## **SIEMENS**

## **RUGGEDCOM ROX II v2.12**

**Web Interface User Guide**

**For RX1500, RX1501, RX1510, RX1511, RX1512**

#### **[Preface](#page-40-0)**

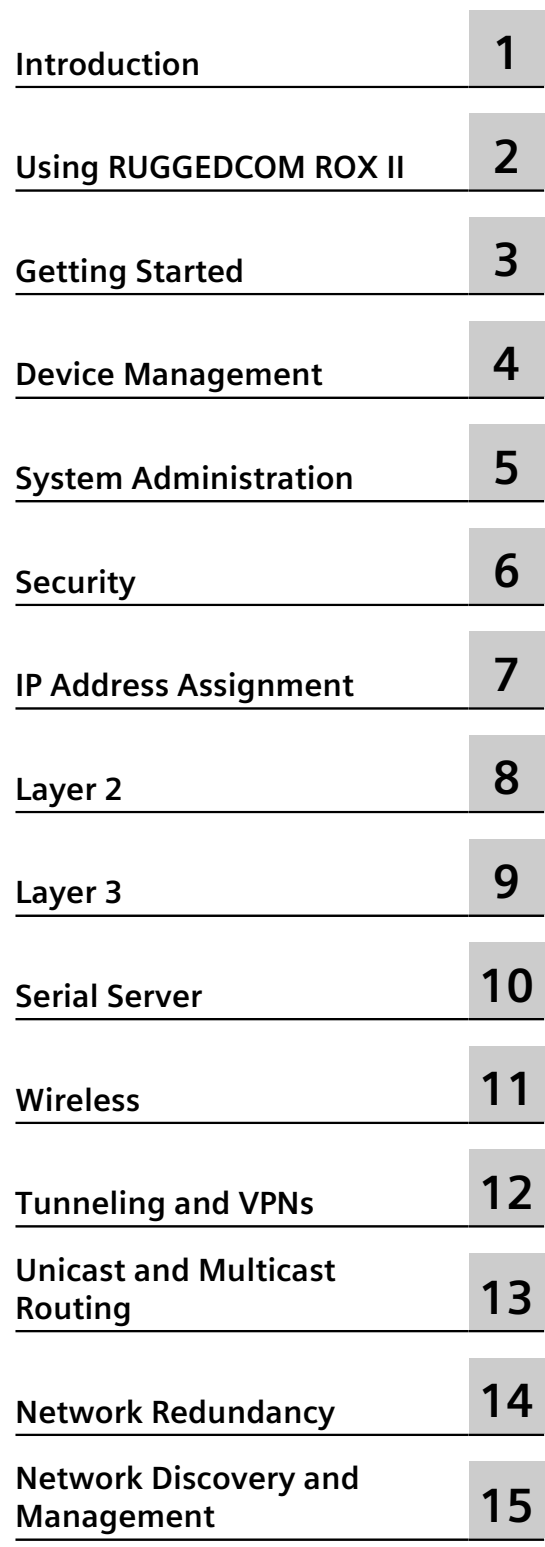

Continued on next page

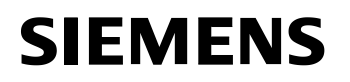

Continued

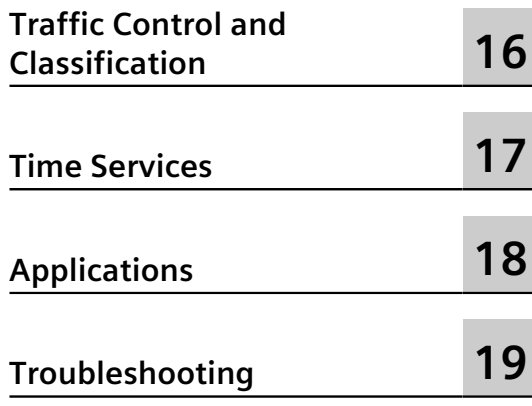

## **RUGGEDCOM ROX II v2.12**

**Web Interface User Guide**

**For RX1500, RX1501, RX1510, RX1511, RX1512**

Copyright © 2018 Siemens Canada Ltd

All rights reserved. Dissemination or reproduction of this document, or evaluation and communication of its contents, is not authorized except where expressly permitted. Violations are liable for damages. All rights reserved, particularly for the purposes of patent application or trademark registration.

This document contains proprietary information, which is protected by copyright. All rights are reserved. No part of this document may be photocopied, reproduced or translated to another language without the prior written consent of Siemens Canada Ltd.

#### **Disclaimer Of Liability**

Siemens has verified the contents of this document against the hardware and/or software described. However, deviations between the product and the documentation may exist.

Siemens shall not be liable for any errors or omissions contained herein or for consequential damages in connection with the furnishing, performance, or use of this material.

The information given in this document is reviewed regularly and any necessary corrections will be included in subsequent editions. We appreciate any suggested improvements. We reserve the right to make technical improvements without notice.

#### **Registered Trademarks**

RUGGEDCOM™ and ROS™ are trademarks of Siemens Canada Ltd.

Linux® is the registered trademark of Linus Torvalds in the United States and other countries.

The registered trademark Linux® is used pursuant to a sublicense from LMI, the exclusive licensee of Linus Torvalds, owner of the mark on a world-wide basis.

Other designations in this manual might be trademarks whose use by third parties for their own purposes would infringe the rights of the owner.

#### **Open Source**

RUGGEDCOM ROX II is based on Linux®. Linux® is made available under the terms of the [GNU General Public](http://www.gnu.org/licenses/gpl-2.0.html) [License Version 2.0](http://www.gnu.org/licenses/gpl-2.0.html) [[http://www.gnu.org/licenses/gpl-2.0.html\]](http://www.gnu.org/licenses/gpl-2.0.html).

RUGGEDCOM ROX II contains additional Open Source Software. For license conditions, refer to the associated *License Conditions* document.

#### **Security Information**

Siemens provides products and solutions with industrial security functions that support the secure operation of plants, machines, equipment and/or networks. They are important components in a holistic industrial security concept. With this in mind, Siemens' products and solutions undergo continuous development. Siemens recommends strongly that you regularly check for product updates.

For the secure operation of Siemens products and solutions, it is necessary to take suitable preventive action (e.g. cell protection concept) and integrate each component into a holistic, state-of-the-art industrial security concept. Third-party products that may be in use should also be considered. For more information about industrial security, visit [https://www.siemens.com/industrialsecurity.](https://www.siemens.com/industrialsecurity)

To stay informed about product updates as they occur, sign up for a product-specific newsletter. For more information, visit [https://support.automation.siemens.com.](https://support.automation.siemens.com)

#### **Warranty**

Refer to the License Agreement for the applicable warranty terms and conditions, if any.

For warranty details, visit <https://www.siemens.com/ruggedcom> or contact a Siemens customer service representative.

#### **Contacting Siemens**

**Address** Siemens Canada Ltd Industry Sector 300 Applewood Crescent Concord, Ontario Canada, L4K 5C7

**Telephone** Toll-free: 1 888 264 0006 Tel: +1 905 856 5288 Fax: +1 905 856 1995

**E-mail** [ruggedcom.info.i-ia@siemens.com](mailto:ruggedcom.info.i-ia@siemens.com) **Web** <https://www.siemens.com/ruggedcom>

# **Table of Contents**

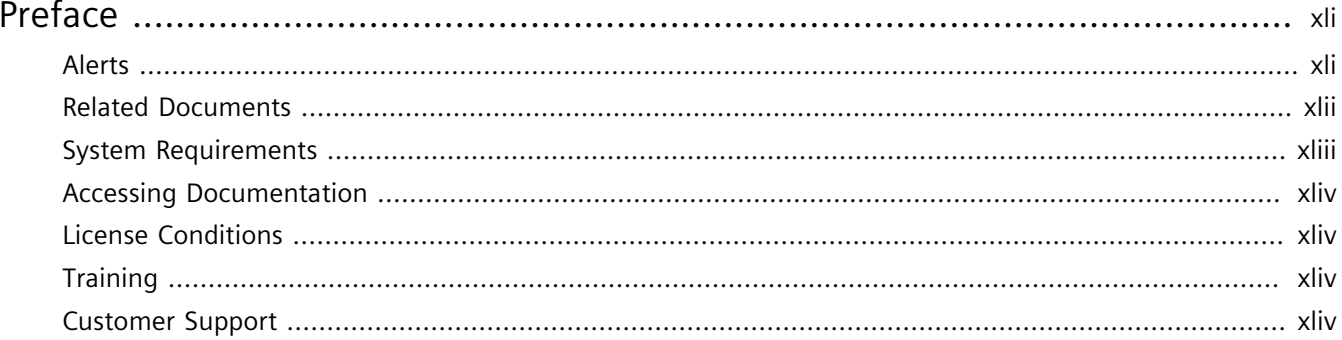

#### Chapter 1

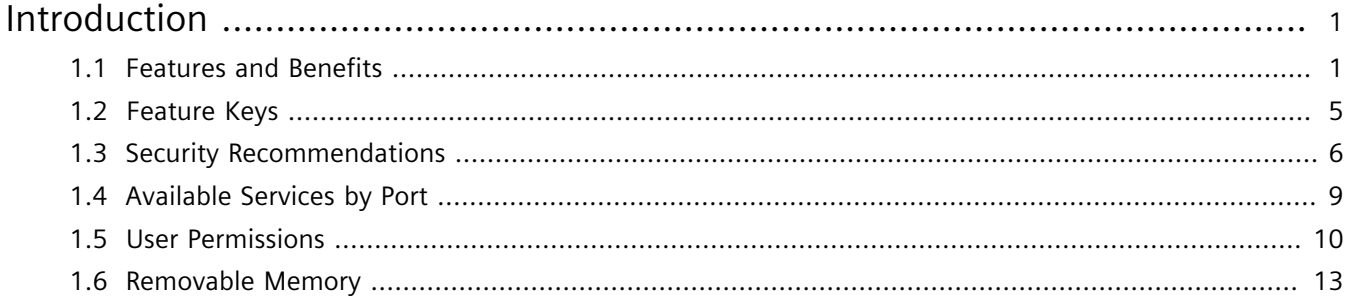

#### Chapter 2  $\bigcup$

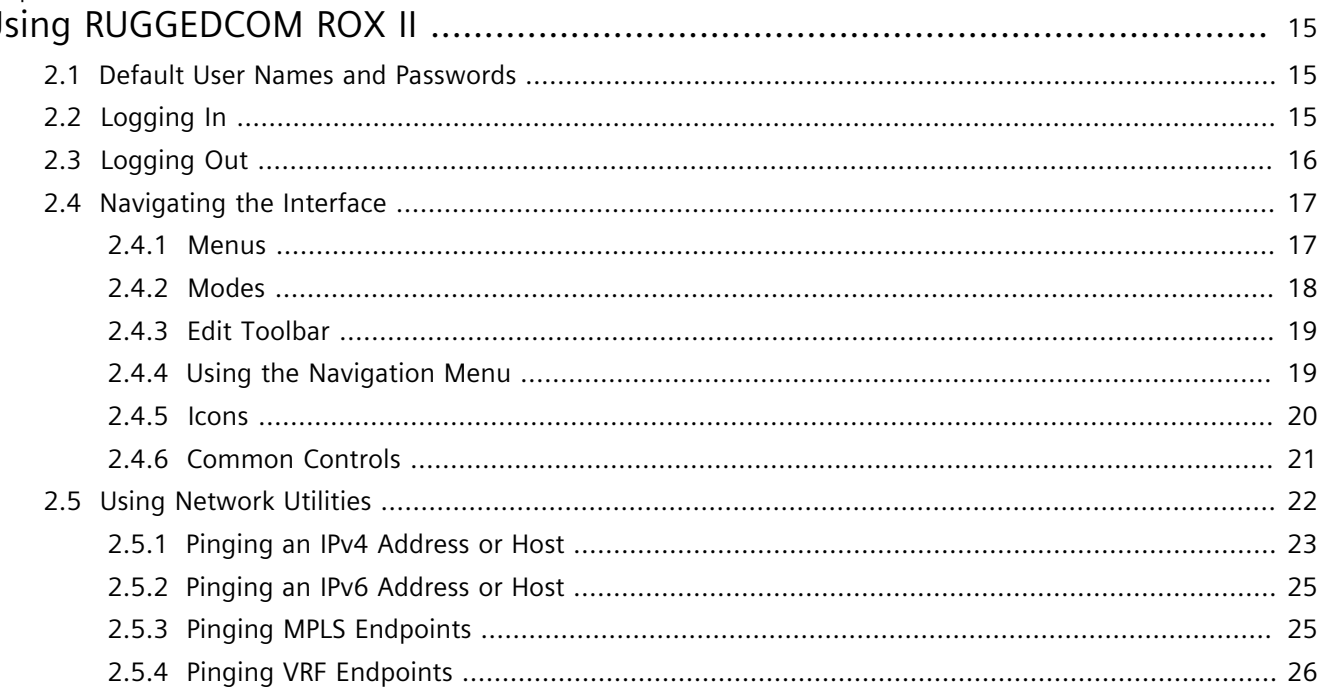

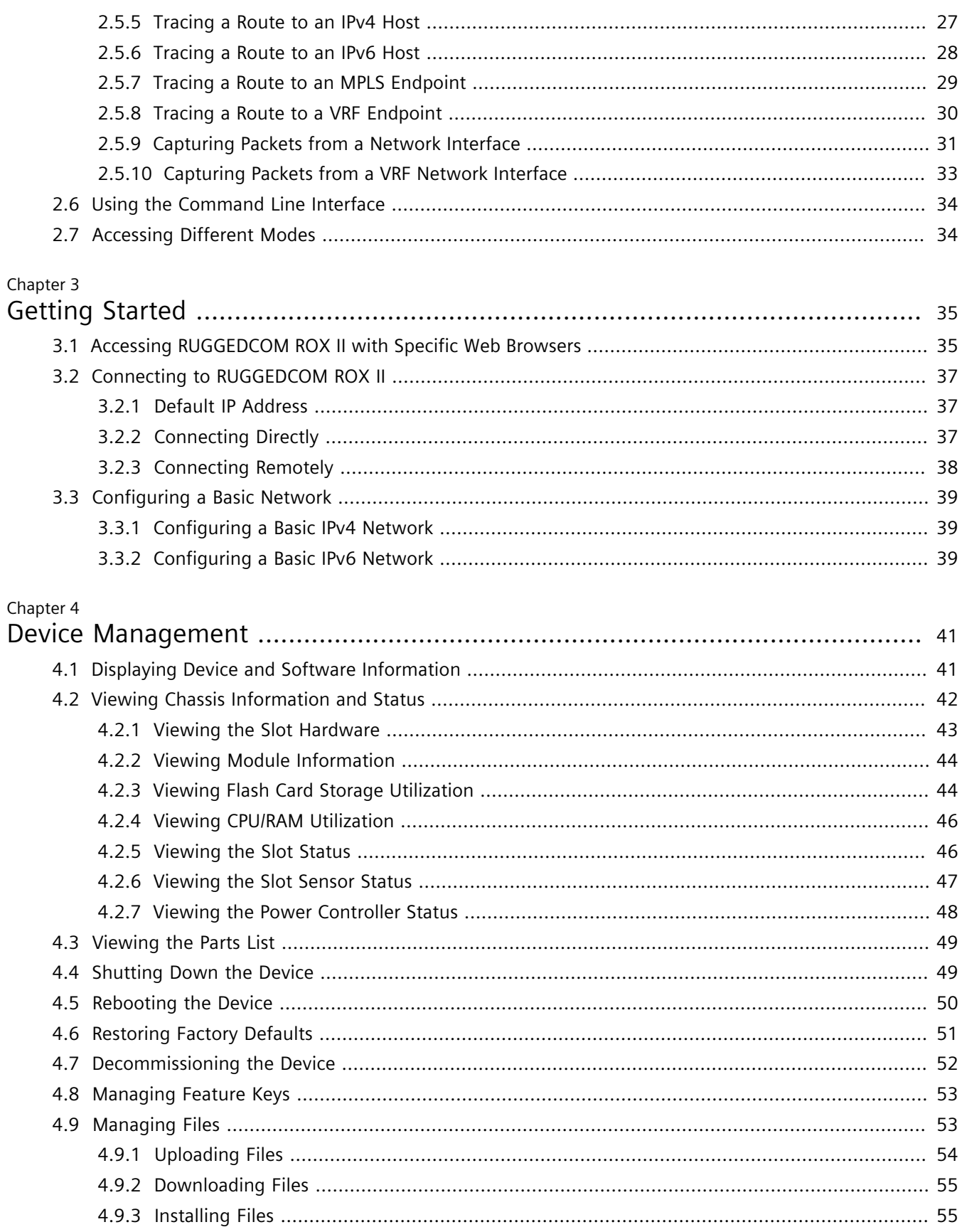

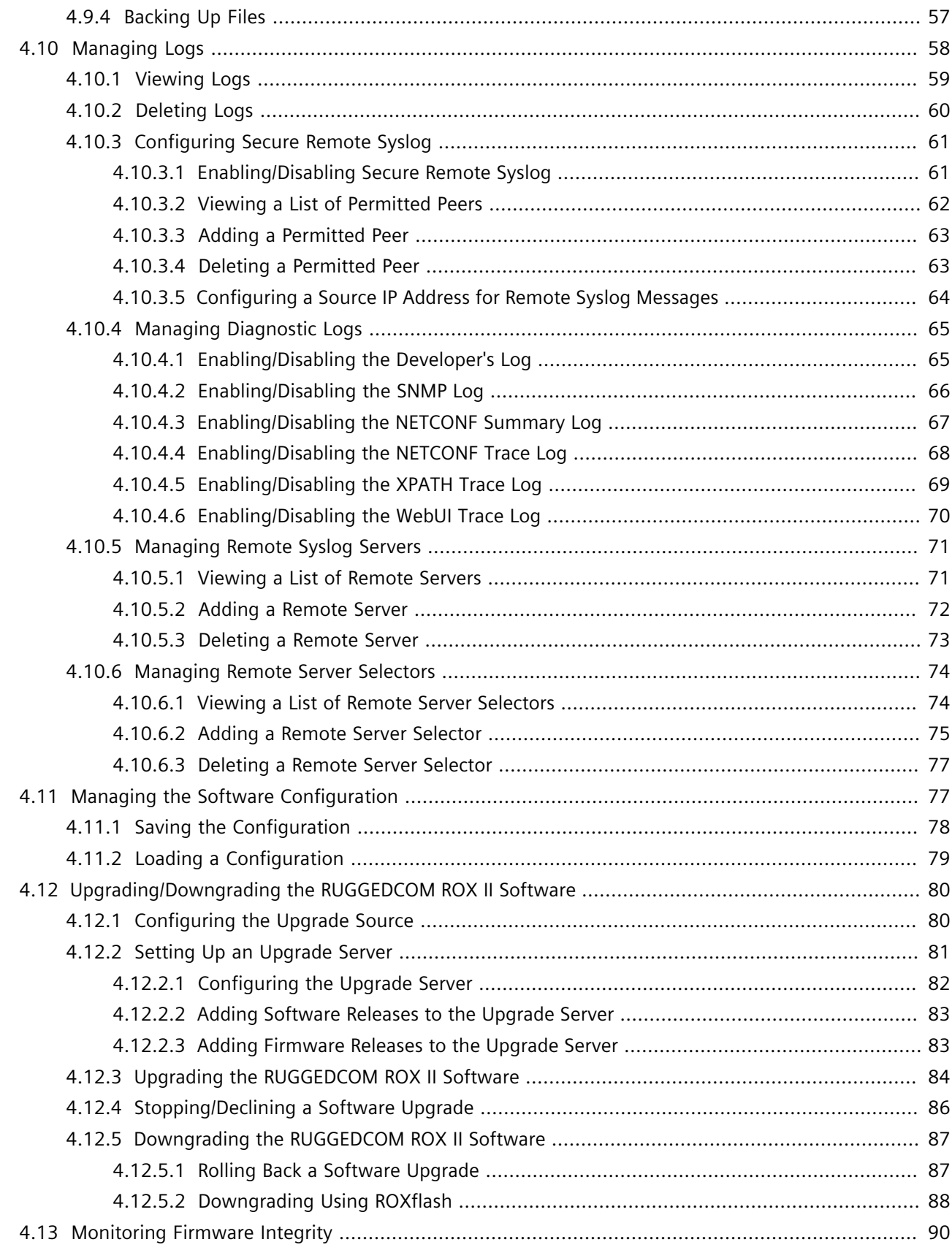

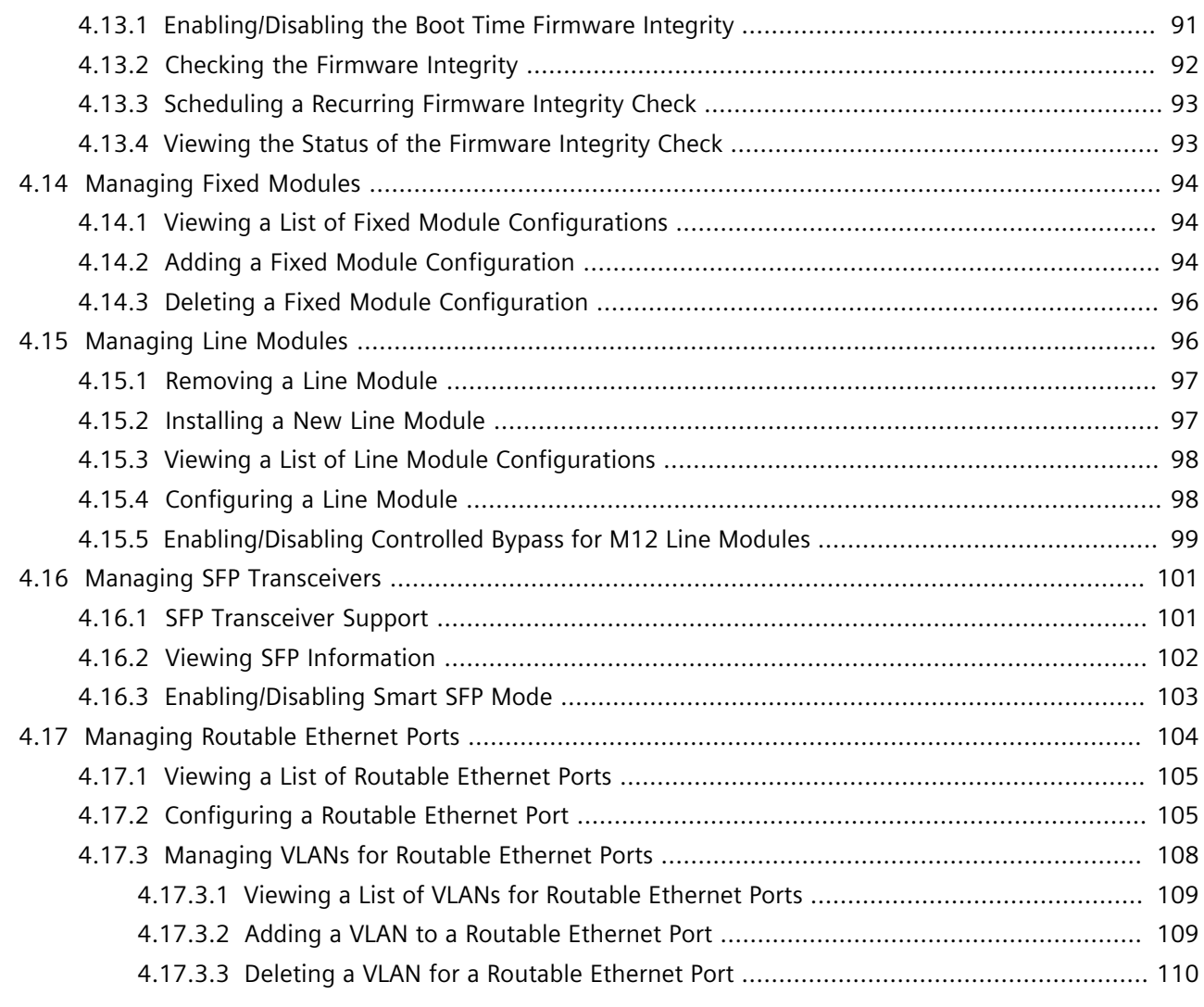

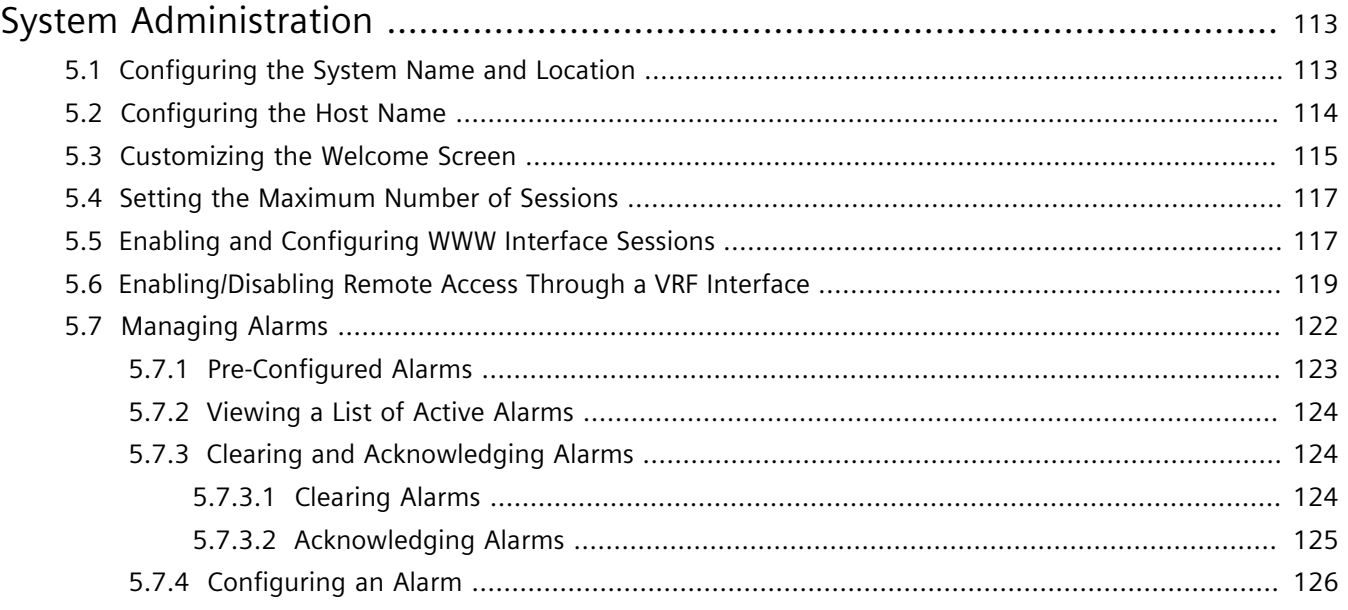

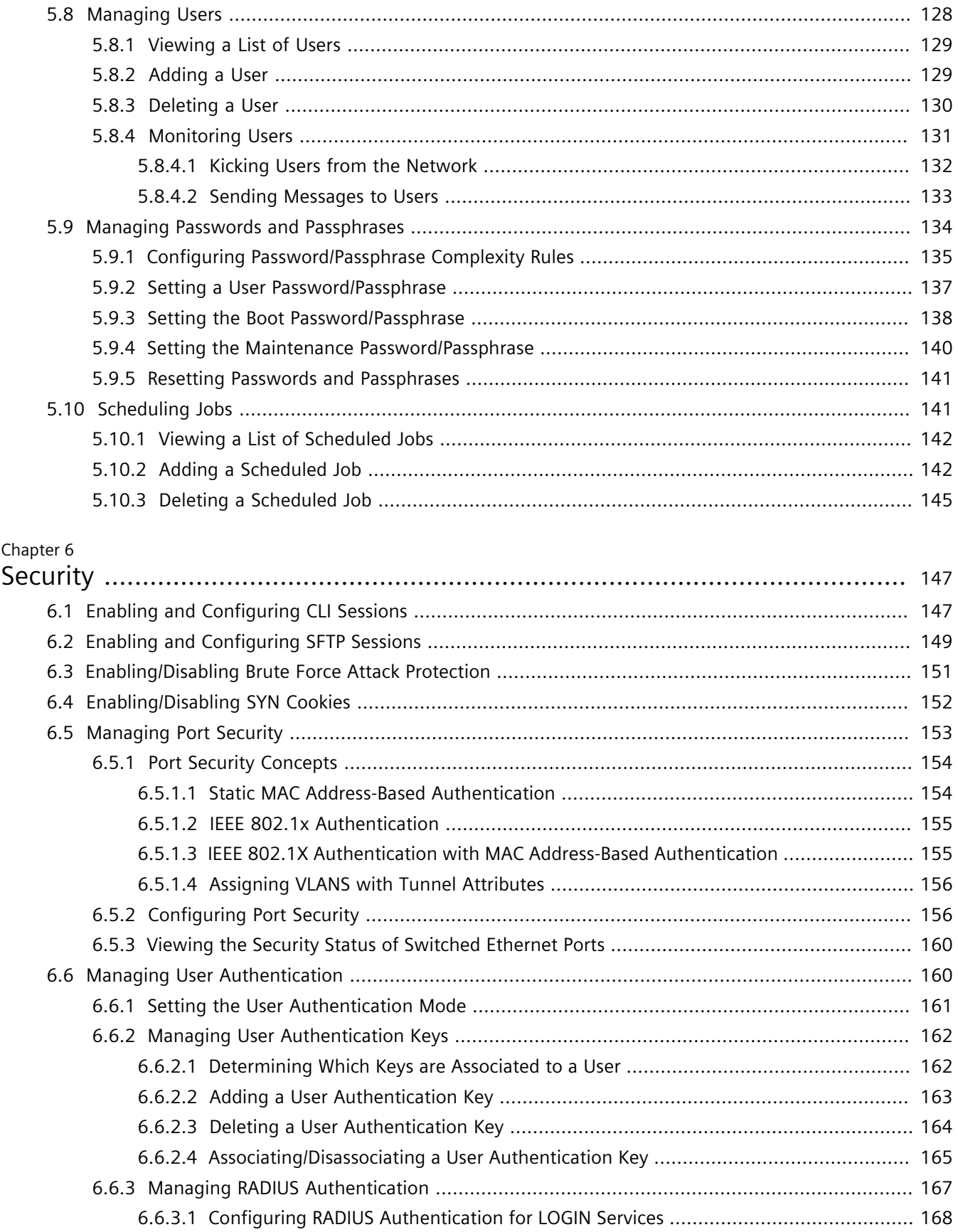

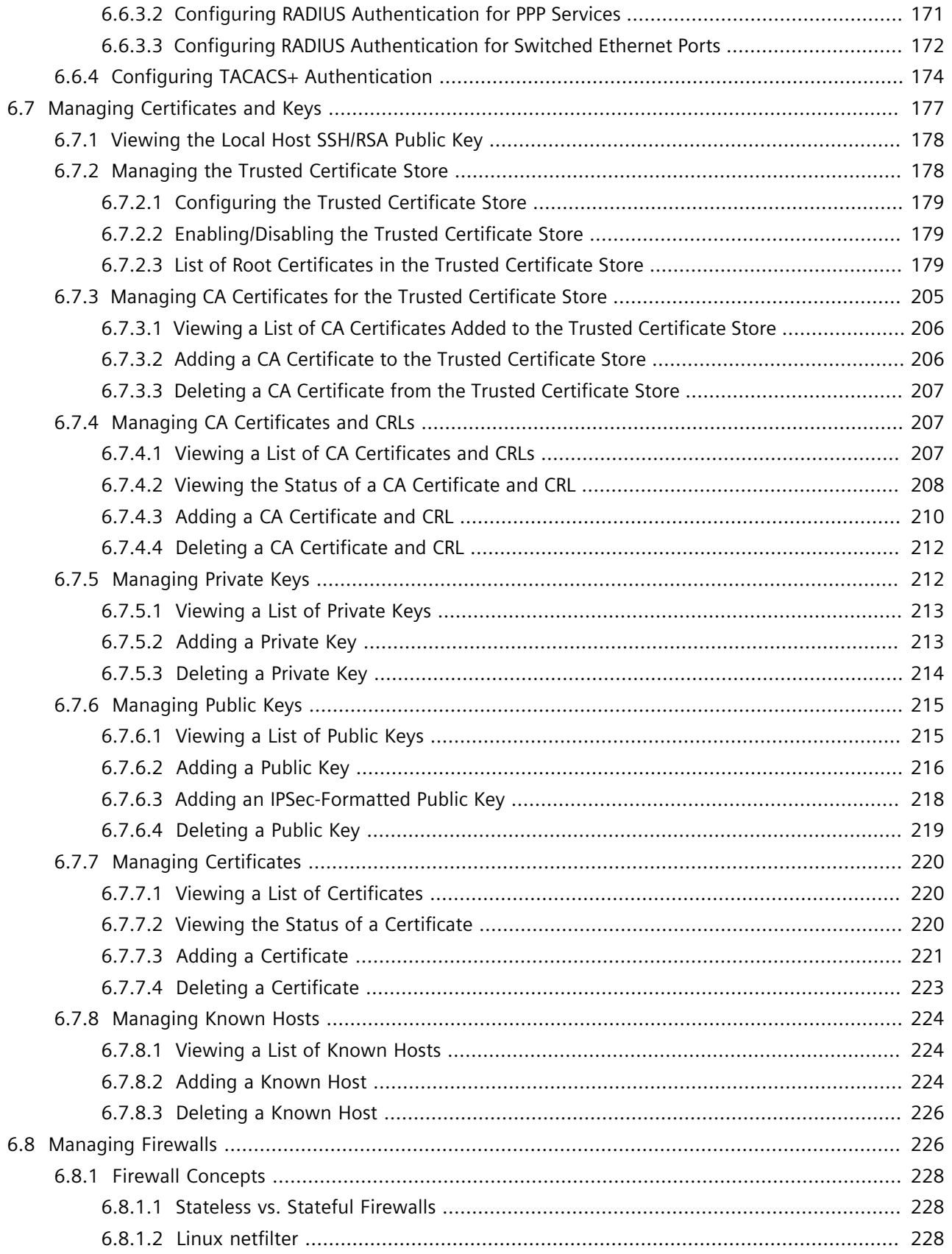

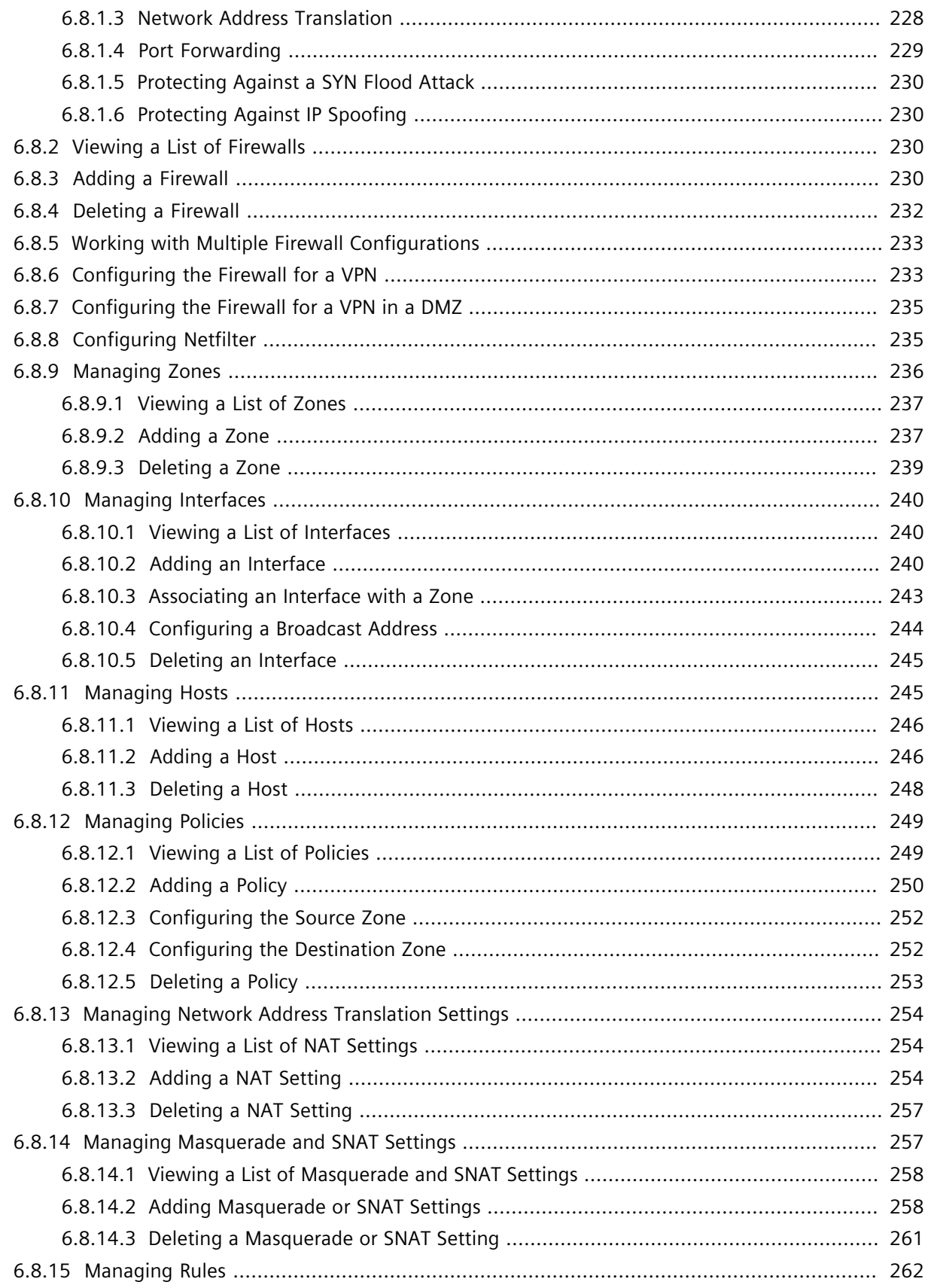

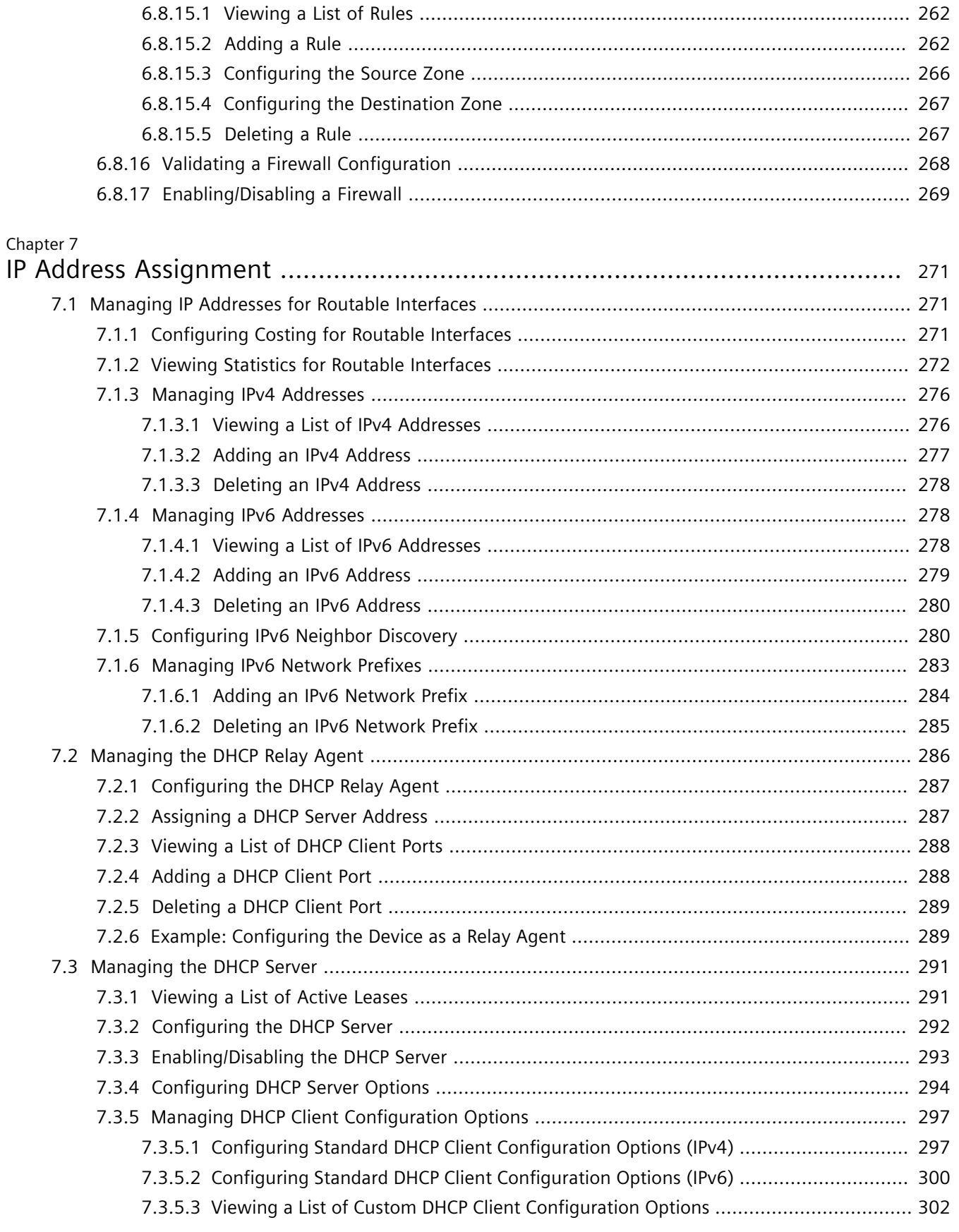

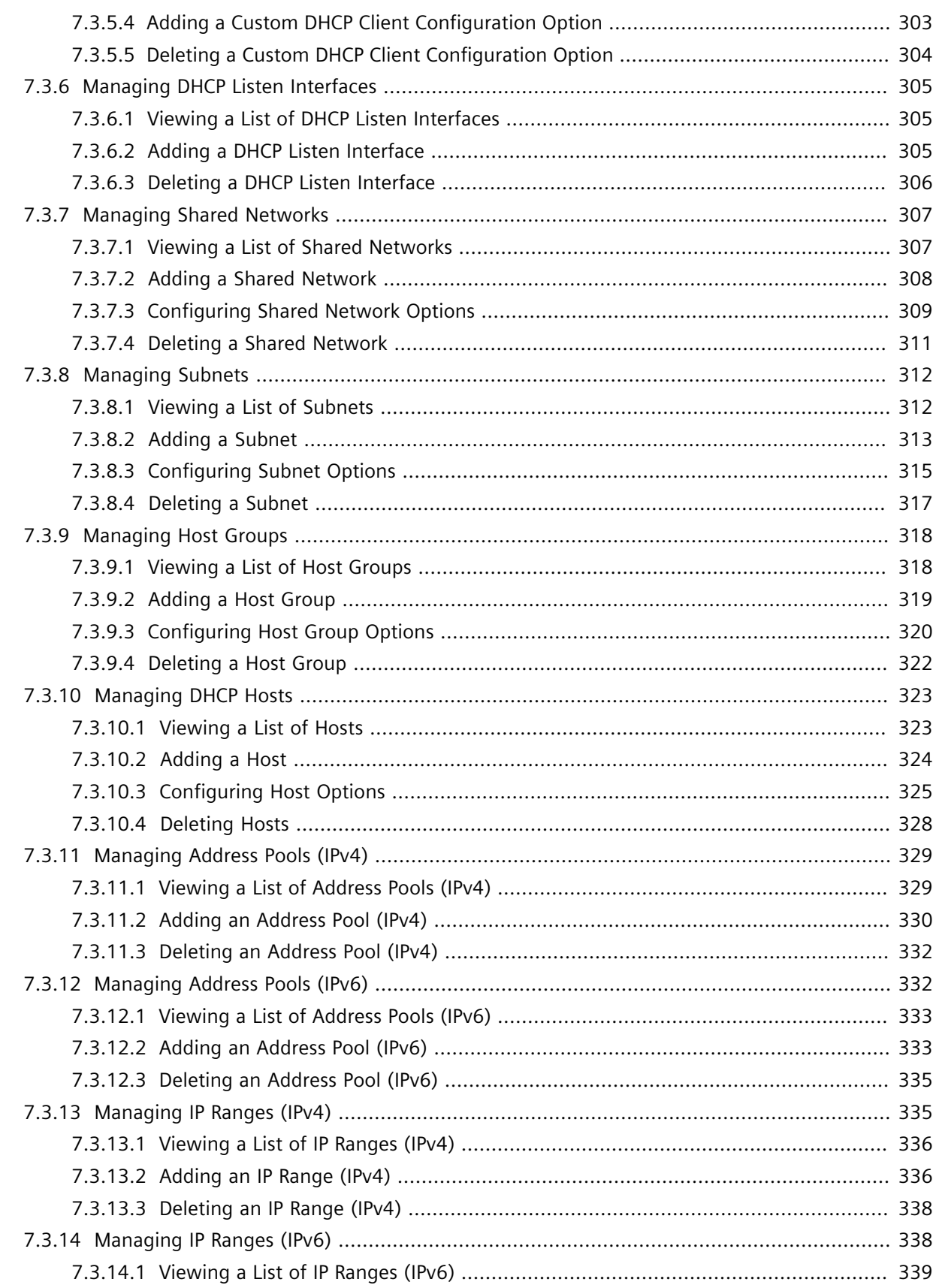

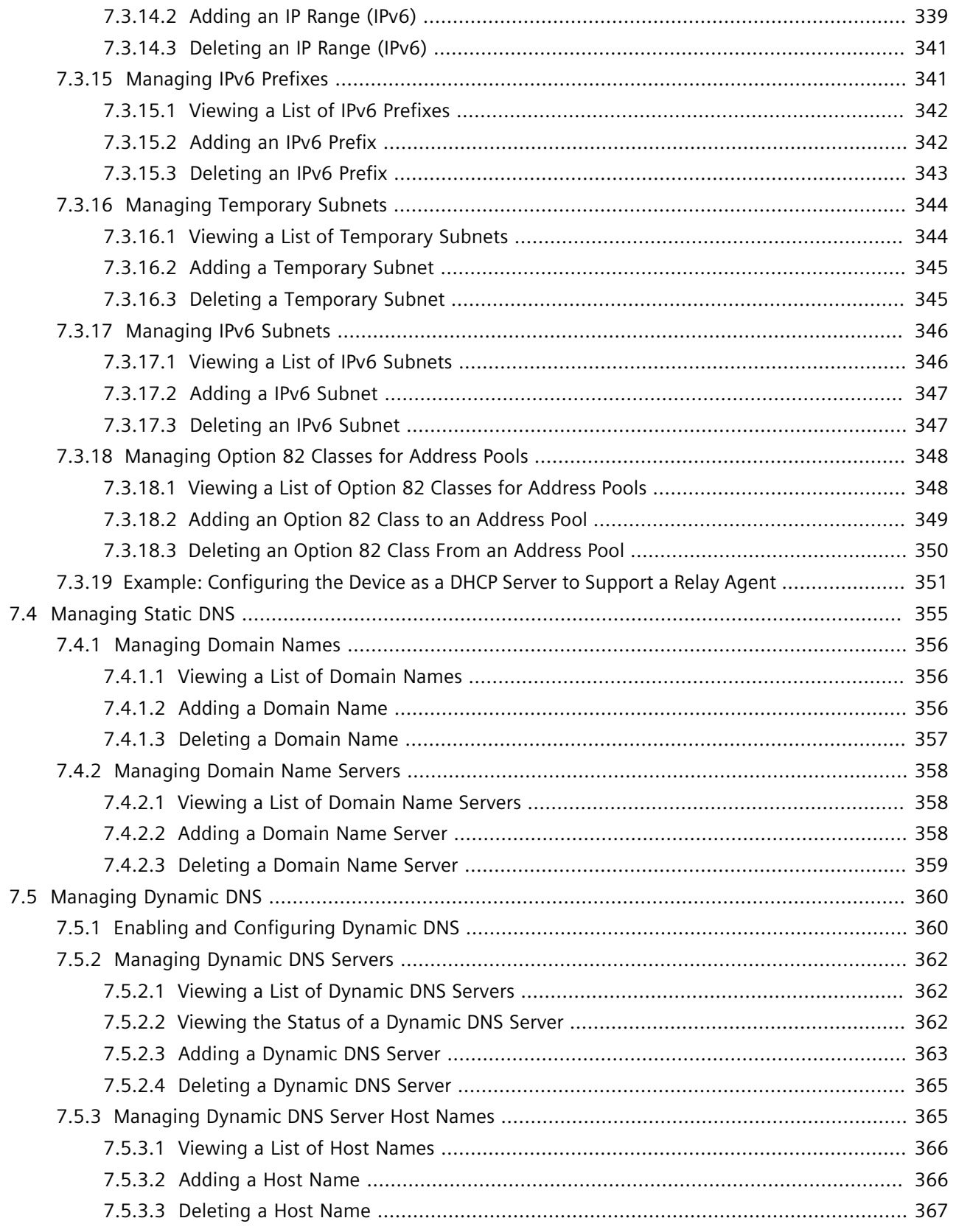

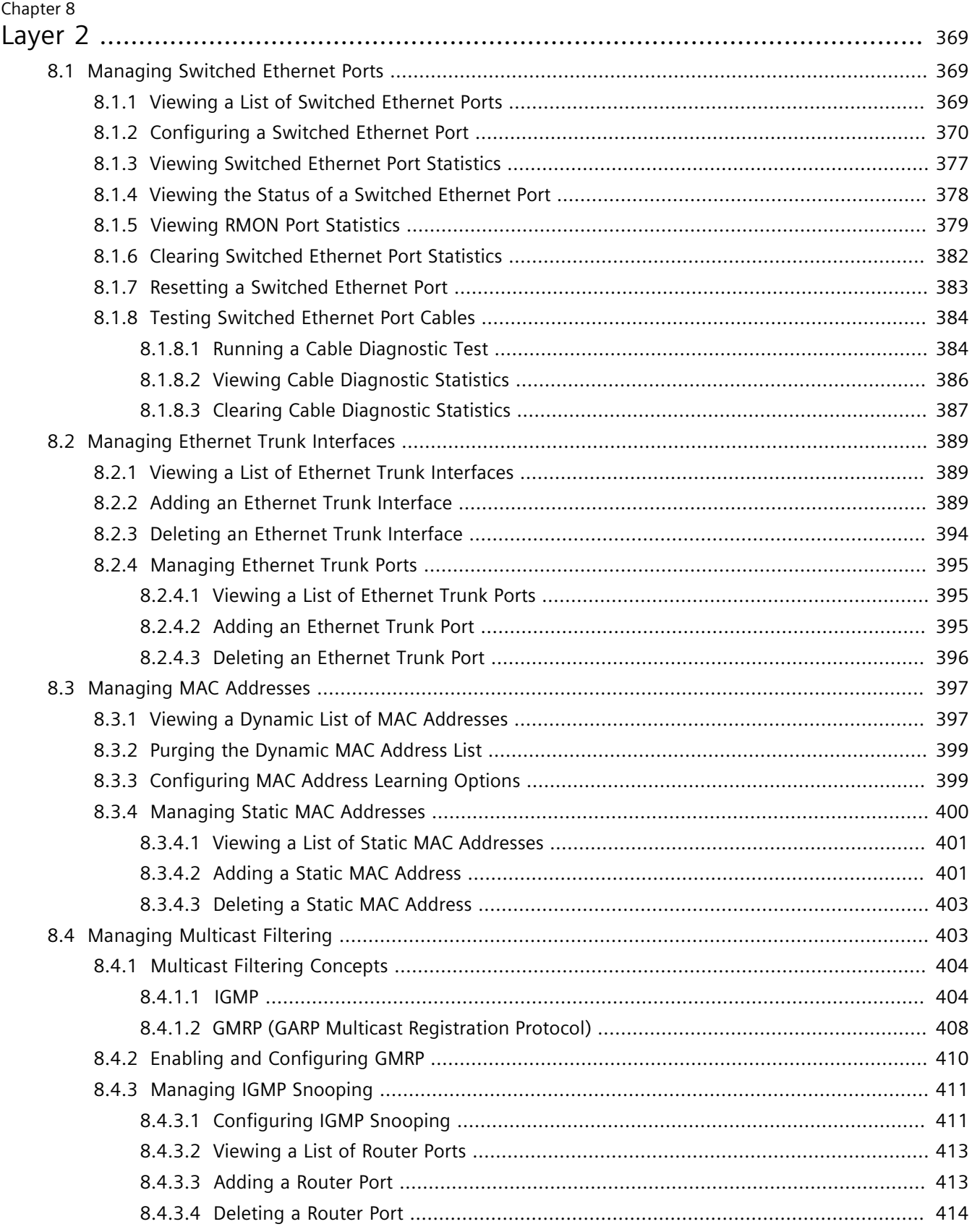

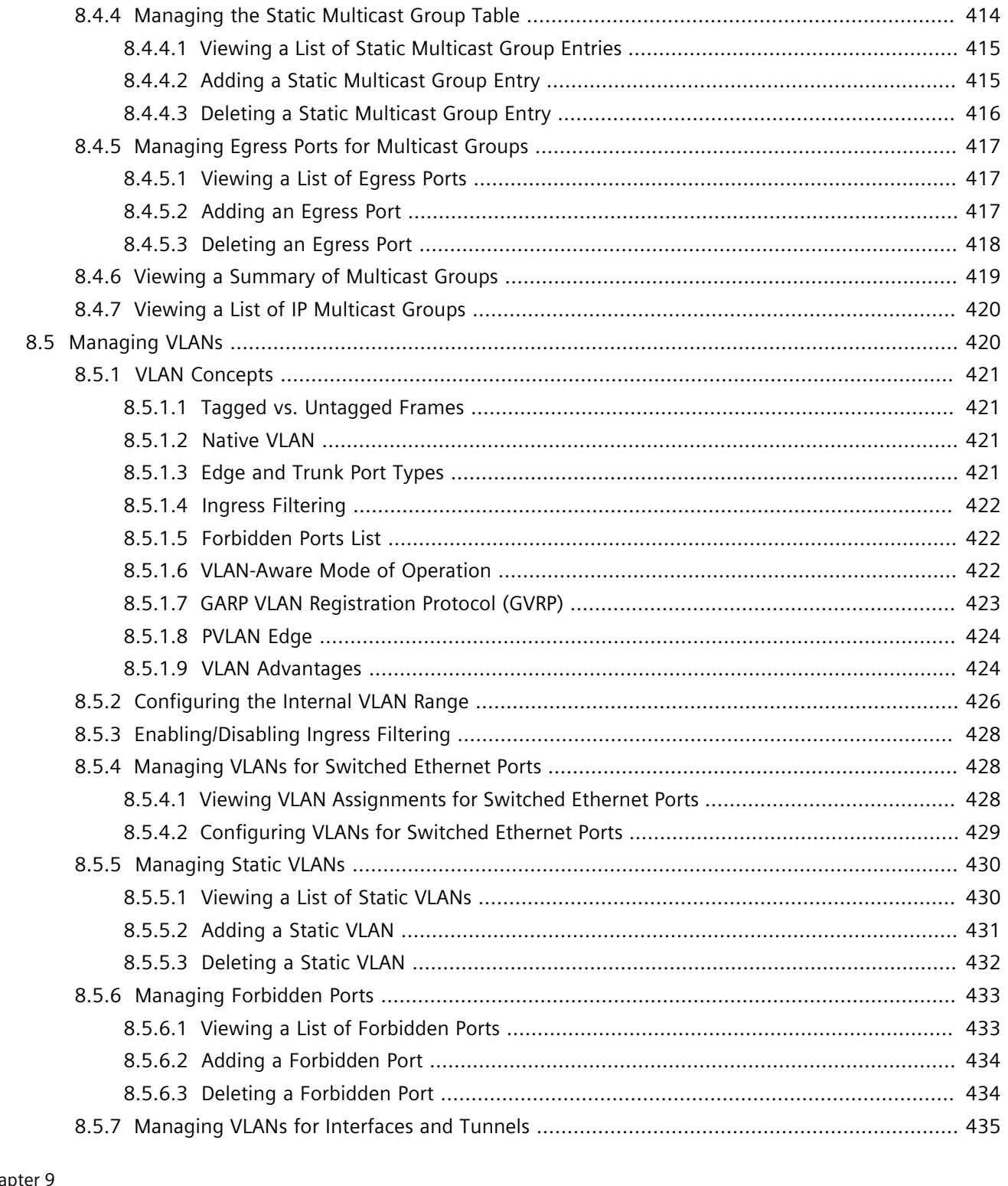

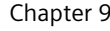

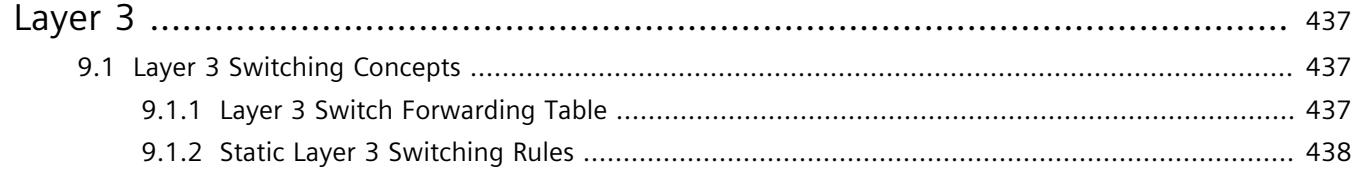

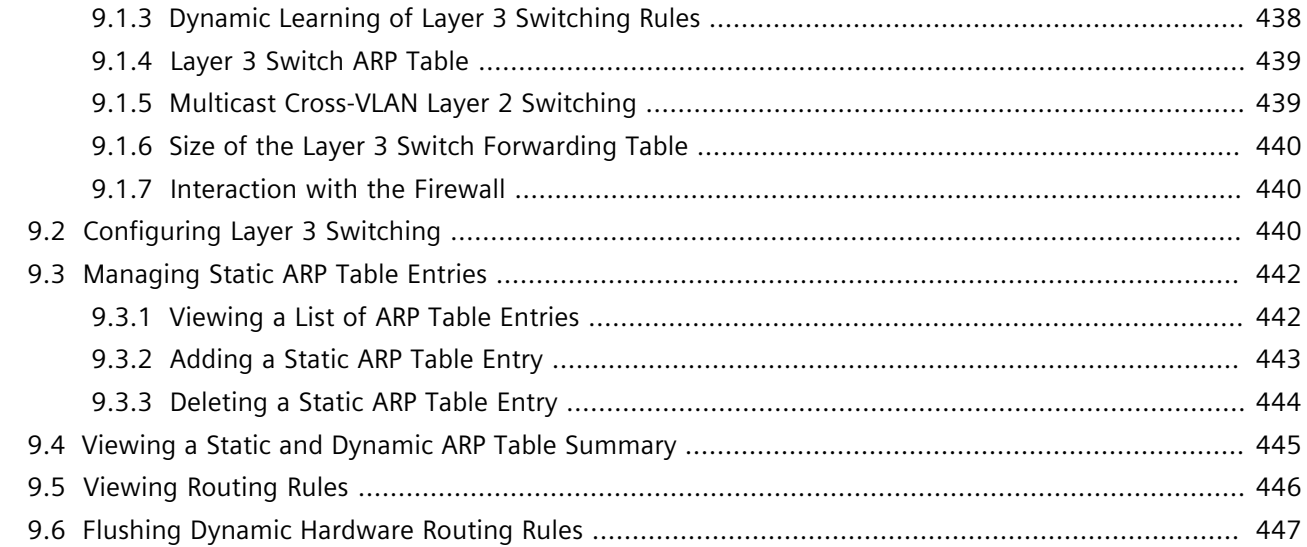

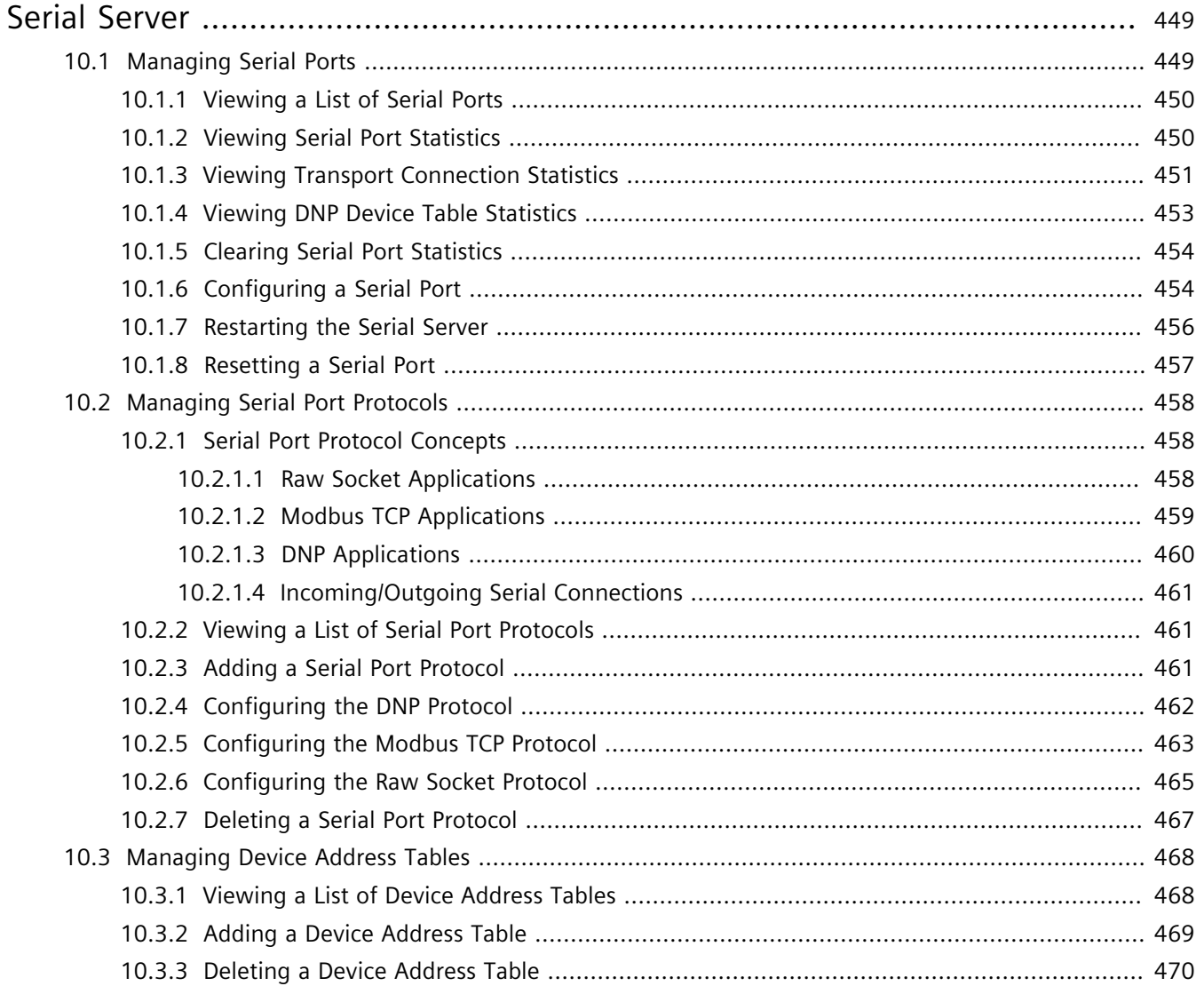

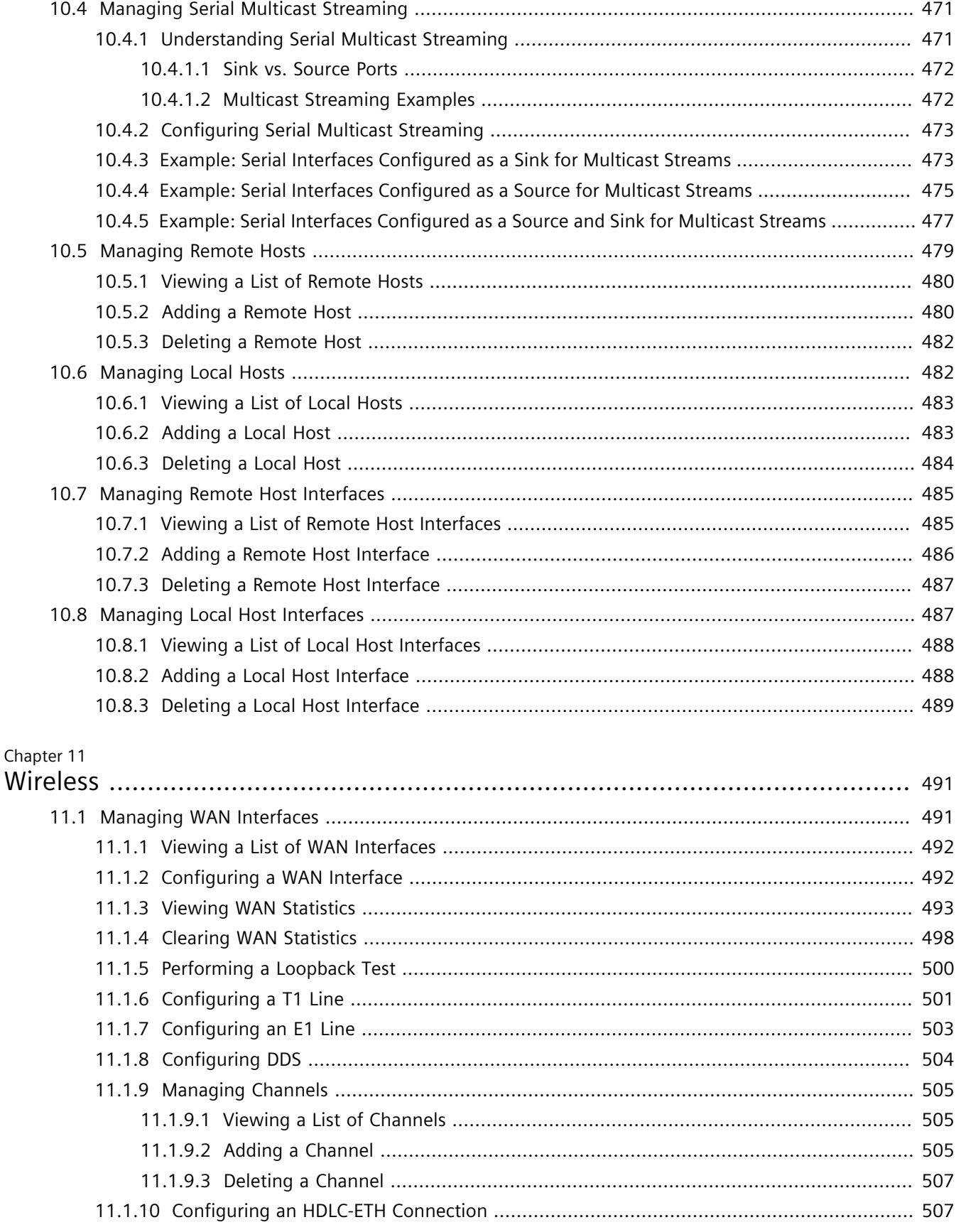

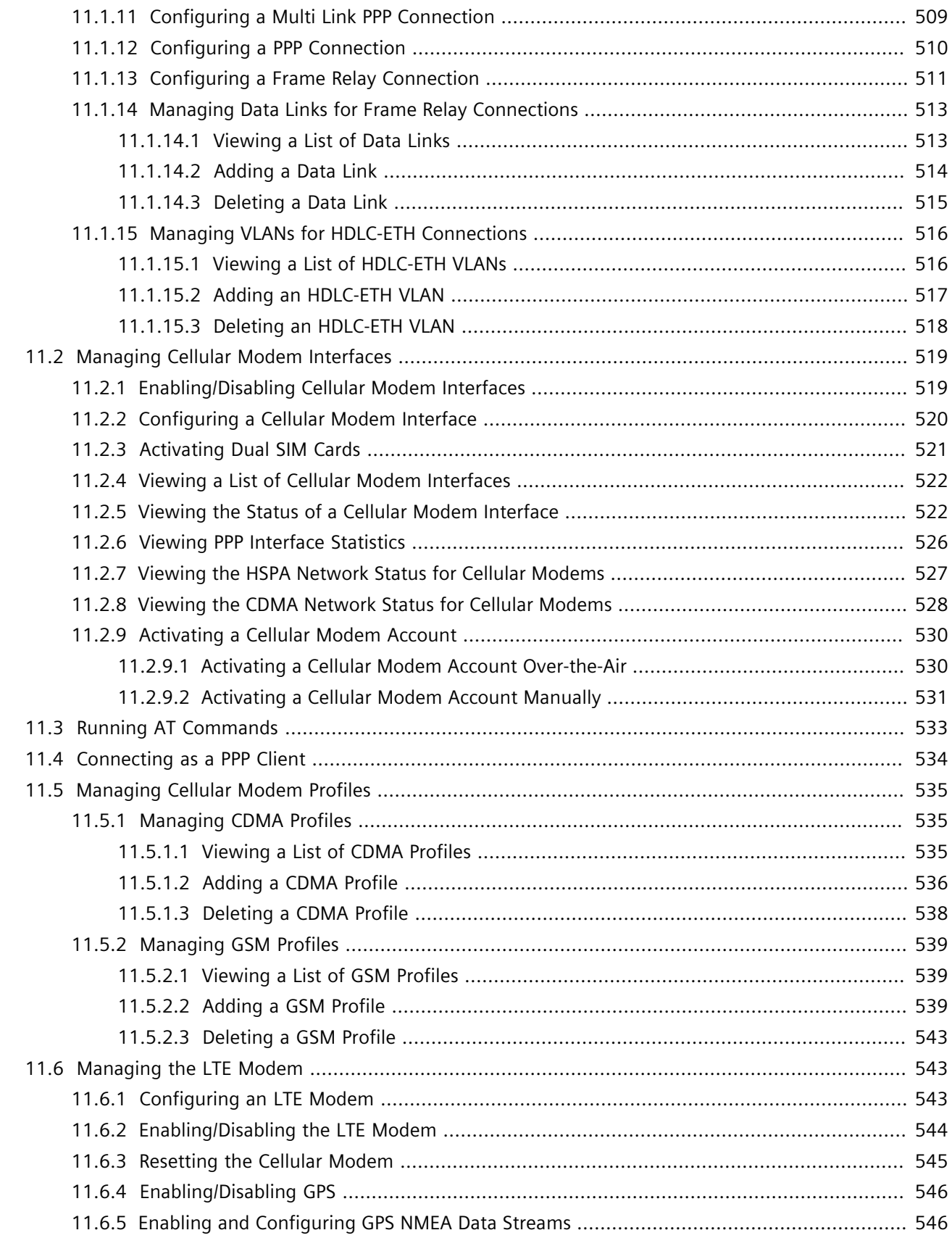

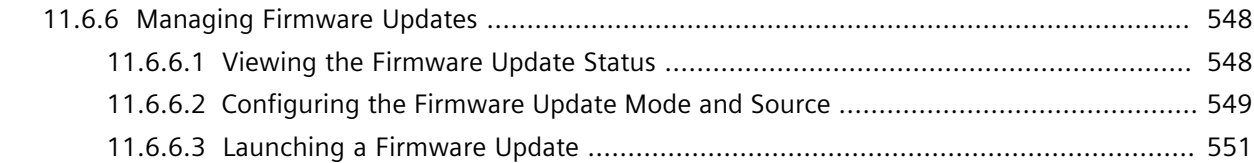

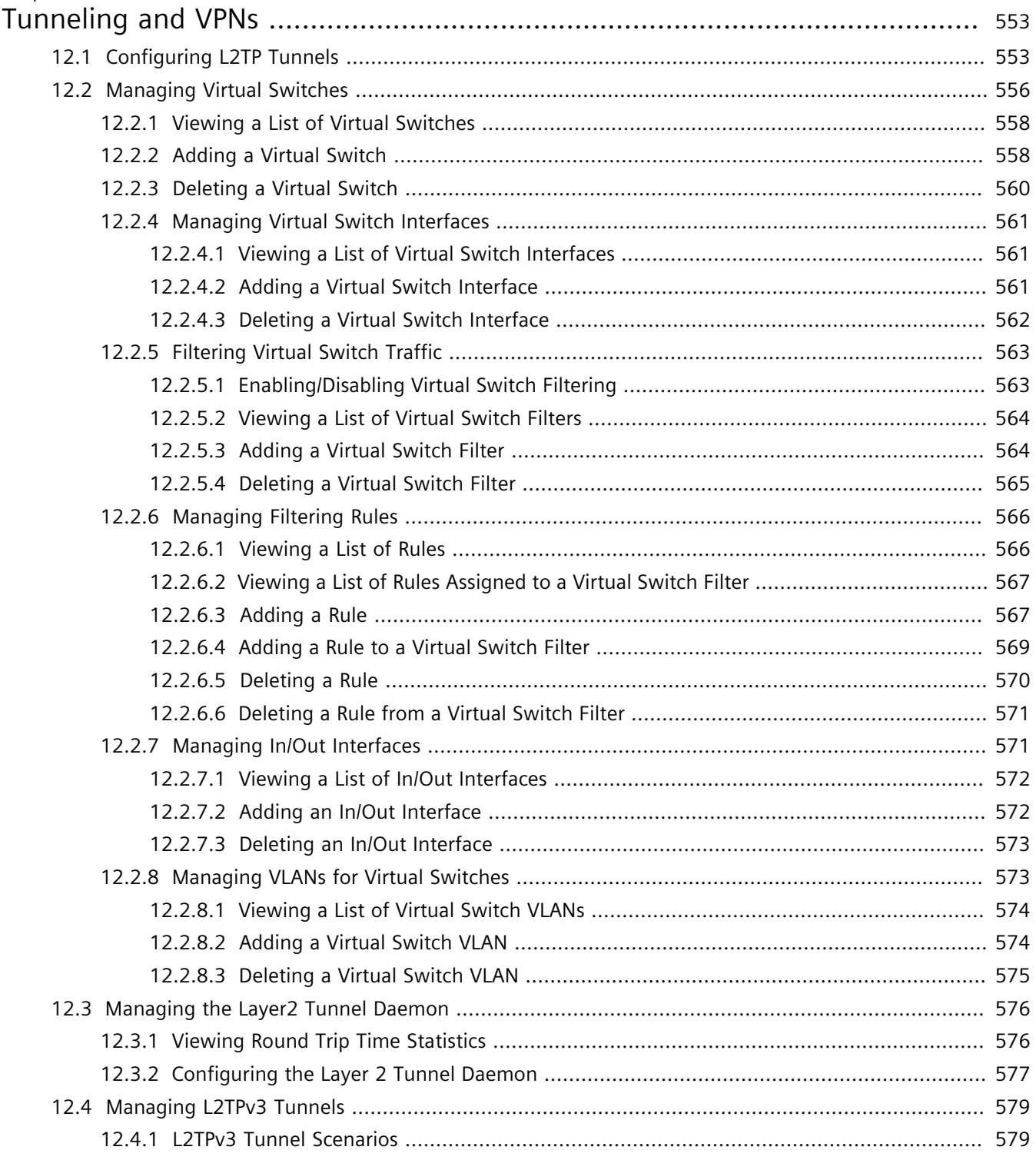

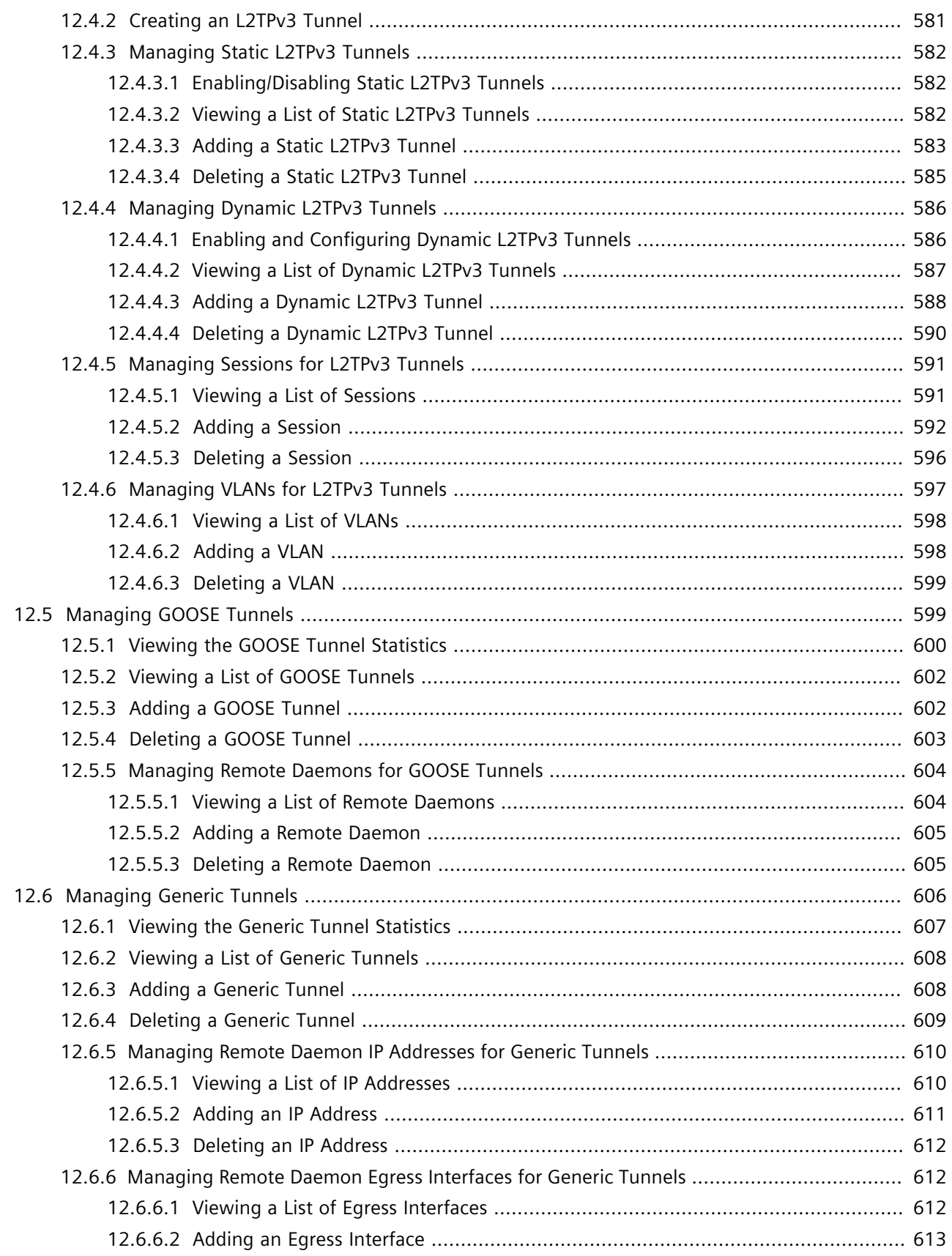

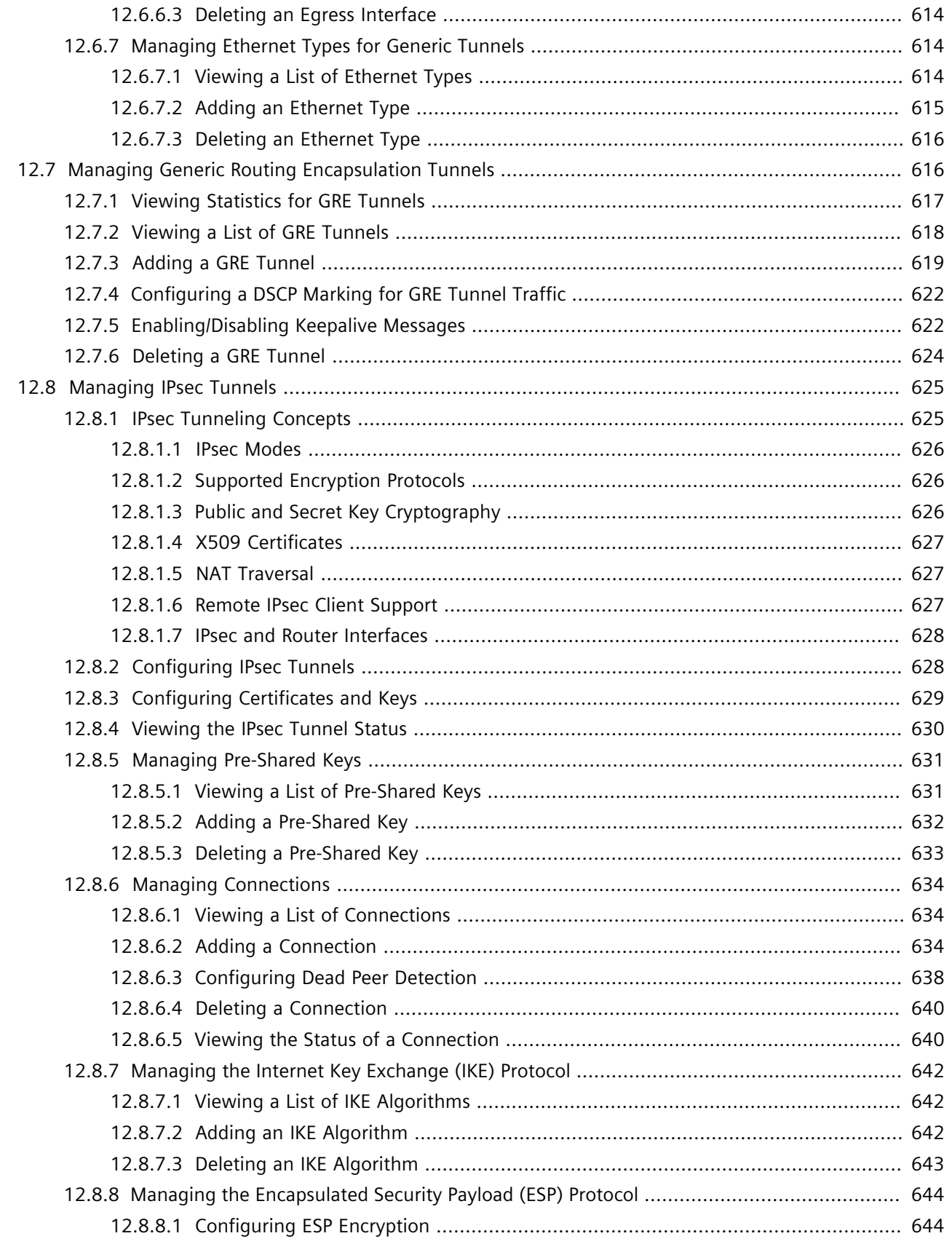

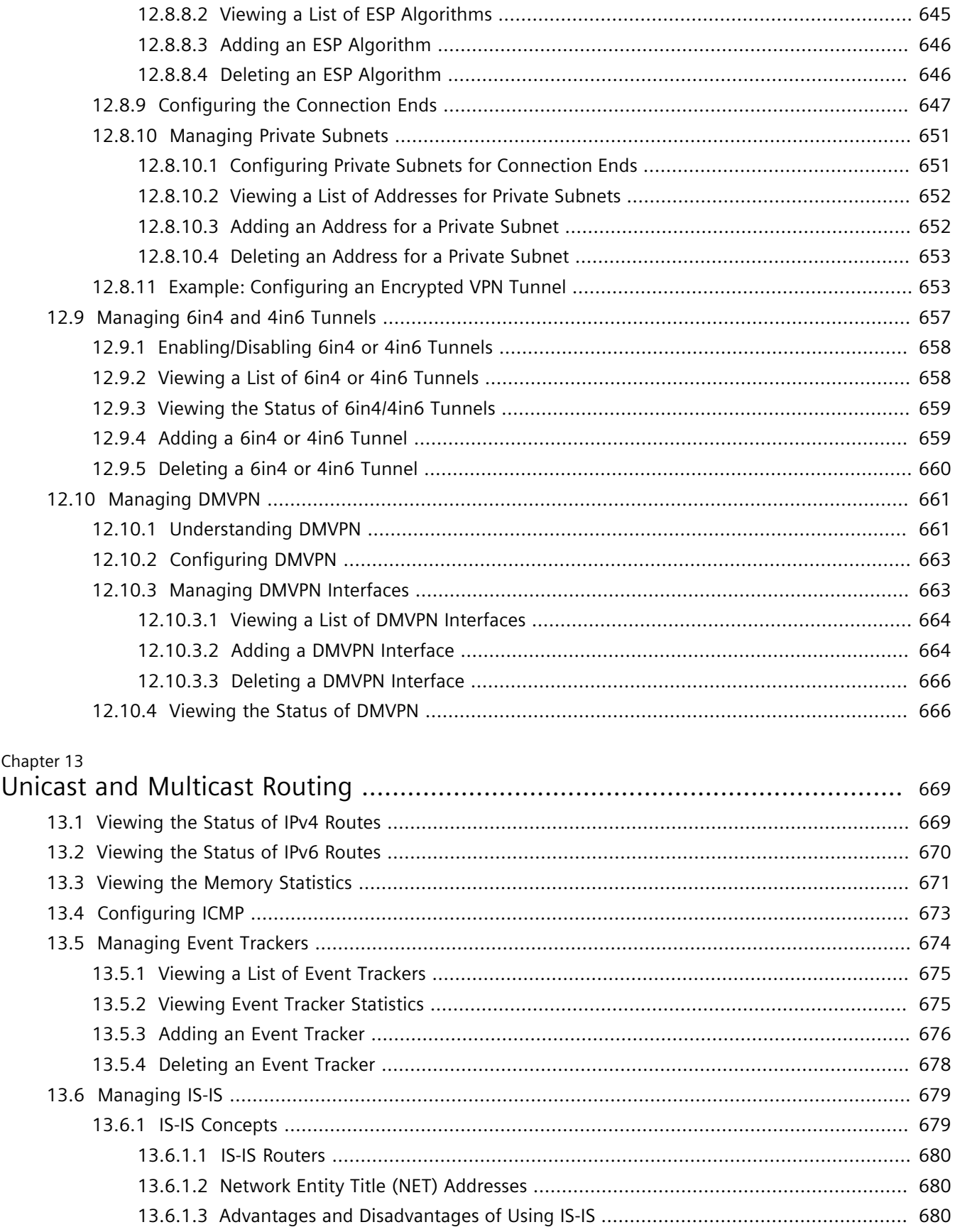

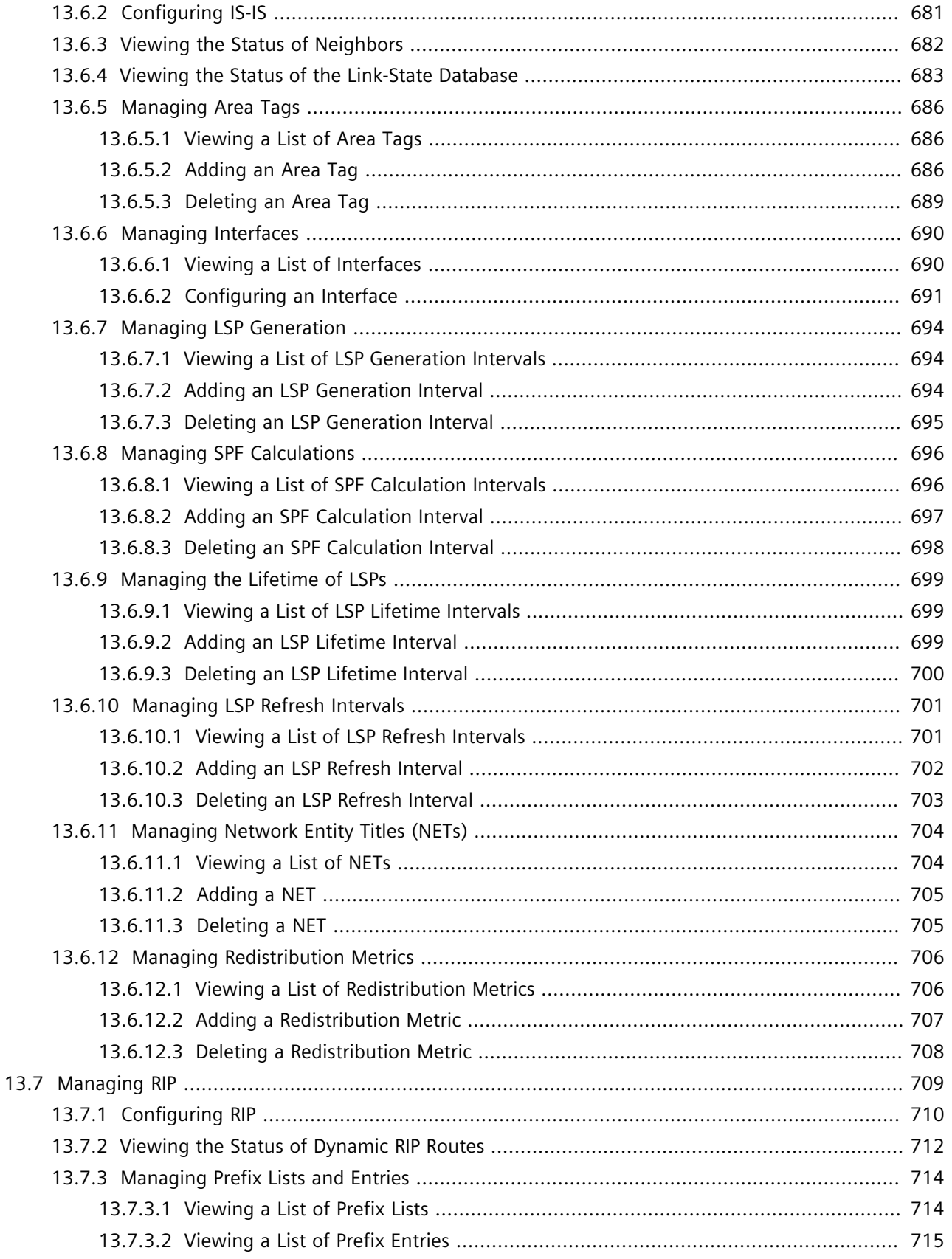

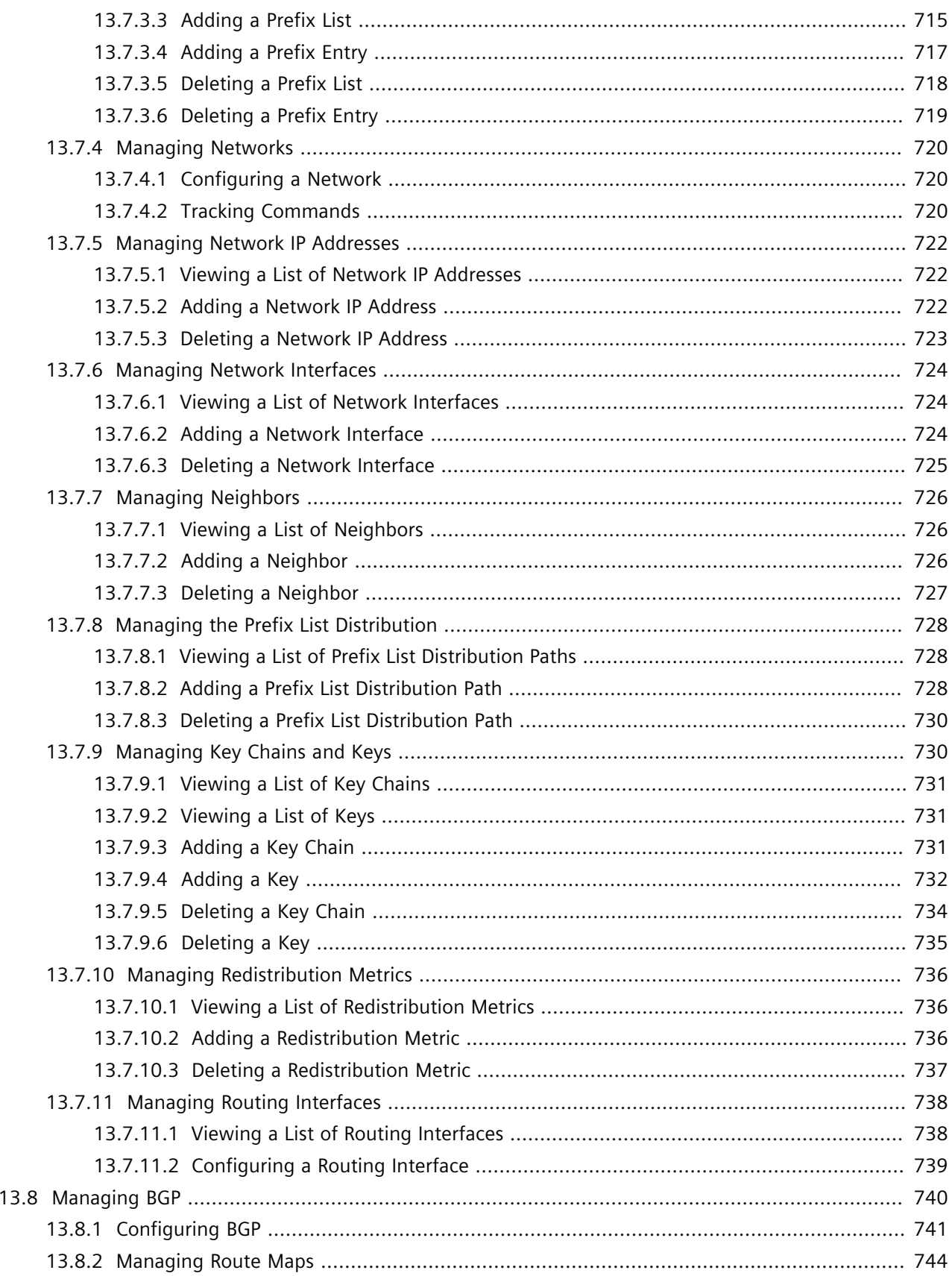

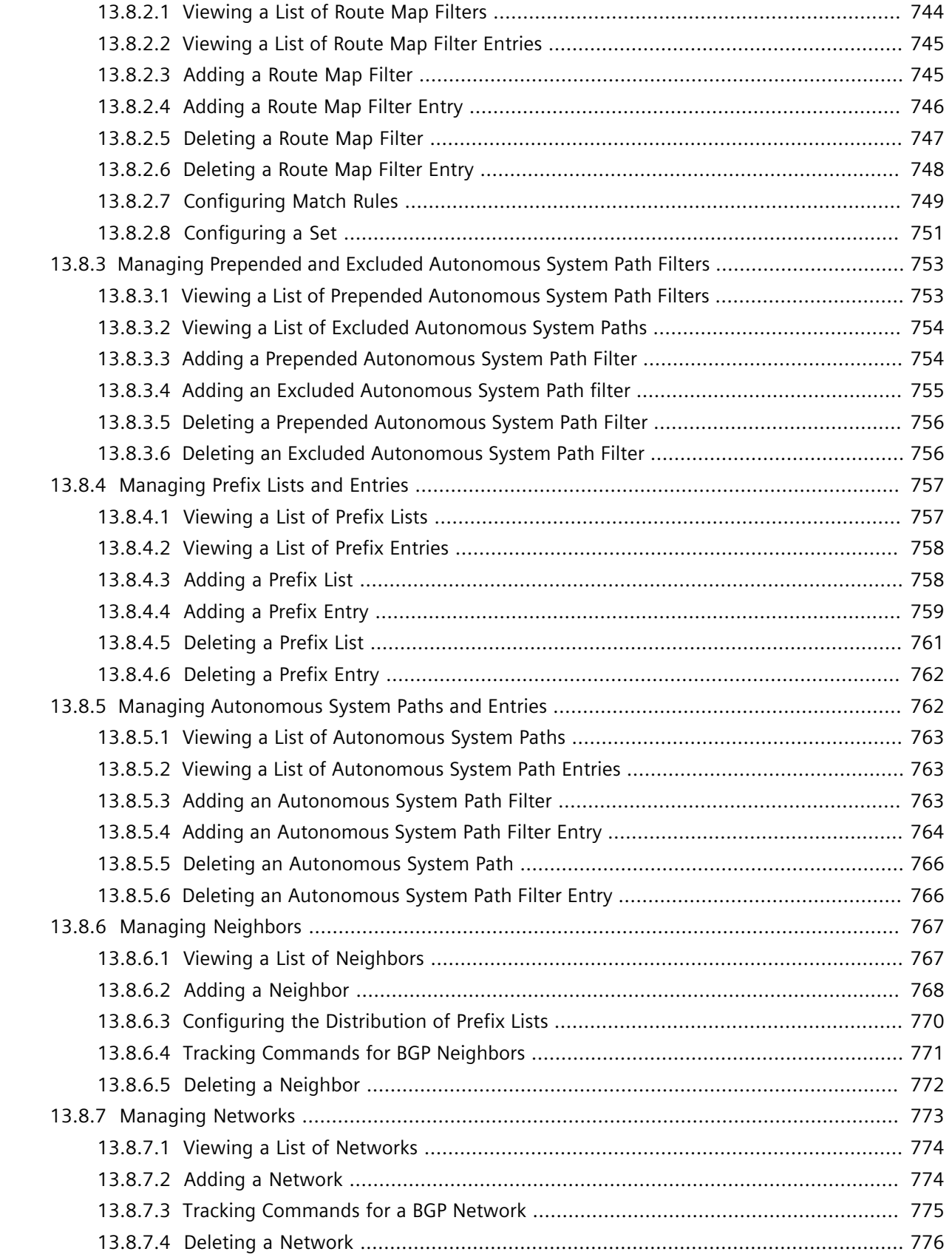

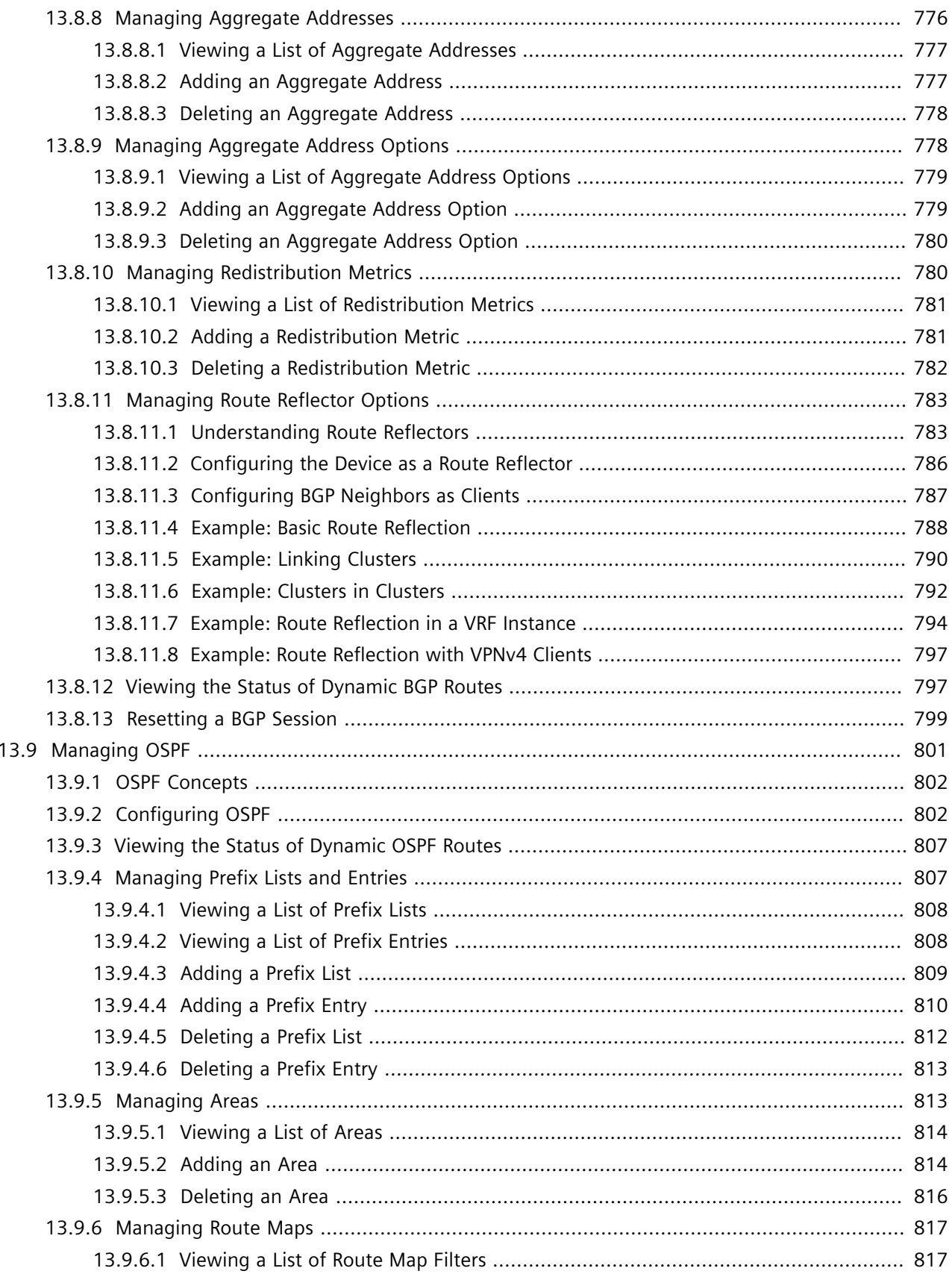

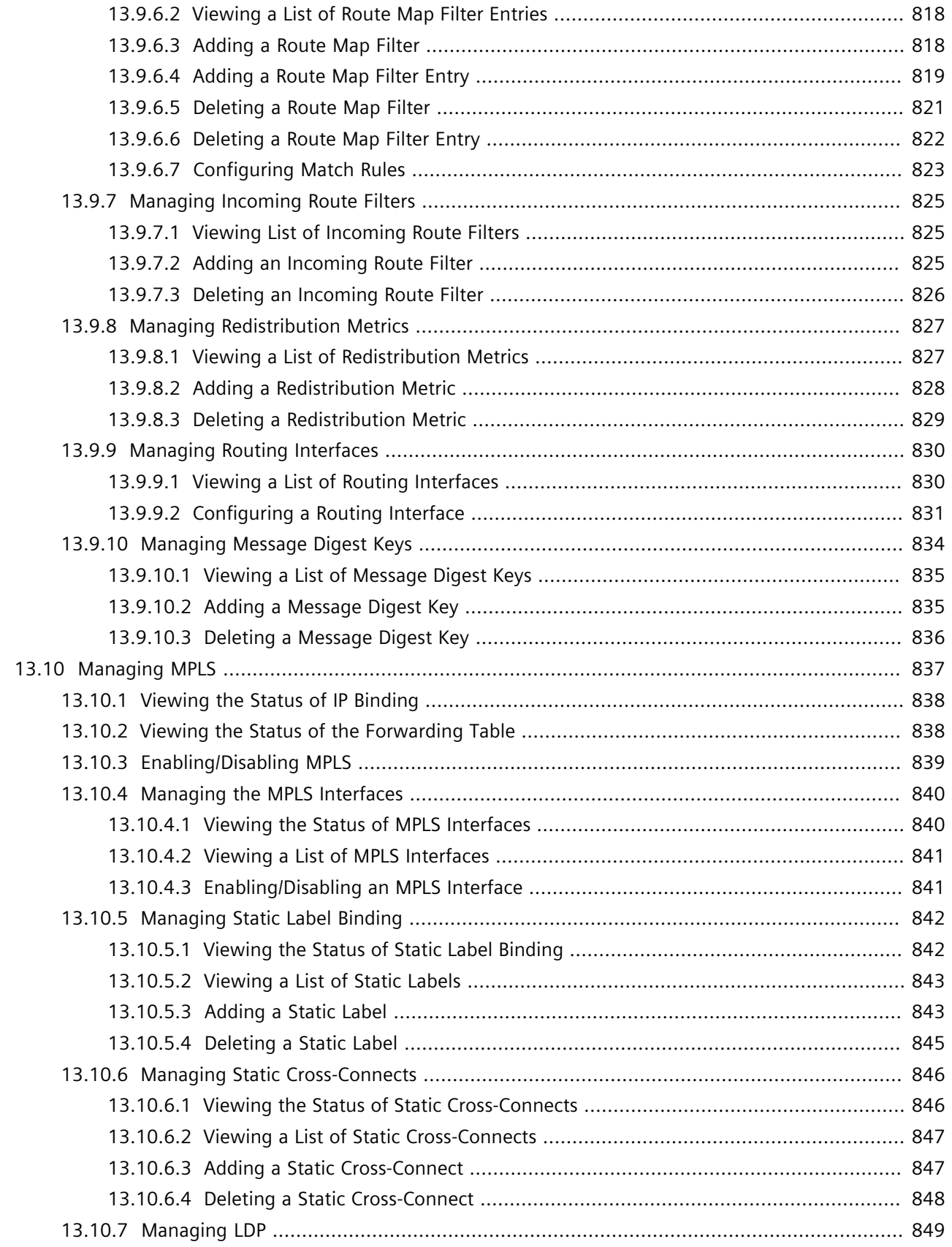

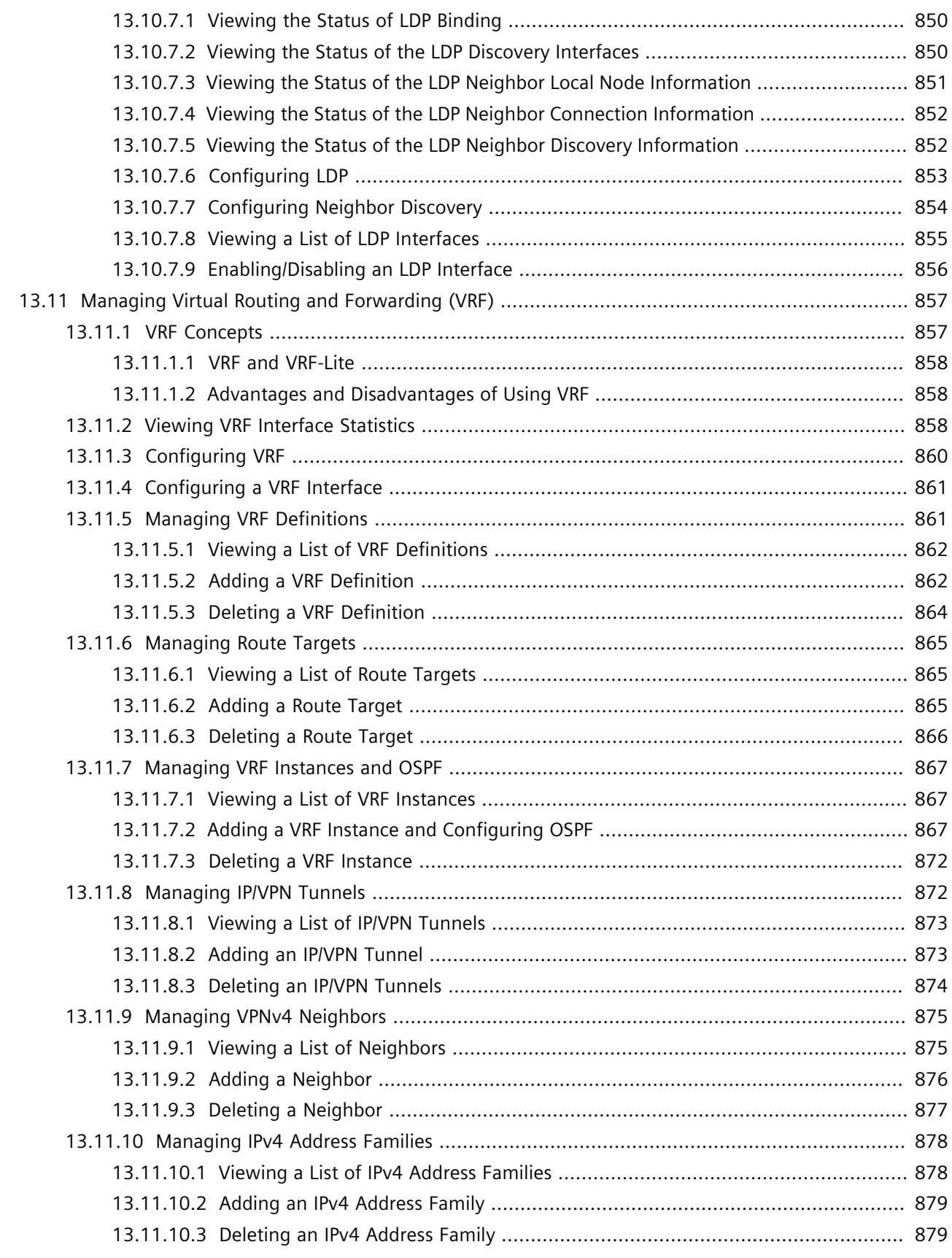

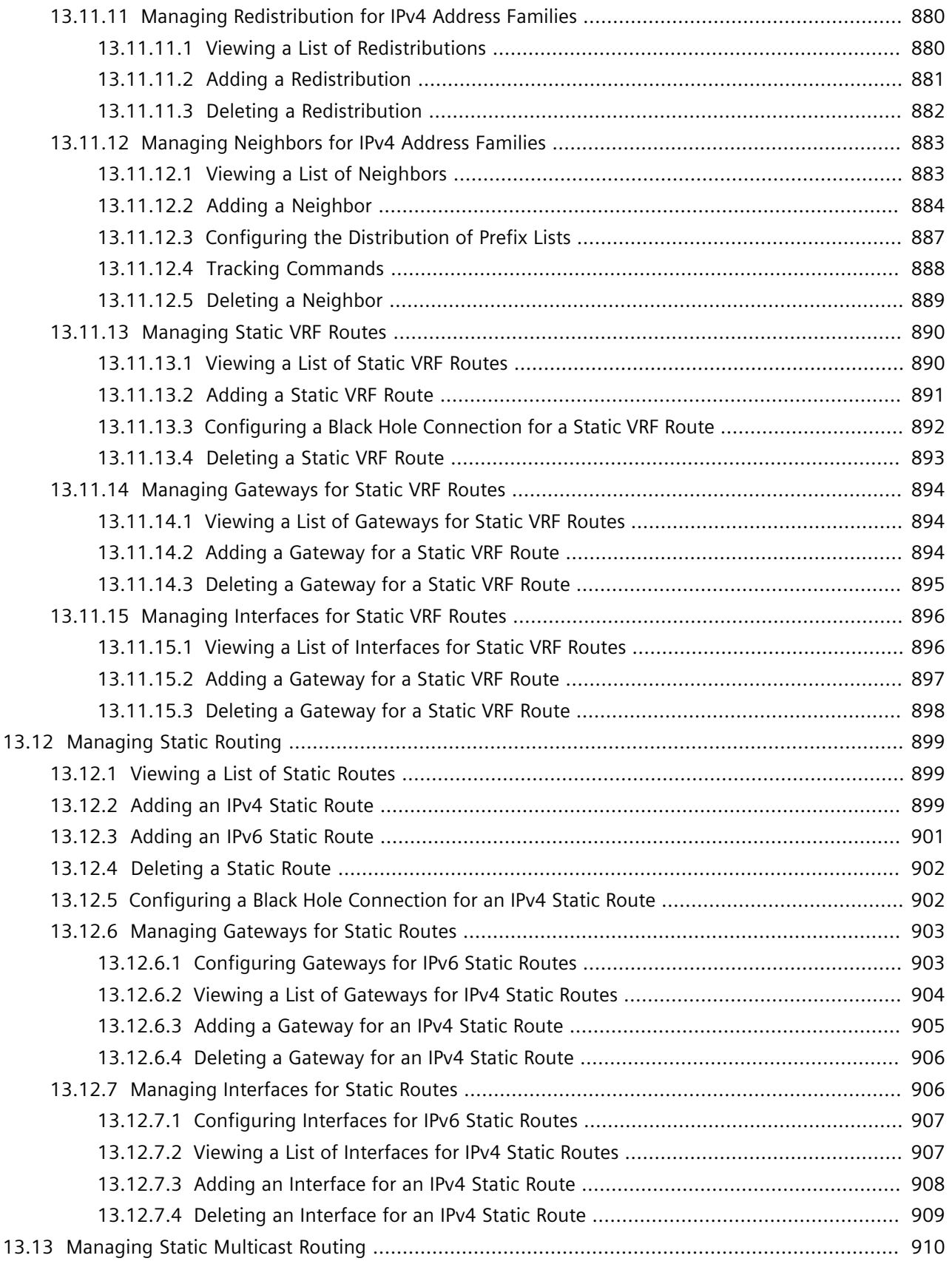

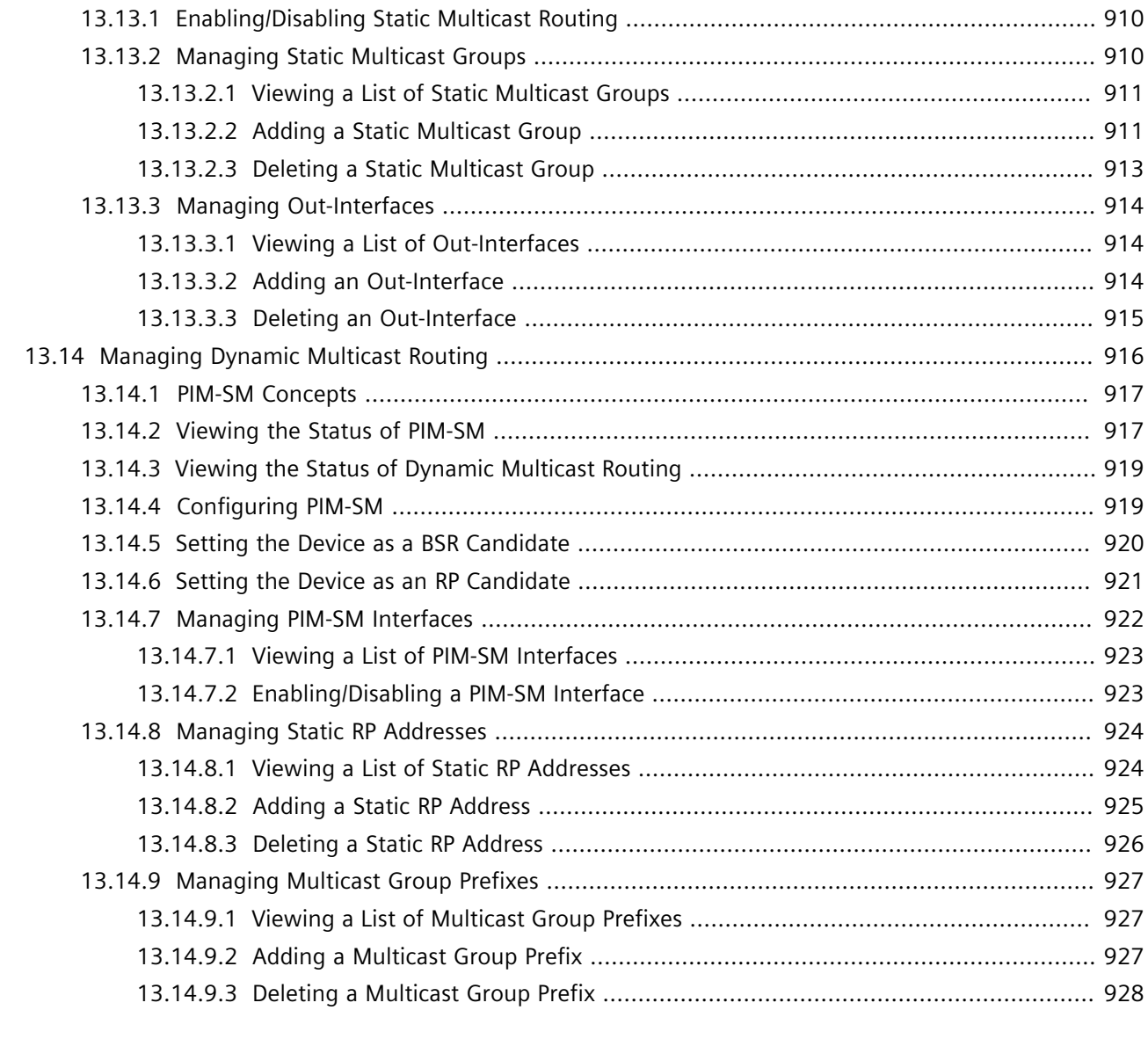

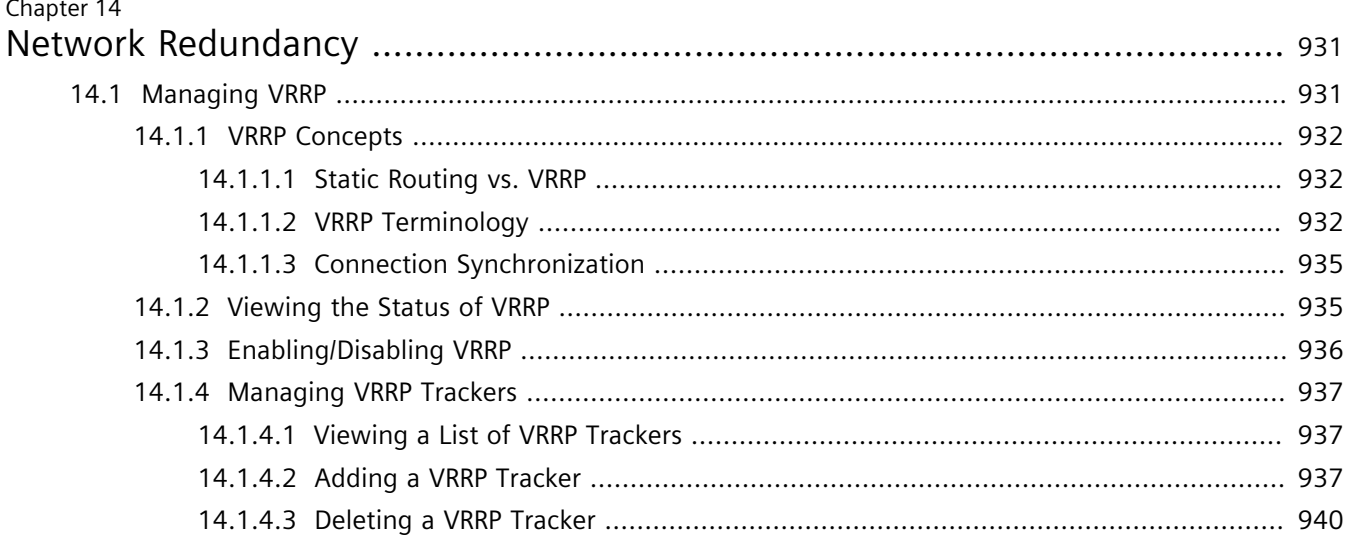

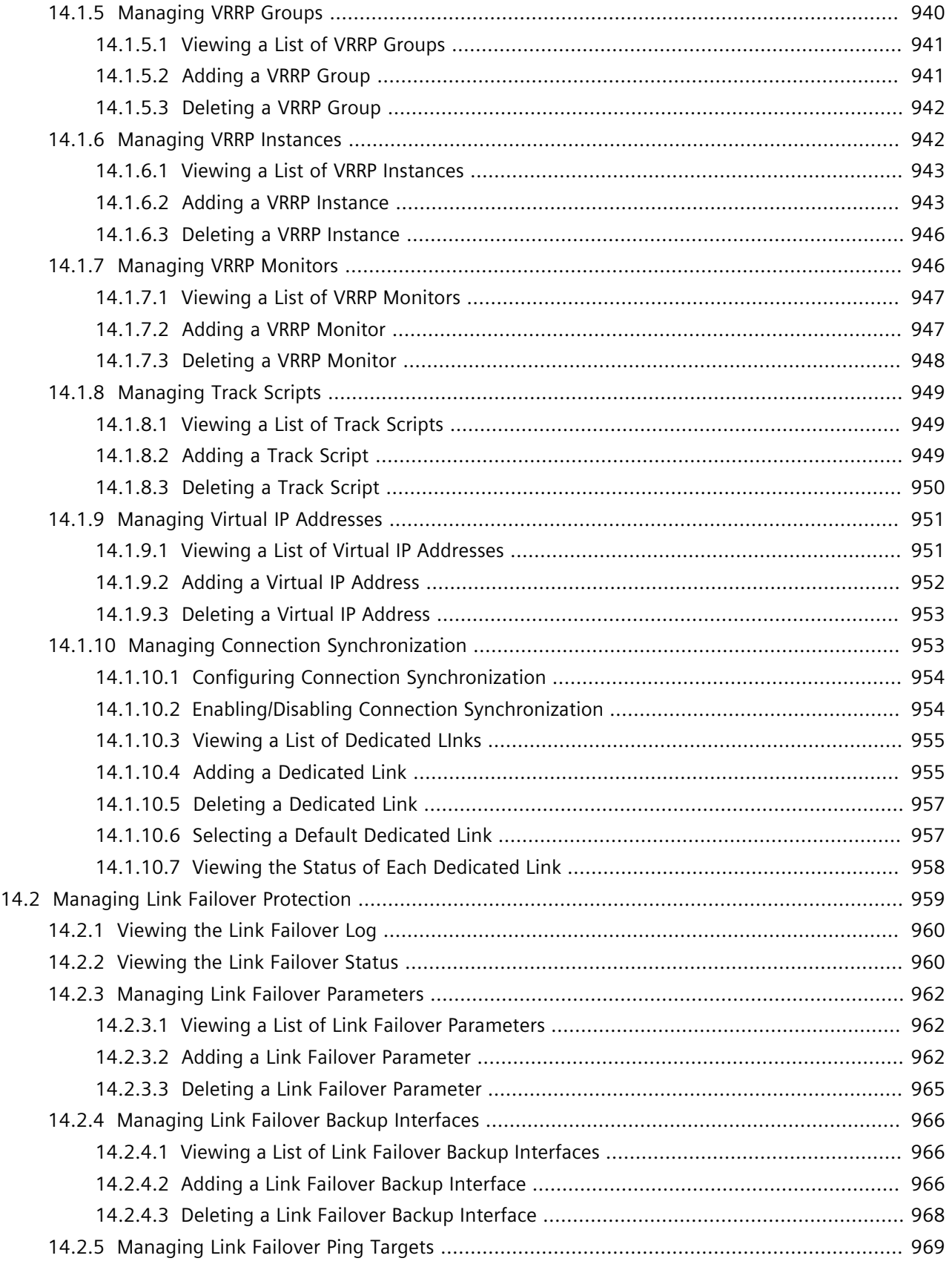

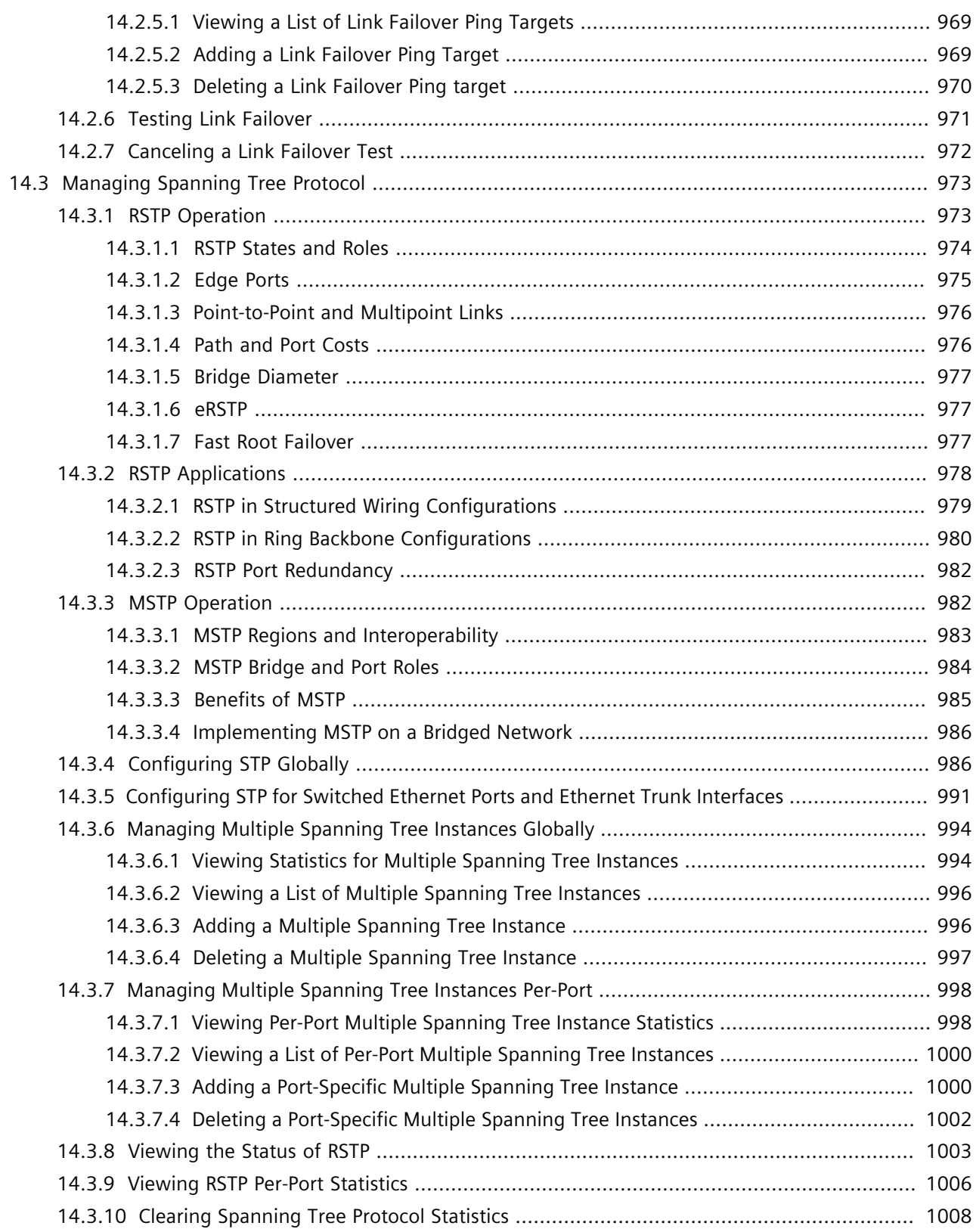

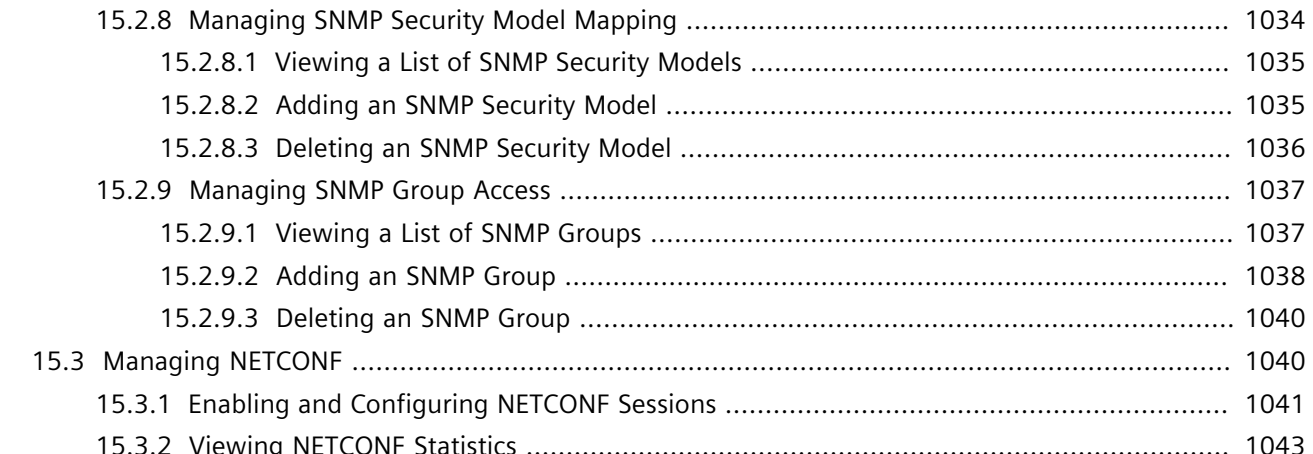

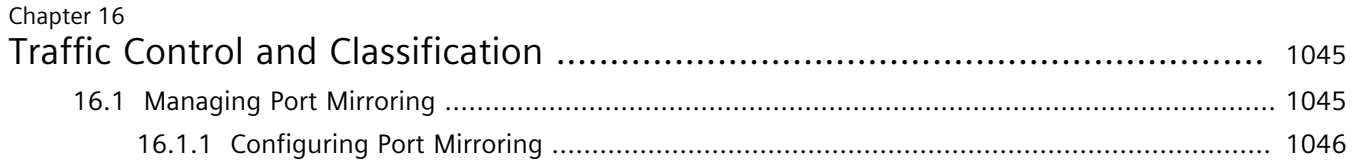
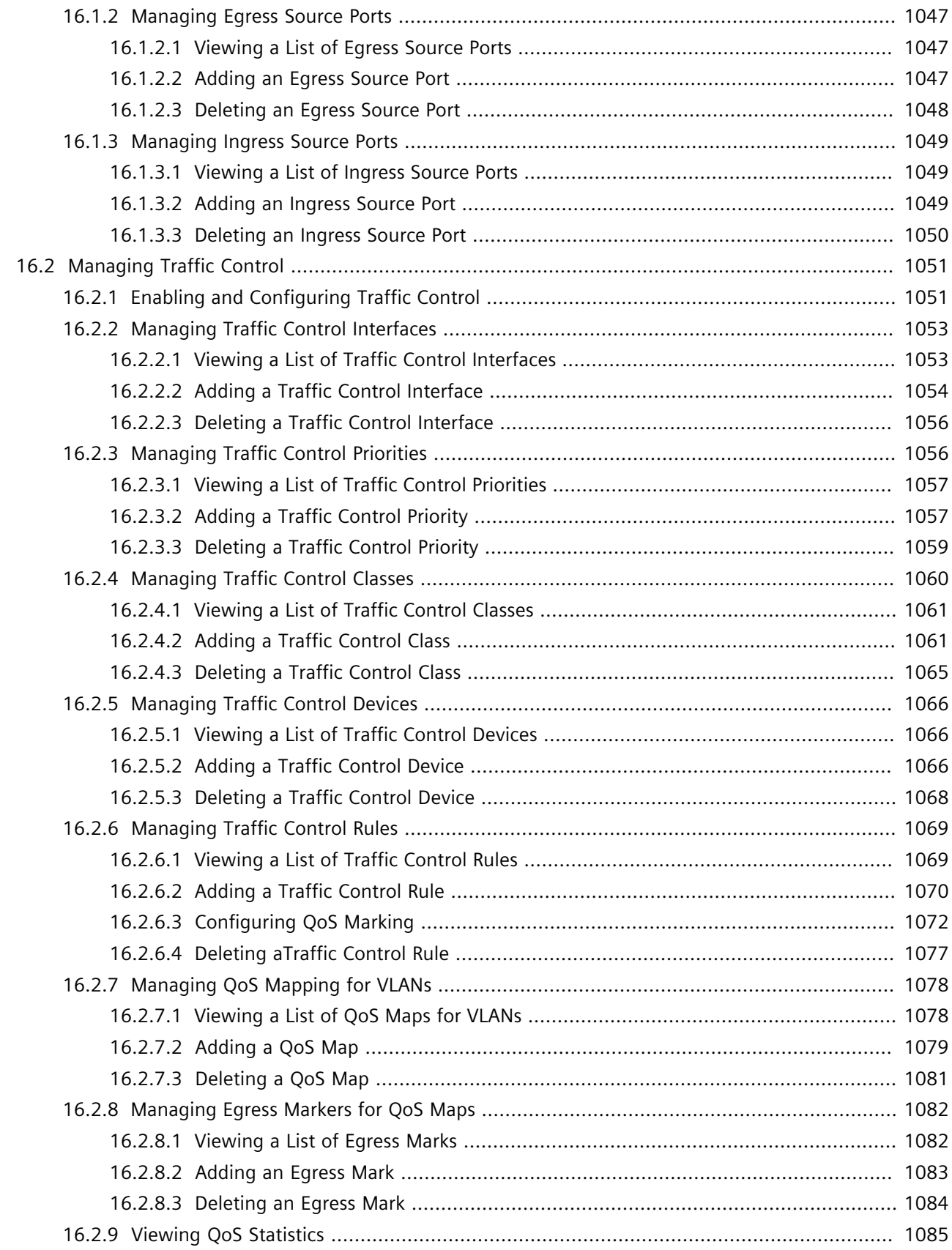

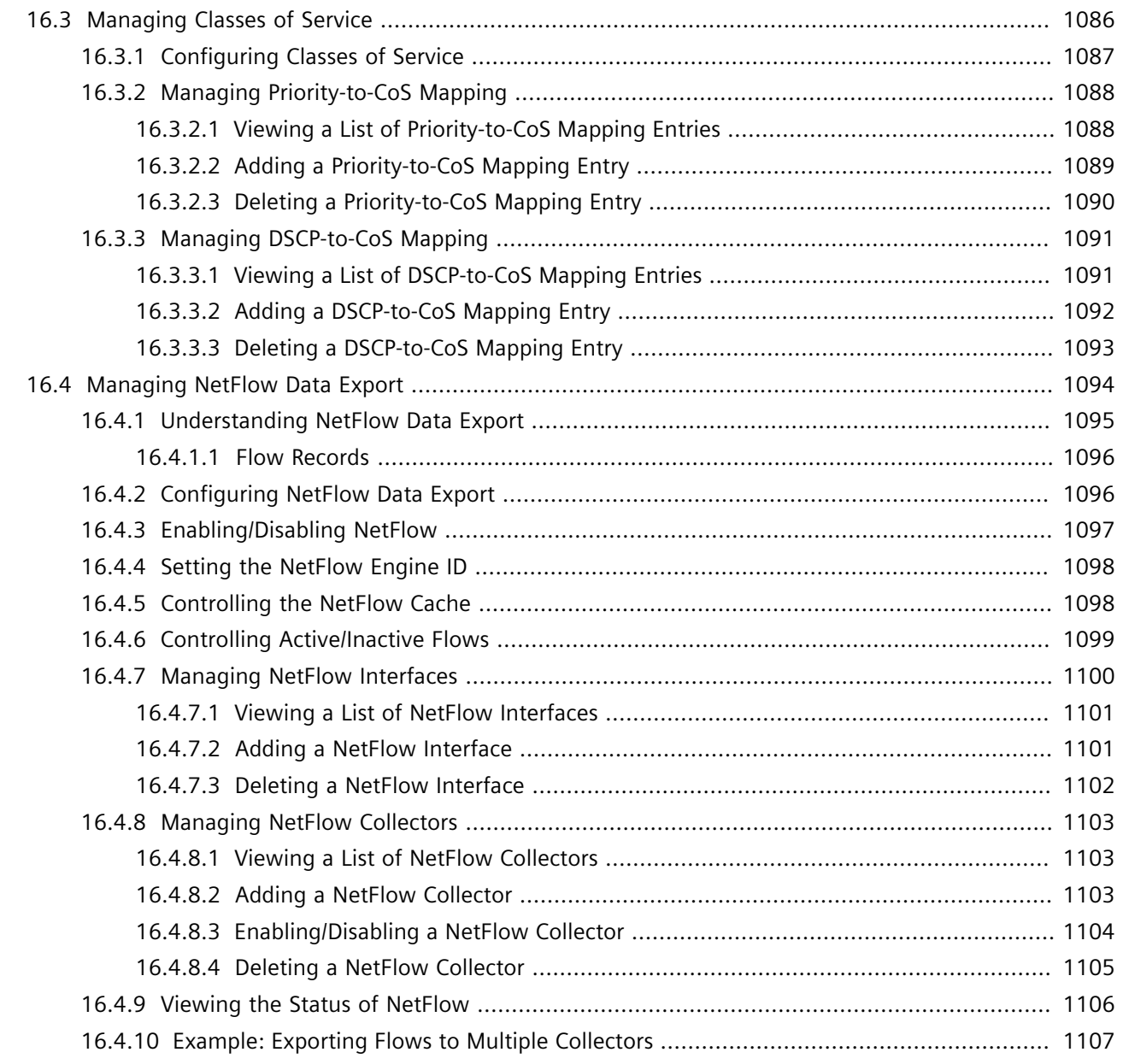

### Chapter 17

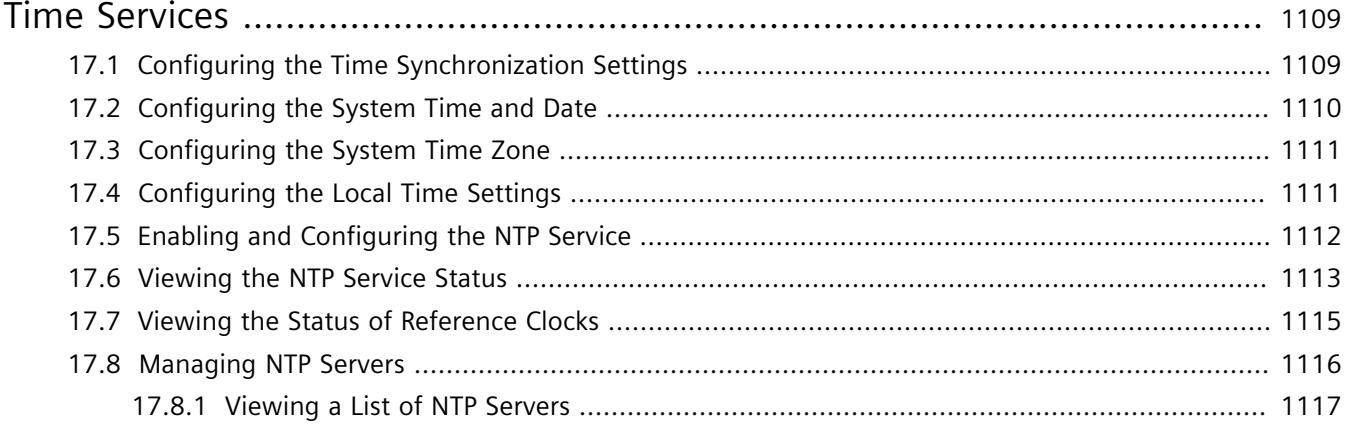

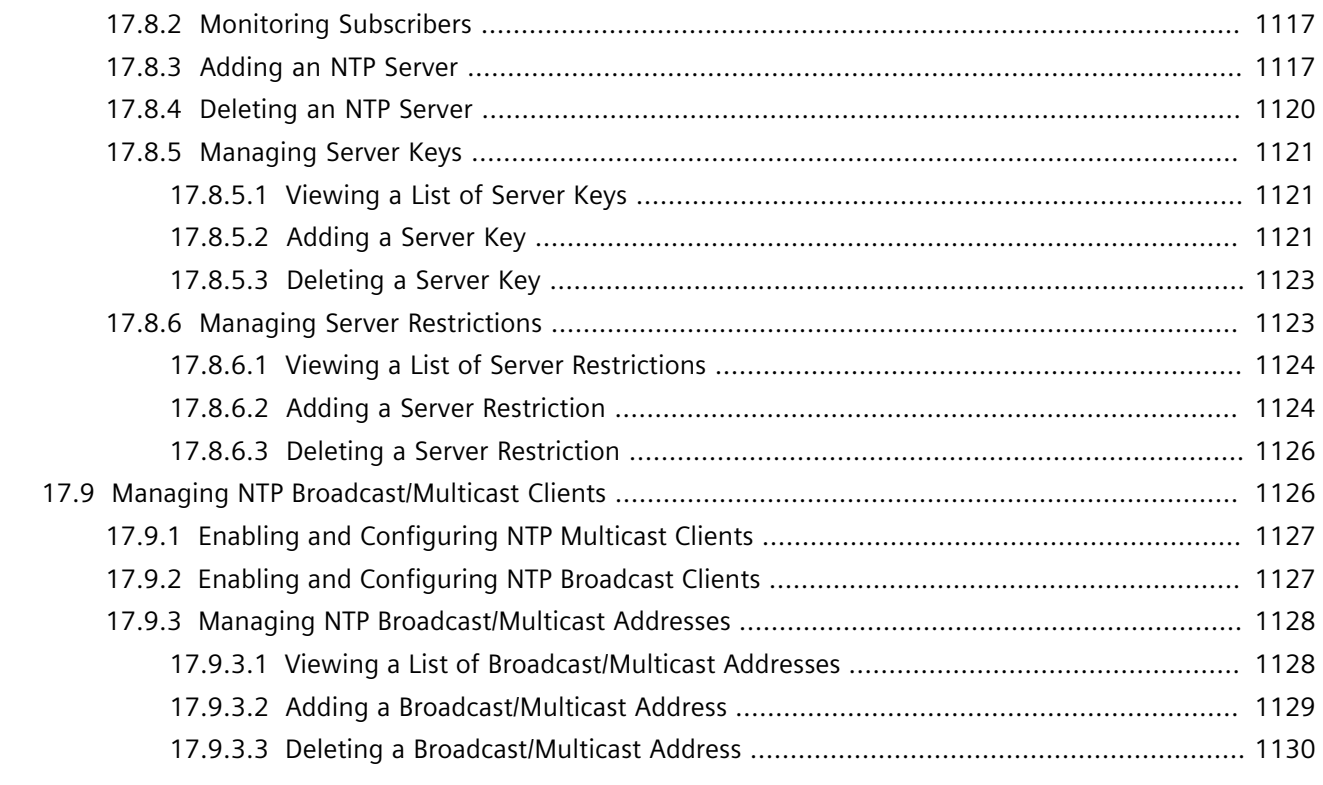

#### Chapter 18

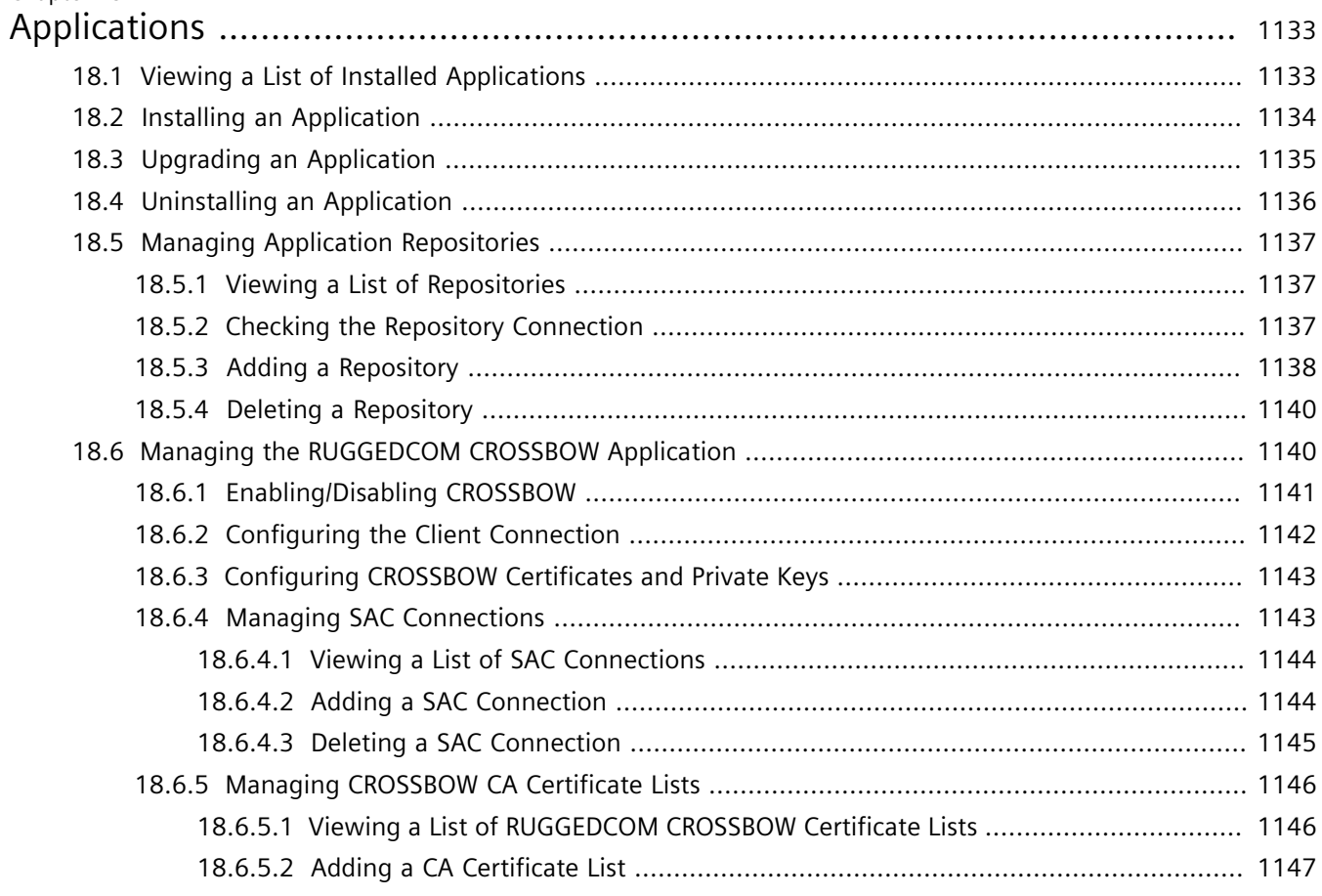

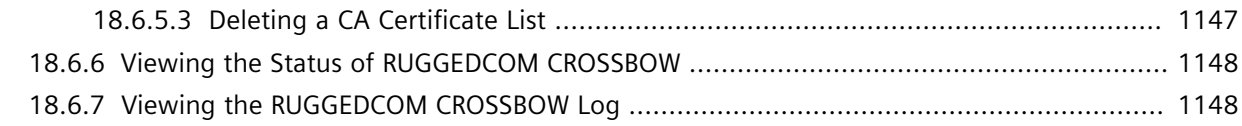

#### Chapter 19

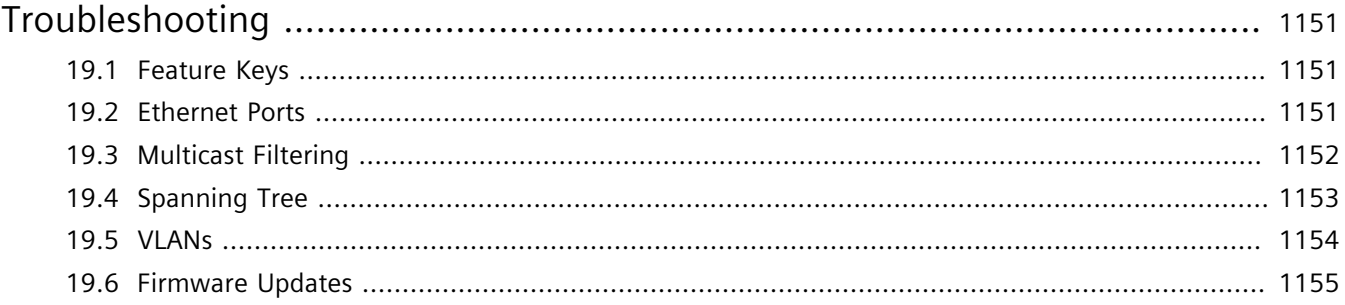

# **Preface**

This guide describes the Web-based user interface for RUGGEDCOM ROX II v2.12 running on the RUGGEDCOM RX1500/RX1501/RX1510/RX1511/RX1512. It contains instructions and guidelines on how to use the software, as well as some general theory.

It is intended for use by network technical support personnel who are familiar with the operation of networks. It is also recommended for use by network and system planners, system programmers, and line technicians.

#### **CONTENTS**

- ["Alerts"](#page-40-0)
- ["Related Documents"](#page-41-0)
- ["System Requirements"](#page-42-0)
- ["Accessing Documentation"](#page-43-0)
- ["License Conditions"](#page-43-1)
- ["Training"](#page-43-2)
- ["Customer Support"](#page-43-3)

# <span id="page-40-0"></span>**Alerts**

The following types of alerts are used when necessary to highlight important information.

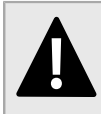

#### **DANGER!**

*DANGER alerts describe imminently hazardous situations that, if not avoided, will result in death or serious injury.*

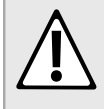

#### **WARNING!**

*WARNING alerts describe hazardous situations that, if not avoided, may result in serious injury and/or equipment damage.*

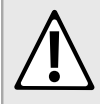

#### **CAUTION!**

*CAUTION alerts describe hazardous situations that, if not avoided, may result in equipment damage.*

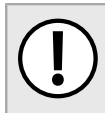

#### **IMPORTANT!**

*IMPORTANT alerts provide important information that should be known before performing a procedure or step, or using a feature.*

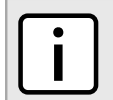

#### **NOTE**

*NOTE alerts provide additional information, such as facts, tips and details.*

# <span id="page-41-0"></span>**Related Documents**

The following are other documents related to this product that may be of interest. Unless indicated otherwise, each document is available on the [Siemens Industry Online Support \(SIOS\)](https://support.industry.siemens.com) [<https://support.industry.siemens.com>] website.

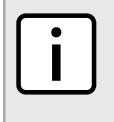

#### **NOTE**

*Documents listed are those available at the time of publication. Newer versions of these documents or their associated products may be available. For more information, visit SIOS or consult a Siemens Customer Support representative.*

### **Product Notes**

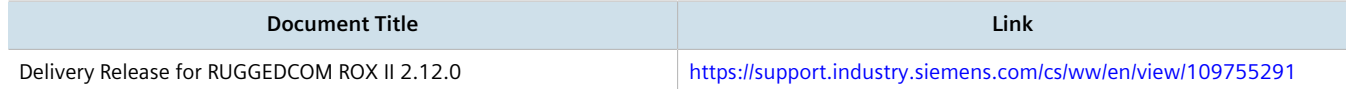

#### **User/Reference Guides**

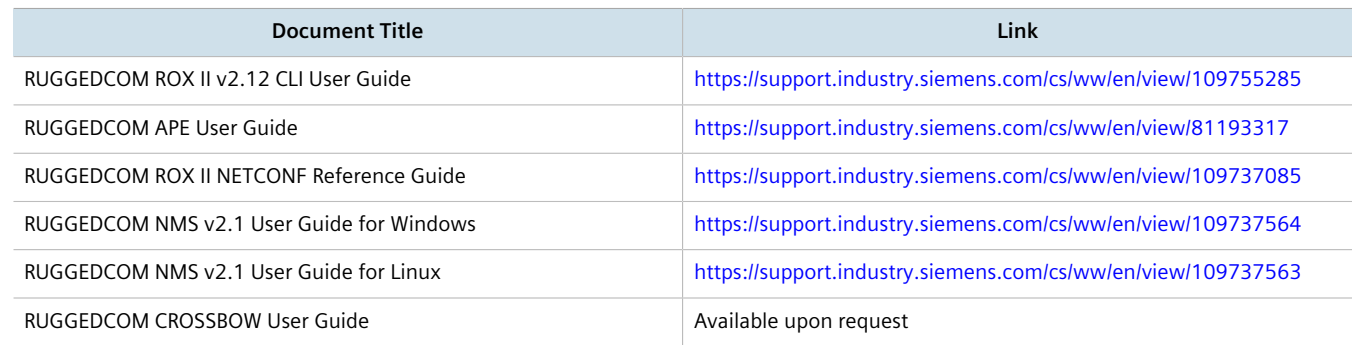

#### **Catalogs**

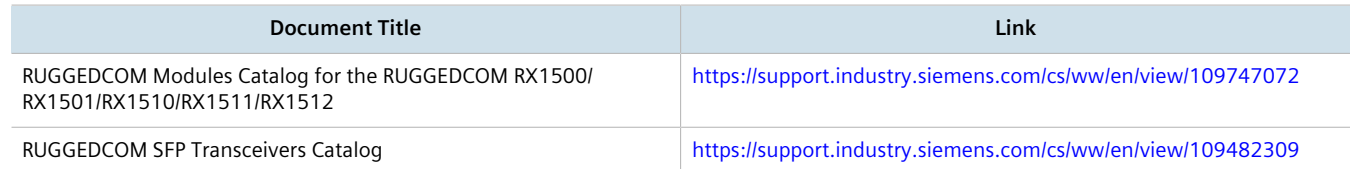

### **FAQs/Application Examples**

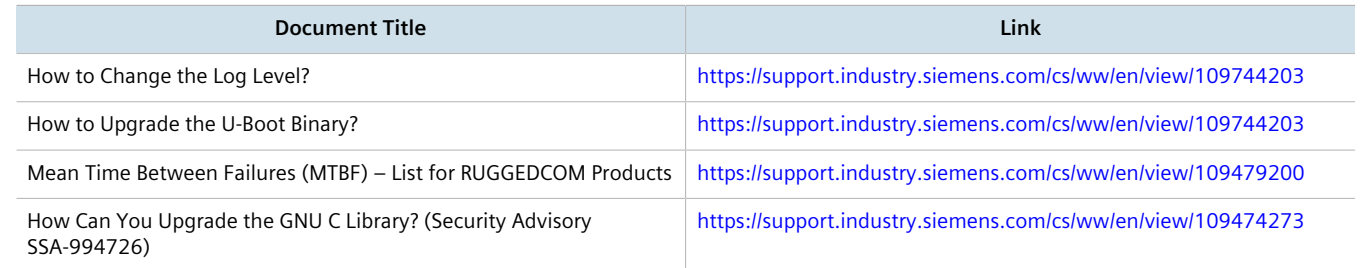

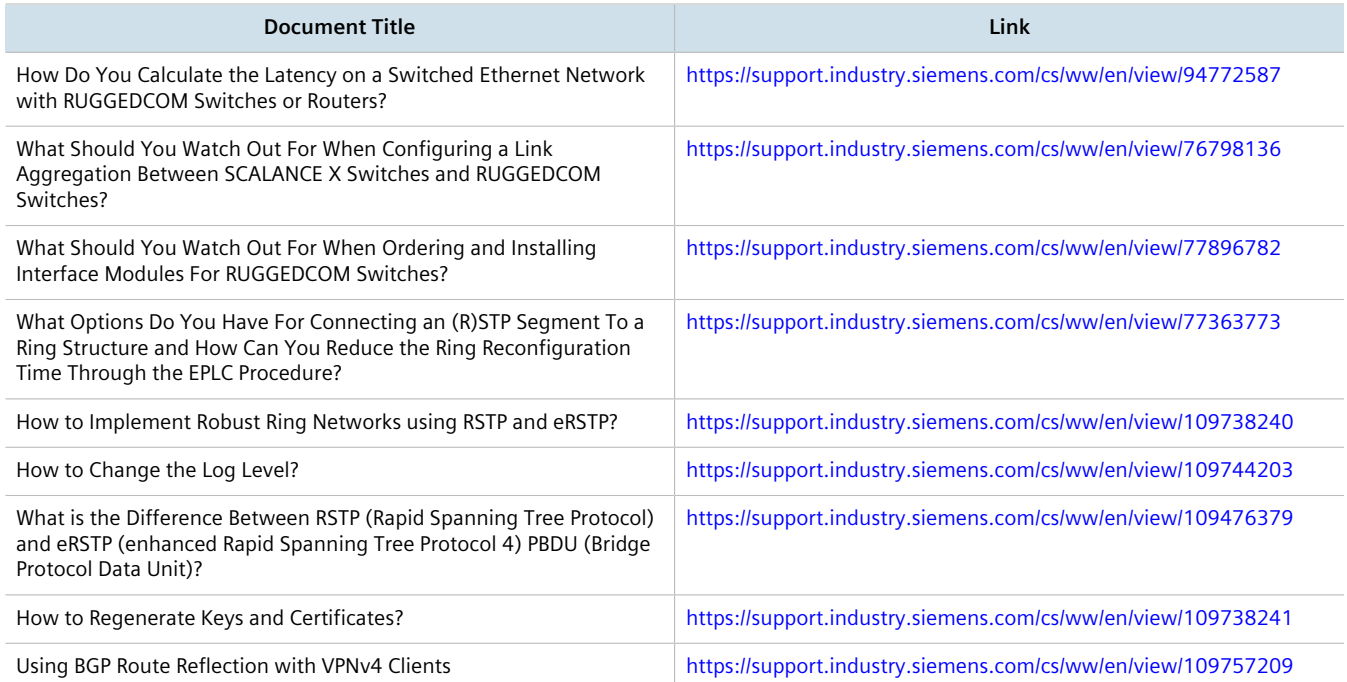

### **Installation Guides**

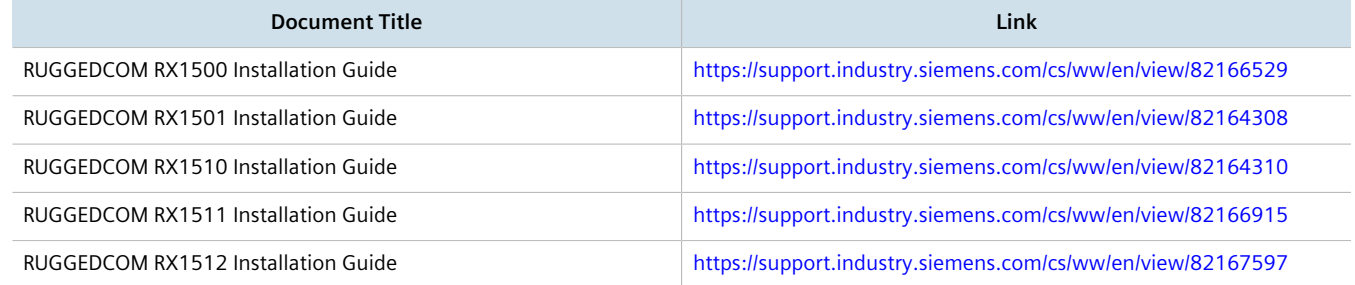

# <span id="page-42-0"></span>**System Requirements**

Each workstation used to connect to the RUGGEDCOM ROX II Web user interface must meet the following system requirements:

- Must have one of the following Web browsers installed:
	- Microsoft Internet Explorer 8.0 or higher
	- Mozilla Firefox
	- Google Chrome
	- Iceweasel/IceCat (Linux Only)
- Must have a working Ethernet interface compatible with at least one of the port types on the RUGGEDCOM RX1500/RX1501/RX1510/RX1511/RX1512
- The ability to configure an IP address and netmask on the computer's Ethernet interface

# <span id="page-43-0"></span>**Accessing Documentation**

The latest user documentation for RUGGEDCOM ROX II v2.12 is available online at [https://www.siemens.com/ruggedcom.](https://www.siemens.com/ruggedcom) To request or inquire about a user document, contact Siemens Customer Support.

# <span id="page-43-1"></span>**License Conditions**

RUGGEDCOM ROX II contains open source software. Read the license conditions for open source software carefully before using this product.

License conditions are detailed in a separate document accessible via RUGGEDCOM ROX II. To access the license conditions, log in to the RUGGEDCOM ROX II CLI and type the following command:

file show-license LicenseSummary.txt

# <span id="page-43-2"></span>**Training**

Siemens offers a wide range of educational services ranging from in-house training of standard courses on networking, Ethernet switches and routers, to on-site customized courses tailored to the customer's needs, experience and application.

Siemens' Educational Services team thrives on providing our customers with the essential practical skills to make sure users have the right knowledge and expertise to understand the various technologies associated with critical communications network infrastructure technologies.

Siemens' unique mix of IT/Telecommunications expertise combined with domain knowledge in the utility, transportation and industrial markets, allows Siemens to provide training specific to the customer's application.

For more information about training services and course availability, visit<https://www.siemens.com/ruggedcom> or contact a Siemens Sales representative.

# <span id="page-43-3"></span>**Customer Support**

Customer support is available 24 hours, 7 days a week for all Siemens customers. For technical support or general information, contact Siemens Customer Support through any of the following methods:

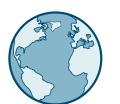

#### **Online**

Visit<http://www.siemens.com/automation/support-request> to submit a Support Request (SR) or check on the status of an existing SR.

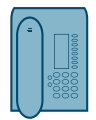

#### **Telephone**

Call a local hotline center to submit a Support Request (SR). To locate a local hotline center, visit [http://](http://www.automation.siemens.com/mcms/aspa-db/en/automation-technology/Pages/default.aspx) [www.automation.siemens.com/mcms/aspa-db/en/automation-technology/Pages/default.aspx](http://www.automation.siemens.com/mcms/aspa-db/en/automation-technology/Pages/default.aspx).

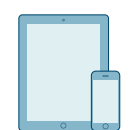

#### **Mobile App**

Install the Industry Online Support app by Siemens AG on any Android, Apple iOS or Windows mobile device and be able to:

- Access Siemens' extensive library of support documentation, including FAQs and manuals
- Submit SRs or check on the status of an existing SR
- Contact a local Siemens representative from Sales, Technical Support, Training, etc.
- Ask questions or share knowledge with fellow Siemens customers and the support community

# **Introduction**

Welcome to the RUGGEDCOM ROX II (Rugged Operating System on Linux®) v2.12 Web Interface User Guide for the RUGGEDCOM RX1500/RX1501/RX1510/RX1511/RX1512. This document details how to configure the RX1500 via the RUGGEDCOM ROX II Web interface. RUGGEDCOM ROX II also features a Command Line Interface (CLI), which is described in a separate Web Interface User Guide.

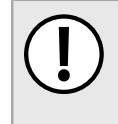

#### **IMPORTANT!**

*This Web Interface User Guide describes all features of RUGGEDCOM ROX II, but some features can only be configured through the Command Line Interface (CLI). This is indicated throughout the Web Interface User Guide where applicable.*

#### **CONTENTS**

- [Section 1.1, "Features and Benefits"](#page-46-0)
- [Section 1.2, "Feature Keys"](#page-50-0)
- [Section 1.3, "Security Recommendations"](#page-51-0)
- [Section 1.4, "Available Services by Port"](#page-54-0)
- [Section 1.5, "User Permissions"](#page-55-0)
- [Section 1.6, "Removable Memory"](#page-58-0)

# <span id="page-46-0"></span>Section 1.1 **Features and Benefits**

Feature support in RUGGEDCOM ROX II is driven by feature keys that unlock feature levels. For more information about feature keys, refer to [Section 1.2, "Feature Keys"](#page-50-0).

The following describes the many features available in RUGGEDCOM ROX II and their benefits:

#### • **Cyber Security**

Cyber security is an urgent issue in many industries where advanced automation and communications networks play a crucial role in mission critical applications and where high reliability is of paramount importance. Key RUGGEDCOM ROX II features that address security issues at the local area network level include:

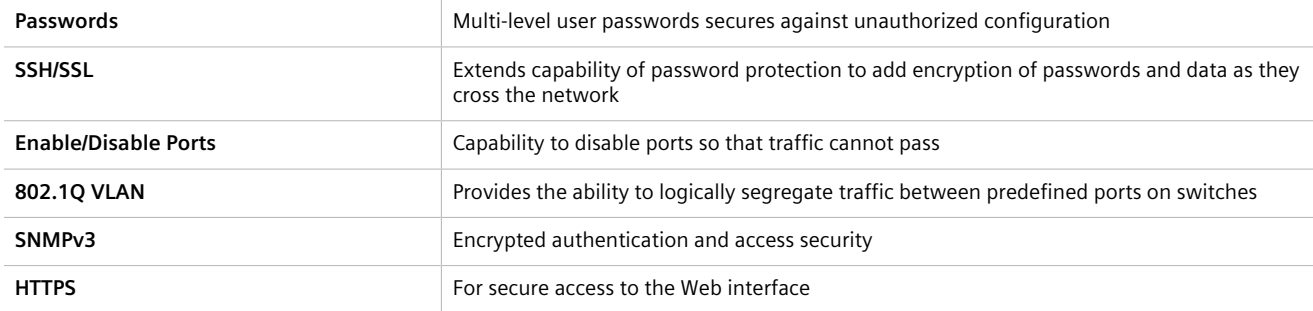

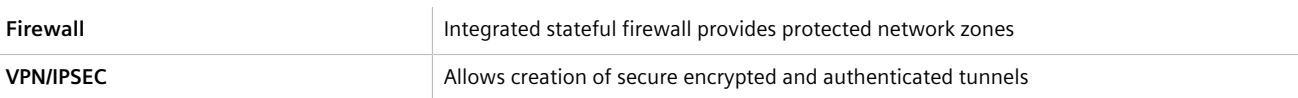

#### • **Enhanced Rapid Spanning Tree Protocol (eRSTP)™**

Siemens's eRSTP allows the creation of fault-tolerant ring and mesh Ethernet networks that incorporate redundant links that are *pruned* to prevent loops. eRSTP implements both STP and RSTP to promote interoperability with commercial switches, unlike other proprietary *ring* solutions. The fast root failover feature of eRSTP provides quick network convergence in case of an RSTP root bridge failure in a mesh topology.

#### • **Quality of Service (IEEE 802.1p)**

Some networking applications such as real-time control or VoIP (Voice over IP) require predictable arrival times for Ethernet frames. Switches can introduce latency in times of heavy network traffic due to the internal queues that buffer frames and then transmit on a first come first serve basis. RUGGEDCOM ROX II supports *Class of Service*, which allows time critical traffic to jump to the front of the queue, thus minimizing latency and reducing *jitter* to allow such demanding applications to operate correctly. RUGGEDCOM ROX II allows priority classification by port, tags, MAC address, and IP Type of Service (ToS). A configurable *weighted fair queuing* algorithm controls how frames are emptied from the queues.

#### • **VLAN (IEEE 802.1Q)**

Virtual Local Area Networks (VLAN) allow the segregation of a physical network into separate logical networks with independent broadcast domains. A measure of security is provided since hosts can only access other hosts on the same VLAN and traffic storms are isolated. RUGGEDCOM ROX II supports 802.1Q tagged Ethernet frames and VLAN trunks. Port based classification allows legacy devices to be assigned to the correct VLAN. GVRP support is also provided to simplify the configuration of the switches on the VLAN.

#### • **Simple Network Management Protocol (SNMP)**

SNMP provides a standardized method for network management stations to interrogate devices from different vendors. RUGGEDCOM ROX II supports v1, v2c and v3. SNMPv3 is generally recommended, as it provides security features (such as authentication, privacy, and access control) not present in earlier SNMP versions.

RUGGEDCOM ROX II also supports numerous standard MIBs (Management Information Base) allowing for easy integration with any Network Management System (NMS). A feature of SNMP supported by RUGGEDCOM ROX II is the ability to generate *traps* upon system events. RUGGEDCOM NMS, the Siemens management solution, can record traps from multiple devices providing a powerful network troubleshooting tool. It also provides a graphical visualization of the network and is fully integrated with all Siemens products.

#### • **Remote Monitoring and Configuration with RUGGEDCOM NMS**

RUGGEDCOM NMS (RNMS) is Siemens's Network Management System software for the discovery, monitoring and management of RUGGEDCOM products and other IP enabled devices on a network. This highly configurable, full-featured product records and reports on the availability and performance of network components and services. Device, network and service failures are quickly detected and reported to reduce downtime.

RNMS is especially suited for remotely monitoring and configuring RUGGEDCOM routers, switches, serial servers and WiMAX wireless network equipment. For more information, contact a Siemens Sales representative.

#### • **NETCONF Configuration Interface**

The NETCONF configuration interface allows administrators to set device parameters and receive device updates through the use of XML-based commands. This standard, supported by multiple vendors, makes it possible to greatly simplify the task of network management.

For more information about how to use NETCONF to configure RUGGEDCOM ROX II, refer to the *RUGGEDCOM RUGGEDCOM ROX II NETCONF Reference Guide* available on<https://www.siemens.com/ruggedcom>.

#### • **NTP (Network Time Protocol)**

NTP automatically synchronizes the internal clock of all RUGGEDCOM ROX II devices on the network. This allows for correlation of time stamped events for troubleshooting.

#### • **Port Rate Limiting**

RUGGEDCOM ROX II supports configurable rate limiting per port to limit unicast and multicast traffic. This can be essential to managing precious network bandwidth for service providers. It also provides edge security for Denial of Service (DoS) attacks.

#### • **Broadcast Storm Filtering**

Broadcast storms wreak havoc on a network and can cause attached devices to malfunction. This could be disastrous on a network with mission critical equipment. RUGGEDCOM ROX II limits this by filtering broadcast frames with a user-defined threshold.

#### • **Port Mirroring**

RUGGEDCOM ROX II can be configured to duplicate all traffic on one port to a designated mirror port. When combined with a network analyzer, this can be a powerful troubleshooting tool.

#### • **Port Configuration and Status**

RUGGEDCOM ROX II allows individual ports to be *hard* configured for speed, duplex, auto-negotiation, flow control and more. This allows proper connection with devices that do not negotiate or have unusual settings. Detailed status of ports with alarm and SNMP trap on link problems aid greatly in system troubleshooting.

#### • **Port Statistics and RMON (Remote Monitoring)**

RUGGEDCOM ROX II provides continuously updating statistics per port that provide both ingress and egress packet and byte counters, as well as detailed error figures.

Also provided is full support for RMON statistics. RMON allows for very sophisticated data collection, analysis and detection of traffic patterns.

#### • **Event Logging and Alarms**

RUGGEDCOM ROX II records all significant events to a non-volatile system log allowing forensic troubleshooting. Events include link failure and recovery, unauthorized access, broadcast storm detection, and self-test diagnostics among others. Alarms provide a snapshot of recent events that have yet to be acknowledged by the network administrator. An external hardware relay is de-energized during the presence of critical alarms, allowing an external controller to react if desired.

#### • **HTML Web Browser User Interface**

RUGGEDCOM ROX II provides a simple, intuitive user interface for configuration and monitoring via a standard graphical Web browser or via a standard telecom user interface. All system parameters include detailed online Help to facilitate setup and configuration. RUGGEDCOM ROX II presents a common look and feel and standardized configuration process, allowing easy migration to other RUGGEDCOM managed products.

#### • **Command Line Interface (CLI)**

A command line interface used in conjunction with remote shell to automate data retrieval, configuration updates, and firmware upgrades. A powerful Telecom Standard style Command Line Interface (CLI) allows expert users the ability to selectively retrieve or manipulate any parameters the device has to offer.

#### • **Link Backup**

Link backup provides an easily configured means of raising a backup link upon the failure of a designated main link. The main and backup links can be Ethernet, Cellular, T1/E1, DDS or T3. The feature can back up to multiple remote locations, managing multiple main: backup link relationships. The feature can also back up a permanent high speed WAN link to a permanent low speed WAN link and can be used to migrate the default route from the main to the backup link.

#### • **OSPF (Open Shortest Path First)**

OSPF is a routing protocol that determines the best path for routing IP traffic over a TCP/IP network based on link states between nodes and several quality parameters. OSPF is an Interior Gateway Protocol (IGP), which is designed to work within an autonomous system. It is also a link state protocol, meaning the best route is determined by the type and speed of the inter-router links, not by how many router hops they are away from each other (as in distance-vector routing protocols such as RIP).

#### • **BGP (Border Gateway Protocol)**

BGPv4 is a path-vector routing protocol where routing decisions are made based on the policies or rules laid out by the network administrator. It is typically used where networks are multi-homed between multiple Internet Service Providers, or in very large internal networks where internal gateway protocols do not scale sufficiently.

#### • **RIP (Routing Information Protocol)**

RIP version 1 and version 2 are distance-vector routing protocols that limit the number of router hops to 15 when determining the best routing path. This protocol is typically used on small, self-contained networks, as any router beyond 15 hops is considered unreachable.

#### • **IS-IS (Intermediate System - Intermediate System)**

IS-IS is one of a suite of routing protocols tasked with sharing routing information between routers. The job of the router is to enable the efficient movement of data over sometimes complex networks. Routing protocols are designed to share routing information across these networks and use sophisticated algorithms to decide the shortest route for the information to travel from point A to point B. One of the first link-state routing protocols was IS-IS developed in 1985 and adopted by the ISO in 1998 (ISO/IEC 10589:2002). It was later republished as an IETF standard ([RFC 1142](http://tools.ietf.org/html/rfc1142) [[http://tools.ietf.org/html/rfc1142\]](http://tools.ietf.org/html/rfc1142)).

#### • **Brute Force Attack Prevention**

Protection against Brute Force Attacks (BFAs) is standard in RUGGEDCOM ROX II. If an external host fails to log in to the CLI, NETCONF or Web interfaces after a fixed number of attempts, the host's IP address will be blocked for a period of time. That period of time will increase if the host continues to fail on subsequent attempts.

#### • **USB Mass Storage**

Use a removable USB Mass Storage drive to manage important files and configure RUGGEDCOM ROX II.

- Upgrade/Downgrade Firmware Use the USB Mass Storage drive as a portable repository for new or legacy versions of the RUGGEDCOM ROX II firmware.
- Backup Files Configure RUGGEDCOM ROX II to backup important information to the USB Mass Storage drive, such as rollbacks, log files, feature keys and configuration files.
- Share Files Quickly configure or upgrade other RUGGEDCOM RX1500 devices by copying files using the same microSD/microSDHC Flash drive.

#### **IMPORTANT!**

*Do not remove the USB Mass Storage drive during a file transfer.*

# **NOTE**

*Only USB Mass Storage drives with one partition are supported.*

#### • **Hot Swapping Modules and SFP Transceivers**

Power Modules (PM), Line Modules (LM) and individual SFP transceivers can be safely replaced with modules/ transceivers of exactly the same type while the device is running, with minimal disruption to the network. The device only needs to be restarted after swapping a module/transceiver with a different type, such as an Ethernet module with a serial module, or a 1000Base-X transceiver with a 100Base-FX transceiver.

Following a hot swap, the new module/transceiver will be automatically configured to operate in the same operational state as the previous module/transceiver.

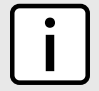

#### **NOTE**

*A reboot is required if a module/transceiver is installed in a slot/socket that was empty when the device was started.*

# <span id="page-50-0"></span>Section 1.2 **Feature Keys**

Feature keys add features to an existing installation of RUGGEDCOM ROX II. They can be purchased and installed at any time.

The following feature keys are currently available:

- Layer 3 Standard Edition with Layer 3 Hardware (L3SEL3HW)
- Layer 3 Standard Edition with Layer 2 Hardware (L3SEL2HW)
- Layer 3 Security Edition with Layer 3 Hardware (L3SECL3HW)
- Layer 3 Security Edition with Layer 2 Hardware (L3SECL2HW)

By default, each new RUGGEDCOM RX1500/RX1501/RX1510/RX1511/RX1512 is ordered with a base feature key, which is permanently installed on the device. Additional feature keys can be installed on the compact flash card or placed on a USB Mass Storage device, which allows them to be moved to other devices when needed.

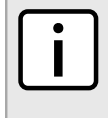

# **NOTE**

*Each feature key is signed with the serial number of the device it is intended to be used in. Feature keys can be used in other RUGGEDCOM ROX II devices, but a low-level alarm will be generated indicating a hardware mismatch.*

Feature keys include the following features:

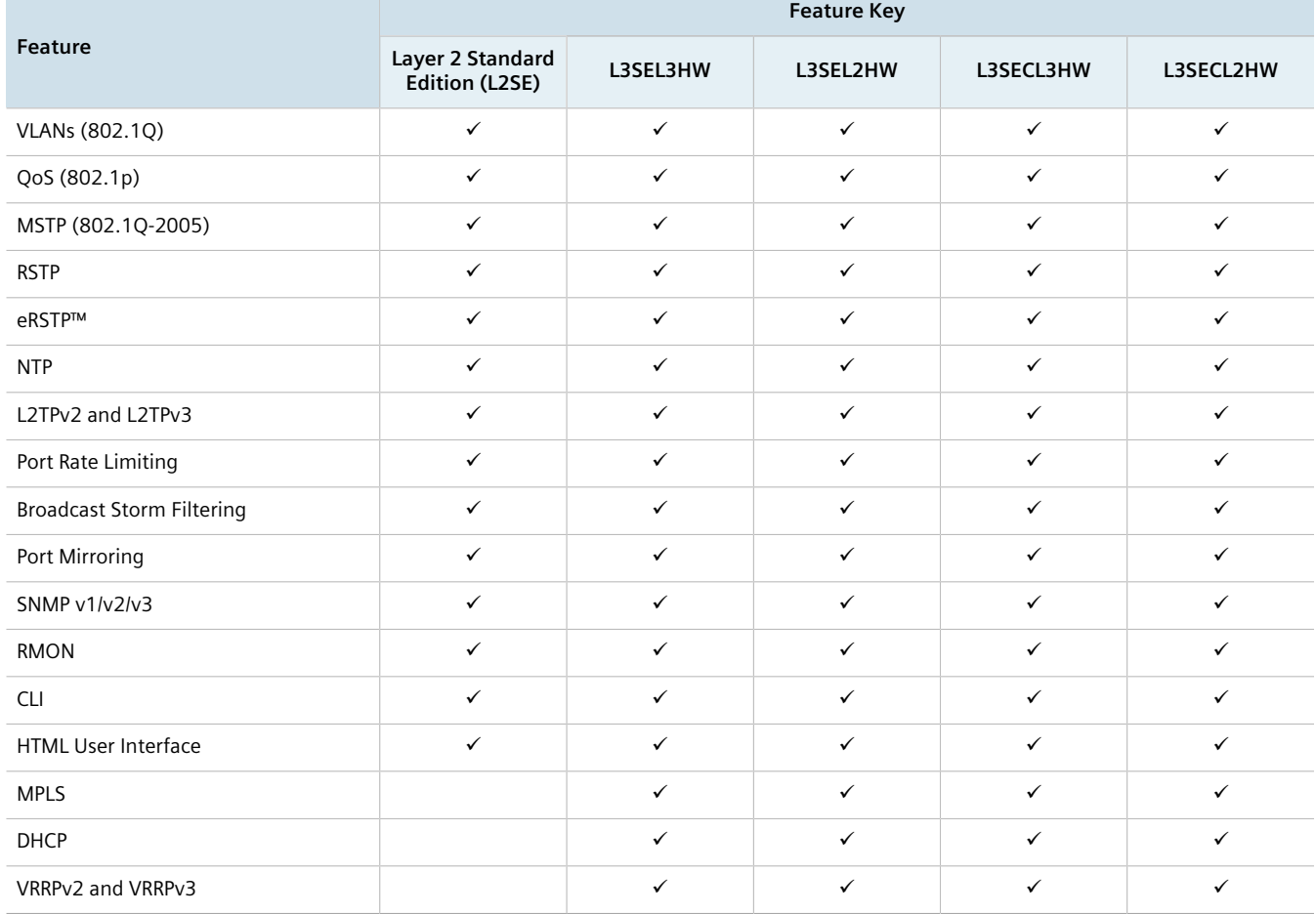

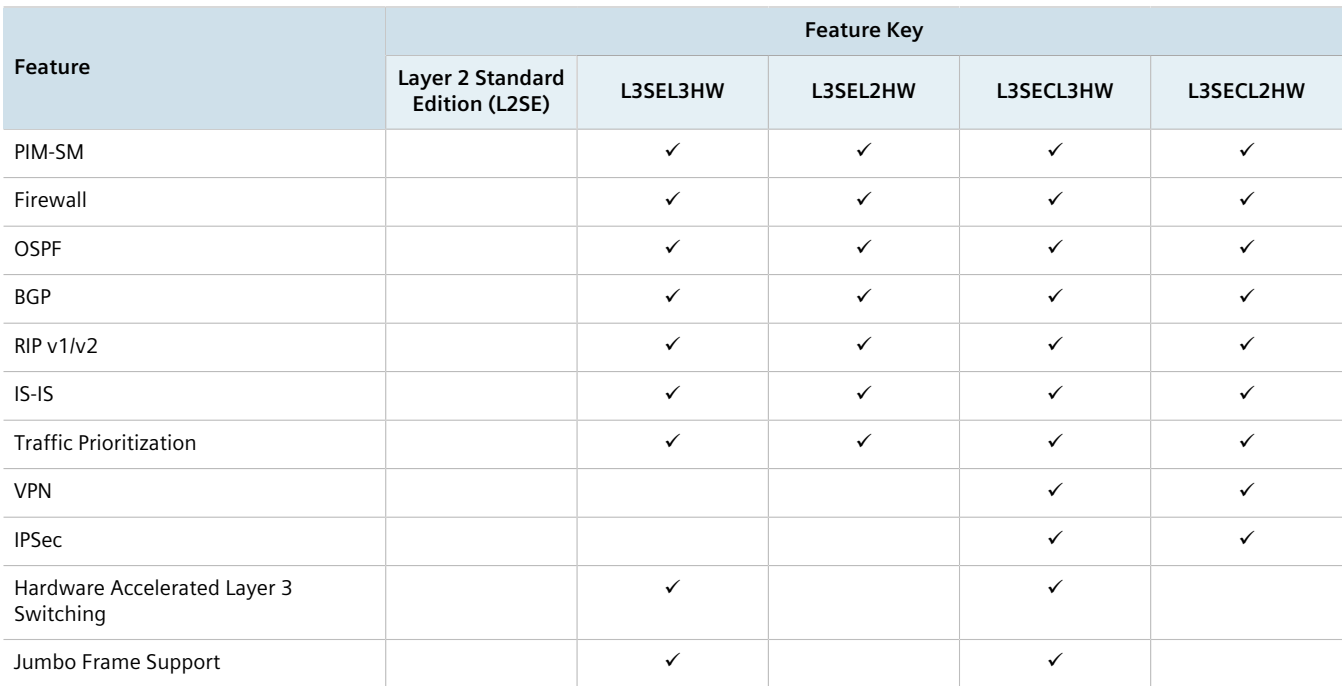

For information about installing and viewing the contents of feature keys, refer to [Section 4.8, "Managing Feature](#page-98-0) [Keys"](#page-98-0).

# <span id="page-51-0"></span>Section 1.3 **Security Recommendations**

To prevent unauthorized access to the device, note the following security recommendations:

### **Authentication**

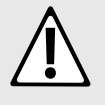

#### **CAUTION!**

*Accessibility hazard – risk of data loss. Do not misplace the passwords for the device. If both the maintenance and boot passwords are misplaced, the device must be returned to Siemens Canada Ltd for repair. This service is not covered under warranty. Depending on the action that must be taken to regain access to the device, data may be lost.*

- Replace the default passwords for all user accounts, access modes (e.g. maintenance mode) and processes (where applicable) before the device is deployed.
- Use strong passwords. Avoid weak passwords (e.g. *password1*, *123456789*, *abcdefgh*) or repeated characters (e.g. *abcabc*). For more information about creating strong passwords, refer to the password requirements in [Section 5.9, "Managing Passwords and Passphrases"](#page-179-0).

This recommendation also applies to pre-shared keys (PSK) configured on the device.

- Make sure passwords are protected and not shared with unauthorized personnel.
- Do not re-use passwords across different user names and systems, or after they expire.
- Record passwords in a safe, secure, off-line location for future retrieval should they be misplaced.
- When RADIUS or TACACS+ user authentication is done remotely, make sure all communications are within the security perimeter or on a secure channel.
- TACACS+ uses the MD5 algorithm for key encryption. Make sure to follow the security recommendations outlined in this User Guide and configure the environment according to *defense in depth* best practices.
- PAP (Password Authentication Protocol) is not considered a secure protocol and should only be enabled when required. Consider using CHAP (Challenge-Handshake Authentication Protocol) whenever possible.
- Use IPsec in conjunction with the L2TP protocol for increased security.

#### **Physical/Remote Access**

- It is highly recommended to enable Brute Force Attack (BFA) protection to prevent a third-party from obtaining unauthorized access to the device. For more information, refer to [Section 6.3, "Enabling/Disabling Brute Force](#page-196-0) [Attack Protection"](#page-196-0).
- SSH and SSL keys are accessible to users who connect to the device via the serial console. Make sure to take appropriate precautions when shipping the device beyond the boundaries of the trusted environment:
	- Replace the SSH and SSL keys with *throwaway* keys prior to shipping.
	- Take the existing SSH and SSL keys out of service. When the device returns, create and program new keys for the device.
- Replace all default and auto-generated SSL certificates with certificates and keys signed by a trusted Certificate Authority (CA). Default and auto-generated certificates are self-signed by RUGGEDCOM ROX II.
- Restrict physical access to the device to only trusted personnel. A person with malicious intent in possession of the flash card could extract critical information, such as certificates, keys, etc. (user passwords are protected by hash codes), or reprogram the card.
- Passwords/passphrases for service mode and maintenance mode should only be given to a limited number of trusted users. These modes provide access to private keys and certificates.
- Control access to the serial console to the same degree as any physical access to the device. Access to the serial console allows for potential access to BIST mode, which includes tools that may be used to gain complete access to the device.
- When using SNMP (Simple Network Management Protocol):
	- Limit the number of IP addresses that can connect to the device and change the community names. Also configure SNMP to raise a trap upon authentication failures. For more information, refer to [Section 15.2,](#page-1063-0) ["Managing SNMP".](#page-1063-0)
	- Make sure the default community strings are changed to unique values.
- When using RUGGEDCOM ROX II as a client to securely connect to a server (such as, in the case of a secure upgrade or a secure syslog transfer), make sure the server side is configured with strong ciphers and protocols.
- Limit the number of simultaneous Web Server, CLI, SFTP and NETCONF sessions allowed.
- If a firewall is required, configure and start the firewall before connecting the device to a public network. Make sure the firewall is configured to accept connections from a specific domain. For more information, refer to [Section 6.8, "Managing Firewalls"](#page-271-0).
- Modbus is deactivated by default in RUGGEDCOM ROX II. If Modbus is required, make sure to follow the security recommendations outlined in this Web Interface User Guide and configure the environment according to defense-in-depth best practices.
- Configure secure remote system logging to forward all logs to a central location. For more information, refer to [Section 4.10, "Managing Logs".](#page-103-0)
- Configuration files are provided in either NETCONF or CLI format for ease of use. Make sure configuration files are properly protected when they exist outside of the device. For instance, encrypt the files, store them in a secure place, and do not transfer them via insecure communication channels.
- It is highly recommended that critical applications be limited to private networks, or at least be accessible only through secure services, such as IPsec. Connecting a RUGGEDCOM ROX II device to the Internet is possible. However, the utmost care should be taken to protect the device and the network behind it using secure means such as firewall and IPsec. For more information about configuring firewalls and IPsec, refer to [Section 6.8,](#page-271-0) ["Managing Firewalls"](#page-271-0) and [Section 12.8, "Managing IPsec Tunnels".](#page-670-0)
- Management of the certificates and keys is the responsibility of the device owner. Consider using RSA key sizes of 2048 bits in length for increased cryptographic strength. Before returning the device to Siemens Canada Ltd for repair, replace the current certificates and keys with temporary *throwaway* certificates and keys that can be destroyed upon the device's return.
- Be aware of any non-secure protocols enabled on the device. While some protocols, such as HTTPS, SSH and 802.1x, are secure, others, such as Telnet and RSTP, were not designed for this purpose. Appropriate safeguards against non-secure protocols should be taken to prevent unauthorized access to the device/network.
- Make sure the device is fully decommissioned before taking the device out of service. For more information, refer to [Section 4.7, "Decommissioning the Device".](#page-97-0)
- Configure port security features on access ports to prevent an unauthorized third-party from physically connecting to the device. For more information, refer to [Section 6.5.2, "Configuring Port Security".](#page-201-0)

#### **Hardware/Software**

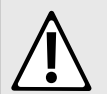

#### **CAUTION!**

*Configuration hazard – risk of data corruption. Maintenance mode is provided for troubleshooting purposes and should only be used by Siemens Canada Ltd technicians. As such, this mode is not fully documented. Misuse of this maintenance mode commands can corrupt the operational state of the device and render it inaccessible.*

- Make sure the latest firmware version is installed, including all security-related patches. For the latest information on security patches for Siemens products, visit the [Industrial Security website](https://www.siemens.com/global/en/home/company/topic-areas/future-of-manufacturing/industrial-security.html) [\[https://](https://www.siemens.com/global/en/home/company/topic-areas/future-of-manufacturing/industrial-security.html) [www.siemens.com/global/en/home/company/topic-areas/future-of-manufacturing/industrial-security.html\]](https://www.siemens.com/global/en/home/company/topic-areas/future-of-manufacturing/industrial-security.html) or the [ProductCERT Security Advisories website](http://www.siemens.com/innovation/en/technology-focus/siemens-cert/cert-security-advisories.htm) [\[http://www.siemens.com/innovation/en/technology-focus/](http://www.siemens.com/innovation/en/technology-focus/siemens-cert/cert-security-advisories.htm) [siemens-cert/cert-security-advisories.htm\]](http://www.siemens.com/innovation/en/technology-focus/siemens-cert/cert-security-advisories.htm). Updates to Siemens Product Security Advisories can be obtained by subscribing to the RSS feed on the Siemens ProductCERT Security Advisories website, or by following @ProductCert on Twitter.
- Only enable the services that will be used on the device, including physical ports. Unused physical ports could potentially be used to gain access to the network behind the device.
- Use the latest Web browser version compatible with RUGGEDCOM ROX II to make sure the most secure Transport Layer Security (TLS) versions and ciphers available are employed. Additionally, 1/n-1 record splitting is enabled in the latest Web browser versions of Mozilla Firefox, Google Chrome and Internet Explorer, and mitigates against attacks such as SSL/TLS Protocol Initialization Vector Implementation Information Disclosure Vulnerability (e.g. BEAST).
- For optimal security, use SNMPv3 whenever possible and apply strong passwords.
- Validate the integrity of the firmware often. This task can be automated by scheduling a job to repeat every day or week. Firmware integrity can also be checked automatically at start-up.

If an unauthorized/unexpected modification is detected, inspect the syslog for messages related to firmware integrity to identify which programs and/or files may have been compromised. If remote system logging is configured, this task can also be automated using scripts to identify key log messages.

For more information about checking the firmware integrity, refer to [Section 4.13, "Monitoring Firmware](#page-135-0) [Integrity"](#page-135-0).

#### **Policy**

- Periodically audit the device to make sure it complies with these recommendations and/or any internal security policies.
- Review the user documentation for other Siemens products used in coordination with the device for further security recommendations.

# <span id="page-54-0"></span>Section 1.4 **Available Services by Port**

The following table lists the services available by the device, including the following information:

• **Services**

The service supported by the device

• **Port Number**

The port number associated with the service

• **Port Open**

The port state, whether it is always open and cannot be closed, or open only, but can be configured

• **Port Default**

The default state of the port (i.e. open or closed)

• **Access Authorized**

Denotes whether the ports/services are authenticated during access

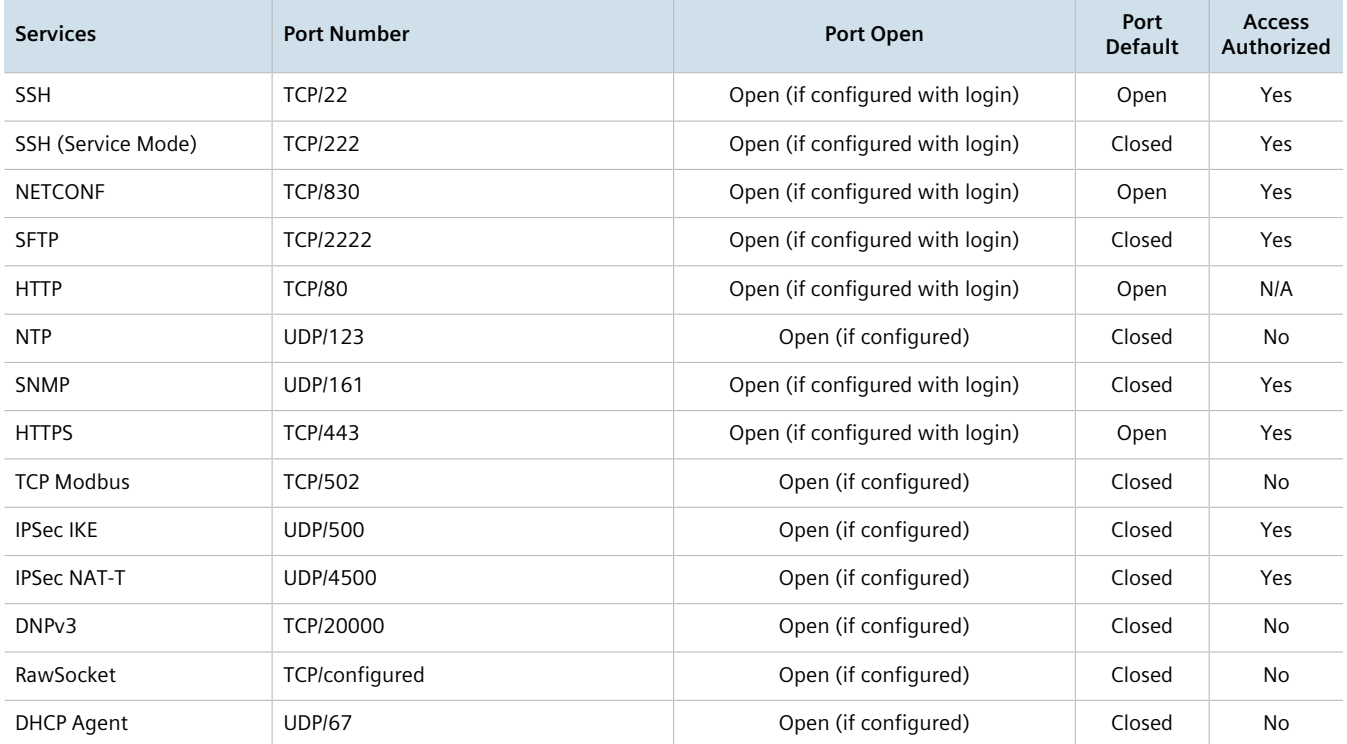

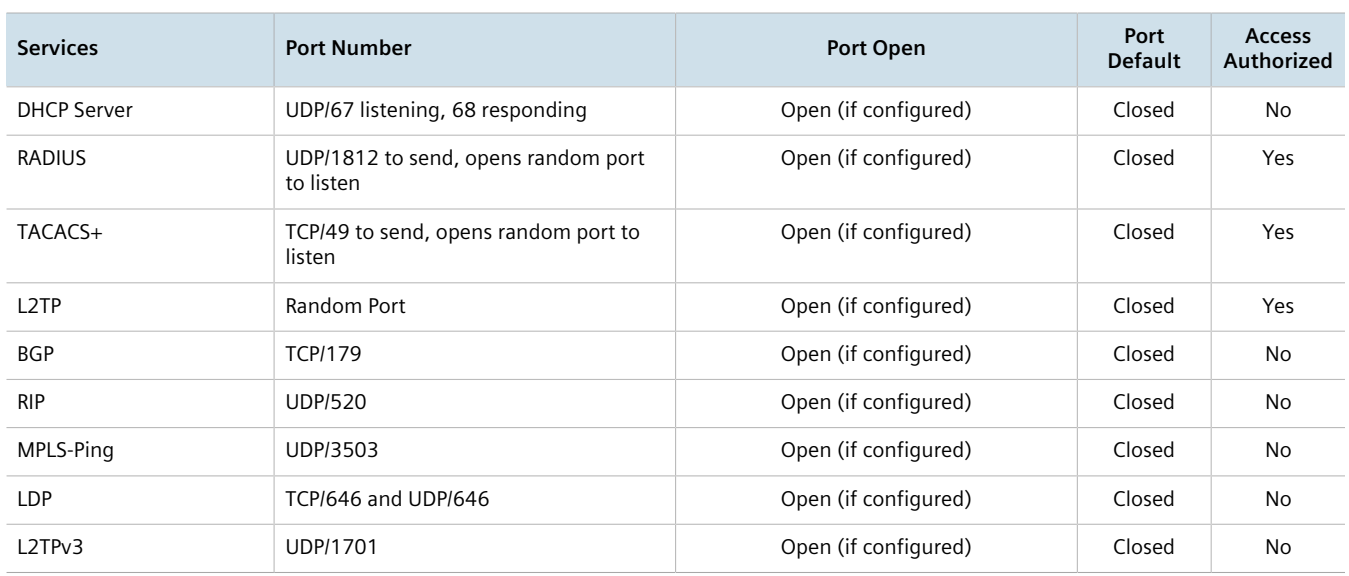

### <span id="page-55-0"></span>Section 1.5

# **User Permissions**

The following table lists the operation, configuration, and action commands permitted to the administrator, operator, and guest users.

Types of user access:

- **Create (C)** can create and remove optional parameters
- **Execute (E)** can run an action or command
- **No** no access
- **Read (R)** read access
- **Update (U)** can modify existing parameter

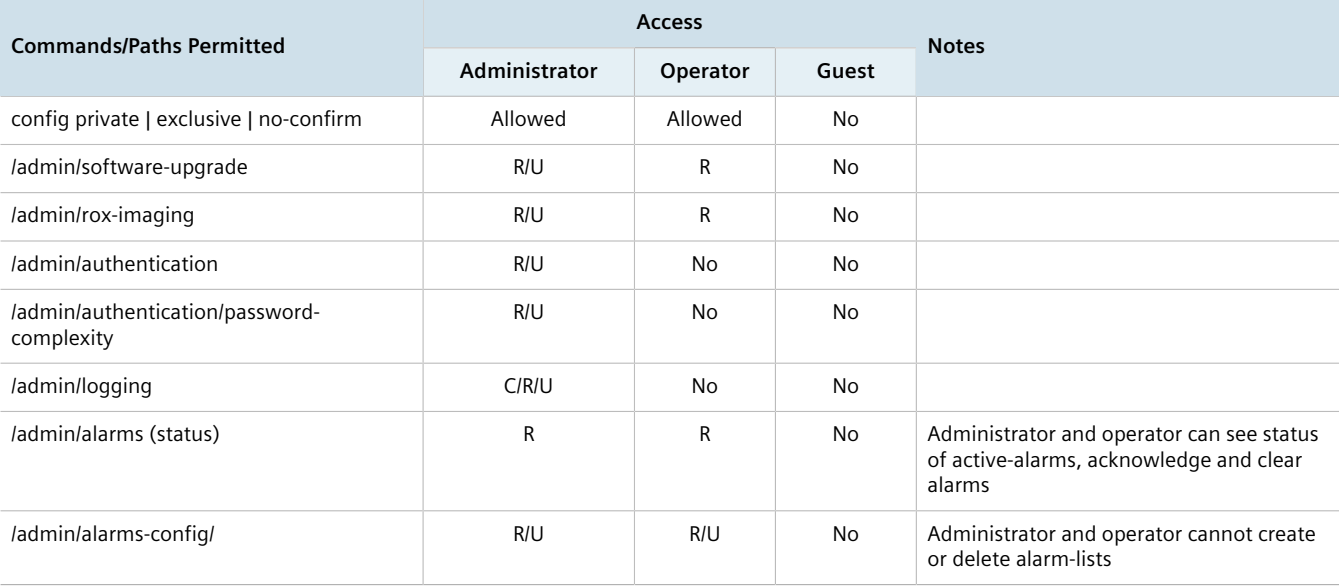

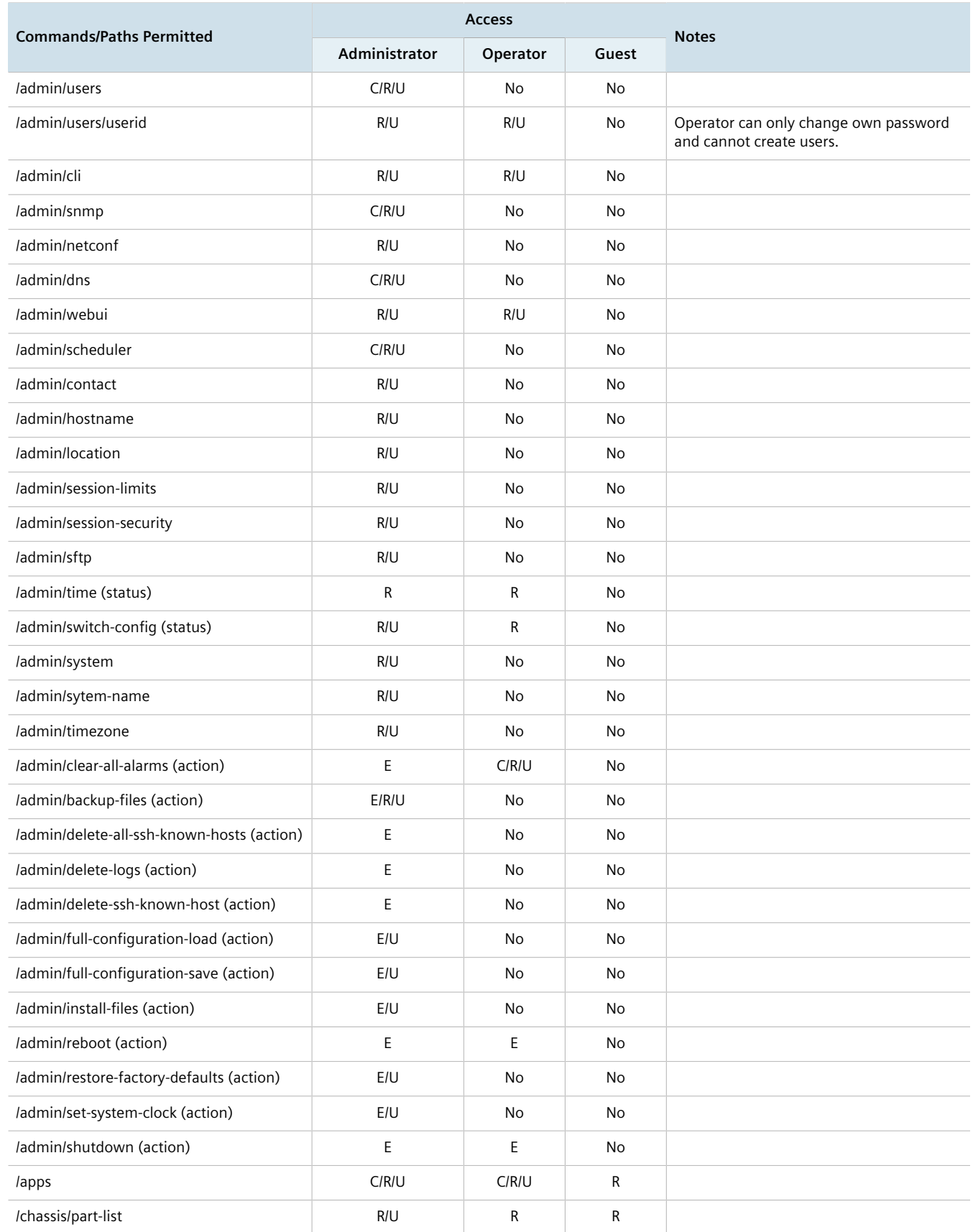

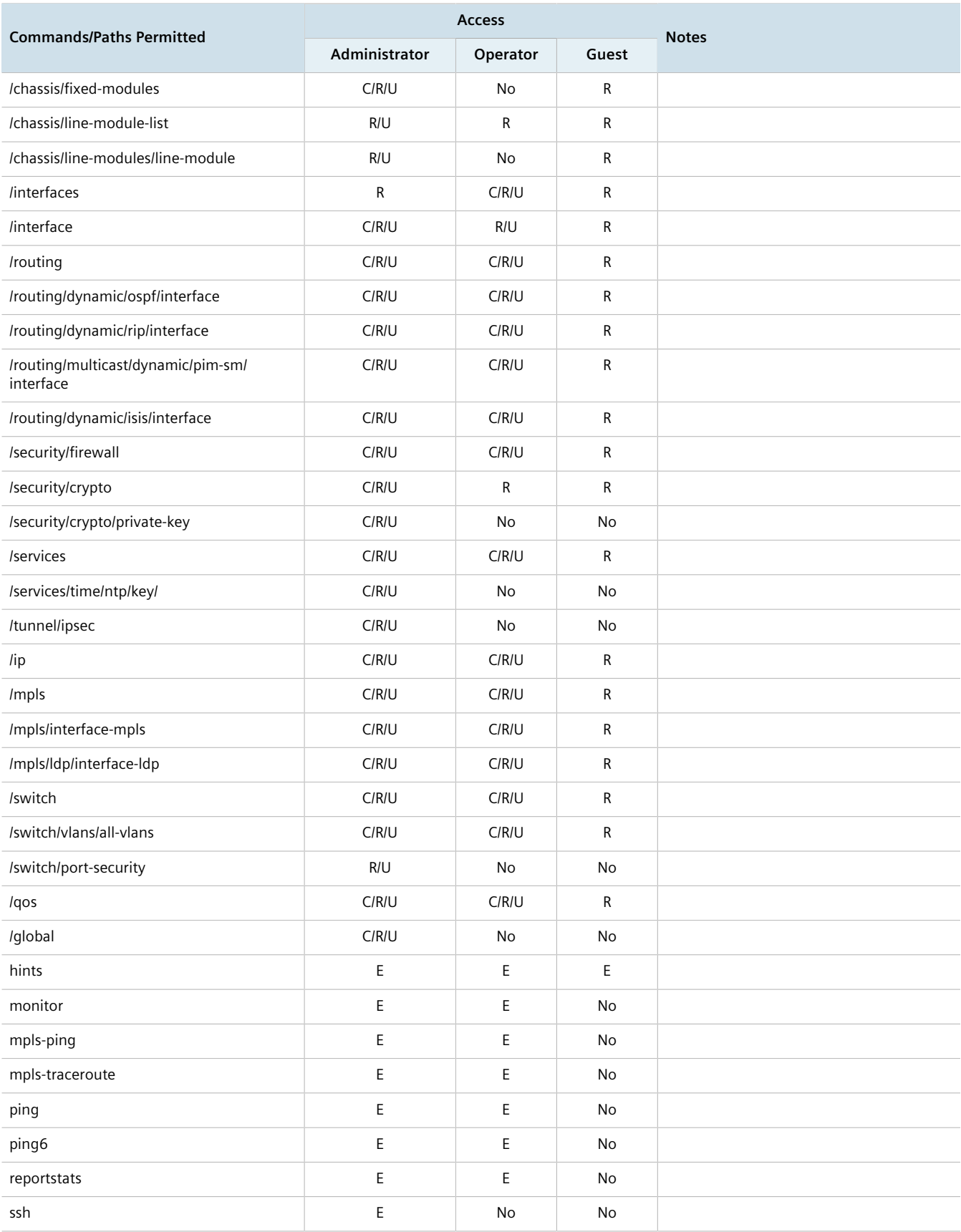

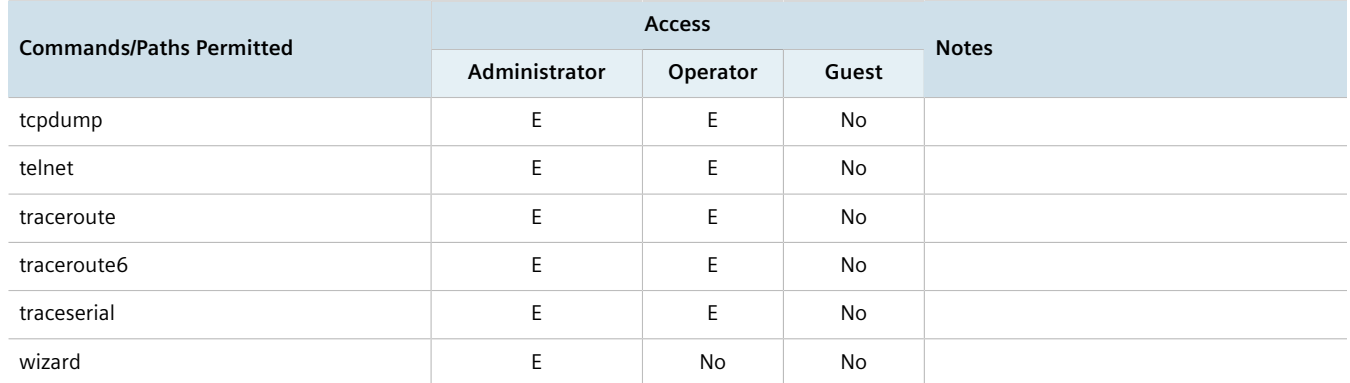

<span id="page-58-0"></span>Section 1.6

# **Removable Memory**

The RUGGEDCOM RX1500 features a user-accessible memory slot that supports a USB Mass Storage device. The drive can be used to manage configuration, firmware and other files on the device or a fleet of devices.

- Upgrade/Downgrade Firmware Use the USB Mass Storage device as a portable repository for new or legacy versions of the RUGGEDCOM ROX II firmware.
- Backup Files Configure RUGGEDCOM ROX II to backup important information to the USB Mass Storage device, such as rollbacks, log files, feature keys and configuration files.
- Share Files Quickly configure or upgrade other RUGGEDCOM RX1500/RX1501/RX1510/RX1511/RX1512 devices by copying files using the same USB Mass Storage device.

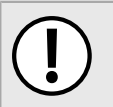

#### **IMPORTANT!**

*Do not remove the USB Mass Storage device during a file transfer.*

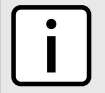

#### **NOTE**

*Only one partition is supported on the USB Mass Storage device.*

For information about how to insert or remove the USB Mass Storage device, refer to the *Installation Guide* for the RUGGEDCOM RX1500/RX1501/RX1510/RX1511/RX1512.

# **Using RUGGEDCOM ROX II**

This chapter describes how to use the RUGGEDCOM ROX II interface.

#### **CONTENTS**

- [Section 2.1, "Default User Names and Passwords"](#page-60-0)
- [Section 2.2, "Logging In"](#page-60-1)
- [Section 2.3, "Logging Out"](#page-61-0)
- [Section 2.4, "Navigating the Interface"](#page-62-0)
- [Section 2.5, "Using Network Utilities"](#page-67-0)
- [Section 2.6, "Using the Command Line Interface"](#page-79-0)
- [Section 2.7, "Accessing Different Modes"](#page-79-1)

# <span id="page-60-0"></span>Section 2.1 **Default User Names and Passwords**

The following default passwords are pre-configured on the device for each access mode:

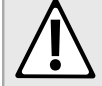

#### **CAUTION!**

*Security hazard – risk of unauthorized access and/or exploitation. To prevent unauthorized access to the device, change the default passwords before commissioning the device. For more information, refer to [Section 5.9, "Managing Passwords and Passphrases".](#page-179-0)*

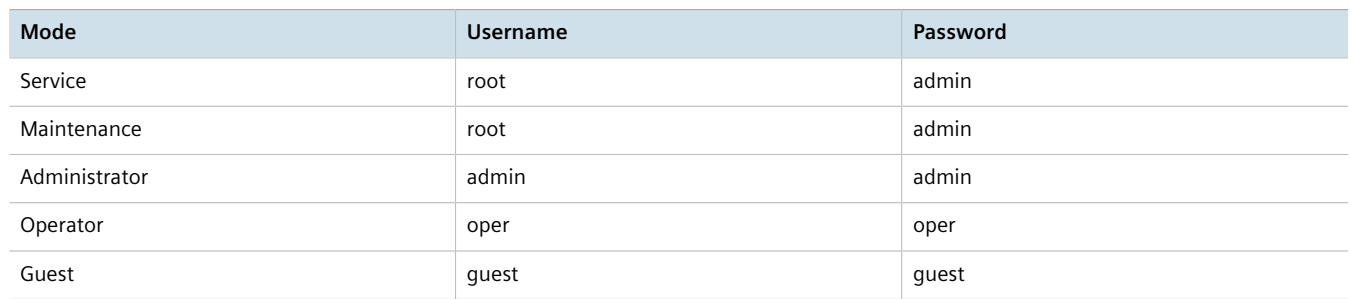

# <span id="page-60-1"></span>Section 2.2 **Logging In**

To log in to RUGGEDCOM ROX II, do the following:

1. Launch a Web browser and request a connection to the router. The **Log In** form appears.

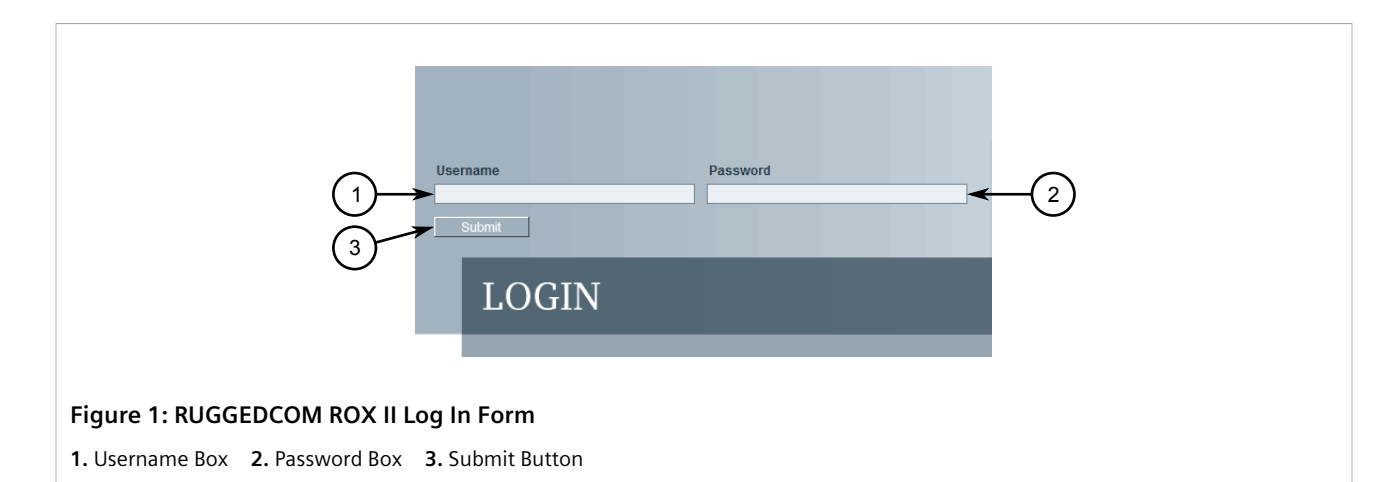

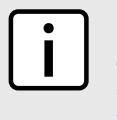

### **NOTE**

*RUGGEDCOM ROX II features three default user accounts: admin, operator and guest. Additional user accounts can be added. For information about adding user accounts, refer to [Section 5.8.2,](#page-174-0) ["Adding a User"](#page-174-0).*

2. In the **Username** field, type the user name.

#### **NOTE**

*If a unique password/passphrase has not been configured, use the factory default password. For more information, refer to [Section 2.1, "Default User Names and Passwords"](#page-60-0).*

#### **IMPORTANT!**

*RUGGEDCOM ROX II features a Brute Force Attack (BFA) protection system to detect potentially malicious attempts to access the device. When enabled, the protection system will block an IP address after 15 failed login attempts over a 10 minute period. The IP address will be blocked for 720 seconds or 12 minutes the first time. If the same IP address fails again 15 times in a 10 minute period, it will be blocked again, but the waiting period will be 1.5 times longer than the previous wait period.*

*Siemens strongly recommends that BFA protection be enabled. For more information about enabling BFA protection, refer to [Section 6.3, "Enabling/Disabling Brute Force Attack Protection"](#page-196-0).*

*BFA protection is enabled by default for new installations of RUGGEDCOM ROX II.*

- 3. In the **Password** field, type the password associated with the username.
- 4. Click **Submit**. The main RUGGEDCOM ROX II menu appears.

# <span id="page-61-0"></span>Section 2.3 **Logging Out**

To log out of the device, click the Logout link in the toolbar.

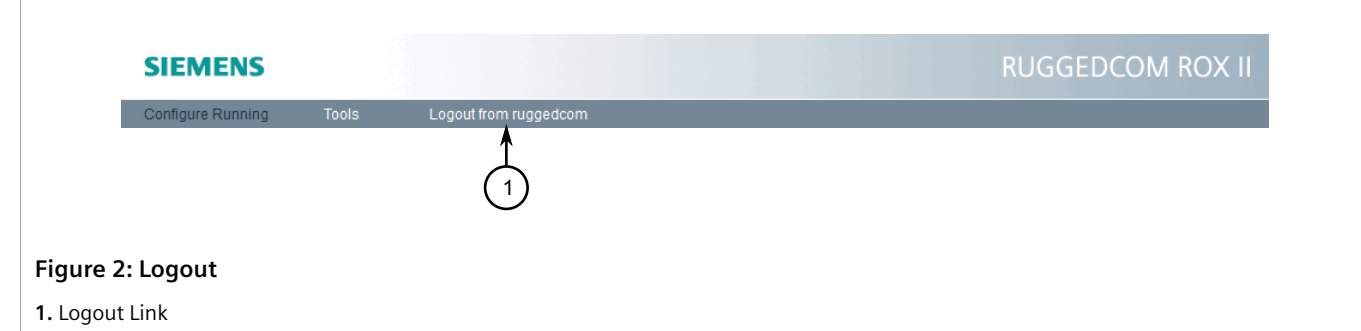

# <span id="page-62-0"></span>Section 2.4 **Navigating the Interface**

RUGGEDCOM ROX II features a unique, but easy-to-use Web-based user interface.

#### **CONTENTS**

- [Section 2.4.1, "Menus"](#page-62-1)
- [Section 2.4.2, "Modes"](#page-63-0)
- [Section 2.4.3, "Edit Toolbar"](#page-64-0)
- [Section 2.4.4, "Using the Navigation Menu"](#page-64-1)
- [Section 2.4.5, "Icons"](#page-65-0)
- [Section 2.4.6, "Common Controls"](#page-66-0)

#### <span id="page-62-1"></span>Section 2.4.1 **Menus**

The toolbar at the top of the RUGGEDCOM ROX II interface allows access to two separate menus: **Configure Running** and **Tools**.

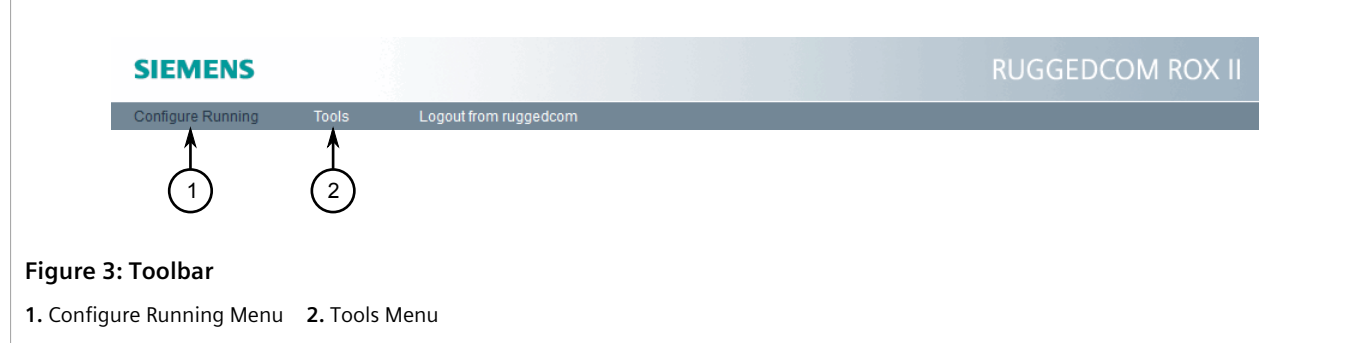

#### • **Configure Running**

Click the **Configure Running** link to access the main RUGGEDCOM ROX II interface.

#### • **Tools**

Click the **Tools** link to access various tools, such as a built-in CLI, system/network logs, network utilities and administrative controls.

<span id="page-63-0"></span>Section 2.4.2 **Modes**

> There are three modes available in RUGGEDCOM ROX II. The modes can be selected from the toolbar below the tabs on the **Configure Running** page.

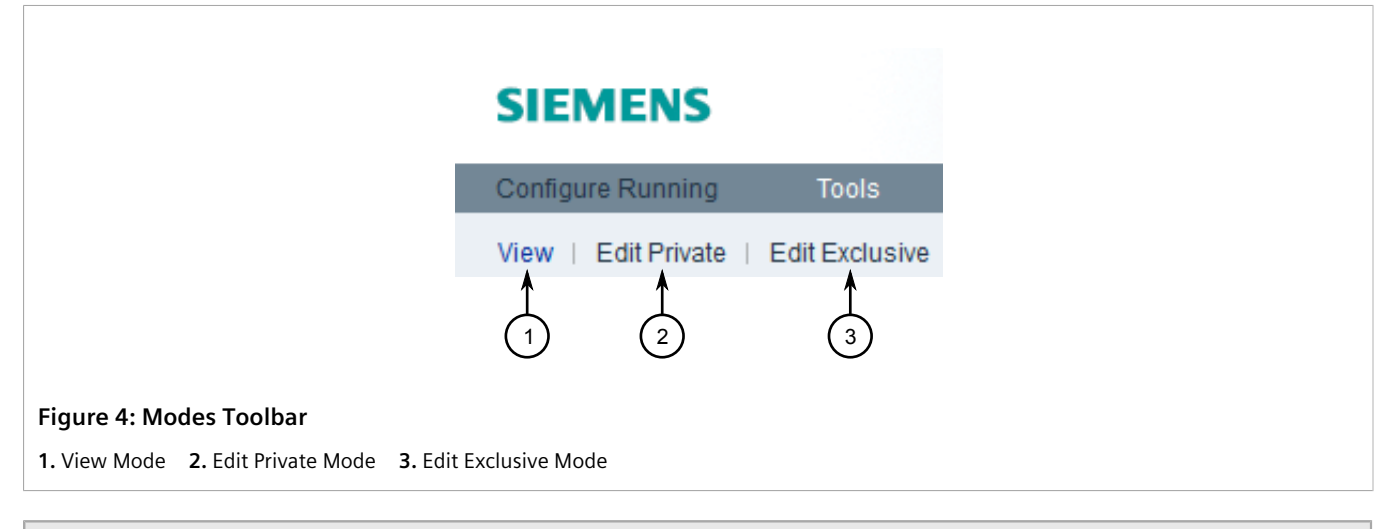

#### **IMPORTANT!**

*Switching from either of the edit modes to View mode does not close the current configuration session. A configuration session can only be closed by pressing Exit Transaction on the edit toolbar.*

#### **View Mode**

In **View** mode, users can view parameter settings, logs, graphs, and the status of each connected device. Changes to RUGGEDCOM ROX II are not permitted.

#### **Edit Private Mode**

**Edit Private** mode is the primary mode for most users who want to make changes to the device/network configuration. It can be accessed by multiple Operator and Admin users.

All changes made during a private configuration session are hidden from other users until they are committed. Each change must be committed before it is applied to the active system.

If a user opens an exclusive configuration session during another user's private configuration session, the user in the private configuration session cannot commit their changes until the other user ends their session.

#### **Edit Exclusive Mode**

**Edit Exclusive** mode is similar to **Edit Private** mode, except all other users are blocked from committing their changes until the user using **Edit Exclusive** mode exits. Only one Operator or Admin user can use **Edit Exclusive** mode at a time per device.

In **Edit Exclusive** mode, a dialog box will appear whenever a user attempts to commit configuration changes asking for a timeout period. Changes will be applied for the set period of time, after which the configuration will be reset to its previous settings. This allows users to test their configuration changes before fully applying them to the active system.

To cancel a commit before the time elapses and discard the changes, click **Abort Commit**.

To permanently commit the changes, click **Commit** before the time elapses.

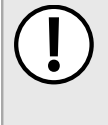

#### **IMPORTANT!**

*Always log out of Edit Exclusive mode or exit the transaction. If the session is terminated before a user exits properly, other users logged in to the device will continue to be blocked from making changes until the session timeout period expires.*

## <span id="page-64-0"></span>Section 2.4.3 **Edit Toolbar**

The edit toolbar appears in the **Edit Private** and **Edit Exclusive** modes. The controls on the toolbar allow users to list, validate, revert, commit and abort changes made during the editing session.

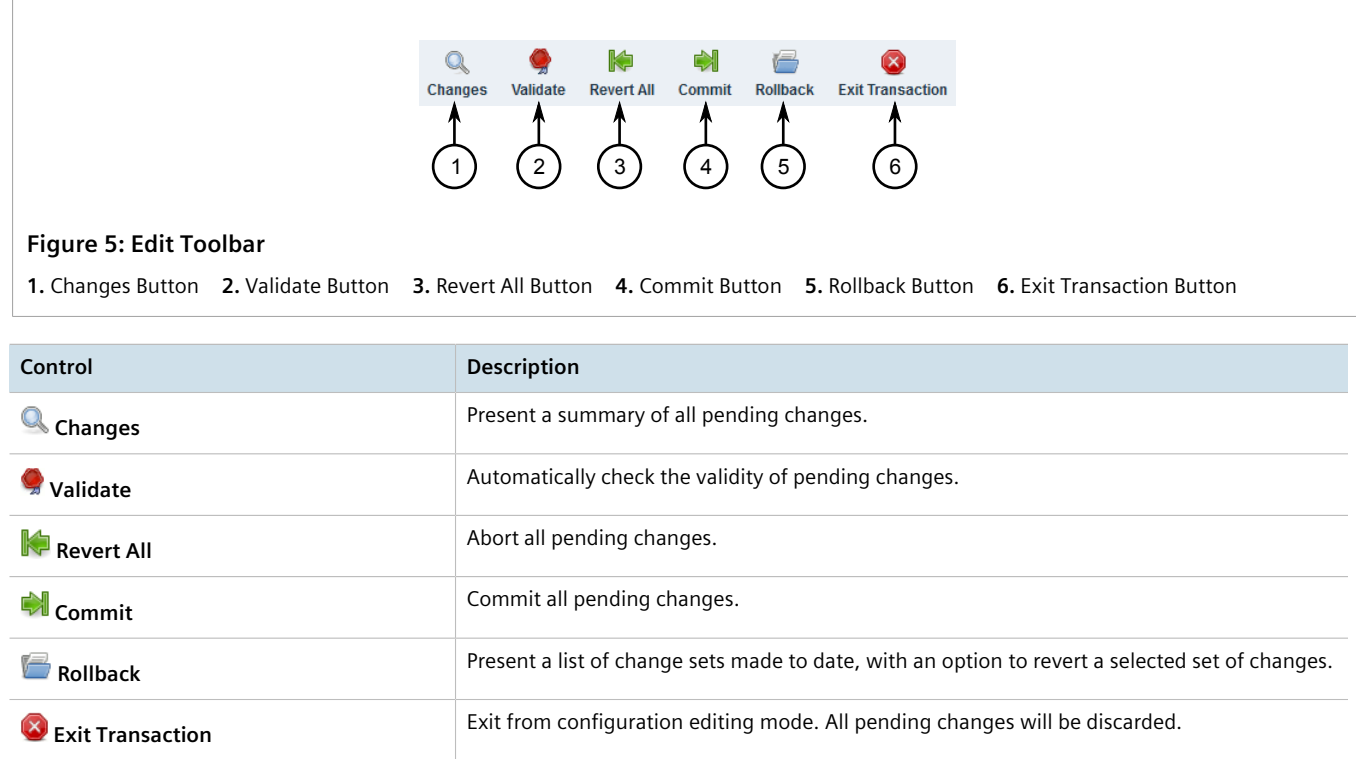

## <span id="page-64-1"></span>Section 2.4.4 **Using the Navigation Menu**

The navigation menu consists of four columns, each listing the contents of the node selected in the adjacent column to the left. The path to the selected node is displayed at the bottom of the navigation menu (e.g. /admin/ authentication).

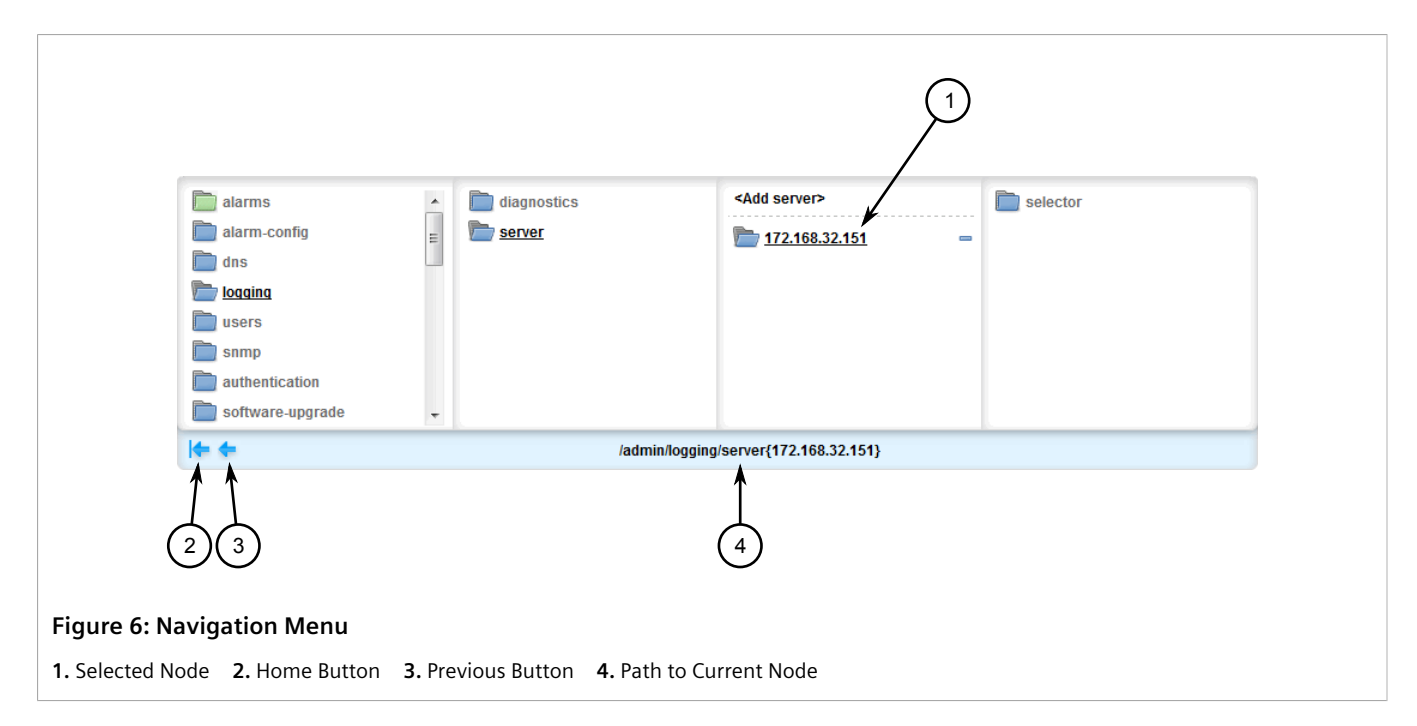

Tables or configuration forms specific to the selected node appear below the navigation menu.

As the user navigates beyond four levels within the RUGGEDCOM ROX II data structure, the columns shift left. To shift the columns right, click the **Previous** arrow. To return to the top-level of the menu, click the **Home** arrow.

The following icons appear in the navigation menu:

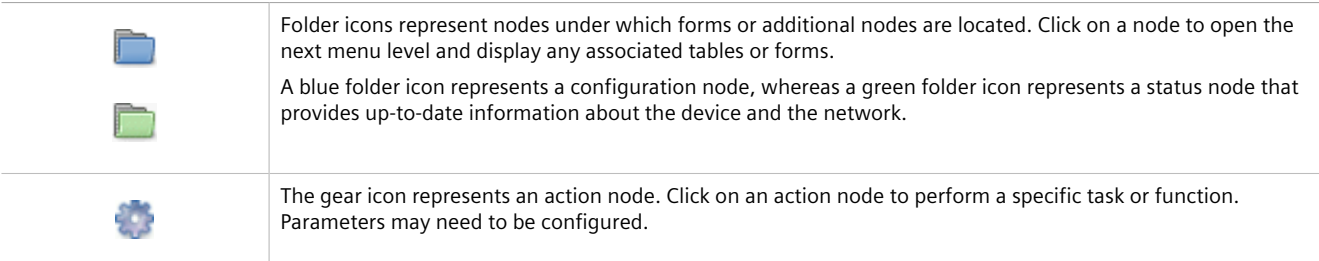

#### <span id="page-65-0"></span>Section 2.4.5 **Icons**

Icons appear in the title bar of each table or form in RUGGEDCOM ROX II to indicate the information type.

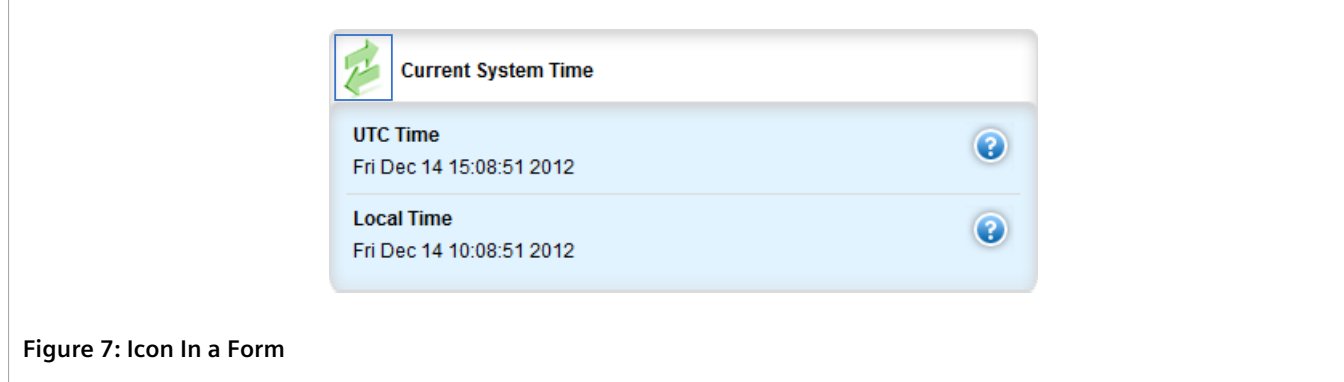

The following icons appear in RUGGEDCOM ROX II:

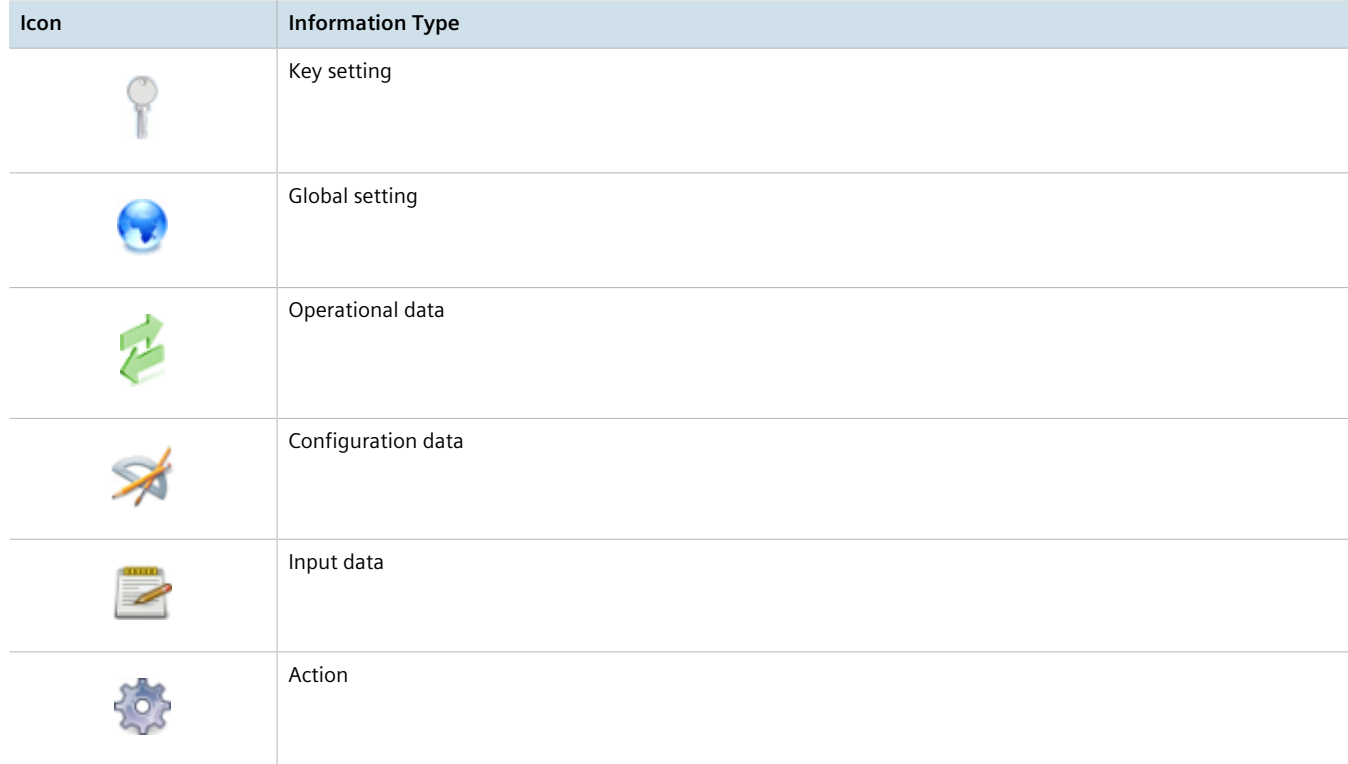

### <span id="page-66-0"></span>Section 2.4.6 **Common Controls**

The following are common controls that can be found in the RUGGEDCOM ROX II Web interface.

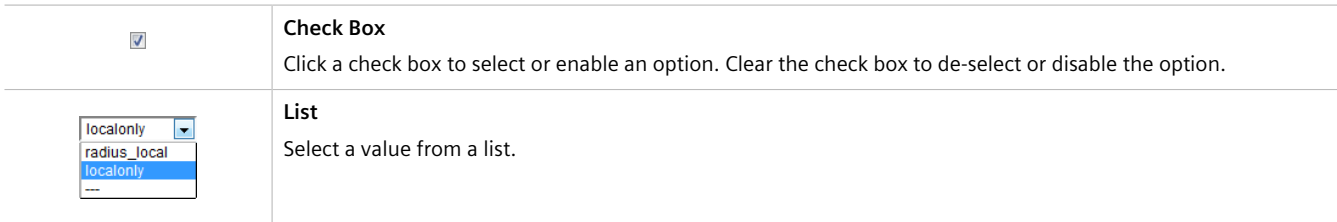

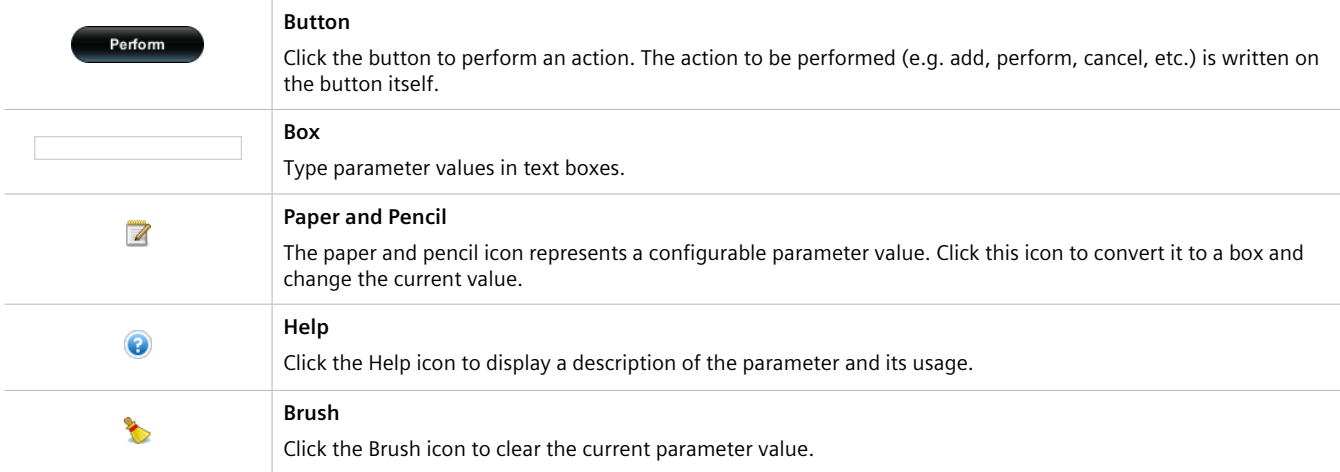

Some controls are used in combination for complex parameter configurations. For example, the following parameter combines a list, box and button, allowing users to enter multiple values. Users enter a single value in the box and then click the **Add** button to add the value to the list.

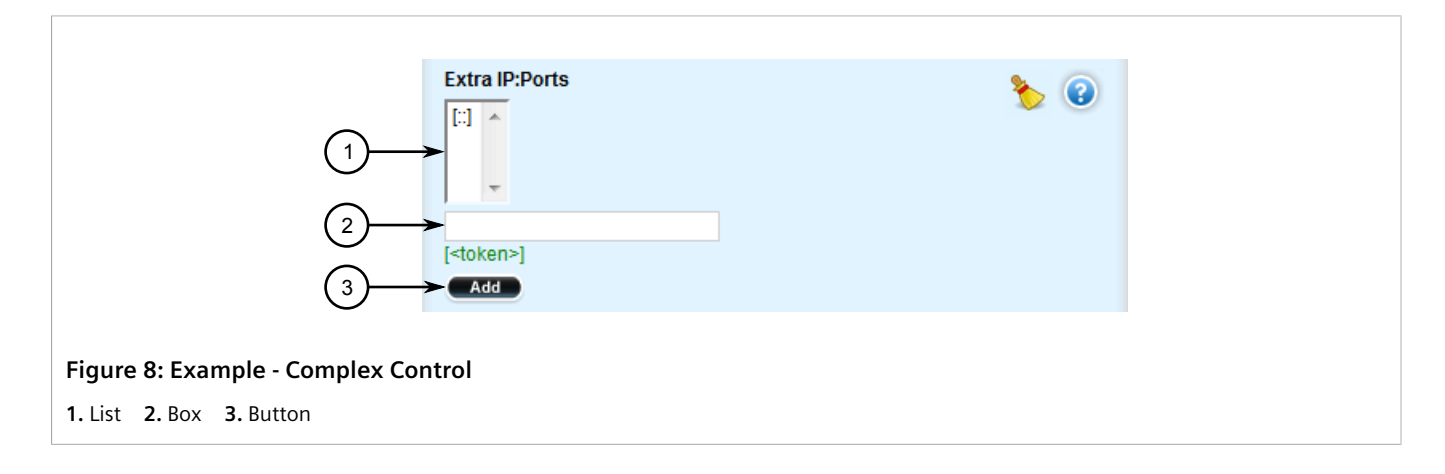

# <span id="page-67-0"></span>Section 2.5 **Using Network Utilities**

RUGGEDCOM ROX II features built-in troubleshooting tools for pinging hosts, tracing routes and analyzing packets. All utilities are available through the **Accessories** menu under **Tools**.

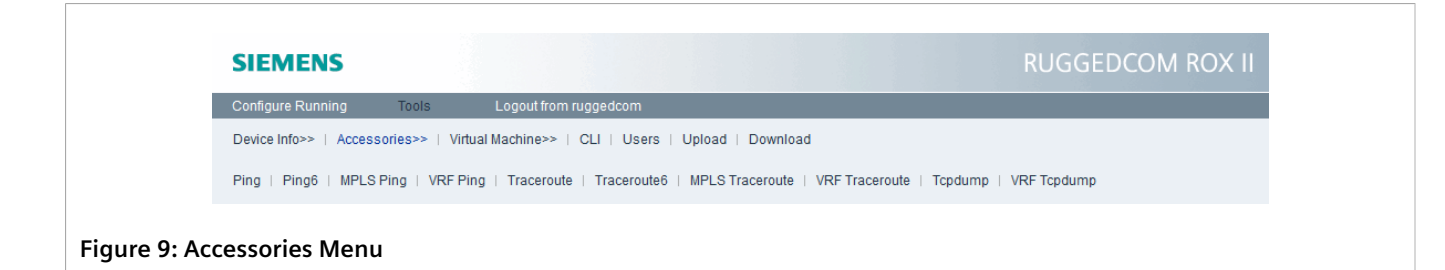

#### **CONTENTS**

- [Section 2.5.1, "Pinging an IPv4 Address or Host"](#page-68-0)
- [Section 2.5.2, "Pinging an IPv6 Address or Host"](#page-70-0)
- [Section 2.5.3, "Pinging MPLS Endpoints"](#page-70-1)
- [Section 2.5.4, "Pinging VRF Endpoints"](#page-71-0)
- [Section 2.5.5, "Tracing a Route to an IPv4 Host"](#page-72-0)
- [Section 2.5.6, "Tracing a Route to an IPv6 Host"](#page-73-0)
- [Section 2.5.7, "Tracing a Route to an MPLS Endpoint"](#page-74-0)
- [Section 2.5.8, "Tracing a Route to a VRF Endpoint"](#page-75-0)
- [Section 2.5.9, "Capturing Packets from a Network Interface"](#page-76-0)
- [Section 2.5.10, "Capturing Packets from a VRF Network Interface"](#page-78-0)

### <span id="page-68-0"></span>Section 2.5.1 **Pinging an IPv4 Address or Host**

To ping an IPv4 address or host, do the following:

1. Select the **Tools** menu, click **Accessories**, and then click **Ping**. The ping console appears.

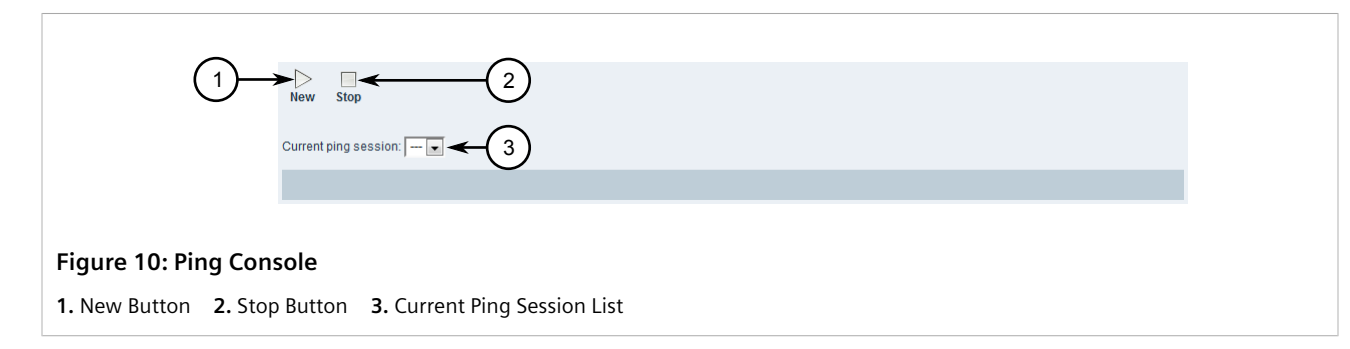

<span id="page-68-1"></span>2. Click **New**. A dialog box appears.

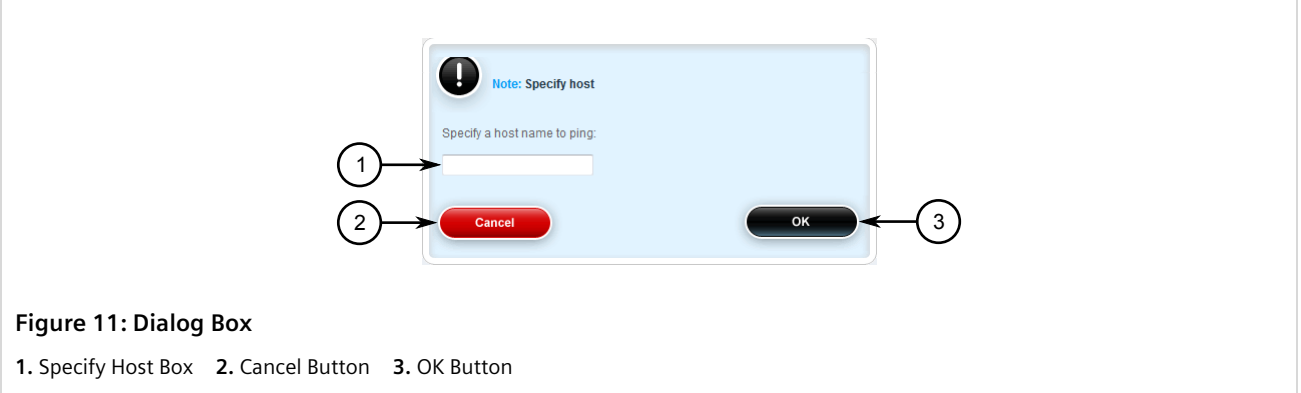

<span id="page-69-0"></span>3. Type the host name or IPv4 address and then click **OK**. The dialog box disappears and the ping results are displayed.

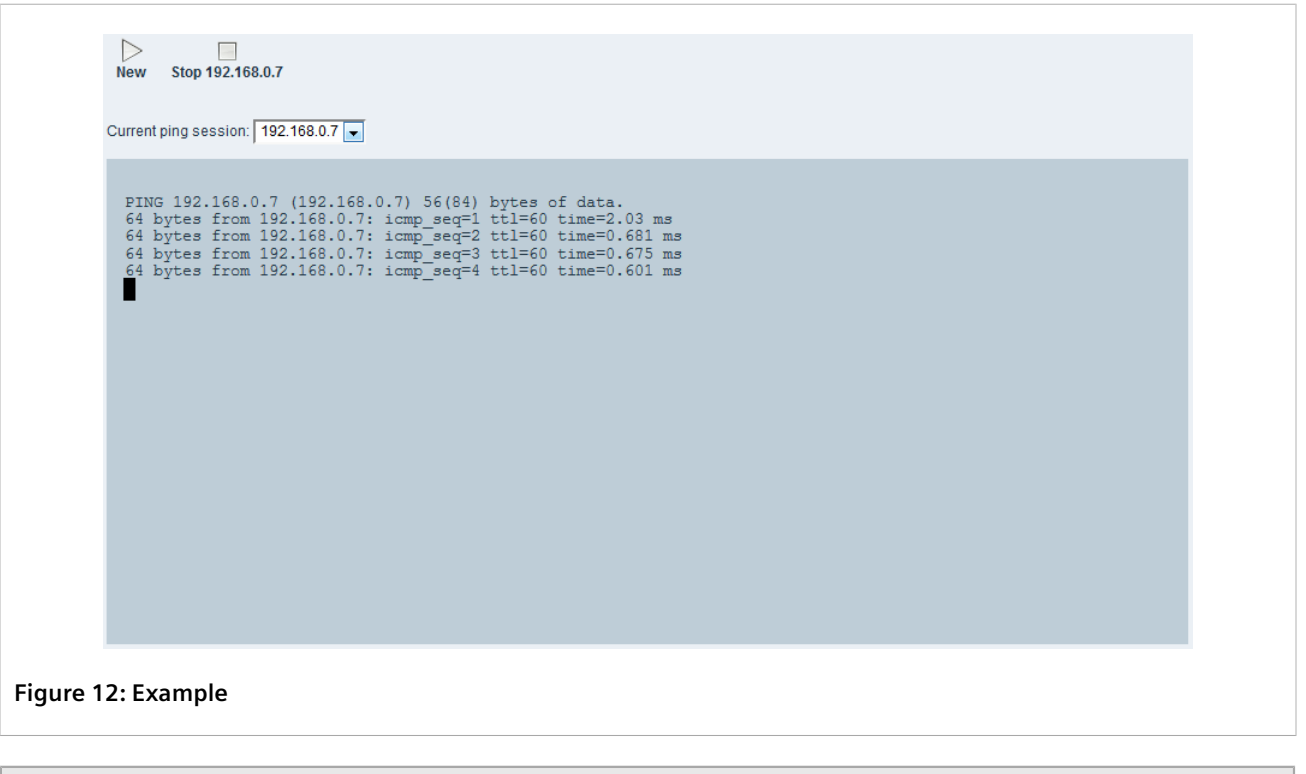

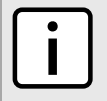

#### **NOTE**

*The target IPv4 address or host name appears in the Current Ping Session list while the device is actively pinging the target.*

- 4. [Optional] Repeat [Step 2](#page-68-1) to [Step 3](#page-69-0) to start a new session, or select another active sessions from the **Current Ping Session** list.
- 5. Click **Stop {address}** to stop the ping request. The ping results are removed automatically.

# <span id="page-70-0"></span>Section 2.5.2 **Pinging an IPv6 Address or Host**

To ping an IPv6 address or host, do the following:

1. Select the **Tools** menu, click **Accessories**, and then click **Ping6**. The **ping6** console appears.

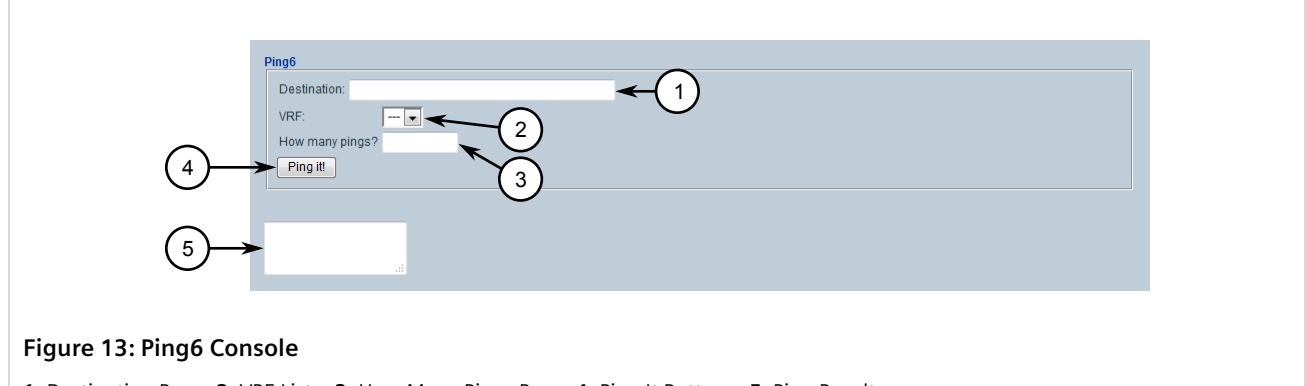

**1.** Destination Box **2.** VRF List **3.** How Many Pings Box **4.** Ping It Button **5.** Ping Results

2. Configure the following parameters as required:

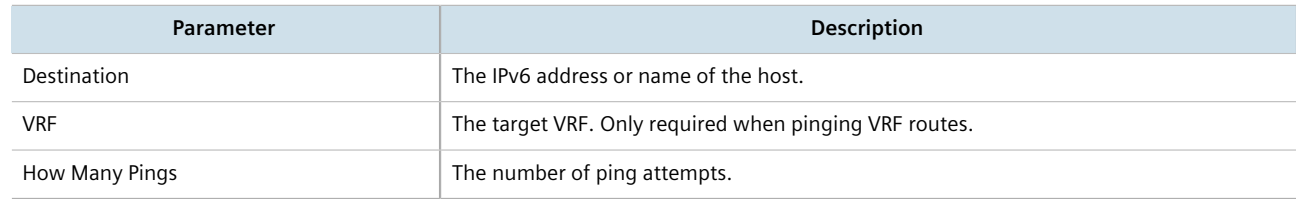

3. Click **Ping It**. The results of the ping action are displayed in the box below.

## <span id="page-70-1"></span>Section 2.5.3 **Pinging MPLS Endpoints**

To ping an MPLS endpoint, do the following:

1. Select the **Tools** menu, click **Accessories**, and then click **MPLS Ping**. The **mplsPing** console appears.

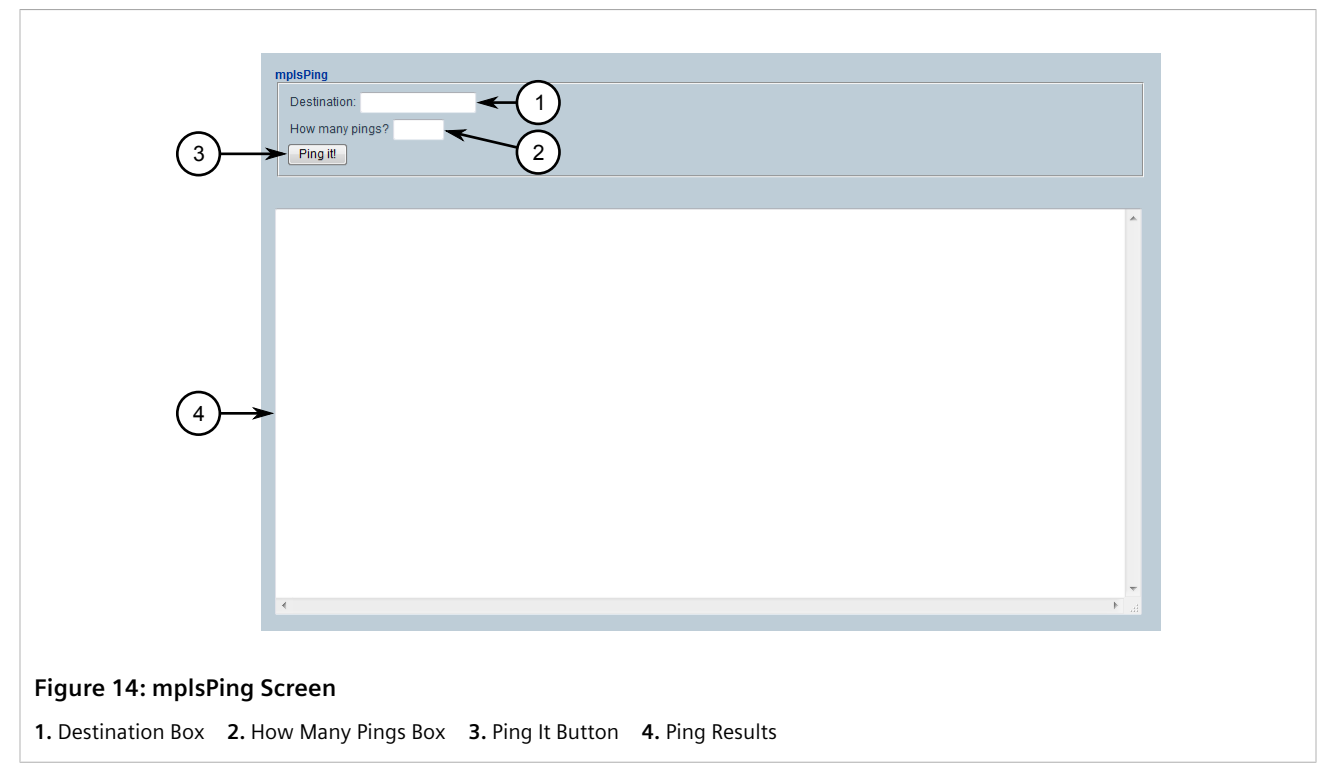

2. Configure the following parameters as required:

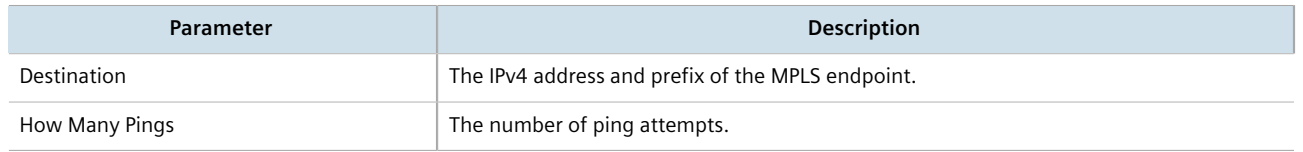

3. Click **Ping It**. The results of the ping action are displayed in the box below.

### <span id="page-71-0"></span>Section 2.5.4 **Pinging VRF Endpoints**

To ping an VRF endpoint, do the following:

1. Select the **Tools** menu, click **Accessories**, and then click **VRF Ping**. The **vrf Ping** console appears.
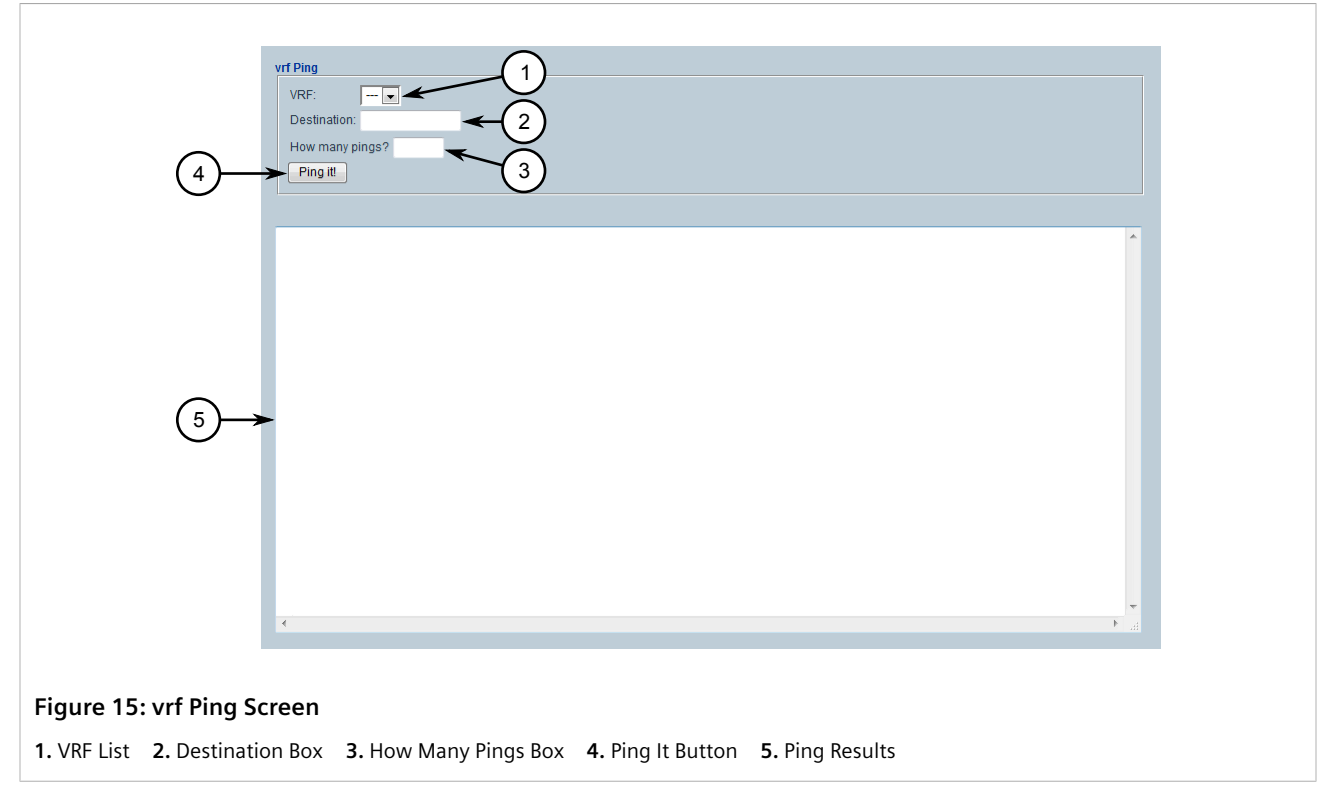

2. Configure the following parameters as required:

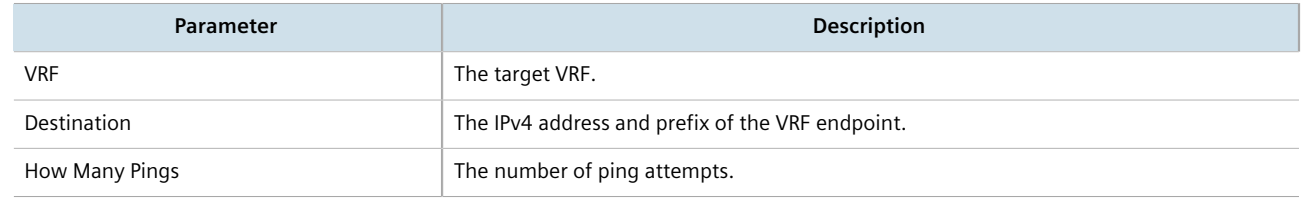

3. Click **Ping It**. The results of the ping action are displayed in the box below.

#### Section 2.5.5 **Tracing a Route to an IPv4 Host**

To trace a route to an IPv4 host, do the following:

1. Select the **Tools** menu, click **Accessories**, and then click **Traceroute**. The **Traceroute** console appears.

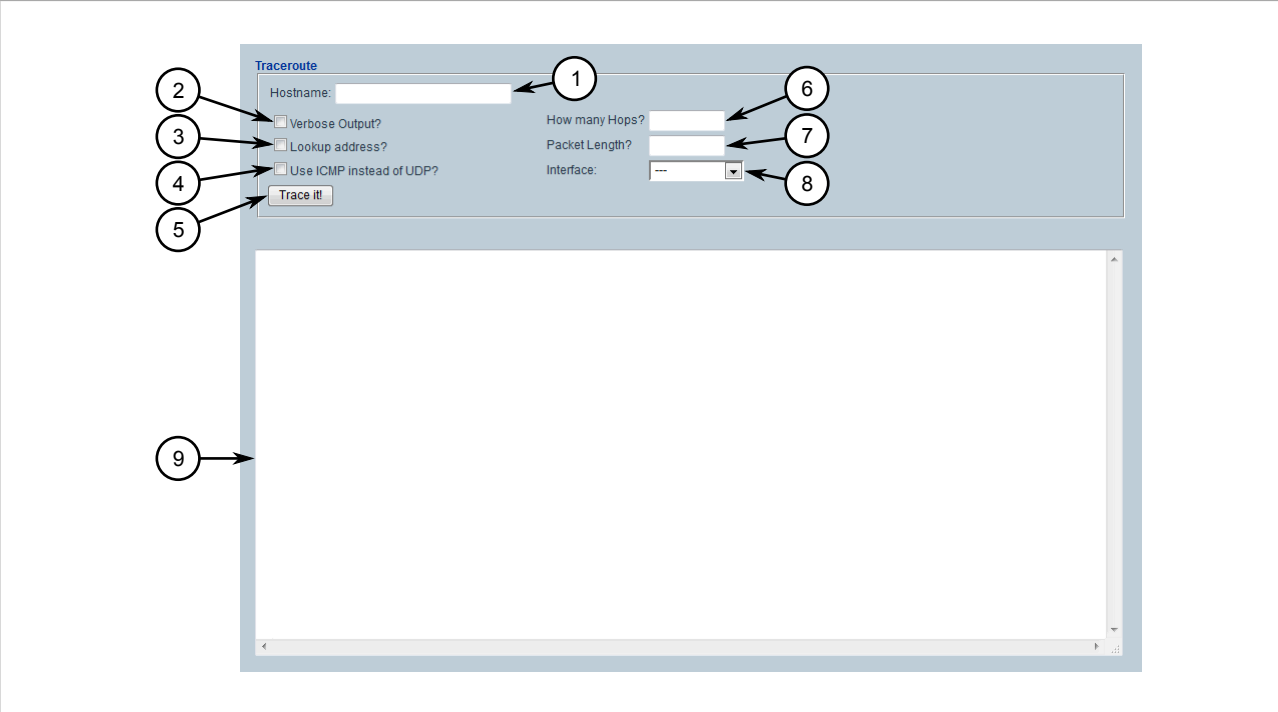

#### **Figure 16: Traceroute Console**

**1.** Hostname Box **2.** Verbose Output Check Box **3.** Lookup Address Check Box **4.** Use ICMP Instead of UDP Check Box **5.** Trace It Button **6.** How Many Hops Box **7.** Packet Length Box **8.** Interface List **9.** Trace Results

2. Configure the following parameters as required:

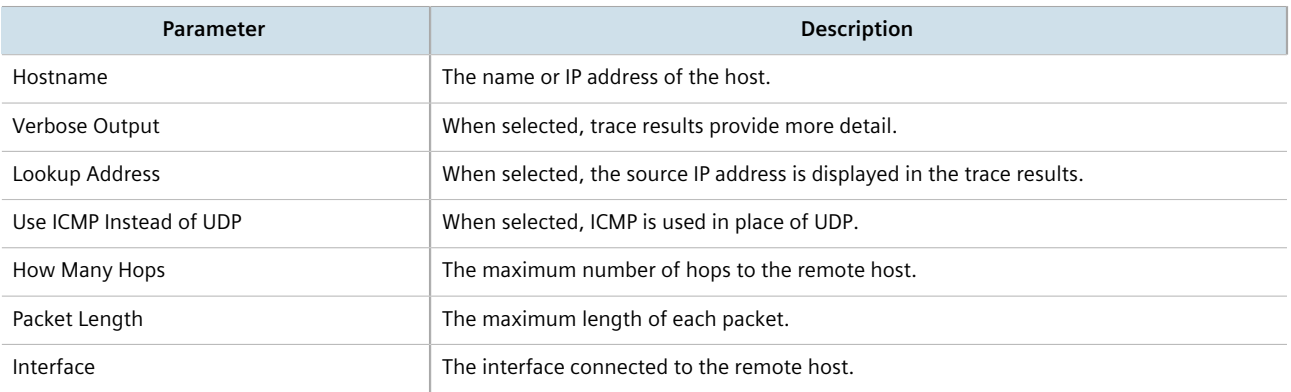

3. Click **Trace It** to start the trace. The results of the ping action are displayed below.

#### Section 2.5.6 **Tracing a Route to an IPv6 Host**

To trace a route to an IPv6 host, do the following:

1. Select the **Tools** menu, click **Accessories**, and then click **Traceroute6**. The **Traceroute for IPV6** console appears.

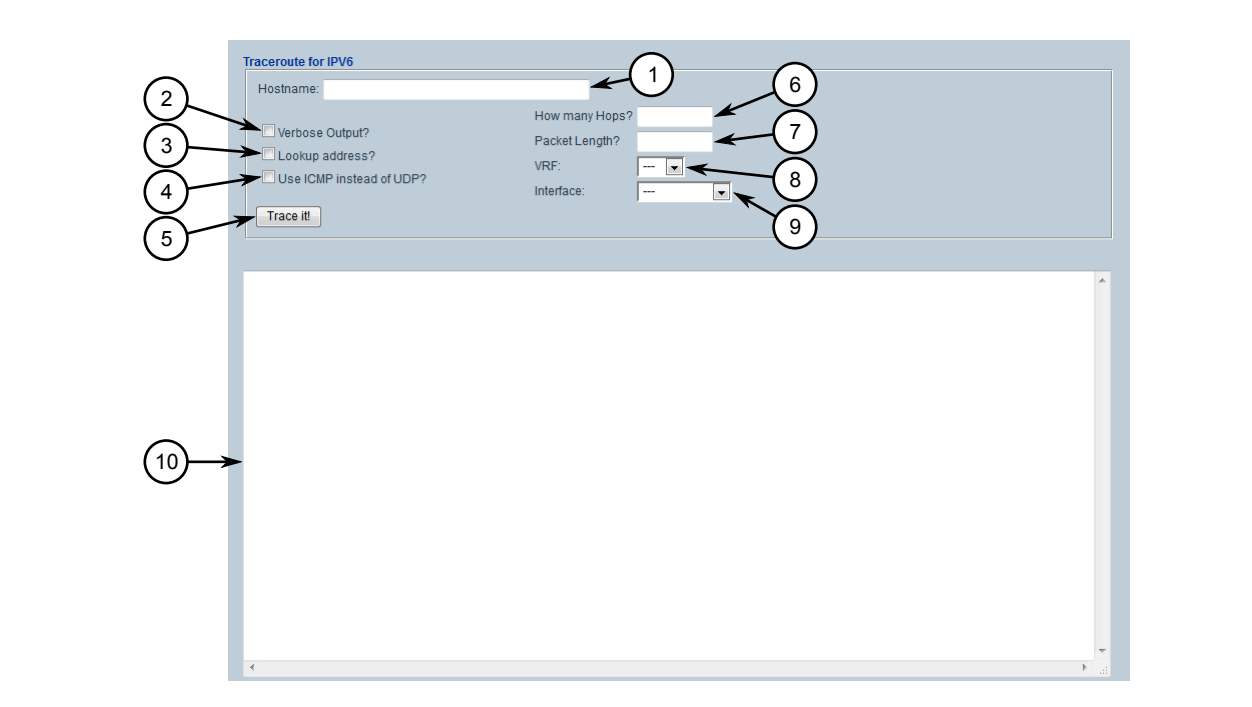

#### **Figure 17: Traceroute for IPV6 Console**

**1.** Hostname Box **2.** Verbose Output Check Box **3.** Lookup Address Check Box **4.** Use ICMP Instead of UDP Check Box **5.** Trace It Button **6.** How Many Hops Box **7.** Packet Length Box **8.** VRF List **9.** Interface List **10.** Trace Results

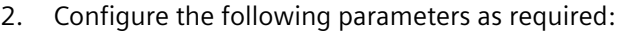

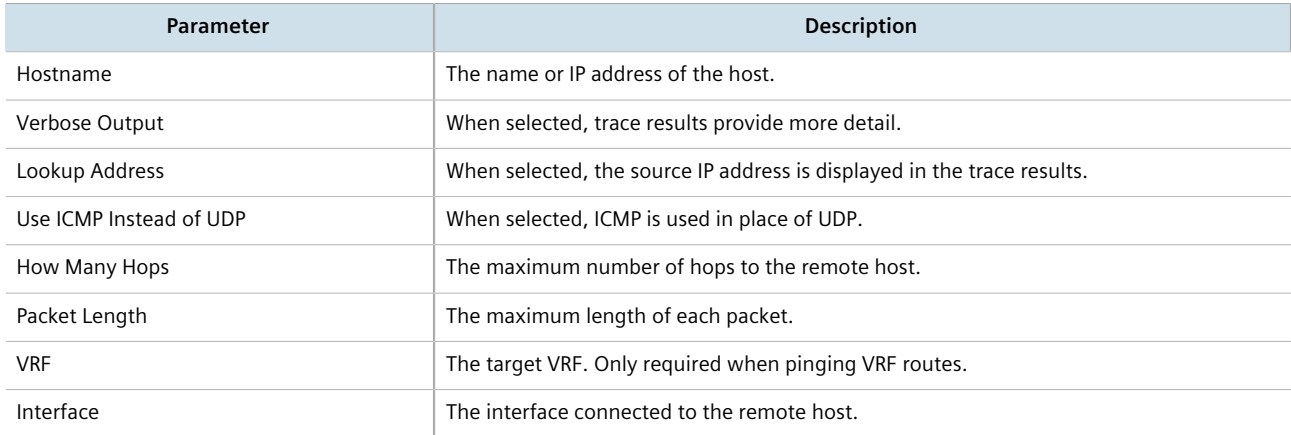

3. Click **Trace It** to start the trace. The results of the ping action are displayed below.

#### Section 2.5.7 **Tracing a Route to an MPLS Endpoint**

To trace a route to an MPLS endpoint, do the following:

1. Select the **Tools** menu, click **Accessories**, and then click **MPLS Traceroute**. The **mplsTrace** console appears.

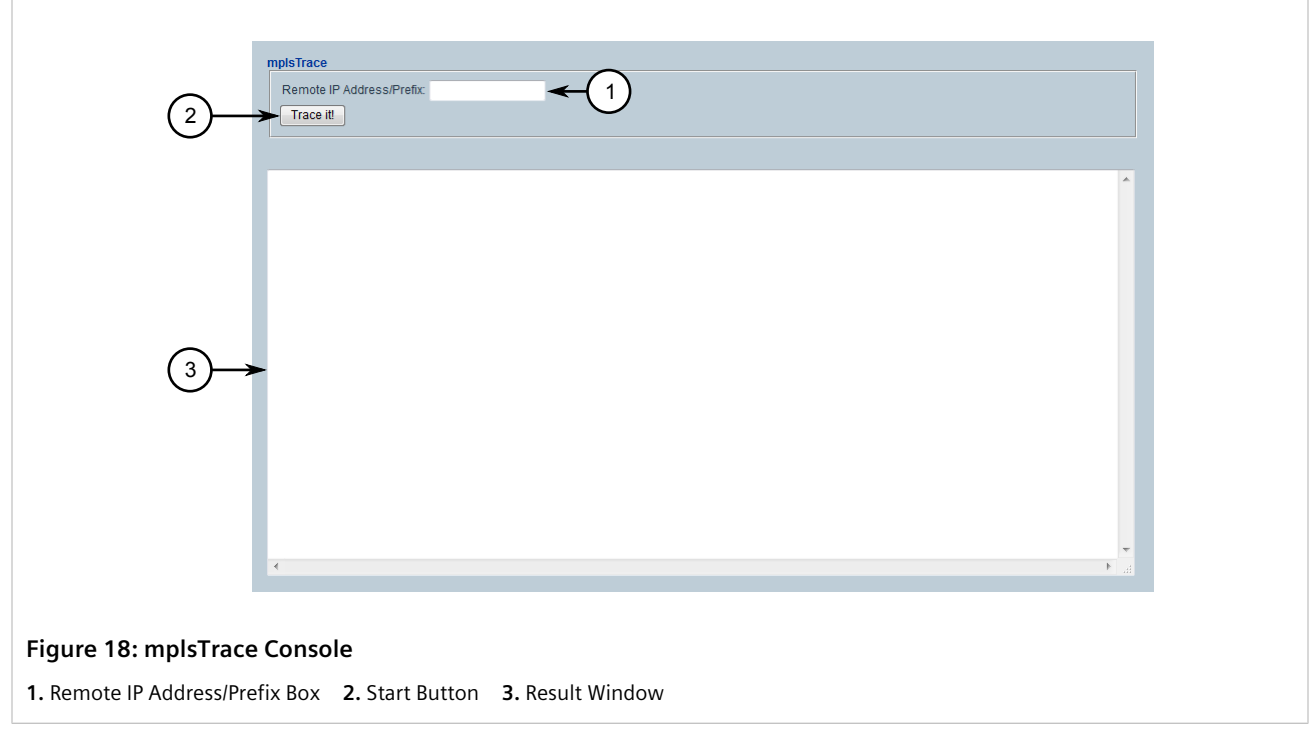

2. Type the IPv4 address in the **Remote IP Address/Prefix** box and then click **Start**. The results of the trace are displayed below.

## Section 2.5.8 **Tracing a Route to a VRF Endpoint**

To trace a route to a VRF endpoint, do the following:

1. Select the **Tools** menu, click **Accessories**, and then click **VRF Traceroute**. The **VRF Traceroute** console appears.

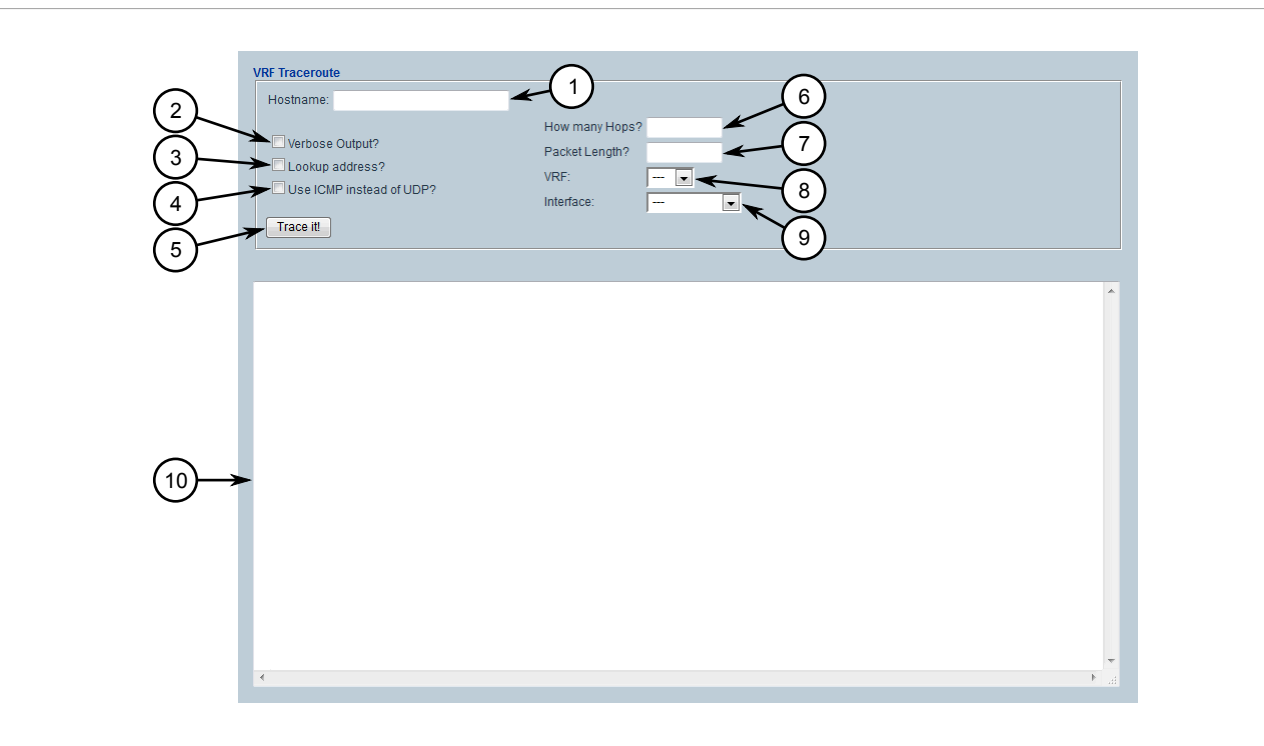

#### **Figure 19: mplsTrace Console**

**1.** Hostname Box **2.** Verbose Output Check Box **3.** Lookup Address Check Box **4.** Use ICMP Instead of UDP Check Box **5.** Trace It Button **6.** How Many Hops Box **7.** Packet Length Box **8.** VRF List **9.** Interface List **10.** Trace Results

2. Configure the following parameters as required:

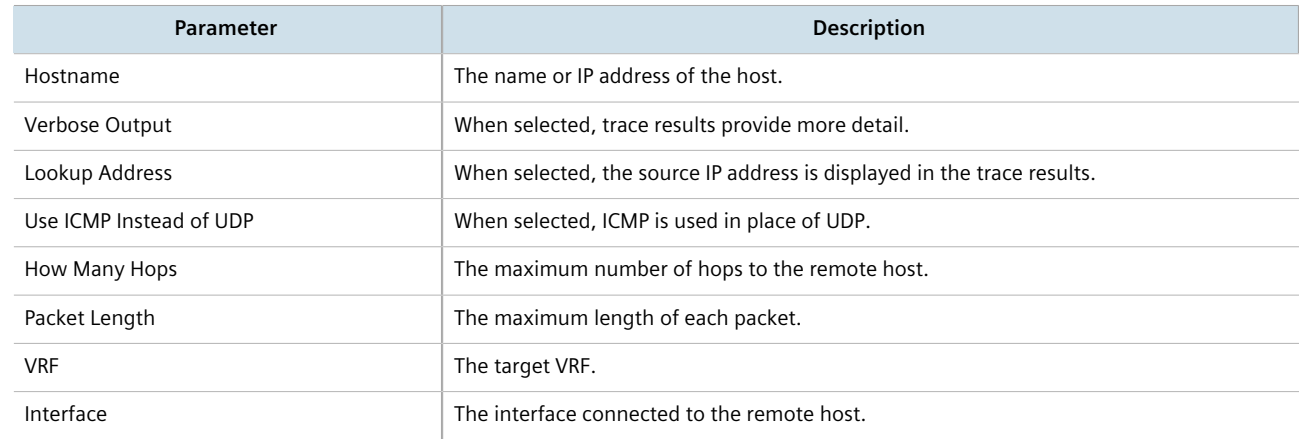

3. Click **Trace It** to start the trace. The results of the ping action are displayed below.

## Section 2.5.9 **Capturing Packets from a Network Interface**

Tcpdump is a packet analyzer for TCP/IP and other packets. It can be used to capture packets at a specified network interface and dump them to a terminal or file.

To capture packets, do the following:

1. Select the **Tools** menu, click **Accessories**, and then click **Tcpdump**. The **Tcpdump a Network Interface** console appears.

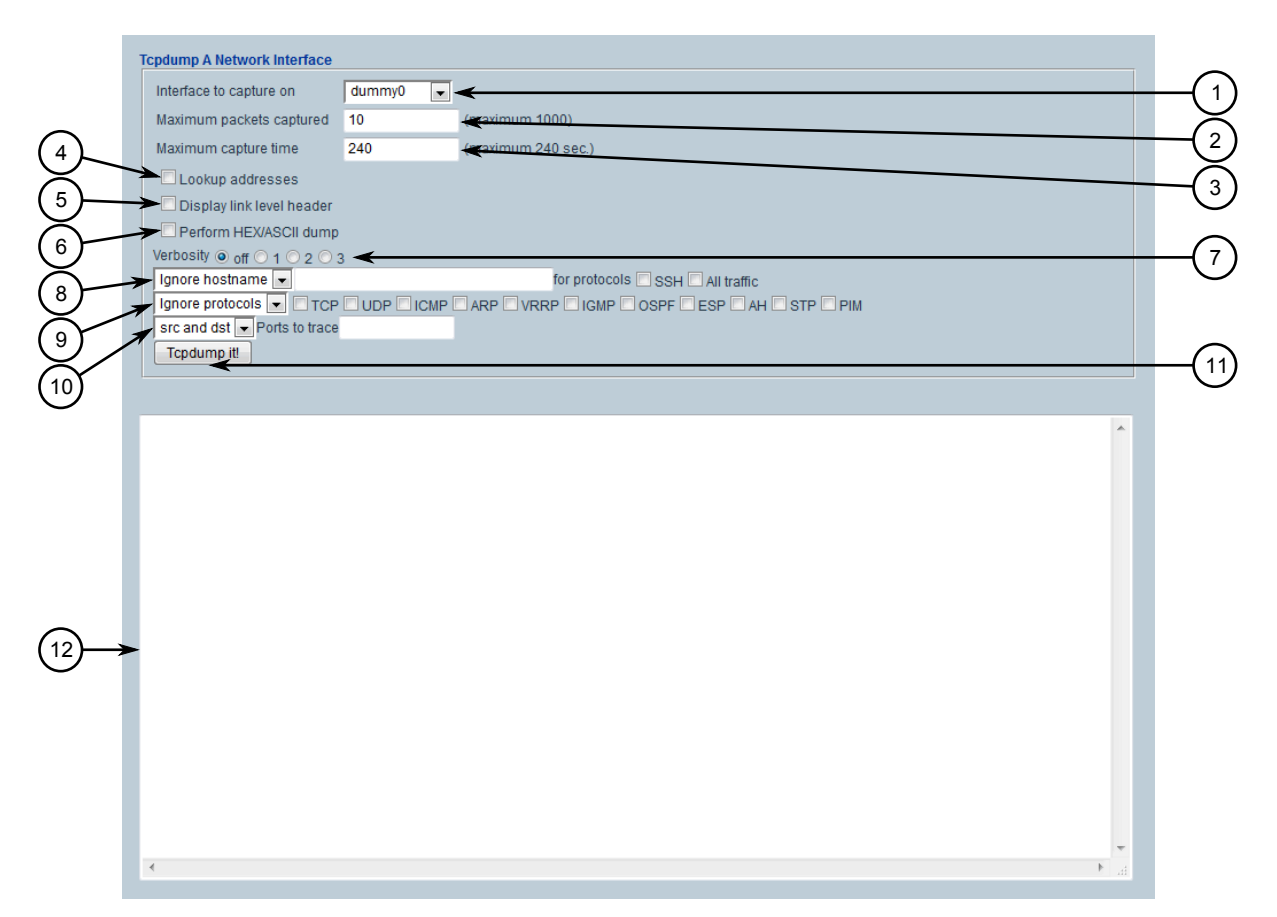

#### **Figure 20: Tcpdump a Network Interface console**

**1.** Interface To Capture On List **2.** Maximum Packets Captured Box **3.** Maximum Capture Time Box **4.** Lookup Addresses Check Box **5.** Display Link Level Header Check Box **6.** Perform HEX/ASCII Dump Check Box **7.** Verbosity Options **8.** Hostname Controls **9.** Protocol Controls **10.** Source/Destination Controls **11.** Tcpdump It Button

- 2. Under **Interface To Capture On**, select the interface to capture data from.
- 3. Under **Maximum Packets Captured**, set the maximum number of packets to capture.
- 4. Under **Maximum Capture Time**, set the maximum time to capture packets.
- 5. If necessary, select **Lookup Addresses** to display the source IP for each packet.
- 6. If necessary, select **Display Link Level Header** to display the link level header information for each packet.
- 7. If necessary, select **Perform HEX/ASCII Dump** to convert the data to hexadecimal or ASCII characters.
- 8. Set the verbosity level to control how much information is dumped.
- 9. If a specific host name should be ignored, define the name of the host.
- 10. If a specific protocol(s) should be ignored, define the protocol type(s).
- 11. If packets are to be captured on a particular port, define the port.

12. Click **Tcpdump It!** to start the dump. The results are displayed in the box below.

#### Section 2.5.10 **Capturing Packets from a VRF Network Interface**

VRF Tcpdump is a packet analyzer for TCP/IP and other packets. It can be used to capture packets at a specified VRF network interface and dump them to a terminal or file.

To capture packets, do the following:

1. Select the **Tools** menu, click **Accessories**, and then click **VRF Tcpdump**. The **VRF Tcpdump** console appears.

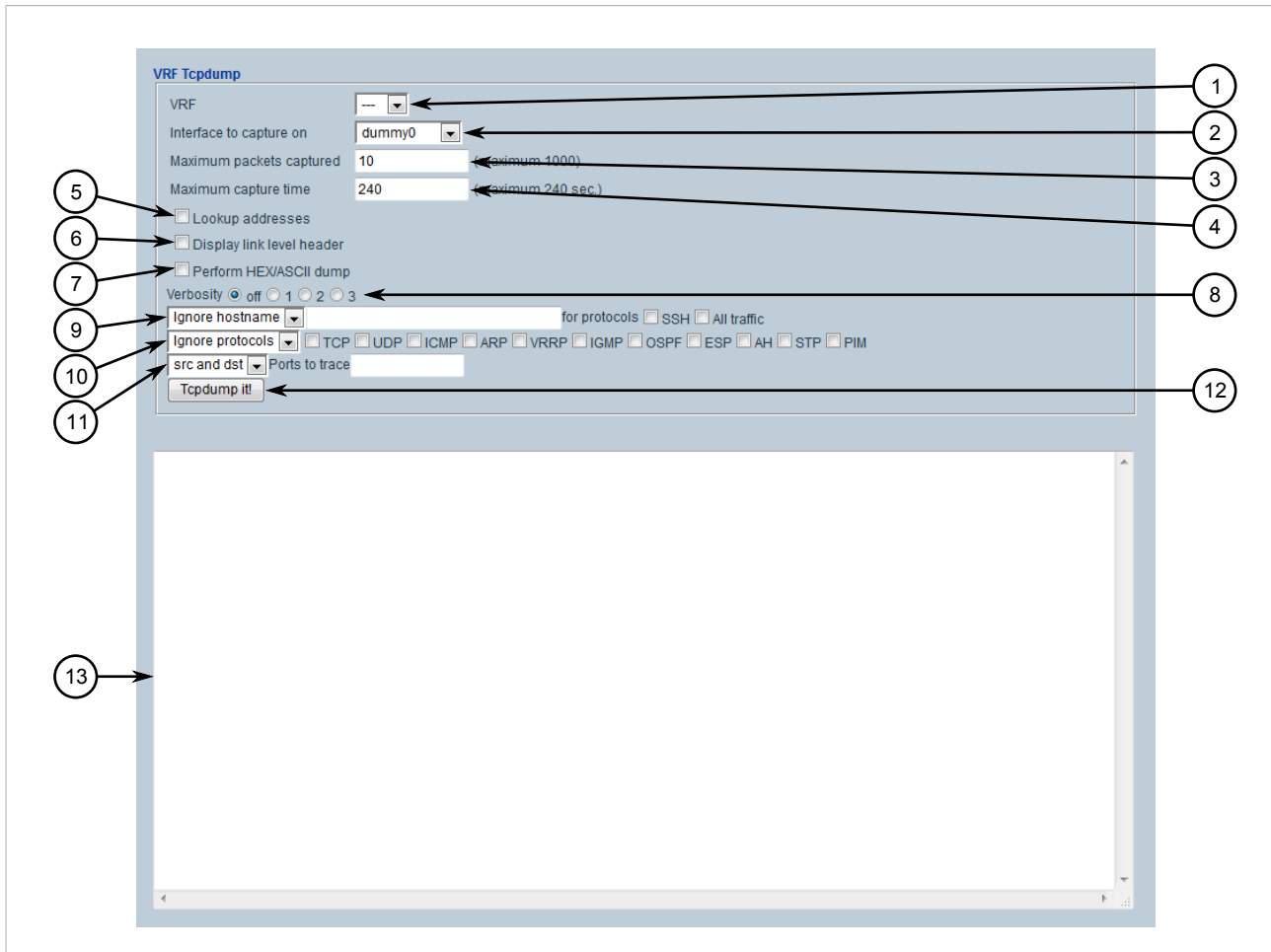

#### **Figure 21: VRF Tcpdump**

**1.** VRF List **2.** Interface To Capture On List **3.** Maximum Packets Captured Box **4.** Maximum Capture Time Box **5.** Lookup Addresses Check Box **6.** Display Link Level Header Check Box **7.** Perform HEX/ASCII Dump Check Box **8.** Verbosity Options **9.** Hostname Controls **10.** Protocol Controls **11.** Source/Destination Controls **12.** Tcpdump It Button

- 2. Under **Interface To Capture On**, select the interface to capture data from.
- 3. Under **Maximum Packets Captured**, set the maximum number of packets to capture.
- 4. Under **Maximum Capture Time**, set the maximum time to capture packets.
- 5. [Optional] Select **Lookup Addresses** to display the source IP for each packet.
- 6. [Optional] Select **Display Link Level Header** to display the link level header information for each packet.
- 7. [Optional] Select **Perform HEX/ASCII Dump** to convert the data to hexadecimal or ASCII characters.
- 8. Set the verbosity level to control how much information is dumped.
- 9. If a specific host name should be ignored, define the name of the host.
- 10. If a specific protocol(s) should be ignored, define the protocol type(s).
- 11. If packets are to be captured on a particular port, define the port.
- 12. Click **Tcpdump It!** to start the dump. The results are displayed in the box below.

## Section 2.6 **Using the Command Line Interface**

The Web interface includes a built-in Command Line Interface (CLI). To access the Command Line Interface (CLI) from within the Web interface, select the **Tools** menu and click **CLI**. The **CLI** screen appears.

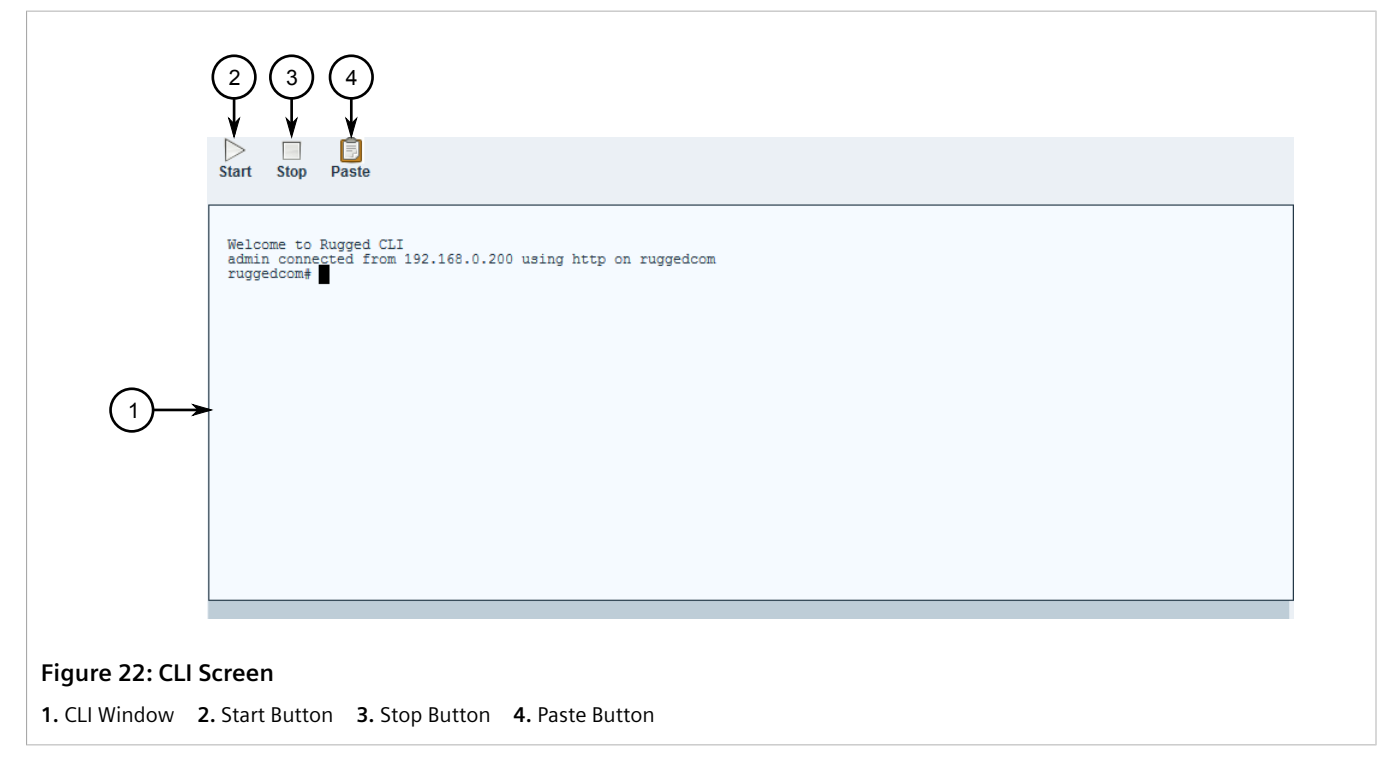

For more information about how to use the Command Line Interface, refer to the *RUGGEDCOM ROX II v2.12 CLI User Guide*.

## Section 2.7 **Accessing Different Modes**

Aside from normal mode, there are three additional modes within RUGGEDCOM ROX II that offer various controls over the operating system.These include BIST mode, service mode, and maintenance mode. For information about switching to one of these modes, refer to the *RUGGEDCOM ROX II CLI User Guide* for the device.

# **Getting Started**

This section describes startup tasks to be performed during the initial commissioning of the device. Tasks include connecting to the device and accessing the RUGGEDCOM ROX II Web User Interface, as well as configuring a basic network.

#### **CONTENTS**

- [Section 3.1, "Accessing RUGGEDCOM ROX II with Specific Web Browsers"](#page-80-0)
- [Section 3.2, "Connecting to RUGGEDCOM ROX II"](#page-82-0)
- [Section 3.3, "Configuring a Basic Network"](#page-84-0)

## <span id="page-80-0"></span>Section 3.1 **Accessing RUGGEDCOM ROX II with Specific Web Browsers**

At the time of release, default settings for certain Web browsers prevent users from accessing the RUGGEDCOM ROX II Web User Interface via HTTPS. The following describes how to configure these browsers.

## **NOTE**

*The following procedures were tested with the Web browser versions indicated and may not be compatible with previous or future versions. If problems are encountered, contact Siemens Customer Support for further assistance.*

#### **Microsoft Internet Explorer®**

**NOTE**

Current versions of Microsoft Internet Explorer do not properly load Javascript when in Compatibility mode. This mode must be disabled to view the RUGGEDCOM ROX II Web User Interface.

To disable Compatibility mode in Microsoft Internet Explorer, do the following:

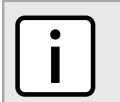

*The following steps were tested using Microsoft Internet Explorer v11.0.*

- 1. Open Internet Explorer, press **Alt-X** and then click **Compatibility View Settings**. The **Compatibility View Settings** dialog box appears.
- 2. Clear the **Display intranet sites in Compatibility View** and **Use Microsoft compatibility lists** check boxes.
- 3. Click **Close** to close the dialog box.
- 4. Click **Start**, type **gpedit.msc** in the **Start Search** box, and then press **Enter**. The **Local Group Policy Editor** snap-in appears.
- 5. In the left pane, expand *Local Computer Policy » Computer Configuration » Administrative Templates » Network* and the click **SSL Configuration Settings**.
- 6. In the right pane, double click **SSL Cipher Suite Order**. The **SSL Cipher Suite Order** dialog box appears.
- 7. Select **Enabled**. The field under **Options** below **SSL Cipher Suites** automatically populates with a list of available cipher suites.
- 8. Replace the list of cipher suites with the following list:

#### **IMPORTANT!**

*Cipher suites must be listed in a single comma-separated line without spaces.*

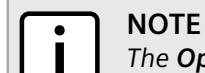

*The Options box supports up to 1023 characters.*

```
TLS RSA WITH AES 128 CBC SHA256,TLS RSA WITH AES 128 CBC SHA, TLS RSA WITH AES 256 CBC SHA256,
TLS_RSA_WITH_AES_256_CBC_SHA,TLS_RSA_WITH_RC4_128_SHA,TLS_RSA_WITH_3DES_EDE_CBC_SHA,
TLS_ECDHE_RSA_WITH_AES_128_CBC_SHA256_P256,TLS_ECDHE_RSA_WITH_AES_128_CBC_SHA256_P384,
TLS_ECDHE_RSA_WITH_AES_128_CBC_SHA_P256,TLS_ECDHE_RSA_WITH_AES_128_CBC_SHA_P384,
TLS_ECDHE_RSA_WITH_AES_256_CBC_SHA_P256,TLS_ECDHE_RSA_WITH_AES_256_CBC_SHA_P384,
TLS_ECDHE_ECDSA_WITH_AES_128_GCM_SHA256_P256,TLS_ECDHE_ECDSA_WITH_AES_128_CBC_SHA256_P256,
TLS_ECDHE_ECDSA_WITH_AES_256_GCM_SHA384_P384,TLS_ECDHE_ECDSA_WITH_AES_256_CBC_SHA384_P384,
TLS_ECDHE_ECDSA_WITH_AES_128_CBC_SHA_P256,TLS_ECDHE_ECDSA_WITH_AES_128_CBC_SHA_P384,
TLS_ECDHE_ECDSA_WITH_AES_256_CBC_SHA_P256,TLS_ECDHE_ECDSA_WITH_AES_256_CBC_SHA_P384,
TLS_RSA_WITH_RC4_128_MD5,SSL_CK_RC4_128_WITH_MD5,SSL_CK_DES_192_EDE3_CBC_WITH_MD5,
TLS RSA WITH NULL MD5,TLS RSA WITH_NULL_SHA,TLS_RSA_WITH_NULL_SHA256,TLS_RSA_WITH_DES_CBC_SHA
```
- 9. Click **OK** to apply the changes
- 10. Reboot the workstation.

#### **Mozilla Firefox®**

Some versions of Mozilla Firefox may produce an error message similar to the following when attempting to access the RUGGEDCOM ROX II Web User Interface:

```
An error occurred during a connection to 192.168.0.2. A PKCS #11 module returned
CKR DEVICE ERROR, indicating that a problem has occurred with the token or slot. (Error code:
sec_error_pkcs11_device_error)
```
To resolve this issue, download the latest version of Mozilla Firefox, then verify if connectivity to RUGGEDCOM ROX II is successful.

If the error persists, specific encryption ciphers must be disabled. To disable the ciphers, do the following:

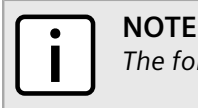

*The following steps were tested using Mozilla Firefox v50.0.2.*

- 1. Open Mozilla Firefox, type **about:config** in the address bar, and then press **Enter**. A confirmation message appears.
- 2. Click **I'll be careful, I promise!** to proceed. A list of preferences appears.
- 3. In the **Search** box at the top of the window, type **security.ssl3.dhe\_rsa\_aes**. The following preferences appear:
	- security.ssl3.dhe rsa aes 128 sha
- security.ssl3.dhe\_rsa\_aes\_256\_sha
- 4. Double-click each preference. The **Value** setting changes from true to false.

## <span id="page-82-0"></span>Section 3.2 **Connecting to RUGGEDCOM ROX II**

The Web user interface and Command Line Interface (CLI) can be accessed via a direct connection between a workstation and a device or a remote connection over the network.

#### **CONTENTS**

- [Section 3.2.1, "Default IP Address"](#page-82-1)
- [Section 3.2.2, "Connecting Directly"](#page-82-2)
- [Section 3.2.3, "Connecting Remotely"](#page-83-0)

#### <span id="page-82-1"></span>Section 3.2.1 **Default IP Address**

The default IP address for the device is as follows:

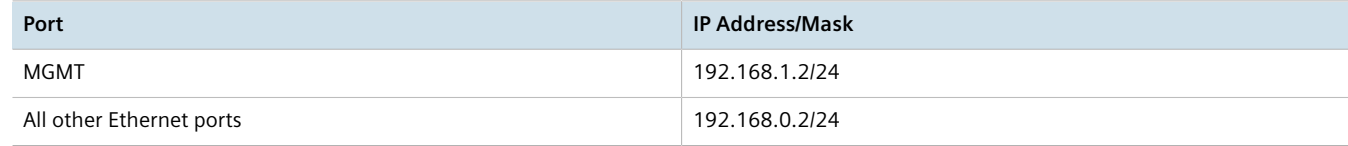

## <span id="page-82-2"></span>Section 3.2.2 **Connecting Directly**

The Web user interface can be accessed directly using an appropriate cable connection between the device and a workstation.

To access the Web user interface using a direct connection to the device, do the following:

1. Connect a workstation running a Web browser to either the MGMT (Management) port or any other RJ45 Ethernet port on the device.

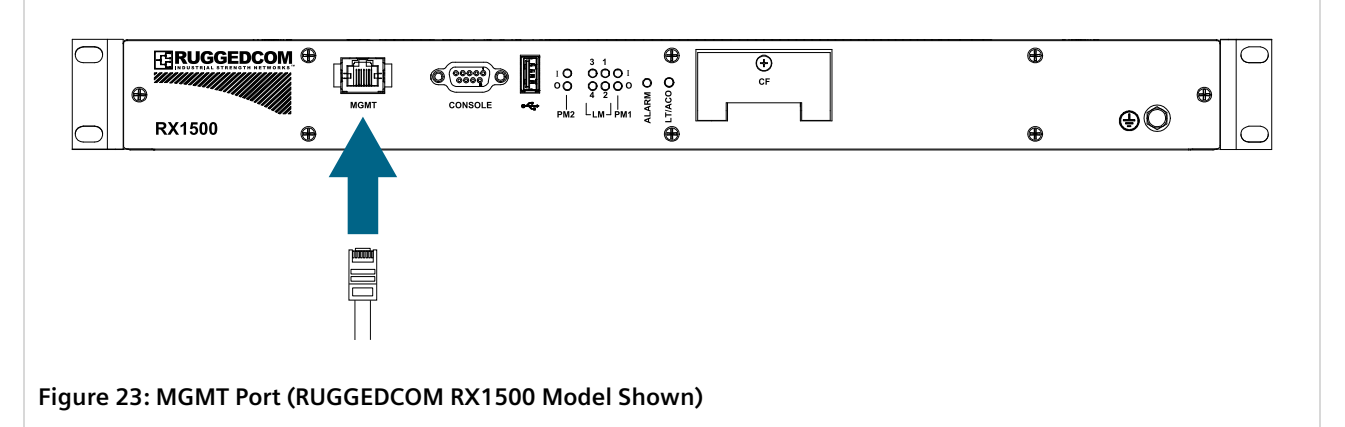

2. Configure the IP address range and subnet for the workstation's Ethernet port. The range is typically the IP address for the device's IP interface plus one, ending at \*.\*.\*.254.

For example, if the device's IP address is 192.168.0.2, configure the workstation's Ethernet port with an IPv4 address in the range of 192.168.0.3 to 192.168.0.254.

- 3. Launch a Web browser.
- 4. If using a proxy server, make sure the IP address and subnet for the device are included in the list of exceptions.
- 5. In the address bar, enter the host name or IP address for the device, and then press **Enter**.
- 6. If the device's SSH key has not been cached to the workstation's registry, a confirmation message will appear asking if the host is trusted. Click **Yes** to continue. The login prompt appears.
- 7. Log in to RUGGEDCOM ROX II. For more information, refer to [Section 2.2, "Logging In"](#page-60-0).

## <span id="page-83-0"></span>Section 3.2.3 **Connecting Remotely**

The Web user interface can be accessed securely and remotely using a Web browser.

To access the Web user interface over the network, do the following:

- 1. Launch a Web browser.
- 2. If using a proxy server, make sure the IP address and subnet for the device are included in the list of exceptions.
- 3. In the address bar, enter the host name or IP address for the device, and then press **Enter**.
- 4. If the device's SSH key has not been cached to the workstation's registry, a confirmation message will appear asking if the host is trusted. Click **Yes** to continue. The login prompt appears.
- 5. Log in to RUGGEDCOM ROX II. For more information, refer to [Section 2.2, "Logging In"](#page-60-0).

## <span id="page-84-0"></span>Section 3.3 **Configuring a Basic Network**

RUGGEDCOM ROX II has the following Internet interfaces configured by default: *dummy0*, *fe-cm-1* and *switch.0001*. The default IP addresses for *fe-cm-1* and *switch.0001* are configured under the *ip » {interface} » ipv4*, where *{interface}* is the name of the interface. The default *switch.0001* interface is the VLAN interface and is only seen if there is one or more Ethernet line modules installed. It is created implicitly, as all switched ports have a default PVID of 1.

The following table lists the default IP addresses.

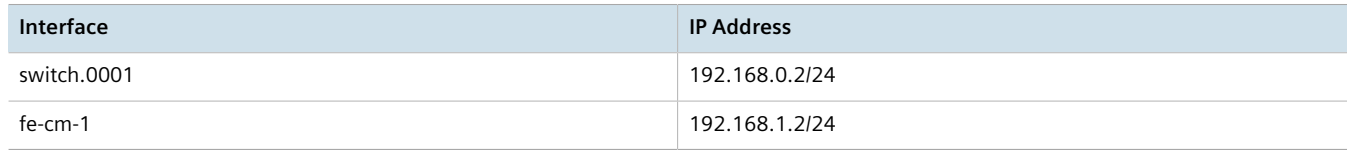

#### **CONTENTS**

- [Section 3.3.1, "Configuring a Basic IPv4 Network"](#page-84-1)
- [Section 3.3.2, "Configuring a Basic IPv6 Network"](#page-84-2)

#### <span id="page-84-1"></span>Section 3.3.1 **Configuring a Basic IPv4 Network**

To configure a basic IPv4 network, do the following:

- 1. Connect a computer to the Fast Ethernet (fe-cm-1) of the device and configure the computer to be on the same subnet as the port.
- 2. Configure the computer to use the IPv4 address of the Fast Ethernet port as the default gateway.
- 3. Connect one of the switched ports from any available line module to a switch that is connected to a LAN.
- 4. Make sure the computer connected to the switch is on the same subnet as the switch.
- 5. Enable the Brute Force Attack (BFA) protection system on the device. For more information, refer to [Section 6.3, "Enabling/Disabling Brute Force Attack Protection".](#page-196-0)
- 6. Configure the switch and all the computers behind it to use switch.0001's IP address as the default gateway. The default IP address is 192.168.0.2.
- 7. Make sure all computers connected to the device can ping one another.

## <span id="page-84-2"></span>Section 3.3.2 **Configuring a Basic IPv6 Network**

To configure a basic IPv6 network, do the following:

- 1. Connect a computer to the Fast Ethernet port (fe-cm-1) of the device and configure the computer to be on the same subnet as the port.
- 2. Configure an IPv6 address and default gateway for the computer (e.g. FDD1:9AEF:3DE4:1/24 and FDD1:9AEF:3DE4:2).
- 3. Configure the fe-cm-1 and switch.0001 interfaces on the device with IPv6 addresses.
- 4. Connect one of the switched ports from any available line module to an IPv6 capable network.
- 5. Configure the computers on the IPv6 network to be on the same IP subnet as switch.0001 and configure the default gateway address.
- 6. Enable the Brute Force Attack (BFA) protection system on the device. For more information, refer to [Section 6.3, "Enabling/Disabling Brute Force Attack Protection".](#page-196-0)
- 7. Enable IPv6 Neighbor Discovery. For more information, refer to [Section 7.1.5, "Configuring IPv6 Neighbor](#page-325-0) [Discovery"](#page-325-0).
- 8. Make sure all computers connected to the device can ping one another.

## **Device Management**

This chapter describes how to manage device hardware, including ports, files, logs, firmware, etc.

#### **CONTENTS**

- [Section 4.1, "Displaying Device and Software Information"](#page-86-0)
- [Section 4.2, "Viewing Chassis Information and Status"](#page-87-0)
- [Section 4.3, "Viewing the Parts List"](#page-94-0)
- [Section 4.4, "Shutting Down the Device"](#page-94-1)
- [Section 4.5, "Rebooting the Device"](#page-95-0)
- [Section 4.6, "Restoring Factory Defaults"](#page-96-0)
- [Section 4.7, "Decommissioning the Device"](#page-97-0)
- [Section 4.8, "Managing Feature Keys"](#page-98-0)
- [Section 4.9, "Managing Files"](#page-98-1)
- [Section 4.10, "Managing Logs"](#page-103-0)
- [Section 4.11, "Managing the Software Configuration"](#page-122-0)
- [Section 4.12, "Upgrading/Downgrading the RUGGEDCOM ROX II Software"](#page-125-0)
- [Section 4.13, "Monitoring Firmware Integrity"](#page-135-0)
- [Section 4.14, "Managing Fixed Modules"](#page-139-0)
- [Section 4.15, "Managing Line Modules"](#page-141-0)
- [Section 4.16, "Managing SFP Transceivers"](#page-146-0)
- [Section 4.17, "Managing Routable Ethernet Ports"](#page-149-0)

## <span id="page-86-0"></span>Section 4.1 **Displaying Device and Software Information**

During troubleshooting or when ordering new devices/features, Siemens may request specific information about the device, such as the model, order code or system serial number.

To display general information about the device and its software, navigate to *chassis*. The **Chassis Status** form appears.

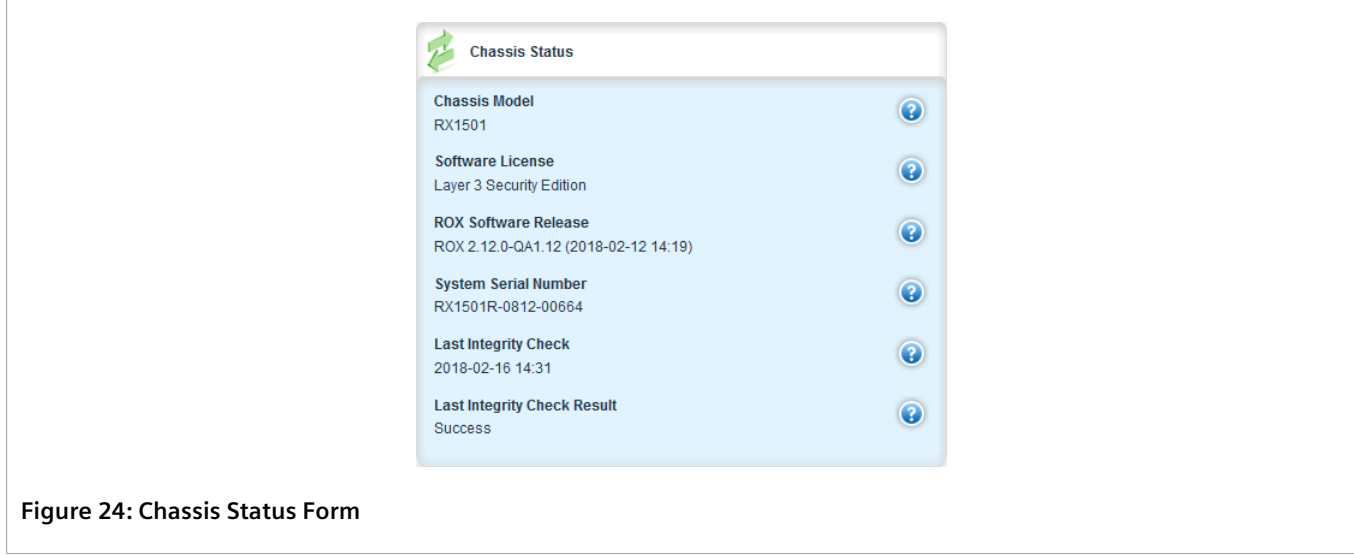

This form provides the following information:

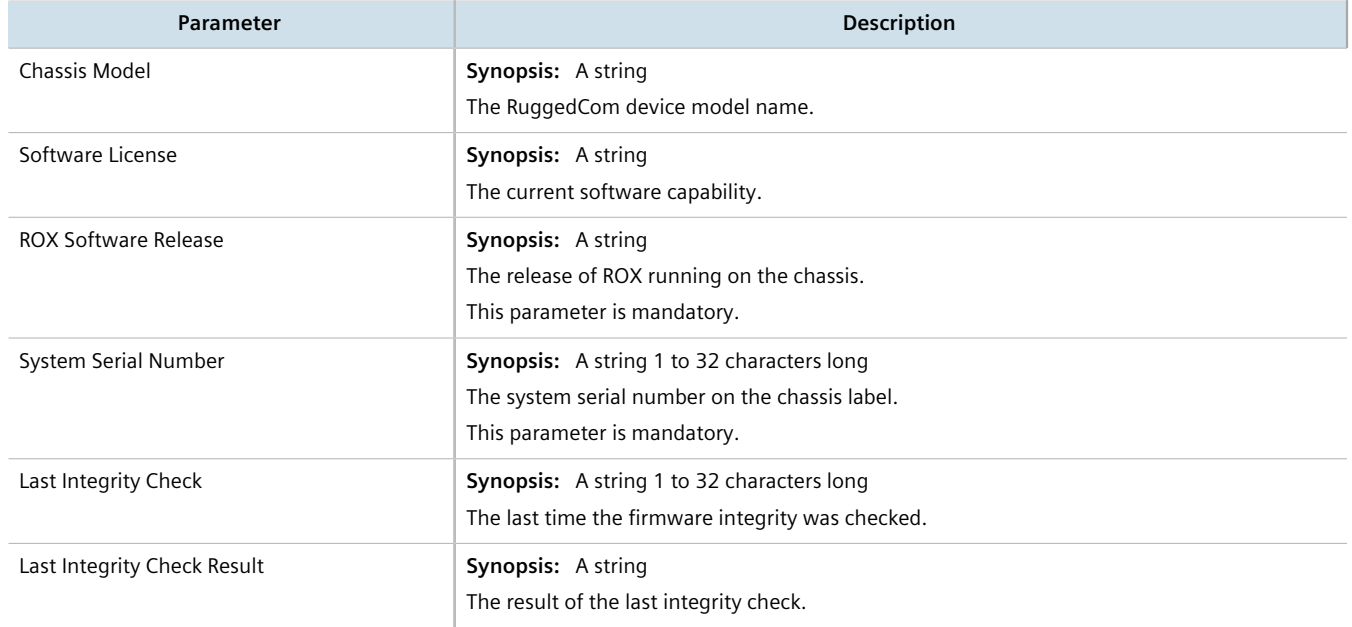

## <span id="page-87-0"></span>Section 4.2 **Viewing Chassis Information and Status**

This section describes how to view information about the device chassis, such as its configuration and operating status.

#### **CONTENTS**

- [Section 4.2.1, "Viewing the Slot Hardware"](#page-88-0)
- [Section 4.2.2, "Viewing Module Information"](#page-89-0)
- [Section 4.2.3, "Viewing Flash Card Storage Utilization"](#page-89-1)
- [Section 4.2.4, "Viewing CPU/RAM Utilization"](#page-91-0)
- [Section 4.2.5, "Viewing the Slot Status"](#page-91-1)
- [Section 4.2.6, "Viewing the Slot Sensor Status"](#page-92-0)
- [Section 4.2.7, "Viewing the Power Controller Status"](#page-93-0)

#### <span id="page-88-0"></span>Section 4.2.1 **Viewing the Slot Hardware**

To view a list of the hardware installed in each slot, navigate to *chassis » hardware*. The **Slot Hardware** table appears.

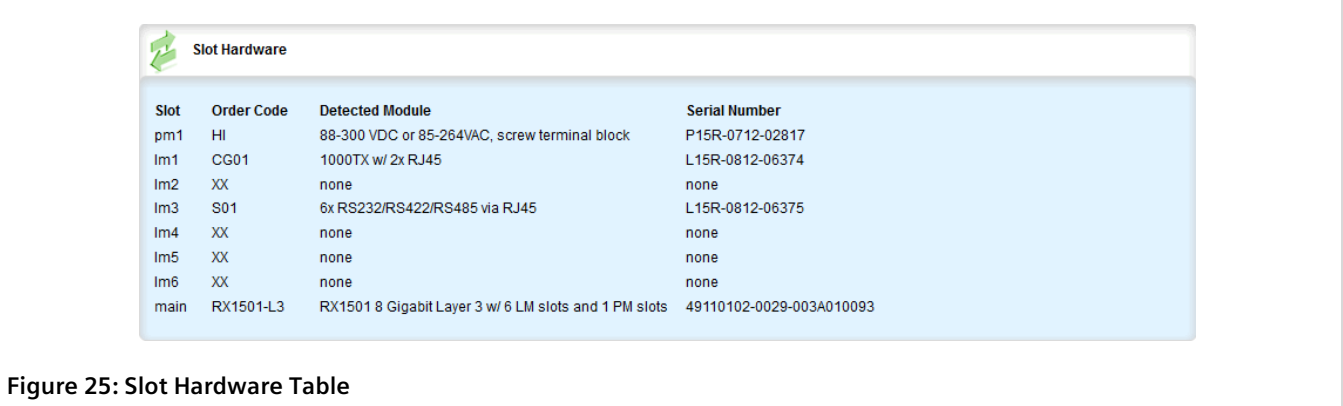

This table provides the following information:

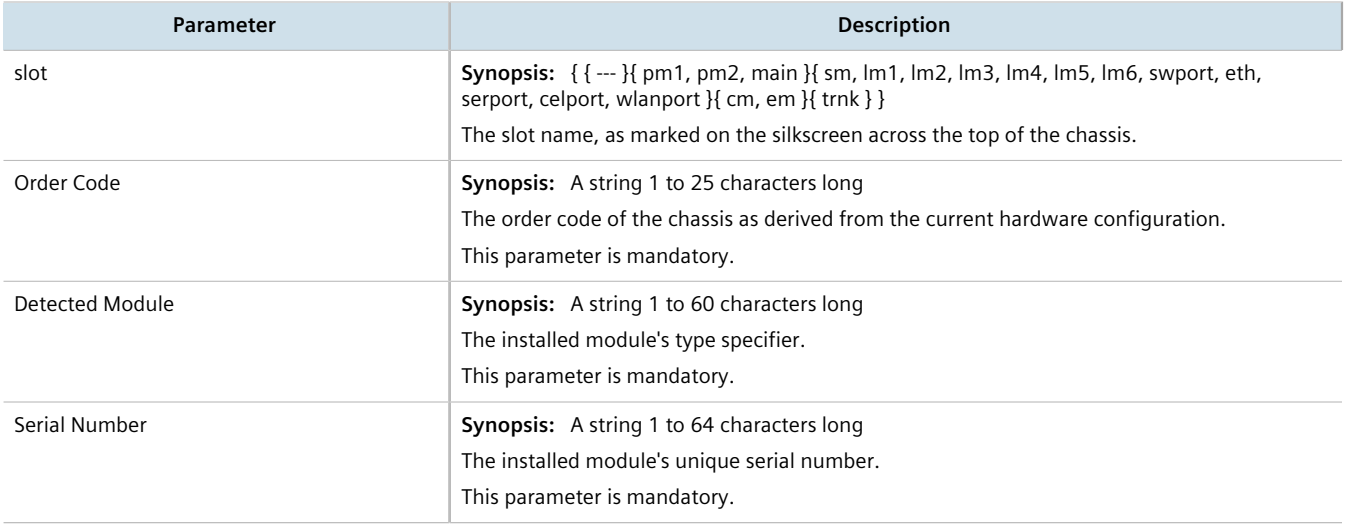

#### <span id="page-89-0"></span>Section 4.2.2 **Viewing Module Information**

To view information about the modules installed in the device, navigate to *chassis » info*. The **Slot Identification** table appears.

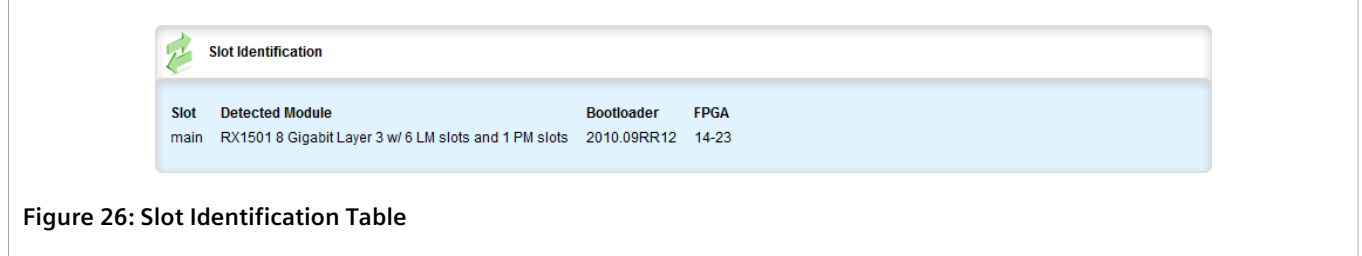

This table provides the following information:

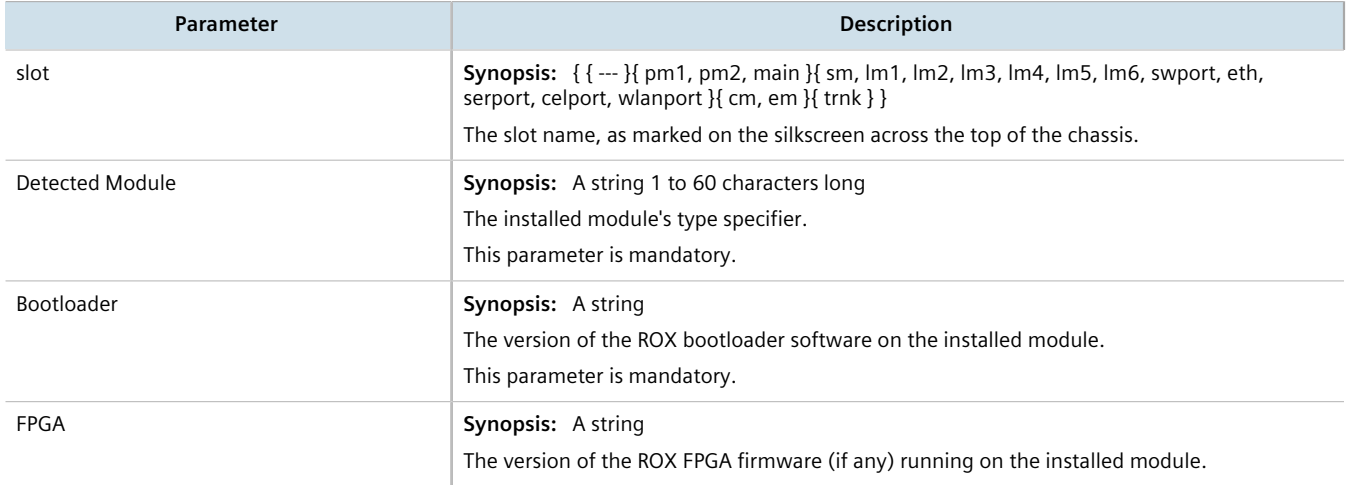

## <span id="page-89-1"></span>Section 4.2.3 **Viewing Flash Card Storage Utilization**

To view the Flash card storage utilization statistics for the Flash card installed in the device, navigate to *chassis » storage*. The **Flash** form appears.

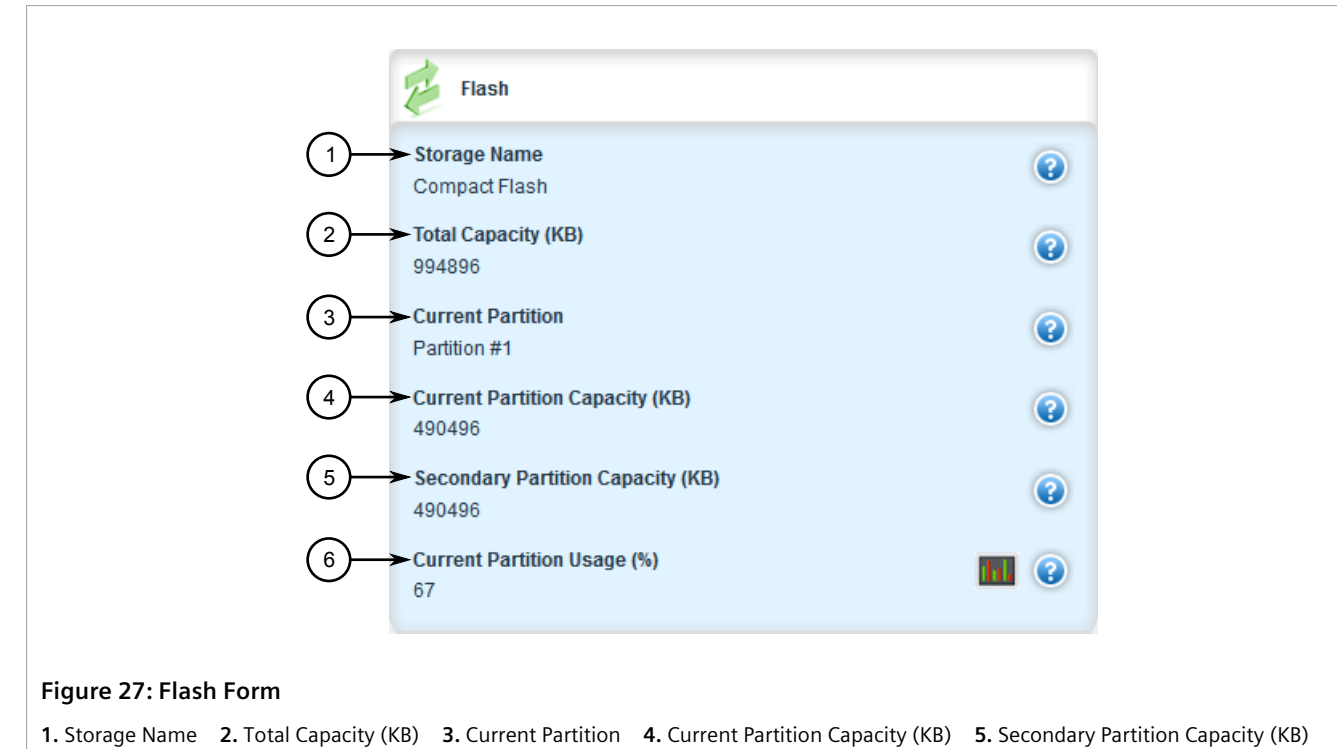

```
6. Current Partition Usage (%)
```
This table provides the following information:

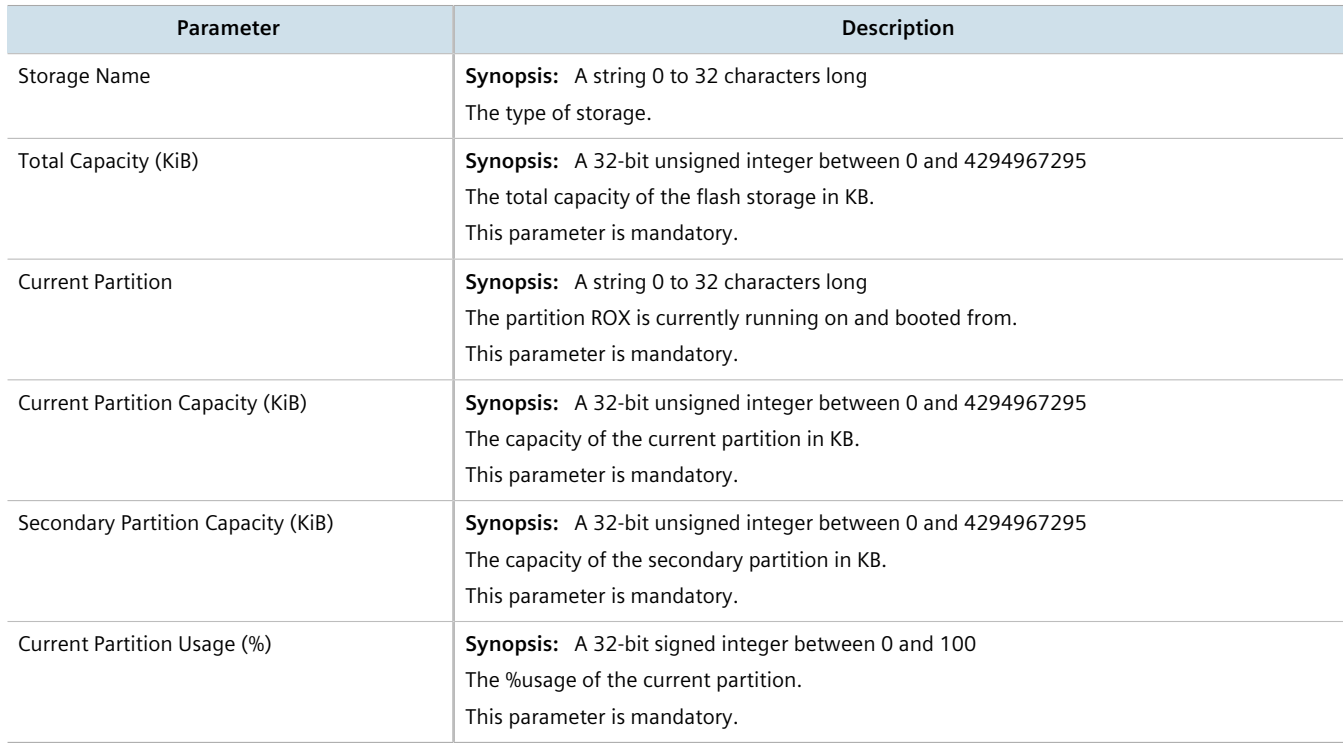

#### <span id="page-91-0"></span>Section 4.2.4 **Viewing CPU/RAM Utilization**

To view the CPU/RAM utilization statistics for each module installed in the device, navigate to *chassis » cpu*. The **Slot CPU/RAM Utilization** table appears.

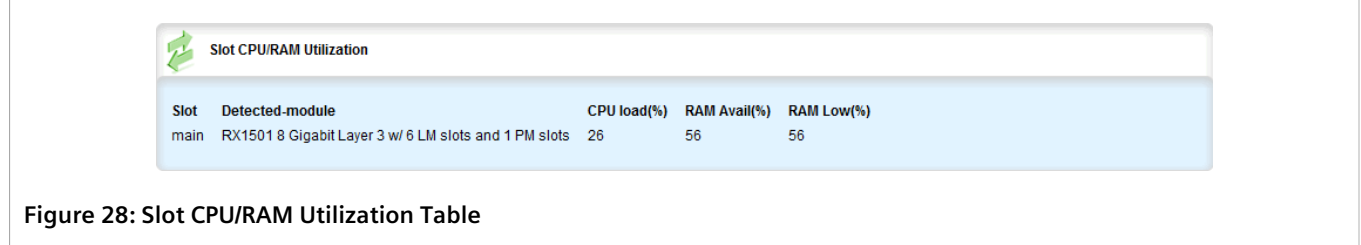

This table provides the following information:

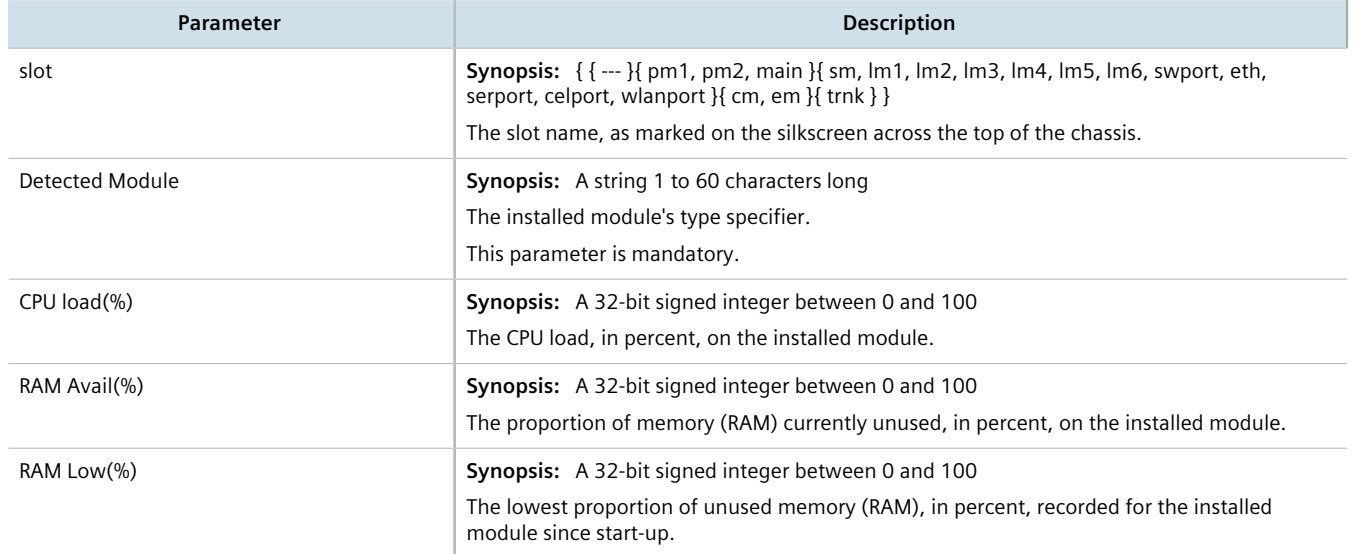

## <span id="page-91-1"></span>Section 4.2.5 **Viewing the Slot Status**

To view the overall status of each slot, navigate to *chassis » status*. The **Slot Status** table appears.

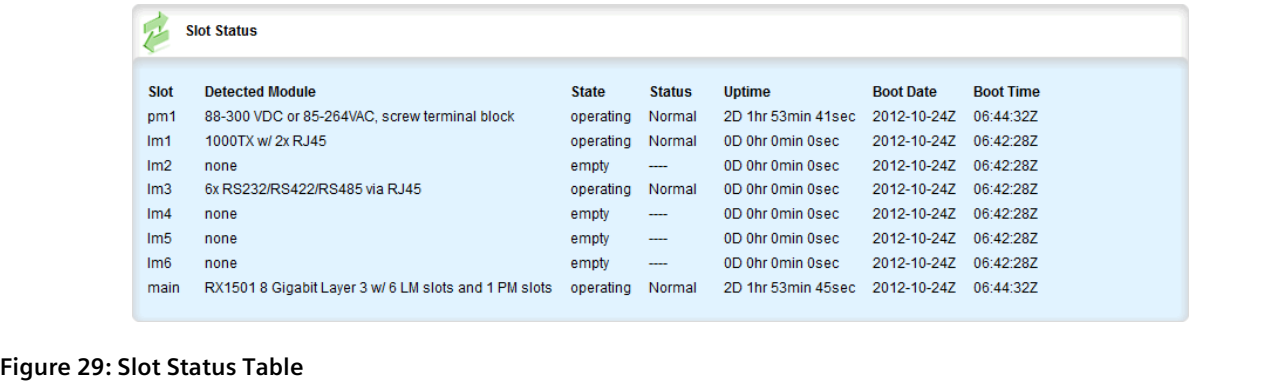

This table provides the following information:

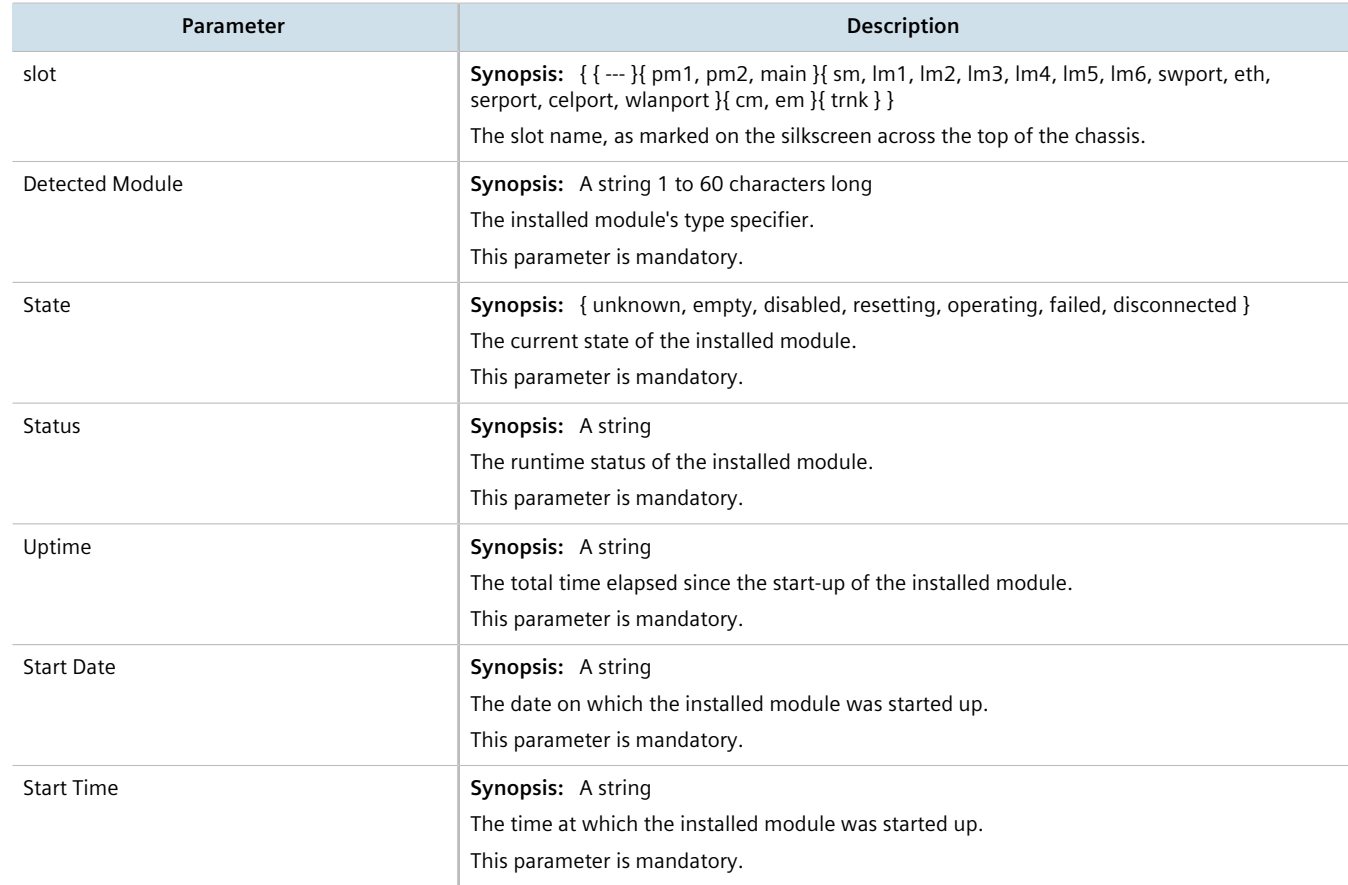

## <span id="page-92-0"></span>Section 4.2.6 **Viewing the Slot Sensor Status**

To view information about the slot sensors, navigate to *chassis » sensors*. The **Slot Sensors** table appears..

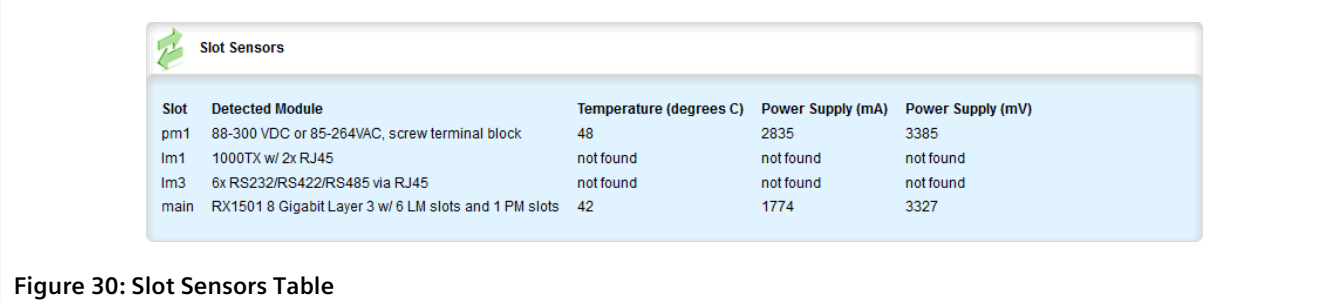

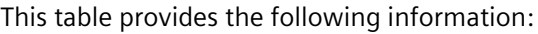

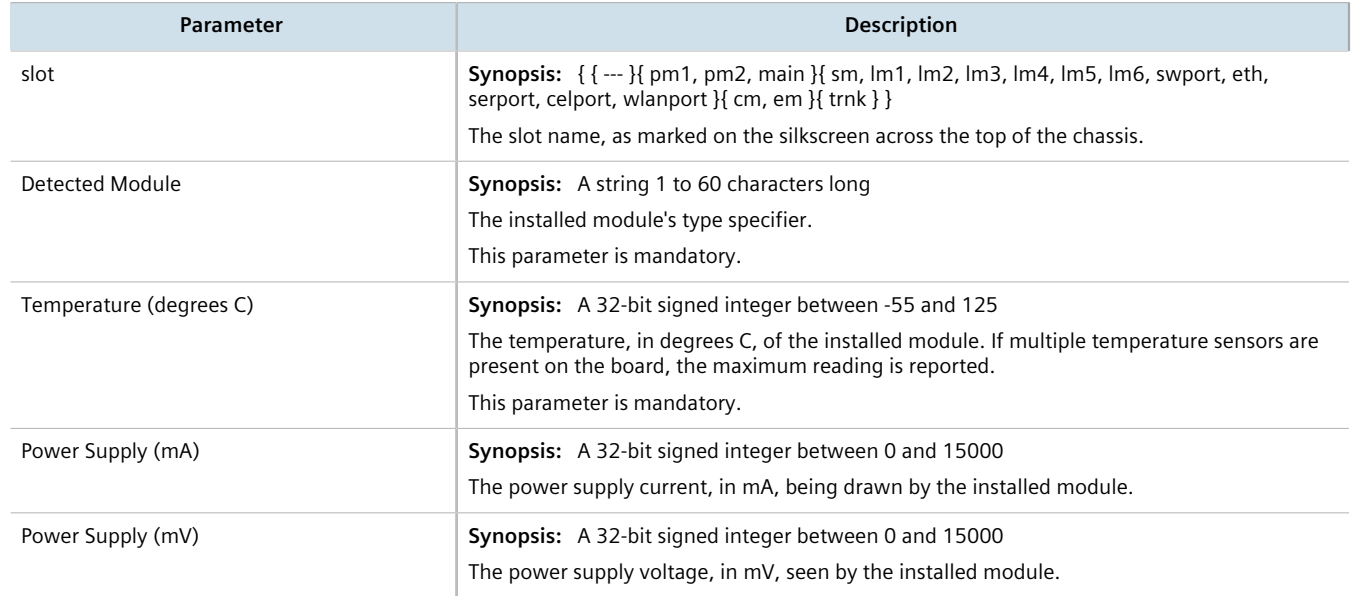

## <span id="page-93-0"></span>Section 4.2.7 **Viewing the Power Controller Status**

To view the status of the power controller, navigate to *chassis » power-controller*. The **Power Status** table appears.

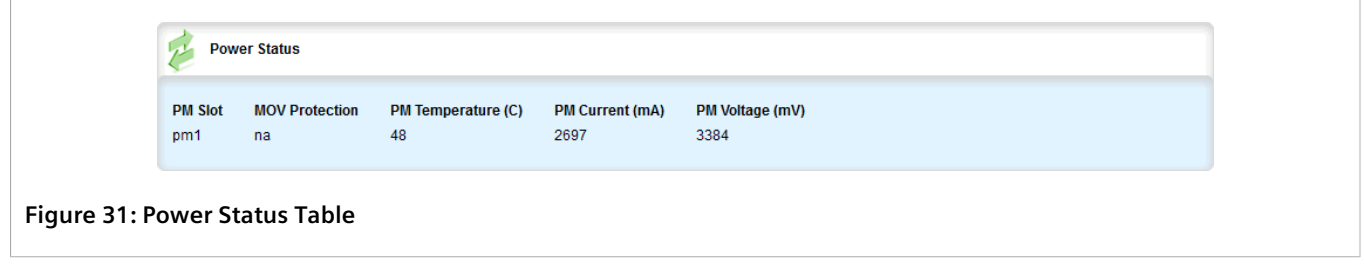

This table provides the following information:

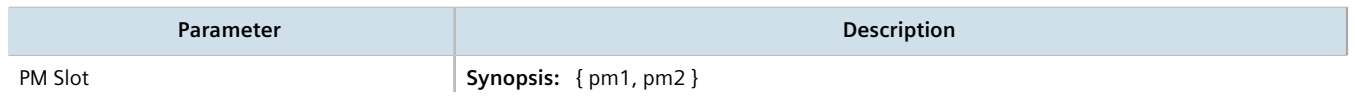

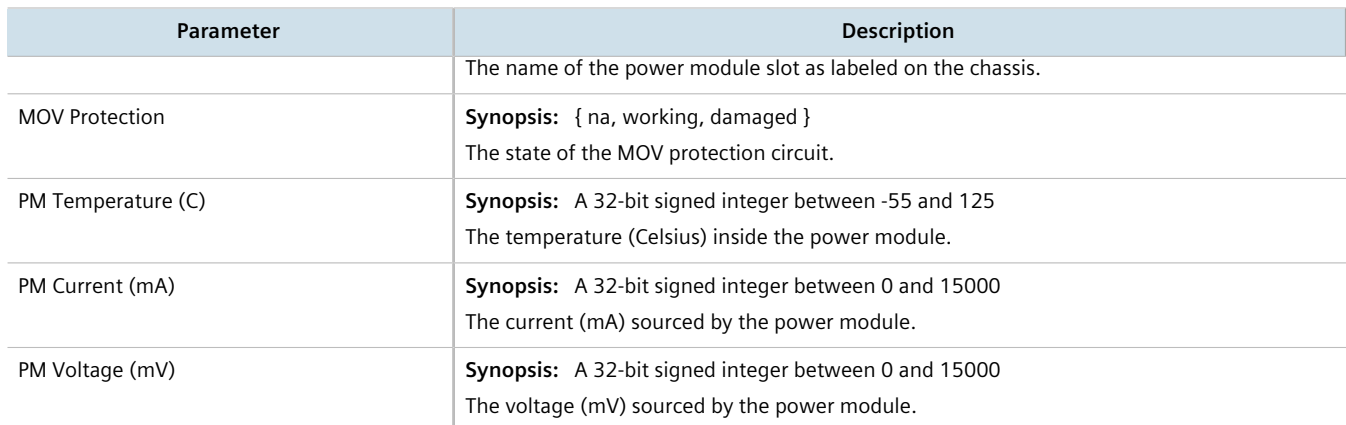

## <span id="page-94-0"></span>Section 4.3 **Viewing the Parts List**

To view a list of parts installed in the device, navigate to *chassis » part-list*. The **Module Database** table appears.

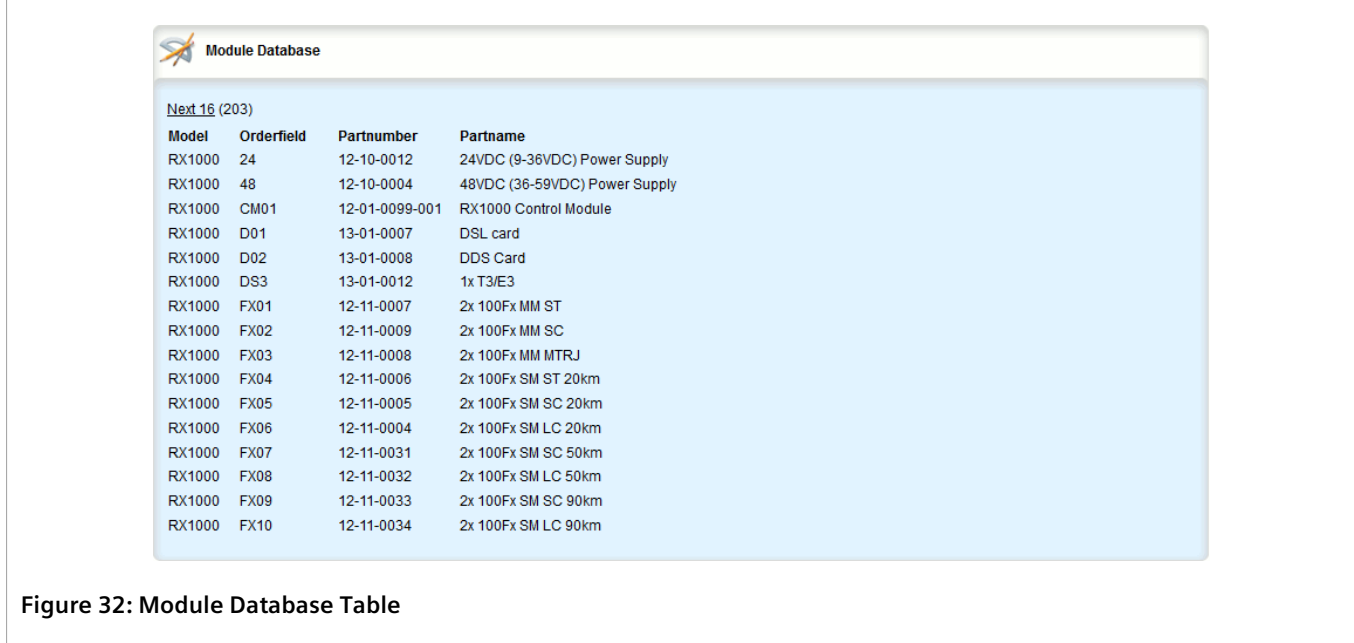

## <span id="page-94-1"></span>Section 4.4 **Shutting Down the Device**

To shut down the device, do the following:

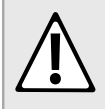

#### **CAUTION!**

*Security hazard – risk of unauthorized access and/or exploitation. Always shutdown the device before disconnecting power. Failure to shutdown the device first could result in data corruption.*

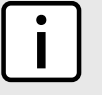

#### **NOTE**

*The device never enters a permanent shutdown state. When instructed to shutdown, the devices shuts down and provides a time-out period during which power can be disconnected from the device. The default time-out period is 300 seconds (five minutes). At the end of the time-out period, the device reboots and restarts.*

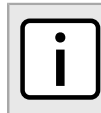

#### **NOTE**

*If wiring hinders the process of disconnecting power from the device, the power module(s) can be removed instead.*

1. Navigate to *admin* and click **shutdown** in the menu. The **Trigger Action** form appears.

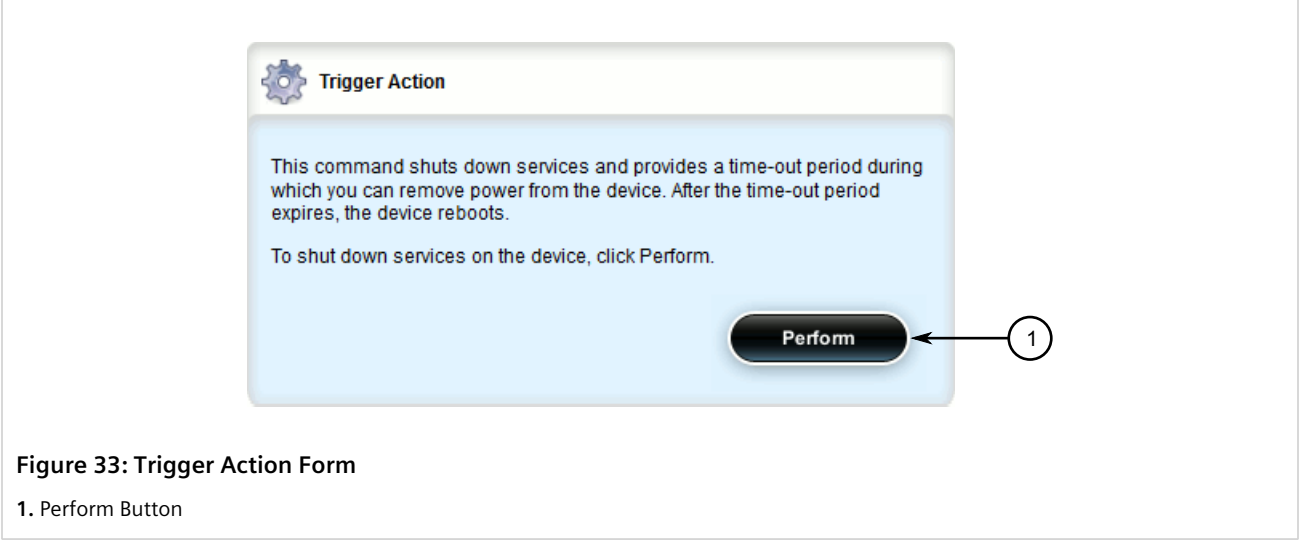

2. Click **Perform**.

## <span id="page-95-0"></span>Section 4.5 **Rebooting the Device**

To reboot the device, do the following:

1. Navigate to *admin* and click **reboot** in the menu. The **Trigger Action** form appears.

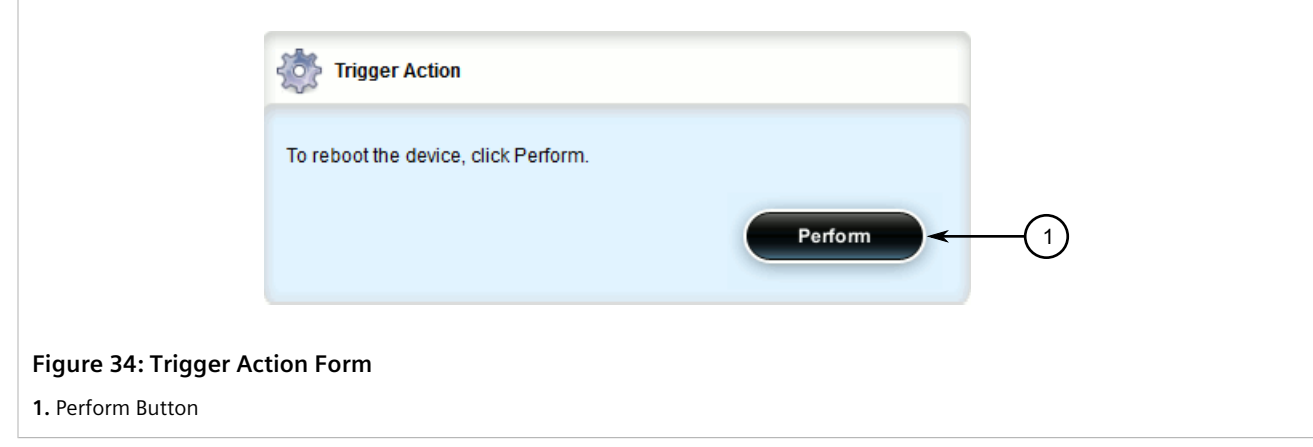

2. Click **Perform**.

## <span id="page-96-0"></span>Section 4.6 **Restoring Factory Defaults**

To restore the factory defaults for the device, do the following:

1. Navigate to *admin* and click **restore-factory-defaults** in the menu. The **Restore Factory Defaults** and **Trigger Action** forms appear.

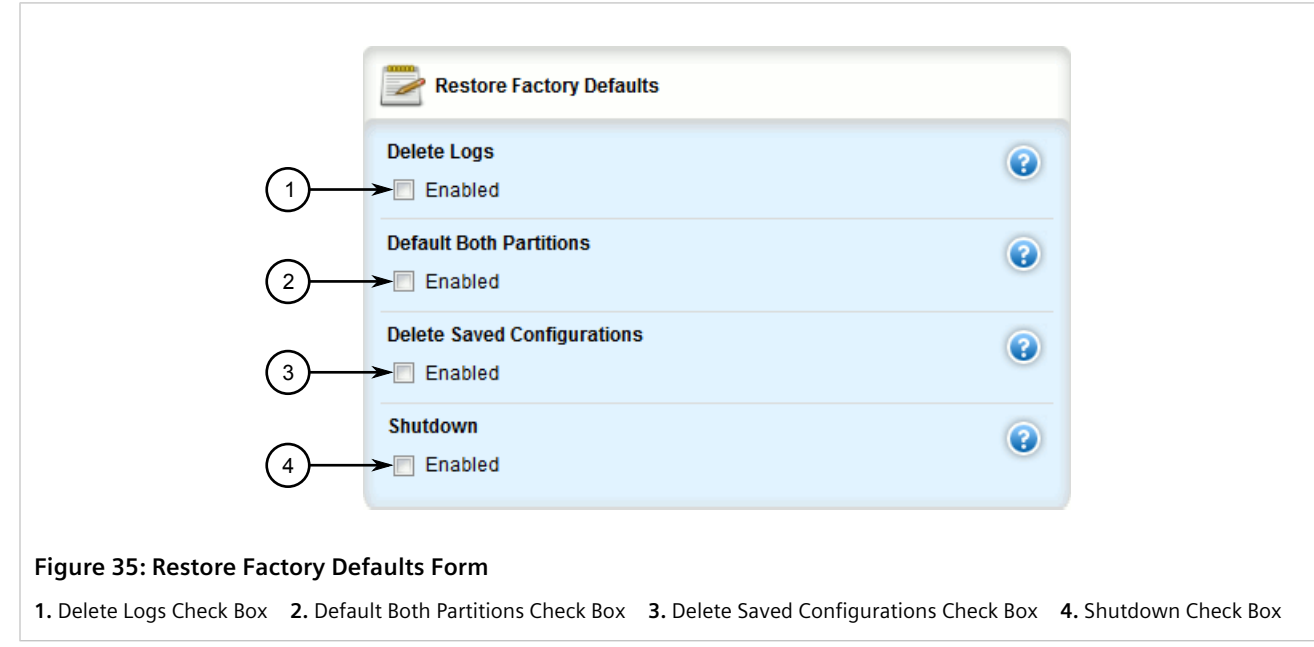

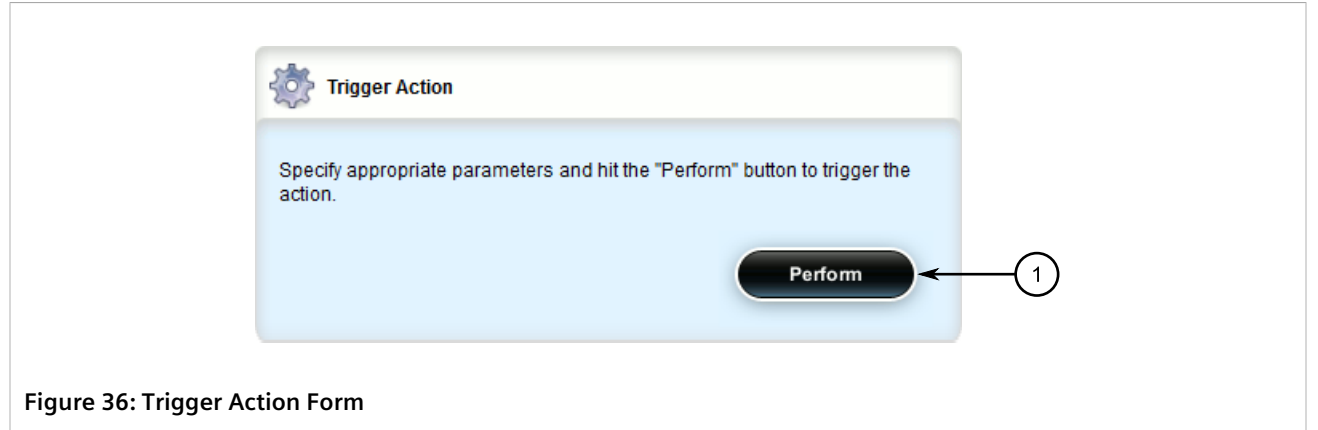

**1.** Perform Button

2. On the **Restore Factory Defaults** form, configure the following parameter(s) as required:

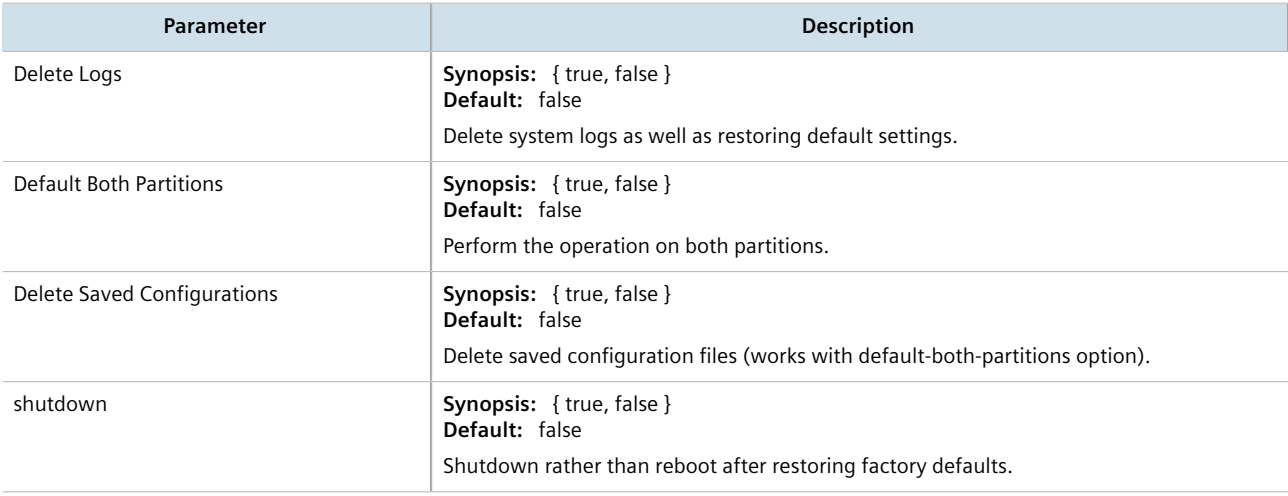

3. On the **Trigger Action** form, click **Perform**.

## <span id="page-97-0"></span>Section 4.7 **Decommissioning the Device**

Before taking the device out of service, either permanently or for maintenance by a third-party, make sure the device has been fully decommissioned. This includes removing any sensitive, proprietary information.

To decommission the device, do the following:

- <span id="page-97-1"></span>1. Obtain a copy of the RUGGEDCOM ROX II firmware currently installed on the device. For more information, contact Siemens Customer Support.
- 2. Log in to maintenance mode. For more information, refer to the *RUGGEDCOM ROX II v2.12 CLI User Guide*.
- 3. Delete the current boot password/passphrase by typing:

**rox-delete-bootpwd** --force

4. Type **exit** and press **Enter**.

- <span id="page-98-2"></span>5. Log in to RUGGEDCOM ROX II. For more information, refer to [Section 2.2, "Logging In"](#page-60-0).
- <span id="page-98-3"></span>6. Flash the RUGGEDCOM ROX II firmware obtained in [Step 1](#page-97-1) to the inactive partition and reboot the device. For more information, refer to [Section 4.12.5.2, "Downgrading Using ROXflash"](#page-133-0).
- 7. Repeat [Step 5](#page-98-2) and [Step 6](#page-98-3) to flash the RUGGEDCOM ROX II firmware obtained in [Step 1](#page-97-1) to the other partition and reboot the device.
- 8. Shut down the device. For more information, refer to [Section 4.4, "Shutting Down the Device"](#page-94-1).

## <span id="page-98-0"></span>Section 4.8 **Managing Feature Keys**

RUGGEDCOM ROX II can be enhanced with additional features at any time by adding feature levels. Feature levels are encoded in feature keys that can be loaded on a device. At the time of ordering, a device feature key is encoded into the electronic signature of the device. This feature key is independent of the compact flash card or USB Mass Storage drive, and is retained by the device itself should the card be replaced. Additional file-based feature keys can be added as needed. File-based feature keys are stored on the compact flash card or a USB Mass Storage drive, and can be moved from device to device.

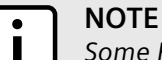

*Some RUGGEDCOM ROX II features are only available through the purchase of feature levels. For more information about the available feature levels, refer to the product data sheet for the device available at<https://www.siemens.com/ruggedcom> or contact a Siemens Sales representative.*

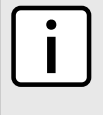

#### **NOTE**

*File-based feature keys can be used on different devices. To tie a feature key to a specific device, contact a Siemens Canada Ltd Sales representative to arrange for an RMA (Return to Manufacturer Authorization) to program the feature key into the device.*

When ordering feature levels, make sure to provide the *main* serial number for the device. An upgraded feature key file will be provided that is licensed to the device. For information on how to determine the *main* serial number, refer to [Section 4.1, "Displaying Device and Software Information".](#page-86-0)

When installing a new feature key, RUGGEDCOM ROX II evaluates the new file-based feature key and the device feature key and enables the most capable feature level described by the keys. For information on how to install new feature keys, refer to [Section 4.9.3, "Installing Files"](#page-100-0).

For information on how to backup a feature key, refer to [Section 4.9.4, "Backing Up Files".](#page-102-0)

To view the contents of a feature key, refer to the *RUGGEDCOM ROX II v2.12 CLI Web Interface User Guide* for the RX1500/RX1501/RX1510/RX1511/RX1512.

## <span id="page-98-1"></span>Section 4.9 **Managing Files**

RUGGEDCOM ROX II allows the transfer of select files to and from the device using the following methods:

• **Upload**

Allows users to upload files from a PC.

#### • **Install**

Allows users to upload files from a USB flash drive or from a remote server using a file transfer protocol, such as FTP.

• **Download**

Allows users to download files to a PC.

• **Backup**

Allows users to download files to a USB flash drive or to a remote server using a file transfer protocol, such as FTP.

#### **CONTENTS**

- [Section 4.9.1, "Uploading Files"](#page-99-0)
- [Section 4.9.2, "Downloading Files"](#page-100-1)
- [Section 4.9.3, "Installing Files"](#page-100-0)
- [Section 4.9.4, "Backing Up Files"](#page-102-0)

## <span id="page-99-0"></span>Section 4.9.1 **Uploading Files**

The following file types can be uploaded to the device:

- configuration files
- feature keys

To upload a file to the device, do the following:

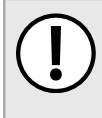

#### **IMPORTANT!**

*RUGGEDCOM ROX II only accepts configuration files from devices with the same hardware profile running the same software version. It is recommended to only load configuration files from the same device.*

1. Select the **Tools** menu and click **Upload**. The **Upload** screen appears.

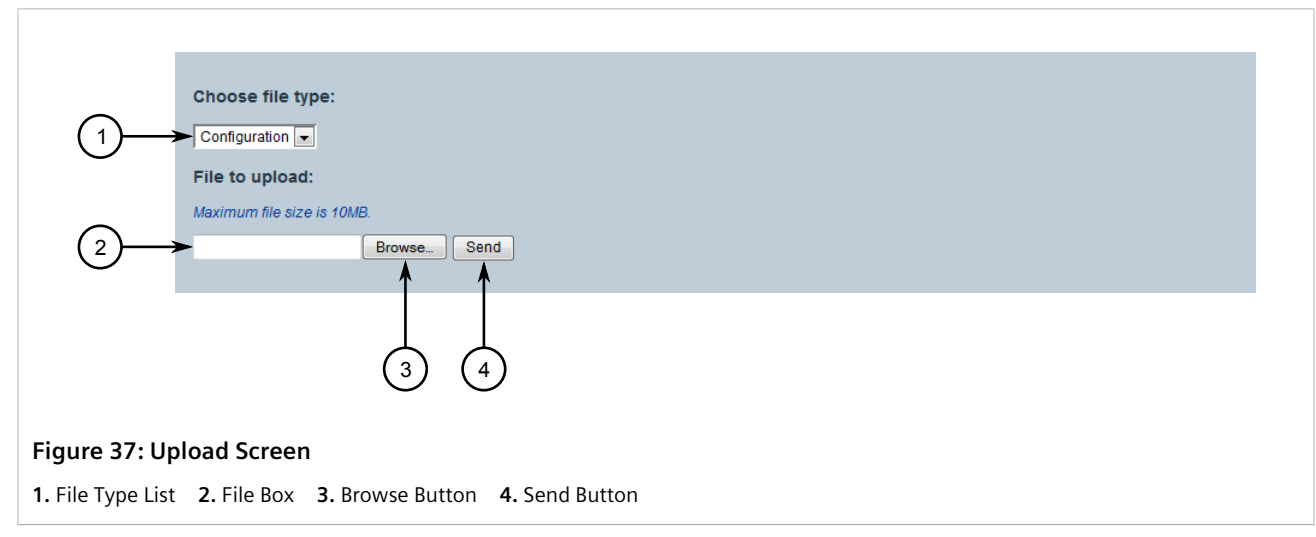

2. Under **Choose file type**, select the type of file that will be uploaded to the device.

- 3. Under **File to upload**, either type the path and filename in the box or click **Browse** and select the file.
- 4. Click **Send** to start the upload.

#### <span id="page-100-1"></span>Section 4.9.2 **Downloading Files**

The following file types can be downloaded from the device:

- configuration files
- feature keys
- logs
- rollbacks

To download a file from the device, do the following:

1. Select the **Tools** menu and click **Download**. The **Download** screen appears.

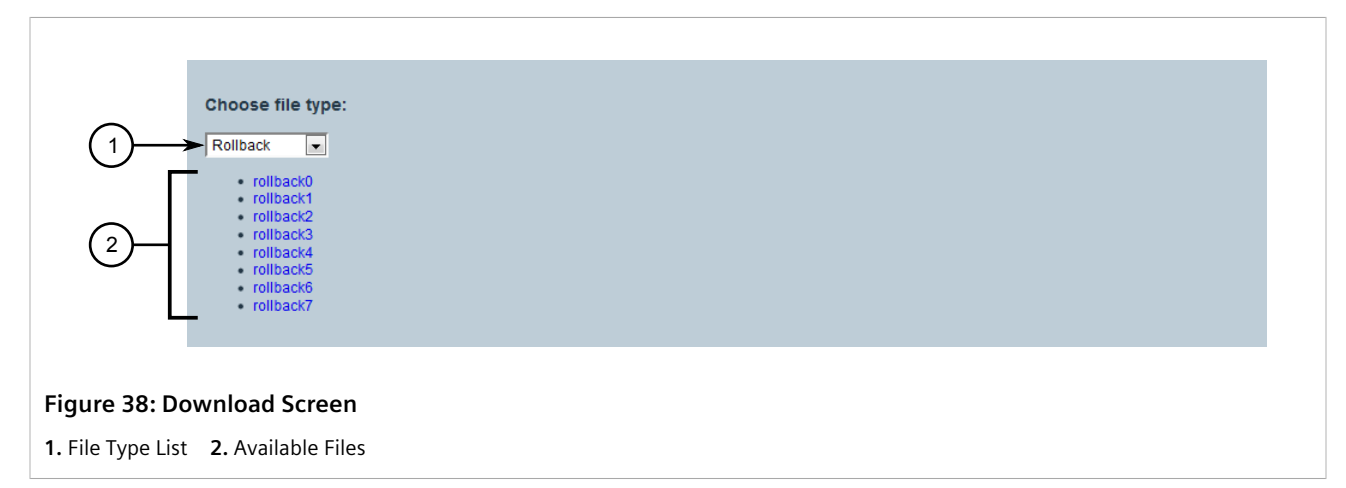

- 2. Under **Choose file type**, select the type of file to download from the device. Files of that type, if available, are automatically listed.
- 3. Click the filename. Depending on the browser, a save dialog box appears.
- 4. Open the file or save it to an appropriate location.

## <span id="page-100-0"></span>Section 4.9.3 **Installing Files**

To install a file on the device, such as a configuration file or feature key, do the following:

- 1. If the source of the file is a USB Mass Storage drive, insert the drive in the USB port on the device. For more information, refer to the *RUGGEDCOM RX1500/RX1501/RX1510/RX1511/RX1512 Installation Guide*.
- 2. Navigate to *admin* and click **install-files** in the menu. The **Install Files** and **Trigger Action** forms appear.

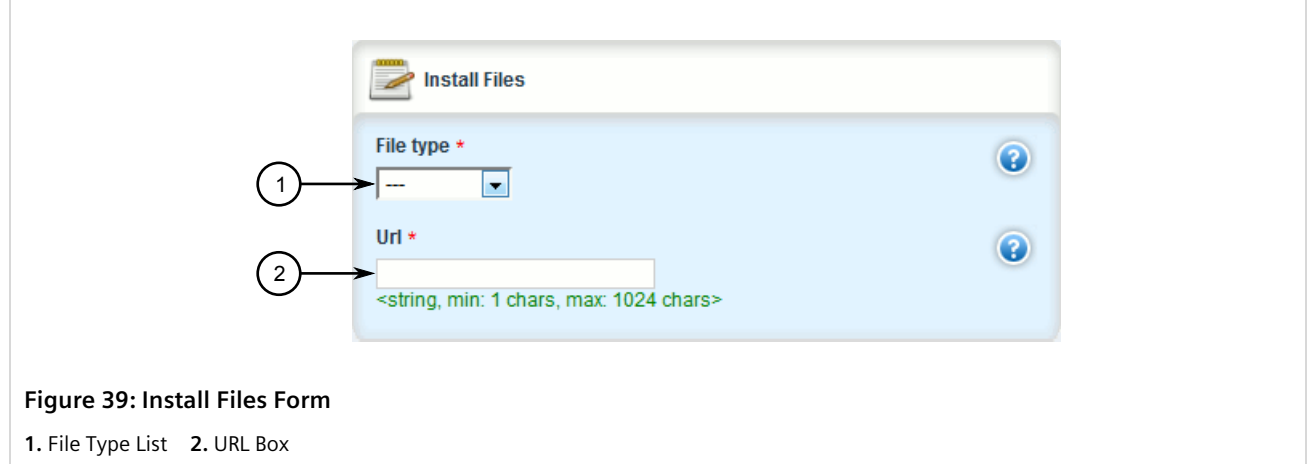

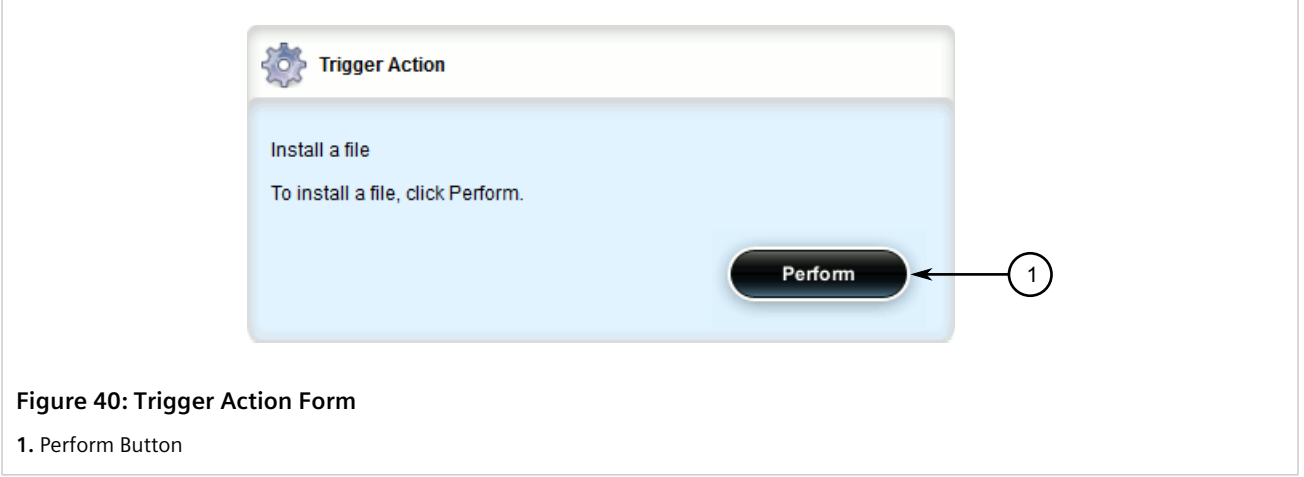

3. On the **Install Files** form, configure the following parameters:

#### **NOTE**

*RUGGEDCOM ROX II supports implicit FTP over TLS (FTPS) URLs. Explicit FTP over TLS is not supported.*

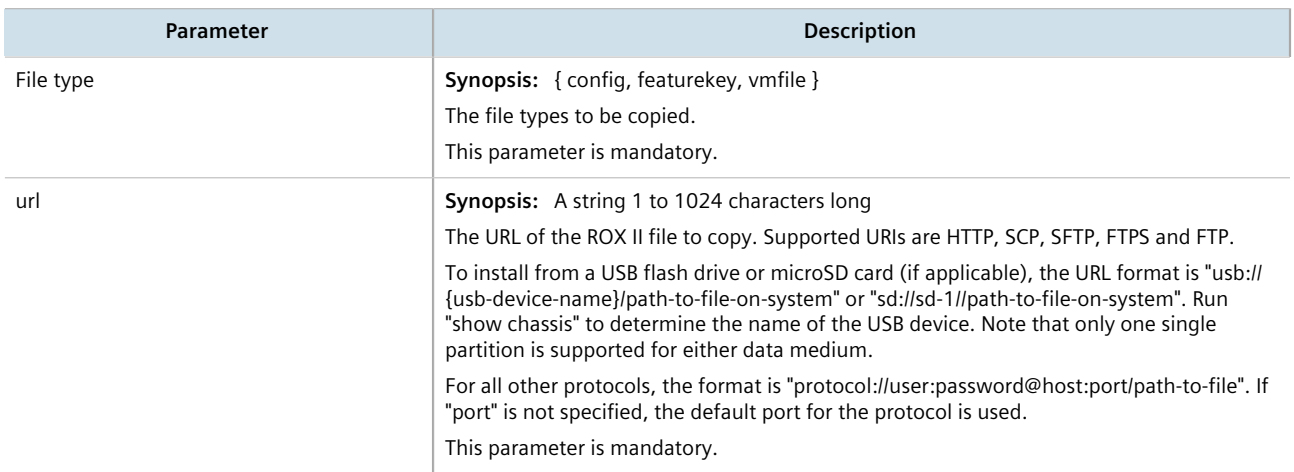

- 4. On the **Trigger Action** form, click **Perform**.
- 5. If the VPE feature key (VIRTUALM) was installed, reboot the device to reveal the virtualization features. For more information, refer to [Section 4.5, "Rebooting the Device".](#page-95-0)

#### <span id="page-102-0"></span>Section 4.9.4 **Backing Up Files**

To backup files stored on the device, do the following:

- 1. If the file's destination is a USB Mass Storage drive, insert the drive in the USB port on the device. For more information, refer to the *RUGGEDCOM RX1500/RX1501/RX1510/RX1511/RX1512 Installation Guide*.
- 2. Navigate to *admin* and click **backup-files** in the menu. The **Backup Files** and **Trigger Action** forms appear.

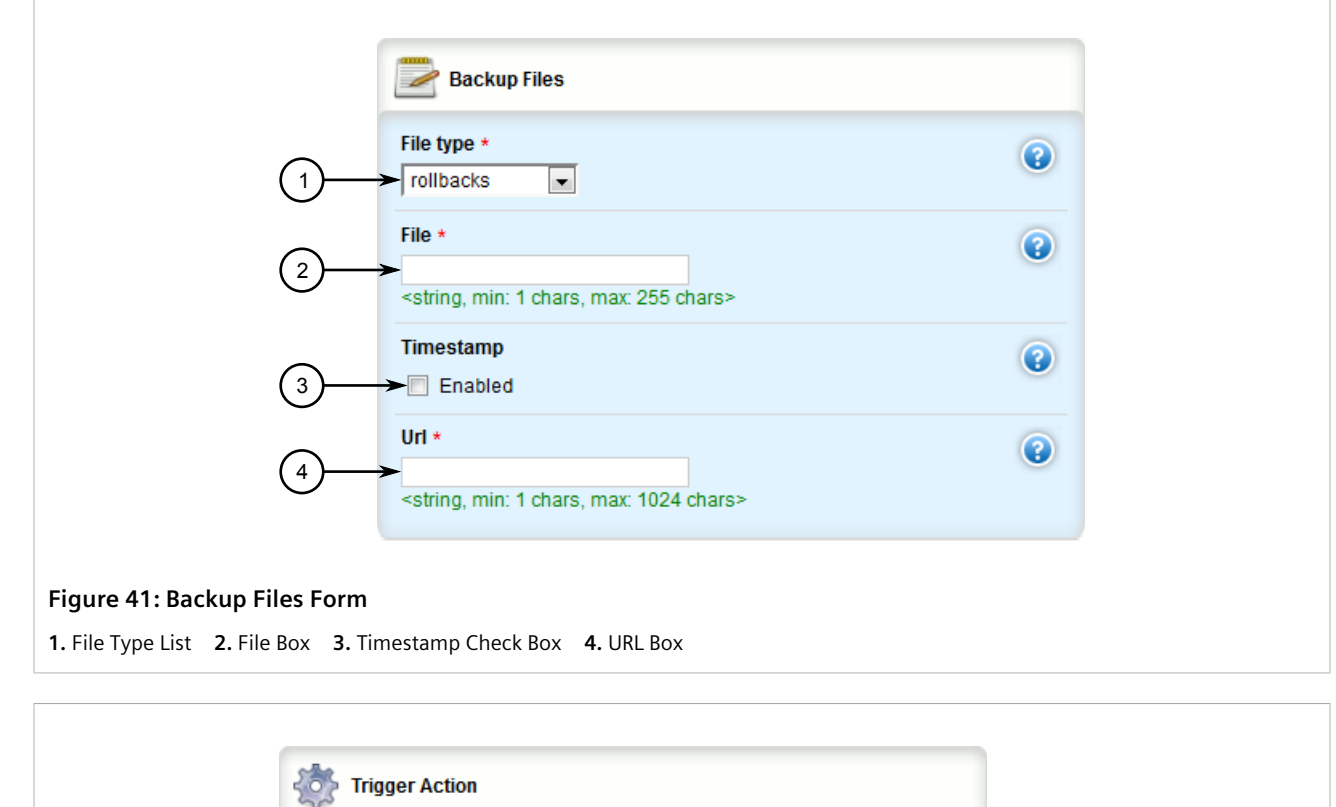

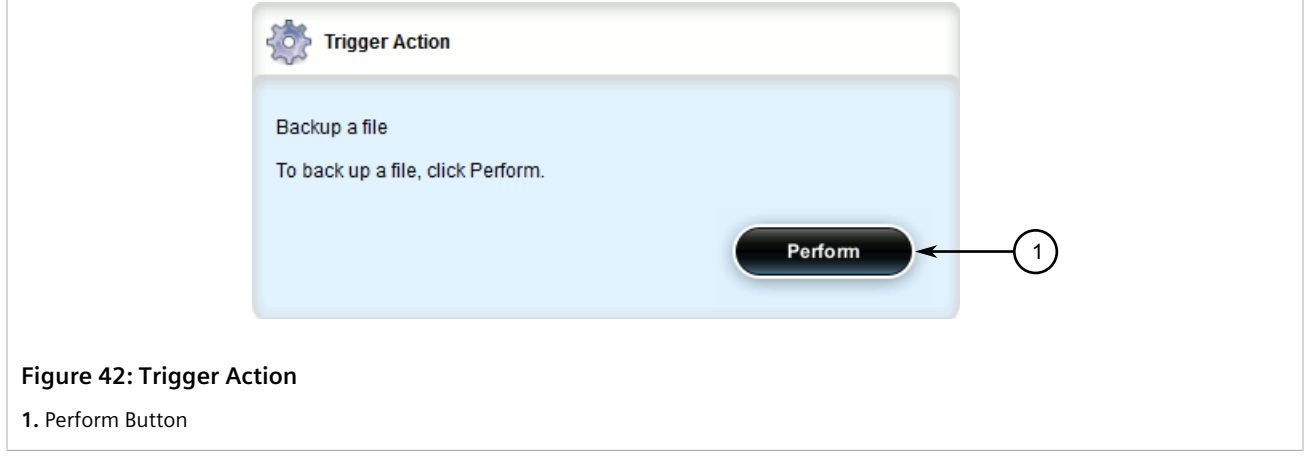

3. On the **Backup Files** form, configure the following parameters:

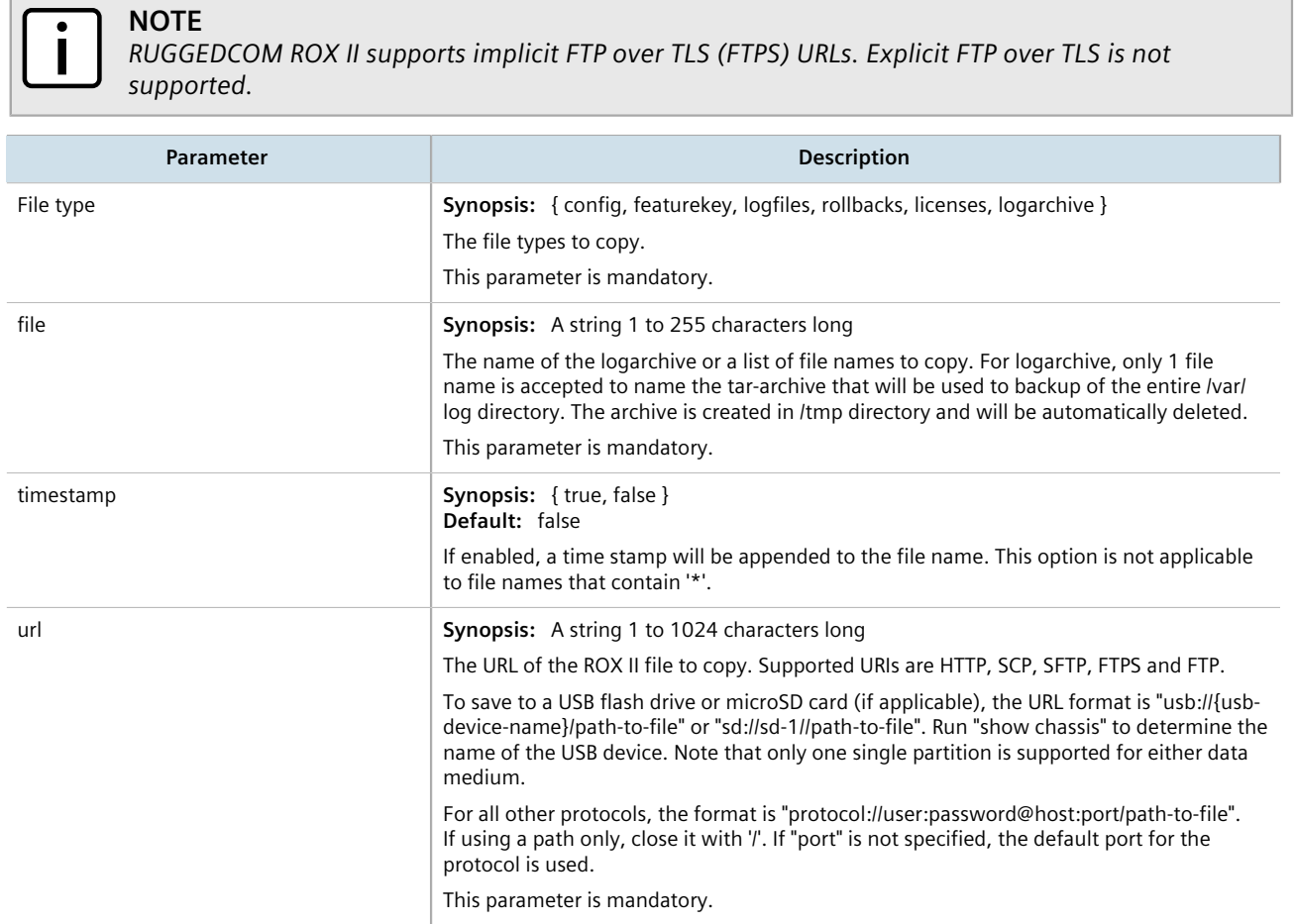

4. On the **Trigger Action** form, click **Perform**.

## <span id="page-103-0"></span>Section 4.10 **Managing Logs**

RUGGEDCOM ROX II maintains various logs to record information about important events. Each log falls into one of the following log types:

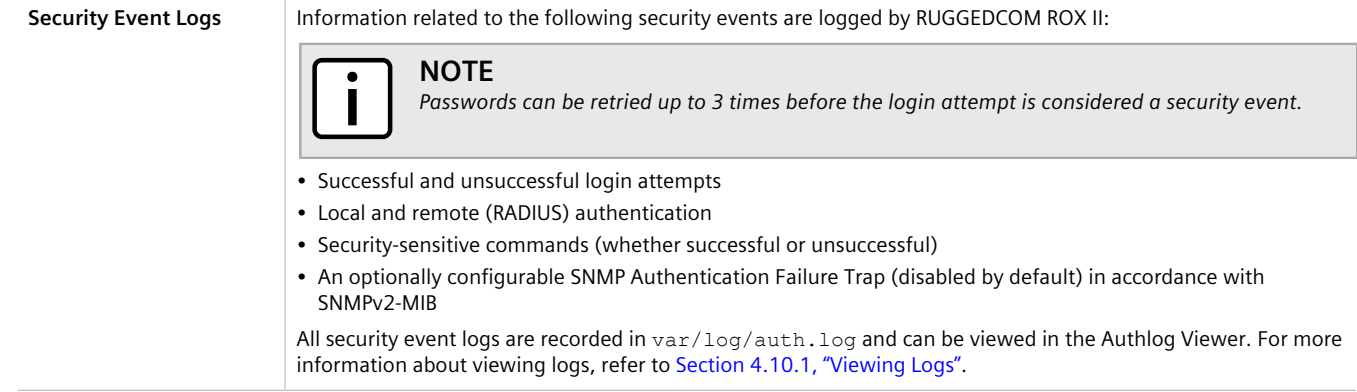

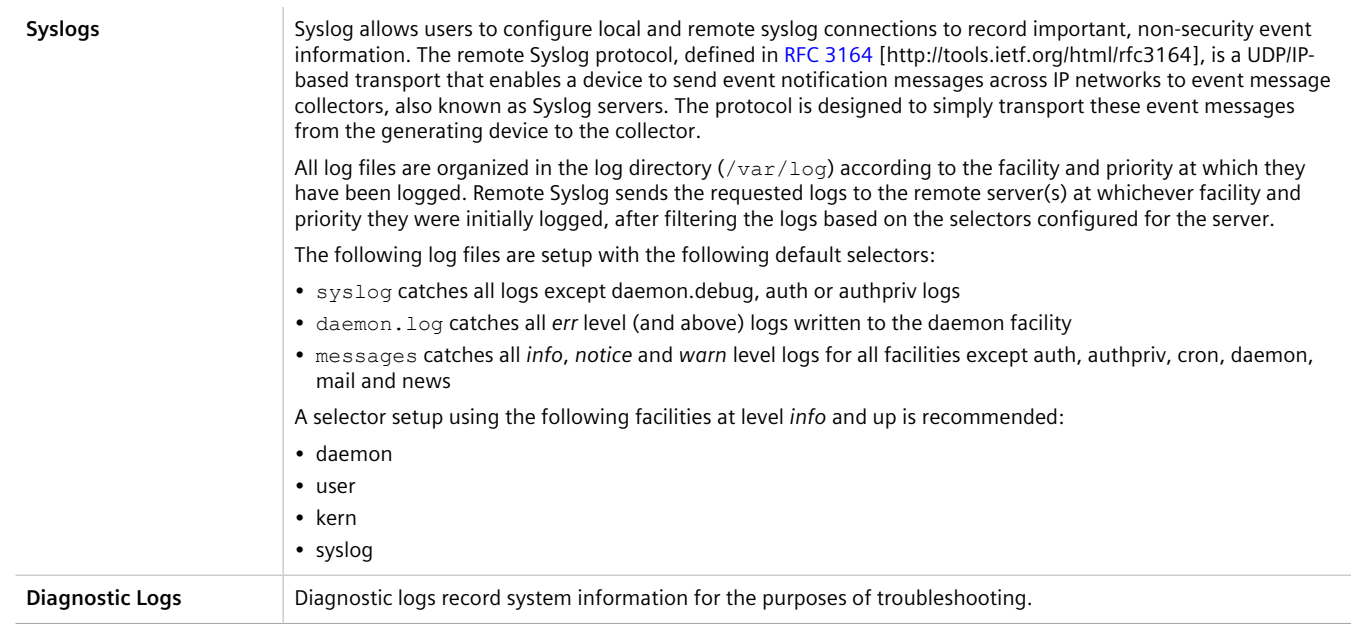

#### **CONTENTS**

- [Section 4.10.1, "Viewing Logs"](#page-104-0)
- [Section 4.10.2, "Deleting Logs"](#page-105-0)
- [Section 4.10.3, "Configuring Secure Remote Syslog"](#page-106-0)
- [Section 4.10.4, "Managing Diagnostic Logs"](#page-110-0)
- [Section 4.10.5, "Managing Remote Syslog Servers"](#page-116-0)
- [Section 4.10.6, "Managing Remote Server Selectors"](#page-119-0)

#### <span id="page-104-0"></span>Section 4.10.1 **Viewing Logs**

Select logs can be viewed directly within the Web interface. Otherwise, these and other logs can be downloaded from the device and viewed in a text editor/viewer.

**NOTE**

*For information about downloading log files from the device, refer to [Section 4.9.4, "Backing Up Files"](#page-102-0).*

To view a log in the Web interface, do the following:

1. Select the **Tools** menu and click **Device Info**. The toolbar at the top of the **Tools** menu features the following links:

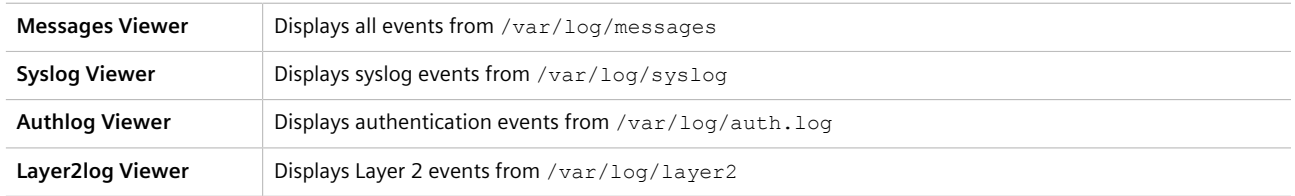

**Kernlog Viewer** | Displays kernel events from /var/log/kern.log

2. Click the link for the log viewer. The selected log appears.

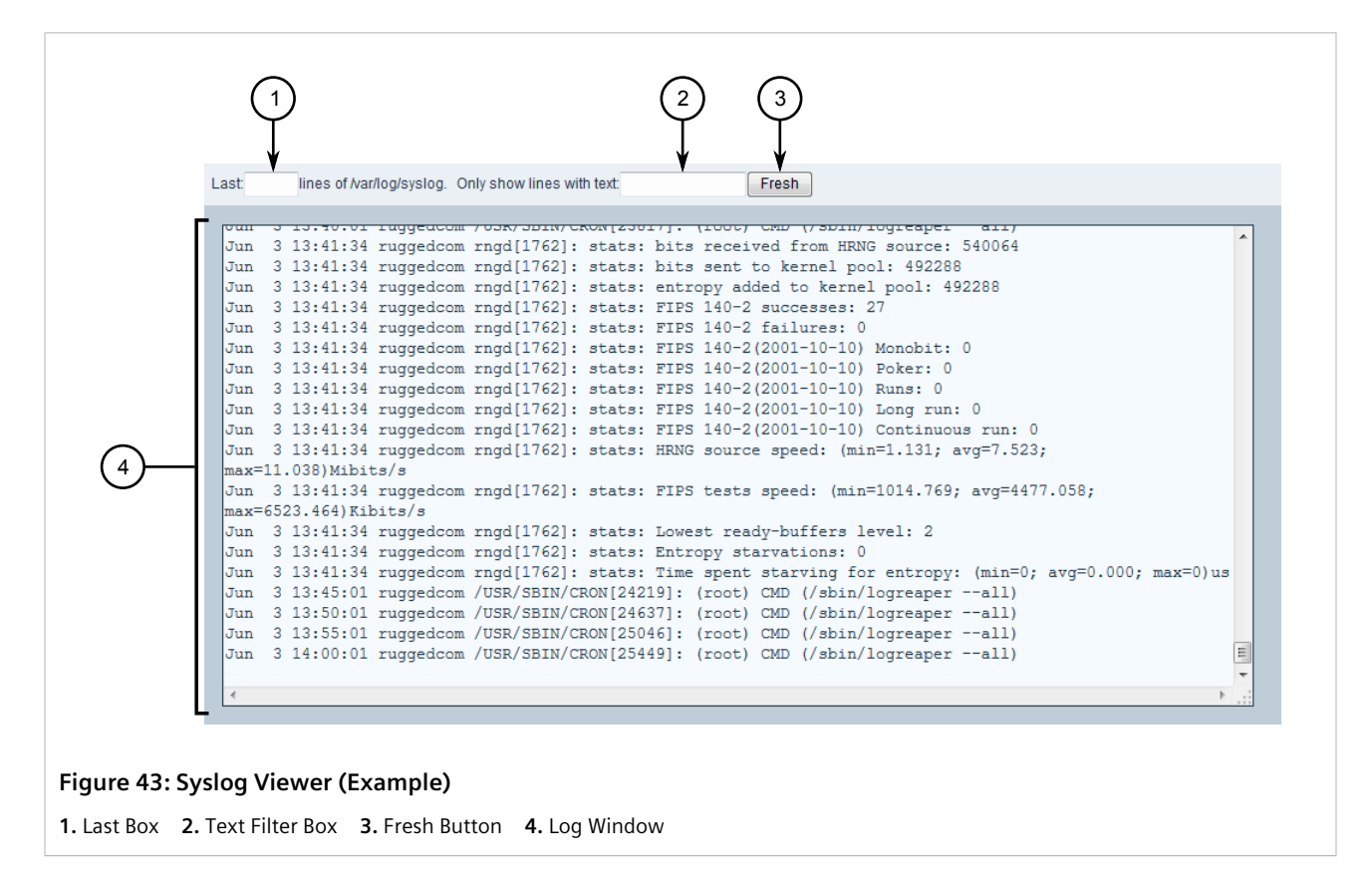

To control the content of the log, do the following:

- Enter a number in the **Last** box to control the number of lines displayed
- Enter a number, word or phrase in the **Text Filter** box to show only lines that contain the specified text Click **Fresh** to filter the content of the log.

## <span id="page-105-0"></span>Section 4.10.2 **Deleting Logs**

To delete all logs stored on the device, do the following:

1. Navigate to *admin* and click **delete-logs** in the menu. The **Trigger Action** form appears.

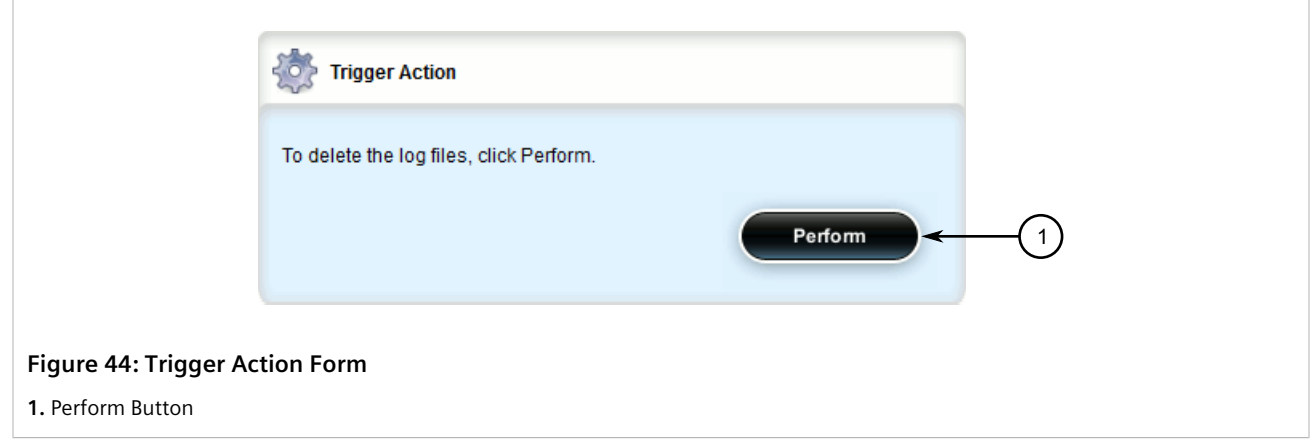

2. Click **Perform**.

## <span id="page-106-0"></span>Section 4.10.3 **Configuring Secure Remote Syslog**

Secure remote syslog encrypts all system logs sent to syslog servers using an Secure Sockets Layer (SSL) certificate signed by a Certified Authority (CA).

#### **IMPORTANT!**

*The client (RUGGEDCOM ROX II) and server certificates must by signed by the same CA.*

#### **CONTENTS**

- [Section 4.10.3.1, "Enabling/Disabling Secure Remote Syslog"](#page-106-1)
- [Section 4.10.3.2, "Viewing a List of Permitted Peers"](#page-107-0)
- [Section 4.10.3.3, "Adding a Permitted Peer"](#page-108-0)
- [Section 4.10.3.4, "Deleting a Permitted Peer"](#page-108-1)
- [Section 4.10.3.5, "Configuring a Source IP Address for Remote Syslog Messages"](#page-109-0)

#### <span id="page-106-1"></span>Section 4.10.3.1 **Enabling/Disabling Secure Remote Syslog**

To configure a specific source IP address for all remote syslog messages, do the following:

- 1. Change the mode to **Edit Private** or **Edit Exclusive**.
- 2. Navigate to *admin » logging » secure-remote-syslog*. The **Secure Remote Syslog** form appears.

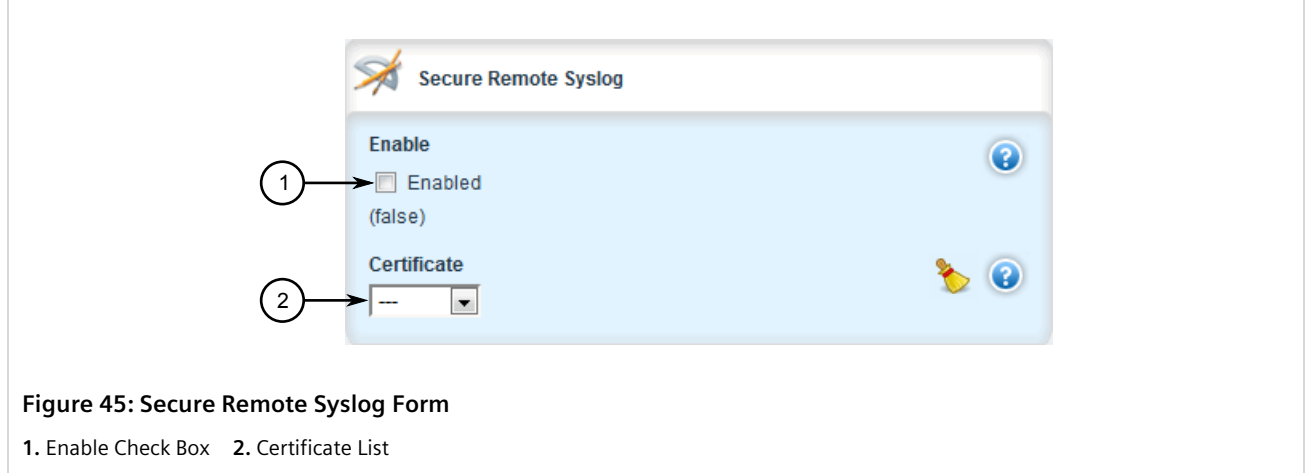

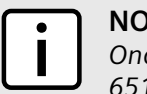

**NOTE**

*Once secure remote system logging is enabled and a remote syslog server is configured, TCP port 6514 is automatically opened.*

3. Click **Enable** to enable secure remote syslog, or clear the check box to disable secure remote syslog.

#### **IMPORTANT!**

*All certificates must meet the following requirements:*

- *• X.509 v3 digital certificate format*
- *• PEM format*
- *• RSA key pair, 512 to 2048 bits in length*
- 4. If secure remote syslog is enabled, specify a certificate to use for authentication with remote syslog server. If the desired certificate is not listed, add it. For more information, refer to [Section 6.7.7.3, "Adding a](#page-266-0) [Certificate"](#page-266-0).
- 5. [Optional] Define one or more match patterns or *permitted peers*. Permitted peers compare the server's host name to the common name defined in the SSL certificate. For more information, refer to [Section 4.10.3.3,](#page-108-0) ["Adding a Permitted Peer"](#page-108-0).
- 6. Click **Commit** to save the changes or click **Revert All** to abort. A confirmation dialog box appears. Click **OK** to proceed.
- 7. Click **Exit Transaction** or continue making changes.

#### <span id="page-107-0"></span>Section 4.10.3.2 **Viewing a List of Permitted Peers**

To view a list of permitted peers, navigate to *admin » logging » secure-remote-syslog » permitted-peer*. If permitted peers have been configured, the **Permitted Peers** table appears.
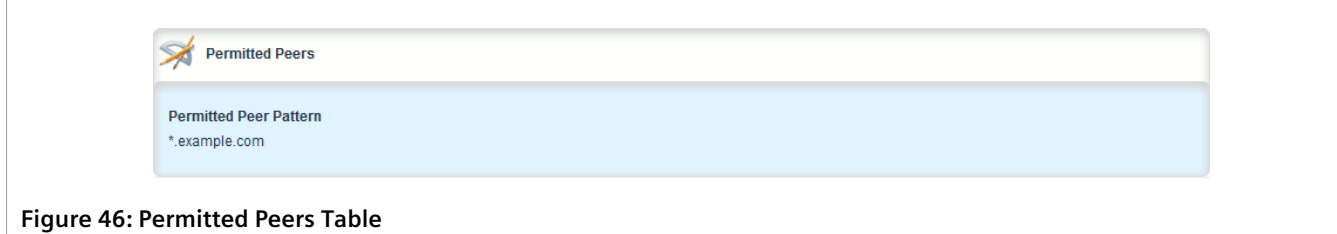

If no permitted peers have been configured, add peers as needed. For more information, refer to [Section 4.10.3.3,](#page-108-0) ["Adding a Permitted Peer"](#page-108-0).

#### <span id="page-108-0"></span>Section 4.10.3.3 **Adding a Permitted Peer**

To add a permitted peer for secure remote syslog, do the following:

- 1. Change the mode to **Edit Private** or **Edit Exclusive**.
- 2. Navigate to *admin » logging » secure-remote-syslog » permitted-peer* and click **<Add permitted-peer>**. The **Key Settings** form appears.

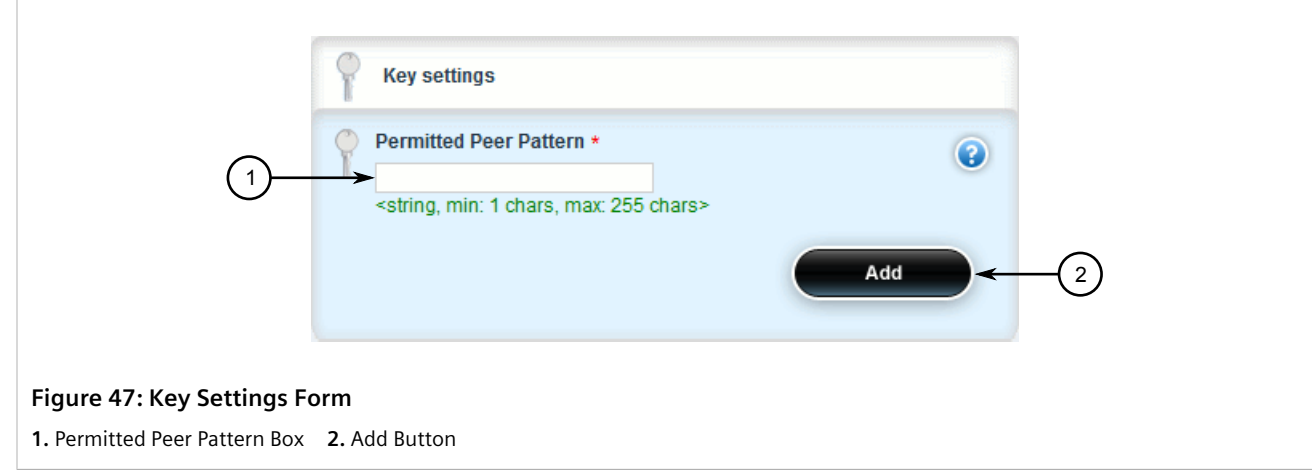

3. Configure the following parameter(s) as required:

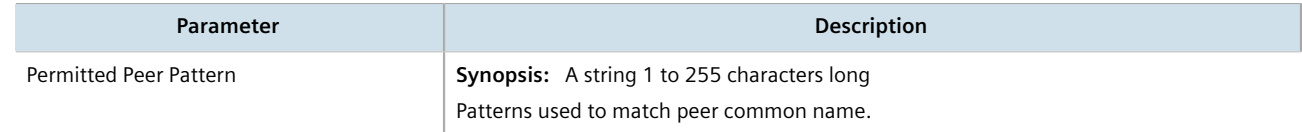

- 4. Click **Commit** to save the changes or click **Revert All** to abort. A confirmation dialog box appears. Click **OK** to proceed.
- 5. Click **Exit Transaction** or continue making changes.

#### Section 4.10.3.4 **Deleting a Permitted Peer**

To delete a permitted peer for secure remote syslog, do the following:

- 1. Change the mode to **Edit Private** or **Edit Exclusive**.
- 2. Navigate to *admin » logging » secure-remote-syslog » permitted-peer*. The **Permitted Peers** table appears.

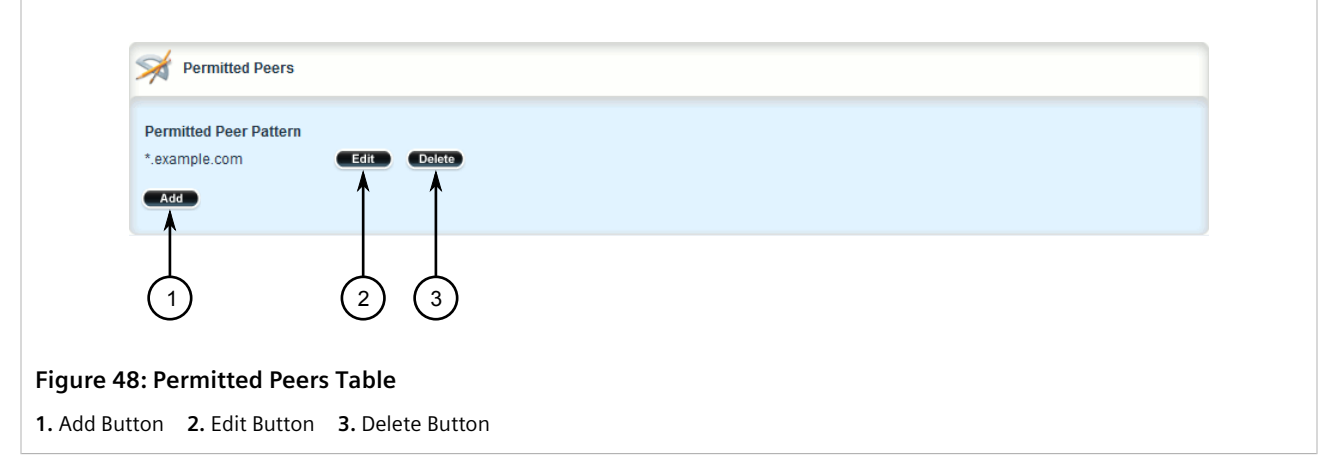

- 3. Click **Delete** next to the chosen peer.
- 4. Click **Commit** to save the changes or click **Revert All** to abort. A confirmation dialog box appears. Click **OK** to proceed.
- 5. Click **Exit Transaction** or continue making changes.

#### Section 4.10.3.5 **Configuring a Source IP Address for Remote Syslog Messages**

IP packets for remote syslog messages include a destination IP address and a source IP address. The source IP address is the interface from which the message is sent (e.g. switch.0001). However, that address may not be meaningful within the system log, or the address may conflict with a firewall rule or policy. In such cases, an alternative source IP address can be configured for all remote syslog messages.

To configure a specific source IP address for all remote syslog messages, do the following:

- 1. Change the mode to **Edit Private** or **Edit Exclusive**.
- 2. Make sure an IP address is first defined for the desired interface. For more information, refer to either [Section 7.1.3.2, "Adding an IPv4 Address"](#page-322-0) or [Section 7.1.4.2, "Adding an IPv6 Address".](#page-324-0)
- 3. Navigate to *admin » logging*. The **Remote Logging** form appears.

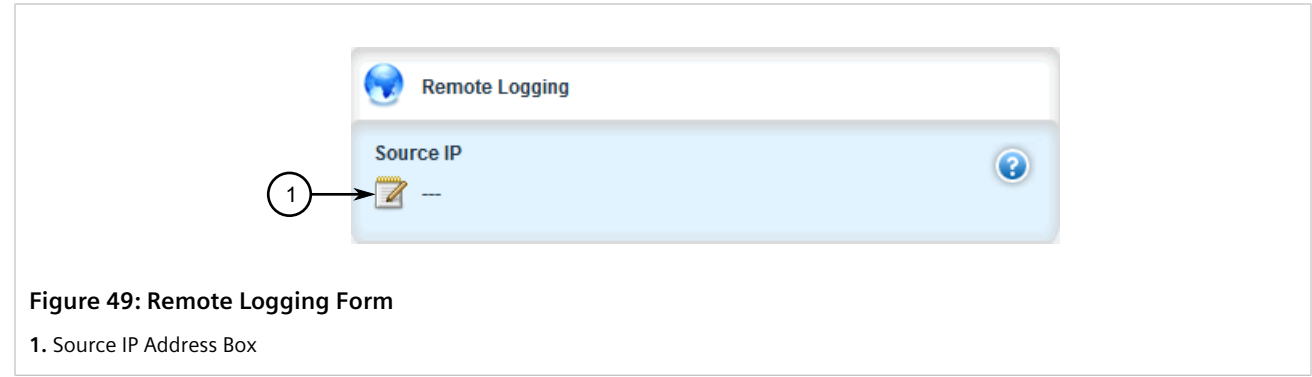

4. In the **Source IP Address** box, type the alternative source IP address.

- 5. Click **Commit** to save the changes or click **Revert All** to abort. A confirmation dialog box appears. Click **OK** to proceed.
- 6. Click **Exit Transaction** or continue making changes.

## Section 4.10.4 **Managing Diagnostic Logs**

Diagnostic logs are available for troubleshooting the device. Various device behavior is recorded in the following logs:

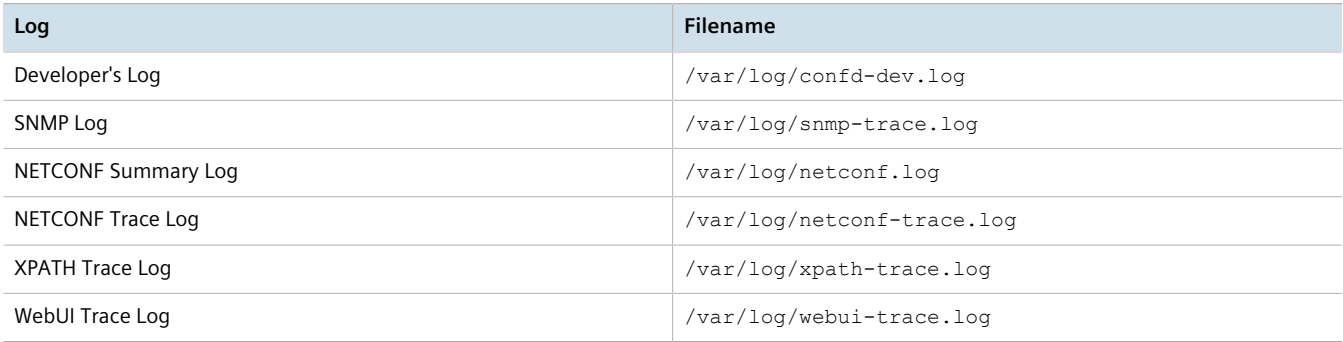

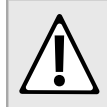

#### **CAUTION!**

*Configuration hazard – risk of reduced performance. Enabling diagnostic logging will significantly affect the performance of RUGGEDCOM ROX II. Only enable diagnostic logging when directed by Siemens.*

#### **CONTENTS**

- [Section 4.10.4.1, "Enabling/Disabling the Developer's Log"](#page-110-0)
- [Section 4.10.4.2, "Enabling/Disabling the SNMP Log"](#page-111-0)
- [Section 4.10.4.3, "Enabling/Disabling the NETCONF Summary Log"](#page-112-0)
- [Section 4.10.4.4, "Enabling/Disabling the NETCONF Trace Log"](#page-113-0)
- [Section 4.10.4.5, "Enabling/Disabling the XPATH Trace Log"](#page-114-0)
- [Section 4.10.4.6, "Enabling/Disabling the WebUI Trace Log"](#page-115-0)

#### <span id="page-110-0"></span>Section 4.10.4.1 **Enabling/Disabling the Developer's Log**

The Developer's log records internal system transactions from the operational view.

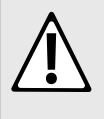

#### **CAUTION!**

*Configuration hazard – risk of reduced performance. Enabling diagnostic logging will significantly affect the performance of RUGGEDCOM ROX II. Only enable diagnostic logging when directed by Siemens.*

To enable or disable the Developer's log, do the following:

1. Change the mode to **Edit Private** or **Edit Exclusive**.

2. Navigate to *admin » logging » diagnostics*. The **Developer's Log** form appears.

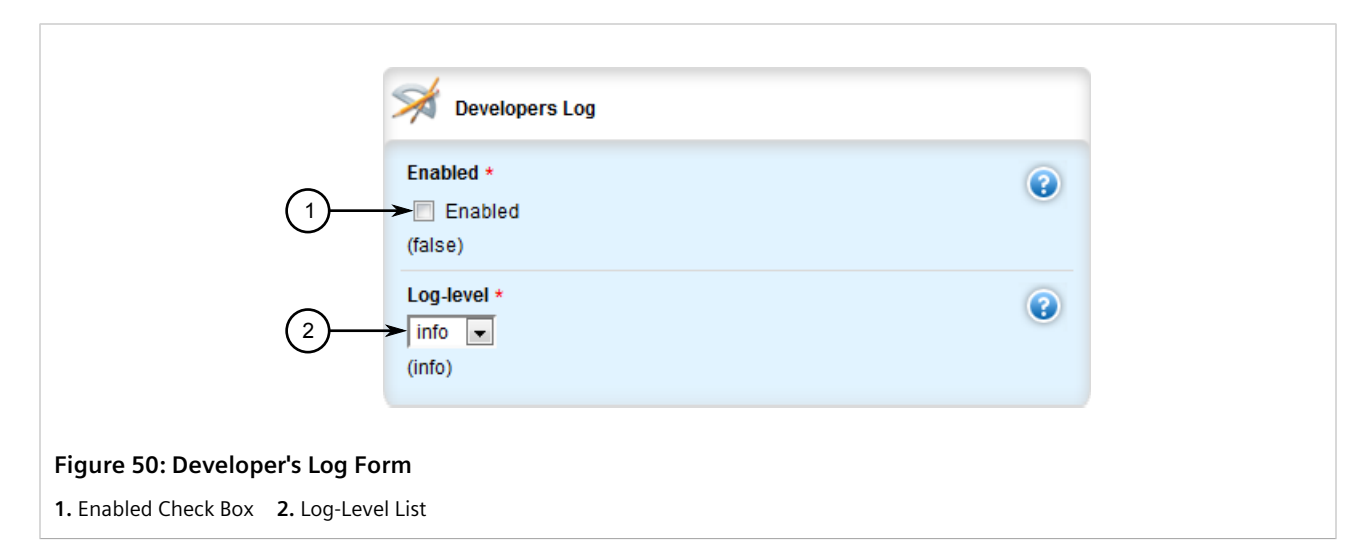

#### 3. Configure the following parameter(s) as required:

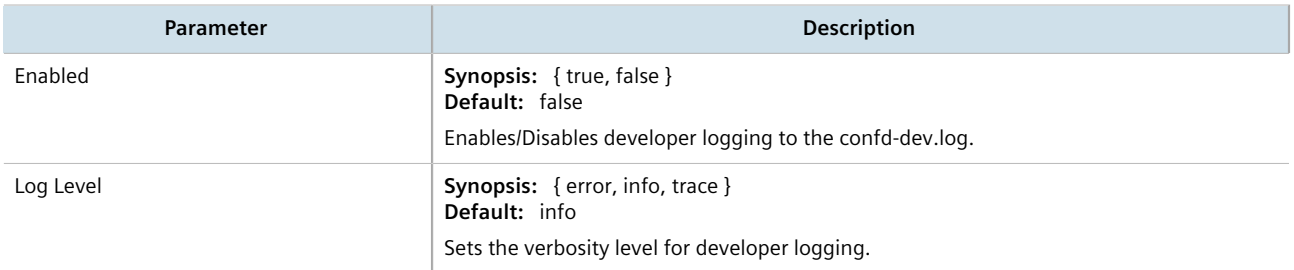

- 4. Click **Commit** to save the changes or click **Revert All** to abort. A confirmation dialog box appears. Click **OK** to proceed.
- 5. Click **Exit Transaction** or continue making changes.

#### <span id="page-111-0"></span>Section 4.10.4.2 **Enabling/Disabling the SNMP Log**

The SNMP log records all SNMP related events.

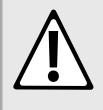

#### **CAUTION!**

*Configuration hazard – risk of reduced performance. Enabling diagnostic logging will significantly affect the performance of RUGGEDCOM ROX II. Only enable diagnostic logging when directed by Siemens.*

To enable or disable the SNMP log, do the following:

- 1. Change the mode to **Edit Private** or **Edit Exclusive**.
- 2. Navigate to *admin » logging » diagnostics*. The **SNMP Log** form appears.

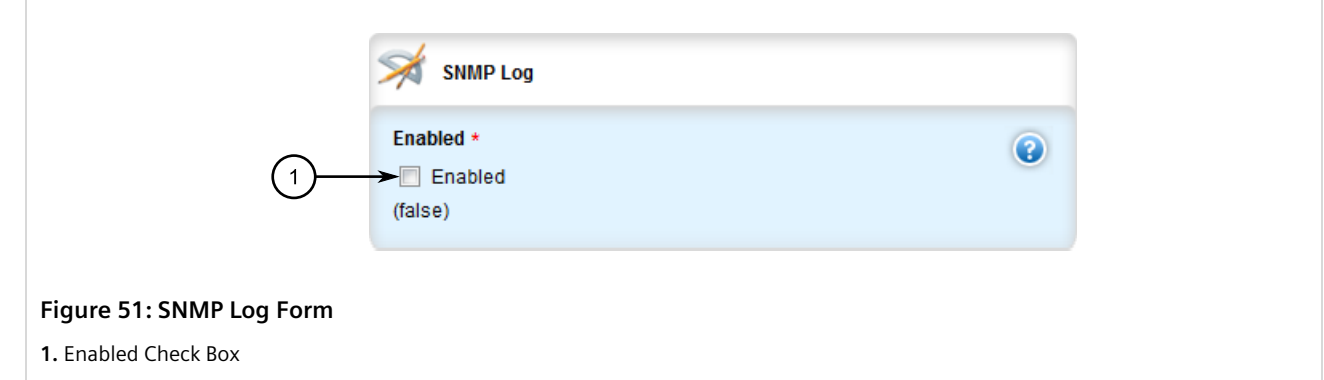

3. Configure the following parameter(s) as required:

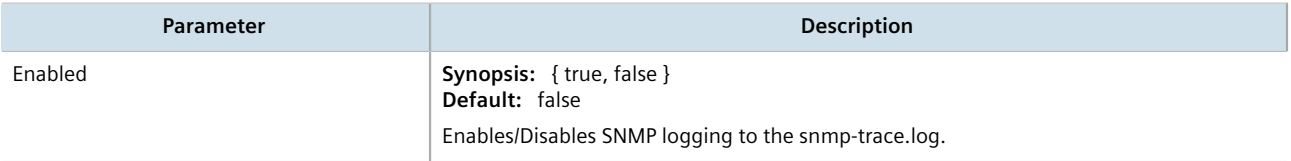

- 4. Click **Commit** to save the changes or click **Revert All** to abort. A confirmation dialog box appears. Click **OK** to proceed.
- 5. Click **Exit Transaction** or continue making changes.

#### <span id="page-112-0"></span>Section 4.10.4.3 **Enabling/Disabling the NETCONF Summary Log**

The NETCONF summary log briefly records NETCONF protocol transactions and, in particular, those which completed successfully. For example:

```
.
.
.
<INFO> 5-Apr-2012::04:26:33.877 ruggedcom confd[2098]: netconf id=9450 new ssh session for user "admin"
 from 192.168.0.10
<INFO> 5-Apr-2012::04:27:03.574 ruggedcom confd[2098]: netconf id=9450 got rpc:
 {urn:ietf:params:xml:ns:netconf:base:1.0}validate attrs: message-id="103"
<INFO> 5-Apr-2012::04:27:04.167 ruggedcom confd[2098]: netconf id=9450 validate source=candidate attrs:
 message-id="103"
<INFO> 5-Apr-2012::04:27:06.691 ruggedcom confd[2098]: netconf id=9450 sending rpc-reply, attrs:
 message-id="103"
.
.
.
```
#### **CAUTION!**

*Configuration hazard – risk of reduced performance. Enabling diagnostic logging will significantly affect the performance of RUGGEDCOM ROX II. Only enable diagnostic logging when directed by Siemens.*

To enable or disable the NETCONF Summary log, do the following:

- 1. Change the mode to **Edit Private** or **Edit Exclusive**.
- 2. Navigate to *admin » logging » diagnostics*. The **NETCONF Summary Log** form appears.

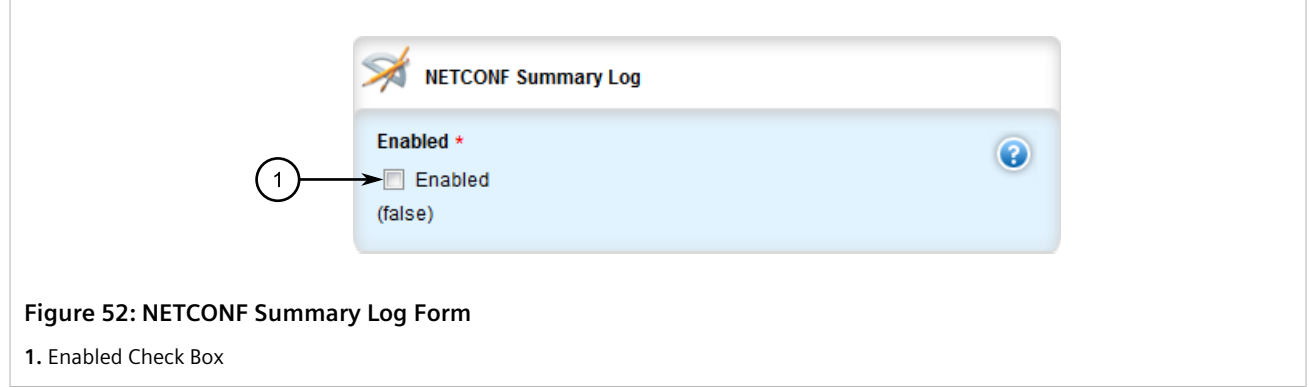

3. Configure the following parameter(s) as required:

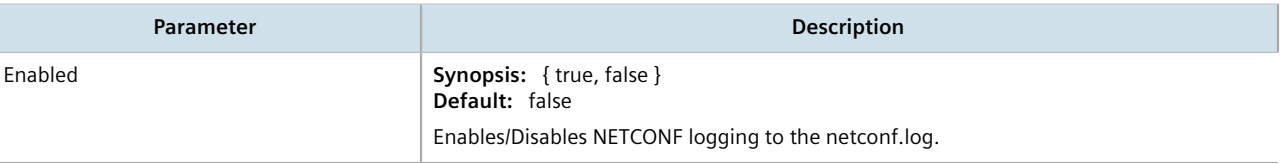

- 4. Click **Commit** to save the changes or click **Revert All** to abort. A confirmation dialog box appears. Click **OK** to proceed.
- 5. Click **Exit Transaction** or continue making changes.

#### <span id="page-113-0"></span>Section 4.10.4.4 **Enabling/Disabling the NETCONF Trace Log**

The NETCONF trace log records the text of each NETCONF XML message received by and sent from the device. Each entry includes the NETCONF session identifier and the full text of the XML message. If the session identifier is followed by the word *read*, the XML message was received by the device. The word *write* indicates the XML message was sent by the device. For example:

```
.
.
**> sess:9450 read:
<rpc xmlns="urn:ietf:params:xml:ns:netconf:base:1.0" message-id="103">
  <validate>
    <source>
       <running/>
    </source>
  </validate>
\langle /rpc>
**< sess:9450 write:
<rpc-reply message-id="103" xmlns="urn:ietf:params:xml:ns:netconf:base:1.0">
 \langle \texttt{ok}/\rangle</rpc-reply>
.
.
.
```
.

#### **CAUTION!**

*Configuration hazard – risk of reduced performance. Enabling diagnostic logging will significantly affect the performance of RUGGEDCOM ROX II. Only enable diagnostic logging when directed by Siemens.*

To enable or disable the NETCONF Trace log, do the following:

- 1. Change the mode to **Edit Private** or **Edit Exclusive**.
- 2. Navigate to *admin » logging » diagnostics*. The **NETCONF Trace Log** form appears.

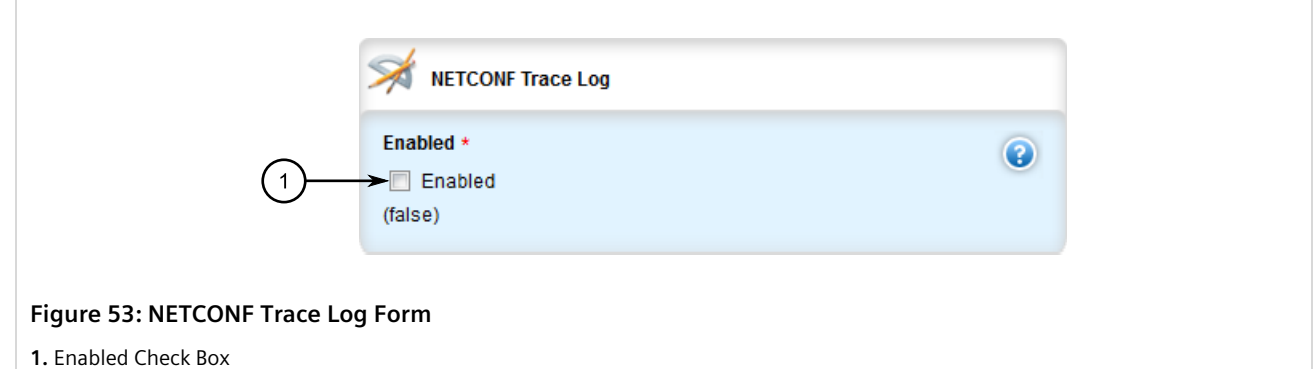

3. Configure the following parameter(s) as required:

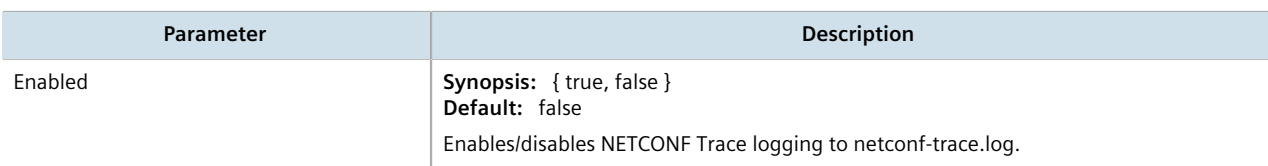

- 4. Click **Commit** to save the changes or click **Revert All** to abort. A confirmation dialog box appears. Click **OK** to proceed.
- 5. Click **Exit Transaction** or continue making changes.

#### <span id="page-114-0"></span>Section 4.10.4.5 **Enabling/Disabling the XPATH Trace Log**

The XPATH trace log records internal events related to XPATH routines that require interaction with an XPATH component.

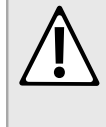

#### **CAUTION!**

*Configuration hazard – risk of reduced performance. Enabling diagnostic logging will significantly affect the performance of RUGGEDCOM ROX II. Only enable diagnostic logging when directed by Siemens.*

To enable or disable the XPATH Trace log, do the following:

- 1. Change the mode to **Edit Private** or **Edit Exclusive**.
- 2. Navigate to *admin » logging » diagnostics*. The **XPATH Trace Log** form appears.

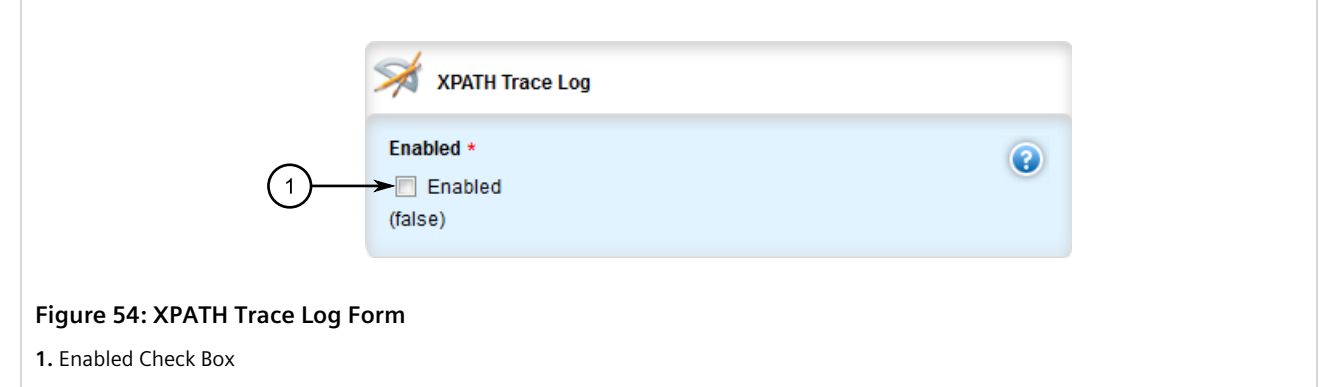

3. Configure the following parameter(s) as required:

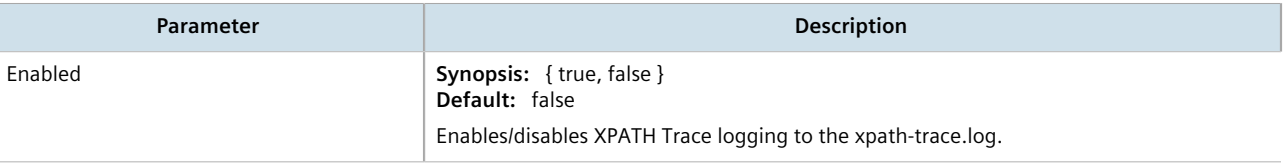

- 4. Click **Commit** to save the changes or click **Revert All** to abort. A confirmation dialog box appears. Click **OK** to proceed.
- 5. Click **Exit Transaction** or continue making changes.

#### <span id="page-115-0"></span>Section 4.10.4.6 **Enabling/Disabling the WebUI Trace Log**

The WebUI trace log records all transactions related to the Web interface, such as configuration changes, error messages, etc.

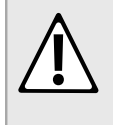

#### **CAUTION!**

*Configuration hazard – risk of reduced performance. Enabling diagnostic logging will significantly affect the performance of RUGGEDCOM ROX II. Only enable diagnostic logging when directed by Siemens.*

To enable or disable the WebUI Trace log, do the following:

- 1. Change the mode to **Edit Private** or **Edit Exclusive**.
- 2. Navigate to *admin » logging » diagnostics*. The **WebUI Trace Log** form appears.

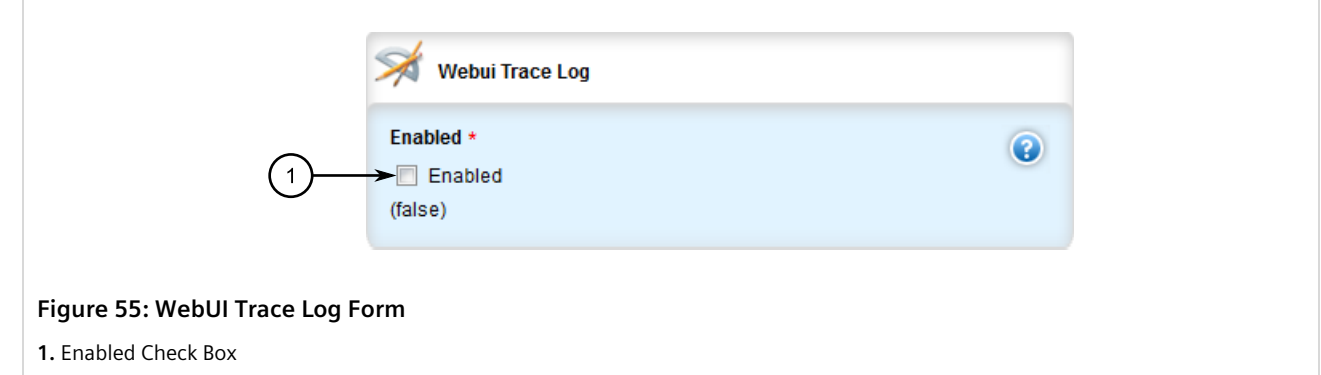

3. Configure the following parameter(s) as required:

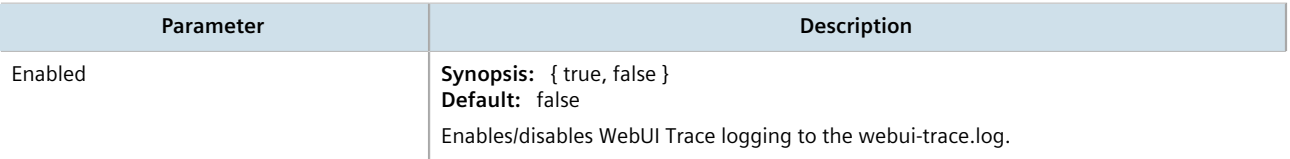

- 4. Click **Commit** to save the changes or click **Revert All** to abort. A confirmation dialog box appears. Click **OK** to proceed.
- 5. Click **Exit Transaction** or continue making changes.

## Section 4.10.5 **Managing Remote Syslog Servers**

RUGGEDCOM ROX II can support up to 6 event message collectors, or remote Syslog servers. Remote Syslog provides the ability to configure:

- IP address(es) of collector(s)
- Event filtering for each collector based on the event severity level

#### **CONTENTS**

- [Section 4.10.5.1, "Viewing a List of Remote Servers"](#page-116-0)
- [Section 4.10.5.2, "Adding a Remote Server"](#page-117-0)
- [Section 4.10.5.3, "Deleting a Remote Server"](#page-118-0)

#### <span id="page-116-0"></span>Section 4.10.5.1 **Viewing a List of Remote Servers**

To view a list of remote servers, navigate to *admin » logging » server*. If remote servers have been configured, the **Remote Server** table appears.

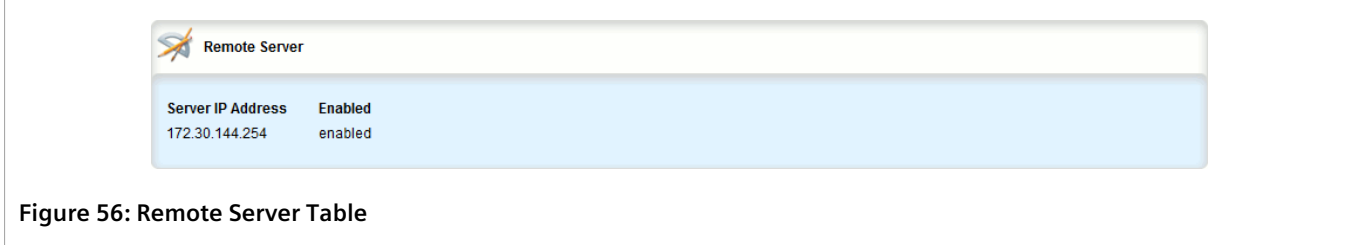

If no remote servers have been configured, add servers as needed. For more information, refer to [Section 4.10.5.2, "Adding a Remote Server".](#page-117-0)

#### <span id="page-117-0"></span>Section 4.10.5.2 **Adding a Remote Server**

To add a remote server, do the following:

- 1. Change the mode to **Edit Private** or **Edit Exclusive**.
- 2. Navigate to *admin » logging » server* and click **<Add server>**. The **Key Settings** form appears.

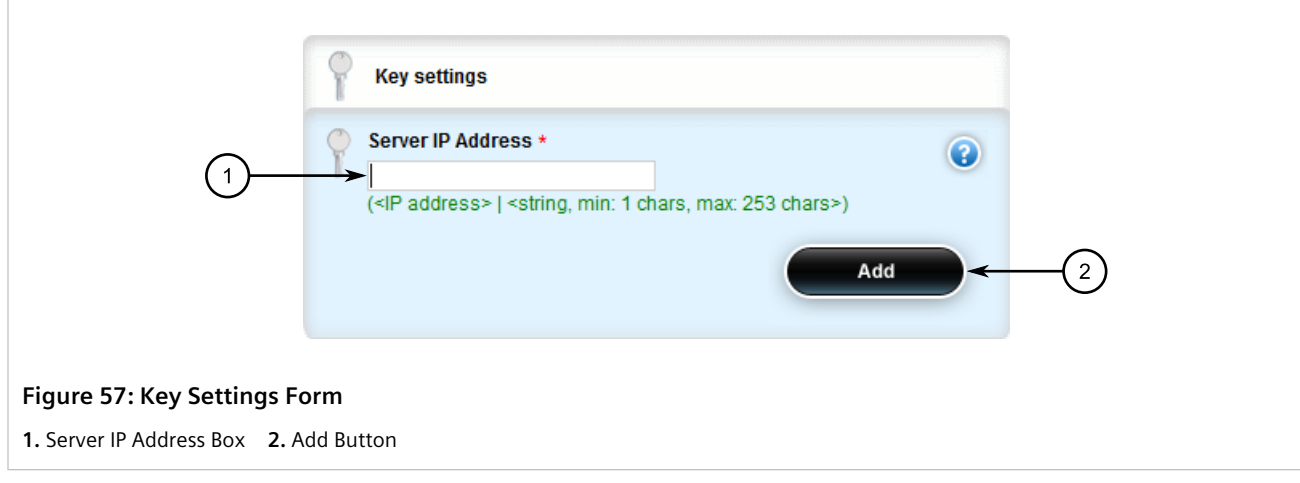

3. Configure the following parameter(s) as required:

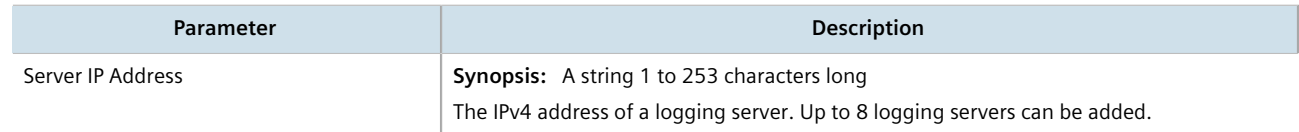

4. Click **Add**. The **Remote Server** form appears.

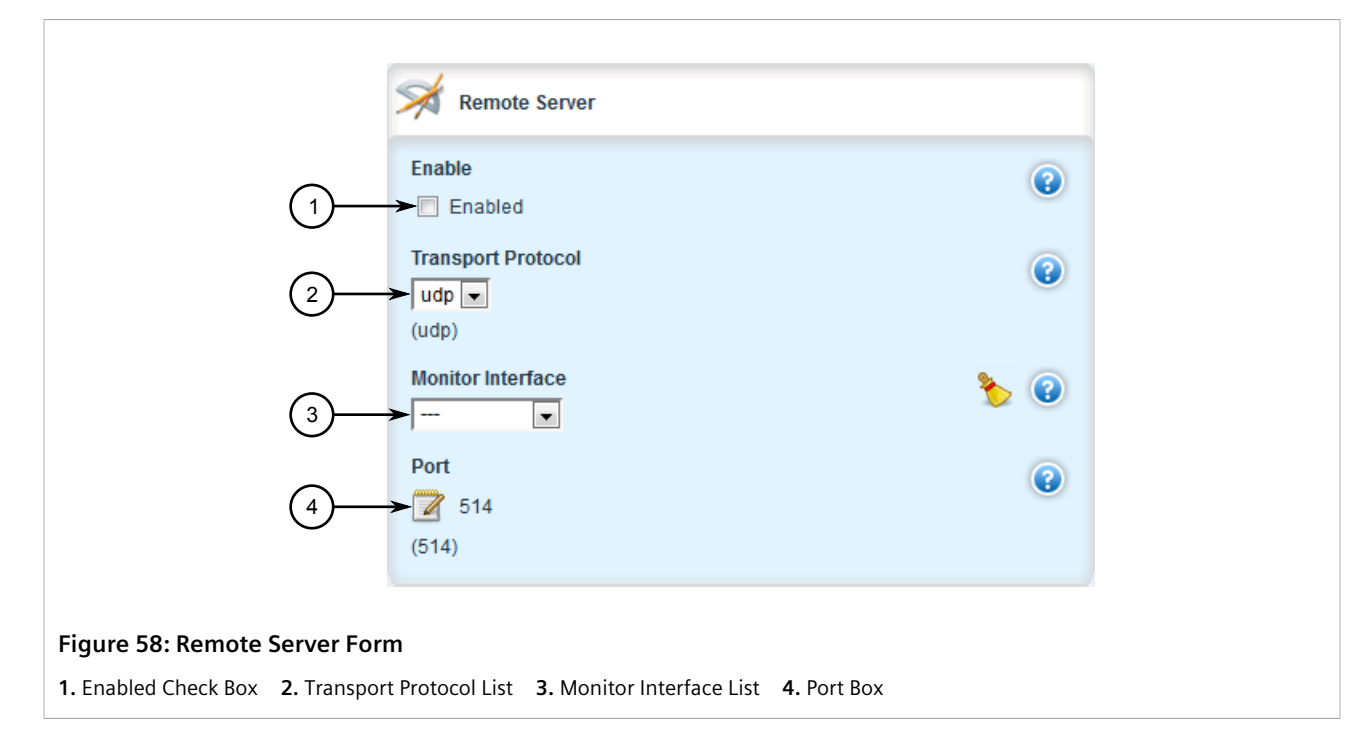

5. Configure the following parameter(s) as required:

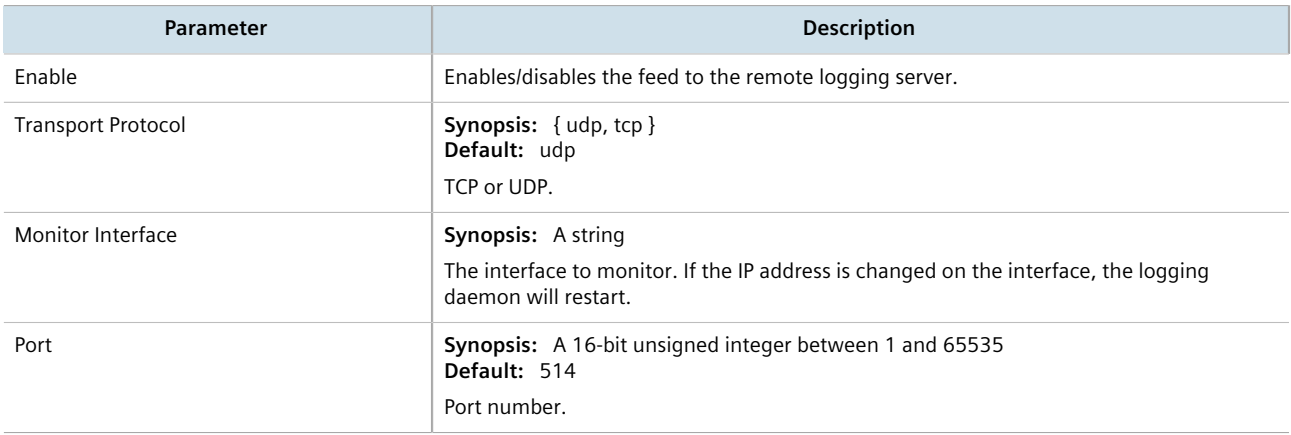

- 6. Configure one or more selectors for the server. For more information, refer to [Section 4.10.6.2, "Adding a](#page-120-0) [Remote Server Selector".](#page-120-0)
- 7. Click **Commit** to save the changes or click **Revert All** to abort. A confirmation dialog box appears. Click **OK** to proceed.
- 8. Click **Exit Transaction** or continue making changes.

### <span id="page-118-0"></span>Section 4.10.5.3 **Deleting a Remote Server**

To delete a remote server, do the following:

- 1. Change the mode to **Edit Private** or **Edit Exclusive**.
- 2. Navigate to *admin » logging » server*. The **Remote Server** table appears.

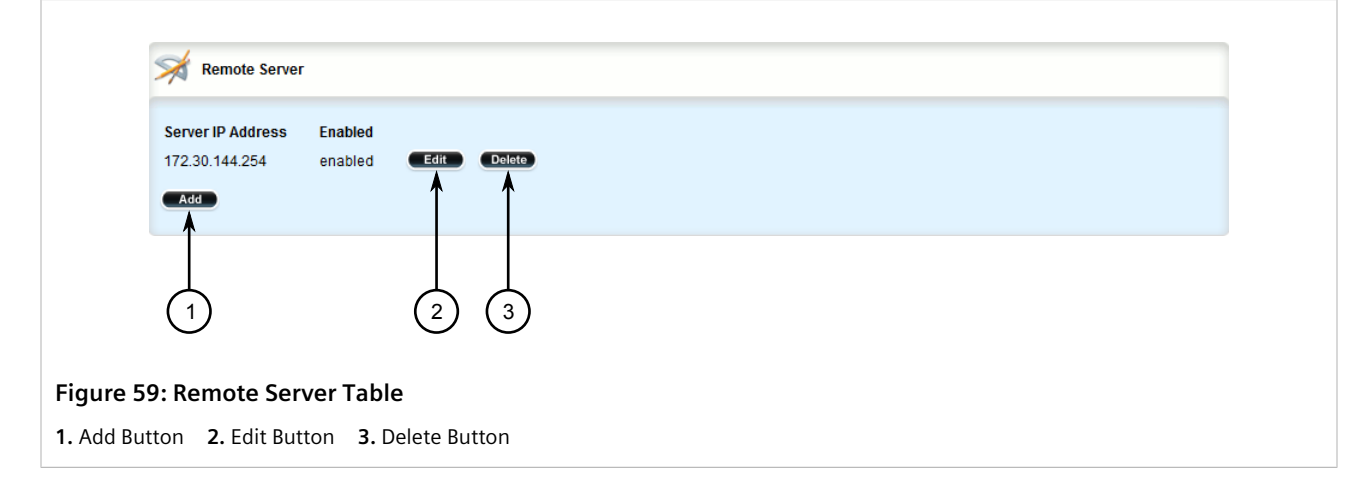

- 3. Click **Delete** next to the chosen remote server.
- 4. Click **Commit** to save the changes or click **Revert All** to abort. A confirmation dialog box appears. Click **OK** to proceed.
- 5. Click **Exit Transaction** or continue making changes.

## Section 4.10.6 **Managing Remote Server Selectors**

Remote server selectors filter the information sent to specific servers.

#### **CONTENTS**

- [Section 4.10.6.1, "Viewing a List of Remote Server Selectors"](#page-119-0)
- [Section 4.10.6.2, "Adding a Remote Server Selector"](#page-120-0)
- [Section 4.10.6.3, "Deleting a Remote Server Selector"](#page-122-0)

#### <span id="page-119-0"></span>Section 4.10.6.1 **Viewing a List of Remote Server Selectors**

To view a list of remote server selectors, navigate to *admin » logging » server » {address} » selector*, where *{address}* is the IP address of the remote server. If remote server selectors have been configured, the **Remote Server Selector** table appears.

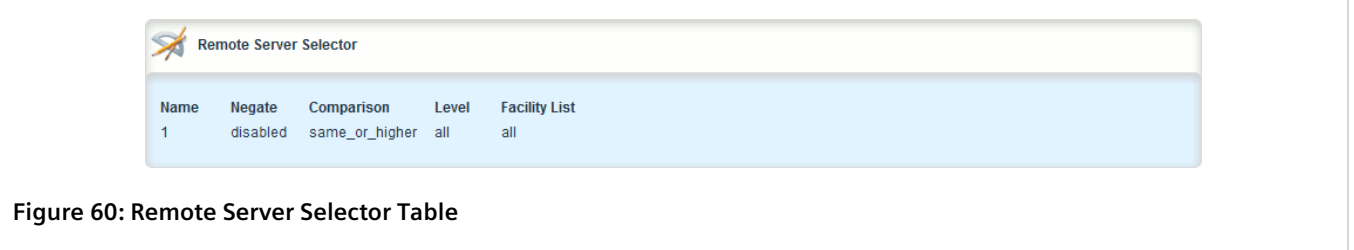

If no remote server selectors have been configured, add selectors as needed. For more information, refer to [Section 4.10.6.2, "Adding a Remote Server Selector"](#page-120-0).

#### <span id="page-120-0"></span>Section 4.10.6.2 **Adding a Remote Server Selector**

To add a remote server selector, do the following:

- 1. Change the mode to **Edit Private** or **Edit Exclusive**.
- 2. Navigate to *admin » logging » server » {address} » selector*, where *{address}* is the IP address of the remote server.
- 3. Click **<Add selector>**. The **Key Settings** form appears.

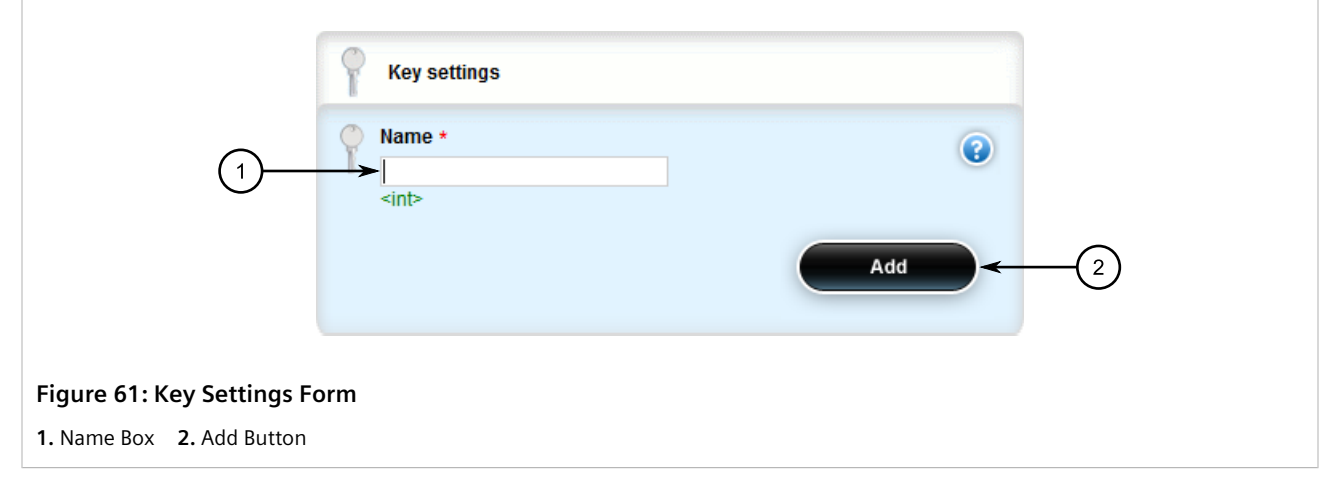

4. Configure the following parameter(s) as required:

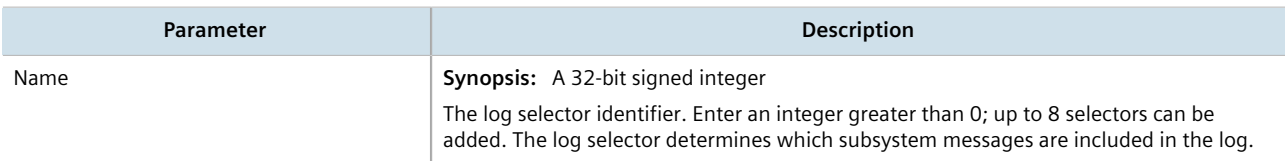

5. Click **Add**. The **Remote Server Selector** form appears.

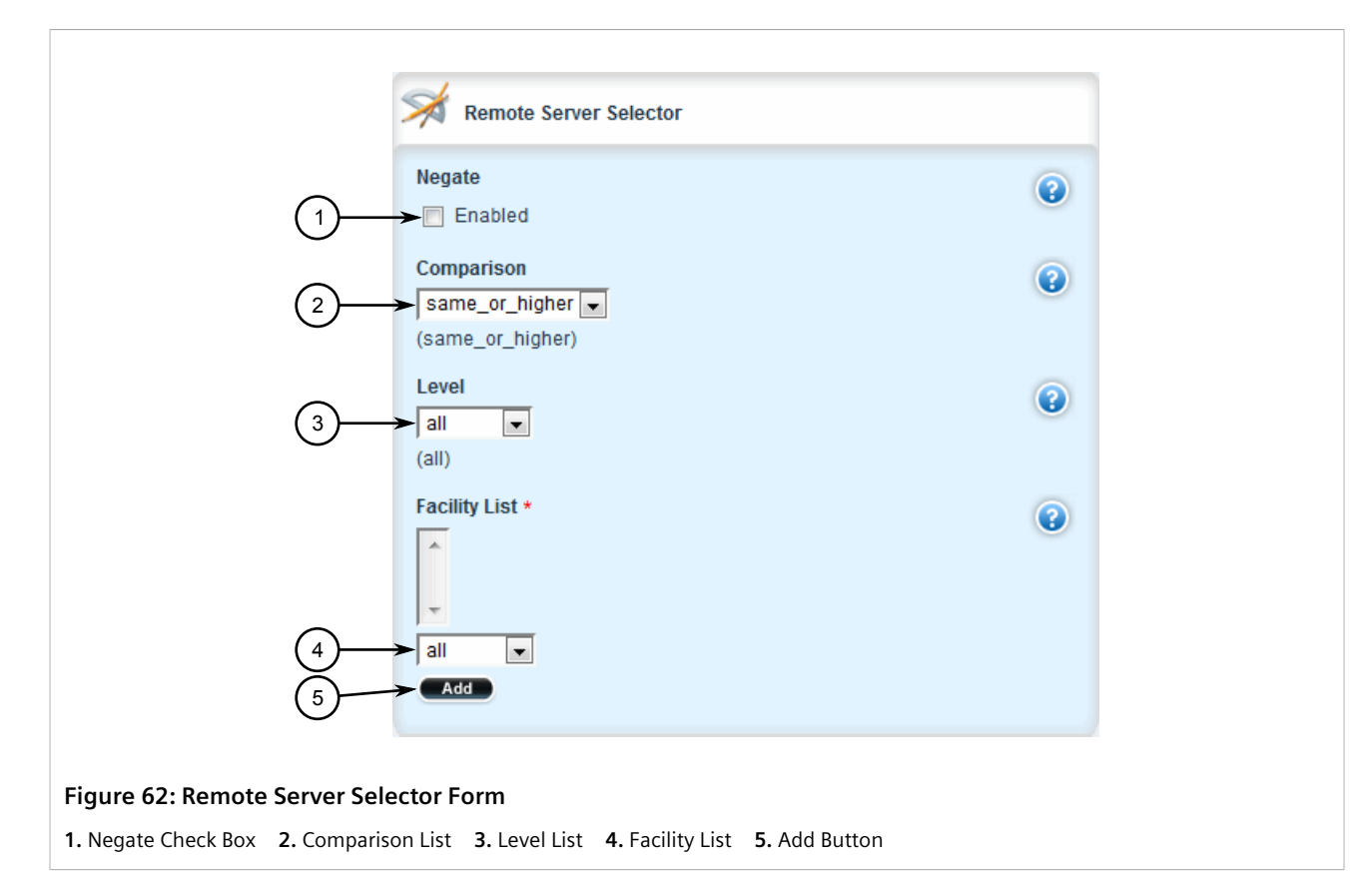

#### 6. Configure the following parameter(s) as required:

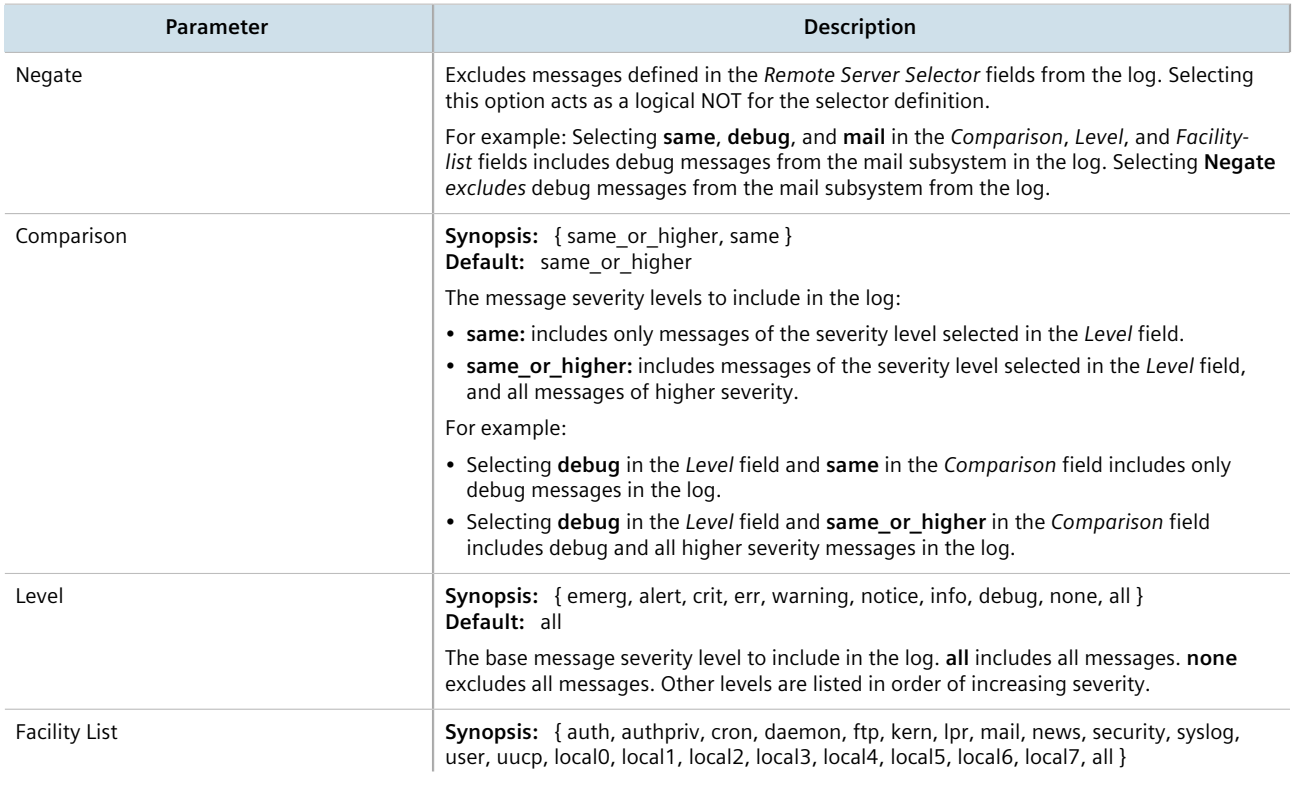

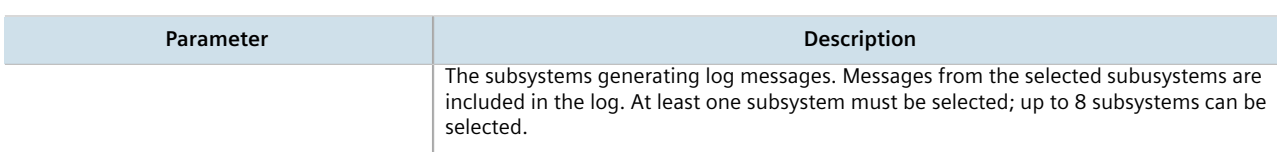

- 7. Click **Commit** to save the changes or click **Revert All** to abort. A confirmation dialog box appears. Click **OK** to proceed.
- 8. Click **Exit Transaction** or continue making changes.

#### <span id="page-122-0"></span>Section 4.10.6.3 **Deleting a Remote Server Selector**

To delete a remote server selector, do the following:

- 1. Change the mode to **Edit Private** or **Edit Exclusive**.
- 2. Navigate to *admin » logging » server » {address} » selector*, where *{address}* is the IP address of the remote server. The **Remote Server Selector** table appears.

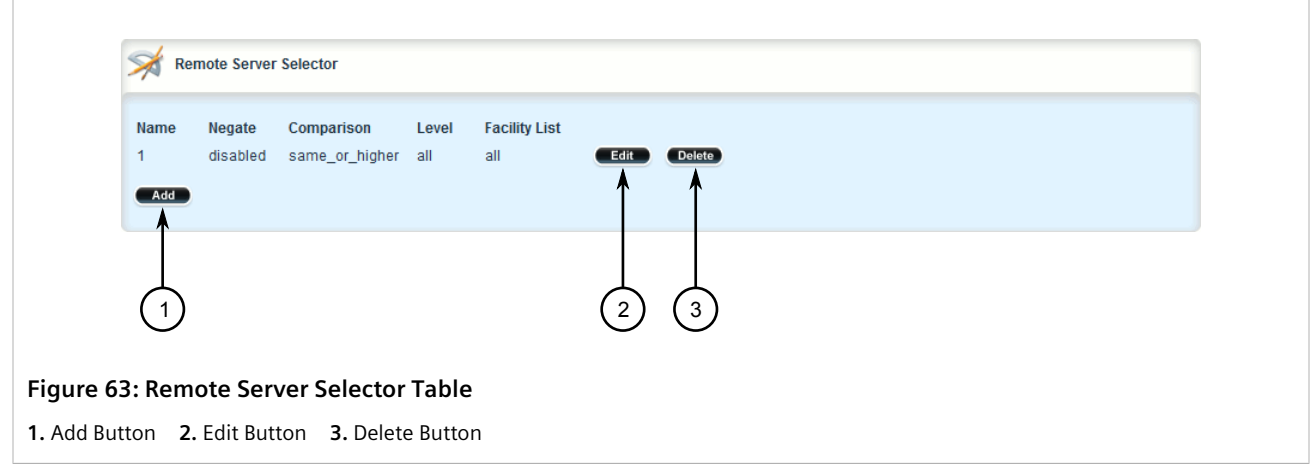

- 3. Click **Delete** next to the chosen remote server selector.
- 4. Click **Commit** to save the changes or click **Revert All** to abort. A confirmation dialog box appears. Click **OK** to proceed.
- 5. Click **Exit Transaction** or continue making changes.

## Section 4.11 **Managing the Software Configuration**

Configuration parameters for RUGGEDCOM ROX II can be saved on the device and loaded in the future.

#### **CONTENTS**

- [Section 4.11.1, "Saving the Configuration"](#page-123-0)
- [Section 4.11.2, "Loading a Configuration"](#page-124-0)

## <span id="page-123-0"></span>Section 4.11.1 **Saving the Configuration**

To save the configuration settings for RUGGEDCOM ROX II as a separate file, do the following:

1. Navigate to *admin* and click **full-configuration-save** in the menu. The **Full Configuration Save** and **Trigger Action** forms appear.

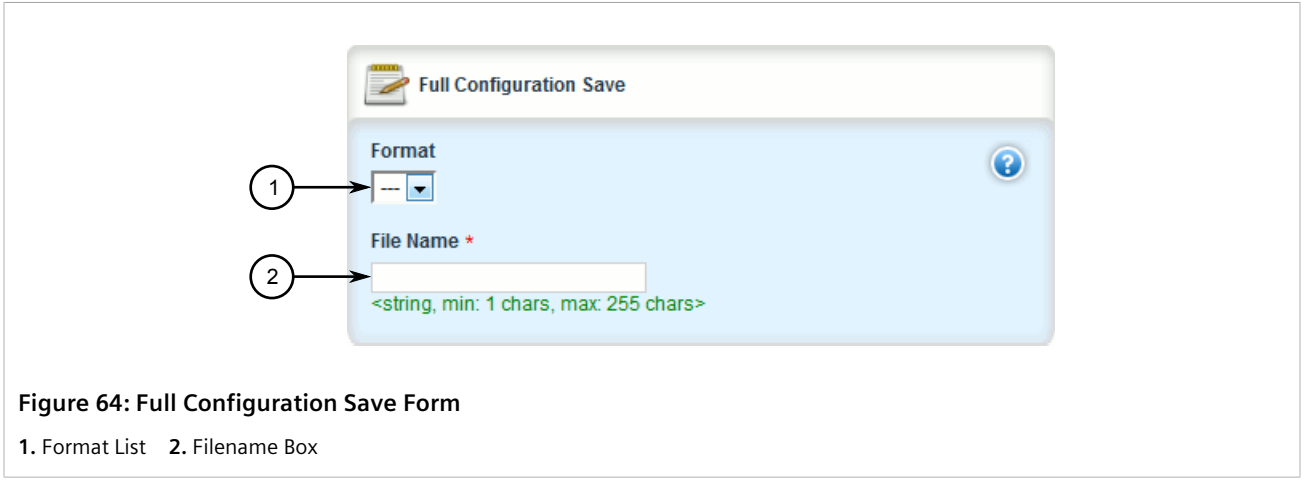

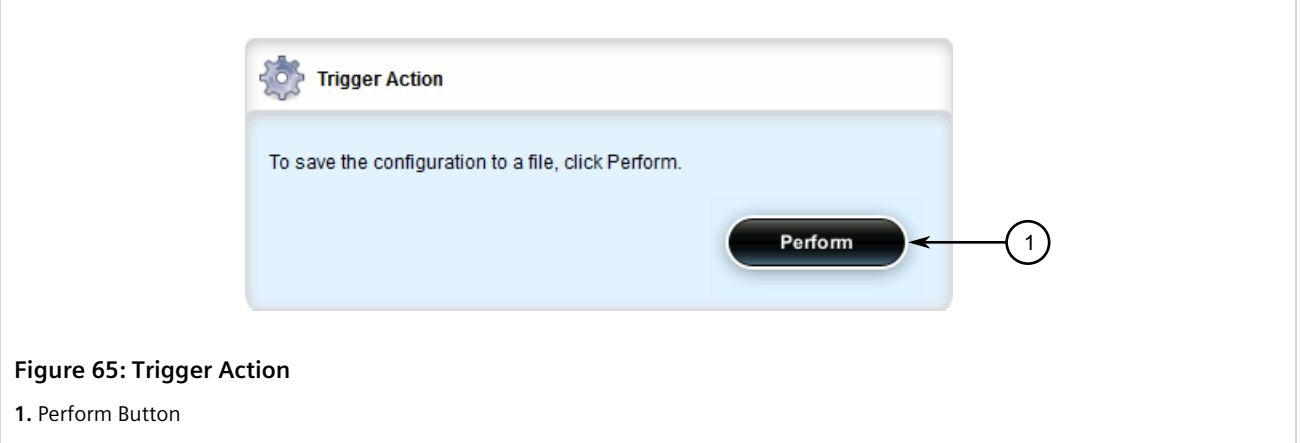

2. On the **Full Configuration Save** form, configure the following parameters:

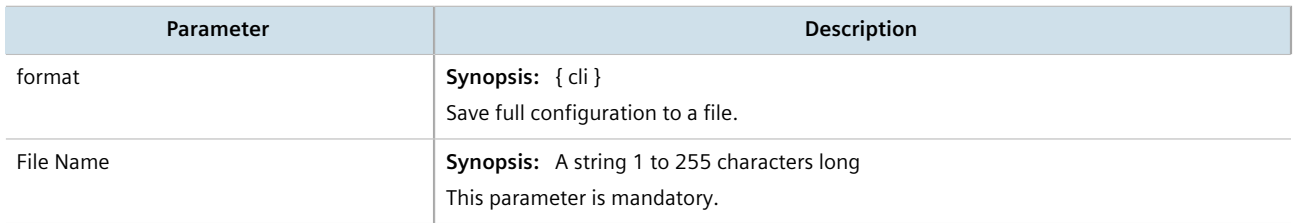

- 3. On the **Trigger Action** form, click **Perform**.
- 4. [Optional] Backup the configuration file to a USB mass storage drive. For more information, refer to [Section 4.9.4, "Backing Up Files".](#page-102-0)

## <span id="page-124-0"></span>Section 4.11.2 **Loading a Configuration**

To load a configuration file for RUGGEDCOM ROX II, do the following:

#### **IMPORTANT!**

*RUGGEDCOM ROX II only accepts configuration files from devices with the same hardware profile running the same software version. It is recommended to only load configuration files from the same device.*

- 1. [Optional] Install the configuration file on the device. For more information, refer to [Section 4.9.3, "Installing](#page-100-0) [Files".](#page-100-0)
- 2. Navigate to *admin* and click **full-configuration-load** in the menu. The **Load Full Configuration** and **Trigger Action** forms appear.

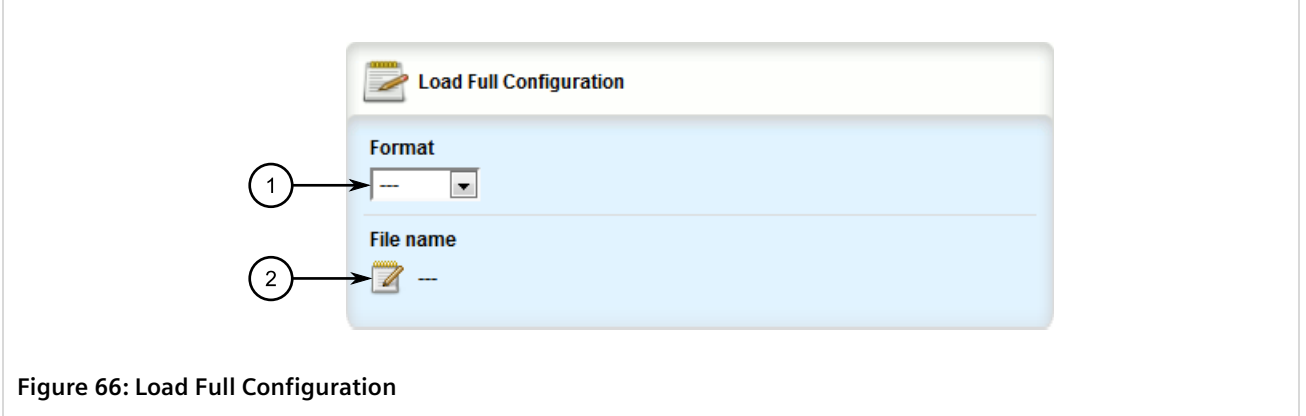

**1.** Format List **2.** Filename Box

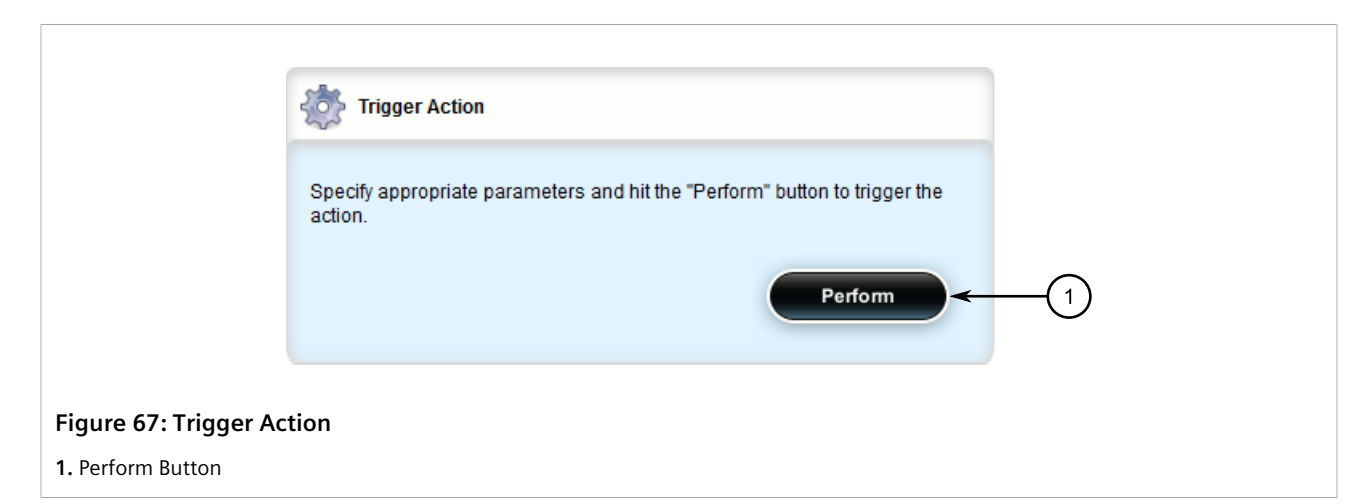

3. On the **Load Full Configuration** form, configure the following parameters:

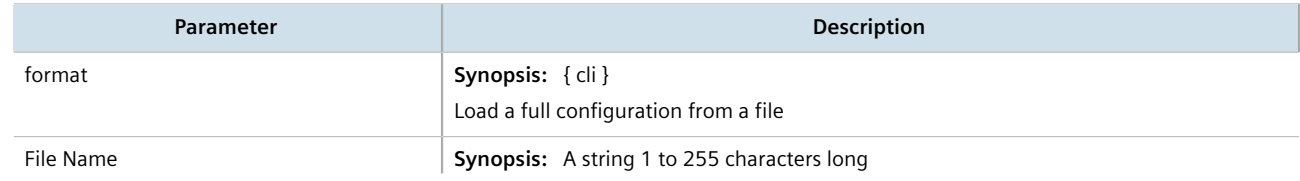

**Parameter Description** 

This parameter is mandatory.

4. On the **Trigger Action** form, click **Perform**.

## Section 4.12 **Upgrading/Downgrading the RUGGEDCOM ROX II Software**

This section describes how to change the version of RUGGEDCOM ROX II running on the device.

#### **CONTENTS**

- [Section 4.12.1, "Configuring the Upgrade Source"](#page-125-0)
- [Section 4.12.2, "Setting Up an Upgrade Server"](#page-126-0)
- [Section 4.12.3, "Upgrading the RUGGEDCOM ROX II Software"](#page-129-0)
- [Section 4.12.4, "Stopping/Declining a Software Upgrade"](#page-131-0)
- [Section 4.12.5, "Downgrading the RUGGEDCOM ROX II Software"](#page-132-0)

## <span id="page-125-0"></span>Section 4.12.1 **Configuring the Upgrade Source**

Firmware for upgrading or downgrading RUGGEDCOM ROX II can be uploaded from either an upgrade server or a portable USB Mass Storage drive. For information about setting up an upgrade server, refer to [Section 4.12.2,](#page-126-0) ["Setting Up an Upgrade Server".](#page-126-0)

#### **IMPORTANT!**

*A Trusted Root CA (Certified Authority) certificate is required if using HTTPS to upload packages from an upgrade server. The certificate is chosen using the Server CA parameter. If a certificate is not available, it must be uploaded to the device. For more information, refer to [Section 6.7.4.3, "Adding a](#page-255-0) [CA Certificate and CRL"](#page-255-0).*

To specify the source of the RUGGEDCOM ROX II software and a specific version, do the following:

- 1. Change the mode to **Edit Private** or **Edit Exclusive**.
- 2. Navigate to *admin » software-upgrade*. The **Upgrade Settings** form appears.

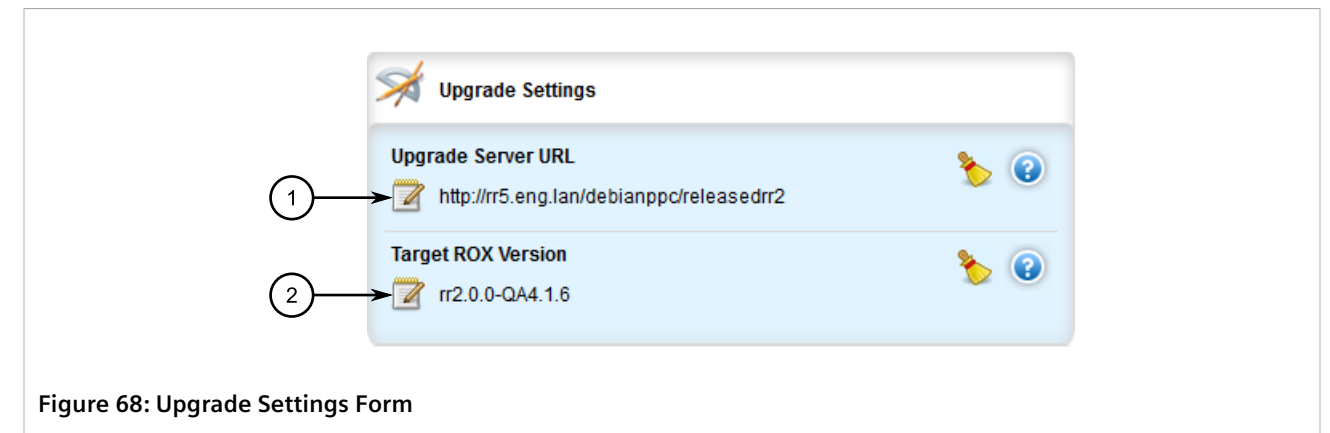

**1.** Upgrade Server URL Box **2.** Target ROX Version Box

3. Configure the following parameter(s) as required:

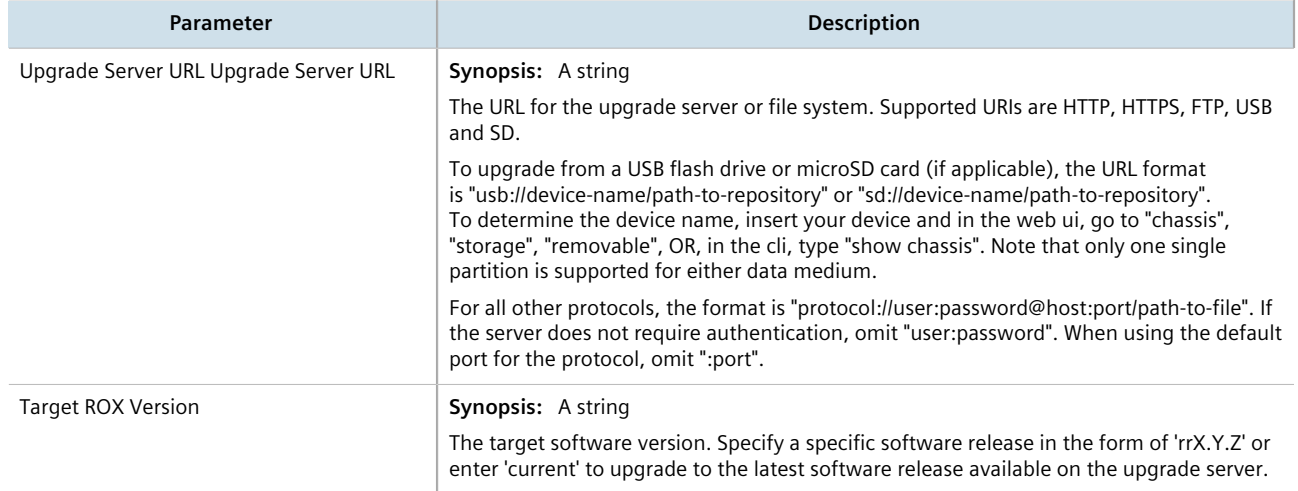

- 4. Add the server's SSH/RSA public key to RUGGEDCOM ROX II and add the server to the Known Hosts list. For more information, refer to [Section 6.7.8.2, "Adding a Known Host"](#page-269-0).
- 5. Click **Exit Transaction** or continue making changes.

## <span id="page-126-0"></span>Section 4.12.2 **Setting Up an Upgrade Server**

An upgrade server containing a software repository can be used to upgrade or downgrade the RUGGEDCOM ROX II software via the network.

The upgrade server must meet the following requirements:

- Each device that will be upgraded/downgraded must have access to a host that acts as a Web server or FTP server.
- The server must have sufficient disk space for at least two full software releases. Each full software release is approximately 75 MB, although most upgrades are typically much smaller.
- The server must have sufficient bandwidth. The bandwidth requirements will be based on the number of devices, the size of the upgrade, and when the devices launch an upgrade. The bandwidth is also limited by

default for each device to 500 kbps. A modest (e.g. 486 class machine) Web server should be able to serve files up to the limit of the network interface bandwidth.

- The server must be able to accept at least as many HTTP, HTTPS or FTP connections as there are devices on the network.
- The server must contain and publish a directory specifically for RUGGEDCOM ROX II software releases. The name of this directory will be specified in the upgrade settings for each device.
- Communication between the server and the device must be along a secure channel, such as IPsec.
- For upgrades via HTTPS, the server's public key must be signed by a trusted Certificate Authority (CA). A list of recognized CA's is available under /etc/ssl/certs/, which can be accessed via the CLI. For more information about viewing the contents of a file via the CLI, refer to the *RUGGEDCOM RUGGEDCOM ROX II v2.12 CLI User Guide*.

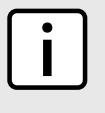

#### **NOTE**

*Each device should be configured to upgrade at different times to minimize impact on the network. A large upgrade (or a low bandwidth limiting value on each device) may cause all the devices to upgrade at the same time.*

#### **CONTENTS**

- [Section 4.12.2.1, "Configuring the Upgrade Server"](#page-127-0)
- [Section 4.12.2.2, "Adding Software Releases to the Upgrade Server"](#page-128-0)
- [Section 4.12.2.3, "Adding Firmware Releases to the Upgrade Server"](#page-128-1)

#### <span id="page-127-0"></span>Section 4.12.2.1 **Configuring the Upgrade Server**

For RUGGEDCOM ROX II to properly retrieve files from an upgrade server, the following must be configured on the server:

#### • **MIME Types**

The following MIME types must be defined for the chosen upgrade server (e.g. Microsoft IIS Manager, Apache HTTP Server, Lighttpd, etc.) for RUGGEDCOM ROX II to properly retrieve files from the server:

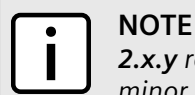

*2.x.y represents the RUGGEDCOM ROX II version, where x is the major release number and y is the minor release number. For example, 2.12.1.*

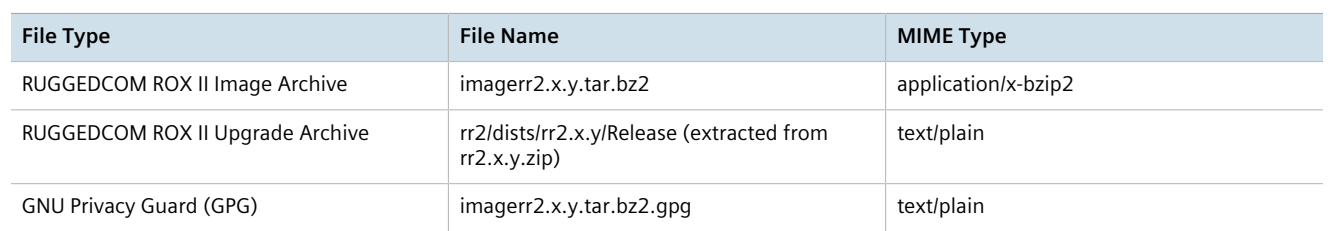

RUGGEDCOM ROX II software and application upgrades/installations may fail if these MIME types or not configured.

#### • **Enable Double-Escaping**

Double-escaping allows special double-encoded characters, such as +, % and &, in a URI. As some files in RUGGEDCOM ROX II upgrade/downgrade packages may contain a *+* sign in their file names, double-escaping must be enabled for the upgrade server. If double-escaping is not enabled, some files will be un-retrievable and the upgrade will fail.

In the case of Microsoft's Internet Information Services (IIS) Manager, double-escaping is enabled by setting the **allowDoubleEscaping** attribute in web.config to true.

```
<system.webServer>
 <security>
  <requestFiltering allowDoubleEscaping="true" />
  </security>
</system.webServer>
```
For more information about configuring MIME types and double-escaping for the upgrade server, consult the product's user documentation.

#### <span id="page-128-0"></span>Section 4.12.2.2 **Adding Software Releases to the Upgrade Server**

Software releases, including updates, can be obtained by submitting a Support Request via the [Siemens](https://support.industry.siemens.com) [Industry Online Support](https://support.industry.siemens.com) [<https://support.industry.siemens.com>] website. For more information, refer to [https://](https://support.industry.siemens.com/My/ww/en/requests) [support.industry.siemens.com/My/ww/en/requests.](https://support.industry.siemens.com/My/ww/en/requests)

To add software releases to the upgrade server, do the following:

- 1. Submit a Support Request to via [Siemens Industry Online Support](https://support.industry.siemens.com) [<https://support.industry.siemens.com>]. Information will be provided by Siemens Customer Support on how to download the requested software package.
- 2. Download the software package to the upgrade directory on the upgrade server.

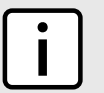

**NOTE**

*Software release filenames take the form of rrX.Y.Z.zip, where X represents the major release number, Y represents the minor release number, and Z represents the patch release number.*

3. Extract the compressed ZIP file within the directory. The file will extract to a folder that has the same name as the major release (i.e. /rr2/dists/rr2.12.0). Subsequent releases will also be extracted to this folder (i.e. /rr2/ dists/rr2.12.1).

#### <span id="page-128-1"></span>Section 4.12.2.3 **Adding Firmware Releases to the Upgrade Server**

When configured, RUGGEDCOM ROX II can access the upgrade server to remotely upgrade firmware for the LTE modem. For more information, refer to [Section 11.6.6, "Managing Firmware Updates"](#page-593-0).

Siemens will provide a compressed ZIP file containing the upgrade package necessary to upgrade the firmware.

To add a firmware release to the upgrade server, do the following:

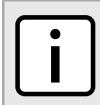

#### **NOTE**

*For information about obtaining the ZIP file containing the files necessary to upgrade the firmware, contact Siemens Customer Support.*

- 1. Obtain the compressed ZIP file containing the appropriate firmware release from Siemens.
- 2. Add the ZIP file to the upgrade directory on the upgrade server.
- 3. Extract the ZIP file within the directory.

## <span id="page-129-0"></span>Section 4.12.3 **Upgrading the RUGGEDCOM ROX II Software**

RUGGEDCOM ROX II software upgrades are managed between two partitions. One partition is always active, while the other is always inactive. Software upgrades are always applied to the inactive partition. This allows the active partition to function normally during a software upgrade and for users to roll back a software upgrade to previous version.

After a successful software upgrade and reboot, the upgraded partition is activated.

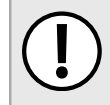

#### **IMPORTANT!**

*When a USB Mass Storage drive is used, do not remove the drive during the file transfer.*

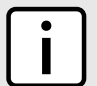

#### **NOTE**

*All parameters are locked during a software upgrade until the device is rebooted and the upgraded partition is changed to an active state. This prevents post-upgrade configuration changes that are not carried over to the upgraded partition.*

*If required, the software upgrade can be stopped/declined at any time before the device is rebooted. For more information about stopping/declining a software upgrade, refer to [Section 4.12.4, "Stopping/](#page-131-0) [Declining a Software Upgrade"](#page-131-0).*

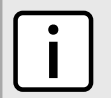

#### **NOTE**

*All system configurations and user files (i.e. feature keys, configuration files, etc.) are carried over to the upgrade partition.*

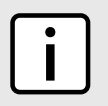

#### **NOTE**

If a major system failure is detected upon rebooting with the newly upgraded partition, the device will *automatically roll back to the previously active partition.*

To upgrade the RUGGEDCOM ROX II software, do the following:

- 1. If the source of the software is a USB Mass Storage drive, insert the drive in the USB port on the device. For more information, refer to the *RUGGEDCOM RX1500/RX1501/RX1510/RX1511/RX1512 Installation Guide*.
- 2. Make sure the source of the software upgrade has been configured. For more information, refer to [Section 4.12.1, "Configuring the Upgrade Source".](#page-125-0)
- 3. Change the mode to **Edit Private** or **Edit Exclusive**.
- 4. Navigate to *admin » software-upgrade* and click **launch-upgrade** in the menu. The **Trigger Action** form appears.

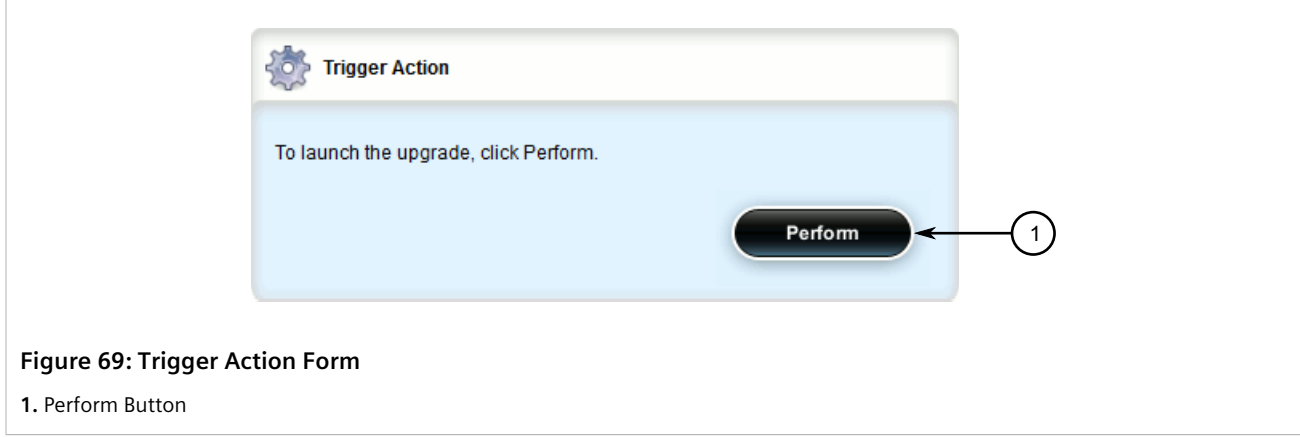

5. Click **Perform**. The upgrade process beings.

To monitor the real-time progress of the software upgrade, navigate to *admin » software-upgrade* and view the **Upgrade Monitoring** form.

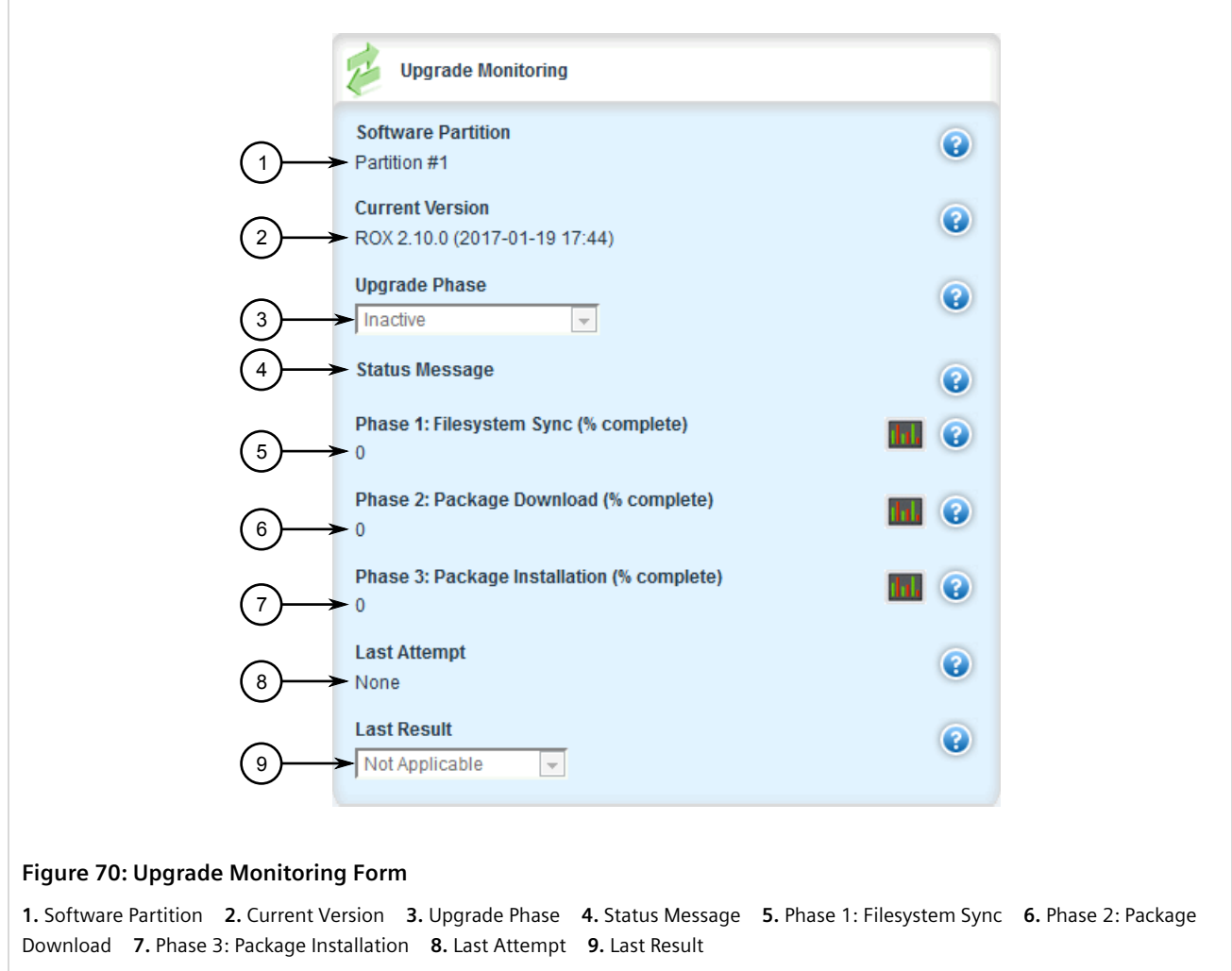

This form contains the following parameters:

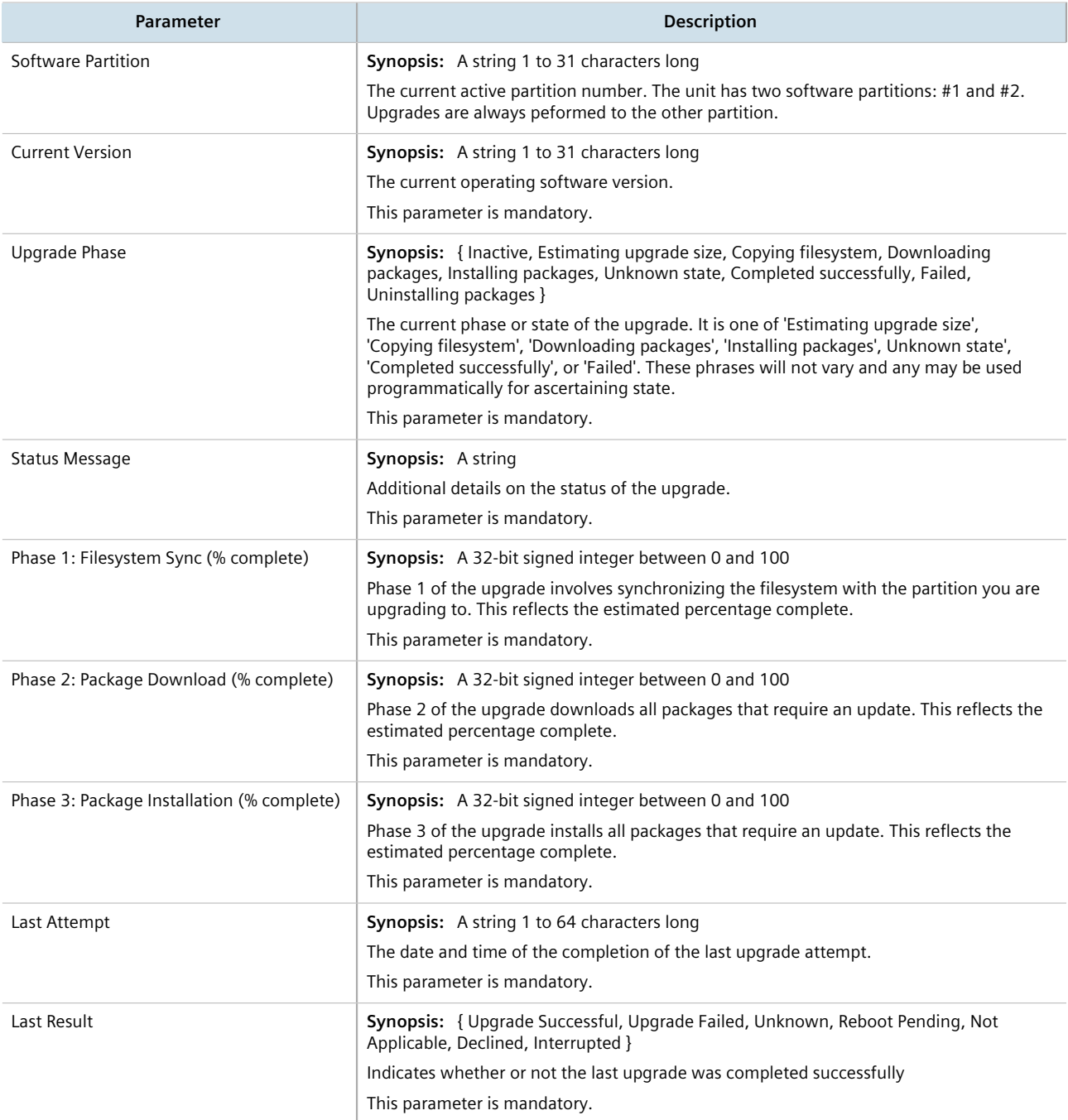

6. If the software upgrade is successful, reboot the device or decline the software upgrade. For more information about rebooting the device, refer to [Section 4.5, "Rebooting the Device"](#page-95-0).

## <span id="page-131-0"></span>Section 4.12.4 **Stopping/Declining a Software Upgrade**

To stop/decline a recent software upgrade and revert back to the previously installed version, do the following:

#### **IMPORTANT!**

*A software upgrade can only be declined before the device is rebooted. If the software upgrade has already been activated following a reboot, the previous software version installed on the other partition can be activated. For more information, refer to [Section 4.12.5.1, "Rolling Back a Software](#page-132-1) [Upgrade"](#page-132-1).*

1. Navigate to *admin » software-upgrade* and click **decline-upgrade** in the menu. The **Trigger Action** form appears.

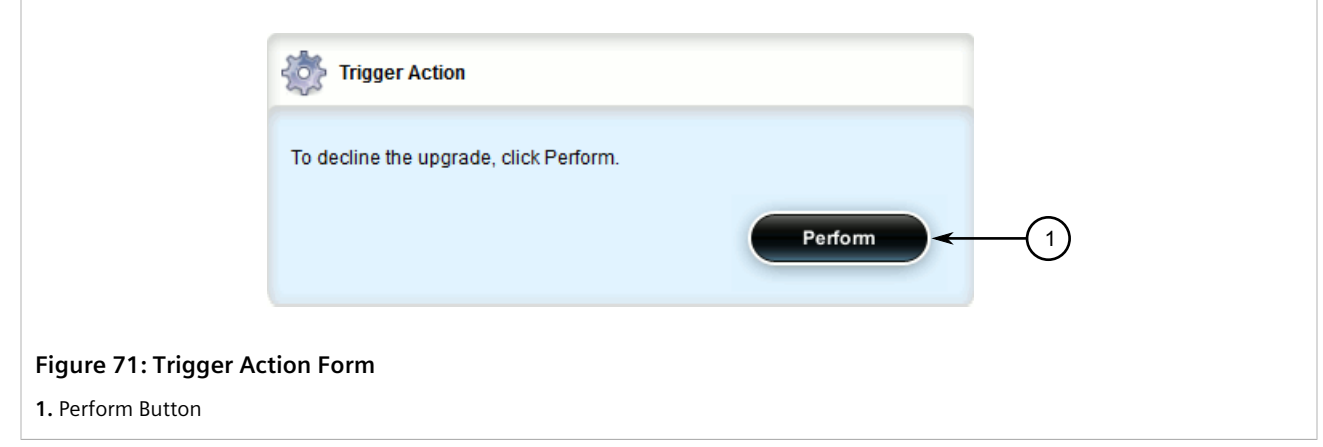

2. Click **Perform**.

## <span id="page-132-0"></span>Section 4.12.5 **Downgrading the RUGGEDCOM ROX II Software**

The RUGGEDCOM ROX II software can be downgraded to a previous release at any time.

#### **CONTENTS**

- [Section 4.12.5.1, "Rolling Back a Software Upgrade"](#page-132-1)
- [Section 4.12.5.2, "Downgrading Using ROXflash"](#page-133-0)

#### <span id="page-132-1"></span>Section 4.12.5.1 **Rolling Back a Software Upgrade**

To activate a previous version of the RUGGEDCOM ROX II software stored on the inactive partition, do the following:

1. Navigate to *admin » software-upgrade* and click **rollback-reboot** in the menu. The **Trigger Action** form appears.

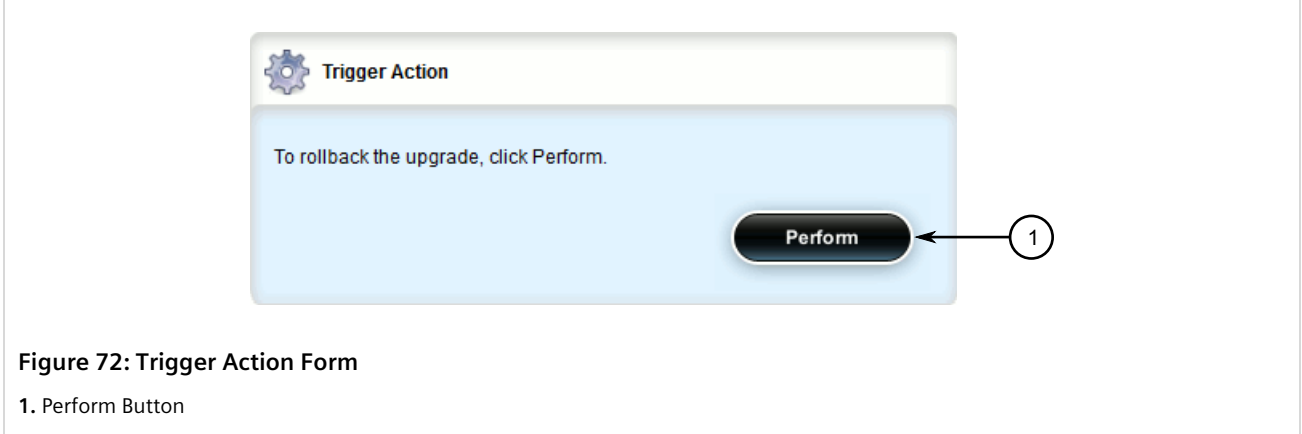

2. Click **Perform**. The device is automatically rebooted. Once the reboot is complete, the previously inactive partition containing the older software version is changed to an active state.

#### <span id="page-133-0"></span>Section 4.12.5.2 **Downgrading Using ROXflash**

ROXflash is used to flash any previous version of a RUGGEDCOM ROX II software image to the inactive partition. To obtain a RUGGEDCOM ROX II software image, contact Siemens Customer Support.

After a successful software downgrade and reboot, the downgraded partition is activated.

#### **IMPORTANT!**

*Use ROXflash only to install earlier versions of the RUGGEDCOM ROX II software. Newer software versions should be installed using the software upgrade functions. For more information about upgrading the RUGGEDCOM ROX II software, refer to [Section 4.12.3, "Upgrading the RUGGEDCOM ROX](#page-129-0) [II Software".](#page-129-0)*

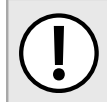

#### **IMPORTANT!**

*When a USB Mass Storage drive is used, do not remove the drive during the file transfer.*

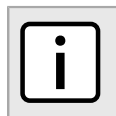

**NOTE** *If a major system failure is detected upon rebooting with the newly downgraded partition, the device will automatically roll back to the previously active partition.*

To flash the inactive partition with an earlier version of the RUGGEDCOM ROX II software, do the following:

- 1. Contact Siemens Customer Support and obtain the required firmware version. Two tarball files (\*.tar.bz2) are provided: the firmware image and a GPG (GNU Private Guard) signature file.
- 2. Add both files to the upgrade repository or place them on a USB Mass Storage drive.
- 3. If the source of the software is a USB Mass Storage drive, insert the drive in the USB port on the device. For more information, refer to the *RUGGEDCOM RX1500/RX1501/RX1510/RX1511/RX1512 Installation Guide*.
- 4. Navigate to *admin » rox-imaging* and click **roxflash** in the menu. The **ROXflash** and **Flash a ROXII image to the other partition** forms appear.

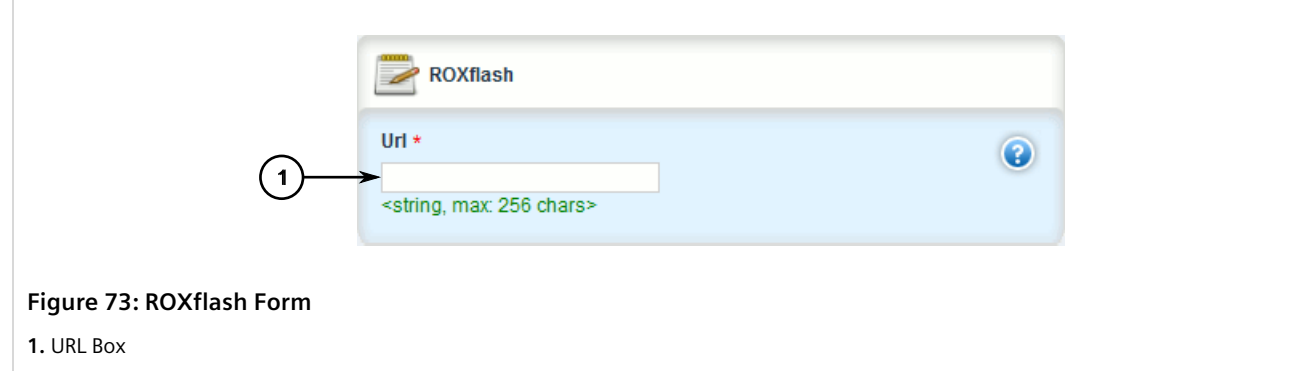

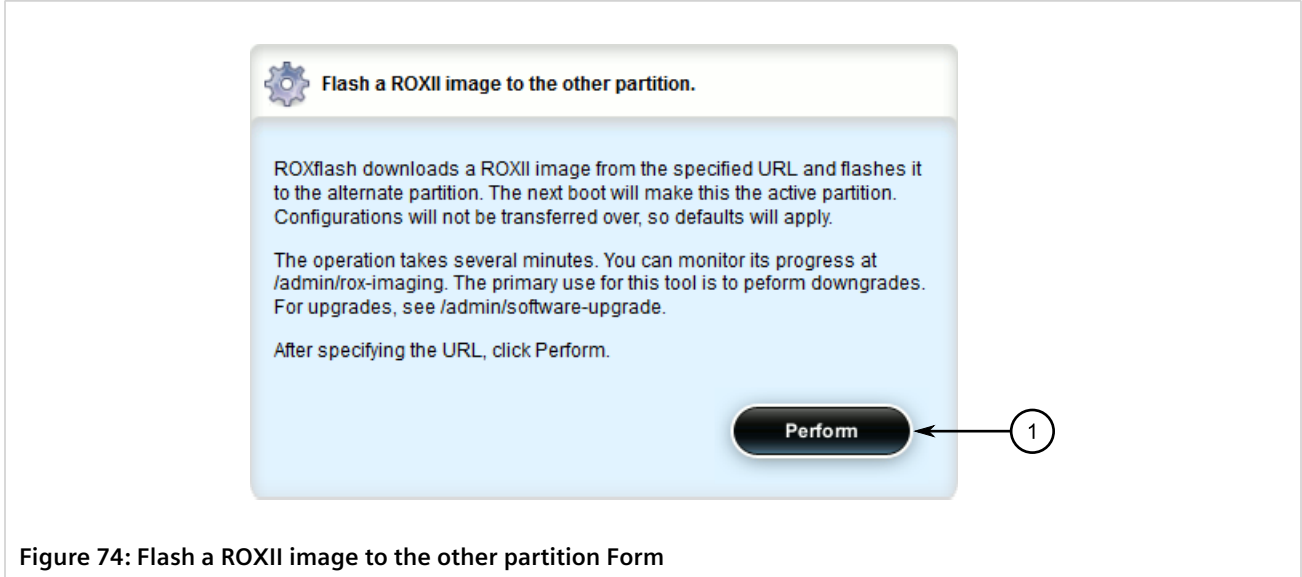

**1.** Perform Button

5. On the **ROXflash** form, configure the following parameters:

# **IMPORTANT!**

*For downgrades via HTTPS (SSL), a custom or trusted Certificate Authority (CA) must be configured on the device. For more information, refer to [Section 6.7.4.3, "Adding a CA Certificate and CRL"](#page-255-0).*

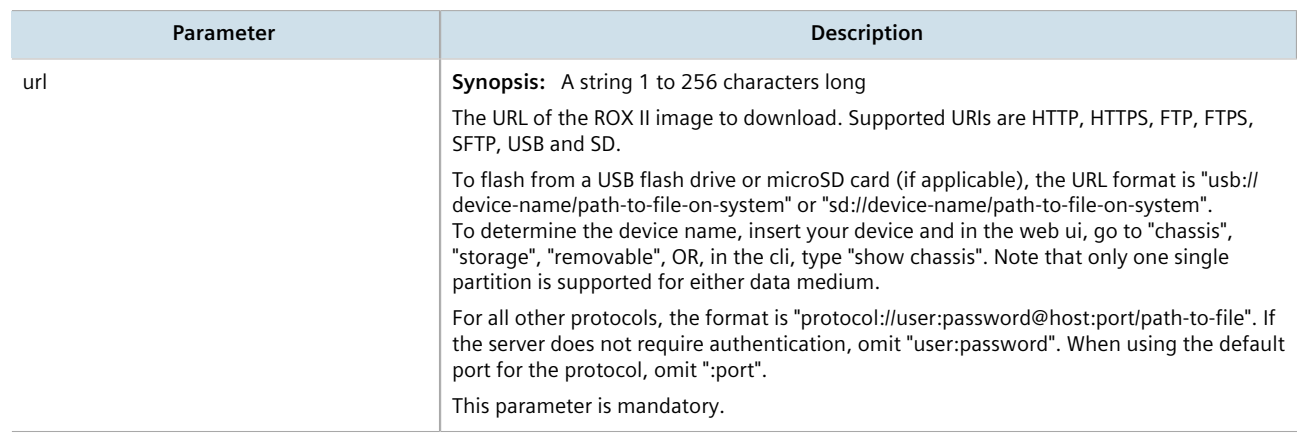

6. Click **Perform**. ROXflash begins to flash the software image to the inactive partition.

To monitor the real-time progress of the flashing process, navigate to *admin » rox-imaging* and view the **ROXflash Monitoring** form.

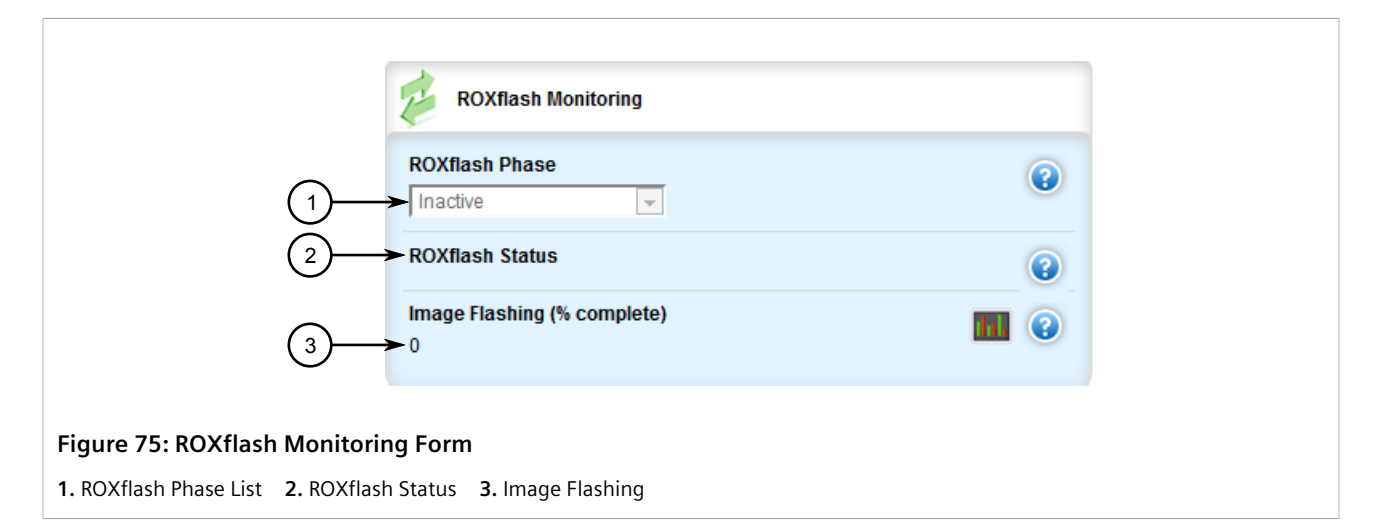

This form contains the following parameters:

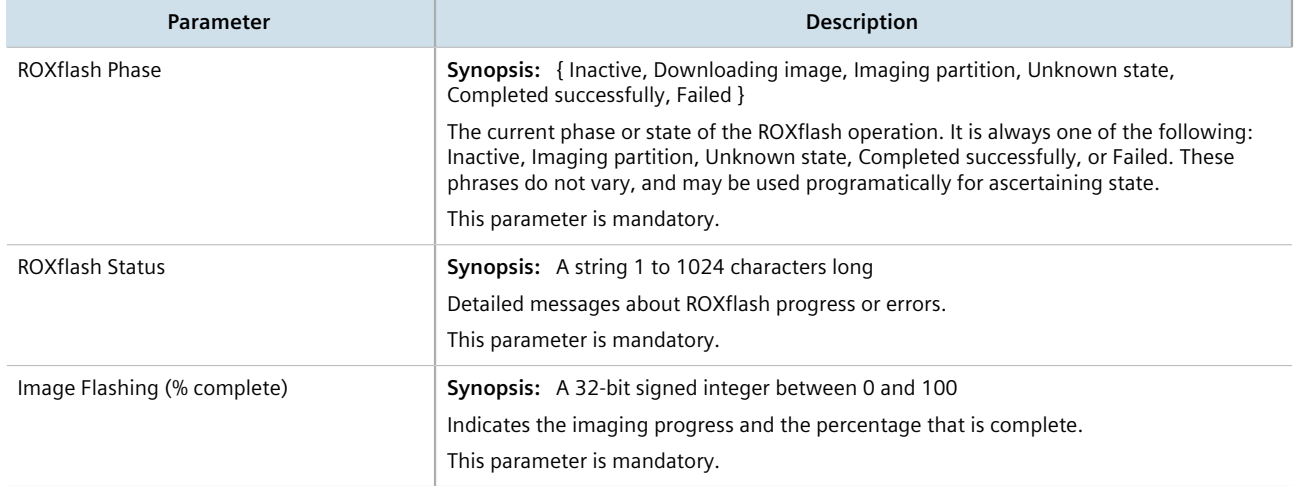

7. If the software is successfully downgraded, reboot the device. For more information about rebooting the device, refer to [Section 4.5, "Rebooting the Device"](#page-95-0).

## Section 4.13 **Monitoring Firmware Integrity**

RUGGEDCOM ROX II can perform an integrity check to verify the integrity of running programs and installed files. The integrity check can be invoked in the following ways:

- automatically at system start-up
- as a scheduled job
- on demand via the user interface

If an unauthorized/unexpected modification is detected during the integrity check, an alarm is triggered and each offending file or program is logged.

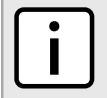

#### **NOTE**

*RUGGEDCOM ROX II validates the authenticity and integrity of the firmware. Software upgrades are cryptographically signed at the factory by Siemens and cannot be falsified. The firmware upgrade package is validated cryptographically at the time of the upgrade. During operation, the integrity of the installed files is verified and all running programs are verified to be part of the validated installation.*

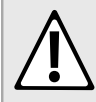

#### **CAUTION!**

*Security hazard – risk of unauthorized access and/or exploitation. For the firmware integrity check to be meaningful, appropriate care must be taken to protect the device. Make sure physical access to the device is restricted to authorized personnel only and that administrator login credentials are kept secure.*

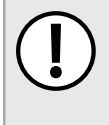

#### **IMPORTANT!**

*The firmware integrity check only analyzes RUGGEDCOM ROX II operating system files. It does not detect additional files that may have been placed by a malicious user, unless they are program binary files that are running at the time of the integrity check.*

#### **CONTENTS**

- [Section 4.13.1, "Enabling/Disabling the Boot Time Firmware Integrity"](#page-136-0)
- [Section 4.13.2, "Checking the Firmware Integrity"](#page-137-0)
- [Section 4.13.3, "Scheduling a Recurring Firmware Integrity Check"](#page-138-0)
- [Section 4.13.4, "Viewing the Status of the Firmware Integrity Check"](#page-138-1)

## <span id="page-136-0"></span>Section 4.13.1 **Enabling/Disabling the Boot Time Firmware Integrity**

The boot time integrity check is disabled by default. When enabled though, the check occurs whenever the device is restarted or powered on.

To enable or disable this feature, do the following:

- 1. Change the mode to **Edit Private** or **Edit Exclusive**.
- 2. Navigate to **admin**. The **Boot Time Firmware Integrity Check** form appears.

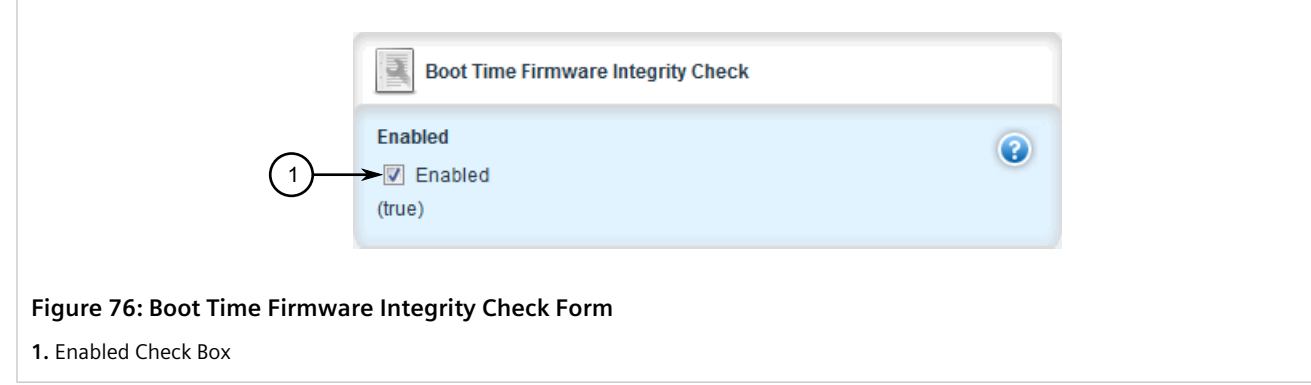

- 3. Select **Enabled** to enable the boot time integrity check, or clear the check box to disable the feature.
- 4. Click **Commit** to save the changes or click **Revert All** to abort. A confirmation dialog box appears. Click **OK** to proceed.
- 5. Click **Exit Transaction** or continue making changes.

## <span id="page-137-0"></span>Section 4.13.2 **Checking the Firmware Integrity**

To check the firmware integrity manually, do the following:

1. Navigate to **admin** and then click **check-integrity**. The **Trigger Action** form appears.

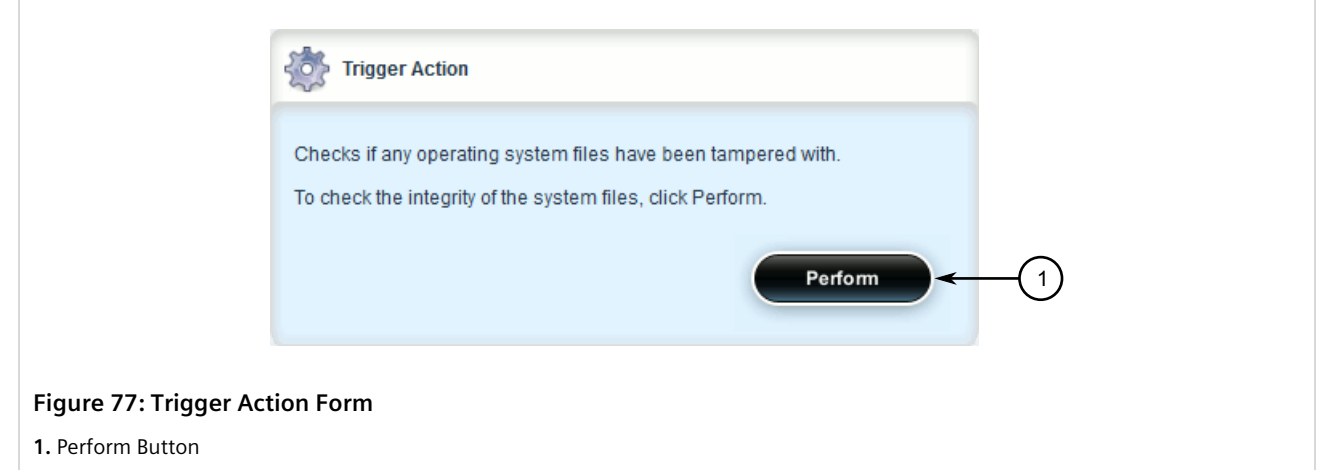

2. Click **Perform** and allow a few seconds for the integrity check to complete. If no unauthorized/unexpected modifications were detected, the message **Success** is displayed.

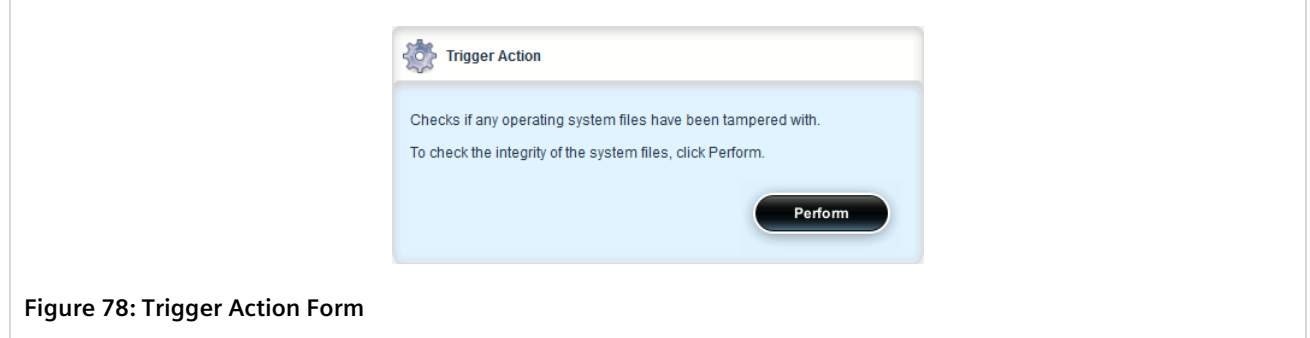

If the integrity check fails, the following message is displayed:

FAILURE. The firmware integrity check has failed. This may indiciate that some operating system files have been modified or tampered with. For assistance, contact Siemens Customer Support.

## <span id="page-138-0"></span>Section 4.13.3 **Scheduling a Recurring Firmware Integrity Check**

Using the RUGGEDCOM ROX II scheduler, the firmware integrity check can be scheduled to run automatically at a specific time and date, either once or on a recurring schedule. For more information about scheduling the firmware integrity check, refer to [Section 5.10, "Scheduling Jobs"](#page-186-0).

## <span id="page-138-1"></span>Section 4.13.4 **Viewing the Status of the Firmware Integrity Check**

To view the status of the last firmware integrity check, navigate to **chassis**. The results of the last integrity check are detailed on the **Chassis Status** form.

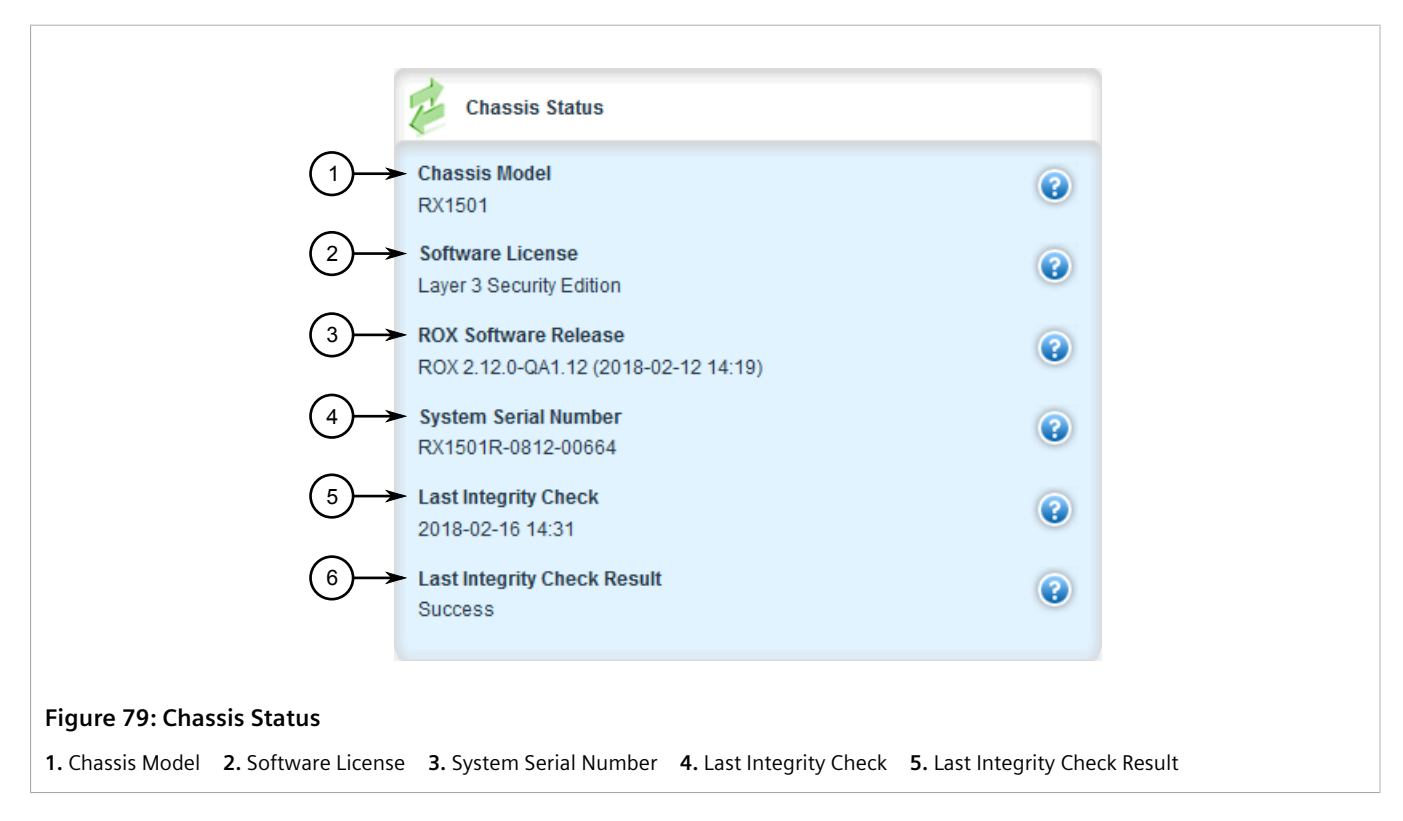

If the integrity check as successful, the following message is displayed:

Success

If the integrity check failed, the following message is displayed:

FAILURE. The firmware integrity check has failed. This may indicate that some operating system files have been modified or tampered with. For assistance, contact Siemens Customer Support.

## Section 4.14 **Managing Fixed Modules**

This section describes how to manage non-field replaceable modules, such as the control module.

#### **CONTENTS**

- [Section 4.14.1, "Viewing a List of Fixed Module Configurations"](#page-139-0)
- [Section 4.14.2, "Adding a Fixed Module Configuration"](#page-139-1)
- [Section 4.14.3, "Deleting a Fixed Module Configuration"](#page-141-0)

## <span id="page-139-0"></span>Section 4.14.1 **Viewing a List of Fixed Module Configurations**

To view a list of fixed module configurations, navigate to *chassis » fixed-modules*. If fixed modules have been configured, the **Fixed Modules** table appears.

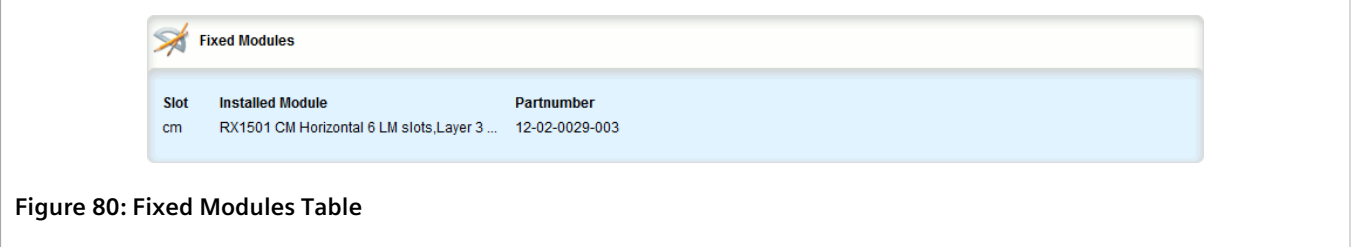

If no fixed modules have been configured, add fixed module configurations as needed. For more information, refer to [Section 4.14.2, "Adding a Fixed Module Configuration"](#page-139-1).

## <span id="page-139-1"></span>Section 4.14.2 **Adding a Fixed Module Configuration**

To add a configuration for a fixed module, do the following:

- 1. Change the mode to **Edit Private** or **Edit Exclusive**.
- 2. Navigate to *chassis » fixed-modules* and click **<Add fixed-module>**. The **Key Settings** form appears.

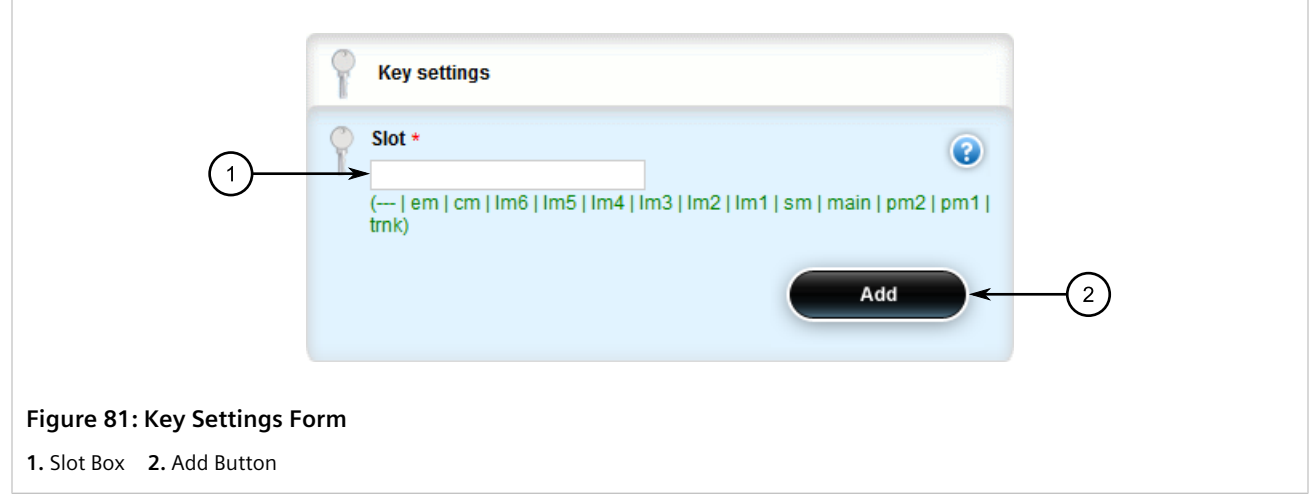

3. Configure the following parameter(s) as required:

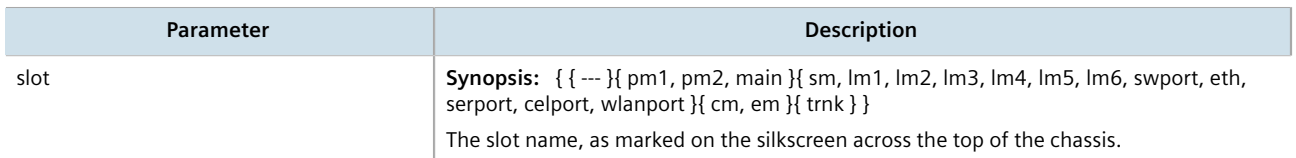

4. Click **Add**. The **Fixed Modules** form appears.

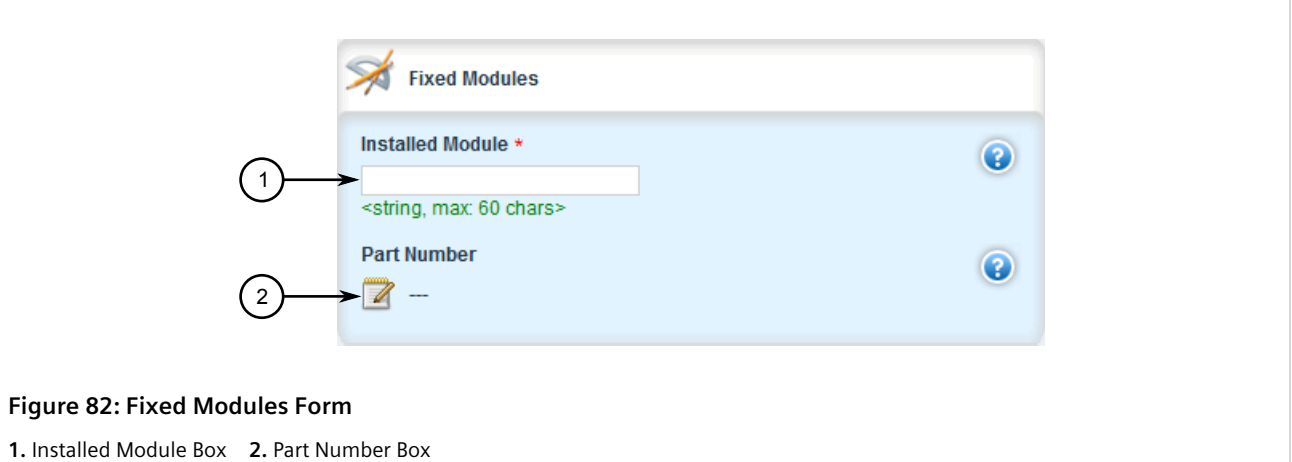

5. Configure the following parameter(s) as required:

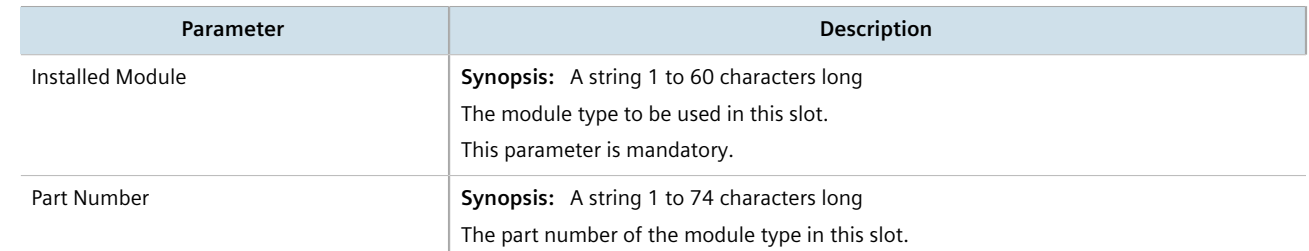

6. Click **Commit** to save the changes or click **Revert All** to abort. A confirmation dialog box appears. Click **OK** to proceed.

7. Click **Exit Transaction** or continue making changes.

## <span id="page-141-0"></span>Section 4.14.3 **Deleting a Fixed Module Configuration**

To delete the configuration for a fixed module, do the following:

- 1. Change the mode to **Edit Private** or **Edit Exclusive**.
- 2. Navigate to *chassis » fixed-modules*. The **Fixed Modules** table appears.

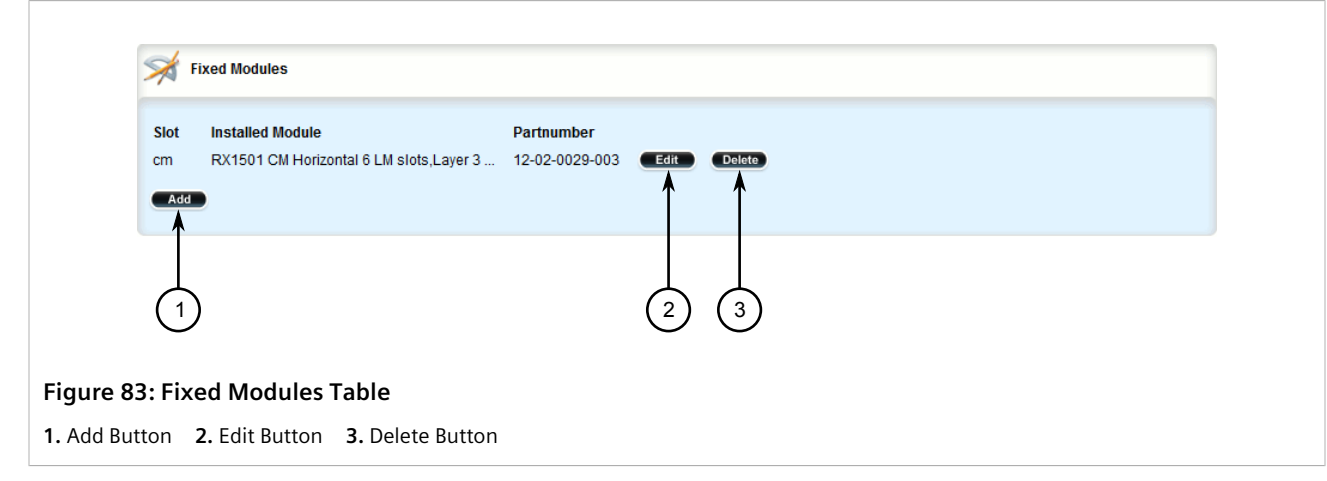

- 3. Click **Delete** next to the chosen fixed module configuration.
- 4. Click **Commit** to save the changes or click **Revert All** to abort. A confirmation dialog box appears. Click **OK** to proceed.
- 5. Click **Exit Transaction** or continue making changes.

## Section 4.15 **Managing Line Modules**

RUGGEDCOM RX1500 series devices feature slots for field-replaceable line modules, which can be used to expand and customize the capabilities of the device to suit specific applications. A variety of modules are available, each featuring a specific type of communication port. For information about available line modules, refer to the *Modules Catalog* for the device family.

This section describes how to properly remove, install and configure line modules.

#### **CONTENTS**

- [Section 4.15.1, "Removing a Line Module"](#page-142-0)
- [Section 4.15.2, "Installing a New Line Module"](#page-142-1)
- [Section 4.15.3, "Viewing a List of Line Module Configurations"](#page-143-0)
- [Section 4.15.4, "Configuring a Line Module"](#page-143-1)
- [Section 4.15.5, "Enabling/Disabling Controlled Bypass for M12 Line Modules"](#page-144-0)

## <span id="page-142-0"></span>Section 4.15.1 **Removing a Line Module**

To remove a line module from the chassis, do the following:

- 1. Shut down the device. The device will shutdown for a period of time before rebooting and restarting. The default time-out period is 300 seconds (five minutes). If more time is required to complete the procedure, disconnect power from the device during the time-out period. For more information on how to shutdown the device, refer to [Section 4.4, "Shutting Down the Device"](#page-94-0).
- 2. Remove the line module from the device.

## <span id="page-142-1"></span>Section 4.15.2 **Installing a New Line Module**

Line modules are hot-swappable and can be replaced with modules of the same type without powering down the device.

To install a new line module in the chassis, do the following:

- 1. If equipped, remove the line module currently installed in the slot. For more information, refer to [Section 4.15.1, "Removing a Line Module".](#page-142-0)
- 2. Change the mode to **Edit Private** or **Edit Exclusive**.
- 3. Navigate to *chassis » line-modules » line-module » {slot}*, where *{slot}* is the name of the module location. The **Modules** form appears.

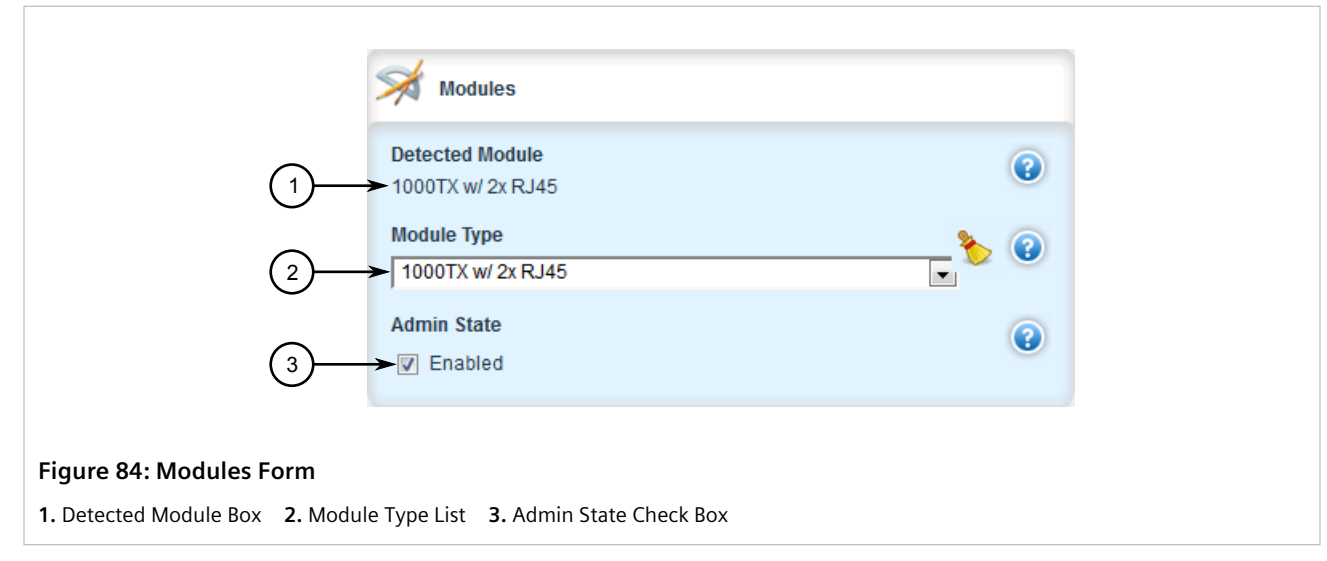

- 4. Under **Module Type**, select **none** from the list. This allows RUGGEDCOM ROX II to automatically detect the new module during the next startup.
- 5. Click **Commit** to save the changes or click **Revert All** to abort. A confirmation dialog box appears. Click **OK** to proceed.
- 6. Click **Exit Transaction** or continue making changes.
- 7. Insert the new line module into the empty slot in the chassis.
- 8. Reboot the device. For more information, refer to [Section 4.5, "Rebooting the Device"](#page-95-0).

After the device is rebooted, the new line module is automatically detected and operational.

9. If the line module is different from the previous module installed in the same slot, configure the new line module. For more information, refer to [Section 4.15.4, "Configuring a Line Module"](#page-143-1).

## <span id="page-143-0"></span>Section 4.15.3 **Viewing a List of Line Module Configurations**

To view a list of line module configurations, navigate to *chassis » line-modules*. If line modules have been configured, the **Modules** table appears.

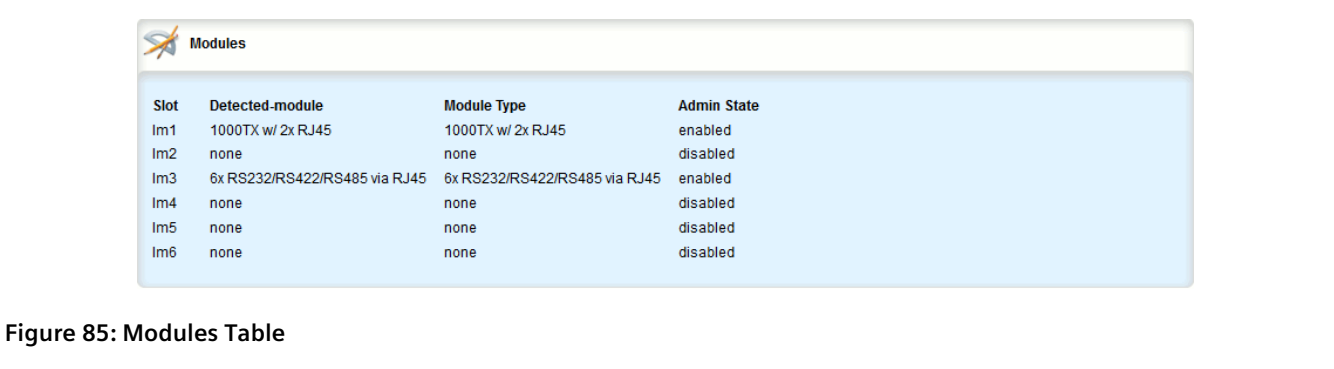

If no line modules have been configured, install line module as needed. For more information, refer to [Section 4.15.2, "Installing a New Line Module"](#page-142-1).

## <span id="page-143-1"></span>Section 4.15.4 **Configuring a Line Module**

To configure a line module, do the following:

- 1. Change the mode to **Edit Private** or **Edit Exclusive**.
- 2. Navigate to *chassis » line-modules » {module}*, where *{module}* is the line module. The **Modules** form appears.
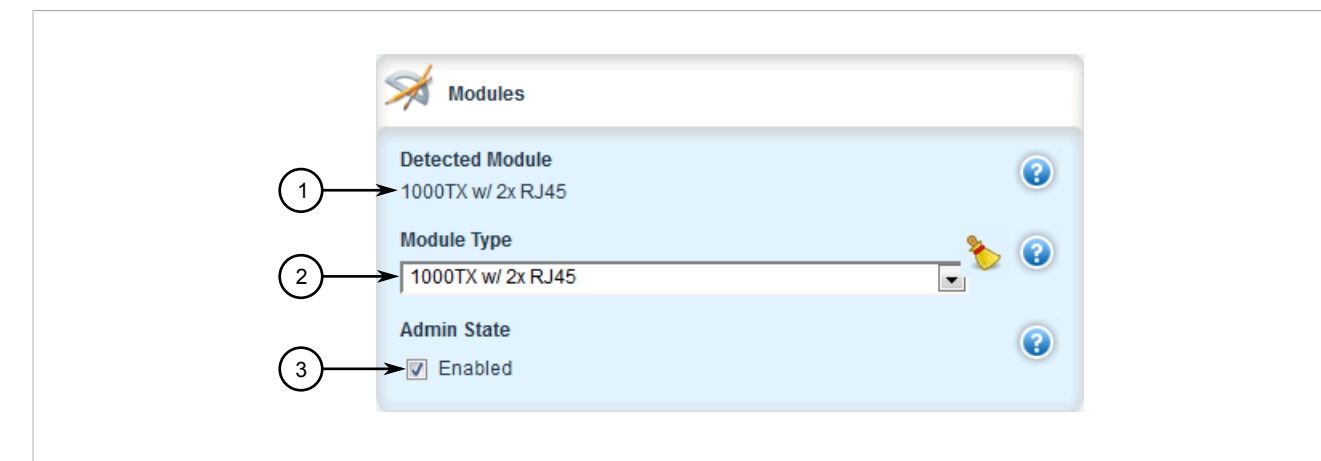

#### **Figure 86: Modules Form**

**1.** Detected Module **2.** Module Type List **3.** Admin State Check Box

3. Configure the following parameter(s) as required:

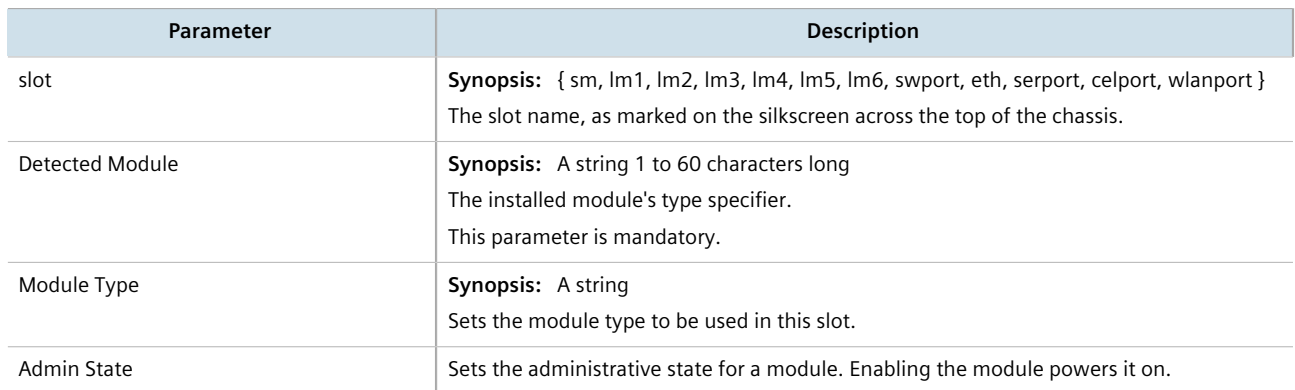

4. Click **Commit** to save the changes or click **Revert All** to abort. A confirmation dialog box appears. Click **OK** to proceed.

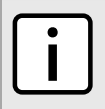

#### **NOTE**

*Upon committing the new line module configuration, Internal Configuration Error alarms may be generated. These can be safely ignored and cleared in this context.*

5. Click **Exit Transaction** or continue making changes.

### Section 4.15.5 **Enabling/Disabling Controlled Bypass for M12 Line Modules**

Controlled bypass is used to allow Ethernet traffic to bypass a defective unit in a network chain while preventing the loss of data.

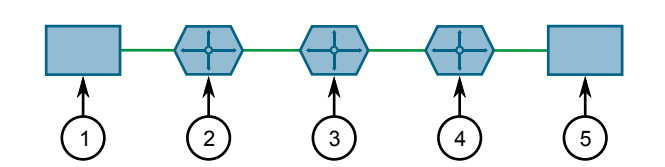

#### **Figure 87: Sample Controlled Bypass Diagram**

**1.** Ethernet Traffic Generator **2.** Router 1 **3.** Defective Router with M12 Bypass Control **4.** Router 2 **5.** Ethernet Traffic Receiver

### **NOTE**

*An M12 line module with bypass control is required for this feature.*

To enable or disable controlled bypass for M12 line modules, do the following:

- 1. Log in to the defective router.
- 2. Change the mode to **Edit Private** or **Edit Exclusive**.
- 3. Navigate to *chassis » line-modules » {module} » bypass*, where *{module}* is the M12 line module. The **Bypass Control and Status** form appears.

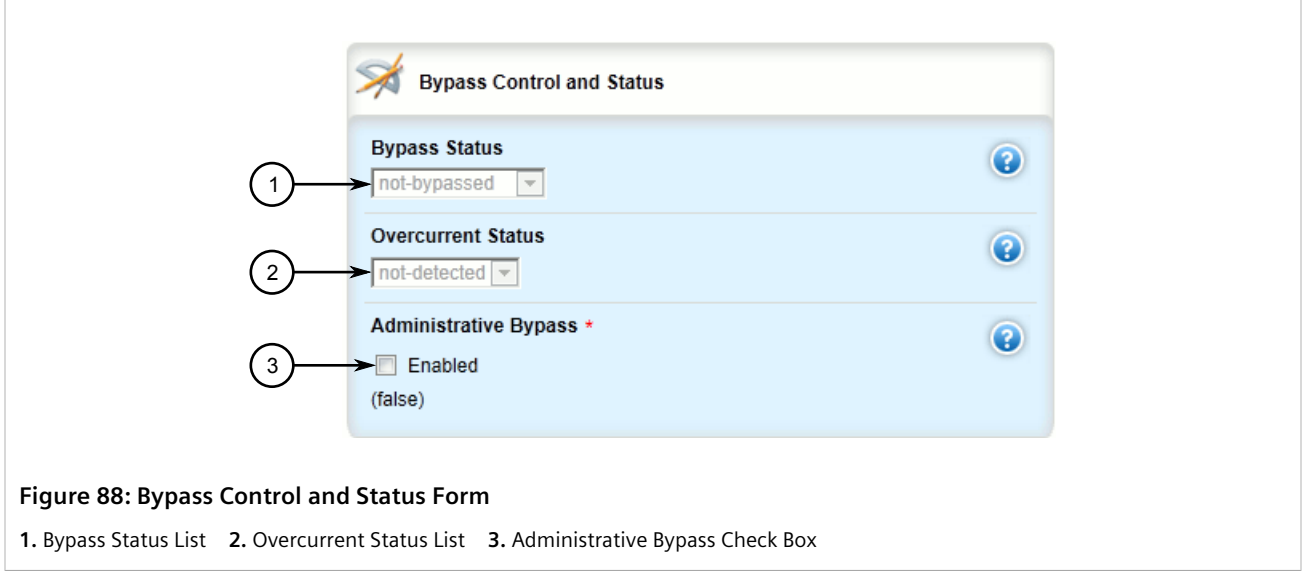

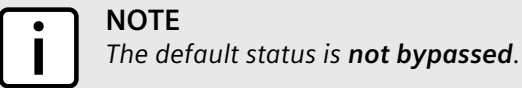

### **NOTE**

*After enabling bypass mode, LED on Port 1 and Port 2 of the M12 Line Module will turn yellow.*

- 4. Select the **Administrative Bypass** check box to enable controlled bypass, or clear the check box to disable it.
- 5. Click **Commit** to save the changes or click **Revert All** to abort. A confirmation dialog box appears. Click **OK** to proceed.
- 6. Click **Exit Transaction** or continue making changes.

### **NOTE**

*When controlled bypass is enabled, the bypass status changes automatically from not bypassed to forced bypass.*

If controlled bypass is enabled, test the bypass control by doing the following:

- 1. Start sending Ethernet traffic from the traffic generator. The receiving side will receive traffic without any data loss.
- 2. Power down the defective router. The receiving side will receive the traffic without any data loss.

### Section 4.16 **Managing SFP Transceivers**

RUGGEDCOM ROX II supports a wide variety of Small Form-factor Pluggable (SFP) transceivers to help expand the capabilities of the device. For a full list of Siemens-approved SFP transceivers, refer to the [RUGGEDCOM SFP](https://support.industry.siemens.com/cs/ww/en/view/109482309) [Transceivers Catalog](https://support.industry.siemens.com/cs/ww/en/view/109482309) [[https://support.industry.siemens.com/cs/ww/en/view/109482309\]](https://support.industry.siemens.com/cs/ww/en/view/109482309).

### **IMPORTANT!**

*It is strongly recommended to use SFP transceiver models approved by Siemens only. Siemens performs extensive testing on these transceivers to make sure they can withstand harsh conditions. If a different SFP transceiver model is used, it is the user's responsibility to verify it meets environmental and usage requirements.*

#### **CONTENTS**

- [Section 4.16.1, "SFP Transceiver Support"](#page-146-0)
- [Section 4.16.2, "Viewing SFP Information"](#page-147-0)
- [Section 4.16.3, "Enabling/Disabling Smart SFP Mode"](#page-148-0)

### <span id="page-146-0"></span>Section 4.16.1 **SFP Transceiver Support**

RUGGEDCOM ROX II offers the following support for SFP transceivers.

### **Hot Swappable**

All SFP transceivers are hot swappable, meaning they can be removed and inserted while the device is operating. Only a previously established link on that port is affected while the socket is empty.

### **Automatic Detection**

RUGGEDCOM ROX II actively monitors each SFP transceiver port to determine when an SFP transceiver has been inserted or removed. Each event triggers an alarm and is logged in the syslog.

### **Smart SFP For Select Transceivers**

Smart SFP mode is available for any port on the RUGGEDCOM RX1500PN LM FG50 line module. This mode is enabled by default.

Smart SFP enables RUGGEDCOM ROX II to automatically configure the speed and auto-negotiation settings for the socket to match the transceiver. Settings are based on the capabilities read from the SFP transceivers EEPROM.

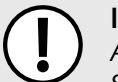

#### **IMPORTANT!**

*All SFP transceivers approved by Siemens support Smart SFP mode. SFP transceivers that do not support Smart SFP mode may be disabled upon insertion and marked as Unidentified. If this occurs, attempt to disable Smart SFP and configure the speed and auto-negotiation settings for the port manually.*

*For information about disabling (or enabling) Smart SFP mode, refer to [Section 4.16.3, "Enabling/](#page-148-0) [Disabling Smart SFP Mode".](#page-148-0)*

### <span id="page-147-0"></span>Section 4.16.2 **Viewing SFP Information**

To view information about a specific Small Form-Factor Pluggable (SFP) transceiver in a line module, do the following:

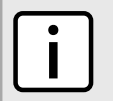

*Some SFPs may not make information about themselves available. In these cases, a message similar to the following will appear:*

ID: Unknown FF

**NOTE**

- 1. Navigate to *interfaces » switch » {module}*, where *module* is the slot name and port number for the SFP transceiver port.
- 2. Click **sfp**. The **Trigger Action** form appears.

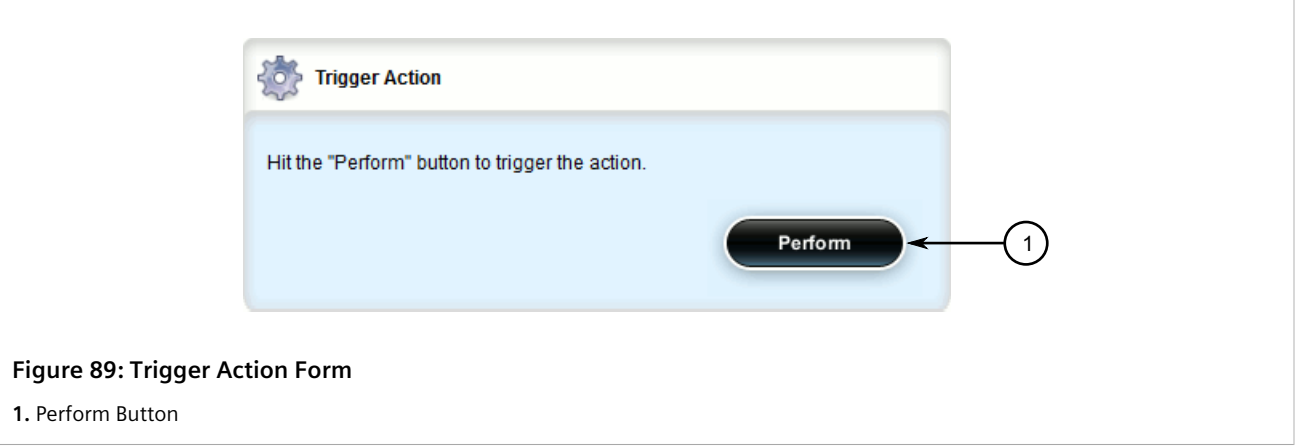

3. Click the **Perform** button. The **SFP Information** form appears detailing the technical specifications of the selected transceiver.

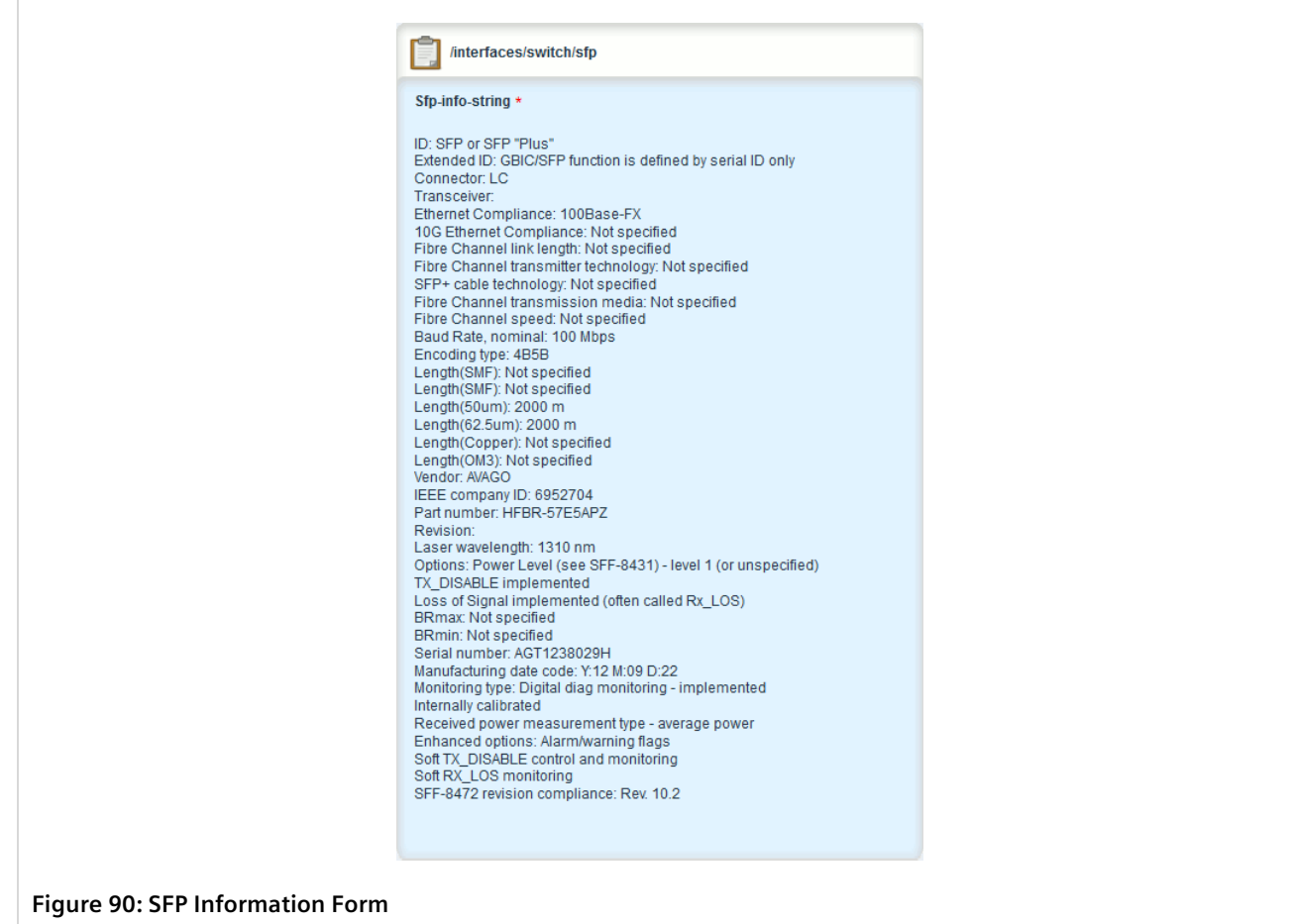

### <span id="page-148-0"></span>Section 4.16.3 **Enabling/Disabling Smart SFP Mode**

Smart SFP mode can be disabled for SFP transceivers that do not support Smart SFP. These transceivers are disabled automatically upon insertion and marked as *Unidentified*.

## **NOTE**

*Smart SFP mode is only available for any port on the RUGGEDCOM RX1500PN LM FG50 line module.*

*To determine if an SFP transceiver has been marked as Unidentified, refer to the Media parameter on the Switched Ethernet Port Status form associated with the port. For more information, refer to [Section 8.1.4, "Viewing the Status of a Switched Ethernet Port"](#page-423-0). The parameter will display the following if the SFP transceiver is marked as Unidentified:*

SFP - Unidentified

*The SFP transceiver is not marked as Unidentified, the Media displays information about the SFP transceiver. For example:*

**NOTE**

SFP 1000LX SM LC 10 km

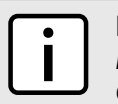

**NOTE**

*If an SFP transceiver remains marked as Unidentified after disabling Smart SFP mode, contact Siemens Customer Support.*

To enable or disable Smart SFP mode for an SFP transceiver, do the following:

- 1. Change the mode to **Edit Private** or **Edit Exclusive**.
- 2. Navigate to *interface » switch » {interface}*, where *{interface}* is the switched Ethernet port. The **Small Form Factor Pluggable Ports** form appears.

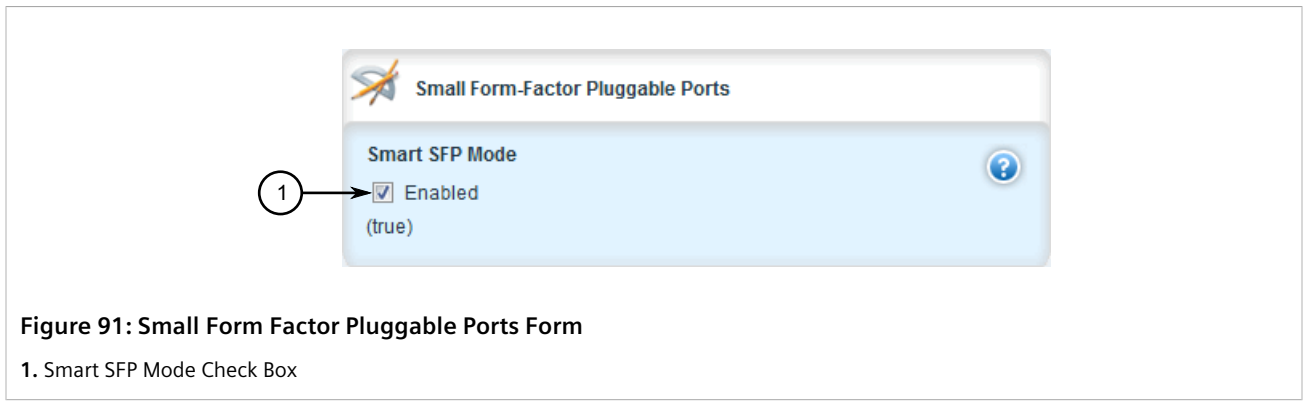

- 3. Select **Smart SFP Mode** to enable Smart SFP mode, or clear the check box to disable the feature.
- 4. If Smart SFP mode is disabled, review the configuration for the SFP transceiver socket. Some settings may need to be adjusted manually to suit the capabilities of the installed SFP transceiver. For more information, refer to [Section 8.1.2, "Configuring a Switched Ethernet Port".](#page-415-0)
- 5. Click **Commit** to save the changes or click **Revert All** to abort. A confirmation dialog box appears. Click **OK** to proceed.
- 6. Click **Exit Transaction** or continue making changes.

### Section 4.17 **Managing Routable Ethernet Ports**

This section describes how to configure routable Ethernet Ports, including the assignment of VLANs.

#### **CONTENTS**

- [Section 4.17.1, "Viewing a List of Routable Ethernet Ports"](#page-150-0)
- [Section 4.17.2, "Configuring a Routable Ethernet Port"](#page-150-1)
- [Section 4.17.3, "Managing VLANs for Routable Ethernet Ports"](#page-153-0)

### <span id="page-150-0"></span>Section 4.17.1 **Viewing a List of Routable Ethernet Ports**

To view a list of routable Ethernet ports, navigate to *interface » eth*. The **Routable Ethernet Ports** table appears.

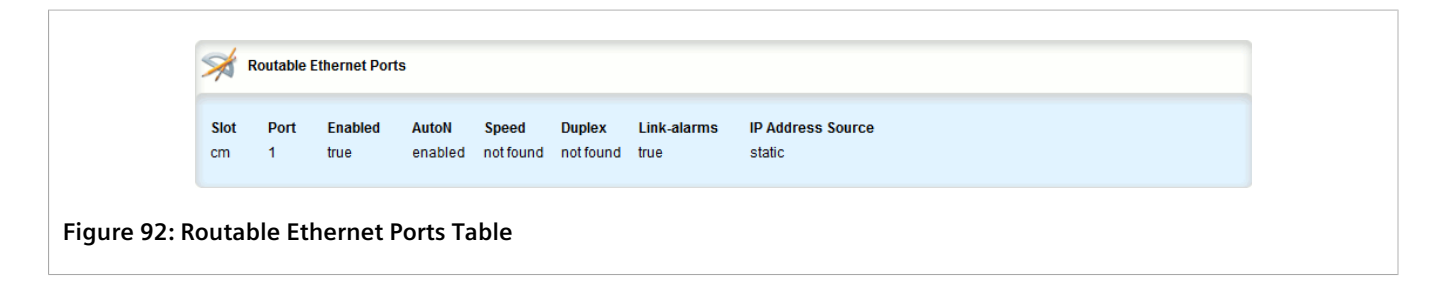

### <span id="page-150-1"></span>Section 4.17.2 **Configuring a Routable Ethernet Port**

To configure a routable Ethernet port, do the following:

- 1. Change the mode to **Edit Private** or **Edit Exclusive**.
- 2. Navigate to *interface » eth » {interface}*, where *{interface}* is the routable Ethernet port. The **Routable Ethernet Ports** and **LLDP** forms appear.

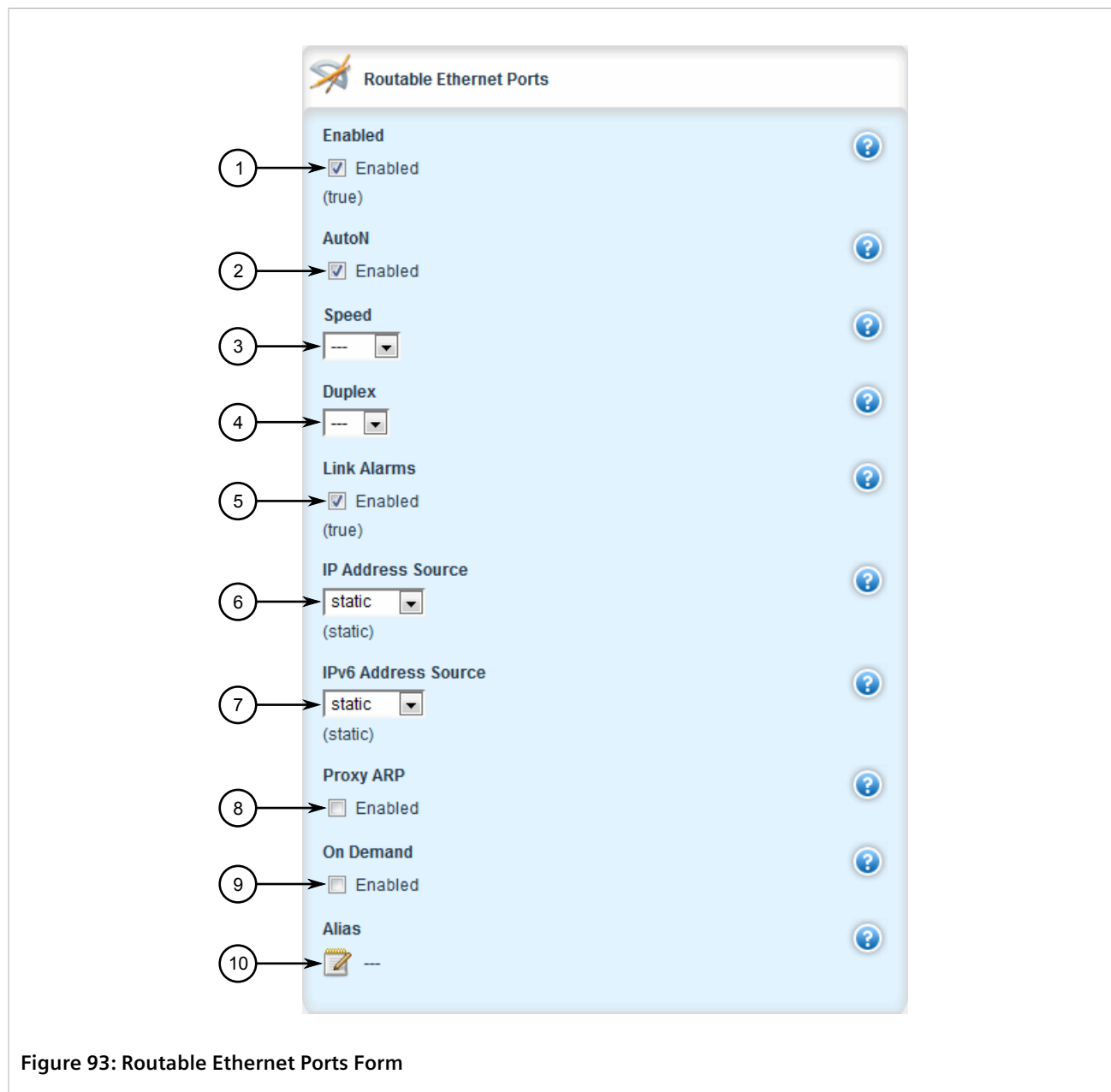

**1.** Enabled Check Box **2.** AutoN Check Box **3.** Speed List **4.** Duplex List **5.** Link Alarms Check Box **6.** IP Address Source List **7.** IPv6 Address Source List **8.** ProxyARP Check Box **9.** On-Demand Check Box **10.** Alias Box

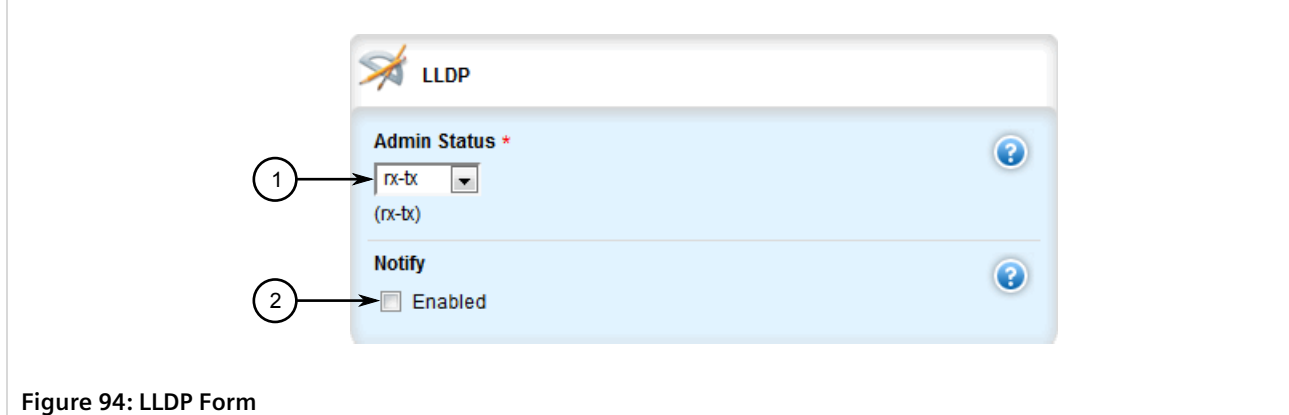

**1.** Admin Status List **2.** Notify Check Box

3. On the **Routable Ethernet Ports** form, configure the following parameters as required:

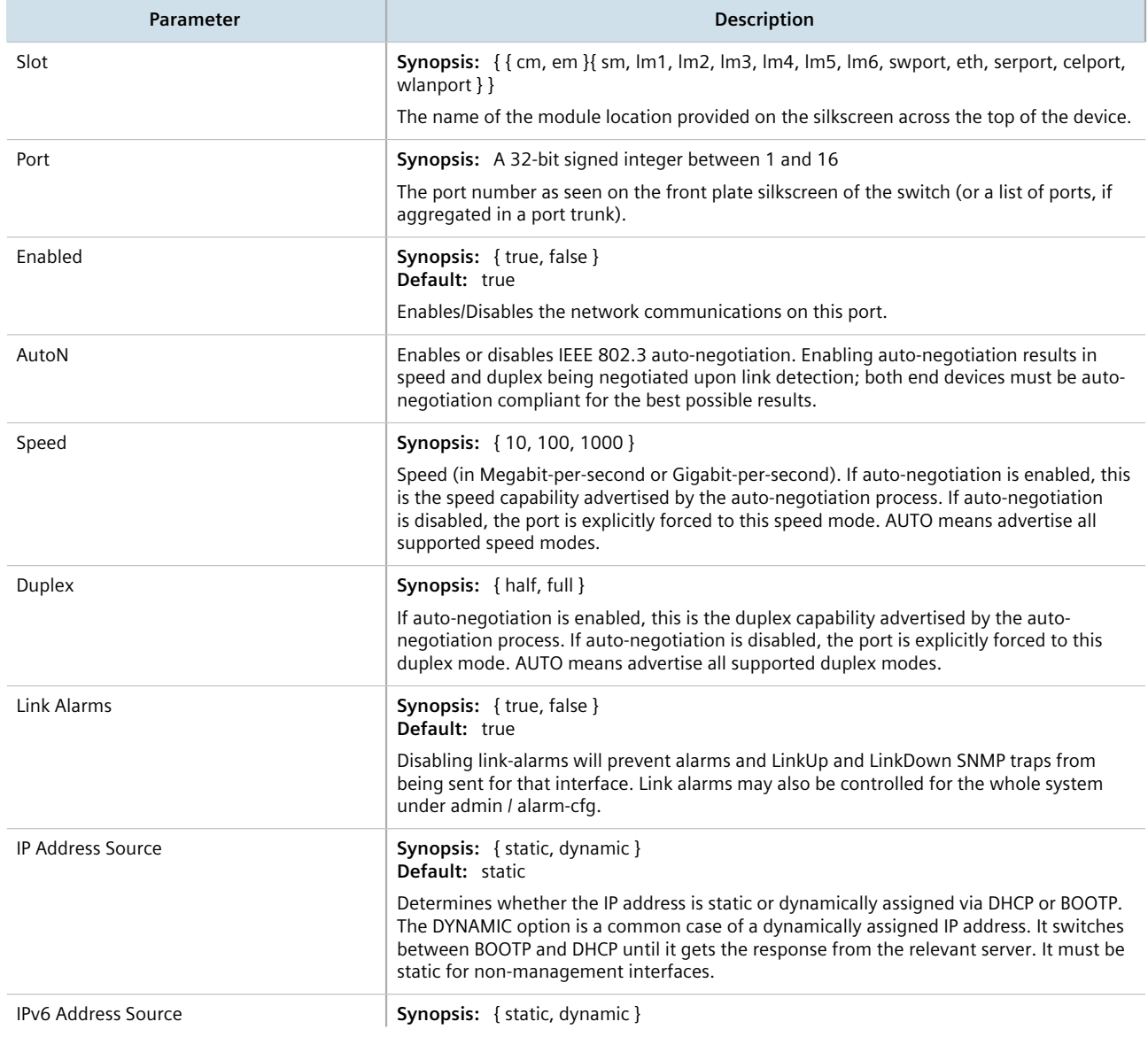

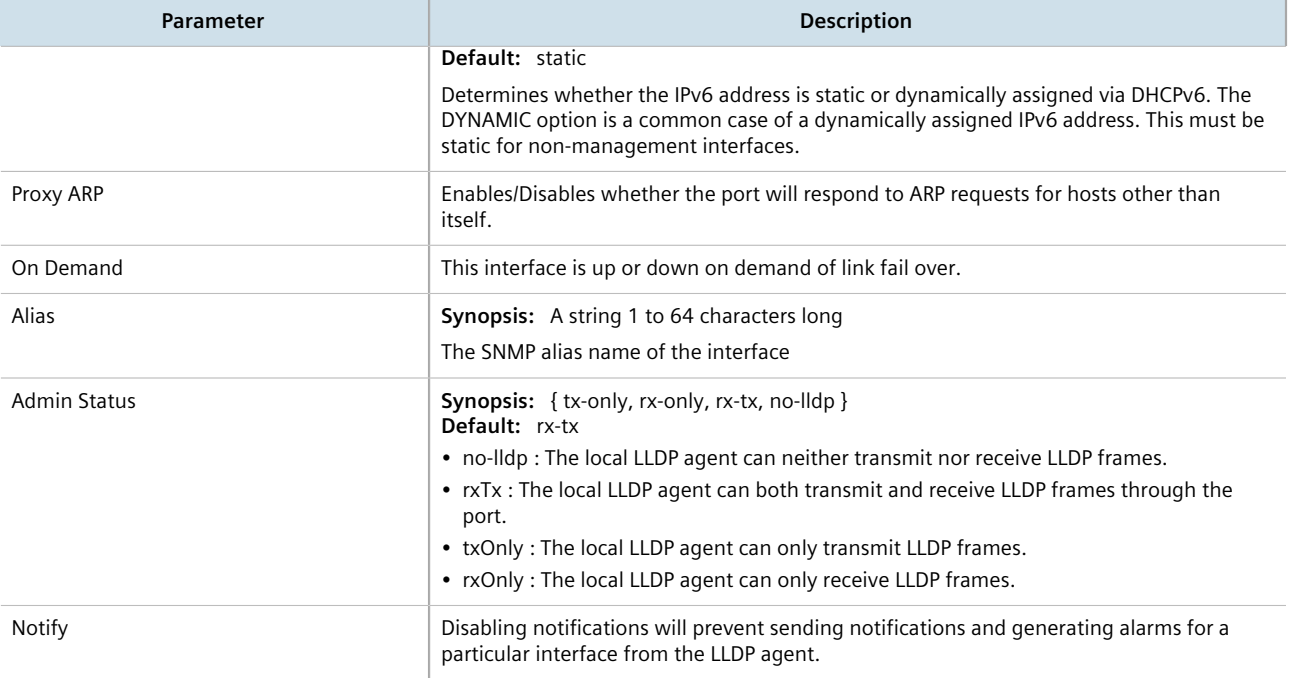

#### 4. On the **LLDP** form, configure the following parameters as required:

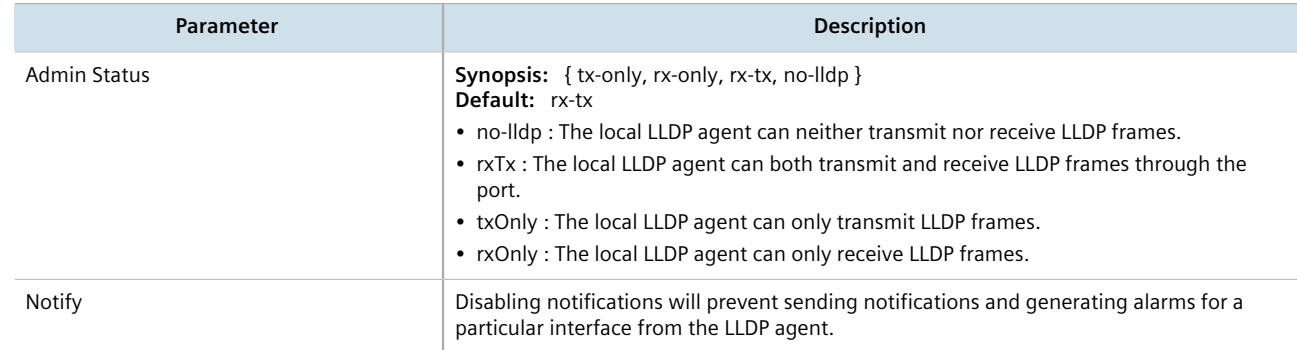

- 5. Add a VLAN ID (VID) for the port. For more information, refer to [Section 4.17.3.2, "Adding a VLAN to a](#page-154-0) [Routable Ethernet Port"](#page-154-0).
- 6. Click **Commit** to save the changes or click **Revert All** to abort. A confirmation dialog box appears. Click **OK** to proceed.
- 7. Click **Exit Transaction** or continue making changes.

### <span id="page-153-0"></span>Section 4.17.3 **Managing VLANs for Routable Ethernet Ports**

This section describes how to manage VLANs for routable Ethernet ports.

#### **CONTENTS**

- [Section 4.17.3.1, "Viewing a List of VLANs for Routable Ethernet Ports"](#page-154-1)
- [Section 4.17.3.2, "Adding a VLAN to a Routable Ethernet Port"](#page-154-0)

• [Section 4.17.3.3, "Deleting a VLAN for a Routable Ethernet Port"](#page-155-0)

### <span id="page-154-1"></span>Section 4.17.3.1 **Viewing a List of VLANs for Routable Ethernet Ports**

To view a list of VLANs configured for either a routable Ethernet port, navigate to *interface » {interface} » {interface-name} » vlan*, where *{interface}* is the type of interface and *{interface-name}* is the name of the interface. If VLANs have been configured, the **VLANs** table appears.

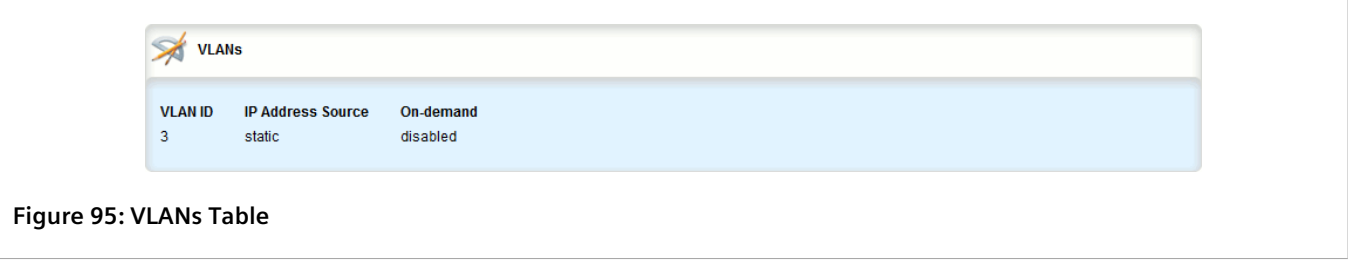

If no VLANs have been configured, add VLANs as needed. For more information about configuring VLANs for either a routable Ethernet port or virtual switch, refer to [Section 4.17.3.2, "Adding a VLAN to a Routable Ethernet](#page-154-0) [Port".](#page-154-0)

#### <span id="page-154-0"></span>Section 4.17.3.2 **Adding a VLAN to a Routable Ethernet Port**

To add a VLAN to a routable Ethernet port, do the following:

- 1. Change the mode to **Edit Private** or **Edit Exclusive**.
- 2. Navigate to *interface » eth » {interface-name} » vlan*, where *{interface-name}* is the name of the interface.
- 3. Click **<Add vlan>**. The **Key Settings** form appears.

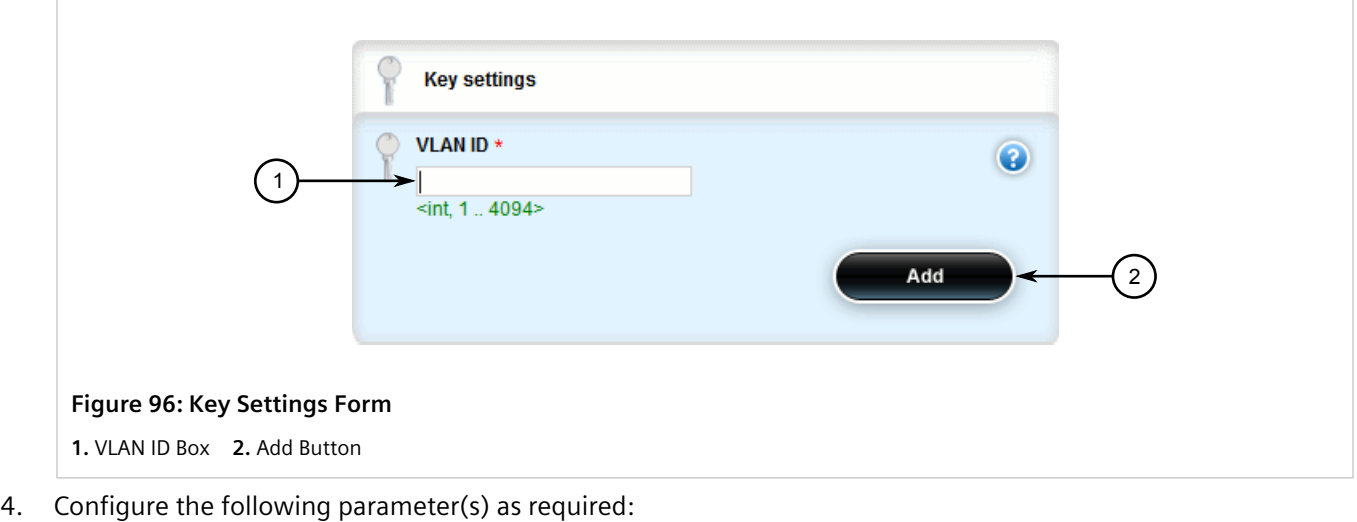

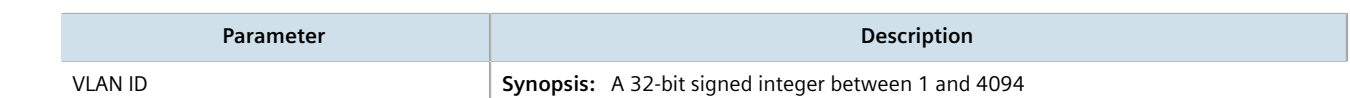

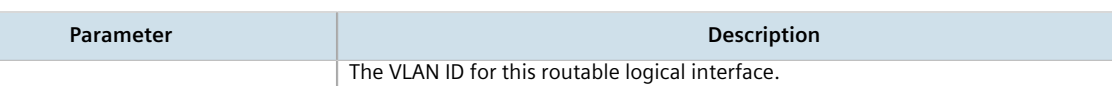

5. Click **Add** to create the new VLAN. The **VLANs** form appears.

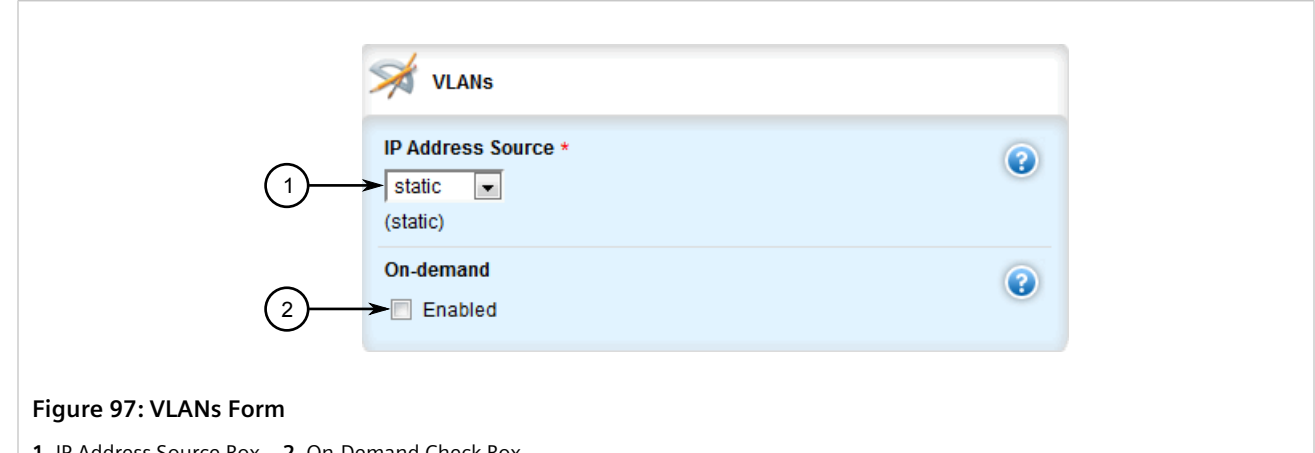

**1.** IP Address Source Box **2.** On-Demand Check Box

#### 6. Configure the following parameter(s) as required:

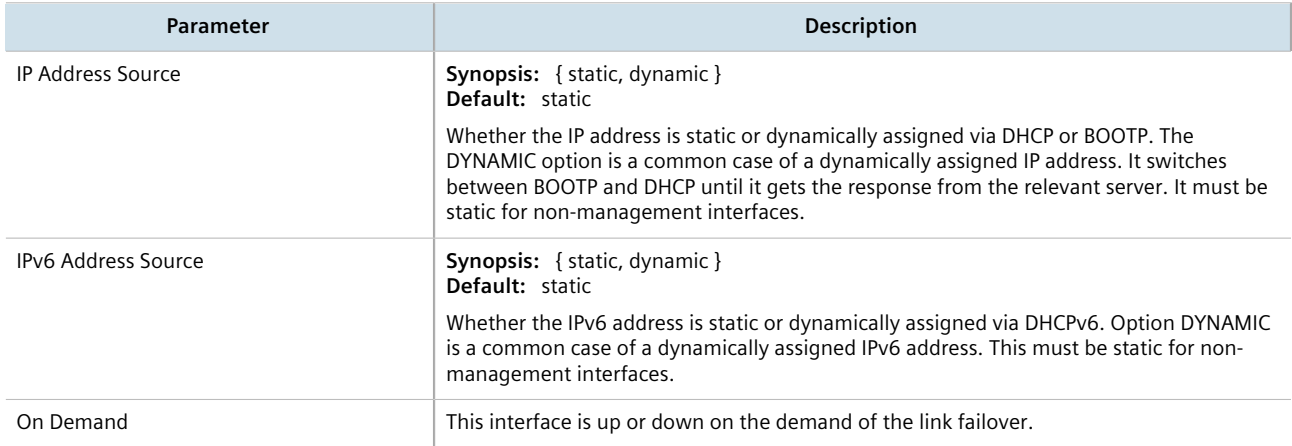

- 7. Add a QoS map for the VLAN. For more information, refer to [Section 16.2.7.2, "Adding a QoS Map".](#page-1124-0)
- 8. Click **Commit** to save the changes or click **Revert All** to abort. A confirmation dialog box appears. Click **OK** to proceed.
- 9. Click **Exit Transaction** or continue making changes.

### <span id="page-155-0"></span>Section 4.17.3.3 **Deleting a VLAN for a Routable Ethernet Port**

To delete a VLAN configured for either a routable Ethernet port or virtual switch, do the following:

- 1. Change the mode to **Edit Private** or **Edit Exclusive**.
- 2. Navigate to *interface » eth » {name} » vlan*, where *{name}* is the name of the interface. The **VLANs** table appears.

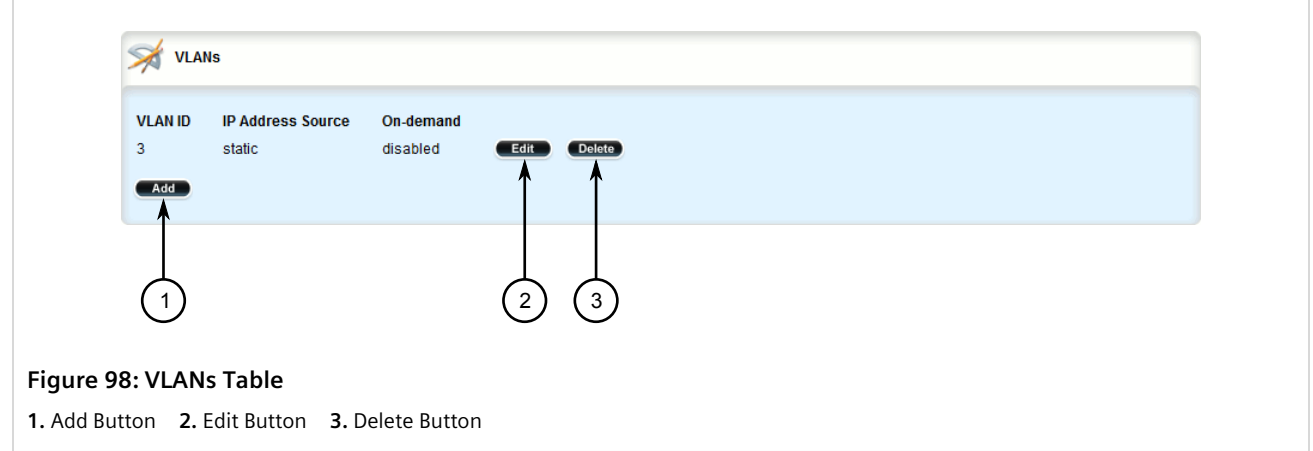

- 3. Click **Delete** next to the chosen VLAN.
- 4. Click **Commit** to save the changes or click **Revert All** to abort. A confirmation dialog box appears. Click **OK** to proceed.
- 5. Click **Exit Transaction** or continue making changes.

# **System Administration**

This chapter describes how to perform various administrative tasks related to device identification, user permissions, alarm configuration, certificates and keys, and more.

#### **CONTENTS**

- [Section 5.1, "Configuring the System Name and Location"](#page-158-0)
- [Section 5.2, "Configuring the Host Name"](#page-159-0)
- [Section 5.3, "Customizing the Welcome Screen"](#page-160-0)
- [Section 5.4, "Setting the Maximum Number of Sessions"](#page-162-0)
- [Section 5.5, "Enabling and Configuring WWW Interface Sessions"](#page-162-1)
- [Section 5.6, "Enabling/Disabling Remote Access Through a VRF Interface"](#page-164-0)
- [Section 5.7, "Managing Alarms"](#page-167-0)
- [Section 5.8, "Managing Users"](#page-173-0)
- [Section 5.9, "Managing Passwords and Passphrases"](#page-179-0)
- [Section 5.10, "Scheduling Jobs"](#page-186-0)

### <span id="page-158-0"></span>Section 5.1 **Configuring the System Name and Location**

To configure the system name and location of the device, do the following:

- 1. Change the mode to **Edit Private** or **Edit Exclusive**.
- 2. Navigate to *admin*. The **Administration** form appears.

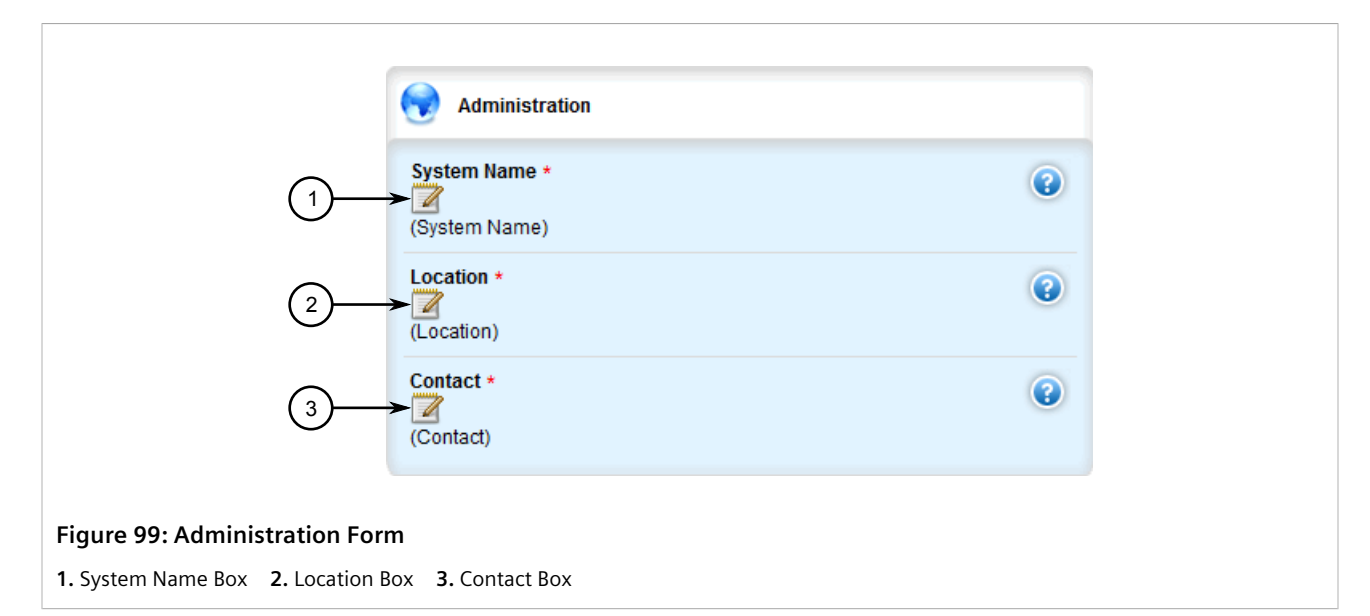

#### 3. Configure the following parameter(s) as required:

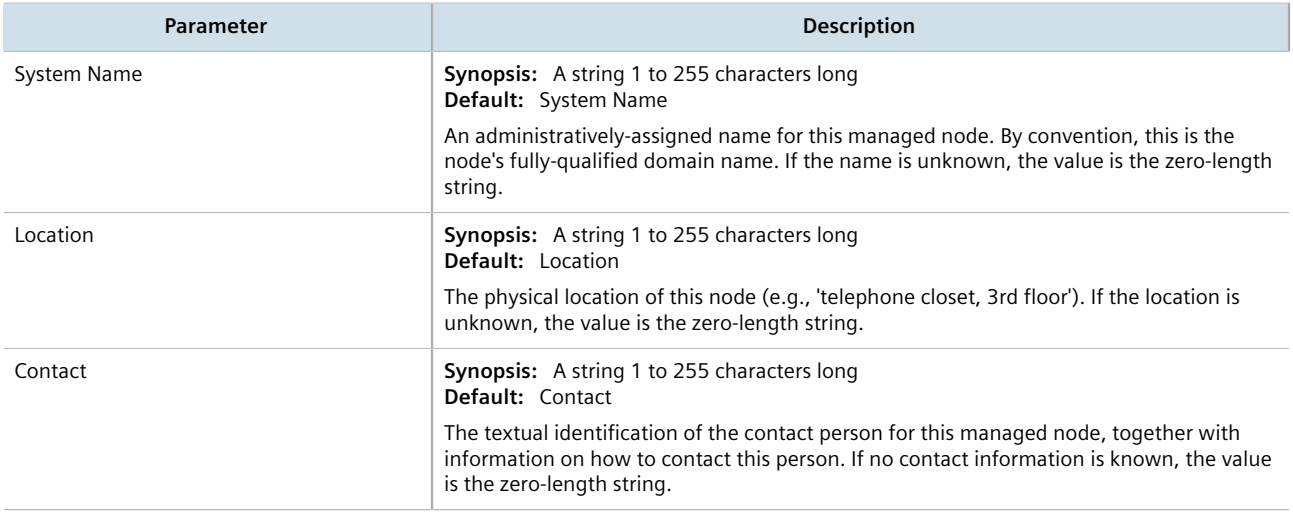

- 4. Click **Commit** to save the changes or click **Revert All** to abort. A confirmation dialog box appears. Click **OK** to proceed.
- 5. Click **Exit Transaction** or continue making changes.

### <span id="page-159-0"></span>Section 5.2 **Configuring the Host Name**

To configure the host name for the device, do the following:

- 1. Change the mode to **Edit Private** or **Edit Exclusive**.
- 2. Navigate to *admin*. The **Hostname** form appears.

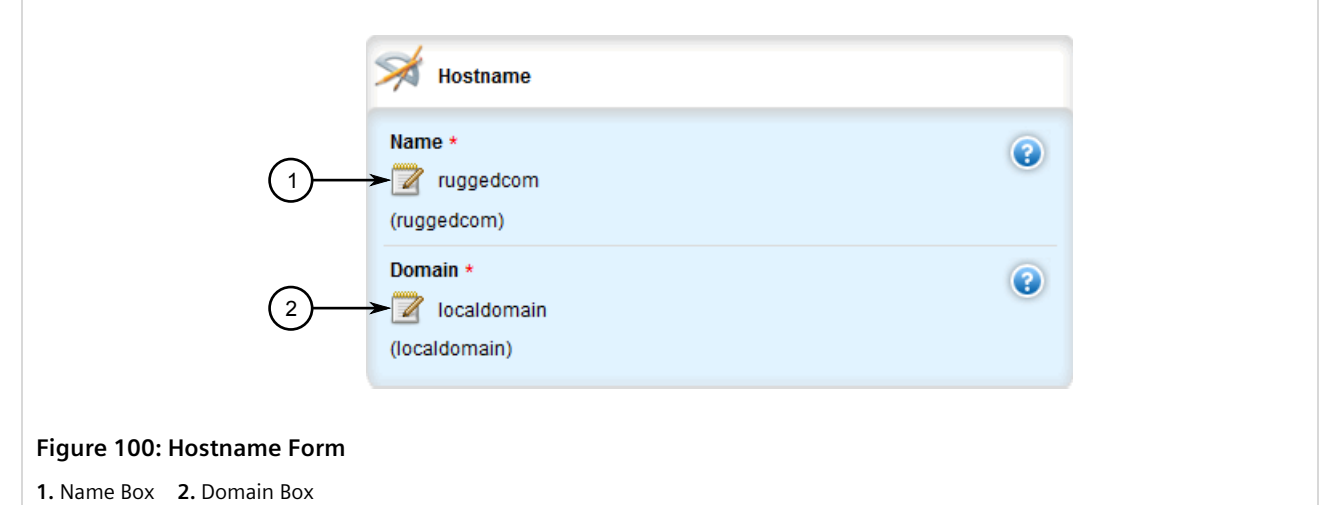

3. Configure the following parameter(s) as required:

#### **IMPORTANT!**

*Special characters (i.e. !@#\$%^&\*()\_+-={}[];:',<.>/?\|`~) are not permitted in host names.*

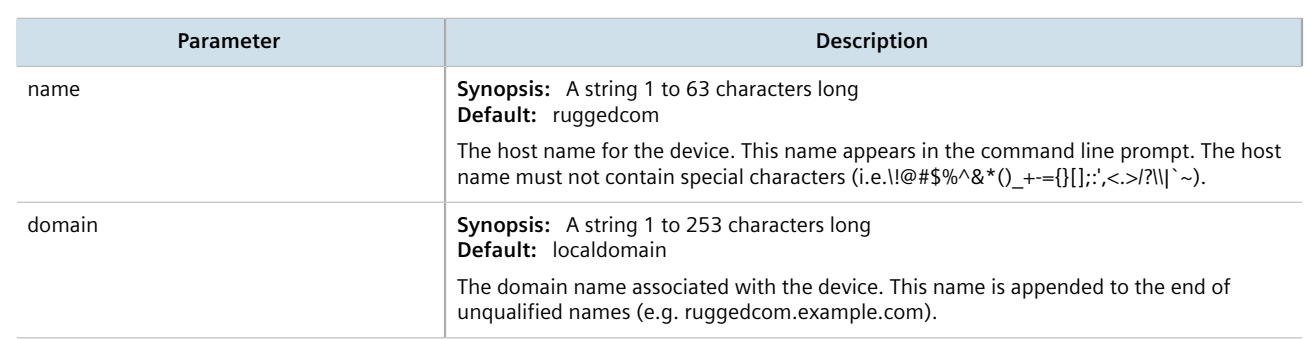

- 4. Click **Commit** to save the changes or click **Revert All** to abort. A confirmation dialog box appears. Click **OK** to proceed.
- 5. Click **Exit Transaction** or continue making changes.

### <span id="page-160-0"></span>Section 5.3 **Customizing the Welcome Screen**

A custom welcome message for both the Web and CLI interfaces can be displayed at the login prompt.

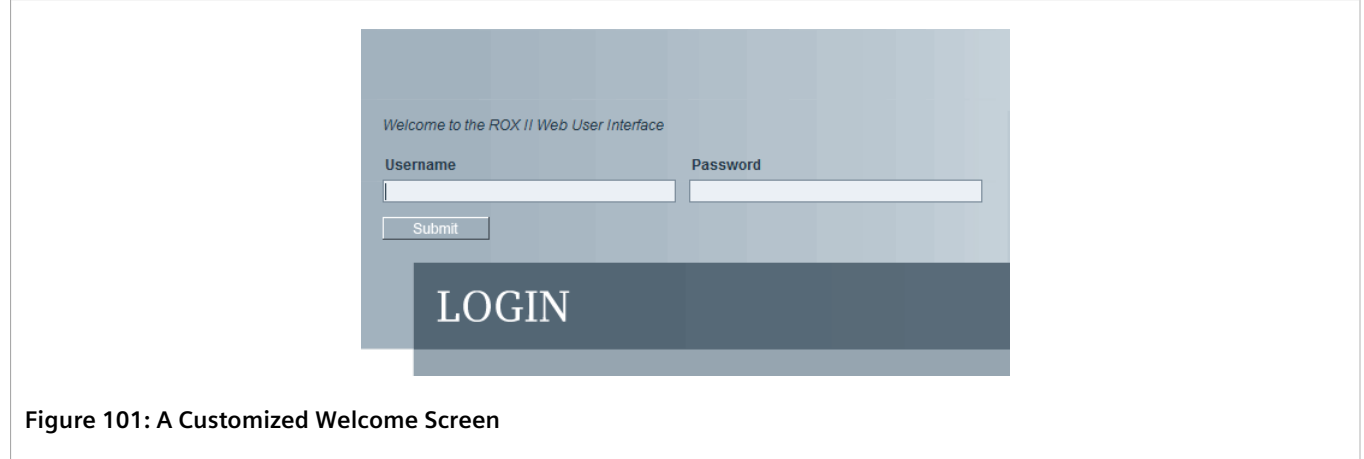

To add a welcome message, do the following:

- 1. Change the mode to **Edit Private** or **Edit Exclusive**.
- 2. Navigate to *admin » authentication*. The **Authentication** form appears.

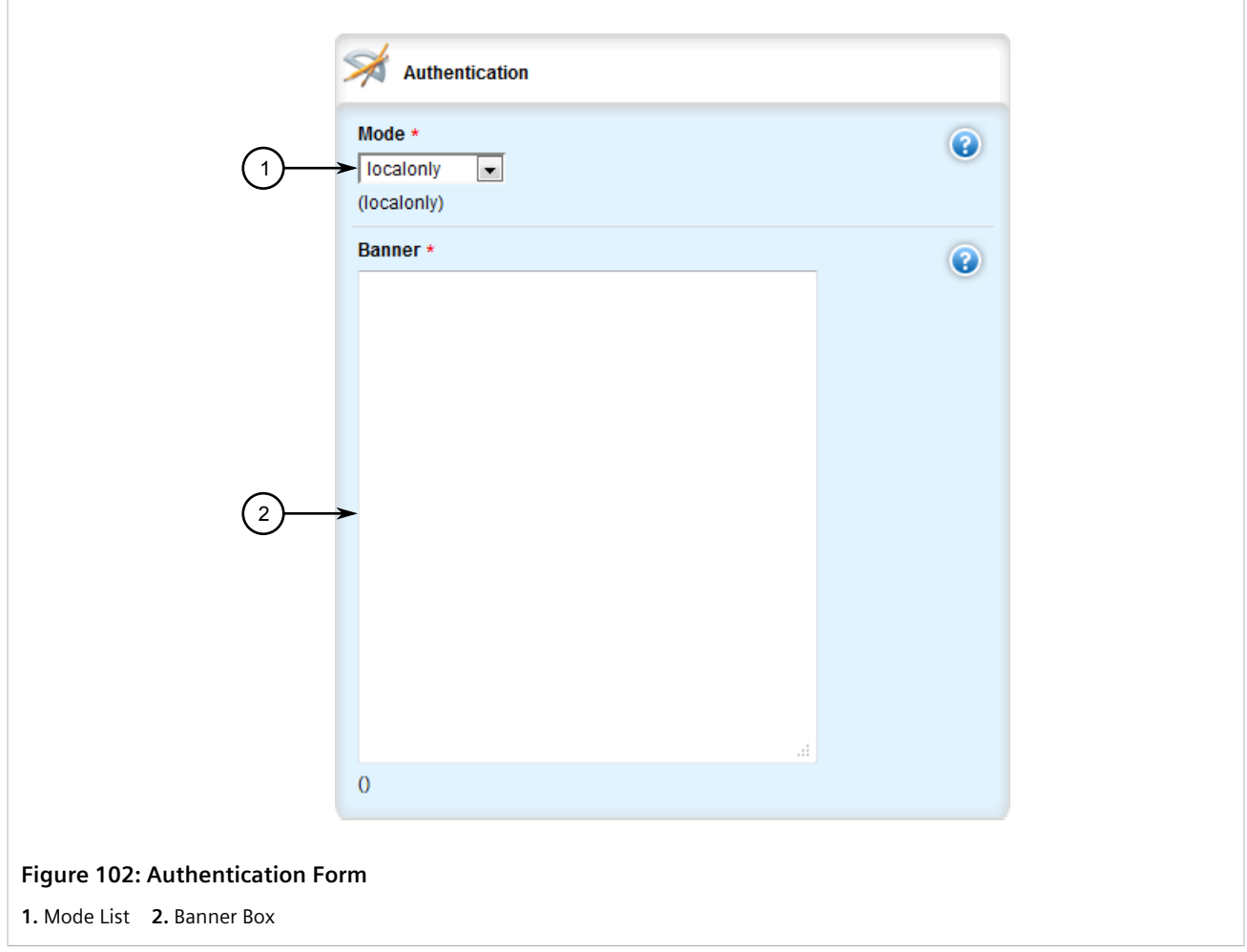

3. Under **Banner**, type the welcome message.

- 4. Click **Commit** to save the changes or click **Revert All** to abort. A confirmation dialog box appears. Click **OK** to proceed.
- 5. Click **Exit Transaction** or continue making changes.

### <span id="page-162-0"></span>Section 5.4 **Setting the Maximum Number of Sessions**

To set the maximum number of sessions that can be open at one time, do the following:

- 1. Change the mode to **Edit Private** or **Edit Exclusive**.
- 2. Navigate to *admin*. The **Session Limits** form appears.

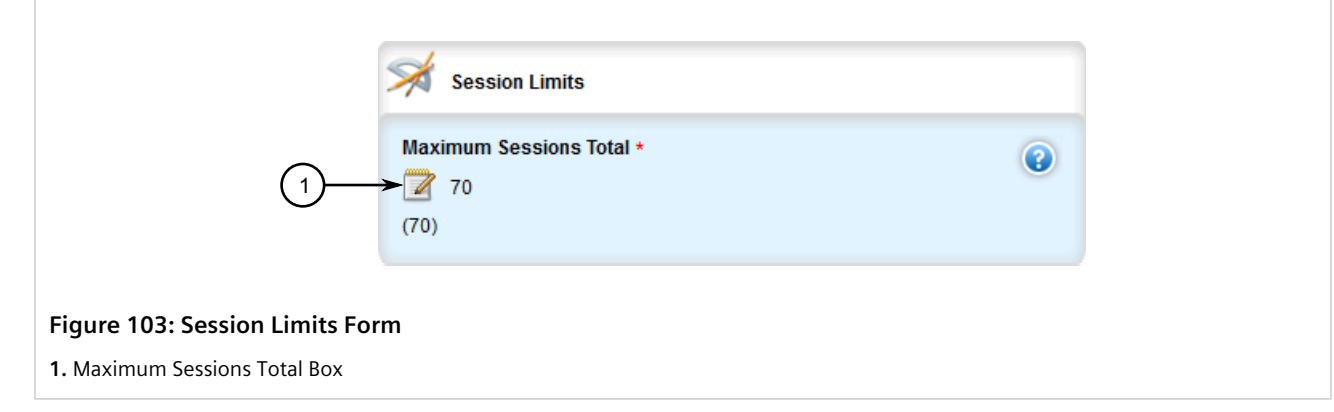

3. Configure the following parameter(s) as required:

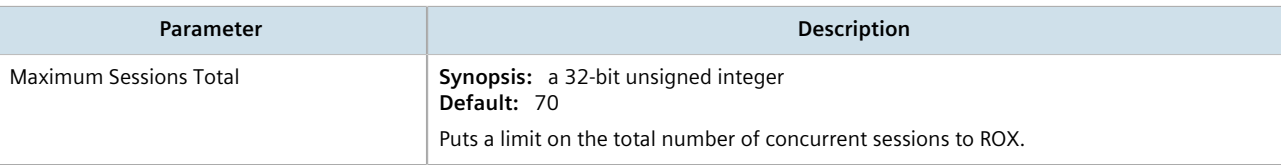

- 4. Click **Commit** to save the changes or click **Revert All** to abort. A confirmation dialog box appears. Click **OK** to proceed.
- 5. Click **Exit Transaction** or continue making changes.

### <span id="page-162-1"></span>Section 5.5 **Enabling and Configuring WWW Interface Sessions**

To enable and configure WWW interface sessions, do the following:

- 1. Change the mode to **Edit Private** or **Edit Exclusive**.
- 2. Navigate to *admin*. The **WWW Interface Sessions** form appears.

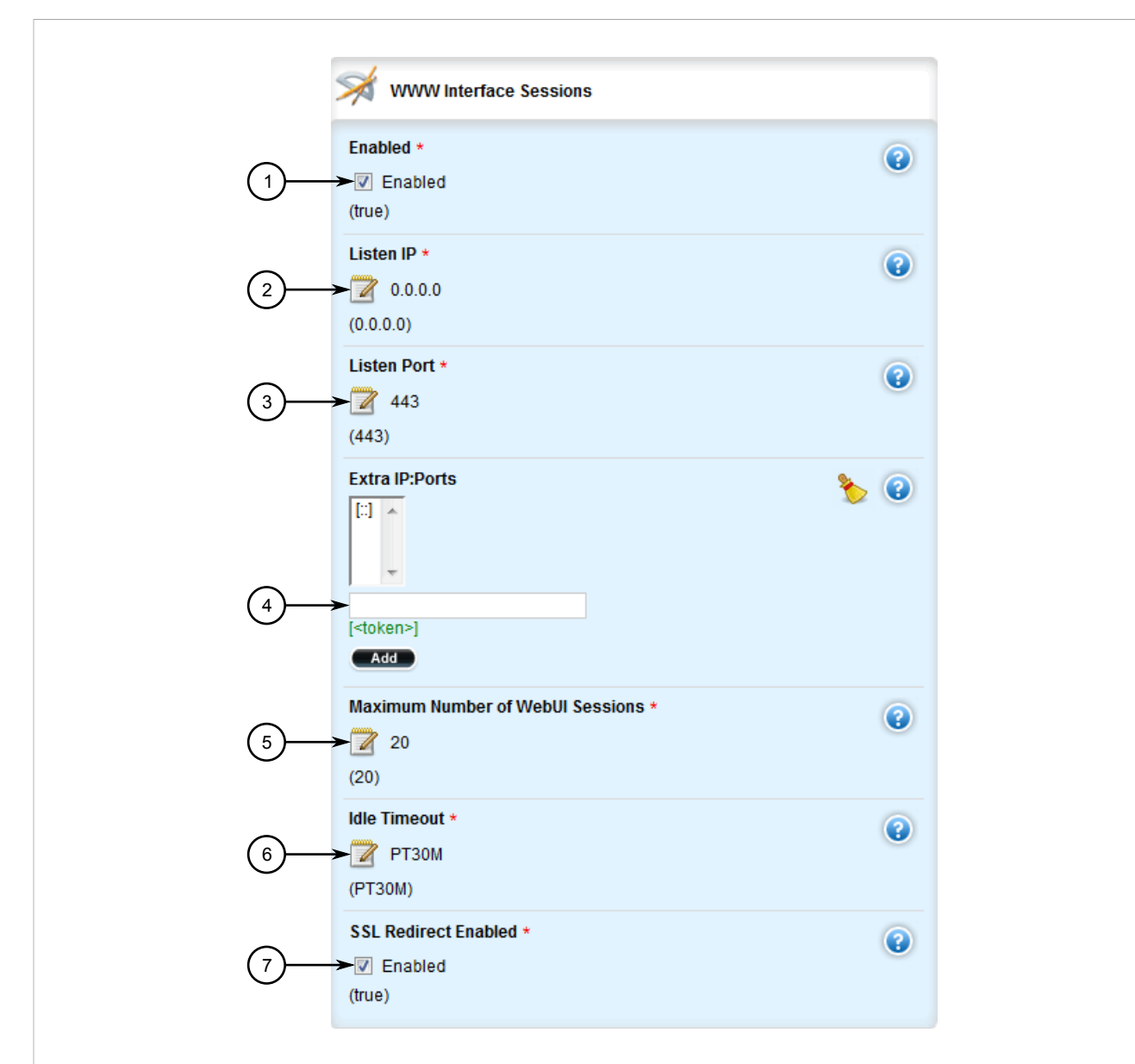

#### **Figure 104: WWW Interface Sessions**

**1.** Enabled Check Box **2.** Listen IP Box **3.** Listen Port Box **4.** Extra IP Ports Box **5.** Maximum Number of WebUI Sessions Box **6.** Idle Timeout Box **7.** SSL Redirect Enabled Check Box

#### 3. Configure the following parameter(s):

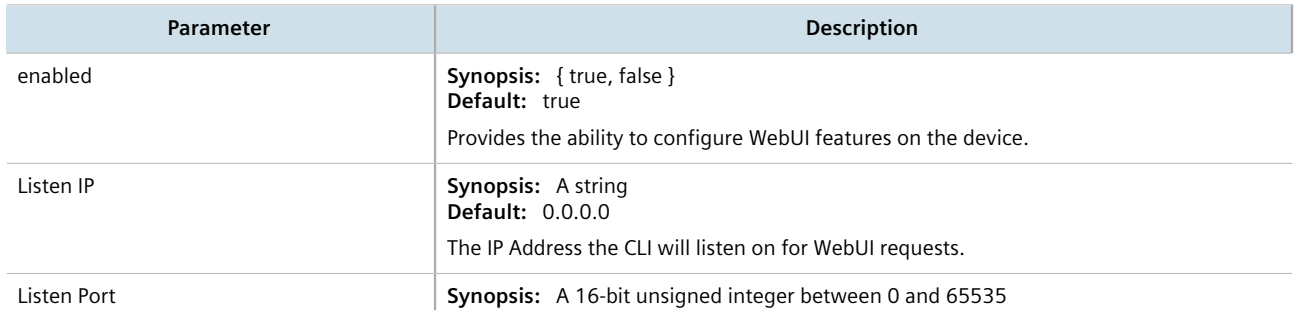

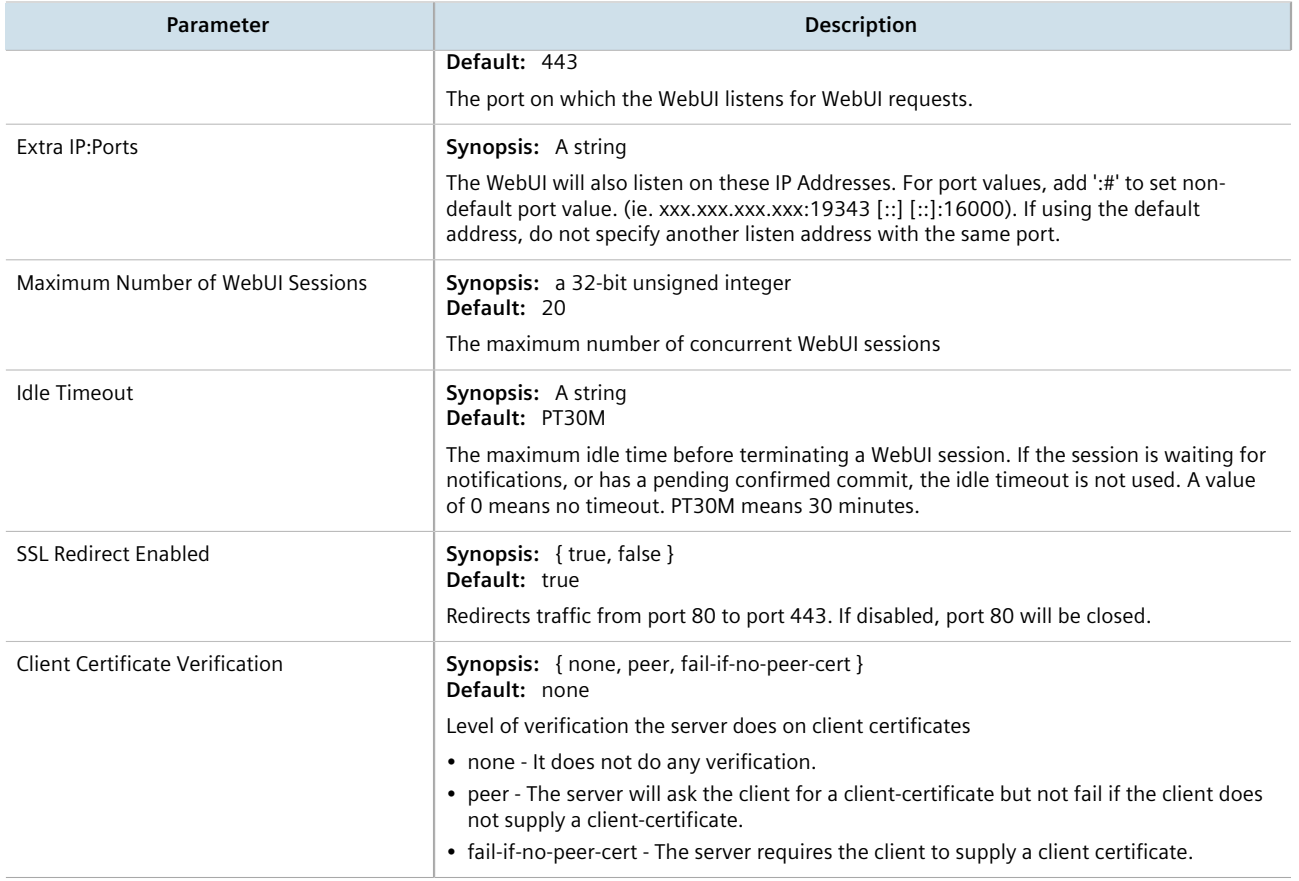

- 4. Click **Commit** to save the changes or click **Revert All** to abort. A confirmation dialog box appears. Click **OK** to proceed.
- 5. Click **Exit Transaction** or continue making changes.

### <span id="page-164-0"></span>Section 5.6 **Enabling/Disabling Remote Access Through a VRF Interface**

A VRF interface can be used to remotely access the CLI and Web interface, or as an interface for SNMP. This capability is available on a per-interface basis and is disabled by default.

### **IMPORTANT!**

*This feature does not support some services. Note the following restrictions:*

- *• DHCP is not supported. As such, the VRF interface must not derive its IP address from an DHCP server.*
- *• HTTP redirects to HTTPS are not supported. As such, HTTPS must be entered explicitly when accessing the Web user interface via a browser (e.g. https://x.x.x.x).*
- *• HTTP is not supported on SNMP connections.*

To enable or disable this function on a VRF instance, do the following:

- 1. Make sure at least one VRF instance has been configured. For information about configuring a VRF instance, refer to [Section 13.11.3, "Configuring VRF"](#page-905-0).
- 2. Change the mode to **Edit Private** or **Edit Exclusive**.
- 3. Navigate to *global » vrf*. The **VRF Definition List Configuration** table appears.

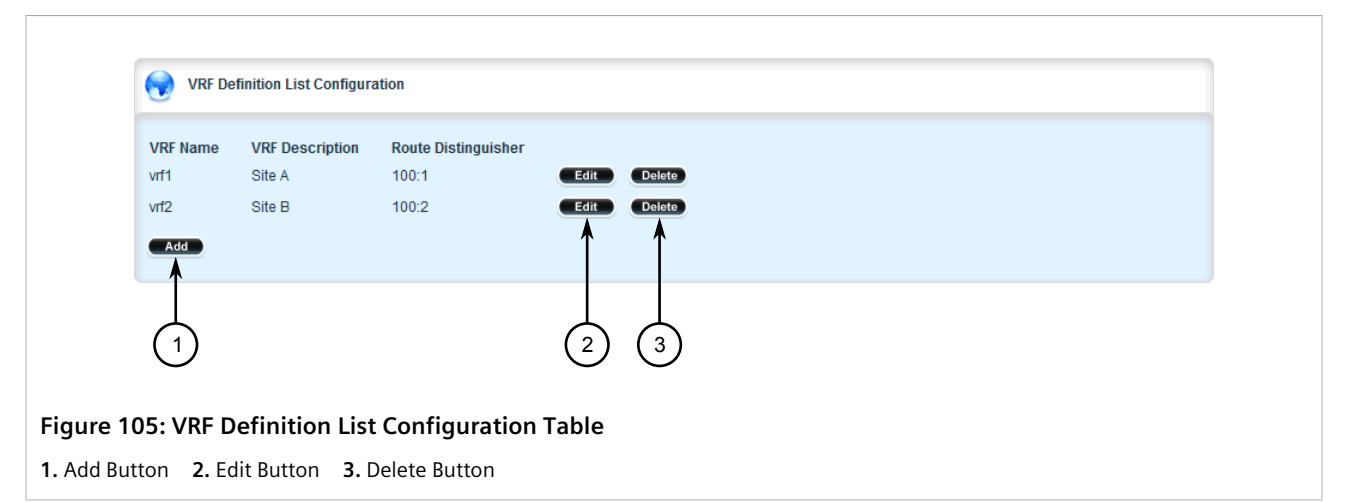

4. Click **Edit** next to the desired VRF definition. The **Remote Admin Sessions Through VRF** form appears.

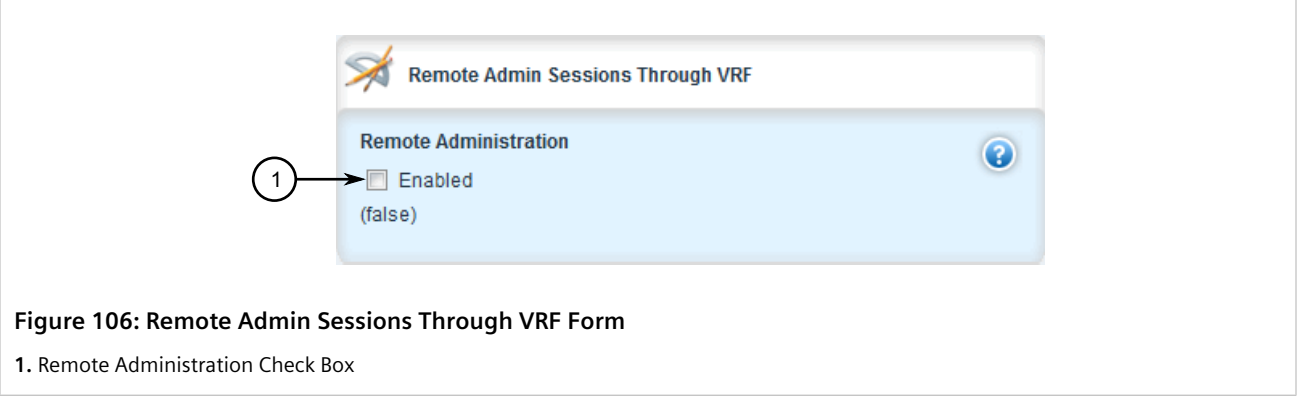

5. Select **Remote Administration** to enable the feature, or clear the check box to disable the feature. If the feature is enabled, additional options are available.

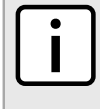

#### **NOTE**

*The parameters SNMP Administration and SNMP Listen Port are only available when SNMP sessions are enabled. For information about how to enable SNMP sessions, refer to [Section 15.2.2, "Enabling and Configuring SNMP Sessions"](#page-1065-0).*

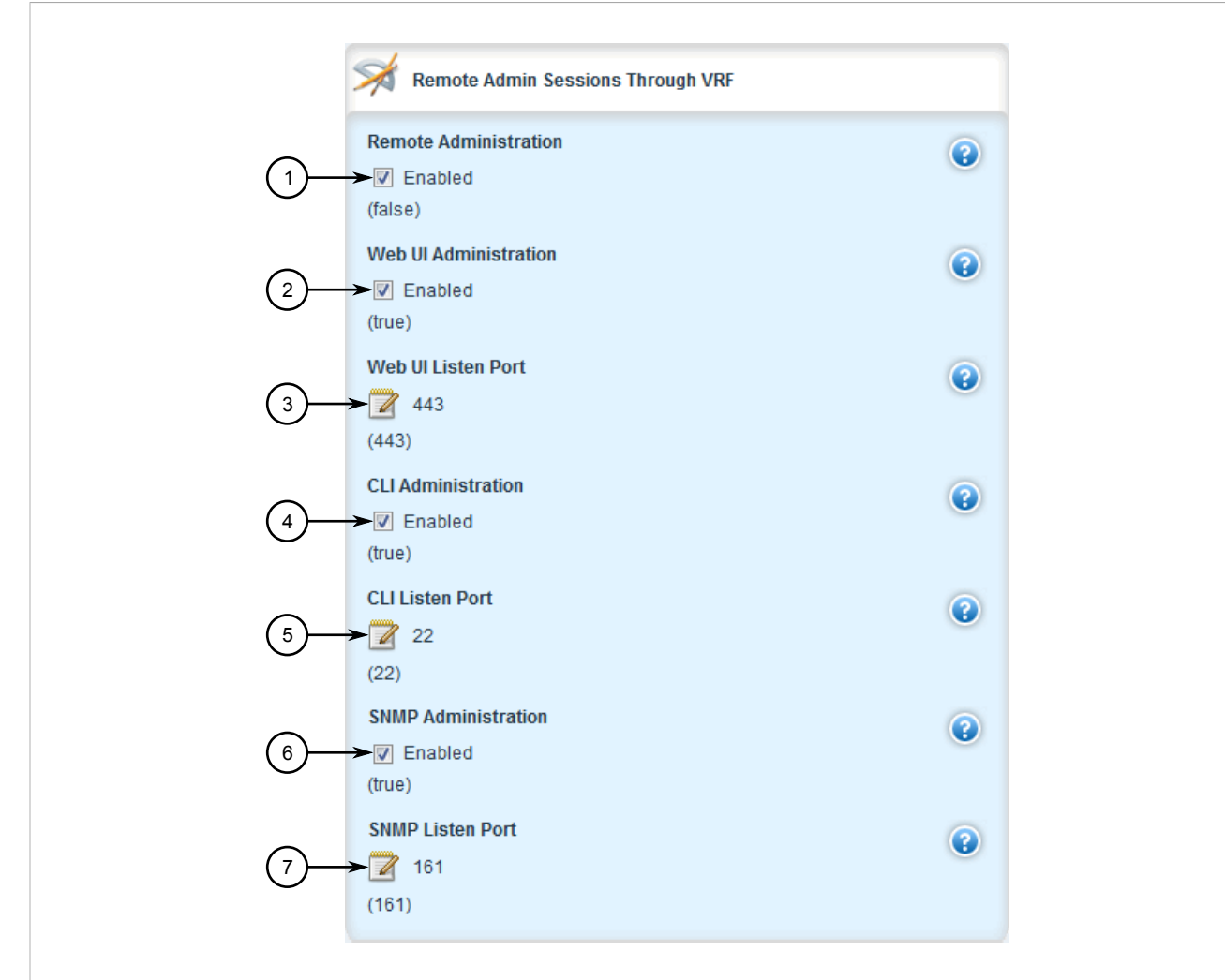

#### **Figure 107: Remote Admin Sessions Through VRF Form**

**1.** Remote Administration Check Box **2.** Web UI Administration Port Box **3.** Web UI Listen Port Box **4.** CLI Administration Box **5.** CLI Listen Port Box **6.** SNMP Administration Box **7.** SNMP Listen Port Box

6. Configure the following parameters:

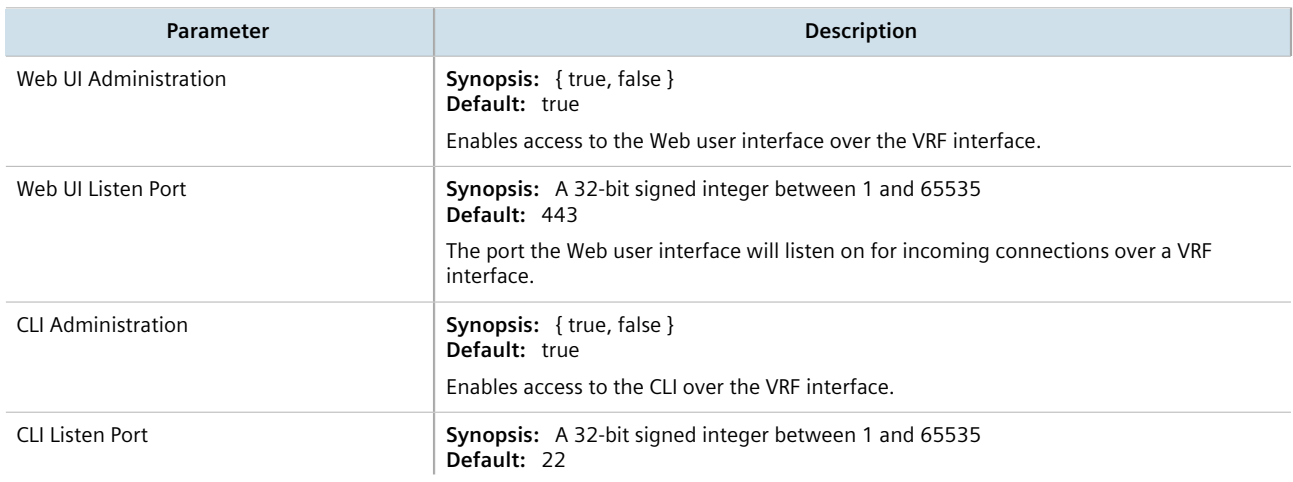

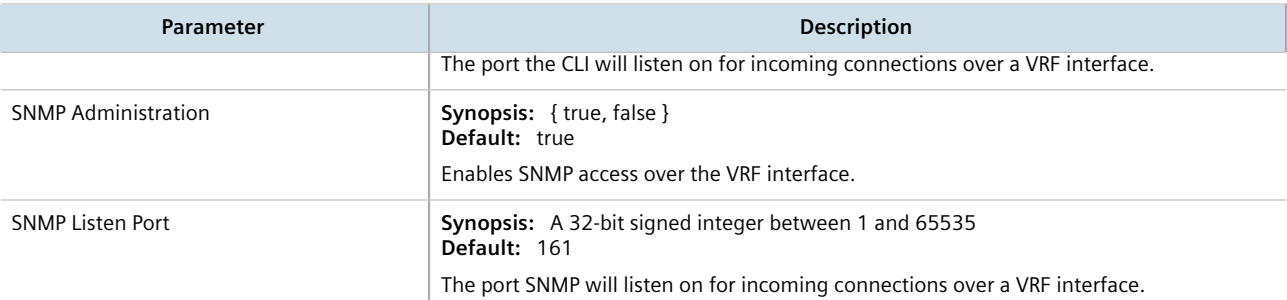

- 7. Click **Commit** to save the changes or click **Revert All** to abort. A confirmation dialog box appears. Click **OK** to proceed.
- 8. Click **Exit Transaction** or continue making changes.

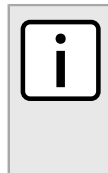

#### **NOTE**

*Remote access through a VRF interface relies on Network Address Translation (NAT) rules to send frames through the VRF interface to the intended service running in the global namespace. In the case of SNMP, NAT rules are unaware of any listen IP address. As such, the listen IP address for SNMP sessions must be set to* 0.0.0.0 *to allow the session to connect to services in the global namespace.*

9. If the VRF instance is to be used as a listen IP address for SNMP, make sure the *Listen IP* parameter for SNMP sessions is set to 0.0.0.0. For more information, refer to [Section 15.2.2, "Enabling and Configuring](#page-1065-0) [SNMP Sessions"](#page-1065-0).

### <span id="page-167-0"></span>Section 5.7 **Managing Alarms**

The alarm system in RUGGEDCOM ROX II notifies users when events of interest occur. The system is highly configurable, allowing users to:

- Enable/disable most alarms, with the exception of mandatory alarms
- Configure whether or not an alarm triggers the failsafe relay and illuminates the alarm indicator LED on the device
- Configure the severity of most alarms (i.e. emergency, alert, critical, error, etc.), with the exception of some where the severity is fixed

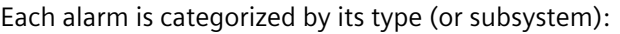

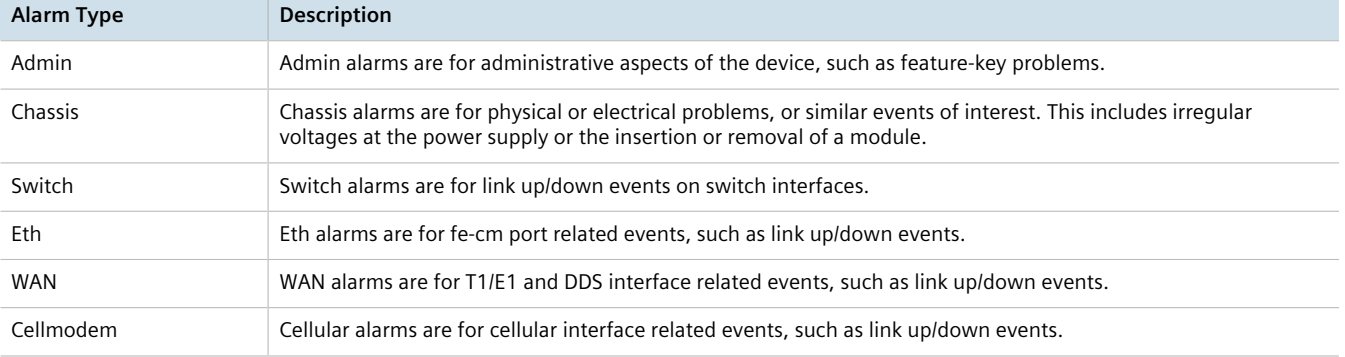

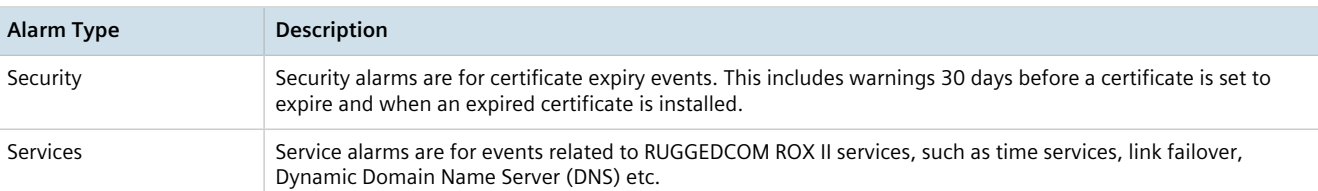

#### **CONTENTS**

- [Section 5.7.1, "Pre-Configured Alarms"](#page-168-0)
- [Section 5.7.2, "Viewing a List of Active Alarms"](#page-169-0)
- [Section 5.7.3, "Clearing and Acknowledging Alarms"](#page-169-1)
- [Section 5.7.4, "Configuring an Alarm"](#page-171-0)

### <span id="page-168-0"></span>Section 5.7.1 **Pre-Configured Alarms**

RUGGEDCOM ROX II is equipped with a series of pre-configured alarms designed to monitor and protect the device.

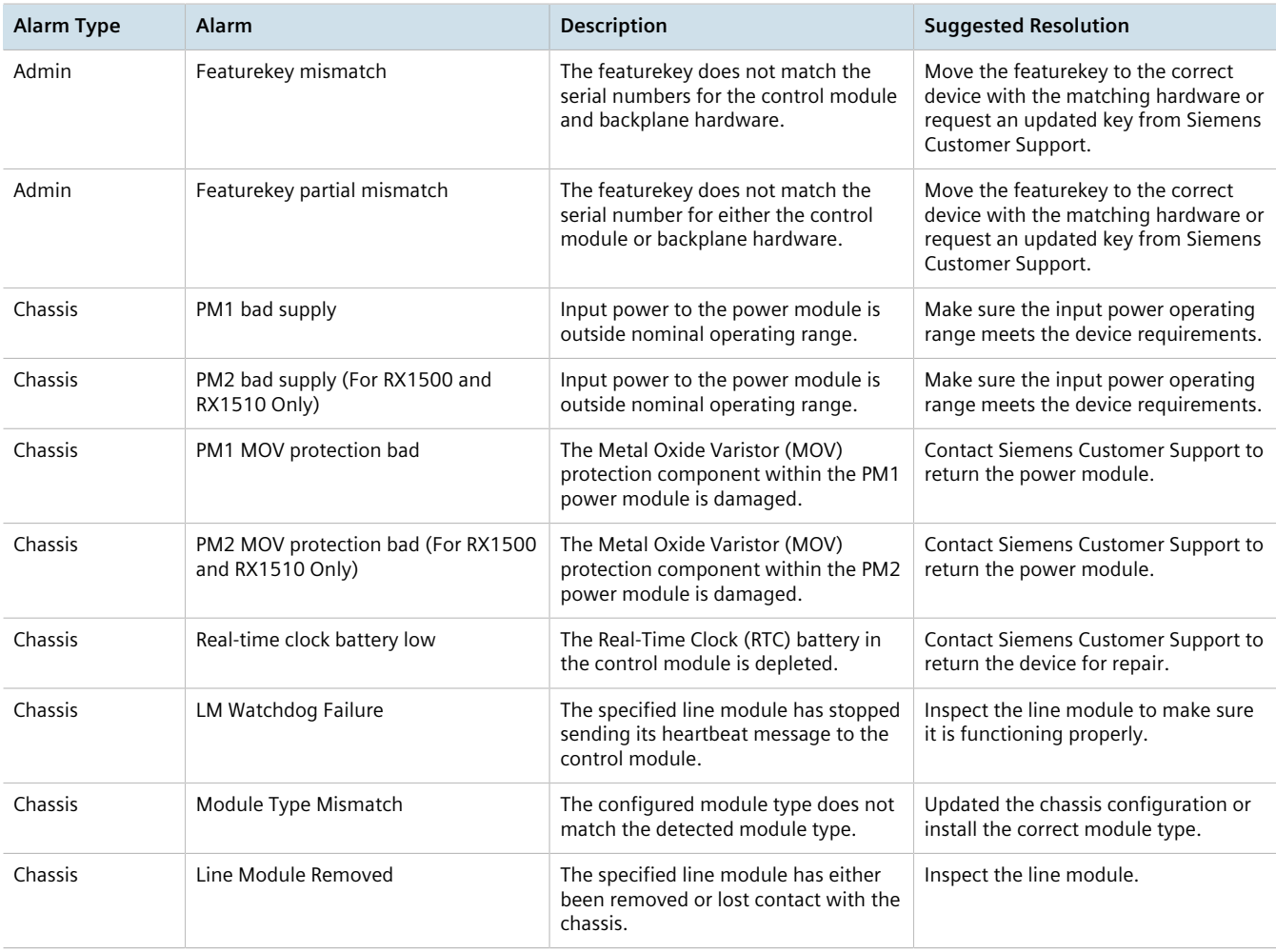

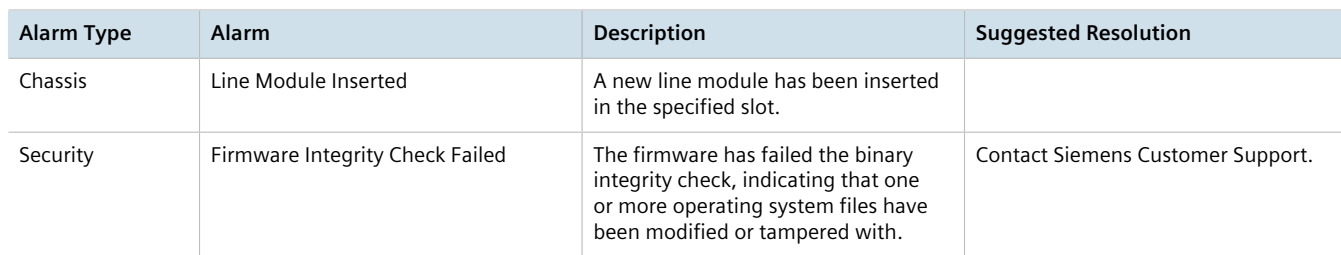

### <span id="page-169-0"></span>Section 5.7.2 **Viewing a List of Active Alarms**

To view a list of active alarms, navigate to *admin » alarms*. If any alarms are currently active, the **Active Alarms** table appears.

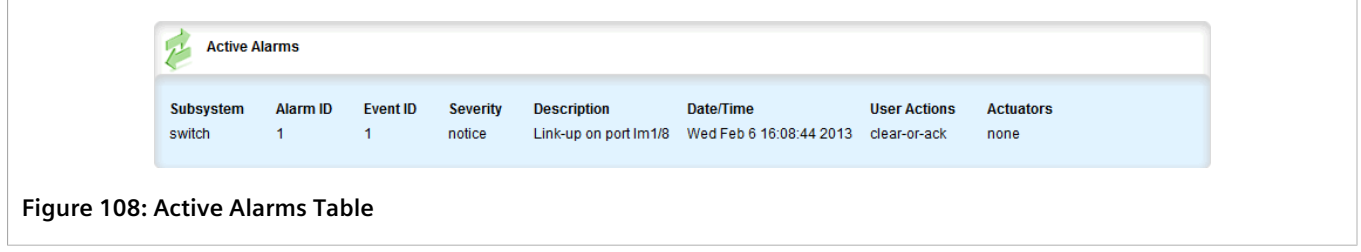

For information on how to clear or acknowledge an active alarm, refer to [Section 5.7.3, "Clearing and](#page-169-1) [Acknowledging Alarms".](#page-169-1)

### <span id="page-169-1"></span>Section 5.7.3 **Clearing and Acknowledging Alarms**

There are two types of alarms: conditional and non-conditional. Conditional alarms are generated when the condition is true and cleared when the condition is resolved and the incident is acknowledged by the user. Non-conditional alarms, however, are simply generated when the event occurs (a notification) and it is the responsibility of the user to clear the alarm.

An example of a conditional alarm is a *link down* alarm. When the condition is resolved (i.e. the link comes up), the LED and alarm relay are both disabled, if the **Auto Clear** option is enabled.

Examples of non-conditional alarms are *link up* and internal configuration errors.

#### **CONTENTS**

- [Section 5.7.3.1, "Clearing Alarms"](#page-169-2)
- [Section 5.7.3.2, "Acknowledging Alarms"](#page-170-0)

#### <span id="page-169-2"></span>Section 5.7.3.1 **Clearing Alarms**

Non-conditional alarms must be cleared by the user. Conditional alarms, when configured, are cleared automatically.

To clear all clear-able, non-conditional alarms, do the following:

1. Navigate to *admin* and click **clear-all-alarms** in the menu. The **Trigger Action** form appears.

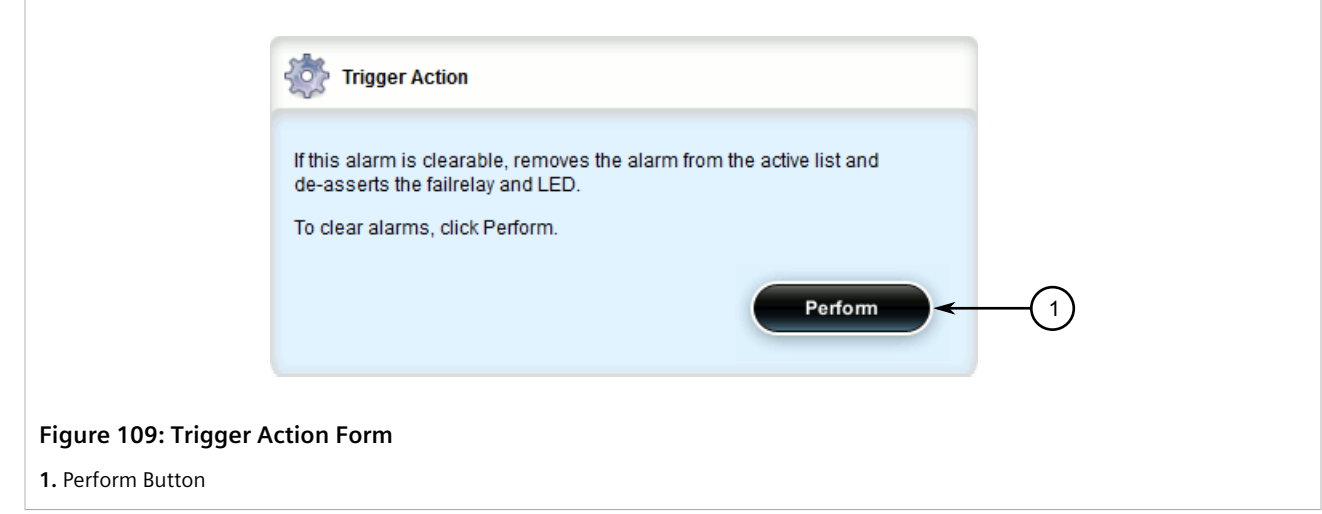

2. Click **Perform** to clear all clear-able alarms.

Alternatively, to clear an individual non-conditional alarm, do the following:

- 1. Navigate to *admin » alarms » {alarm}*, where *{alarm}* is the chosen alarm in the form of *{interface}*/*{alarm ID}*/*{alarm event}*. For example, *switch/1/1*.
- 2. Click **clear** in the menu. The **Trigger Action** form appears.

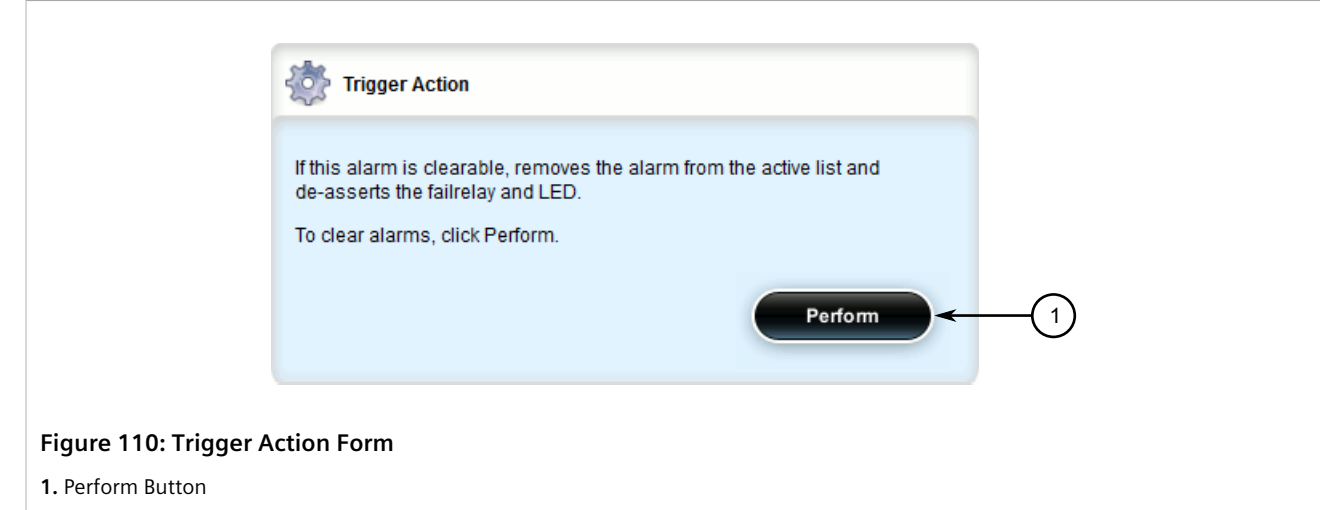

3. Click **Perform** to clear the alarm.

### <span id="page-170-0"></span>Section 5.7.3.2 **Acknowledging Alarms**

To acknowledge all active alarms, do the following:

1. Navigate to *admin* and click **acknowledge-all-alarms** in the menu. The **Trigger Action** form appears.

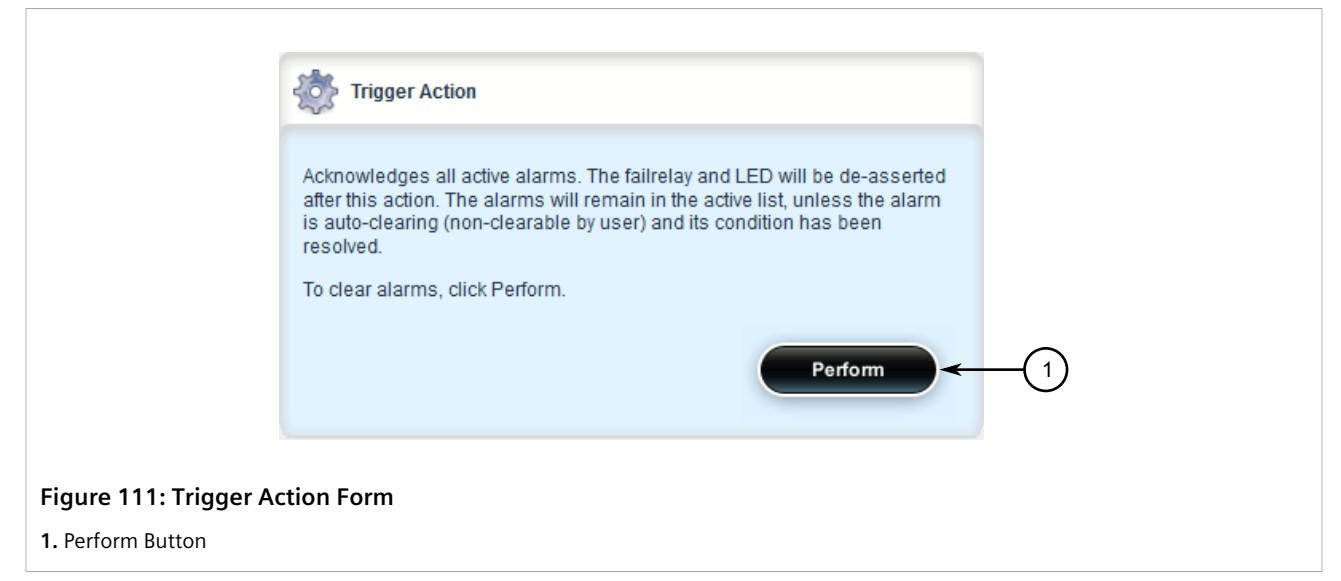

2. Click **Perform** to acknowledge all active alarms.

Alternatively, to acknowledge an individual alarm, do the following:

- 1. Navigate to *admin » alarms » {alarm}*, where *{alarm}* is the chosen alarm in the form of *{interface}*/*{alarm ID}*/*{alarm event}*. For example, *switch/1/1*.
- 2. Click **acknowledge** in the menu. The **Trigger Action** form appears.

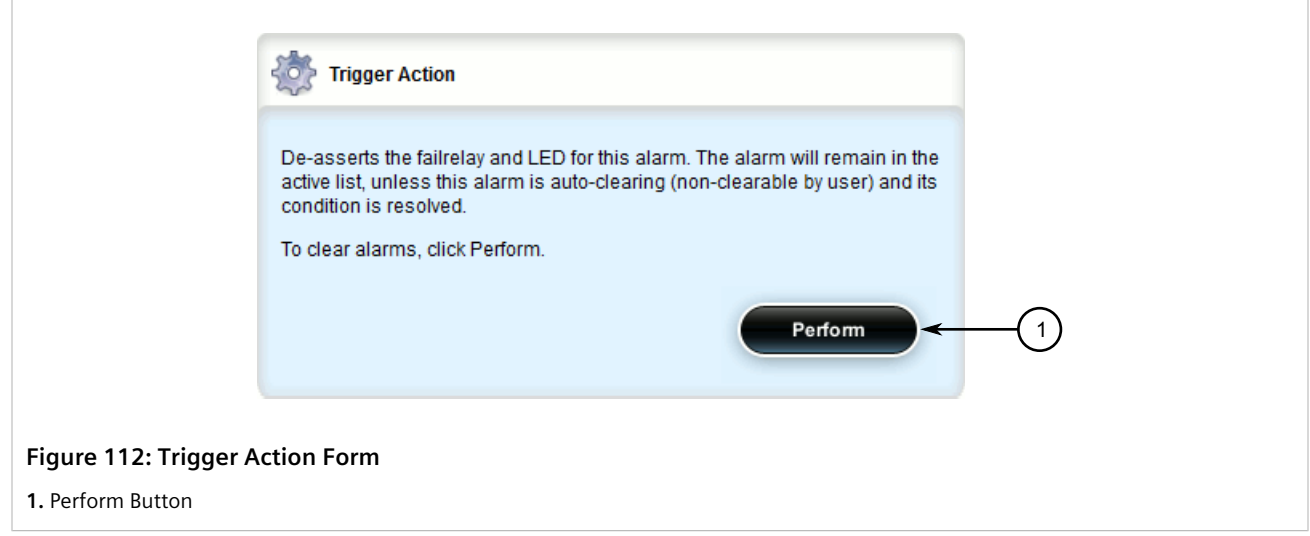

3. Click **Perform** to acknowledge the alarm.

### <span id="page-171-0"></span>Section 5.7.4 **Configuring an Alarm**

While all alarms are pre-configured on the device, some alarms can be modified to suit the application. This includes changing the severity and enabling/disabling certain features.

# **NOTE**

*The Failrelay Enable and LED Enable parameters are non-configurable for link up alarms.*

To configure an alarm, do the following:

**NOTE**

- 1. Change the mode to **Edit Private** or **Edit Exclusive**.
- 2. Navigate to *admin » alarm-config » {type} » {alarm}*, where *{type}* is the type of alarm and *{alarm}* is the alarm ID. The **Alarm Configuration** form appears.

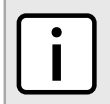

*Depending on the alarm type, some of the parameters shown are not available.*

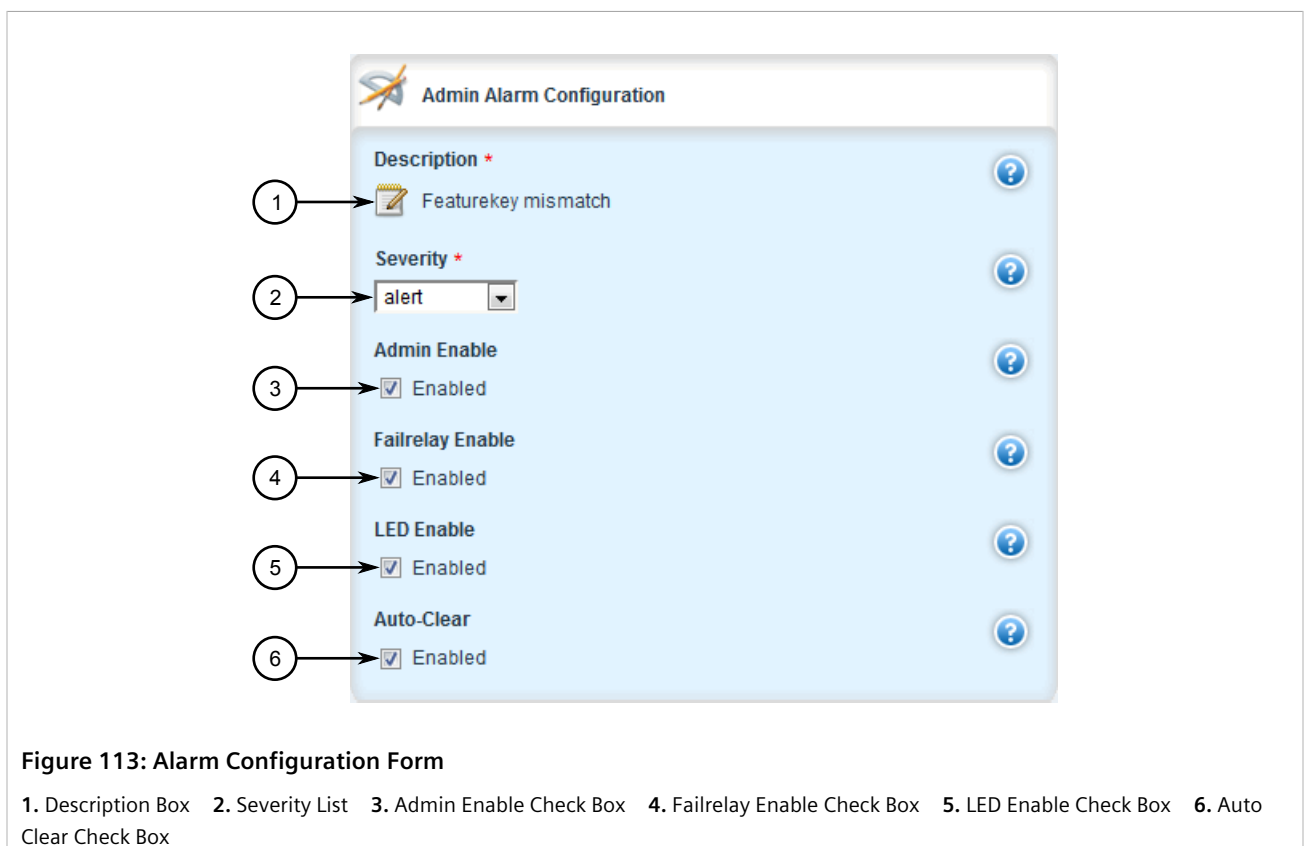

3. Configure the following parameters as required:

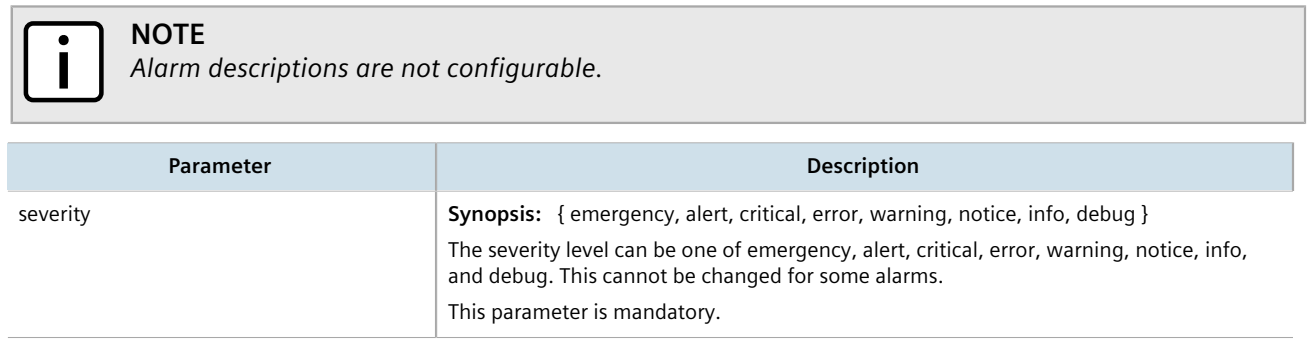

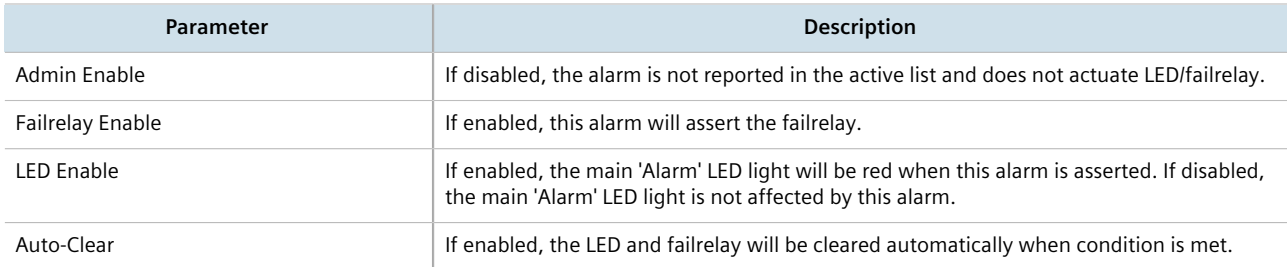

- 4. Click **Commit** to save the changes or click **Revert All** to abort. A confirmation dialog box appears. Click **OK** to proceed.
- 5. Click **Exit Transaction** or continue making changes.

### <span id="page-173-0"></span>Section 5.8 **Managing Users**

RUGGEDCOM ROX II allows for up to three user profiles to be configured locally on the device. Each profile corresponds to one of the following access levels:

- Guest
- Operator
- Admin

The access levels provide or restrict the user's ability to change settings and execute various commands.

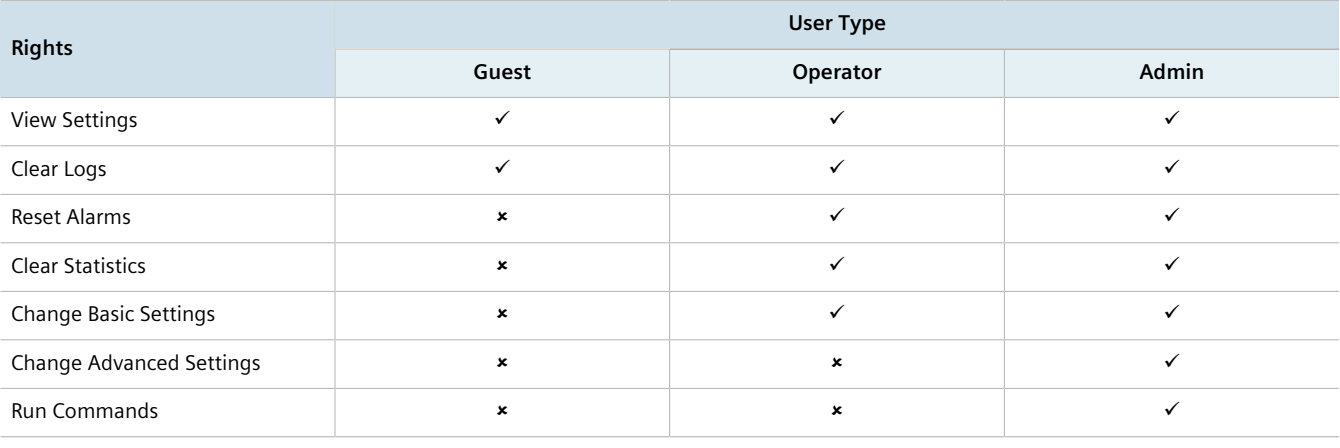

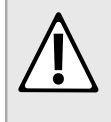

#### **CAUTION!**

*Security hazard – risk of unauthorized access and/or exploitation. To prevent unauthorized access to the device, make sure to change the default passwords for all users before commissioning the device. For more information, refer to [Section 5.9.2, "Setting a User Password/Passphrase"](#page-182-0).*

#### **CONTENTS**

- [Section 5.8.1, "Viewing a List of Users"](#page-174-0)
- [Section 5.8.2, "Adding a User"](#page-174-1)
- [Section 5.8.3, "Deleting a User"](#page-175-0)

#### • [Section 5.8.4, "Monitoring Users"](#page-176-0)

### <span id="page-174-0"></span>Section 5.8.1 **Viewing a List of Users**

To view a list of user accounts, navigate to *admin » users*. If user accounts have been configured, the **Users** table appears.

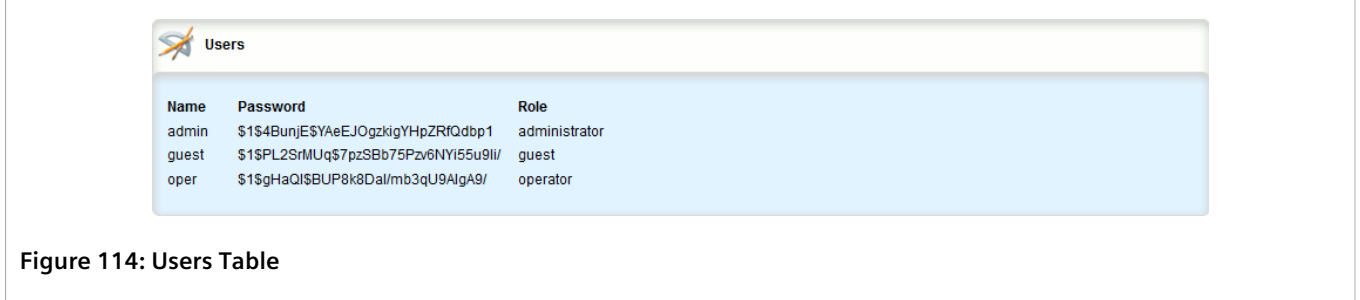

If no user accounts have been configured, add user accounts as needed. For more information, refer to [Section 5.8.2, "Adding a User".](#page-174-1)

### <span id="page-174-1"></span>Section 5.8.2 **Adding a User**

To add a new user account, do the following:

- 1. Change the mode to **Edit Private** or **Edit Exclusive**.
- 2. Navigate to *admin » users* and click **<Add userid>** in the menu. The **Key Settings** form appears.

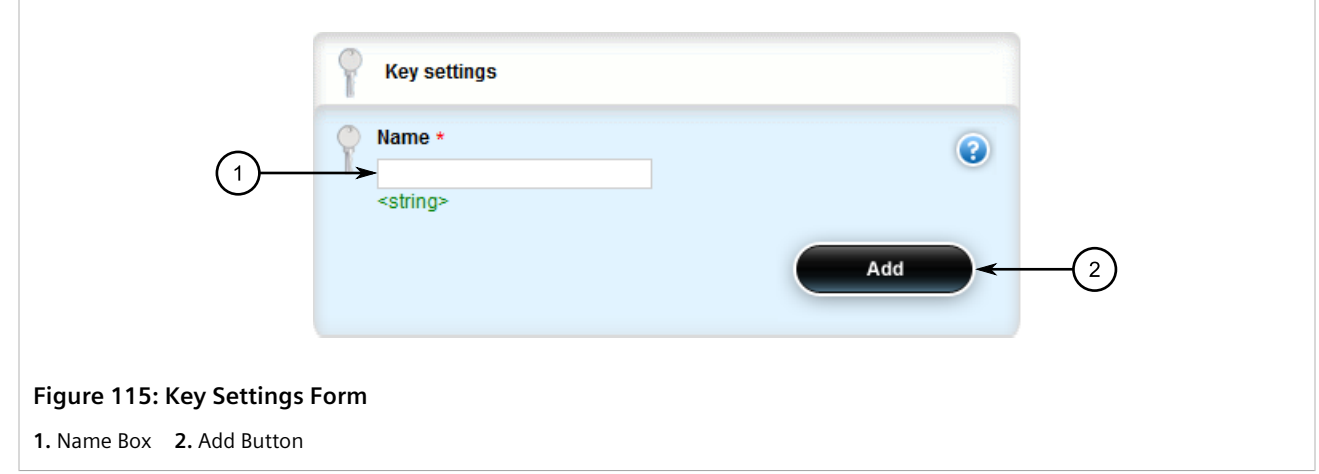

3. Configure the following parameter(s) as required:

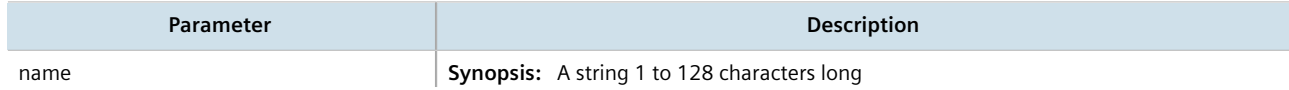

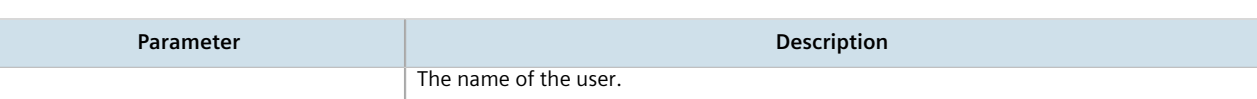

4. Click **Add** to create the new user account. The **Users** form appears.

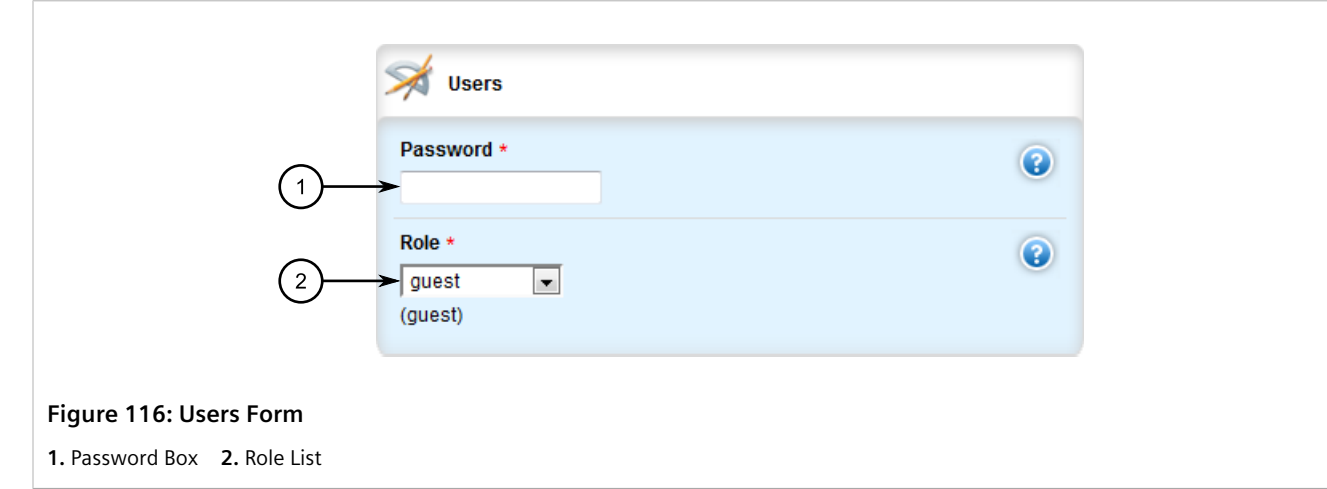

5. Under **Role**, select the user's role (i.e. administrator, operator or guest).

### **NOTE**

*The Password box displays a hashed version of the user's current password/passphrase. If a password/passphrase is not configured, the box is blank. Setting the user password/passphrase is done elsewhere in RUGGEDCOM ROX II.*

- 6. Set the user's password. For more information, refer to [Section 5.9.2, "Setting a User Password/Passphrase".](#page-182-0)
- 7. Click **Commit** to save the changes or click **Revert All** to abort. A confirmation dialog box appears. Click **OK** to proceed.
- 8. Click **Exit Transaction** or continue making changes.
- 9. [Optional] Assign a user authentication key to the user account, allowing the user to access the device via SSH without having to provide a password/passphrase. For more information, refer to [Section 6.6.2, "Managing](#page-207-0) [User Authentication Keys"](#page-207-0).

### <span id="page-175-0"></span>Section 5.8.3 **Deleting a User**

To delete a user account, do the following:

- 1. Change the mode to **Edit Private** or **Edit Exclusive**.
- 2. Navigate to *admin » users*. The **Users** table appears.

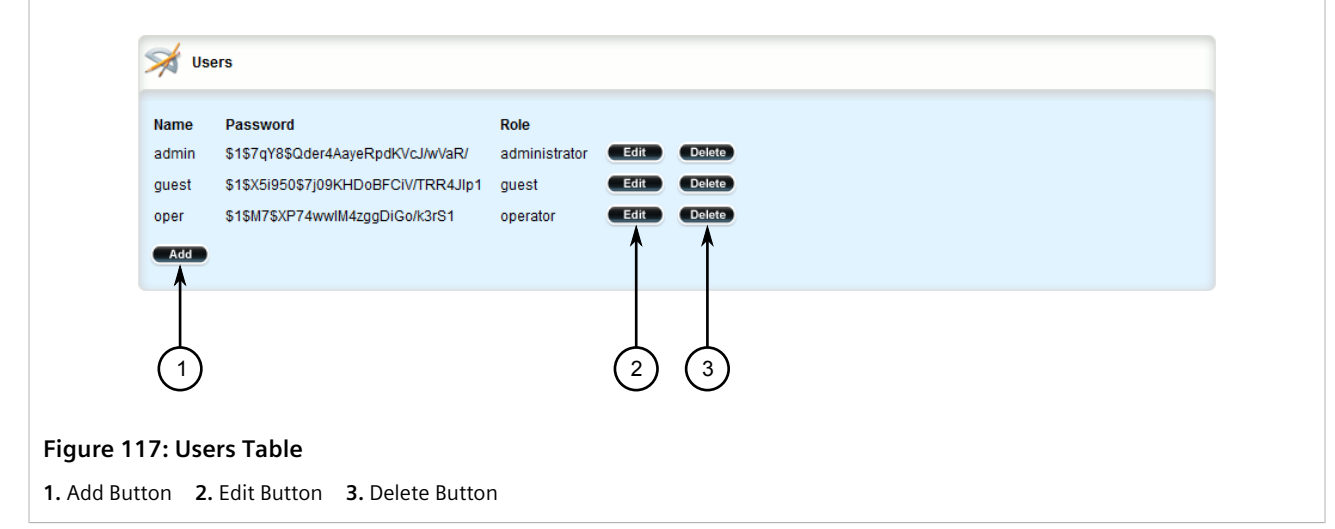

- 3. Click **Delete** next to the chosen user account.
- 4. Click **Commit** to save the changes or click **Revert All** to abort. A confirmation dialog box appears. Click **OK** to proceed.
- 5. Click **Exit Transaction** or continue making changes.

### <span id="page-176-0"></span>Section 5.8.4 **Monitoring Users**

Users currently logged in to the device are monitored by RUGGEDCOM ROX II and can be viewed on the **Users** screen. RUGGEDCOM ROX II allows administrators to monitor users, log users out, and broadcast message to all users.

To view a list of users currently logged in to the device, select the **Tools** menu and click **Users**. The **Users** screen appears.

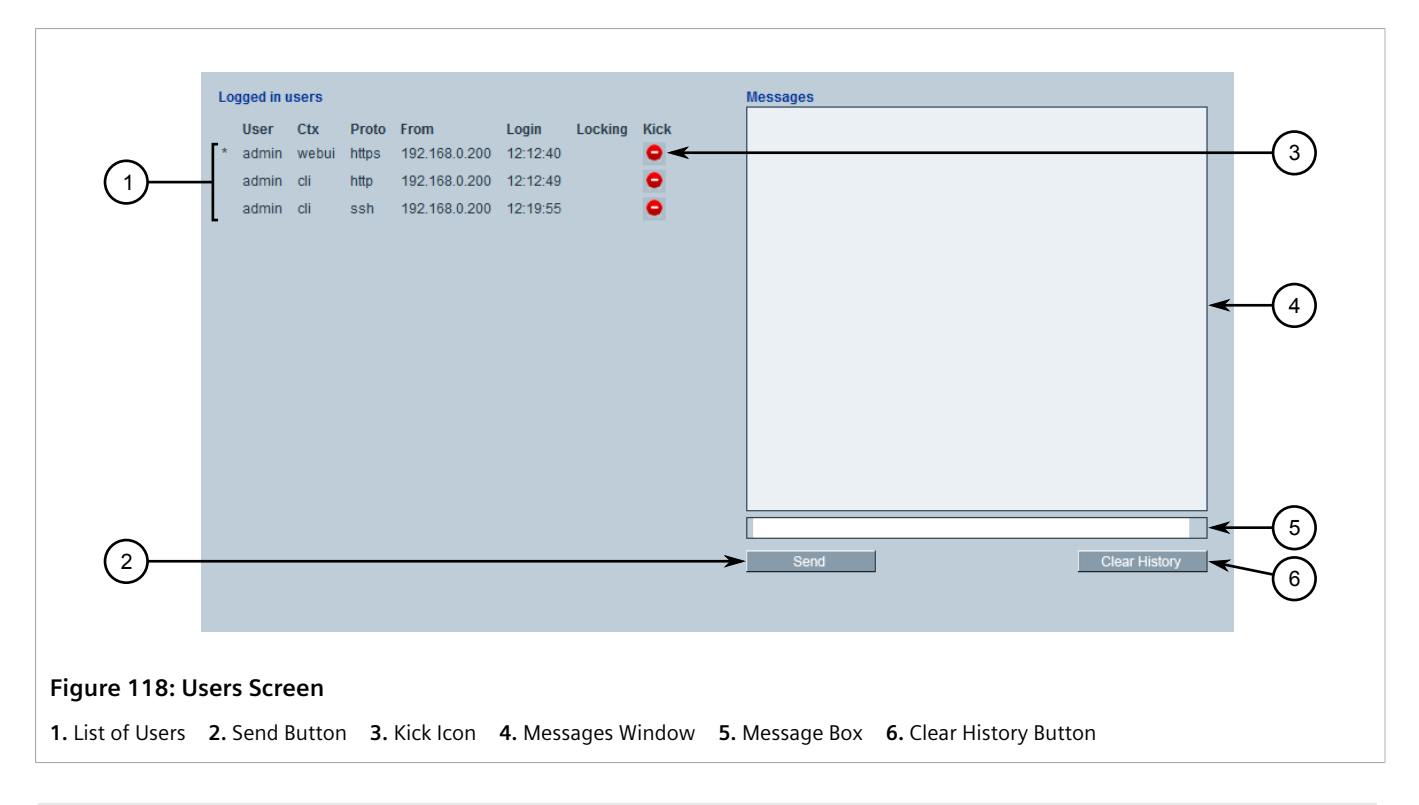

#### **CONTENTS**

- [Section 5.8.4.1, "Kicking Users from the Network"](#page-177-0)
- [Section 5.8.4.2, "Sending Messages to Users"](#page-178-0)

### <span id="page-177-0"></span>Section 5.8.4.1 **Kicking Users from the Network**

To log a user out of the device, do the following:

1. Select the **Tools** menu and click **Users**. The **Users** screen appears.

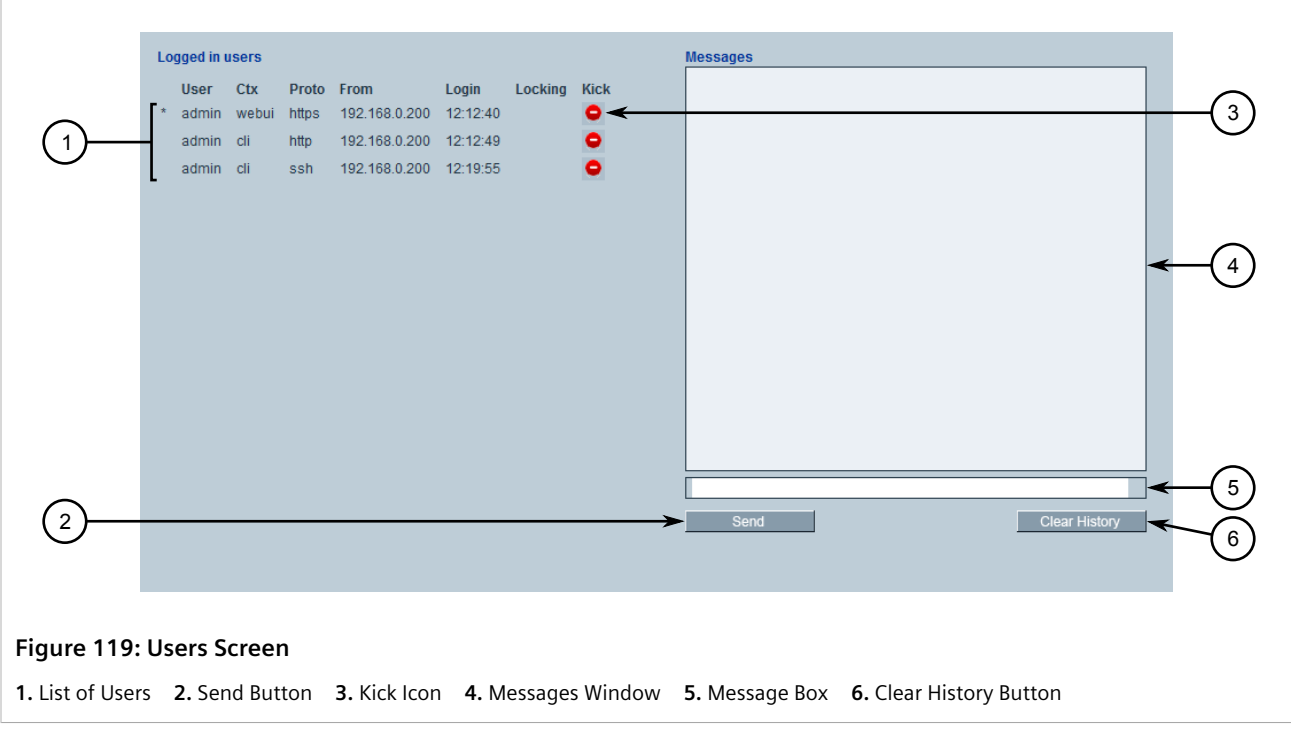

2. Click the **Kick** icon next to the user profile.

### <span id="page-178-0"></span>Section 5.8.4.2 **Sending Messages to Users**

To broadcast a message to all users or a specific user, do the following:

1. Select the **Tools** menu and click **Users**. The **Users** screen appears.

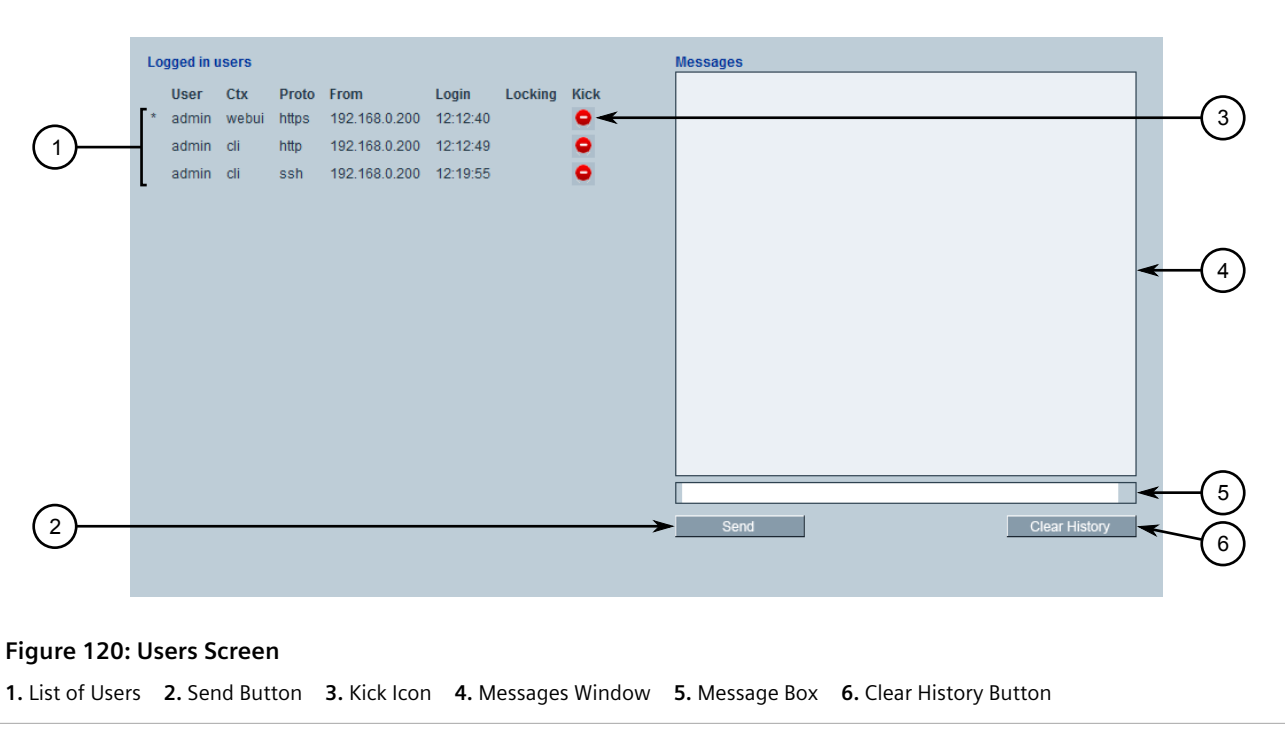

2. Type a message in the **Message** box and click **Send**.

### <span id="page-179-0"></span>Section 5.9 **Managing Passwords and Passphrases**

RUGGEDCOM ROX II requires separate passwords or passphrases for logging into the various device modes, such as normal, boot, service and maintenance modes. Default passwords are configured for each user type initially. It is strongly recommended that these be changed before the device is commissioned.

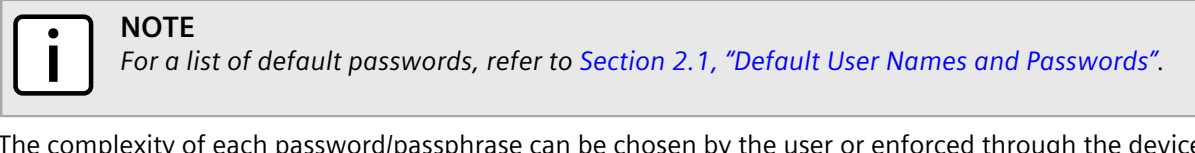

The complexity of each password/passphrase can be chosen by the user or enforced through the device by an administrator. If a user's password/passphrase does not meet the password requirements, an alarm is generated. For example:

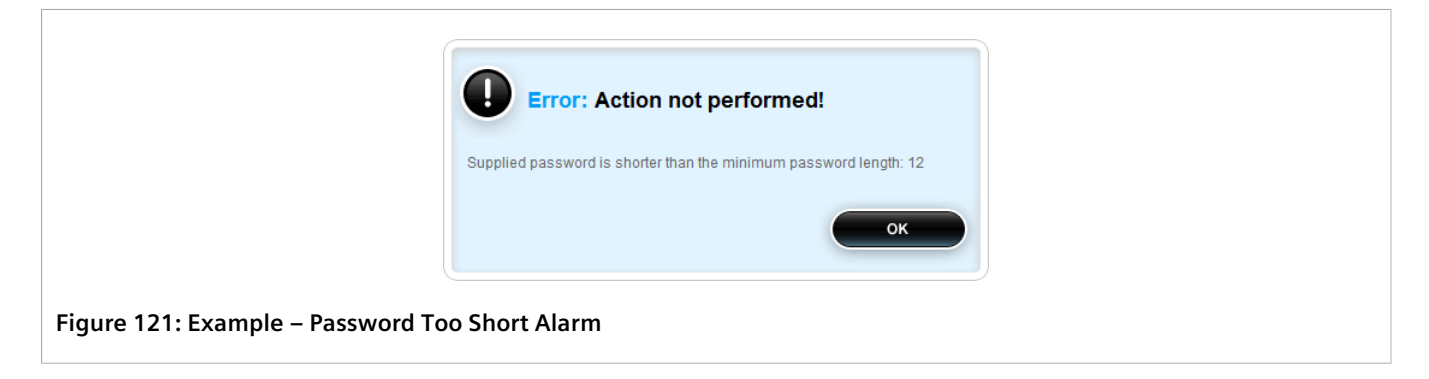
In general, passwords/passphrases should consist of:

- One lower case character
- One upper case character
- One number
- One special character (i.e.  $\mathcal{Q}_\# \mathcal{S}_0^* \otimes \mathcal{R}^* (1) \leftarrow \{ \{ | \} : : \{ < 0 \} \} \setminus \{ | \} \sim \}$

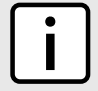

#### **NOTE**

*User authentication can also be verified through a RADIUS or TACACS+ server. When enabled for authentication and authorization, the RADIUS or TACACS+ server will be used. For more information about configuring a RADIUS or TACACS+ server, refer to [Section 6.6.3, "Managing RADIUS](#page-212-0) [Authentication"](#page-212-0) and [Section 6.6.4, "Configuring TACACS+ Authentication"](#page-219-0).*

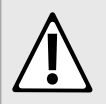

#### **CAUTION!**

*Security hazard – risk of unauthorized access and/or exploitation. To prevent unauthorized access to the device, change the default passwords before commissioning the device.*

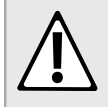

#### **CAUTION!**

*Accessibility hazard – risk of data loss. Do not forget the passwords for the device. If both the maintenance and boot passwords are forgotten, the device must be returned to Siemens Canada Ltd for repair. This service is not covered under warranty. Depending on the action that must be taken to regain access to the device, data may be lost.*

#### **CONTENTS**

- [Section 5.9.1, "Configuring Password/Passphrase Complexity Rules"](#page-180-0)
- [Section 5.9.2, "Setting a User Password/Passphrase"](#page-182-0)
- [Section 5.9.3, "Setting the Boot Password/Passphrase"](#page-183-0)
- [Section 5.9.4, "Setting the Maintenance Password/Passphrase"](#page-185-0)
- [Section 5.9.5, "Resetting Passwords and Passphrases"](#page-186-0)

# <span id="page-180-0"></span>Section 5.9.1 **Configuring Password/Passphrase Complexity Rules**

Special rules for password/passphrase complexity can be configured. These include setting the password/ passphrase length and enabling requirements for special characters.

To configure the password/passphrase complexity rules for all passwords/passphrases, do the following:

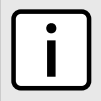

#### **NOTE**

*Password/passphrase complexity rules do not apply to passwords/passphrases previously configured on the device.*

- 1. Change the mode to **Edit Private** or **Edit Exclusive**.
- 2. Navigate to *admin » authentication*. The **Password Complexity** form appears.

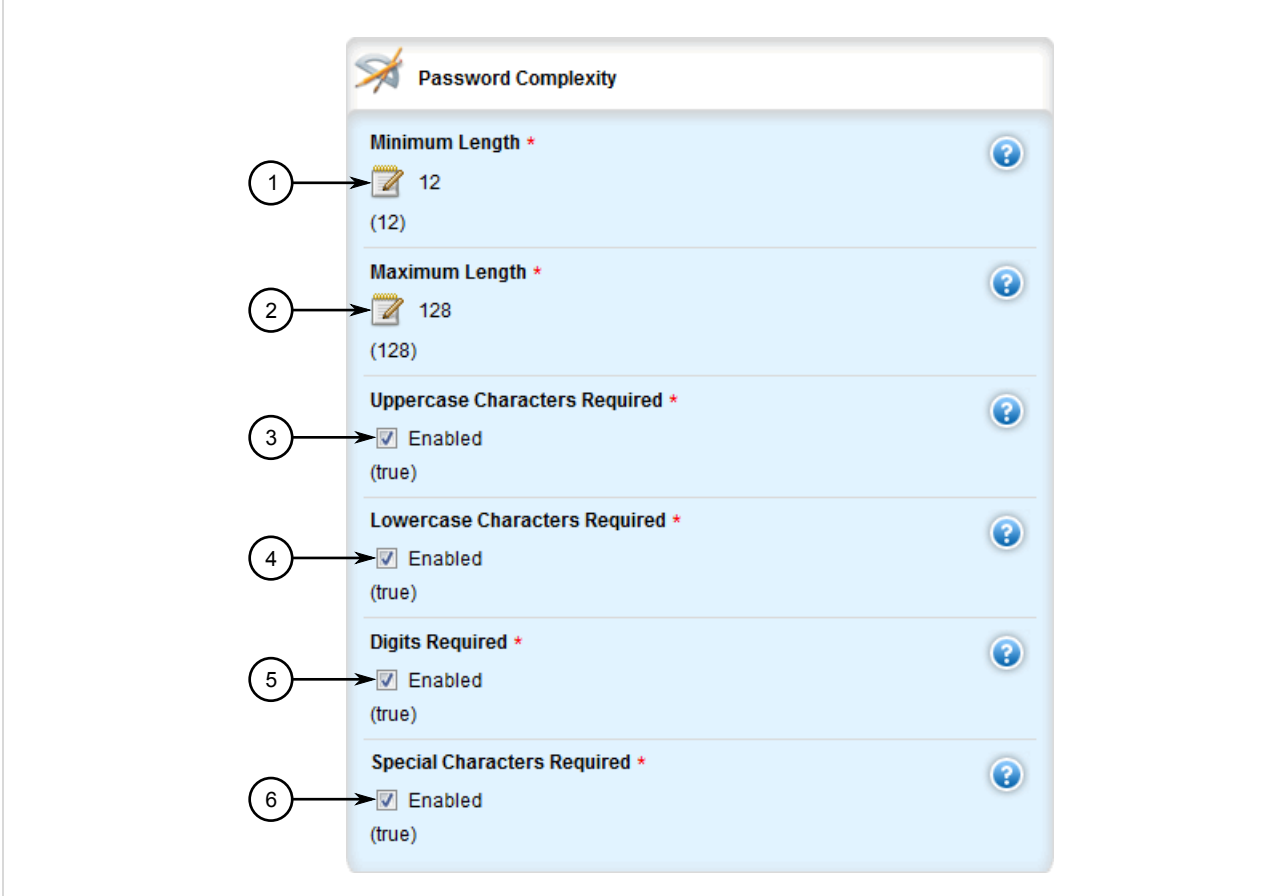

#### **Figure 122: Password Complexity Form**

**1.** Minimum Length Box **2.** Maximum Length Box **3.** Uppercase Characters Required Check Box **4.** Lowercase Characters Required Check Box **5.** Digits Required Check Box **6.** Special Characters Required Check Box

3. Configure the following parameter(s):

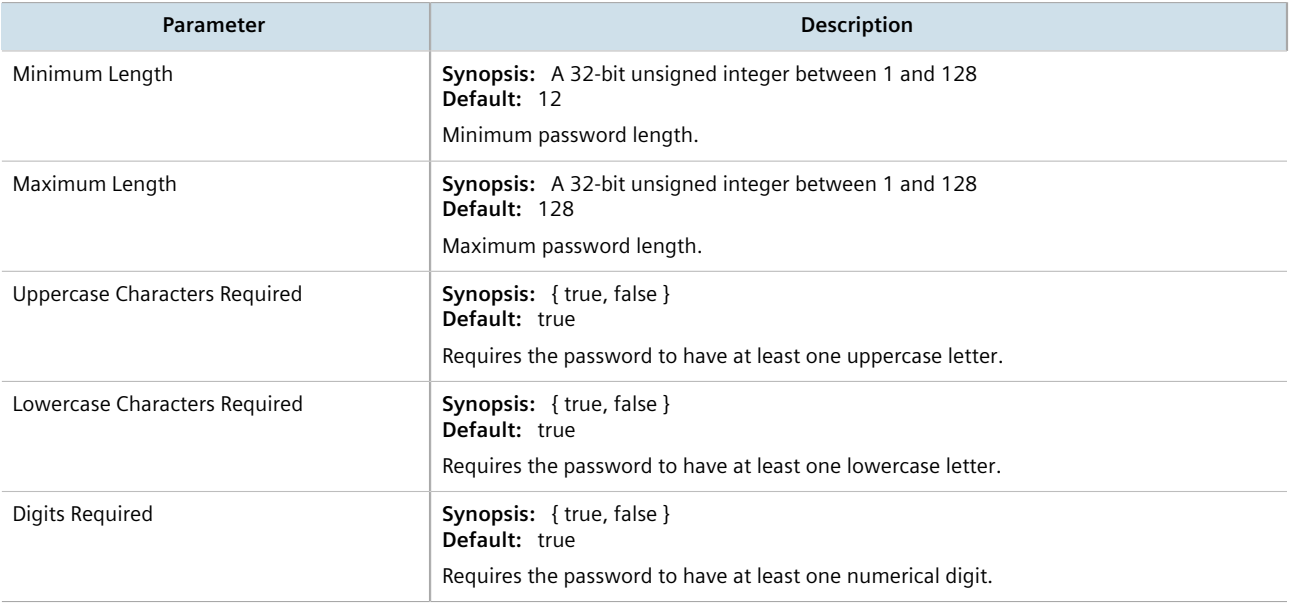

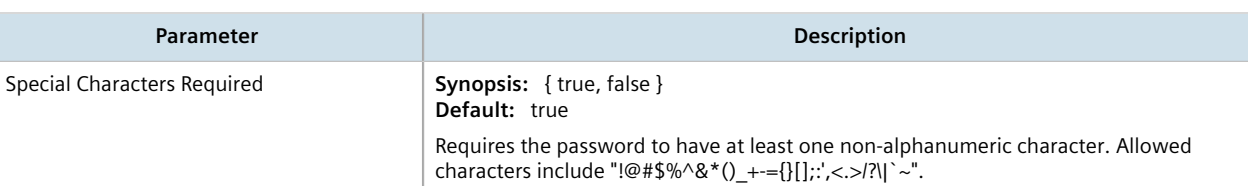

- 4. Click **Commit** to save the changes or click **Revert All** to abort. A confirmation dialog box appears. Click **OK** to proceed.
- 5. Click **Exit Transaction** or continue making changes.

# <span id="page-182-0"></span>Section 5.9.2 **Setting a User Password/Passphrase**

To set the password/passphrase for a user profile, do the following:

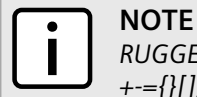

*RUGGEDCOM ROX II supports the following special characters in passwords/passphrases: !@#\$%^&\*()\_ +-={}[];:',<.>/?\|`~.*

1. Navigate to *admin » users » {user} » set-password*, where *{user}* is the user ID. The **Set User Password** and **Trigger Action** forms appear.

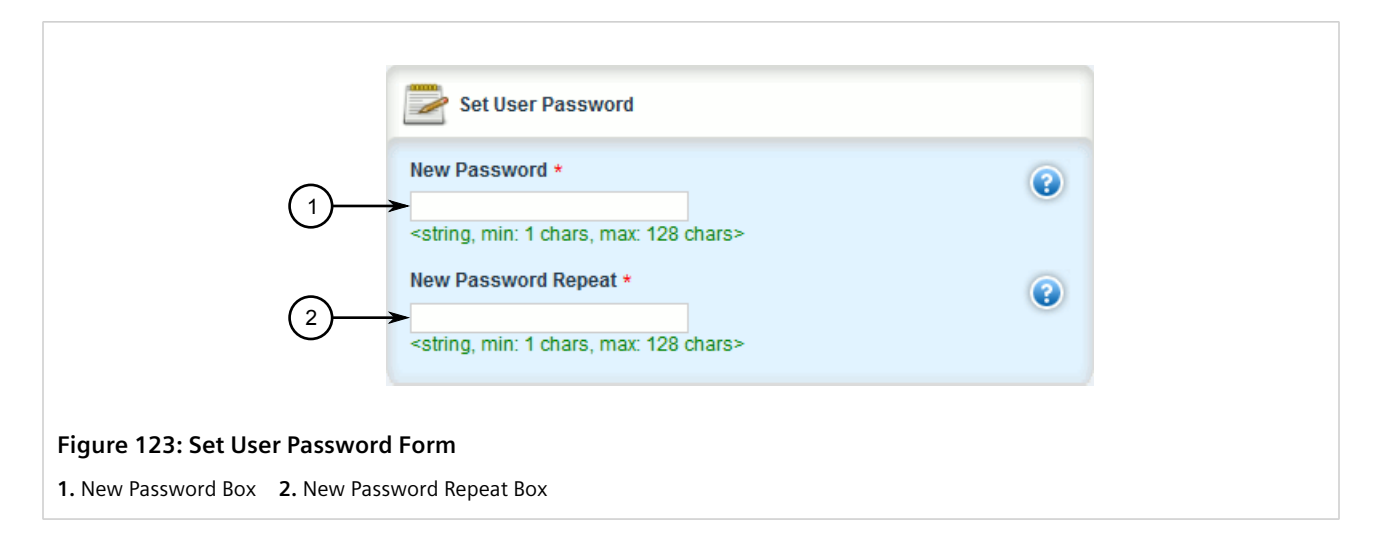

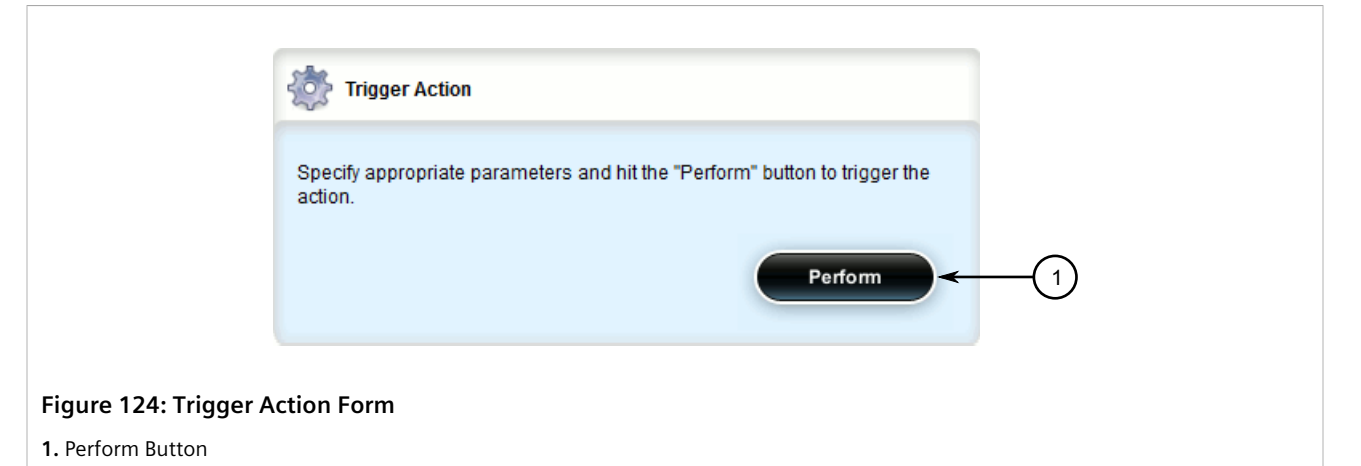

2. On the **Set User Password** form, configure the following parameters:

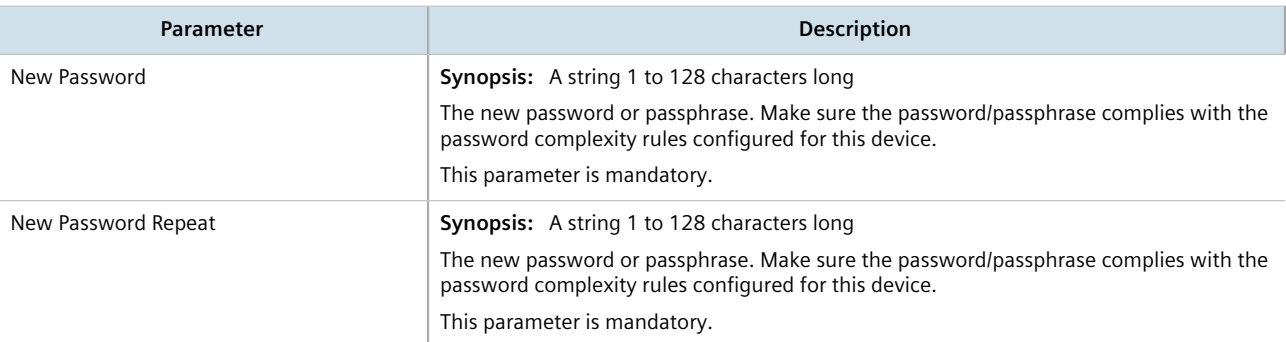

3. On the **Trigger Action** form, click **Perform**.

# <span id="page-183-0"></span>Section 5.9.3 **Setting the Boot Password/Passphrase**

The boot password/passphrase grants access to BIST mode and service mode, which are only accessible through the Command Line Interface (CLI). For more information about these modes, refer to the *RUGGEDCOM ROX II v2.12 CLI User Guide*.

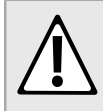

#### **CAUTION!**

*Security hazard – risk of unauthorized access and/or exploitation. User authentication is not required to access BIST mode. Configure a boot password/passphrase to control initial access to the device.*

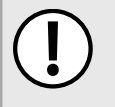

#### **IMPORTANT!**

*The boot password/passphrase is only supported by version 2010.09RR16 or later of the U-Boot binary. For information about determining and/or upgrading the U-Boot version installed on the device, refer to [How to Upgrade the U-Boot Binary](https://support.industry.siemens.com/cs/ww/en/view/109738243) [\[https://support.industry.siemens.com/cs/ww/en/](https://support.industry.siemens.com/cs/ww/en/view/109738243) [view/109738243](https://support.industry.siemens.com/cs/ww/en/view/109738243)] available on [https://www.siemens.com/ruggedcom.](https://www.siemens.com/ruggedcom)*

To set the boot password/passphrase, do the following:

1. Navigate to *admin » authentication » set-boot-password*. The **Set Boot Password** and **Trigger Action** forms appear.

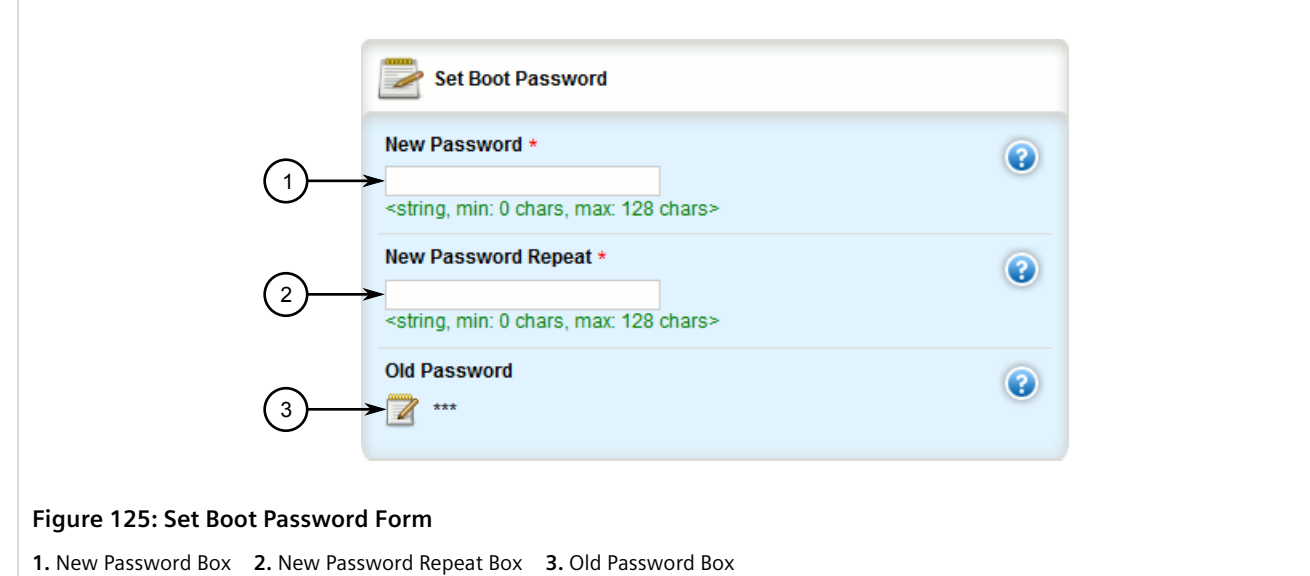

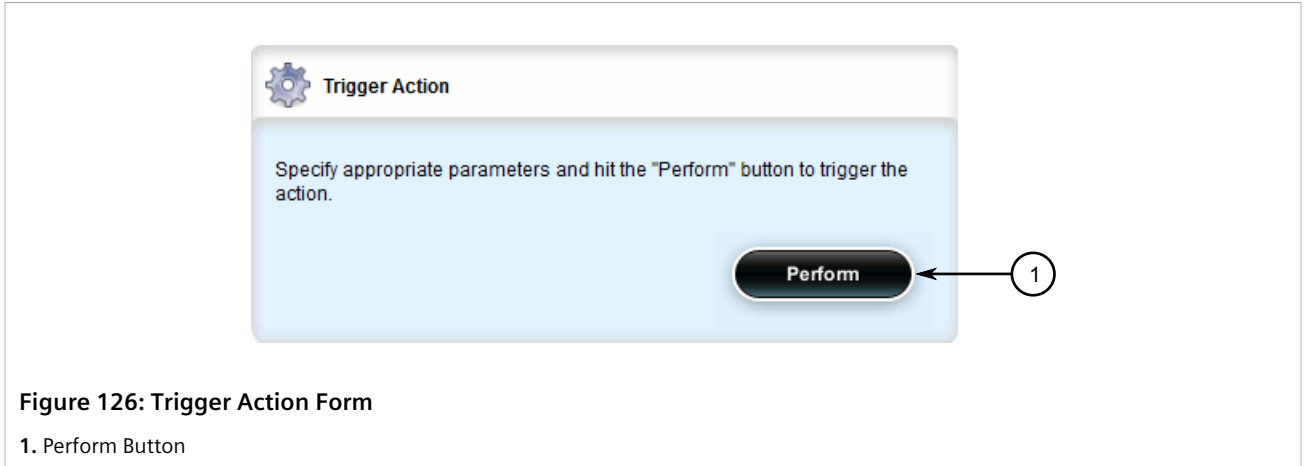

2. On the **Set Boot Password** form, configure the following parameters:

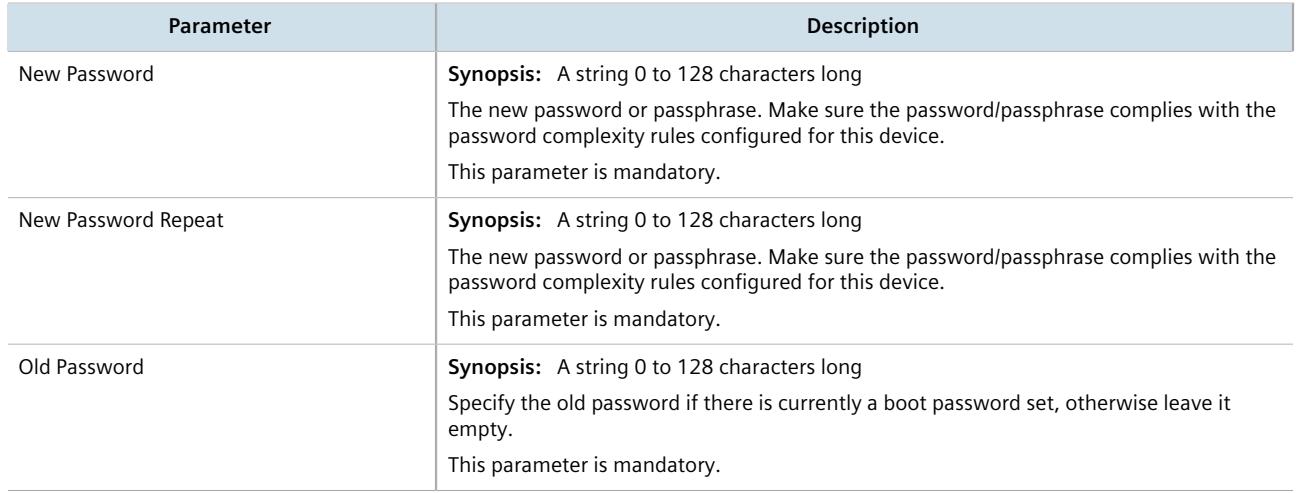

3. On the **Trigger Action** form, click **Perform**.

# <span id="page-185-0"></span>Section 5.9.4 **Setting the Maintenance Password/Passphrase**

The maintenance password/passphrase grants access to the maintenance mode, which is only accessible through the Command Line Interface (CLI). For more information about this mode, refer to the *RUGGEDCOM ROX II v2.12 CLI User Guide*.

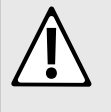

#### **CAUTION!**

*Configuration hazard – risk of data corruption. Maintenance mode is provided for troubleshooting purposes and should only be used by Siemens technicians. As such, this mode is not fully documented. Misuse of maintenance mode commands can corrupt the operational state of the device and render it inaccessible.*

To set the maintenance password, do the following:

1. Navigate to *admin » authentication » set-maint-password*. The **Set Maint Password** and **Trigger Action** forms appear.

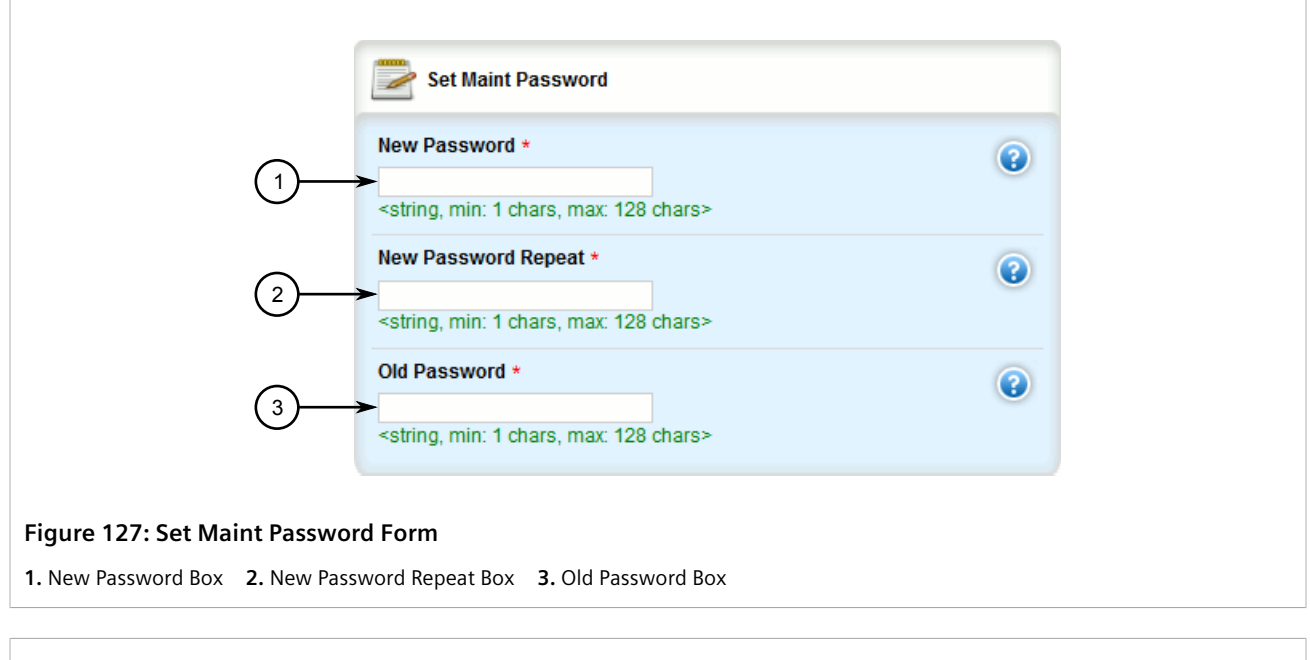

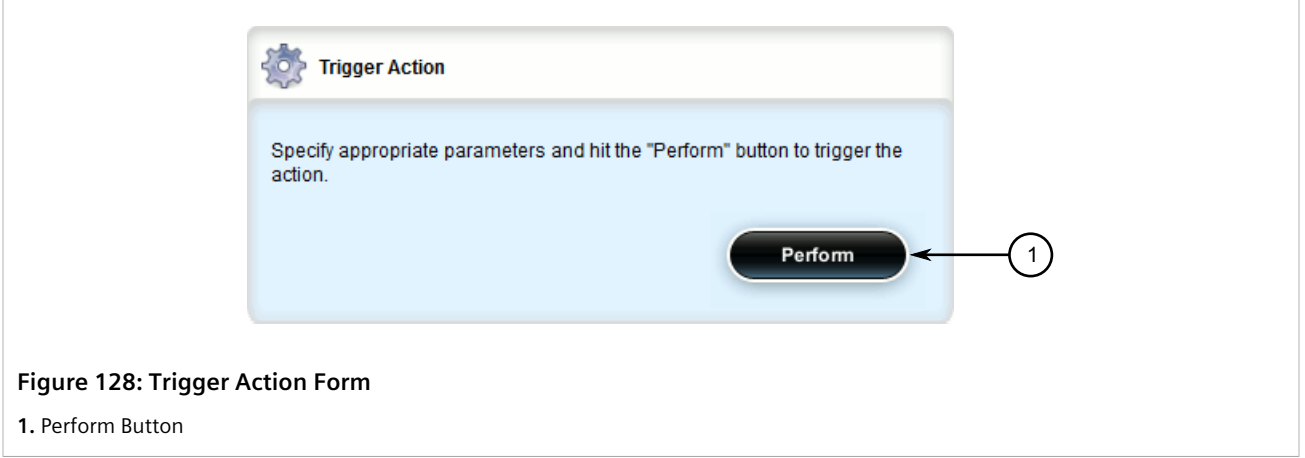

2. On the **Set Maint Password** form, configure the following parameters:

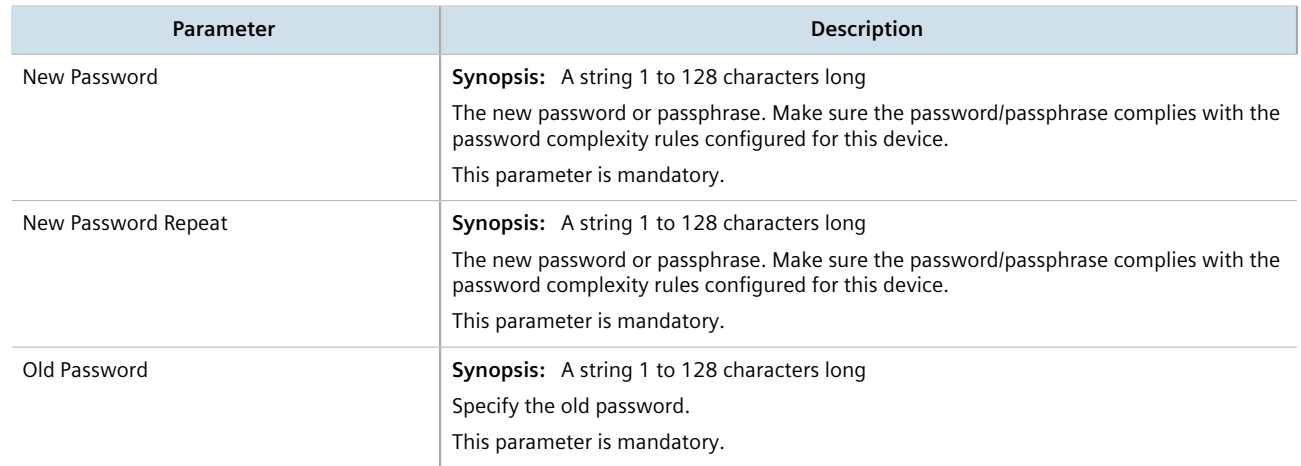

3. On the **Trigger Action** form, click **Perform**.

# <span id="page-186-0"></span>Section 5.9.5 **Resetting Passwords and Passphrases**

If either the admin, boot or maintenance password/passphrase is lost, the only method for resetting the password/ passphrase is to physically connect to the device and reset the password/passphrase through the Command Line Interface (CLI). For information about resetting passwords/passphrases, refer to the *RUGGEDCOM ROX II v2.12 CLI User Guide*.

# Section 5.10 **Scheduling Jobs**

The RUGGEDCOM ROX II scheduler allows users to create jobs that execute command line interface (CLI) commands at a specific date and time, or in response to specific configuration changes. Typical applications include scheduling the regular clearing of system logs, or performing periodic file transfers to remote servers.

There are two types of scheduled jobs:

- **Periodic jobs** are executed at a specified date and time.
- **Config change jobs** are executed only when a specific.

#### **CONTENTS**

- [Section 5.10.1, "Viewing a List of Scheduled Jobs"](#page-187-0)
- [Section 5.10.2, "Adding a Scheduled Job"](#page-187-1)
- [Section 5.10.3, "Deleting a Scheduled Job"](#page-190-0)

# <span id="page-187-0"></span>Section 5.10.1 **Viewing a List of Scheduled Jobs**

To view a list of scheduled jobs, navigate to *admin » scheduler*. If jobs have been configured, the **Scheduled Jobs** table appears.

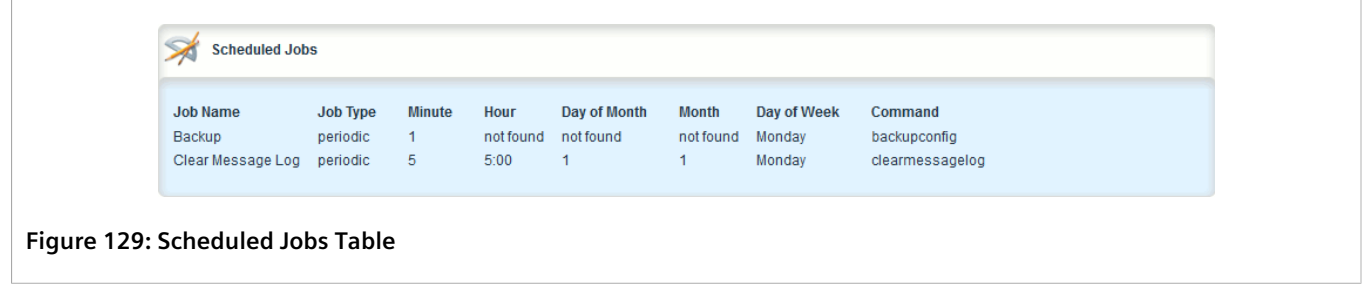

If no jobs have been configured, add jobs as needed. For more information, refer to [Section 5.10.2, "Adding a](#page-187-1) [Scheduled Job"](#page-187-1).

# <span id="page-187-1"></span>Section 5.10.2 **Adding a Scheduled Job**

To add a scheduled job, do the following:

- 1. Change the mode to **Edit Private** or **Edit Exclusive**.
- 2. Navigate to *admin » scheduler* and click **<Add scheduled-jobs>**. The **Key Settings** form appears.

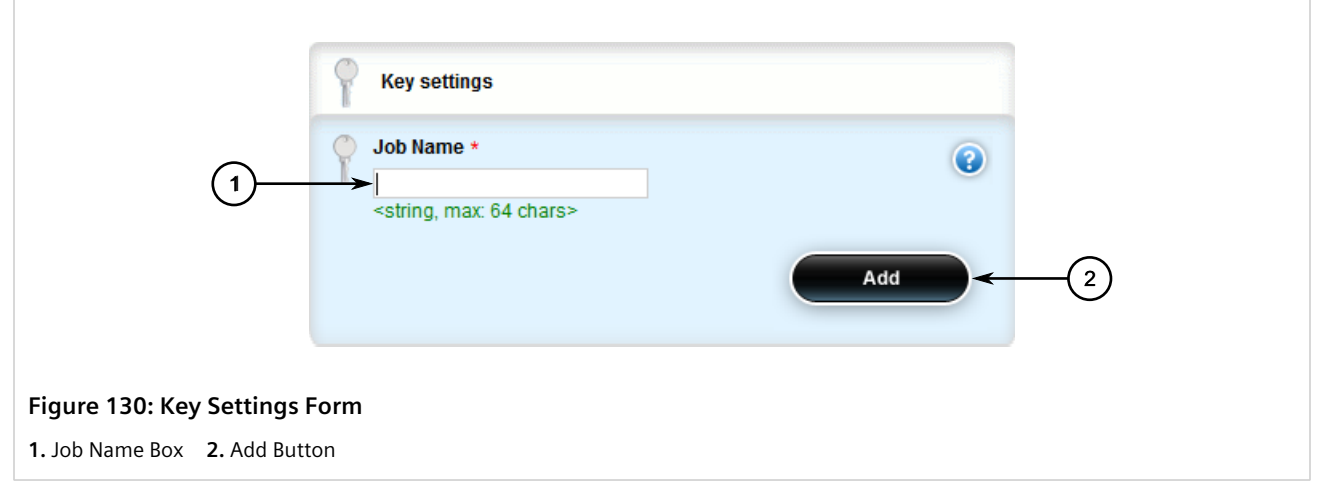

3. Configure the following parameter(s) as required:

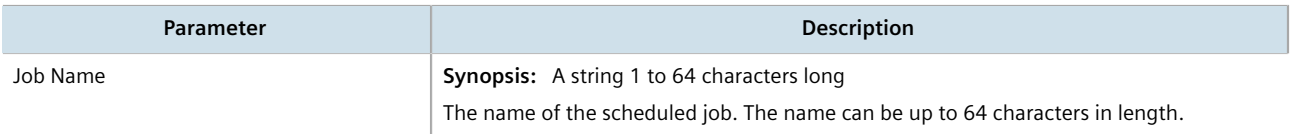

4. Click **Add**. The **Scheduled Jobs** form appears.

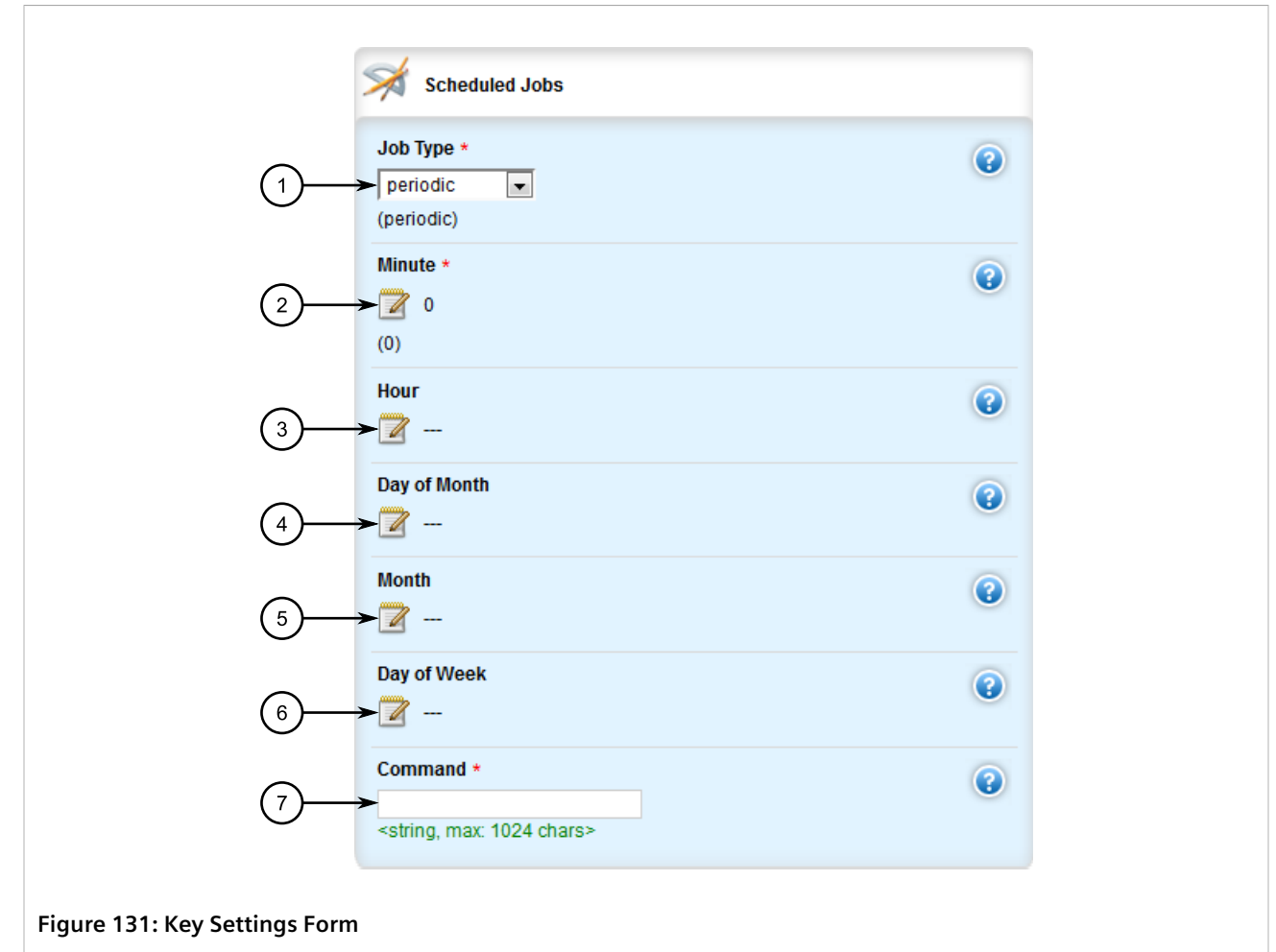

**1.** Job Type List **2.** Minute Box **3.** Hour Box **4.** Day of Month Box **5.** Month Box **6.** Day of Week Box **7.** Command Box

#### 5. Configure the following parameter(s) as required:

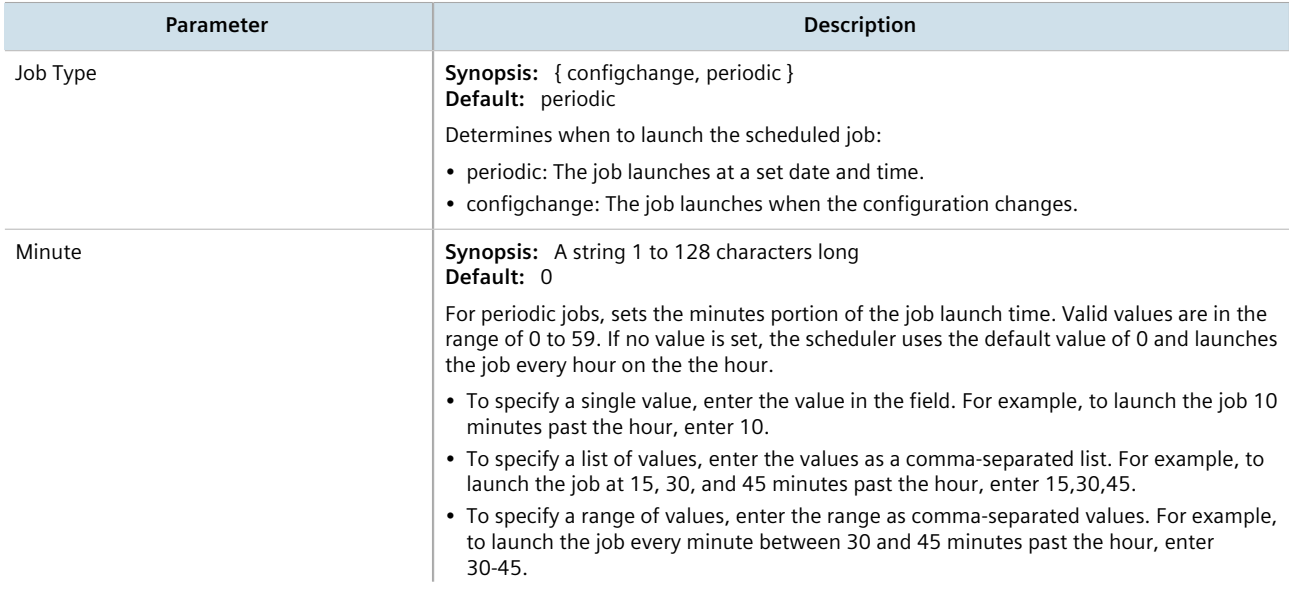

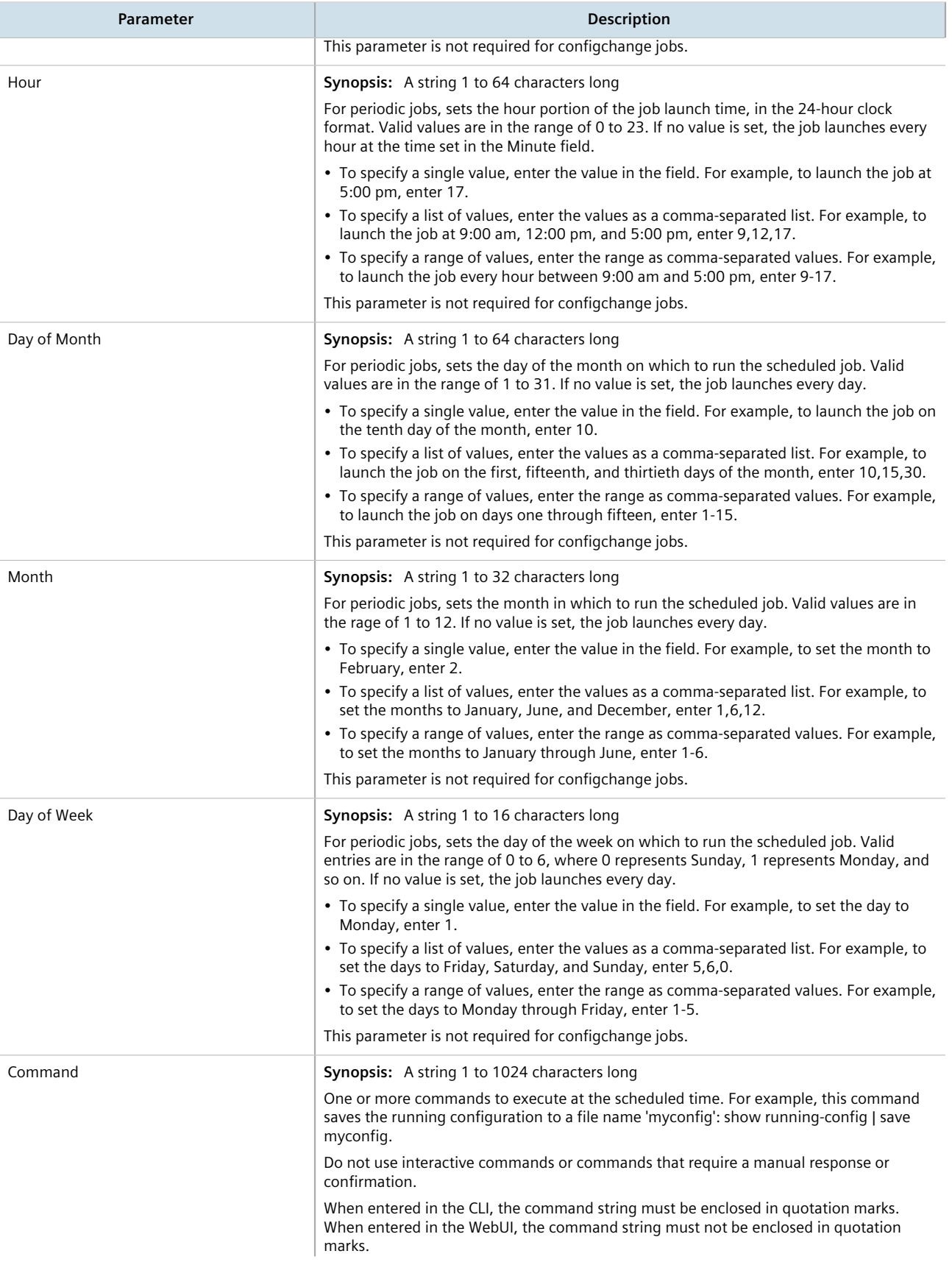

**Parameter Description** 

This parameter is mandatory.

- 6. Click **Commit** to save the changes or click **Revert All** to abort. A confirmation dialog box appears. Click **OK** to proceed.
- 7. Click **Exit Transaction** or continue making changes.

# <span id="page-190-0"></span>Section 5.10.3 **Deleting a Scheduled Job**

To delete a scheduled Job, do the following:

- 1. Change the mode to **Edit Private** or **Edit Exclusive**.
- 2. Navigate to *admin » scheduler*. The **Scheduled Jobs** table appears.

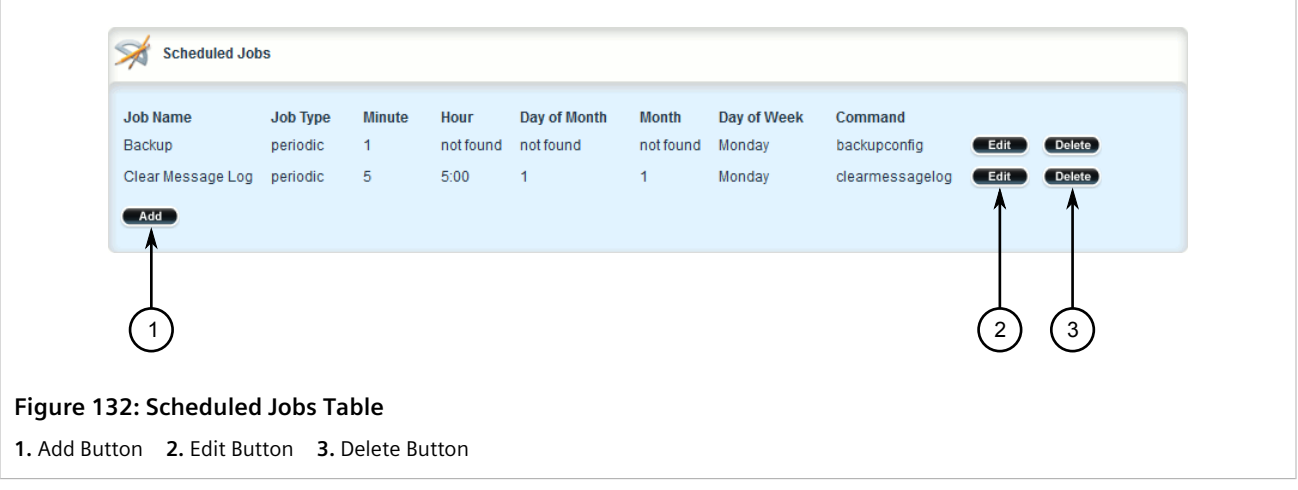

- 3. Click **Delete** next to the chosen job.
- 4. Click **Commit** to save the changes or click **Revert All** to abort. A confirmation dialog box appears. Click **OK** to proceed.
- 5. Click **Exit Transaction** or continue making changes.

# **Security**

This chapter describes how to configure and manage the security-related features of RUGGEDCOM ROX II.

#### **CONTENTS**

- [Section 6.1, "Enabling and Configuring CLI Sessions"](#page-192-0)
- [Section 6.2, "Enabling and Configuring SFTP Sessions"](#page-194-0)
- [Section 6.3, "Enabling/Disabling Brute Force Attack Protection"](#page-196-0)
- [Section 6.4, "Enabling/Disabling SYN Cookies"](#page-197-0)
- [Section 6.5, "Managing Port Security"](#page-198-0)
- [Section 6.6, "Managing User Authentication"](#page-205-0)
- [Section 6.7, "Managing Certificates and Keys"](#page-222-0)
- [Section 6.8, "Managing Firewalls"](#page-271-0)

# <span id="page-192-0"></span>Section 6.1 **Enabling and Configuring CLI Sessions**

To enable and configure CLI sessions, do the following:

- 1. Change the mode to **Edit Private** or **Edit Exclusive**.
- 2. Navigate to *admin*. The **CLI Sessions** form appears.

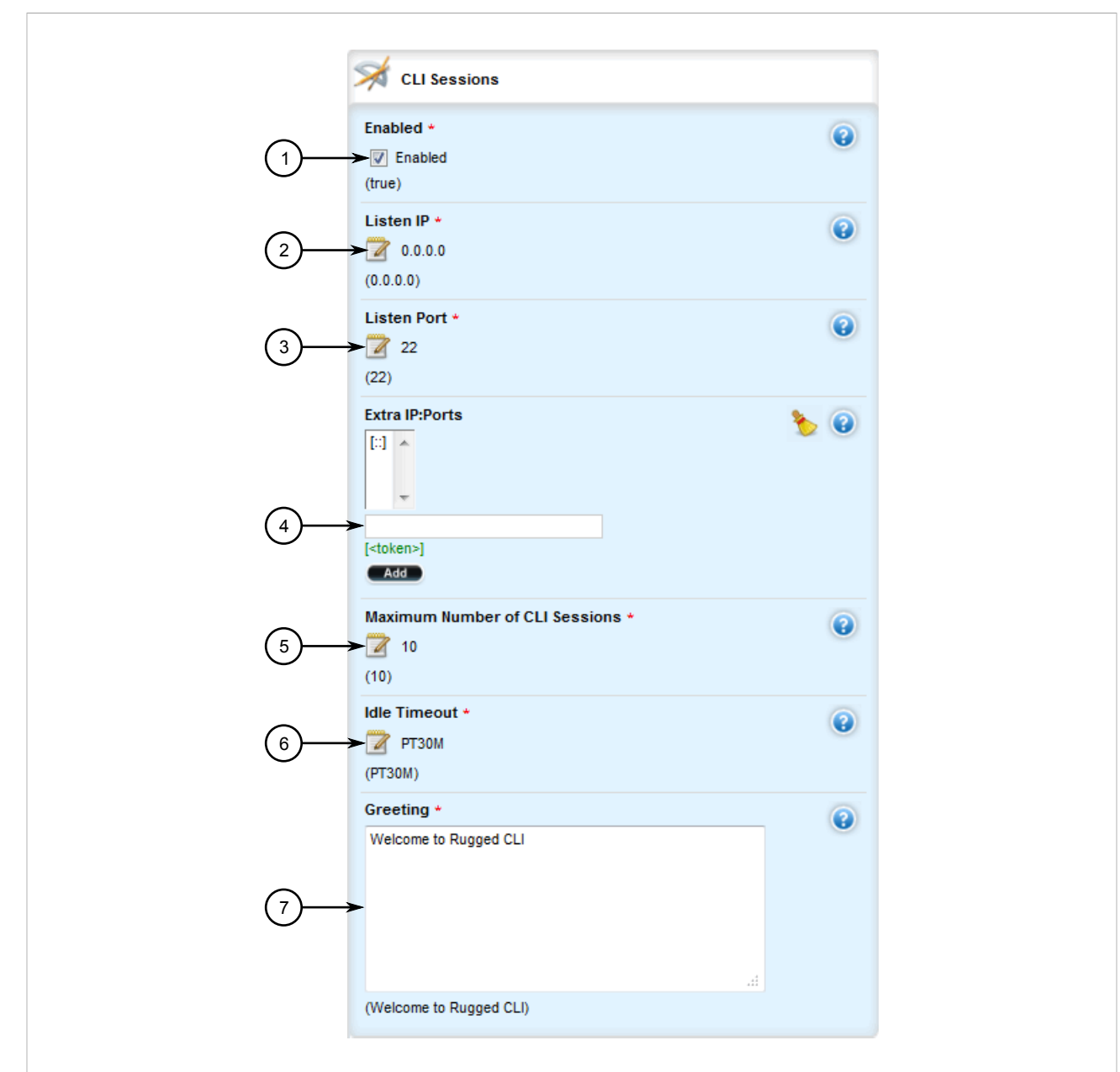

#### **Figure 133: CLI Sessions**

**1.** Enabled Check Box **2.** Listen IP Box **3.** Listen Port Box **4.** Extra IP Ports Box **5.** Maximum Number of CLI Sessions Box **6.** Idle Timeout Box **7.** Greeting Box

#### 3. Configure the following parameter(s):

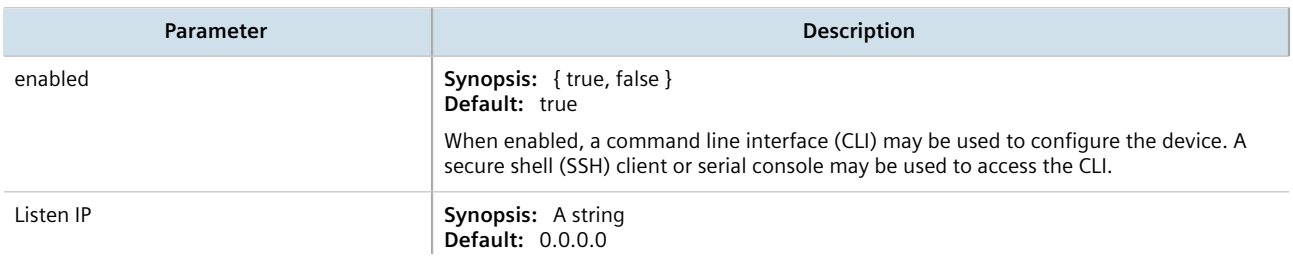

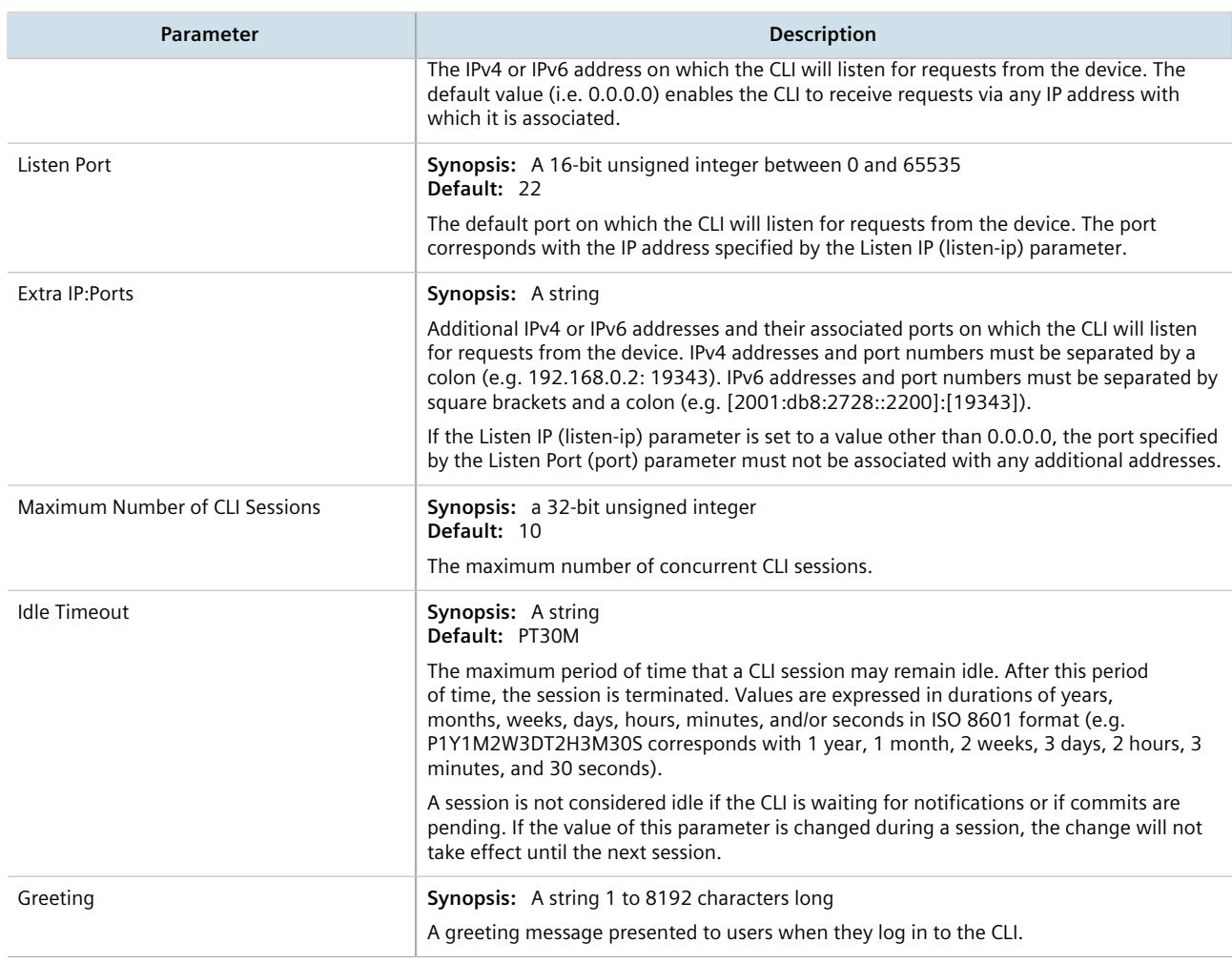

- 4. Click **Commit** to save the changes or click **Revert All** to abort. A confirmation dialog box appears. Click **OK** to proceed.
- 5. Click **Exit Transaction** or continue making changes.

# <span id="page-194-0"></span>Section 6.2 **Enabling and Configuring SFTP Sessions**

To enable and configure SFTP sessions, do the following:

- 1. Change the mode to **Edit Private** or **Edit Exclusive**.
- 2. Navigate to *admin*. The **SFTP Sessions** form appears.

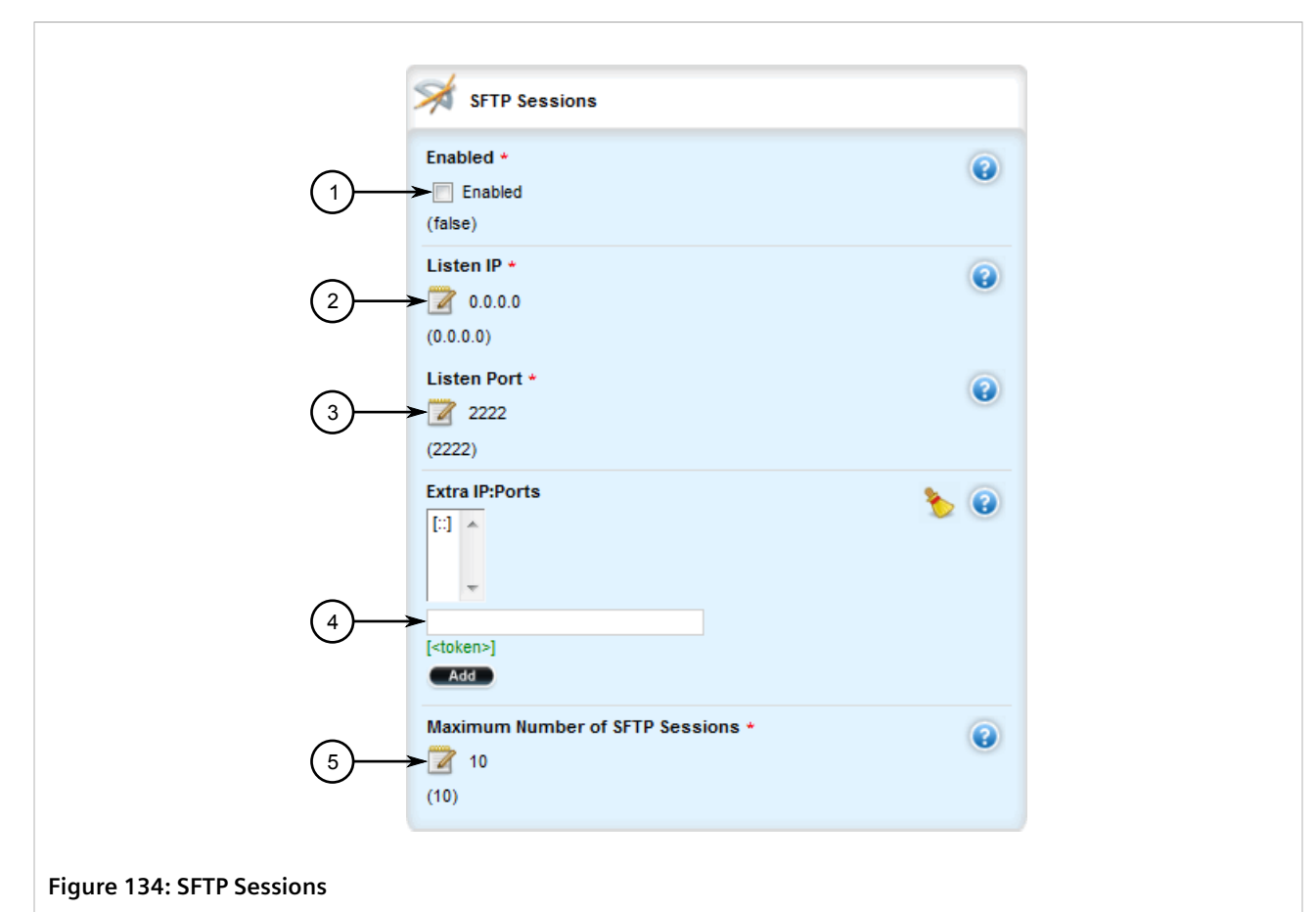

**1.** Enabled Check Box **2.** Listen IP Box **3.** Listen Port Box **4.** Extra IP Ports Box **5.** Maximum Number of SFTP Sessions Box

3. Configure the following parameter(s):

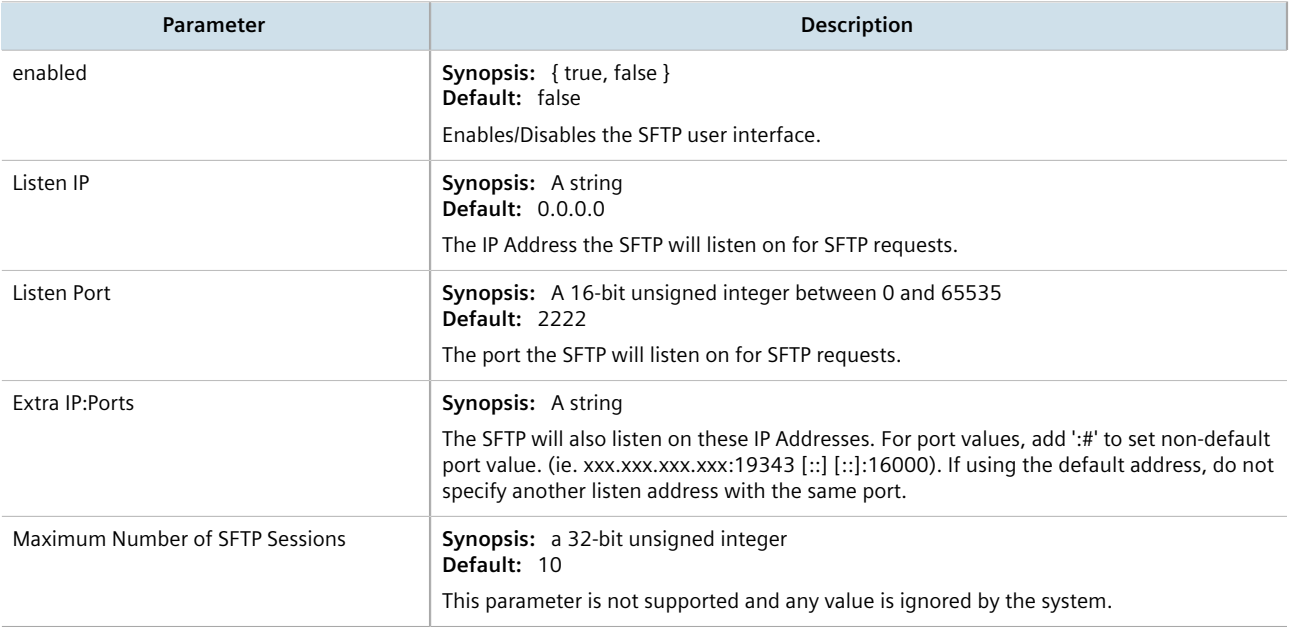

- 4. Click **Commit** to save the changes or click **Revert All** to abort. A confirmation dialog box appears. Click **OK** to proceed.
- 5. Click **Exit Transaction** or continue making changes.

# <span id="page-196-0"></span>Section 6.3 **Enabling/Disabling Brute Force Attack Protection**

RUGGEDCOM ROX II features a Brute Force Attack (BFA) protection mechanism to prevent attacks via the CLI, Web interface and NETCONF. This mechanism analyzes the behavior of external hosts trying to access the SSH port, specifically the number of failed logins. After 15 failed login attempts, the IP address of the host will be blocked for 720 seconds or 12 minutes. The range of 15 failed login attempts exists to take into account various methods of accessing the device, notably when the same or different ports are used across a series of failed logins.

#### **IMPORTANT!**

*The BFA protection system is not applicable to SNMP. Follow proper security practices for configuring SNMP. For example:*

- *• Do not use SNMP over the Internet*
- *• Use a firewall to limit access to SNMP*
- *• Do not use SNMPv1*

#### **NOTE**

*Failed logins must happen within 10 minutes of each other to be considered malicious behavior.*

Once the time has expired, the host will be allowed to access the device again. If the malicious behavior continues from the same IP address (e.g. another 15 failed login attempts), then the IP address will be blocked again, but the time blocked will increase by a factor of 1.5. This will continue as long as the host repeats the same behavior.

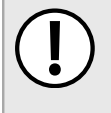

#### **IMPORTANT!**

*Enabling, disabling or making a configuration change to the firewall will reset – but not disable – the BFA protection mechanism. Any hosts that were previously blocked will be allowed to log in again. If multiple hosts are actively attacking at the time, this could result in reduced system performance.*

When BFA protection is started, the following Syslog entry is displayed:

Jun 5 09:36:34 ruggedcom firewallmgr[3644]: Enabling Brute Force Attack Protection

When a host fails to login, an entry is logged in auth. log. For example:

```
Jun 5 10:12:52 ruggedcom confd[3386]: audit user: admin/0 Provided bad password
Jun 5 10:12:52 ruggedcom rmfmgr[3512]: login failed, reason='Bad password', user ipaddr='172.11.150.1'
Jun 5 10:12:52 ruggedcom confd[3386]: audit user: admin/0 Failed to login over ssh: Bad password
```
Auth.log also details which IP addresses are currently being blocked:

```
Jun 5 14:43:04 ruggedrouter sshguard[24720]: Blocking 172.59.9.1:4 for >630secs: 60 danger in 5 attacks
over 70 seconds (all: 60d in 1 abuses over 70s).
```
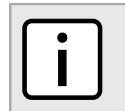

*For information about how to view* auth.log*, refer to [Section 4.10.1, "Viewing Logs".](#page-104-0)*

**NOTE**

When the default alarm for brute force attacks is enabled, a host that exceeds the maximum number of failed login attempts will trigger an alarm. The alarm will be listed on the list of active alarms until the alarm is resolved and acknowledged.

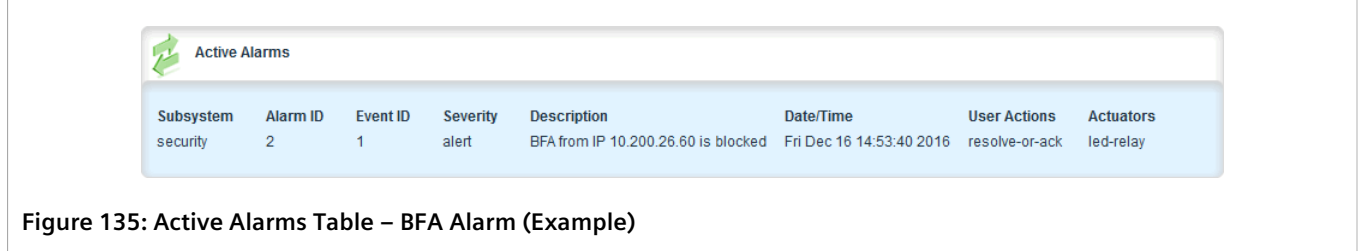

To enable/disable the BFA protection mechanism, do the following:

- 1. Change the mode to **Edit Private** or **Edit Exclusive**.
- 2. Navigate to *security*. The **Brute Force Attack Protection** form appears.

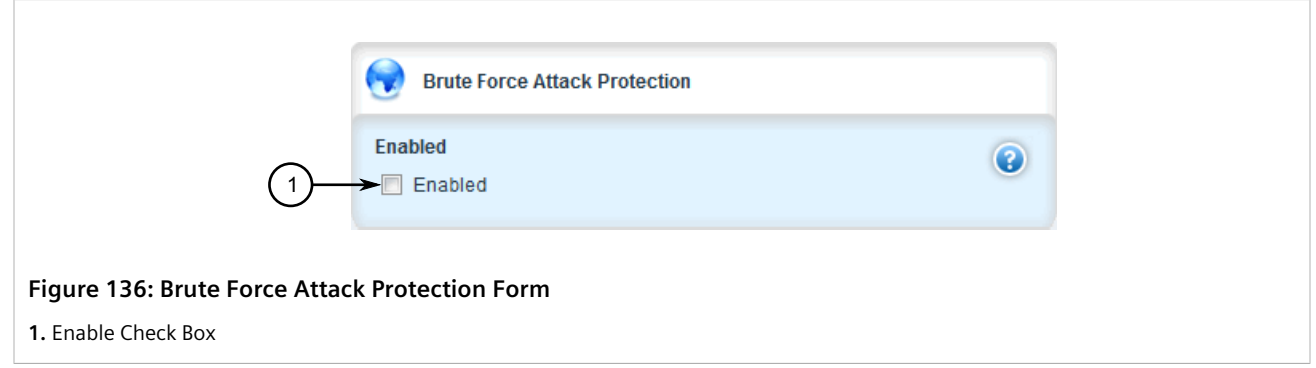

- 3. Select the check box to enable the BFA protection mechanism, or clear it to disable the mechanism.
- 4. Click **Commit** to save the changes or click **Revert All** to abort. A confirmation dialog box appears. Click **OK** to proceed.
- 5. Click **Exit Transaction** or continue making changes.
- 6. [Optional] Enable or disable the default alarm for brute force attacks. For more information, refer to [Section 5.7.4, "Configuring an Alarm".](#page-171-0)

# <span id="page-197-0"></span>Section 6.4 **Enabling/Disabling SYN Cookies**

RUGGEDCOM ROX II can be configured to transmit SYN cookies when the SYN backlog queue of a socket begins to overflow. This is a technique used to resist SYN flood attacks.

To enable or disable the transmission of SYN cookies, do the following:

- 1. Change the mode to **Edit Private** or **Edit Exclusive**.
- 2. Navigate to *admin*. The **System Control** form appears.

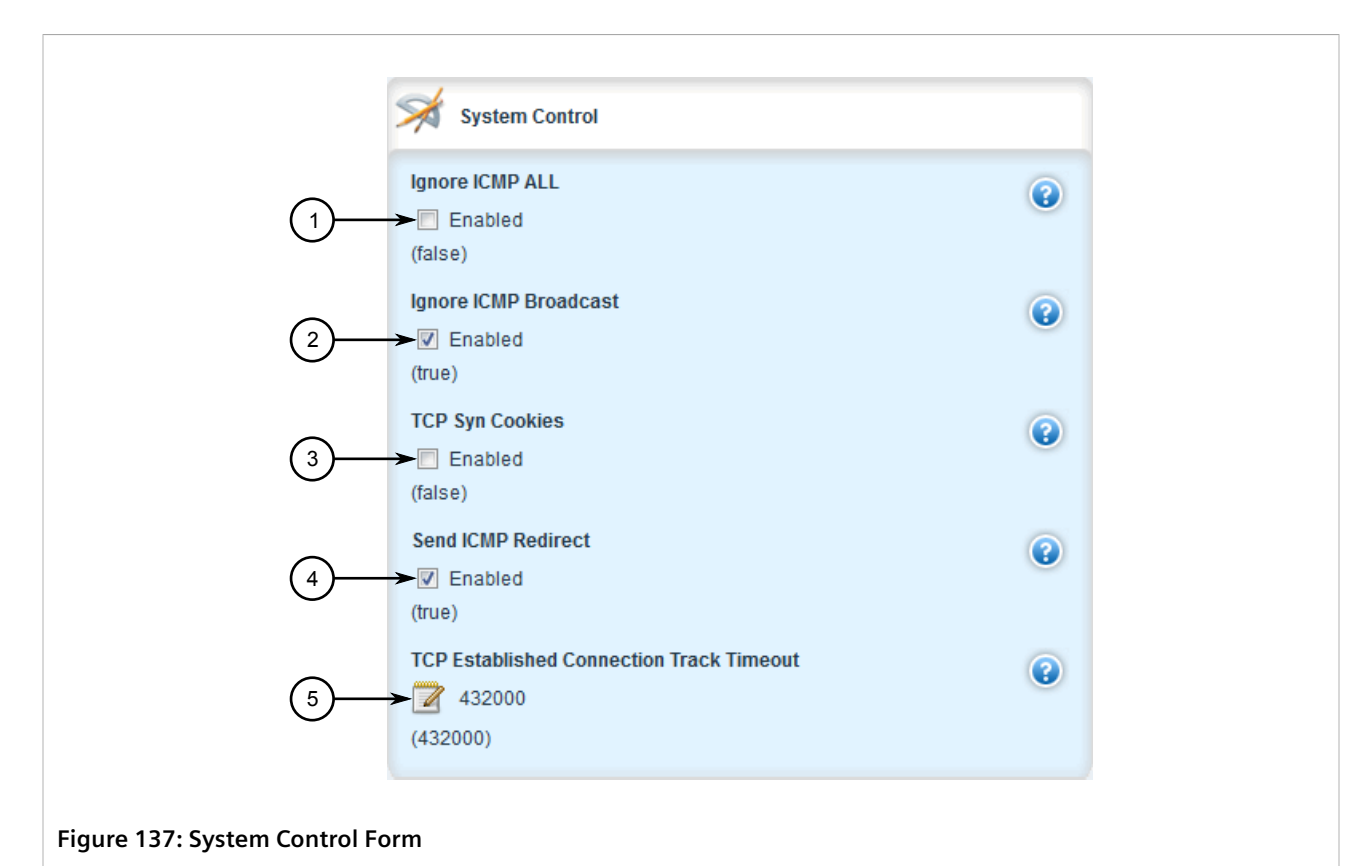

**1.** Ignore ICMP ALL Check Box **2.** Ignore ICMP Broadcast Check Box **3.** TCP Syn Cookies Check Box **4.** Send ICMP Redirect Check Box **5.** TCP Established Connection Track Timeout Box

- 3. Select **TCP Syn Cookies** to enable SYN cookies, or clear the checkbox to disable SYN cookies
- 4. Click **Commit** to save the changes or click **Revert All** to abort. A confirmation dialog box appears. Click **OK** to proceed.
- 5. Click **Exit Transaction** or continue making changes.

# <span id="page-198-0"></span>Section 6.5 **Managing Port Security**

Port security (or Port Access Control) provides the ability to authenticate access through individual ports, either through IEEE 802.1x authentication, static MAC address-based authorization, or both.

Using IEEE 802.1x authentication, RUGGEDCOM ROX II authenticates a source device against a remote RADIUS authentication server. Access is granted if the source device provides the proper credentials.

Using static MAC address-based authorization, RUGGEDCOM ROX II authenticates the source device based on its MAC address. Access is granted if the MAC address appears on the Static MAC Address table.

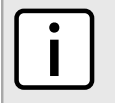

**NOTE**

*RUGGEDCOM ROX II only supports the authentication of one host per port that has the port security mode set to* 802.1x *or* 802.1x/MAC-Auth*.*

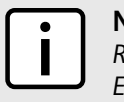

# **NOTE**

*RUGGEDCOM ROX II supports both PEAP and EAP-MD5. PEAP is more secure and is recommended over EAP-MD5.*

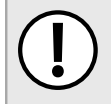

#### **IMPORTANT!**

*Do not apply port security on core switch connections. Port security is applied at the end of the network to restrict admission to specific devices.*

#### **CONTENTS**

- [Section 6.5.1, "Port Security Concepts"](#page-199-0)
- [Section 6.5.2, "Configuring Port Security"](#page-201-0)
- [Section 6.5.3, "Viewing the Security Status of Switched Ethernet Ports"](#page-205-1)

# <span id="page-199-0"></span>Section 6.5.1 **Port Security Concepts**

This section describes some of the concepts important to the implementation of port security in RUGGEDCOM ROX II.

#### **CONTENTS**

- [Section 6.5.1.1, "Static MAC Address-Based Authentication"](#page-199-1)
- [Section 6.5.1.2, "IEEE 802.1x Authentication"](#page-200-0)
- [Section 6.5.1.3, "IEEE 802.1X Authentication with MAC Address-Based Authentication"](#page-200-1)
- [Section 6.5.1.4, "Assigning VLANS with Tunnel Attributes"](#page-201-1)

#### <span id="page-199-1"></span>Section 6.5.1.1 **Static MAC Address-Based Authentication**

In this method, the device validates the source MAC addresses of received frames against the contents in the Static MAC Address Table. RUGGEDCOM ROX II also supports a highly flexible Port Security configuration that provides a convenient means for network administrators to use the feature in various network scenarios.

A Static MAC address can be configured without a port number being explicitly specified. In this case, the configured MAC address will be automatically authorized on the port where it is detected. This allows devices to be connected to any secure port on the switch without requiring any reconfiguration.

The device can also be programmed to learn (and, thus, authorize) a pre-configured number of the first source MAC addresses encountered on a secure port. This enables the capture of the appropriate secure addresses when first configuring MAC address-based authorization on a port. Those MAC addresses are automatically inserted into the Static MAC Address Table and remain there until explicitly removed by the user.

#### <span id="page-200-0"></span>Section 6.5.1.2 **IEEE 802.1x Authentication**

The IEEE 802.1x standard defines a mechanism for port-based network access control and provides a means of authenticating and authorizing devices attached to LAN ports.

Although IEEE 802.1x is mostly used in wireless networks, this method is also implemented in wired switches.

The IEEE 802.1x standard defines three major components of the authentication method: Supplicant, Authenticator and Authentication server. RUGGEDCOM ROX II supports the Authenticator component.

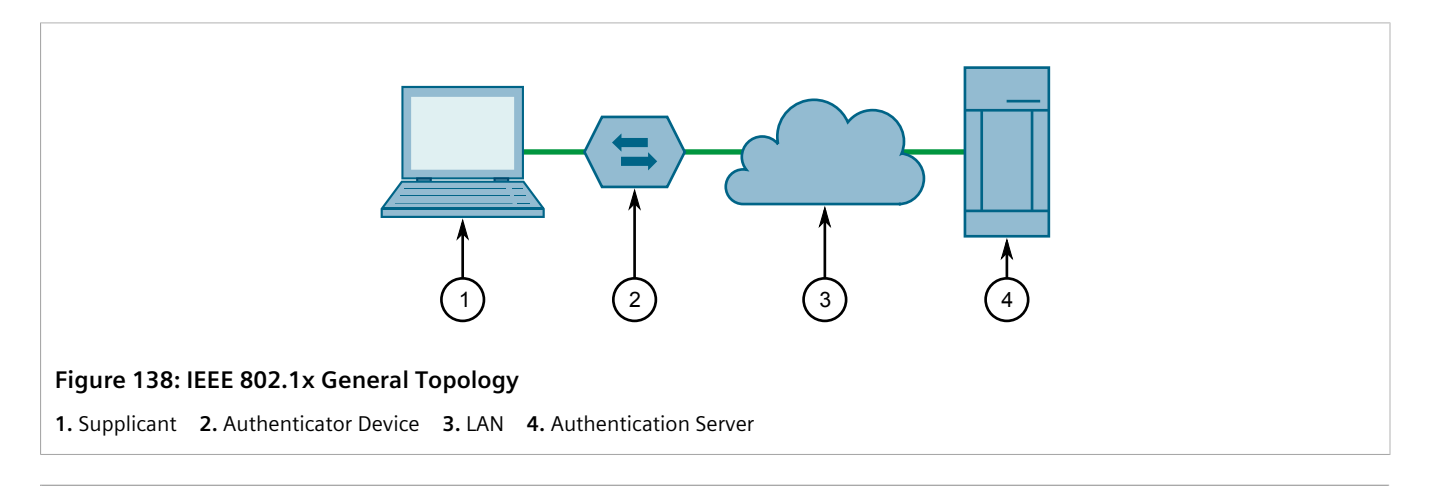

#### **IMPORTANT!**

*RUGGEDCOM ROX II supports both Protected Extensible Authentication Protocol (PEAP) and EAP-MD5. PEAP is more secure and is recommended if available in the supplicant.*

IEEE 802.1x makes use of the Extensible Authentication Protocol (EAP), which is a generic PPP authentication protocol that supports various authentication methods. IEEE 802.1x defines a protocol for communication between the Supplicant and the Authenticator, referred to as EAP over LAN (EAPOL).

RUGGEDCOM ROX II communicates with the Authentication Server using EAP over RADIUS.

*The device supports authentication of one host per port.*

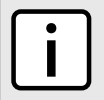

#### **NOTE**

**NOTE**

*If the host's MAC address is configured in the Static MAC Address Table, it will be authorized, even if the host authentication is rejected by the authentication server.*

### <span id="page-200-1"></span>Section 6.5.1.3 **IEEE 802.1X Authentication with MAC Address-Based Authentication**

This method, also referred to as MAB (MAC-Authentication Bypass), is commonly used for devices, such as VoIP phones and Ethernet printers, that do not support the IEEE 802.1x protocol. This method allows such devices to be authenticated using the same database infrastructure as that used in IEEE 802.1x.

IEEE 802.1x with MAC-Authentication Bypass works as follows:

1. The device connects to a switch port.

- 2. The switch learns the device MAC address upon receiving the first frame from the device (the device usually sends out a DHCP request message when first connected).
- 3. The switch sends an EAP Request message to the device, attempting to start IEEE 802.1X authentication.
- 4. The switch times out while waiting for the EAP reply, because the device does not support IEEE 802.1x.
- 5. The switch sends an authentication message to the authentication server, using the device MAC address as the username and password.
- 6. The switch authenticates or rejects the device based on the reply from the authentication server.

### <span id="page-201-1"></span>Section 6.5.1.4 **Assigning VLANS with Tunnel Attributes**

RUGGEDCOM ROX II supports assigning a VLAN to an authorized port using tunnel attributes, as defined in [RFC](http://tools.ietf.org/html/rfc3580) [3580](http://tools.ietf.org/html/rfc3580) [\[http://tools.ietf.org/html/rfc3580](http://tools.ietf.org/html/rfc3580)], when the Port Security mode is set to 802.1x or 802.1x/MAC-Auth.

In some cases, it may be desirable to allow a port to be placed into a particular VLAN, based on the authentication result. For example:

- To allow a particular device, based on its MAC address, to remain on the same VLAN as it moves within a network, configure the switches for 802.1X/MAC-Auth mode
- To allow a particular user, based on the user's login credentials, to remain on the same VLAN when the user logs in from different locations, configure the switches for 802.1X mode

If the RADIUS server wants to use this feature, it indicates the desired VLAN by including tunnel attributes in the Access-Accept message. The RADIUS server uses the following tunnel attributes for VLAN assignment:

- Tunnel-Type=VLAN (13)
- Tunnel-Medium-Type=802
- Tunnel-Private-Group-ID=VLANID

Note that VLANID is 12-bits and takes a value between 1 and 4094, inclusive. The Tunnel-Private-Group-ID is a string as defined in [RFC 2868 \[http://tools.ietf.org/html/rfc2868](http://tools.ietf.org/html/rfc2868)], so the VLANID integer value is encoded as a string.

If the tunnel attributes are not returned by the authentication server, the VLAN assigned to the switch port remains unchanged.

# <span id="page-201-0"></span>Section 6.5.2 **Configuring Port Security**

To configure port security for a switched Ethernet port, do the following:

- 1. Change the mode to **Edit Private** or **Edit Exclusive**.
- 2. Navigate to *interface » switch » {slot/port} » port-security*, where *{slot/port}* is the slot name and port number of the switched Ethernet port. The **Port Security** and **802.1x Parameters** forms appear.

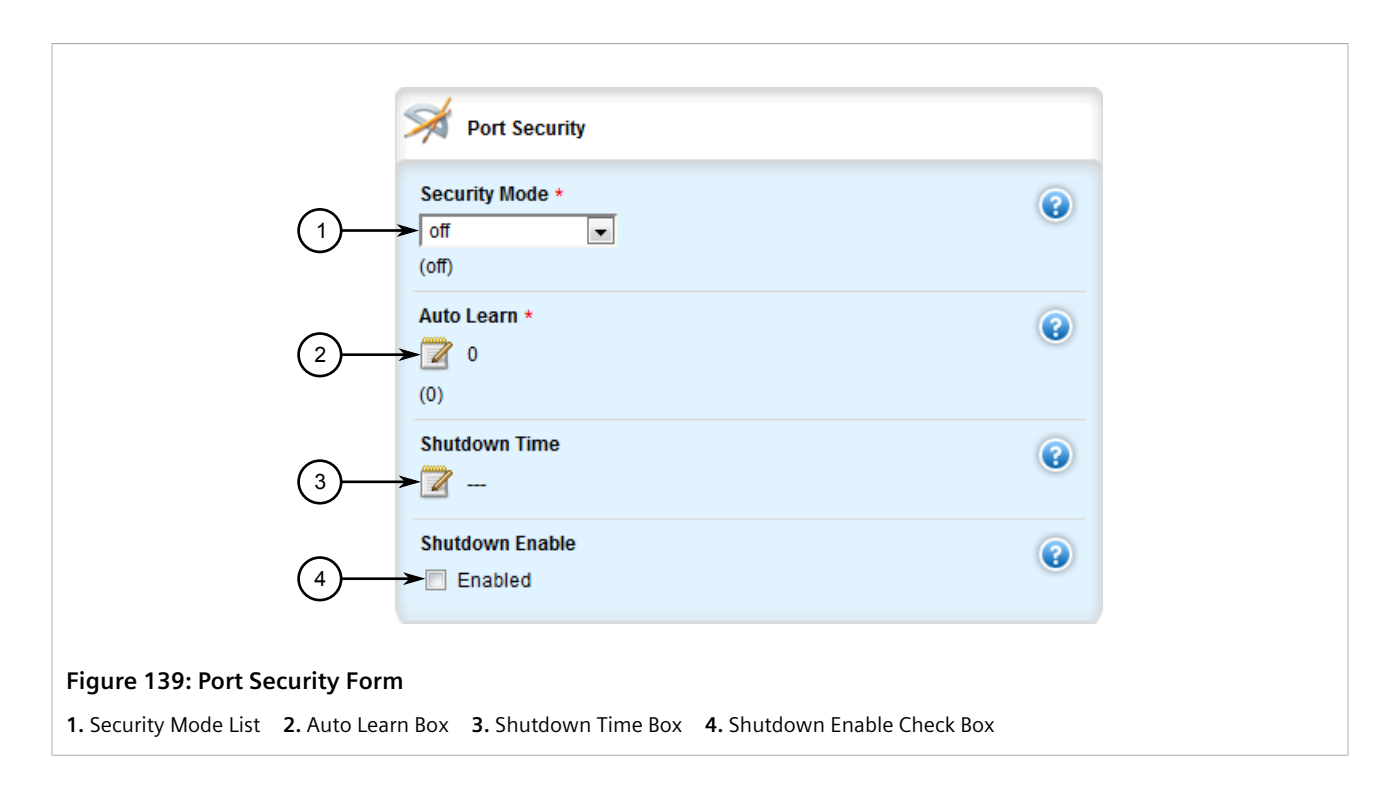

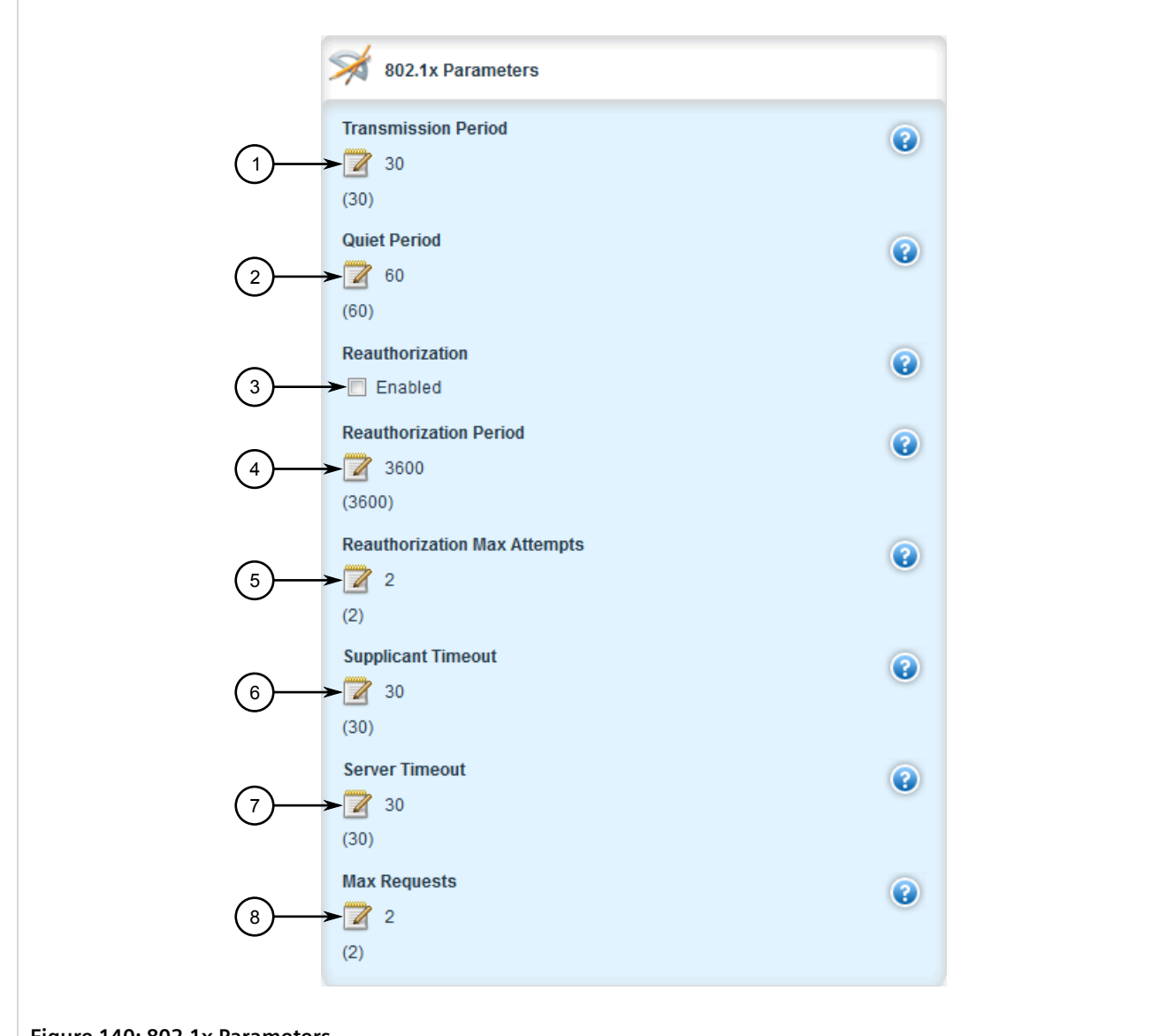

#### **Figure 140: 802.1x Parameters**

**1.** Transmission Period Box **2.** Quiet Period Box **3.** Reauthorization Check Box **4.** Reauthorize Period Box **5.** Reauthorization Max Attempts Box **6.** Supplicant Timeout Box **7.** Server Timeout Box **8.** Max Requests Box

3. On the **Port Security** form, configure the following parameter(s) as required:

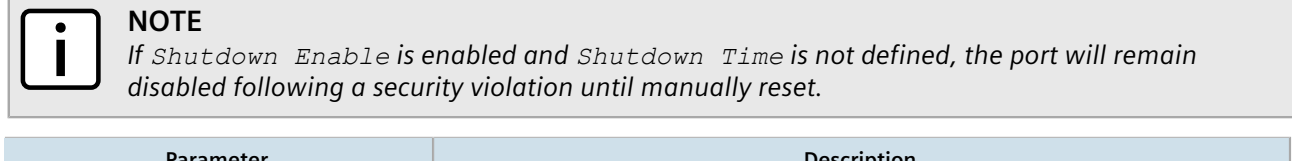

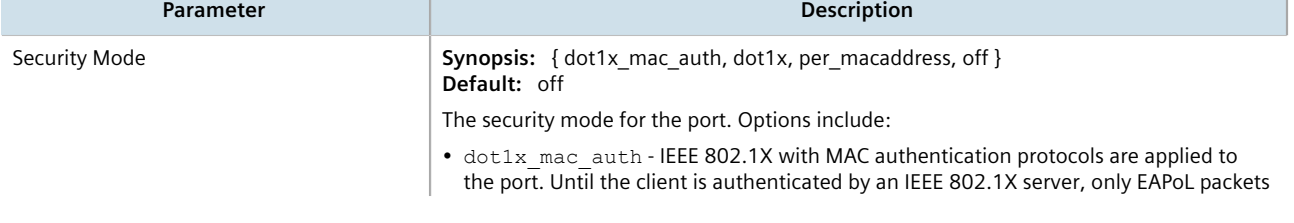

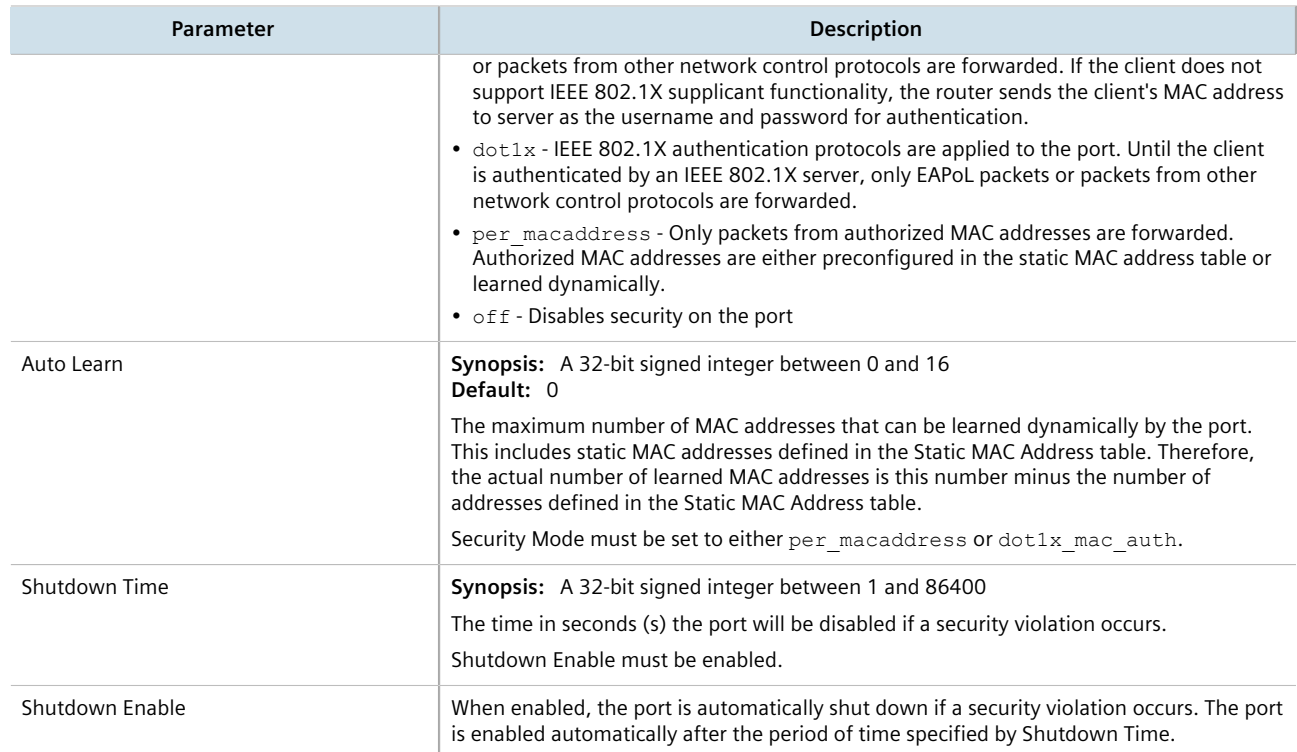

#### 4. On the **802.1x Parameters** form, configure the following parameter(s) as required:

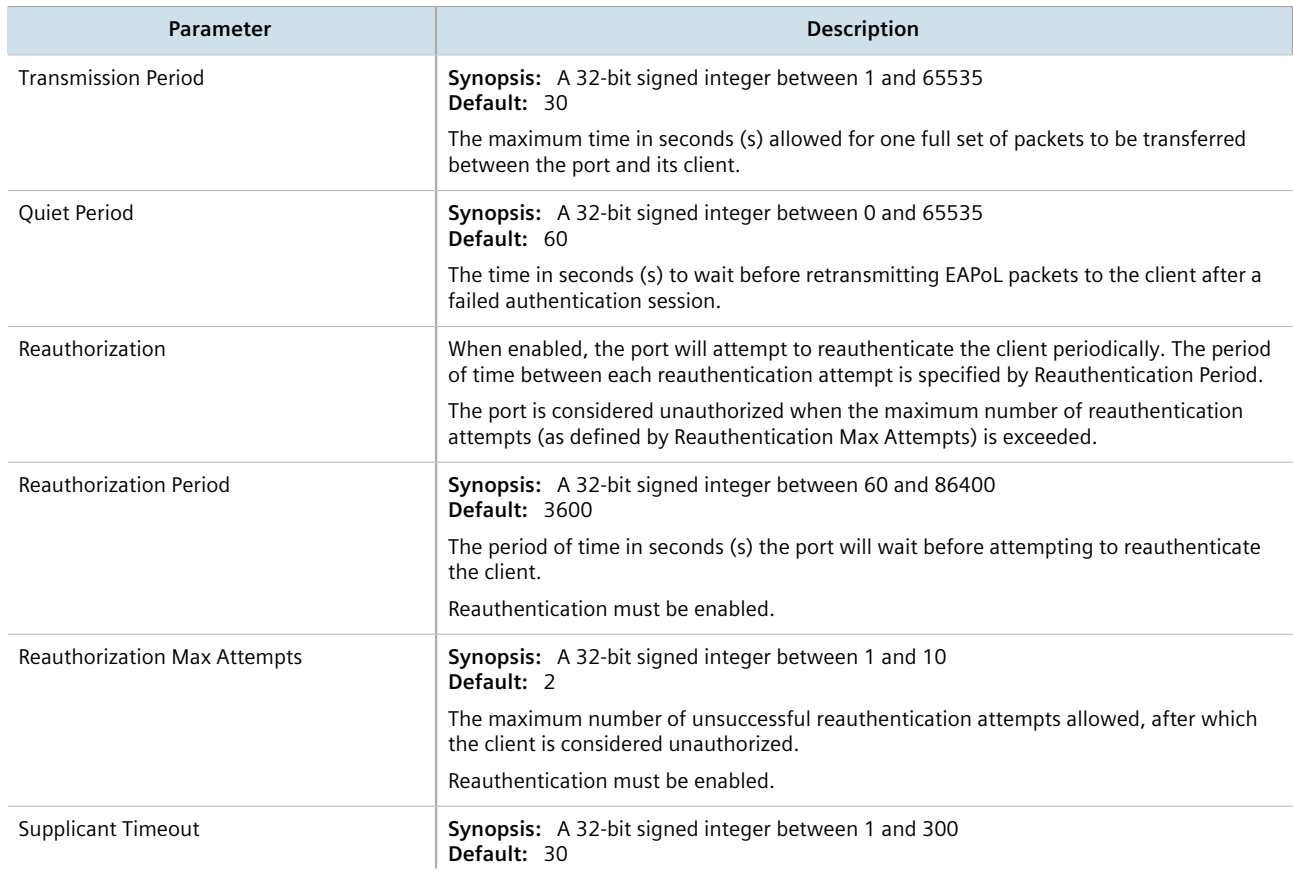

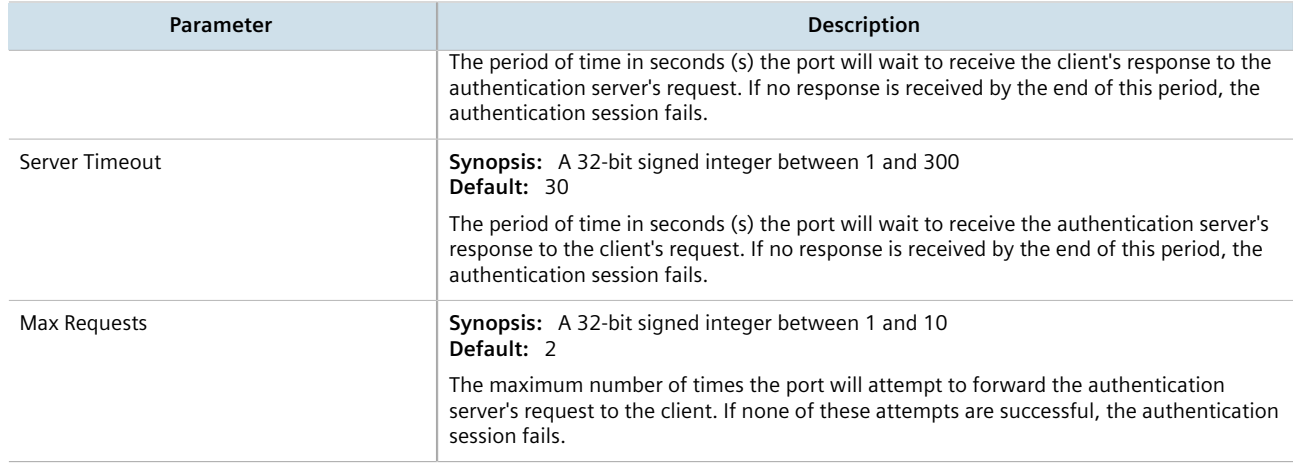

- 5. If IEEE 802.1x standard authentication or IEEE 802.1x with MAC authentication is selected, configure a primary and secondary RADIUS server. For more information, refer to [Section 6.6.3.3, "Configuring RADIUS](#page-217-0) [Authentication for Switched Ethernet Ports".](#page-217-0)
- 6. Click **Commit** to save the changes or click **Revert All** to abort. A confirmation dialog box appears. Click **OK** to proceed.
- 7. Click **Exit Transaction** or continue making changes.

# <span id="page-205-1"></span>Section 6.5.3 **Viewing the Security Status of Switched Ethernet Ports**

To view the current security status of a switched Ethernet port, navigate to *interfaces » switch » {slot/port}*, where *{slot/port}* is the slot name and port number of the switched Ethernet port.

The security status of the port is displayed on the **Port Security Status** form.

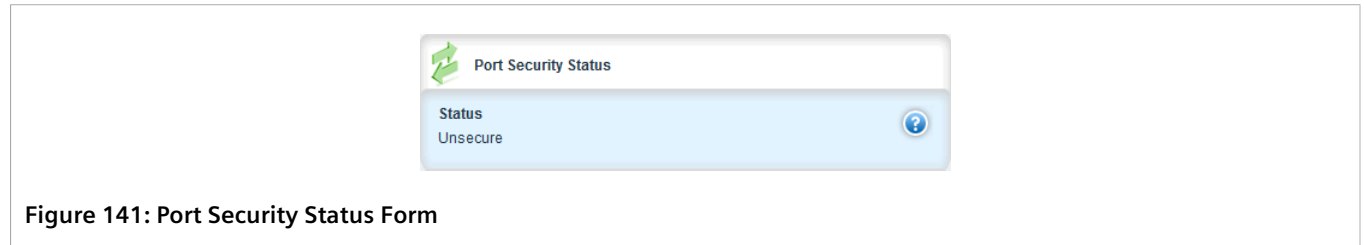

# <span id="page-205-0"></span>Section 6.6 **Managing User Authentication**

This section describes the various methods for authenticating users.

#### **CONTENTS**

- [Section 6.6.1, "Setting the User Authentication Mode"](#page-206-0)
- [Section 6.6.2, "Managing User Authentication Keys"](#page-207-0)
- [Section 6.6.3, "Managing RADIUS Authentication"](#page-212-0)
- [Section 6.6.4, "Configuring TACACS+ Authentication"](#page-219-0)

# <span id="page-206-0"></span>Section 6.6.1 **Setting the User Authentication Mode**

The user authentication mode controls whether user log in attempts are authenticated locally, by a RADIUS server, or by a TACACS+ server.

To set the authentication mode, do the following:

- 1. Change the mode to **Edit Private** or **Edit Exclusive**.
- 2. Navigate to *admin » authentication*. The **Authentication** form appears.

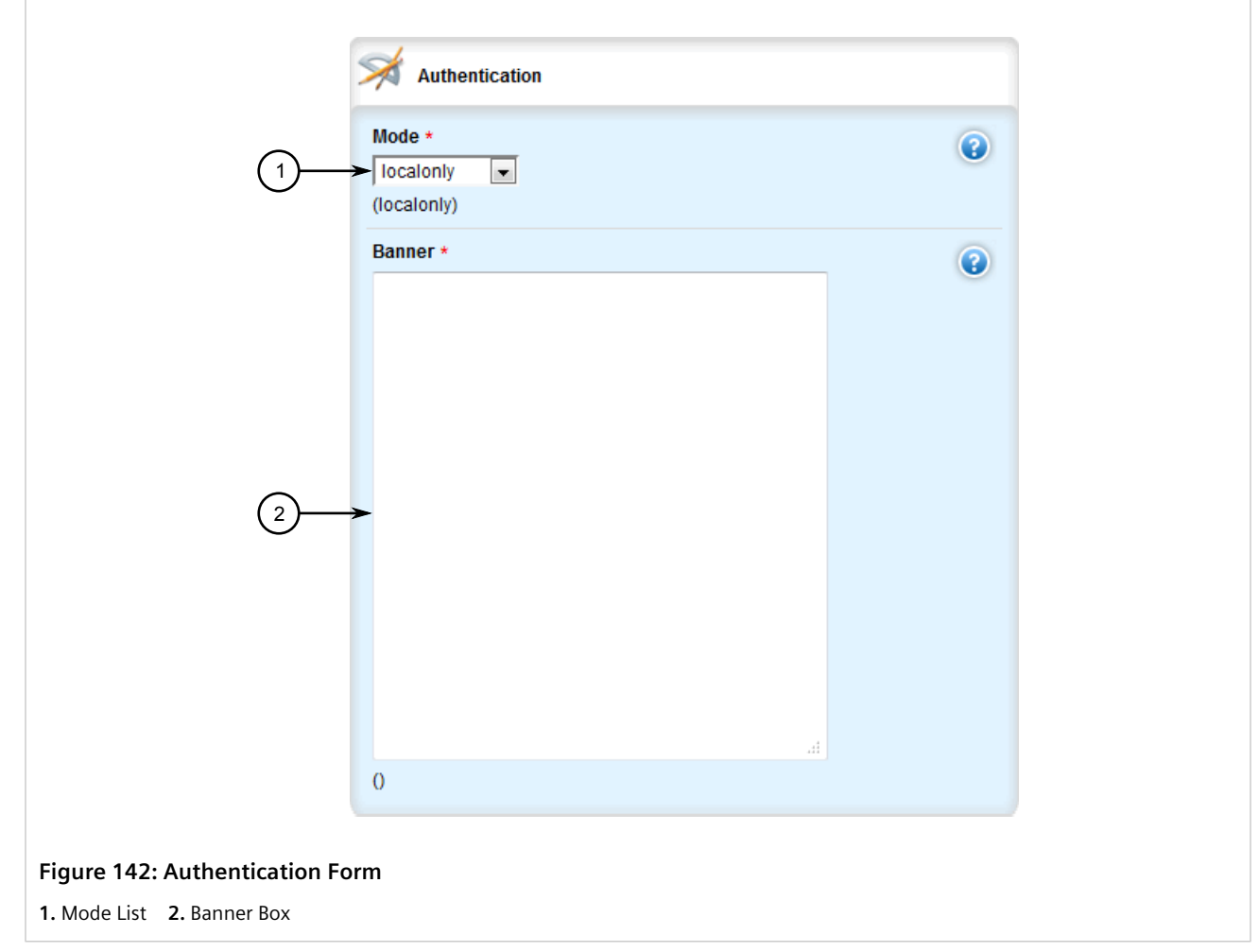

- 3. Under **Mode**, select the authentication method.
	- If **localonly** is selected, users will be authenticated locally, regardless of whether or not a RADIUS server has been configured.
	- If **radius\_local** is selected, users will be authenticated against the configured RADIUS server. If the RADIUS server is unreachable, users will be authenticated locally.
- If radius then local is selected, users will be authenticated first against the configured RADIUS server. If the user cannot be authenticated, they will then be authenticated locally.
- If **tacacsplus** local is selected, users will be authenticated against the configured TACACS+ server. If the user cannot be authenticated, they will then be authenticated locally.
- If **tacacsplus\_only** is selected, users will be authenticated against the configured TACACS+ server. If the user cannot be authenticated, authentication is considered failed and no further authentication is attempted.
- 4. Click **Commit** to save the changes or click **Revert All** to abort. A confirmation dialog box appears. Click **OK** to proceed.
- 5. Click **Exit Transaction** or continue making changes.

# <span id="page-207-0"></span>Section 6.6.2 **Managing User Authentication Keys**

A user authentication key is the public key in an SSH key pair. When using a RUGGEDCOM ROX II user account associated with an authentication key, users can access the device via Secure Shell (SSH) without having to provide a password/passphrase, as long as their workstation holds the matching private key.

#### **IMPORTANT!**

*RUGGEDCOM ROX II only accepts SSH2 RSA public keys. SSH1 or DSA keys are not supported.*

#### **CONTENTS**

- [Section 6.6.2.1, "Determining Which Keys are Associated to a User"](#page-207-1)
- [Section 6.6.2.2, "Adding a User Authentication Key"](#page-208-0)
- [Section 6.6.2.3, "Deleting a User Authentication Key"](#page-209-0)
- [Section 6.6.2.4, "Associating/Disassociating a User Authentication Key"](#page-210-0)

#### <span id="page-207-1"></span>Section 6.6.2.1 **Determining Which Keys are Associated to a User**

To list the user authentication keys associated with a user account, Navigate to *admin » users » {profile} » authorized-keys*, where *{profile}* is the desired user profile (i.e. admin, guest or oper). The **Authorized Keys** table appears.

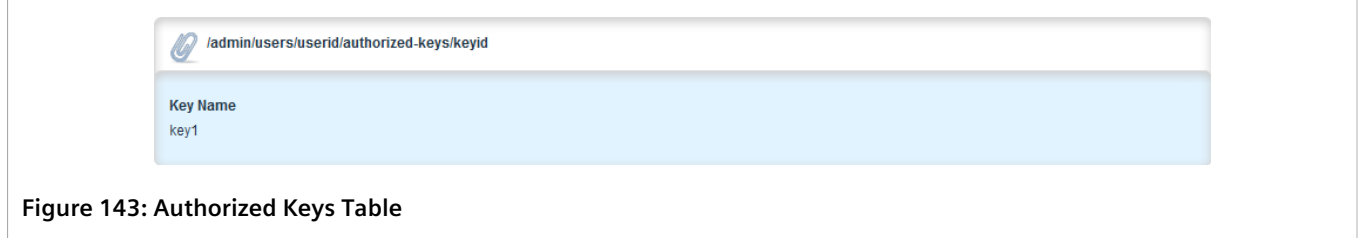

For information about associating keys with user accounts, refer to [Section 6.6.2.4, "Associating/Disassociating a](#page-210-0) [User Authentication Key"](#page-210-0).

#### <span id="page-208-0"></span>Section 6.6.2.2 **Adding a User Authentication Key**

To add a user authentication key to the device, do the following:

#### **CAUTION!**

*Security hazard – risk of unauthorized access and/or exploitation. Do not share the private key outside the organization or with untrusted personnel. The private key is used to decrypt all encrypted correspondences with the associated public key.*

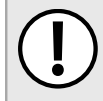

#### **IMPORTANT!**

*It is strongly recommended to apply an encryption passphrase during the key creation process. The passphrase will be applied to the private key and prevent malicious users from accessing its contents.*

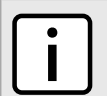

#### **NOTE**

*Only SSH-2 RSA keys are supported.*

- 1. On the workstation that will access the device, create a pair of RSA-based public and private SSH keys.
- 2. Open the public key and copy its contents.
- 3. Log in to RUGGEDCOM ROX II. For more information, refer to [Section 2.2, "Logging In"](#page-60-0).
- 4. Navigate to *security » crypto » authorized keys* and click **<Add authorized keys>**. The **Key Settings** form appears.

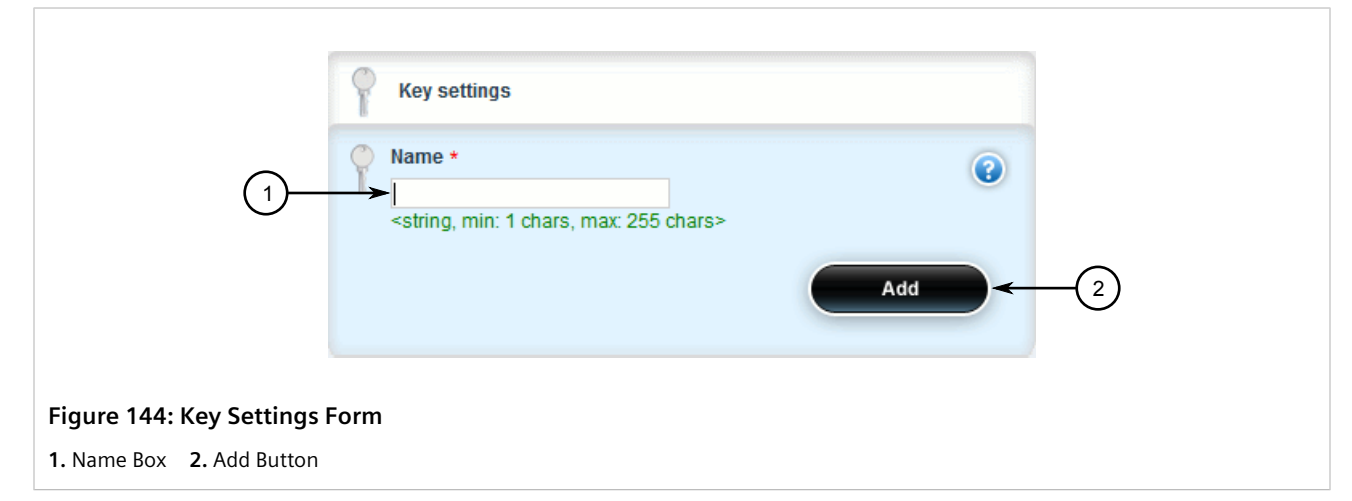

5. Configure the following parameter(s) as required:

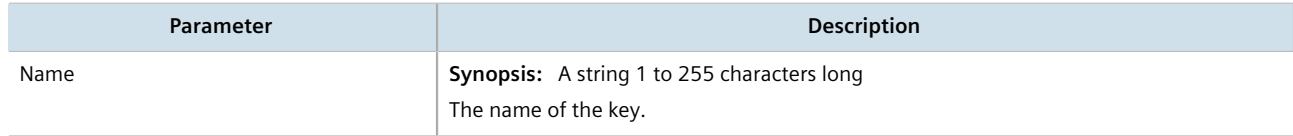

6. Click **Add**. The **Authorized Key Settings** form appears.

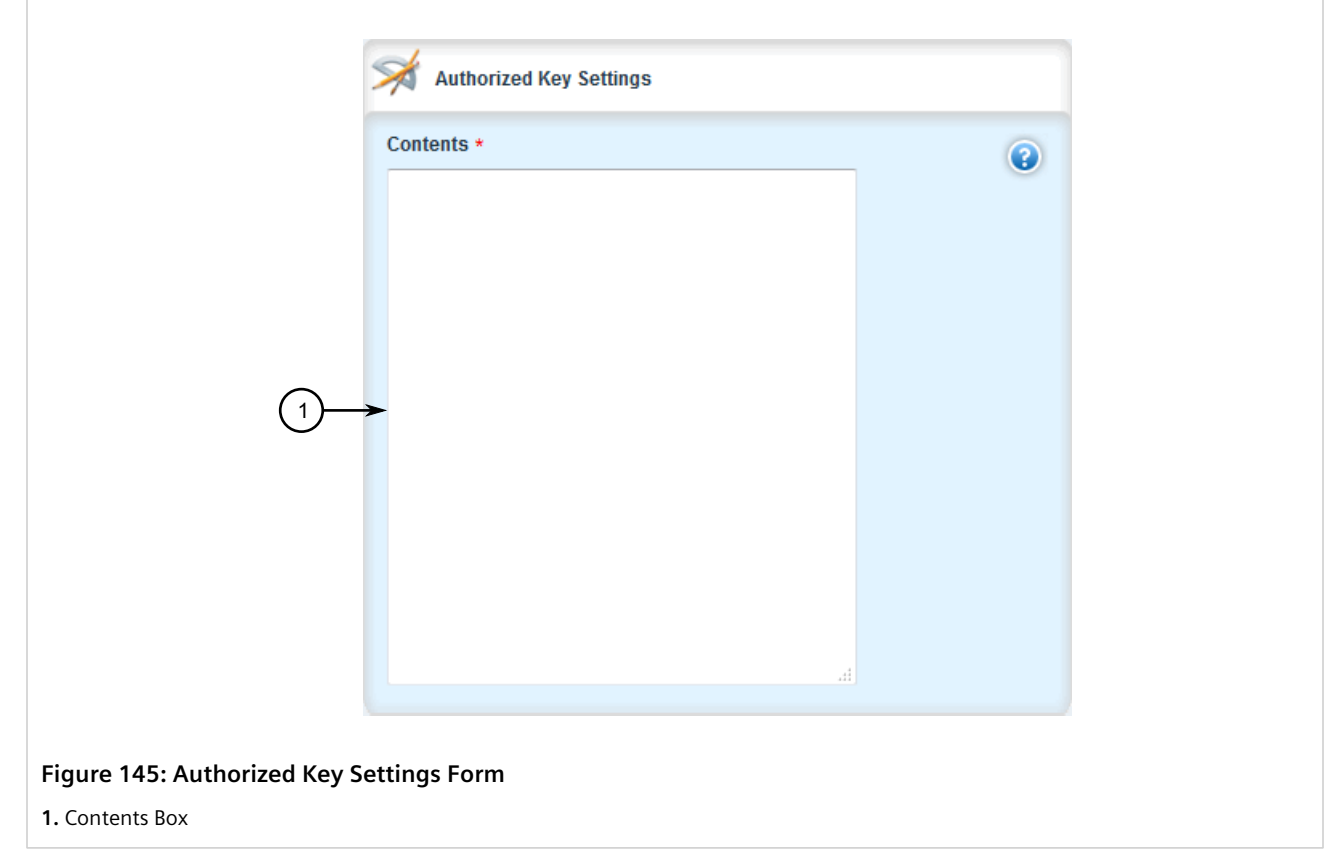

- 7. Paste the contents of the public key into the **Contents** box.
- 8. Click **Commit** to save the changes or click **Revert All** to abort. A confirmation dialog box appears. Click **OK** to proceed.
- 9. Click **Exit Transaction** or continue making changes.
- 10. Associate the new authentication key with one or more user accounts. For more information, refer to [Section 6.6.2.4, "Associating/Disassociating a User Authentication Key".](#page-210-0)

#### <span id="page-209-0"></span>Section 6.6.2.3 **Deleting a User Authentication Key**

To delete a user authentication key from the device, do the following::

- 1. Change the mode to **Edit Private** or **Edit Exclusive**.
- 2. Navigate to *security » crypto » authorized keys*. The **Authorized Keys** table appears.

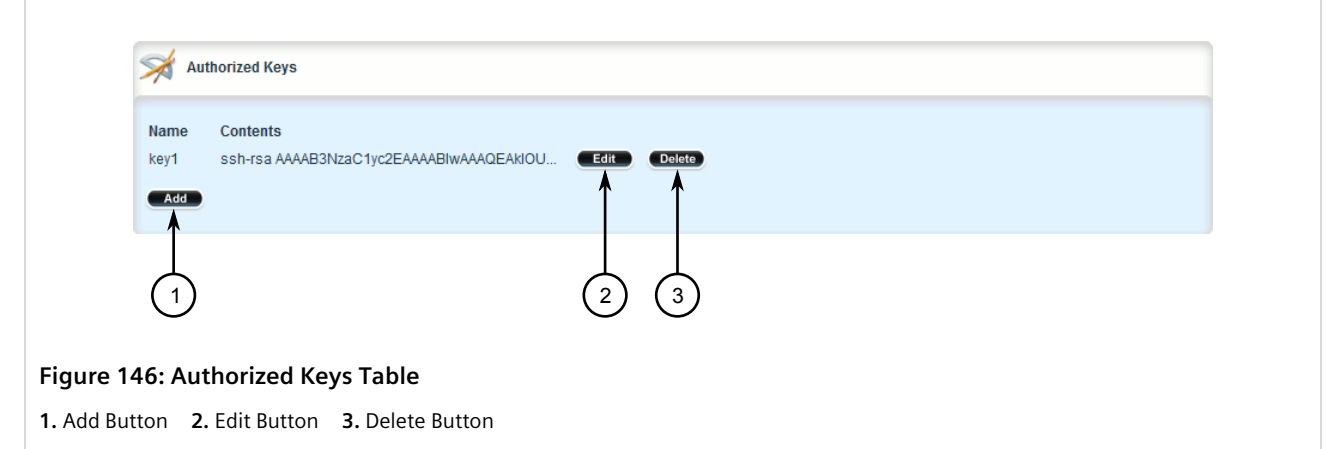

- 3. Click **Delete** next to the chosen key.
- 4. Click **Commit** to save the changes or click **Revert All** to abort. A confirmation dialog box appears. Click **OK** to proceed.
- 5. Click **Exit Transaction** or continue making changes.

#### <span id="page-210-0"></span>Section 6.6.2.4 **Associating/Disassociating a User Authentication Key**

One or more user authentication keys can be associated with a single user account, allowing users to access the device from different workstations when needed.

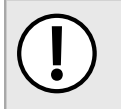

#### **IMPORTANT!**

*The matching public key must reside on the user's workstation for them to log in to the device without a password/passphrase.*

#### **Associating an Authentication Key**

To associate one of the authentication keys available on the device with a user account, do the following:

- 1. Change the mode to **Edit Private** or **Edit Exclusive**.
- 2. Navigate to *admin » users » {profile} » authorized-keys*, where *{profile}* is the desired user profile (i.e. admin, guest or oper).
- 3. Click **<Add keyid>**. The **Key Settings** form appears.

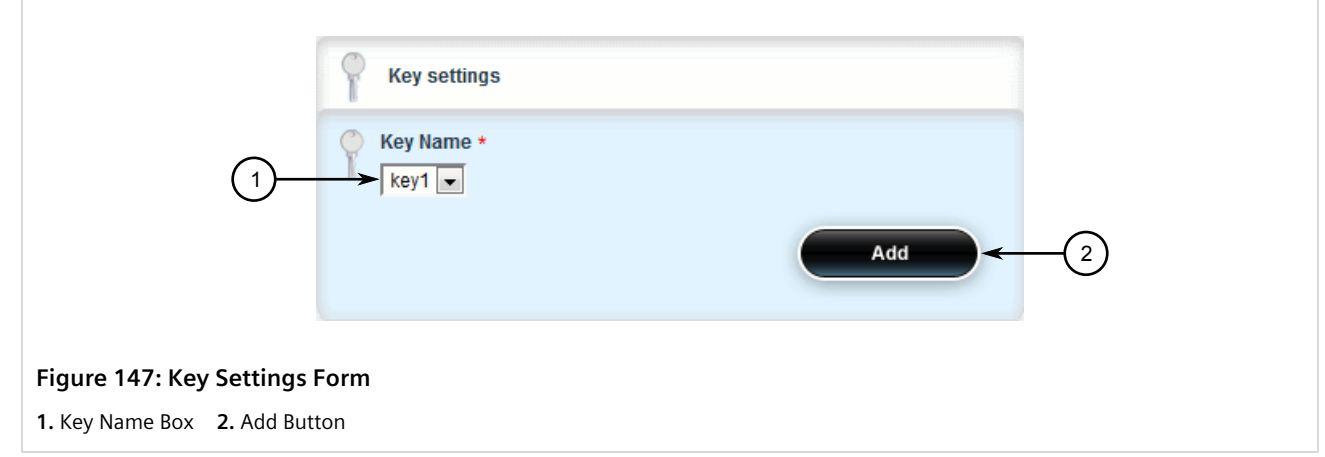

- 4. Under **Key Name** select the desired authentication key and then click **Add**. If the desired authentication key is not present, add the key. For more information, refer to [Section 6.6.2.2, "Adding a User Authentication Key".](#page-208-0)
- 5. Click **Commit** to save the changes or click **Revert All** to abort. A confirmation dialog box appears. Click **OK** to proceed.
- 6. Click **Exit Transaction** or continue making changes.

#### **Disassociating an Authentication Key**

To disassociate one of the authentication keys from a user account, do the following:

- 1. Change the mode to **Edit Private** or **Edit Exclusive**.
- 2. Navigate to *admin » users » {profile} » authorized-keys*, where *{profile}* is the desired user profile (i.e. admin, guest or oper). The **Authorized Keys** table appears.

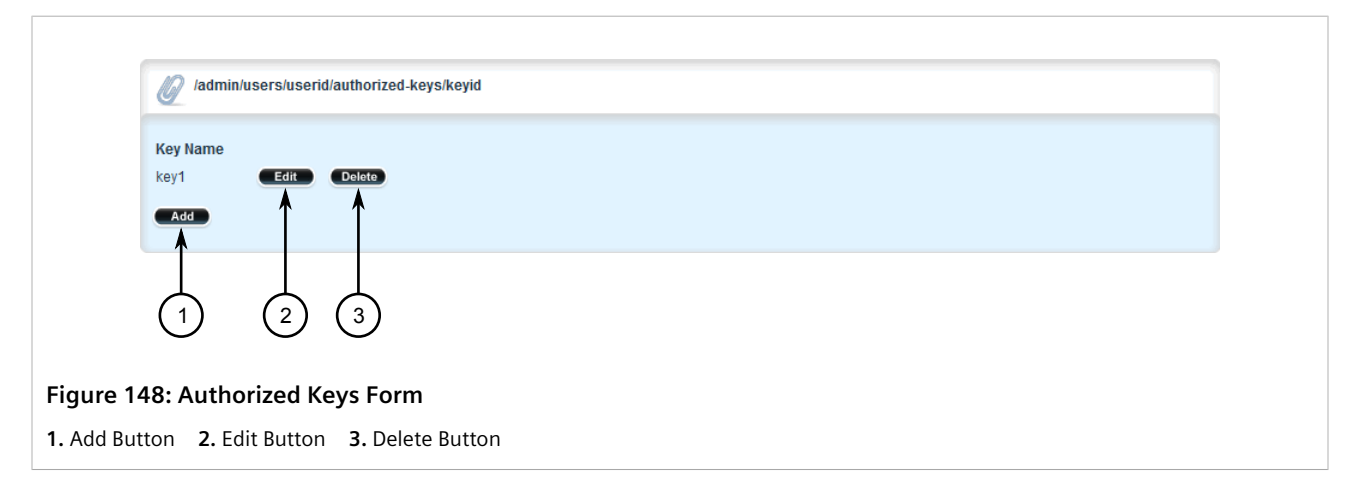

- 3. Click **Delete** next to the desired authentication key.
- 4. Click **Commit** to save the changes or click **Revert All** to abort. A confirmation dialog box appears. Click **OK** to proceed.
- 5. Click **Exit Transaction** or continue making changes.

<span id="page-212-0"></span>RADIUS is a UDP-based protocol used for carrying authentication, authorization and configuration information between a Network Access Server (NAS) that desires to authenticate its links and a shared authentication server. It provides centralized authentication and authorization for network access.

RADIUS is also widely used in conjunction with the IEEE 802.1x standard for port security using the Extensible Authentication Protocol (EAP).

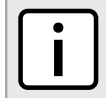

**NOTE**

*For more information about the RADIUS protocol, refer to [RFC 2865](http://tools.ietf.org/html/rfc2865) [\[http://tools.ietf.org/html/rfc2865](http://tools.ietf.org/html/rfc2865)].*

*For more information about the Extensible Authentication Protocol (EAP), refer to [RFC 3748](http://tools.ietf.org/html/rfc3748) [\[http://](http://tools.ietf.org/html/rfc3748) [tools.ietf.org/html/rfc3748\]](http://tools.ietf.org/html/rfc3748).*

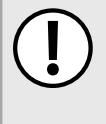

#### **IMPORTANT!**

*The user authentication mode must be set to radius\_local for users to be authenticated against the RADIUS server. For more information about setting the authentication mode, refer to [Section 6.6.1,](#page-206-0) ["Setting the User Authentication Mode"](#page-206-0).*

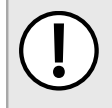

#### **IMPORTANT!**

*RADIUS messages are sent as UDP messages. The switch and the RADIUS server must use the same authentication and encryption key.*

In a RADIUS access request, the following attributes and values are typically sent by the RADIUS client to the RADIUS server:

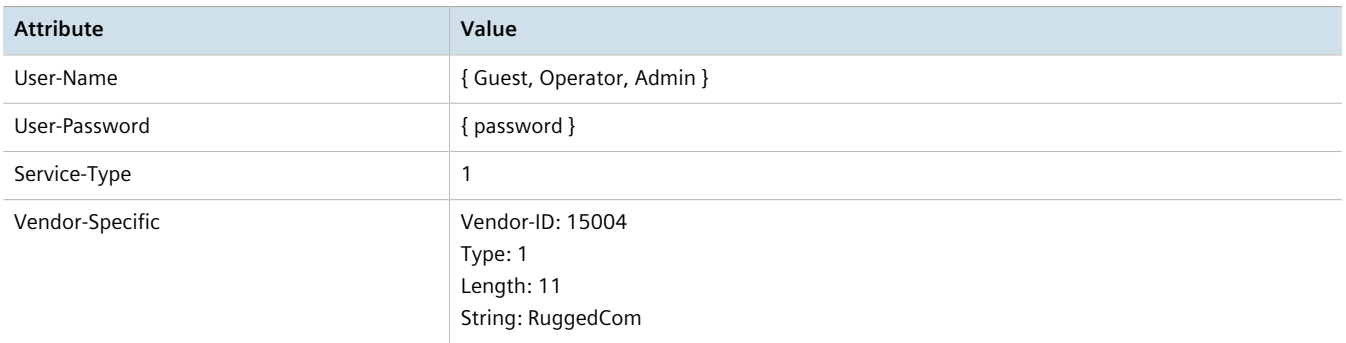

A RADIUS server may also be used to authenticate access on ports with IEEE 802.1x security enabled. When this is required, the following attributes are sent by the RADIUS client to the RADIUS server:

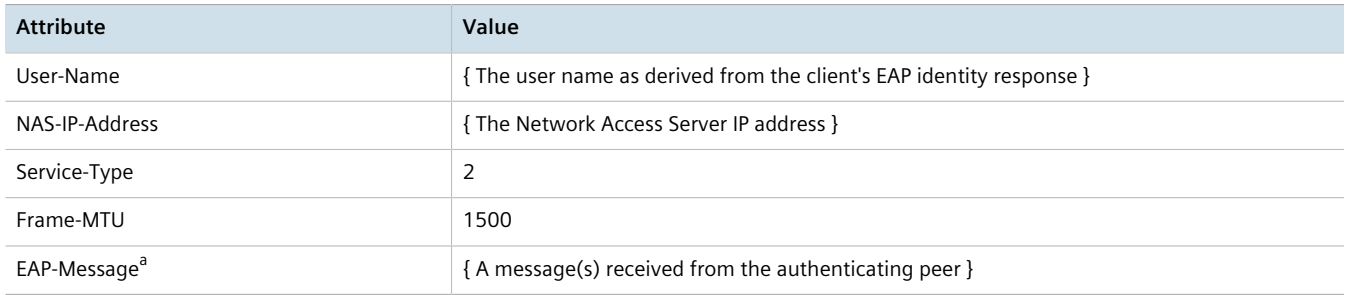

a *EAP-Message is an extension attribute for RADIUS, as defined by [RFC 2869](http://freeradius.org/rfc/rfc2869.html#EAP-Message) [<http://freeradius.org/rfc/rfc2869.html#EAP-Message>].*

Primary and secondary RADIUS servers, typically operating from a common database, can be configured for redundancy. If the first server does not respond to an authentication request, the request will be forwarded to the second server until a positive/negate acknowledgment is received.

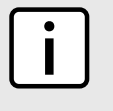

# **NOTE**

*RADIUS authentication activity is logged to the authentication log file*  $var/log/auth. log.$  *Details of each authentication including the time of occurrence, source and result are included. For more information about the authentication log file, refer to [Section 4.10.1, "Viewing Logs"](#page-104-0).*

RUGGEDCOM ROX II supports RADIUS authentication for the LOGIN and PPP services. Different RADIUS servers can be configured to authenticate both services separately or in combination.

The LOGIN services consist of the following access types:

- Local console logins via the serial port
- Remote shell logins via SSH and HTTPS
- Secure file transfers using HTTPS, SCP and SFTP (based on SSH)

Authentication requests for LOGIN services will attempt to use RADIUS first and any local authentication settings will be ignored. Only when there is no response (positive/negative) from any of the configured RADIUS servers will RUGGEDCOM ROX II authenticate users locally.

The PPP service represents incoming PPP connections via a modem. Authentication requests to the PPP service use RADIUS only. In the event that no response is received from any configured RADIUS server, RUGGEDCOM ROX II will not complete the authentication request.

#### **CONTENTS**

- [Section 6.6.3.1, "Configuring RADIUS Authentication for LOGIN Services"](#page-213-0)
- [Section 6.6.3.2, "Configuring RADIUS Authentication for PPP Services"](#page-216-0)
- [Section 6.6.3.3, "Configuring RADIUS Authentication for Switched Ethernet Ports"](#page-217-0)

#### <span id="page-213-0"></span>Section 6.6.3.1 **Configuring RADIUS Authentication for LOGIN Services**

To configure RADIUS authentication for LOGIN services, do the following:

# **IMPORTANT!**

*Passwords are case-sensitive.*

- 1. Change the mode to **Edit Private** or **Edit Exclusive**.
- 2. Navigate to *admin » authentication » radius*. The **RADIUS NAS Settings**, **Primary Radius Server** and **Secondary Radius Server** forms appear.

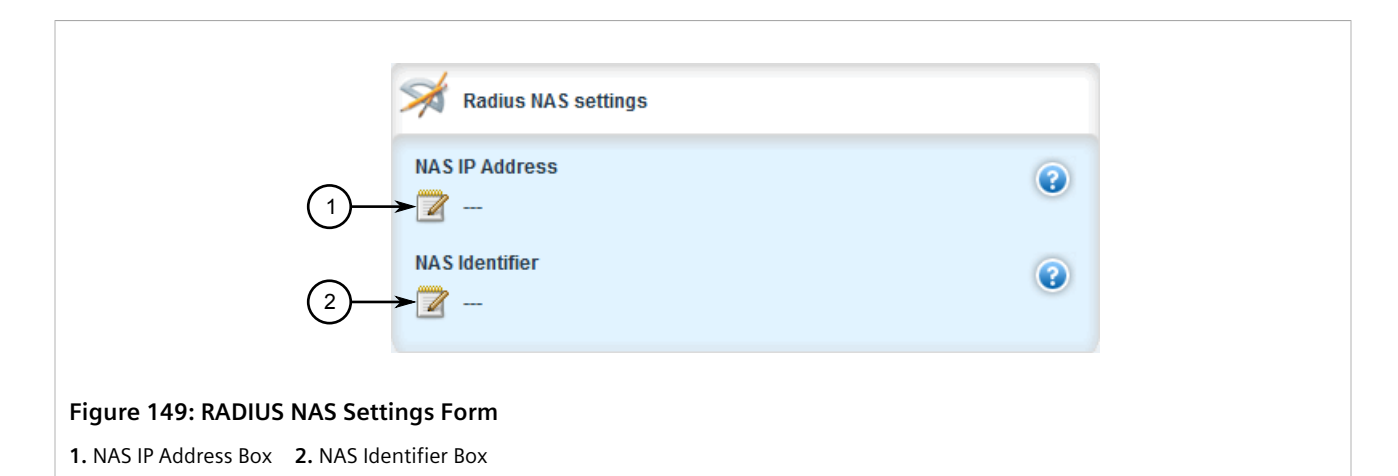

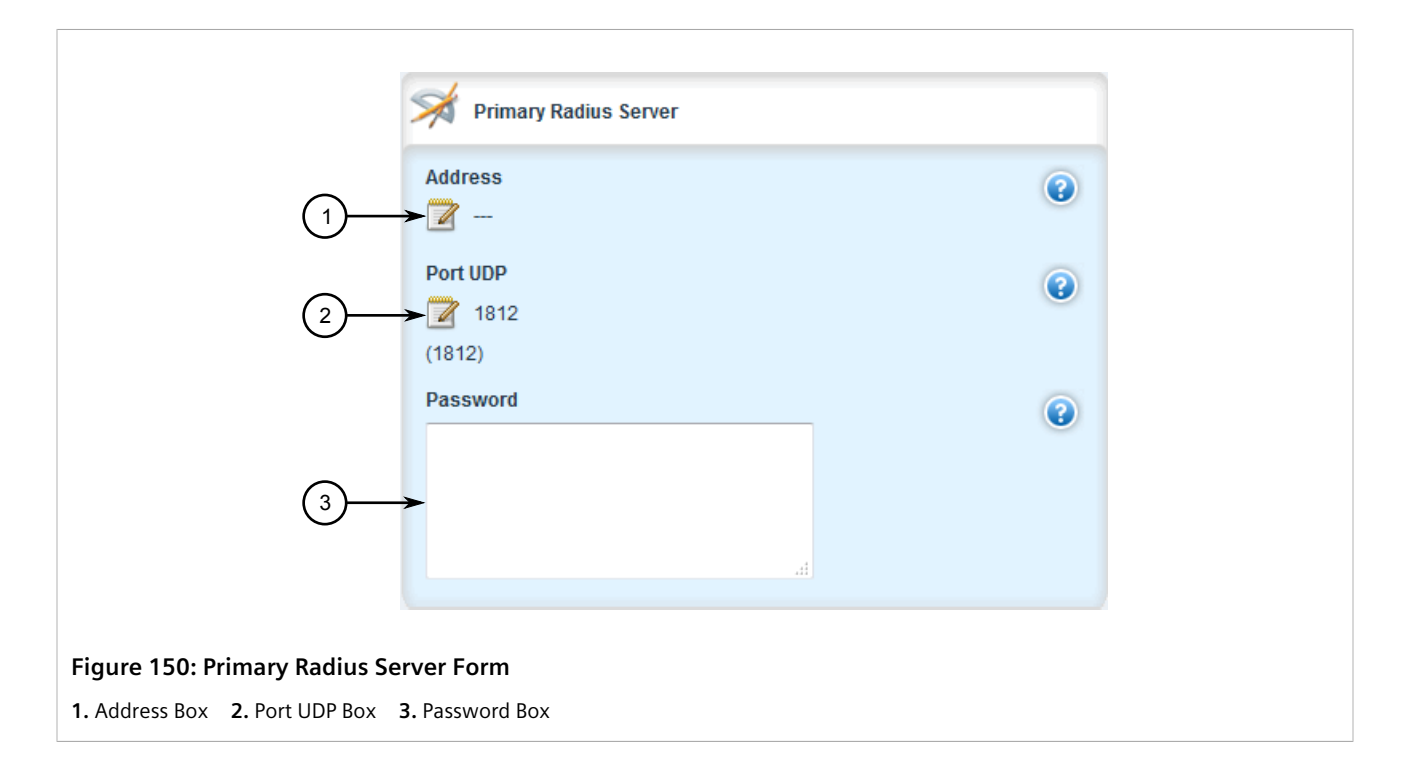

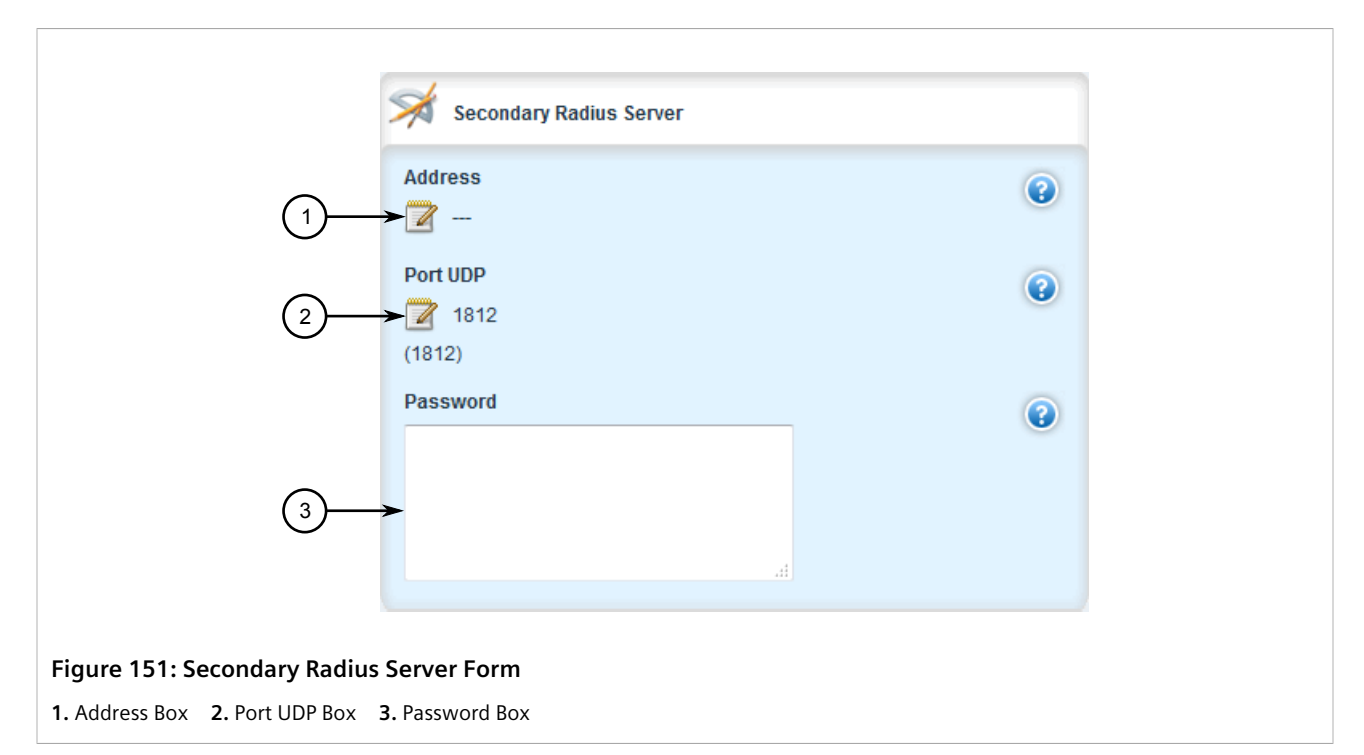

3. [Optional] If port security is enabled on any ports, on the **RADIUS NAS Settings** form, configure the following parameters as required to avoid conflicts with firewall rules/policies:

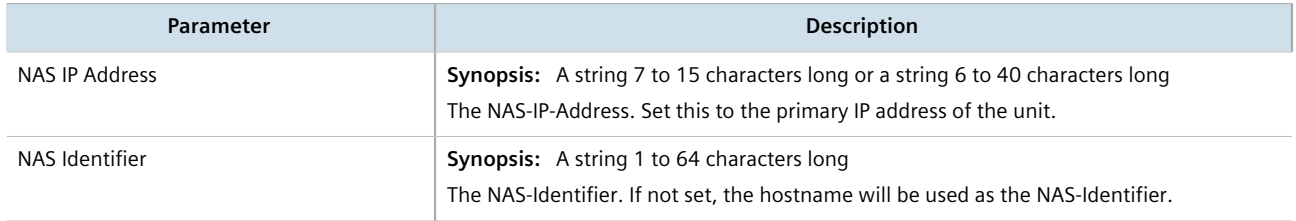

4. On the **Primary Radius Server** and **Secondary Radius Server** forms, configure the following parameters as required:

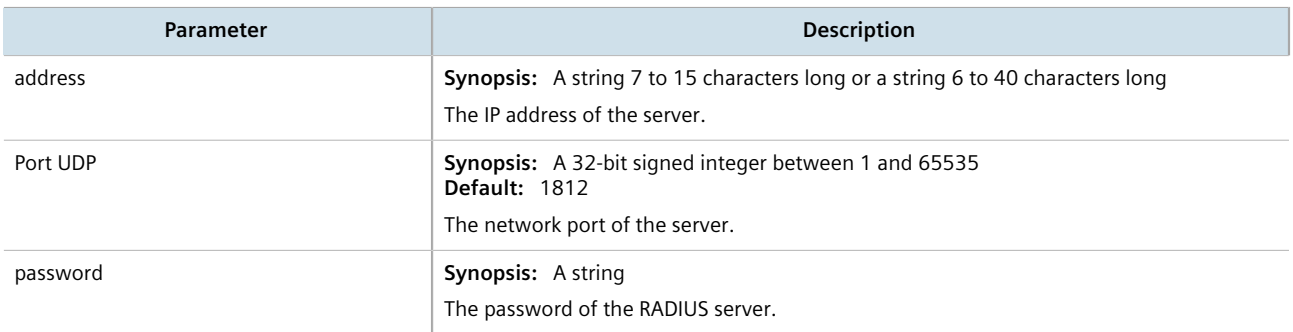

- 5. Click **Commit** to save the changes or click **Revert All** to abort. A confirmation dialog box appears. Click **OK** to proceed.
- 6. Click **Exit Transaction** or continue making changes.
# Section 6.6.3.2 **Configuring RADIUS Authentication for PPP Services**

To configure RADIUS authentication for PPP services, do the following:

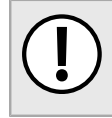

**IMPORTANT!** *Passwords are case-sensitive.*

- 1. Change the mode to **Edit Private** or **Edit Exclusive**.
- 2. Navigate to *global » ppp » radius*. The **Primary Radius Server** and **Secondary Radius Server** forms appear.

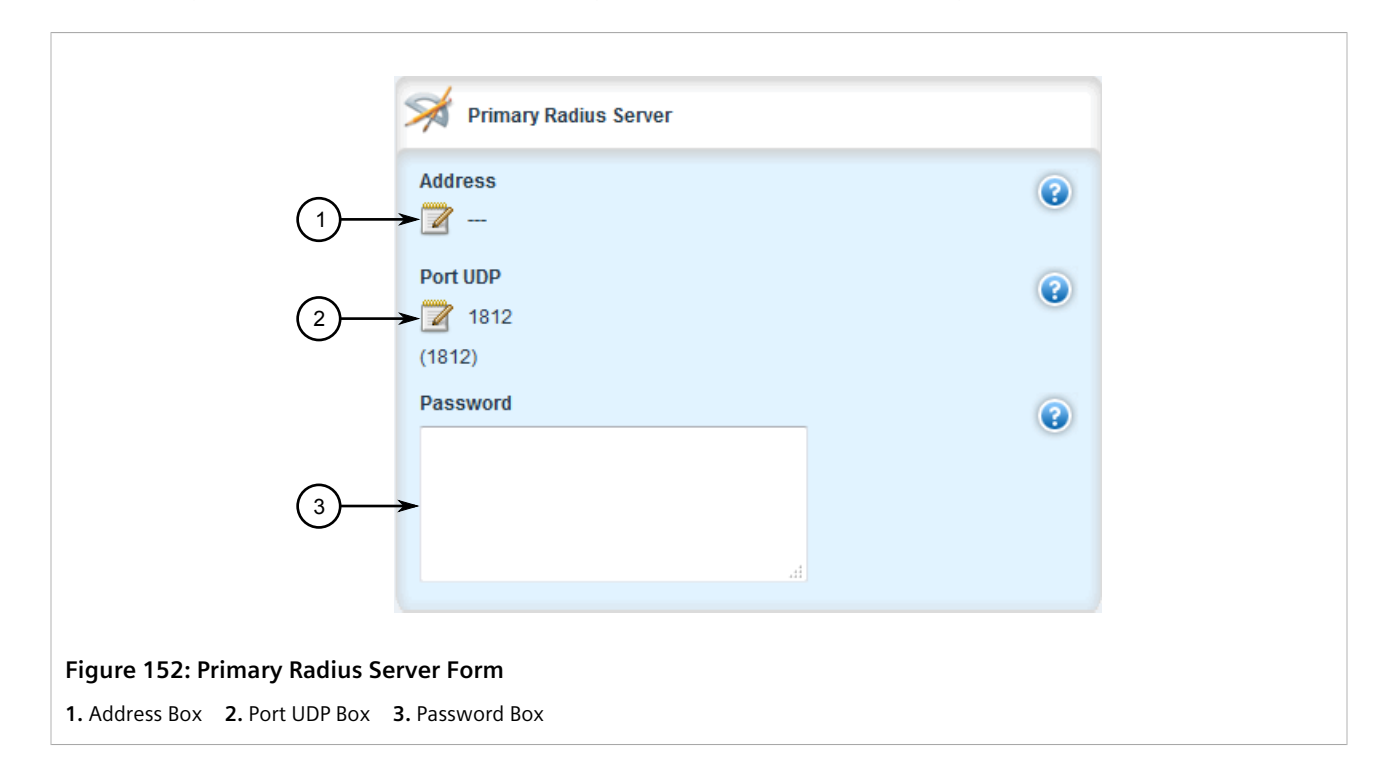

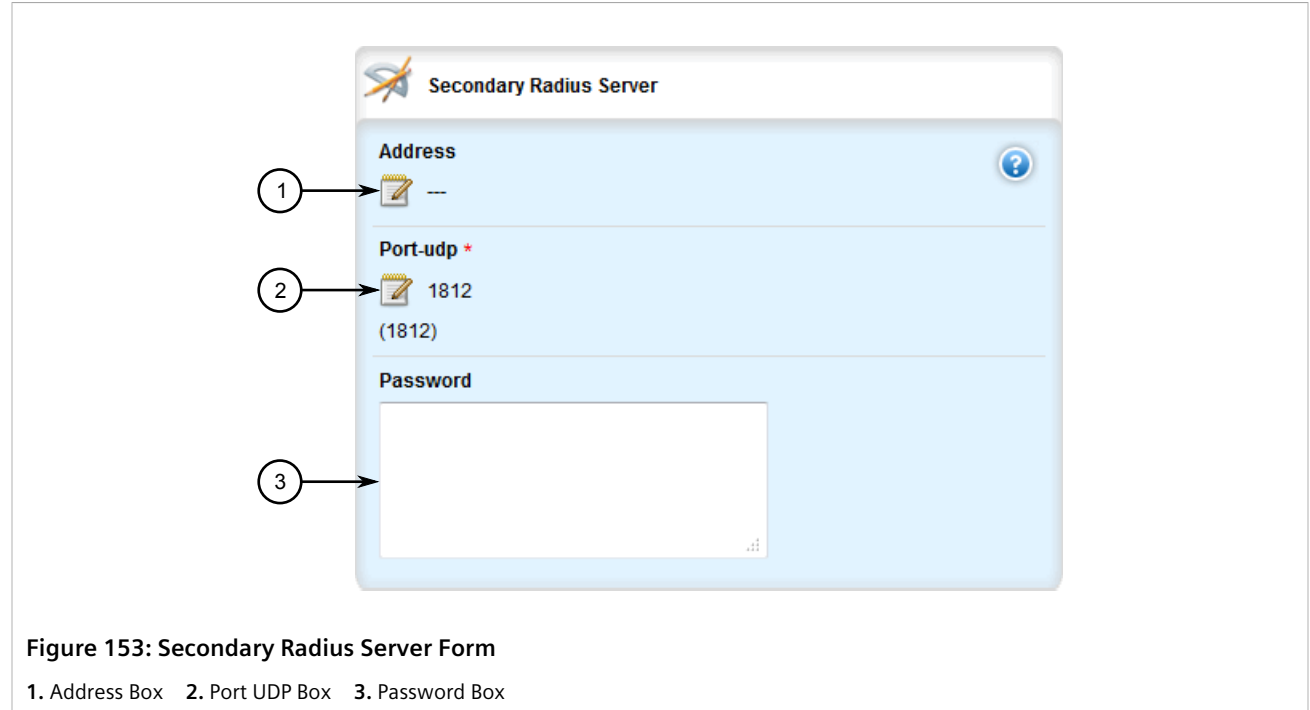

3. In both forms, configure the following parameters as required:

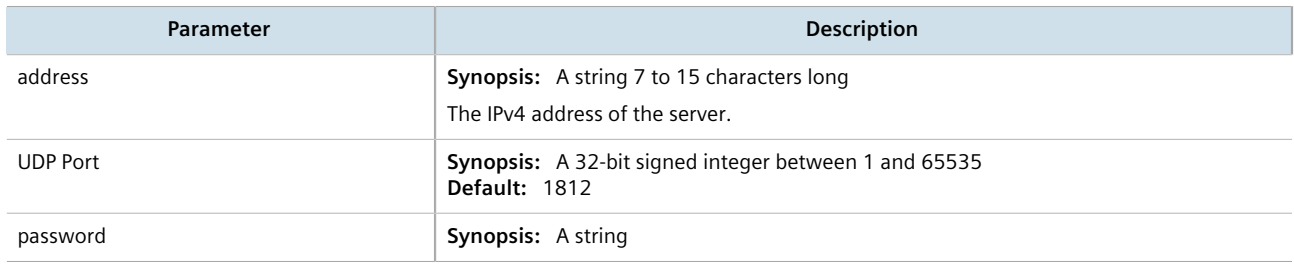

- 4. Click **Commit** to save the changes or click **Revert All** to abort. A confirmation dialog box appears. Click **OK** to proceed.
- 5. Click **Exit Transaction** or continue making changes.

# Section 6.6.3.3 **Configuring RADIUS Authentication for Switched Ethernet Ports**

To configure RADIUS authentication for switched Ethernet ports, do the following:

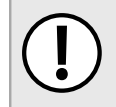

**IMPORTANT!** *Passwords are case-sensitive.*

- 1. Change the mode to **Edit Private** or **Edit Exclusive**.
- 2. Navigate to *switch » port-security » radius*. The **Primary Radius Server** and **Secondary Radius Server** forms appear.

Chapter 6

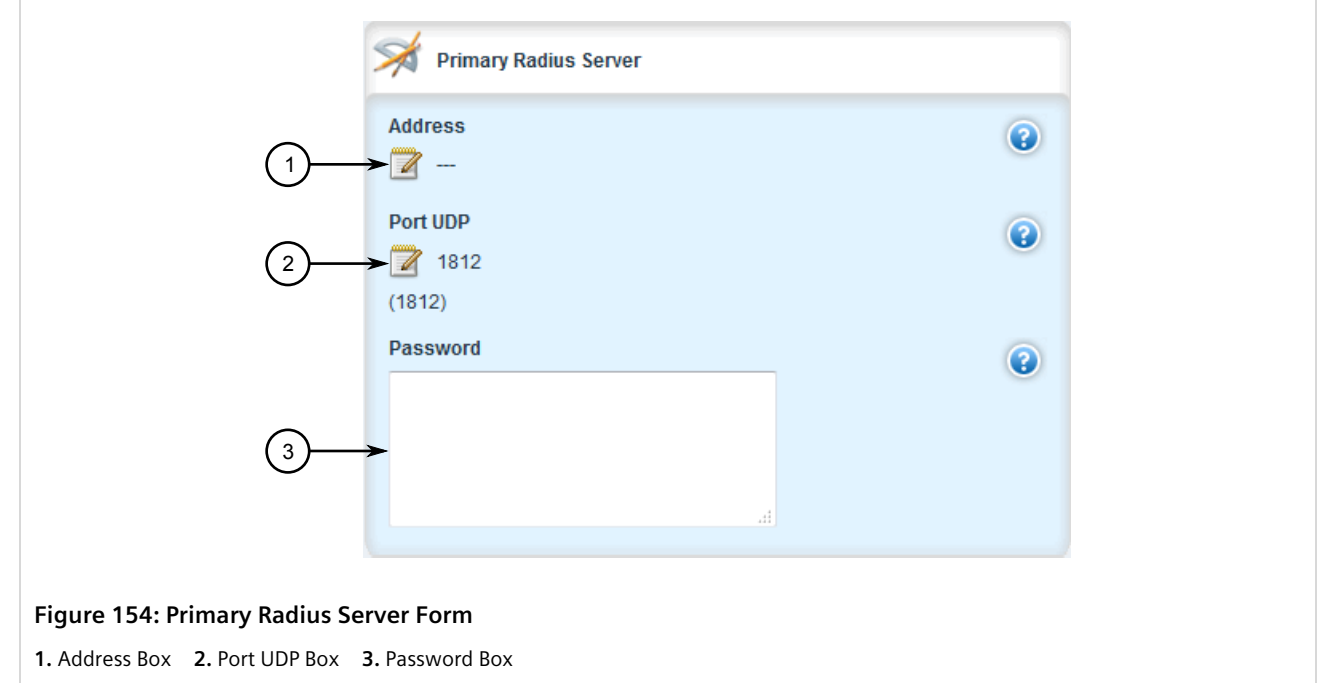

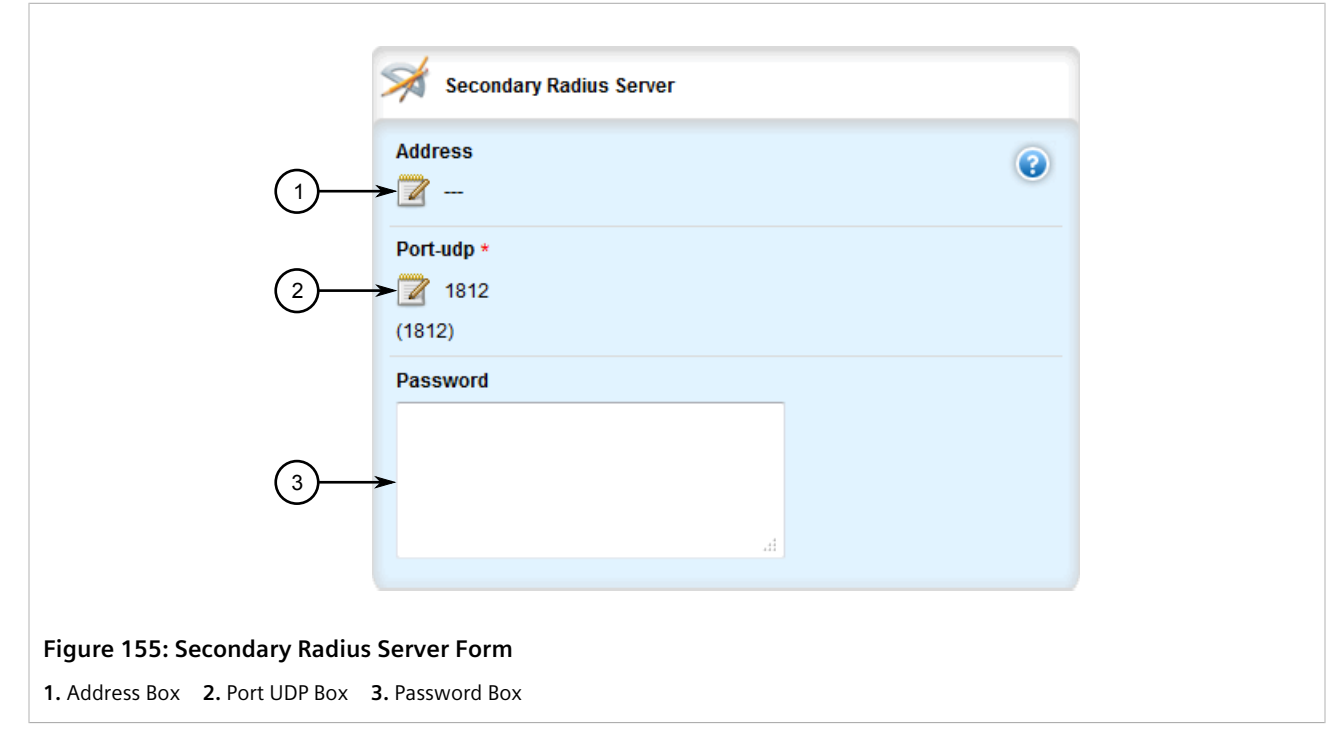

3. In both forms, configure the following parameters as required:

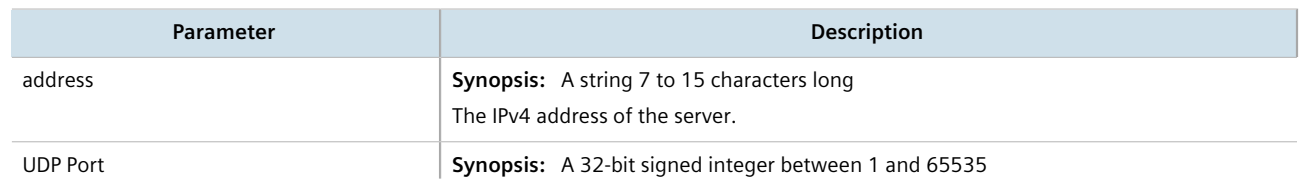

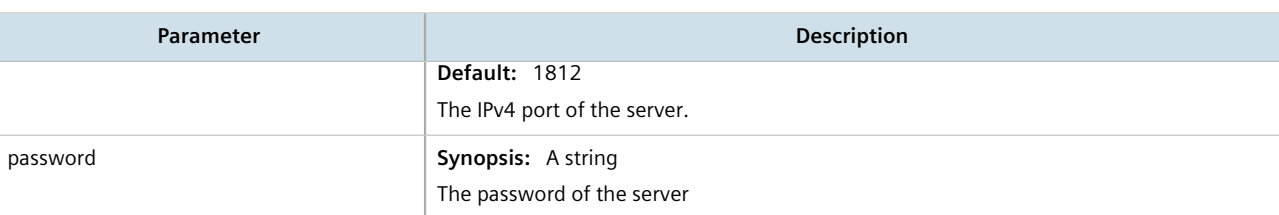

- 4. Click **Commit** to save the changes or click **Revert All** to abort. A confirmation dialog box appears. Click **OK** to proceed.
- 5. Click **Exit Transaction** or continue making changes.

# Section 6.6.4 **Configuring TACACS+ Authentication**

TACACS+ (Terminal Access Controller Access-Control System Plus) is a TCP-based protocol which provides access control for routers, network access servers and other networked computing devices via one or more centralized servers. TACACS+ provides separate authentication, authorization and accounting services.

Primary and secondary TACACS+ servers, typically operating from a common database, can be configured for redundancy. If the first server does not respond to an authentication request, the request will be forwarded to the second server until a positive/negate acknowledgment is received.

### **IMPORTANT!**

*The user authentication mode must be set to tacacsplus\_local or tacacsplus\_only for users to be authenticated against the TACACS+ server. For more information about setting the authentication mode, refer to [Section 6.6.1, "Setting the User Authentication Mode".](#page-206-0)*

To configure TACACS+ authentication, do the following:

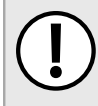

**IMPORTANT!**

*Passwords are case-sensitive.*

- 1. Change the mode to **Edit Private** or **Edit Exclusive**.
- 2. Navigate to *admin » authentication » tacacsplus*. The **Tacacsplus Server Privilege Settings**, **Primary Tacacsplus Server** and **Secondary Tacacsplus Server** forms appear.

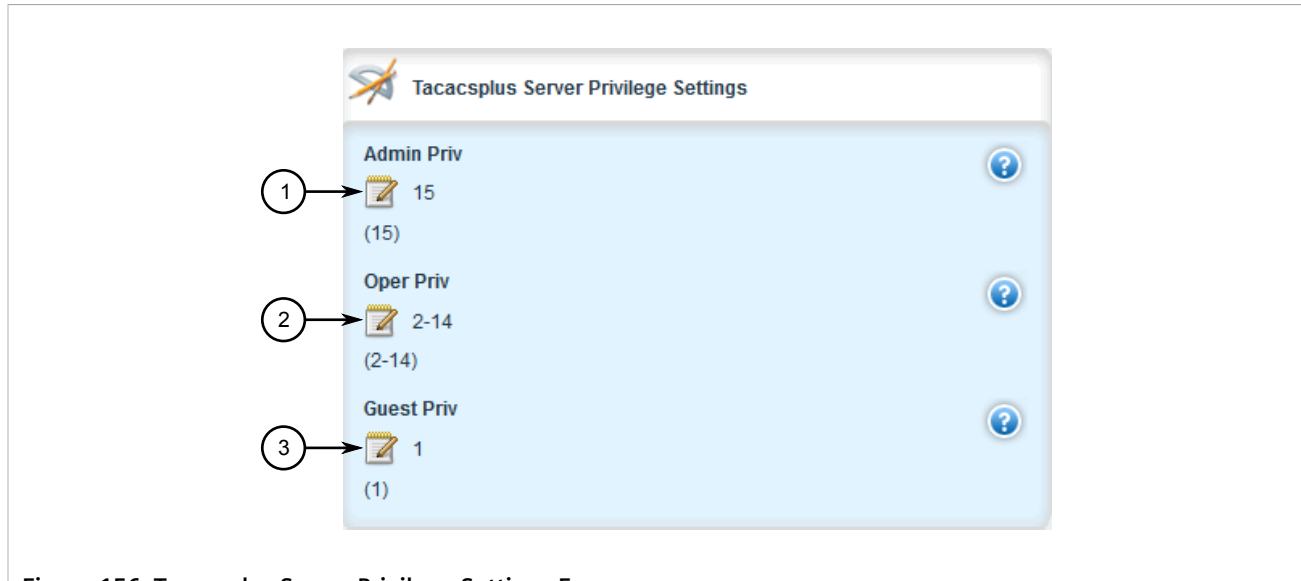

#### **Figure 156: Tacacsplus Server Privilege Settings Form**

**1.** Admin Priv Box **2.** Oper Priv Box **3.** Guest Priv Box

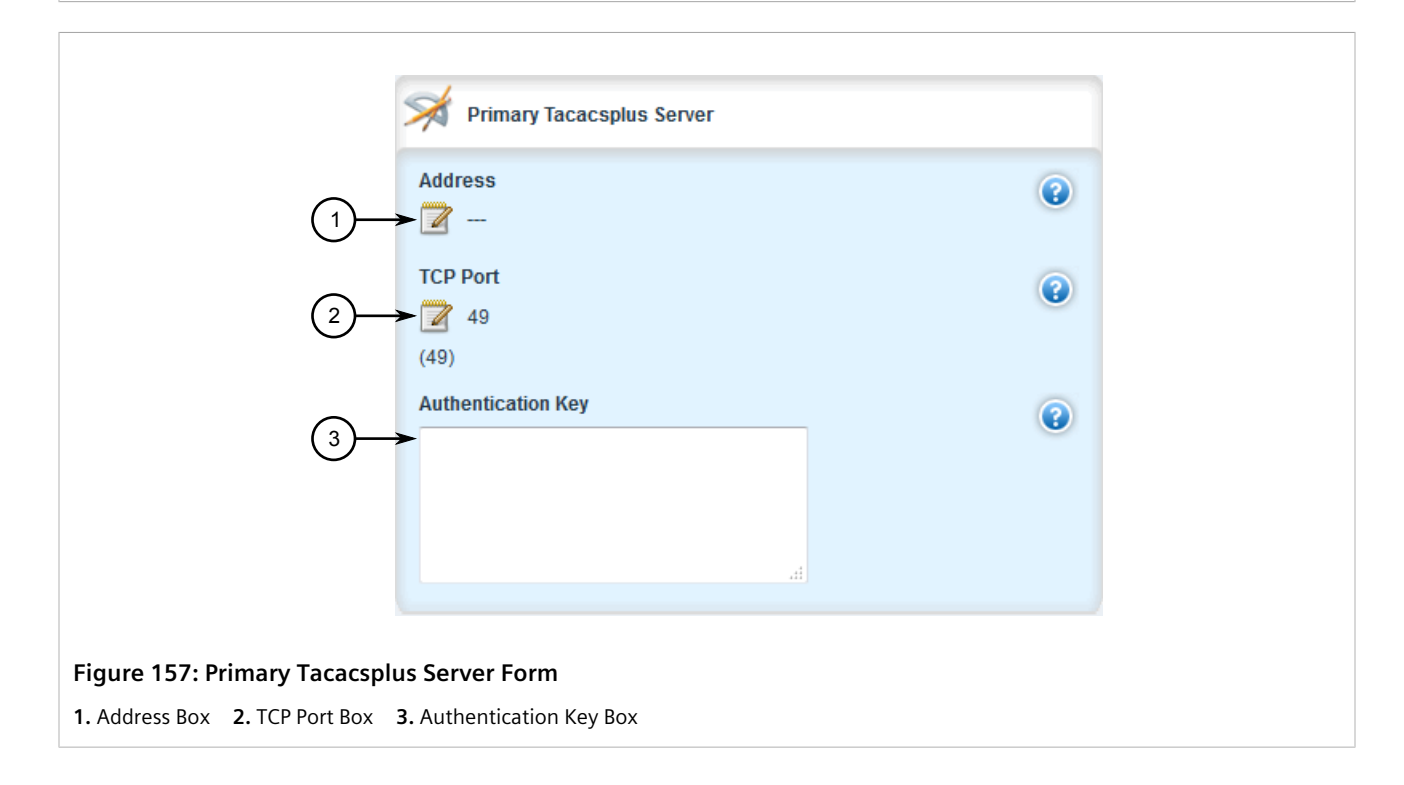

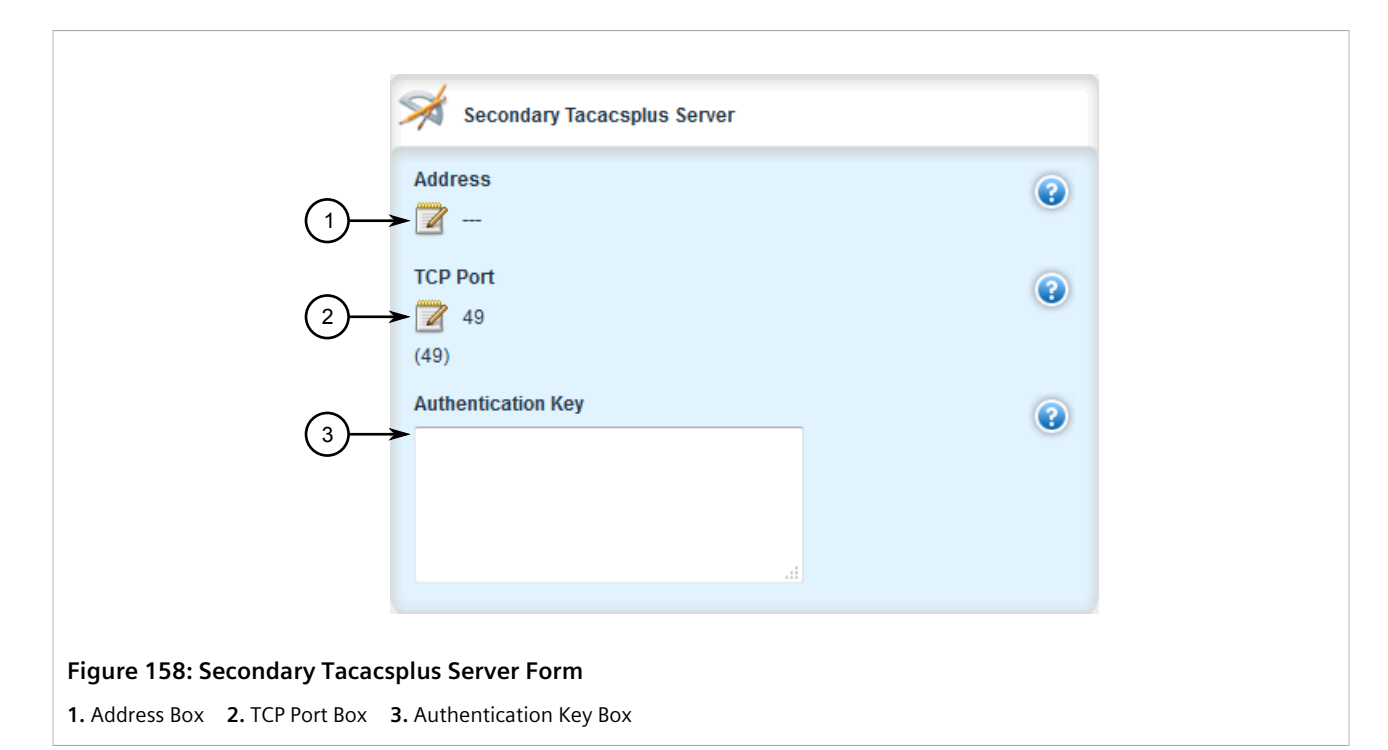

3. On the **Tacacsplus Server Privilege Settings** form, configure the following parameters as required:

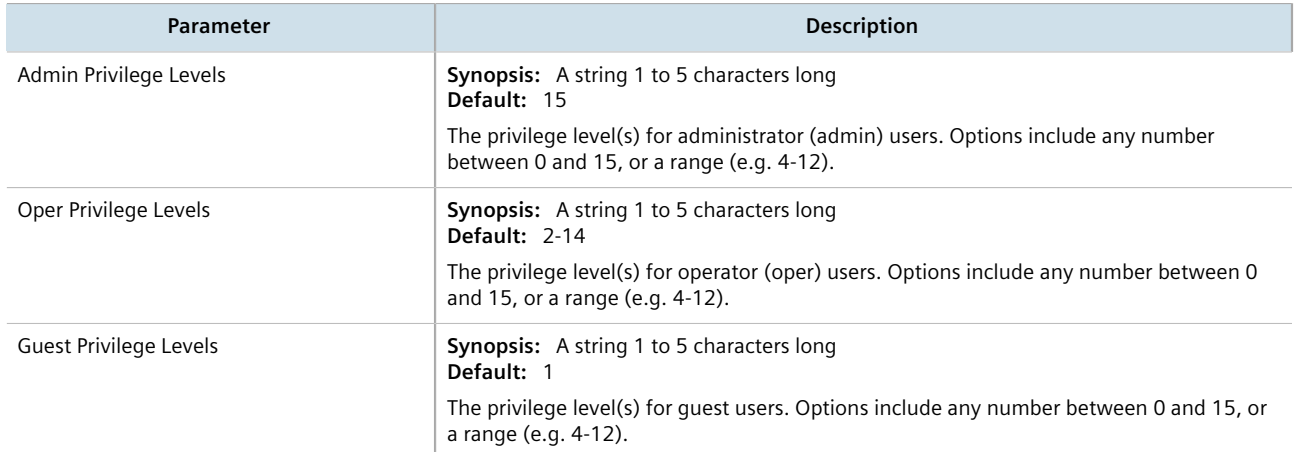

#### 4. On the **Primary Tacacsplus Server** form, configure the following parameters as required:

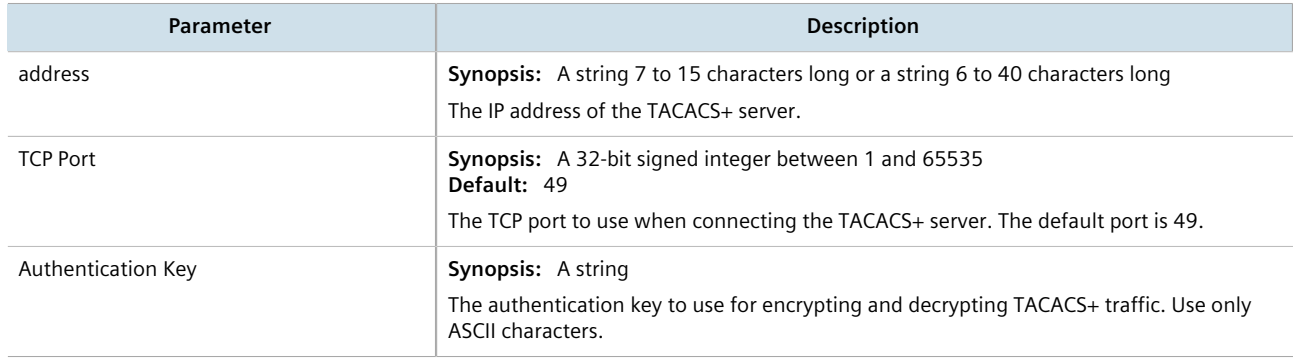

- **Parameter Description** address **Synopsis:** A string 7 to 15 characters long or a string 6 to 40 characters long The IP address of the TACACS+ server. TCP Port **Synopsis: A 32-bit signed integer between 1 and 65535** Default: 49 The TCP port to use when connecting the TACACS+ server. The default port is 49. Authentication Key **Synopsis:** A string The authentication key to use for encrypting and decrypting TACACS+ traffic. Use only ASCII characters.
- 5. On the **Secondary Tacacsplus Server** form, configure the following parameters as required:

- 6. Click **Commit** to save the changes or click **Revert All** to abort. A confirmation dialog box appears. Click **OK** to proceed.
- 7. Click **Exit Transaction** or continue making changes.

# Section 6.7 **Managing Certificates and Keys**

RUGGEDCOM ROX II uses X.509v3 certificates and keys to establish secure connections for remote logins (SSH) and Web access (SSL).

To allow for initial configuration, all RUGGEDCOM ROX II devices are shipped from the factory with a pair of preinstalled default certificates and keys. Certificates and keys for TLS and SSH are also auto-generated during initial boot-up and can be replaced by user-defined certificates and keys. Auto-generated certificates are self-signed.

**Siemens recommends that all certificates be replaced by ones signed by a trusted Certificate Authority (CA).**

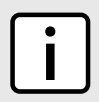

**NOTE**

*Only admin users can read/write certificates and keys on the device.*

#### **CONTENTS**

- [Section 6.7.1, "Viewing the Local Host SSH/RSA Public Key"](#page-223-0)
- [Section 6.7.2, "Managing the Trusted Certificate Store"](#page-223-1)
- [Section 6.7.3, "Managing CA Certificates for the Trusted Certificate Store"](#page-250-0)
- [Section 6.7.4, "Managing CA Certificates and CRLs"](#page-252-0)
- [Section 6.7.5, "Managing Private Keys"](#page-257-0)
- [Section 6.7.6, "Managing Public Keys"](#page-260-0)
- [Section 6.7.7, "Managing Certificates"](#page-265-0)
- [Section 6.7.8, "Managing Known Hosts"](#page-269-0)

# <span id="page-223-0"></span>Section 6.7.1 **Viewing the Local Host SSH/RSA Public Key**

To view the local host SSH/RSA public key, navigate to *security » cyrypto*. The **Localhost SSH RSA Public Key** form appears.

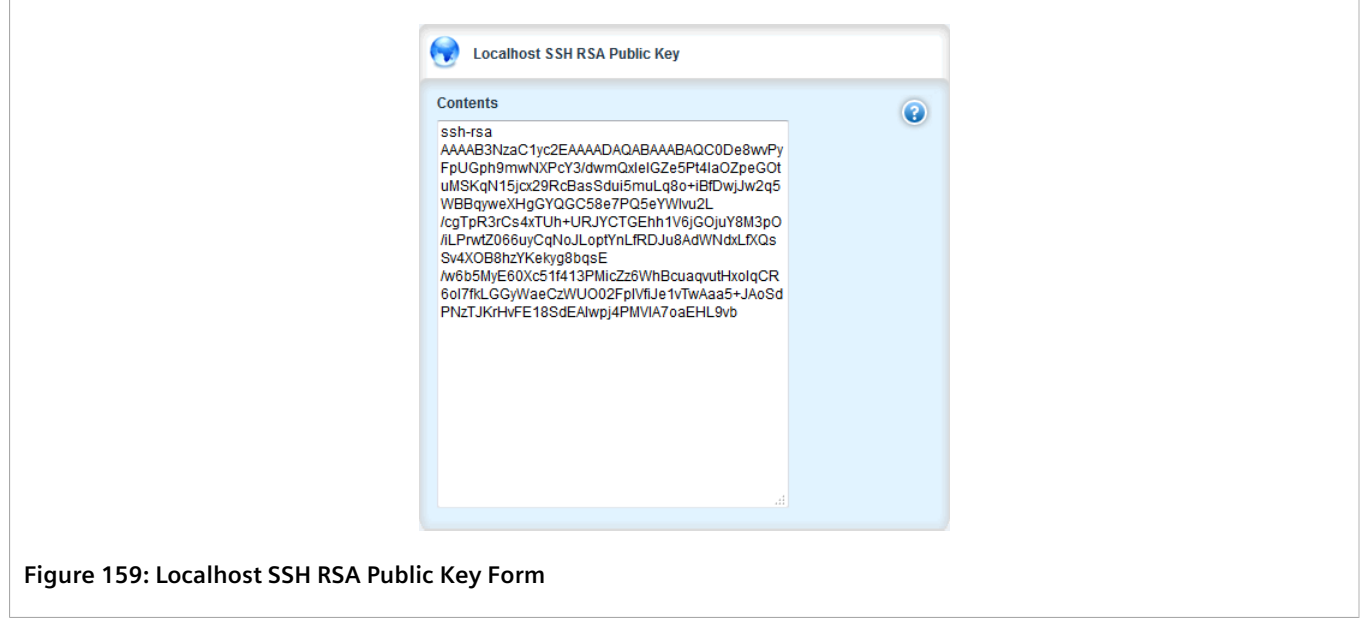

# <span id="page-223-1"></span>Section 6.7.2 **Managing the Trusted Certificate Store**

The Trusted Certificate Store includes an extensive collection of publically available X.509 v3 root certificates. Once enabled and associated with one or more Certified Authorities (CAs), these certificates are available for all HTTPS or FTPS operations.

For a list of root certificates included in the Trusted Certificate Store, refer to [Section 6.7.2.3, "List of Root](#page-224-0) [Certificates in the Trusted Certificate Store"](#page-224-0).

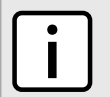

## **NOTE**

*The Trusted Certificate Store is disabled by default.*

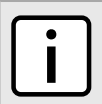

**NOTE**

*Custom certificates may be required for select features, such as IPsec tunnels. For more information about adding, a custom certificate, refer to [Section 6.7.7.3, "Adding a Certificate".](#page-266-0)*

### **CONTENTS**

- [Section 6.7.2.1, "Configuring the Trusted Certificate Store"](#page-224-1)
- [Section 6.7.2.2, "Enabling/Disabling the Trusted Certificate Store"](#page-224-2)
- [Section 6.7.2.3, "List of Root Certificates in the Trusted Certificate Store"](#page-224-0)

## <span id="page-224-1"></span>Section 6.7.2.1 **Configuring the Trusted Certificate Store**

To configure the Trusted Certificate Store, do the following:

- 1. Make sure the required CA certificates and CRLs are configured. For more information, refer to [Section 6.7.4.3, "Adding a CA Certificate and CRL".](#page-255-0)
- 2. Enable the Trusted Certificate Store. For more information, refer to [Section 6.7.2.2, "Enabling/Disabling the](#page-224-2) [Trusted Certificate Store".](#page-224-2)
- 3. Add CA certificates to the Store to validate the authenticity of the root certificates. For more information, refer to [Section 6.7.3.2, "Adding a CA Certificate to the Trusted Certificate Store"](#page-251-0).

## <span id="page-224-2"></span>Section 6.7.2.2 **Enabling/Disabling the Trusted Certificate Store**

To enable or disable the Trusted Certificate Store, do the following:

- 1. Change the mode to **Edit Private** or **Edit Exclusive**.
- 2. Navigate to *admin » system-ca-certificates*. The **System CA Certificates** form appears.

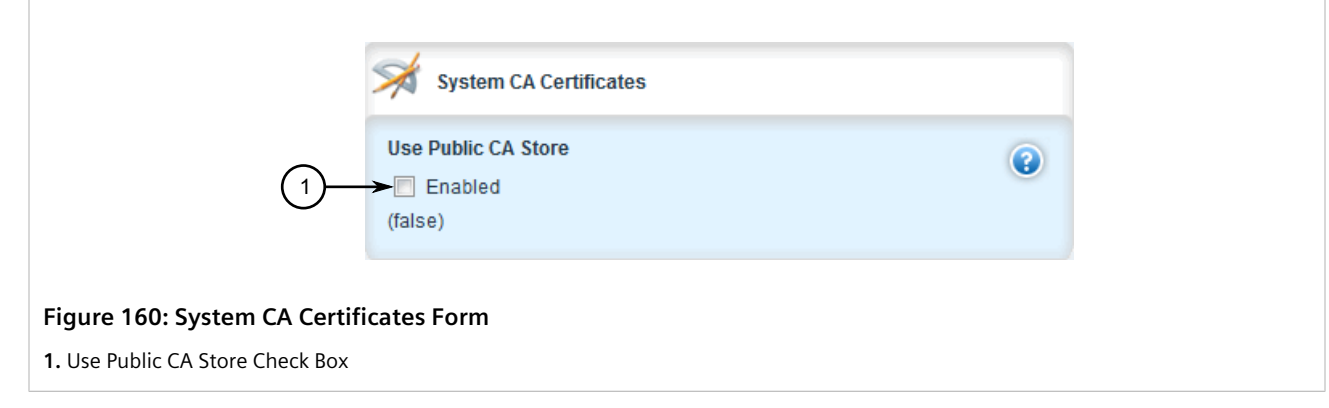

- 3. Under **Use Public CA Store**, click **Enabled** to enable the Trusted Certificate Store, or clear **Enabled** to disable the Store.
- 4. Click **Commit** to save the changes or click **Revert All** to abort. A confirmation dialog box appears. Click **OK** to proceed.
- 5. Click **Exit Transaction** or continue making changes.

# <span id="page-224-0"></span>Section 6.7.2.3 **List of Root Certificates in the Trusted Certificate Store**

The Trusted Certificate Store adds the following X.509 v3 root certificates when enabled:

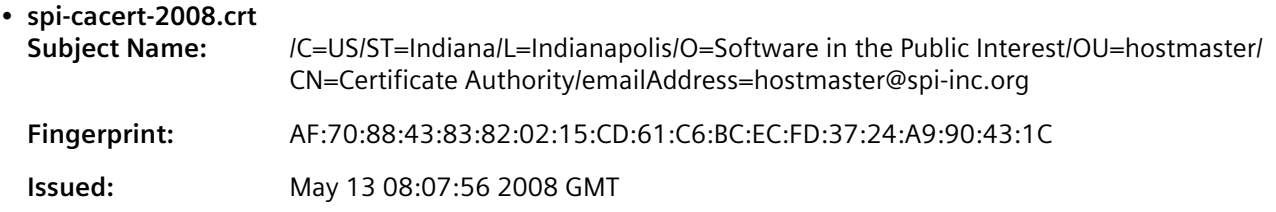

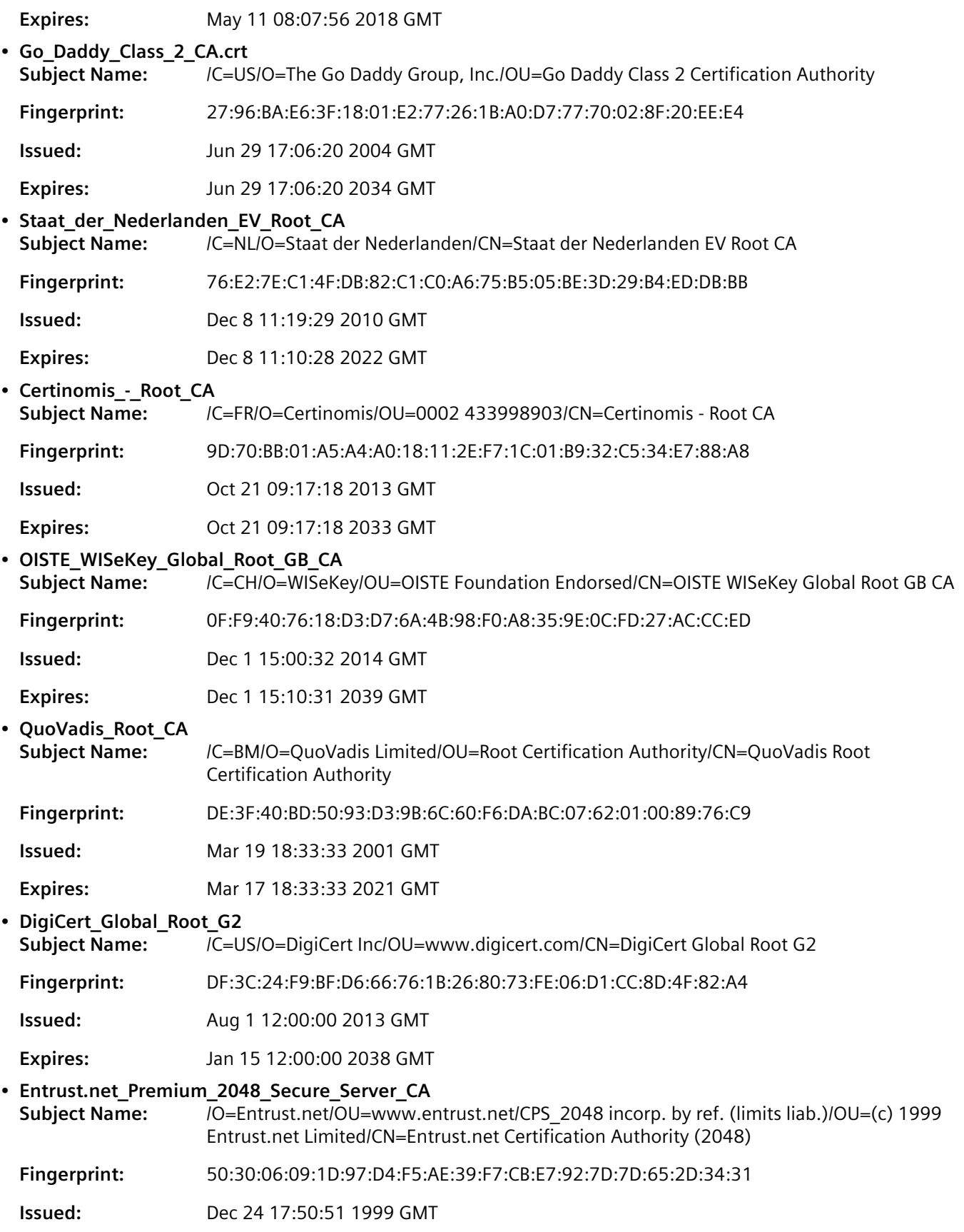

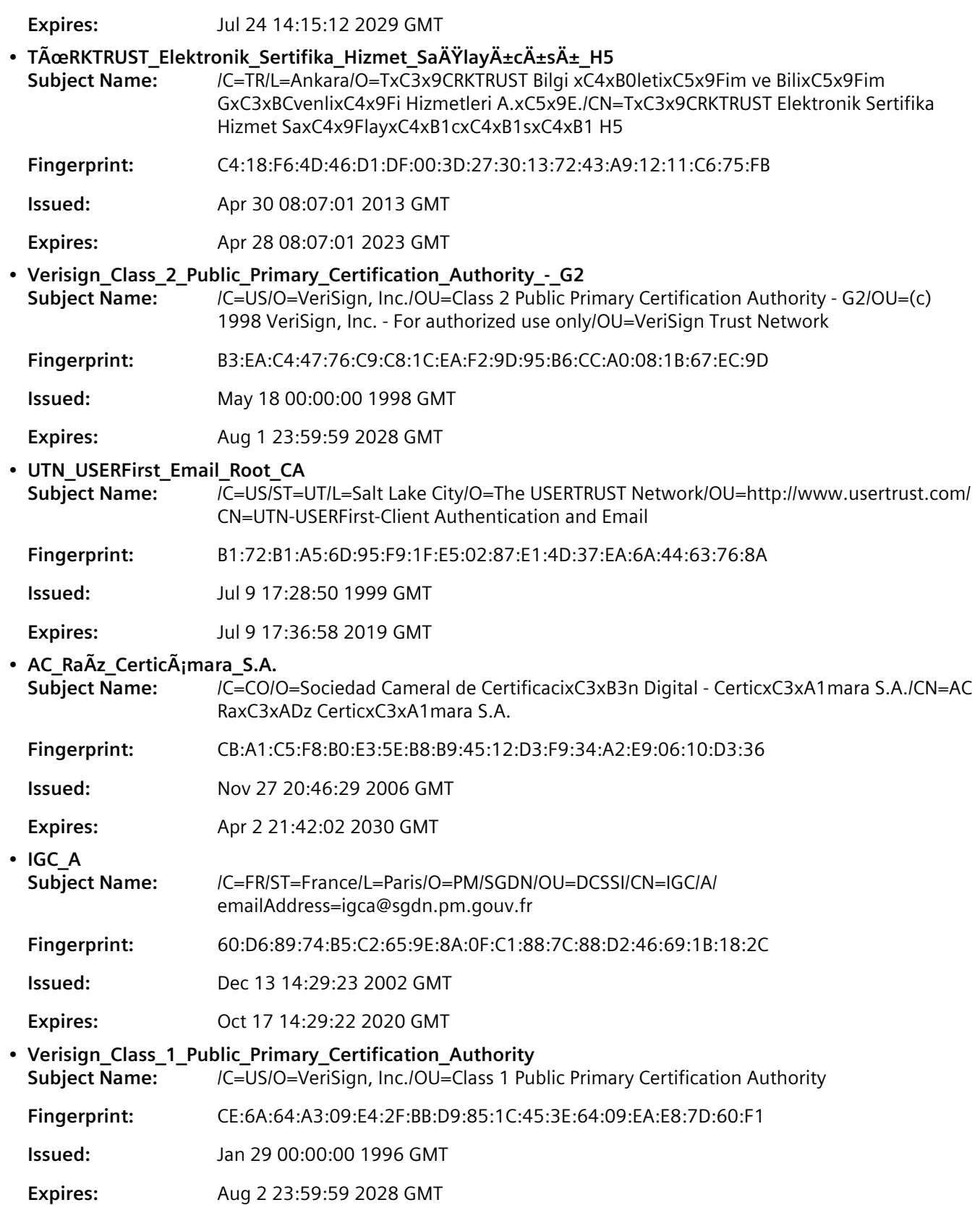

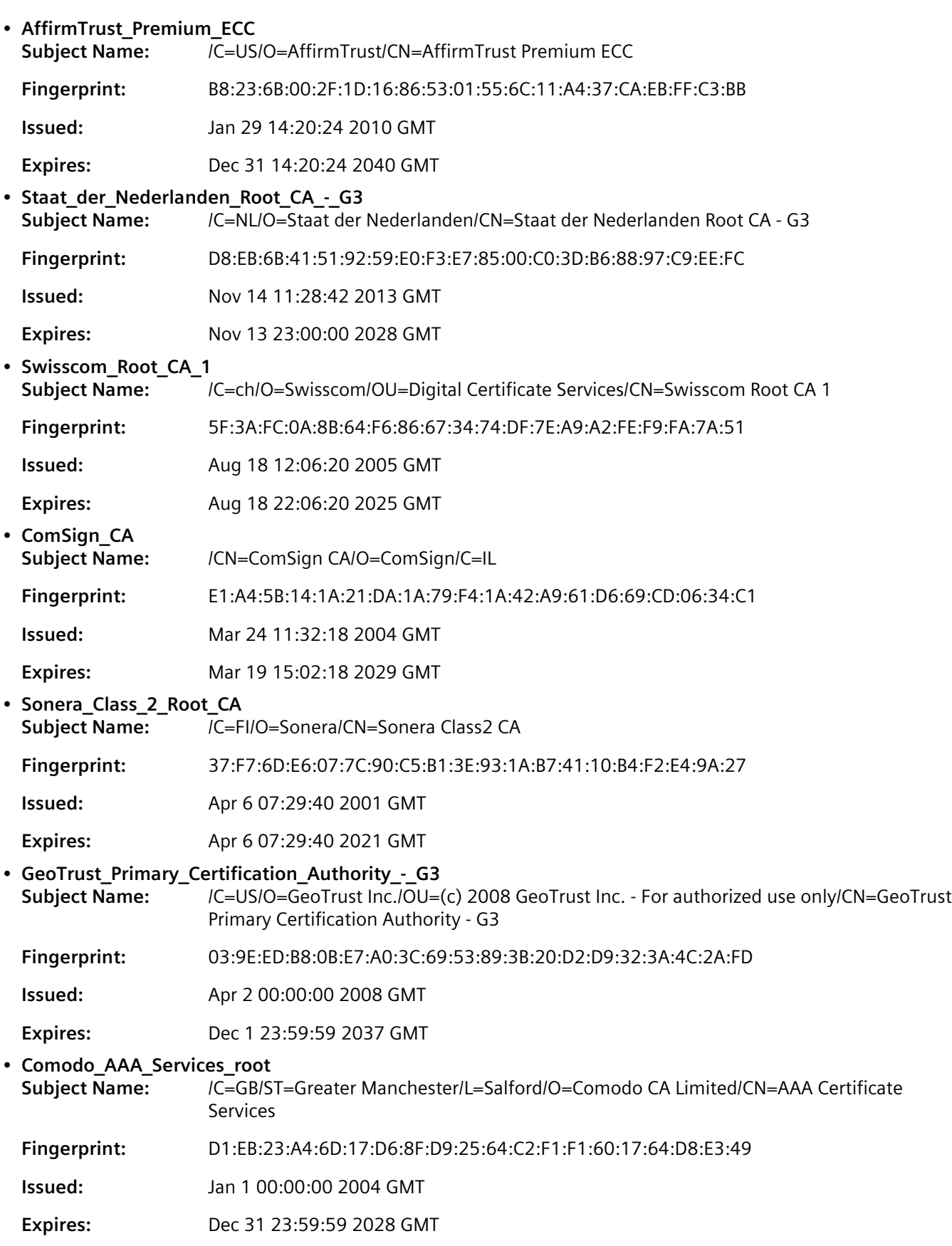

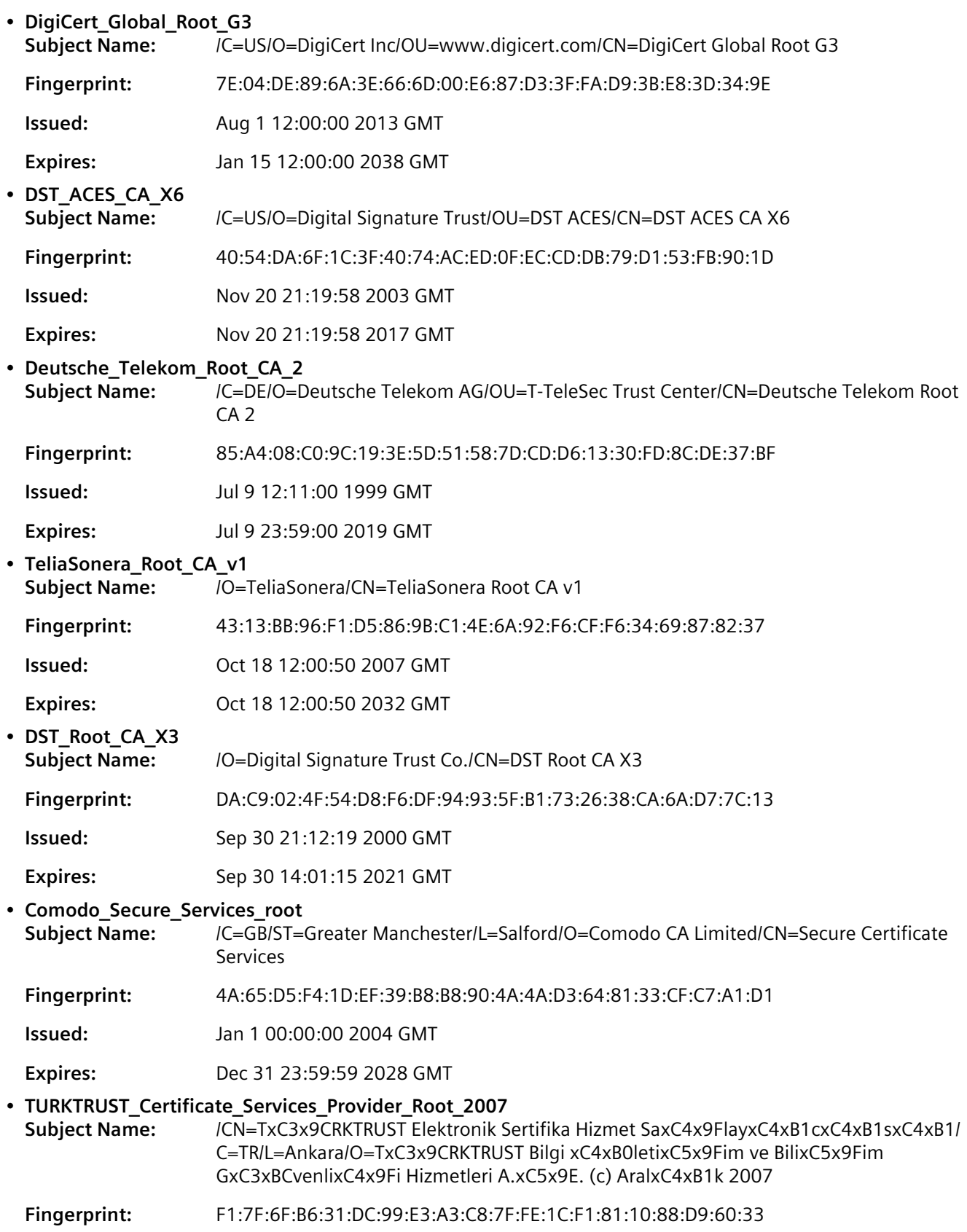

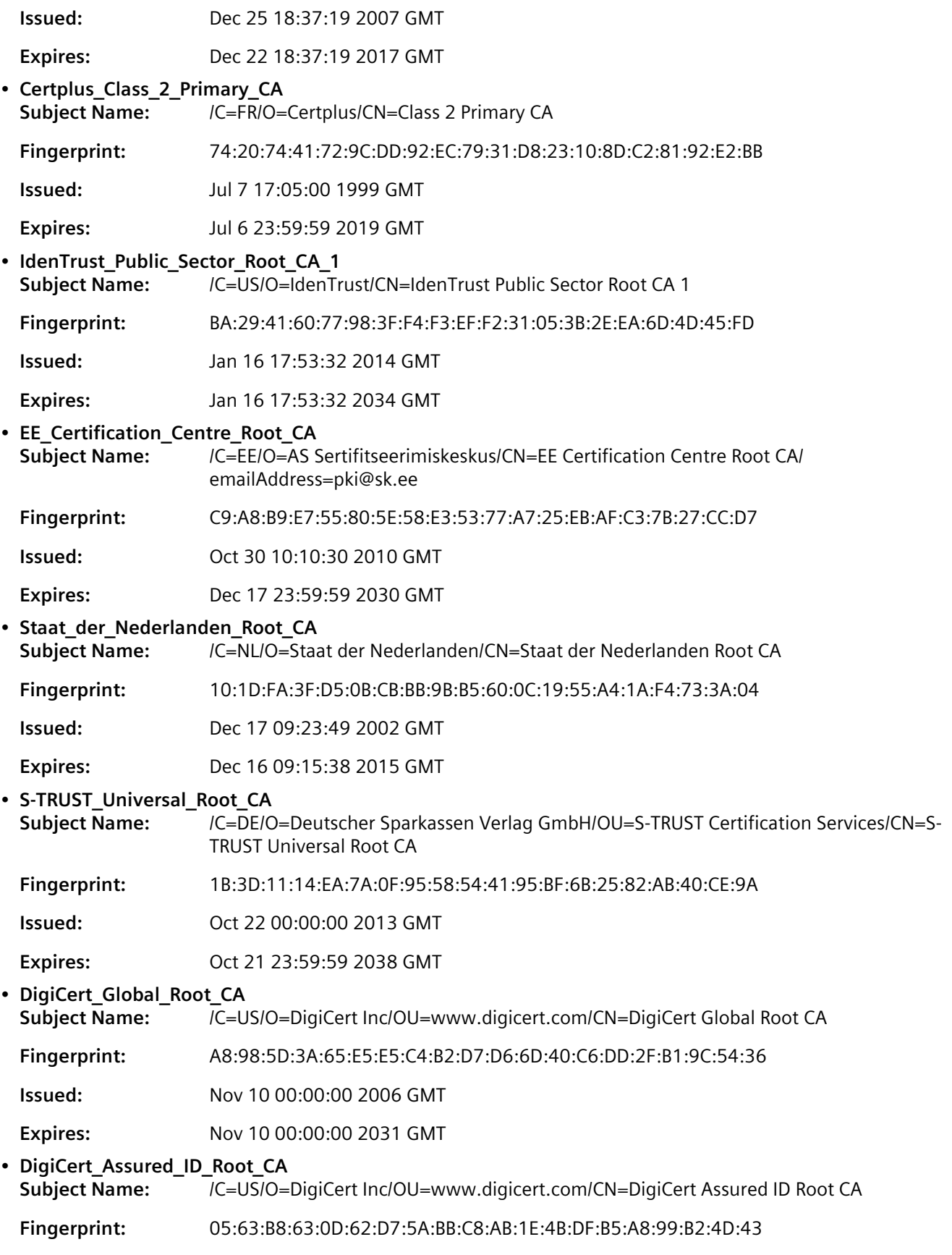

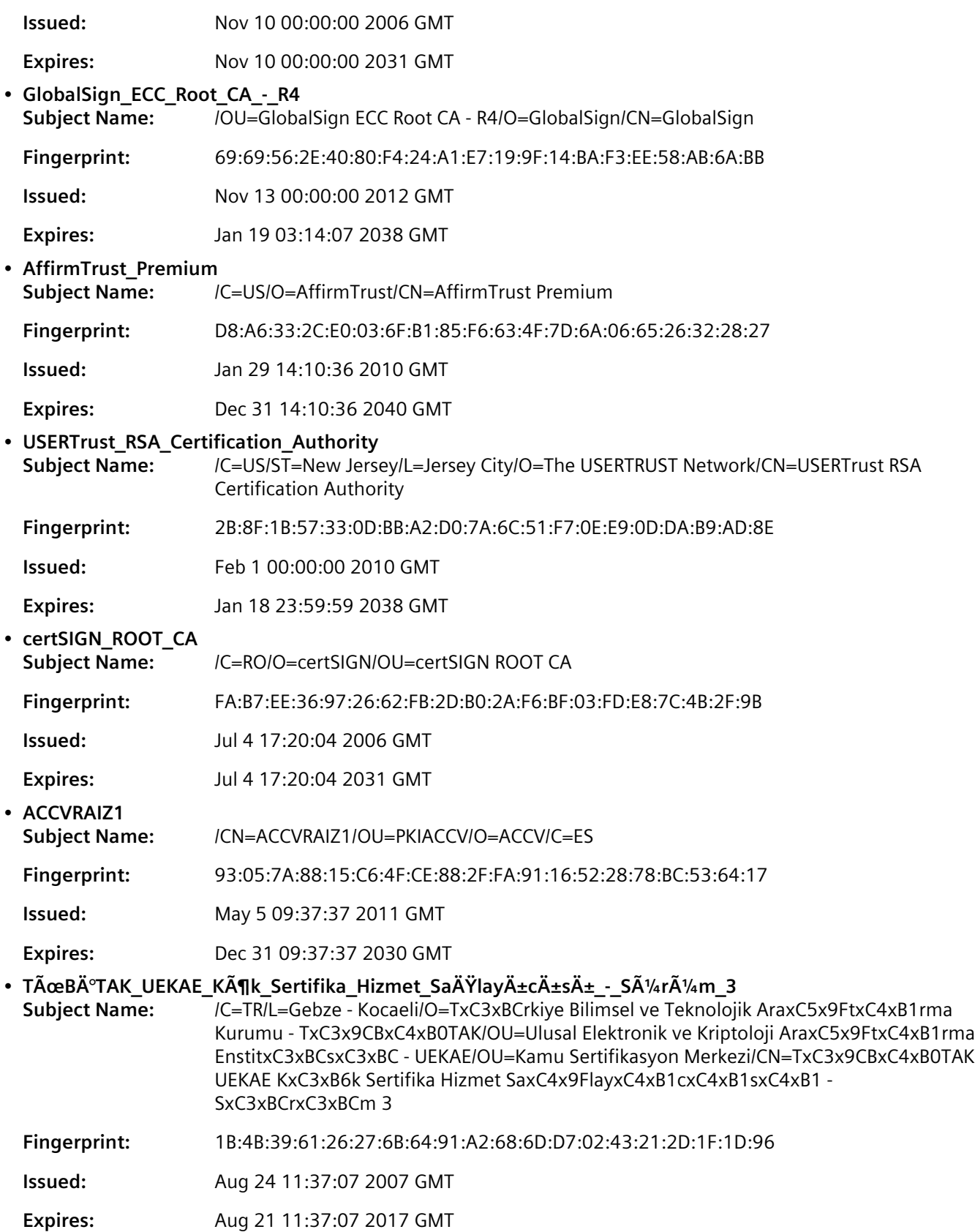

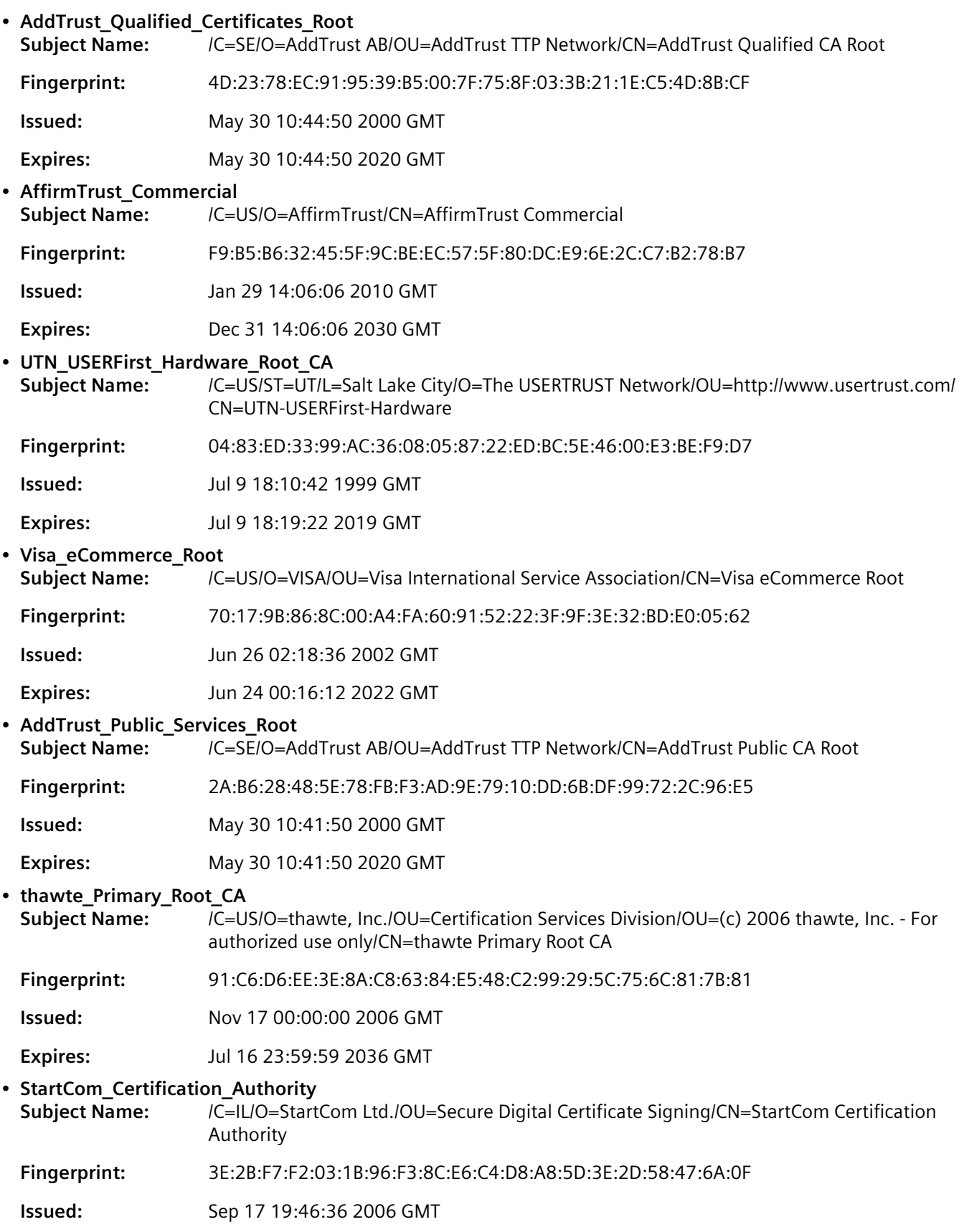

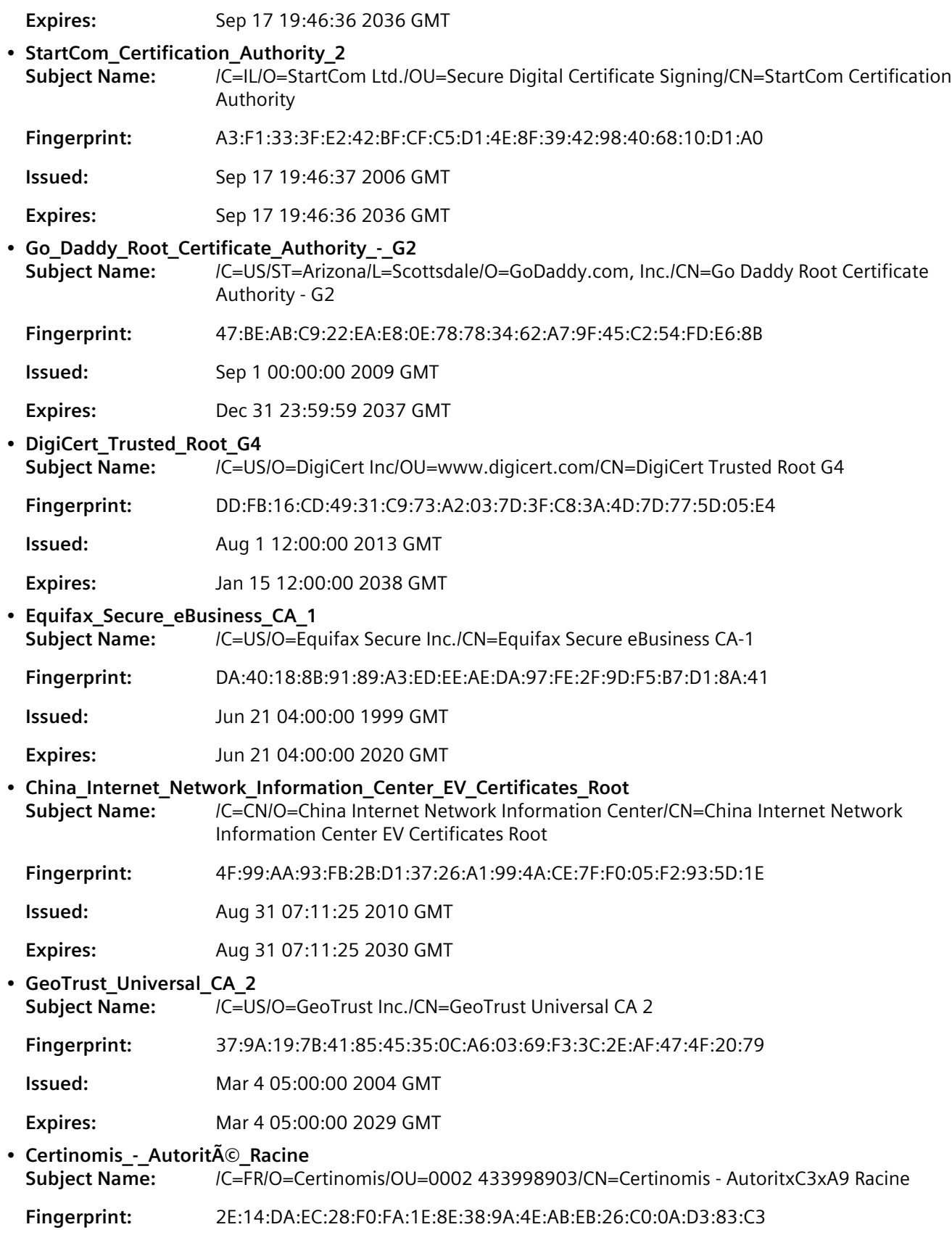

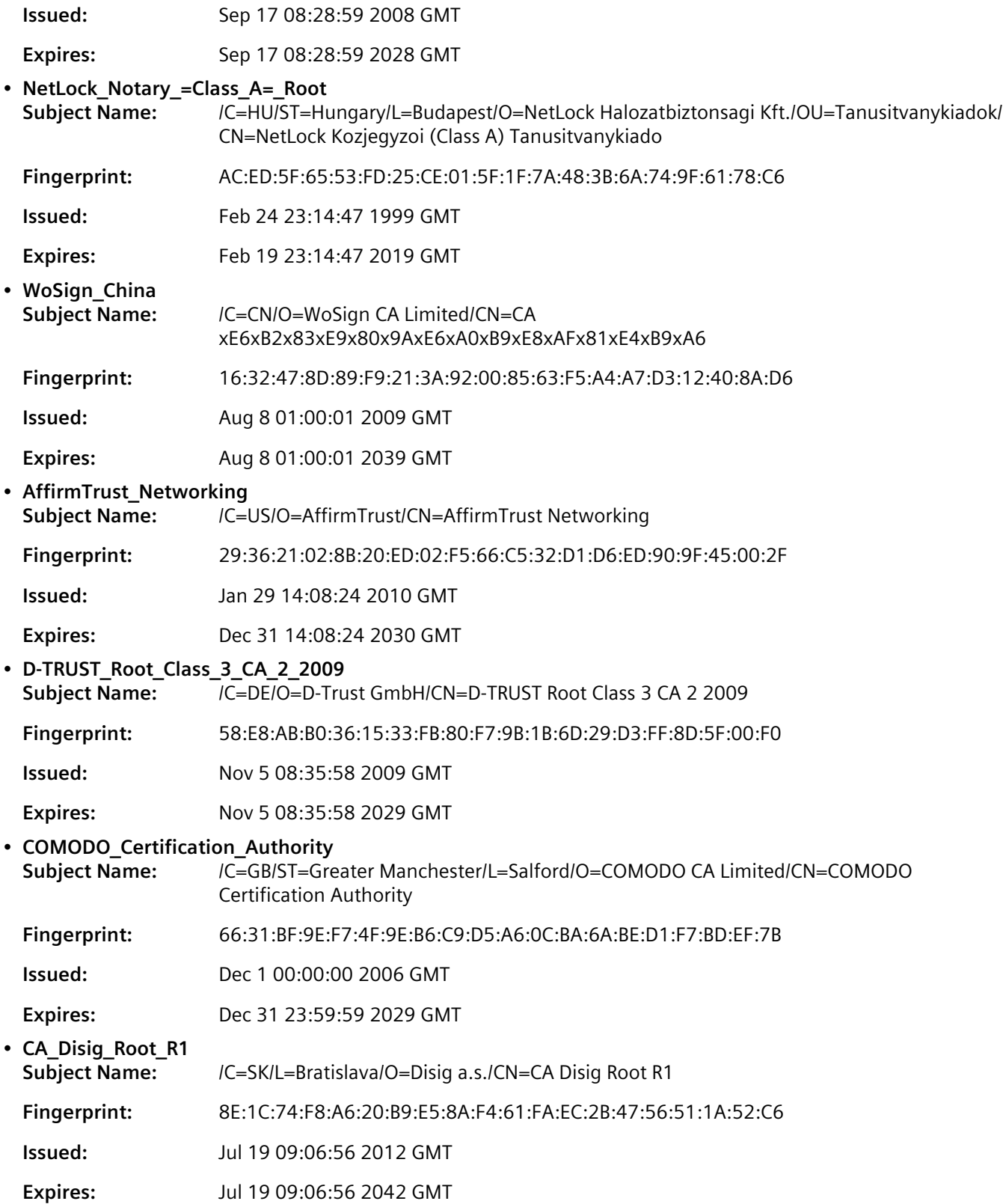

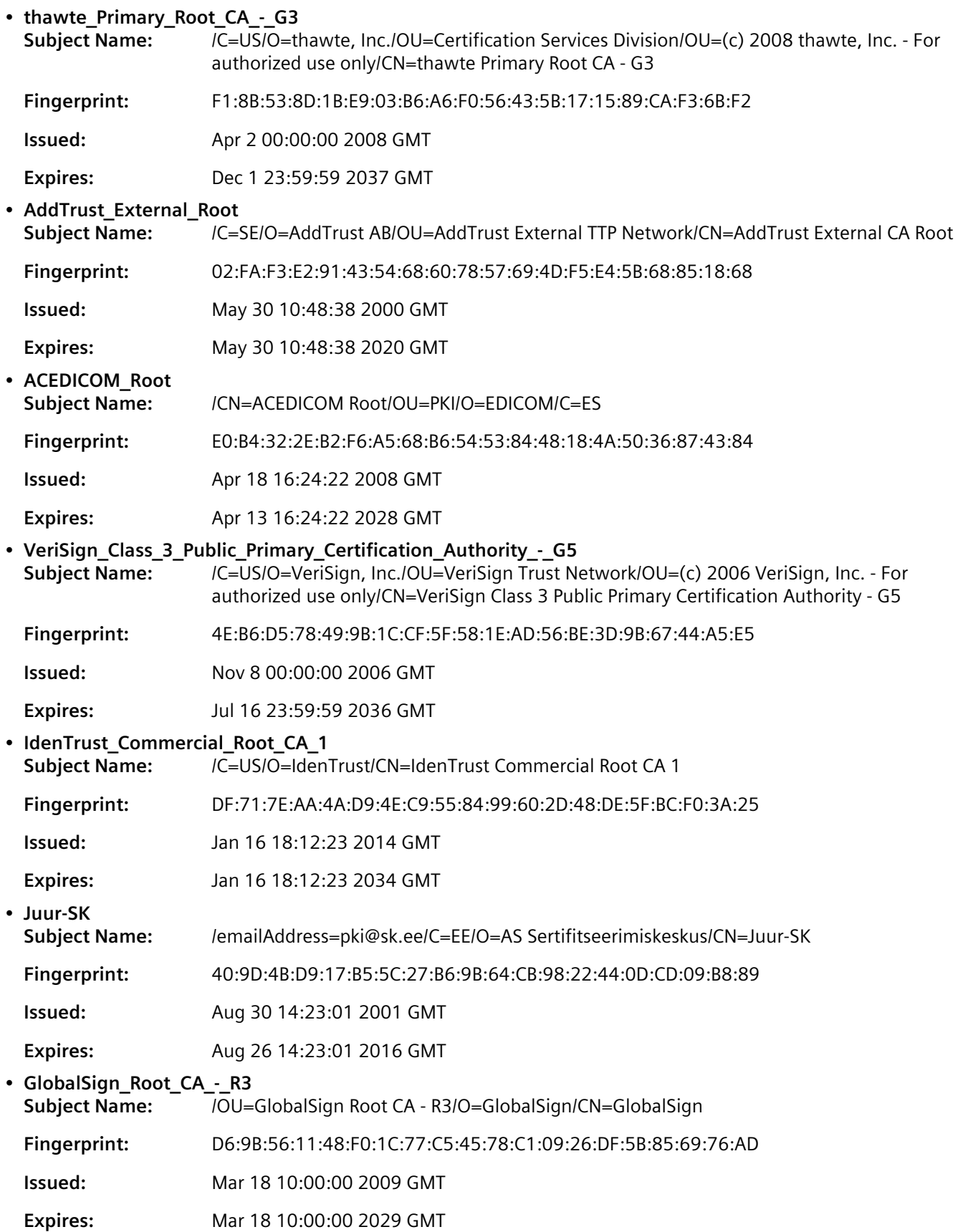

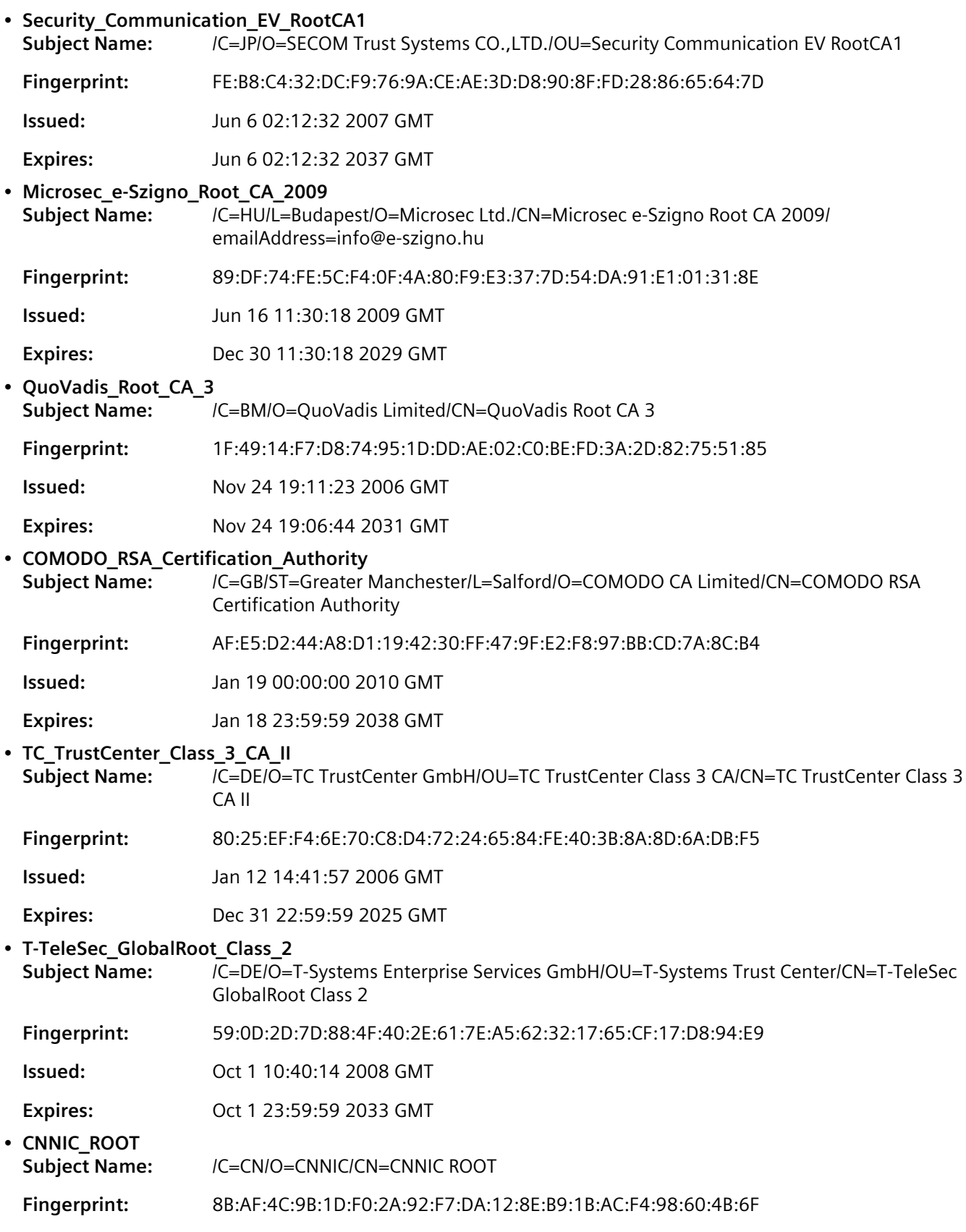

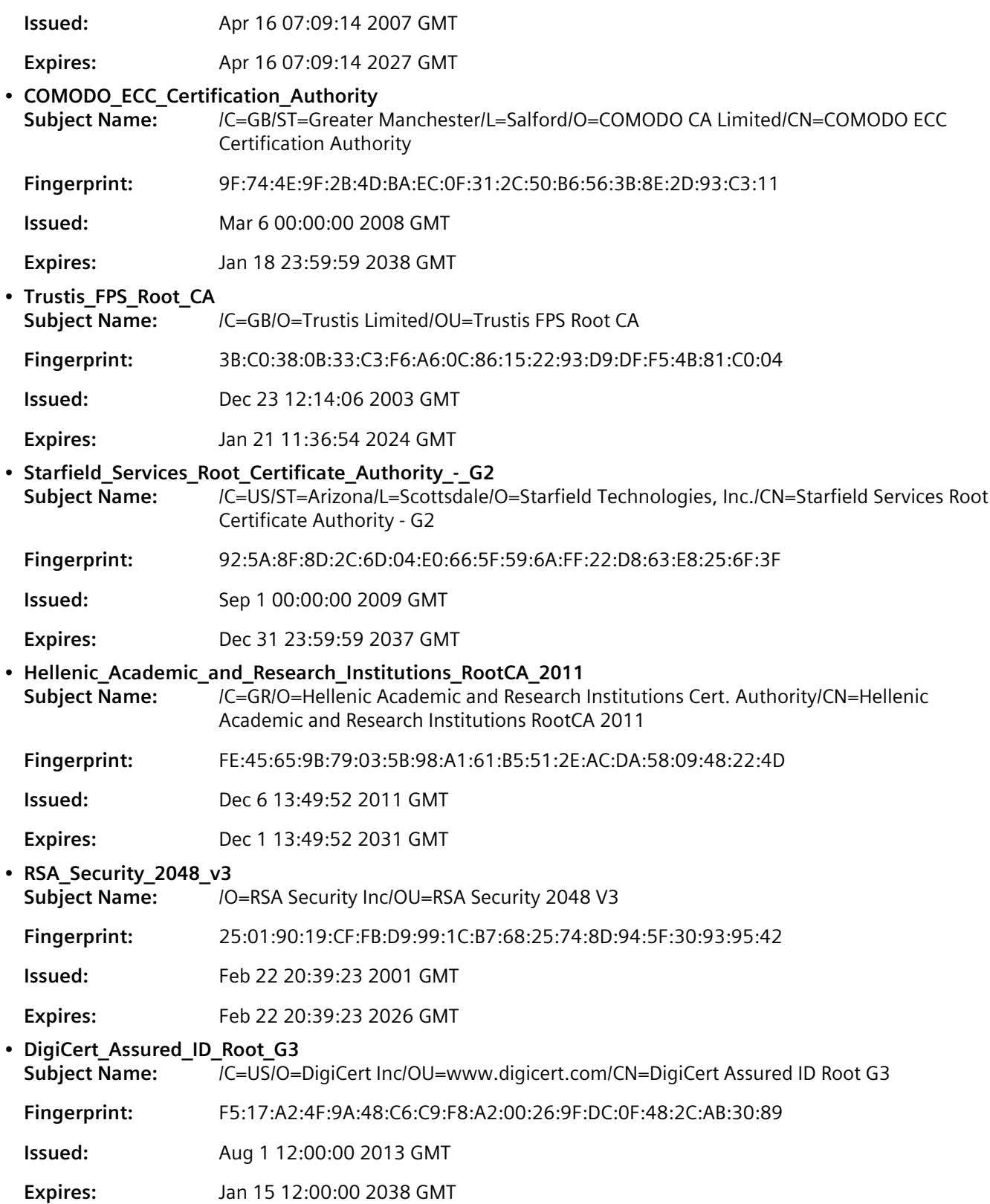

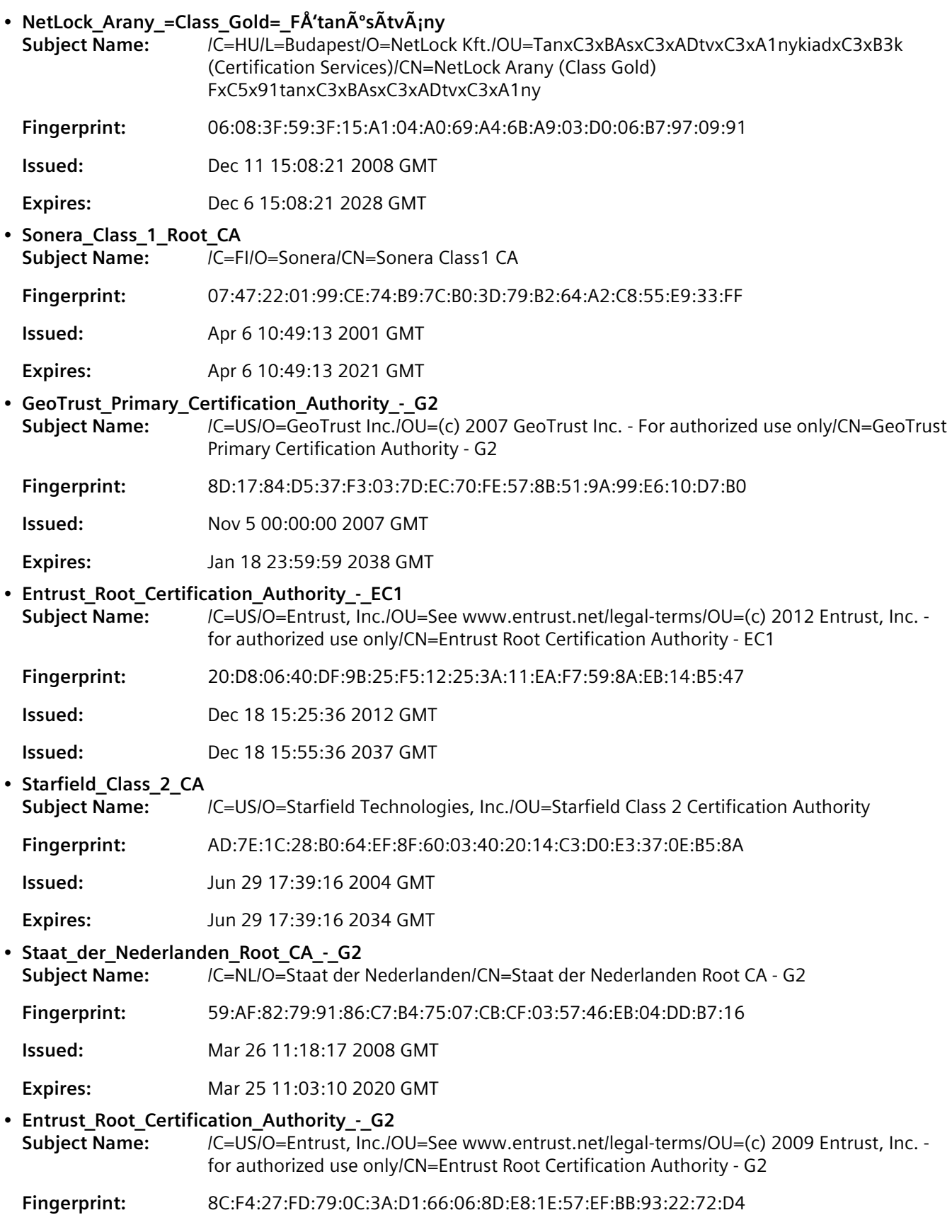

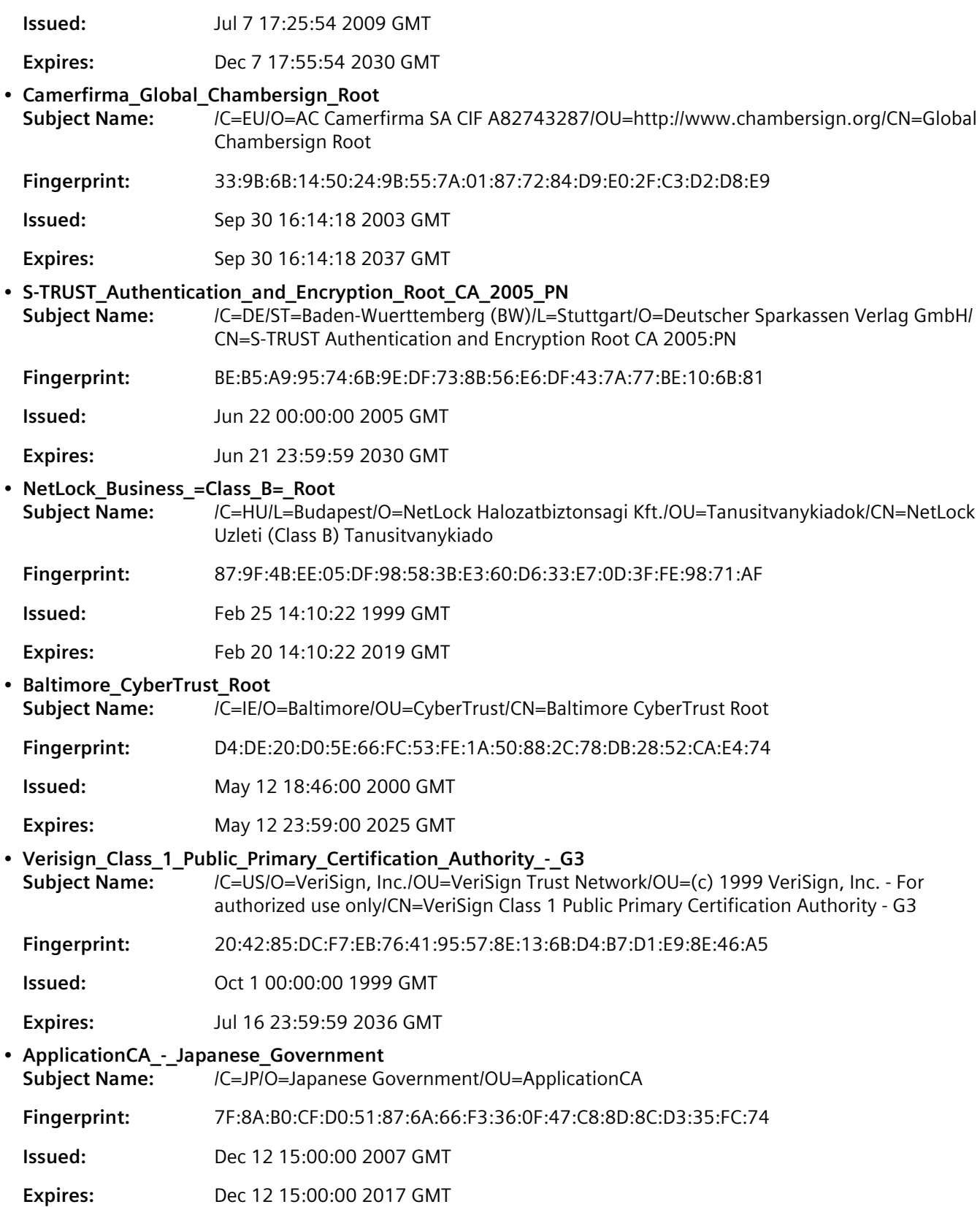

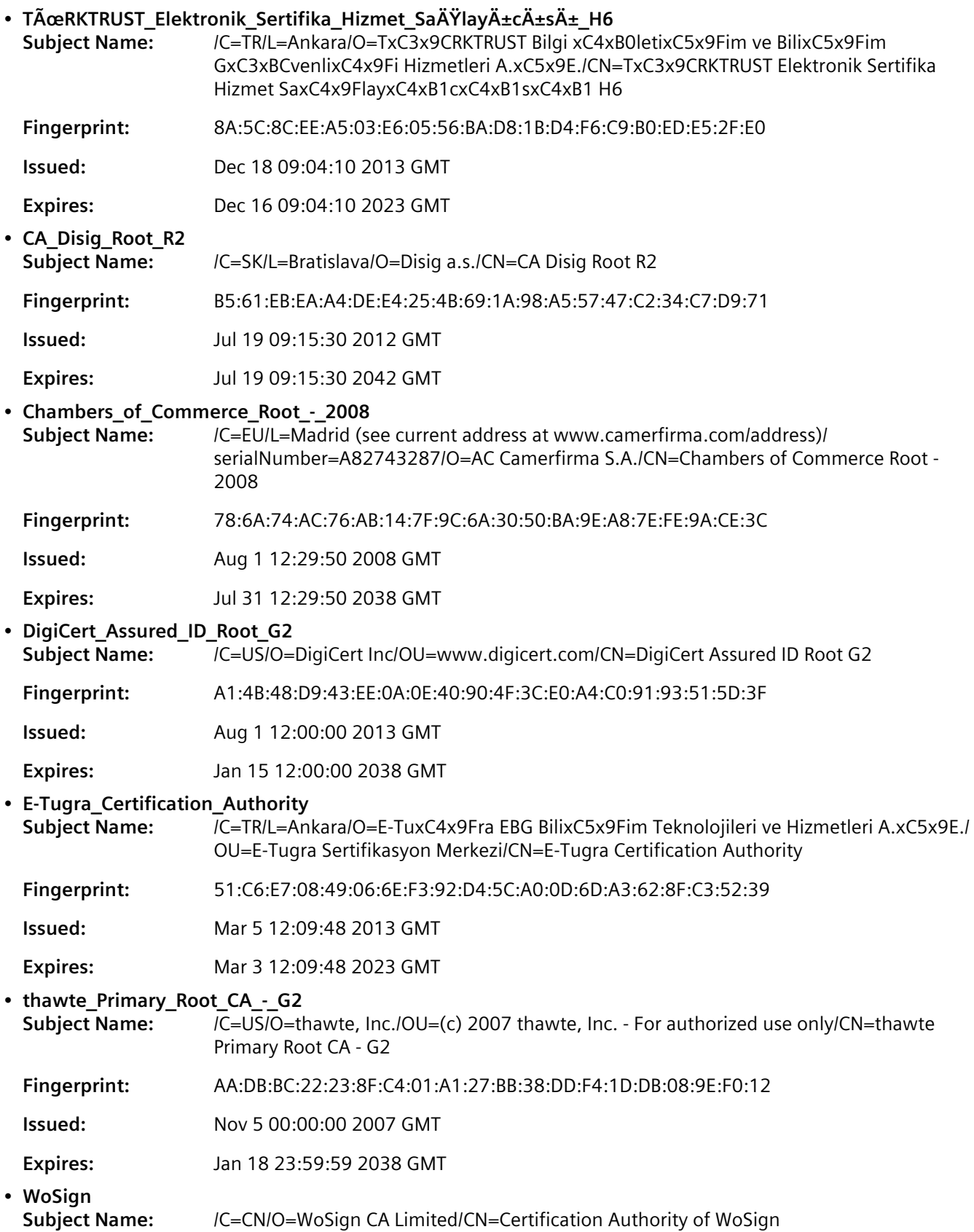

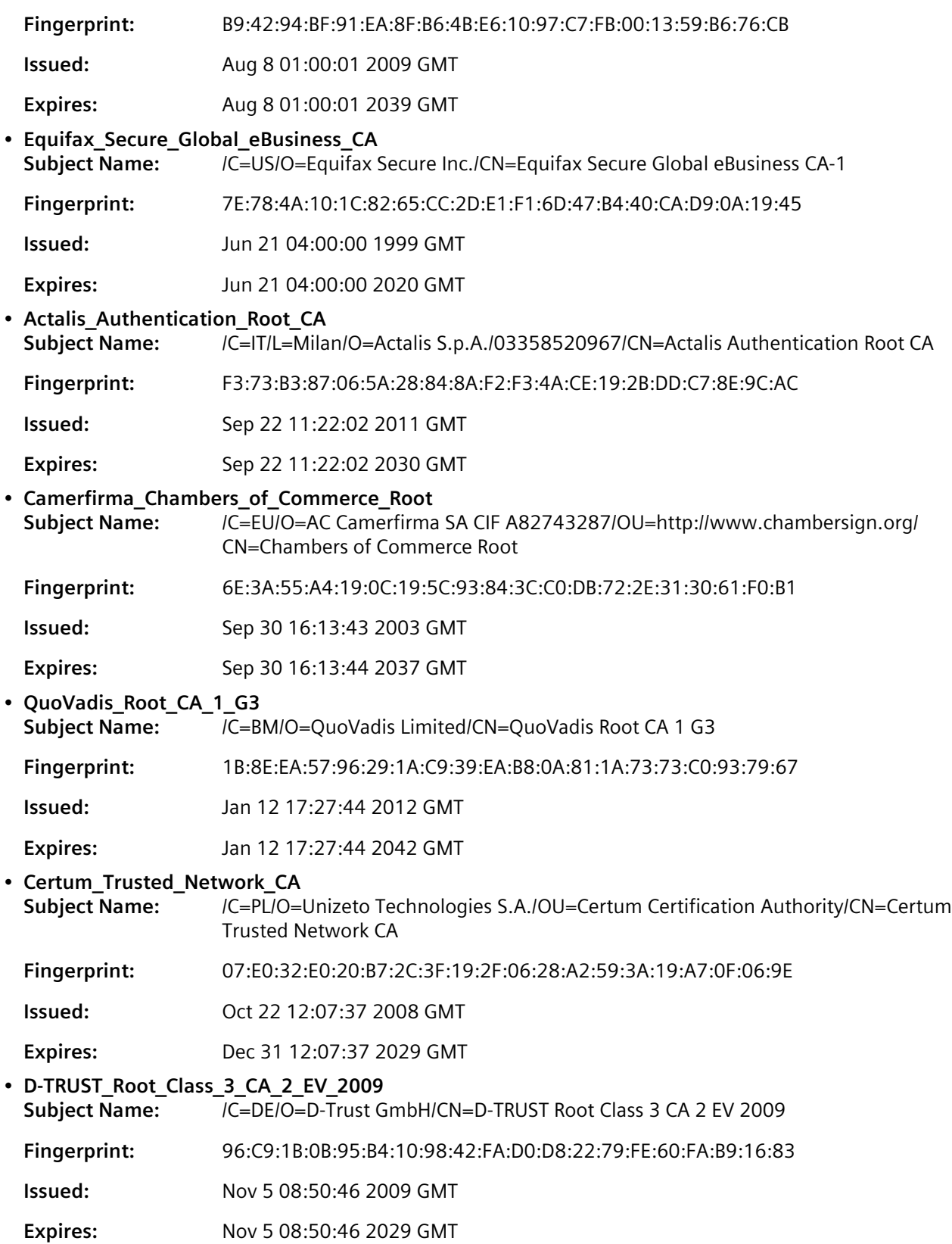

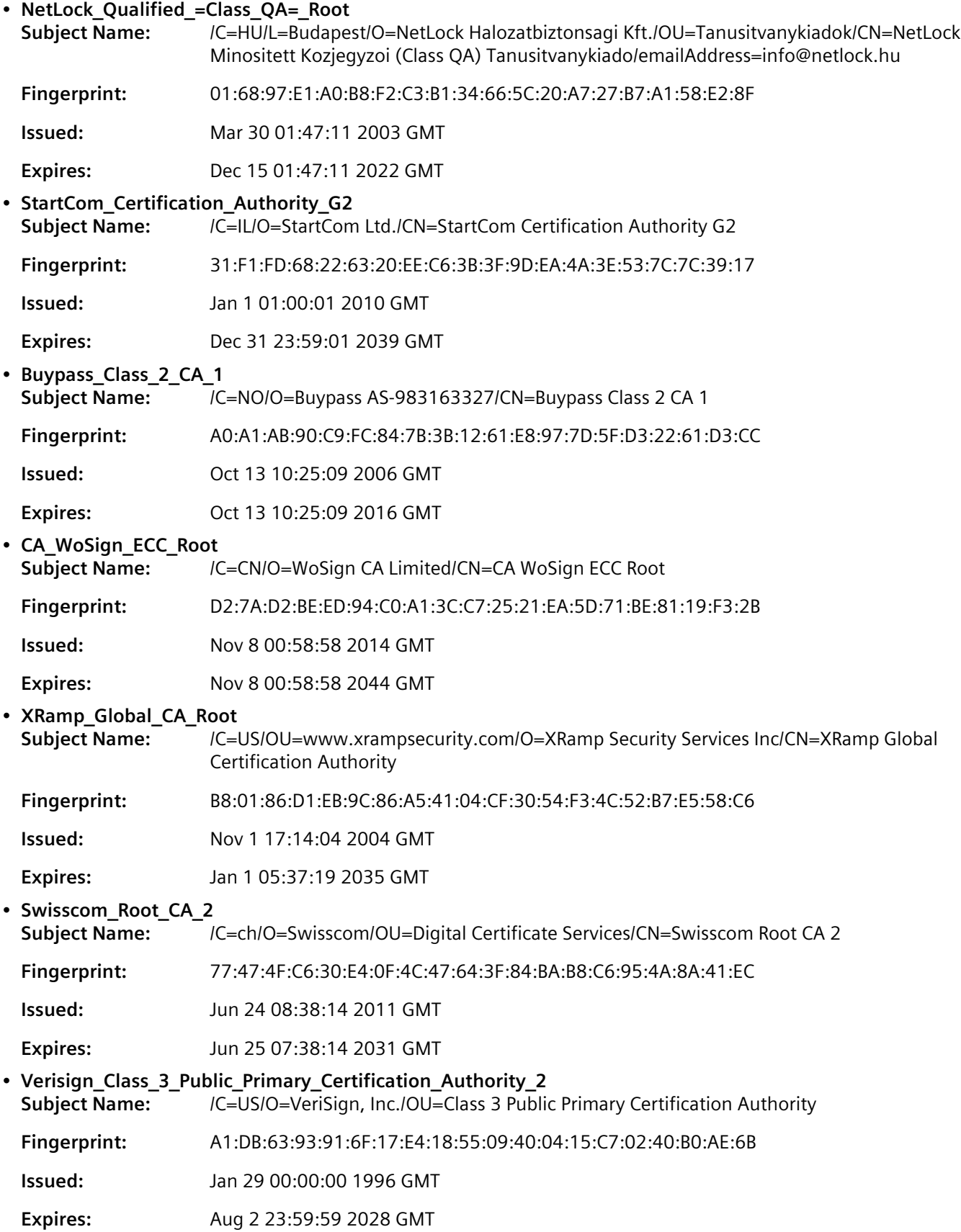

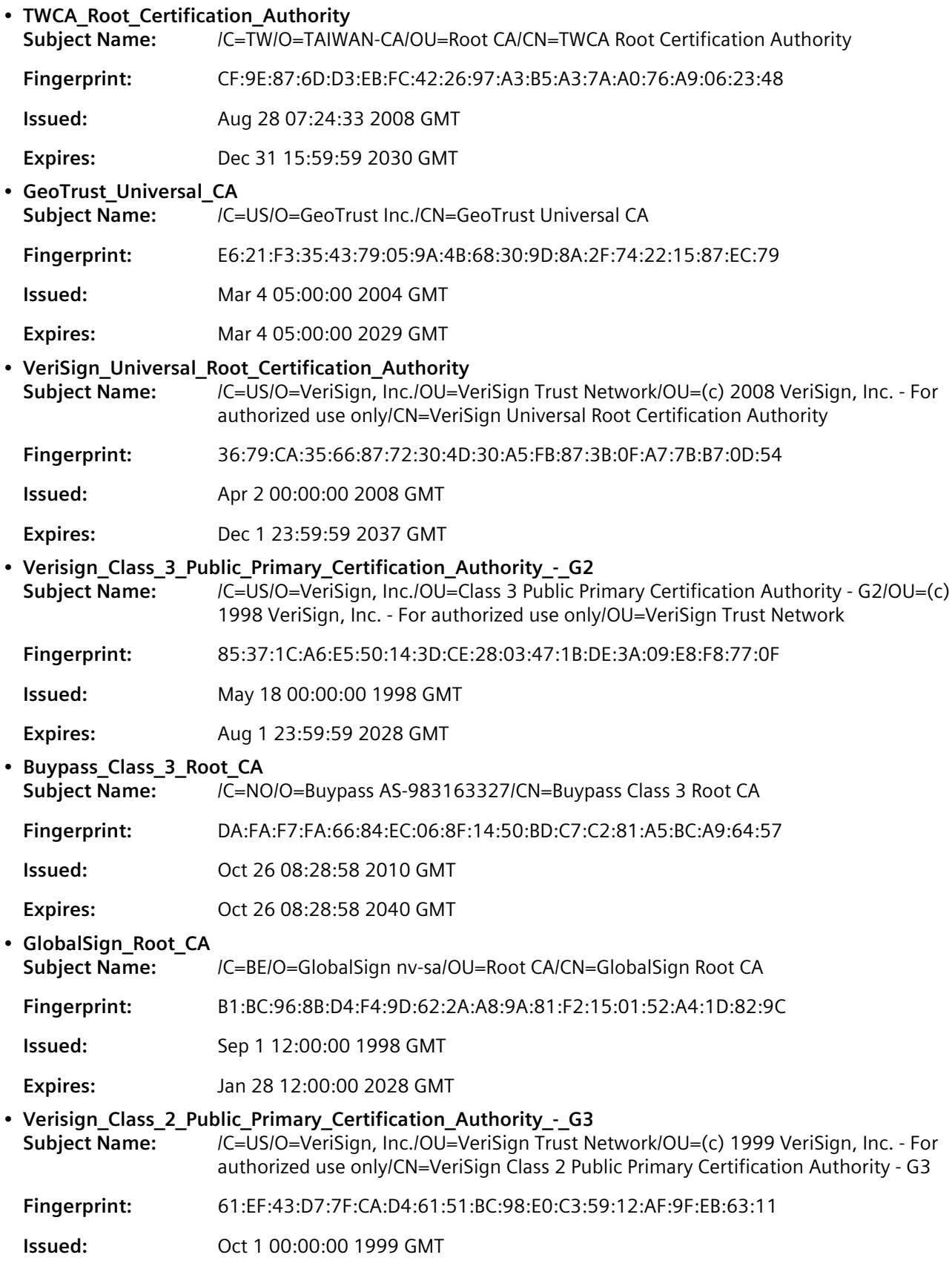

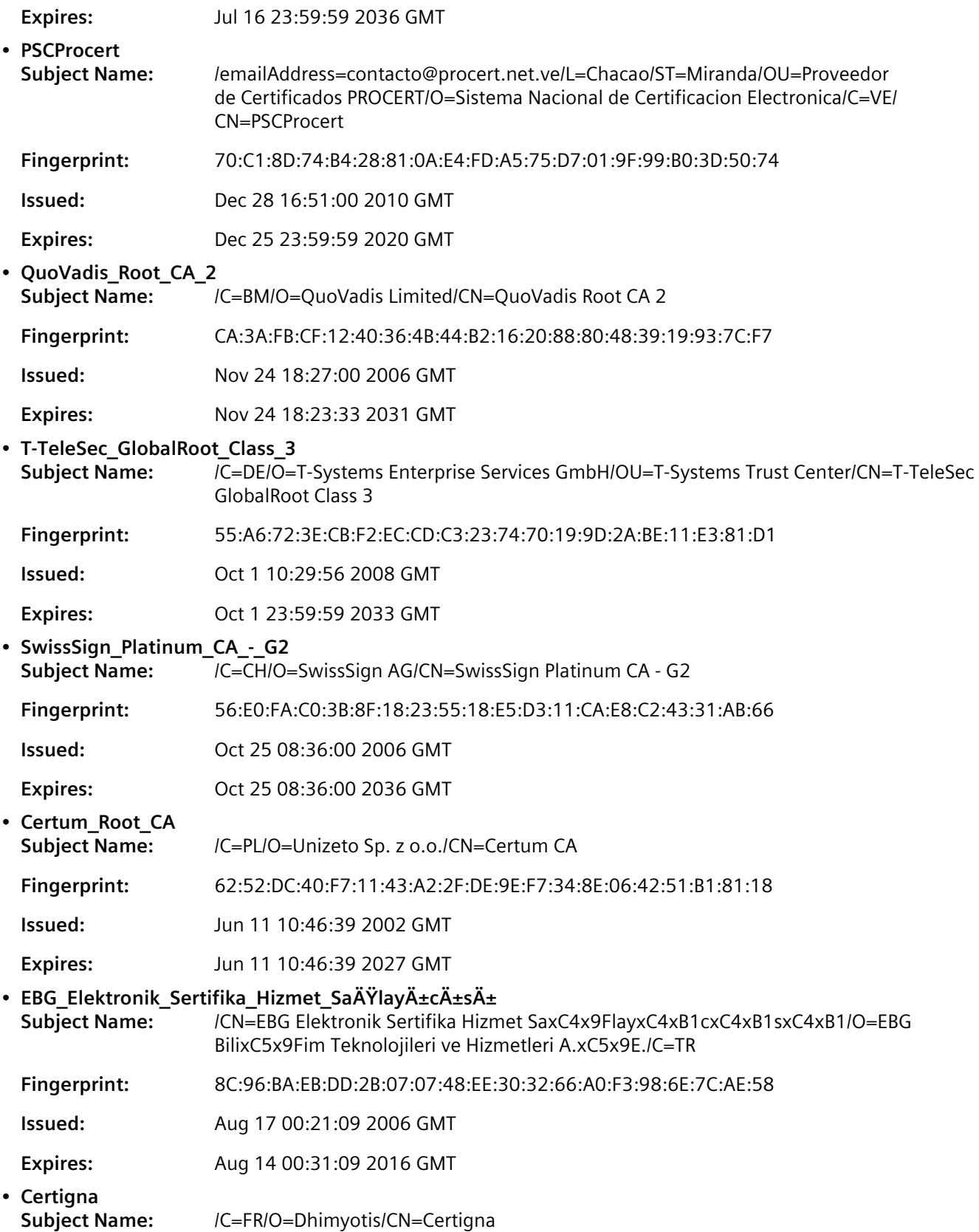

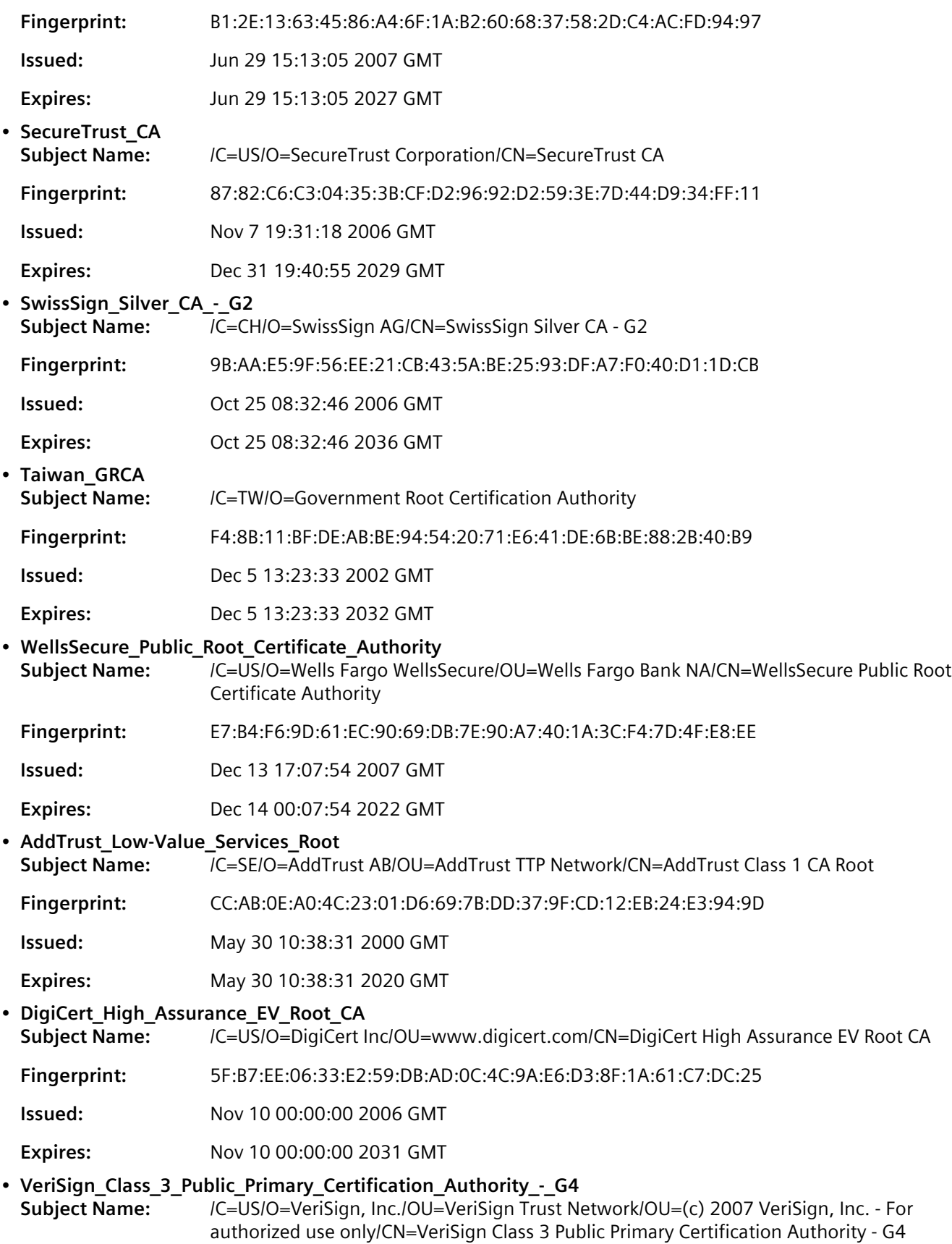

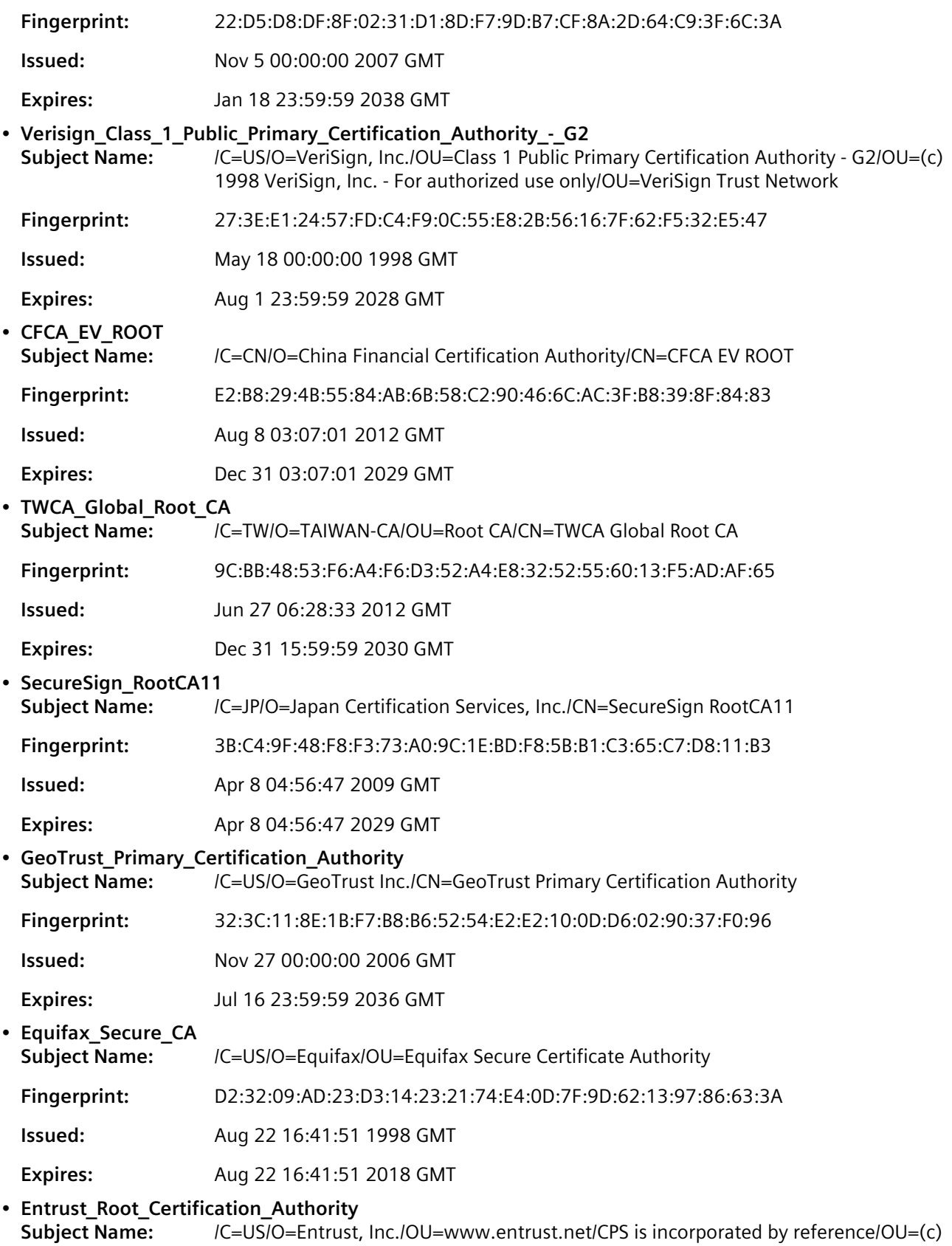

2006 Entrust, Inc./CN=Entrust Root Certification Authority

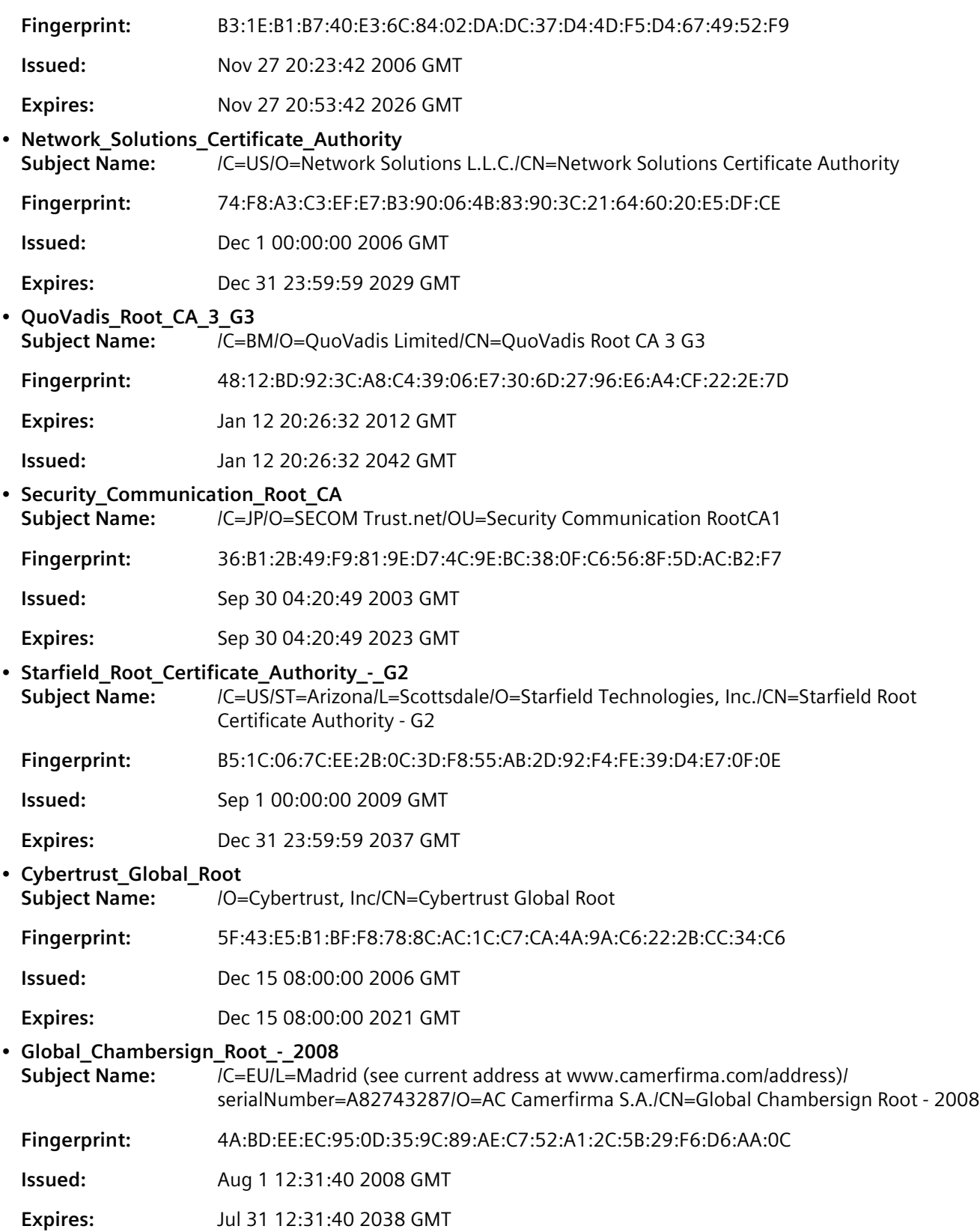

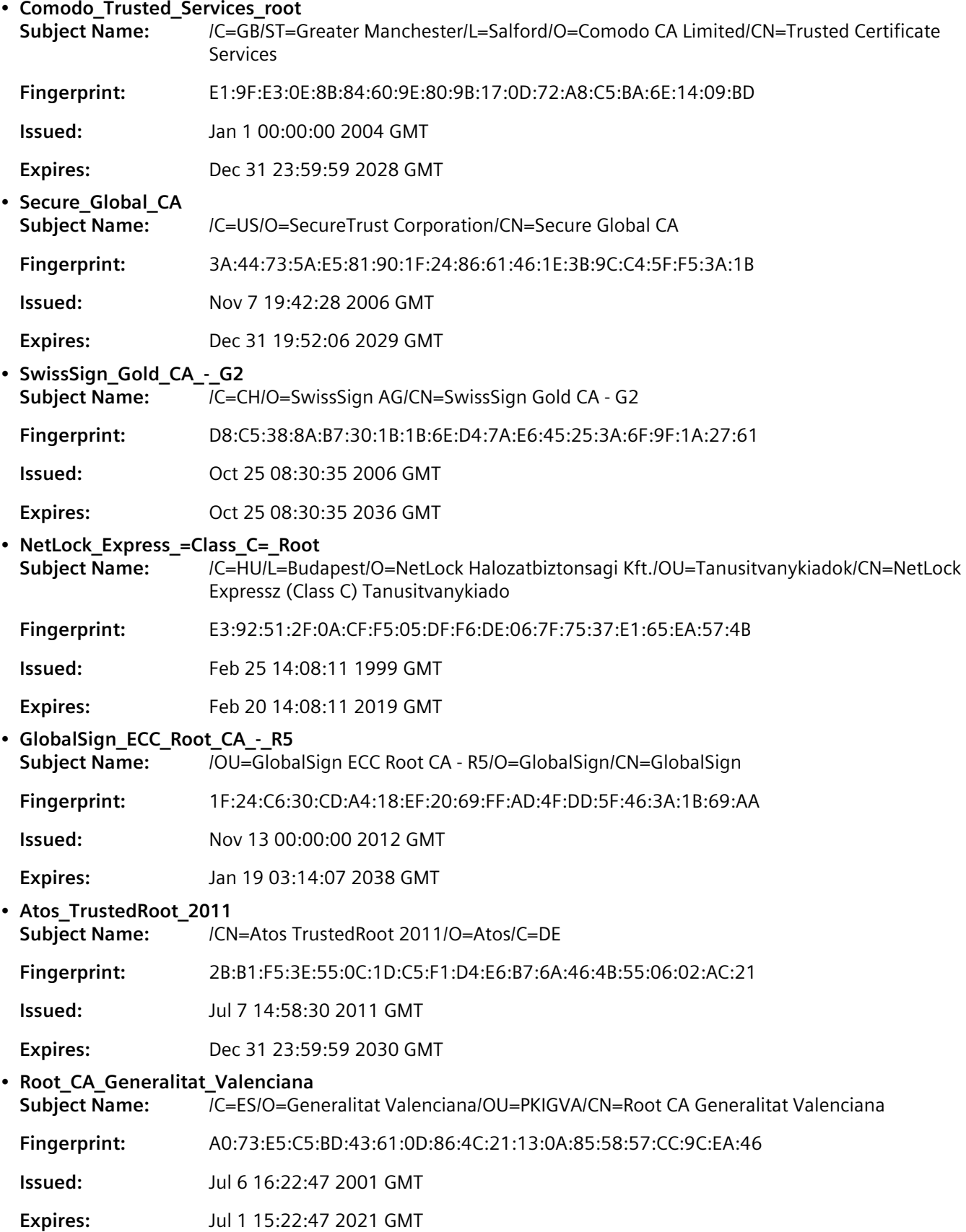

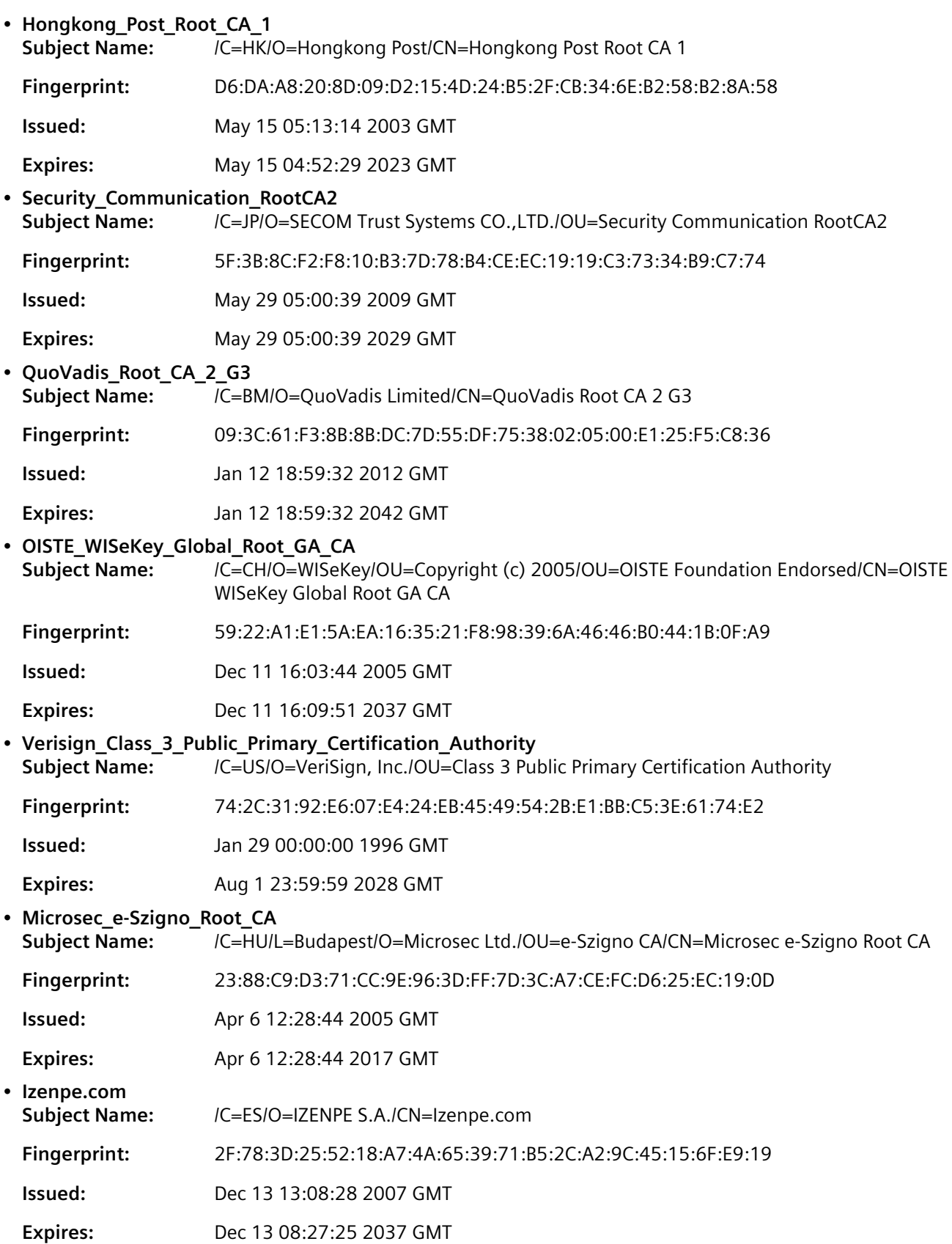

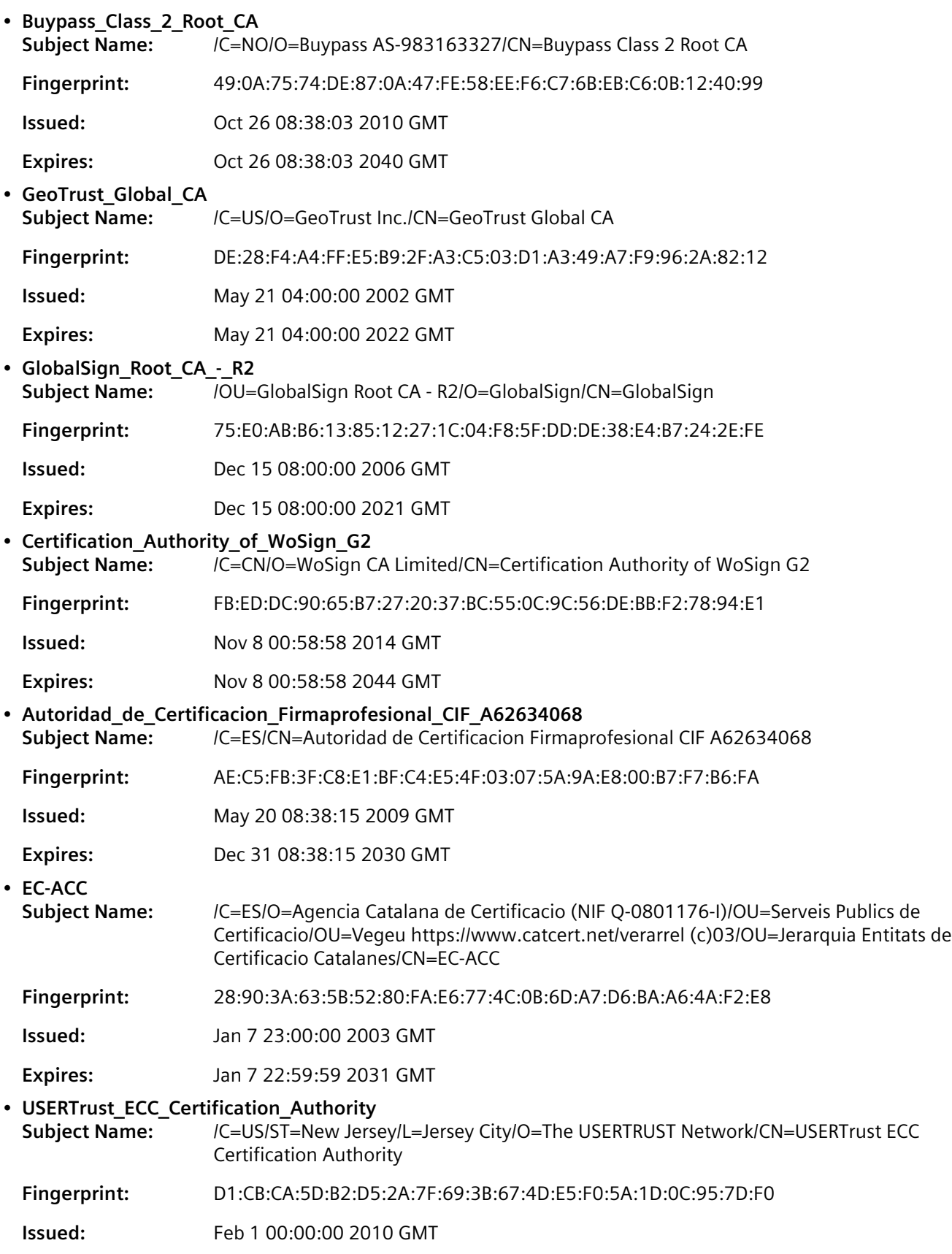

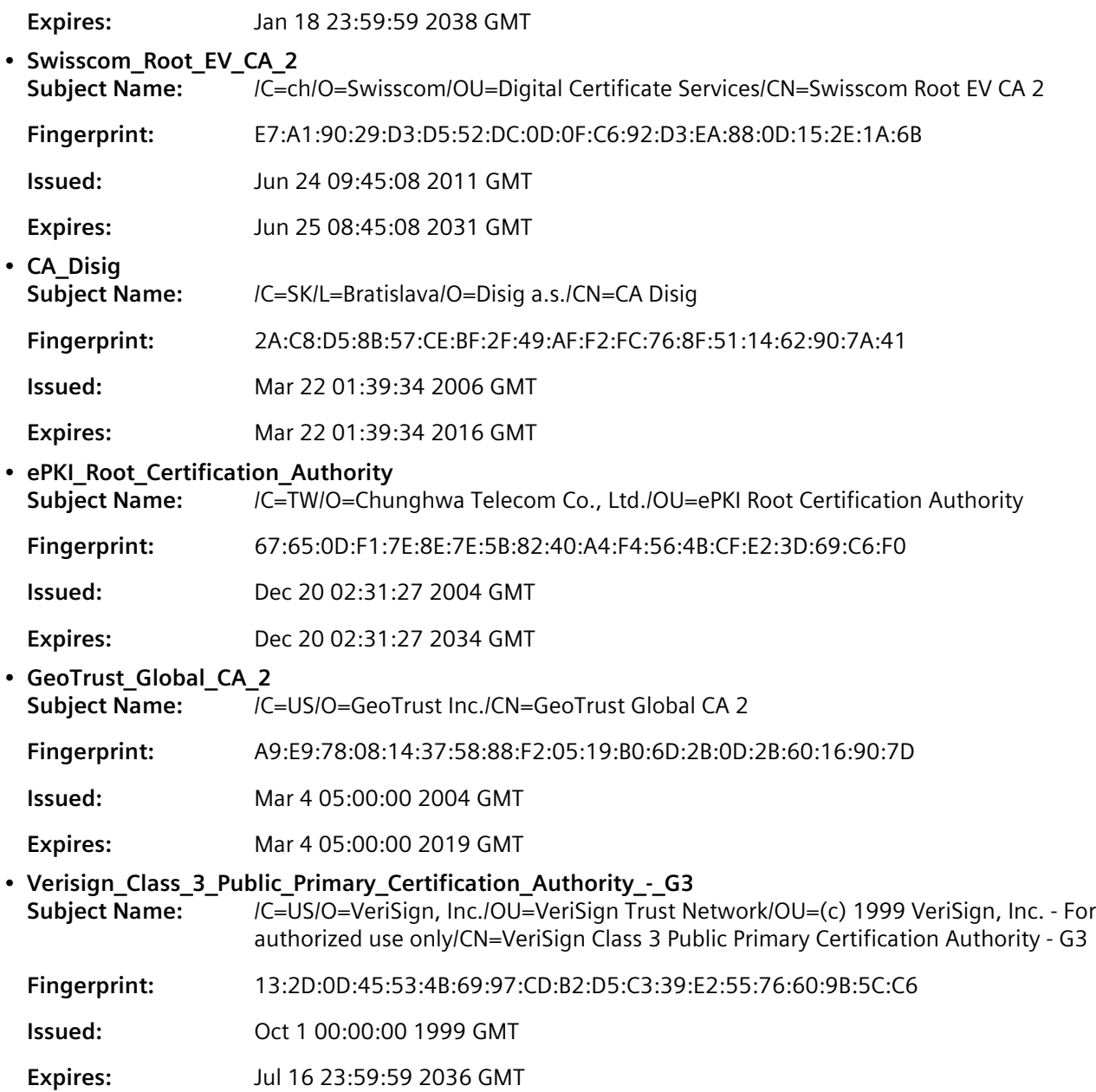

# <span id="page-250-0"></span>Section 6.7.3 **Managing CA Certificates for the Trusted Certificate Store**

To establish trust between the device and an endpoint (e.g. server, portal, etc.), add the necessary CA certificates to the Trusted Certificate Store.

## **CONTENTS**

- [Section 6.7.3.1, "Viewing a List of CA Certificates Added to the Trusted Certificate Store"](#page-251-1)
- [Section 6.7.3.2, "Adding a CA Certificate to the Trusted Certificate Store"](#page-251-0)

• [Section 6.7.3.3, "Deleting a CA Certificate from the Trusted Certificate Store"](#page-252-1)

# <span id="page-251-1"></span>Section 6.7.3.1 **Viewing a List of CA Certificates Added to the Trusted Certificate Store**

To view a list of CA certificates added to the Trusted Certificate Store, navigate to *admin » system-cacertificates » configured-cas*. If CA certificates have been associated with the Store, the **Configured CAs** table appears.

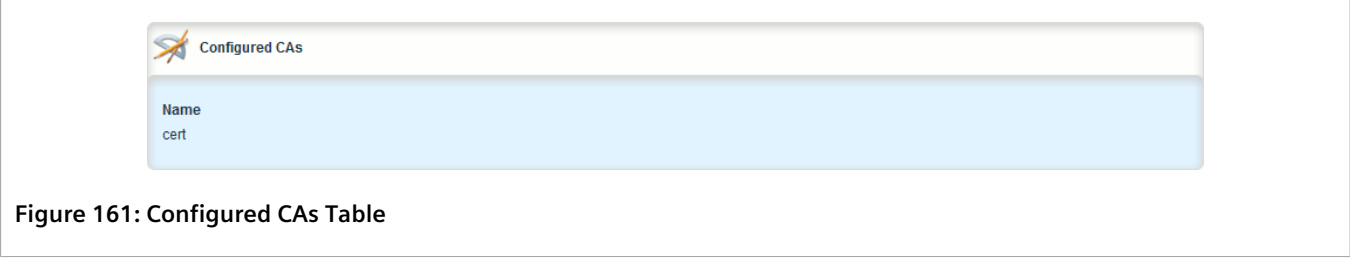

If no CA certificates have been added to the Store, add certificates as needed. For more information, refer to [Section 6.7.3.2, "Adding a CA Certificate to the Trusted Certificate Store"](#page-251-0).

# <span id="page-251-0"></span>Section 6.7.3.2 **Adding a CA Certificate to the Trusted Certificate Store**

To add a CA certificate to the Trusted Certificate Store, do the following:

- 1. Change the mode to **Edit Private** or **Edit Exclusive**.
- 2. Navigate to *admin » system-ca-certificates » configured-cas* and click **<Add configured-cas>**. The **Key Settings** form appears.

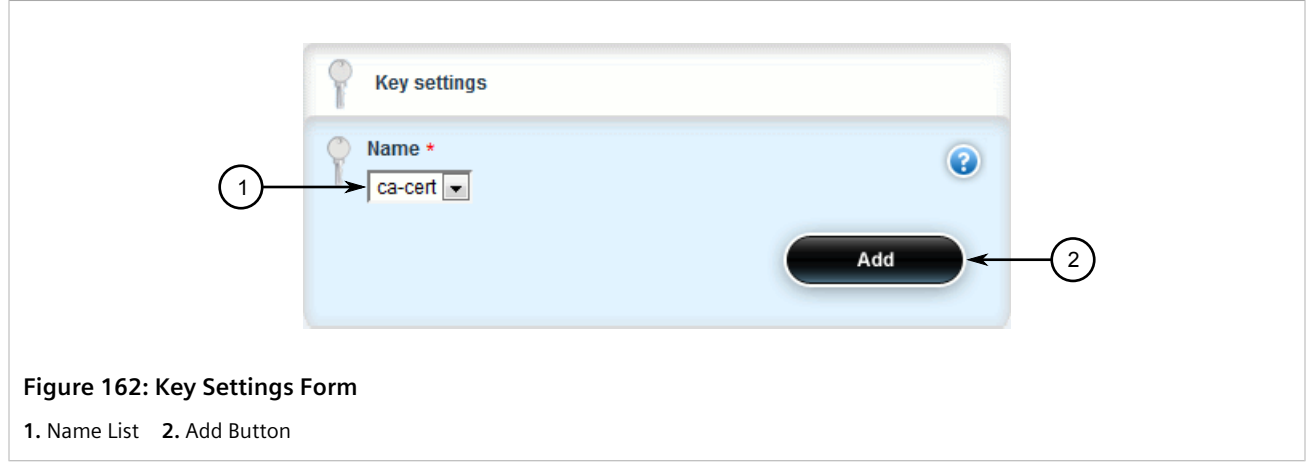

- 3. Under **Name**, select one of the available CA certificates configured on the device, and then click **Add**.
- 4. Click **Commit** to save the changes or click **Revert All** to abort. A confirmation dialog box appears. Click **OK** to proceed.
- 5. Click **Exit Transaction** or continue making changes.
## Section 6.7.3.3 **Deleting a CA Certificate from the Trusted Certificate Store**

To delete a CA certificate from the Trusted Certificate Store, do the following:

- 1. Change the mode to **Edit Private** or **Edit Exclusive**.
- 2. Navigate to *admin » system-ca-certificates » configured-cas*. The **Configured CAs** table appears.

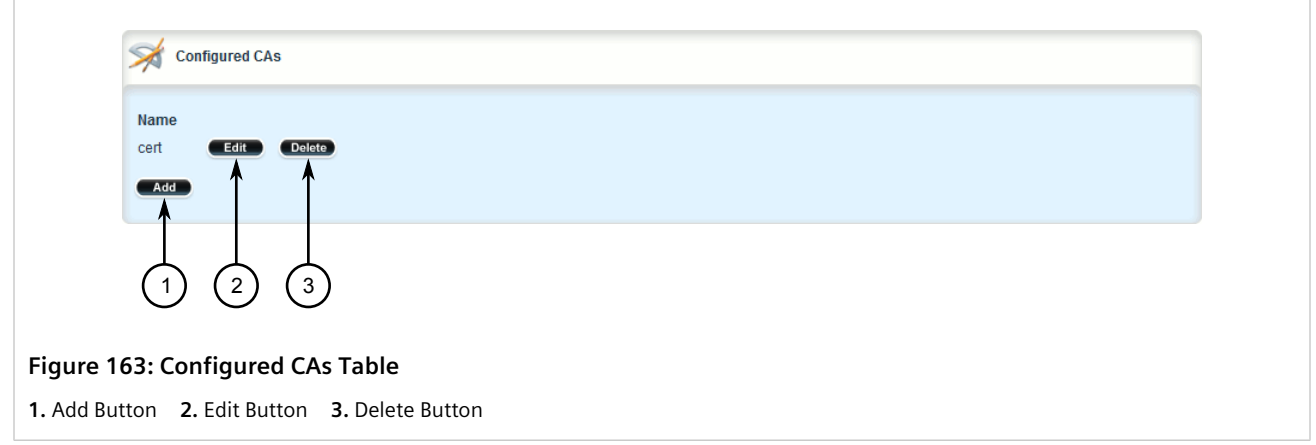

- 3. Click **Delete** next to the chosen CA certificate.
- 4. Click **Commit** to save the changes or click **Revert All** to abort. A confirmation dialog box appears. Click **OK** to proceed.
- 5. Click **Exit Transaction** or continue making changes.

## Section 6.7.4 **Managing CA Certificates and CRLs**

This section describes how to view, add and delete Certified Authority (CA) certificates and Certificate Revocation Lists (CRLs) on the device.

### **CONTENTS**

- [Section 6.7.4.1, "Viewing a List of CA Certificates and CRLs"](#page-252-0)
- [Section 6.7.4.2, "Viewing the Status of a CA Certificate and CRL"](#page-253-0)
- [Section 6.7.4.3, "Adding a CA Certificate and CRL"](#page-255-0)
- [Section 6.7.4.4, "Deleting a CA Certificate and CRL"](#page-257-0)

### <span id="page-252-0"></span>Section 6.7.4.1 **Viewing a List of CA Certificates and CRLs**

To view a list of certificates issued by a Certified Authority (CA) and the Certificate Revocation Lists (CRLs) associated with them, navigate to *security » crypto » ca*. If certificates have been configured, the **Certificate Authorities** table appears.

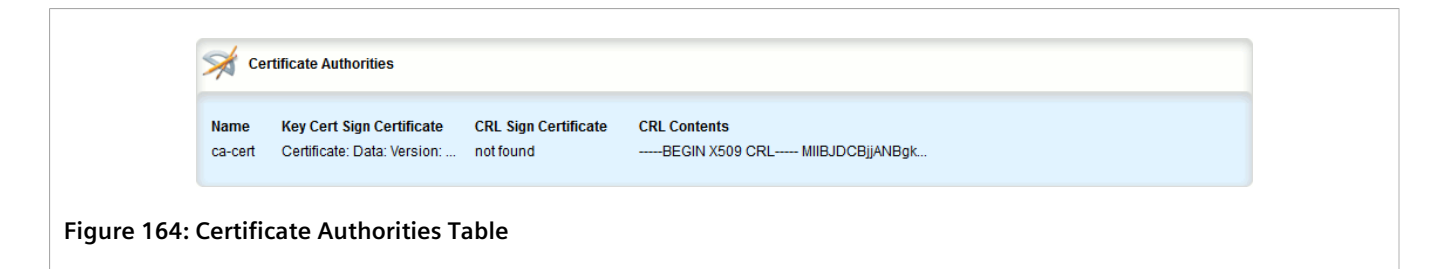

If no certificates have been configured, add certificates as needed. For more information, refer to [Section 6.7.4.3,](#page-255-0) ["Adding a CA Certificate and CRL".](#page-255-0)

### <span id="page-253-0"></span>Section 6.7.4.2 **Viewing the Status of a CA Certificate and CRL**

To view the status of a CA certificate and its associated Certificate Revocation List (CRL), navigate to *security » crypto » ca » {name}*, where *{name}* is the name of the CA certificate. The **Key Cert Sign Certificate Status**, **CRL Sign Certificate Status** and **CRL Status** forms appear.

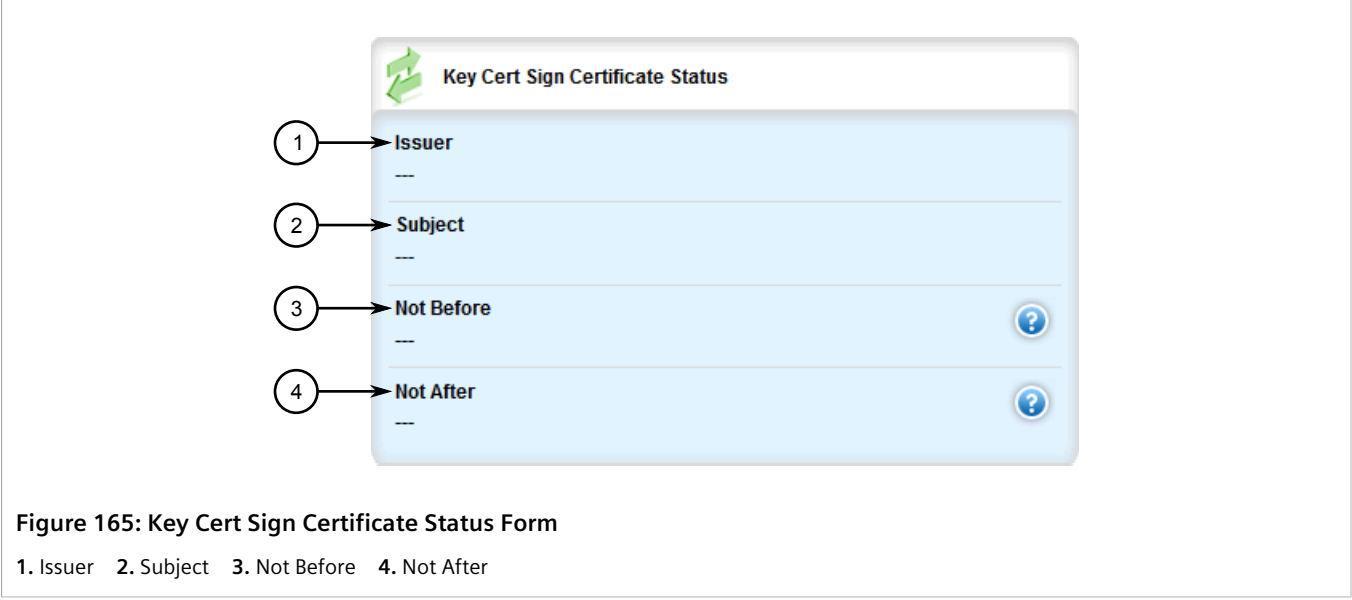

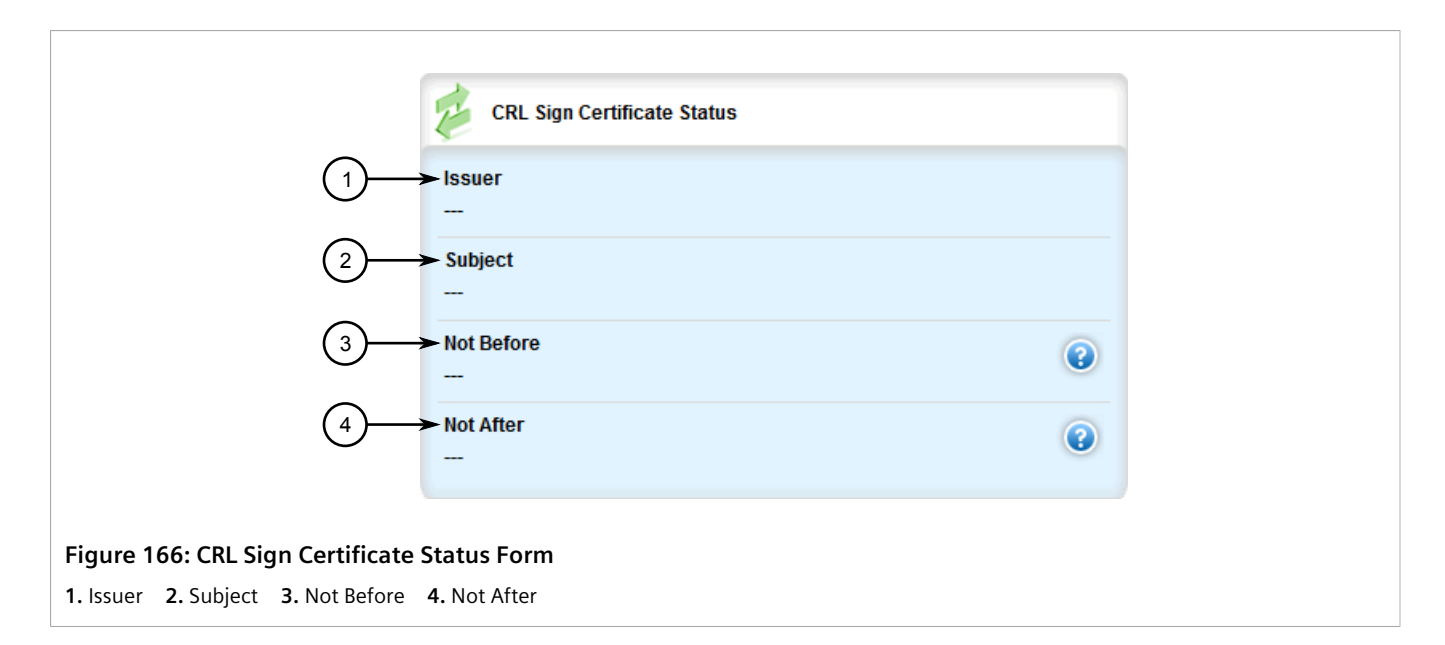

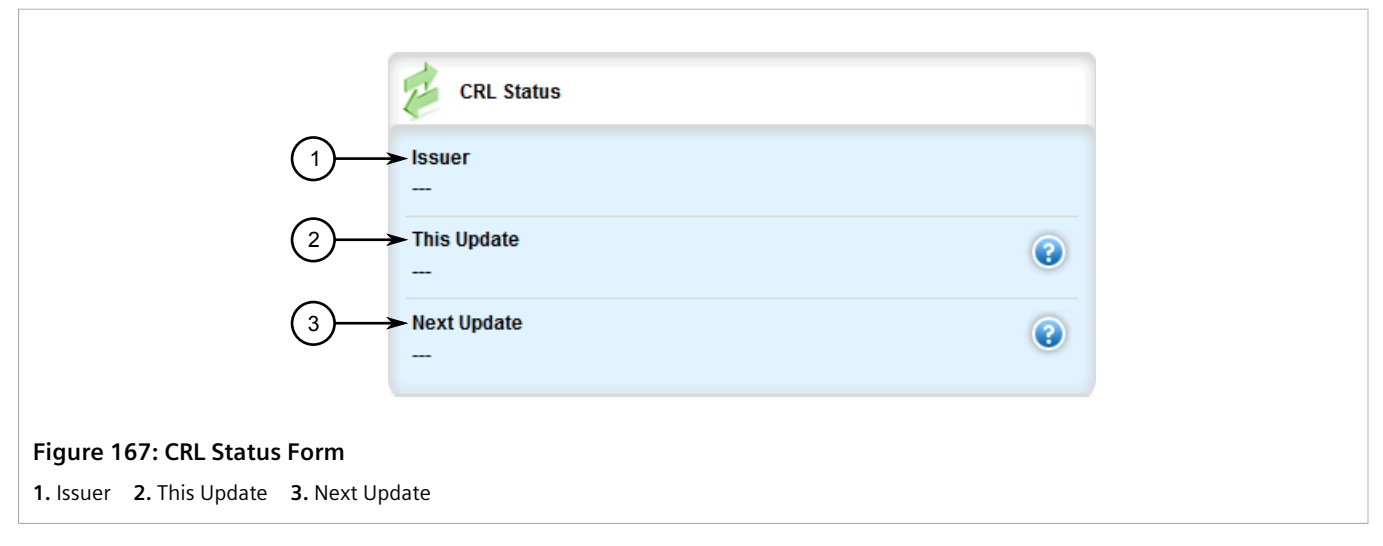

### The **Key Cert Sign Certificate Status** form provides the following information:

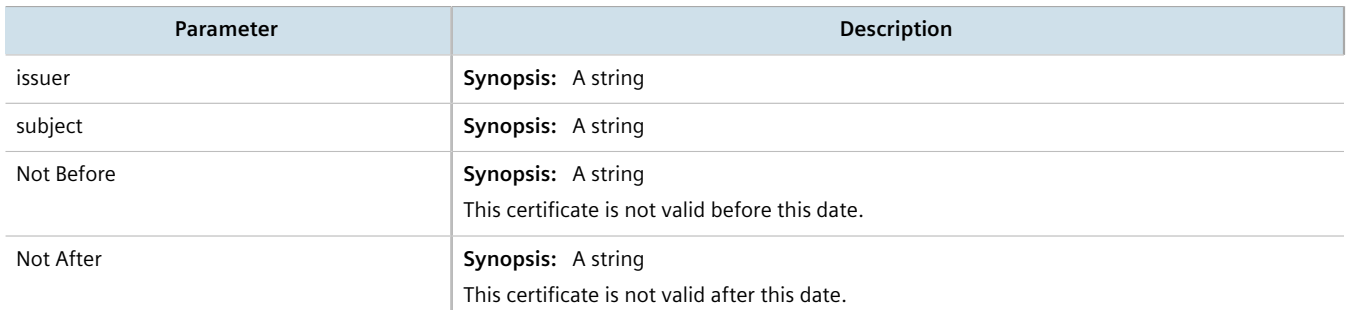

### The **CRL Sign Certificate Status** form provides the following information:

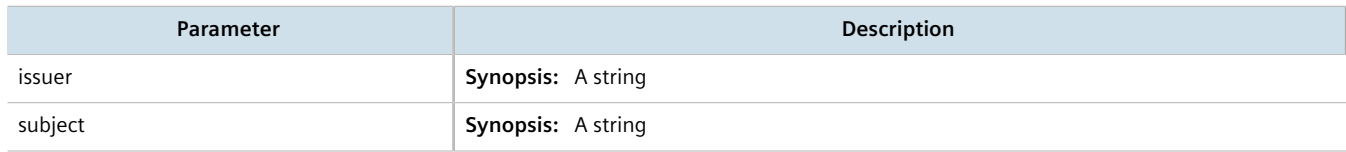

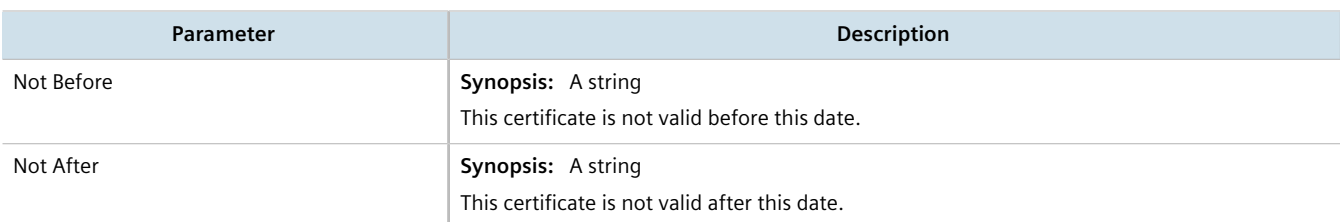

### The **CRL Status** form provides the following information:

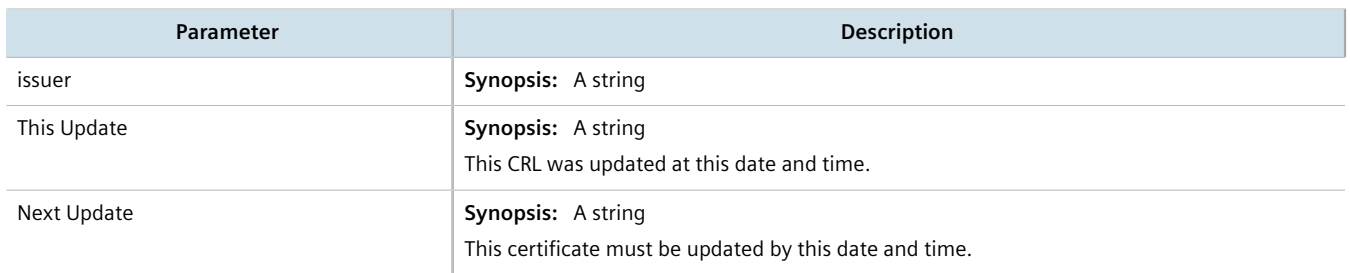

### <span id="page-255-0"></span>Section 6.7.4.3 **Adding a CA Certificate and CRL**

To add a certificate issued by a Certified Authority (CA) and its associated Certificate Revocation List (CRL), do the following:

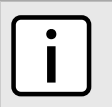

#### **NOTE**

*Only admin users can read/write certificates and keys on the device.*

1. Change the mode to **Edit Private** or **Edit Exclusive**.

2. Navigate to *security » crypto » ca* and click **<Add ca>**. The **Key Settings** form appears.

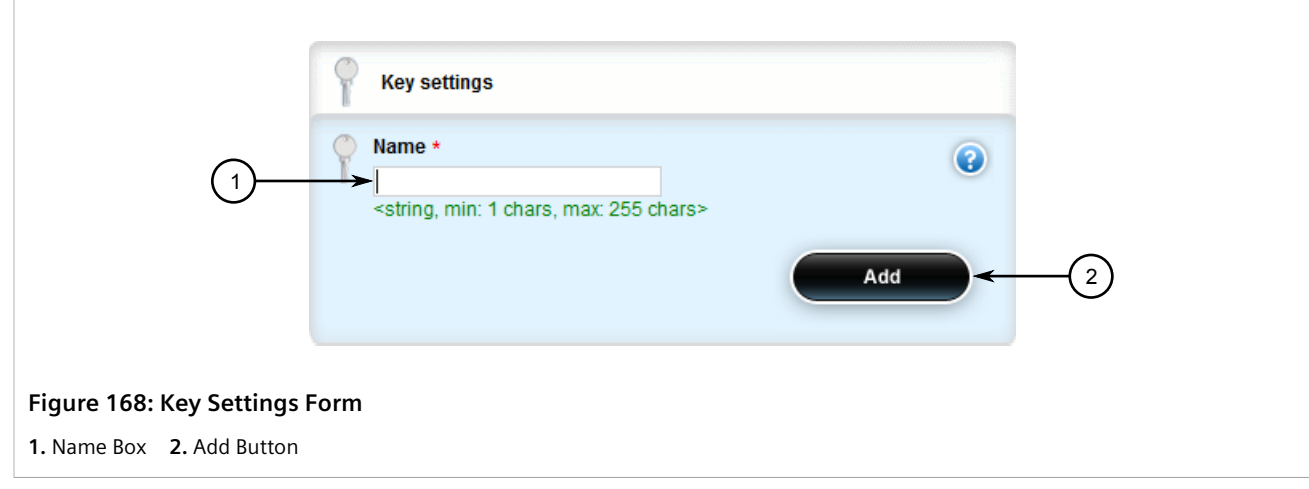

3. Configure the following parameter(s) as required:

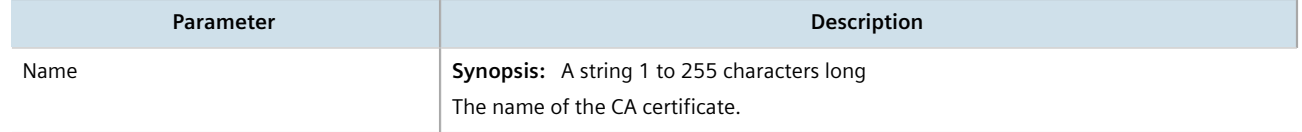

### 4. Click **Add**. The **CA** form appears.

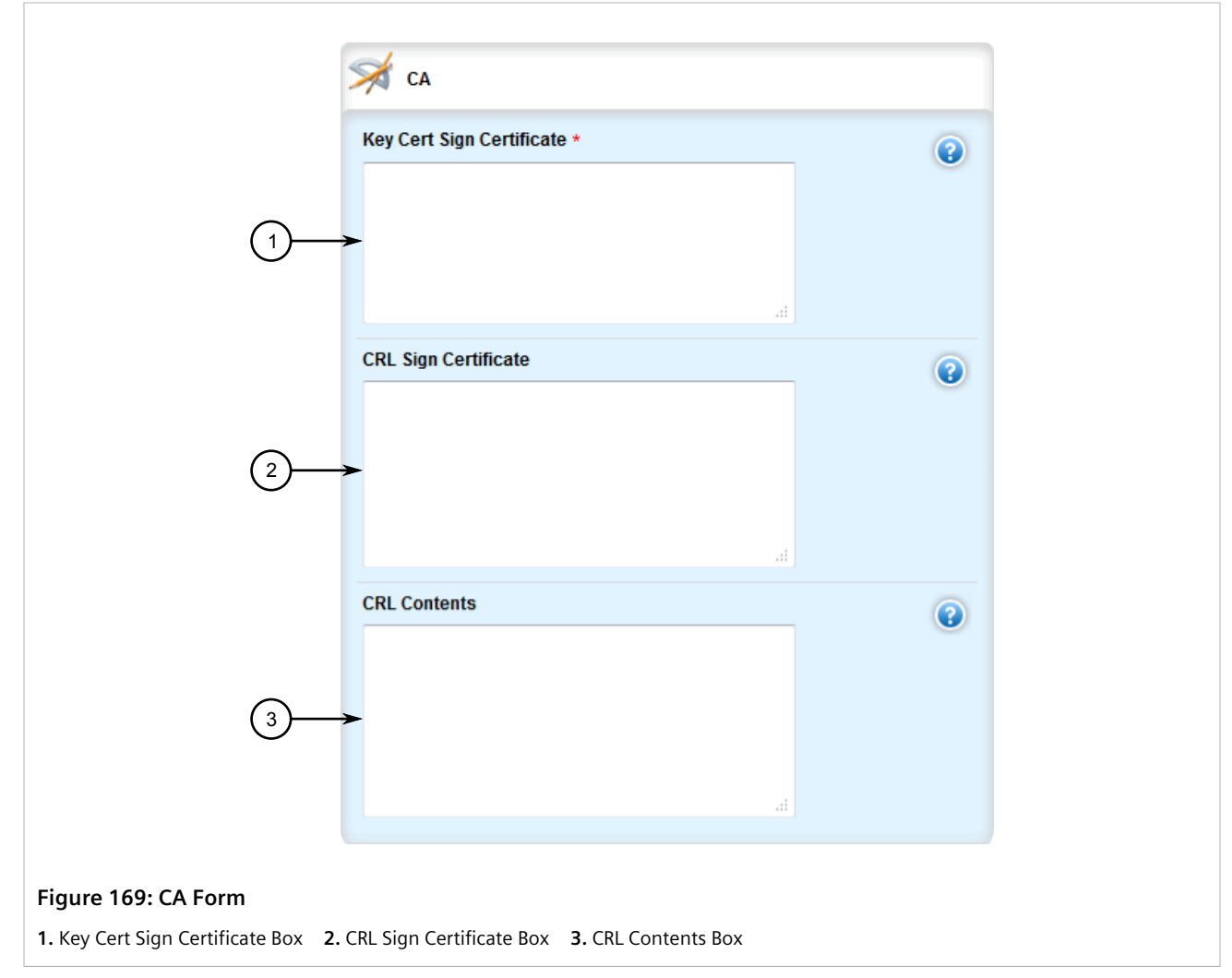

5. Copy the contents of the CA certificate into the **Key Cert Sign Certificate** box.

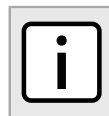

### **NOTE**

*Large CRLs (bigger than 100KB) are not currently supported and may be difficult to add/view in the configuration.*

- 6. Add the associated Certificate Revocation List (CRL).
	- If the CRL is signed by a separate certificate, copy the contents of the CRL into the **CRL Sign Certificate** box
	- If the CRL is not signed, copy the contents of the CRL into the **CRL Contents** box
- 7. Click **Commit** to save the changes or click **Revert All** to abort. A confirmation dialog box appears. Click **OK** to proceed.
- 8. Click **Exit Transaction** or continue making changes.

### <span id="page-257-0"></span>Section 6.7.4.4 **Deleting a CA Certificate and CRL**

To delete a certificate issued by a Certified Authority (CA) and its associated Certificate Revocation List (CRL), do the following:

- 1. Change the mode to **Edit Private** or **Edit Exclusive**.
- 2. Navigate to *security » crypto » ca*. The **Certificate Authorities** table appears.

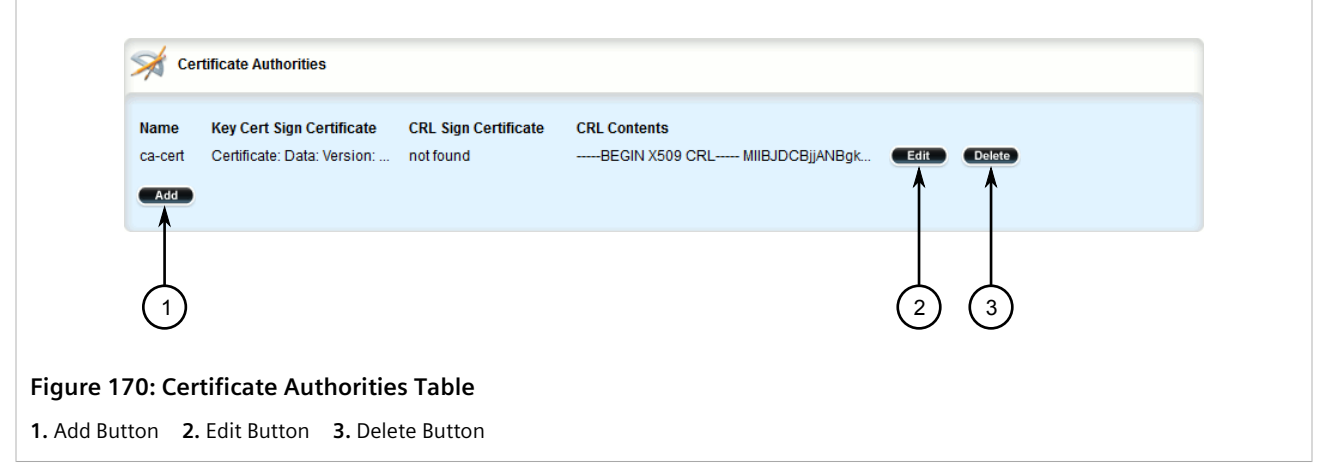

- 3. Click **Delete** next to the chosen certificate.
- 4. Click **Commit** to save the changes or click **Revert All** to abort. A confirmation dialog box appears. Click **OK** to proceed.
- 5. Click **Exit Transaction** or continue making changes.

## Section 6.7.5 **Managing Private Keys**

This section describes how to view, add and delete private keys on the device.

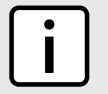

**NOTE**

*Private keys are automatically encrypted using an AES-CFB-128 cipher to protect them from being viewed by unauthorized users.*

### **CONTENTS**

- [Section 6.7.5.1, "Viewing a List of Private Keys"](#page-258-0)
- [Section 6.7.5.2, "Adding a Private Key"](#page-258-1)
- [Section 6.7.5.3, "Deleting a Private Key"](#page-259-0)

### <span id="page-258-0"></span>Section 6.7.5.1 **Viewing a List of Private Keys**

To view a list of unsigned private keys, navigate to *security » crypto » private-key*. If private keys have been configured, the **Private Key** table appears.

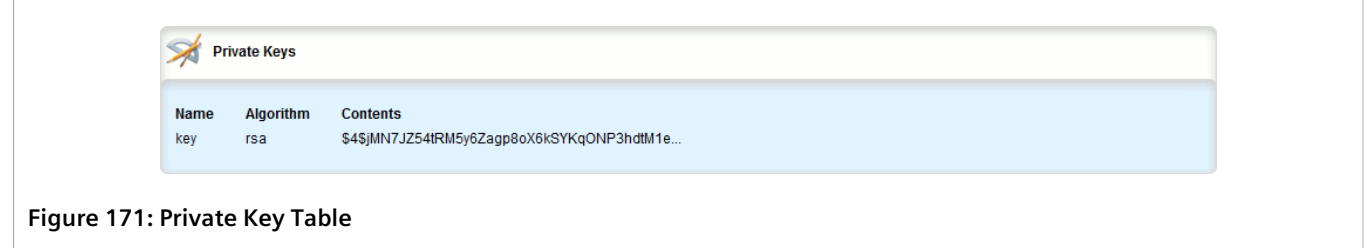

If no private keys have been configured, add keys as needed. For more information, refer to [Section 6.7.5.2,](#page-258-1) ["Adding a Private Key"](#page-258-1).

### <span id="page-258-1"></span>Section 6.7.5.2 **Adding a Private Key**

To add an unsigned private key, do the following:

- 1. Change the mode to **Edit Private** or **Edit Exclusive**.
- 2. Navigate to *security » crypto » private-key* and click **<Add private-key>**. The **Key Settings** form appears.

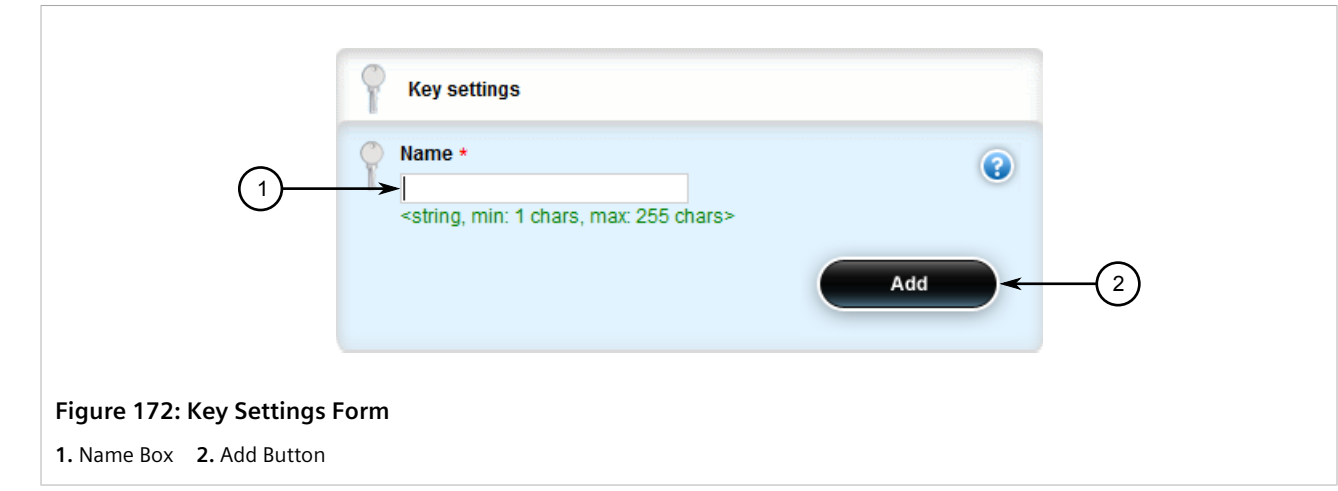

3. In the **Key Settings** form, configure the following parameters as required:

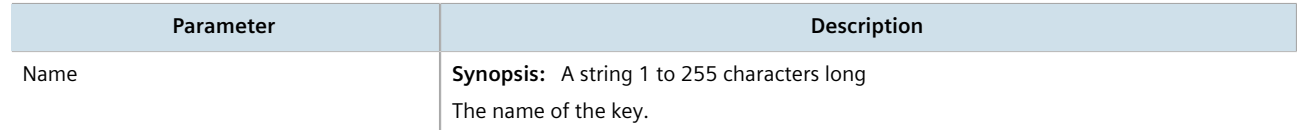

4. Click **Add** to create the new private key. The **Private Key** form appears.

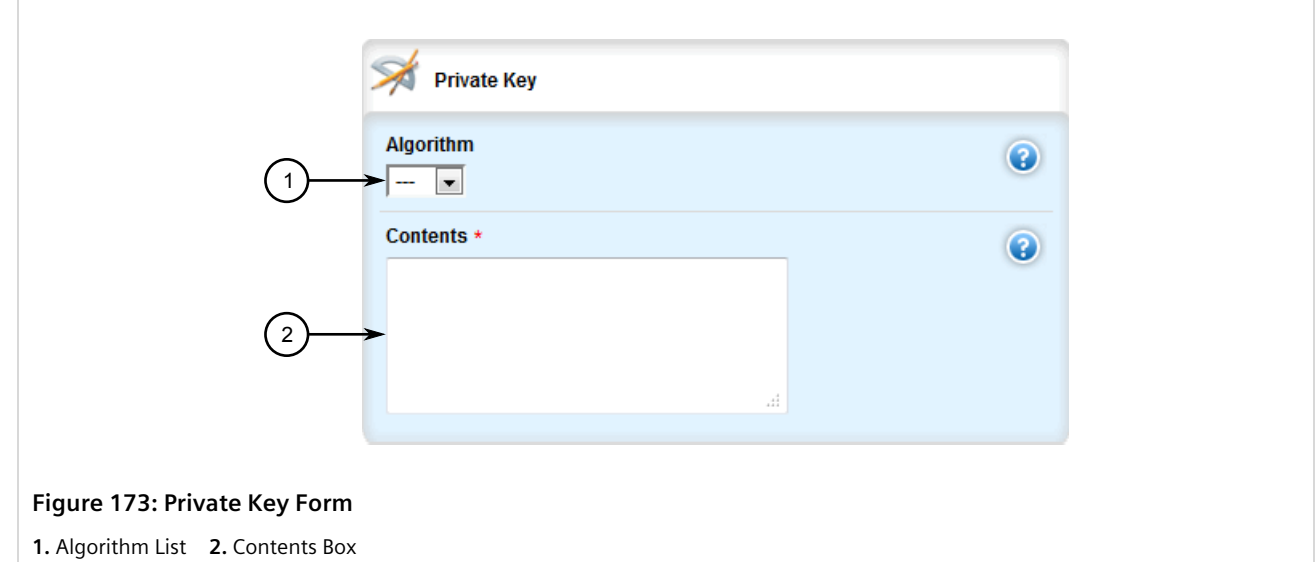

5. In the **Private Key** form, configure the following parameters as required:

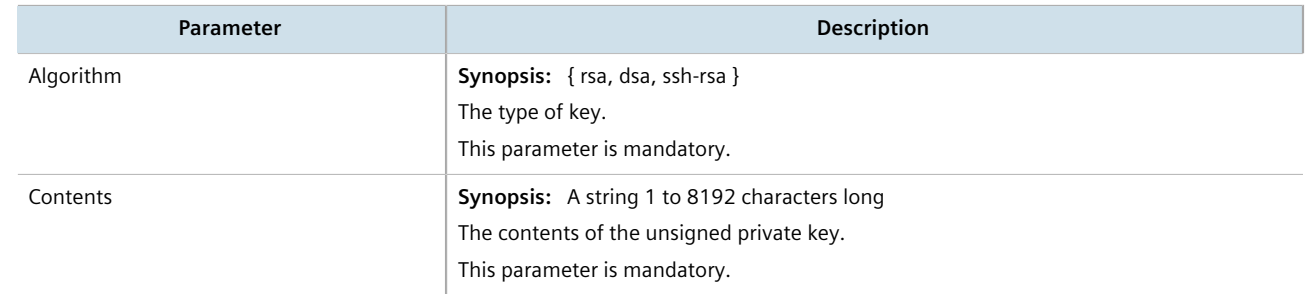

- 6. Click **Commit** to save the changes or click **Revert All** to abort. A confirmation dialog box appears. Click **OK** to proceed.
- 7. Click **Exit Transaction** or continue making changes.

### <span id="page-259-0"></span>Section 6.7.5.3 **Deleting a Private Key**

To delete an unsigned private key, do the following:

- 1. Change the mode to **Edit Private** or **Edit Exclusive**.
- 2. Navigate to *security » crpto » private-key*. The **Private Key** table appears.

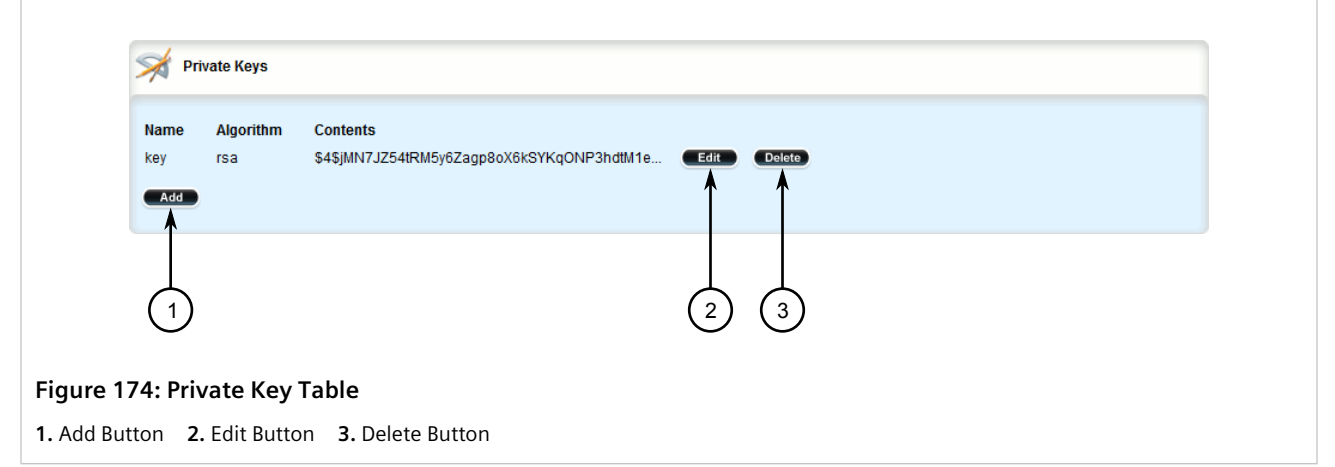

- 3. Click **Delete** next to the chosen private key.
- 4. Click **Commit** to save the changes or click **Revert All** to abort. A confirmation dialog box appears. Click **OK** to proceed.
- 5. Click **Exit Transaction** or continue making changes.

## <span id="page-260-1"></span>Section 6.7.6 **Managing Public Keys**

This section describes how to manage public keys on the device.

### **CONTENTS**

- [Section 6.7.6.1, "Viewing a List of Public Keys"](#page-260-0)
- [Section 6.7.6.2, "Adding a Public Key"](#page-261-0)
- [Section 6.7.6.3, "Adding an IPSec-Formatted Public Key"](#page-263-0)
- [Section 6.7.6.4, "Deleting a Public Key"](#page-264-0)

### <span id="page-260-0"></span>Section 6.7.6.1 **Viewing a List of Public Keys**

To view a list of unsigned public keys, navigate to *security » crypto » public-key*. If public keys have been configured, the **Public Key** table appears.

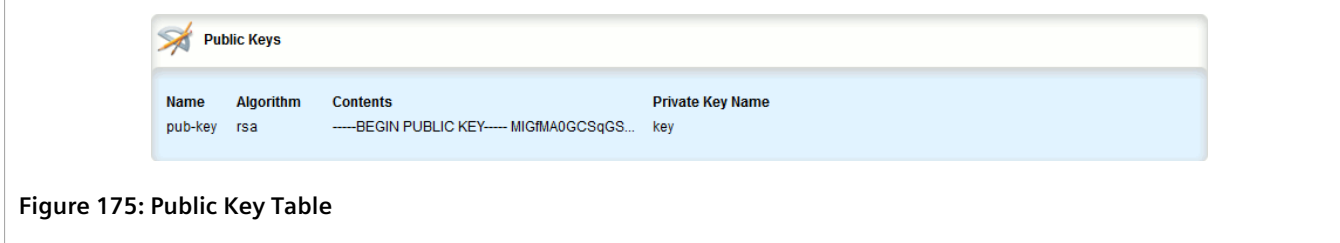

 $\sqrt{2}$ 

If no public keys have been configured, add keys as needed. For more information, refer to [Section 6.7.6.2,](#page-261-0) ["Adding a Public Key"](#page-261-0).

### <span id="page-261-0"></span>Section 6.7.6.2 **Adding a Public Key**

**NOTE**

To add an unsigned public key, do the following:

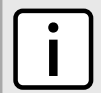

*Do not associate the public key with the private key if the public key belongs to another device.*

- 1. Make sure the private key associated with the public key has been added. For more information, refer to [Section 6.7.5.2, "Adding a Private Key"](#page-258-1).
- 2. Change the mode to **Edit Private** or **Edit Exclusive**.
- 3. Navigate to *security » crypto » public-key* and click **<Add public-key>**. The **Key Settings** form appears.

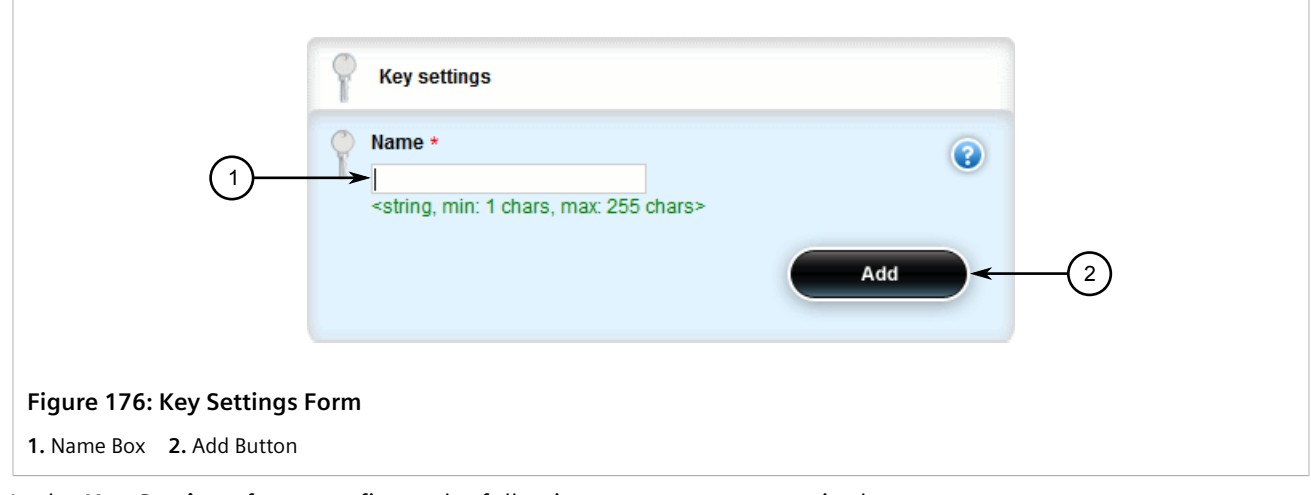

4. In the **Key Settings** form, configure the following parameters as required:

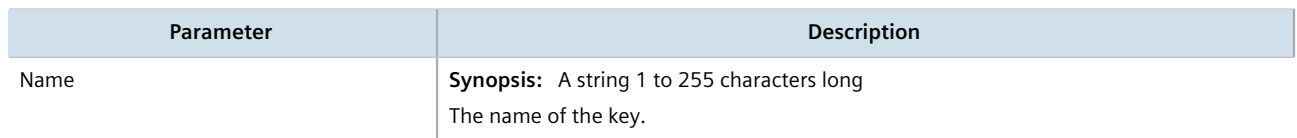

5. Click **Add** to create the new public key. The **Public Key** form appears.

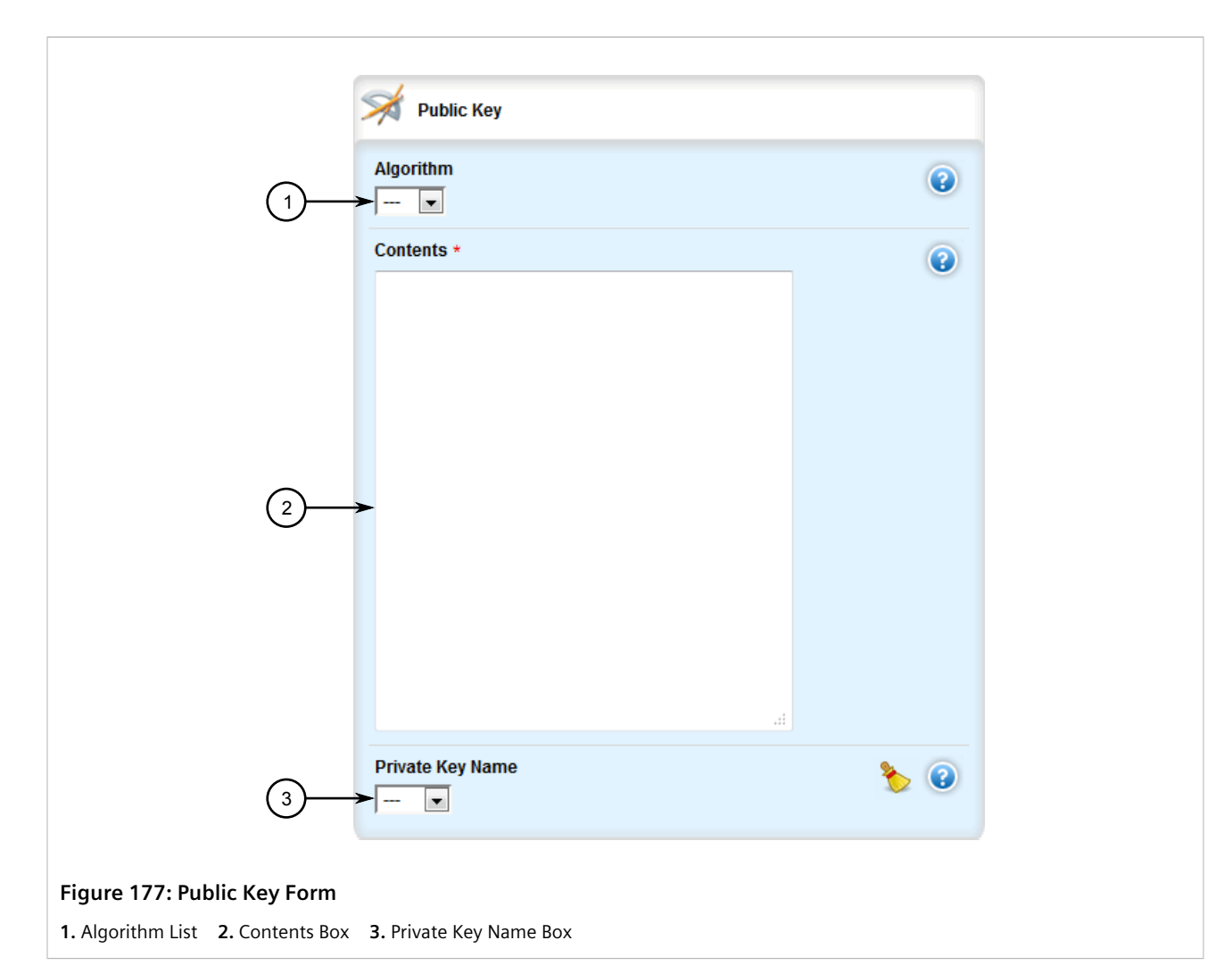

6. In the **Public Key** form, configure the following parameters as required:

# **NOTE**

*For added security, consider adding an IPSec-formatted public key. For more information, refer to [Section 6.7.6.3, "Adding an IPSec-Formatted Public Key"](#page-263-0).*

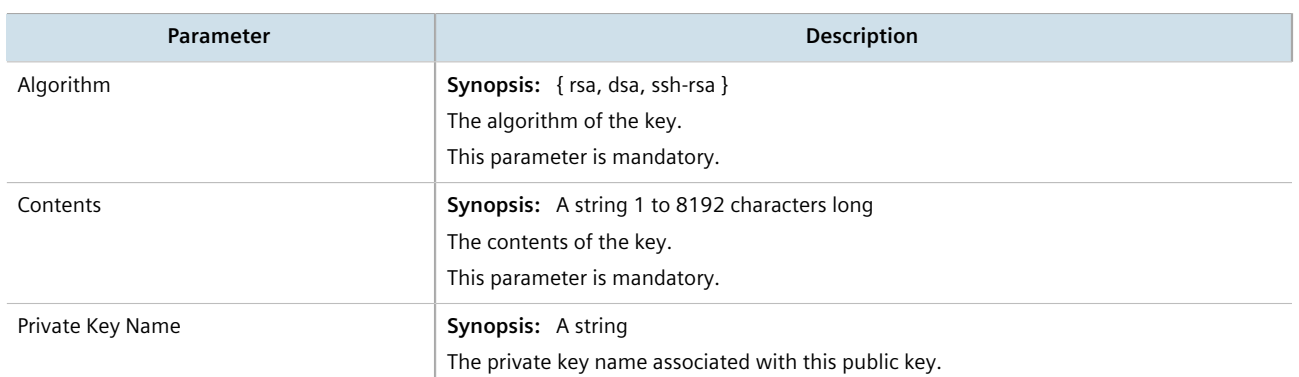

7. Click **Commit** to save the changes or click **Revert All** to abort. A confirmation dialog box appears. Click **OK** to proceed.

8. Click **Exit Transaction** or continue making changes.

### <span id="page-263-0"></span>Section 6.7.6.3 **Adding an IPSec-Formatted Public Key**

IPSec-formatted public keys from systems that do not support the Privacy-Enhanced Mail (PEM) format, such as RUGGEDCOM ROX devices, can be imported into RUGGEDCOM ROX II and automatically converted.

Once added to the RUGGEDCOM ROX II database, the IPSec-formatted public key is visible via the **System Public Key** form under *tunnel » ipsec » connection » {name} » {end}*, where *{name}* is the name of the connection and *{end}* is the either the left (local router) or right (remote router) connection end. **Type** must be set to rsasig to display the public key.

The public key can be copied from the **System Public Key** form and added to another RUGGEDCOM ROX II device, as described in the following procedure, or to a RUGGEDCOM ROX device.

To add an IPSec-formatted public key and have it converted into PEM format, do the following:

- 1. Change the mode to **Edit Private** or **Edit Exclusive**.
- 2. Navigate to *security » crypto » public-key* and either select a public key. If the desired key is not available, add it. For more information about adding a public key, refer to [Section 6.7.6.2, "Adding a Public Key"](#page-261-0).
- 3. Click **add-ipsec-formatted-public-key** in the menu. The **Add IPSec-Formatted Public Key** and **Trigger Action** forms appears:

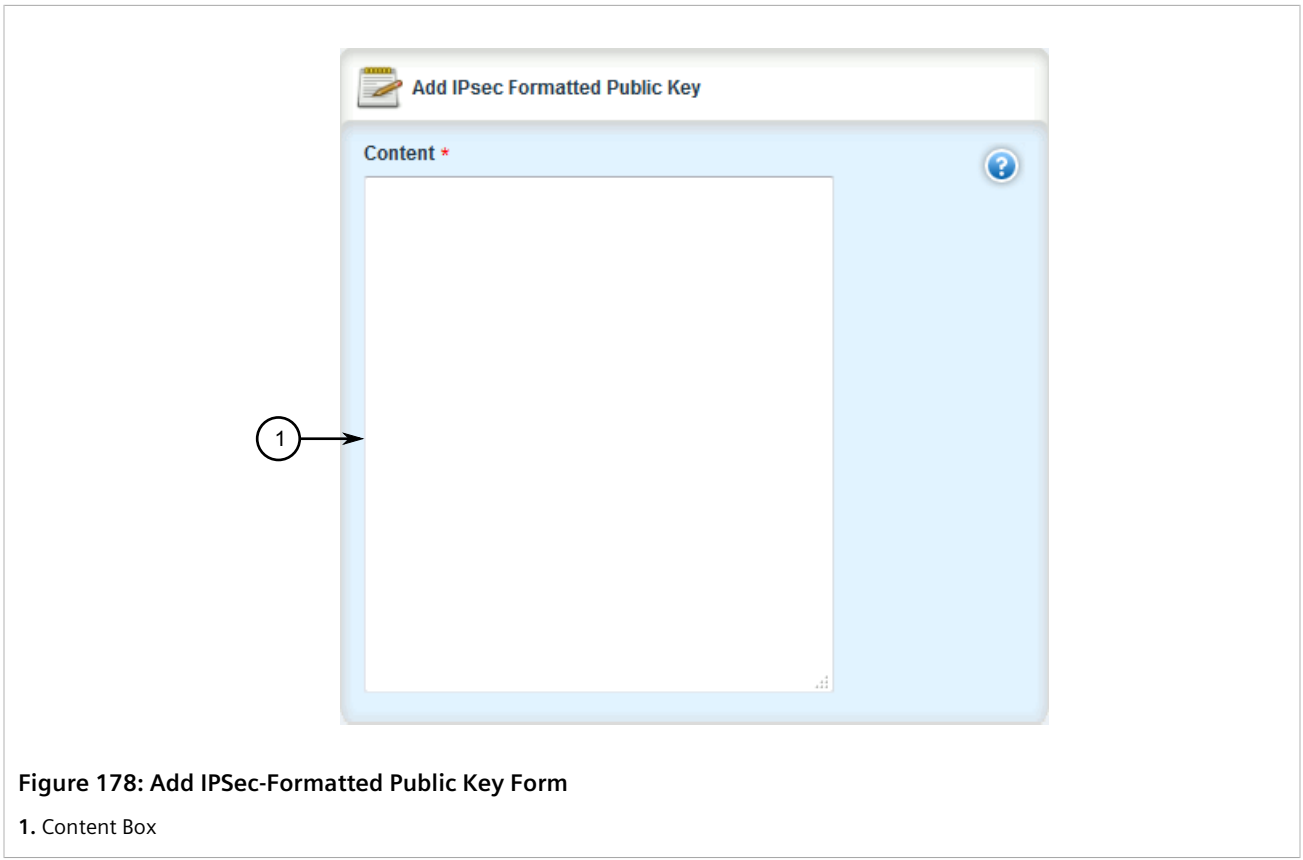

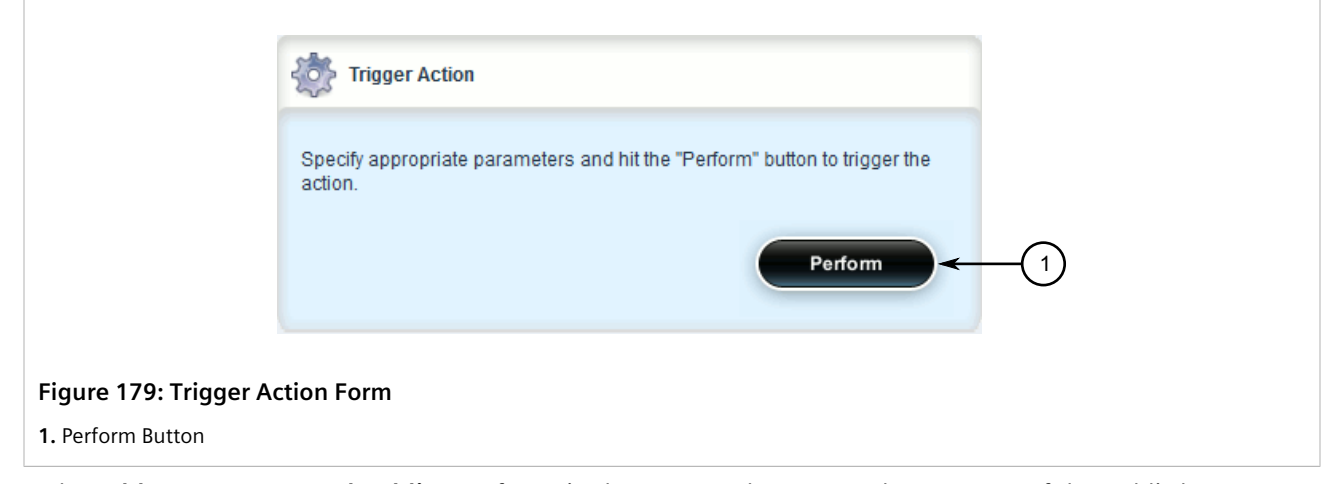

- 4. In the **Add IPSec-Formatted Public Key** form, in the **Content** box, enter the contents of the public key.
- 5. Click **Perform** to convert the public key to PEM format and add it to RUGGEDCOM ROX II.
- 6. Click **Commit** to save the changes or click **Revert All** to abort. A confirmation dialog box appears. Click **OK** to proceed.
- 7. Click **Exit Transaction** or continue making changes.

### <span id="page-264-0"></span>Section 6.7.6.4 **Deleting a Public Key**

To delete an unsigned public key, do the following:

- 1. Change the mode to **Edit Private** or **Edit Exclusive**.
- 2. Navigate to *security » crpto » public-key*. The **Public Key** table appears.

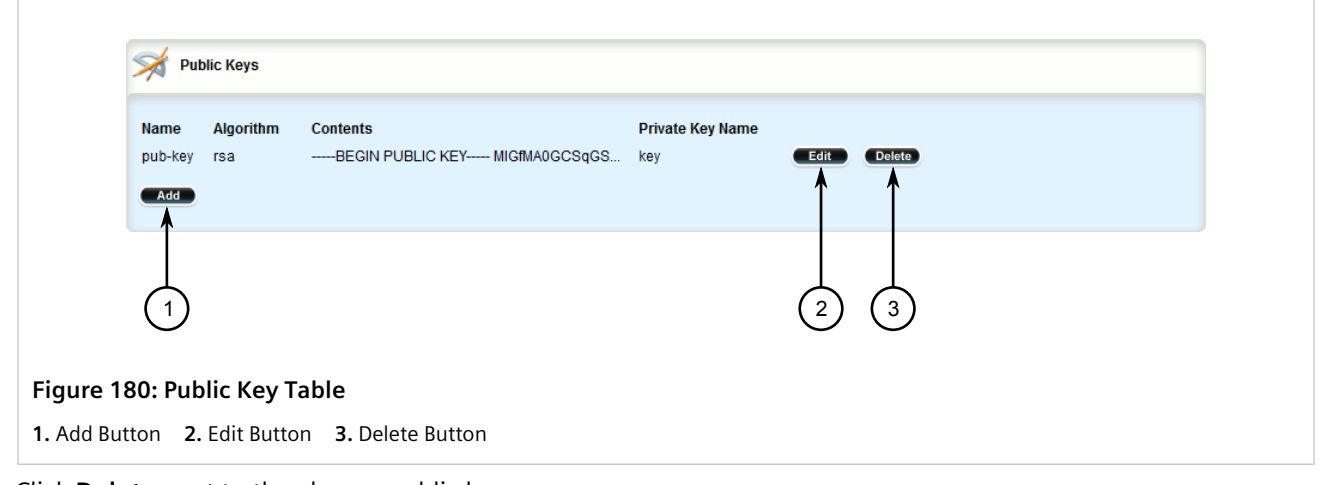

- 3. Click **Delete** next to the chosen public key.
- 4. Click **Commit** to save the changes or click **Revert All** to abort. A confirmation dialog box appears. Click **OK** to proceed.
- 5. Click **Exit Transaction** or continue making changes.

## Section 6.7.7 **Managing Certificates**

This section describes how to manage certificates on the device.

### **CONTENTS**

- [Section 6.7.7.1, "Viewing a List of Certificates"](#page-265-0)
- [Section 6.7.7.2, "Viewing the Status of a Certificate"](#page-265-1)
- [Section 6.7.7.3, "Adding a Certificate"](#page-266-0)
- [Section 6.7.7.4, "Deleting a Certificate"](#page-268-0)

### <span id="page-265-0"></span>Section 6.7.7.1 **Viewing a List of Certificates**

To view a list of certificates, navigate to *security » crypto » certificate*. If certificates have been configured, the **Certificates** table appears.

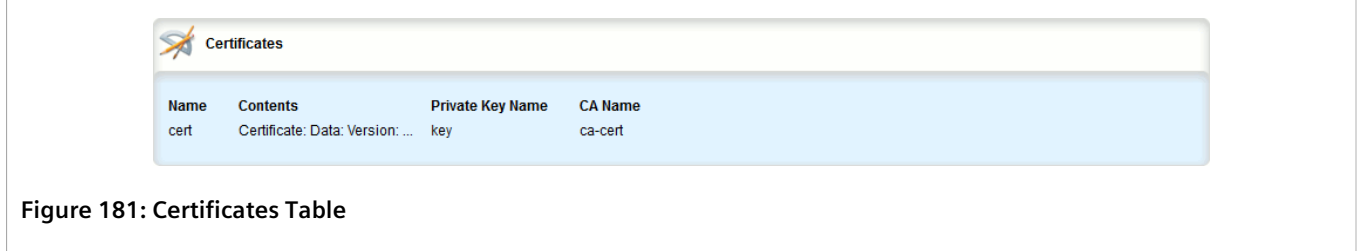

If no certificates have been configured, add certificates as needed. For more information, refer to [Section 6.7.7.3,](#page-266-0) ["Adding a Certificate".](#page-266-0)

### <span id="page-265-1"></span>Section 6.7.7.2 **Viewing the Status of a Certificate**

To view the status of a certificate, navigate to *security » crypto » certificate » {name}*, where *{name}* is the name of the certificate. The **Certificate Status** form appears.

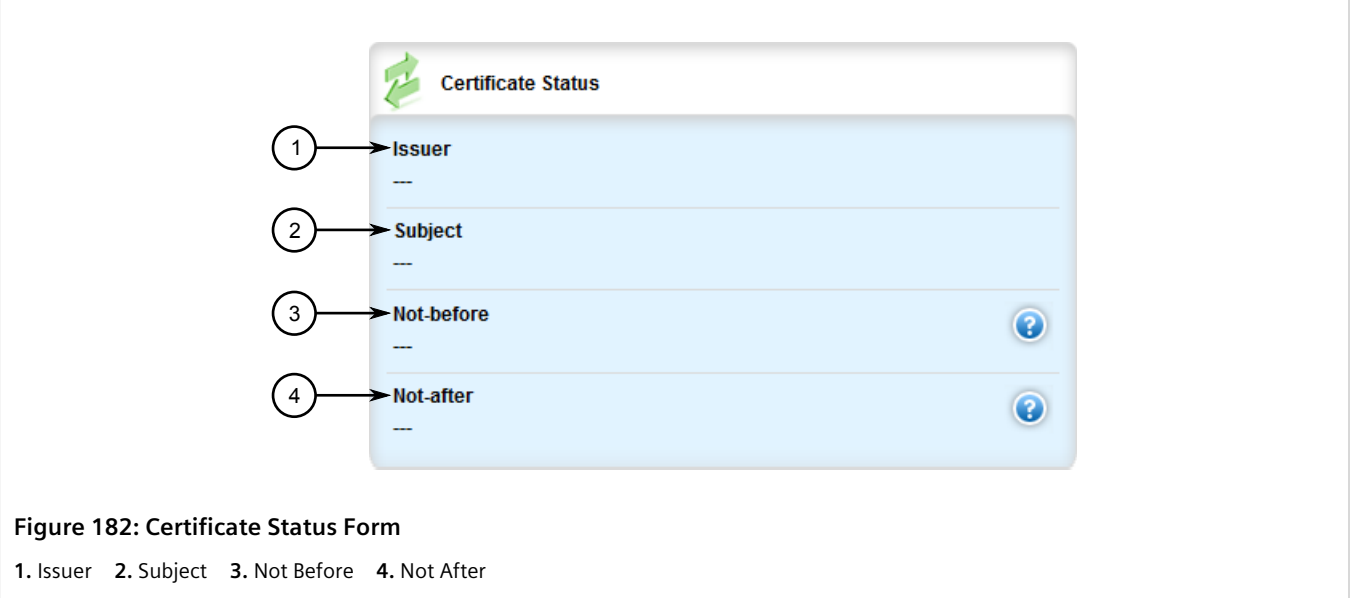

### This table provides the following information:

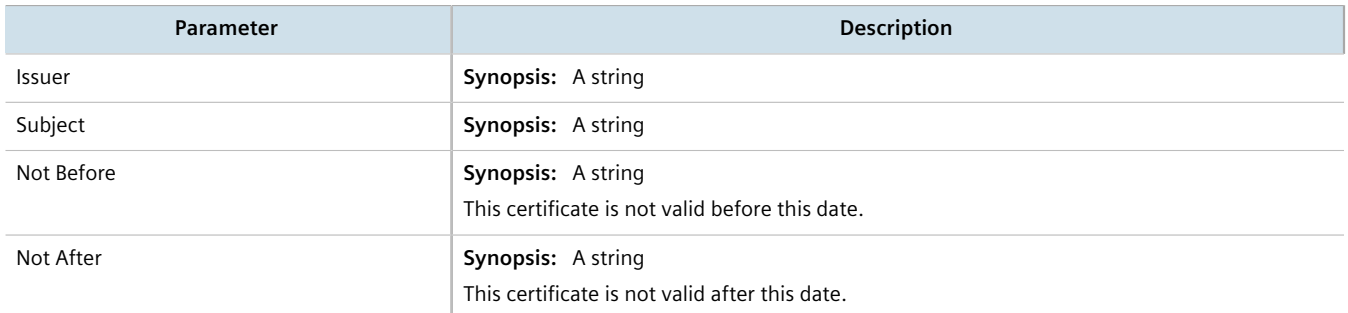

### <span id="page-266-0"></span>Section 6.7.7.3 **Adding a Certificate**

To add a certificate, do the following:

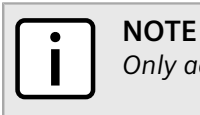

*Only admin users can read/write certificates and keys on the device.*

- 1. Make sure the required CA certificates and/or private keys have been added to the device.
	- For more information about adding CA Certificates, refer to [Section 6.7.4.3, "Adding a CA Certificate and](#page-255-0) [CRL"](#page-255-0)
	- For more information about adding private keys, refer to [Section 6.7.5.2, "Adding a Private Key"](#page-258-1)
- 2. Change the mode to **Edit Private** or **Edit Exclusive**.
- 3. Navigate to *security » crypto » certificate* and click **<Add certificate>**. The **Key Settings** form appears.

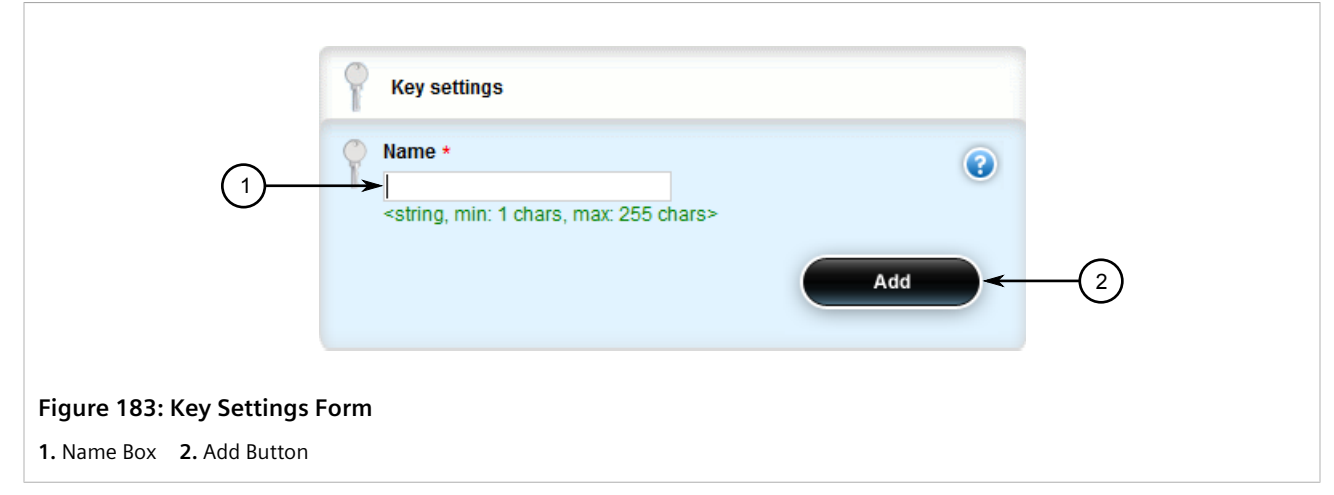

4. Configure the following parameter(s) as required:

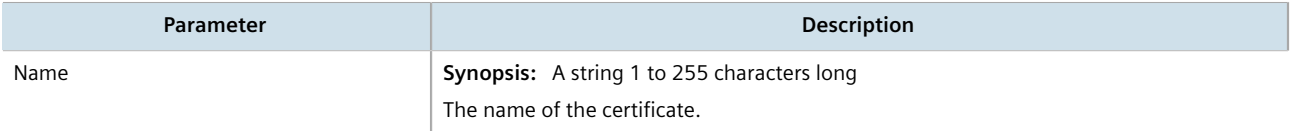

5. Click **Add**. The **Certificate** form appears.

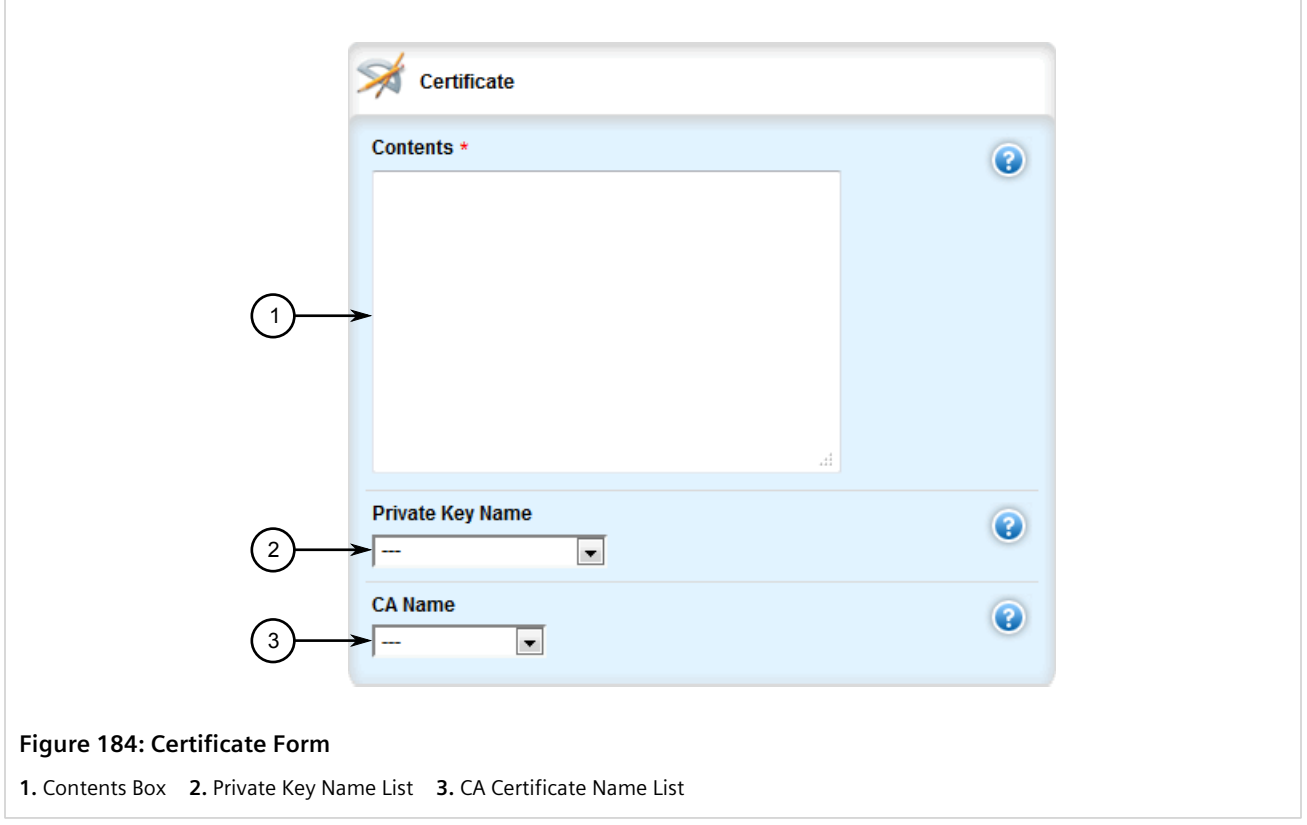

6. Configure the following parameter(s) as required:

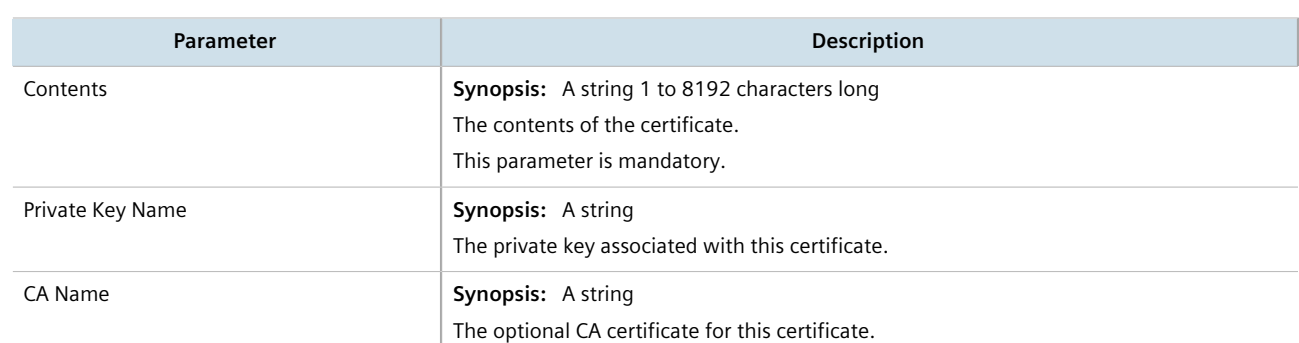

- 7. Click **Commit** to save the changes or click **Revert All** to abort. A confirmation dialog box appears. Click **OK** to proceed.
- 8. Click **Exit Transaction** or continue making changes.

### <span id="page-268-0"></span>Section 6.7.7.4 **Deleting a Certificate**

To delete a certificate, do the following:

- 1. Change the mode to **Edit Private** or **Edit Exclusive**.
- 2. Navigate to *security » crypto » certificate*. The **Certificate** table appears.

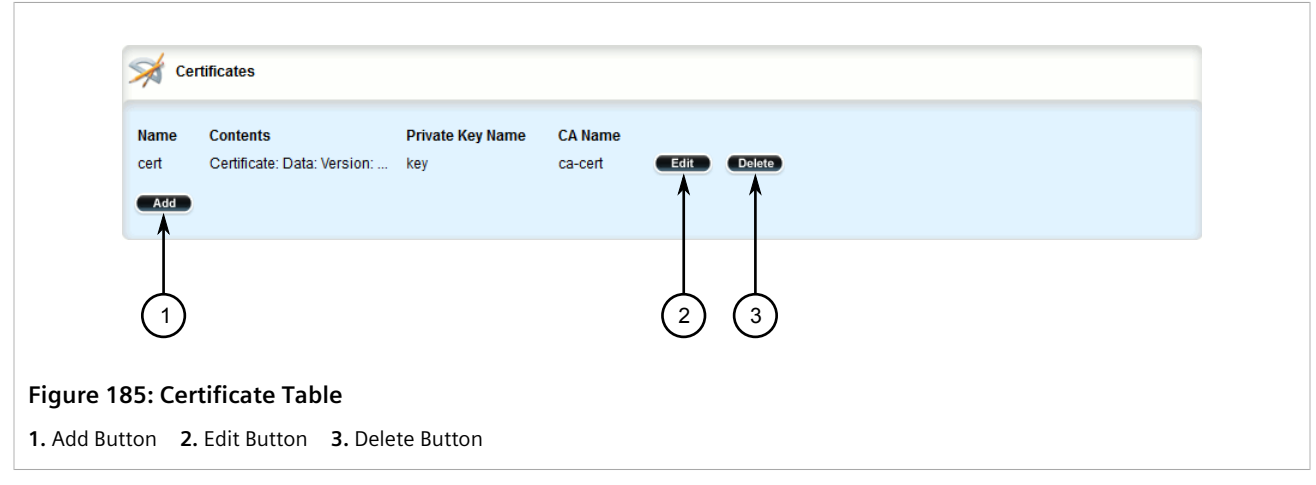

- 3. Click **Delete** next to the chosen certificate.
- 4. Click **Commit** to save the changes or click **Revert All** to abort. A confirmation dialog box appears. Click **OK** to proceed.
- 5. Click **Exit Transaction** or continue making changes.

## Section 6.7.8 **Managing Known Hosts**

RUGGEDCOM ROX II maintains a Known Hosts list for defining each SSH (SCP) server the device pulls updates or files from. Servers are identified by their host name or IP address. Users can further define a specific port on the server designated for SSH communications and/or an SSH/RSA public key.

Servers can also be enabled or disabled.

### **CONTENTS**

- [Section 6.7.8.1, "Viewing a List of Known Hosts"](#page-269-0)
- [Section 6.7.8.2, "Adding a Known Host"](#page-269-1)
- [Section 6.7.8.3, "Deleting a Known Host"](#page-271-0)

### <span id="page-269-0"></span>Section 6.7.8.1 **Viewing a List of Known Hosts**

To view a list of servers defined in the Known Hosts list, navigate to *admin » known-hosts*. The **Known Hosts** table appears.

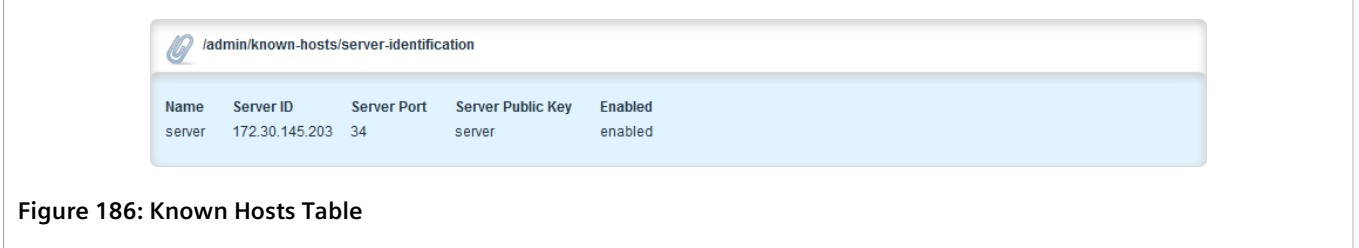

If no servers have been configured, add servers as needed. For more information, refer to [Section 6.7.8.2, "Adding](#page-269-1) [a Known Host"](#page-269-1).

### <span id="page-269-1"></span>Section 6.7.8.2 **Adding a Known Host**

To add a server to the Known Hosts list, do the following:

- 1. Make sure the server's public key has been added to the device. For more information, refer to [Section 6.7.6,](#page-260-1) ["Managing Public Keys".](#page-260-1)
- 2. Change the mode to **Edit Private** or **Edit Exclusive**.
- 3. Navigate to *admin » known-hosts* and then click **<Add server-identification**. The **Key Settings** form appears.

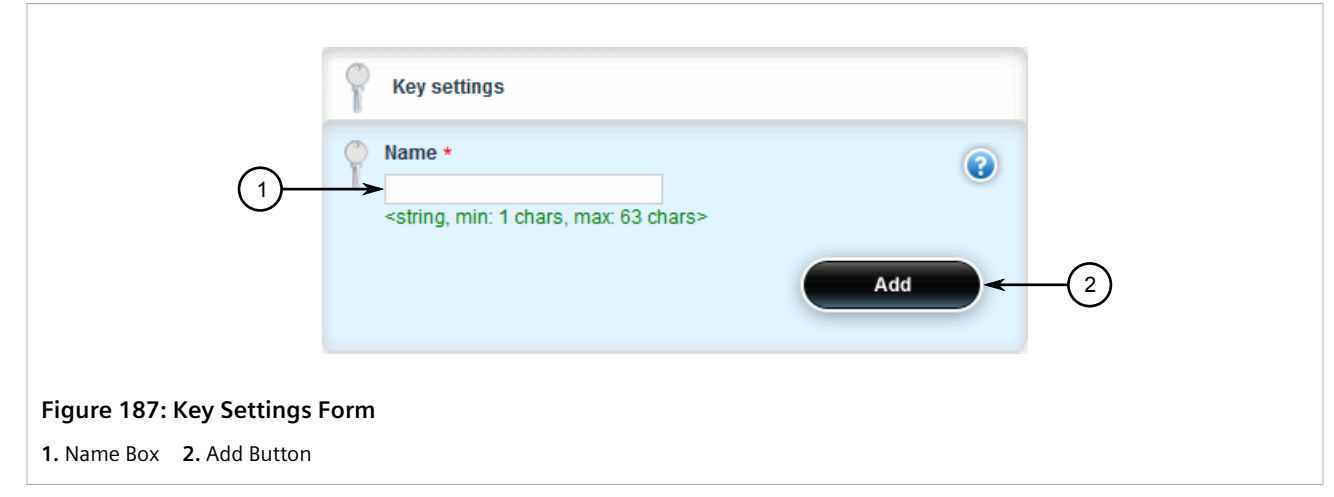

4. Under **Name**, enter a unique name for the server and then click **Add**. The **Server Identification** form appears.

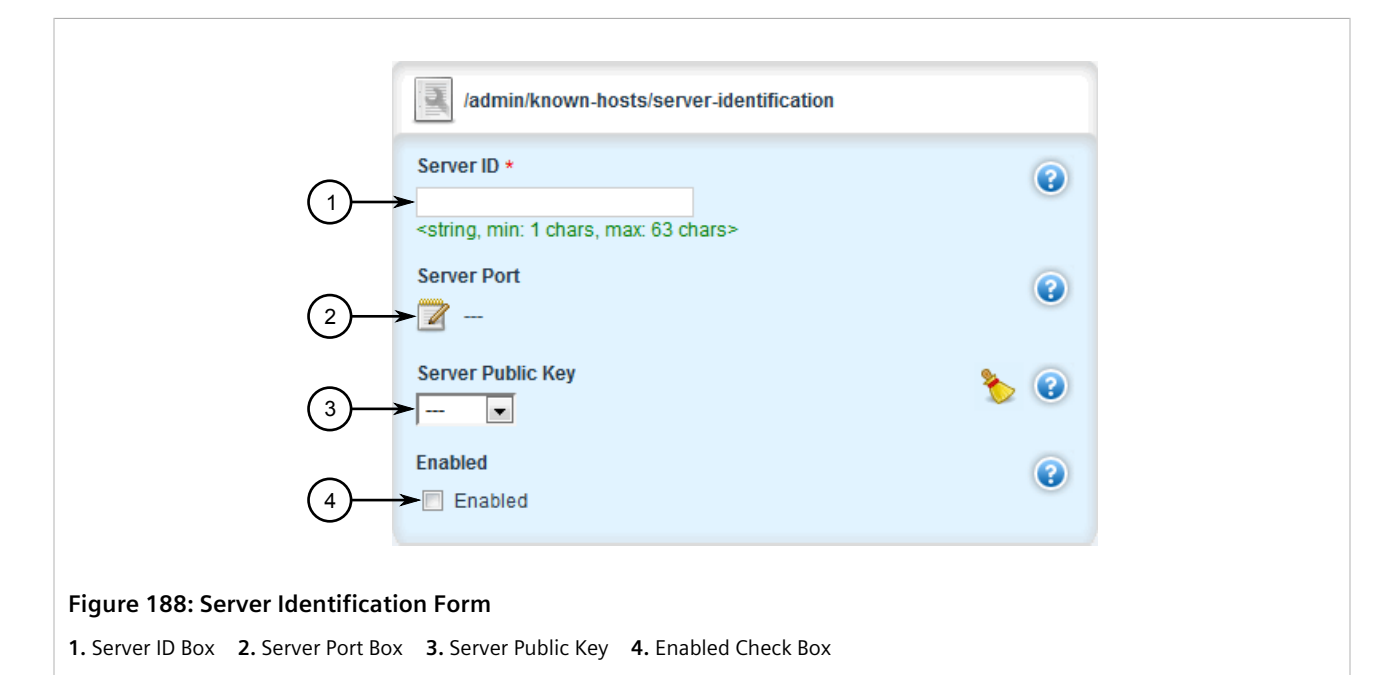

5. Configure the following parameters as required:

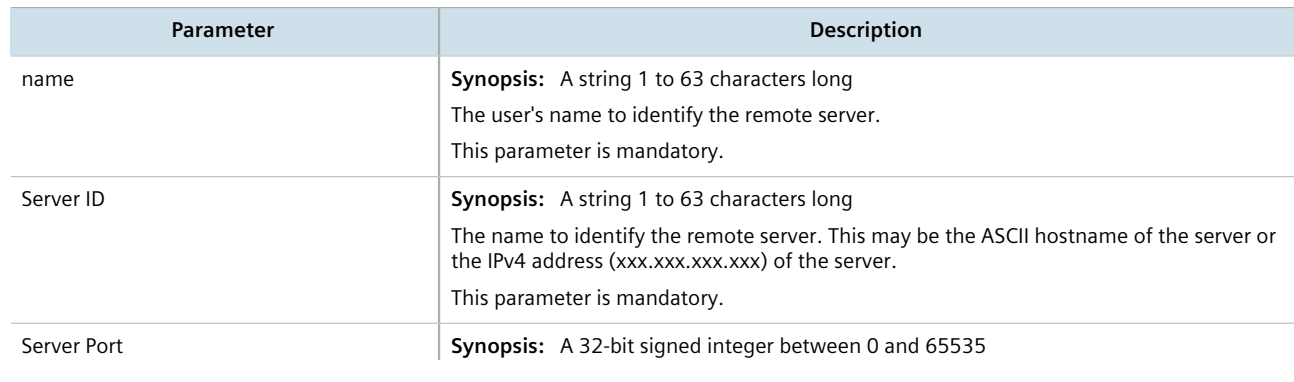

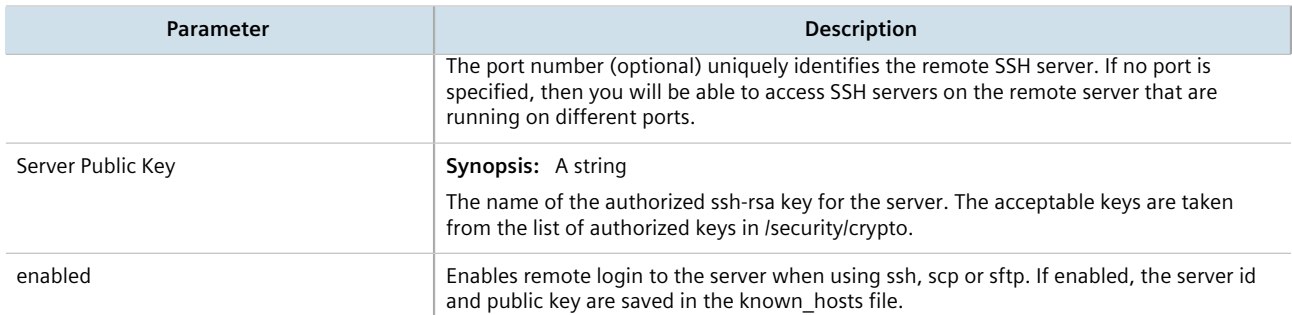

- 6. Click **Commit** to save the changes or click **Revert All** to abort. A confirmation dialog box appears. Click **OK** to proceed.
- 7. Click **Exit Transaction** or continue making changes.

### <span id="page-271-0"></span>Section 6.7.8.3 **Deleting a Known Host**

To delete a server from the Known Hosts list, do the following:

- 1. Change the mode to **Edit Private** or **Edit Exclusive**.
- 2. Navigate to *admin » known-hosts*. The **Known Hosts** table appears.

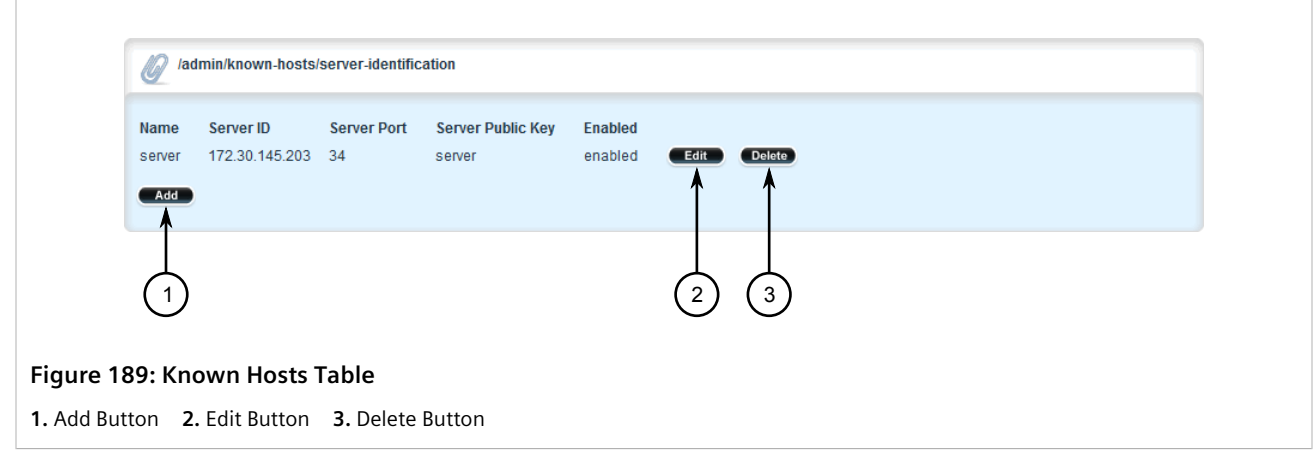

- 3. Click **Delete** next to the desired server.
- 4. Click **Commit** to save the changes or click **Revert All** to abort. A confirmation dialog box appears. Click **OK** to proceed.
- 5. Click **Exit Transaction** or continue making changes.

## Section 6.8 **Managing Firewalls**

Firewalls are software systems designed to prevent unauthorized access to or from private networks. Firewalls are most often used to prevent unauthorized Internet users from accessing private networks (Intranets) connected to the Internet.

When the RUGGEDCOM ROX II firewall is enabled, the router serves as a gateway machine through which all messages entering or leaving the Intranet pass. The router examines each message and blocks those that do not meet the specified security criteria. The router also acts as a proxy, preventing direct communication between computers on the Internet and Intranet. Proxy servers can filter the kinds of communication that are allowed between two computers and perform address translation.

### **NOTE**

*In general, the RUGGEDCOM ROX II firewall implementation will maintain established connections. This applies when adding, deleting, or changing rules, and also when adding, deleting, or changing policies. When applying new, or modified, rules or policies, previous traffic seen by the router might still be considered as having valid connections by the connection tracking table. For instance:*

- *a. A rule for the TCP and UDP protocols is applied.*
- *b. The router sees both TCP and UDP traffic that qualifies for NAT.*
- *c. The rule is then modified to allow only UDP.*
- *d. The router will still see TCP packets (i.e. retransmission packets).*

*If required, reboot the router to flush all existing connection streams.*

RUGGEDCOM ROX II employs a stateful firewall system known as netfilter, a subsystem of the Linux kernel that provides the ability to examine IP packets on a per-session basis.

For more information about firewalls, refer to [Section 6.8.1, "Firewall Concepts"](#page-273-0).

### **CONTENTS**

- [Section 6.8.1, "Firewall Concepts"](#page-273-0)
- [Section 6.8.2, "Viewing a List of Firewalls"](#page-275-0)
- [Section 6.8.3, "Adding a Firewall"](#page-275-1)
- [Section 6.8.4, "Deleting a Firewall"](#page-277-0)
- [Section 6.8.5, "Working with Multiple Firewall Configurations"](#page-278-0)
- [Section 6.8.6, "Configuring the Firewall for a VPN"](#page-278-1)
- [Section 6.8.7, "Configuring the Firewall for a VPN in a DMZ"](#page-280-0)
- [Section 6.8.8, "Configuring Netfilter"](#page-280-1)
- [Section 6.8.9, "Managing Zones"](#page-281-0)
- [Section 6.8.10, "Managing Interfaces"](#page-285-0)
- [Section 6.8.11, "Managing Hosts"](#page-290-0)
- [Section 6.8.12, "Managing Policies"](#page-294-0)
- [Section 6.8.13, "Managing Network Address Translation Settings"](#page-299-0)
- [Section 6.8.14, "Managing Masquerade and SNAT Settings"](#page-302-0)
- [Section 6.8.15, "Managing Rules"](#page-307-0)
- [Section 6.8.16, "Validating a Firewall Configuration"](#page-313-0)
- [Section 6.8.17, "Enabling/Disabling a Firewall"](#page-314-0)

## <span id="page-273-0"></span>Section 6.8.1 **Firewall Concepts**

This section describes some of the concepts important to the implementation of firewalls in RUGGEDCOM ROX II.

### **CONTENTS**

- [Section 6.8.1.1, "Stateless vs. Stateful Firewalls"](#page-273-1)
- [Section 6.8.1.2, "Linux netfilter"](#page-273-2)
- [Section 6.8.1.3, "Network Address Translation"](#page-273-3)
- [Section 6.8.1.4, "Port Forwarding"](#page-274-0)
- [Section 6.8.1.5, "Protecting Against a SYN Flood Attack"](#page-275-2)
- [Section 6.8.1.6, "Protecting Against IP Spoofing"](#page-275-3)

### <span id="page-273-1"></span>Section 6.8.1.1 **Stateless vs. Stateful Firewalls**

There are two types of firewalls: stateless and stateful.

**Stateless** or static firewalls make decisions about traffic without regard to traffic history. They simply open a path for the traffic type based on a TCP or UDP port number. Stateless firewalls are relatively simple, easily handling Web and e-mail traffic. However, stateless firewalls have some disadvantages. All paths opened in the firewall are always open, and connections are not opened or closed based on outside criteria. Static IP filters offer no form of authentication.

**Stateful** or session-based firewalls add considerably more complexity to the firewalling process. They track the state of each connection, look at and test each packet (connection tracking), and recognize and manage as a whole traffic from a particular protocol that is on connected sets of TCP/UDP ports.

### <span id="page-273-2"></span>Section 6.8.1.2 **Linux netfilter**

Netfilter, a subsystem of the Linux kernel, is a stateful firewall that provides the ability to examine IP packets on a per-session basis.

Netfilter uses rulesets, which are collections of packet classification rules that determine the outcome of the examination of a specific packet. The rules are defined by iptables, a generic table structure syntax and utility program for the configuration and control of netfilter.

RUGGEDCOM ROX II implements an IP firewall using a structured user interface to configure iptables rules and netfilter rulesets.

### <span id="page-273-3"></span>Section 6.8.1.3 **Network Address Translation**

Network Address Translation (NAT) enables a LAN to use one set of IP addresses for internal traffic and a second set for external traffic. The netfilter NAT function makes all necessary IP address translations as traffic passes between the Intranet and the Internet. NAT is often referred to in Linux as IP Masquerading.

NAT itself provides a type of firewall by hiding internal IP addresses. More importantly, NAT enables a network to use more internal IP addresses. Since they are only used internally, there is no possibility of conflict with IP addresses used by other organizations. Typically, an internal network is configured to use one or more of the reserved address blocks described in RFC1918.

### **Table: RFC1918 Reserved IP Address Blocks**

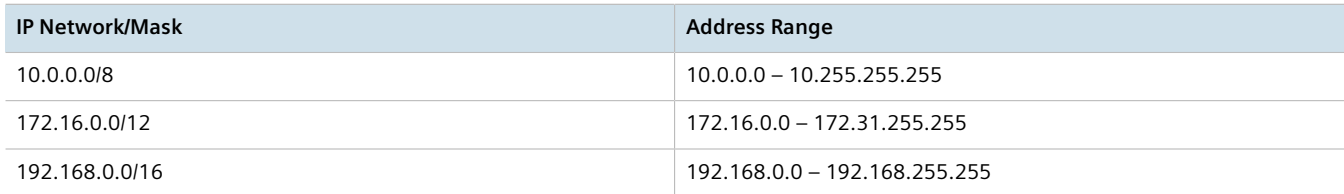

When a packet from a host on the internal network reaches the NAT gateway, its source address and source TCP/ UDP port number are recorded. The address and port number is translated to the public IP address and an unused port number on the public interface. When the Internet host replies to the internal host's packet, it is addressed to the NAT gateway's external IP address at the translation port number. The NAT gateway searches its tables and makes the opposite changes it made to the outgoing packet. NAT then forwards the reply packet to the internal host.

Translation of ICMP packets happens in a similar fashion, but without the source port modification.

NAT can be used in static and dynamic modes. Static NAT (SNAT) masks the private IP addresses by translating each internal address to a unique external address. Dynamic NAT translates all internal addresses to one or more external addresses.

### <span id="page-274-0"></span>Section 6.8.1.4 **Port Forwarding**

Port forwarding, also known as redirection, allows traffic coming from the Internet to be sent to a host behind the NAT gateway.

Previous examples have described the NAT process when connections are made from the Intranet to the Internet. In those examples, addresses and ports were unambiguous.

When connections are attempted from the Internet to the Intranet, the NAT gateway will have multiple hosts on the Intranet that could accept the connection. It needs additional information to identify the specific host to accept the connection.

Suppose that two hosts, 192.168.1.10 and 192.168.1.20 are located behind a NAT gateway having a public interface of 213.18.101.62. When a connection request for http port 80 arrives at 213.18.101.62, the NAT gateway could forward the request to either of the hosts (or could accept it itself). Port forwarding configuration could be used to redirect the requests to port 80 to the first host.

Port forwarding can also remap port numbers. The second host may also need to answer http requests. As connections to port 80 are directed to the first host, another port number (such as 8080) can be dedicated to the second host. As requests arrive at the gateway for port 8080, the gateway remaps the port number to 80 and forwards the request to the second host.

Port forwarding also takes the source address into account. Another way to solve the above problem could be to dedicate two hosts 200.0.0.1 and 200.0.0.2 and have the NAT gateway forward requests on port 80 from 200.0.0.1 to 192.168.1.10 and from 200.0.0.2 to 192.168.1.20.

### <span id="page-275-2"></span>Section 6.8.1.5 **Protecting Against a SYN Flood Attack**

RUGGEDCOM ROX II responds to SYN packets according to the TCP standard by replying with a SYN-ACK packet for open ports and an RST packet for closed ports. If the device is flooded by a high frequency of SYN packets, the port being flooded may become unresponsive.

To prevent SYN flood attacks on closed ports, set the firewall to block all traffic to closed ports. This prevents SYN packets from reaching the kernel.

Siemens also recommends setting the listen ports to include IP addresses on separate interfaces. For example, set the device to listen to an IP address on switch.0001 and fe-cm-1. This will make sure that one port is accessible if the other is flooded.

## <span id="page-275-3"></span>Section 6.8.1.6 **Protecting Against IP Spoofing**

IP spoofing is a technique where IP packets are created with a false source IP address, with the intent of concealing the identity of the sender or impersonating a trusted host. As a result, unauthorized users can gain access to a network.

In RUGGEDCOM ROX II, IP spoofing can be prevented by enabling the *Route Filter* and *Log Martians* for the firewall interface.

For information about enabling *Route Filter* and *Log Martians*, refer to [Section 6.8.10.2, "Adding an](#page-285-1) [Interface"](#page-285-1).

## <span id="page-275-0"></span>Section 6.8.2 **Viewing a List of Firewalls**

To view a list of firewalls, navigate to *security » firewall » fwconfig*. If firewalls have been configured, the **Firewall Configurations** table appears.

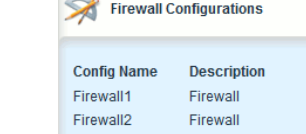

 $\sim$ 

**Figure 190: Firewall Configurations Table**

If no firewalls have been configured, add firewalls as needed. For more information, refer to [Section 6.8.3,](#page-275-1) ["Adding a Firewall"](#page-275-1).

## <span id="page-275-1"></span>Section 6.8.3 **Adding a Firewall**

To add a new firewall, do the following:

- 1. Change the mode to **Edit Private** or **Edit Exclusive**.
- 2. Navigate to *security » firewall » fwconfig* and click **<Add fwconfig>** in the menu. The **Key Settings** form appears.

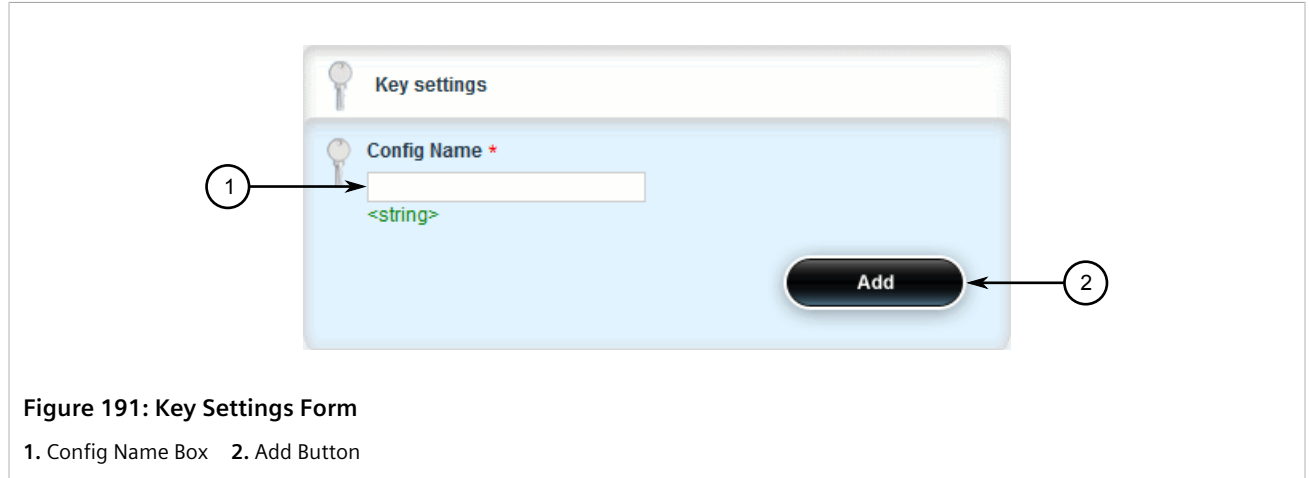

3. Configure the following parameter(s) as required:

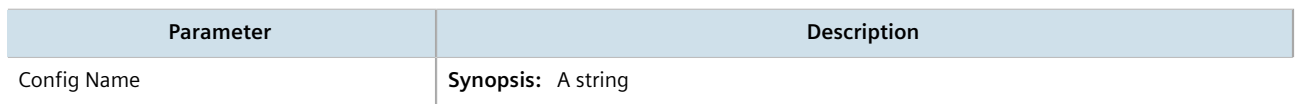

4. Click **Add**. The **Firewall Settings** form appears.

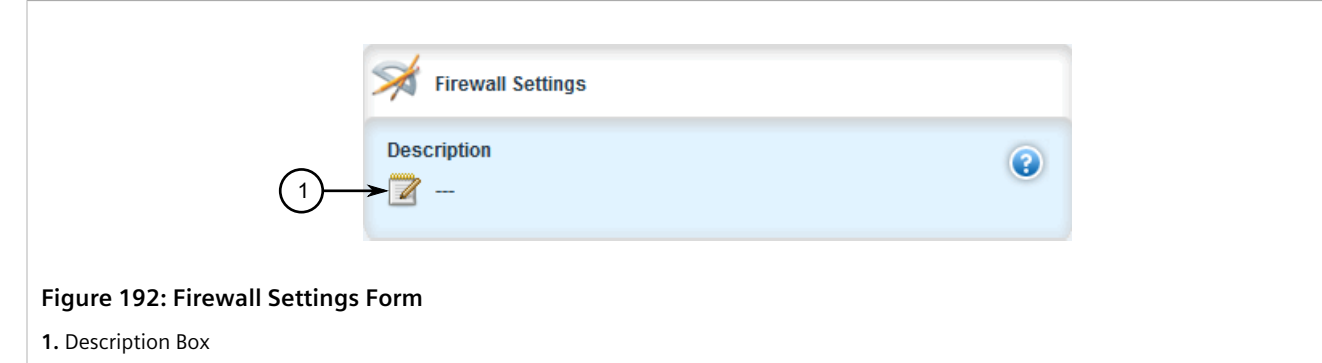

5. Configure the following parameter(s) as required:

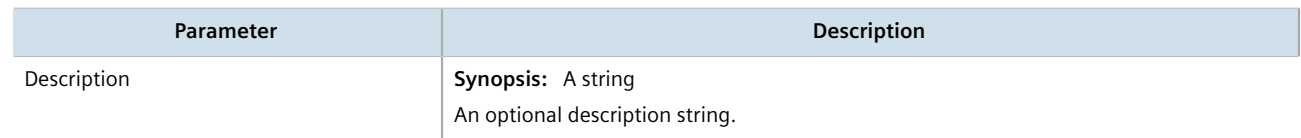

- 6. Add interfaces associated with the firewall. For more information about adding interfaces, refer to [Section 6.8.10.2, "Adding an Interface"](#page-285-1).
- 7. Add network zones for the firewall. Make sure a zone with the type **firewall** exists. For more information about adding network zones, refer to [Section 6.8.9.2, "Adding a Zone".](#page-282-0)
- 8. Associate an interface with each zone. For more information about associating interfaces with zones, refer to [Section 6.8.10.3, "Associating an Interface with a Zone"](#page-288-0).
- 9. Set the default policies for traffic control between zones. Make sure the policies are as restrictive as possible. For more information about configuring policies, refer to [Section 6.8.12, "Managing Policies".](#page-294-0)
- 10. Configure the network address translation (NAT), masquerading or static network address translation (SNAT) settings. For more information about configuring NAT settings, refer to [Section 6.8.13, "Managing Network](#page-299-0) [Address Translation Settings"](#page-299-0). For more information about configuring masquerading and/or SNAT settings, refer to [Section 6.8.14, "Managing Masquerade and SNAT Settings"](#page-302-0).
- 11. If hosts on the network must accept sessions from the Internet, configure the firewall to support Destination Network Address Translation (DNAT). For more information about configuring hosts, refer to [Section 6.8.11,](#page-290-0) ["Managing Hosts"](#page-290-0).
- 12. If required, configure rules that override the default policies. For more information about configuring rules, refer to [Section 6.8.15, "Managing Rules"](#page-307-0).
- 13. If required, configure support for a VPN. For more information, refer to:
	- [Section 6.8.6, "Configuring the Firewall for a VPN"](#page-278-1)
	- [Section 6.8.7, "Configuring the Firewall for a VPN in a DMZ"](#page-280-0)
- 14. Validate the configuration. For more information about validating a firewall configuration, refer to [Section 6.8.16, "Validating a Firewall Configuration"](#page-313-0).
- 15. Enable the firewall. For more information, refer to [Section 6.8.17, "Enabling/Disabling a Firewall"](#page-314-0).
- 16. Click **Commit** to save the changes or click **Revert All** to abort. A confirmation dialog box appears. Click **OK** to proceed.
- 17. Click **Exit Transaction** or continue making changes.

## <span id="page-277-0"></span>Section 6.8.4 **Deleting a Firewall**

To delete a firewall, do the following:

- 1. Change the mode to **Edit Private** or **Edit Exclusive**.
- 2. Navigate to *security » firewall » fwconfig*. The **Firewall Configurations** table appears.

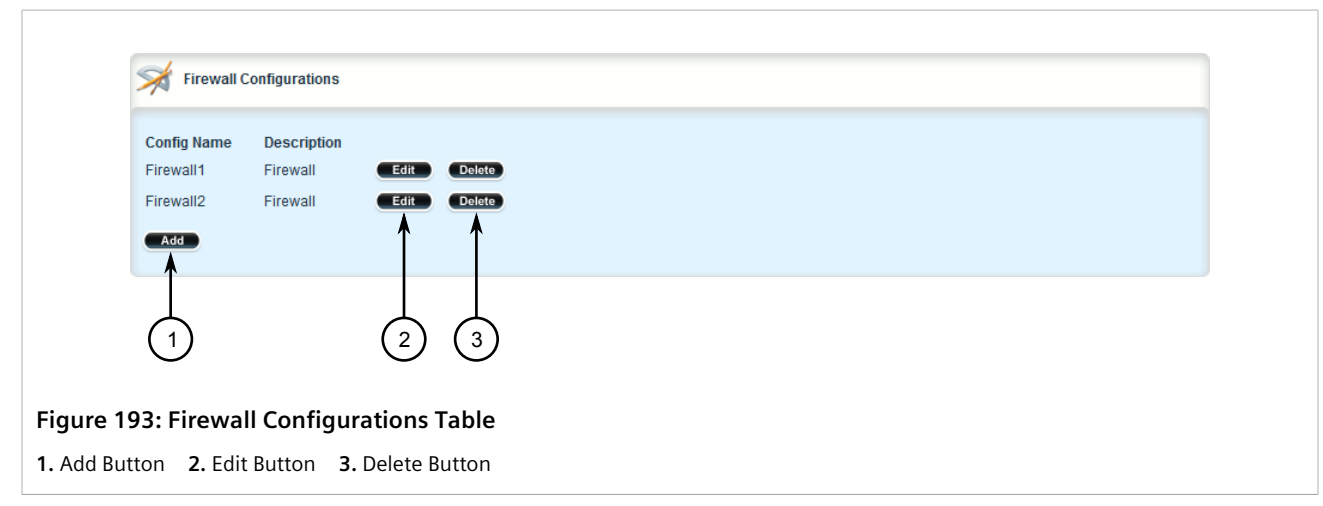

- 3. Click **Delete** next to the chosen firewall.
- 4. Click **Commit** to save the changes or click **Revert All** to abort. A confirmation dialog box appears. Click **OK** to proceed.

5. Click **Exit Transaction** or continue making changes.

## <span id="page-278-0"></span>Section 6.8.5 **Working with Multiple Firewall Configurations**

RUGGEDCOM ROX II allows users to create multiple firewall configurations and work with one configuration while another is active.

To set one configuration as the working configuration and another as the active configuration, do the following:

- 1. Change the mode to **Edit Private** or **Edit Exclusive**.
- 2. Navigate to *security » firewall*. The **Firewall Configuration** form appears.

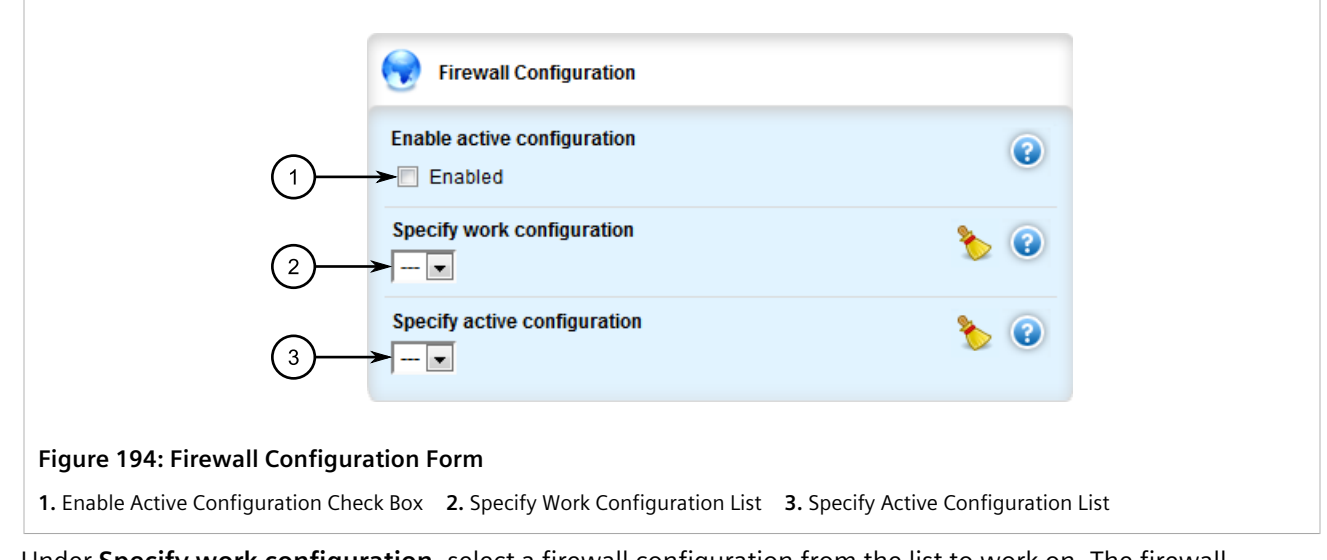

- 3. Under **Specify work configuration**, select a firewall configuration from the list to work on. The firewall configuration selected under **Specify active configuration** is the configuration that is actively running.
- 4. Click **Commit** to save the changes or click **Revert All** to abort. A confirmation dialog box appears. Click **OK** to proceed.
- 5. Click **Exit Transaction** or continue making changes.

## <span id="page-278-1"></span>Section 6.8.6 **Configuring the Firewall for a VPN**

To configure the firewall for a policy-based VPN, do the following:

- 1. Make sure a basic firewall has been configured. For more information about configuring a firewall, refer to [Section 6.8.3, "Adding a Firewall".](#page-275-1)
- 2. Change the mode to **Edit Private** or **Edit Exclusive**.
- 3. Navigate to *security » firewall » fwconfig* and select the firewall to configure.
- 4. Make sure zones for local, network and VPN traffic have been configured. For more information about managing zones, refer to [Section 6.8.9, "Managing Zones"](#page-281-0).
- 5. Make sure a zone called *Any* exists and is of the type IPsec . For more information about managing zones, refer to [Section 6.8.9, "Managing Zones".](#page-281-0)
- 6. Configure the interface that carries the encrypted IPsec traffic. Make sure it is associated with the *Any* zone, as it will be carrying traffic for all zones. For more information about associating interfaces with zones, refer to [Section 6.8.10.3, "Associating an Interface with a Zone".](#page-288-0)
- 7. Configure a host for the interface that carries the unencrypted IPsec traffic. Make sure the VPN zone is associated with the interface. If VPN tunnels to multiple remote sites are required, make sure host entry exists for each or collapse them into a single subnet. For more information about configuring hosts, refer to [Section 6.8.11, "Managing Hosts"](#page-290-0).
- 8. Configure a second host for the interface that carries the encrypted IPsec traffic. Make sure the interface is associated with the network zone and specify a wider subnet mask, such as 0.0.0.0/0. For more information about configuring hosts, refer to [Section 6.8.11, "Managing Hosts"](#page-290-0).

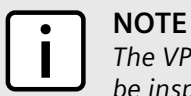

*The VPN host must be specified before the network host so the more specific VPN zone subnet can be inspected first.*

The following are examples of possible host configurations:

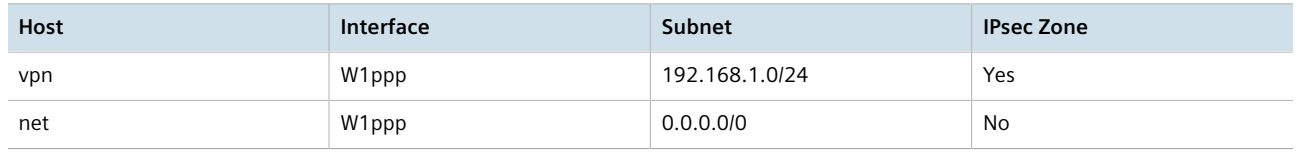

9. Configure rules with the following parameter settings for the UDP, Authentication Header (AH) and Encapsulation Security Payload (ESP) protocols:

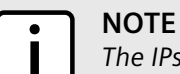

*The IPsec protocol operates on UDP port 500, using protocols Authentication Header (AH) and Encapsulation Security Payload (ESP) protocols. The firewall must be configured to accept this traffic in order to allow the IPsec protocol.*

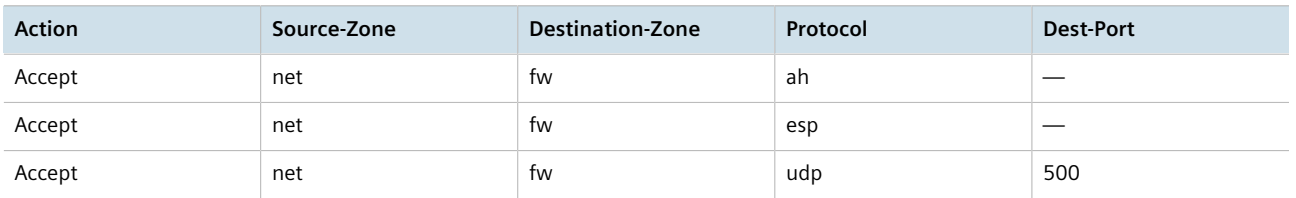

For more information about configuring rules, refer to [Section 6.8.15, "Managing Rules"](#page-307-0).

10. Configure the following rule to allow traffic from Libreswan, the IPsec daemon, to enter the firewall:

**NOTE** *IPsec traffic arriving at the firewall is directed to Libreswan, the IPsec daemon. Libreswan decrypts the traffic and then forwards it back to the firewall on the same interface that originally received it. A rule is required to allow traffic to enter the firewall from this interface.*

| <b>Action</b> | Source-Zone | <b>Destination-Zone</b> | Protocol | <b>Dest-Port</b> |
|---------------|-------------|-------------------------|----------|------------------|
| Accept        | vpn         | loc                     | __       | _                |

For more information about configuring rules, refer to [Section 6.8.15, "Managing Rules"](#page-307-0).

## <span id="page-280-0"></span>Section 6.8.7 **Configuring the Firewall for a VPN in a DMZ**

When the firewall needs to pass VPN traffic through to another device, such as a VPN device in a Demilitarized Zone (DMZ), then a DMZ zone and special rules are required.

To configure the firewall for a VPN in a DMZ, do the following:

- 1. Make sure a basic firewall has been configured. For more information about configuring a firewall, refer to [Section 6.8.3, "Adding a Firewall".](#page-275-1)
- 2. Change the mode to **Edit Private** or **Edit Exclusive**.
- 3. Navigate to *security » firewall » fwconfig* and select the firewall to configure.
- 4. Make sure a zone called *dmz* exists. For more information about managing zones, refer to [Section 6.8.9,](#page-281-0) ["Managing Zones"](#page-281-0).
- 5. Configure rules with the following parameter settings for the UDP, Authentication Header (AH) and Encapsulation Security Payload (ESP) protocols:

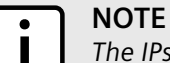

*The IPsec protocol operations on UDP port 500, using protocols Authentication Header (AH) and Encapsulation Security Payload (ESP) protocols. The firewall must be configured to accept this traffic in order to allow the IPsec protocol.*

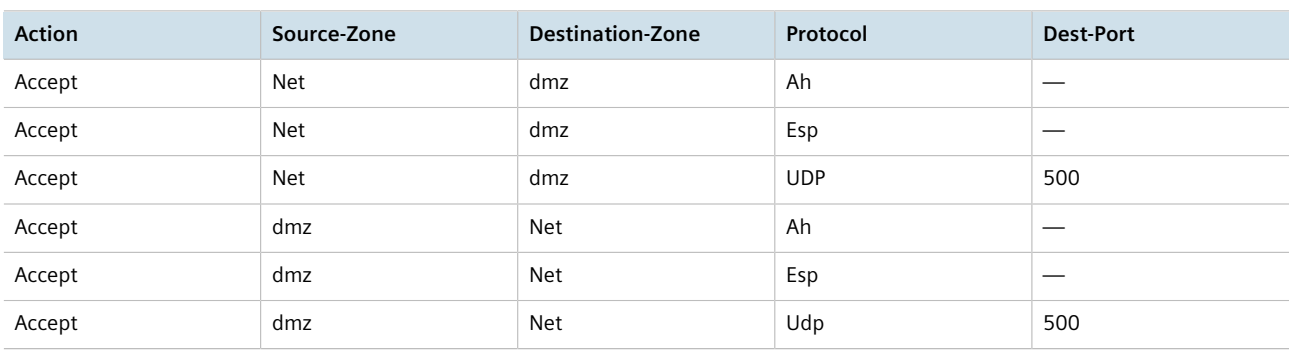

For more information about configuring rules, refer to [Section 6.8.15, "Managing Rules"](#page-307-0).

## <span id="page-280-1"></span>Section 6.8.8 **Configuring Netfilter**

To configure Netfilter, do the following:

- 1. Change the mode to **Edit Private** or **Edit Exclusive**.
- 2. Navigate to **admin**. The **System Control** form appears.

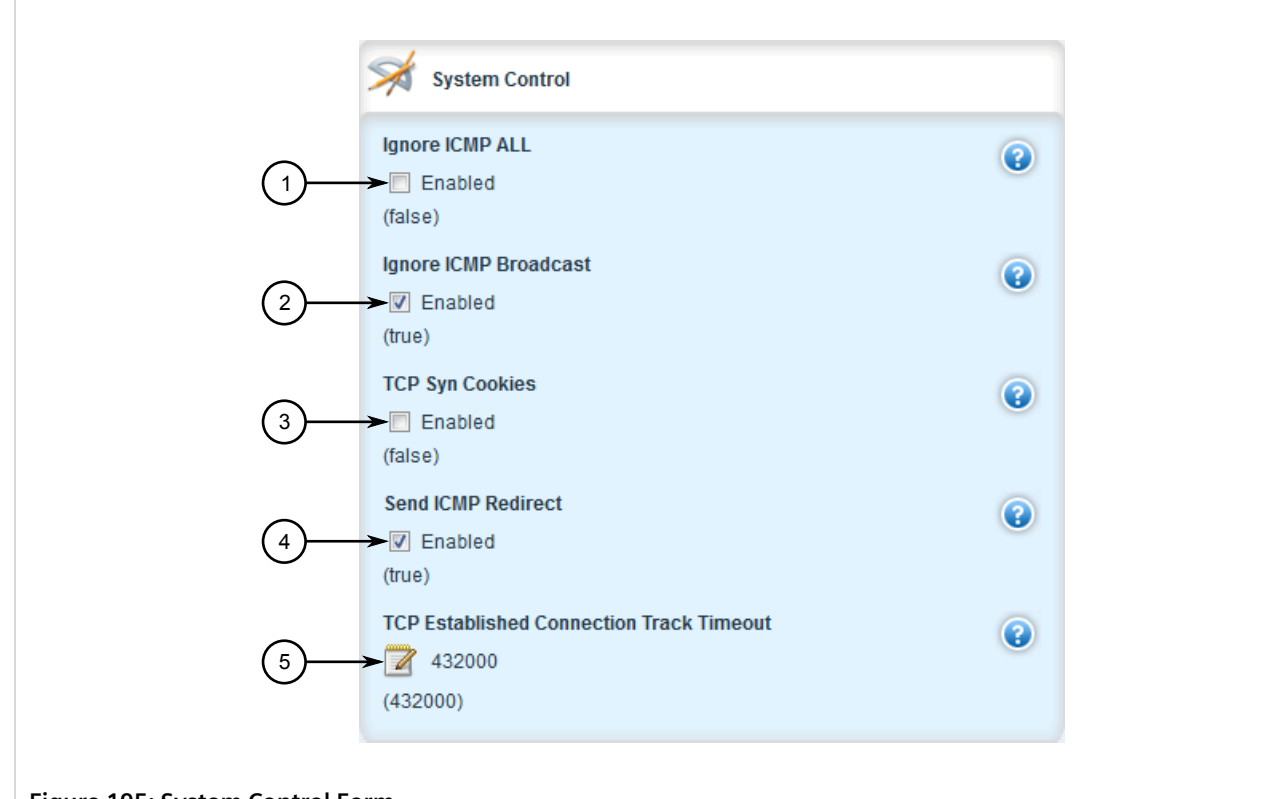

### **Figure 195: System Control Form**

**1.** Ignore ICMP ALL Check Box **2.** Ignore ICMP Broadcast Check Box **3.** TCP Syn Cookies Check Box **4.** Send ICMP Redirect Check Box **5.** TCP Established Connection Track Timeout Box

- 3. Under **TCP Established Connection Track Timeout**, set the time in seconds (s) a stale TCP connection can reside in the connection tracking table. The value can between 300 and 432000 s. The default value is 432000 s, or five days.
- 4. Click **Commit** to save the changes or click **Revert All** to abort. A confirmation dialog box appears. Click **OK** to proceed.
- 5. Click **Exit Transaction** or continue making changes.

## <span id="page-281-0"></span>Section 6.8.9 **Managing Zones**

A network zone is a collection of interfaces for which forwarding decisions are made. Common zones include:

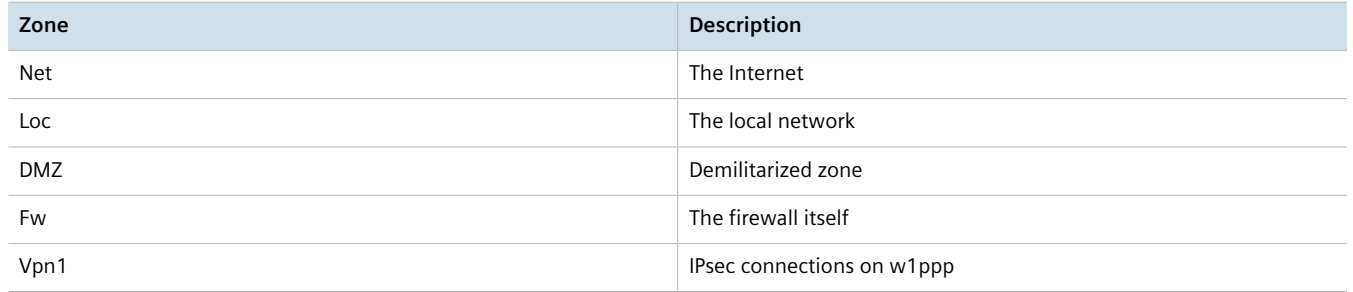

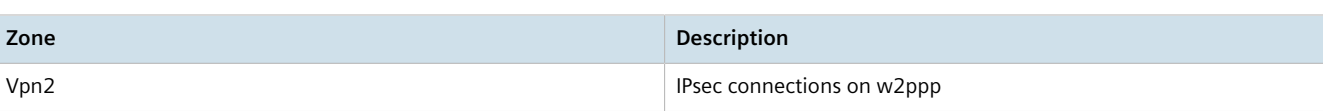

New zones may be defined as needed. For example, if each Ethernet interface is part of the local network zone, disabling traffic from the Internet zone to the local network zone would disable traffic to all Ethernet interfaces. If access to the Internet is required for some Ethernet interfaces, but not others, a new zone may be required for those interfaces.

### **CONTENTS**

- [Section 6.8.9.1, "Viewing a List of Zones"](#page-282-1)
- [Section 6.8.9.2, "Adding a Zone"](#page-282-0)
- [Section 6.8.9.3, "Deleting a Zone"](#page-284-0)

### <span id="page-282-1"></span>Section 6.8.9.1 **Viewing a List of Zones**

To view a list of zones, navigate to *security » firewall » fwconfig » {firewall} » fwzone*, where *{firewall}* is the name of the firewall. If zones have been configured, the **Zones** table appears.

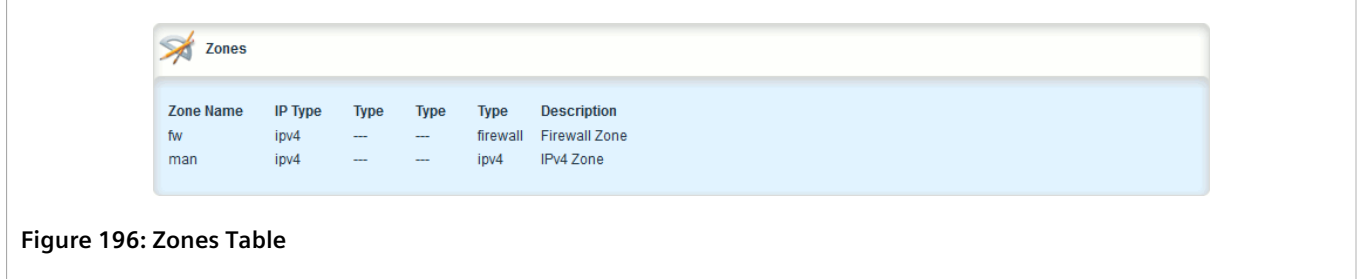

If no zones have been configured, add zones as needed. For more information, refer to [Section 6.8.9.2, "Adding a](#page-282-0) [Zone"](#page-282-0).

### <span id="page-282-0"></span>Section 6.8.9.2 **Adding a Zone**

To add a new zone for a firewall, do the following:

- 1. Change the mode to **Edit Private** or **Edit Exclusive**.
- 2. Navigate to *security » firewall » fwconfig » {firewall} » fwzone*, where *{firewall}* is the name of the firewall.
- 3. Click **<Add fwzone>** in the menu. The **Key Settings** form appears.

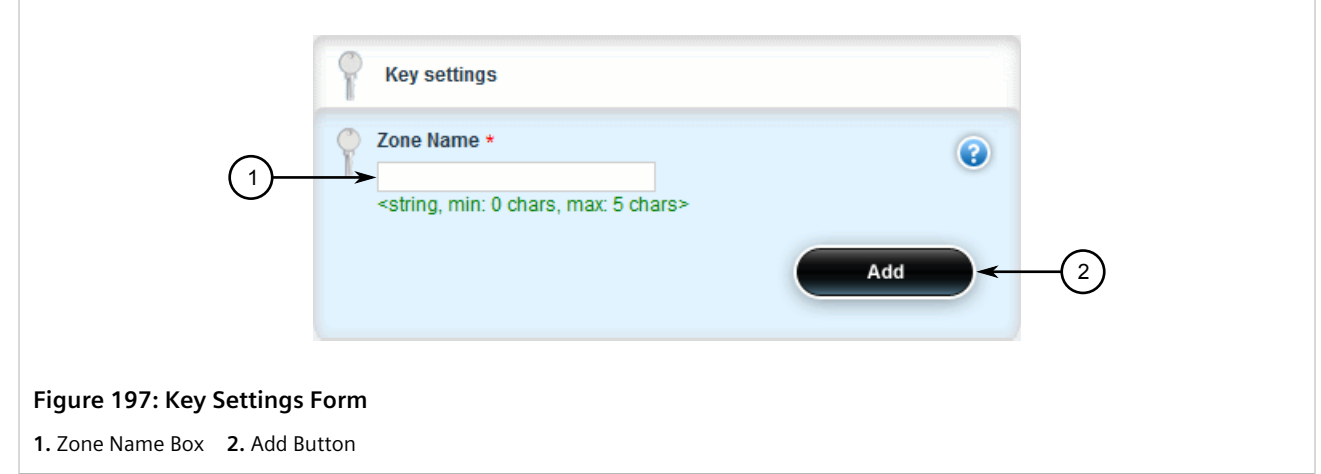

4. Configure the following parameter(s) as required:

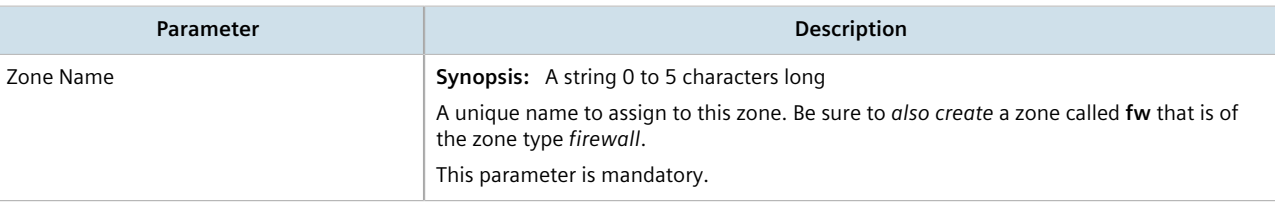

5. Click **Add**. The **Zone Settings** form appears.

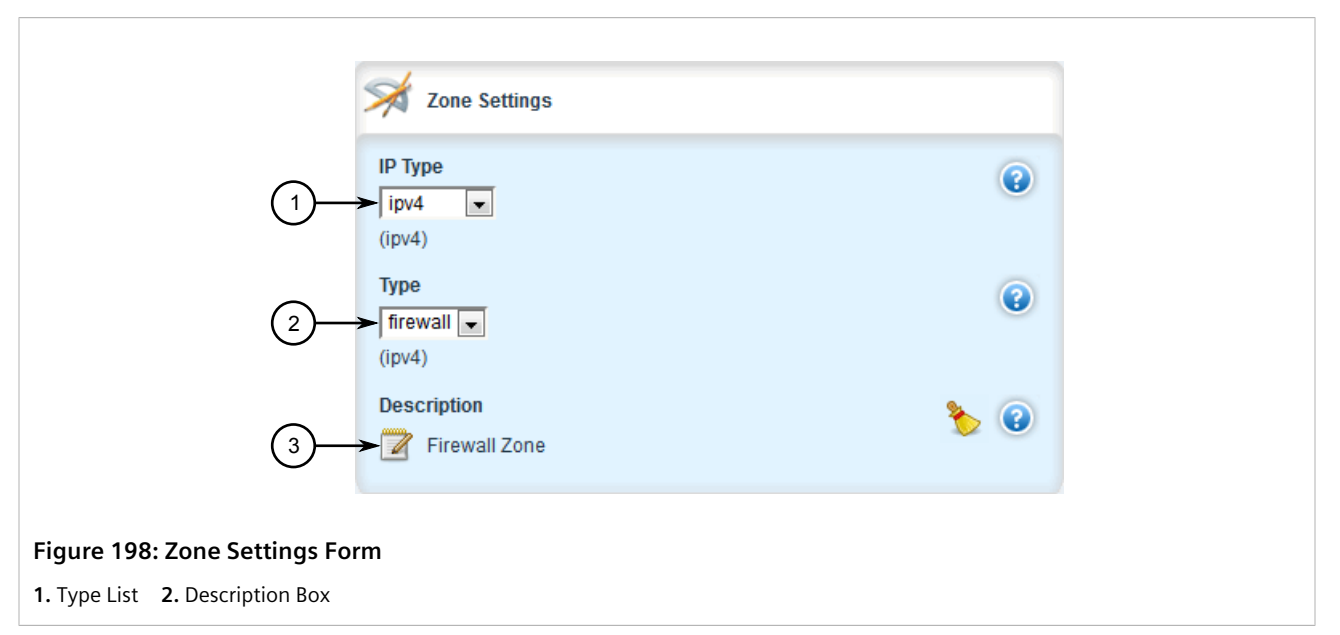

6. Configure the following parameter(s) as required:

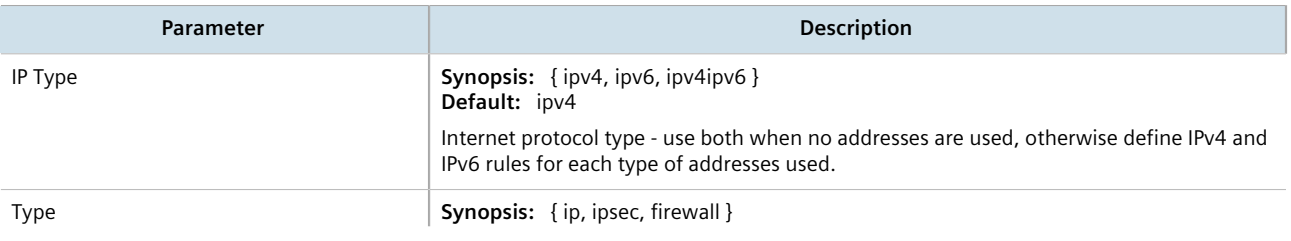

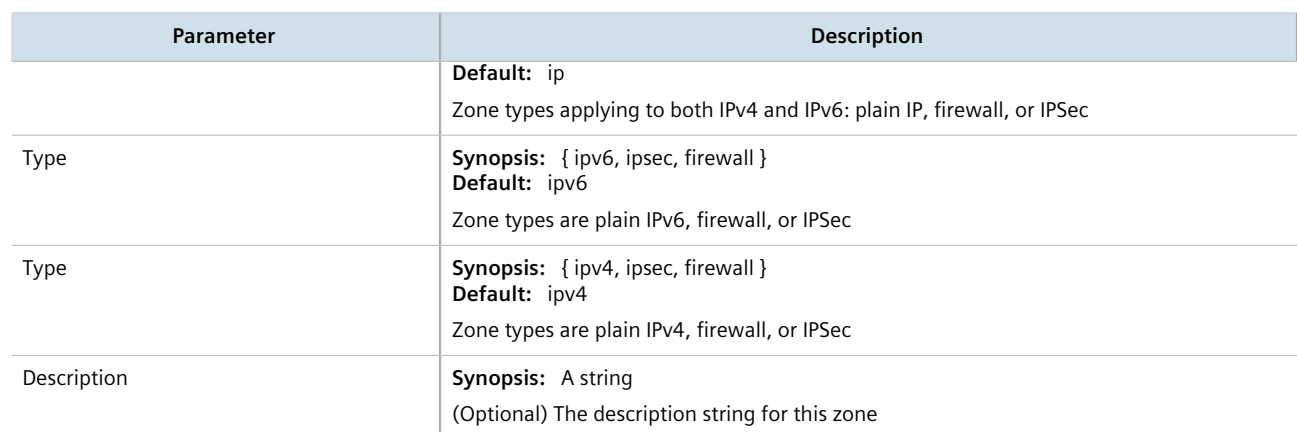

- 7. Click **Commit** to save the changes or click **Revert All** to abort. A confirmation dialog box appears. Click **OK** to proceed.
- 8. Click **Exit Transaction** or continue making changes.

### <span id="page-284-0"></span>Section 6.8.9.3 **Deleting a Zone**

To delete a zone, do the following:

- 1. Change the mode to **Edit Private** or **Edit Exclusive**.
- 2. Navigate to *security » firewall » fwconfig » {firewall} » fwzone*, where *{firewall}* is the name of the firewall. The **Zones** table appears.

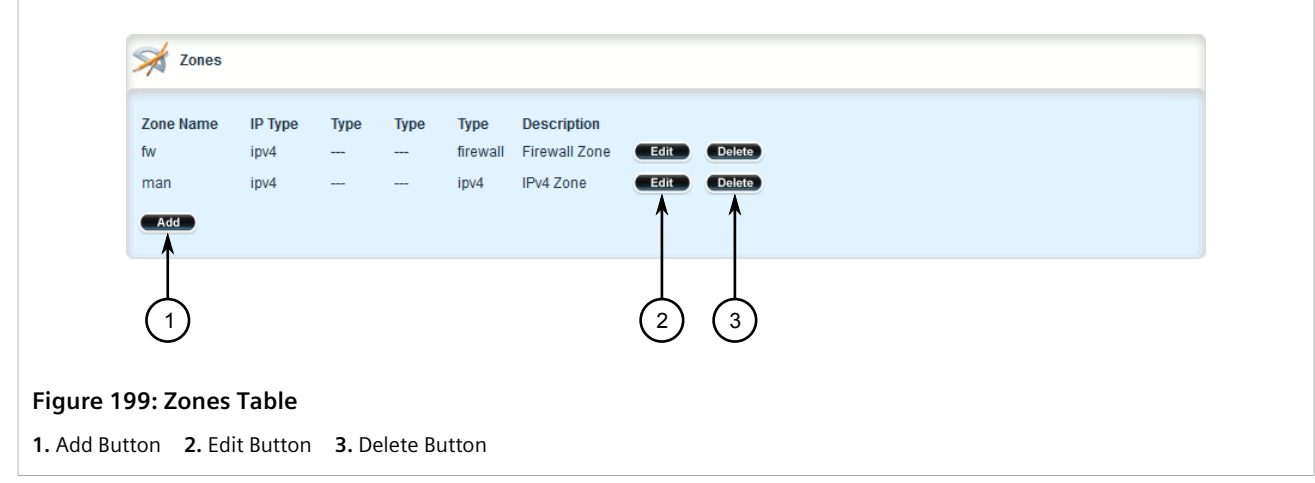

- 3. Click **Delete** next to the chosen zone.
- 4. Click **Commit** to save the changes or click **Revert All** to abort. A confirmation dialog box appears. Click **OK** to proceed.
- 5. Click **Exit Transaction** or continue making changes.

## <span id="page-285-0"></span>Section 6.8.10 **Managing Interfaces**

Firewall interfaces are the LAN and WAN interfaces available to the router. Each interface must be placed in a network zone. If an interface supports more than one zone, its zone must be marked as *undefined* and the interface must use the zone host's setup to define a zone for each subnet on the interface.

### **Table: Example**

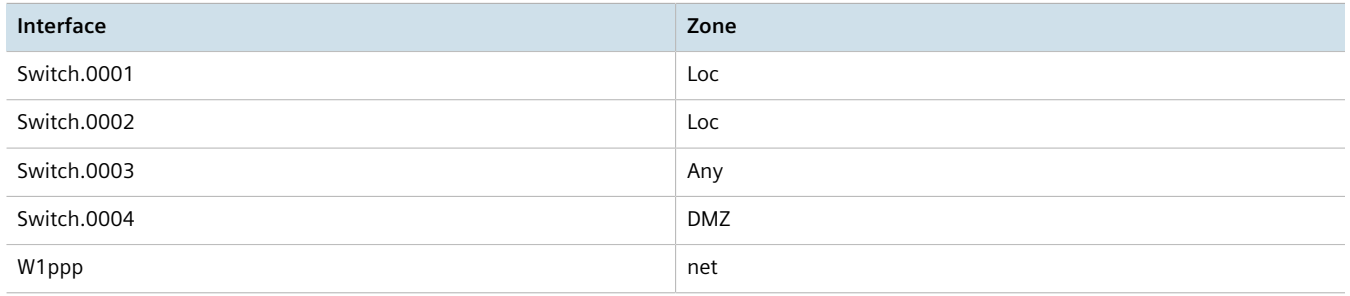

### **CONTENTS**

- [Section 6.8.10.1, "Viewing a List of Interfaces"](#page-285-2)
- [Section 6.8.10.2, "Adding an Interface"](#page-285-1)
- [Section 6.8.10.3, "Associating an Interface with a Zone"](#page-288-0)
- [Section 6.8.10.4, "Configuring a Broadcast Address"](#page-289-0)
- [Section 6.8.10.5, "Deleting an Interface"](#page-290-1)

### <span id="page-285-2"></span>Section 6.8.10.1 **Viewing a List of Interfaces**

To view a list of interfaces, navigate to *security » firewall » fwconfig » {firewall} » fwinterface*, where *{firewall}* is the name of the firewall. If interfaces have been configured, the **Interfaces** table appears.

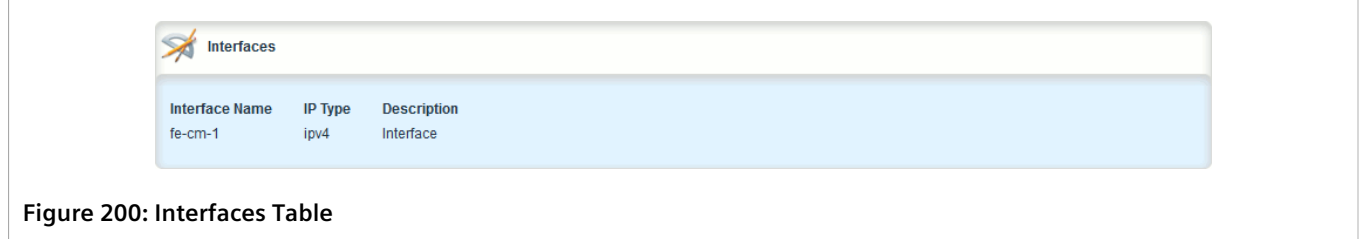

If no interfaces have been configured, add interfaces as needed. For more information, refer to [Section 6.8.10.2,](#page-285-1) ["Adding an Interface".](#page-285-1)

### <span id="page-285-1"></span>Section 6.8.10.2 **Adding an Interface**

To configure an interface for a firewall, do the following:

- 1. Navigate to *ip* and record the name of the chosen interface.
- 2. Change the mode to **Edit Private** or **Edit Exclusive**.
- 3. Navigate to *security » firewall » fwconfig » {firewall} » fwinterface*, where *{firewall}* is the name of the firewall.
- 4. Click **<Add fwinterface>** in the menu. The **Key Settings** form appears.

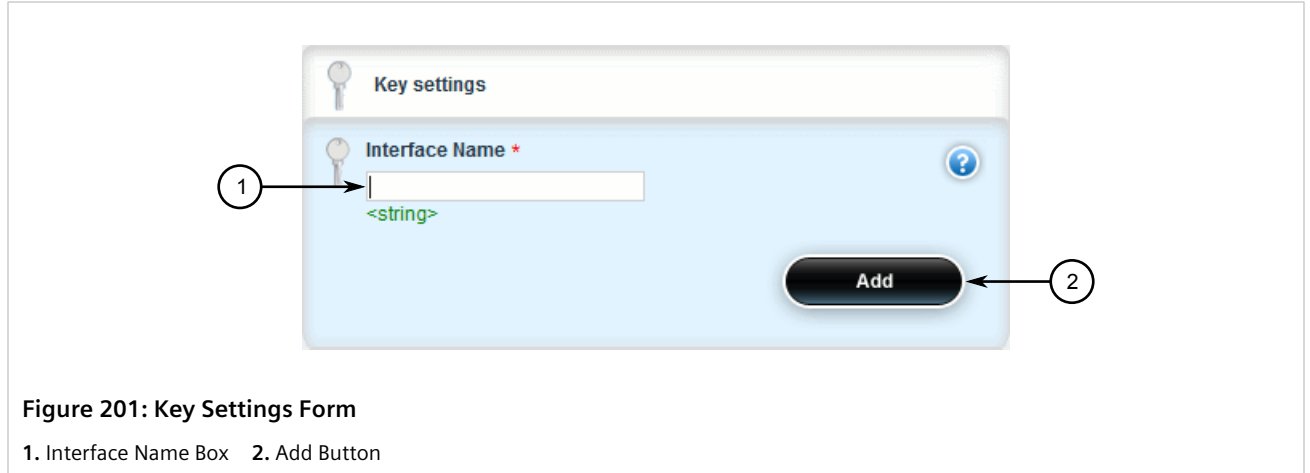

5. Configure the following parameter as required:

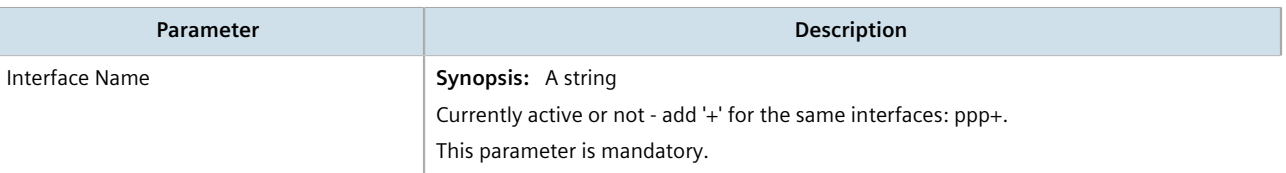

6. Click **Add**. The **Interface Settings** and **Interface Options** forms appear.

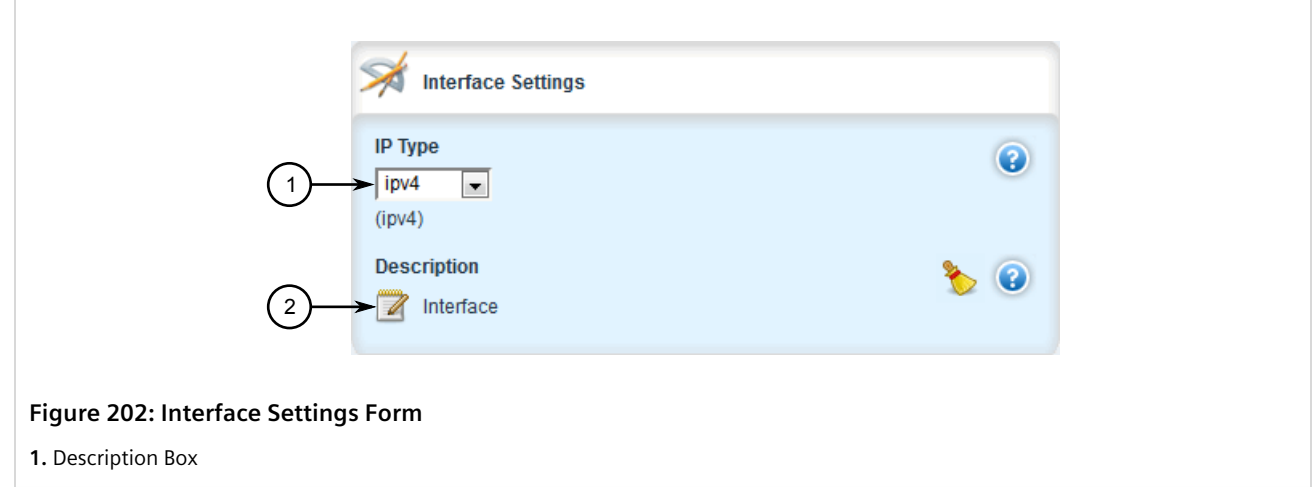

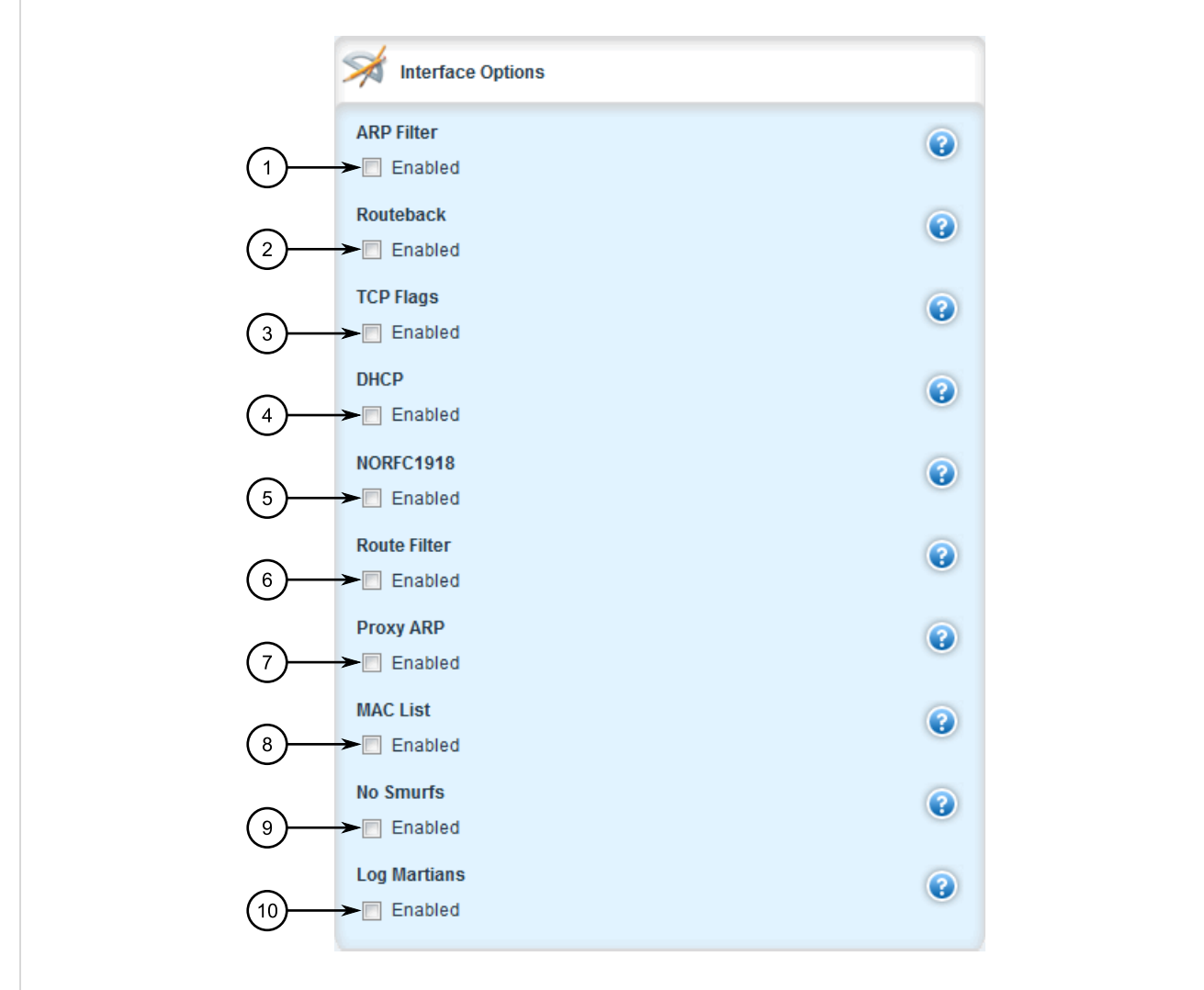

### **Figure 203: Interface Options Form**

**1.** ARP Filter Check Box **2.** Route Back Check Box **3.** TCP Flags Check Box **4.** DHCP Check Box **5.** NORFC1918 Check Box **6.** Route Filter Check Box **7.** Proxy Arp Check Box **8.** MAC List Check Box **9.** No Smurfs Check Box **10.** Log Martians Check Box

7. On the **Interface Settings**, configure the following parameter(s) as required:

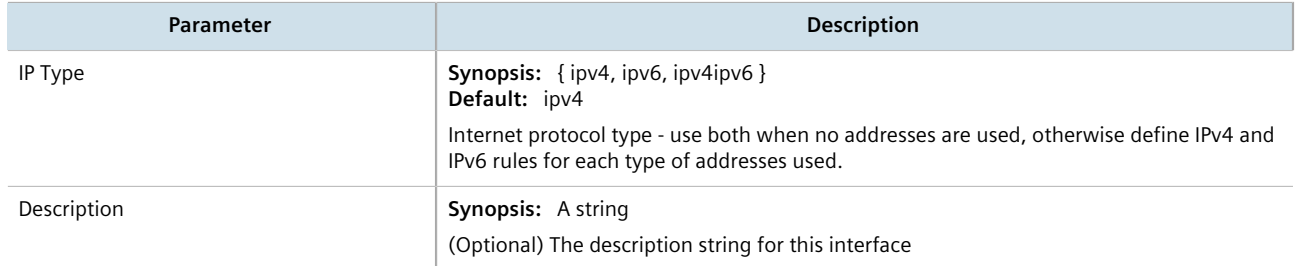

8. On the **Interface Options**, configure the following parameter(s) as required:
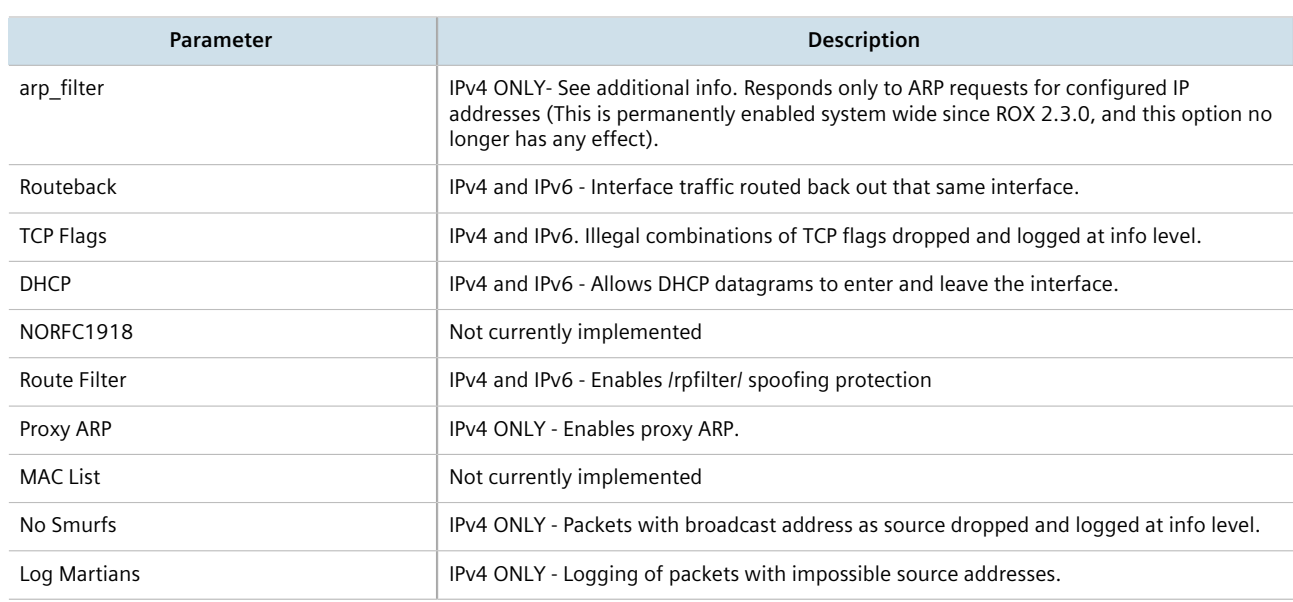

- 9. Associate the interface with a pre-defined zone or mark the associated zone as undefined. For more information about associating the interface with a zone, refer to [Section 6.8.10.3, "Associating an Interface](#page-288-0) [with a Zone"](#page-288-0).
- 10. Configure a broadcast address for the interface. For more information configuring a broadcast address, refer to [Section 6.8.10.4, "Configuring a Broadcast Address".](#page-289-0)
- 11. Click **Commit** to save the changes or click **Revert All** to abort. A confirmation dialog box appears. Click **OK** to proceed.
- 12. Click **Exit Transaction** or continue making changes.

#### <span id="page-288-0"></span>Section 6.8.10.3 **Associating an Interface with a Zone**

To associate an interface with a pre-defined zone or mark the associated zone as undefined, do the following:

- 1. Change the mode to **Edit Private** or **Edit Exclusive**.
- 2. Navigate to *security » firewall » fwconfig » {firewall} » fwinterface{interface} » zone*, where *{firewall}* is the name of the firewall and *{interface}* is the name of the interface. The **Zone** form appears.

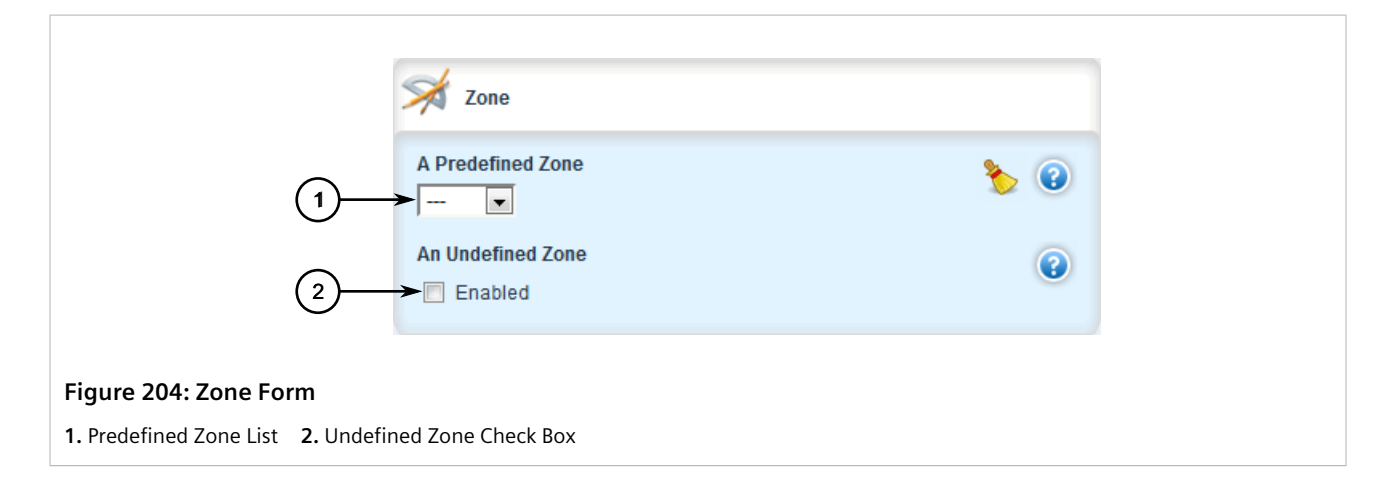

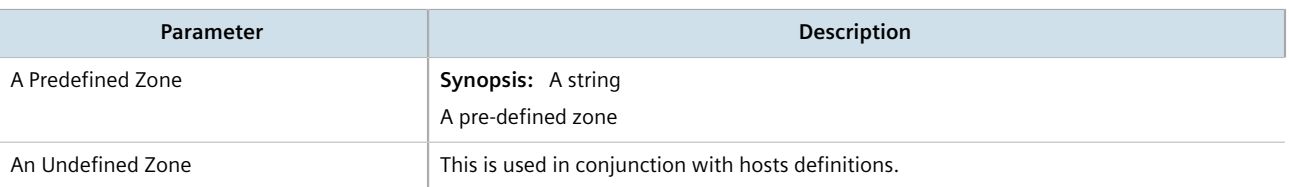

- 4. Click **Commit** to save the changes or click **Revert All** to abort. A confirmation dialog box appears. Click **OK** to proceed.
- 5. Click **Exit Transaction** or continue making changes.

#### <span id="page-289-0"></span>Section 6.8.10.4 **Configuring a Broadcast Address**

To configure a broadcast address for an interface, do the following:

- 1. Change the mode to **Edit Private** or **Edit Exclusive**.
- 2. Navigate to *security » firewall » fwconfig » {firewall} » fwinterface{interface} » broadcast-addr*, where *{firewall}* is the name of the firewall and *{interface}* is the name of the interface. The **Broadcast Address** form appears.

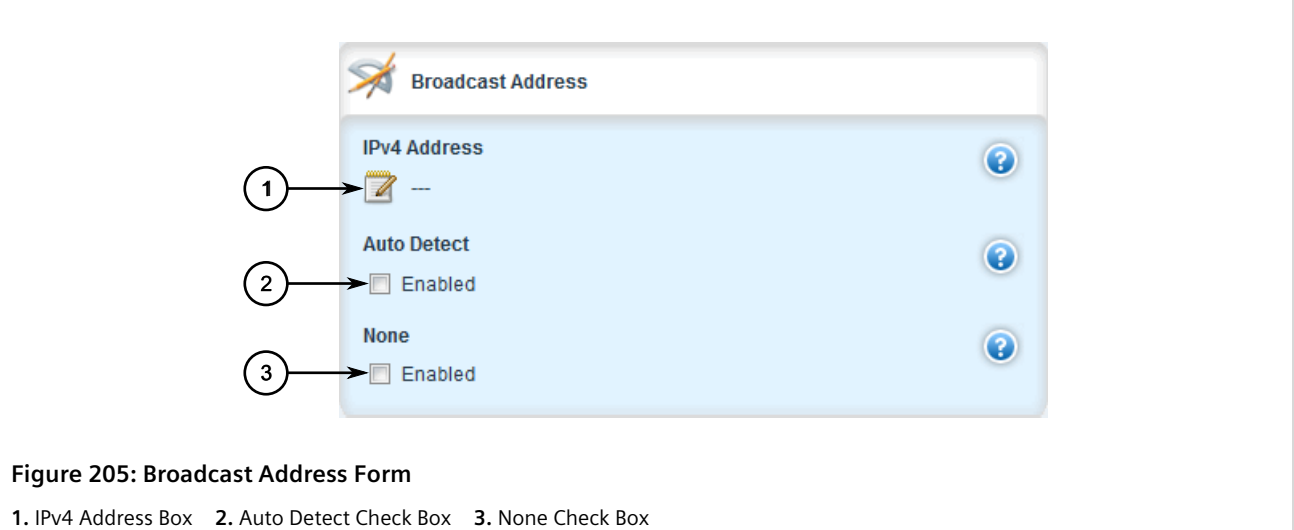

3. Configure the following parameter(s) as required:

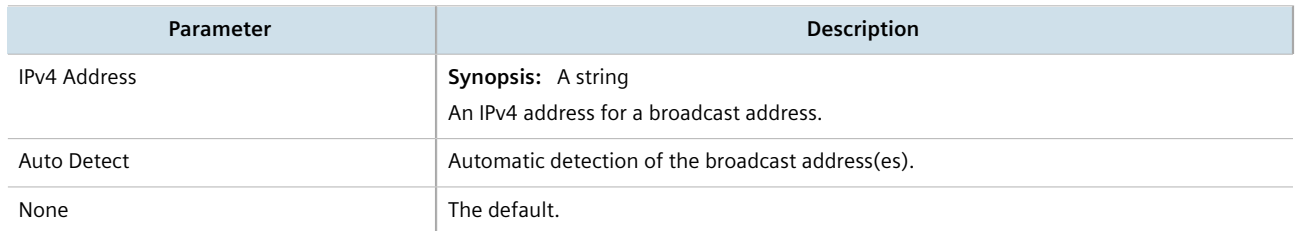

- 4. Click **Commit** to save the changes or click **Revert All** to abort. A confirmation dialog box appears. Click **OK** to proceed.
- 5. Click **Exit Transaction** or continue making changes.

#### Section 6.8.10.5 **Deleting an Interface**

To delete an interface, do the following:

- 1. Change the mode to **Edit Private** or **Edit Exclusive**.
- 2. Navigate to *security » firewall » fwconfig » {firewall} » fwinterface*, where *{firewall}* is the name of the firewall. The **Interfaces** table appears.

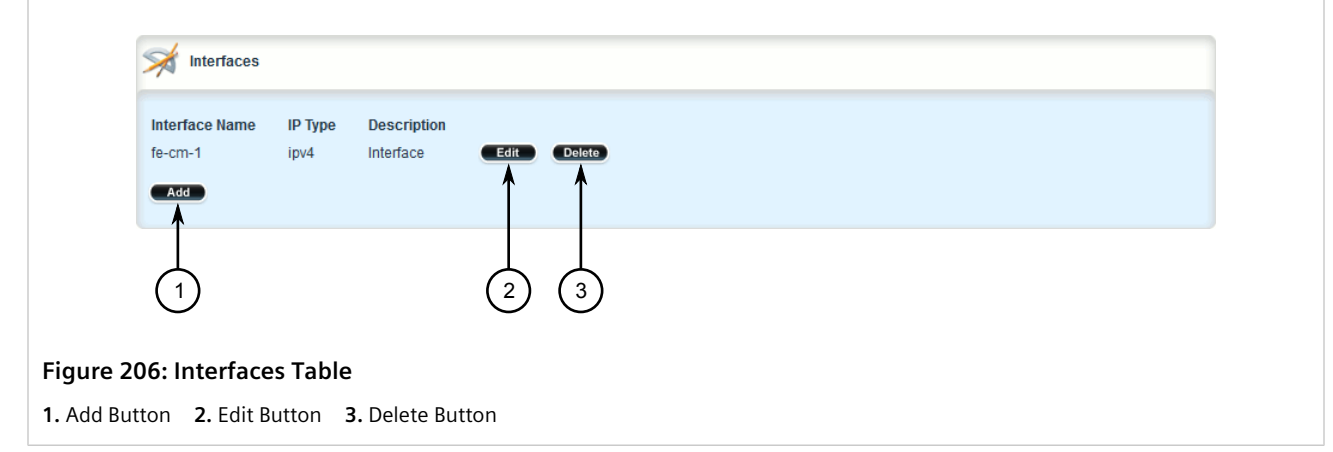

- 3. Click **Delete** next to the chosen interface.
- 4. Click **Commit** to save the changes or click **Revert All** to abort. A confirmation dialog box appears. Click **OK** to proceed.
- 5. Click **Exit Transaction** or continue making changes.

# Section 6.8.11 **Managing Hosts**

Hosts are used to assign zones to individual hosts or subnets (if the interface supports multiple subnets). This allows the firewall to receive a packet and then redirect it to the same device that received it. This functionality is useful for VPN setups to handle the VPN traffic separately from the other traffic on the interface which carries the VPN traffic.

#### **Table: Example**

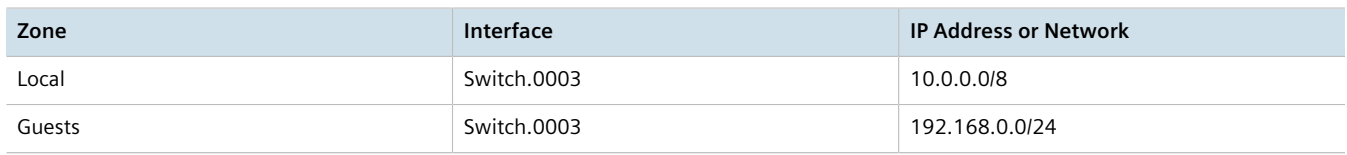

#### **CONTENTS**

- [Section 6.8.11.1, "Viewing a List of Hosts"](#page-291-0)
- [Section 6.8.11.2, "Adding a Host"](#page-291-1)
- [Section 6.8.11.3, "Deleting a Host"](#page-293-0)

#### <span id="page-291-0"></span>Section 6.8.11.1 **Viewing a List of Hosts**

To view a list of hosts, navigate to *security » firewall » fwconfig » {firewall} » fwhost*, where *{firewall}* is the name of the firewall. If hosts have been configured, the **Hosts** table appears.

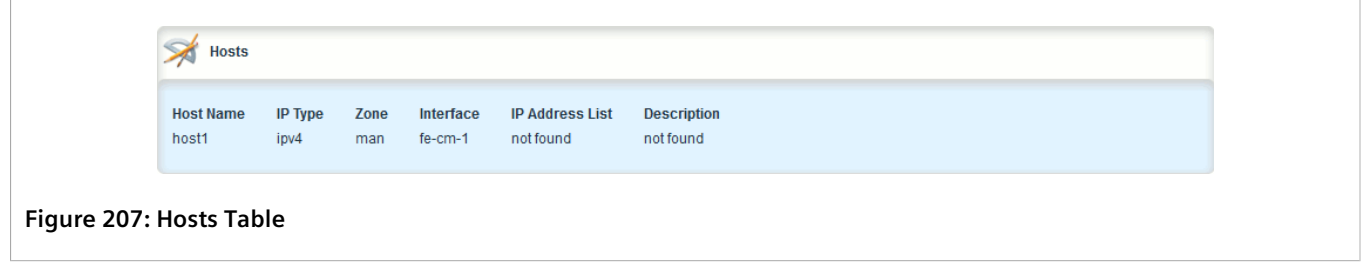

If no hosts have been configured, add hosts as needed. For more information, refer to [Section 6.8.11.2, "Adding a](#page-291-1) [Host"](#page-291-1).

#### <span id="page-291-1"></span>Section 6.8.11.2 **Adding a Host**

To add a new host for a firewall, do the following:

- 1. Change the mode to **Edit Private** or **Edit Exclusive**.
- 2. Navigate to *security » firewall » fwconfig » {firewall} » fwhost*, where *{firewall}* is the name of the firewall.
- 3. Click **<Add fwhost>** in the menu. The **Key Settings** form appears.

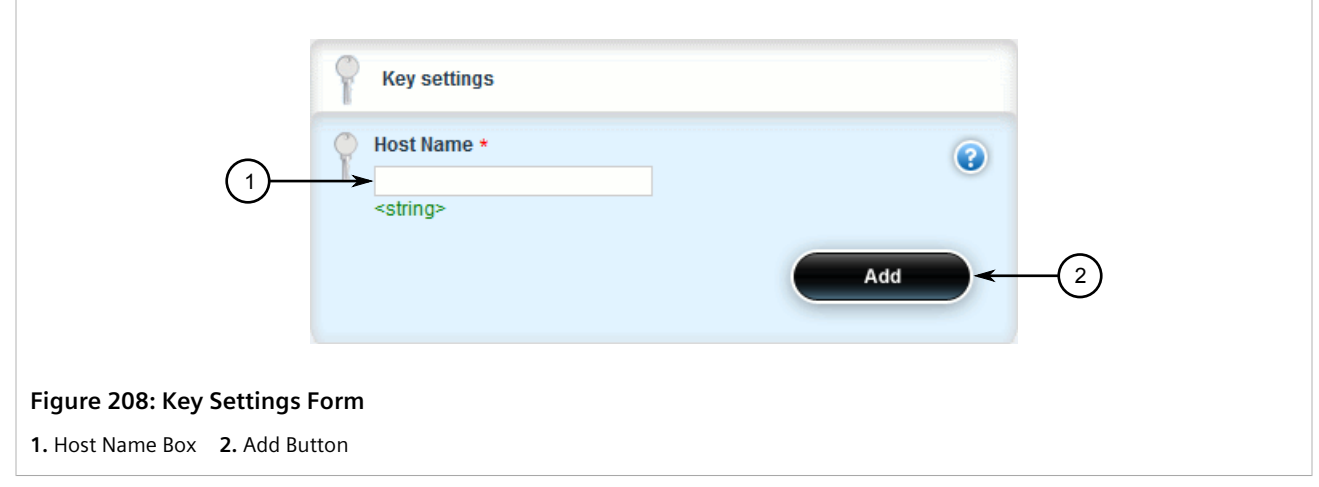

4. Configure the following parameter(s) as required:

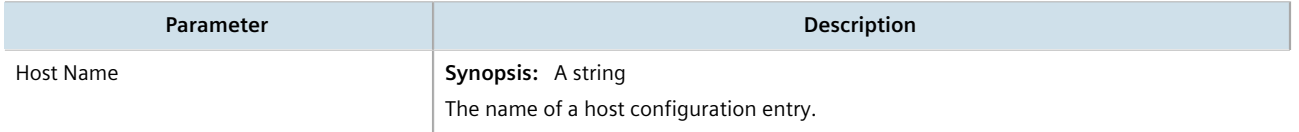

5. Click **Add**. The **Host Options** and **Host Settings** forms appear.

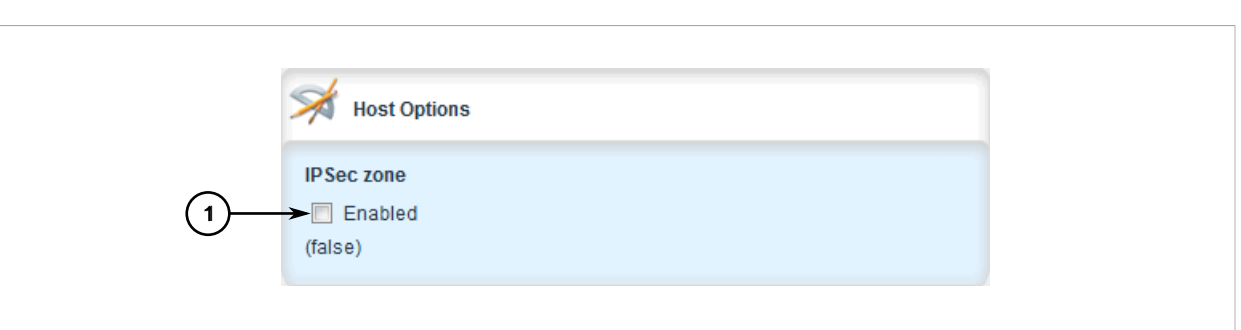

#### **Figure 209: Host Options Form**

**1.** IPsec Zone Check Box

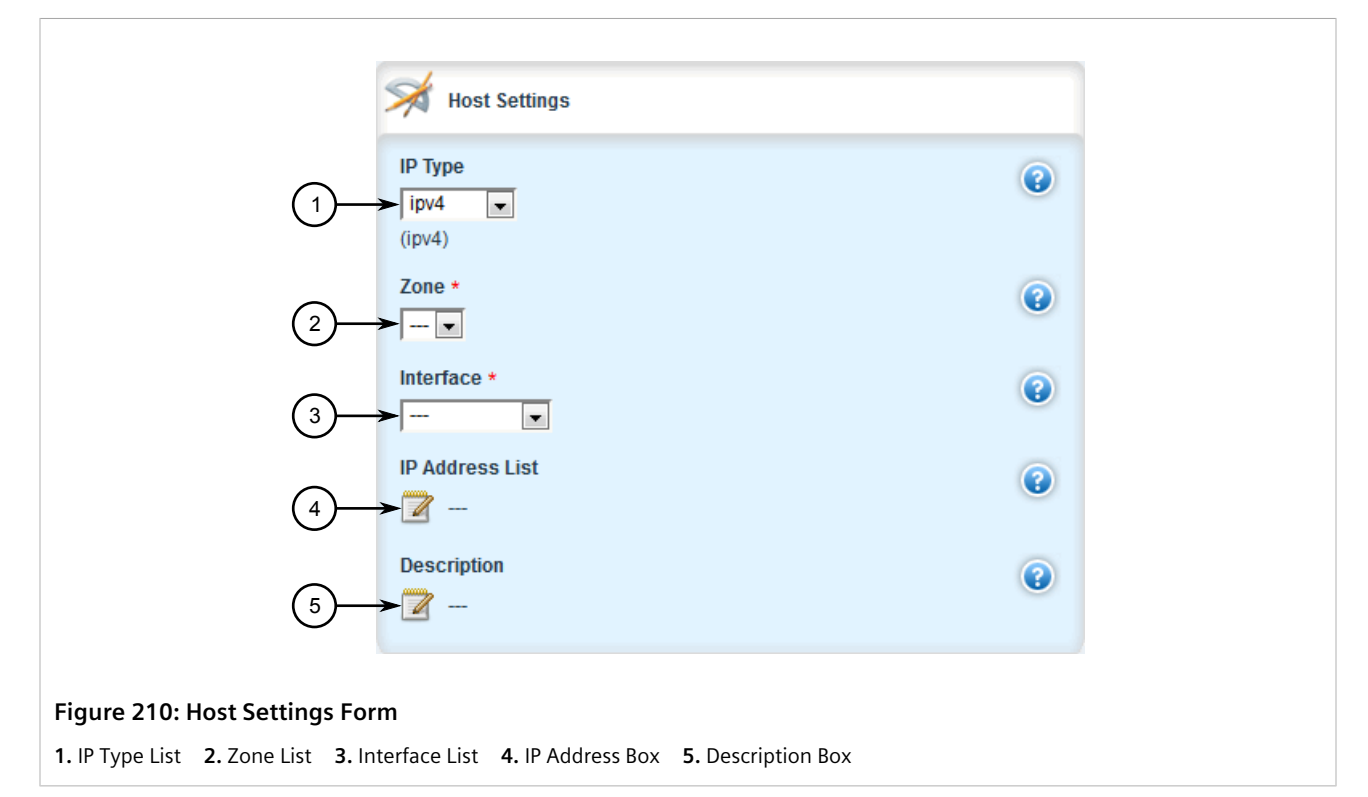

6. On the **Host Options** form, configure the following parameter(s) as required:

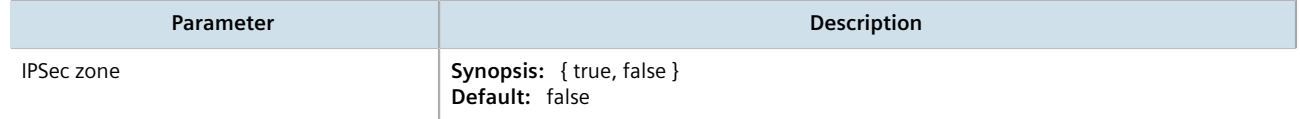

#### 7. On the **Host Settings** form, configure the following parameter(s) as required:

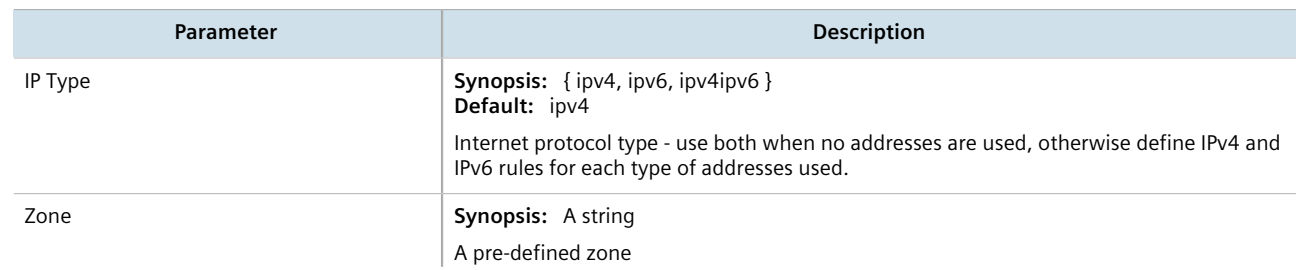

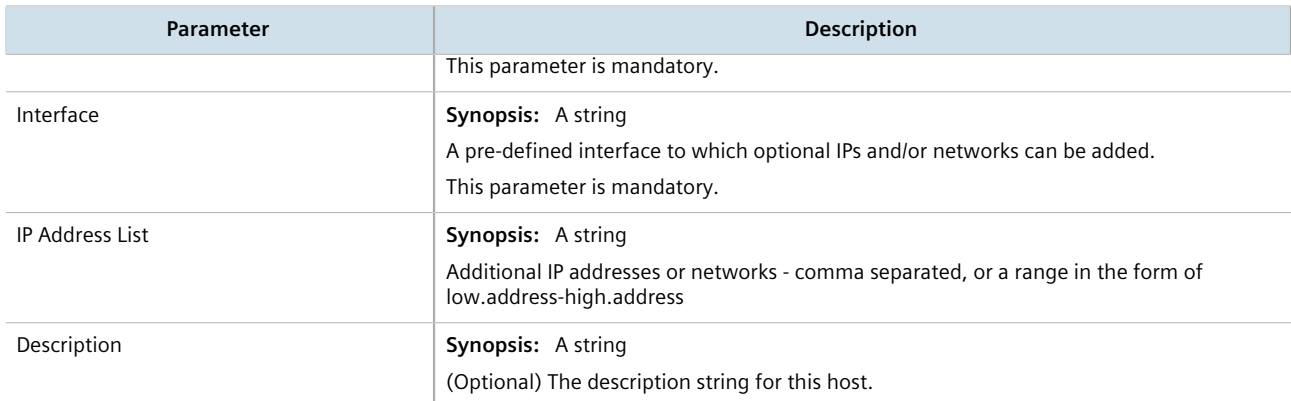

- 8. Click **Commit** to save the changes or click **Revert All** to abort. A confirmation dialog box appears. Click **OK** to proceed.
- 9. Click **Exit Transaction** or continue making changes.

#### <span id="page-293-0"></span>Section 6.8.11.3 **Deleting a Host**

To delete a host, do the following:

- 1. Change the mode to **Edit Private** or **Edit Exclusive**.
- 2. Navigate to *security » firewall » fwconfig » {firewall} » fwhost*, where *{firewall}* is the name of the firewall. The **Hosts** table appears.

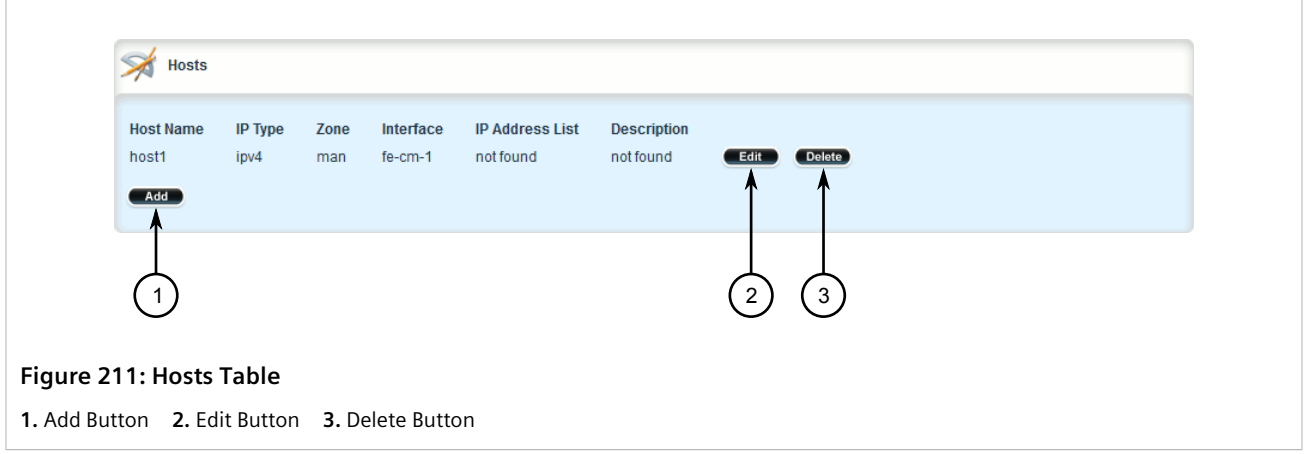

- 3. Click **Delete** next to the chosen host.
- 4. Click **Commit** to save the changes or click **Revert All** to abort. A confirmation dialog box appears. Click **OK** to proceed.
- 5. Click **Exit Transaction** or continue making changes.

# Section 6.8.12 **Managing Policies**

Policies define the default actions for establishing a connection between different firewall zones. Each policy consists of a source zone, a destination zone and an action to be performed when a connection request is received.

The following example illustrates the policies for establishing connections between a local network and the Internet.

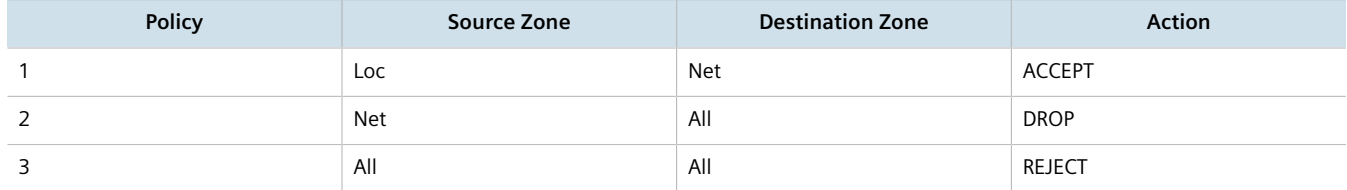

Each policy controls the connection between the source and destination zones. The first policy accepts all connection requests from the local network to the Internet. The second policy drops or ignores all connection requests from the Internet to any device on the network. The third policy rejects all other connection requests and sends a TCP RST or an ICMP destination-unreachable packet to the client.

The order of the policies is important. If the last policy in the example above were to be the first policy, the firewall would reject all connection requests.

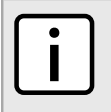

#### **NOTE**

*The source and destination zones must be configured before a policy can be created. For more information about zones, refer to [Section 6.8.9, "Managing Zones".](#page-281-0)*

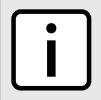

#### **NOTE**

*Policies for specific hosts or types of traffic can be overridden by rules. For more information about rules, refer to [Section 6.8.15, "Managing Rules".](#page-307-0)*

#### **CONTENTS**

- [Section 6.8.12.1, "Viewing a List of Policies"](#page-294-0)
- [Section 6.8.12.2, "Adding a Policy"](#page-295-0)
- [Section 6.8.12.3, "Configuring the Source Zone"](#page-297-0)
- [Section 6.8.12.4, "Configuring the Destination Zone"](#page-297-1)
- [Section 6.8.12.5, "Deleting a Policy"](#page-298-0)

#### <span id="page-294-0"></span>Section 6.8.12.1 **Viewing a List of Policies**

To view a list of policies, navigate to *security » firewall » fwconfig » {firewall} » fwpolicy*, where *{firewall}* is the name of the firewall. If policies have been configured, the **Policies** table appears.

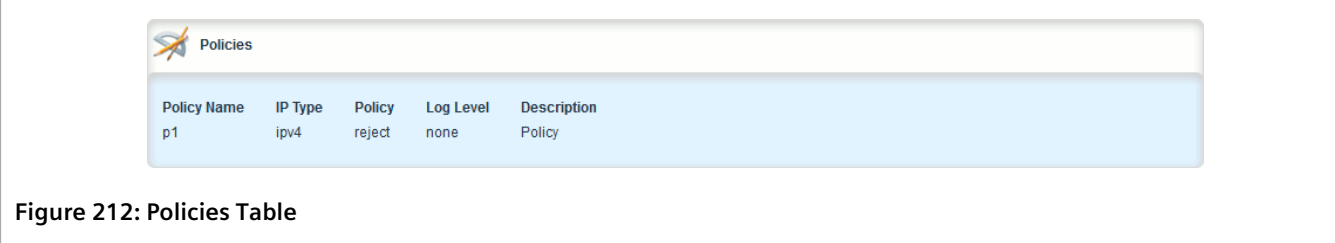

If no policies have been configured, add policies as needed. For more information, refer to [Section 6.8.12.2,](#page-295-0) ["Adding a Policy"](#page-295-0).

#### <span id="page-295-0"></span>Section 6.8.12.2 **Adding a Policy**

To configure a policy for the firewall, do the following:

- 1. Change the mode to **Edit Private** or **Edit Exclusive**.
- 2. Navigate to *security » firewall » fwconfig » {firewall} » fwpolicy*, where *{firewall}* is the name of the firewall.
- 3. Click **<Add fwpolicy>** in the menu. The **Key Settings** form appears.

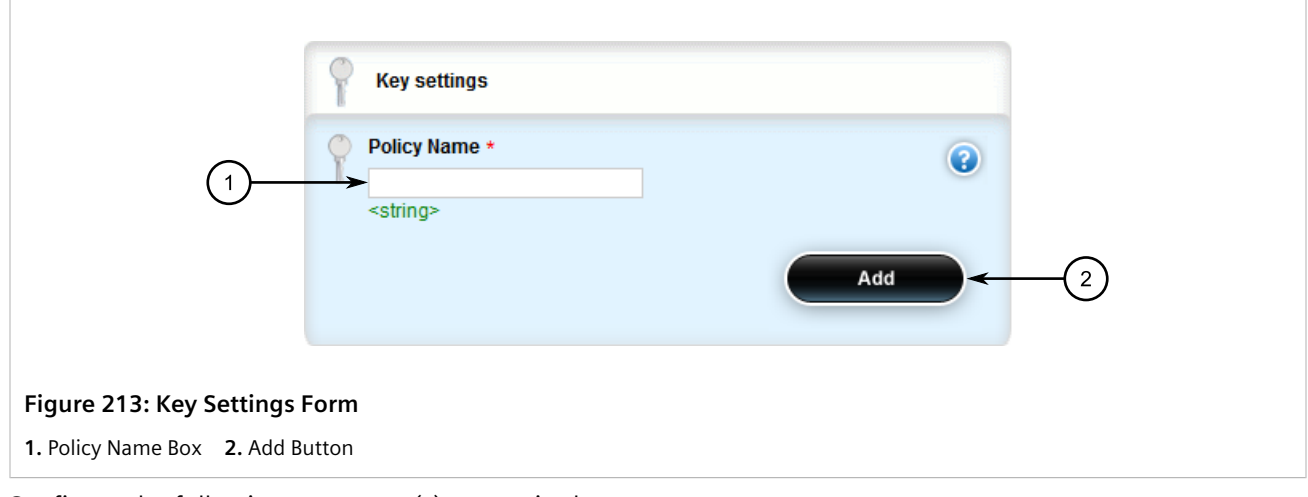

4. Configure the following parameter(s) as required:

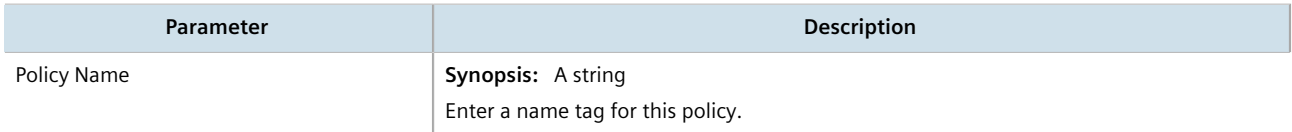

5. Click **Add**. The **Policy Settings** form appears.

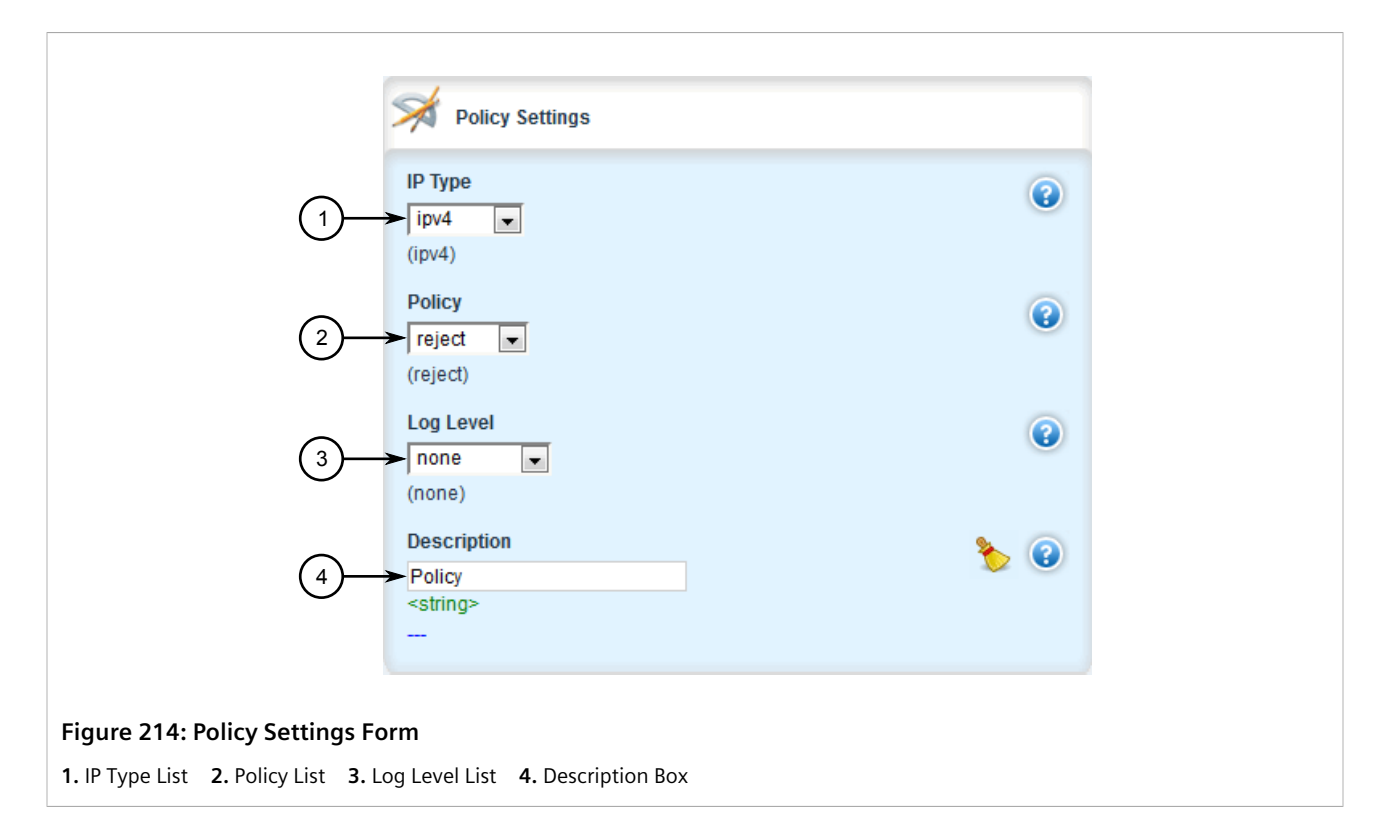

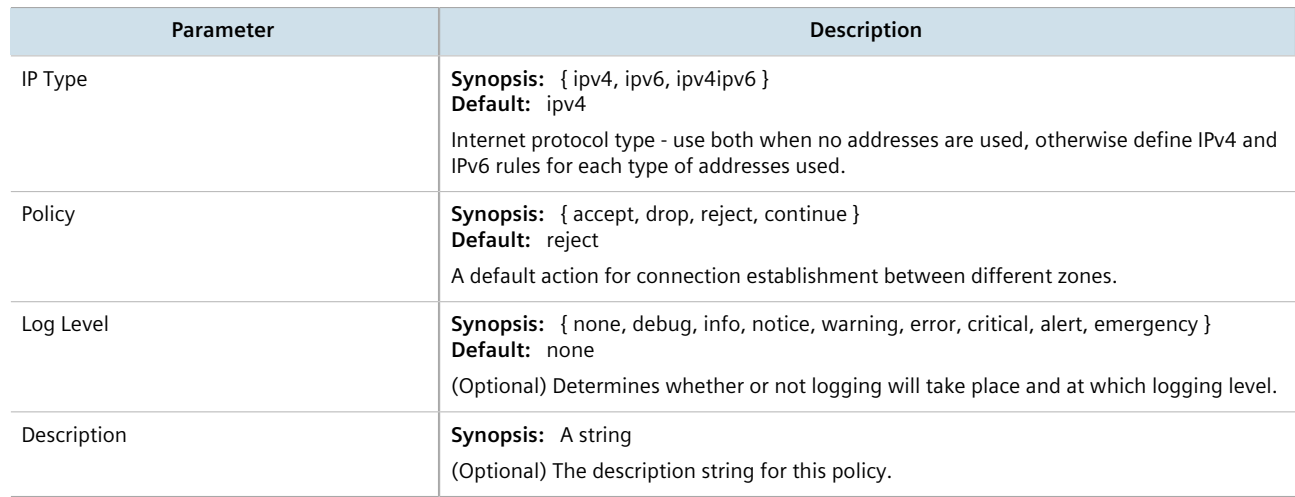

- 7. Configure the source zone for the policy. For more information, refer to [Section 6.8.12.3, "Configuring the](#page-297-0) [Source Zone".](#page-297-0)
- 8. Configure the destination zone for the policy. For more information, refer to [Section 6.8.12.4, "Configuring](#page-297-1) [the Destination Zone"](#page-297-1).
- 9. Click **Commit** to save the changes or click **Revert All** to abort. A confirmation dialog box appears. Click **OK** to proceed.
- 10. Click **Exit Transaction** or continue making changes.

#### <span id="page-297-0"></span>Section 6.8.12.3 **Configuring the Source Zone**

To configure the source zone for a firewall policy, do the following:

- 1. Change the mode to **Edit Private** or **Edit Exclusive**.
- 2. Navigate to *security » firewall » fwconfig » {firewall} » fwpolicy » {policy} » source-zone*, where *{firewall}* is the name of the firewall and *{policy}* is the name of the policy. The **Source Zone** form appears.

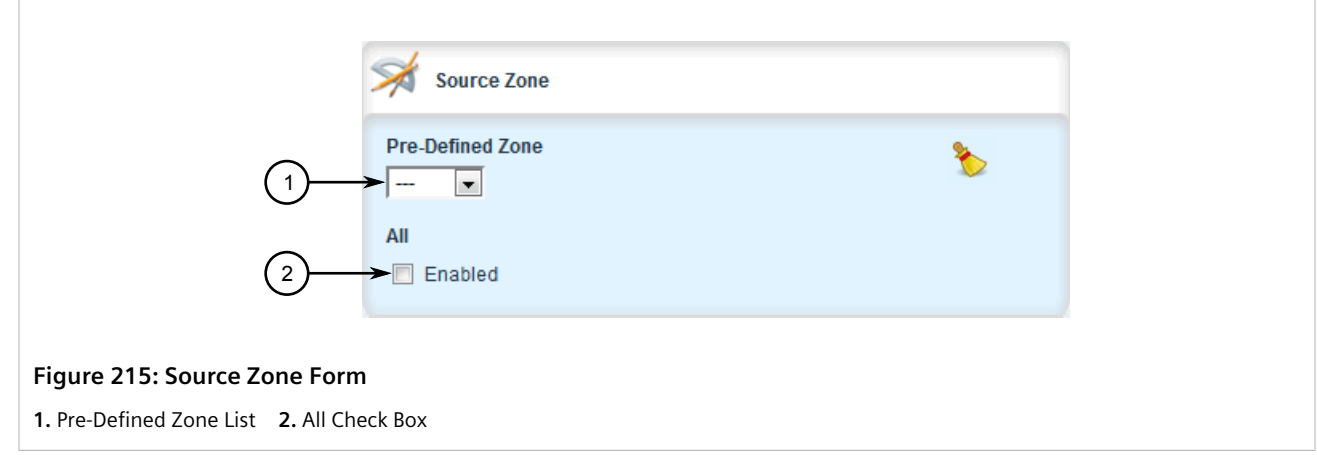

3. Configure the following parameter(s) as required:

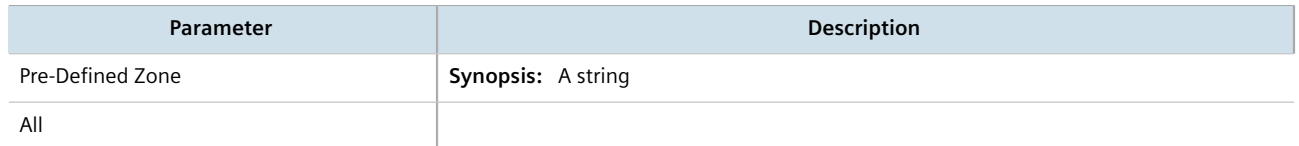

- 4. Click **Commit** to save the changes or click **Revert All** to abort. A confirmation dialog box appears. Click **OK** to proceed.
- 5. Click **Exit Transaction** or continue making changes.

#### <span id="page-297-1"></span>Section 6.8.12.4 **Configuring the Destination Zone**

To configure the destination zone for a firewall policy, do the following:

- 1. Change the mode to **Edit Private** or **Edit Exclusive**.
- 2. Navigate to *security » firewall » fwconfig » {firewall} » fwpolicy » {policy} » destination-zone*, where *{firewall}* is the name of the firewall and *{policy}* is the name of the policy. The **Destination Zone** form appears.

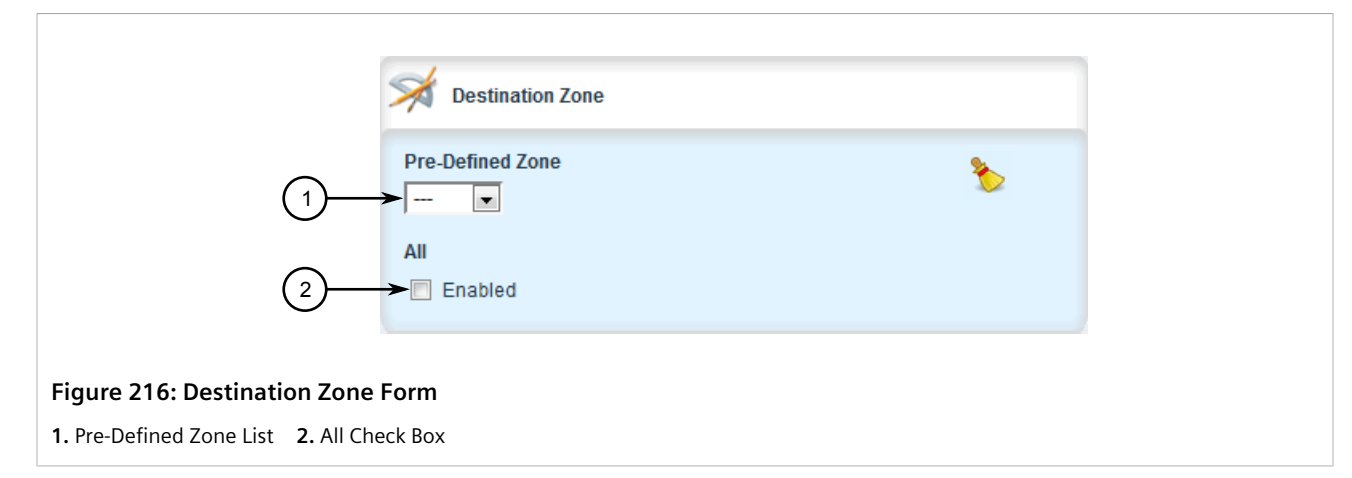

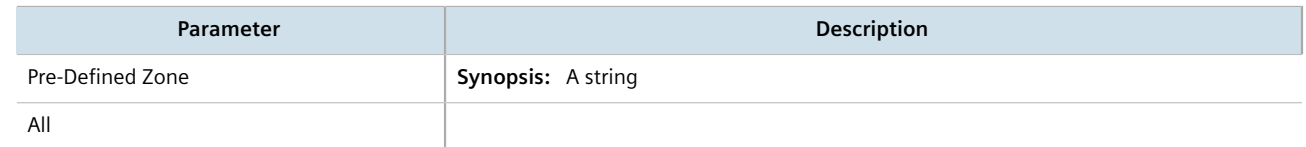

- 4. Click **Commit** to save the changes or click **Revert All** to abort. A confirmation dialog box appears. Click **OK** to proceed.
- 5. Click **Exit Transaction** or continue making changes.

#### <span id="page-298-0"></span>Section 6.8.12.5 **Deleting a Policy**

To delete a policy, do the following:

- 1. Change the mode to **Edit Private** or **Edit Exclusive**.
- 2. Navigate to *security » firewall » fwconfig » {firewall} » fwpolicy*, where *{firewall}* is the name of the firewall. The **Policies** table appears.

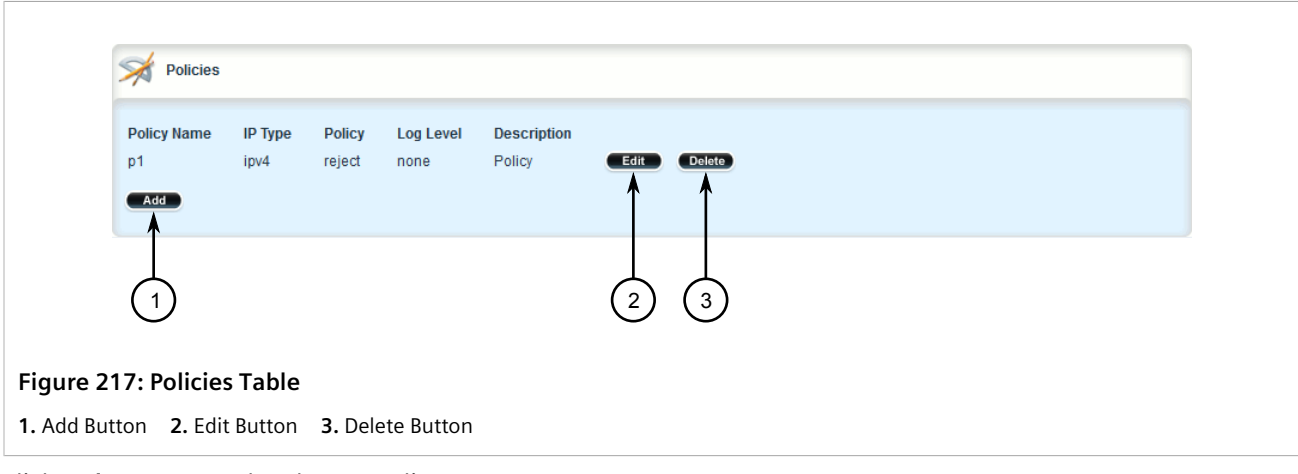

3. Click **Delete** next to the chosen policy.

- 4. Click **Commit** to save the changes or click **Revert All** to abort. A confirmation dialog box appears. Click **OK** to proceed.
- 5. Click **Exit Transaction** or continue making changes.

# Section 6.8.13 **Managing Network Address Translation Settings**

Network address translation entries can be used to set up a one-to-one correspondence between an external address on the firewall and the RFC1918 address of a host behind the firewall. This is often set up to allow connections to an internal server from outside the network.

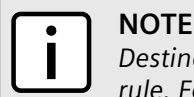

*Destination Network Address Translation (DNAT) can be setup by configuring the destination zone in a rule. For more information on rules, refer to [Section 6.8.15, "Managing Rules".](#page-307-0)*

#### **CONTENTS**

- [Section 6.8.13.1, "Viewing a List of NAT Settings"](#page-299-0)
- [Section 6.8.13.2, "Adding a NAT Setting"](#page-299-1)
- [Section 6.8.13.3, "Deleting a NAT Setting"](#page-302-0)

#### <span id="page-299-0"></span>Section 6.8.13.1 **Viewing a List of NAT Settings**

To view a list of NAT settings, navigate to *security » firewall » fwconfig » {firewall} » fwnat*, where *{firewall}* is the name of the firewall. If NAT settings have been configured, the **Net Address Translation** table appears.

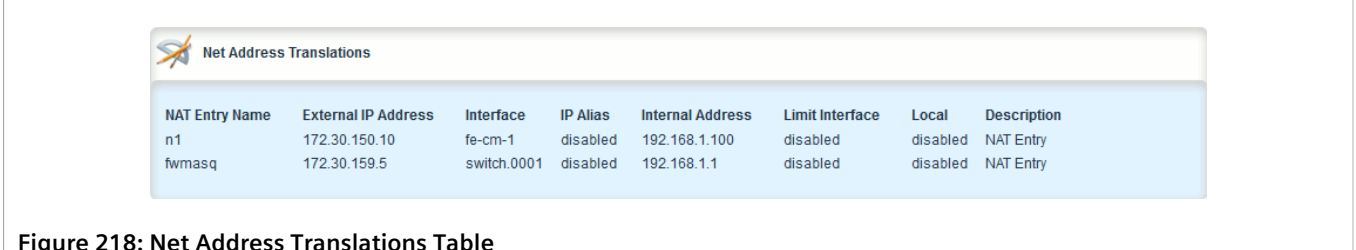

If no NAT settings have been configured, add NAT settings as needed. For more information, refer to [Section 6.8.13.2, "Adding a NAT Setting".](#page-299-1)

#### <span id="page-299-1"></span>Section 6.8.13.2 **Adding a NAT Setting**

To configure a Network Address Translation (NAT) entry, do the following:

- 1. Change the mode to **Edit Private** or **Edit Exclusive**.
- 2. Navigate to *security » firewall » fwconfig » {firewall} » fwnat*, where *{firewall}* is the name of the firewall.

3. Click **<Add fwnat>** in the menu. The **Key Settings** form appears.

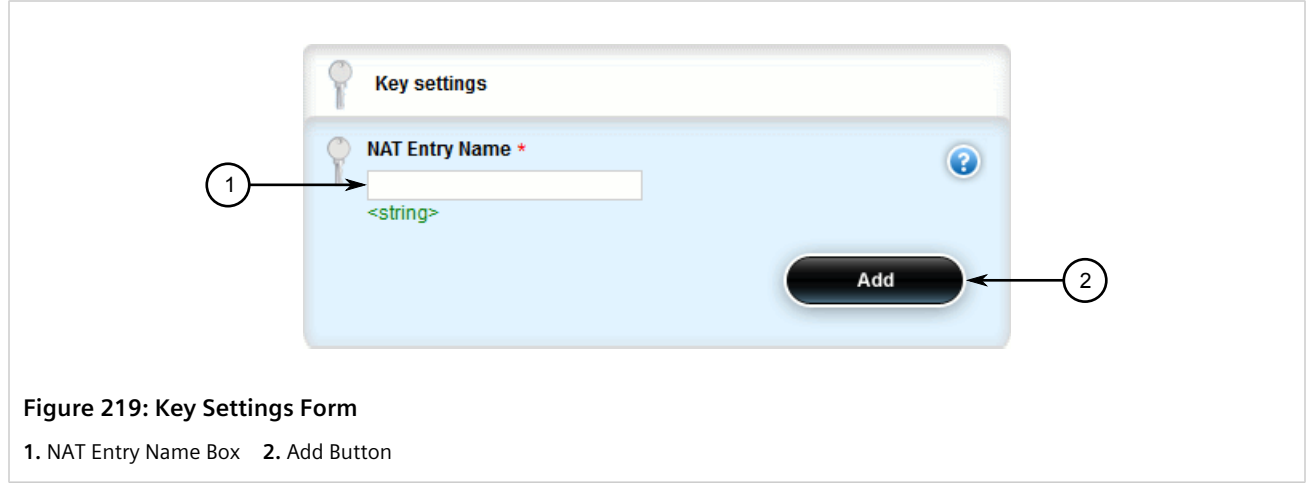

4. Configure the following parameter(s) as required:

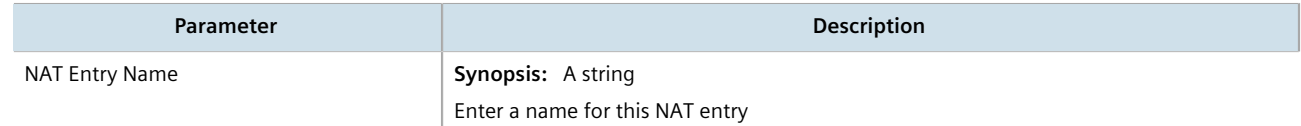

5. Click **Add**. The **Net Address Translation Settings** forms appear.

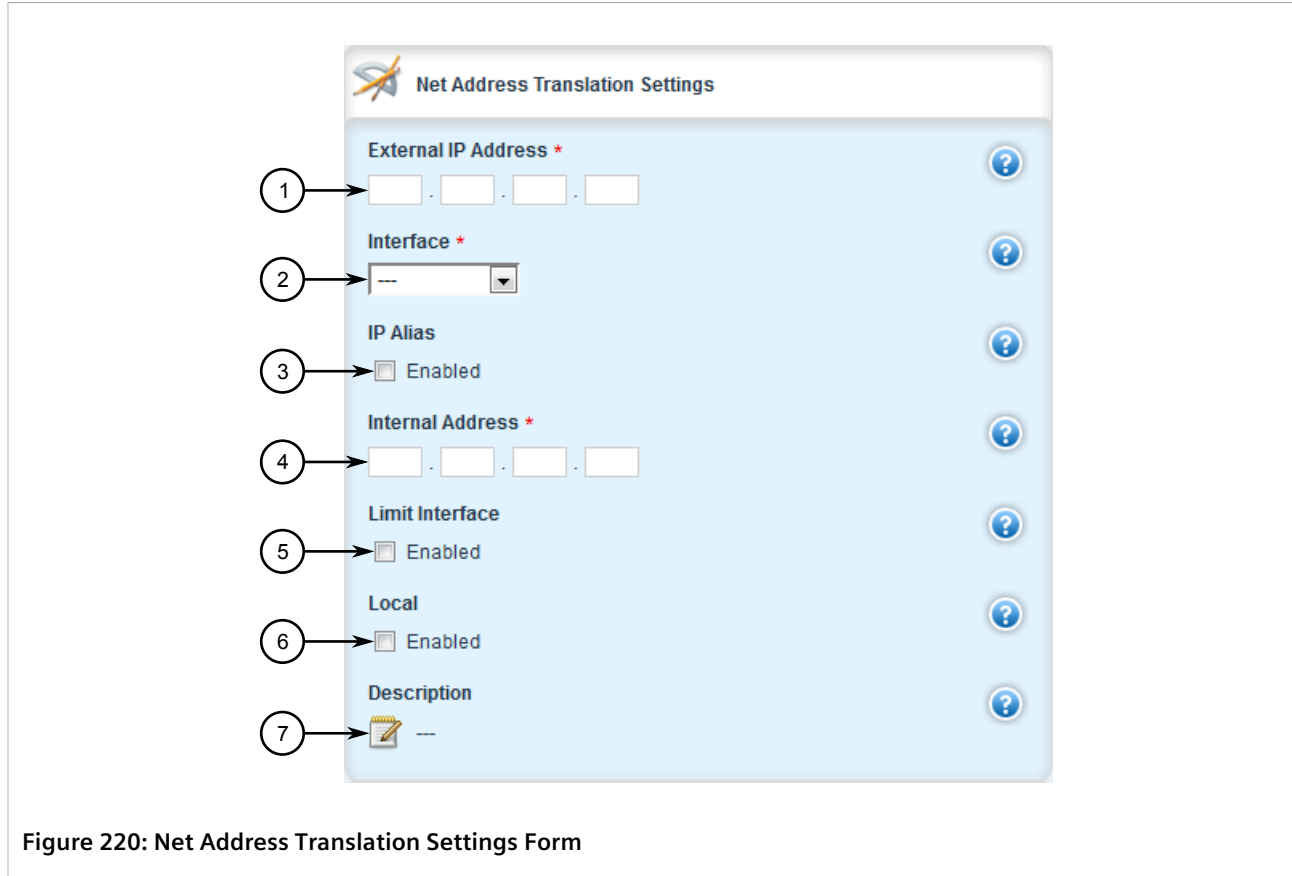

**1.** External IP Address Box **2.** Interface List **3.** IP Alias Check Box **4.** Internal Address Box **5.** Limit Interface Check Box **6.** Local Check Box **7.** Description Box

6. Configure the following parameter(s) as required:

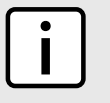

#### **NOTE**

*ARP or Ping requests for the translated external IP address will be blocked by the unit unless the external IP address is manually added to the device's external interface. For more information about adding IP addresses to routable interfaces, refer to [Section 7.1, "Managing IP Addresses for](#page-316-0) [Routable Interfaces"](#page-316-0).*

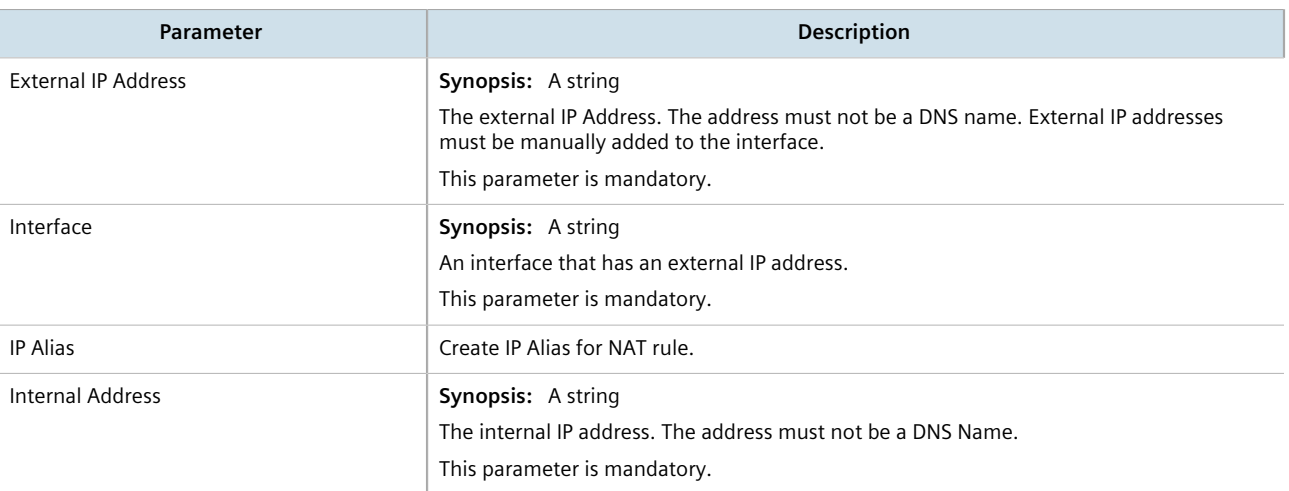

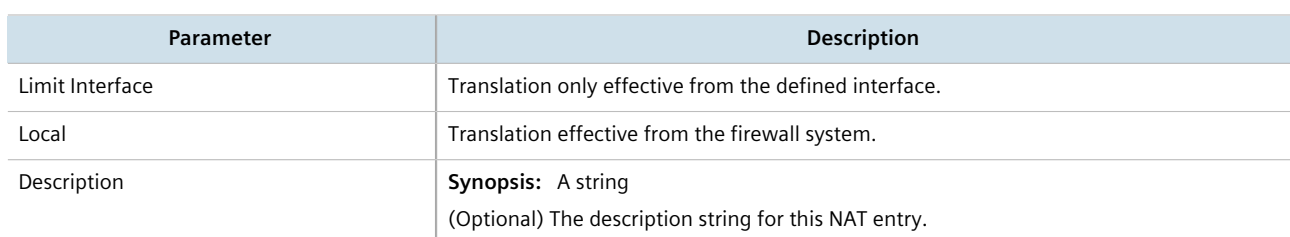

- 7. Click **Commit** to save the changes or click **Revert All** to abort. A confirmation dialog box appears. Click **OK** to proceed.
- 8. Click **Exit Transaction** or continue making changes.

#### <span id="page-302-0"></span>Section 6.8.13.3 **Deleting a NAT Setting**

To delete a network address translation entry, do the following:

- 1. Change the mode to **Edit Private** or **Edit Exclusive**.
- 2. Navigate to *security » firewall » fwconfig » {firewall} » fwnat*, where *{firewall}* is the name of the firewall. The **Net Address Translation** table appears.

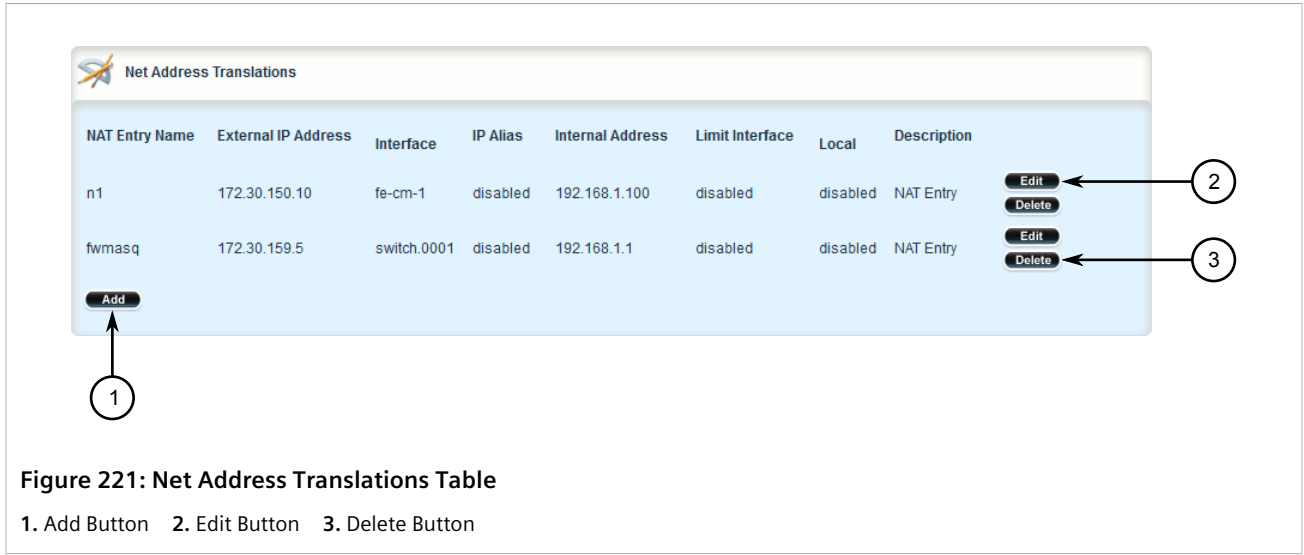

- 3. Click **Delete** next to the chosen NAT setting.
- 4. Click **Commit** to save the changes or click **Revert All** to abort. A confirmation dialog box appears. Click **OK** to proceed.
- 5. Click **Exit Transaction** or continue making changes.

# Section 6.8.14 **Managing Masquerade and SNAT Settings**

Masquerading and Source Network Address Translation (SNAT) are forms of dynamic Network Address Translation (NAT). Both hide a subnetwork behind a single public IP address.

Masquerading is used when the ISP provides a dynamic IP address. SNAT is used when the ISP provides a static IP address.

#### **CONTENTS**

- [Section 6.8.14.1, "Viewing a List of Masquerade and SNAT Settings"](#page-303-0)
- [Section 6.8.14.2, "Adding Masquerade or SNAT Settings"](#page-303-1)
- [Section 6.8.14.3, "Deleting a Masquerade or SNAT Setting"](#page-306-0)

#### <span id="page-303-0"></span>Section 6.8.14.1 **Viewing a List of Masquerade and SNAT Settings**

To view a list of masquerade and SNAT settings, navigate to *security » firewall » fwconfig » {firewall} » fwmasq*, where *{firewall}* is the name of the firewall. If masquerade or SNAT settings have been configured, the **Masqueradings** table appears.

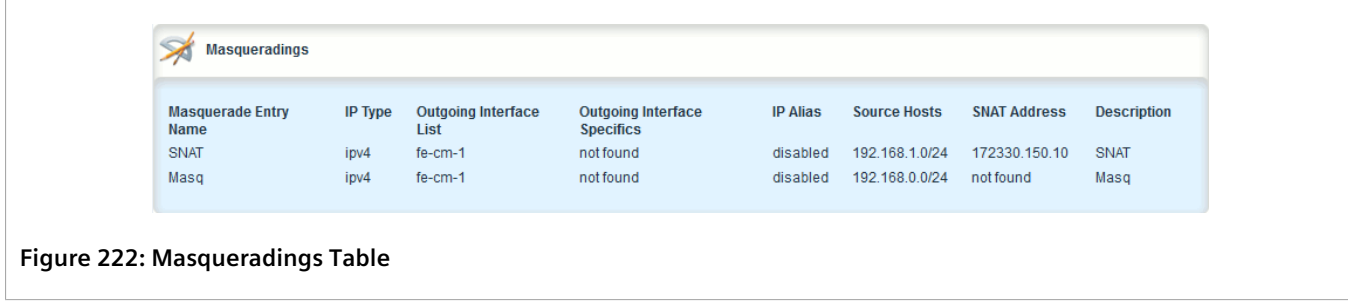

If no masquerade or SNAT settings have been configured, add masquerade or SNAT settings as needed. For more information, refer to [Section 6.8.14.2, "Adding Masquerade or SNAT Settings".](#page-303-1)

#### <span id="page-303-1"></span>Section 6.8.14.2 **Adding Masquerade or SNAT Settings**

To add rules for masquerading or SNAT, do the following:

# **NOTE**

*Masquerading requires that the IP address being used to masquerade must belong to the router. When configuring the SNAT address under masquerading, the SNAT address must be one of the IP addresses on the outbound interface.*

- 1. Change the mode to **Edit Private** or **Edit Exclusive**.
- 2. Navigate to *security » firewall » fwconfig » {firewall} » fwmasq*, where *{firewall}* is the name of the firewall.
- 3. Click **<Add fwmasq>** in the menu. The **Key Settings** form appears.

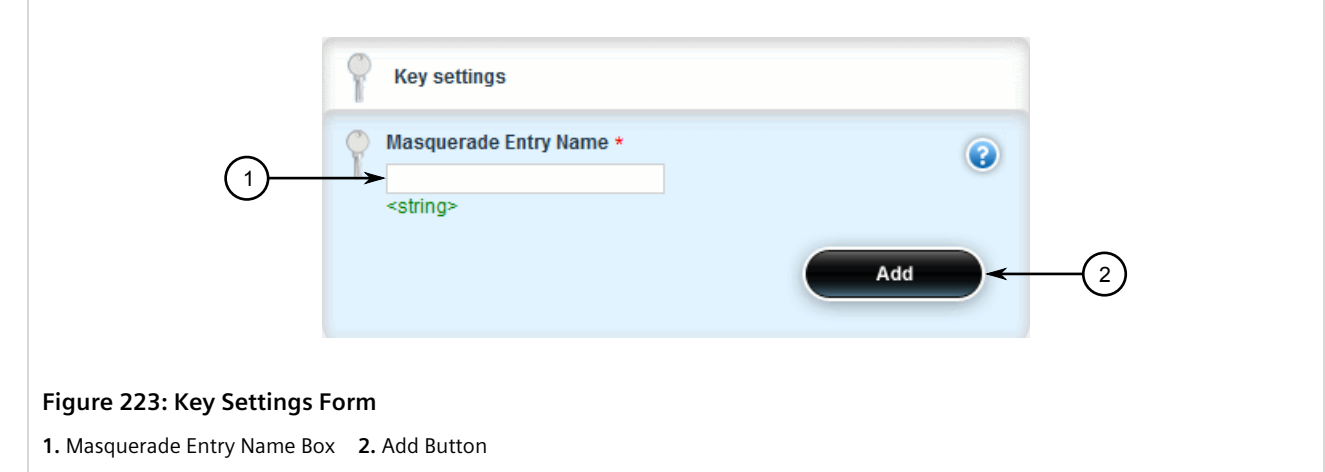

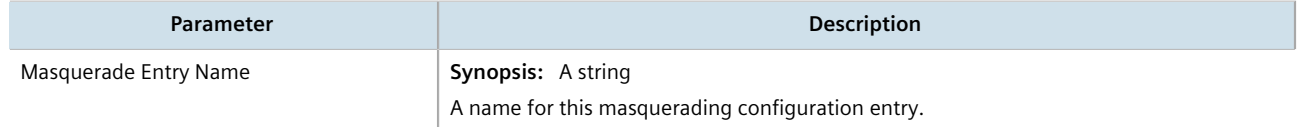

5. Click **Add**. The **Masquerade Settings** form appears.

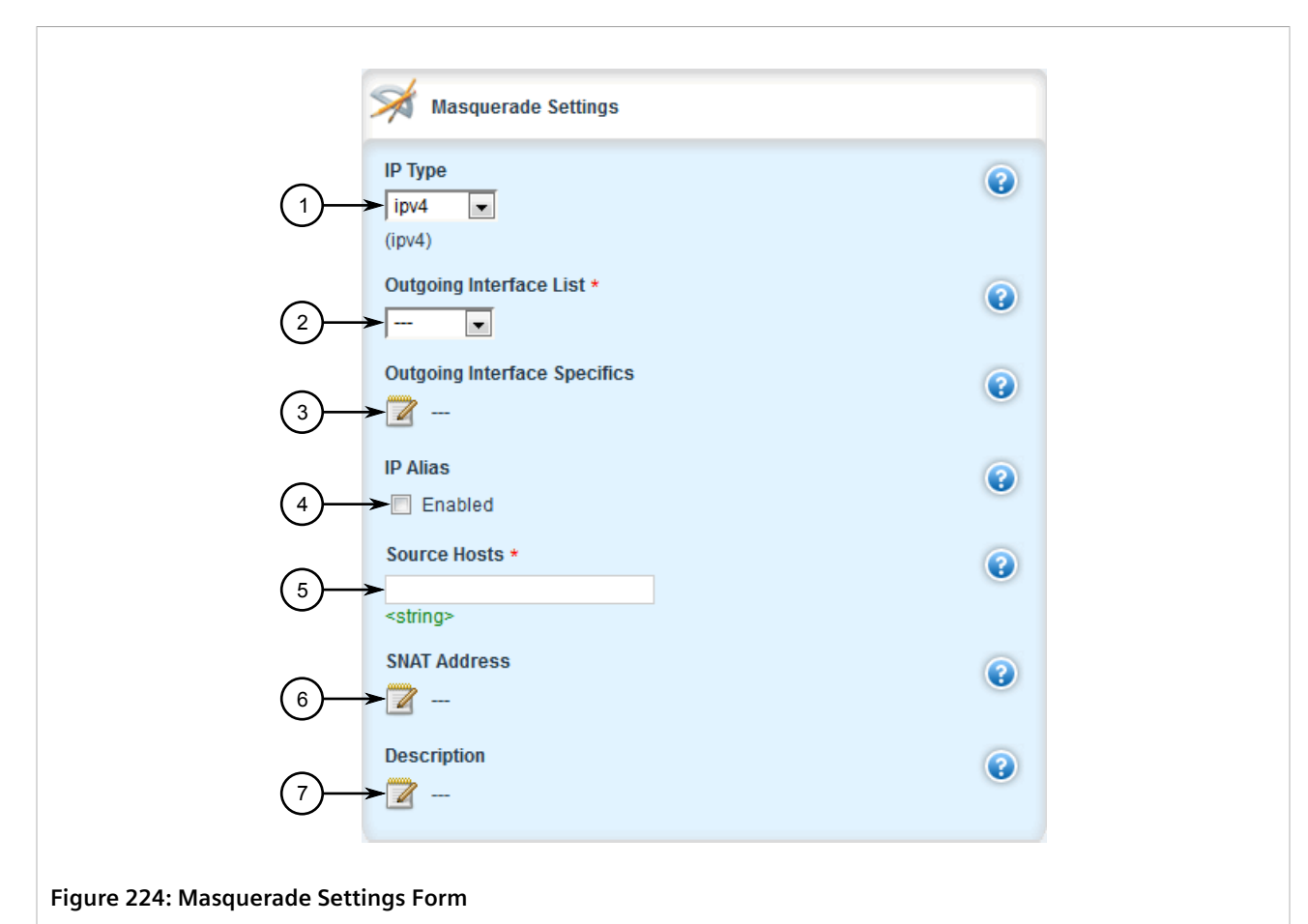

**1.** IP Type List **2.** Outgoing Interface List **3.** Outgoing Interface Specifics Box **4.** IP Alias Check Box **5.** Source Hosts Box **6.** SNAT Address Box **7.** Description Box

#### 6. Configure the following parameter(s) as required:

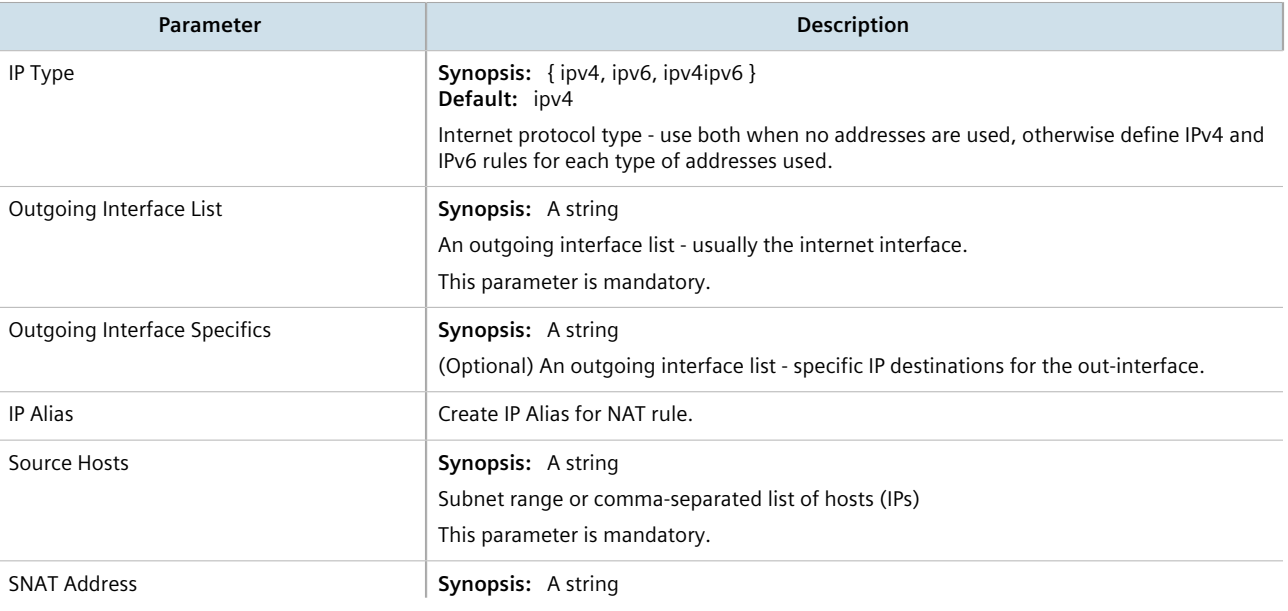

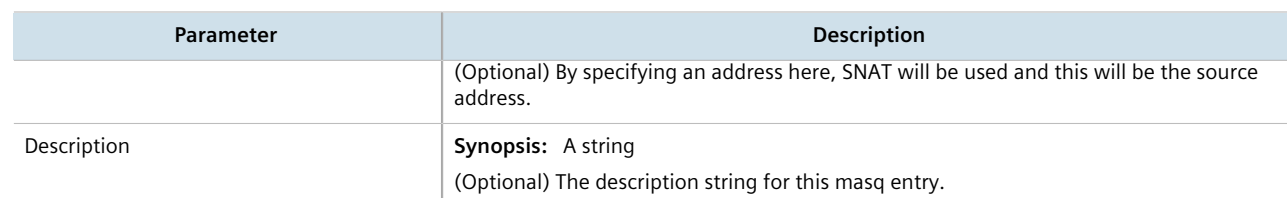

- 7. Click **Commit** to save the changes or click **Revert All** to abort. A confirmation dialog box appears. Click **OK** to proceed.
- 8. Click **Exit Transaction** or continue making changes.

#### <span id="page-306-0"></span>Section 6.8.14.3 **Deleting a Masquerade or SNAT Setting**

To delete a masquerade or SNAT setting, do the following:

- 1. Change the mode to **Edit Private** or **Edit Exclusive**.
- 2. Navigate to *security » firewall » fwconfig » {firewall} » fwmasq*, where *{firewall}* is the name of the firewall. The **Masqueradings** table appears.

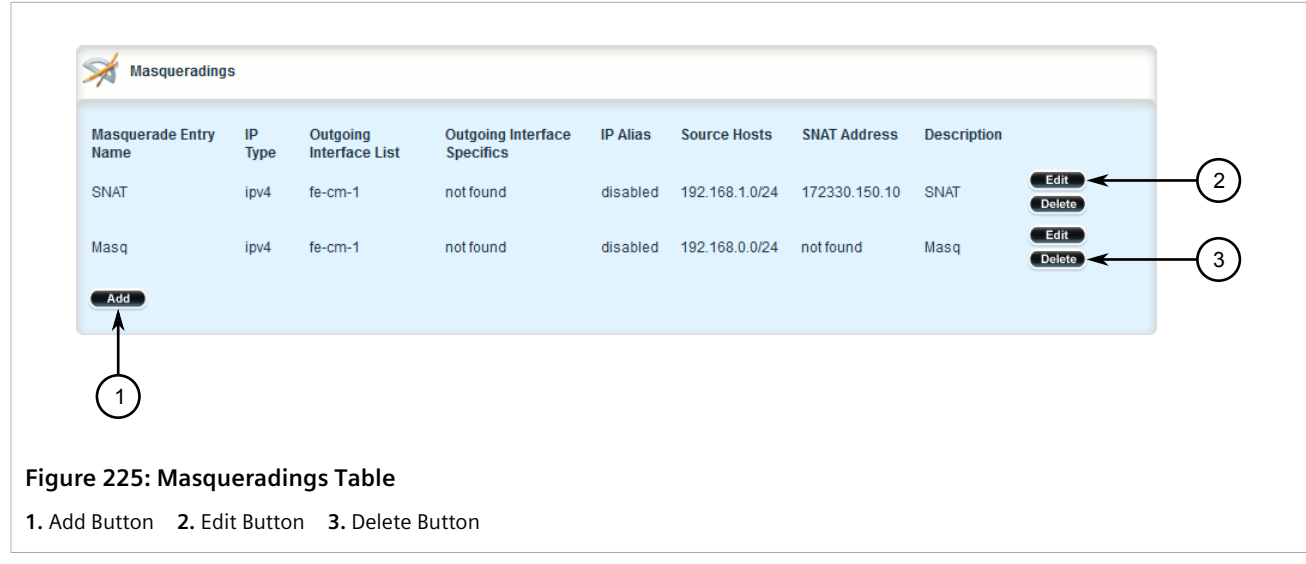

- 3. Click **Delete** next to the chosen masquerade or SNAT setting.
- 4. Click **Commit** to save the changes or click **Revert All** to abort. A confirmation dialog box appears. Click **OK** to proceed.
- 5. Click **Exit Transaction** or continue making changes.

# <span id="page-307-0"></span>Section 6.8.15 **Managing Rules**

Rules establish exceptions to the default firewall policies for certain types of traffic, sources or destinations. Each rule defines specific criteria. If an incoming packet matches that criteria, the default policy is overridden and the action defined by the rule is applied.

#### **CONTENTS**

- [Section 6.8.15.1, "Viewing a List of Rules"](#page-307-1)
- [Section 6.8.15.2, "Adding a Rule"](#page-307-2)
- [Section 6.8.15.3, "Configuring the Source Zone"](#page-311-0)
- [Section 6.8.15.4, "Configuring the Destination Zone"](#page-312-0)
- [Section 6.8.15.5, "Deleting a Rule"](#page-312-1)

#### <span id="page-307-1"></span>Section 6.8.15.1 **Viewing a List of Rules**

To view a list of rules, navigate to *security » firewall » fwconfig » {firewall} » fwrule*, where *{firewall}* is the name of the firewall. If rules have been configured, the **Rules** table appears.

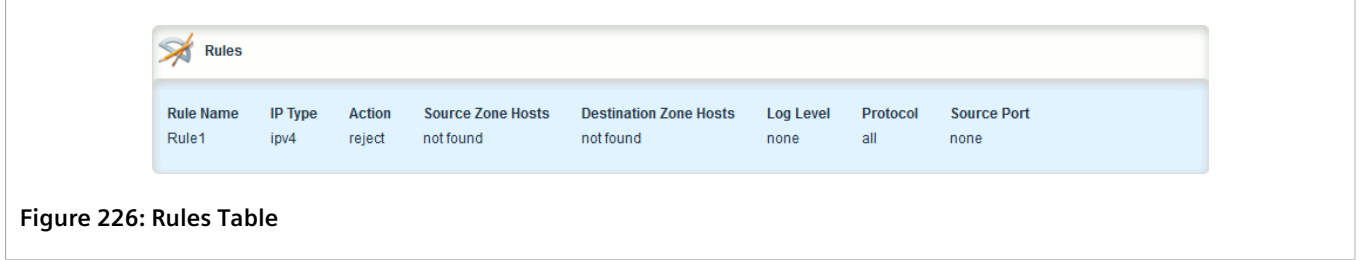

If no rules have been configured, add rules as needed. For more information, refer to [Section 6.8.15.2, "Adding a](#page-307-2) [Rule"](#page-307-2).

#### <span id="page-307-2"></span>Section 6.8.15.2 **Adding a Rule**

To configure a rule for a firewall, do the following:

- 1. Change the mode to **Edit Private** or **Edit Exclusive**.
- 2. Navigate to *security » firewall » fwconfig » {firewall} » fwrule*, where *{firewall}* is the name of the firewall.
- 3. Click **<Add fwrule>** in the menu. The **Key Settings** form appears.

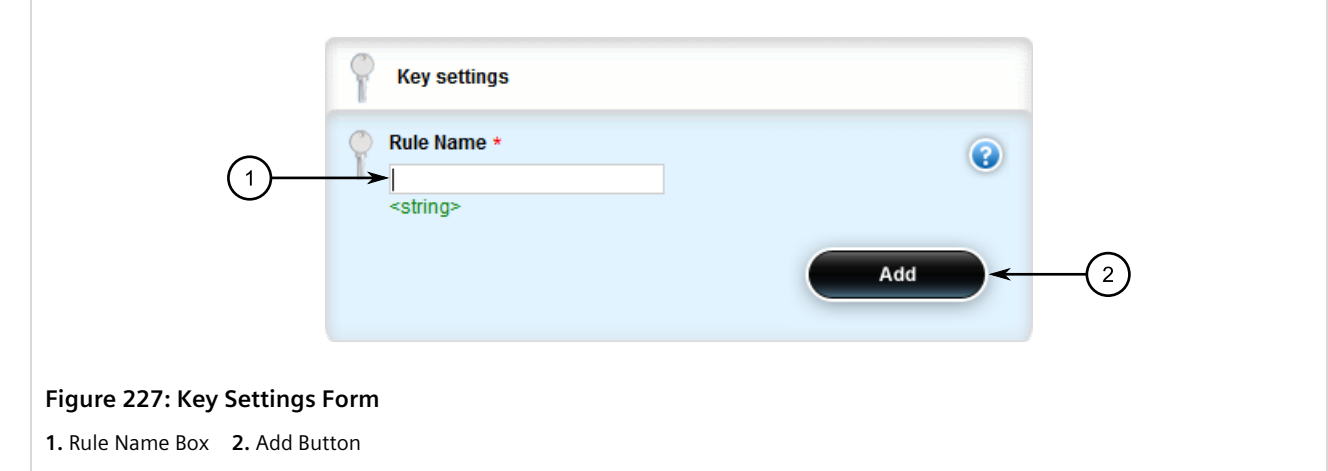

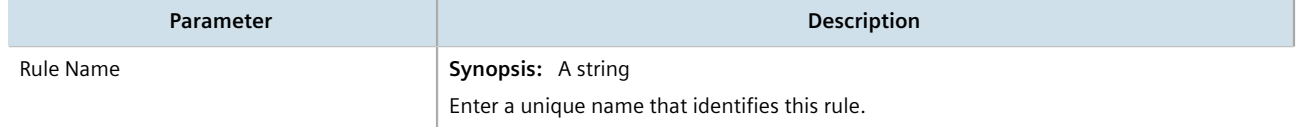

5. Click **Add**. The **Rule Settings** form appears.

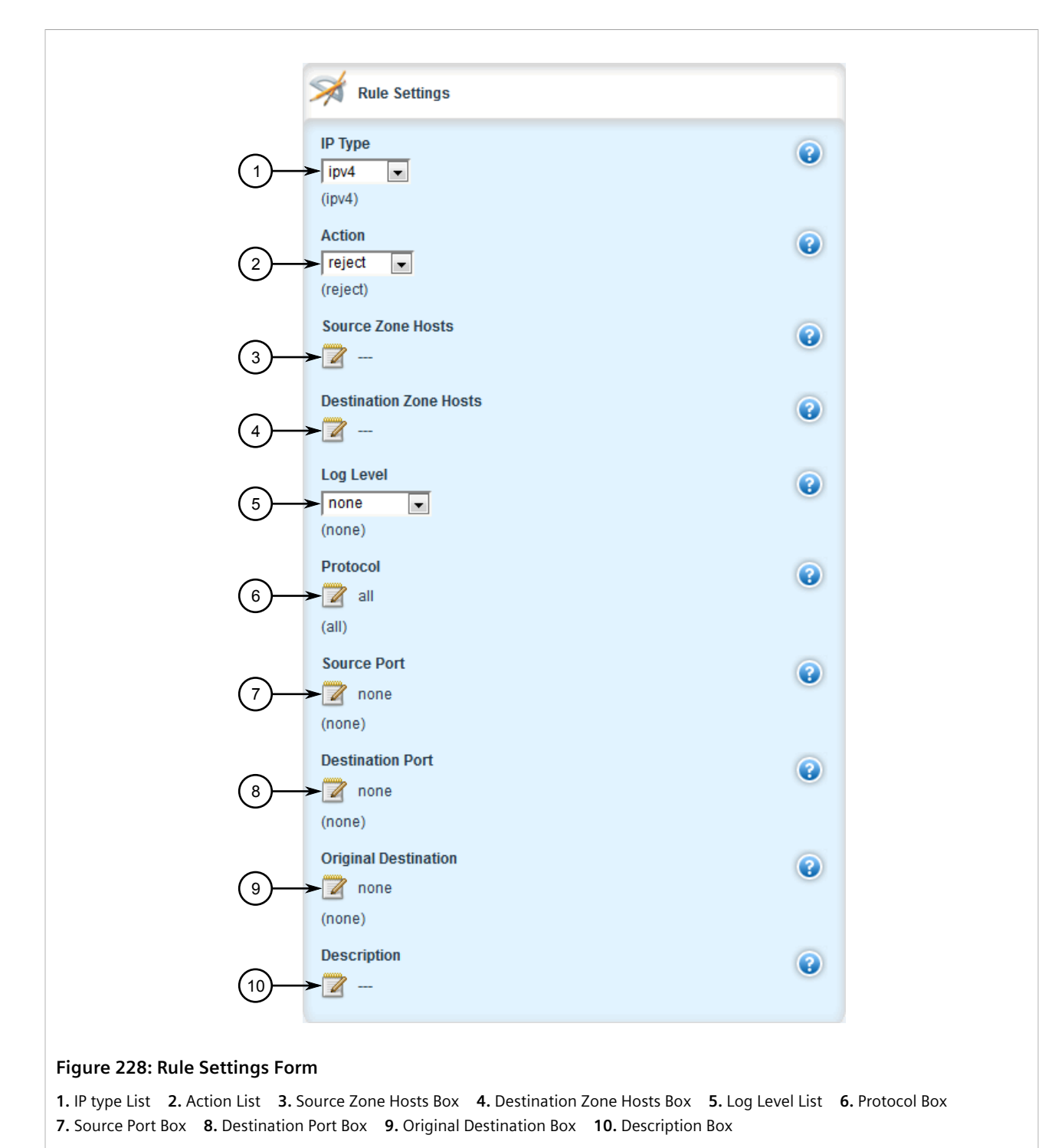

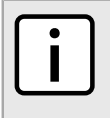

### **NOTE**

*When applying new rules, previous traffic seen by the router might still be considered as having valid connections by the connection tracking table. For instance:*

*a. A rule for the TCP and UDP protocols is applied.*

#### *b. The router sees both TCP and UDP traffic that qualifies for NAT.*

- *c. The rule is then modified to allow only UDP.*
- *d. The router will still see TCP packets (i.e. retransmission packets).*

*If required, reboot the router to flush all existing connection streams.*

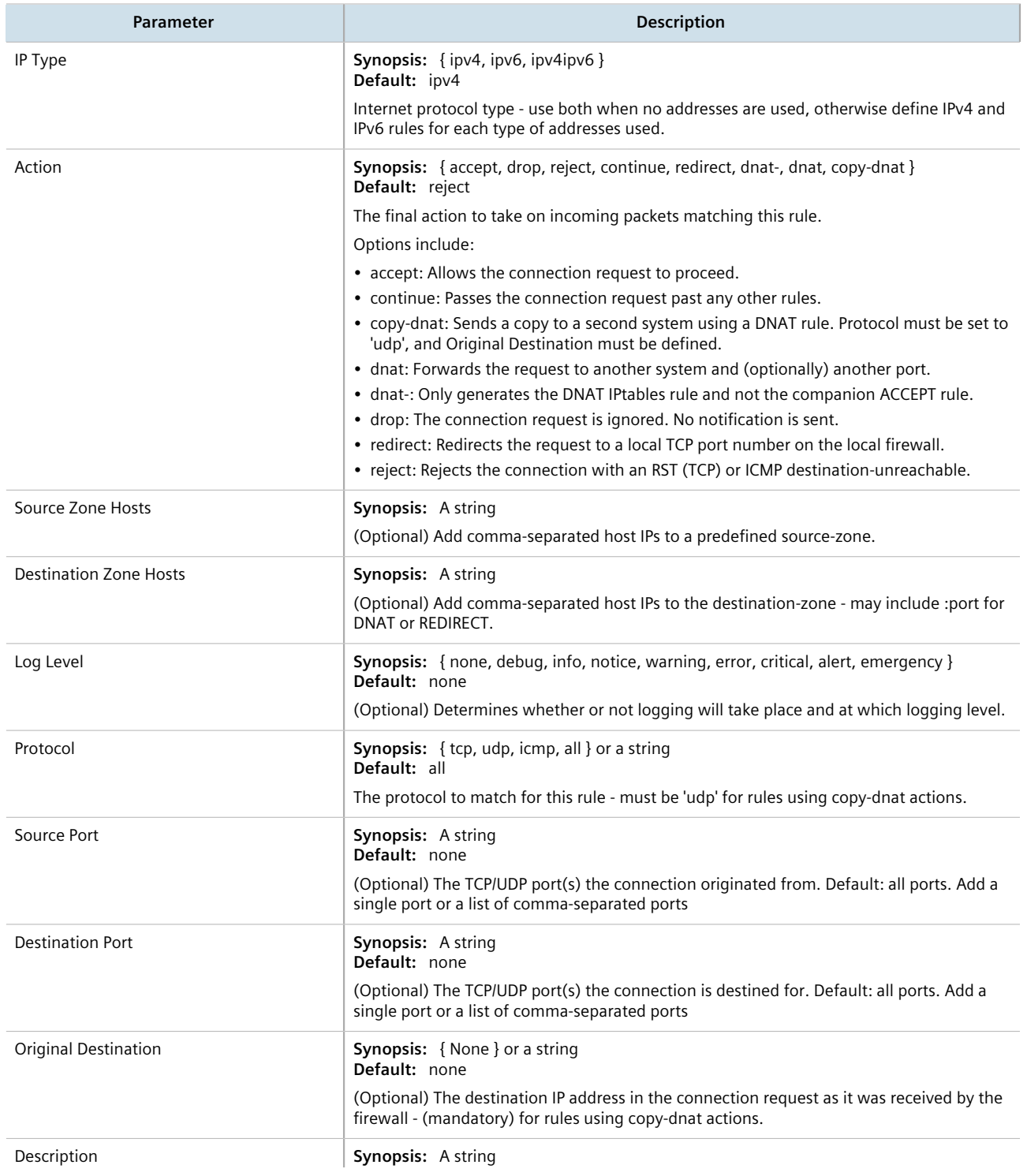

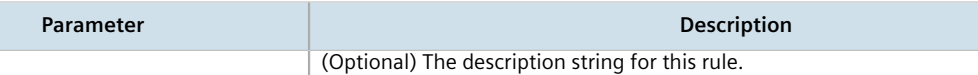

- 7. Configure the source zone for the rule. For more information, refer to [Section 6.8.15.3, "Configuring the](#page-311-0) [Source Zone".](#page-311-0)
- 8. Configure the destination zone for the rule. For more information, refer to [Section 6.8.15.4, "Configuring the](#page-312-0) [Destination Zone"](#page-312-0).
- 9. Click **Commit** to save the changes or click **Revert All** to abort. A confirmation dialog box appears. Click **OK** to proceed.
- 10. Click **Exit Transaction** or continue making changes.

#### <span id="page-311-0"></span>Section 6.8.15.3 **Configuring the Source Zone**

To configure the source zone for a firewall rule, do the following:

- 1. Change the mode to **Edit Private** or **Edit Exclusive**.
- 2. Navigate to *security » firewall » fwconfig » {firewall} » fwrule{rule} » source-zone*, where *{firewall}* is the name of the firewall and *{rule}* is the name of the rule. The **Source Zone** form appears.

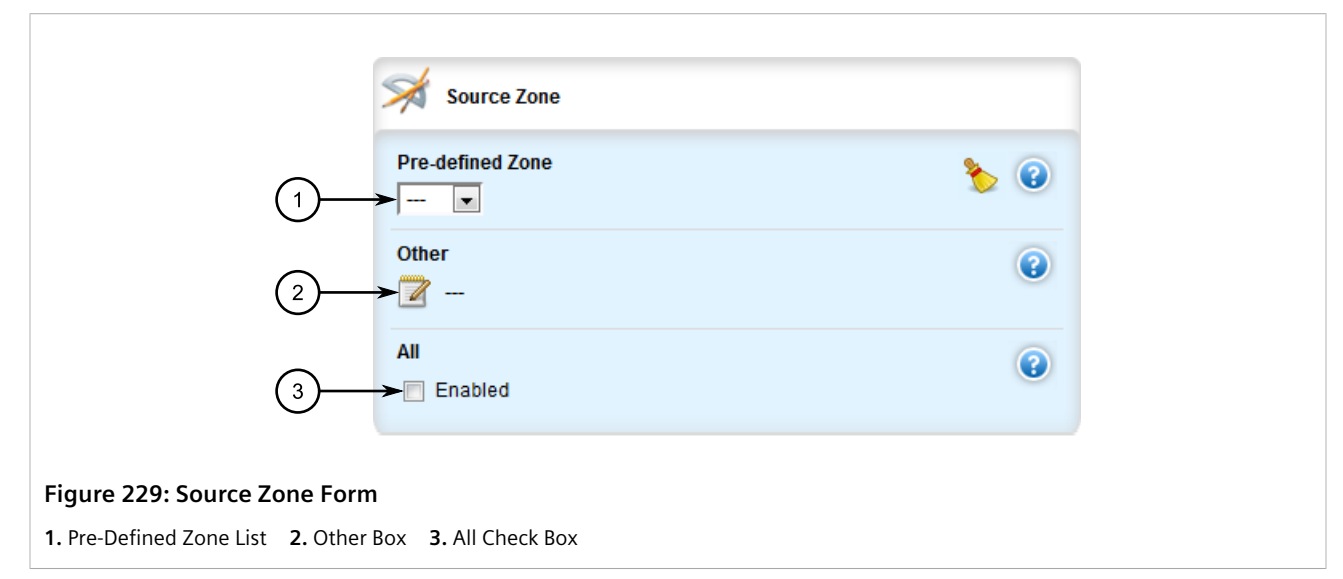

3. Configure the following parameter(s) as required:

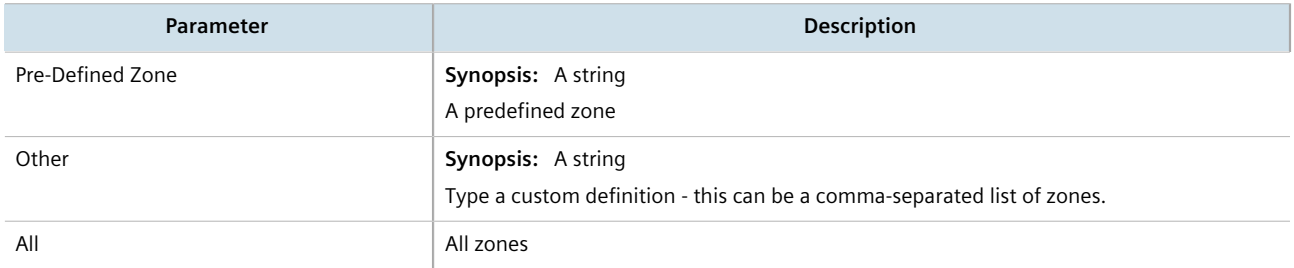

4. Click **Commit** to save the changes or click **Revert All** to abort. A confirmation dialog box appears. Click **OK** to proceed.

5. Click **Exit Transaction** or continue making changes.

#### <span id="page-312-0"></span>Section 6.8.15.4 **Configuring the Destination Zone**

To configure the destination zone for a firewall rule, do the following:

- 1. Change the mode to **Edit Private** or **Edit Exclusive**.
- 2. Navigate to *security » firewall » fwconfig » {firewall} » fwrule{rule} » destination-zone*, where *{firewall}* is the name of the firewall and *{rule}* is the name of the rule. The **Destination Zone** form appears.

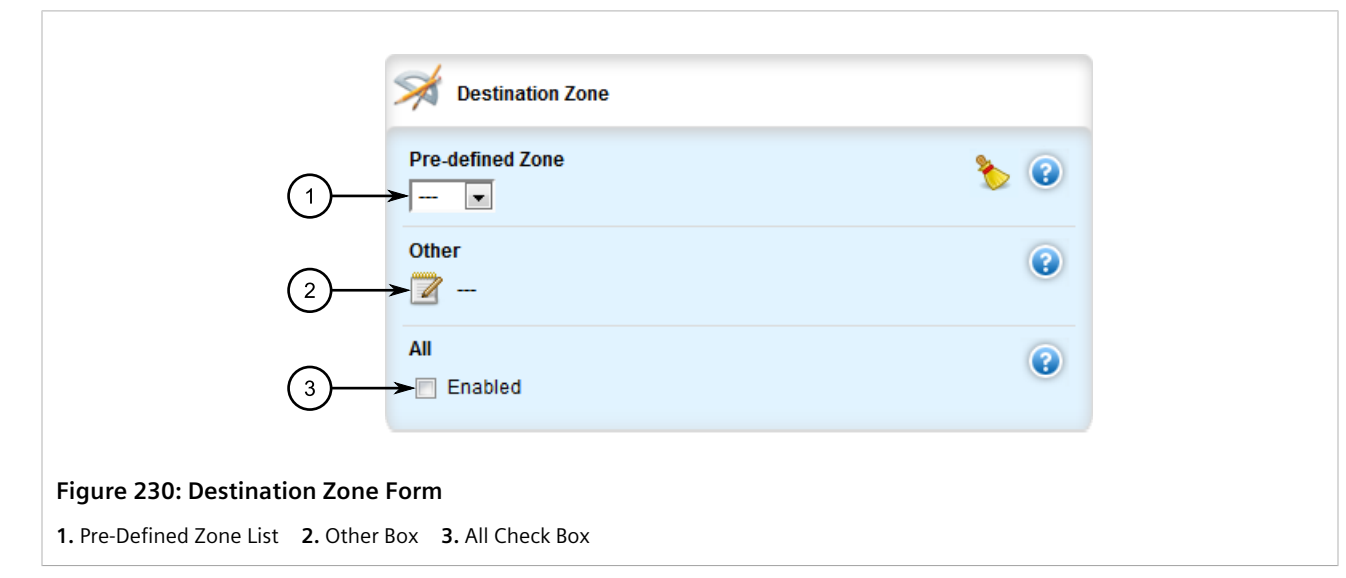

3. Configure the following parameter(s) as required:

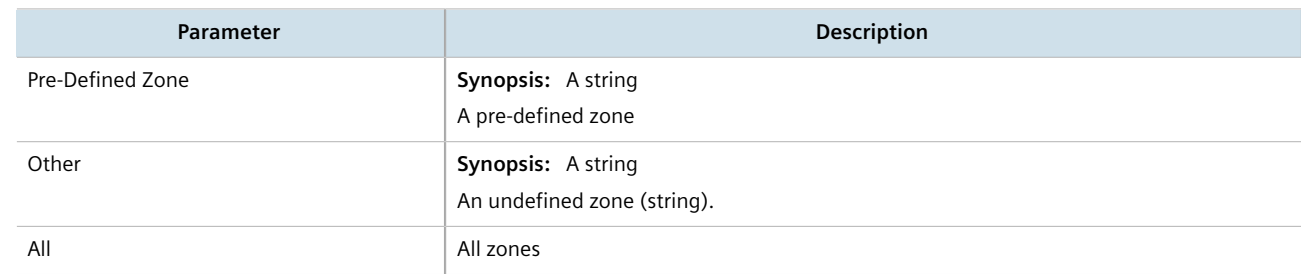

- 4. Click **Commit** to save the changes or click **Revert All** to abort. A confirmation dialog box appears. Click **OK** to proceed.
- 5. Click **Exit Transaction** or continue making changes.

#### <span id="page-312-1"></span>Section 6.8.15.5 **Deleting a Rule**

To delete a rule, do the following:

1. Change the mode to **Edit Private** or **Edit Exclusive**.

2. Navigate to *security » firewall » fwconfig » {firewall} » fwrule*, where *{firewall}* is the name of the firewall. The **Rules** table appears.

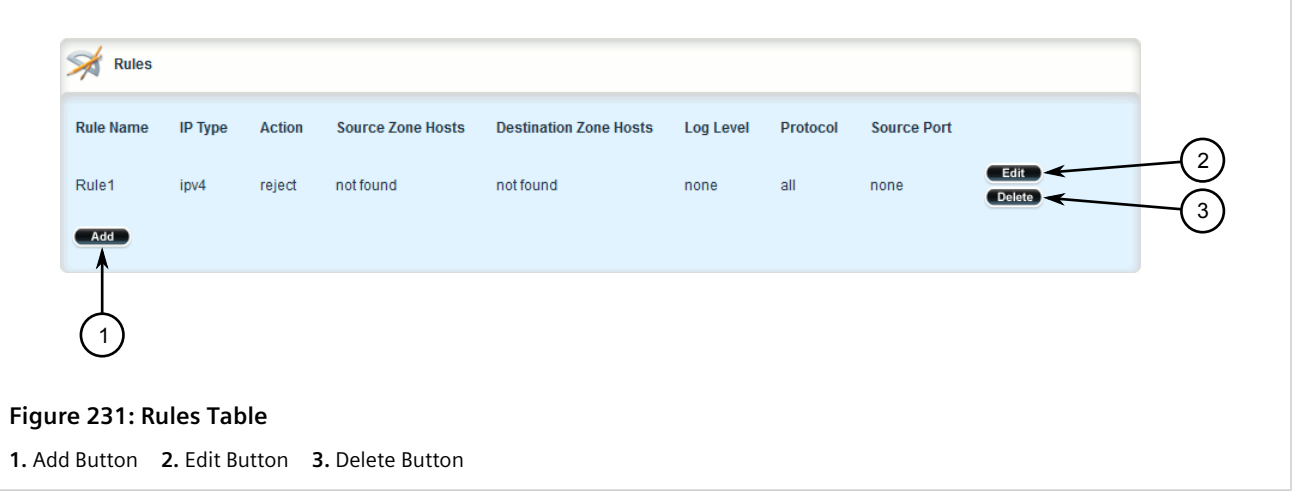

- 3. Click **Delete** next to the chosen rule.
- 4. Click **Commit** to save the changes or click **Revert All** to abort. A confirmation dialog box appears. Click **OK** to proceed.
- 5. Click **Exit Transaction** or continue making changes.

# Section 6.8.16 **Validating a Firewall Configuration**

To validate a firewall configuration, do the following:

- 1. Change the mode to **Edit Private** or **Edit Exclusive**.
- 2. Navigate to *security » firewall*. The **Firewall Configuration** form appears.

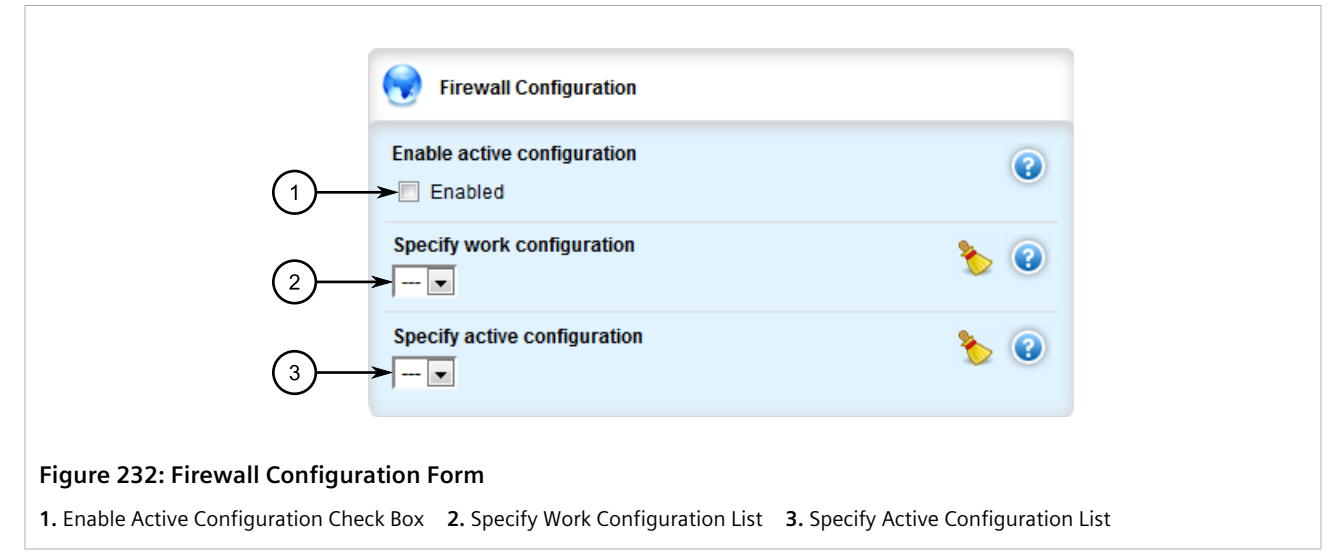

- 3. Under **Specify work configuration**, select the firewall configuration from the list.
- 4. Click **Commit** to save the changes. The system validates the firewall configuration and displays the results.

5. Click **Exit Transaction** or continue making changes.

# Section 6.8.17 **Enabling/Disabling a Firewall**

To enable or disable the firewall, do the following:

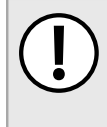

#### **IMPORTANT!**

*Enabling or disabling the firewall will reset – but not disable – the BFA protection mechanism, if previously enabled. Any hosts that were previously blocked will be allowed to log in again. If multiple hosts are actively attacking at the time, this could result in reduced system performance.*

- 1. Change the mode to **Edit Private** or **Edit Exclusive**.
- 2. Navigate to *security » firewall*. The **Firewall Configuration** form appears.

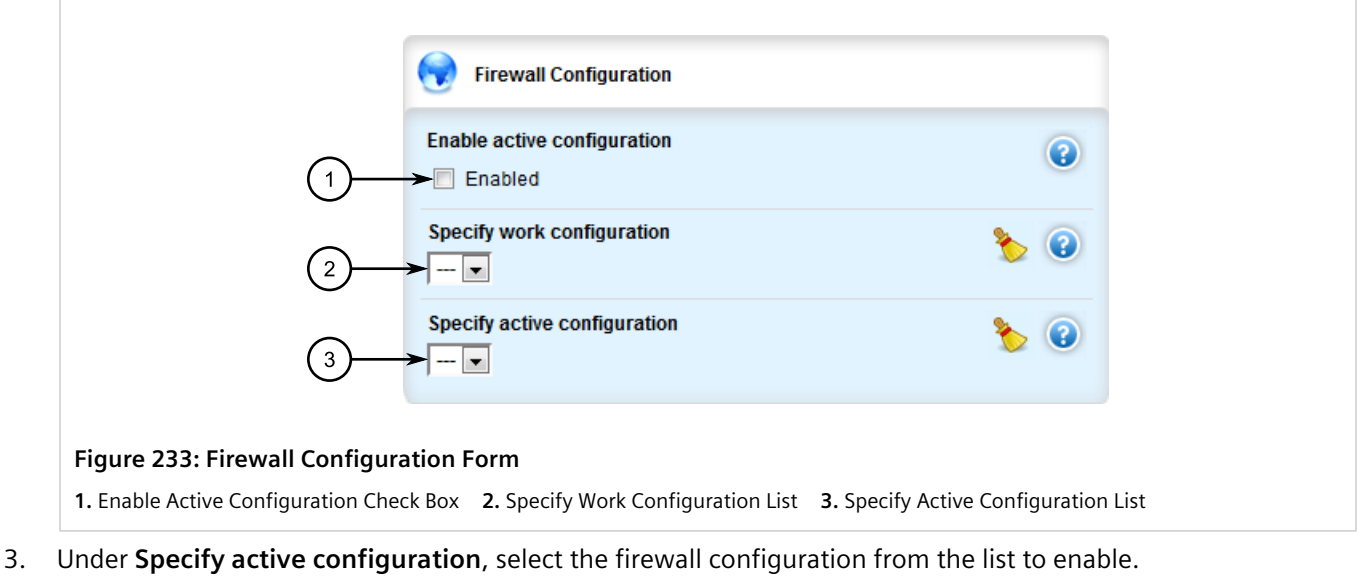

- 4. Select the **Enabled** check box to enable the firewall or clear the check box to disable the firewall.
- 5. Click **Commit** to save the changes or click **Revert All** to abort. A confirmation dialog box appears. Click **OK** to proceed.
- 6. Click **Exit Transaction** or continue making changes.

# **IP Address Assignment**

This chapter describes features related to the assignment of IP addresses, such as DHCP and DNS.

#### **CONTENTS**

- [Section 7.1, "Managing IP Addresses for Routable Interfaces"](#page-316-0)
- [Section 7.2, "Managing the DHCP Relay Agent"](#page-331-0)
- [Section 7.3, "Managing the DHCP Server"](#page-336-0)
- [Section 7.4, "Managing Static DNS"](#page-400-0)
- [Section 7.5, "Managing Dynamic DNS"](#page-405-0)

# <span id="page-316-0"></span>Section 7.1 **Managing IP Addresses for Routable Interfaces**

This section describes how to manage IP address for routable interfaces.

#### **CONTENTS**

- [Section 7.1.1, "Configuring Costing for Routable Interfaces"](#page-316-1)
- [Section 7.1.2, "Viewing Statistics for Routable Interfaces"](#page-317-0)
- [Section 7.1.3, "Managing IPv4 Addresses"](#page-321-0)
- [Section 7.1.4, "Managing IPv6 Addresses"](#page-323-0)
- [Section 7.1.5, "Configuring IPv6 Neighbor Discovery"](#page-325-0)
- [Section 7.1.6, "Managing IPv6 Network Prefixes"](#page-328-0)

# <span id="page-316-1"></span>Section 7.1.1 **Configuring Costing for Routable Interfaces**

To configure the costing for a routable interface, do the following:

- 1. Change the mode to **Edit Private** or **Edit Exclusive**.
- 2. Navigate to *ip » {interface}*, where *{interface}* is the name of the routable interface. The **Routable Interfaces** form appears.

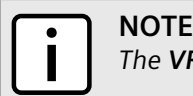

*The VRF Forwarding list is not available for the dummy interface.*

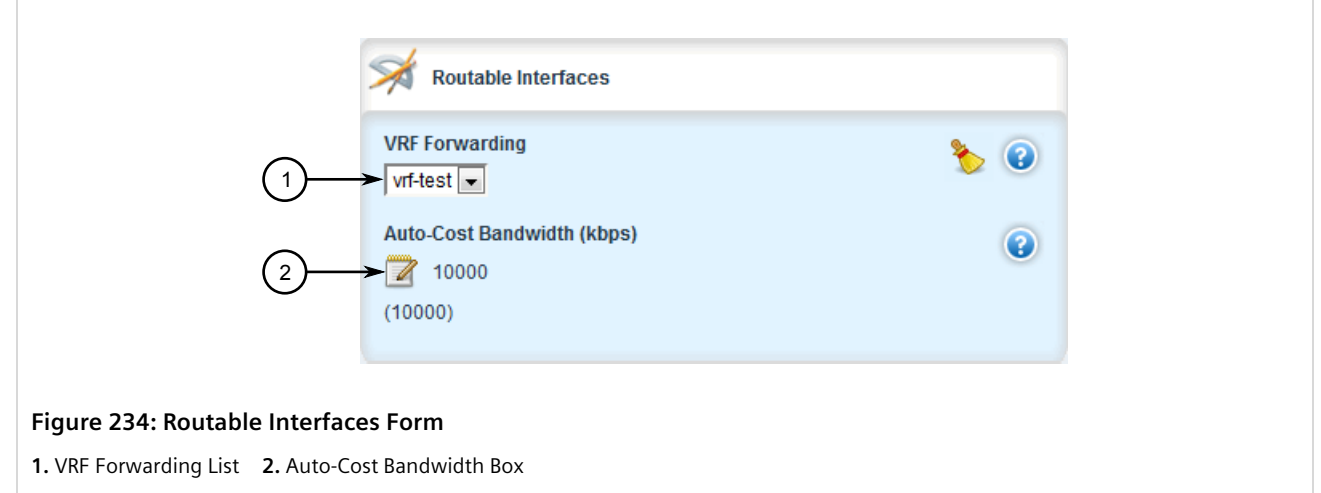

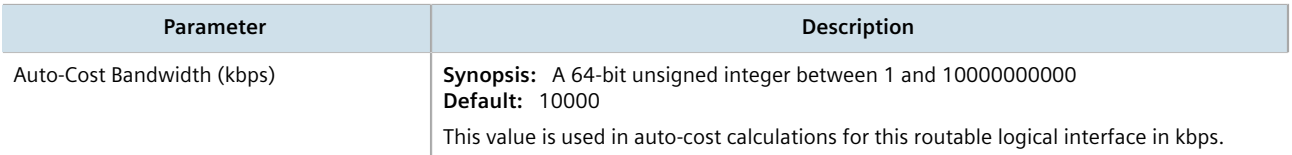

- 4. Click **Commit** to save the changes or click **Revert All** to abort. A confirmation dialog box appears. Click **OK** to proceed.
- 5. Click **Exit Transaction** or continue making changes.

# <span id="page-317-0"></span>Section 7.1.2 **Viewing Statistics for Routable Interfaces**

To view basic statistics for all routable interfaces, navigate to *interfaces » ip*. The **Routeable Interface Statistics** form appears.

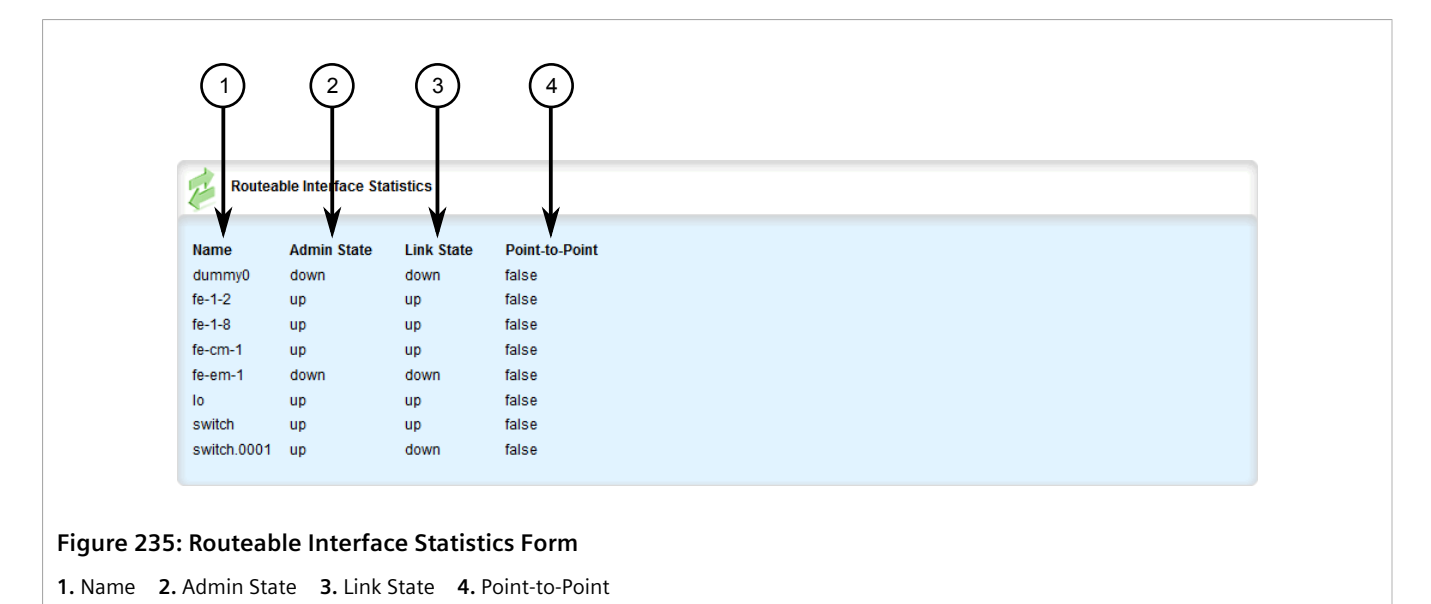

This table displays the following information:

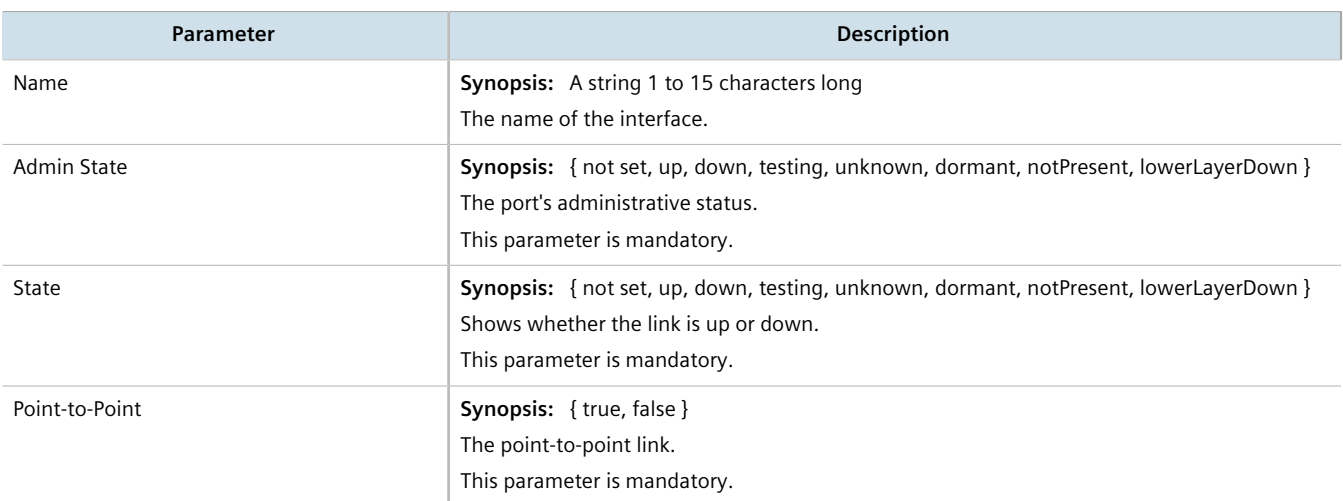

To view statistics for specific routable interfaces, navigate to *interfaces » ip » {interfaces}*, where *{interfaces}* is the name of the routable interface. The **Key Settings**, **Routable Interface Statistics**, **Receive Statistics** and **Transmit Statistics** forms appear.

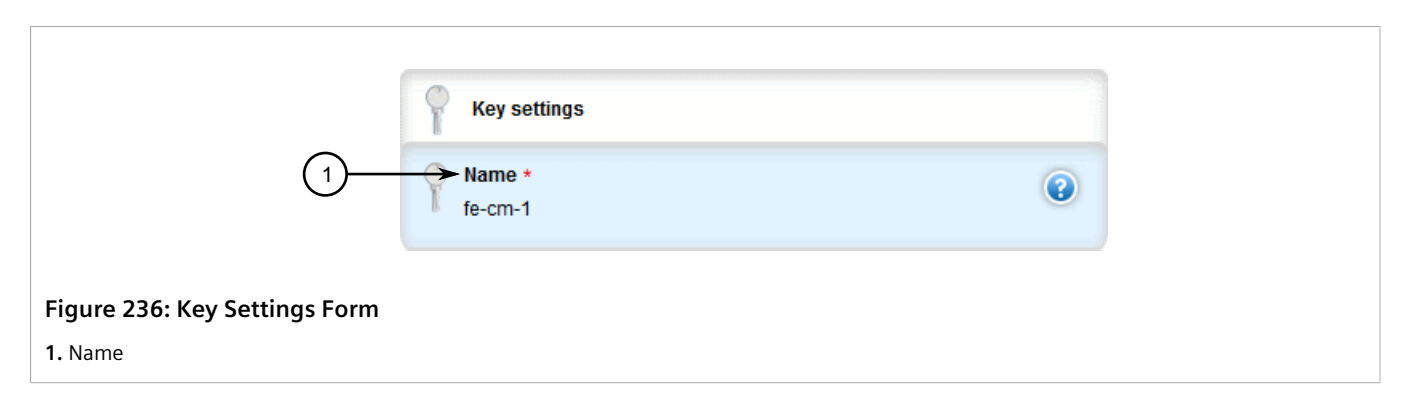

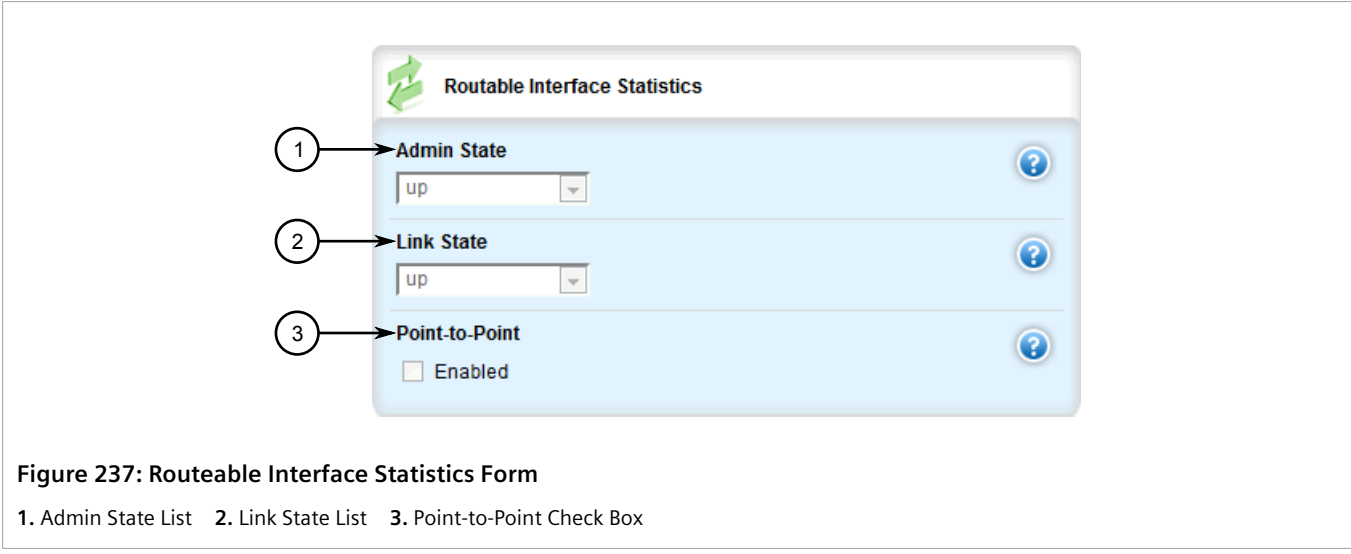

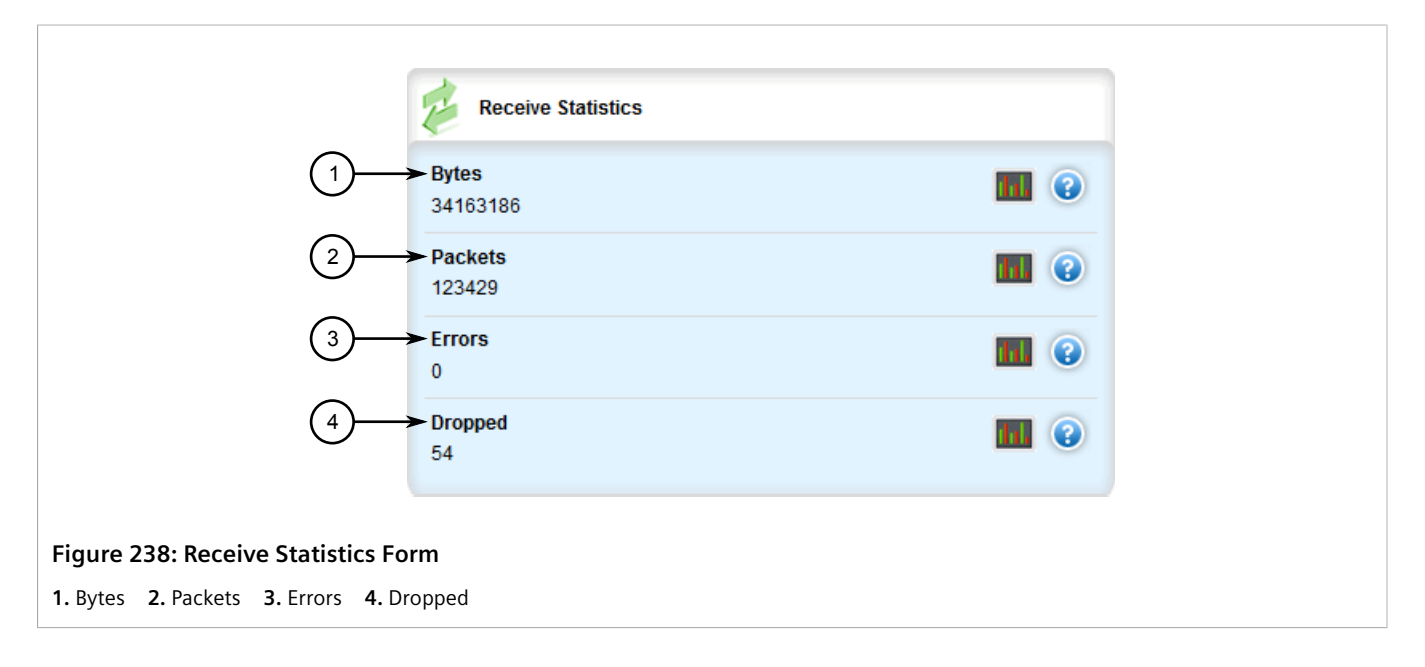

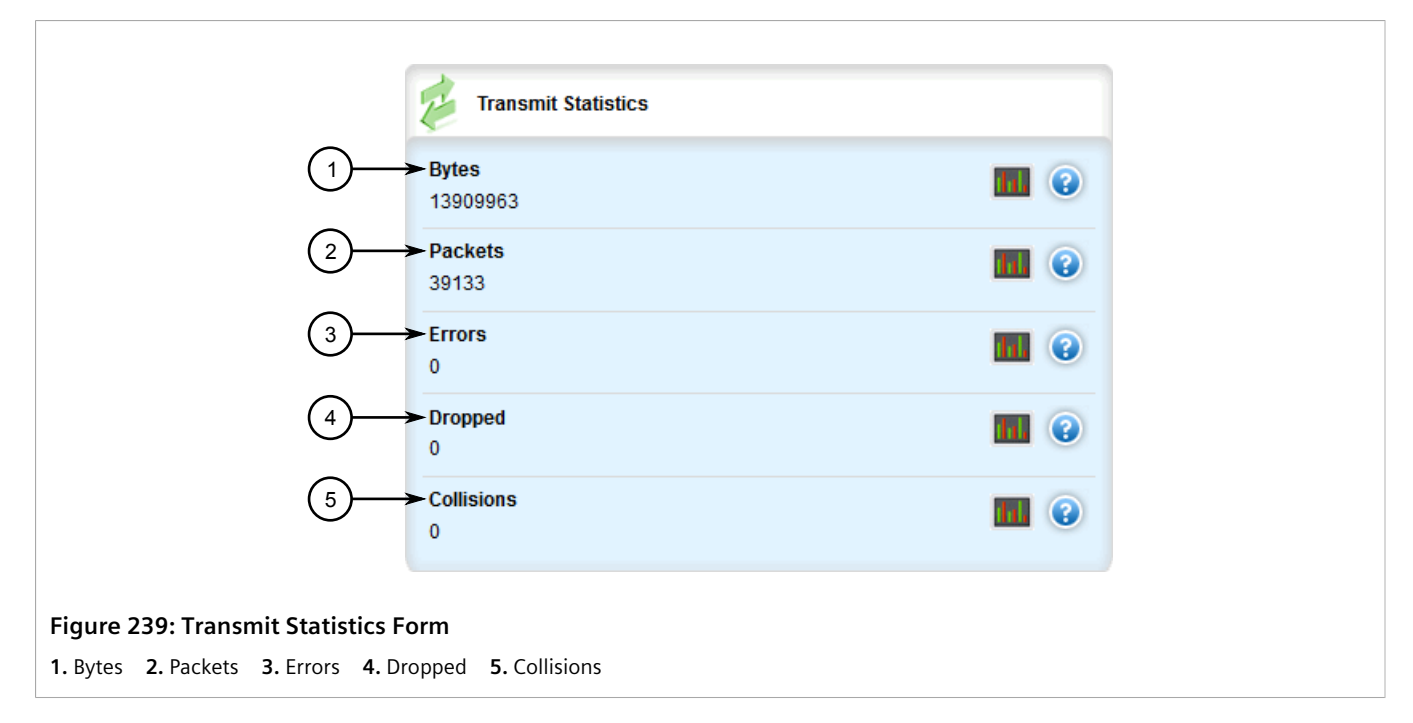

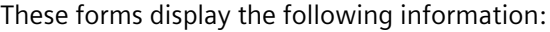

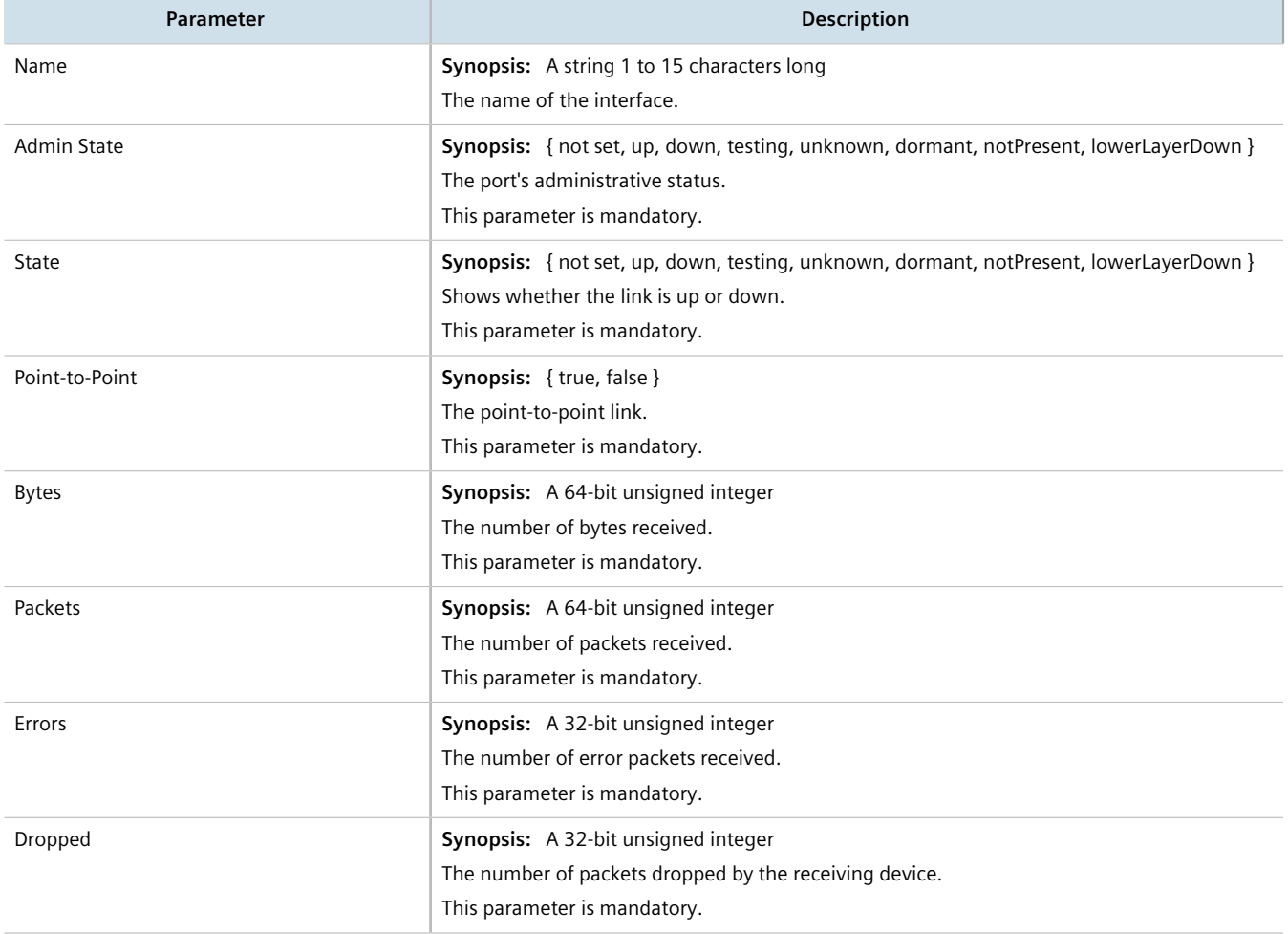

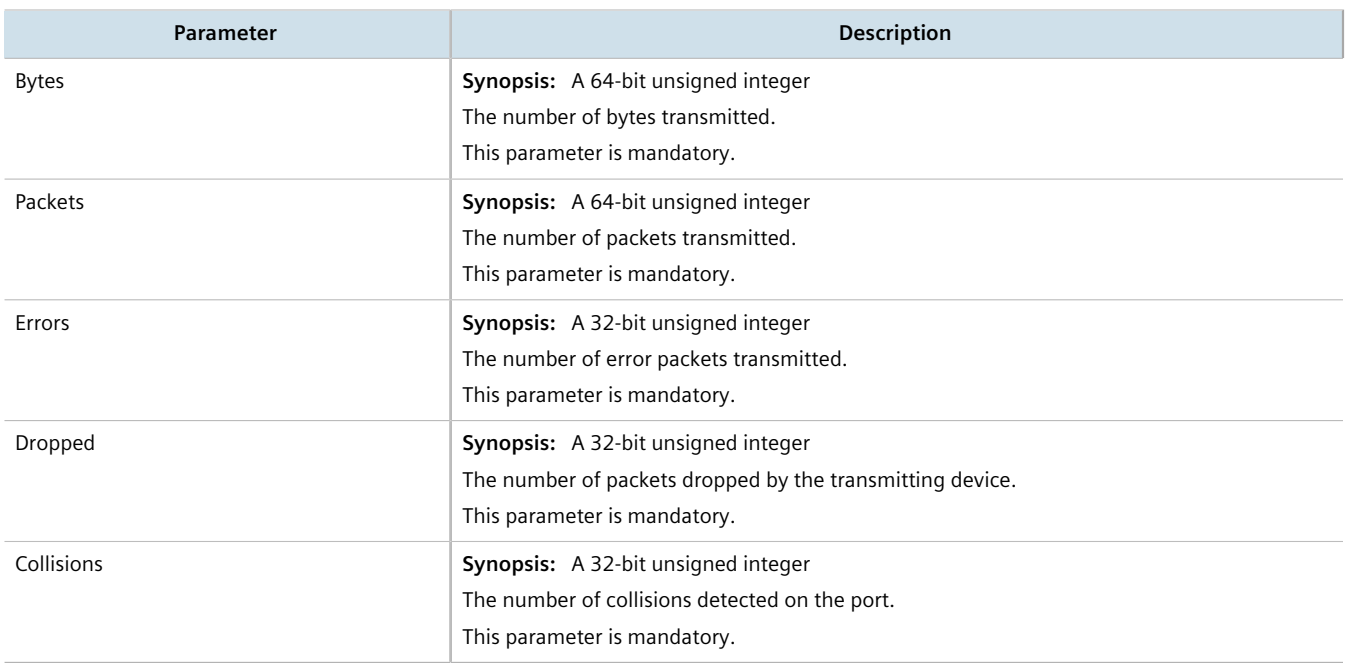

# <span id="page-321-0"></span>Section 7.1.3 **Managing IPv4 Addresses**

This section describes how to manage IPv4 addresses for a routable interface.

#### **CONTENTS**

- [Section 7.1.3.1, "Viewing a List of IPv4 Addresses"](#page-321-1)
- [Section 7.1.3.2, "Adding an IPv4 Address"](#page-322-0)
- [Section 7.1.3.3, "Deleting an IPv4 Address"](#page-323-1)

#### <span id="page-321-1"></span>Section 7.1.3.1 **Viewing a List of IPv4 Addresses**

To view a list of IPv4 address for a routable interface, navigate to *ip » {interface} » ipv4*, where *{interface}* is the name of the routable interface. If addresses have been configured, the **Addresses** table appears.

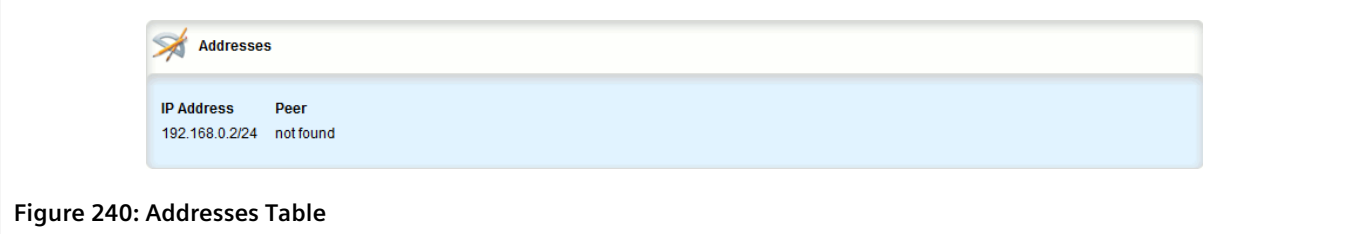

If no addresses have been configured, add addresses as needed. For more information, refer to [Section 7.1.3.2,](#page-322-0) ["Adding an IPv4 Address"](#page-322-0).

#### <span id="page-322-0"></span>Section 7.1.3.2 **Adding an IPv4 Address**

To add an IPv4 address to a routable interface, do the following:

- 1. Change the mode to **Edit Private** or **Edit Exclusive**.
- 2. Navigate to *ip » {interface} » ipv4*, where *{interface}* is the name of the routable interface.
- 3. Click **<Add address>**. The **Key Settings** form appears.

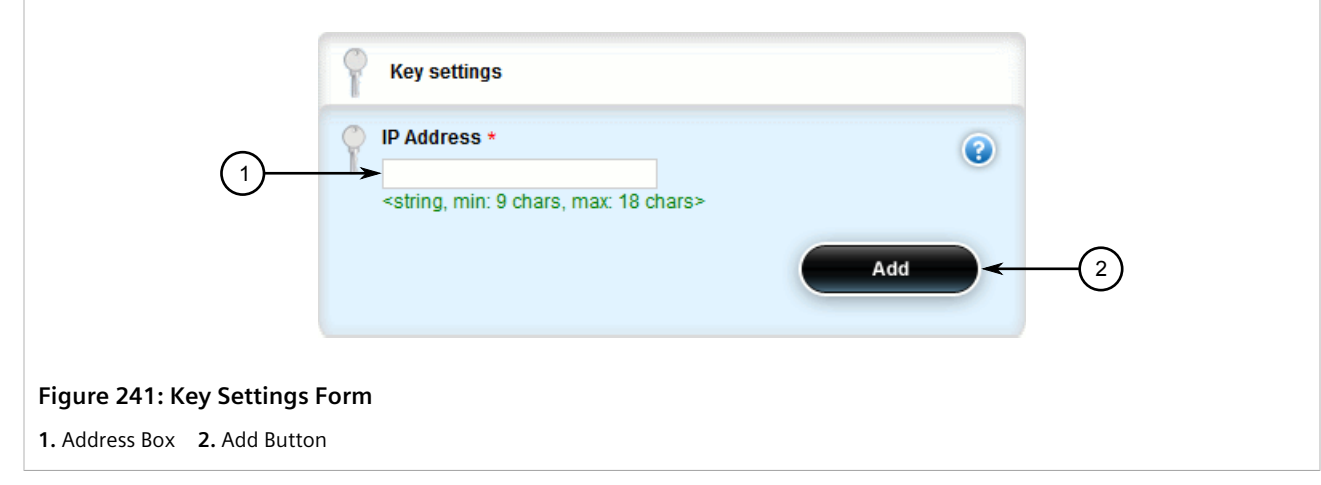

4. Configure the following parameter(s) as required:

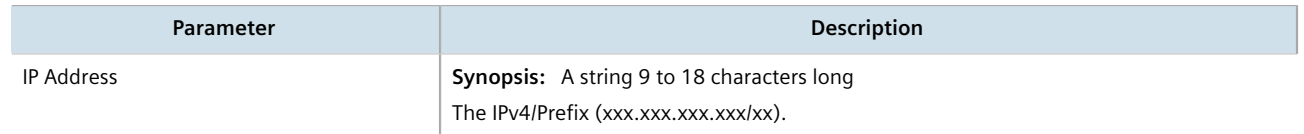

5. Click **Add** to create the new address. The **Addresses** form appears.

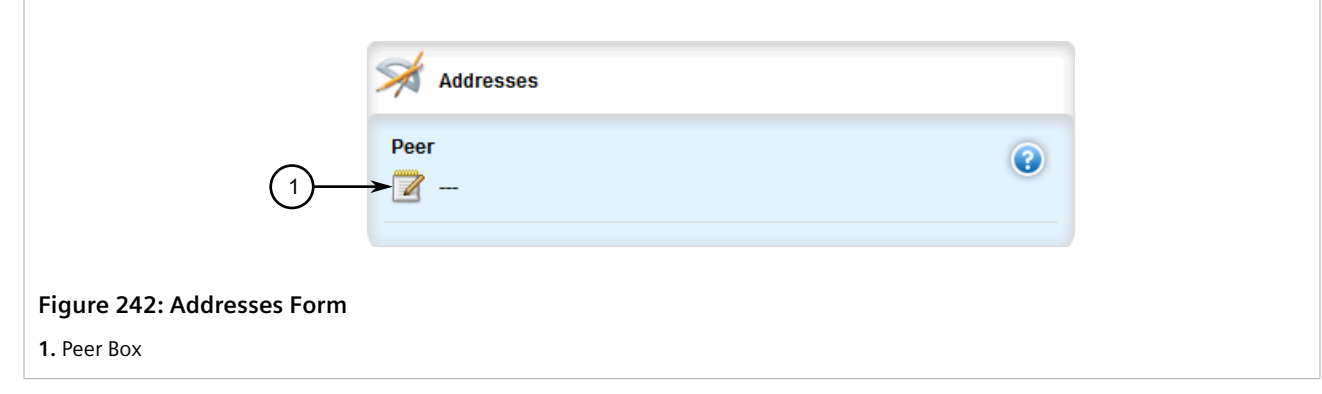

6. Configure the following parameter(s) as required:

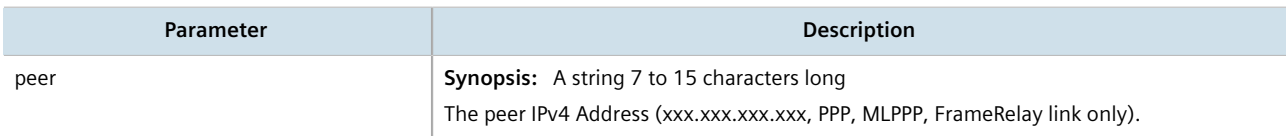

7. Click **Commit** to save the changes or click **Revert All** to abort. A confirmation dialog box appears. Click **OK** to proceed.

8. Click **Exit Transaction** or continue making changes.

#### <span id="page-323-1"></span>Section 7.1.3.3 **Deleting an IPv4 Address**

To delete an IPv4 address for a routable interface, do the following:

- 1. Change the mode to **Edit Private** or **Edit Exclusive**.
- 2. Navigate to *ip » {interface} » ipv4*, where *{interface}* is the name of the routable interface. The **Addresses** table appears.

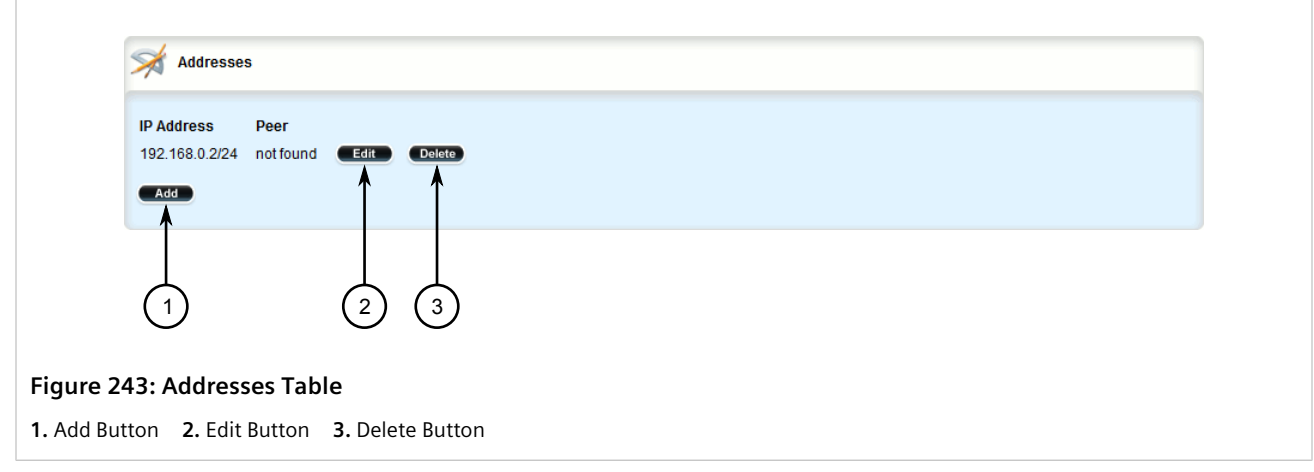

- 3. Click **Delete** next to the chosen address.
- 4. Click **Commit** to save the changes or click **Revert All** to abort. A confirmation dialog box appears. Click **OK** to proceed.
- 5. Click **Exit Transaction** or continue making changes.

# <span id="page-323-0"></span>Section 7.1.4 **Managing IPv6 Addresses**

This section describes how to manage IPv6 addresses for a routable interface.

#### **CONTENTS**

- [Section 7.1.4.1, "Viewing a List of IPv6 Addresses"](#page-323-2)
- [Section 7.1.4.2, "Adding an IPv6 Address"](#page-324-0)
- [Section 7.1.4.3, "Deleting an IPv6 Address"](#page-325-1)

#### <span id="page-323-2"></span>Section 7.1.4.1 **Viewing a List of IPv6 Addresses**

To view a list of IPv6 address for a specific routable interface, navigate to *ip » {interface} » ipv6 » address*, where *{interface}* is the name of the routable interface. If addresses have been configured, they are listed in the menu.
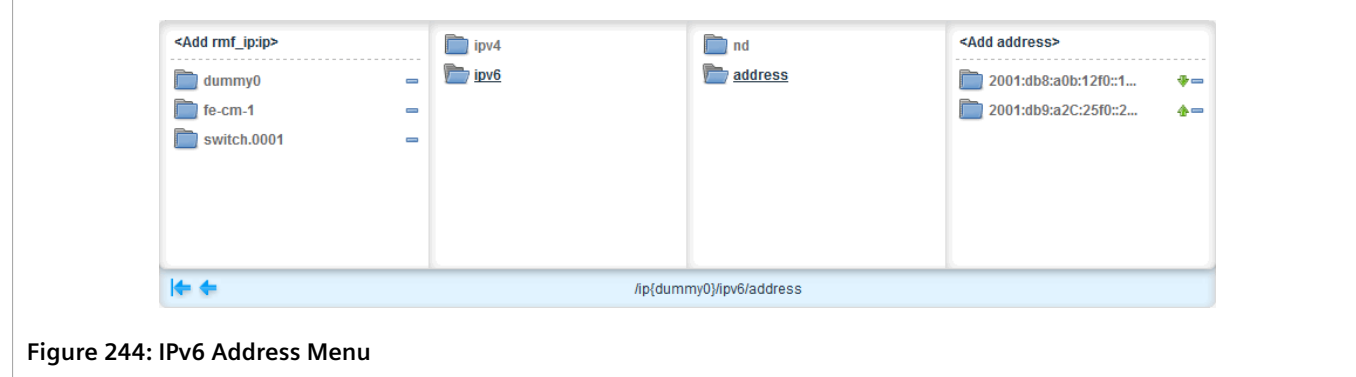

If no addresses have been configured, add addresses as needed. For more information, refer to [Section 7.1.4.2,](#page-324-0) ["Adding an IPv6 Address"](#page-324-0).

## <span id="page-324-0"></span>Section 7.1.4.2 **Adding an IPv6 Address**

To add an IPv6 address to a routable interface, do the following:

- 1. Change the mode to **Edit Private** or **Edit Exclusive**.
- 2. Navigate to *ip » {interface} » ipv6 » address*, where *{interface}* is the name of the routable interface.
- 3. Click **<Add address>**. The **Key Settings** form appears.

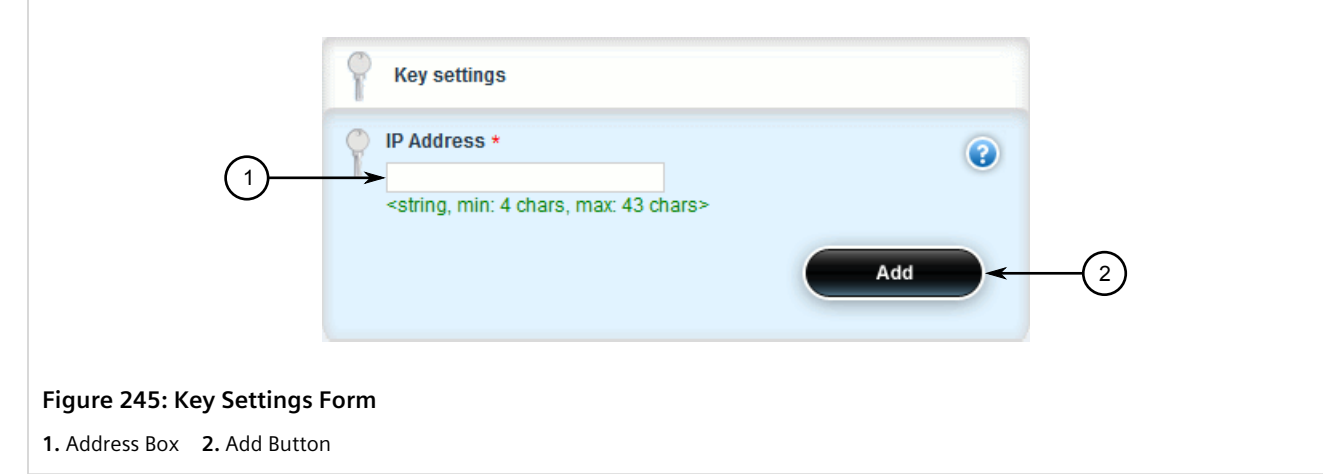

4. Configure the following parameter(s) as required:

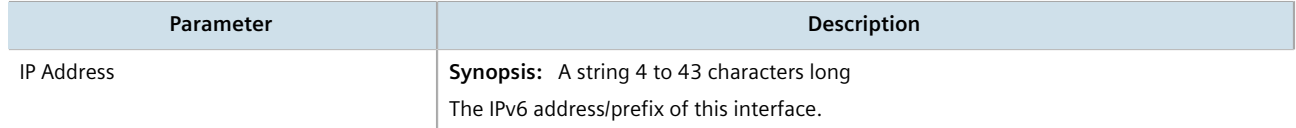

- 5. Click **Commit** to save the changes or click **Revert All** to abort. A confirmation dialog box appears. Click **OK** to proceed.
- 6. Click **Exit Transaction** or continue making changes.

## Section 7.1.4.3 **Deleting an IPv6 Address**

To delete an IPv6 address for a routable interface, do the following:

- 1. Change the mode to **Edit Private** or **Edit Exclusive**.
- 2. Navigate to *ip » {interface} » ipv6 » address*, where *{interface}* is the name of the routable interface.
- 3. Click **-** symbol in the menu next to the chosen address.
- 4. Click **Commit** to save the changes or click **Revert All** to abort. A confirmation dialog box appears. Click **OK** to proceed.
- 5. Click **Exit Transaction** or continue making changes.

# Section 7.1.5 **Configuring IPv6 Neighbor Discovery**

The Neighbor Discovery (ND) protocol in IPv6 is a replacement for IPv4 ARP messages. The protocol uses ICMPv6 messages with for various purposes including:

- Find a link-layer address of a neighbor
- Discover neighbor routers
- Determine any change in the link-layer address
- Determine when a neighbor is down
- Send network information from routers to hosts, which includes hop limit, MTU size, determining the network prefix used on a link, address auto configuration, and the default route information

The Neighbor Discovery protocol uses five types of ICMPv6 messages:

#### • **Router Solicitation (ICMPv6 type 133)**

This message is sent by hosts to routers as a request to router advertisement message. It uses a destination multicast address (i.e. FF02:2).

#### • **Router Advertisement Messages (ICMPv6 type 134)**

This message is used by routers to announce its presence in a network. The message includes network information related to IPv6 prefixes, default route, MTU size, hop limit and auto configuration flag. It uses a destination multicast address (i.e. FF02:1).

#### • **Neighbor Solicitation Messages (ICMPv6 type 135)**

This message is sent by hosts to determine the existence of another host on the same link. The goal is to find the link-layer of neighboring nodes.

### • **Neighbor Advertisement Messages (ICMPv6 type 136)**

This message is sent by hosts to indicate the existence of the host and it provides information about its own link-layer address.

#### • **Redirect Messages (ICMPv6 type 137)**

This message is sent by a router to inform a host about a better router to reach a particular destination address.

Neighbor Discovery should be configured on all Ethernet interfaces enabled for IPv6.

To enable and configure settings for IPv6 Neighbor Discovery, do the following:

#### 1. Change the mode to **Edit Private** or **Edit Exclusive**.

2. Navigate to *ip » {interface} » ipv6 » nd*, where *{interface}* is the name of the routable interface. The **Router Advertisement Interval** and **Neighbor Discovery** forms appear.

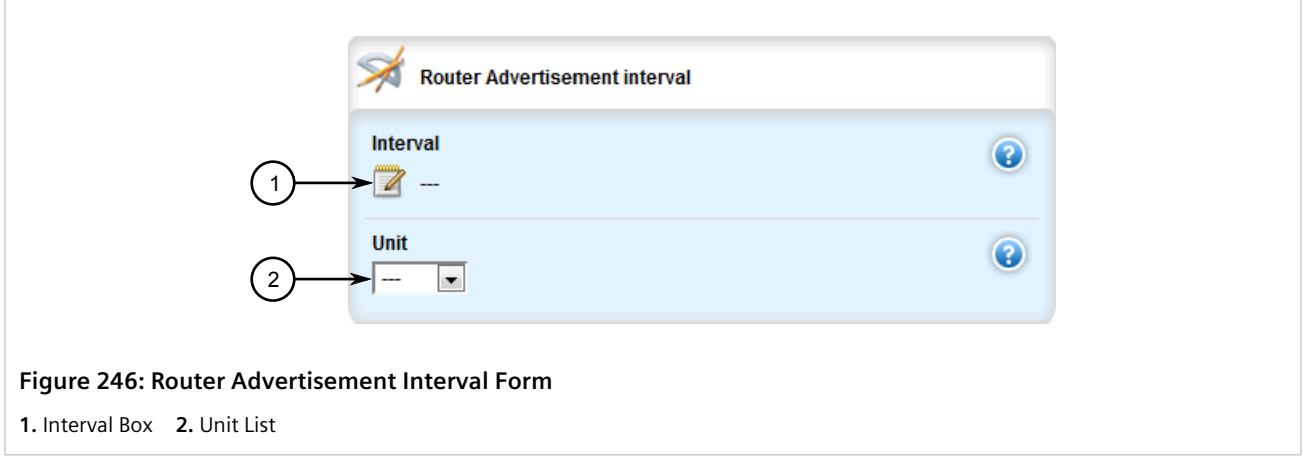

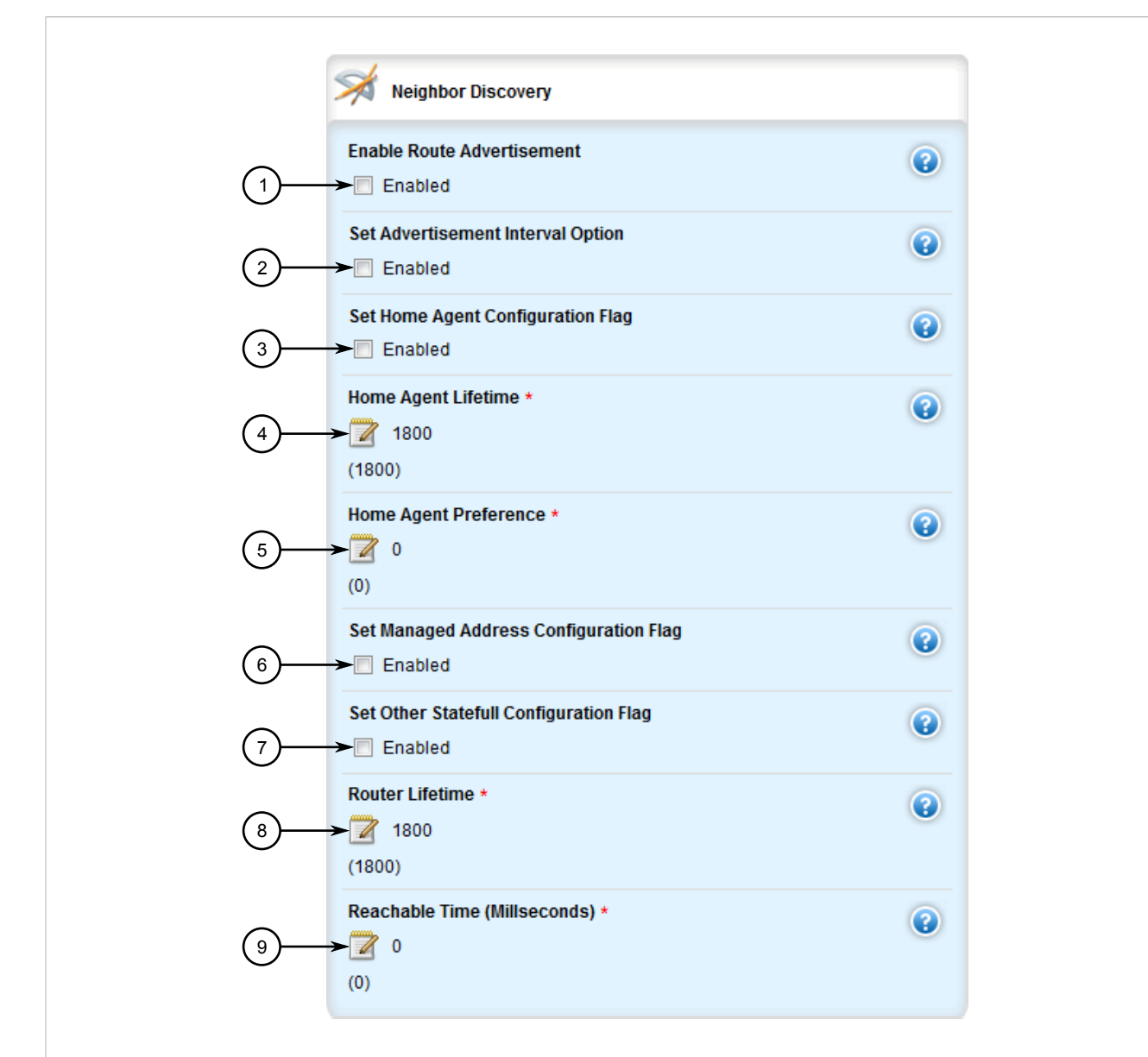

#### **Figure 247: Neighbor Discovery Form**

**1.** Enable Route Advertisement Check Box **2.** Set Advertisement Interval Option Check Box **3.** Set Home Agent Configuration Flag Check Box **4.** Home Agent Lifetime Box **5.** Home Agent Preference Box **6.** Set Managed Address Configuration Flag Check Box **7.** Set Other Statefull Configuration Flag Check Box **8.** Router Lifetime Box **9.** Reachable Time Box

3. On the **Router Advertisement Interval** form, configure the following parameter(s) as required:

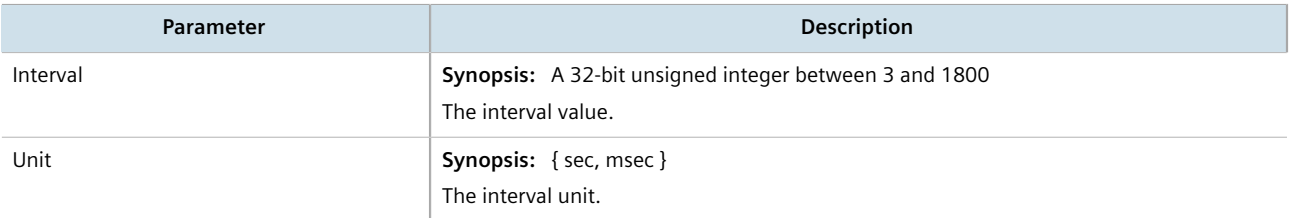

4. On the **Neighbor Discovery** form, configure the following parameter(s) as required:

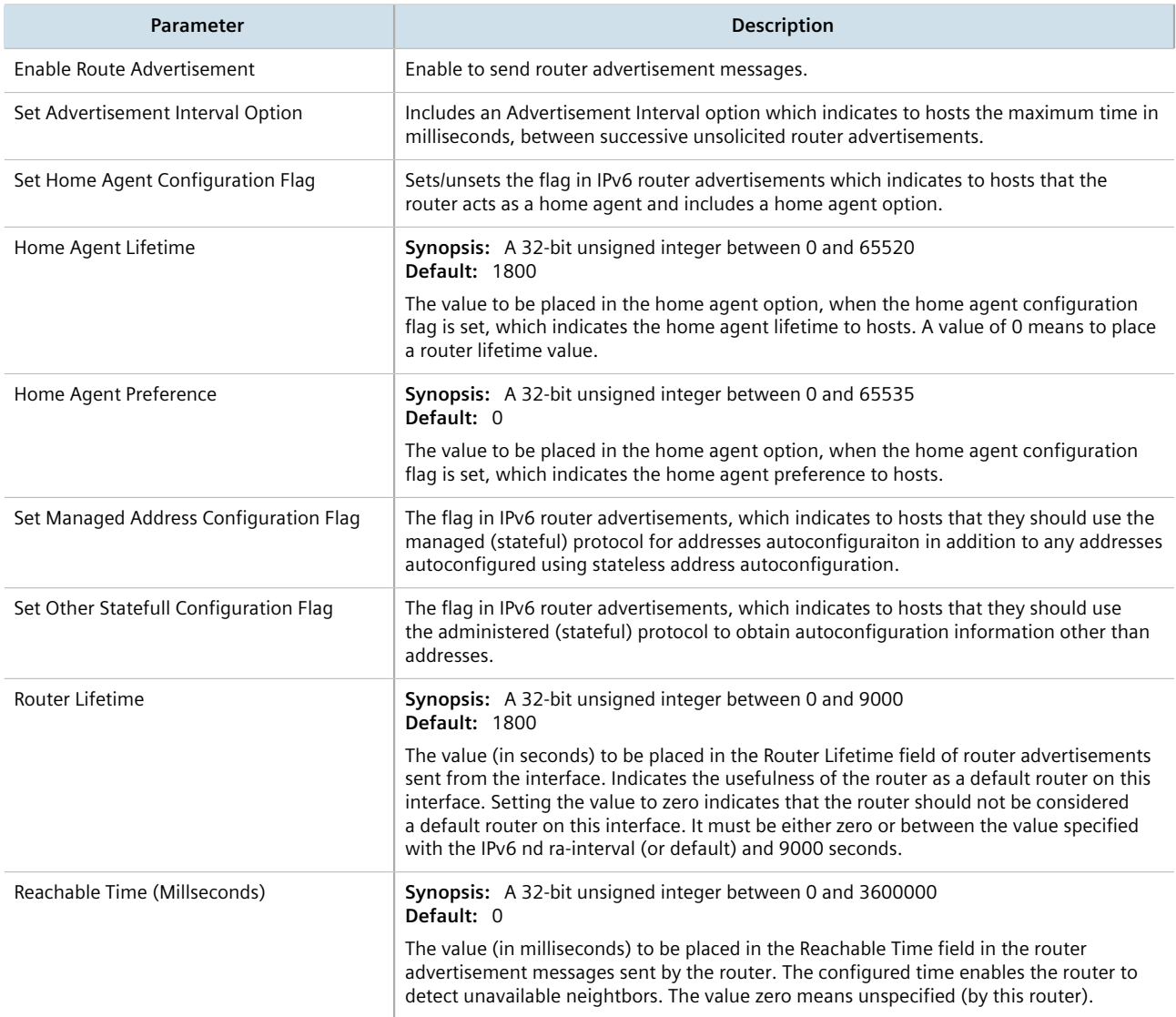

- 5. If required, add IPv6 network prefixes to the device can be advertised its neighbor. For more information on IPv6 network prefixes, refer to [Section 7.1.6, "Managing IPv6 Network Prefixes".](#page-328-0)
- 6. Click **Commit** to save the changes or click **Revert All** to abort. A confirmation dialog box appears. Click **OK** to proceed.
- 7. Click **Exit Transaction** or continue making changes.

# <span id="page-328-0"></span>Section 7.1.6 **Managing IPv6 Network Prefixes**

An IPv6-capable interface can use Neighbor Discovery to advertise IPv6 network prefixes to its neighbor on the same link.

## **CONTENTS**

• [Section 7.1.6.1, "Adding an IPv6 Network Prefix"](#page-329-0)

• [Section 7.1.6.2, "Deleting an IPv6 Network Prefix"](#page-330-0)

## <span id="page-329-0"></span>Section 7.1.6.1 **Adding an IPv6 Network Prefix**

To add a network prefix to the neighbor discovery configuration for an IPv6 address, do the following:

- 1. Change the mode to **Edit Private** or **Edit Exclusive**.
- 2. Navigate to *ip » {interface} » ipv6 » nd » prefix*, where *{interface}* is the name of the routable interface.
- 3. Click **<Add prefix>**. The **Key Settings** form appears.

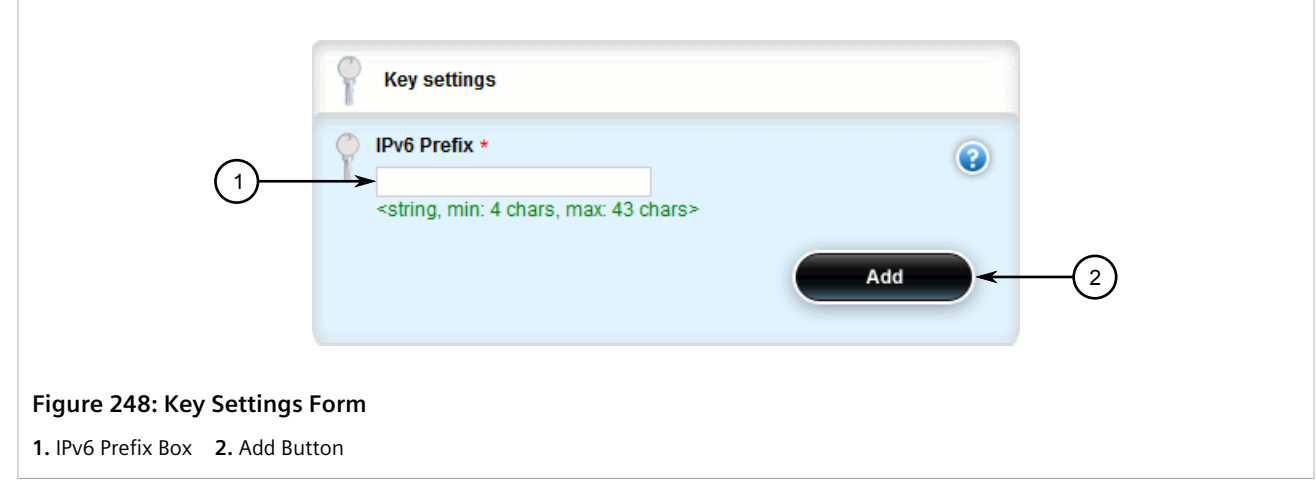

4. Configure the following parameter(s) as required:

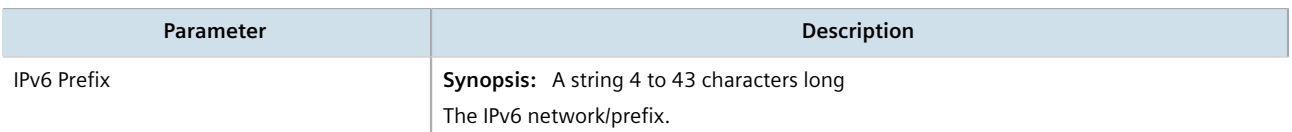

5. Click **Add** to add the network prefix. The **Lifetime** and **Prefix** forms appear.

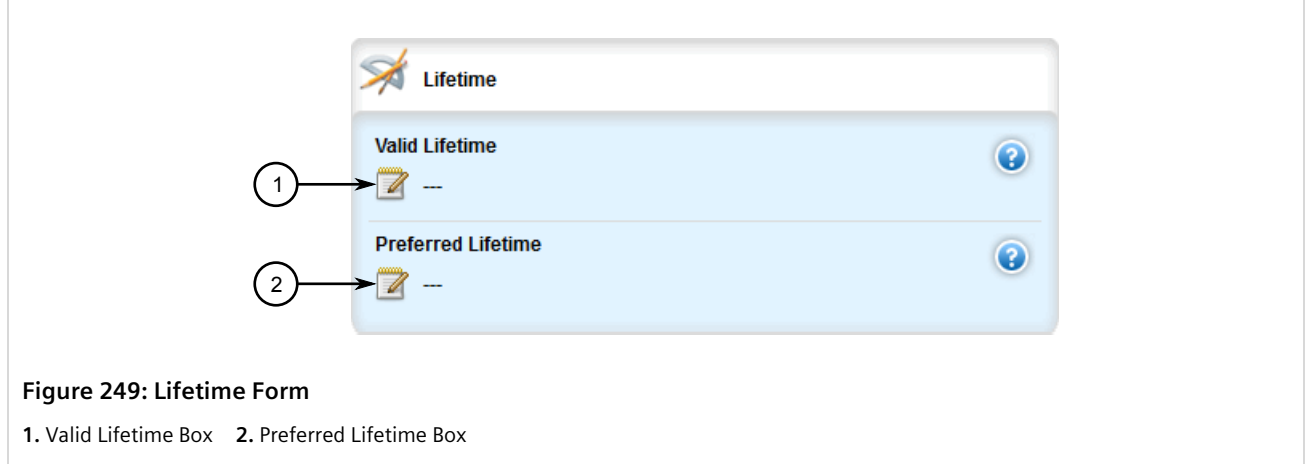

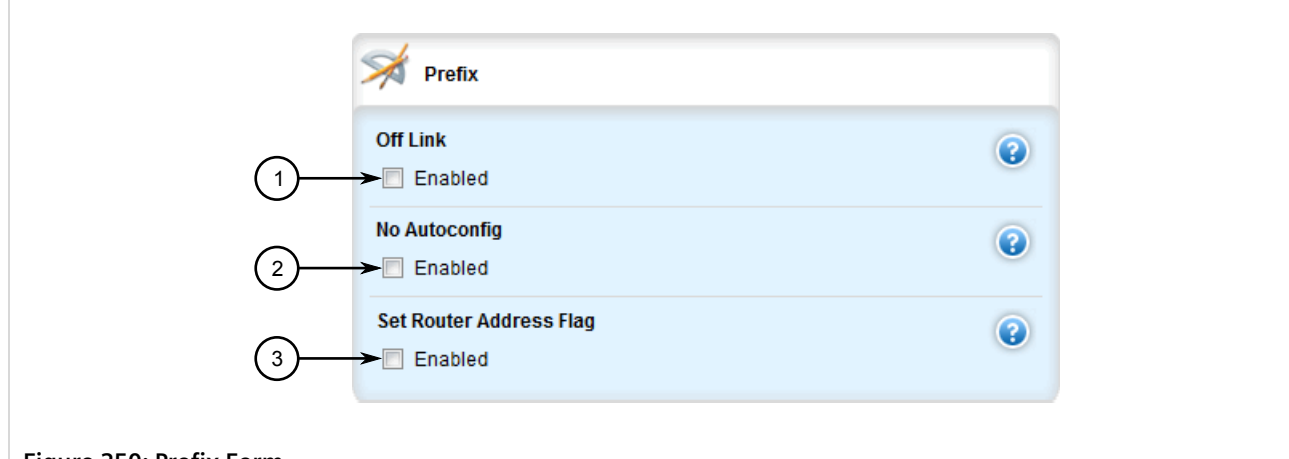

#### **Figure 250: Prefix Form**

**1.** Off Link Check Box **2.** No Autoconfig Check Box **3.** Set Router Address Flag Check Box

6. On the **Lifetime** form, configure the following parameter(s) as required:

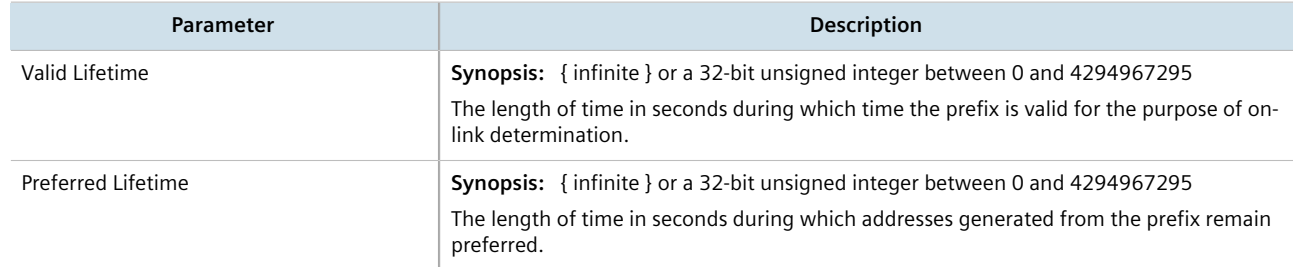

7. On the **Prefix** form, configure the following parameter(s) as required:

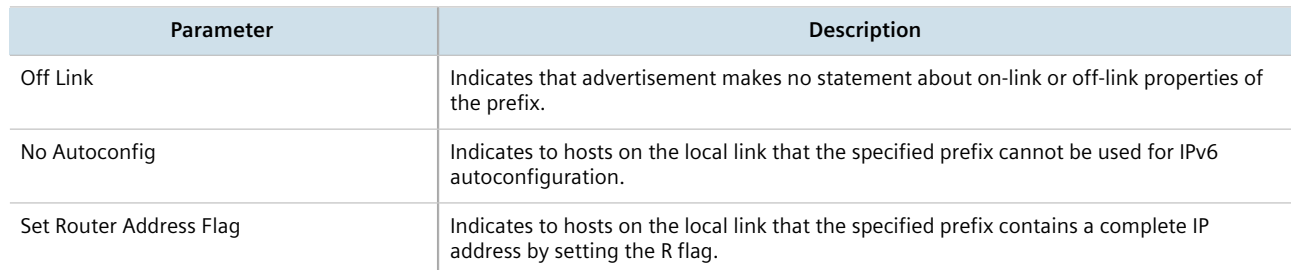

- 8. Click **Commit** to save the changes or click **Revert All** to abort. A confirmation dialog box appears. Click **OK** to proceed.
- 9. Click **Exit Transaction** or continue making changes.

### <span id="page-330-0"></span>Section 7.1.6.2

# **Deleting an IPv6 Network Prefix**

To delete a network prefix to the neighbor discovery configuration for an IPv6 address, do the following:

- 1. Change the mode to **Edit Private** or **Edit Exclusive**.
- 2. Navigate to *ip » {interface} » ipv6 » nd » prefix*, where *{interface}* is the name of the routable interface.
- 3. In the menu, click the **-** symbol next to chosen network prefix to delete it.
- 4. Click **Commit** to save the changes or click **Revert All** to abort. A confirmation dialog box appears. Click **OK** to proceed.
- 5. Click **Exit Transaction** or continue making changes.

# Section 7.2 **Managing the DHCP Relay Agent**

A DHCP Relay Agent is a device that forwards DHCP packets between clients and servers when they are not on the same physical LAN segment or IP subnet. The feature is enabled if the DHCP server IP address and a set of access ports are configured.

DHCP Option 82 provides a mechanism for assigning an IP Address based on the location of the client device in the network. Information about the client's location can be sent along with the DHCP request to the server. Based on this information, the DHCP server makes a decision about an IP Address to be assigned.

DHCP Relay Agent takes the broadcast DHCP requests from clients received on the configured access port and inserts the relay agent information option (Option 82) into the packet. Option 82 contains the VLAN ID (2 bytes) and the port number of the access port (2 bytes: the circuit ID sub-option) and the switch's MAC address (the remote ID sub-option). This information uniquely defines the access port's position in the network. For example, in RUGGEDCOM ROX II, the Circuit ID for VLAN 2 on Line Module (LM) 4 Port 15 is 00:00:00:02:04:0F.

The DHCP Server supporting DHCP Option 82 sends a unicast reply and echoes Option 82. The DHCP Relay Agent removes the Option 82 field and broadcasts the packet to the port from which the original request was received.

The DHCP Relay Agent communicates to the server on a management interface. The agent's IP address is the address configured for the management interface.

RUGGEDCOM ROX II can be configured to act as a DHCP Relay Agent that forwards DHCP and BOOTP requests from clients on one Layer 2 network to one or more configured DHCP servers on other networks. This allows the implementation of some measure of isolation between DHCP clients and servers.

The DHCP Relay Agent is configured to listen for DHCP and BOOTP requests on particular Ethernet and VLAN network interfaces, and to relay to a list of one or more DHCP servers. When a request is received from a client, RUGGEDCOM ROX II forwards the request to each of the configured DHCP servers. When a reply is received from a server, RUGGEDCOM ROX II forwards the reply back to the originating client.

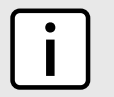

#### **NOTE**

*While DHCP Relay and DHCP Server may both be configured to run concurrently, they may not be configured to run on the same network interface.*

### **CONTENTS**

- [Section 7.2.1, "Configuring the DHCP Relay Agent"](#page-332-0)
- [Section 7.2.2, "Assigning a DHCP Server Address"](#page-332-1)
- [Section 7.2.3, "Viewing a List of DHCP Client Ports"](#page-333-0)
- [Section 7.2.4, "Adding a DHCP Client Port"](#page-333-1)
- [Section 7.2.5, "Deleting a DHCP Client Port"](#page-334-0)
- [Section 7.2.6, "Example: Configuring the Device as a Relay Agent"](#page-334-1)

# <span id="page-332-0"></span>Section 7.2.1 **Configuring the DHCP Relay Agent**

To configure the DHCP relay agent, do the following:

1. Assign an IP address to the DHCP Server where DHCP queries are to be forwarded. For more information, refer to [Section 7.2.2, "Assigning a DHCP Server Address"](#page-332-1).

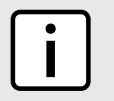

**NOTE**

*If client ports do not reside on the same subnet, make sure to assign the client ports to different VLANs.*

- 2. Add client ports. For more information, refer to [Section 7.2.4, "Adding a DHCP Client Port".](#page-333-1)
- 3. Click **Commit** to save the changes or click **Revert All** to abort. A confirmation dialog box appears. Click **OK** to proceed.
- 4. Click **Exit Transaction** or continue making changes.

# <span id="page-332-1"></span>Section 7.2.2 **Assigning a DHCP Server Address**

To assign a DHCP server address to the DHCP relay agent, do the following:

- 1. Change the mode to **Edit Private** or **Edit Exclusive**.
- 2. Navigate to *switch » dhcp-relay-agent*. The **DHCP Relay Agent** form appears.

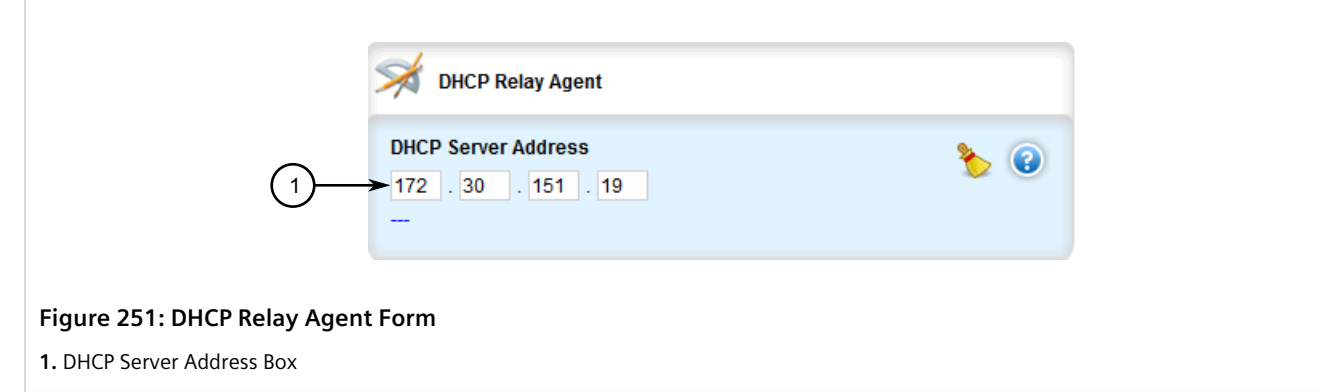

3. Configure the following parameter(s) as required:

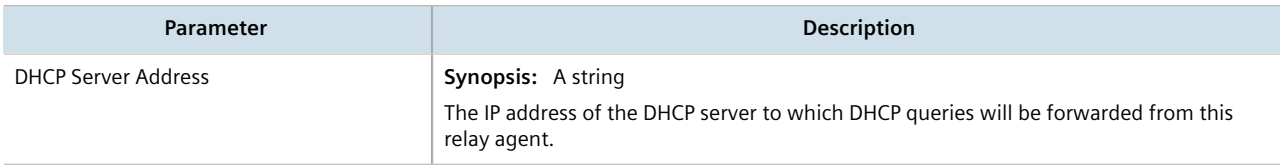

- 4. Click **Commit** to save the changes or click **Revert All** to abort. A confirmation dialog box appears. Click **OK** to proceed.
- 5. Click **Exit Transaction** or continue making changes.

# <span id="page-333-0"></span>Section 7.2.3 **Viewing a List of DHCP Client Ports**

To view a list of DHCP relay agent client ports, navigate to *switch » dhcp-relay-agent » dhcp-client-ports*. If client ports have been configured, the **DHCP Relay Agent Client Ports** table appears.

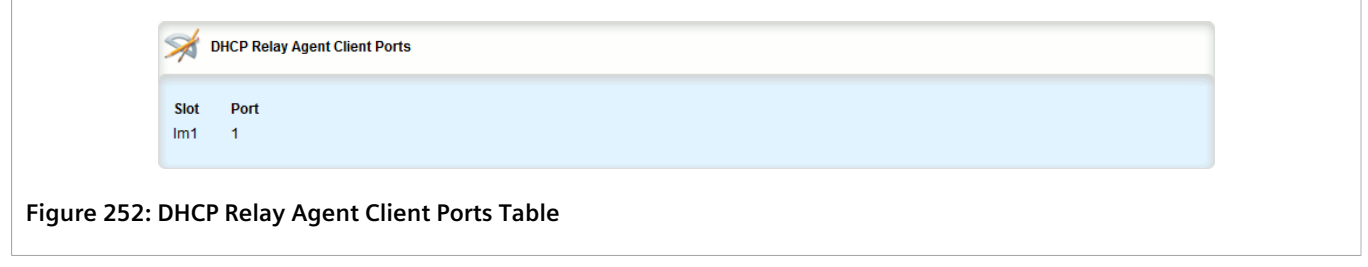

If no client ports have been configured, add client ports as needed. For more information, refer to [Section 7.2.4,](#page-333-1) ["Adding a DHCP Client Port"](#page-333-1).

# <span id="page-333-1"></span>Section 7.2.4 **Adding a DHCP Client Port**

To add a client port for the DHCP relay agent, do the following:

- 1. Change the mode to **Edit Private** or **Edit Exclusive**.
- 2. Navigate to *switch » dhcp-relay-agent » dhcp-client-ports* and click **<Add dhcp-client-ports>**. The **Key Settings** form appears.

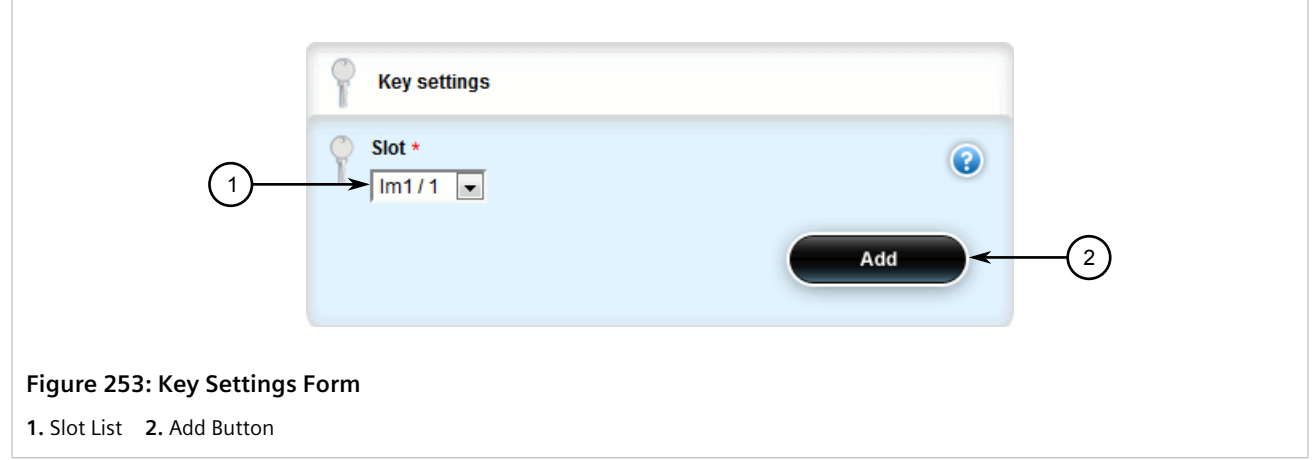

3. Configure the following parameter(s) as required:

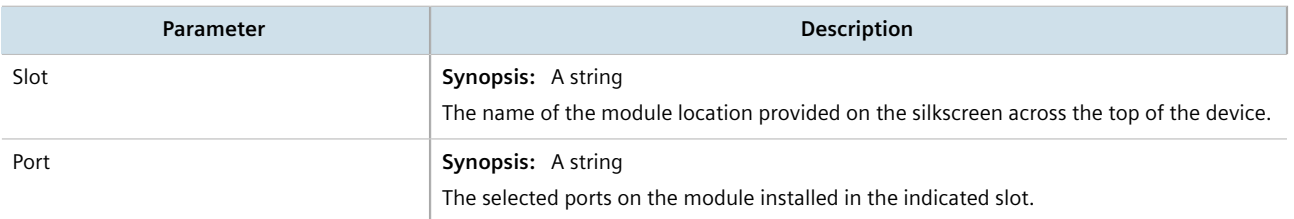

4. Click **Add** to add the client port.

- 5. Click **Commit** to save the changes or click **Revert All** to abort. A confirmation dialog box appears. Click **OK** to proceed.
- 6. Click **Exit Transaction** or continue making changes.

# <span id="page-334-0"></span>Section 7.2.5 **Deleting a DHCP Client Port**

To delete a client port for the DHCP relay agent, do the following:

- 1. Change the mode to **Edit Private** or **Edit Exclusive**.
- 2. Navigate to *switch » dhcp-relay-agent » dhcp-client-ports*. The **DHCP Relay Agent Client Ports** table appears.

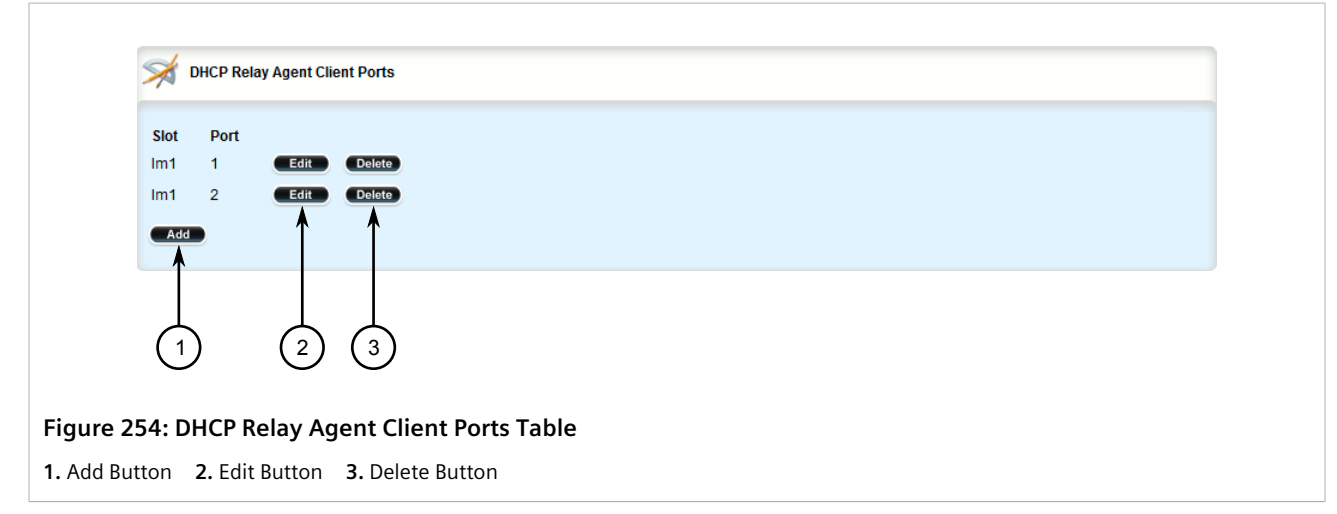

- 3. Click **Delete** next to the chosen client port.
- 4. Click **Commit** to save the changes or click **Revert All** to abort. A confirmation dialog box appears. Click **OK** to proceed.
- 5. Click **Exit Transaction** or continue making changes.

# <span id="page-334-1"></span>Section 7.2.6 **Example: Configuring the Device as a Relay Agent**

This example demonstrates how to configure the device as a DHCP relay agent.

The following topology depicts a scenario where two clients on separate LANs require IP addresses on different subnets from a DHCP server. Each client connects to the DHCP relay agent using different VLANs. The DHCP relay agent manages the requests and responses between the clients and the DHCP server.

#### **IMPORTANT!**

*The values shown are specific to the provided topology. Actual values can vary based on the user's configuration.*

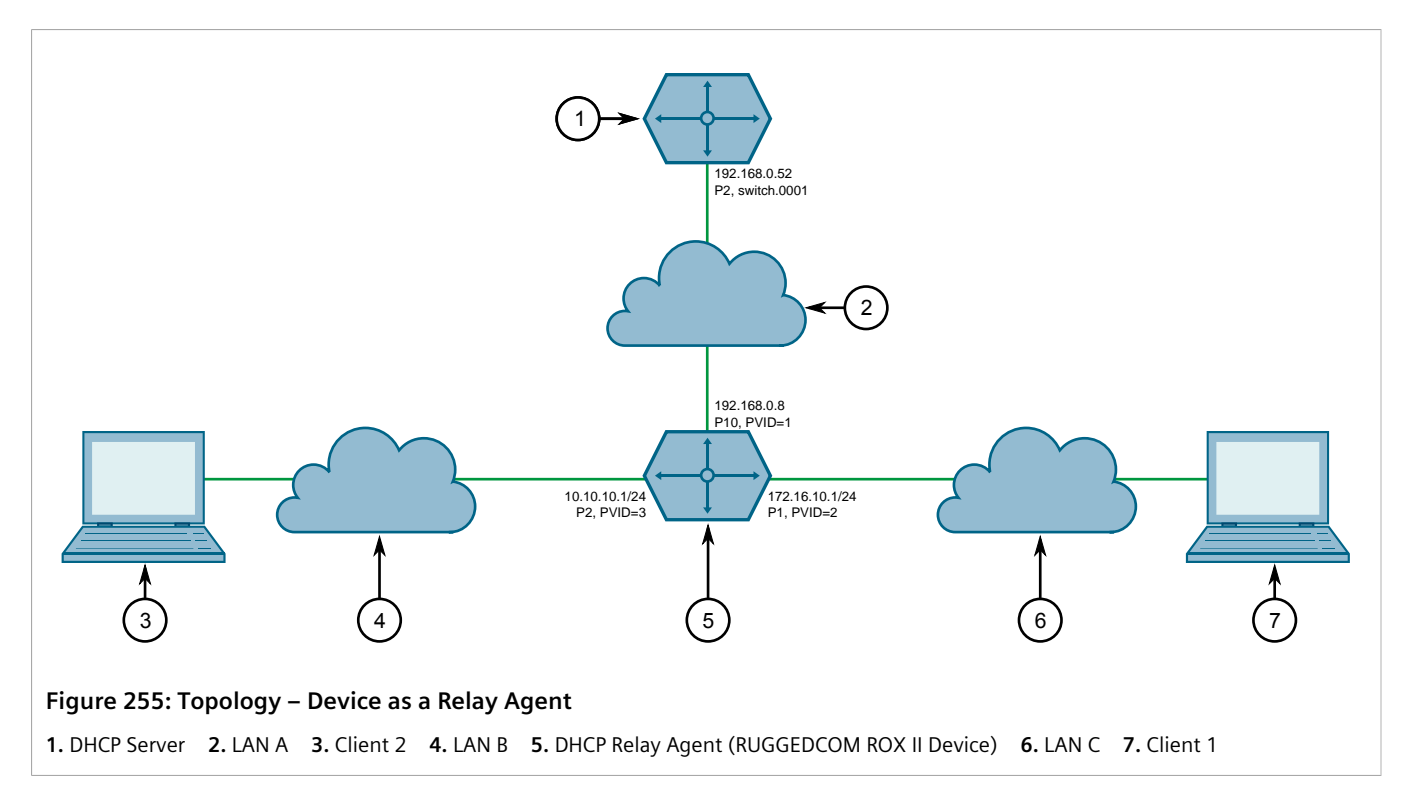

To configure the device as a DHCP relay agent per the topology, do the following:

- 1. Configure the device as a DHCP relay agent:
	- a. Add VLAN 2 and VLAN 3. For more information, refer to [Section 8.5.5.2, "Adding a Static VLAN"](#page-476-0).
	- b. Assign IP address *192.168.0.8* to VLAN 1. For more information, refer to [Section 7.1.3.2, "Adding an IPv4](#page-322-0) [Address"](#page-322-0) or [Section 7.1.4.2, "Adding an IPv6 Address"](#page-324-0).
	- c. Change the PVID of port 1 to PVID 2, and change the PVID of port 2 to PVID 3. Refer to [Section 8.1.2,](#page-415-0) ["Configuring a Switched Ethernet Port"](#page-415-0) for more information.
- 2. Configure a separate device as the DHCP Server. If the DHCP server being used is a RUGGEDCOM ROX II device, refer to [Section 7.3.19, "Example: Configuring the Device as a DHCP Server to Support a Relay Agent"](#page-396-0) for more information.

## **Final Configuration Example**

The following configuration reflects the topology:

```
# show running-config switch dhcp-relay-agent
dhcp-server-address 192.168.0.52
dhcp-client-ports lm4 1
!
dhcp-client-ports lm4 2
 !
```
# Section 7.3 **Managing the DHCP Server**

Dynamic Host Configuration Protocol (DHCP) is a method for centrally and consistently managing IP addresses and settings for clients, offering a variety of assignment methods. IP addresses can be assigned based on the Ethernet MAC address of a client either sequentially or by using port identification provided by a DHCP relay agent device.

The information that is assigned to addresses in DHCP is organized to deal with clients at the interface, subnet, pool, shared network, host-group and host levels.

RUGGEDCOM ROX II supports both IPv4 and IPv6 address assignments.

### **CONTENTS**

- [Section 7.3.1, "Viewing a List of Active Leases"](#page-336-0)
- [Section 7.3.2, "Configuring the DHCP Server"](#page-337-0)
- [Section 7.3.3, "Enabling/Disabling the DHCP Server"](#page-338-0)
- [Section 7.3.4, "Configuring DHCP Server Options"](#page-339-0)
- [Section 7.3.5, "Managing DHCP Client Configuration Options"](#page-342-0)
- [Section 7.3.6, "Managing DHCP Listen Interfaces"](#page-350-0)
- [Section 7.3.7, "Managing Shared Networks"](#page-352-0)
- [Section 7.3.8, "Managing Subnets"](#page-357-0)
- [Section 7.3.9, "Managing Host Groups"](#page-363-0)
- [Section 7.3.10, "Managing DHCP Hosts"](#page-368-0)
- [Section 7.3.11, "Managing Address Pools \(IPv4\)"](#page-374-0)
- [Section 7.3.12, "Managing Address Pools \(IPv6\)"](#page-377-0)
- [Section 7.3.13, "Managing IP Ranges \(IPv4\)"](#page-380-0)
- [Section 7.3.14, "Managing IP Ranges \(IPv6\)"](#page-383-0)
- [Section 7.3.15, "Managing IPv6 Prefixes"](#page-386-0)
- [Section 7.3.16, "Managing Temporary Subnets"](#page-389-0)
- [Section 7.3.17, "Managing IPv6 Subnets"](#page-391-0)
- [Section 7.3.18, "Managing Option 82 Classes for Address Pools"](#page-393-0)
- [Section 7.3.19, "Example: Configuring the Device as a DHCP Server to Support a Relay Agent"](#page-396-0)

# <span id="page-336-0"></span>Section 7.3.1 **Viewing a List of Active Leases**

RUGGEDCOM ROX II can generate a list of active leases. The list includes the start and end times, hardware Ethernet address, and client host name for each lease.

To view a list of active leases, do the following:

- 1. Navigate to:
	- **For IPv4** *services » dhcpserver*
- **For IPv6**
- *services » dhcpserver6*
- 2. Click **show-active-leases** in the menu. The **Trigger Action** form appears.

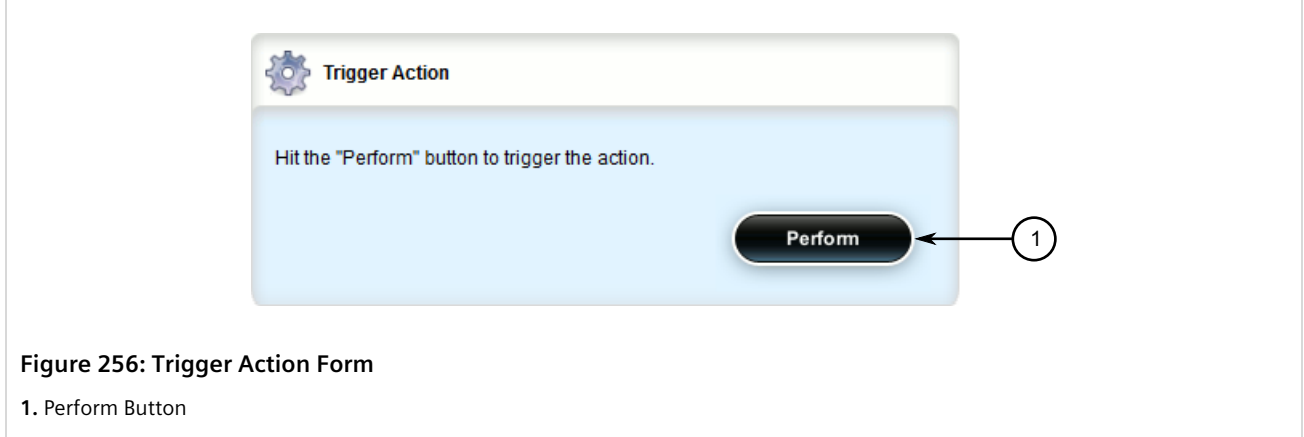

3. Click **Perform**. The **Show Active Leases** table appears listing the active DHCP leases.

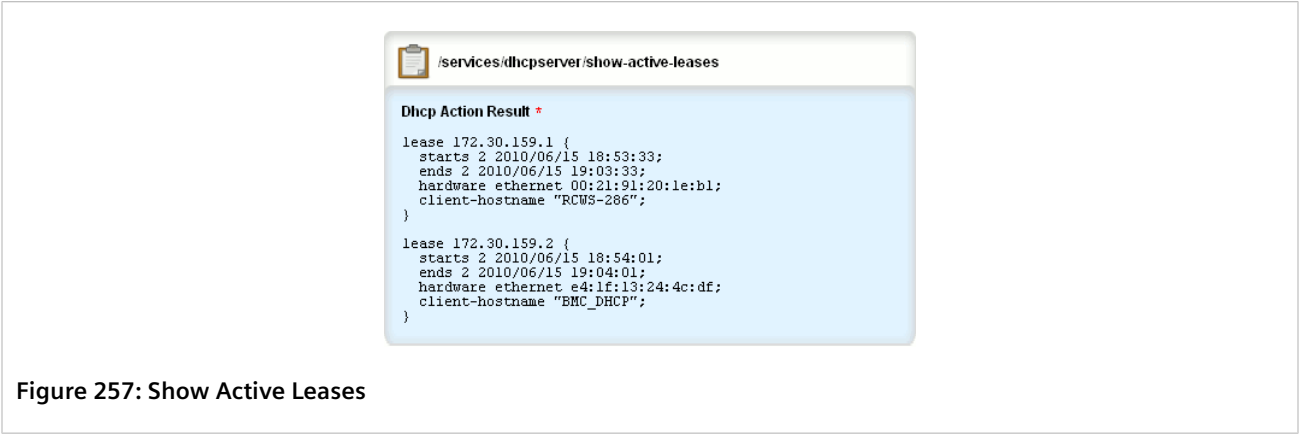

# <span id="page-337-0"></span>Section 7.3.2 **Configuring the DHCP Server**

To configure the DHCP server, do the following:

# **NOTE**

*This procedure outlines the basic steps required to configure the device as a DHCP server. For a configuration example that includes a DHCP relay agent, refer to [Section 7.3.19, "Example: Configuring](#page-396-0) [the Device as a DHCP Server to Support a Relay Agent".](#page-396-0)*

1. [Optional] Configure a separate device as a DHCP relay agent. The relay agent may be a RUGGEDCOM ROX II device, a RUGGEDCOM ROS device, or a third party device with relay agent capabilities.

If the relay agent being used is a RUGGEDCOM ROX II device, refer to [Section 7.2.6, "Example: Configuring the](#page-334-1) [Device as a Relay Agent"](#page-334-1) for more information.

2. Enable the DHCP server. For more information, refer to [Section 7.3.3, "Enabling/Disabling the DHCP Server".](#page-338-0)

- 3. Add a DHCP listen interface. For more information, refer to [Section 7.3.6.2, "Adding a DHCP Listen Interface"](#page-350-1).
- 4. Assign an IP address to the listen interface. For more information, refer to [Section 7.3.8.2, "Adding a Subnet"](#page-358-0).
- 5. Create a shared network and enable Option82. For more information, refer to [Section 7.3.7.2, "Adding a](#page-353-0) [Shared Network"](#page-353-0) and [Section 7.3.7.3, "Configuring Shared Network Options".](#page-354-0)
- 6. Create a subnet for each LAN that has DHCP clients. For more information about creating subnets, refer to [Section 7.3.8.2, "Adding a Subnet"](#page-358-0).
- 7. [Optional] If a dynamic IP address is needed for the relay agent, create a subnet for the DHCP relay agent. For more information about creating subnets, refer to [Section 7.3.8.2, "Adding a Subnet"](#page-358-0).
- 8. For each client subnet (excluding the subnet for the DHCP relay agent, if used), do the following:
	- a. Create one or more IP address pools to define a range of IP addresses for each client.

For more information about IP address pools, refer to [Section 7.3.11.2, "Adding an Address Pool \(IPv4\)"](#page-375-0) or [Section 7.3.12.2, "Adding an Address Pool \(IPv6\)"](#page-378-0).

For more information about IP ranges, refer to [Section 7.3.13.2, "Adding an IP Range \(IPv4\)"](#page-381-0) or [Section 7.3.14.2, "Adding an IP Range \(IPv6\)".](#page-384-0)

- b. [Optional] Configure the option82 class on the relay agent, if used. For more information, refer to [Section 7.3.18.2, "Adding an Option 82 Class to an Address Pool".](#page-394-0)
- 9. [Optional] Add and configure hosts and host-groups. For more information, refer to [Section 7.3.10.2, "Adding](#page-369-0) [a Host".](#page-369-0)

# <span id="page-338-0"></span>Section 7.3.3 **Enabling/Disabling the DHCP Server**

To enable or disable the DHCP server, do the following:

- 1. Change the mode to **Edit Private** or **Edit Exclusive**.
- 2. Navigate to:
	- **For IPv4** *services » dhcpserver*
	- **For IPv6** *services » dhcpserver6*
- 3. The **Dynamic Host Control Protocol (DHCP) Server** form appears.

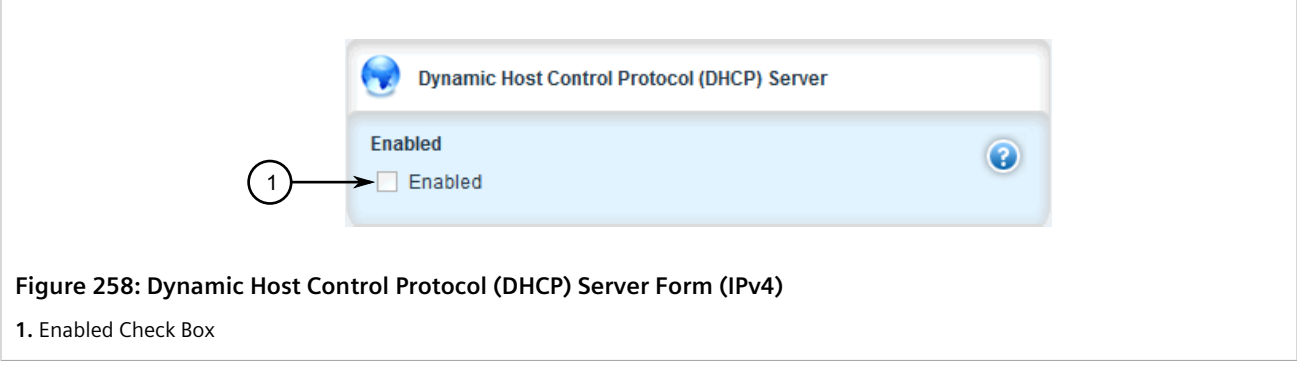

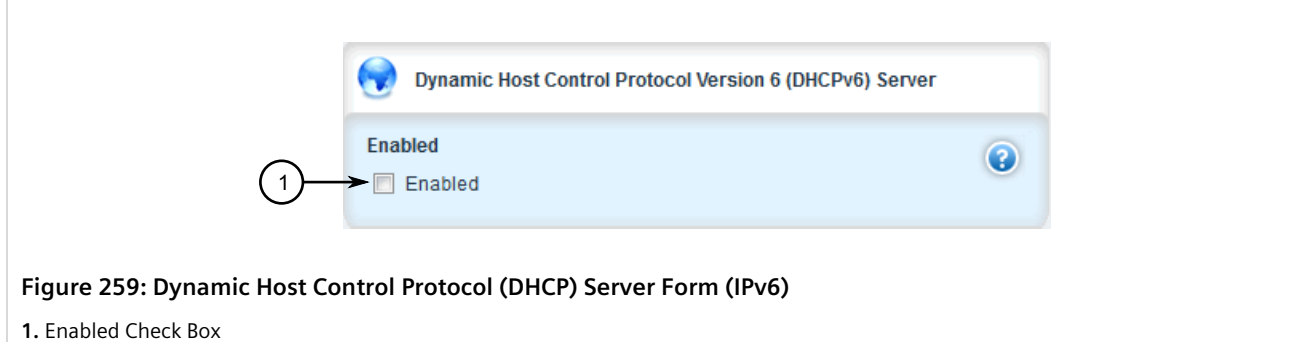

- 4. Configure the following parameter(s) as required:
	- **For IPv4**

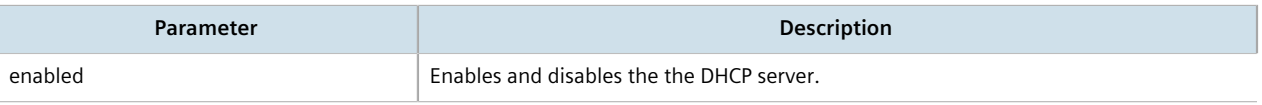

• **For IPv6**

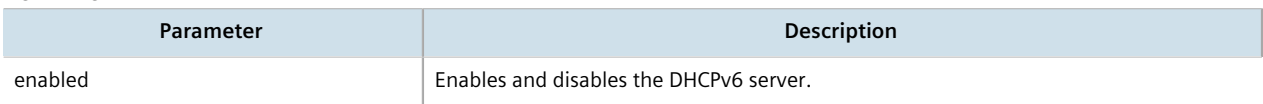

- 5. Click **Commit** to save the changes or click **Revert All** to abort. A confirmation dialog box appears. Click **OK** to proceed.
- 6. Click **Exit Transaction** or continue making changes.

# <span id="page-339-0"></span>Section 7.3.4 **Configuring DHCP Server Options**

To configure options for the DHCP server, do the following:

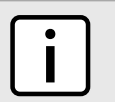

### **NOTE**

*Options set at the subnet level override options set at the DHCP server level.*

- 1. Change the mode to **Edit Private** or **Edit Exclusive**.
- 2. Navigate to:
	- **For IPv4**
		- *services » dhcpserver » options*
	- **For IPv6** *services » dhcpserver6 » options*
- 3. The **Leased Configuration** and **Client Options** forms appear.

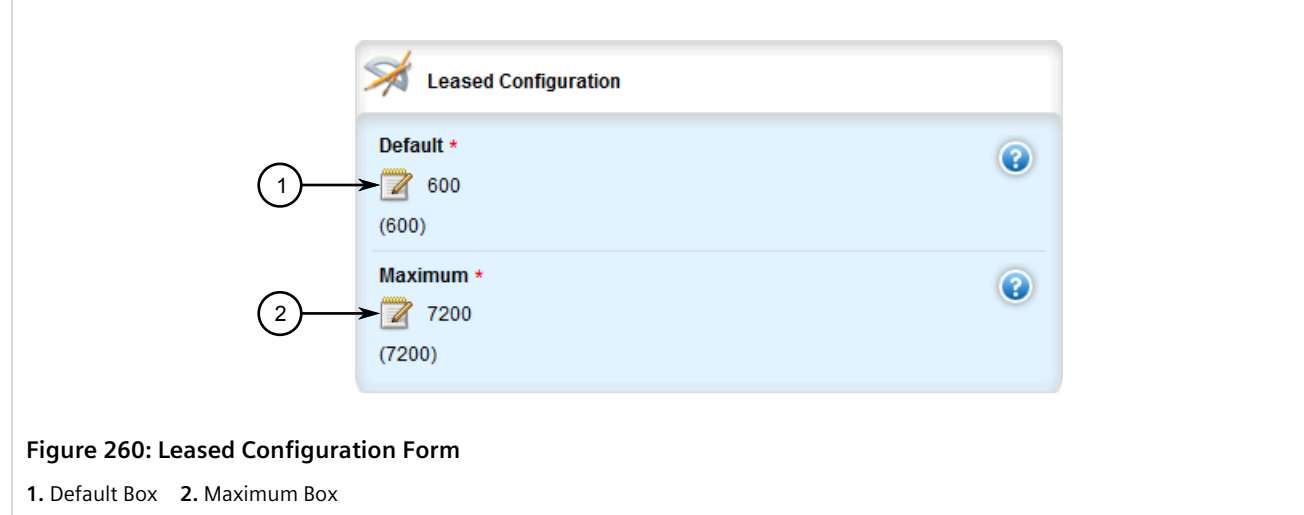

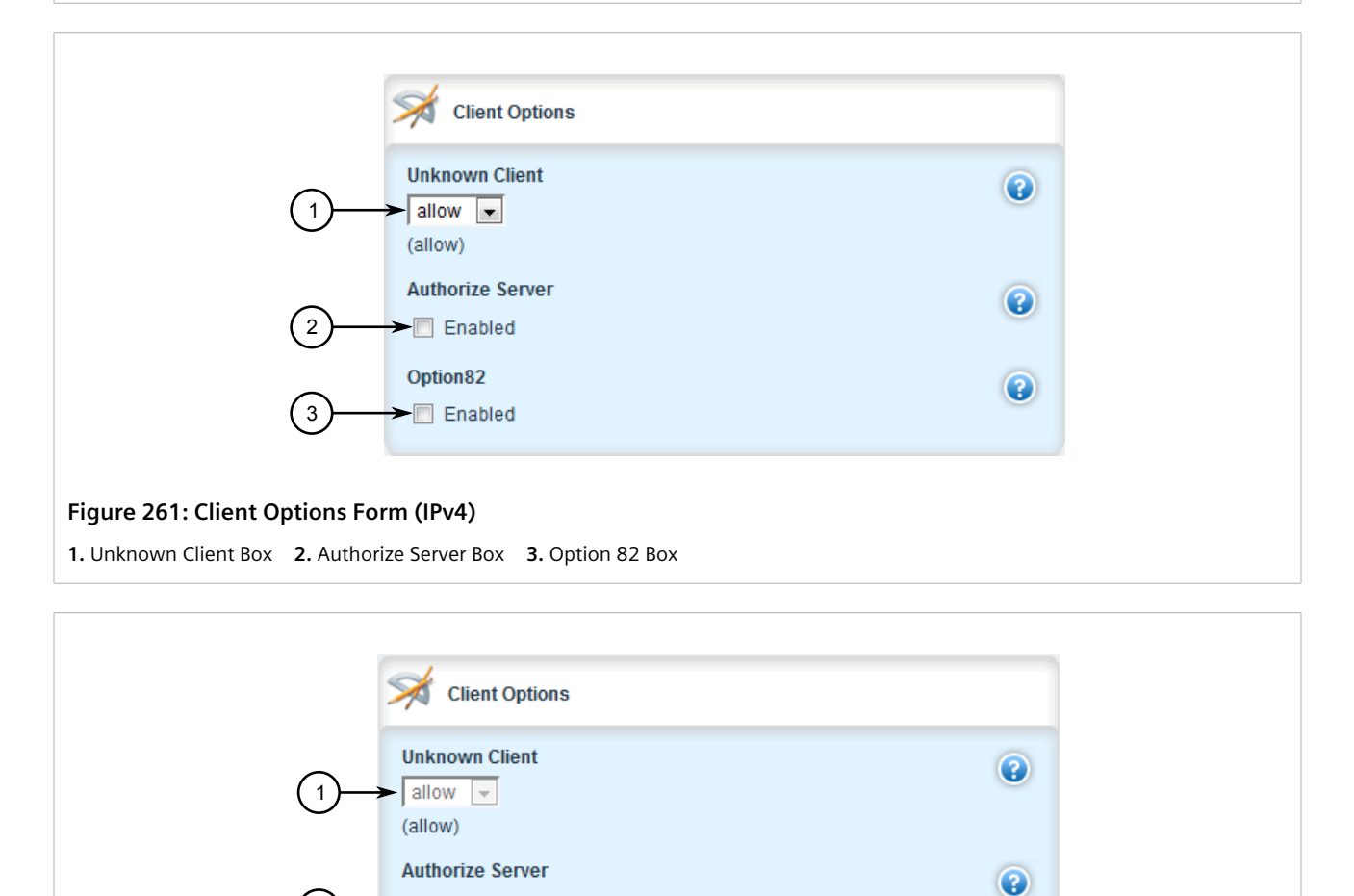

2

4. In the **Leased Configuration** form, configure the following parameters as required:

 $\Box$  Enabled

**Figure 262: Client Options Form (IPv6) 1.** Unknown Client Box **2.** Authorize Server Box

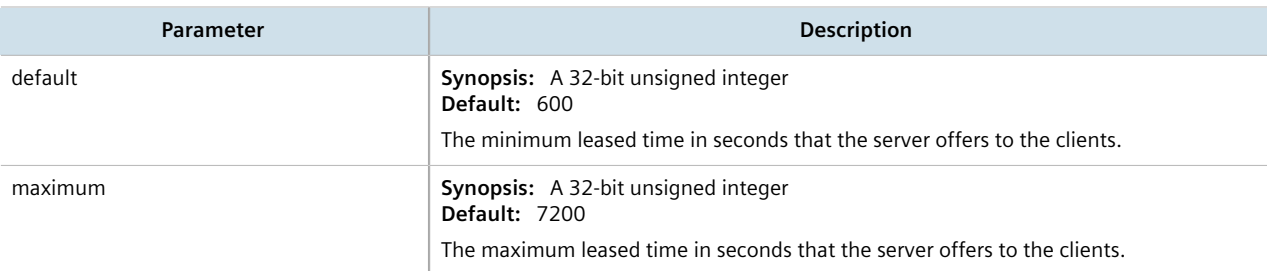

5. In the **Client Options** form, configure the following parameters as required:

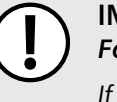

#### **IMPORTANT!** *For IPv4 only:*

*If DHCP relay (or Option 82) clients are used on the same subnet as the DHCP server, some clients will try to renew a lease immediately after receiving it by requesting a renewal directly from the DHCP server. Because the DHCP server is configured by default to only provide the lease through a relay agent configured with the current Option 82 fields, the server sends the client a NAK (negative acknowledgment or not acknowledged) message to disallow the lease. Enabling Option 82 disables the NAK message so the renewal request sent from the DHCP relay agent (which the DHCP server accepts, since it has the correct Option 82 fields added) is the only message for which the client receives a reply.*

*Option 82 support should only be enabled If the DHCP server and clients are on the same subnet.*

*The meaning of most Option 82 fields is determined by the DHCP relay client. To determine which values are required by the client for special options, refer to the client documentation.*

*DHCP relay support can also be enabled on individual subnets. For more information, refer to [Section 7.3.8.3, "Configuring Subnet Options".](#page-360-0)*

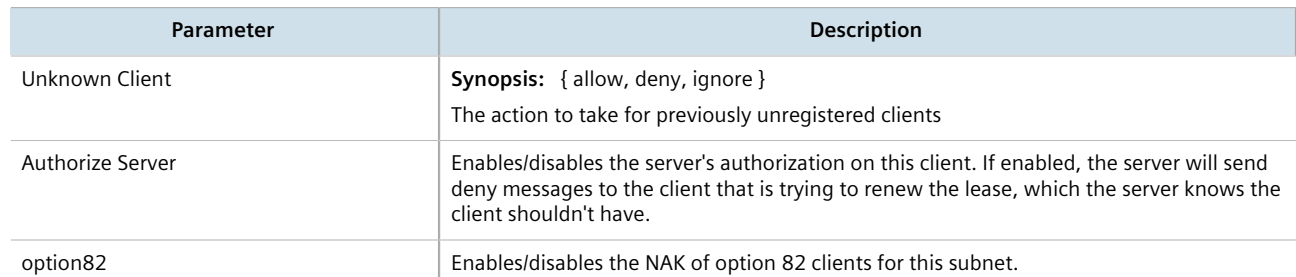

- 6. [Optional] Configure additional client configuration options. For more information, refer to [Section 7.3.5.1,](#page-342-1) ["Configuring Standard DHCP Client Configuration Options \(IPv4\)"](#page-342-1) or [Section 7.3.5.2, "Configuring Standard](#page-345-0) [DHCP Client Configuration Options \(IPv6\)"](#page-345-0).
- 7. Click **Commit** to save the changes or click **Revert All** to abort. A confirmation dialog box appears. Click **OK** to proceed.
- 8. Click **Exit Transaction** or continue making changes.

# <span id="page-342-0"></span>Section 7.3.5 **Managing DHCP Client Configuration Options**

Standard and custom options can be configured globally at the DHCP server level, or for specific shared networks, subnets, host groups or hosts. Options set at an individual level override options set at the global level.

### **CONTENTS**

- [Section 7.3.5.1, "Configuring Standard DHCP Client Configuration Options \(IPv4\)"](#page-342-1)
- [Section 7.3.5.2, "Configuring Standard DHCP Client Configuration Options \(IPv6\)"](#page-345-0)
- [Section 7.3.5.3, "Viewing a List of Custom DHCP Client Configuration Options"](#page-347-0)
- [Section 7.3.5.4, "Adding a Custom DHCP Client Configuration Option"](#page-348-0)
- [Section 7.3.5.5, "Deleting a Custom DHCP Client Configuration Option"](#page-349-0)

### <span id="page-342-1"></span>Section 7.3.5.1 **Configuring Standard DHCP Client Configuration Options (IPv4)**

Configuration options for DHCP clients can be configured globally or for an individual shared network, subnet, host group or host.

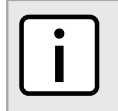

**NOTE**

*Options set for individual shared networks, subnets, host groups or hosts override the options set at the global level.*

To configure client options, do the following:

- 1. Change the mode to **Edit Private** or **Edit Exclusive**.
- 2. Navigate to *services » dhcpserver » {path} » options*, where *path* is the path to and name of the desired shared network, subnet, host group or host. For example, to access the options for a shared network named *Shared*, navigate to:

#### *services » dhcpserver » shared-network » Shared » options*

To access options at the global level, navigate to:

#### *services » dhcpserver » options*

In all cases, the **Client Options**, **NIS Configuration** and **NetBios Configuration** forms appear.

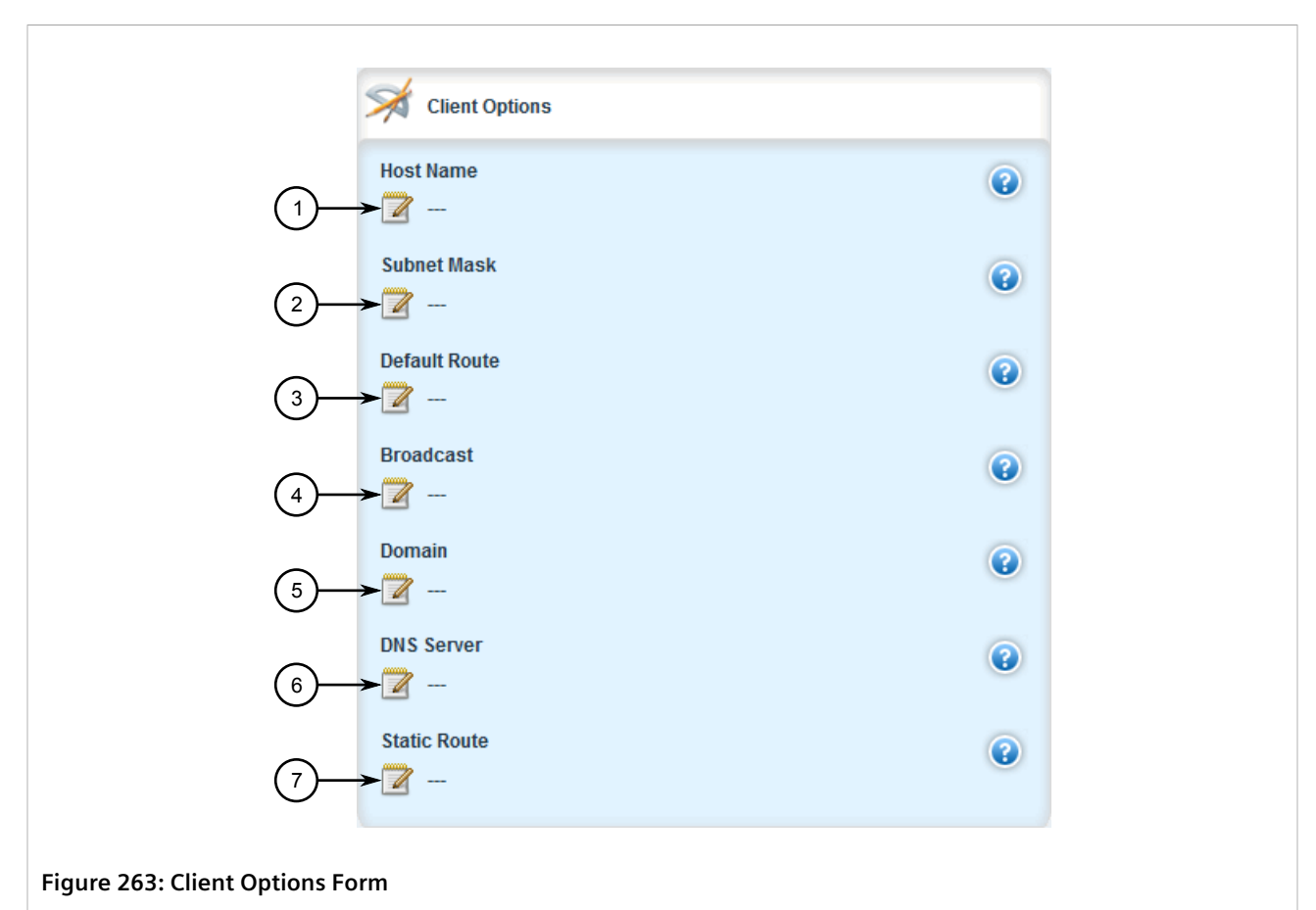

**1.** Host Name Box **2.** Subnet Mask Box **3.** Default Route Box **4.** Broadcast Box **5.** Domain Box **6.** DNS Server Box **7.** Static Route Box

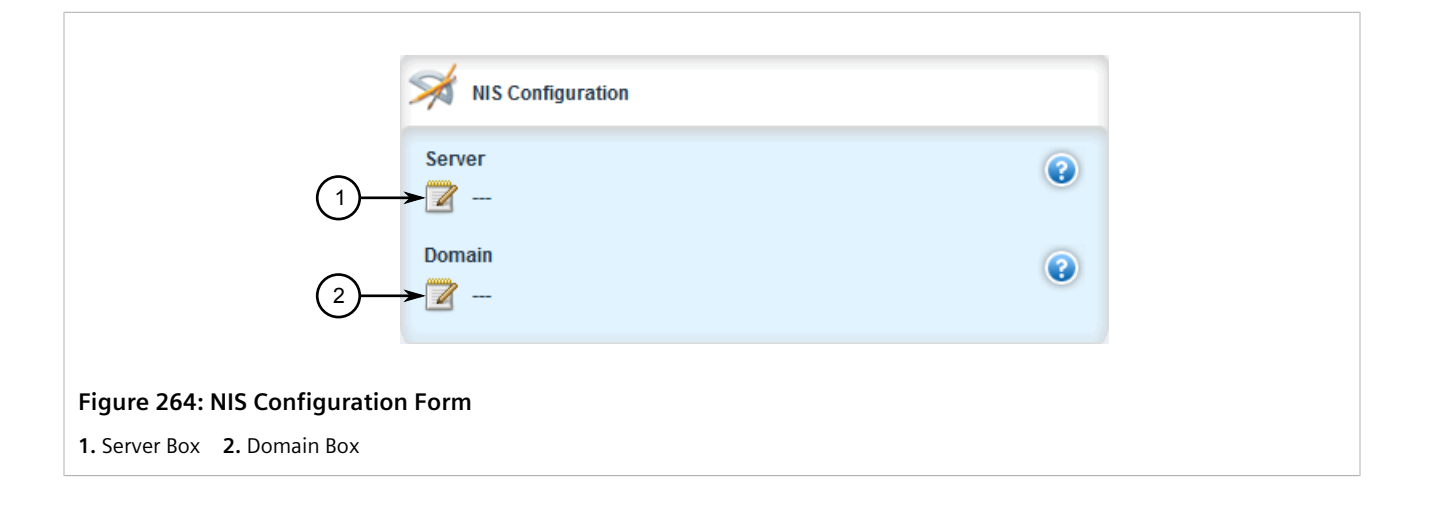

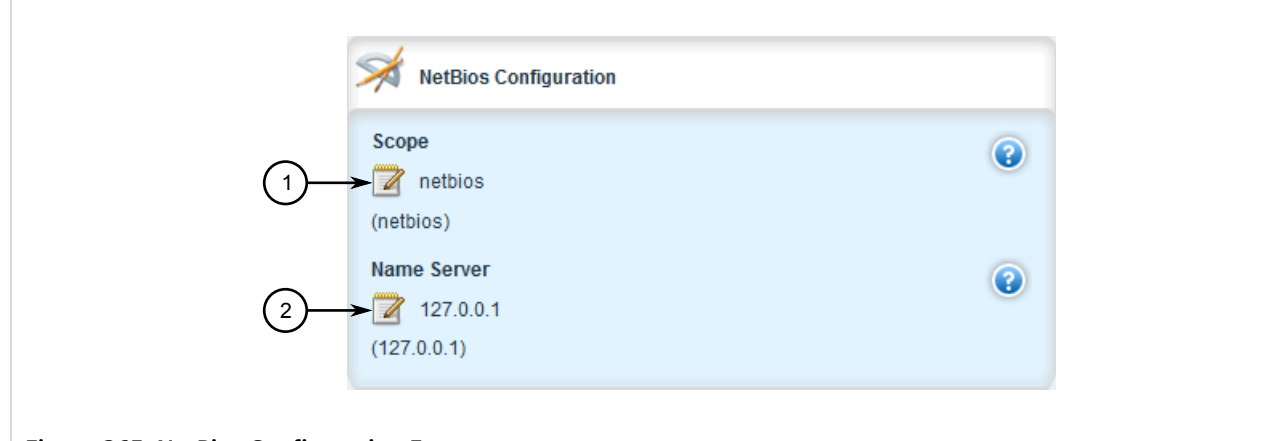

#### **Figure 265: NetBios Configuration Form**

**1.** Scope Box **2.** Name Server Box

3. In the **Client Options** form, configure the following parameters as required:

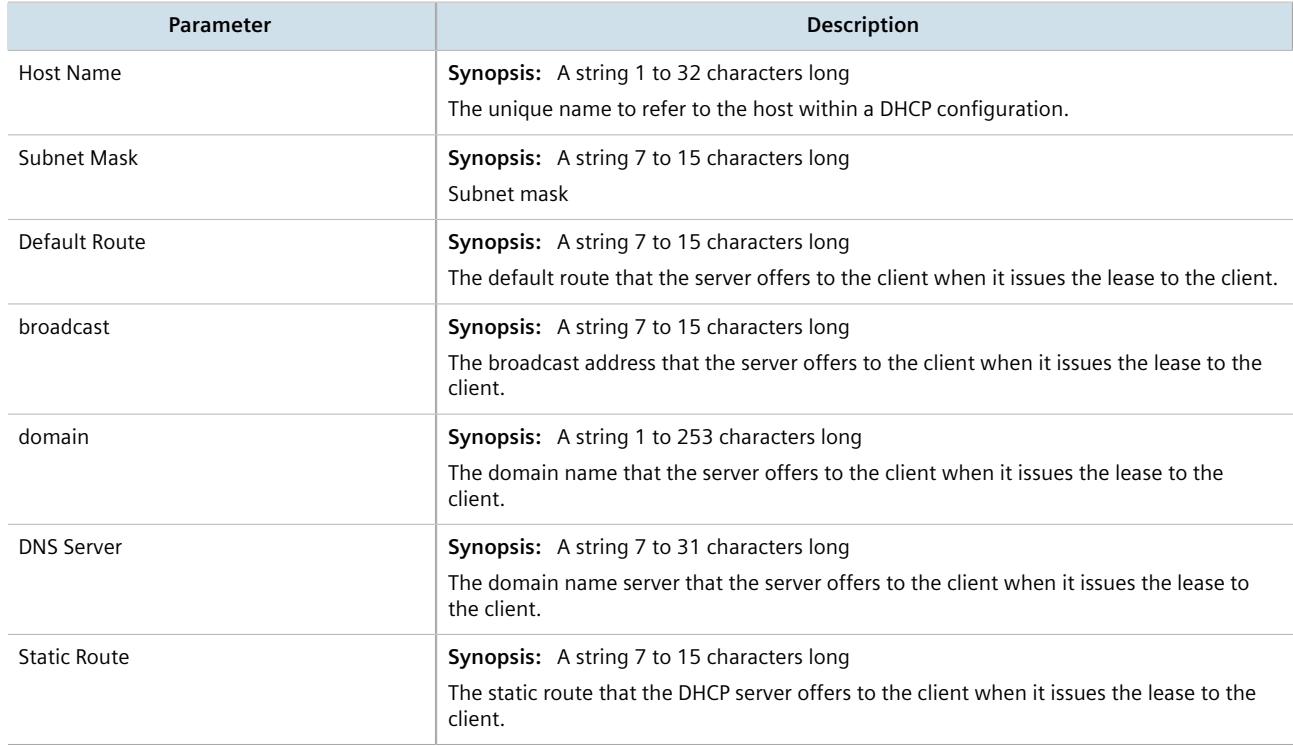

### 4. In the **NIS Configuration** form, configure the following parameters as required:

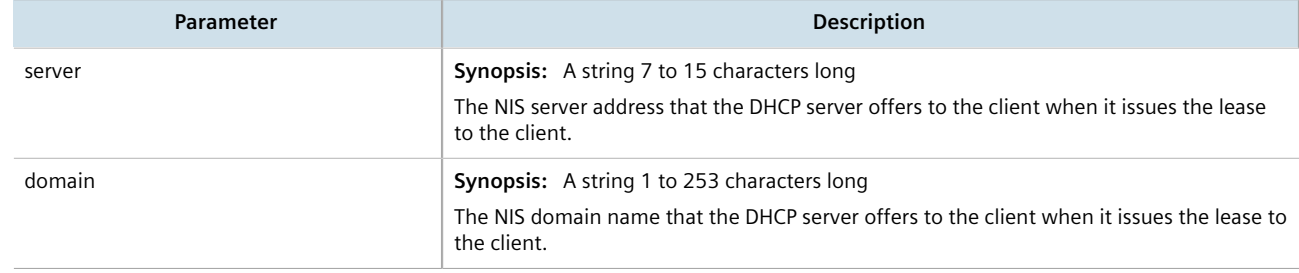

5. In the **NetBios Configuration** form, configure the following parameters as required:

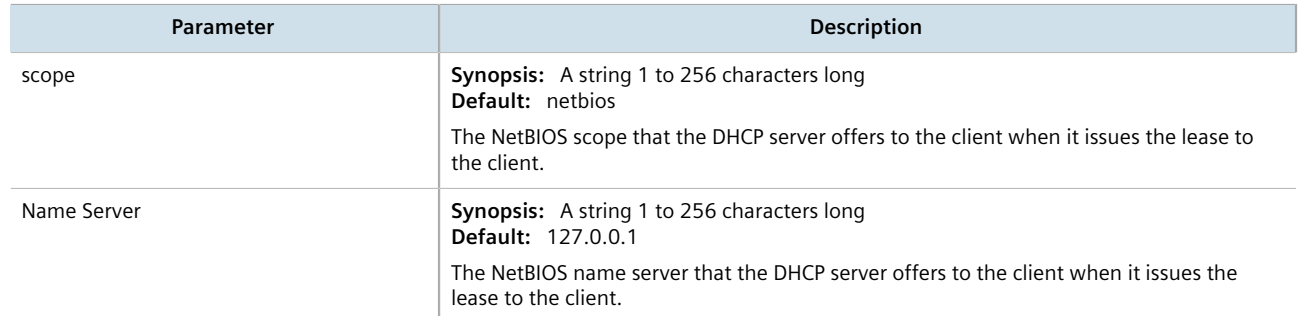

- 6. [Optional] Add custom options. For more information, refer to [Section 7.3.5.4, "Adding a Custom DHCP Client](#page-348-0) [Configuration Option"](#page-348-0).
- 7. Click **Commit** to save the changes or click **Revert All** to abort. A confirmation dialog box appears. Click **OK** to proceed.
- 8. Click **Exit Transaction** or continue making changes.

## <span id="page-345-0"></span>Section 7.3.5.2 **Configuring Standard DHCP Client Configuration Options (IPv6)**

Configuration options for DHCP clients can be configured globally or for an individual shared network, subnet, host group or host.

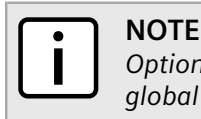

*Options set for individual shared networks, subnets, host groups or hosts override the options set at the global level.*

To configure client options, do the following:

- 1. Change the mode to **Edit Private** or **Edit Exclusive**.
- 2. Navigate to *services » dhcpserver6 » {path} » {name} » options*, where *path* is the path to and name of the desired shared network, subnet, host group or host and *name* is the user-added name.

For example, to access the options for a shared network named *Shared*, navigate to:

#### *services » dhcpserver6 » shared-network » Shared » options*

To access options at the global level, navigate to:

*services » dhcpserver6 » options*

In all cases, the **Client Options** and **NIS Configuration** forms appear.

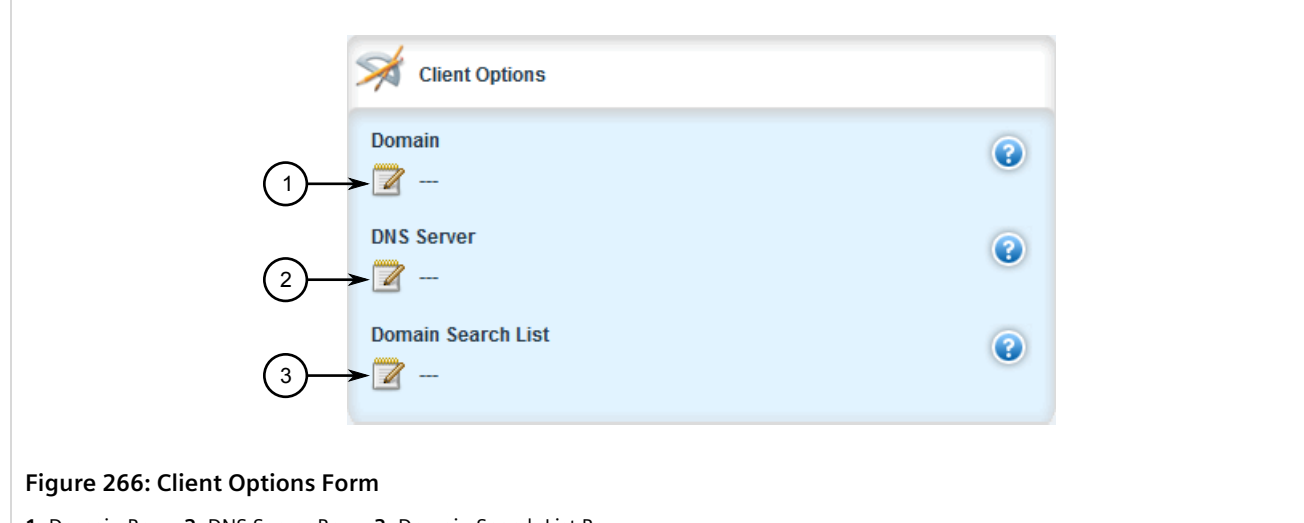

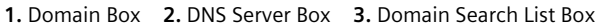

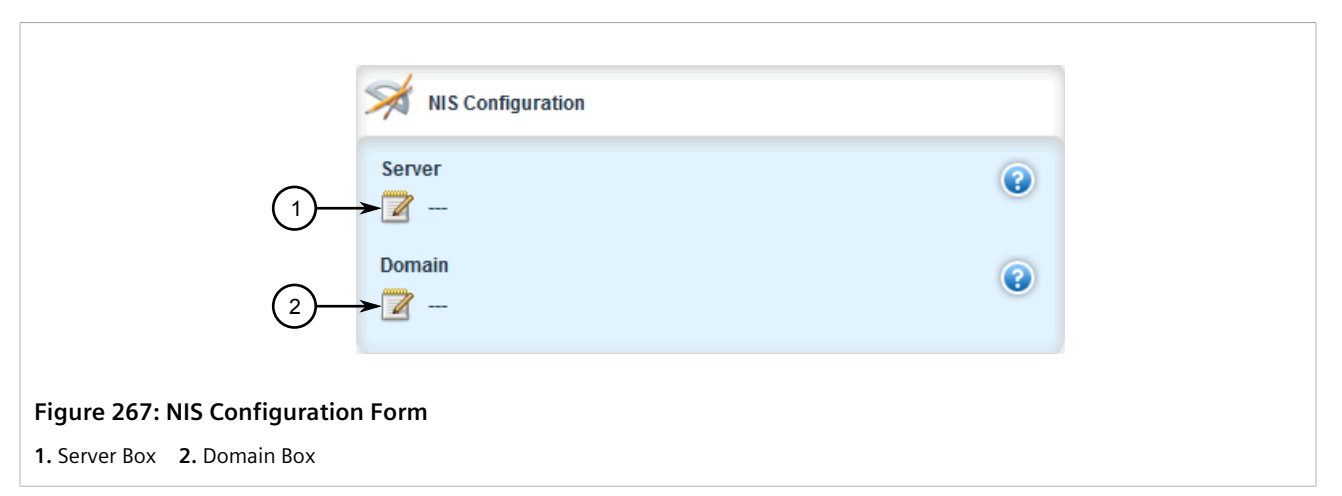

3. In the **Client Options** form, configure the following parameters as required:

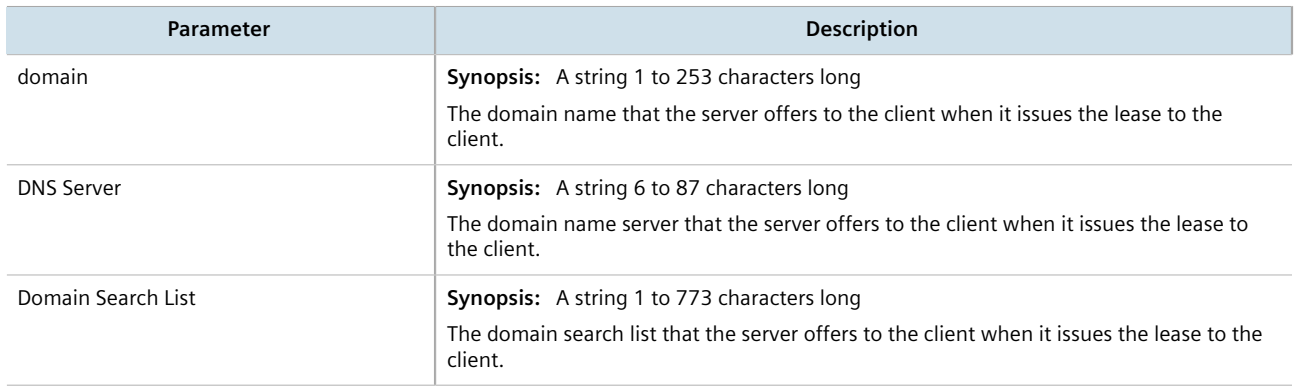

#### 4. In the **NIS Configuration** form, configure the following parameters as required:

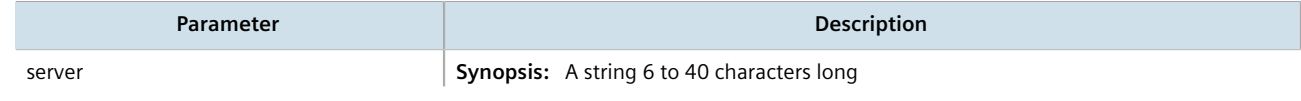

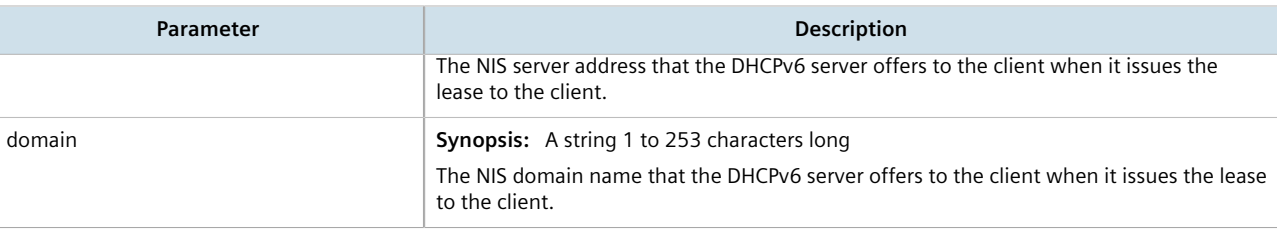

- 5. [Optional] Add custom options. For more information, refer to [Section 7.3.5.4, "Adding a Custom DHCP Client](#page-348-0) [Configuration Option"](#page-348-0).
- 6. Click **Commit** to save the changes or click **Revert All** to abort. A confirmation dialog box appears. Click **OK** to proceed.
- 7. Click **Exit Transaction** or continue making changes.

## <span id="page-347-0"></span>Section 7.3.5.3 **Viewing a List of Custom DHCP Client Configuration Options**

To view a list of custom DHCP client configuration options set at the global level or for a specific shared network, subnet, host group or host, navigate to:

- **For IPv4** *services » dhcpserver » {path} » options » client » custom*
- **For IPv6** *services » dhcpserver6 » options » client » custom*

where *path* is the path to and name of the desired shared network, subnet, host group or host.

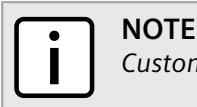

*Custom options at the {path} level are only available for IPv4.*

For example, to view the custom IPv4 options for a shared network named *Shared*, navigate to:

#### *services » dhcpserver » shared-network » Shared » options » client » custom*

To view custom IPv4 options at the global level, navigate to:

#### *services » dhcpserver » options » client » custom*

In all cases, the **Custom Configuration** table appears.

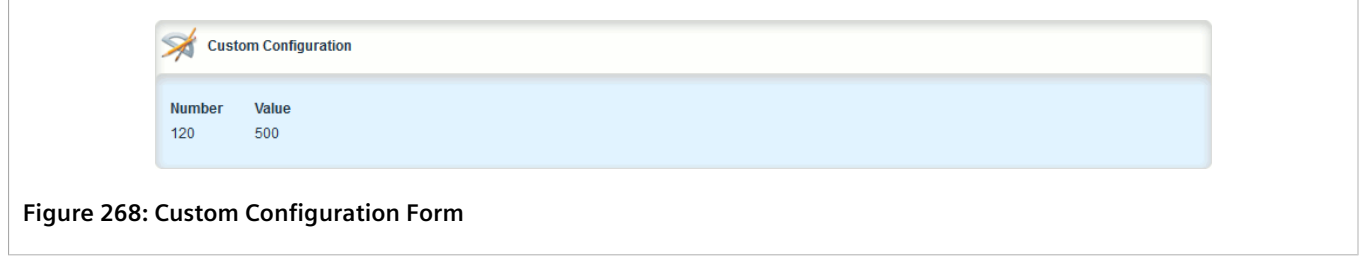

If custom configurations have not been configured, add custom configurations as needed. For more information, refer to [Section 7.3.5.4, "Adding a Custom DHCP Client Configuration Option".](#page-348-0)

## <span id="page-348-0"></span>Section 7.3.5.4 **Adding a Custom DHCP Client Configuration Option**

To add a custom client option, do the following:

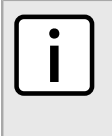

## **NOTE**

*The number of the option (defined by the Internet Assigned Numbers Authority or IANA) and its allowed value must be known before a custom option can be configured. For more information about available DHCP options, refer to [RFC 2132](http://tools.ietf.org/html/rfc2132) [\[http://tools.ietf.org/html/rfc2132](http://tools.ietf.org/html/rfc2132)].*

- 1. Change the mode to **Edit Private** or **Edit Exclusive**.
- 2. Navigate to:

• **For IPv4** *services » dhcpserver » {path} » options » client » custom*

• **For IPv6**

#### *services » dhcpserver6 » {path} » options » client » custom*

where *path* is the path to and name of the desired shared network, subnet, host group or host.

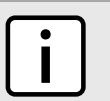

**NOTE**

*Custom options at the {path} level are only available for IPv4.*

For example, to access the custom IPv4 options for a shared network named *Shared*, navigate to:

### *services » dhcpserver » shared-network » Shared » options » client » custom*

To access custom IPv4 options at the global level, navigate to:

*services » dhcpserver » options » client » custom*

3. Click **<Add custom>**. The **Key Settings** form appears.

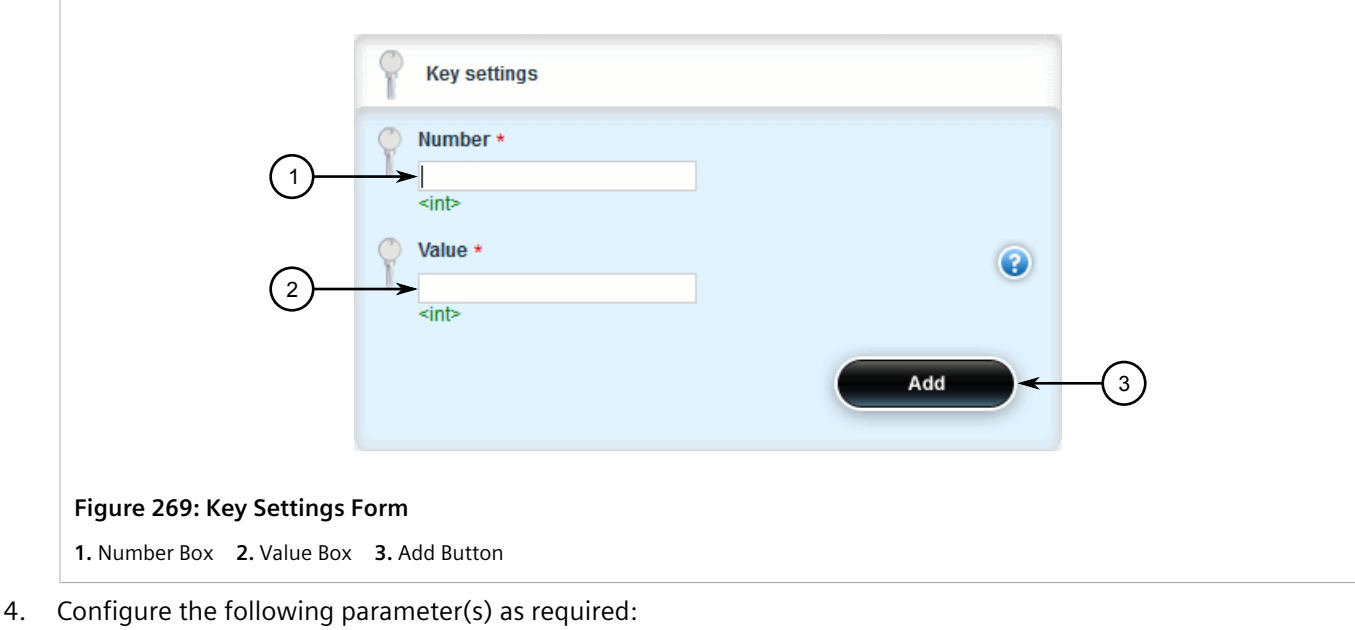

**Parameter Description** number **Synopsis:** A 32-bit signed integer

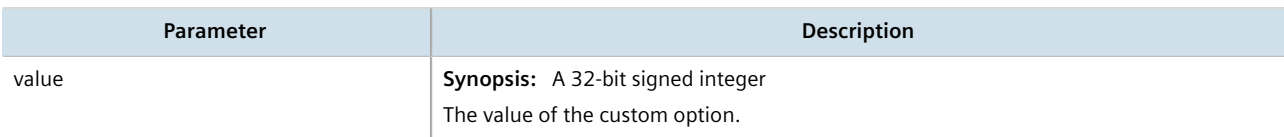

- 5. Click **Add** to add the custom option.
- 6. Click **Commit** to save the changes or click **Revert All** to abort. A confirmation dialog box appears. Click **OK** to proceed.
- 7. Click **Exit Transaction** or continue making changes.

### <span id="page-349-0"></span>Section 7.3.5.5 **Deleting a Custom DHCP Client Configuration Option**

To delete a custom client option, do the following:

- 1. Change the mode to **Edit Private** or **Edit Exclusive**.
- 2. Navigate to:
	- **For IPv4**

*services » dhcpserver » {path} » options » client » custom*

- **For IPv6**
	- *services » dhcpserver6 » options » client » custom*

where *path* is the path to and name of the desired shared network, subnet, host group or host.

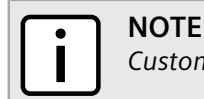

*Custom options at the {path} level are only available for IPv4.*

For example, to access the custom IPv4 options for a shared network named *Shared*, navigate to:

#### *services » dhcpserver » shared-network » Shared » options » client » custom*

To access custom IPv4 options at the global level, navigate to:

*services » dhcpserver » options » client » custom*

In all cases, the **Custom Configuration** table appears.

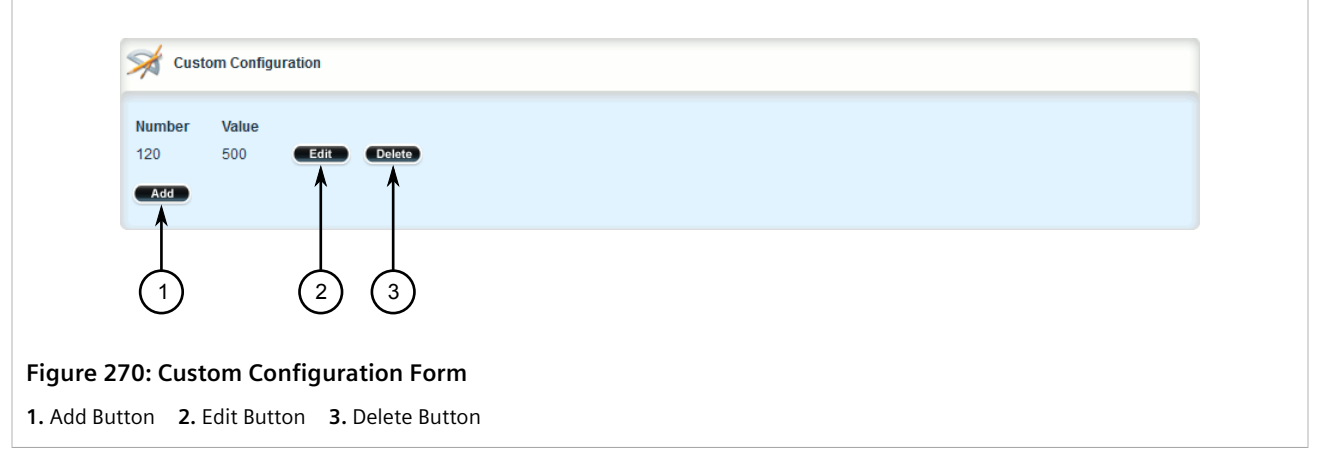

3. Click **Delete** next to the desired custom option.

- 4. Click **Commit** to save the changes or click **Revert All** to abort. A confirmation dialog box appears. Click **OK** to proceed.
- 5. Click **Exit Transaction** or continue making changes.

# <span id="page-350-0"></span>Section 7.3.6 **Managing DHCP Listen Interfaces**

DHCP listen interfaces specify the IP interface to which the client sends a request.

#### **CONTENTS**

- [Section 7.3.6.1, "Viewing a List of DHCP Listen Interfaces"](#page-350-2)
- [Section 7.3.6.2, "Adding a DHCP Listen Interface"](#page-350-1)
- [Section 7.3.6.3, "Deleting a DHCP Listen Interface"](#page-351-0)

### <span id="page-350-2"></span>Section 7.3.6.1 **Viewing a List of DHCP Listen Interfaces**

To view a list of DHCP listen interfaces, navigate to:

- **For IPv4** *services » dhcpserver » interface*
- **For IPv6**

#### *services » dhcpserver6 » interface*

If DHCP listen interfaces have been configured, the **Listen Interfaces** table appears.

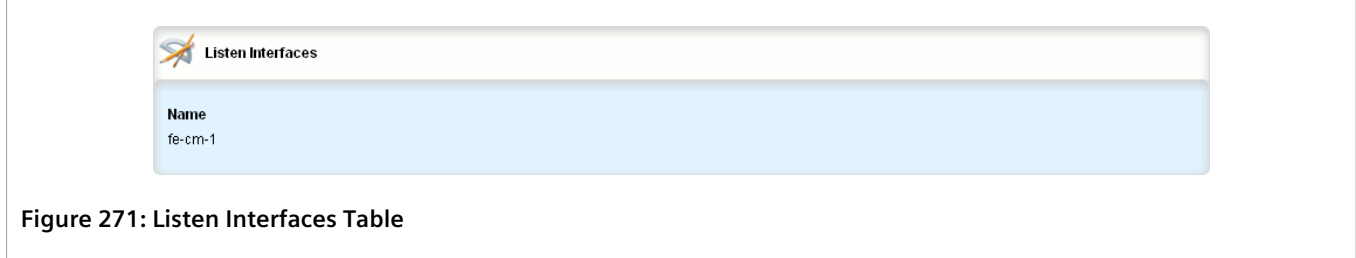

If no DHCP listen interfaces have been configured, add interfaces as needed. For more information, refer to [Section 7.3.6.2, "Adding a DHCP Listen Interface"](#page-350-1).

### <span id="page-350-1"></span>Section 7.3.6.2 **Adding a DHCP Listen Interface**

To add a DHCP listen interface, do the following:

- 1. Change the mode to **Edit Private** or **Edit Exclusive**.
- 2. Navigate to:
	- **For IPv4** *services » dhcpserver » interface*

### • **For IPv6**

*services » dhcpserver6 » interface*

3. Click **<Add interface>**. The **Key Settings** form appears.

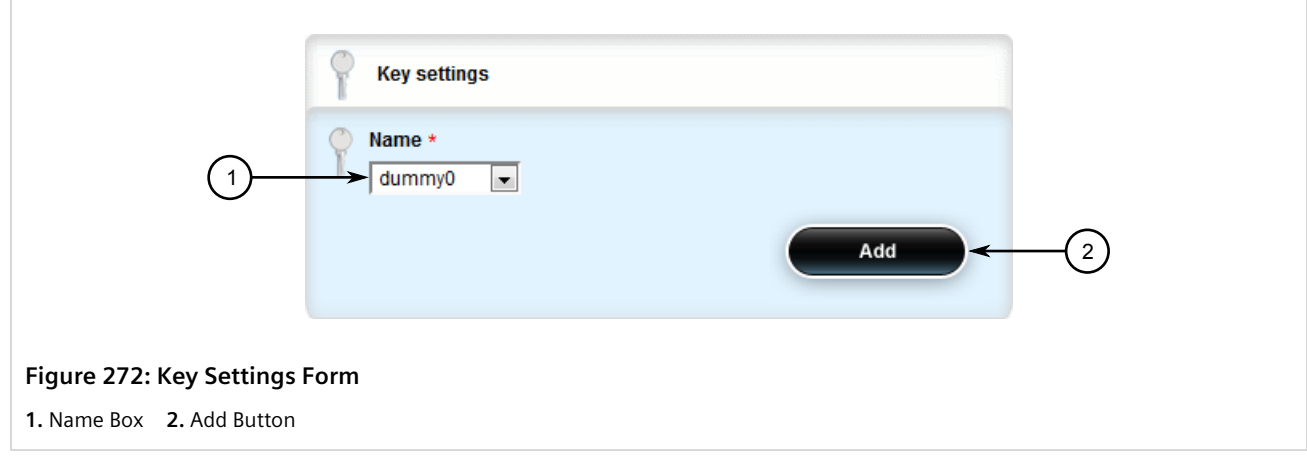

4. Configure the following parameter(s) as required:

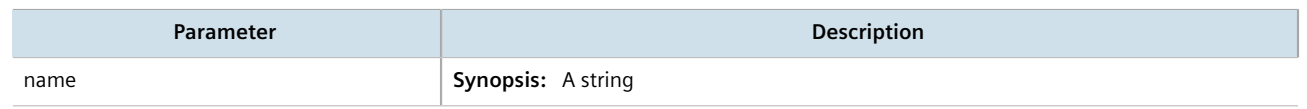

- 5. Click **Add** to create the new DHCP listen interface.
- 6. Click **Commit** to save the changes or click **Revert All** to abort. A confirmation dialog box appears. Click **OK** to proceed.
- 7. Click **Exit Transaction** or continue making changes.

## <span id="page-351-0"></span>Section 7.3.6.3 **Deleting a DHCP Listen Interface**

To delete a DHCP listen interface, do the following:

- 1. Change the mode to **Edit Private** or **Edit Exclusive**.
- 2. Navigate to:
	- **For IPv4** *services » dhcpserver » interface*
	- **For IPv6** *services » dhcpserver6 » interface*

The **Listen Interfaces** table appears.

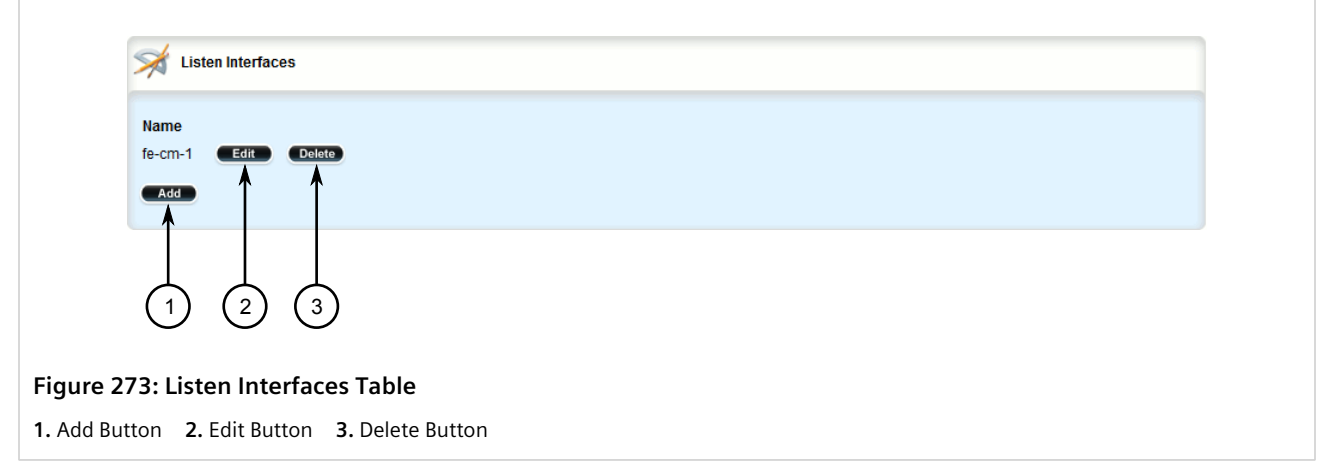

- 3. Click **Delete** next to the chosen DHCP listen interface.
- 4. Click **Commit** to save the changes or click **Revert All** to abort. A confirmation dialog box appears. Click **OK** to proceed.
- 5. Click **Exit Transaction** or continue making changes.

# <span id="page-352-0"></span>Section 7.3.7 **Managing Shared Networks**

Shared networks are used when multiple subnets should be served by a single physical port. This applies both when using a DHCP relay agent connected to the port with additional subnets behind the relay agent, or when multiple virtual networks exist on one physical interface. Each subnet then gets its own subnet definition inside the shared network rather than at the top level. Shared networks contain subnets, groups and hosts.

### **CONTENTS**

- [Section 7.3.7.1, "Viewing a List of Shared Networks"](#page-352-1)
- [Section 7.3.7.2, "Adding a Shared Network"](#page-353-0)
- [Section 7.3.7.3, "Configuring Shared Network Options"](#page-354-0)
- [Section 7.3.7.4, "Deleting a Shared Network"](#page-356-0)

### <span id="page-352-1"></span>Section 7.3.7.1 **Viewing a List of Shared Networks**

To view a list of shared networks, navigate to:

- **For IPv4** *services » dhcpserver » shared-network*
- **For IPv6** *services » dhcpserver6 » shared-network*

If shared networks have been configured, the **Shared network Configuration** table appears.

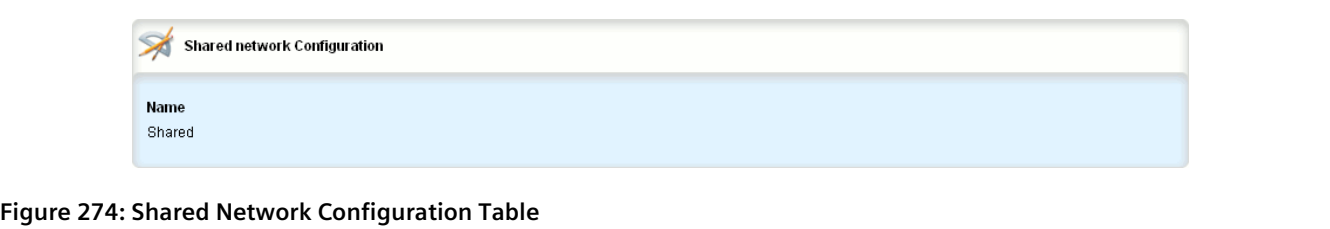

If no shared networks have been configured, add shared networks as needed. For more information, refer to [Section 7.3.7.2, "Adding a Shared Network"](#page-353-0).

### <span id="page-353-0"></span>Section 7.3.7.2 **Adding a Shared Network**

To add a shared network to the DHCP server, do the following:

- 1. Change the mode to **Edit Private** or **Edit Exclusive**.
- 2. Navigate to:
	- **For IPv4** *services » dhcpserver » shared-network*
	- **For IPv6** *services » dhcpserver6 » shared-network*
- 3. Click **<Add shared-network>**. The **Key Settings** form appears.

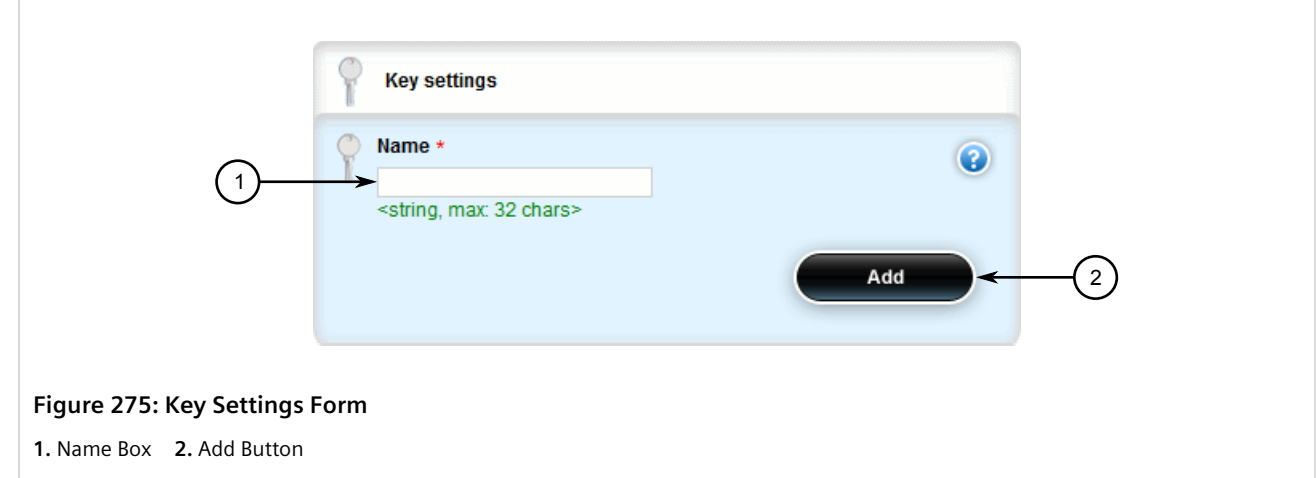

4. Configure the following parameter(s) as required:

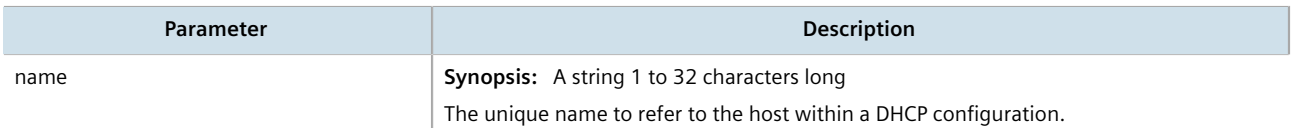

- 5. Click **Add** to create the new shared network.
- 6. Configure options for the shared network. For more information, refer to [Section 7.3.7.3, "Configuring Shared](#page-354-0) [Network Options".](#page-354-0)
- 7. Click **Commit** to save the changes or click **Revert All** to abort. A confirmation dialog box appears. Click **OK** to proceed.
- 8. Click **Exit Transaction** or continue making changes.

## <span id="page-354-0"></span>Section 7.3.7.3 **Configuring Shared Network Options**

To configure options for a shared network on the DHCP server, do the following:

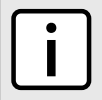

**NOTE** *Options set at the shared network level override options set at the DHCP server level.*

- 1. Change the mode to **Edit Private** or **Edit Exclusive**.
- 2. Navigate to:
	- **For IPv4**

*services » dhcpserver » shared-network{shared network} » options*

• **For IPv6**

#### *services » dhcpserver6 » shared-network{shared network} » options*

Where *{shared network}* is the name of the shared network. The **Leased Configuration** and **Client Configuration** forms appear.

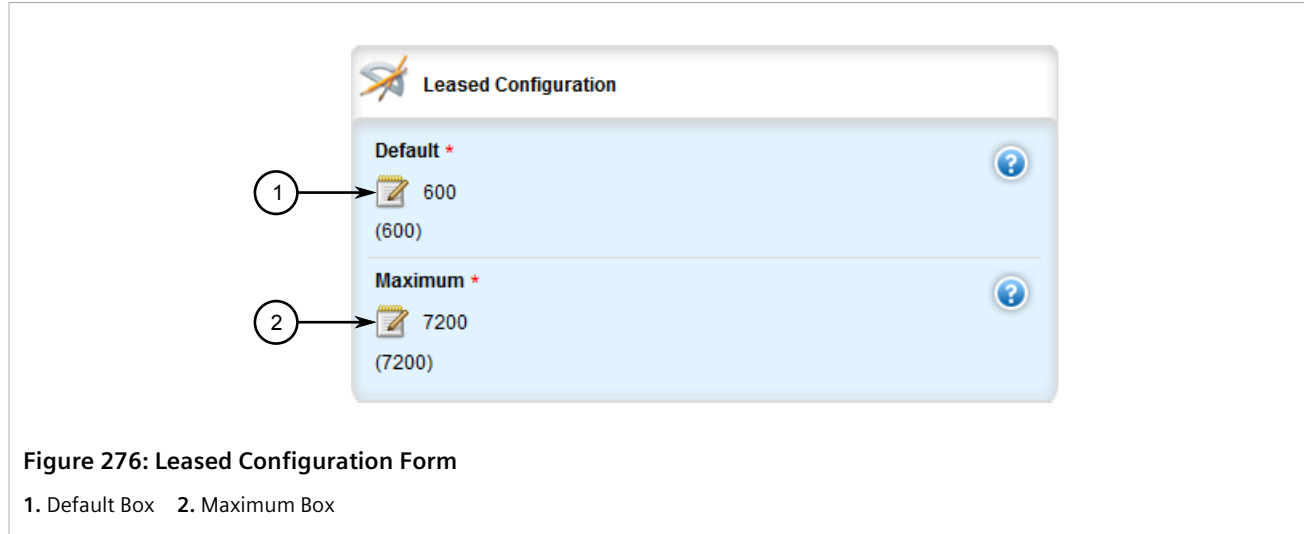

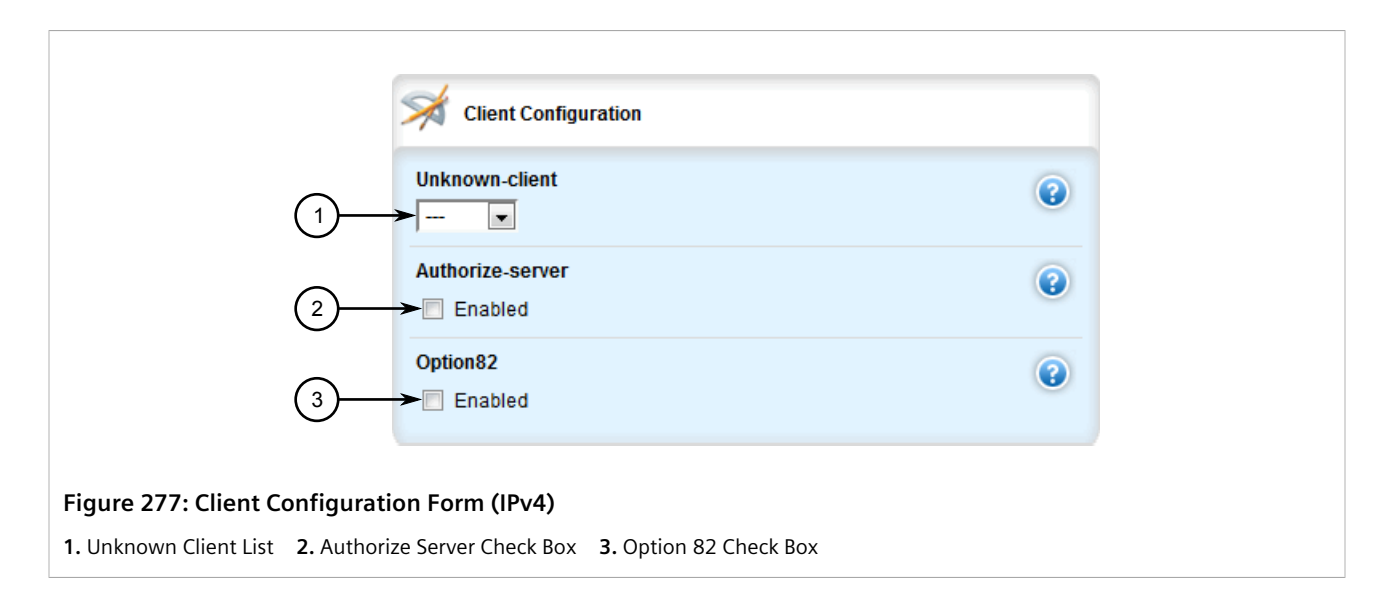

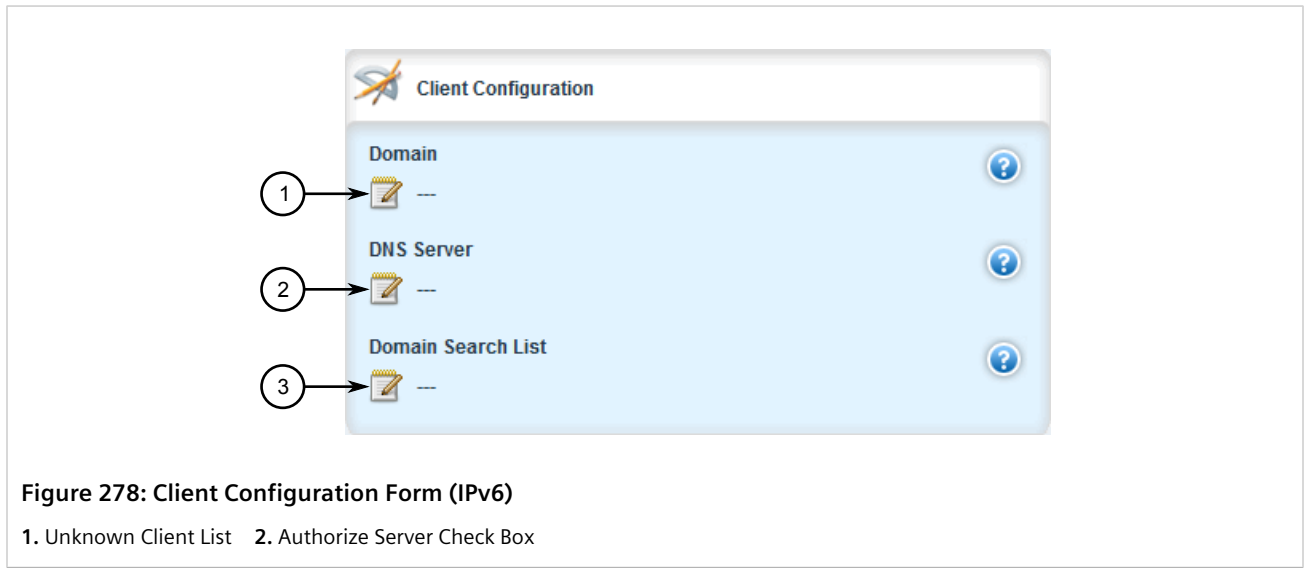

3. On the **Leased Configuration** form, configure the following parameters as required:

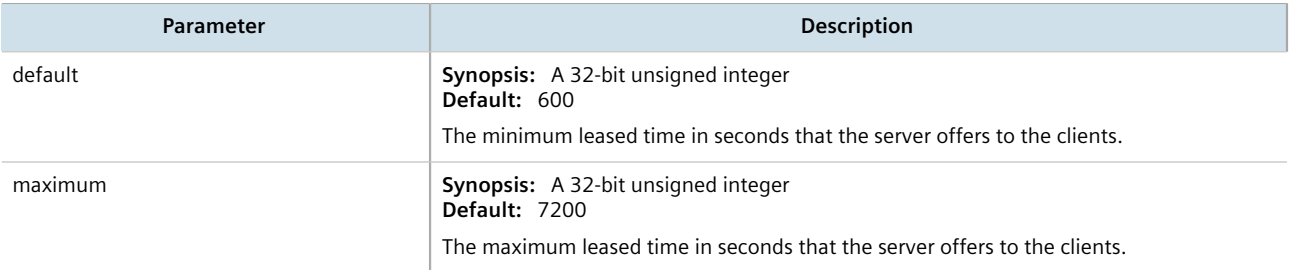

4. On the **Client Configuration** form, configure the following parameters as required:

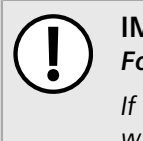

#### **IMPORTANT!** *For IPv4 only:*

*If DHCP relay (or Option 82) clients are used on the same subnet as the DHCP server, some clients will try to renew a lease immediately after receiving it by requesting a renewal directly from the*

*DHCP server. Because the DHCP server is configured by default to only provide the lease through a relay agent configured with the current Option 82 fields, the server sends the client a NAK (negative acknowledgment or not acknowledged) message to disallow the lease. Enabling Option 82 disables the NAK message so the renewal request sent from the DHCP relay agent (which the DHCP server accepts, since it has the correct Option 82 fields added) is the only message for which the client receives a reply.*

*Option 82 support should only be enabled If the DHCP server and clients are on the same subnet.*

*The meaning of most Option 82 fields is determined by the DHCP relay client. To determine which values are required by the client for special options, refer to the client documentation.*

*DHCP relay support can also be enabled on individual subnets. For more information, refer to [Section 7.3.8.3, "Configuring Subnet Options".](#page-360-0)*

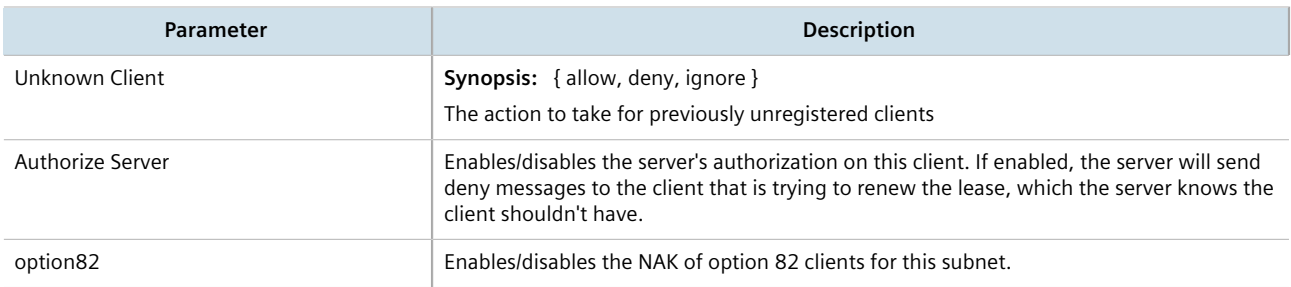

- 5. [Optional] Configure configuration options for DHCP clients at the shared network level. For more information, refer to [Section 7.3.5.1, "Configuring Standard DHCP Client Configuration Options \(IPv4\)"](#page-342-1) or [Section 7.3.5.2, "Configuring Standard DHCP Client Configuration Options \(IPv6\)".](#page-345-0)
- 6. Click **Commit** to save the changes or click **Revert All** to abort. A confirmation dialog box appears. Click **OK** to proceed.
- 7. Click **Exit Transaction** or continue making changes.

## <span id="page-356-0"></span>Section 7.3.7.4 **Deleting a Shared Network**

To delete a shared network, do the following:

- 1. Change the mode to **Edit Private** or **Edit Exclusive**.
- 2. Navigate to:
	- **For IPv4** *services » dhcpserver » shared-network*
	- **For IPv6**

*services » dhcpserver6 » shared-network*

The **Shared network Configuration** table appears.

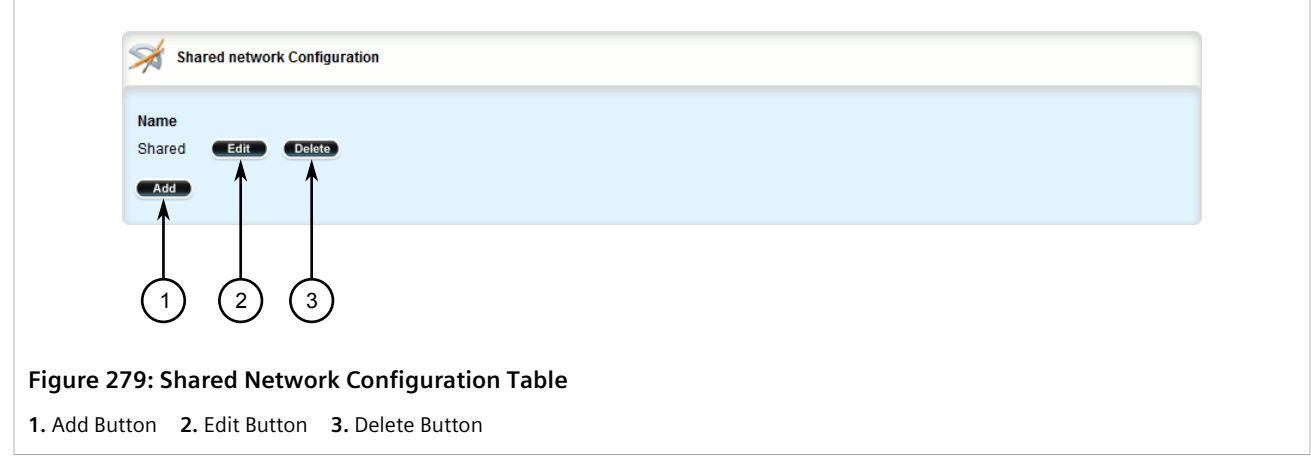

- 3. Click **Delete** next to the chosen shared network.
- 4. Click **Commit** to save the changes or click **Revert All** to abort. A confirmation dialog box appears. Click **OK** to proceed.
- 5. Click **Exit Transaction** or continue making changes.

# <span id="page-357-0"></span>Section 7.3.8 **Managing Subnets**

Subnets control settings for each subnet that DHCP serves. A subnet can include a range of IP addresses to give clients. Subnets contain groups, pools and hosts. Only one subnet can contain dynamic IP address ranges without any access restrictions on any given physical port, since DHCP doesn't know which subnet a client should belong to when the request is received.

### **CONTENTS**

- [Section 7.3.8.1, "Viewing a List of Subnets"](#page-357-1)
- [Section 7.3.8.2, "Adding a Subnet"](#page-358-0)
- [Section 7.3.8.3, "Configuring Subnet Options"](#page-360-0)
- [Section 7.3.8.4, "Deleting a Subnet"](#page-362-0)

### <span id="page-357-1"></span>Section 7.3.8.1 **Viewing a List of Subnets**

To view a list of subnets, navigate to:

- **For IPv4** *services » dhcpserver » subnet-name*
- **For IPv6** *services » dhcpserver6 » subnet6-name*

If subnets have been configured, the **Subnet Configuration** table appears.

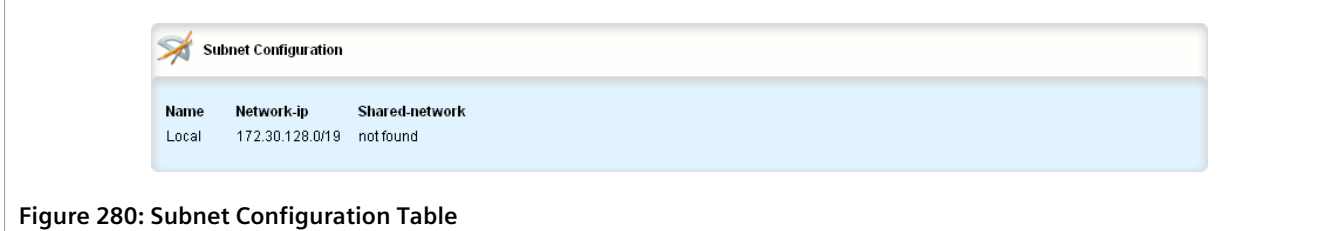

If no subnets have been configured, add subnets as needed. For more information, refer to [Section 7.3.8.2,](#page-358-0) ["Adding a Subnet"](#page-358-0).

### <span id="page-358-0"></span>Section 7.3.8.2 **Adding a Subnet**

To add a subnet to the DHCP server, do the following:

## **NOTE**

*At least one shared network must be available if two or more subnets are configured for the same interface. For information about configuring a shared network, refer to [Section 7.3.7.2, "Adding a](#page-353-0) [Shared Network"](#page-353-0).*

- 1. Change the mode to **Edit Private** or **Edit Exclusive**.
- 2. Navigate to:
	- **For IPv4** *services » dhcpserver » subnet-name* • **For IPv6**
		- *services » dhcpserver6 » subnet6-name*
- 3. Click **<Add subnet-name>** in the menu. The **Key Settings** form appears.

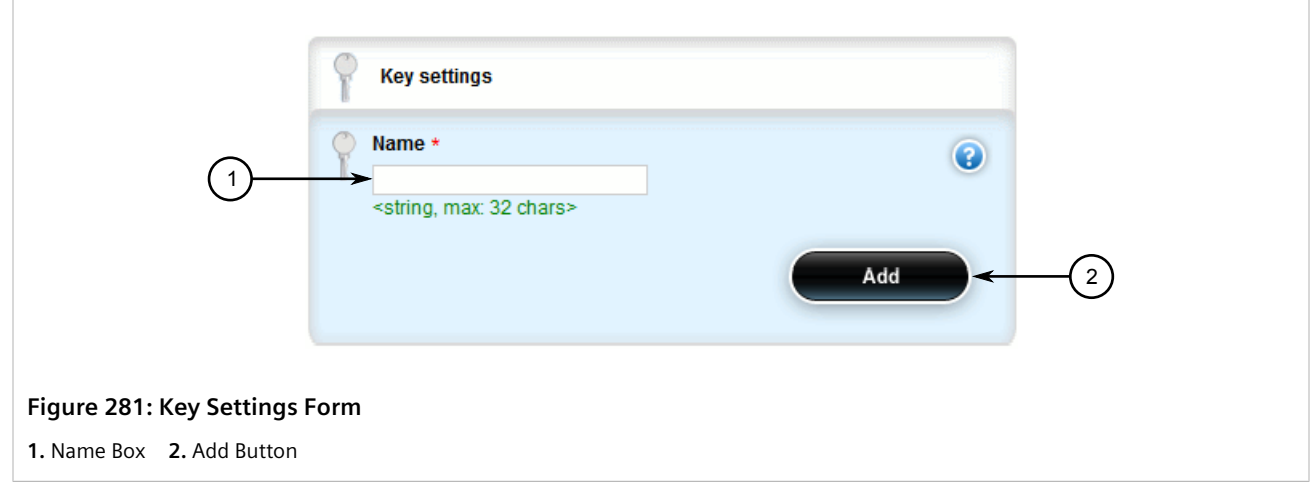

4. Configure the following parameter(s) as required:

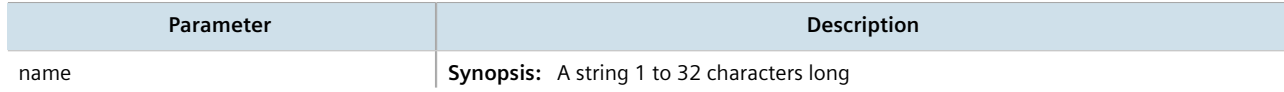

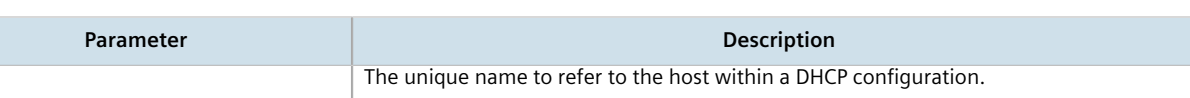

5. Click **Add** to create the new subnet. The **Subnet Configuration** form appears.

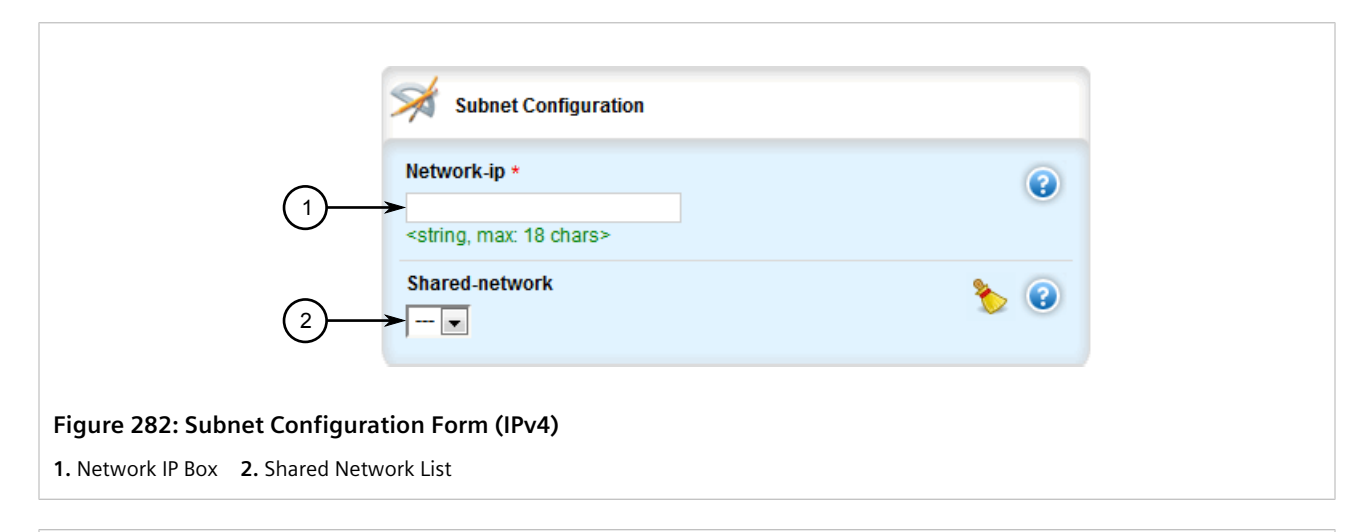

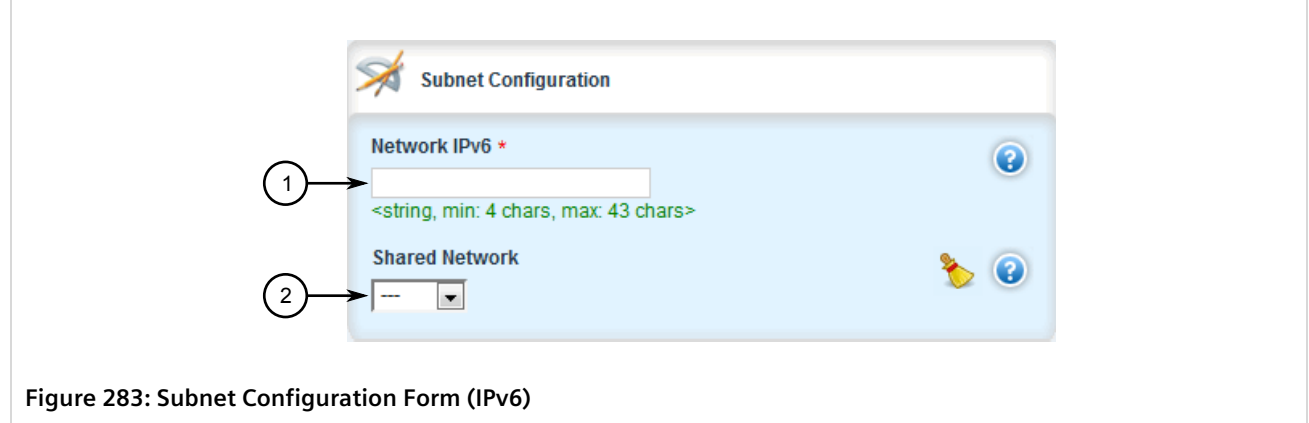

**1.** Network IPv6 Box **2.** Shared Network List

#### 6. Configure the following parameter(s) as required:

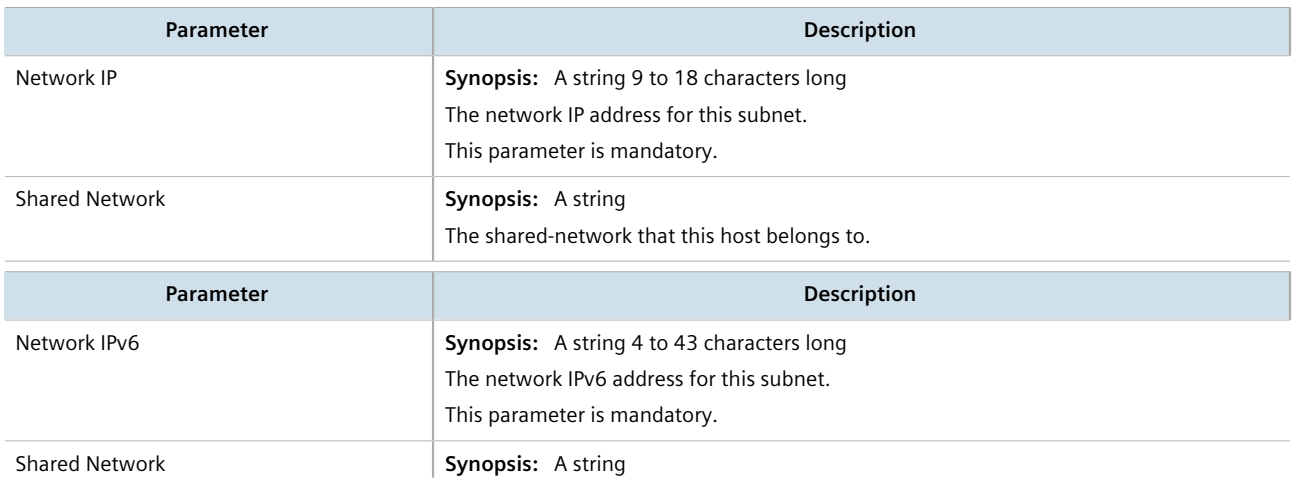
**Parameter Description** 

The shared-network that this host belongs to.

- 7. Configure the options for the subnet. For more information, refer to [Section 7.3.8.3, "Configuring Subnet](#page-360-0) [Options".](#page-360-0)
- 8. Click **Commit** to save the changes or click **Revert All** to abort. A confirmation dialog box appears. Click **OK** to proceed.
- 9. Click **Exit Transaction** or continue making changes.

### <span id="page-360-0"></span>Section 7.3.8.3 **Configuring Subnet Options**

To configure options for a subnet, do the following:

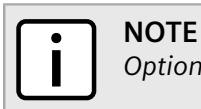

*Options set at the subnet level override options set at the DHCP server level.*

- 1. Change the mode to **Edit Private** or **Edit Exclusive**.
- 2. Navigate to:
	- **For IPv4**

```
services » dhcpserver » subnet-name » {name} » options
```
• **For IPv6**

#### *services » dhcpserver6 » subnet6-name » {name} » options*

Where *{name}* is the name of the subnet. The **Leased Configuration** and **Client Configuration** forms appear.

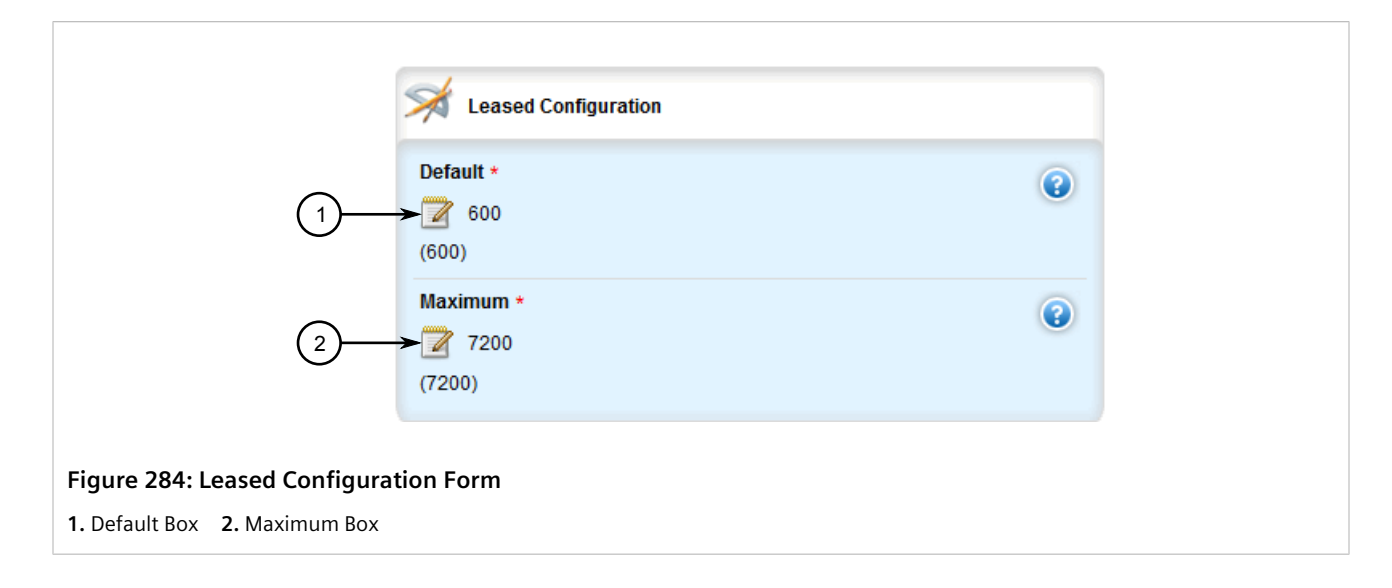

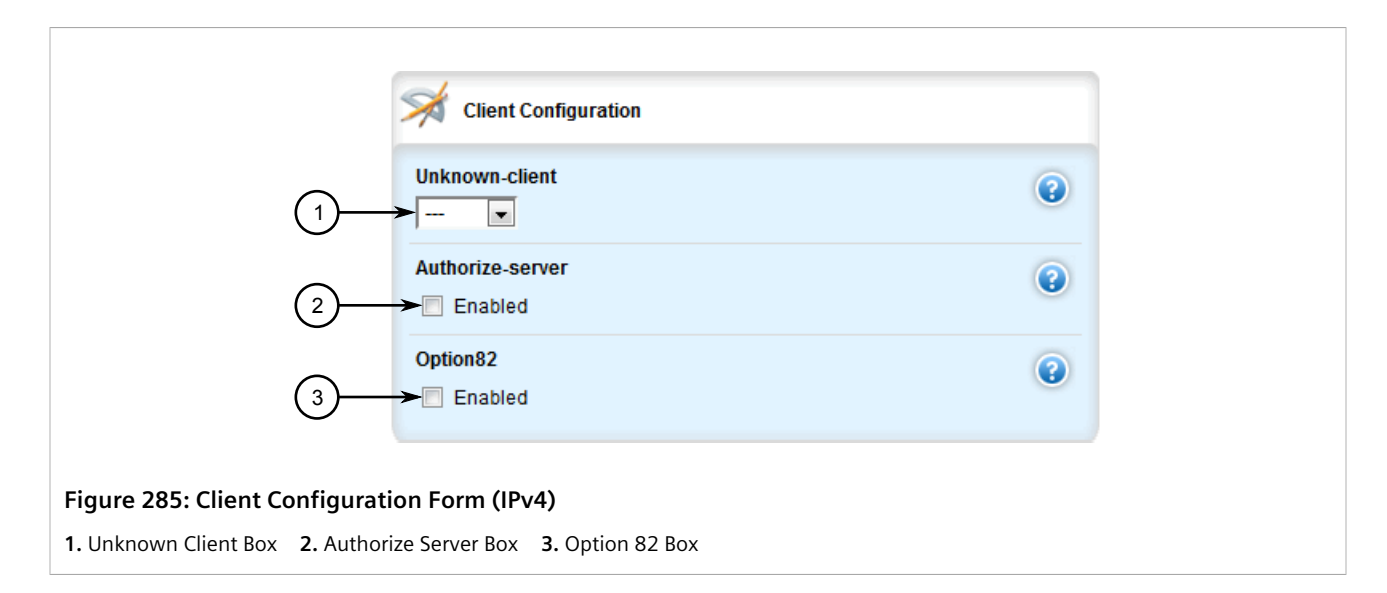

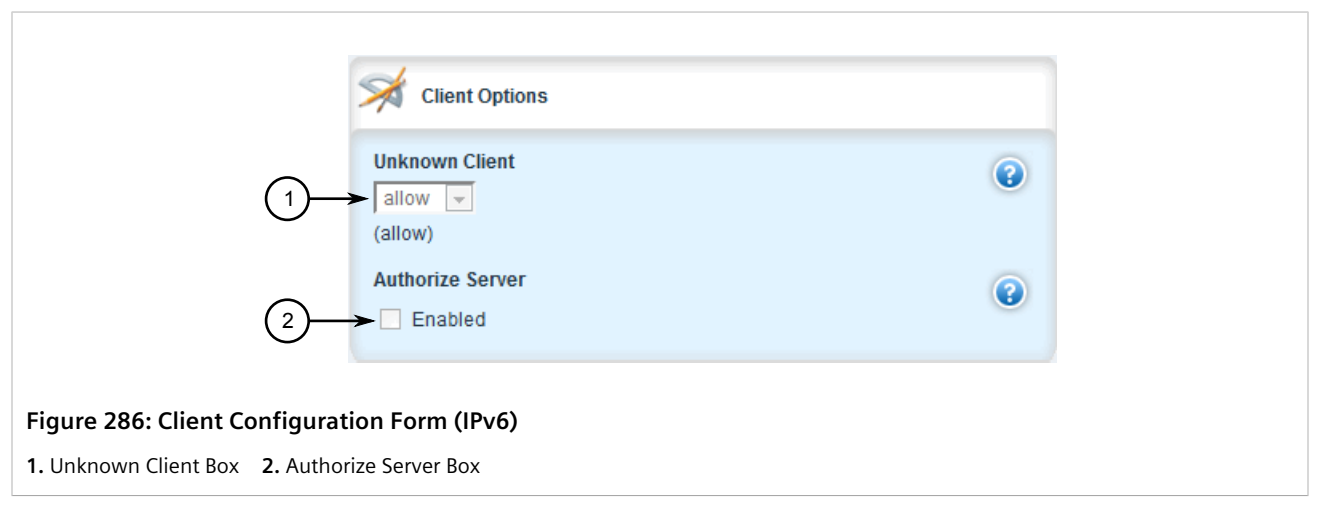

3. In the **Leased Configuration** form, configure the following parameters as required:

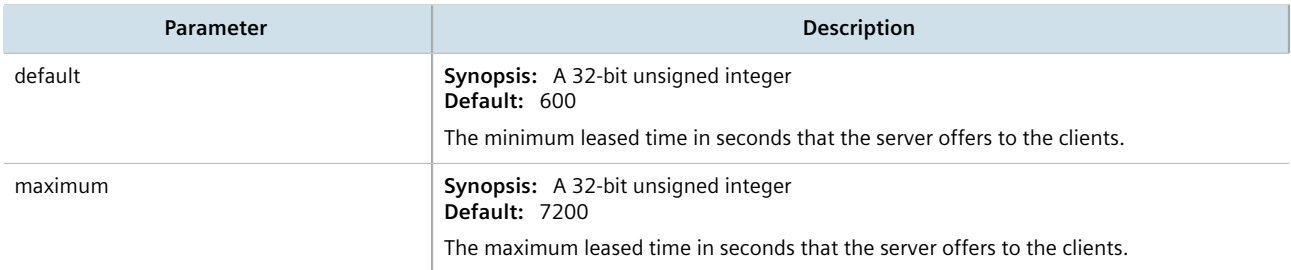

4. In the **Client Configuration** form, configure the following parameters as required:

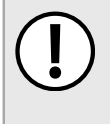

### **IMPORTANT!** *For IPv4 only:*

*If DHCP relay (or Option 82) clients are used on the same subnet as the DHCP server, some clients will try to renew a lease immediately after receiving it by requesting a renewal directly from the DHCP server. Because the DHCP server is configured by default to only provide the lease through a relay agent configured with the current Option 82 fields, the server sends the client a NAK (negative acknowledgment or not acknowledged) message to disallow the lease. Enabling Option*

*82 disables the NAK message so the renewal request sent from the DHCP relay agent (which the DHCP server accepts, since it has the correct Option 82 fields added) is the only message for which the client receives a reply.*

*Option 82 support should only be enabled If the DHCP server and clients are on the same subnet.*

*The meaning of most Option 82 fields is determined by the DHCP relay client. To determine which values are required by the client for special options, refer to the client documentation.*

*DHCP relay support can also be enabled on individual subnets.*

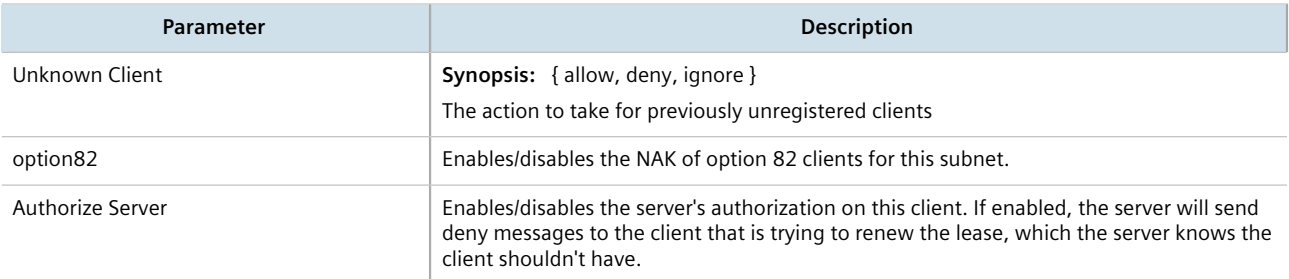

- 5. [Optional] Configure configuration options for DHCP clients at the subnet level. For more information, refer to [Section 7.3.5.1, "Configuring Standard DHCP Client Configuration Options \(IPv4\)"](#page-342-0) or [Section 7.3.5.2,](#page-345-0) ["Configuring Standard DHCP Client Configuration Options \(IPv6\)".](#page-345-0)
- 6. Configure one or more address pools to the subnet. For more information, refer to [Section 7.3.11.2, "Adding](#page-375-0) [an Address Pool \(IPv4\)"](#page-375-0) or [Section 7.3.12.2, "Adding an Address Pool \(IPv6\)"](#page-378-0).
- 7. Configure one or more IP ranges to the subnet. For more information, refer to [Section 7.3.13.2, "Adding an IP](#page-381-0) [Range \(IPv4\)"](#page-381-0) or [Section 7.3.14.2, "Adding an IP Range \(IPv6\)".](#page-384-0)
- 8. Click **Commit** to save the changes or click **Revert All** to abort. A confirmation dialog box appears. Click **OK** to proceed.
- 9. Click **Exit Transaction** or continue making changes.

### Section 7.3.8.4 **Deleting a Subnet**

To delete a subnet, do the following:

- 1. Change the mode to **Edit Private** or **Edit Exclusive**.
- 2. Navigate to:
	- **For IPv4**
	- *services » dhcpserver » subnet-name* • **For IPv6**
		- *services » dhcpserver6 » subnet6-name*

The **Subnet Configuration** table appears.

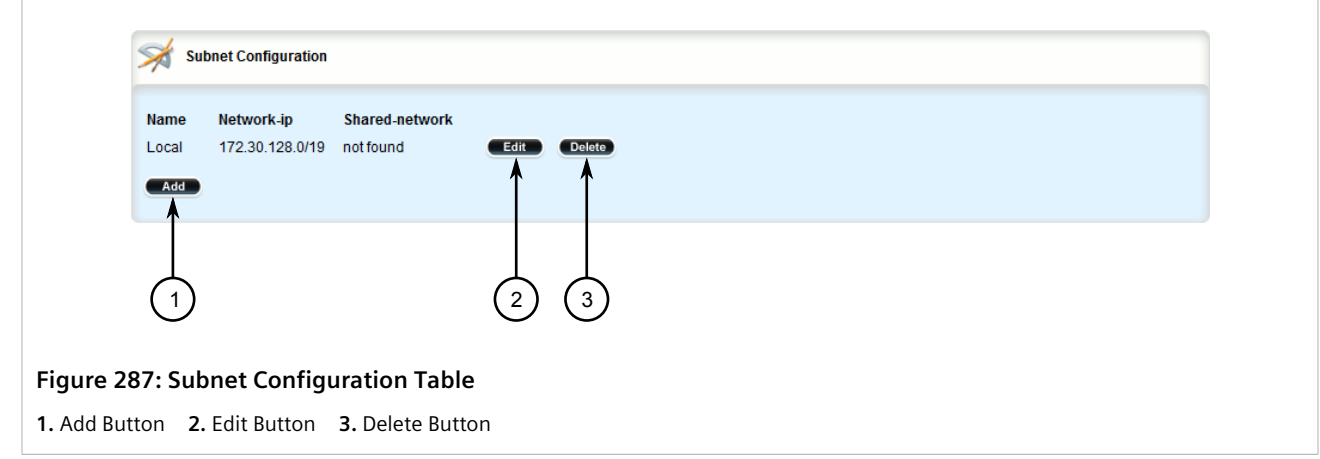

- 3. Click **Delete** next to the chosen subnet.
- 4. Click **Commit** to save the changes or click **Revert All** to abort. A confirmation dialog box appears. Click **OK** to proceed.
- 5. Click **Exit Transaction** or continue making changes.

# Section 7.3.9 **Managing Host Groups**

Host-groups allow identical settings to be created for a group of hosts, making it easier to manage changes to the settings for all the hosts contained within the group. Host-groups contain hosts.

#### **CONTENTS**

- [Section 7.3.9.1, "Viewing a List of Host Groups"](#page-363-0)
- [Section 7.3.9.2, "Adding a Host Group"](#page-364-0)
- [Section 7.3.9.3, "Configuring Host Group Options"](#page-365-0)
- [Section 7.3.9.4, "Deleting a Host Group"](#page-367-0)

### <span id="page-363-0"></span>Section 7.3.9.1 **Viewing a List of Host Groups**

To view a list of host groups, navigate to:

- **For IPv4** *services » dhcpserver » host-groups*
- **For IPv6** *services » dhcpserver6 » host-groups*

If host groups have been configured, the **Host Group Configuration** table appears.

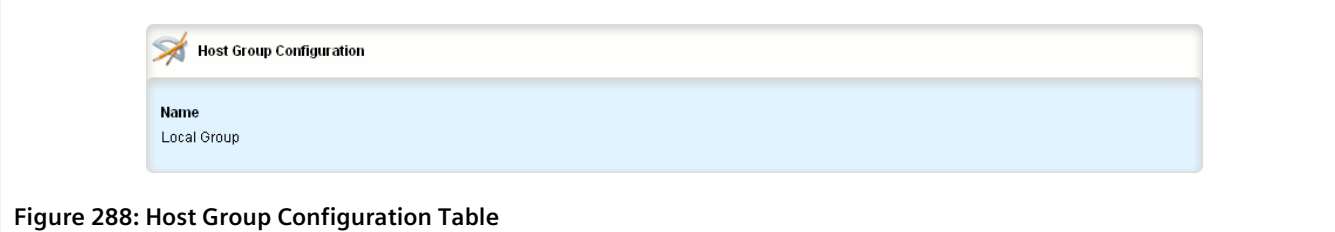

If no host groups have been configured, add host groups as needed. For more information, refer to [Section 7.3.9.2, "Adding a Host Group".](#page-364-0)

### <span id="page-364-0"></span>Section 7.3.9.2 **Adding a Host Group**

To add a host group to the DHCP server, do the following:

- 1. Change the mode to **Edit Private** or **Edit Exclusive**.
- 2. Navigate to:
	- **For IPv4** *services » dhcpserver » host-groups*
	- **For IPv6** *services » dhcpserver6 » host-groups*
- 3. Click **<Add host-groups>**. The **Key Settings** form appears.

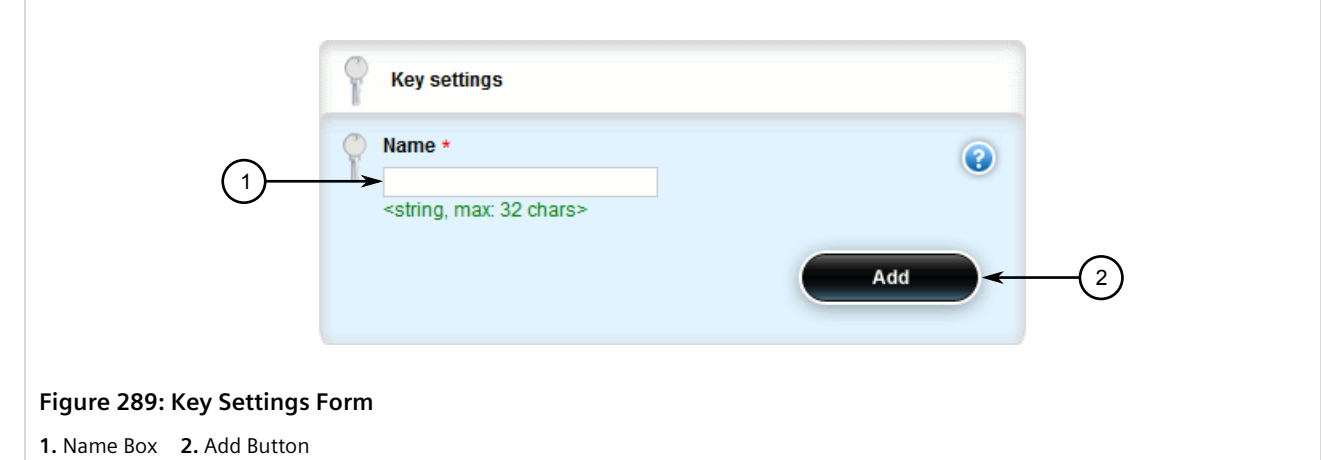

4. Configure the following parameter(s) as required:

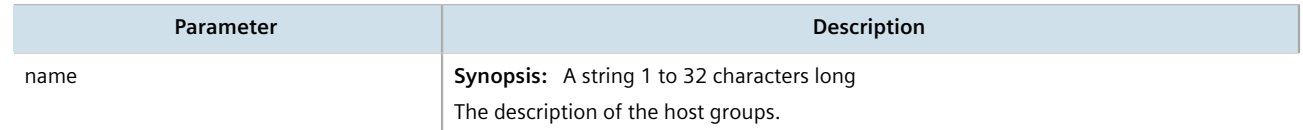

- 5. Click **Add** to create the new host group.
- 6. Configure the options for the host group. For more information, refer to [Section 7.3.9.3, "Configuring Host](#page-365-0) [Group Options"](#page-365-0).
- 7. Click **Commit** to save the changes or click **Revert All** to abort. A confirmation dialog box appears. Click **OK** to proceed.
- 8. Click **Exit Transaction** or continue making changes.

### <span id="page-365-0"></span>Section 7.3.9.3 **Configuring Host Group Options**

To configure options for a host group on the DHCP server, do the following:

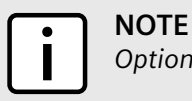

*Options set at the host group level override options set at the DHCP server level.*

- 1. Change the mode to **Edit Private** or **Edit Exclusive**.
- 2. Navigate to:
	- **For IPv4** *services » dhcpserver » host-groups » {host} » options*
	- **For IPv6**

### *services » dhcpserver6 » host-groups » {host} » options*

Where *{host}* is the name of the host group. The **Leased Configuration** and **Client Configuration** forms appear.

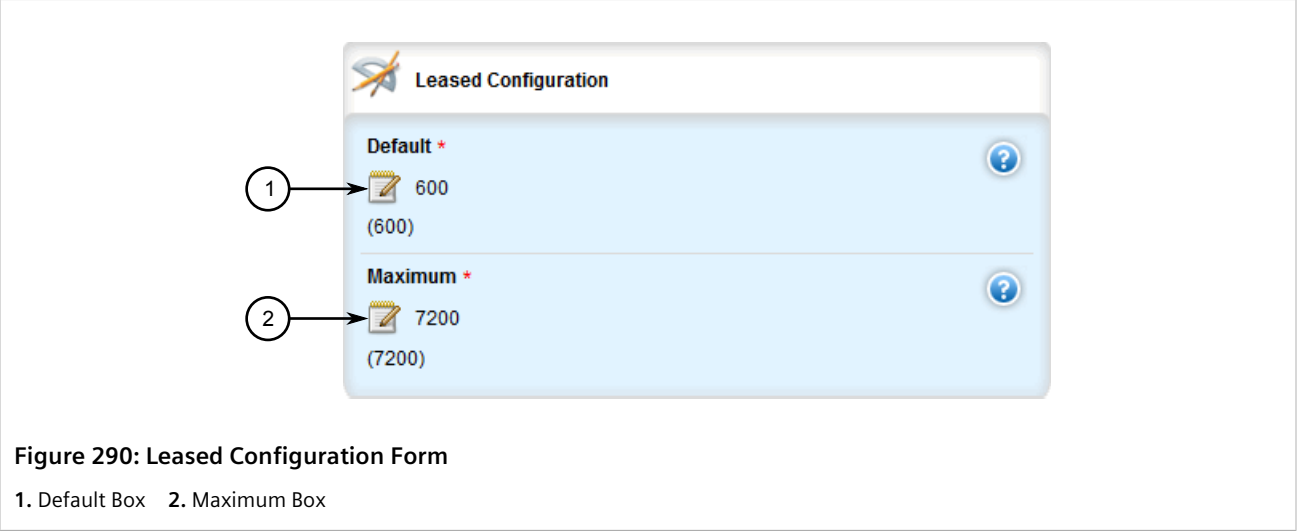

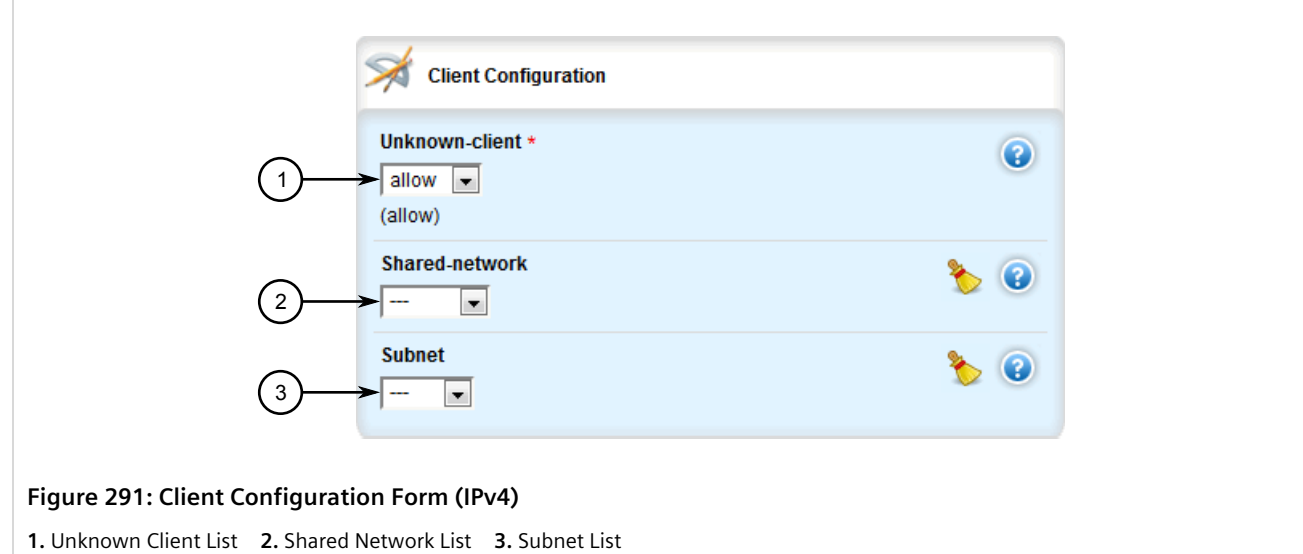

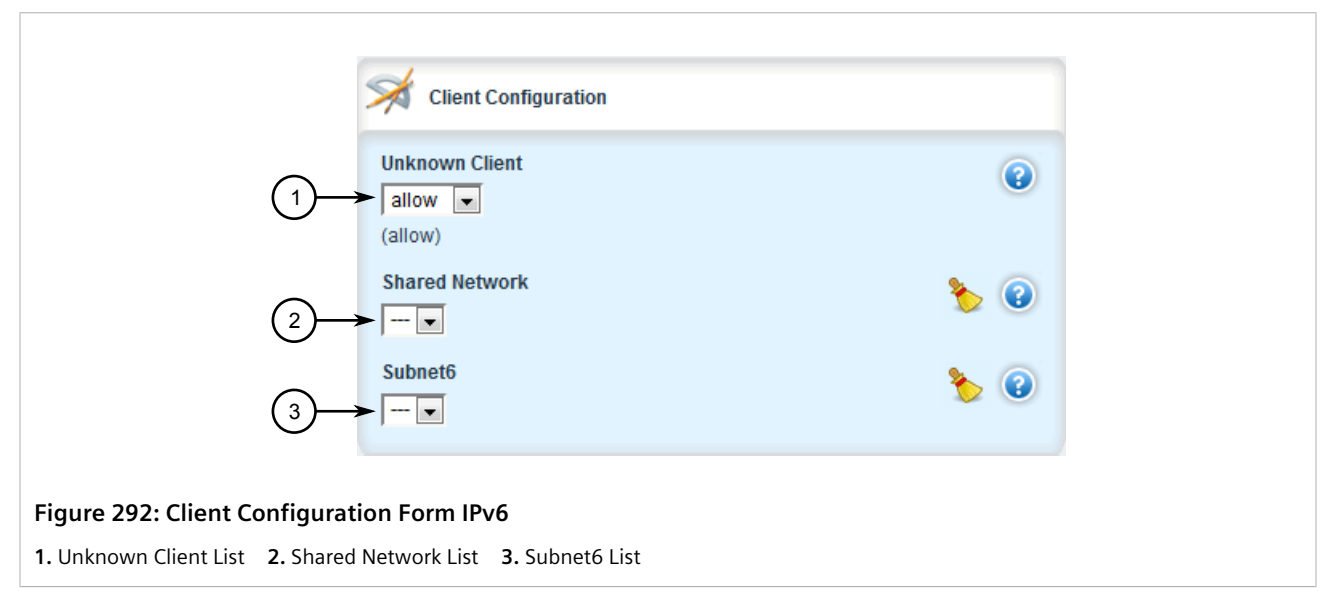

3. On the **Leased Configuration** form, configure the following parameters as required:

#### • **For IPv4**

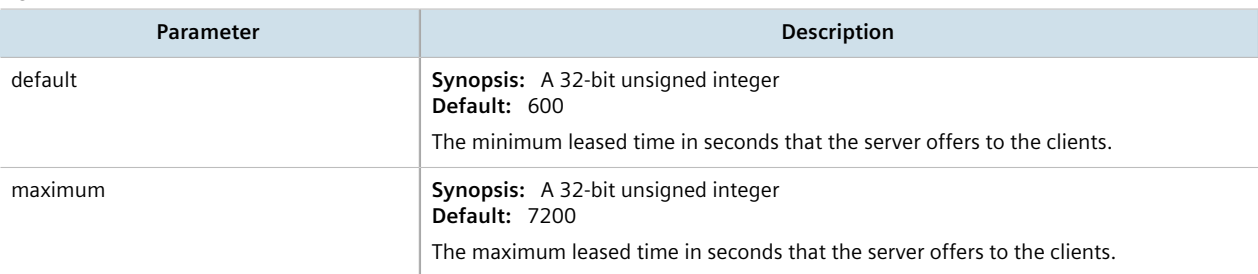

#### • **For IPv6**

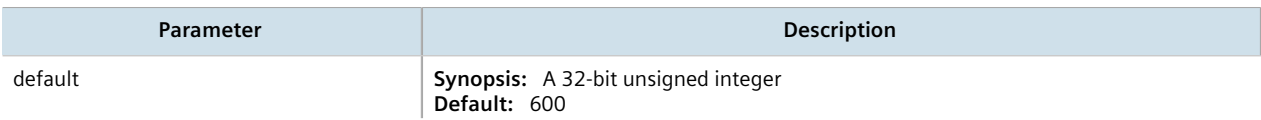

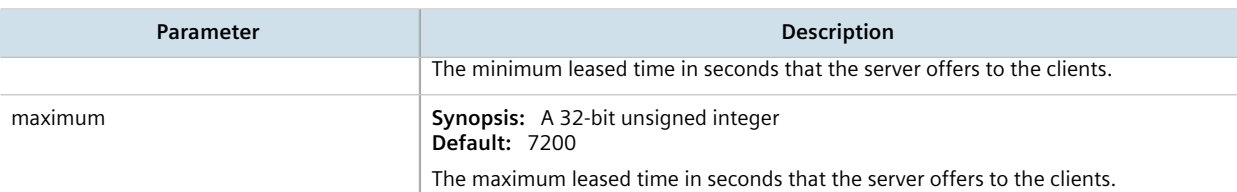

4. On the **Client Configuration** form, configure the following parameters as required:

#### • **For IPv4**

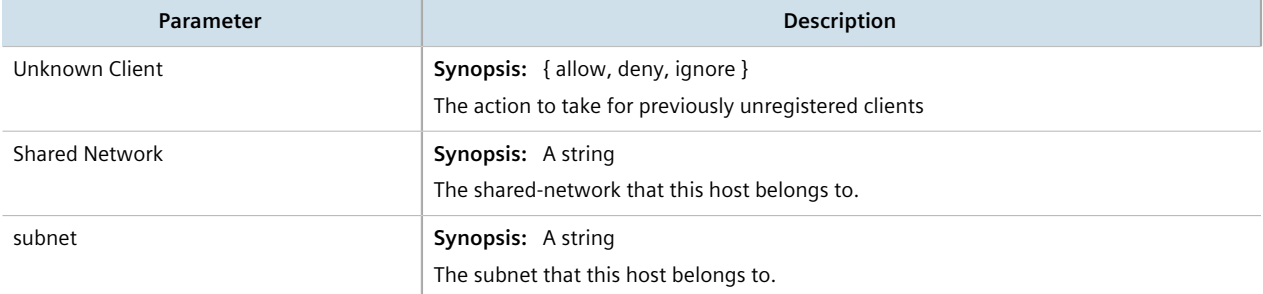

#### • **For IPv6**

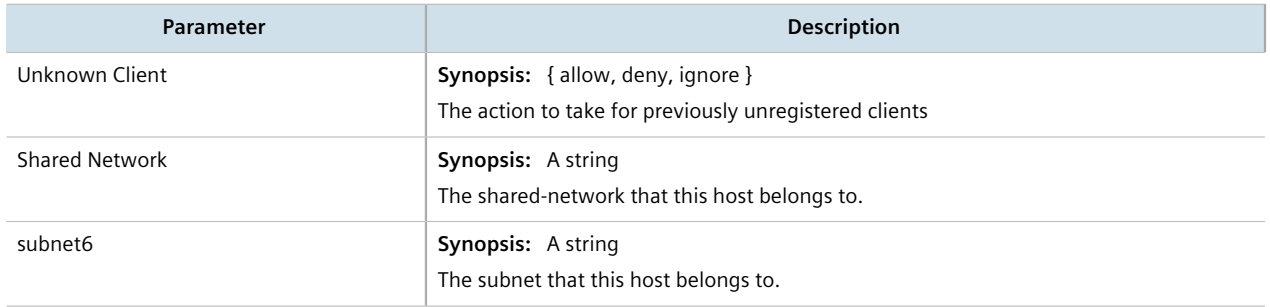

- 5. [Optional] Configure configuration options for DHCP clients at the host group level. For more information, refer to refer to [Section 7.3.5.1, "Configuring Standard DHCP Client Configuration Options \(IPv4\)"](#page-342-0) or [Section 7.3.5.2, "Configuring Standard DHCP Client Configuration Options \(IPv6\)".](#page-345-0)
- 6. Click **Commit** to save the changes or click **Revert All** to abort. A confirmation dialog box appears. Click **OK** to proceed.
- 7. Click **Exit Transaction** or continue making changes.

### <span id="page-367-0"></span>Section 7.3.9.4 **Deleting a Host Group**

To delete a host group, do the following:

- 1. Change the mode to **Edit Private** or **Edit Exclusive**.
- 2. Navigate to:
	- **For IPv4** *services » dhcpserver » host-groups*
	- **For IPv6** *services » dhcpserver6 » host-groups*

The **Host Group Configuration** table appears.

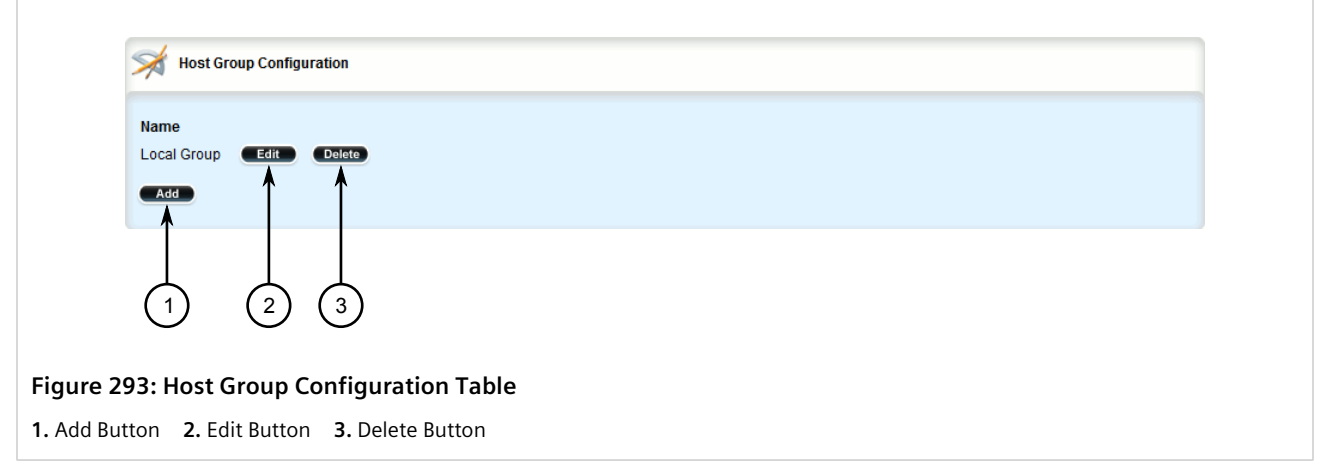

- 3. Click **Delete** next to the chosen host group.
- 4. Click **Commit** to save the changes or click **Revert All** to abort. A confirmation dialog box appears. Click **OK** to proceed.
- 5. Click **Exit Transaction** or continue making changes.

# Section 7.3.10 **Managing DHCP Hosts**

Host entries assign settings to a specific client based on its Ethernet MAC address.

#### **CONTENTS**

- [Section 7.3.10.1, "Viewing a List of Hosts"](#page-368-0)
- [Section 7.3.10.2, "Adding a Host"](#page-369-0)
- [Section 7.3.10.3, "Configuring Host Options"](#page-370-0)
- [Section 7.3.10.4, "Deleting Hosts"](#page-373-0)

### <span id="page-368-0"></span>Section 7.3.10.1 **Viewing a List of Hosts**

To view a list of hosts on the DHCP server, navigate to:

- **For IPv4** *services » dhcpserver » hosts*
- **For IPv6** *services » dhcpserver6 » hosts*

If hosts have been configured, the **Host Configuration** table appears.

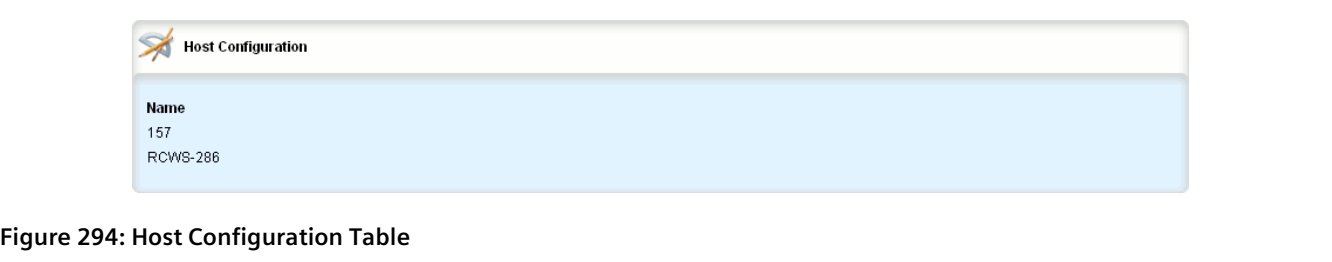

If no hosts have been configured, add hosts as needed. For more information, refer to [Section 7.3.10.2, "Adding a](#page-369-0) [Host"](#page-369-0).

### <span id="page-369-0"></span>Section 7.3.10.2 **Adding a Host**

To add a host to the DHCP server, do the following:

- 1. Change the mode to **Edit Private** or **Edit Exclusive**.
- 2. Navigate to:
	- **For IPv4** *services » dhcpserver » hosts*
	- **For IPv6** *services » dhcpserver6 » hosts*
- 3. Click **<Add host>**. The **Key Settings** form appears.

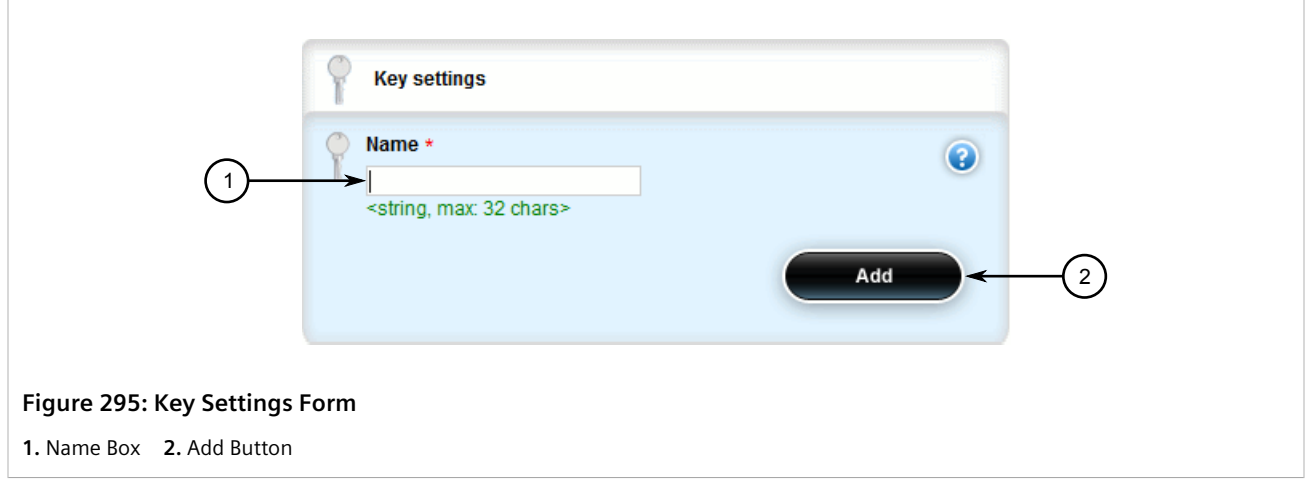

4. Configure the following parameter(s) as required:

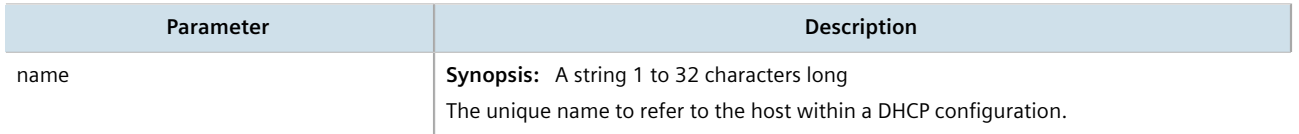

- 5. Click **Add** to create the new host.
- 6. Configure options for the host. For more information, refer to [Section 7.3.10.3, "Configuring Host Options".](#page-370-0)
- 7. Click **Commit** to save the changes or click **Revert All** to abort. A confirmation dialog box appears. Click **OK** to proceed.
- 8. Click **Exit Transaction** or continue making changes.

### <span id="page-370-0"></span>Section 7.3.10.3 **Configuring Host Options**

**NOTE**

To configure options for a host on the DHCP server, do the following:

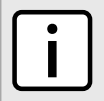

*Options set at the host level override options set at the DHCP server level.*

- 1. Change the mode to **Edit Private** or **Edit Exclusive**.
- 2. Navigate to:
	- **For IPv4** *services » dhcpserver » hosts » {host} » options*
	- **For IPv6**
	- *services » dhcpserver6 » hosts » {host} » options*

Where *{host}* is the name of the host. The **Hardware Configuration**, **Leased Configuration** and **Client Configuration** forms appear.

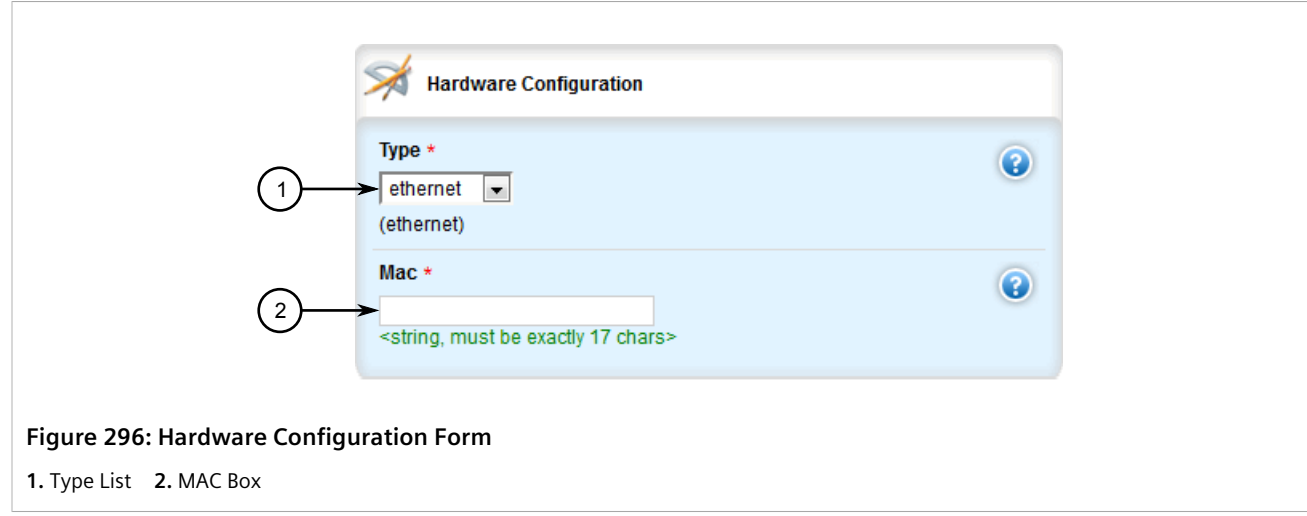

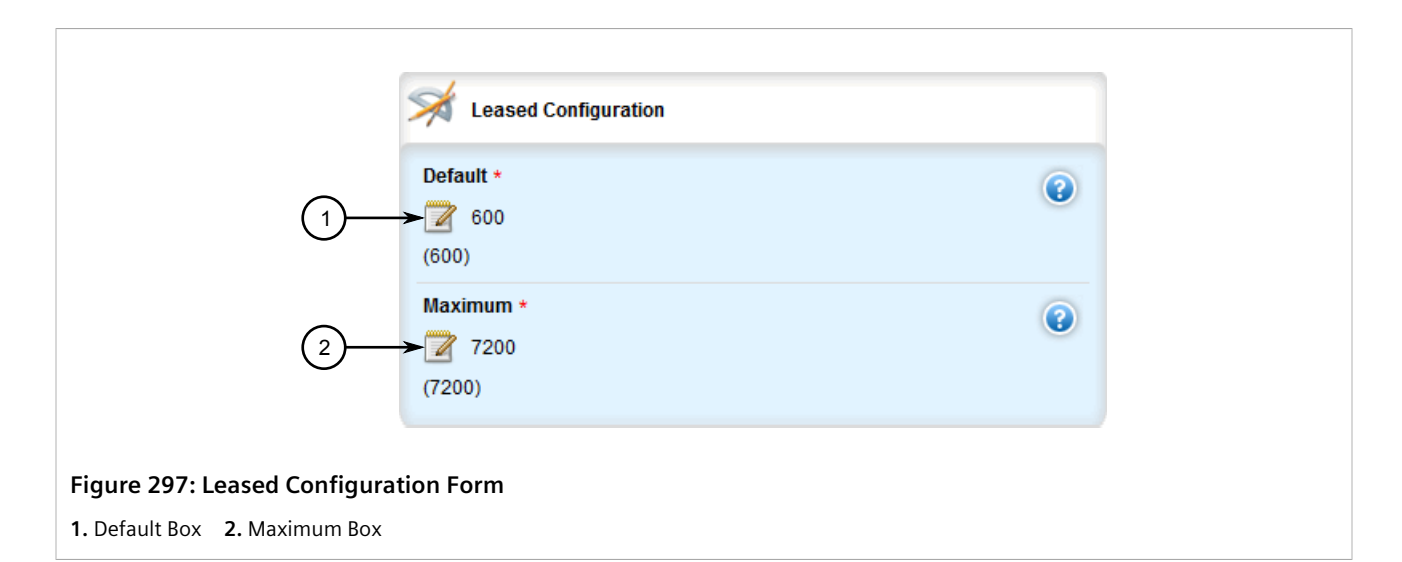

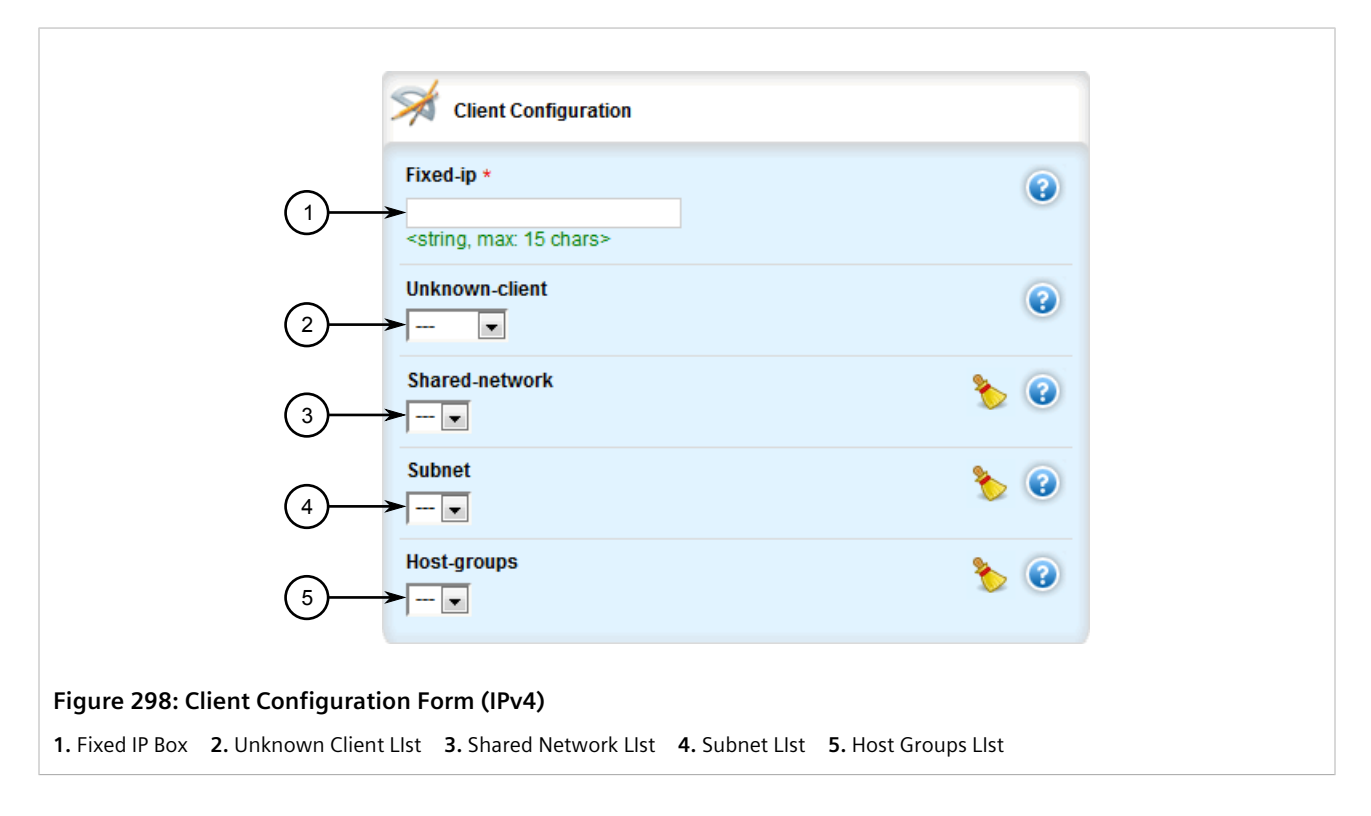

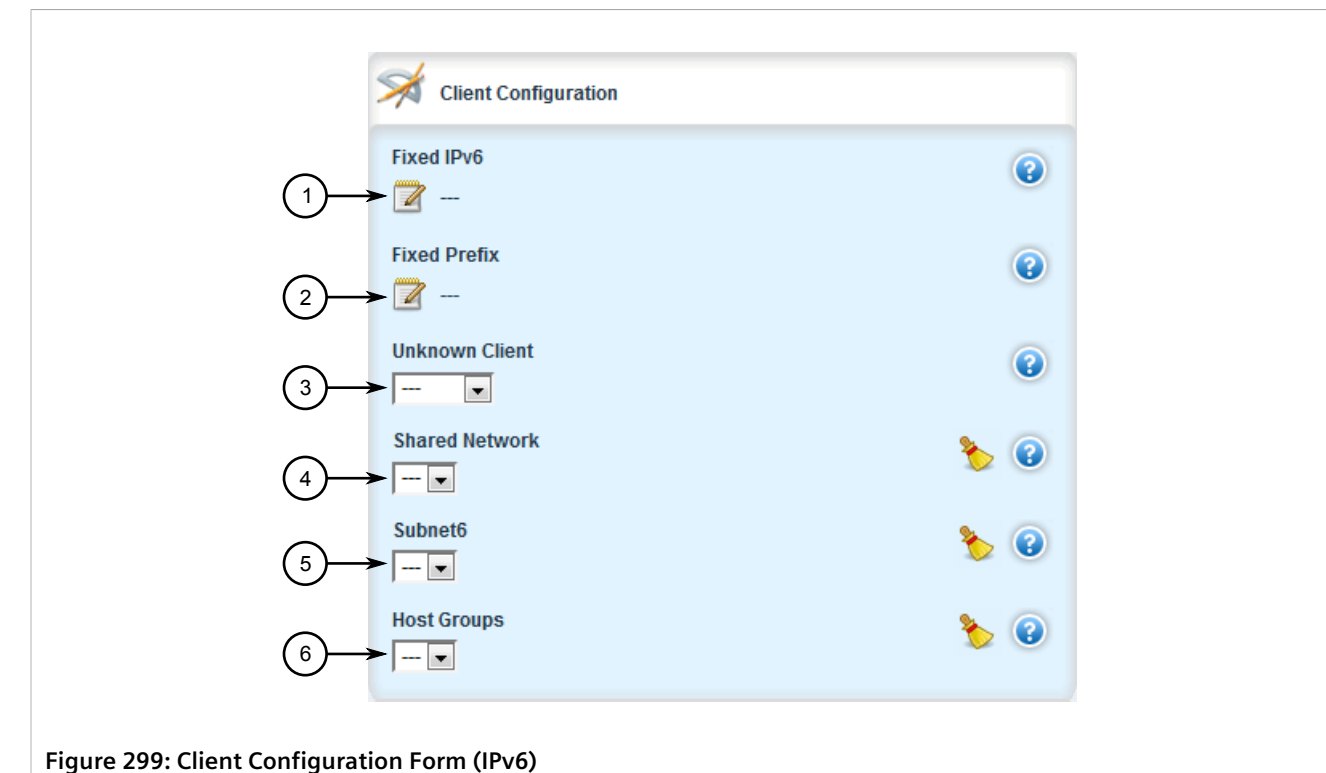

**1.** Fixed IP Box **2.** Unknown Client LIst **3.** Shared Network LIst **4.** Subnet LIst **5.** Host Groups LIst

3. On the **Hardware Configuration** form, configure the following parameters as required:

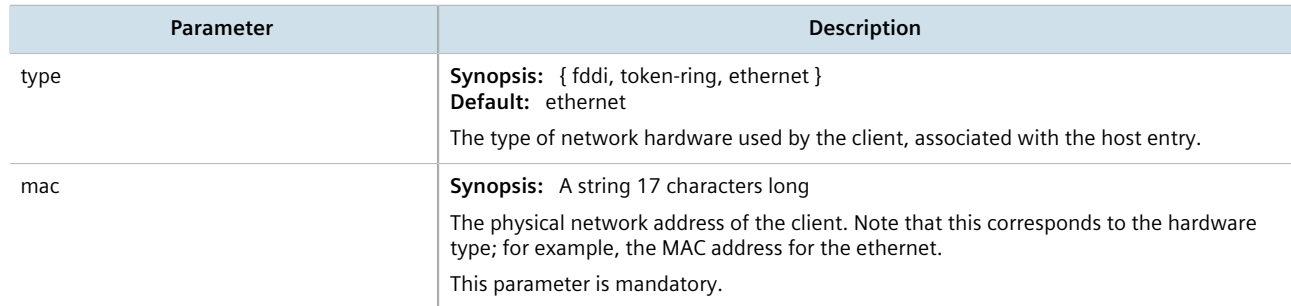

4. On the **Leased Configuration** form, configure the following parameters as required:

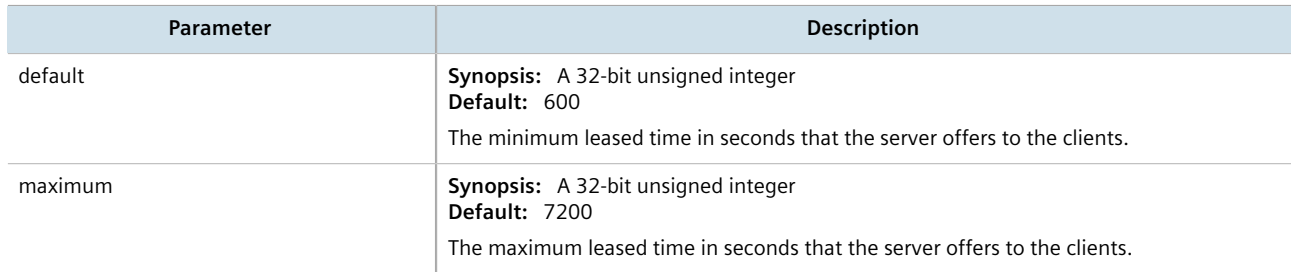

5. On the **Client Configuration** form, configure the following parameters as required:

#### • **For IPv4**

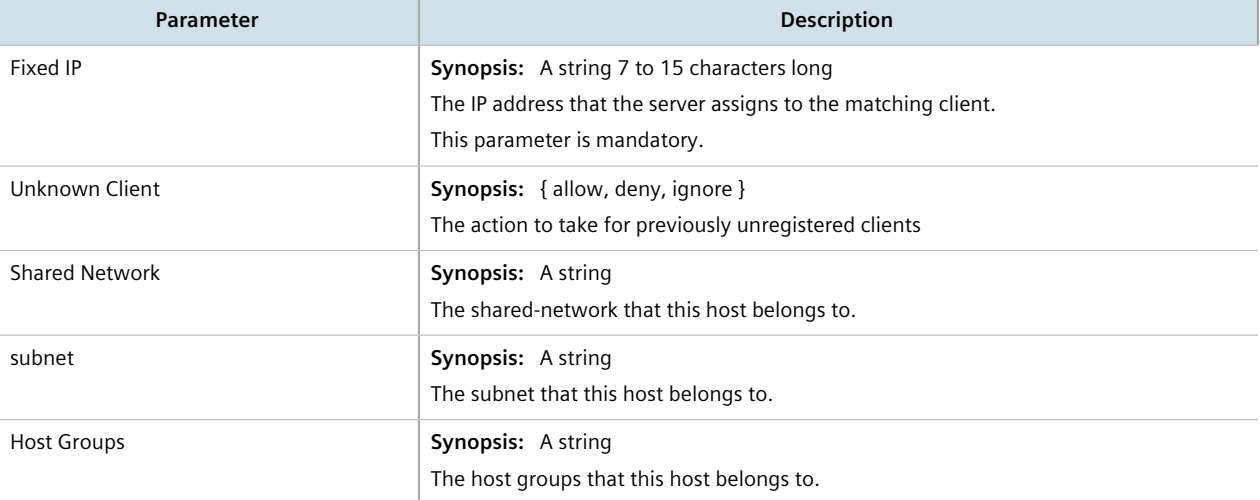

#### • **For IPv6**

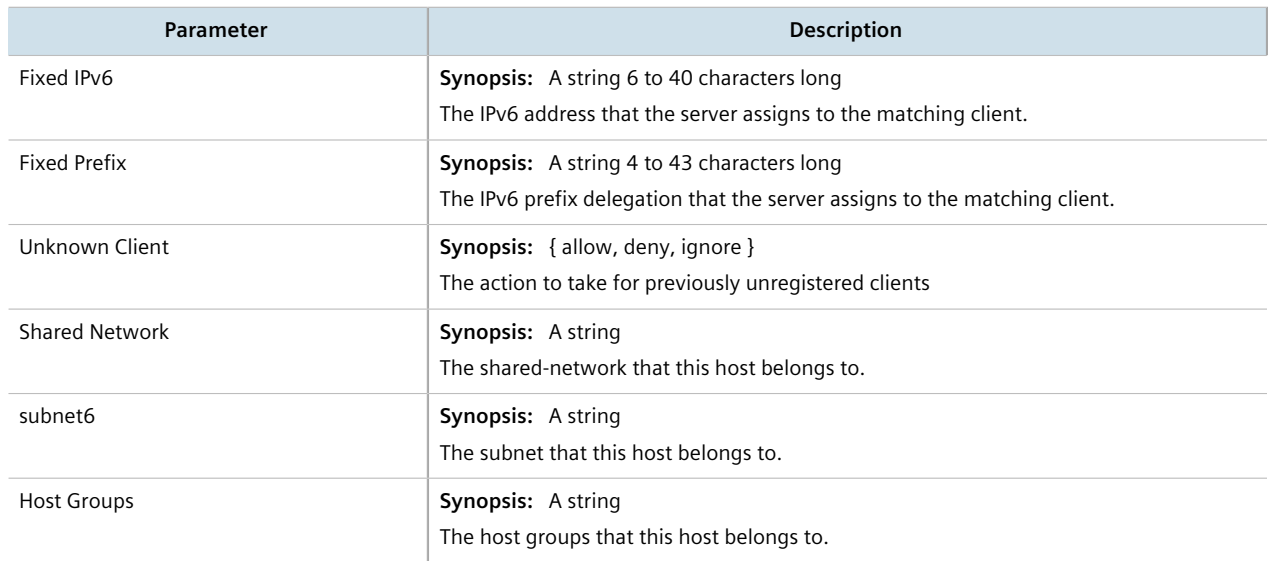

- 6. [Optional] Configure configuration options for DHCP clients at the host level. For more information, refer to refer to [Section 7.3.5.1, "Configuring Standard DHCP Client Configuration Options \(IPv4\)"](#page-342-0) or [Section 7.3.5.2,](#page-345-0) ["Configuring Standard DHCP Client Configuration Options \(IPv6\)".](#page-345-0)
- 7. Click **Commit** to save the changes or click **Revert All** to abort. A confirmation dialog box appears. Click **OK** to proceed.
- 8. Click **Exit Transaction** or continue making changes.

### <span id="page-373-0"></span>Section 7.3.10.4 **Deleting Hosts**

To delete a host, do the following:

- 1. Change the mode to **Edit Private** or **Edit Exclusive**.
- 2. Navigate to:
- **For IPv4** *services » dhcpserver » hosts*
- **For IPv6** *services » dhcpserver6 » hosts*

The **Host Configuration** table appears.

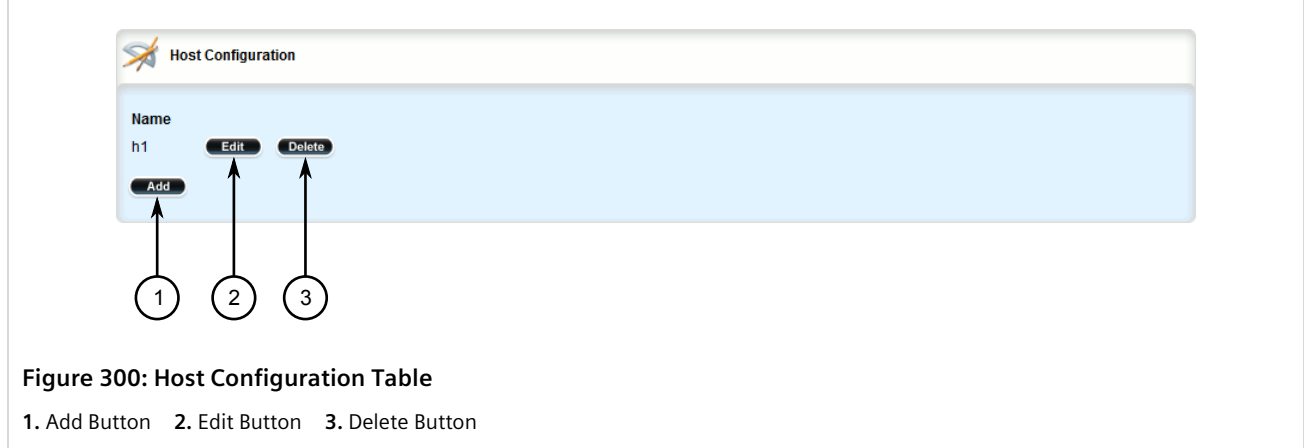

- 3. Click **Delete** next to the chosen host.
- 4. Click **Commit** to save the changes or click **Revert All** to abort. A confirmation dialog box appears. Click **OK** to proceed.
- 5. Click **Exit Transaction** or continue making changes.

# Section 7.3.11 **Managing Address Pools (IPv4)**

Address pools define a range of IP addresses that can be assigned to DHCP clients belonging to the same subnet.

### **CONTENTS**

- [Section 7.3.11.1, "Viewing a List of Address Pools \(IPv4\)"](#page-374-0)
- [Section 7.3.11.2, "Adding an Address Pool \(IPv4\)"](#page-375-0)
- [Section 7.3.11.3, "Deleting an Address Pool \(IPv4\)"](#page-377-0)

### <span id="page-374-0"></span>Section 7.3.11.1 **Viewing a List of Address Pools (IPv4)**

To view a list of address pools configured for a DHCP subnet, navigate to *services » dhcpserver » subnetname » {name} » options » ippool*, where *{name}* is the name of the subnet. If pools have been configured, the **IP Pool Configuration** table appears.

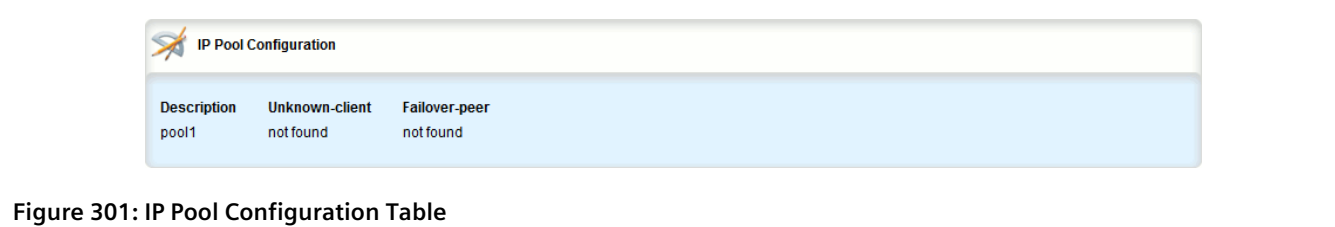

If no IP pools have been configured, add pools as needed. For more information, refer to [Section 7.3.11.2, "Adding](#page-375-0) [an Address Pool \(IPv4\)".](#page-375-0)

### <span id="page-375-0"></span>Section 7.3.11.2 **Adding an Address Pool (IPv4)**

To add an address pool to a DHCP subnet, do the following:

- 1. Change the mode to **Edit Private** or **Edit Exclusive**.
- 2. Navigate to *services » dhcpserver » subnet-name » {name} » options » ippool*, where *{name}* is the name of the subnet.
- 3. Click **<Add ippool>**. The **Key Settings** form appears.

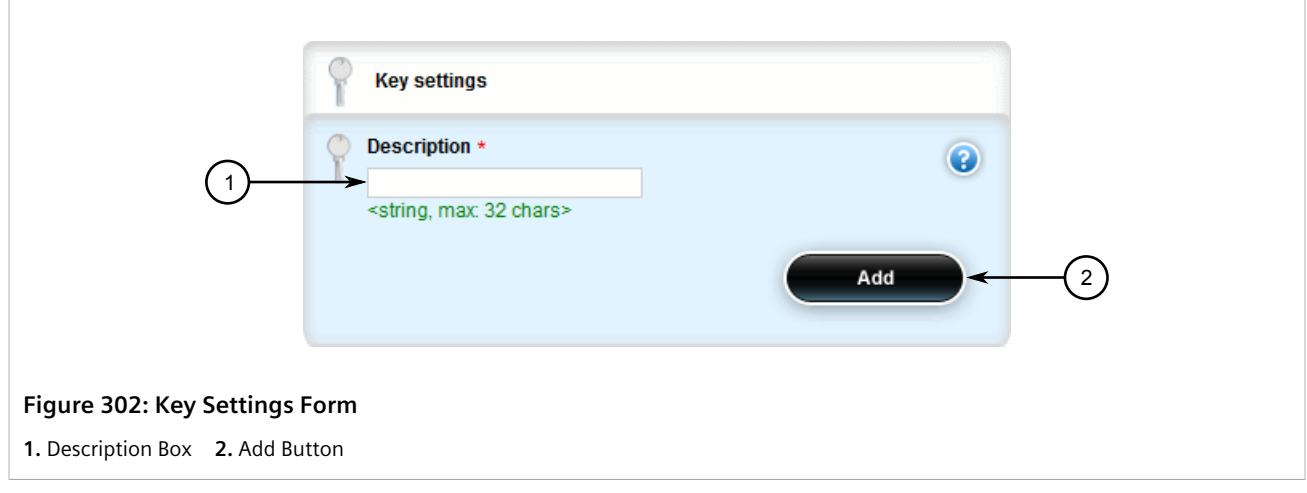

4. Configure the following parameter(s) as required:

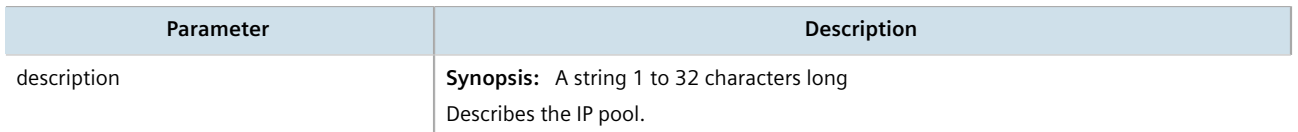

5. Click **Add** to create the IP pool. The **Leased Configuration** and **IP Pool Configuration** forms appear.

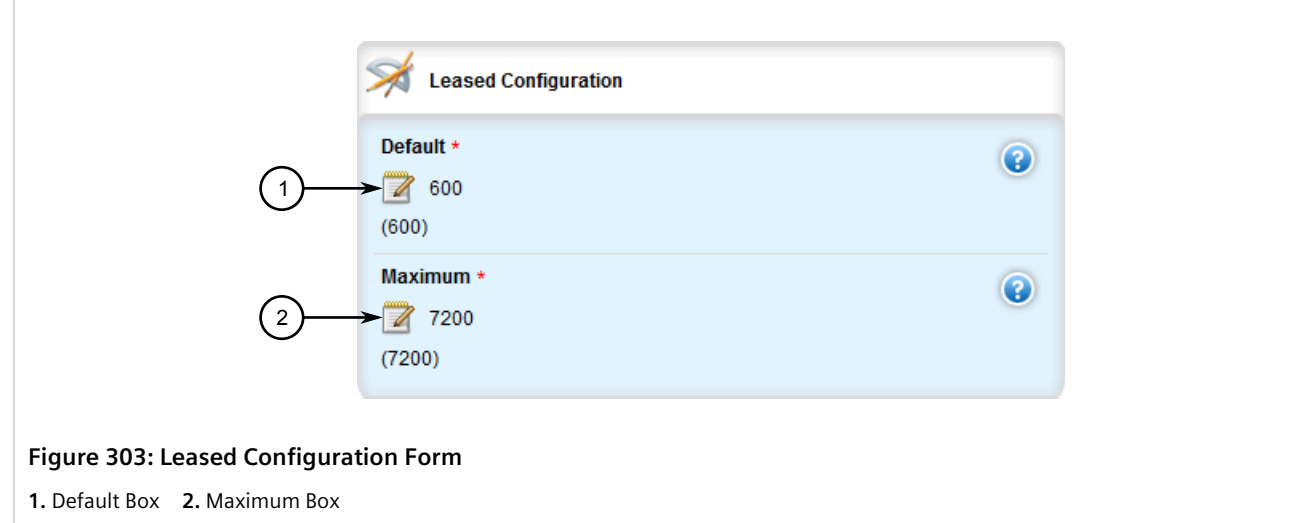

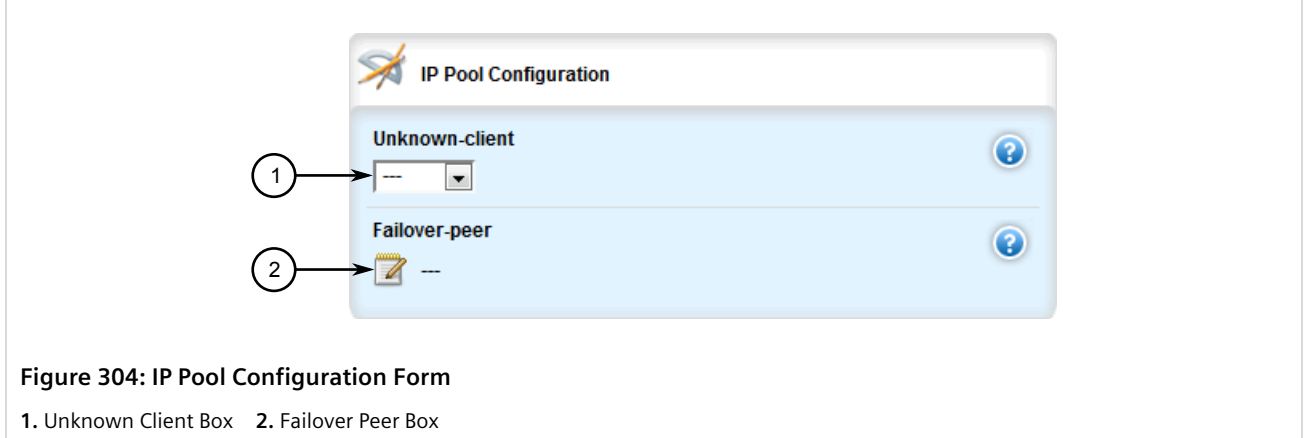

6. On the **Leased Configuration** form, configure the following parameter(s) as required:

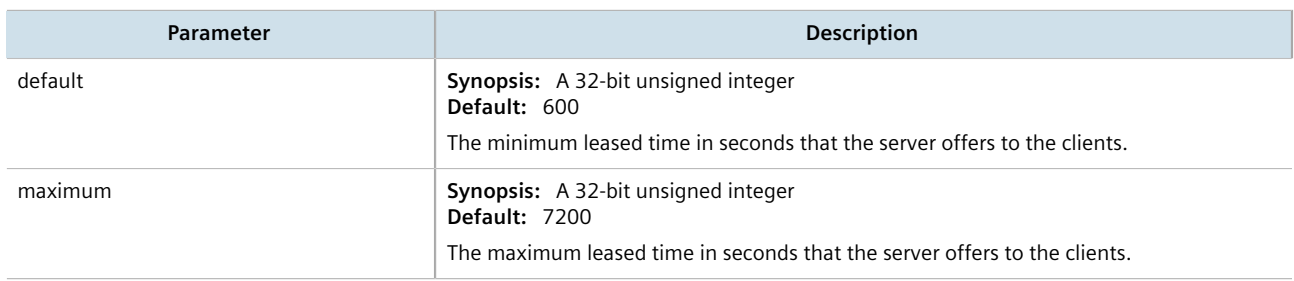

7. On the **IP Pool Configuration** form, configure the following parameter(s) as required:

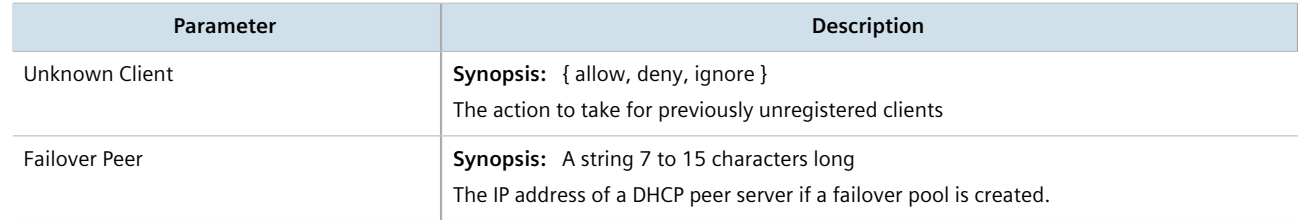

- 8. Add one or more IP ranges to the pool. For more information, refer to [Section 7.3.13.2, "Adding an IP Range](#page-381-0)  $(IPy4)''$ .
- 9. Add one or more Option82 classes to the pool. For more information, refer to [Section 7.3.18.2, "Adding an](#page-394-0) [Option 82 Class to an Address Pool"](#page-394-0).
- 10. Click **Commit** to save the changes or click **Revert All** to abort. A confirmation dialog box appears. Click **OK** to proceed.
- 11. Click **Exit Transaction** or continue making changes.

### <span id="page-377-0"></span>Section 7.3.11.3 **Deleting an Address Pool (IPv4)**

To delete an address pool, do the following:

- 1. Change the mode to **Edit Private** or **Edit Exclusive**.
- 2. Navigate to *services » dhcpserver » subnet-name » {name} » options » ippool*, where *{name}* is the name of the subnet. The **IP Pool Configuration** table appears.

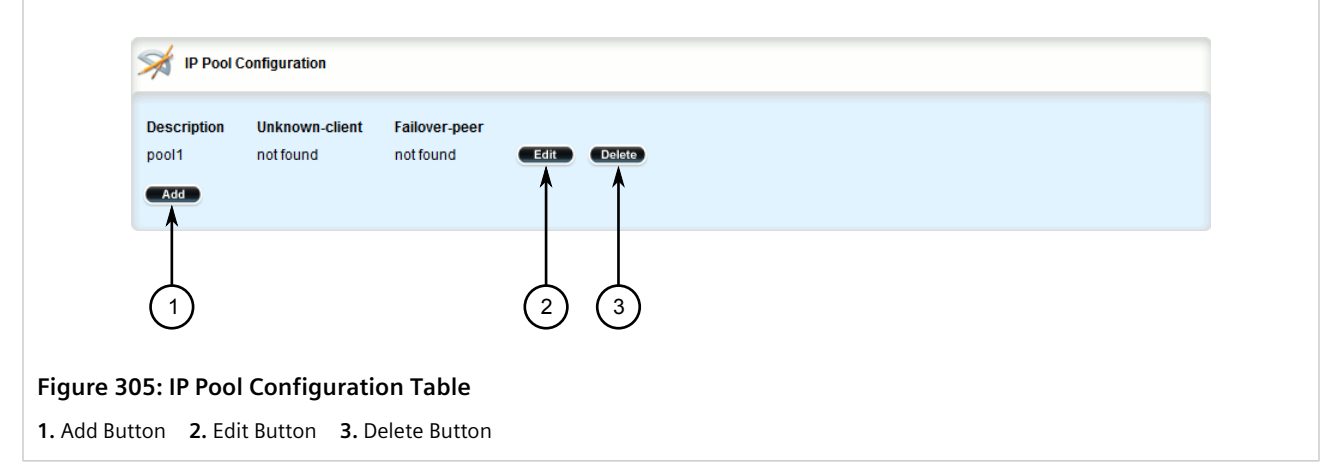

- 3. Click **Delete** next to the chosen pool.
- 4. Click **Commit** to save the changes or click **Revert All** to abort. A confirmation dialog box appears. Click **OK** to proceed.
- 5. Click **Exit Transaction** or continue making changes.

# Section 7.3.12 **Managing Address Pools (IPv6)**

Address pools define a range of IP addresses that can be assigned to DHCP clients belonging to the same subnet.

#### **CONTENTS**

- [Section 7.3.12.1, "Viewing a List of Address Pools \(IPv6\)"](#page-378-1)
- [Section 7.3.12.2, "Adding an Address Pool \(IPv6\)"](#page-378-0)
- [Section 7.3.12.3, "Deleting an Address Pool \(IPv6\)"](#page-380-0)

### <span id="page-378-1"></span>Section 7.3.12.1 **Viewing a List of Address Pools (IPv6)**

To view a list of address pools configured for a DHCP subnet, navigate to *services » dhcpserver6 » subnet6 name » {name} » options » ippool6*, where *{name}* is the name of the subnet. If pools have been configured, the **IP Pool Configuration** table appears.

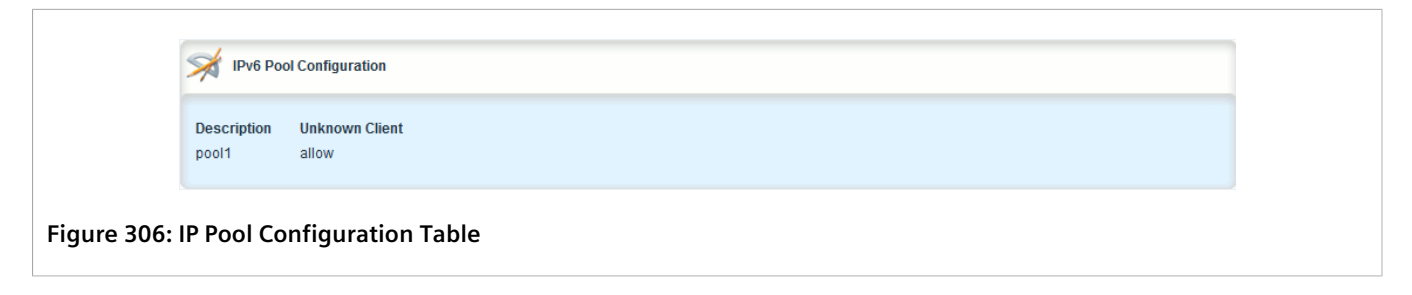

If no IP pools have been configured, add pools as needed. For more information, refer to [Section 7.3.12.2, "Adding](#page-378-0) [an Address Pool \(IPv6\)".](#page-378-0)

### <span id="page-378-0"></span>Section 7.3.12.2 **Adding an Address Pool (IPv6)**

To add an address pool to a DHCP subnet, do the following:

- 1. Change the mode to **Edit Private** or **Edit Exclusive**.
- 2. Navigate to *services » dhcpserver6 » subnet6-name » {name} » options » ippool6*, where *{name}* is the name of the subnet.
- 3. Click **<Add ippool6>**. The **Key Settings** form appears.

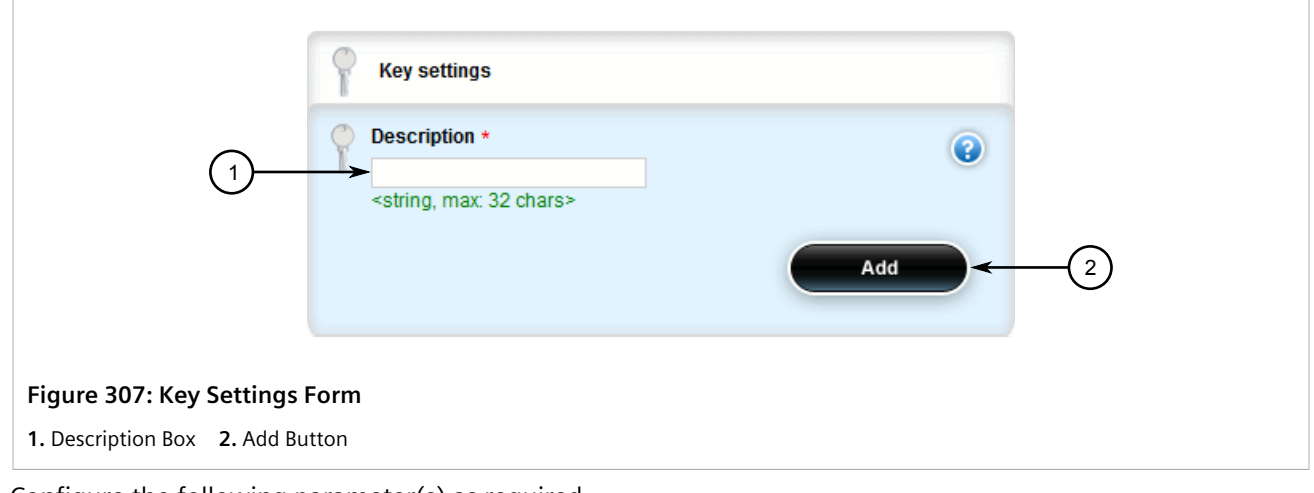

4. Configure the following parameter(s) as required:

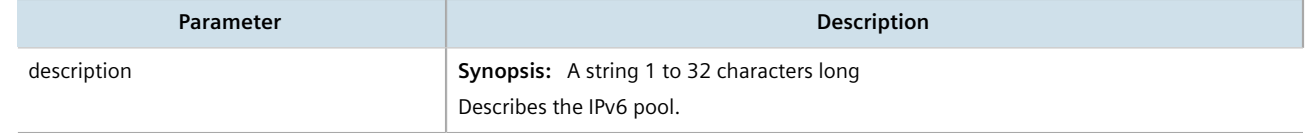

5. Click **Add** to create the IP pool. The **Leased Configuration** and **IPv6 Pool Configuration** forms appear.

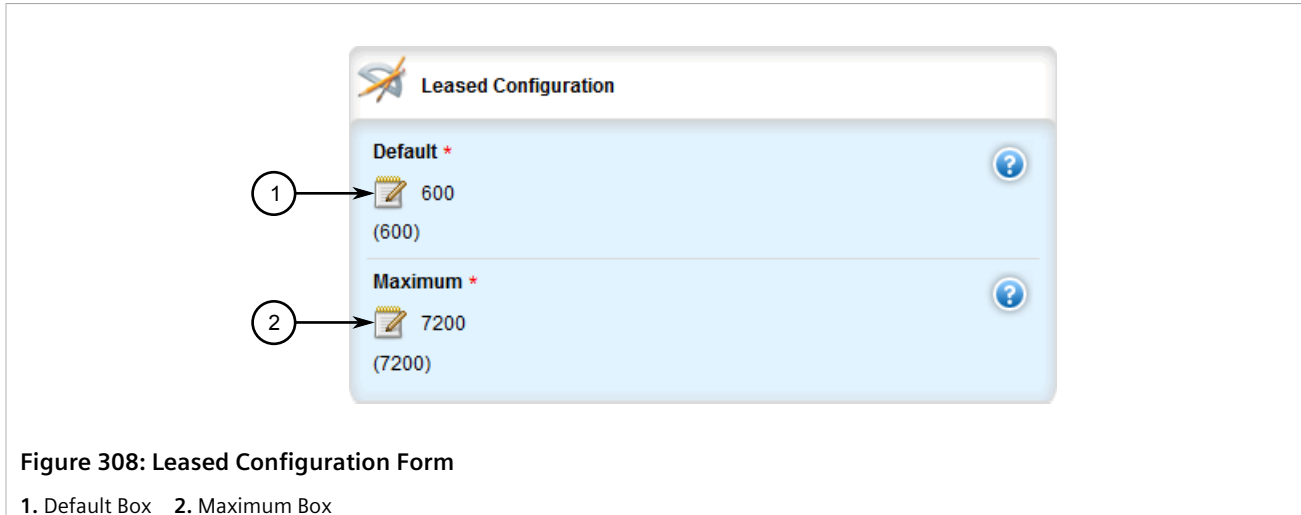

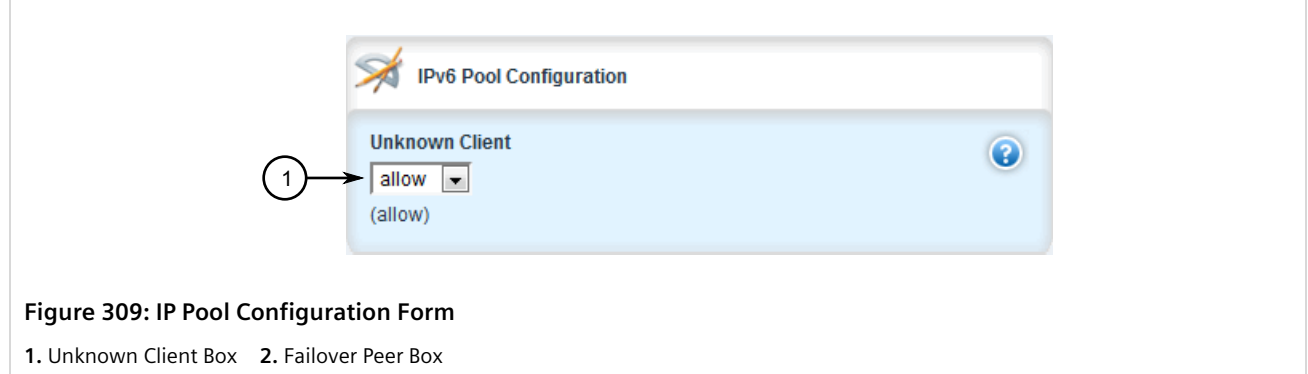

6. On the **Leased Configuration** form, configure the following parameter(s) as required:

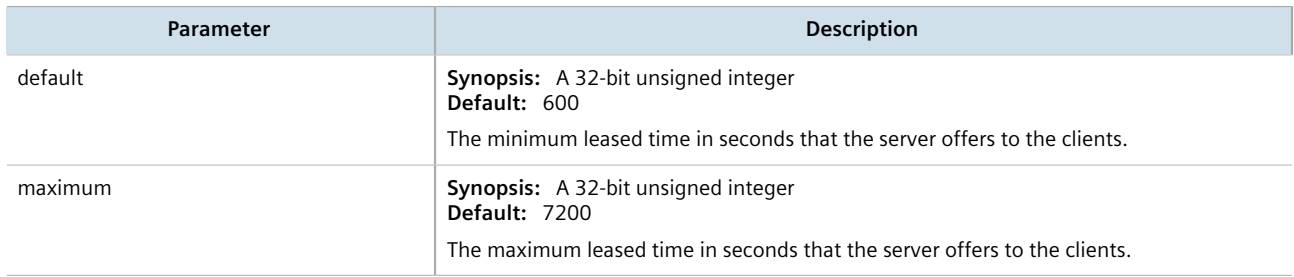

7. On the **IPv6 Pool Configuration** form, configure the following parameter(s) as required:

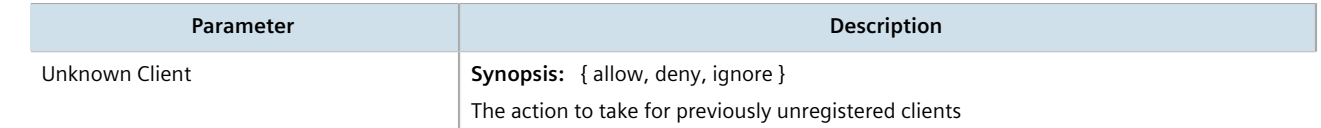

- 8. [Optional] Add one or more IP ranges to the pool. For more information, refer to [Section 7.3.14.2, "Adding an](#page-384-0) [IP Range \(IPv6\)".](#page-384-0)
- 9. [Optional] Add one or more subnets to the pool. For more information, refer to [Section 7.3.17.2, "Adding a](#page-392-0) [IPv6 Subnet"](#page-392-0).
- 10. [Optional] Add one or more temporary subnets to the pool. For more information, refer to [Section 7.3.16.2,](#page-390-0) ["Adding a Temporary Subnet".](#page-390-0)
- 11. [Optional] Add one or more prefixes to the pool. For more information, refer to [Section 7.3.15.2, "Adding an](#page-387-0) [IPv6 Prefix".](#page-387-0)
- 12. Click **Commit** to save the changes or click **Revert All** to abort. A confirmation dialog box appears. Click **OK** to proceed.
- 13. Click **Exit Transaction** or continue making changes.

### <span id="page-380-0"></span>Section 7.3.12.3 **Deleting an Address Pool (IPv6)**

To delete an address pool, do the following:

- 1. Change the mode to **Edit Private** or **Edit Exclusive**.
- 2. Navigate to *services » dhcpserver6 » subnet6-name » {name} » options » ippool6*, where *{name}* is the name of the subnet. The **IP Pool Configuration** table appears.

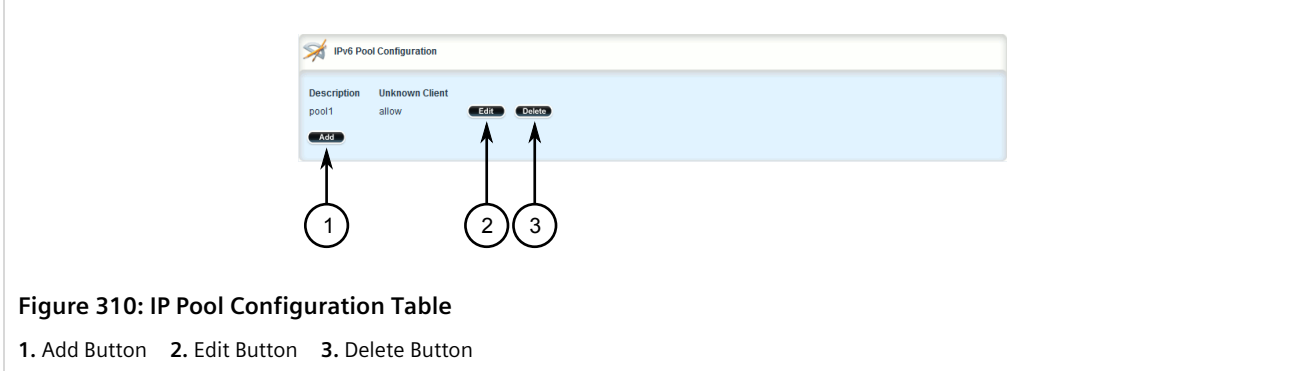

- 3. Click **Delete** next to the chosen pool.
- 4. Click **Commit** to save the changes or click **Revert All** to abort. A confirmation dialog box appears. Click **OK** to proceed.
- 5. Click **Exit Transaction** or continue making changes.

# Section 7.3.13 **Managing IP Ranges (IPv4)**

An IP range represents the range of IP addresses the DHCP server can assign to clients. IP addresses outside the set range are reserved for statically addressed clients.

An IP range can be configured for a DHCP subnet and/or its associated address pool(s).

#### **CONTENTS**

- [Section 7.3.13.1, "Viewing a List of IP Ranges \(IPv4\)"](#page-381-1)
- [Section 7.3.13.2, "Adding an IP Range \(IPv4\)"](#page-381-0)
- [Section 7.3.13.3, "Deleting an IP Range \(IPv4\)"](#page-383-0)

### <span id="page-381-1"></span>Section 7.3.13.1 **Viewing a List of IP Ranges (IPv4)**

To view a list of IP ranges configured for a DHCP subnet or one of its associated address pools, navigate to:

- **For a DHCP subnet** *services » dhcpserver » subnet-name » {name} » options » iprange*
- **For an address pool** *services » dhcpserver » subnet-name » {name} » options » ippool » {description} » iprange*

Where *{name}* is the name of the subnet and *{description}* (if applicable) is the name of the address pool. If ranges have been configured, the **IP Range Configuration** table appears.

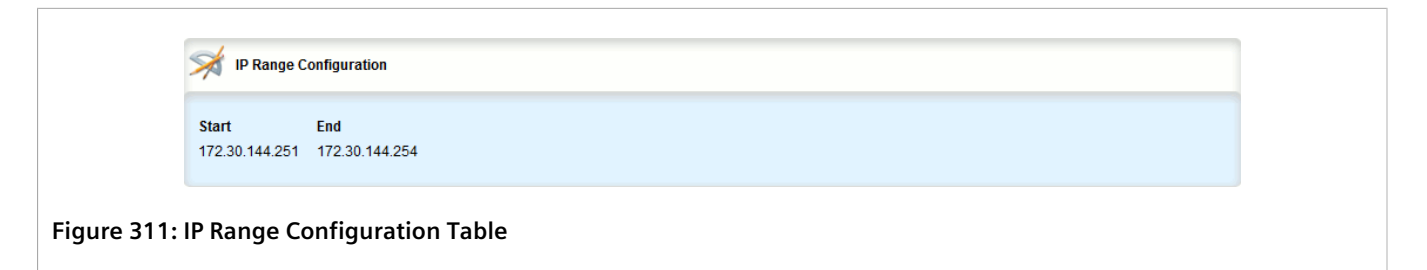

If no IP ranges have been configured, add ranges as needed. For more information, refer to [Section 7.3.13.2,](#page-381-0) ["Adding an IP Range \(IPv4\)"](#page-381-0) or [Section 7.3.14.2, "Adding an IP Range \(IPv6\)"](#page-384-0).

## <span id="page-381-0"></span>Section 7.3.13.2 **Adding an IP Range (IPv4)**

To add an IP range to a DHCP subnet or one of its associated address pools, do the following:

- 1. Change the mode to **Edit Private** or **Edit Exclusive**.
- 2. Navigate to:
	- **For a DHCP subnet** *services » dhcpserver » subnet-name » {name} » options » iprange*
	- **For an address pool** *services » dhcpserver » subnet-name » {name} » options » ippool » {description} » iprange* Where *{name}* is the name of the subnet and *{description}* (if applicable) is the name of the address pool.
- 3. Click **<Add iprange>**. The **Key Settings** form appears.

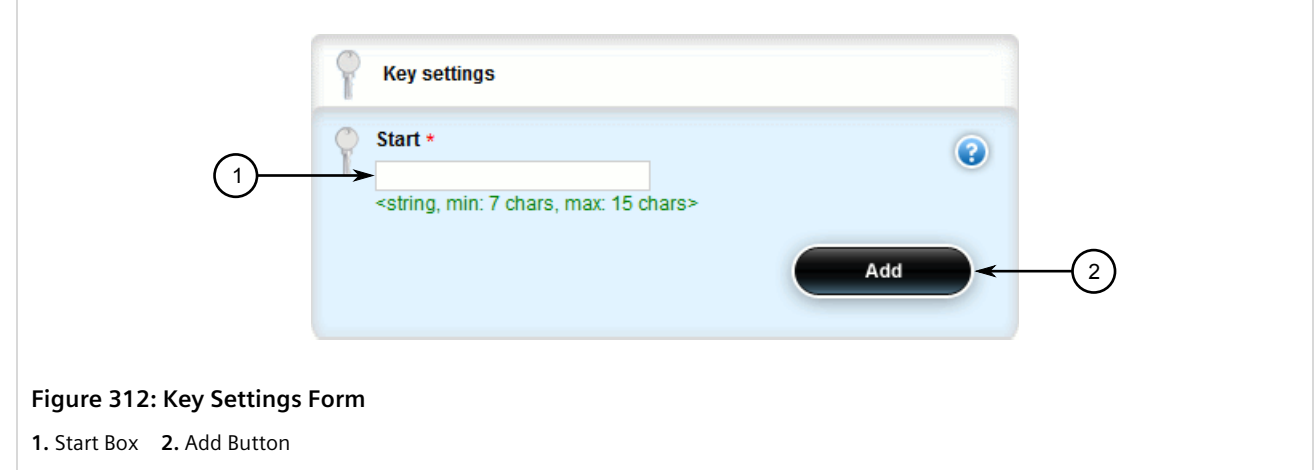

4. Configure the following parameter(s) as required:

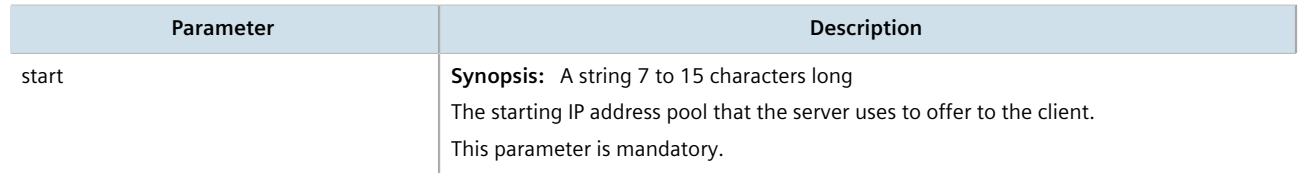

5. Click **Add** to create the IP range. The **IP Range Configuration** form appears.

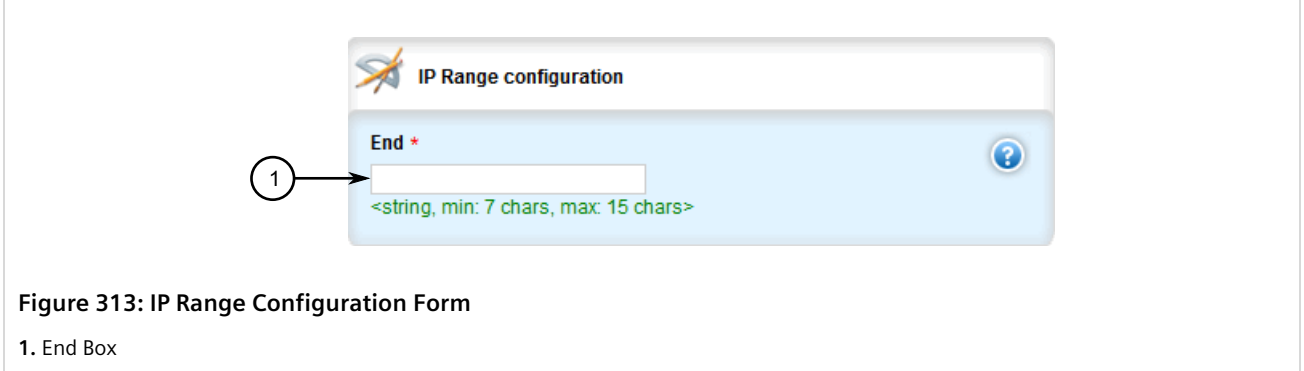

6. Configure the following parameter(s) as required:

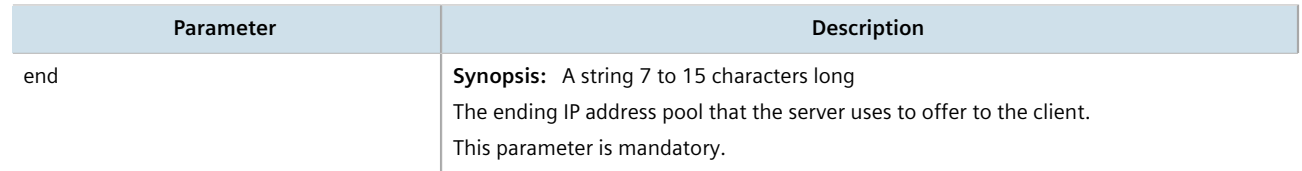

- 7. Click **Commit** to save the changes or click **Revert All** to abort. A confirmation dialog box appears. Click **OK** to proceed.
- 8. Click **Exit Transaction** or continue making changes.

### <span id="page-383-0"></span>Section 7.3.13.3 **Deleting an IP Range (IPv4)**

To delete an IP range from a DHCP subnet or one of its associated address pools, do the following:

- 1. Change the mode to **Edit Private** or **Edit Exclusive**.
- 2. Navigate to:
	- **For a DHCP subnet** *services » dhcpserver » subnet-name » {name} » options » iprange*
	- **For an address pool** *services » dhcpserver » subnet-name » {name} » options » ippool » {description} » iprange*

Where *{name}* is the name of the subnet and *{description}* (if applicable) is the name of the address pool. The **IP Range Configuration** table appears.

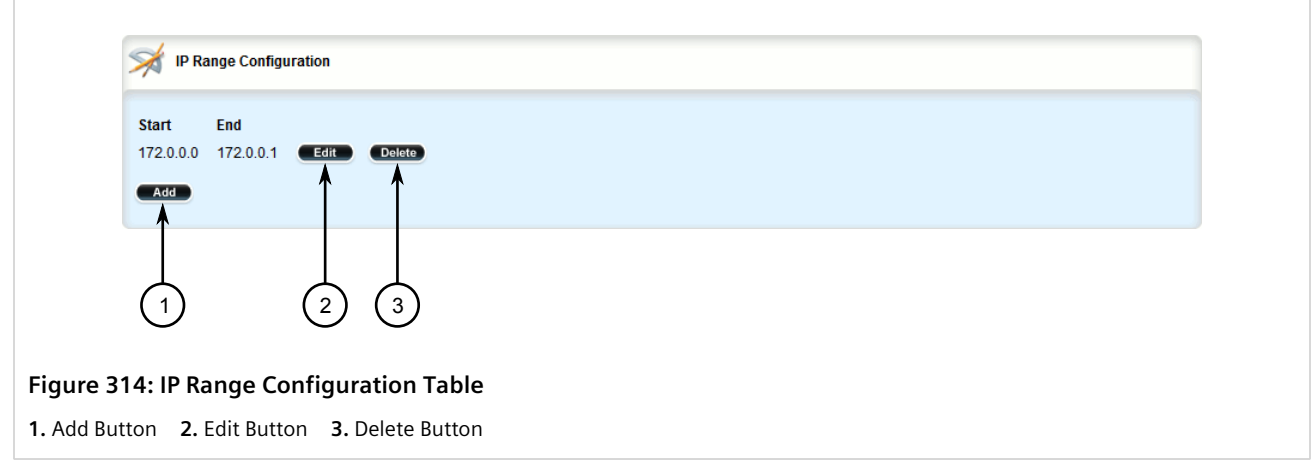

- 3. Click **Delete** next to the chosen IP range.
- 4. Click **Commit** to save the changes or click **Revert All** to abort. A confirmation dialog box appears. Click **OK** to proceed.
- 5. Click **Exit Transaction** or continue making changes.

# Section 7.3.14 **Managing IP Ranges (IPv6)**

An IP range represents the range of IP addresses the DHCP server can assign to clients. IP addresses outside the set range are reserved for statically addressed clients.

An IP range can be configured for a DHCP subnet and/or its associated address pool(s).

### **CONTENTS**

- [Section 7.3.14.1, "Viewing a List of IP Ranges \(IPv6\)"](#page-384-1)
- [Section 7.3.14.2, "Adding an IP Range \(IPv6\)"](#page-384-0)
- [Section 7.3.14.3, "Deleting an IP Range \(IPv6\)"](#page-386-0)

### <span id="page-384-1"></span>Section 7.3.14.1 **Viewing a List of IP Ranges (IPv6)**

To view a list of IP ranges configured for a DHCP subnet or one of its associated address pools, navigate to:

- **For a DHCP IPv6 subnet** *services » dhcpserver6 » subnet6-name » {name} » options » iprange6*
- **For an IPv6 address pool** *services » dhcpserver6 » subnet6-name » {name} » options » ippool6 » {description} » iprange6*

Where *{name}* is the name of the subnet and *{description}* (if applicable) is the name of the address pool. If ranges have been configured, the **IPv6 Range Configuration** table appears.

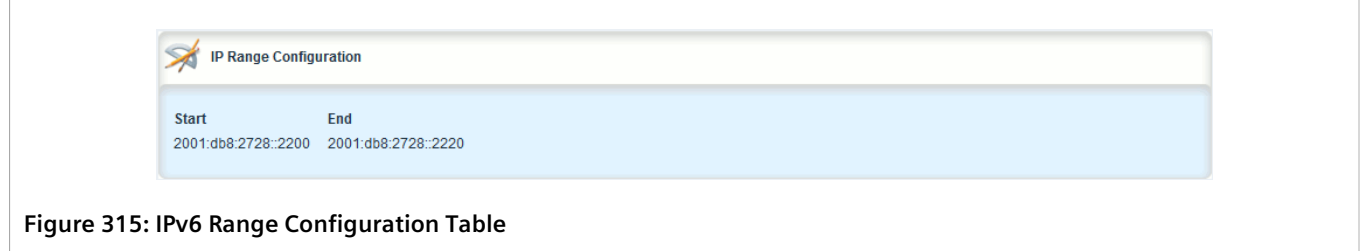

If no IP ranges have been configured, add ranges as needed. For more information, refer to [Section 7.3.14.2,](#page-384-0) ["Adding an IP Range \(IPv6\)"](#page-384-0).

### <span id="page-384-0"></span>Section 7.3.14.2 **Adding an IP Range (IPv6)**

To add an IP range to a DHCP subnet or one of its associated address pools, do the following:

- 1. Change the mode to **Edit Private** or **Edit Exclusive**.
- 2. Navigate to:
	- **For a DHCP IPv6 subnet** *services » dhcpserver6 » subnet6-name » {name} » options » iprange6*
	- **For an IPv6 address pool** *services » dhcpserver6 » subnet6-name » {name} » options » ippool6 » {description} » iprange6*

Where *{name}* is the name of the subnet and *{description}* (if applicable) is the name of the address pool.

3. Click **<Add iprange>**. The **Key Settings** form appears.

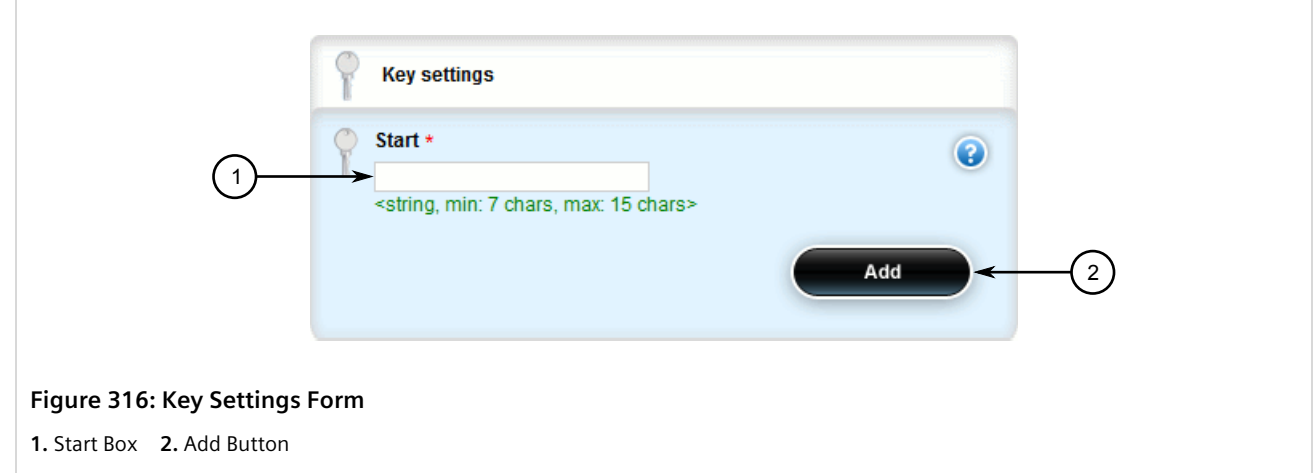

4. Configure the following parameter(s) as required:

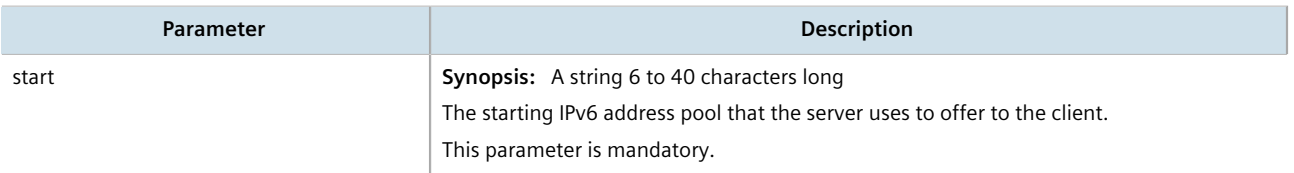

5. Click **Add** to create the IP range. The **IPv6 Range Configuration** form appears.

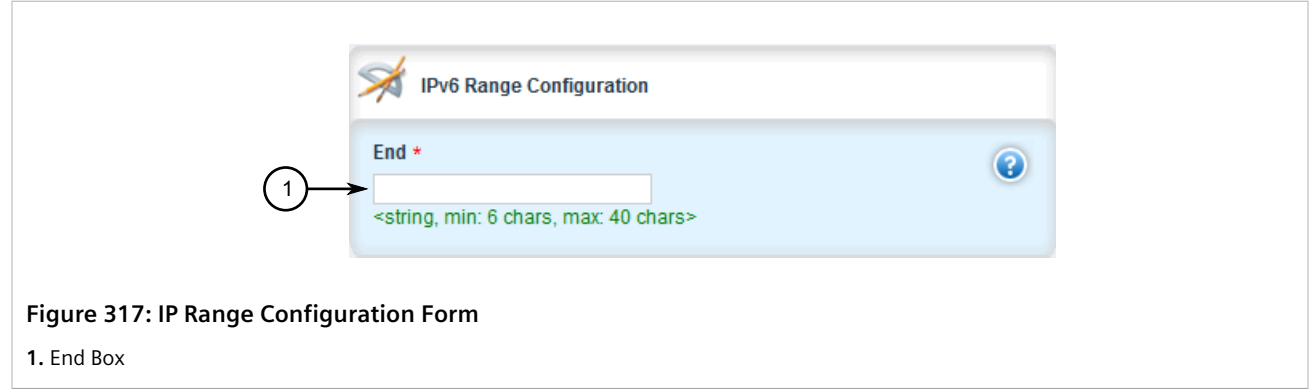

6. Configure the following parameter(s) as required:

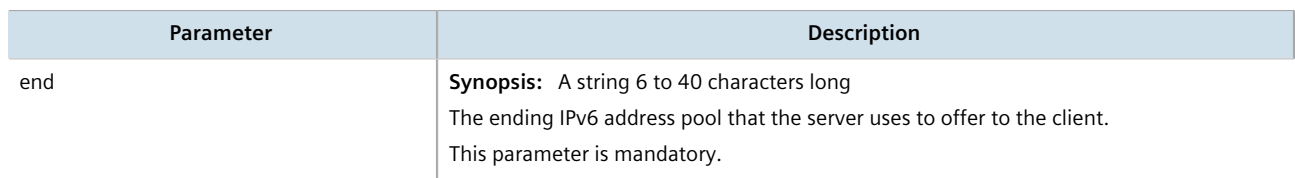

- 7. Click **Commit** to save the changes or click **Revert All** to abort. A confirmation dialog box appears. Click **OK** to proceed.
- 8. Click **Exit Transaction** or continue making changes.

### <span id="page-386-0"></span>Section 7.3.14.3 **Deleting an IP Range (IPv6)**

To delete an IP range from a DHCP subnet or one of its associated address pools, do the following:

- 1. Change the mode to **Edit Private** or **Edit Exclusive**.
- 2. Navigate to:
	- **For a DHCP IPv6 subnet** *services » dhcpserver6 » subnet6-name » {name} » options » iprange6*
	- **For an IPv6 address pool** *services » dhcpserver6 » subnet6-name » {name} » options » ippool6 » {description} » iprange6*

Where *{name}* is the name of the subnet and *{description}* (if applicable) is the name of the address pool. The **IP Range Configuration** table appears.

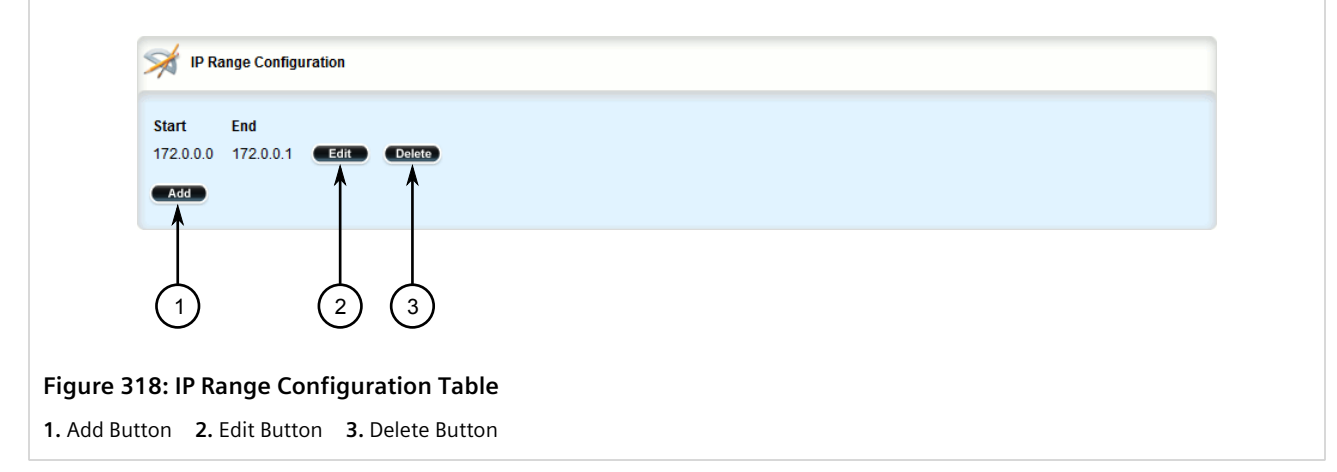

- 3. Click **Delete** next to the chosen IP range.
- 4. Click **Commit** to save the changes or click **Revert All** to abort. A confirmation dialog box appears. Click **OK** to proceed.
- 5. Click **Exit Transaction** or continue making changes.

# Section 7.3.15 **Managing IPv6 Prefixes**

One or more optional IPv6 prefix can be defined for the server to offer to the client.

A *prefix6* delegation includes the IPv6 subnetwork, along with the prefix length in bits. The subnetwork value used should be within the subnetwork value of the enclosing subnet6 declaration.

#### **CONTENTS**

- [Section 7.3.15.1, "Viewing a List of IPv6 Prefixes"](#page-387-1)
- [Section 7.3.15.2, "Adding an IPv6 Prefix"](#page-387-0)
- [Section 7.3.15.3, "Deleting an IPv6 Prefix"](#page-388-0)

### <span id="page-387-1"></span>Section 7.3.15.1 **Viewing a List of IPv6 Prefixes**

To view a list of prefixes, navigate to *services » dhcpserver6 » subnet6-name » {name} » options » prefix6*, where *{name}* is the name of the subnet. If prefixes have been configured, the **IPv6 Prefix Delegation Configuration** table appears.

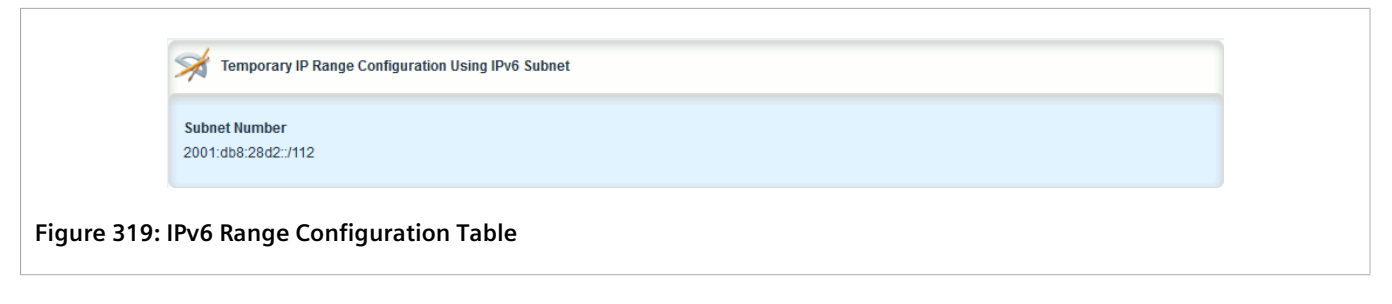

If no prefixes have been configured, add ranges as needed. For more information, refer to [Section 7.3.15.2,](#page-387-0) ["Adding an IPv6 Prefix"](#page-387-0).

### <span id="page-387-0"></span>Section 7.3.15.2 **Adding an IPv6 Prefix**

To add a prefix, do the following:

- 1. Change the mode to **Edit Private** or **Edit Exclusive**.
- 2. Navigate to *services » dhcpserver6 » subnet6-name » {name} » options » prefix6*, Where *{name}* is the name of the subnet.
- 3. Click **<Add prefix6>**. The **Key Settings** form appears.

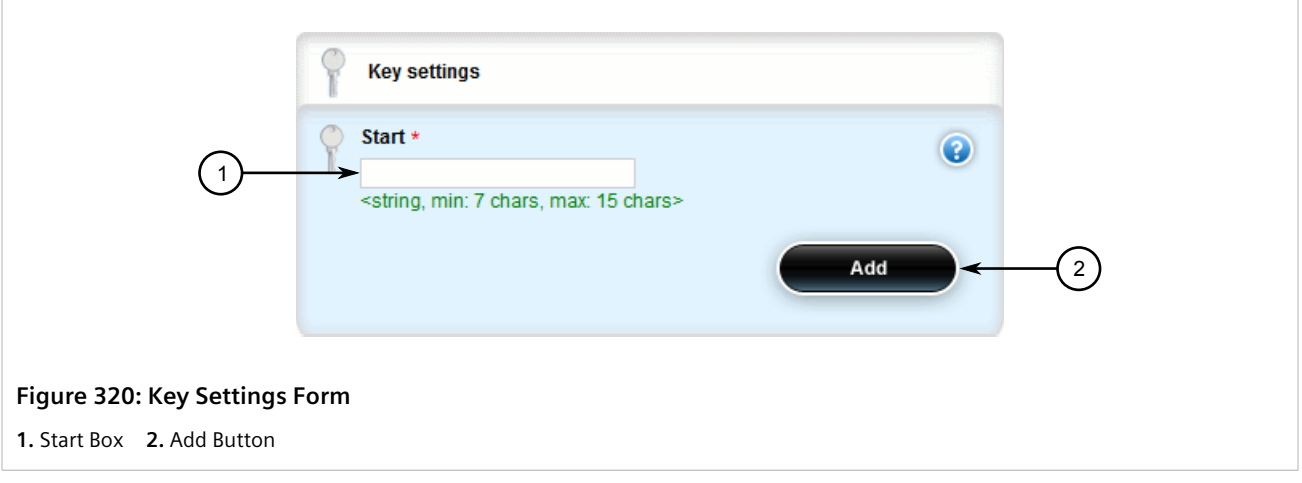

4. Configure the following parameter(s) as required:

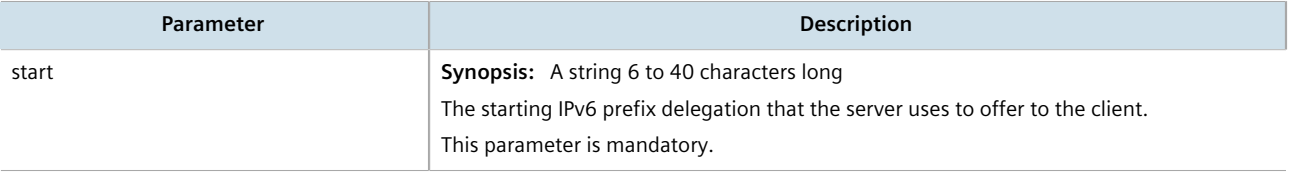

5. Click **Add** to create the IP range. The **IPv6 Prefix Delegation Configuration** form appears.

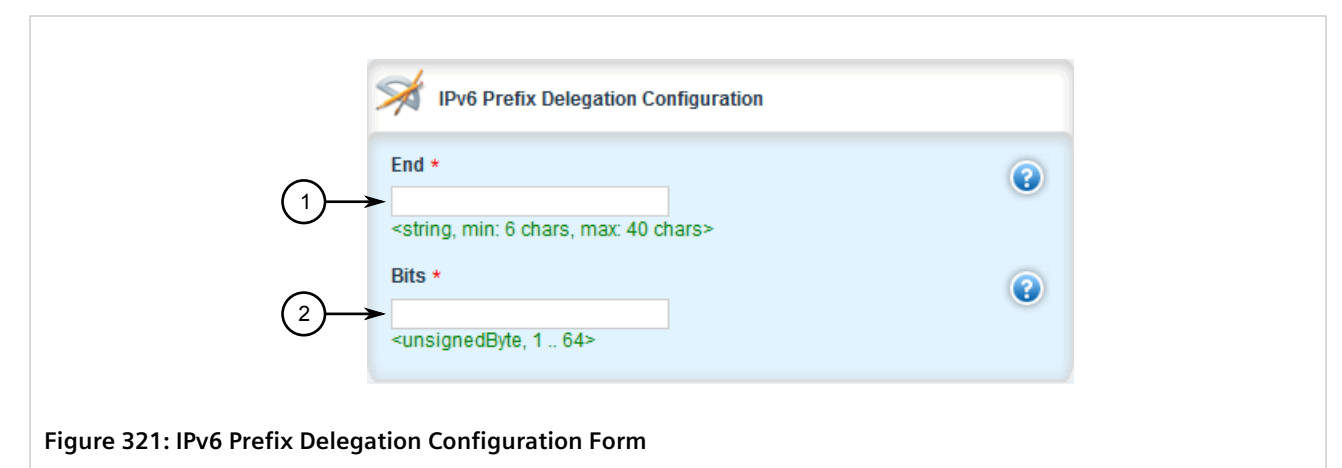

**1.** End Box **2.** Bits Box

6. Configure the following parameter(s) as required:

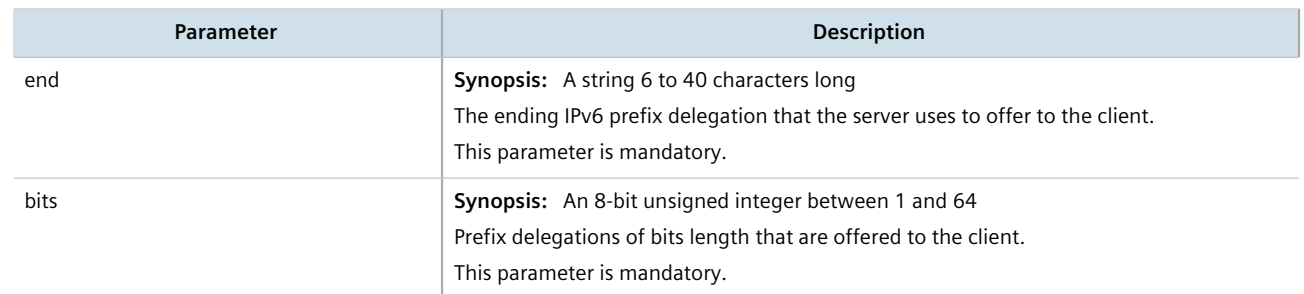

- 7. Click **Commit** to save the changes or click **Revert All** to abort. A confirmation dialog box appears. Click **OK** to proceed.
- 8. Click **Exit Transaction** or continue making changes.

### <span id="page-388-0"></span>Section 7.3.15.3 **Deleting an IPv6 Prefix**

To delete a prefix, do the following:

- 1. Change the mode to **Edit Private** or **Edit Exclusive**.
- 2. Navigate to *services » dhcpserver6 » subnet6-name » {name} » options » prefix6* Where *{name}* is the name of the subnet. The **IPv6 Prefix Delegation Configuration** table appears.

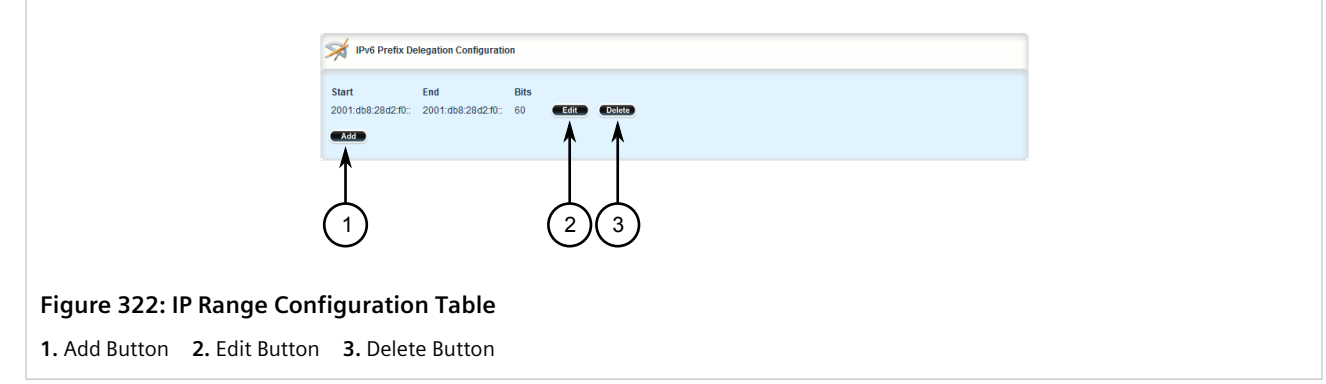

- 3. Click **Delete** next to the chosen prefix.
- 4. Click **Commit** to save the changes or click **Revert All** to abort. A confirmation dialog box appears. Click **OK** to proceed.
- 5. Click **Exit Transaction** or continue making changes.

# Section 7.3.16 **Managing Temporary Subnets**

One or more optional IPv6 subnets with temporary addresses can be defined for the server to offer to the client.

### **CONTENTS**

- [Section 7.3.16.1, "Viewing a List of Temporary Subnets"](#page-389-0)
- [Section 7.3.16.2, "Adding a Temporary Subnet"](#page-390-0)
- [Section 7.3.16.3, "Deleting a Temporary Subnet"](#page-390-1)

### <span id="page-389-0"></span>Section 7.3.16.1 **Viewing a List of Temporary Subnets**

To view a list of temporary subnets, navigate to *services » dhcpserver6 » subnet6-name » {name} » options » temporarysubnet6*, where *{name}* is the name of the subnet. If temporary subnets have been configured, the **Temporary IP Range Configuration Using IPv6 Subnet** table appears.

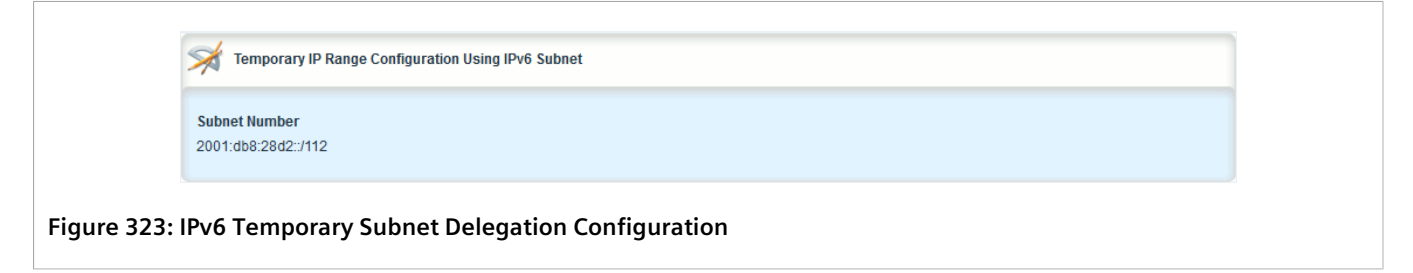

If no prefixes have been configured, add ranges as needed. For more information, refer to [Section 7.3.15.2,](#page-387-0) ["Adding an IPv6 Prefix"](#page-387-0).

### <span id="page-390-0"></span>Section 7.3.16.2 **Adding a Temporary Subnet**

To add a temporary subnet, do the following:

- 1. Change the mode to **Edit Private** or **Edit Exclusive**.
- 2. Navigate to *services » dhcpserver6 » subnet6-name » {name} » options » temporarysubnet6*, where *{name}* is the name of the subnet.
- 3. Click **<Add temporarysubnet6>**. The **Key Settings** form appears.

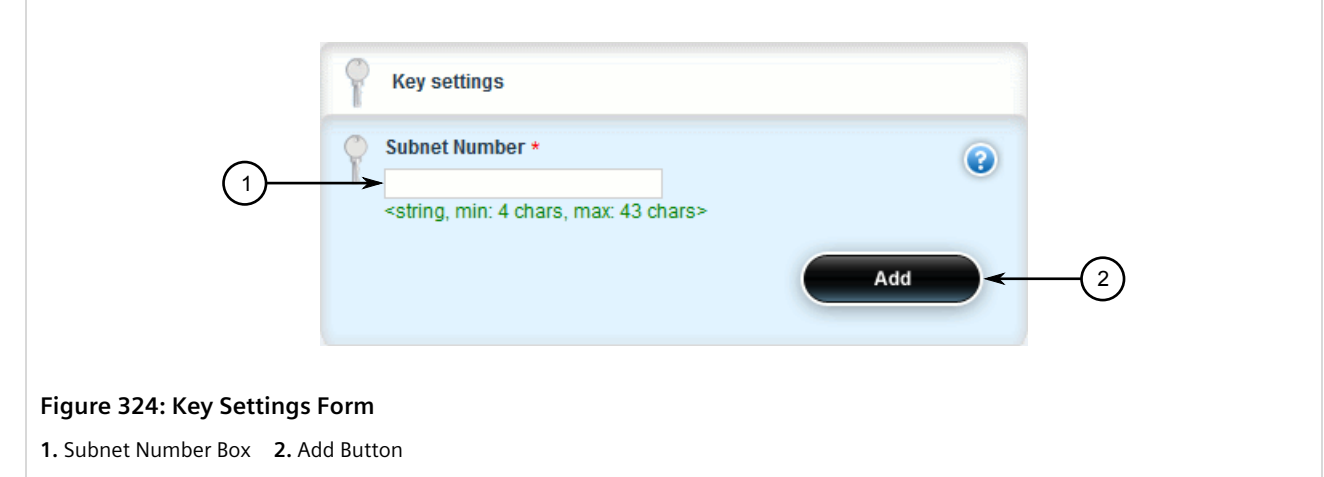

4. Configure the following parameter(s) as required:

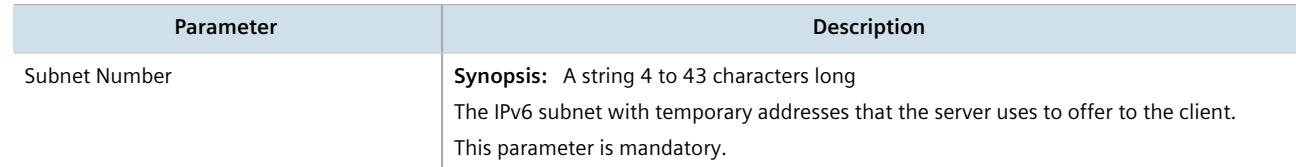

- 5. Click **Commit** to save the changes or click **Revert All** to abort. A confirmation dialog box appears. Click **OK** to proceed.
- 6. Click **Exit Transaction** or continue making changes.

### <span id="page-390-1"></span>Section 7.3.16.3 **Deleting a Temporary Subnet**

To delete a prefix, do the following:

- 1. Change the mode to **Edit Private** or **Edit Exclusive**.
- 2. Navigate to *services » dhcpserver6 » subnet6-name » {name} » options » temporarysubnet6*, where *{name}* is the name of the subnet. The **Temporary IP Range Configuration Using IPv6 Subnet** table appears.

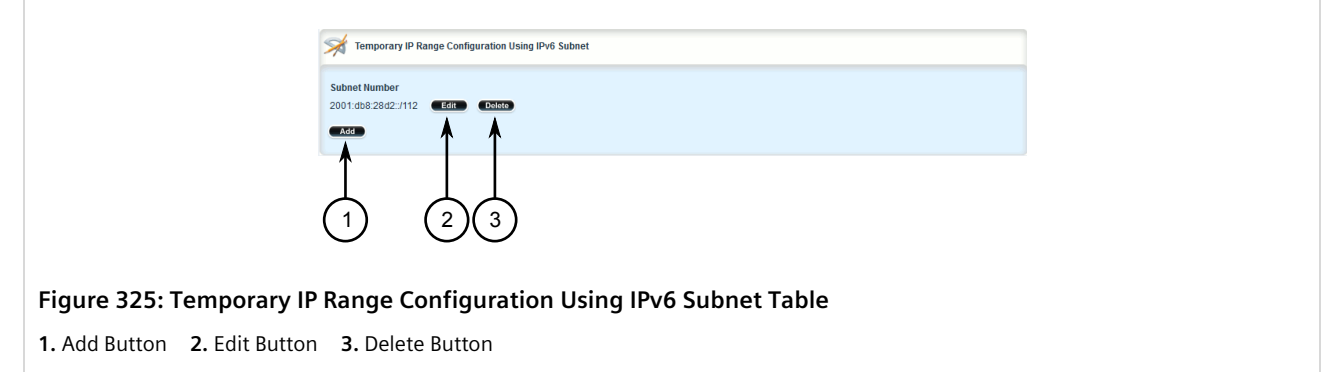

- 3. Click **Delete** next to the chosen prefix.
- 4. Click **Commit** to save the changes or click **Revert All** to abort. A confirmation dialog box appears. Click **OK** to proceed.
- 5. Click **Exit Transaction** or continue making changes.

# Section 7.3.17 **Managing IPv6 Subnets**

One or more optional IPv6 subnets can be defined for the server to offer to the client.

#### **CONTENTS**

- [Section 7.3.17.1, "Viewing a List of IPv6 Subnets"](#page-391-0)
- [Section 7.3.17.2, "Adding a IPv6 Subnet"](#page-392-0)
- [Section 7.3.17.3, "Deleting an IPv6 Subnet"](#page-392-1)

### <span id="page-391-0"></span>Section 7.3.17.1 **Viewing a List of IPv6 Subnets**

To view a list of IPv6 subnets, navigate to *services » dhcpserver6 » subnet6-name » {name} » options » subnet6*, where *{name}* is the name of the subnet. If IPv6 subnets have been configured, the **IP Range Configuration Using IPv6 Subnet** table appears.

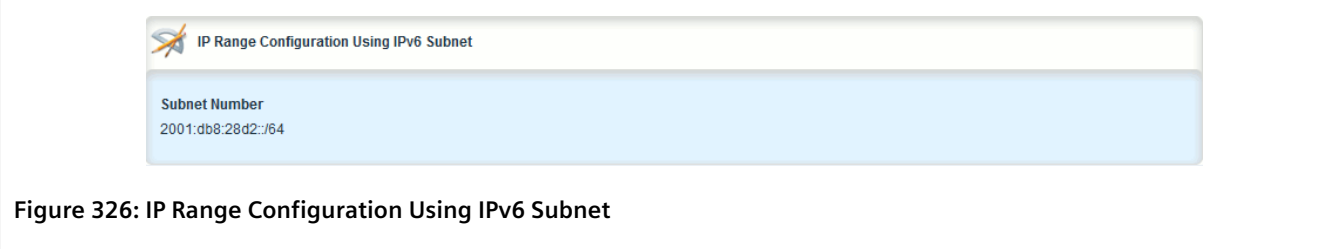

If no prefixes have been configured, add ranges as needed. For more information, refer to [Section 7.3.15.2,](#page-387-0) ["Adding an IPv6 Prefix"](#page-387-0).

### <span id="page-392-0"></span>Section 7.3.17.2 **Adding a IPv6 Subnet**

To add a IPv6 subnet, do the following:

- 1. Change the mode to **Edit Private** or **Edit Exclusive**.
- 2. Navigate to *services » dhcpserver6 » subnet6-name » {name} » options » subnet6*, where *{name}* is the name of the subnet.
- 3. Click **<Add prefix6>**. The **Key Settings** form appears.

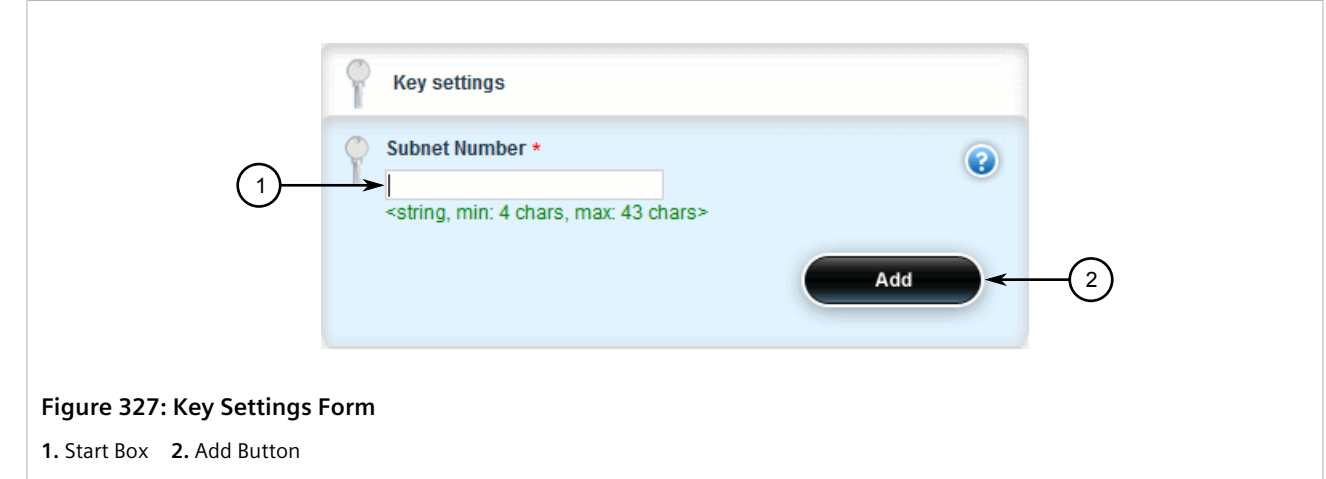

4. Configure the following parameter(s) as required:

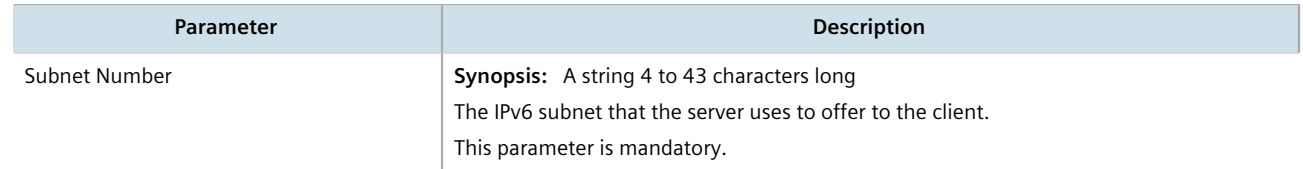

- 5. Click **Commit** to save the changes or click **Revert All** to abort. A confirmation dialog box appears. Click **OK** to proceed.
- 6. Click **Exit Transaction** or continue making changes.

### <span id="page-392-1"></span>Section 7.3.17.3 **Deleting an IPv6 Subnet**

To delete an IPv6 subnet, do the following:

- 1. Change the mode to **Edit Private** or **Edit Exclusive**.
- 2. Navigate to *services » dhcpserver6 » subnet6-name » {name} » options » subnet6*, where *{name}* is the name of the subnet. The **IP Range Configuration Using IPv6 Subnet** table appears.

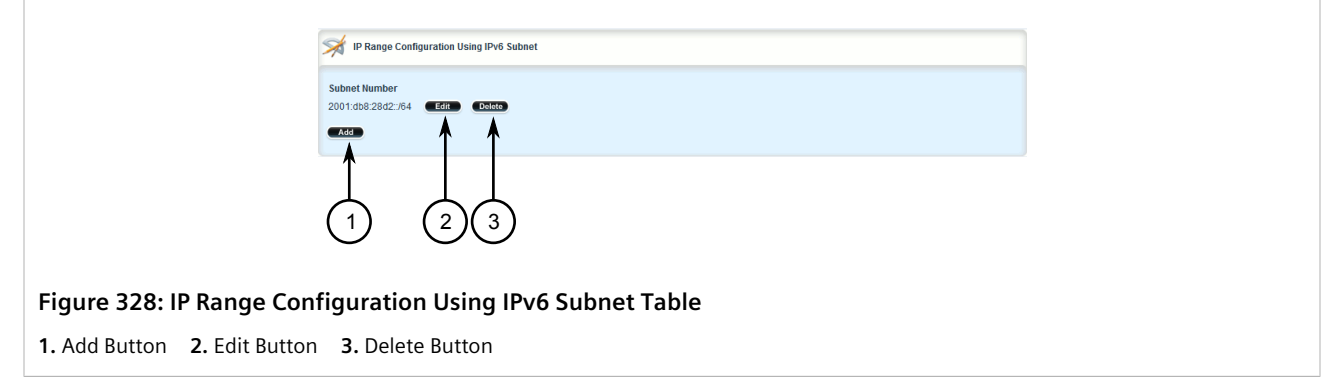

- 3. Click **Delete** next to the chosen prefix.
- 4. Click **Commit** to save the changes or click **Revert All** to abort. A confirmation dialog box appears. Click **OK** to proceed.
- 5. Click **Exit Transaction** or continue making changes.

# Section 7.3.18 **Managing Option 82 Classes for Address Pools**

Option 82, or the DHCP relay agent information option, helps protect the DHCP server from IP address spoofing and DHCP IP starvation attacks by providing information about the network source of IP address requests. When a DHCP client issues an IP address request, a DHCP relay agent adds Option 82 information to the packet header for the request. The relay agent then forwards the request to the DHCP server for consideration. If the DHCP server determines the request came from an untrusted source, the request is rejected.

The DHCP server must be configured to accept Option 82 information if it is to determine the trustworthiness of the network interface used by a DHCP client. This can be done at the global level or for individual subnets.

# **IMPORTANT!**

*For more information about enabling the DHCP server to accept Option 82 information, refer to either [Section 7.3.4, "Configuring DHCP Server Options"](#page-339-0) or [Section 7.3.8.3, "Configuring Subnet Options"](#page-360-0).*

Once Option 82 is enabled, sub-option components (or classes) must be defined for each address pool that includes DHCP clients that will send Option 82 information. This section describes how to manage the sub-option components for address pools.

#### **CONTENTS**

- [Section 7.3.18.1, "Viewing a List of Option 82 Classes for Address Pools"](#page-393-0)
- [Section 7.3.18.2, "Adding an Option 82 Class to an Address Pool"](#page-394-0)
- [Section 7.3.18.3, "Deleting an Option 82 Class From an Address Pool"](#page-395-0)

### <span id="page-393-0"></span>Section 7.3.18.1 **Viewing a List of Option 82 Classes for Address Pools**

To view a list of Option 82 classes configured for an address pool, navigate to *services » dhcpserver » subnetname » {name} » options » ippool » {description} » option82*, where *{name}* is the name of the subnet and

*{description}* is the name of the address pool. If classes have been configured, the **Option 82 Configuration** table appears.

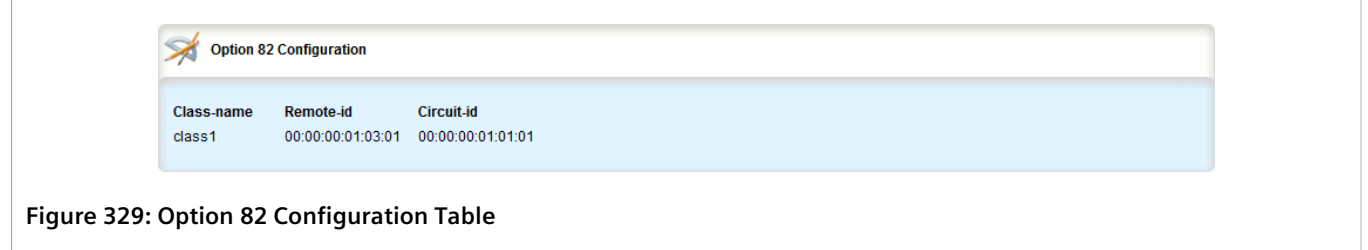

If no Option 82 classes have been configured, add classes as needed. For more information, refer to [Section 7.3.18.2, "Adding an Option 82 Class to an Address Pool".](#page-394-0)

### <span id="page-394-0"></span>Section 7.3.18.2 **Adding an Option 82 Class to an Address Pool**

To add an Option 82 class to an address pool, do the following:

- 1. Change the mode to **Edit Private** or **Edit Exclusive**.
- 2. Navigate to *services » dhcpserver » subnet-name » {name} » options » ippool » {description} » option82*, where *{name}* is the name of the subnet and *{description}* is the name of the address pool.
- 3. Click **<Add option82>**. The **Key Settings** form appears.

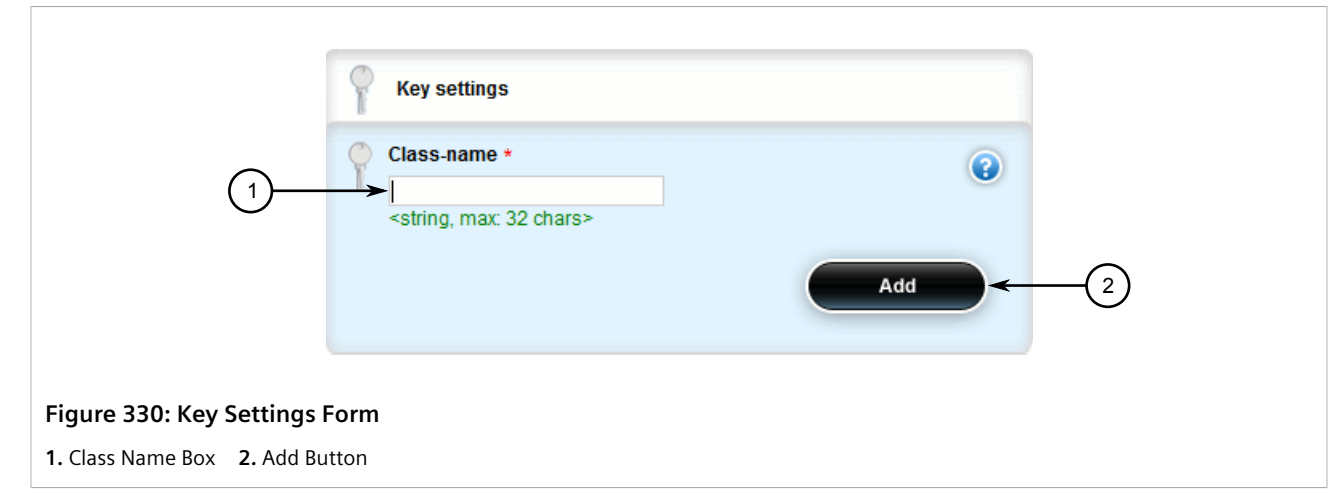

4. Configure the following parameter(s) as required:

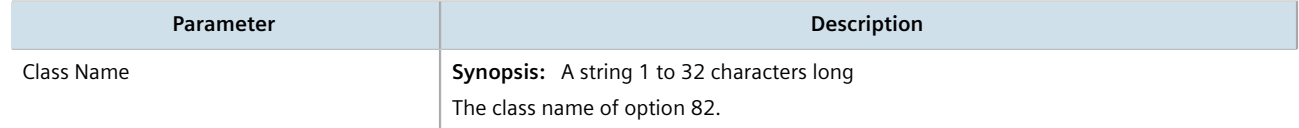

5. Click **Add** to create the class. The **Option 82 Configuration** form appears.

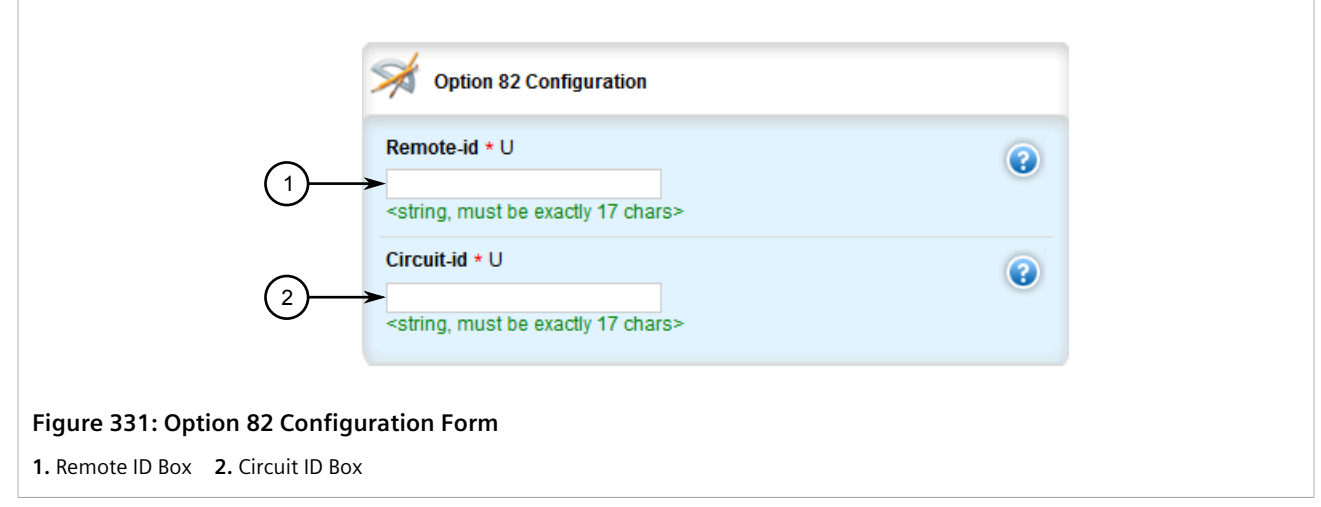

6. Configure the following parameter(s) as required:

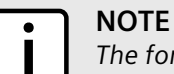

*The format for the Circuit ID value is 00:00:00:{vlan}:{slot}:{port}. If the remote host is connected to LM3/1 on VLAN 1, the ID would be 00:00:00:01:03:01. The Circuit ID uses hexadecimal values.*

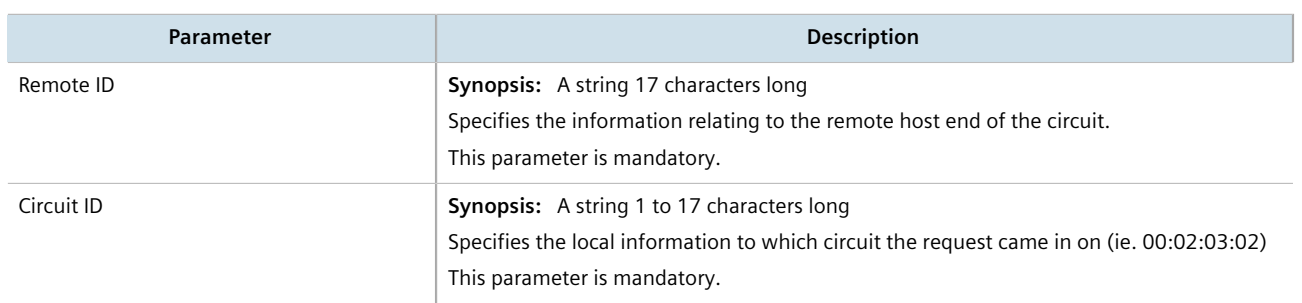

- 7. Click **Commit** to save the changes or click **Revert All** to abort. A confirmation dialog box appears. Click **OK** to proceed.
- 8. Click **Exit Transaction** or continue making changes.

### <span id="page-395-0"></span>Section 7.3.18.3 **Deleting an Option 82 Class From an Address Pool**

To delete an Option 82 class from an address pool, do the following:

- 1. Change the mode to **Edit Private** or **Edit Exclusive**.
- 2. Navigate to *services » dhcpserver » subnet-name » {name} » options » ippool » {description} » option82*, where *{name}* is the name of the subnet and *{description}* is the name of the address pool. The **Option 82 Configuration** table appears.
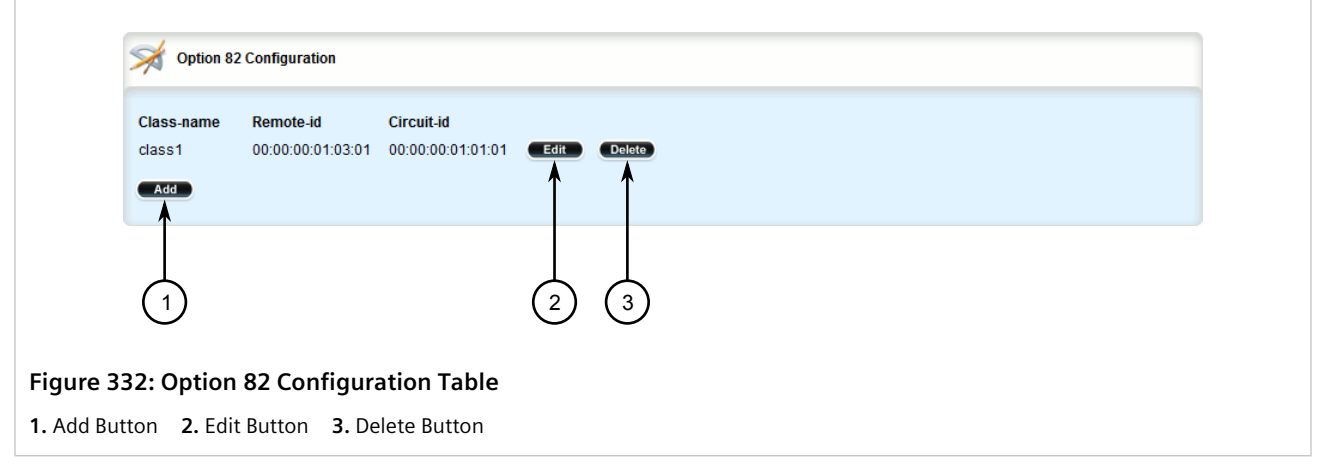

- 3. Click **Delete** next to the chosen class.
- 4. Click **Commit** to save the changes or click **Revert All** to abort. A confirmation dialog box appears. Click **OK** to proceed.
- 5. Click **Exit Transaction** or continue making changes.

# Section 7.3.19 **Example: Configuring the Device as a DHCP Server to Support a Relay Agent**

This example demonstrates how to configure the device as a DHCP server, with a relay agent, without hosts or host groups.

The following topology depicts a scenario where two clients on separate LANs require IP addresses on different subnets from a DHCP server. Each client connects to the DHCP relay agent using different VLANs. The DHCP relay agent manages the requests and responses between the clients and the DHCP server.

#### **IMPORTANT!**

*The values shown are specific to the provided topology. Actual values can vary based on the user's configuration.*

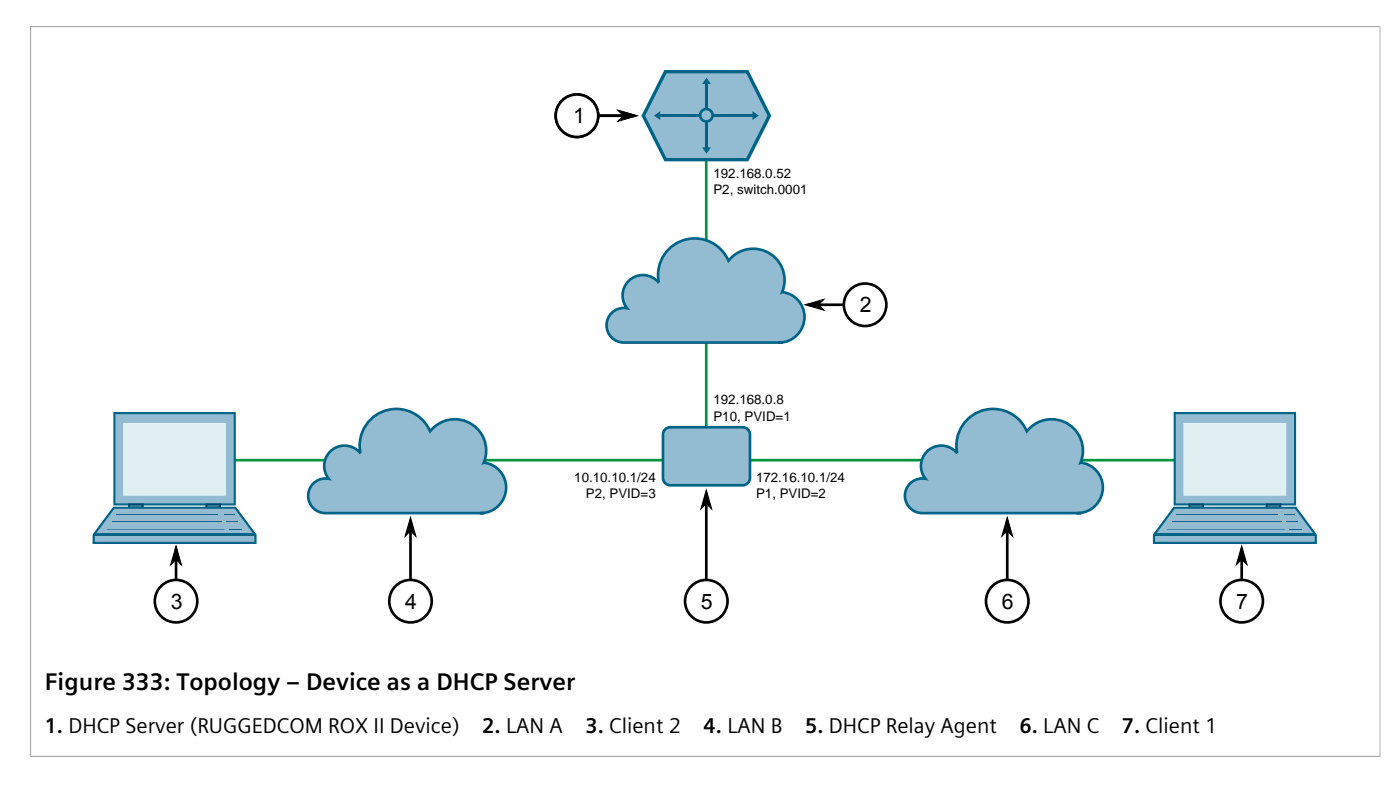

To configure the device per the topology, do the following:

1. Configure a separate device as the DHCP relay agent:

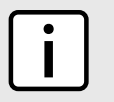

### **NOTE**

*The relay agent may be a RUGGEDCOM ROX II device, a RUGGEDCOM ROS device, or a third party device with relay agent capabilities.*

- a. Add and configure VLAN 2 and VLAN 3.
- b. Assign IP address *192.168.0.8* to VLAN 1.
- c. Change the PVID of port 1 to PVID 2.
- d. Change the PVID of port 2 to PVID 3.

If the relay agent being used is a RUGGEDCOM ROX II device, refer to [Section 7.2.6, "Example: Configuring the](#page-334-0) [Device as a Relay Agent"](#page-334-0) for more information.

- 2. Enable the DHCP server. For more information, refer to [Section 7.3.3, "Enabling/Disabling the DHCP Server".](#page-338-0)
- 3. Add the management interface (switch.0001) as a DHCP listen interface. For more information, refer to [Section 7.3.6.2, "Adding a DHCP Listen Interface"](#page-350-0).
- 4. Assign IP address *192.168.0.52* to switch.0001 on the DHCP server. For more information, refer to [Section 7.1.3.2, "Adding an IPv4 Address"](#page-322-0) or [Section 7.1.4.2, "Adding an IPv6 Address".](#page-324-0)
- 5. Create a shared network named *LAN.10-LAN.172* and enable Option82. For more information, refer to [Section 7.3.7.3, "Configuring Shared Network Options"](#page-354-0).
- 6. Under the subnet for the DHCP Client, create the following 3 subnets:

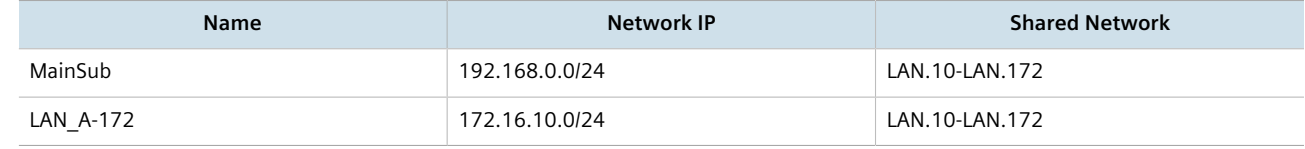

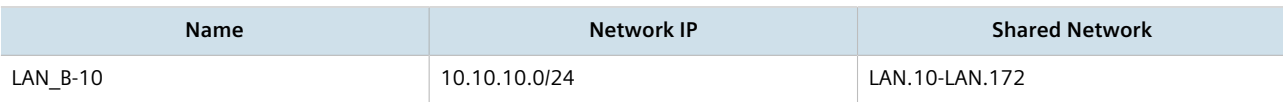

For more information about creating subnets, refer to [Section 7.3.8.2, "Adding a Subnet".](#page-358-0)

- 7. [Optional] For the LAN A-172 subnet, configure *172.16.10.1* as a default route for clients. For more information, refer to [Section 7.3.5.1, "Configuring Standard DHCP Client Configuration Options \(IPv4\)"](#page-342-0).
- 8. Create an address pool for the LAN A-172 subnet and configure the IP range for the address pool with the following parameters:

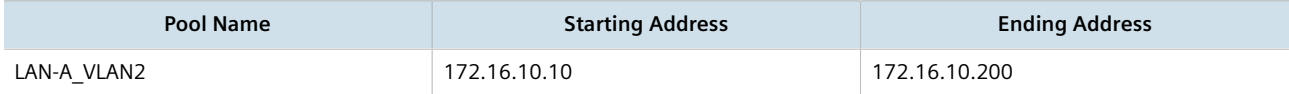

For more information, refer to [Section 7.3.11.2, "Adding an Address Pool \(IPv4\)"](#page-375-0) or [Section 7.3.12.2, "Adding](#page-378-0) [an Address Pool \(IPv6\)".](#page-378-0)

9. Configure the following option82 class for the LAN-A\_VLAN2 pool:

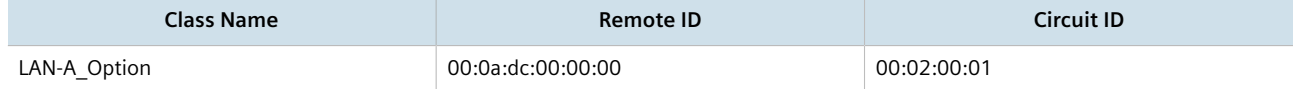

The Remote ID represents the MAC address of the DHCP relay agent. In the Circuit ID, *00:02* denotes the VLAN ID and *00:01* represents the line module (if applicable) and the port number of the DHCP relay agent where Client 1 is connected.

For more information, refer to [Section 7.3.18.2, "Adding an Option 82 Class to an Address Pool"](#page-394-0).

- 10. [Optional] For the LAN B-10 subnet, configure *10.10.10.1* as a default route for clients. For more information, refer to [Section 7.3.5.1, "Configuring Standard DHCP Client Configuration Options \(IPv4\)".](#page-342-0)
- 11. Create an address pool for the LAN B-10 subnet and configure the IP range for the address pool with the following parameters:

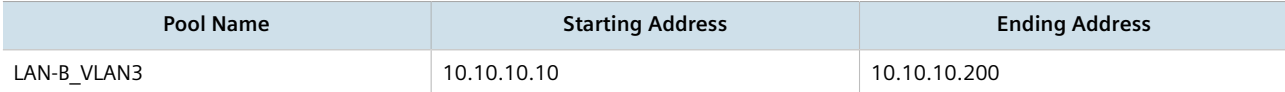

For more information, refer to [Section 7.3.11.2, "Adding an Address Pool \(IPv4\)"](#page-375-0) or [Section 7.3.12.2, "Adding](#page-378-0) [an Address Pool \(IPv6\)".](#page-378-0)

12. Configure the following option82 class for LAN-B\_VLAN3 pool:

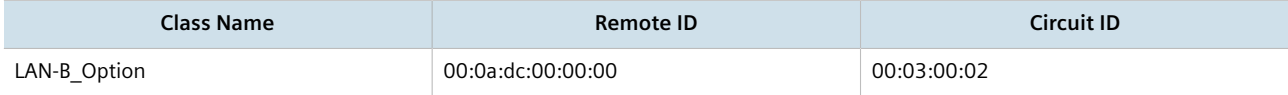

The Remote ID represents the MAC address of the DHCP relay agent, *00:03* denotes the VLAN ID and *00:02* represents the line module (if applicable) and the port number of the DHCP relay agent where Client 2 is connected.

For more information, refer to [Section 7.3.18.2, "Adding an Option 82 Class to an Address Pool"](#page-394-0).

### **Final Configuration Example**

The following configuration reflects the topology:

```
#show running-config services dhcpserver
  enabled
```
 interface switch.0001 ! options client no hostname no subnetmask no default-route no broadcast no domain no dns-server no static-route no nis server no nis domain ! ! shared-network LAN.10-LAN.172 options option82 options client no hostname no subnetmask no default-route no broadcast no domain no dns-server no static-route no nis server no nis domain ! ! subnet-name "LAN A-172" network-ip 172.16.10.0/24 shared-network LAN.10-LAN.172 options no unknown-client ippool LAN-A\_VLAN2 no unknown-client iprange 172.16.10.10 end 172.16.10.200 ! option82 LAN-A\_Option remote-id 00:0a:dc:00:00:00 circuit-id 00:02:00:01 ! ! client no hostname` no subnetmask default-route 172.16.10.1 no broadcast no domain no dns-server no static-route no nis server no nis domain ! ! ! subnet-name "LAN B-10" network-ip 10.10.10.0/24 shared-network LAN.10-LAN.172 options no unknown-client ippool LAN-B\_VLAN3 no unknown-client iprange 10.10.10.10 end 10.10.10.200

!

```
 option82 LAN-B_Option
      remote-id 00:0a:dc:00:00:00
      circuit-id 00:03:00:02
      !
     !
    client
     no hostname
     no subnetmask
      default-route 10.10.10.1
     no broadcast
     no domain
     no dns-server
     no static-route
      no nis server
      no nis domain
     !
   !
   !
  subnet-name mainSub
   network-ip 192.168.0.0/24
   shared-network LAN.10-LAN.172
   options
    no unknown-client
    client
     no hostname
no subnetmask
     no default-route
     no broadcast
     no domain
     no dns-server
      no static-route
     no nis server
     no nis domain
```
# Section 7.4 **Managing Static DNS**

This section describes how to reserve a static or fixed IP address for the device. While it is more common to obtain a random address from a *dynamic* DNS server, obtaining a fixed address from a static DNS server may be required to connect to Virtual Private Networks (VPNs) or other remote access services that only trust specific IP addresses.

#### **CONTENTS**

- [Section 7.4.1, "Managing Domain Names"](#page-401-0)
- [Section 7.4.2, "Managing Domain Name Servers"](#page-403-0)

## <span id="page-401-0"></span>Section 7.4.1 **Managing Domain Names**

The DNS service can be configured to use one or more domain names when querying a domain name server. The list of domain names can include the domain in which the router is a member of, and other domains that may be used to search for an unqualified host name (i.e. as though it were local).

#### **CONTENTS**

- [Section 7.4.1.1, "Viewing a List of Domain Names"](#page-401-1)
- [Section 7.4.1.2, "Adding a Domain Name"](#page-401-2)
- [Section 7.4.1.3, "Deleting a Domain Name"](#page-402-0)

### <span id="page-401-1"></span>Section 7.4.1.1 **Viewing a List of Domain Names**

To view a list of domain names, navigate to *admin » dns » search*. If domain names have been configured, the **Domain Name Searches** table appears.

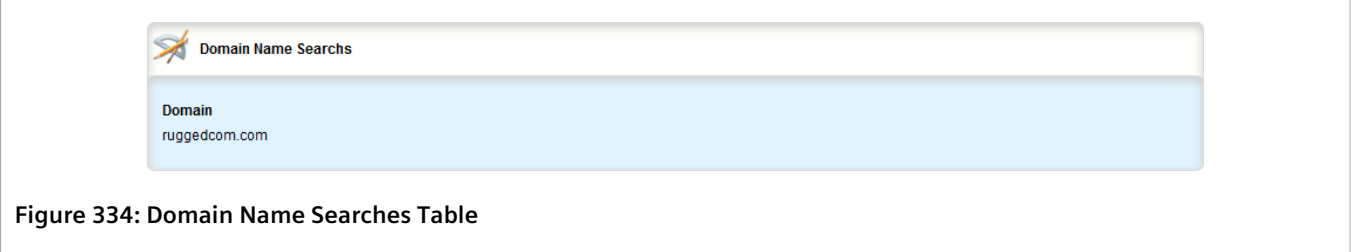

If no domain names have been configured, add names as needed. For more information, refer to [Section 7.4.1.2,](#page-401-2) ["Adding a Domain Name".](#page-401-2)

### <span id="page-401-2"></span>Section 7.4.1.2 **Adding a Domain Name**

To add a domain name, do the following:

- 1. Change the mode to **Edit Private** or **Edit Exclusive**.
- 2. Navigate to *admin » dns » search* and click **<Add search>**. The **Key Settings** form appears.

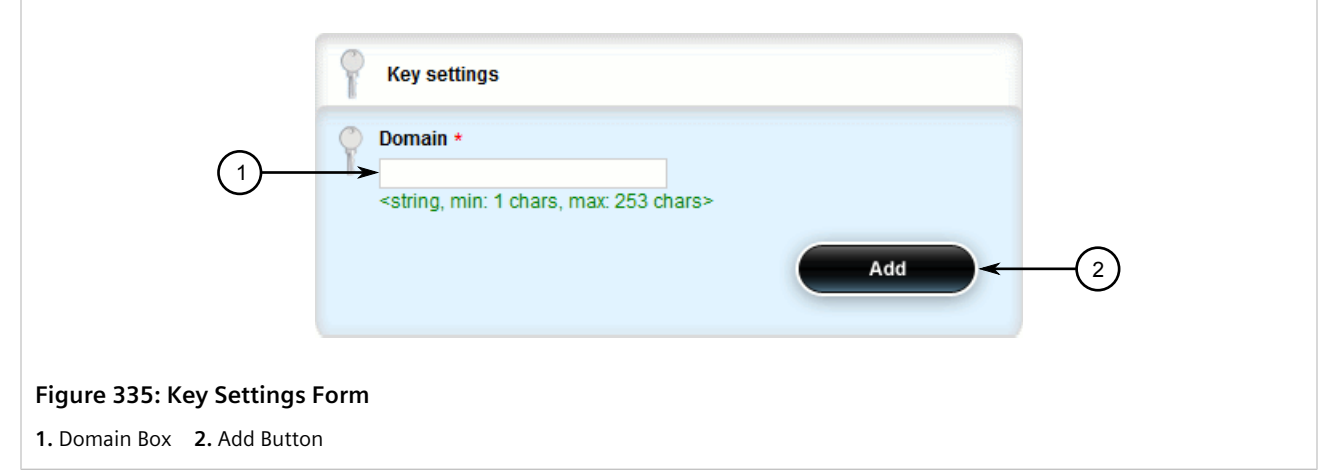

3. Configure the following parameter(s) as required:

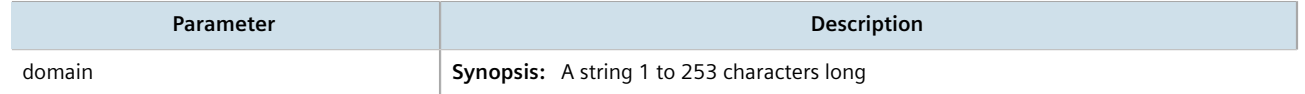

- 4. Click **Add**.
- 5. Click **Commit** to save the changes or click **Revert All** to abort. A confirmation dialog box appears. Click **OK** to proceed.
- 6. Click **Exit Transaction** or continue making changes.

#### <span id="page-402-0"></span>Section 7.4.1.3 **Deleting a Domain Name**

To delete a domain name, do the following:

- 1. Change the mode to **Edit Private** or **Edit Exclusive**.
- 2. Navigate to *admin » dns » search*. The **Domain Name Searches** table appears.

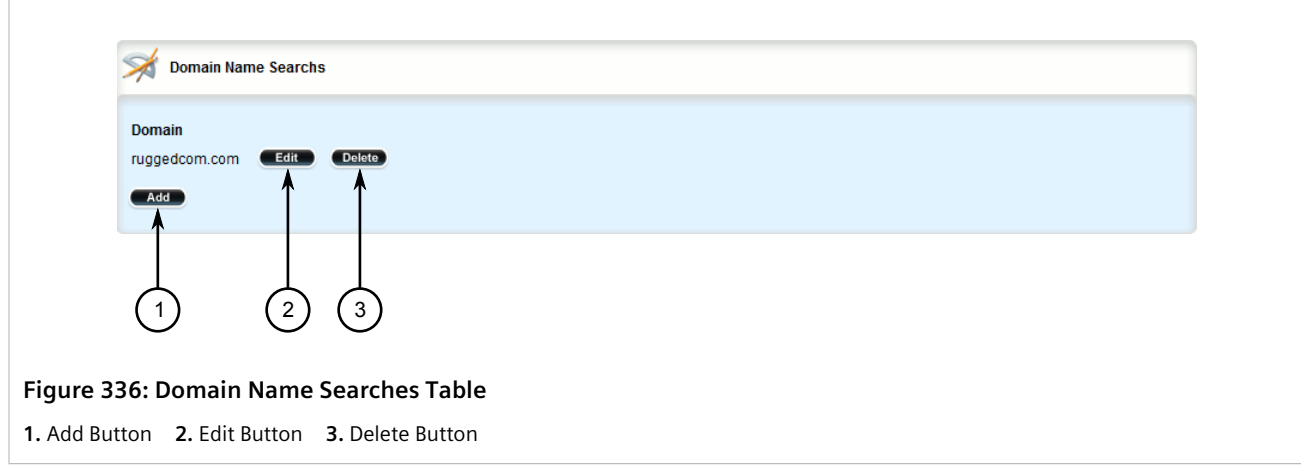

3. Click **Delete** next to the chosen domain name.

- 4. Click **Commit** to save the changes or click **Revert All** to abort. A confirmation dialog box appears. Click **OK** to proceed.
- 5. Click **Exit Transaction** or continue making changes.

## <span id="page-403-0"></span>Section 7.4.2 **Managing Domain Name Servers**

A hierarchical list of domain name servers can be configured for the DNS service. RUGGEDCOM ROX II will contact each server in the order they are listed when domain names require resolution.

#### **CONTENTS**

- [Section 7.4.2.1, "Viewing a List of Domain Name Servers"](#page-403-1)
- [Section 7.4.2.2, "Adding a Domain Name Server"](#page-403-2)
- [Section 7.4.2.3, "Deleting a Domain Name Server"](#page-404-0)

#### <span id="page-403-1"></span>Section 7.4.2.1 **Viewing a List of Domain Name Servers**

To view a list of domain name servers, navigate to *admin » dns » server*. If domain name servers have been configured, the **Domain Name Servers** table appears.

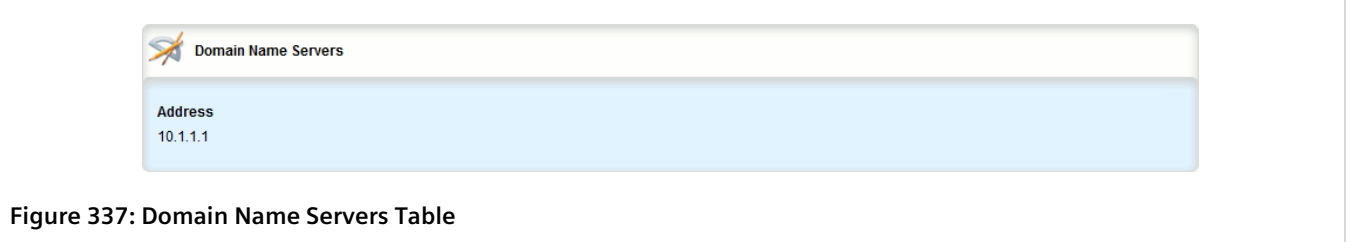

If no domain name servers have been configured, add servers as needed. For more information, refer to [Section 7.4.2.2, "Adding a Domain Name Server".](#page-403-2)

#### <span id="page-403-2"></span>Section 7.4.2.2 **Adding a Domain Name Server**

To add a domain name server, do the following:

- 1. Change the mode to **Edit Private** or **Edit Exclusive**.
- 2. Navigate to *admin » dns » server* and click **<Add server>**. The **Key Settings** form appears.

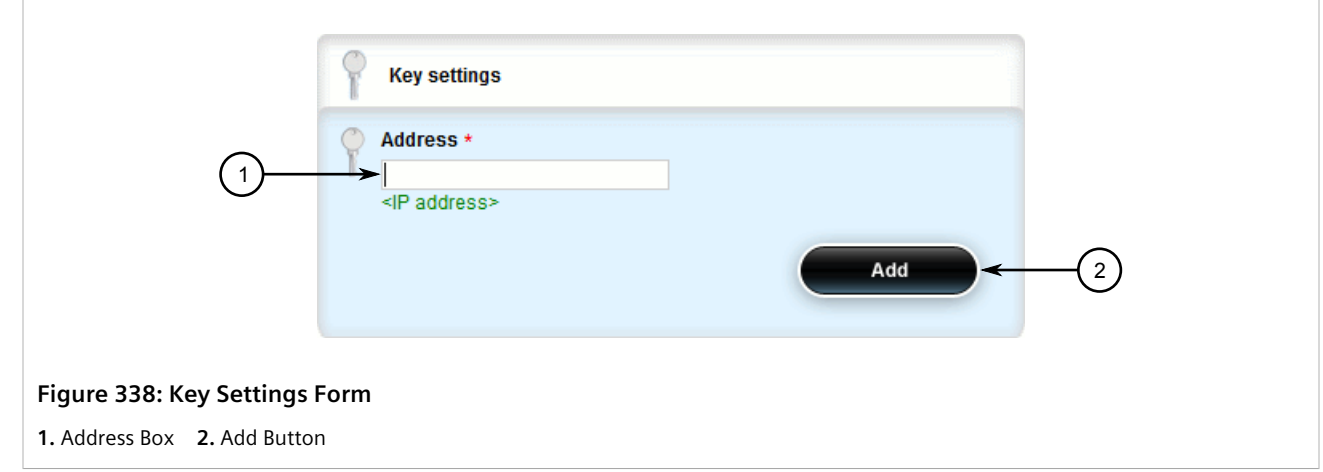

3. Configure the following parameter(s) as required:

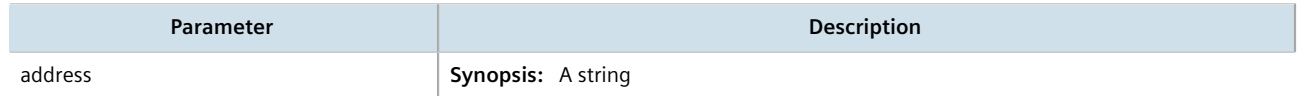

- 4. Click **Add**.
- 5. Click **Commit** to save the changes or click **Revert All** to abort. A confirmation dialog box appears. Click **OK** to proceed.
- 6. Click **Exit Transaction** or continue making changes.

#### <span id="page-404-0"></span>Section 7.4.2.3 **Deleting a Domain Name Server**

To delete a domain name server, do the following:

- 1. Change the mode to **Edit Private** or **Edit Exclusive**.
- 2. Navigate to *admin » dns » server*. The **Domain Name Servers** table appears.

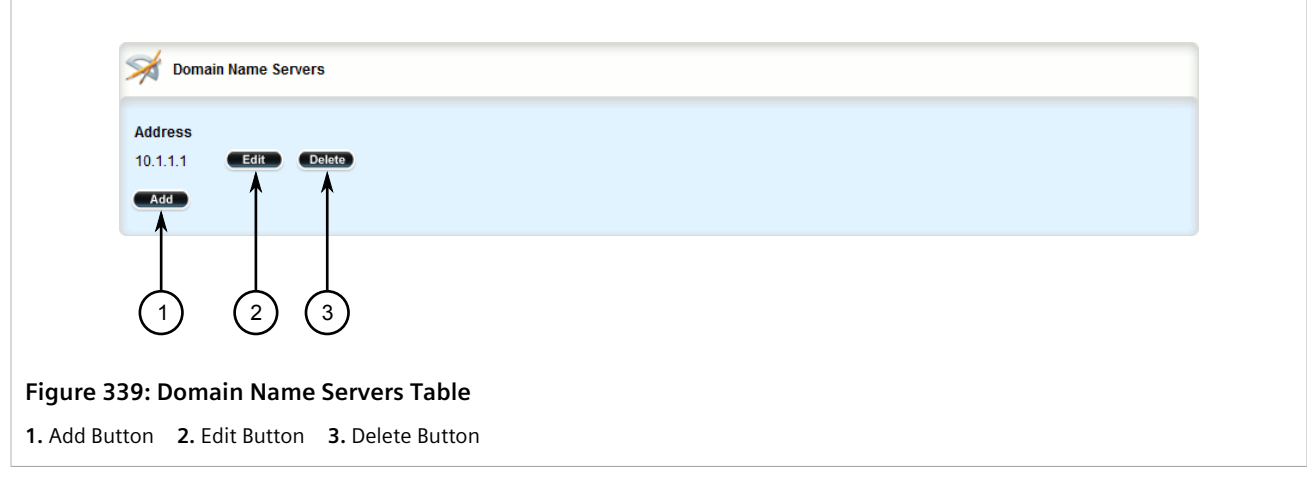

3. Click **Delete** next to the chosen domain name server.

- 4. Click **Commit** to save the changes or click **Revert All** to abort. A confirmation dialog box appears. Click **OK** to proceed.
- 5. Click **Exit Transaction** or continue making changes.

# Section 7.5 **Managing Dynamic DNS**

Enable the Dynamic Domain Name Server (DNS) service in RUGGEDCOM ROX II to allow remote hosts to connect with the device's default interface via a fixed host name. The Dynamic DNS service uses a DNS client to log into a DNS service provider and register the assigned host name(s) that can be used to access the device via the Internet.

An account is required with one of the supported dynamic DNS service providers:

- [noip.com](http://www.noip.com) [\[http://www.noip.com\]](http://www.noip.com)
- [dyn.com](http://www.dyn.com) [\[http://www.dyn.com](http://www.dyn.com)]

Responses from each Dynamic DNS service provider are validated by the Dynamic DNS client. If a response is determined to be invalid, a *DDNS Bad Response* alarm is raised and the service is temporarily disabled. Service can only be restored once the alarm has been cleared. For information about how to configure this alarm, refer to [Section 5.7.4, "Configuring an Alarm".](#page-171-0)

#### **CONTENTS**

- [Section 7.5.1, "Enabling and Configuring Dynamic DNS"](#page-405-0)
- [Section 7.5.2, "Managing Dynamic DNS Servers"](#page-407-0)
- [Section 7.5.3, "Managing Dynamic DNS Server Host Names"](#page-410-0)

## <span id="page-405-0"></span>Section 7.5.1 **Enabling and Configuring Dynamic DNS**

To enable and configure dynamic DNS, do the following:

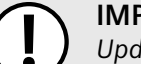

#### **IMPORTANT!**

*Update requests are sent to the selected service provider via HTTPS. As such, before enabling Dynamic DNS, the Trusted Certificate Store must be enabled. For more information, refer to [Section 6.7.2.2,](#page-224-0) ["Enabling/Disabling the Trusted Certificate Store"](#page-224-0).*

- 1. Change the mode to **Edit Private** or **Edit Exclusive**.
- 2. Navigate to *services » ddns*. The **Dynamic DNS** and **Dynamic DNS Configuration** forms appear.

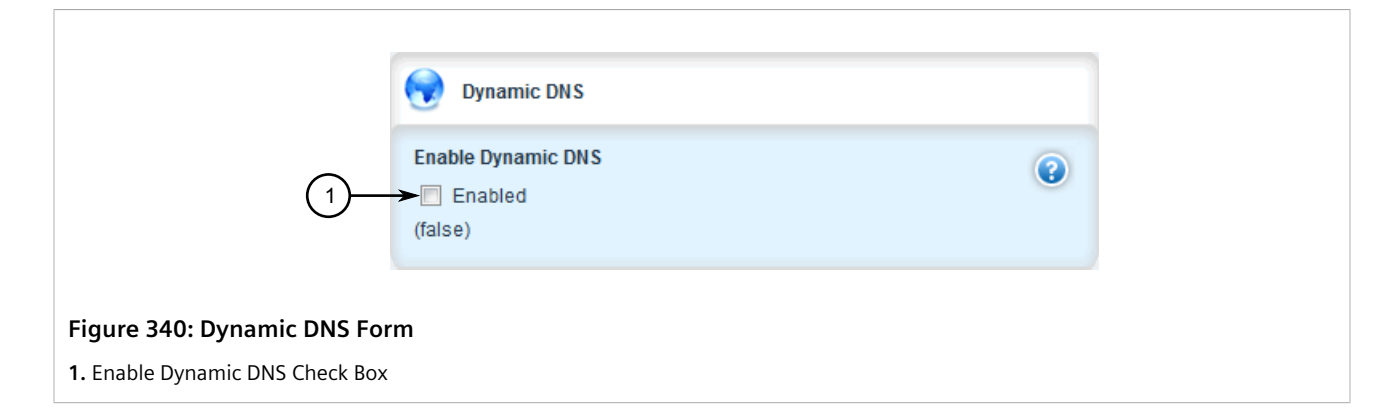

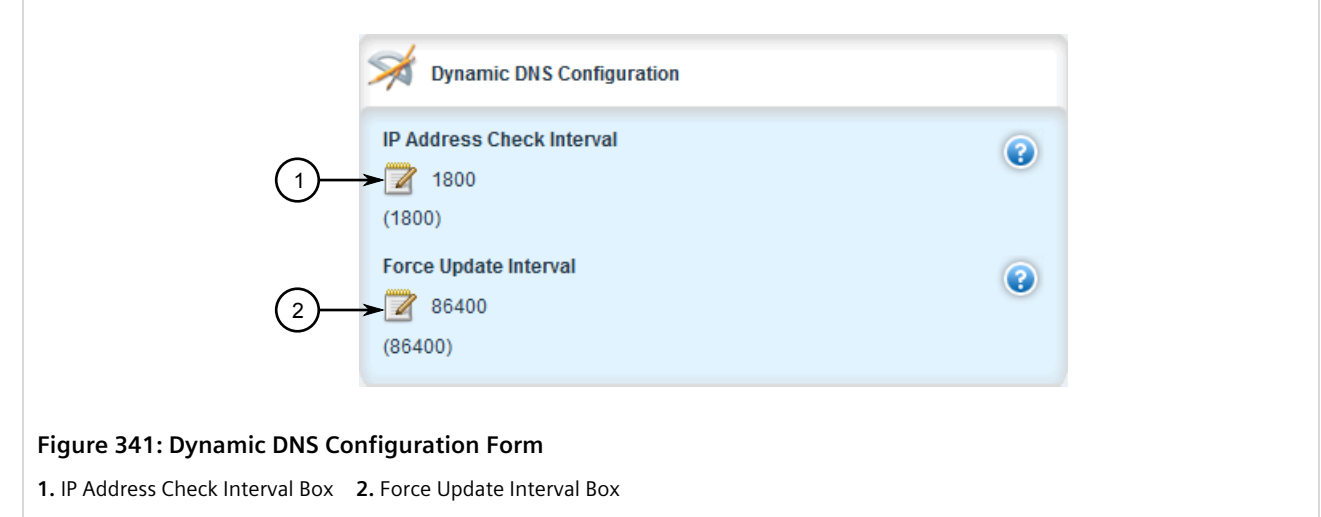

- 3. On the **Dynamic DNS** form, select **Enable Dynamic DNS**.
- 4. On the **Dynamic DNS Configuration** form, configure the following parameter(s) as required:

#### **IMPORTANT!**

*Make sure the IP Check Interval setting does not exceed the service provider's requirements, if any, regarding the frequency of update requests. Requests made too frequently may be considered an abuse of the service, potentially resulting in the device's IP address being blocked.*

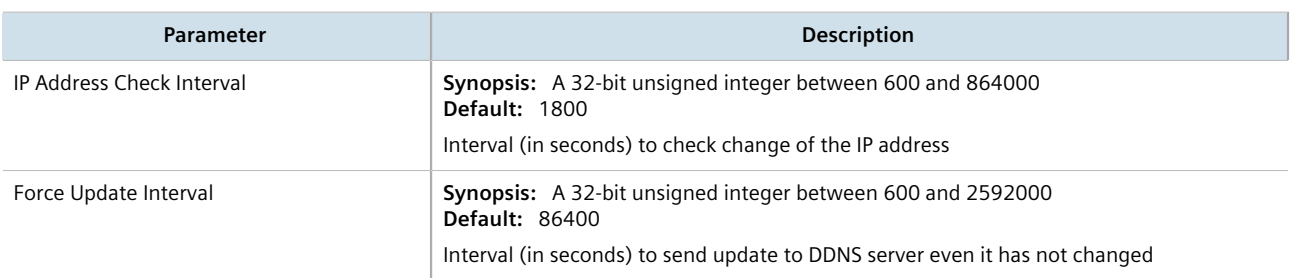

- 5. Click **Commit** to save the changes or click **Revert All** to abort. A confirmation dialog box appears. Click **OK** to proceed.
- 6. Click **Exit Transaction** or continue making changes.

## <span id="page-407-0"></span>Section 7.5.2 **Managing Dynamic DNS Servers**

This section describes how to configure a connection with one or more of the supported dynamic DNS service providers.

#### **CONTENTS**

- [Section 7.5.2.1, "Viewing a List of Dynamic DNS Servers"](#page-407-1)
- [Section 7.5.2.2, "Viewing the Status of a Dynamic DNS Server"](#page-407-2)
- [Section 7.5.2.3, "Adding a Dynamic DNS Server"](#page-408-0)
- [Section 7.5.2.4, "Deleting a Dynamic DNS Server"](#page-410-1)

### <span id="page-407-1"></span>Section 7.5.2.1 **Viewing a List of Dynamic DNS Servers**

To view a list of dynamic DNS servers, navigate to *services » ddns » servers*. If dynamic DNS servers have been configured, the **Dynamic DNS Servers** table appears.

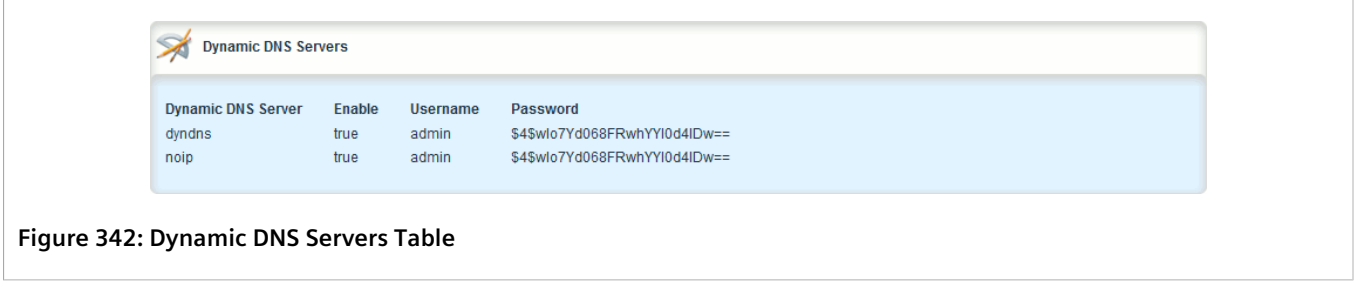

If no dynamic DNS servers have been configured, add servers as needed. For more information, refer to [Section 7.5.2.3, "Adding a Dynamic DNS Server"](#page-408-0).

### <span id="page-407-2"></span>Section 7.5.2.2 **Viewing the Status of a Dynamic DNS Server**

To view the status of a dynamic DNS server, navigate to *services » ddns » servers » {server} » status*, where *{server}* is the selected dynamic DNS server. If the selected dynamic DNS server is enabled, the **Dynamic DNS Status** and **Dynamic DNS Status Details** forms appear.

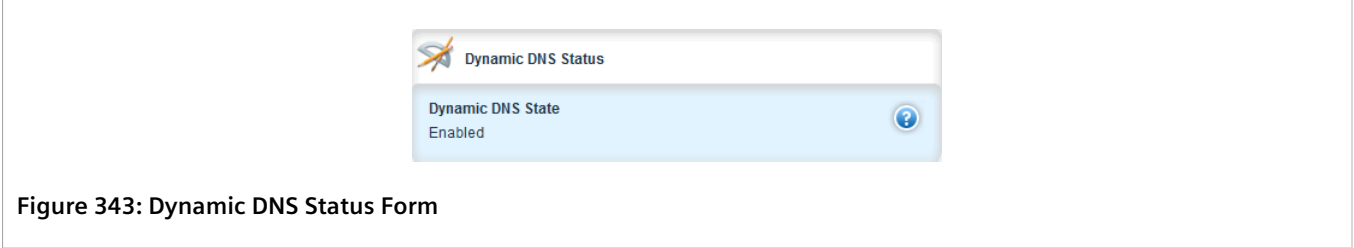

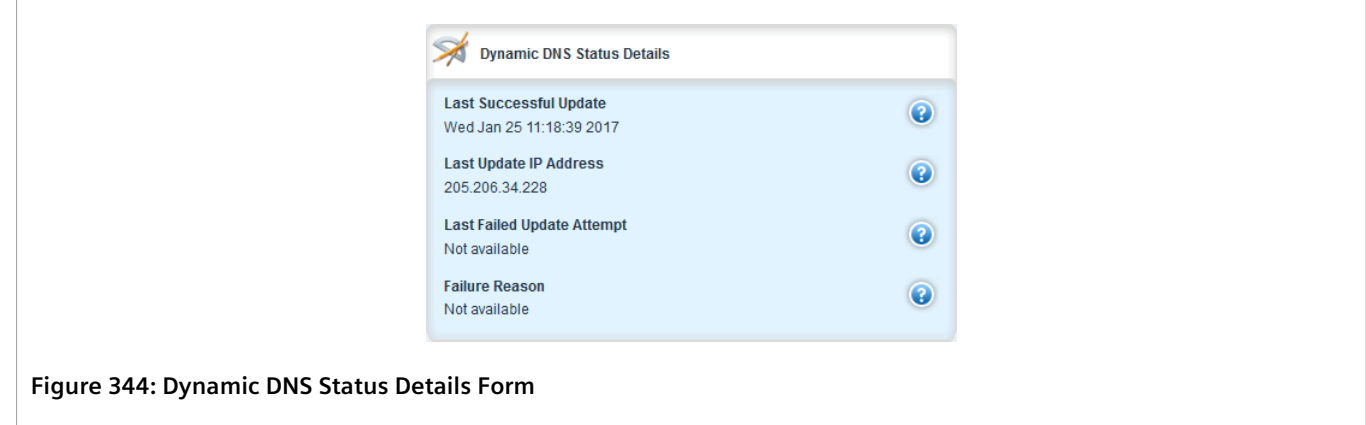

These forms provide the following information:

To view the status of a dynamic DNS server, type:

**show** services ddns servers [ noip | dyndns ] status

If the selected dynamic DNS server is enabled, a table or list similar to the following example appears:

```
ruggedcom# show services ddns servers dyndns status
status
 ddns state Enabled
 details
 ddns last success "Wed Jan 25 11:18:39 2017"
 ddns last ip address 205.206.34.228
 ddns last failure "Not available"
  ddns last failure reason "Not available"
```
The table/list provides the following information:

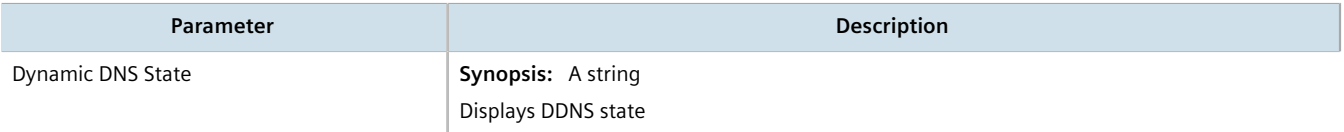

### <span id="page-408-0"></span>Section 7.5.2.3 **Adding a Dynamic DNS Server**

To add a dynamic DNS server, do the following:

- 1. Change the mode to **Edit Private** or **Edit Exclusive**.
- 2. Navigate to *services » ddns » servers* and click **<Add servers>**. The **Key Settings** form appears.

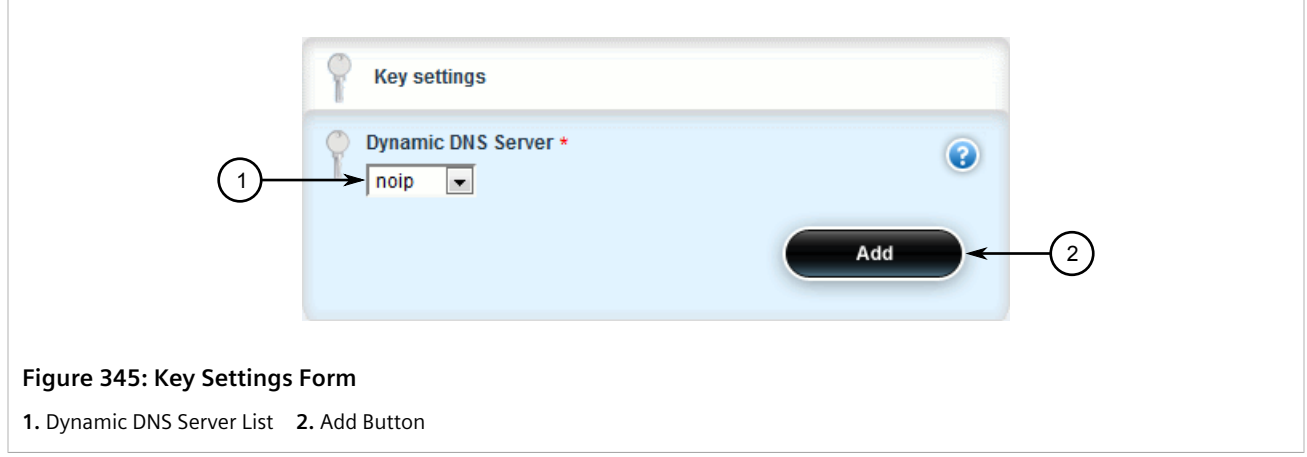

3. Configure the following parameter(s) as required:

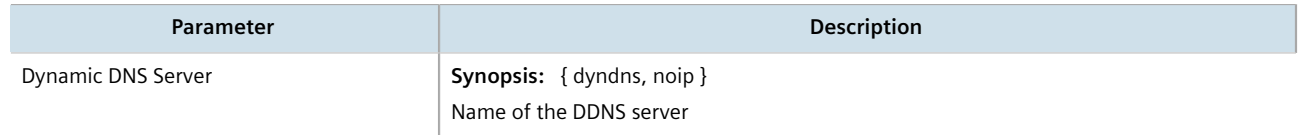

4. Click **Add** to create the server. The **Dynamic DNS Servers** form appears.

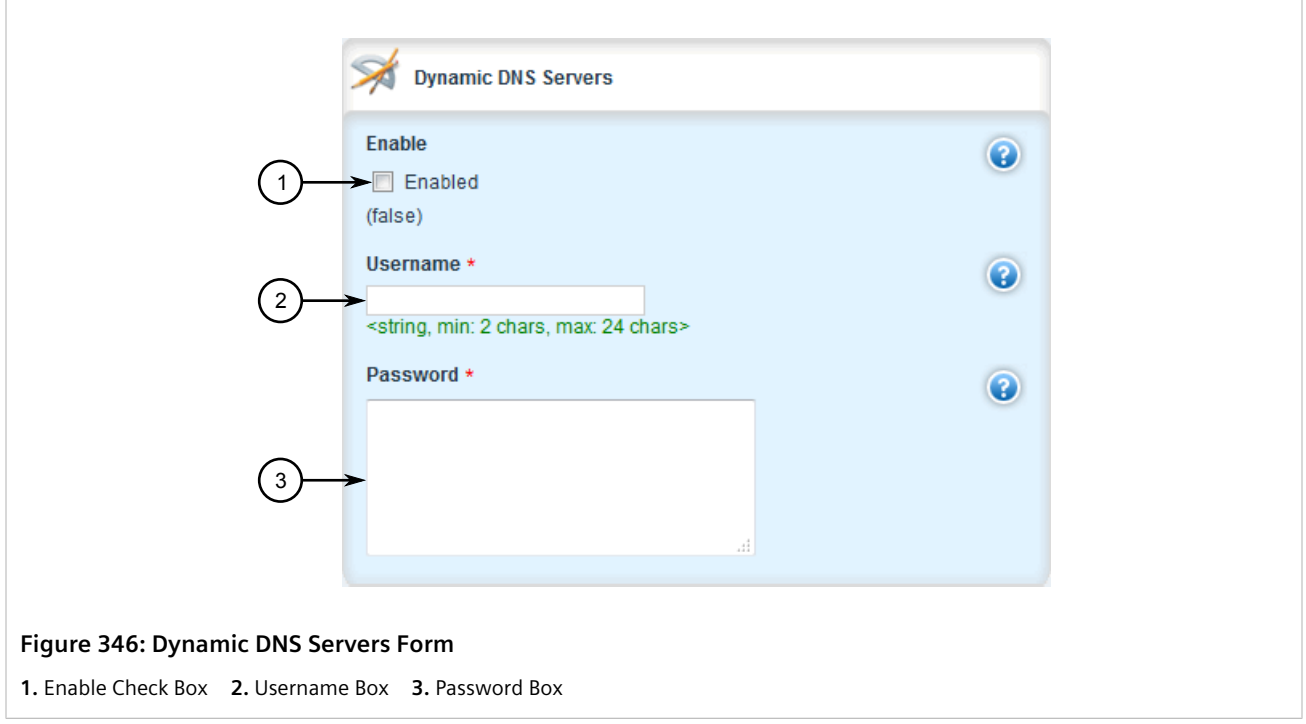

5. Configure the following parameter(s) as required:

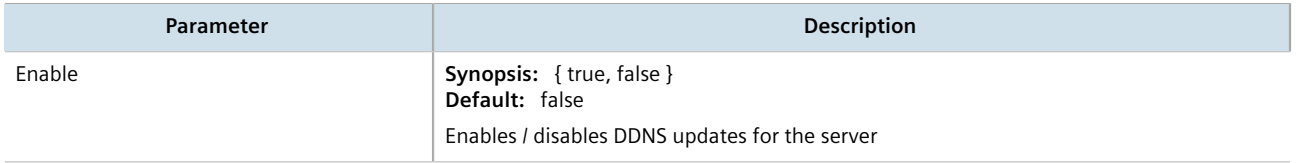

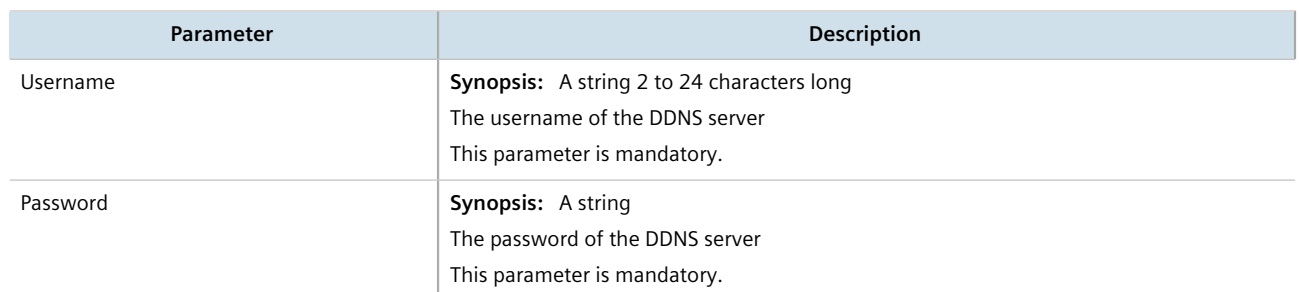

- 6. Define one or more host names for the server. For more information, refer to [Section 7.5.3.2, "Adding a Host](#page-411-0) [Name"](#page-411-0).
- 7. Click **Commit** to save the changes or click **Revert All** to abort. A confirmation dialog box appears. Click **OK** to proceed.
- 8. Click **Exit Transaction** or continue making changes.

### <span id="page-410-1"></span>Section 7.5.2.4 **Deleting a Dynamic DNS Server**

To delete a dynamic DNS server, do the following:

- 1. Change the mode to **Edit Private** or **Edit Exclusive**.
- 2. Navigate to *services » ddns » servers*. The **Dynamic DNS Servers** table appears.

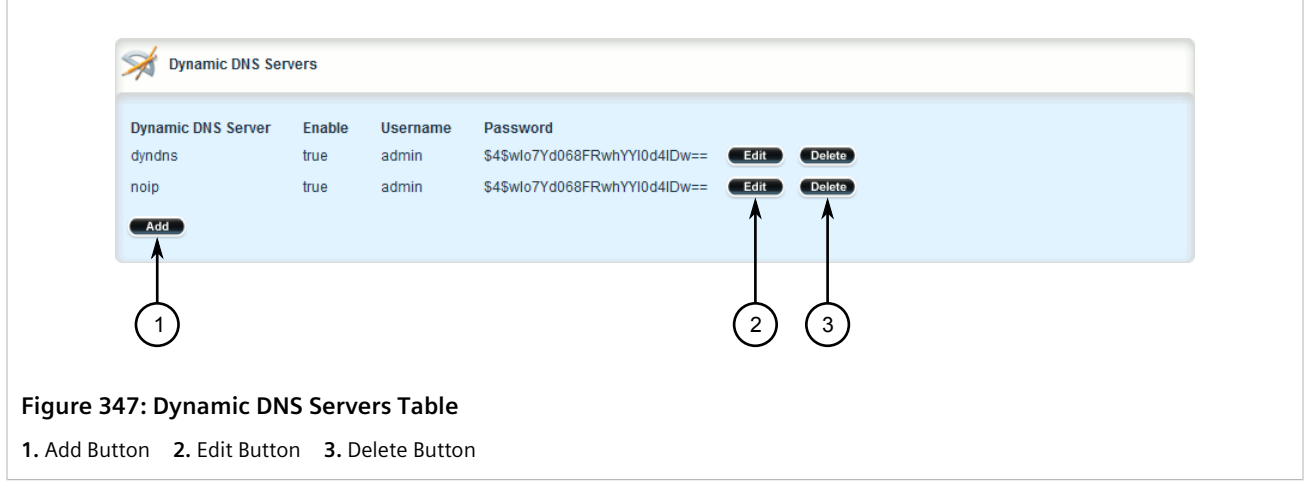

- 3. Click **Delete** next to the desired server.
- 4. Click **Commit** to save the changes or click **Revert All** to abort. A confirmation dialog box appears. Click **OK** to proceed.
- 5. Click **Exit Transaction** or continue making changes.

## <span id="page-410-0"></span>Section 7.5.3 **Managing Dynamic DNS Server Host Names**

This section describes how to manage host names for the configured dynamic DNS servers.

#### **IMPORTANT!**

*At least one host name is required for each configured dynamic DNS server.*

#### **CONTENTS**

- [Section 7.5.3.1, "Viewing a List of Host Names"](#page-411-1)
- [Section 7.5.3.2, "Adding a Host Name"](#page-411-0)
- [Section 7.5.3.3, "Deleting a Host Name"](#page-412-0)

#### <span id="page-411-1"></span>Section 7.5.3.1 **Viewing a List of Host Names**

To view a list of host names configured for a dynamic DNS server, navigate to *services » ddns » servers » {server} » hostnames*, where *{server}* is the selected dynamic DNS server. If host names have been configured, the **Dynamic DNS Servers** table appears.

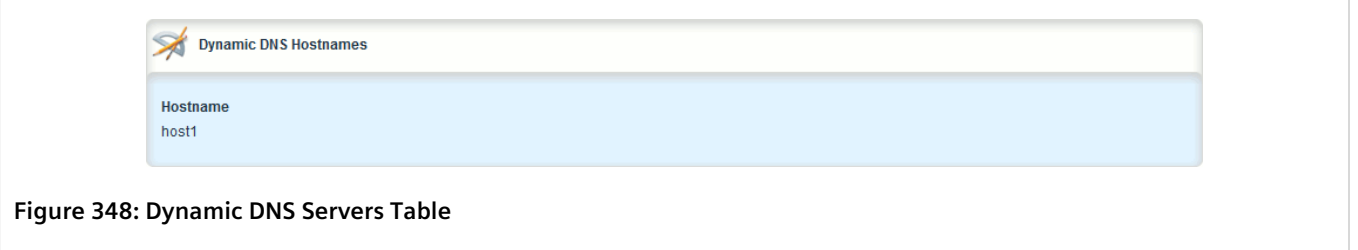

If no host names have been configured, add host names as needed. For more information, refer to [Section 7.5.3.2, "Adding a Host Name"](#page-411-0).

### <span id="page-411-0"></span>Section 7.5.3.2 **Adding a Host Name**

To add a host name for a dynamic DNS server, do the following:

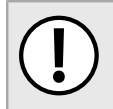

#### **IMPORTANT!**

*At least one host name is required for each configured dynamic DNS server.*

- 1. Change the mode to **Edit Private** or **Edit Exclusive**.
- 2. Navigate to *services » ddns » servers » {server} » hostnames*, where *{server}* is the selected dynamic DNS server.
- 3. Click **<Add hostname>**. The **Key Settings** form appears.

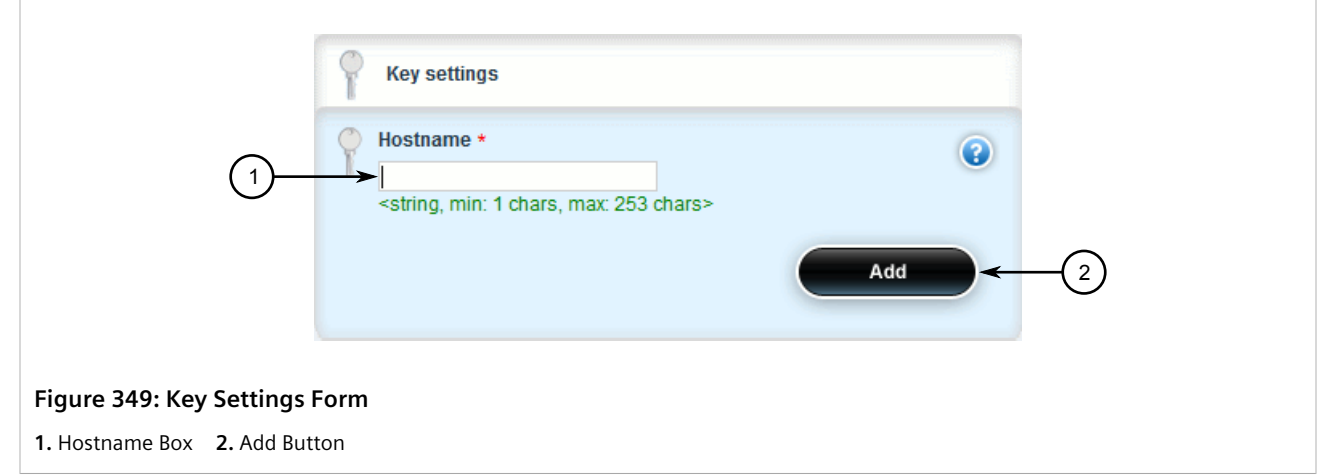

4. Configure the following parameter(s) as required:

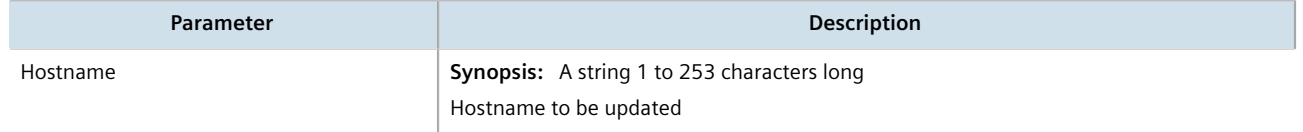

- 5. Click **Commit** to save the changes or click **Revert All** to abort. A confirmation dialog box appears. Click **OK** to proceed.
- 6. Click **Exit Transaction** or continue making changes.

### <span id="page-412-0"></span>Section 7.5.3.3 **Deleting a Host Name**

To delete a host name, do the following:

- 1. Change the mode to **Edit Private** or **Edit Exclusive**.
- 2. Navigate to *services » ddns » servers » {server} » hostnames*, where *{server}* is the selected dynamic DNS server. The **Dynamic DNS Hostnames** table appears.

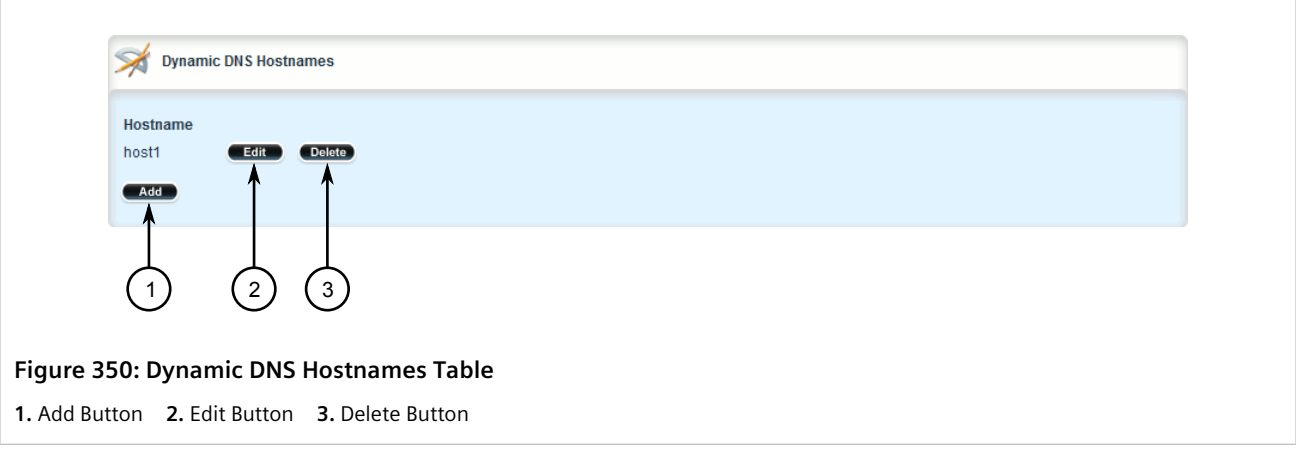

3. Click **Delete** next to the desired host name.

- 4. Click **Commit** to save the changes or click **Revert All** to abort. A confirmation dialog box appears. Click **OK** to proceed.
- 5. Click **Exit Transaction** or continue making changes.

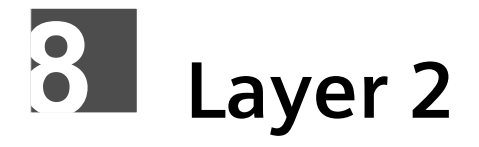

This chapter describes the Layer 2, or Data Link Layer (DLL), features of RUGGEDCOM ROX II.

#### **CONTENTS**

- [Section 8.1, "Managing Switched Ethernet Ports"](#page-414-0)
- [Section 8.2, "Managing Ethernet Trunk Interfaces"](#page-434-0)
- [Section 8.3, "Managing MAC Addresses"](#page-442-0)
- [Section 8.4, "Managing Multicast Filtering"](#page-448-0)
- [Section 8.5, "Managing VLANs"](#page-465-0)

# <span id="page-414-0"></span>Section 8.1 **Managing Switched Ethernet Ports**

This section describes how to configure and manage switched Ethernet ports.

#### **CONTENTS**

- [Section 8.1.1, "Viewing a List of Switched Ethernet Ports"](#page-414-1)
- [Section 8.1.2, "Configuring a Switched Ethernet Port"](#page-415-0)
- [Section 8.1.3, "Viewing Switched Ethernet Port Statistics"](#page-422-0)
- [Section 8.1.4, "Viewing the Status of a Switched Ethernet Port"](#page-423-0)
- [Section 8.1.5, "Viewing RMON Port Statistics"](#page-424-0)
- [Section 8.1.6, "Clearing Switched Ethernet Port Statistics"](#page-427-0)
- [Section 8.1.7, "Resetting a Switched Ethernet Port"](#page-428-0)
- [Section 8.1.8, "Testing Switched Ethernet Port Cables"](#page-429-0)

## <span id="page-414-1"></span>Section 8.1.1 **Viewing a List of Switched Ethernet Ports**

To view a list of switched Ethernet ports configured on the device, navigate to *interface » switch*. The **Switched Ethernet Ports** table appears.

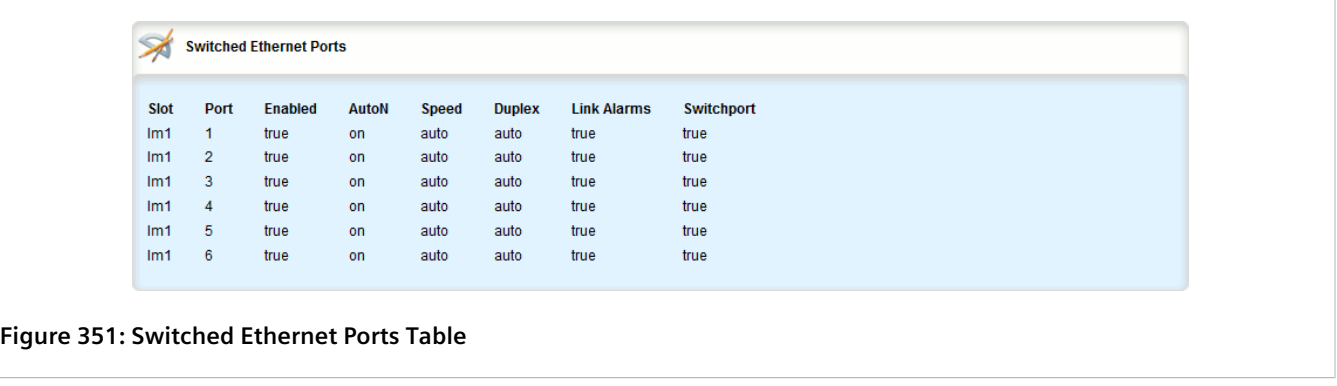

## <span id="page-415-0"></span>Section 8.1.2 **Configuring a Switched Ethernet Port**

To configure a switched Ethernet port, do the following:

- 1. Change the mode to **Edit Private** or **Edit Exclusive**.
- 2. Navigate to *interface » switch » {slot/port}*, where *{slot/port}* is the slot name and port number of the switched Ethernet port. The **Switched Ethernet Ports**, **Rate Limiting**, **LLDP**, **Multicast Filtering**, **CoS** and **VLAN** forms appear.

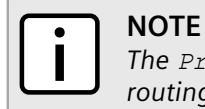

*The Proxyarp, MTU and Alias parameters are only available when the port is in dedicated routing mode.*

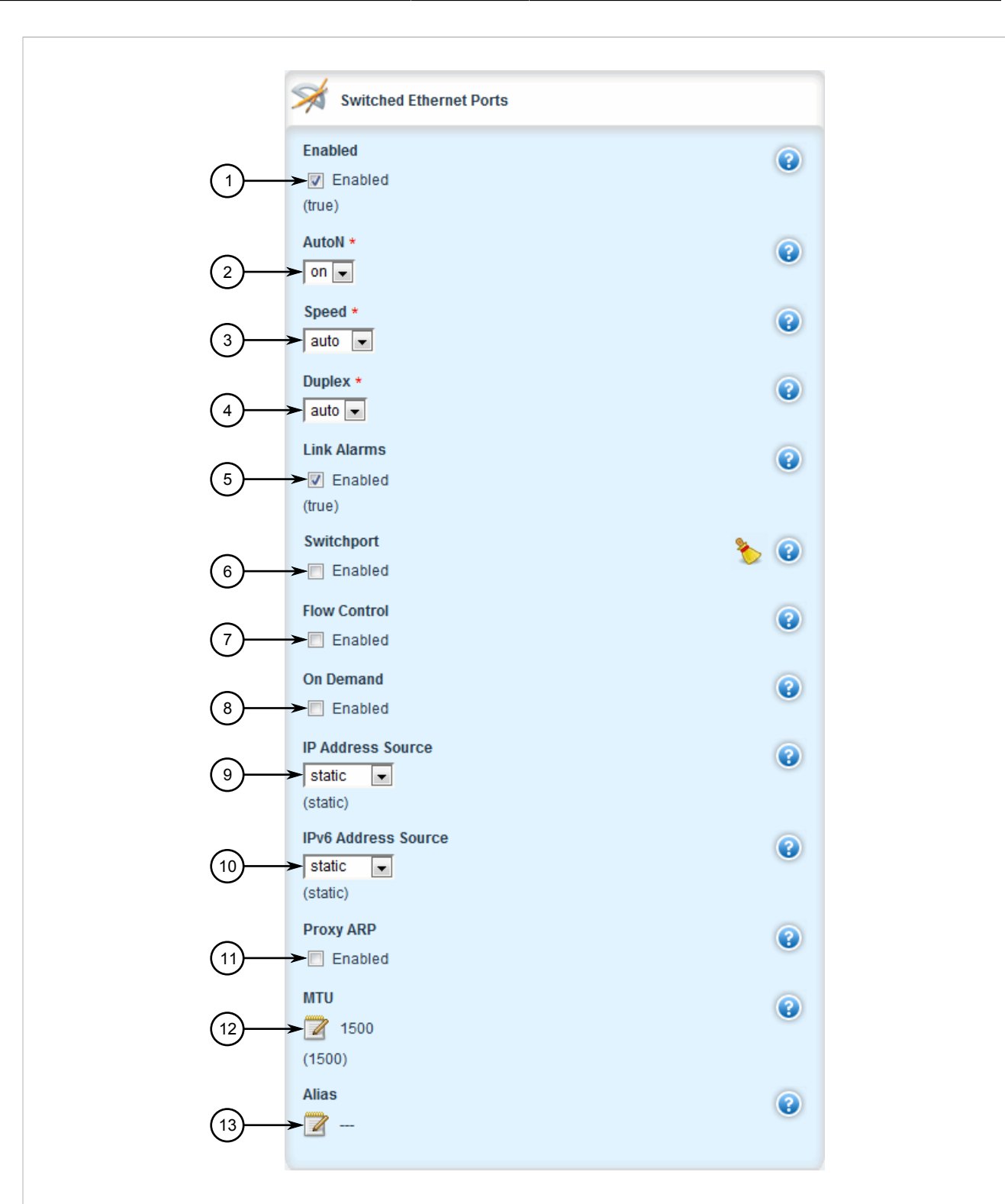

#### **Figure 352: Switched Ethernet Ports Form**

**1.** Enabled Check Box **2.** AutoN List **3.** Speed List **4.** Duplex List **5.** Link Alarms Check Box **6.** Switchport Check Box **7.** Flow Control Check Box **8.** On-Demand Check Box **9.** IP Address Source List **10.** IPv6 Address Source List **11.** Proxyarp Check Box **12.** MTU Box **13.** Alias Box

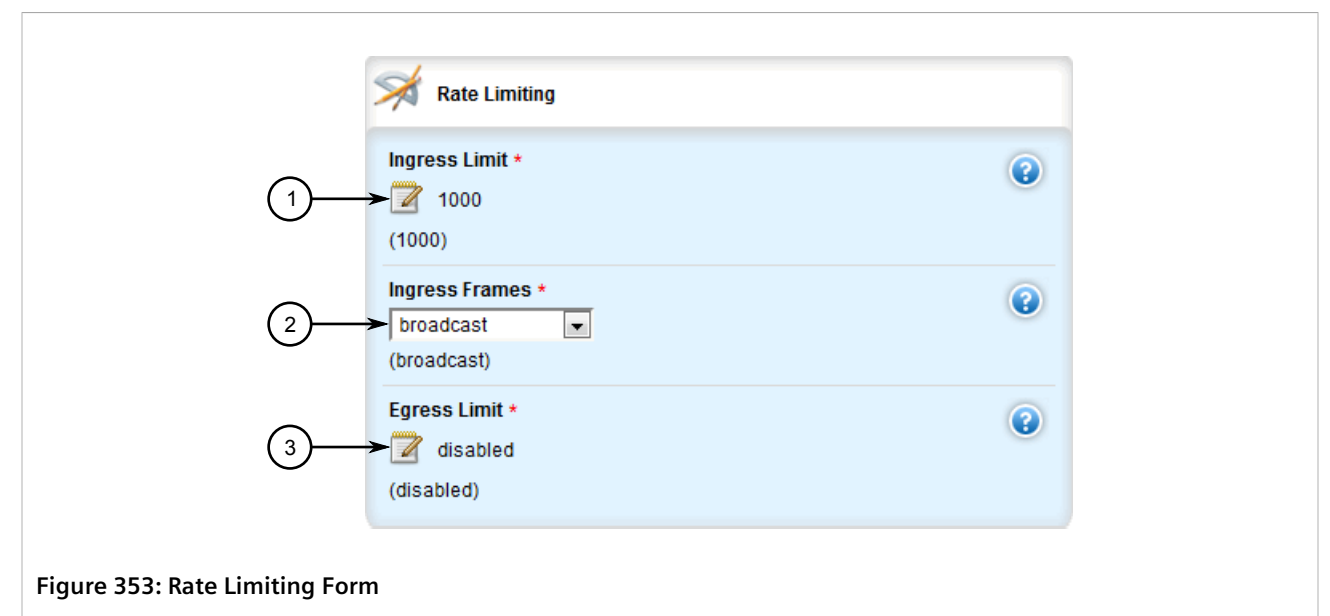

**1.** Ingress Limit Box **2.** Ingress Frames List **3.** Egress Limit Box

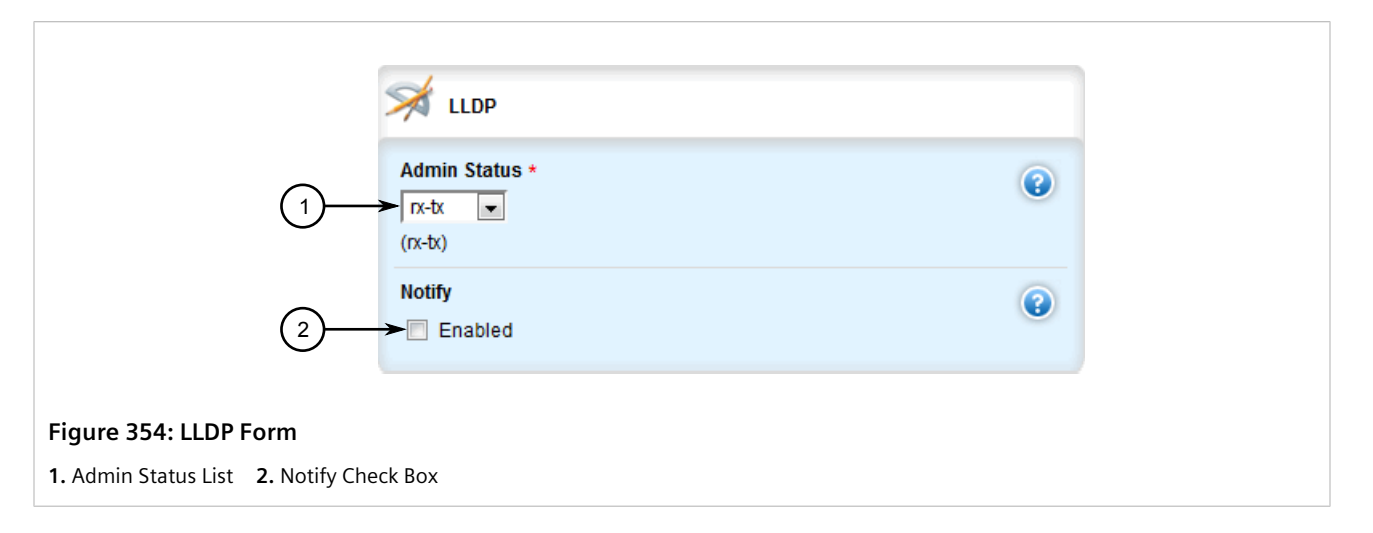

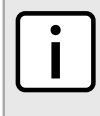

### **NOTE**

*Parameters on the Multicast Filtering, CoS and VLAN forms are only available when the port is in switchport mode.*

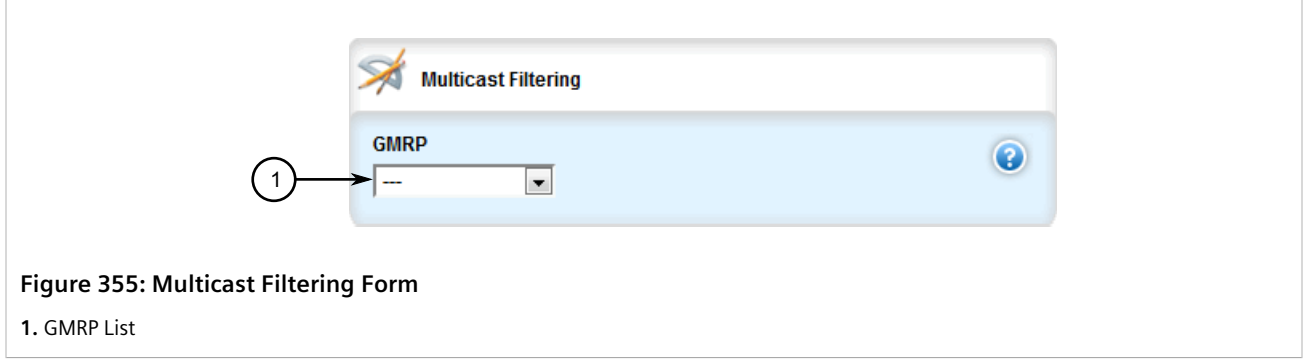

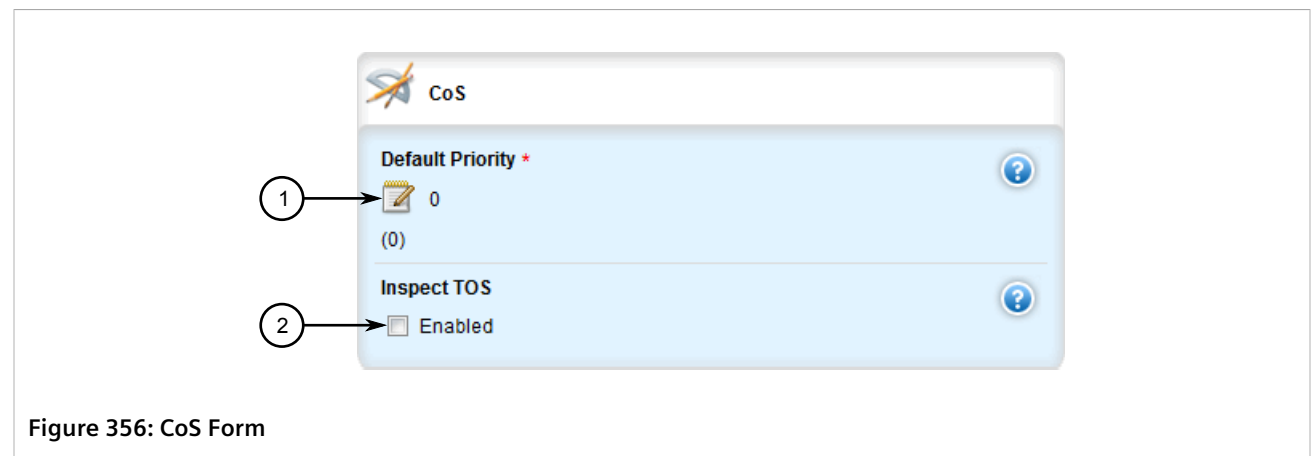

**1.** Default Priority Box **2.** Inspect TOS Check Box

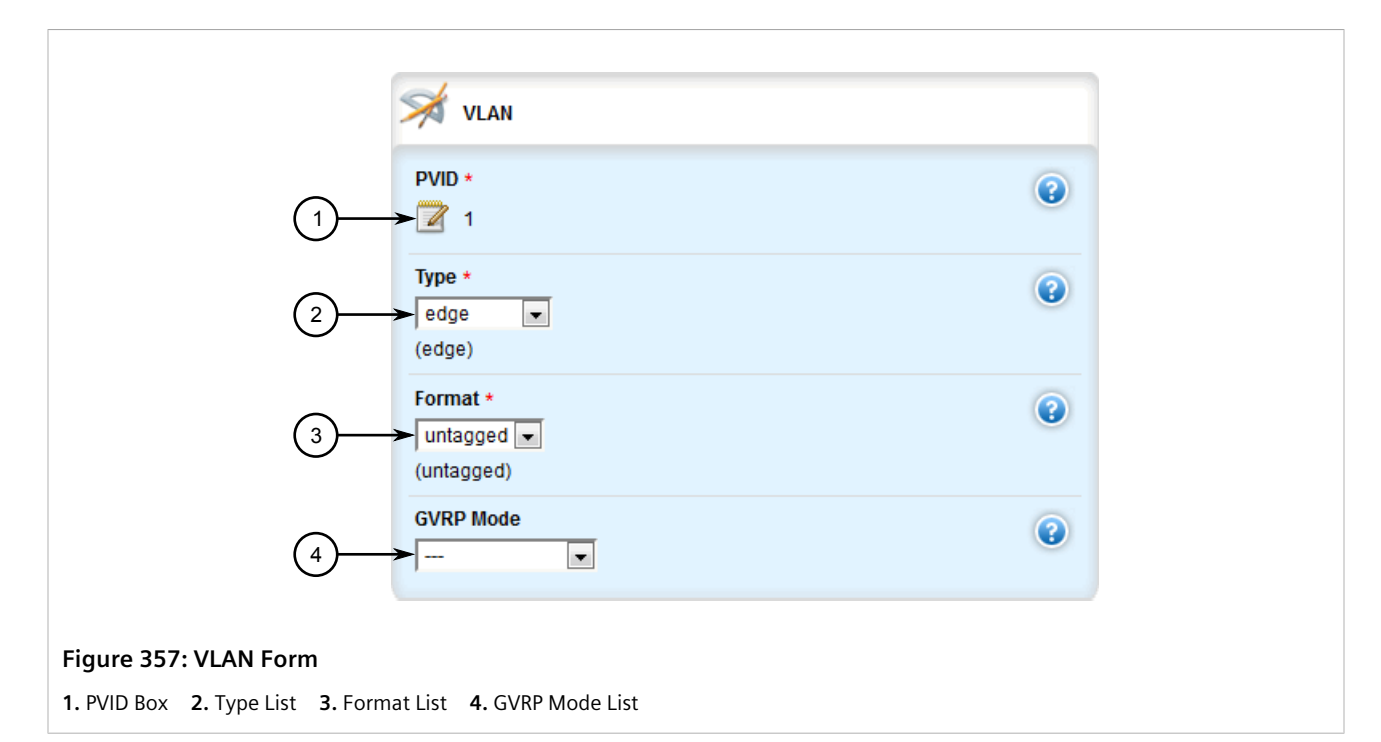

3. On the **Switched Ethernet Ports** form, configure the following parameter(s) as required:

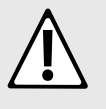

#### **CAUTION!**

*Security hazard – risk of unauthorized access and/or exploitation. Switched Ethernet ports are enabled by default. It is recommended that ports that are not in use be disabled. Unused ports, if not configured properly, could potentially be used to gain access to the network behind the device.*

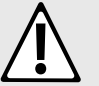

#### **CAUTION!**

*Configuration hazard – risk of data corruption. Changing a switched Ethernet port from switchport mode to dedicated routing mode will automatically change any configuration elements that depended on it and potentially invalidate parts of the device configuration. For example, if a switched Ethernet port is a trunk port, changing it to dedicated routing mode will automatically remove it from the trunk and, therefore, make the trunk invalid. A trunk must consist of two trunk ports.*

Chapter 8 Layer 2

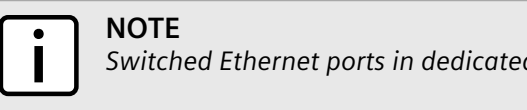

*Switched Ethernet ports in dedicated routing port mode cannot be trunk ports.*

## **NOTE**

*The configuration for a switched Ethernet port in switchport mode can be restored when it is removed from a trunk. However, the configuration cannot be restored if the port is in dedicated routing mode.*

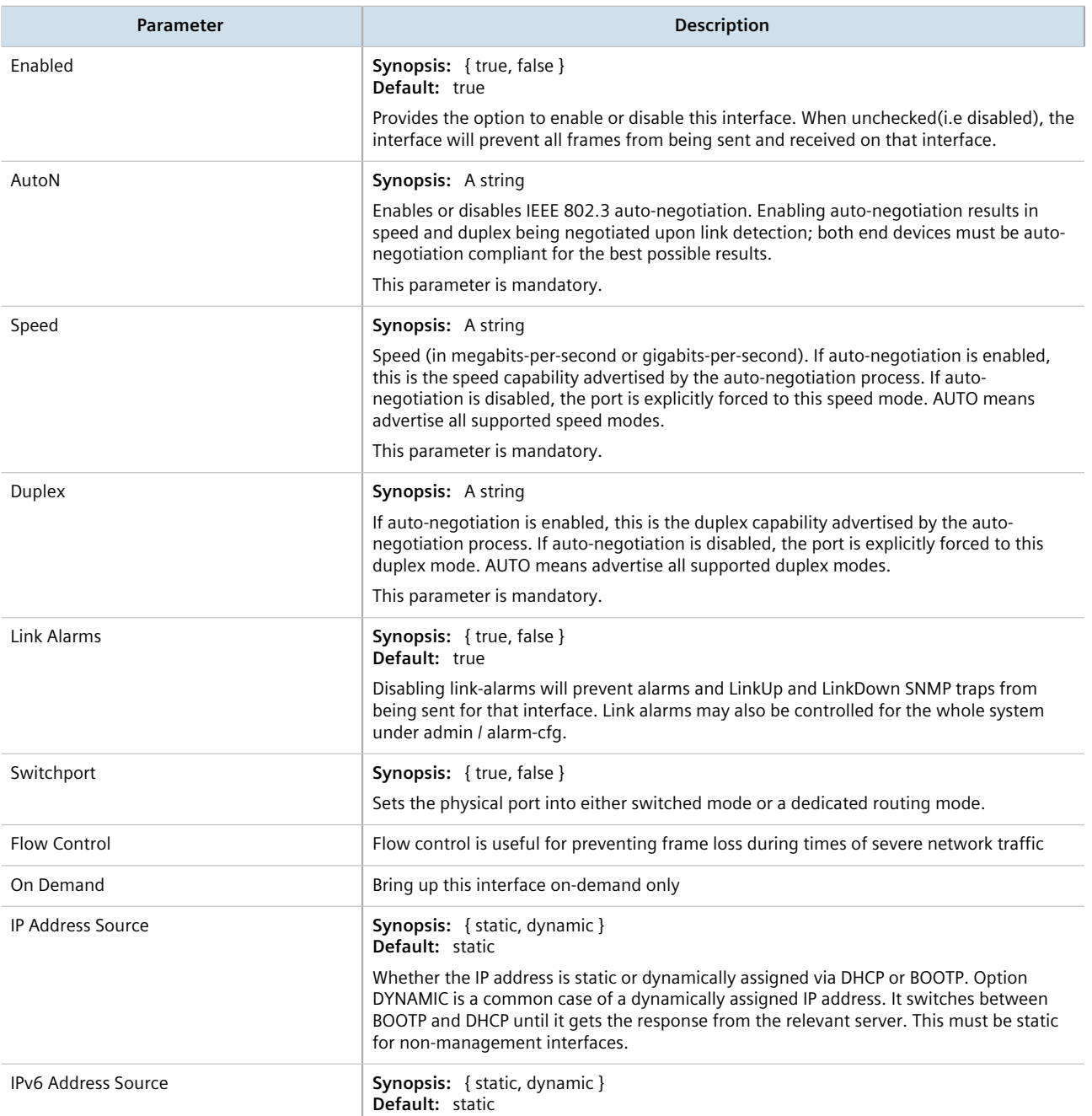

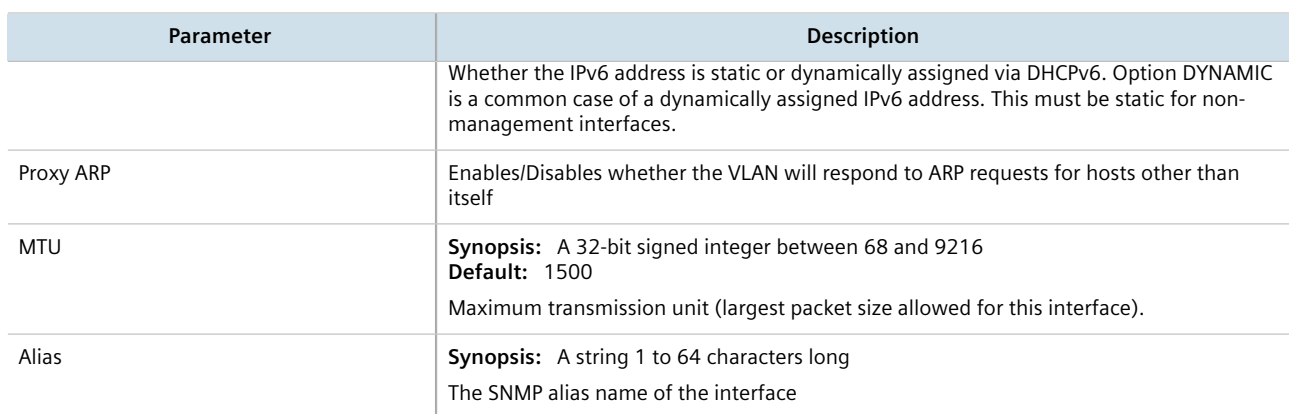

#### 4. On the **Rate Limiting** form, configure the following parameter(s) as required:

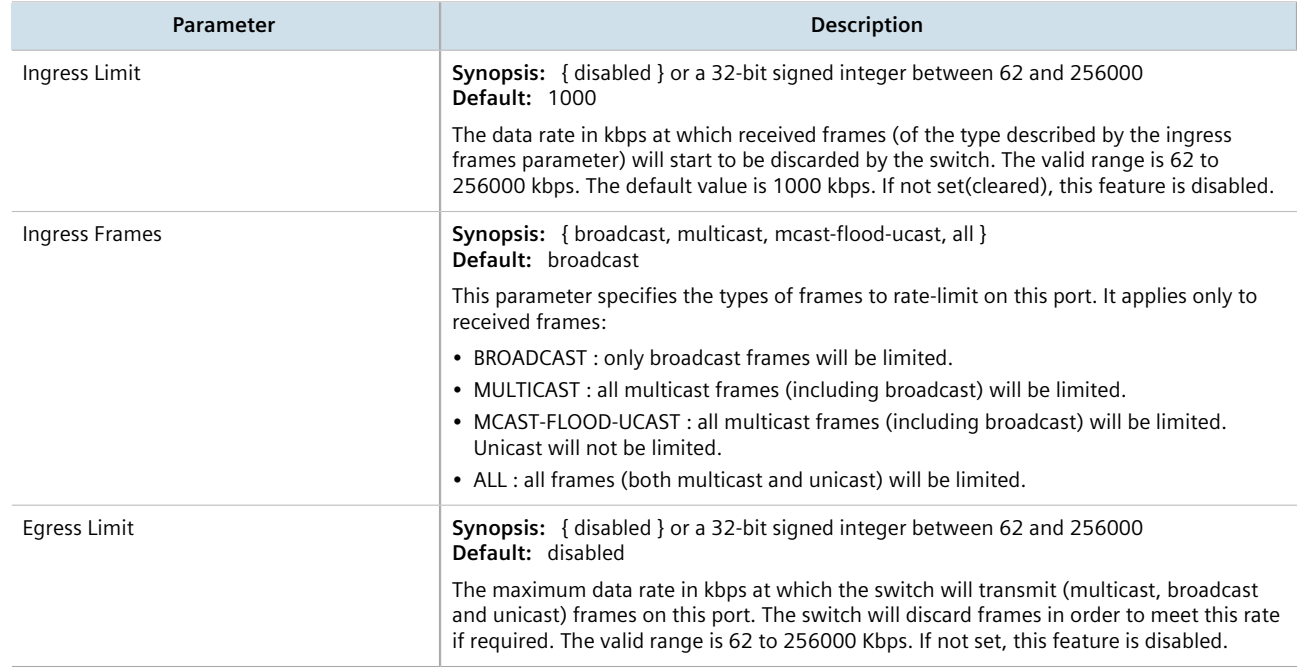

#### 5. On the **LLDP** form, configure the following parameter(s) as required:

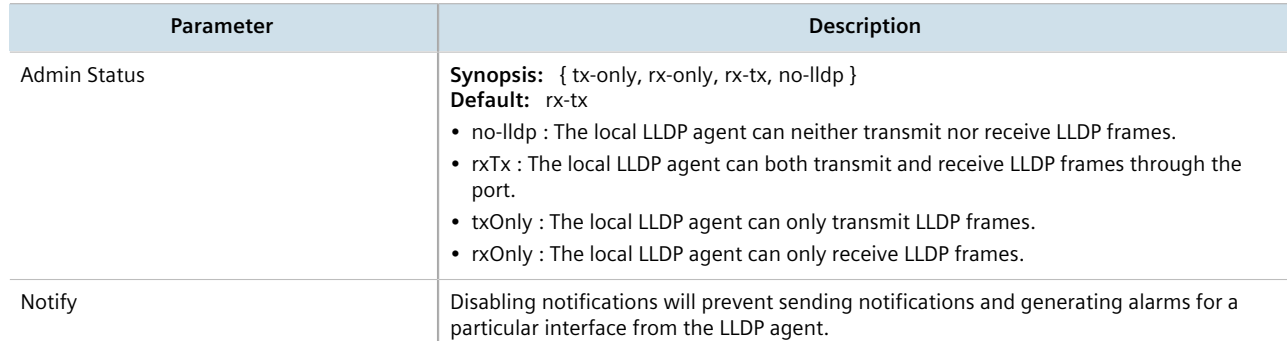

#### 6. On the **Multicast Filtering** form, configure the following parameter(s) as required:

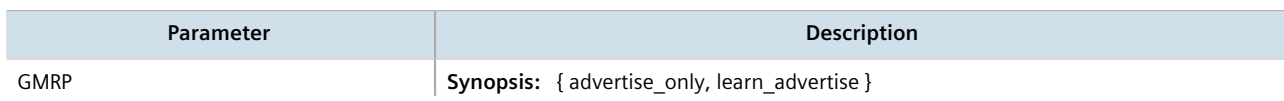

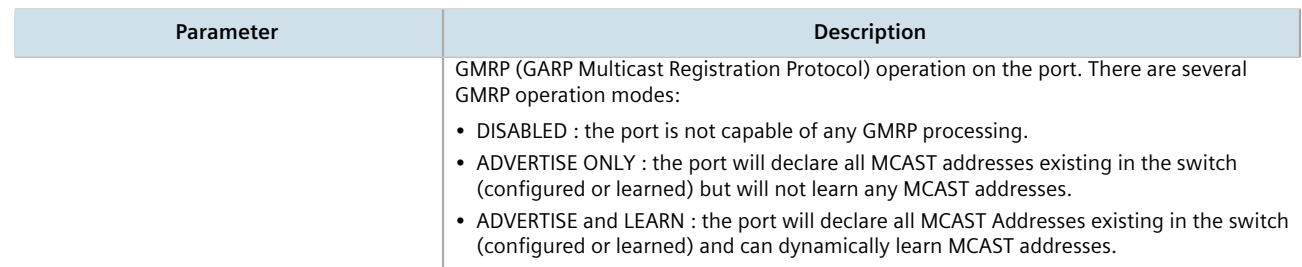

### 7. On the **CoS** form, configure the following parameter(s) as required:

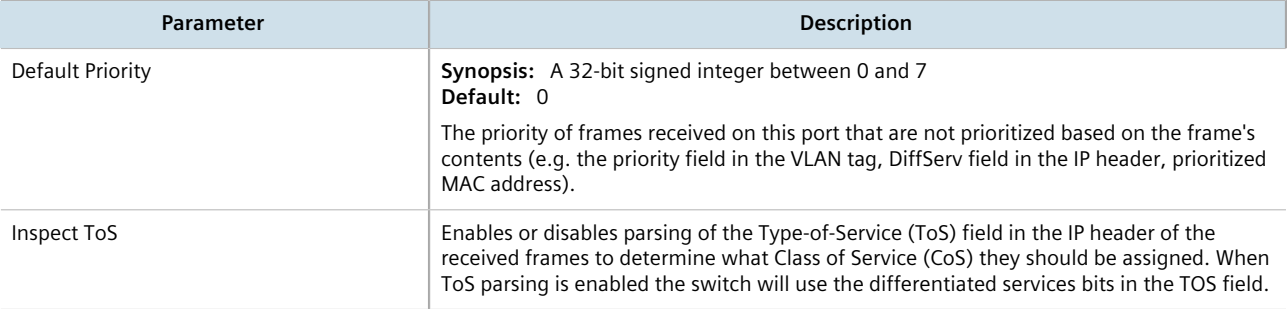

### 8. On the **VLAN** form, configure the following parameter(s) as required:

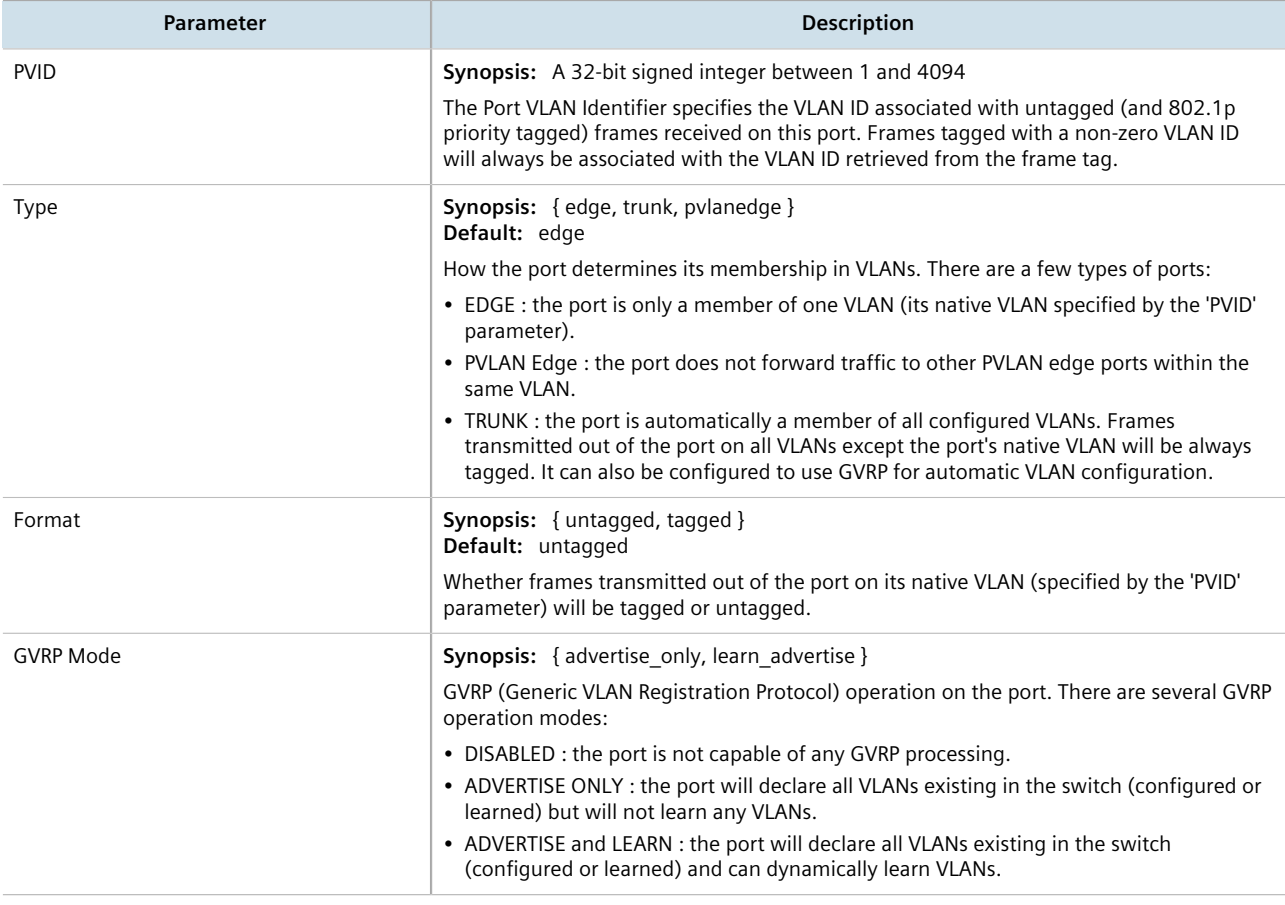

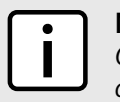

### **NOTE**

*Once a VLAN ID has been assigned to a switched Ethernet port, a VLAN is created and can be configured in switch » vlans » all-vlans.*

- 9. If the port is in switchport mode, configure the VLAN for the port. For more information, refer to [Section 8.5.4.2, "Configuring VLANs for Switched Ethernet Ports"](#page-474-0).
- 10. Configure the port security settings. For more information, refer to [Section 6.5.2, "Configuring Port Security"](#page-201-0).
- 11. Configure the spanning tree settings. For more information, refer to [Section 14.3.5, "Configuring STP for](#page-1036-0) [Switched Ethernet Ports and Ethernet Trunk Interfaces".](#page-1036-0)
- 12. Click **Commit** to save the changes or click **Revert All** to abort. A confirmation dialog box appears. Click **OK** to proceed.
- 13. Click **Exit Transaction** or continue making changes.

## <span id="page-422-0"></span>Section 8.1.3 **Viewing Switched Ethernet Port Statistics**

To view statistics collected for a specific switched Ethernet port, navigate to *interfaces » switch » {slot/port}*, where *{slot/port}* is the slot name and port number of the switched Ethernet port. The **Port Statistics** form appears.

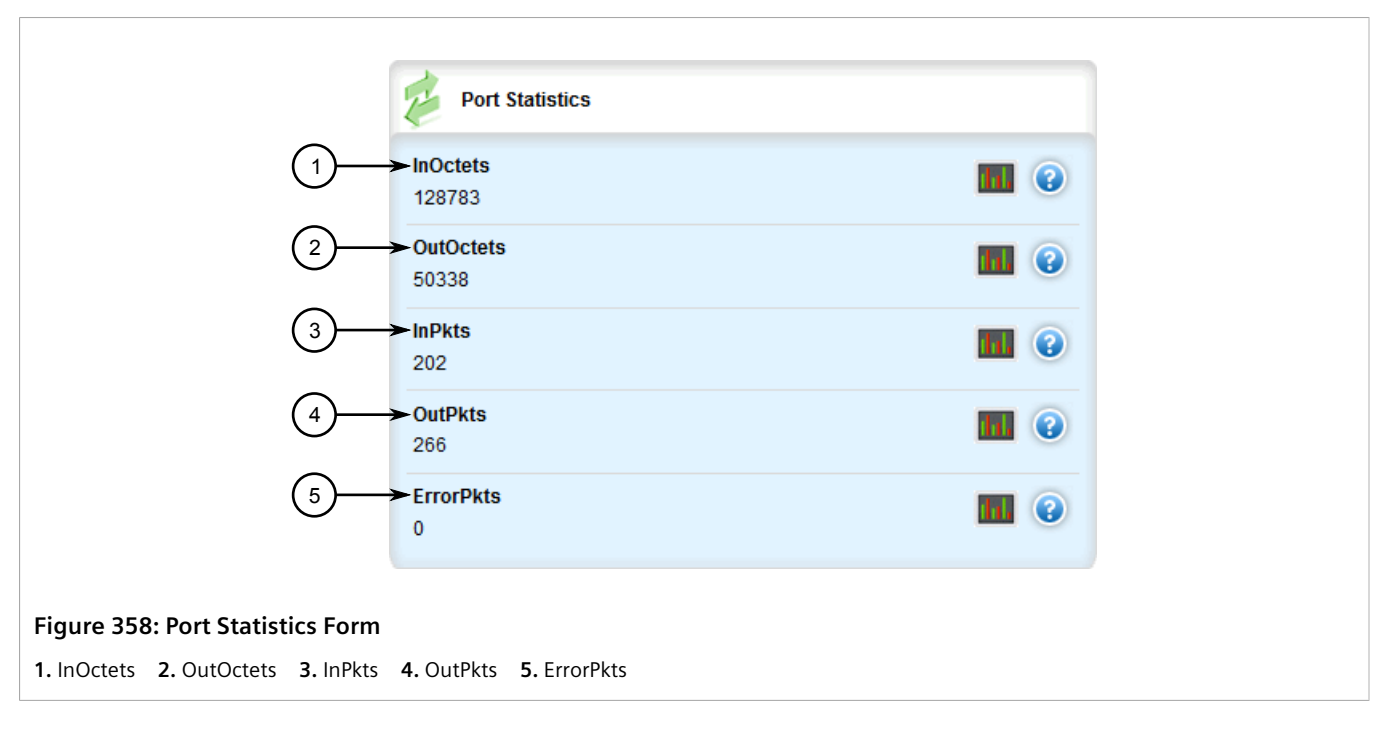

This form provides the following information:

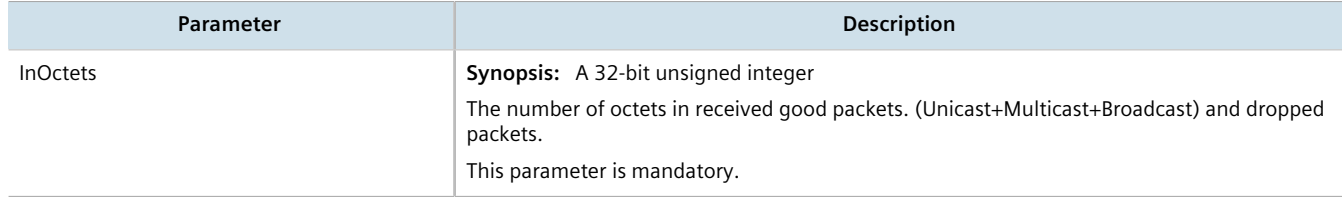

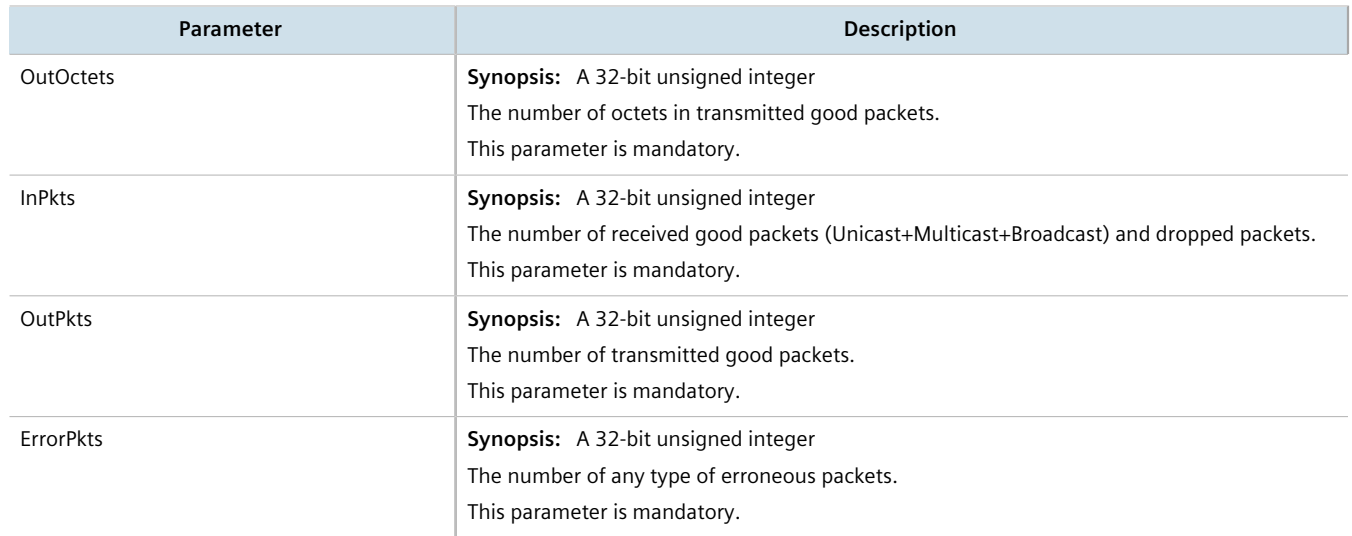

# <span id="page-423-0"></span>Section 8.1.4 **Viewing the Status of a Switched Ethernet Port**

To view the current status of a switched Ethernet port, navigate to *interfaces » switch » {slot} » {port}*, where *{slot}* is the slot number (e.g. lm1) and *{port}* is the port number of the switched Ethernet port. The **Switched Ethernet Port Status** form appears.

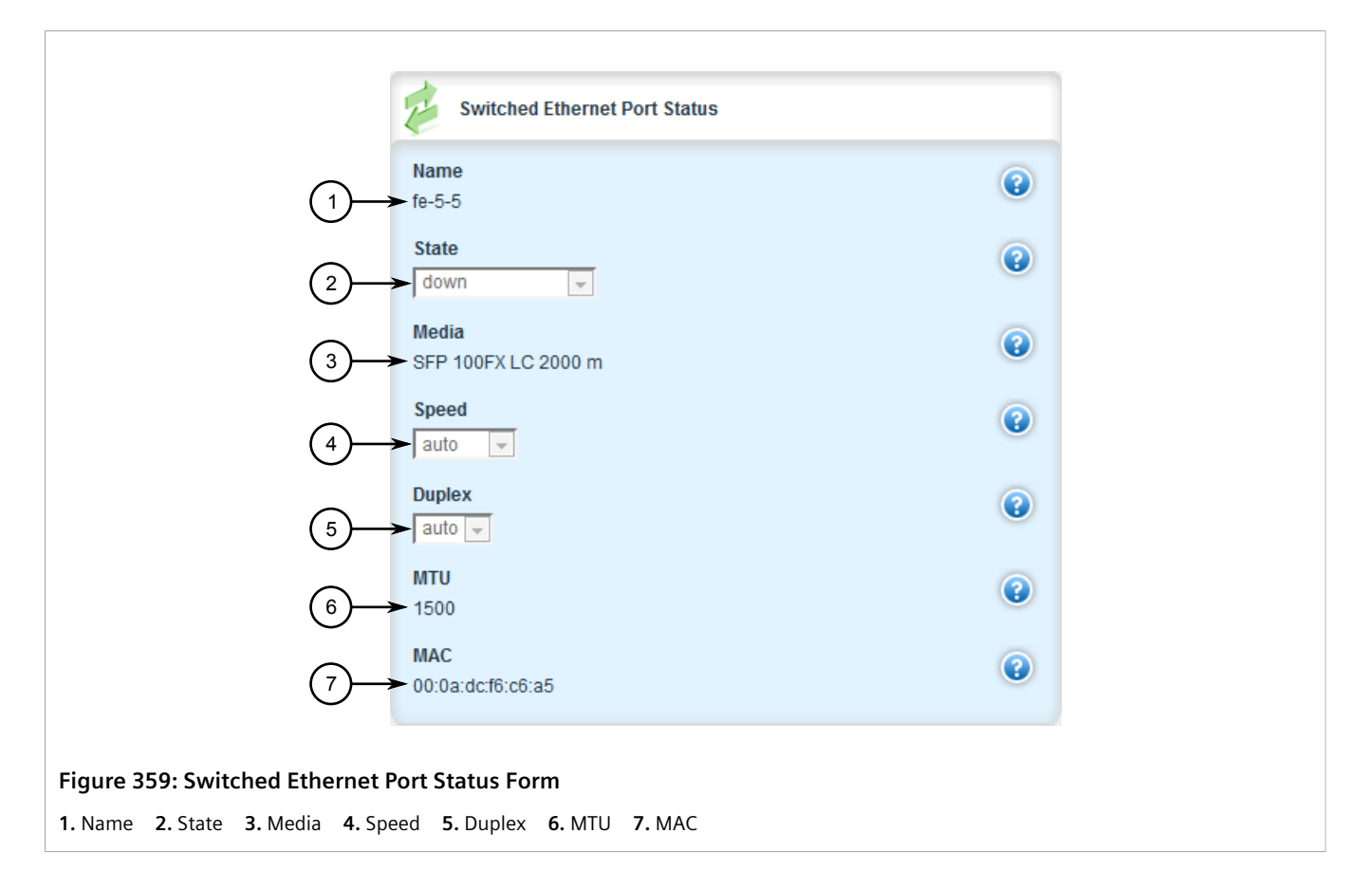

This form provides the following information:

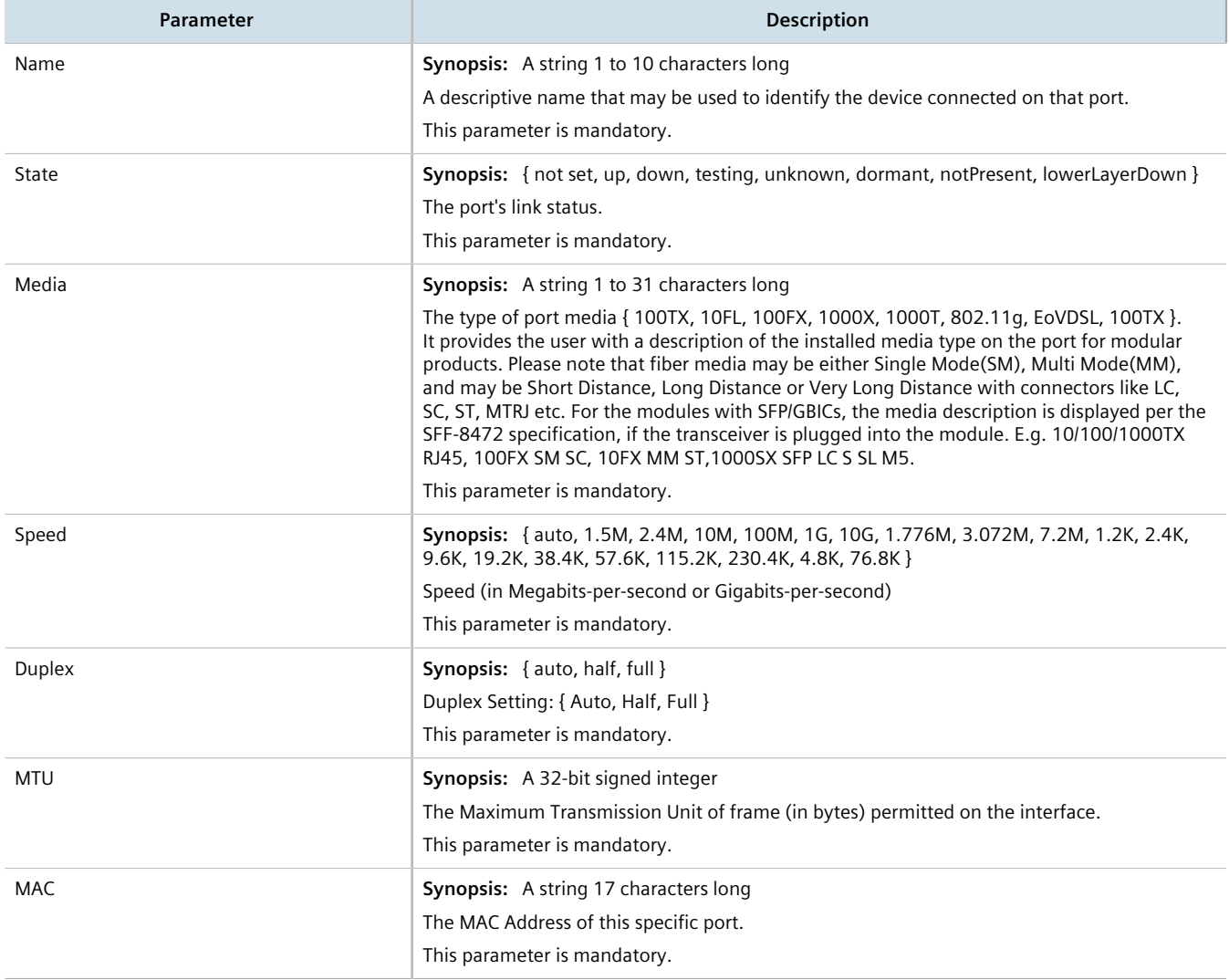

## <span id="page-424-0"></span>Section 8.1.5 **Viewing RMON Port Statistics**

To view Remote Network Monitoring (RMON) statistics collected for a specific switched Ethernet port, navigate to *interfaces » switch » {slot/port}*, where *{slot/port}* is the slot name and port number of the switched Ethernet port. The **RMON Port Statistics** form appears.

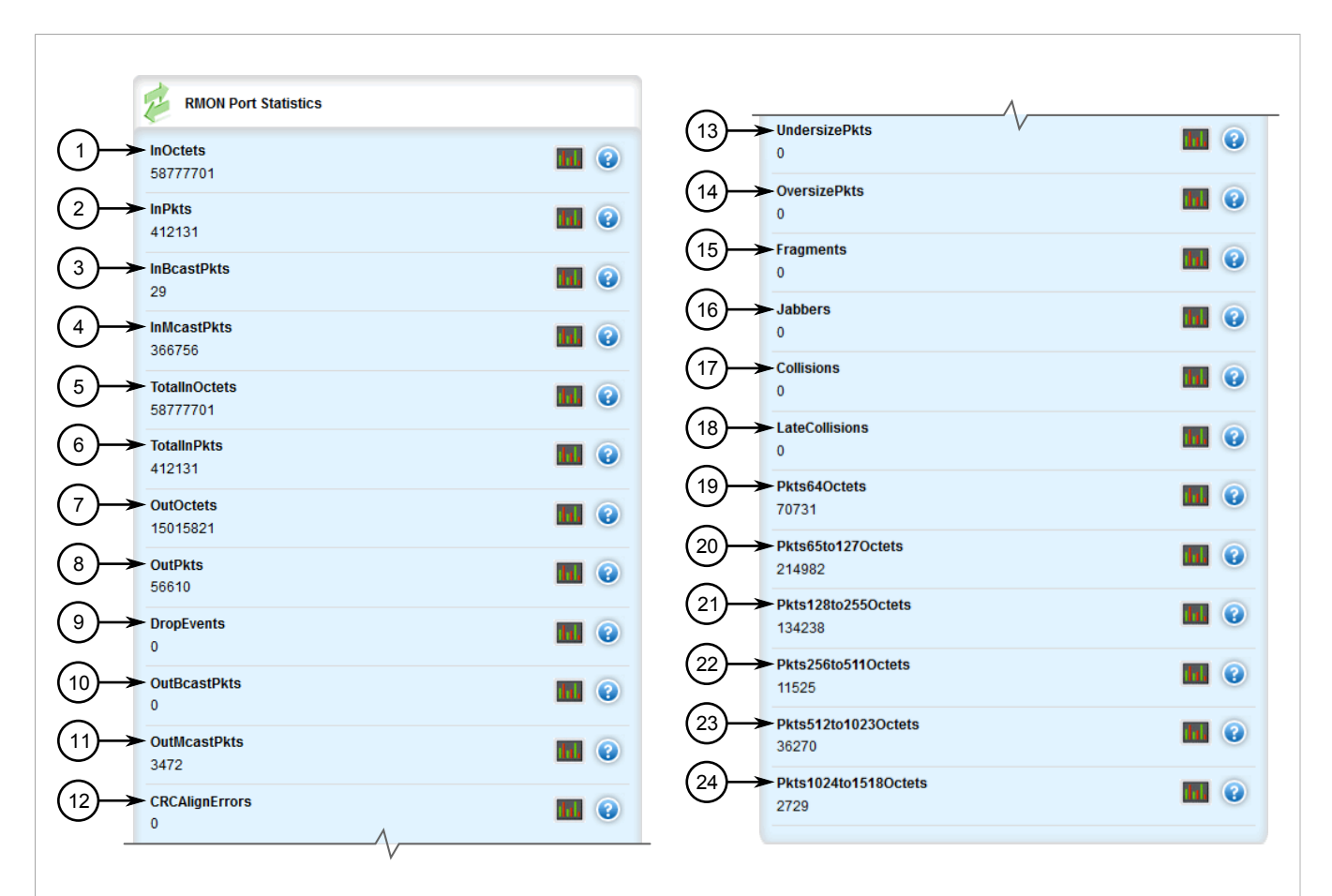

#### **Figure 360: RMON Port Statistics Form**

**1.** InOctets **2.** InPkts **3.** InBcastPkts **4.** InMcastPkts **5.** TotalInOctets **6.** TotalInPkts **7.** OutOctets **8.** OutPkts **9.** DropEvents **10.** OutBcastPkts **11.** OutMcastPkts **12.** CRCAlignErrors **13.** UndersizePkts **14.** OversizePkts **15.** Fragments **16.** Jabbers **17.** Collisions **18.** LateCollisions **19.** Pkts64Octets **20.** Pkts65to127Octets **21.** Pkts128to255Octets **22.** Pkts256to511Octets **23.** Pkts512to1023Octets **24.** Pkts1024to1518Octets

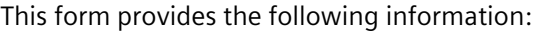

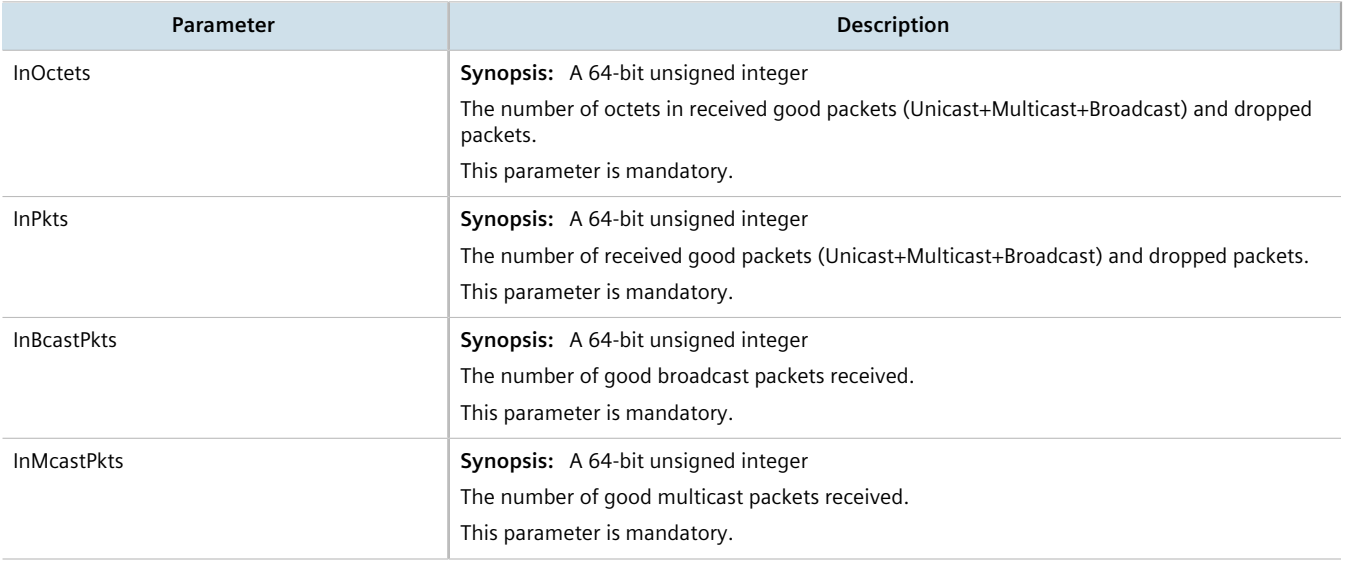

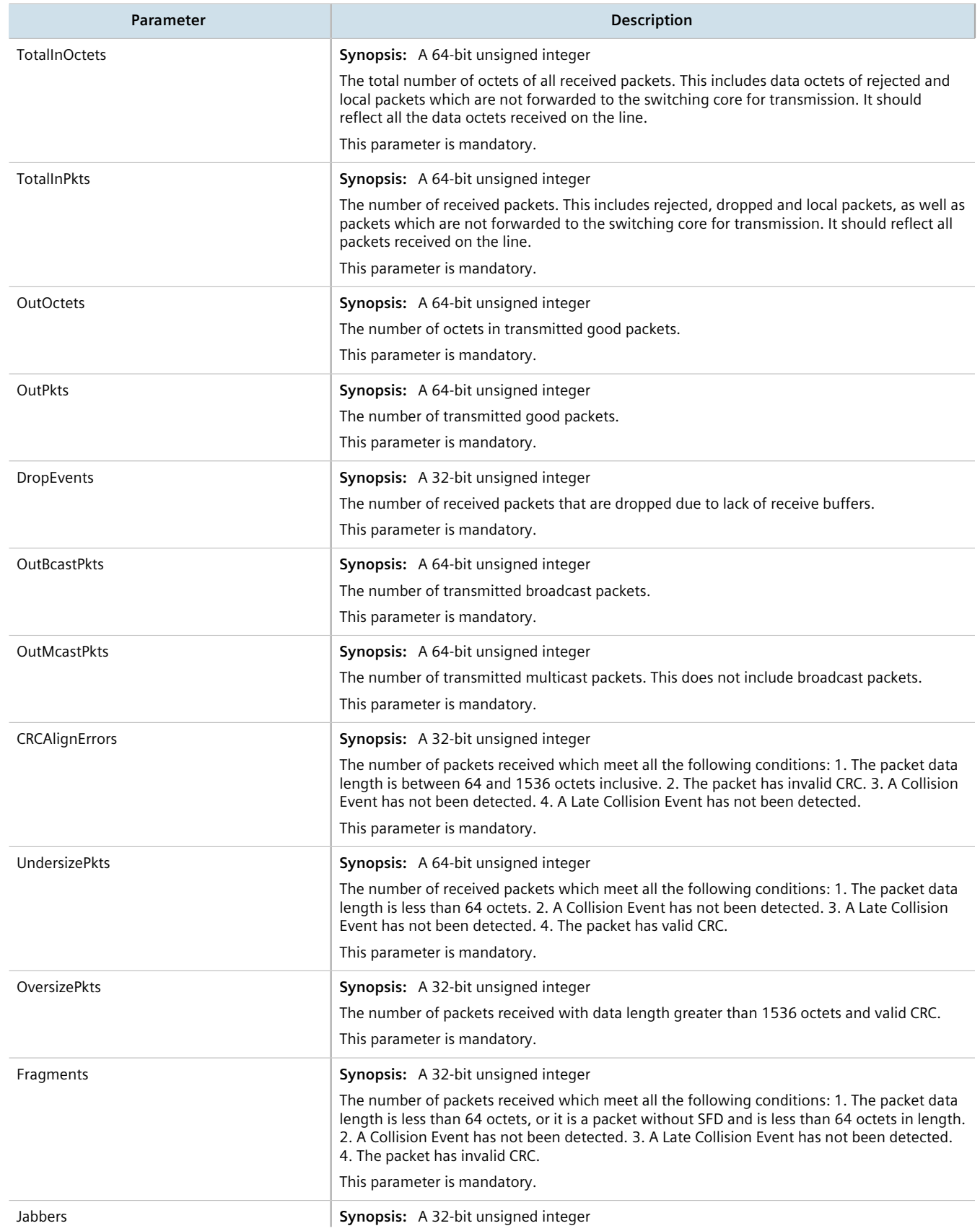

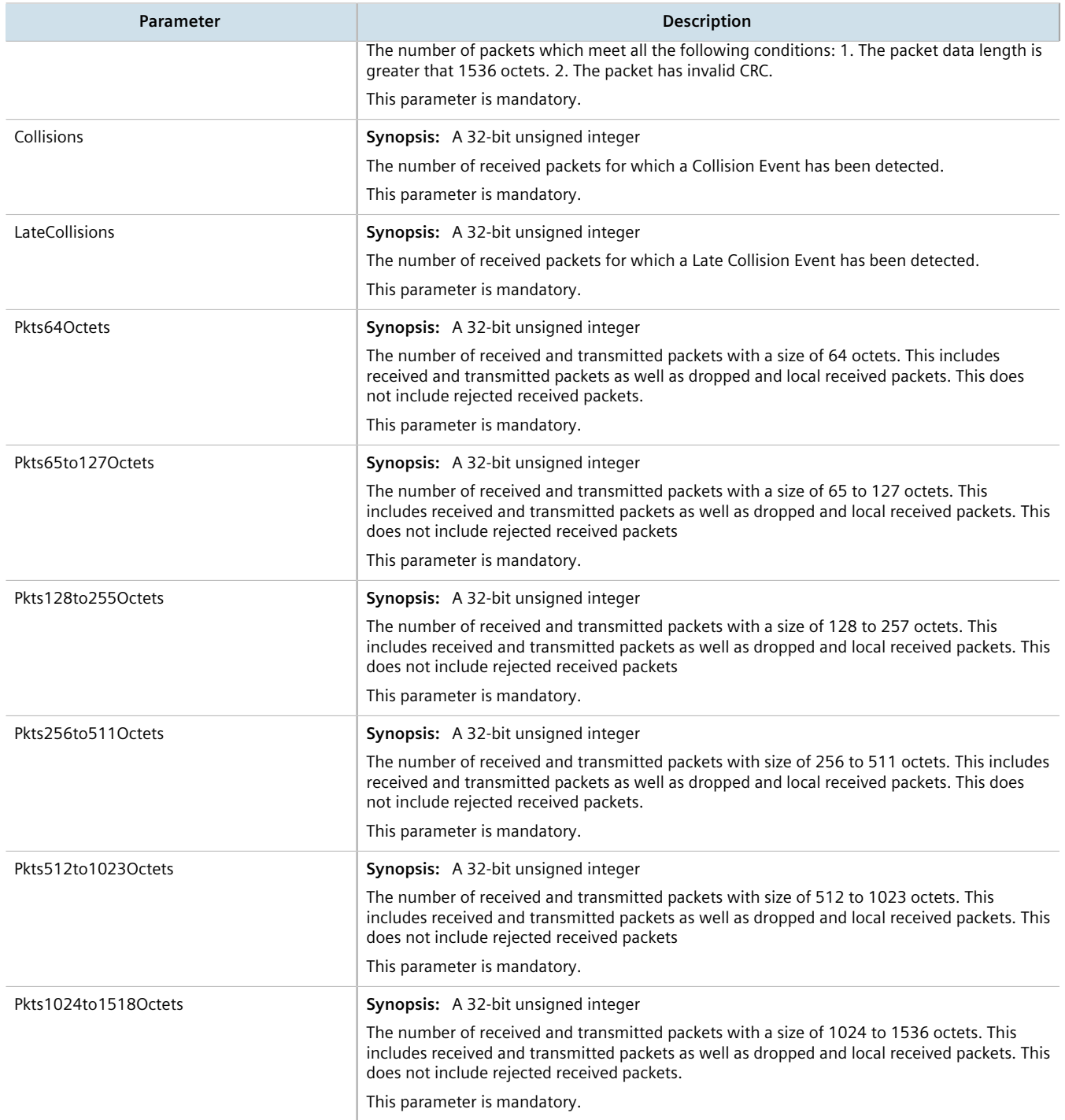

# <span id="page-427-0"></span>Section 8.1.6 **Clearing Switched Ethernet Port Statistics**

To clear the statistics collected for a specific switched Ethernet port, do the following:

1. Navigate to *interfaces » switch » {slot/port}*, where *{slot/port}* is the slot name and port number of the switched Ethernet port.

2. Click **clear-serial-port-statistics** in the menu. The **Trigger Action** form appears.

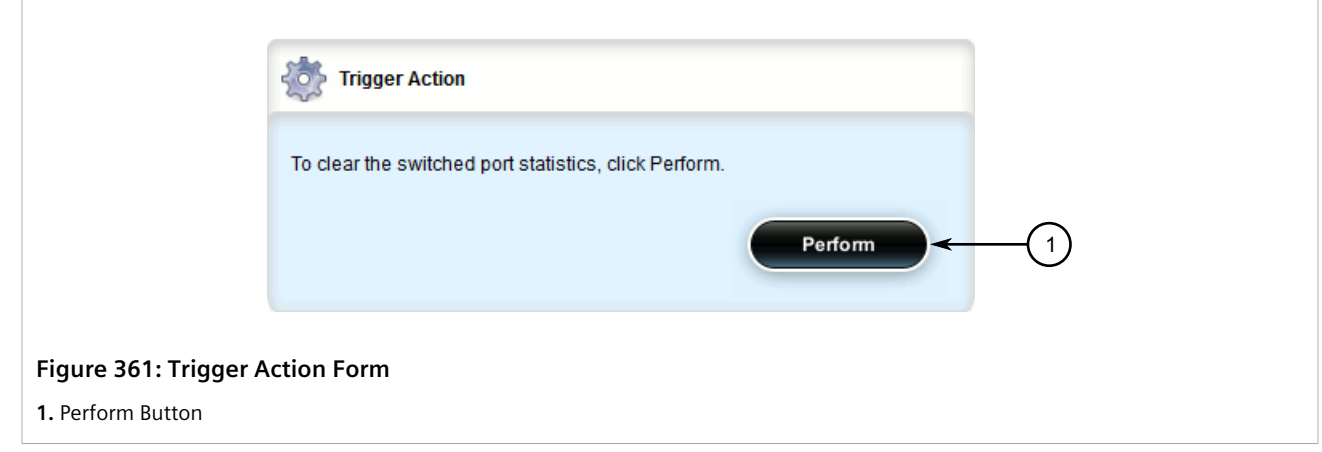

3. Click **Perform**.

## <span id="page-428-0"></span>Section 8.1.7 **Resetting a Switched Ethernet Port**

To reset a switched Ethernet port, do the following:

- 1. Navigate to *interfaces » switch » {slot/port}*, where *{slot/port}* is the slot name and port number of the switched Ethernet port.
- 2. Click **reset-port** in the menu. The **Trigger Action** form appears.

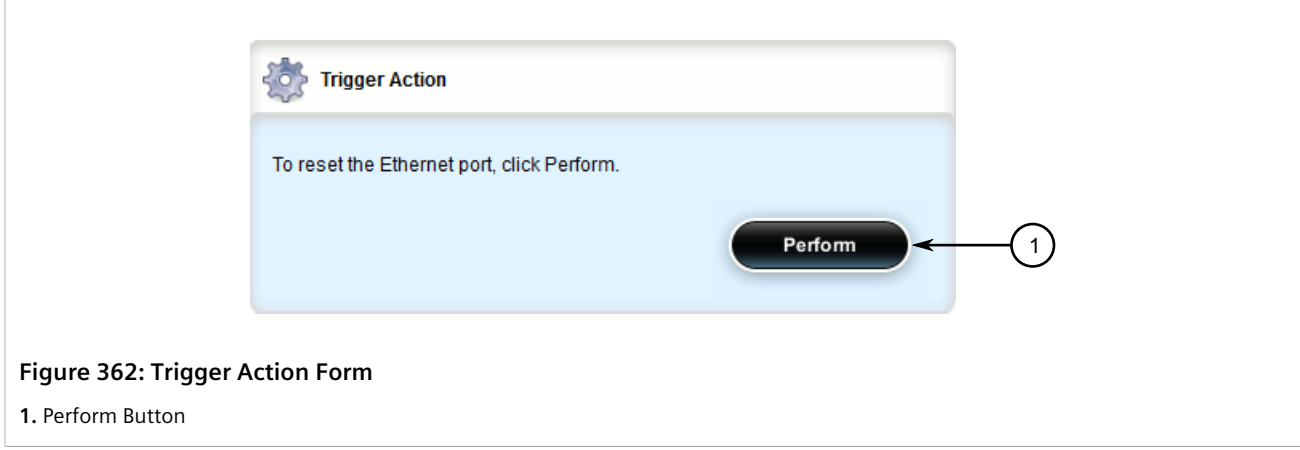

3. Click **Perform**.

## <span id="page-429-0"></span>Section 8.1.8 **Testing Switched Ethernet Port Cables**

Diagnostics can be performed on switched Ethernet port cables to assess their overall quality.

#### **CONTENTS**

- [Section 8.1.8.1, "Running a Cable Diagnostic Test"](#page-429-1)
- [Section 8.1.8.2, "Viewing Cable Diagnostic Statistics"](#page-431-0)
- [Section 8.1.8.3, "Clearing Cable Diagnostic Statistics"](#page-432-0)

### <span id="page-429-1"></span>Section 8.1.8.1 **Running a Cable Diagnostic Test**

To run a cable diagnostic test on a specific port, do the following:

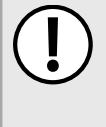

#### **IMPORTANT!**

*When cable diagnostics are performed on a port, any established network link on the port will be dropped and normal network traffic will not be able to pass through either the Port Under Test (PUT) or the Partner Port. When the cable diagnostic test is done, the original network port settings for both the PUT and the Partner Port are restored along with any established link.*

- 1. Navigate to *interfaces » switch » {slot/port} » diagnostics*, where *{slot/port}* is the slot name and port number of the switched Ethernet port.
- 2. Click **start-cable-test** in the menu. The **Trigger Action** and **Start Cable Test** forms appear.

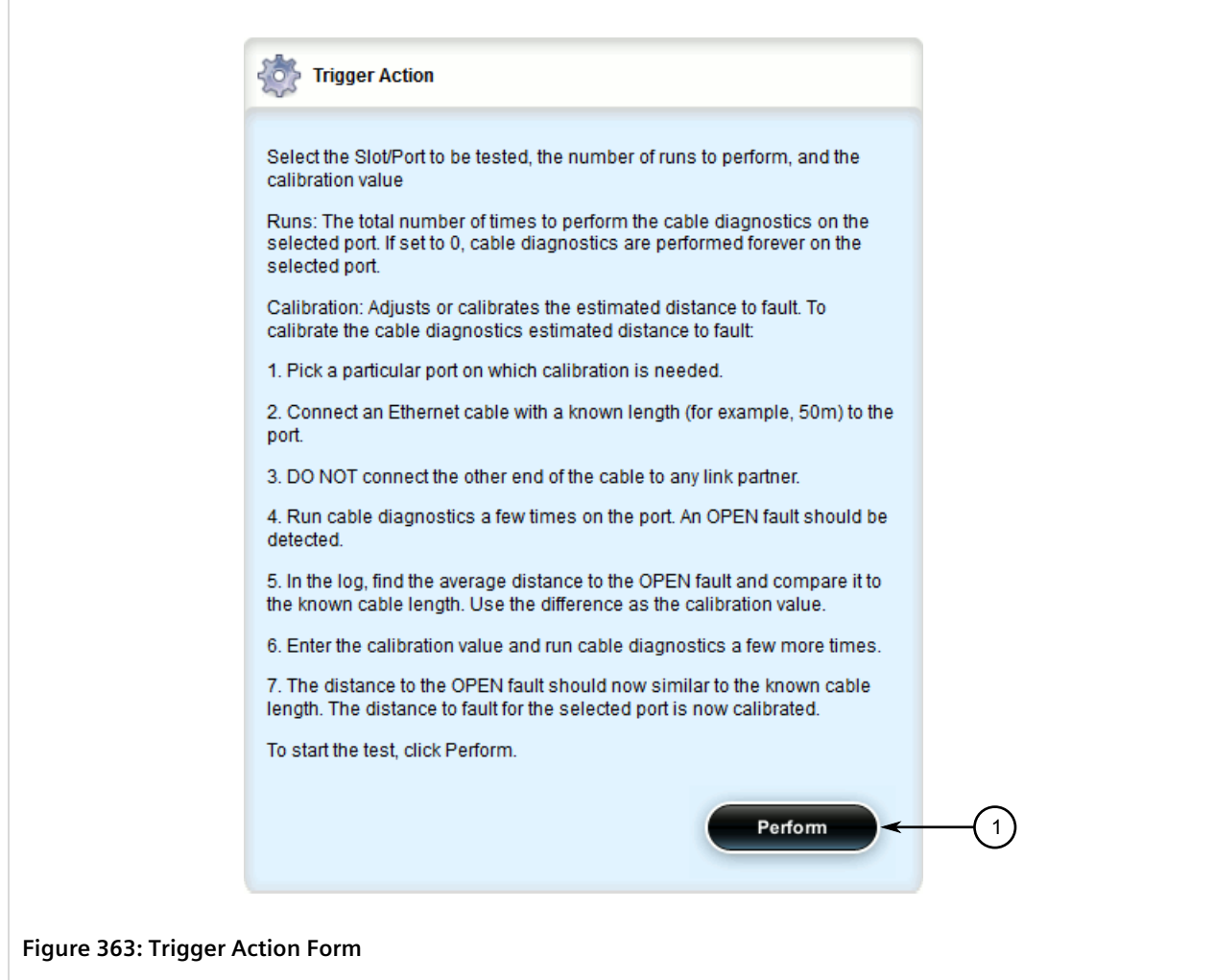

**1.** Perform Button

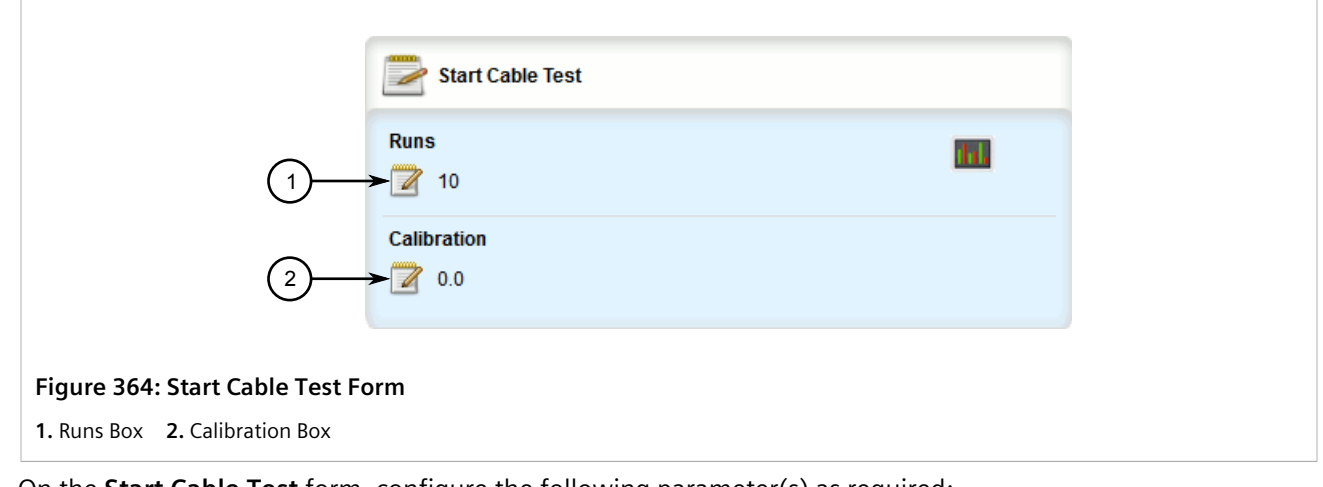

3. On the **Start Cable Test** form, configure the following parameter(s) as required:

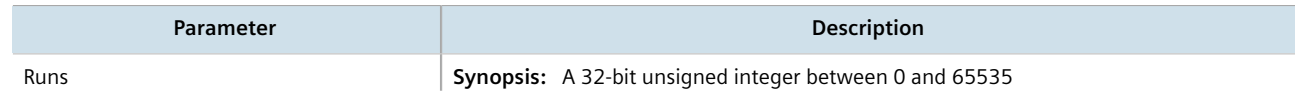

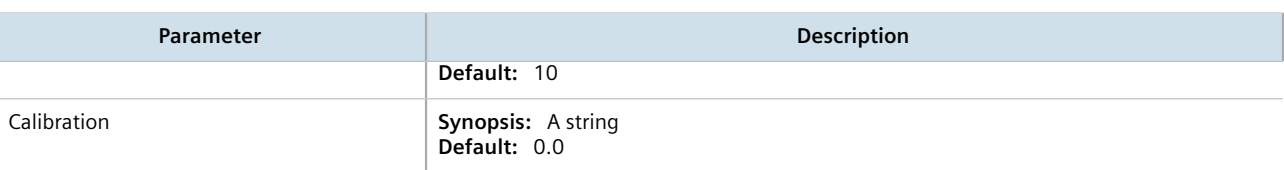

- 4. Read and follow the instructions on the **Start Cable Diagnostics Test**.
- 5. Click **Perform** to start the test. For information about how to view the test results, refer to [Section 8.1.8.2,](#page-431-0) ["Viewing Cable Diagnostic Statistics"](#page-431-0).

### <span id="page-431-0"></span>Section 8.1.8.2 **Viewing Cable Diagnostic Statistics**

Navigate to *interfaces » switch » {slot/port} » diagnostics*, where *{slot/port}* is the slot name and port number of the switched Ethernet port. The **Cable Diagnostic Results** form appears.

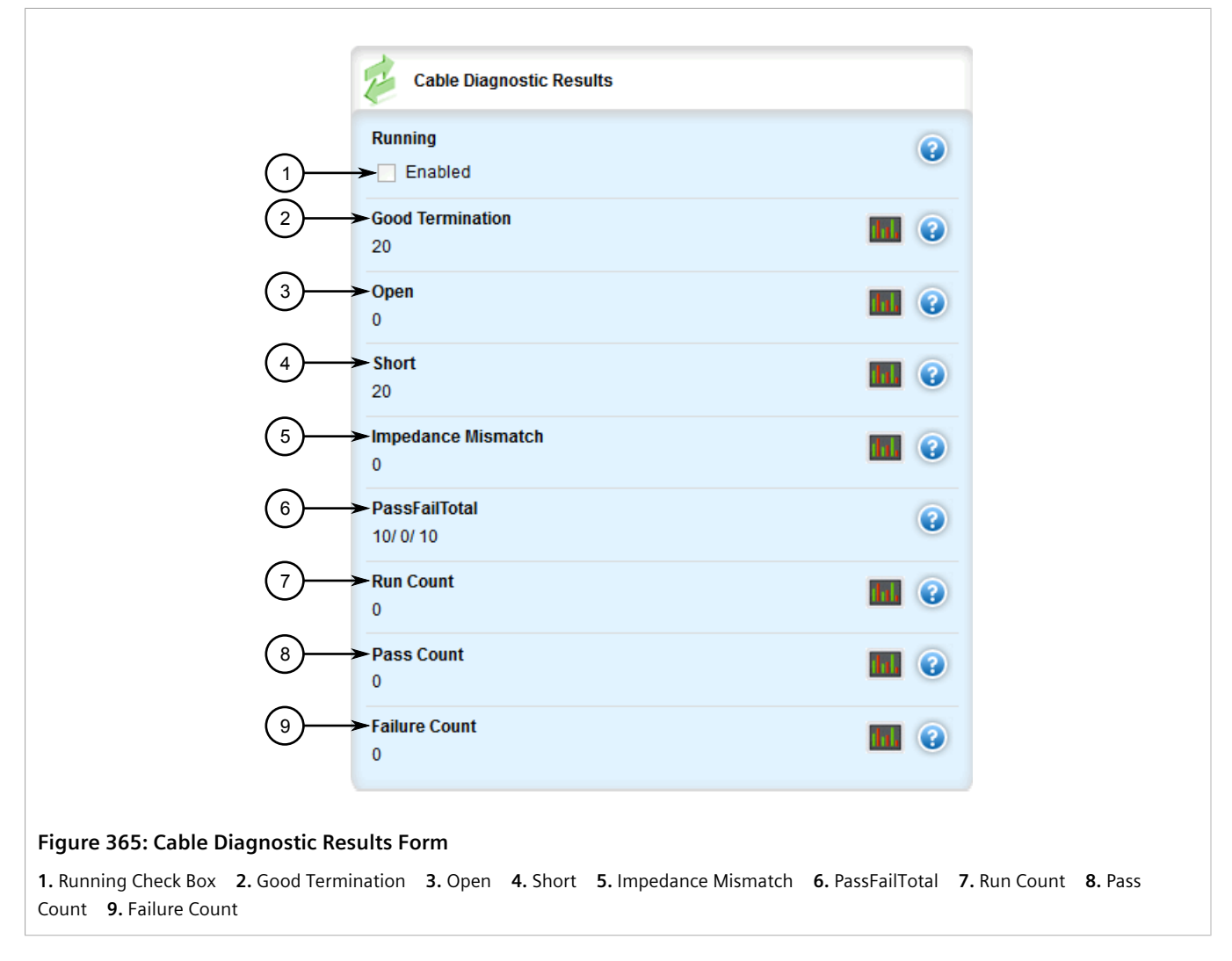

This form provides the following information:
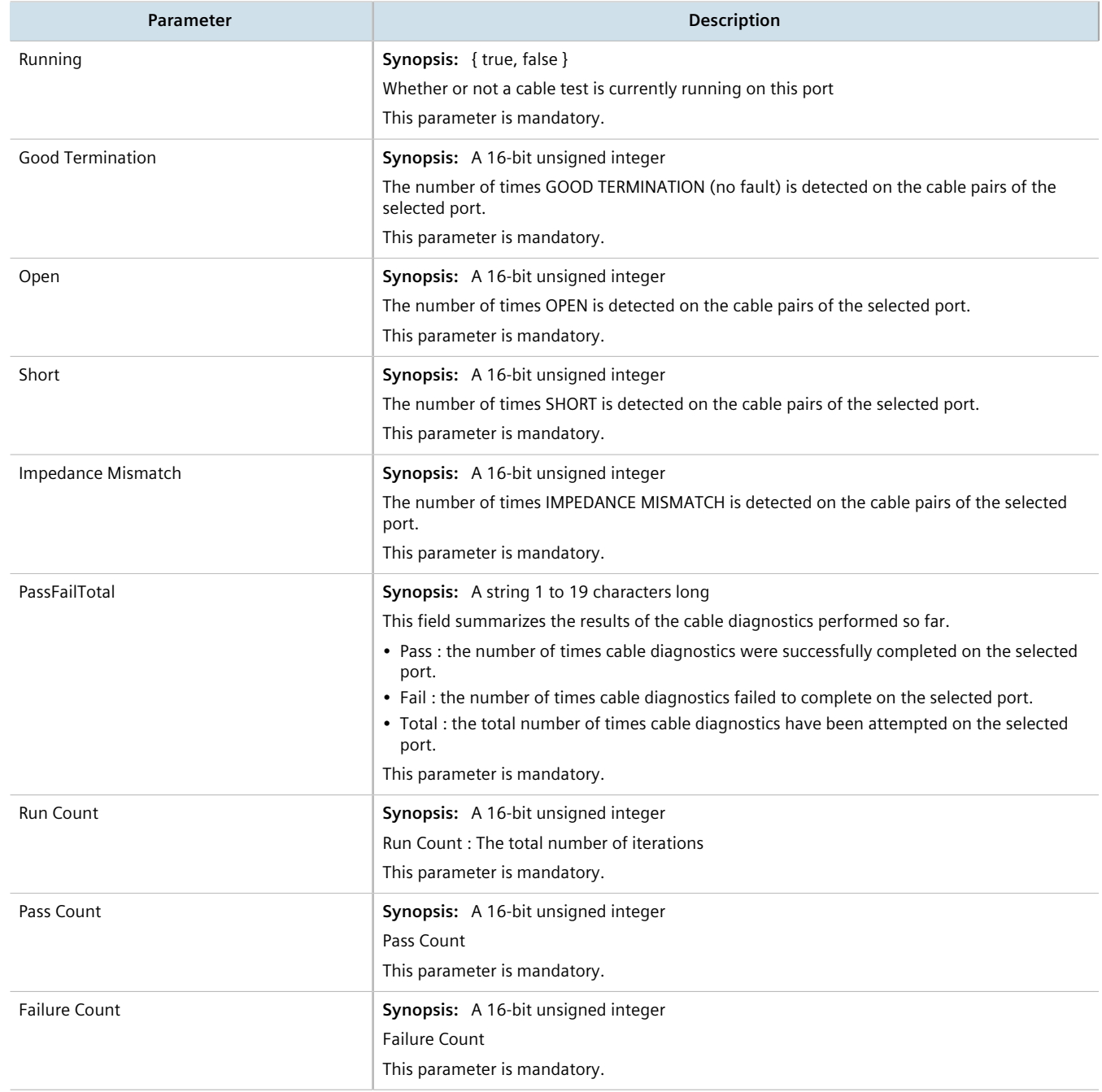

## Section 8.1.8.3 **Clearing Cable Diagnostic Statistics**

The following describes how to clear the statistics collected when cable diagnostic tests are performed. All of the statistics or only those for a specific switchport can be cleared.

## **Clearing All Cable Diagnostic Statistics**

To clear the statistics, do the following:

- 1. Navigate to *interfaces » switch » {slot/port}*, where *{slot/port}* is the slot name and port number of the switched Ethernet port.
- 2. Click **clear-cable-stats-all** in the menu. The **Trigger Action** form appears.

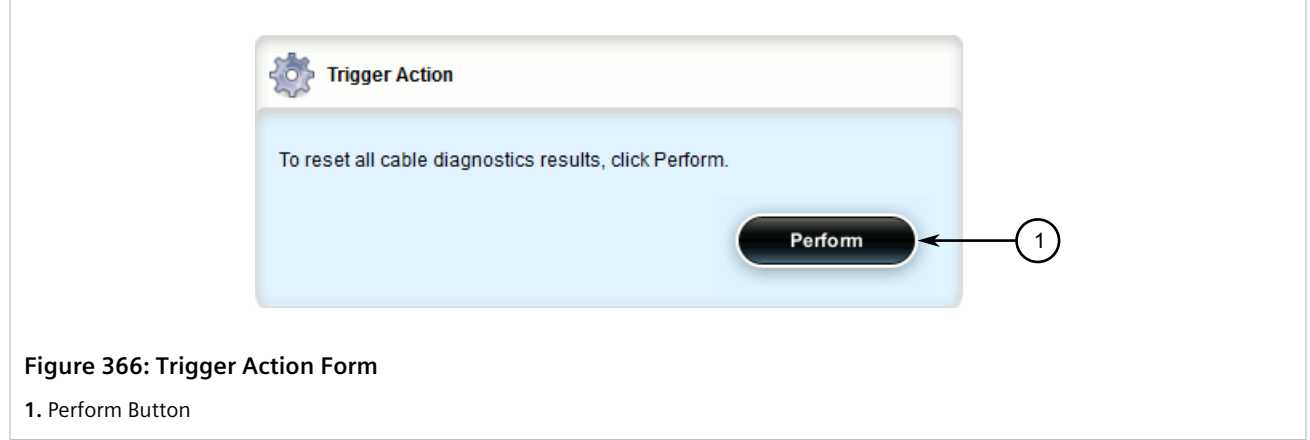

3. Click **Perform** to clear the statistics.

### **Clearing Cable Diagnostic Statistics for a Specific Switchport**

To clear only the statistics for a specific switchport, do the following:

- 1. Navigate to *interfaces » switch » {slot/port} » diagnostics*, where *{slot/port}* is the slot name and port number of the switched Ethernet port.
- 2. Click **clear-cable-stats-port** in the menu. The **Trigger Action** form appears.

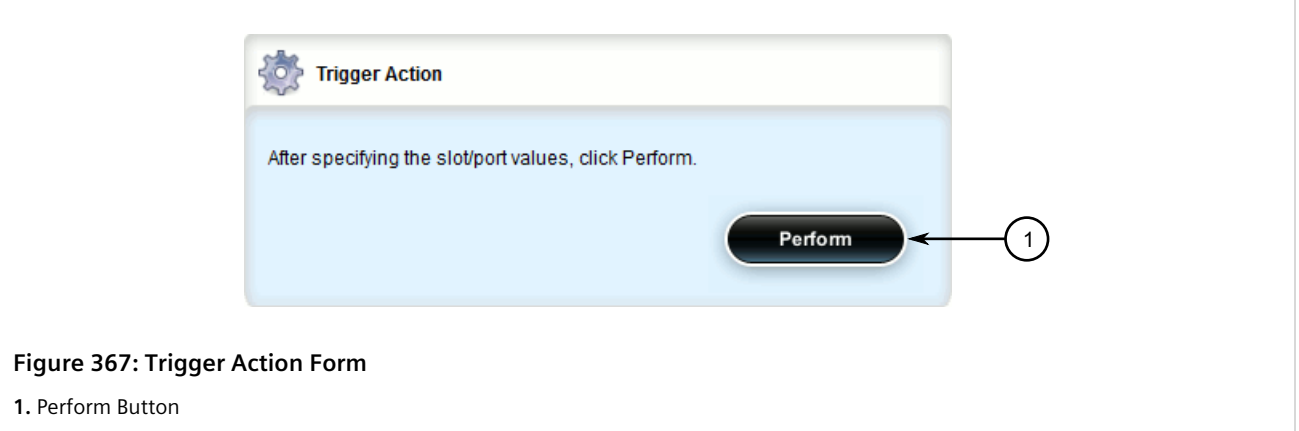

3. Click **Perform** to clear the statistics.

# Section 8.2 **Managing Ethernet Trunk Interfaces**

This section describes how to configure and manage Ethernet trunk interfaces.

#### **CONTENTS**

- [Section 8.2.1, "Viewing a List of Ethernet Trunk Interfaces"](#page-434-0)
- [Section 8.2.2, "Adding an Ethernet Trunk Interface"](#page-434-1)
- [Section 8.2.3, "Deleting an Ethernet Trunk Interface"](#page-439-0)
- [Section 8.2.4, "Managing Ethernet Trunk Ports"](#page-440-0)

## <span id="page-434-0"></span>Section 8.2.1 **Viewing a List of Ethernet Trunk Interfaces**

To view a list of Ethernet trunk interfaces, navigate to *interface » trunks*. If trunks have been configured, the **Ethernet Trunk Interfaces** table appears.

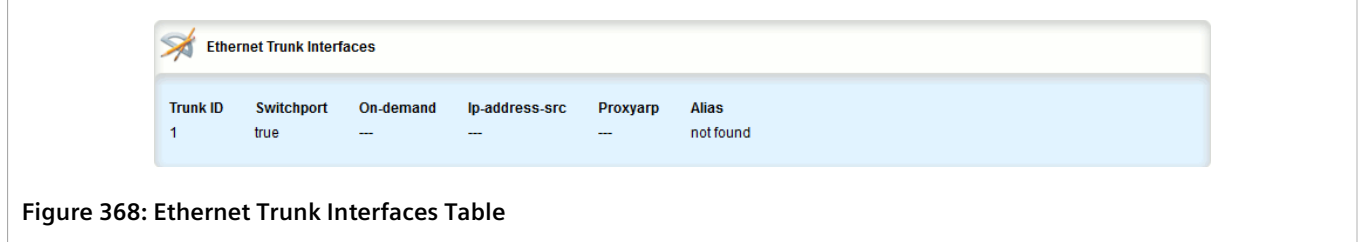

If no Ethernet trunk interfaces have been configured, add trunks as needed. For more information, refer to [Section 8.2.2, "Adding an Ethernet Trunk Interface".](#page-434-1)

## <span id="page-434-1"></span>Section 8.2.2 **Adding an Ethernet Trunk Interface**

To add an Ethernet trunk interface, do the following:

- 1. Change the mode to **Edit Private** or **Edit Exclusive**.
- 2. Navigate to *interface » trunks* and click **<Add trunks>**. The **Key Settings** form appears.

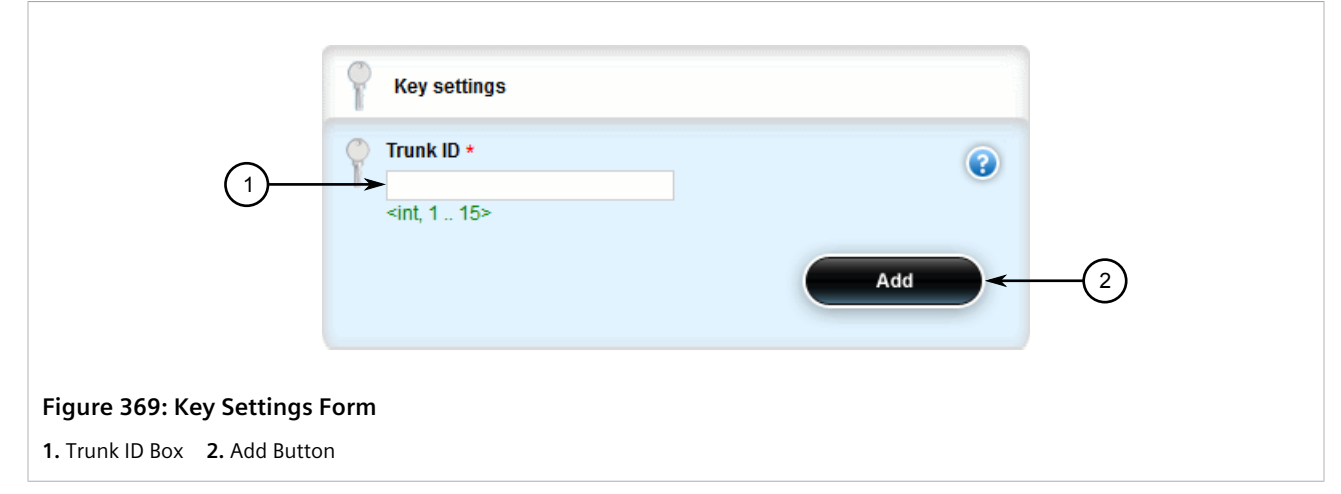

3. Configure the following parameter(s) as required:

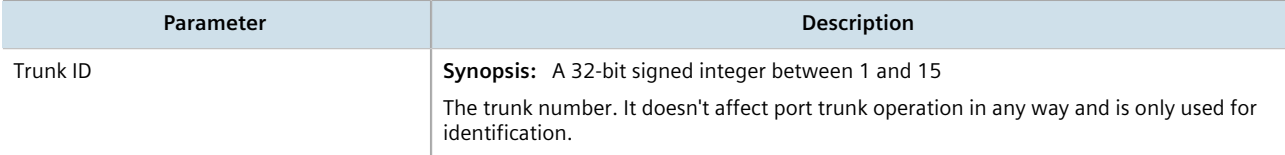

4. Click **Add** to create the new trunk. The **Ethernet Trunk Interfaces**, **Multicast Filtering**, **CoS** and **VLAN** forms appear.

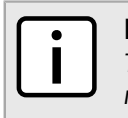

**NOTE** *The Proxyarp, Mtu and Alias parameters are only available when the interface is in dedicated routing mode.*

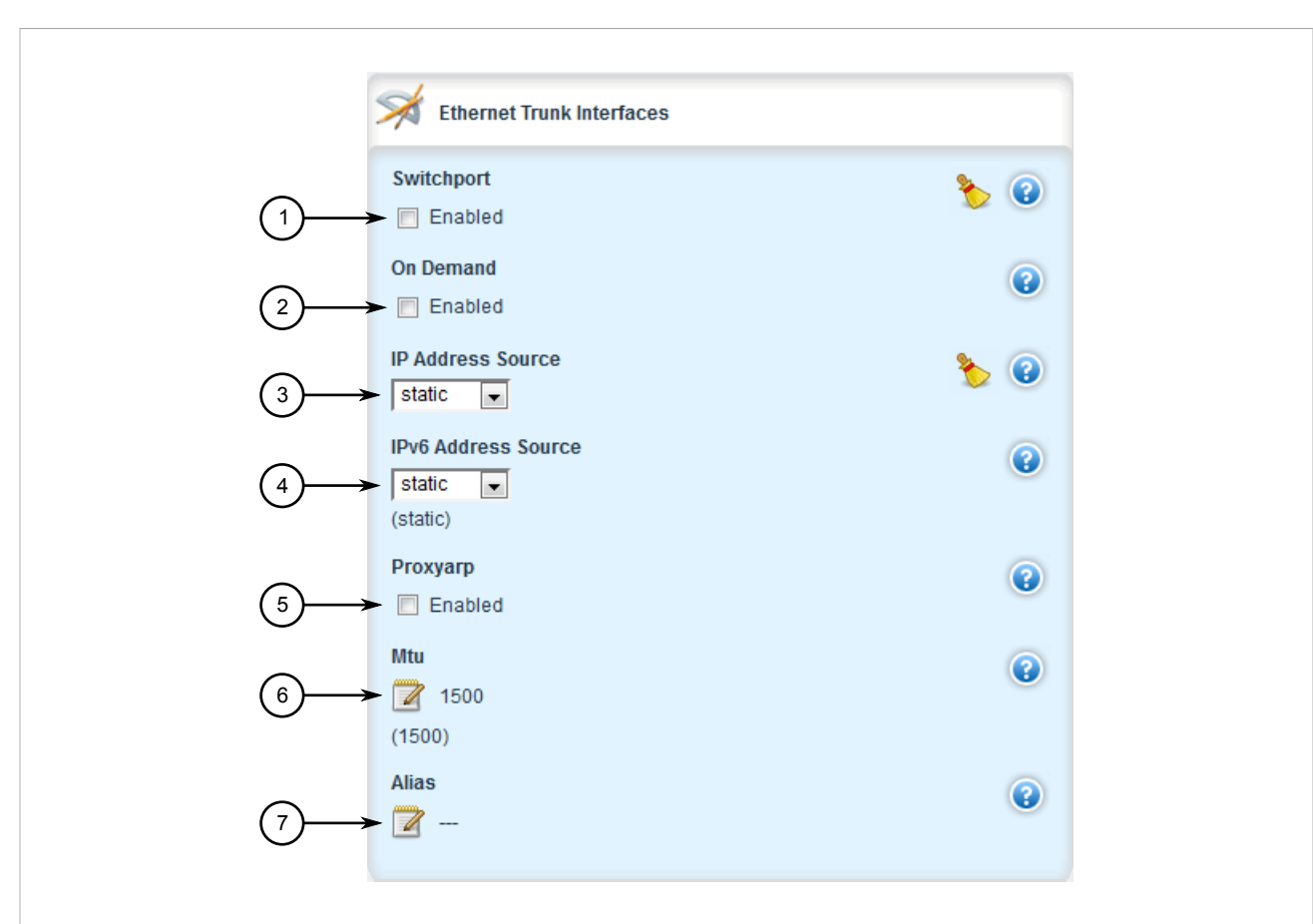

#### **Figure 370: Ethernet Trunk Interfaces Form**

**1.** Switchport Check Box **2.** On-Demand Check Box **3.** IP Address Source List **4.** IPv6 Address Source List **5.** Proxyarp Box **6.** Mtu Box **7.** Alias Box

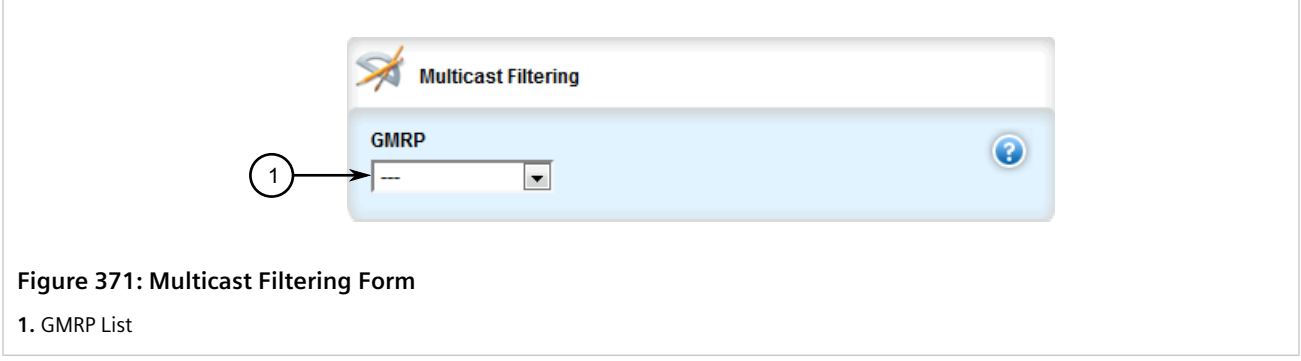

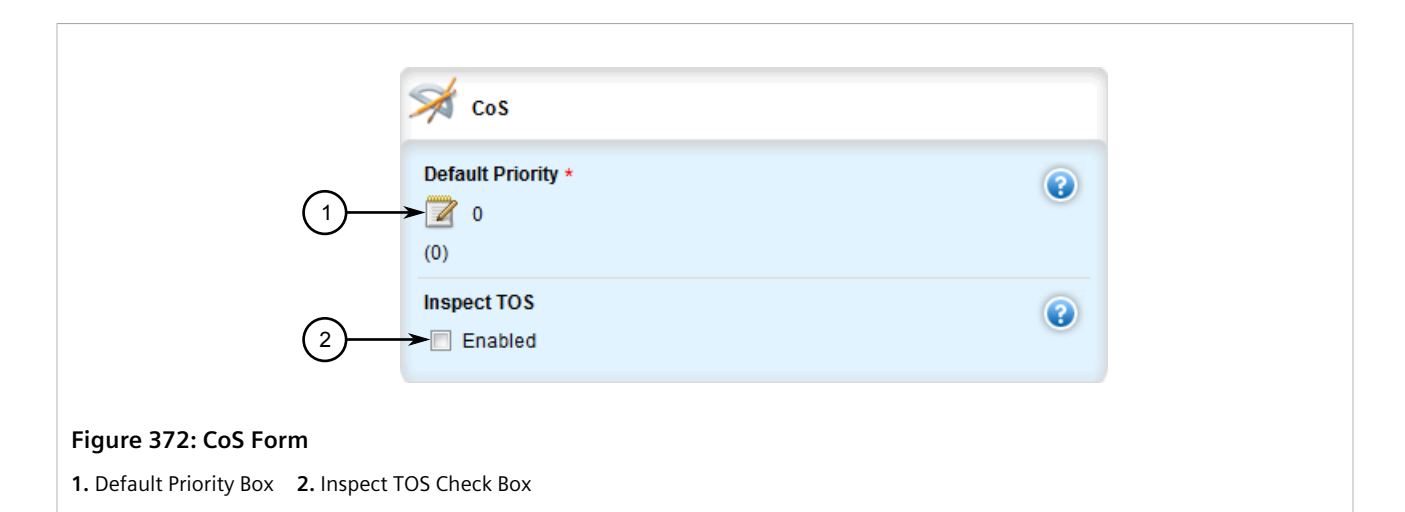

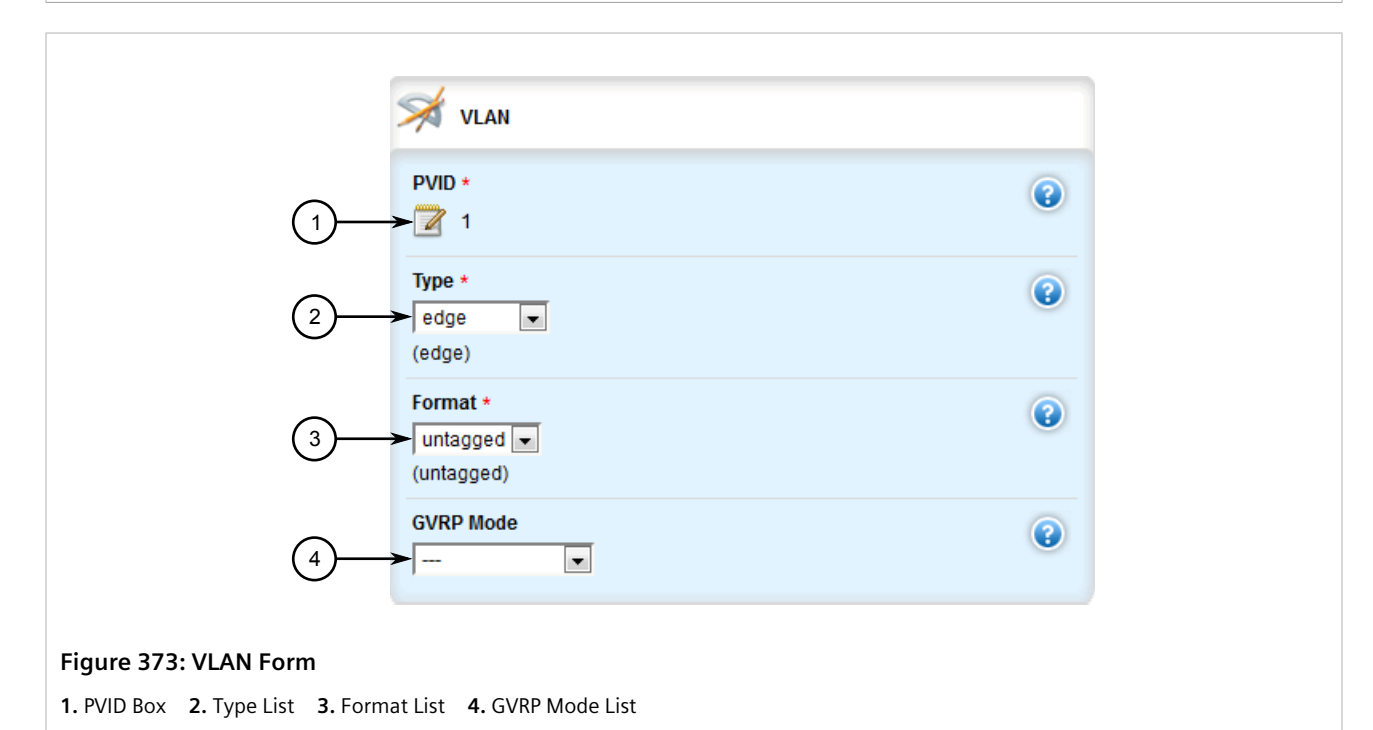

5. On the **Ethernet Trunk Interfaces** form, configure the following parameter(s) as required:

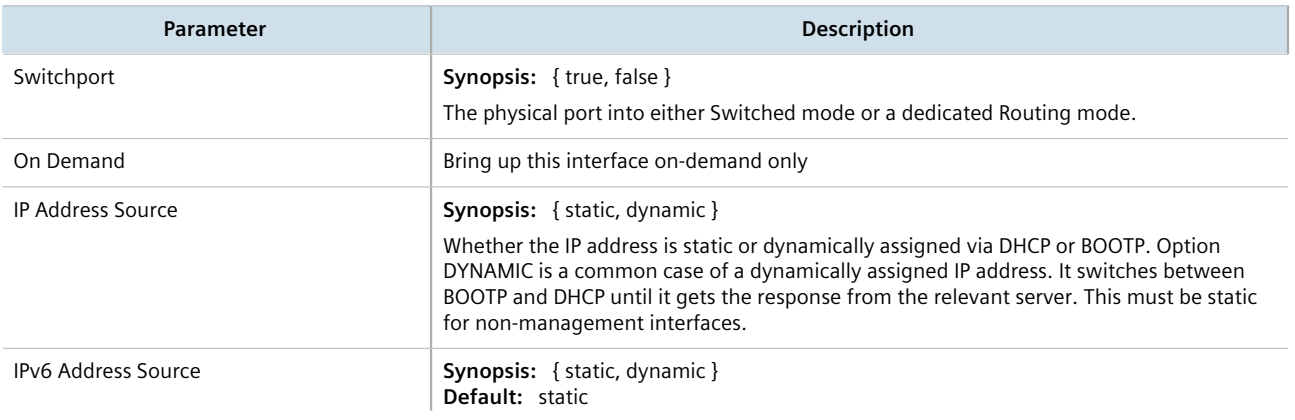

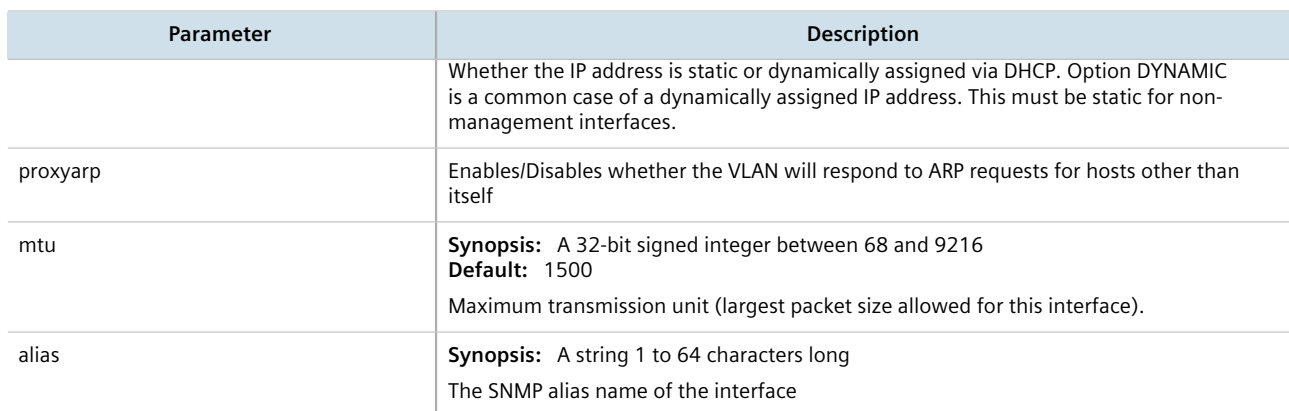

#### 6. On the **Multicast Filtering** form, configure the following parameter(s) as required:

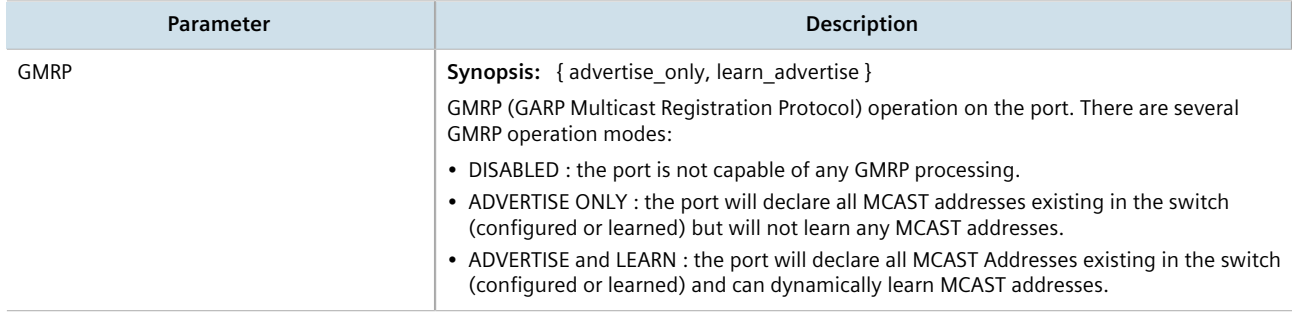

### 7. On the **CoS** form, configure the following parameter(s) as required:

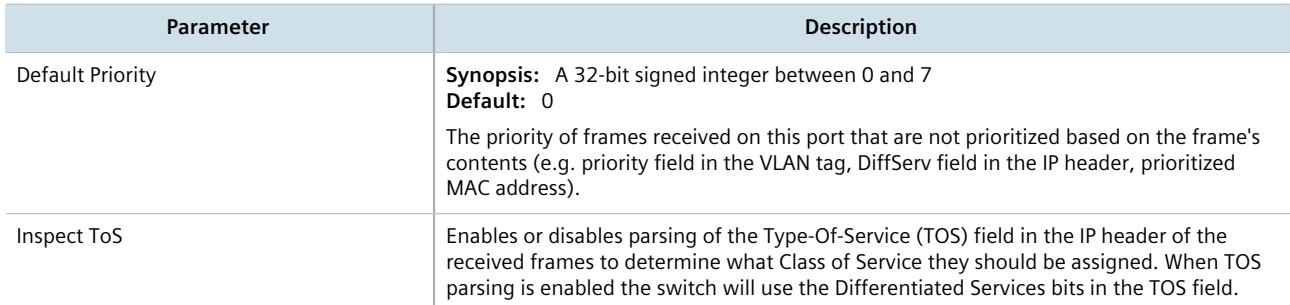

#### 8. On the **VLAN** form, configure the following parameter(s) as required:

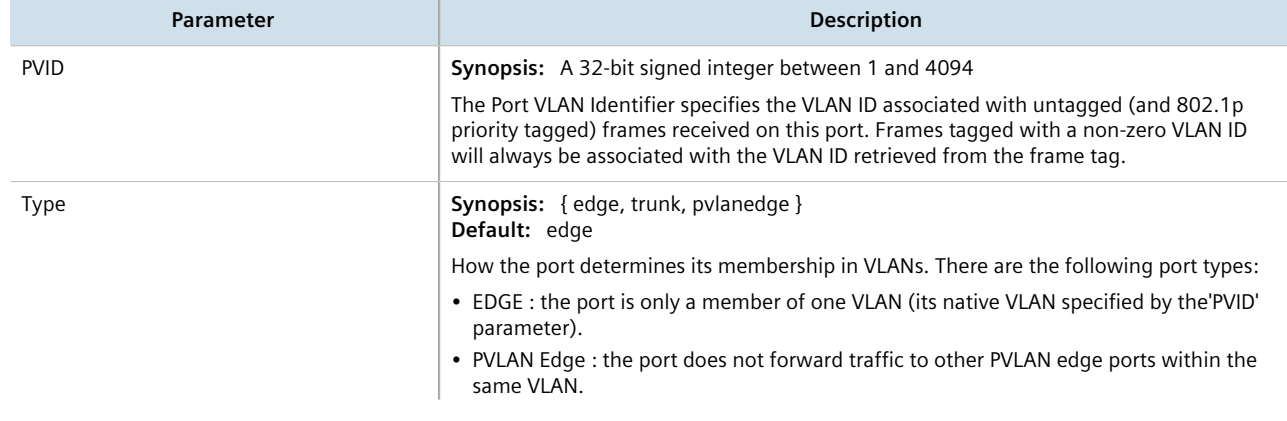

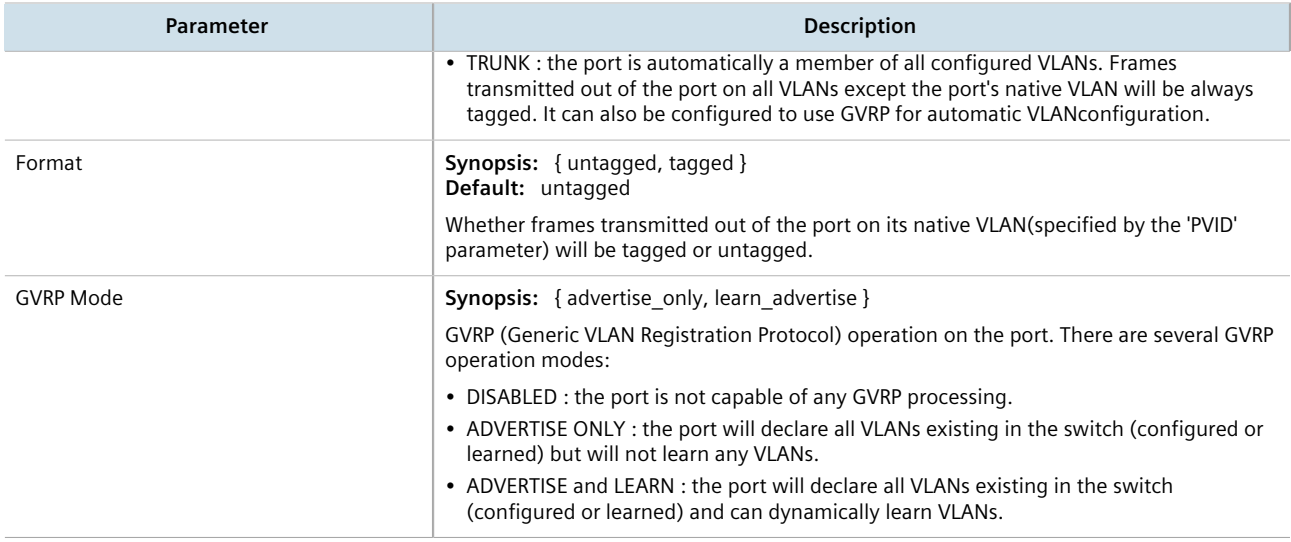

- 9. Click **Commit** to save the changes or click **Revert All** to abort. A confirmation dialog box appears. Click **OK** to proceed.
- 10. Click **Exit Transaction** or continue making changes.

## <span id="page-439-0"></span>Section 8.2.3 **Deleting an Ethernet Trunk Interface**

To delete an Ethernet trunk interface, do the following:

- 1. Change the mode to **Edit Private** or **Edit Exclusive**.
- 2. Navigate to *interface » trunks*. The **Ethernet Trunk Interfaces** table appears.

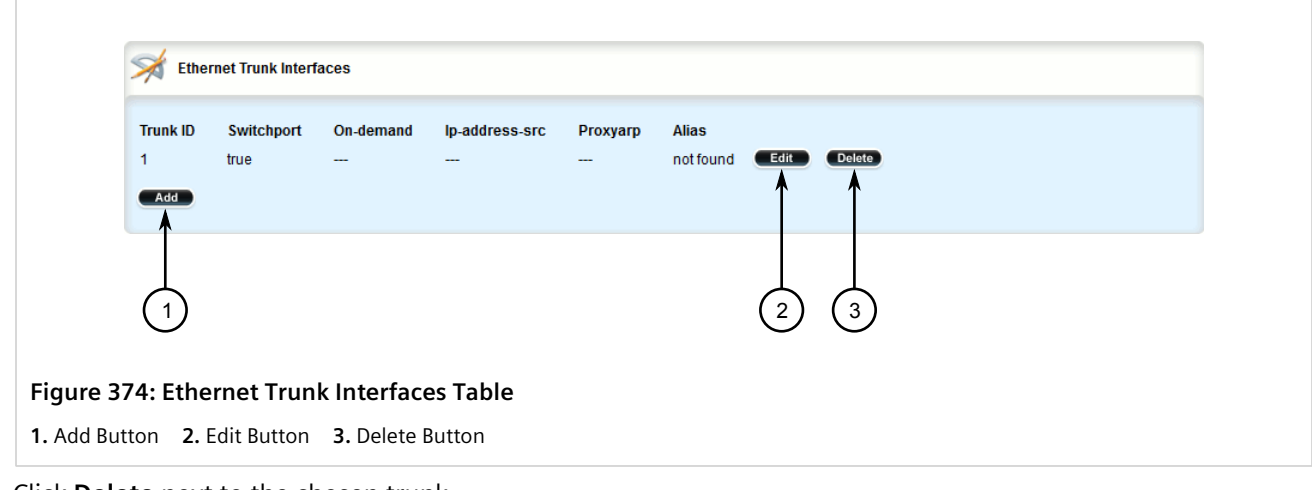

- 3. Click **Delete** next to the chosen trunk.
- 4. Click **Commit** to save the changes or click **Revert All** to abort. A confirmation dialog box appears. Click **OK** to proceed.
- 5. Click **Exit Transaction** or continue making changes.

## <span id="page-440-0"></span>Section 8.2.4 **Managing Ethernet Trunk Ports**

This section describes how to manage Ethernet trunk port assignments.

#### **CONTENTS**

- [Section 8.2.4.1, "Viewing a List of Ethernet Trunk Ports"](#page-440-1)
- [Section 8.2.4.2, "Adding an Ethernet Trunk Port"](#page-440-2)
- [Section 8.2.4.3, "Deleting an Ethernet Trunk Port"](#page-441-0)

#### <span id="page-440-1"></span>Section 8.2.4.1 **Viewing a List of Ethernet Trunk Ports**

To view a list of Ethernet trunk ports, navigate to *interface » trunks » {id} » trunk-ports*, where *{id}* is the ID given to the interface. If trunk ports have been configured, the **Trunk Ports** table appears.

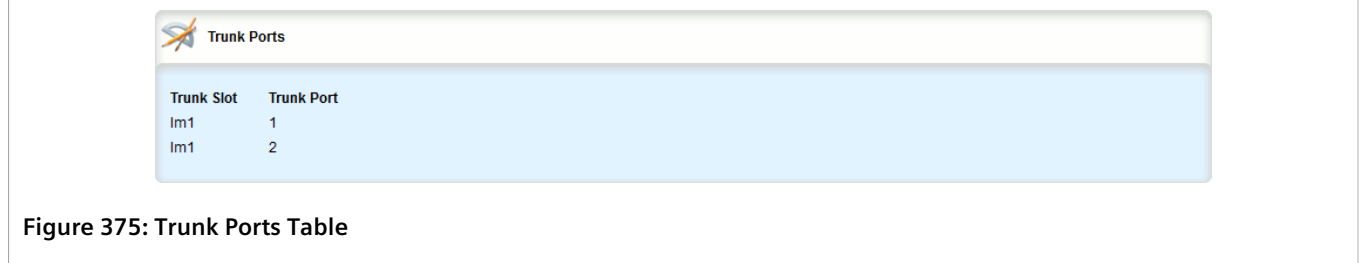

If no Ethernet trunk ports have been configured, add ports as needed. For more information, refer to [Section 8.2.4.2, "Adding an Ethernet Trunk Port"](#page-440-2).

#### <span id="page-440-2"></span>Section 8.2.4.2 **Adding an Ethernet Trunk Port**

To add an Ethernet trunk port, do the following:

- 1. Change the mode to **Edit Private** or **Edit Exclusive**.
- 2. Navigate to *interface » trunks » {id} » trunk-ports*, where *{id}* is the ID given to the interface.
- 3. Click **<Add trunk-ports>**. The **Key Settings** form appears.

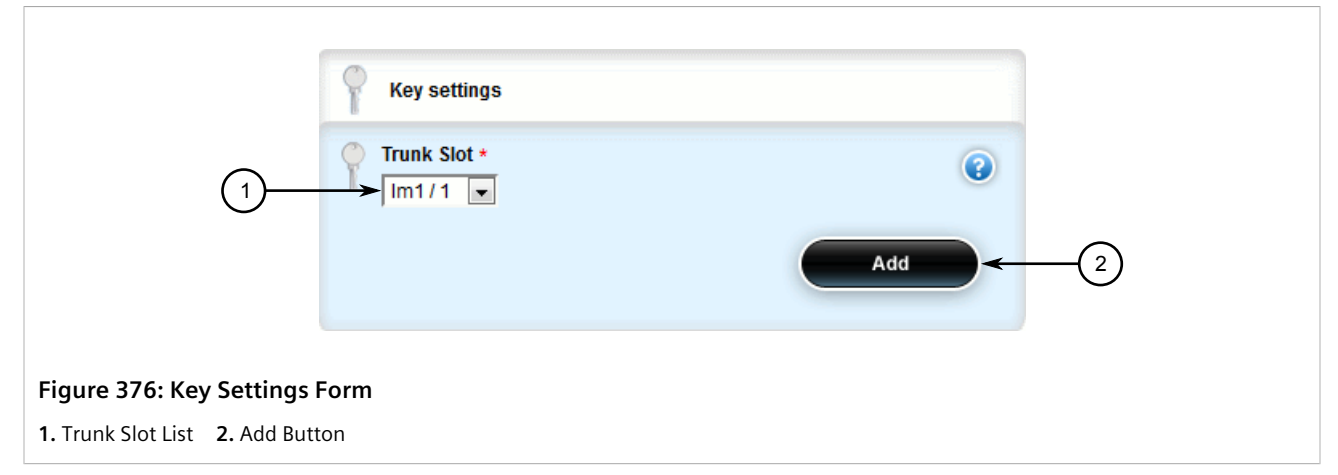

4. Configure the following parameter(s) as required:

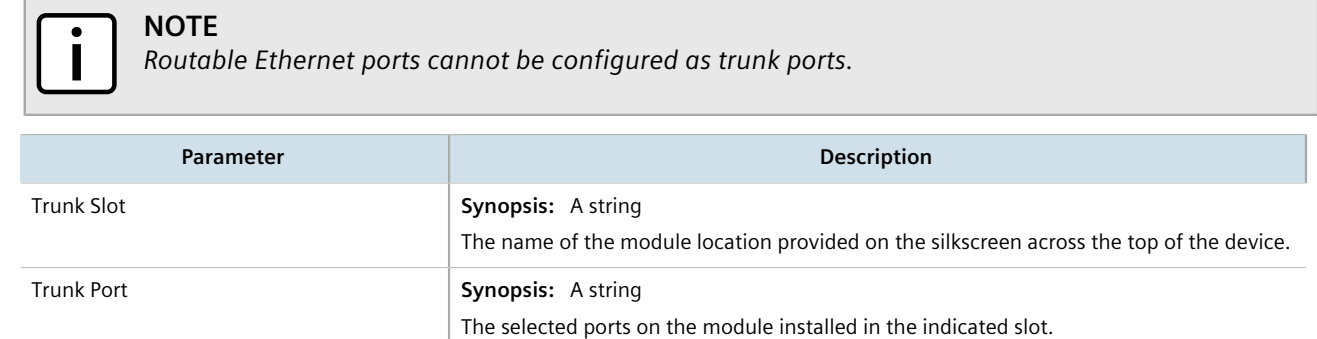

- 5. Click **Add** to create the new trunk port.
- 6. Click **Commit** to save the changes or click **Revert All** to abort. A confirmation dialog box appears. Click **OK** to proceed.
- 7. Click **Exit Transaction** or continue making changes.

#### <span id="page-441-0"></span>Section 8.2.4.3 **Deleting an Ethernet Trunk Port**

To delete an Ethernet trunk port, do the following:

- 1. Change the mode to **Edit Private** or **Edit Exclusive**.
- 2. Navigate to *interface » trunks » {id} » trunk-ports*, where *{id}* is the ID given to the interface. The **Trunk Ports** table appears.

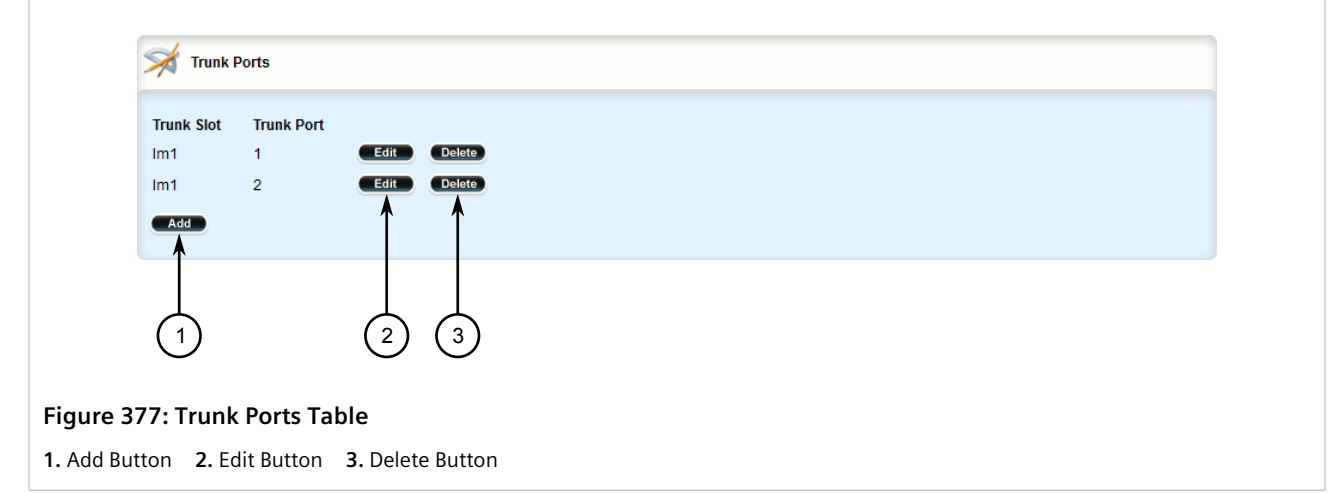

- 3. Click **Delete** next to the chosen trunk port.
- 4. Click **Commit** to save the changes or click **Revert All** to abort. A confirmation dialog box appears. Click **OK** to proceed.
- 5. Click **Exit Transaction** or continue making changes.

# Section 8.3 **Managing MAC Addresses**

As part of the Layer 2 functionality, RUGGEDCOM ROX II maintains a Media Access Control (MAC) address table, a list of unique MAC addresses for network interfaces that can communicate with the device at the data link layer. The MAC address table can be populated manually by defining specific MAC addresses and/or dynamically. When populated dynamically, RUGGEDCOM ROX II automatically adds the MAC addresses of network interfaces it detects on the network. It will also remove those addresses if the address ages out or there is a link failure.

#### **CONTENTS**

- [Section 8.3.1, "Viewing a Dynamic List of MAC Addresses"](#page-442-0)
- [Section 8.3.2, "Purging the Dynamic MAC Address List"](#page-444-0)
- [Section 8.3.3, "Configuring MAC Address Learning Options"](#page-444-1)
- [Section 8.3.4, "Managing Static MAC Addresses"](#page-445-0)

## <span id="page-442-0"></span>Section 8.3.1 **Viewing a Dynamic List of MAC Addresses**

To view a dynamic list of learned and statically configured MAC addresses, navigate to *switch » mac-tables » mac-table*. If MAC addresses have been learned, the **MAC Address Table** appears.

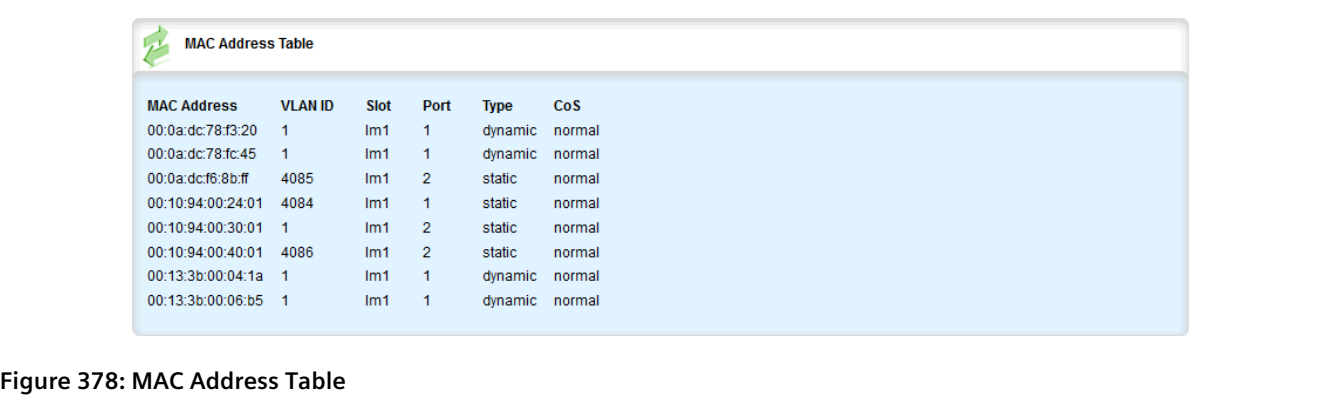

This table provides the following information:

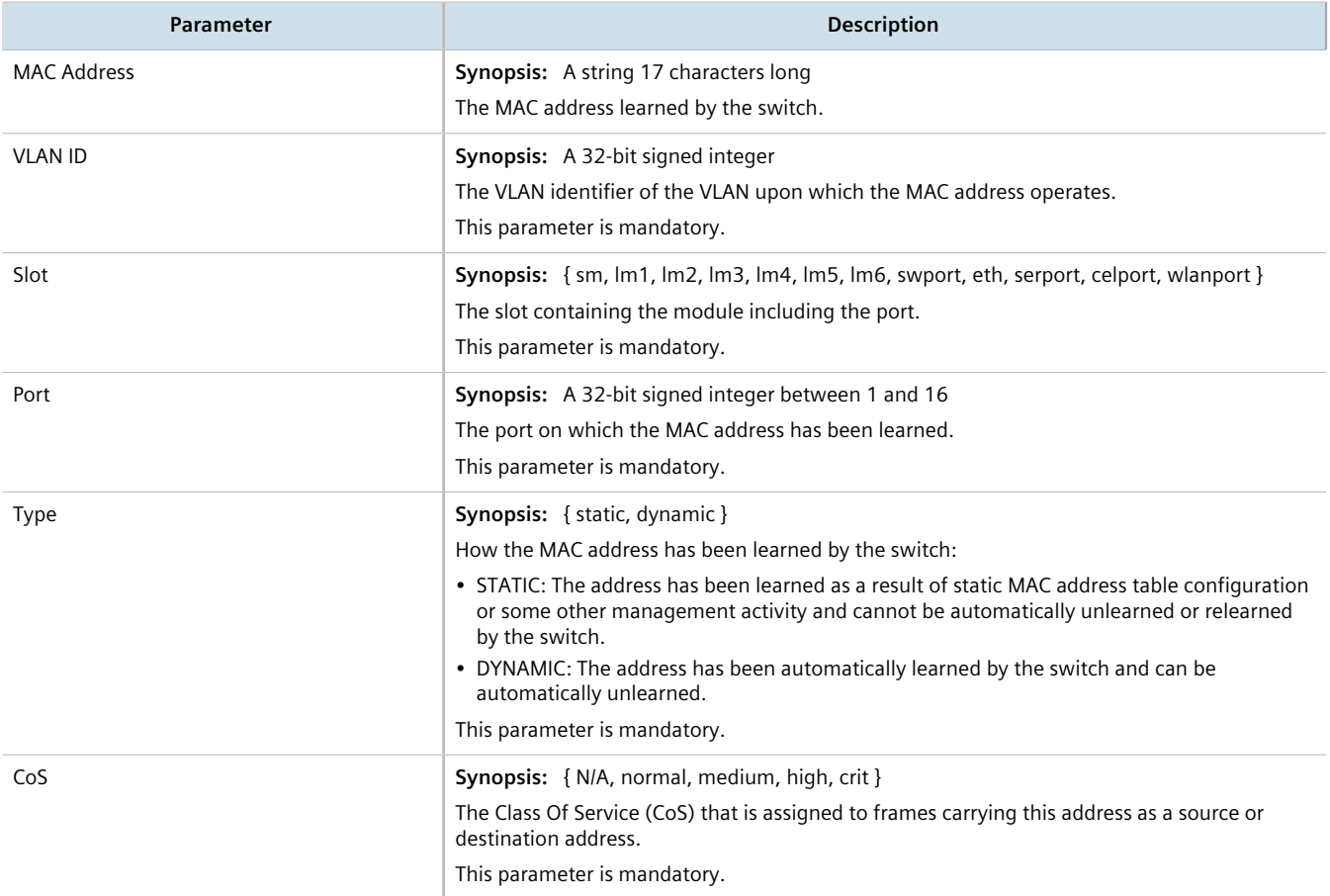

If a MAC address is not listed, do the following:

- Configure the MAC address learning options to dynamically detect the MAC addresses of other devices on the network. For more information, refer to [Section 8.3.3, "Configuring MAC Address Learning Options"](#page-444-1).
- Configure the address on the device as a static MAC address. For more information, refer to [Section 8.3.4.2,](#page-446-0) ["Adding a Static MAC Address"](#page-446-0).

## <span id="page-444-0"></span>Section 8.3.2 **Purging the Dynamic MAC Address List**

To purge the dynamic MAC address list of all entries, do the following:

1. Navigate to *switch » mac-tables* and click **purge-mac-table** in the menu. The **Trigger Action** form appears.

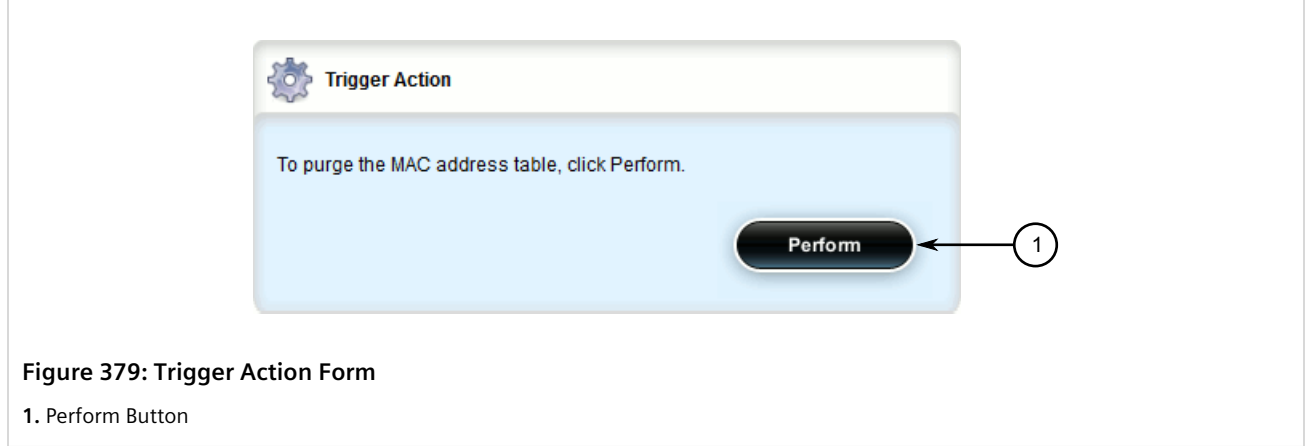

2. Click the **Perform** button. Once the table is purged, the **Success!** and **Purge MAC Table Results** forms appear.

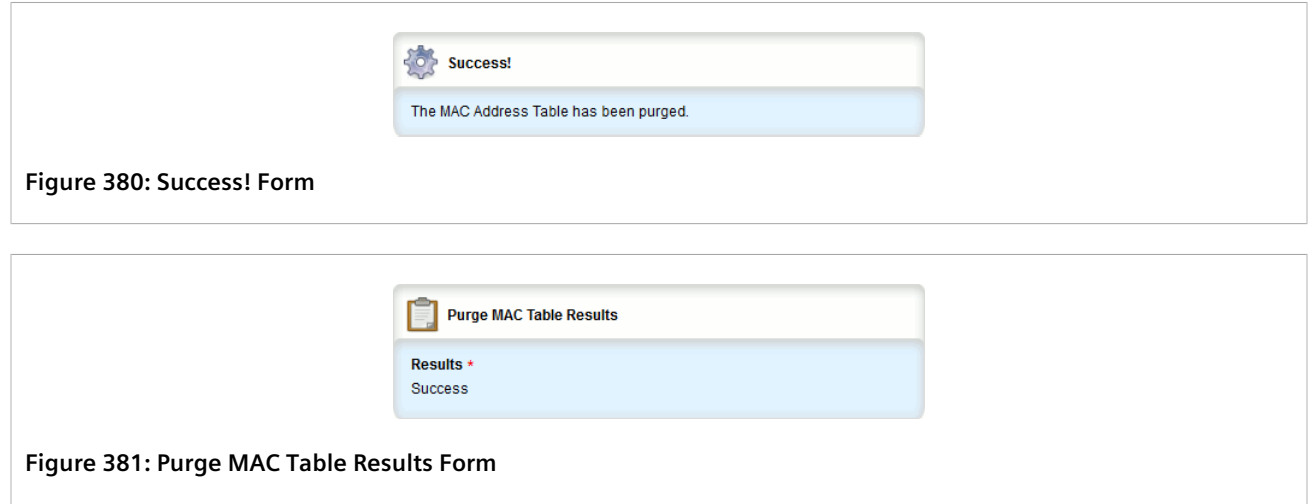

## <span id="page-444-1"></span>Section 8.3.3 **Configuring MAC Address Learning Options**

The MAC address learning options control how and when MAC addresses are removed automatically from the MAC address table. Individual addresses are removed when the aging timer is exceeded. Addresses can also be removed when a link failure or topology change occurs.

To configure the MAC address learning options, do the following:

- 1. Change the mode to **Edit Private** or **Edit Exclusive**.
- 2. Navigate to *switch » mac-tables*. The **MAC Tables** form appears.

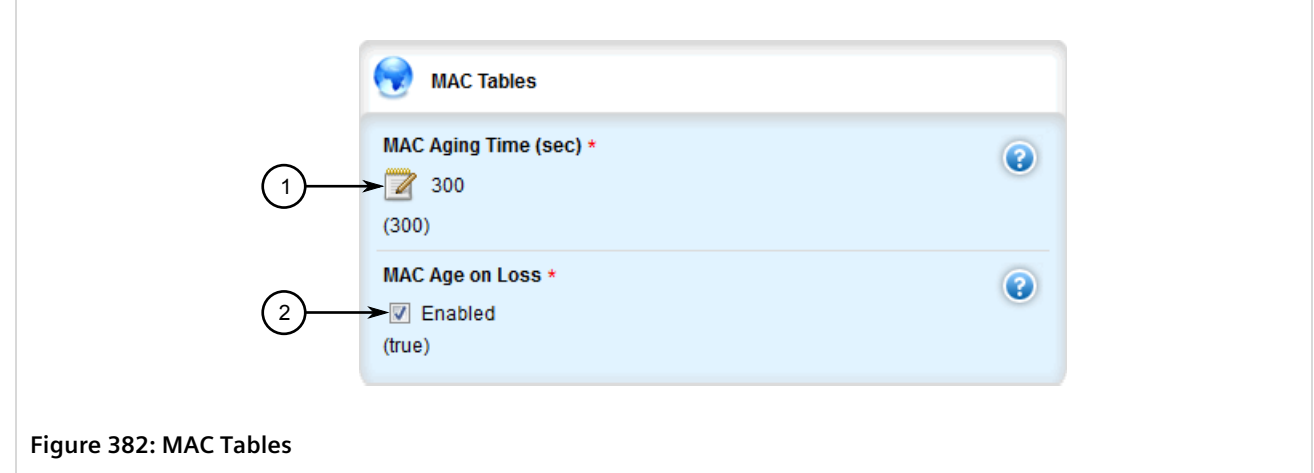

- **1.** MAC Aging Time Box **2.** MAC Age on Loss Box
- 3. Configure the following parameter(s) as required:

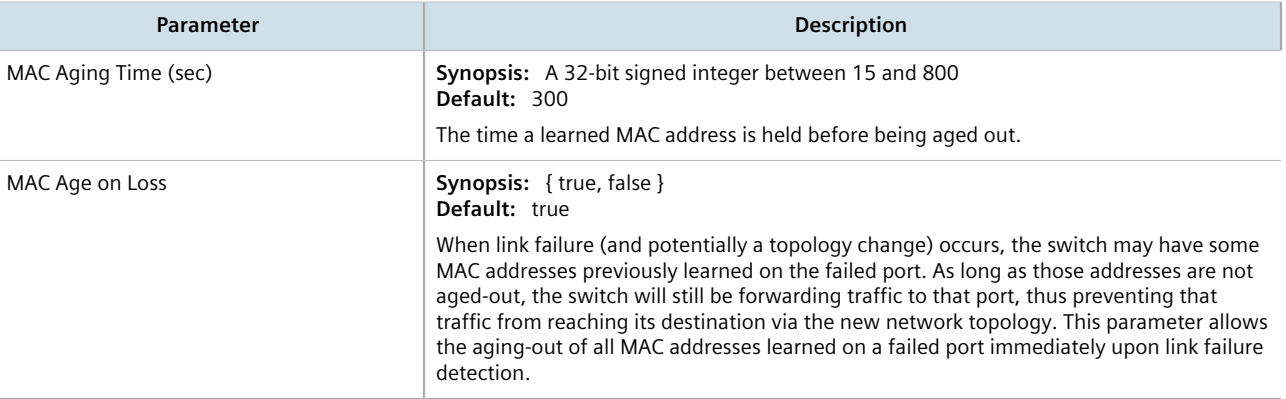

- 4. Click **Commit** to save the changes or click **Revert All** to abort. A confirmation dialog box appears. Click **OK** to proceed.
- 5. Click **Exit Transaction** or continue making changes.

## <span id="page-445-0"></span>Section 8.3.4 **Managing Static MAC Addresses**

Static MAC addresses must be configured when destination devices are only able to receive frames, not transmit them. They may also need to be configured if port security (if supported) must be enforced.

Prioritized MAC addresses are configured when traffic to or from a specific device on a LAN segment is to be assigned a higher CoS priority than other devices on that LAN segment.

#### **CONTENTS**

- [Section 8.3.4.1, "Viewing a List of Static MAC Addresses"](#page-446-1)
- [Section 8.3.4.2, "Adding a Static MAC Address"](#page-446-0)
- [Section 8.3.4.3, "Deleting a Static MAC Address"](#page-448-0)

### <span id="page-446-1"></span>Section 8.3.4.1 **Viewing a List of Static MAC Addresses**

To view a list of static MAC addresses configured on the device, navigate to *switch » mac-tables » static-mactable*. If static MAC addresses have been configured, the **Static MAC Address Parameters** table appears.

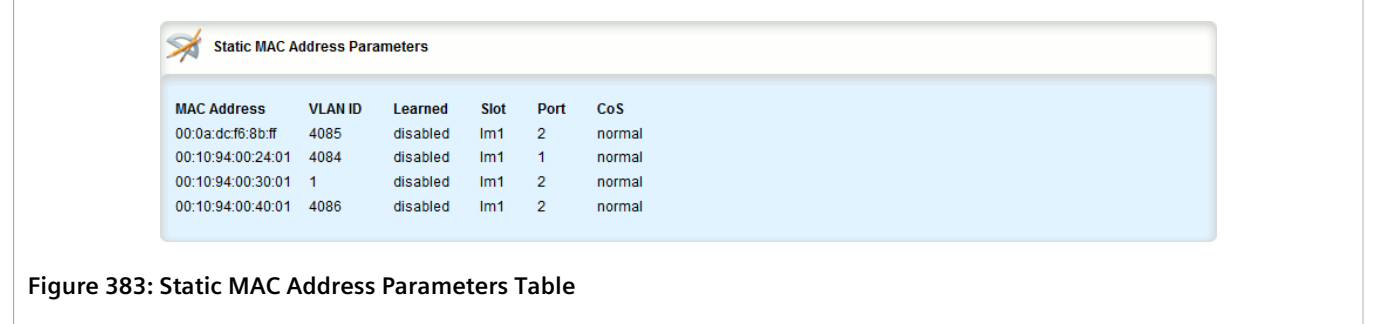

If no static MAC addresses have been configured, add addreses as needed. For more information, refer to [Section 8.3.4.2, "Adding a Static MAC Address"](#page-446-0).

## <span id="page-446-0"></span>Section 8.3.4.2 **Adding a Static MAC Address**

To add a static MAC address, do the following:

- 1. Change the mode to **Edit Private** or **Edit Exclusive**.
- 2. Navigate to *switch » mac-tables » static-mac-table* and click **<Add static-mac>**. The **Key Settings** form appears.

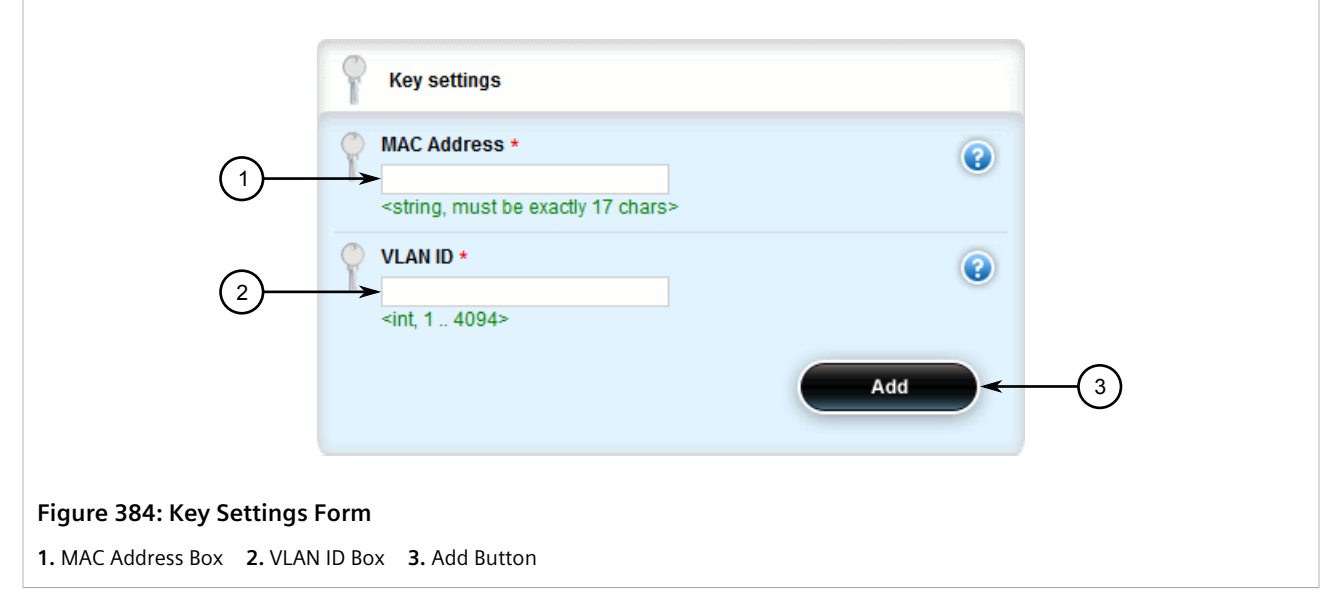

3. Configure the following parameter(s) as required:

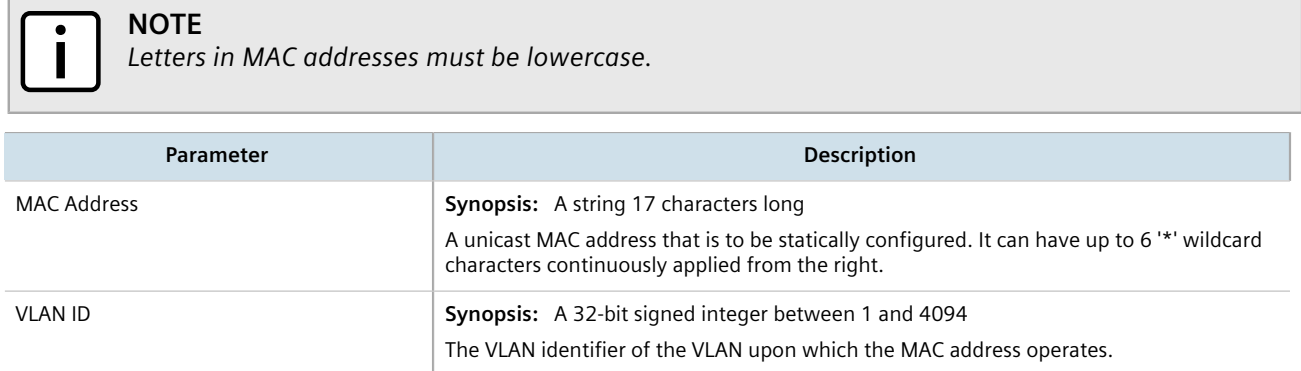

4. Click **Add** to add the static MAC address. The **Static MAC Address Parameters** form appears.

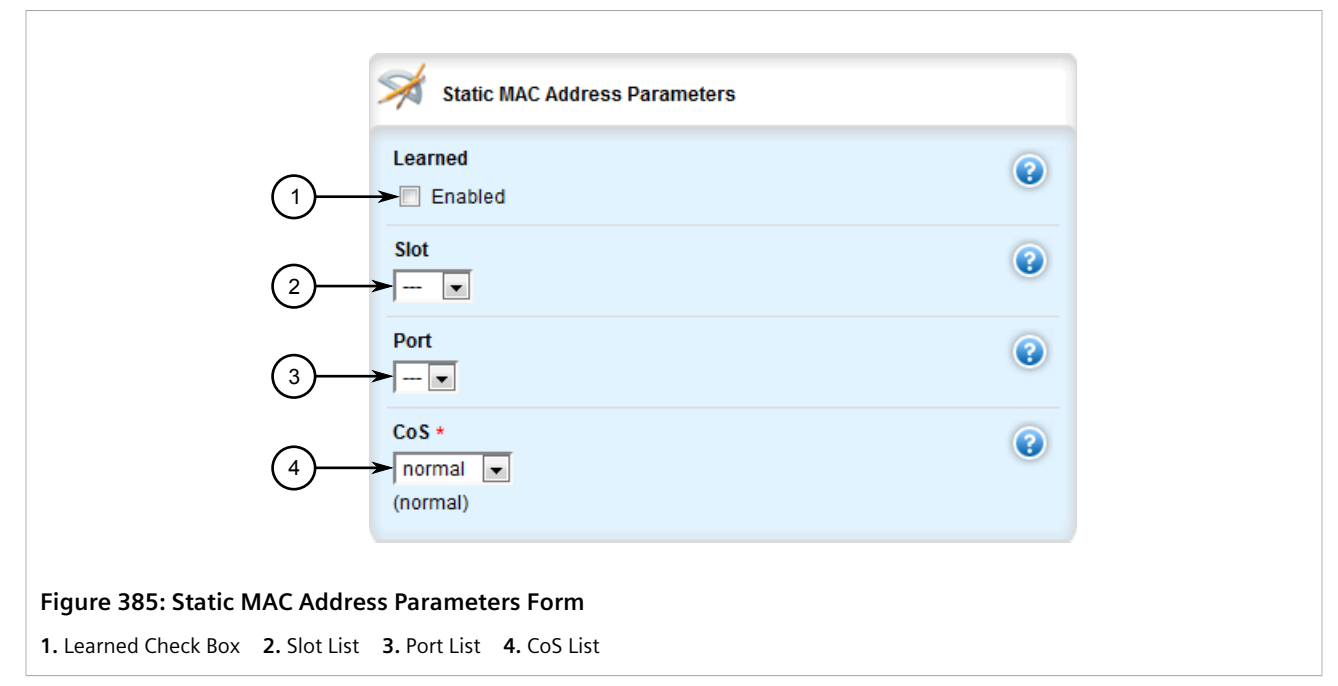

5. Configure the following parameter(s) as required:

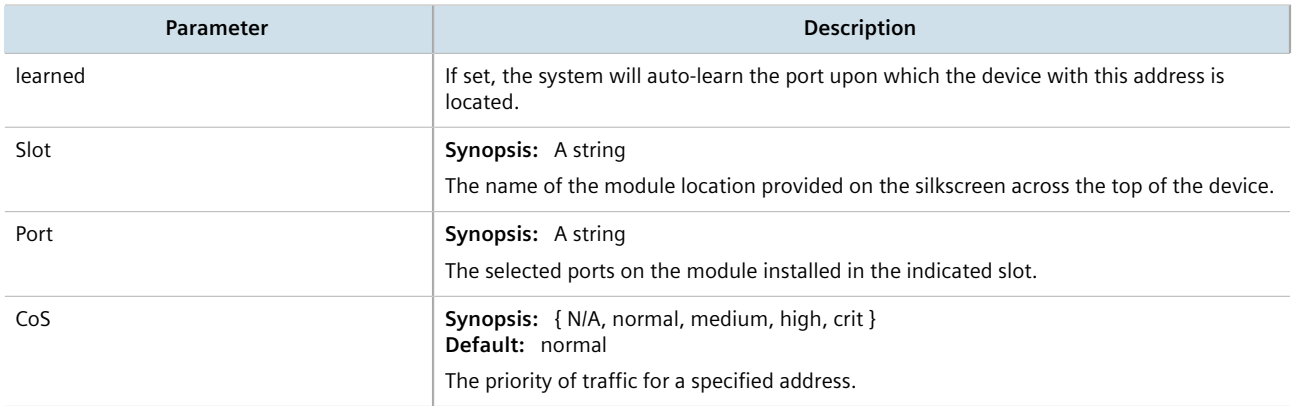

- 6. Click **Commit** to save the changes or click **Revert All** to abort. A confirmation dialog box appears. Click **OK** to proceed.
- 7. Click **Exit Transaction** or continue making changes.

### <span id="page-448-0"></span>Section 8.3.4.3 **Deleting a Static MAC Address**

To delete a static MAC address, do the following:

- 1. Change the mode to **Edit Private** or **Edit Exclusive**.
- 2. Navigate to *switch » mac-tables » static-mac-table*. The **Static MAC Address Parameters** table appears.

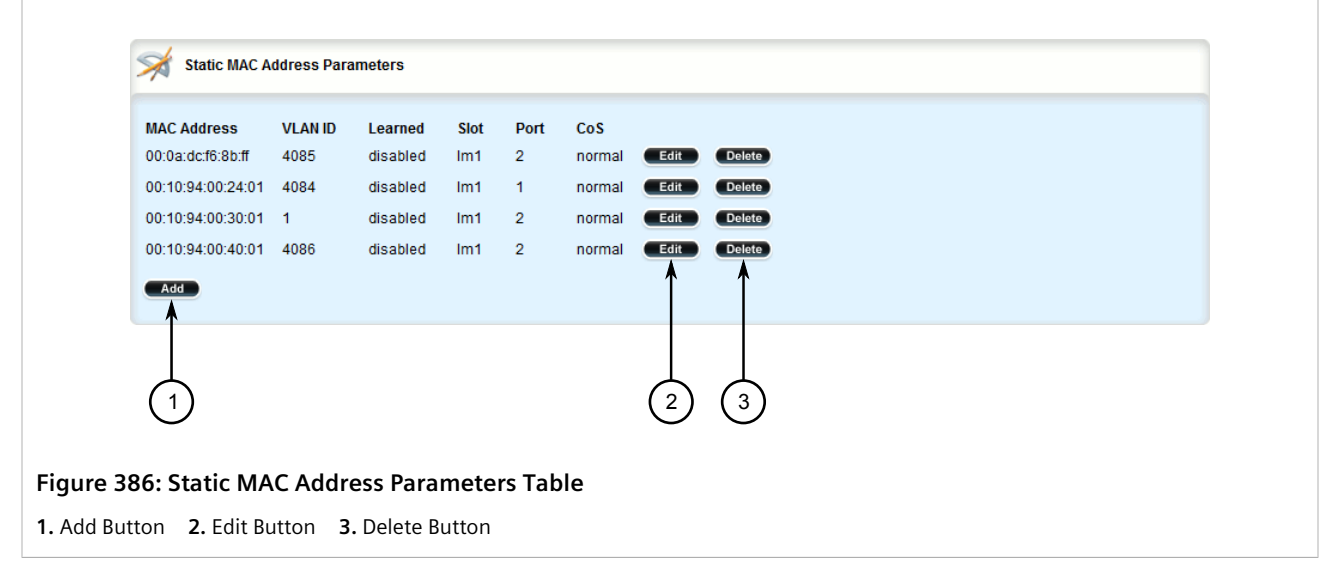

- 3. Click **Delete** next to the chosen static MAC address.
- 4. Click **Commit** to save the changes or click **Revert All** to abort. A confirmation dialog box appears. Click **OK** to proceed.
- 5. Click **Exit Transaction** or continue making changes.

# Section 8.4 **Managing Multicast Filtering**

Multicast traffic can be filtered using either static multicast groups, IGMP (Internet Group Management Protocol) snooping, or GMRP (GARP Multicast Registration Protocol).

#### **CONTENTS**

- [Section 8.4.1, "Multicast Filtering Concepts"](#page-449-0)
- [Section 8.4.2, "Enabling and Configuring GMRP"](#page-455-0)
- [Section 8.4.3, "Managing IGMP Snooping"](#page-456-0)
- [Section 8.4.4, "Managing the Static Multicast Group Table"](#page-459-0)
- [Section 8.4.5, "Managing Egress Ports for Multicast Groups"](#page-462-0)
- [Section 8.4.6, "Viewing a Summary of Multicast Groups"](#page-464-0)
- [Section 8.4.7, "Viewing a List of IP Multicast Groups"](#page-465-0)

## <span id="page-449-0"></span>Section 8.4.1 **Multicast Filtering Concepts**

This section describes some of the concepts important to the implementation of multicast filtering in RUGGEDCOM ROX II.

#### **CONTENTS**

- [Section 8.4.1.1, "IGMP"](#page-449-1)
- [Section 8.4.1.2, "GMRP \(GARP Multicast Registration Protocol\)"](#page-453-0)

## <span id="page-449-1"></span>Section 8.4.1.1

### **IGMP**

IGMP is used by IP hosts to report their host group memberships with multicast routers. As hosts join and leave specific multicast groups, streams of traffic are directed to or withheld from that host.

The IGMP protocol operates between multicast routers and IP hosts. When an unmanaged switch is placed between multicast routers and their hosts, the multicast streams will be distributed to all ports.This may introduce significant traffic onto ports that do not require it and receive no benefit from it.

IGMP Snooping, when enabled, will act on IGMP messages sent from the router and the host, restricting traffic streams to the appropriate LAN segments.

#### **Example: IGMP In Operation**

The following network diagram provides a simple example of the use of IGMP.

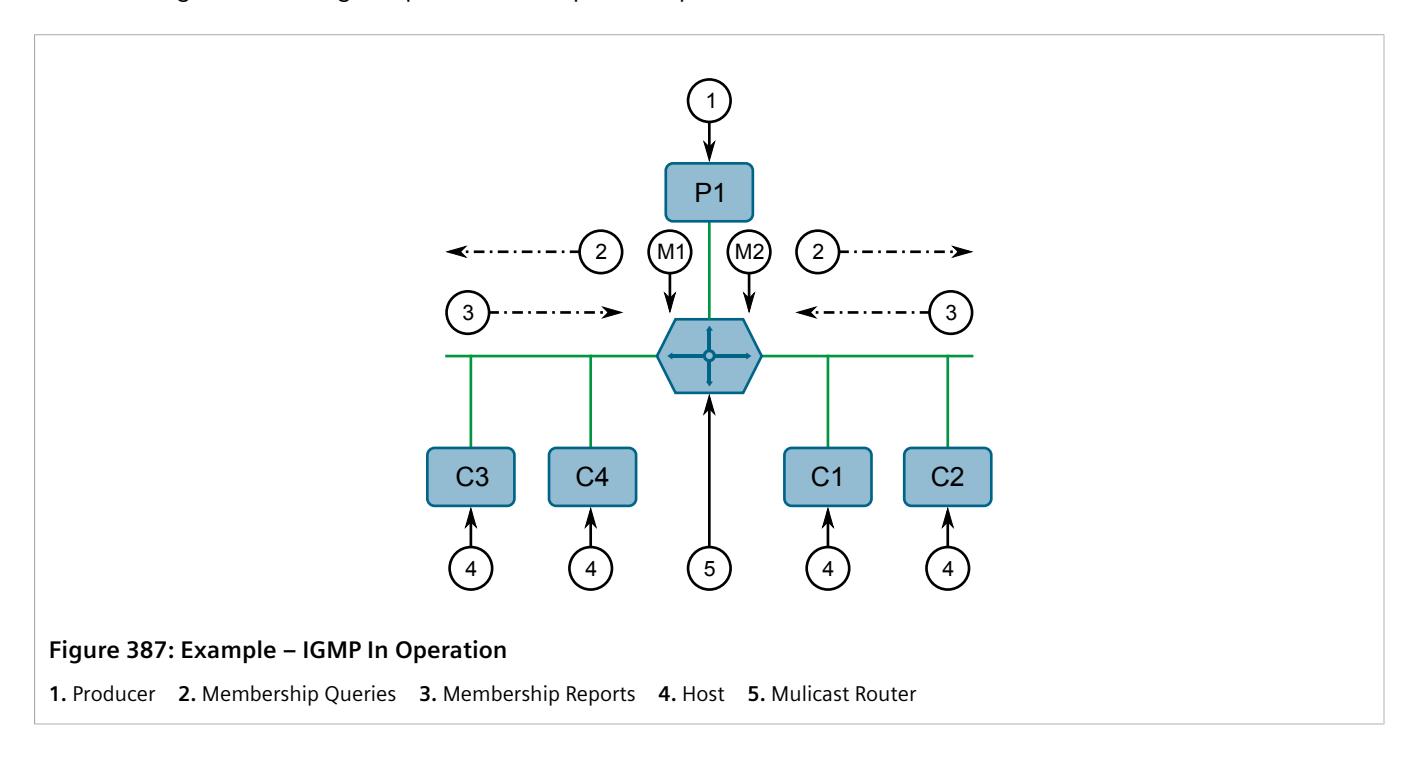

One *producer* IP host (P1) is generating two IP multicast streams, M1 and M2. There are four potential *consumers* of these streams, C1 through C4. The multicast router discovers which host wishes to subscribe to which stream by sending general membership queries to each segment.

In this example, the general membership query sent to the C1-C2 segment is answered by a membership report (or *join*) indicating the desire to subscribe to stream M2. The router will forward the M2 stream to the C1-C2 segment. In a similar fashion, the router discovers that it must forward stream M1 to segment C3-C4.

A *consumer* may join any number of multicast groups, issuing a membership report for each group. When a host issues a membership report, other hosts on the same network segment that also require membership to the same group suppress their own requests, since they would be redundant. In this way, the IGMP protocol guarantees the segment will issue only one membership report for each group.

The router periodically queries each of its segments in order to determine whether at least one consumer still subscribes to a given stream. If it receives no responses within a given time period (usually two query intervals), the router will prune the multicast stream from the given segment.

A more common method of pruning occurs when consumers wishing to unsubscribe issue an IGMP *leave group* message. The router will immediately issue a group-specific membership query to determine whether there are any remaining subscribers of that group on the segment. After the last consumer of a group has unsubscribed, the router will prune the multicast stream from the given segment.

### **Switch IGMP Operation**

The IGMP Snooping feature provides a means for switches to snoop (i.e. watch) the operation of routers, respond with joins/leaves on the behalf of consumer ports, and prune multicast streams accordingly. There are two modes of IGMP the switch can be configured to assume: active and passive.

#### • **Active Mode**

IGMP supports a *routerless* mode of operation.

When such a switch is used without a multicast router, it is able to function as if it is a multicast router sending IGMP general queries.

• **Passive Mode**

When such a switch is used in a network with a multicast router, it can be configured to run Passive IGMP. This mode prevents the switch from sending the queries that can confuse the router causing it to stop issuing IGMP queries.

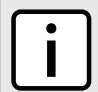

#### **NOTE**

*A switch running in passive mode requires the presence of a multicast router or it will be unable to forward multicast streams at all if no multicast routers are present.*

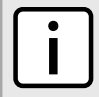

#### **NOTE**

*Without a multicast router, at least one IGMP Snooping switch must be in active mode to make IGMP functional.*

## **IGMP Snooping Rules**

IGMP Snooping adheres to the following rules:

- When a multicast source starts multicasting, the traffic stream will be immediately blocked on segments from which joins have not been received.
- Unless configured otherwise, the switch will forward all multicast traffic to the ports where multicast routers are attached.
- Packets with a destination IP multicast address in the 224.0.0.X range that are not IGMP are always forwarded to all ports. This behavior is based on the fact that many systems do not send membership reports for IP multicast addresses in this range while still listening to such packets.
- The switch implements *proxy-reporting* (i.e. membership reports received from downstream are summarized and used by the switch to issue its own reports).
- The switch will only send IGMP membership reports out of those ports where multicast routers are attached, as sending membership reports to hosts could result in unintentionally preventing a host from joining a specific group.
- Multicast routers use IGMP to elect a master router known as the *querier*. The *querier* is the router with the lowest IP address. All other routers become non-queriers, participating only in forwarding multicast traffic. Switches running in active mode participate in the querier election the same as multicast routers.
- When the querier election process is complete, the switch simply relays IGMP queries received from the querier.
- When sending IGMP packets, the switch uses its own IP address, if it has one, for the VLAN on which packets are sent, or an address of 0.0.0.0, if it does not have an assigned IP address.

### **NOTE**

*IGMP Snooping switches perform multicast pruning using a multicast frame's destination MAC multicast address, which depends on the group IP multicast address. IP address W.X.Y.Z corresponds to MAC address 01-00-5E-XX-YY-ZZ where XX is the lower 7 bits of X, and YY and ZZ are simply Y and Z coded in hexadecimal.*

*One can note that IP multicast addresses, such as 224.1.1.1 and 225.1.1.1, will both map onto the same MAC address 01-00-5E-01-01-01. This is a problem for which the IETF Network Working Group currently has offered no solution. Users are advised to be aware of and avoid this problem.*

## **IGMP and RSTP**

An RSTP change of topology can render the routes selected to carry multicast traffic as incorrect. This results in lost multicast traffic.

If RSTP detects a change in the network topology, IGMP will take some actions to avoid the loss of multicast connectivity and reduce network convergence time:

- The switch will immediately issue IGMP queries (if in IGMP Active mode) to obtain potential new group membership information.
- The switch can be configured to flood multicast streams temporarily out of all ports that are not RSTP Edge Ports.

### **Combined Router and Switch IGMP Operation**

The following example illustrates the challenges faced with multiple routers, VLAN support and switching.

Producer P1 resides on VLAN 2 while P2 resides on VLAN 3. Consumer C1 resides on both VLANs whereas C2 and C3 reside on VLANs 3 and 2, respectively. Router 2 resides on VLAN 2, presumably to forward multicast traffic to a remote network or act as a source of multicast traffic itself.

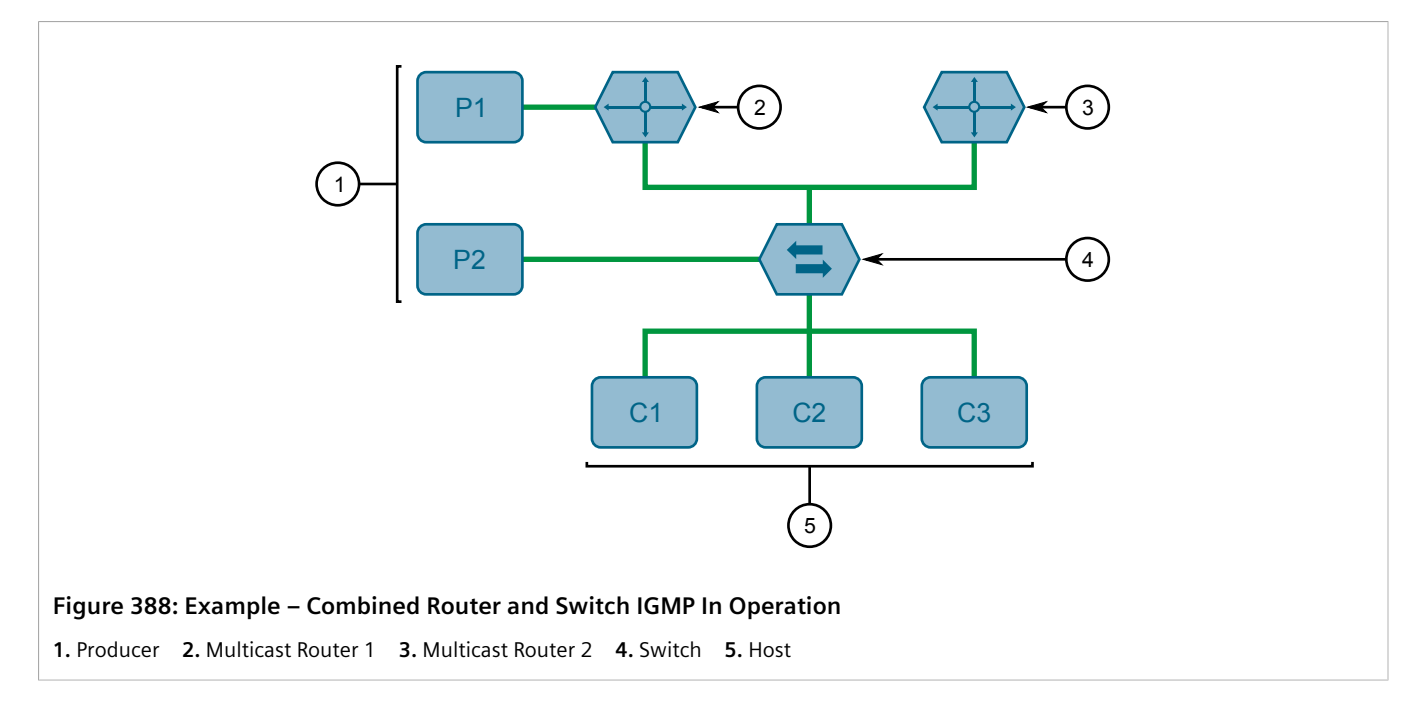

In this example:

- P1, Router 1, Router 2 and C3 are on VLAN 2
- P2 and C2 are on VLAN 3
- C1 is on both VLAN 2 and 3

Assuming that router 1 is the querier for VLAN 2 and router 2 is simply a non-querier, the switch will periodically receive queries from router 1 and maintain the information concerning which port links to the multicast router. However, the switch port that links to router 2 must be manually configured as a *router port*. Otherwise, the switch will send neither multicast streams nor joins/leaves to router 2.

Note that VLAN 3 does not have an external multicast router. The switch should be configured to operate in its *routerless* mode and issue general membership queries as if it is the router.

#### • **Processing Joins**

If host C1 wants to subscribe to the multicast streams for both P1 and P2, it will generate two membership reports. The membership report from C1 on VLAN 2 will cause the switch to immediately initiate its own membership report to multicast router 1 (and to issue its own membership report as a response to queries).

The membership report from host C1 for VLAN 3 will cause the switch to immediately begin forwarding multicast traffic from producer P2 to host C2.

• **Processing Leaves**

When host C1 decides to leave a multicast group, it will issue a leave request to the switch. The switch will poll the port to determine if host C1 is the last member of the group on that port. If host C1 is the last (or only) member, the group will immediately be pruned from the port.

Should host C1 leave the multicast group without issuing a leave group message and then fail to respond to a general membership query, the switch will stop forwarding traffic after two queries.

When the last port in a multicast group leaves the group (or is aged-out), the switch will issue an IGMP leave report to the router.

### <span id="page-453-0"></span>Section 8.4.1.2 **GMRP (GARP Multicast Registration Protocol)**

The GARP Multicast Registration Protocol (GMRP) is an application of the Generic Attribute Registration Protocol (GARP) that provides a Layer 2 mechanism for managing multicast group memberships in a bridged Layer 2 network. It allows Ethernet switches and end stations to register and unregister membership in multicast groups with other switches on a LAN, and for that information to be disseminated to all switches in the LAN that support Extended Filtering Services.

GMRP is an industry-standard protocol first defined in IEEE 802.1D-1998 and extended in IEEE 802.1Q-2005. GARP was defined in IEEE 802.1D-1998 and updated in 802.1D-2004.

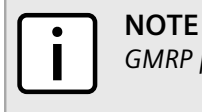

*GMRP provides similar functionality at Layer 2 to what IGMP provides at Layer 3.*

## **Joining a Multicast Group**

In order to join a multicast group, an end station transmits a GMRP *join* message. The switch that receives the *join* message adds the port through which the message was received to the multicast group specified in the message. It then propagates the *join* message to all other hosts in the VLAN, one of which is expected to be the multicast source.

When a switch transmits GMRP updates (from GMRP-enabled ports), all of the multicast groups known to the switch, whether configured manually or learned dynamically through GMRP, are advertised to the rest of network.

As long as one host on the Layer 2 network has registered for a given multicast group, traffic from the corresponding multicast source will be carried on the network. Traffic multicast by the source is only forwarded by each switch in the network to those ports from which it has received join messages for the multicast group.

## **Leaving a Multicast Group**

Periodically, the switch sends GMRP queries in the form of a *leave all* message. If a host (either a switch or an end station) wishes to remain in a multicast group, it reasserts its group membership by responding with an appropriate *join* request. Otherwise, it can either respond with a *leave* message or simply not respond at all. If the switch receives a *leave* message or receives no response from the host for a timeout period, the switch removes the host from the multicast group.

### **Notes About GMRP**

Since GMRP is an application of GARP, transactions take place using the GARP protocol. GMRP defines the following two Attribute Types:

- The Group Attribute Type, used to identify the values of group MAC addresses
- The Service Requirement Attribute Type, used to identify service requirements for the group

Service Requirement Attributes are used to change the receiving port's multicast filtering behavior to one of the following:

- Forward All Multicast group traffic in the VLAN, or
- Forward All Unknown Traffic (Multicast Groups) for which there are no members registered in the device in a VLAN

If GMRP is disabled on the RUGGEDCOM RX1500, GMRP packets received will be forwarded like any other traffic. Otherwise, GMRP packets will be processed by the RUGGEDCOM RX1500, and not forwarded.

### **Example: Establishing Membership with GMRP**

The following example illustrates how a network of hosts and switches can dynamically join two multicast groups using GMRP.

In this scenario, there are two multicast sources, S1 and S2, multicasting to Multicast Groups 1 and 2, respectively. A network of five switches, including one core switch (B), connects the sources to two hosts, H1 and H2, which receive the multicast streams from S1 and S2, respectively.

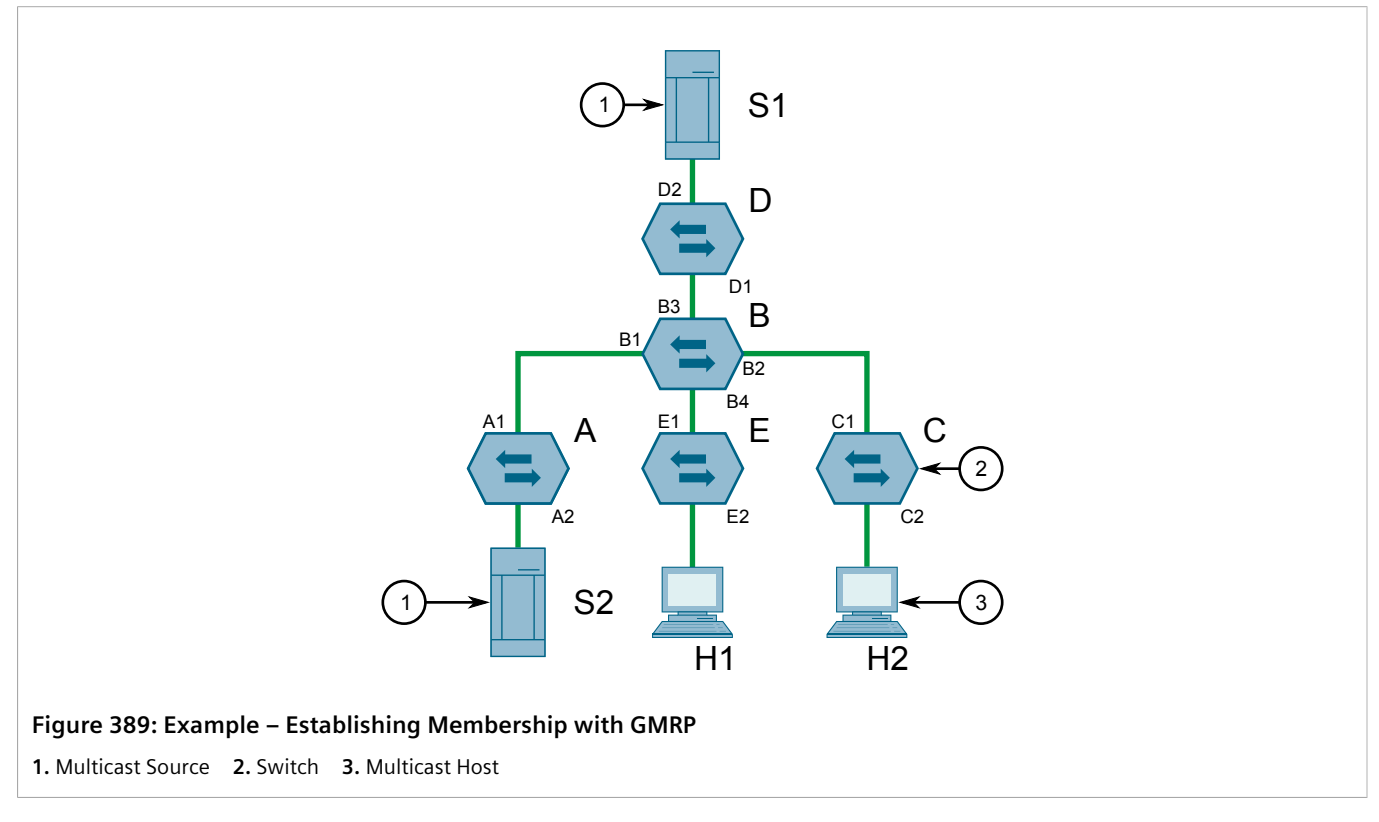

The hosts and switches establish membership with the Multicast Group 1 and 2 as follows:

- 1. Host H1 is GMRP unaware, but needs to see traffic for Multicast Group 1. Therefore, Port E2 on Switch E is statically configured to forward traffic for Multicast Group 1.
- 2. Switch E advertises membership in Multicast Group 1 to the network through Port E1, making Port B4 on Switch B a member of Multicast Group 1.
- 3. Switch B propagates the *join* message, causing Ports A1, C1 and D1 to become members of Multicast Group 1.
- 4. Host H2 is GMRP-aware and sends a *join* request for Multicast Group 2 to Port C2, which thereby becomes a member of Multicast Group 2.
- 5. Switch C propagates the *join* message, causing Ports A1, B2, D1 and E1 to become members of Multicast Group 2.

Once GMRP-based registration has propagated through the network, multicast traffic from S1 and S2 can reach its destination as follows:

- Source S1 transmits multicast traffic to Port D2 which is forwarded via Port D1, which has previously become a member of Multicast Group 1.
- Switch B forwards the Group 1 multicast via Port B4 towards Switch E.
- Switch E forwards the Group 1 multicast via Port E2, which has been statically configured for membership in Multicast Group 1.
- Host H1, connected to Port E2, thus receives the Group 1 multicast.
- Source S2 transmits multicast traffic to Port A2, which is then forwarded via port A1, which has previously become a member of Multicast Group 2.
- Switch B forwards the Group 2 multicast via Port B2 towards Switch C.
- Switch C forwards the Group 2 multicast via Port C2, which has previously become a member of Group 2.
- Ultimately, Host H2, connected to Port C2, receives the Group 2 multicast.

## <span id="page-455-0"></span>Section 8.4.2 **Enabling and Configuring GMRP**

To enable and configure GMRP (GARP Multicast Registration Protocol), do the following:

- 1. Change the mode to **Edit Private** or **Edit Exclusive**.
- 2. Navigate to *switch » mcast-filtering*. The **GMRP** form appears.

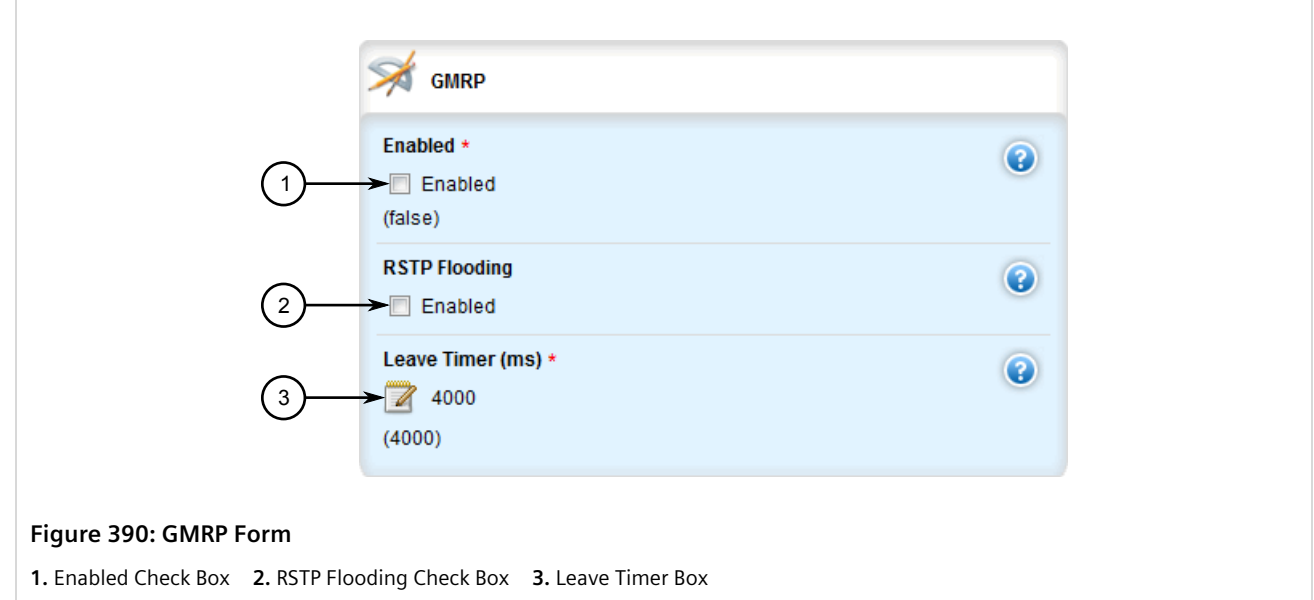

3. Configure the following parameter(s) as required:

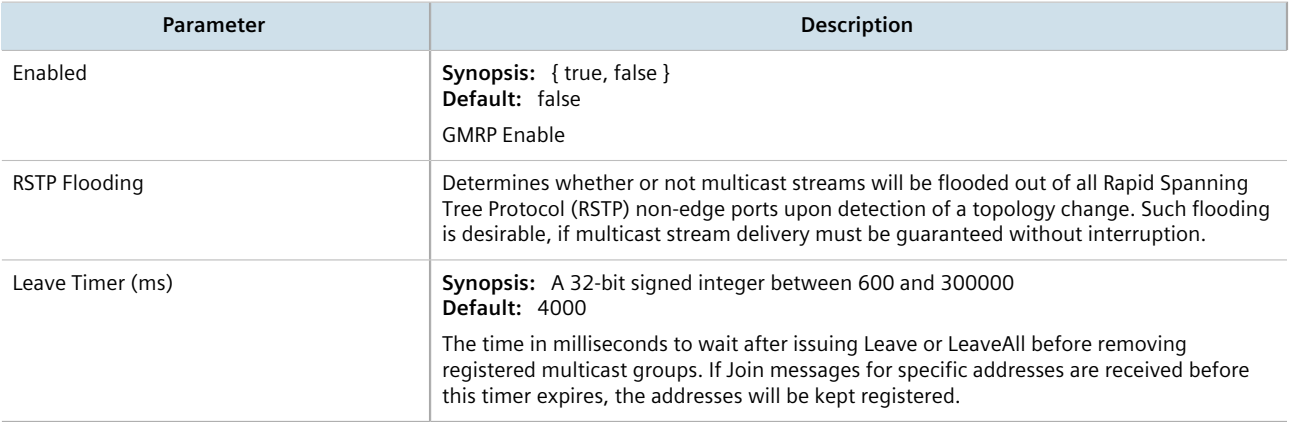

- 4. Enable GMRP on one or more switched Ethernet ports. For more information, refer to [Section 8.1.2,](#page-415-0) ["Configuring a Switched Ethernet Port"](#page-415-0).
- 5. Click **Commit** to save the changes or click **Revert All** to abort. A confirmation dialog box appears. Click **OK** to proceed.
- 6. Click **Exit Transaction** or continue making changes.

## <span id="page-456-0"></span>Section 8.4.3 **Managing IGMP Snooping**

This sections describes how to configure IGMP snooping and manage ports monitored by the service.

#### **CONTENTS**

- [Section 8.4.3.1, "Configuring IGMP Snooping"](#page-456-1)
- [Section 8.4.3.2, "Viewing a List of Router Ports"](#page-458-0)
- [Section 8.4.3.3, "Adding a Router Port"](#page-458-1)
- [Section 8.4.3.4, "Deleting a Router Port"](#page-459-1)

### <span id="page-456-1"></span>Section 8.4.3.1 **Configuring IGMP Snooping**

To configure IGMP snooping, do the following:

- 1. Change the mode to **Edit Private** or **Edit Exclusive**.
- 2. Navigate to *switch » mcast-filtering » igmp-snooping*. The **IGMP Snooping** form appears.

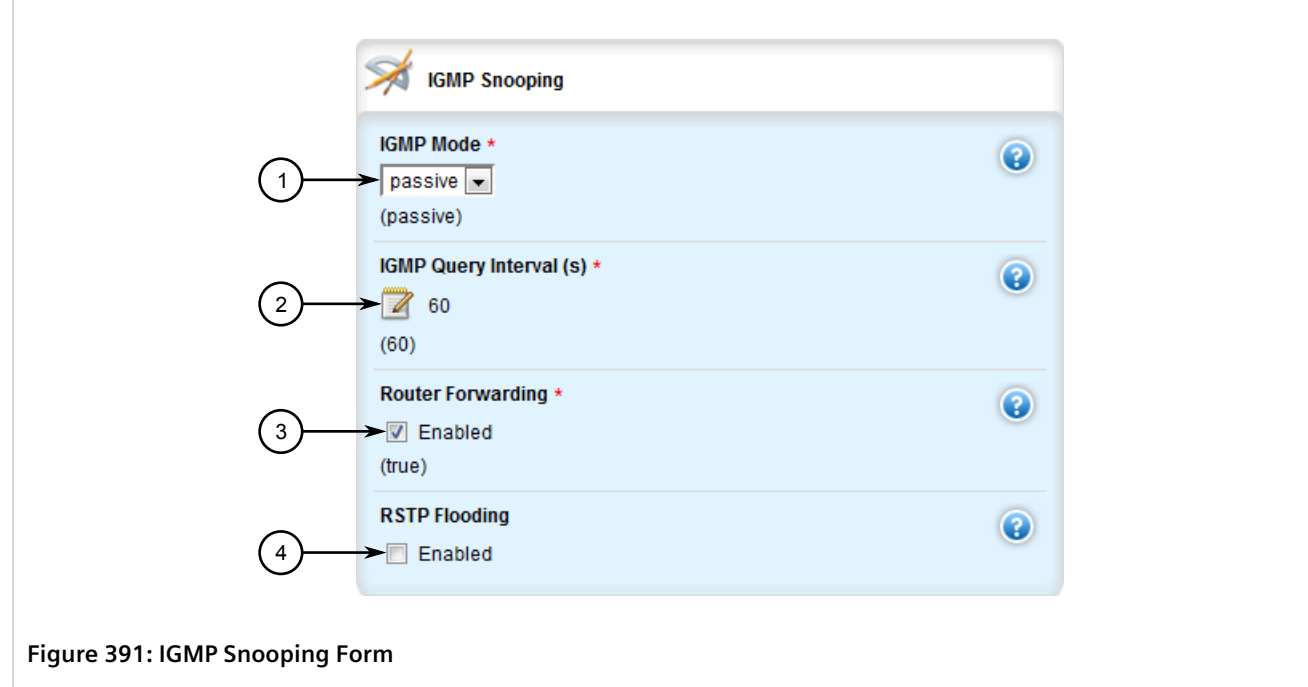

**1.** IGMP Mode List **2.** IGMP Query Interval Box **3.** Router Forwarding Check Box **4.** RSTP Flooding Check Box

3. Configure the following parameter(s) as required:

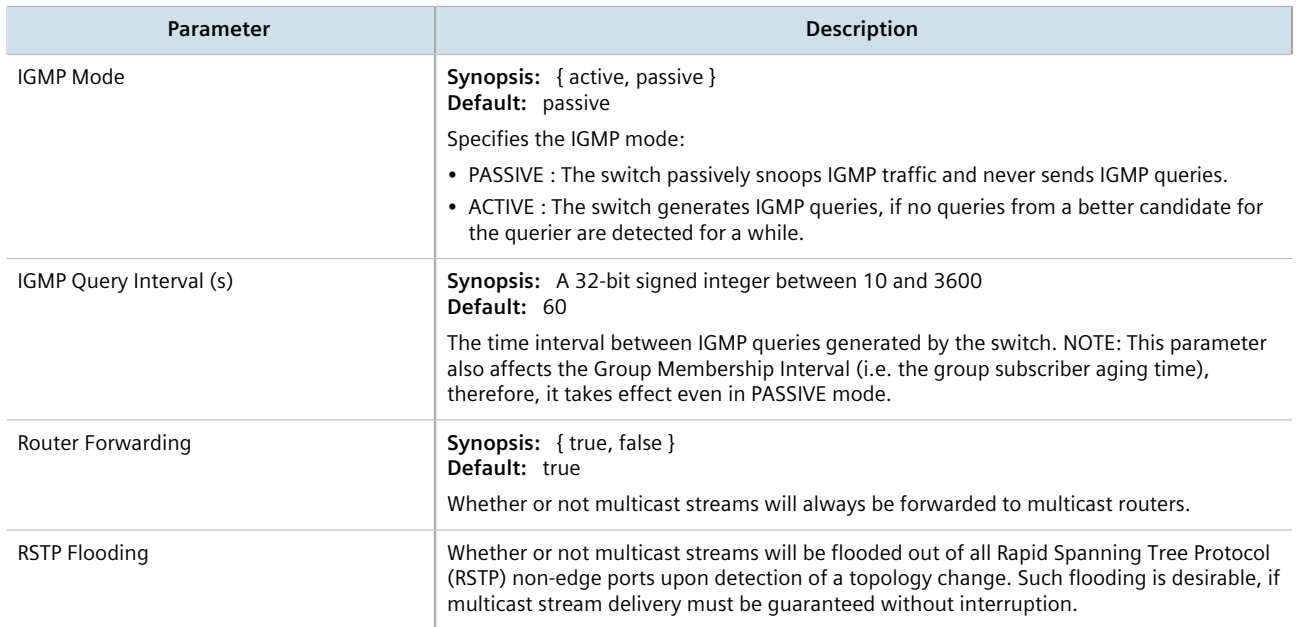

- 4. Assign one or more ports for IGMP to use when sending Membership Reports. For more information, refer to [Section 8.4.3.3, "Adding a Router Port"](#page-458-1).
- 5. Click **Commit** to save the changes or click **Revert All** to abort. A confirmation dialog box appears. Click **OK** to proceed.
- 6. Click **Exit Transaction** or continue making changes.

### <span id="page-458-0"></span>Section 8.4.3.2 **Viewing a List of Router Ports**

To view a list of router ports used for IGMP snooping, navigate to *switch » mcast-filtering » igmp-snooping » router-ports*. If router ports have been configured, the **Router Ports** table appears.

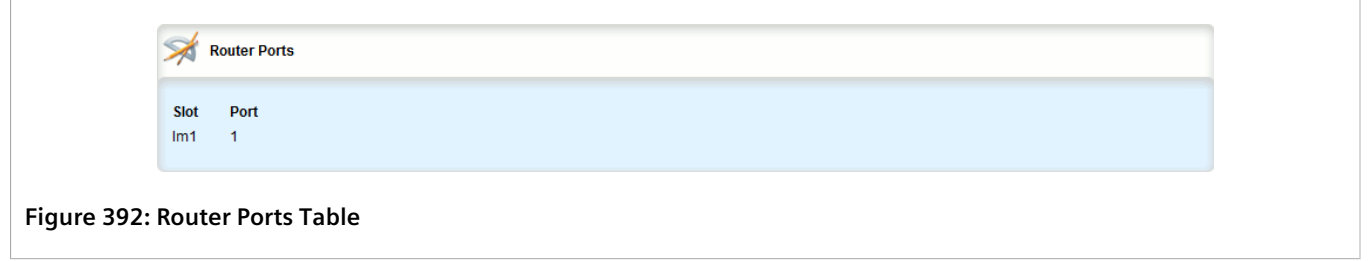

If no router ports have been configured, add ports as needed. For more information, refer to [Section 8.4.3.3,](#page-458-1) ["Adding a Router Port"](#page-458-1).

### <span id="page-458-1"></span>Section 8.4.3.3 **Adding a Router Port**

To add a router port for IGMP snooping, do the following:

- 1. Change the mode to **Edit Private** or **Edit Exclusive**.
- 2. Navigate to *switch » mcast-filtering » igmp-snooping » router-ports* and click **<Add router-ports>**. The **Key Settings** form appears.

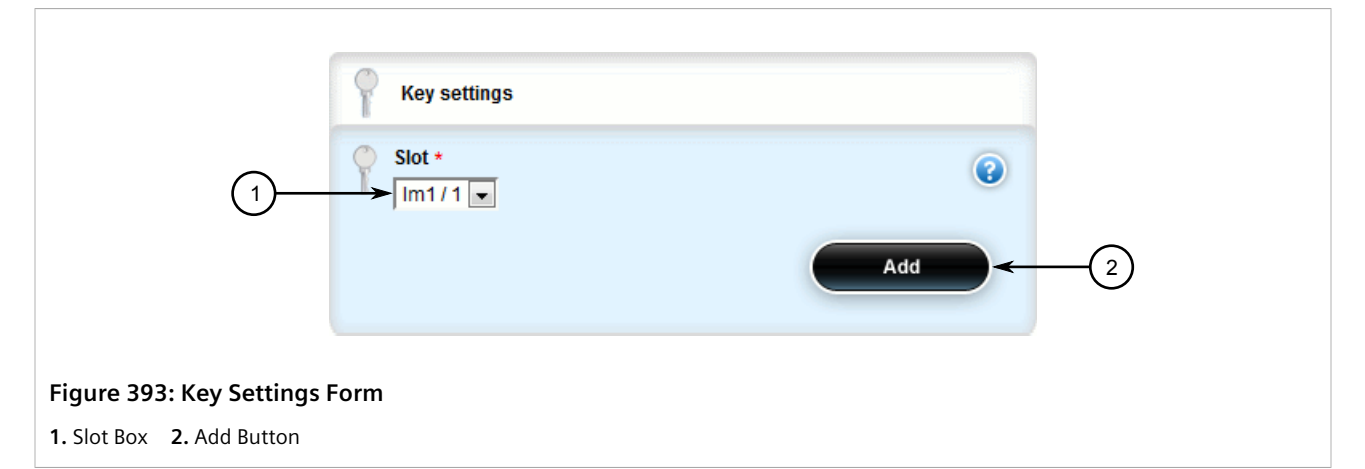

3. Configure the following parameter(s) as required:

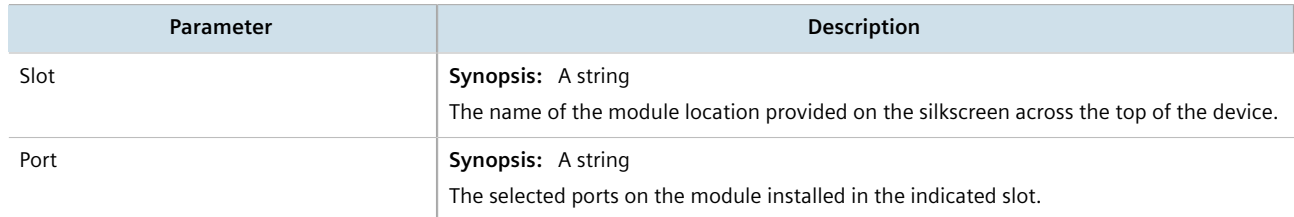

4. Click **Add** to add the router port.

- 5. Click **Commit** to save the changes or click **Revert All** to abort. A confirmation dialog box appears. Click **OK** to proceed.
- 6. Click **Exit Transaction** or continue making changes.

#### <span id="page-459-1"></span>Section 8.4.3.4 **Deleting a Router Port**

To delete a router port for IGMP snooping, do the following:

- 1. Change the mode to **Edit Private** or **Edit Exclusive**.
- 2. Navigate to *switch » mcast-filtering » igmp-snooping » router-ports*. The **Router Ports** table appears.

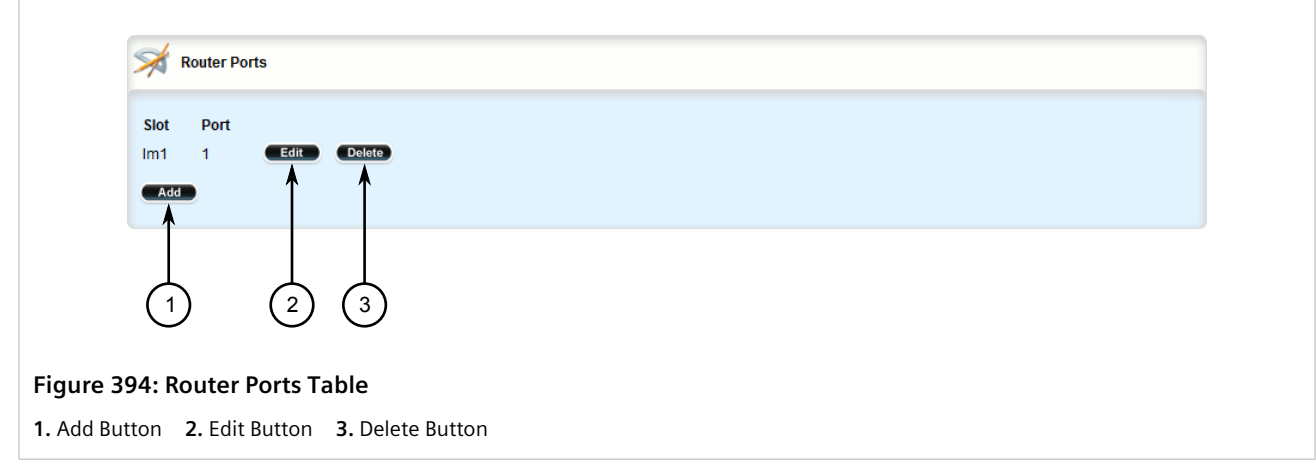

- 3. Click **Delete** next to the chosen router port.
- 4. Click **Commit** to save the changes or click **Revert All** to abort. A confirmation dialog box appears. Click **OK** to proceed.
- 5. Click **Exit Transaction** or continue making changes.

## <span id="page-459-0"></span>Section 8.4.4 **Managing the Static Multicast Group Table**

This section describes how to manage entries in the Static Multicast Group table.

#### **CONTENTS**

- [Section 8.4.4.1, "Viewing a List of Static Multicast Group Entries"](#page-460-0)
- [Section 8.4.4.2, "Adding a Static Multicast Group Entry"](#page-460-1)
- [Section 8.4.4.3, "Deleting a Static Multicast Group Entry"](#page-461-0)

### <span id="page-460-0"></span>Section 8.4.4.1 **Viewing a List of Static Multicast Group Entries**

To view a list of entries for known static multicast groups on other devices, navigate to *switch » mcast-filtering » static-mcast-table*. If entries have been configured, the **Static Multicast Summary** table appears.

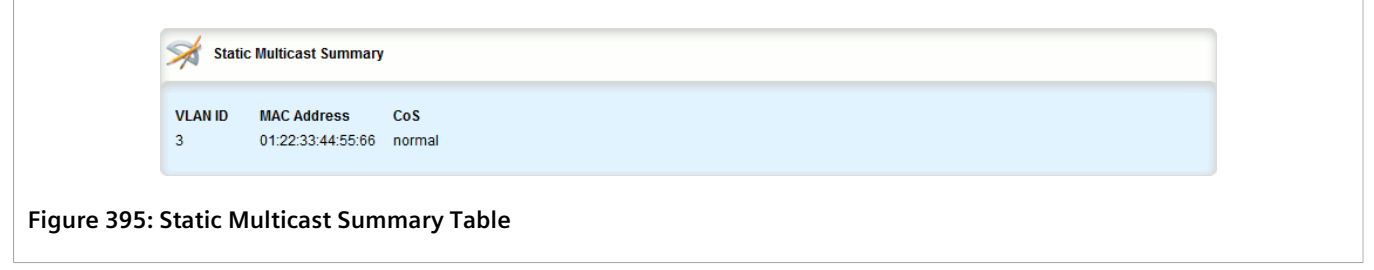

If no entries have been configured, add entries as needed. For more information, refer to [Section 8.4.4.2, "Adding](#page-460-1) [a Static Multicast Group Entry".](#page-460-1)

## <span id="page-460-1"></span>Section 8.4.4.2 **Adding a Static Multicast Group Entry**

To list a static multicast group from another device in the Static Multicast Summary table, do the following:

- 1. Change the mode to **Edit Private** or **Edit Exclusive**.
- 2. Navigate to *switch » mcast-filtering » static-mcast-table* and click **<Add static-mcast-table>**. The **Key Settings** form appears.

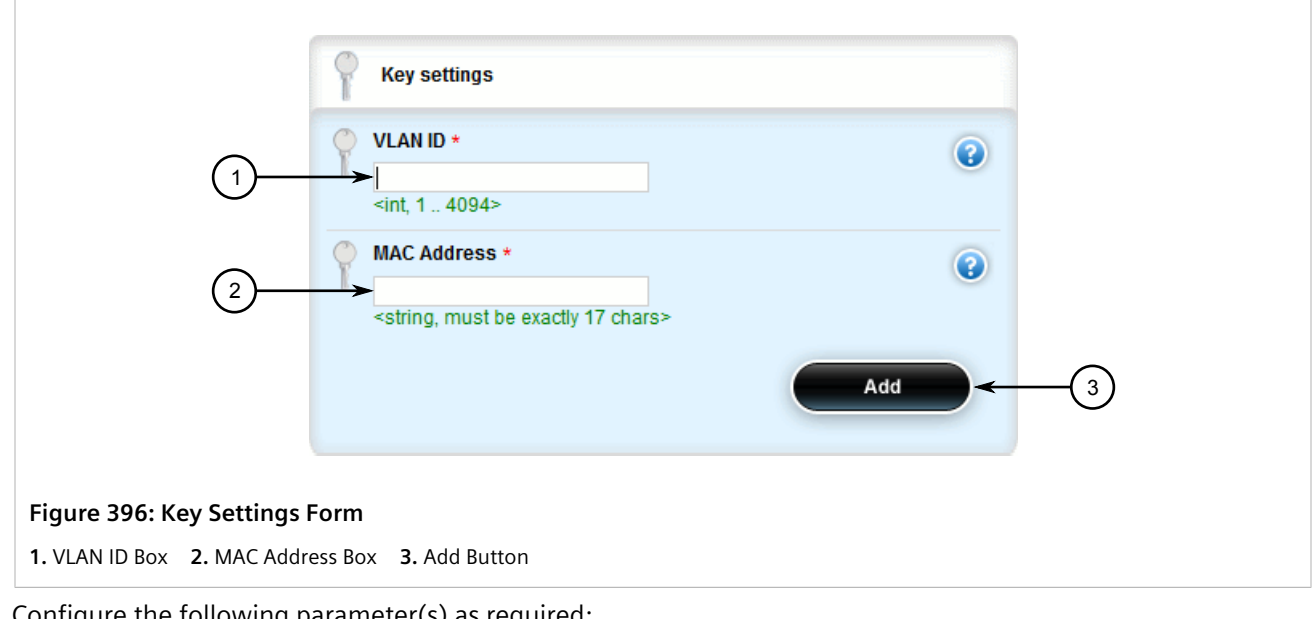

3. Configure the following parameter(s) as required:

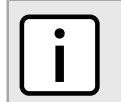

*Letters in MAC addresses must be lowercase.*

**NOTE**

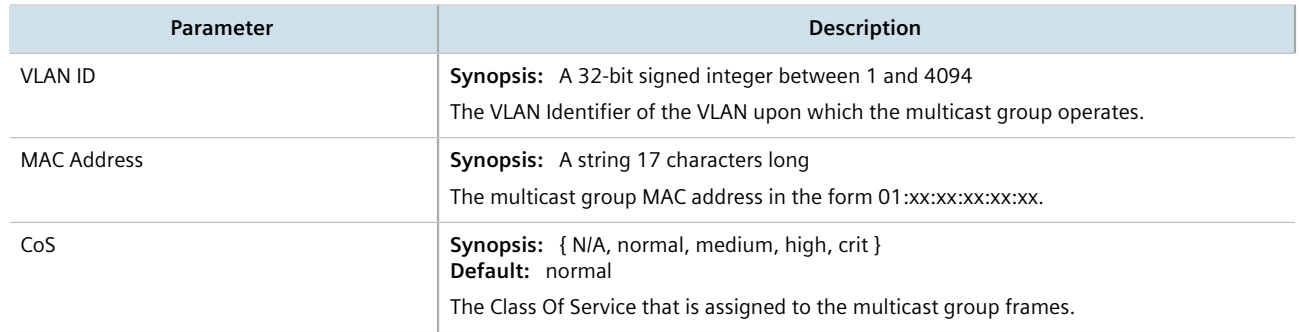

- 4. Add one or more egress ports. For more information, refer to [Section 8.4.5.2, "Adding an Egress Port"](#page-462-1).
- 5. Click **Add** to create the table entry.
- 6. Click **Commit** to save the changes or click **Revert All** to abort. A confirmation dialog box appears. Click **OK** to proceed.
- 7. Click **Exit Transaction** or continue making changes.

### <span id="page-461-0"></span>Section 8.4.4.3 **Deleting a Static Multicast Group Entry**

To delete a static multicast group from the Static Multicast Summary table, do the following:

- 1. Change the mode to **Edit Private** or **Edit Exclusive**.
- 2. Navigate to *switch » mcast-filtering » static-mcast-table*. The **Static Multicast Summary** table appears.

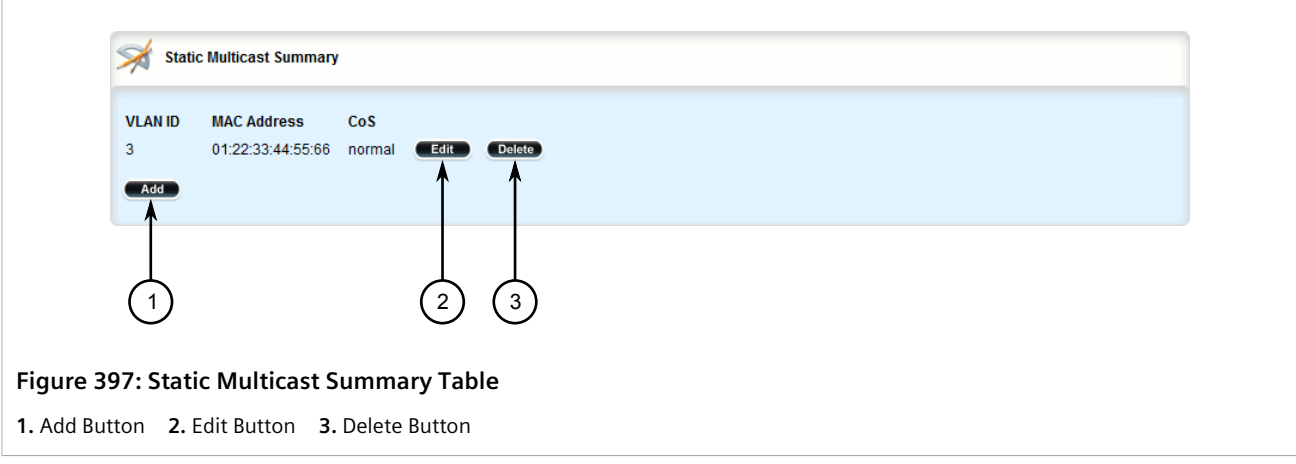

- 3. Click **Delete** next to the chosen table entry.
- 4. Click **Commit** to save the changes or click **Revert All** to abort. A confirmation dialog box appears. Click **OK** to proceed.
- 5. Click **Exit Transaction** or continue making changes.

<span id="page-462-0"></span>This section describes how to configure and manage egress ports for a multicast group.

#### **CONTENTS**

- [Section 8.4.5.1, "Viewing a List of Egress Ports"](#page-462-2)
- [Section 8.4.5.2, "Adding an Egress Port"](#page-462-1)
- [Section 8.4.5.3, "Deleting an Egress Port"](#page-463-0)

#### <span id="page-462-2"></span>Section 8.4.5.1 **Viewing a List of Egress Ports**

To view a list of egress ports for a static multicast group defined in the Static Multicast Group Summary table, navigate to *switch » mcast-filtering » static-mcast-table » {id/address} » egress-ports*, where *{id/address}* is the VLAN ID for the static multicast group and the MAC address for the host device. If egress ports have been configured, the **Egress Ports** table appears.

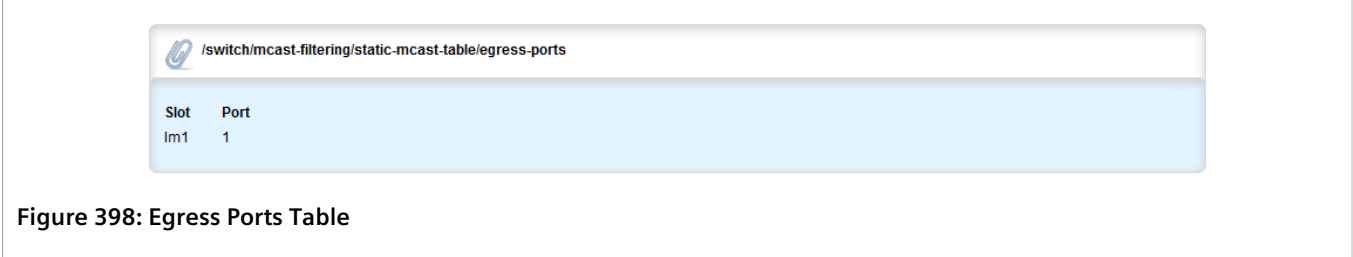

If no egress ports have been configured, add egress ports as needed. For more information, refer to [Section 8.4.5.2, "Adding an Egress Port"](#page-462-1).

#### <span id="page-462-1"></span>Section 8.4.5.2 **Adding an Egress Port**

To add an egress port to a static multicast group defined in the Static Multicast Group Summary table, do the following:

- 1. Change the mode to **Edit Private** or **Edit Exclusive**.
- 2. Navigate to *switch » mcast-filtering » static-mcast-table » {id/address} » egress-ports*, where *{id/address}* is the VLAN ID for the static multicast group and the MAC address for the host device.
- 3. Click **<Add egress-ports>**. The **Key Settings** form appears.

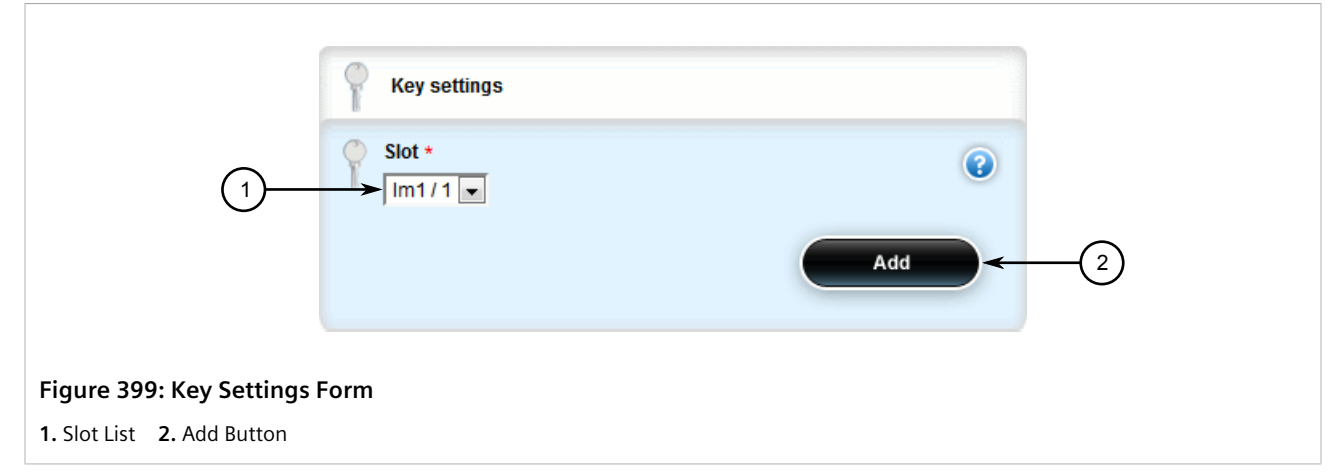

4. Configure the following parameter(s) as required:

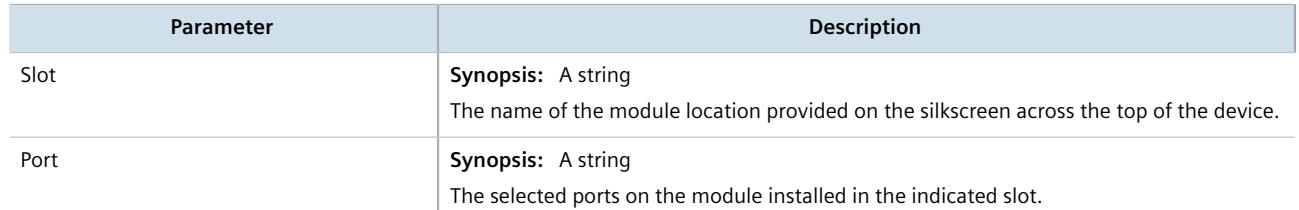

- 5. Click **Add** to create the egress port.
- 6. Click **Commit** to save the changes or click **Revert All** to abort. A confirmation dialog box appears. Click **OK** to proceed.
- 7. Click **Exit Transaction** or continue making changes.

#### <span id="page-463-0"></span>Section 8.4.5.3 **Deleting an Egress Port**

To delete an egress port for a static multicast group defined in the Static Multicast Group Summary table, do the following:

- 1. Change the mode to **Edit Private** or **Edit Exclusive**.
- 2. Navigate to *switch » mcast-filtering » static-mcast-table » {id/address} » egress-ports*, where *{id/address}* is the VLAN ID for the static multicast group and the MAC address for the host device. The **Egress Ports** table appears.

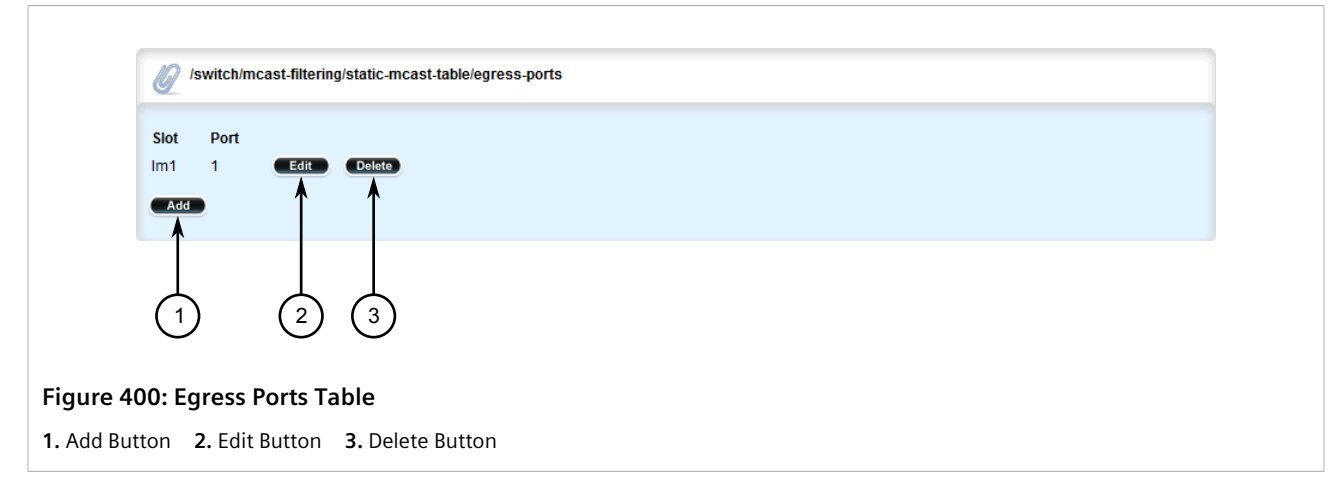

- 3. Click **Delete** next to the chosen egress port.
- 4. Click **Commit** to save the changes or click **Revert All** to abort. A confirmation dialog box appears. Click **OK** to proceed.
- 5. Click **Exit Transaction** or continue making changes.

## <span id="page-464-0"></span>Section 8.4.6 **Viewing a Summary of Multicast Groups**

To view a summary of all multicast groups, navigate to *switch » mcast-filtering » mcast-group-summary*. If multicast groups have been configured, the **Multicast Group Summary** table appears.

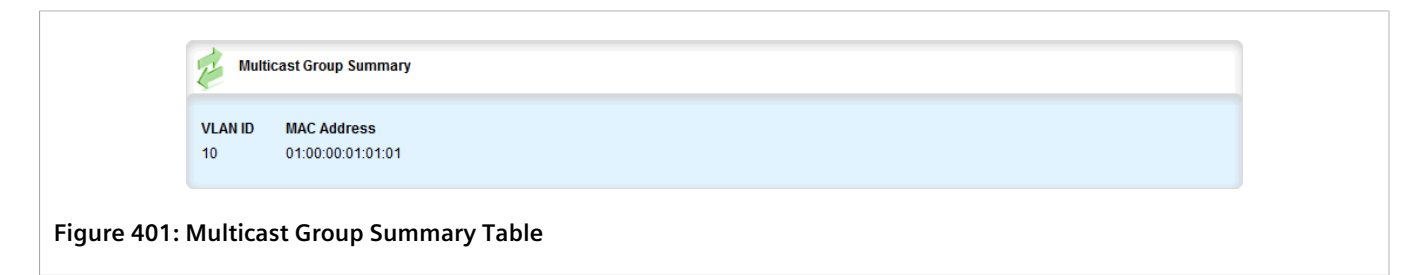

This table provides the following information:

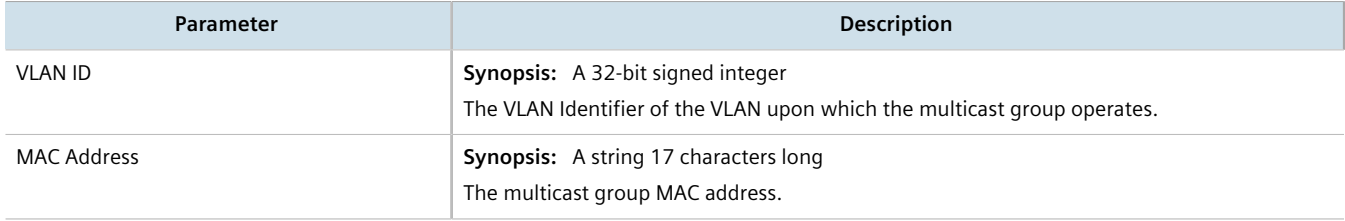

## <span id="page-465-0"></span>Section 8.4.7 **Viewing a List of IP Multicast Groups**

To view a list of all IP multicast groups, navigate to *switch » mcast-filtering » ip-mcast-groups*. If IP multicast groups have been configured, the **IP Multicast Groups** table appears.

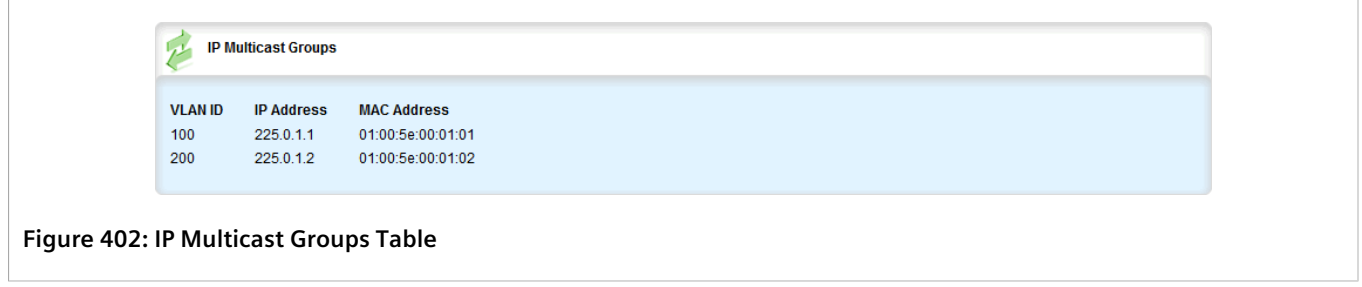

This table provides the following information:

# Section 8.5 **Managing VLANs**

A Virtual Local Area Network (VLAN) is a group of devices on one or more LAN segments that communicate as if they were attached to the same physical LAN segment. VLANs are extremely flexible because they are based on logical connections, rather than physical connections.

When VLANs are introduced, all traffic in the network must belong to one VLAN or another. Traffic on one VLAN cannot pass to another, except through an inter-network router or Layer 3 switch.

VLANs are created in three ways:

• **Explicitly**

Static VLANs can be created in the switch. For more information about static VLANs, refer to [Section 8.5.5,](#page-475-0) ["Managing Static VLANs".](#page-475-0)

• **Implicitly**

When a VLAN ID (VID) is set for a Port VLAN (PVLAN), static MAC address or IP interface, an appropriate VLAN is automatically created if it does not yet exist.

• **Dynamically**

VLANs can be learned through GVRP. For more information about GVRP, refer to [Section 8.5.1.7, "GARP VLAN](#page-468-0) [Registration Protocol \(GVRP\)"](#page-468-0)

#### **CONTENTS**

- [Section 8.5.1, "VLAN Concepts"](#page-466-0)
- [Section 8.5.2, "Configuring the Internal VLAN Range"](#page-471-0)
- [Section 8.5.3, "Enabling/Disabling Ingress Filtering"](#page-473-0)
- [Section 8.5.4, "Managing VLANs for Switched Ethernet Ports"](#page-473-1)
- [Section 8.5.5, "Managing Static VLANs"](#page-475-0)
- [Section 8.5.6, "Managing Forbidden Ports"](#page-478-0)
- [Section 8.5.7, "Managing VLANs for Interfaces and Tunnels"](#page-480-0)

<span id="page-466-0"></span>This section describes some of the concepts important to the implementation of VLANs in RUGGEDCOM ROX II.

#### **CONTENTS**

- [Section 8.5.1.1, "Tagged vs. Untagged Frames"](#page-466-1)
- [Section 8.5.1.2, "Native VLAN"](#page-466-2)
- [Section 8.5.1.3, "Edge and Trunk Port Types"](#page-466-3)
- [Section 8.5.1.4, "Ingress Filtering"](#page-467-0)
- [Section 8.5.1.5, "Forbidden Ports List"](#page-467-1)
- [Section 8.5.1.6, "VLAN-Aware Mode of Operation"](#page-467-2)
- [Section 8.5.1.7, "GARP VLAN Registration Protocol \(GVRP\)"](#page-468-0)
- [Section 8.5.1.8, "PVLAN Edge"](#page-469-0)
- [Section 8.5.1.9, "VLAN Advantages"](#page-469-1)

### <span id="page-466-1"></span>Section 8.5.1.1 **Tagged vs. Untagged Frames**

VLAN tags identify frames as part of a VLAN network. When a switch receives a frame with a VLAN (or 802.1Q) tag, the VLAN identifier (VID) is extracted and the frame is forwarded to other ports on the same VLAN.

When a frame does not contain a VLAN tag, or contains an 802.1p (prioritization) tag that only has prioritization information and a VID of 0, it is considered an untagged frame.

#### <span id="page-466-2"></span>Section 8.5.1.2 **Native VLAN**

Each port is assigned a native VLAN number, the Port VLAN ID (PVID). When an untagged frame ingresses a port, it is associated with the port's native VLAN.

By default, when a switch transmits a frame on the native VLAN, it sends the frame untagged. The switch can be configured to transmit tagged frames on the native VLAN.

### <span id="page-466-3"></span>Section 8.5.1.3 **Edge and Trunk Port Types**

Each port can be configured as an edge or trunk port.

An edge port attaches to a single end device, such as a PC or Intelligent Electronic Device (IED). An edge port carries traffic on the native VLAN.

Trunk ports are part of the network and carry traffic for all VLANs between switches. Trunk ports are automatically members of all VLANs configured in the switch.

The switch can 'pass through' traffic, forwarding frames received on one trunk port out of another trunk port. The trunk ports must be members of all VLANs that the 'pass through' traffic is part of, even if none of those VLANs are used on edge ports.

Frames transmitted out of the port on all VLANs other than the port's native VLAN are always sent tagged.

## **NOTE**

*It may be desirable to manually restrict the traffic on the trunk to a specific group of VLANs. For example, when the trunk connects to a device, such as a Layer 3 router, that supports a subset of the available LANs. To prevent the trunk port from being a member of the VLAN, include it in the VLAN's Forbidden Ports list.*

*For more information about the Forbidden Ports list, refer to [Section 8.5.1.5, "Forbidden Ports List"](#page-467-1).*

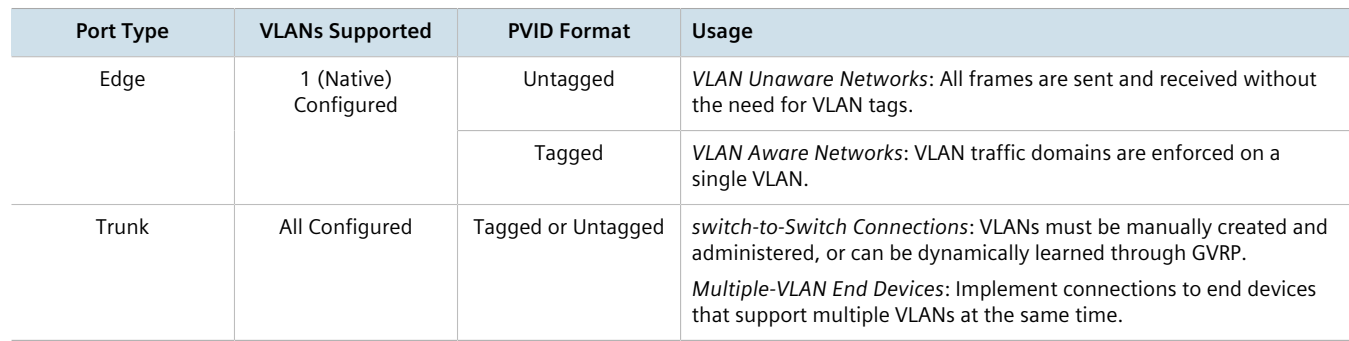

#### <span id="page-467-0"></span>Section 8.5.1.4 **Ingress Filtering**

Ingress filtering is a method of verifying that inbound packets arriving at a network originate from the source they are expected to be from, before entry (or ingress) is granted.

When ingress filtering is enabled, the switch verifies any tagged frame arriving at a port. When the port is not a member of the VLAN with which the frame is associated, the frame is dropped. When ingress filtering is disabled, frames from VLANs configured to the switch are not dropped. For more information about enabling or disabling ingress filtering, refer to [Section 8.5.3, "Enabling/Disabling Ingress Filtering".](#page-473-0)

### <span id="page-467-1"></span>Section 8.5.1.5 **Forbidden Ports List**

Each VLAN can be configured to exclude ports from membership in the VLAN using the forbidden ports list. For more about configuring a list of forbidden ports, refer to [Section 8.5.6, "Managing Forbidden Ports".](#page-478-0)

#### <span id="page-467-2"></span>Section 8.5.1.6 **VLAN-Aware Mode of Operation**

The native operation mode for an IEEE 802.1Q compliant switch is VLAN-aware. Even if a specific network architecture does not use VLANs, RUGGEDCOM ROX II's default VLAN settings allow the switch to still operate in a VLAN-aware mode, while providing functionality required for almost any network application. However, the IEEE 802.1Q standard defines a set of rules that must be followed by all VLAN-aware switches:

• Valid VIDs are within the range of 1 to 4094. VIDs equal to 0 or 4095 are invalid.
- Each frame ingressing a VLAN-aware switch is associated with a valid VID.
- Each frame egressing a VLAN-aware switch is either untagged or tagged with a valid VID. Priority-tagged frames with an invalid VID will never sent out by a VLAN-aware switch.

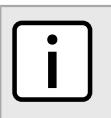

**NOTE**

*Some applications have requirements conflicting with IEEE 802.Q native mode of operation. For example, some applications explicitly require priority-tagged frames to be received by end devices.*

## Section 8.5.1.7 **GARP VLAN Registration Protocol (GVRP)**

GARP VLAN Registration Protocol (GVRP) is a standard protocol built on GARP (Generic Attribute Registration Protocol) to automatically distribute VLAN configuration information in a network. Each switch in a network needs only to be configured with VLANs it requires locally. VLANs configured elsewhere in the network are learned through GVRP. A GVRP-aware end station (i.e. PC or Intelligent Electronic Device) configured for a particular VID can be connected to a trunk on a GVRP-aware switch and automatically become part of the desired VLAN.

When a switch sends GVRP bridge protocol data units (BPDUs) out of all GVRP-enabled ports, GVRP BPDUs advertise all the VLANs known to that switch (configured manually or learned dynamically through GVRP) to the rest of the network.

When a GVRP-enabled switch receives a GVRP BPDU advertising a set of VLANs, the receiving port becomes a member of those advertised VLANs and the switch begins advertising those VLANs through all the GVRP-enabled ports (other than the port on which the VLANs were learned).

To improve network security using VLANs, GVRP-enabled ports may be configured to prohibit the learning of any new dynamic VLANs but at the same time be allowed to advertise the VLANs configured on the switch.

The following is an example of how to use GVRP:

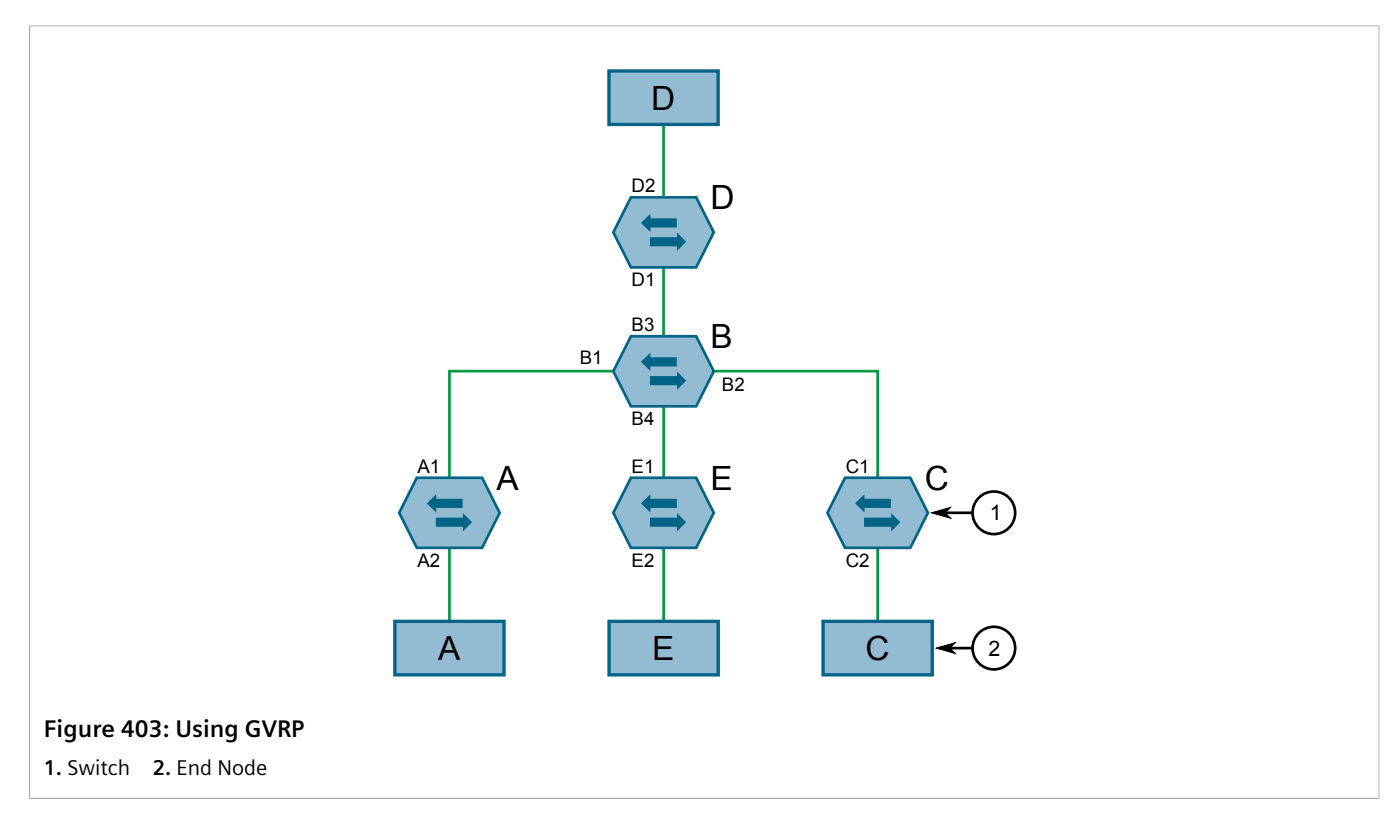

- Switch B is the core switch, all others are edge switches
- Ports A1, B1 to B4, C1, D1, D2 and E1 are GVRP aware
- Ports B1 to B4, D1 and D2 are set to advertise and learn
- Ports A1, C1 and E1 are set to advertise only
- Ports A2, C2 and E2 are edge ports
- End node D is GVRP aware
- End nodes A, E and C are GVRP unaware
- Ports A2 and C2 are configured with PVID 7
- Port E2 is configured with PVID 20
- End node D is interested in VLAN 20, hence VLAN 20 is advertised by it towards switch D
- D2 becomes a member of VLAN 20
- Ports A1 and C1 advertise VID 7
- Ports B1 and B2 become members of VLAN 7
- Ports D1 and B1 advertise VID 20
- Ports B3, B4 and D1 become members of VLAN 20

#### Section 8.5.1.8 **PVLAN Edge**

Protected VLAN (PVLAN) Edge refers to a feature of the switch that isolates multiple VLAN Edge ports from each other on a single device. All VLAN Edge ports in a switch that are configured as *protected* in this way are prohibited from sending frames to one another, but are still permitted to send frames to other, non-protected ports within the same VLAN. This protection extends to all traffic on the VLAN, including unicast, multicast and broadcast traffic.

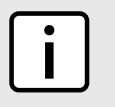

#### **NOTE**

*This feature is strictly local to the switch. PVLAN Edge ports are not prevented from communicating with ports outside of the switch, whether protected (remotely) or not.*

Ports belonging to a specific PVID and a VLAN type of PVLAN Edge are part of one PVLAN Edge group. A PVLAN Edge group should include a minimum of two ports. There can be multiple PVLAN Edge groups on a switch.

It is not possible to combine a Gbit port with a 10/100 Mbit port as part of the same PVLAN Edge group.

Possible combinations of a PVLAN Edge group are listed below:

- A PVLAN Edge group with 10/100 Mbit ports from any line modules, with the exception of 2-port 100Base-FX line modules
- A PVLAN Edge group with Gbit ports from any line modules
- A PVLAN Edge group with 10/10 Mbit ports from 2-port 100Base-FX and Gbit ports from any line modules

## Section 8.5.1.9

## **VLAN Advantages**

The following are a few of the advantages offered by VLANs.

## **Traffic Domain Isolation**

VLANs are most often used for their ability to restrict traffic flows between groups of devices.

Unnecessary broadcast traffic can be restricted to the VLAN that requires it. Broadcast storms in one VLAN need not affect users in other VLANs.

Hosts on one VLAN can be prevented from accidentally or deliberately assuming the IP address of a host on another VLAN.

The use of creative bridge filtering and multiple VLANs can carve seemingly unified IP subnets into multiple regions policed by different security/access policies.

Multi-VLAN hosts can assign different traffic types to different VLANs.

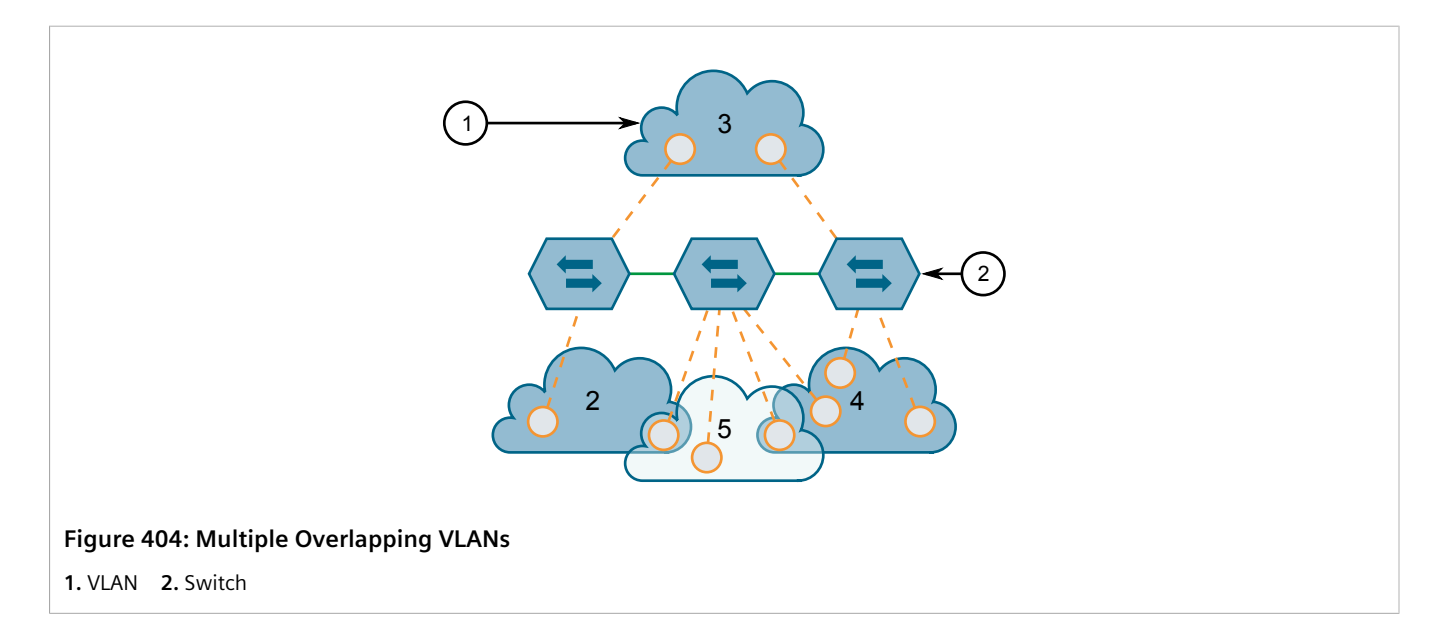

#### **Administrative Convenience**

VLANs enable equipment moves to be handled by software reconfiguration instead of by physical cable management. When a host's physical location is changed, its connection point is often changed as well. With VLANs, the host's VLAN membership and priority are simply copied to the new port.

#### **Reduced Hardware**

Without VLANs, traffic domain isolation requires the use of separate bridges for separate networks. VLANs eliminate the need for separate bridges.

The number of network hosts may often be reduced. Often, a server is assigned to provide services for independent networks. These hosts may be replaced by a single, multi-horned host supporting each network on its own VLAN. This host can perform routing between VLANs.

Multi-VLAN hosts can assign different traffic types to different VLANs.

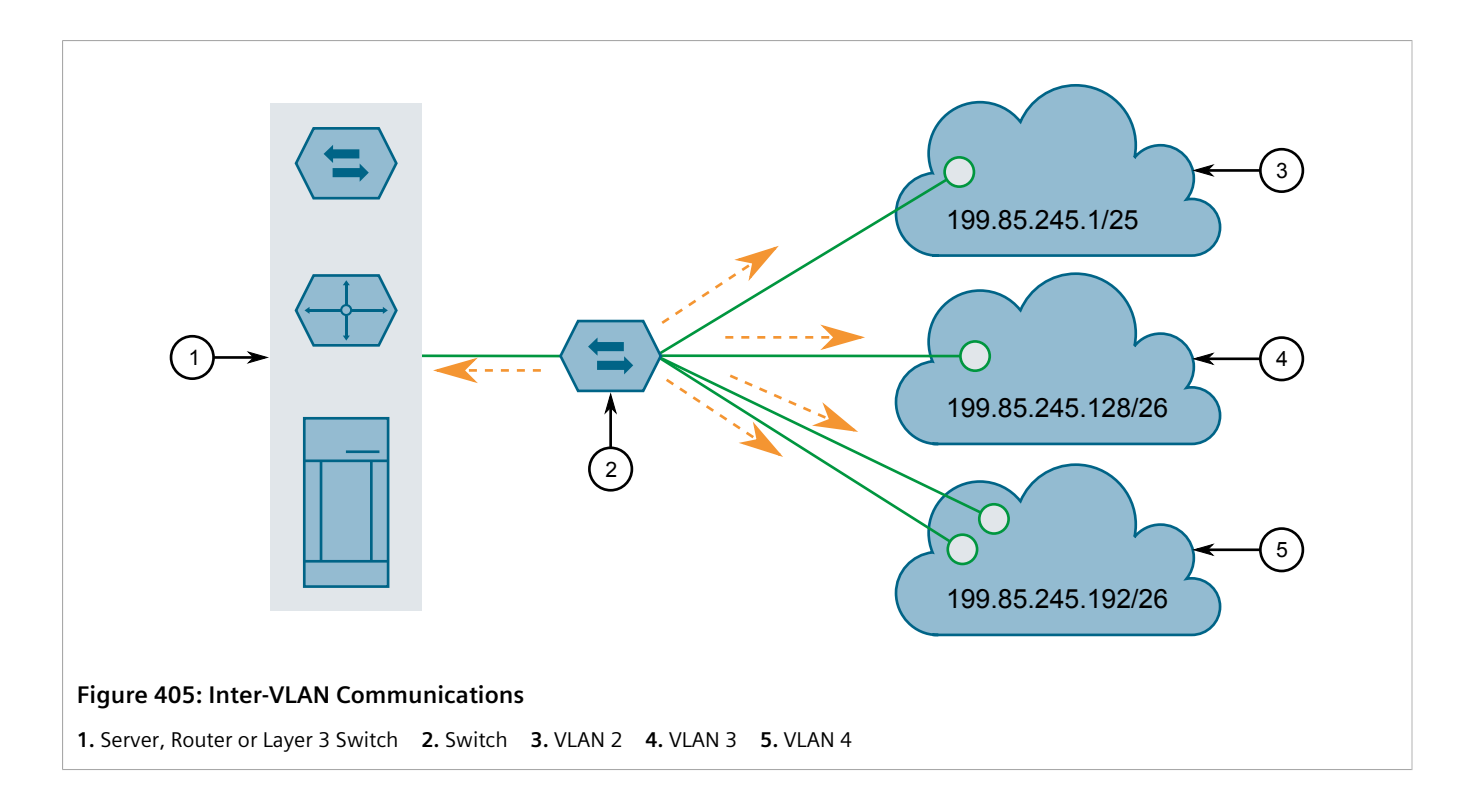

## <span id="page-471-0"></span>Section 8.5.2 **Configuring the Internal VLAN Range**

RUGGEDCOM ROX II creates and utilizes internal VLANs for internal functions. To provide RUGGEDCOM ROX II with a pool of VLAN IDs to pull from when creating internal VLANs, a range of VLAN IDs must be reserved.

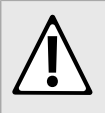

#### **CAUTION!**

*Configuration hazard – risk of data loss. If the range-start or range-end values are changed in a way that invalidates any configured internal VLANs, the configurations defined for the affected VLANs will be lost upon repositioning.*

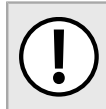

#### **IMPORTANT!**

*VLAN IDs reserved for internal VLANs should not be used by the network.*

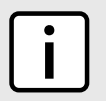

#### **NOTE**

*Changing the End of Range value repositions the matching serial VLAN. However, the matching serial VLAN is not affected when the Start of Range value is changed.*

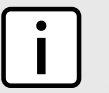

#### **NOTE**

*If no internal VLANs are available when a switched Ethernet or trunk port is configured, the range is automatically extended so a unique value can be assigned.*

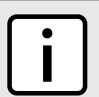

#### **NOTE**

*Routable Ethernet ports and trunks cannot be configured if internal VLANS are not enabled.*

To configure the internal VLAN range, do the following:

- 1. Change the mode to **Edit Private** or **Edit Exclusive**.
- 2. Navigate to *admin » switch-config*. The **Internal VLAN Range** form appears.

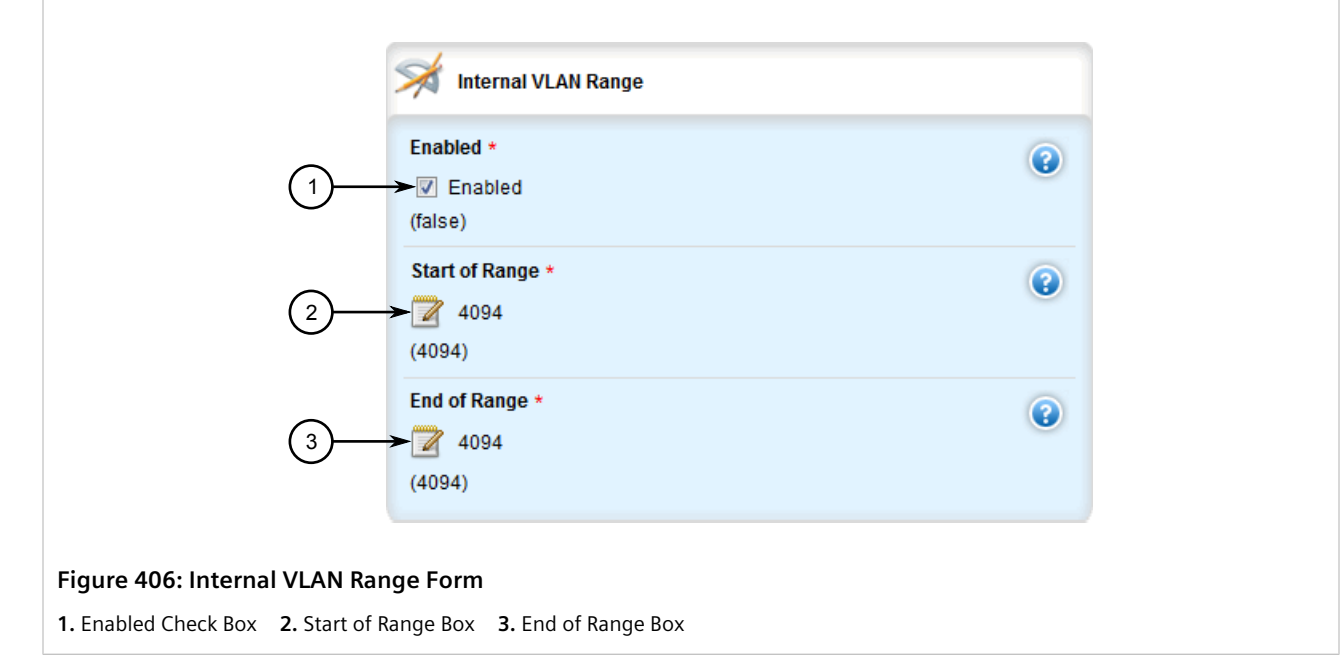

3. Configure the following parameters:

**NOTE** *By default, internal VLAN ranges are enabled whenever a serial module is detected, and are disabled otherwise.*

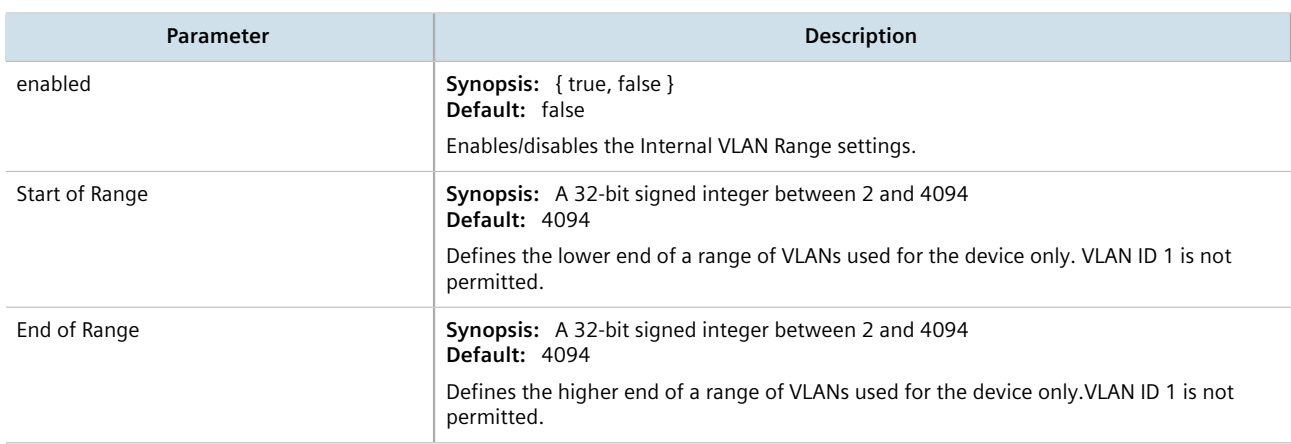

- 4. Click **Commit** to save the changes or click **Revert All** to abort. A confirmation dialog box appears. Click **OK** to proceed.
- 5. Click **Exit Transaction** or continue making changes.

## Section 8.5.3 **Enabling/Disabling Ingress Filtering**

When ingress filtering is enabled, any tagged packet arriving at a port, which is not a member of a VLAN with which that packet is associated, is dropped. When disabled, packets are not dropped.

To enable or disable ingress filtering, do the following:

- 1. Change the mode to **Edit Private** or **Edit Exclusive**.
- 2. Navigate to *switch » vlans*. The **ingress-filtering** form appears.

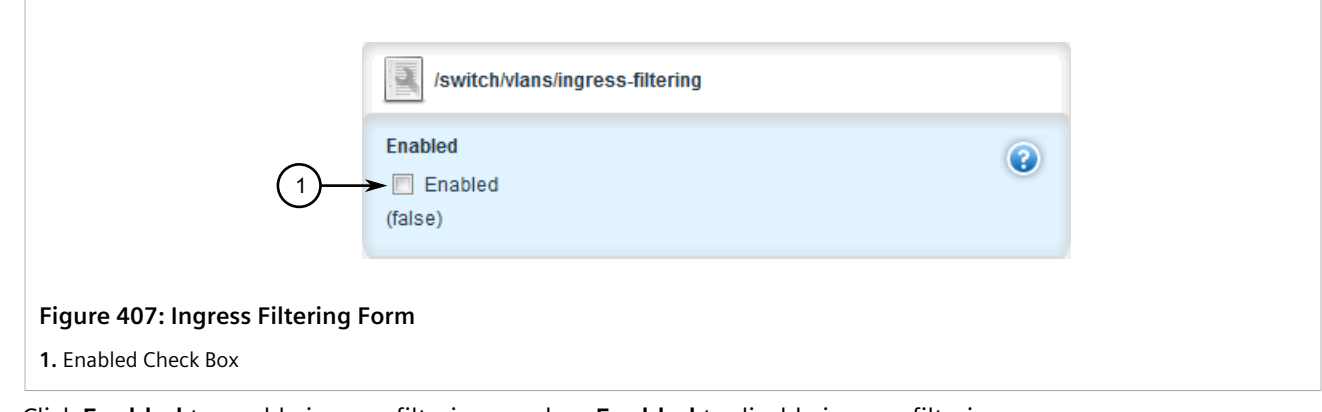

- 3. Click **Enabled** to enable ingress filtering, or clear **Enabled** to disable ingress filtering.
- 4. Click **Commit** to save the changes or click **Revert All** to abort. A confirmation dialog box appears. Click **OK** to proceed.
- 5. Click **Exit Transaction** or continue making changes.

## Section 8.5.4 **Managing VLANs for Switched Ethernet Ports**

This section describes how to configure and manage VLANs assigned to switched Ethernet ports.

## **CONTENTS**

- [Section 8.5.4.1, "Viewing VLAN Assignments for Switched Ethernet Ports"](#page-473-0)
- [Section 8.5.4.2, "Configuring VLANs for Switched Ethernet Ports"](#page-474-0)

## <span id="page-473-0"></span>Section 8.5.4.1 **Viewing VLAN Assignments for Switched Ethernet Ports**

To determine which VLANs are assigned to each switched Ethernet port, navigate to *switch » vlans » vlansummary*. The **VLAN Summary** table appears.

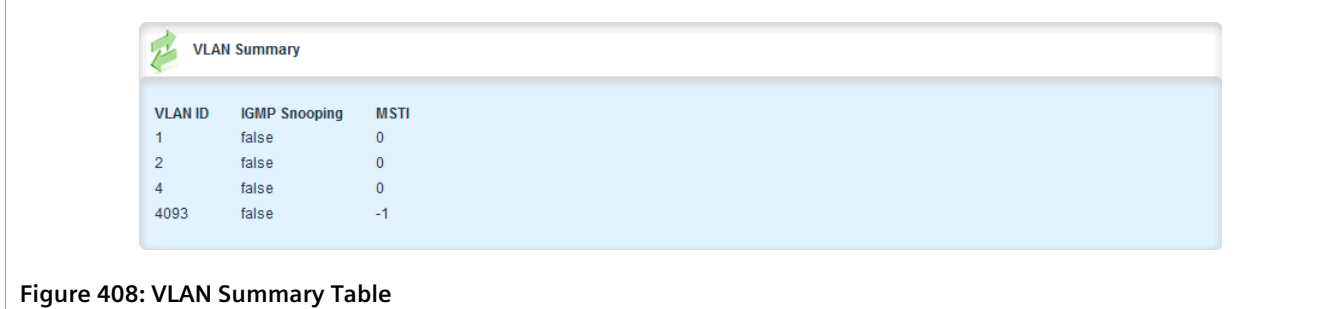

The VLANs listed are based on the PVIDs assigned to the switched Ethernet ports. For more information about assigning PVIDs to switched Ethernet Ports, refer to [Section 8.1.2, "Configuring a Switched Ethernet Port"](#page-415-0).

## <span id="page-474-0"></span>Section 8.5.4.2 **Configuring VLANs for Switched Ethernet Ports**

When a VLAN ID is assigned to a switched Ethernet port, the VLAN appears in the All-VLANs Table where it can be further configured.

To configure a VLAN for a switched Ethernet port, do the following:

- 1. Change the mode to **Edit Private** or **Edit Exclusive**.
- 2. Navigate to *switch » vlans » all-vlans » {id}*, where *{id}* is the ID of the VLAN. The **All VLANs Properties** form appears.

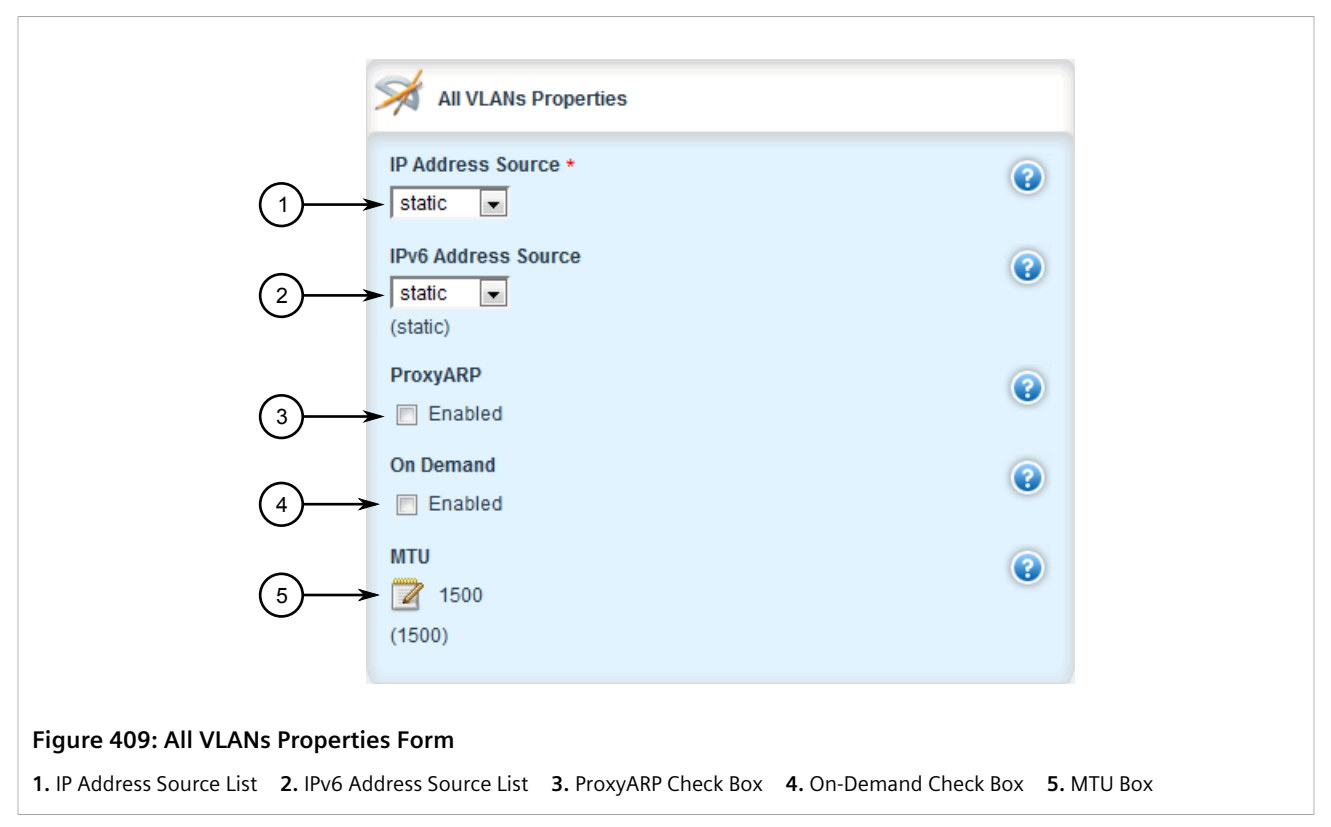

3. Configure the following parameter(s) as required:

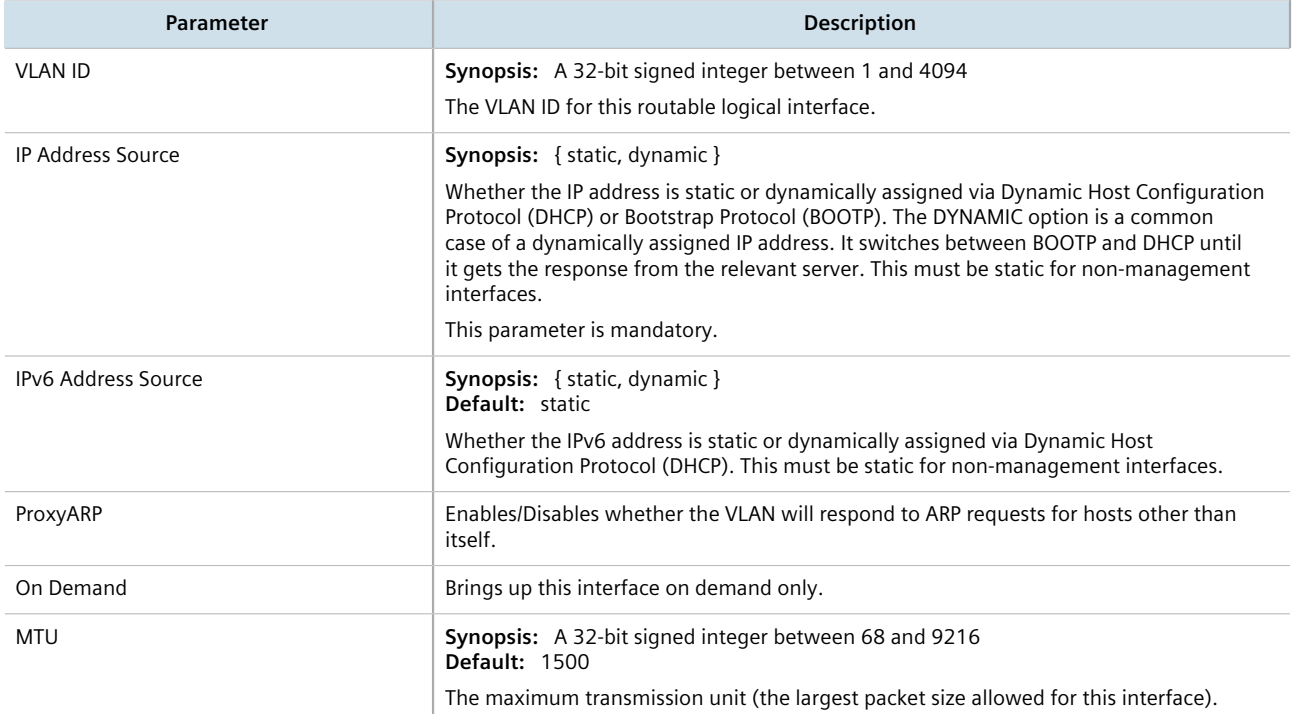

- 4. Add Quality of Service (QoS) maps to the VLAN. For more information, refer to [Section 16.2.7.2, "Adding a](#page-1124-0) [QoS Map"](#page-1124-0).
- 5. Click **Commit** to save the changes or click **Revert All** to abort. A confirmation dialog box appears. Click **OK** to proceed.
- 6. Click **Exit Transaction** or continue making changes.

## Section 8.5.5 **Managing Static VLANs**

This section describes how to configure and manage static VLANs.

#### **CONTENTS**

- [Section 8.5.5.1, "Viewing a List of Static VLANs"](#page-475-0)
- [Section 8.5.5.2, "Adding a Static VLAN"](#page-476-0)
- [Section 8.5.5.3, "Deleting a Static VLAN"](#page-477-0)

## <span id="page-475-0"></span>Section 8.5.5.1 **Viewing a List of Static VLANs**

To view a list of static VLANs, navigate to *switch » vlans » static-vlan*. If static VLANs have been configured, the **Static VLANs** table appears.

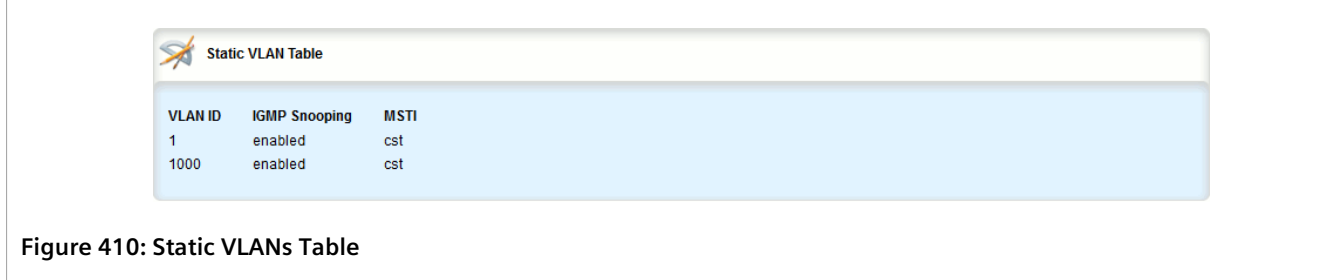

If no static VLANs have been configured, add static VLANs as needed. For more information, refer to [Section 8.5.5.2, "Adding a Static VLAN".](#page-476-0)

#### <span id="page-476-0"></span>Section 8.5.5.2 **Adding a Static VLAN**

To add a static VLAN for either a routable Ethernet port or virtual switch, do the following:

- 1. Change the mode to **Edit Private** or **Edit Exclusive**.
- 2. Navigate to *switch » vlans » static-vlan* and click **<Add static-vlan>**. The **Key Settings** form appears.

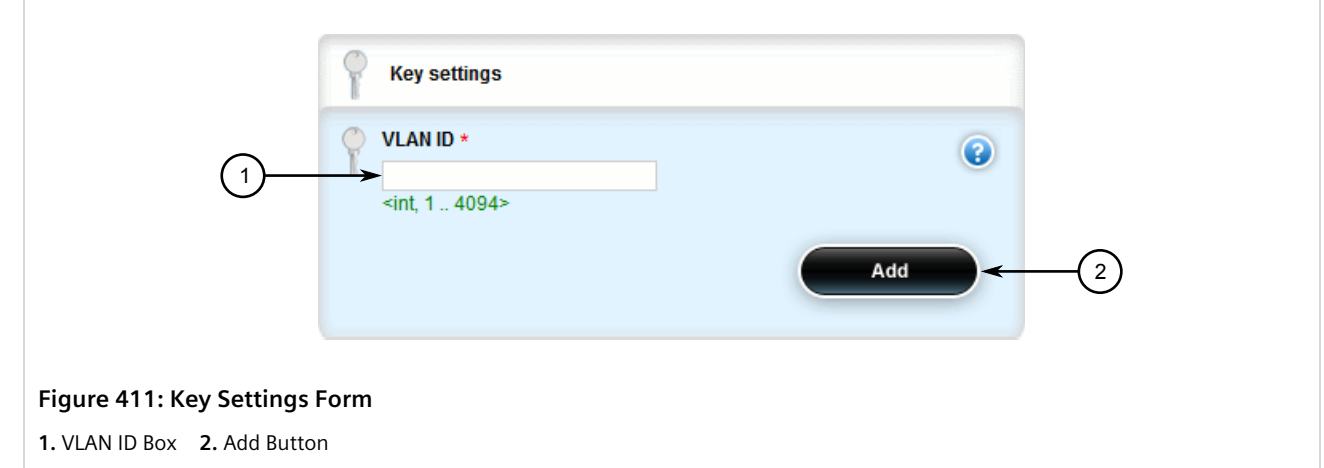

3. Configure the following parameter(s) as required:

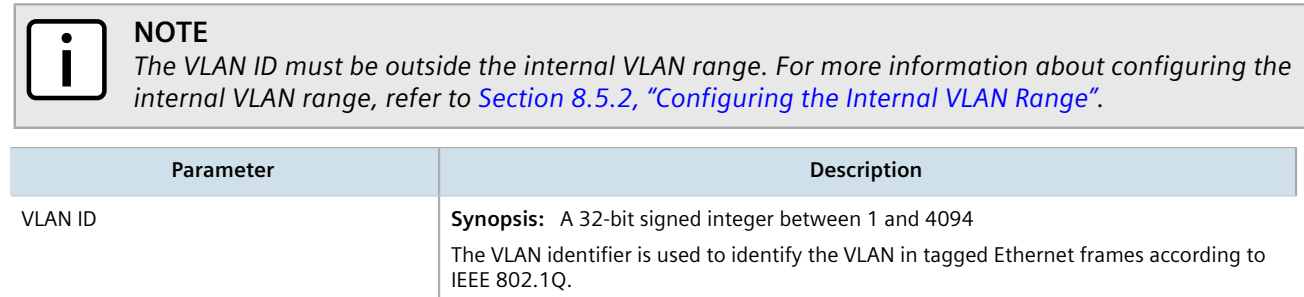

4. Click **Add** to create the new static VLAN. The **Static VLAN Table** form appears.

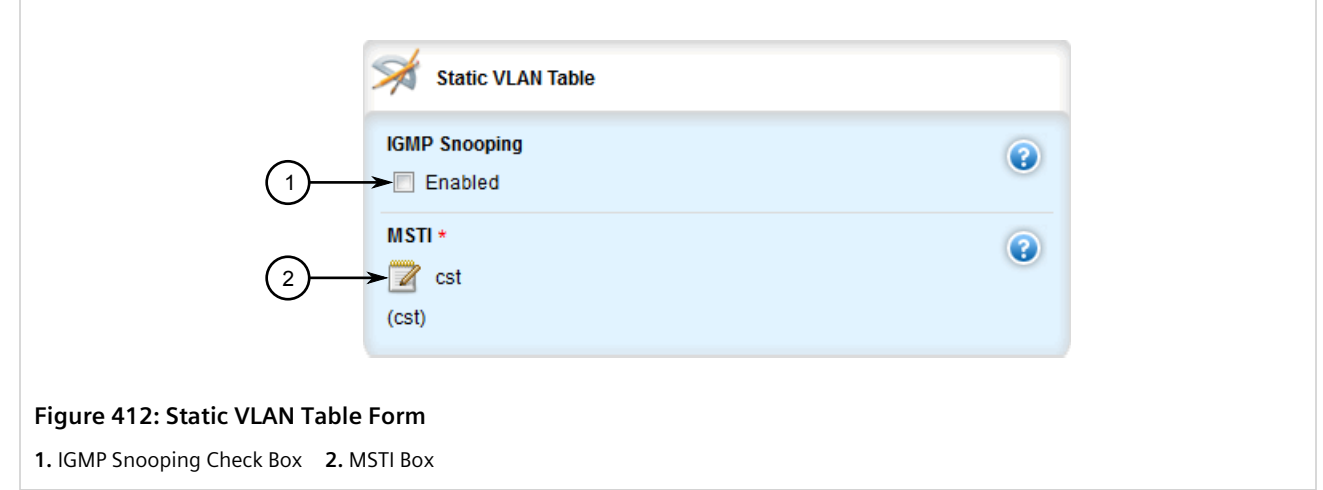

5. Configure the following parameter(s) as required:

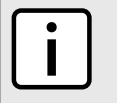

**NOTE**

*If IGMP Snooping is not enabled for the VLAN, both IGMP messages and multicast streams will be forwarded directly to all members of the VLAN. If any one member of the VLAN joins a multicast group, then all members of the VLAN will receive the multicast traffic.*

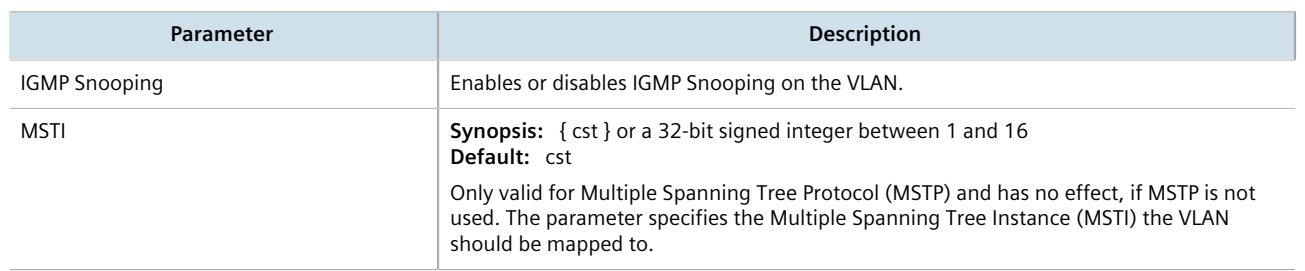

- 6. If needed, configure a forbidden ports list. For more information, refer to [Section 8.5.6.2, "Adding a](#page-479-0) [Forbidden Port"](#page-479-0).
- 7. Configure the VLAN. For more information, refer to [Section 8.5.4.2, "Configuring VLANs for Switched](#page-474-0) [Ethernet Ports"](#page-474-0).
- 8. Click **Commit** to save the changes or click **Revert All** to abort. A confirmation dialog box appears. Click **OK** to proceed.
- 9. Click **Exit Transaction** or continue making changes.

## <span id="page-477-0"></span>Section 8.5.5.3 **Deleting a Static VLAN**

To delete a static VLAN for either a routable Ethernet port or virtual switch, do the following:

- 1. Change the mode to **Edit Private** or **Edit Exclusive**.
- 2. Navigate to *switch » vlans » static-vlan*. The **Static VLANs** table appears.

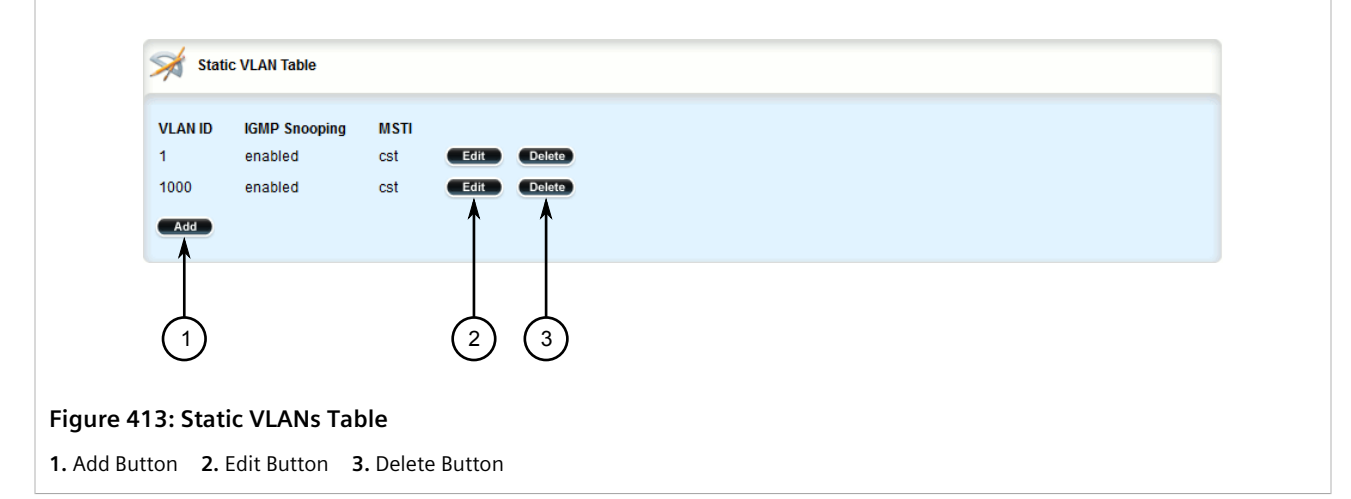

- 3. Click **Delete** next to the chosen static VLAN.
- 4. Click **Commit** to save the changes or click **Revert All** to abort. A confirmation dialog box appears. Click **OK** to proceed.
- 5. Click **Exit Transaction** or continue making changes.

## Section 8.5.6 **Managing Forbidden Ports**

Static VLANs can be configured to exclude ports from membership in the VLAN using the forbidden ports list.

#### **CONTENTS**

- [Section 8.5.6.1, "Viewing a List of Forbidden Ports"](#page-478-0)
- [Section 8.5.6.2, "Adding a Forbidden Port"](#page-479-0)
- [Section 8.5.6.3, "Deleting a Forbidden Port"](#page-479-1)

#### <span id="page-478-0"></span>Section 8.5.6.1 **Viewing a List of Forbidden Ports**

To view a list of forbidden ports, navigate to *switch » vlans » static-vlan » {name} » forbidden-ports*, where *{name}* is the name of the static VLAN. If ports have been forbidden, the **Forbidden Ports** table appears.

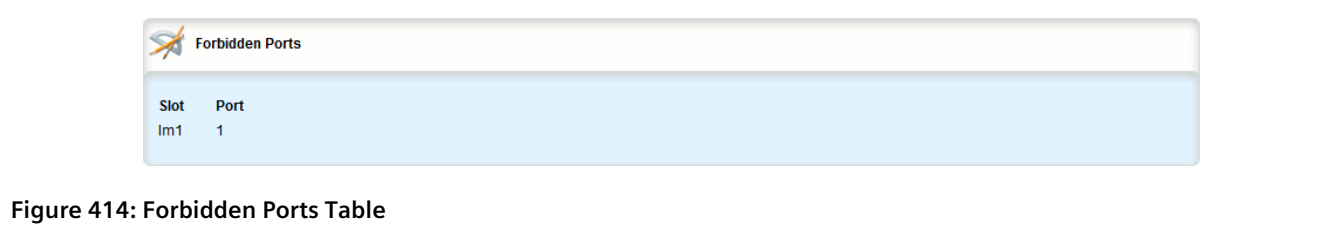

If no ports have been forbidden, add forbidden ports as needed. For more information, refer to [Section 8.5.6.2,](#page-479-0) ["Adding a Forbidden Port".](#page-479-0)

#### <span id="page-479-0"></span>Section 8.5.6.2 **Adding a Forbidden Port**

To add a forbidden port, do the following:

- 1. Change the mode to **Edit Private** or **Edit Exclusive**.
- 2. Navigate to *switch » vlans » static-vlan » {name} » forbidden-ports*, where *{name}* is the name of the static VLAN.
- 3. Click **<Add forbidden-ports>**. The **Key Settings** form appears.

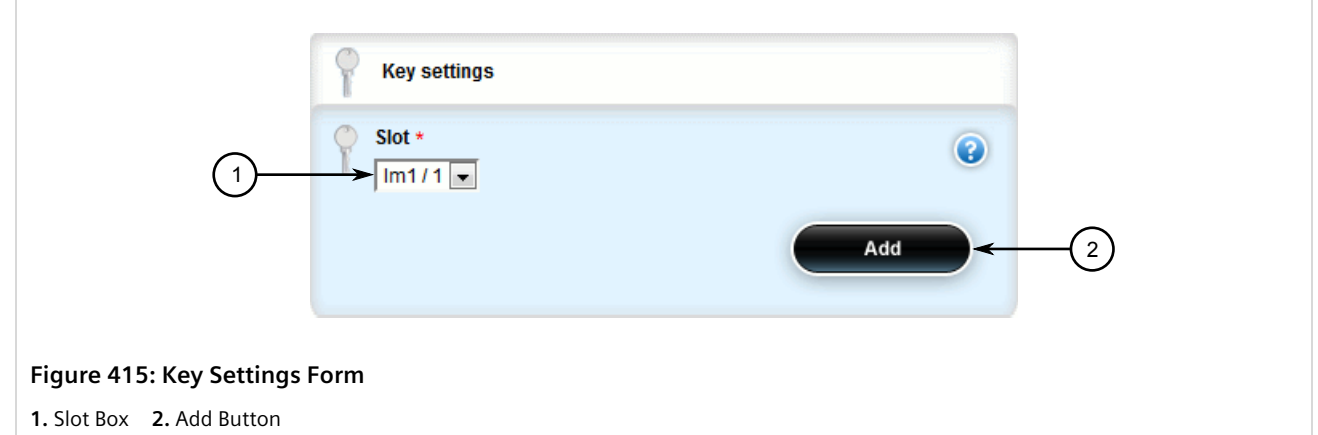

4. Configure the following parameter(s) as required:

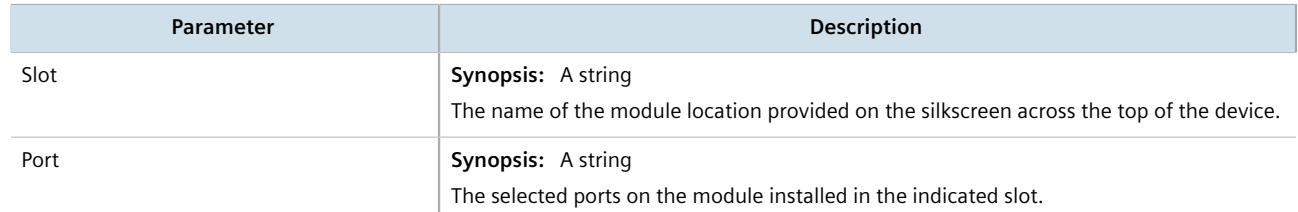

- 5. Click **Add** to add the forbidden port.
- 6. Click **Commit** to save the changes or click **Revert All** to abort. A confirmation dialog box appears. Click **OK** to proceed.
- 7. Click **Exit Transaction** or continue making changes.

#### <span id="page-479-1"></span>Section 8.5.6.3 **Deleting a Forbidden Port**

To delete a forbidden port, do the following:

- 1. Change the mode to **Edit Private** or **Edit Exclusive**.
- 2. Navigate to *switch » vlans » static-vlan » {name} » forbidden-ports*, where *{name}* is the name of the static VLAN. The **Forbidden Ports** table appears.

Chapter 8 Layer 2

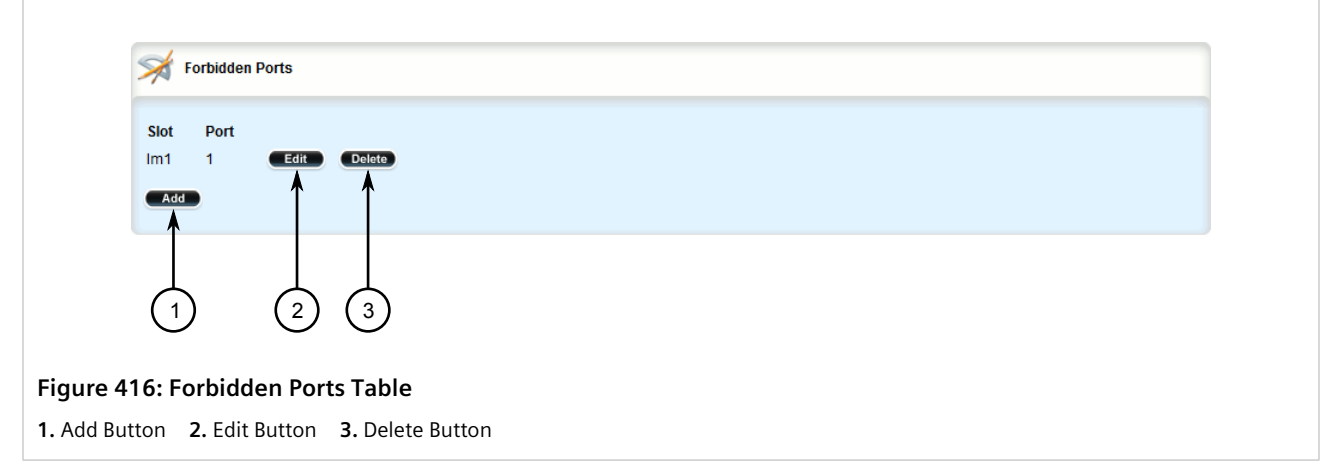

- 3. Click **Delete** next to the chosen port.
- 4. Click **Commit** to save the changes or click **Revert All** to abort. A confirmation dialog box appears. Click **OK** to proceed.
- 5. Click **Exit Transaction** or continue making changes.

## Section 8.5.7 **Managing VLANs for Interfaces and Tunnels**

This section describes how to view, add and delete tunnels for specific interfaces and tunnels.

- [Section 11.1.15, "Managing VLANs for HDLC-ETH Connections"](#page-561-0)
- [Section 12.2.8, "Managing VLANs for Virtual Switches"](#page-618-0)
- [Section 12.4.6, "Managing VLANs for L2TPv3 Tunnels"](#page-642-0)
- [Section 4.17.3, "Managing VLANs for Routable Ethernet Ports"](#page-153-0)

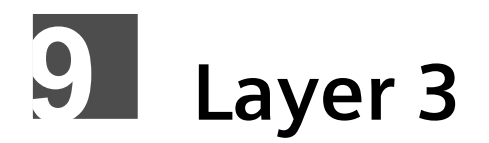

This chapter describes the Layer 3, or Network layer, features of RUGGEDCOM ROX II. For information about specific protocols that operate on this network layer, such as RIP, refer to Chapter 13, *[Unicast and Multicast](#page-714-0) [Routing](#page-714-0)*.

#### **CONTENTS**

- [Section 9.1, "Layer 3 Switching Concepts"](#page-482-0)
- [Section 9.2, "Configuring Layer 3 Switching"](#page-485-0)
- [Section 9.3, "Managing Static ARP Table Entries"](#page-487-0)
- [Section 9.4, "Viewing a Static and Dynamic ARP Table Summary"](#page-490-0)
- [Section 9.5, "Viewing Routing Rules"](#page-491-0)
- [Section 9.6, "Flushing Dynamic Hardware Routing Rules"](#page-492-0)

#### <span id="page-482-0"></span>Section 9.1

## **Layer 3 Switching Concepts**

This section describes some of the concepts important to the implementation of Layer 3 switching in RUGGEDCOM ROX II.

#### **CONTENTS**

- [Section 9.1.1, "Layer 3 Switch Forwarding Table"](#page-482-1)
- [Section 9.1.2, "Static Layer 3 Switching Rules"](#page-483-0)
- [Section 9.1.3, "Dynamic Learning of Layer 3 Switching Rules"](#page-483-1)
- [Section 9.1.4, "Layer 3 Switch ARP Table"](#page-484-0)
- [Section 9.1.5, "Multicast Cross-VLAN Layer 2 Switching"](#page-484-1)
- [Section 9.1.6, "Size of the Layer 3 Switch Forwarding Table"](#page-485-1)
- [Section 9.1.7, "Interaction with the Firewall"](#page-485-2)

## <span id="page-482-1"></span>Section 9.1.1 **Layer 3 Switch Forwarding Table**

To route a packet with a specific destination IP address, a router needs the following information:

• **Egress interface (subnet):** this information is stored in the router's Routing Table.

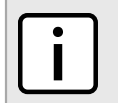

**NOTE**

**NOTE**

*In a Layer 2 switched network segment, a VLAN constitutes an IP subnet.*

• **Next-hop gateway Media Access Control (MAC) address:** this information is stored in the router's ARP Table.

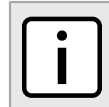

*If the next hop is the destination subnet itself, then the destination host MAC address is required.*

A Layer 3 Switch uses the routing information listed above and translates it into Layer 3 switching rules. These rules are known as the *Layer 3 Switch Forwarding Information Base (FIB)* or the *Layer 3 Switch Forwarding Table*. A Layer 3 switching rule is actually a set of parameters identifying a traffic flow to be switched and determining how to perform the switching.

Layer 3 switching Application-Specific Integrated Circuits (ASICs) store Layer 3 switching rules in a Ternary Content Addressable Memory (TCAM) table. Layer 3 switching rules can be statically configured or dynamically learned (also known as *auto-learned*).

## <span id="page-483-0"></span>Section 9.1.2 **Static Layer 3 Switching Rules**

When creating a static route through switch management, hardware acceleration can be explicitly configured. If hardware acceleration is selected, an appropriate Layer 3 switching rule is installed in the ASIC's TCAM and never ages out.

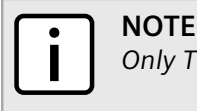

*Only TCP and UDP traffic flows will be accelerated by the IP/Layer 3 switch fabric.*

## <span id="page-483-1"></span>Section 9.1.3 **Dynamic Learning of Layer 3 Switching Rules**

For static routes without hardware acceleration or for dynamic routes, Layer 3 switching rules can be dynamically learned based on software-based router and firewall decisions. For example, the Layer 3 switch can automatically decide to offload some flows from the router into the Layer 3 Forwarding Table.

After a certain amount of traffic for the same flow is successfully routed, the Layer 3 switching ASIC begins switching the rest of the packets belonging to the same flow. A flow is unidirectional traffic between two hosts. For example, traffic flowing between ports from one host to another is considered a flow. Traffic flowing in the opposite direction between the same ports is considered a different flow.

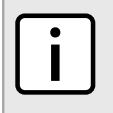

*For 8G SM, the maximum number of Layer 3 switching rules is 1000.*

Different auto-learning methods may be used:

- **Flow-oriented learning** is when the switch uses the following information to identify a traffic flow:
	- Source IP address
	- Destination IP address

**NOTE**

- Protocol
- Source TCP/UDP port
- Destination TCP/UDP port

This learning method is more granular and requires more ASIC resources, but it provides more flexibility in firewall configuration as the rule takes the protocol and TCP/UDP port into consideration to make forwarding decisions.

- **Host-oriented learning** is when the switch uses the following information to identify a traffic flow:
	- Source IP address
	- Destination IP address

This learning method provides less flexibility in firewall configuration, as the user can allow or disallow traffic between two hosts.

For unicast traffic, each flow constitutes one rule. For multicast routing, one multicast route may constitute several rules.

The Layer 3 switch continuously monitors activity (this is, the presence of traffic) for dynamically learned rules. Because of this, dynamically learned rules may be removed after a configurable time due to inactivity.

#### <span id="page-484-0"></span>Section 9.1.4

## **Layer 3 Switch ARP Table**

A router needs to know the destination host or next-hop gateway MAC address for it to forward a packet on the other subnet. Therefore, software maintains an Address Resolution Protocol (ARP) table that maps IP addresses to MAC addresses. The same information is also needed by the Layer 3 switching ASIC when it switches IP packets between subnets.

The destination or gateway MAC address is usually obtained through ARP. However, ARP entries can also be statically configured in the Layer 3 Switch so that they do not time out. When configuring a static ARP entry, if no value is entered for the MAC Address parameter, the address is automatically resolved through ARP and then saved statically. This is preserved across reboots of the device.

For a static Layer 3 switching rule, the destination MAC address for the rule is always resolved, and is also saved statically.

## <span id="page-484-1"></span>Section 9.1.5 **Multicast Cross-VLAN Layer 2 Switching**

Some RUGGEDCOM Layer 3 Switch models do not have full multicast Layer 3 switching capability and only support multicast cross-VLAN Layer 2 switching. Multicast cross-VLAN Layer 2 switching differs from the normal multicast Layer 3 switching in the following ways:

- Packet modification is not done. Specifically, the source MAC address and Time-To-Live (TTL) values in forwarded packets do not change.
- Separate TCAM table entries are required for each VLAN in the multicast switching rule. For example, a multicast stream ingressing VLAN 1 and egressing VLAN 2 and VLAN 3 requires three TCAM table entries.
- Supported bandwidth depends on the rule. Multicast traffic potentially has multiple egress VLANs, and the total utilized ASIC bandwidth is the ingress bandwidth multiplied by the number of ingress and egress VLANs. For

example, a 256 Mbps multicast stream ingressing VLAN 1 and egressing VLANs 2 and 3 requires 768 Mbps (256 Mbps  $\times$  3) of ASIC bandwidth.

• If a multicast packet should be forwarded to multiple egress VLANs, it egresses those VLANs sequentially rather than concurrently. This means the packet will experience different latency for each egress VLAN.

## <span id="page-485-1"></span>Section 9.1.6 **Size of the Layer 3 Switch Forwarding Table**

The routing table in a software router is limited only by the amount of available memory; its size can be virtually unlimited. However, the size of the TCAM in Layer 3 switching ASICs is significantly limited and may not be sufficient to accommodate all Layer 3 switching rules. If the TCAM is full and a new static rule is created, the new rule replaces some dynamically learned rule. If all of the rules in the TCAM are static, then the new static rule is rejected.

## <span id="page-485-2"></span>Section 9.1.7 **Interaction with the Firewall**

If security is a concern and you use a firewall in a Layer 3 Switch, it is important to understand how the Layer 3 switch interacts with the firewall.

A software router always works in agreement with a firewall so that firewall rules are always applied. However, in a Layer 3 Switch, if a switching rule is set in the switching ASIC (for example, due to a statically configured route), the ASIC switches all the traffic matching the rule before the firewall inspects the traffic.

Layer 3 switch ASICs are somewhat limited in how switching rules can be defined. These limitations do not allow configuring arbitrary firewall rules directly in the Layer 3 switch hardware. For sophisticated firewall rules, the firewall has to be implemented in software and the Layer 3 Switch must not switch traffic that is subject to firewall processing.

Whenever a change is made to the firewall configuration, some of the dynamically learned Layer 3 switching rules might conflict with the new firewall configuration. To resolve potential conflicts, dynamically learned Layer 3 switching rules are flushed upon any changes to the firewall configuration. The dynamically learned Layer 3 switching rules then have to be re-learned while the new firewall rules are applied.

For statically configured Layer 3 switching rules, take care to avoid conflicts between Layer 3 switching and the firewall. It should be understood that static Layer 3 switching rules always take precedence. Therefore, you must thoroughly examine the switch configuration for potential conflicts with the firewall. For more information about firewalls, refer to [Section 6.8, "Managing Firewalls"](#page-271-0)

## <span id="page-485-0"></span>Section 9.2 **Configuring Layer 3 Switching**

To configure Layer 3 switching, do the following:

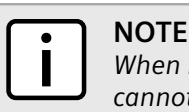

*When hardware acceleration is used, and learning mode is set to flow-oriented, fragmented IP packets cannot be forwarded. To overcome this limitation, if it is known there will be a significant amount of fragmented packets, set learning mode to host-oriented.*

- 1. Change the mode to **Edit Private** or **Edit Exclusive**.
- 2. Navigate to *switch » layer3-switching*. The **Layer 3 Switching** form appears.

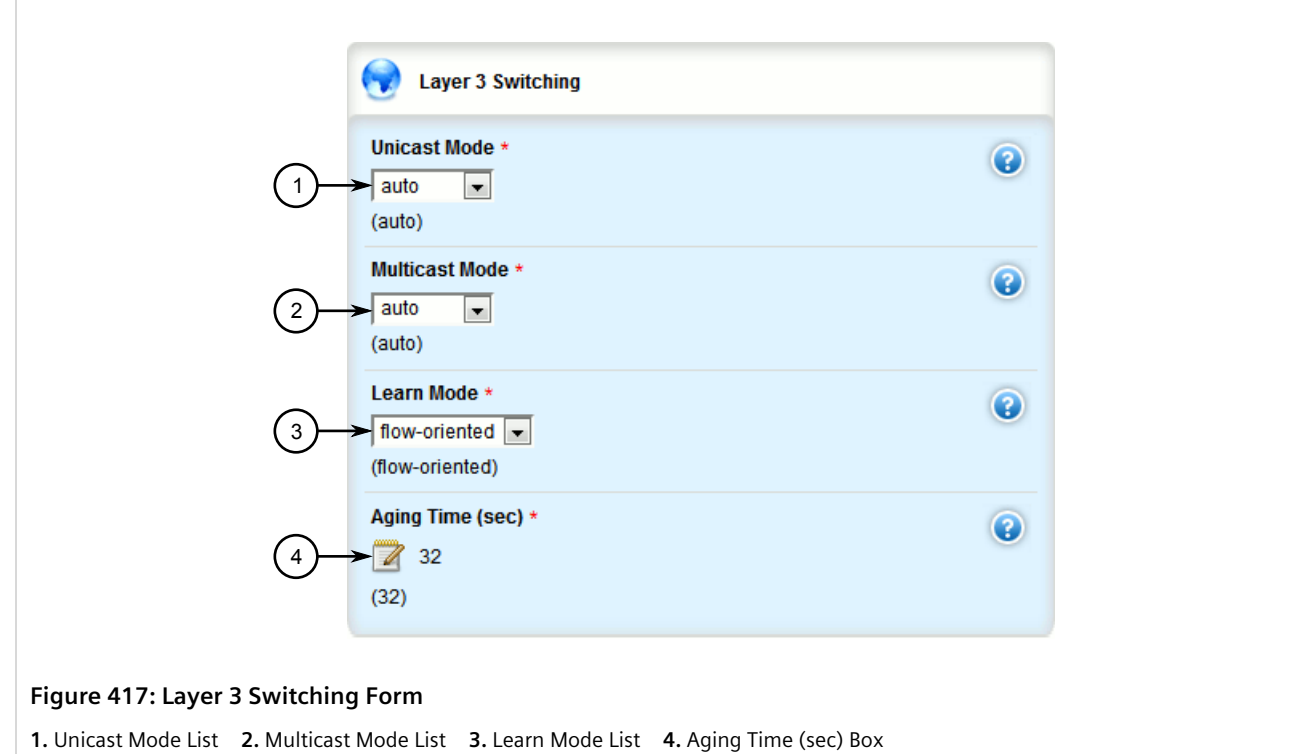

#### 3. Configure the following parameter(s) as required:

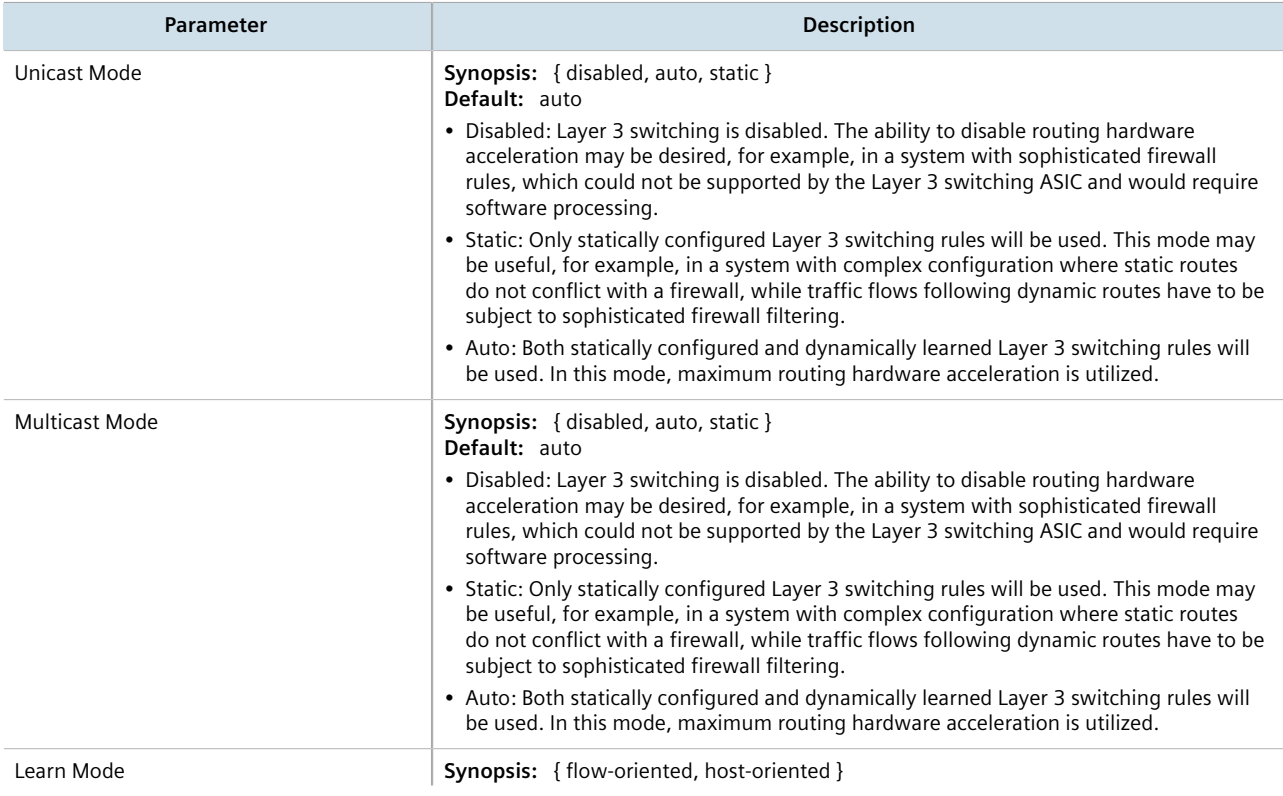

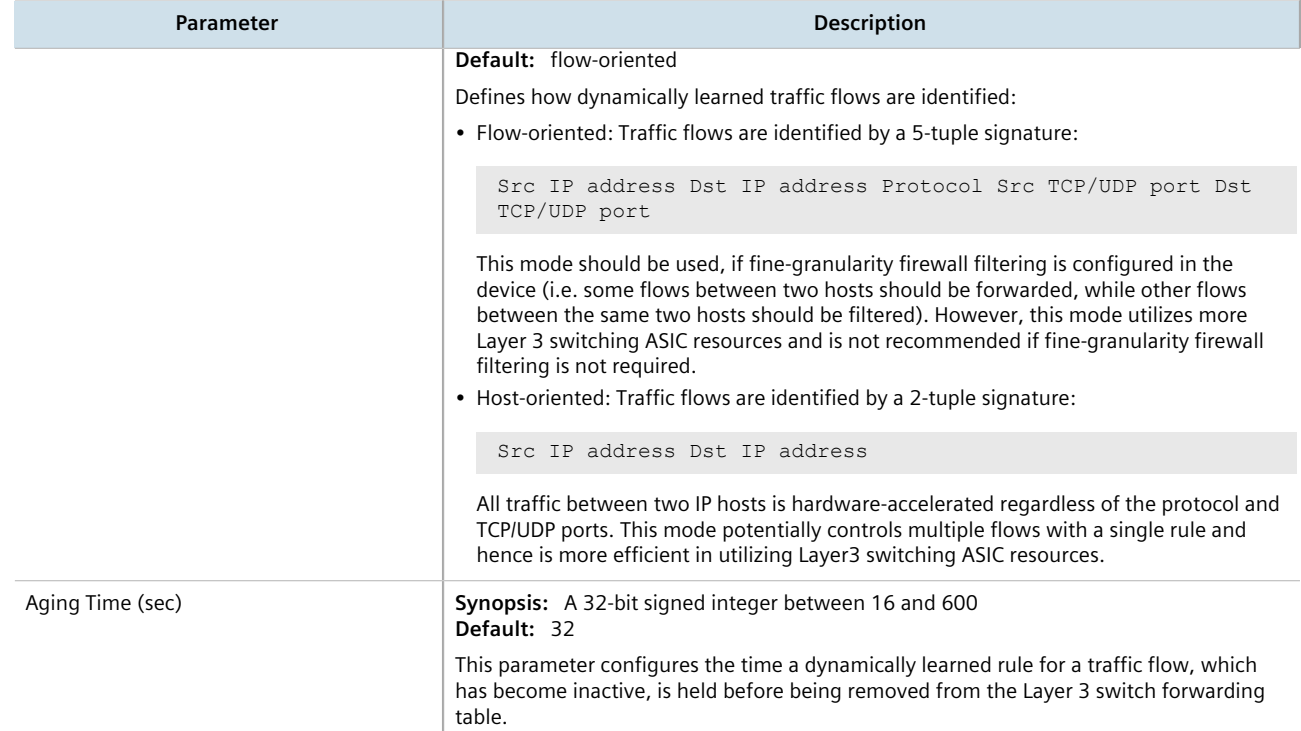

- 4. Click **Commit** to save the changes or click **Revert All** to abort. A confirmation dialog box appears. Click **OK** to proceed.
- 5. Click **Exit Transaction** or continue making changes.

## <span id="page-487-0"></span>Section 9.3 **Managing Static ARP Table Entries**

This section describes how to configure and manage static ARP table entries.

#### **CONTENTS**

- [Section 9.3.1, "Viewing a List of ARP Table Entries"](#page-487-1)
- [Section 9.3.2, "Adding a Static ARP Table Entry"](#page-488-0)
- [Section 9.3.3, "Deleting a Static ARP Table Entry"](#page-489-0)

## <span id="page-487-1"></span>Section 9.3.1 **Viewing a List of ARP Table Entries**

To view a list of static ARP table entries, navigate to *switch » layer3-switching » arp-table*. If table entries have been configured, the **ARP Table Configuration** table appears.

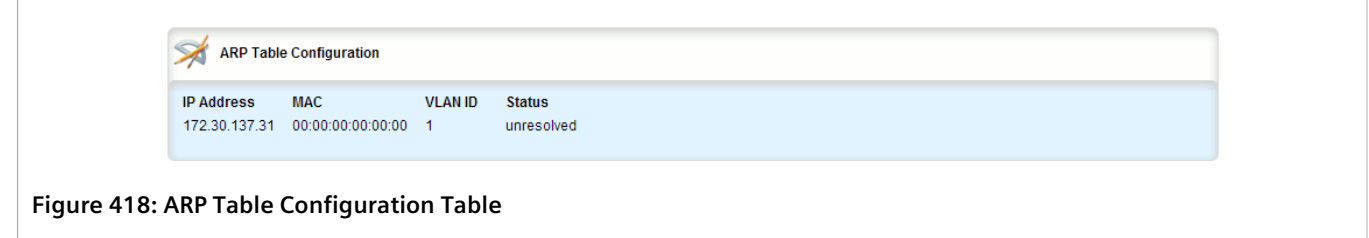

If no ARP table entries have been configured, add static ARP table entries as needed. For more information about adding static ARP table entries, refer to [Section 9.3.2, "Adding a Static ARP Table Entry".](#page-488-0)

## <span id="page-488-0"></span>Section 9.3.2 **Adding a Static ARP Table Entry**

To add a static ARP table entry, do the following:

- 1. Change the mode to **Edit Private** or **Edit Exclusive**.
- 2. Navigate to *switch » layer3-switching » arp-table* and click **<Add arp-table>**. The **Key Setting** form appears.

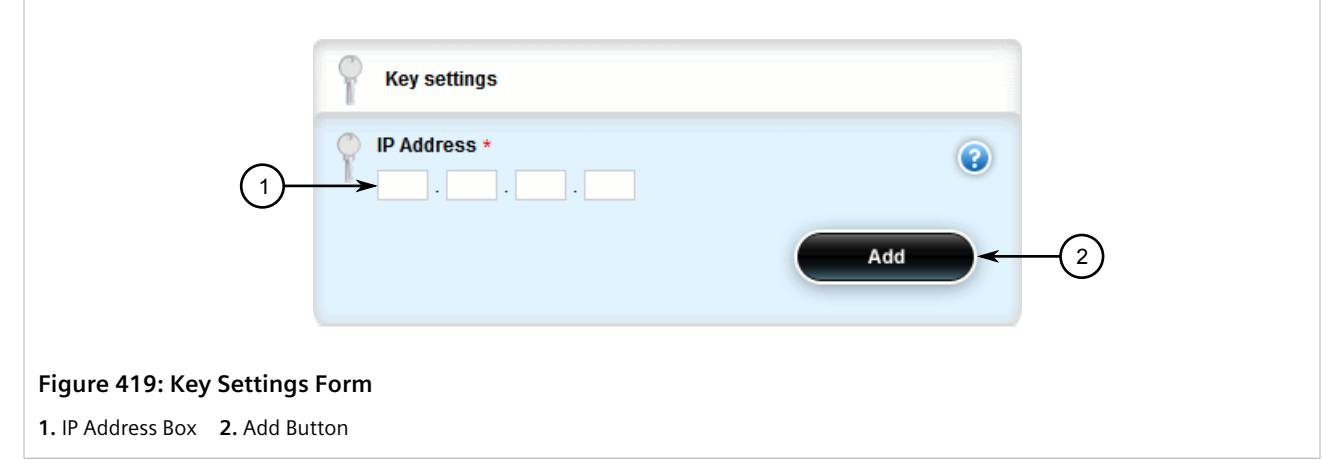

3. Configure the following parameters as required:

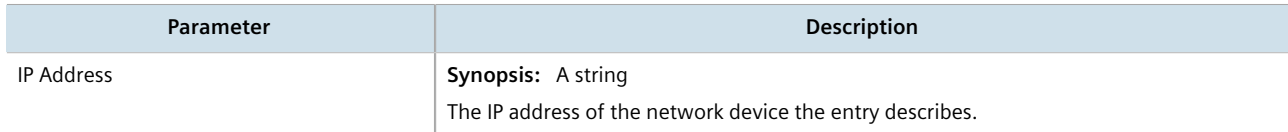

4. Click **Add**. The **ARP Table Configuration** form appears.

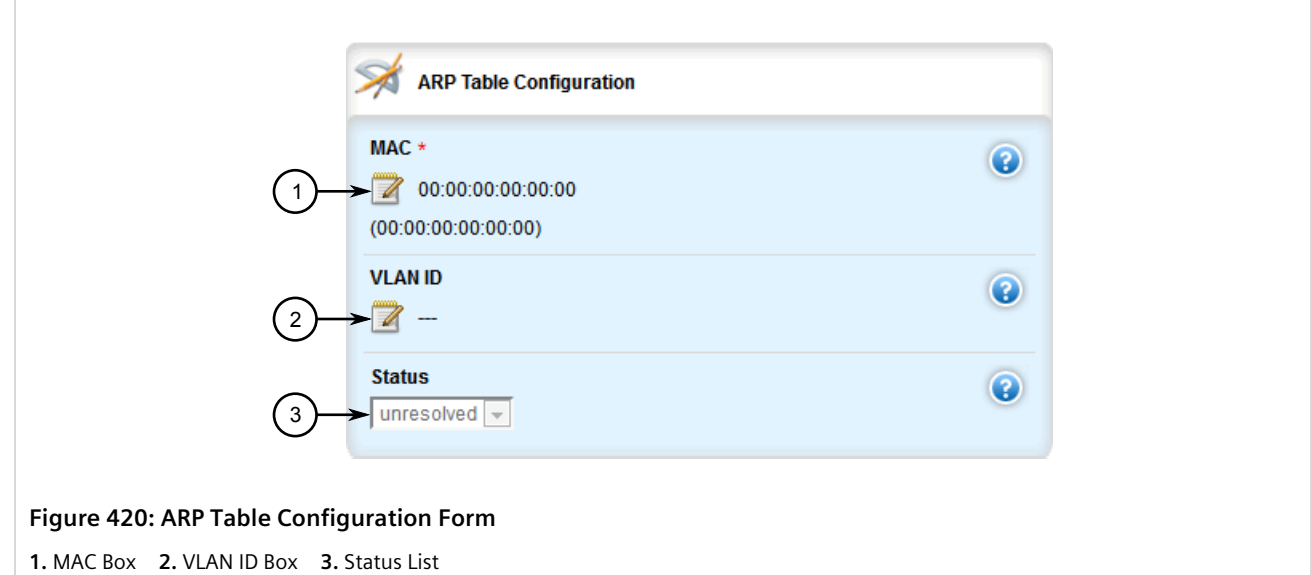

5. Configure the following parameters as required:

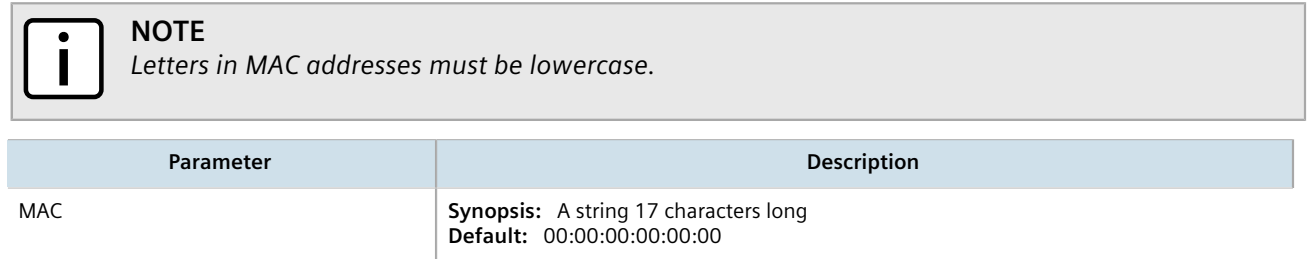

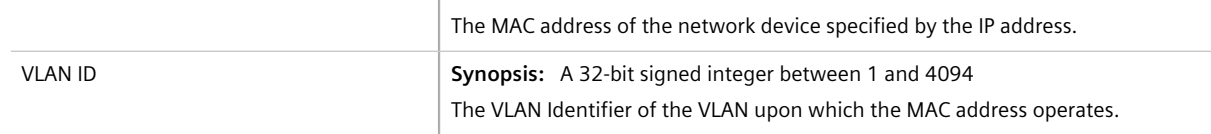

- 6. Click **Commit** to save the changes or click **Revert All** to abort. A confirmation dialog box appears. Click **OK** to proceed.
- 7. Click **Exit Transaction** or continue making changes.

## <span id="page-489-0"></span>Section 9.3.3 **Deleting a Static ARP Table Entry**

To delete a static ARP table entry, do the following:

- 1. Change the mode to **Edit Private** or **Edit Exclusive**.
- 2. Navigate to *switch » layer3-switching » arp-table*. The **ARP Table Configuration** table appears.

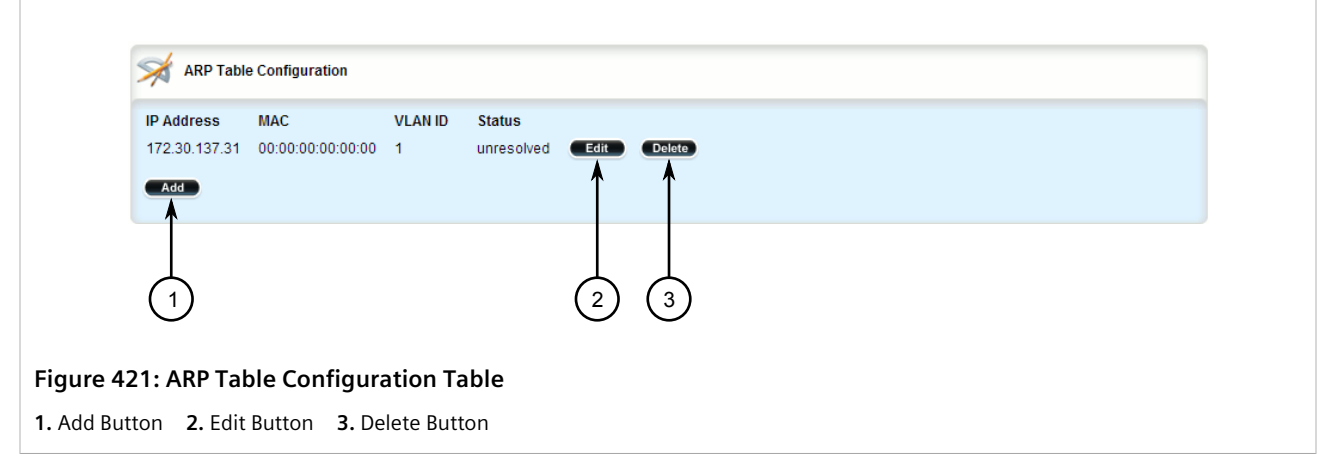

- 3. Click **Delete** button next to the chosen address.
- 4. Click **Commit** to save the changes or click **Revert All** to abort. A confirmation dialog box appears. Click **OK** to proceed.
- 5. Click **Exit Transaction** or continue making changes.

## <span id="page-490-0"></span>Section 9.4 **Viewing a Static and Dynamic ARP Table Summary**

To view a static and dynamic ARP table summary, navigate to *switch » layer3-switching » arp-table-summary*. If ARP table entries have been configured, the **ARP Table Summary** appears.

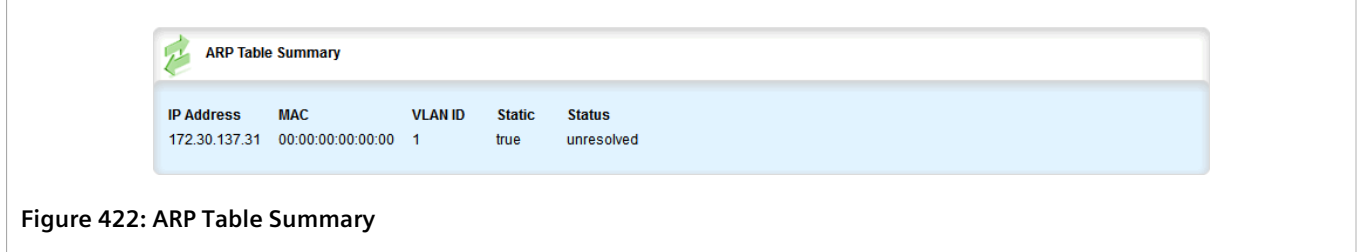

This table provides the following information:

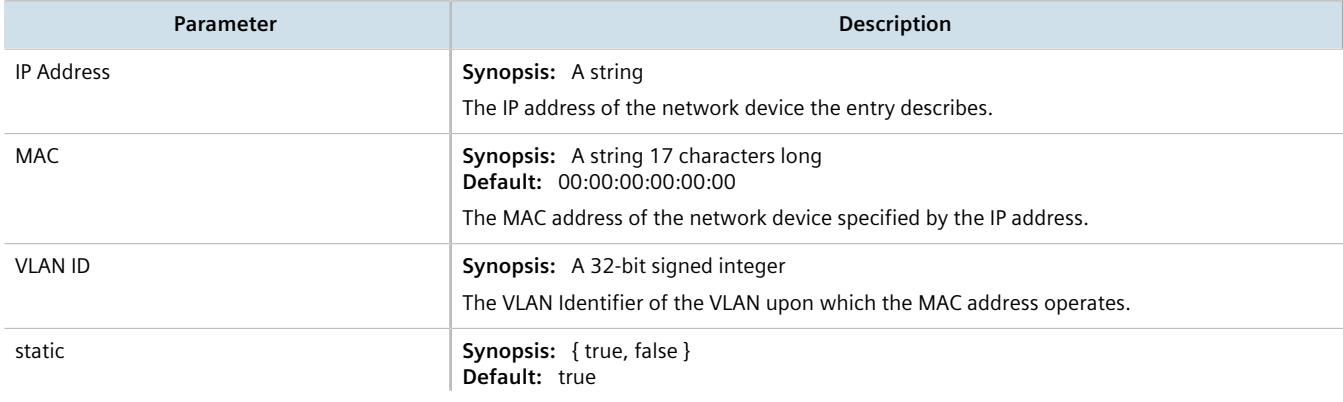

Г

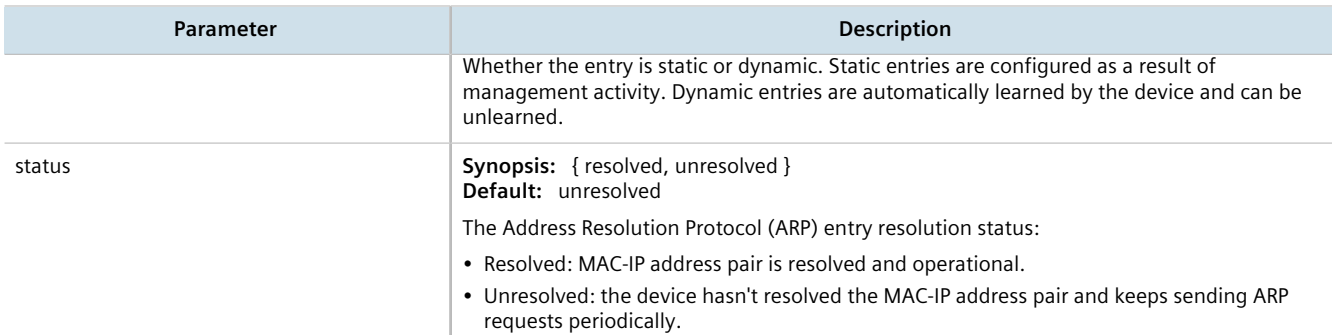

If no ARP table entries have been configured, add static ARP table entries as needed. For more information, refer to [Section 9.3.2, "Adding a Static ARP Table Entry".](#page-488-0)

## <span id="page-491-0"></span>Section 9.5 **Viewing Routing Rules**

To view a list of routing rules, navigate to *switch » layer3-switching » routing-rules-summary*. If any static or dynamic ARP table entries are configured, the **Routing Rules Summary** table appears.

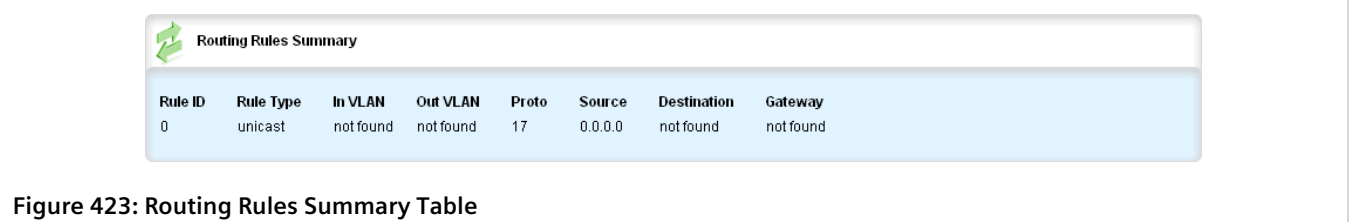

This table provides the following information:

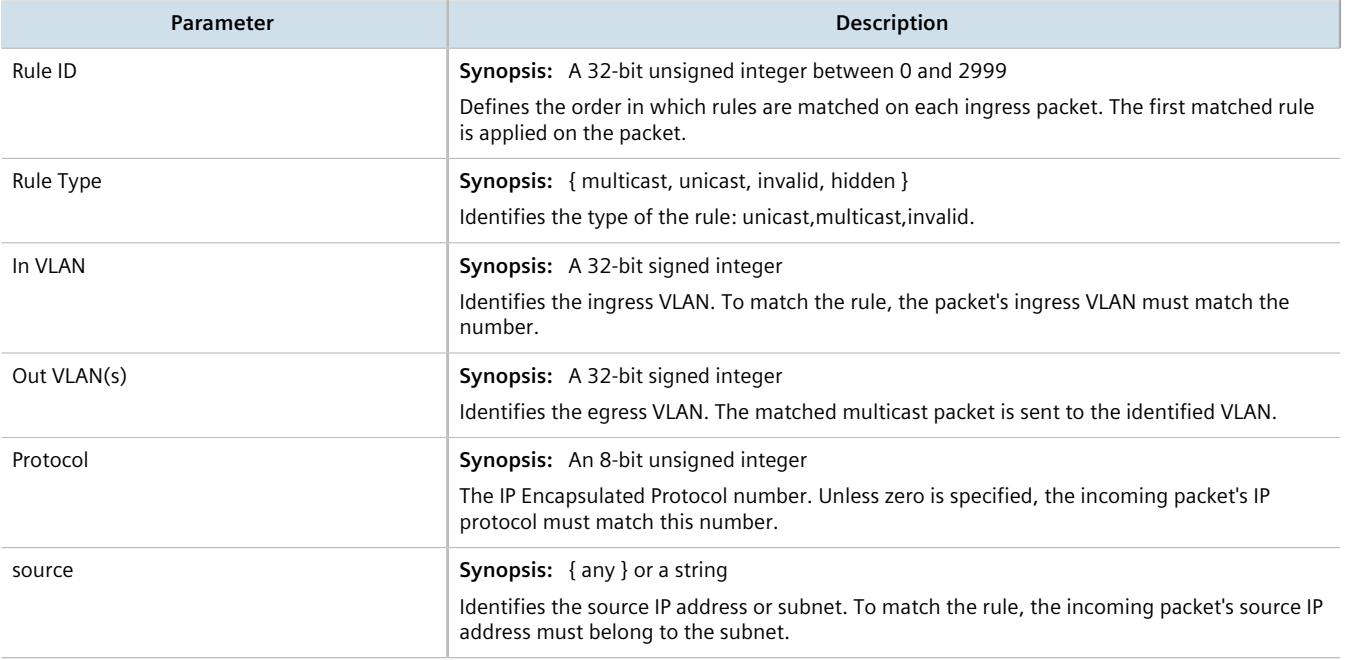

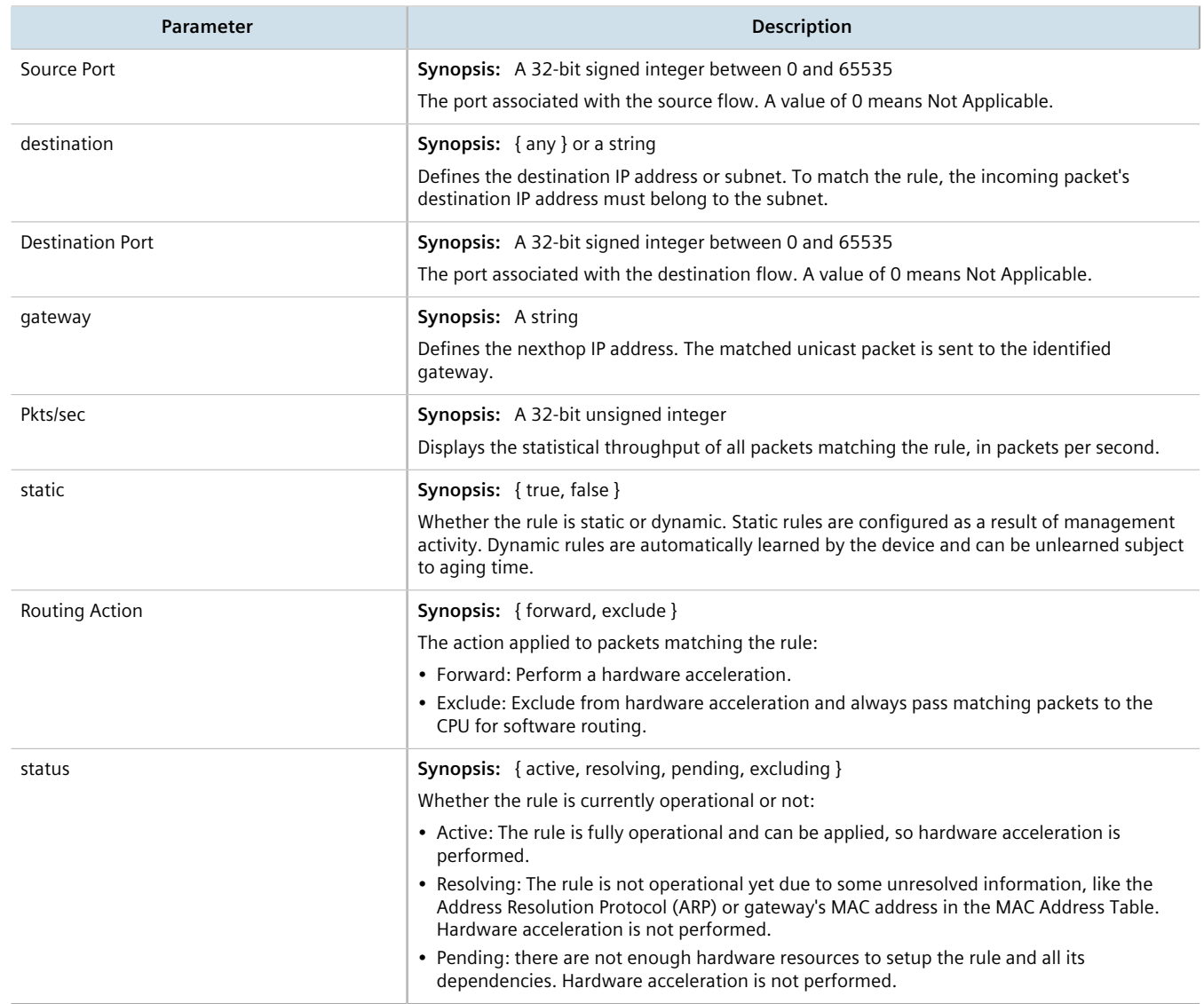

## <span id="page-492-0"></span>Section 9.6 **Flushing Dynamic Hardware Routing Rules**

Flushing dynamic hardware routing rules removed dynamic rules from the Routing Rules Summary table.

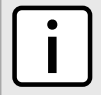

## **NOTE**

*Only dynamic rules can be flushed. Static rules, enabled by activating hardware acceleration, never age out. For more information about enabling hardware acceleration, refer to [Section 9.1, "Layer 3](#page-482-0) [Switching Concepts"](#page-482-0).*

To flush dynamic hardware routing rules, do the following:

1. Navigate to *switch » layer3-switching* and click **flush-dynamic-rules**. The **Trigger Action** form appears.

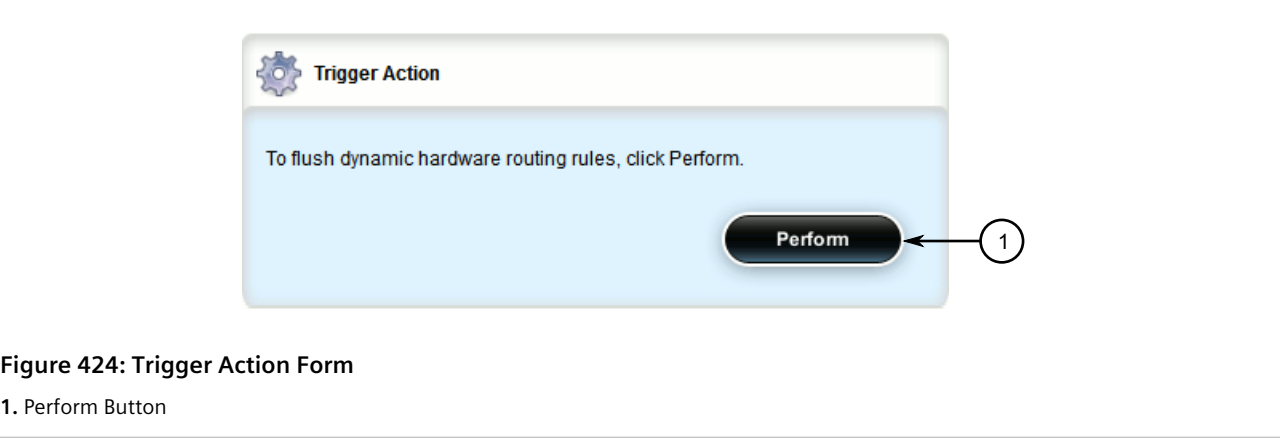

2. Click **Perform**.

# $T\Gamma$  Serial Server

This chapter describes how to manage and configure the serial server, including serial ports, protocols, remote hosts and the Device Address Tables.

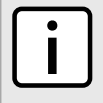

#### **NOTE**

*Serial server functions are dependent on the installation of a serial line module. For more information about available serial line modules, refer to the [RUGGEDCOM Modules Catalog](https://support.industry.siemens.com/cs/ww/en/view/109747072) [[https://](https://support.industry.siemens.com/cs/ww/en/view/109747072) [support.industry.siemens.com/cs/ww/en/view/109747072](https://support.industry.siemens.com/cs/ww/en/view/109747072)] for the RUGGEDCOM RX1500 series.*

#### **CONTENTS**

- [Section 10.1, "Managing Serial Ports"](#page-494-0)
- [Section 10.2, "Managing Serial Port Protocols"](#page-503-0)
- [Section 10.3, "Managing Device Address Tables"](#page-513-0)
- [Section 10.4, "Managing Serial Multicast Streaming"](#page-516-0)
- [Section 10.5, "Managing Remote Hosts"](#page-524-0)
- [Section 10.6, "Managing Local Hosts"](#page-527-0)
- [Section 10.7, "Managing Remote Host Interfaces"](#page-530-0)
- [Section 10.8, "Managing Local Host Interfaces"](#page-532-0)

## <span id="page-494-0"></span>Section 10.1 **Managing Serial Ports**

This section describes how to configure, monitor and manage serial ports on the device.

#### **CONTENTS**

- [Section 10.1.1, "Viewing a List of Serial Ports"](#page-495-0)
- [Section 10.1.2, "Viewing Serial Port Statistics"](#page-495-1)
- [Section 10.1.3, "Viewing Transport Connection Statistics"](#page-496-0)
- [Section 10.1.4, "Viewing DNP Device Table Statistics"](#page-498-0)
- [Section 10.1.5, "Clearing Serial Port Statistics"](#page-499-0)
- [Section 10.1.6, "Configuring a Serial Port"](#page-499-1)
- [Section 10.1.7, "Restarting the Serial Server"](#page-501-0)
- [Section 10.1.8, "Resetting a Serial Port"](#page-502-0)

## <span id="page-495-0"></span>Section 10.1.1 **Viewing a List of Serial Ports**

To view a list of serial ports configured on the device, navigate to *interface » serial*. The **Serial Interfaces** table appears.

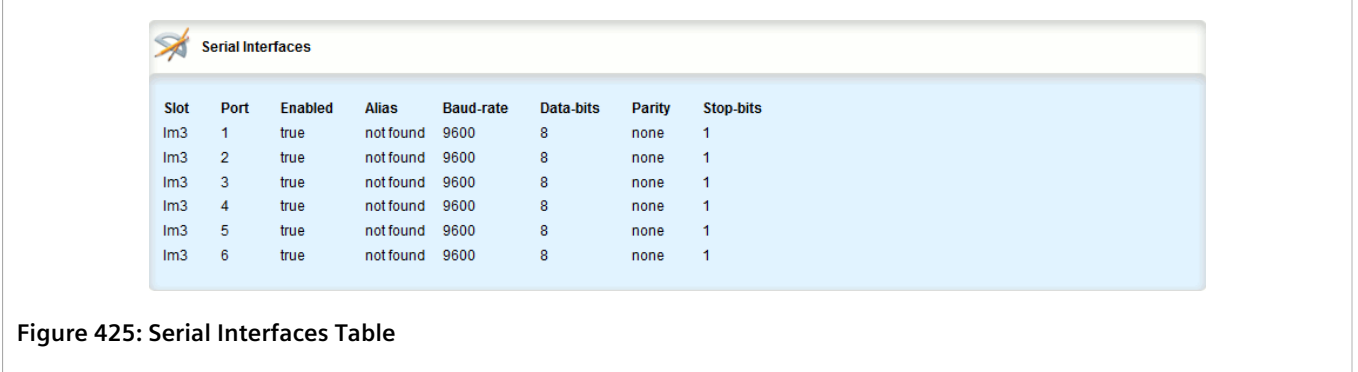

## <span id="page-495-1"></span>Section 10.1.2 **Viewing Serial Port Statistics**

To view statistics collected on the serial ports, navigate to *interfaces » serial » port*. The **Serial Port Statistics** form appears.

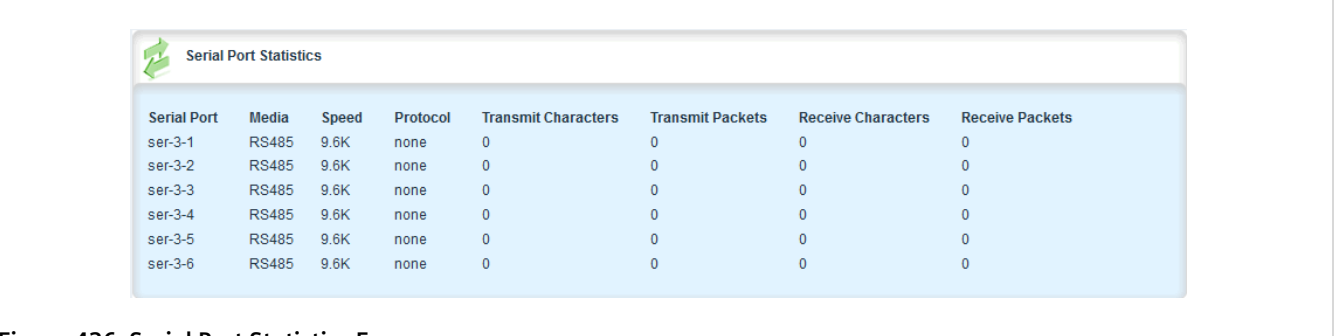

**Figure 426: Serial Port Statistics Form**

This form provides the following information:

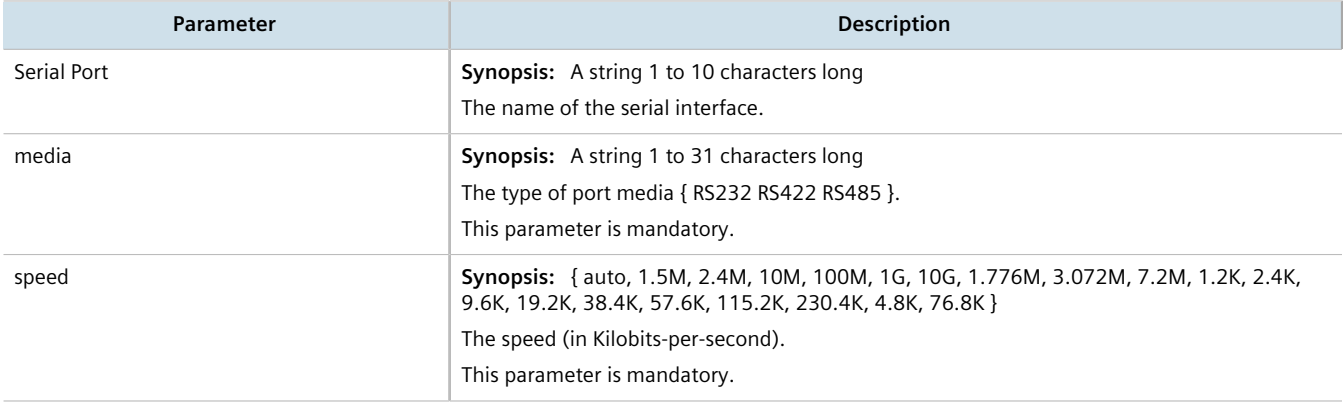

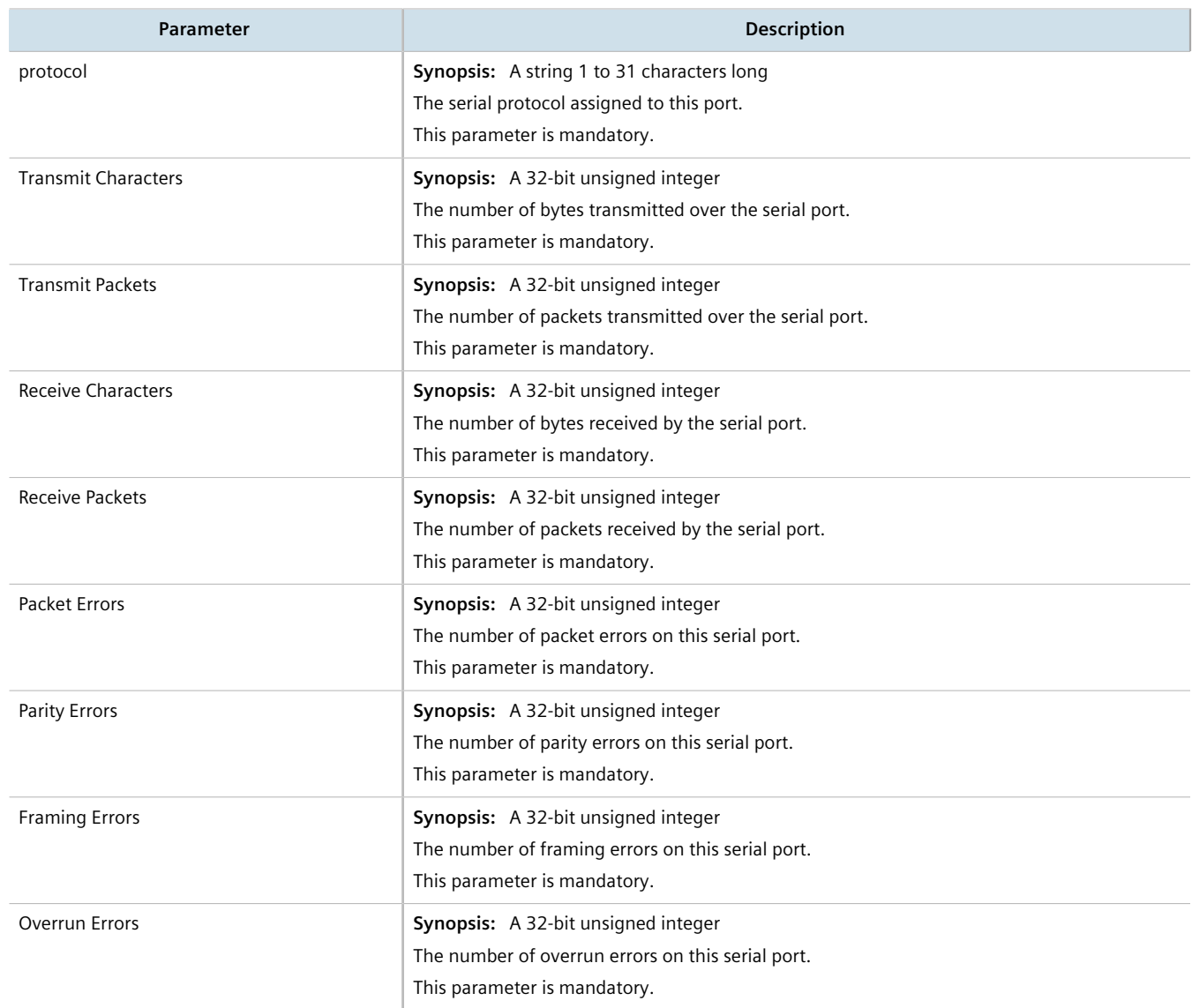

## <span id="page-496-0"></span>Section 10.1.3 **Viewing Transport Connection Statistics**

To view the statistics collected for all transport connections, navigate to *interfaces » serial » transportconnections*. The **Transport Connection Statistics** table appears.

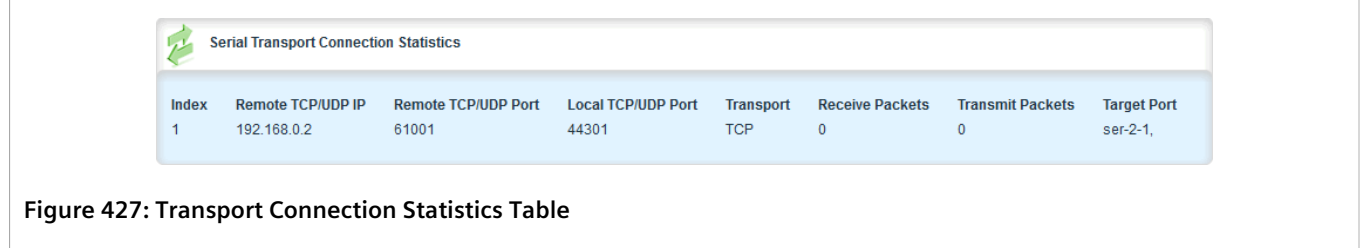

To view the statistics collected for a specific transport connection, navigate to *interfaces » serial » transportconnections » {index}*, where *{index}* is the index number assigned to the transport connection. The **TCP/UDP Connection Statistics** form appears.

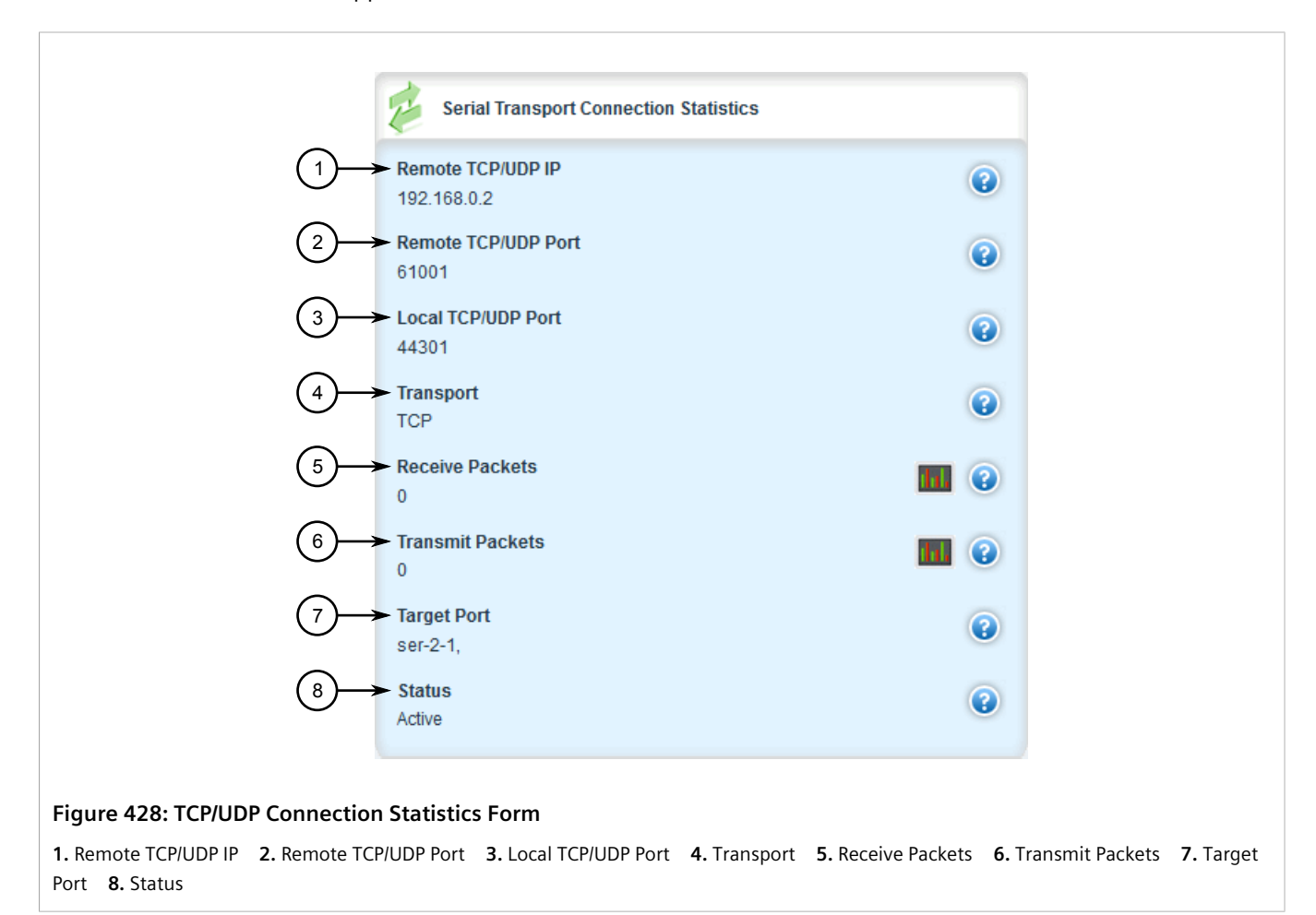

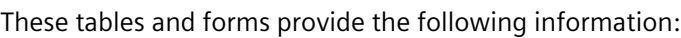

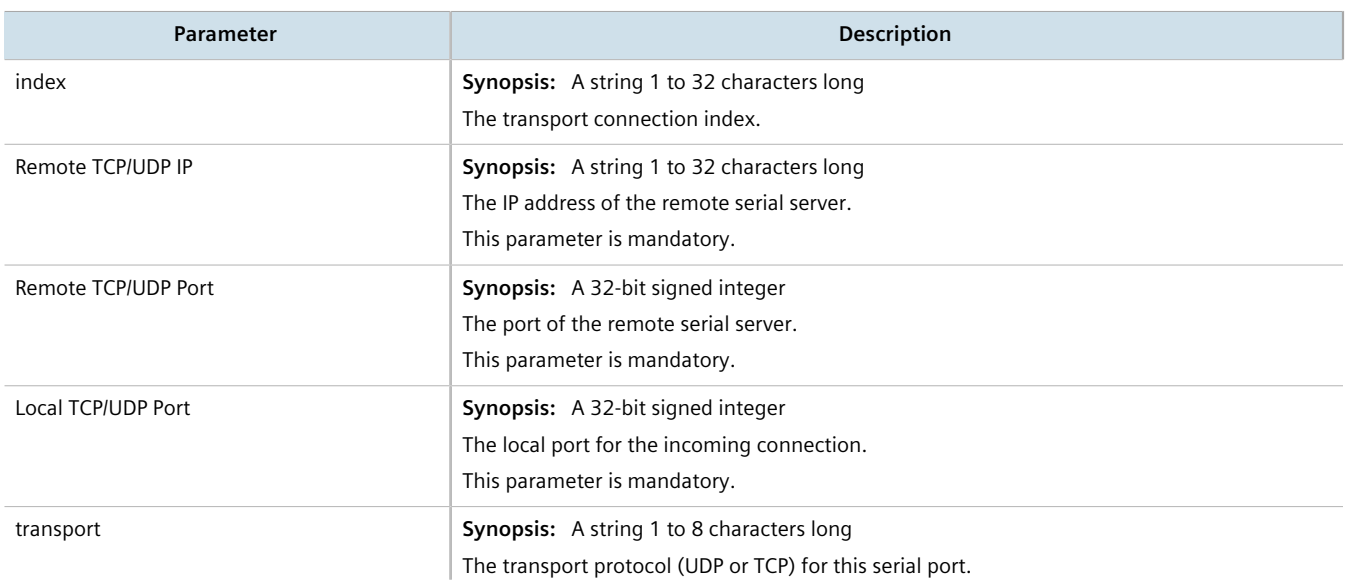

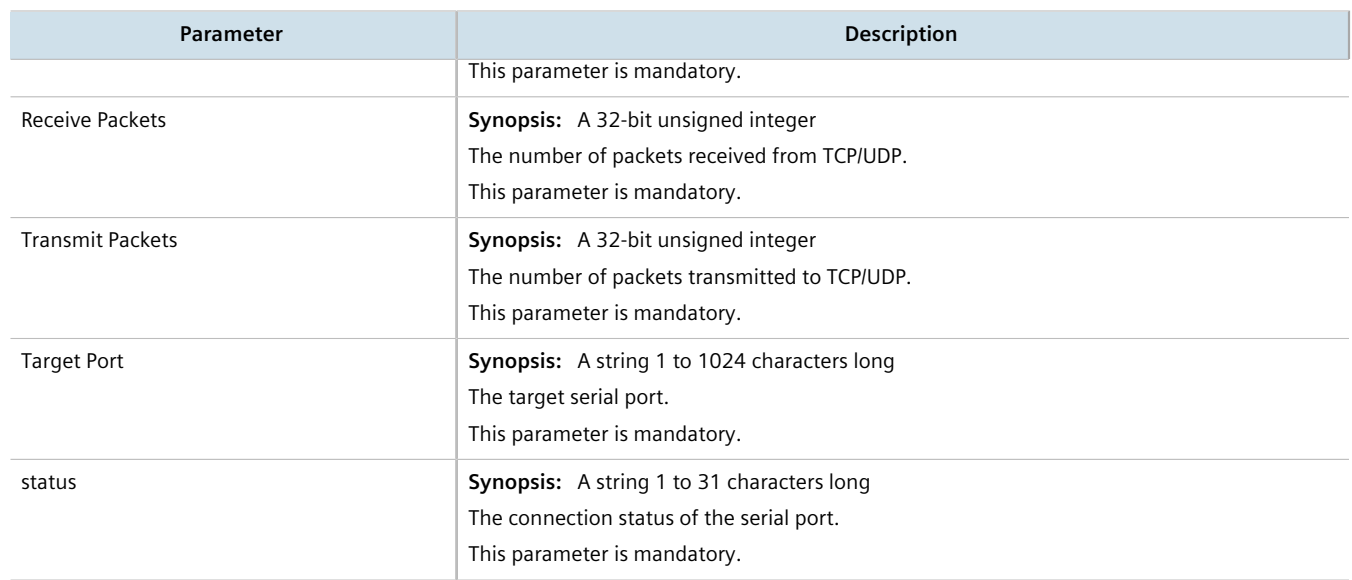

## <span id="page-498-0"></span>Section 10.1.4 **Viewing DNP Device Table Statistics**

To view the statistics collected for DNP device tables, navigate to *interfaces » serial » dnp-device-table*. The **DNP Device Table** table appears.

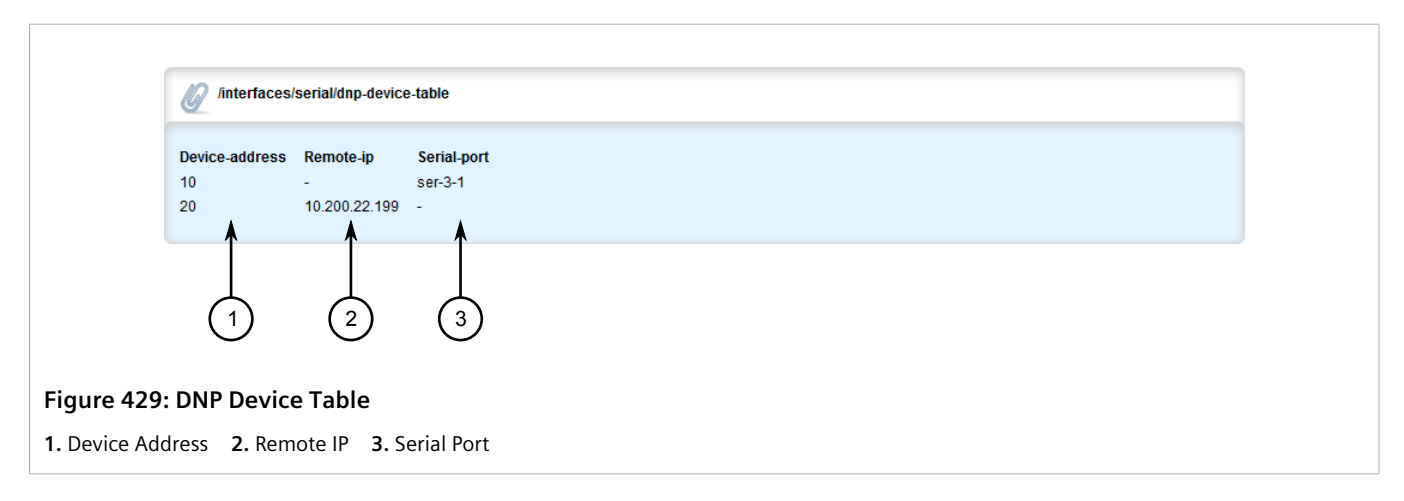

This table provides the following information:

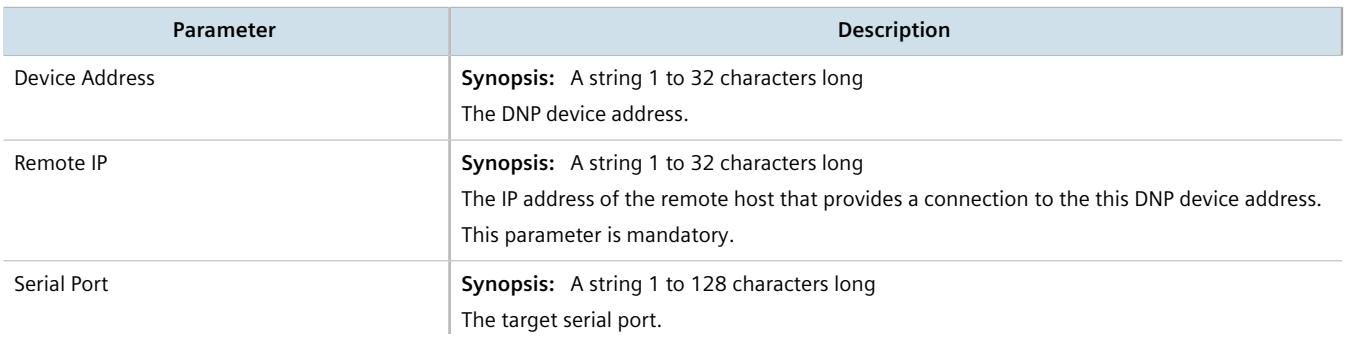

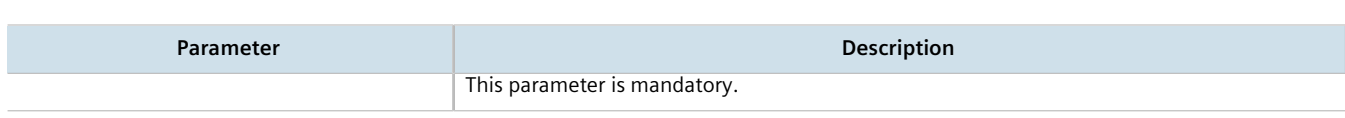

## <span id="page-499-0"></span>Section 10.1.5 **Clearing Serial Port Statistics**

To clear the statistics collected for a specific serial port, do the following:

- 1. Navigate to *interfaces » serial » port » {slot/port}*, where *{slot/port}* is the slot name and port number of the serial port.
- 2. Click **clear-serial-port-statistics** in the menu. The **Trigger Action** form appears.

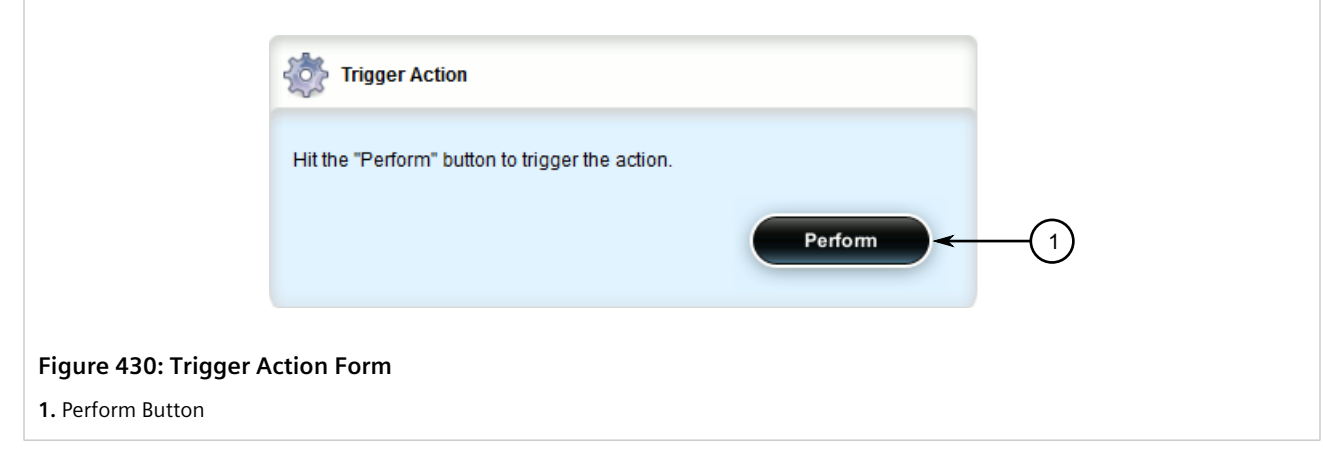

3. Click **Perform**.

## <span id="page-499-1"></span>Section 10.1.6 **Configuring a Serial Port**

To configure a serial port, do the following:

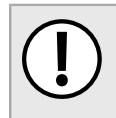

#### **IMPORTANT!**

*Do not enable flow control when Modbus TCP protocol is enabled.*

1. Change the mode to **Edit Private** or **Edit Exclusive**.

2. Navigate to *interface » serial » {port}*, where *{port}* is the serial port. The **Serial Interfaces** form appears.

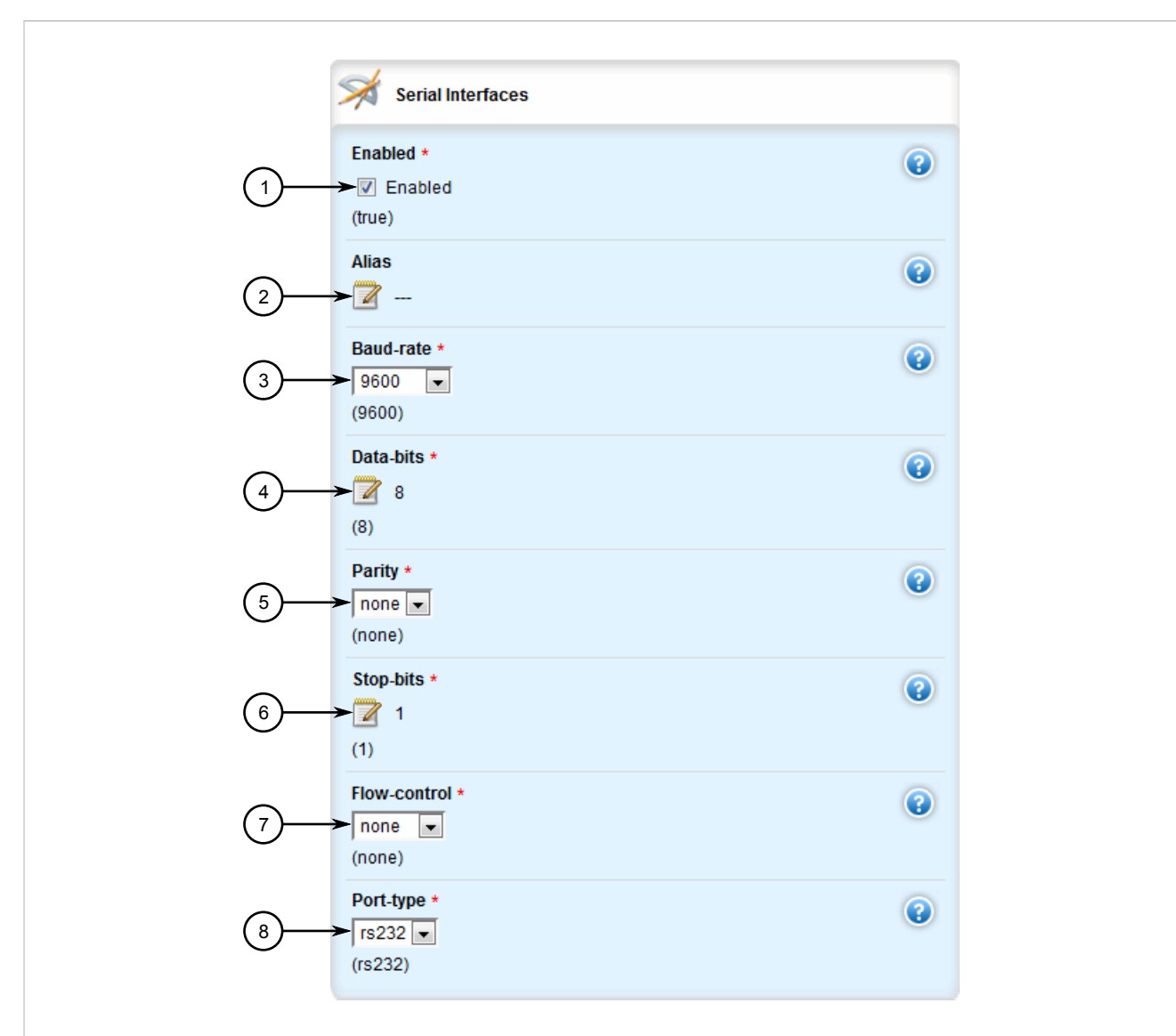

#### **Figure 431: Serial Interfaces Form**

**1.** Enabled Check Box **2.** Alias Box **3.** Baud-Rate List **4.** Data Bits Box **5.** Parity List **6.** Stop Bits Box **7.** Flow Control List **8.** Port Type List

3. Configure the following parameter(s) as required:

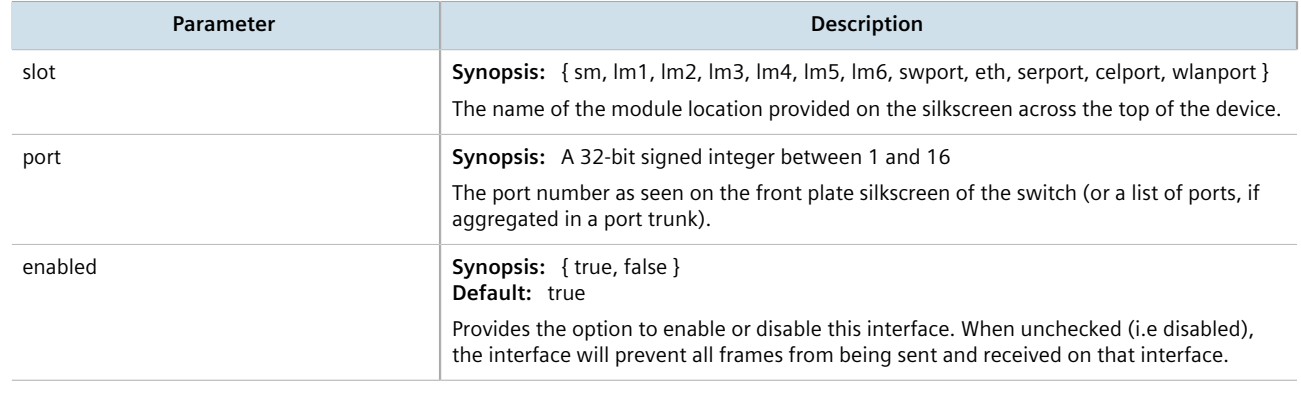

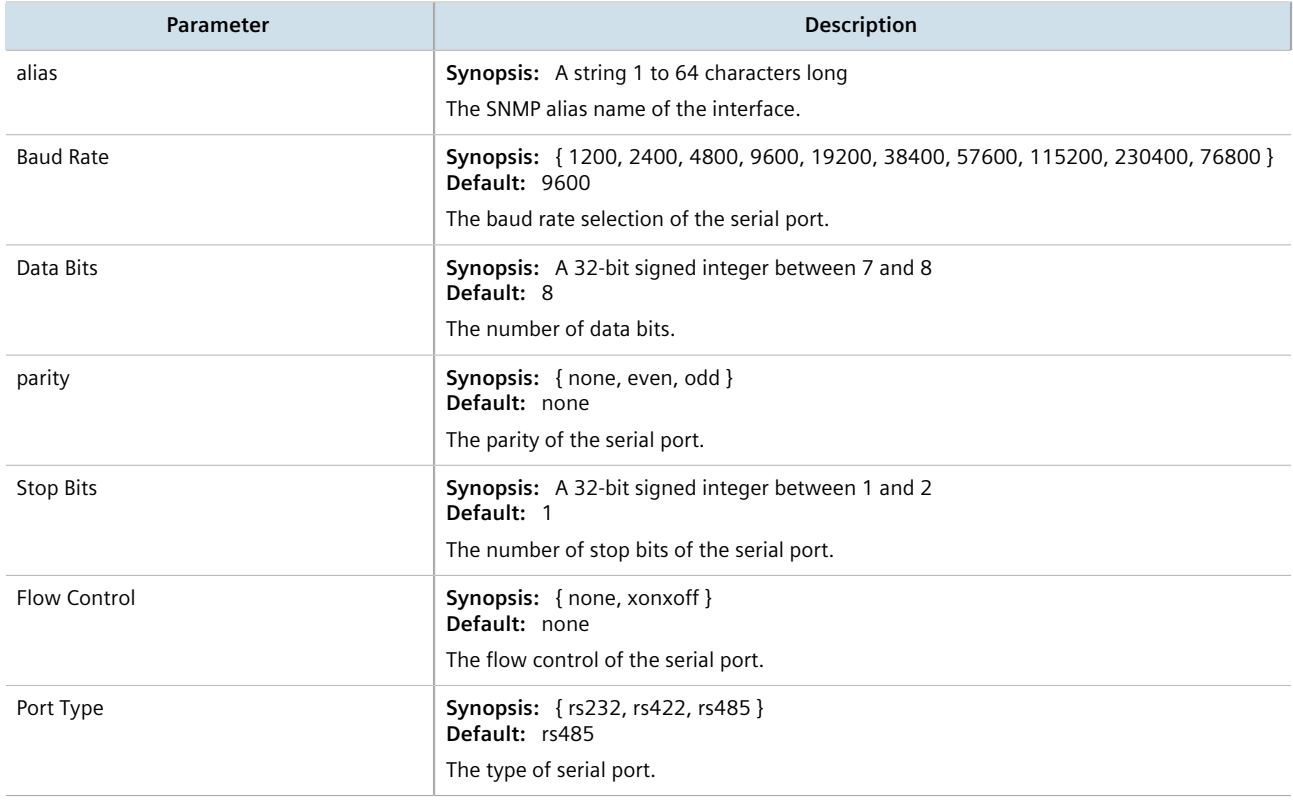

- 4. Configure one or more serial protocols. For more information, refer to [Section 10.2.3, "Adding a Serial Port](#page-506-0) [Protocol"](#page-506-0).
- 5. Click **Commit** to save the changes or click **Revert All** to abort. A confirmation dialog box appears. Click **OK** to proceed.
- 6. Click **Exit Transaction** or continue making changes.

## <span id="page-501-0"></span>Section 10.1.7 **Restarting the Serial Server**

To restart the serial server, do the following:

1. Navigate to *interfaces » serial* and click **restart-serserver** in the menu. The **Trigger Action** form appears.

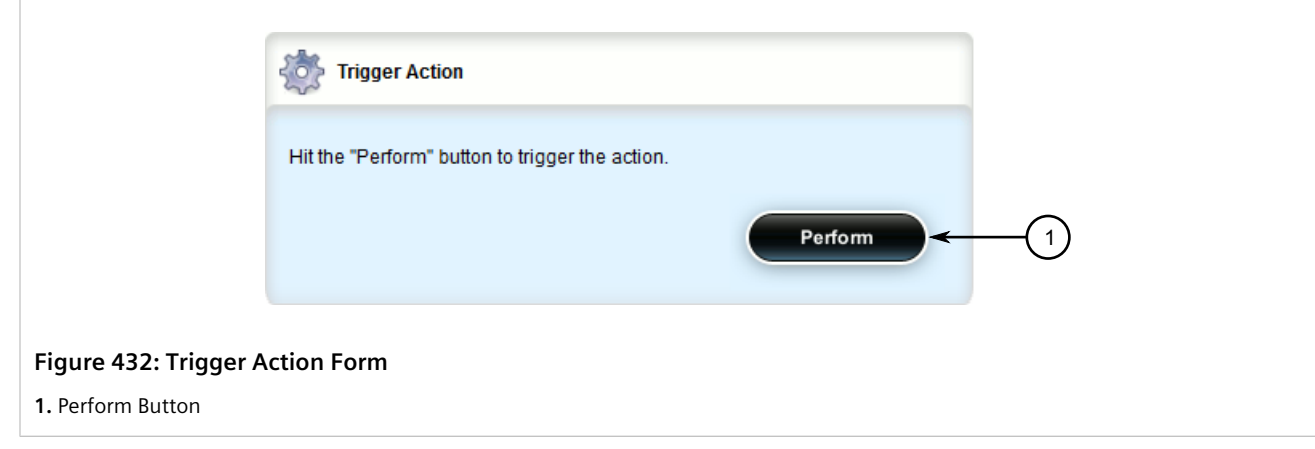

2. Click **Perform**.

## <span id="page-502-0"></span>Section 10.1.8 **Resetting a Serial Port**

To reset a serial port, do the following:

- 1. Navigate to *interfaces » serial » port » {name}*, where *{name}* is the slot name and port number of the serial port.
- 2. Click **reset** in the menu. The **Trigger Action** form appears.

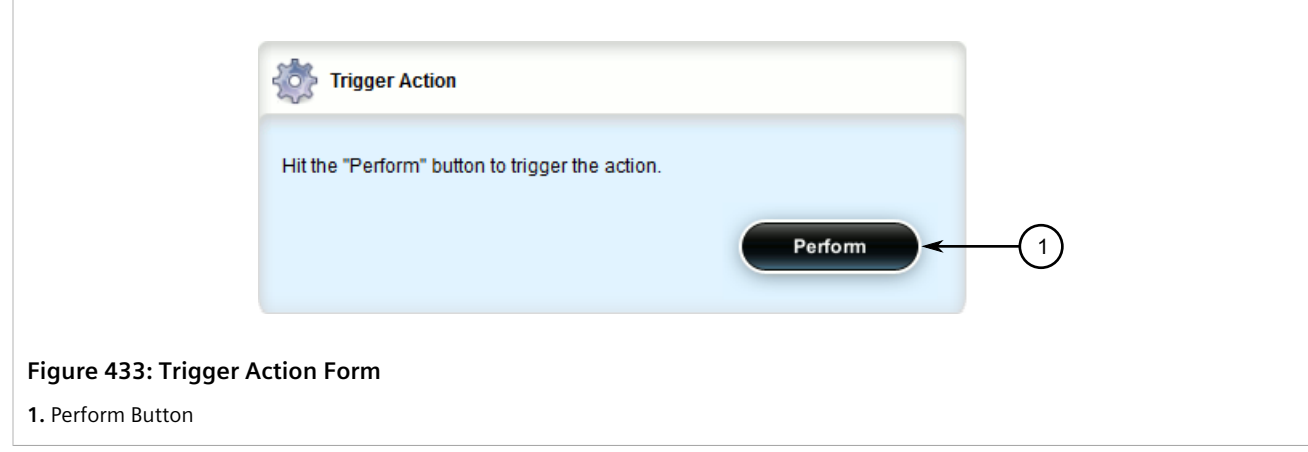

3. Click **Perform**.

## <span id="page-503-0"></span>Section 10.2 **Managing Serial Port Protocols**

This section describes how to configure and manage serial protocols for serial ports.

#### **CONTENTS**

- [Section 10.2.1, "Serial Port Protocol Concepts"](#page-503-1)
- [Section 10.2.2, "Viewing a List of Serial Port Protocols"](#page-506-1)
- [Section 10.2.3, "Adding a Serial Port Protocol"](#page-506-0)
- [Section 10.2.4, "Configuring the DNP Protocol"](#page-507-0)
- [Section 10.2.5, "Configuring the Modbus TCP Protocol"](#page-508-0)
- [Section 10.2.6, "Configuring the Raw Socket Protocol"](#page-510-0)
- [Section 10.2.7, "Deleting a Serial Port Protocol"](#page-512-0)

## <span id="page-503-1"></span>Section 10.2.1 **Serial Port Protocol Concepts**

This section describes some of the concepts important to the implementation of serial port protocols in RUGGEDCOM ROX II.

#### **CONTENTS**

- [Section 10.2.1.1, "Raw Socket Applications"](#page-503-2)
- [Section 10.2.1.2, "Modbus TCP Applications"](#page-504-0)
- [Section 10.2.1.3, "DNP Applications"](#page-505-0)
- [Section 10.2.1.4, "Incoming/Outgoing Serial Connections"](#page-506-2)

#### <span id="page-503-2"></span>Section 10.2.1.1 **Raw Socket Applications**

The raw socket protocol transports streams of characters from one serial port on the device to a specified remote IP address and port. The raw socket protocol supports TCP and UDP transport.

## **Broadcast RTU Polling**

Broadcast polling allows a single host connected to the device to broadcast a polling stream to a number of remote RTUs.

The host connects through a serial port to the device. Up to 32 TCP remote RTUs may connect to the device's hostend via the network. For UDP transport, the device can send a polling stream to up to 64 remote hosts (RTUs).

Initially, the remote hosts place TCP connections to the device's host-end. The host-end in turn is configured to accept the required number of incoming TCP connections. The host connected to the device then sequentially polls each remote host. When a poll is received, the device forwards (i.e. broadcasts) it to all the remote hosts. All
remote hosts will receive the request and the appropriate remote host will issue a reply. The reply is returned to the device, where it is forwarded to the host.

#### **Host And Remote Roles**

The raw socket protocol can either initiate or accept a TCP connection for serial encapsulation. It can establish a connection initiated from a remote host, vice versa, or bidirectionally.

Configure the device at the host-end to establish a connection with the remote host when:

- The host-end uses a port redirector that must make the connection
- The host-end is only occasionally activated and will make the connection when it becomes active
- A host-end firewall requires the connection to be made outbound

If the host-end wants to open multiple connections with the remote-ends in order to implement broadcast polling, configure the device to accept connections with the remote-ends.

Configure the device to connect from each side (host or remote) to the other if both sides support this functionality.

#### **Message Packetization**

The serial server buffers receive characters into packets in order to improve network efficiency and demarcate messages.

The serial server uses three methods to decide when to packetize and forward the buffered characters to the network:

- packetize on a specific character
- packetize on timeout
- packetize on a full packet

If configured to packetize on a specific character, the serial server will examine each received character, packetize and forward it upon receiving the specific character. The character is usually a <CR> or an <LF> character but may be any ASCII character.

If configured to packetize on a timeout, the serial server will wait for a configurable time after receiving a character before packetizing and forwarding it. If another character arrives during the waiting interval, the timer is restarted. This method allows characters transmitted as part of an entire message to be forwarded to the network in a single packet, when the timer expires after receiving the very last character of the message. This is usually the only packetizer selected when supporting Modbus TCP communications.

Finally, the serial server will always packetize and forward on a full packet, specifically when the number of characters fills its communications buffer (1024 bytes).

#### Section 10.2.1.2 **Modbus TCP Applications**

The Modbus TCP Server application is used to transport Modbus requests and responses across IP networks. The source of the polls is a Modbus *master*, a host computer that issues the polls to a remote host (RTU) connected to the serial port of the device running the Modbus TCP Server application. The Modbus polls encapsulated in TCP packets received by the device will be forwarded to the remote host via the serial port based on the host's address defined in the RTU list. The responses from remote host are TCP encapsulated and returned to the *master* that originated the polls.

#### **Port Numbers**

The TCP port number dedicated to Modbus use is port 502. The Modbus TCP Server application can also be configured to accept a connection on a configurable port number. This auxiliary port can be used by masters that do not support port 502.

#### **Retransmissions**

The Server Gateway offers the ability to resend a request to a remote host should the remote host receive the request in error or the Server Gateway receives the remote host response in error.

The decision to use retransmissions, and the number to use, depends upon factors such as:

- The probability of a line failure.
- The number of remote hosts and the amount of traffic on the port.
- The cost of retransmitting the request from the server versus timing-out and retransmitting at the master. This cost is affected by the speed of the ports and of the network.

#### **ModBus Exception Handling**

If the Server Gateway receives a request for an un-configured remote host, it will respond to the originator with a special message called an exception (type 10). A type 11 exception is returned by the server if the remote host fails to respond to requests.

Native Modbus TCP polling packages will want to receive these messages. Immediate indication of a failure can accelerate recovery sequences and reduce the need for long timeouts.

#### Section 10.2.1.3 **DNP Applications**

RUGGEDCOM ROX II supports Distributed Network Protocol (DNP) version 3.0, commonly used by utilities in process automation systems. DNP3 protocol messages specify source and destination addresses. A destination address specifies which device should process the data, and the source address specifies which device sent the message. Having both destination and source addresses satisfies at least one requirement for peer-to-peer communication since the receiver knows where to direct a response.

Each device supporting DNP must have a unique address within the collection of devices sending and receiving DNP messages.

#### **Address Learning for DNP**

RUGGEDCOM ROX II implements both local and remote address learning for DNP. A local Device Address Table is populated with DNP Addresses learned for local and remote DNP devices. Each DNP address is associated with either a local serial port or a remote IP address.

When a message with an unknown DNP source address is received on a local serial port, the DNP source address and serial port number are entered into the Device Address Table. When a message with an unknown DNP source address is received from the IP network, on the IP interface that is configured as the DNP learning interface, the DNP source address and the IP address of the sender are entered into the Device Address Table.

When a message with an unknown DNP destination address is received on a local serial port, the message is sent in a UDP broadcast to the network interface configured as the DNP learning interface. When a message with an unknown DNP destination address is received from the IP network, it is sent to all local serial ports configured as DNP ports.

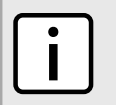

*Learned addresses are not recorded in the Device Address Table.*

UDP transport is used during the DNP address learning phase.

An aging timer is maintained for each DNP address in the table, and is reset whenever a DNP message is sent to or received for the specified address.

This learning facility makes it possible to configure the DNP3 protocol with a minimum number of parameters: a TCP/UDP port number, a learning network interface and an aging timer.

#### **DNP Broadcast Messages**

**NOTE**

DNP addresses 65521 through 65535 are reserved as DNP3 broadcast addresses. RUGGEDCOM ROX II supports DNP3 broadcast messages. DNP broadcast messages received on local serial ports are transmitted to all IP Addresses in the Device Address Table (whether learned or statically configured).

When a DNP broadcast message is received from the IP network, it is transmitted on all local serial ports configured as DNP ports.

## Section 10.2.1.4 **Incoming/Outgoing Serial Connections**

The RUGGEDCOM RX1500/RX1501/RX1510/RX1511/RX1512 supports up to 32 TCP/UDP connections per serial port, up to a total of 128 TCP/UDP connections to the serial server.

# Section 10.2.2 **Viewing a List of Serial Port Protocols**

To view a list of serial port protocols configured on the device, navigate to *interface » serial » {interface} » protocols*, where *{interface}* is the slot name and port number of the serial port. If protocols have been configured, the **Serial Protocols** table appears.

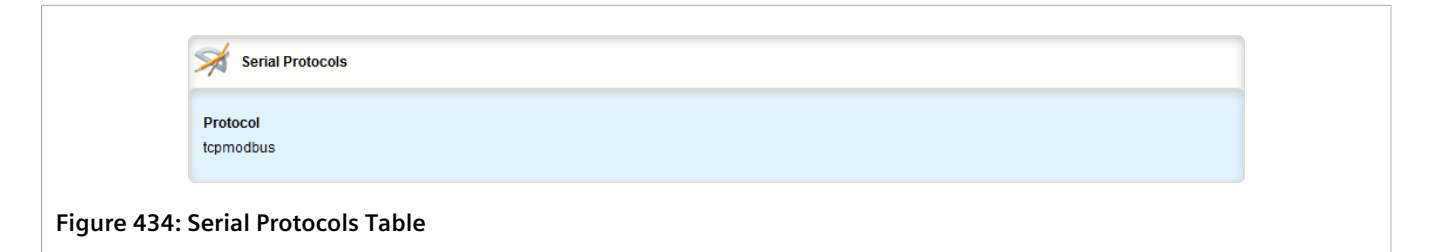

If no serial port protocols have been configured, add protocols as needed. For more information, refer to [Section 10.2.3, "Adding a Serial Port Protocol".](#page-506-0)

# <span id="page-506-0"></span>Section 10.2.3 **Adding a Serial Port Protocol**

To add a serial port protocol, do the following:

- 1. Change the mode to **Edit Private** or **Edit Exclusive**.
- 2. Navigate to *interface » serial » {interface} » protocols*, where *{interface}* is the slot name and port number of the serial port.
- 3. Click **<Add protocols>**. The **Key Settings** form appears.

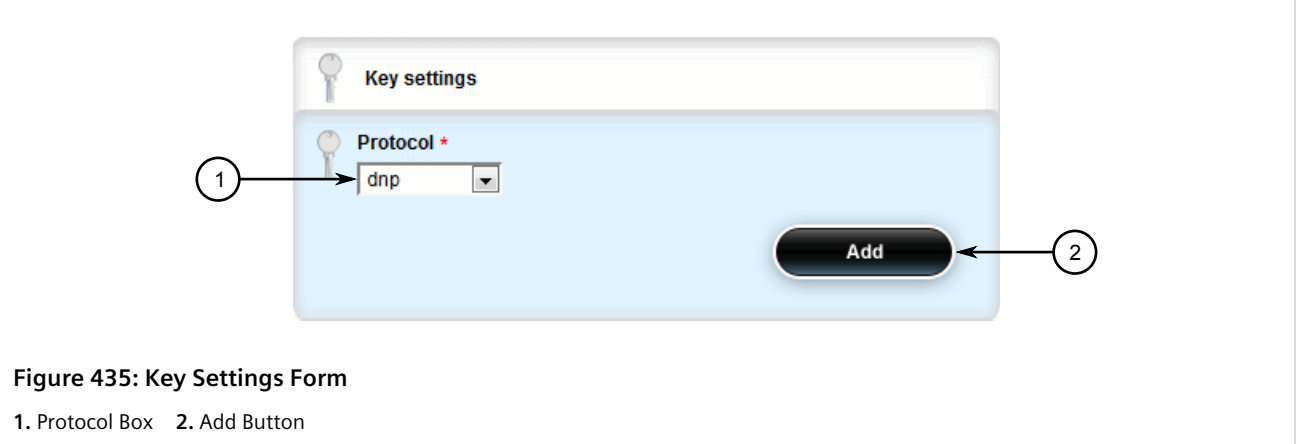

4. Configure the following parameter(s) as required:

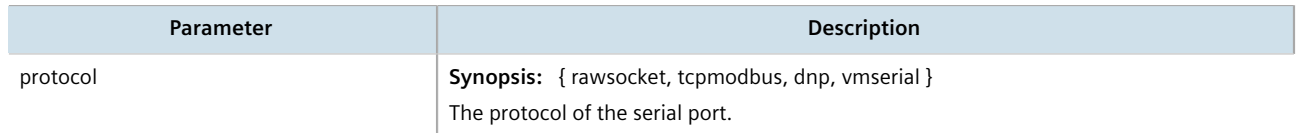

- 5. Click **Add** to create the protocol.
- 6. If dnp, tcpmodbus, or rawsocket was selected, configure the protocol.
	- For information about configuring a DNP protocol, refer to [Section 10.2.4, "Configuring the DNP Protocol"](#page-507-0).
	- For information about configuring a Modbus TCP protocol, refer to [Section 10.2.5, "Configuring the](#page-508-0) [Modbus TCP Protocol".](#page-508-0)
	- For information about configuring a raw socket protocol, refer to [Section 10.2.6, "Configuring the Raw](#page-510-0) [Socket Protocol".](#page-510-0)
- 7. Click **Commit** to save the changes or click **Revert All** to abort. A confirmation dialog box appears. Click **OK** to proceed.
- 8. Click **Exit Transaction** or continue making changes.

# <span id="page-507-0"></span>Section 10.2.4 **Configuring the DNP Protocol**

To configure the DNP protocol for a serial port, do the following:

- 1. Change the mode to **Edit Private** or **Edit Exclusive**.
- 2. Navigate to *interface » serial » {interface} » protocols » dnp » setdnp*, where *{interface}* is the serial port.
- 3. Click the **+** symbol next to *setdnp*. The **DNP Protocols Configuration** form appears.

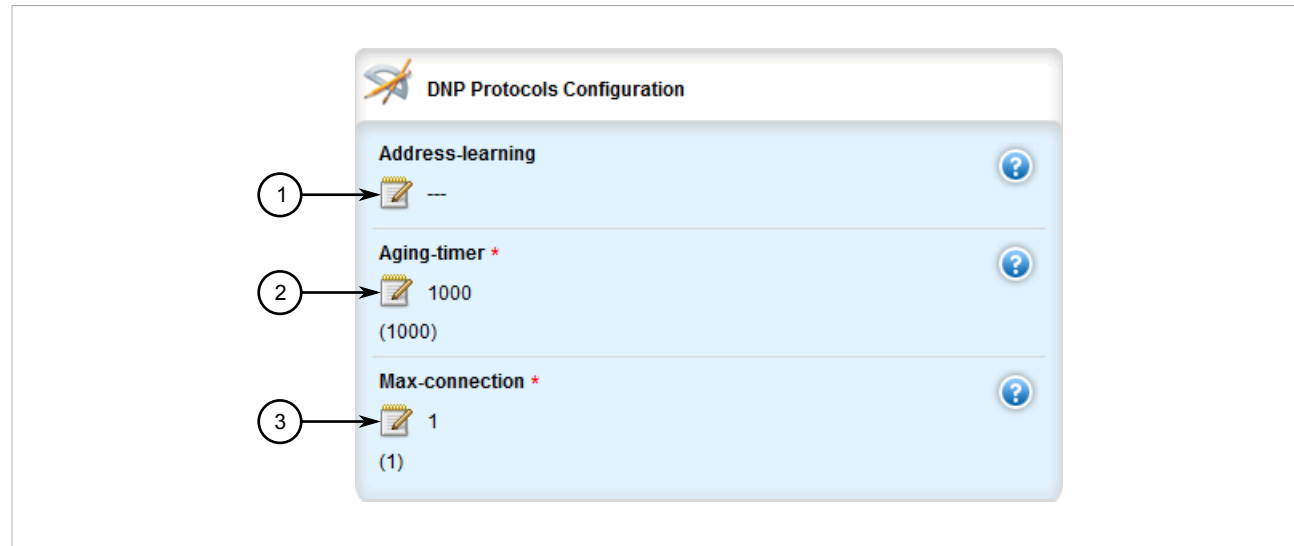

#### **Figure 436: DNP Protocols Configuration Form**

**1.** Address Learning Box **2.** Aging Timer Box **3.** Max Connection Box

#### 4. Configure the following parameter(s) as required:

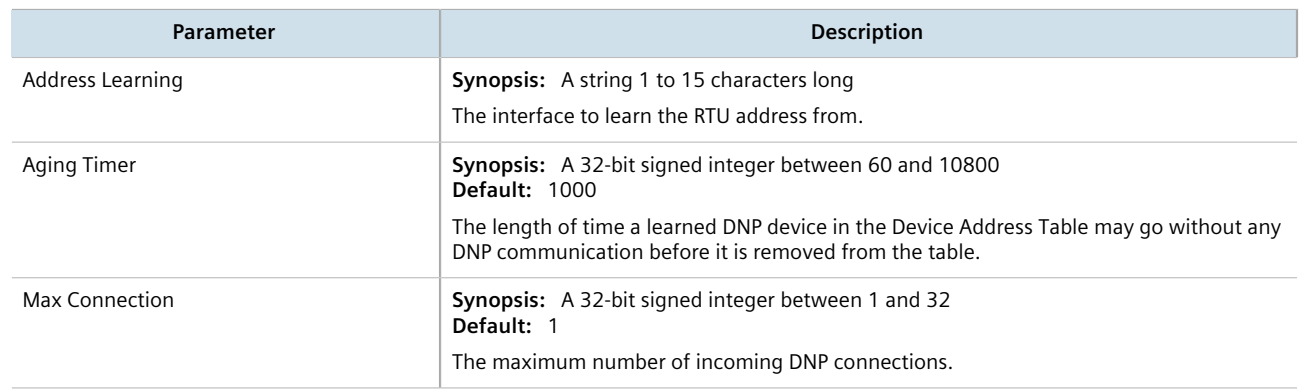

- 5. Add a Device Address table. For more information about adding Device Address tables, refer to [Section 10.3.2, "Adding a Device Address Table"](#page-514-0).
- 6. Click **Commit** to save the changes or click **Revert All** to abort. A confirmation dialog box appears. Click **OK** to proceed.
- 7. Click **Exit Transaction** or continue making changes.

# <span id="page-508-0"></span>Section 10.2.5 **Configuring the Modbus TCP Protocol**

To configure the modbus TCP protocol for a serial port, do the following:

- 1. Change the mode to **Edit Private** or **Edit Exclusive**.
- 2. Navigate to *interface » serial » {interface} » protocols » tcpmodbus » settcpmodbus*, where *{interface}* is the serial port. The **TCP Modbus Configuration** form appears.

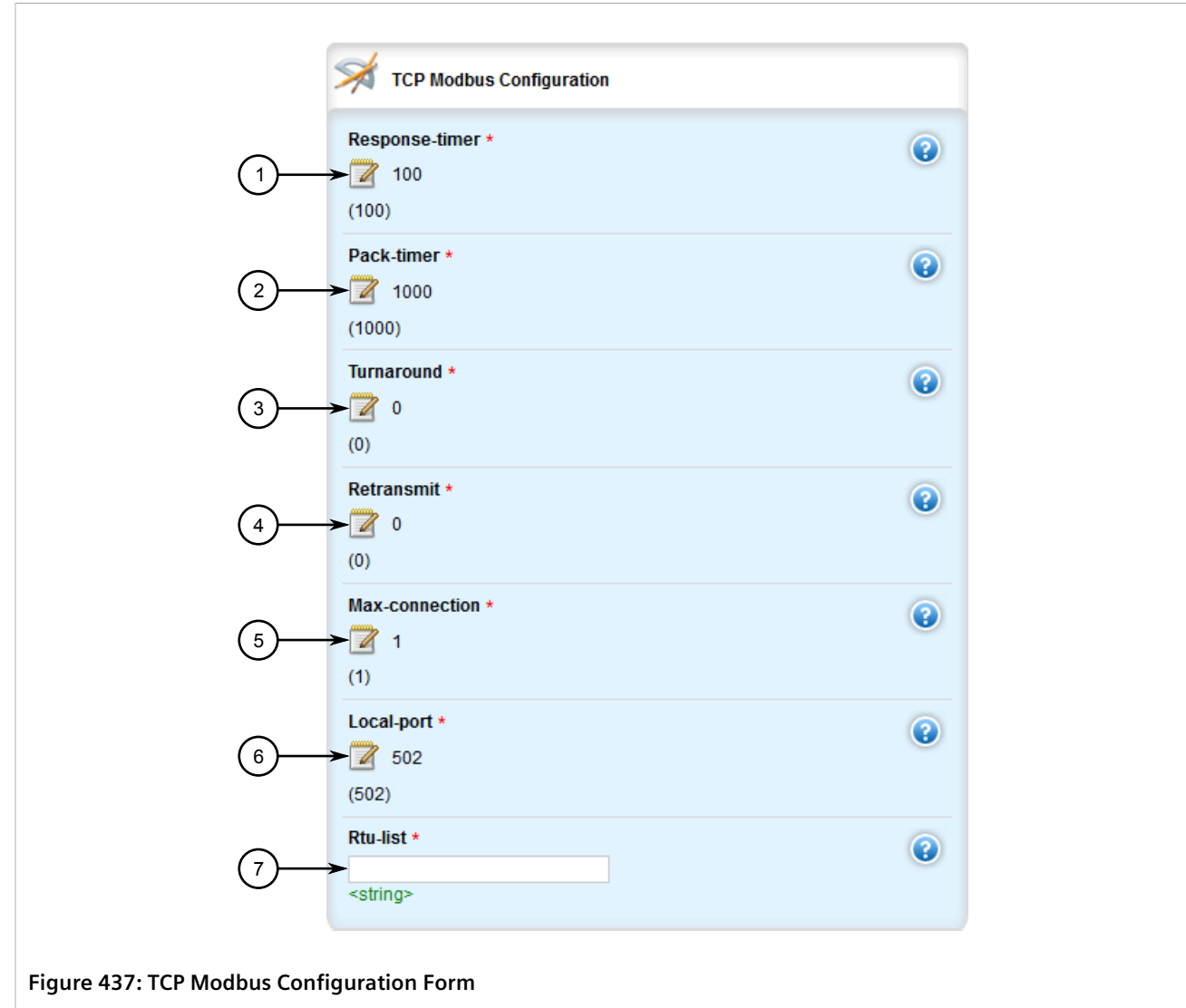

**1.** Response Timer Box **2.** Packet Timer Box **3.** Turnaround Box **4.** Retransmit Box **5.** Max Connection Box **6.** Local Port Box **7.** RTU-List Box

- 3. In the menu, click the **+** symbol next to *settcpmodbus* to add the protocol.
- 4. Configure the following parameter(s) as required:

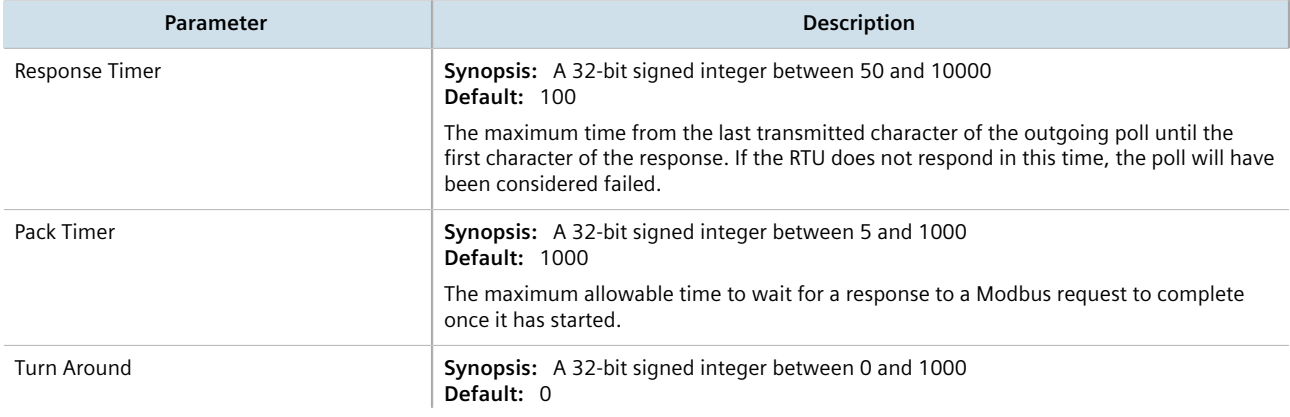

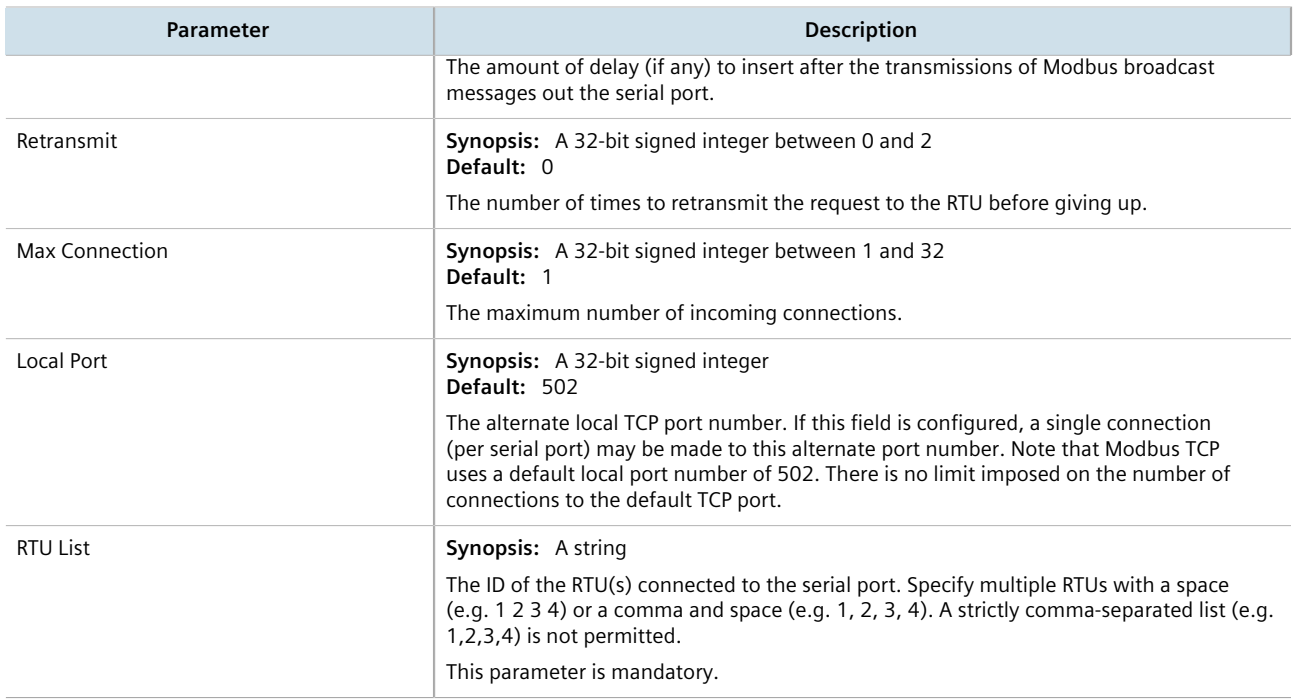

- 5. Click **Commit** to save the changes or click **Revert All** to abort. A confirmation dialog box appears. Click **OK** to proceed.
- 6. Click **Exit Transaction** or continue making changes.

# <span id="page-510-0"></span>Section 10.2.6 **Configuring the Raw Socket Protocol**

To configure the raw socket protocol for a serial port, do the following:

- 1. Change the mode to **Edit Private** or **Edit Exclusive**.
- 2. Navigate to *interface » serial » {interface} » protocols » rawsocket*, where *{interface}* is the serial port.
- 3. Click the **+** symbol in the menu next to **setrawsocket**. The **Raw Socket Configuration** form appears.

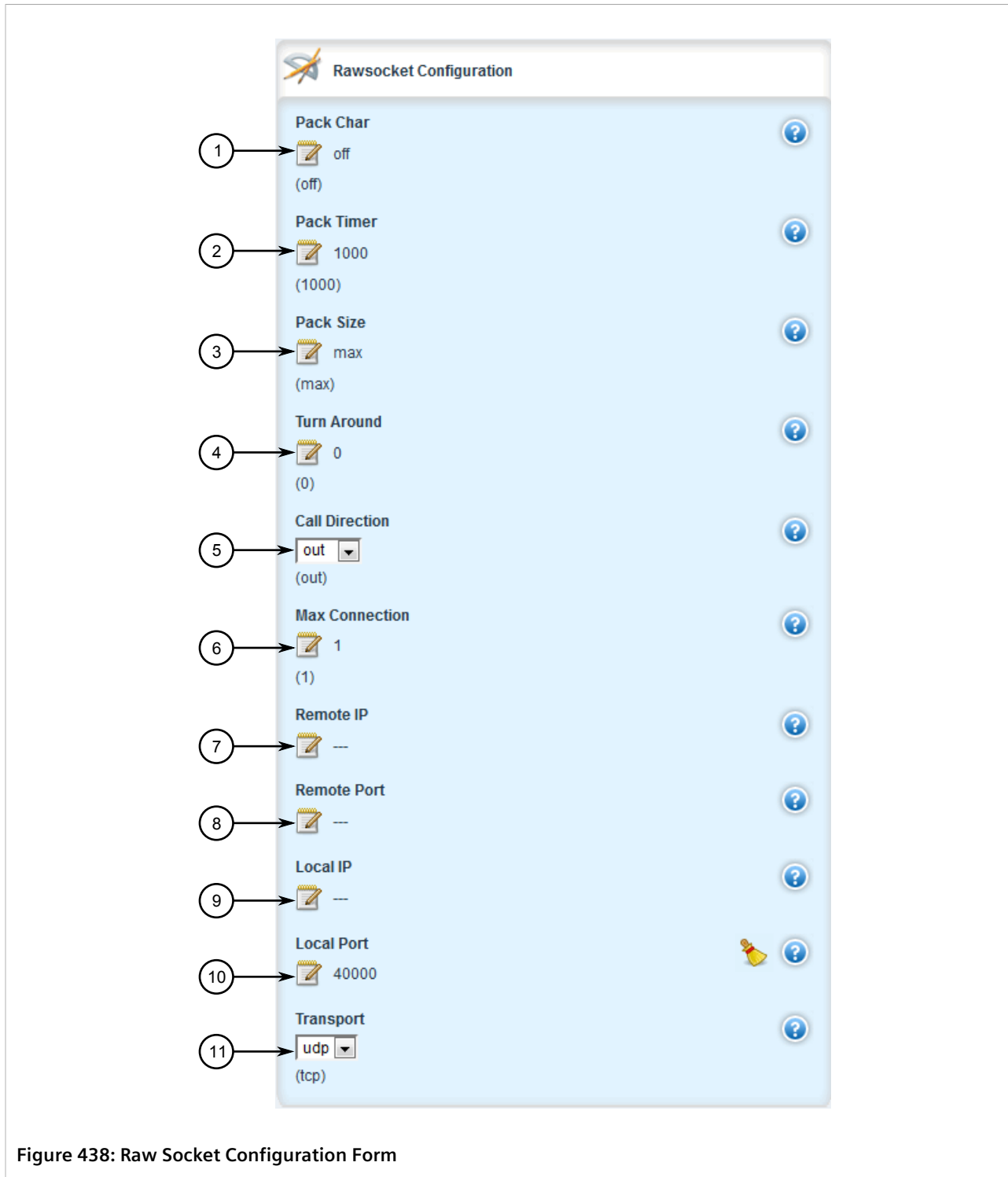

**1.** Packet Character Box **2.** Packet Timer Box **3.** Packet Size Box **4.** Turnaround Box **5.** Call Direction Box **6.** Max Connection Box **7.** Remote IP Box **8.** Remote Port Box **9.** Local IP Box **10.** Local Port Box **11.** Transport Box

4. Configure the following parameter(s) as required:

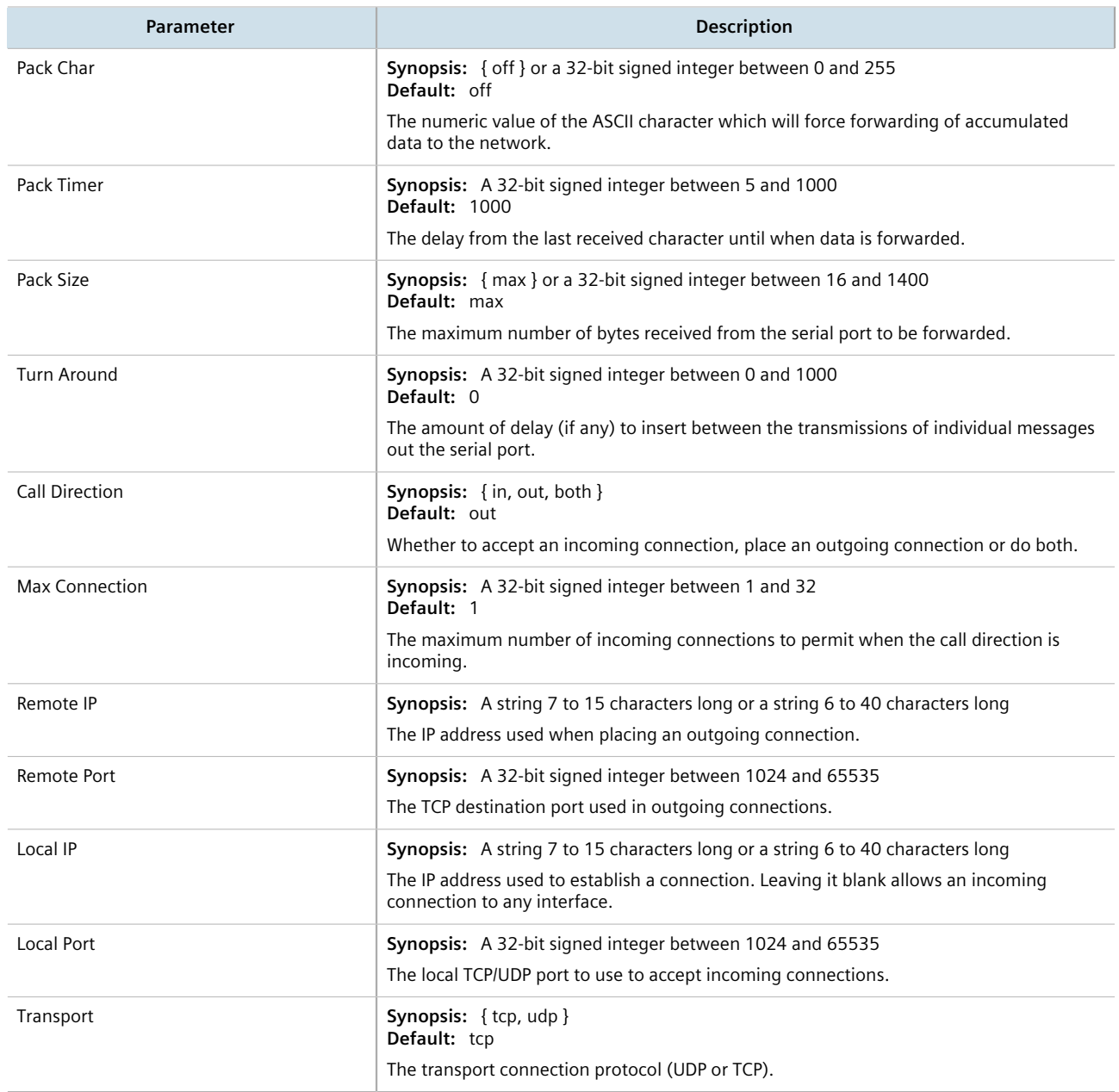

- 5. If the transport connection protocol is set to UDP, configure one or more remote hosts for the port. For more information about adding a remote host, refer to [Section 10.5.2, "Adding a Remote Host".](#page-525-0)
- 6. Click **Commit** to save the changes or click **Revert All** to abort. A confirmation dialog box appears. Click **OK** to proceed.
- 7. Click **Exit Transaction** or continue making changes.

# Section 10.2.7 **Deleting a Serial Port Protocol**

To delete a serial port protocol, do the following:

- 1. Change the mode to **Edit Private** or **Edit Exclusive**.
- 2. Navigate to *interface » serial » {interface} » protocols*, where *{interface}* is the slot name and port number of the serial port. The **Serial Protocols** table appears.

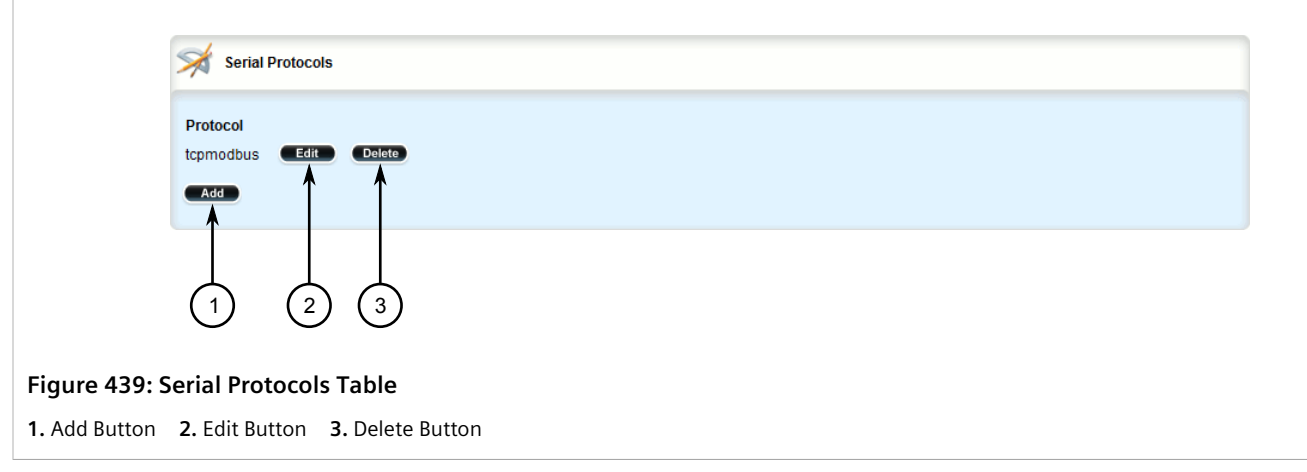

- 3. Click **Delete** next to the chosen protocol.
- 4. Click **Commit** to save the changes or click **Revert All** to abort. A confirmation dialog box appears. Click **OK** to proceed.
- 5. Click **Exit Transaction** or continue making changes.

# Section 10.3 **Managing Device Address Tables**

This section describes how to manage DNP addresses in the local Device Address Table.

#### **CONTENTS**

- [Section 10.3.1, "Viewing a List of Device Address Tables"](#page-513-0)
- [Section 10.3.2, "Adding a Device Address Table"](#page-514-0)
- [Section 10.3.3, "Deleting a Device Address Table"](#page-515-0)

# <span id="page-513-0"></span>Section 10.3.1 **Viewing a List of Device Address Tables**

To view a list of Device Address tables configured for a serial port using the DNP protocol, navigate to *interface » serial » {interface} » protocols » dnp » setdnp » device-table*, where *{interface}* is the slot name and port number of the serial port. If Device Address tables have been configured, the **DNP Device Address Table Configuration** table appears.

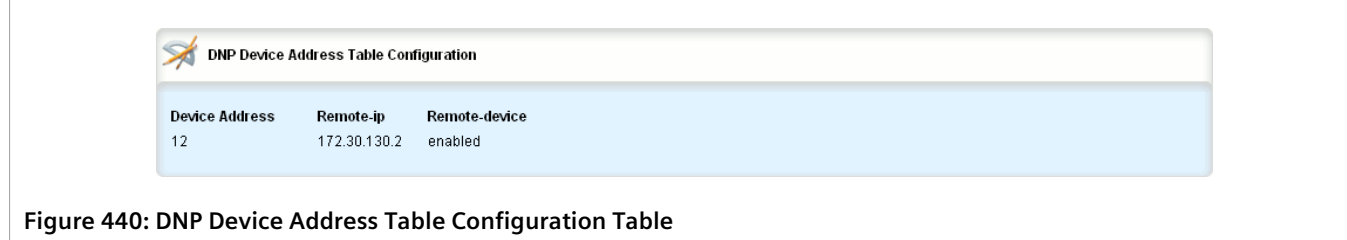

If no Device Address tables have been configured, add tables as needed. For more information, refer to [Section 10.3.2, "Adding a Device Address Table"](#page-514-0).

# <span id="page-514-0"></span>Section 10.3.2 **Adding a Device Address Table**

To add a Device Address table for a serial port using the DNP protocol, do the following:

- 1. Change the mode to **Edit Private** or **Edit Exclusive**.
- 2. Navigate to *interface » serial » {interface} » protocols » dnp » setdnp » device-table*, where *{interface}* is the slot name and port number of the serial port.
- 3. Click **<Add device-table>**. The **Key Settings** form appears.

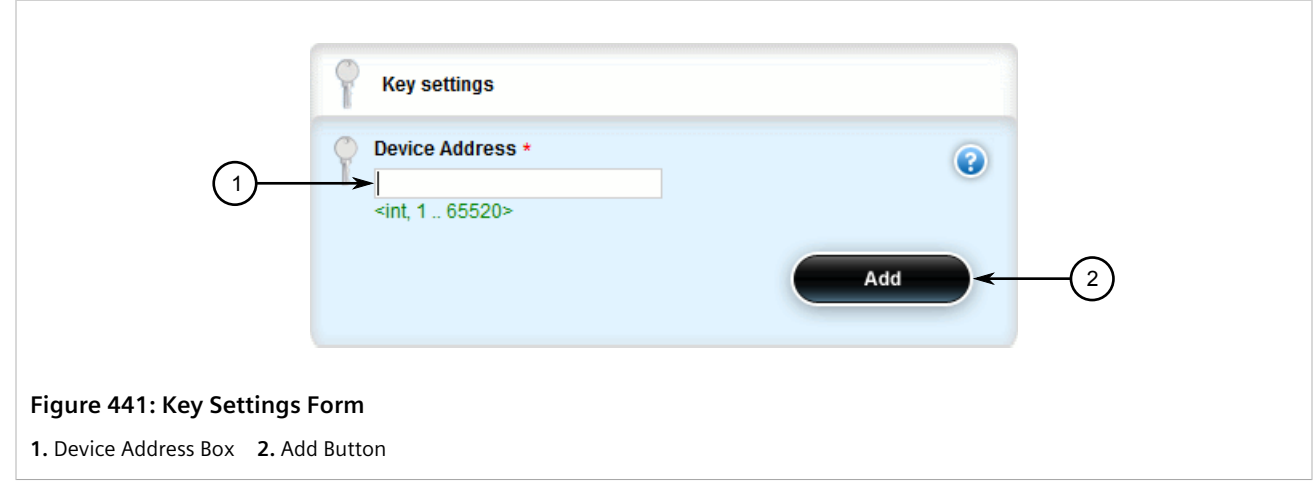

4. Configure the following parameter(s) as required:

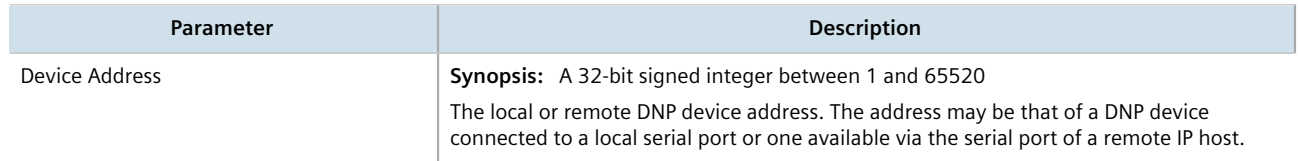

5. Click **Add** to create the Device Address table. The **DNP Device Address Table Configuration** form appears.

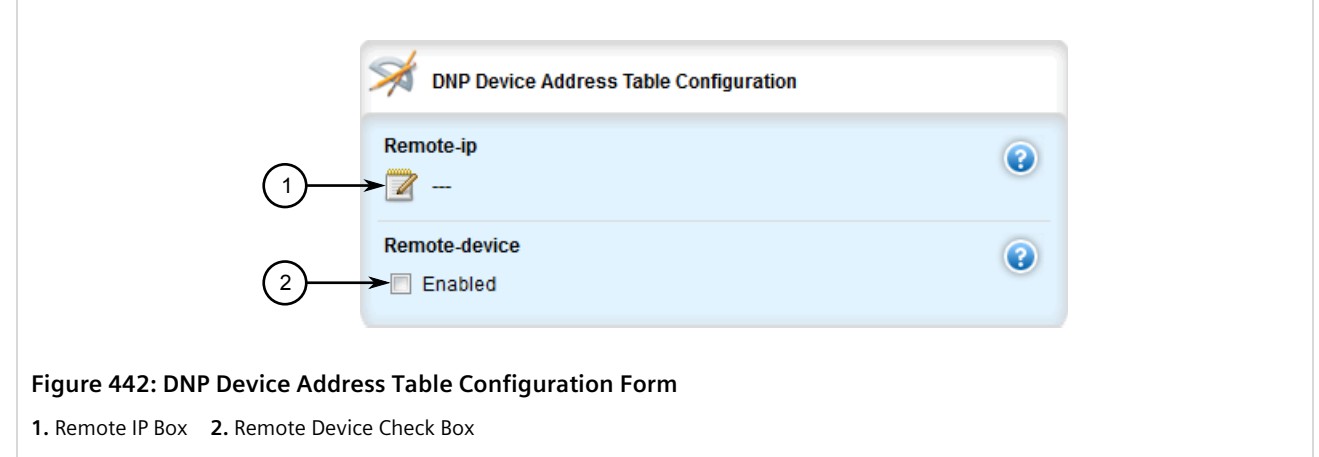

6. Configure the following parameter(s) as required:

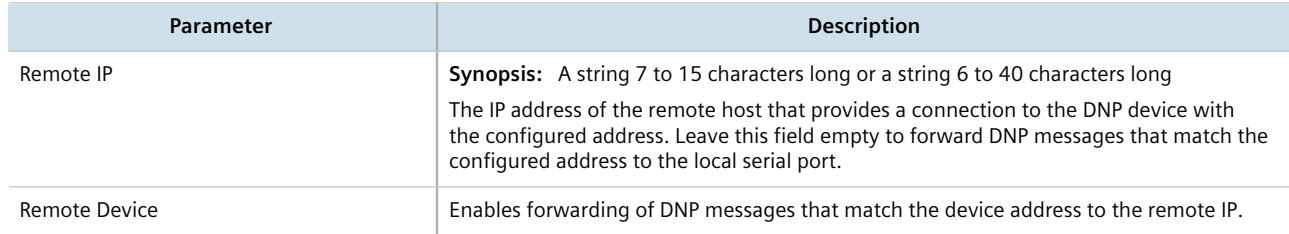

- 7. Click **Commit** to save the changes or click **Revert All** to abort. A confirmation dialog box appears. Click **OK** to proceed.
- 8. Click **Exit Transaction** or continue making changes.

# <span id="page-515-0"></span>Section 10.3.3 **Deleting a Device Address Table**

To delete a Device Address table, do the following:

- 1. Change the mode to **Edit Private** or **Edit Exclusive**.
- 2. Navigate to *interface » serial » {interface} » protocols » dnp » setdnp » device-table*, where *{interface}* is the slot name and port number of the serial port. The **DNP Device Address Table Configuration** table appears.

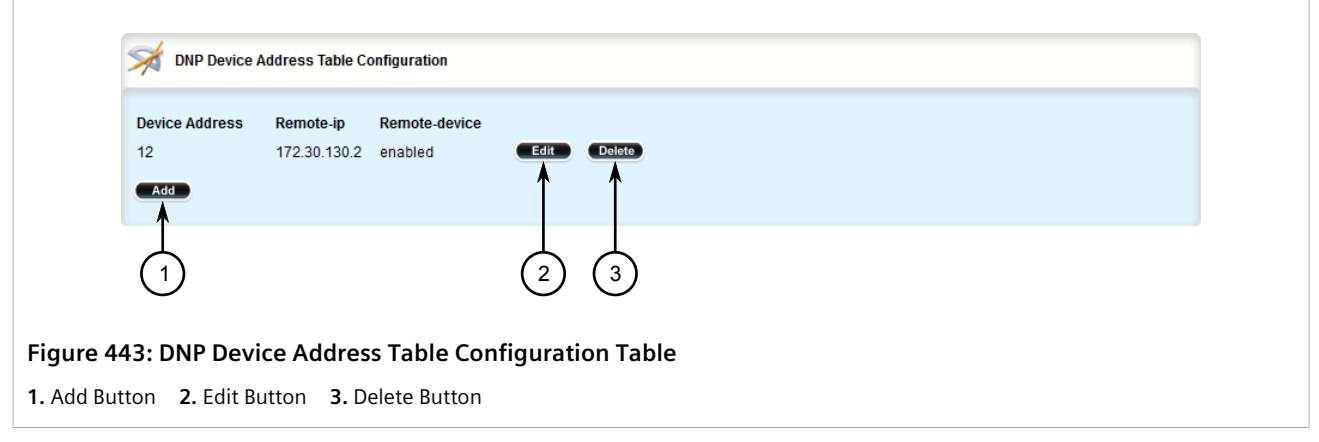

- 3. Click **Delete** next to the chosen Device Address table.
- 4. Click **Commit** to save the changes or click **Revert All** to abort. A confirmation dialog box appears. Click **OK** to proceed.
- 5. Click **Exit Transaction** or continue making changes.

# Section 10.4 **Managing Serial Multicast Streaming**

RUGGEDCOM ROX II supports the ingress and egress of raw-socket UDP serial multicast streams.

This section describes how to configure and manage serial multicast streaming.

#### **CONTENTS**

- [Section 10.4.1, "Understanding Serial Multicast Streaming"](#page-516-0)
- [Section 10.4.2, "Configuring Serial Multicast Streaming"](#page-518-0)
- [Section 10.4.3, "Example: Serial Interfaces Configured as a Sink for Multicast Streams"](#page-518-1)
- [Section 10.4.4, "Example: Serial Interfaces Configured as a Source for Multicast Streams"](#page-520-0)
- [Section 10.4.5, "Example: Serial Interfaces Configured as a Source and Sink for Multicast Streams"](#page-522-0)

# <span id="page-516-0"></span>Section 10.4.1 **Understanding Serial Multicast Streaming**

Serial multicast streaming allows the transport of serial data streams to individual or groups of remote hosts via the UDP protocol.

An Ethernet multicast stream consists of a multicast group IP address (e.g. 232.1.1.1), destination UDP port (e.g. 1 to 65535) and an interface.

A serial port can act as both:

• A *sink* for data coming from IP multicast streams

• A *source* of data to be transmitted to multiple IP multicast receivers

#### **CONTENTS**

- [Section 10.4.1.1, "Sink vs. Source Ports"](#page-517-0)
- [Section 10.4.1.2, "Multicast Streaming Examples"](#page-517-1)

#### <span id="page-517-0"></span>Section 10.4.1.1 **Sink vs. Source Ports**

A serial port can act as either a *sink* and/or *source* port:

• **Sink Port**

A sink port is a consumer of multicast packets. It registers itself to receive multicast traffic from a known multicast group IPv4 address and destination UDP port and then forwards the traffic along the serial link. The traffic is then received by a connected third-party serial device and processed.

• **Source Port**

A source port is a producer of multicast packets. It receives serial traffic from a connected third-party serial device and packetizes it into multicast IPv4 packets. Each packet is assigned a specific multicast group IPv4 address, destination UDP port and source UDP port.

#### <span id="page-517-1"></span>Section 10.4.1.2 **Multicast Streaming Examples**

Serial multicast streaming can be deployed in multiple ways:

#### **Serial Interfaces Configured as a Sink for Multicast Streams**

In this configuration, the source of the multicast data comes from the Ethernet network interfaces and is transmitted to multiple sink serial devices. The advantage of this scenario is the ease of configuration on the Ethernet networking side. Instead of indicating which serial port to send to via unicast packets, the controller can send a single multicast stream to all or some connected serial devices.

#### **Serial Interfaces Configured as a Source for Multicast Streams**

In this configuration, the source of the multicast data comes from the serial port and device side and is transmitted to multiple Ethernet interfaces over one multicast stream. The advantage of this scenario is the ease of configuration of listening devices. There will be a lesser need to keep track of IP addresses of interfaces, and listeners can be easily substituted without concern over maintaining the same IP address.

#### **Serial Interfaces Configured as a Source and Sink for Multicast Streams**

In this configuration, the serial data is forwarded to other serial devices, with the ability to transmit to multiple Ethernet interfaces via a single multicast stream. This is an extension of the two previous examples. The advantage of this configuration is to allow one serial source device to send data to multiple receivers whether they are another serial port or a listener device over an Ethernet network.

# <span id="page-518-0"></span>Section 10.4.2 **Configuring Serial Multicast Streaming**

To configure serial multicast streaming, do the following:

- 1. Configure the raw socket protocol for one or more serial ports. For more information, refer to [Section 10.2.3,](#page-506-0) ["Adding a Serial Port Protocol".](#page-506-0)
- 2. Configure the remote host for the encapsulation of rawsocket serial over multicast with the destination multicast IP, UDP port, and interface(s). For more information, refer to [Section 10.5.2, "Adding a Remote](#page-525-0) [Host"](#page-525-0) and [Section 10.7.2, "Adding a Remote Host Interface"](#page-531-0).
- 3. Configure the local port, local host multicast IP and local host interface(s) for the de-encapsulation of multicast stream(s) into raw socket serial. For more information, refer to [Section 10.6.2, "Adding a Local Host"](#page-528-0) and [Section 10.8.2, "Adding a Local Host Interface".](#page-533-0)
- 4. Verify that multicast traffic can be seen on the incoming and outgoing interface(s). For more information, refer to [Section 10.1.2, "Viewing Serial Port Statistics".](#page-495-0)

# <span id="page-518-1"></span>Section 10.4.3 **Example: Serial Interfaces Configured as a Sink for Multicast Streams**

This configuration example shows multicast messages from group 232.1.1.1, directed to UDP port 5001, reaching ser-1-1 from the interface switch.0010 via raw socket connections. Ser-1-1, upon receiving these messages, passes on the data to serial device S1, to which it is directly connected.

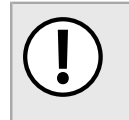

#### **IMPORTANT!**

*The values shown are specific to the provided topology. Actual values can vary based on the user's configuration.*

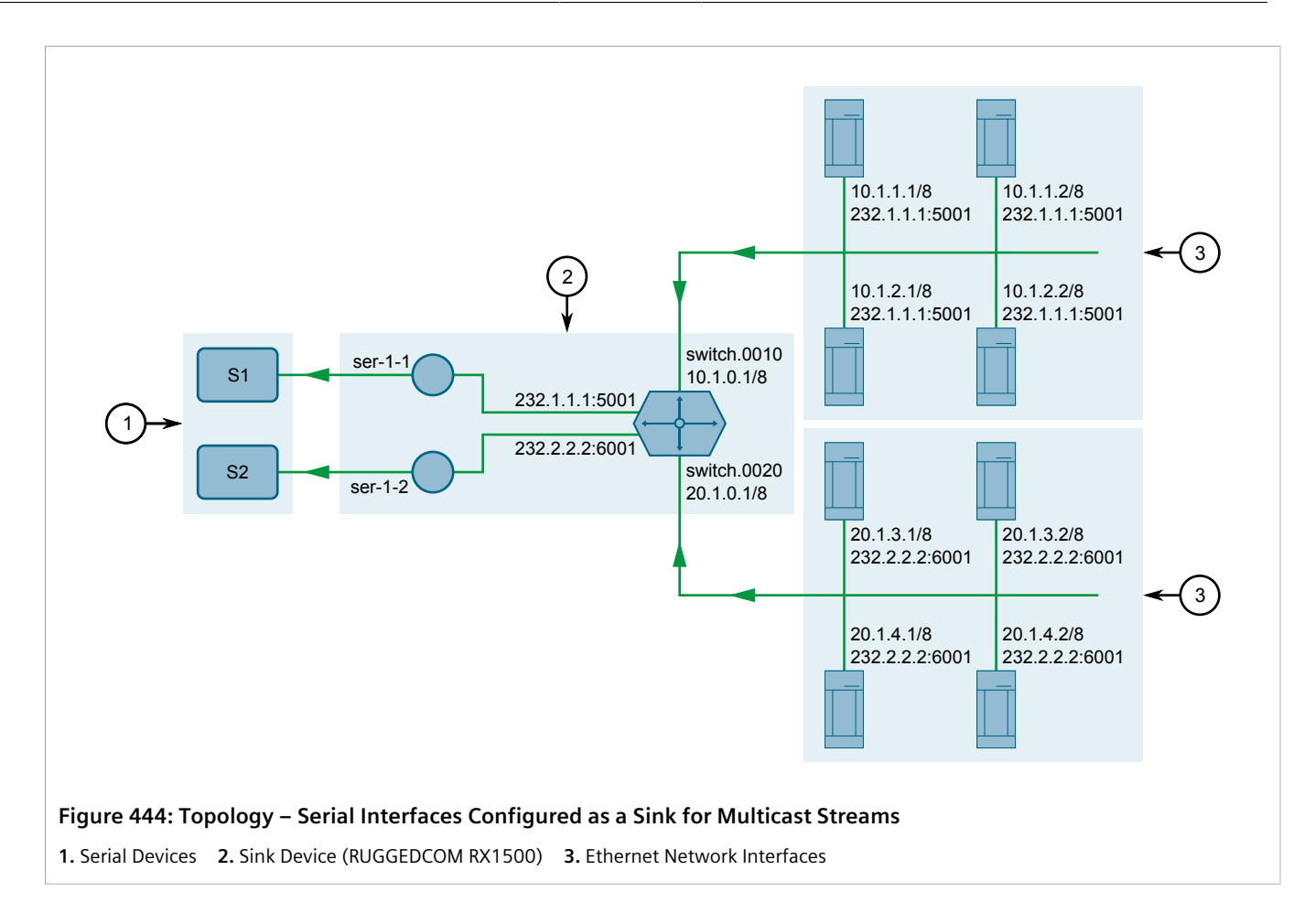

## **Step 1: Configure ser-1-1**

- 1. Configure IP addresses for the interfaces (switch.0010 and switch.0020). For more information, refer to [Section 7.1.3.2, "Adding an IPv4 Address"](#page-322-0).
- 2. Create a raw socket connection for ser-1-1. For more information, refer to [Section 10.2.3, "Adding a Serial](#page-506-0) [Port Protocol"](#page-506-0).
- 3. Set the raw socket of the local port to 5001. For more information, refer to [Section 10.2.6, "Configuring the](#page-510-0) [Raw Socket Protocol".](#page-510-0)
- 4. Set the transport method to *UDP*. For more information, refer to [Section 10.2.6, "Configuring the Raw Socket](#page-510-0) [Protocol"](#page-510-0).
- 5. Set the multicast group for the local host to 232.1.1.1. For more information, refer to [Section 10.6.2, "Adding](#page-528-0) [a Local Host".](#page-528-0)
- 6. Set *switch.0010* as the interface for the local host. For more information, refer to [Section 10.8.2, "Adding a](#page-533-0) [Local Host Interface"](#page-533-0)
- 7. Click **Commit** to save the changes or click **Revert All** to abort. A confirmation dialog box appears. Click **OK** to proceed.

## **Step 2: Configure ser-1-2**

- 1. Create a raw socket connection for ser-1-2. For more information, refer to [Section 10.2.3, "Adding a Serial](#page-506-0) [Port Protocol"](#page-506-0).
- 2. Set the raw socket of the local port to 6001. For more information, refer to [Section 10.2.6, "Configuring the](#page-510-0) [Raw Socket Protocol".](#page-510-0)
- 3. Set the transport method to *UDP*. For more information, refer to [Section 10.2.6, "Configuring the Raw Socket](#page-510-0) [Protocol"](#page-510-0).
- 4. Set the multicast group for the local host to 232.2.2.2. For more information, refer to [Section 10.6.2, "Adding](#page-528-0) [a Local Host".](#page-528-0)
- 5. Set *switch.0020* as the interface for the local host. For more information, refer to [Section 10.8.2, "Adding a](#page-533-0) [Local Host Interface"](#page-533-0)
- 6. Click **Commit** to save the changes or click **Revert All** to abort. A confirmation dialog box appears. Click **OK** to proceed.
- 7. Verify the configuration by viewing the statistics collected on the serial ports. For more information, refer to [Section 10.1.2, "Viewing Serial Port Statistics".](#page-495-0)

# **Final Configuration Example**

## **ser-1-1 Configuration**

```
serial lm1 1
  no alias
  protocols rawsocket
   setrawsocket local-port 5001
   setrawsocket transport udp
   setrawsocket local-host 232.1.1.1
    interface switch.0010
```
## **ser-1-2 Configuration**

```
serial lm1 2
   no alias
   protocols rawsocket
    setrawsocket local-port 6001
    setrawsocket transport udp
    setrawsocket local-host 232.2.2.2
     interface switch.0020
```
# <span id="page-520-0"></span>Section 10.4.4 **Example: Serial Interfaces Configured as a Source for Multicast Streams**

This configuration example shows ser-1-1 receiving data on the wire from S1, then creating multiple raw socket remote host interfaces to send the data to both interfaces switch.0010 and switch.0020. This data is then packetized as multicast packets and sent to destination group 232.1.1.1 and destination UDP port 5001.

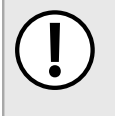

#### **IMPORTANT!**

*The values shown are specific to the provided topology. Actual values can vary based on the user's configuration.*

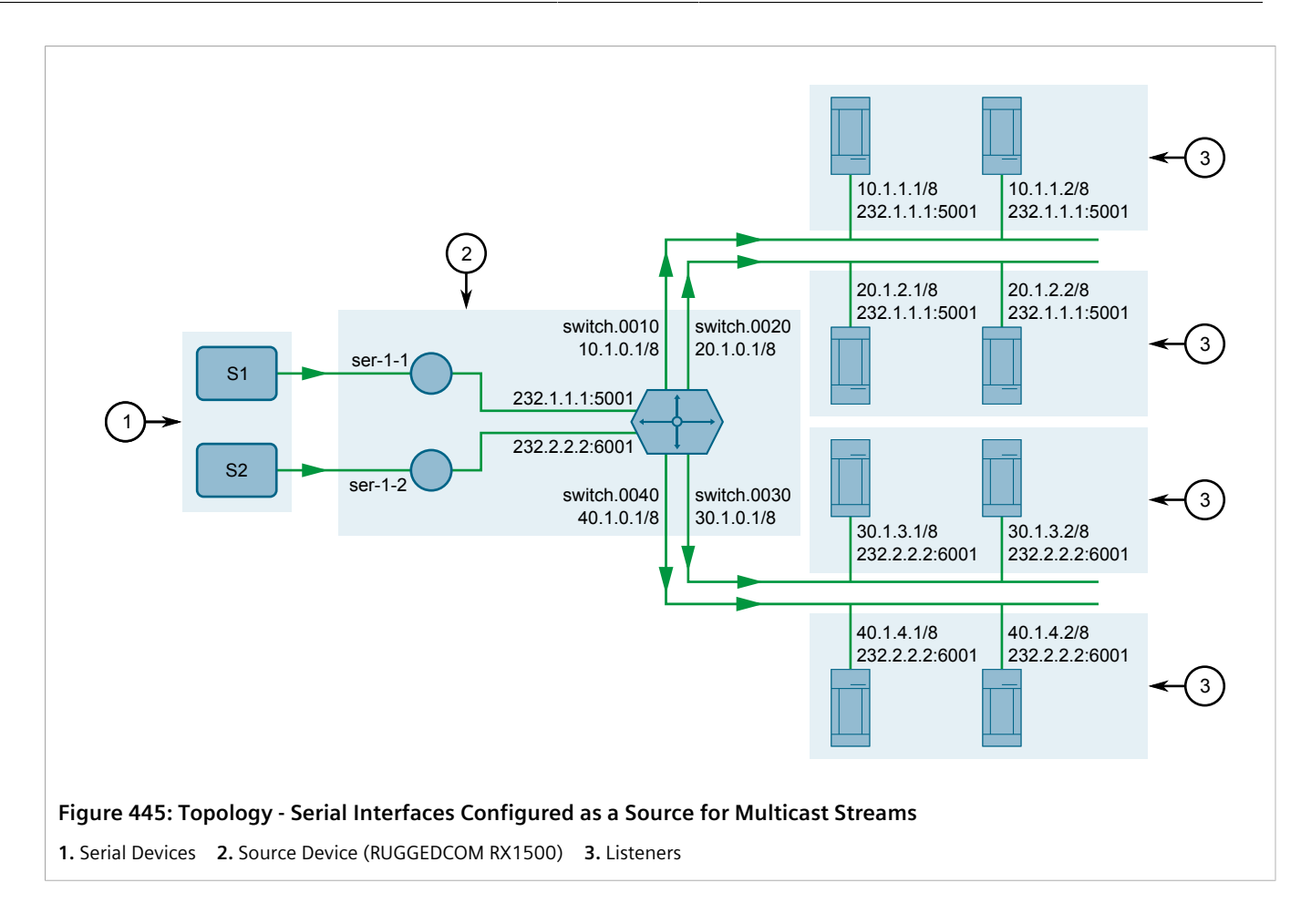

## **Step 1: Configure ser-1-1**

- 1. Configure IP addresses for the interfaces (switch.0010, switch.0020, switch.0030, and switch.0040). For more information, refer to [Section 7.1.3.2, "Adding an IPv4 Address"](#page-322-0).
- 2. Create a raw socket connection for ser-1-1. For more information, refer to [Section 10.2.3, "Adding a Serial](#page-506-0) [Port Protocol"](#page-506-0).
- 3. Set the raw socket of the local port to 10001. For more information, refer to [Section 10.2.6, "Configuring the](#page-510-0) [Raw Socket Protocol".](#page-510-0)
- 4. Set the transport method to *UDP*. For more information, refer to [Section 10.2.6, "Configuring the Raw Socket](#page-510-0) [Protocol"](#page-510-0).
- 5. Set the multicast group for the remote host to 232.1.1.1 and the UDP destination port to 5001. For more information, refer to [Section 10.5.2, "Adding a Remote Host".](#page-525-0)
- 6. Set *switch.0010* and *switch.0020* as the interfaces for the remote host. For more information, refer to [Section 10.7.2, "Adding a Remote Host Interface"](#page-531-0)
- 7. Click **Commit** to save the changes or click **Revert All** to abort. A confirmation dialog box appears. Click **OK** to proceed.

#### **Step 2: Configure ser-1-2**

- 1. Create a raw socket connection for ser-1-2. For more information, refer to [Section 10.2.3, "Adding a Serial](#page-506-0) [Port Protocol"](#page-506-0).
- 2. Set the raw socket of the local port to 10002. For more information, refer to [Section 10.2.6, "Configuring the](#page-510-0) [Raw Socket Protocol".](#page-510-0)
- 3. Set the transport method to *UDP*. For more information, refer to [Section 10.2.6, "Configuring the Raw Socket](#page-510-0) [Protocol"](#page-510-0).
- 4. Set the multicast group for the remote host to 232.2.2.2 and the UDP destination port to 6001. For more information, refer to [Section 10.5.2, "Adding a Remote Host".](#page-525-0)
- 5. Set *switch.0030* and *switch.0040* as the interfaces for the remote host. For more information, refer to [Section 10.7.2, "Adding a Remote Host Interface"](#page-531-0)
- 6. Click **Commit** to save the changes or click **Revert All** to abort. A confirmation dialog box appears. Click **OK** to proceed.
- 7. Verify the configuration by viewing the statistics collected on the serial ports. For more information, refer to [Section 10.1.2, "Viewing Serial Port Statistics".](#page-495-0)

## **Final Configuration Example**

#### **Serial Port 1 Configuration**

```
serial lm1 1
   no alias
   protocols rawsocket
    setrawsocket local-port 10001
    setrawsocket transport udp
    setrawsocket remote-host 232.1.1.1 5001
     interface switch.0010
. . . . . <u>.</u>
     interface switch.0020
```
#### **Serial Port 2 Configuration**

```
serial lm1 2
   no alias
   protocols rawsocket
   setrawsocket local-port 10002
    setrawsocket transport udp
    setrawsocket remote-host 232.2.2.2 6001
     interface switch.0030
. . . . . <u>.</u>
     interface switch.0040
```
# <span id="page-522-0"></span>Section 10.4.5 **Example: Serial Interfaces Configured as a Source and Sink for Multicast Streams**

This configuration example shows ser-1-1 receiving data on the wire from S1, then creating multiple raw socket connections to send the data to both interfaces switch.0010 and switch.0020. This data is then packetized as multicast packets and sent to destination group 232.1.1.1 and destination UDP port 5001. Additionally, ser-1-1 forwards the same data stream to ser-1-2, which then sends the data to S2.

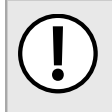

#### **IMPORTANT!**

*The values shown are specific to the provided topology. Actual values can vary based on the user's configuration.*

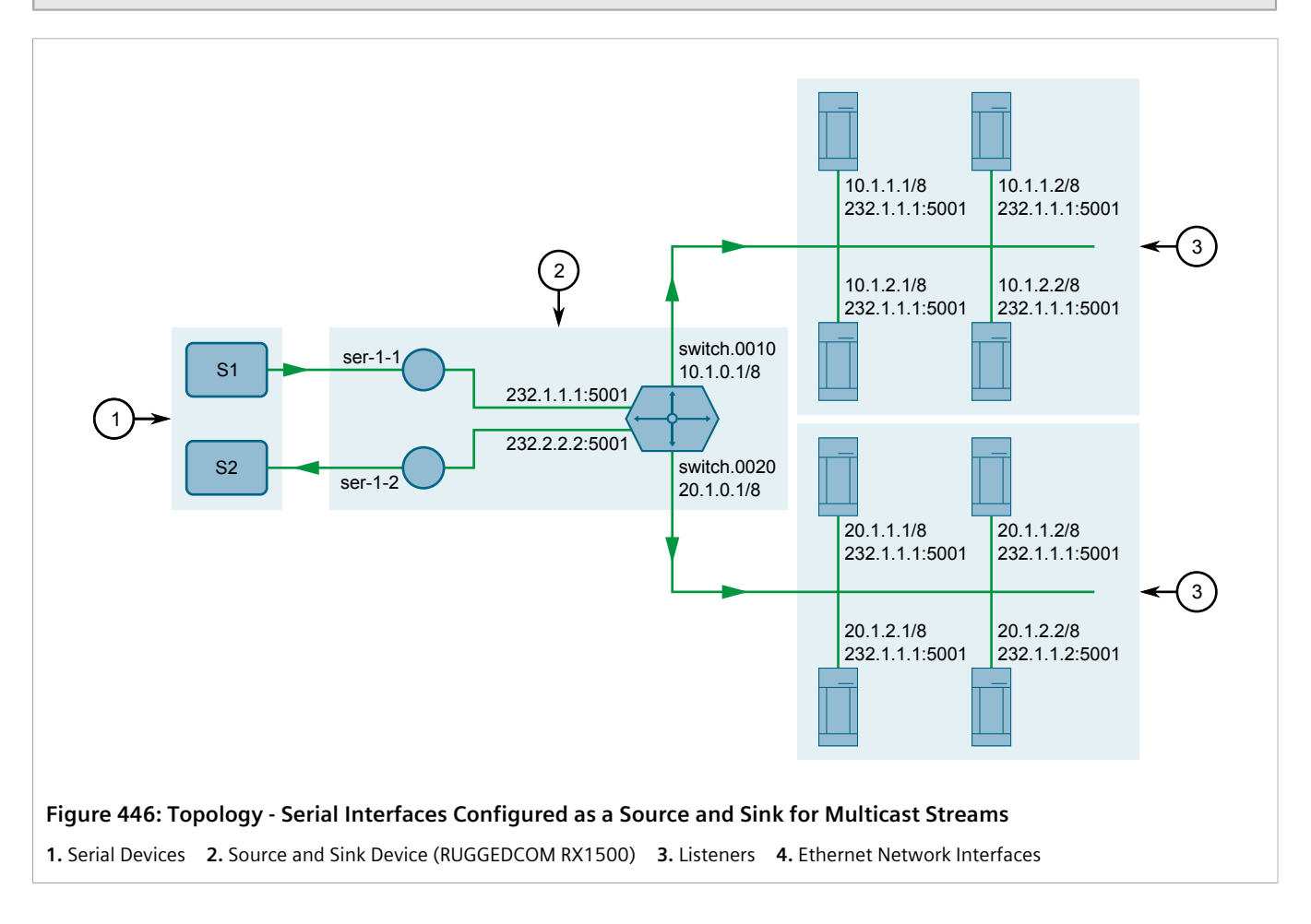

## **Configure ser-1-1 and ser-1-2**

- 1. Configure IP addresses for the interfaces (switch.0010 and switch.0020). For more information, refer to [Section 7.1.3.2, "Adding an IPv4 Address"](#page-322-0).
- 2. Create a raw socket connection for ser-1-1. For more information, refer to [Section 10.2.3, "Adding a Serial](#page-506-0) [Port Protocol"](#page-506-0).
- 3. Set the raw socket of the local port to 10001. For more information, refer to [Section 10.2.6, "Configuring the](#page-510-0) [Raw Socket Protocol".](#page-510-0)
- 4. Set the transport method to *UDP*. For more information, refer to [Section 10.2.6, "Configuring the Raw Socket](#page-510-0) [Protocol"](#page-510-0).
- 5. Set the multicast group for the remote host to 232.1.1.1 and the UDP destination port to 5001. For more information, refer to [Section 10.5.2, "Adding a Remote Host".](#page-525-0)
- 6. Set *switch.0010* and *switch.0020* as the interfaces for the remote host. For more information, refer to [Section 10.7.2, "Adding a Remote Host Interface"](#page-531-0)
- 7. Enable remote host loopback. For more information, refer to [Section 10.6.2, "Adding a Local Host"](#page-528-0)
- 8. Create a raw socket connection for ser-1-2. For more information, refer to [Section 10.2.3, "Adding a Serial](#page-506-0) [Port Protocol"](#page-506-0)
- 9. Set the raw socket of the local port to 5001. This must be the same as the UDP destination port of the multicast remote host configured for ser-1-1. For more information, refer to [Section 10.6.2, "Adding a Local](#page-528-0) [Host"](#page-528-0)
- 10. Set the transport method to *UDP*. For more information, refer to [Section 10.2.6, "Configuring the Raw Socket](#page-510-0) [Protocol"](#page-510-0).
- 11. Set the multicast group for the local host to 232.1.1.1. This must be the same as the destination multicast group configured for the multicast remote host configured for ser-1-1. For more information, refer to [Section 10.6.2, "Adding a Local Host"](#page-528-0)
- 12. Enable local host loopback to indicate multicast messages are expected to arrive from another serial interface. For more information, refer to [Section 10.6.2, "Adding a Local Host"](#page-528-0)
- 13. Click **Commit** to save the changes or click **Revert All** to abort. A confirmation dialog box appears. Click **OK** to proceed.
- 14. Verify the configuration by viewing the statistics collected on the serial ports. For more information, refer to [Section 10.1.2, "Viewing Serial Port Statistics".](#page-495-0)

## **Final Configuration Example**

#### **Serial Port 1 Configuration**

```
serial lm1 1
   no alias
   protocols rawsocket
    setrawsocket local-port 10001
    setrawsocket transport udp
    setrawsocket remote-host 232.1.1.1 5001
     loopback true
     interface switch.0010
. . . . . <u>.</u>
     interface switch.0020
```
#### **Serial Port 2 Configuration**

```
serial lm1 2
  no alias
  protocols rawsocket
   setrawsocket local-port 5001
    setrawsocket transport udp
    setrawsocket local-host 232.1.1.1
     loopback true
```
# Section 10.5 **Managing Remote Hosts**

Remote hosts are required when the UDP transport connection protocol is selected for the raw socket protocol.

#### **CONTENTS**

- [Section 10.5.1, "Viewing a List of Remote Hosts"](#page-525-1)
- [Section 10.5.2, "Adding a Remote Host"](#page-525-0)

• [Section 10.5.3, "Deleting a Remote Host"](#page-527-0)

# <span id="page-525-1"></span>Section 10.5.1 **Viewing a List of Remote Hosts**

To view a list of remote hosts configured for a serial port using the raw socket protocol, navigate to *interface » serial » {interface} » protocols » rawsocket » setrawsocket » remote-host*, where *{interface}* is the slot name and port number of the serial port. If remote hosts have been configured, the **Remote Host Configuration** table appears.

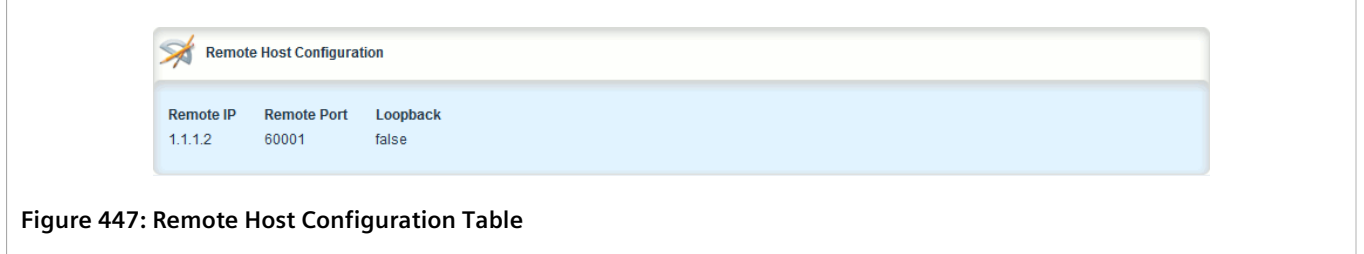

If no remote hosts have been configured, add hosts as needed. For more information, refer to [Section 10.5.2,](#page-525-0) ["Adding a Remote Host"](#page-525-0).

# <span id="page-525-0"></span>Section 10.5.2 **Adding a Remote Host**

**NOTE**

To add a remote host for a serial port using the raw socket protocol, do the following:

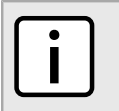

*A maximum of two multicast remote host entries are permitted per serial interface.*

- 1. Change the mode to **Edit Private** or **Edit Exclusive**
- 2. Navigate to *interface » serial » {interface} » protocols » rawsocket » setrawsocket » remote-host*, where *{interface}* is the slot name and port number of the serial port.
- 3. Click **<Add local-host>**. The **Key Settings** form appears.

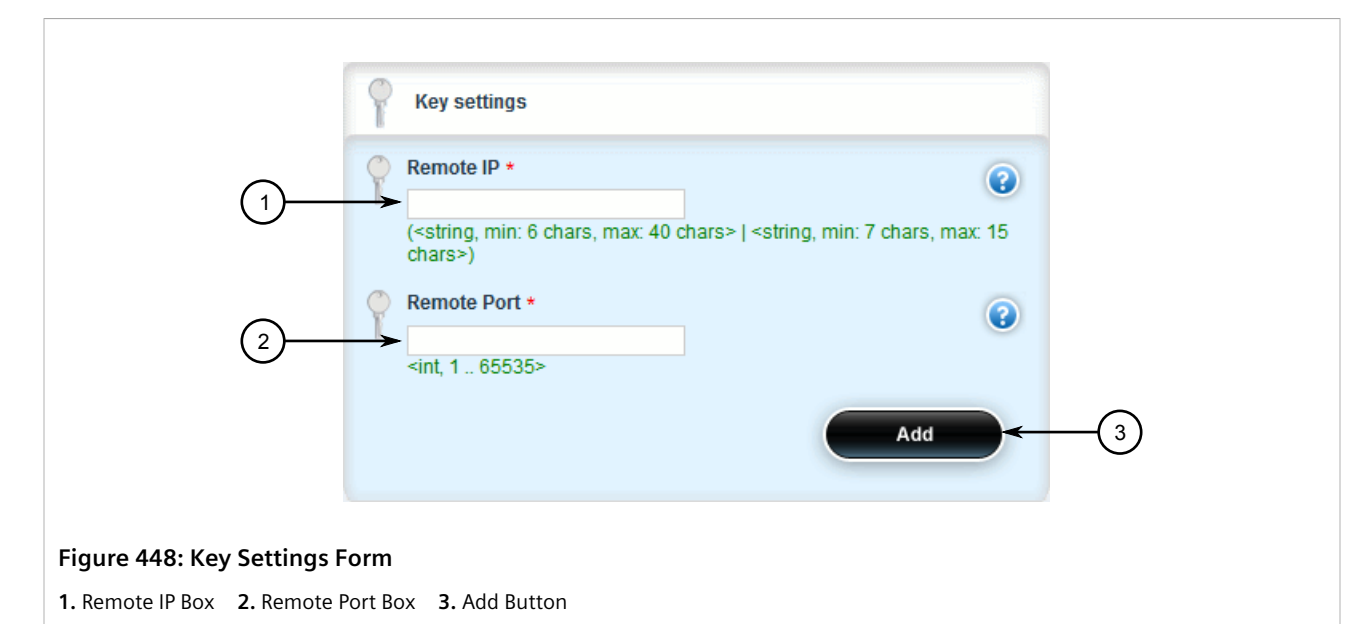

4. Configure the following parameter(s) as required:

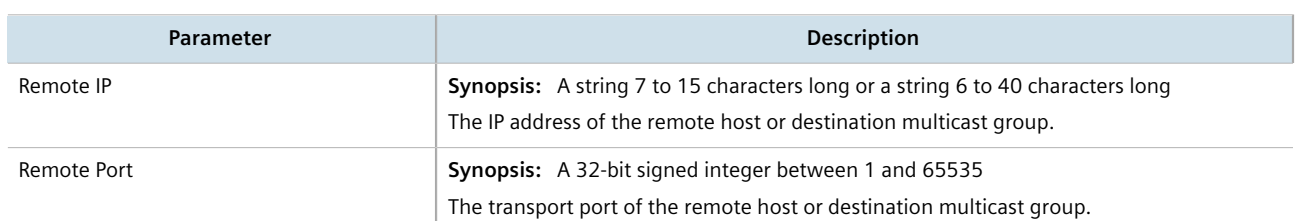

5. Click **Add** to create the remote host. The **Remote Host Configuration** form appears.

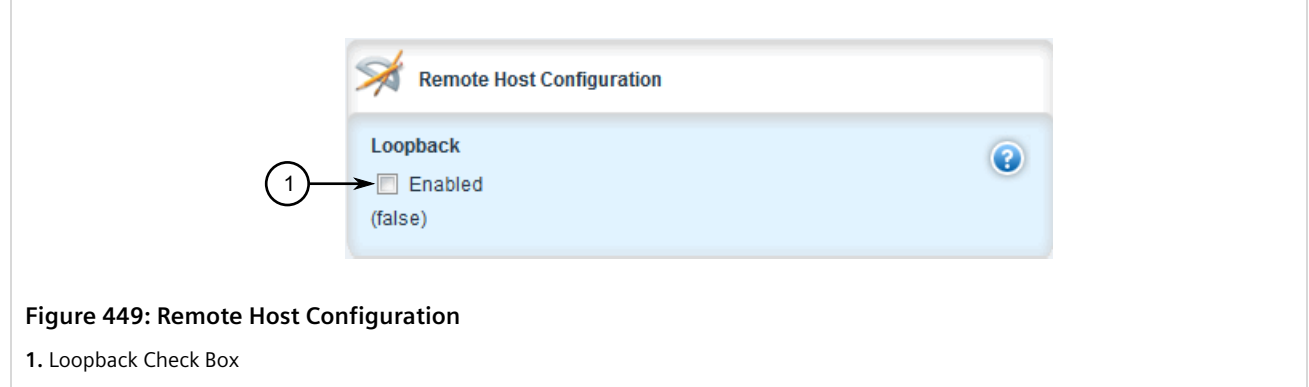

- 6. [Optional] Add a remote host interface. For more information, refer to [Section 10.7.2, "Adding a Remote Host](#page-531-0) [Interface"](#page-531-0).
- 7. Click **Commit** to save the changes or click **Revert All** to abort. A confirmation dialog box appears. Click **OK** to proceed.
- 8. Click **Exit Transaction** or continue making changes.

# <span id="page-527-0"></span>Section 10.5.3 **Deleting a Remote Host**

To delete a remote host, do the following:

- 1. Change the mode to **Edit Private** or **Edit Exclusive**.
- 2. Navigate to *interface » serial » {interface} » protocols » rawsocket » setrawsocket » remote-host*, where *{interface}* is the slot name and port number of the serial port. The **Remote Host Configuration** table appears.

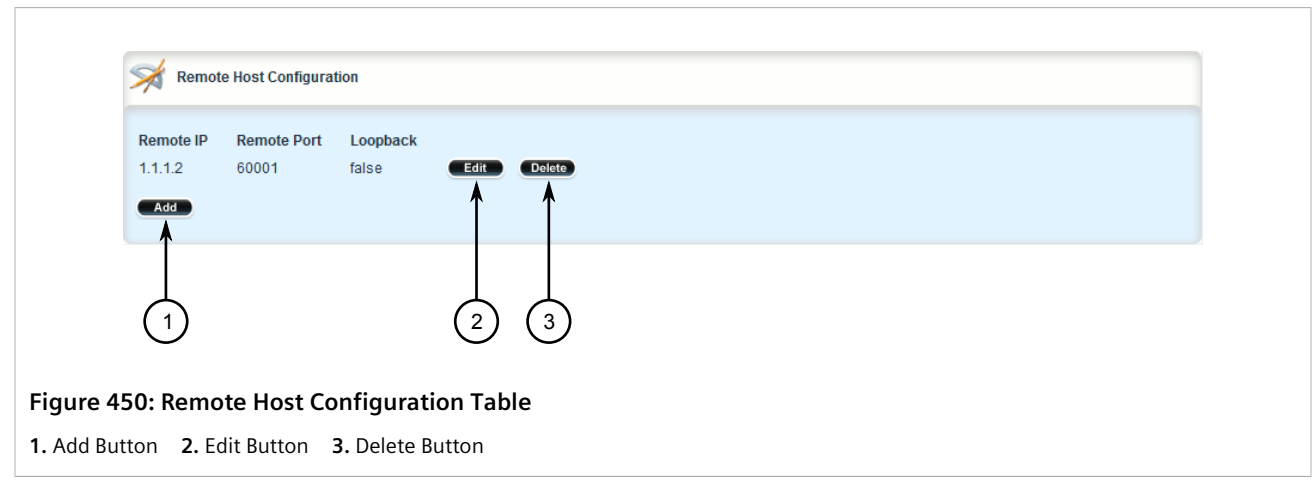

- 3. Click **Delete** next to the chosen host.
- 4. Click **Commit** to save the changes or click **Revert All** to abort. A confirmation dialog box appears. Click **OK** to proceed.
- 5. Click **Exit Transaction** or continue making changes.

# Section 10.6 **Managing Local Hosts**

Local hosts are required when the UDP transport connection protocol is selected and multicast streams are to be received for the raw socket protocol.

#### **CONTENTS**

- [Section 10.6.1, "Viewing a List of Local Hosts"](#page-528-1)
- [Section 10.6.2, "Adding a Local Host"](#page-528-0)
- [Section 10.6.3, "Deleting a Local Host"](#page-529-0)

# <span id="page-528-1"></span>Section 10.6.1 **Viewing a List of Local Hosts**

To view a list of local hosts configured for a serial port using the raw socket protocol, navigate to *interface » serial » {interface} » protocols » rawsocket » setrawsocket » local-host*, where *{interface}* is the slot name and port number of the serial port. If local hosts have been configured, the **Local Host Configuration** table appears.

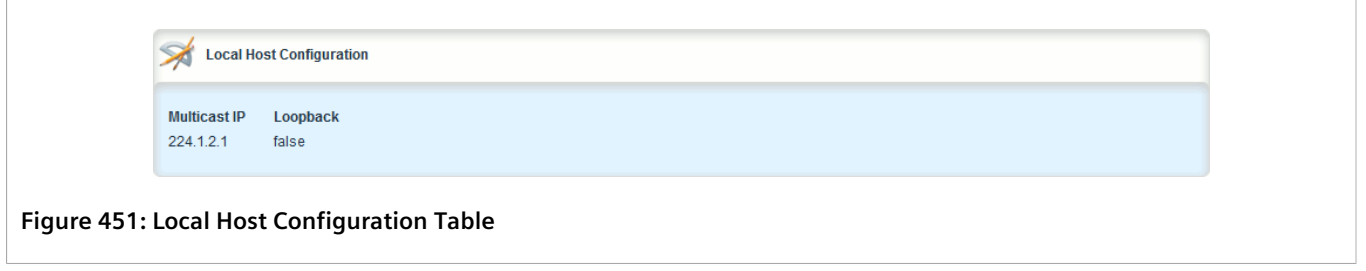

If no local hosts have been configured, add hosts as needed. For more information, refer to [Section 10.6.2,](#page-528-0) ["Adding a Local Host"](#page-528-0).

# <span id="page-528-0"></span>Section 10.6.2 **Adding a Local Host**

To add a local host for a serial port using the raw socket protocol, do the following:

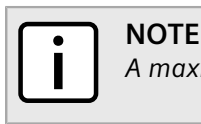

*A maximum of two multicast local host entries are permitted per serial interface.*

- 1. Change the mode to **Edit Private** or **Edit Exclusive**.
- 2. Navigate to *interface » serial » {interface} » protocols » rawsocket » setrawsocket » local-host*, where *{interface}* is the slot name and port number of the serial port.
- 3. Click **<Add local-host>**. The **Key Settings** form appears.

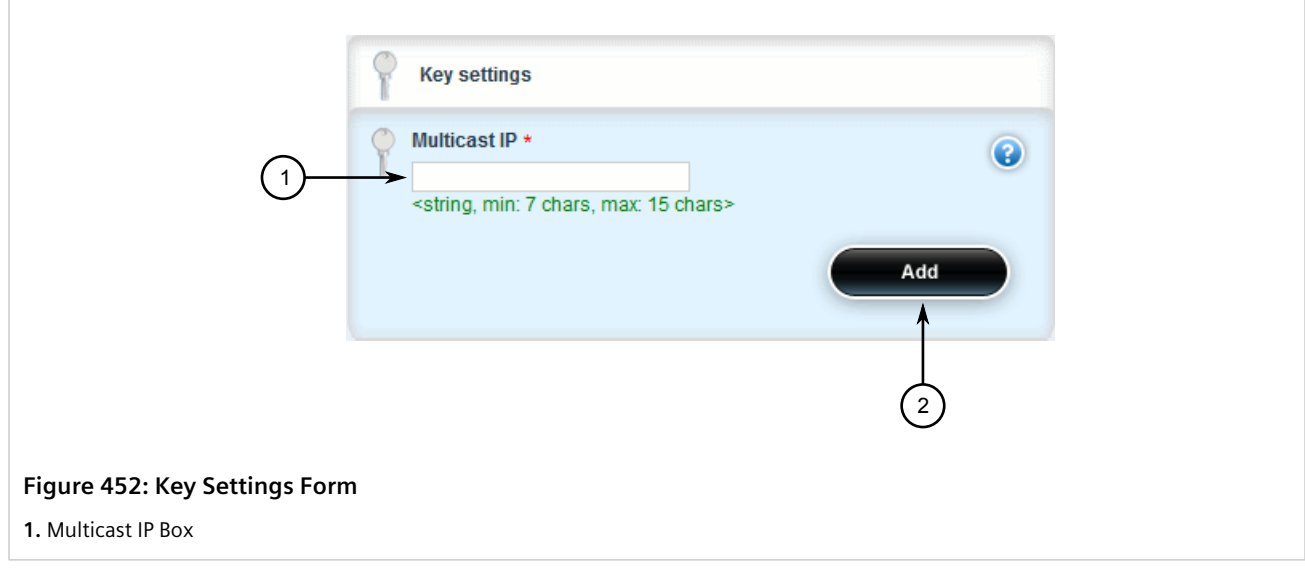

#### 4. Configure the following parameter(s) as required:

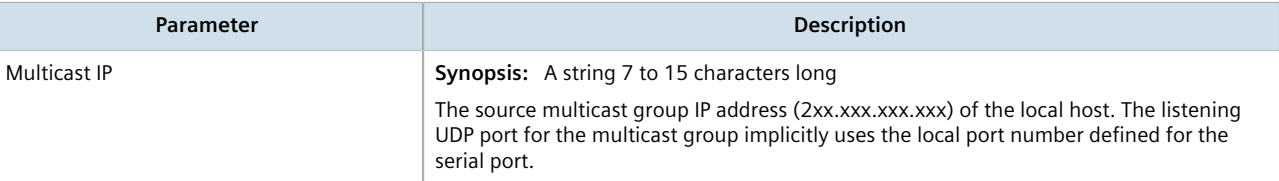

#### 5. Click **Add**. The **Local Host Configuration** form appears.

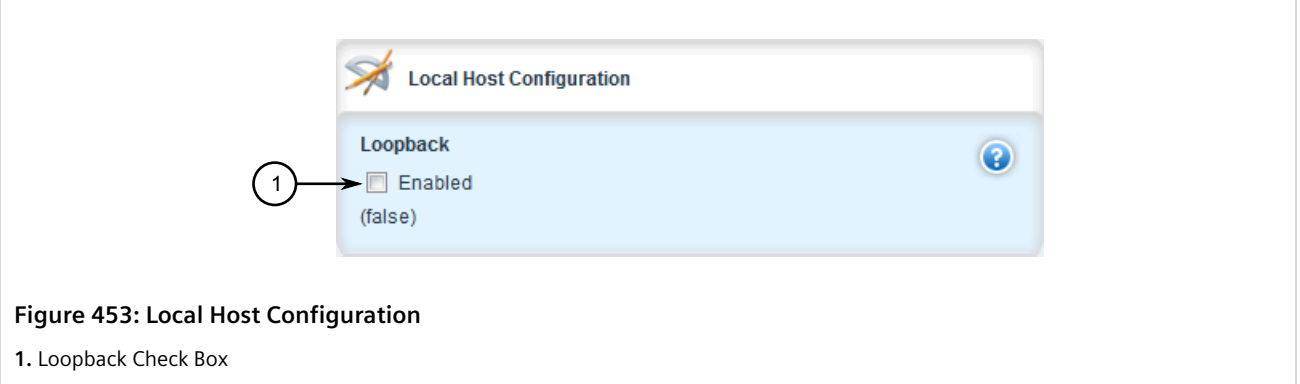

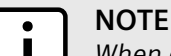

*When a local host is added, either loopback must be enabled or a local host interface must be added.*

6. If a local host interface is required, proceed to [Step 7.](#page-529-1) Otherwise, select **Loopback** to enable the local host to receive data from a loopback interface.

The loopback interface must have the same source multicast group IP address and local port number as the serial port. A matching remote host with loopback enabled must also be configured.

- <span id="page-529-1"></span>7. [Optional] Add a local host interface. For more information, refer to [Section 10.8.2, "Adding a Local Host](#page-533-0) [Interface"](#page-533-0).
- 8. Click **Commit** to save the changes or click **Revert All** to abort. A confirmation dialog box appears. Click **OK** to proceed.
- 9. Click **Exit Transaction** or continue making changes.

# <span id="page-529-0"></span>Section 10.6.3 **Deleting a Local Host**

To delete a local host, do the following:

- 1. Change the mode to **Edit Private** or **Edit Exclusive**.
- 2. Navigate to *interface » serial » {interface} » protocols » rawsocket » setrawsocket » local-host*, where *{interface}* is the slot name and port number of the serial port. The **Local Host Configuration** table appears.

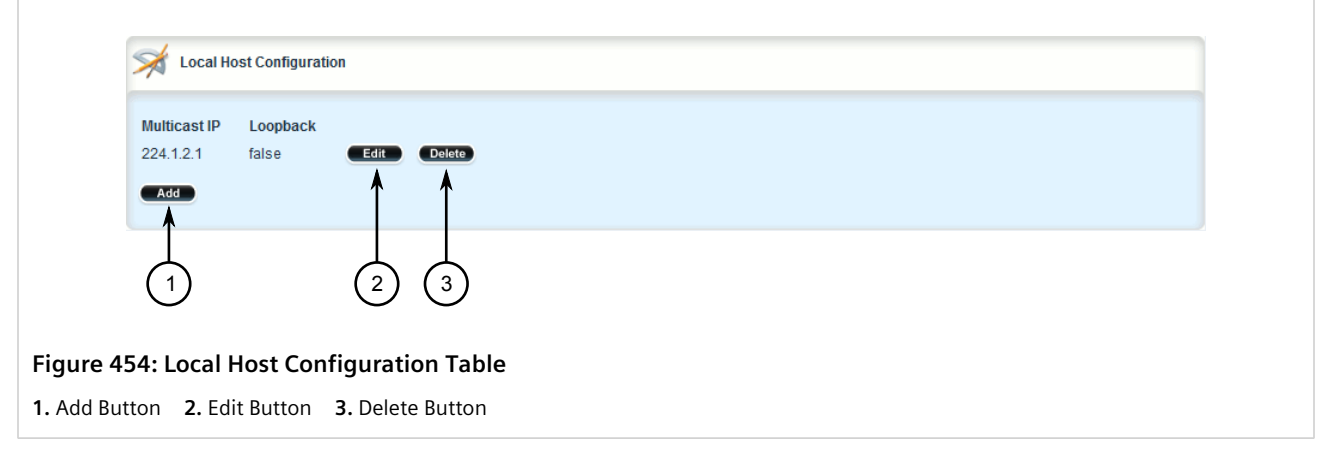

- 3. Click **Delete** next to the chosen host.
- 4. Click **Commit** to save the changes or click **Revert All** to abort. A confirmation dialog box appears. Click **OK** to proceed.
- 5. Click **Exit Transaction** or continue making changes.

# Section 10.7 **Managing Remote Host Interfaces**

Remote host interfaces are required when the UDP transport connection protocol is selected for the raw socket protocol and when the remote host is a multicast stream.

#### **CONTENTS**

- [Section 10.7.1, "Viewing a List of Remote Host Interfaces"](#page-530-0)
- [Section 10.7.2, "Adding a Remote Host Interface"](#page-531-0)
- [Section 10.7.3, "Deleting a Remote Host Interface"](#page-532-0)

# <span id="page-530-0"></span>Section 10.7.1 **Viewing a List of Remote Host Interfaces**

To view a list of remote host interfaces configured for a serial port using the raw socket protocol, navigate to *interface » serial » {interface} » protocols » rawsocket » setrawsocket » remote-host » {remote-host} » interface*, where *{interface}* is the slot name and port number of the serial port and *{remote-host}* is the multicast streaming remote host. If interfaces have been configured, the **Interface** table appears.

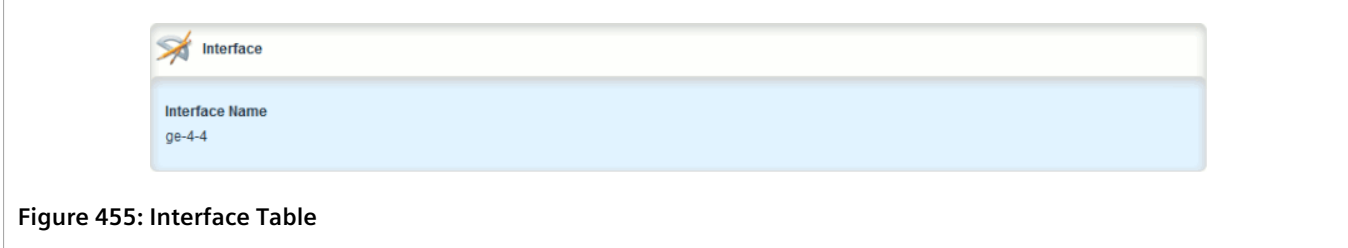

If no remote host interfaces have been configured, add interfaces as needed. For more information, refer to [Section 10.7.2, "Adding a Remote Host Interface".](#page-531-0)

# <span id="page-531-0"></span>Section 10.7.2 **Adding a Remote Host Interface**

**NOTE**

*A maximum of ten interfaces are permitted for each remote host.*

To add a remote host interface for a serial port using the raw socket protocol, do the following:

- 1. Change the mode to **Edit Private** or **Edit Exclusive**.
- 2. Navigate to *interface » serial » {interface} » protocols » rawsocket » setrawsocket » remotehost » {remote-host} » interface*, where *{interface}* is the slot name and port number of the serial port and *{remote-host}* is the multicast streaming remote host.
- 3. Click **<Add interface>**. The **Key Settings** form appears.

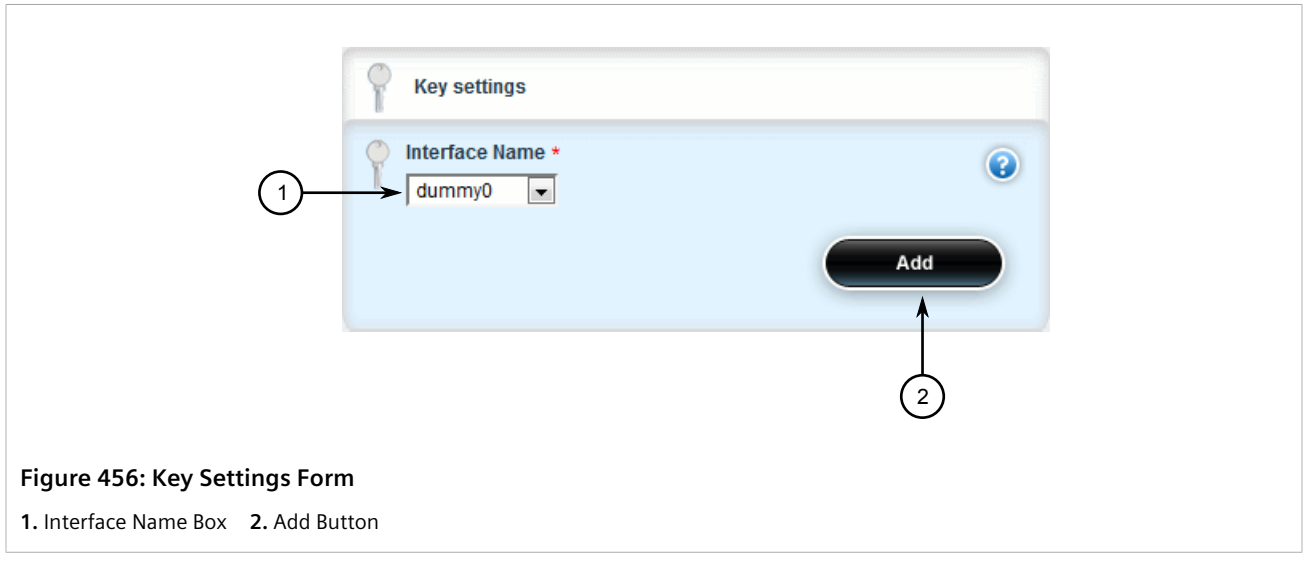

4. Configure the following parameter(s) as required:

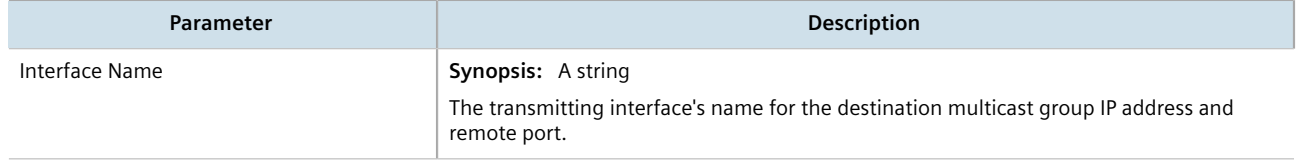

- 5. Click **Add** to add the interface to the remote host.
- 6. Click **Commit** to save the changes or click **Revert All** to abort. A confirmation dialog box appears. Click **OK** to proceed.
- 7. Click **Exit Transaction** or continue making changes.

# <span id="page-532-0"></span>Section 10.7.3 **Deleting a Remote Host Interface**

To delete a remote host interface, do the following:

- 1. Change the mode to **Edit Private** or **Edit Exclusive**.
- 2. *interface » serial » {interface} » protocols » rawsocket » setrawsocket » remote-host » {remote-host} » interface*, where *{interface}* is the slot name and port number of the serial port and *{remote-host}* is the multicast streaming remote host. The **Interface** table appears.

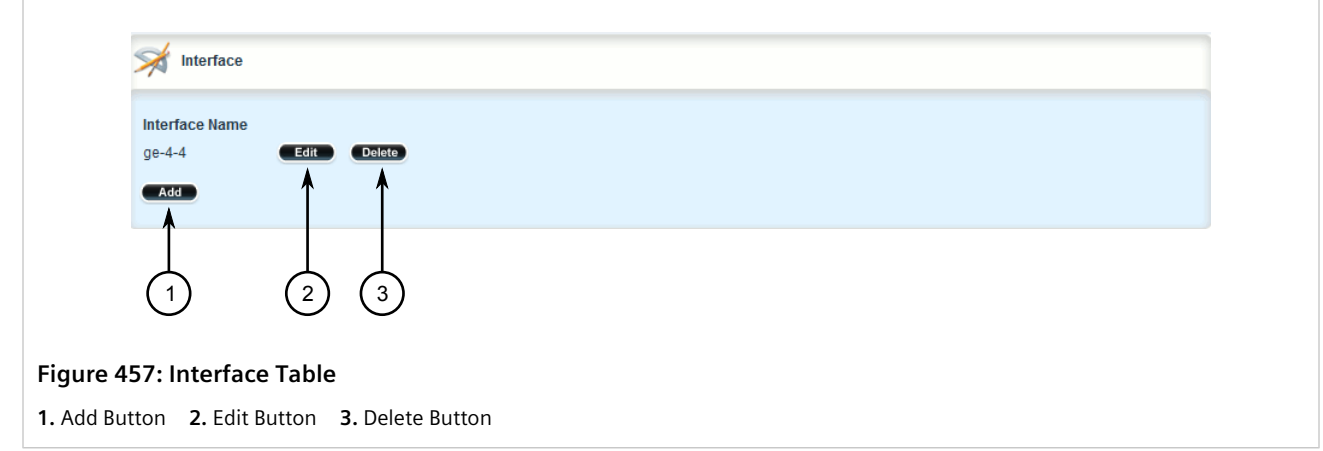

- 3. Click **Delete** next to the chosen interface.
- 4. Click **Commit** to save the changes or click **Revert All** to abort. A confirmation dialog box appears. Click **OK** to proceed.
- 5. Click **Exit Transaction** or continue making changes.

# Section 10.8 **Managing Local Host Interfaces**

Local host interfaces are required when the UDP transport connection protocol is selected for the raw socket protocol and when a local host is configured.

#### **CONTENTS**

- [Section 10.8.1, "Viewing a List of Local Host Interfaces"](#page-533-1)
- [Section 10.8.2, "Adding a Local Host Interface"](#page-533-0)
- [Section 10.8.3, "Deleting a Local Host Interface"](#page-534-0)

# <span id="page-533-1"></span>Section 10.8.1 **Viewing a List of Local Host Interfaces**

To view a list of local host interfaces configured for a serial port using the raw socket protocol, navigate to *interface » serial » {interface} » protocols » rawsocket » setrawsocket » local-host » {local-host} » interface*, where *{interface}* is the slot name and port number of the serial port and *{local-host}* is the multicast streaming local host. If interfaces have been configured, the **Interface** table appears.

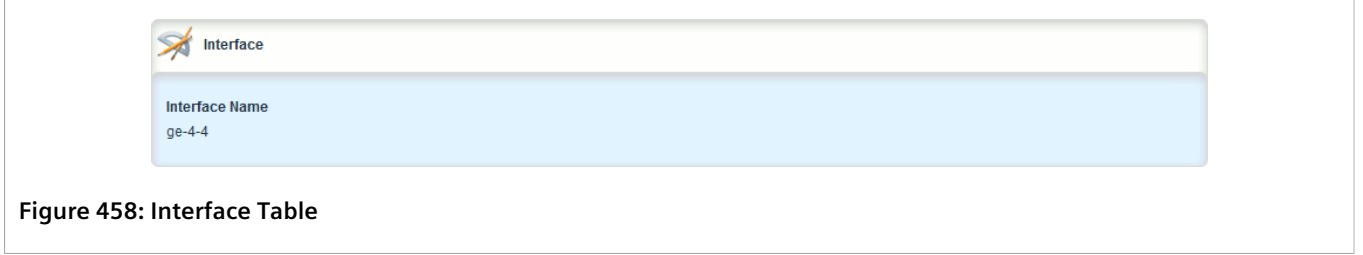

If no local host interfaces have been configured, add interfaces as needed. For more information, refer to [Section 10.8.2, "Adding a Local Host Interface".](#page-533-0)

# <span id="page-533-0"></span>Section 10.8.2 **Adding a Local Host Interface**

**NOTE** *A maximum of two interfaces are permitted for each local host.*

To add a local host interface for a serial port using the raw socket protocol, do the following:

- 1. Change the mode to **Edit Private** or **Edit Exclusive**.
- 2. Navigate to *interface » serial » {interface} » protocols » rawsocket » setrawsocket » local-host » {localhost} » interface*, where *{interface}* is the slot name and port number of the serial port and *{local-host}* is the multicast streaming local host.
- 3. Click **<Add interface>**. The **Key Settings** form appears.

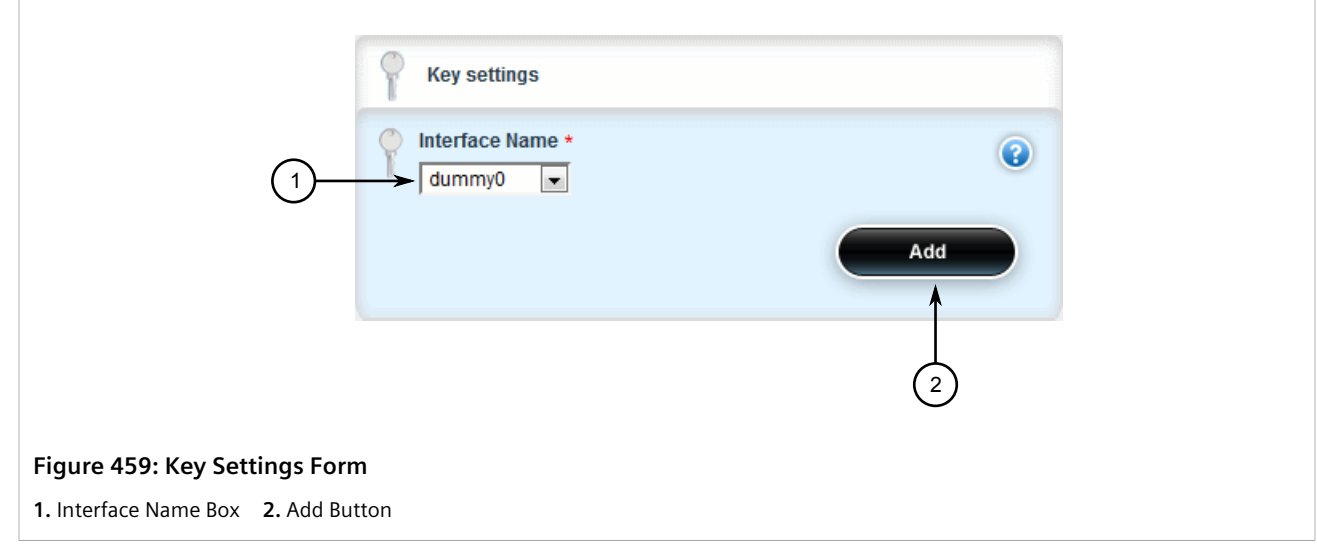

4. Configure the following parameter(s) as required:

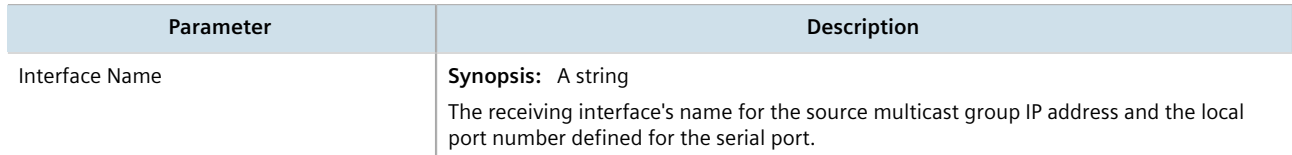

- 5. Click **Add** to add the interface to the local host.
- 6. Click **Commit** to save the changes or click **Revert All** to abort. A confirmation dialog box appears. Click **OK** to proceed.
- 7. Click **Exit Transaction** or continue making changes.

# <span id="page-534-0"></span>Section 10.8.3 **Deleting a Local Host Interface**

To delete a local host interface, do the following:

- 1. Change the mode to **Edit Private** or **Edit Exclusive**.
- 2. *interface » serial » {interface} » protocols » rawsocket » setrawsocket » local-host » {local-host} » interface*, where *{interface}* is the slot name and port number of the serial port and *{local-host}* is the multicast streaming local host. The **Interface** table appears.

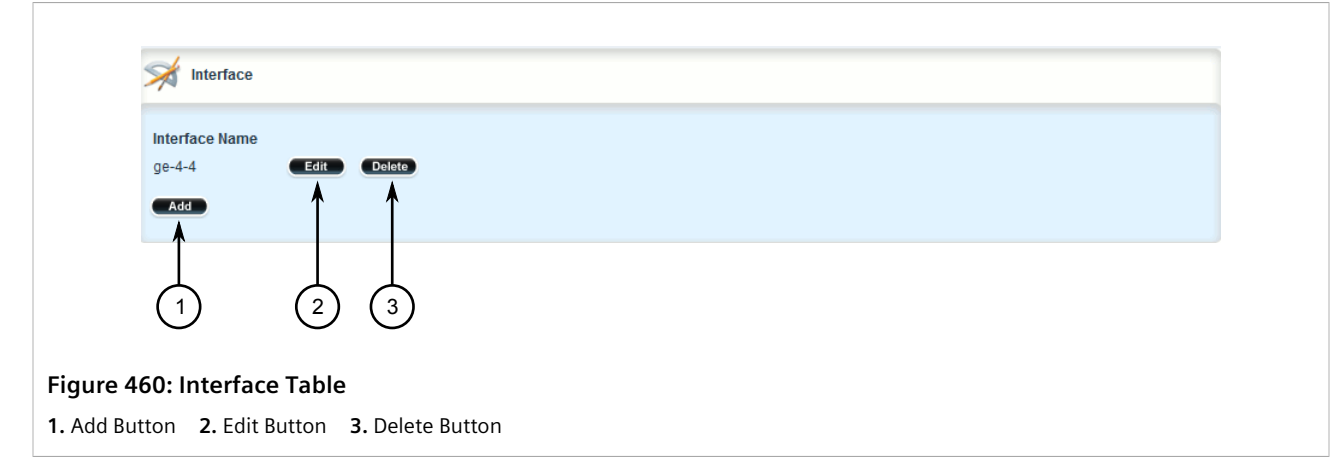

- 3. Click **Delete** next to the chosen interface.
- 4. Click **Commit** to save the changes or click **Revert All** to abort. A confirmation dialog box appears. Click **OK** to proceed.
- 5. Click **Exit Transaction** or continue making changes.

# **Wireless**

**NOTE**

This chapter describes how to configure and manage the various wireless interfaces and utilities available in RUGGEDCOM ROX II.

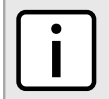

*Some wireless features require the device to be equipped with a specific line module.*

#### **CONTENTS**

- [Section 11.1, "Managing WAN Interfaces"](#page-536-0)
- [Section 11.2, "Managing Cellular Modem Interfaces"](#page-564-0)
- [Section 11.3, "Running AT Commands"](#page-578-0)
- [Section 11.4, "Connecting as a PPP Client"](#page-579-0)
- [Section 11.5, "Managing Cellular Modem Profiles"](#page-580-0)
- [Section 11.6, "Managing the LTE Modem"](#page-588-0)

# <span id="page-536-0"></span>Section 11.1 **Managing WAN Interfaces**

This section describes how to configure an interface to a Wide Area Network (WAN).

#### **CONTENTS**

- [Section 11.1.1, "Viewing a List of WAN Interfaces"](#page-537-0)
- [Section 11.1.2, "Configuring a WAN Interface"](#page-537-1)
- [Section 11.1.3, "Viewing WAN Statistics"](#page-538-0)
- [Section 11.1.4, "Clearing WAN Statistics"](#page-543-0)
- [Section 11.1.5, "Performing a Loopback Test"](#page-545-0)
- [Section 11.1.6, "Configuring a T1 Line"](#page-546-0)
- [Section 11.1.7, "Configuring an E1 Line"](#page-548-0)
- [Section 11.1.8, "Configuring DDS"](#page-549-0)
- [Section 11.1.9, "Managing Channels"](#page-550-0)
- [Section 11.1.10, "Configuring an HDLC-ETH Connection"](#page-552-0)
- [Section 11.1.11, "Configuring a Multi Link PPP Connection"](#page-554-0)
- [Section 11.1.12, "Configuring a PPP Connection"](#page-555-0)
- [Section 11.1.13, "Configuring a Frame Relay Connection"](#page-556-0)
- [Section 11.1.14, "Managing Data Links for Frame Relay Connections"](#page-558-0)
- [Section 11.1.15, "Managing VLANs for HDLC-ETH Connections"](#page-561-0)

# <span id="page-537-0"></span>Section 11.1.1 **Viewing a List of WAN Interfaces**

To view a list of WAN interfaces, navigate to *interface » wan*. The **WAN Slot Port Settings** table appears.

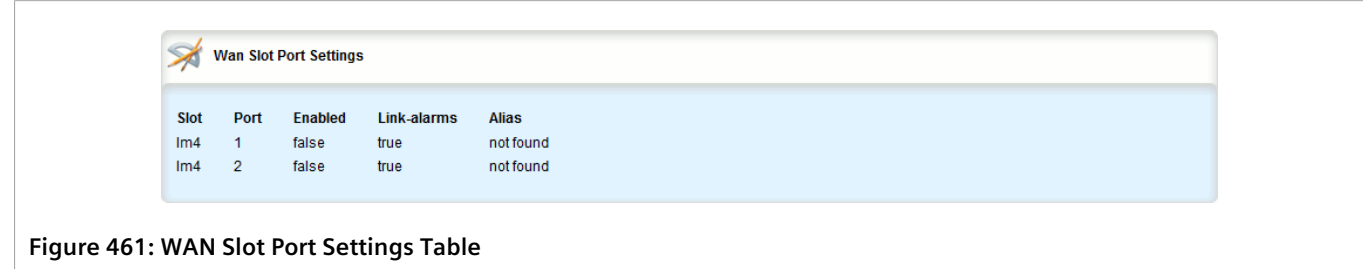

# <span id="page-537-1"></span>Section 11.1.2 **Configuring a WAN Interface**

To configure a WAN interface, do the following:

- 1. Change the mode to **Edit Private** or **Edit Exclusive**.
- 2. Navigate to *interface » wan » {interface}*, where *{interface}* is the WAN interface. The **Enable WAN Interface** form appears.

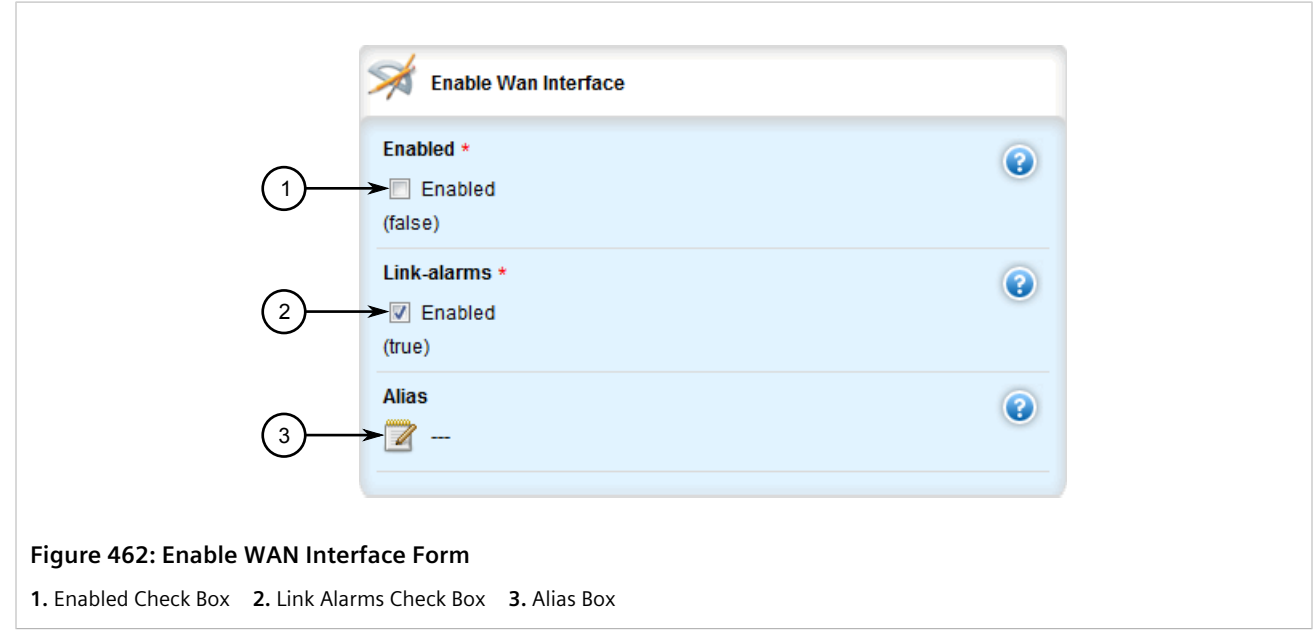

3. Configure the following parameter(s) as required:

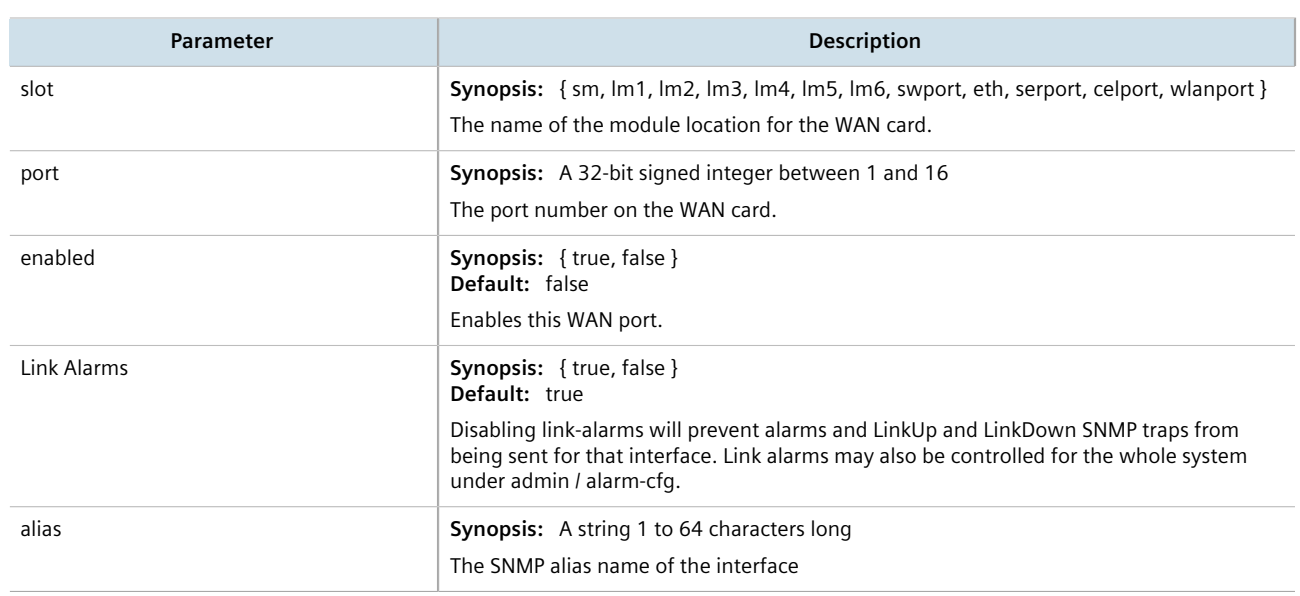

- 4. Configure a T1 or E1 line. For more information, refer to [Section 11.1.6, "Configuring a T1 Line"](#page-546-0) or [Section 11.1.7, "Configuring an E1 Line"](#page-548-0).
- 5. Click **Commit** to save the changes or click **Revert All** to abort. A confirmation dialog box appears. Click **OK** to proceed.
- 6. Click **Exit Transaction** or continue making changes.

# <span id="page-538-0"></span>Section 11.1.3 **Viewing WAN Statistics**

**NOTE**

To view statistics for the WAN network, navigate to *interfaces » wan » t1e1*. The **T1/E1 Statistics** form appears.

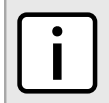

*Some statistics are only available for physical or logical interfaces.*

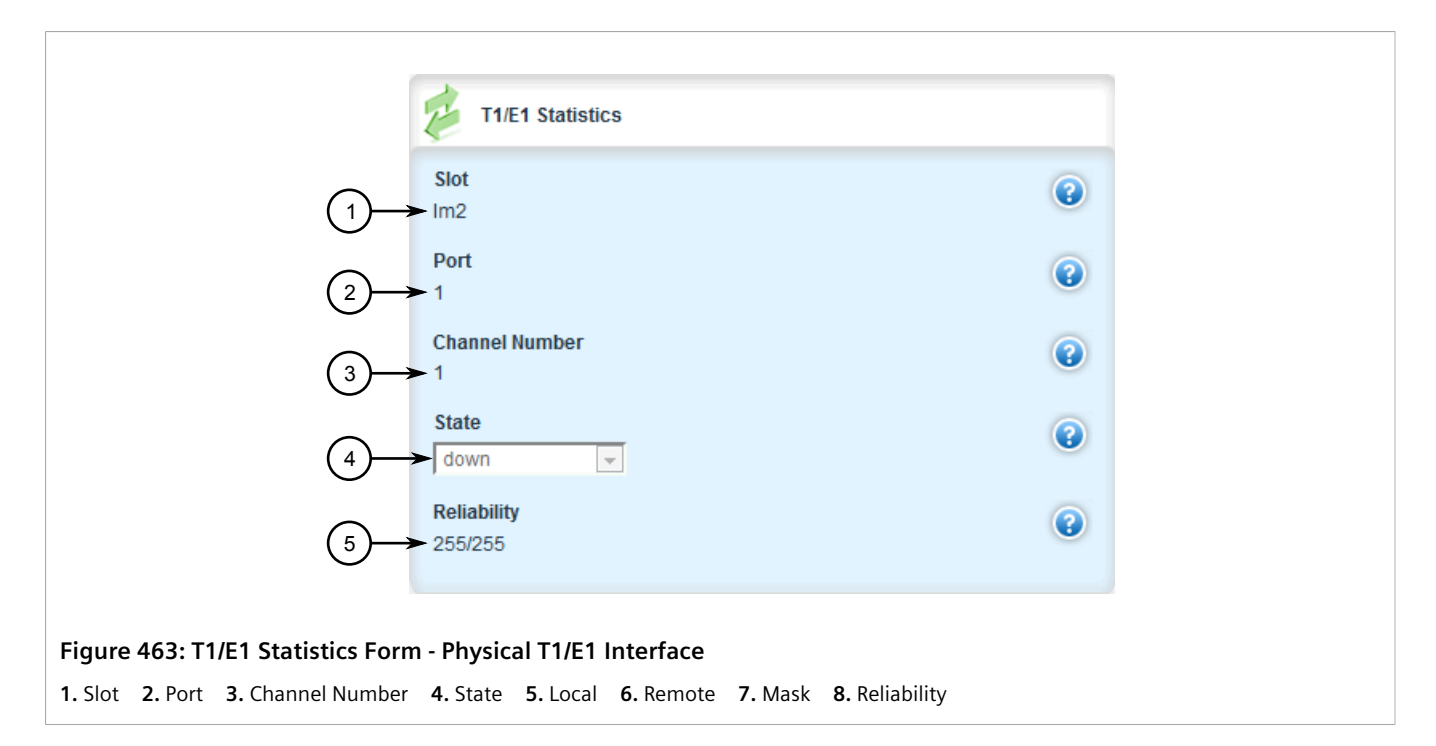

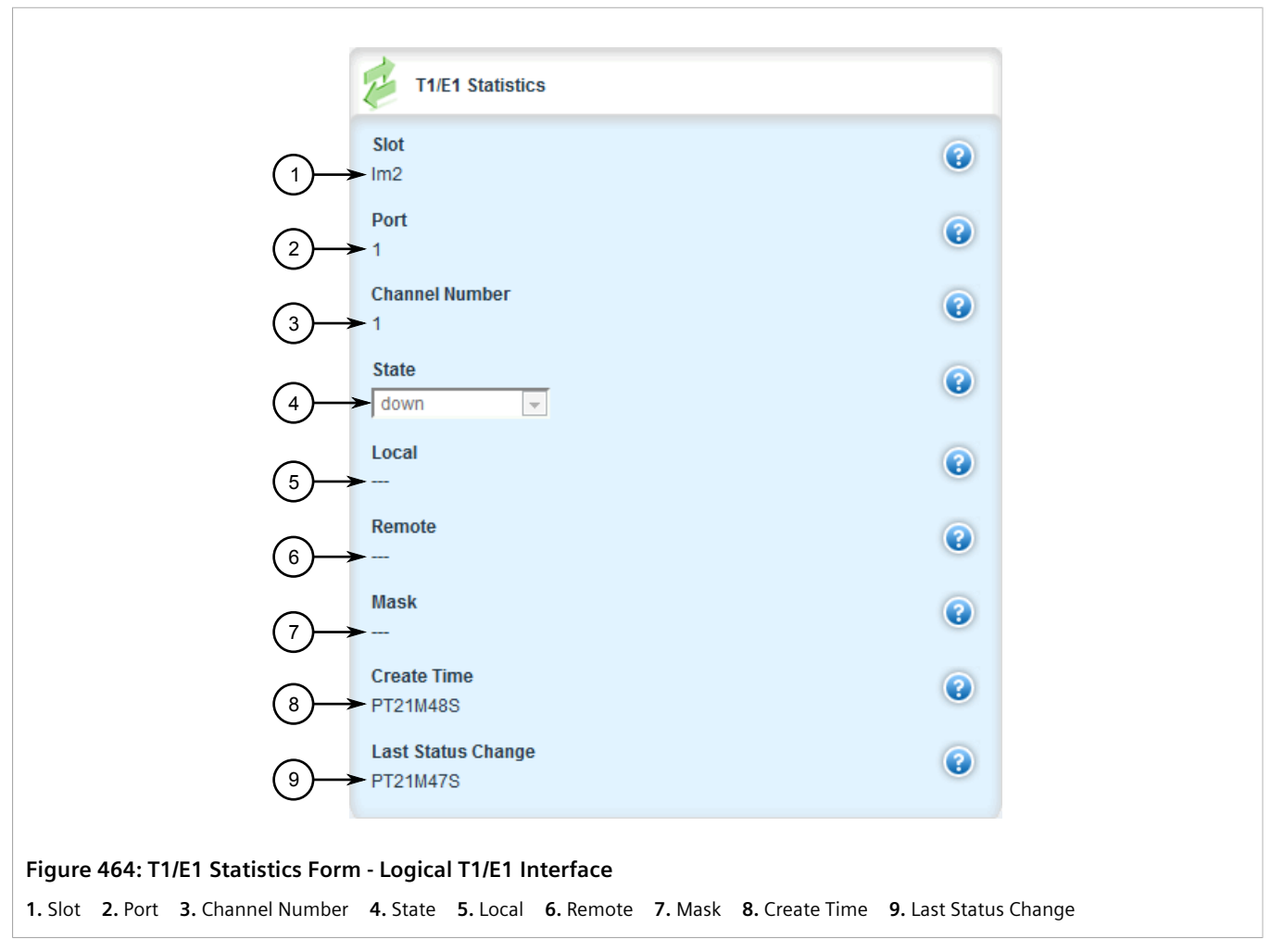
### This form provides the following information:

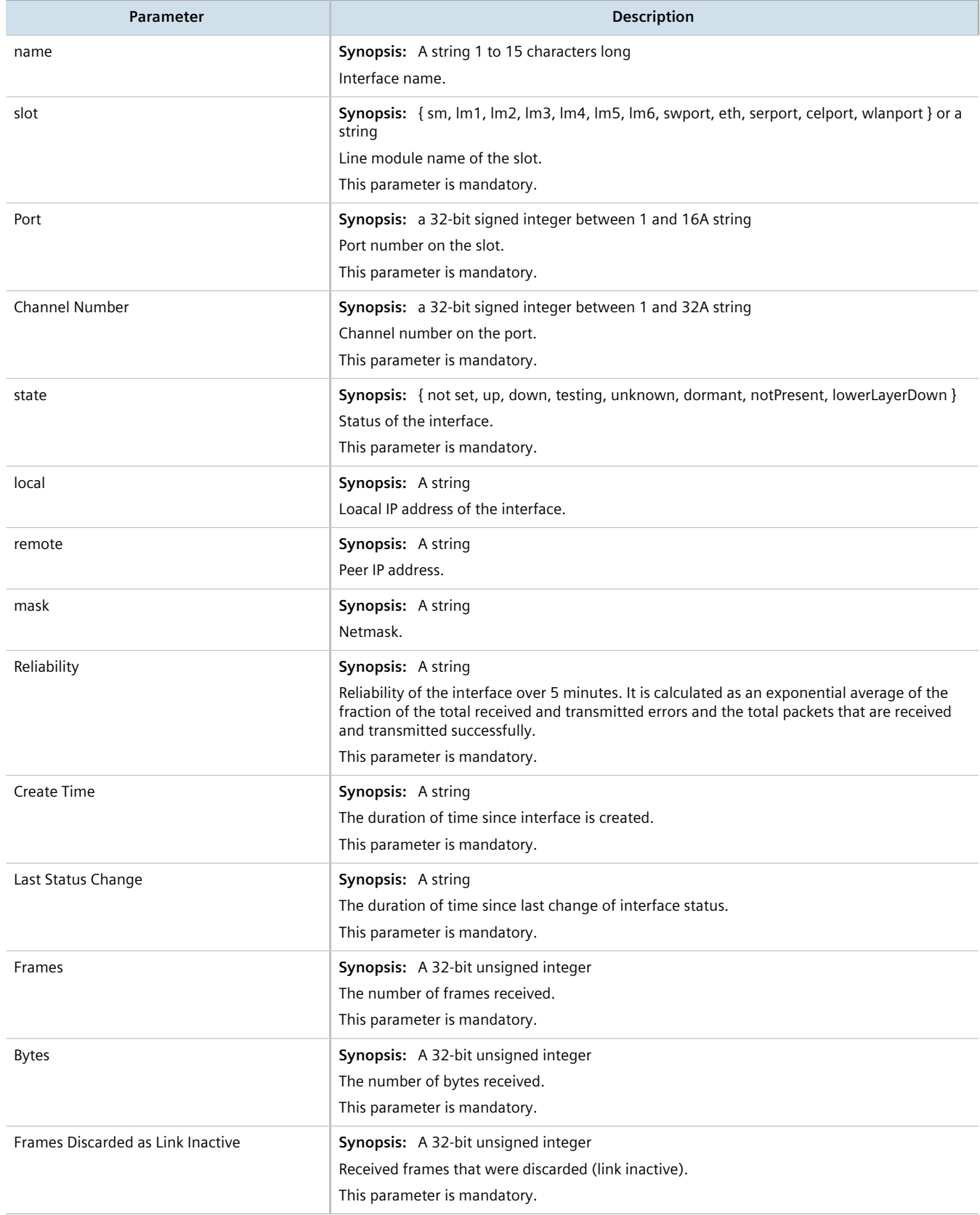

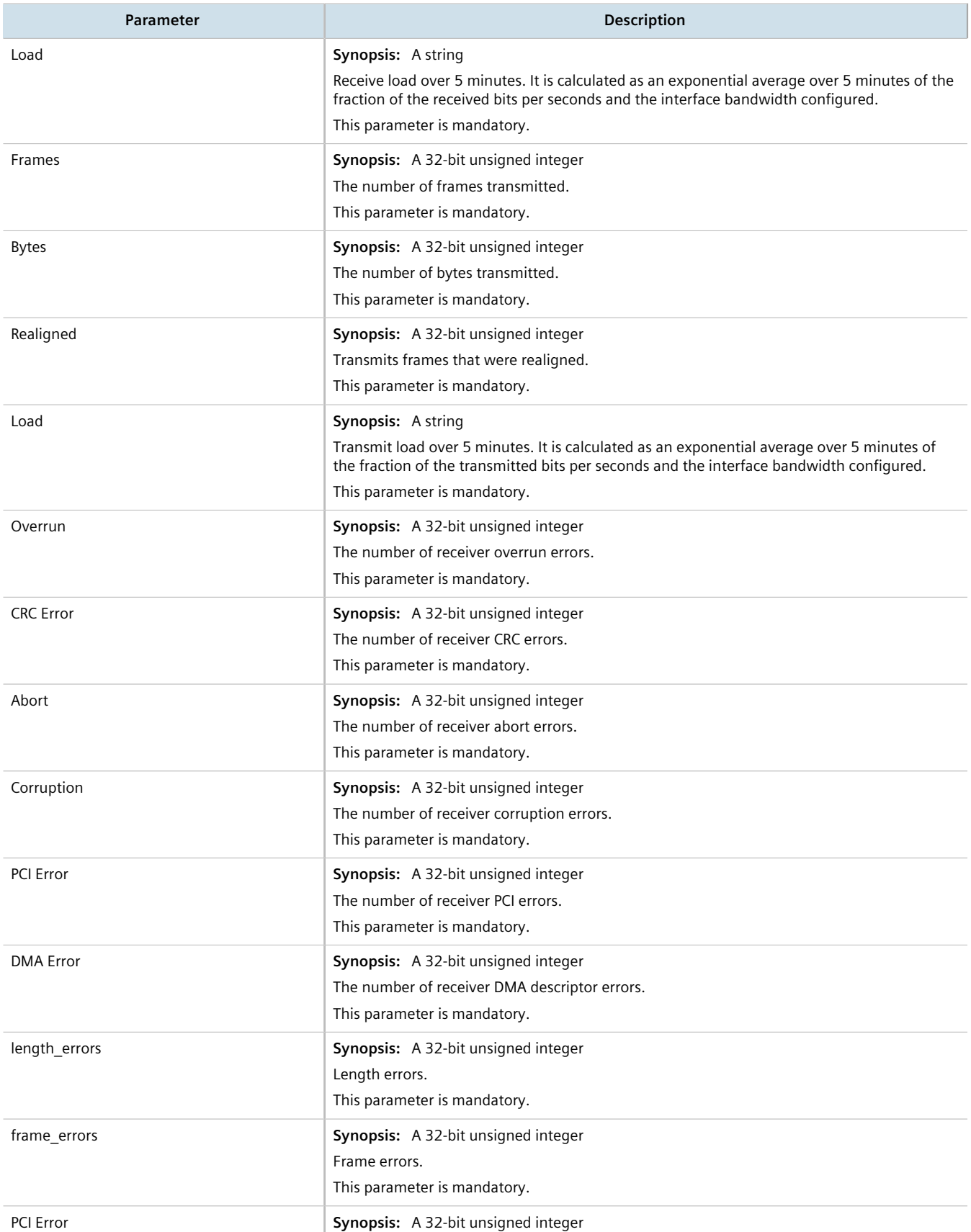

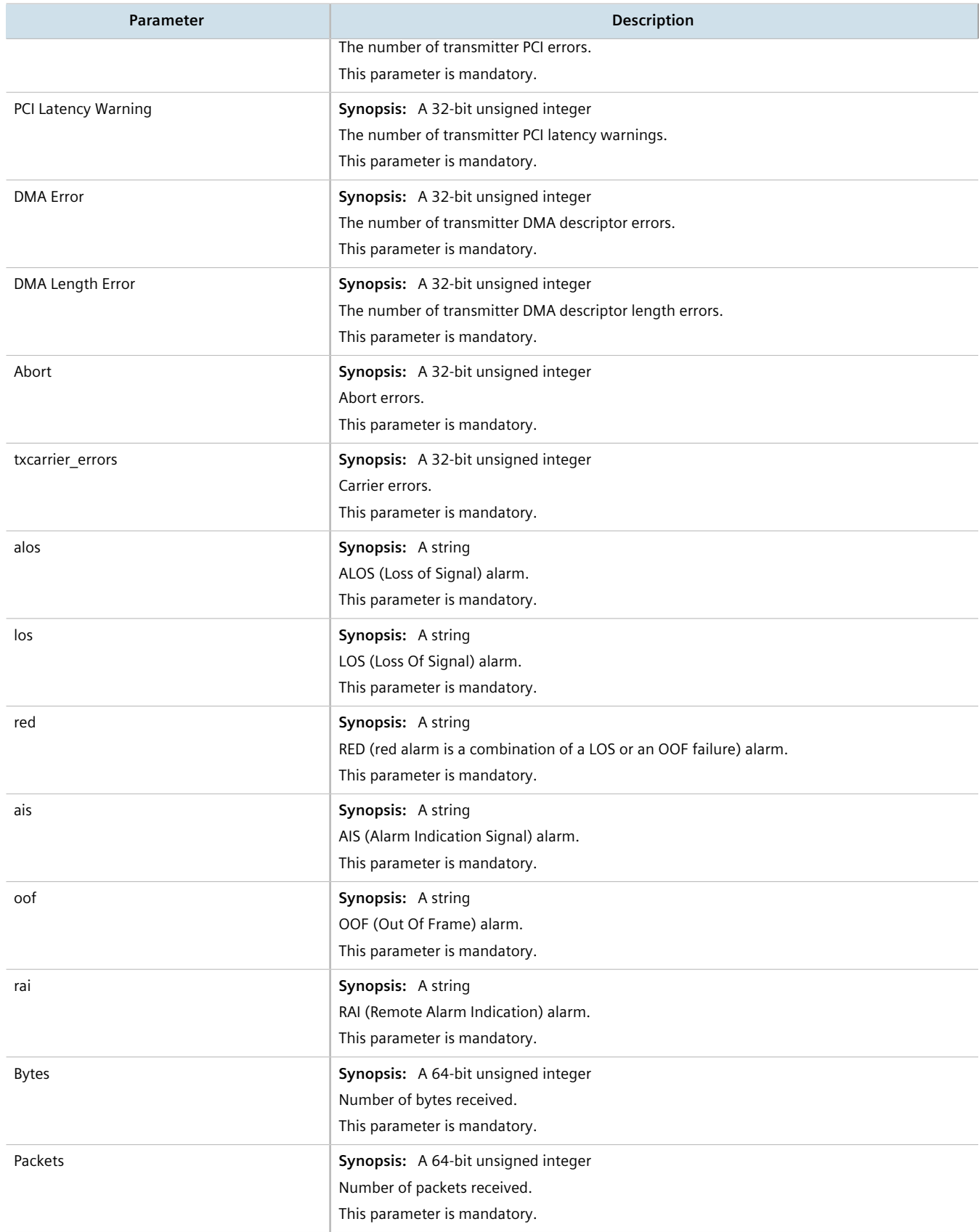

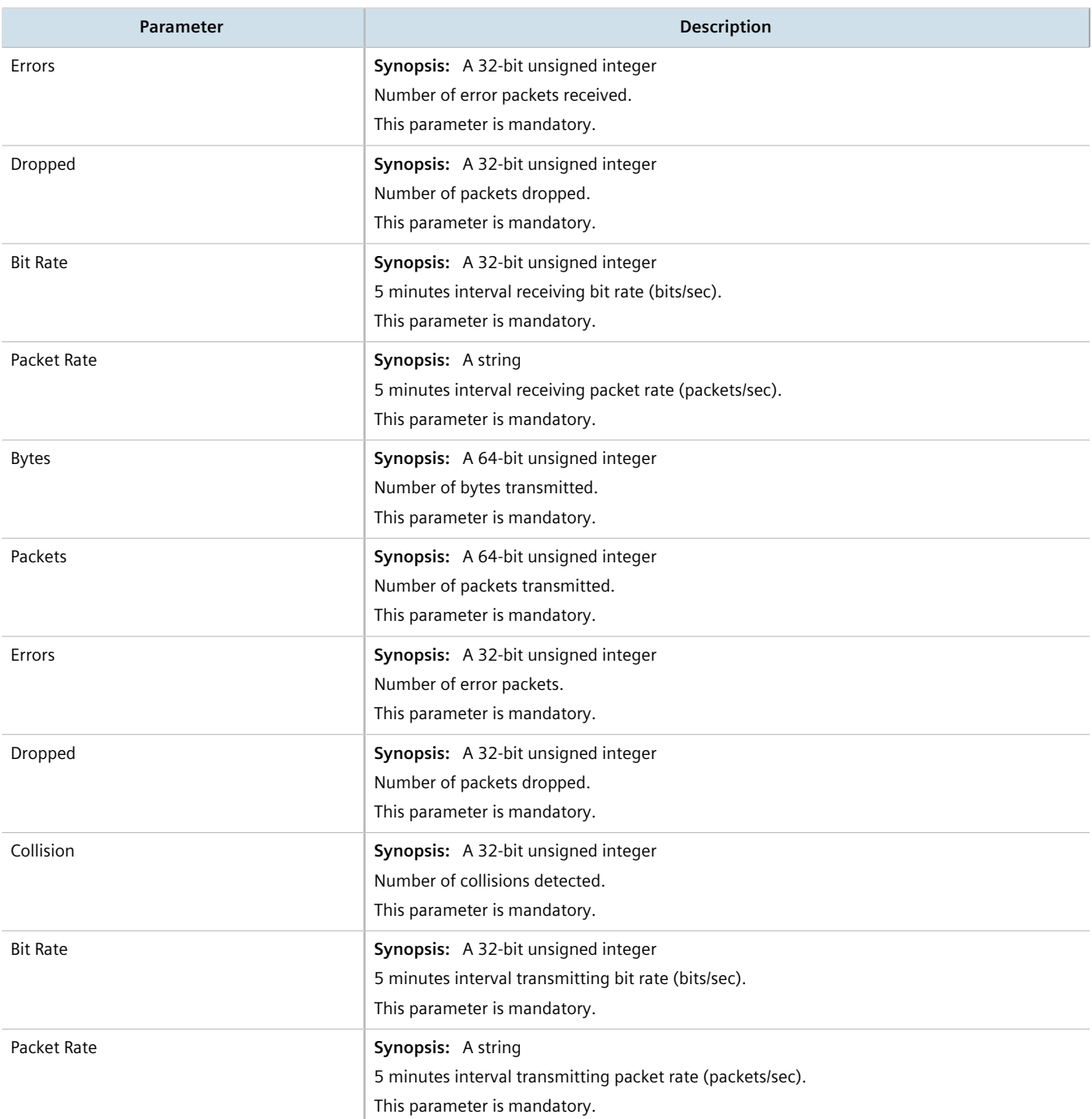

For information about clearing the WAN statistics, refer to [Section 11.1.4, "Clearing WAN Statistics"](#page-543-0).

## <span id="page-543-0"></span>Section 11.1.4 **Clearing WAN Statistics**

The following describes how to clear the statistics collected when WAN interfaces are enabled. All of the statistics or only those for a interface can be cleared.

To clear the statistics, do the following:

1. Navigate to *interfaces » wan* and click **clearstatistics** in the menu. The **Clear Interface Statistics** and **Trigger Action** forms appear.

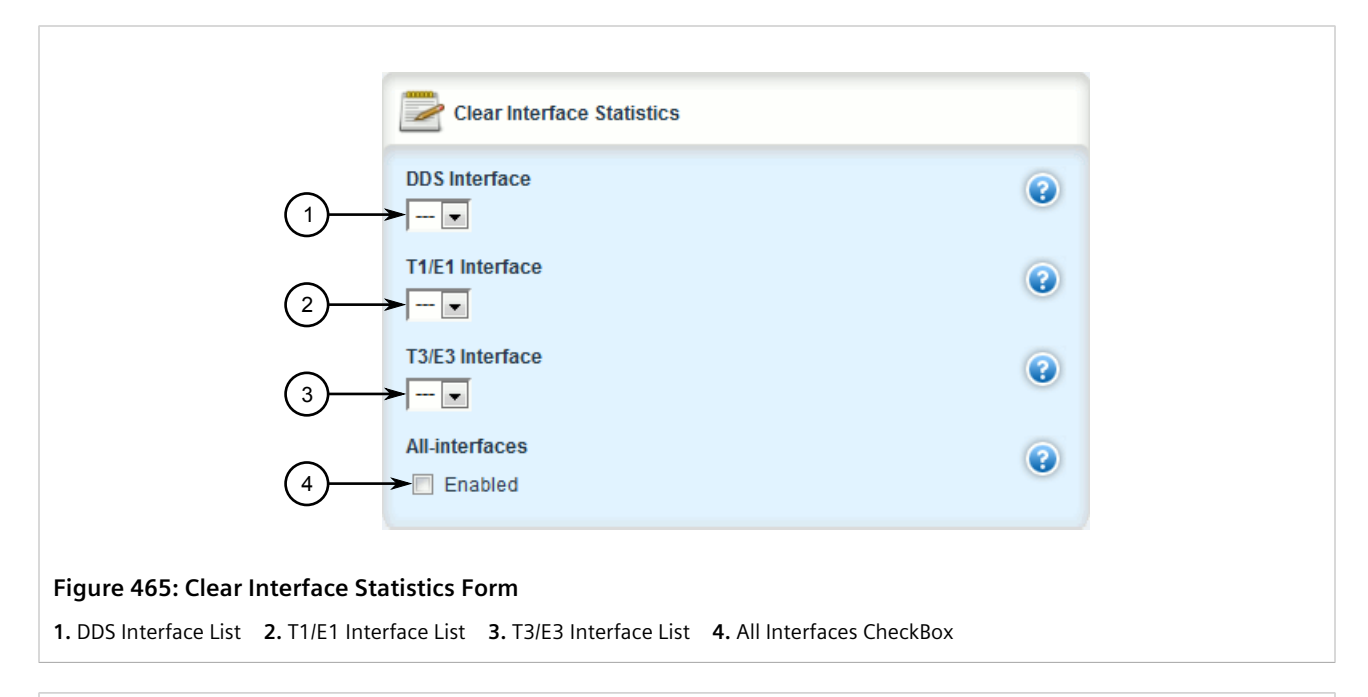

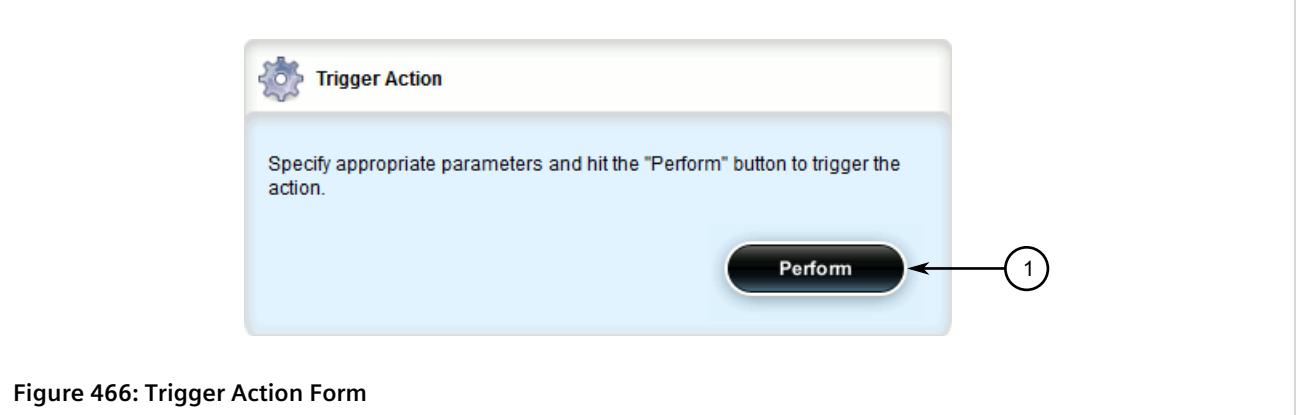

**1.** Perform Button

2. On the **Clear Interface Statistics** form, configuring the following parameter(s):

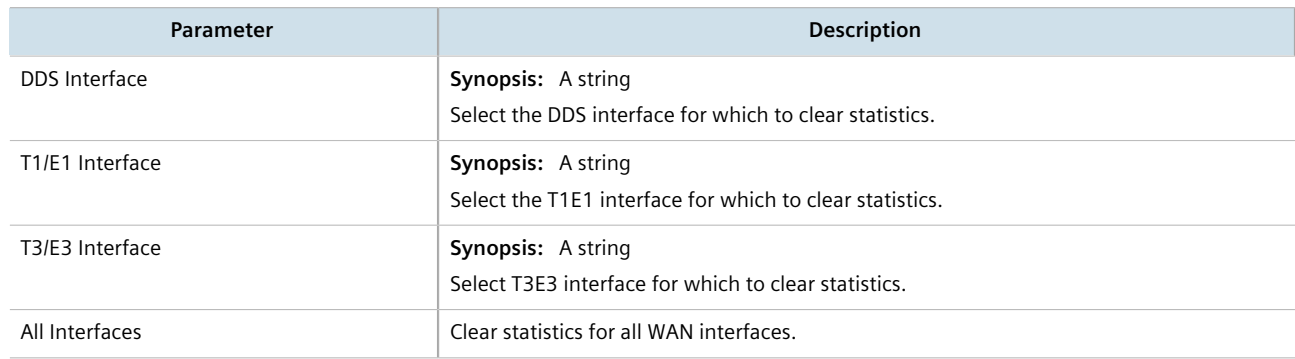

3. On the **Trigger Action** form, click **Perform** to clear the statistics.

## Section 11.1.5 **Performing a Loopback Test**

Loopback tests are a useful means of testing the T1/E1 hardware on the device and the T1/E1 connection with remote devices. Three types of tests are available:

- Digital Loopback RUGGEDCOM ROX II digitally sends frames and immediately returns them to the device. This test is used to isolate problems within the T1/E1 circuit.
- Remote Loopback RUGGEDCOM ROX II transmits frames to the Tx port and compares them with frames received on the Rx port. A loopback plug or cable must be installed on the T1/E1 port. This test is used to isolate problems within the WAN module.
- Line Loopback RUGGEDCOM ROX II transmits frames across the T1/E1 line to a remote Channel Service Unit/ Data Service Unit (CSU/DSU). This test determines if a problem exists outside the device.

Regardless of the loopback type, a loopback test is successful if the frames received match those that were sent. Missing frames and frames that contain discrepancies indicate a potential problem in the T1/E1 hardware or line.

To perform a loopback test on a WAN interface, do the following:

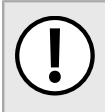

#### **IMPORTANT!**

*Performing a loopback test on an active interface will immediately cause it to go down. However, the trunk will be automatically initialized after the test is complete.*

- 1. Make sure a WAN interface has been configured. For more information, refer to [Section 11.1.2, "Configuring](#page-537-0) [a WAN Interface"](#page-537-0).
- 2. Navigate to *interfaces » wan* and click **loopback** in the menu. The **Loopback Test** and **Trigger Action** forms appear.

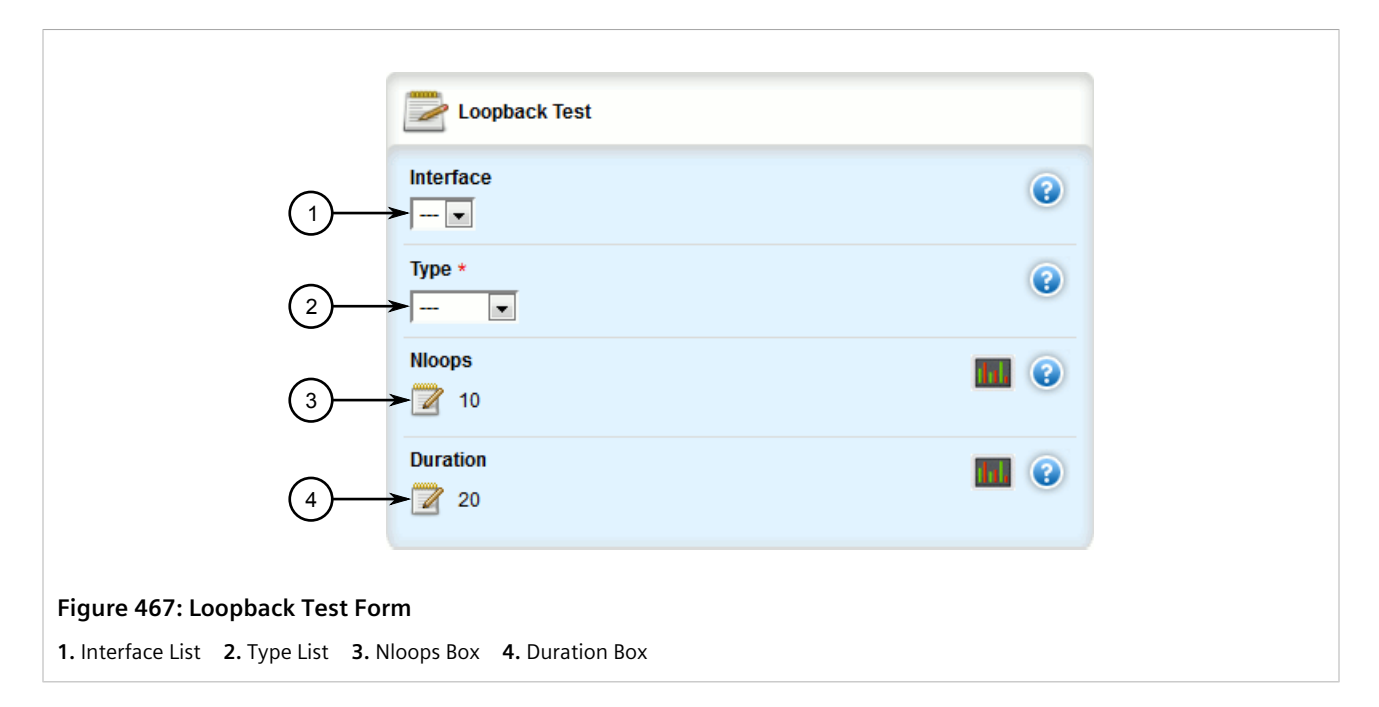

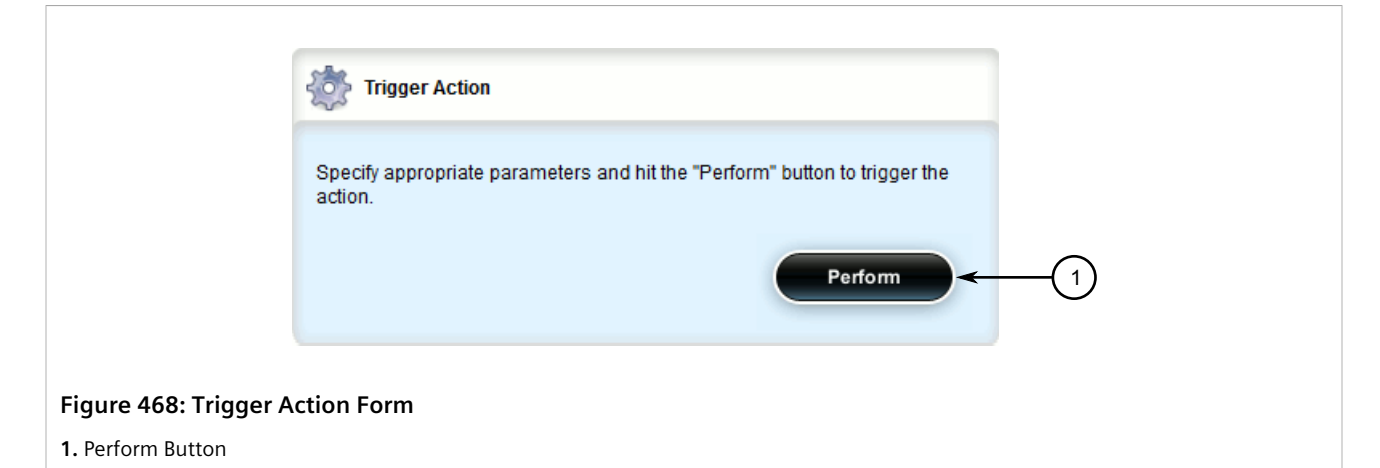

3. On the **Loopback Test** form, configure the following parameter(s) as required:

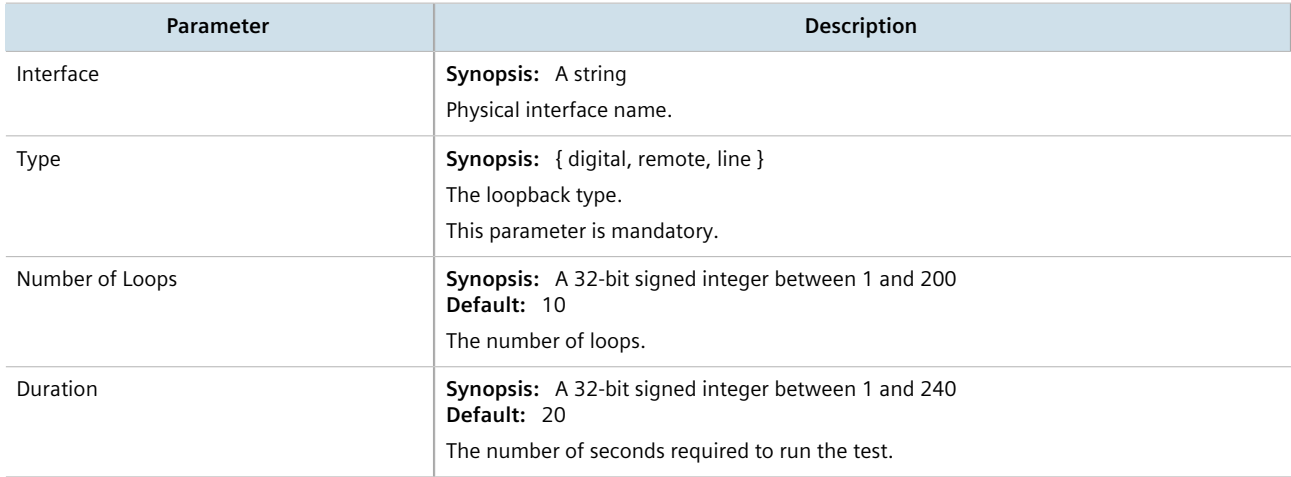

4. On the **Trigger Action** form, click **Perform**. The results are displayed when the test is complete.

## <span id="page-546-0"></span>Section 11.1.6 **Configuring a T1 Line**

To configure a T1 line for a WAN interface, do the following:

- 1. Change the mode to **Edit Private** or **Edit Exclusive**.
- 2. Navigate to *interface » wan » {interface}*, where *{interface}* is the WAN interface.
- 3. Click the **+** symbol in the menu next to **t1**. The **T1 Parameters** form appears.

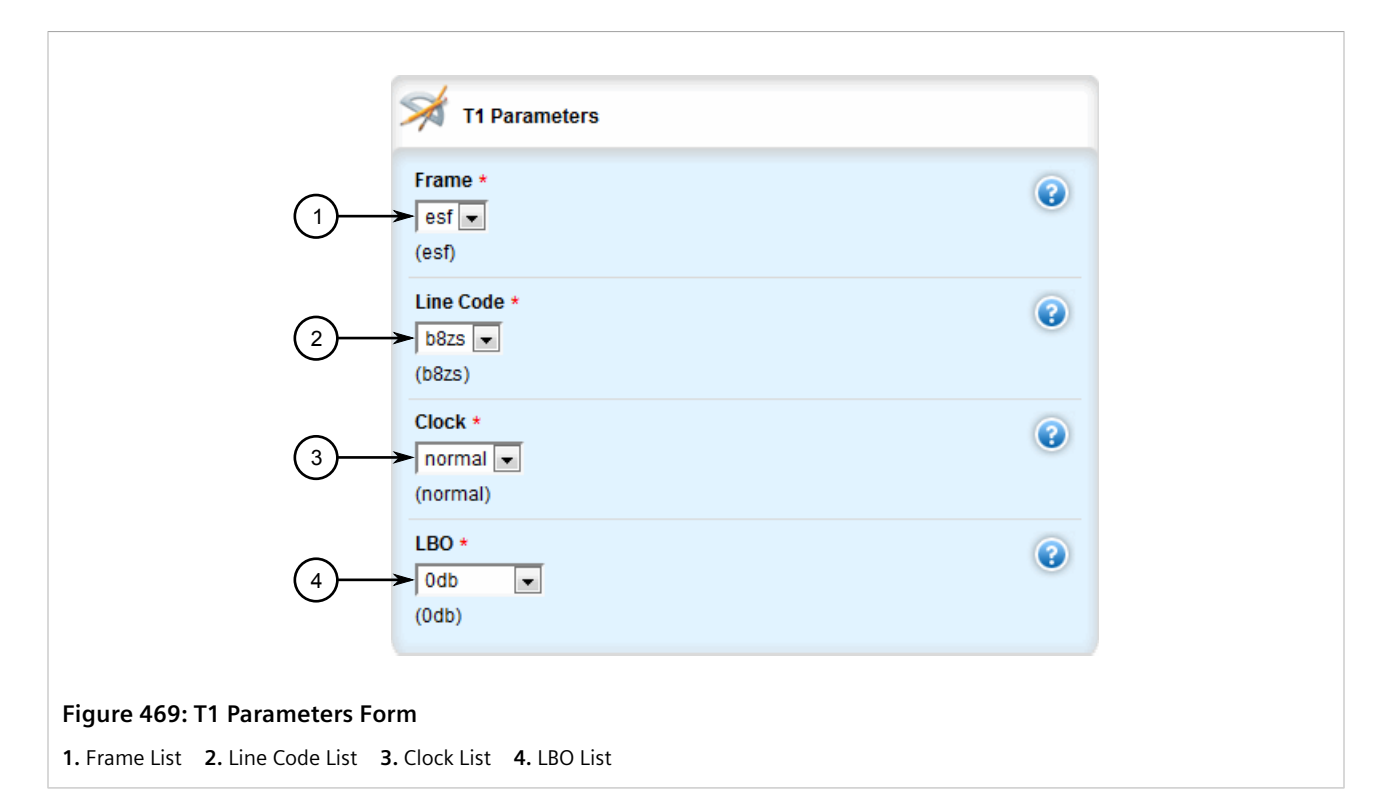

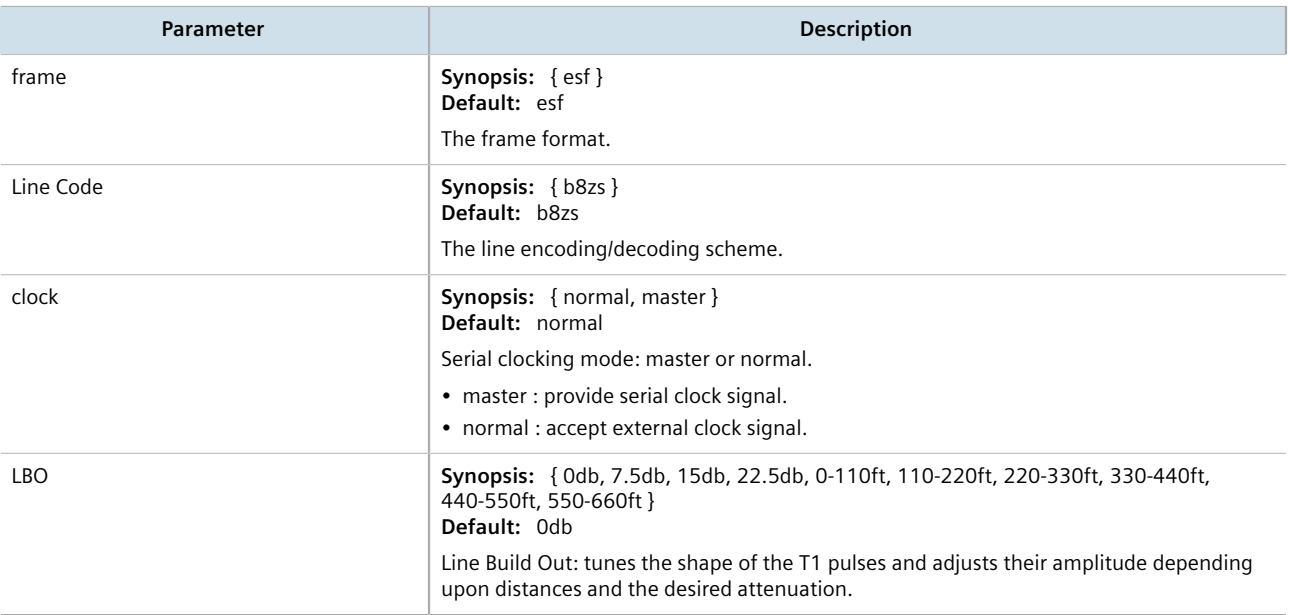

- 5. Add and configure channels for the T1 line. For more information, refer to [Section 11.1.9.2, "Adding a](#page-550-0) [Channel"](#page-550-0).
- 6. Click **Commit** to save the changes or click **Revert All** to abort. A confirmation dialog box appears. Click **OK** to proceed.
- 7. Click **Exit Transaction** or continue making changes.

## <span id="page-548-0"></span>Section 11.1.7 **Configuring an E1 Line**

To configure E1 parameters for a WAN interface, do the following:

- 1. Change the mode to **Edit Private** or **Edit Exclusive**.
- 2. Navigate to *interface » wan » {interface}*, where *{interface}* is the WAN interface.
- 3. Click the **+** symbol in the menu next to **e1**. The **E1 Parameters** form appears.

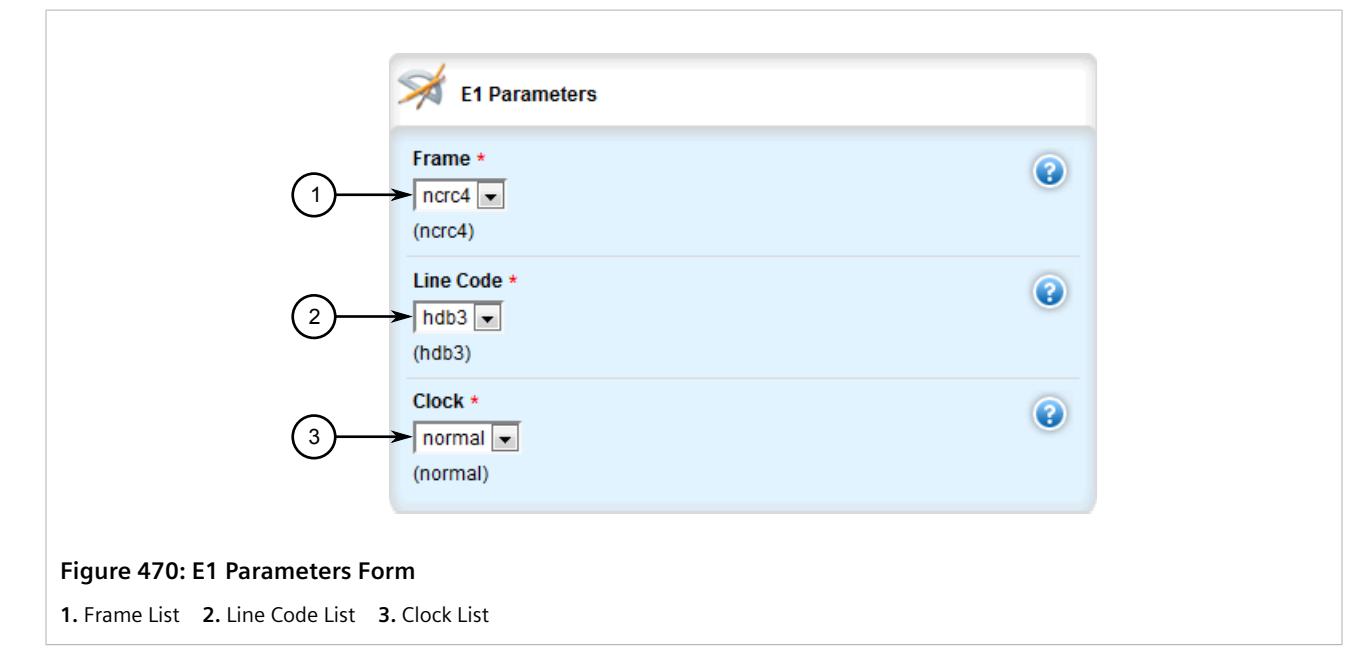

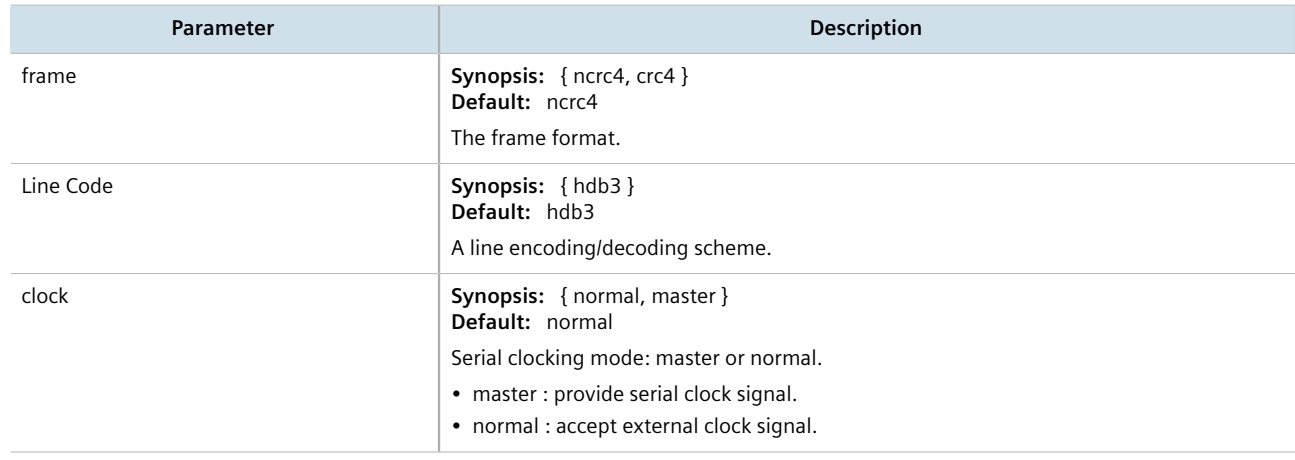

- 5. Add and configure channels for the E1 line. For more information, refer to [Section 11.1.9.2, "Adding a](#page-550-0) [Channel"](#page-550-0).
- 6. Click **Commit** to save the changes or click **Revert All** to abort. A confirmation dialog box appears. Click **OK** to proceed.
- 7. Click **Exit Transaction** or continue making changes.

## Section 11.1.8 **Configuring DDS**

To configure DDS for a WAN interface, do the following:

- 1. Change the mode to **Edit Private** or **Edit Exclusive**.
- 2. Navigate to *interface » wan » {interface}*, where *{interface}* is the WAN interface.
- 3. Click the **+** symbol in the menu next to **DDS** to enable DDS.
- 4. Click the **+** symbol in the menu next to **ddsparams**. The **DDS Parameters** form appears.

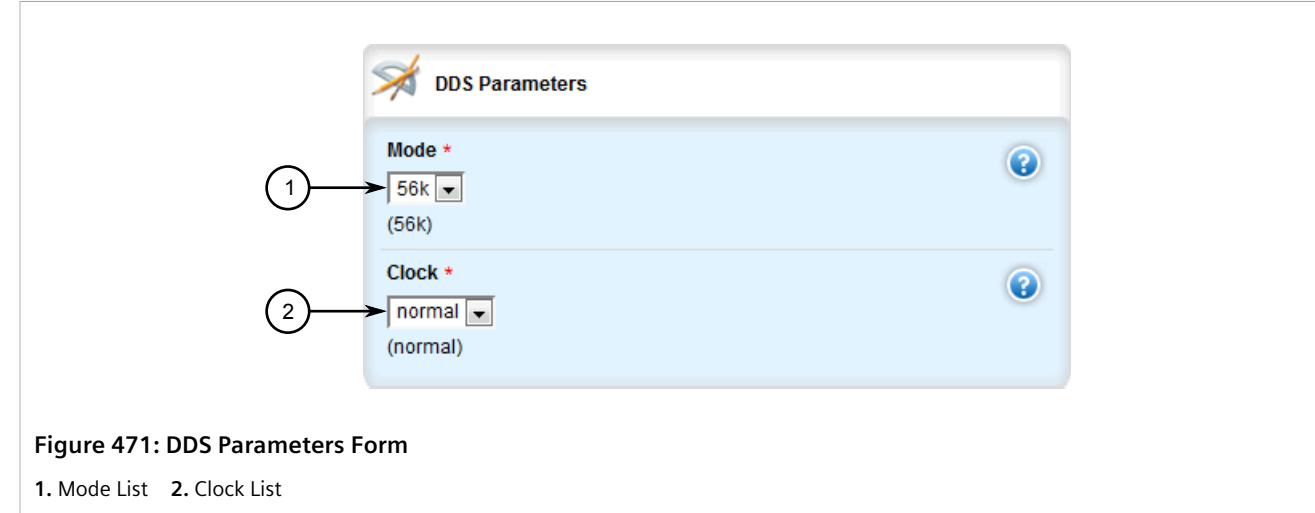

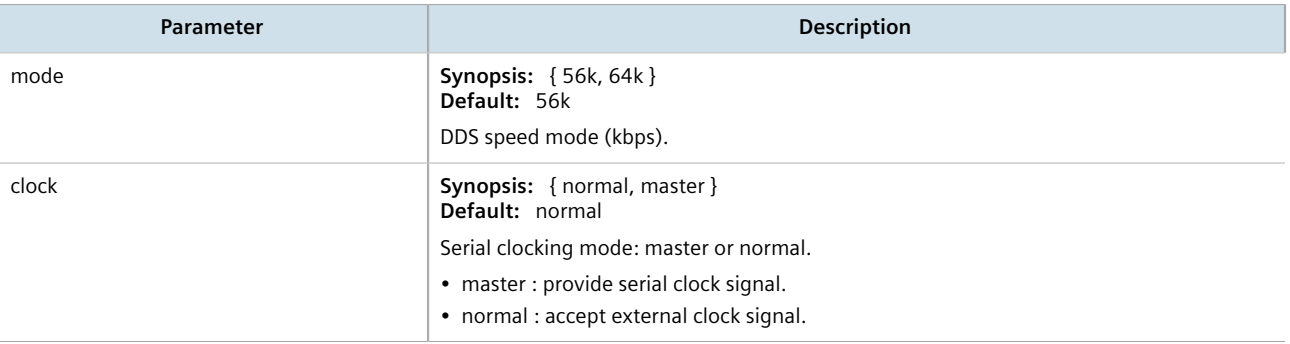

- 6. Configure a PPP or frame relay connection. For more information, refer to [Section 11.1.12, "Configuring a PPP](#page-555-0) [Connection"](#page-555-0) or [Section 11.1.13, "Configuring a Frame Relay Connection"](#page-556-0).
- 7. Click **Commit** to save the changes or click **Revert All** to abort. A confirmation dialog box appears. Click **OK** to proceed.
- 8. Click **Exit Transaction** or continue making changes.

## Section 11.1.9 **Managing Channels**

This section describes how to create and manage channels for a T1/E1 WAN interface.

#### **CONTENTS**

- [Section 11.1.9.1, "Viewing a List of Channels"](#page-550-1)
- [Section 11.1.9.2, "Adding a Channel"](#page-550-0)
- [Section 11.1.9.3, "Deleting a Channel"](#page-552-0)

### <span id="page-550-1"></span>Section 11.1.9.1 **Viewing a List of Channels**

To view a list of channels configured for a T1/E1 interface, navigate to *interface » wan » {interface} » {protocol} » channel*, where *{interface}* is the WAN interface and *{protocol}* is either T1 or E1. If channels have been configured, the **Channels and Associated Time Slots** table appears.

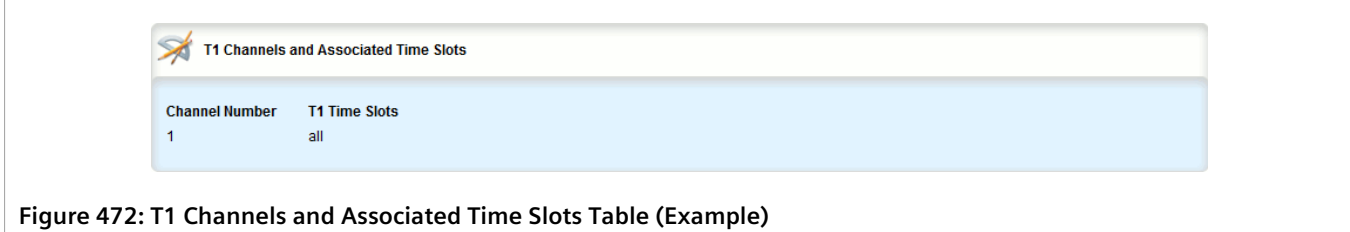

If no channels have been configured, add channels as needed. For more information, refer to [Section 11.1.9.2,](#page-550-0) ["Adding a Channel"](#page-550-0).

### <span id="page-550-0"></span>Section 11.1.9.2 **Adding a Channel**

To configure a channel for a T1/E1 physical interface, do the following:

- 1. Change the mode to **Edit Private** or **Edit Exclusive**.
- 2. Navigate to *interface » wan » {interface} » {protocol} » channel*, where *{interface}* is the WAN interface and *{protocol}* is either T1 or E1.
- 3. Click **<Add channel>**. The **Key Settings** form appears.

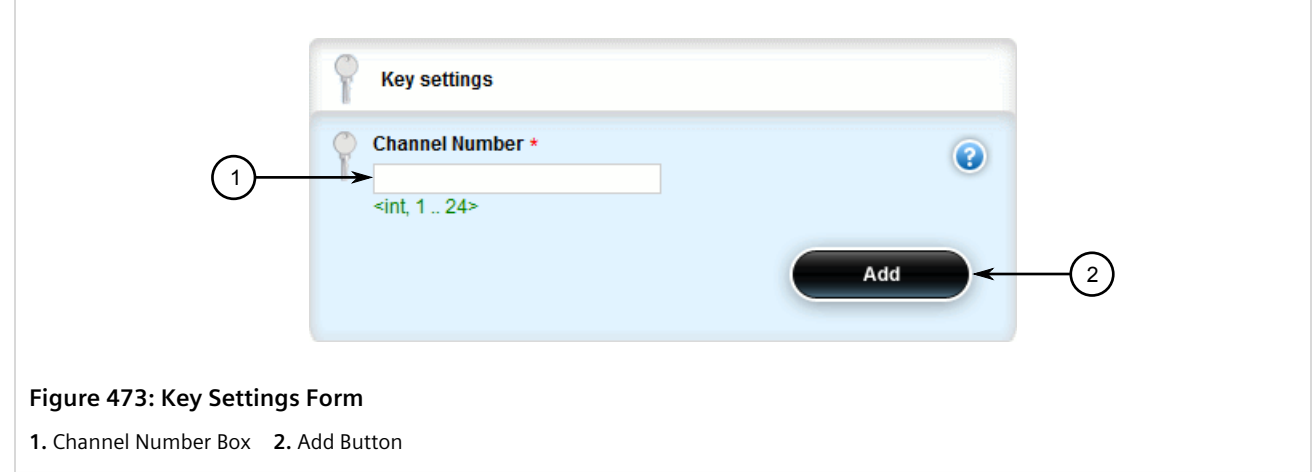

4. Configure the following parameter(s) as required:

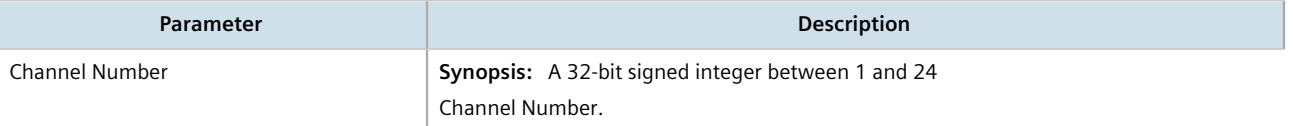

5. Click **Add** to create the new channel. The **T1/E1 Time Slot Settings** form appears.

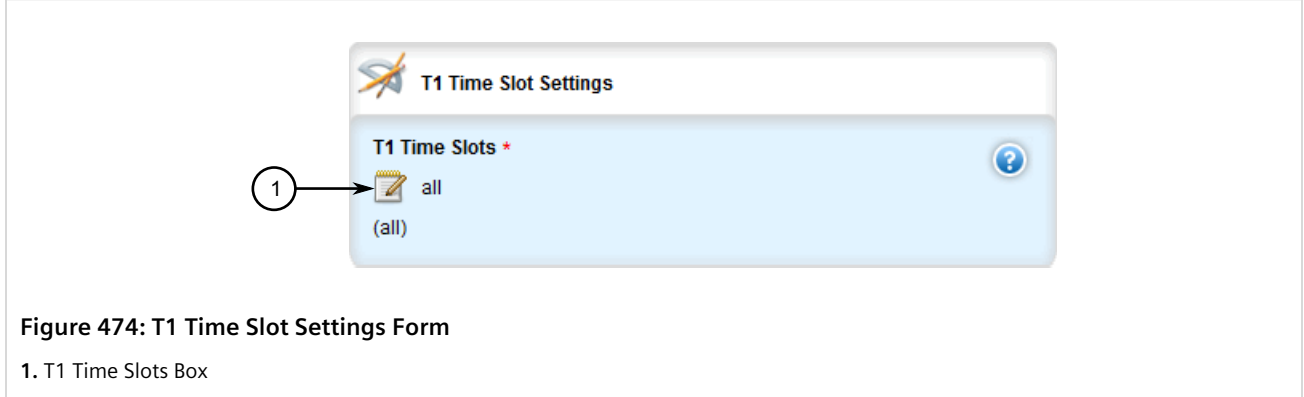

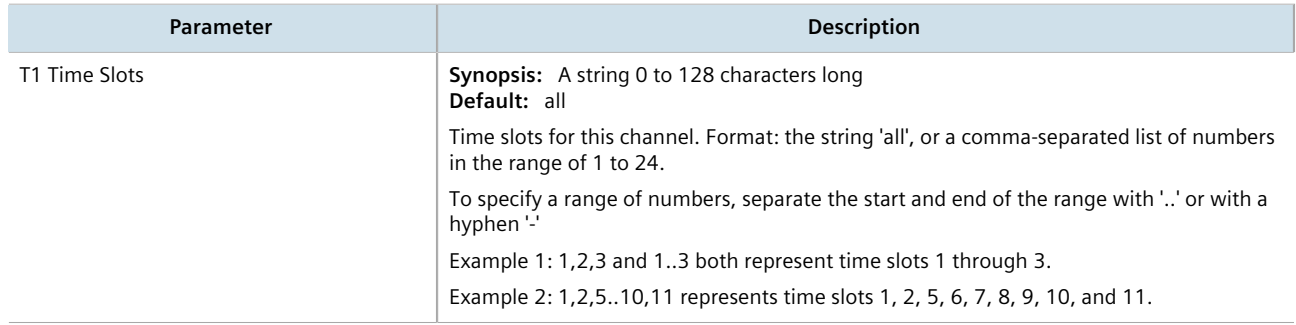

- 7. If necessary, configure VLANs for an HDLC-ETH connection. For more information, refer to [Section 11.1.15.2,](#page-562-0) ["Adding an HDLC-ETH VLAN"](#page-562-0).
- 8. If necessary, configure an MLPPP connection. For more information, refer to [Section 11.1.11, "Configuring a](#page-554-0) [Multi Link PPP Connection".](#page-554-0)
- 9. If necessary, configure a PPP connection. For more information, refer to [Section 11.1.12, "Configuring a PPP](#page-555-0) [Connection".](#page-555-0)
- 10. If necessary, configure a frame relay connection. For more information, refer to [Section 11.1.13, "Configuring](#page-556-0) [a Frame Relay Connection"](#page-556-0).
- 11. Click **Commit** to save the changes or click **Revert All** to abort. A confirmation dialog box appears. Click **OK** to proceed.
- 12. Click **Exit Transaction** or continue making changes.

### <span id="page-552-0"></span>Section 11.1.9.3 **Deleting a Channel**

To delete a channel configured for a T1/E1 physical interface, do the following:

- 1. Change the mode to **Edit Private** or **Edit Exclusive**.
- 2. Navigate to *interface » wan » {interface} » {protocol} » channel*, where *{interface}* is the WAN interface and *{protocol}* is either T1 or E1. The **T1/E1 Channels and Associated Time Slots** table appears.

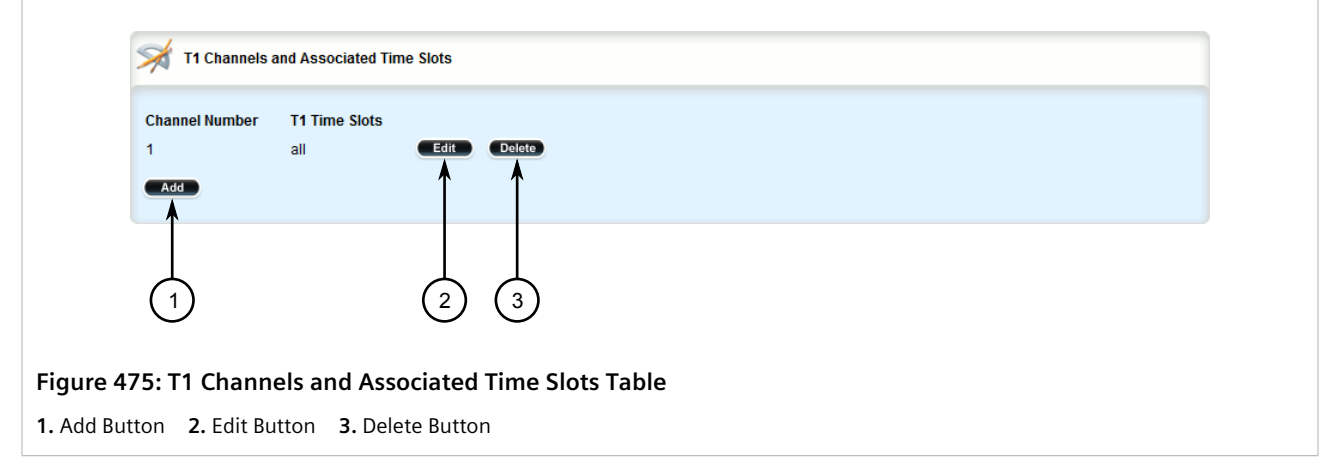

- 3. Click **Delete** next to the chosen serial port.
- 4. Click **Commit** to save the changes or click **Revert All** to abort. A confirmation dialog box appears. Click **OK** to proceed.
- 5. Click **Exit Transaction** or continue making changes.

## Section 11.1.10 **Configuring an HDLC-ETH Connection**

HDLC-ETH refers to Ethernet over an HDLC (High-Level Data LInk Control) connection on a T1/E1 line. This connection passes Layer2 and Layer 3 packets from a LAN through a T1/E1 line by creating a virtual switch containing one or more Ethernet interfaces and an HDLC-ETH interface. For more information about configuring a virtual switch, refer to [Section 12.2.2, "Adding a Virtual Switch".](#page-603-0)

A T1/E1 WAN interface configured for HDLC-ETH works like a routable Ethernet port, such as fe-cm-1 and switch.0001, which can be configured with an IP address and subnet mask. Since it acts the same as an Ethernet port, a peer IP address for an HDLC-ETH interface does not need to be configured.

Before adding an HDLC-ETH connection, a T1/E1 line must be in place. For more information, refer to:

- [Section 11.1.6, "Configuring a T1 Line"](#page-546-0)
- [Section 11.1.7, "Configuring an E1 Line"](#page-548-0)

To configure an HLDC-ETH connection for a T1 or E1 line, do the following:

- 1. Change the mode to **Edit Private** or **Edit Exclusive**.
- 2. Navigate to *interface » wan » {interface} » {protocol} » channel » {number} » connection*, where *{interface}* is the WAN interface, *{parameter}* is either T1 or E1, and *{number}* is the channel number.
- 3. Click the **+** symbol in the menu next to **hdlc-eth**. The **Ethernet Over HDLC Settings** form appears.

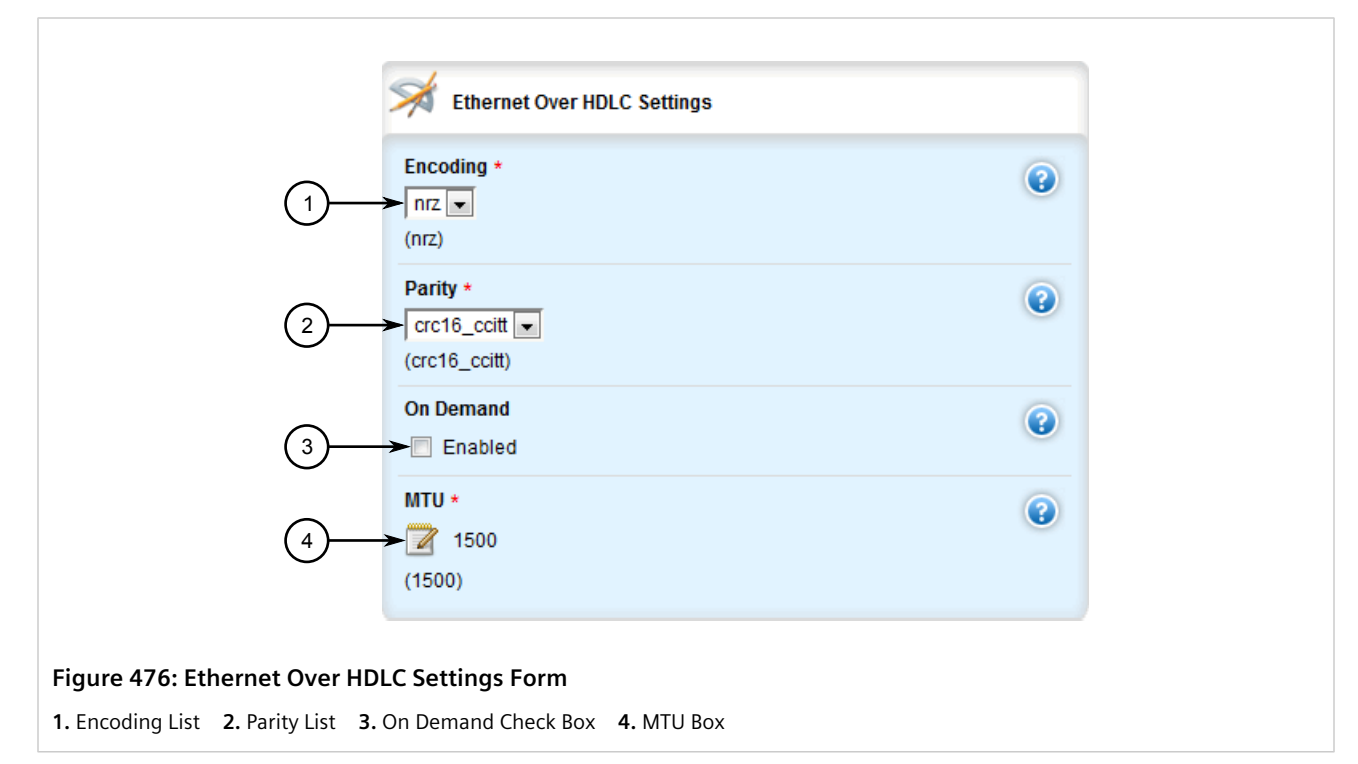

#### 4. Configure the following parameter(s) as required:

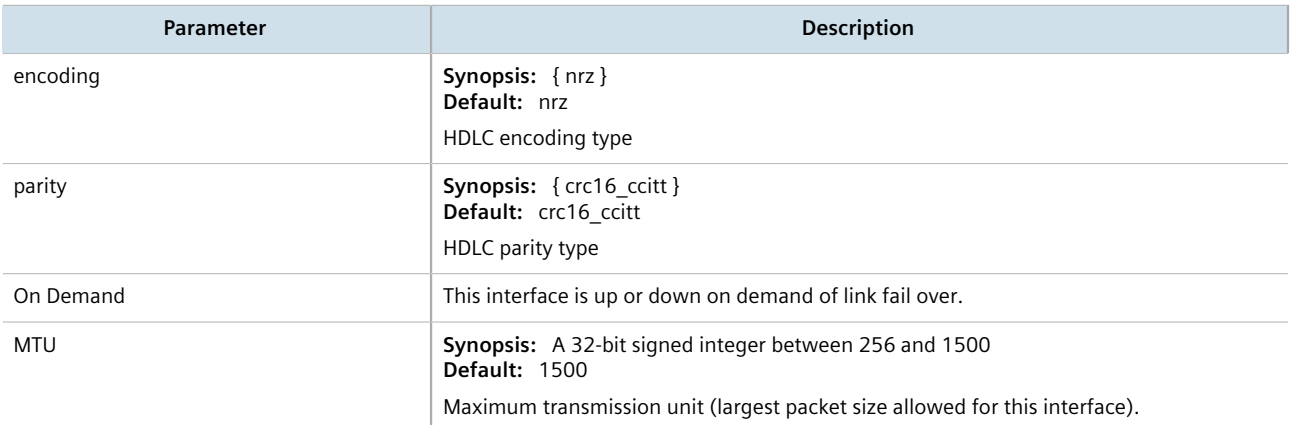

5. Add one or more VLANs for the HDLC-ETH connection. For more information, refer to [Section 11.1.15.2,](#page-562-0) ["Adding an HDLC-ETH VLAN"](#page-562-0).

- 6. Click **Commit** to save the changes or click **Revert All** to abort. A confirmation dialog box appears. Click **OK** to proceed.
- 7. Click **Exit Transaction** or continue making changes.

### <span id="page-554-0"></span>Section 11.1.11 **Configuring a Multi Link PPP Connection**

To configure a Multi Link Point-to-Point Protocol (MLPPP) connection for a T1 or E1 line, do the following:

- 1. Change the mode to **Edit Private** or **Edit Exclusive**.
- 2. Navigate to *interface » wan »* {interface} » {protocol} » channel » {number}, where {interface} is the WAN interface, *{protocol}* is either T1 or E1, and *{number}* is the channel number.
- 3. Click the **+** symbol in the menu next to **mlppp**. The **Multilink PPP** form appears.

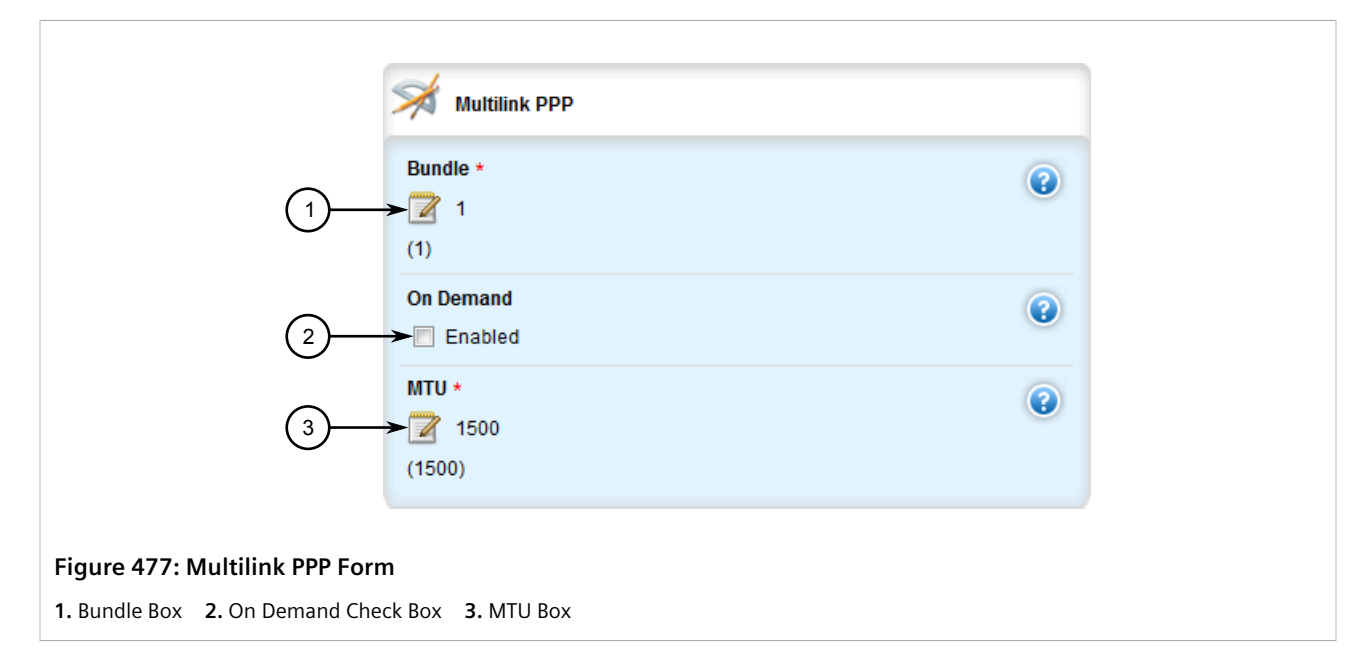

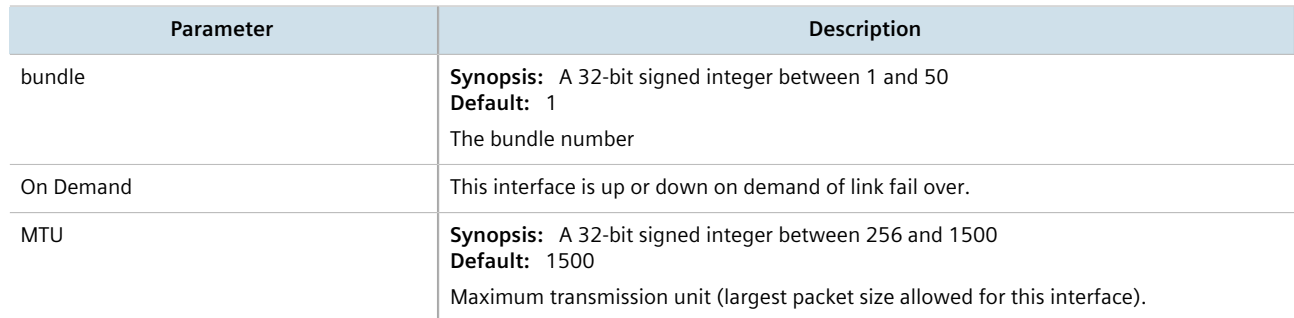

- 5. Click **Commit** to save the changes or click **Revert All** to abort. A confirmation dialog box appears. Click **OK** to proceed.
- 6. Click **Exit Transaction** or continue making changes.

## <span id="page-555-0"></span>Section 11.1.12 **Configuring a PPP Connection**

To configure a Point-to-Point Protocol (PPP) connection, do the following:

- 1. Change the mode to **Edit Private** or **Edit Exclusive**.
- 2. Depending on the WAN module, navigate to either:
	- **For T1/E1 Lines**

*interface » wan » {interface} » {protocol} » channel » {number} » connection, where {interface} is the* WAN interface, *{parameter}* is either T1 or E1, and *{number}* is the channel number.

• **For DDS**

*interface » wan » {interface} » dds » connection*, where *{interface}* is the WAN interface, *{parameter}* is either T1 or E1, and *{number}* is the channel number.

3. Click the **+** symbol in the menu next to **ppp**. The **PPP** form appears.

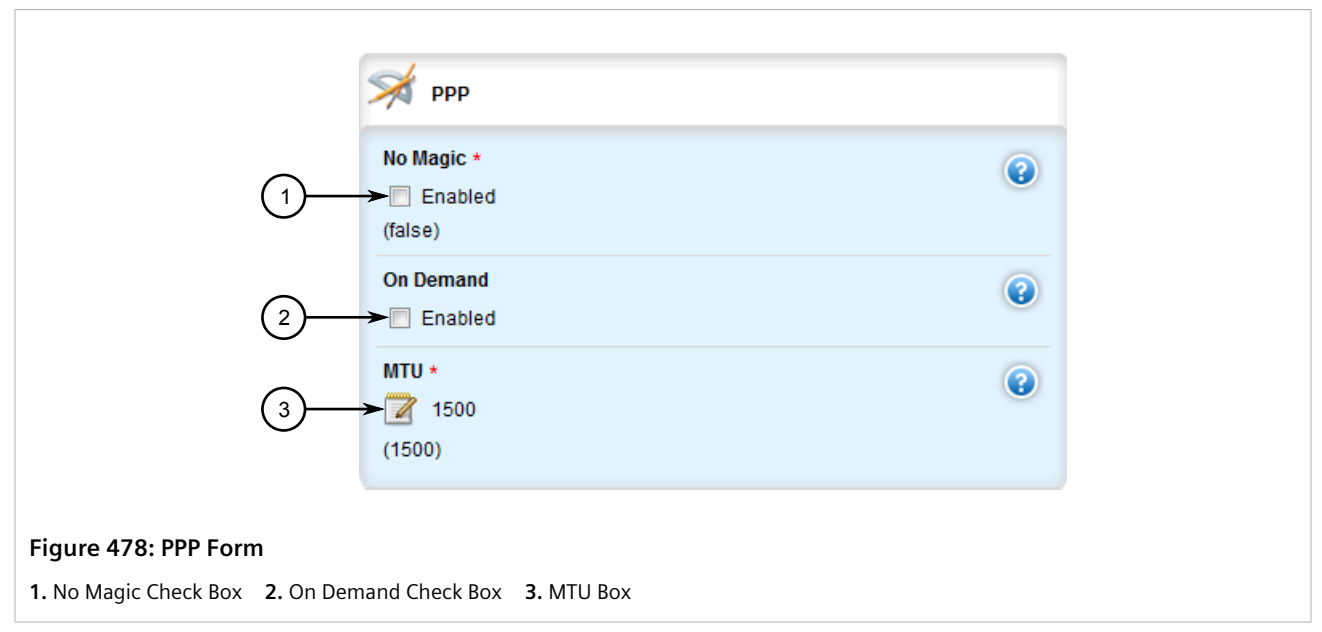

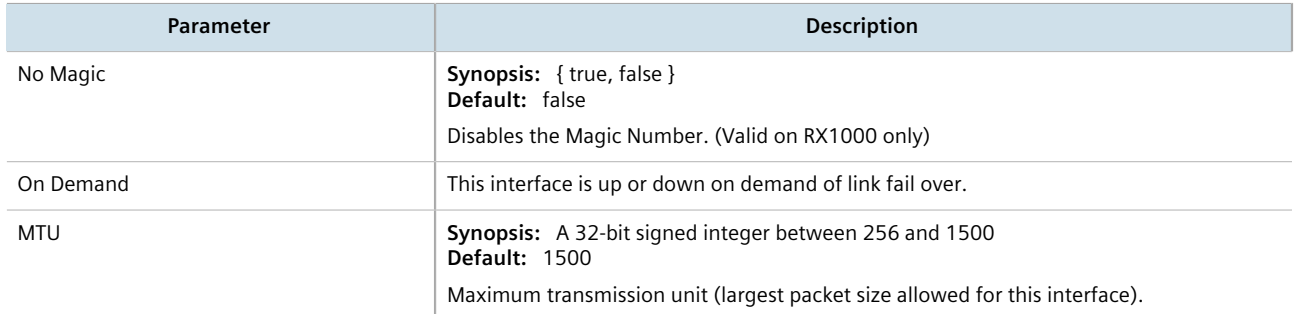

- 5. Click **Commit** to save the changes or click **Revert All** to abort. A confirmation dialog box appears. Click **OK** to proceed.
- 6. Click **Exit Transaction** or continue making changes.

## <span id="page-556-0"></span>Section 11.1.13 **Configuring a Frame Relay Connection**

To configure a frame relay connection for a T1 or E1 line, do the following:

- 1. Change the mode to **Edit Private** or **Edit Exclusive**.
- 2. Depending on the WAN module, navigate to either:
	- **For T1/E1 Lines**

*interface » wan » {interface} » {protocol} » channel » {number} » connection*, where *{interface}* is the WAN interface, *{parameter}* is either T1 or E1, and *{number}* is the channel number.

• **For DDS**

*interface » wan » {interface} » dds » connection*, where *{interface}* is the WAN interface, *{parameter}* is either T1 or E1, and *{number}* is the channel number.

3. Click the **+** symbol in the menu next to **framerelay**. The **Frame Relay Parameters** form appears.

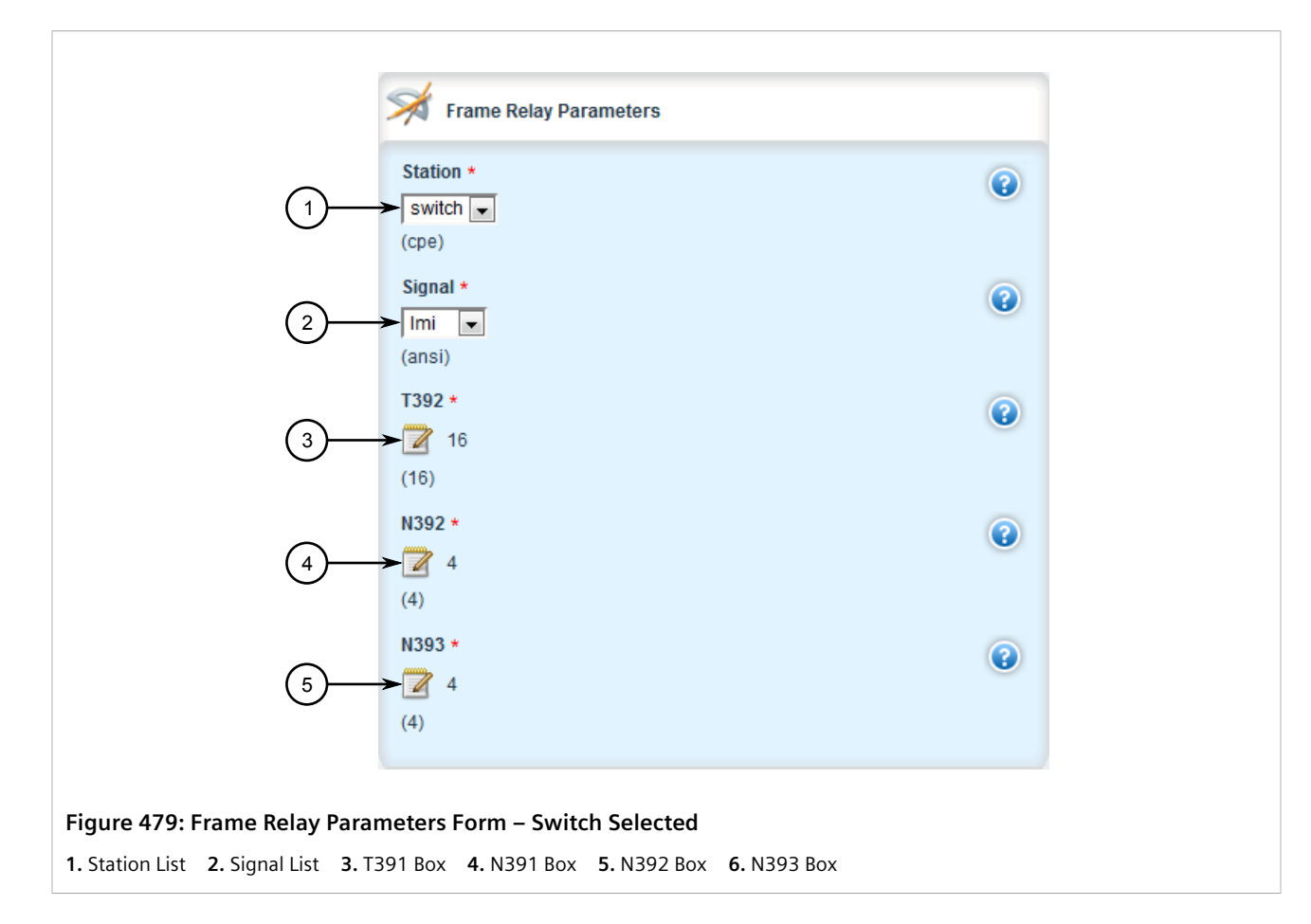

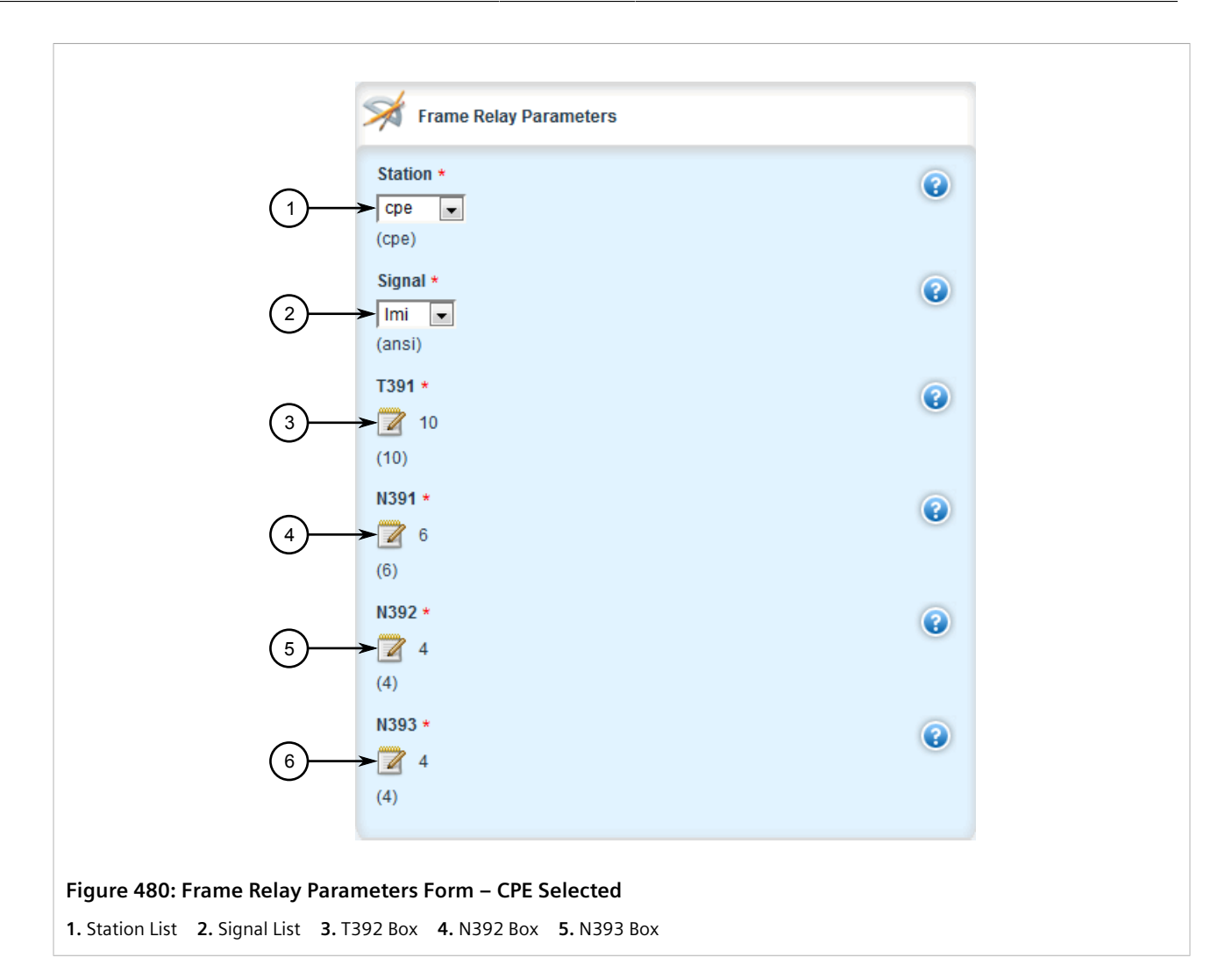

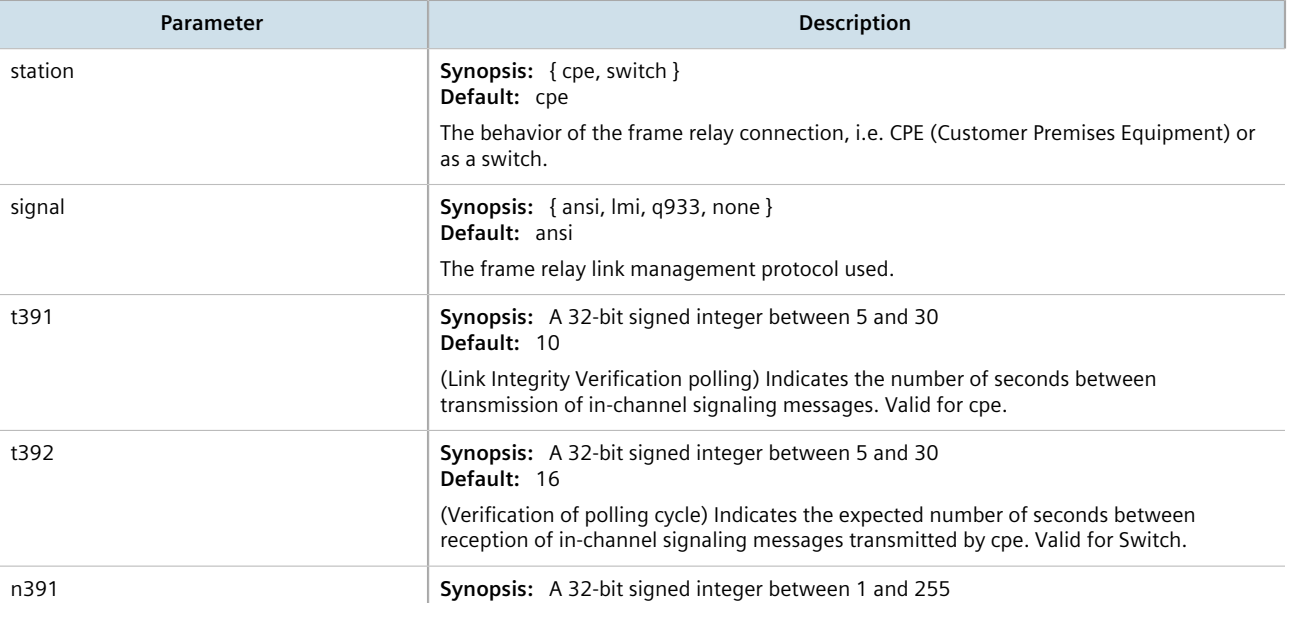

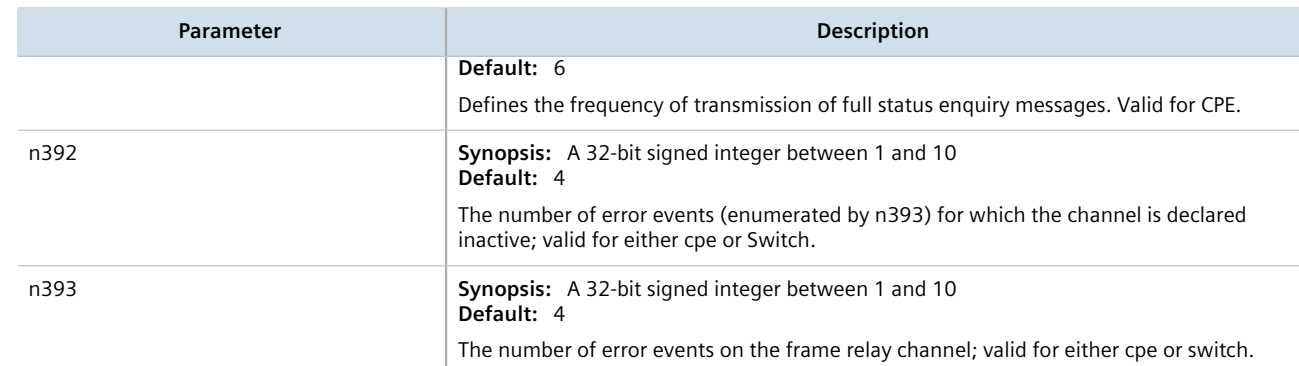

- 5. Click **Commit** to save the changes or click **Revert All** to abort. A confirmation dialog box appears. Click **OK** to proceed.
- 6. Click **Exit Transaction** or continue making changes.

## Section 11.1.14 **Managing Data Links for Frame Relay Connections**

Before data can be forwarded over a Frame Relay connection to a remote destination, links to link-local virtual circuits must be configured.

#### **CONTENTS**

- [Section 11.1.14.1, "Viewing a List of Data Links"](#page-558-0)
- [Section 11.1.14.2, "Adding a Data Link"](#page-559-0)
- [Section 11.1.14.3, "Deleting a Data Link"](#page-560-0)

### <span id="page-558-0"></span>Section 11.1.14.1 **Viewing a List of Data Links**

To view a list of data links configured for a frame relay connection, navigate to *interface »*

*wan » {interface} » {protocol} » channel » {number} » connection » framerelay » dlci*, where *{interface}* is the WAN interface, *{parameter}* is either T1 or E1, and *{number}* is the channel number. If data links have been configured, the **On Demand Settings** table appears.

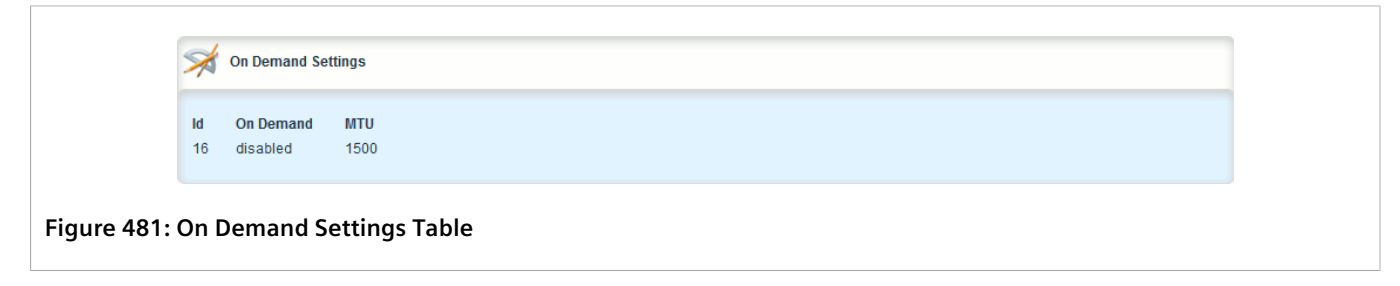

If no data links have been configured, add data links as needed. For more information, refer to [Section 11.1.14.2,](#page-559-0) ["Adding a Data Link".](#page-559-0)

### <span id="page-559-0"></span>Section 11.1.14.2 **Adding a Data Link**

To add a data link for a frame relay connection, do the following:

- 1. Change the mode to **Edit Private** or **Edit Exclusive**.
- 2. Depending on the WAN module, navigate to either:
	- **For T1/E1 Lines**

*interface » wan » {interface} » {protocol} » channel » {number} » connection » framerelay » dlci*, where *{interface}* is the WAN interface, *{parameter}* is either T1 or E1, and *{number}* is the channel number.

• **For DDS**

*interface » wan » {interface} » dds » connection » framerelay » dlci*, where *{interface}* is the WAN interface, *{parameter}* is either T1 or E1, and *{number}* is the channel number.

3. Navigate to *interface » wan » {interface} » {protocol} » channel » {number} » connection » framerelay » dlci*, where *{interface}* is the WAN interface, *{parameter}* is either T1 or E1, and *{number}* is the channel number. The **Key Settings** form appears.

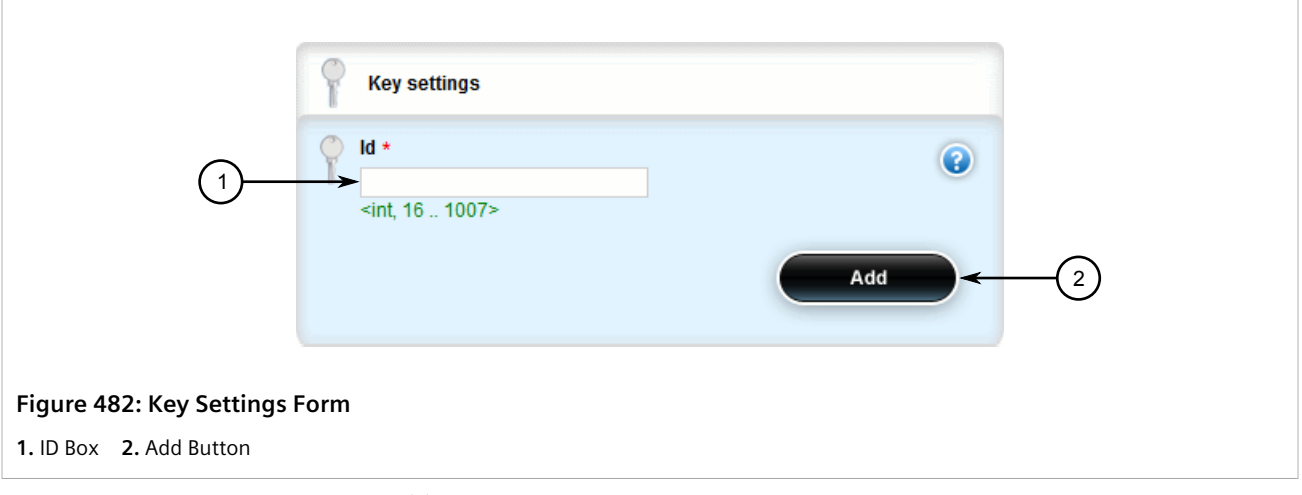

4. Configure the following parameter(s) as required:

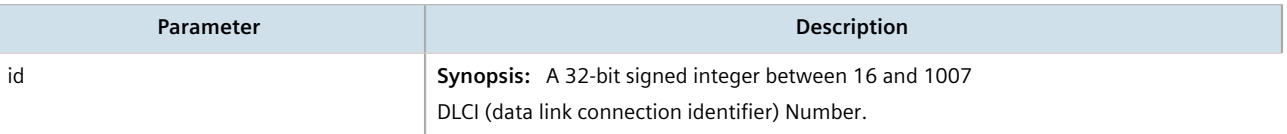

5. Click **Add** to add the data link. The **On Demand** form appears.

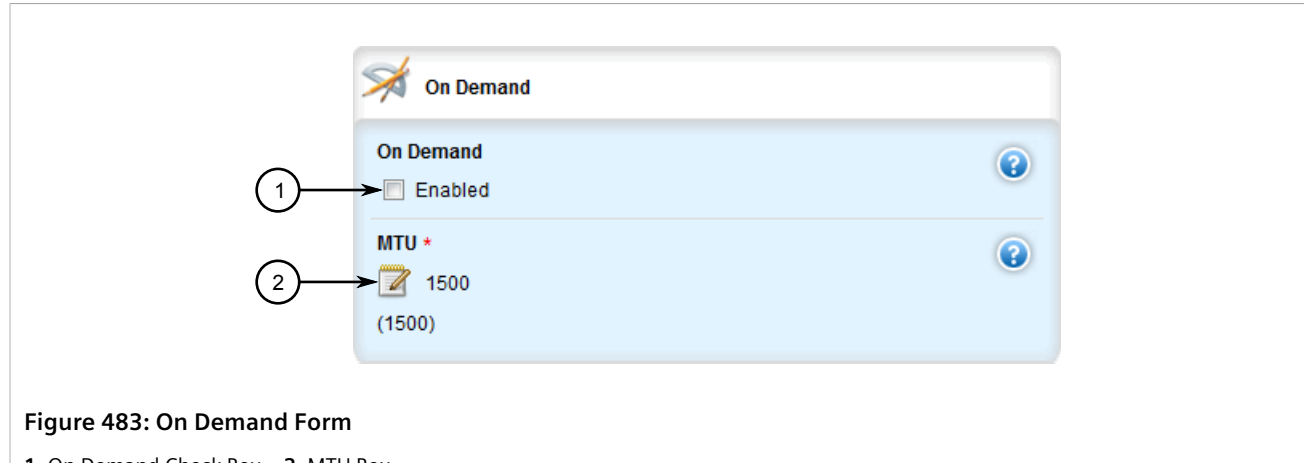

- **1.** On Demand Check Box **2.** MTU Box
- 6. Configure the following parameter(s) as required:

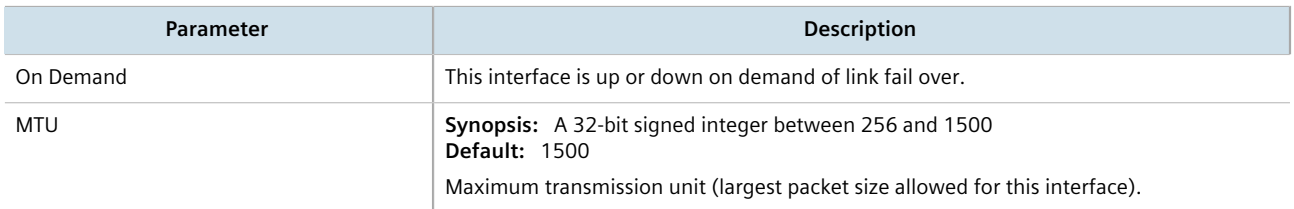

- 7. Click **Commit** to save the changes or click **Revert All** to abort. A confirmation dialog box appears. Click **OK** to proceed.
- 8. Click **Exit Transaction** or continue making changes.

### <span id="page-560-0"></span>Section 11.1.14.3 **Deleting a Data Link**

To delete a data link for a frame relay connection, do the following:

- 1. Change the mode to **Edit Private** or **Edit Exclusive**.
- 2. Navigate to *interface » wan » {interface} » {protocol} » channel » {number} » connection » framerelay » dlci*, where *{interface}* is the WAN interface, *{parameter}* is either T1 or E1, and *{number}* is the channel number. The **On Demand Settings** table appears.

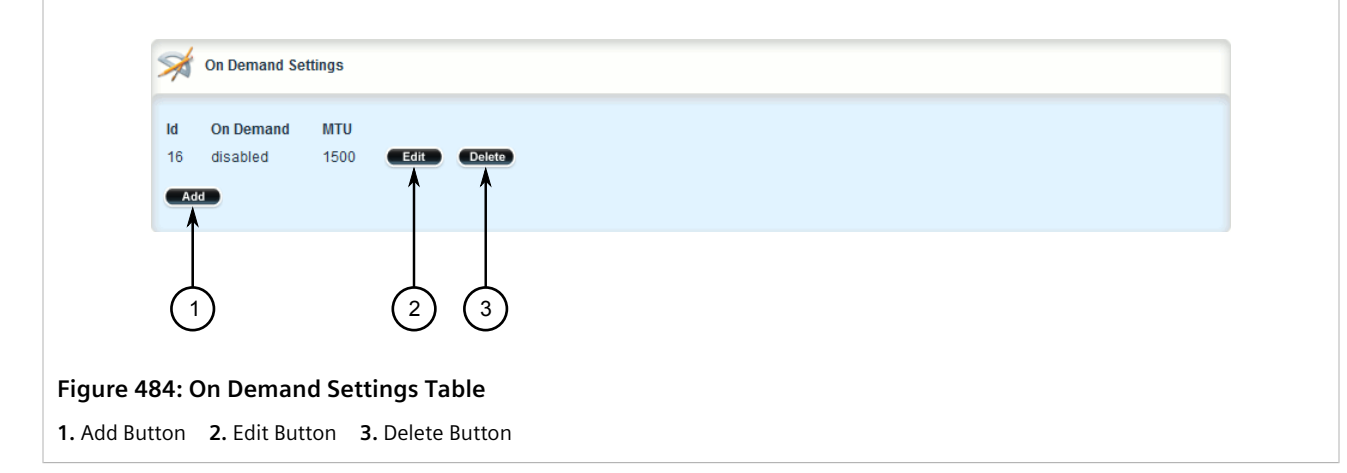

- 3. Click **Delete** next to the chosen data link.
- 4. Click **Commit** to save the changes or click **Revert All** to abort. A confirmation dialog box appears. Click **OK** to proceed.
- 5. Click **Exit Transaction** or continue making changes.

## Section 11.1.15 **Managing VLANs for HDLC-ETH Connections**

VLANs can be used to create logical separations between multiple HDLC-ETH connections within a T1 or E1 channel.

### **NOTE**

*Frames egressed through this logical interface will not be tagged with the VLAN configured for the HDLC-ETH connection.*

#### **CONTENTS**

- [Section 11.1.15.1, "Viewing a List of HDLC-ETH VLANs"](#page-561-0)
- [Section 11.1.15.2, "Adding an HDLC-ETH VLAN"](#page-562-0)
- [Section 11.1.15.3, "Deleting an HDLC-ETH VLAN"](#page-563-0)

### <span id="page-561-0"></span>Section 11.1.15.1 **Viewing a List of HDLC-ETH VLANs**

To view a list of VLANs configured for an HDLC-ETH connection, navigate to *interface » wan » {interface} » {protocol} » channel » {number} » connection » hdlc-eth » vlan*, where *{interface}* is the WAN interface, *{protocol}* is either T1 or E1, and *{number}* is the channel number. If VLANs have been configured, the **Ethernet Over HDLC VLAN Settings** table appears.

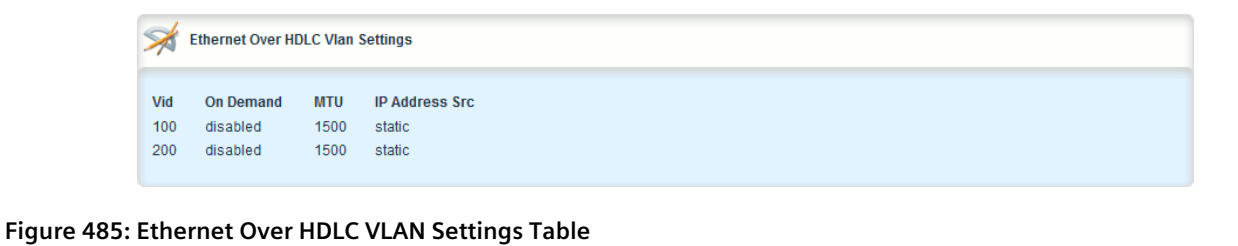

If no VLANs have been configured, add VLANs as needed. For more information, refer to [Section 11.1.15.2,](#page-562-0) ["Adding an HDLC-ETH VLAN"](#page-562-0).

### <span id="page-562-0"></span>Section 11.1.15.2 **Adding an HDLC-ETH VLAN**

To add a VLAN to an HDLC-ETH connection, do the following:

- 1. Change the mode to **Edit Private** or **Edit Exclusive**.
- 2. Navigate to *interface » wan » {interface} » {protocol} » channel » {number} » connection » hdlc-eth » vlan*, where *{interface}* is the WAN interface, *{protocol}* is either T1 or E1, and *{number}* is the channel number.
- 3. Click **<Add vlan>**. The **Key Settings** form appears.

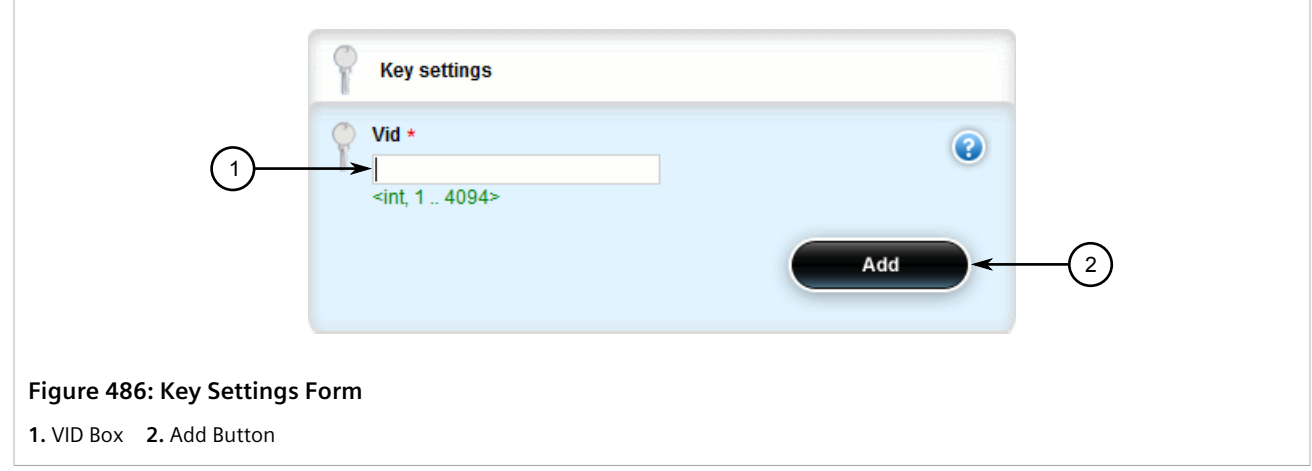

4. Configure the following parameter(s) as required:

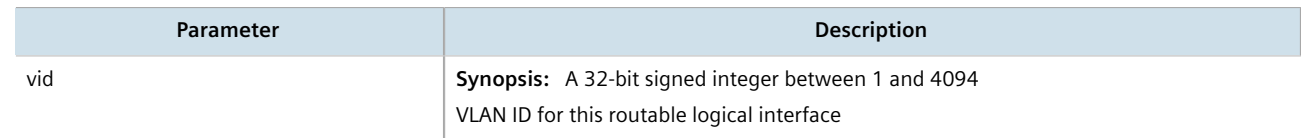

5. Click **Add** to create the new channel. The **Ethernet Over HDLC VLAN Settings** form appears.

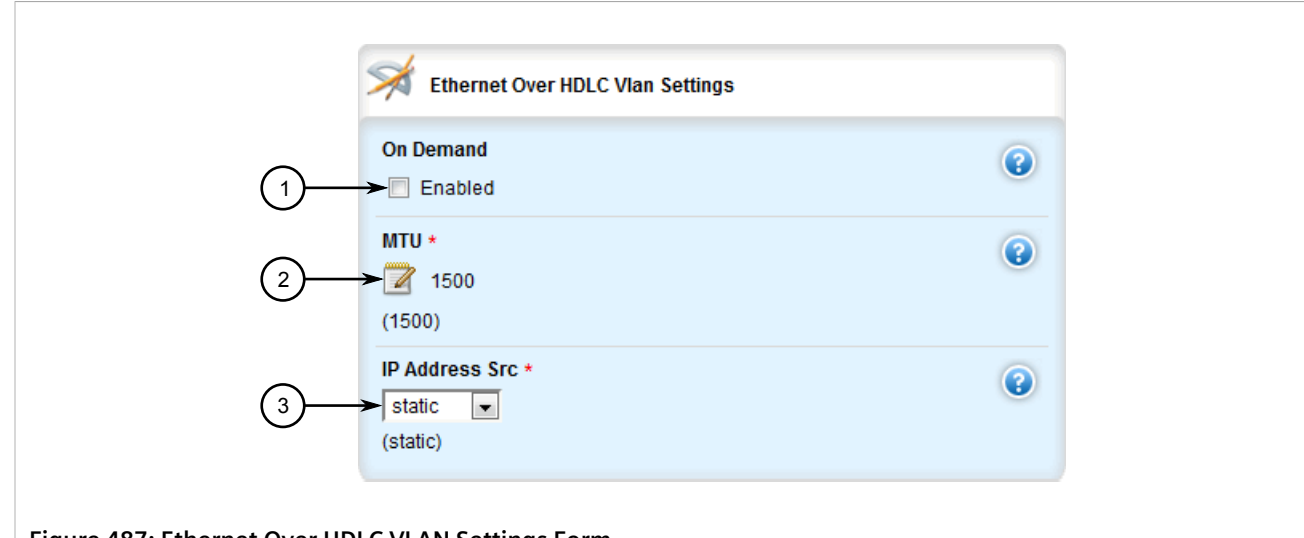

#### **Figure 487: Ethernet Over HDLC VLAN Settings Form**

**1.** On Demand Check Box **2.** MTU Box **3.** IP Address Source List

#### 6. Configure the following parameter(s) as required:

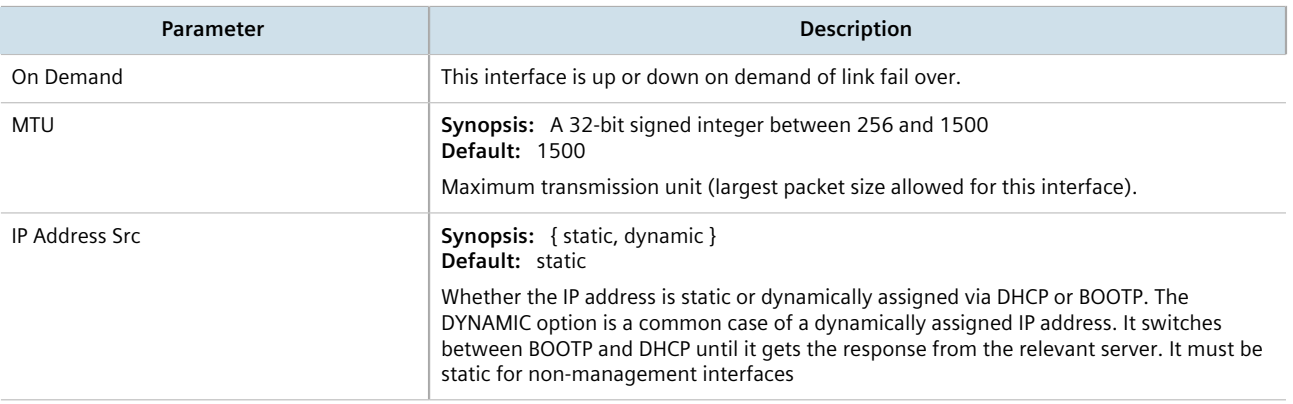

- 7. Add Quality of Service (QoS) maps to the VLAN. For more information, refer to [Section 16.2.7.2, "Adding a](#page-1124-0) [QoS Map"](#page-1124-0).
- 8. Click **Commit** to save the changes or click **Revert All** to abort. A confirmation dialog box appears. Click **OK** to proceed.
- 9. Click **Exit Transaction** or continue making changes.

### <span id="page-563-0"></span>Section 11.1.15.3 **Deleting an HDLC-ETH VLAN**

To delete a VLAN for an HDLC-ETH connection, do the following:

- 1. Change the mode to **Edit Private** or **Edit Exclusive**.
- 2. Navigate to *interface » wan » {interface} » {protocol} » channel » {number} » connection » hdlc-eth » vlan*, where *{interface}* is the WAN interface, *{protocol}* is either T1 or E1, and *{number}* is the channel number. The **Ethernet Over HDLC VLAN Settings** table appears.

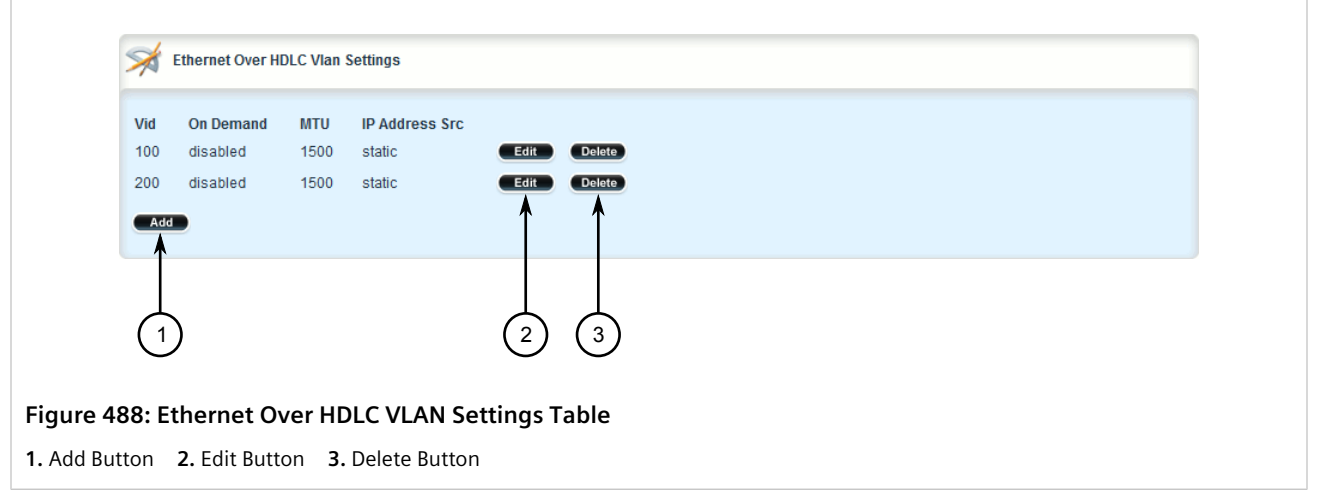

- 3. Click **Delete** next to the chosen VLAN.
- 4. Click **Commit** to save the changes or click **Revert All** to abort. A confirmation dialog box appears. Click **OK** to proceed.
- 5. Click **Exit Transaction** or continue making changes.

# Section 11.2 **Managing Cellular Modem Interfaces**

This section describes how to configure an interface to a cellular network. Depending on the cellular modem module installed, the device can access a 3G or 4G LTE network. Some modules also feature GPS capabilities.

#### **CONTENTS**

- [Section 11.2.1, "Enabling/Disabling Cellular Modem Interfaces"](#page-564-0)
- [Section 11.2.2, "Configuring a Cellular Modem Interface"](#page-565-0)
- [Section 11.2.3, "Activating Dual SIM Cards"](#page-566-0)
- [Section 11.2.4, "Viewing a List of Cellular Modem Interfaces"](#page-567-0)
- [Section 11.2.5, "Viewing the Status of a Cellular Modem Interface"](#page-567-1)
- [Section 11.2.6, "Viewing PPP Interface Statistics"](#page-571-0)
- [Section 11.2.7, "Viewing the HSPA Network Status for Cellular Modems"](#page-572-0)
- [Section 11.2.8, "Viewing the CDMA Network Status for Cellular Modems"](#page-573-0)
- [Section 11.2.9, "Activating a Cellular Modem Account"](#page-575-0)

## <span id="page-564-0"></span>Section 11.2.1 **Enabling/Disabling Cellular Modem Interfaces**

To enable or disable a cellular modem interface, do the following:

1. Change the mode to **Edit Private** or **Edit Exclusive**.

2. Navigate to *interface » cellmodem » {interface}*, where *{interface}* is the cellular modem interface. The **Routable Cellular Modem Interfaces** form appears.

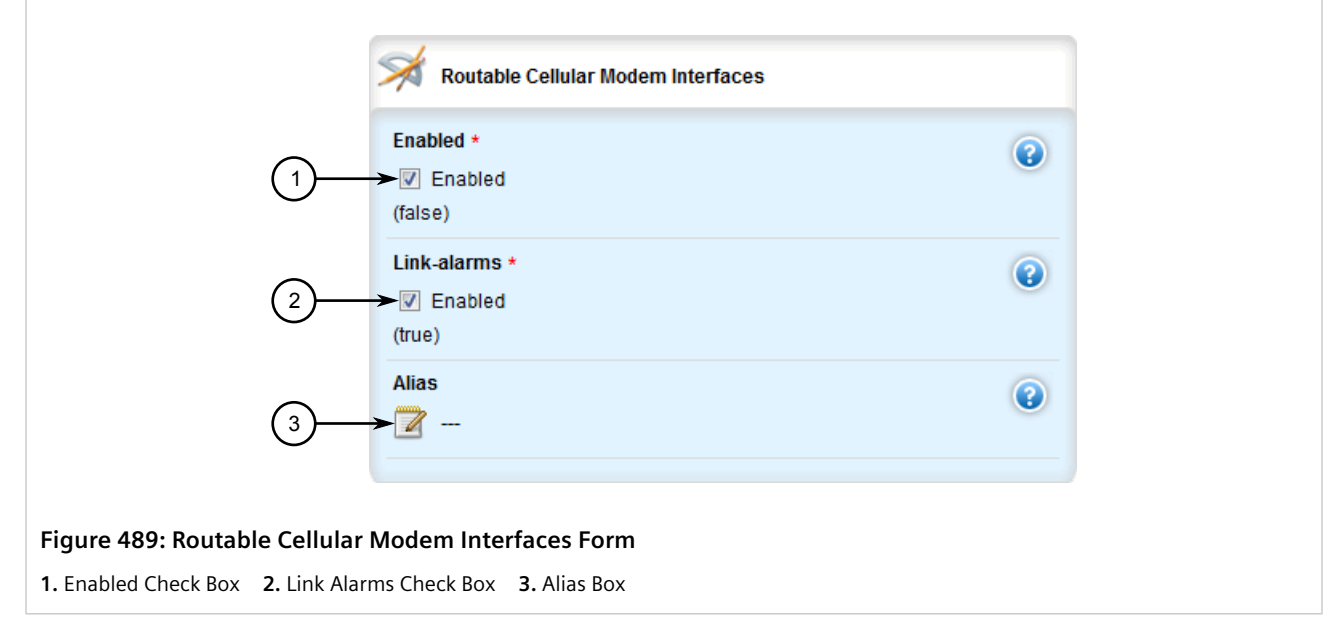

- 3. Select **Enabled** to enable the cellular modem interface, or clear the check box to disable the interface.
- 4. If the interface is enabled, further configure the interface as required. For more information, refer to [Section 11.2.2, "Configuring a Cellular Modem Interface"](#page-565-0).
- 5. Click **Commit** to save the changes or click **Revert All** to abort. A confirmation dialog box appears. Click **OK** to proceed.
- 6. Click **Exit Transaction** or continue making changes.

## <span id="page-565-0"></span>Section 11.2.2 **Configuring a Cellular Modem Interface**

To configure a cellular modem interface, do the following:

- 1. Change the mode to **Edit Private** or **Edit Exclusive**.
- 2. Navigate to *interface » wan » {interface}*, where *{interface}* is the cellular modem interface. The **Routable Cellular Modem Interfaces** form appears.

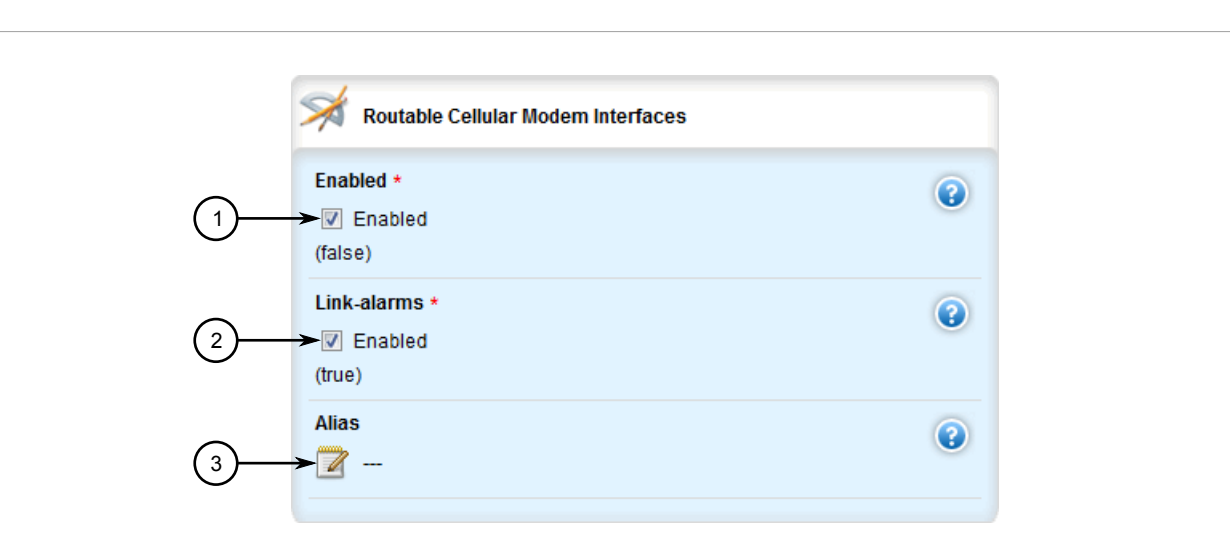

#### **Figure 490: Routable Cellular Modem Interfaces Form**

**1.** Enabled Check Box **2.** Link Alarms Check Box **3.** Alias Box

#### 3. Configure the following parameter(s) as required:

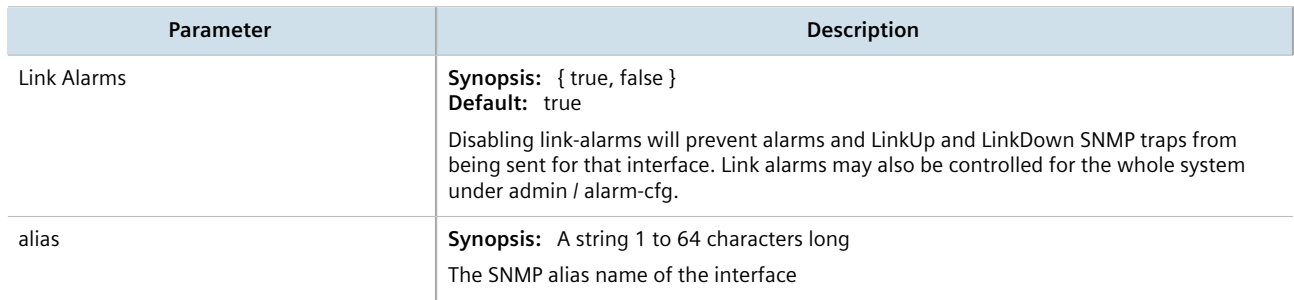

- 4. [Optional] Enable the interface. For more information, refer to [Section 11.2.1, "Enabling/Disabling Cellular](#page-564-0) [Modem Interfaces".](#page-564-0)
- 5. Click **Commit** to save the changes or click **Revert All** to abort. A confirmation dialog box appears. Click **OK** to proceed.
- 6. Click **Exit Transaction** or continue making changes.

### <span id="page-566-0"></span>Section 11.2.3 **Activating Dual SIM Cards**

The RUGGEDCOM RX1500 supports dual micro-SIM cards for the LTE modem to provide a fail-over mechanism should one of the SIM cards lose connectivity with the network.

To activate both micro-SIM cards, do the following:

- 1. Make sure both micro-SIM cards are installed. For more information, refer to the *Modules Catalog* for the RUGGEDCOM RX1500 series.
- 2. Configure a GSM profile for each micro-SIM card, making sure the fail-over profile for each is the other card. For more information, refer to [Section 11.5.2.2, "Adding a GSM Profile"](#page-584-0).

3. Configure the cellular modem interface to connect to the cellular network via the primary profile. For more information, refer to [Section 11.4, "Connecting as a PPP Client".](#page-579-0)

## <span id="page-567-0"></span>Section 11.2.4 **Viewing a List of Cellular Modem Interfaces**

To view a list of cellular modem interfaces, navigate to *interface » cellmodem*. The **Routable Cellular Modem Interfaces** table appears.

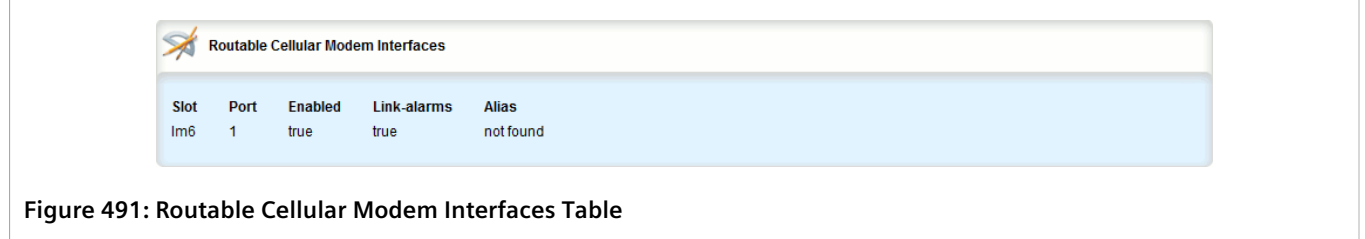

## <span id="page-567-1"></span>Section 11.2.5 **Viewing the Status of a Cellular Modem Interface**

To view the status of a cellular modem interface, navigate to *interfaces » cellmodem » {slot/port/profile}*, where *{slot/port/profile}* is the slot name, port number and profile configured for the cellular modem. The **Cellular Modem Interfaces** form appears.

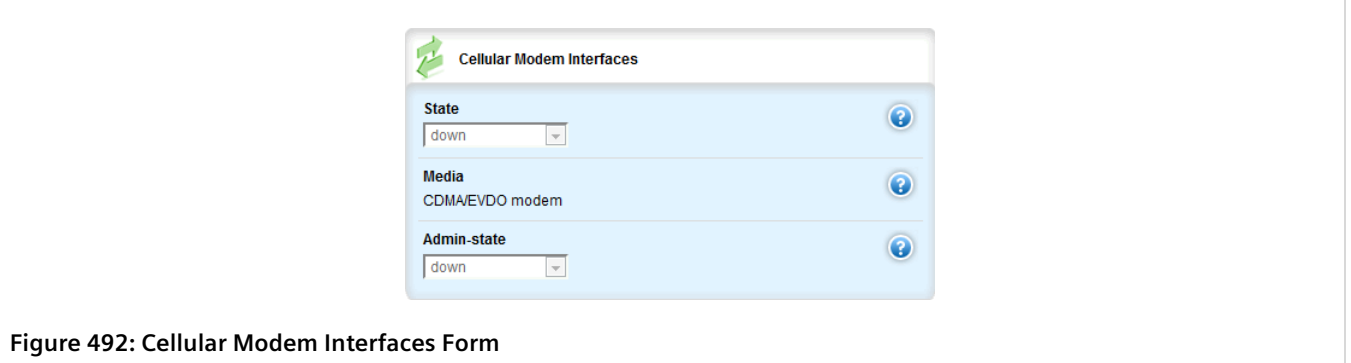

This table provides the following information:

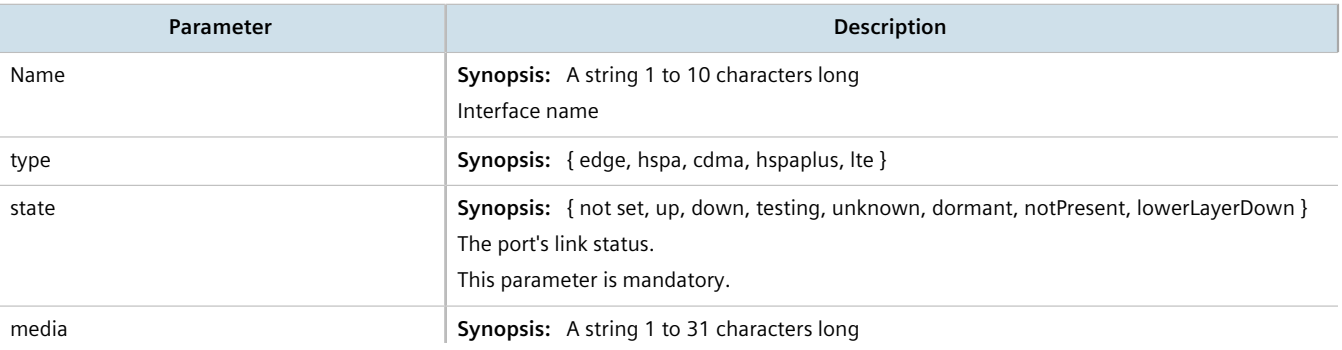

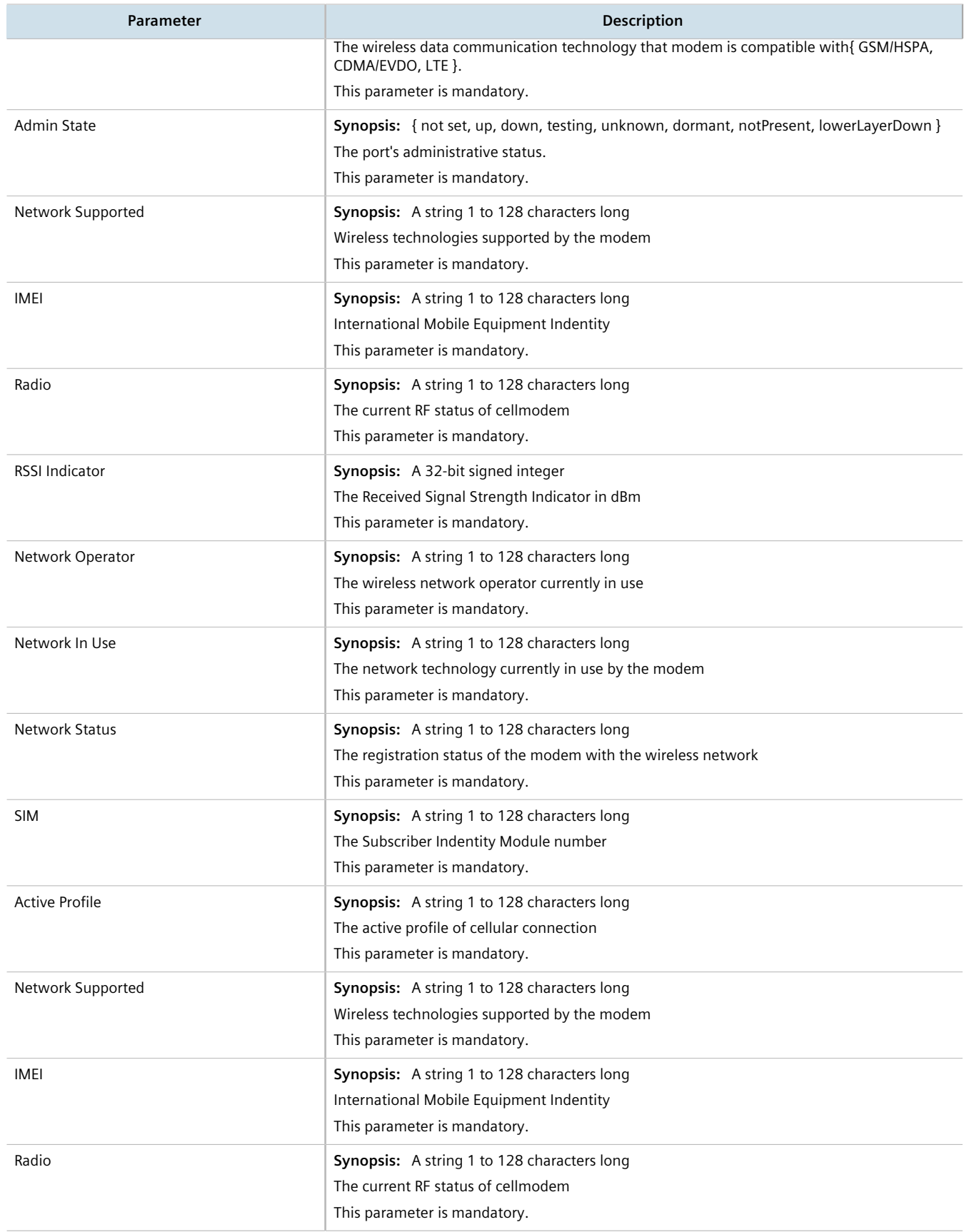

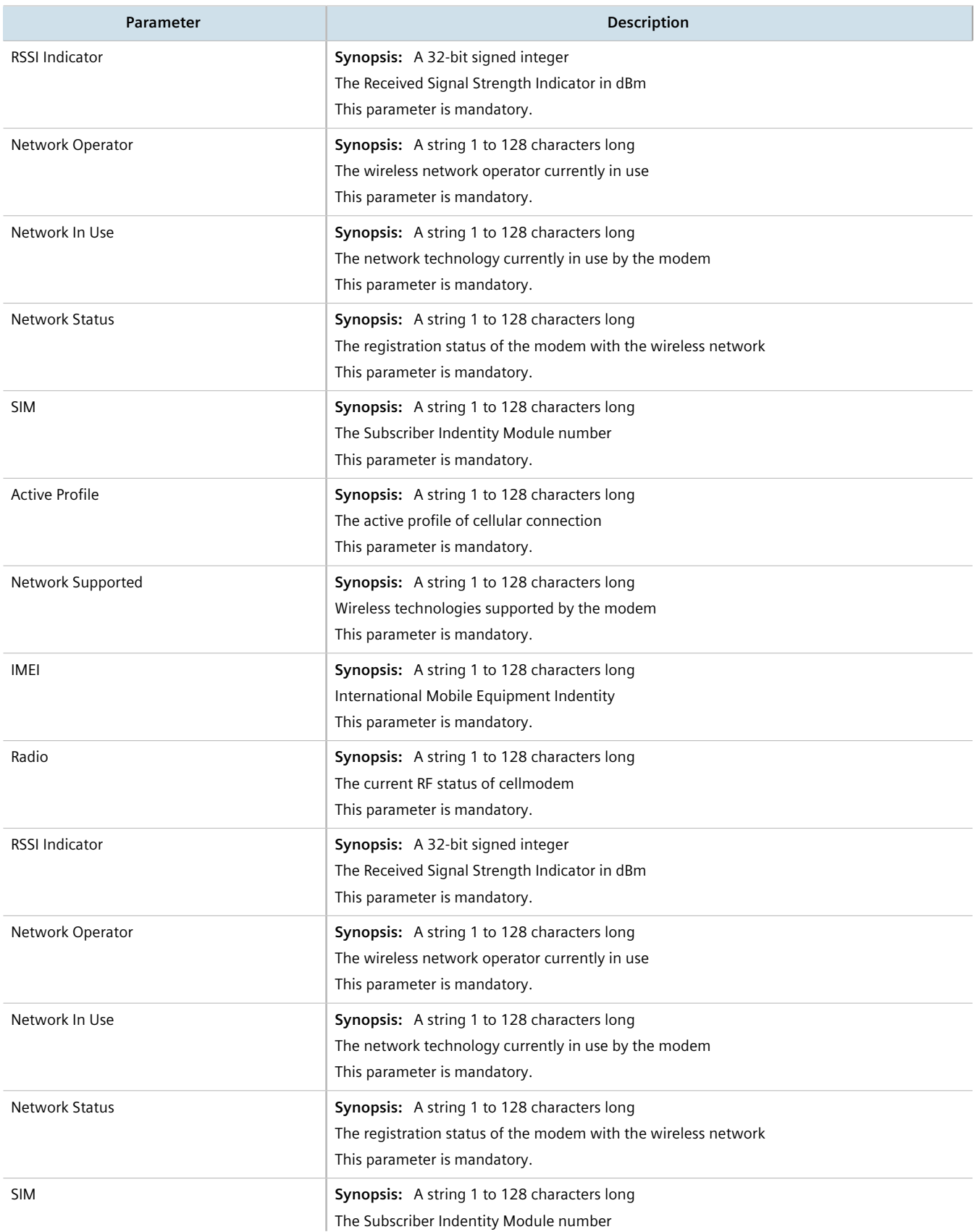

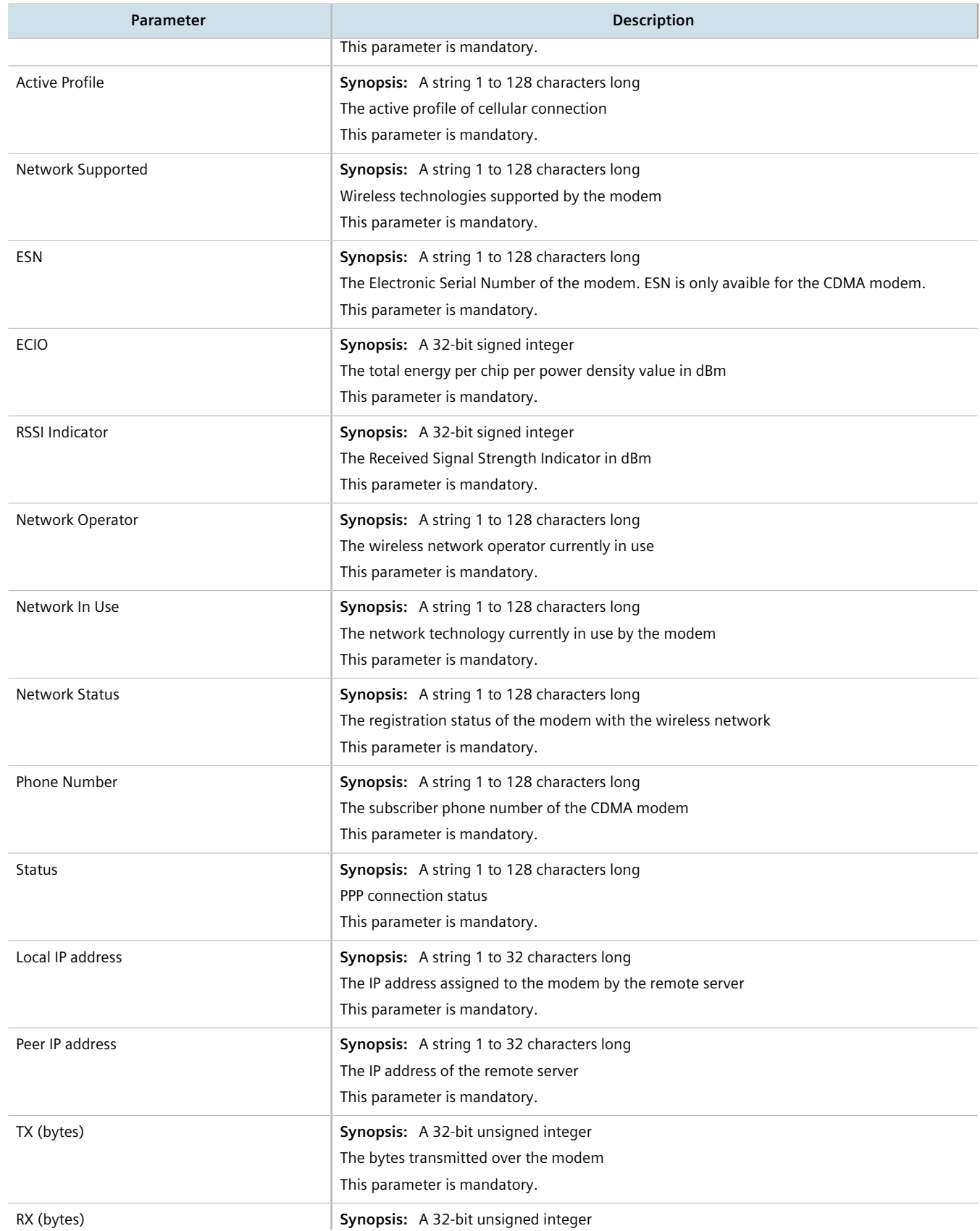

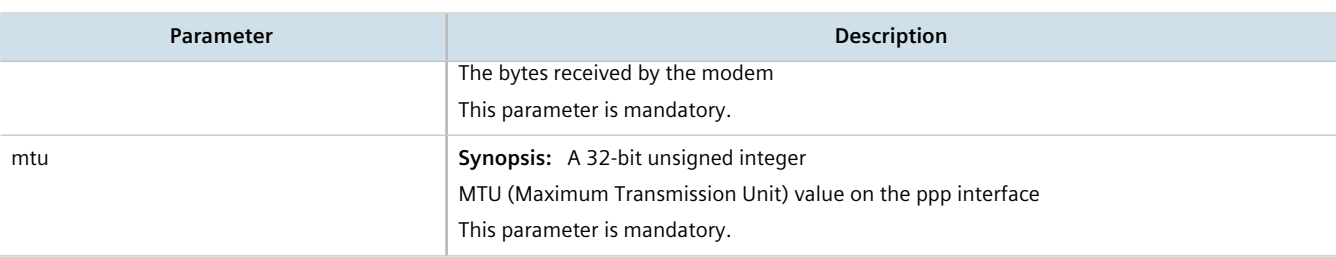

# <span id="page-571-0"></span>Section 11.2.6 **Viewing PPP Interface Statistics**

To view the statistics for the PPP interface, navigate to *interfaces » cellmodem » {slot/port/profile}*, where *{slot/ port/profile}* is the slot name, port number and profile configured for the cellular modem. The **PPP Interfaces Statistics** form appears.

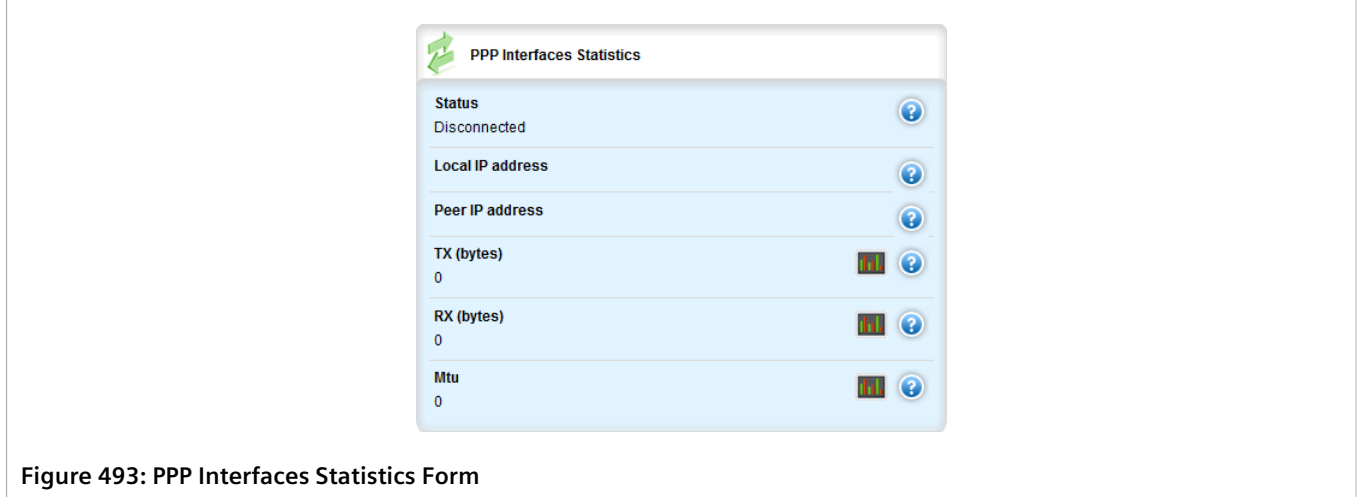

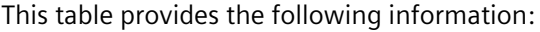

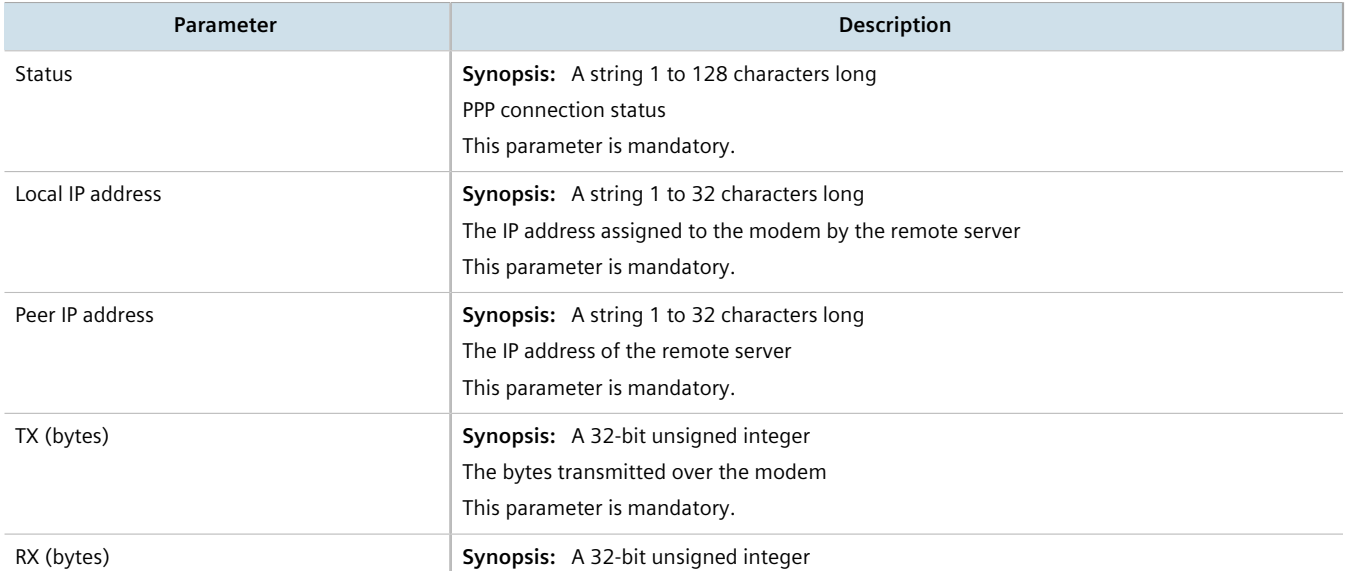

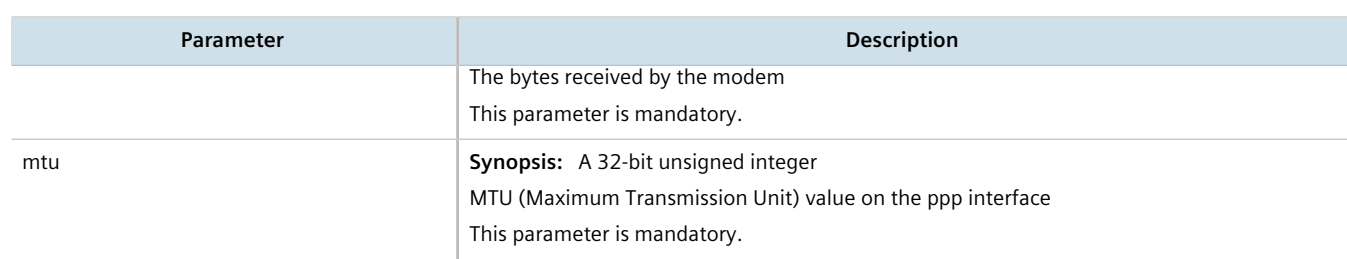

# <span id="page-572-0"></span>Section 11.2.7 **Viewing the HSPA Network Status for Cellular Modems**

To view the status of the HSPA GSM network for a cellular modem, navigate to *interfaces » cellmodem » {slot/ port} {profile} » {profile}*, where *{slot/port}* is the slot name and port number for the cellular modem, and *{profile}* is the profile (e.g. hspa or hspaplus). The **GSM/HSPA/HSPA+ Cellular Modem Information** form appears.

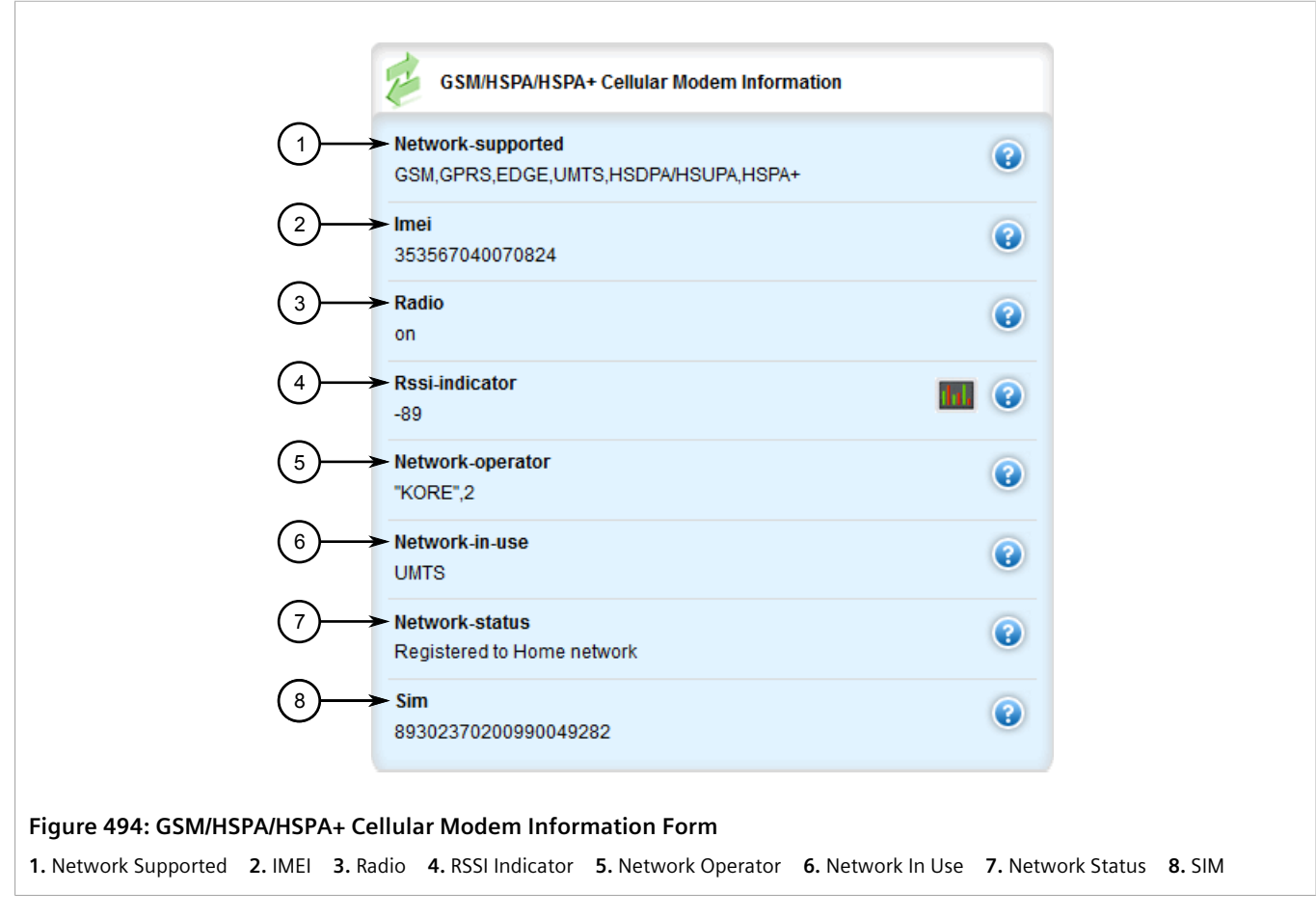

#### This form provides the following information:

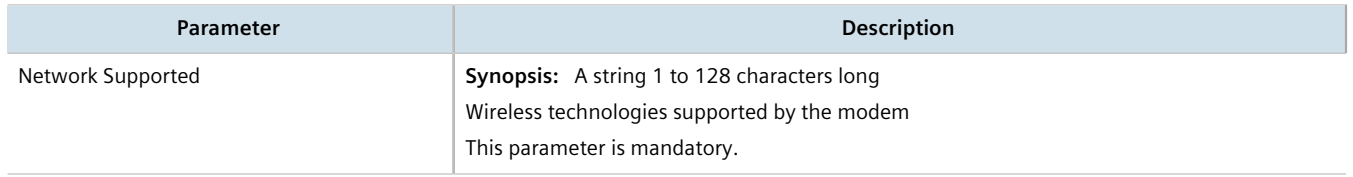

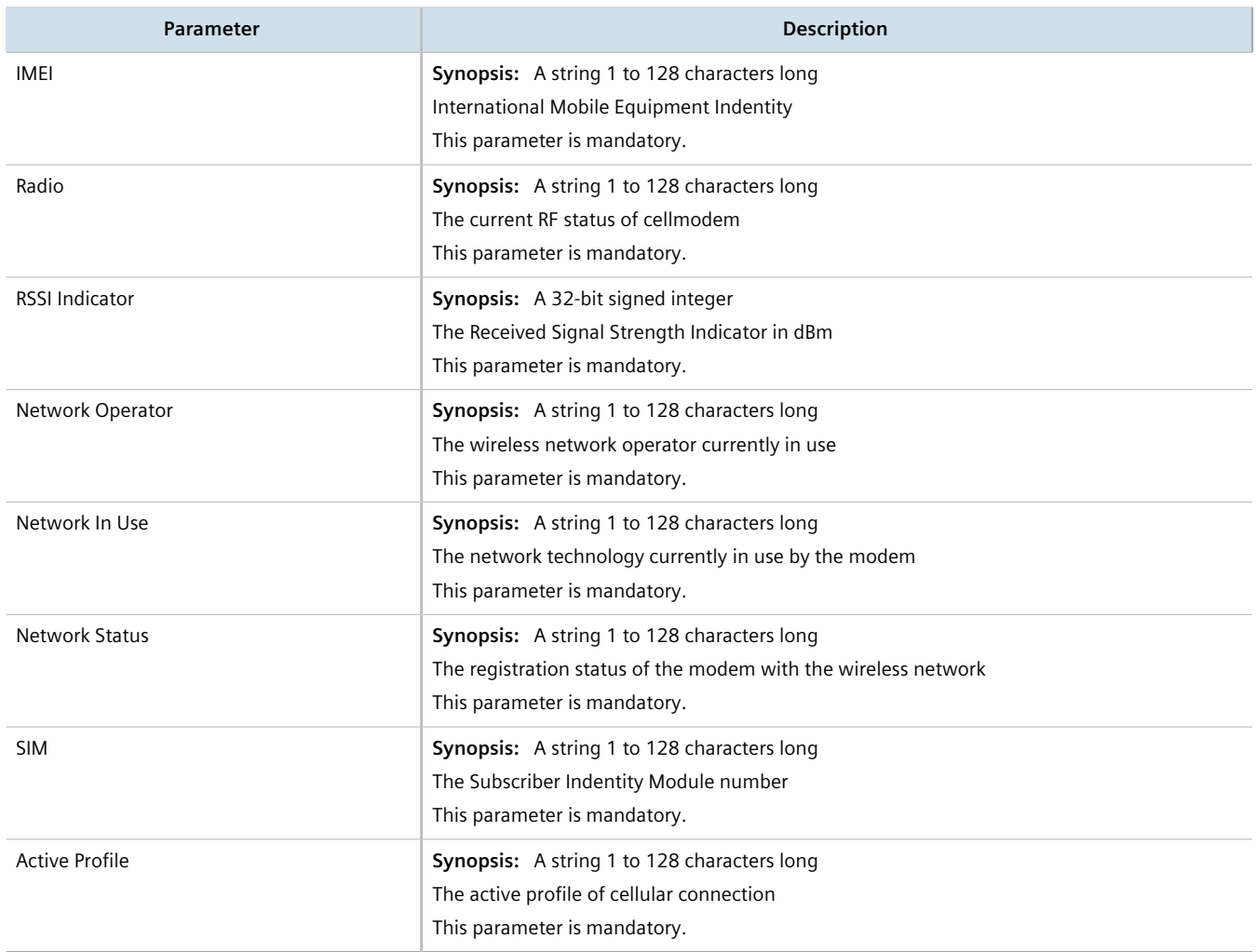

# <span id="page-573-0"></span>Section 11.2.8 **Viewing the CDMA Network Status for Cellular Modems**

To view the status of the CDMA network for a cellular modem, navigate to *interfaces » cellmodem » {slot/port/ profile} » cdma*, where *{slot/port/profile}* is the slot name, port number and profile configured for the cellular modem. The **3G CDMA/EVDO Cellular Modem Information** form appears.

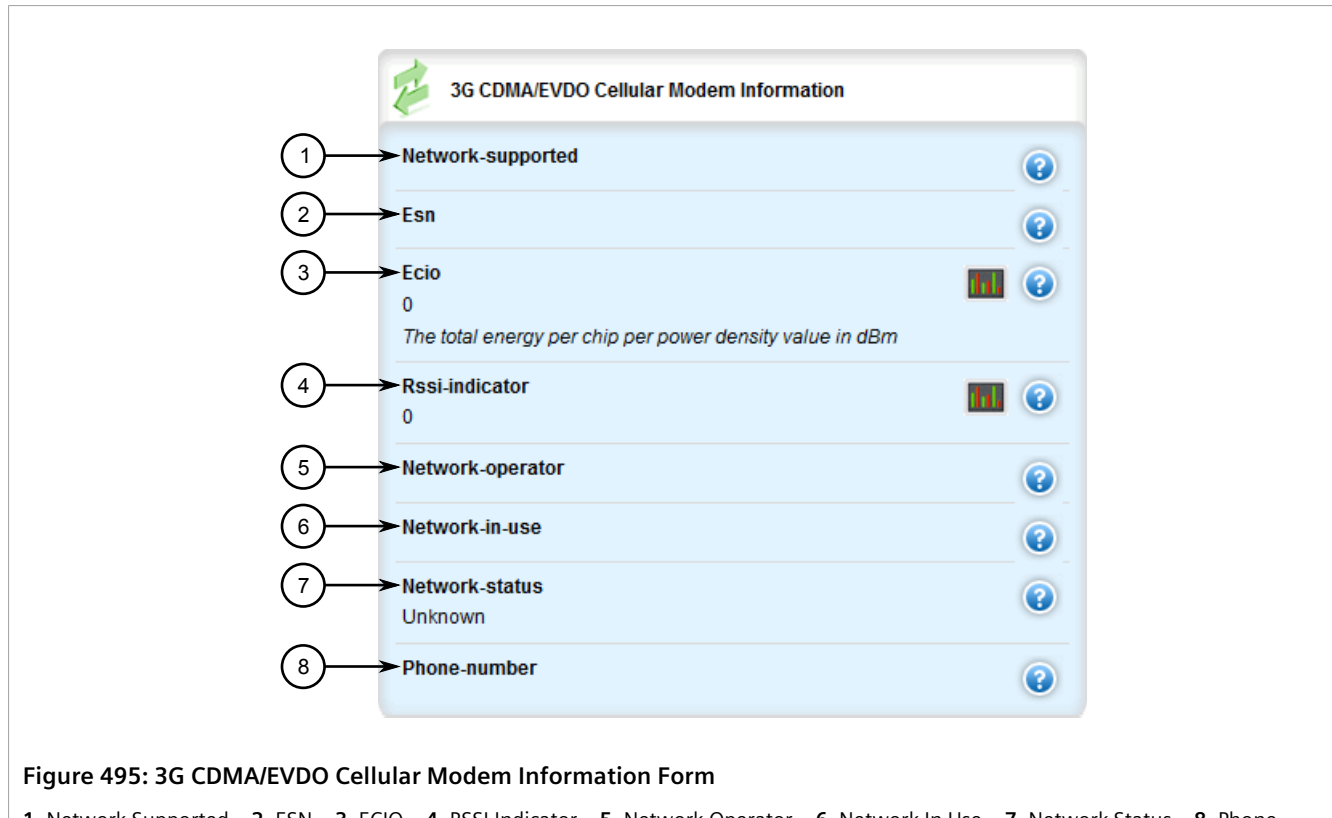

**1.** Network Supported **2.** ESN **3.** ECIO **4.** RSSI Indicator **5.** Network Operator **6.** Network In Use **7.** Network Status **8.** Phone Number

This form provides the following information:

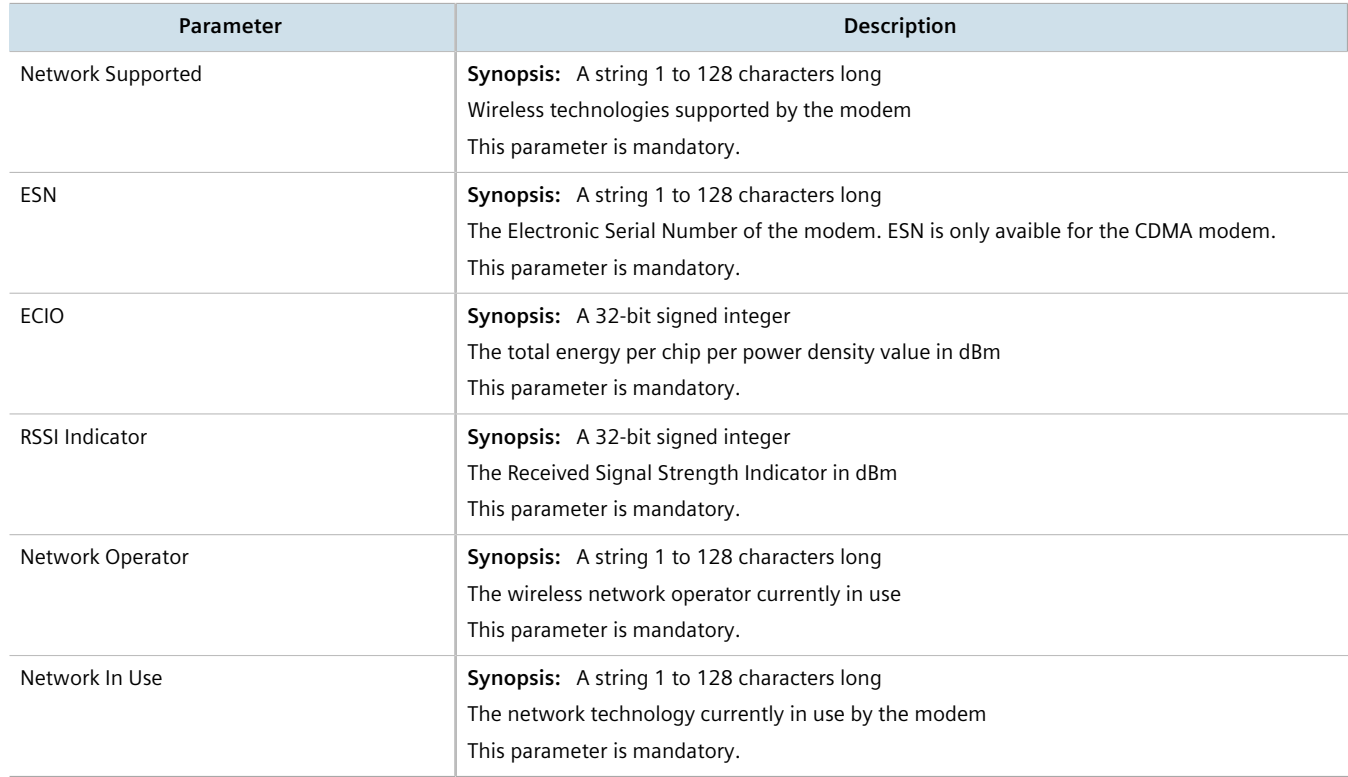

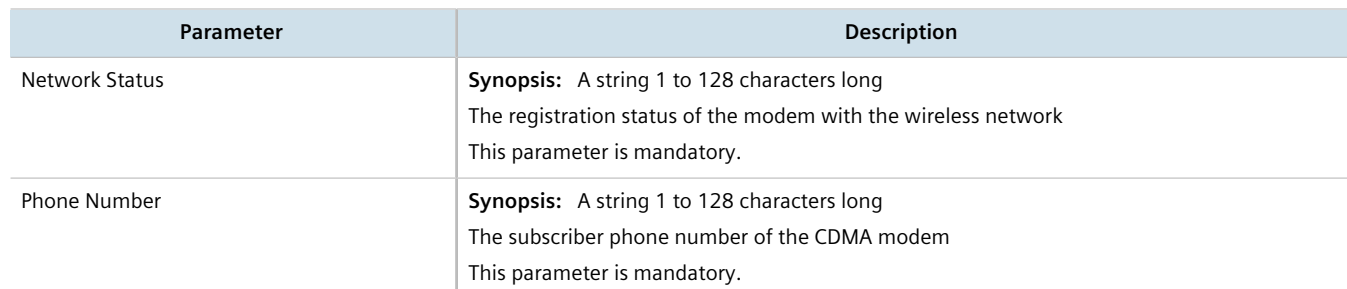

# <span id="page-575-0"></span>Section 11.2.9 **Activating a Cellular Modem Account**

Before using the cellular modem, a cellular account must be activated on a service provider's network. Once the account is activated, the modem will be able to connect to the cellular network without further intervention. There are two account activation methods used by RUGGEDCOM ROX II: OTA (Over-the-Air) and Manual.

#### **CONTENTS**

- [Section 11.2.9.1, "Activating a Cellular Modem Account Over-the-Air"](#page-575-1)
- [Section 11.2.9.2, "Activating a Cellular Modem Account Manually"](#page-576-0)

### <span id="page-575-1"></span>Section 11.2.9.1 **Activating a Cellular Modem Account Over-the-Air**

RUGGEDCOM ROX II supports the OTASP (Over-the-Air Service Provisioning) mechanism offered by most CDMA cellular service providers for provisioning cellular end stations for use on their networks. Using this method, the service provider (or carrier) supplies an OTASP dial string which RUGGEDCOM ROX II can use to activate the cellular account. During this OTASP call, the carrier authorizes and configures the modem for use on its network.

### **NOTE**

*The service provider may issue a second OTASP dial string for accessing the cellular network if a string other than the default is required. This string must be configured when adding a CDMA profile for the cellular modem interface. For more information about adding a CDMA profile, refer to [Section 11.5.1.2, "Adding a CDMA Profile".](#page-581-0)*

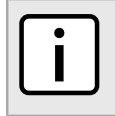

**NOTE** *A typical OTASP dial string begins with \*228.*

To configure the OTASP dial string, do the following:

- 1. Establish an account with a service provider and obtain the OTASP dial string.
- 2. Change the mode to **Edit Private** or **Edit Exclusive**.
- 3. Navigate to *interfaces » cellmodem » {slot/port/profile} » activation*, where *{slot/port/profile}* is the slot name, port number and profile configured for the cellular modem.
- 4. Click **over-the-air-activation** in the menu. The **Over The Air Activation** and **Trigger Action** forms appears.
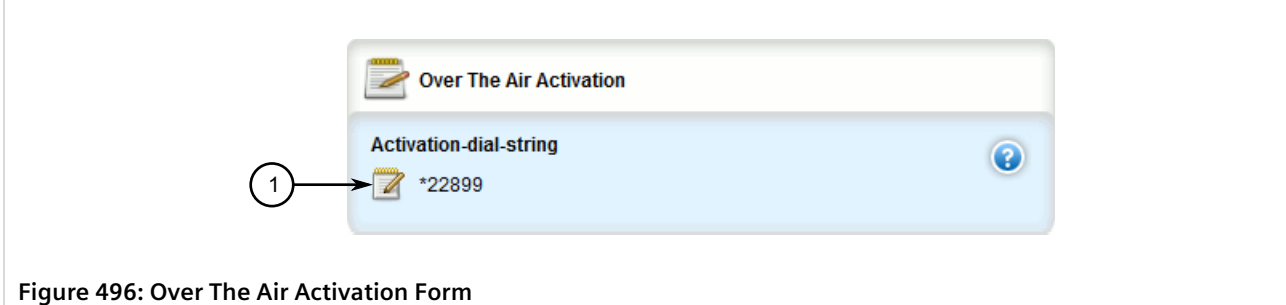

**1.** Activation Dial String Box

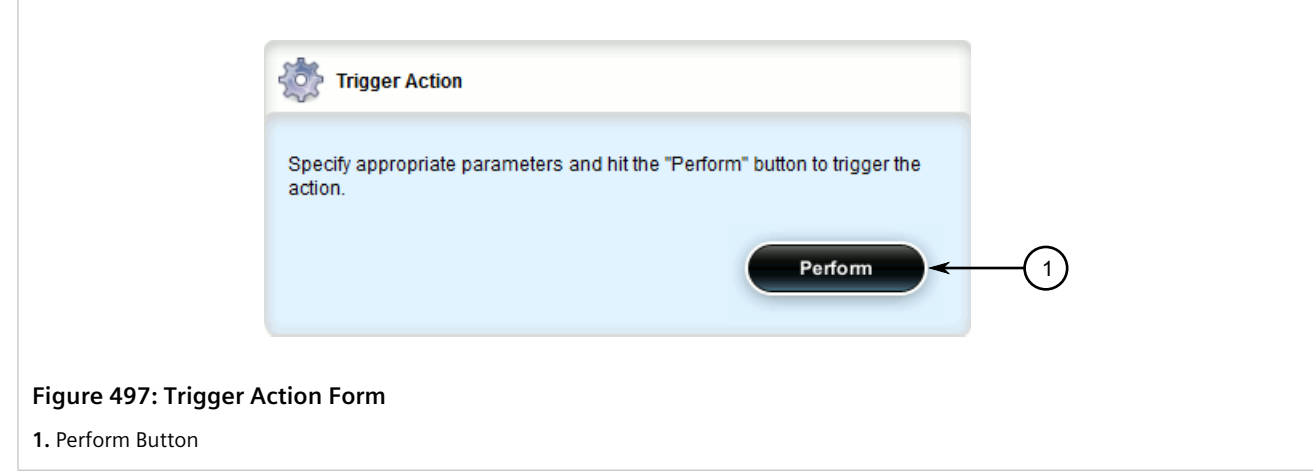

5. On the **Over The Air Activation** form, configure the following parameter(s) as required:

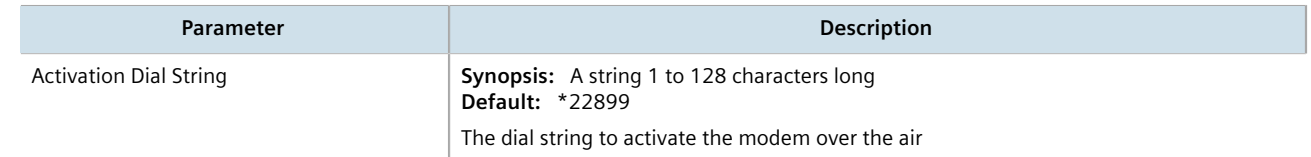

6. On the **Trigger Action** form, click **Perform** to activate the account.

#### Section 11.2.9.2 **Activating a Cellular Modem Account Manually**

If the service provider does not support Over the Air Service Provisioning (OTASP), the account must be activated manually.

To manually activate a cellular modem account, do the following:

- 1. Change the mode to **Edit Private** or **Edit Exclusive**.
- 2. Navigate to *interfaces » cellmodem » {slot/port/profile} » activation*, where *{slot/port/profile}* is the slot name, port number and profile configured for the cellular modem.
- 3. Click **manual-activation** in the menu. The **Manual Activation** and **Trigger Action** forms appears.

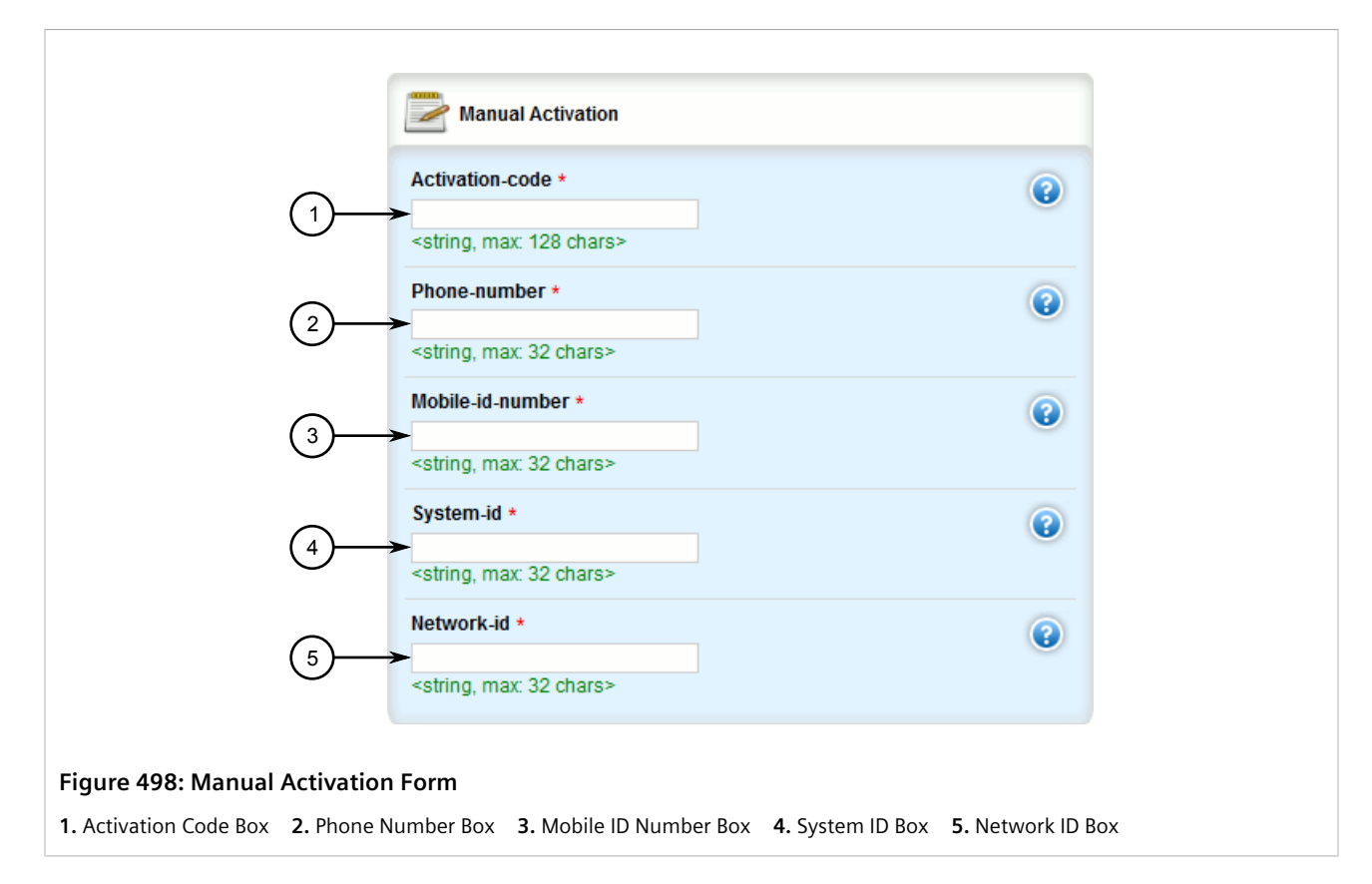

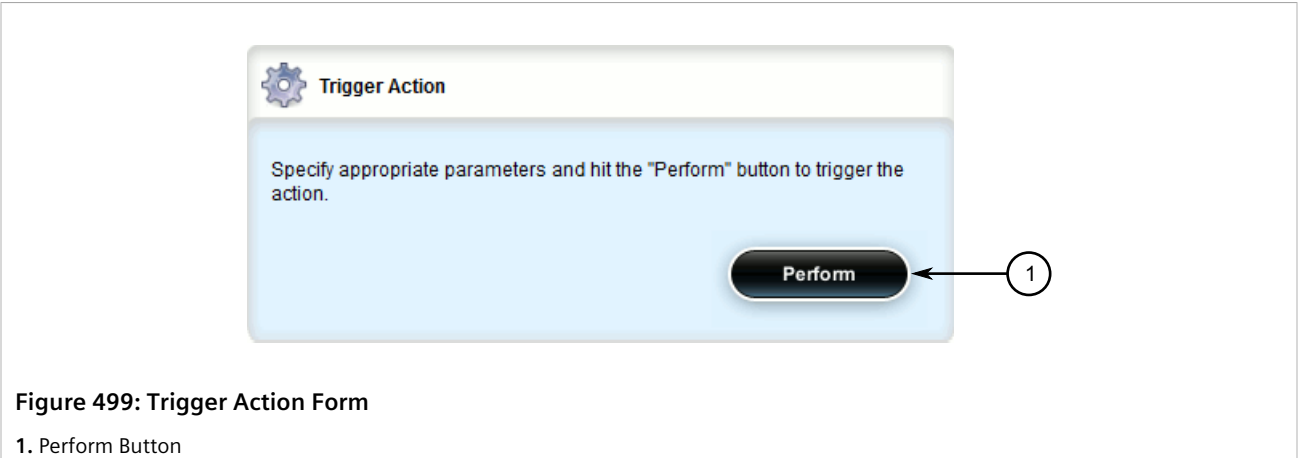

4. On the **Manual Activation** form, configure the following parameter(s) as required:

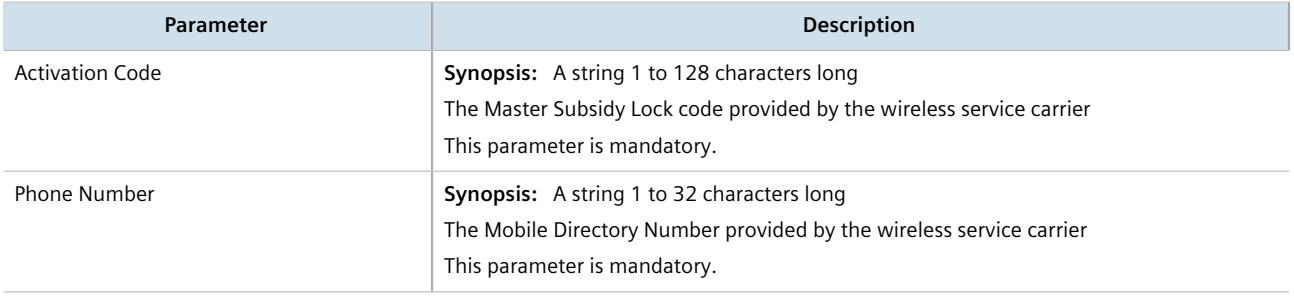

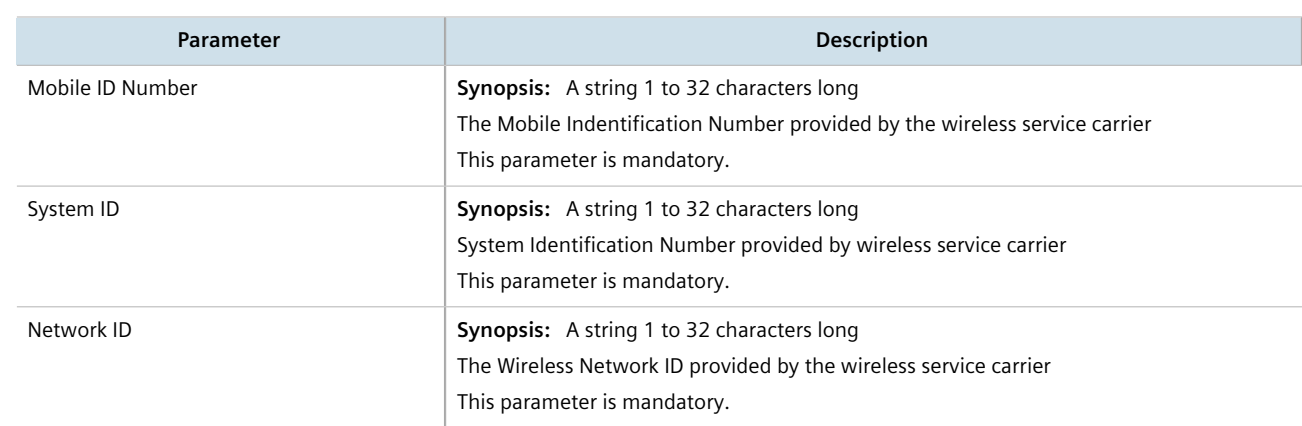

5. On the **Trigger Action** form, click **Perform** to activate the account.

## Section 11.3 **Running AT Commands**

To issue AT (Hayes) commands to the cellular modem, do the following:

- 1. Navigate to *interfaces » cellmodem » {interface}*, where *{interface}* is the cellular modem interface.
- 2. Click **at** in the menu. The **AT Command** and **Trigger Action** forms appears.

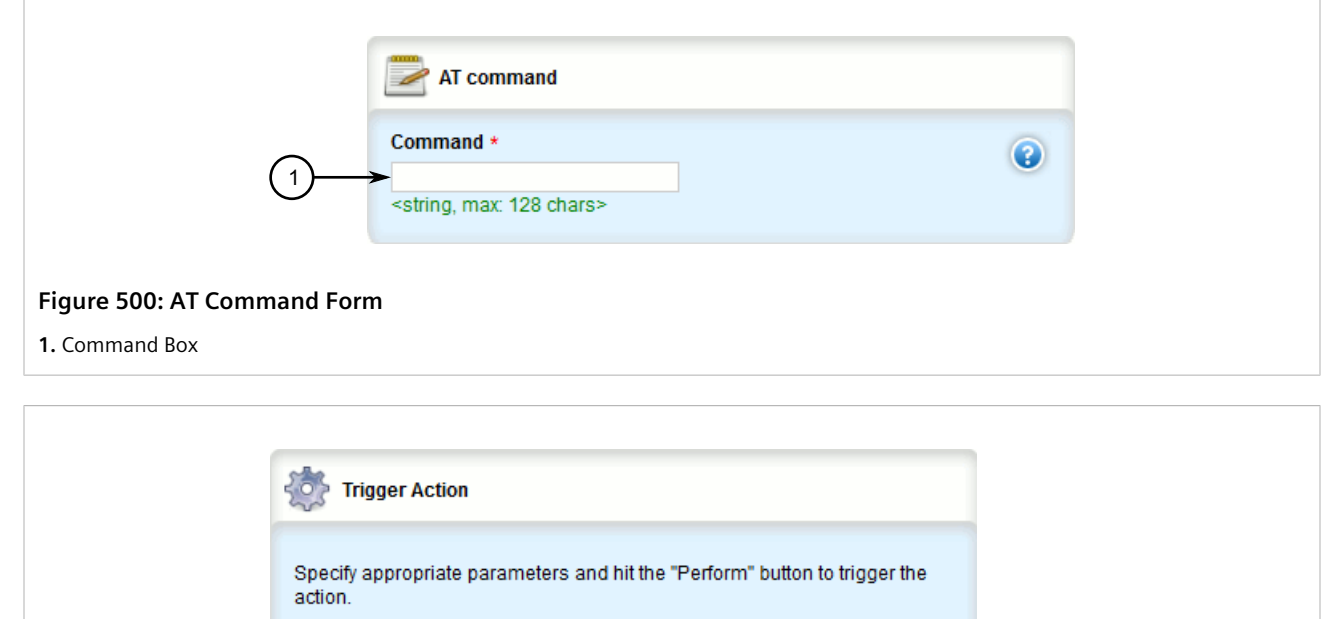

**1.** Perform Button

**Figure 501: Trigger Action Form**

1

Perform

3. On the **AT Command** form, configure the following parameter(s) as required:

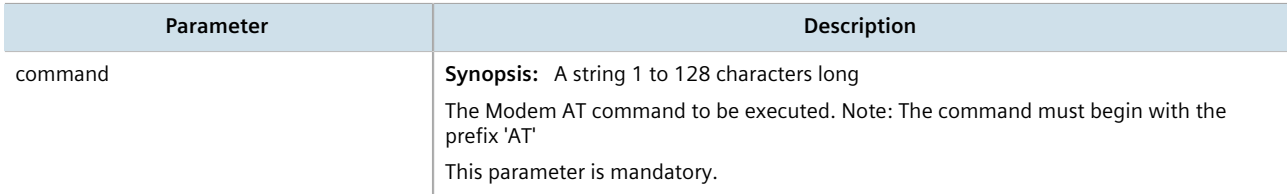

4. On the **Trigger Action** form, click **Perform** to run the command.

#### Section 11.4

# **Connecting as a PPP Client**

To connect or disconnect from a cellular network as a PPP client, do the following:

- 1. Change the mode to **Edit Private** or **Edit Exclusive**.
- 2. Make sure the cellular modem interface has been configured. For more information, refer to [Section 11.2.2,](#page-565-0) ["Configuring a Cellular Modem Interface"](#page-565-0).
- 3. Make sure an appropriate cellular modem profile has been configured. For more information, refer to [Section 11.5, "Managing Cellular Modem Profiles"](#page-580-0).
- 4. Make sure an account has been activated with a service provider for the modem type.
- 5. Make sure antennas are properly connected to the device before initiating the connection. For more information, refer to the *RUGGEDCOM RX1500 Installation Guide*.
- 6. For HSPA+ and Edge modems, insert a SIM card into the cellular modem module.
- 7. For CDMA modems, activate the modem either manually or over-the-air. For more information, refer to [Section 11.2.9, "Activating a Cellular Modem Account".](#page-575-0)
- 8. Verify the network status. For more information, refer to:
	- [Section 11.2.7, "Viewing the HSPA Network Status for Cellular Modems"](#page-572-0)
	- [Section 11.2.8, "Viewing the CDMA Network Status for Cellular Modems"](#page-573-0)
- 9. Navigate to *interface » cellmodem » {interface} » {hspa/edge/cdma}*, where *{interface}* is the cellular modem interface.
- 10. Click the **+** symbol in the menu next to *ppp-client*. The **CDMA Profile** form appears.

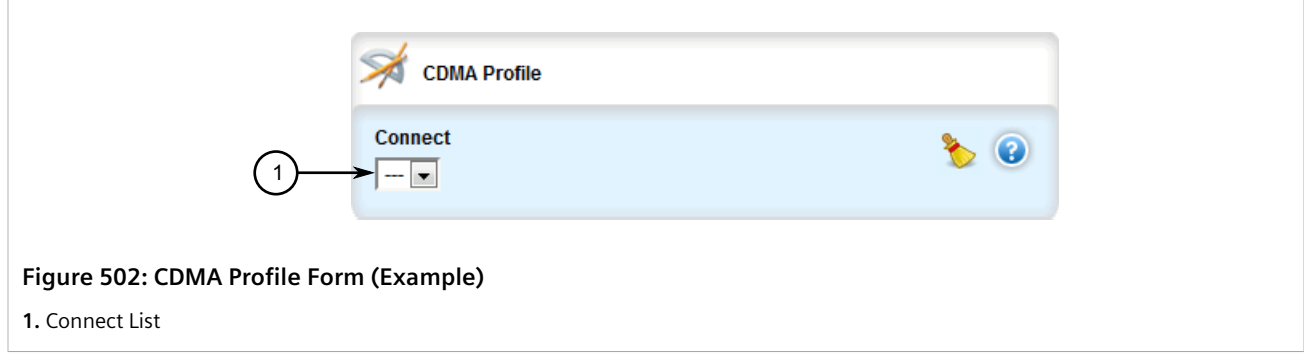

11. Configure the following parameter(s) as required:

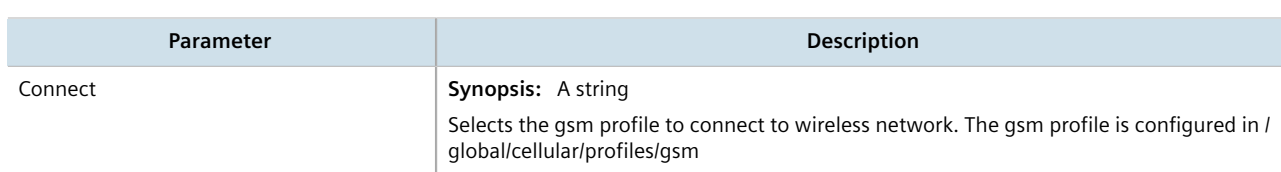

- 12. Click **Commit** to save the changes or click **Revert All** to abort. A confirmation dialog box appears. Click **OK** to proceed.
- 13. Click **Exit Transaction** or continue making changes.

## <span id="page-580-0"></span>Section 11.5 **Managing Cellular Modem Profiles**

#### **CONTENTS**

- [Section 11.5.1, "Managing CDMA Profiles"](#page-580-1)
- [Section 11.5.2, "Managing GSM Profiles"](#page-584-0)

## <span id="page-580-1"></span>Section 11.5.1 **Managing CDMA Profiles**

CDMA (Code Division Multiple Access) profiles must be configured before 3G EVDO CDMA data is available. For more information about viewing 3G EVDO CDMA data, refer to [Section 11.2.8, "Viewing the CDMA Network Status](#page-573-0) [for Cellular Modems".](#page-573-0)

#### **CONTENTS**

- [Section 11.5.1.1, "Viewing a List of CDMA Profiles"](#page-580-2)
- [Section 11.5.1.2, "Adding a CDMA Profile"](#page-581-0)
- [Section 11.5.1.3, "Deleting a CDMA Profile"](#page-583-0)

#### <span id="page-580-2"></span>Section 11.5.1.1 **Viewing a List of CDMA Profiles**

To view a list of CDMA profiles, navigate to *global » cellular » profiles » cdma*. If profiles have been configured, the **Cellular Network Configuration** table appears.

> Cellular Network Configuration **Dial-string** Name gsm-cdma #777

**Figure 503: Cellular Network Configuration Table**

If no CDMA profiles have been configured, add profiles as needed. For more information, refer to [Section 11.5.1.2, "Adding a CDMA Profile"](#page-581-0).

#### <span id="page-581-0"></span>Section 11.5.1.2 **Adding a CDMA Profile**

To add a CDMA profile for the cellular modem interface, do the following:

- 1. Change the mode to **Edit Private** or **Edit Exclusive**.
- 2. Navigate to *global » cellular » profiles » cdma* and click **<Add cdma>**. The **Key Settings** form appears.

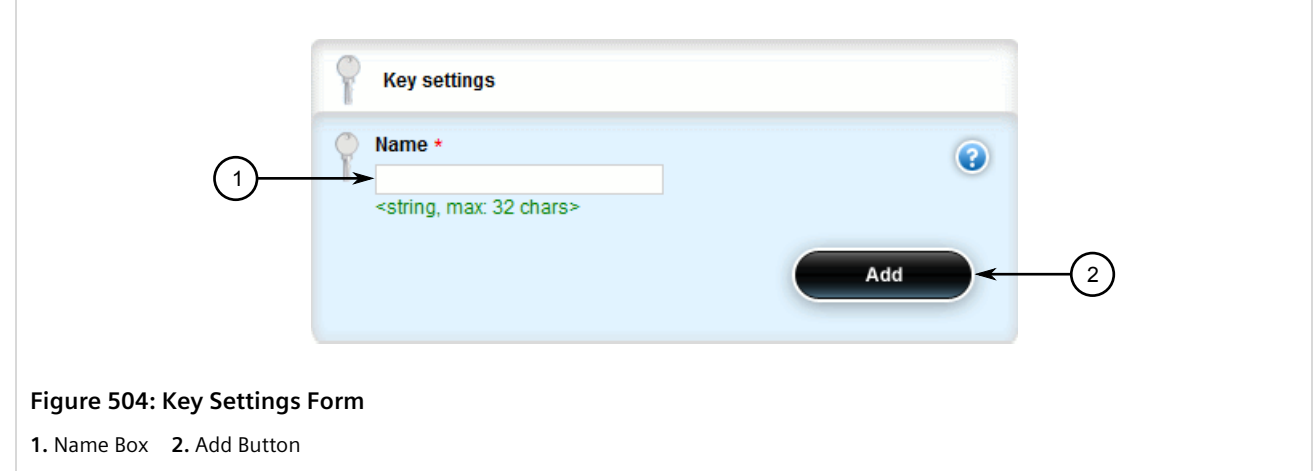

3. Configure the following parameter(s) as required:

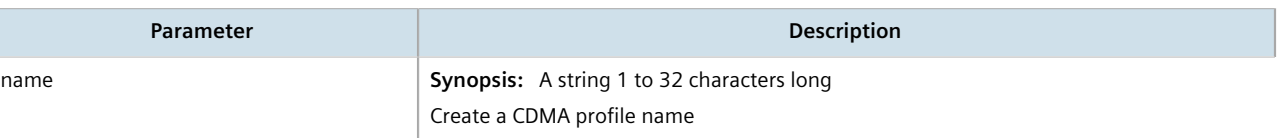

4. Click **Add** to create the new profile. The **Cellular Network Configuration** and **CDMA PPP Configuration** forms appear.

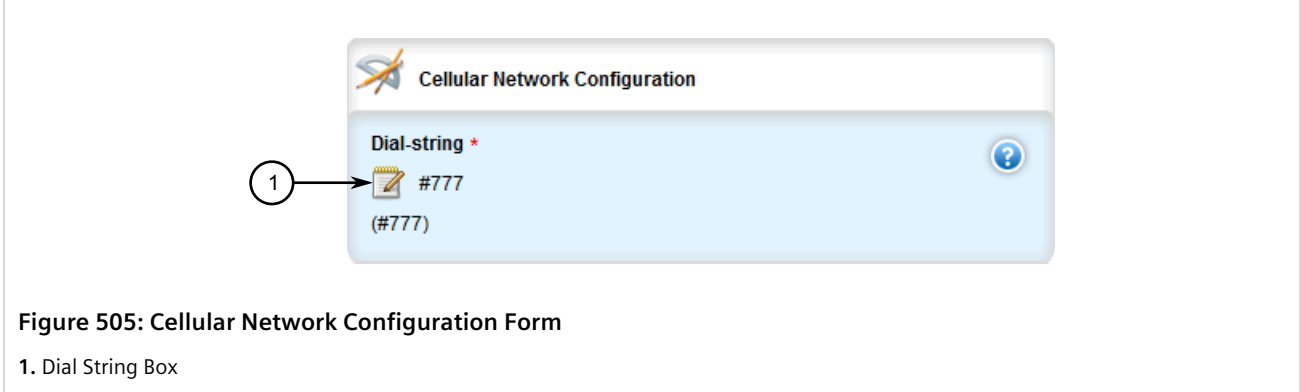

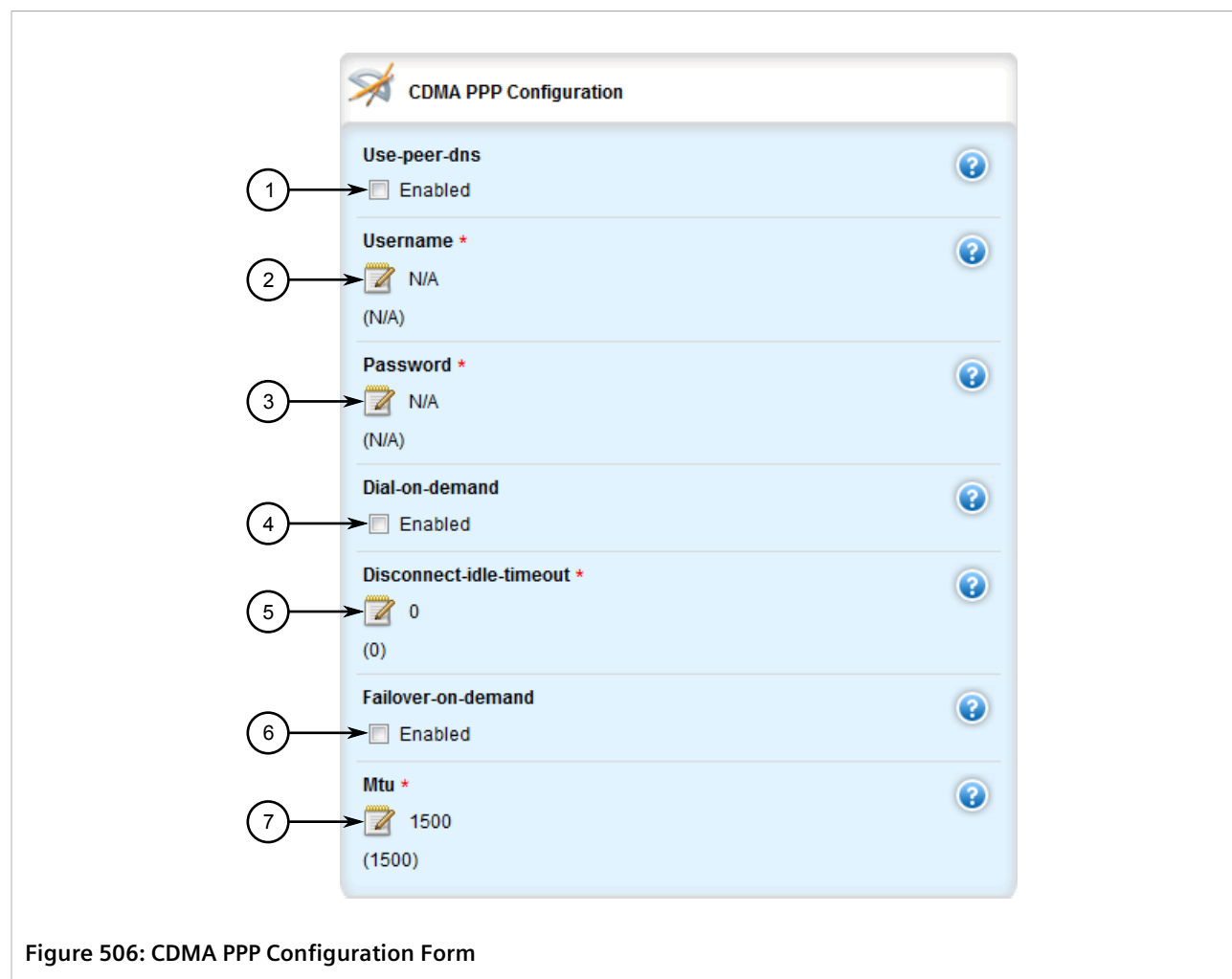

**1.** Use Peer DNS Check Box **2.** Username Box **3.** Password Box **4.** Dial On Demand Check Box **5.** Disconnect Idle Timeout Box **6.** Failover On Demand Check Box **7.** MTU Box

5. On the **Cellular Network Configuration** form, configure the following parameter(s) as required:

#### **NOTE**

*RUGGEDCOM ROX II supports the OTASP (Over-the-Air Service Provisioning) mechanism offered by most CDMA cellular service providers for provisioning cellular end stations for use on their networks. Using this method, the service provider (or carrier) supplies an OTASP dial string which RUGGEDCOM ROX II can use to contact the cellular network via the modem. During this OTASP call, the carrier authorizes and configures the modem for use on its network.*

*A typical OTASP dial string begins with \*228.*

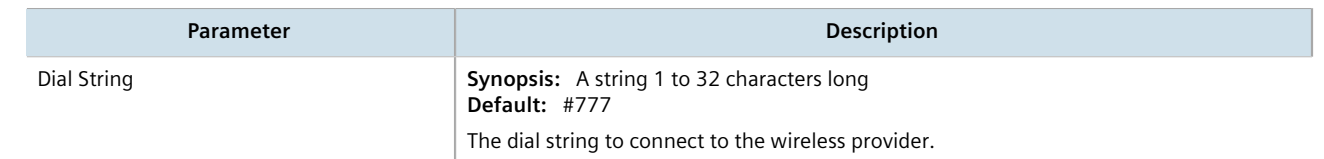

6. On the **CDMA PPP Configuration** form, configure the following parameter(s) as required:

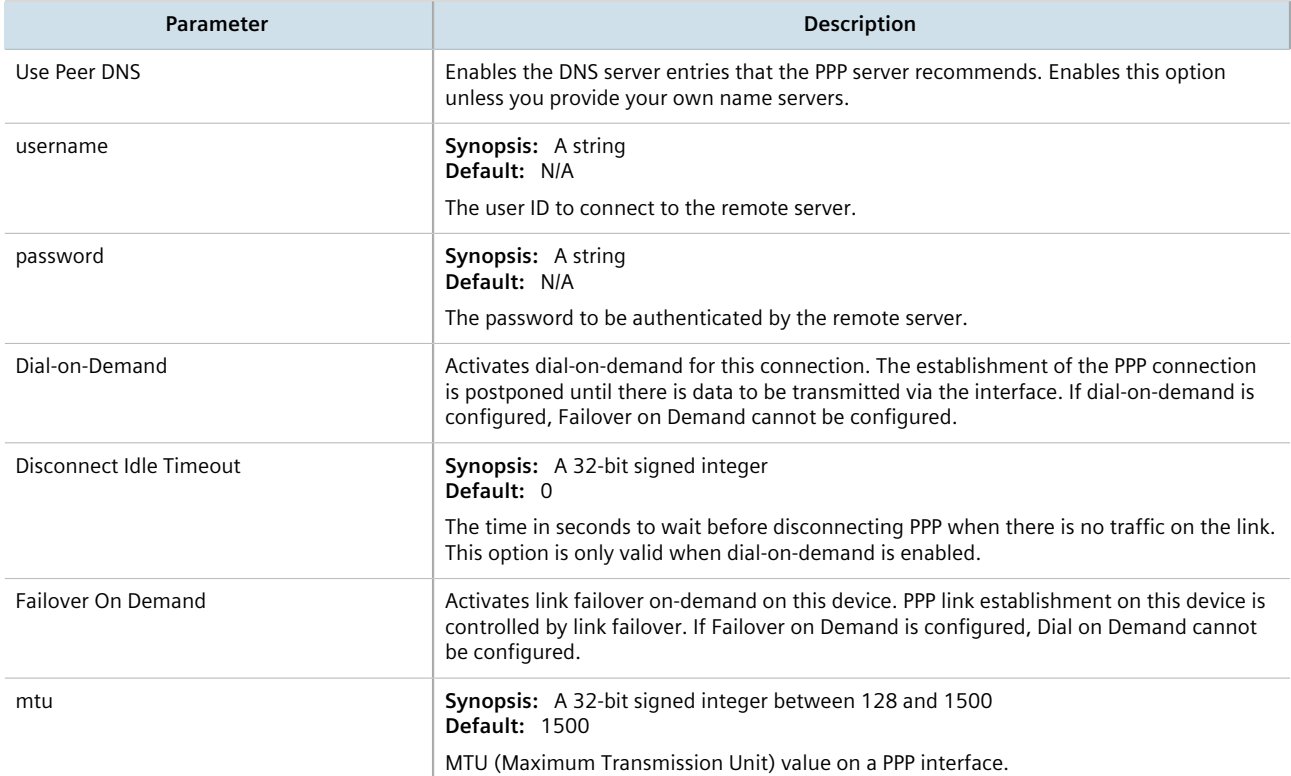

- 7. Click **Commit** to save the changes or click **Revert All** to abort. A confirmation dialog box appears. Click **OK** to proceed.
- 8. Click **Exit Transaction** or continue making changes.

#### <span id="page-583-0"></span>Section 11.5.1.3 **Deleting a CDMA Profile**

To delete a CDMA Profile, do the following:

- 1. Change the mode to **Edit Private** or **Edit Exclusive**.
- 2. Navigate to *global » cellular » profiles » cdma*. The **Cellular Network Configuration** table appears.

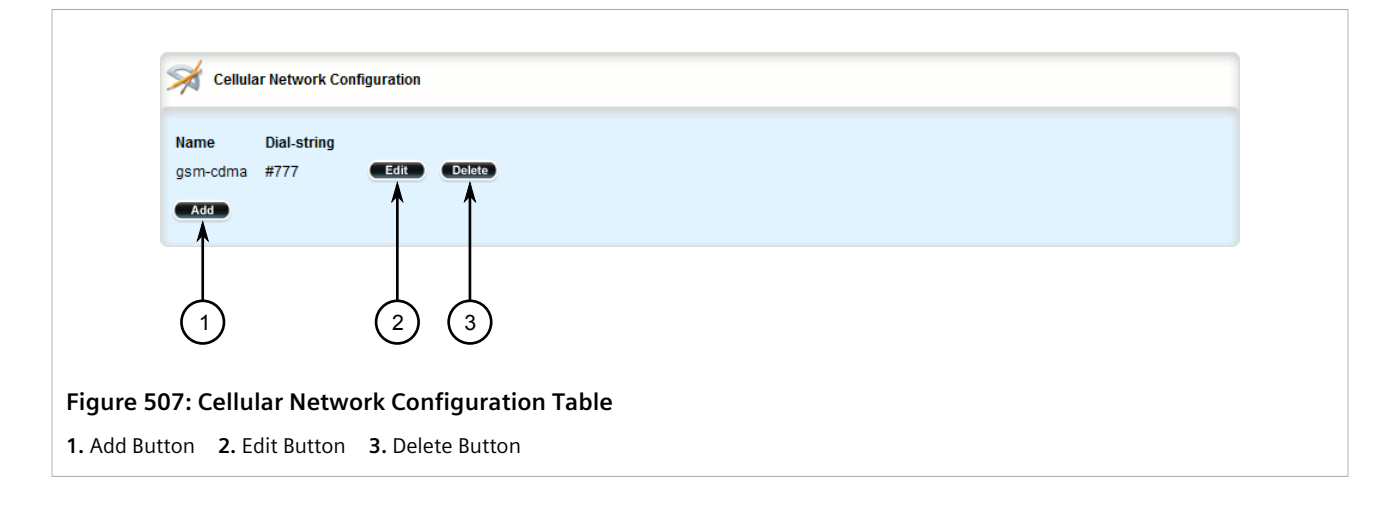

- 3. Click **Delete** next to the chosen profile.
- 4. Click **Commit** to save the changes or click **Revert All** to abort. A confirmation dialog box appears. Click **OK** to proceed.
- 5. Click **Exit Transaction** or continue making changes.

## <span id="page-584-0"></span>Section 11.5.2 **Managing GSM Profiles**

GSM (Global System for Mobile Communications) profiles must be configured before HSPA data is available. For more information about viewing the status of the HSPA networks, refer to [Section 11.2.7, "Viewing the HSPA](#page-572-0) [Network Status for Cellular Modems"](#page-572-0).

#### **CONTENTS**

- [Section 11.5.2.1, "Viewing a List of GSM Profiles"](#page-584-1)
- [Section 11.5.2.2, "Adding a GSM Profile"](#page-584-2)
- [Section 11.5.2.3, "Deleting a GSM Profile"](#page-588-0)

#### <span id="page-584-1"></span>Section 11.5.2.1 **Viewing a List of GSM Profiles**

To view a list of GSM profiles, navigate to *global » cellular » profiles » gsm*. If profiles have been configured, the **Cellular Network Configuration** table appears.

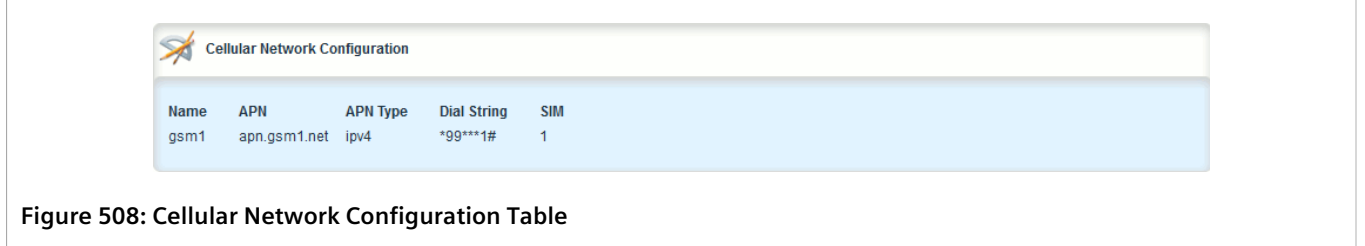

If no GSM profiles have been configured, add profiles as needed. For more information, refer to [Section 11.5.2.2,](#page-584-2) ["Adding a GSM Profile".](#page-584-2)

#### <span id="page-584-2"></span>Section 11.5.2.2. **Adding a GSM Profile**

To add a GSM profile for the cellular modem interface, do the following:

- 1. Change the mode to **Edit Private** or **Edit Exclusive**.
- 2. Navigate to *global » cellular » profiles » gsm* and click **<Add gsm>**. The **Key Settings** form appears.

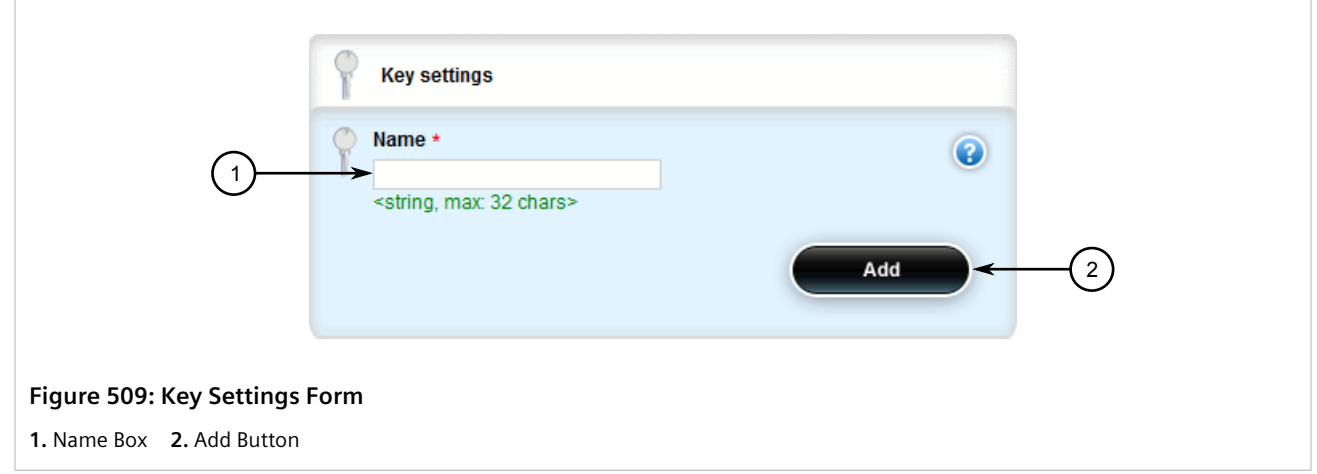

3. Configure the following parameter(s) as required:

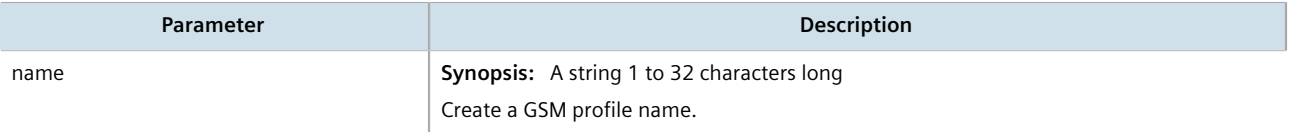

4. Click **Add** to create the new profile. The **Cellular Network Configuration** and **GSM PPP Configuration** forms appear.

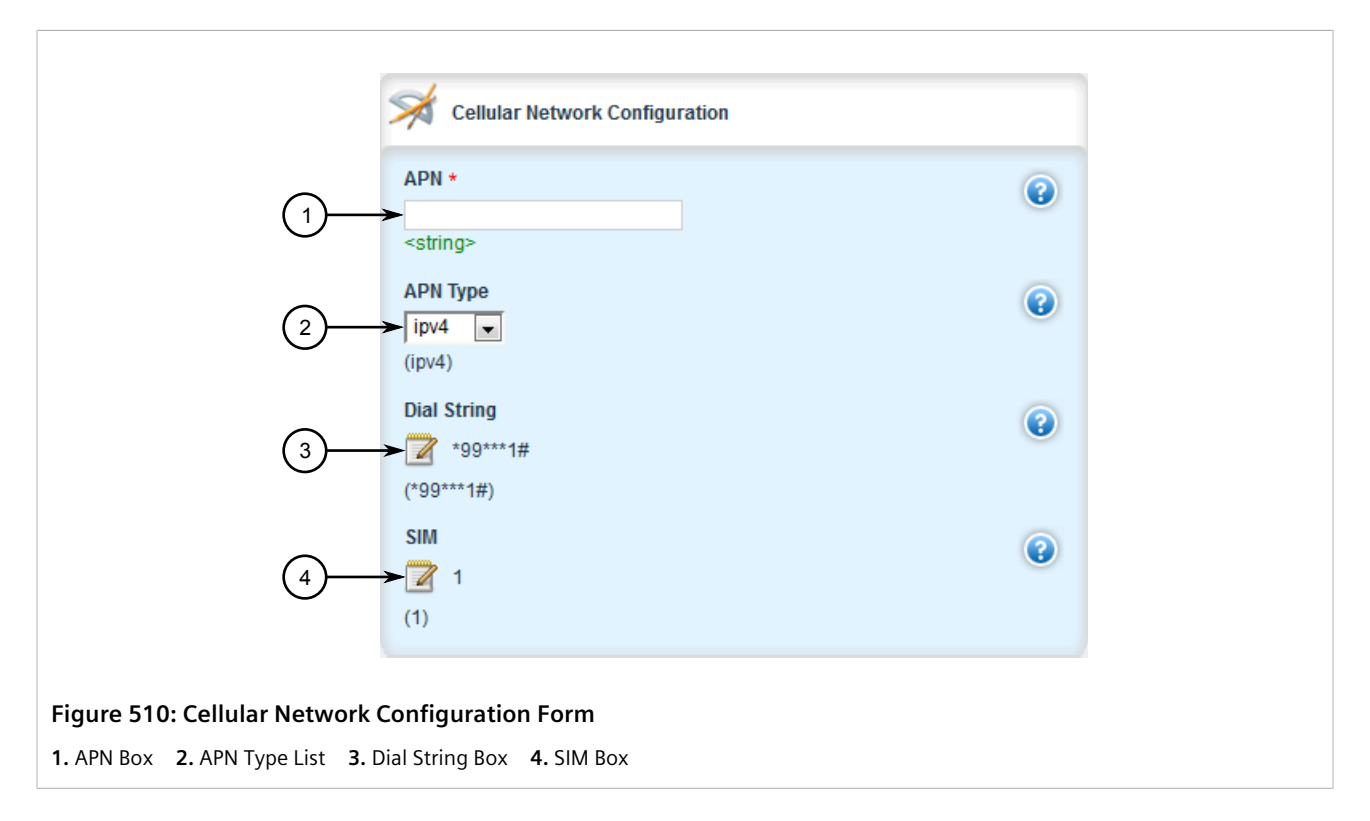

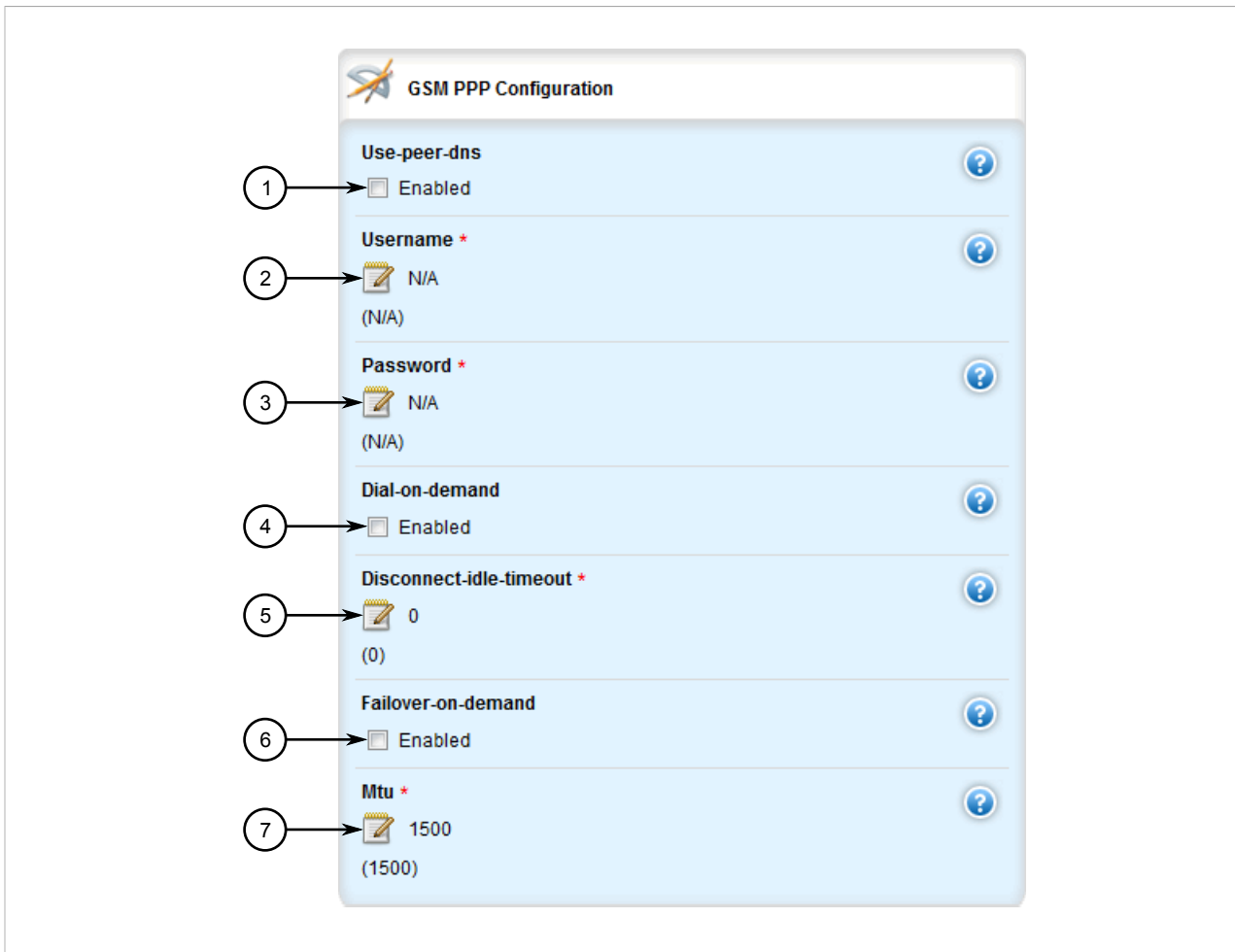

#### **Figure 511: GSM PPP Configuration Form**

**1.** Use Peer DNS Check Box **2.** Username Box **3.** Password Box **4.** Dial On Demand Check Box **5.** Disconnect Idle Timeout Box **6.** Failover On Demand Check Box **7.** MTU Box

5. On the **Cellular Network Configuration** form, configure the following parameter(s) as required:

#### **NOTE**

*The Access Point Name (APN) is necessary only on GPRS networks (Edge or HSPA). It is the name of the cellular network access point that provides a gateway to the Internet. This information is provided by the wireless network when a data service account is registered.*

#### **NOTE**

*The dial string is a special command to be sent by the cellular modem to the cellular network to establish a data connection. For example, a typical dial string for GSM/GPRS networks is \*99\*\*\*1#. This command will depend on the wireless network. Contact the service provided for the correct dial string command for data service. A regular telephone number is usually not required to connect to a GSM/GPRS network.*

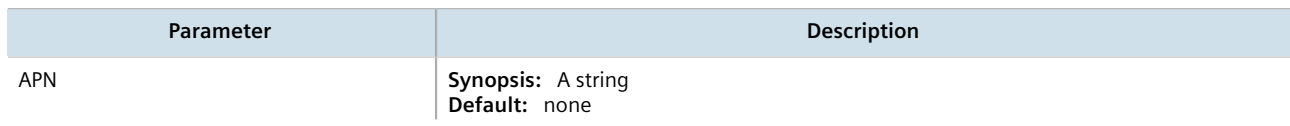

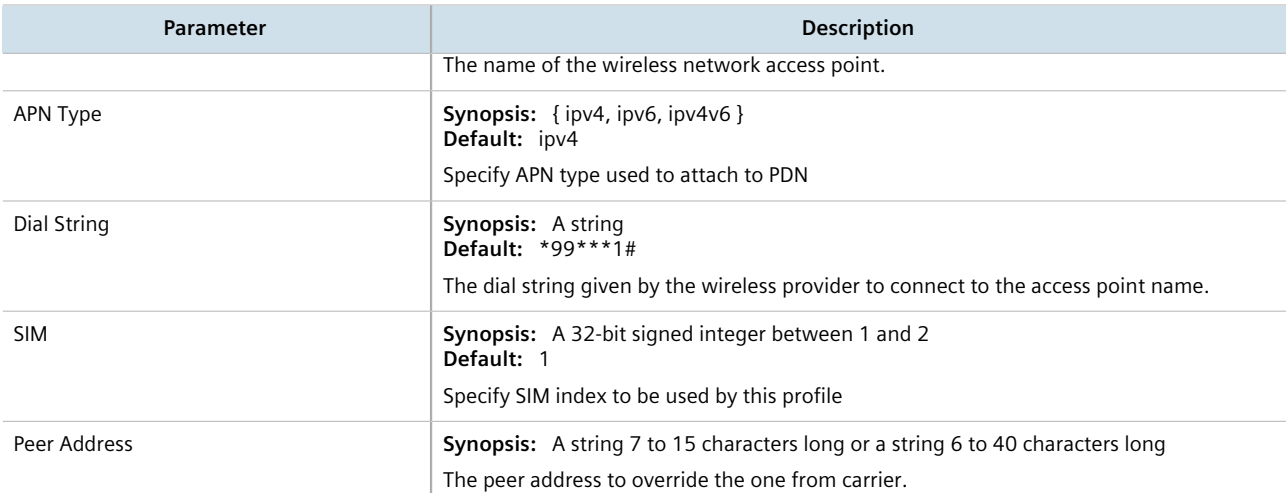

#### 6. On the **GSM PPP Configuration** form, configure the following parameter(s) as required:

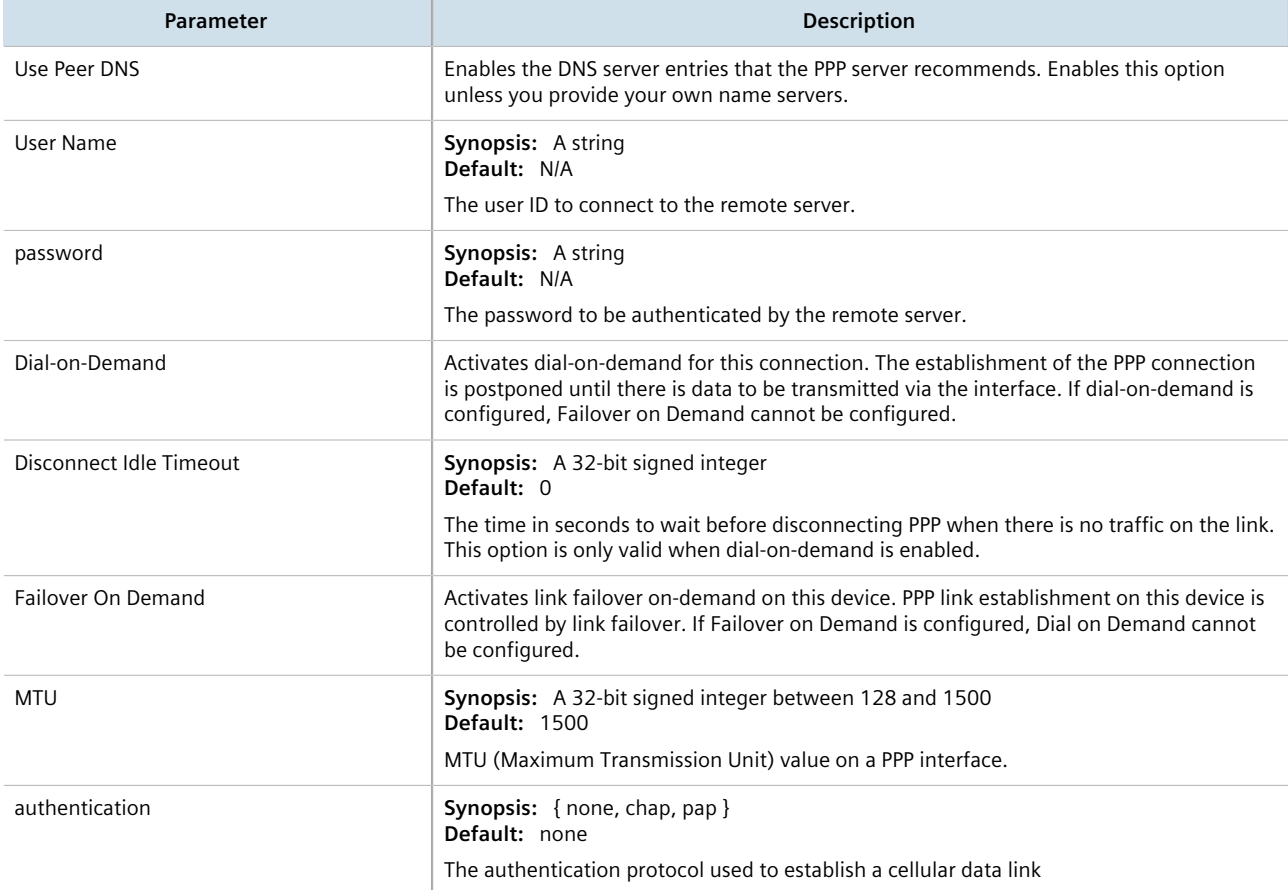

- 7. Click **Commit** to save the changes or click **Revert All** to abort. A confirmation dialog box appears. Click **OK** to proceed.
- 8. Click **Exit Transaction** or continue making changes.

#### <span id="page-588-0"></span>Section 11.5.2.3 **Deleting a GSM Profile**

To delete a GSM Profile, do the following:

- 1. Change the mode to **Edit Private** or **Edit Exclusive**.
- 2. Navigate to *global » cellular » profiles » gsm*. The **Cellular Network Configuration** table appears.

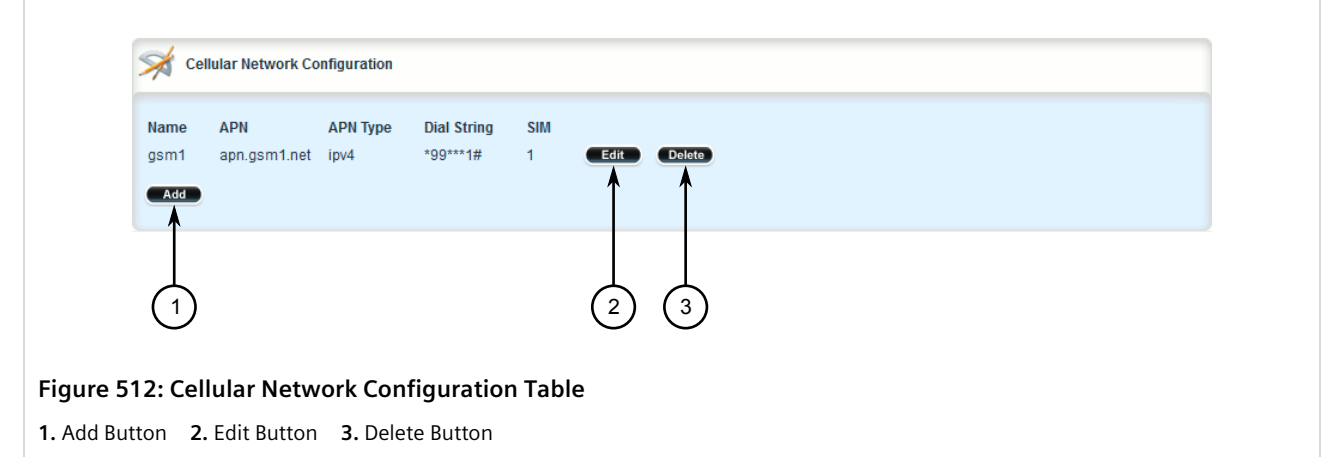

- 3. Click **Delete** next to the chosen profile.
- 4. Click **Commit** to save the changes or click **Revert All** to abort. A confirmation dialog box appears. Click **OK** to proceed.
- 5. Click **Exit Transaction** or continue making changes.

## Section 11.6 **Managing the LTE Modem**

This section describes how to manage the LTE modem.

#### **CONTENTS**

- [Section 11.6.1, "Configuring an LTE Modem"](#page-588-1)
- [Section 11.6.2, "Enabling/Disabling the LTE Modem"](#page-589-0)
- [Section 11.6.3, "Resetting the Cellular Modem"](#page-590-0)
- [Section 11.6.4, "Enabling/Disabling GPS"](#page-591-0)
- [Section 11.6.5, "Enabling and Configuring GPS NMEA Data Streams"](#page-591-1)
- [Section 11.6.6, "Managing Firmware Updates"](#page-593-0)

## <span id="page-588-1"></span>Section 11.6.1 **Configuring an LTE Modem**

To configure an LTE modem, do the following:

- 1. Change the mode to **Edit Private** or **Edit Exclusive**.
- 2. Enable the LTE modem. For more information, refer to [Section 11.6.2, "Enabling/Disabling the LTE Modem".](#page-589-0)
- 3. Navigate to *interface » cellmodem » {interface} » lte*, where *{interface}* is the slot name and port number of the cellular modem port. The **LTE Cellular Modem Configuration** form appears.

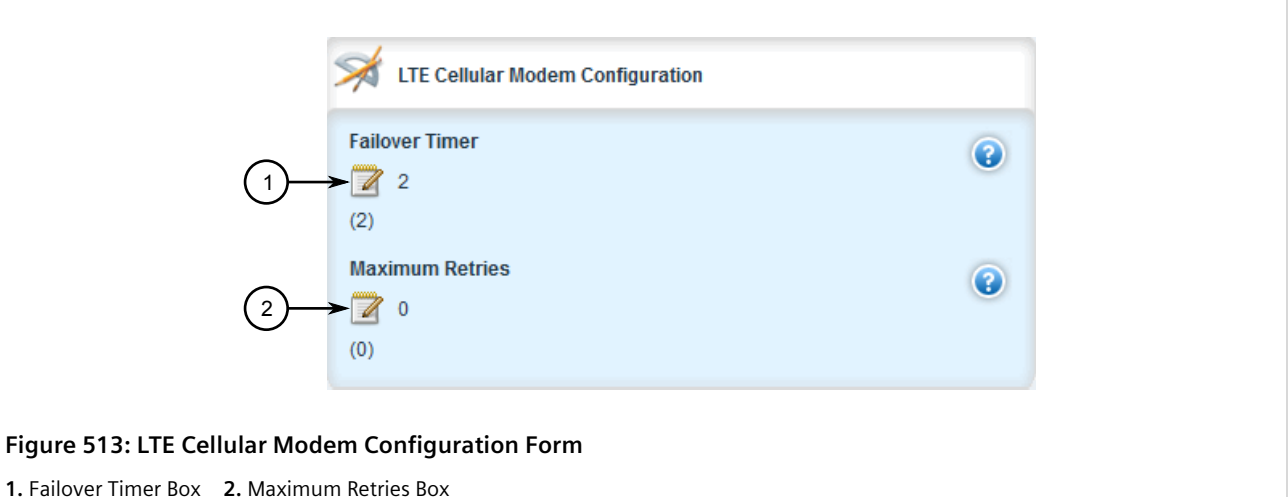

4. Configure the following parameter(s) as required:

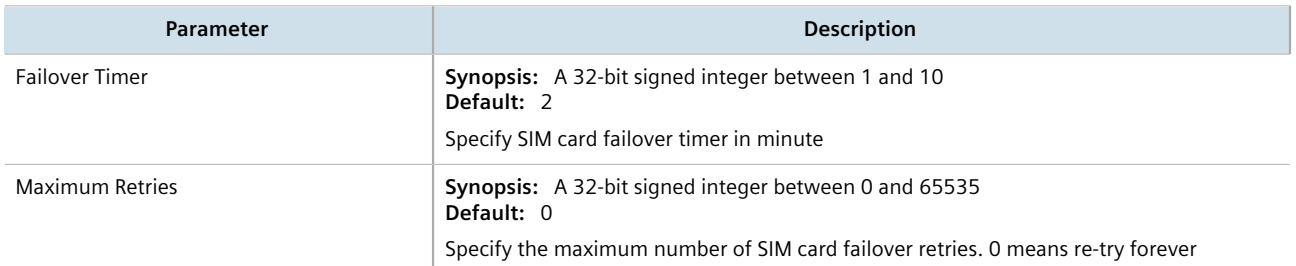

- 5. Click **Commit** to save the changes or click **Revert All** to abort. A confirmation dialog box appears. Click **OK** to proceed.
- 6. Click **Exit Transaction** or continue making changes.
- 7. [Optional] Enable GPS. For more information, refer to [Section 11.6.4, "Enabling/Disabling GPS"](#page-591-0).

## <span id="page-589-0"></span>Section 11.6.2 **Enabling/Disabling the LTE Modem**

To enable or disable the LTE modem for a cellular modem interface, do the following:

# **NOTE**

*The operational state of the LTE modem is determined by the associated cellular modem interface. For more information about enabling or disabling the cellular modem interface, refer to [Section 11.2.1,](#page-564-0) ["Enabling/Disabling Cellular Modem Interfaces".](#page-564-0)*

1. Change the mode to **Edit Private** or **Edit Exclusive**.

2. Navigate to *interface » cellmodem » {interface}*, where **{interface}** is the cellular modem interface. The **Routable Cellular Modem Interfaces** form appears.

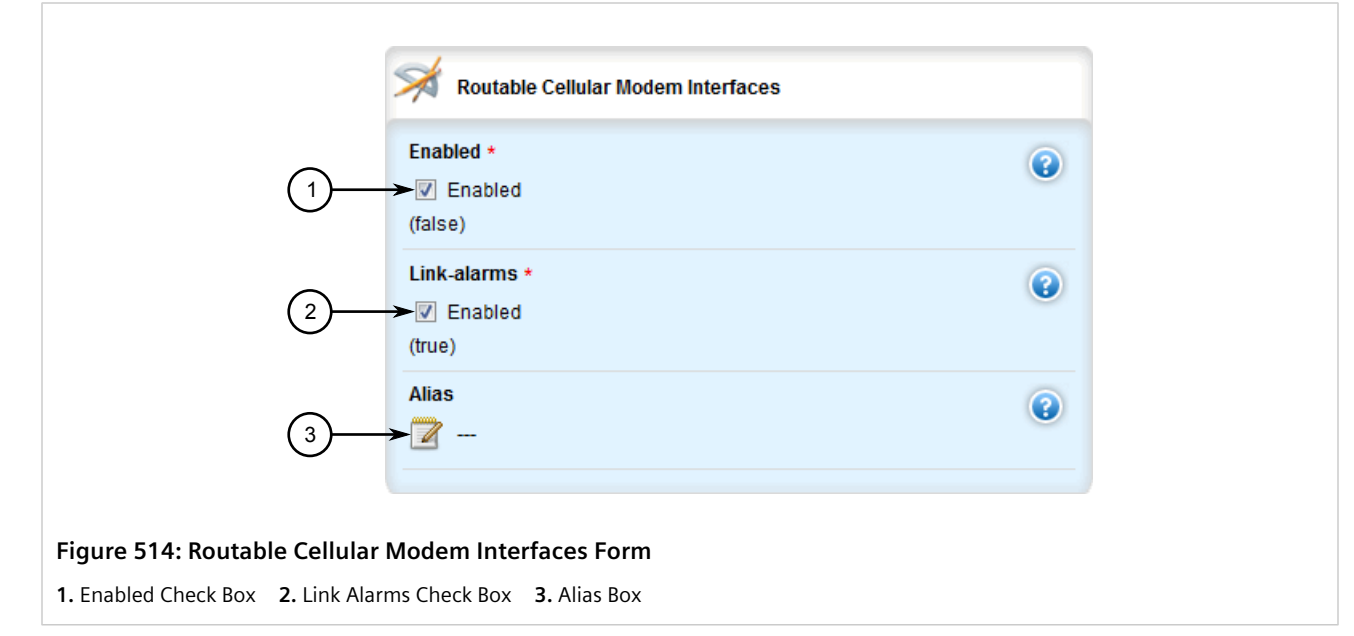

- 3. In the menu, click **+** next to **lte** to enable the LTE modem, or click **-** to disable the modem.
- 4. Click **Commit** to save the changes or click **Revert All** to abort. A confirmation dialog box appears. Click **OK** to proceed.
- 5. Click **Exit Transaction** or continue making changes.

## <span id="page-590-0"></span>Section 11.6.3 **Resetting the Cellular Modem**

To reset a cellular modem, do the following:

- 1. Navigate to *interfaces » cellmodem » {slot/port/profile}*, where *{slot/port/profile}* is the slot name, port number and profile configured for the cellular modem.
- 2. Click **reset** in the menu. The **Trigger Action** form appears.

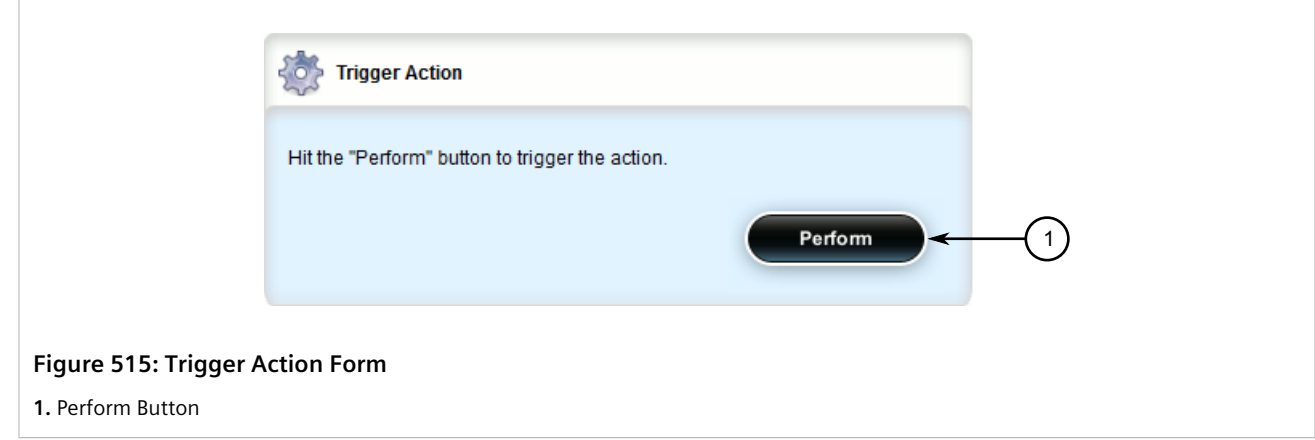

3. Click **Perform**.

## <span id="page-591-0"></span>Section 11.6.4 **Enabling/Disabling GPS**

When GPS is enabled, users can look up the current location of the device. If configured, RUGGEDCOM ROX II can also send an NMEA GPS data streams via TCP to a server that hosts a GPS application.

To enable or disable GPS on the cellular modem, do the following:

- 1. Change the mode to **Edit Private** or **Edit Exclusive**.
- 2. Navigate to *interface » cellmodem » {interface} » lte » gps*, where **{interface}** is the cellular modem interface. The **GPS Configuration** form appears.

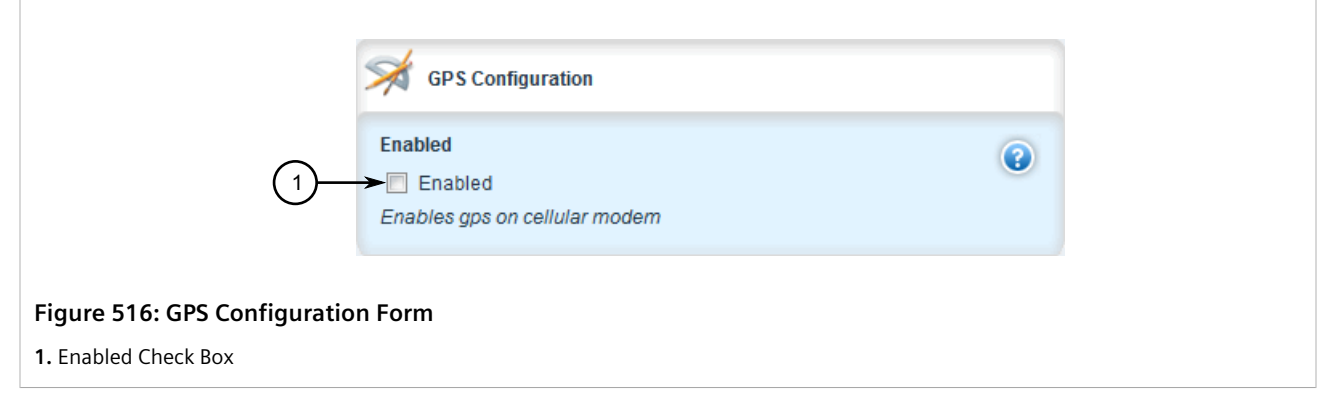

- 3. Click **Enabled** to enable GPS, or clear **Enabled** to disable GPS.
- 4. [Optional] Enable or disable NMEA GPS data streams. For more information, refer to [Section 11.6.5, "Enabling](#page-591-1) [and Configuring GPS NMEA Data Streams".](#page-591-1)
- 5. Click **Commit** to save the changes or click **Revert All** to abort. A confirmation dialog box appears. Click **OK** to proceed.
- 6. Click **Exit Transaction** or continue making changes.

## <span id="page-591-1"></span>Section 11.6.5 **Enabling and Configuring GPS NMEA Data Streams**

When GPS and NMEA are enabled, RUGGEDCOM ROX II can receive NMEA data from the cellular modem and relay it to a remote host upon request. This feature can be enabled or disabled independent of the LTE modem configuration.

To enable and configure GPS NMEA data streams, do the following:

- 1. Change the mode to **Edit Private** or **Edit Exclusive**.
- 2. Navigate to *interface » cellmodem » {interface} » lte » gps*, where **{interface}** is the cellular modem interface. The **GPS/NMEA Configuration** form appears.

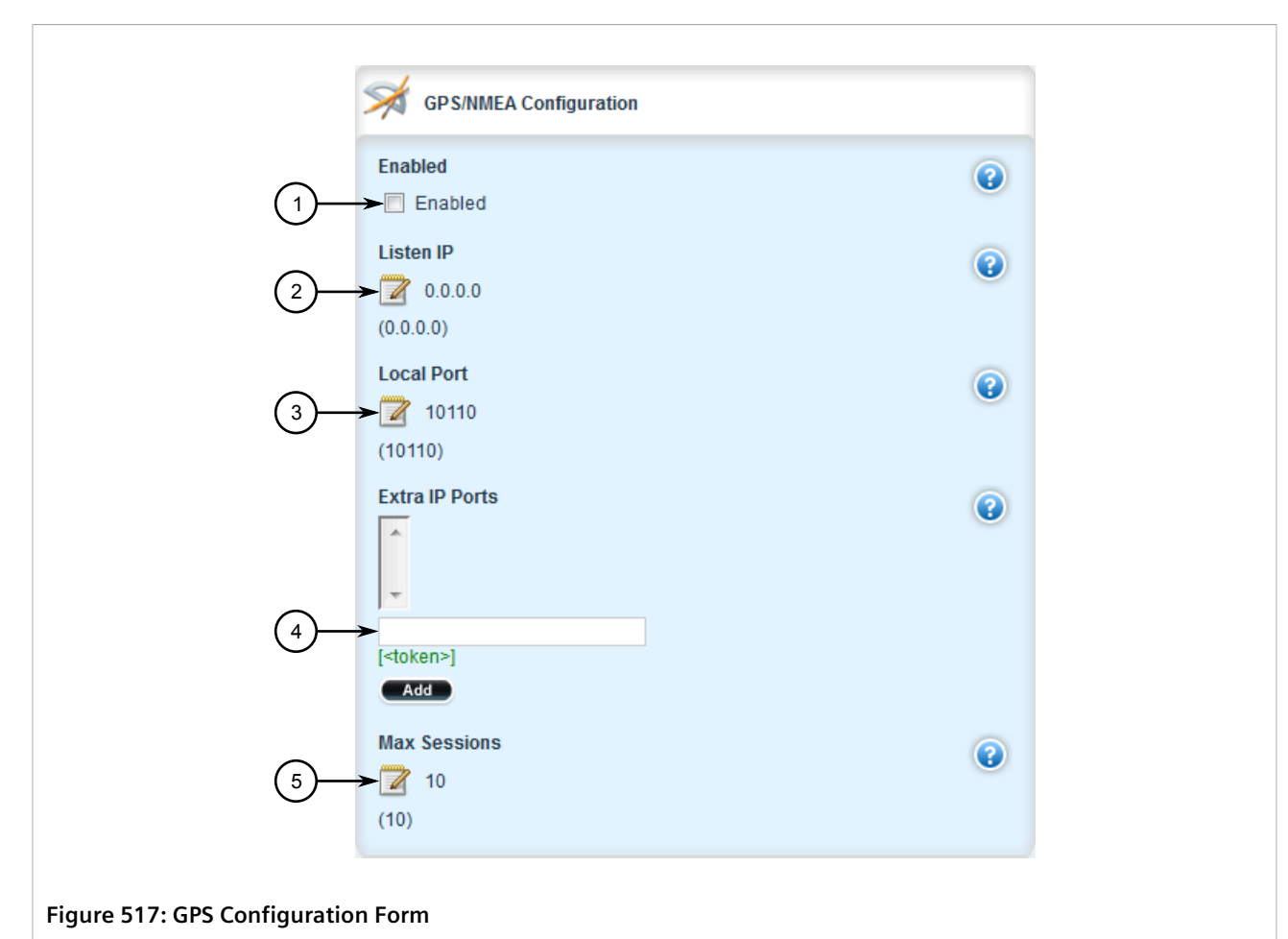

**1.** Enabled Check Box **2.** Listen IP Box **3.** Local Port Box **4.** Extra IP Ports Box **5.** Max Sessions Box

3. Configure the following parameters as required:

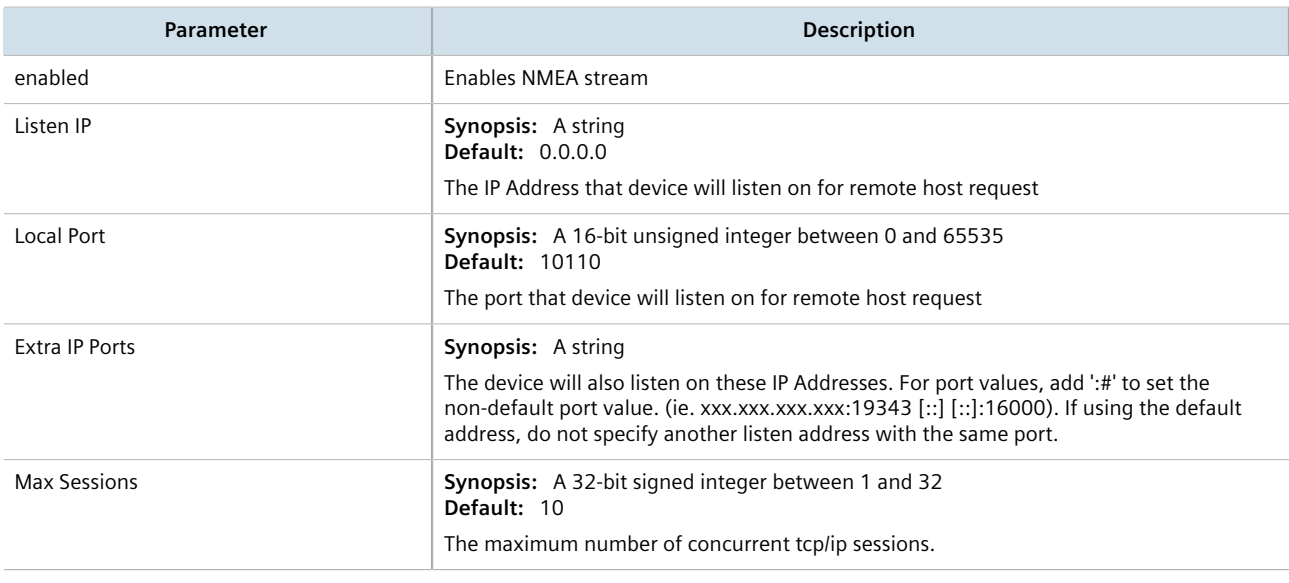

- 4. Click **Commit** to save the changes or click **Revert All** to abort. A confirmation dialog box appears. Click **OK** to proceed.
- 5. Click **Exit Transaction** or continue making changes.

## <span id="page-593-0"></span>Section 11.6.6 **Managing Firmware Updates**

Firmware for the LTE modem can be upgraded either directly via USB flash drive or wirelessly via a remote HTTP/ HTTPS server.

During wireless upgrades, RUGGEDCOM ROX II initiates the connection to the remote server, then pulls and updates the firmware. Firmware can be updated either on-demand or automatically, as defined by the user.

RUGGEDCOM ROX II performs the following actions when updating the firmware:

- 1. Connects to the USB flash drive or remote server and verifies the firmware version
- 2. Downloads the new firmware
- 3. Validates the new firmware to make sure it is valid for the modem
- 4. Flashes the new firmware to the modem
- 5. Logs all firmware update events and actions to the system log (Syslog)
- 6. Brings the modem back to normal operation

#### **CONTENTS**

- [Section 11.6.6.1, "Viewing the Firmware Update Status"](#page-593-1)
- [Section 11.6.6.2, "Configuring the Firmware Update Mode and Source"](#page-594-0)
- [Section 11.6.6.3, "Launching a Firmware Update"](#page-596-0)

#### <span id="page-593-1"></span>Section 11.6.6.1 **Viewing the Firmware Update Status**

To view the status of the firmware update, navigate to *interfaces » cellmodem » {interface} » firmwareupdate*, where *{interface}* is the cellular modem interface. The **Firmware Update Monitor** form appears.

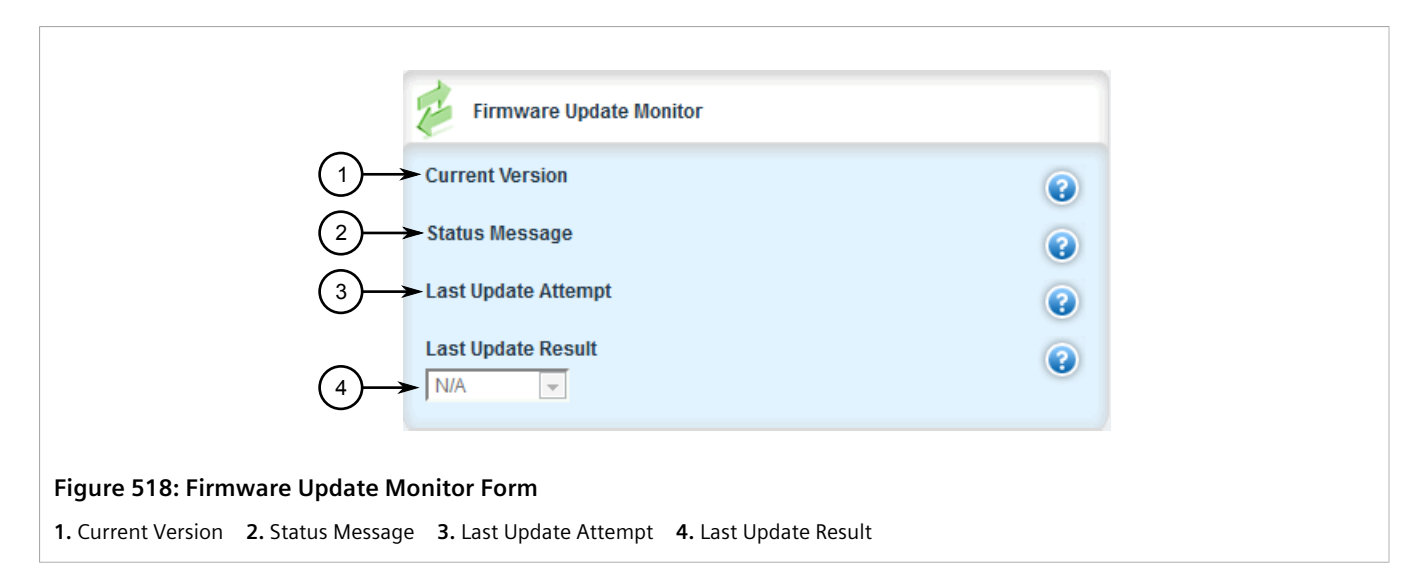

This table displays the following information:

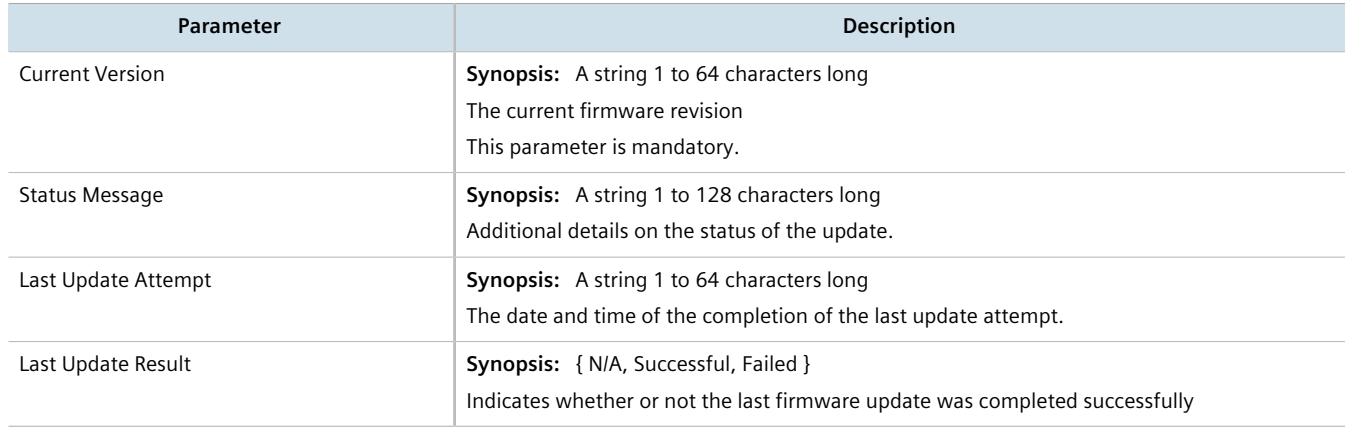

#### <span id="page-594-0"></span>Section 11.6.6.2

## **Configuring the Firmware Update Mode and Source**

The method in which RUGGEDCOM ROX II discovers and downloads firmware updates is user configurable. The source can also be configured to point to a remote upgrade server or a local USB flash drive.

To upgrade the firmware update mode and source, do the following:

- 1. If the firmware will be distributed via a remote upgrade server, make sure the upgrade server is configured and the latest firmware version has been added. This may be the same upgrade server used to distribute software updates. For more information, refer to [Section 4.12.2, "Setting Up an Upgrade Server"](#page-126-0).
- 2. Make sure a cellular modem interface is enabled. For more information, refer to [Section 11.2.2, "Configuring](#page-565-0) [a Cellular Modem Interface".](#page-565-0)
- 3. Change the mode to **Edit Private** or **Edit Exclusive**.
- 4. Navigate to *interface » wan » {interface} » lte » firmware-upgrade*, where *{interface}* is the cellular modem interface. The **Firmware Update Settings** form appears.

Chapter 11 Wireless

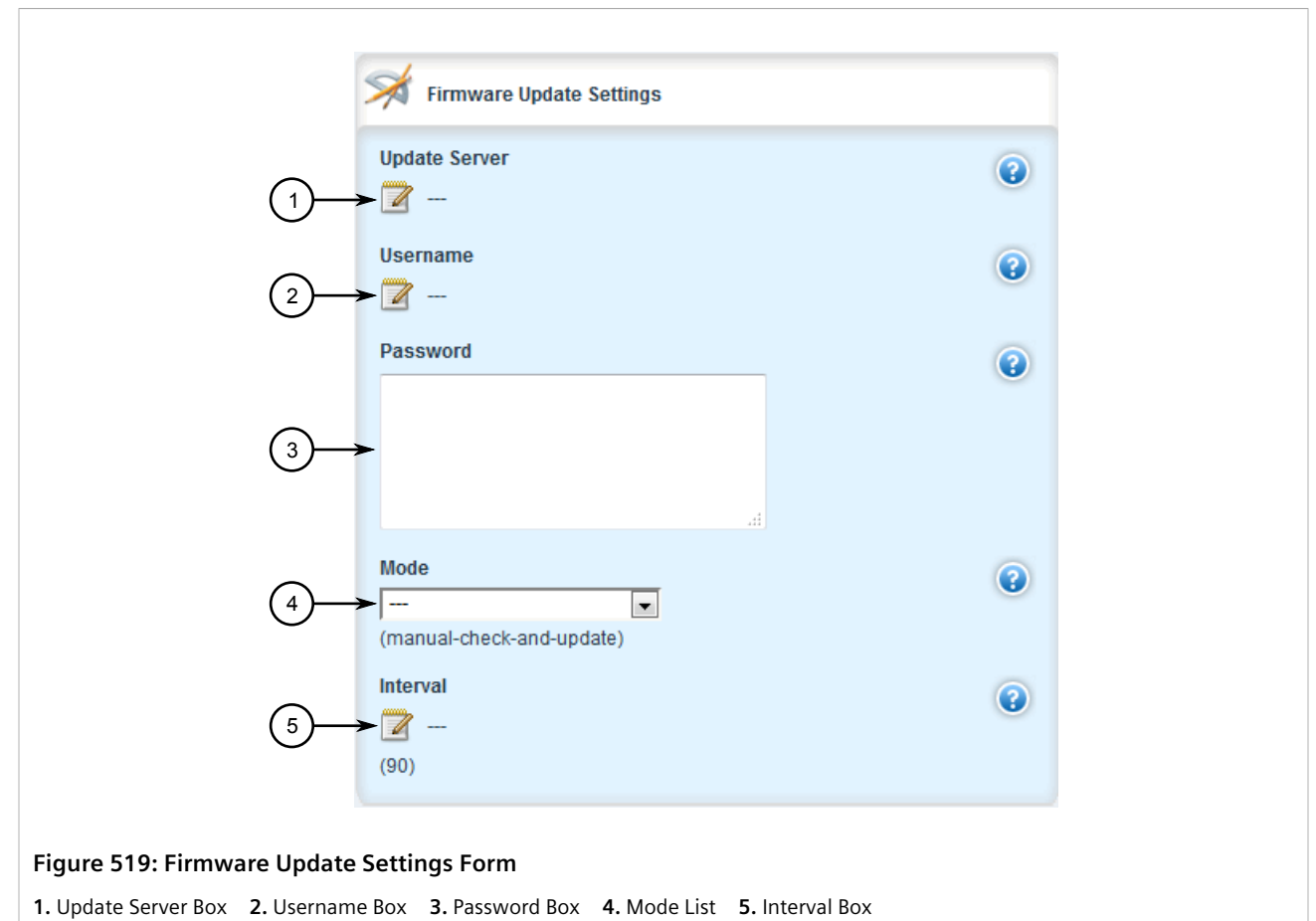

#### 5. Configure the following parameter(s) as required:

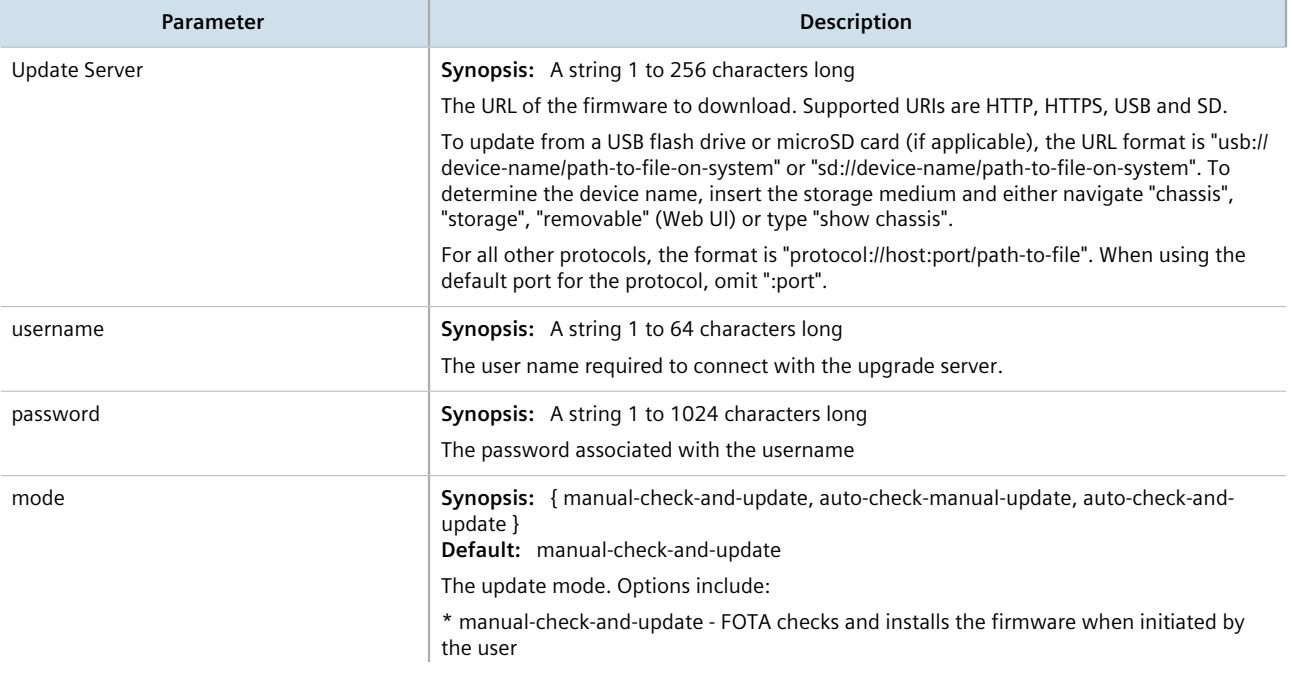

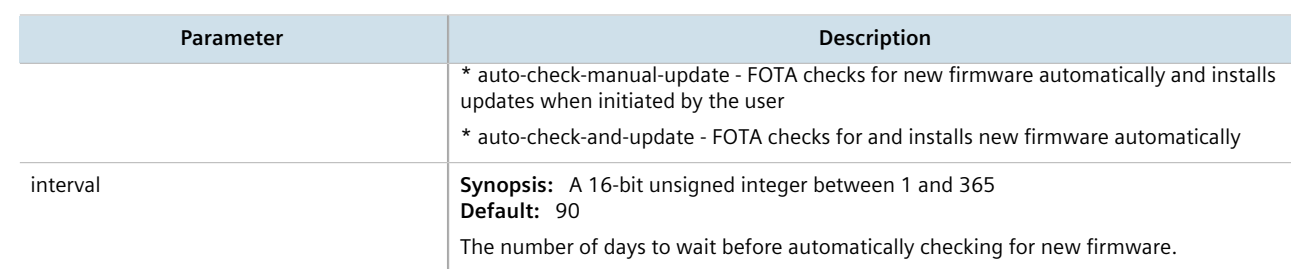

- 6. Click **Commit** to save the changes or click **Revert All** to abort. A confirmation dialog box appears. Click **OK** to proceed.
- 7. Click **Exit Transaction** or continue making changes.

#### <span id="page-596-0"></span>Section 11.6.6.3 **Launching a Firmware Update**

To manually launch a firmware update, do the following:

## **NOTE**

*If the upgrade fails, refer to [Section 19.6, "Firmware Updates"](#page-1200-0).*

- 1. Make sure the firmware update mode and source have been configured. For more information, refer to [Section 11.6.6.2, "Configuring the Firmware Update Mode and Source"](#page-594-0).
- 2. If updating the device via USB flash drive, insert the drive in the device. For more information, refer to the Installation Guide for the RUGGEDCOM RX1500/RX1501/RX1510/RX1511/RX1512.
- 3. If updating the device remotely, make sure the firmware has been added to the upgrade server. For more information, refer to [Section 4.12.2.3, "Adding Firmware Releases to the Upgrade Server"](#page-128-0).
- 4. Navigate to *interfaces » cellmodem » {interface} » firmware-update*, where *{interface}* is the cellular modem interface.
- 5. Click **launch-update**. The Trigger Action form appears.

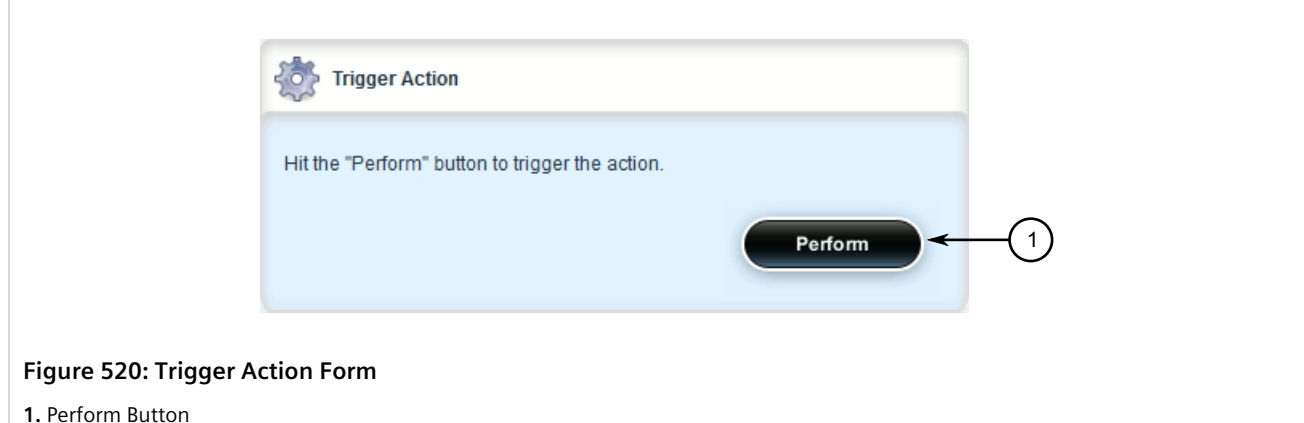

#### **1.** Perform Button

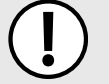

#### **IMPORTANT!**

*If power is interrupted during the upgrade, the device will become unrecoverable. If this occurs, contact Siemens Customer Support.*

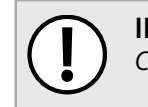

**IMPORTANT!**

*Changes to the LTE modem configuration are not permitted until the upgrade is complete.*

6. On the **Trigger Action** form, click **Perform** to launch the upgrade.

# **Tunneling and VPNs**

This chapter describes how to configure various tunnels and Virtual Private Networks (VPNs).

#### **CONTENTS**

- [Section 12.1, "Configuring L2TP Tunnels"](#page-598-0)
- [Section 12.2, "Managing Virtual Switches"](#page-601-0)
- [Section 12.3, "Managing the Layer2 Tunnel Daemon"](#page-621-0)
- [Section 12.4, "Managing L2TPv3 Tunnels"](#page-624-0)
- [Section 12.5, "Managing GOOSE Tunnels"](#page-644-0)
- [Section 12.6, "Managing Generic Tunnels"](#page-651-0)
- [Section 12.7, "Managing Generic Routing Encapsulation Tunnels"](#page-661-0)
- [Section 12.8, "Managing IPsec Tunnels"](#page-670-0)
- [Section 12.9, "Managing 6in4 and 4in6 Tunnels"](#page-702-0)
- [Section 12.10, "Managing DMVPN"](#page-706-0)

## <span id="page-598-0"></span>Section 12.1 **Configuring L2TP Tunnels**

The Layer Two Tunneling Protocol (L2TP) is used primarily to tunnel Point-to-Point Protocol (PPP) packets through an IP network, although it is also capable of tunneling other Layer 2 protocols.

RUGGEDCOM ROX II utilizes L2TPD in conjunction with Libreswan and PPP to provide support for establishing a secure, private connection with the router using the Microsoft Windows VPN/L2TP client.

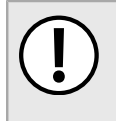

#### **IMPORTANT!**

*L2TPD listens on UDP port 1701. If a firewall is enabled, it must be configured to only allow connections to L2TPD through IPsec. Direct connections to L2TPD must be prevented.*

To configure L2TP tunnels, do the following:

- 1. Change the mode to **Edit Private** or **Edit Exclusive**.
- 2. Navigate to *tunnel » l2tp*. The **DNS Server**, **WINS Server**, **PPP Options** and **L2TP** forms appear.

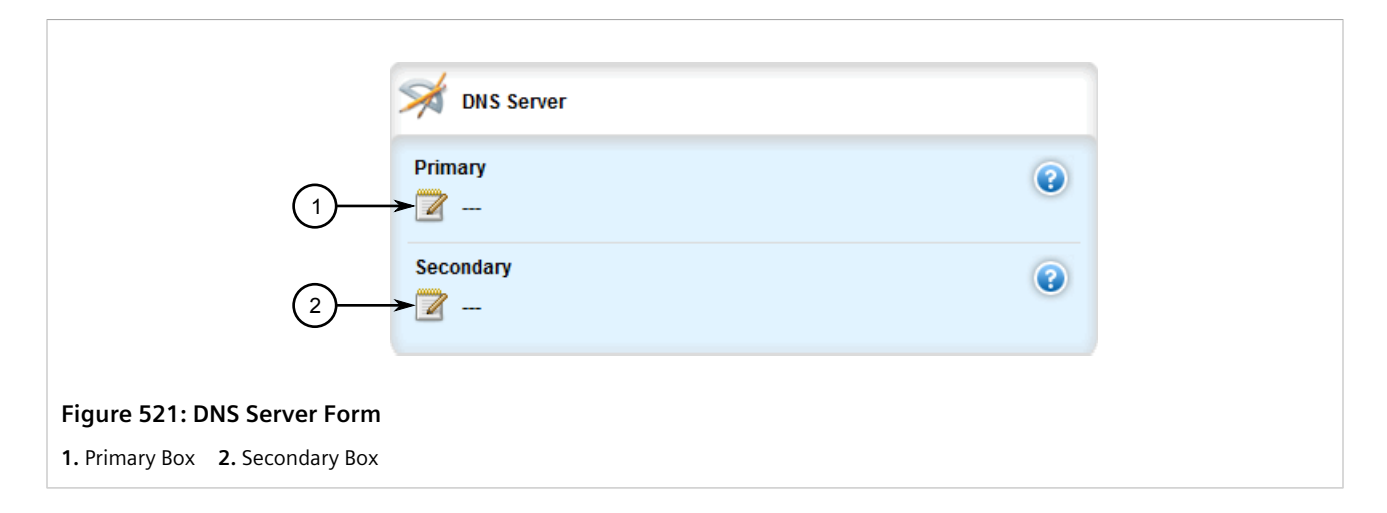

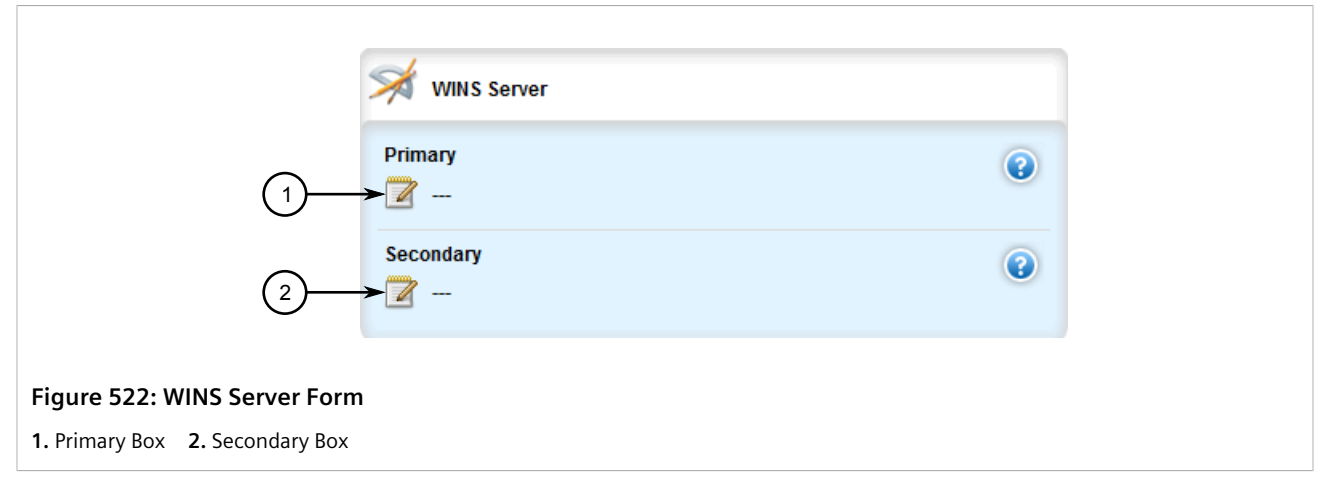

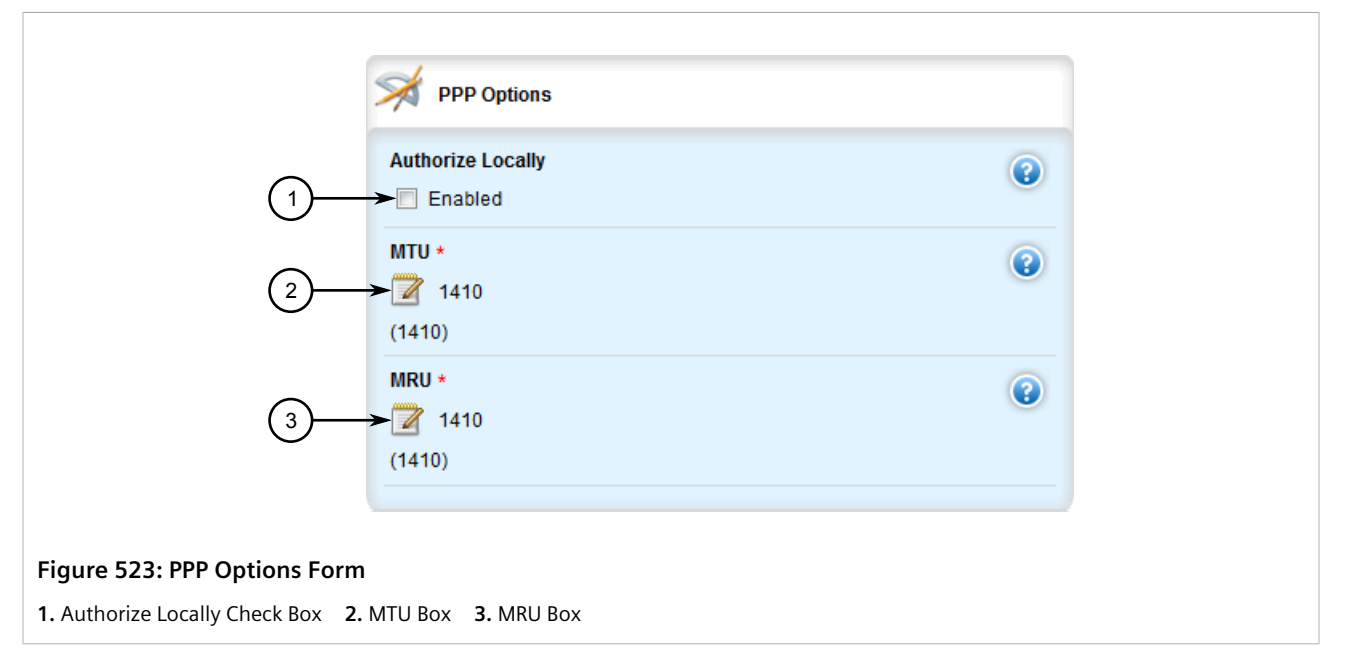

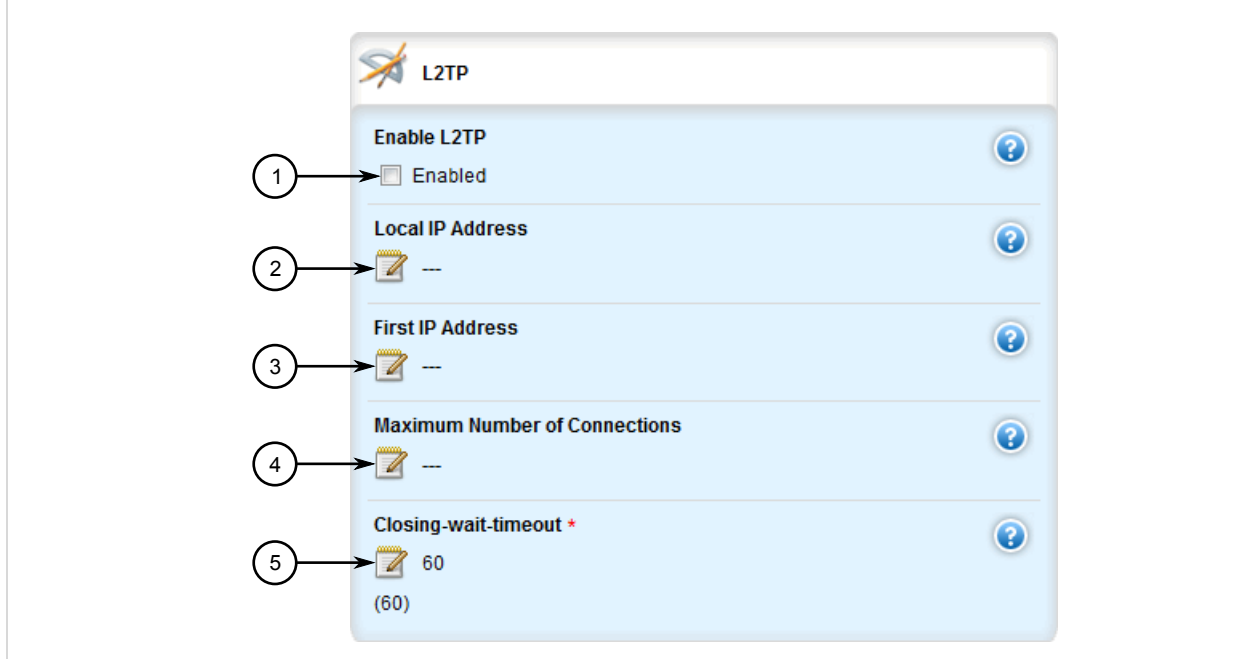

#### **Figure 524: L2TP Form**

**1.** Enable L2TP Check Box **2.** Local IP Address Box **3.** First IP Address Box **4.** Maximum Number of Connections Box **5.** Closing Wait Timeout Box

3. On the **DNS Server** form, configure the following parameter(s) as required:

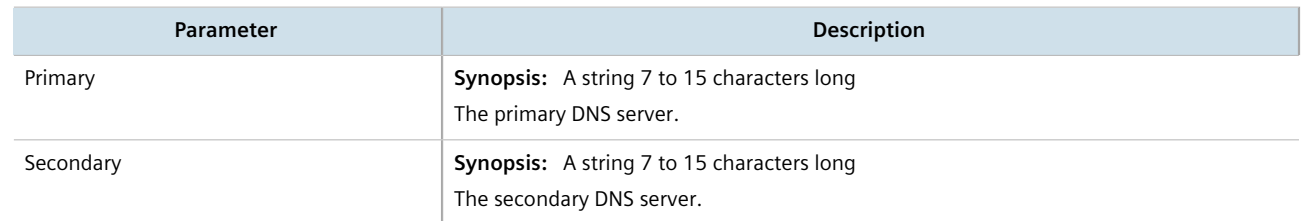

4. On the **WINS Server** form, configure the following parameter(s) as required:

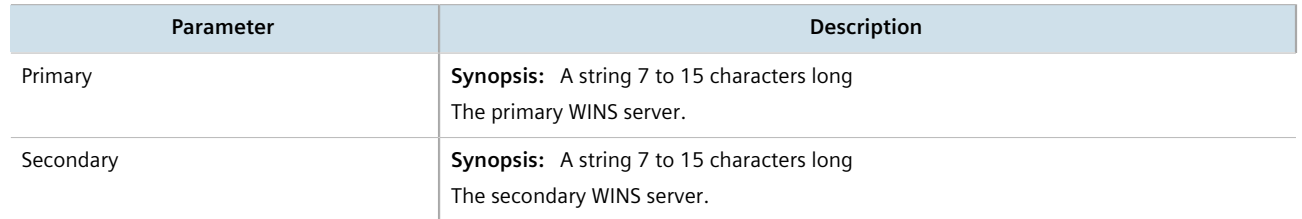

#### 5. On the **PPP Options** form, configure the following parameter(s) as required:

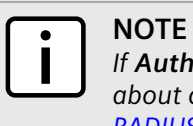

*If Authorize Locally is not enabled, L2TP will use RADIUS authentication. For more information about configuring RADIUS authentication for the PPP services, refer to [Section 6.6.3.2, "Configuring](#page-216-0) [RADIUS Authentication for PPP Services".](#page-216-0)*

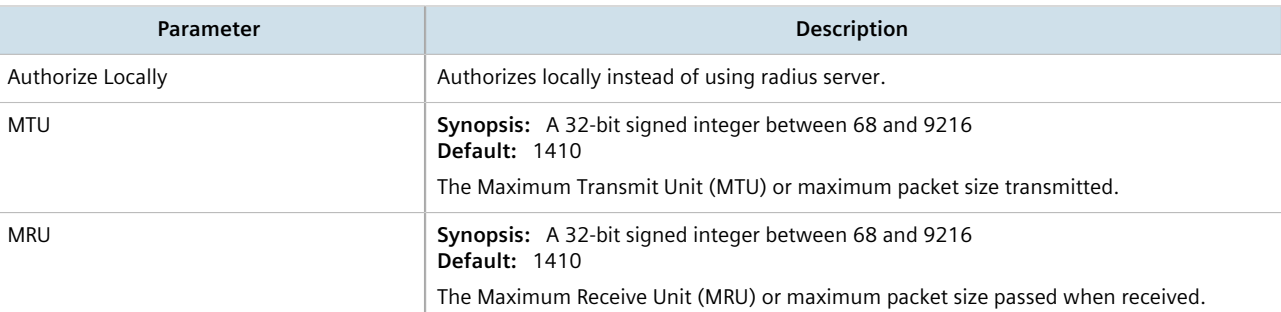

6. On the **L2TP** form, configure the following parameter(s) as required:

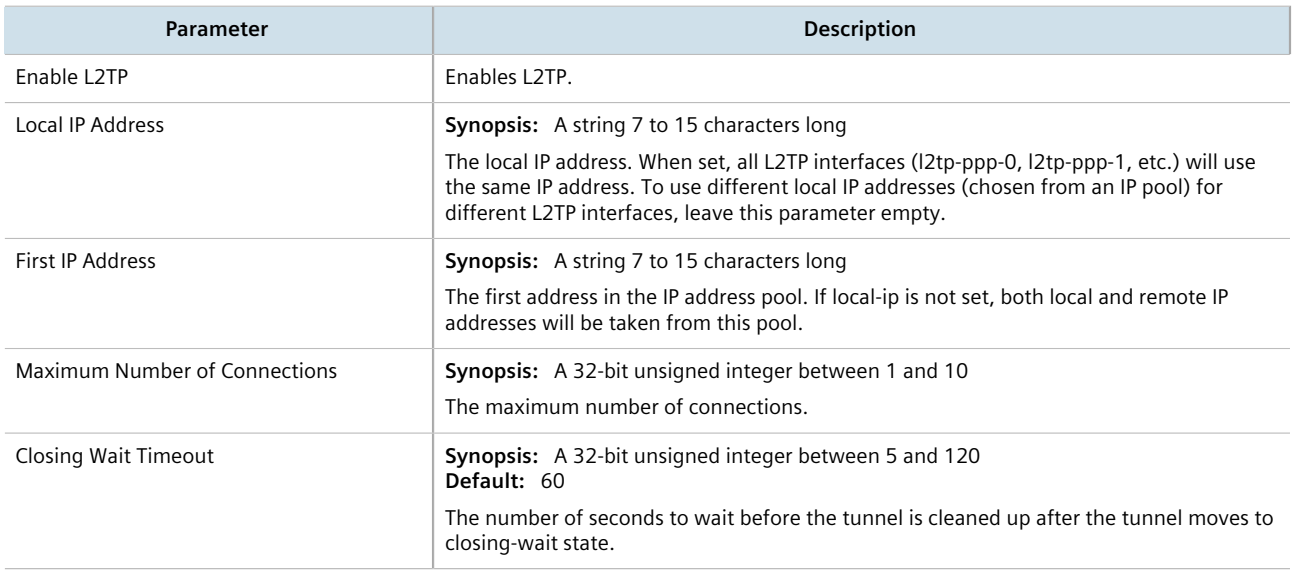

- 7. Click **Commit** to save the changes or click **Revert All** to abort. A confirmation dialog box appears. Click **OK** to proceed.
- 8. Click **Exit Transaction** or continue making changes.

## <span id="page-601-0"></span>Section 12.2 **Managing Virtual Switches**

Virtual switches bridge different network segments together in a way that is independent of any particular protocol.

Network traffic between segments is forwarded regardless of the IP and MAC addresses defined in the packet. In a virtual switch, forwarding is done in Layer 2 and allows all network traffic, including Layer 2 Multicast (i.e. GOOSE, ISO), IP Multicast, Unicast and Broadcast messages, to travel through the virtual switch tunnel without any modifications.

A virtual switch can be useful, in particular, for GOOSE messaging when the sender and receiver need to communicate through a routable IP network. Since there is no IP encapsulation for the Layer 2 traffic going through the virtual switch, network latency is minimized for the traffic between end devices.

The virtual switch appears on the device as a virtual Ethernet interface over a physical interface (i.e. T1/E1 HDLC-ETH or Ethernet port) between two routers. Physically, the two routers can be in different locations.

There can be multiple virtual switch instances in a router. Each instance can include two or more interfaces, but an interface can only be a member of one virtual switch instance.

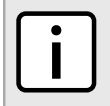

### **NOTE**

*There can be multiple virtual switch interfaces over a T1/E1 HDLC-ETH interface, in which the virtual switch interfaces are separated by creating a VLAN over the T1/E1 HDLC-ETH interface.*

A virtual switch interface in a router can be a routable interface when an IP address is assigned either statically or through DHCP. The network address assigned to the virtual switch interface can be included in the dynamic routing protocol. The interface can also call a routing update. The IP address assigned to the virtual switch can be used as the default gateway for the end devices connected to the virtual switch interface. Network services, such as SSH, DHCP, NTP, VRRP, etc., can be configured to run on the virtual switch interface.

Network traffic can be filtered for select virtual switch interfaces based on destination MAC address, source MAC address, and/or protocol (e.g. iso, arp, ipv4, ipv6, etc.). If a packet meets the filter criteria, it is routed to the appropriate destination. Otherwise, it is dropped.

When configuring a virtual switch, be aware of the following:

- Be careful when adding a VLAN interface (assigned to a switch port on a given line module) in the virtual switch. The VLAN tag on a tagged frame received on the VLAN interface of a switch port may not be preserved when the traffic is egressed through a routable interface (i.e. T1/E1 HLDC-ETH or FE-CM-1), which is also part of the same virtual switch instance. However, a VLAN tag is preserved when tagged traffic is received on a routable interface.
- Any IP address assigned to an interface becomes inactive and hidden when the interface is added to the virtual switch. The address on the interface is reactivated after removing the interface from the virtual switch.
- Be careful when adding interfaces to the virtual switch. Any network services running on the individual interfaces will need to be reconfigured after adding the interface to the virtual switch. For example, if a DHCP server running on FE-CM-1 is subsequently made a member of the VirtualSwitch vsw-1, the DHCP configuration must be changed to refer to vsw-1.
- The virtual switch is implemented in the RUGGEDCOM ROX II software. Therefore, a CPU resource is needed to forward broadcast, multicast and unicast traffic.
- If the router is running as a firewall, the **routeback** parameter under *firewall » fwconfig » fwinterface* must be enabled for the virtual switch interface. For more information, refer to [Section 6.8.10, "Managing Interfaces"](#page-285-0).

#### **CONTENTS**

- [Section 12.2.1, "Viewing a List of Virtual Switches"](#page-603-0)
- [Section 12.2.2, "Adding a Virtual Switch"](#page-603-1)
- [Section 12.2.3, "Deleting a Virtual Switch"](#page-605-0)
- [Section 12.2.4, "Managing Virtual Switch Interfaces"](#page-606-0)
- [Section 12.2.5, "Filtering Virtual Switch Traffic"](#page-608-0)
- [Section 12.2.6, "Managing Filtering Rules"](#page-611-0)
- [Section 12.2.7, "Managing In/Out Interfaces"](#page-616-0)
- [Section 12.2.8, "Managing VLANs for Virtual Switches"](#page-618-0)

## <span id="page-603-0"></span>Section 12.2.1 **Viewing a List of Virtual Switches**

To view a list of virtual switches, navigate to *interface » virtualswitch*. If virtual switches have been configured, the **Virtual Switch** table appears.

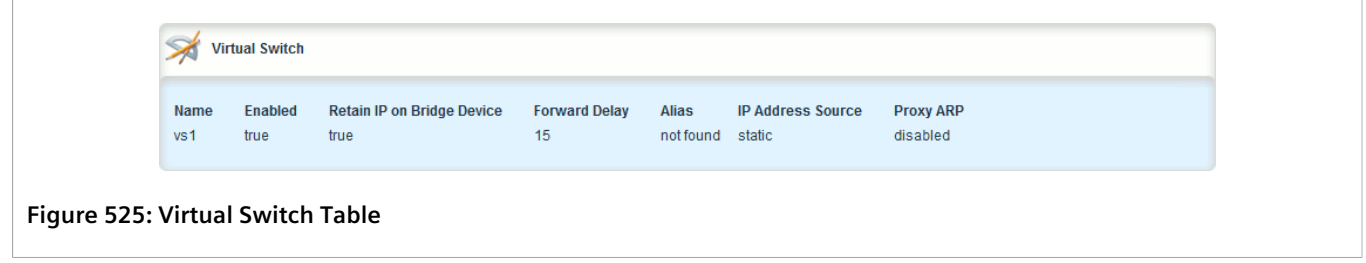

If no virtual switches have been configured, add virtual switches as needed. For more information, refer to [Section 12.2.2, "Adding a Virtual Switch".](#page-603-1)

## <span id="page-603-1"></span>Section 12.2.2 **Adding a Virtual Switch**

To add a virtual switch, do the following:

- 1. Change the mode to **Edit Private** or **Edit Exclusive**.
- 2. Navigate to *interface » virtualswitch* and click **<Add virtualswitch>** in the menu. The **Key Settings** form appears.

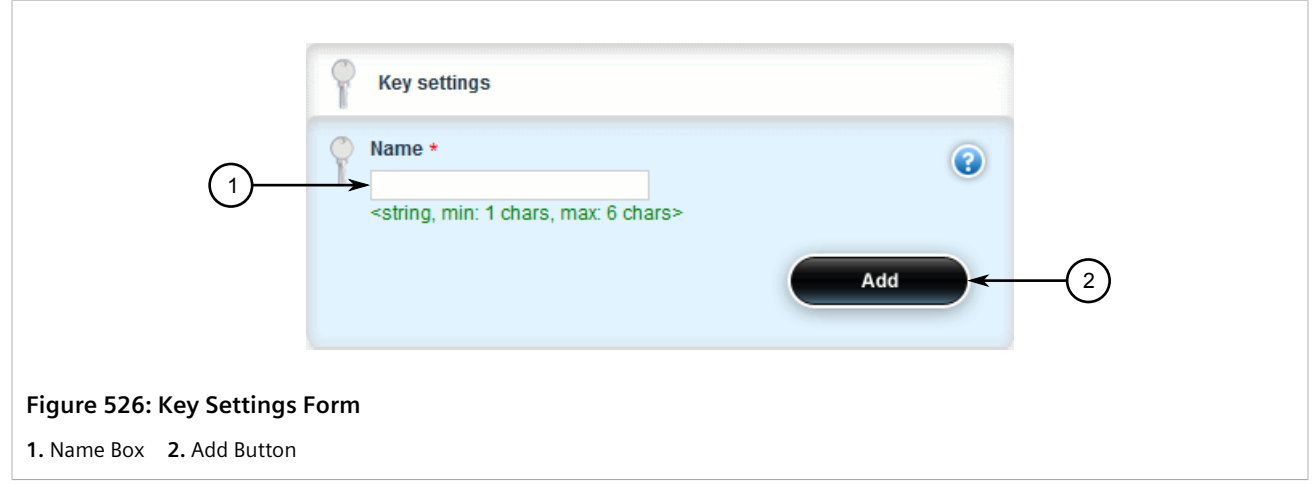

3. Configure the following parameter(s) as required:

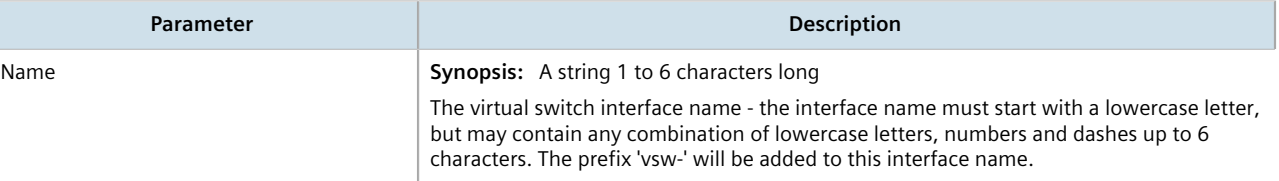

4. Click **Add** to create the new switch. The **Virtual Switch** form appears.

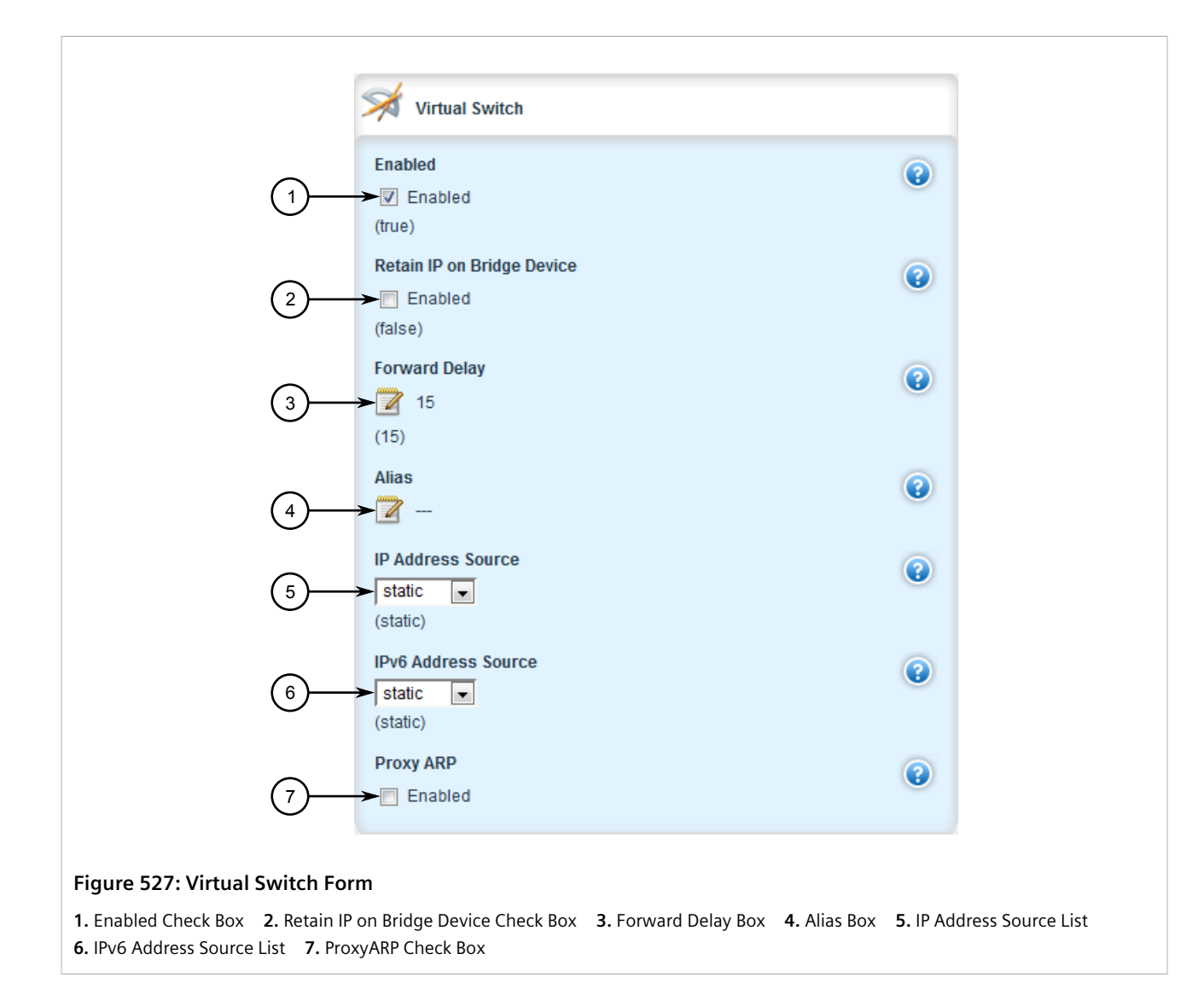

5. Configure the following parameter(s) as required:

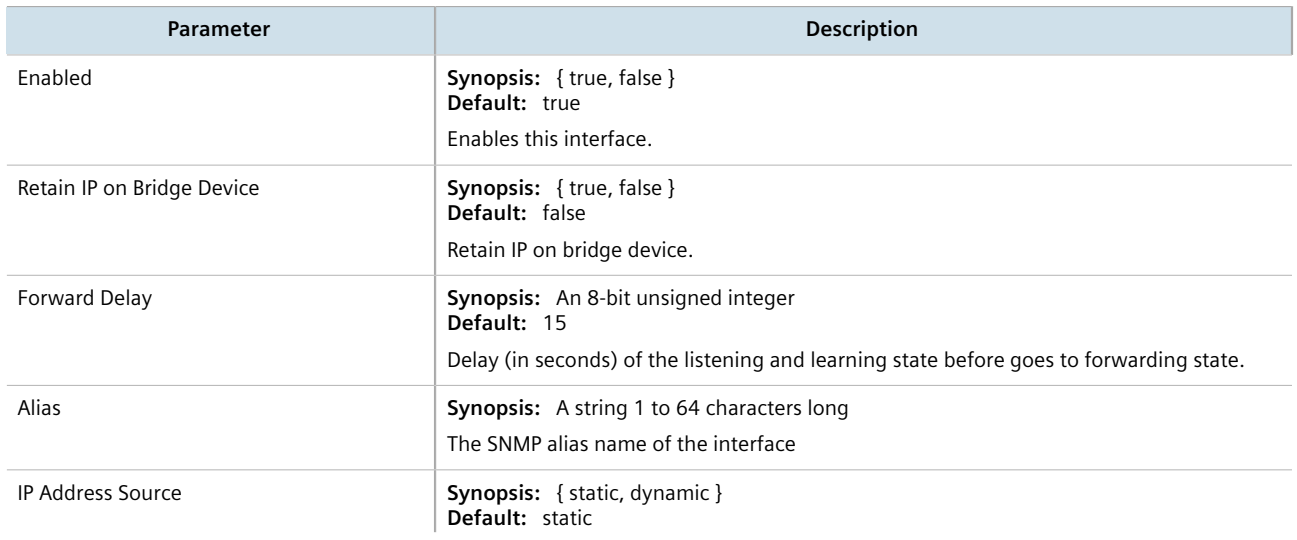

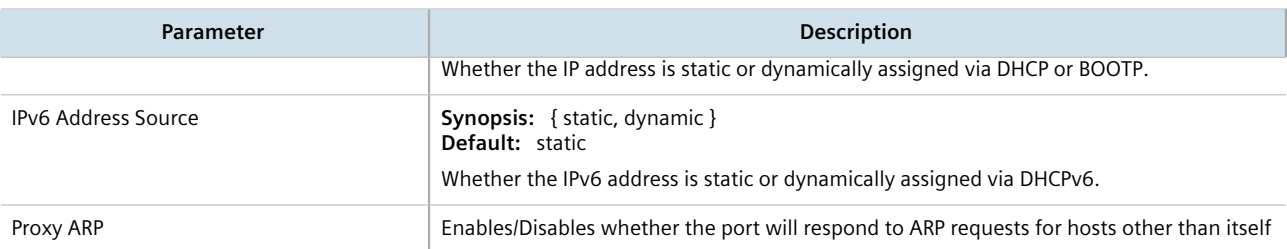

- 6. Add one or more interfaces for the virtual switch. For more information, refer to [Section 12.2.4.2, "Adding a](#page-606-1) [Virtual Switch Interface"](#page-606-1).
- 7. If *IP Address Source* or *IPv6 Address Source* is set to static, assign an IP address to the virtual switch if required. For more information, refer to either [Section 7.1.3.2, "Adding an IPv4 Address"](#page-322-0) or [Section 7.1.4.2, "Adding an IPv6 Address"](#page-324-0).
- 8. [Optional] Assign one or more VLANs to the virtual switch. For more information, refer to [Section 12.2.8.2,](#page-619-0) ["Adding a Virtual Switch VLAN".](#page-619-0)
- 9. Click **Commit** to save the changes or click **Revert All** to abort. A confirmation dialog box appears. Click **OK** to proceed.
- 10. Click **Exit Transaction** or continue making changes.

## <span id="page-605-0"></span>Section 12.2.3 **Deleting a Virtual Switch**

To delete a virtual switch, do the following:

- 1. Change the mode to **Edit Private** or **Edit Exclusive**.
- 2. Navigate to *interface » virtualswitch*. The **Virtual Switch** table appears.

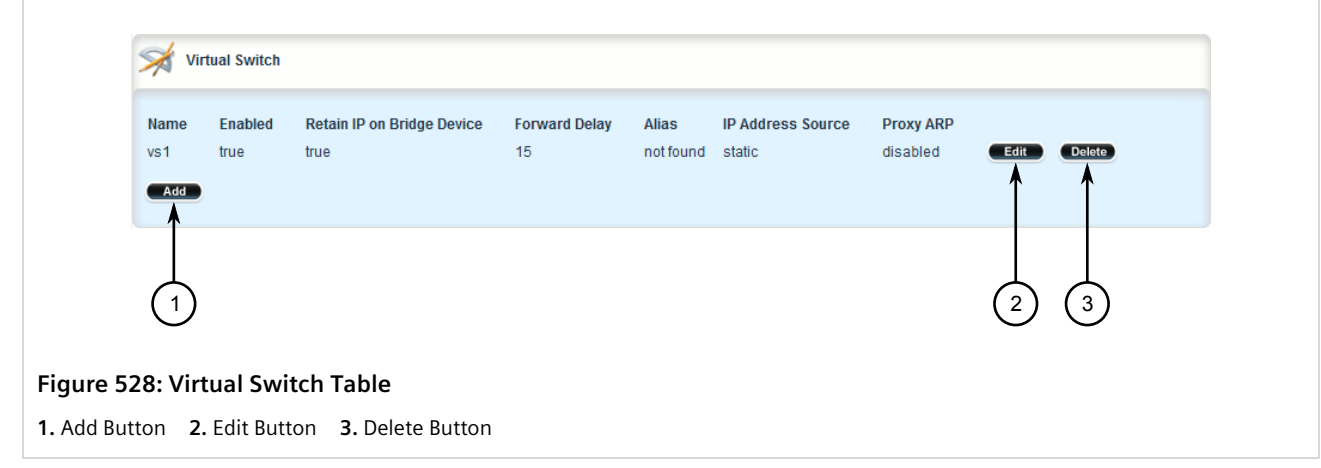

- 3. Click **Delete** next to the chosen switch.
- 4. Click **Commit** to save the changes or click **Revert All** to abort. A confirmation dialog box appears. Click **OK** to proceed.
- 5. Click **Exit Transaction** or continue making changes.

## <span id="page-606-0"></span>Section 12.2.4 **Managing Virtual Switch Interfaces**

This section describes how to configure and manage interfaces for virtual switches.

#### **CONTENTS**

- [Section 12.2.4.1, "Viewing a List of Virtual Switch Interfaces"](#page-606-2)
- [Section 12.2.4.2, "Adding a Virtual Switch Interface"](#page-606-1)
- [Section 12.2.4.3, "Deleting a Virtual Switch Interface"](#page-607-0)

#### <span id="page-606-2"></span>Section 12.2.4.1 **Viewing a List of Virtual Switch Interfaces**

To view a list of virtual switch interfaces, navigate to *interface » virtualswitch » {name} » interface*, where *{name}* is the name assigned to the virtual switch. If interfaces have been configured, the **Interface** table appears.

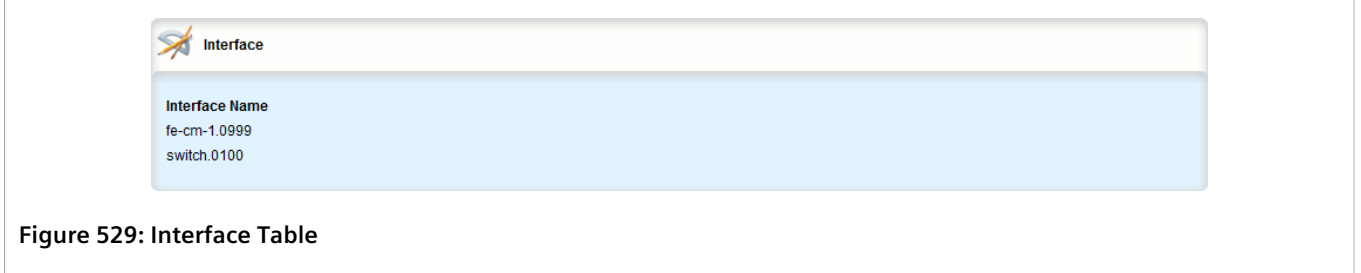

If no virtual switch interfaces have been configured, add interfaces as needed. For more information, refer to [Section 12.2.4.2, "Adding a Virtual Switch Interface".](#page-606-1)

#### <span id="page-606-1"></span>Section 12.2.4.2 **Adding a Virtual Switch Interface**

To add a virtual switch interface, do the following:

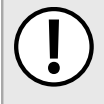

#### **IMPORTANT!**

*At least two interfaces are required for a virtual switch bridge.*

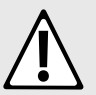

#### **CAUTION!**

*Accessibility hazard – risk of access disruption. Do not select the interface used to the access the Web interface. Active Web sessions will be lost and the Web interface will be unreachable until the virtual switch is disabled.*

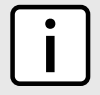

#### **NOTE**

*The wlan-cl1 interface is not supported as a virtual switch interface.*

1. Change the mode to **Edit Private** or **Edit Exclusive**.

- 2. Navigate to *interface » virtualswitch » {name} » interface*, where *{name}* is the name assigned to the virtual switch.
- 3. Click **<Add interface>**. The **Key Settings** form appears.

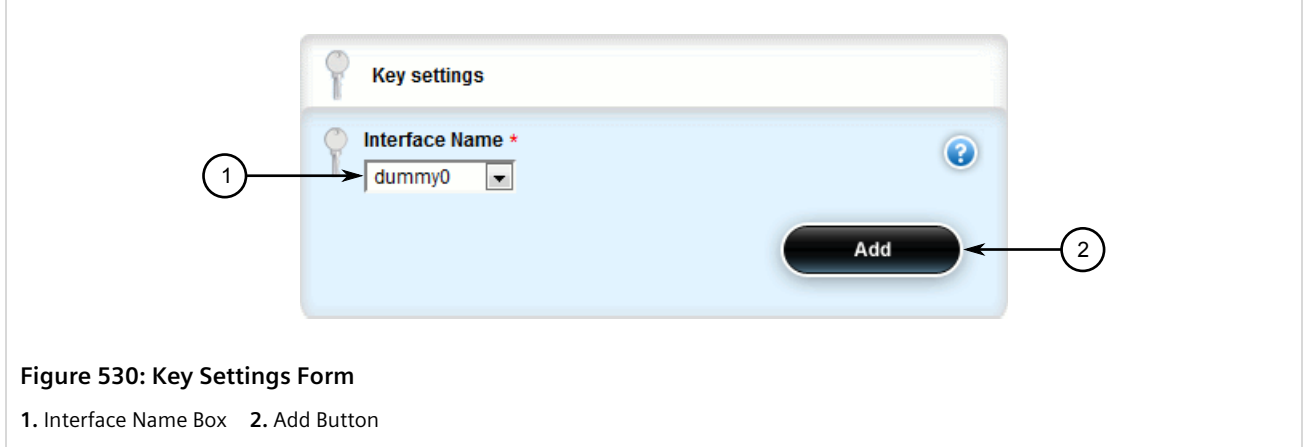

4. Configure the following parameter(s) as required:

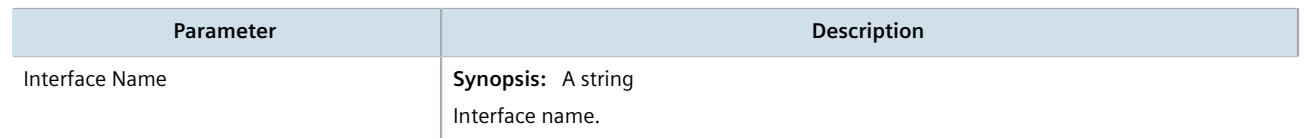

- 5. Click **Add** to add the selected interface to the virtual switch. The new virtual switch is now visible under the **ip** menu with the prefix *vsw-* (i.e. vsw-vs1, vsw-vs2, etc.).
- 6. Assign an IPv4 or IPv6 address to the interface. For more information, refer to [Section 7.1.3.2, "Adding an](#page-322-0) [IPv4 Address"](#page-322-0) or [Section 7.1.4.2, "Adding an IPv6 Address"](#page-324-0).
- 7. If necessary, add one or more VLANs to the virtual switch interface. For more information, refer to [Section 12.2.8.2, "Adding a Virtual Switch VLAN".](#page-619-0)
- 8. Click **Commit** to save the changes or click **Revert All** to abort. A confirmation dialog box appears. Click **OK** to proceed.
- 9. Click **Exit Transaction** or continue making changes.

#### <span id="page-607-0"></span>Section 12.2.4.3 **Deleting a Virtual Switch Interface**

To delete a virtual switch interface, do the following:

- 1. Change the mode to **Edit Private** or **Edit Exclusive**.
- 2. Navigate to *interface » virtualswitch » {name} » interface*, where *{name}* is the name assigned to the virtual switch. The **Interface** table appears.

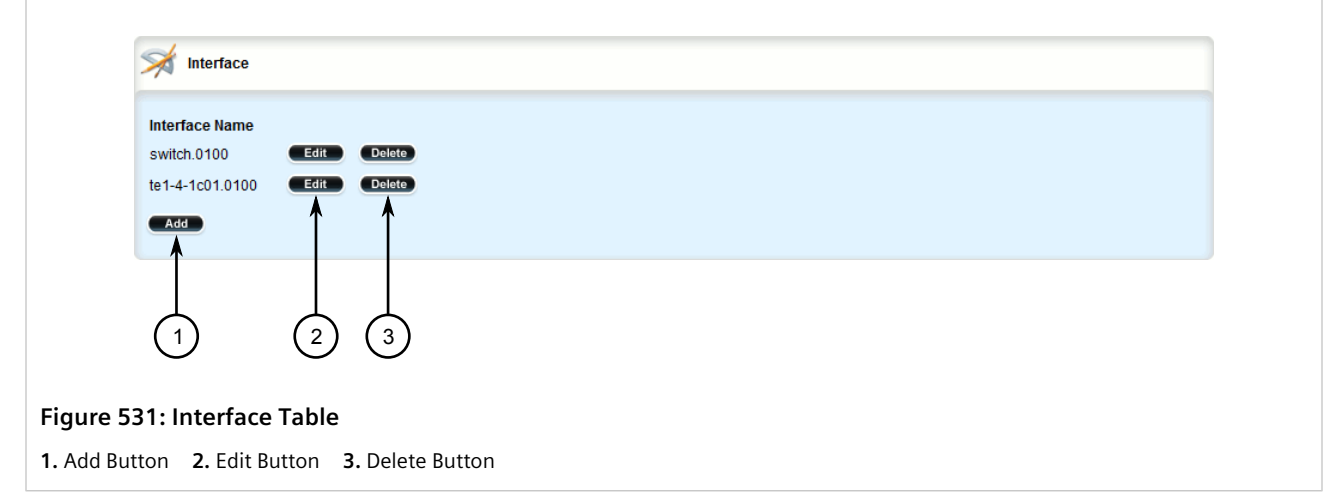

- 3. Click **Delete** next to the chosen interface.
- 4. Click **Commit** to save the changes or click **Revert All** to abort. A confirmation dialog box appears. Click **OK** to proceed.
- 5. Click **Exit Transaction** or continue making changes.

## <span id="page-608-0"></span>Section 12.2.5 **Filtering Virtual Switch Traffic**

Packets traversing a virtual switch can be filtered based on source MAC address, destination MAC address, and/or protocol (e.g. iso, arp, ipv4, ipv6, etc.). Rules are defined separately and can be applied uniquely to each virtual switch as needed. For example, a single filter can detect traffic destined for a specific MAC address entering via fecm-1 and reroute it to switch-001. At the same time, It can also detect and drop any other type of traffic.

#### **CONTENTS**

- [Section 12.2.5.1, "Enabling/Disabling Virtual Switch Filtering"](#page-608-1)
- [Section 12.2.5.2, "Viewing a List of Virtual Switch Filters"](#page-609-0)
- [Section 12.2.5.3, "Adding a Virtual Switch Filter"](#page-609-1)
- [Section 12.2.5.4, "Deleting a Virtual Switch Filter"](#page-610-0)

#### <span id="page-608-1"></span>Section 12.2.5.1 **Enabling/Disabling Virtual Switch Filtering**

To enable or disable virtual switch filtering, do the following:

- 1. Change the mode to **Edit Private** or **Edit Exclusive**.
- 2. Navigate to *security » virtualswitch-filter*. The **Virtual Switch Filter Configuration** form appears.

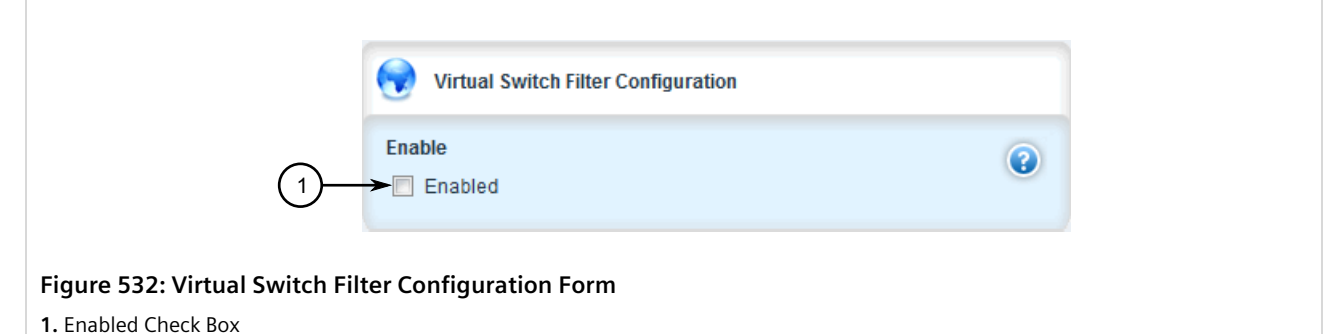

- 3. Click **Enabled** to enable virtual switch filtering, or clear **Enabled** to disable virtual switch filtering.
- 4. If enabled, enable **Retain IP on Bridge Device** for the appropriate virtual switches. This feature enables/ disables the switch's ability to retain an Ethernet interface's IP address when it is added to the bridge. When enabled, the IP address is retained and the router can be remotely accessed via the Ethernet interface. When disabled, the IP address must be assigned to the bridge to remotely access the router.

For more information about enabling/disabling the **Retain IP on Bridge Device** feature, refer to [Section 12.2.2, "Adding a Virtual Switch".](#page-603-1)

- 5. Click **Commit** to save the changes or click **Revert All** to abort. A confirmation dialog box appears. Click **OK** to proceed.
- 6. Click **Exit Transaction** or continue making changes.

#### <span id="page-609-0"></span>Section 12.2.5.2 **Viewing a List of Virtual Switch Filters**

To view a list of virtual switch filters, navigate to *security » virtualswitch-filter » virtualswitch*. If filters have been configured, the **Virtual Switch** table appears.

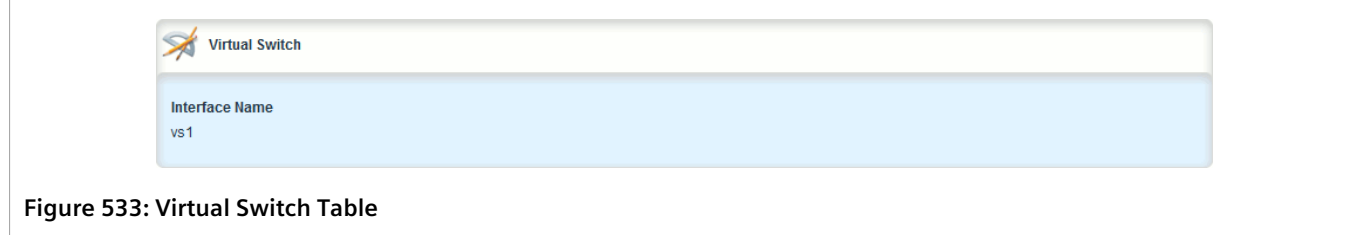

If no virtual switch filters have been configured, add filters as needed. For more information, refer to [Section 12.2.5.3, "Adding a Virtual Switch Filter"](#page-609-1).

#### <span id="page-609-1"></span>Section 12.2.5.3 **Adding a Virtual Switch Filter**

To add a virtual switch filter, do the following:

- 1. Change the mode to **Edit Private** or **Edit Exclusive**.
- 2. Make sure one or more virtual switches are configured and **Retain IP on Bridge Device** is enabled. For more information, refer to [Section 12.2.2, "Adding a Virtual Switch"](#page-603-1).

3. Navigate to *security » virtualswitch-filter » virtualswitch* and click **<Add virtualswitch>**. The **Key Settings** form appears.

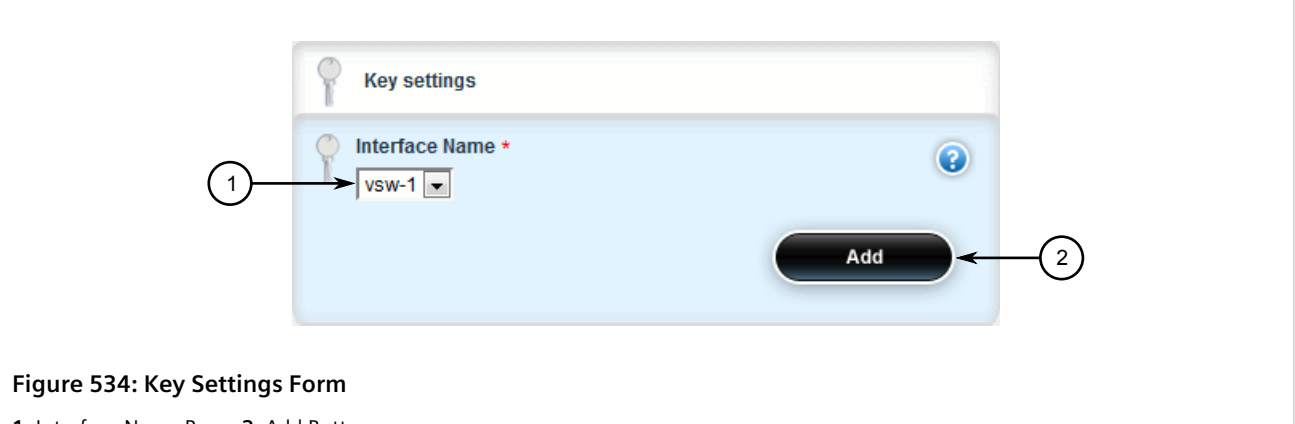

**1.** Interface Name Box **2.** Add Button

4. Configure the following parameter(s) as required:

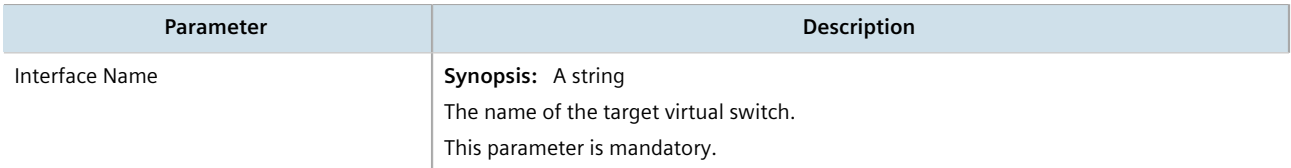

- 5. Configure one or more rules to be used when filtering. For more information, refer to [Section 12.2.6.3,](#page-612-0) ["Adding a Rule".](#page-612-0)
- 6. Add the desired rules to the virtual switch filter. For more information, refer to [Section 12.2.6.4, "Adding a](#page-614-0) [Rule to a Virtual Switch Filter"](#page-614-0).
- 7. Click **Commit** to save the changes or click **Revert All** to abort. A confirmation dialog box appears. Click **OK** to proceed.
- 8. Click **Exit Transaction** or continue making changes.

#### <span id="page-610-0"></span>Section 12.2.5.4 **Deleting a Virtual Switch Filter**

To delete a virtual switch filter, do the following:

- 1. Change the mode to **Edit Private** or **Edit Exclusive**.
- 2. Navigate to *security » virtualswitch-filter » virtualswitch*. The **Virtual Switch** table appears.

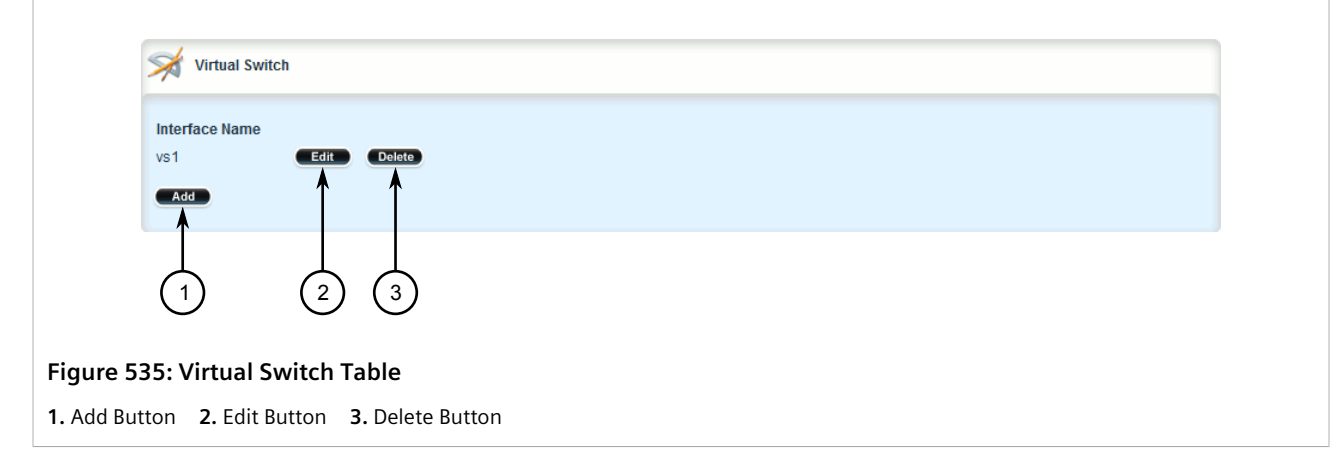

- 3. Click **Delete** next to the chosen filter.
- 4. Click **Commit** to save the changes or click **Revert All** to abort. A confirmation dialog box appears. Click **OK** to proceed.
- 5. Click **Exit Transaction** or continue making changes.

## <span id="page-611-0"></span>Section 12.2.6 **Managing Filtering Rules**

A virtual switch filter can apply one or more rules to traffic traversing a virtual switch.

#### **CONTENTS**

- [Section 12.2.6.1, "Viewing a List of Rules"](#page-611-1)
- [Section 12.2.6.2, "Viewing a List of Rules Assigned to a Virtual Switch Filter"](#page-612-1)
- [Section 12.2.6.3, "Adding a Rule"](#page-612-0)
- [Section 12.2.6.4, "Adding a Rule to a Virtual Switch Filter"](#page-614-0)
- [Section 12.2.6.5, "Deleting a Rule"](#page-615-0)
- [Section 12.2.6.6, "Deleting a Rule from a Virtual Switch Filter"](#page-616-1)

#### <span id="page-611-1"></span>Section 12.2.6.1 **Viewing a List of Rules**

To view a list of rules that can be used by a virtual switch filter, navigate to *security » virtualswitch-filter » rules*. If rules have been configured, the **Filter Rule Configuration** table appears.
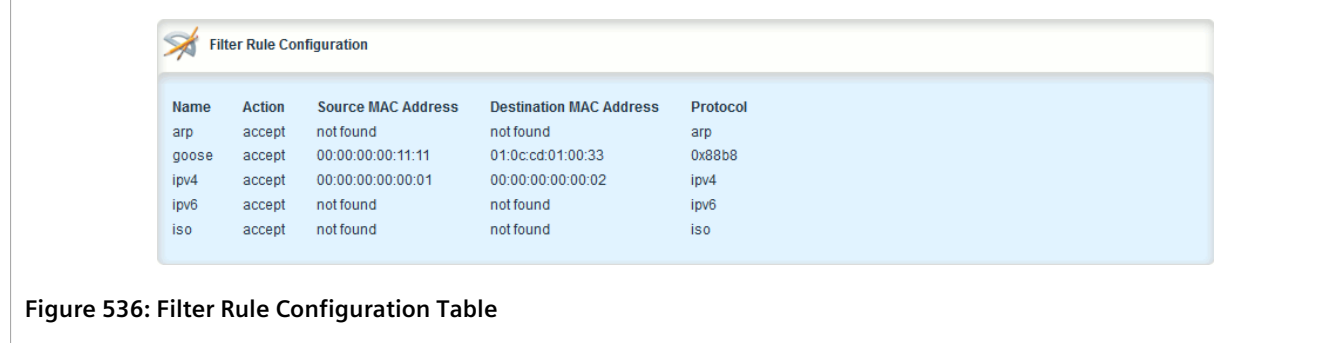

If no rules have been configured, add rules as needed. For more information, refer to [Section 12.2.6.3, "Adding a](#page-612-0) [Rule"](#page-612-0).

## Section 12.2.6.2 **Viewing a List of Rules Assigned to a Virtual Switch Filter**

To view a list of rules assigned to a virtual switch filter, navigate to *security » virtualswitch-filter » virtualswitch » {name} » rule*, where *{name}* is the name of the virtual switch filter. If filters have been configured, the **Rules on Virtual Switch** table appears.

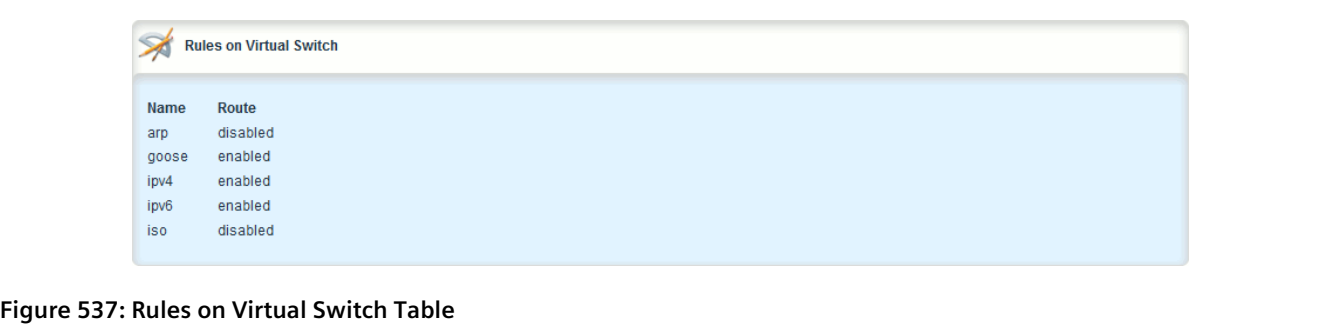

If no rules have been assigned, assign them as needed. For more information, refer to [Section 12.2.6.4, "Adding a](#page-614-0) [Rule to a Virtual Switch Filter"](#page-614-0).

## <span id="page-612-0"></span>Section 12.2.6.3 **Adding a Rule**

To add a rule that can be used by a virtual switch filter, do the following:

- 1. Change the mode to **Edit Private** or **Edit Exclusive**.
- 2. Navigate to *security » virtualswitch-filter » rules* and click **<Add rules>**. The **Key Settings** form appears.

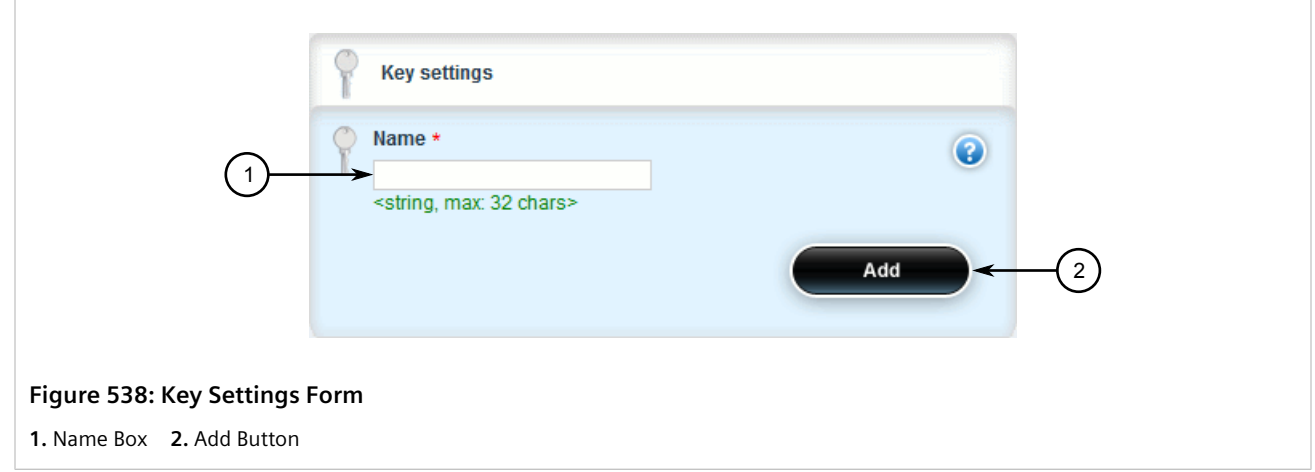

3. Configure the following parameter(s) as required:

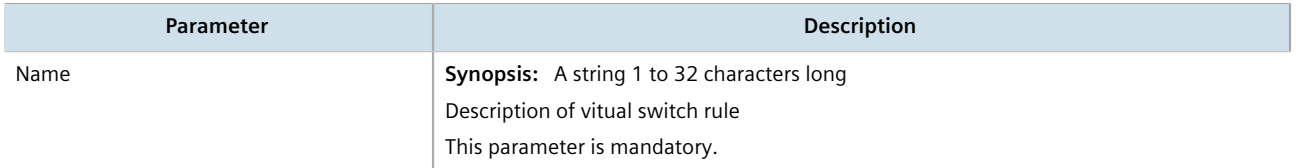

4. Click **Add**. The **Virtual Switch Rules** form appears.

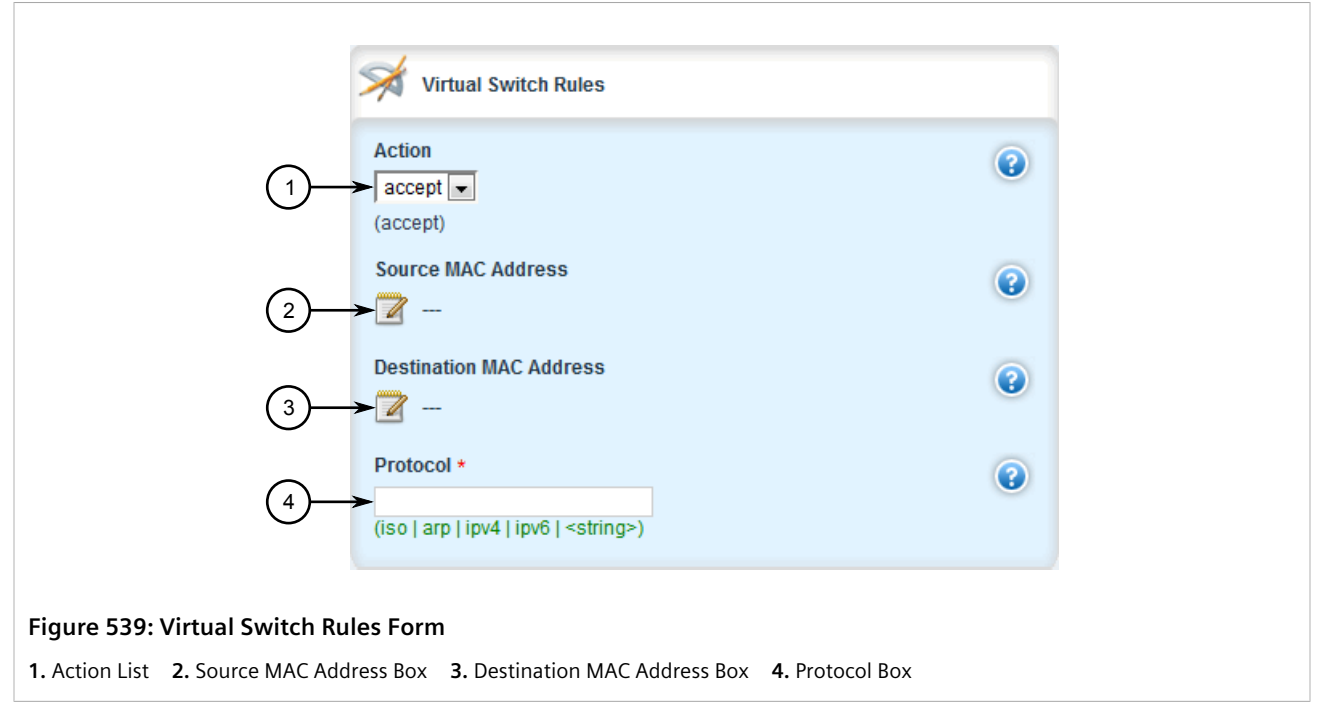

5. Configure the following parameter(s) as required:

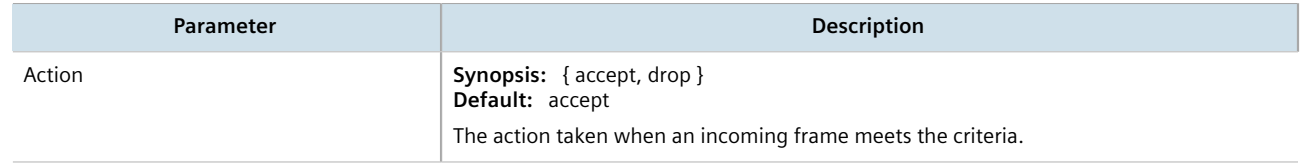

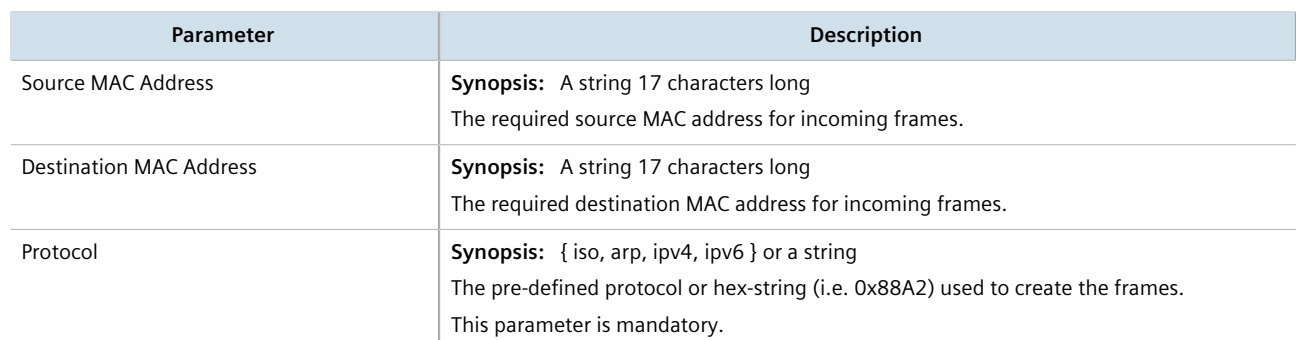

- 6. Click **Commit** to save the changes or click **Revert All** to abort. A confirmation dialog box appears. Click **OK** to proceed.
- 7. Click **Exit Transaction** or continue making changes.
- 8. Add the rule to a virtual switch filter. For more information, refer to [Section 12.2.6.4, "Adding a Rule to a](#page-614-0) [Virtual Switch Filter".](#page-614-0)

## <span id="page-614-0"></span>Section 12.2.6.4 **Adding a Rule to a Virtual Switch Filter**

To add a rule to a virtual switch filter, do the following:

- 1. Change the mode to **Edit Private** or **Edit Exclusive**.
- 2. Navigate to *security » virtualswitch-filter » virtualswitch » {name} » rule* and click **<Add rule>**. The **Key Settings** form appears.

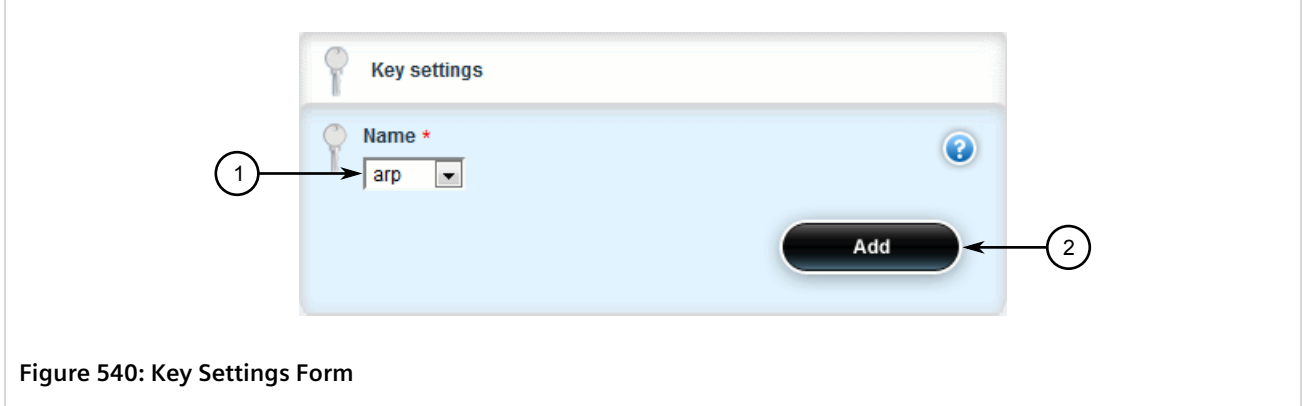

**1.** Name Box **2.** Add Button

3. Configure the following parameter(s) as required:

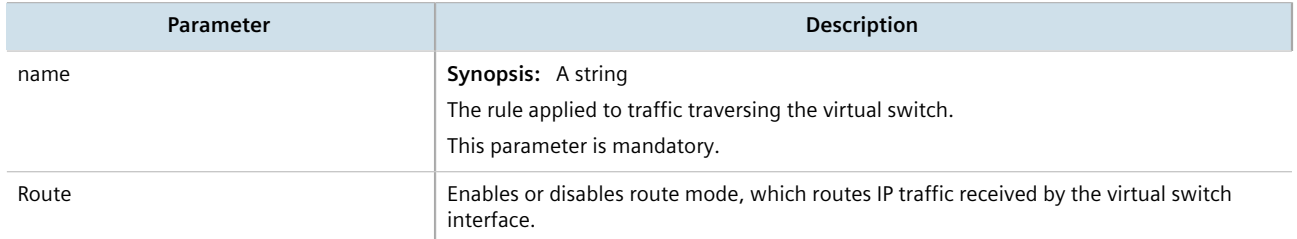

4. Click **Add**. The **Virtual Switch Routing** form appears.

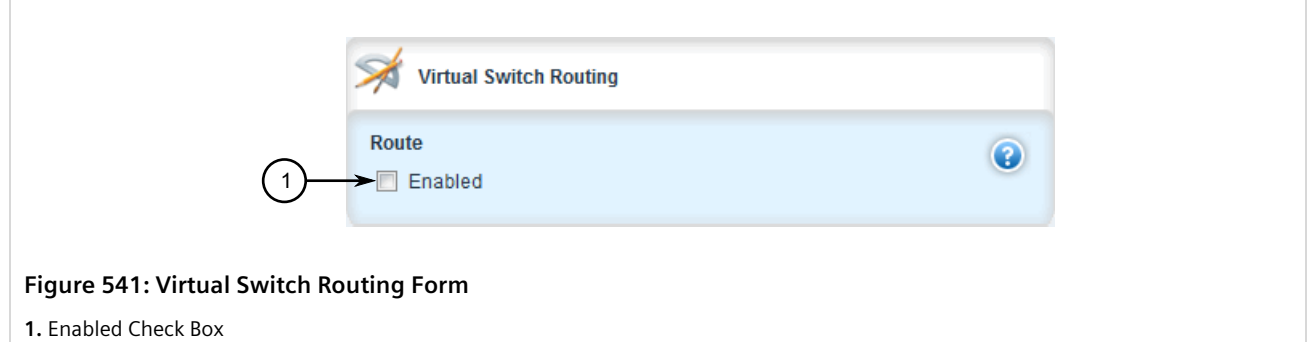

- 5. Select **Enabled**.
- 6. Configure the in/out interfaces for the rule. For more information, refer to [Section 12.2.7.2, "Adding an In/Out](#page-617-0) [Interface"](#page-617-0).
- 7. Click **Commit** to save the changes or click **Revert All** to abort. A confirmation dialog box appears. Click **OK** to proceed.
- 8. Click **Exit Transaction** or continue making changes.

## Section 12.2.6.5 **Deleting a Rule**

To delete a rule used to filter virtual switch traffic, do the following:

- 1. Change the mode to **Edit Private** or **Edit Exclusive**.
- 2. Navigate to *security » virtualswitch-filter » rules*. The **Filter Rule Configuration** table appears.

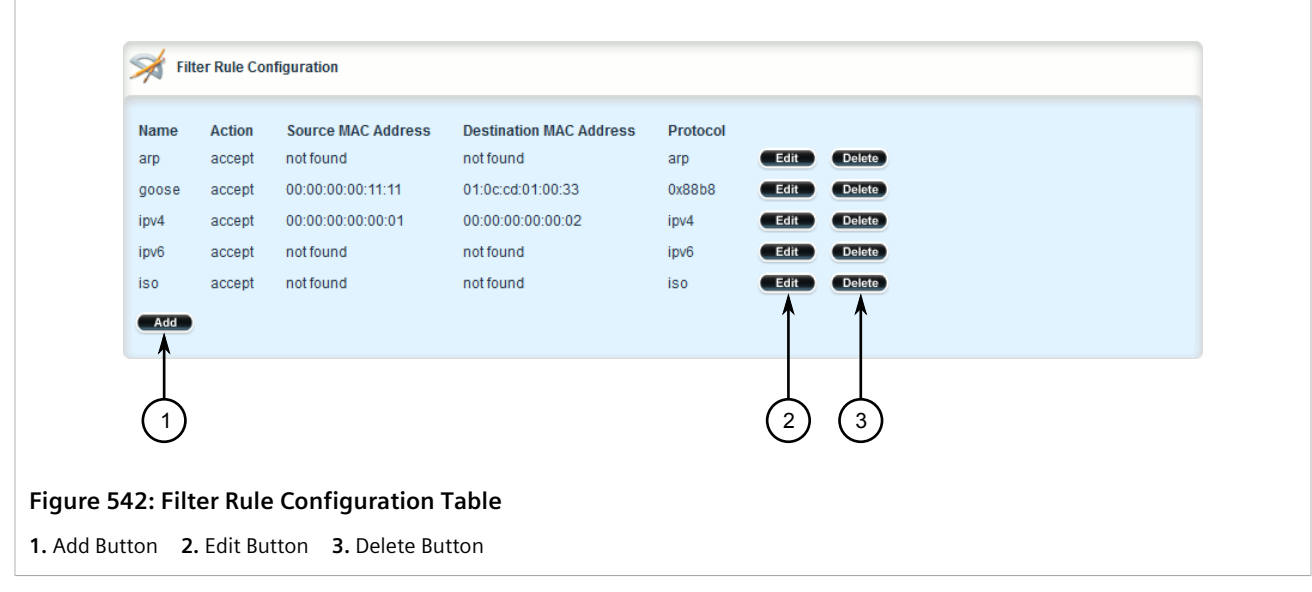

- 3. Click **Delete** next to the chosen rule.
- 4. Click **Commit** to save the changes or click **Revert All** to abort. A confirmation dialog box appears. Click **OK** to proceed.
- 5. Click **Exit Transaction** or continue making changes.

## Section 12.2.6.6 **Deleting a Rule from a Virtual Switch Filter**

To delete a rule from a virtual switch filter, do the following:

- 1. Change the mode to **Edit Private** or **Edit Exclusive**.
- 2. Navigate to *security » virtualswitch-filter » virtualswitch » {name} » rule*, where *{name}* is the name of the virtual switch filter. The **Rules on Virtual Switch** table appears.

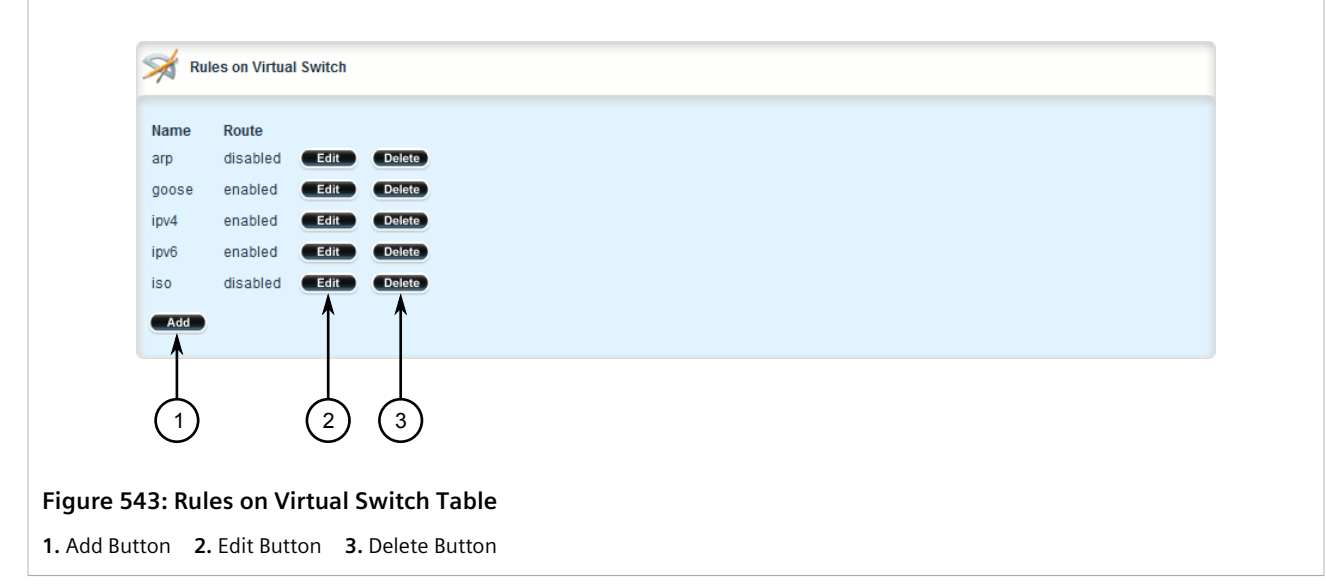

- 3. Click **Delete** next to the chosen rule.
- 4. Click **Commit** to save the changes or click **Revert All** to abort. A confirmation dialog box appears. Click **OK** to proceed.
- 5. Click **Exit Transaction** or continue making changes.

# Section 12.2.7 **Managing In/Out Interfaces**

In/out interfaces for virtual switch filters represent the interface being monitored by the filter (*in* interface) and the destination interface (*out* interface) for network traffic that meets the filter's criteria.

### **CONTENTS**

- [Section 12.2.7.1, "Viewing a List of In/Out Interfaces"](#page-617-1)
- [Section 12.2.7.2, "Adding an In/Out Interface"](#page-617-0)
- [Section 12.2.7.3, "Deleting an In/Out Interface"](#page-618-0)

## <span id="page-617-1"></span>Section 12.2.7.1 **Viewing a List of In/Out Interfaces**

To view a list of in/out interfaces that can be used by a virtual switch filter, navigate to *security » virtualswitchfilter » virtualswitch » {name} » rule » {rule} » in-interface|out-interface*, where *{name}* is the name of the virtual switch filter and *{rule}* is the name of the rule. If in/out interfaces have been configured, the **Rules on an In-Interface Virtual Switch** or **Rules on an Out-Interface Virtual Switch** table appears.

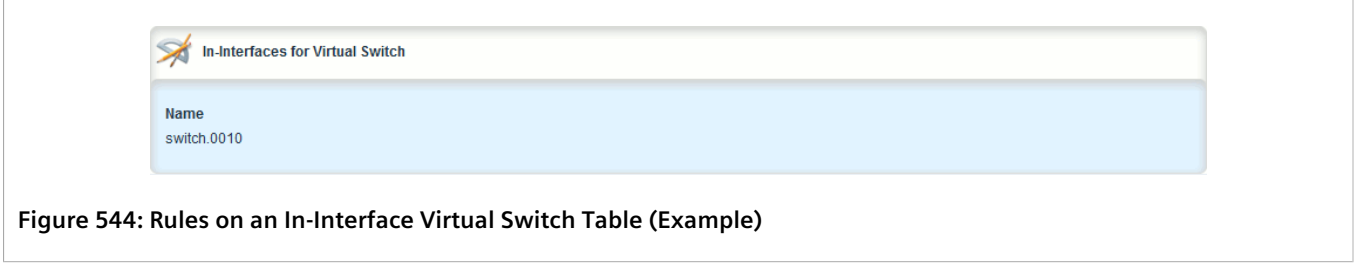

If no in/out interfaces have been configured, add interfaces as needed. For more information, refer to [Section 12.2.7.2, "Adding an In/Out Interface"](#page-617-0).

## <span id="page-617-0"></span>Section 12.2.7.2 **Adding an In/Out Interface**

To add an in/out interface that can be used by a virtual switch filter, do the following:

- 1. Change the mode to **Edit Private** or **Edit Exclusive**.
- 2. Navigate to *security » virtualswitch-filter » virtualswitch » {name} » rule » {rule} » in-interface|outinterface*, where *{name}* is the name of the virtual switch filter and *{rule}* is the name of the rule.
- 3. Click **<Add in-interface>** or **<Add out-interface>** in the menu. The **Key Settings** form appears.

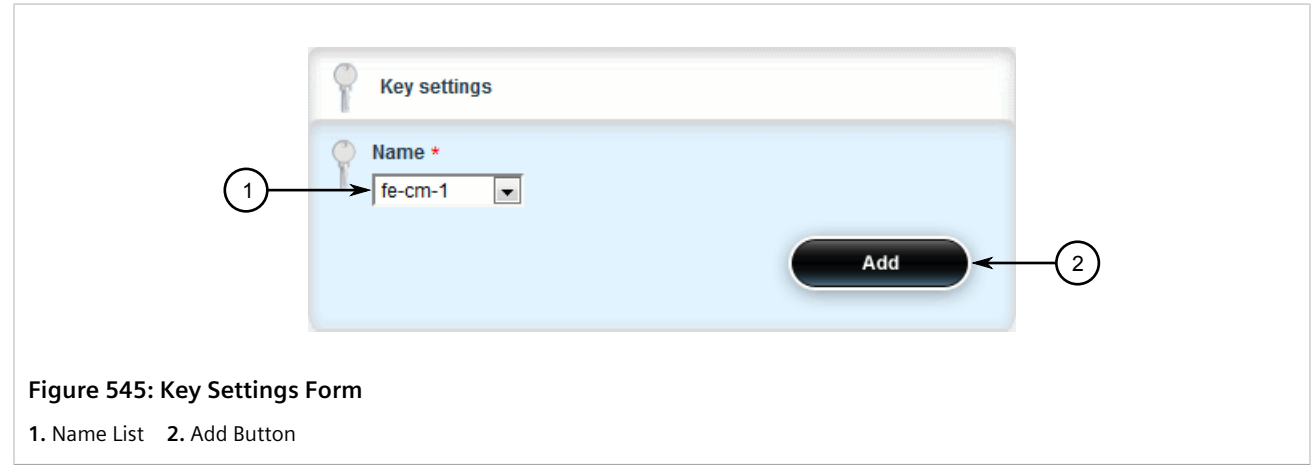

4. Configure the following parameter(s) as required:

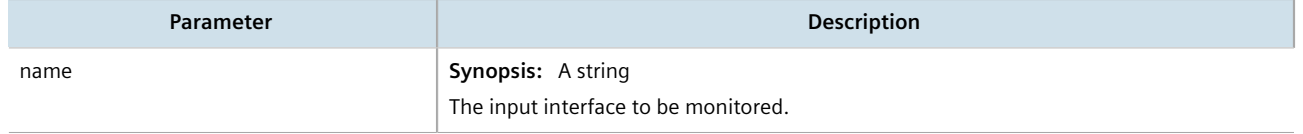

- 5. Click **Commit** to save the changes or click **Revert All** to abort. A confirmation dialog box appears. Click **OK** to proceed.
- 6. Click **Exit Transaction** or continue making changes.

### <span id="page-618-0"></span>Section 12.2.7.3 **Deleting an In/Out Interface**

To delete an in/out interface that can be used by a virtual switch filter, do the following:

- 1. Change the mode to **Edit Private** or **Edit Exclusive**.
- 2. Navigate to *security » virtualswitch-filter » virtualswitch » {name} » rule » {rule} » in-interface|outinterface*, where *{name}* is the name of the virtual switch filter and *{rule}* is the name of the rule. The **Rules on an In-Interface Virtual Switch** or **Rules on an Out-Interface Virtual Switch** table appears.

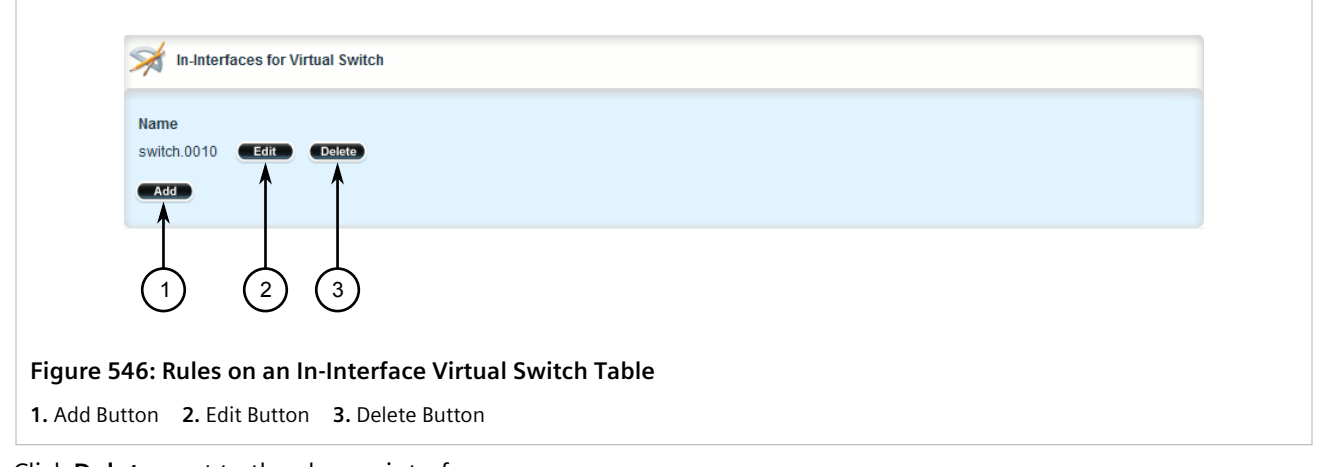

- 3. Click **Delete** next to the chosen interface.
- 4. Click **Commit** to save the changes or click **Revert All** to abort. A confirmation dialog box appears. Click **OK** to proceed.
- 5. Click **Exit Transaction** or continue making changes.

# Section 12.2.8 **Managing VLANs for Virtual Switches**

This section describes how to configure and manage VLANs for virtual switches.

### **CONTENTS**

- [Section 12.2.8.1, "Viewing a List of Virtual Switch VLANs"](#page-619-0)
- [Section 12.2.8.2, "Adding a Virtual Switch VLAN"](#page-619-1)
- [Section 12.2.8.3, "Deleting a Virtual Switch VLAN"](#page-620-0)

## <span id="page-619-0"></span>Section 12.2.8.1 **Viewing a List of Virtual Switch VLANs**

To view a list of virtual switch VLANs, navigate to *interface » virtualswitch » {id} » vlan*, where *{id}* is the ID assigned to the virtual switch. If VLANs have been configured, the **VLAN** table appears.

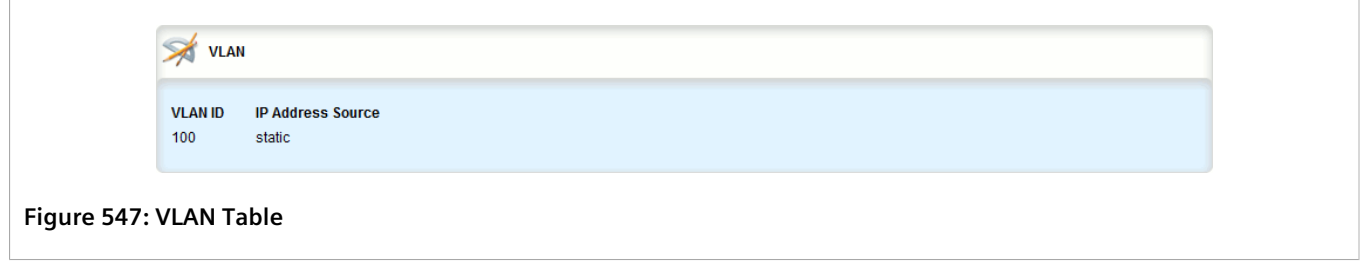

If no virtual switch VLANs have been configured, add VLANs as needed. For more information, refer to [Section 12.2.8.2, "Adding a Virtual Switch VLAN".](#page-619-1)

## <span id="page-619-1"></span>Section 12.2.8.2 **Adding a Virtual Switch VLAN**

To add virtual switch VLAN, do the following:

- 1. Change the mode to **Edit Private** or **Edit Exclusive**.
- 2. Navigate to *interface » virtualswitch » {id} » vlan*, where *{id}* is the ID assigned to the virtual switch.
- 3. Click **<Add vlan>**. The **Key Settings** form appears.

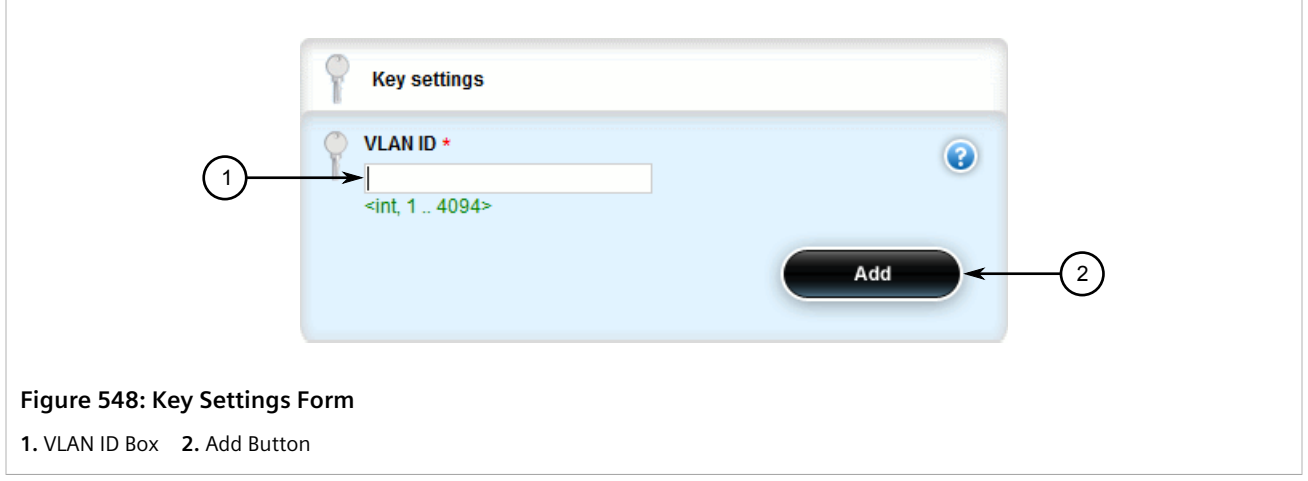

4. Configure the following parameter(s) as required:

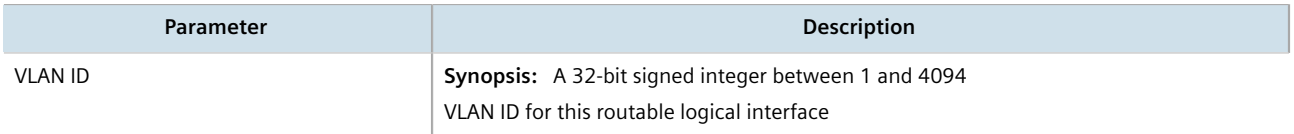

5. Click **Add** to create the new VLAN. The **VLAN** form appears.

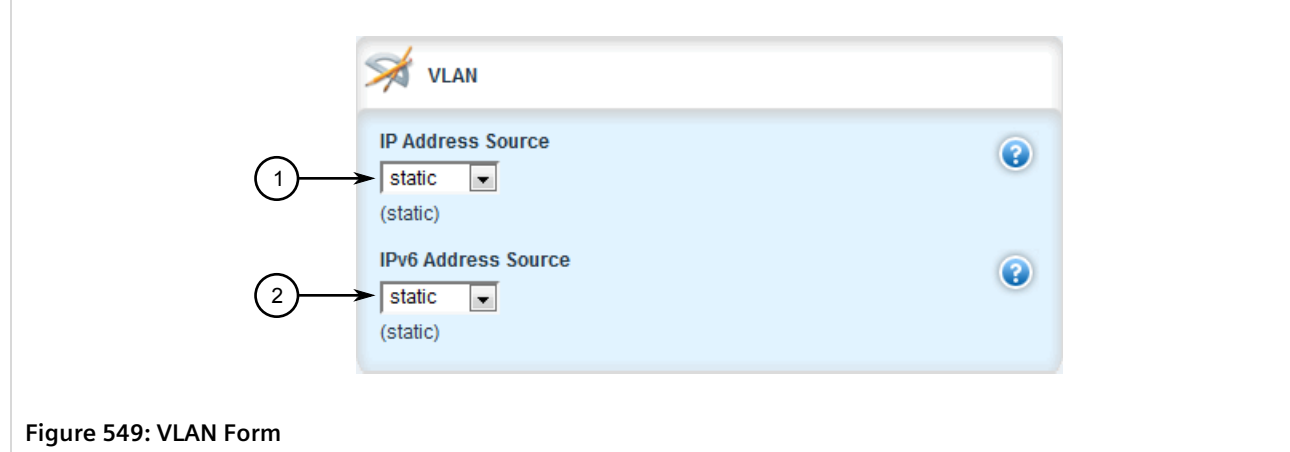

**1.** IP Address Source Box **2.** IPv6 Address Source Box

6. Configure the following parameter(s) as required:

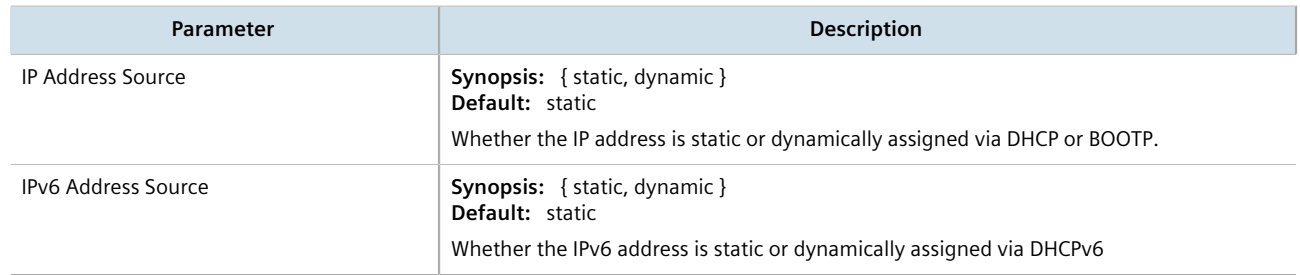

- 7. [Optional] Add a QoS map. For more information, refer to [Section 16.2.7.2, "Adding a QoS Map".](#page-1124-0)
- 8. Click **Commit** to save the changes or click **Revert All** to abort. A confirmation dialog box appears. Click **OK** to proceed.
- 9. Click **Exit Transaction** or continue making changes.

## <span id="page-620-0"></span>Section 12.2.8.3 **Deleting a Virtual Switch VLAN**

To delete a virtual switch VLAN, do the following:

- 1. Change the mode to **Edit Private** or **Edit Exclusive**.
- 2. Navigate to *interface » virtualswitch » {id} » vlan*, where *{id}* is the ID assigned to the virtual switch. The **VLAN** table appears.

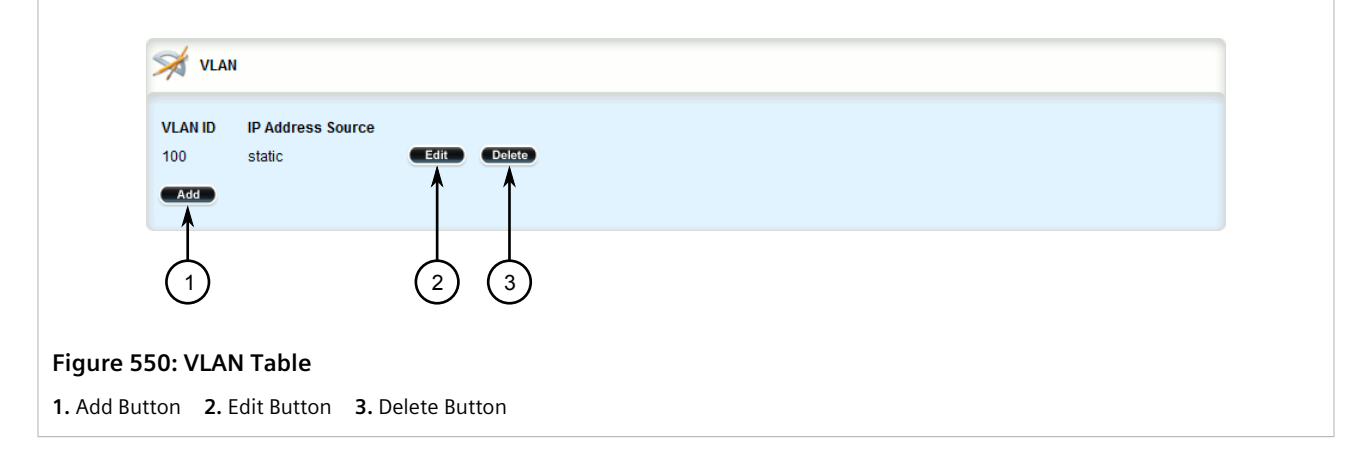

- 3. Click **Delete** next to the chosen VLAN.
- 4. Click **Commit** to save the changes or click **Revert All** to abort. A confirmation dialog box appears. Click **OK** to proceed.
- 5. Click **Exit Transaction** or continue making changes.

# Section 12.3 **Managing the Layer2 Tunnel Daemon**

RUGGEDCOM ROX II is capable of extending the range of services that communicate solely via Layer 2 protocols (i.e. at the level of Ethernet) by tunneling them over routed IP networks. The Layer 2 Tunnel Daemon supports the IEC61850 GOOSE protocol as well as a generic mechanism for tunneling by Ethernet type.

### **CONTENTS**

- [Section 12.3.1, "Viewing Round Trip Time Statistics"](#page-621-0)
- [Section 12.3.2, "Configuring the Layer 2 Tunnel Daemon"](#page-622-0)

# <span id="page-621-0"></span>Section 12.3.1 **Viewing Round Trip Time Statistics**

The round trip time statistics reflect the measured round trip time to each remote daemon. The minimum, average, maximum and standard deviation of times is presented. Entries with a large difference between the **Transmitted** and **Received** parameters indicate potential problems.

To view the round trip time statistics, navigate to *tunnel » l2tunneld » status » round-trip-time*. The **Round Trip Time Statistics** form appears.

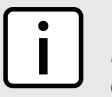

### **NOTE**

*Round trip time statistics are only available when remote daemon IP addresses are configured for generic tunnels. For more information about remote daemon IP addresses, refer to [Section 12.6.5,](#page-655-0) ["Managing Remote Daemon IP Addresses for Generic Tunnels".](#page-655-0)*

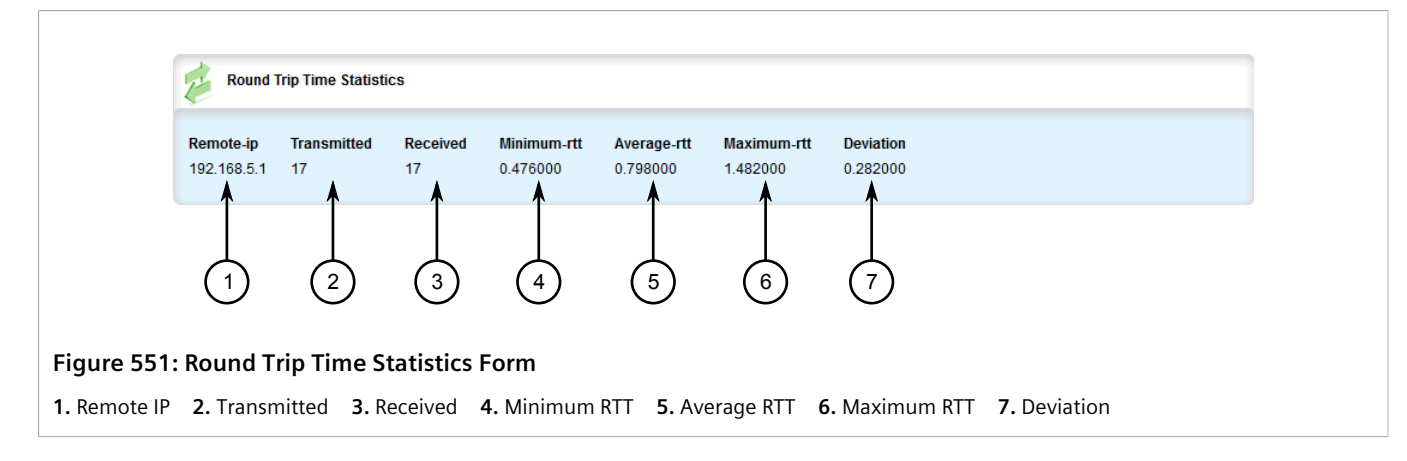

#### This table provides the following information:

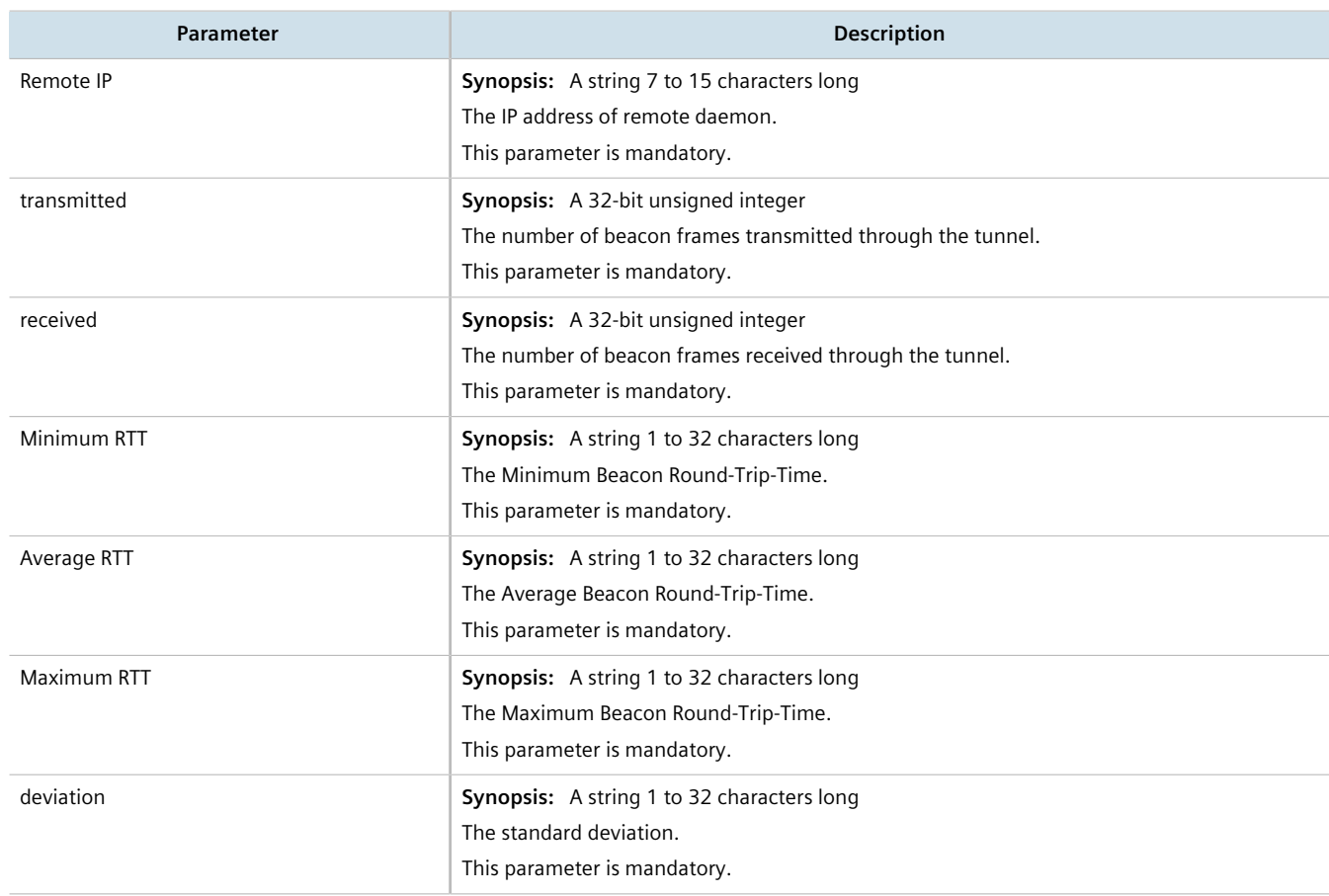

# <span id="page-622-0"></span>Section 12.3.2 **Configuring the Layer 2 Tunnel Daemon**

To configure the Layer 2 tunnel daemon, do the following:

## **IMPORTANT!**

*Make sure there are no traffic loops possible between the substation LAN and other LANs that could forward GOOSE frames to the LAN. Do not employ a GOOSE gateway between substations that are already connected. The GOOSE daemon issues packets to the network with a built in Time-To-Live (TTL) count that is decremented with each transmission. This prevents an infinite loop of packets, but will not prevent excessive network utilization.*

- 1. Change the mode to **Edit Private** or **Edit Exclusive**.
- 2. Navigate to *tunnel » l2tunneld*. The **L2 Tunnel Daemon** form appears.

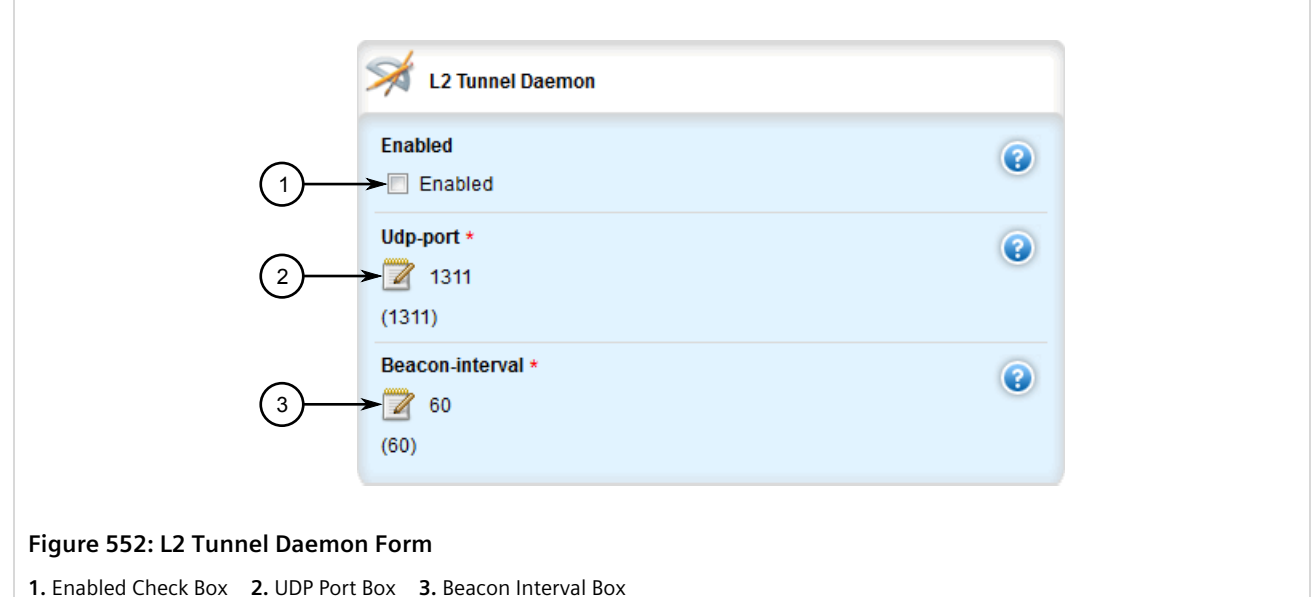

3. Configure the following parameter(s) as required:

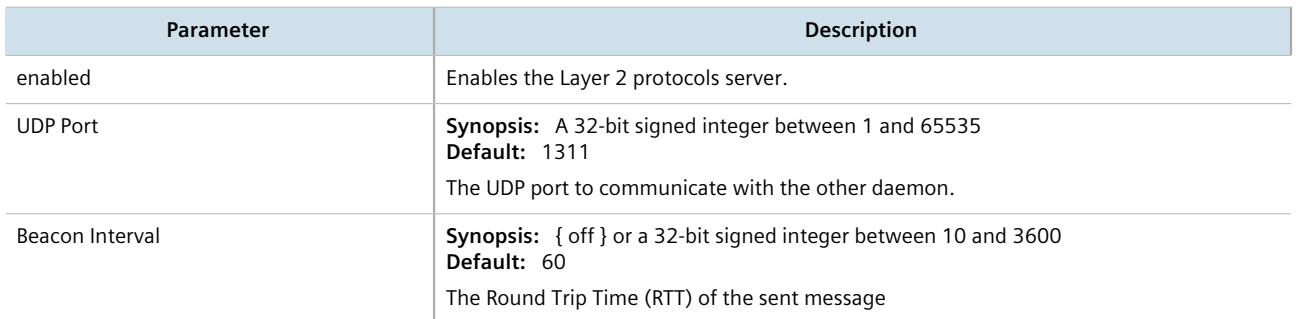

- 4. Add GOOSE or generic tunnels as required. For more information, refer to [Section 12.5.3, "Adding a GOOSE](#page-647-0) [Tunnel"](#page-647-0) or [Section 12.6.3, "Adding a Generic Tunnel"](#page-653-0).
- 5. Click **Commit** to save the changes or click **Revert All** to abort. A confirmation dialog box appears. Click **OK** to proceed.
- 6. Click **Exit Transaction** or continue making changes.

# Section 12.4 **Managing L2TPv3 Tunnels**

L2TPv3 (Layer 2 Tunneling Protocol Version 3) provides a pseudo-wire service that encapsulates multi-protocol Layer 2 traffic over IP networks. There are no restrictions on the Layer 2 data formats that can be transmitted or received, unlike L2TP.

L2TPv3 is a simplified alternative to MPLS (Multiprotocol Label Switching) that offers improved performance (e.g. high data packet rate and low CPU consumption) over L2TP and and IP network.

Two types of L2TPv3 tunnels are available:

• **Static**

A static L2TPv3 tunnel is a fixed connection between two Provider Edge devices (PE), where the session IDs and cookies are defined on both devices. This allows the devices to route Layer 2 traffic as soon as the session connects with the attachment circuit.

• **Dynamic**

A dynamic LTPv3 tunnel creates sessions based on the dynamic exchange of control messages between the PE devices to determine the type of Layer 2 traffic that needs to be routed. Session IDs and cookies are generated by the devices themselves for each session. This allows L2TPv3 to reestablish sessions automatically in the case of a network failure.

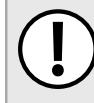

### **IMPORTANT!**

*RUGGEDCOM ROX II supports a maximum of 128 tunnel sessions, which in turn support a maximum of 128 VLANs each.*

### **CONTENTS**

- [Section 12.4.1, "L2TPv3 Tunnel Scenarios"](#page-624-0)
- [Section 12.4.2, "Creating an L2TPv3 Tunnel"](#page-626-0)
- [Section 12.4.3, "Managing Static L2TPv3 Tunnels"](#page-627-0)
- [Section 12.4.4, "Managing Dynamic L2TPv3 Tunnels"](#page-631-0)
- [Section 12.4.5, "Managing Sessions for L2TPv3 Tunnels"](#page-636-0)
- [Section 12.4.6, "Managing VLANs for L2TPv3 Tunnels"](#page-642-0)

# <span id="page-624-0"></span>Section 12.4.1 **L2TPv3 Tunnel Scenarios**

The following illustrates some of the ways in which L2TPv3 tunnels can be implemented.

## **Basic L2TPv3 Tunnel**

In the following topology, an L2TPv3 tunnel is established between routers R1 and R2 over a WAN interface. The tunnel interface is assigned an IPv4 address on both devices. Traffic routed from R1 is encapsulated in an L2TPv3 header and decapsulated by R2. The reverse is true when traffic is routed from R2.

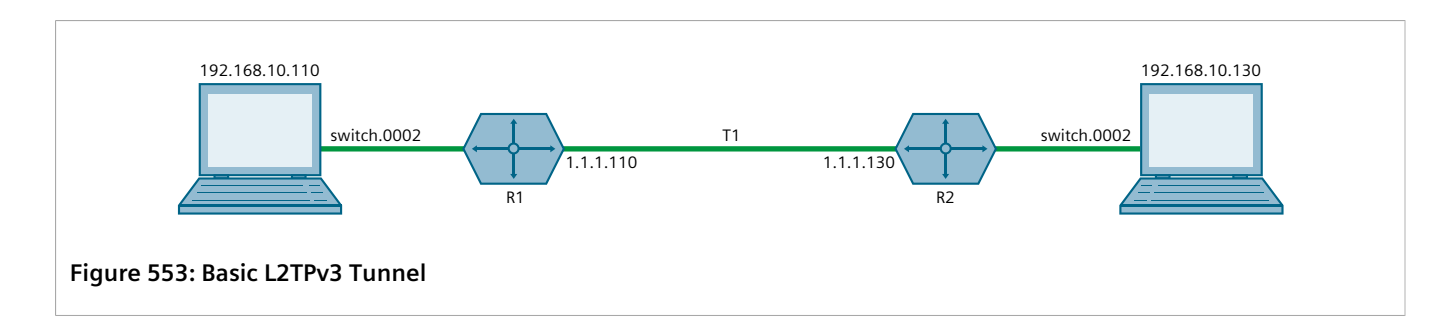

## **Multiple Sessions**

In the following topology, separate bridges have been created between routers R1 and R2 using sessions. Traffic sent via virtual switch switch.0002 traverses the l2t-1-1 tunnel. Traffic sent via virtual switch switch.0003 traverses the l2t-1-2 tunnel.

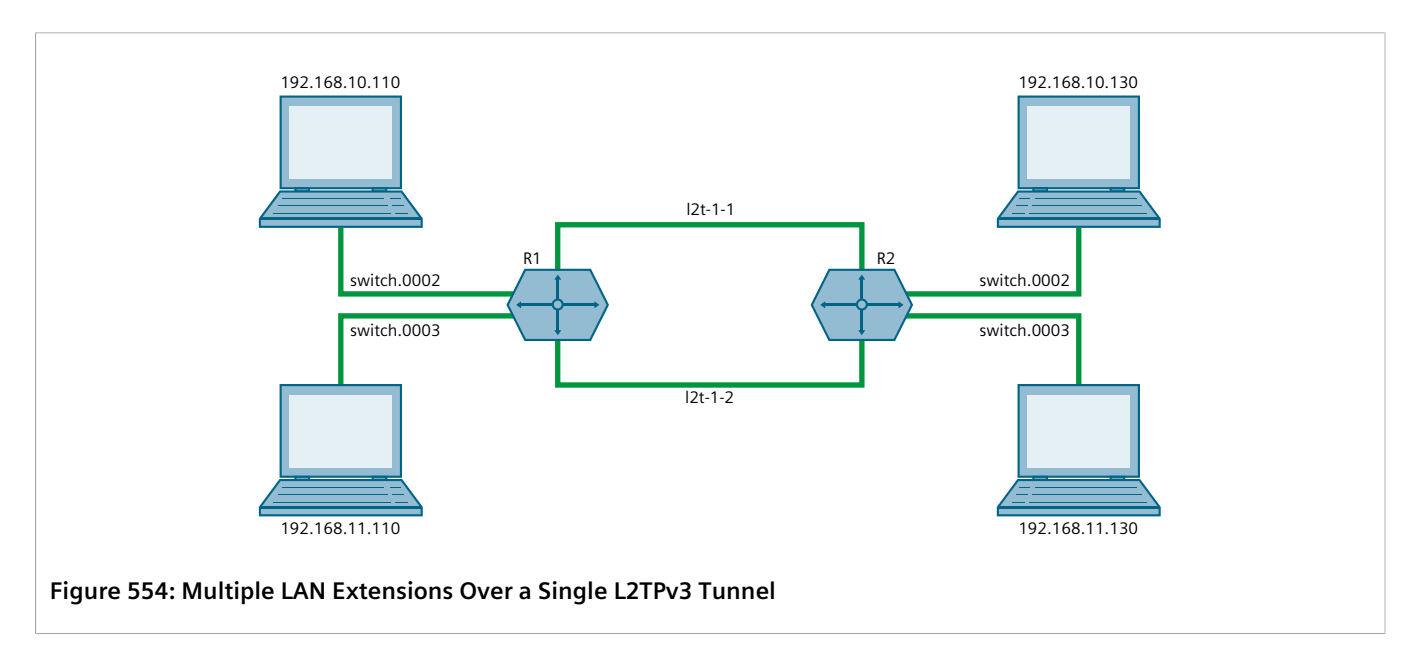

## **Multiple L2TPv3 Tunnels**

In the following topology, two L2TPv3 tunnels are configured: one from router R1 to R2, and another from R1 to R3. Each is converted to a bridge by the switch.0002 virtual switch.

Traffic sent from 192.158.10.110 to 192.168.10.130 traverses the l2t-1-1 bridge, and vice versa.

Traffic sent from 192.158.10.110 to 192.168.11.110 traverses the l2t-2-1 bridge, and vice versa.

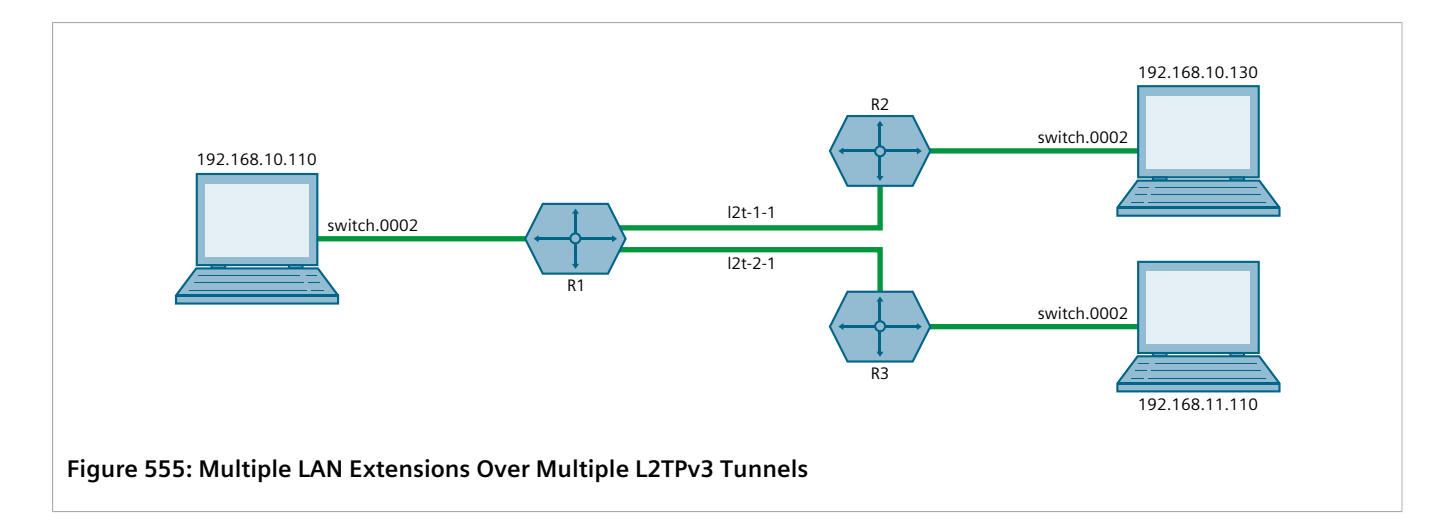

# <span id="page-626-0"></span>Section 12.4.2 **Creating an L2TPv3 Tunnel**

To create an L2TPv3 tunnel with another Provider Edge (PE) device, do the following:

### 1. **Create the L2TPv3 Tunnel Interface**

An L2TPv3 tunnel interface is created automatically by RUGGEDCOM ROX II whenever a session is defined. The interface is listed under **ip** in the menu and adheres to the following naming convention:

l2t-{tunnel-name}-{session-name}

#### For example:

#### l2t-1-2

If the session is assigned a VLAN ID, an additional interface is generated in the form of:

```
l2t-{tunnel-name}-{session-name}.{vlan-id}
```
For example:

l2t-1-2.0004

To create the tunnel interface, start by adding a static or dynamic L2TPv3 tunnel. For more information, refer to either [Section 12.4.3.3, "Adding a Static L2TPv3 Tunnel"](#page-628-0) or [Section 12.4.4.3, "Adding a Dynamic L2TPv3](#page-633-0) [Tunnel".](#page-633-0)

#### 2. **Create a Virtual Switch or Assign an IP Address**

The L2TPv3 tunnel interface is an Ethernet-like interface. As such, it can be added to a virtual switch to form a bridge, or assigned an IP address to route Layer 3 traffic.

For information about adding the L2TPv3 tunnel interface to a virtual switch, refer to [Section 12.2.4.2,](#page-606-0) ["Adding a Virtual Switch Interface"](#page-606-0).

For information about assigning an IP address to the L2TPv3 tunnel interface, refer to either [Section 7.1.3,](#page-321-0) ["Managing IPv4 Addresses"](#page-321-0) or [Section 7.1.4, "Managing IPv6 Addresses".](#page-323-0)

# <span id="page-627-0"></span>Section 12.4.3 **Managing Static L2TPv3 Tunnels**

Configure static L2TPv3 tunnels to manually control tunnel and sessions parameters at both ends of the bridge. These fixed tunnels are referred to as *unmanaged*.

### **CONTENTS**

- [Section 12.4.3.1, "Enabling/Disabling Static L2TPv3 Tunnels"](#page-627-1)
- [Section 12.4.3.2, "Viewing a List of Static L2TPv3 Tunnels"](#page-627-2)
- [Section 12.4.3.3, "Adding a Static L2TPv3 Tunnel"](#page-628-0)
- [Section 12.4.3.4, "Deleting a Static L2TPv3 Tunnel"](#page-630-0)

### <span id="page-627-1"></span>Section 12.4.3.1 **Enabling/Disabling Static L2TPv3 Tunnels**

To enable or disable static L2TPv3 tunnels, do the following:

- 1. Change the mode to **Edit Private** or **Edit Exclusive**.
- 2. Navigate to *tunnel » l2tpv4 » static*. The **Static L2TPv3 Tunnels** form appears.

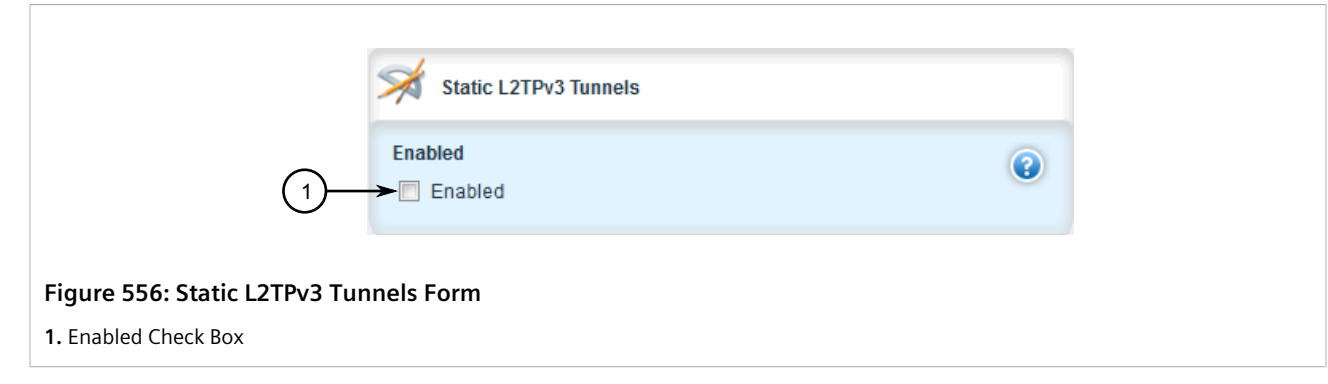

- 3. Select **Enabled** to enable static L2TPv3 tunnels, or clear **Enabled** to disable static L2TPv3 tunnels.
- 4. Click **Commit** to save the changes or click **Revert All** to abort. A confirmation dialog box appears. Click **OK** to proceed.
- 5. Click **Exit Transaction** or continue making changes.

## <span id="page-627-2"></span>Section 12.4.3.2 **Viewing a List of Static L2TPv3 Tunnels**

To view a list of static L2TPv3 tunnels, navigate to *tunnel » l2tpv3 » static » tunnel*. If tunnels have been configured, the **Static L2TPv3 Tunnels** table appears.

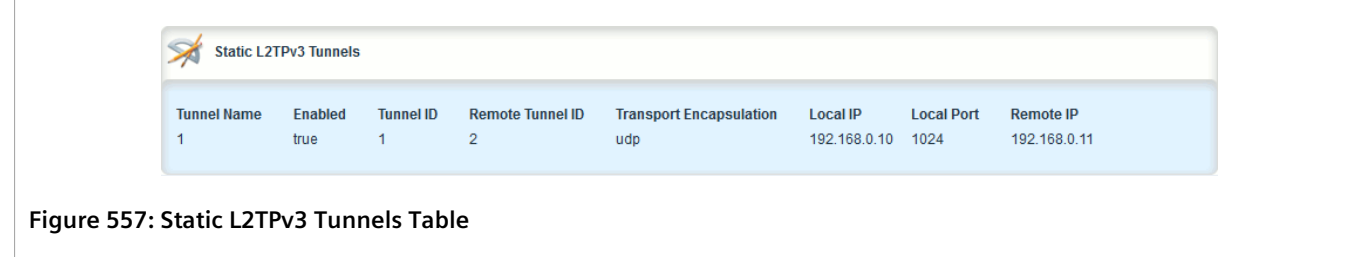

If no tunnels have been configured, add tunnels as needed. For more information, refer to [Section 12.4.3.3,](#page-628-0) ["Adding a Static L2TPv3 Tunnel".](#page-628-0)

## <span id="page-628-0"></span>Section 12.4.3.3 **Adding a Static L2TPv3 Tunnel**

To add a static L2TPv3 tunnel, do the following:

- 1. Change the mode to **Edit Private** or **Edit Exclusive**.
- 2. Navigate to *tunnel » l2tpv3 » static » tunnel* and click **<Add tunnel>**. The **Key Settings** form appears.

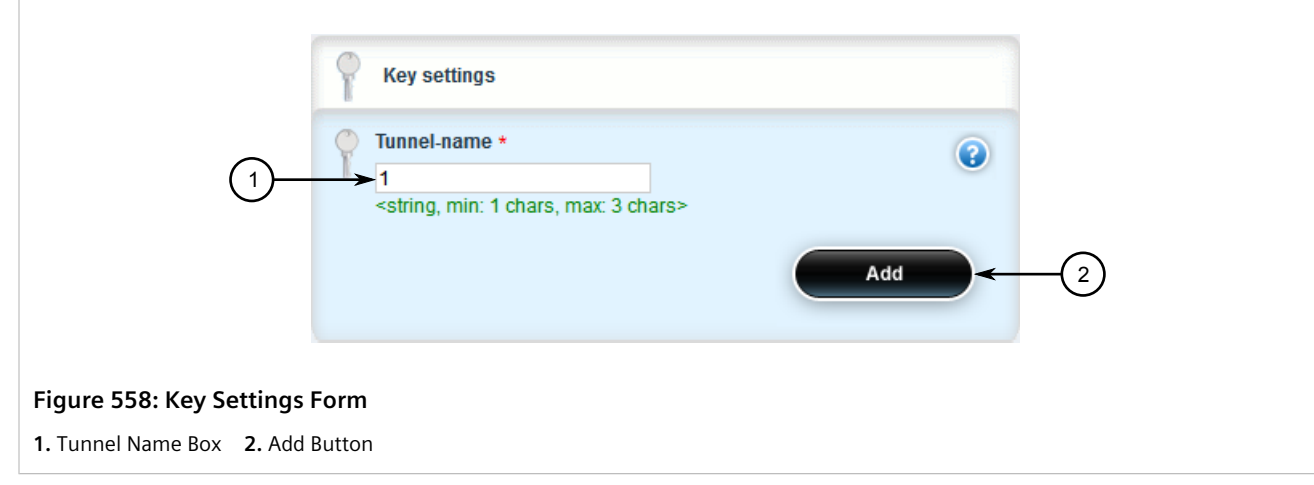

3. Configure the following parameters as required:

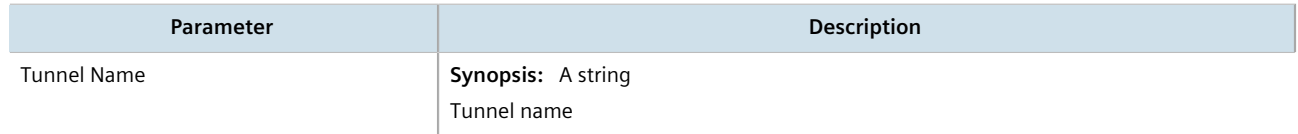

4. Click **Add** to create the new tunnel. The **Static L2TPv3 Tunnels** form appears.

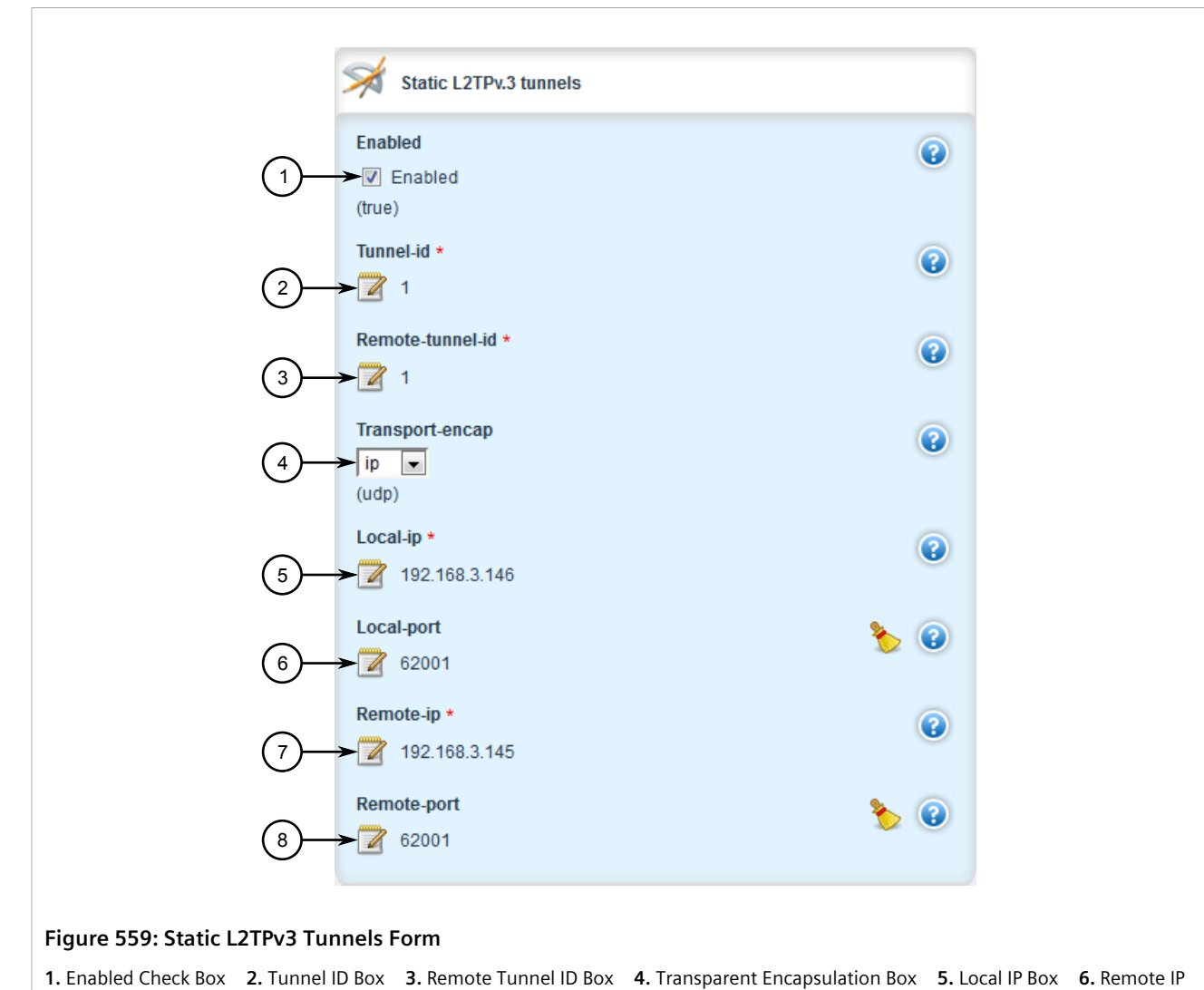

Box **7.** Remote Port Box

5. Configure the following parameters as required:

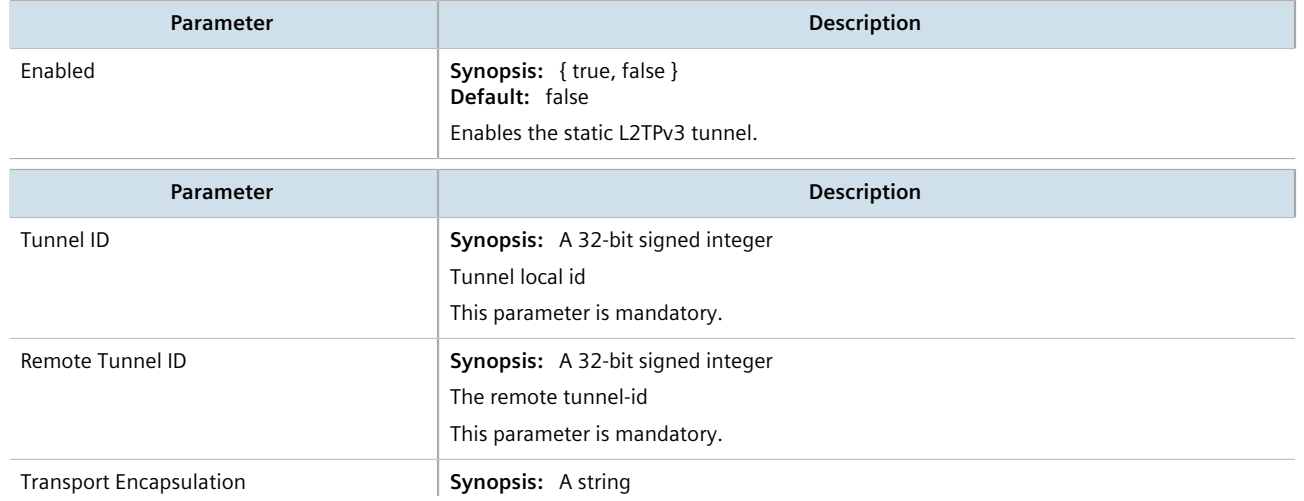

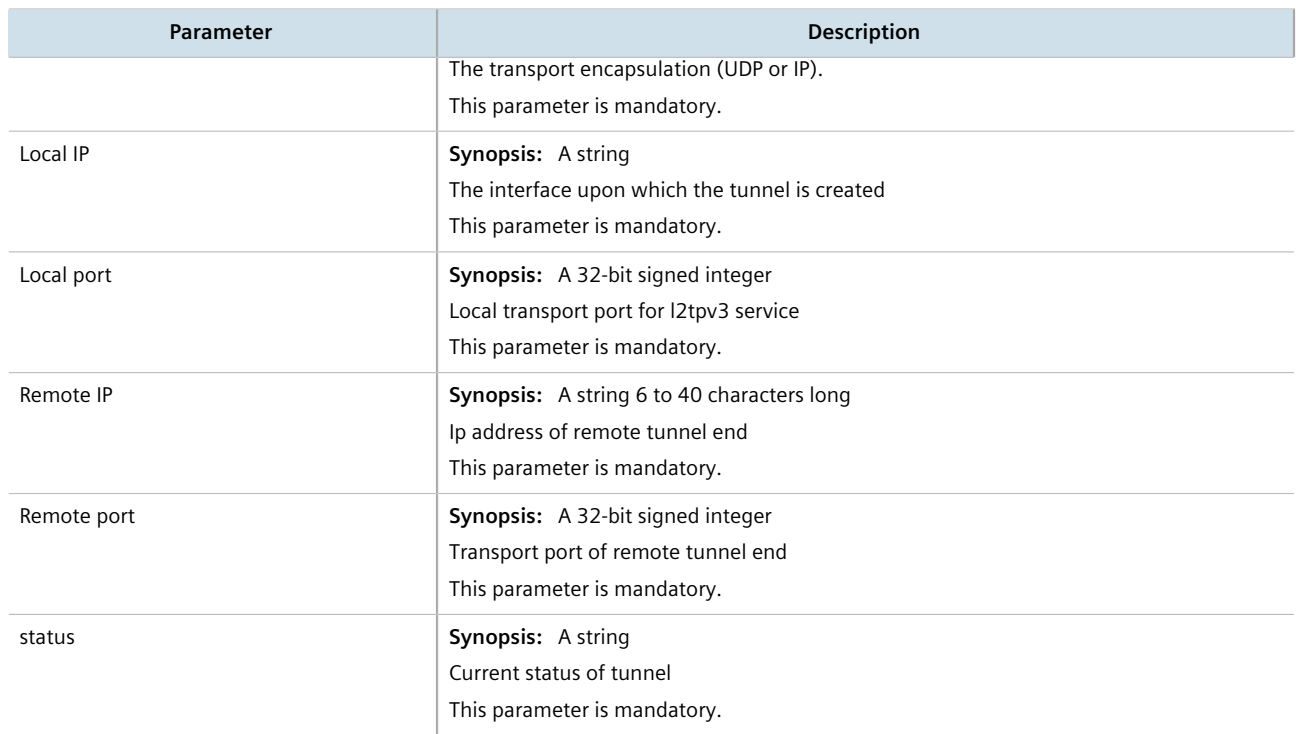

- 6. Add one or more sessions to the tunnel configuration. For more information, refer to [Section 12.4.5.2,](#page-637-0) ["Adding a Session".](#page-637-0)
- 7. Click **Commit** to save the changes or click **Revert All** to abort. A confirmation dialog box appears. Click **OK** to proceed.
- 8. Click **Exit Transaction** or continue making changes.

## <span id="page-630-0"></span>Section 12.4.3.4 **Deleting a Static L2TPv3 Tunnel**

To delete a static L2TPv3 tunnel, do the following:

- 1. Change the mode to **Edit Private** or **Edit Exclusive**.
- 2. Navigate to *tunnel » l2tpv3 » static » tunnel*. The **Static L2TPv3 Tunnels** table appears.

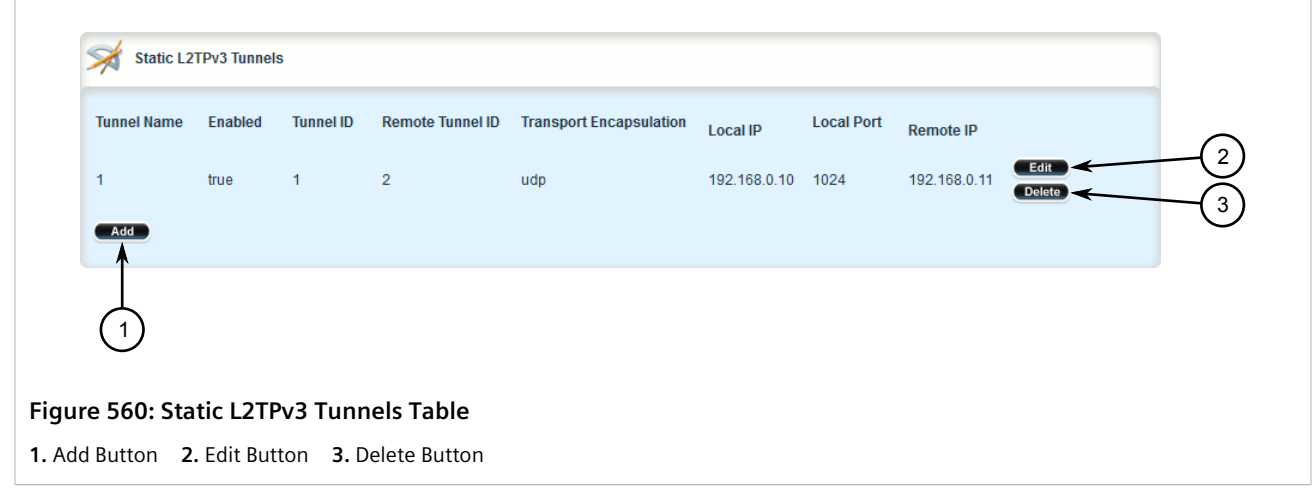

- 3. Click **Delete** next to the chosen tunnel.
- 4. Click **Commit** to save the changes or click **Revert All** to abort. A confirmation dialog box appears. Click **OK** to proceed.
- 5. Click **Exit Transaction** or continue making changes.

# <span id="page-631-0"></span>Section 12.4.4 **Managing Dynamic L2TPv3 Tunnels**

Configure dynamic L2TPv3 tunnels to carry Point-to-Point Protocol (PPP) traffic, as with L2TPv2, or when static L2TPv3 tunnels are not supported by the peer device. Dynamic L2TPv3 tunnels have the ability to automatically negotiate connections, and reestablish connections in the case of a network failure.

### **CONTENTS**

- [Section 12.4.4.1, "Enabling and Configuring Dynamic L2TPv3 Tunnels"](#page-631-1)
- [Section 12.4.4.2, "Viewing a List of Dynamic L2TPv3 Tunnels"](#page-632-0)
- [Section 12.4.4.3, "Adding a Dynamic L2TPv3 Tunnel"](#page-633-0)
- [Section 12.4.4.4, "Deleting a Dynamic L2TPv3 Tunnel"](#page-635-0)

### <span id="page-631-1"></span>Section 12.4.4.1 **Enabling and Configuring Dynamic L2TPv3 Tunnels**

To enable and configure dynamic L2TPv3 tunnels, do the following:

- 1. Change the mode to **Edit Private** or **Edit Exclusive**.
- 2. Navigate to *tunnel » l2tpv4 » dynamic*. The **Dynamic L2TPv3 Tunnels** form appears.

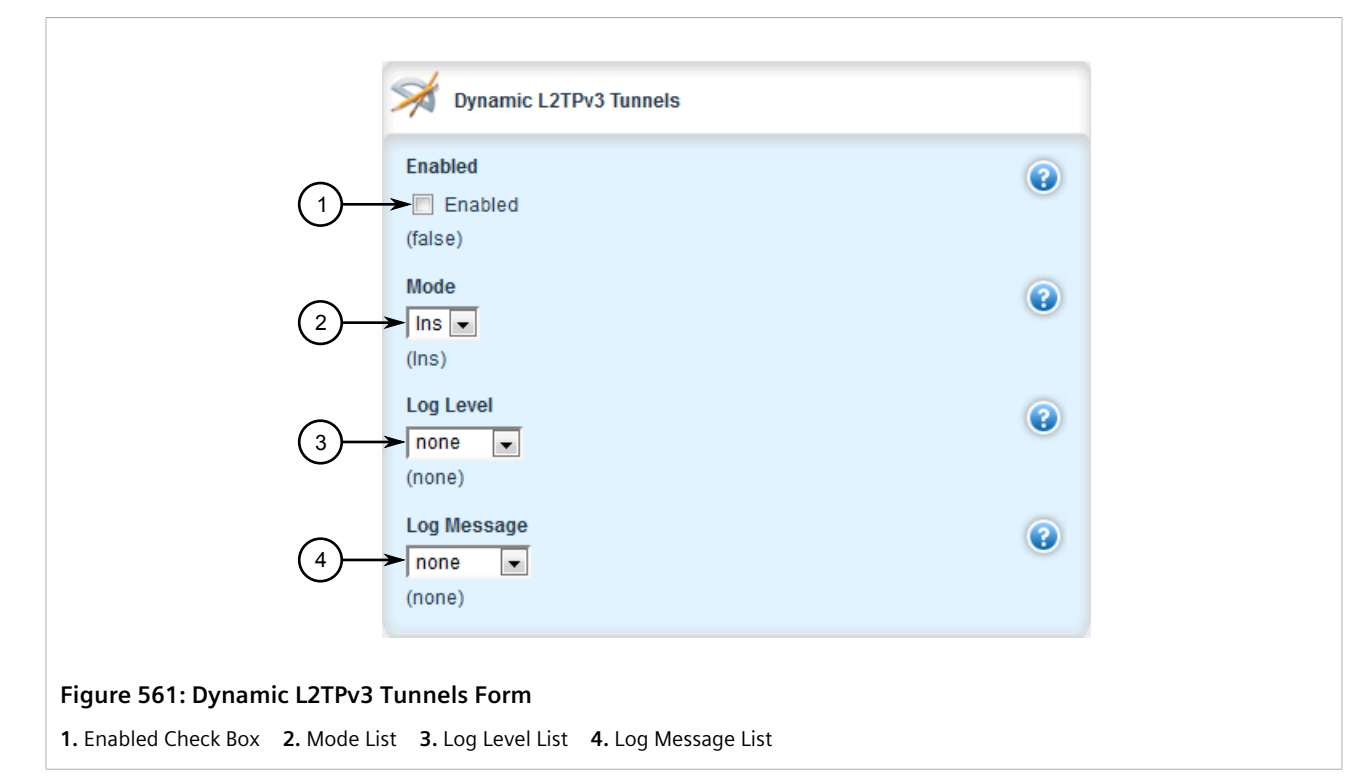

3. Select **Enabled**and then configure the following parameters as required:

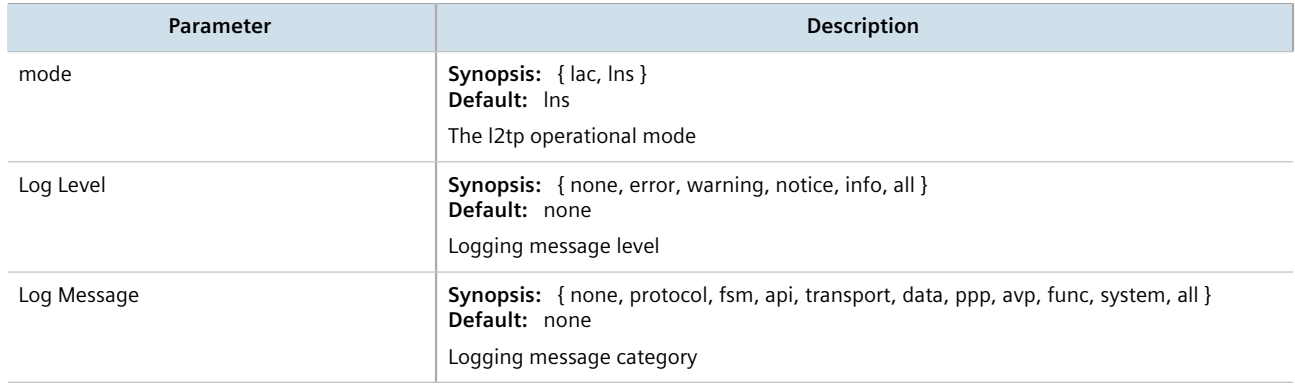

- 4. Click **Commit** to save the changes or click **Revert All** to abort. A confirmation dialog box appears. Click **OK** to proceed.
- 5. Click **Exit Transaction** or continue making changes.

## <span id="page-632-0"></span>Section 12.4.4.2 **Viewing a List of Dynamic L2TPv3 Tunnels**

To view a list of dynamic L2TPv3 tunnels, navigate to *tunnel » l2tpv3 » dynamic » tunnel*. If tunnels have been configured, the **Dynamic L2TPv3 Tunnels** table appears.

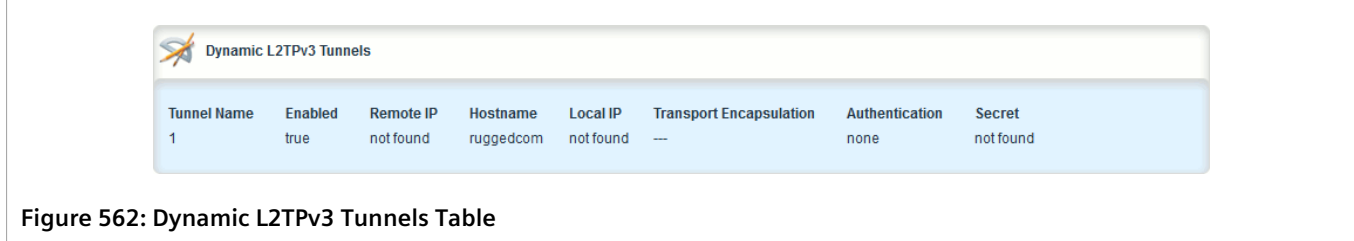

If no tunnels have been configured, add tunnels as needed. For more information, refer to [Section 12.4.4.3,](#page-633-0) ["Adding a Dynamic L2TPv3 Tunnel".](#page-633-0)

### <span id="page-633-0"></span>Section 12.4.4.3 **Adding a Dynamic L2TPv3 Tunnel**

To add a dynamic L2TPv3 tunnel, do the following:

- 1. Change the mode to **Edit Private** or **Edit Exclusive**.
- 2. Navigate to *tunnel » l2tpv3 » dynamic » tunnel* and click **<Add tunnel>**. The **Key Settings** form appears.

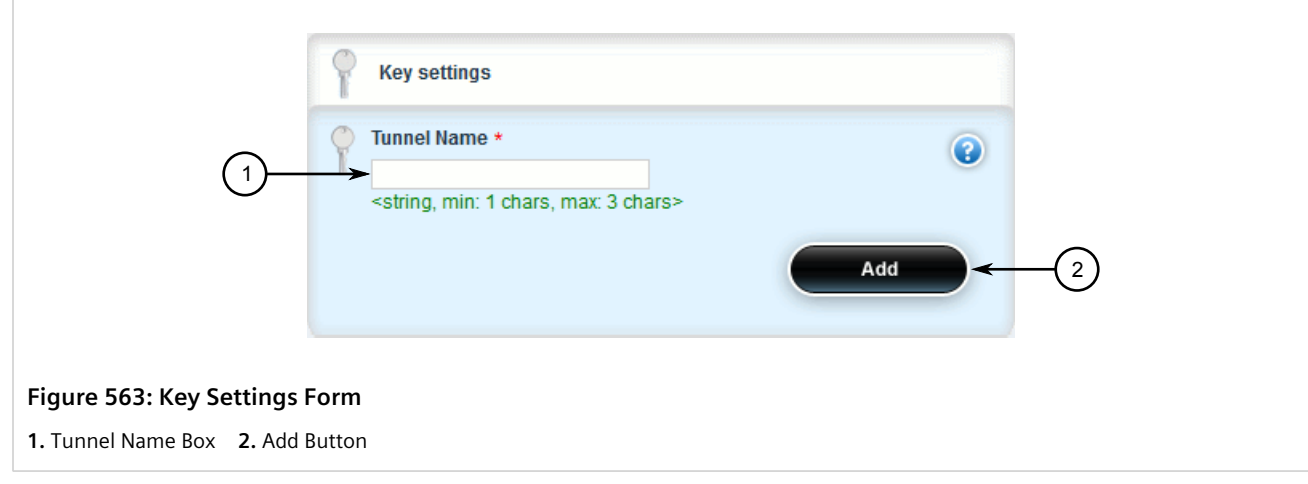

3. Configure the following parameters as required:

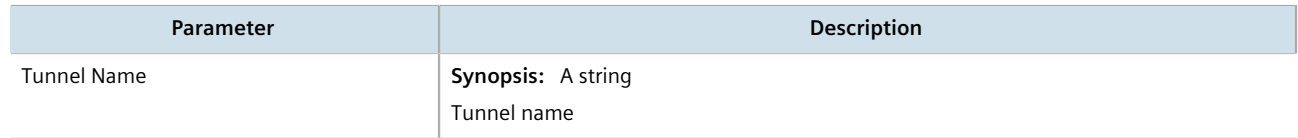

4. Click **Add** to create the new tunnel. The **Dynamic L2TPv3 Tunnels** form appears.

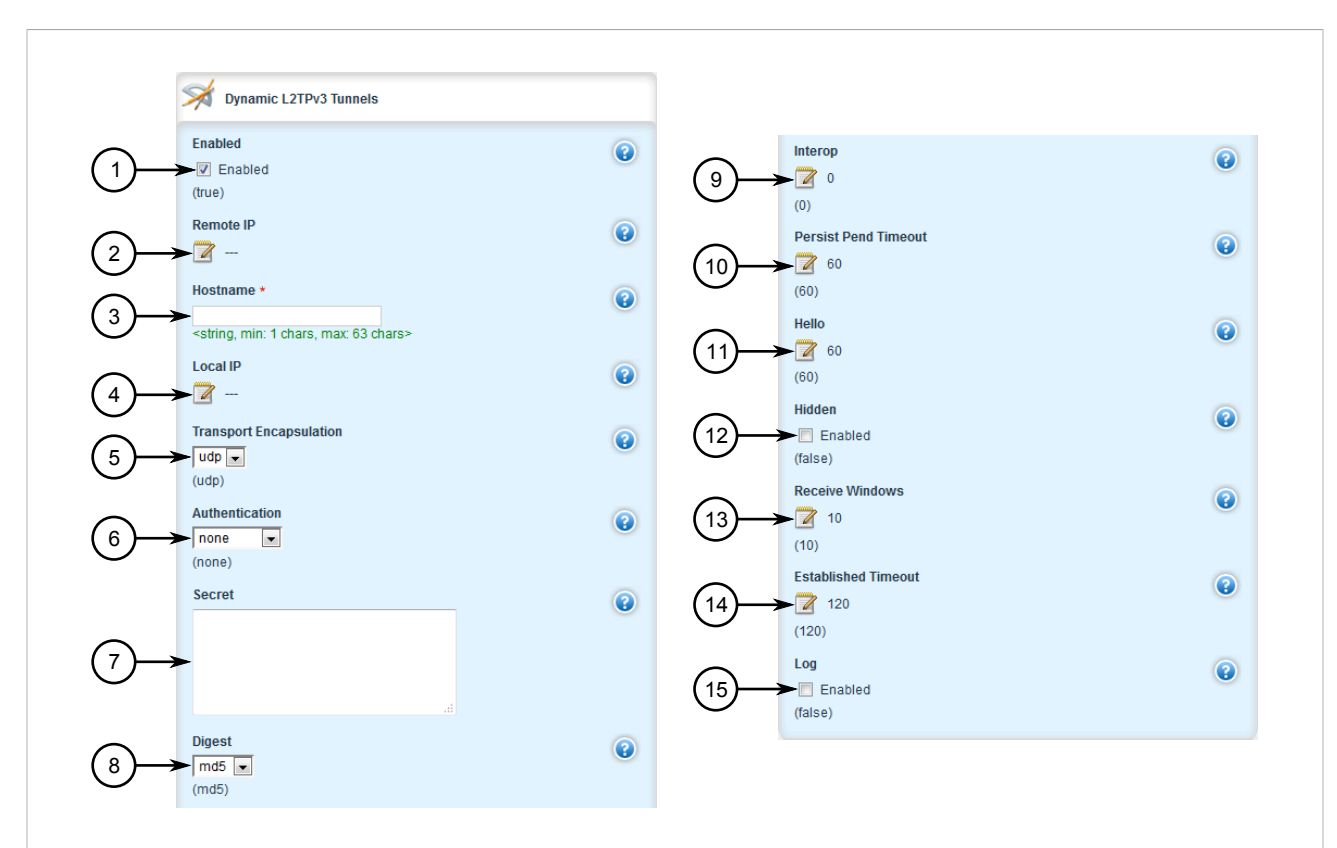

#### **Figure 564: Dynamic L2TPv3 Tunnels Form**

**1.** Enabled Check Box **2.** Remote IP Box **3.** Hostname Box **4.** Local IP Box **5.** Transparent Encapsulation Box **6.** Authentication List **7.** Secret Box **8.** Digest List **9.** Interop Box **10.** Persist Pend Timeout Box **11.** Hello Box **12.** Hidden Check Box **13.** Receive Windows Box **14.** Established Timeout Box **15.** Enabled Check Box

5. Configure the following parameters as required:

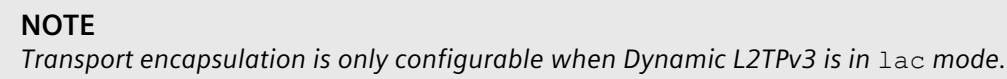

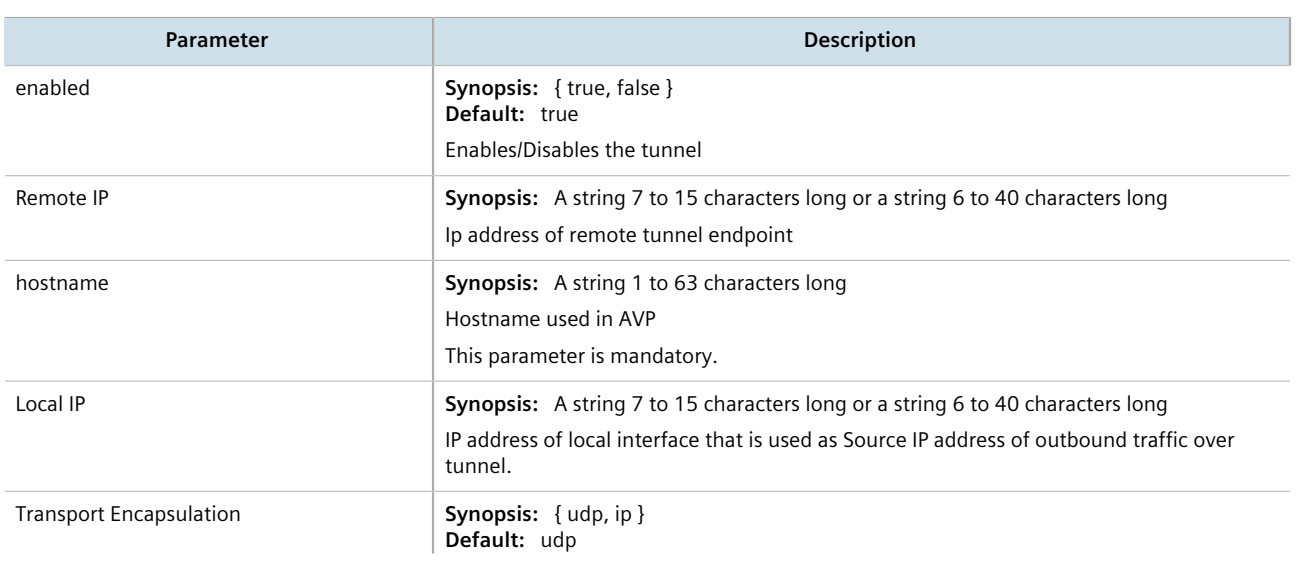

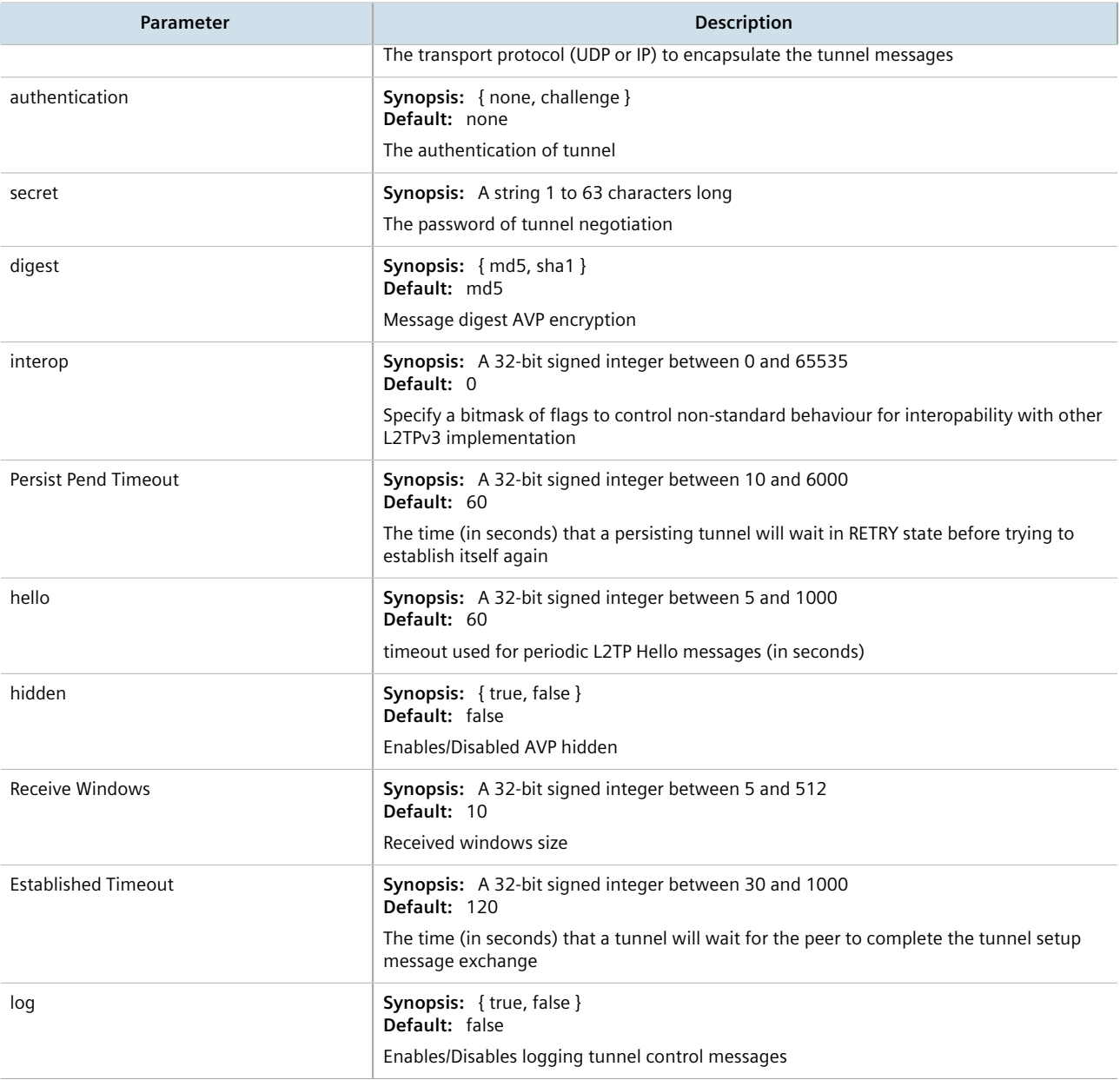

- 6. Add one or more sessions to the tunnel configuration. For more information, refer to [Section 12.4.5.2,](#page-637-0) ["Adding a Session".](#page-637-0)
- 7. Click **Commit** to save the changes or click **Revert All** to abort. A confirmation dialog box appears. Click **OK** to proceed.
- 8. Click **Exit Transaction** or continue making changes.

## <span id="page-635-0"></span>Section 12.4.4.4 **Deleting a Dynamic L2TPv3 Tunnel**

To delete a dynamic L2TPv3 tunnel, do the following:

1. Change the mode to **Edit Private** or **Edit Exclusive**.

2. Navigate to *tunnel » l2tpv3 » dynamic » tunnel*. The **Dynamic L2TPv3 Tunnels** table appears.

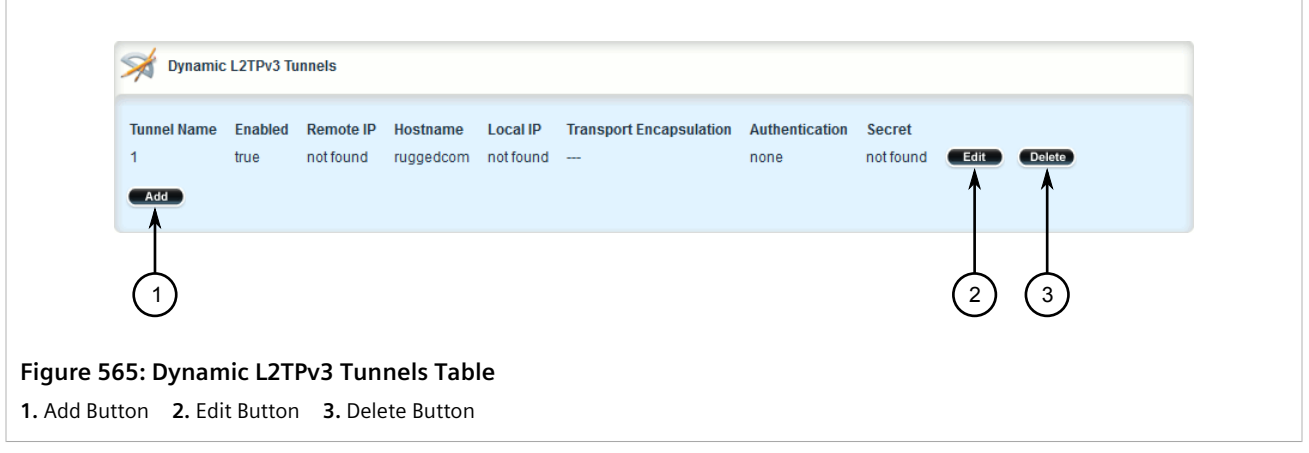

- 3. Click **Delete** next to the chosen tunnel.
- 4. Click **Commit** to save the changes or click **Revert All** to abort. A confirmation dialog box appears. Click **OK** to proceed.
- 5. Click **Exit Transaction** or continue making changes.

# <span id="page-636-0"></span>Section 12.4.5 **Managing Sessions for L2TPv3 Tunnels**

This section describes how to create and manage sessions for L2TPv3 tunnels. A single L2TPv3 can support up to 128 active sessions.

### **CONTENTS**

- [Section 12.4.5.1, "Viewing a List of Sessions"](#page-636-1)
- [Section 12.4.5.2, "Adding a Session"](#page-637-0)
- [Section 12.4.5.3, "Deleting a Session"](#page-641-0)

### <span id="page-636-1"></span>Section 12.4.5.1 **Viewing a List of Sessions**

To view a list of sessions defined for an L2TPv3 tunnel, navigate to *tunnel » l2tpv3 » static | dynamic » tunnel » {name} » session*, where *{name}* is the name of the L2TPv3 tunnel. If sessions have been configured, the **Static L2TPv3 Sessions** or **Dynamic L2TPv3 Sessions** table appears.

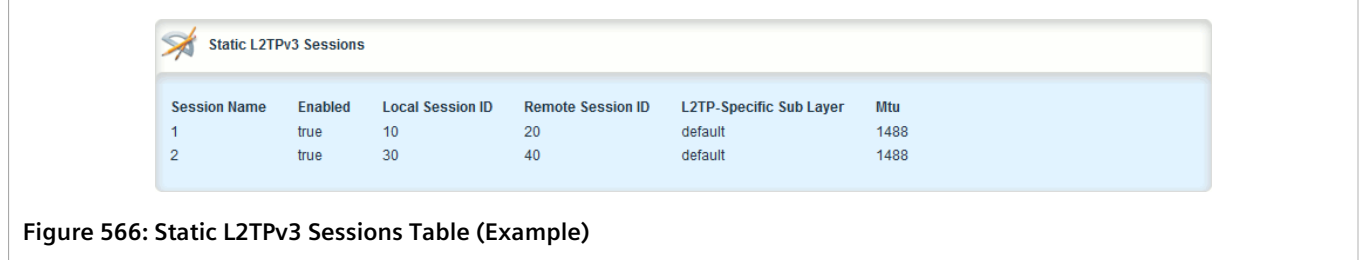

If no sessions have been configured, add sessions as needed. For more information, refer to [Section 12.4.5.2,](#page-637-0) ["Adding a Session".](#page-637-0)

## <span id="page-637-0"></span>Section 12.4.5.2 **Adding a Session**

To add a session to a static or dynamic L2TPv3 tunnel, do the following:

- 1. Change the mode to **Edit Private** or **Edit Exclusive**.
- 2. Navigate to *tunnel » l2tpv3 » static | dynamic » tunnel » {name} » session*, where *{name}* is the name of the L2TPv3 tunnel.
- 3. Click **<Add session>**. The **Key Settings** form appears.

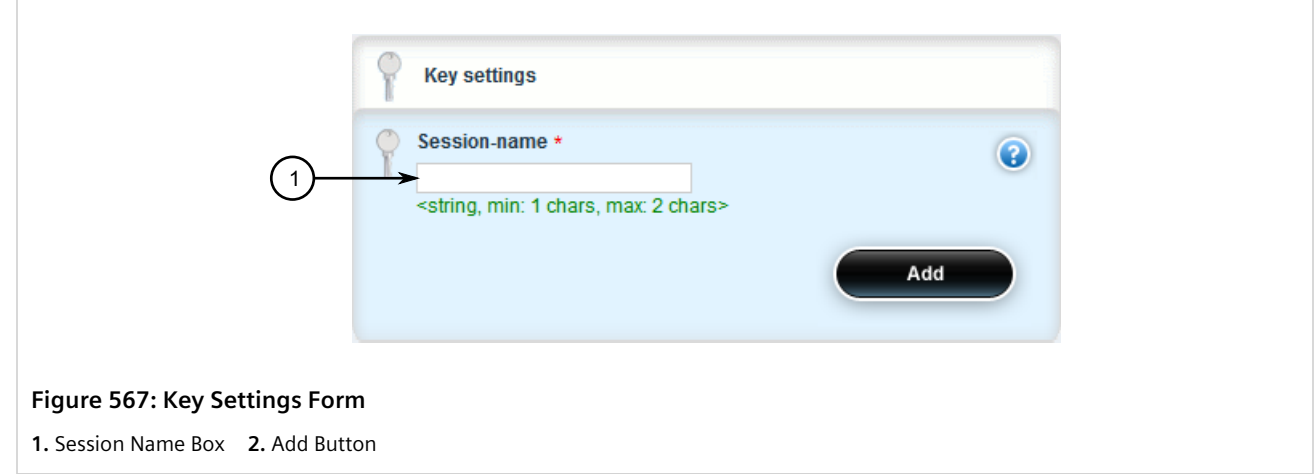

4. Configure the following parameters as required:

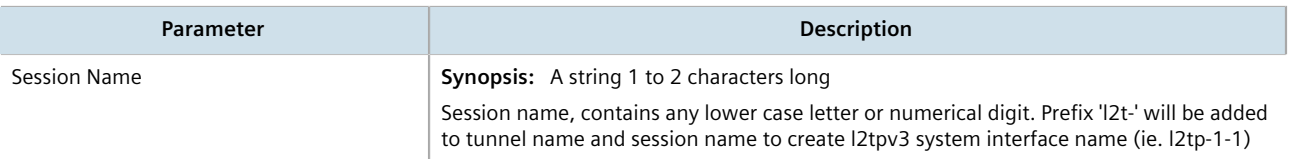

5. Click **Add** to create the new session. The **Static L2TPv3 Sessions** or **Dynamic L2TPv3 Sessions** form appears, as well as the **Local Cookie** and **Remote Cookie** forms.

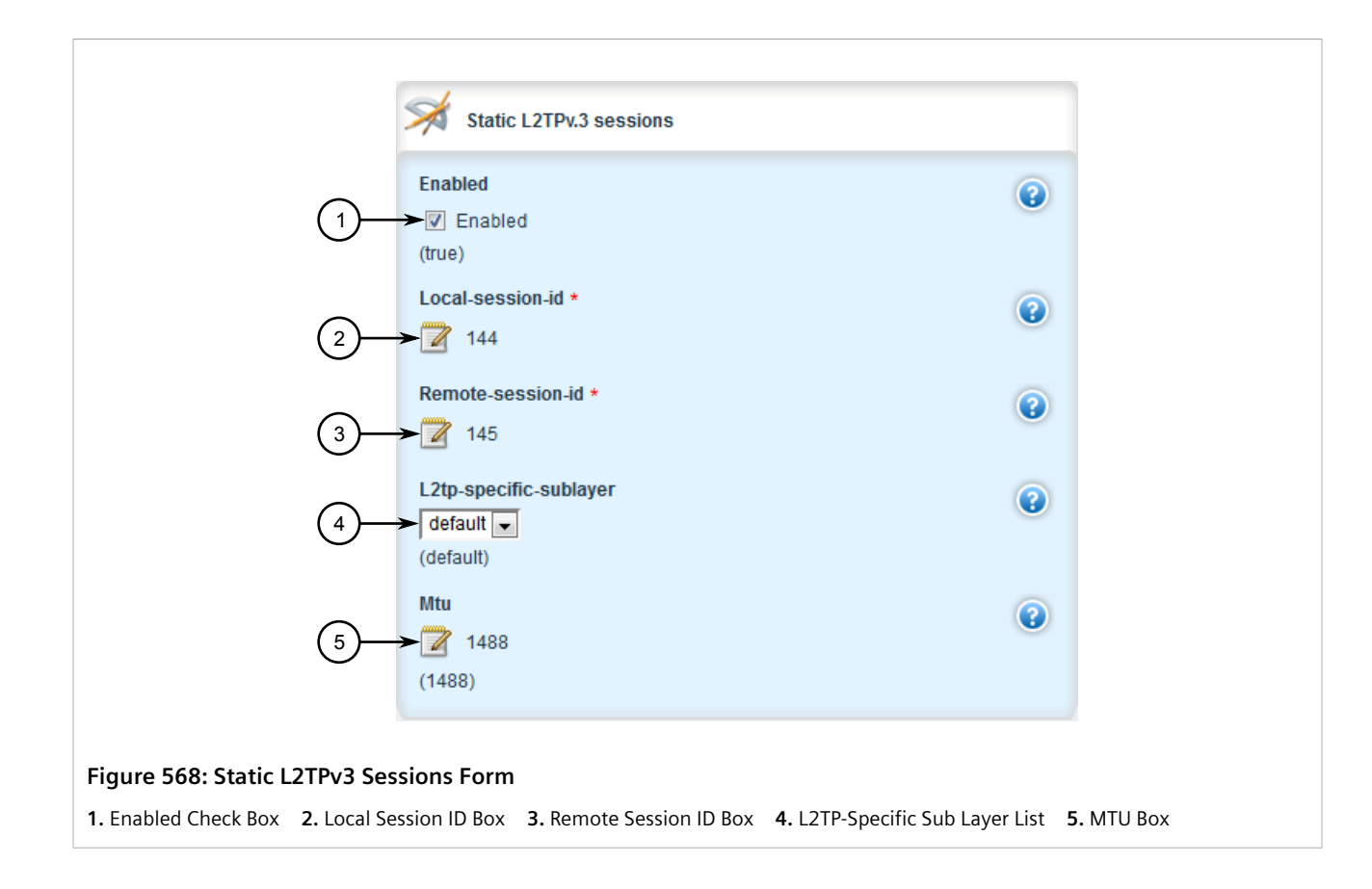

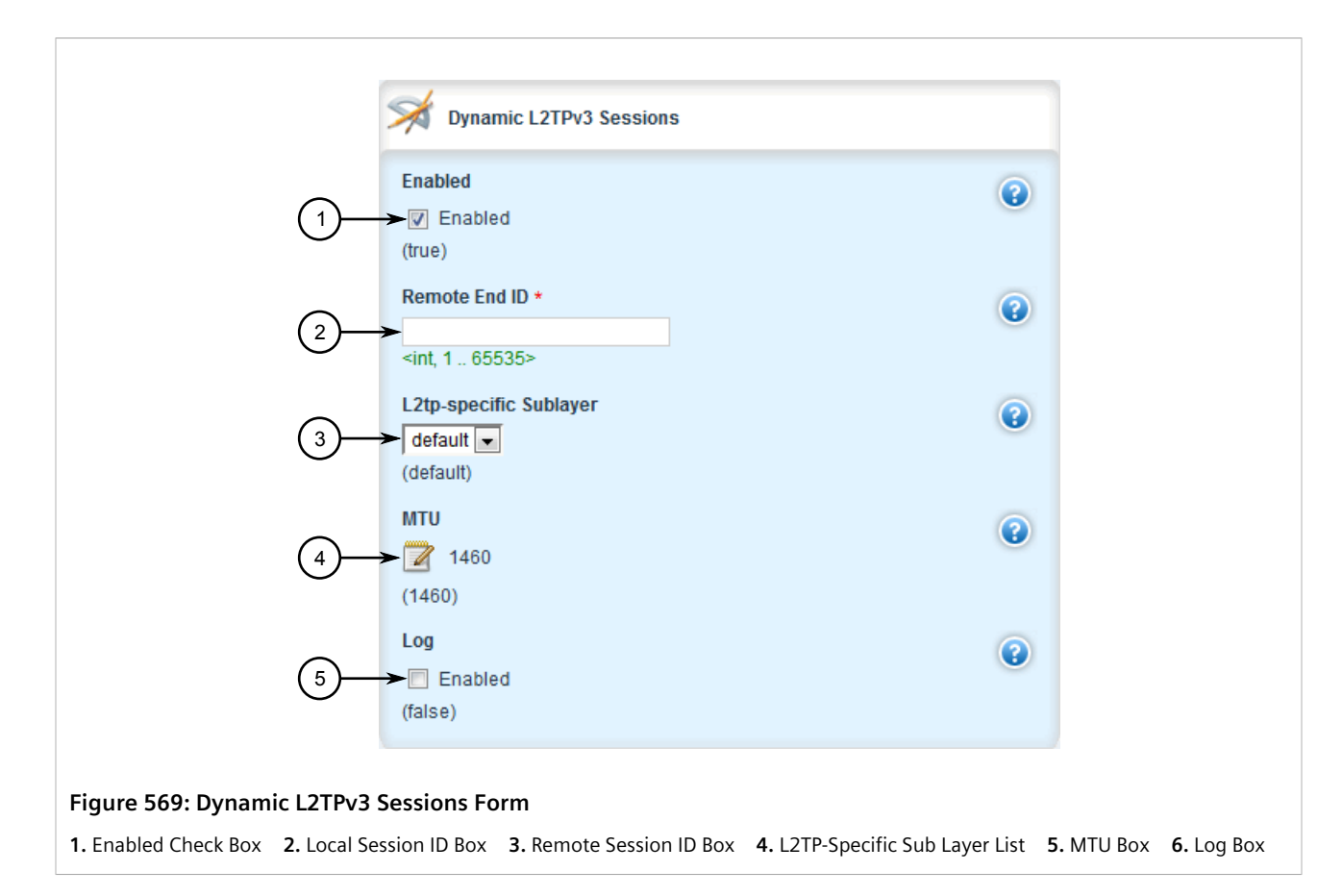

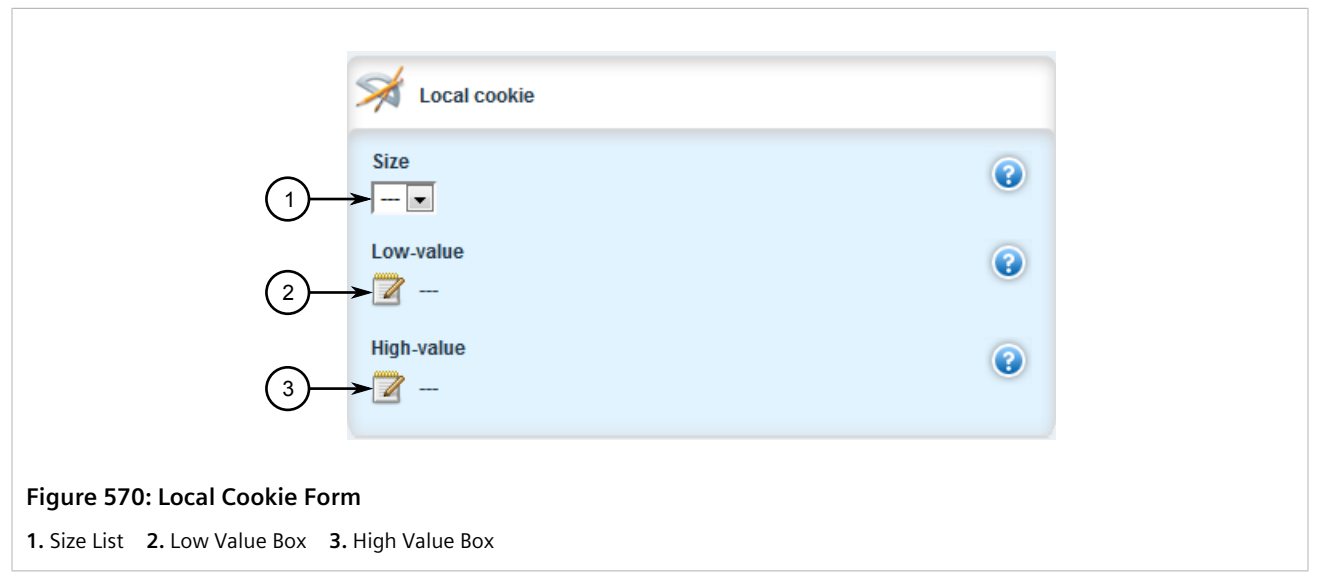

 $\Box$ 

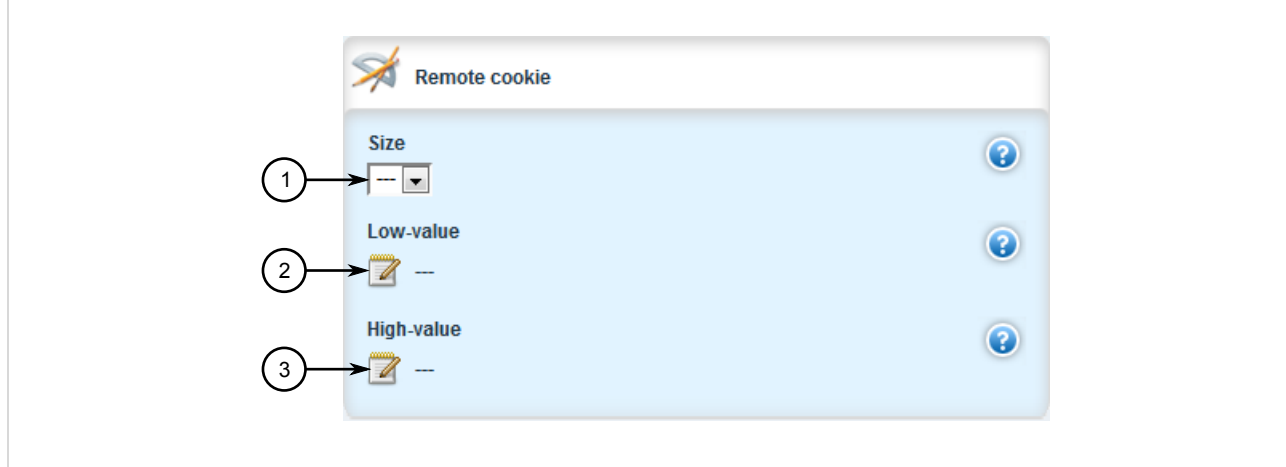

#### **Figure 571: Remote Cookie Form**

**1.** Size List **2.** Low Value Box **3.** High Value Box

6. On the **Static L2TPv3 Sessions** or **Dynamic L2TPv3 Sessions**, configure the following parameters as required:

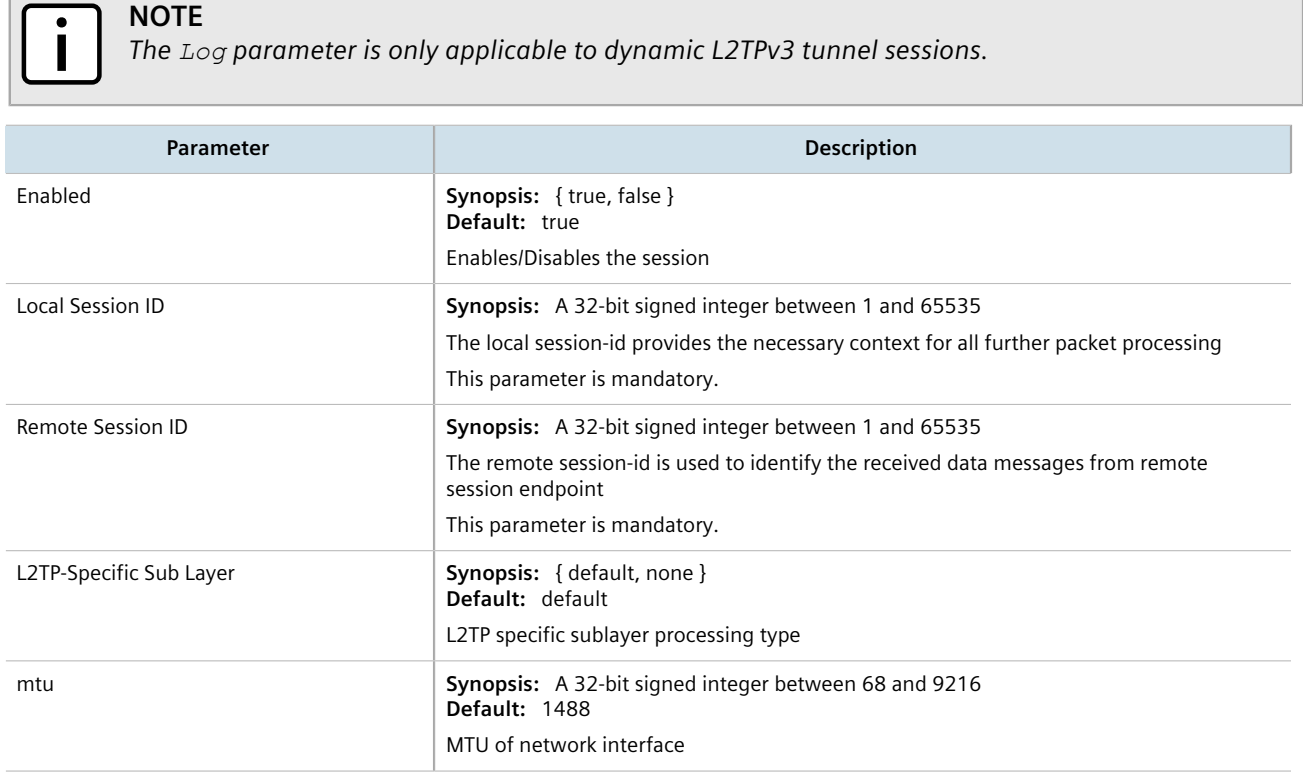

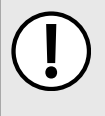

**IMPORTANT!**

*Configuration of the local cookie should match the configuration of the remote cookie on the device at the other end of the L2TPv3 tunnel.*

7. On the **Local Cookie**, configure the following parameters as required:

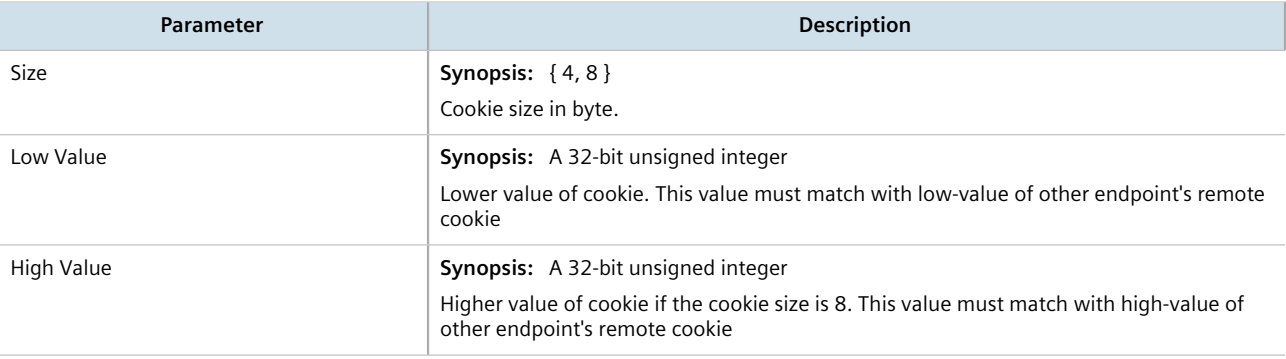

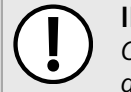

## **IMPORTANT!**

*Configuration of the remote cookie should match the configuration of the local cookie on the device at the other end of the L2TPv3 tunnel.*

8. On the **Remote Cookie**, configure the following parameters as required:

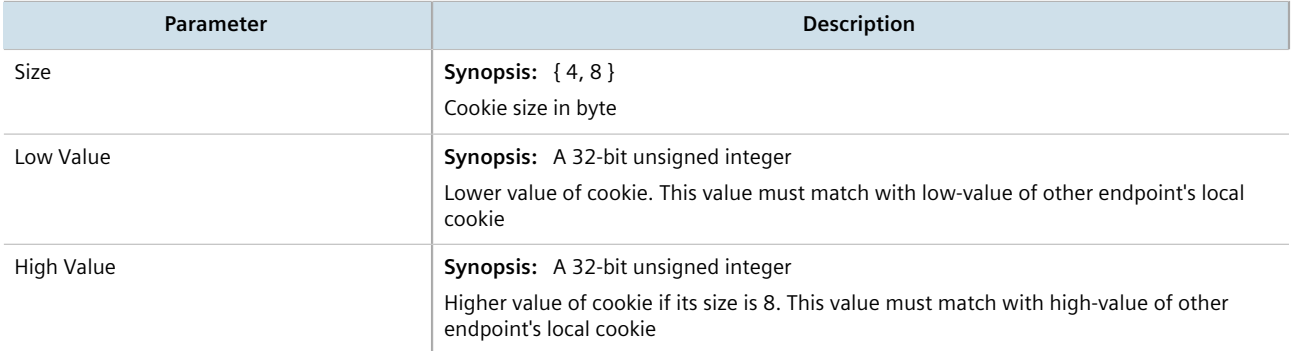

- 9. Click **Commit** to save the changes or click **Revert All** to abort. A confirmation dialog box appears. Click **OK** to proceed.
- 10. Click **Exit Transaction** or continue making changes.

### <span id="page-641-0"></span>Section 12.4.5.3 **Deleting a Session**

To delete a session for a static or dynamic L2TPv3 tunnel, do the following:

- 1. Change the mode to **Edit Private** or **Edit Exclusive**.
- 2. Navigate to *tunnel » l2tpv3 » static | dynamic » tunnel » {name} » session*, where *{name}* is the name of the L2TPv3 tunnel. The **Static L2TPv3 Sessions** or **Dynamic L2TPv3 Sessions** table appears.

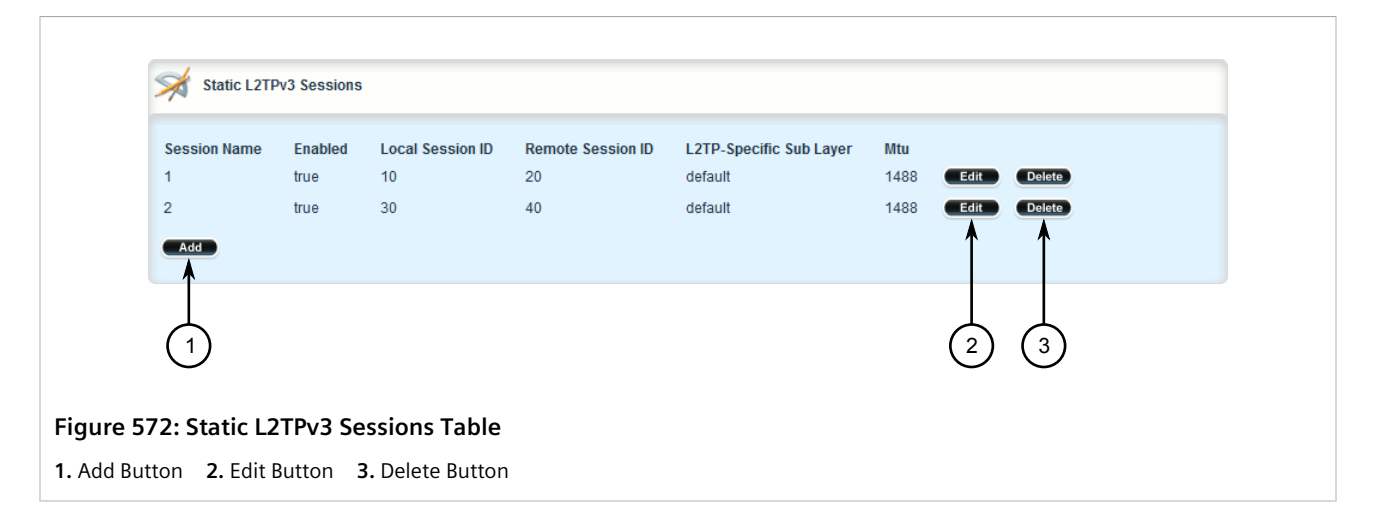

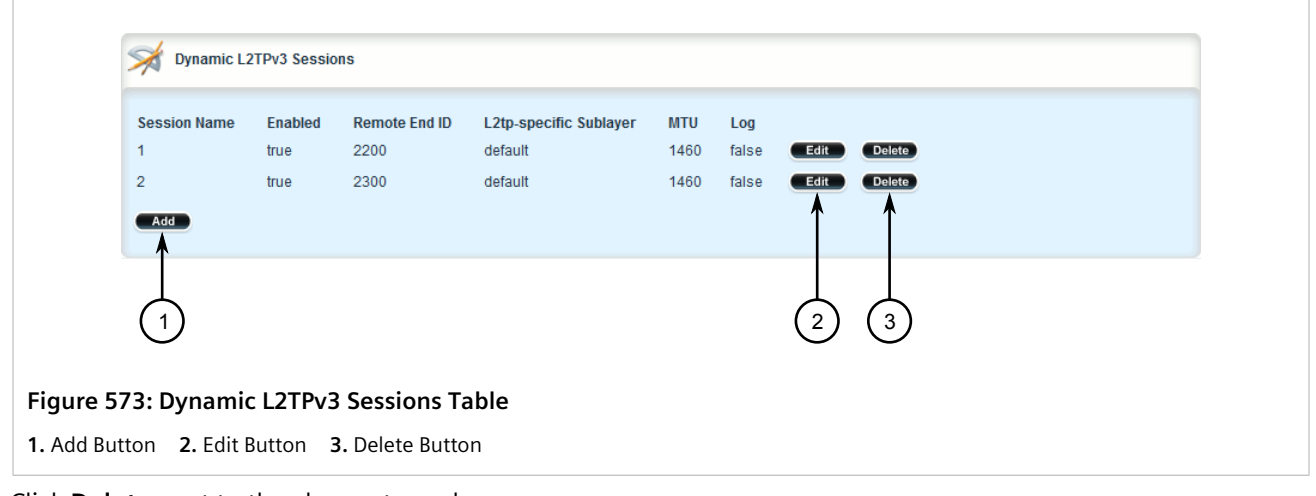

- 3. Click **Delete** next to the chosen tunnel.
- 4. Click **Commit** to save the changes or click **Revert All** to abort. A confirmation dialog box appears. Click **OK** to proceed.
- 5. Click **Exit Transaction** or continue making changes.

# <span id="page-642-0"></span>Section 12.4.6 **Managing VLANs for L2TPv3 Tunnels**

This section describes how to manage VLANs for L2TPv3 tunnel sessions. Each session supports up to 128 VLAN membershipts.

### **CONTENTS**

- [Section 12.4.6.1, "Viewing a List of VLANs"](#page-643-0)
- [Section 12.4.6.2, "Adding a VLAN"](#page-643-1)
- [Section 12.4.6.3, "Deleting a VLAN"](#page-644-0)

## <span id="page-643-0"></span>Section 12.4.6.1 **Viewing a List of VLANs**

To view a list of the VLANs configured for a static or dynamic L2TPv3 tunnel session, navigate to *tunnel » l2tpv3 » static | dynamic » tunnel » {name} » session » {session}*, where *{name}* is the name of the L2TPv3 tunnel and *{session}* is the name of the tunnel session. The **VLANs** table appears.

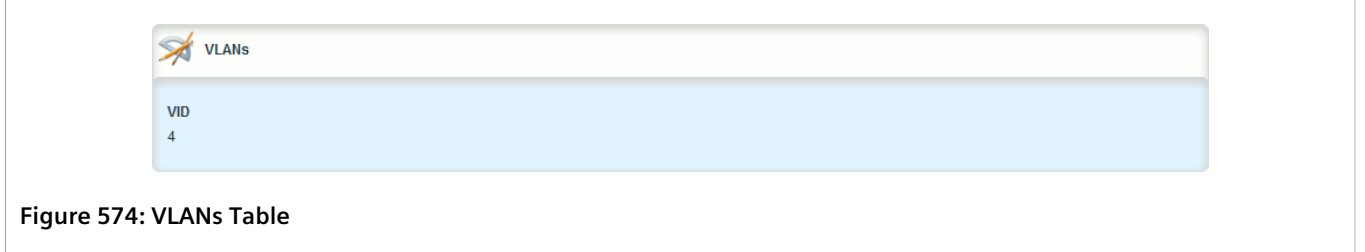

If no VLANs have been configured, add VLANs as needed. For more information, refer to [Section 12.4.6.2, "Adding](#page-643-1) [a VLAN".](#page-643-1)

## <span id="page-643-1"></span>Section 12.4.6.2 **Adding a VLAN**

To add a VLAN to a static or dynamic L2TPv3 tunnel session, do the following:

- 1. Change the mode to **Edit Private** or **Edit Exclusive**.
- 2. Navigate to *tunnel » l2tpv3 » static | dynamic » tunnel » {name} » session » {session}*, where *{name}* is the name of the L2TPv3 tunnel and *{session}* is the name of the tunnel session.
- 3. Click **<Add vlan>**. The **Key Settings** form appears.

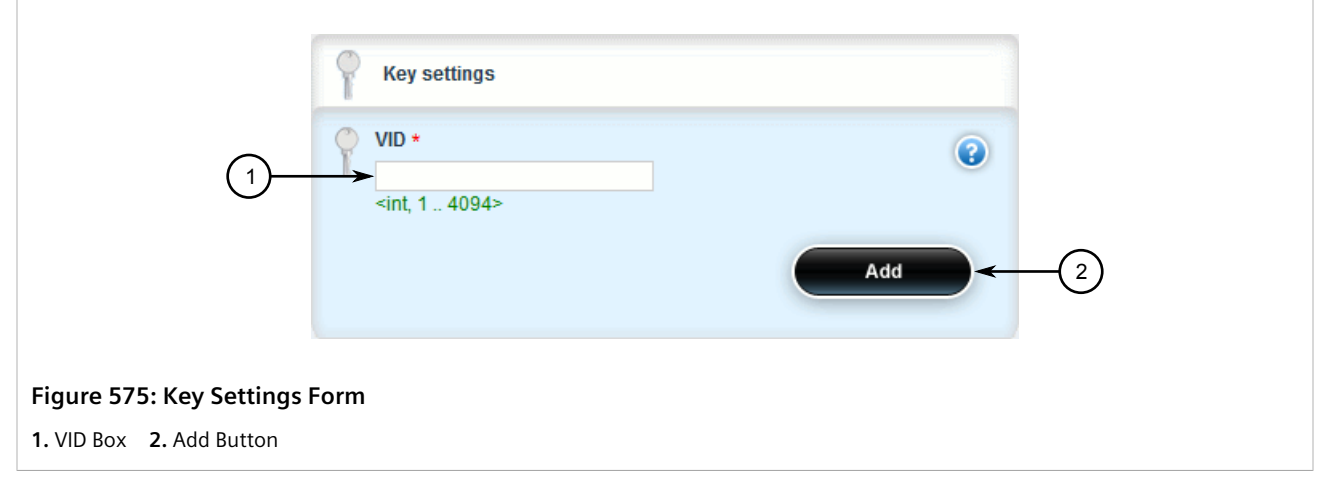

4. Configure the following parameters as required:

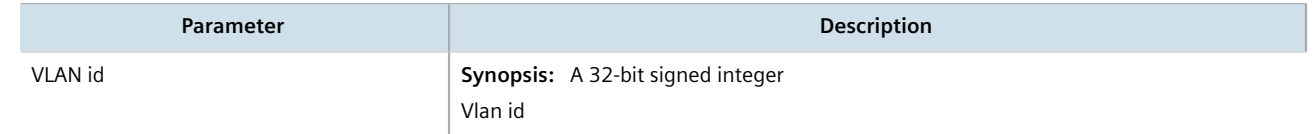

5. Click **Add** to create the new VLAN.

- 6. Click **Commit** to save the changes or click **Revert All** to abort. A confirmation dialog box appears. Click **OK** to proceed.
- 7. Click **Exit Transaction** or continue making changes.

### <span id="page-644-0"></span>Section 12.4.6.3 **Deleting a VLAN**

To delete a VLAN for a static or dynamic L2TPv3 tunnel session, do the following:

- 1. Change the mode to **Edit Private** or **Edit Exclusive**.
- 2. Navigate to *tunnel » l2tpv3 » static | dynamic » tunnel » {name} » session » {session}*, where *{name}* is the name of the L2TPv3 tunnel and *{session}* is the name of the tunnel session. The **VLANs** table appears.

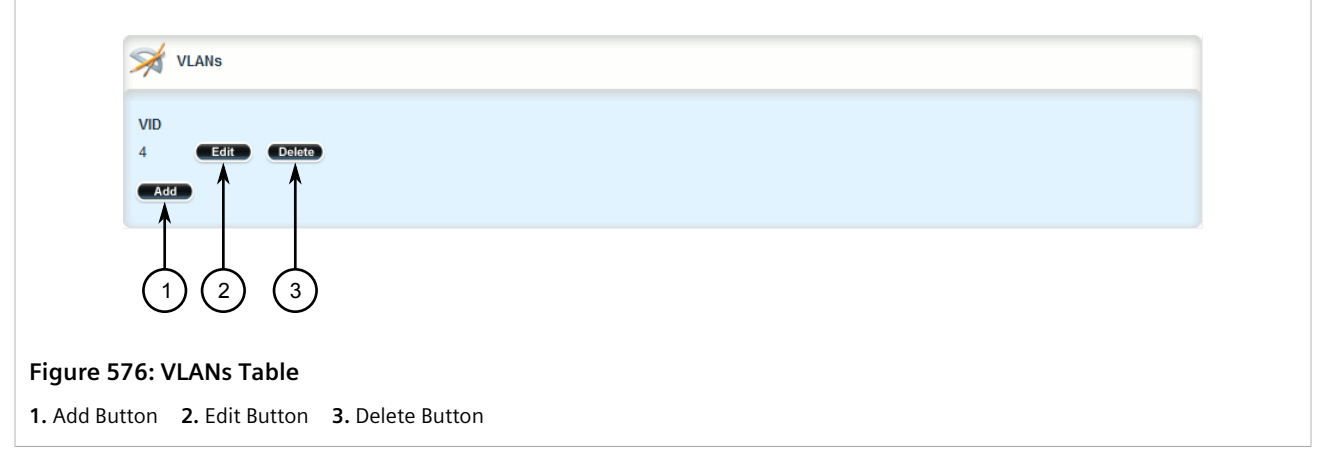

- 3. Click **Delete** next to the chosen VLAN ID.
- 4. Click **Commit** to save the changes or click **Revert All** to abort. A confirmation dialog box appears. Click **OK** to proceed.
- 5. Click **Exit Transaction** or continue making changes.

# Section 12.5 **Managing GOOSE Tunnels**

The GOOSE tunnel feature provides the capability to bridge GOOSE frames over a Wide Area Network (WAN).

GOOSE tunnels provide the following features:

- GOOSE traffic is bridged over the WAN via UDP/IP.
- One GOOSE traffic source can be mapped to multiple remote router Ethernet interfaces in mesh fashion.
- To reduce bandwidth consumption, GOOSE daemons may be located at each of the *legs* and at the center of a star network. The centrally located daemon will accept GOOSE packets and re-distribute them.
- Statistics report availability of remote GOOSE daemons, packet counts and Round Trip Time (RTT) for each remote daemon.
- When the Virtual Router Redundancy Protocol (VRRP) is employed, GOOSE transport is improved by sending redundant GOOSE packets from each VRRP gateway.

• You can enable GOOSE forwarding by configuring a generic Layer 2 tunnel. When configured, the device listens for GOOSE packets on one VLAN and forwards them to another VLAN.

The GOOSE protocol is supported by the Layer 2 Tunnel Daemon. The daemon listens to configured Ethernet interfaces and to the network itself (i.e. for tunnel connections from other daemon instances) on a configurable UDP port.

The Media Access Control (MAC) destination address of frames received from Ethernet is inspected in order to determine which GOOSE group they are in. The frames are then encapsulated in network headers and forwarded (with MAC source and destination addresses intact) to the network as GOOSE packets.

IEC61850 recommends that the MAC destination address should be in the range 01:0c:cd:01:00:00 to 01:0c:cd:01:01:ff.

GOOSE packets received from the network are stripped of their network headers and forwarded to Ethernet ports configured for the same multicast address. The forwarded frames contain the MAC source address or the originating device, and not that of the transmitting interface. The VLAN used will be that programmed locally for the interface and may differ from the original VLAN. The frame will be transmitted with the highest 802.1p priority level (p4).

Packets received from the network will also be forwarded to any other remote daemons included in the group.

To enable forwarding for GOOSE packets, configure a generic Layer 2 tunnel to listen for GOOSE packets on one VLAN and forward them to a second VLAN. To configure the generic Layer 2 tunnel for this operation, set the following for the tunnel:

- Ethernet Interface: select the VLAN on which the GOOSE packets originate
- Ethernet Type: set as 0x88b8
- Remote Daemon: select the VLAN to which to forward the GOOSE packets

### **CONTENTS**

- [Section 12.5.1, "Viewing the GOOSE Tunnel Statistics"](#page-645-0)
- [Section 12.5.2, "Viewing a List of GOOSE Tunnels"](#page-647-1)
- [Section 12.5.3, "Adding a GOOSE Tunnel"](#page-647-0)
- [Section 12.5.4, "Deleting a GOOSE Tunnel"](#page-648-0)
- [Section 12.5.5, "Managing Remote Daemons for GOOSE Tunnels"](#page-649-0)

# <span id="page-645-0"></span>Section 12.5.1 **Viewing the GOOSE Tunnel Statistics**

To view the GOOSE tunnel statistics, navigate to *tunnel » l2tunneld » status » goose*. The **GOOSE Tunnel Statistics** form appears.

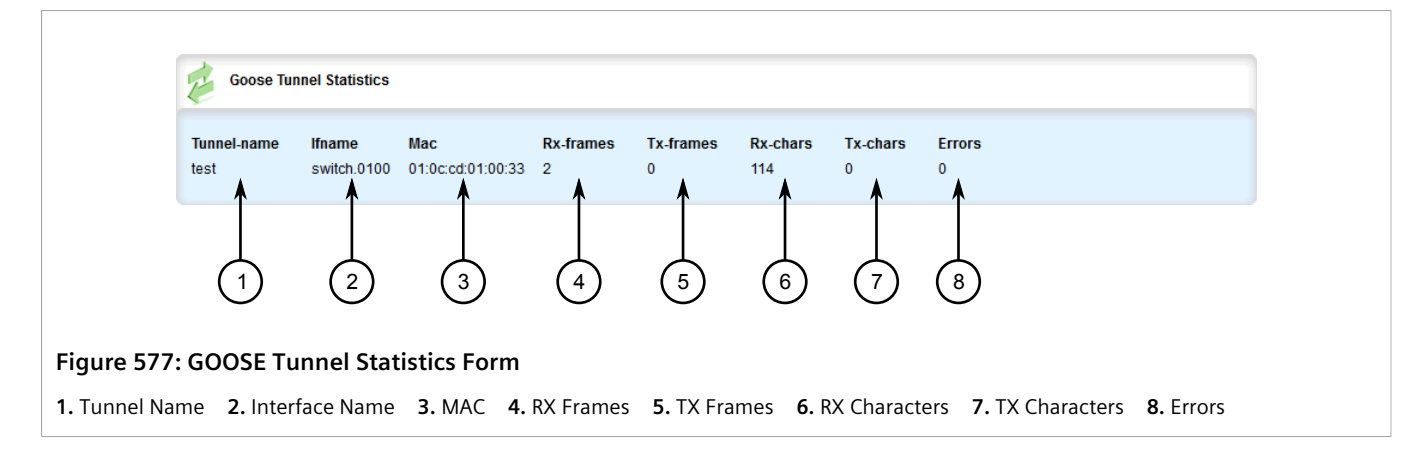

#### This table provides the following information:

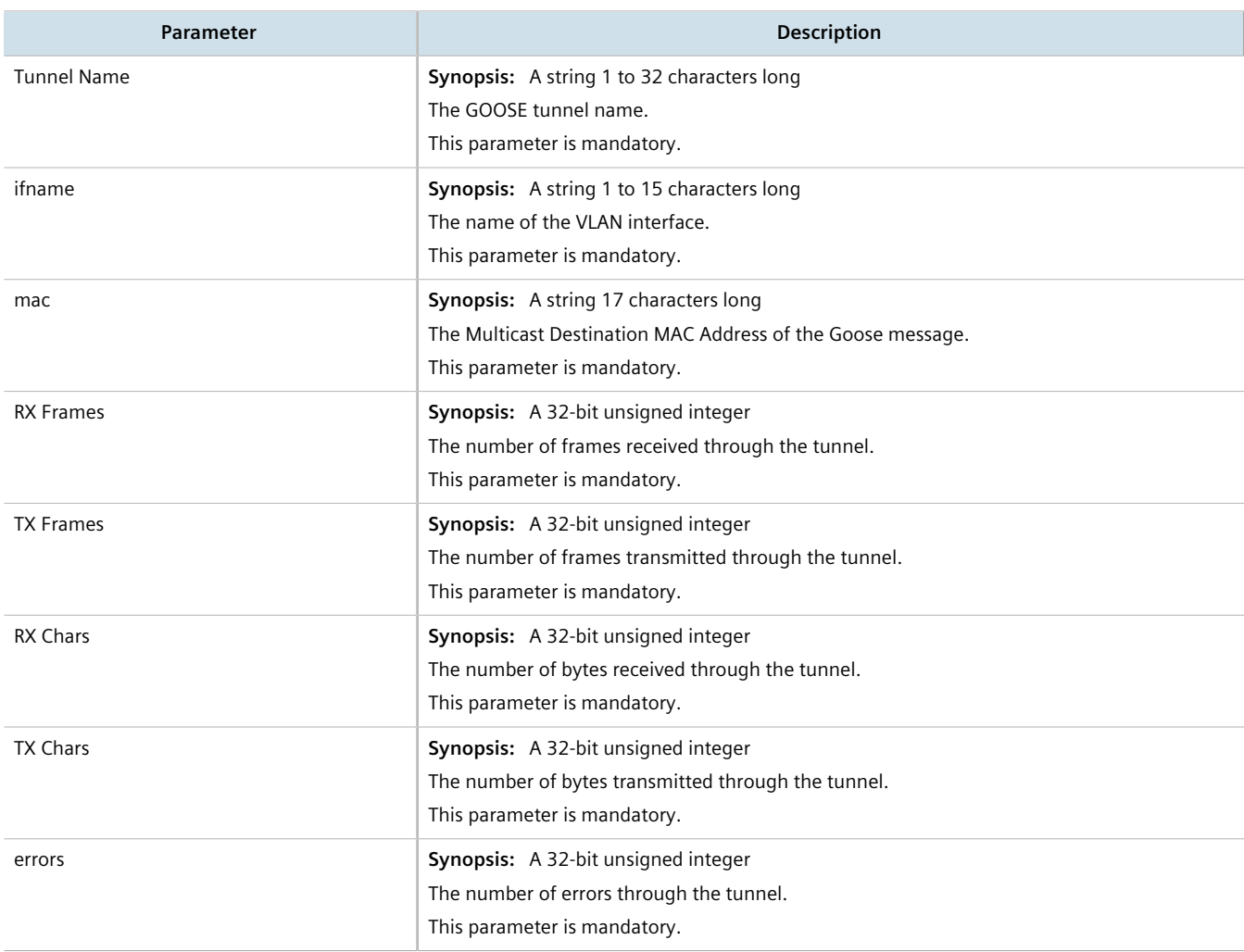

# <span id="page-647-1"></span>Section 12.5.2 **Viewing a List of GOOSE Tunnels**

To view a list of GOOSE tunnels, navigate to *tunnel » l2tunneld » goose*. If tunnels have been configured, the **GOOSE Tunnel** table appears.

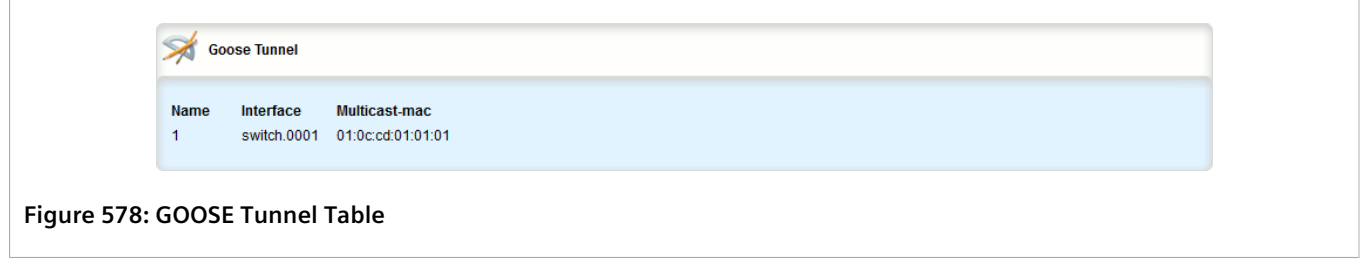

If no GOOSE tunnels have been configured, add tunnels as needed. For more information, refer to [Section 12.5.3,](#page-647-0) ["Adding a GOOSE Tunnel"](#page-647-0).

# <span id="page-647-0"></span>Section 12.5.3 **Adding a GOOSE Tunnel**

To configure a GOOSE tunnel, do the following:

- 1. Change the mode to **Edit Private** or **Edit Exclusive**.
- 2. Navigate to *tunnel » l2tunneld » goose* and click **<Add tunnel>**. The **Key Settings** form appears.

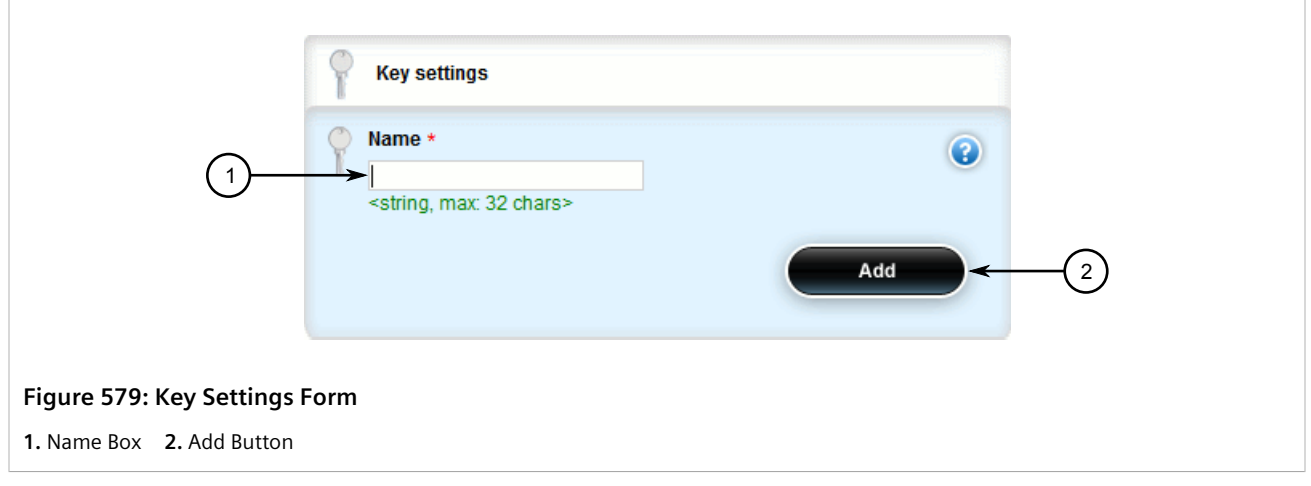

3. Configure the following parameter(s) as required:

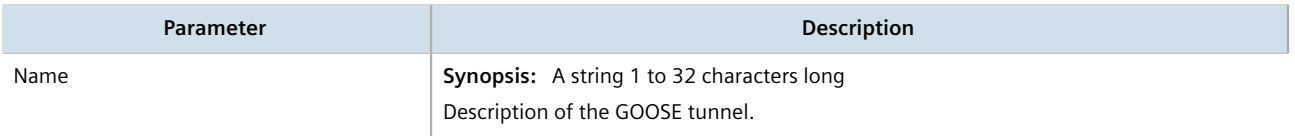

4. Click **Add** to create the tunnel. The **GOOSE Tunnel** form appears.
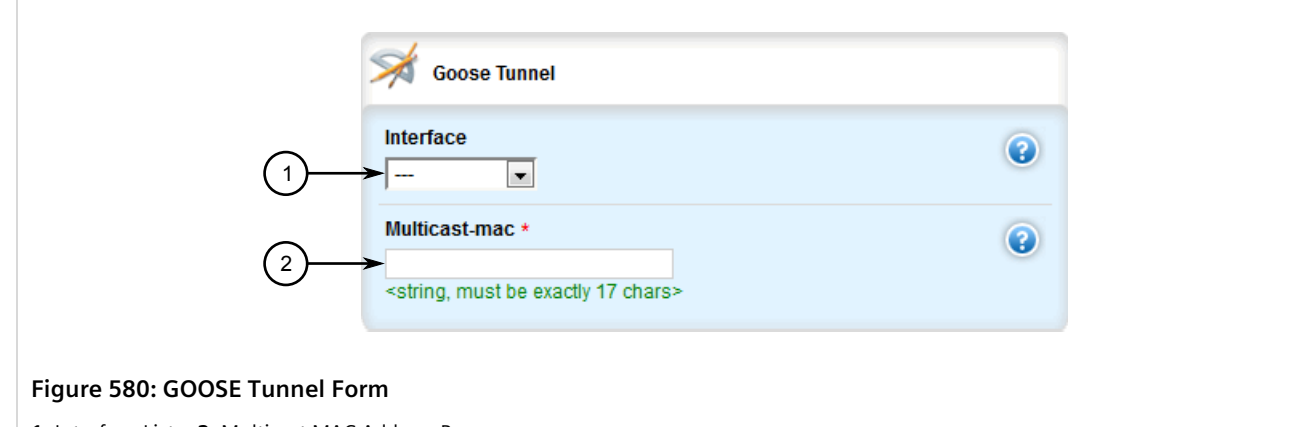

**1.** Interface List **2.** Multicast MAC Address Box

5. Configure the following parameter(s) as required:

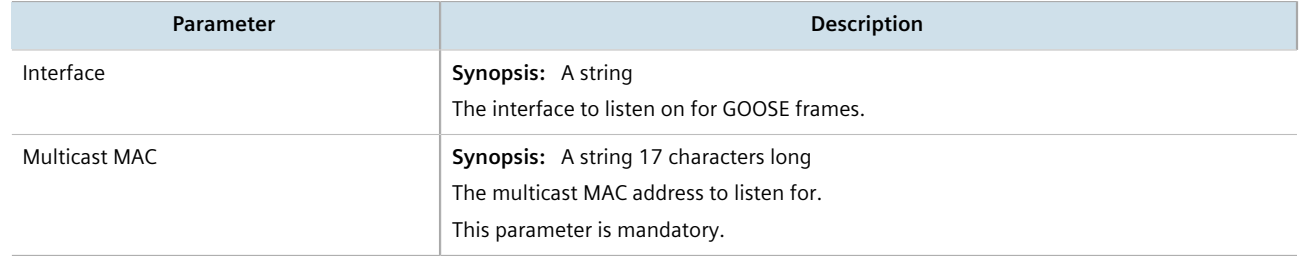

- 6. If necessary, configure one or more remote daemons for the tunnel. For more information, refer to [Section 12.5.5.2, "Adding a Remote Daemon".](#page-650-0)
- 7. Click **Commit** to save the changes or click **Revert All** to abort. A confirmation dialog box appears. Click **OK** to proceed.
- 8. Click **Exit Transaction** or continue making changes.

## Section 12.5.4 **Deleting a GOOSE Tunnel**

To delete a GOOSE tunnel, do the following:

- 1. Change the mode to **Edit Private** or **Edit Exclusive**.
- 2. Navigate to *tunnel » l2tunneld » goose*. The **GOOSE Tunnel** table appears.

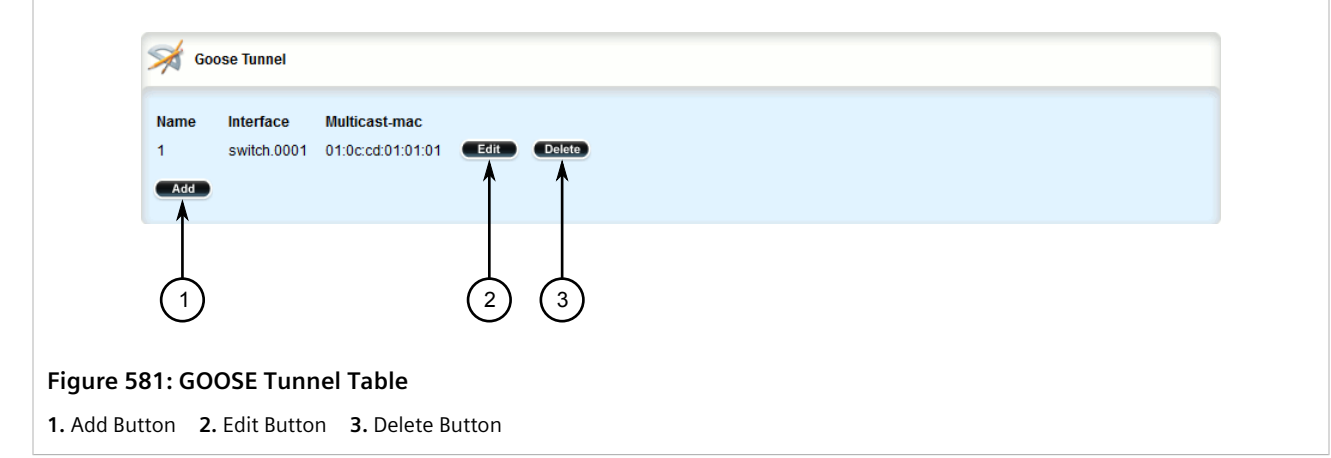

- 3. Click **Delete** next to the chosen tunnel.
- 4. Click **Commit** to save the changes or click **Revert All** to abort. A confirmation dialog box appears. Click **OK** to proceed.
- 5. Click **Exit Transaction** or continue making changes.

# Section 12.5.5 **Managing Remote Daemons for GOOSE Tunnels**

In place of a local Ethernet interface for the tunnel egress, IP addresses for a remote daemon can be specified. Several endpoints may be added with these fields using successive edits of the tunnel configuration.

### **CONTENTS**

- [Section 12.5.5.1, "Viewing a List of Remote Daemons"](#page-649-0)
- [Section 12.5.5.2, "Adding a Remote Daemon"](#page-650-0)
- [Section 12.5.5.3, "Deleting a Remote Daemon"](#page-650-1)

### <span id="page-649-0"></span>Section 12.5.5.1 **Viewing a List of Remote Daemons**

To view a list of remote daemons configured for a GOOSE tunnel, navigate to *tunnel » l2tunneld » goose » {name} » remote-daemon*, where *{name}* is the name of the GOOSE tunnel. If remote daemons have been configured, the **Remote Daemon of Goose Tunnel** table appears.

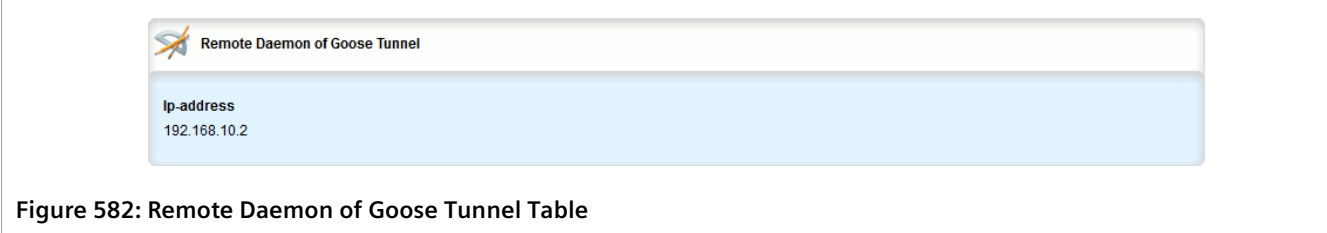

If no remote daemons have been configured, add daemons as needed. For more information, refer to [Section 12.5.5.2, "Adding a Remote Daemon".](#page-650-0)

### <span id="page-650-0"></span>Section 12.5.5.2 **Adding a Remote Daemon**

To configure a remote daemon for a GOOSE tunnel, do the following:

- 1. Change the mode to **Edit Private** or **Edit Exclusive**.
- 2. Navigate to *tunnel » l2tunneld » goose » {tunnel} » remote-daemon*, where *{tunnel}* is the name of the GOOSE tunnel.
- 3. Click **<Add remote-daemon>**. The **Key Settings** form appears.

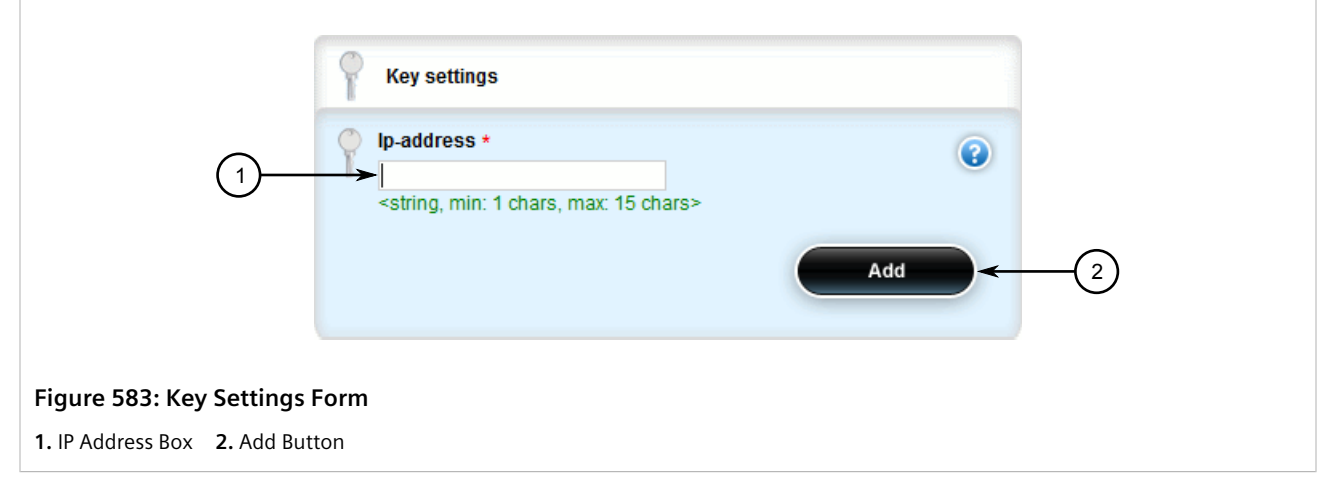

4. Configure the following parameter(s) as required:

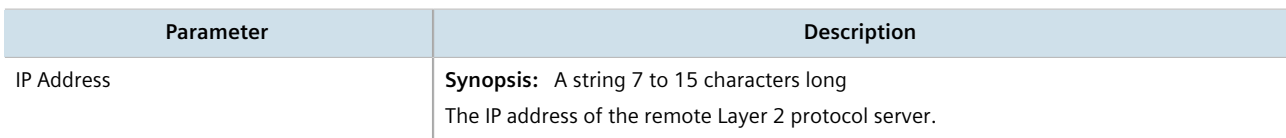

- 5. Click **Add** to create the daemon.
- 6. Click **Commit** to save the changes or click **Revert All** to abort. A confirmation dialog box appears. Click **OK** to proceed.
- 7. Click **Exit Transaction** or continue making changes.

## <span id="page-650-1"></span>Section 12.5.5.3 **Deleting a Remote Daemon**

To delete a remote daemon, do the following:

- 1. Change the mode to **Edit Private** or **Edit Exclusive**.
- 2. Navigate to *tunnel » l2tunneld » goose » {name} » remote-daemon*, where *{name}* is the name of the GOOSE tunnel. The **Remote Daemon of Goose Tunnel** table appears.

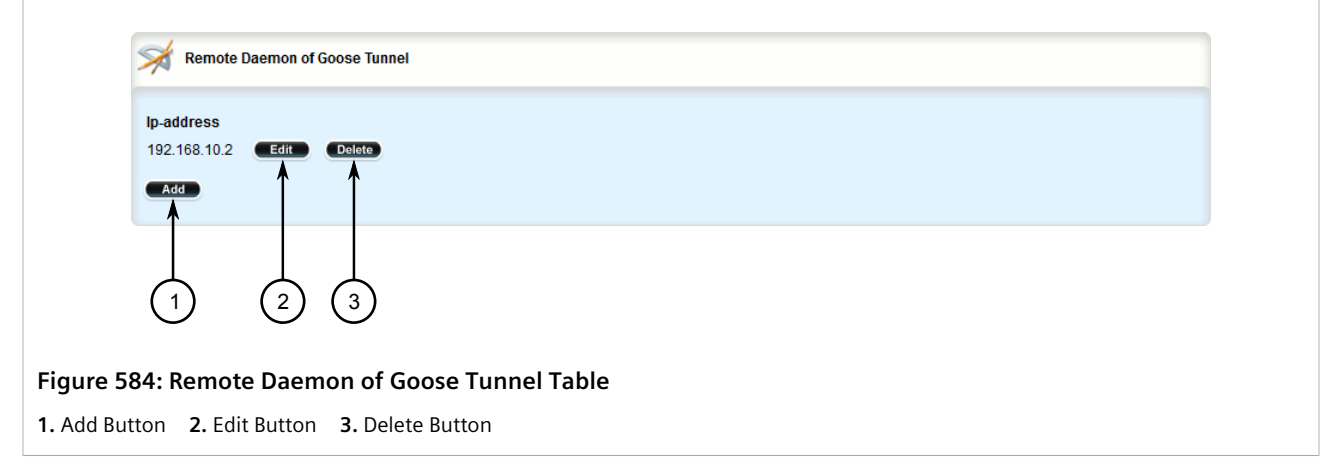

- 3. Click **Delete** next to the chosen daemon.
- 4. Click **Commit** to save the changes or click **Revert All** to abort. A confirmation dialog box appears. Click **OK** to proceed.
- 5. Click **Exit Transaction** or continue making changes.

# Section 12.6 **Managing Generic Tunnels**

The Layer 2 Tunnel Daemon supports a generic mode of operation based on the Ethernet type of Layer 2 data traffic seen by the router. Multiple tunnels may be configured, each one with:

- an Ethernet type
- a tunnel ingress (Ethernet interface)
- a tunnel egress (either another locally connected Ethernet interface, or the remote IP address of another Layer 2 Tunnel daemon instance running on another Router)

#### **CONTENTS**

- [Section 12.6.1, "Viewing the Generic Tunnel Statistics"](#page-652-0)
- [Section 12.6.2, "Viewing a List of Generic Tunnels"](#page-653-0)
- [Section 12.6.3, "Adding a Generic Tunnel"](#page-653-1)
- [Section 12.6.4, "Deleting a Generic Tunnel"](#page-654-0)
- [Section 12.6.5, "Managing Remote Daemon IP Addresses for Generic Tunnels"](#page-655-0)
- [Section 12.6.6, "Managing Remote Daemon Egress Interfaces for Generic Tunnels"](#page-657-0)
- [Section 12.6.7, "Managing Ethernet Types for Generic Tunnels"](#page-659-0)

# <span id="page-652-0"></span>Section 12.6.1 **Viewing the Generic Tunnel Statistics**

To view the generic tunnel statistics, navigate to *tunnel » l2tunneld » status » generic*. The **Generic L2 Tunnel Statistics** form appears.

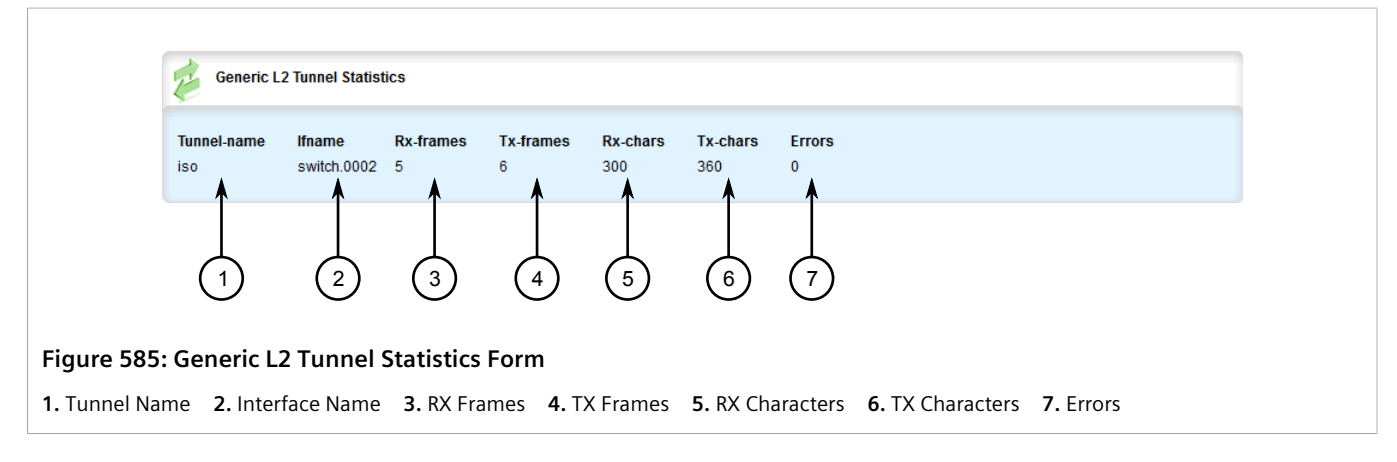

This table provides the following information:

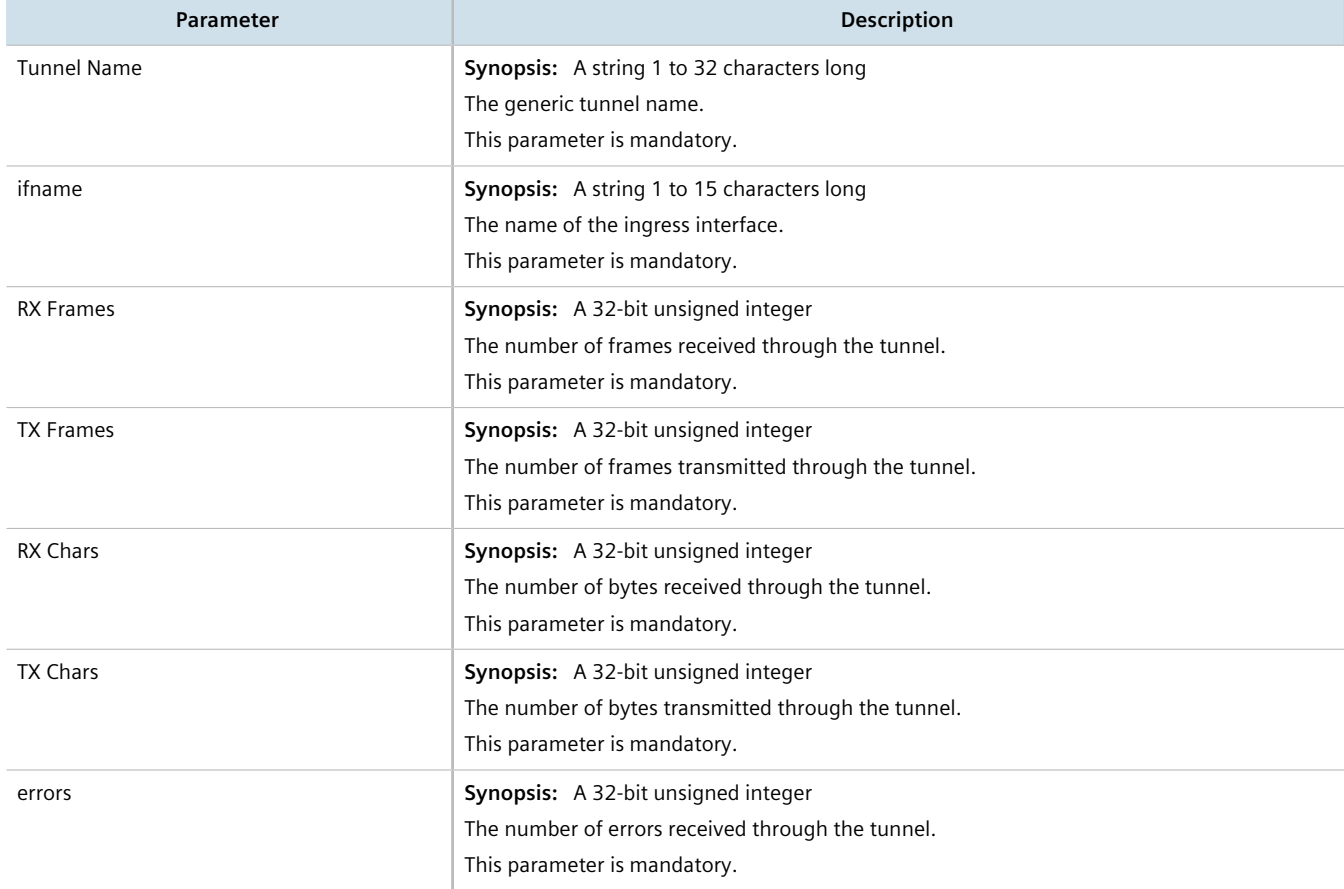

# <span id="page-653-0"></span>Section 12.6.2 **Viewing a List of Generic Tunnels**

To view a list of generic tunnels, navigate to *tunnel » l2tunneld » generic*. If tunnels have been configured, the **Generic L2 Tunnel Protocol** table appears.

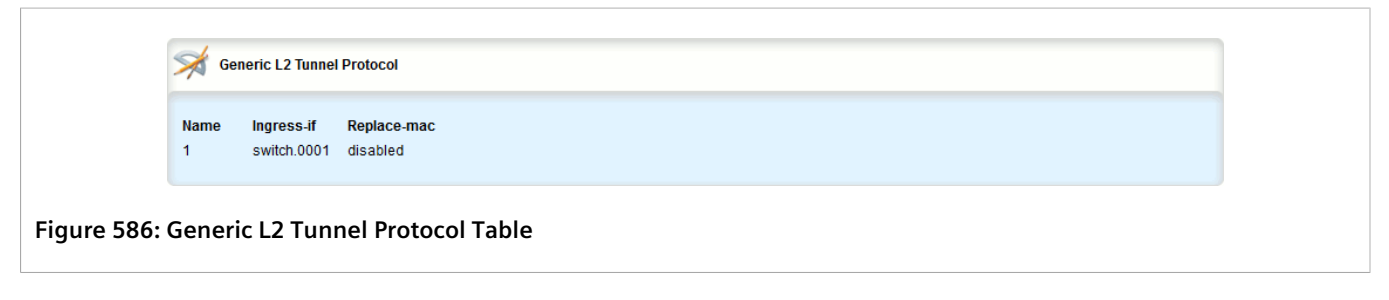

If no generic tunnels have been configured, add tunnels as needed. For more information, refer to [Section 12.6.3,](#page-653-1) ["Adding a Generic Tunnel"](#page-653-1).

# <span id="page-653-1"></span>Section 12.6.3 **Adding a Generic Tunnel**

To configure a generic tunnel, do the following:

- 1. Change the mode to **Edit Private** or **Edit Exclusive**.
- 2. Navigate to *tunnel » l2tunneld » generic* and click **<Add tunnel>**. The **Key Settings** form appears.

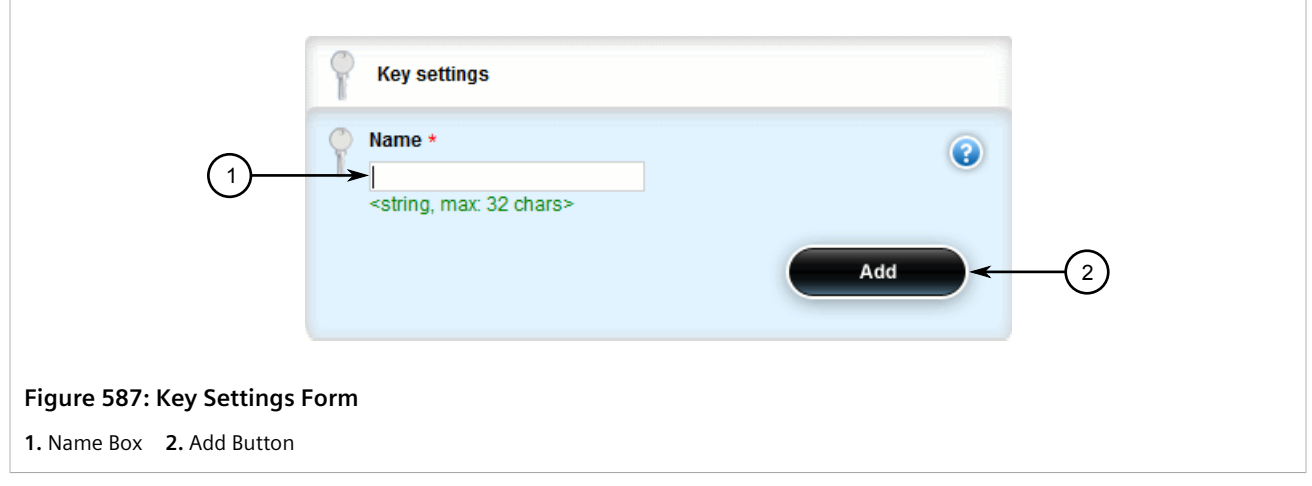

3. Configure the following parameter(s) as required:

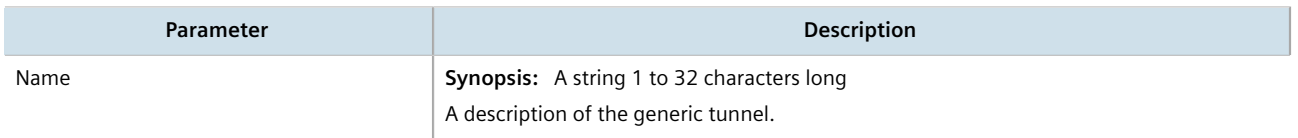

4. Click **Add** to create the tunnel. The **Generic L2 Tunnel Protocol** form appears.

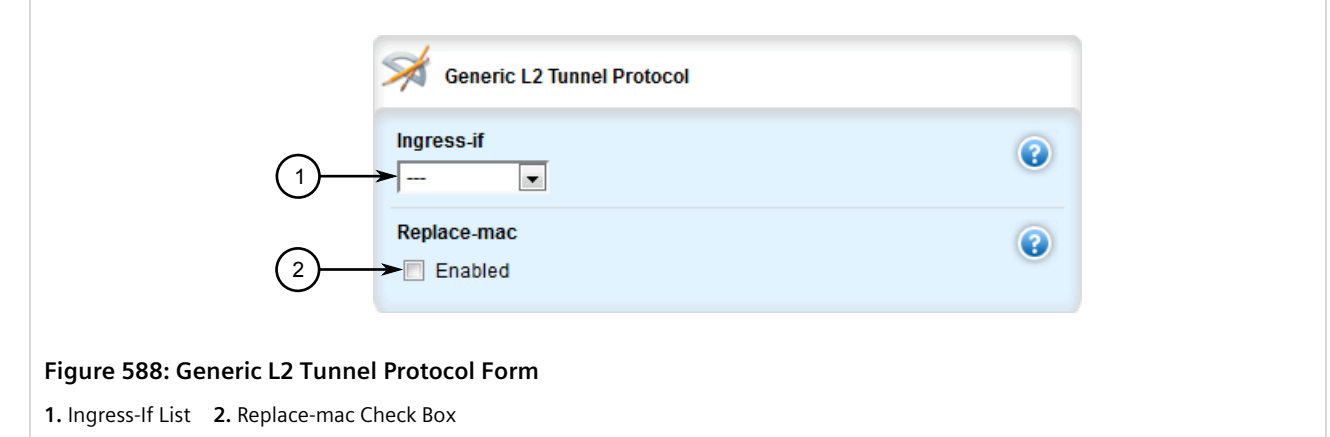

5. Configure the following parameter(s) as required:

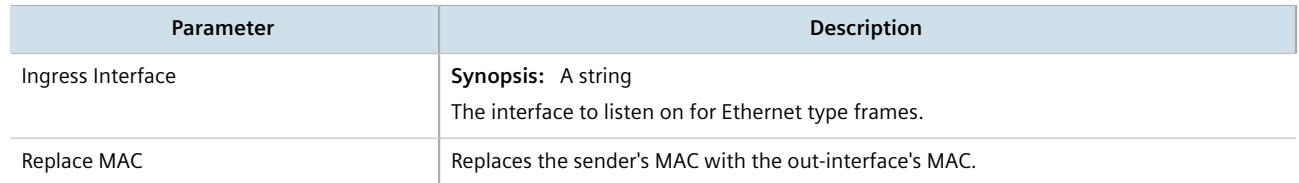

- 6. If necessary, configure one or more remote daemon IP addresses for the tunnel. For more information, refer to [Section 12.6.5.2, "Adding an IP Address".](#page-656-0)
- 7. If necessary, define one or more Ethernet types to be forwarded. For more information, refer to [Section 12.6.7.2, "Adding an Ethernet Type".](#page-660-0)
- 8. Click **Commit** to save the changes or click **Revert All** to abort. A confirmation dialog box appears. Click **OK** to proceed.
- 9. Click **Exit Transaction** or continue making changes.

# <span id="page-654-0"></span>Section 12.6.4 **Deleting a Generic Tunnel**

To delete a generic tunnel, do the following:

- 1. Change the mode to **Edit Private** or **Edit Exclusive**.
- 2. Navigate to *tunnel » l2tunneld » generic*. The **Generic L2 Tunnel Protocol** table appears.

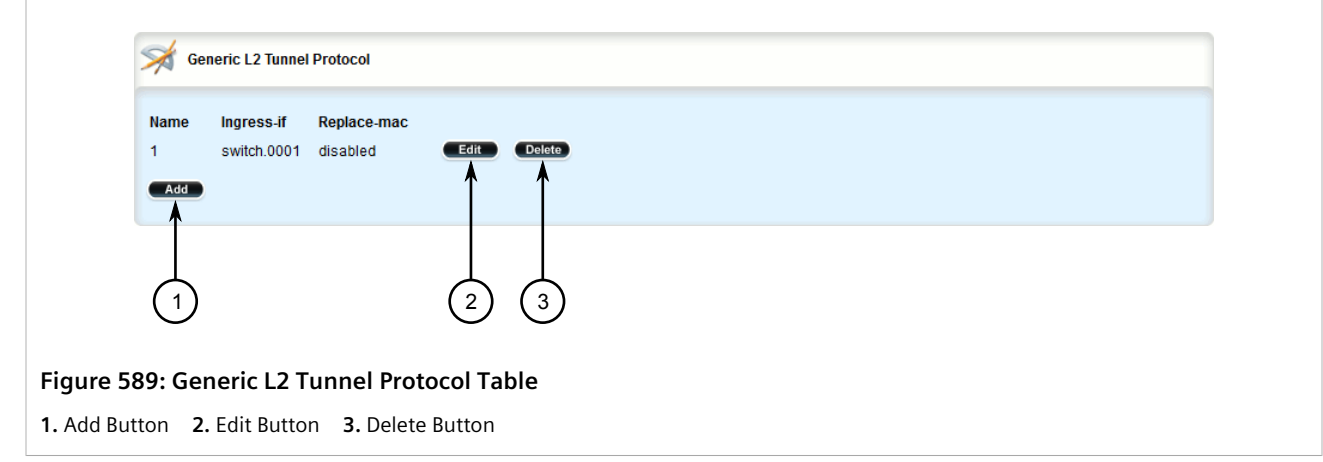

- 3. Click **Delete** next to the chosen tunnel.
- 4. Click **Commit** to save the changes or click **Revert All** to abort. A confirmation dialog box appears. Click **OK** to proceed.
- 5. Click **Exit Transaction** or continue making changes.

# <span id="page-655-0"></span>Section 12.6.5 **Managing Remote Daemon IP Addresses for Generic Tunnels**

In place of a local Ethernet interface for the tunnel egress, IP addresses for a remote daemon can be specified. Several endpoints may be added with these fields using successive edits of the tunnel configuration.

## **NOTE**

*When a remote daemon IP address is configured, the interface on the receiver side, where traffic leaves, should be configured on the ingress interface (instead of egress interface).*

### **CONTENTS**

- [Section 12.6.5.1, "Viewing a List of IP Addresses"](#page-655-1)
- [Section 12.6.5.2, "Adding an IP Address"](#page-656-0)
- [Section 12.6.5.3, "Deleting an IP Address"](#page-657-1)

## <span id="page-655-1"></span>Section 12.6.5.1 **Viewing a List of IP Addresses**

To view a list of remote Layer 2 protocol server IP addresses for a generic tunnel configuration, navigate to *tunnel » l2tunneld » generic » {name} » remote-daemon » ip-address*, where *{name}* is the name of the generic tunnel. If IP addresses have been configured, the **Remote Daemon IP Address** table appears.

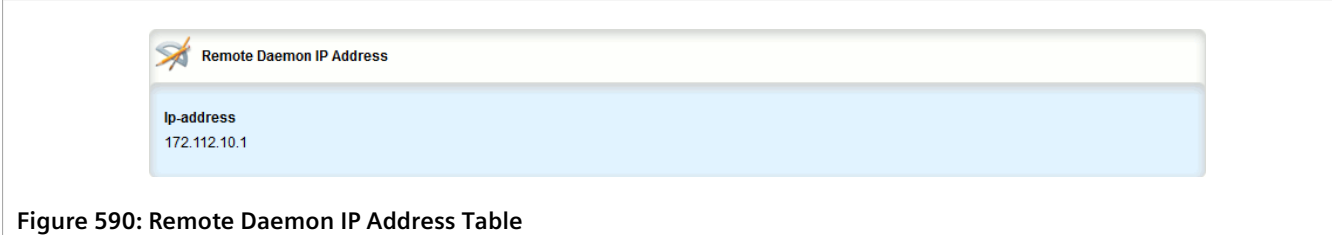

If no generic tunnels have been configured, add tunnels as needed. For more information, refer to [Section 12.6.3,](#page-653-1) ["Adding a Generic Tunnel"](#page-653-1).

### <span id="page-656-0"></span>Section 12.6.5.2 **Adding an IP Address**

To add the IP address of a remote Layer 2 protocols server to a generic tunnel configuration, do the following:

- 1. Change the mode to **Edit Private** or **Edit Exclusive**.
- 2. Navigate to *tunnel » l2tunneld » generic » {name} » remote-daemon » ip-address*, where *{name}* is the name of the generic tunnel.
- 3. Click **<Add ip-address>**. The **Key Settings** form appears.

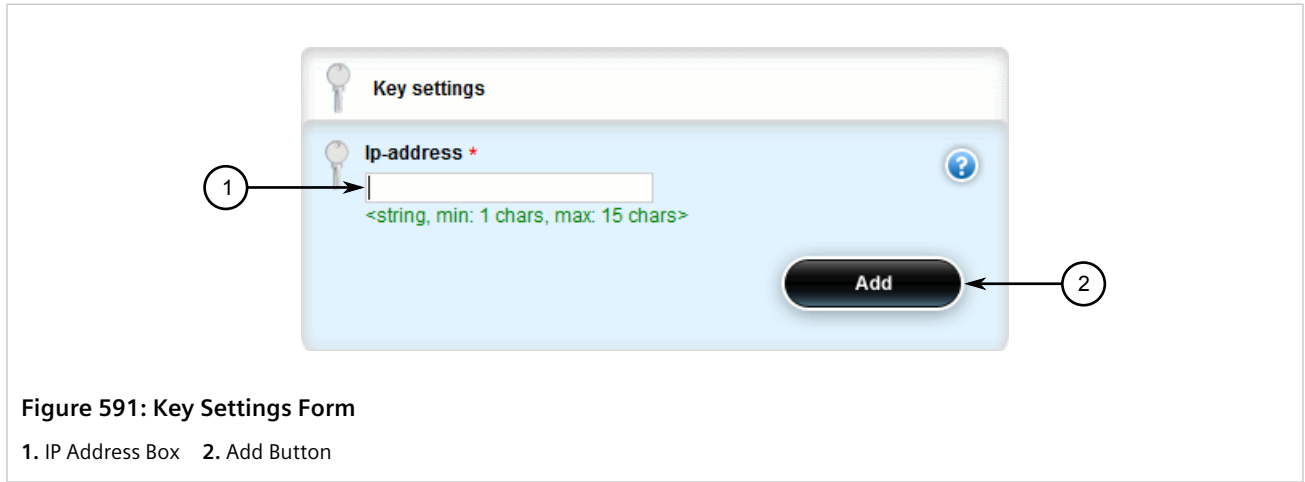

4. Configure the following parameter(s) as required:

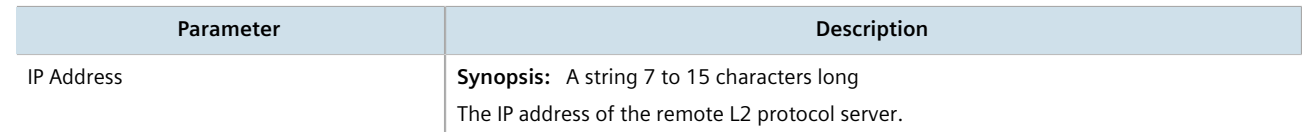

- 5. Click **Add** to add the IP address.
- 6. Click **Commit** to save the changes or click **Revert All** to abort. A confirmation dialog box appears. Click **OK** to proceed.
- 7. Click **Exit Transaction** or continue making changes.

## <span id="page-657-1"></span>Section 12.6.5.3 **Deleting an IP Address**

To delete the IP address of a remote Layer 2 protocols server from a generic tunnel configuration, do the following:

- 1. Change the mode to **Edit Private** or **Edit Exclusive**.
- 2. Navigate to *tunnel » l2tunneld » generic » {name} » remote-daemon » ip-address*, where *{name}* is the name of the generic tunnel. The **Remote Daemon IP Address** table appears.

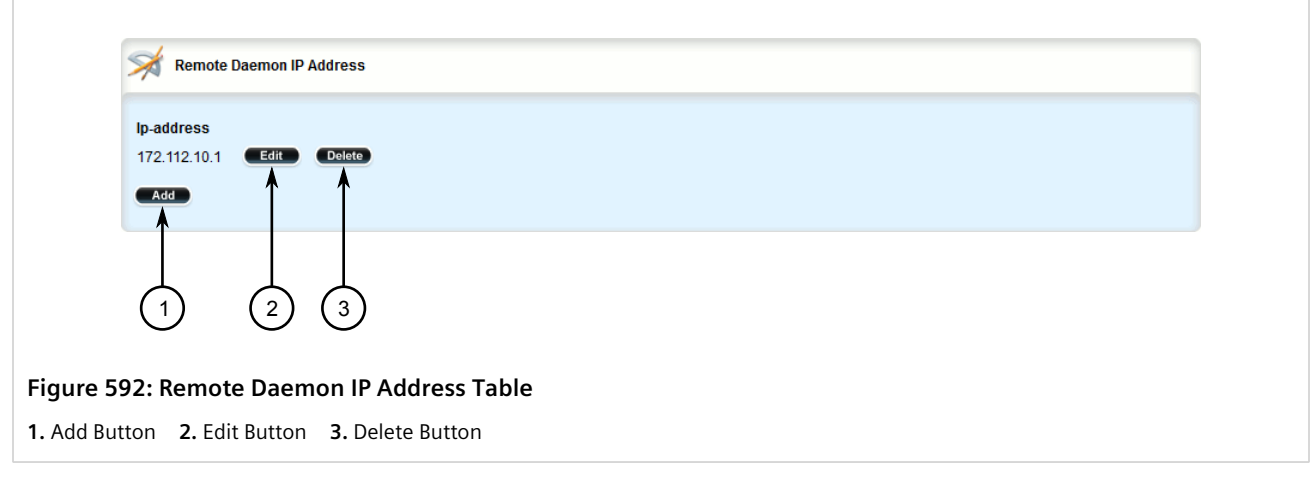

- 3. Click **Delete** next to the chosen IP address.
- 4. Click **Commit** to save the changes or click **Revert All** to abort. A confirmation dialog box appears. Click **OK** to proceed.
- 5. Click **Exit Transaction** or continue making changes.

# <span id="page-657-0"></span>Section 12.6.6 **Managing Remote Daemon Egress Interfaces for Generic Tunnels**

This section describes how to create and manage remote daemon egress interfaces for generic tunnels.

### **CONTENTS**

- [Section 12.6.6.1, "Viewing a List of Egress Interfaces"](#page-657-2)
- [Section 12.6.6.2, "Adding an Egress Interface"](#page-658-0)
- [Section 12.6.6.3, "Deleting an Egress Interface"](#page-659-1)

## <span id="page-657-2"></span>Section 12.6.6.1 **Viewing a List of Egress Interfaces**

To view a list of egress interfaces configured for a generic tunnel, navigate to *tunnel » l2tunneld » generic » {name} » remote-daemon » egress-if*, where *{name}* is the name of the generic tunnel. If egress interfaces have been configured, the **Generic L2 Tunnel Egress Interface** table appears.

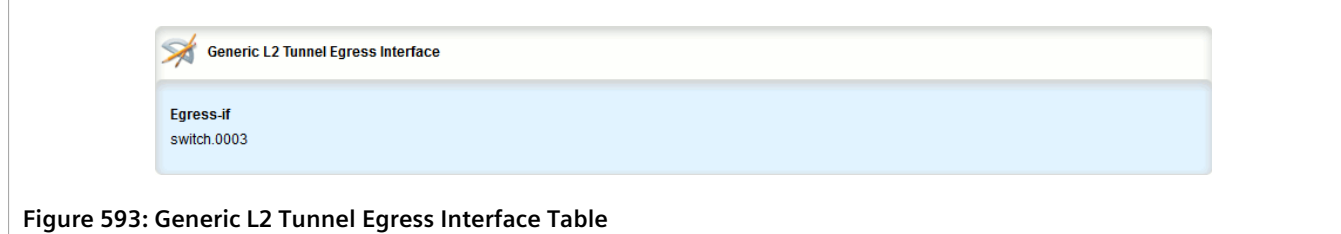

If no egress interfaces have been configured, add interfaces as needed. For more information, refer to [Section 12.6.6.2, "Adding an Egress Interface"](#page-658-0).

### <span id="page-658-0"></span>Section 12.6.6.2 **Adding an Egress Interface**

To add an egress interface for a generic tunnel, do the following:

- 1. Change the mode to **Edit Private** or **Edit Exclusive**.
- 2. Navigate to *tunnel » l2tunneld » generic » {name} » remote-daemon » egress-if*, where *{name}* is the name of the generic tunnel.
- 3. Click **<Add egress-if>**. The **Key Settings** form appears.

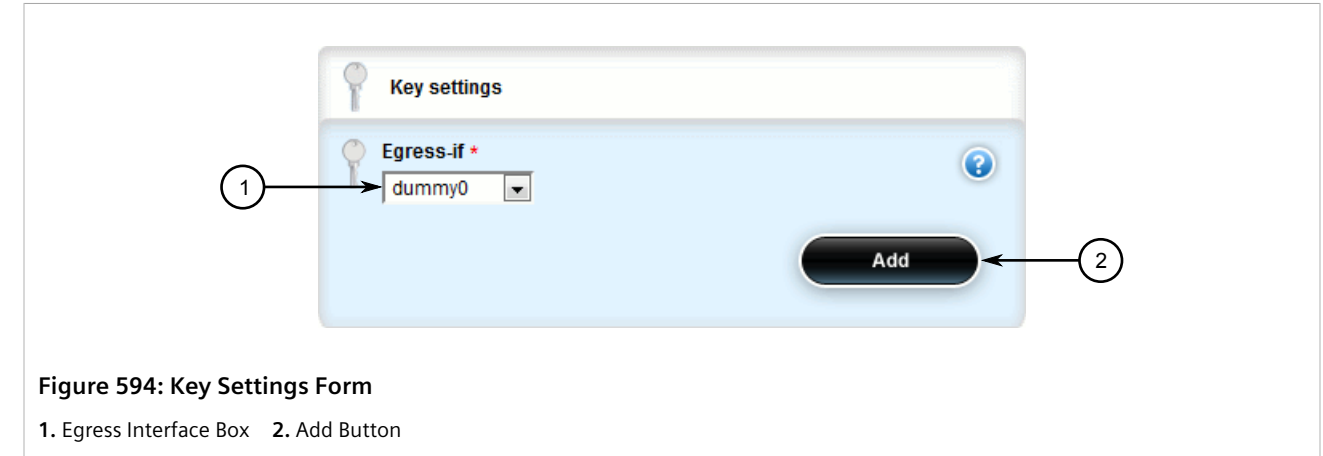

4. Configure the following parameter(s) as required:

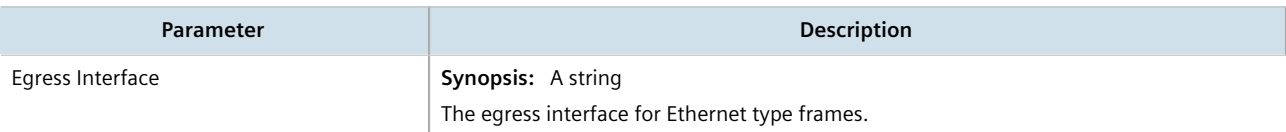

- 5. Click **Add** to add the egress interface.
- 6. Click **Commit** to save the changes or click **Revert All** to abort. A confirmation dialog box appears. Click **OK** to proceed.
- 7. Click **Exit Transaction** or continue making changes.

## <span id="page-659-1"></span>Section 12.6.6.3 **Deleting an Egress Interface**

To delete an egress interface for a generic tunnel, do the following:

- 1. Change the mode to **Edit Private** or **Edit Exclusive**.
- 2. Navigate to *tunnel » l2tunneld » generic » {name} » remote-daemon » egress-if*, where *{name}* is the name of the generic tunnel. The **Generic L2 Tunnel Egress Interface** table appears.

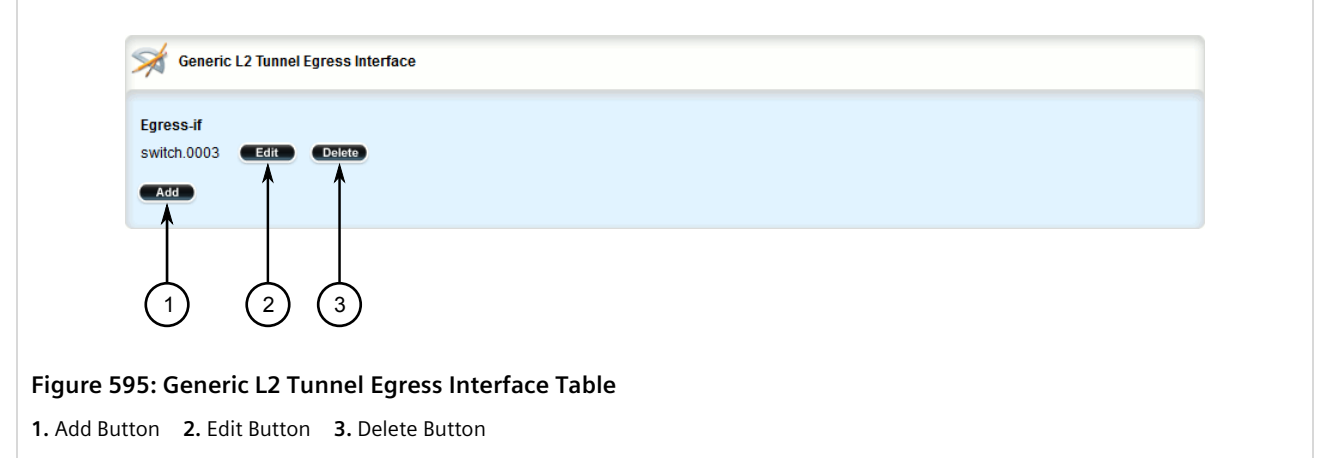

- 3. Click **Delete** next to the chosen egress interface.
- 4. Click **Commit** to save the changes or click **Revert All** to abort. A confirmation dialog box appears. Click **OK** to proceed.
- 5. Click **Exit Transaction** or continue making changes.

# <span id="page-659-0"></span>Section 12.6.7 **Managing Ethernet Types for Generic Tunnels**

This section describes how to define the types of Ethernet protocols that can be forwarded by generic tunnels.

### **CONTENTS**

- [Section 12.6.7.1, "Viewing a List of Ethernet Types"](#page-659-2)
- [Section 12.6.7.2, "Adding an Ethernet Type"](#page-660-0)
- [Section 12.6.7.3, "Deleting an Ethernet Type"](#page-661-0)

## <span id="page-659-2"></span>Section 12.6.7.1 **Viewing a List of Ethernet Types**

To view a list of Ethernet types configured for a generic tunnel, navigate to *tunnel » l2tunneld » generic » {name} » ethernet-type*, where *{name}* is the name of the generic tunnel. If Ethernet types have been configured, the **L2 Ethernet Type** table appears.

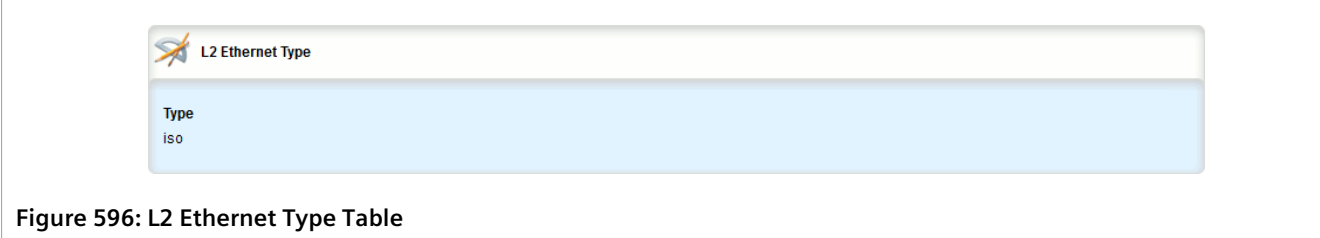

If no Ethernet types have been configured, add types as needed. For more information, refer to [Section 12.6.7.2,](#page-660-0) ["Adding an Ethernet Type".](#page-660-0)

### <span id="page-660-0"></span>Section 12.6.7.2 **Adding an Ethernet Type**

To add an Ethernet type for a generic tunnel, do the following:

- 1. Change the mode to **Edit Private** or **Edit Exclusive**.
- 2. Navigate to *tunnel » l2tunneld » generic » {name} » ethernet-type*, where *{name}* is the name of the generic tunnel.
- 3. Click **<Add ethernet-type>**. The **Key Settings** form appears.

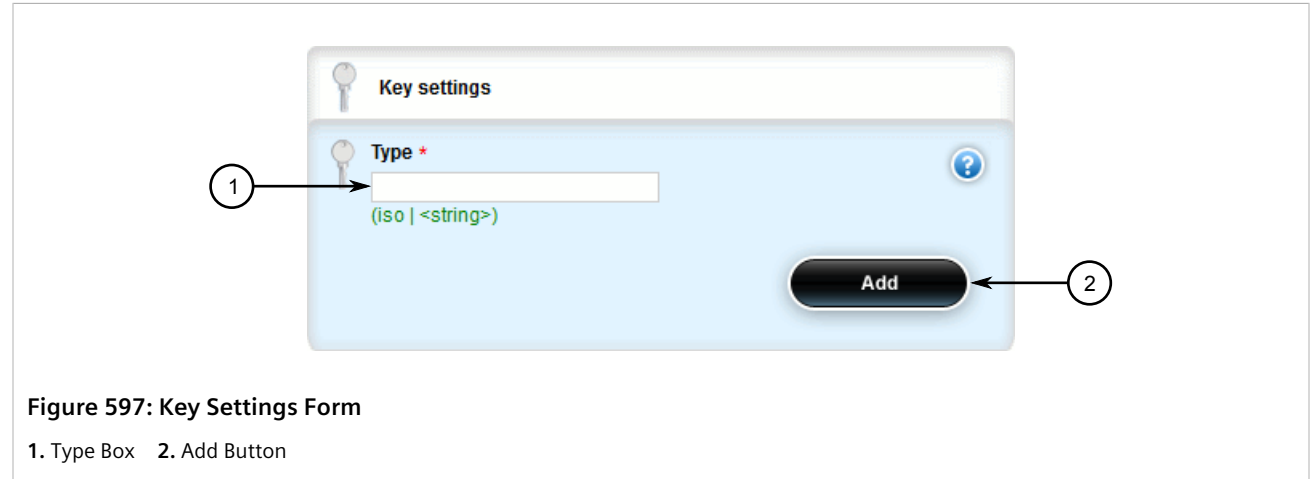

4. Configure the following parameter(s) as required:

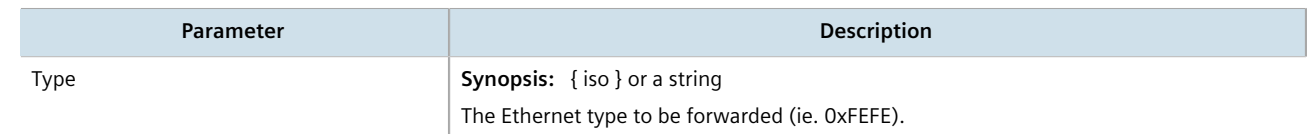

- 5. Click **Add** to add the Ethernet type.
- 6. Click **Commit** to save the changes or click **Revert All** to abort. A confirmation dialog box appears. Click **OK** to proceed.
- 7. Click **Exit Transaction** or continue making changes.

## <span id="page-661-0"></span>Section 12.6.7.3 **Deleting an Ethernet Type**

To delete an Ethernet type for a generic tunnel, do the following:

- 1. Change the mode to **Edit Private** or **Edit Exclusive**.
- 2. Navigate to *tunnel » l2tunneld » generic » {name} » ethernet-type*, where *{name}* is the name of the generic tunnel. The **L2 Ethernet Type** table appears.

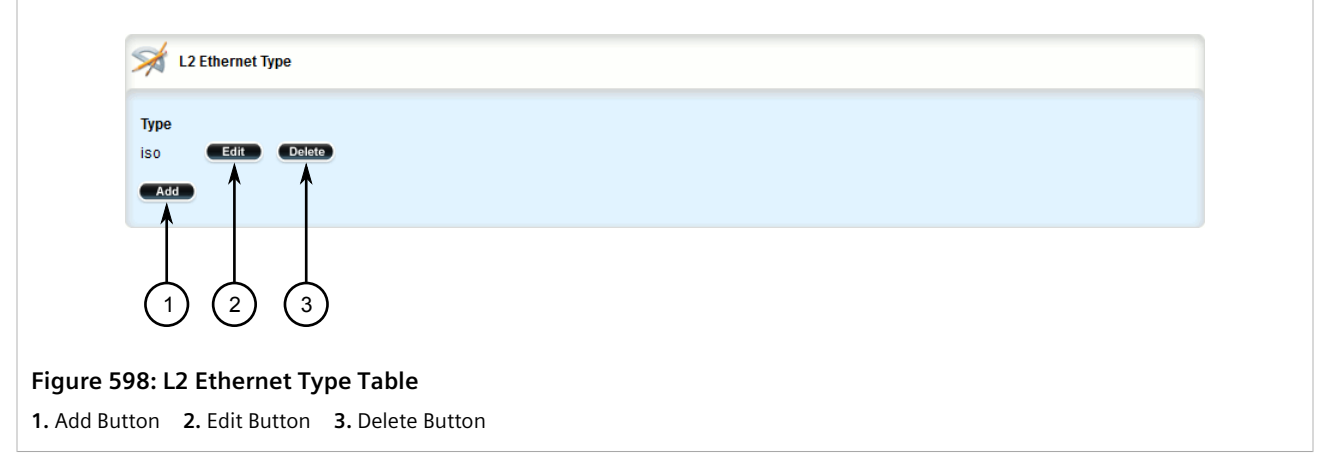

- 3. Click **Delete** next to the chosen Ethernet type.
- 4. Click **Commit** to save the changes or click **Revert All** to abort. A confirmation dialog box appears. Click **OK** to proceed.
- 5. Click **Exit Transaction** or continue making changes.

# Section 12.7 **Managing Generic Routing Encapsulation Tunnels**

RUGGEDCOM ROX II can employ the Generic Routing Encapsulation (GRE) protocol to encapsulate multicast traffic and IPv6 packets together and transport them through an IPv4 network tunnel. As such, GRE tunnels can transport traffic through any number of intermediate networks.

The key parameters for GRE tunnels is the tunnel name, local router address, remote router address and remote subnet.

The following illustrates a typical GRE tunnel configuration:

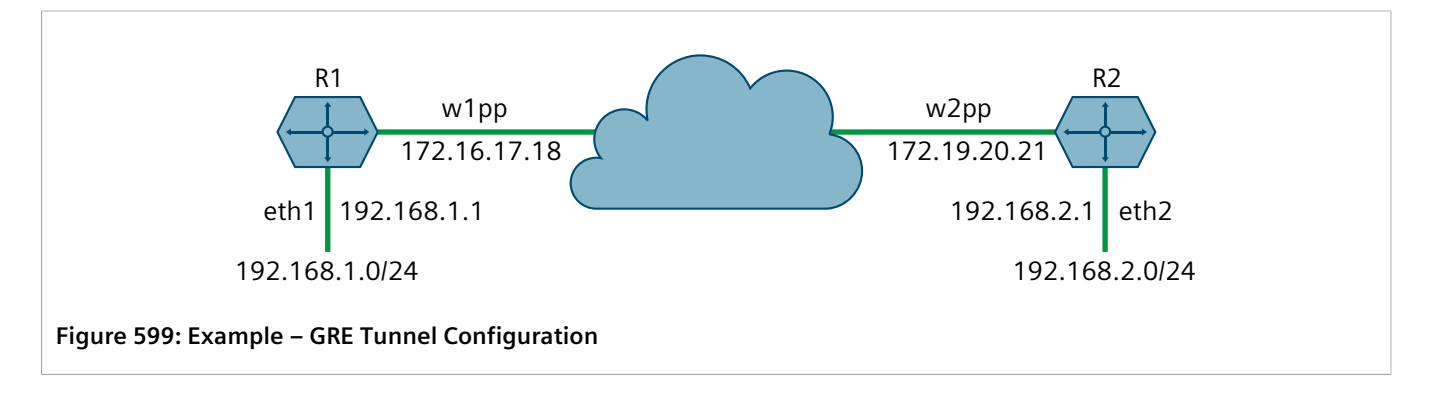

In this example, Router 1 establishes a GRE tunnel to Router 2 using a local router address of 172.16.17.18, a remote router address of 172.19.20.21, and a remote subnet of 192.168.2.0/24.

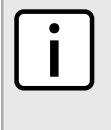

#### **NOTE**

*When connecting a Cisco router (in place of Router 1 in the previous example), the local router address corresponds to the Cisco IOS source address and the remote router address corresponds to the destination address.*

The cost of the GRE tunnel can also be set if another method of routing between Router 1 and Router 2 becomes available. The packets will automatically flow through the lowest cost route.

Packets can also be restricted by specifying a local egress device, such as w1pp in the case of Router 1 in the previous example.

### **CONTENTS**

- [Section 12.7.1, "Viewing Statistics for GRE Tunnels"](#page-662-0)
- [Section 12.7.2, "Viewing a List of GRE Tunnels"](#page-663-0)
- [Section 12.7.3, "Adding a GRE Tunnel"](#page-664-0)
- [Section 12.7.4, "Configuring a DSCP Marking for GRE Tunnel Traffic"](#page-667-0)
- [Section 12.7.5, "Enabling/Disabling Keepalive Messages"](#page-667-1)
- [Section 12.7.6, "Deleting a GRE Tunnel"](#page-669-0)

# <span id="page-662-0"></span>Section 12.7.1 **Viewing Statistics for GRE Tunnels**

To view the statistics collected for GRE tunnels, navigate to *interfaces » gre*. The **GRE Tunnels Statistics** form appears.

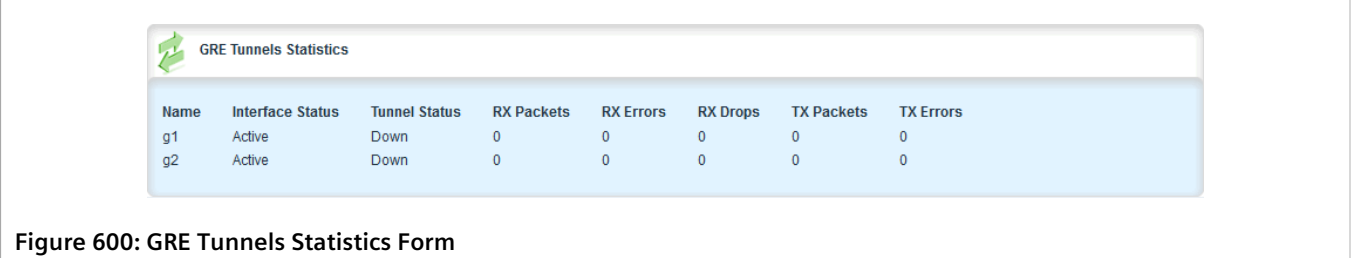

This table provides the following information:

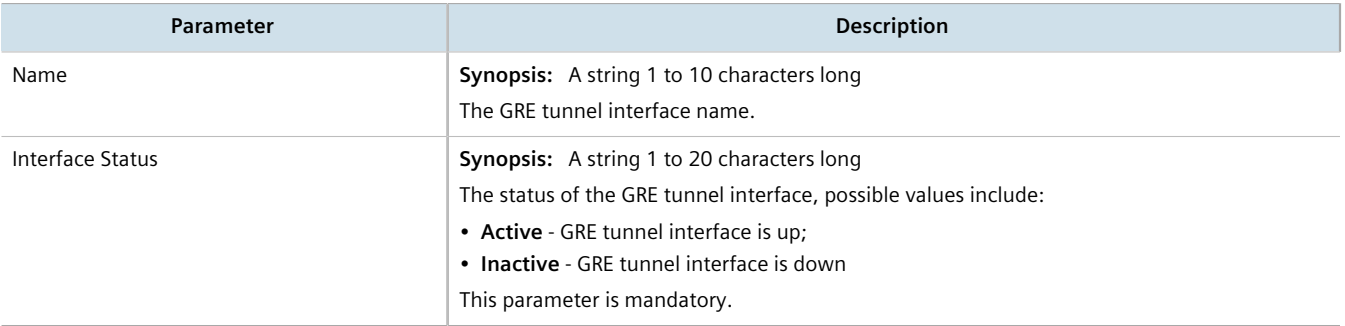

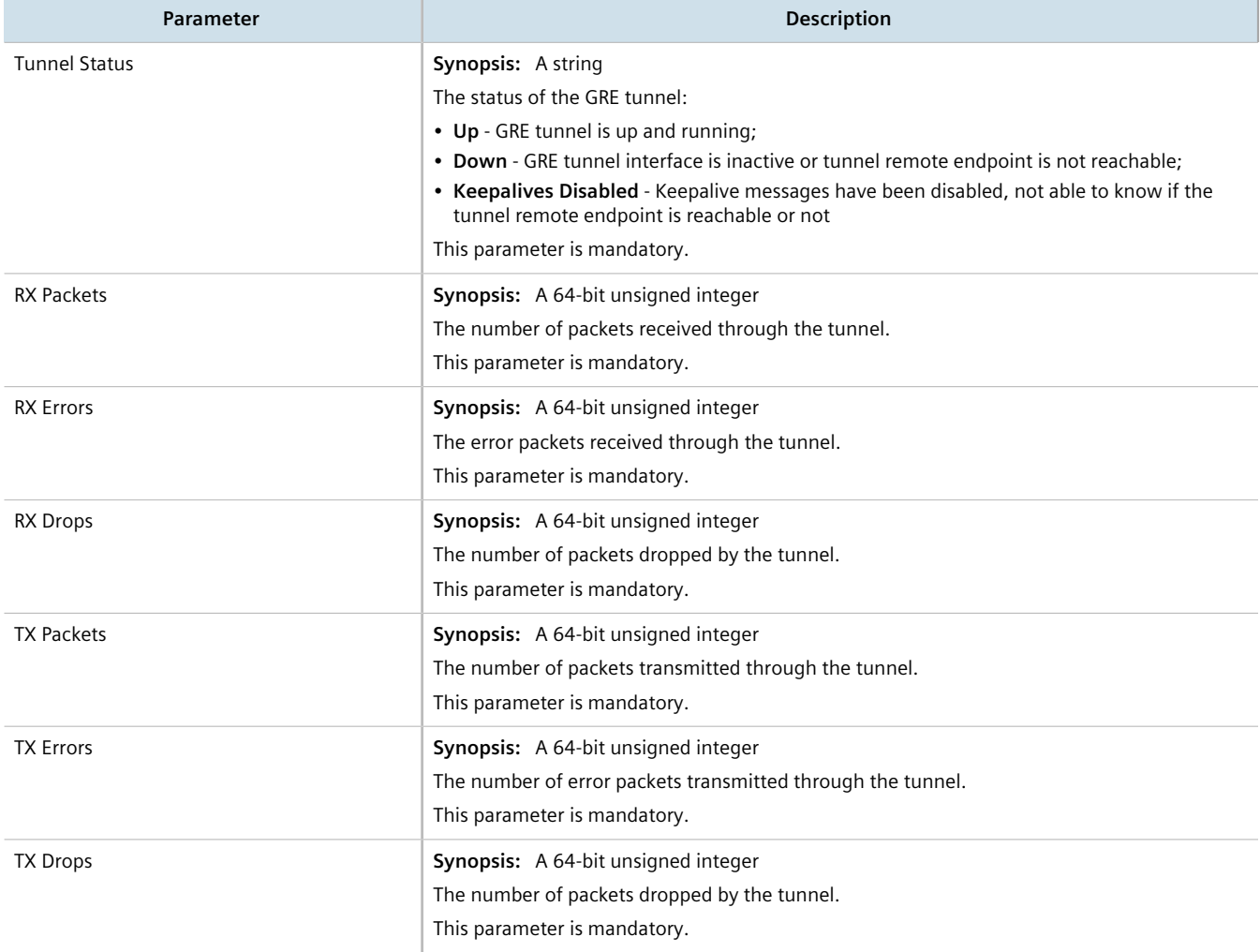

# <span id="page-663-0"></span>Section 12.7.2 **Viewing a List of GRE Tunnels**

To view a list of GRE tunnels, navigate to *tunnel » gre*. If tunnels have been configured, the **Generic Routing Encapsulation Interfaces** table appears.

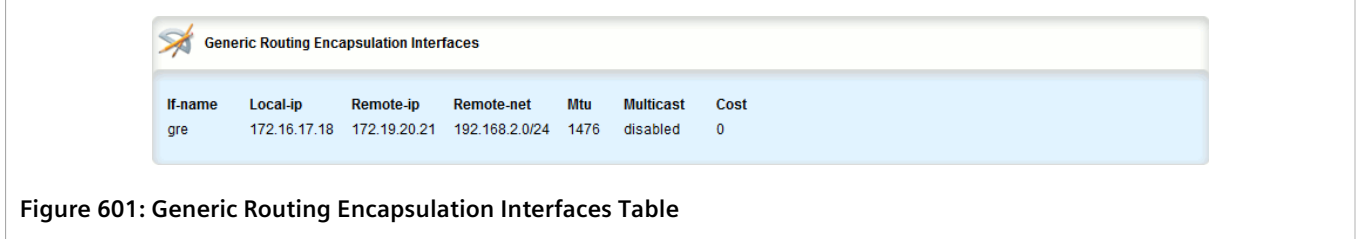

If no GRE tunnels have been configured, add tunnels as needed. For more information, refer to [Section 12.7.3,](#page-664-0) ["Adding a GRE Tunnel"](#page-664-0).

# <span id="page-664-0"></span>Section 12.7.3 **Adding a GRE Tunnel**

To add a GRE tunnel, do the following:

- 1. Change the mode to **Edit Private** or **Edit Exclusive**.
- 2. Navigate to *tunnel » gre* and click **<Add gre>** in the menu. The **Key Settings** form appears.

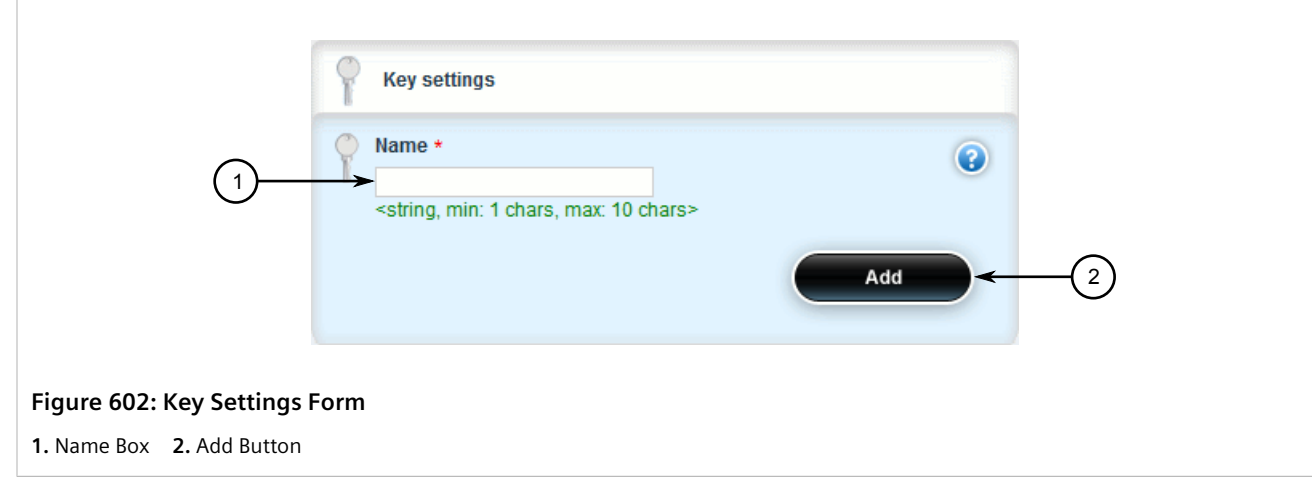

3. Configure the following parameter(s) as required:

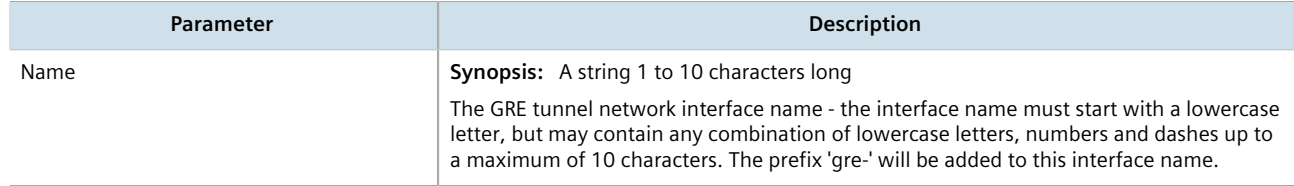

4. Click **Add**. The **Generic Routing Encapsulation Interfaces** form appears.

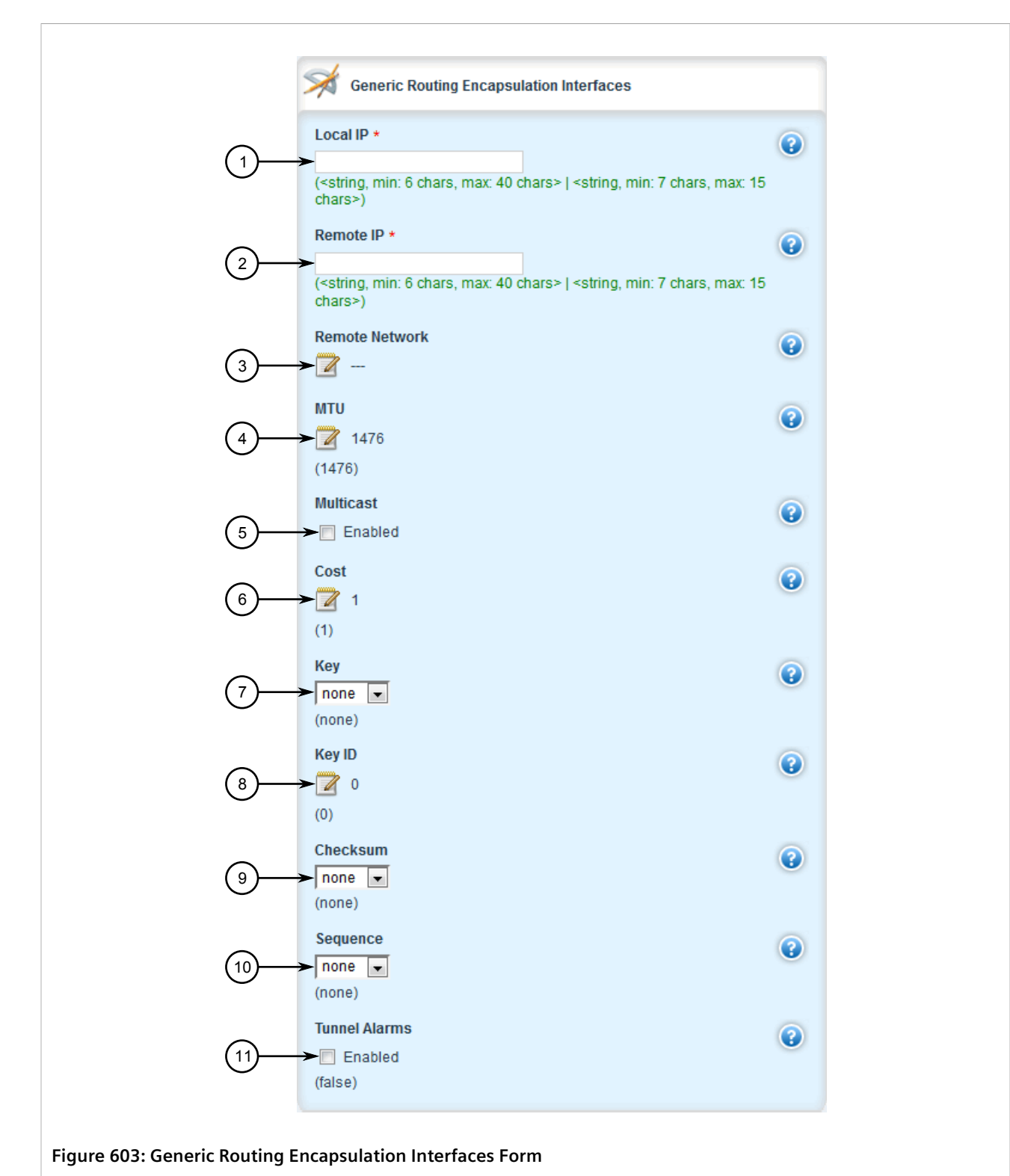

**1.** Local Address Box **2.** Remote Address Box **3.** Remote Subnet Box **4.** MTU Box **5.** Multicast Check Box **6.** Cost Box **7.** Key List **8.** Key ID Box **9.** Checksum List **10.** Sequence List **11.** Tunnel Alarms Check Box

5. Configure the following parameter(s) as required:

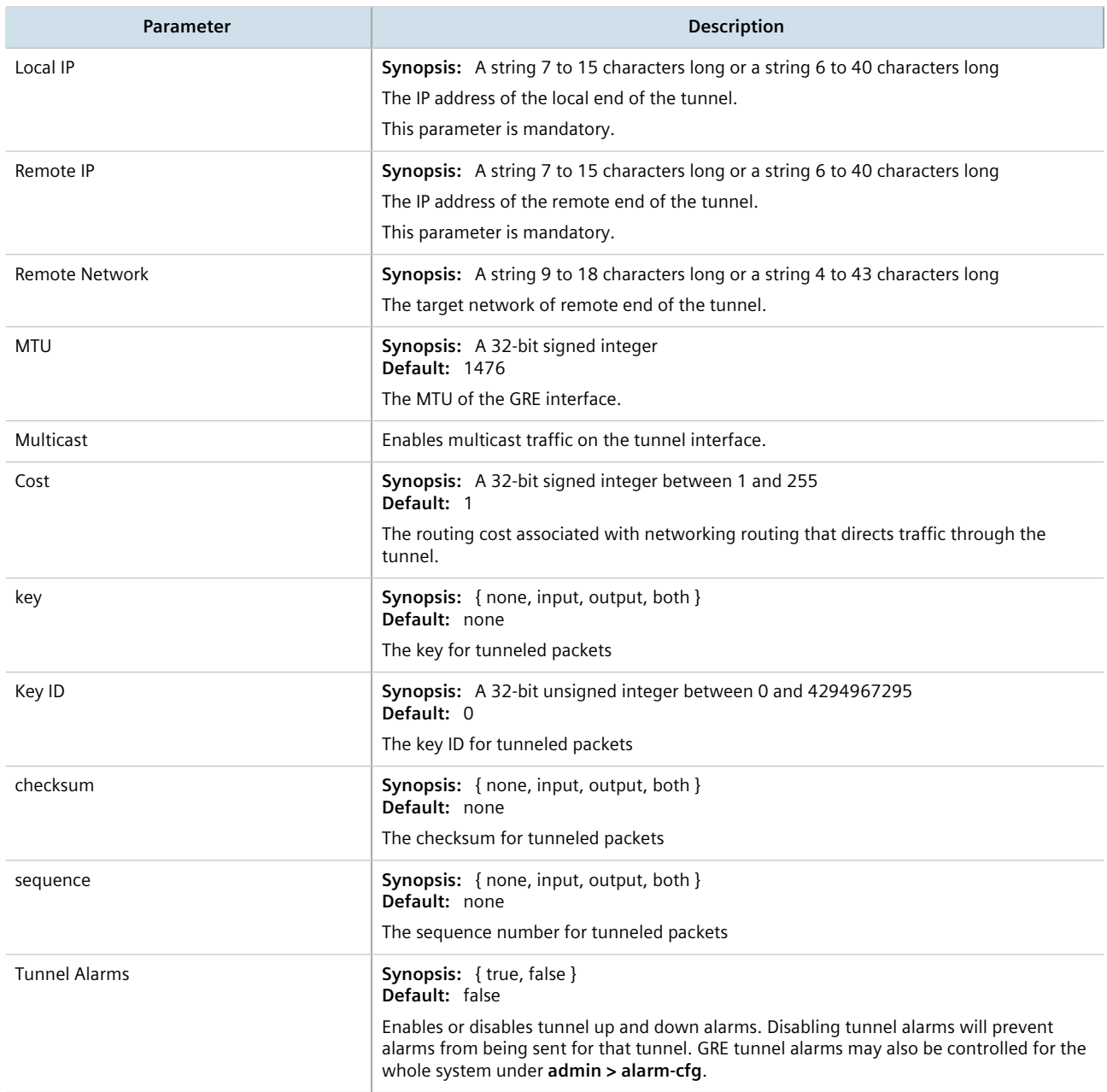

- 6. [Optional] Enable keepalive messages so as to monitor the status of the tunnel's remote endpoint. For more information, refer to [Section 12.7.5, "Enabling/Disabling Keepalive Messages".](#page-667-1)
- 7. [Optional] Configure the method for assigning Differentiated Services Code Point (DSCP) marks to packets traveling through the GRE tunnel. For more information, refer to [Section 12.7.4, "Configuring a DSCP Marking](#page-667-0) [for GRE Tunnel Traffic".](#page-667-0)

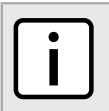

**NOTE**

*An interface in the form of gre-{tunnel} (e.g. gre-t1) is added automatically to the ip menu.*

8. Assign an IP address to the tunnel. For more information, refer to either [Section 7.1.3.2, "Adding an IPv4](#page-322-0) [Address"](#page-322-0) or [Section 7.1.4.2, "Adding an IPv6 Address"](#page-324-0).

- 9. Click **Commit** to save the changes or click **Revert All** to abort. A confirmation dialog box appears. Click **OK** to proceed.
- 10. Click **Exit Transaction** or continue making changes.

# <span id="page-667-0"></span>Section 12.7.4 **Configuring a DSCP Marking for GRE Tunnel Traffic**

Each packet traversing a GRE tunnel can be assigned a Differentiated Services Code Point (DSCP) mark either defined by the device or inherited by the original IP header.

To the configure how DSCP marks are assigned for a specific GRE tunnel, do the following:

- 1. Change the mode to **Edit Private** or **Edit Exclusive**.
- 2. Navigate to *tunnel » gre » {tunnel} » mark-choice*, where *{tunnel}* is the name of the GRE tunnel.
- 3. In the menu, click the **+** symbol next to **dscpmarking** to enable DSCP marking. The **DSCP Marking** form appears.

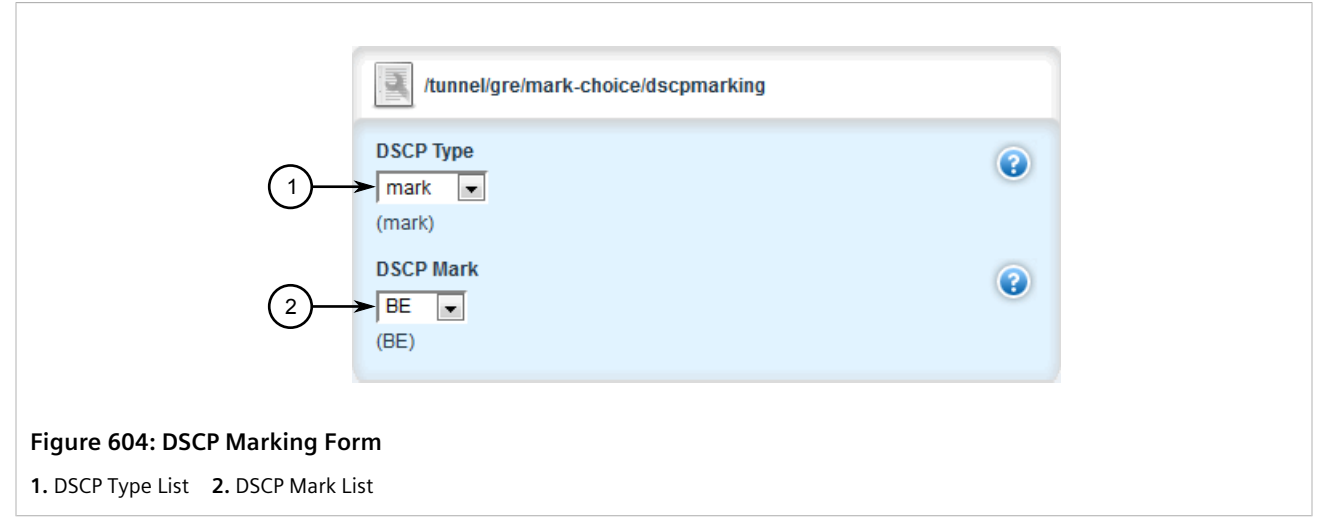

- 4. Under **DSCP Mark**, select one of the following options:
	- mark Assigns the DSCP marking set by **DSCP Mark** to packets traversing the tunnel
	- forward Assigns the DSCP marking defined in the original IP header of each packet traversing the tunnel
- 5. If mark is selected, under **DSCP Mark**, select a DSCP mark to assign. Options include: BE, AF11, AF12, AF13, AF21, AF22, AF23, AF31, AF32, AF33, AF41, AF42, AF43, CS1, CS2, CS3, CS4, CS5, CS6, CS7, EF.
- 6. Click **Commit** to save the changes or click **Revert All** to abort. A confirmation dialog box appears. Click **OK** to proceed.
- 7. Click **Exit Transaction** or continue making changes.

# <span id="page-667-1"></span>Section 12.7.5 **Enabling/Disabling Keepalive Messages**

Keepalive messages enable endpoints of a GRE tunnel to determine one another's current operational status.

Traditionally, GRE tunnels are stateless, meaning that remote endpoints retain no information about one another. As a result, an endpoint will not know when the other endpoint becomes unreachable and continue sending frames, even though the other end is unable to receive them.

With keepalive messages enabled, RUGGEDCOM ROX II will send keepalive messages to the other endpoint and wait for a response. If a response is not received before the next message is scheduled to be sent, it begins to count the number of consecutive messages sent that did not receive a reply. After so many failures to reply, the other endpoint is considered unreachable and a *Link Down* alarm is raised. This is the cue to the network administrator to bring down the GRE tunnel and investigate.

By default, keepalive messages are sent every 10 seconds and the remote endpoint has three opportunities to reply. These thresholds are user configurable.

To enable or disable keepalive messages for a GRE tunnel, do the following:

- 1. Change the mode to **Edit Private** or **Edit Exclusive**.
- 2. Navigate to *tunnel » gre*. The **Generic Routing Encapsulation Interfaces** table appears.

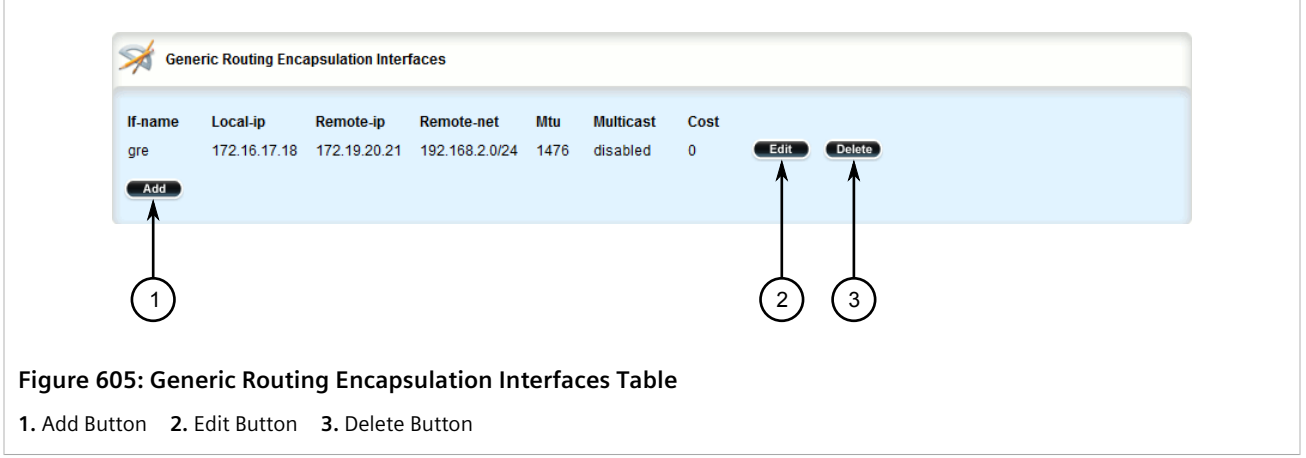

3. Click **Edit** next to the desired GRE tunnel. The **Generic Routing Encapsulation Keepalive Messages** form appears.

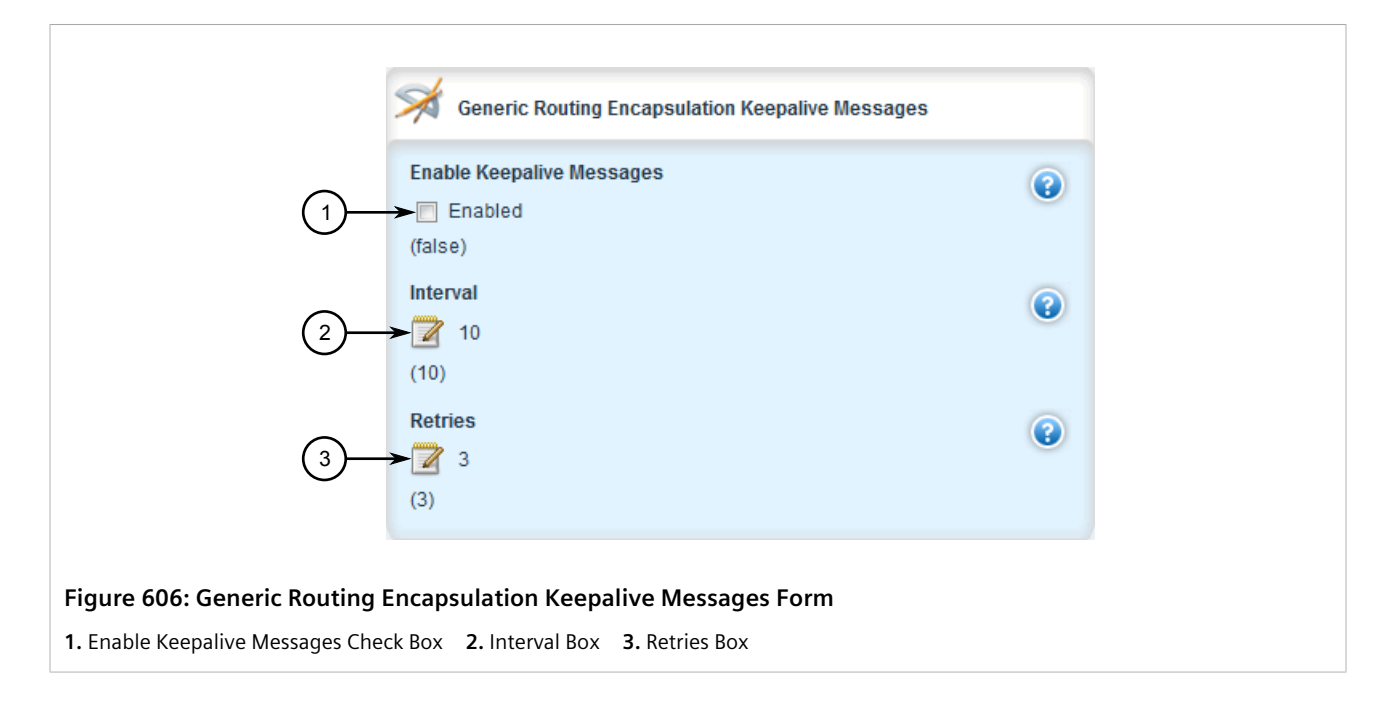

4. Select **Enable Keepalive Messages** to enable keep alive messages, or clear the check box to disable the feature.

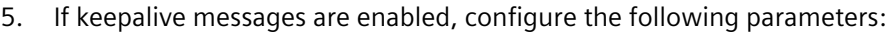

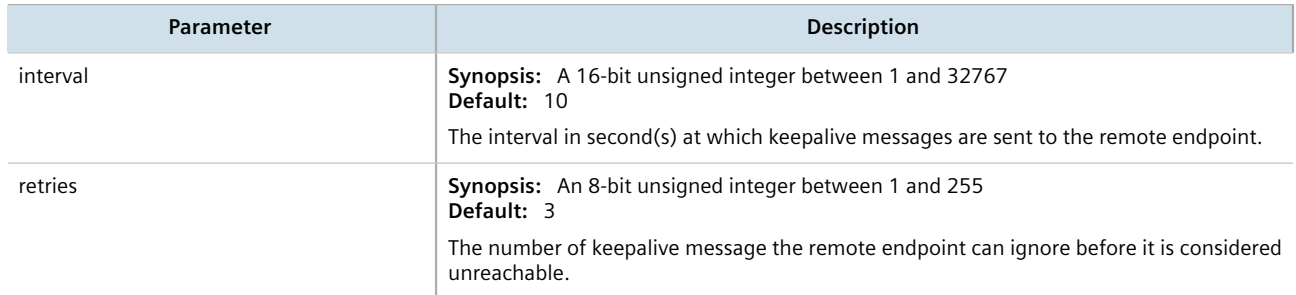

- 6. Click **Commit** to save the changes or click **Revert All** to abort. A confirmation dialog box appears. Click **OK** to proceed.
- 7. Click **Exit Transaction** or continue making changes.

# <span id="page-669-0"></span>Section 12.7.6 **Deleting a GRE Tunnel**

To delete a GRE tunnel, do the following:

- 1. Change the mode to **Edit Private** or **Edit Exclusive**.
- 2. Navigate to *tunnel » gre*. The **Generic Routing Encapsulation Interfaces** table appears.

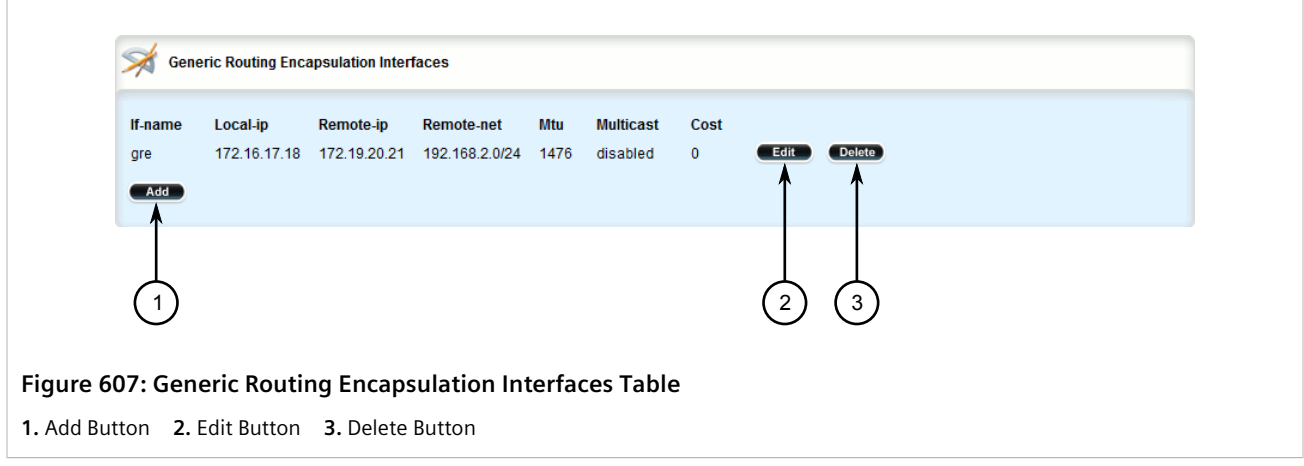

- 3. Click **Delete** next to the chosen tunnel.
- 4. Click **Commit** to save the changes or click **Revert All** to abort. A confirmation dialog box appears. Click **OK** to proceed.
- 5. Click **Exit Transaction** or continue making changes.

# Section 12.8 **Managing IPsec Tunnels**

IPsec (Internet Protocol SECurity) uses strong cryptography to provide authentication and encryption services. Authentication ensures that packets are from the right sender and have not been altered in transit. Encryption prevents unauthorized reading of packet contents.

These services allow secure tunnels to be built through untrusted networks. Everything passing through the untrusted network is encrypted by the IPsec gateway and decrypted by the gateway at the other end. The result is a Virtual Private Network (VPN), a network which is effectively private even though it includes machines at several different sites connected by the insecure Internet.

For more information about IPsec tunnels, refer to [Section 12.8.1, "IPsec Tunneling Concepts"](#page-670-0).

### **IMPORTANT!**

*IPsec is time-sensitive. To make sure proper re-keying between network peers, the time on both peers must be synchronized. It is strongly recommended that NTP (Network Time Protocol) be used on both IPsec peers to synchronize their clocks. For more information about configuring NTP, refer to [Section 17.8, "Managing NTP Servers"](#page-1161-0).*

### **CONTENTS**

- [Section 12.8.1, "IPsec Tunneling Concepts"](#page-670-0)
- [Section 12.8.2, "Configuring IPsec Tunnels"](#page-673-0)
- [Section 12.8.3, "Configuring Certificates and Keys"](#page-674-0)
- [Section 12.8.4, "Viewing the IPsec Tunnel Status"](#page-675-0)
- [Section 12.8.5, "Managing Pre-Shared Keys"](#page-676-0)
- [Section 12.8.6, "Managing Connections"](#page-679-0)
- [Section 12.8.7, "Managing the Internet Key Exchange \(IKE\) Protocol"](#page-687-0)
- [Section 12.8.8, "Managing the Encapsulated Security Payload \(ESP\) Protocol"](#page-689-0)
- [Section 12.8.9, "Configuring the Connection Ends"](#page-692-0)
- [Section 12.8.10, "Managing Private Subnets"](#page-696-0)
- [Section 12.8.11, "Example: Configuring an Encrypted VPN Tunnel"](#page-698-0)

## <span id="page-670-0"></span>Section 12.8.1 **IPsec Tunneling Concepts**

The IPsec suite of protocols were developed by the Internet Engineering Task Force (IETF) and are required as part of IP version 6. Libreswan is the open source implementation of IPsec used by RUGGEDCOM ROX II.

The protocols used by IPsec are the Encapsulating Security Payload (ESP) and Internet Key Exchange (IKE) protocols. ESP provides encryption and authentication (ensuring that a message originated from the expected sender and has not been altered on route). IKE negotiates connection parameters, including keys, for ESP. IKE is based on the Diffie-Hellman key exchange protocol, which allows two parties without any initial shared secret to create one in a manner immune to eavesdropping.

### **CONTENTS**

- [Section 12.8.1.1, "IPsec Modes"](#page-671-0)
- [Section 12.8.1.2, "Supported Encryption Protocols"](#page-671-1)
- [Section 12.8.1.3, "Public and Secret Key Cryptography"](#page-671-2)
- [Section 12.8.1.4, "X509 Certificates"](#page-672-0)
- [Section 12.8.1.5, "NAT Traversal"](#page-672-1)
- [Section 12.8.1.6, "Remote IPsec Client Support"](#page-672-2)
- [Section 12.8.1.7, "IPsec and Router Interfaces"](#page-673-1)

# <span id="page-671-0"></span>Section 12.8.1.1

## **IPsec Modes**

IPsec has two basic modes of operation. In *transport* mode, IPsec headers are added as the original IP datagram is created. The resultant packet is composed of an IP header, IPsec headers and IP payload (including a transport header). Transport mode is most commonly used between IPsec end-stations, or between an end-station and a gateway.

In *tunnel* mode, the original IP datagram is created normally and then encapsulated into a new IP datagram. The resultant packet is composed of a new IP header, IPsec headers, old IP header and IP payload. Tunnel mode is most commonly used between gateways, the gateway acting as a proxy for the hosts behind it.

### <span id="page-671-1"></span>Section 12.8.1.2 **Supported Encryption Protocols**

Libreswan supports the following standard encryption protocols:

### • **3DES (Triple DES)**

Uses three Data Encryption Standard (DES) encryptions on a single data block, with at least two different keys, to get higher security than is available from a single DES pass. 3DES is the most CPU intensive cipher.

### • **AES**

The Advanced Encryption Standard (AES) protocol cipher uses a 128-bit block and 128, 192 or 256-bit keys. This is the most secure protocol in use today, and is much preferred to 3DES due to its efficiency.

## <span id="page-671-2"></span>Section 12.8.1.3 **Public and Secret Key Cryptography**

In *public key* cryptography, keys are created in matched pairs (called public and private keys). The public key is made public while the private key is kept secret. Messages can then be sent by anyone who knows the public key to the holder of the private key. Only the owner of the private key can decrypt the message.

When this form of encryption is used, each router configures its VPN connection to use the RSA algorithm and includes the public signature of its peer.

In *secret key* cryptography, a single key known to both parties is used for both encryption and decryption.

When this form of encryption is used, each router configures its VPN connection to use a secret pre-shared key. For information about how to configure pre-shared keys, refer to [Section 12.8.5, "Managing Pre-Shared Keys".](#page-676-0)

### <span id="page-672-0"></span>Section 12.8.1.4 **X509 Certificates**

In addition to pre-shared keys, IPsec also uses certificates to authenticate connections with hosts and routers. Certificates are digital signatures that are produced by a trusted source, namely a Certificate Authority (CA). For each host, the CA creates a certificate that contains CA and host information. The certificate is "signed" by creating a digest of all the fields in the certificate and then encrypting the hash value with its private key. The host's certificate and the CA public key are installed on all gateways that the host connects to.

When the gateway receives a connection request, it uses the CA public key to decrypt the signature back into the digest. It then recomputes its own digest from the plain text in the certificate and compares the two. If both digests match, the integrity of the certificate is verified (it was not tampered with), and the public key in the certificate is assumed to be the valid public key of the connecting host.

### <span id="page-672-1"></span>Section 12.8.1.5 **NAT Traversal**

Historically, IPsec has presented problems when connections must traverse a firewall providing Network Address Translation (NAT). The Internet Key Exchange (IKE) used in IPsec is not NAT-translatable. When IPsec connections must traverse a firewall, IKE messages and IPsec-protected packets must be encapsulated as User Datagram Protocol (UDP) messages. The encapsulation allows the original untranslated packet to be examined by IPsec.

Encapsulation is enabled during the IPsec configuration process. For more information, refer to [Section 12.8.2,](#page-673-0) ["Configuring IPsec Tunnels".](#page-673-0)

### <span id="page-672-2"></span>Section 12.8.1.6 **Remote IPsec Client Support**

If the router is to support a remote IPsec client and the client will be assigned an address in a subnet of a local interface, a proxy ARP must be activated for that interface. This will cause the router to respond to ARP requests on behalf of the client and direct traffic to it over its connection.

IPsec relies upon the following protocols and ports:

- protocol 51, IPSEC-AH Authentication Header (RFC2402)
- protocol 50, IPSEC-ESP Encapsulating Security Payload (RFC2046)
- UDP port 500

The firewall must be configured to accept connections on these ports and protocols. For more information, refer to [Section 6.8.6, "Configuring the Firewall for a VPN"](#page-278-0).

## <span id="page-673-1"></span>Section 12.8.1.7 **IPsec and Router Interfaces**

If IPsec works on an interface which could disappear, such as a PPP connection, or if the IP address could change, the **Monitor Interface** option must be set for the IPsec connection. When this option is set, IPsec will restart when the interface disappears and reappears, or the IP address is changed.

The **Monitor Interface** option is set on the **Connection** form available for each connection. For more information about connections, refer to [Section 12.8.6, "Managing Connections"](#page-679-0).

# <span id="page-673-0"></span>Section 12.8.2 **Configuring IPsec Tunnels**

To configure IPsec tunnels, do the following:

### **NOTE**

- *RUGGEDCOM ROX II supports the creation of policy-based VPNs, which can be characterized as follows:*
- *• No IPsec network interfaces have been created.*
- *• The routing table is not involved in directing packets to IPsec.*
- *• Only data traffic matching the tunnel's local and remote subnets is forwarded to the tunnel. Normal traffic is routed by one set of firewall rules and VPN traffic is routed based on separate rules.*
- The firewall is configured with a VPN zone of type *ipsec*.
- *• As IPsec packets are received, they are decoded, flagged as IPsec-encoded, and presented as having arrived directly from the same network interface on which they were originally received.*
- *• Firewall rules are written to allow traffic to and from VPN tunnels. These are based on the normal form of source/destination IP addresses, and IP protocol and port numbers. These rules, by virtue of the zones they match, use the policy flags inserted by the netkey to route matching data traffic to the proper interface.*

*For more information about configuring a policy-based VPN, refer to [Section 6.8, "Managing Firewalls"](#page-271-0).*

- 1. Change the mode to **Edit Private** or **Edit Exclusive**.
- 2. Navigate to *tunnel » ipsec*. The **IPsec** forms appear.

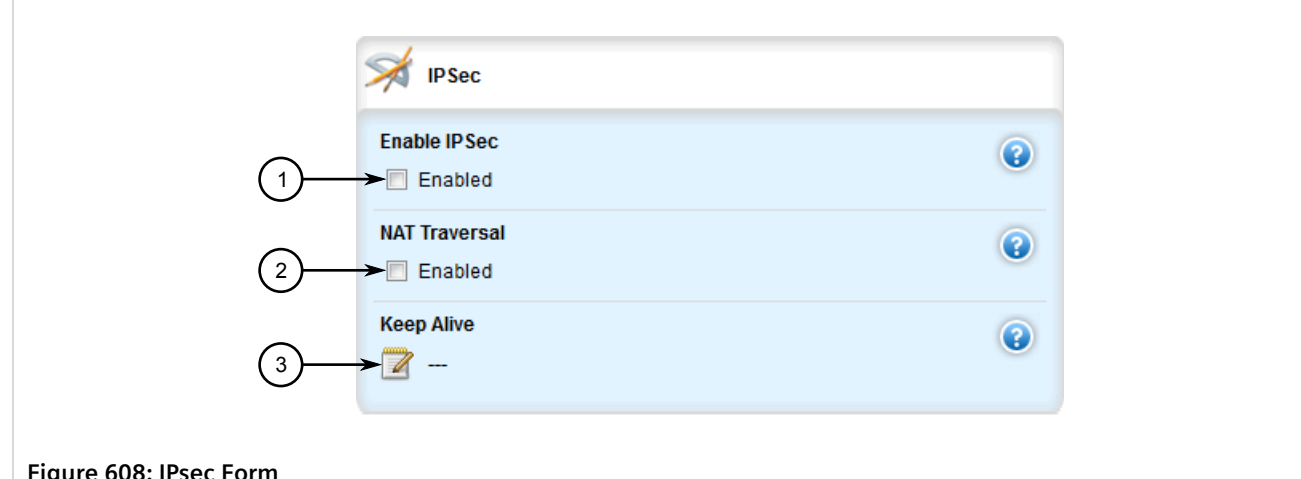

#### **Figure 608: IPsec Form**

**1.** Enable IPsec Check Box **2.** NAT Traversal Check Box **3.** Keep Alive Box

3. Configure the following parameter(s) as required:

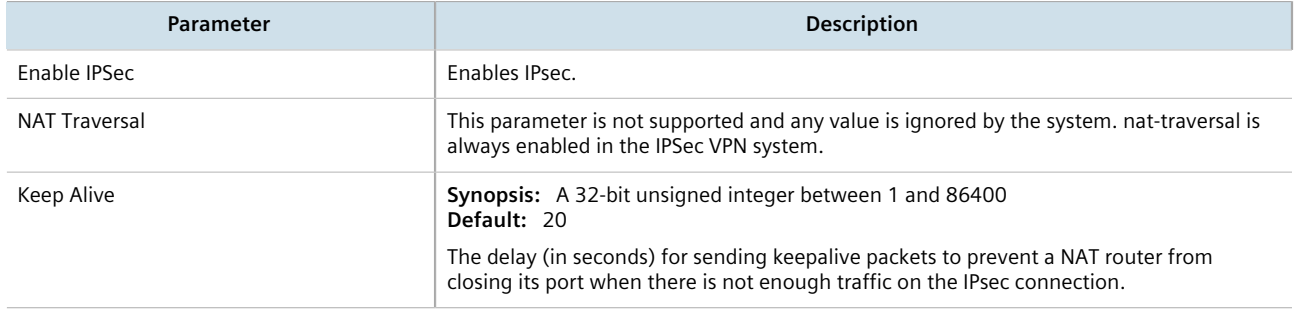

- 4. Configure one or more pre-shared keys. For more information, refer to [Section 12.8.5.2, "Adding a Pre-Shared](#page-677-0) [Key"](#page-677-0).
- 5. Configure one or more encrypted connections. For more information, refer to [Section 12.8.6.2, "Adding a](#page-679-1) [Connection".](#page-679-1)
- 6. Click **Commit** to save the changes or click **Revert All** to abort. A confirmation dialog box appears. Click **OK** to proceed.
- 7. Click **Exit Transaction** or continue making changes.

## <span id="page-674-0"></span>Section 12.8.3 **Configuring Certificates and Keys**

To configure certificates and keys for IPsec Tunnels, do the following:

- 1. Change the mode to **Edit Private** or **Edit Exclusive**.
- 2. Add a CA certificate and Certificate Revocation List (CRL). For more information, refer to [Section 6.7.4.3,](#page-255-0) ["Adding a CA Certificate and CRL".](#page-255-0)
- 3. Add a private key. For more information, refer to [Section 6.7.5.2, "Adding a Private Key".](#page-258-0)
- 4. Add a certificate. For more information, refer to [Section 6.7.7.3, "Adding a Certificate"](#page-266-0).
- 5. Add a public key. For more information, refer to [Section 6.7.6.2, "Adding a Public Key"](#page-261-0).

6. Navigate to *tunnel » ipsec » connection » {connection} » {end}*, where *{connection}* is the name of the connection and *{end}* is the either the left (local router) or right (remote router) connection end. The **System Public Key** and **System Identifier** forms appear.

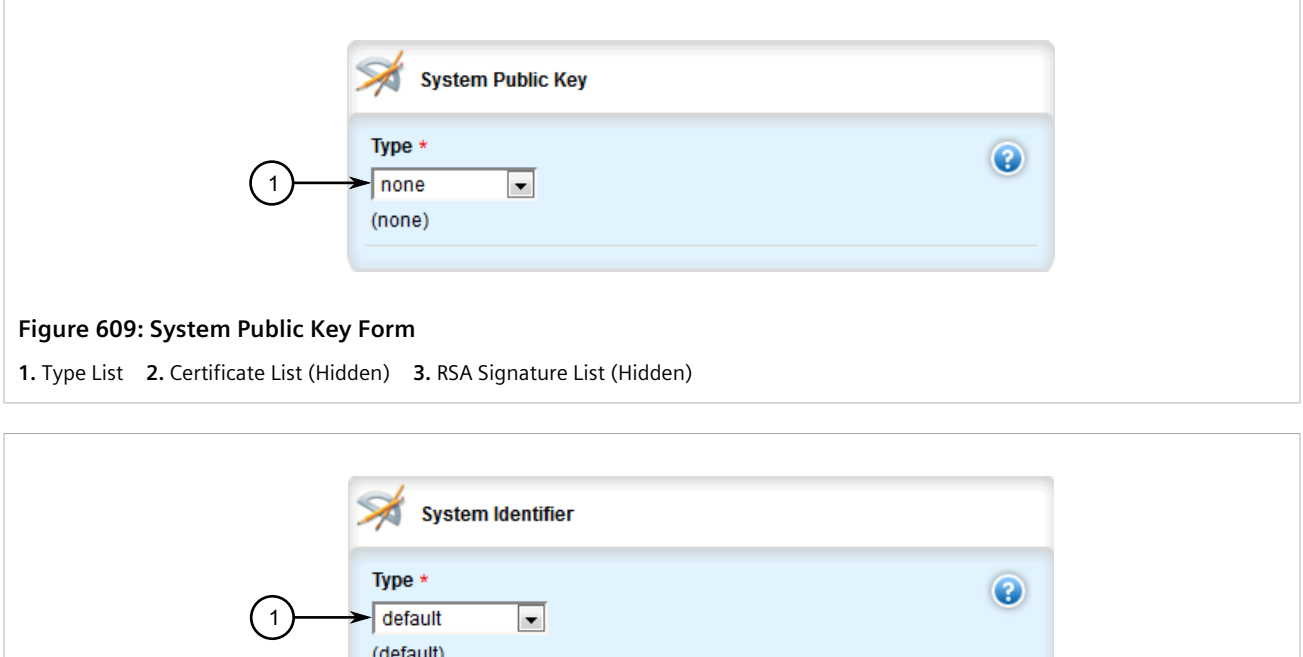

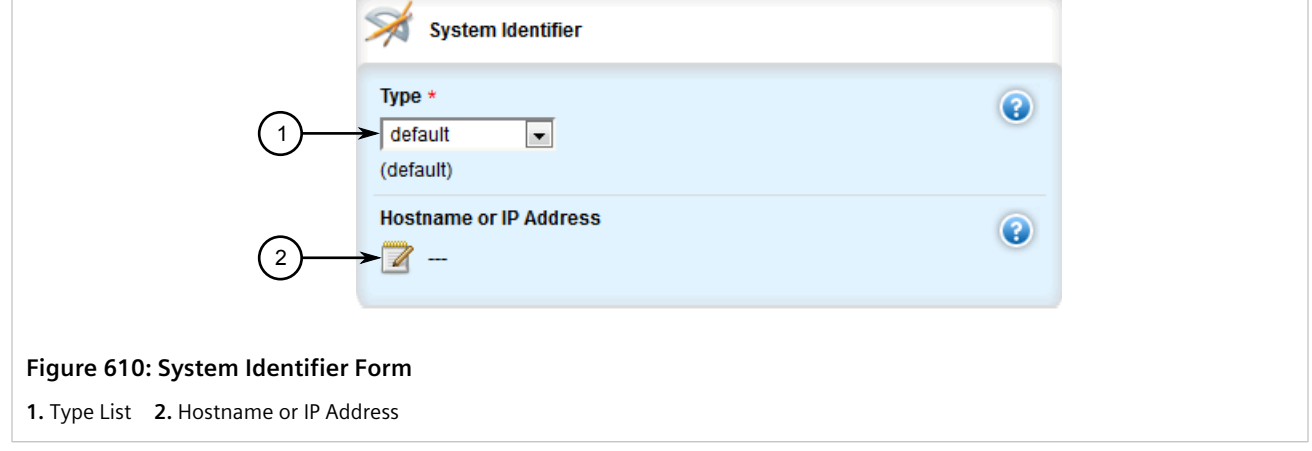

- 7. On the **System Public Key** form, set **Type** to **certificate**. The **Certificate** parameter appears.
- 8. Under the **Certificate** list, select the appropriate certificate.
- 9. On the **System Identifier** form, set **Type** to **from-certificate**.
- 10. Click **Commit** to save the changes or click **Revert All** to abort. A confirmation dialog box appears. Click **OK** to proceed.
- 11. Click **Exit Transaction** or continue making changes.

# <span id="page-675-0"></span>Section 12.8.4 **Viewing the IPsec Tunnel Status**

To view the status of the IPsec tunnel, navigate to *tunnel » ipsec*. The **IPSec Status** form appears.

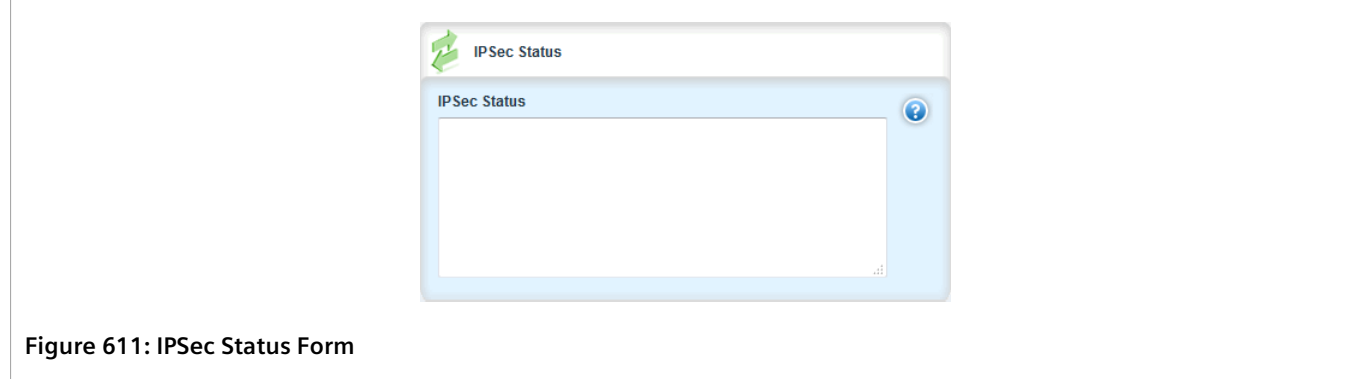

This form provides a detailed log of all IPsec activity.

# <span id="page-676-0"></span>Section 12.8.5 **Managing Pre-Shared Keys**

Pre-shared keys are used in *secret key* cryptography. For more information about *secret key* cryptography and preshared keys, refer to [Section 12.8.1.3, "Public and Secret Key Cryptography"](#page-671-2).

### **CONTENTS**

- [Section 12.8.5.1, "Viewing a List of Pre-Shared Keys"](#page-676-1)
- [Section 12.8.5.2, "Adding a Pre-Shared Key"](#page-677-0)
- [Section 12.8.5.3, "Deleting a Pre-Shared Key"](#page-678-0)

### <span id="page-676-1"></span>Section 12.8.5.1 **Viewing a List of Pre-Shared Keys**

To view a list of pre-shared keys, navigate to *tunnel » ipsec » preshared-key*. If pre-shared keys have been configured, the **Preshared Key** table appears.

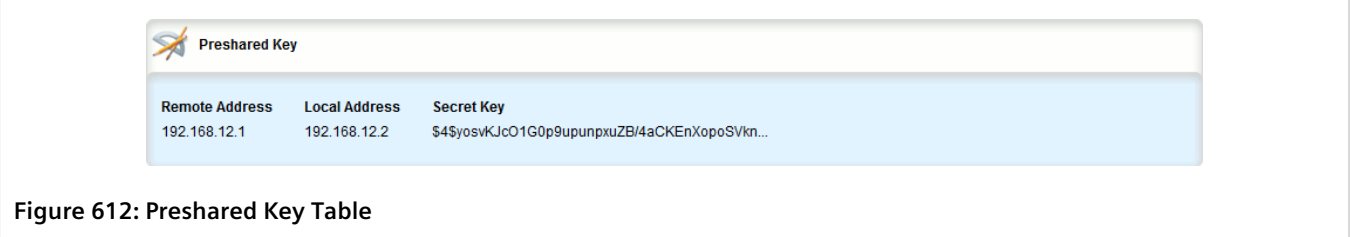

If no pre-shared keys have been configured, add pre-shared keys as needed. For more information, refer to [Section 12.8.5.2, "Adding a Pre-Shared Key".](#page-677-0)

## <span id="page-677-0"></span>Section 12.8.5.2 **Adding a Pre-Shared Key**

To add a pre-shared key, do the following:

- 1. Change the mode to **Edit Private** or **Edit Exclusive**.
- 2. Navigate to *tunnel » ipsec » preshared-key* and click **<Add preshared-key>**. The **Key Settings** form appears.

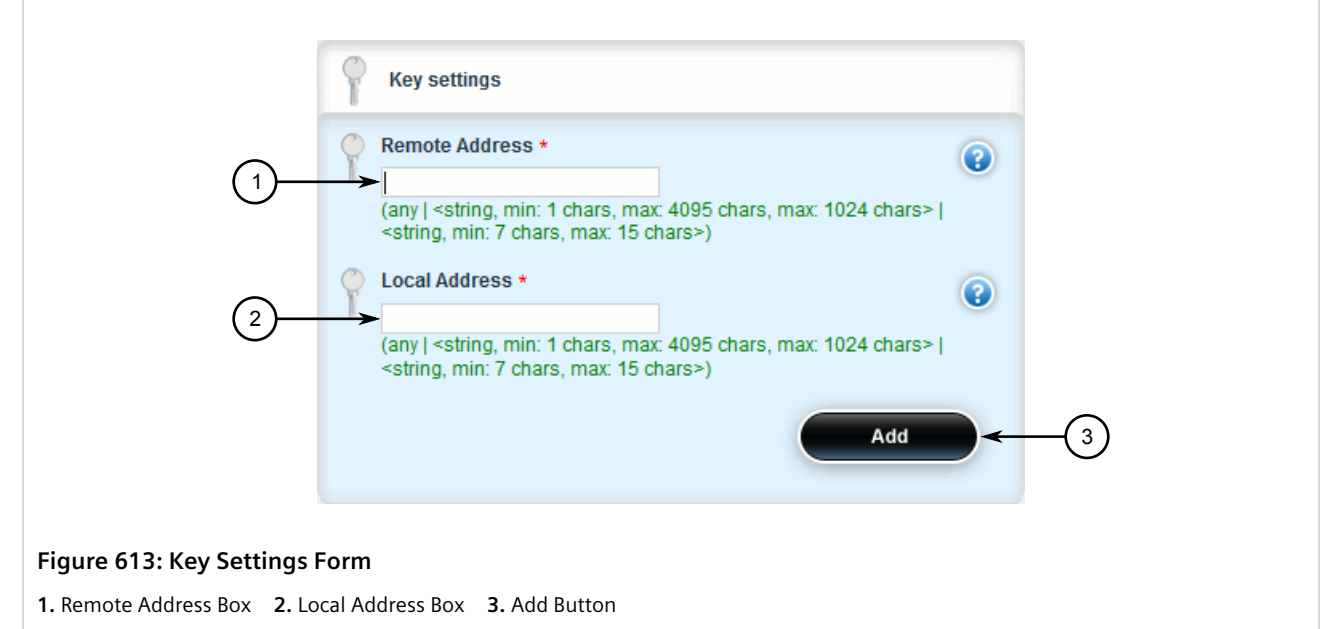

3. In the **Key Settings** form, configure the following parameters as required:

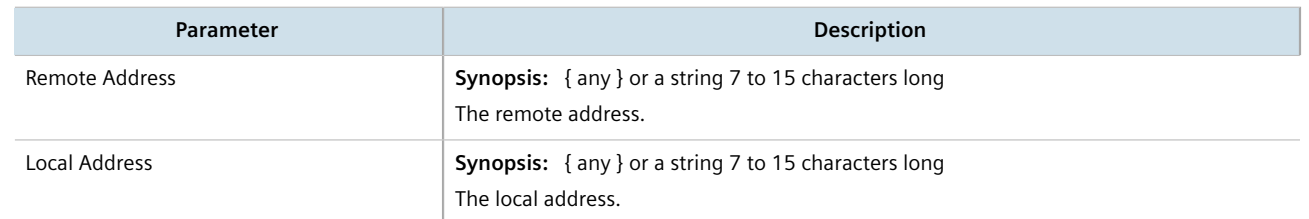

4. Click **Add** to create the new pre-shared key. The **Preshared Key** form appears.

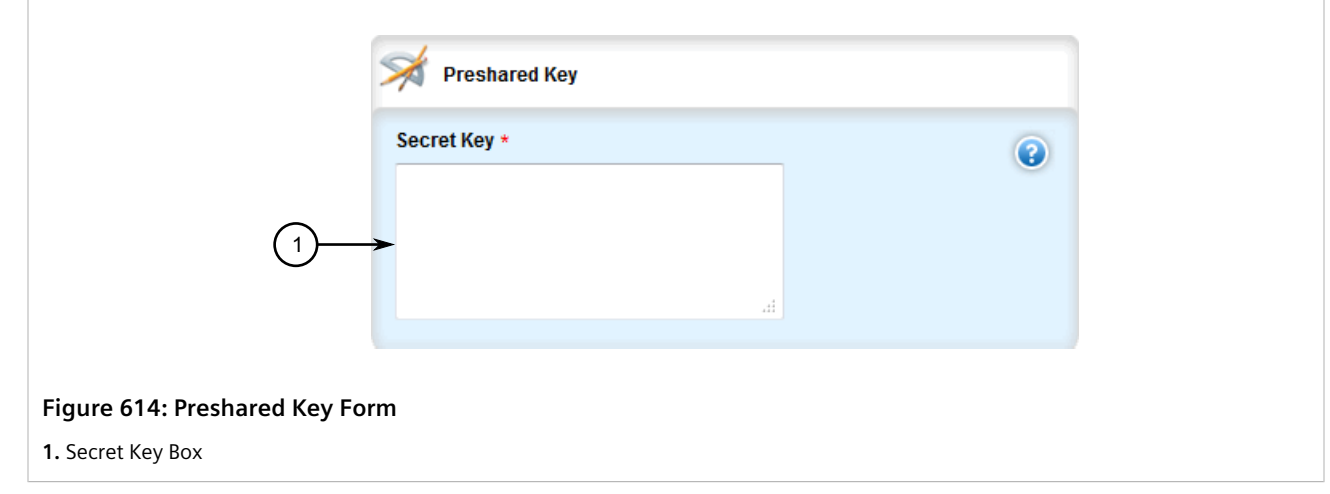

5. In the **Preshared Key** form, configure the following parameters as required:

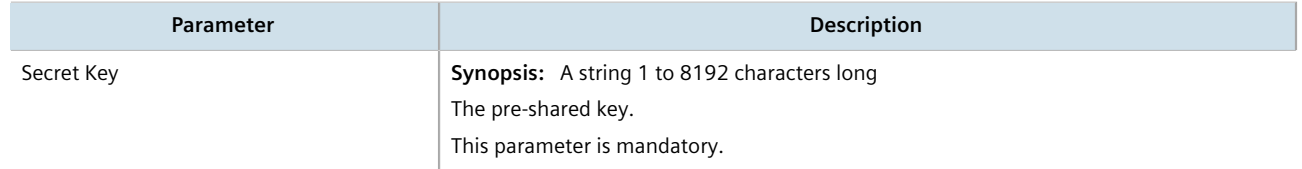

- 6. Click **Commit** to save the changes or click **Revert All** to abort. A confirmation dialog box appears. Click **OK** to proceed.
- 7. Click **Exit Transaction** or continue making changes.

## <span id="page-678-0"></span>Section 12.8.5.3 **Deleting a Pre-Shared Key**

To delete a pre-shared key, do the following:

- 1. Change the mode to **Edit Private** or **Edit Exclusive**.
- 2. Navigate to *tunnel » ipsec » preshared-key*. The **Preshared Key** table appears.

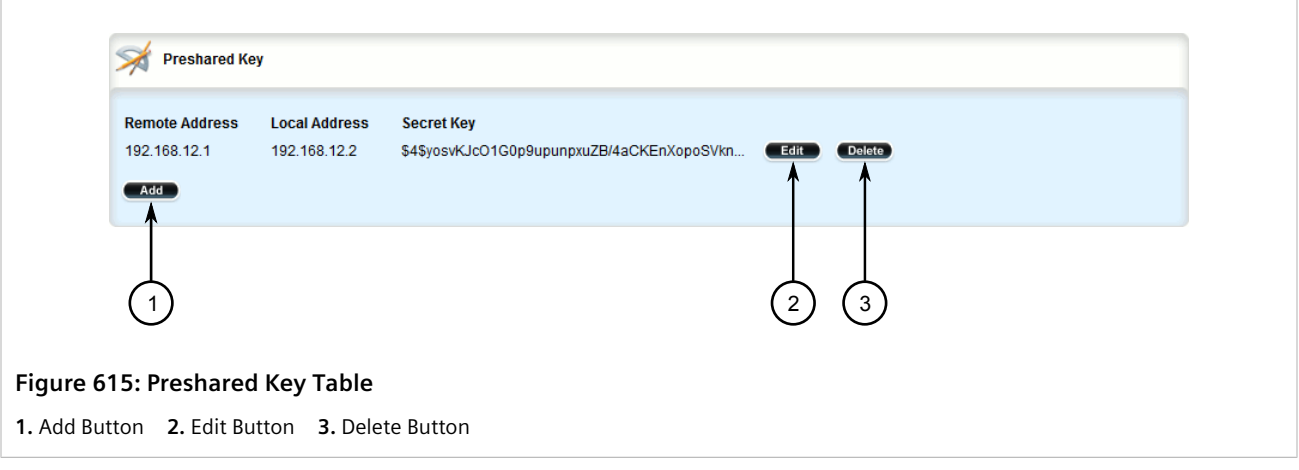

3. Click **Delete** next to the chosen pre-shared key.

- 4. Click **Commit** to save the changes or click **Revert All** to abort. A confirmation dialog box appears. Click **OK** to proceed.
- 5. Click **Exit Transaction** or continue making changes.

# <span id="page-679-0"></span>Section 12.8.6 **Managing Connections**

An IPsec connection is an encrypted connection between two devices who share the same pre-authorized authentication key.

### **CONTENTS**

- [Section 12.8.6.1, "Viewing a List of Connections"](#page-679-2)
- [Section 12.8.6.2, "Adding a Connection"](#page-679-1)
- [Section 12.8.6.3, "Configuring Dead Peer Detection"](#page-683-0)
- [Section 12.8.6.4, "Deleting a Connection"](#page-685-0)
- [Section 12.8.6.5, "Viewing the Status of a Connection"](#page-685-1)

### <span id="page-679-2"></span>Section 12.8.6.1 **Viewing a List of Connections**

To view a list of connections configured for a VPN, navigate to *tunnel » ipsec » connection*. If connections have been configured, the **Connection** table appears.

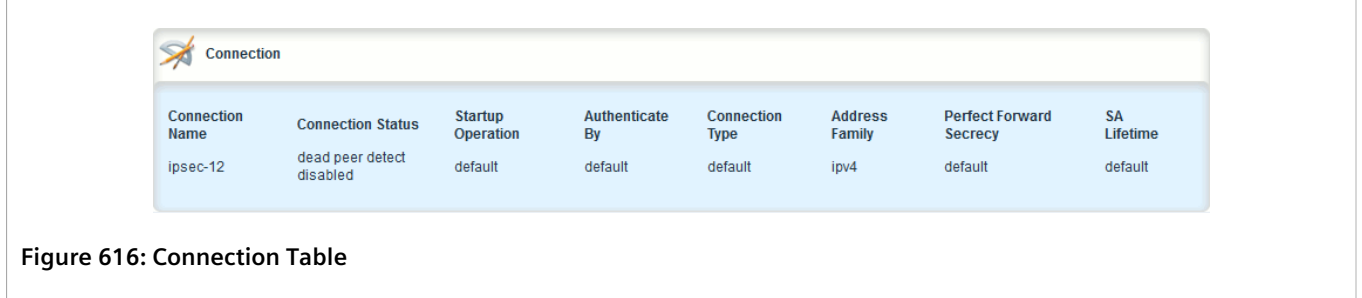

If no connections have been configured, add connections as needed. For more information, refer to [Section 12.8.6.2, "Adding a Connection"](#page-679-1).

### <span id="page-679-1"></span>Section 12.8.6.2 **Adding a Connection**

To add a new connection for a VPN, do the following:

- 1. Change the mode to **Edit Private** or **Edit Exclusive**.
- 2. Navigate to *tunnel » ipsec » connection* and click **<Add connection>**. The **Key Settings** form appears.

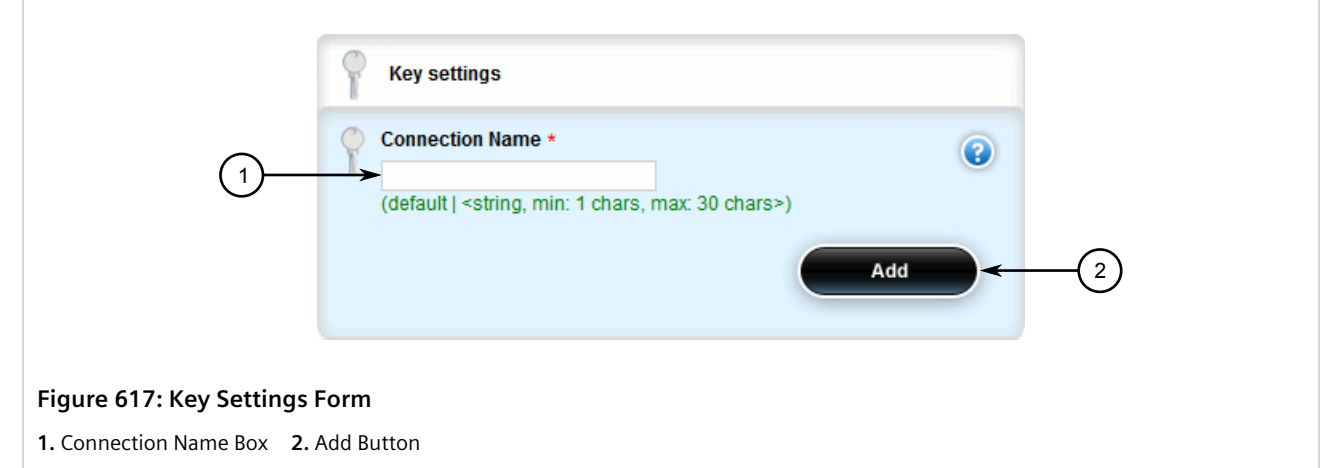

3. Configure the following parameter(s) as required:

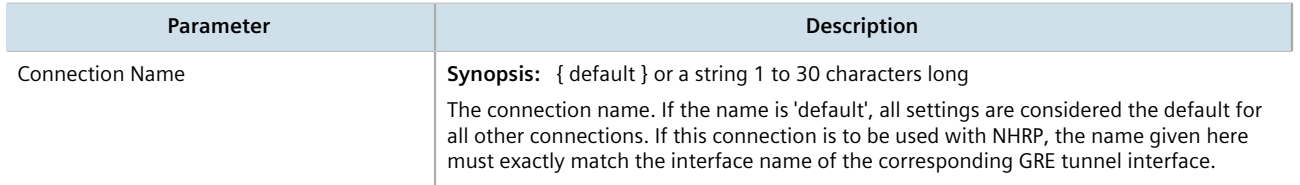

4. Click **Add** to create the new connection. The **Connection** form appears.

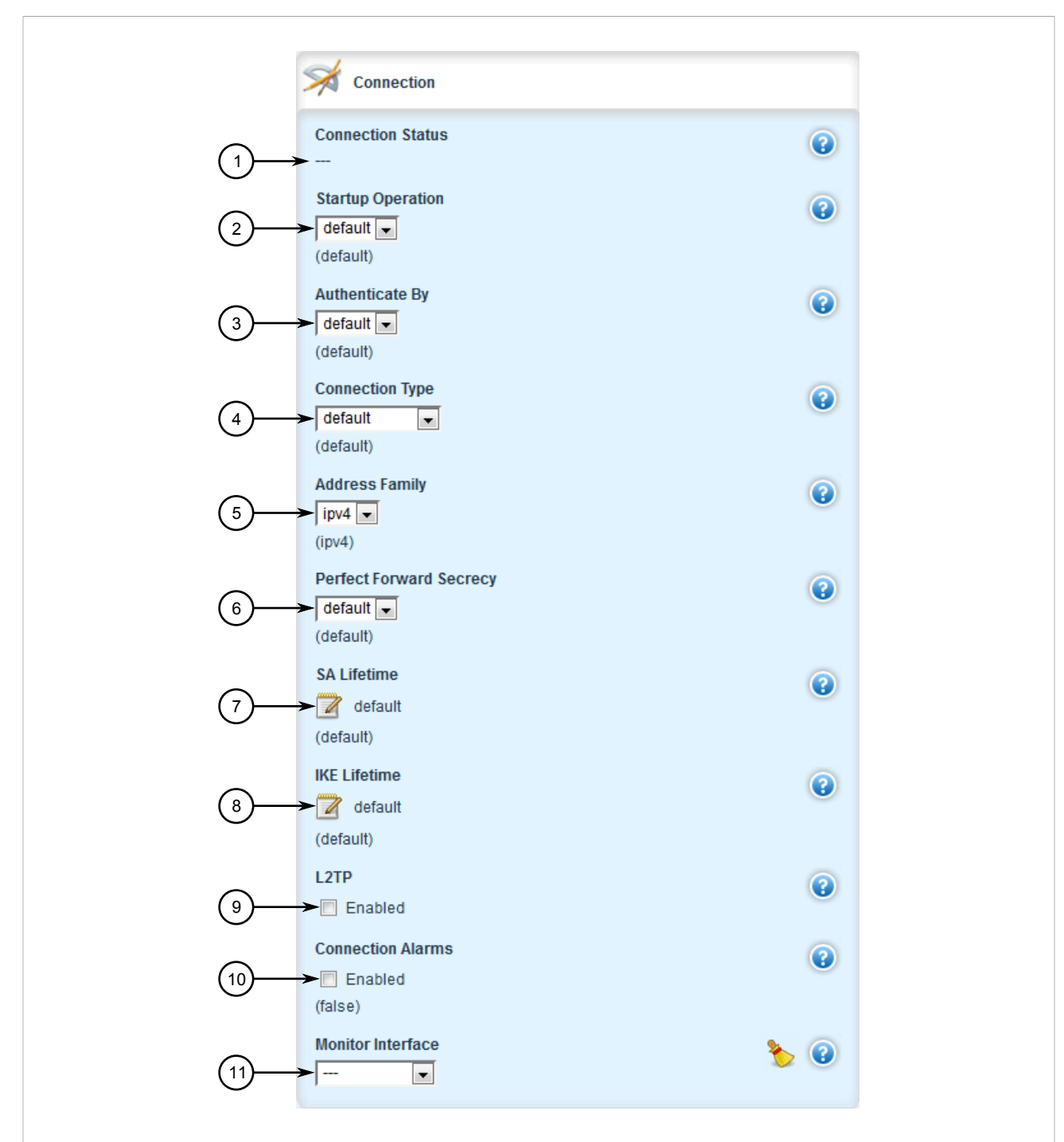

#### **Figure 618: Connection Form**

**1.** Connection Status **2.** Startup Operation List **3.** Authenticate By List **4.** Connection Type List **5.** Address Family List **6.** Perfect Forward Secrecy List **7.** SA Lifetime Box **8.** IKE Lifetime Box **9.** L2TP Check Box **10.** Connection Alarms Check Box **11.** Monitor Interface List

5. Configure the following parameter(s) as required:

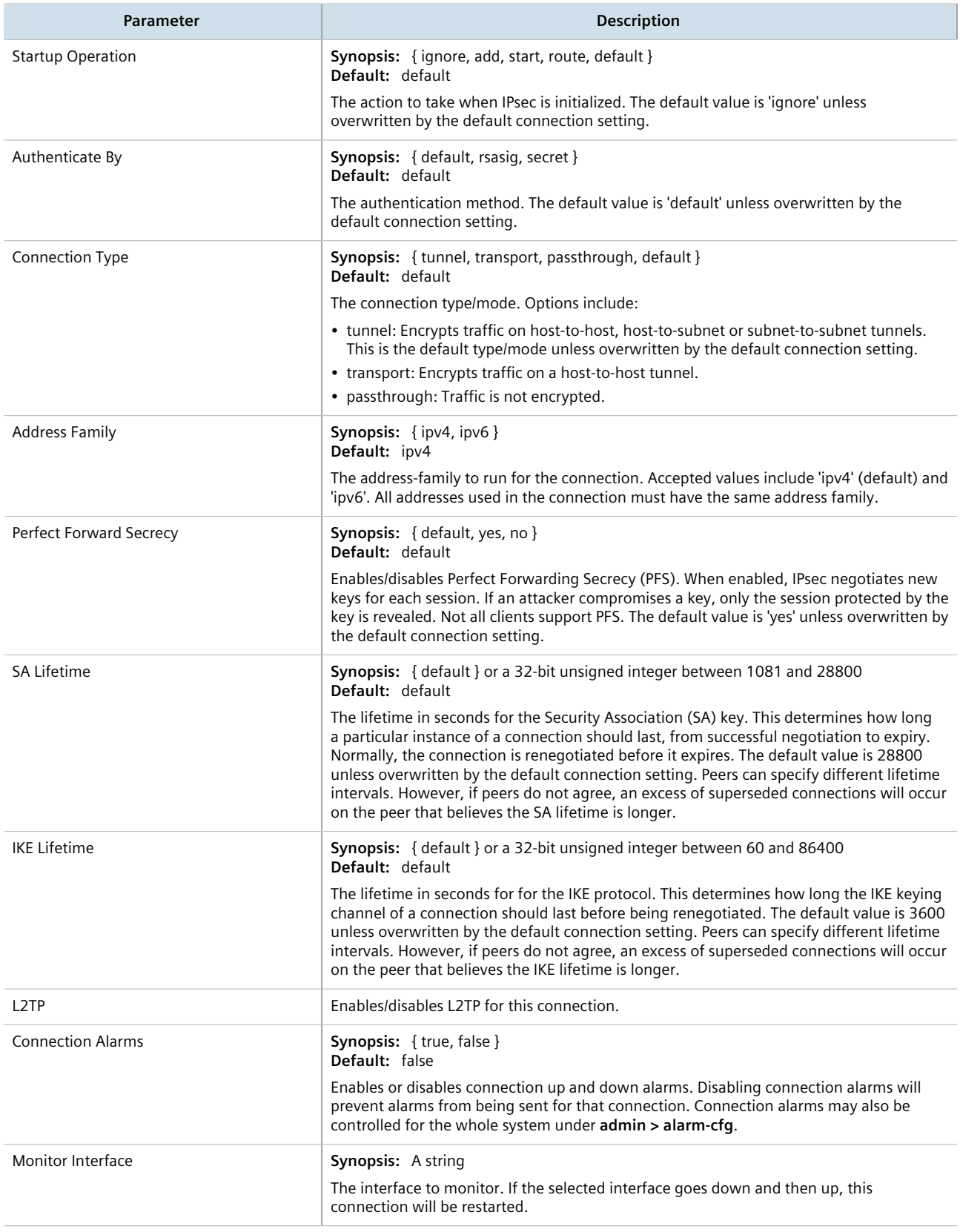

- 6. If required, enable and configure dead peer detection. For more information, refer to [Section 12.8.6.3,](#page-683-0) ["Configuring Dead Peer Detection"](#page-683-0).
- 7. If required, configure the Internet Key Exchange (IKE) protocol by adding one or more algorithms. For more information, refer to [Section 12.8.7.2, "Adding an IKE Algorithm"](#page-687-1).
- 8. If required, configure Encapsulated Security Payload (ESP) encryption for the connection. For more information, refer to [Section 12.8.8, "Managing the Encapsulated Security Payload \(ESP\) Protocol".](#page-689-0)
- 9. If required, configure the left (local router) and right (remote router) ends of the connection. For more information, refer to [Section 12.8.9, "Configuring the Connection Ends"](#page-692-0).
- 10. If required, configure L2TP tunnels. For more information, refer to [Section 12.1, "Configuring L2TP Tunnels".](#page-598-0)
- 11. If certificates and keys are required, make sure they are configured on the device. For more information, refer to [Section 12.8.3, "Configuring Certificates and Keys"](#page-674-0).
- 12. Click **Commit** to save the changes or click **Revert All** to abort. A confirmation dialog box appears. Click **OK** to proceed.
- 13. Click **Exit Transaction** or continue making changes.

### <span id="page-683-0"></span>Section 12.8.6.3 **Configuring Dead Peer Detection**

Dead Peer Detection (DPD), as defined in [RFC 3706](http://tools.ietf.org/html/rfc3706) [<http://tools.ietf.org/html/rfc3706>] is used to detect dead Internet Key Exchange (IKE) peers. In this method, peers exchange DPD Request (ISAKMP R-U-THERE) and DPD Response (ISAKMP R-U-THERE-ACK) messages. If a DPD Response is not received by a peer after a specified time and/or number of attempts, the other peer is considered *dead*. The remaining peer can either hold the connection until other peer responds, clear the connection, restart the connection and renegotiate the Security Association (SA), or restart all SA's to the dead peer.

In RUGGEDCOM ROX II, DPD Requests are sent when there is no traffic detected by the peer. How long to wait before sending a DPD Request and how long to wait for a DPD Response is user configurable.

It is generally recommended that DPD be configured to clear connections with any dead peers.

To configure dead peer detection for an IPsec connection, do the following:

- 1. Change the mode to **Edit Private** or **Edit Exclusive**.
- 2. Navigate to *tunnel » ipsec » connection » {name}*, where **{name}** is the name of the connection. The **Dead Peer Detect** form appears.
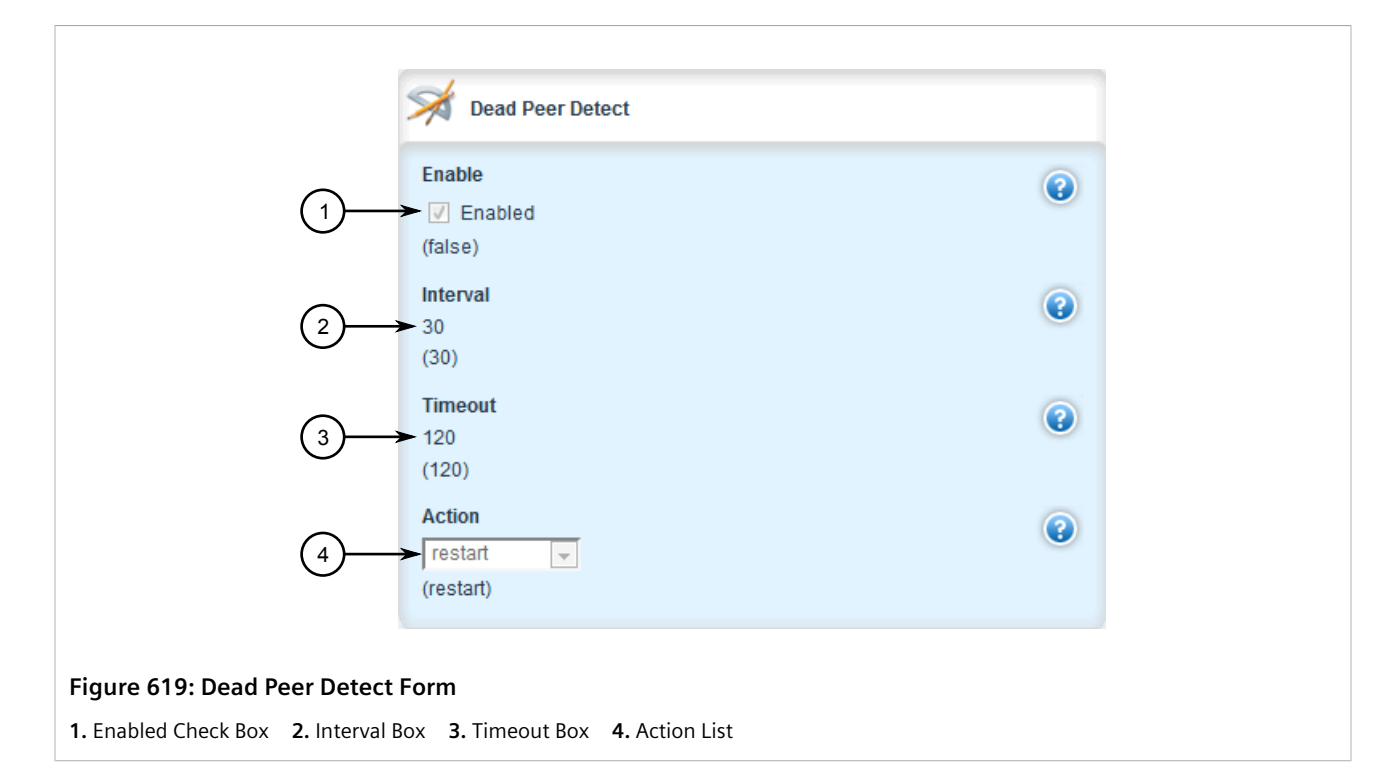

3. Configure the following parameter(s) as required:

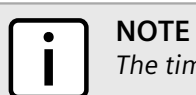

*The timeout period must be two minutes longer than the interval period.*

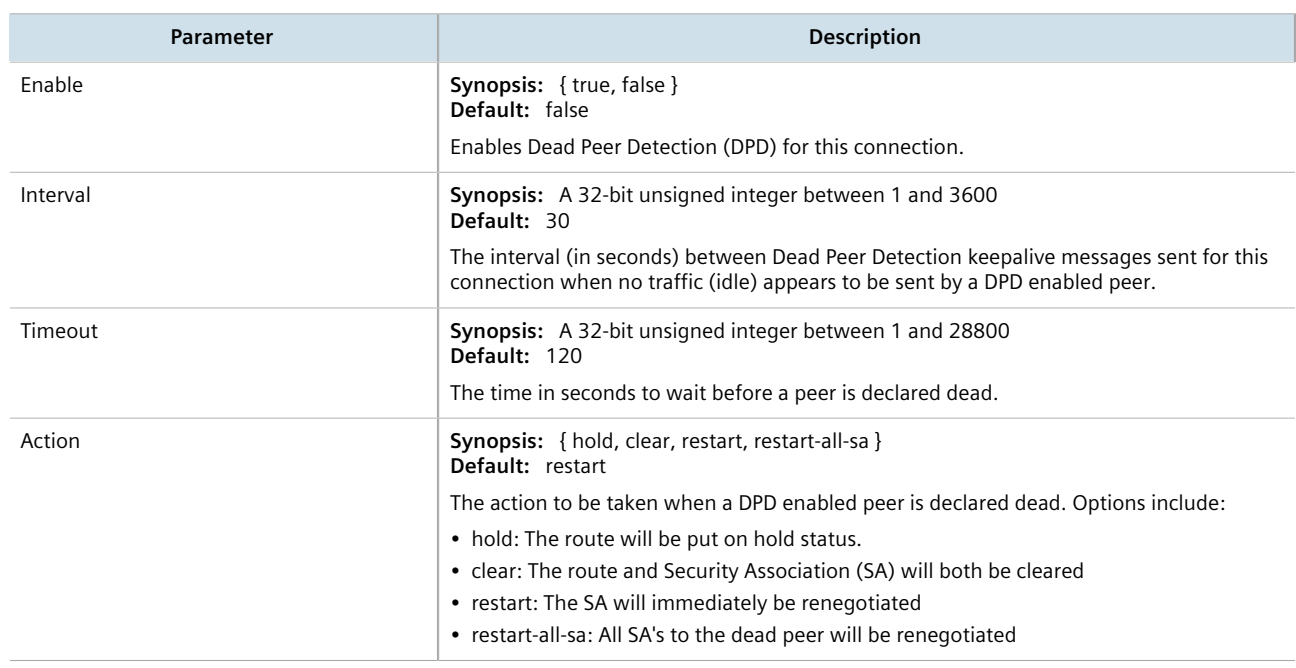

4. Click **Commit** to save the changes or click **Revert All** to abort. A confirmation dialog box appears. Click **OK** to proceed.

5. Click **Exit Transaction** or continue making changes.

#### Section 12.8.6.4 **Deleting a Connection**

To delete a connection for a VPN, do the following:

- 1. Change the mode to **Edit Private** or **Edit Exclusive**.
- 2. Navigate to *tunnel » ipsec » connection*. The **Connection** table appears.

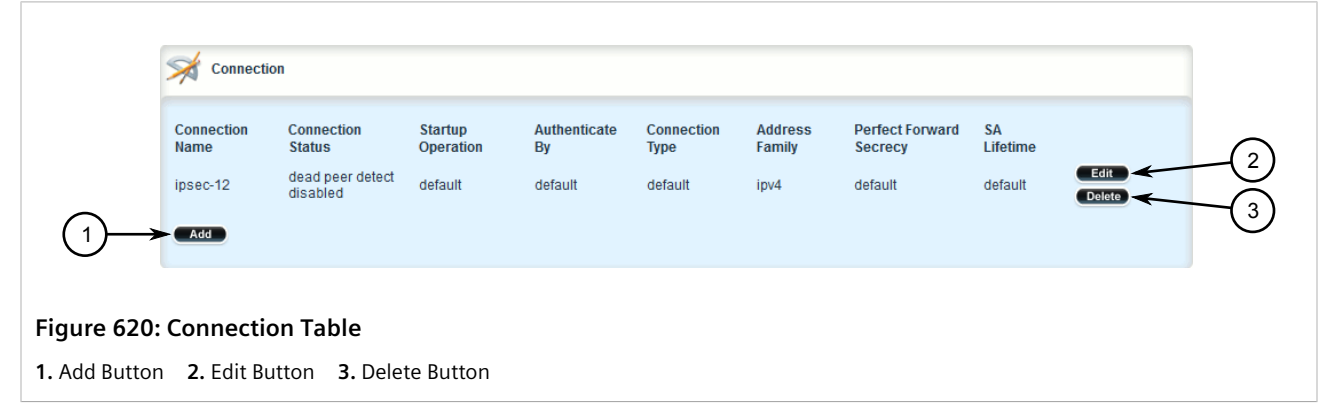

- 3. Click **Delete** next to the chosen connection.
- 4. Click **Commit** to save the changes or click **Revert All** to abort. A confirmation dialog box appears. Click **OK** to proceed.
- 5. Click **Exit Transaction** or continue making changes.

#### Section 12.8.6.5 **Viewing the Status of a Connection**

To view the status of an IPsec connection, navigate to *tunnel » ipsec » connection » {connection}*, where *{connection}* is the desired connection. The current status of the connection is listed under **Connection Status** on the **Connection** form.

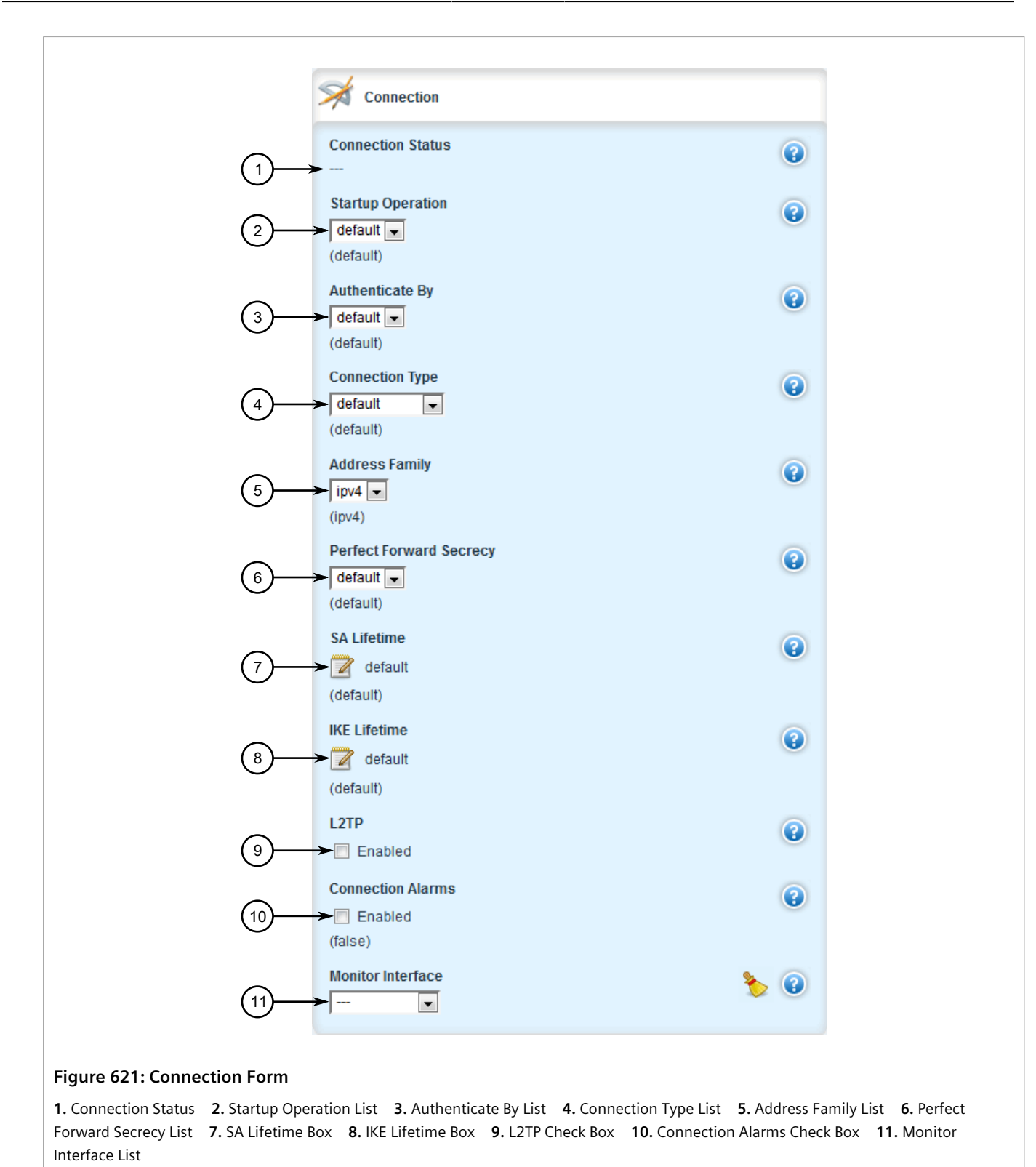

Possible values include:

• dead peer detect disabled – Dead Peer Detection (DPD) is disabled. DPD must be enabled to report the status of the connection.

- inactive There are currently no established connections on the selected tunnel.
- active There are established peer connections on the selected tunnel. The number of active peers is defined in brackets.
- IPsec disabled IPsec is disabled.

## Section 12.8.7 **Managing the Internet Key Exchange (IKE) Protocol**

The Internet Key Exchange (IKE) protocol negotiates connection parameters, including keys, for the Encapsulated Security Payload (ESP) protocol employed by IPsec. IKE is based on the Diffie-Hellman key exchange protocol, which allows two parties without any initially shared secret to create one in a manner immune to eavesdropping.

#### **CONTENTS**

- [Section 12.8.7.1, "Viewing a List of IKE Algorithms"](#page-687-0)
- [Section 12.8.7.2, "Adding an IKE Algorithm"](#page-687-1)
- [Section 12.8.7.3, "Deleting an IKE Algorithm"](#page-688-0)

#### <span id="page-687-0"></span>Section 12.8.7.1 **Viewing a List of IKE Algorithms**

To view a list of algorithms for the Internet Key Exchange (IKE) protocol, navigate to *tunnel » ipsec » connection » {connection} » ike » algorithm*, where *{connection}* is the name of the connection. If algorithms have been configured, the **Algorithm** table appears.

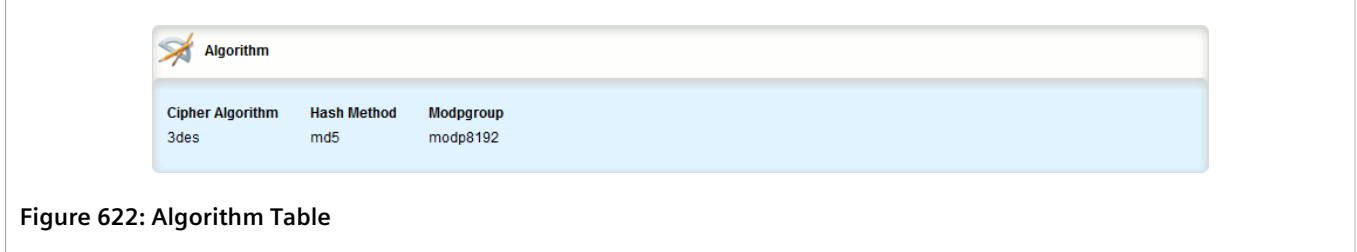

If no algorithms have been configured, add algorithms as needed. For more information, refer to [Section 12.8.7.2,](#page-687-1) ["Adding an IKE Algorithm".](#page-687-1)

#### <span id="page-687-1"></span>Section 12.8.7.2 **Adding an IKE Algorithm**

To add a new algorithm for the Internet Key Exchange (IKE) protocol, do the following:

- 1. Change the mode to **Edit Private** or **Edit Exclusive**.
- 2. Navigate to *tunnel » ipsec » connection » {connection} » ike*, where *{connection}* is the name of the connection.
- 3. Click **<Add algorithm>**. The **Key Settings** form appears.

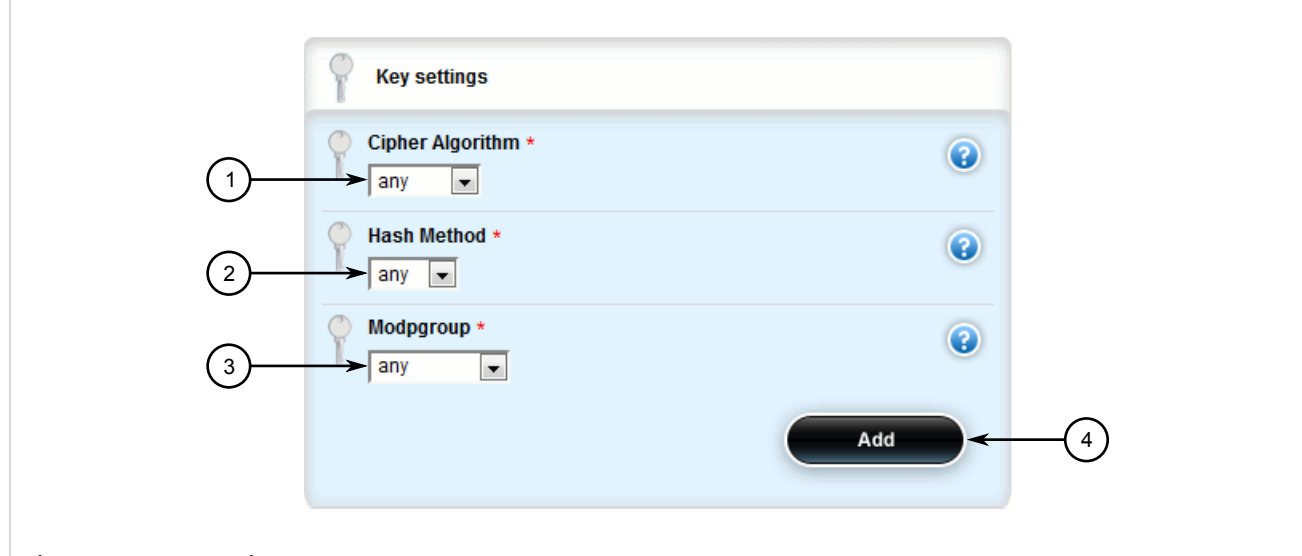

#### **Figure 623: Key Settings Form**

**1.** Cipher Algorithm Box **2.** Hash Method Box **3.** Mod Group Box **4.** Add Button

#### 4. Configure the following parameter(s) as required:

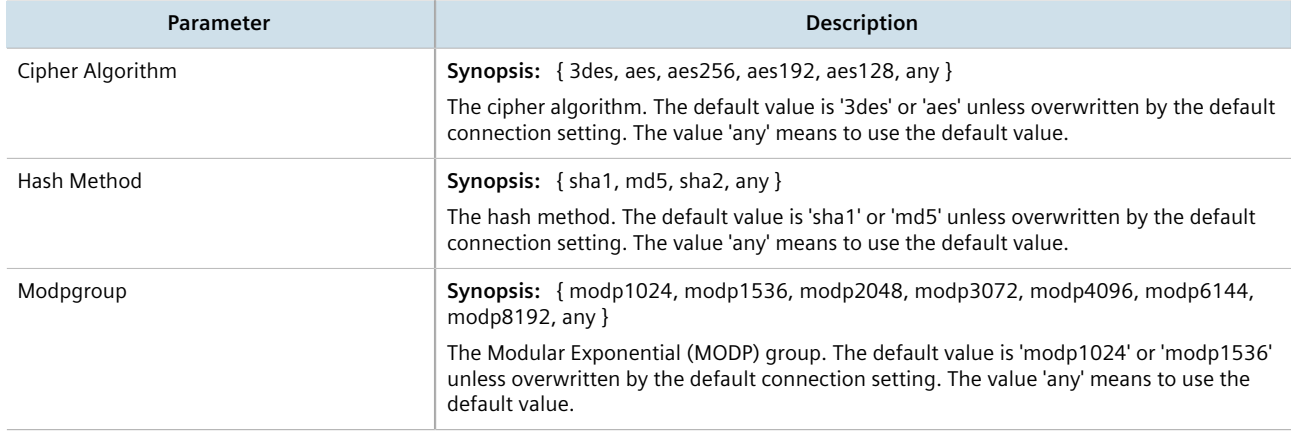

- 5. Click **Add** to create the new algorithm.
- 6. Click **Commit** to save the changes or click **Revert All** to abort. A confirmation dialog box appears. Click **OK** to proceed.
- 7. Click **Exit Transaction** or continue making changes.

#### <span id="page-688-0"></span>Section 12.8.7.3 **Deleting an IKE Algorithm**

To delete an algorithm for the Internet Key Exchange (IKE) protocol, do the following:

- 1. Change the mode to **Edit Private** or **Edit Exclusive**.
- 2. Navigate to *tunnel » ipsec » connection » {connection} » ike*, where *{connection}* is the name of the connection. The **Algorithm** table appears.

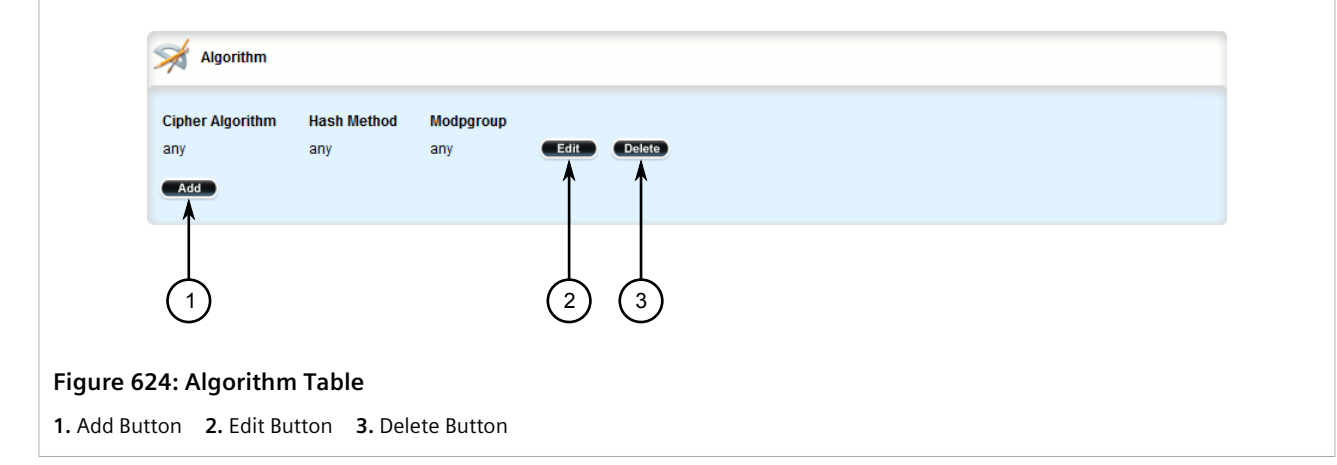

- 3. Click **Delete** next to the chosen algorithm.
- 4. Click **Commit** to save the changes or click **Revert All** to abort. A confirmation dialog box appears. Click **OK** to proceed.
- 5. Click **Exit Transaction** or continue making changes.

# Section 12.8.8 **Managing the Encapsulated Security Payload (ESP) Protocol**

The Encapsulated Security Payload (ESP) employed by IPsec provides encryption and authentication, making sure that messages originated from the expected sender have not been altered in transit.

#### **CONTENTS**

- [Section 12.8.8.1, "Configuring ESP Encryption"](#page-689-0)
- [Section 12.8.8.2, "Viewing a List of ESP Algorithms"](#page-690-0)
- [Section 12.8.8.3, "Adding an ESP Algorithm"](#page-691-0)
- [Section 12.8.8.4, "Deleting an ESP Algorithm"](#page-691-1)

#### <span id="page-689-0"></span>Section 12.8.8.1 **Configuring ESP Encryption**

To configure the encryption algorithm for the Encapsulate Security Payload (ESP), do the following:

- 1. Change the mode to **Edit Private** or **Edit Exclusive**.
- 2. Navigate to *tunnel » ipsec » connection » {connection} » esp*, where *{connection}* is the name of the connection. The **ESP Encryption Algorithm** form appears.

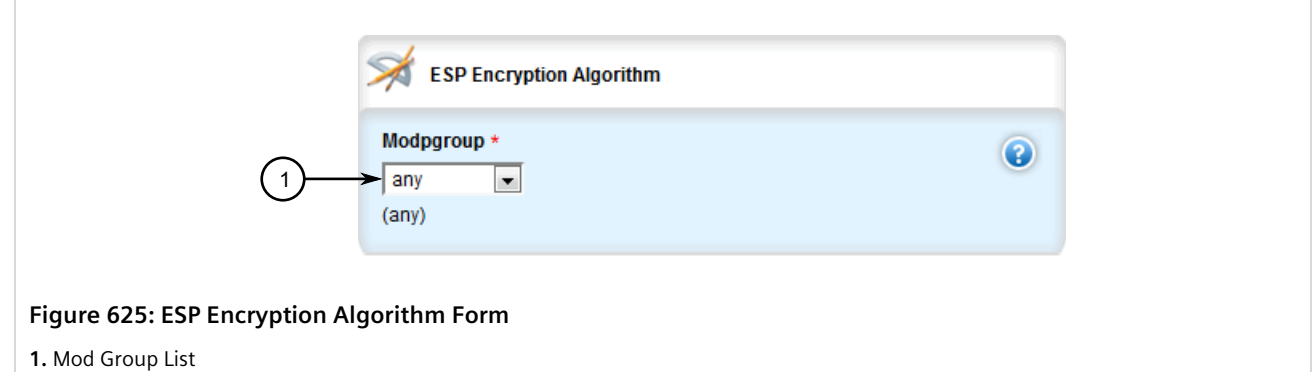

3. Configure the following parameter(s) as required:

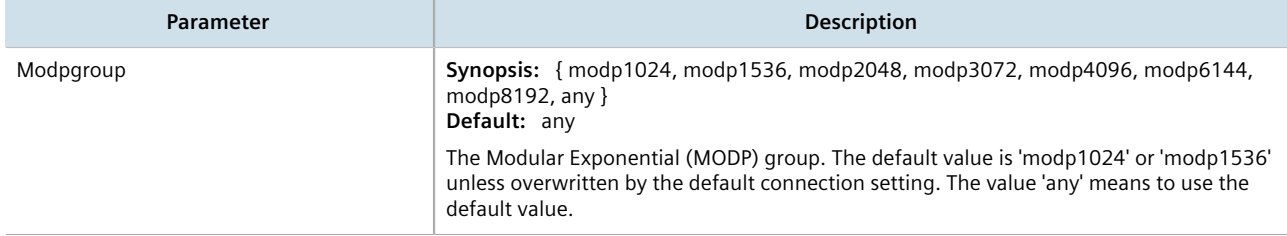

- 4. If required, add additional cipher algorithms. For more information on how to add algorithms, refer to [Section 12.8.8.3, "Adding an ESP Algorithm".](#page-691-0)
- 5. Click **Commit** to save the changes or click **Revert All** to abort. A confirmation dialog box appears. Click **OK** to proceed.
- 6. Click **Exit Transaction** or continue making changes.

#### <span id="page-690-0"></span>Section 12.8.8.2 **Viewing a List of ESP Algorithms**

To view a list of algorithms for the Encapsulate Security Payload (ESP) protocol, navigate to *tunnel » ipsec » connection » {connection} » esp » algorithm*, where *{connection}* is the name of the connection. If algorithms have been configured, the **Algorithm** table appears.

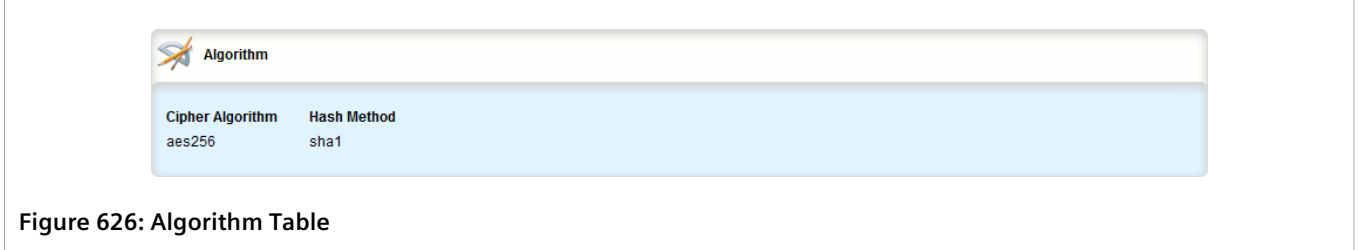

If no algorithms have been configured, add algorithms as needed. For more information, refer to [Section 12.8.8.3,](#page-691-0) ["Adding an ESP Algorithm".](#page-691-0)

#### <span id="page-691-0"></span>Section 12.8.8.3 **Adding an ESP Algorithm**

To add a new algorithm for the Encapsulated Security Payload (ESP) protocol, do the following:

- 1. Change the mode to **Edit Private** or **Edit Exclusive**.
- 2. Navigate to *tunnel » ipsec » connection » {connection} » esp » algorithm*, where *{connection}* is the name of the connection.
- 3. Click **<Add algorithm>**. The **Key Settings** form appears.

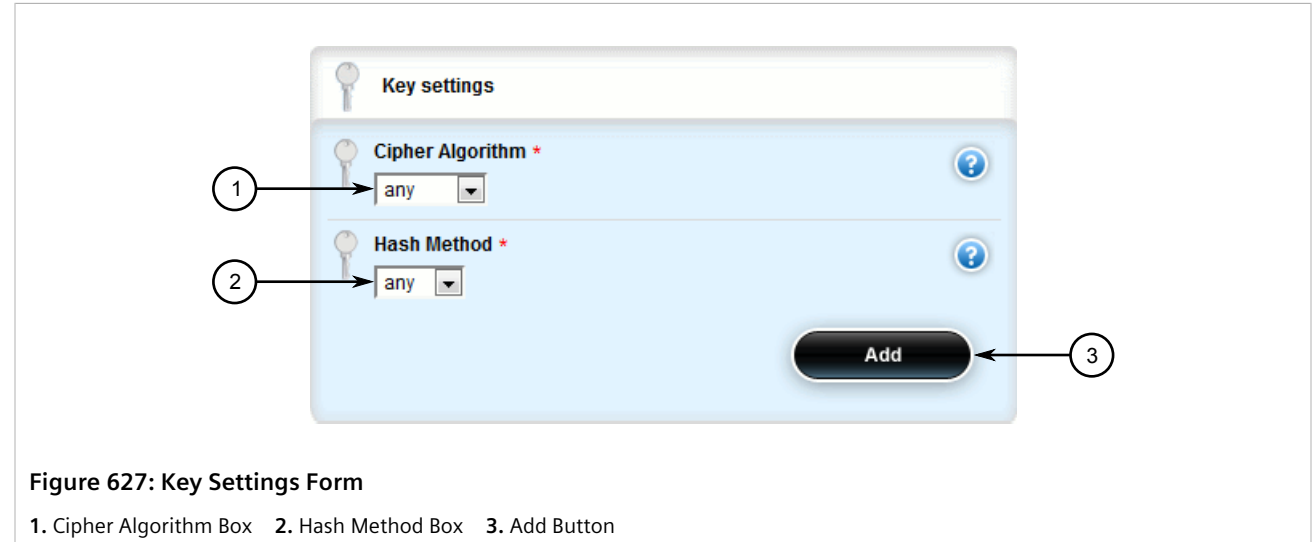

4. Configure the following parameter(s) as required:

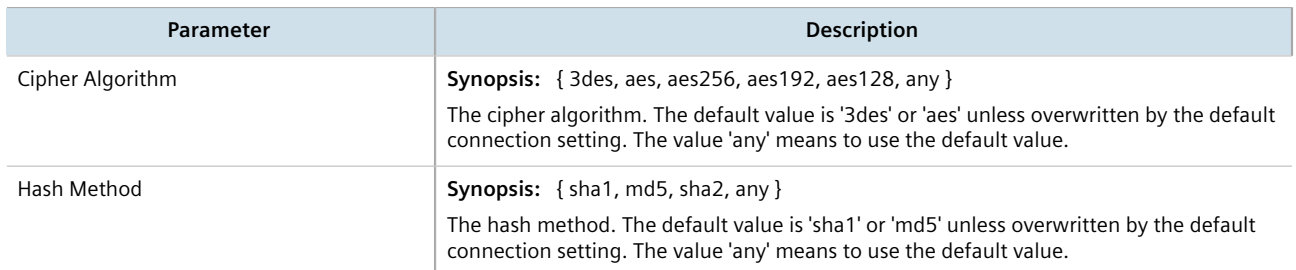

- 5. Click **Add** to create the new algorithm.
- 6. Click **Commit** to save the changes or click **Revert All** to abort. A confirmation dialog box appears. Click **OK** to proceed.
- 7. Click **Exit Transaction** or continue making changes.

#### <span id="page-691-1"></span>Section 12.8.8.4 **Deleting an ESP Algorithm**

To delete an algorithm for the Encapsulated Security Payload (ESP) protocol, do the following:

- 1. Change the mode to **Edit Private** or **Edit Exclusive**.
- 2. Navigate to *tunnel » ipsec » connection » {connection} » esp » algorithm*, where *{connection}* is the name of the connection. The **Algorithm** table appears.

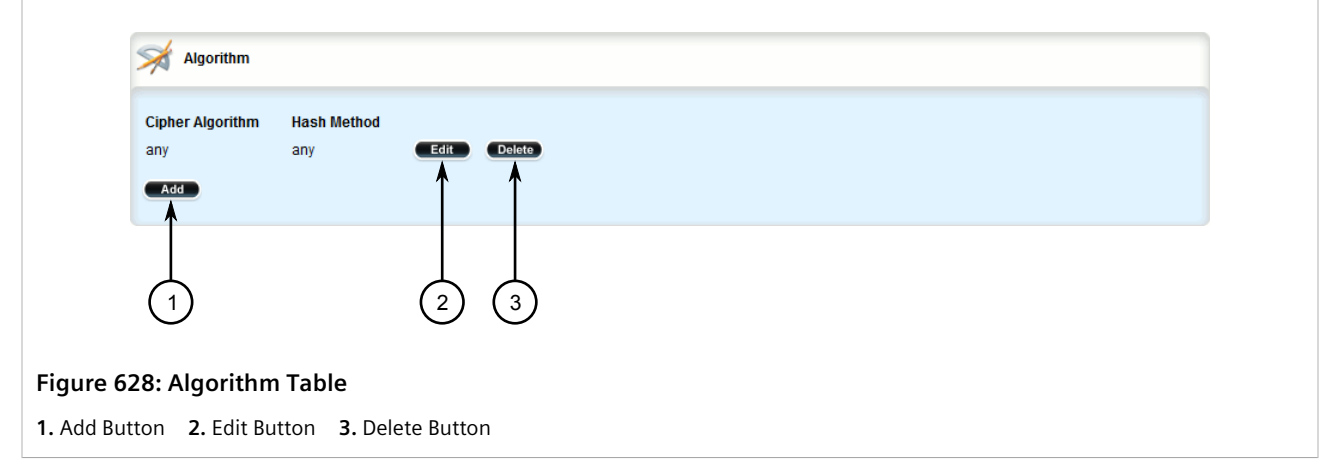

- 3. Click **Delete** next to the chosen algorithm.
- 4. Click **Commit** to save the changes or click **Revert All** to abort. A confirmation dialog box appears. Click **OK** to proceed.
- 5. Click **Exit Transaction** or continue making changes.

# <span id="page-692-0"></span>Section 12.8.9 **Configuring the Connection Ends**

Each IPsec tunnel has two ends: the local router and the remote router. These are otherwise referred to as the left and right connections, respectively. Both ends can have the same configuration or a unique configuration.

## **NOTE**

*The configuration forms for the left and right connection ends are the same.*

To configure a connection end for an IPsec tunnel, do the following:

- 1. Change the mode to **Edit Private** or **Edit Exclusive**.
- 2. Navigate to *tunnel » ipsec » connection » {name} » {end}*, where *{name}* is the name of the connection and *{end}* is the either the left (local router) or right (remote router) connection end. The **Public IP Address**, **System Public Key**, **System Identifier**, **Nexthop to Other System** and **Left/Right** forms appear.

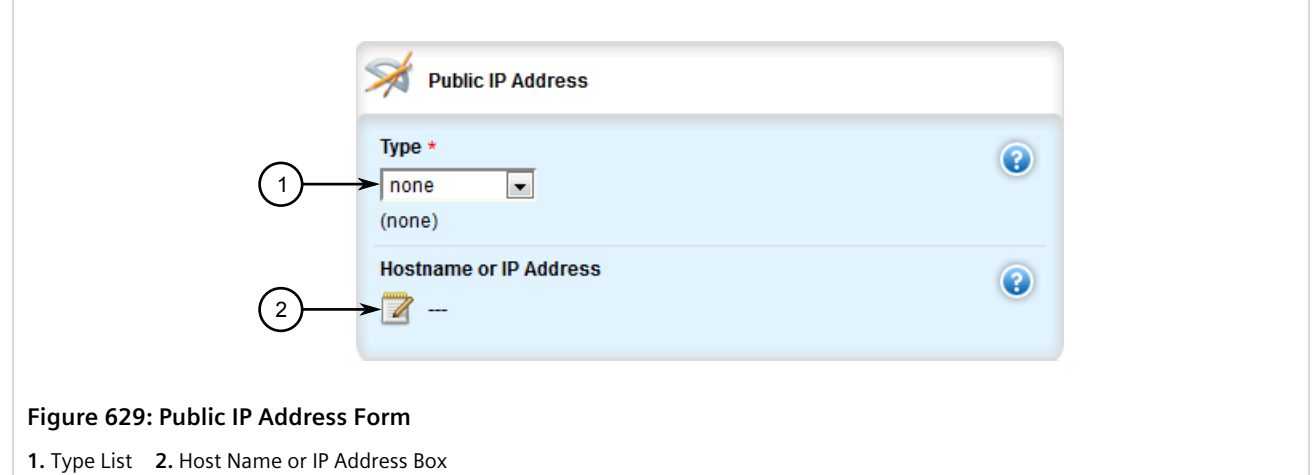

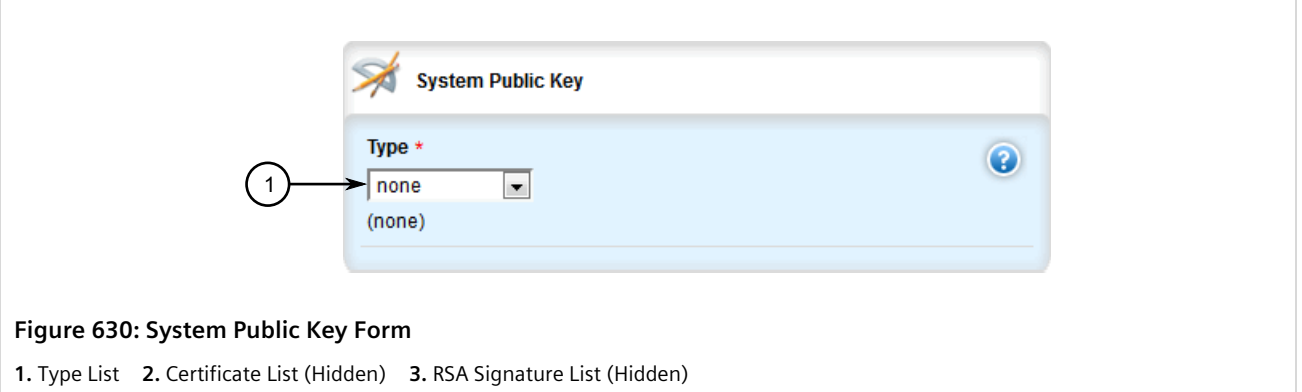

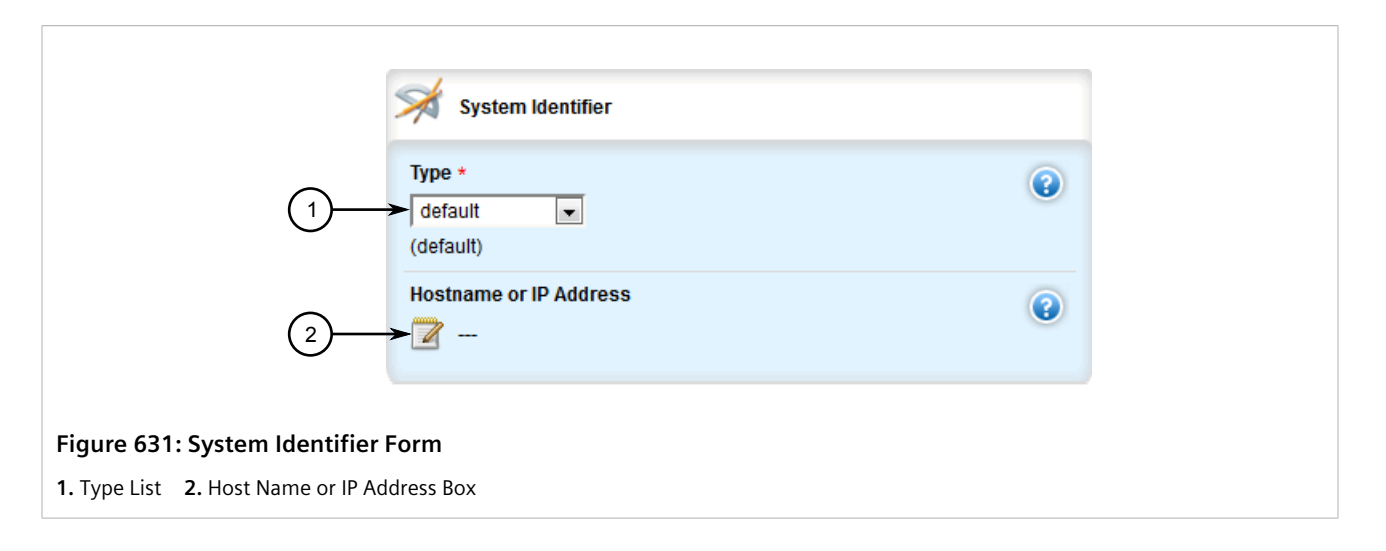

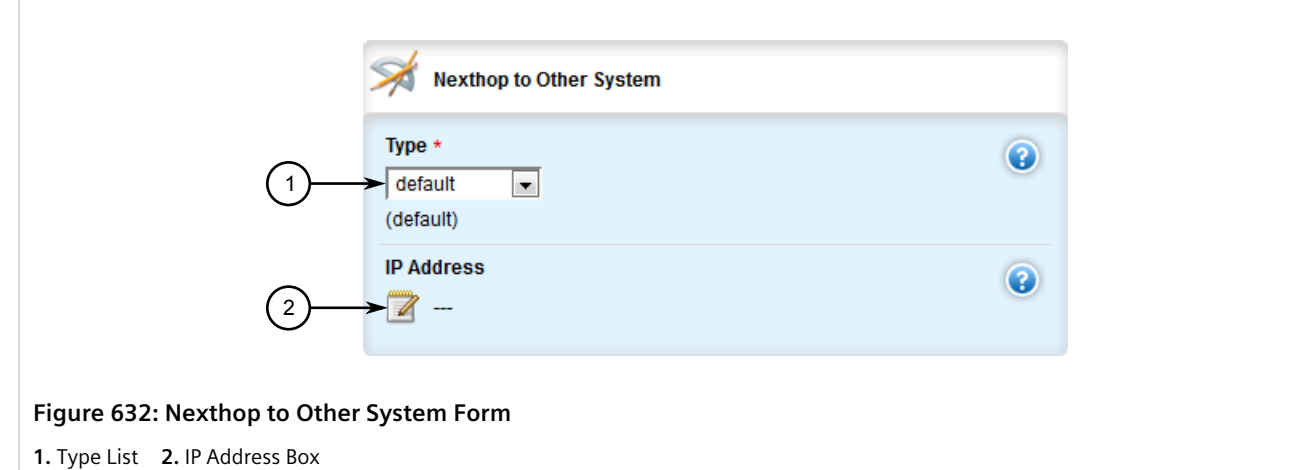

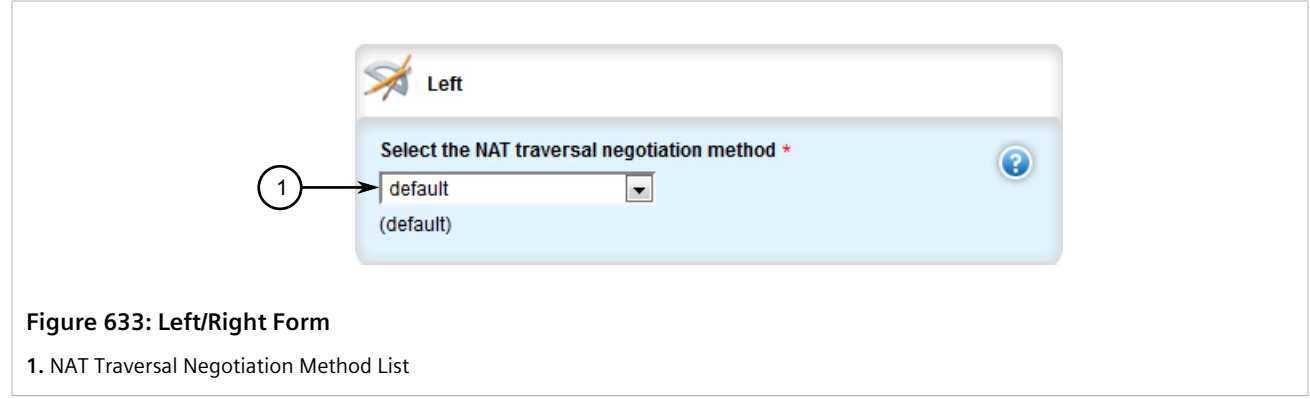

3. In the **Public IP Address** form, configure the following parameters:

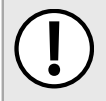

#### **IMPORTANT!**

*Do not use a Virtual IP Address (VRIP) as the connection's public IP address if Use Virtual MAC* is *enabled under VRRP.*

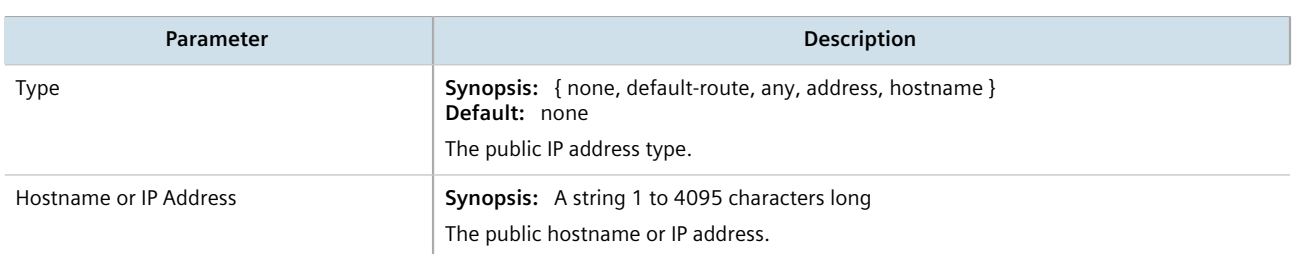

#### 4. In the **System Public Key** form, configure the following parameters:

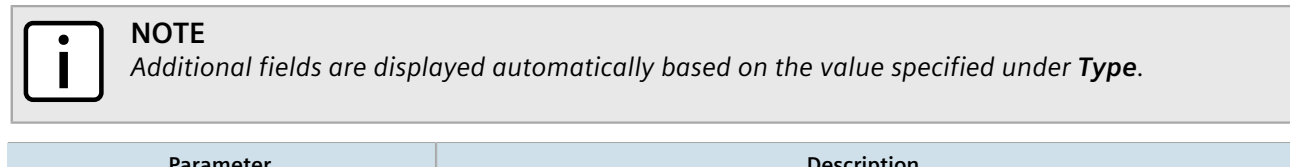

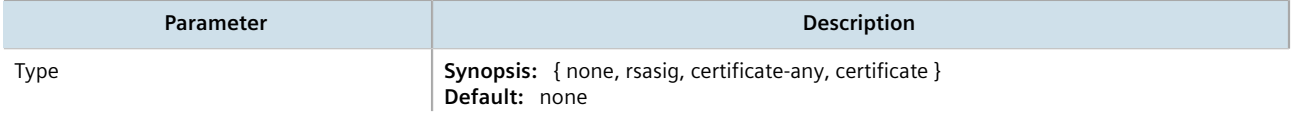

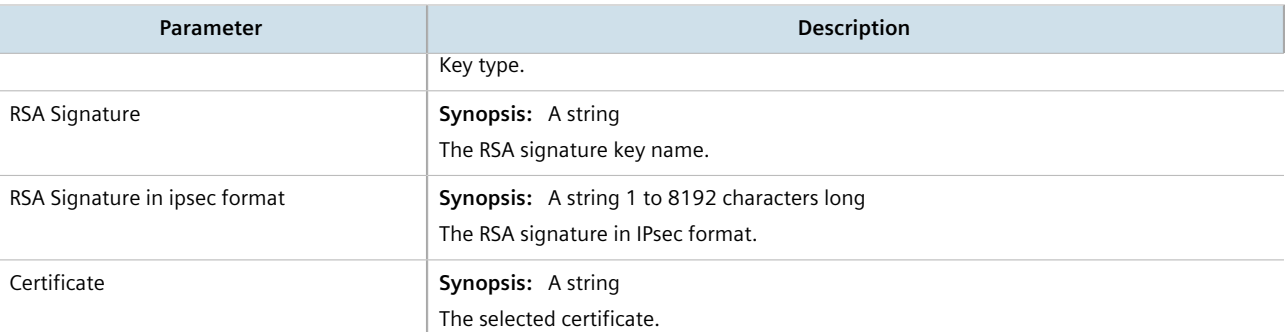

#### 5. In the **System Identifier** form, configure the following parameters:

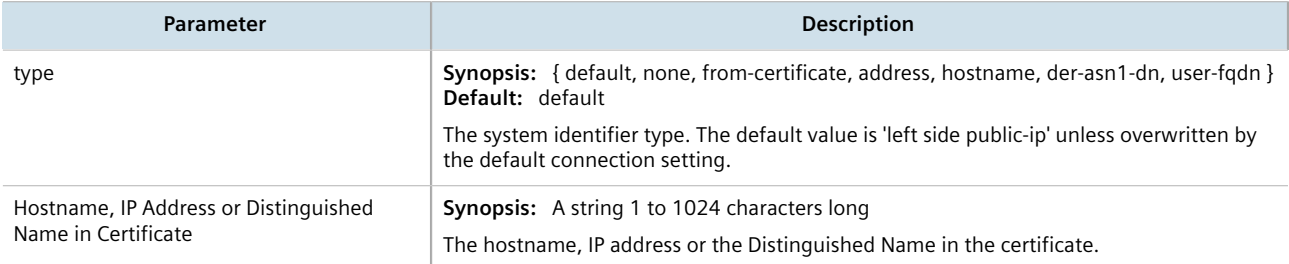

#### 6. In the *Nexthop to Other System* form, configure the following parameters:

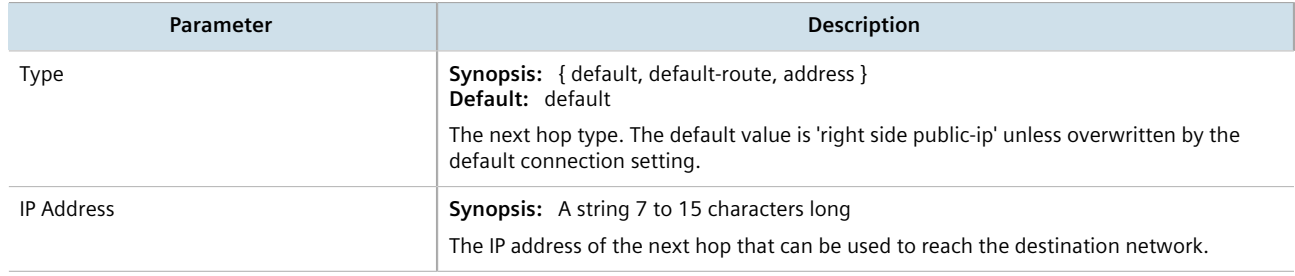

#### 7. In the *Left/Right* form, configure the following parameters:

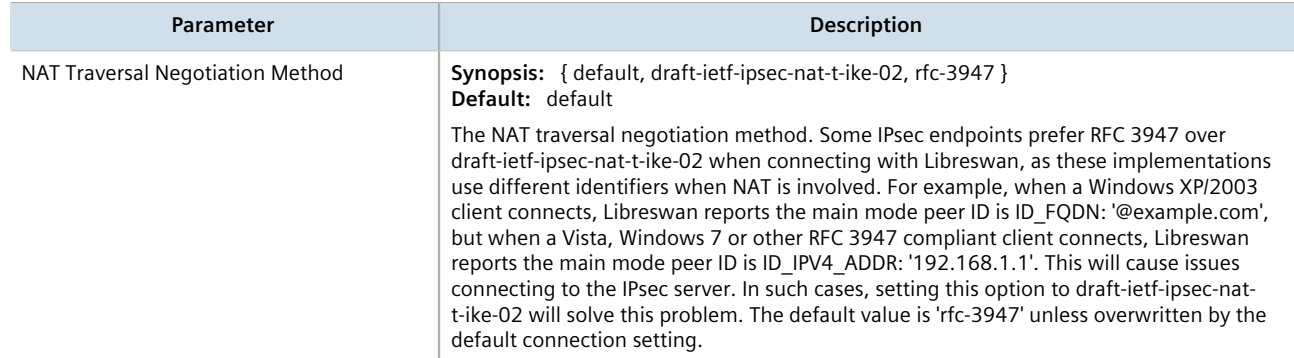

- 8. If required, configure a subnet for the connection end. For more information, refer to [Section 12.8.10.3,](#page-697-0) ["Adding an Address for a Private Subnet".](#page-697-0)
- 9. Click **Commit** to save the changes or click **Revert All** to abort. A confirmation dialog box appears. Click **OK** to proceed.
- 10. Click **Exit Transaction** or continue making changes.

# Section 12.8.10 **Managing Private Subnets**

If the device is connected to an internal, private subnet, access to the subnet can be granted to the device at the other end of the IPsec tunnel. Only the IP address and mask of the private subnet is required.

#### **CONTENTS**

- [Section 12.8.10.1, "Configuring Private Subnets for Connection Ends"](#page-696-0)
- [Section 12.8.10.2, "Viewing a List of Addresses for Private Subnets"](#page-697-1)
- [Section 12.8.10.3, "Adding an Address for a Private Subnet"](#page-697-0)
- [Section 12.8.10.4, "Deleting an Address for a Private Subnet"](#page-698-0)

#### <span id="page-696-0"></span>Section 12.8.10.1 **Configuring Private Subnets for Connection Ends**

To configure a private subnet for either the left (local router) or right (remote router) connection ends in a VPN, do the following:

- 1. Change the mode to **Edit Private** or **Edit Exclusive**.
- 2. Navigate to *tunnel » ipsec » connection/{end} » subnet*, where *{end}* is the either the left (local router) or right (remote router) connection end. The **Private Subnet Behind System** form appears.

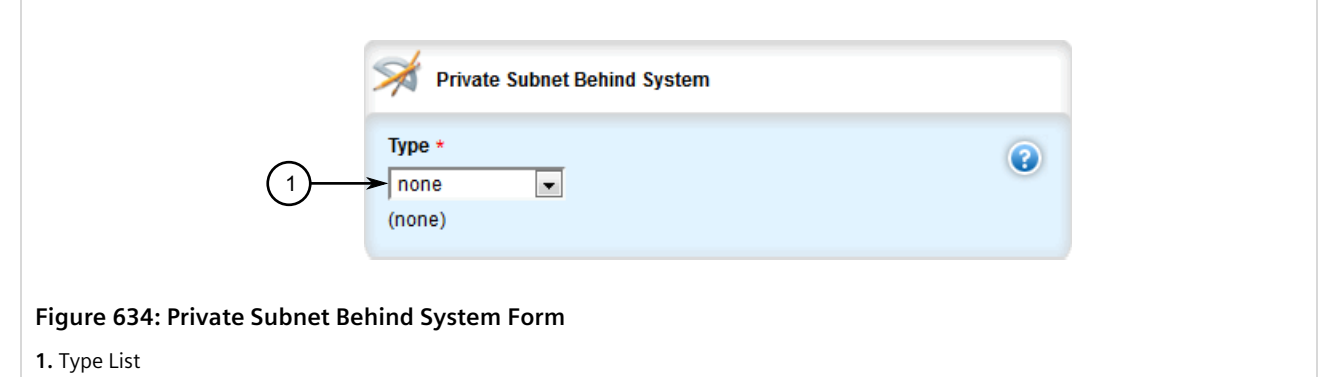

3. Configure the following parameter(s):

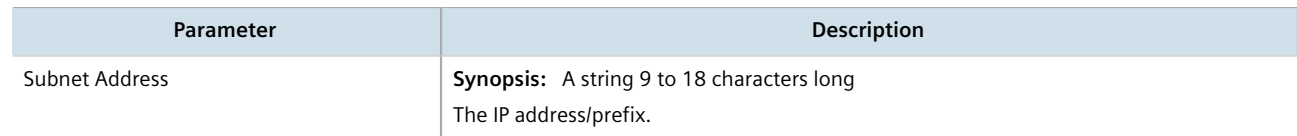

- 4. Add one or more subnet addresses. For more information, refer to [Section 12.8.10.3, "Adding an Address for](#page-697-0) [a Private Subnet"](#page-697-0).
- 5. Click **Commit** to save the changes or click **Revert All** to abort. A confirmation dialog box appears. Click **OK** to proceed.
- 6. Click **Exit Transaction** or continue making changes.

#### <span id="page-697-1"></span>Section 12.8.10.2 **Viewing a List of Addresses for Private Subnets**

To view a list of IP addresses configured for private subnets, navigate to *tunnel » ipsec » connection » {name} » {end} » subnet*, where *{name}* is the name of the connection and *{end}* is the either the left (local router) or right (remote router) connection end. If IP addresses have been configured, the **Private Subnet Behind System** table appears.

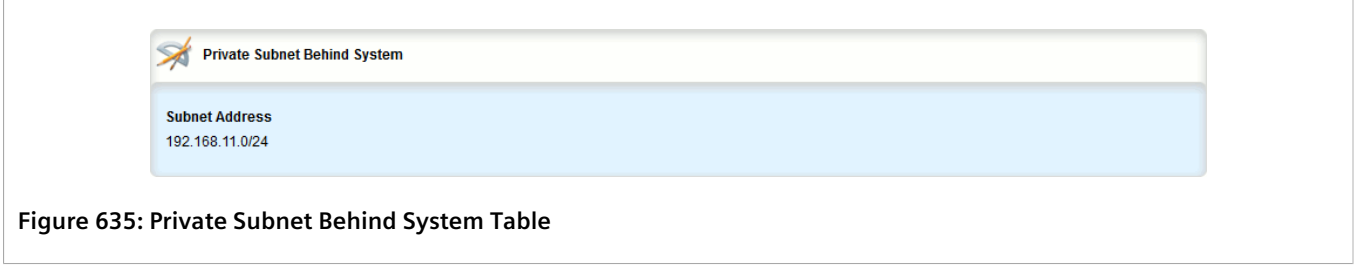

If no IP addresses have been configured, add addresses as needed. For more information, refer to [Section 12.8.10.3, "Adding an Address for a Private Subnet"](#page-697-0).

### <span id="page-697-0"></span>Section 12.8.10.3 **Adding an Address for a Private Subnet**

To add an IP address for a private subnet, do the following:

- 1. Change the mode to **Edit Private** or **Edit Exclusive**.
- 2. Navigate to *tunnel » ipsec » connection » {name} » {end} » subnet » network*, where *{name}* is the name of the connection and *{end}* is the either the left (local router) or right (remote router) connection end.
- 3. Click **<Add network>**. The **Key Settings** form appears.

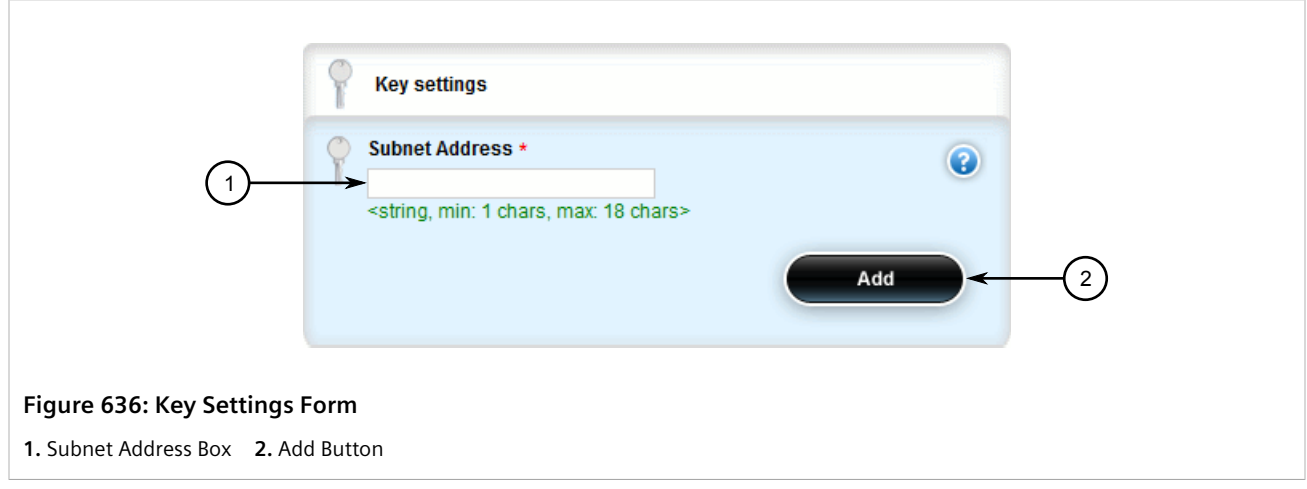

- 4. Under **Subnet Address** type the IPv4 address and prefix, then click **Add**.
- 5. Click **Commit** to save the changes or click **Revert All** to abort. A confirmation dialog box appears. Click **OK** to proceed.
- 6. Click **Exit Transaction** or continue making changes.

#### <span id="page-698-0"></span>Section 12.8.10.4 **Deleting an Address for a Private Subnet**

To delete an IP address for a private subnet, do the following:

- 1. Change the mode to **Edit Private** or **Edit Exclusive**.
- 2. Navigate to *tunnel » ipsec » connection » {name} » {end} » subnet*, where *{name}* is the name of the connection and *{end}* is the either the left (local router) or right (remote router) connection end. The **Private Subnet Behind System** table appears.

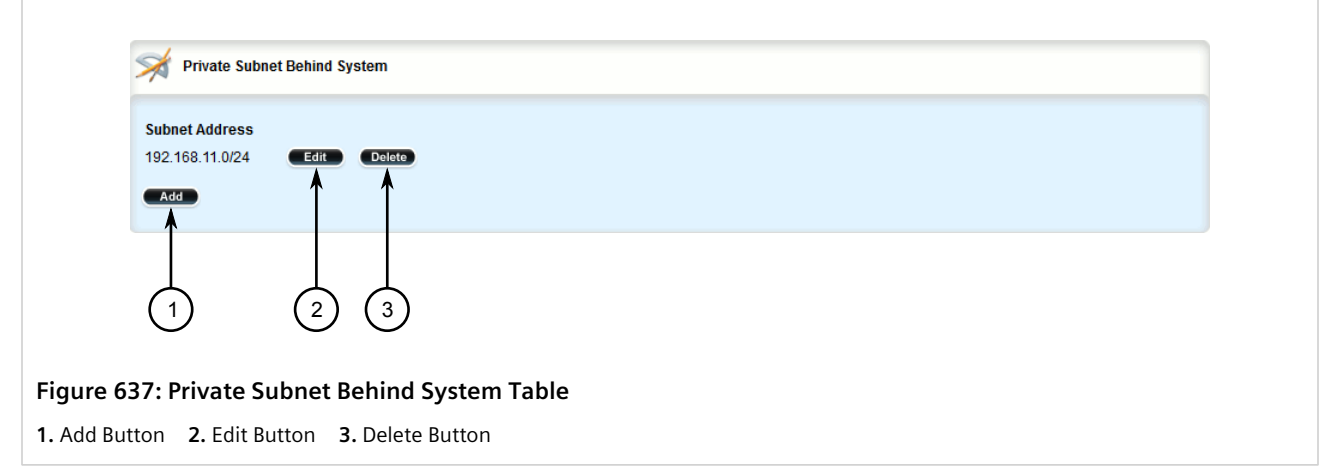

- 3. Click **Delete** next to the chosen IP address.
- 4. Click **Commit** to save the changes or click **Revert All** to abort. A confirmation dialog box appears. Click **OK** to proceed.
- 5. Click **Exit Transaction** or continue making changes.

# Section 12.8.11 **Example: Configuring an Encrypted VPN Tunnel**

This example describes how to configure an encrypted VPN tunnel over a public network using Layer 3 RUGGEDCOM ROX II devices.

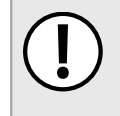

#### **IMPORTANT!**

*The values shown are specific to the provided topology. Actual values can vary based on the user's configuration.*

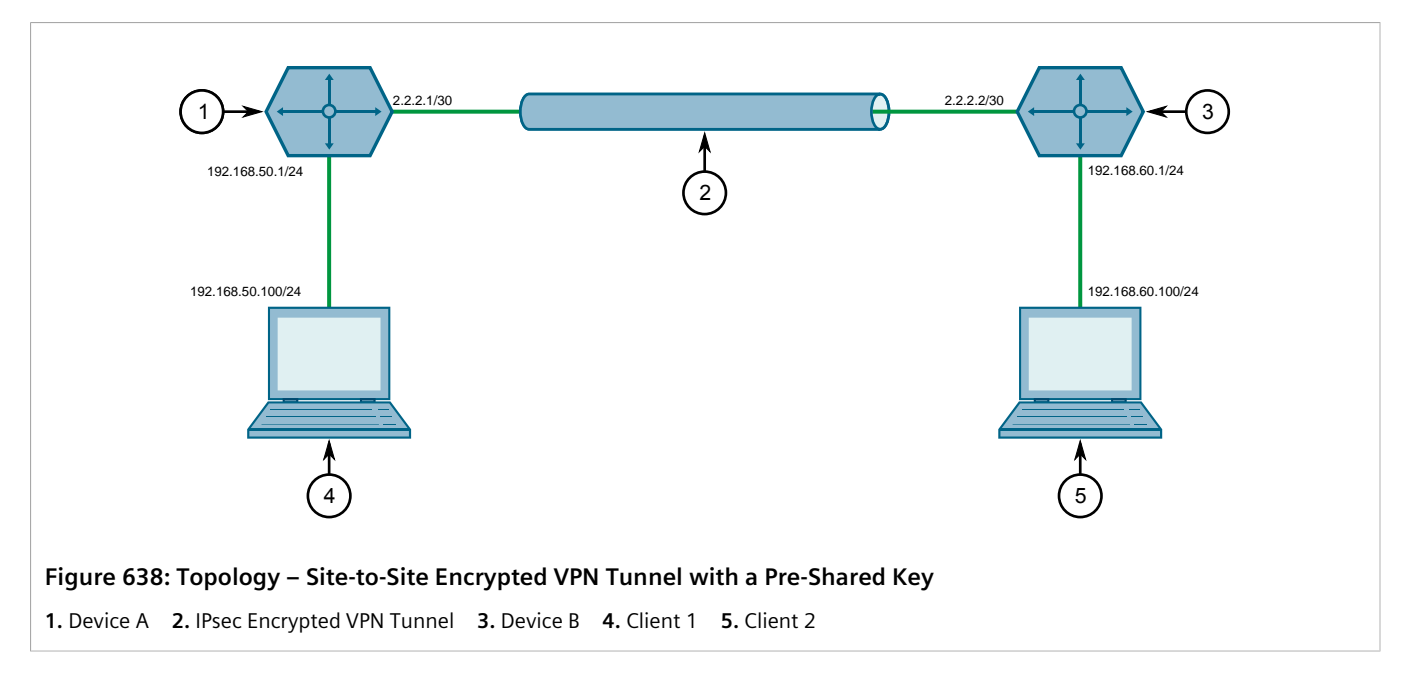

To configure a VPN tunnel, do the following:

- 1. Configure a connection name for the VPN. For more information, refer to [Section 12.8.6.2, "Adding a](#page-679-0) [Connection".](#page-679-0)
- 2. Configure Device A:
	- a. Configure a host name for the device. For more information, refer to [Section 5.2, "Configuring the Host](#page-159-0) [Name"](#page-159-0).
	- b. Add a unique pre-shared key and configure the following parameters:

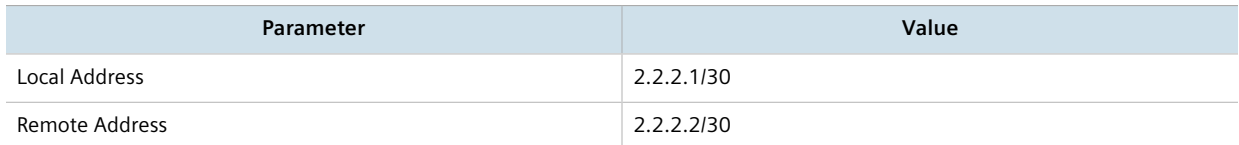

For more information, refer to [Section 12.8.5.2, "Adding a Pre-Shared Key"](#page-677-0).

c. Add an IPsec connection and configure the following parameters:

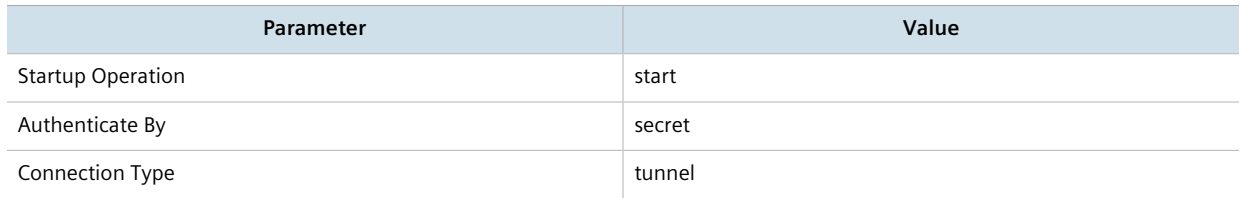

For more information about IPsec connections, refer to [Section 12.8.6.2, "Adding a Connection".](#page-679-0)

- d. Configure an Internet Key Exchange (IKE) algorithm with default values. For more information, refer to [Section 12.8.7.2, "Adding an IKE Algorithm".](#page-687-1)
- e. Configure an Encapsulated Security Payload (ESP) algorithm with default values. For more information, refer to [Section 12.8.8.3, "Adding an ESP Algorithm"](#page-691-0).
- f. Configure the left connection end for the IPsec tunnel with the following public IP address parameters:

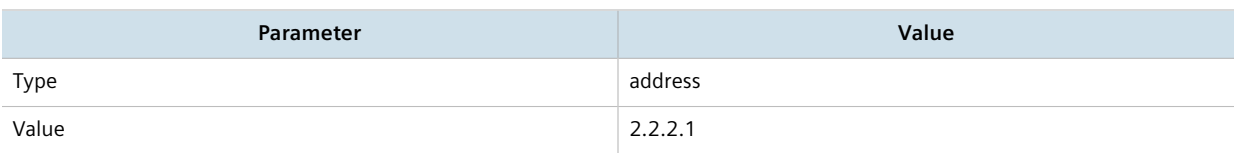

For more information about configuring connection ends, refer to [Section 12.8.9, "Configuring the](#page-692-0) [Connection Ends".](#page-692-0)

- g. Add subnet *192.168.50.0/24* for the left connection end. For more information, refer to [Section 12.8.10.3, "Adding an Address for a Private Subnet"](#page-697-0).
- h. Configure the right connection end for the IPsec tunnel with the following public IP address parameters:

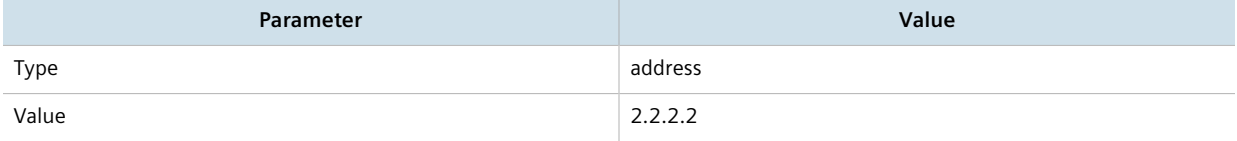

For more information about configuring connection ends, refer to [Section 12.8.9, "Configuring the](#page-692-0) [Connection Ends".](#page-692-0)

- i. Add subnet *192.168.60.0/24* for the right connection end. For more information, refer to [Section 12.8.10.3, "Adding an Address for a Private Subnet"](#page-697-0).
- 3. Configure Device B:
	- a. Configure a host name for the device. For more information, refer to [Section 5.2, "Configuring the Host](#page-159-0) [Name"](#page-159-0).
	- b. Add a unique pre-shared key and configure the following parameters:

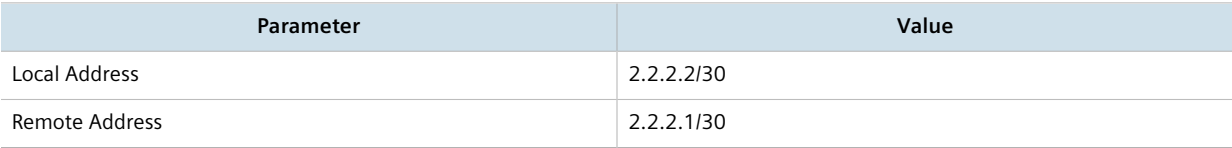

For more information, refer to [Section 12.8.5.2, "Adding a Pre-Shared Key"](#page-677-0).

c. Add an IPsec connection and configure the following parameters:

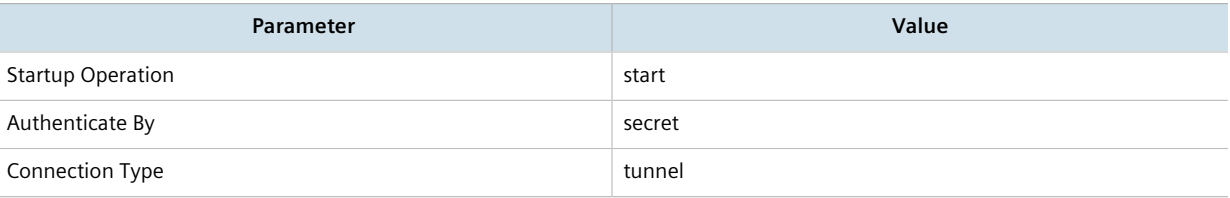

For more information about IPsec connections, refer to [Section 12.8.6.2, "Adding a Connection".](#page-679-0)

- d. Configure an Internet Key Exchange (IKE) algorithm with default values. For more information, refer to [Section 12.8.7.2, "Adding an IKE Algorithm".](#page-687-1)
- e. Configure an Encapsulated Security Payload (ESP) algorithm with default values. For more information, refer to [Section 12.8.8.3, "Adding an ESP Algorithm"](#page-691-0).
- f. Configure the right connection end for the IPsec tunnel with the following public IP address parameters:

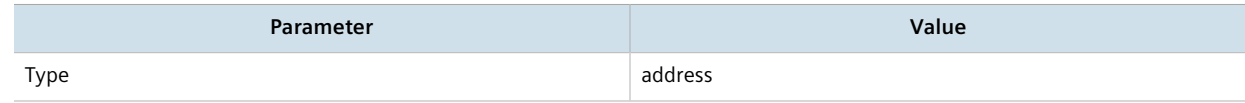

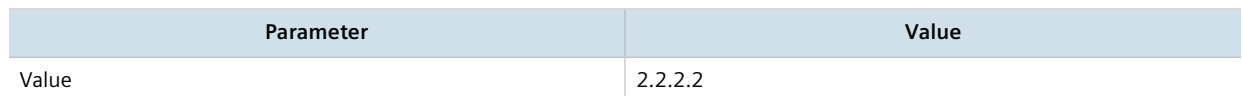

For more information about configuring connection ends, refer to [Section 12.8.9, "Configuring the](#page-692-0) [Connection Ends".](#page-692-0)

- g. Add subnet *192.168.60.0/24* for the right connection end. For more information, refer to [Section 12.8.10.3, "Adding an Address for a Private Subnet"](#page-697-0).
- h. Configure the left connection end for the IPsec tunnel with the following public IP address parameters:

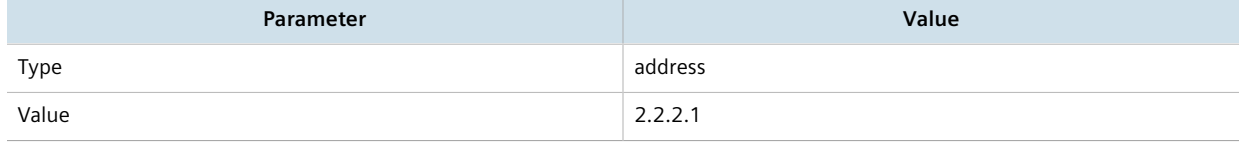

For more information about configuring connection ends, refer to [Section 12.8.9, "Configuring the](#page-692-0) [Connection Ends".](#page-692-0)

- i. Add subnet *192.168.50.0/24* for the left connection end. For more information, refer to [Section 12.8.10.3, "Adding an Address for a Private Subnet"](#page-697-0).
- 4. Enable the IPsec tunnel. For more information, refer to [Section 12.8.2, "Configuring IPsec Tunnels".](#page-673-0)
- 5. Verify the tunnel status and make sure the traffic between the two sites is encrypted:
	- a. View the IPsec tunnel status and look for a message that includes the connection name and the words *erouted; eroute owner:*. For example:

```
000 "ipsec-12": 192.168.22.0/24===192.168.12.2<192.168.12.2>[C=CA, ST=Ontario, O=RuggedCom,
 CN=router2, E=router2@example.com,+S=C]...192.168.12.1<192.168.12.1>[C=CA, ST=Ontari o,
 O=RuggedCom, CN=router1, E=router1@example.com,+S=C]===192.168.11.0/24; erouted; eroute owner:
 #2
```
This indicates the IPsec tunnel is active.

For more information, refer to [Section 12.8.4, "Viewing the IPsec Tunnel Status"](#page-675-0).

b. Capture the packets using Tcpdump on one of the tunnel interfaces. Encrypted traffic will display an *ESP* header. For more information about using the Tcpdump utility, refer to [Section 2.5.9, "Capturing Packets](#page-76-0) [from a Network Interface"](#page-76-0).

#### **Final Configuration Example**

The following configuration reflects the topology:

#### **Device A**

```
# show full-configuration
tunnel
ipsec
  enabled
  preshared-key 2.2.2.2 2.2.2.1
   key SiEm3nsRu993dc@m
\mathbf{r} connection test
   startup start
   authenticate secret
   connection-type tunnel
```

```
 ike algorithm any any any
   !
   esp algorithm any any
 !
   left
    public-ip type address
    public-ip value 2.2.2.1
    subnet 192.168.50.0/24
 !
   right
    public-ip type address
    public-ip value 2.2.2.2
    subnet 192.168.60.0/24
```
#### **Device B**

```
# show full-configuration
tunnel
ipsec
  enabled
  preshared-key 2.2.2.1 2.2.2.2
   key SiEm3nsRu993dc@m
   !
 connection test<br>startup start
 startup start
 authenticate secret
   connection-type tunnel
      ike algorithm any any any
    !
   esp algorithm any any
   !
   left
    public-ip type address
    public-ip value 2.2.2.1
    subnet 192.168.50.0/24
   !
   right
    public-ip type address
    public-ip value 2.2.2.2
    subnet 192.168.60.0/24
```
# Section 12.9 **Managing 6in4 and 4in6 Tunnels**

In networks where IPv4 and IPv6 operate simultaneously, 6in4 and 4in6 tunnels can be used to enable IPv6/IPv4 hosts to reach services using the opposite protocol. IPv6/IPv4 hosts and networks isolated from one another can also use these tunnels to access one another.

In a 6in4 tunnel, IPv6 traffic is encapsulated over configured IPv4 links, and vice versa for 4in6 tunnels.

#### **NOTE**

*For information about how to monitor traffic through the tunnel, refer to [Section 7.1.2, "Viewing](#page-317-0) [Statistics for Routable Interfaces".](#page-317-0)*

#### **CONTENTS**

• [Section 12.9.1, "Enabling/Disabling 6in4 or 4in6 Tunnels"](#page-703-0)

- [Section 12.9.2, "Viewing a List of 6in4 or 4in6 Tunnels"](#page-703-1)
- [Section 12.9.3, "Viewing the Status of 6in4/4in6 Tunnels"](#page-704-0)
- [Section 12.9.4, "Adding a 6in4 or 4in6 Tunnel"](#page-704-1)
- [Section 12.9.5, "Deleting a 6in4 or 4in6 Tunnel"](#page-705-0)

# <span id="page-703-0"></span>Section 12.9.1 **Enabling/Disabling 6in4 or 4in6 Tunnels**

To enable or disable all 6in4 or 4in6 tunnels, do the following:

- 1. Change the mode to **Edit Private** or **Edit Exclusive**.
- 2. Navigate to *tunnel » ip6in4 | ip4in6*. The **IP6in4 Tunnel** or **IP4in6 Tunnel** form appears.

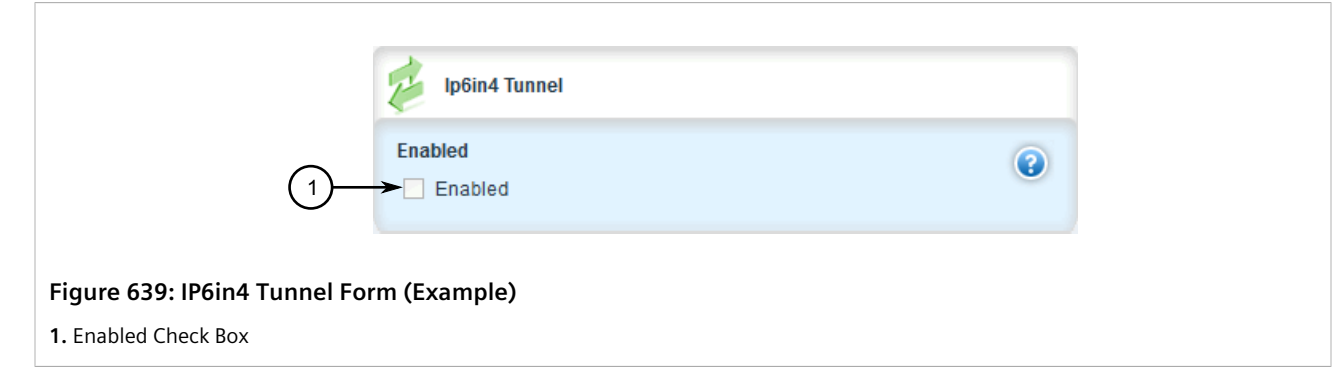

- 3. Click **Enabled** to enable 6in4 or 4in6 tunnels, or clear **Enabled** to disable 6in4 or 4in6 tunnels.
- 4. Select or clear **Enabled**.
- 5. Click **Commit** to save the changes or click **Revert All** to abort. A confirmation dialog box appears. Click **OK** to proceed.
- 6. Click **Exit Transaction** or continue making changes.

## <span id="page-703-1"></span>Section 12.9.2 **Viewing a List of 6in4 or 4in6 Tunnels**

To view a list of 6in4 or 4in6 tunnels configured on the device, navigate to *tunnel » ip6in4 | ip4in6 » tunnel*. The **IP6in4 Tunnels** or **IP4in6 Tunnels** table appears.

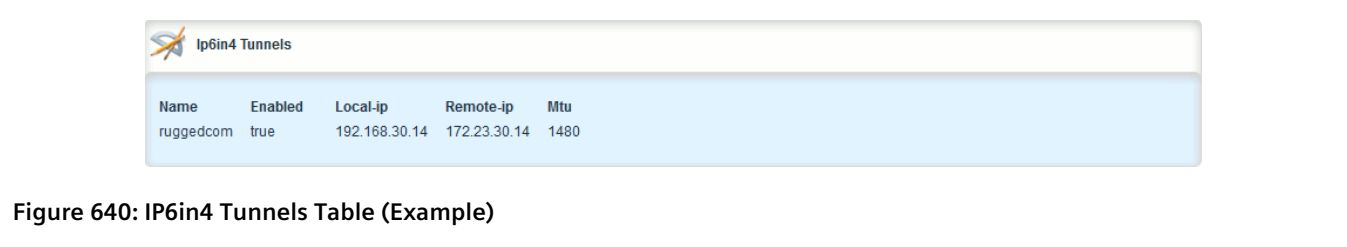

# <span id="page-704-0"></span>Section 12.9.3 **Viewing the Status of 6in4/4in6 Tunnels**

To view the status of all 6in4 or 4in6 tunnels, navigate to *interfaces » ip6in4 | ip4in6*. The **IP6in4 Tunnels** or **IP4in6 Tunnels** table appears.

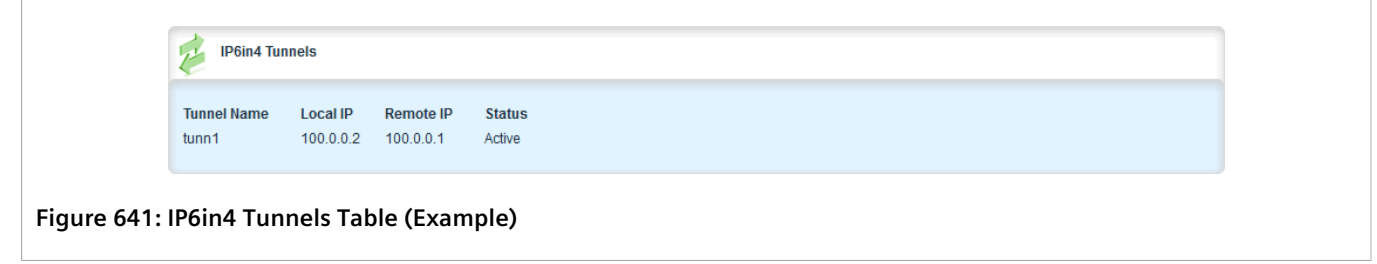

# <span id="page-704-1"></span>Section 12.9.4 **Adding a 6in4 or 4in6 Tunnel**

To add a 6in4 or 4in6 tunnel, do the following:

- 1. Change the mode to **Edit Private** or **Edit Exclusive**.
- 2. Navigate to *tunnel » ip6in4 | ip4in6 » tunnel* and click **<Add tunnel>**. The **Key Settings** form appears.

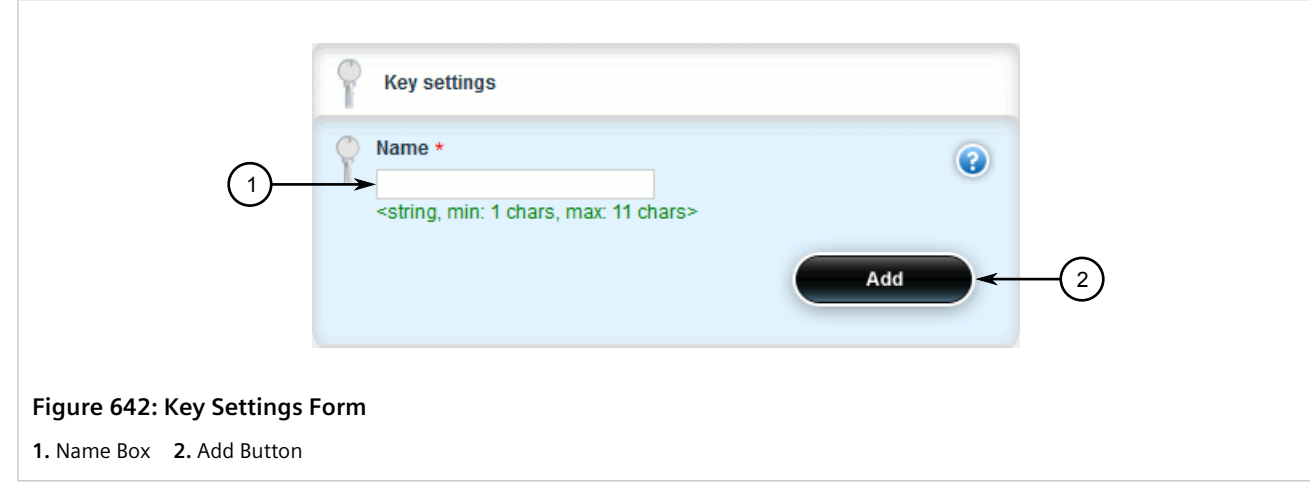

3. In the **Key Settings** form, configure the following parameters as required:

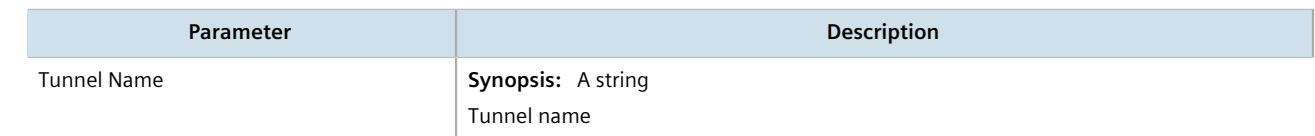

4. Click **Add** to create the new tunnel. The **IP6in4 Tunnels** or **IP4in6 Tunnels** form appears.

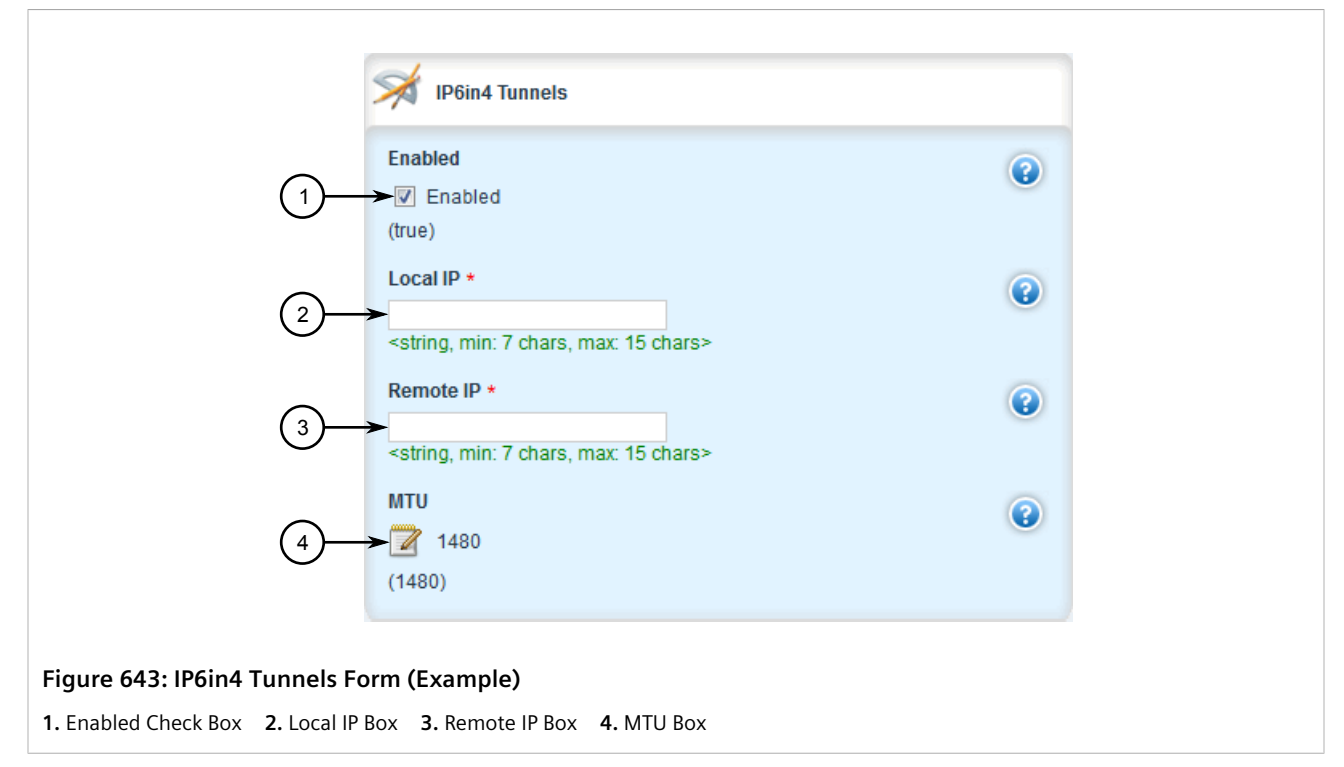

5. In the **IP6in4 Tunnels** or **IP4in6 Tunnels** form, configure the following parameters as required:

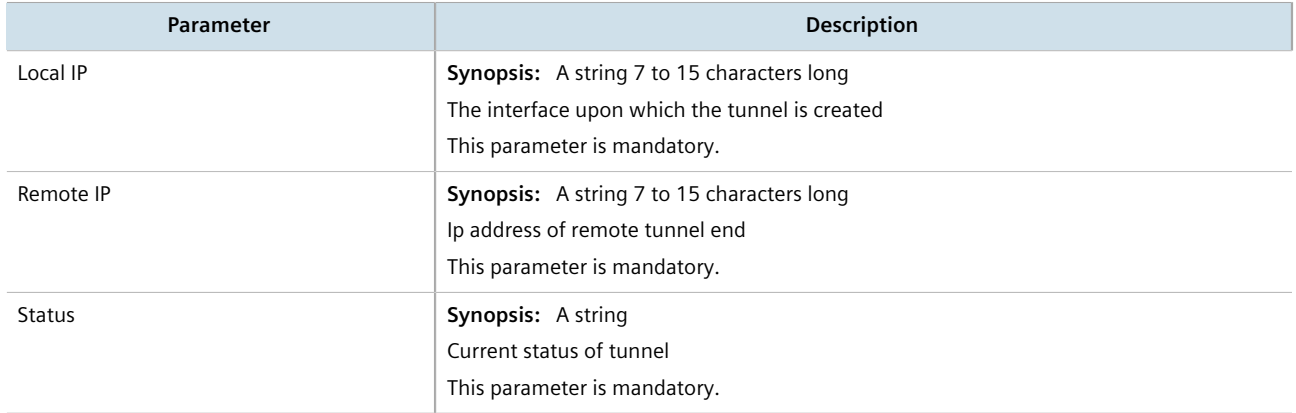

- 6. Click **Commit** to save the changes or click **Revert All** to abort. A confirmation dialog box appears. Click **OK** to proceed.
- 7. Click **Exit Transaction** or continue making changes.

# <span id="page-705-0"></span>Section 12.9.5 **Deleting a 6in4 or 4in6 Tunnel**

To delete a 6in4 or 4in6 tunnel, do the following:

- 1. Change the mode to **Edit Private** or **Edit Exclusive**.
- 2. Navigate to *tunnel » ip6in4 | ip4in6 » tunnel*. The **IP6in4 Tunnels** or **IP4in6 Tunnels** table appears.

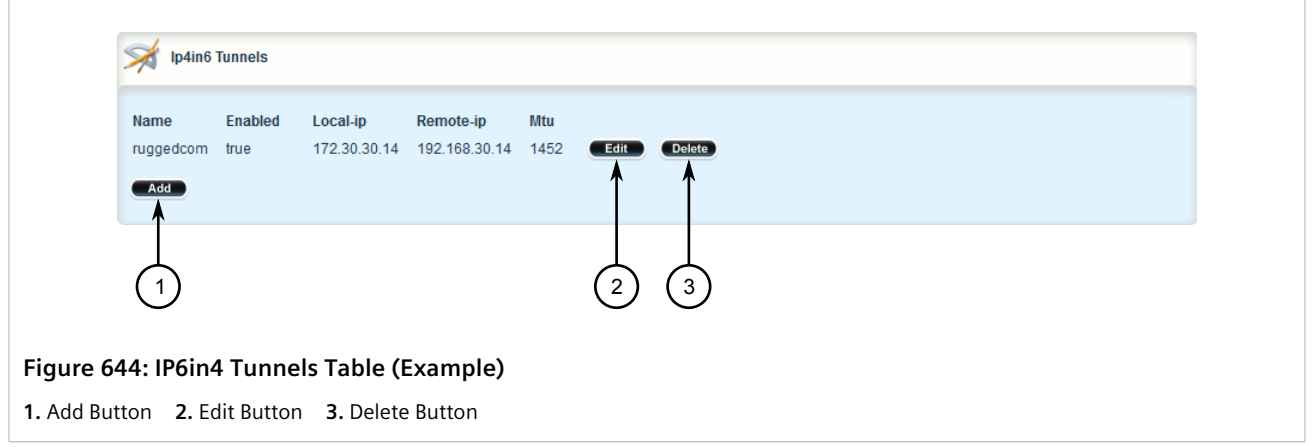

- 3. Click **Delete** next to the chosen tunnel.
- 4. Click **Commit** to save the changes or click **Revert All** to abort. A confirmation dialog box appears. Click **OK** to proceed.
- 5. Click **Exit Transaction** or continue making changes.

# Section 12.10 **Managing DMVPN**

This section describes how to configure the device as a spoke in a Dynamic Multipoint Virtual Private Network (DMVPN) hub-and-spoke network.

#### **CONTENTS**

- [Section 12.10.1, "Understanding DMVPN"](#page-706-0)
- [Section 12.10.2, "Configuring DMVPN"](#page-708-0)
- [Section 12.10.3, "Managing DMVPN Interfaces"](#page-708-1)
- [Section 12.10.4, "Viewing the Status of DMVPN"](#page-711-0)

## <span id="page-706-0"></span>Section 12.10.1 **Understanding DMVPN**

Dynamic Multipoint Virtual Private Network (DMVPN) is a routing solution for building scalable and secure VPN networks. It allows network designers to rapidly deploy routers for medium to large enterprises without having to configure static connections between all devices.

DMPVN can be deployed in one of two ways.

- Hub-and-Spoke
- Spoke-to-Spoke

RUGGEDCOM ROX II supports hub-and-spoke deployments where a central router (the hub) uses Multipoint Generic Routing Encapsulation (mGRE) to establish GRE tunnels with one or more routers (the spokes). When spokes need to send traffic to one another, they send it to the hub first and the hub directs the data packets to the appropriate destination. This method allows network designers to avoid the complex task of defining static GRE tunnels for each possible connection.

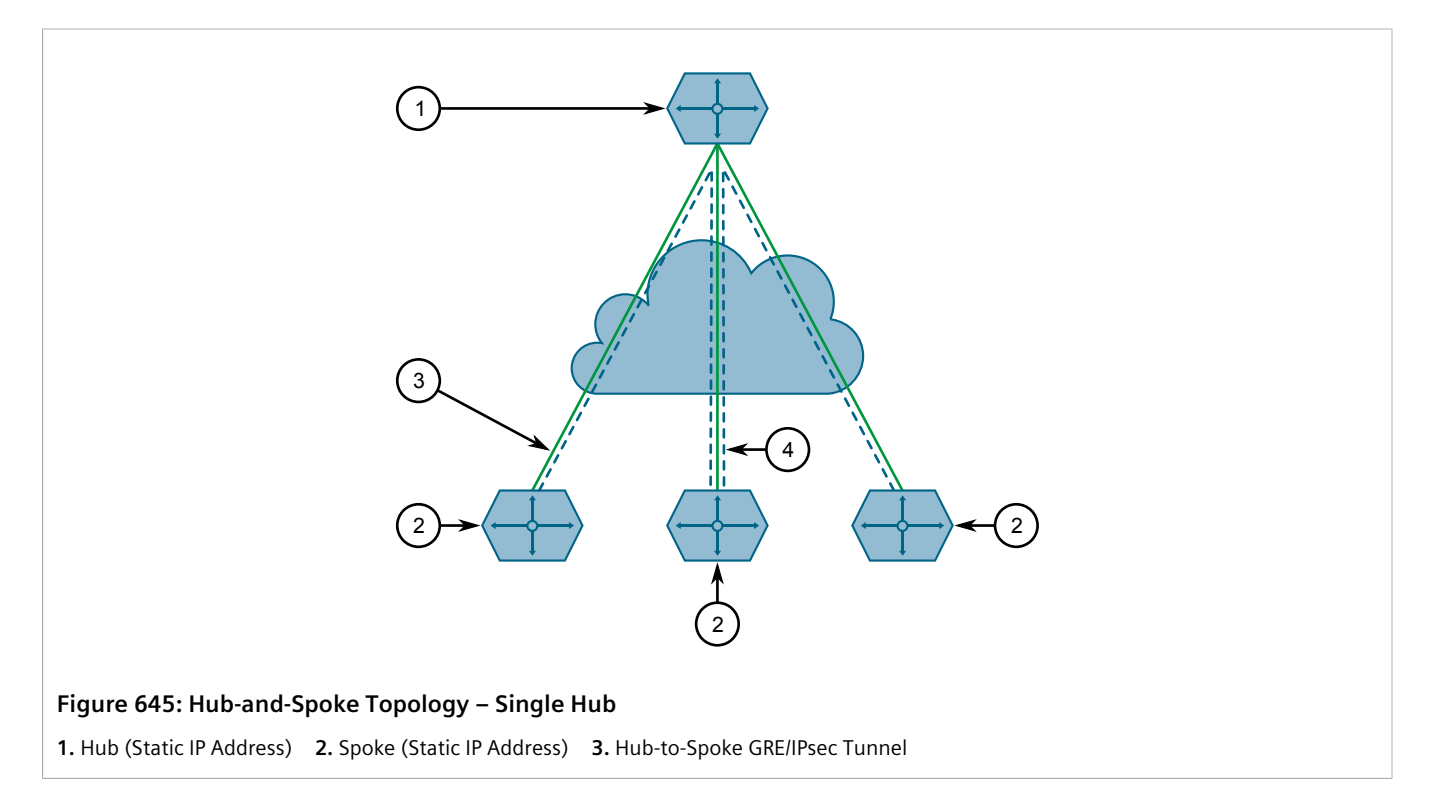

Spokes can also be connected to a secondary hub when redundancy is required.

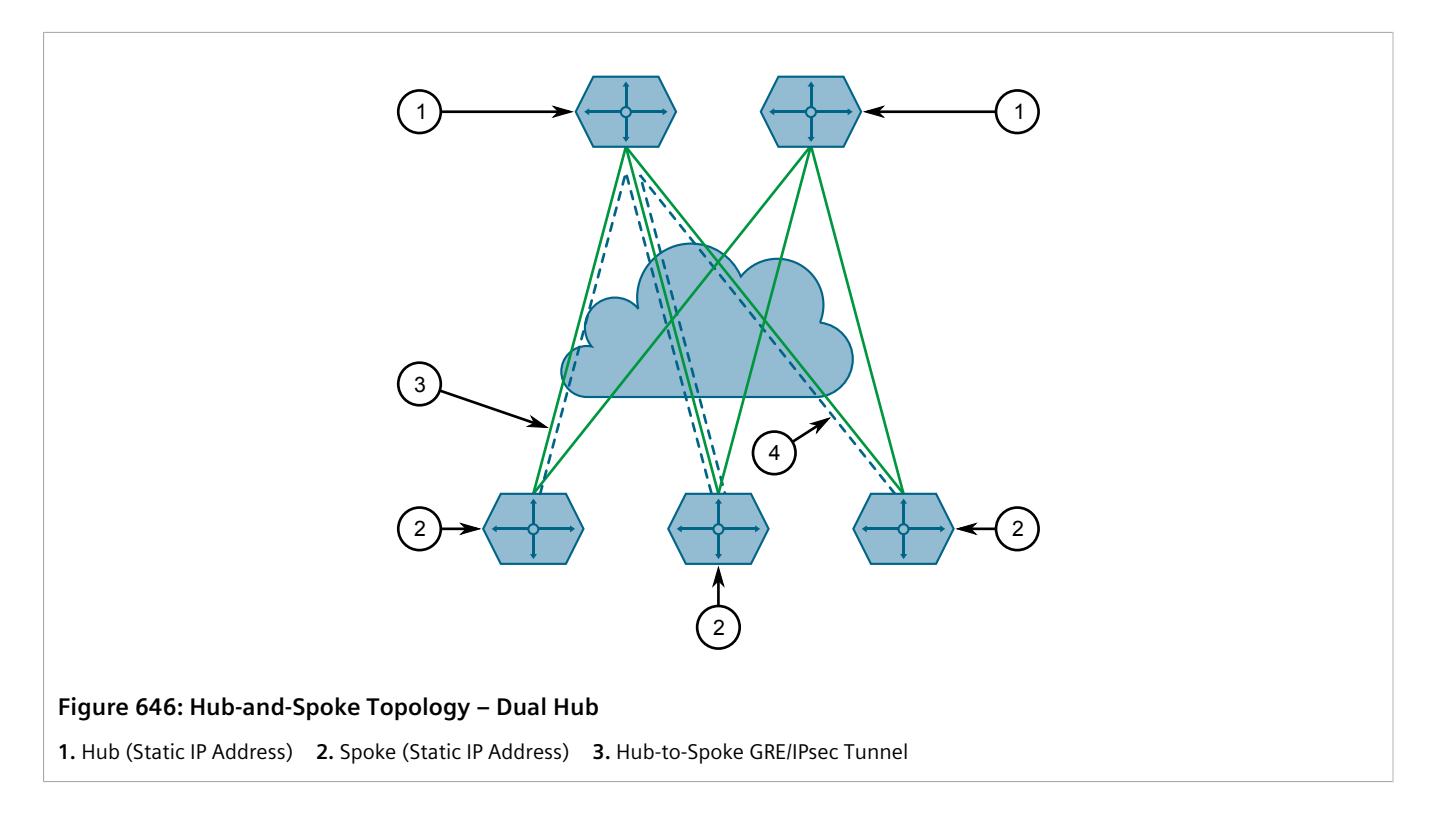

# <span id="page-708-0"></span>Section 12.10.2 **Configuring DMVPN**

To configure the device to act as a spoke in a hub-and-spoke network, do the following:

#### **NOTE**

*RUGGEDCOM ROX II supports connections with up to two hubs.*

- 1. Determine the static IP address of the hub router.
- 2. Configure a GRE tunnel to the hub. For more information, refer to [Section 12.7.3, "Adding a GRE Tunnel"](#page-664-0).
- 3. Configure IPsec for the GRE tunnel, making sure the connection name matches the name of the GRE interface (e.g. gre-t1). For more information, refer to [Section 12.8.2, "Configuring IPsec Tunnels".](#page-673-0)
- 4. Configure a BGP route for the GRE tunnel. For more information, refer to [Section 13.8.1, "Configuring BGP"](#page-786-0).
- 5. Navigate to *services » nhrp*. The **NHRP** form appears.

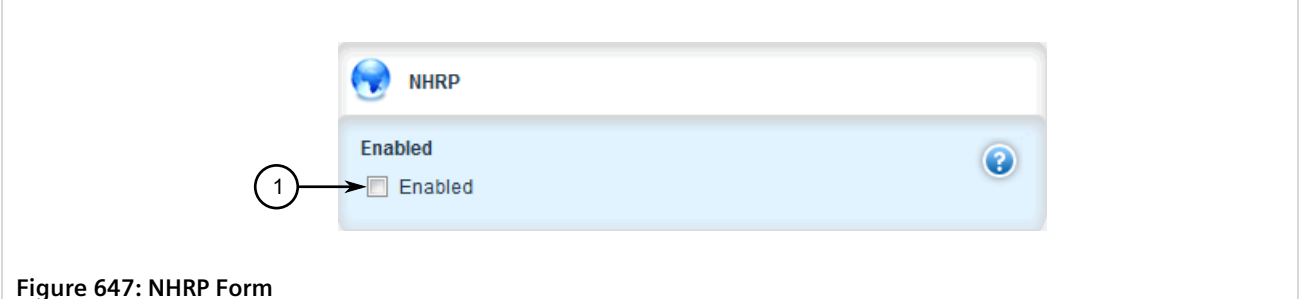

6. Click **Enabled** to enable the DMPVN service.

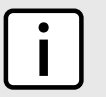

**NOTE** *RUGGEDCOM ROX II supports up to two DMVPN interfaces, each of which can be assigned to different GRE tunnels.*

- 7. Configure a DMVPN interface for the GRE tunnel. For more information, refer to [Section 12.10.3.2, "Adding a](#page-709-0) [DMVPN Interface".](#page-709-0)
- 8. Configure an IPsec/GRE tunnel from the hub to the device, using the IP address defined for the device's DMVPN interface.
- 9. Verify the status of the DMVPN connection. For more information, refer to [Section 12.10.4, "Viewing the](#page-711-0) [Status of DMVPN"](#page-711-0).

# <span id="page-708-1"></span>Section 12.10.3 **Managing DMVPN Interfaces**

Configure a DMVPN interface to connect with a host. Up to two interfaces can be configured, allowing the device to connect with two hubs.

#### **CONTENTS**

• [Section 12.10.3.1, "Viewing a List of DMVPN Interfaces"](#page-709-1)

- [Section 12.10.3.2, "Adding a DMVPN Interface"](#page-709-0)
- [Section 12.10.3.3, "Deleting a DMVPN Interface"](#page-711-1)

#### <span id="page-709-1"></span>Section 12.10.3.1 **Viewing a List of DMVPN Interfaces**

To view a list of DMVPN interfaces, navigate to *services » nhrp » interface-nhrp*. If interfaces have been configured, the **NHRP Interfaces** table appears.

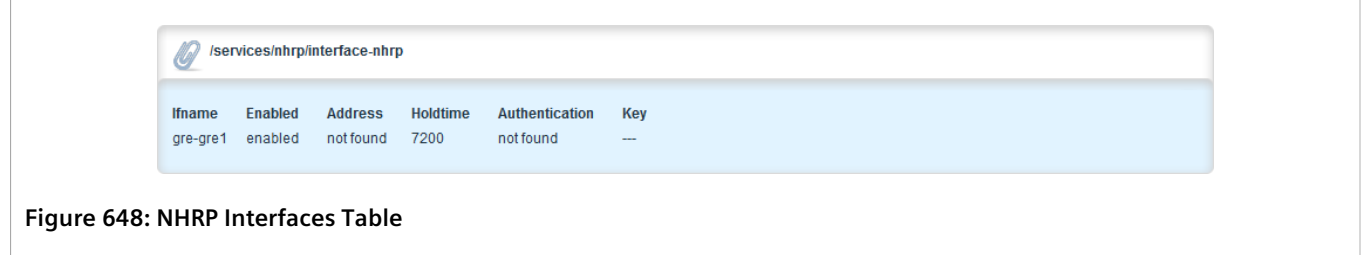

If no interfaces have been configured, add interfaces as needed. For more information, refer to [Section 12.10.3.2,](#page-709-0) ["Adding a DMVPN Interface"](#page-709-0).

#### <span id="page-709-0"></span>Section 12.10.3.2 **Adding a DMVPN Interface**

To add a DMVPN interface, do the following:

- 1. Change the mode to **Edit Private** or **Edit Exclusive**.
- 2. Navigate to *services » nhrp » interface-nhrp*.
- 3. Click **<Add interface-nhrp>**. The **Key Settings** form appears.

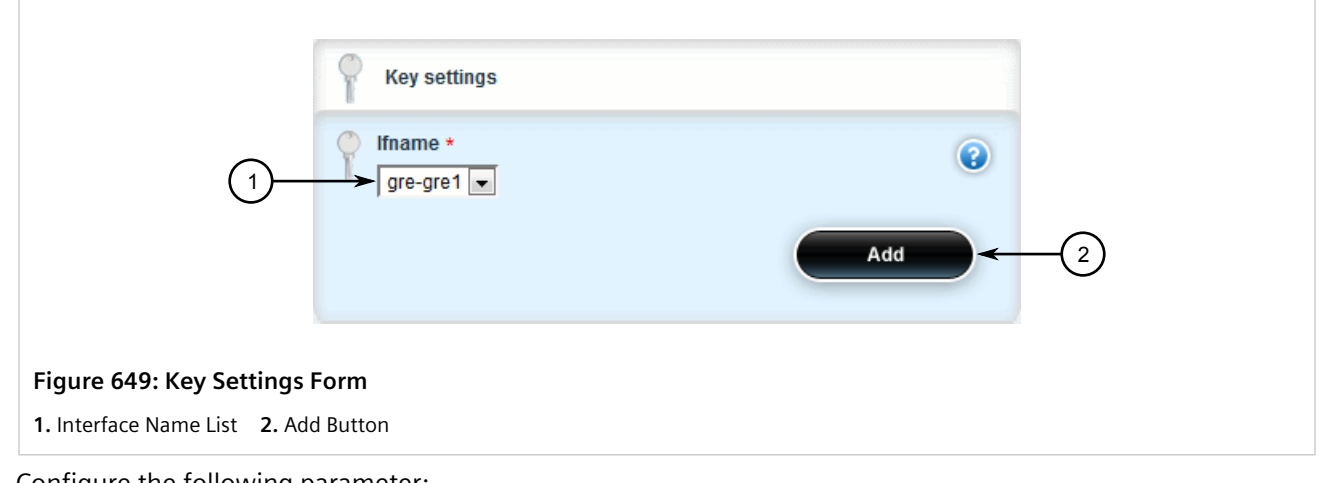

4. Configure the following parameter:

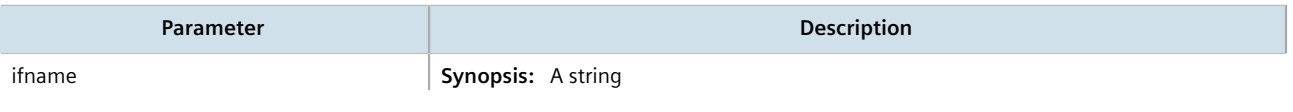

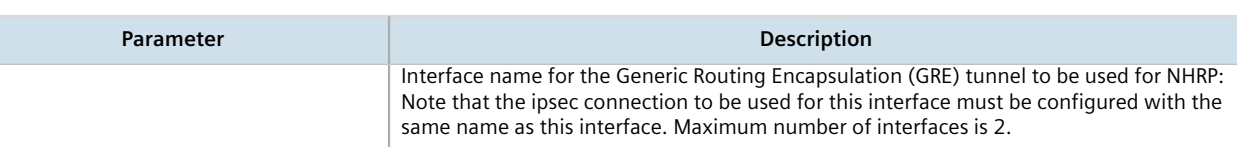

5. Click **Add**. The **NHRP Interfaces** form apppears.

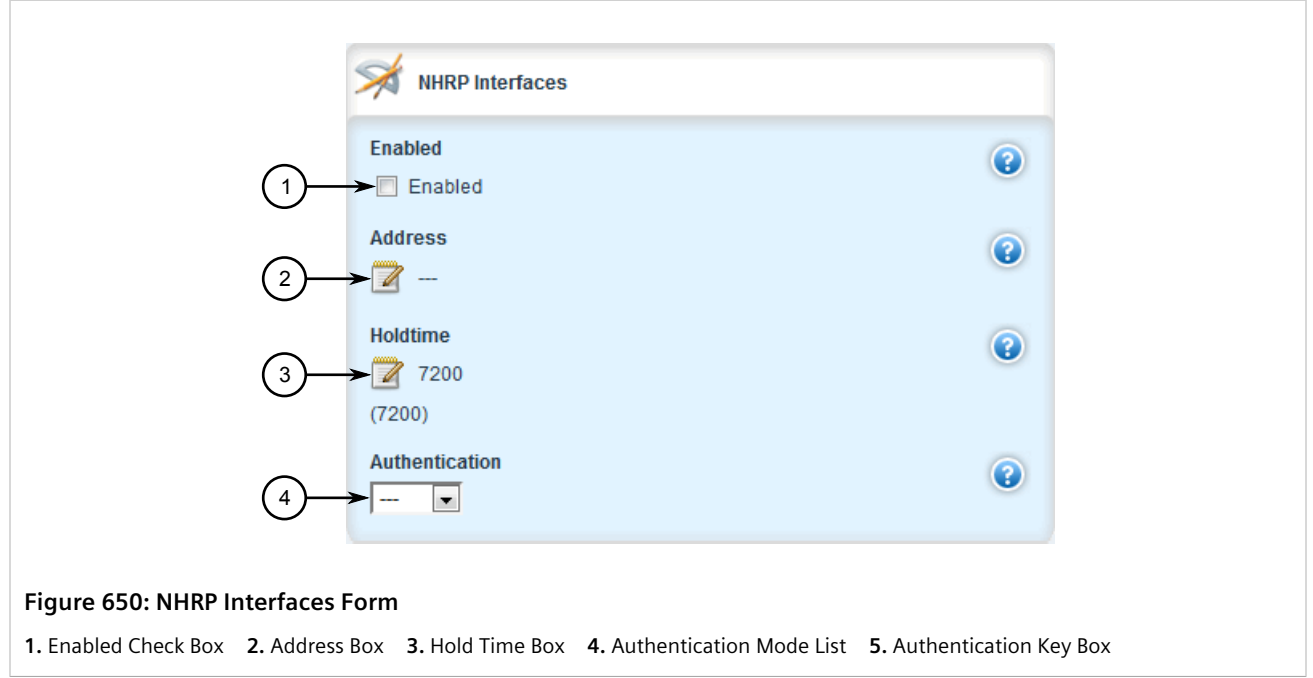

6. Configure the following parameter(s) as required:

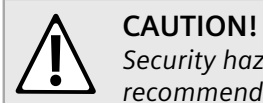

*Security hazard – risk of unauthorized access and/or exploitation. For increased security, Siemens recommends configuring a key to authenticate the NHRP interface.*

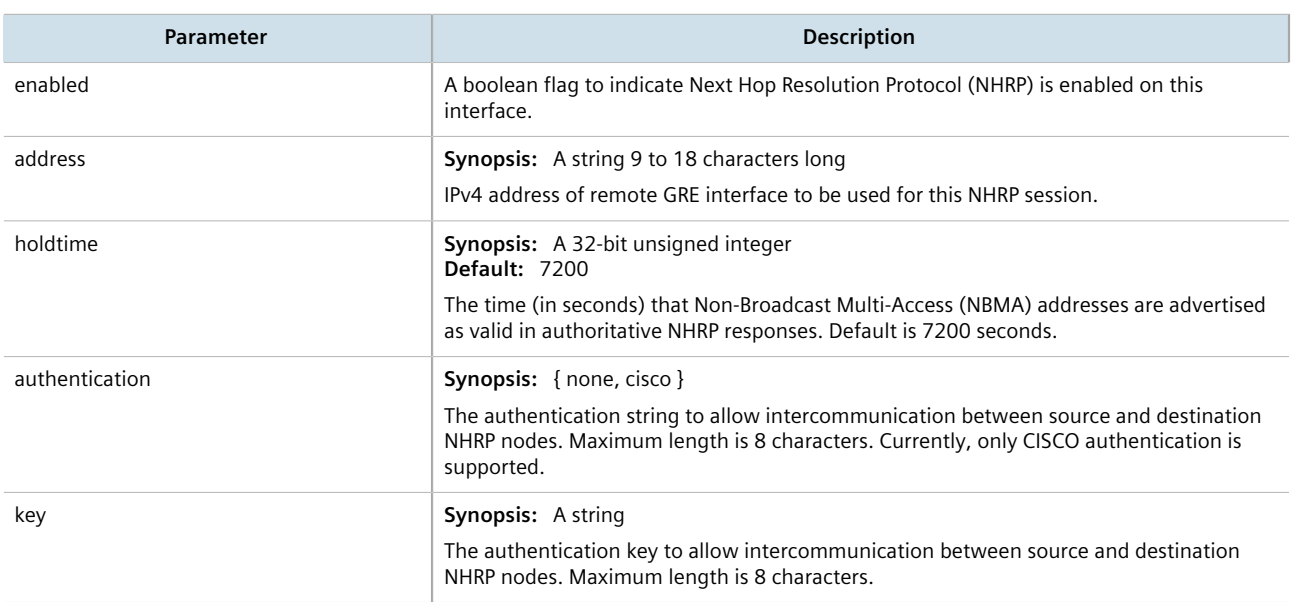

- 7. Click **Commit** to save the changes or click **Revert All** to abort. A confirmation dialog box appears. Click **OK** to proceed.
- 8. Click **Exit Transaction** or continue making changes.

#### <span id="page-711-1"></span>Section 12.10.3.3 **Deleting a DMVPN Interface**

To delete a DMVPN interface, do the following:

- 1. Change the mode to **Edit Private** or **Edit Exclusive**.
- 2. Navigate to *services » nhrp » interface-nhrp*. The **NHRP Interfaces** table appears.

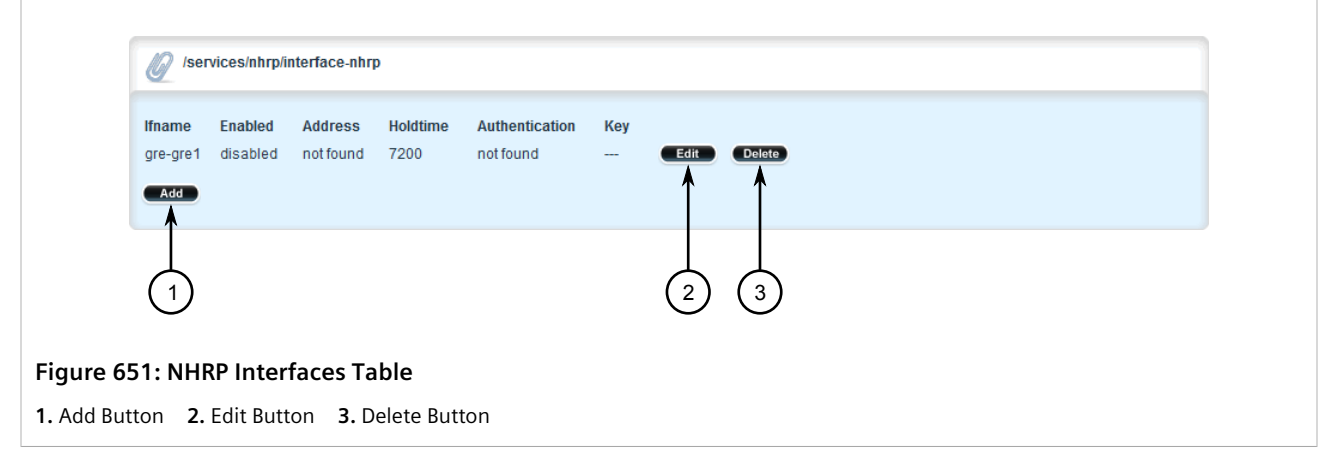

- 3. Click **Delete** next to the chosen interface.
- 4. Click **Commit** to save the changes or click **Revert All** to abort. A confirmation dialog box appears. Click **OK** to proceed.
- 5. Click **Exit Transaction** or continue making changes.

## <span id="page-711-0"></span>Section 12.10.4 **Viewing the Status of DMVPN**

To view the status of the DMVPN service, navigate to *services » nhrp » status*. If DMVPN interfaces have been configured, the **DMVPN Status** table appears.

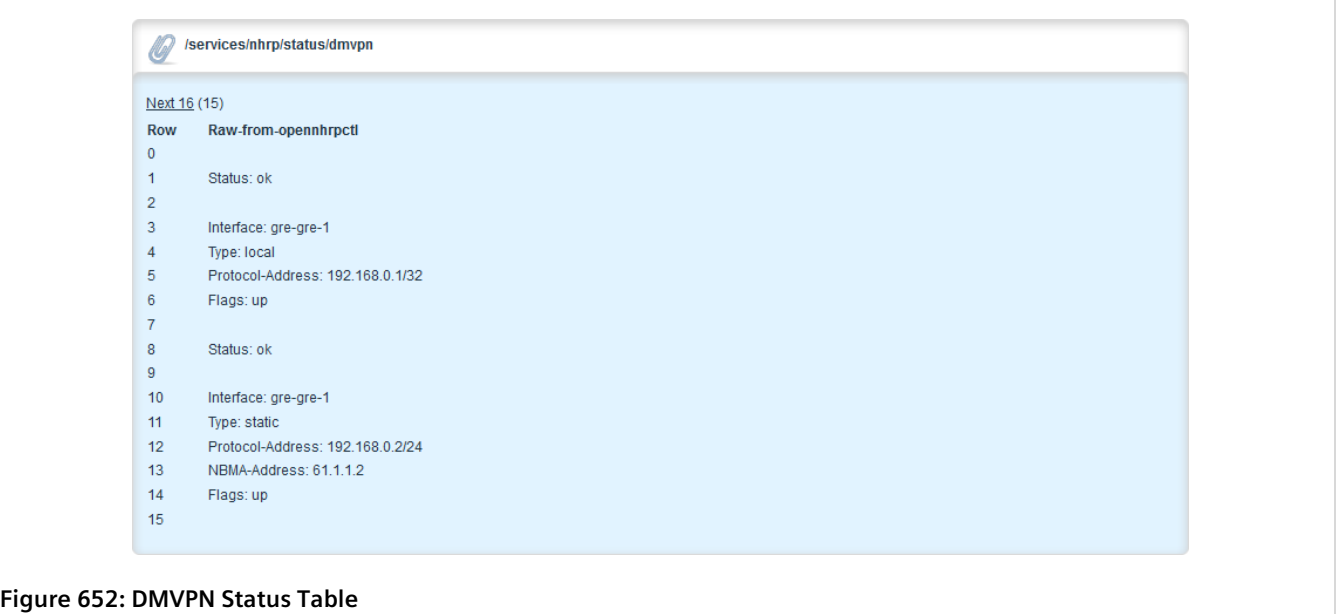

Information provided is taken directly from NHRP. The following are some of the fields that may be displayed:

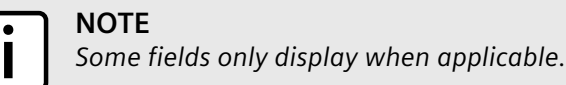

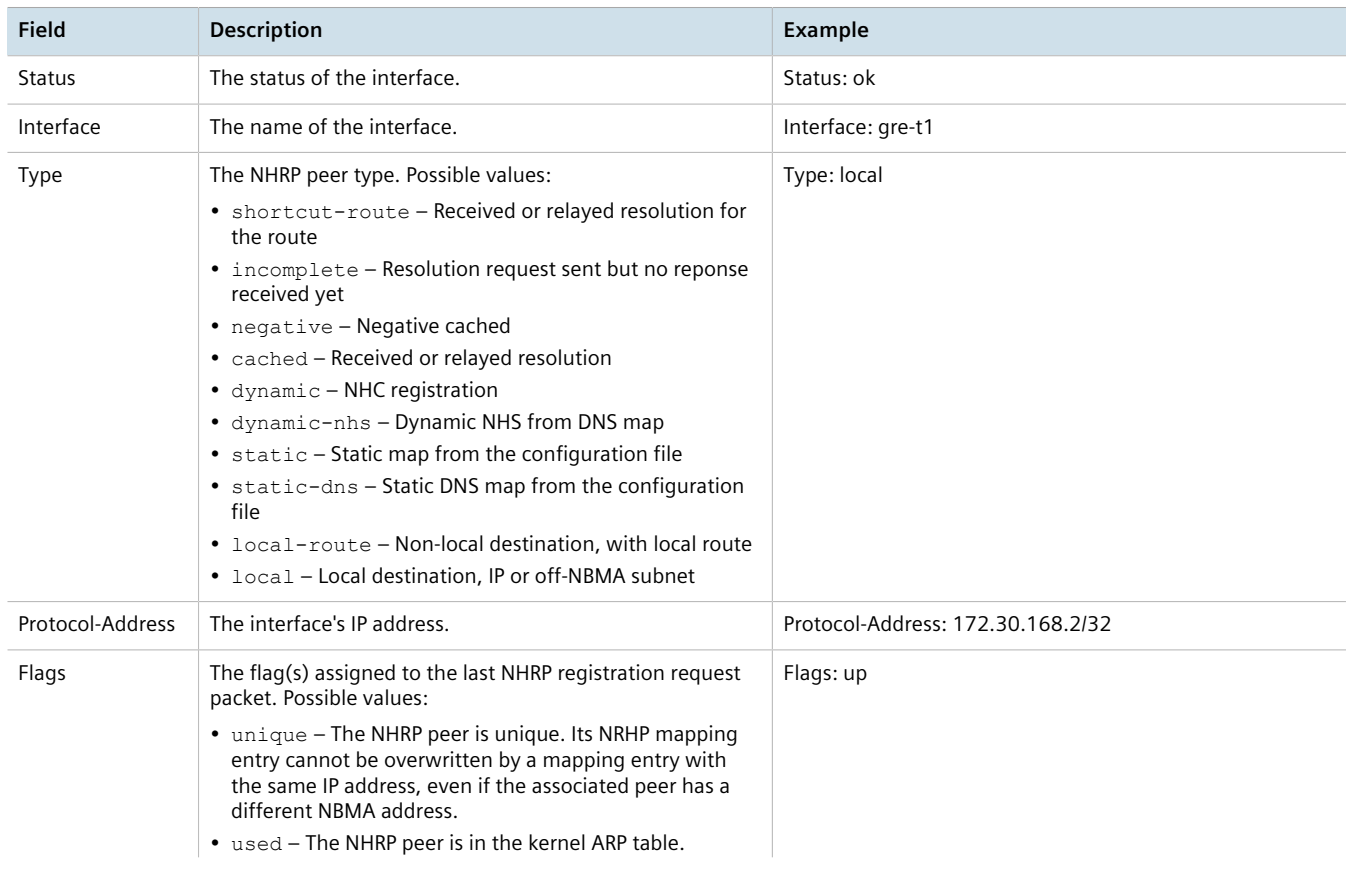

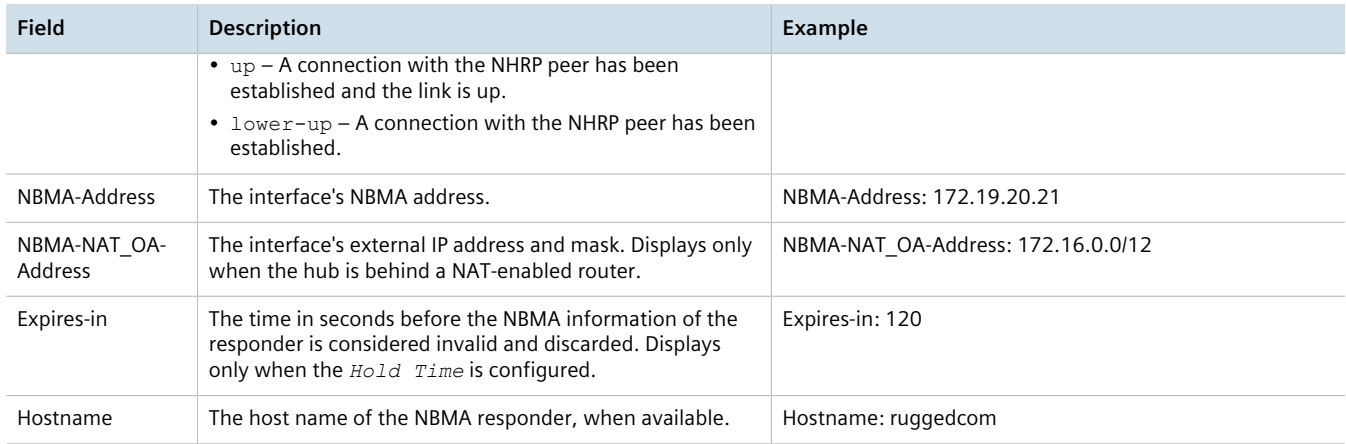

# **Unicast and Multicast Routing**

This chapter describes how to configure, monitor and manage static and dynamic routes unicast and multicast traffic.

#### **CONTENTS**

- [Section 13.1, "Viewing the Status of IPv4 Routes"](#page-714-0)
- [Section 13.2, "Viewing the Status of IPv6 Routes"](#page-715-0)
- [Section 13.3, "Viewing the Memory Statistics"](#page-716-0)
- [Section 13.4, "Configuring ICMP"](#page-718-0)
- [Section 13.5, "Managing Event Trackers"](#page-719-0)
- [Section 13.6, "Managing IS-IS"](#page-724-0)
- [Section 13.7, "Managing RIP"](#page-754-0)
- [Section 13.8, "Managing BGP"](#page-785-0)
- [Section 13.9, "Managing OSPF"](#page-846-0)
- [Section 13.10, "Managing MPLS"](#page-882-0)
- [Section 13.11, "Managing Virtual Routing and Forwarding \(VRF\)"](#page-902-0)
- [Section 13.12, "Managing Static Routing"](#page-944-0)
- [Section 13.13, "Managing Static Multicast Routing"](#page-955-0)
- [Section 13.14, "Managing Dynamic Multicast Routing"](#page-961-0)

# <span id="page-714-0"></span>Section 13.1 **Viewing the Status of IPv4 Routes**

To view the status of the IPv4 routes configured on the device, navigate to *routing » status » ipv4routes*. If IPv4 routes have been configured, the **IPv4 Kernel Active Routing** table appears.

# **NOTE**

*It is possible to create a route on a locally connected broadcast network (i.e. without a gateway) without also bringing up a corresponding IP address on that interface. For example, it would be possible to add 192.168.1.0/24 to switch.0001, which has an IP address of 10.0.1.1 but no corresponding alias address on the 192.168.1.0/24 subnet.*

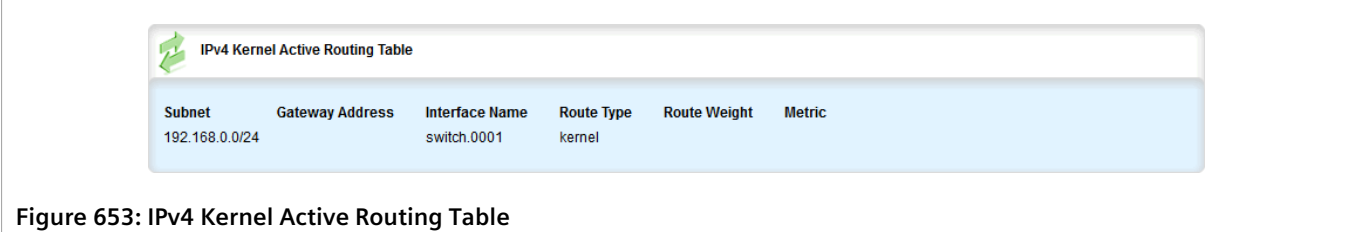

This table provides the following information:

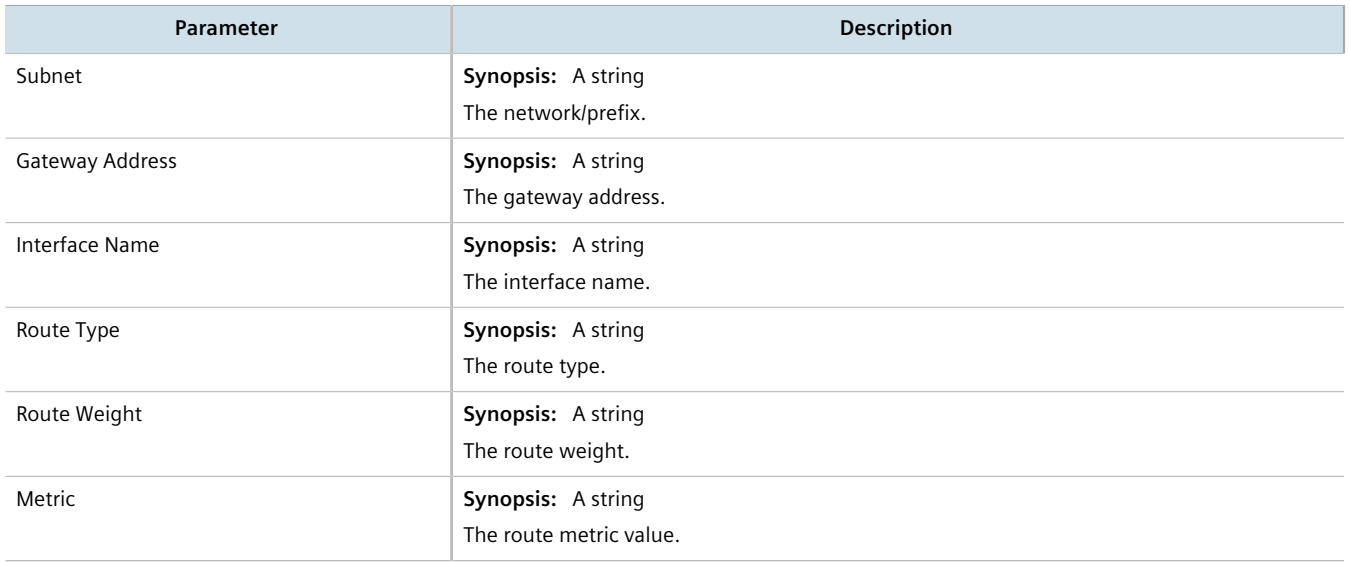

If no IPv4 routes have been configured, add routes as needed. For more information, refer to [Section 7.1.3.2,](#page-322-0) ["Adding an IPv4 Address"](#page-322-0).

# <span id="page-715-0"></span>Section 13.2 **Viewing the Status of IPv6 Routes**

To view the status of the IPv6 routes configured on the device, navigate to *routing » status » ipv6routes*. If IPv6 routes have been configured, the **IPv6 Kernel Active Routing** table appears.

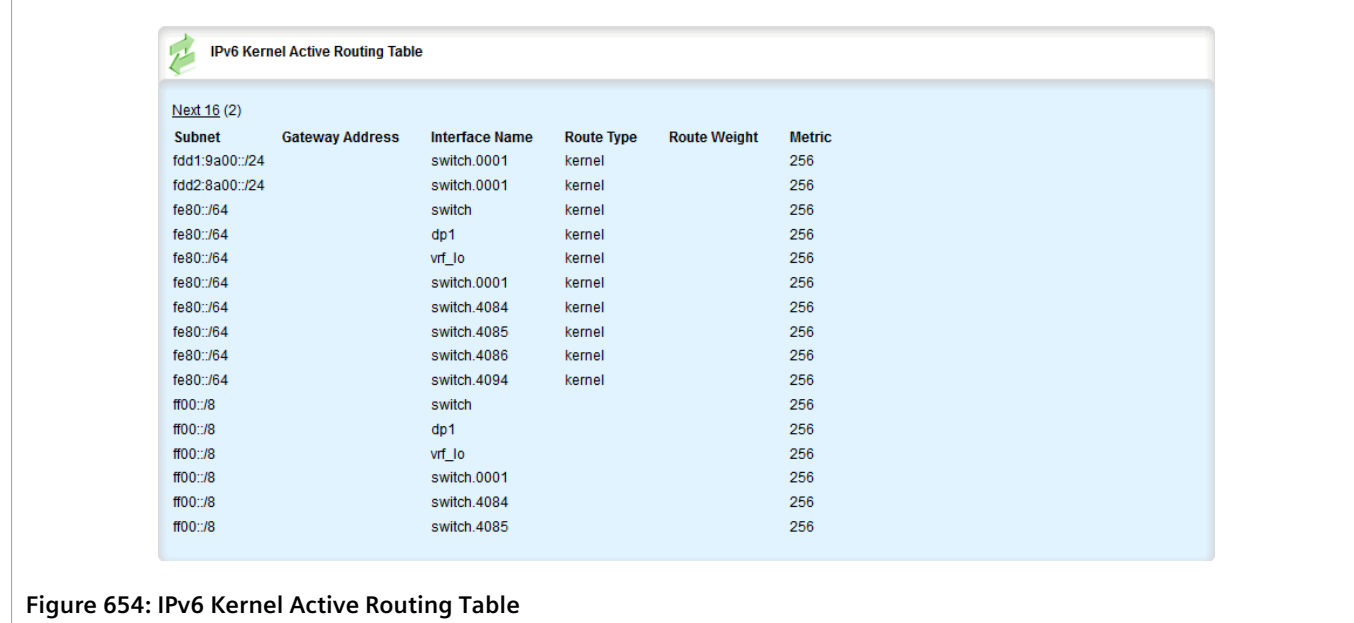

This table provides the following information:

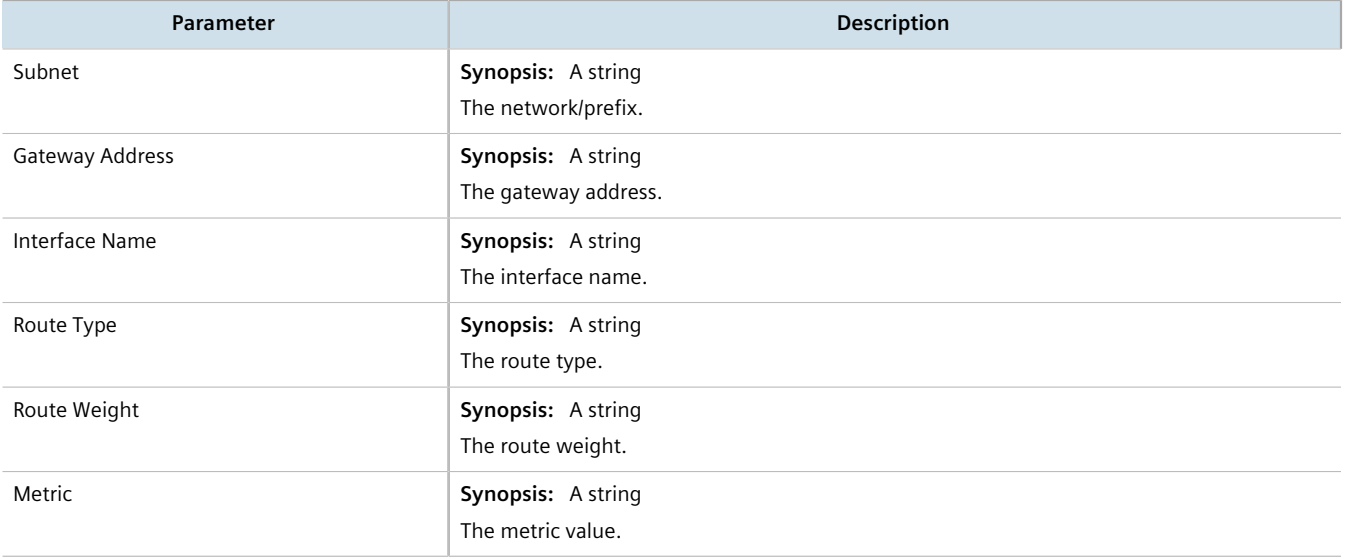

If no IPv6 routes have been configured, add routes as needed. For more information, refer to [Section 13.12.3,](#page-946-0) ["Adding an IPv6 Static Route".](#page-946-0)

# <span id="page-716-0"></span>Section 13.3 **Viewing the Memory Statistics**

To view statistics related to the Core, RIP, OSPF and BGP daemons, navigate to *routing » status » memory*. The **Core Daemon Memory Statistics**, **RIP Daemon Memory Statistics**, **OSPF Daemon Memory Statistics** and **BGP Daemon Memory Statistics** forms appear.

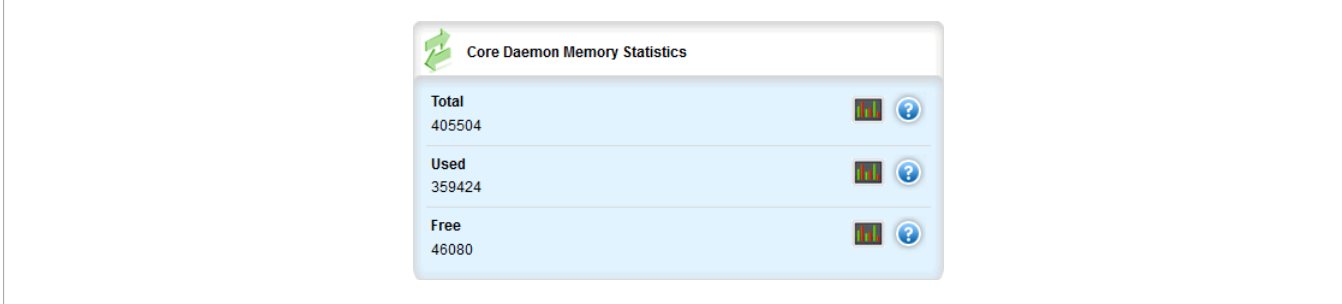

**Figure 655: Core Daemon Memory Statistics Form**

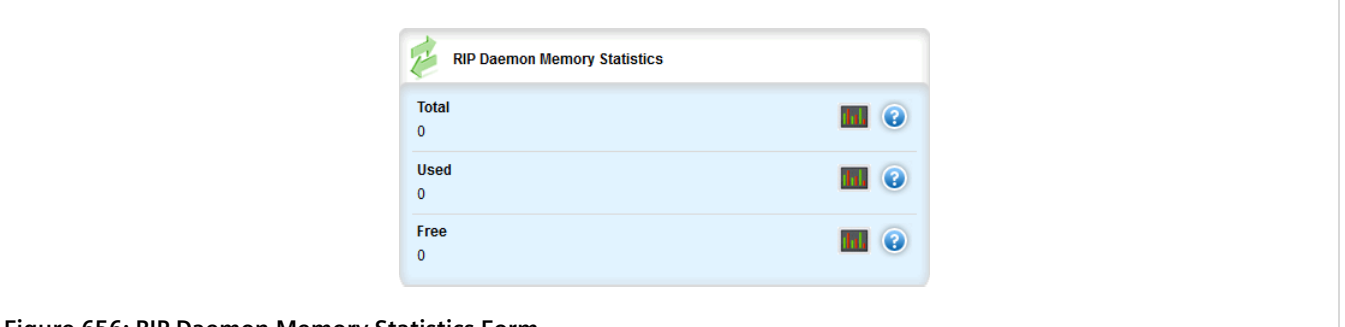

**Figure 656: RIP Daemon Memory Statistics Form**

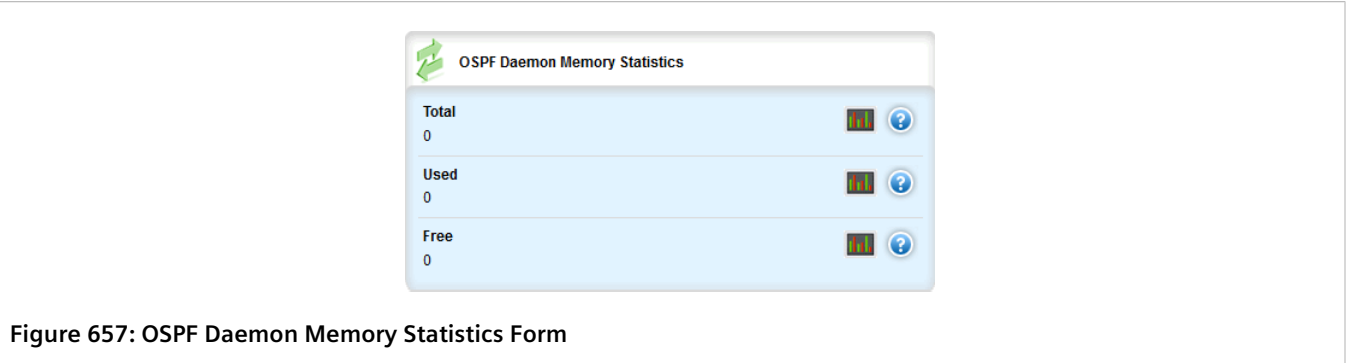

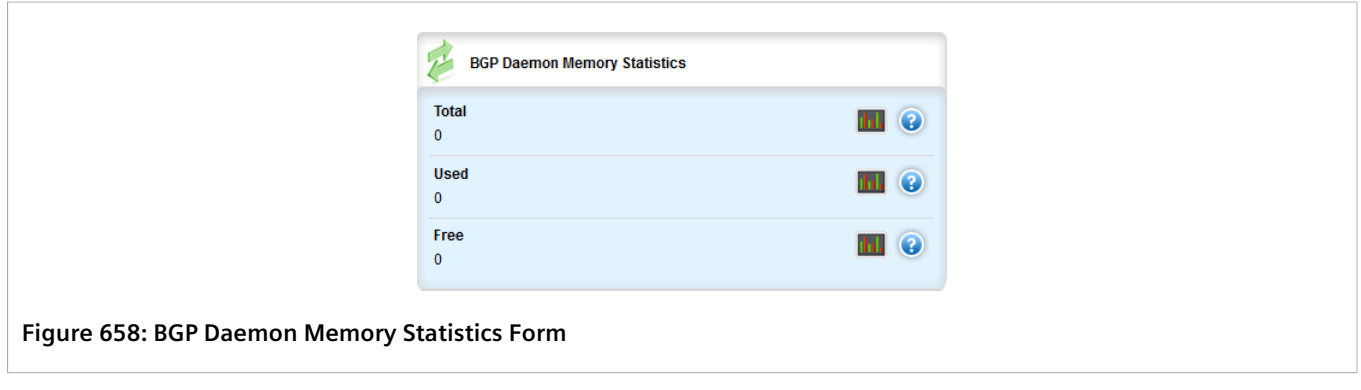

These forms provides the following information:

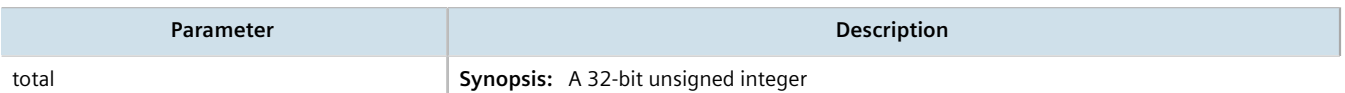

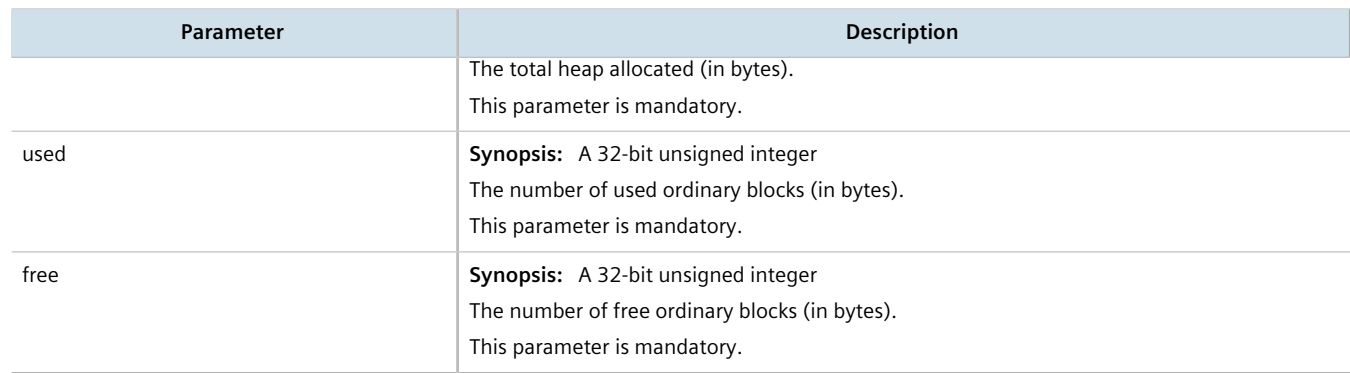

# <span id="page-718-0"></span>Section 13.4 **Configuring ICMP**

To configure how RUGGEDCOM ROX II manages ICMP redirect messages, do the following:

- 1. Change the mode to **Edit Private** or **Edit Exclusive**.
- 2. Navigate to *admin*. The **System Control** form appears.

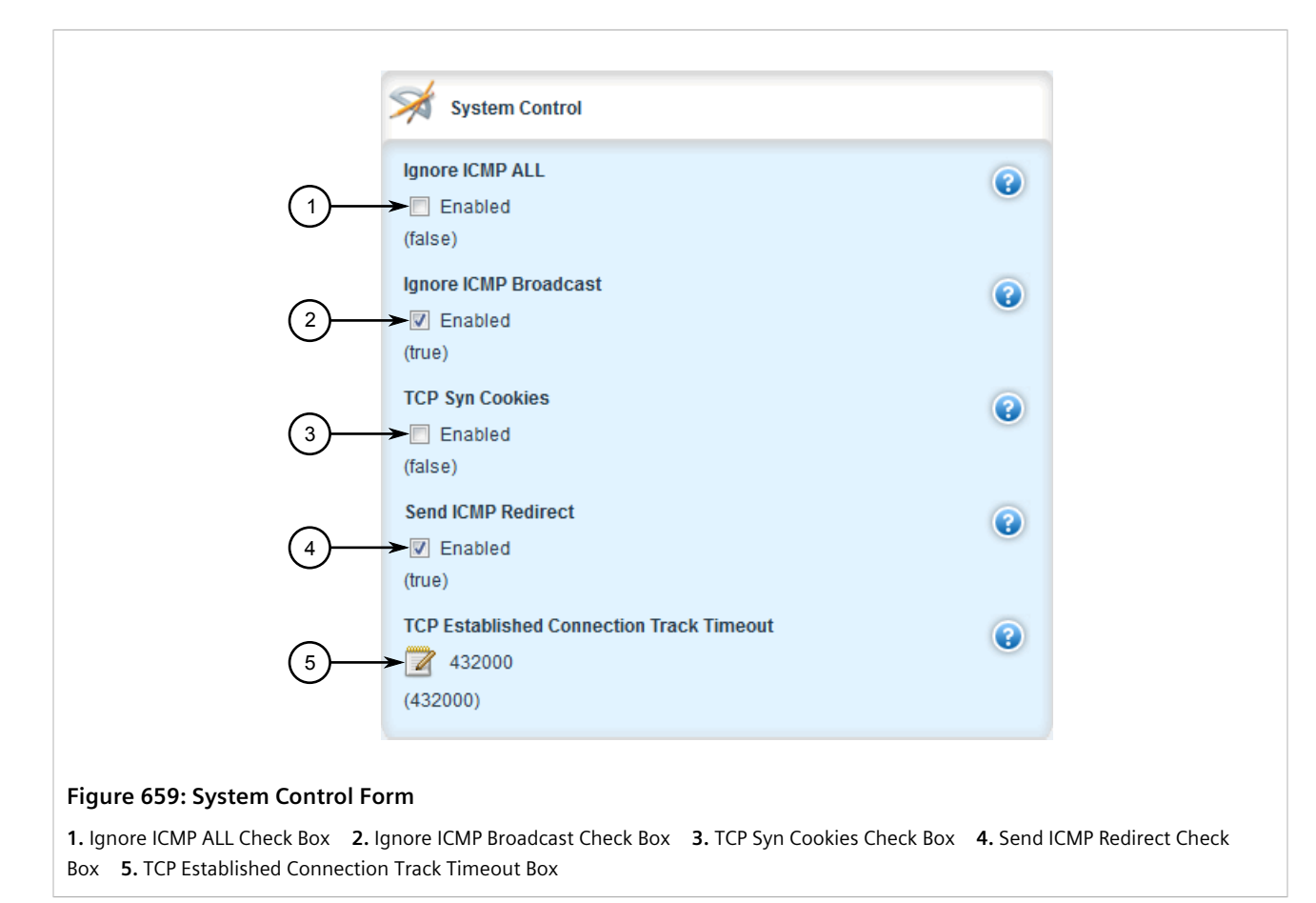

3. Configure the following parameter(s) as required:

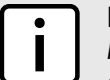

#### **NOTE**

*ICMP redirect messages are sent by routers to hosts to inform them when a better route is available for a particular destination. However, before enabling RUGGEDCOM ROX II to send ICMP messages, be aware that ICMP redirects are simple to forge, allowing attackers to control the path by which packets are forwarded, and are sometimes considered a security risk. Send ICMP redirect messages only when appropriate.*

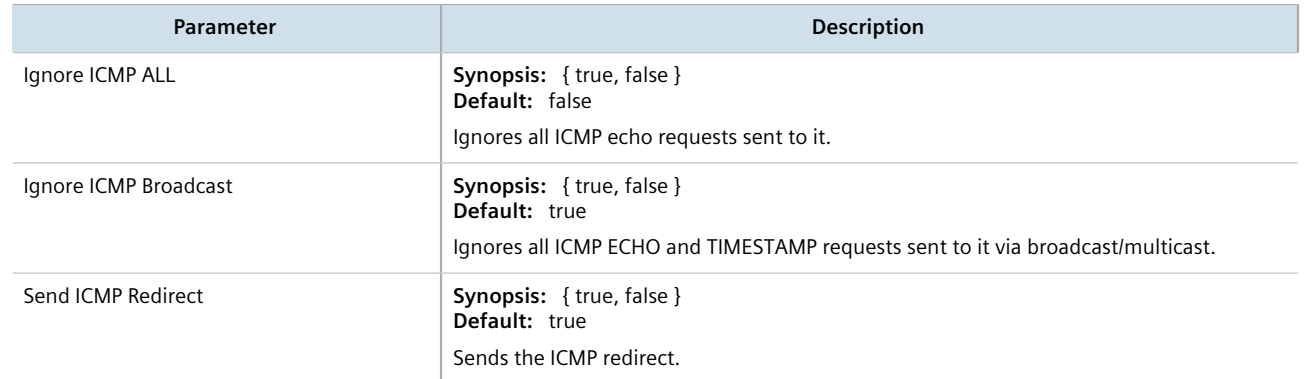

- 4. Click **Commit** to save the changes or click **Revert All** to abort. A confirmation dialog box appears. Click **OK** to proceed.
- 5. Click **Exit Transaction** or continue making changes.

# <span id="page-719-0"></span>Section 13.5 **Managing Event Trackers**

Trackers monitor the availability of hosts or devices by periodically transmitting ICMP messages (or pings). Based on the ICMP results, the tracker updates operational data with the status of the host or device as it changes (i.e. between "up " and "down" states). Other parts of the system can then subscribe to the operational data to be notified when changes take place.

Where available, a tracker can allow a user greater flexibility when configuring a feature. For example, advertised or received routes can be filtered or blocked entirely, based on the status of the tracker.

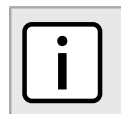

**NOTE**

*Trackers only use ICMP messages to ping an IP target. Therefore, it can only provide availability for an IP device, and only up to the IP layer.*

#### **CONTENTS**

- [Section 13.5.1, "Viewing a List of Event Trackers"](#page-720-0)
- [Section 13.5.2, "Viewing Event Tracker Statistics"](#page-720-1)
- [Section 13.5.3, "Adding an Event Tracker"](#page-721-0)
- [Section 13.5.4, "Deleting an Event Tracker"](#page-723-0)
# Section 13.5.1 **Viewing a List of Event Trackers**

To view a list of event trackers, navigate to *global » tracking*. If event trackers have been configured, the **Event** table appears.

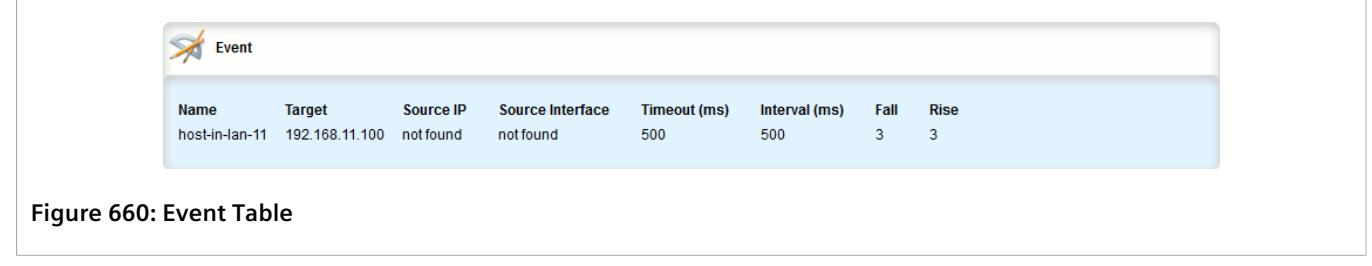

If no event trackers have been configured, add event trackers as needed. For more information, refer to [Section 13.5.3, "Adding an Event Tracker"](#page-721-0).

# Section 13.5.2 **Viewing Event Tracker Statistics**

RUGGEDCOM ROX II records statistics for each event tracker.

To view the statistics for an event tracker, navigate to *global » tracking » event » {name}*, where *{name}* is the name of the event tracker. The **Statistics** form appears.

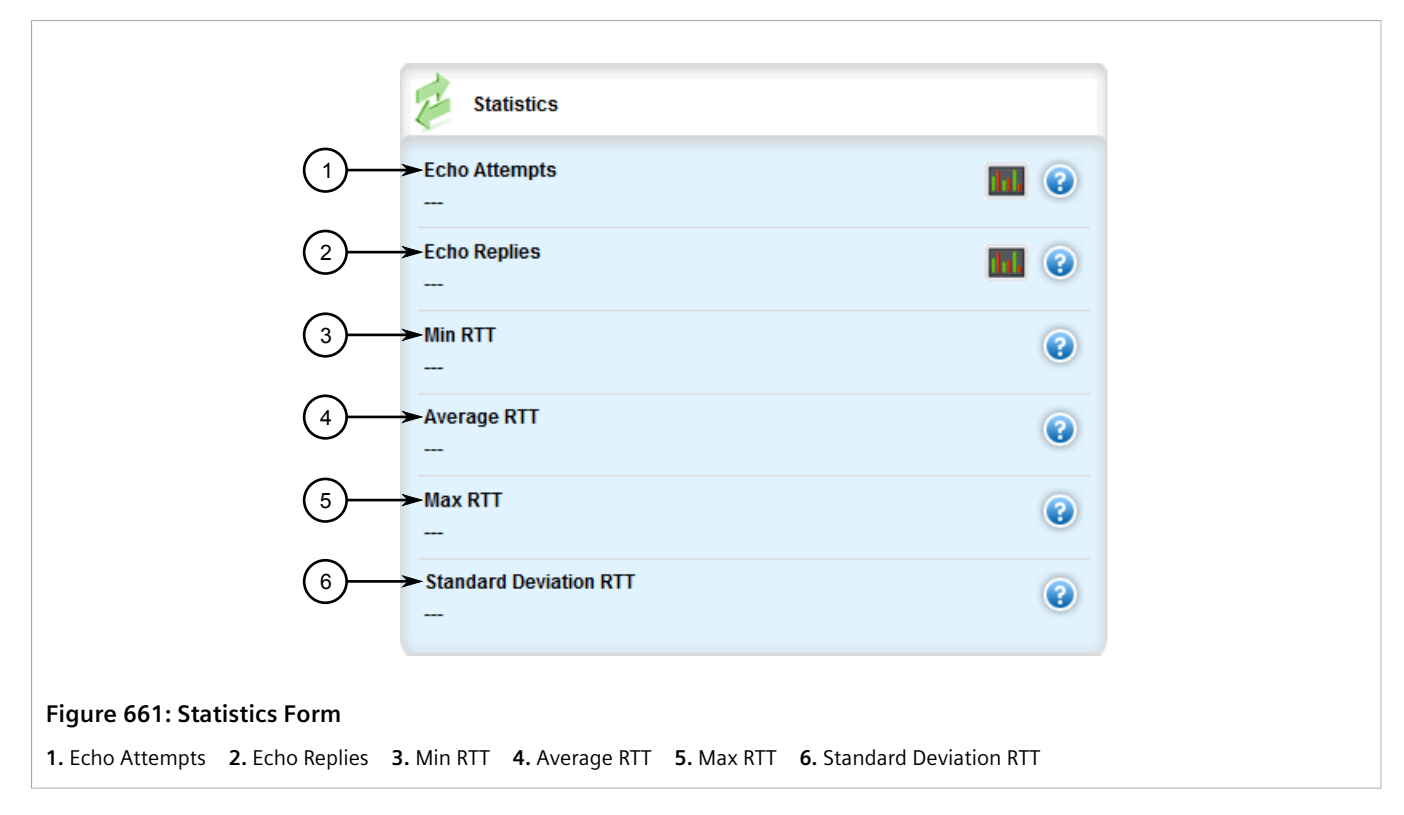

This form provides the following information:

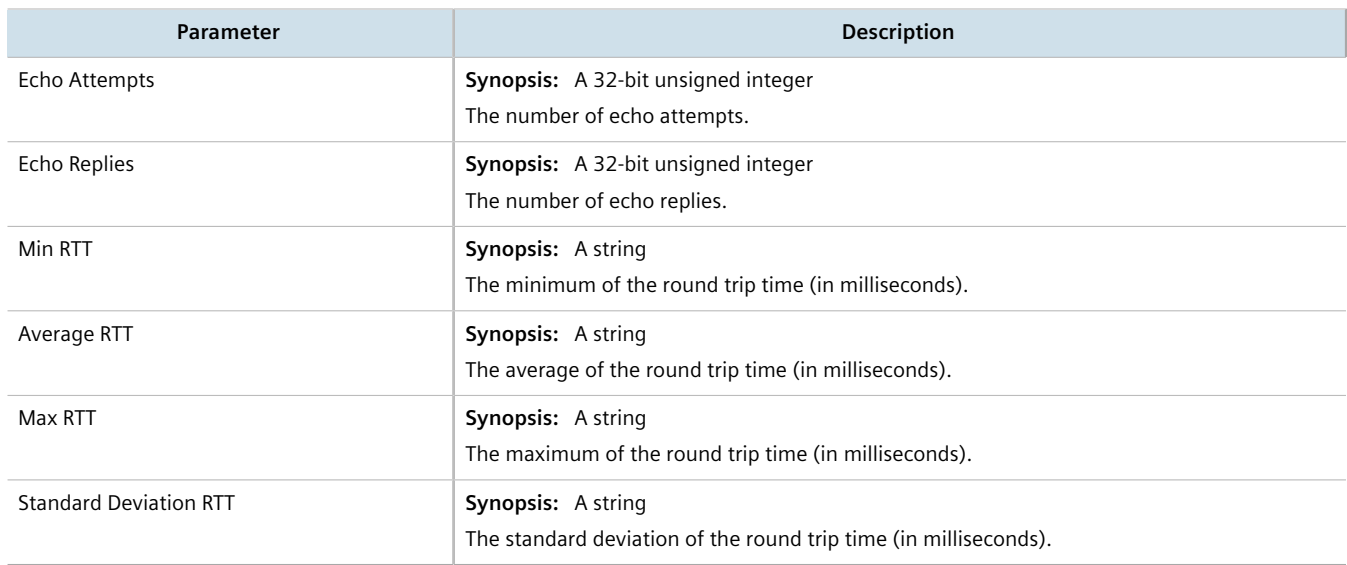

# <span id="page-721-0"></span>Section 13.5.3 **Adding an Event Tracker**

To add an event tracker, do the following:

- 1. Change the mode to **Edit Private** or **Edit Exclusive**.
- 2. Navigate to *global » tracking* and click **<Add event>**. The **Key Settings** form appears.

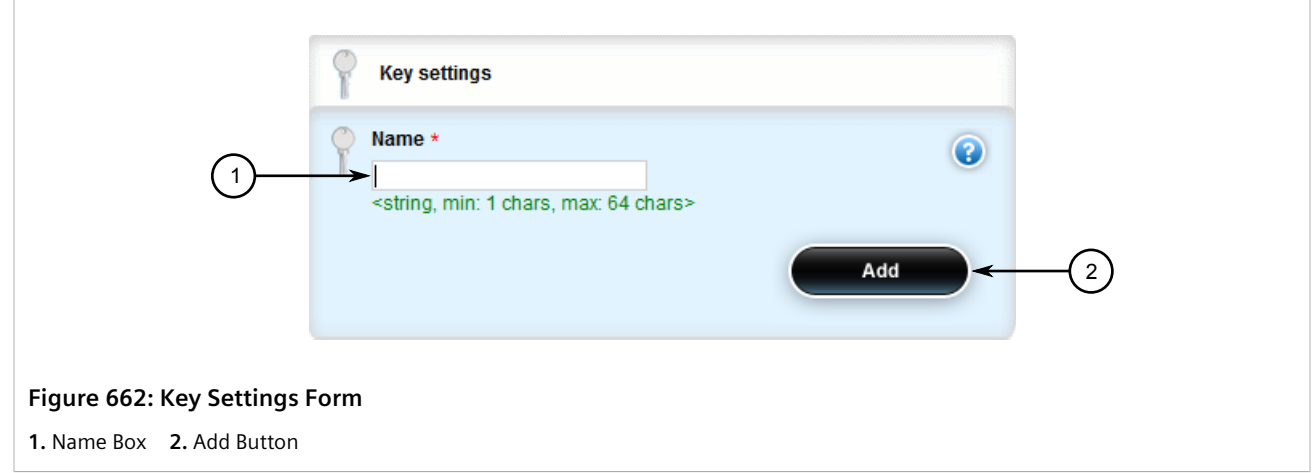

3. Configure the following parameter(s) as required:

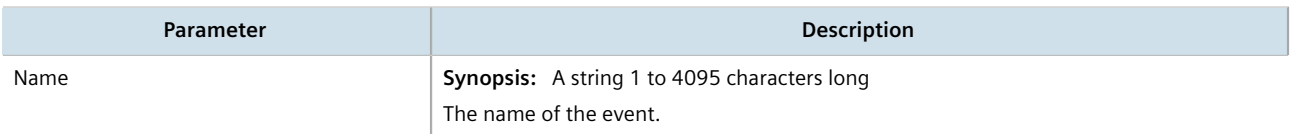

4. Click **Add**. The **Event** form appears.

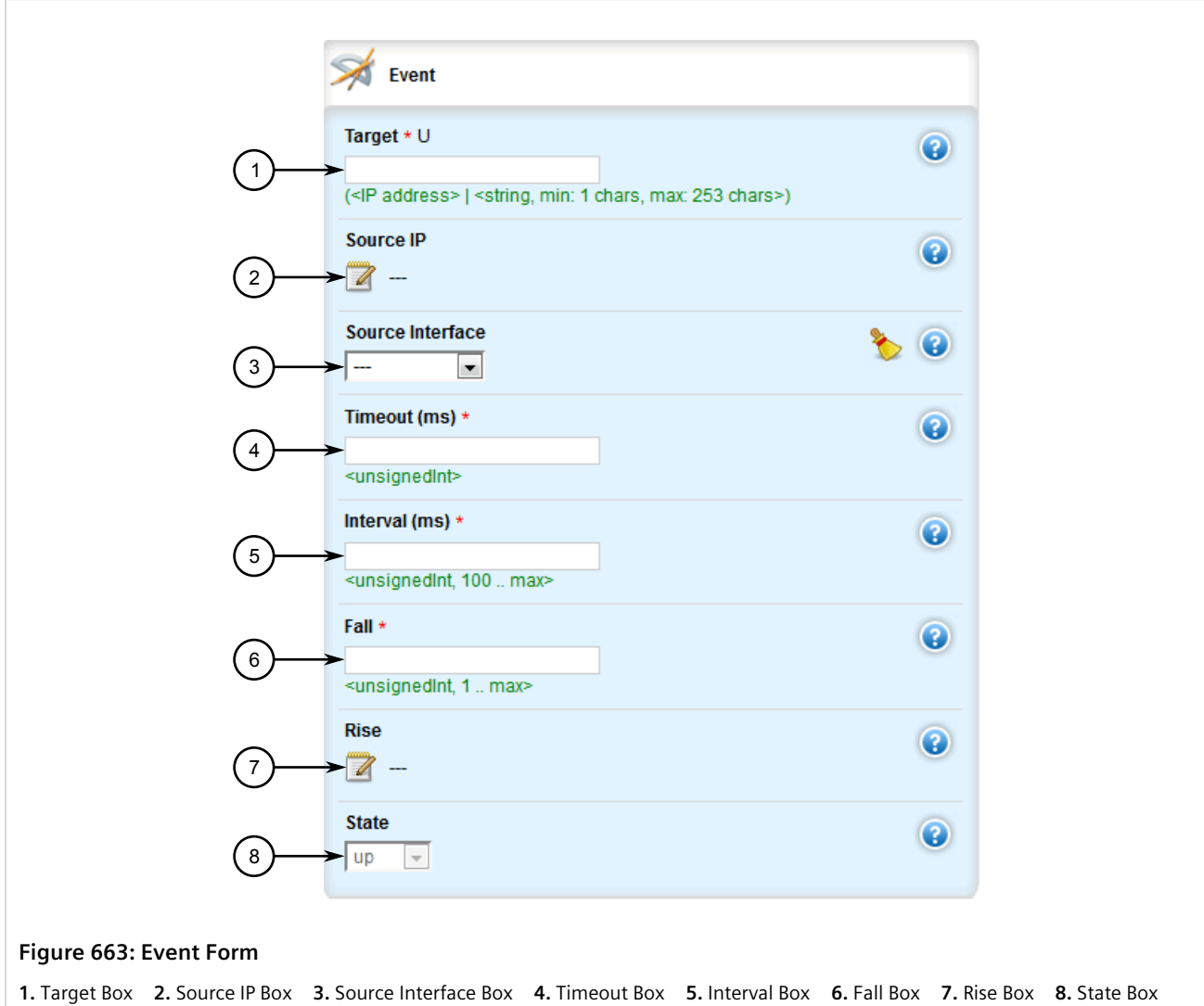

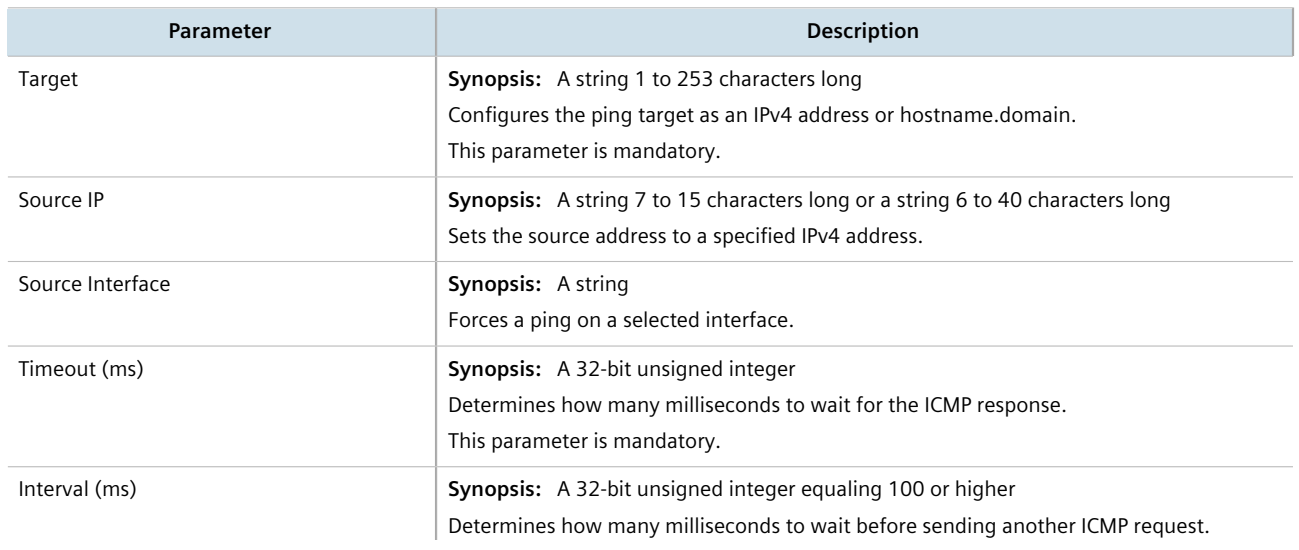

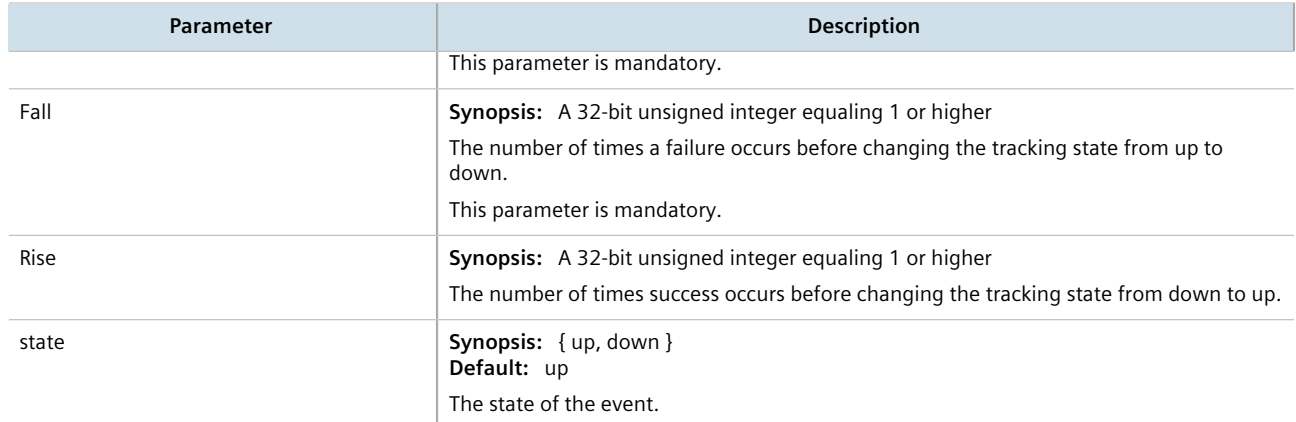

- 6. Click **Commit** to save the changes or click **Revert All** to abort. A confirmation dialog box appears. Click **OK** to proceed.
- 7. Click **Exit Transaction** or continue making changes.

# Section 13.5.4 **Deleting an Event Tracker**

To delete an event tracker, do the following:

- 1. Change the mode to **Edit Private** or **Edit Exclusive**.
- 2. Navigate to *global » tracking*. The **Event** table appears.

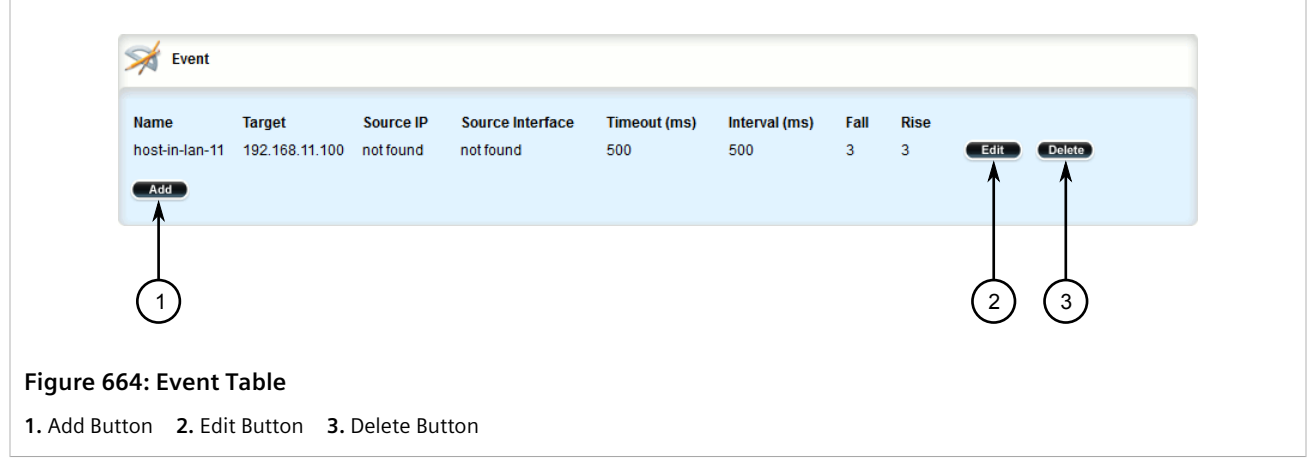

- 3. Click **Delete** next to the chosen event tracker.
- 4. Click **Commit** to save the changes or click **Revert All** to abort. A confirmation dialog box appears. Click **OK** to proceed.
- 5. Click **Exit Transaction** or continue making changes.

# Section 13.6 **Managing IS-IS**

Intermediate System - Intermediate System (IS-IS) is one of a suite of routing protocols tasked with sharing routing information between routers. The job of the router is to enable the efficient movement of data over sometimes complex networks. Routing protocols are designed to share routing information across these networks and use sophisticated algorithms to decide the shortest route for the information to travel from point A to point B. One of the first link-state routing protocols was IS-IS developed in 1986 and later published in 1987 by ISO as ISO/IEC 10589. It was later republished as an IETF standard [\(RFC 1142](http://tools.ietf.org/html/rfc1142) [\[http://tools.ietf.org/html/rfc1142](http://tools.ietf.org/html/rfc1142)]).

#### **CONTENTS**

- [Section 13.6.1, "IS-IS Concepts"](#page-724-0)
- [Section 13.6.2, "Configuring IS-IS"](#page-726-0)
- [Section 13.6.3, "Viewing the Status of Neighbors"](#page-727-0)
- [Section 13.6.4, "Viewing the Status of the Link-State Database"](#page-728-0)
- [Section 13.6.5, "Managing Area Tags"](#page-731-0)
- [Section 13.6.6, "Managing Interfaces"](#page-735-0)
- [Section 13.6.7, "Managing LSP Generation"](#page-739-0)
- [Section 13.6.8, "Managing SPF Calculations"](#page-741-0)
- [Section 13.6.9, "Managing the Lifetime of LSPs"](#page-744-0)
- [Section 13.6.10, "Managing LSP Refresh Intervals"](#page-746-0)
- [Section 13.6.11, "Managing Network Entity Titles \(NETs\)"](#page-749-0)
- [Section 13.6.12, "Managing Redistribution Metrics"](#page-751-0)

# <span id="page-724-0"></span>Section 13.6.1 **IS-IS Concepts**

IS-IS is an Interior Gateway Protocol (IGP) meant to exchange information within Autonomous Systems (AS). It is designed to operate within an administrative domain or network using link-state information to decide optimal data packet routing, similar to OSPF. IS-IS floods the network with link-state information and builds a database of the network's topology. The protocol computes the best path through the network (using Dijkstra's algorithm) and then forwards packets to their destination along that path.

Although it was originally designed as an ISO Connectionless-mode Network Protocol (CLNP), it was later adapted for IP network use (Dual IS-IS) in [RFC 1195](http://tools.ietf.org/html/rfc1195) [\[http://tools.ietf.org/html/rfc1195\]](http://tools.ietf.org/html/rfc1195). IS-IS is used primarily in ISP environments and better suited to *stringy* networks as opposed to central core based networks.

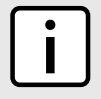

#### **NOTE**

*In complex legacy networks, RIP, OSPF, BGP and IS-IS may all be active on the same router at the same time. Typically, however, only one dynamic routing protocol is employed at one time.*

#### **CONTENTS**

- [Section 13.6.1.1, "IS-IS Routers"](#page-725-0)
- [Section 13.6.1.2, "Network Entity Title \(NET\) Addresses"](#page-725-1)

• [Section 13.6.1.3, "Advantages and Disadvantages of Using IS-IS"](#page-725-2)

# <span id="page-725-0"></span>Section 13.6.1.1 **IS-IS Routers**

IS-IS routers can be defined as Level-1, Level-2, or both. Level 1 routers form the area, while Level 2 routers form the backbone of the network. By default, RUGGEDCOM ROX II configures areas to be both (or Level-1-2). This allows the device to inter-operate between different areas with minimal configuration.

- **Level-1** routers are intra-area routers. They maintain a single Link-State Database (LSD) that only contains information about the Level-1 and Level-2 neighbors in its area. To communicate with routers in another area, Level-1 routers forward traffic through their closest Level-2 router.
- **Level-2** routers are inter-area routers, meaning they can communicate with routers in other areas. They also maintain a single LSD, but it only contains information about other Level-2 routers from the router's area or other areas. The router knows nothing about the Level-1 routers in its area.
- **Level-1-2** routers are both inter- and intra-area routers, meaning they can communicate with Level-1 and Level-2 routers in any area. They maintain separate LSDs for Level-1 and Level-2 routers in and outside the router's area.

# <span id="page-725-1"></span>Section 13.6.1.2 **Network Entity Title (NET) Addresses**

IS-IS routers are identified by their Network Entity Title (NET) address, which is in Network Service Access Point (NSAP) format ([RFC 1237](http://tools.ietf.org/html/rfc1237) [<http://tools.ietf.org/html/rfc1237>]). NSAP addresses range from 8 to 20 octets and consist of the Authority and Format Identifier (1 byte), the Area ID (0 to 12 bytes), the System ID (6 bytes) and the selector (1 byte).

#### The following is an example of an NSAP address:

```
NSAP address: 49.0001.1921.6800.1001.00
```
AFI: 49 (typical for IS-IS NET addresses) Area ID: 0001 (typically 4 bytes) System ID: 1921.6800.1001 (equates to the IP address 192.168.1.1) Selector: 00 (NET addresses always have a selector of 00)

# <span id="page-725-2"></span>Section 13.6.1.3 **Advantages and Disadvantages of Using IS-IS**

The advantages and disadvantages of using IS-IS include the following:

#### **Advantages**

- runs natively on the OSI network layer
- can support both IPv4 and IPv6 networks due to it's independence from IP addressing
- IS-IS concept of areas is simpler to understand and implement
- IS-IS updates grouped together and sent as one LSP, rather than several small LSAs as with OSPF

#### **Disadvantages**

- used mostly by service providers
- limited support by network stack vendors and equipment makers
- CLNP addressing can be new and confusing to many users
- better scalability than OSPF due to a leaner daemon with less overhead
- gaining popularity among service providers
- integrates with MPLS
- protects from *spoofing* and Denial of Service (DoS) attacks due to use of the data link layer

# <span id="page-726-0"></span>Section 13.6.2 **Configuring IS-IS**

To configure dynamic routing with IS-IS, do the following:

- 1. Change the mode to **Edit Private** or **Edit Exclusive**.
- 2. Navigate to *routing » dynamic » isis*. The **IS-IS Configuration** form appears.

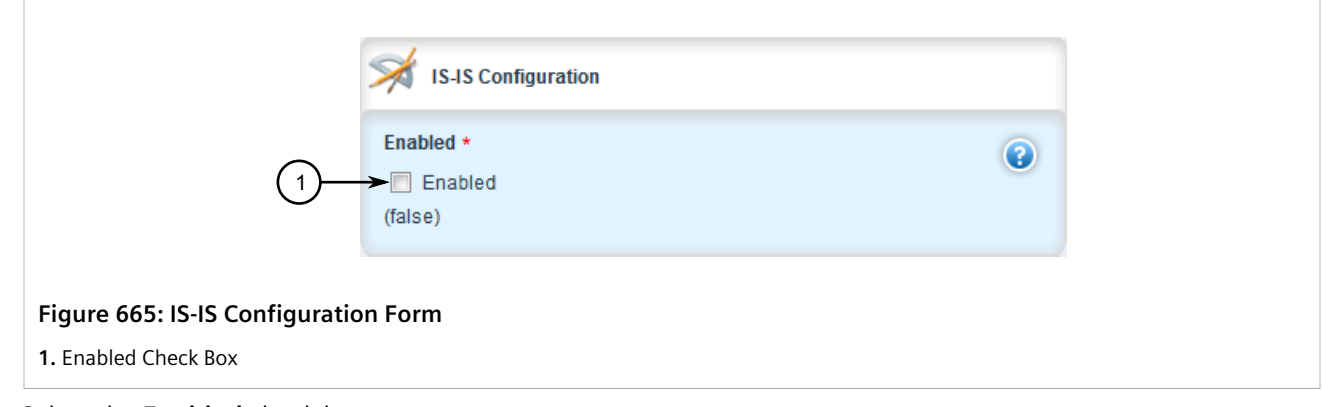

- 3. Select the **Enabled** check box.
- 4. Associate the device with one or more areas in the IS-IS network by defining area tags. For more information, refer to [Section 13.6.5, "Managing Area Tags".](#page-731-0)
- 5. Configure one or more interfaces on which to perform IS-IS routing. For more information, refer to [Section 13.6.6, "Managing Interfaces"](#page-735-0).

### **Example**

The following illustrates how to configure an IS-IS network that includes all circuit types. In this example, R1 is a Level-1 router that needs to forward traffic to Level-2 routers. R2 and R3 are configured to be Level-1-2 routers to facilitate the connection with routers R4 and R5, which are Level-2-only routers. Each router is configured to have a non-passive interface, use point-to-point network communication, and be in the same area.

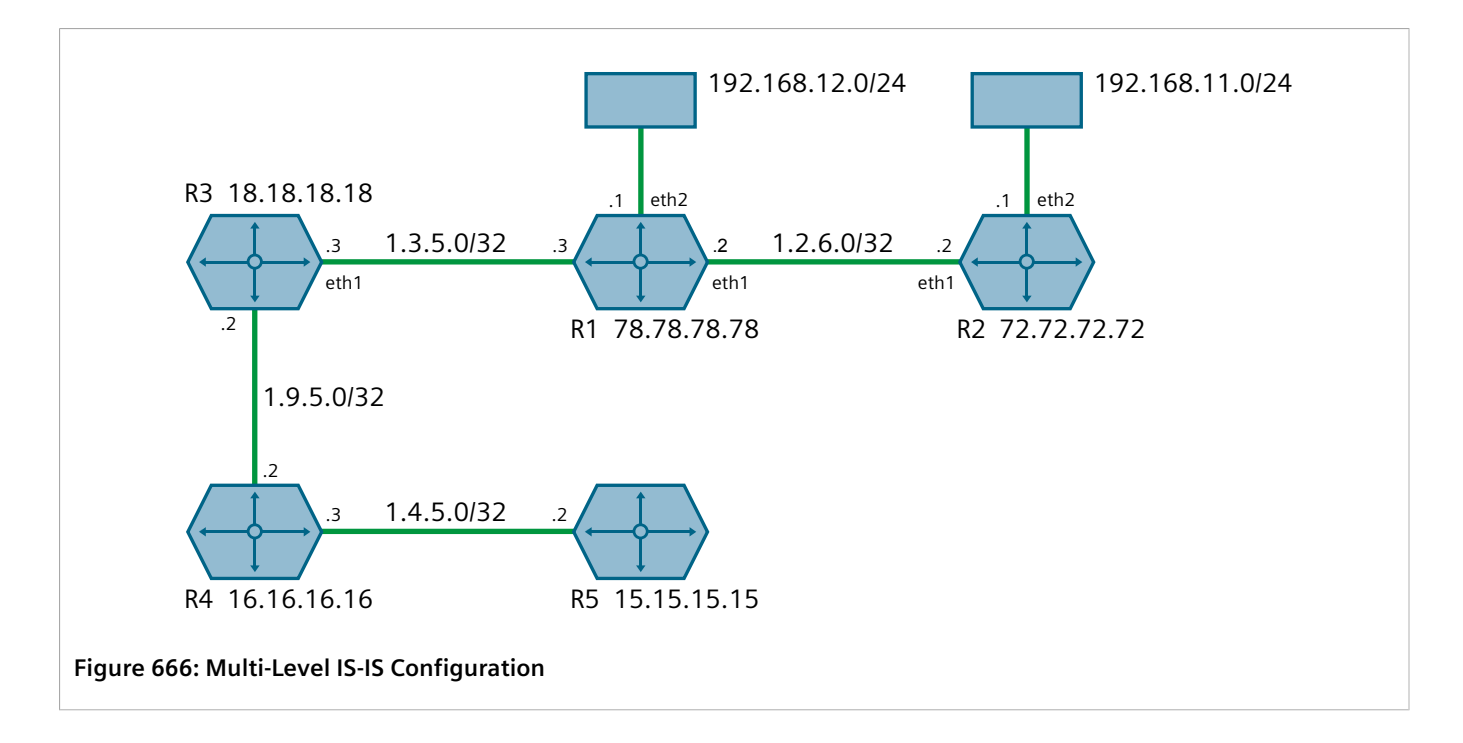

# <span id="page-727-0"></span>Section 13.6.3 **Viewing the Status of Neighbors**

To view the status of neighboring devices on an IS-IS network, do the following:

- 1. Make sure IS-IS is configured. For more information, refer to [Section 13.6.2, "Configuring IS-IS"](#page-726-0).
- 2. Navigate to *routing » status » isis » isis-neighbors-status*. The **Trigger Action** form appears.

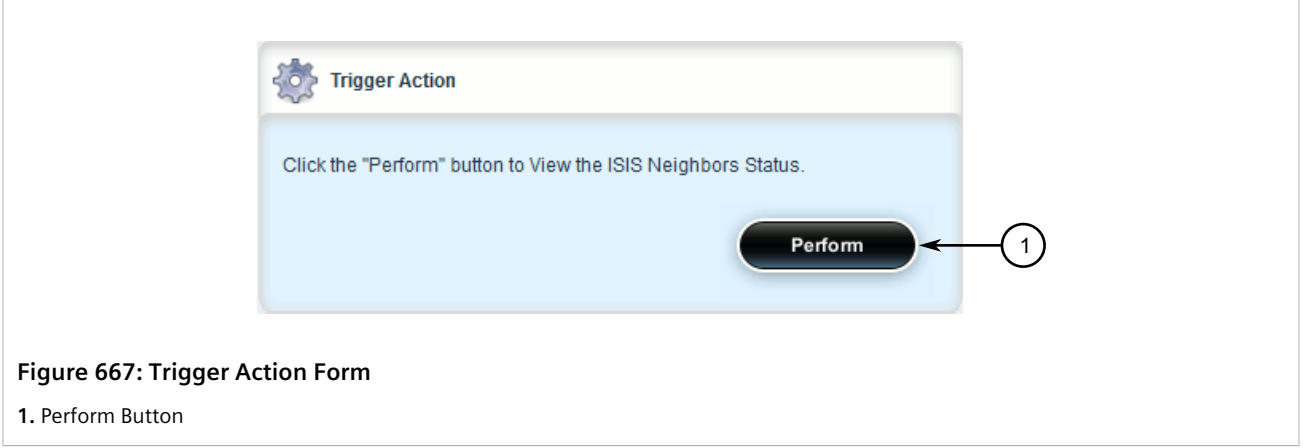

3. Click **Perform**. The **ISIS Neighbors Status** form appears.

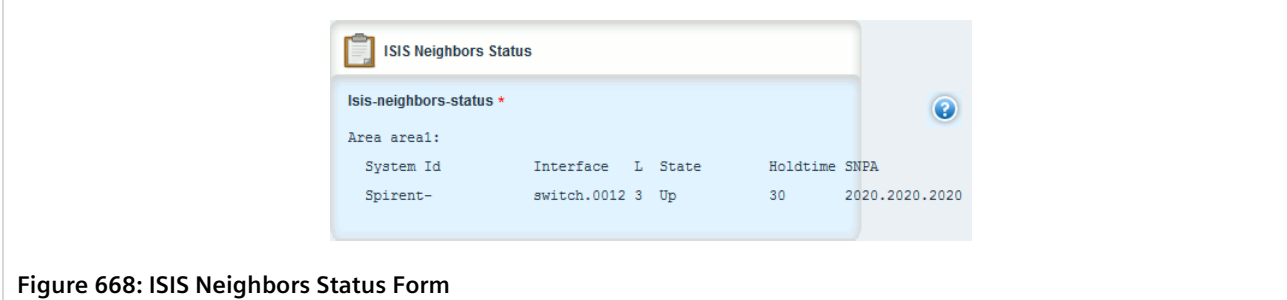

This form displays the following information:

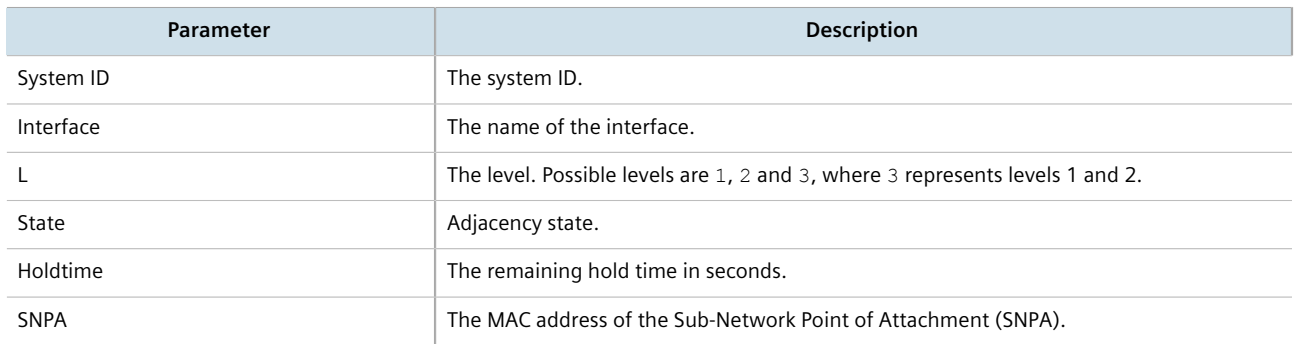

# <span id="page-728-0"></span>Section 13.6.4 **Viewing the Status of the Link-State Database**

To view the basic status of the link-state database for the IS-IS network, do the following:

- 1. Make sure IS-IS is configured. For more information, refer to [Section 13.6.2, "Configuring IS-IS"](#page-726-0).
- 2. Navigate to either *routing » status » isis » isis-database-status* for a basic view, or *routing » status » isis » isis-database-detail-status* for a more detailed view. The **Trigger Action** form appears.

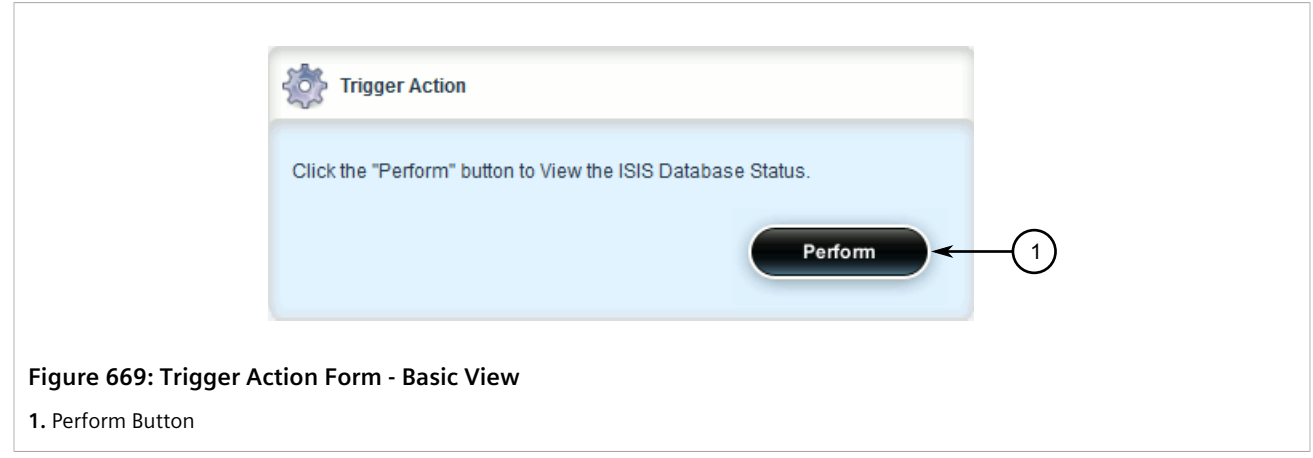

3. Click **Perform**. The **ISIS Database Status** or **ISIS Database Detail Status** form appears.

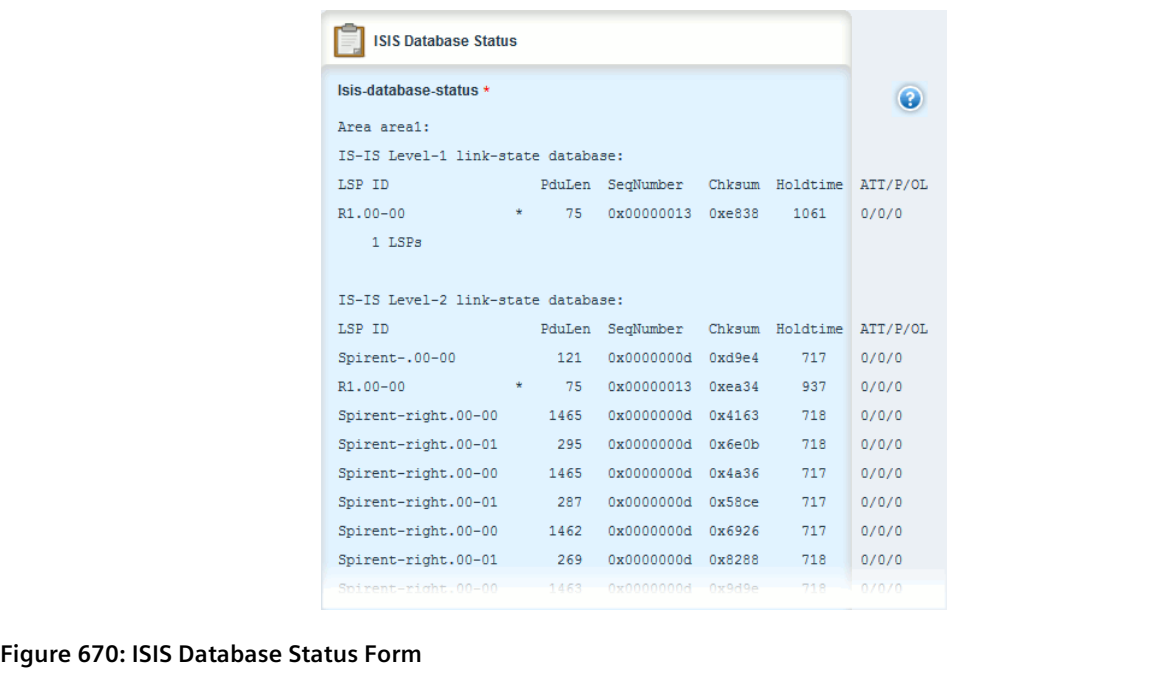

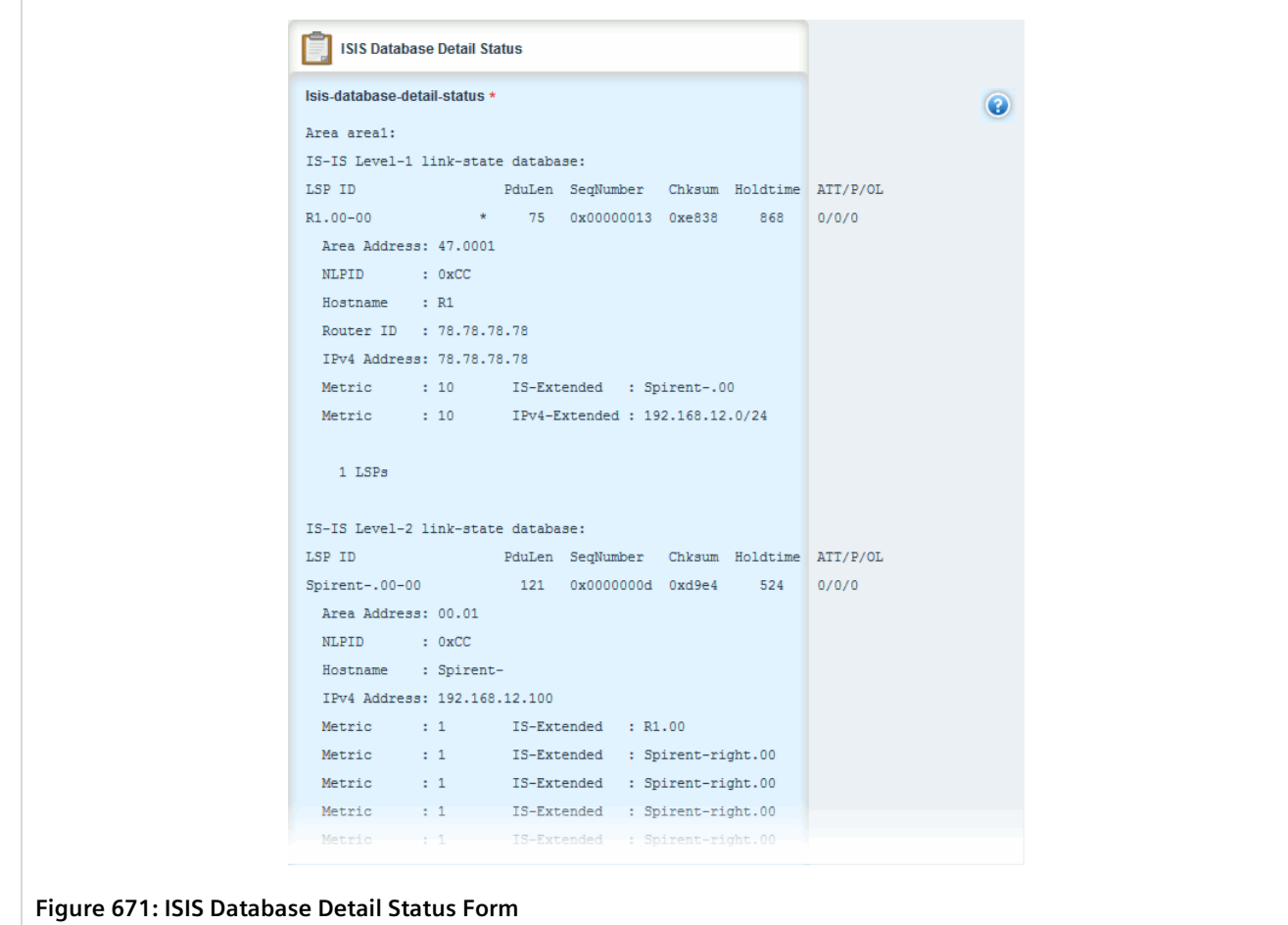

These forms display the following information:

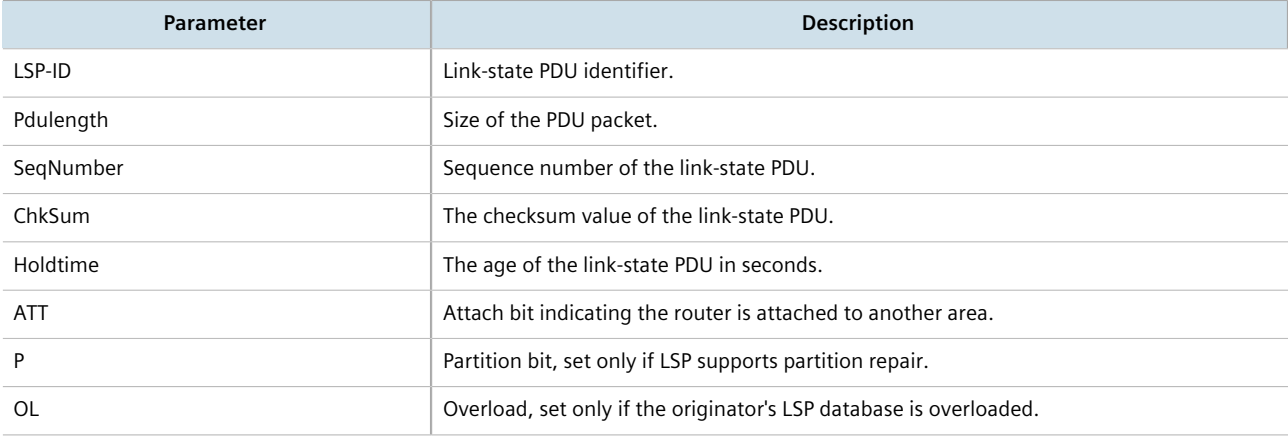

# <span id="page-731-0"></span>Section 13.6.5 **Managing Area Tags**

An IS-IS area is a grouping of inter-connected (or neighboring) IS-IS configured routers. As opposed to OSPF, where an Area Border Router (ABR) can exist in two areas at once, IS-IS routers reside only in one area. It is the link between routers in two different areas that forms the border. This is because an IS-IS router has only one Network Service Access Point (NSAP) address.

A single router can be configured to act as a Level-1, Level-2 or Level-1-2 router in one or more areas.

Routers are associated with areas by area tags, which define the routing type, metric, and authentication/ authorization rules.

#### **CONTENTS**

- [Section 13.6.5.1, "Viewing a List of Area Tags"](#page-731-1)
- [Section 13.6.5.2, "Adding an Area Tag"](#page-731-2)
- [Section 13.6.5.3, "Deleting an Area Tag"](#page-734-0)

### <span id="page-731-1"></span>Section 13.6.5.1 **Viewing a List of Area Tags**

To view a list of area tags configured for dynamic IS-IS routes, navigate to *routing » dynamic » isis » area*. If area tags have been configured, the **Area Tag** table appears.

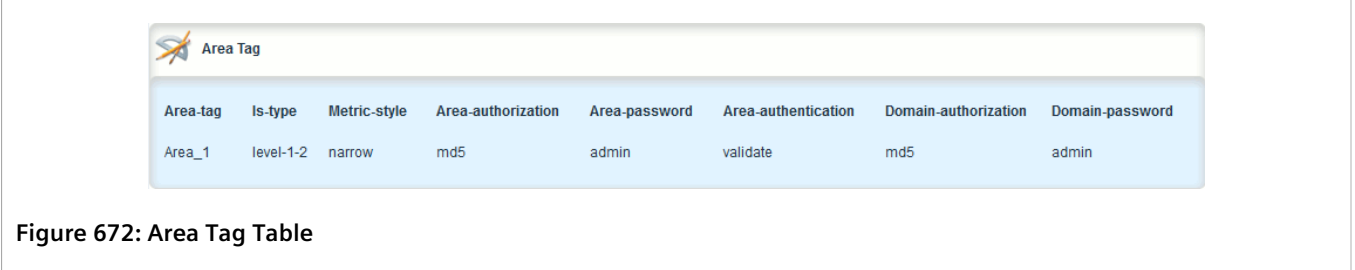

If no area tags have been configured, add area tags as needed. For more information, refer to [Section 13.6.5.2,](#page-731-2) ["Adding an Area Tag"](#page-731-2).

### <span id="page-731-2"></span>Section 13.6.5.2 **Adding an Area Tag**

To add an area tag for dynamic IS-IS routes, do the following:

- 1. Change the mode to **Edit Private** or **Edit Exclusive**.
- 2. Navigate to *routing » dynamic » isis » area* and click **<Add area>**. The **Key Settings** form appears.

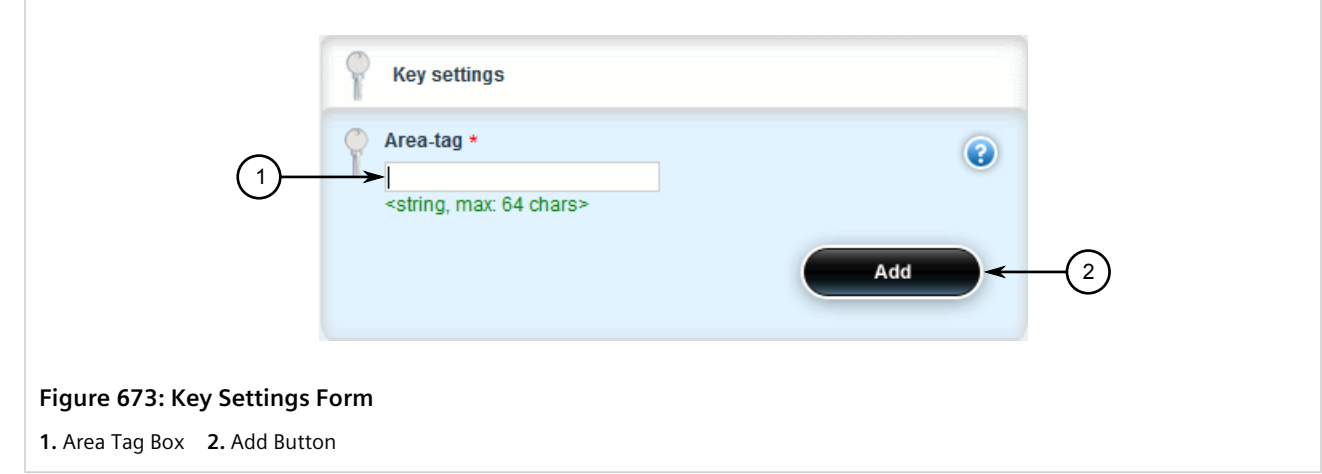

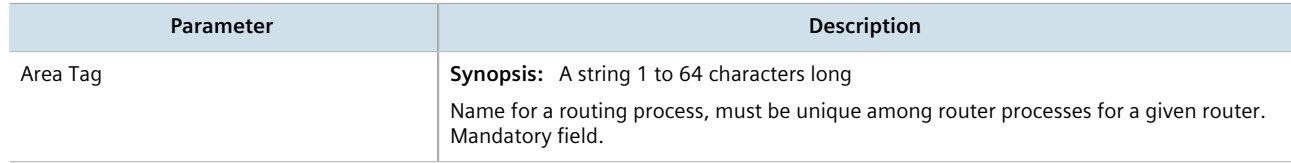

4. Click **Add** to create the new area tag. The **Area Tag** form appears.

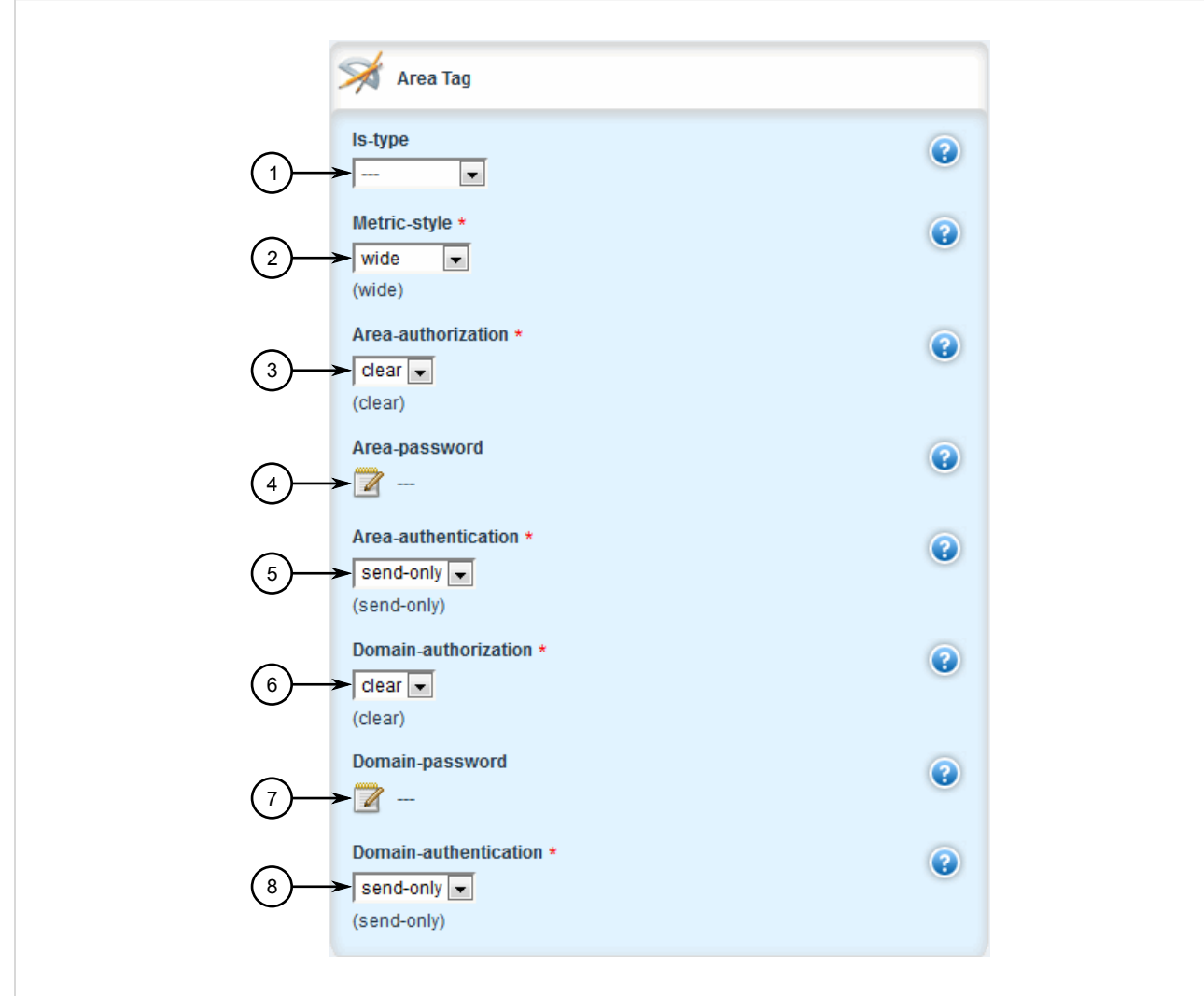

#### **Figure 674: Area Tag Form**

**1.** IS Type List **2.** Metric Style List **3.** Area Authorization List **4.** Area Password Box **5.** Area Authentication List **6.** Domain Authorization List **7.** Domain Password Box **8.** Domain Authentication List

#### 5. Configure the following parameter(s) as required:

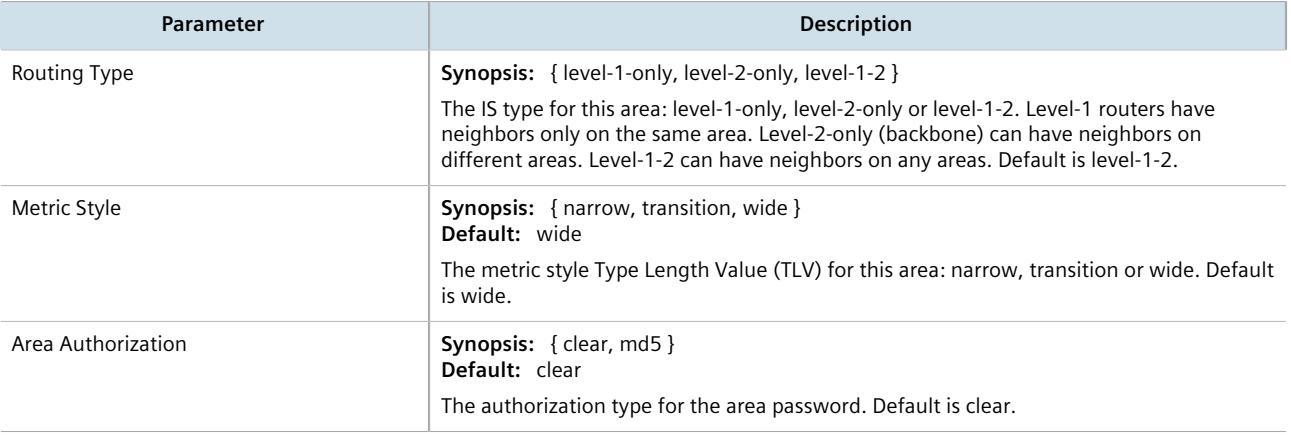

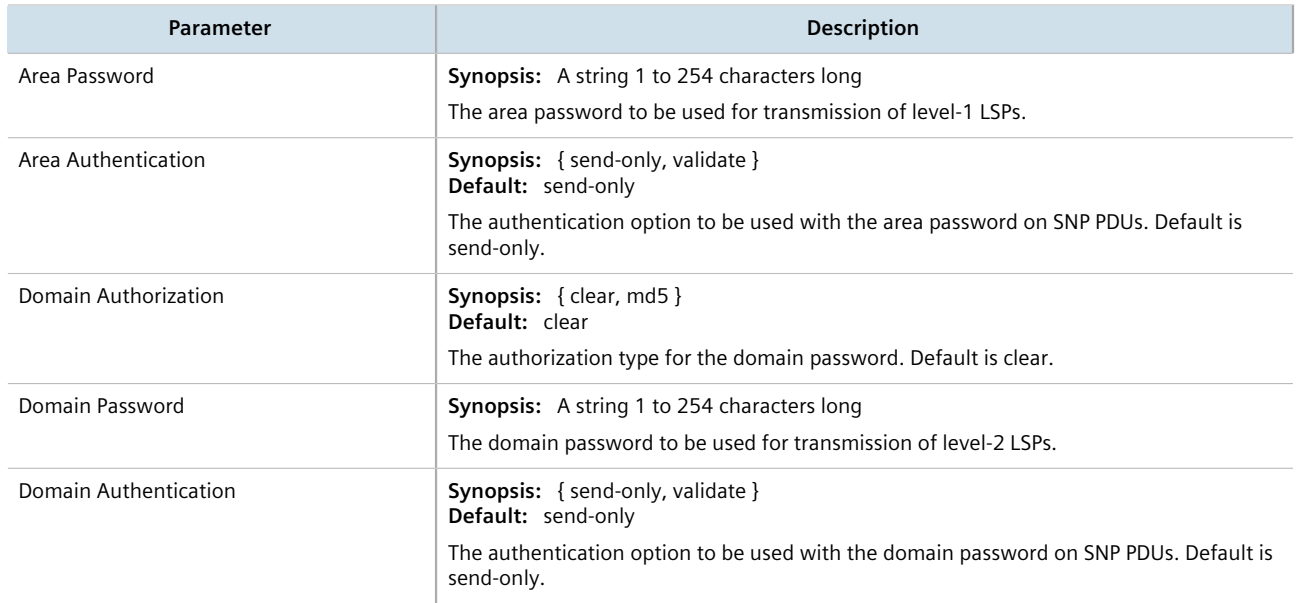

- 6. Add one or more Network Entity Titles (NETs). For more information, refer to [Section 13.6.11, "Managing](#page-749-0) [Network Entity Titles \(NETs\)"](#page-749-0).
- 7. If necessary, configure intervals for the generation of Link-State Packets (LSPs). The default is 30 seconds. For more information, refer to [Section 13.6.7, "Managing LSP Generation".](#page-739-0)
- 8. If necessary, configure refresh intervals for Link-State Packets (LSPs). The default is 900 seconds. For more information, refer to [Section 13.6.10, "Managing LSP Refresh Intervals"](#page-746-0).
- 9. If necessary, configure the minimum interval between consecutive SPF calculations. The default is 1 second. For more information, refer to [Section 13.6.8, "Managing SPF Calculations".](#page-741-0)
- 10. If necessary, configure how long LSPs can reside in the device's Link State Database (LSDB) before they are refreshed. The default is 1200 seconds. For more information, refer to [Section 13.6.9, "Managing the Lifetime](#page-744-0) [of LSPs".](#page-744-0)
- 11. If necessary, define rules for redistributing static, RIP, BGP or OSPF routes. For more information, refer to [Section 13.6.12, "Managing Redistribution Metrics".](#page-751-0)
- 12. Click **Commit** to save the changes or click **Revert All** to abort. A confirmation dialog box appears. Click **OK** to proceed.
- 13. Click **Exit Transaction** or continue making changes.

# <span id="page-734-0"></span>Section 13.6.5.3 **Deleting an Area Tag**

To delete an area tag for dynamic IS-IS routes, do the following:

- 1. Change the mode to **Edit Private** or **Edit Exclusive**.
- 2. Navigate to *routing » dynamic » isis » area*. The **Area Tag** table appears.

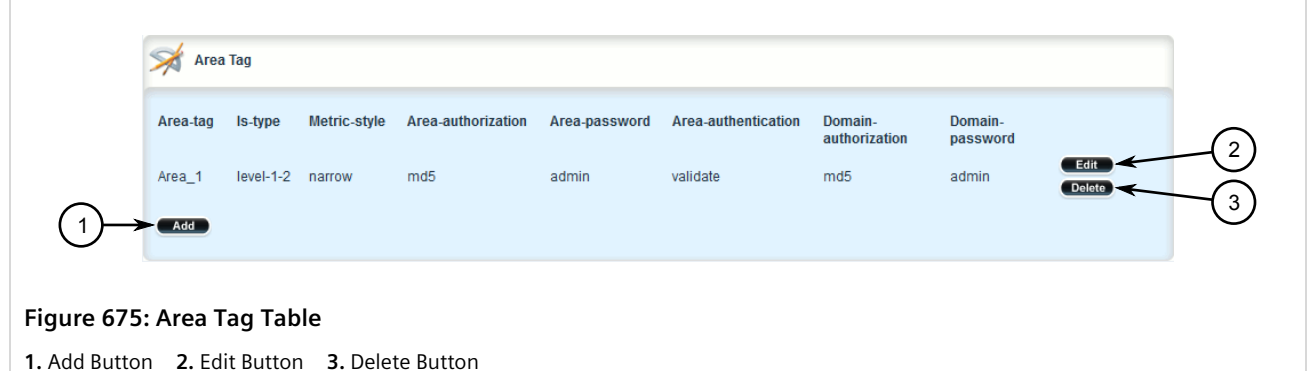

- 3. Click **Delete** next to the chosen area tag.
- 4. Click **Commit** to save the changes or click **Revert All** to abort. A confirmation dialog box appears. Click **OK** to proceed.
- 5. Click **Exit Transaction** or continue making changes.

# <span id="page-735-0"></span>Section 13.6.6 **Managing Interfaces**

IS-IS transmits hello packets and Link-State Packets (LSPs) through IS-IS enabled interfaces.

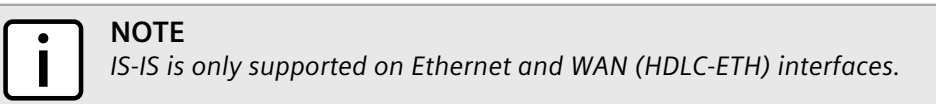

#### **CONTENTS**

- [Section 13.6.6.1, "Viewing a List of Interfaces"](#page-735-1)
- [Section 13.6.6.2, "Configuring an Interface"](#page-736-0)

# <span id="page-735-1"></span>Section 13.6.6.1 **Viewing a List of Interfaces**

To view a list of interfaces for dynamic IS-IS routes, navigate to *routing » dynamic » isis » interface*. If interfaces have been configured, the **Interface Parameters** table appears.

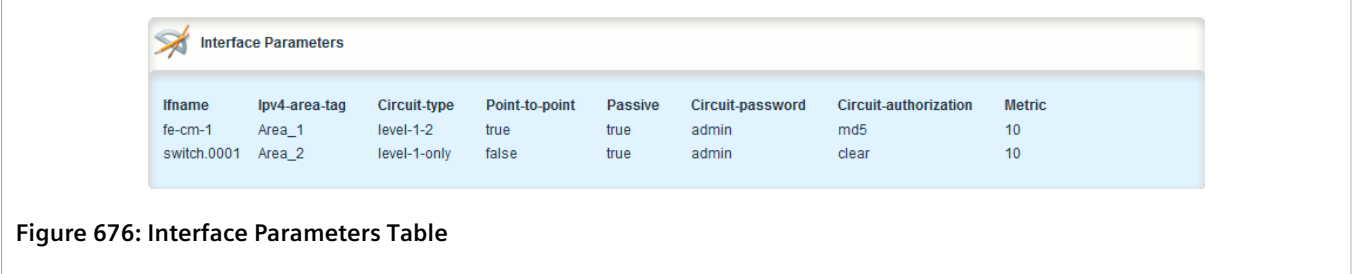

Interfaces are added automatically when a VLAN is created. For more information about creating a VLAN, refer to [Section 8.5, "Managing VLANs".](#page-465-0)

# <span id="page-736-0"></span>Section 13.6.6.2 **Configuring an Interface**

When IS-IS is enabled, two interfaces are already configured: *fe-cm-01* and *switch.0001*.

To configure optional parameters for these and any other interfaces that have been added for IS-IS, do the following:

- 1. Change the mode to **Edit Private** or **Edit Exclusive**.
- 2. Navigate to *routing » dynamic » isis » interface* and select an interface. The **Interface Parameters** form appears.

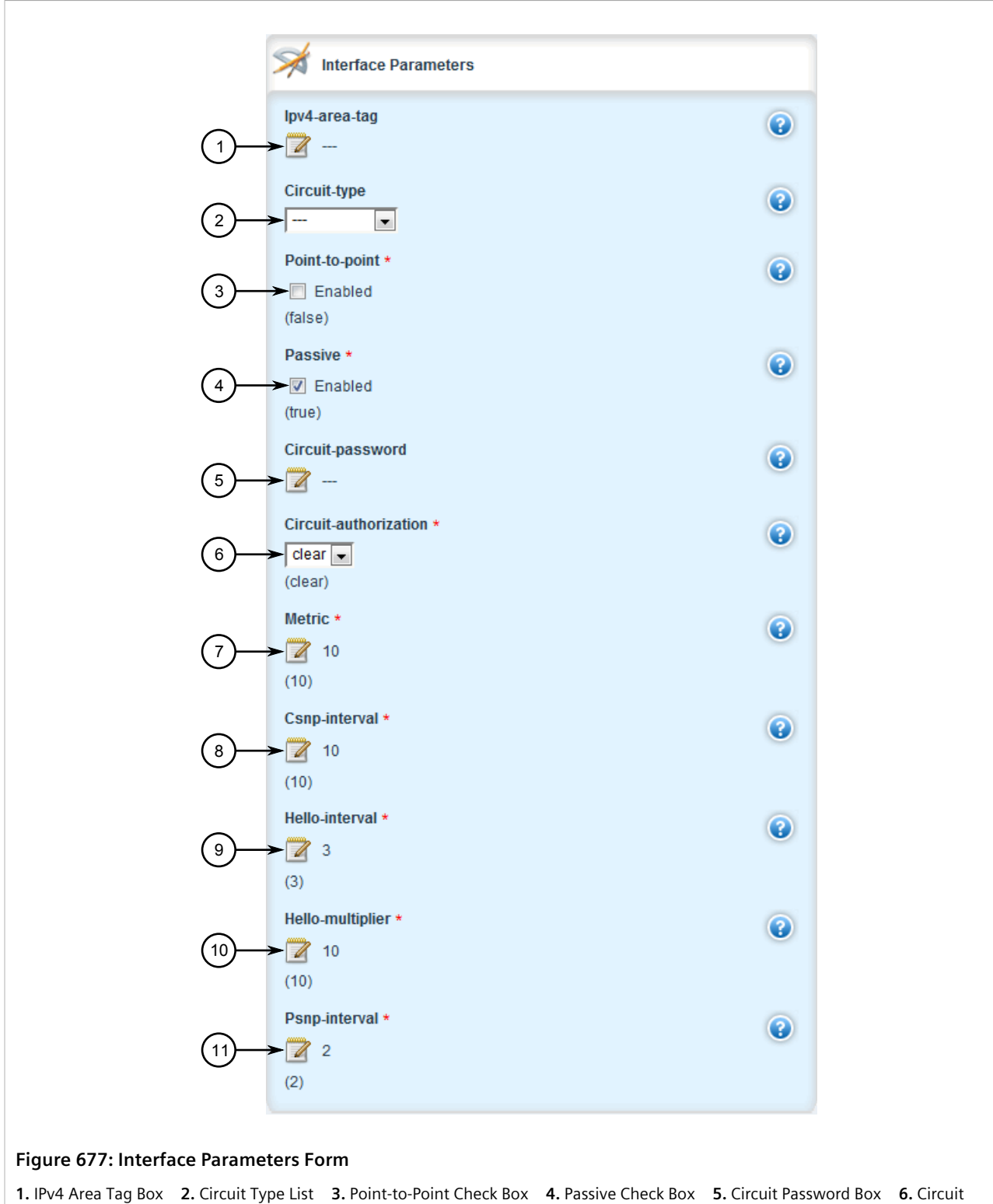

Authorization List **7.** Metric Box **8.** CSNP Interval Box **9.** Hello Interval Box **10.** Hello Multiplier Box **11.** PSNP Interval Box

3. Configure the following parameter(s) as required:

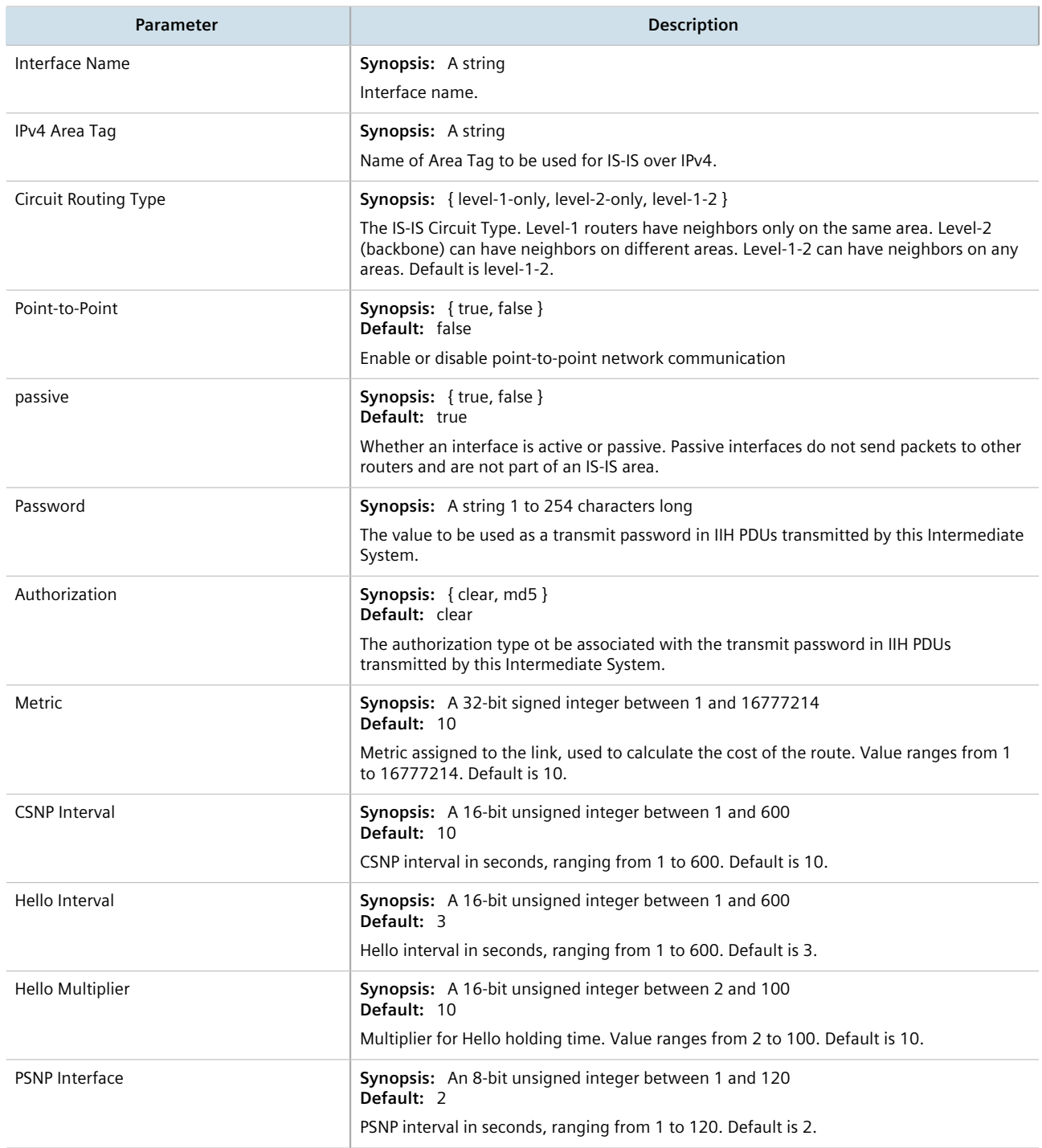

- 4. Click **Commit** to save the changes or click **Revert All** to abort. A confirmation dialog box appears. Click **OK** to proceed.
- 5. Click **Exit Transaction** or continue making changes.

# <span id="page-739-0"></span>Section 13.6.7 **Managing LSP Generation**

IS-IS generates new Link-State Packets (LSPs) every 30 seconds by default. However, the interval can be configured anywhere between 1 and 120 seconds.

Since the introduction of a new LSP causes other routers in the area to recalculate routes, it is recommended to increase the interval to decrease flooding during periods of network instability, so as to reduce the load on other routers in the area.

### **CONTENTS**

- [Section 13.6.7.1, "Viewing a List of LSP Generation Intervals"](#page-739-1)
- [Section 13.6.7.2, "Adding an LSP Generation Interval"](#page-739-2)
- [Section 13.6.7.3, "Deleting an LSP Generation Interval"](#page-740-0)

# <span id="page-739-1"></span>Section 13.6.7.1 **Viewing a List of LSP Generation Intervals**

To view a list of LSP generation intervals configured for an IS-IS area, navigate to *routing » dynamic » isis » area » {name} » lsp-gen-interval*, where **{name}** is the unique name for a routing process that belongs to a specific router. If intervals have been configured, the **LSP Generic Interval Routing Type** table appears.

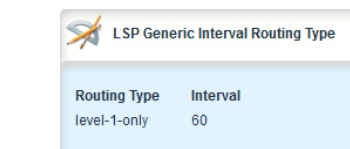

### **Figure 678: LSP Generic Interval Routing Type Table**

If no intervals have been configured, add intervals as needed. For more information, refer to [Section 13.6.7.2,](#page-739-2) ["Adding an LSP Generation Interval"](#page-739-2).

### <span id="page-739-2"></span>Section 13.6.7.2 **Adding an LSP Generation Interval**

To add an LSP generation interval to an IS-IS area, do the following:

- 1. Navigate to *routing » dynamic » isis » area » {name} » lsp-gen-interval*, where **{name}** is the unique name for a routing process that belongs to a specific router.
- 2. Click **<Add is-type>**. The **Key Settings** form appears.

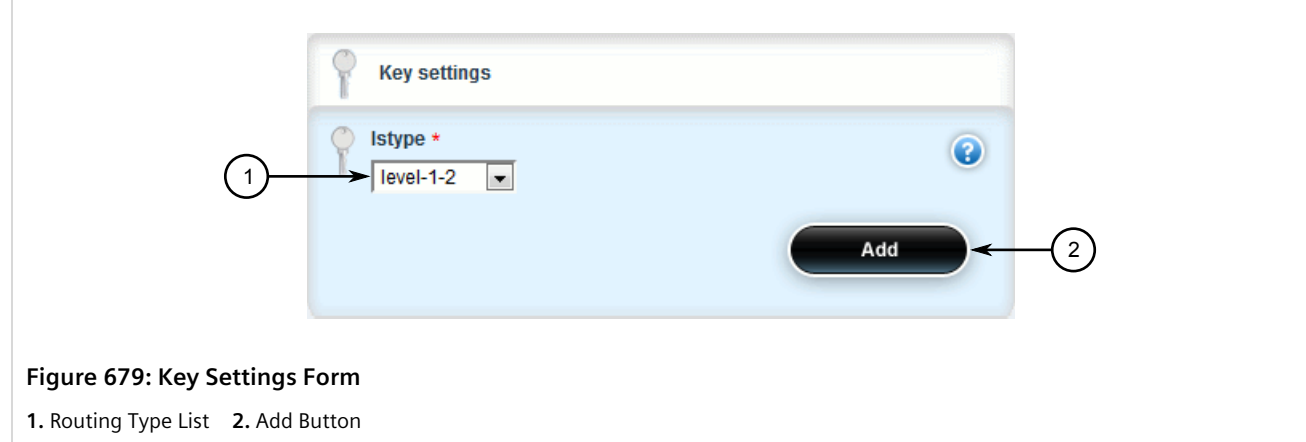

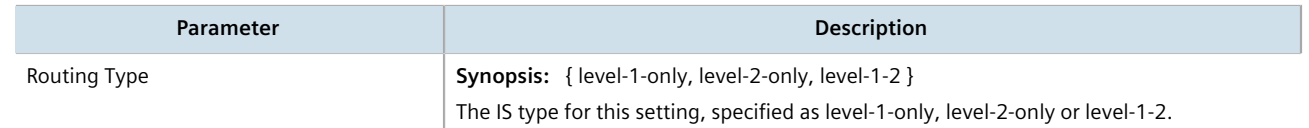

4. Click **Add** to create the new interval. The **LSP Generic Interval Routing Type** form appears.

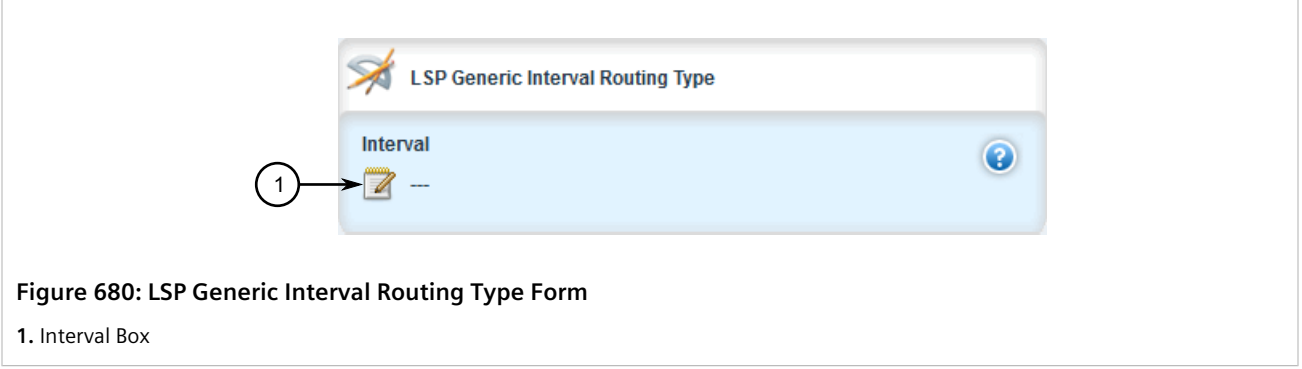

5. Configure the following parameter(s) as required:

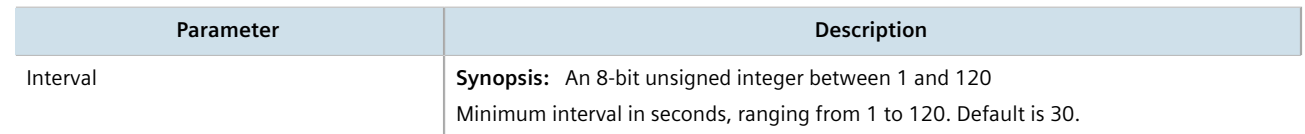

- 6. Click **Commit** to save the changes or click **Revert All** to abort. A confirmation dialog box appears. Click **OK** to proceed.
- 7. Click **Exit Transaction** or continue making changes.

### <span id="page-740-0"></span>Section 13.6.7.3 **Deleting an LSP Generation Interval**

To delete an LSP generation interval for an IS-IS area, do the following:

1. Change the mode to **Edit Private** or **Edit Exclusive**.

2. Navigate to *routing » dynamic » isis » area » {name} » lsp-gen-interval*, where **{name}** is the unique name for a routing process that belongs to a specific router. The **LSP Generic Interval Routing Type** table appears.

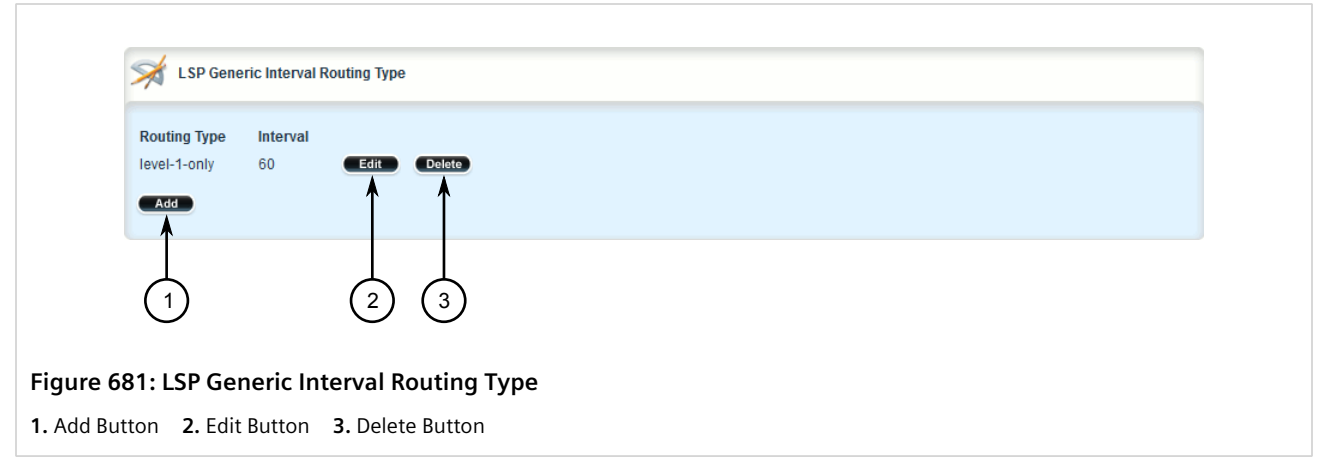

- 3. Click **Delete** next to the chosen interval.
- 4. Click **Commit** to save the changes or click **Revert All** to abort. A confirmation dialog box appears. Click **OK** to proceed.
- 5. Click **Exit Transaction** or continue making changes.

# <span id="page-741-0"></span>Section 13.6.8 **Managing SPF Calculations**

IS-IS uses the Shortest Path First (SPF) algorithm to determine the best routes to every known destination in the network. When the network topology (not external links) changes, a partial recalculation is required.

IS-IS can be configured to perform the SPF calculation every 1 to 120 seconds. By default, IS-IS performs the SPF calculation every second. which could potentially be processor intensive, depending on the size of the area and how often the topology changes.

#### **CONTENTS**

- [Section 13.6.8.1, "Viewing a List of SPF Calculation Intervals"](#page-741-1)
- [Section 13.6.8.2, "Adding an SPF Calculation Interval"](#page-742-0)
- [Section 13.6.8.3, "Deleting an SPF Calculation Interval"](#page-743-0)

# <span id="page-741-1"></span>Section 13.6.8.1 **Viewing a List of SPF Calculation Intervals**

To view a list of SPF calculation intervals configured for an IS-IS area, navigate to *routing » dynamic » isis » area » {name} » spf-interval*, where **{name}** is the unique name for a routing process that belongs to a specific router. If intervals have been configured, the **SPF Interval Routing Type** table appears.

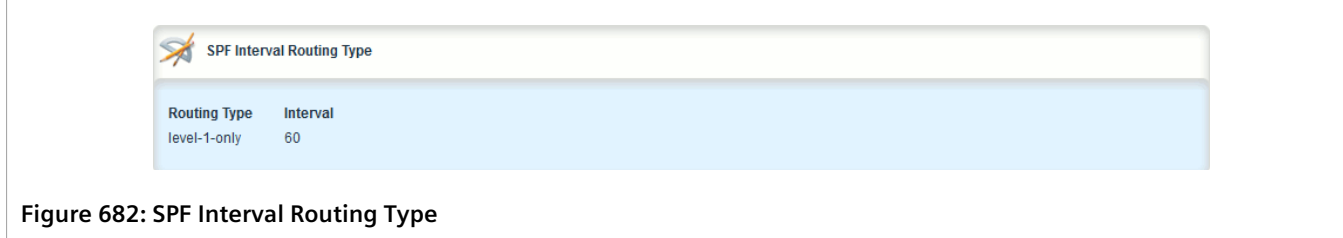

If no intervals have been configured, add intervals as needed. For more information, refer to [Section 13.6.8.2,](#page-742-0) ["Adding an SPF Calculation Interval"](#page-742-0).

### <span id="page-742-0"></span>Section 13.6.8.2 **Adding an SPF Calculation Interval**

To add an SPF calculation interval to an IS-IS area, do the following:

- 1. Navigate to *routing » dynamic » isis » area » {name} » spf-interval*, where **{name}** is the unique name for a routing process that belongs to a specific router.
- 2. Click **<Add is-type>**. The **Key Settings** form appears.

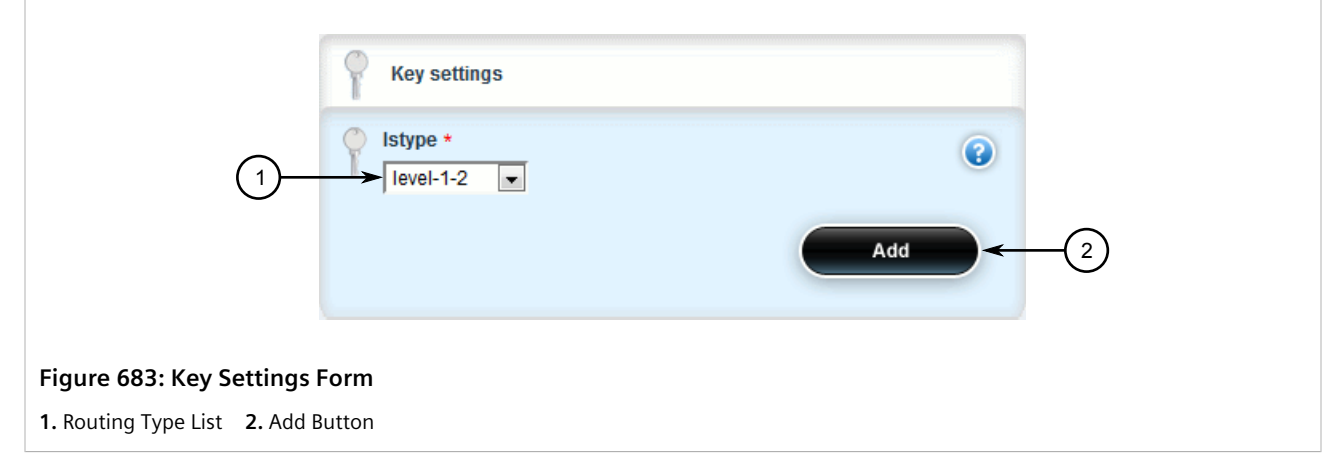

3. Configure the following parameter(s) as required:

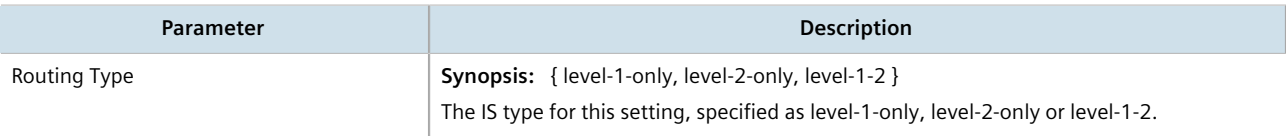

4. Click **Add** to create the new interval. The **SPF Interval Routing Type** form appears.

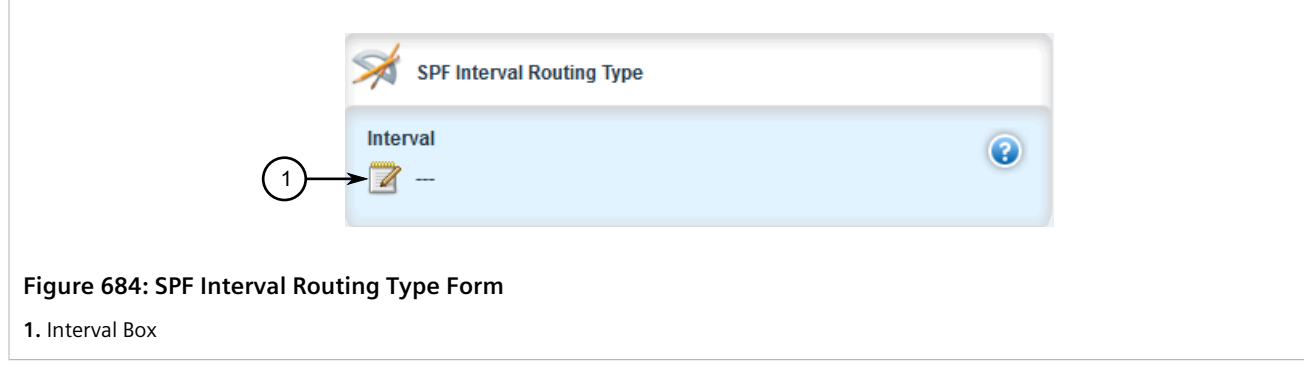

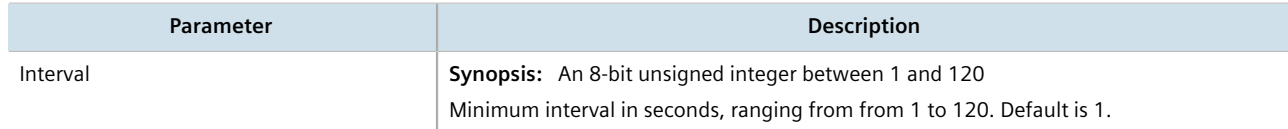

- 6. Click **Commit** to save the changes or click **Revert All** to abort. A confirmation dialog box appears. Click **OK** to proceed.
- 7. Click **Exit Transaction** or continue making changes.

# <span id="page-743-0"></span>Section 13.6.8.3 **Deleting an SPF Calculation Interval**

To delete an SPF calculation interval for an IS-IS area, do the following:

- 1. Change the mode to **Edit Private** or **Edit Exclusive**.
- 2. Navigate to *routing » dynamic » isis » area » {name} » spf-interval*, where **{name}** is the unique name for a routing process that belongs to a specific router. The **SPF Interval Routing Type** table appears.

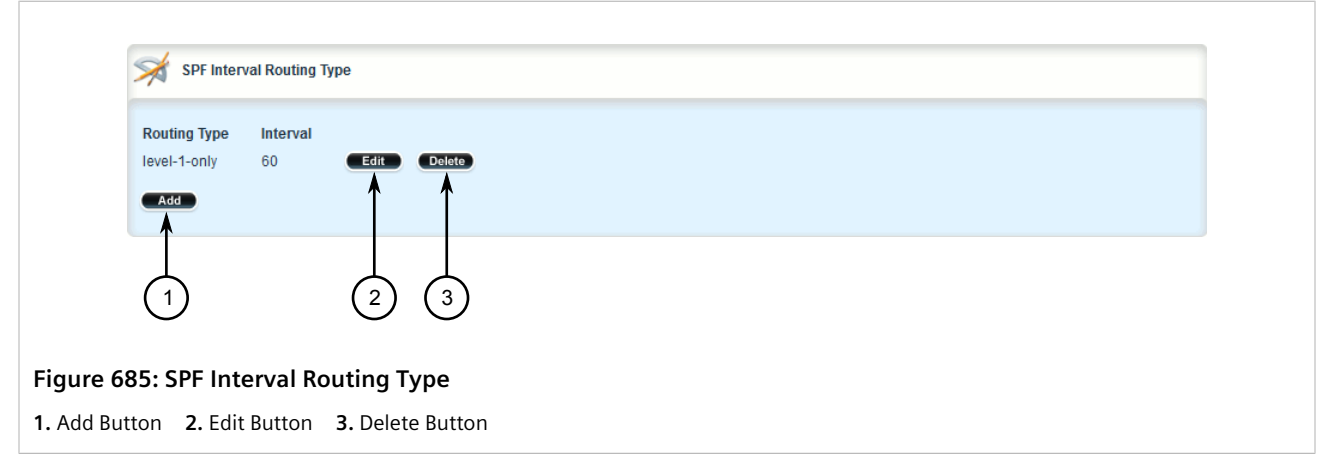

- 3. Click **Delete** next to the chosen interval.
- 4. Click **Commit** to save the changes or click **Revert All** to abort. A confirmation dialog box appears. Click **OK** to proceed.
- 5. Click **Exit Transaction** or continue making changes.

# <span id="page-744-0"></span>Section 13.6.9 **Managing the Lifetime of LSPs**

IS-IS retains Link-State Packets (LSP) in the Link-State Database (LSDB) for only a short period of time unless they are refreshed. By default, the maximum time limit is 1200 seconds. However, this interval can be customized for different routing types within the range of 350 to 65535 seconds if needed.

Th lifetime interval is configurable for each area and routing type in the IS-IS network.

# **NOTE**

*For information about configuring the refresh interval for an LSP, refer to [Section 13.6.10, "Managing](#page-746-0) [LSP Refresh Intervals".](#page-746-0)*

### **CONTENTS**

- [Section 13.6.9.1, "Viewing a List of LSP Lifetime Intervals"](#page-744-1)
- [Section 13.6.9.2, "Adding an LSP Lifetime Interval"](#page-744-2)
- [Section 13.6.9.3, "Deleting an LSP Lifetime Interval"](#page-745-0)

#### <span id="page-744-1"></span>Section 13.6.9.1 **Viewing a List of LSP Lifetime Intervals**

To view a list of LSP lifetime intervals configured for an IS-IS area, navigate to *routing » dynamic » isis » area » {name} » max-lsp-lifetime*, where **{name}** is the unique name for a routing process that belongs to a specific router. If intervals have been configured, the **Maximum LSP Lifetime Routing Type** table appears.

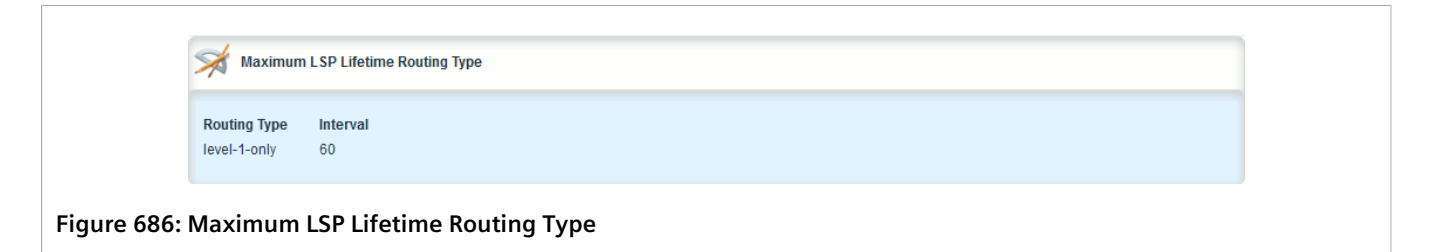

If no intervals have been configured, add intervals as needed. For more information, refer to [Section 13.6.9.2,](#page-744-2) ["Adding an LSP Lifetime Interval".](#page-744-2)

### <span id="page-744-2"></span>Section 13.6.9.2 **Adding an LSP Lifetime Interval**

To add an LSP lifetime interval to an IS-IS area, do the following:

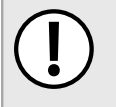

#### **IMPORTANT!**

*The LSP lifetime interval must be 300 seconds higher than the LSP refresh interval. For more information about LSP refresh intervals, refer to [Section 13.6.10, "Managing LSP Refresh Intervals"](#page-746-0).*

- 1. Navigate to *routing » dynamic » isis » area » {name} » max-lsp-lifetime*, where **{name}** is the unique name for a routing process that belongs to a specific router.
- 2. Click **<Add is-type>**. The **Key Settings** form appears.

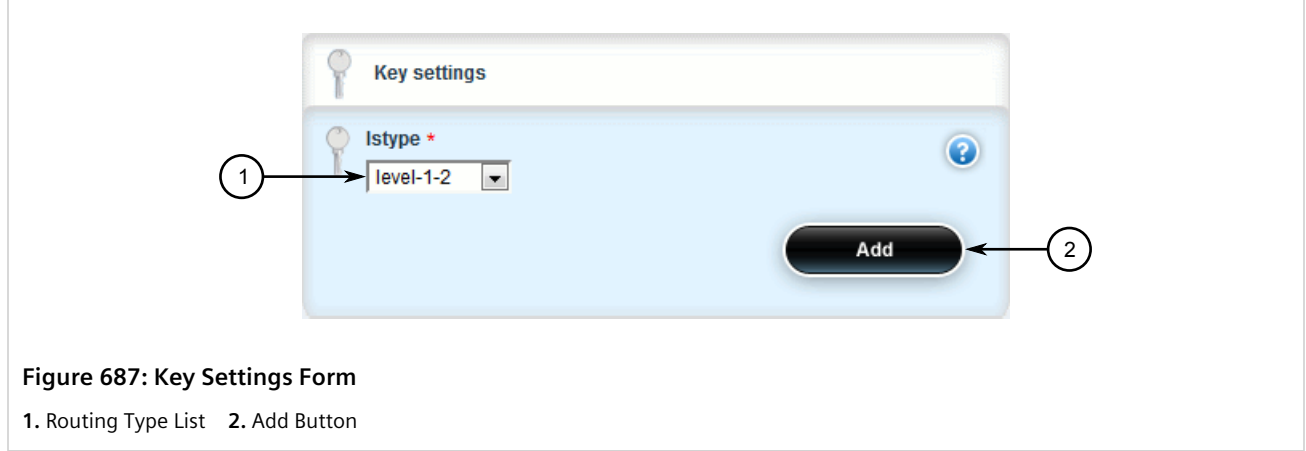

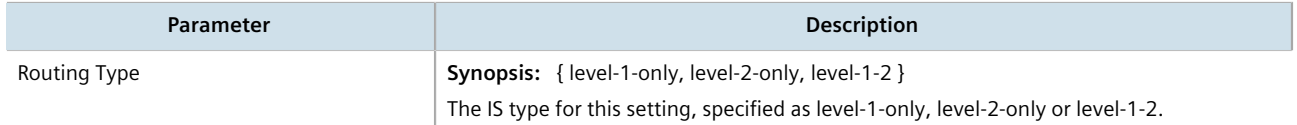

4. Click **Add** to create the new limit. The **Maximum LSP Lifetime Routing Type** form appears.

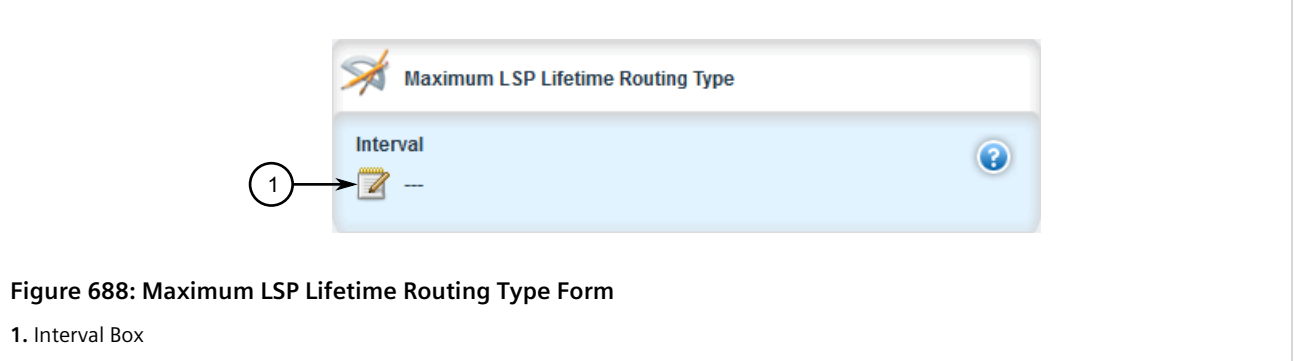

5. Configure the following parameter(s) as required:

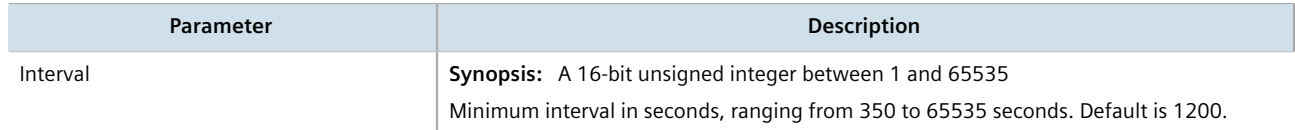

- 6. Click **Commit** to save the changes or click **Revert All** to abort. A confirmation dialog box appears. Click **OK** to proceed.
- 7. Click **Exit Transaction** or continue making changes.

# <span id="page-745-0"></span>Section 13.6.9.3 **Deleting an LSP Lifetime Interval**

To delete an LSP lifetime interval for an IS-IS area, do the following:

1. Change the mode to **Edit Private** or **Edit Exclusive**.

2. Navigate to *routing » dynamic » isis » area » {name} » max-lsp-lifetime*, where **{name}** is the unique name for a routing process that belongs to a specific router. The **Maximum LSP Lifetime Routing Type** table appears.

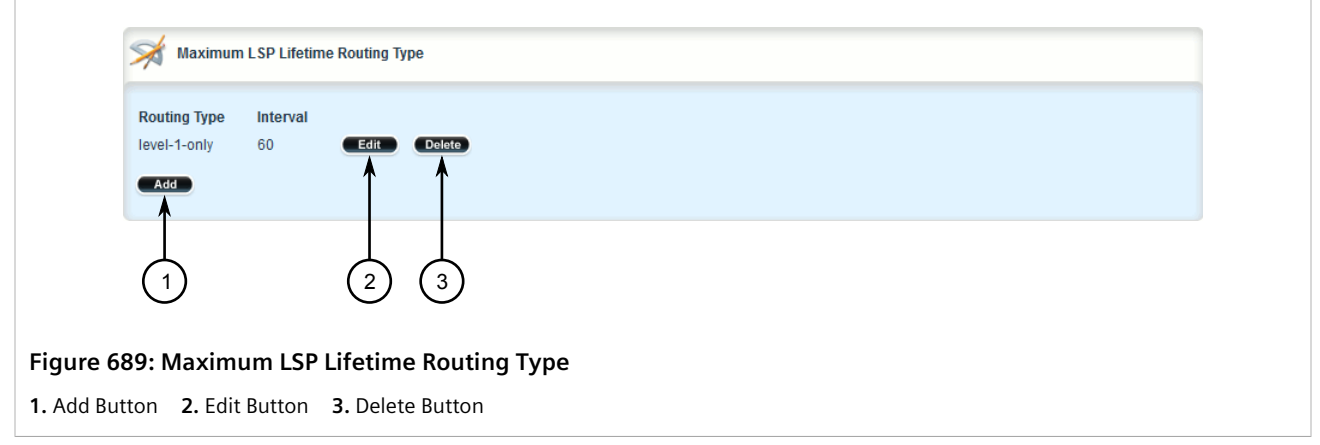

- 3. Click **Delete** next to the chosen interval.
- 4. Click **Commit** to save the changes or click **Revert All** to abort. A confirmation dialog box appears. Click **OK** to proceed.
- 5. Click **Exit Transaction** or continue making changes.

# <span id="page-746-0"></span>Section 13.6.10 **Managing LSP Refresh Intervals**

IS-IS retains Link-State Packets (LSP) in the Link-State Database (LSDB) for only a short period of time unless they are refreshed. By default, LSPs are retained in the LSDB for 1200 seconds (this is referred to as the *lifetime* of the LSP) and are refreshed every 900 seconds.

The refresh interval is configurable for each area and routing type in the IS-IS network.

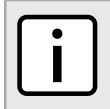

**NOTE**

*For information about configuring the lifetime of an LSP, refer to [Section 13.6.9, "Managing the](#page-744-0) [Lifetime of LSPs"](#page-744-0).*

### **CONTENTS**

- [Section 13.6.10.1, "Viewing a List of LSP Refresh Intervals"](#page-746-1)
- [Section 13.6.10.2, "Adding an LSP Refresh Interval"](#page-747-0)
- [Section 13.6.10.3, "Deleting an LSP Refresh Interval"](#page-748-0)

<span id="page-746-1"></span>Section 13.6.10.1

# **Viewing a List of LSP Refresh Intervals**

To view a list of LSP refresh intervals configured for an IS-IS area, navigate to *routing » dynamic » isis » area » {name} » lsp-refresh-interval*, where **{name}** is the unique name for a routing process that belongs to a specific router. If intervals have been configured, the **LSP Refresh Interval Routing Type** table appears.

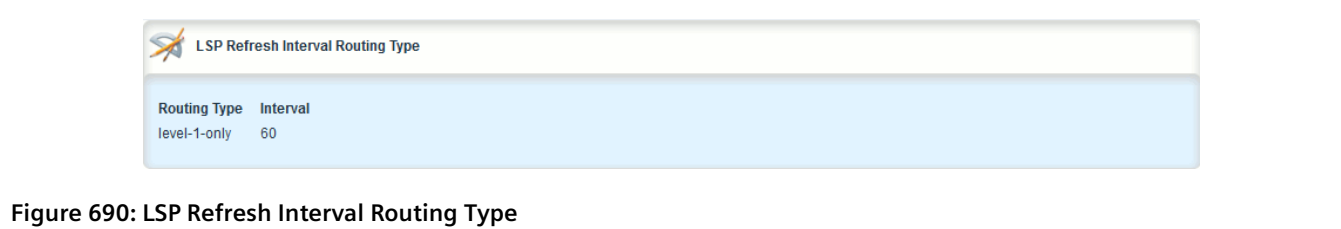

If no intervals have been configured, add intervals as needed. For more information, refer to [Section 13.6.10.2,](#page-747-0) ["Adding an LSP Refresh Interval".](#page-747-0)

# <span id="page-747-0"></span>Section 13.6.10.2 **Adding an LSP Refresh Interval**

To add an LSP refresh interval to an IS-IS area, do the following:

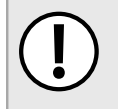

#### **IMPORTANT!**

*The LSP refresh interval must be 300 seconds less than the LSP lifetime interval. For more information about LSP refresh intervals, refer to [Section 13.6.9, "Managing the Lifetime of LSPs".](#page-744-0)*

- 1. Navigate to *routing » dynamic » isis » area » {name} » lsp-refresh-interval*, where **{name}** is the unique name for a routing process that belongs to a specific router.
- 2. Click **<Add is-type>**. The **Key Settings** form appears.

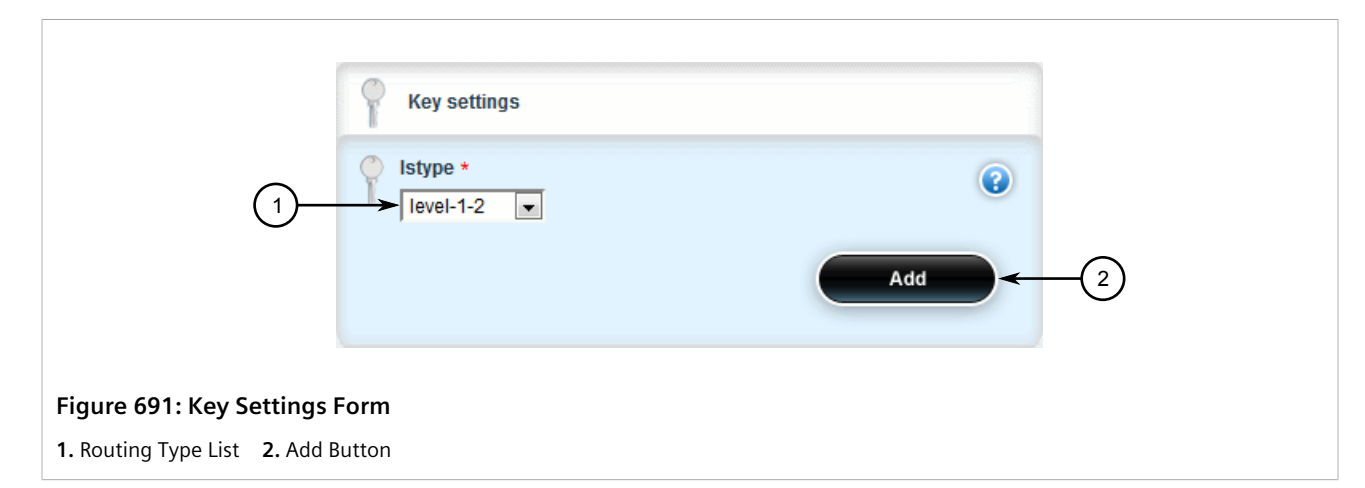

3. Configure the following parameter(s) as required:

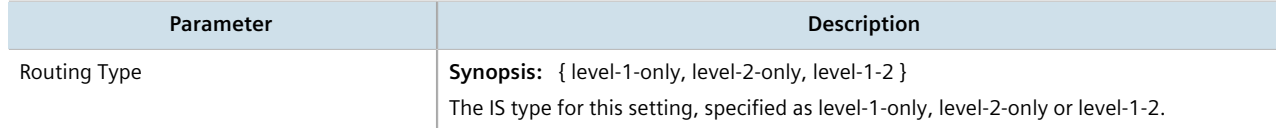

4. Click **Add** to create the new interval. The **LSP Refresh Interval Routing Type** form appears.

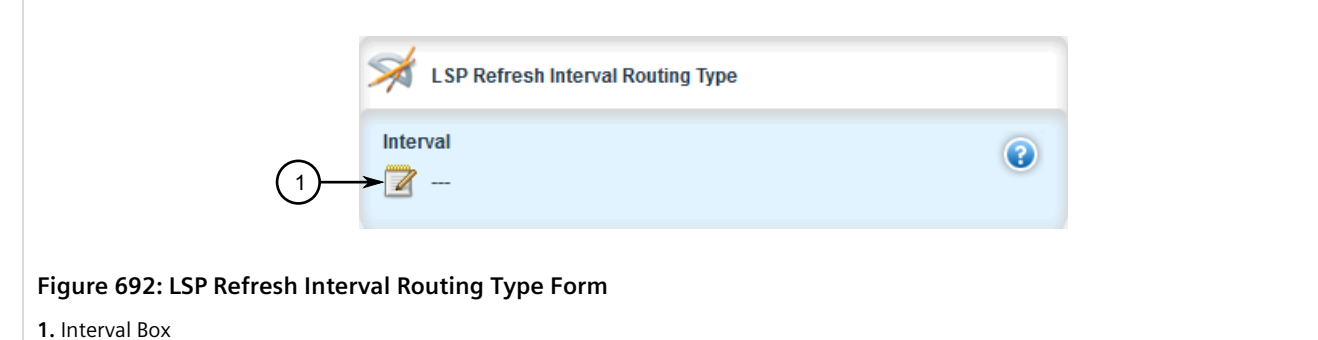

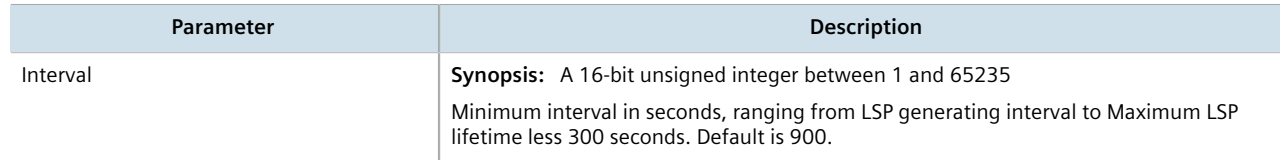

- 6. Click **Commit** to save the changes or click **Revert All** to abort. A confirmation dialog box appears. Click **OK** to proceed.
- 7. Click **Exit Transaction** or continue making changes.

### <span id="page-748-0"></span>Section 13.6.10.3 **Deleting an LSP Refresh Interval**

To delete an LSP refresh interval for an IS-IS area, do the following:

- 1. Change the mode to **Edit Private** or **Edit Exclusive**.
- 2. Navigate to *routing » dynamic » isis » area » {name} » lsp-refresh-interval*, where **{name}** is the unique name for a routing process that belongs to a specific router. The **LSP Refresh Interval Routing Type** table appears.

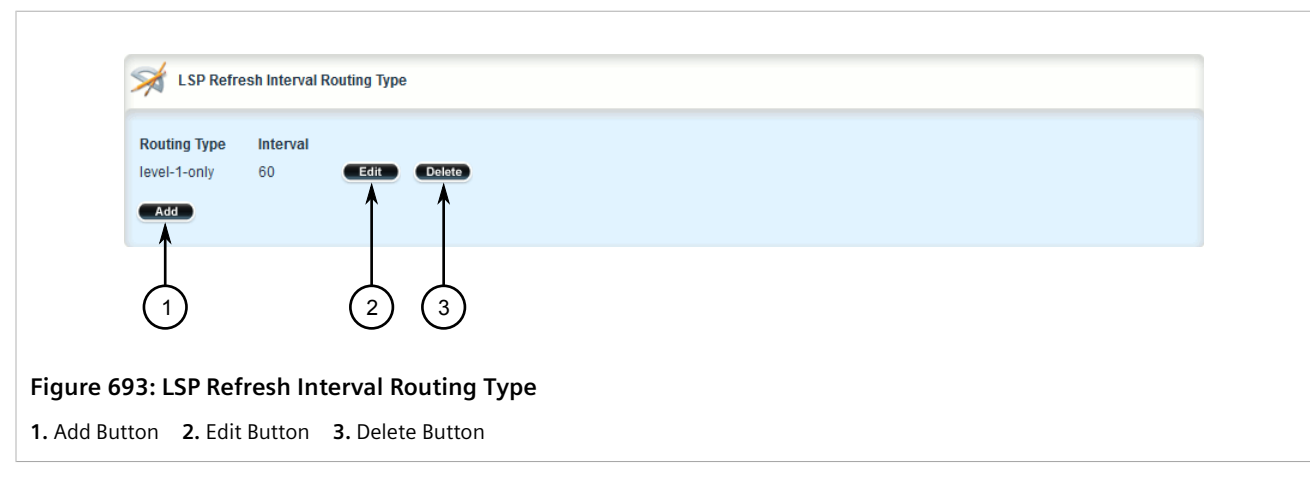

- 3. Click **Delete** next to the chosen interval.
- 4. Click **Commit** to save the changes or click **Revert All** to abort. A confirmation dialog box appears. Click **OK** to proceed.

5. Click **Exit Transaction** or continue making changes.

# <span id="page-749-0"></span>Section 13.6.11 **Managing Network Entity Titles (NETs)**

Network Entity Titles (NETs) define the area address and system ID for the router. Traffic received from another router that shares the same area address and system ID will be forwarded to this router.

RUGGEDCOM ROX II supports IS-IS multi-homing, which allows for multiple NETs to be defined for a single router and increases the list of possible traffic sources.

Each NET has a hexadecimal value, which can be between 8 and 20 octets long, although 10 octets is most common. The value includes an Authority and Format Identifier (AFI), an area ID, a system identifier, and a selector. The following is an example of an NET address:

0001.1921.6800.1001.00

- *49* is the AFI. Use *49* for private addressing.
- *0001* is the area ID. In this example, the area is *1*.
- *1921.6800.1001* is the system identifier. Any number can be used, but typically the system identifier is a modified form of the router's IP address. For example, the system identifier in this example translates to *192.168.1.1*. To convert the address in the opposite direction, pad the IP address with zeros (0) and rearrange the decimal points to form to make three two-byte numbers.
- *00* is the selector.

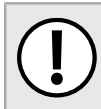

#### **IMPORTANT!**

*The system identifier must be unique to the network.*

#### **CONTENTS**

- [Section 13.6.11.1, "Viewing a List of NETs"](#page-749-1)
- [Section 13.6.11.2, "Adding a NET"](#page-750-0)
- [Section 13.6.11.3, "Deleting a NET"](#page-750-1)

### <span id="page-749-1"></span>Section 13.6.11.1 **Viewing a List of NETs**

To view a list of NETs configured for an IS-IS area, navigate to *routing » dynamic » isis » area » {name} » net*, where **{name}** is the unique name for the area. The **Network Entity Title** table appears.

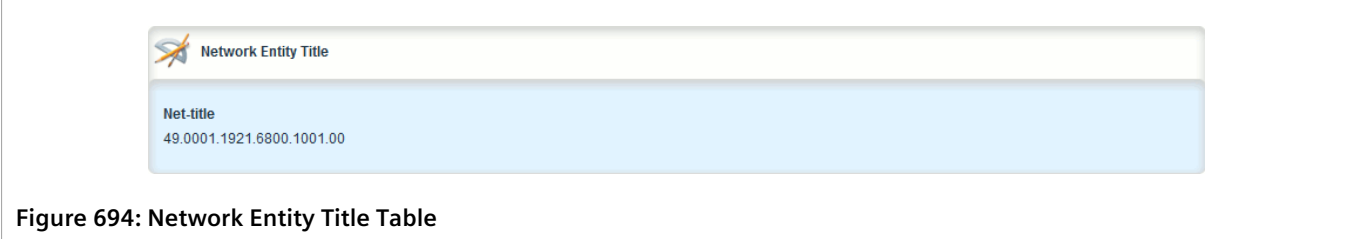

If no NETs have been configured, add NETs as needed. For more information, refer to [Section 13.6.11.2, "Adding a](#page-750-0) [NET".](#page-750-0)

### <span id="page-750-0"></span>Section 13.6.11.2 **Adding a NET**

To add a Network Entity Title (NET) for an IS-IS area, do the following:

- 1. Change the mode to **Edit Private** or **Edit Exclusive**.
- 2. Navigate to *routing » dynamic » isis » area » {name} » net*, where **{name}** is the unique name for the area.
- 3. Click **<Add net>**. The **Key Settings** form appears.

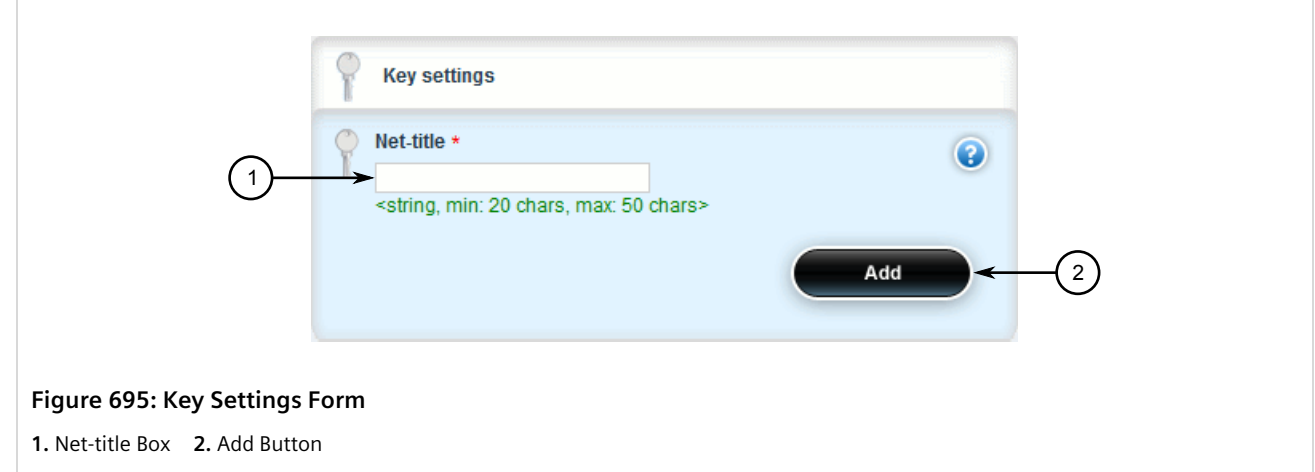

4. Configure the following parameter(s) as required:

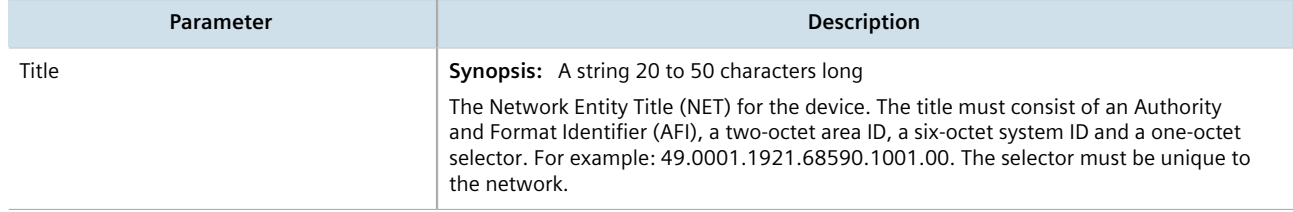

- 5. Click **Add** to create the new NET.
- 6. Click **Commit** to save the changes or click **Revert All** to abort. A confirmation dialog box appears. Click **OK** to proceed.
- 7. Click **Exit Transaction** or continue making changes.

### <span id="page-750-1"></span>Section 13.6.11.3 **Deleting a NET**

To delete a Network Entity Title (NET) for an IS-IS area, do the following:

- 1. Change the mode to **Edit Private** or **Edit Exclusive**.
- 2. Navigate to *routing » dynamic » isis » area » {name} » net*, where **{name}** is the unique name for the area. The **Network Entity Title** table appears.

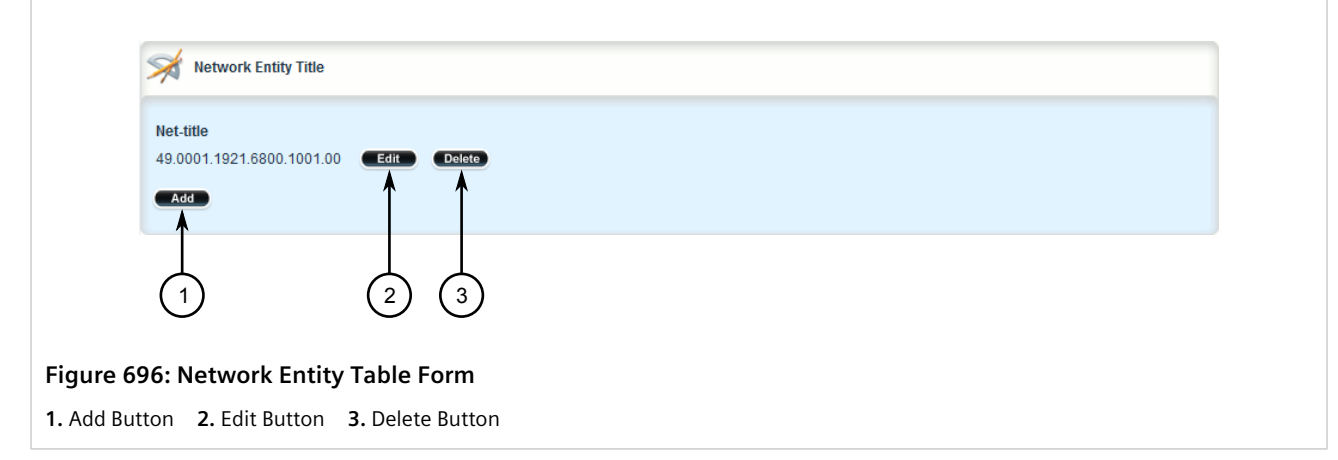

- 3. Click **Delete** next to the chosen area.
- 4. Click **Commit** to save the changes or click **Revert All** to abort. A confirmation dialog box appears. Click **OK** to proceed.
- 5. Click **Exit Transaction** or continue making changes.

# <span id="page-751-0"></span>Section 13.6.12 **Managing Redistribution Metrics**

Redistribution in general is the advertisement of routes by one protocol that have been learned via another dynamic routing protocol, a static route, or a directly connected router. It is deployed to promote interoperability between networks running different routing protocols.

The redistribution of a route is achieved by defining a metric for the source routing protocol. As each routing protocol calculates routes differently, care must be taken to define a metric that is understood by the protocol.

There are two types of metrics: internal and external. Both types can be assigned a value between 0 and 63. However, to prevent external metrics from competing with internal metrics, 64 is automatically added to any external metric. This puts external metrics in the range of 64 to 128, even though the metric value defined is only in the range of 0 to 63.

There is no default metric for IS-IS. A metric should be defined for each routing protocol, otherwise a metric value of zero (0) is automatically applied.

#### **CONTENTS**

- [Section 13.6.12.1, "Viewing a List of Redistribution Metrics"](#page-751-1)
- [Section 13.6.12.2, "Adding a Redistribution Metric"](#page-752-0)
- [Section 13.6.12.3, "Deleting a Redistribution Metric"](#page-753-0)

### <span id="page-751-1"></span>Section 13.6.12.1 **Viewing a List of Redistribution Metrics**

To view a list of redistribution metrics defined for an IS-IS area, navigate to *routing » dynamic » isis » area » {name} » redistribute*, where **{name}** is the unique name for the area. The **Redistribute** table appears.

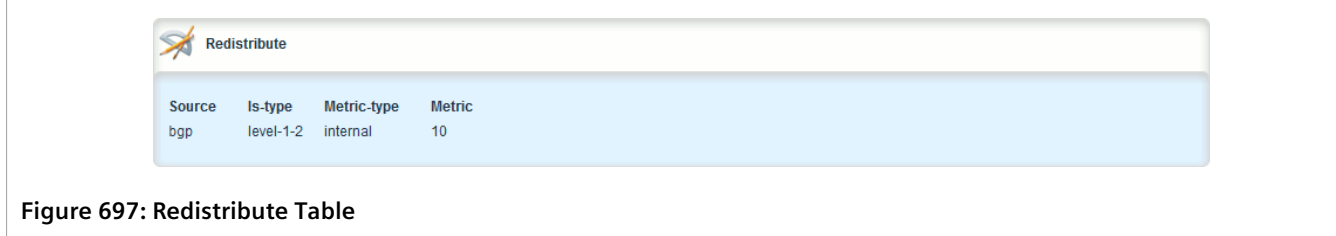

If no redistribution metrics have been configured, add metrics as needed. For more information, refer to [Section 13.6.12.2, "Adding a Redistribution Metric".](#page-752-0)

### <span id="page-752-0"></span>Section 13.6.12.2 **Adding a Redistribution Metric**

To add a redistribution metric for an IS-IS area, do the following:

- 1. Change the mode to **Edit Private** or **Edit Exclusive**.
- 2. Navigate to *routing » dynamic » isis » area » {name} » redistribute*, where **{name}** is the unique name for the area.
- 3. Click **<Add redistribute>**. The **Key Settings** form appears.

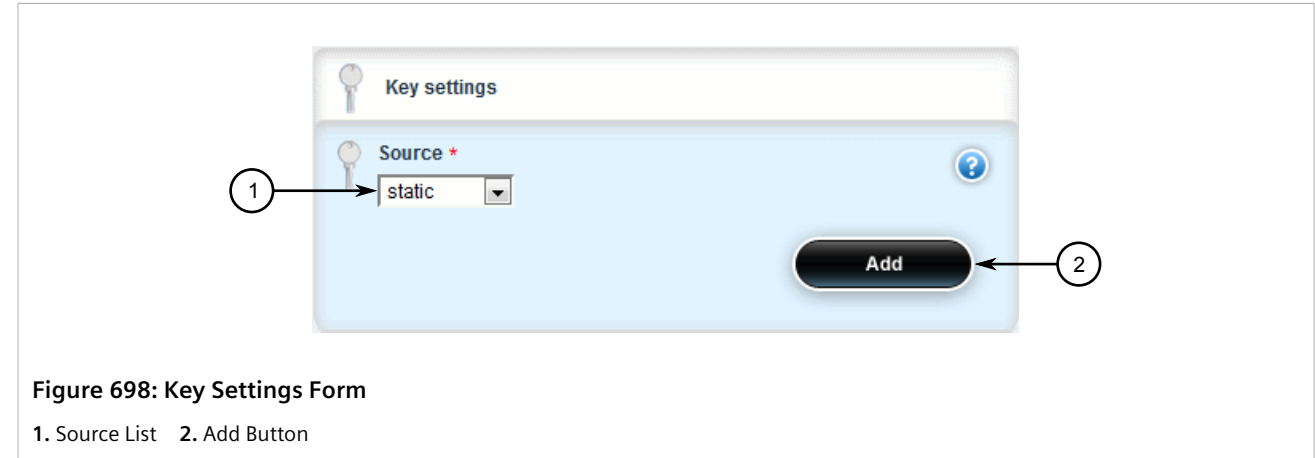

4. Configure the following parameter(s) as required:

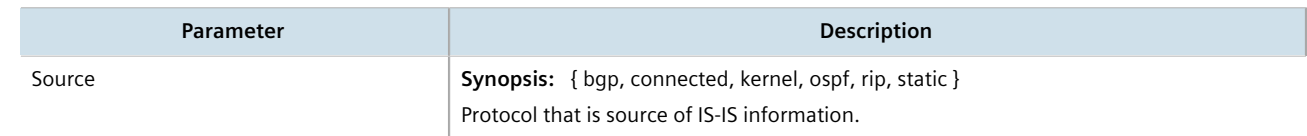

5. Click **Add** to create the new metric. The **Redistribute** form appears>

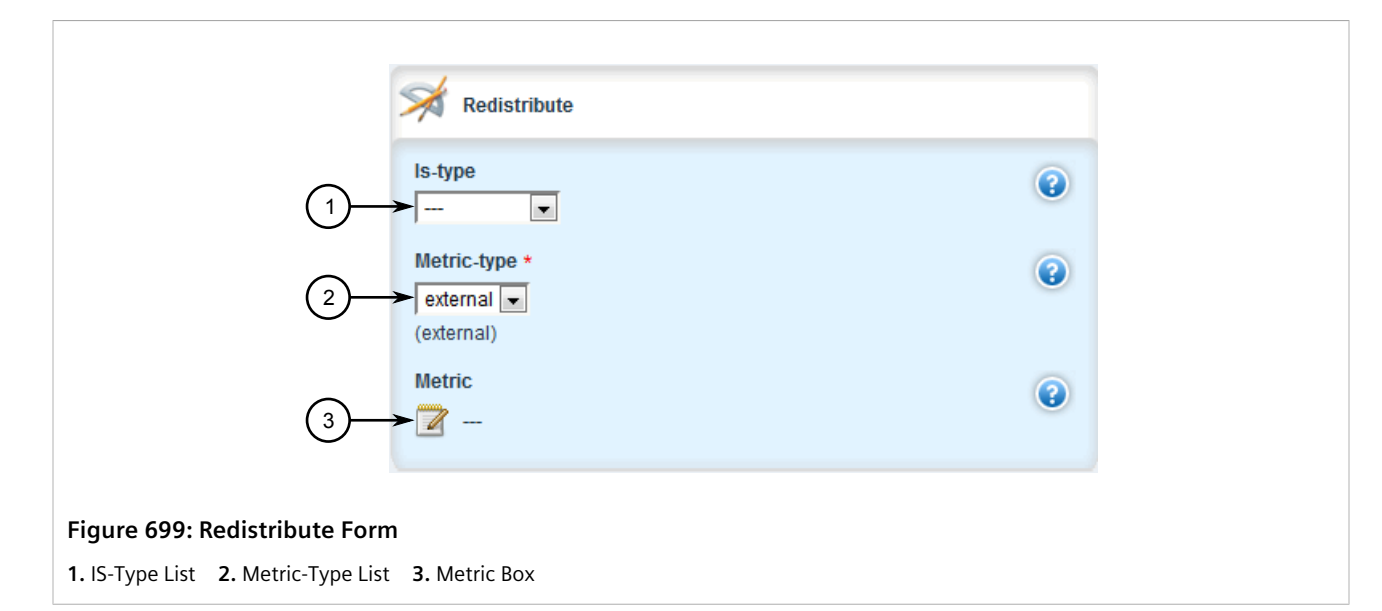

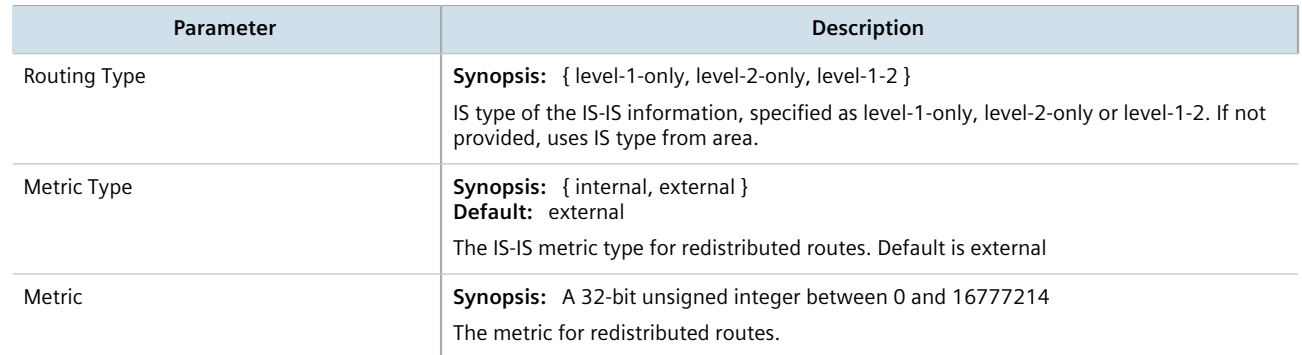

- 7. Click **Commit** to save the changes or click **Revert All** to abort. A confirmation dialog box appears. Click **OK** to proceed.
- 8. Click **Exit Transaction** or continue making changes.

### <span id="page-753-0"></span>Section 13.6.12.3 **Deleting a Redistribution Metric**

To delete a redistribution metric for an IS-IS area, do the following:

- 1. Change the mode to **Edit Private** or **Edit Exclusive**.
- 2. Navigate to *routing » dynamic » isis » area » {name} » redistribute*, where **{name}** is the unique name for the area. The **Redistribute** table appears.

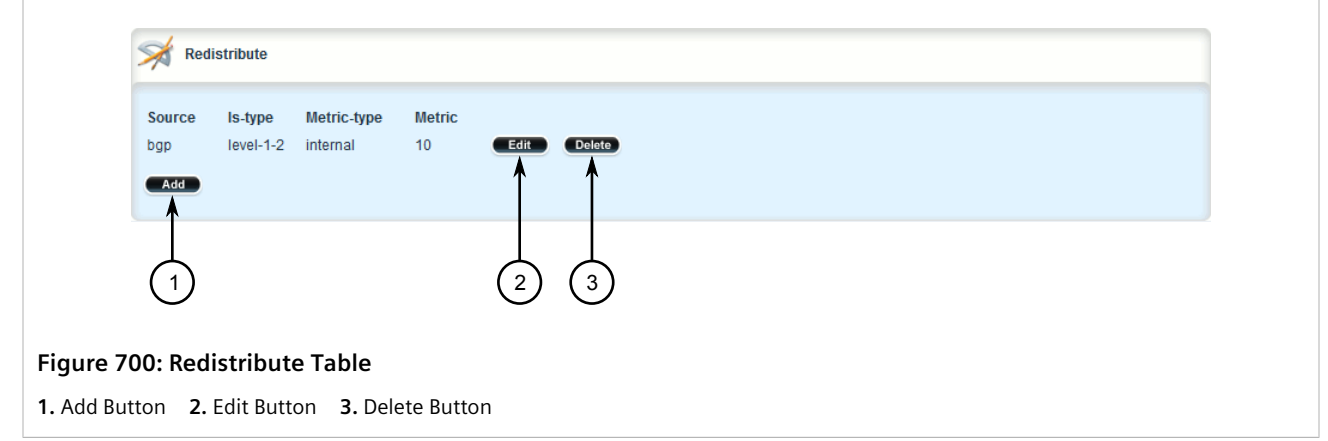

- 3. Click **Delete** next to the chosen metric.
- 4. Click **Commit** to save the changes or click **Revert All** to abort. A confirmation dialog box appears. Click **OK** to proceed.
- 5. Click **Exit Transaction** or continue making changes.

# Section 13.7 **Managing RIP**

The Routing Information Protocol (RIP) determines the best path for routing IP traffic over a TCP/IP network based on the number of hops between any two routers. It uses the shortest route available to a given network as the route to use for sending packets to that network.

The RUGGEDCOM ROX II RIP daemon is an [RFC 1058](http://tools.ietf.org/rfc/rfc1058.txt) [[http://tools.ietf.org/rfc/rfc1058.txt\]](http://tools.ietf.org/rfc/rfc1058.txt) compliant implementation of RIP that supports RIP version 1 and 2. RIP version 1 is limited to obsolete class-based networks, while RIP version 2 supports subnet masks, as well as simple authentication for controlling which routers to accept route exchanges with.

RIP uses network and neighbor entries to control which routers it will exchange routes with. A network is either a subnet or a physical (broadcast-capable) network interface. Any router that is part of that subnet or connected to that interface may exchange routes. A neighbor is a specific router, specified by its IP address, to exchange routes with. For point to point links (i.e. T1/E1 links), neighbor entries must be used to add other routers to exchange routes with. The maximum number of hops between two points on a RIP network is 15, placing a limit on network size.

Link failures will eventually be noticed when using RIP, although it is not unusual for RIP to take many minutes for a dead route to disappear from the whole network. Large RIP networks could take over an hour to converge when link or route changes occur. For fast convergence and recovery, OSPF is recommended. For more information about OSPF, refer to [Section 13.9, "Managing OSPF"](#page-846-0).

RIP is a legacy routing protocol that has mostly been superseded by OSPF.

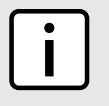

### **NOTE**

*In complex legacy networks, RIP, OSPF, BGP and IS-IS may all be active on the same router at the same time. Typically, however, only one dynamic routing protocol is employed at one time.*

#### **CONTENTS**

- [Section 13.7.1, "Configuring RIP"](#page-755-0)
- [Section 13.7.2, "Viewing the Status of Dynamic RIP Routes"](#page-757-0)
- [Section 13.7.3, "Managing Prefix Lists and Entries"](#page-759-0)
- [Section 13.7.4, "Managing Networks"](#page-765-0)
- [Section 13.7.5, "Managing Network IP Addresses"](#page-767-0)
- [Section 13.7.6, "Managing Network Interfaces"](#page-769-0)
- [Section 13.7.7, "Managing Neighbors"](#page-771-0)
- [Section 13.7.8, "Managing the Prefix List Distribution"](#page-773-0)
- [Section 13.7.9, "Managing Key Chains and Keys"](#page-775-0)
- [Section 13.7.10, "Managing Redistribution Metrics"](#page-781-0)
- [Section 13.7.11, "Managing Routing Interfaces"](#page-783-0)

# <span id="page-755-0"></span>Section 13.7.1 **Configuring RIP**

To configure dynamic routing using the Routing Information Protocol (RIP) daemon, do the following:

- 1. Change the mode to **Edit Private** or **Edit Exclusive**.
- 2. Navigate to *routing » dynamic » rip*. The **Routing Timers** and **RIP Configuration** forms appear.

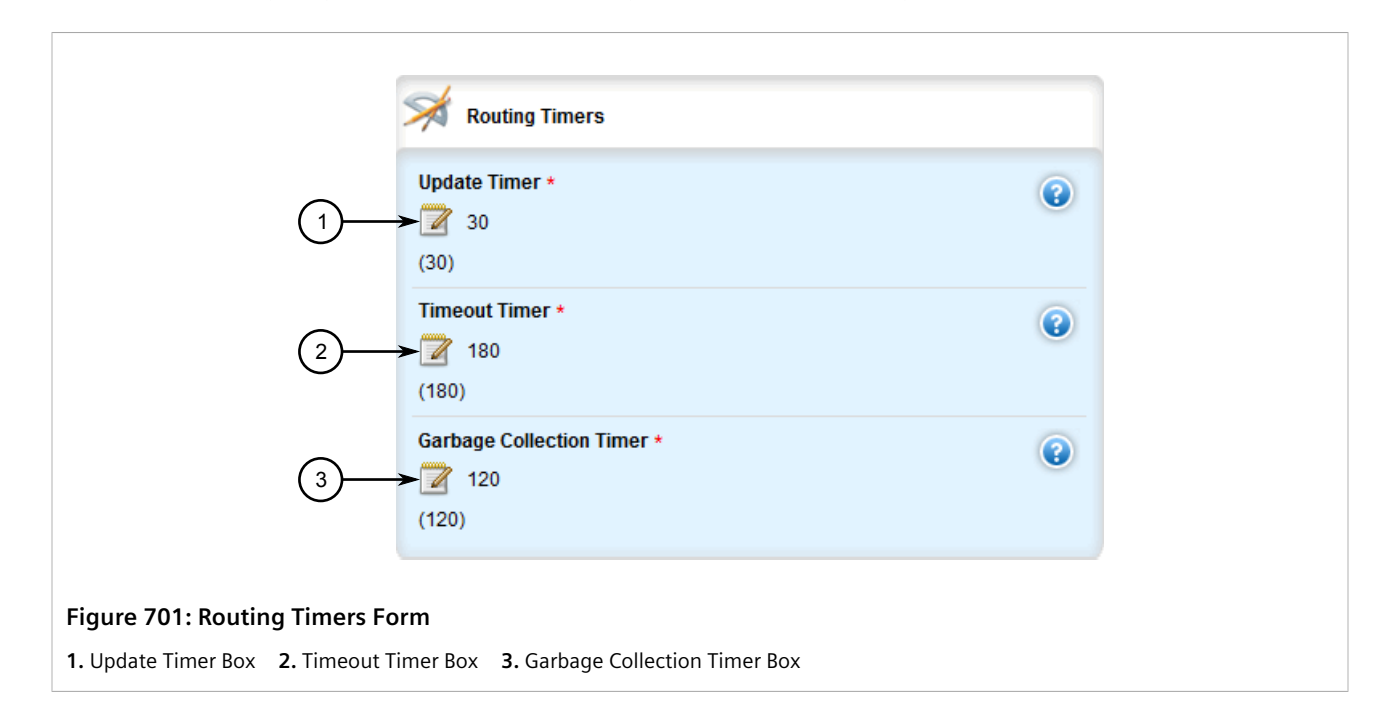
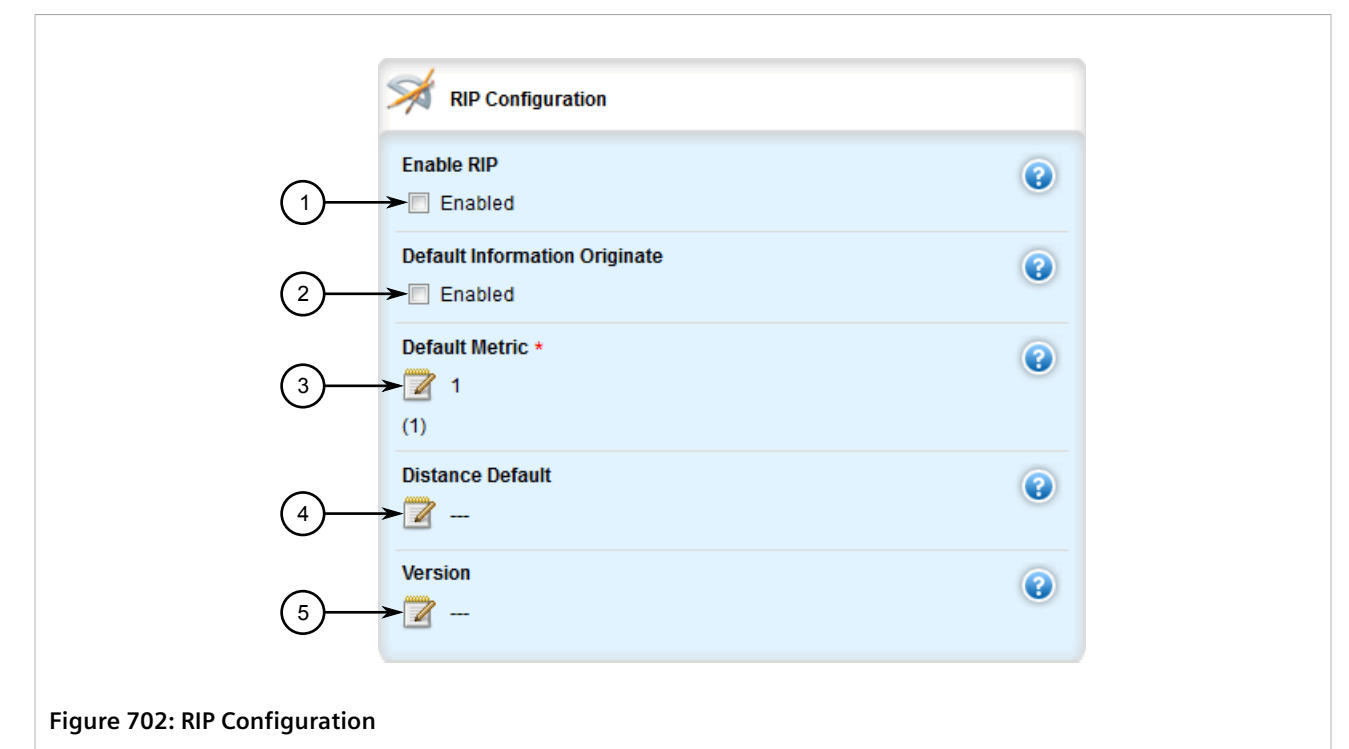

**1.** Enable RIP Check Box **2.** Default Information Originate Check Box **3.** Default Metric Box **4.** Distance Default Box **5.** Version Box

#### 3. In the **Routing Timers** form, configure the following parameters:

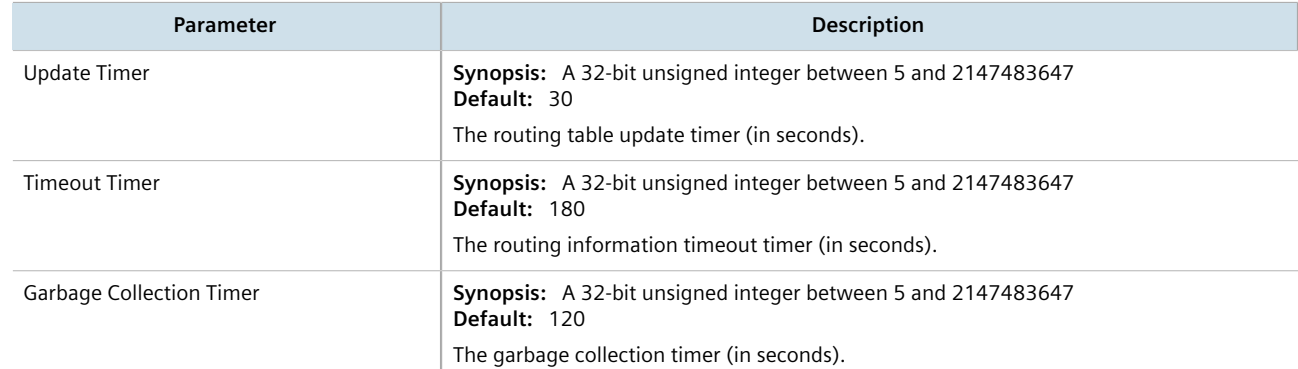

#### 4. In the **RIP Configuration** form, configure the following parameters:

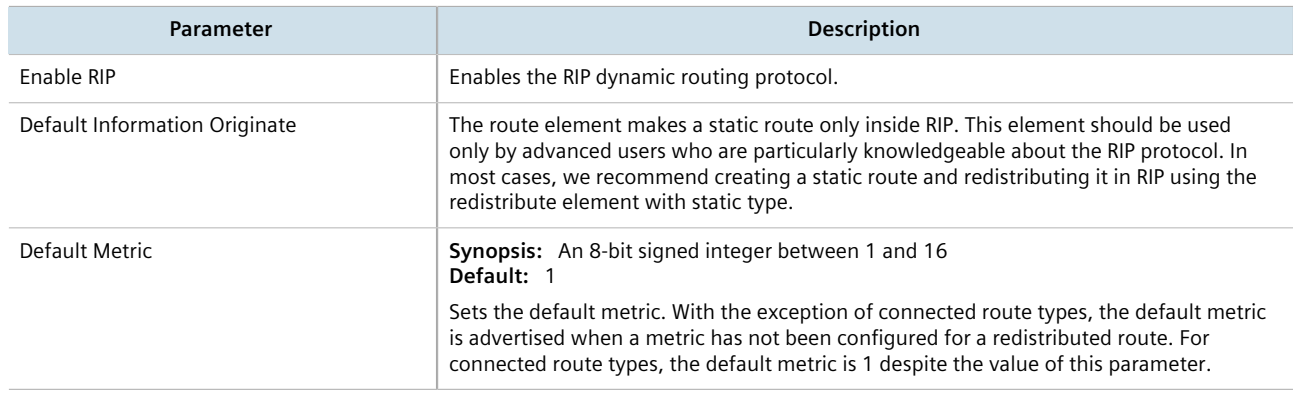

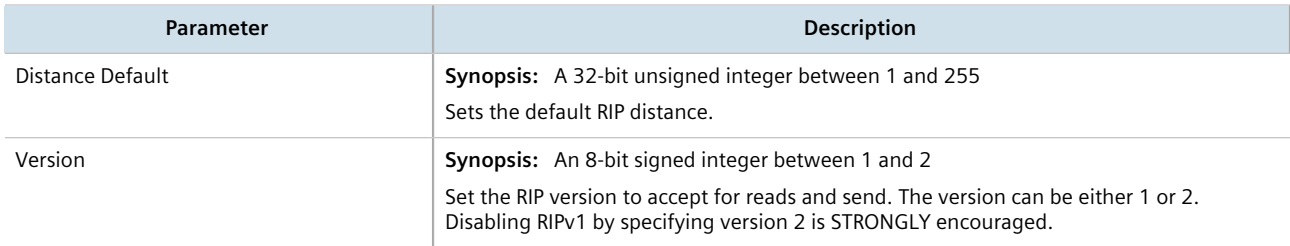

- 5. Configure prefix lists. For more information, refer to [Section 13.7.3.3, "Adding a Prefix List"](#page-760-0).
- 6. Configure a network. For more information, refer to [Section 13.7.4.1, "Configuring a Network".](#page-765-0)
- 7. Configure the prefix list distribution. For more information, refer to [Section 13.7.8.2, "Adding a Prefix List](#page-773-0) [Distribution Path".](#page-773-0)
- 8. Configure key chains. For more information, refer to [Section 13.7.9.3, "Adding a Key Chain".](#page-776-0)
- 9. Configure redistribution metrics. For more information, refer to [Section 13.7.10.2, "Adding a Redistribution](#page-781-0) [Metric"](#page-781-0).
- 10. Configure interfaces. For more information, refer to [Section 13.7.11.2, "Configuring a Routing Interface".](#page-784-0)
- 11. Click **Commit** to save the changes or click **Revert All** to abort. A confirmation dialog box appears. Click **OK** to proceed.
- 12. Click **Exit Transaction** or continue making changes.

## Section 13.7.2 **Viewing the Status of Dynamic RIP Routes**

To view the status of the dynamic RIP routes configured on the device, navigate to *routing » status » rip » route*. If RIP routes have been configured, the **Route** table appears.

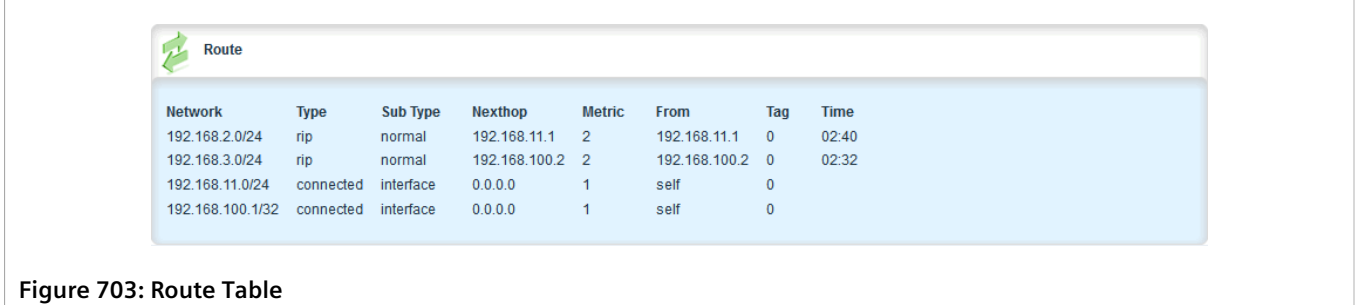

The **Route** table provides the following information:

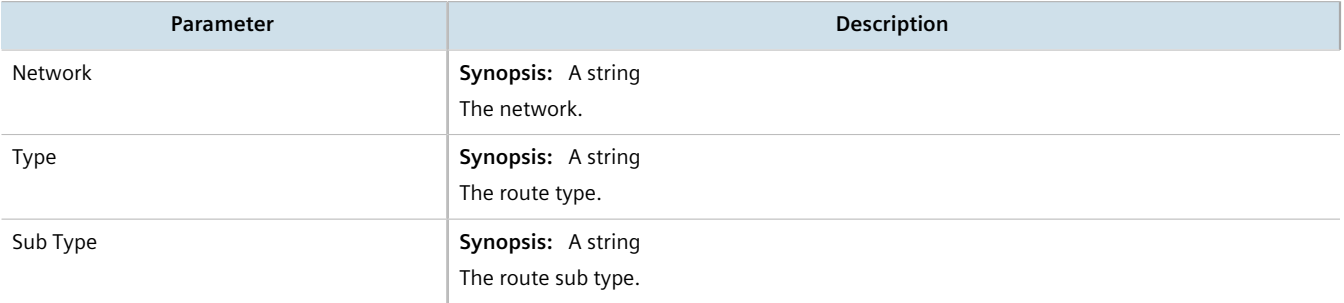

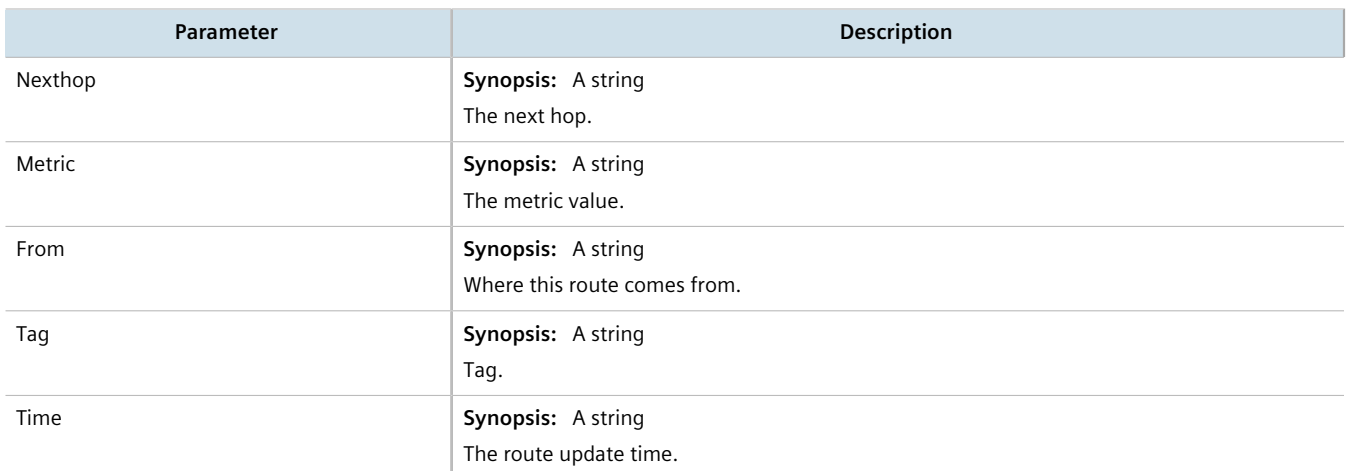

To view the name of the interface associated with the route, navigate to *routing » status » rip » interface*. The **Interface** table appears.

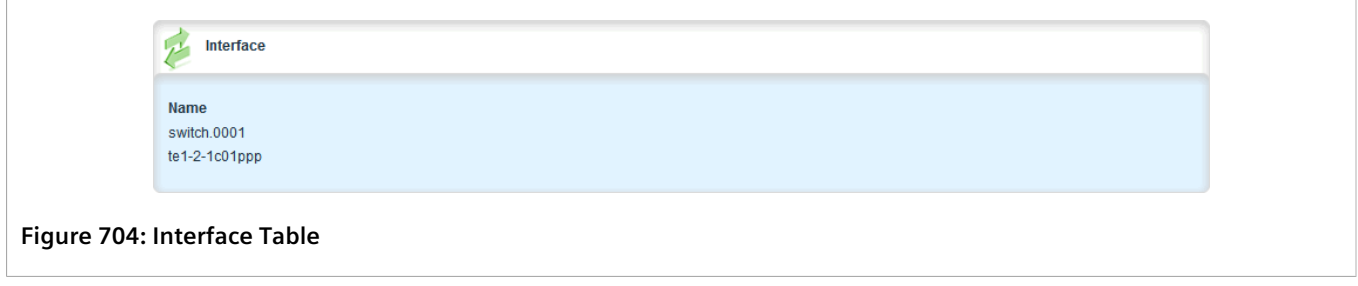

The **Interface** table provides the following information:

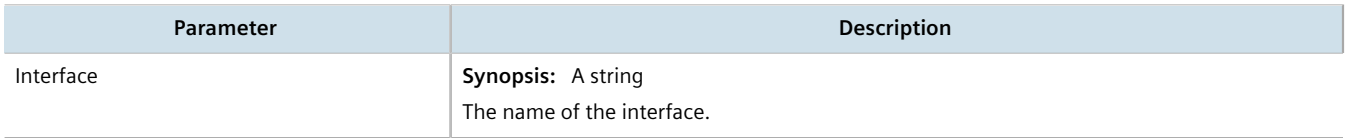

To view the routing information advertised to the network, navigate to *routing » status » rip » route*. The **Advertised Route** table appears.

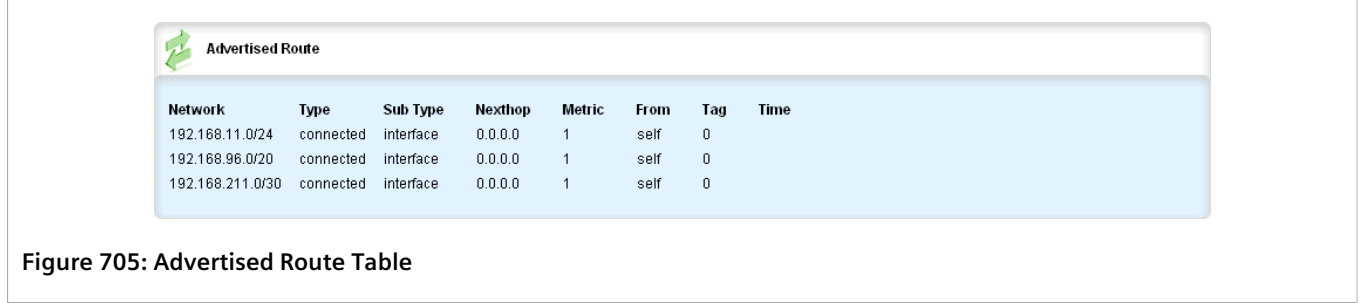

The **Advertised Route** table provides the following information:

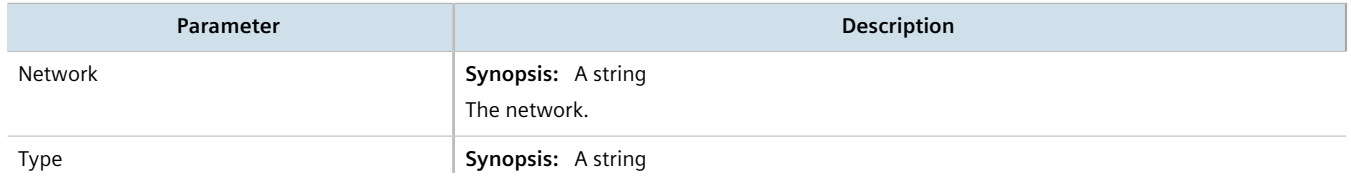

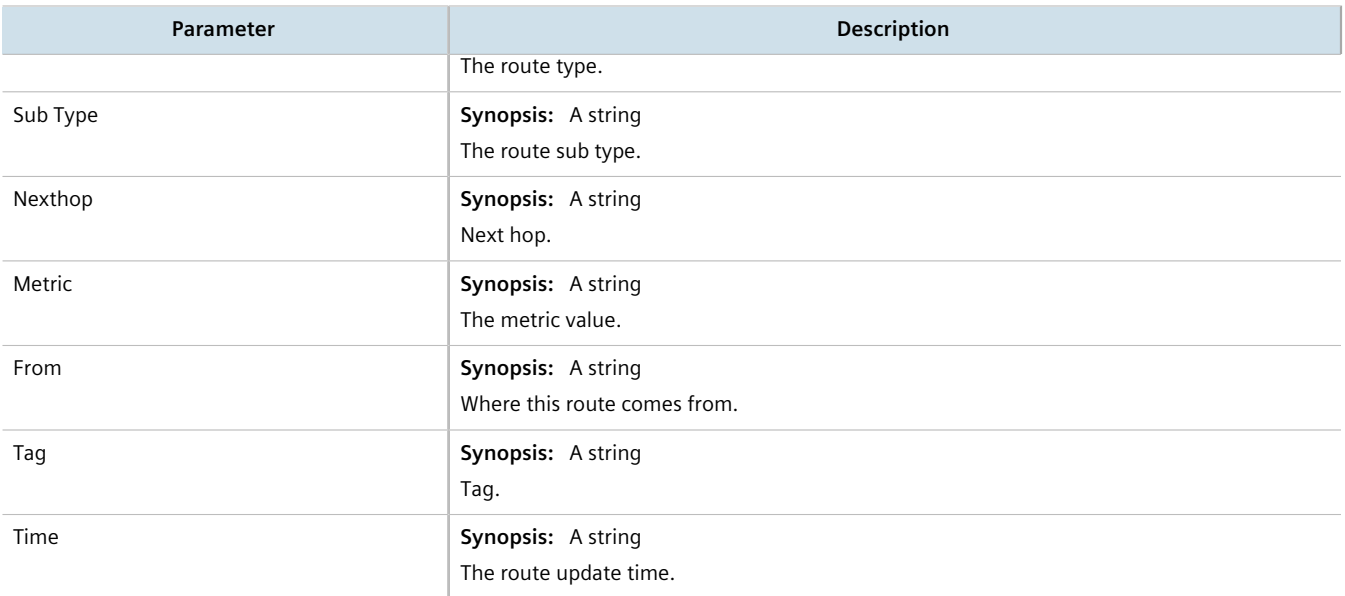

If no dynamic RIP routes have been configured, configure RIP and add routes as needed. For more information about configuring RIP, refer to [Section 13.7.1, "Configuring RIP".](#page-755-0)

## Section 13.7.3 **Managing Prefix Lists and Entries**

Neighbors can be associated with prefix lists, which allow the RIPs daemon to filter incoming or outgoing routes based on the *allow* and *deny* entries in the prefix list.

#### **CONTENTS**

- [Section 13.7.3.1, "Viewing a List of Prefix Lists"](#page-759-0)
- [Section 13.7.3.2, "Viewing a List of Prefix Entries"](#page-760-1)
- [Section 13.7.3.3, "Adding a Prefix List"](#page-760-0)
- [Section 13.7.3.4, "Adding a Prefix Entry"](#page-762-0)
- [Section 13.7.3.5, "Deleting a Prefix List"](#page-763-0)
- [Section 13.7.3.6, "Deleting a Prefix Entry"](#page-764-0)

## <span id="page-759-0"></span>Section 13.7.3.1 **Viewing a List of Prefix Lists**

To view a list of prefix lists for dynamic RIP routes, navigate to *routing » dynamic » rip » filter*. If prefix lists have been configured, the **Prefix List** table appears.

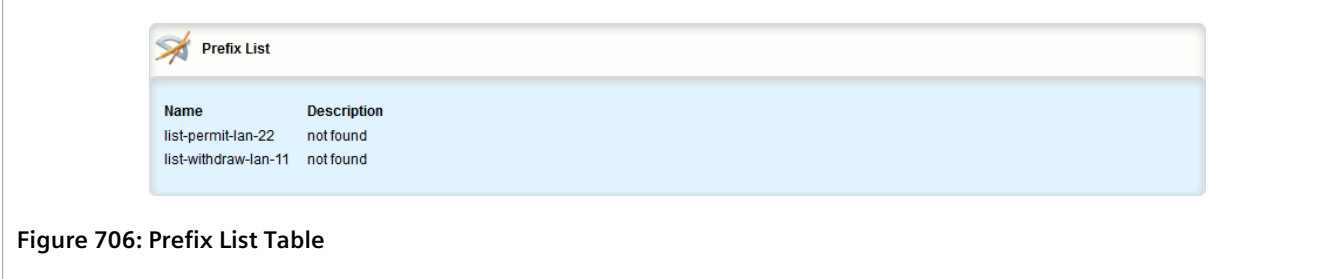

If no prefix lists have been configured, add lists as needed. For more information, refer to [Section 13.7.3.3,](#page-760-0) ["Adding a Prefix List".](#page-760-0)

## <span id="page-760-1"></span>Section 13.7.3.2 **Viewing a List of Prefix Entries**

To view a list of entries for dynamic RIP prefix lists, navigate to *routing » dynamic » rip » filter » {name} » entry*, where *{name}* is the name of the prefix list. If entries have been configured, the **Prefix List Entry** table appears.

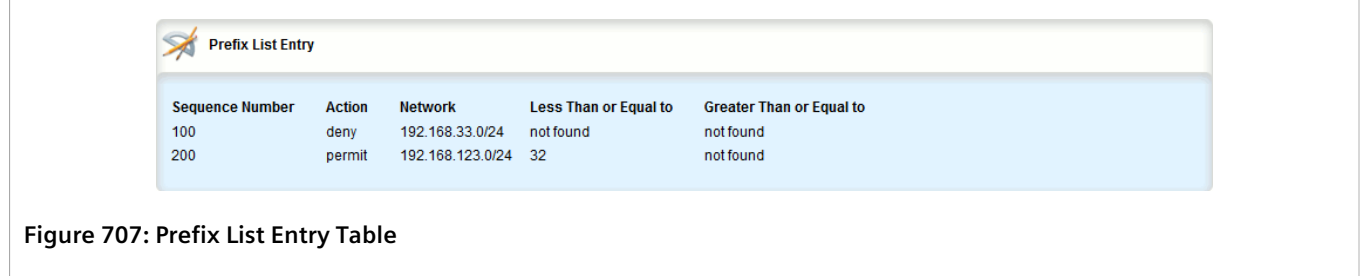

If no entries have been configured, add entries as needed. For more information, refer to [Section 13.7.3.4,](#page-762-0) ["Adding a Prefix Entry"](#page-762-0).

## <span id="page-760-0"></span>Section 13.7.3.3 **Adding a Prefix List**

To add a prefix list for dynamic RIP routes, do the following:

- 1. Change the mode to **Edit Private** or **Edit Exclusive**.
- 2. Navigate to *routing » dynamic » rip » filter* and click **<Add prefix-list>**. The **Key Settings** form appears.

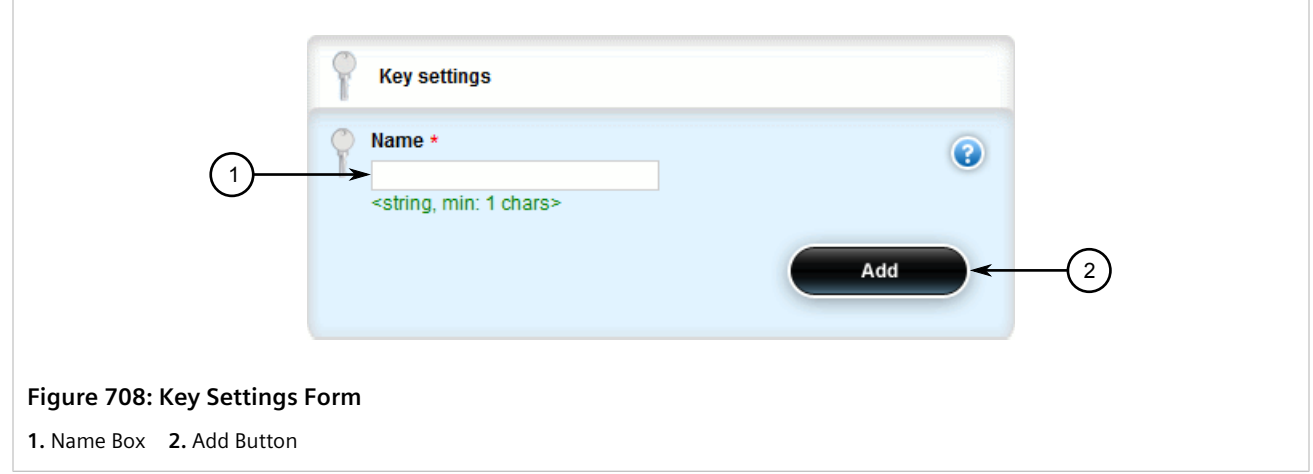

3. Configure the following parameter(s) as required:

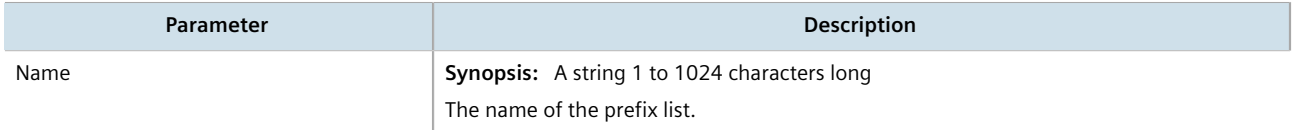

4. Click **Add** to create the new prefix-list. The **Prefix List** form appears.

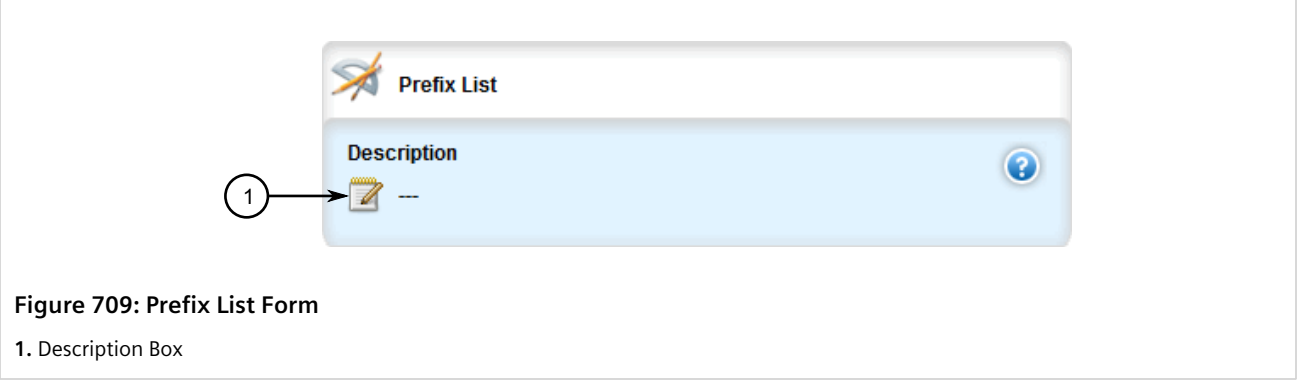

5. Configure the following parameter(s) as required:

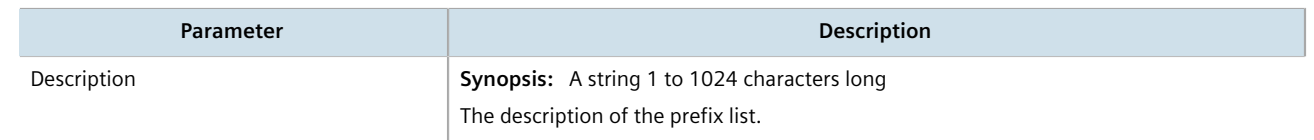

- 6. Add prefix entries as needed. For more information, refer to [Section 13.7.3.4, "Adding a Prefix Entry".](#page-762-0)
- 7. Click **Commit** to save the changes or click **Revert All** to abort. A confirmation dialog box appears. Click **OK** to proceed.
- 8. Click **Exit Transaction** or continue making changes.

## <span id="page-762-0"></span>Section 13.7.3.4 **Adding a Prefix Entry**

To add an entry for a dynamic RIP prefix list, do the following:

- 1. Change the mode to **Edit Private** or **Edit Exclusive**.
- 2. Depending on the dynamic routing protocol being configured, navigate to *routing » dynamic » rip » filter » {name} » entry*, where *{name}* is the name of the prefix list.
- 3. Click **<Add entry>**. The **Key Settings** form appears.

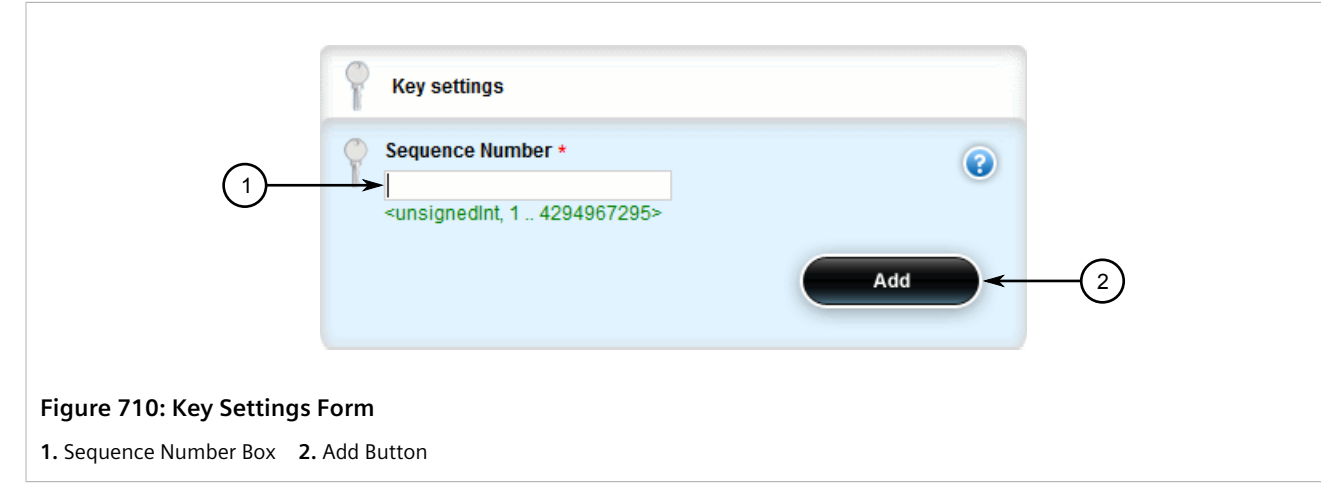

4. Configure the following parameter(s) as required:

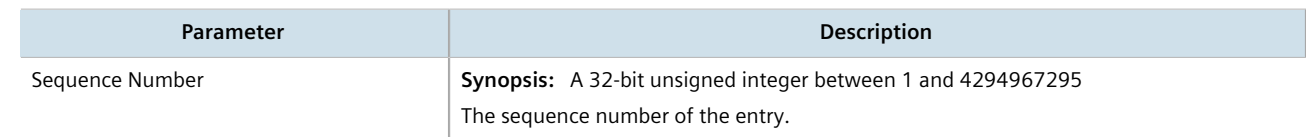

5. Click **Add** to create the new entry. The **Prefix List Entry** form appears.

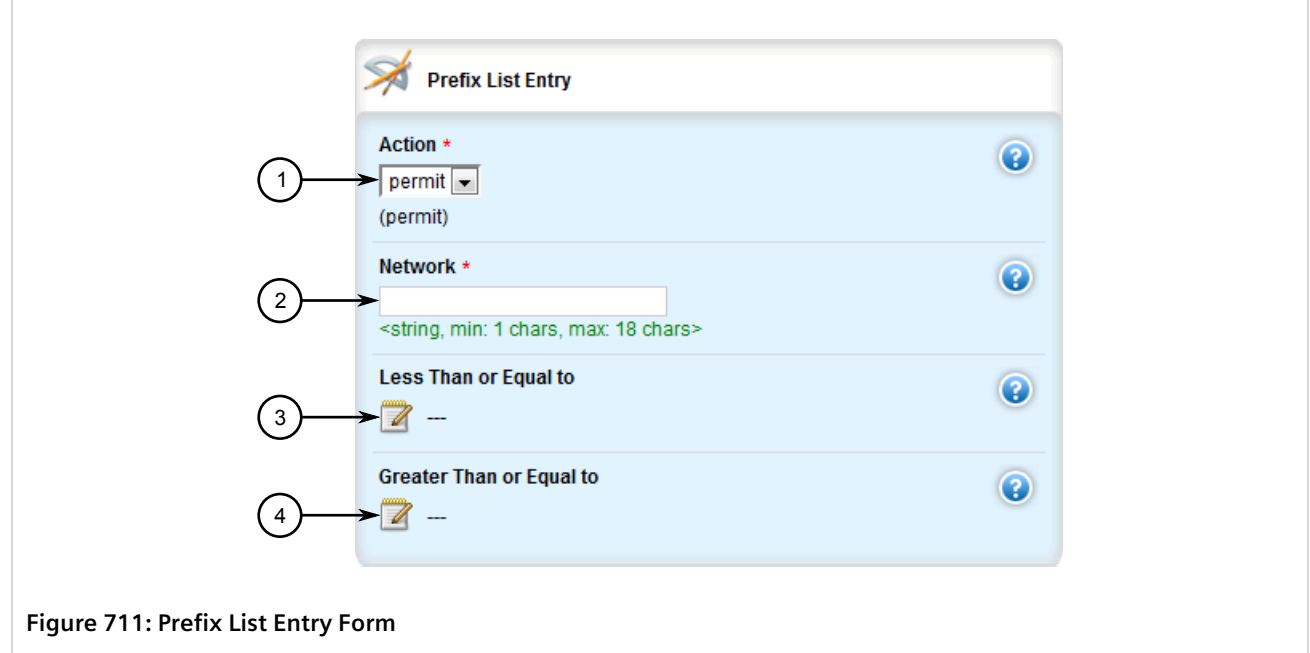

**1.** ActionList **2.** Network Box **3.** Maximum Prefix to Mask for Subnet **4.** Minimum Prefix to Mask for Subnet

#### 6. Configure the following parameter(s) as required:

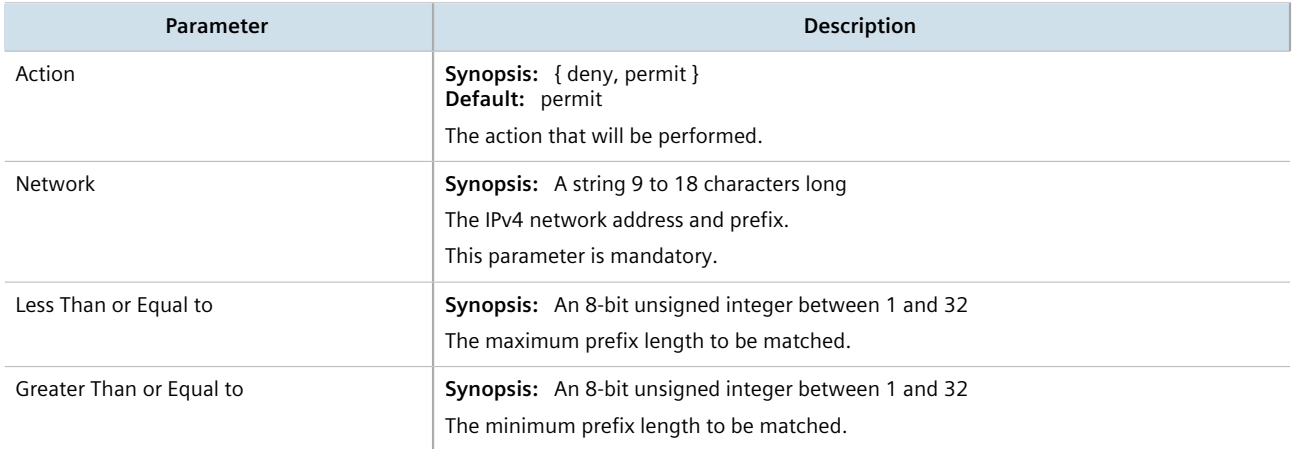

- 7. Click **Commit** to save the changes or click **Revert All** to abort. A confirmation dialog box appears. Click **OK** to proceed.
- 8. Click **Exit Transaction** or continue making changes.

## <span id="page-763-0"></span>Section 13.7.3.5 **Deleting a Prefix List**

To delete a prefix list for dynamic RIP routes, do the following:

- 1. Change the mode to **Edit Private** or **Edit Exclusive**.
- 2. Navigate to *routing » dynamic » rip » filter*. The **Prefix List** table appears.

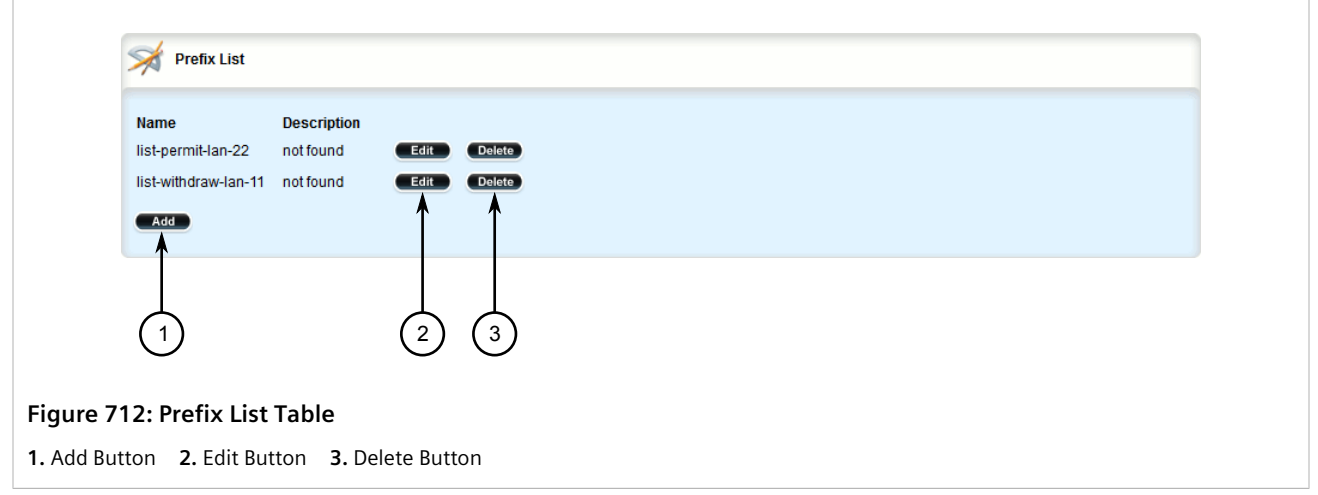

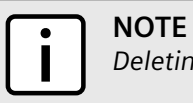

*Deleting a prefix list removes all associate prefix entries as well.*

- 3. Click **Delete** next to the chosen prefix list.
- 4. Click **Commit** to save the changes or click **Revert All** to abort. A confirmation dialog box appears. Click **OK** to proceed.
- 5. Click **Exit Transaction** or continue making changes.

## <span id="page-764-0"></span>Section 13.7.3.6 **Deleting a Prefix Entry**

To delete an entry for a dynamic RIP prefix list, do the following:

- 1. Change the mode to **Edit Private** or **Edit Exclusive**.
- 2. Depending on the dynamic routing protocol being configured, navigate to *routing » dynamic » rip » filter » {name} » entry*, where *{name}* is the name of the prefix list. The **Prefix List Entry** table appears.

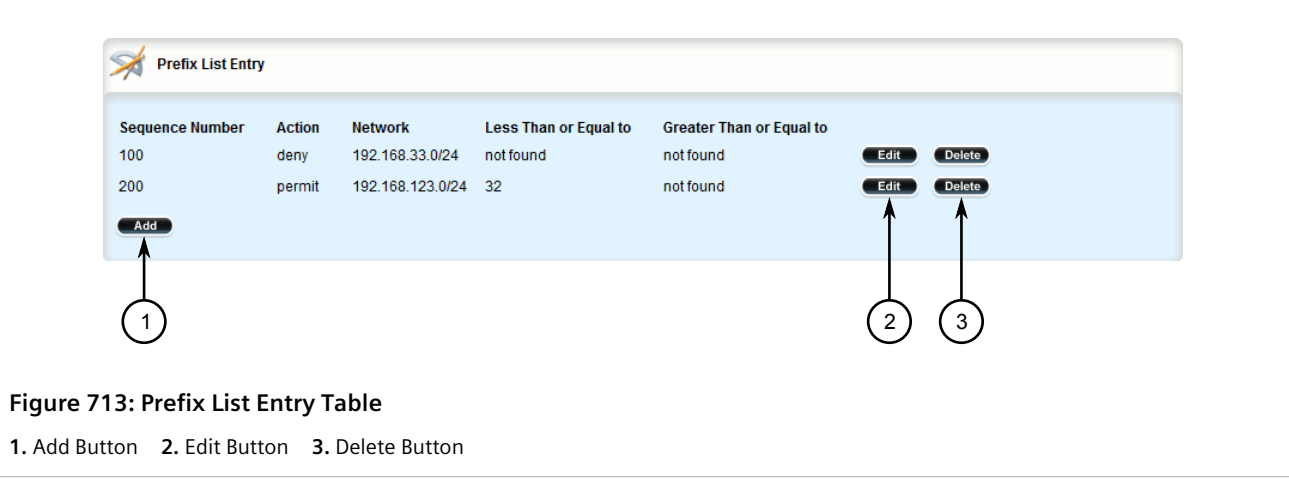

3. Click **Delete** next to the chosen entry.

- 4. Click **Commit** to save the changes or click **Revert All** to abort. A confirmation dialog box appears. Click **OK** to proceed.
- 5. Click **Exit Transaction** or continue making changes.

## Section 13.7.4 **Managing Networks**

As opposed to neighbors, which are specific routers with which to exchange routes, networks are groups of routers that are either part of a specific subnet or connected to a specific network interface. They can be used at the same time as neighbors.

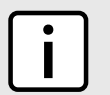

*For point to point links, such as T1/E1 links, specify neighbors instead of a network. For more information, refer to [Section 13.7.7.2, "Adding a Neighbor"](#page-771-0).*

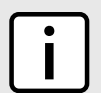

#### **NOTE**

**NOTE**

*RIP v1 does not send subnet mask information in its updates. Any networks defined are restricted to the classic (i.e. Class A, B and C) networks.*

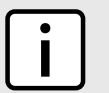

#### **NOTE**

*If neighbors are specified but no networks are specified, the router will receive routing information from its neighbors but will not advertise any routes to them. For more information about neighbors, refer to [Section 13.7.7, "Managing Neighbors"](#page-771-1).*

#### **CONTENTS**

- [Section 13.7.4.1, "Configuring a Network"](#page-765-0)
- [Section 13.7.4.2, "Tracking Commands"](#page-765-1)

### <span id="page-765-0"></span>Section 13.7.4.1 **Configuring a Network**

To configure a network for the RIP protocol, do the following:

- 1. Change the mode to **Edit Private** or **Edit Exclusive**.
- 2. Add one or more network IP addresses. For more information, refer to [Section 13.7.5.2, "Adding a Network IP](#page-767-0) [Address".](#page-767-0)
- 3. Add one or more network interfaces. For more information, refer to [Section 13.7.6.2, "Adding a Network](#page-769-0) [Interface"](#page-769-0).
- 4. Add one or more neighbors. For more information, refer to [Section 13.7.7.2, "Adding a Neighbor"](#page-771-0).

## <span id="page-765-1"></span>Section 13.7.4.2 **Tracking Commands**

Network commands can be tracked using event trackers configured under *global » tracking*. For more information about event trackers, refer to [Section 13.5, "Managing Event Trackers".](#page-719-0)

A network command is activated based on the event tracker's state. The **Apply When** parameter determines when the command is activated. For example, if the **Apply When** parameter is set to **down**, the network command becomes active (thereby advertising the network to a router's RIP peers) when the tracked target is unavailable.

To track a command for a RIP network, do the following:

- 1. Change the mode to **Edit Private** or **Edit Exclusive**.
- 2. Make sure a prefix list distribution path has been configured. For more information, refer to [Section 13.7.8,](#page-773-1) ["Managing the Prefix List Distribution"](#page-773-1).
- 3. Navigate to *routing » dynamic » rip » distribute-prefix-list » {direction} » {interface}*, where: *{direction}* is the direction (incoming or outgoing) in which to filter routing updates and *{interface}* is the name of the interface.
- 4. Click the **+** symbol in the menu next to *track*. The **Track** form appears

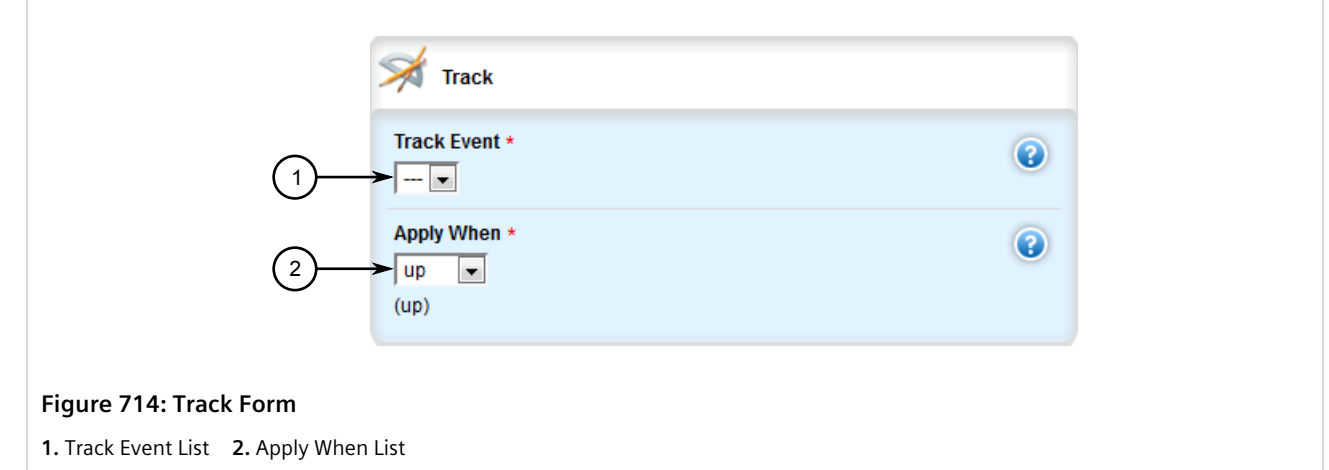

5. Configure the following parameter(s) as required:

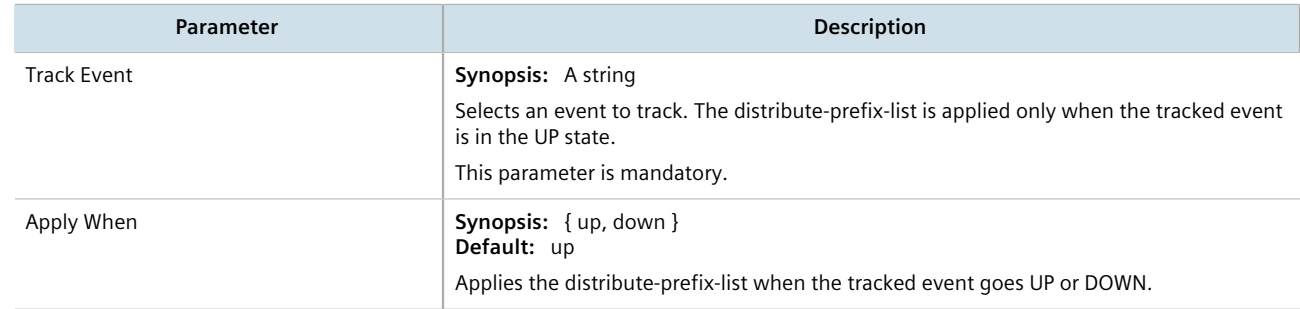

- 6. Click **Add** to create the tracker.
- 7. Click **Commit** to save the changes or click **Revert All** to abort. A confirmation dialog box appears. Click **OK** to proceed.
- 8. Click **Exit Transaction** or continue making changes.

## Section 13.7.5 **Managing Network IP Addresses**

This section describes how to manage IP addresses for RIP networks.

#### **CONTENTS**

- [Section 13.7.5.1, "Viewing a List of Network IP Addresses"](#page-767-1)
- [Section 13.7.5.2, "Adding a Network IP Address"](#page-767-0)
- [Section 13.7.5.3, "Deleting a Network IP Address"](#page-768-0)

## <span id="page-767-1"></span>Section 13.7.5.1 **Viewing a List of Network IP Addresses**

To view a list of IP addresses configured for a RIP network, navigate to *routing » dynamic » rip » network » ip*. If addresses have been configured, the **Subnet** table appears.

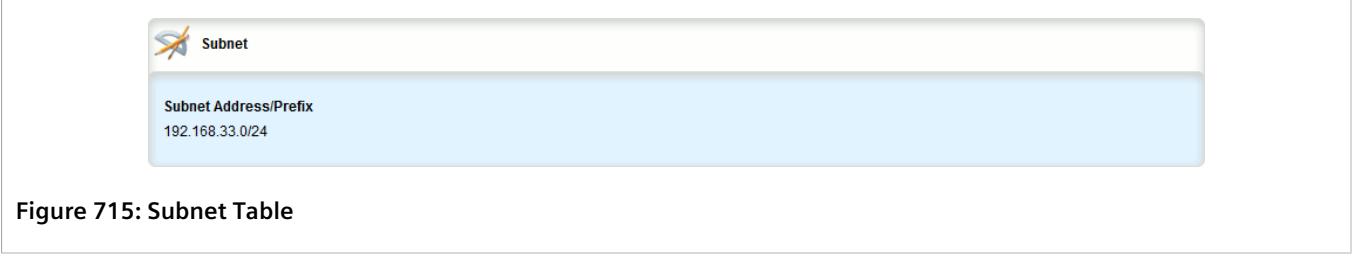

If no IP addresses have been configured, add addresses as needed. For more information, refer to [Section 13.7.5.2, "Adding a Network IP Address"](#page-767-0).

## <span id="page-767-0"></span>Section 13.7.5.2 **Adding a Network IP Address**

To add an IP address for a RIP network, do the following:

- 1. Change the mode to **Edit Private** or **Edit Exclusive**.
- 2. Navigate to *routing » dynamic » rip » network » ip* and click **<Add ip>**. The **Key Settings** form appears.

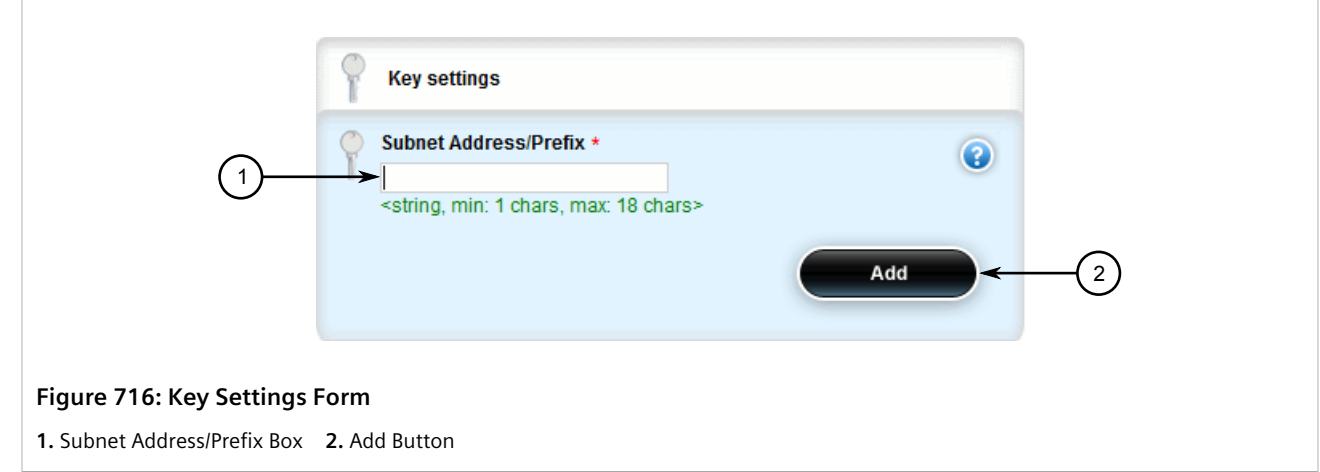

3. Configure the following parameter(s) as required:

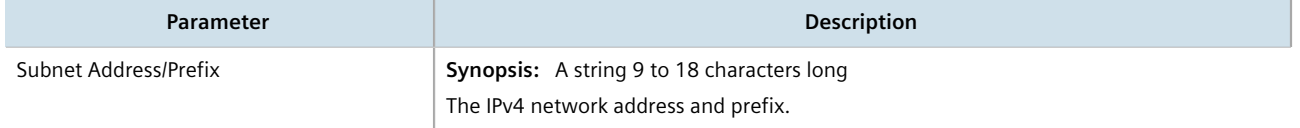

- 4. Click **Add** to add the IP address.
- 5. Click **Commit** to save the changes or click **Revert All** to abort. A confirmation dialog box appears. Click **OK** to proceed.
- 6. Click **Exit Transaction** or continue making changes.

## <span id="page-768-0"></span>Section 13.7.5.3 **Deleting a Network IP Address**

To delete an IP address from a RIP network, do the following:

- 1. Change the mode to **Edit Private** or **Edit Exclusive**.
- 2. Navigate to *routing » dynamic » rip » network » ip*. The **Subnet** table appears.

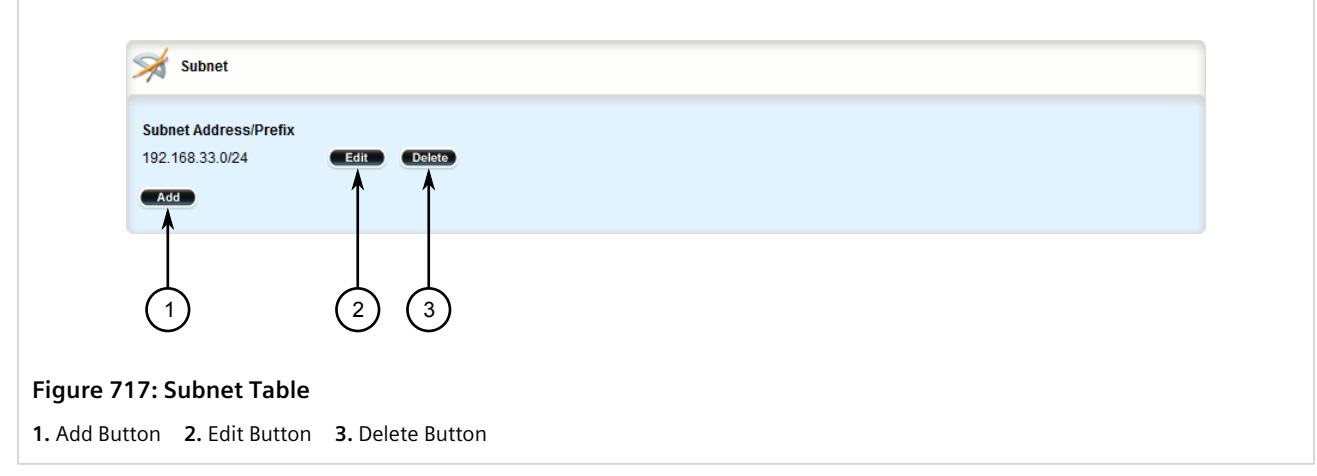

3. Click **Delete** next to the chosen IP address.

- 4. Click **Commit** to save the changes or click **Revert All** to abort. A confirmation dialog box appears. Click **OK** to proceed.
- 5. Click **Exit Transaction** or continue making changes.

## Section 13.7.6 **Managing Network Interfaces**

This section describes how to manage interfaces used by RIP networks.

#### **CONTENTS**

- [Section 13.7.6.1, "Viewing a List of Network Interfaces"](#page-769-1)
- [Section 13.7.6.2, "Adding a Network Interface"](#page-769-0)
- [Section 13.7.6.3, "Deleting a Network Interface"](#page-770-0)

## <span id="page-769-1"></span>Section 13.7.6.1 **Viewing a List of Network Interfaces**

To view a list of interfaces configured for a RIP network, navigate to *routing » dynamic » rip » network » interface*. If interfaces have been configured, the **Interface** table appears.

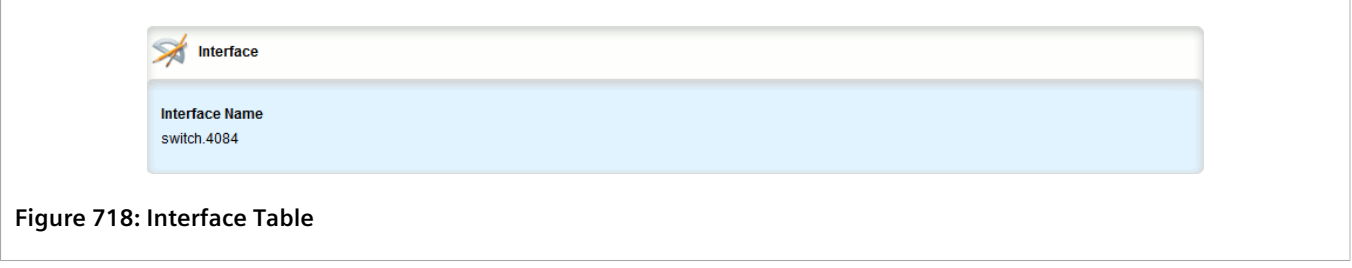

If no interfaces have been configured, add neighbors as needed. For more information, refer to [Section 13.7.7.2,](#page-771-0) ["Adding a Neighbor".](#page-771-0)

### <span id="page-769-0"></span>Section 13.7.6.2 **Adding a Network Interface**

To add an interface for a RIP network, do the following:

- 1. Change the mode to **Edit Private** or **Edit Exclusive**.
- 2. Navigate to *routing » dynamic » rip » network » interface* and click **<Add interface>**. The **Key Settings** form appears.

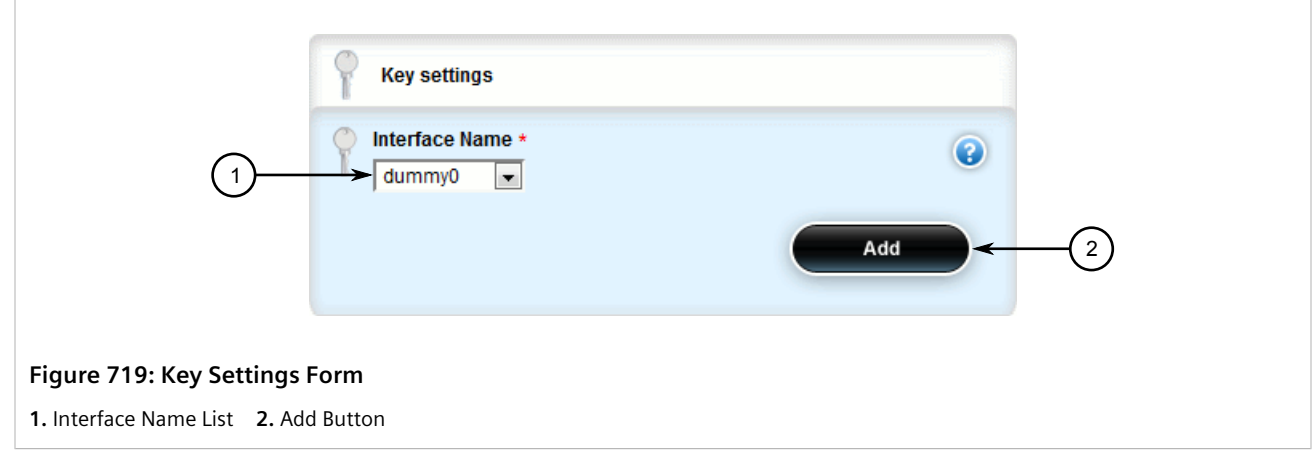

3. Configure the following parameter(s) as required:

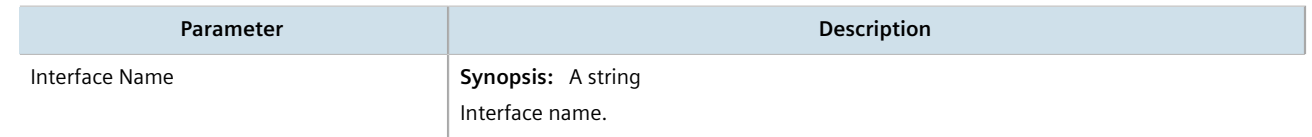

- 4. Click **Add** to add the interface.
- 5. Click **Commit** to save the changes or click **Revert All** to abort. A confirmation dialog box appears. Click **OK** to proceed.
- 6. Click **Exit Transaction** or continue making changes.

## <span id="page-770-0"></span>Section 13.7.6.3 **Deleting a Network Interface**

To delete an interface from a RIP network, do the following:

- 1. Change the mode to **Edit Private** or **Edit Exclusive**.
- 2. Navigate to *routing » dynamic » rip » network » interface*. The **Interface** table appears.

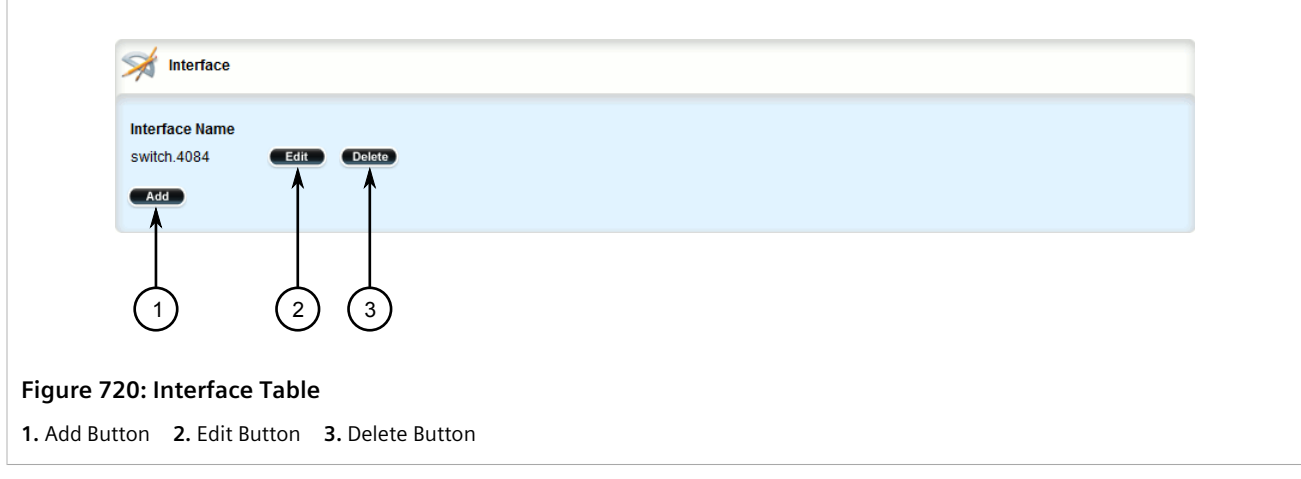

3. Click **Delete** next to the chosen interface.

- 4. Click **Commit** to save the changes or click **Revert All** to abort. A confirmation dialog box appears. Click **OK** to proceed.
- 5. Click **Exit Transaction** or continue making changes.

## <span id="page-771-1"></span>Section 13.7.7 **Managing Neighbors**

Neighbors are other routers with which to exchange routes.

#### **CONTENTS**

- [Section 13.7.7.1, "Viewing a List of Neighbors"](#page-771-2)
- [Section 13.7.7.2, "Adding a Neighbor"](#page-771-0)
- [Section 13.7.7.3, "Deleting a Neighbor"](#page-772-0)

### <span id="page-771-2"></span>Section 13.7.7.1 **Viewing a List of Neighbors**

To view a list of neighbors configured for a RIP network, navigate to *routing » dynamic » rip » network » neighbor*. If neighbors have been configured, the **Neighbor** table appears.

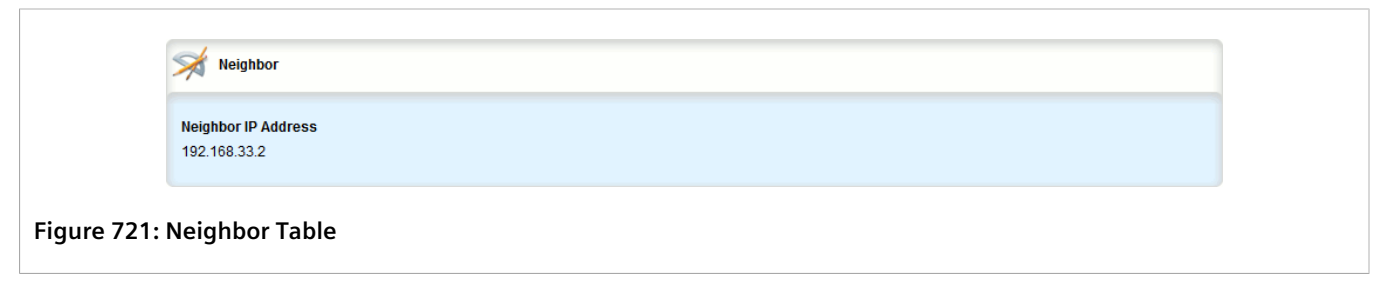

If no neighbors have been configured, add neighbors as needed. For more information, refer to [Section 13.7.7.2,](#page-771-0) ["Adding a Neighbor".](#page-771-0)

### <span id="page-771-0"></span>Section 13.7.7.2 **Adding a Neighbor**

To add a neighbor for a RIP network, do the following:

- 1. Change the mode to **Edit Private** or **Edit Exclusive**.
- 2. Navigate to *routing » dynamic » rip » network » neighbor* and click **<Add neighbor>**. The **Key Settings** form appears.

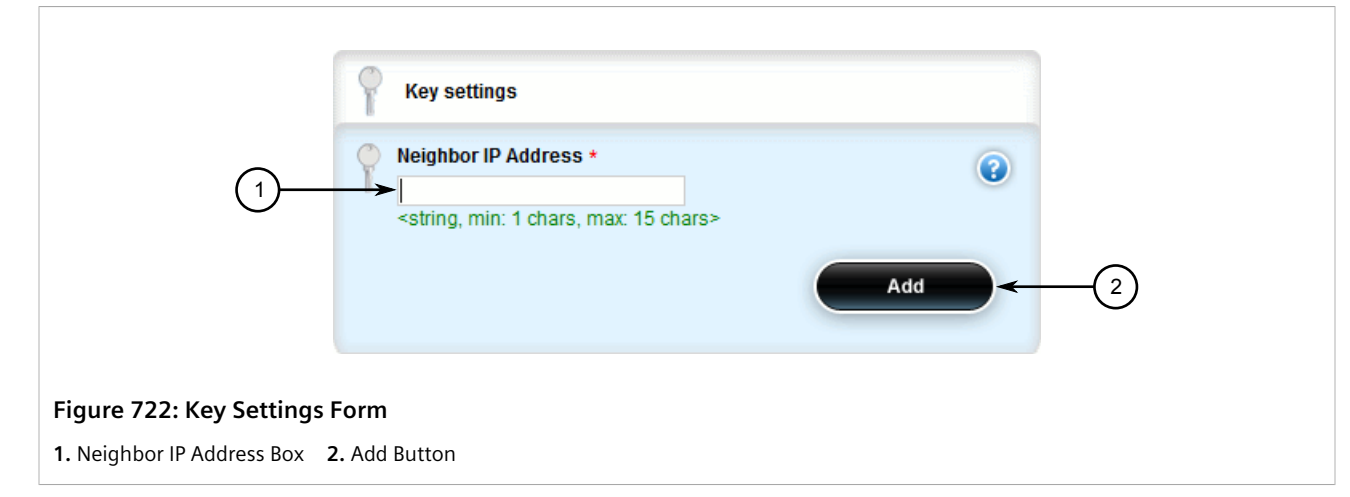

3. Configure the following parameter(s) as required:

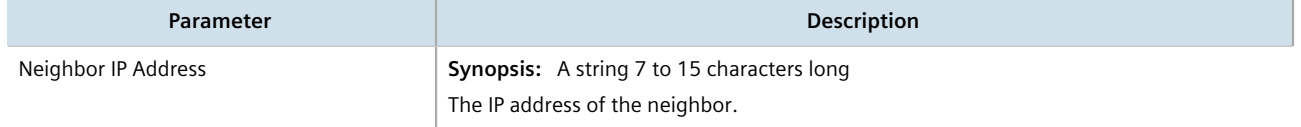

- 4. Click **Add** to add the address.
- 5. Click **Commit** to save the changes or click **Revert All** to abort. A confirmation dialog box appears. Click **OK** to proceed.
- 6. Click **Exit Transaction** or continue making changes.

## <span id="page-772-0"></span>Section 13.7.7.3 **Deleting a Neighbor**

To delete a neighbor from a RIP network, do the following:

- 1. Change the mode to **Edit Private** or **Edit Exclusive**.
- 2. Navigate to *routing » dynamic » rip » network » neighbor*. The **Neighbor** table appears.

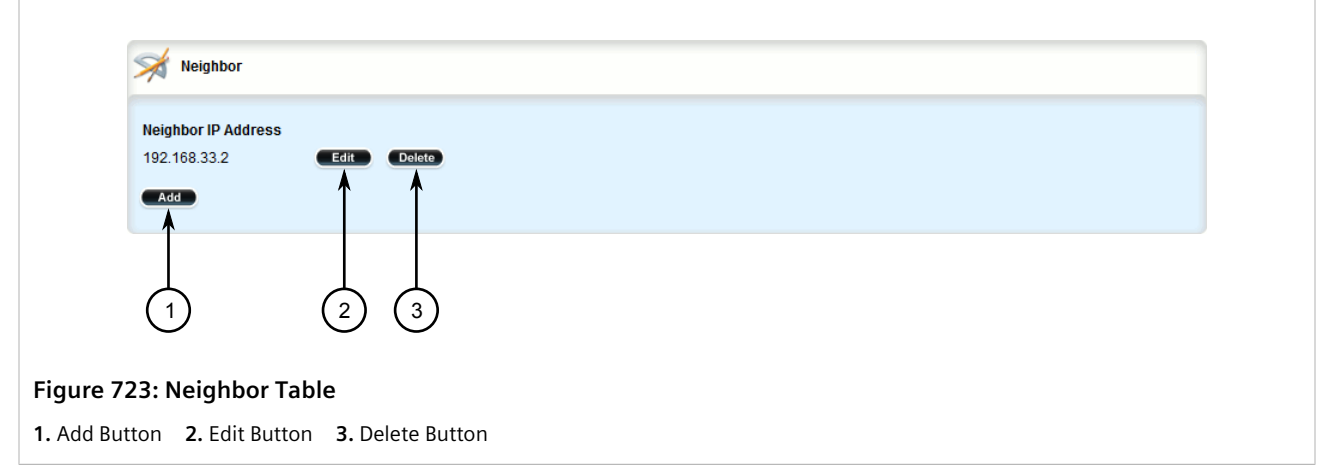

3. Click **Delete** next to the chosen neighbor.

- 4. Click **Commit** to save the changes or click **Revert All** to abort. A confirmation dialog box appears. Click **OK** to proceed.
- 5. Click **Exit Transaction** or continue making changes.

## <span id="page-773-1"></span>Section 13.7.8 **Managing the Prefix List Distribution**

This section describes how to manage the distribution of prefix lists.

#### **CONTENTS**

- [Section 13.7.8.1, "Viewing a List of Prefix List Distribution Paths"](#page-773-2)
- [Section 13.7.8.2, "Adding a Prefix List Distribution Path"](#page-773-0)
- [Section 13.7.8.3, "Deleting a Prefix List Distribution Path"](#page-775-0)

## <span id="page-773-2"></span>Section 13.7.8.1 **Viewing a List of Prefix List Distribution Paths**

To view a list of prefix list distribution paths for dynamic RIP routes, navigate to *routing » dynamic » rip » distribute-prefix-list*. If distribution paths have been configured, the **Distribute Prefix List** table appears.

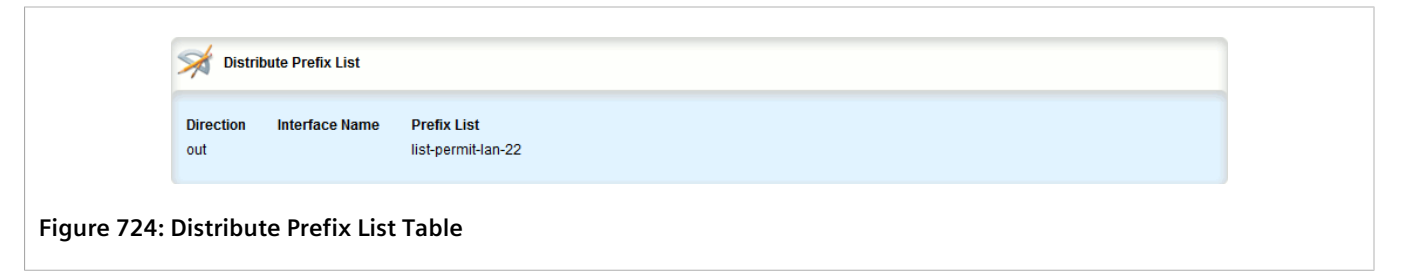

If no prefix list distribution paths have been configured, add distribution paths as needed. For more information, refer to [Section 13.7.8.2, "Adding a Prefix List Distribution Path".](#page-773-0)

## <span id="page-773-0"></span>Section 13.7.8.2 **Adding a Prefix List Distribution Path**

To add a prefix list distribution path for dynamic RIP routes, do the following:

- 1. Change the mode to **Edit Private** or **Edit Exclusive**.
- 2. Navigate to *routing » dynamic » rip » distribute-prefix-list* and click **<Add distribute-prefix-list>**. The **Key Settings** form appears.

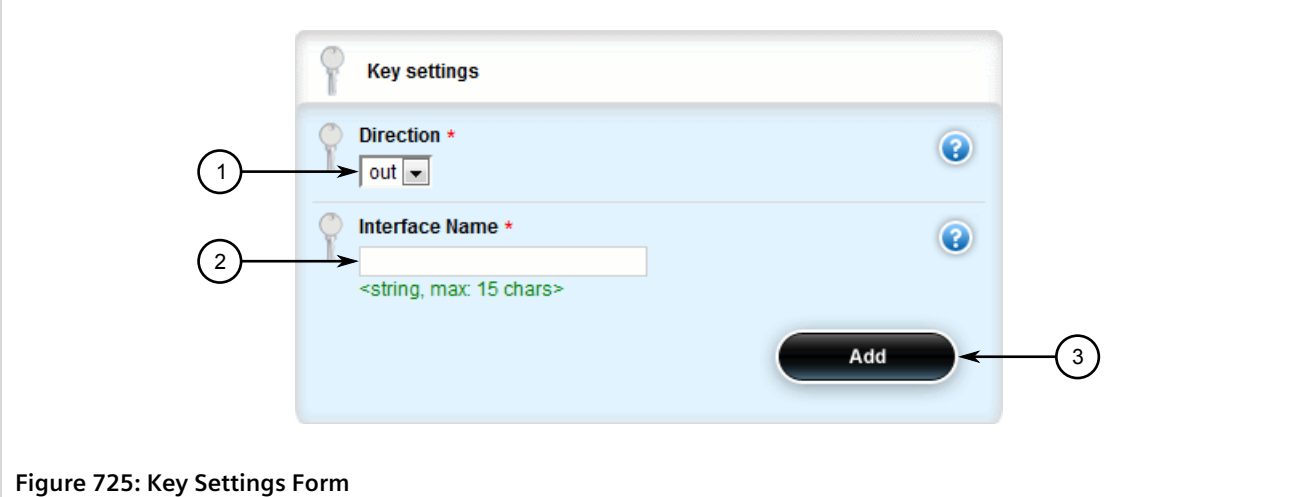

**1.** Direction List **2.** Interface Name Box **3.** Add Button

#### 3. Configure the following parameter(s) as required:

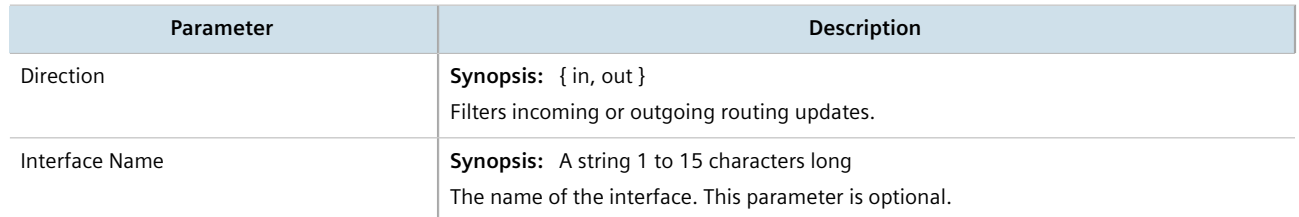

4. Click **Add** to add the path. The **Distribute Prefix List** form appears.

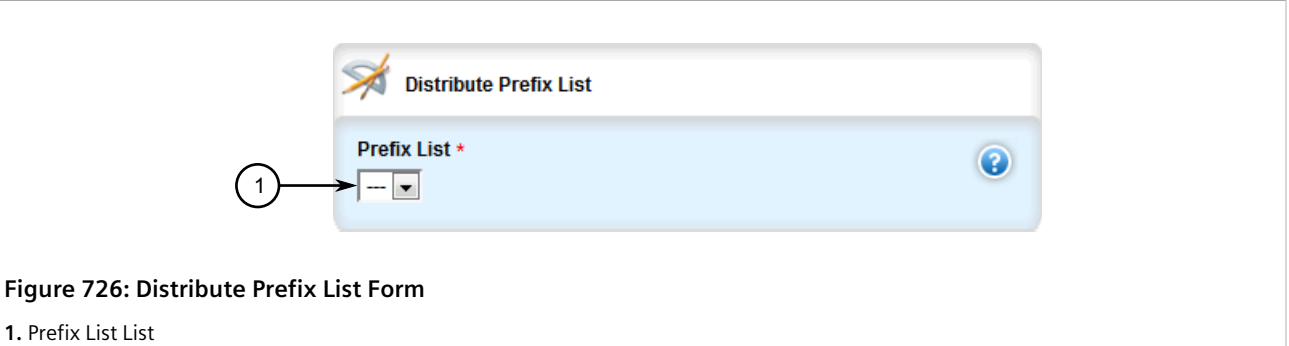

5. Configure the following parameter(s) as required:

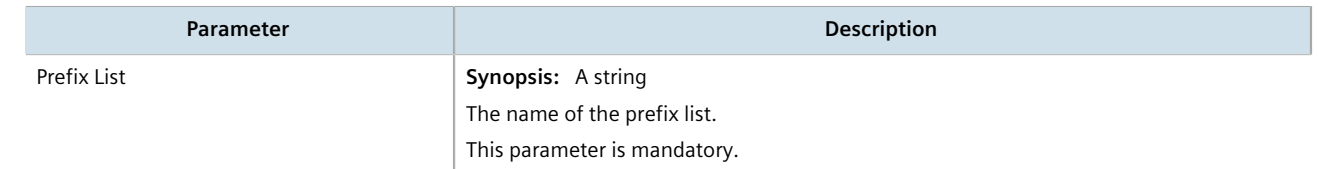

- 6. If necessary, configure an event tracker to track network commands. For more information, refer to [Section 13.7.4.2, "Tracking Commands".](#page-765-1)
- 7. Click **Commit** to save the changes or click **Revert All** to abort. A confirmation dialog box appears. Click **OK** to proceed.

8. Click **Exit Transaction** or continue making changes.

### <span id="page-775-0"></span>Section 13.7.8.3 **Deleting a Prefix List Distribution Path**

To delete a prefix list distribution path for dynamic RIP routes, do the following:

- 1. Change the mode to **Edit Private** or **Edit Exclusive**.
- 2. Navigate to *routing » dynamic » rip » distribute-prefix-list*. The **Distribute Prefix List** table appears.

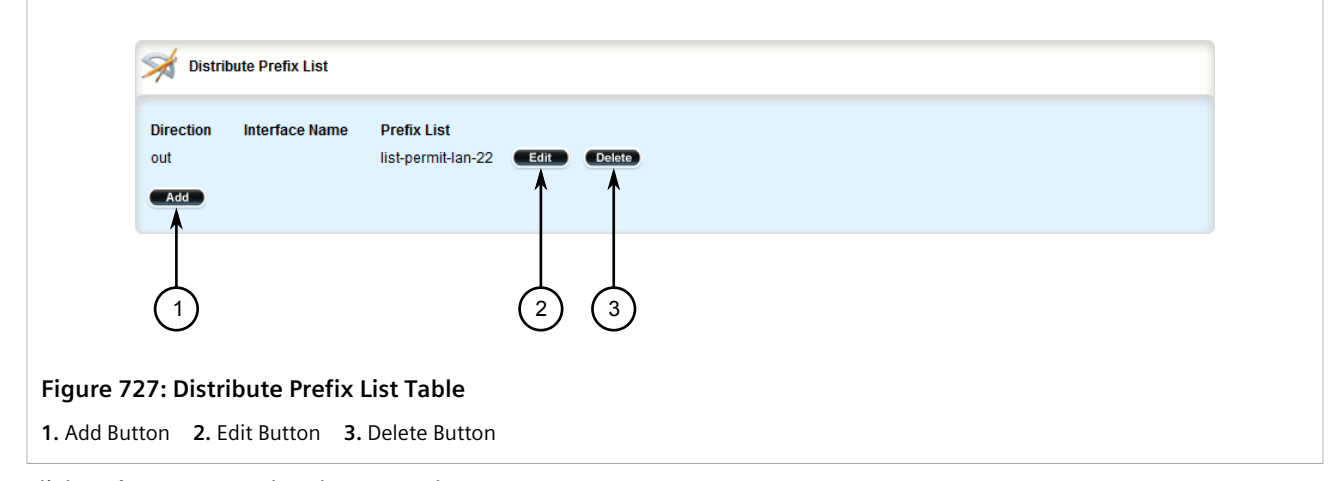

- 3. Click **Delete** next to the chosen path.
- 4. Click **Commit** to save the changes or click **Revert All** to abort. A confirmation dialog box appears. Click **OK** to proceed.
- 5. Click **Exit Transaction** or continue making changes.

## Section 13.7.9 **Managing Key Chains and Keys**

Key chains are collections of keys (or shared secrets), which are used to authenticate communications over a dynamic RIP network. Only routers with the same key are able to send and receive advertisements.

Multiple key chains can be configured for different groups of interfaces and the lifetime for each key within a chain can be separately configured.

#### **CONTENTS**

- [Section 13.7.9.1, "Viewing a List of Key Chains"](#page-776-1)
- [Section 13.7.9.2, "Viewing a List of Keys"](#page-776-2)
- [Section 13.7.9.3, "Adding a Key Chain"](#page-776-0)
- [Section 13.7.9.4, "Adding a Key"](#page-777-0)
- [Section 13.7.9.5, "Deleting a Key Chain"](#page-779-0)
- [Section 13.7.9.6, "Deleting a Key"](#page-780-0)

## <span id="page-776-1"></span>Section 13.7.9.1 **Viewing a List of Key Chains**

To view a list of key chains for dynamic RIP routes, navigate to *routing » dynamic » rip » key-chain*. If key chains have been configured, the **Key Chain Management** table appears.

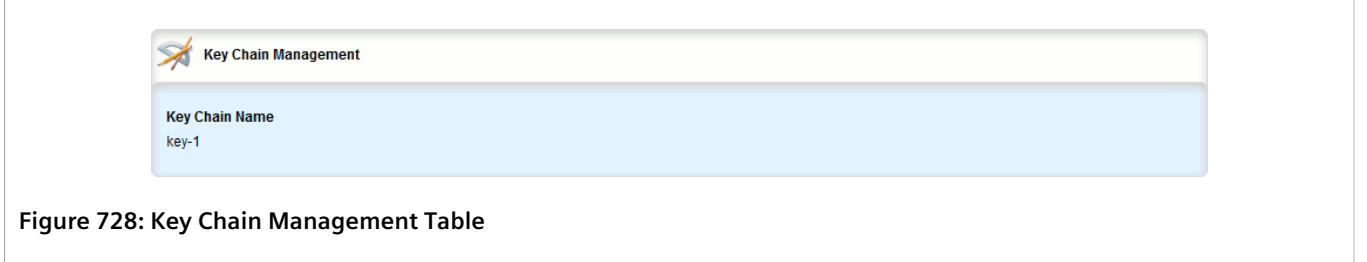

If no key chains have been configured, add key chains as needed. For more information, refer to [Section 13.7.9.3,](#page-776-0) ["Adding a Key Chain".](#page-776-0)

## <span id="page-776-2"></span>Section 13.7.9.2 **Viewing a List of Keys**

To view a list of keys in a key chain, navigate to *routing » dynamic » rip » key-chain » {name} » key*, where *{name}* is the name of the key chain. If keys have been configured, the **Key Configuration** table appears.

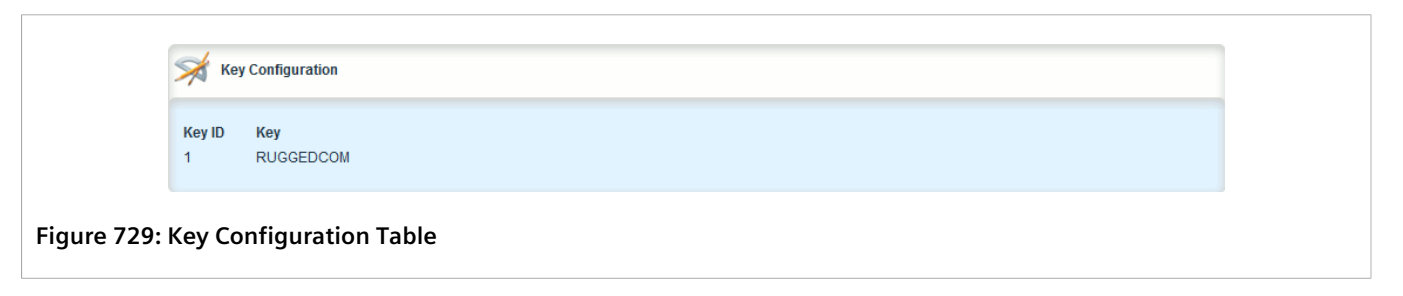

If no keys have been configured, add keys as needed. For more information, refer to [Section 13.7.9.4, "Adding a](#page-777-0) [Key"](#page-777-0).

## <span id="page-776-0"></span>Section 13.7.9.3 **Adding a Key Chain**

To add a key chain for dynamic RIP routes, do the following:

- 1. Change the mode to **Edit Private** or **Edit Exclusive**.
- 2. Navigate to *routing » dynamic » rip » key-chain* and click **<Add key-chain>**. The **Key Settings** form appears.

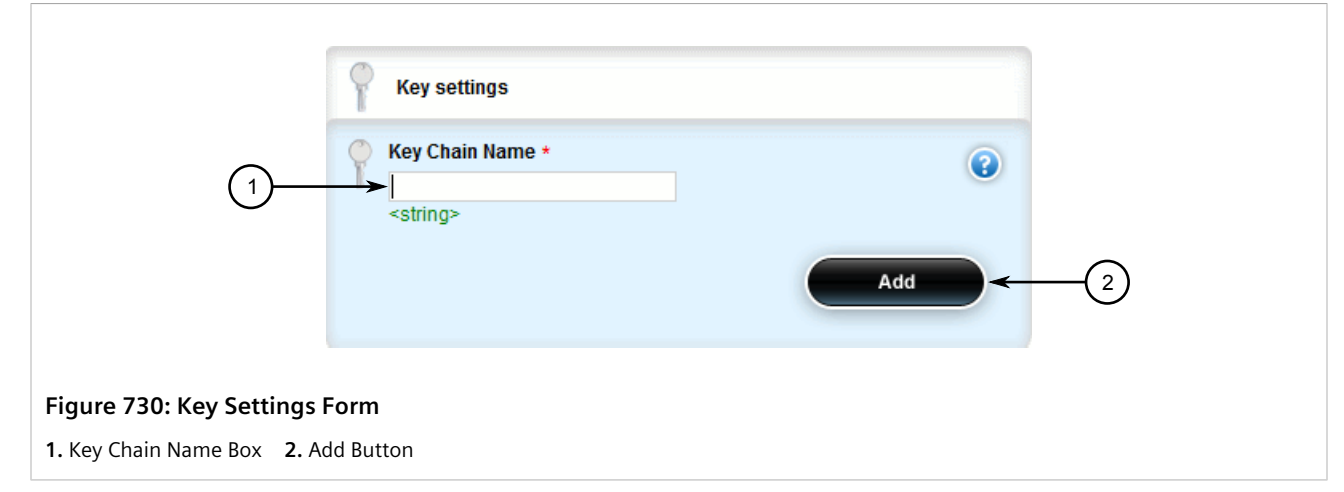

3. Configure the following parameter(s) as required:

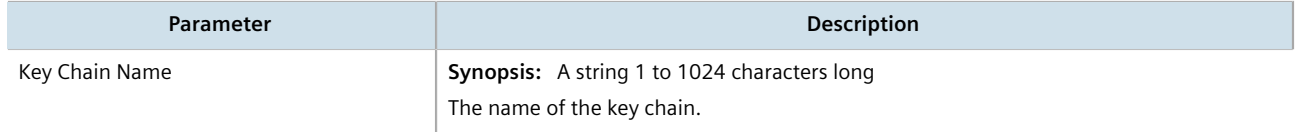

- 4. Click **Add** to add the key chain.
- 5. Configure one or more keys for the key chain. For more information, refer to [Section 13.7.9.4, "Adding a Key"](#page-777-0).
- 6. Configure a routing interface to use the key chain for authentication purposes. For more information, refer to [Section 13.7.11.2, "Configuring a Routing Interface".](#page-784-0)
- 7. Click **Commit** to save the changes or click **Revert All** to abort. A confirmation dialog box appears. Click **OK** to proceed.
- 8. Click **Exit Transaction** or continue making changes.

## <span id="page-777-0"></span>Section 13.7.9.4 **Adding a Key**

Keys (or shared secrets) are used to authenticate communications over a RIP network. To maintain network stability, each key is assigned an accept and send lifetime.

The *accept* lifetime is the time period in which the key is accepted by the device.

The *send* lifetime is the time period in which they key can be sent to other devices.

This is referred to as hitless authentication key rollover, a method for seamlessly updating authentication keys without having to reset network sessions.

To add a key to a key chain, do the following:

- 1. Change the mode to **Edit Private** or **Edit Exclusive**.
- 2. Navigate to *routing » dynamic » rip » key-chain » {name} » key*, where *{name}* is the name of the key chain.
- 3. Click **<Add key>**. The **Key Settings** form appears.

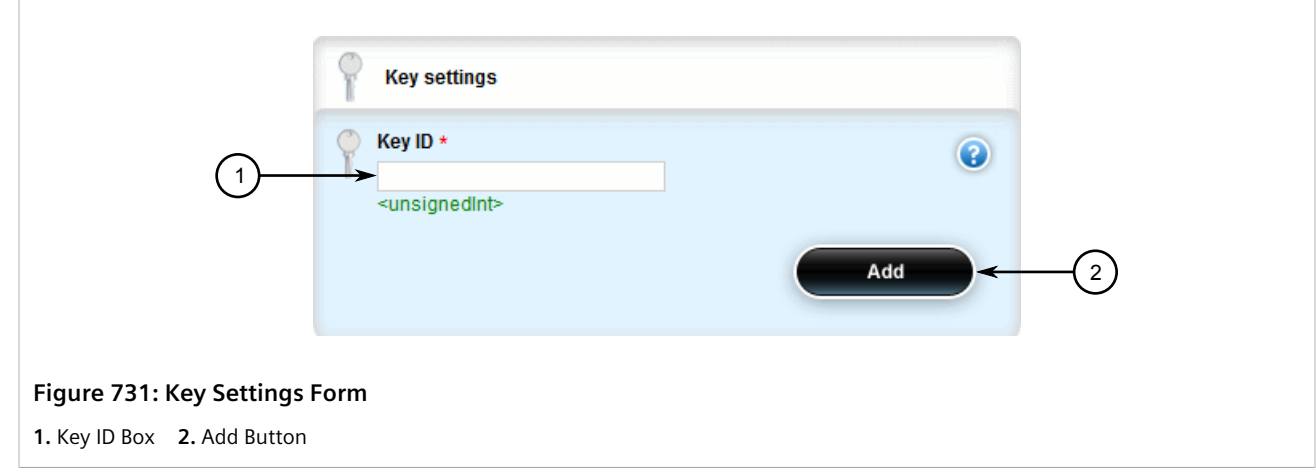

4. Configure the following parameter(s) as required:

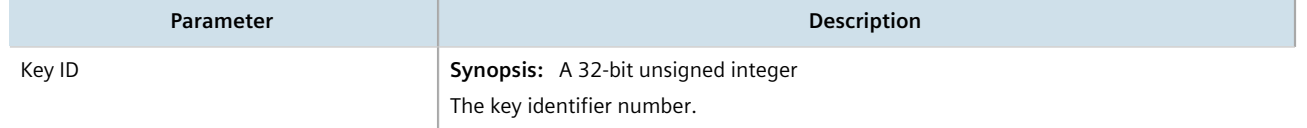

5. Click **Add** to add the key chain. The **Key Configuration**, **Accept Life Time** and **Send Life Time** forms appear.

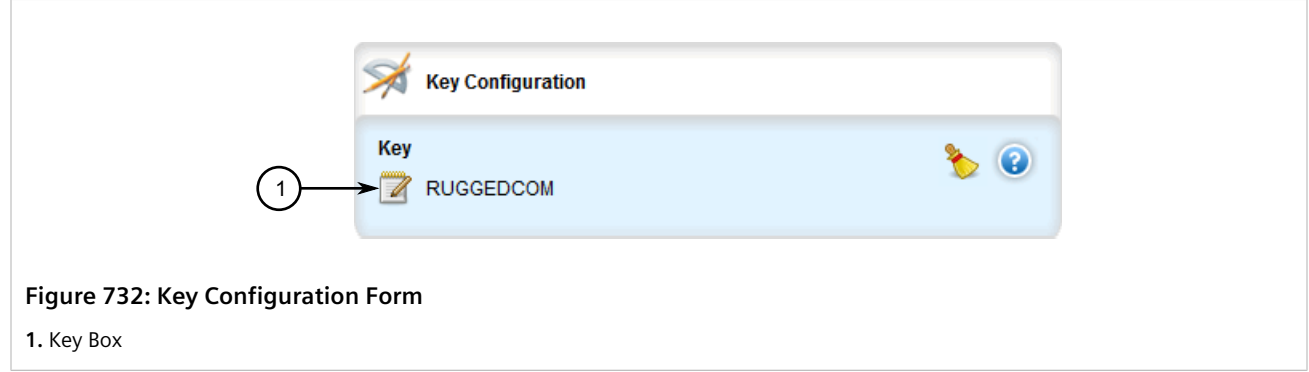

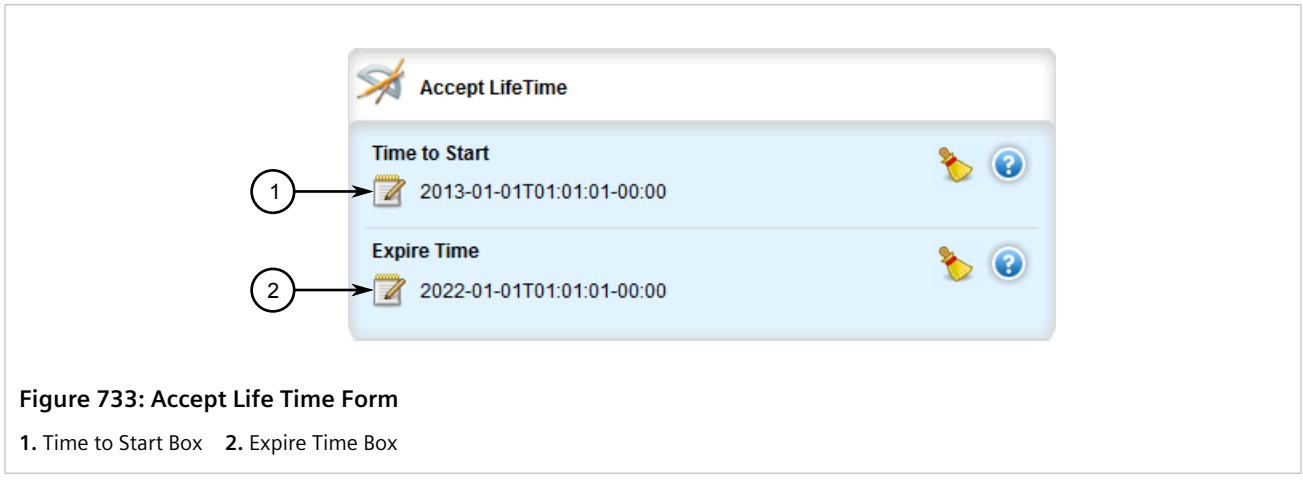

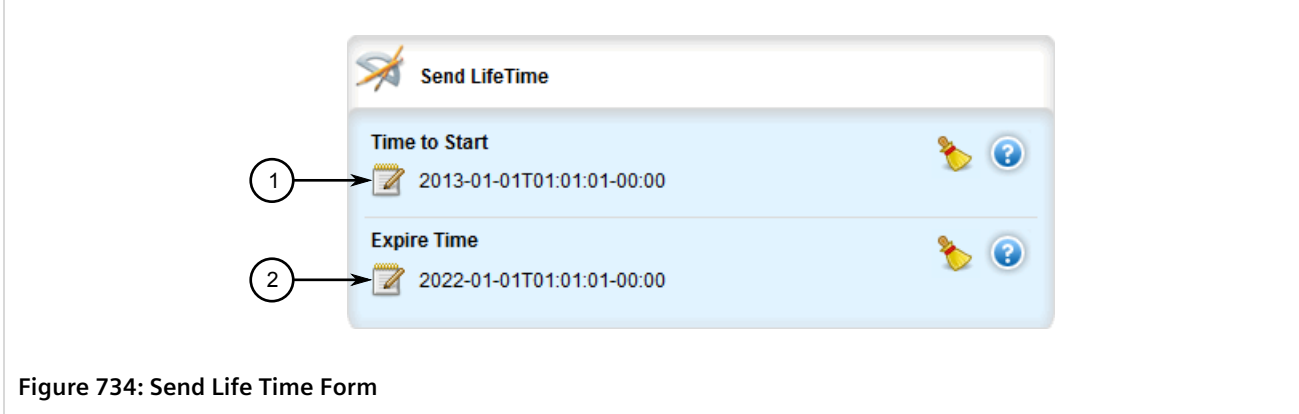

- **1.** Time to Start Box **2.** Expire Time Box
- 6. On the **Key Configuration** form, configure the following parameter(s) as required:

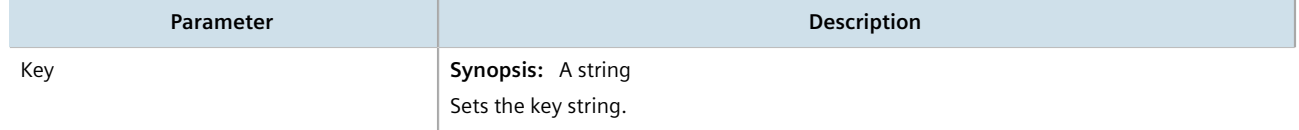

7. On the **Accept Life Time** form, configure the following parameter(s) as required:

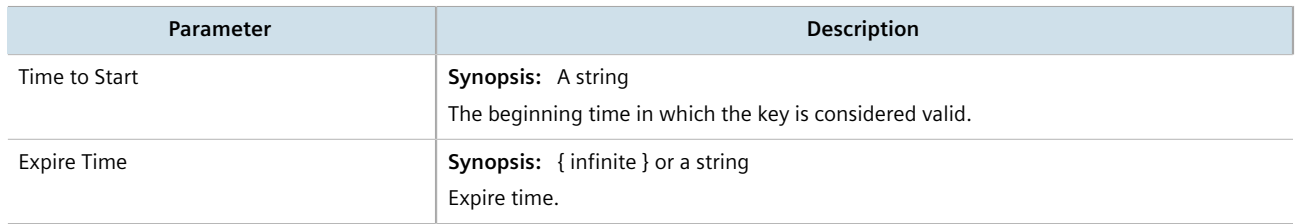

8. On the **Send Life Time** form, configure the following parameter(s) as required:

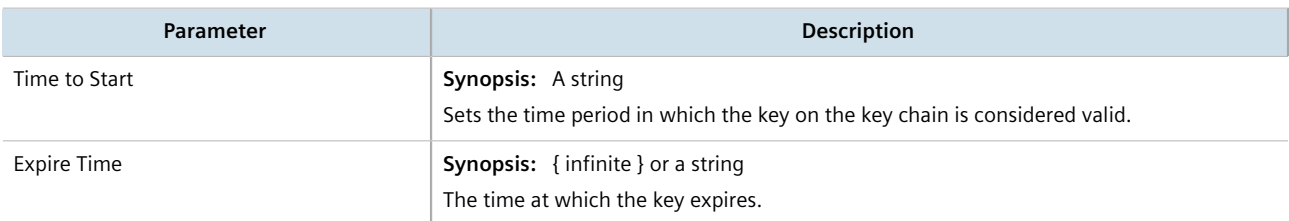

- 9. Click **Commit** to save the changes or click **Revert All** to abort. A confirmation dialog box appears. Click **OK** to proceed.
- 10. Click **Exit Transaction** or continue making changes.

### <span id="page-779-0"></span>Section 13.7.9.5 **Deleting a Key Chain**

To delete a key chain for dynamic RIP routes, do the following:

- 1. Change the mode to **Edit Private** or **Edit Exclusive**.
- 2. Navigate to *routing » dynamic » rip » key-chain*. The **Key Chain Management** table appears.

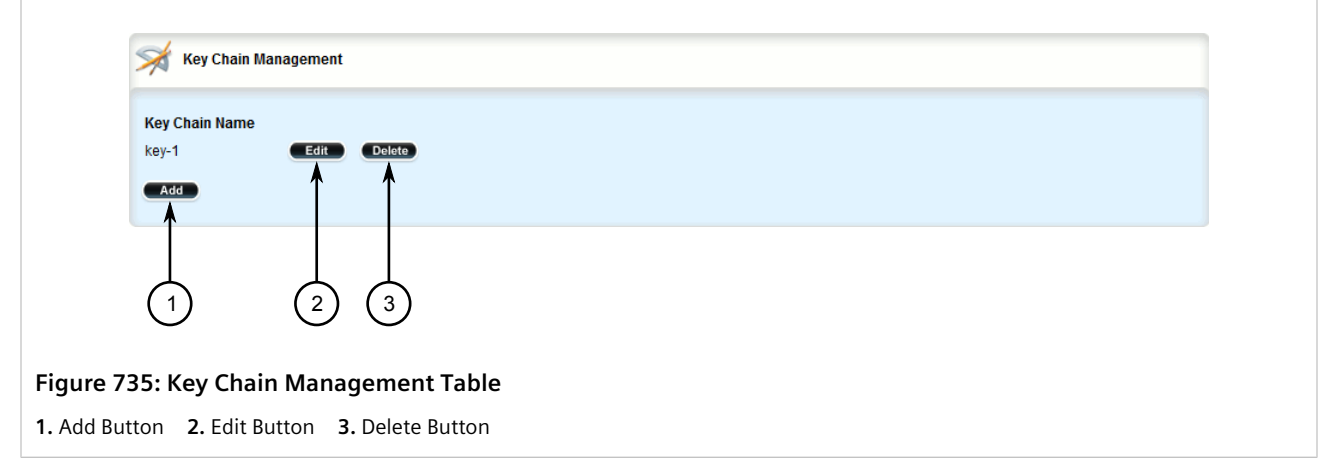

- 3. Click **Delete** next to the chosen key chain.
- 4. Click **Commit** to save the changes or click **Revert All** to abort. A confirmation dialog box appears. Click **OK** to proceed.
- 5. Click **Exit Transaction** or continue making changes.

### <span id="page-780-0"></span>Section 13.7.9.6 **Deleting a Key**

To delete a key from a key chain, do the following:

- 1. Change the mode to **Edit Private** or **Edit Exclusive**.
- 2. Navigate to *routing » dynamic » rip » key-chain » {name} » key*, where *{name}* is the name of the key chain. The **Key Configuration** table appears.

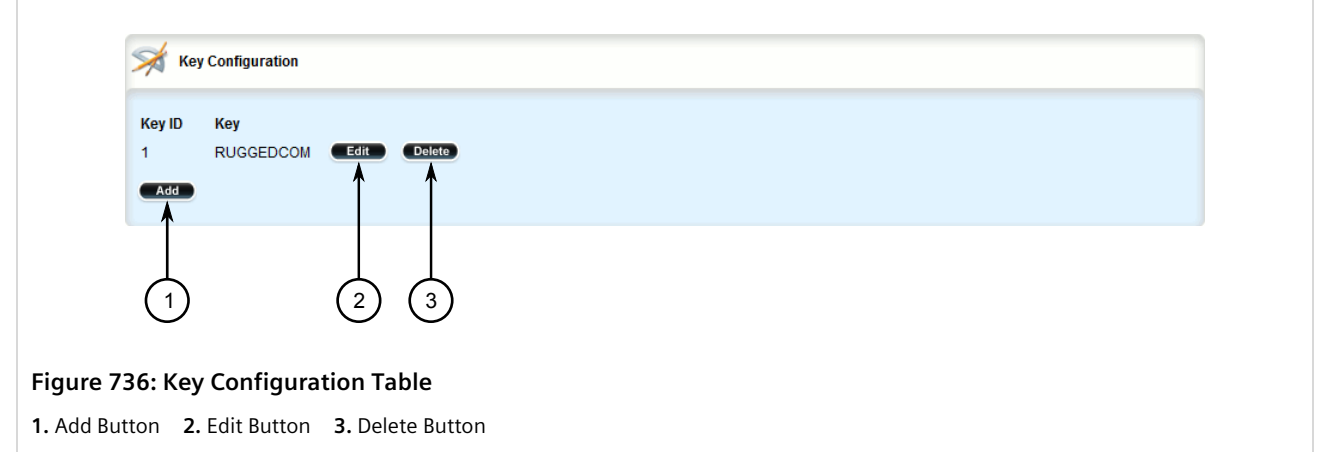

- 3. Click **Delete** next to the chosen key.
- 4. Click **Commit** to save the changes or click **Revert All** to abort. A confirmation dialog box appears. Click **OK** to proceed.
- 5. Click **Exit Transaction** or continue making changes.

## Section 13.7.10 **Managing Redistribution Metrics**

Redistribution metrics redistribute routing information from other routing protocols, static routes or routes handled by the kernel. Routes for subnets that are directly connected to the router, but not part of the RIP networks, can also be advertised.

#### **CONTENTS**

- [Section 13.7.10.1, "Viewing a List of Redistribution Metrics"](#page-781-1)
- [Section 13.7.10.2, "Adding a Redistribution Metric"](#page-781-0)
- [Section 13.7.10.3, "Deleting a Redistribution Metric"](#page-782-0)

## <span id="page-781-1"></span>Section 13.7.10.1 **Viewing a List of Redistribution Metrics**

To view a list of redistribution metrics for dynamic RIP routes, navigate to *routing » dynamic » rip » redistribute*. If metrics have been configured, the **Redistribute Route from Other Protocols** table appears.

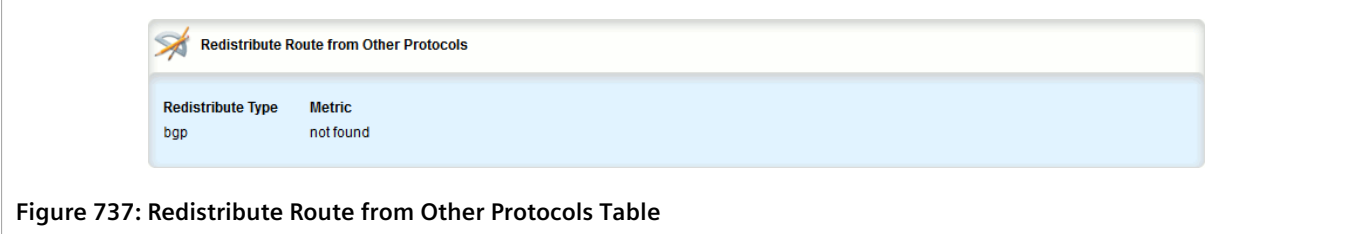

If no redistribution metrics have been configured, add metrics as needed. For more information, refer to [Section 13.7.10.2, "Adding a Redistribution Metric".](#page-781-0)

### <span id="page-781-0"></span>Section 13.7.10.2 **Adding a Redistribution Metric**

To add a redistribution metric for dynamic RIP routes, do the following:

- 1. Change the mode to **Edit Private** or **Edit Exclusive**.
- 2. Navigate to *routing » dynamic » rip » redistribute* and click **<Add redistribute>**. The **Key Settings** form appears.

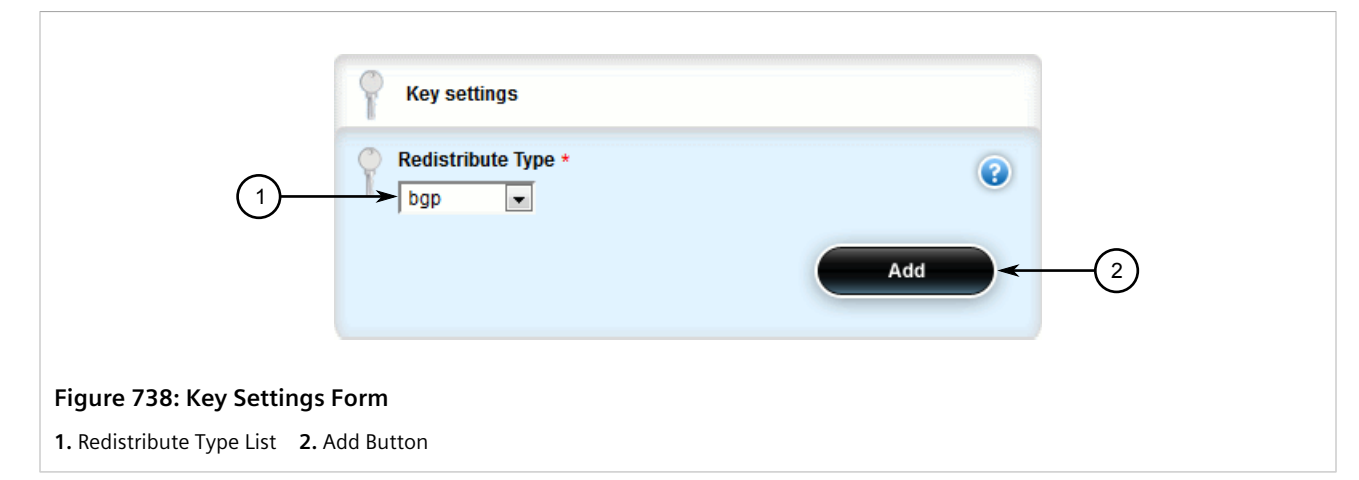

3. Configure the following parameter(s) as required:

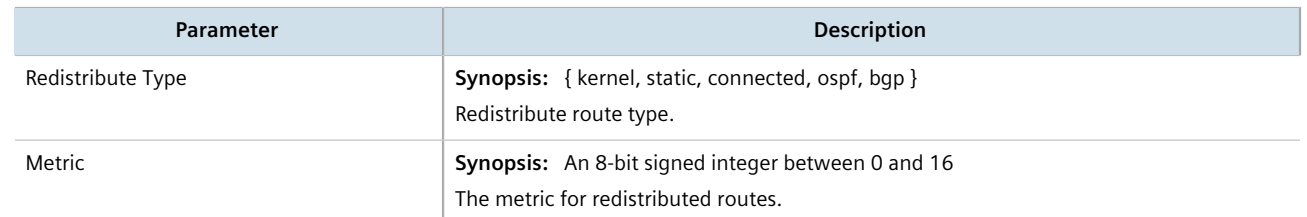

4. Click **Add** to add the metric. The **Redistribute Route from Other Protocols** form appears.

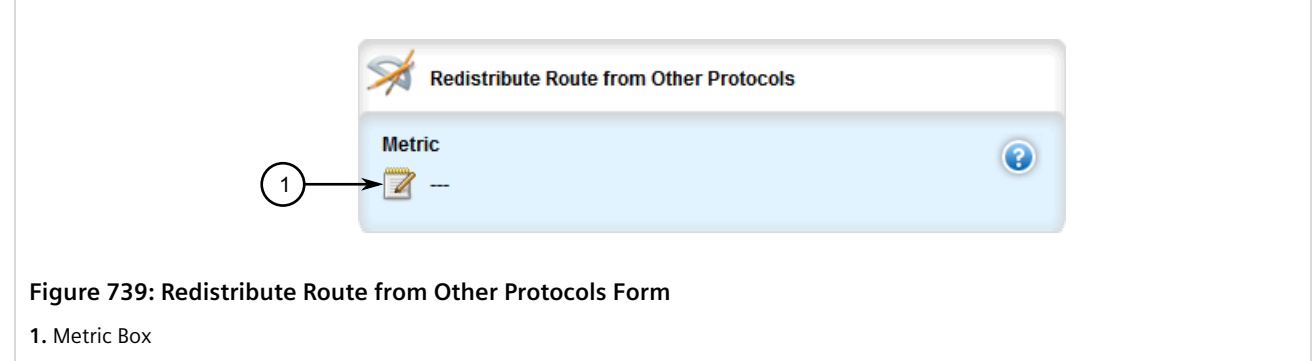

- 5. Click **Commit** to save the changes or click **Revert All** to abort. A confirmation dialog box appears. Click **OK** to proceed.
- 6. Click **Exit Transaction** or continue making changes.

## <span id="page-782-0"></span>Section 13.7.10.3 **Deleting a Redistribution Metric**

To delete a redistribution metric for dynamic RIP routes, do the following:

- 1. Change the mode to **Edit Private** or **Edit Exclusive**.
- 2. Navigate to *routing » dynamic » rip » redistribute*. The **Redistribute Route from Other Protocols** table appears.

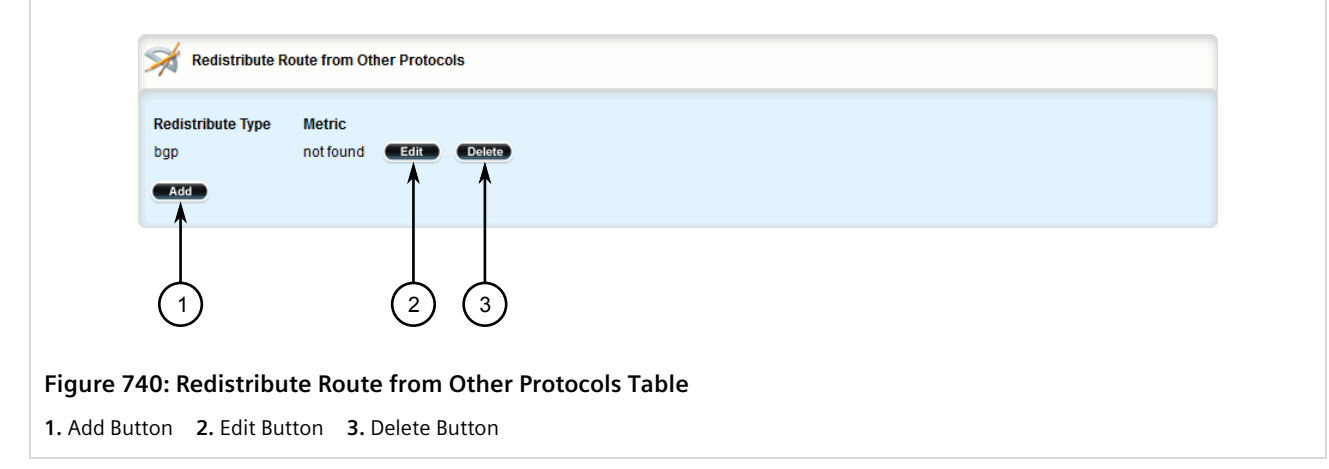

- 3. Click **Delete** next to the chosen metric.
- 4. Click **Commit** to save the changes or click **Revert All** to abort. A confirmation dialog box appears. Click **OK** to proceed.
- 5. Click **Exit Transaction** or continue making changes.

## Section 13.7.11 **Managing Routing Interfaces**

This section describes how to manage interfaces for RIP routes.

#### **CONTENTS**

- [Section 13.7.11.1, "Viewing a List of Routing Interfaces"](#page-783-0)
- [Section 13.7.11.2, "Configuring a Routing Interface"](#page-784-0)

## <span id="page-783-0"></span>Section 13.7.11.1 **Viewing a List of Routing Interfaces**

To view a list of routing interfaces for a RIP network, navigate to *routing » dynamic » rip » interface*. The **Interface Parameters** table appears.

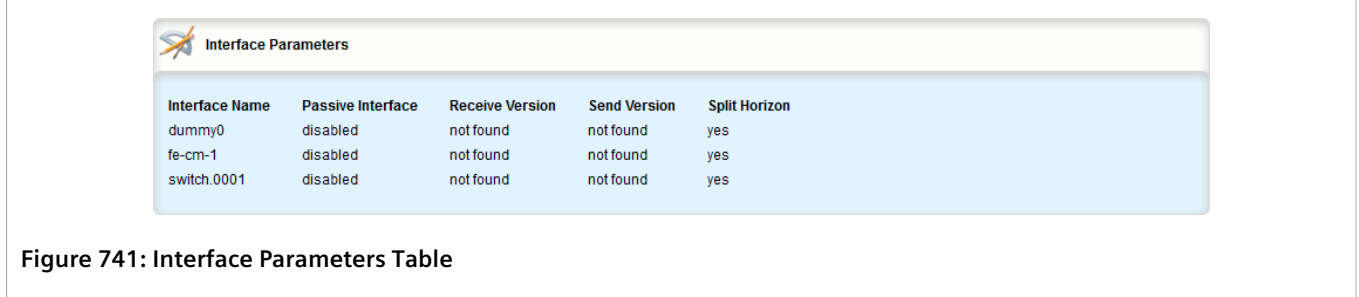

## <span id="page-784-0"></span>Section 13.7.11.2 **Configuring a Routing Interface**

To configure a routing interface for a RIP network, do the following:

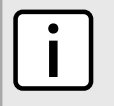

#### **NOTE**

*OSPF regards router interfaces as either passive or active, sending OSPF messages on active interfaces and ignoring passive interfaces.*

- 1. Change the mode to **Edit Private** or **Edit Exclusive**.
- 2. Navigate to *routing » dynamic » rip » interface » {name}*, where *{name}* is the name of the interface. The **Authentication** and **Interface Parameters** forms appear.

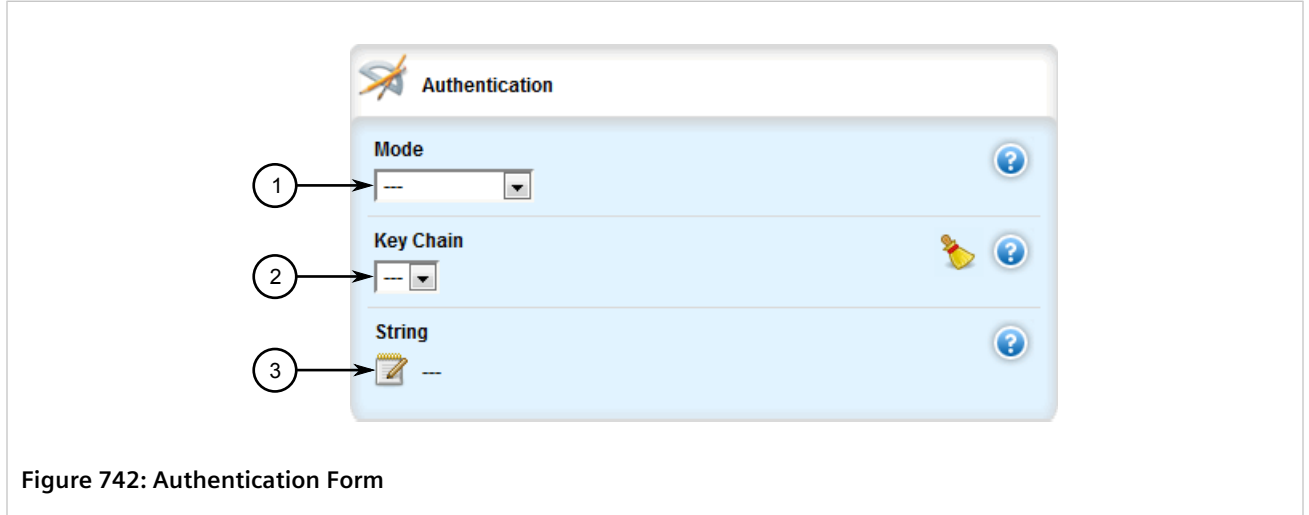

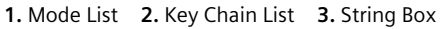

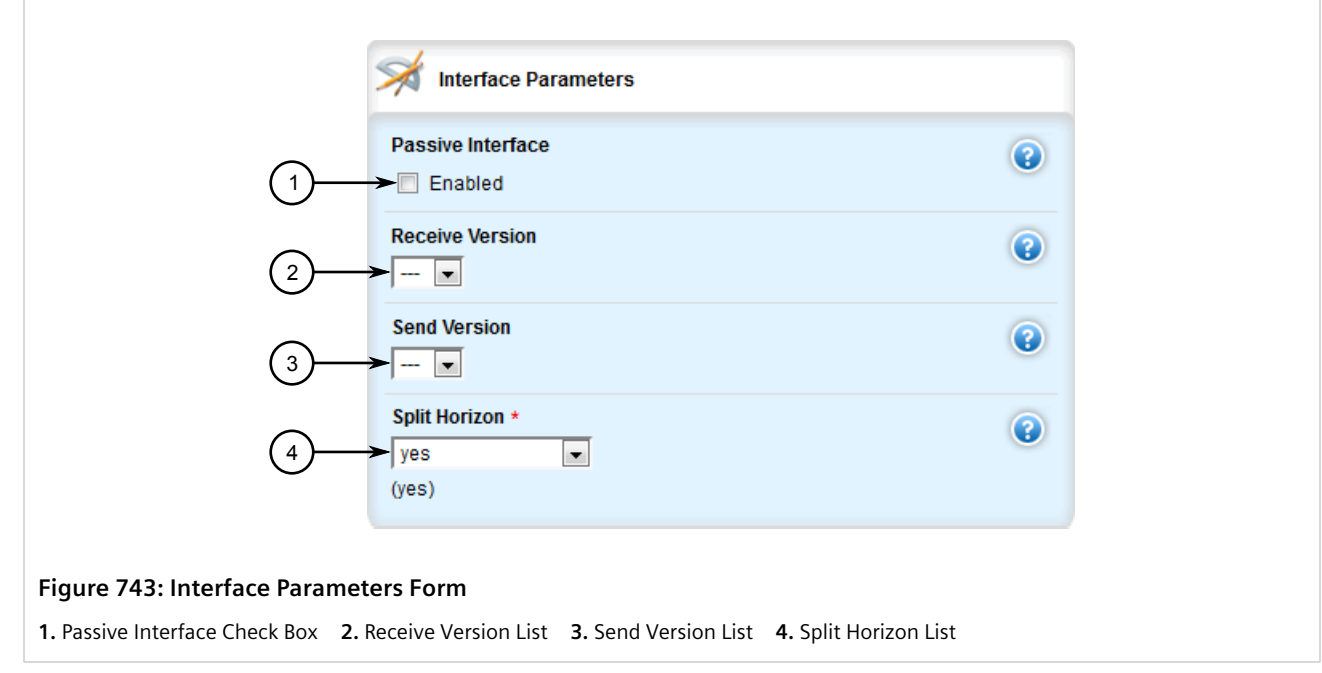

3. On the **Authentication** form, configure the following parameter(s) as required:

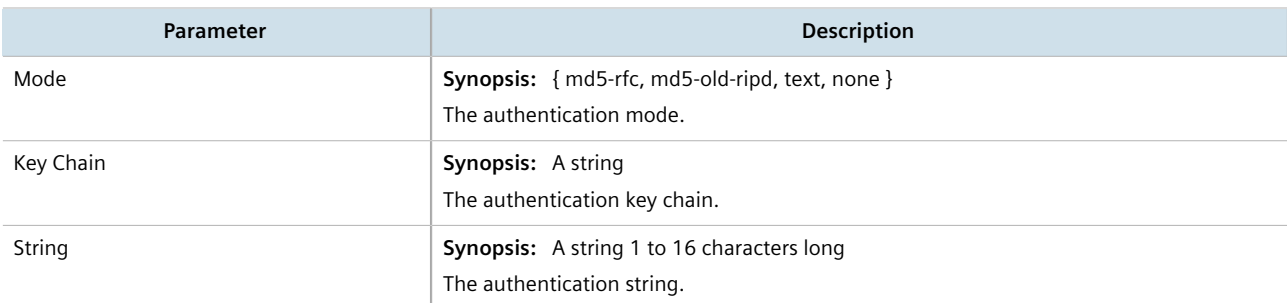

4. On the **Interface Parameters** form, configure the following parameter(s) as required:

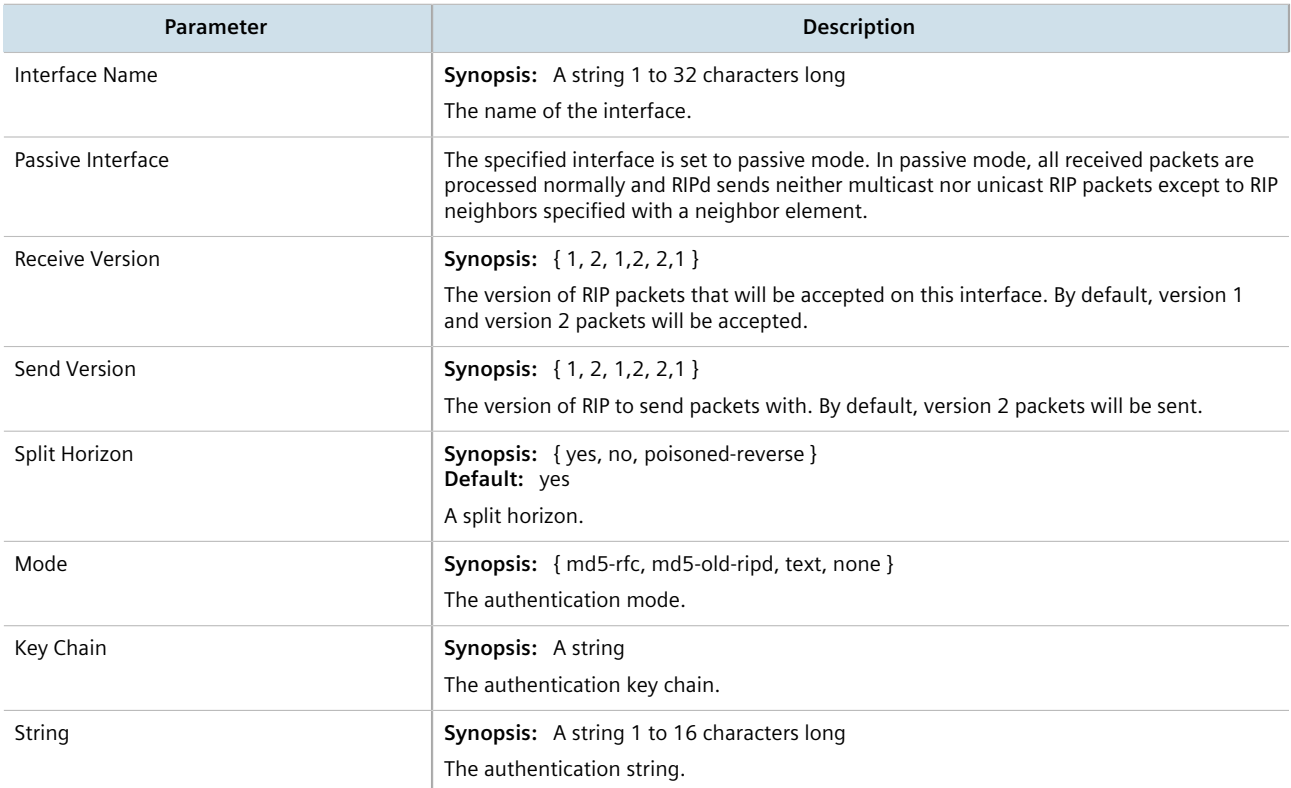

- 5. Click **Commit** to save the changes or click **Revert All** to abort. A confirmation dialog box appears. Click **OK** to proceed.
- 6. Click **Exit Transaction** or continue making changes.

## Section 13.8 **Managing BGP**

The Border Gateway Protocol (BGP) as defined by [RFC 4271](http://tools.ietf.org/rfc/rfc4271.txt) [\[http://tools.ietf.org/rfc/rfc4271.txt](http://tools.ietf.org/rfc/rfc4271.txt)] is a robust and scalable routing protocol. BGP is designed to manage a routing table of up to 90000 routes. Therefore, it is used in large networks or among groups of networks which have common administrative and routing policies. External BGP (eBGP) is used to exchange routes between different Autonomous Systems (AS). Interior BGP (iBGP) is used to exchange routes within autonomous system (AS).

BGP is used by the bgpd daemon to handle communications with other routers. The daemon also determines which routers it prefers to forward traffic to for each known network route.

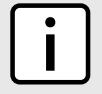

## **NOTE**

*In complex legacy networks, RIP, OSPF, BGP and IS-IS may all be active on the same router at the same time. Typically, however, only one dynamic routing protocol is employed at one time.*

### **CONTENTS**

- [Section 13.8.1, "Configuring BGP"](#page-786-0)
- [Section 13.8.2, "Managing Route Maps"](#page-789-0)
- [Section 13.8.3, "Managing Prepended and Excluded Autonomous System Path Filters"](#page-798-0)
- [Section 13.8.4, "Managing Prefix Lists and Entries"](#page-802-0)
- [Section 13.8.5, "Managing Autonomous System Paths and Entries"](#page-807-0)
- [Section 13.8.6, "Managing Neighbors"](#page-812-0)
- [Section 13.8.7, "Managing Networks"](#page-818-0)
- [Section 13.8.8, "Managing Aggregate Addresses"](#page-821-0)
- [Section 13.8.9, "Managing Aggregate Address Options"](#page-823-0)
- [Section 13.8.10, "Managing Redistribution Metrics"](#page-825-0)
- [Section 13.8.11, "Managing Route Reflector Options"](#page-828-0)
- [Section 13.8.12, "Viewing the Status of Dynamic BGP Routes"](#page-842-0)
- [Section 13.8.13, "Resetting a BGP Session"](#page-844-0)

## <span id="page-786-0"></span>Section 13.8.1 **Configuring BGP**

To configure dynamic routing with BGP, do the following:

- 1. Change the mode to **Edit Private** or **Edit Exclusive**.
- 2. Navigate to *routing » dynamic » bgp*. The **Distance** and **BGP Configuration** forms appear.

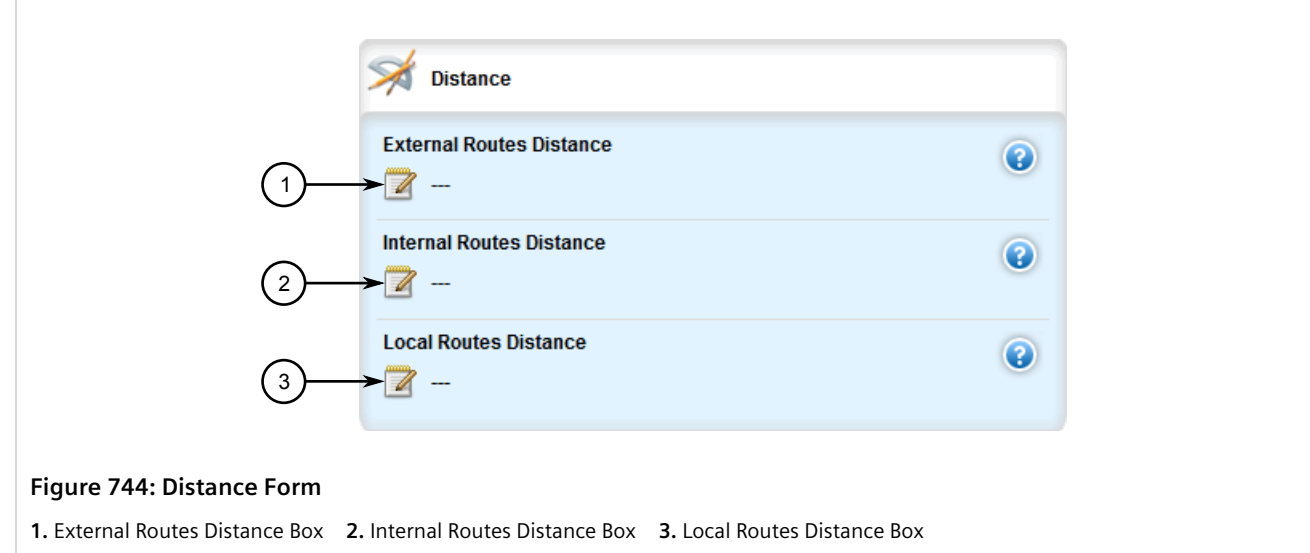

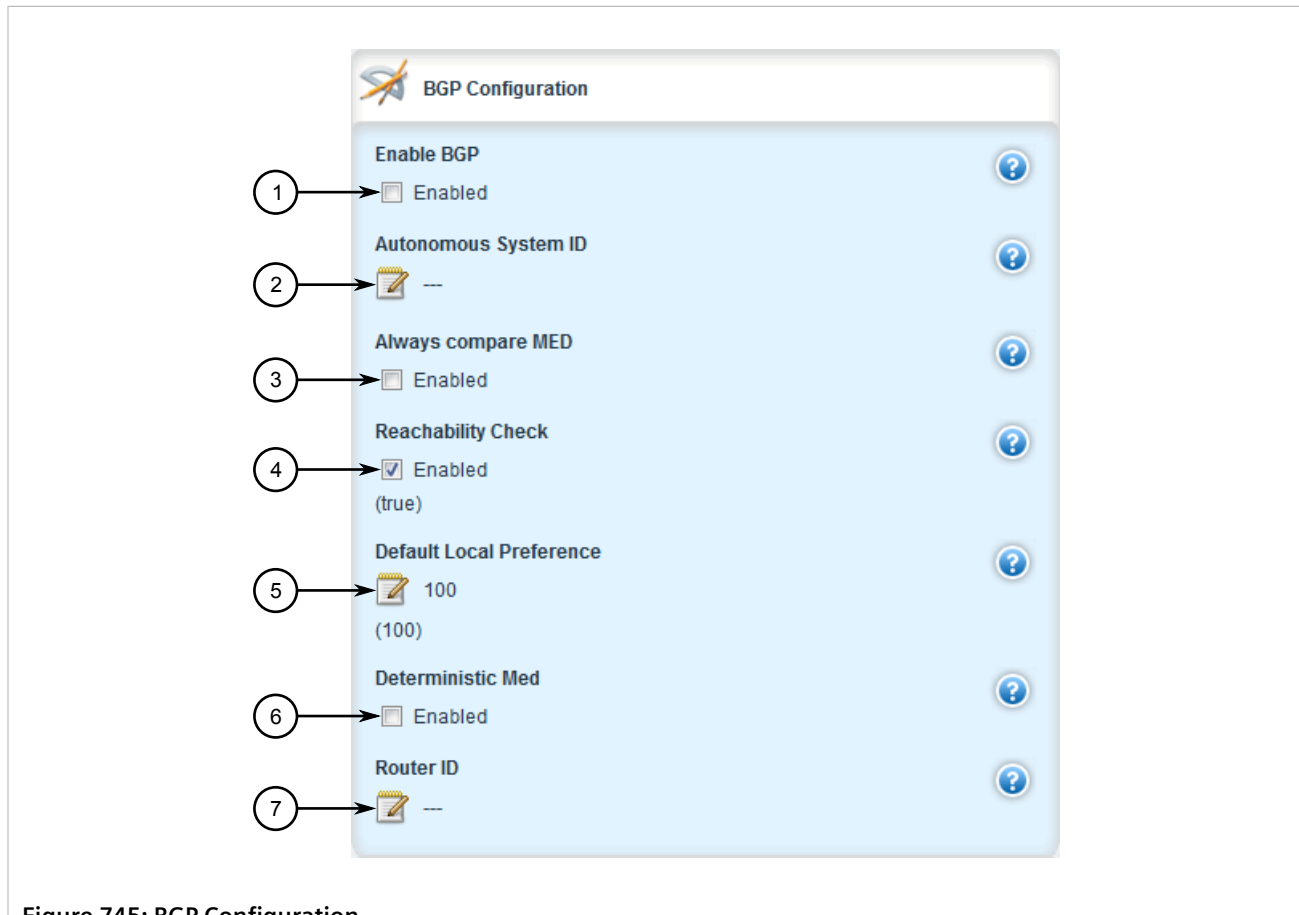

#### **Figure 745: BGP Configuration**

**1.** Enable BGP Check Box **2.** Autonomous System ID Box **3.** Always Compare MED Check Box **4.** Reachability Check Check Box **5.** Default Local Preference Box **6.** Deterministic MED Check Box **7.** Router ID Box

3. In the **Distance** form, configure the following parameters:

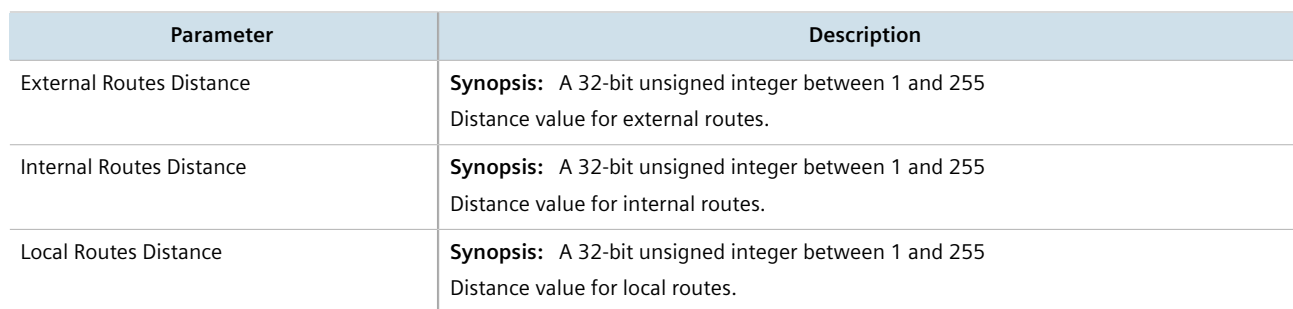

4. In the **BGP Configuration** form, configure the following parameters:

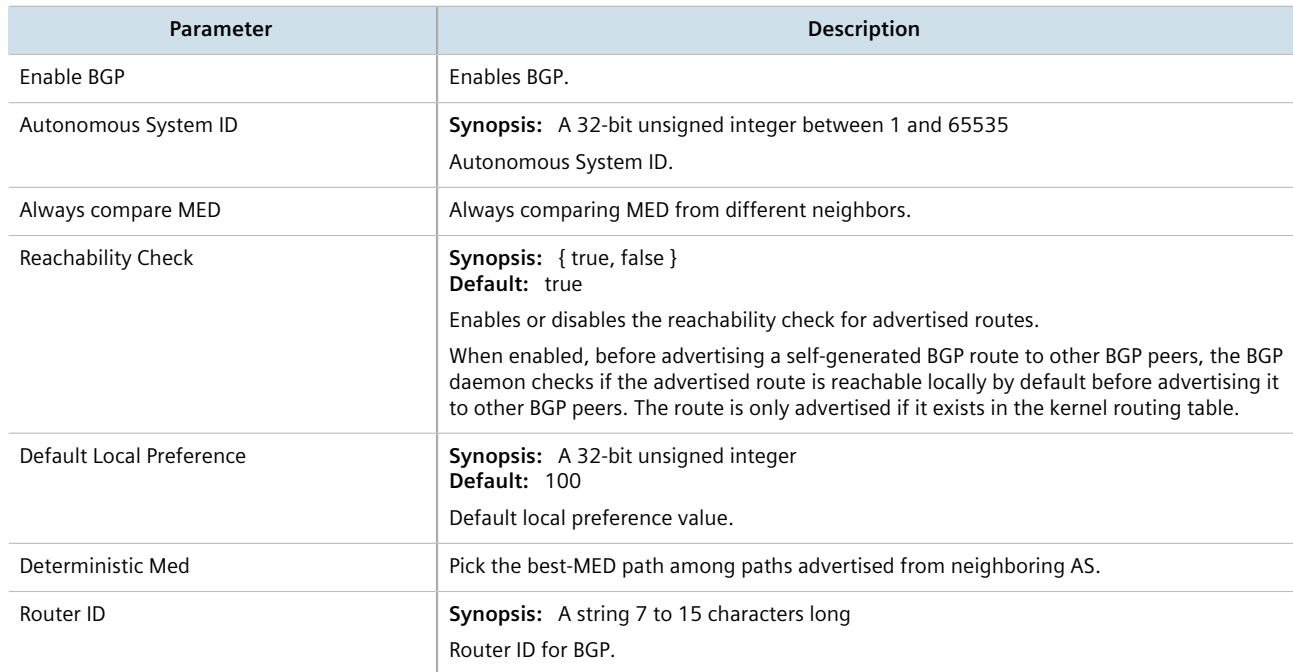

- 5. Configure autonomous system path filters. For more information, refer to [Section 13.8.5.3, "Adding an](#page-808-0) [Autonomous System Path Filter".](#page-808-0)
- 6. Configure prefix list filters. For more information, refer to [Section 13.8.4.3, "Adding a Prefix List"](#page-803-0).
- 7. Configure route map filters. For more information, refer to [Section 13.8.2.3, "Adding a Route Map Filter"](#page-790-0).
- 8. Configure a network. For more information, refer to [Section 13.8.7.2, "Adding a Network"](#page-819-0).
- 9. Configure IP addresses for neighbors. For more information, refer to [Section 13.8.6.2, "Adding a Neighbor"](#page-813-0).
- 10. Configure aggregate addresses. For more information, refer to [Section 13.8.8.2, "Adding an Aggregate](#page-822-0) [Address".](#page-822-0)
- 11. Configure redistribution metrics. For more information, refer to [Section 13.8.10.2, "Adding a Redistribution](#page-826-0) [Metric"](#page-826-0).
- 12. Click **Commit** to save the changes or click **Revert All** to abort. A confirmation dialog box appears. Click **OK** to proceed.
- 13. Click **Exit Transaction** or continue making changes.

# **NOTE**

*Following a change in the routing policy due to a configuration change, the BGP session must be reset for the new policy to take effect.*

14. Reset the BGP session. For more information, refer to [Section 13.8.13, "Resetting a BGP Session".](#page-844-0)

## <span id="page-789-0"></span>Section 13.8.2 **Managing Route Maps**

Route maps are sequential statements used to filter routes that meet the defined criteria. If a route meets the criteria of the applied route map, it can either be excluded from the routing table or prevented from being redistributed.

Each route map requires a sequence number (e.g. 10, 20, 30, etc.), which allows for multiple route maps to be run in sequence until a match is found. It is recommended to create sequence numbers in intervals of 10, in case a new route map is required later between two existing route maps.

### **CONTENTS**

- [Section 13.8.2.1, "Viewing a List of Route Map Filters"](#page-789-1)
- [Section 13.8.2.2, "Viewing a List of Route Map Filter Entries"](#page-790-1)
- [Section 13.8.2.3, "Adding a Route Map Filter"](#page-790-0)
- [Section 13.8.2.4, "Adding a Route Map Filter Entry"](#page-791-0)
- [Section 13.8.2.5, "Deleting a Route Map Filter"](#page-792-0)
- [Section 13.8.2.6, "Deleting a Route Map Filter Entry"](#page-793-0)
- [Section 13.8.2.7, "Configuring Match Rules"](#page-794-0)
- [Section 13.8.2.8, "Configuring a Set"](#page-796-0)

### <span id="page-789-1"></span>Section 13.8.2.1 **Viewing a List of Route Map Filters**

To view a list of route map filters for either dynamic BGP, navigate to *routing » dynamic » bgp » filter » routemap*. If filters have been configured, the **Route Map** table appears.

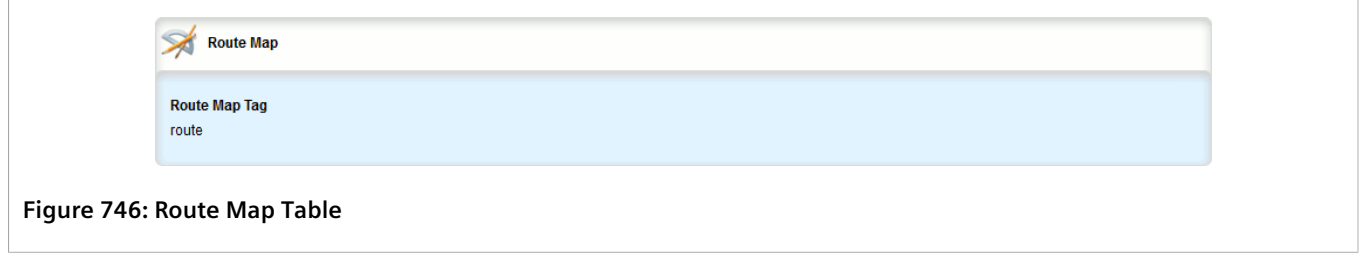

If no filters have been configured, add filters as needed. For more information, refer to [Section 13.8.5.3, "Adding](#page-808-0) [an Autonomous System Path Filter"](#page-808-0).

## <span id="page-790-1"></span>Section 13.8.2.2 **Viewing a List of Route Map Filter Entries**

To view a list of entries for a route map filter for either BGP, navigate to *routing » dynamic » bgp » filter » routemap » {tag} » entry*, where *{tag}* is the tag for the route map filter. If entries have been configured, the **Route Map Entry** table appears.

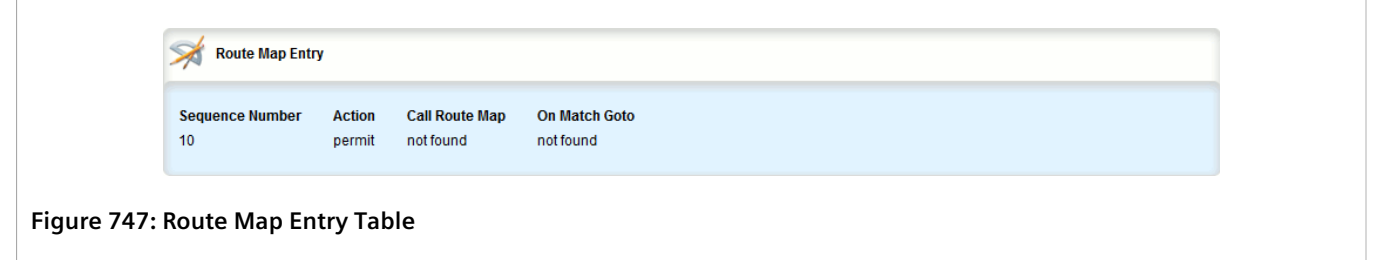

If no filters have been configured, add filters as needed. For more information, refer to [Section 13.8.5.3, "Adding](#page-808-0) [an Autonomous System Path Filter"](#page-808-0).

## <span id="page-790-0"></span>Section 13.8.2.3 **Adding a Route Map Filter**

To add a route map filter for dynamic BGP routes, do the following:

- 1. Change the mode to **Edit Private** or **Edit Exclusive**.
- 2. Navigate to *routing » dynamic » bgp » filter » route-map* and click **<Add route-map>**. The **Key Settings** form appears.

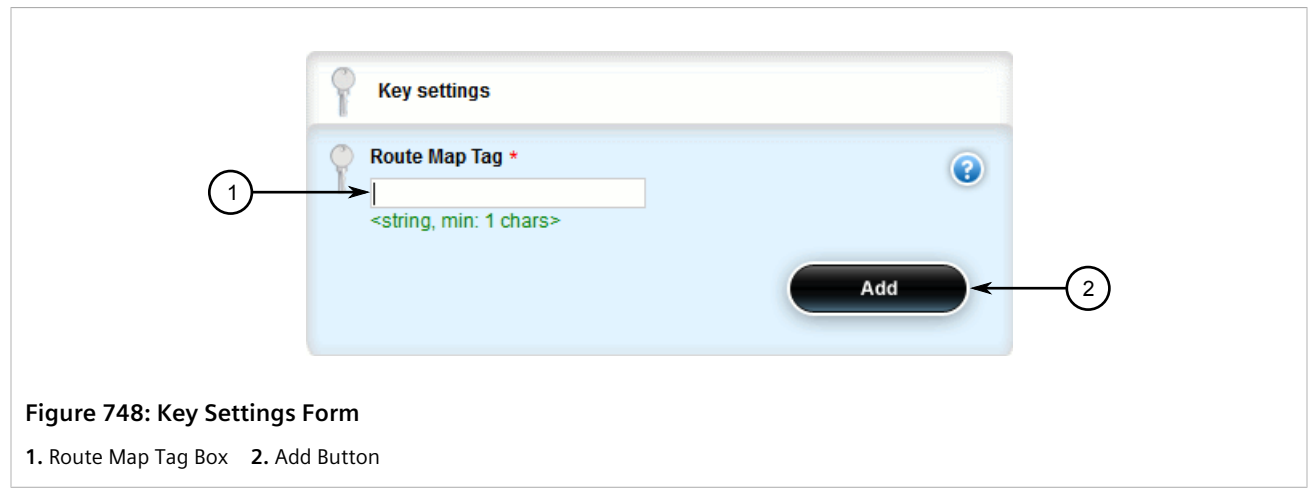

3. Configure the following parameter(s) as required:

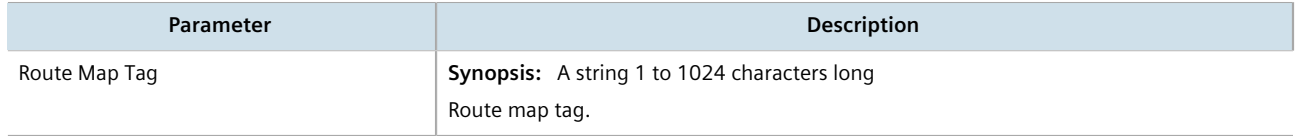

- 4. Click **Add** to create the new filter.
- 5. Add one or more entries. For more information, refer to [Section 13.8.2.4, "Adding a Route Map Filter Entry".](#page-791-0)
- 6. Click **Commit** to save the changes or click **Revert All** to abort. A confirmation dialog box appears. Click **OK** to proceed.
- 7. Click **Exit Transaction** or continue making changes.

#### <span id="page-791-0"></span>Section 13.8.2.4 **Adding a Route Map Filter Entry**

To add an entry for an route map filter, do the following:

- 1. Change the mode to **Edit Private** or **Edit Exclusive**.
- 2. Navigate to *routing » dynamic » bgp » filter » route-map » {tag} » entry*, where *{tag}* is the tag for the route map filter.
- 3. Click **<Add entry>**. The **Key Settings** form appears.

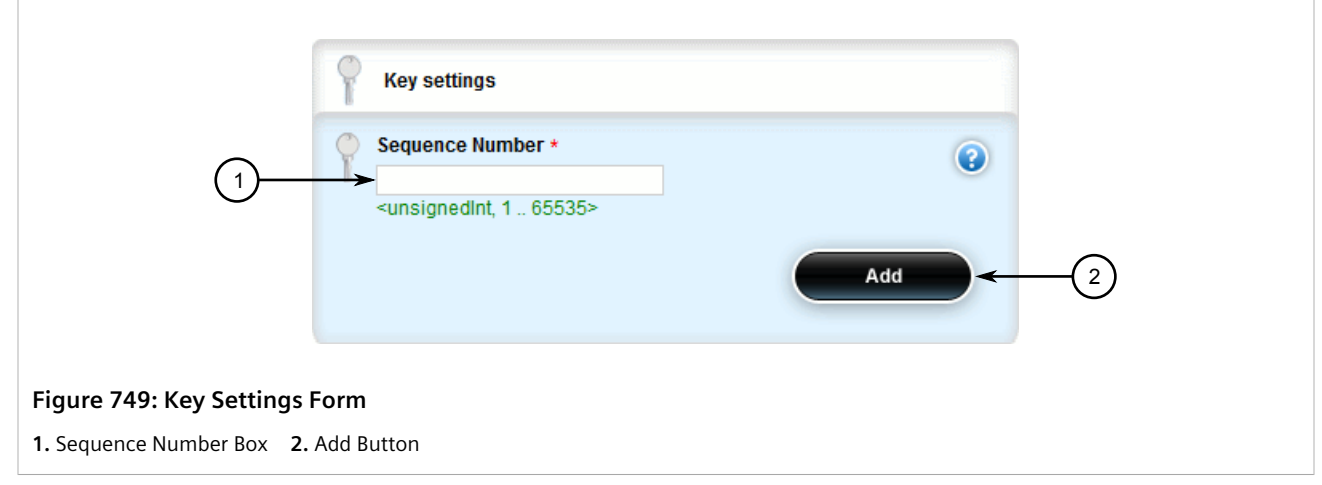

4. Configure the following parameter(s) as required:

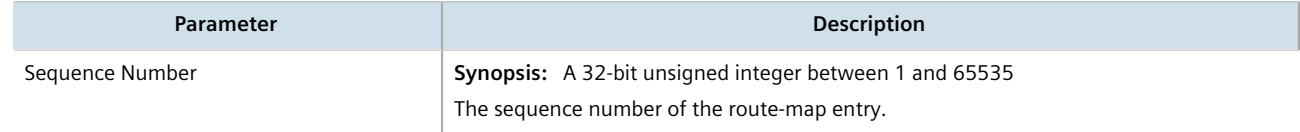

5. Click **Add** to create the new entry. The **Route Map Entry** form appears.
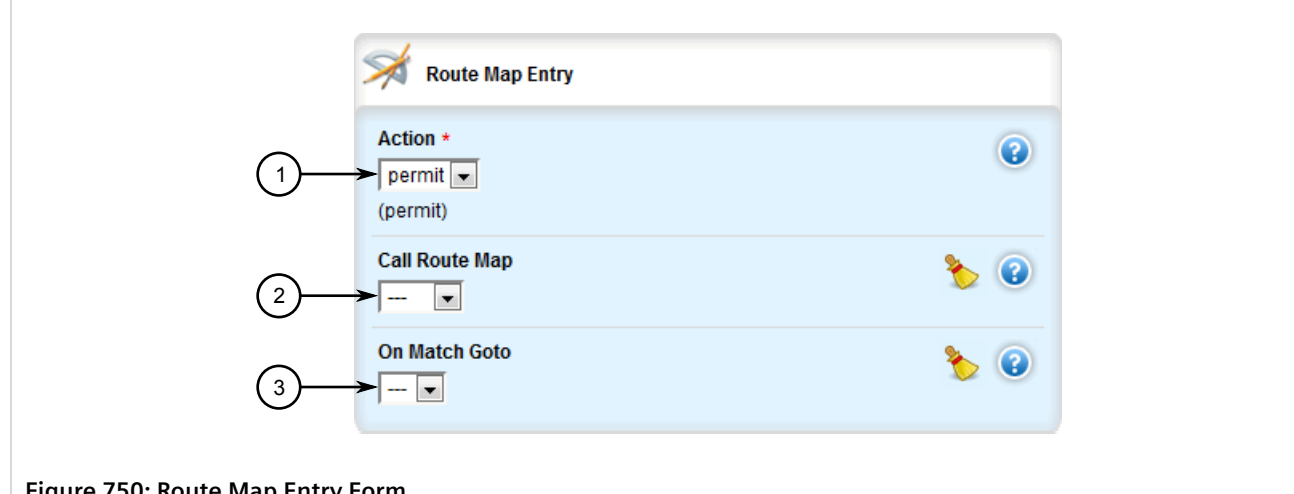

#### **Figure 750: Route Map Entry Form**

**1.** Action List **2.** Call Route Map List **3.** On Match Goto List

#### 6. Configure the following parameter(s) as required:

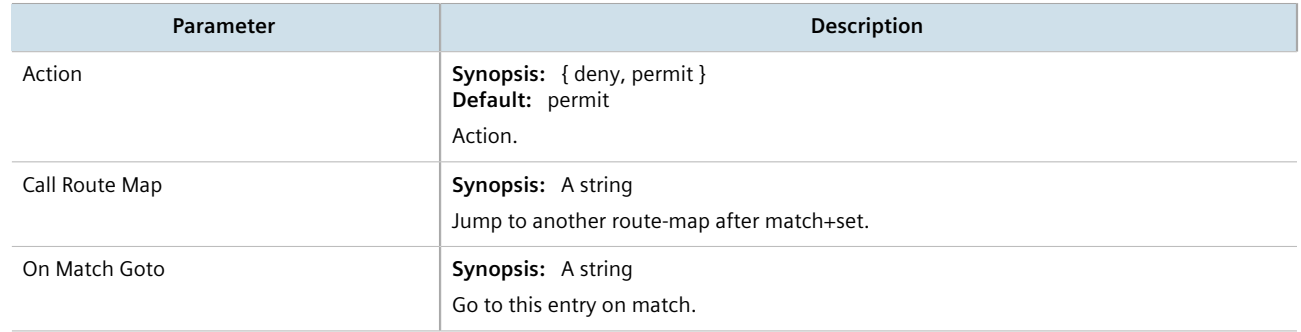

- 7. Configure the match rules for the route map filter. For more information, refer to [Section 13.8.2.7,](#page-794-0) ["Configuring Match Rules"](#page-794-0).
- 8. Configure a set for the route map filter. For more information, refer to [Section 13.8.2.8, "Configuring a Set".](#page-796-0)
- 9. Click **Commit** to save the changes or click **Revert All** to abort. A confirmation dialog box appears. Click **OK** to proceed.
- 10. Click **Exit Transaction** or continue making changes.

### Section 13.8.2.5 **Deleting a Route Map Filter**

To delete a route map filter for dynamic BGP routes, do the following:

- 1. Change the mode to **Edit Private** or **Edit Exclusive**.
- 2. Navigate to *routing » dynamic » bgp » filter » route-map*. The **Route Map** table appears.

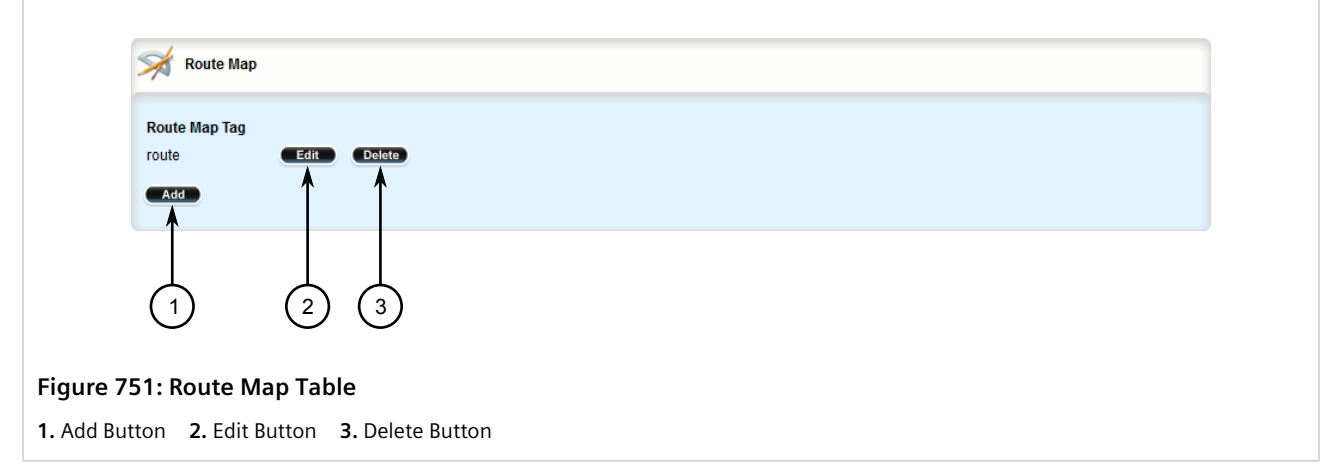

- 3. Click **Delete** next to the chosen filter.
- 4. Click **Commit** to save the changes or click **Revert All** to abort. A confirmation dialog box appears. Click **OK** to proceed.
- 5. Click **Exit Transaction** or continue making changes.

## Section 13.8.2.6 **Deleting a Route Map Filter Entry**

To delete an entry for a route map filter, do the following:

- 1. Change the mode to **Edit Private** or **Edit Exclusive**.
- 2. Navigate to *routing » dynamic » bgp » filter » route-map » {tag} » entry*, where *{tag}* is the tag for the route map filter. The **Route Map Entry** table appears.

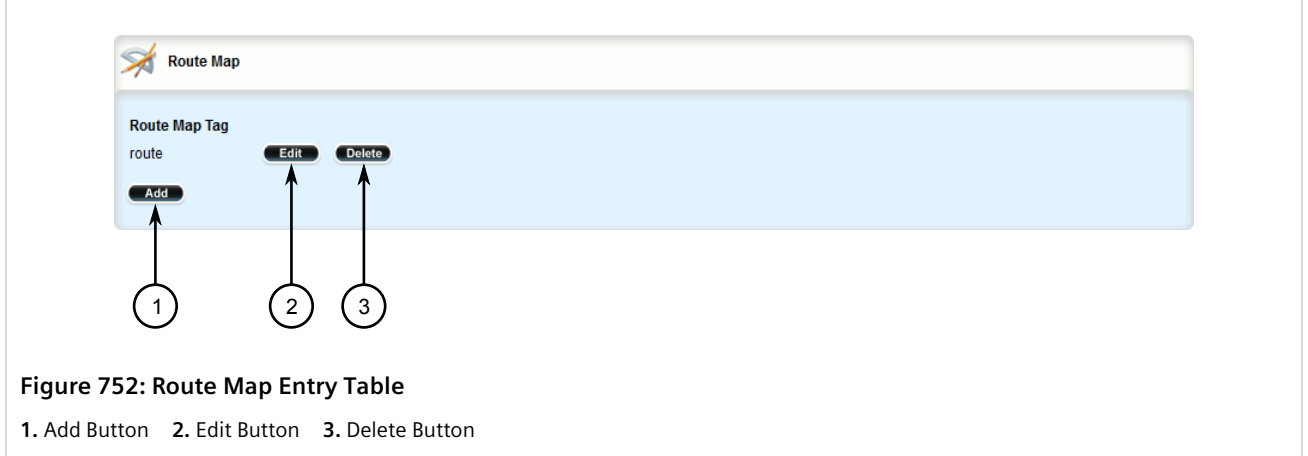

- 3. Click **Delete** next to the chosen entry.
- 4. Click **Commit** to save the changes or click **Revert All** to abort. A confirmation dialog box appears. Click **OK** to proceed.
- 5. Click **Exit Transaction** or continue making changes.

## <span id="page-794-0"></span>Section 13.8.2.7 **Configuring Match Rules**

To configure match rules for a route map filter entry, do the following:

- 1. Change the mode to **Edit Private** or **Edit Exclusive**.
- 2. Navigate to *routing » dynamic » bgp » filter » route-map » {tag} » entry » {number} » match*, where *{tag}* is the tag for the route map filter and *{number}* is the sequence number for the entry. The **Match Address of Route**, **Match Nexthop of Route**, **Match Advertising Source Address** and **Match** forms appear.

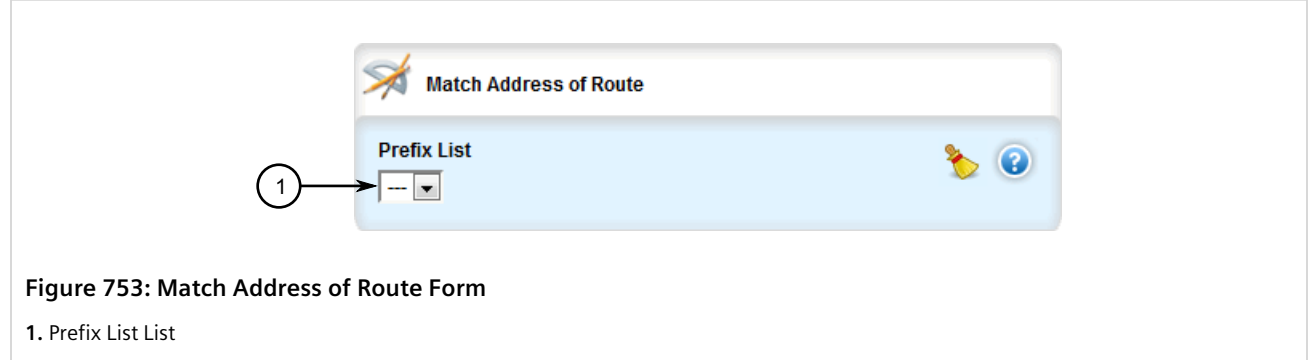

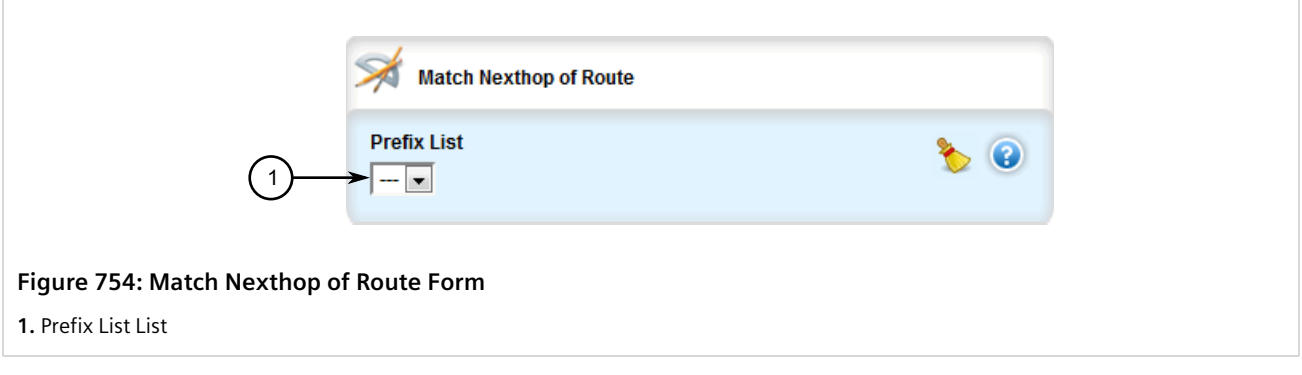

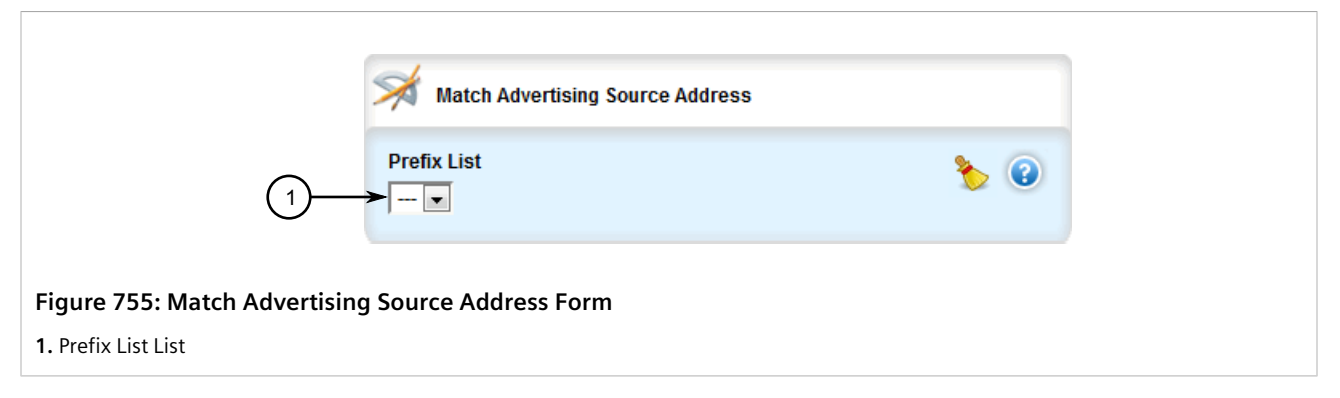

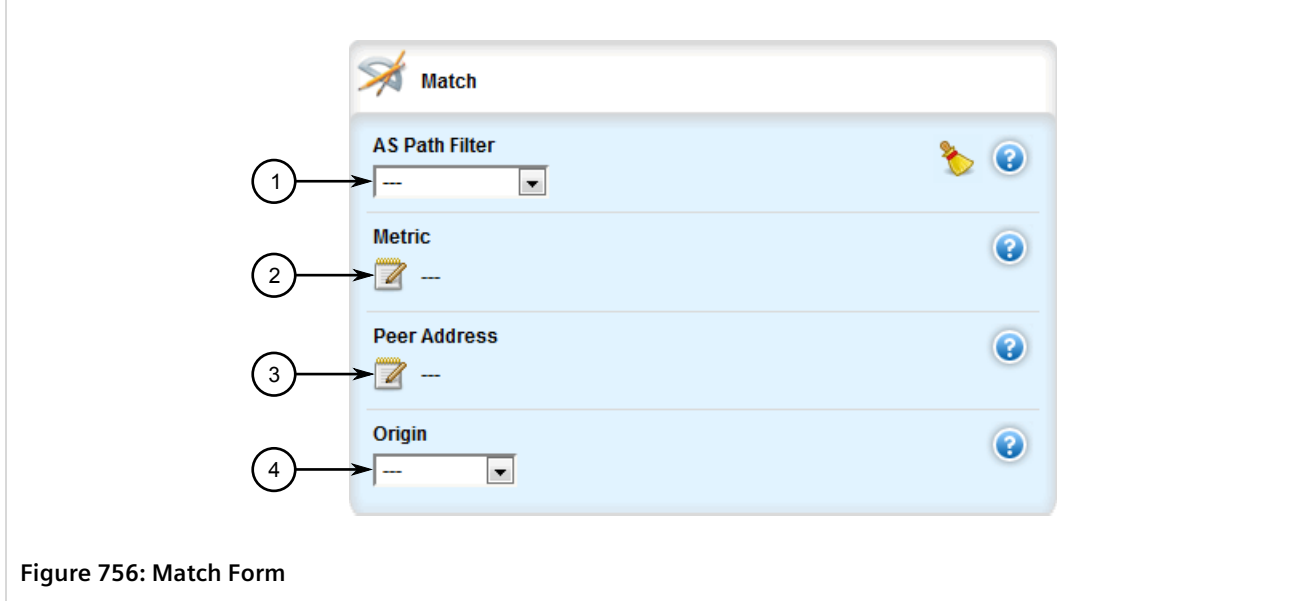

**1.** AS Path Filter List **2.** Metric Box **3.** Peer Address Box **4.** Origin List

3. On the **Match Address of Route** form, configure the following parameters as required:

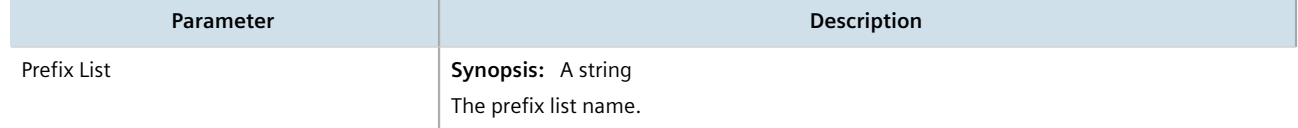

4. On the **Match Nexthop of Route** form, configure the following parameters as required:

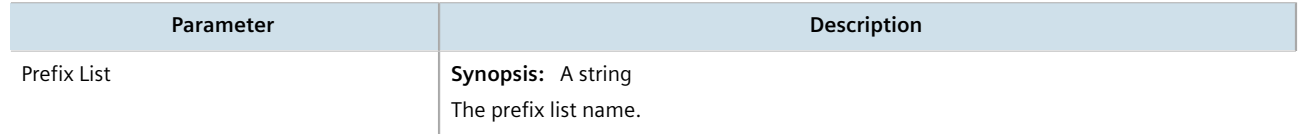

5. On the **Match Advertising Source Address** form, configure the following parameters as required:

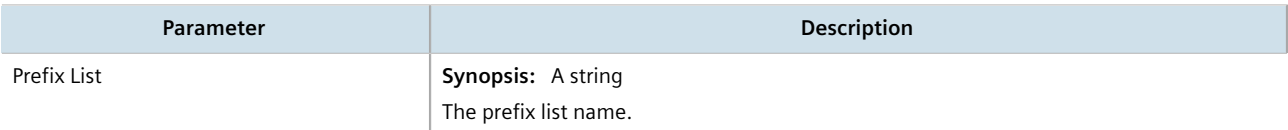

6. On the **Match** form, configure the following parameters as required:

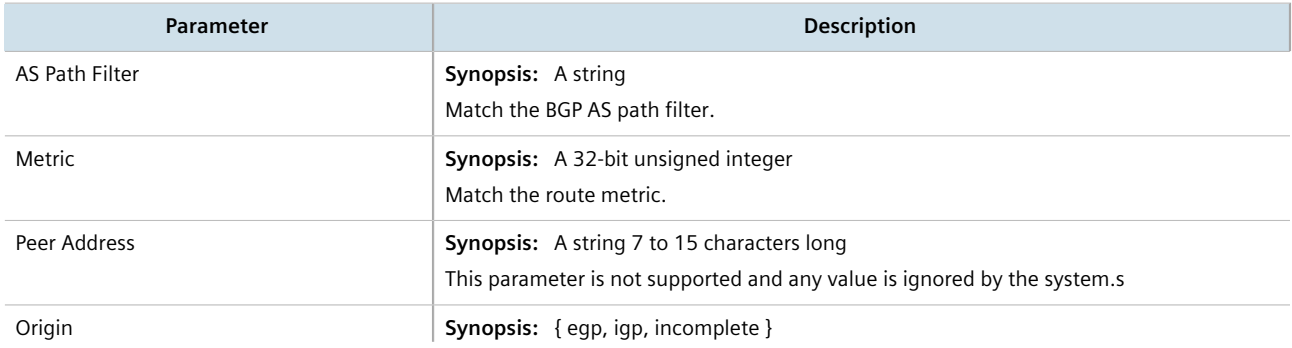

**Parameter Description** 

Match the BGP origin code.

- 7. Click **Commit** to save the changes or click **Revert All** to abort. A confirmation dialog box appears. Click **OK** to proceed.
- 8. Click **Exit Transaction** or continue making changes.

## <span id="page-796-0"></span>Section 13.8.2.8 **Configuring a Set**

To configure matched rules for a route map filter entry, do the following:

- 1. Change the mode to **Edit Private** or **Edit Exclusive**.
- 2. Navigate to *routing » dynamic » bgp » filter » route-map » {tag} » entry » {number} » set*, where *{tag}* is the tag for the route map filter and *{number}* is the sequence number for the entry. The **Aggregator**, **Metric** and **Set** forms appear.

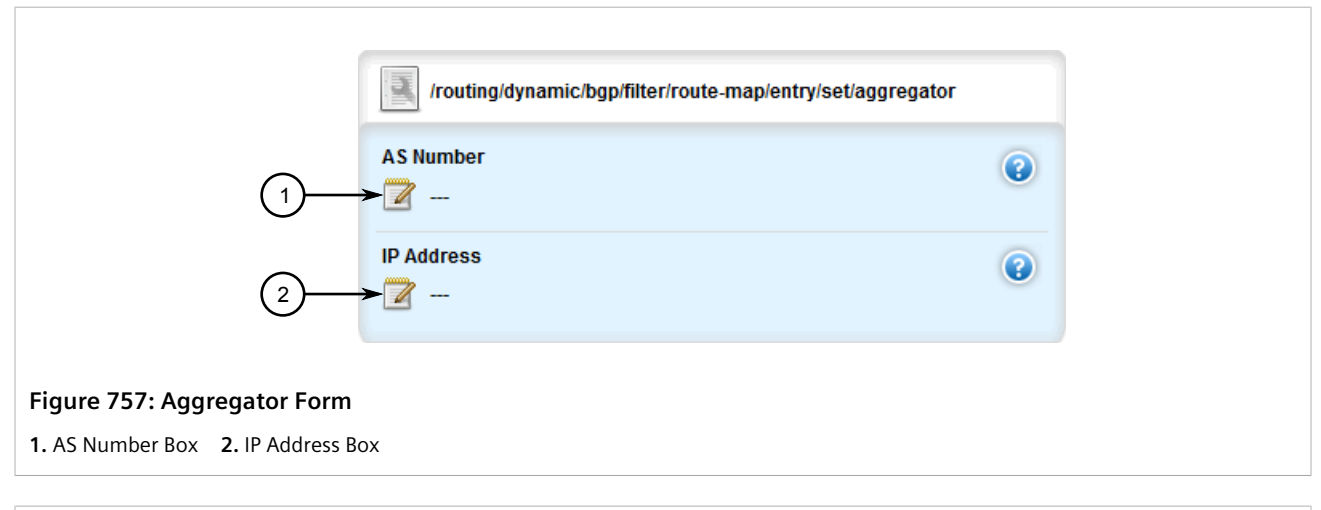

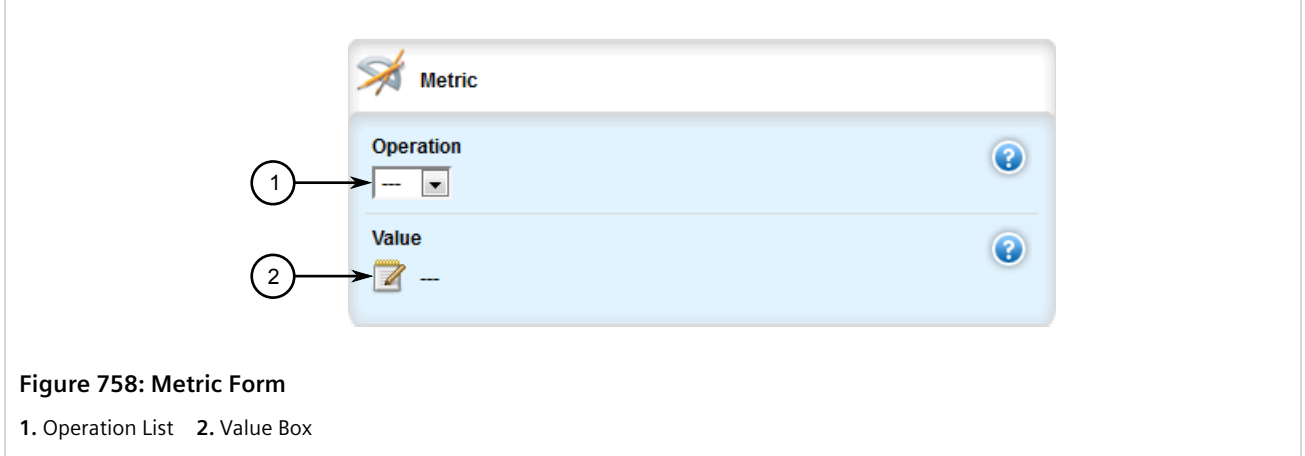

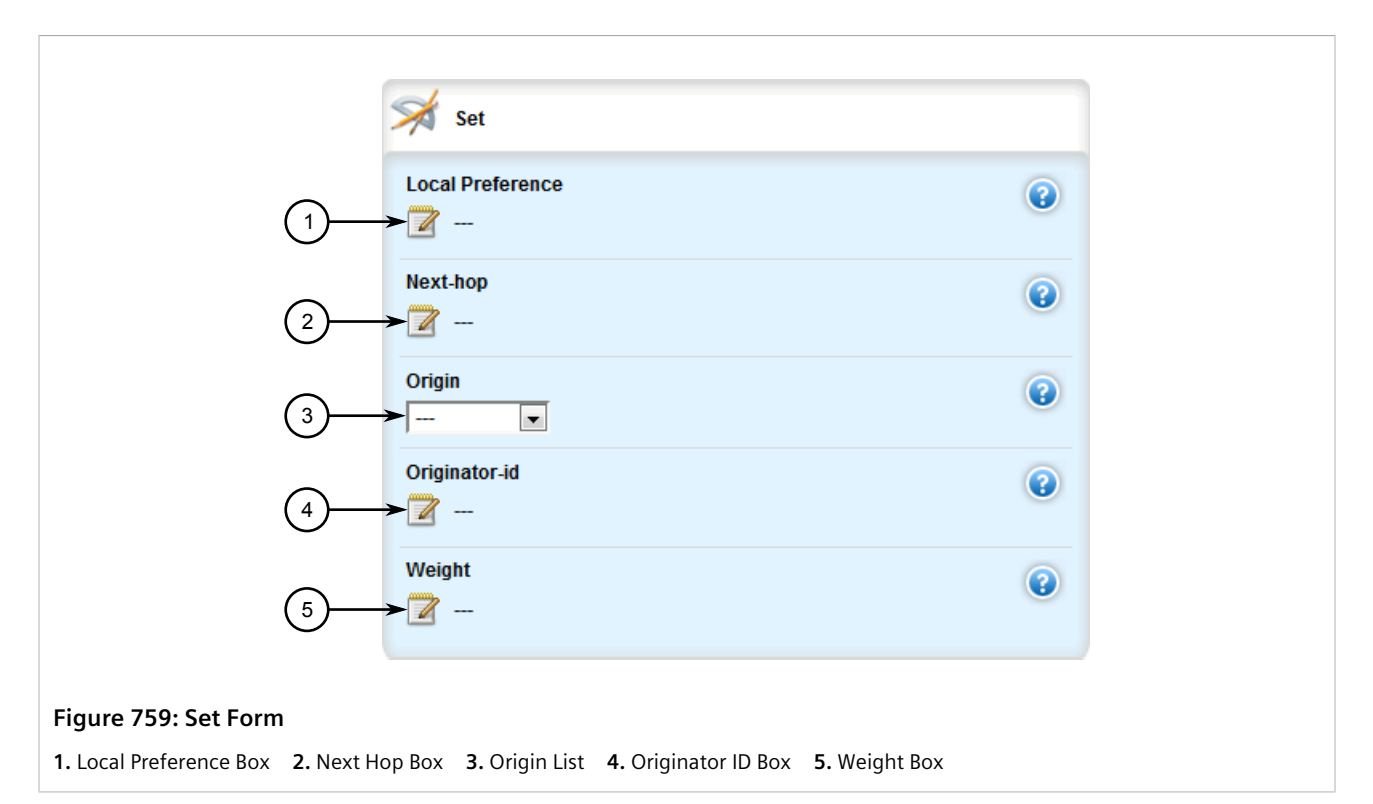

#### 3. On the **Aggregator** form, configure the following parameters as required:

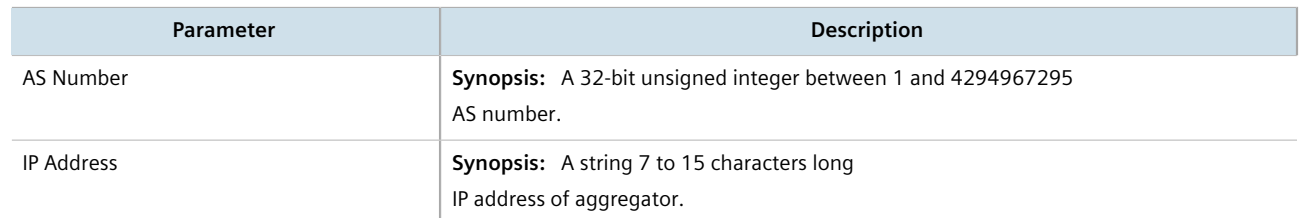

### 4. On the **Metric** form, configure the following parameters as required:

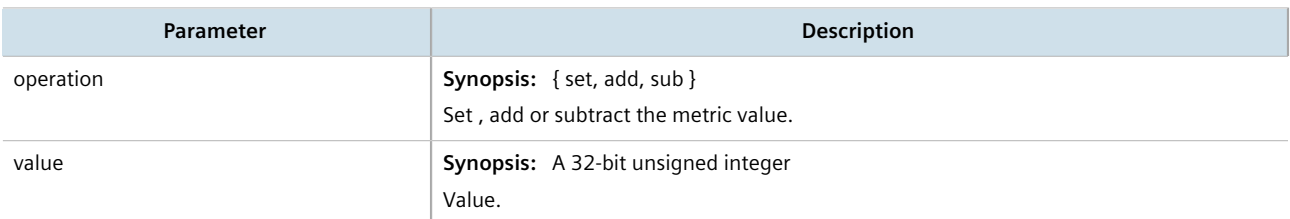

#### 5. On the **Set** form, configure the following parameters as required:

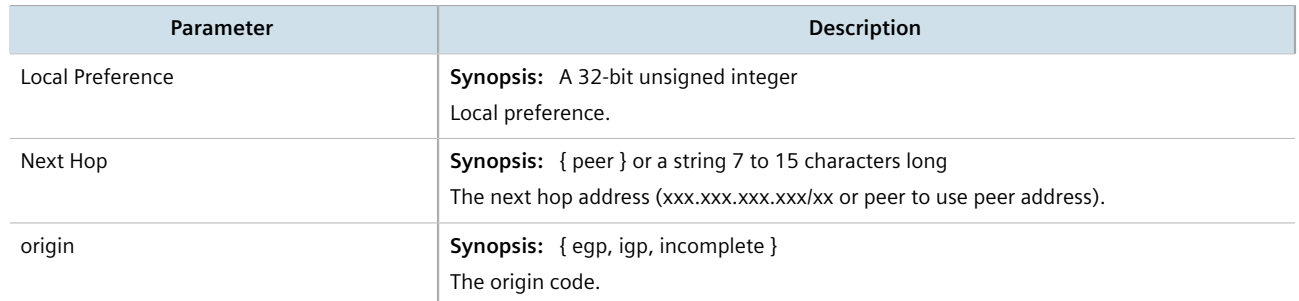

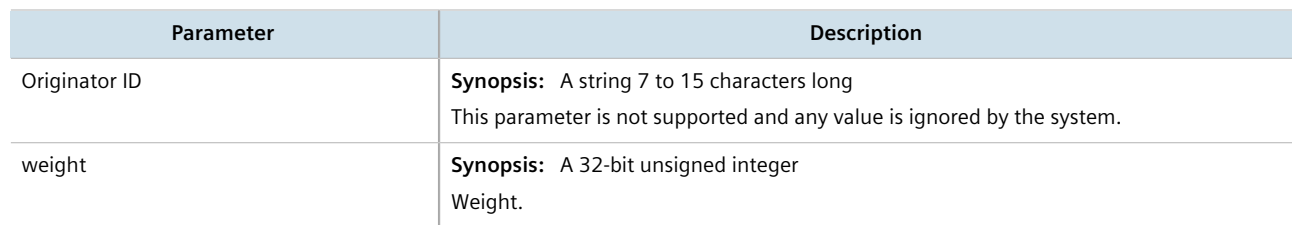

- 6. Add pre-pended and/or excluded autonomous system paths. For more information, refer to [Section 13.8.3.3,](#page-799-0) ["Adding a Prepended Autonomous System Path Filter"](#page-799-0) and/or [Section 13.8.3.4, "Adding an Excluded](#page-800-0) [Autonomous System Path filter"](#page-800-0).
- 7. Click **Commit** to save the changes or click **Revert All** to abort. A confirmation dialog box appears. Click **OK** to proceed.
- 8. Click **Exit Transaction** or continue making changes.

# Section 13.8.3 **Managing Prepended and Excluded Autonomous System Path Filters**

This section describes how to configure and manage prepended and excluded autonomous system path filters.

### **CONTENTS**

- [Section 13.8.3.1, "Viewing a List of Prepended Autonomous System Path Filters"](#page-798-0)
- [Section 13.8.3.2, "Viewing a List of Excluded Autonomous System Paths"](#page-799-1)
- [Section 13.8.3.3, "Adding a Prepended Autonomous System Path Filter"](#page-799-0)
- [Section 13.8.3.4, "Adding an Excluded Autonomous System Path filter"](#page-800-0)
- [Section 13.8.3.5, "Deleting a Prepended Autonomous System Path Filter"](#page-801-0)
- [Section 13.8.3.6, "Deleting an Excluded Autonomous System Path Filter"](#page-801-1)

## <span id="page-798-0"></span>Section 13.8.3.1 **Viewing a List of Prepended Autonomous System Path Filters**

To view a list of prepended autonomous system path filters configured for a BGP route map entry, navigate to *routing » dynamic » bgp » filter » route-map » {name} » entry » {number} » set » as-path » prepend*, where *{name}* is the name of the route map and *{number}* is the entry number. If filters have been configured, the **AS Path to Prepend** table appears.

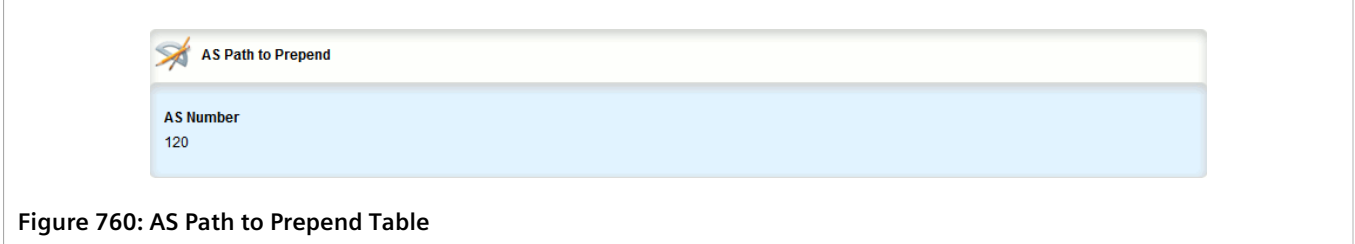

If no prepended autonomous system path filters have been configured, add filters as needed. For more information, refer to [Section 13.8.3.3, "Adding a Prepended Autonomous System Path Filter"](#page-799-0).

## <span id="page-799-1"></span>Section 13.8.3.2 **Viewing a List of Excluded Autonomous System Paths**

To view a list of excluded autonomous system path filters configured for a BGP route map entry, navigate to *routing » dynamic » bgp » filter » route-map » {name} » entry » {number} » set » as-path » exclude*, where *{name}* is the name of the route map and *{number}* is the entry number. If filters have been configured, the **AS Path to Exclude** table appears.

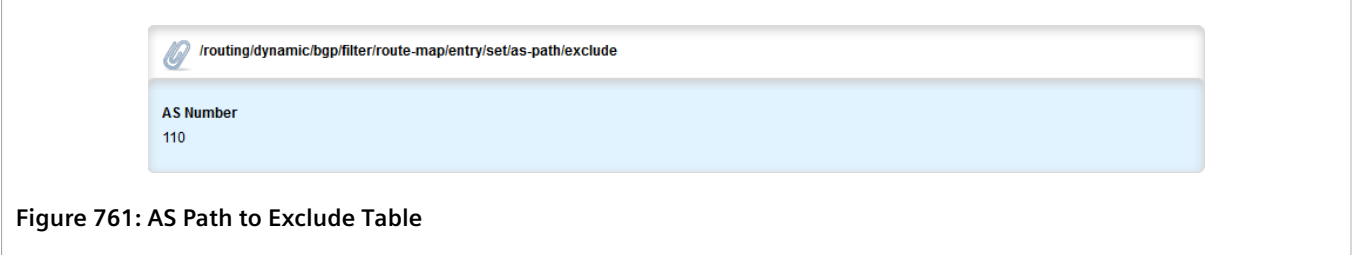

If no excluded autonomous system path filters have been configured, add filters as needed. For more information, refer to [Section 13.8.3.4, "Adding an Excluded Autonomous System Path filter"](#page-800-0).

## <span id="page-799-0"></span>Section 13.8.3.3 **Adding a Prepended Autonomous System Path Filter**

To add a prepended autonomous system path filter to a BGP route map entry, do the following:

- 1. Change the mode to **Edit Private** or **Edit Exclusive**.
- 2. Navigate to *routing » dynamic » bgp » filter » route-map » {name} » entry » {number} » set » as-path » prepend*, where *{name}* is the name of the route map and *{number}* is the entry number.
- 3. Click **<Add prepend>**. The **Key Settings** form appears.

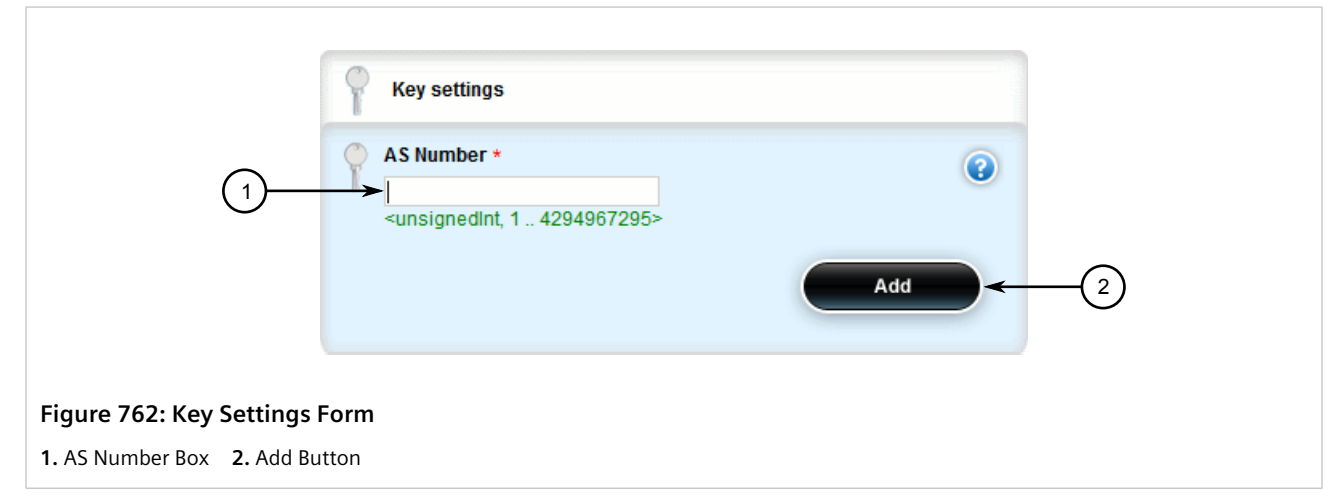

4. Configure the following parameter(s) as required:

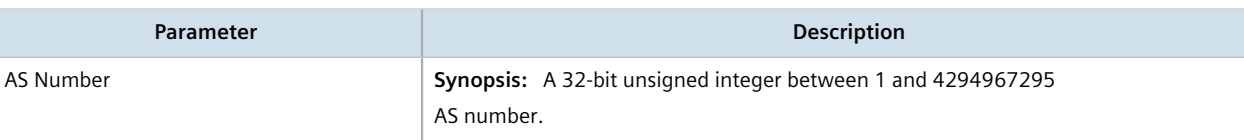

- 5. Click **Add** to add the filter.
- 6. Click **Commit** to save the changes or click **Revert All** to abort. A confirmation dialog box appears. Click **OK** to proceed.
- 7. Click **Exit Transaction** or continue making changes.

### <span id="page-800-0"></span>Section 13.8.3.4 **Adding an Excluded Autonomous System Path filter**

To add an excluded autonomous system path filter to a BGP route map entry, do the following:

- 1. Change the mode to **Edit Private** or **Edit Exclusive**.
- 2. Navigate to *routing » dynamic » bgp » filter » route-map » {name} » entry » {number} » set » as-path » exclude*, where *{name}* is the name of the route map and *{number}* is the entry number.
- 3. Click **<Add prepend>**. The **Key Settings** form appears.

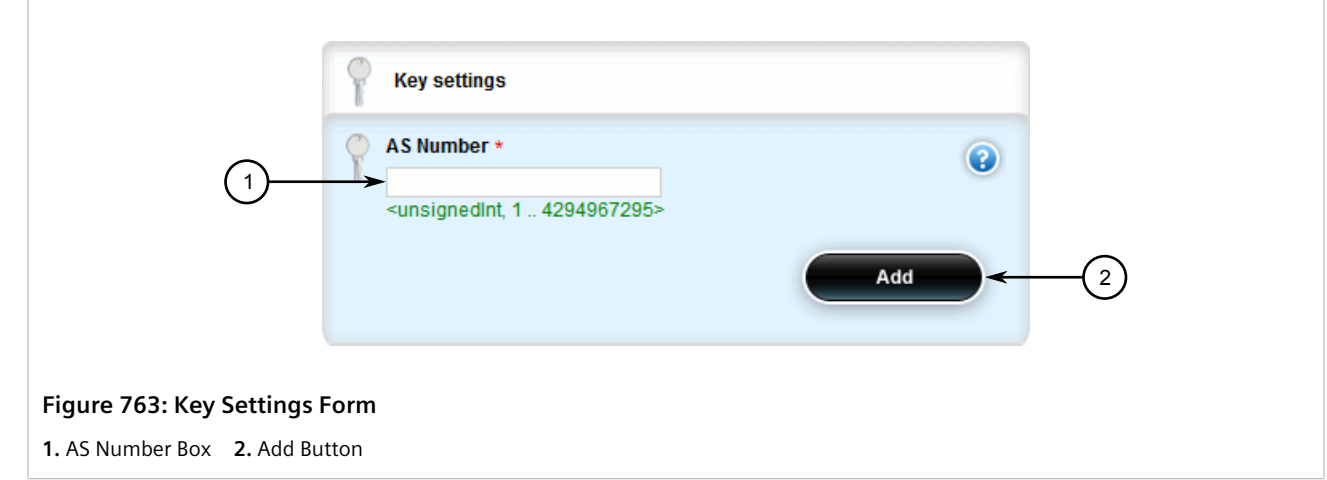

4. Configure the following parameter(s) as required:

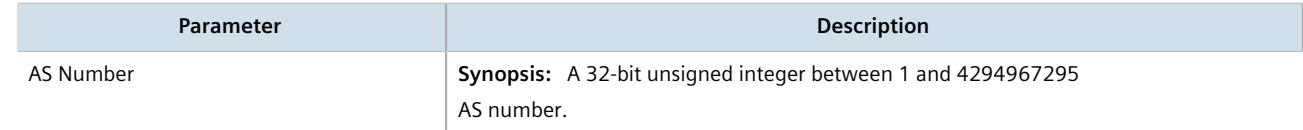

- 5. Click **Add** to add the filter.
- 6. Click **Commit** to save the changes or click **Revert All** to abort. A confirmation dialog box appears. Click **OK** to proceed.
- 7. Click **Exit Transaction** or continue making changes.

## <span id="page-801-0"></span>Section 13.8.3.5 **Deleting a Prepended Autonomous System Path Filter**

To delete a prepended autonomous system path filter from a BGP route map entry, do the following:

- 1. Change the mode to **Edit Private** or **Edit Exclusive**.
- 2. Navigate to *routing » dynamic » bgp » filter » route-map » {name} » entry » {number} » set » as-path » prepend*, where *{name}* is the name of the route map and *{number}* is the entry number. The **AS Path to Prepend** table appears.

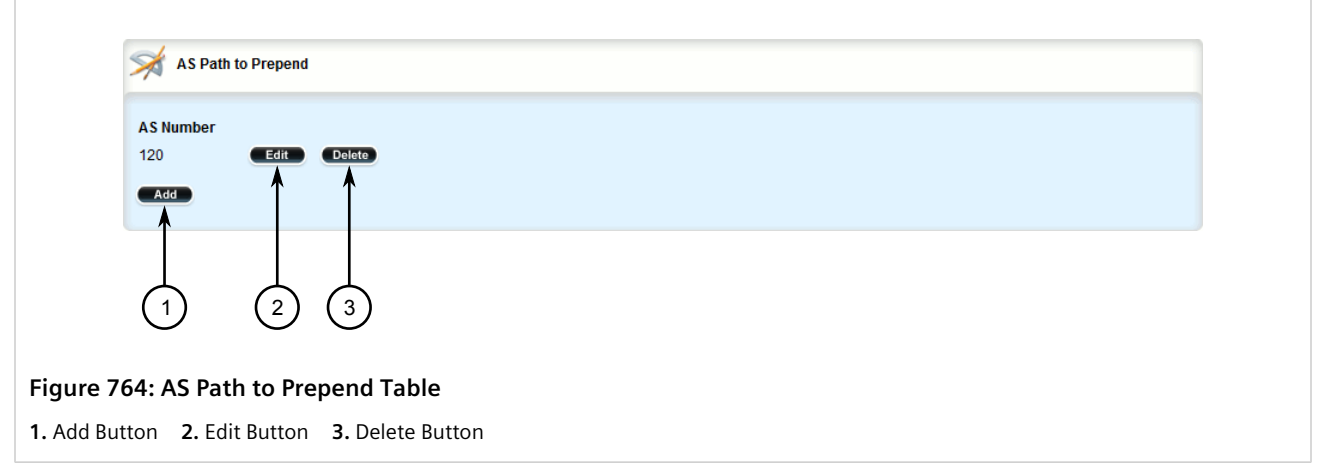

- 3. Click **Delete** next to the chosen filter.
- 4. Click **Commit** to save the changes or click **Revert All** to abort. A confirmation dialog box appears. Click **OK** to proceed.
- 5. Click **Exit Transaction** or continue making changes.

## <span id="page-801-1"></span>Section 13.8.3.6 **Deleting an Excluded Autonomous System Path Filter**

To delete an excluded autonomous system path filter from a BGP route map entry, do the following:

- 1. Change the mode to **Edit Private** or **Edit Exclusive**.
- 2. Navigate to *routing » dynamic » bgp » filter » route-map » {name} » entry » {number} » set » as-path » exclude*, where *{name}* is the name of the route map and *{number}* is the entry number. The **AS Path to Exclude** table appears.

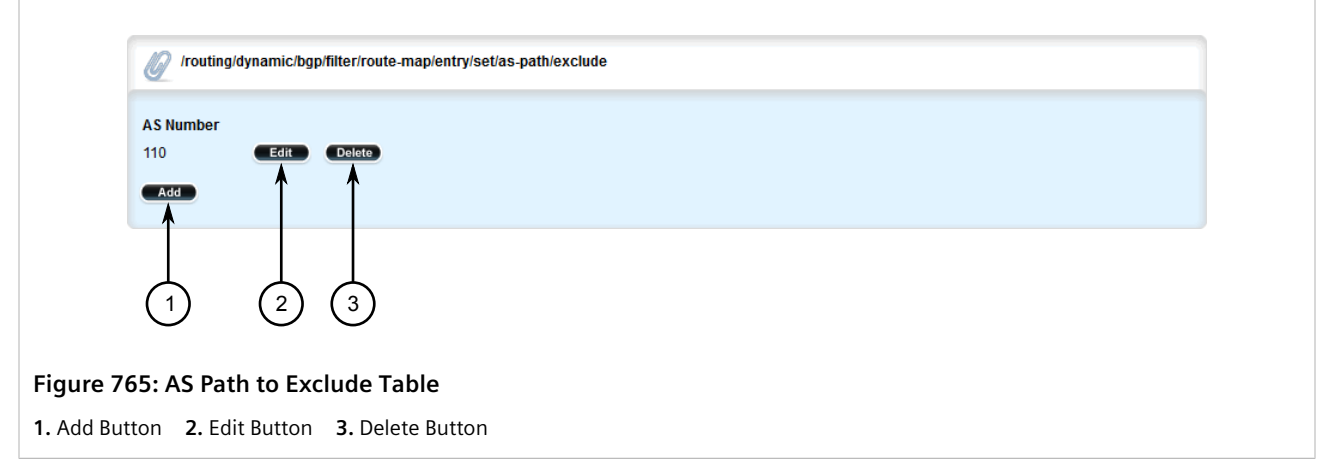

- 3. Click **Delete** next to the chosen filter.
- 4. Click **Commit** to save the changes or click **Revert All** to abort. A confirmation dialog box appears. Click **OK** to proceed.
- 5. Click **Exit Transaction** or continue making changes.

# Section 13.8.4 **Managing Prefix Lists and Entries**

Neighbors can be associated with prefix lists, which allow the BGP daemon to filter incoming or outgoing routes based on the *allow* and *deny* entries in the prefix list.

#### **CONTENTS**

- [Section 13.8.4.1, "Viewing a List of Prefix Lists"](#page-802-0)
- [Section 13.8.4.2, "Viewing a List of Prefix Entries"](#page-803-0)
- [Section 13.8.4.3, "Adding a Prefix List"](#page-803-1)
- [Section 13.8.4.4, "Adding a Prefix Entry"](#page-804-0)
- [Section 13.8.4.5, "Deleting a Prefix List"](#page-806-0)
- [Section 13.8.4.6, "Deleting a Prefix Entry"](#page-807-0)

## <span id="page-802-0"></span>Section 13.8.4.1 **Viewing a List of Prefix Lists**

To view a list of prefix lists for dynamic BGP routes, navigate to *routing » dynamic » bgp » filter » prefix-list*. If prefix lists have been configured, the **Prefix List** table appears.

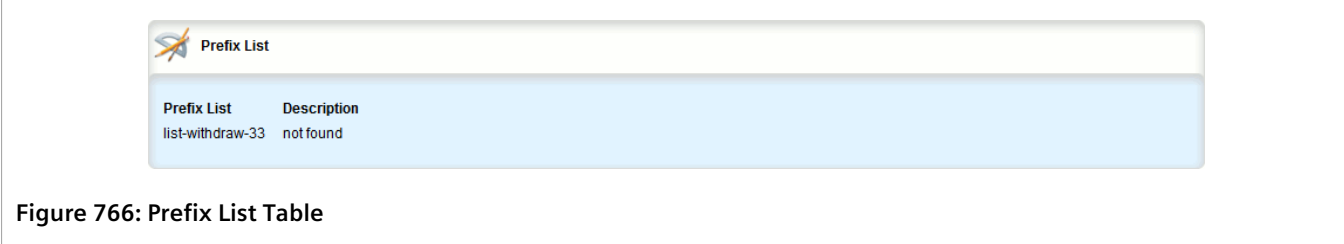

If no prefix lists have been configured, add lists as needed. For more information, refer to [Section 13.8.4.3,](#page-803-1) ["Adding a Prefix List".](#page-803-1)

## <span id="page-803-0"></span>Section 13.8.4.2 **Viewing a List of Prefix Entries**

To view a list of entries for dynamic BGP prefix lists, navigate to *routing » dynamic » bgp » filter » {name} » entry*, where *{name}* is the name of the prefix list. If entries have been configured, the **Prefix List Entry** table appears.

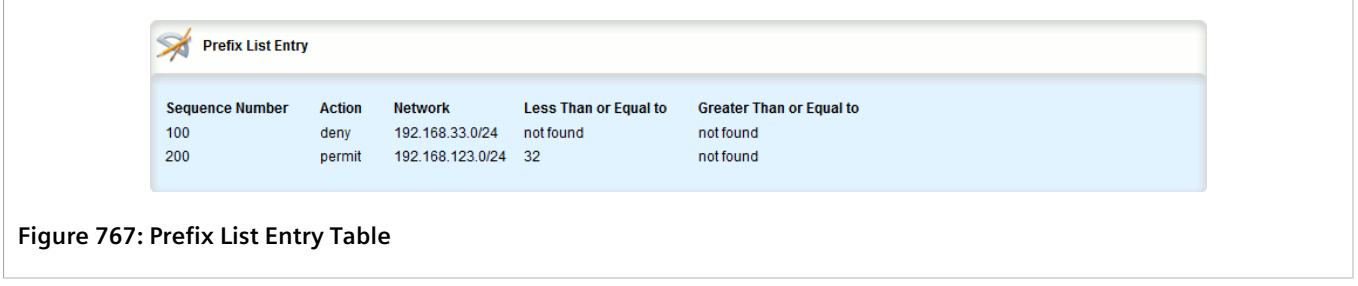

If no entries have been configured, add entries as needed. For more information, refer to [Section 13.8.4.4,](#page-804-0) ["Adding a Prefix Entry"](#page-804-0).

## <span id="page-803-1"></span>Section 13.8.4.3 **Adding a Prefix List**

To add a prefix list for dynamic BGP routes, do the following:

- 1. Change the mode to **Edit Private** or **Edit Exclusive**.
- 2. Navigate to *routing » dynamic » bgp » filter » prefix-list* and click **<Add prefix-list>**. The **Key Settings** form appears.

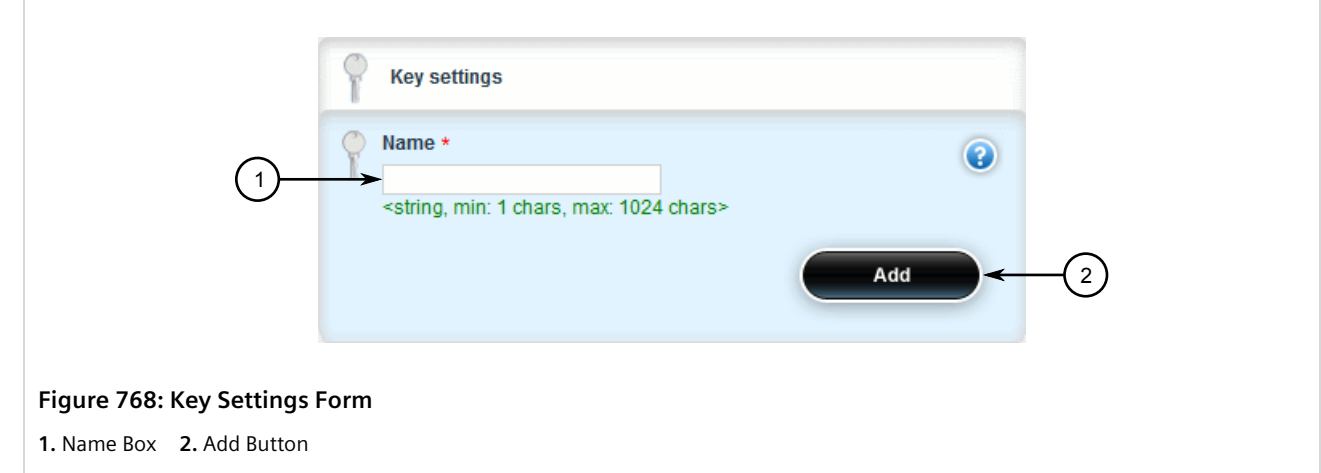

3. Configure the following parameter(s) as required:

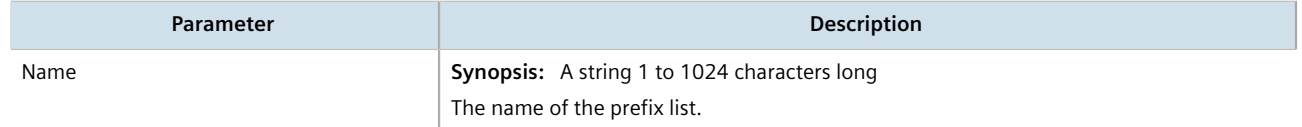

4. Click **Add** to create the new prefix-list. The **Prefix List** form appears.

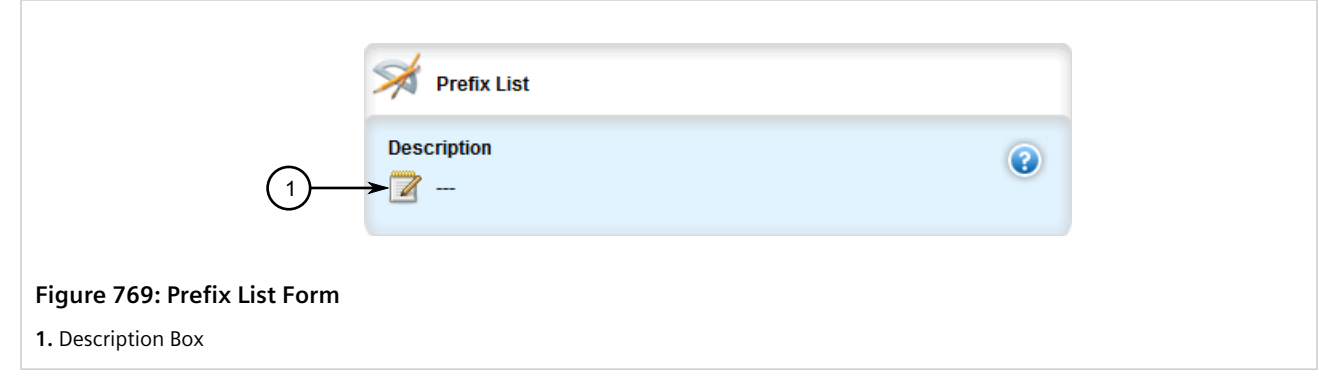

5. Configure the following parameter(s) as required:

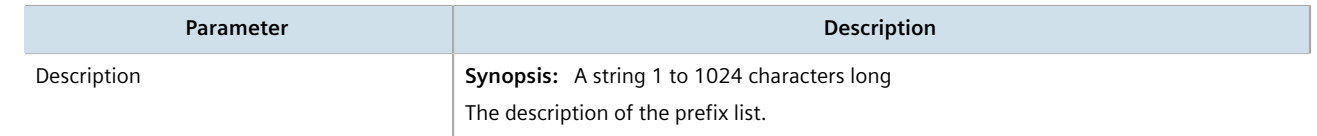

- 6. Add prefix entries as needed. For more information, refer to [Section 13.8.4.4, "Adding a Prefix Entry".](#page-804-0)
- 7. Click **Commit** to save the changes or click **Revert All** to abort. A confirmation dialog box appears. Click **OK** to proceed.
- 8. Click **Exit Transaction** or continue making changes.

### <span id="page-804-0"></span>Section 13.8.4.4 **Adding a Prefix Entry**

To add an entry for a dynamic BGP prefix list, do the following:

- 1. Change the mode to **Edit Private** or **Edit Exclusive**.
- 2. Depending on the dynamic routing protocol being configured, navigate to *routing » dynamic » rip » filter » {name} » entry*, where *{name}* is the name of the prefix list.
- 3. Click **<Add entry>**. The **Key Settings** form appears.

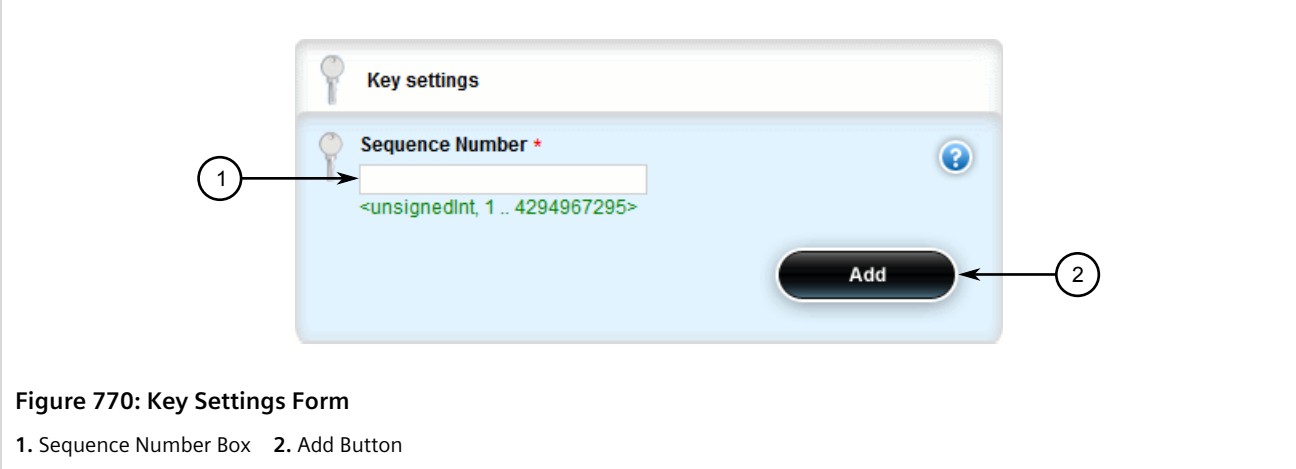

4. Configure the following parameter(s) as required:

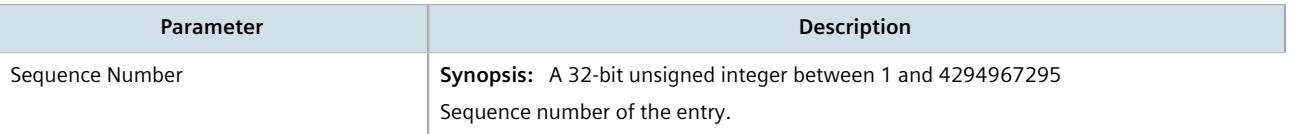

5. Click **Add** to create the new entry. The **Prefix List Entry** form appears.

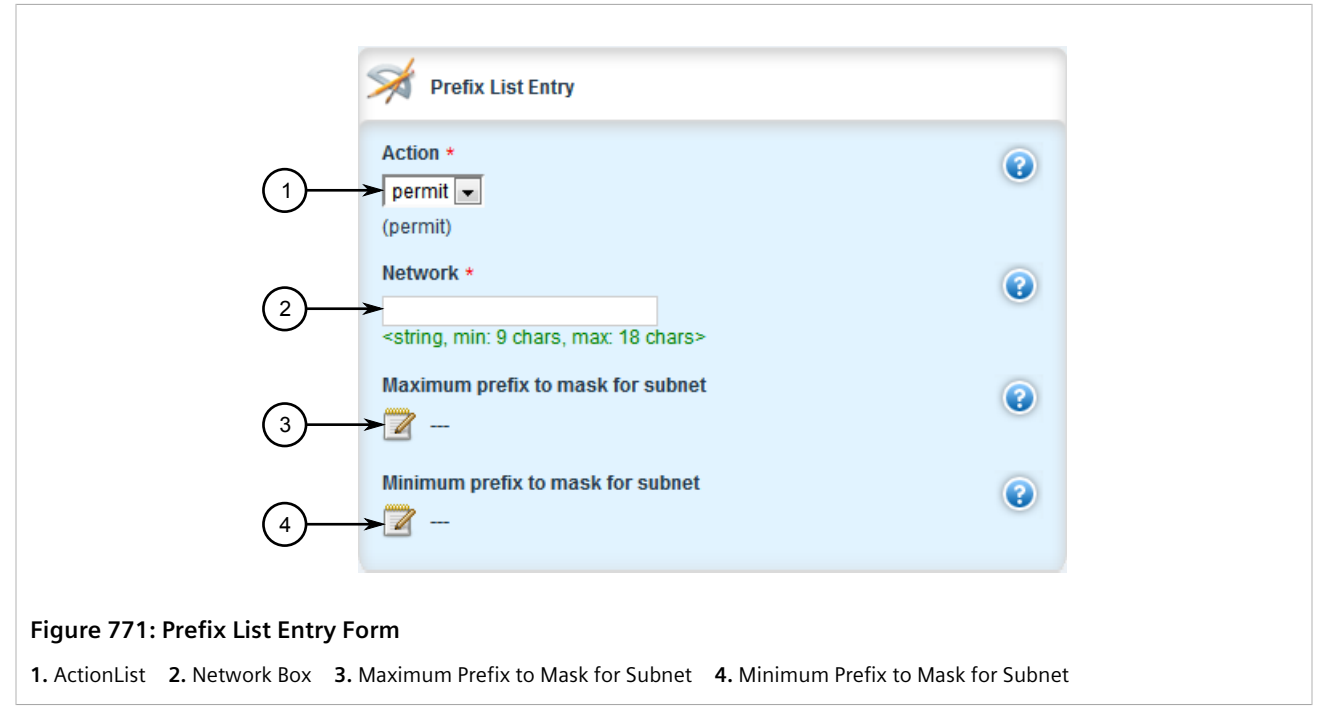

6. Configure the following parameter(s) as required:

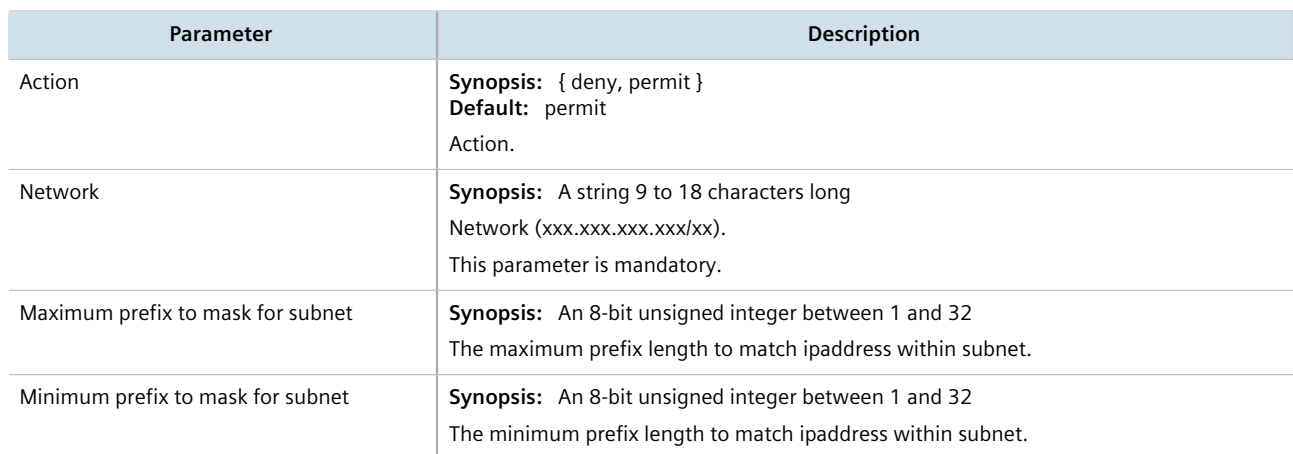

- 7. Click **Commit** to save the changes or click **Revert All** to abort. A confirmation dialog box appears. Click **OK** to proceed.
- 8. Click **Exit Transaction** or continue making changes.

## <span id="page-806-0"></span>Section 13.8.4.5 **Deleting a Prefix List**

To delete a prefix list for dynamic BGP routes, do the following:

- 1. Change the mode to **Edit Private** or **Edit Exclusive**.
- 2. Navigate to *routing » dynamic » bgp » filter » prefix-list*. The **Prefix List** table appears.

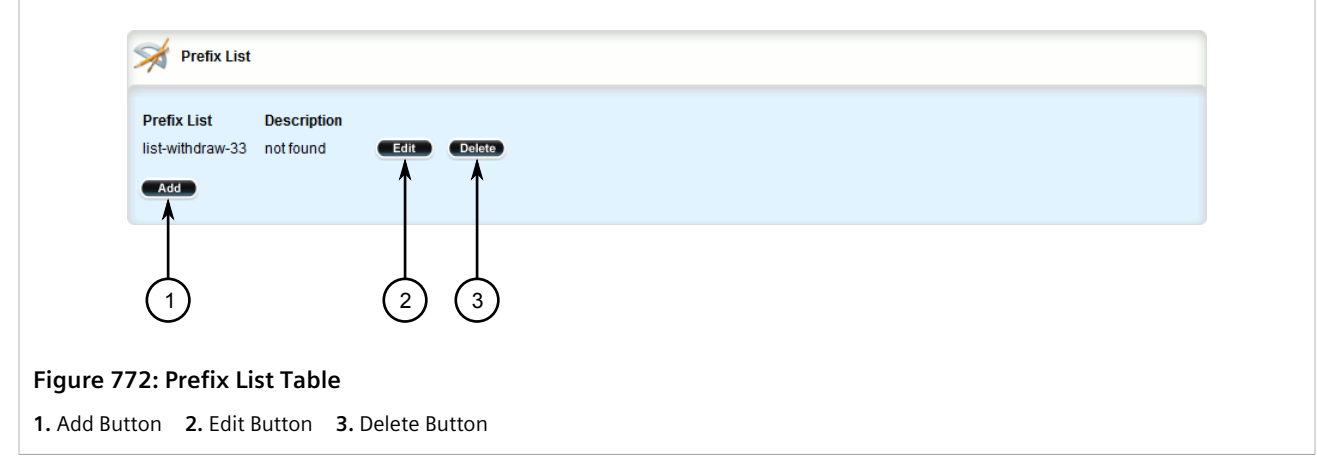

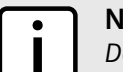

**NOTE**

*Deleting a prefix list removes all associate prefix entries as well.*

- 3. Click **Delete** next to the chosen prefix list.
- 4. Click **Commit** to save the changes or click **Revert All** to abort. A confirmation dialog box appears. Click **OK** to proceed.
- 5. Click **Exit Transaction** or continue making changes.

## <span id="page-807-0"></span>Section 13.8.4.6 **Deleting a Prefix Entry**

To delete an entry for a dynamic BGP prefix list, do the following:

- 1. Change the mode to **Edit Private** or **Edit Exclusive**.
- 2. Depending on the dynamic routing protocol being configured, navigate to *routing » dynamic » bgp » filter » {name} » entry*, where *{name}* is the name of the prefix list. The **Prefix List Entry** table appears.

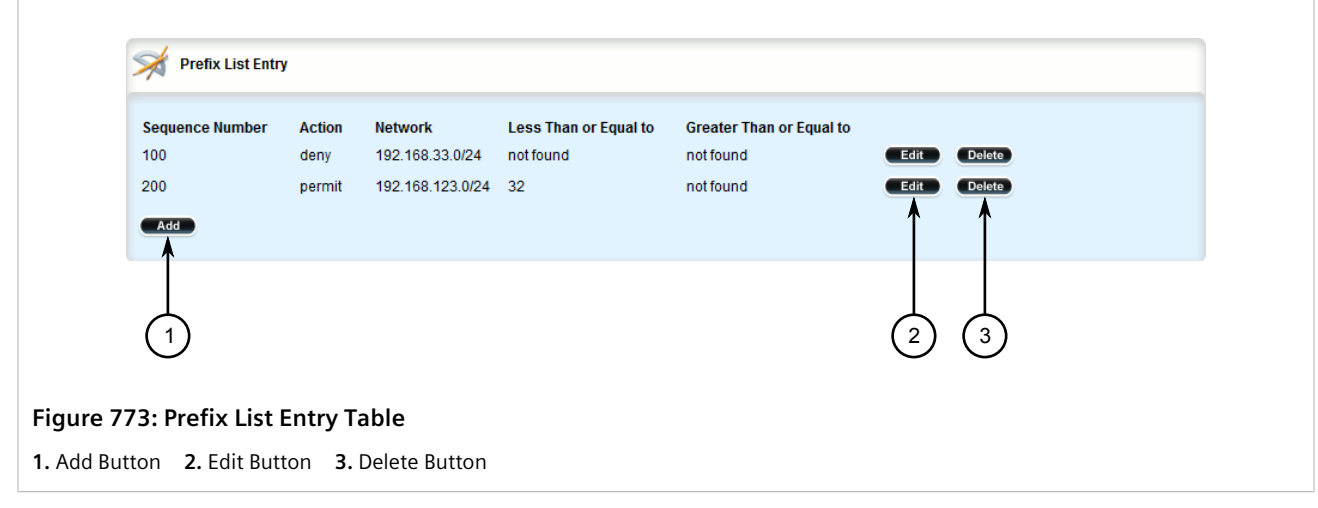

- 3. Click **Delete** next to the chosen entry.
- 4. Click **Commit** to save the changes or click **Revert All** to abort. A confirmation dialog box appears. Click **OK** to proceed.
- 5. Click **Exit Transaction** or continue making changes.

# Section 13.8.5 **Managing Autonomous System Paths and Entries**

This section describes how to configure autonomous system paths and entries for dynamic BGP routes.

### **CONTENTS**

- [Section 13.8.5.1, "Viewing a List of Autonomous System Paths"](#page-808-0)
- [Section 13.8.5.2, "Viewing a List of Autonomous System Path Entries"](#page-808-1)
- [Section 13.8.5.3, "Adding an Autonomous System Path Filter"](#page-808-2)
- [Section 13.8.5.4, "Adding an Autonomous System Path Filter Entry"](#page-809-0)
- [Section 13.8.5.5, "Deleting an Autonomous System Path"](#page-811-0)
- [Section 13.8.5.6, "Deleting an Autonomous System Path Filter Entry"](#page-811-1)

## <span id="page-808-0"></span>Section 13.8.5.1 **Viewing a List of Autonomous System Paths**

To view a list of autonomous system path filters for dynamic BGP routes, navigate to *routing » dynamic » bgp » filter » as-path*. If filters have been configured, the **Autonomous System Path Filter** table appears.

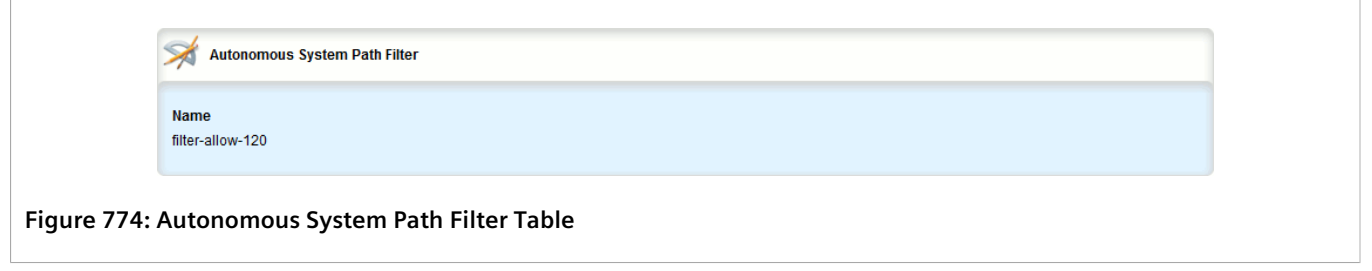

If no filters have been configured, add filters as needed. For more information, refer to [Section 13.8.5.3, "Adding](#page-808-2) [an Autonomous System Path Filter"](#page-808-2).

## <span id="page-808-1"></span>Section 13.8.5.2 **Viewing a List of Autonomous System Path Entries**

To view a list of entries for an autonomous system path filter, navigate to *routing » dynamic » bgp » filter » aspath » {name} » entry*, where *{name}* is the name of the autonomous system path filter. If entries have been configured, the **Entry** table appears.

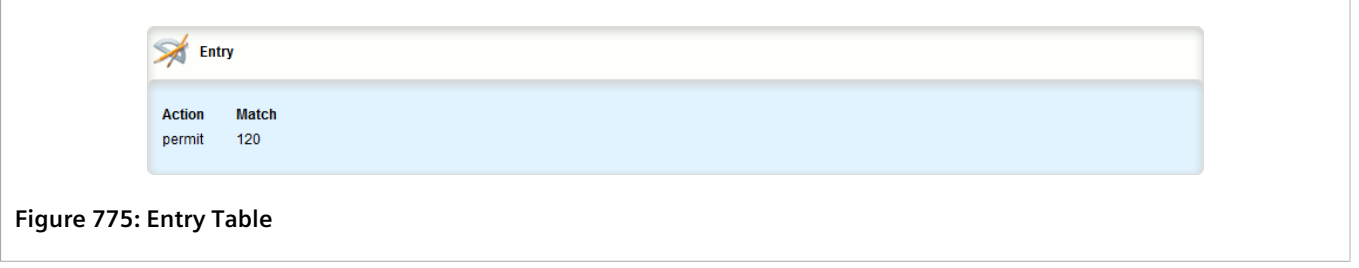

If no filters have been configured, add filters as needed. For more information, refer to [Section 13.8.5.3, "Adding](#page-808-2) [an Autonomous System Path Filter"](#page-808-2).

### <span id="page-808-2"></span>Section 13.8.5.3 **Adding an Autonomous System Path Filter**

To add an autonomous system path filter for dynamic BGP routes, do the following:

- 1. Change the mode to **Edit Private** or **Edit Exclusive**.
- 2. Navigate to *routing » dynamic » bgp » filter » as-path* and click **<Add as-path>**. The **Key Settings** form appears.

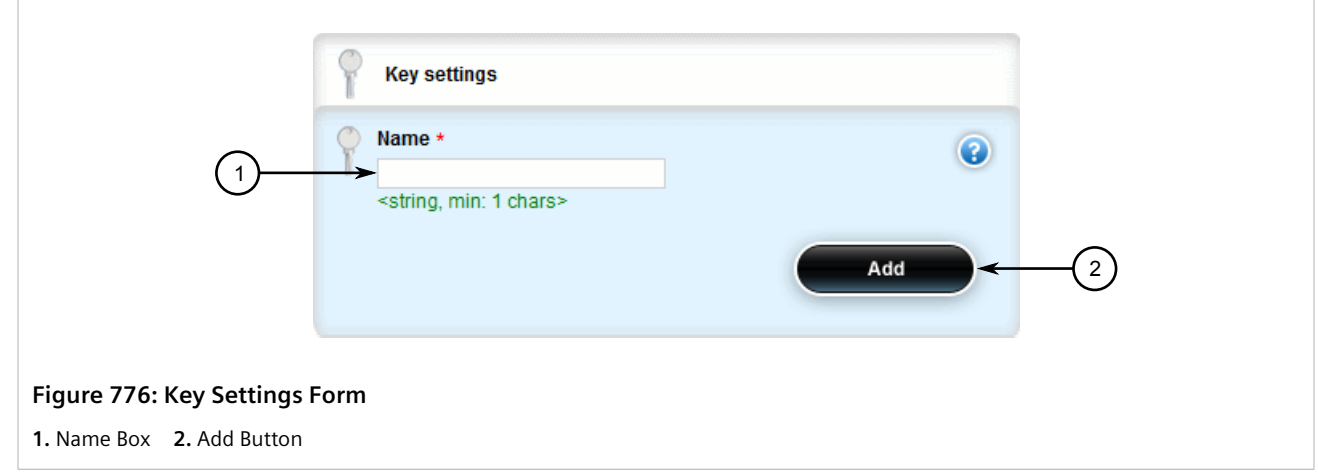

3. Configure the following parameter(s) as required:

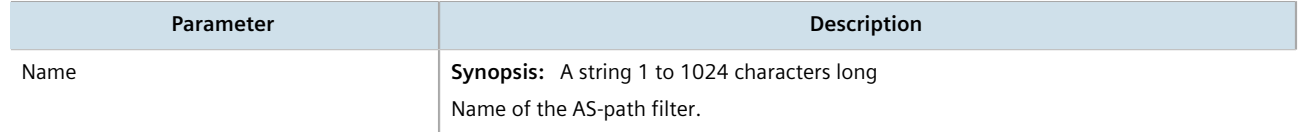

- 4. Click **Add** to create the new filter.
- 5. Add one or more entries. For more information, refer to [Section 13.8.5.4, "Adding an Autonomous System](#page-809-0) [Path Filter Entry".](#page-809-0)
- 6. Click **Commit** to save the changes or click **Revert All** to abort. A confirmation dialog box appears. Click **OK** to proceed.
- 7. Click **Exit Transaction** or continue making changes.

## <span id="page-809-0"></span>Section 13.8.5.4 **Adding an Autonomous System Path Filter Entry**

Create an entry for an autonomous system path filter to match a string or integer value in AS path and then perform an action. The match criteria is defined using regular expressions. The following lists special characters that can be used in a regular expression:

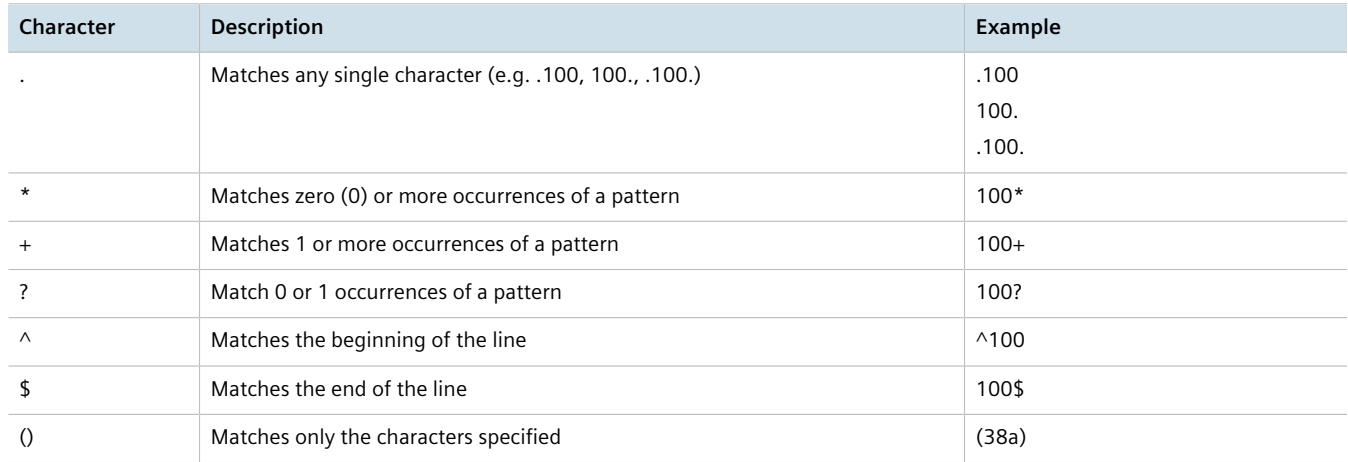

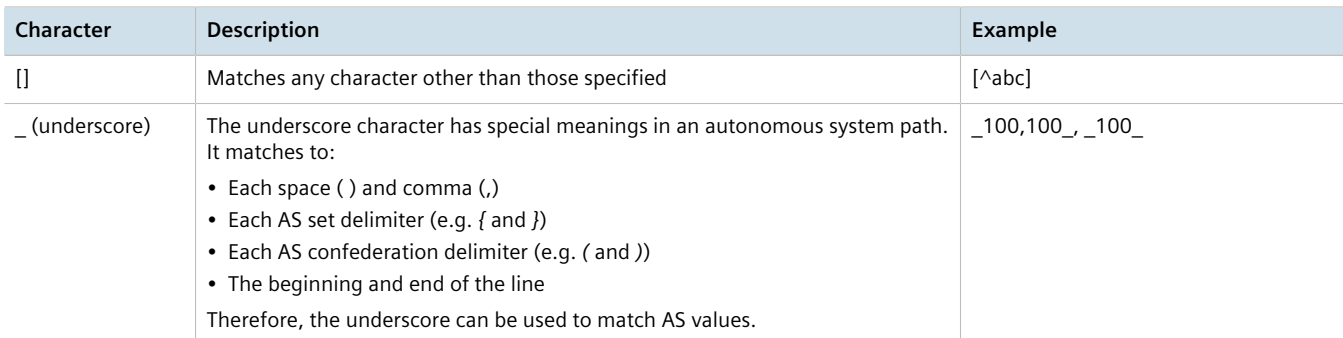

To add an entry for an autonomous system path filter, do the following:

- 1. Change the mode to **Edit Private** or **Edit Exclusive**.
- 2. Navigate to *routing » dynamic » bgp » filter » as-path » {name} » entry*, where *{name}* is the name of the autonomous system path filter.
- 3. Click **<Add entry>**. The **Key Settings** form appears.

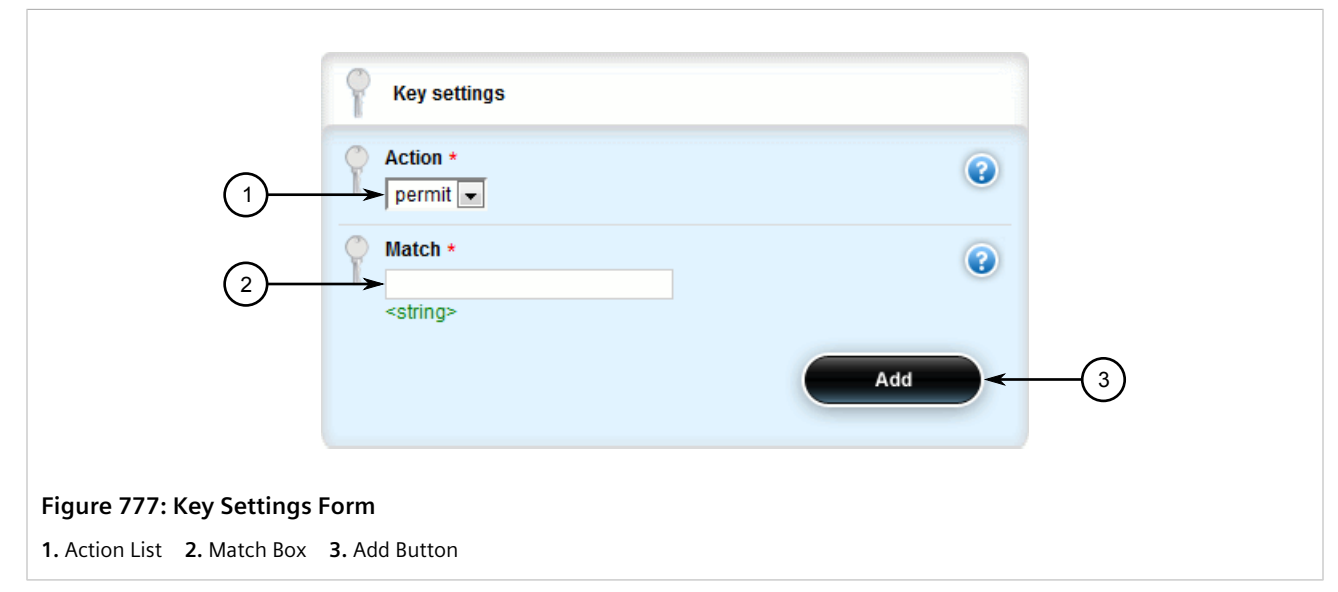

4. Configure the following parameter(s) as required:

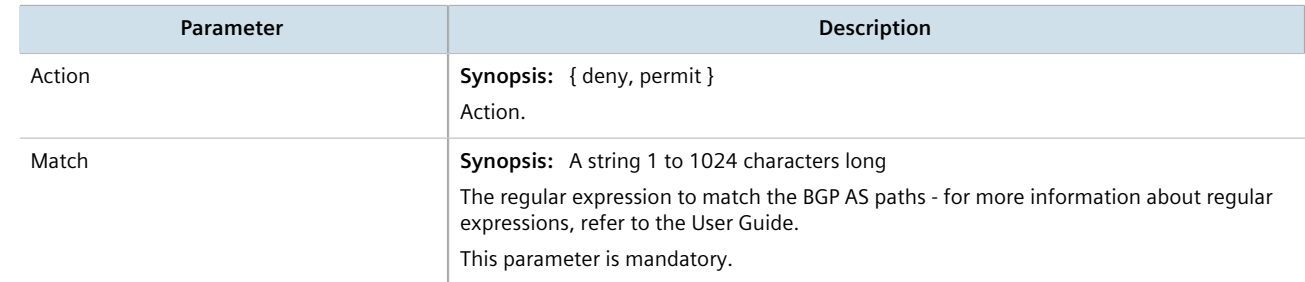

- 5. Click **Add** to create the new entry.
- 6. Click **Commit** to save the changes or click **Revert All** to abort. A confirmation dialog box appears. Click **OK** to proceed.
- 7. Click **Exit Transaction** or continue making changes.

## <span id="page-811-0"></span>Section 13.8.5.5 **Deleting an Autonomous System Path**

To delete an autonomous system path filter for dynamic BGP routes, do the following:

- 1. Change the mode to **Edit Private** or **Edit Exclusive**.
- 2. Navigate to *routing » dynamic » bgp » filter » as-path*. The **Autonomous System Path Filter** table appears.

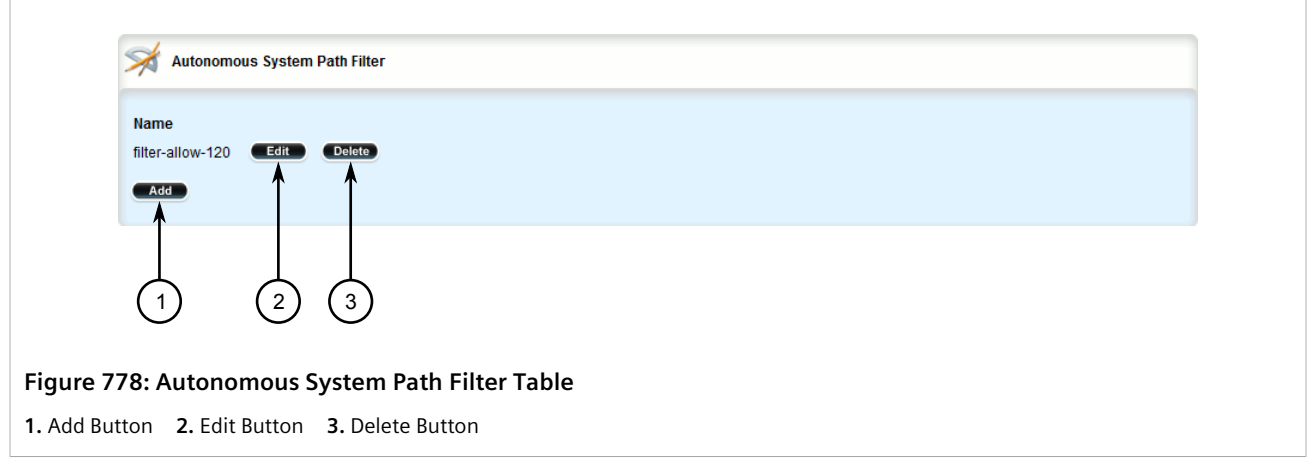

- 3. Click **Delete** next to the chosen filter.
- 4. Click **Commit** to save the changes or click **Revert All** to abort. A confirmation dialog box appears. Click **OK** to proceed.
- 5. Click **Exit Transaction** or continue making changes.

## <span id="page-811-1"></span>Section 13.8.5.6 **Deleting an Autonomous System Path Filter Entry**

To delete an entry for an autonomous system path filter, do the following:

- 1. Change the mode to **Edit Private** or **Edit Exclusive**.
- 2. Navigate to *routing » dynamic » bgp » filter » as-path » {name} » entry*, where *{name}* is the name of the autonomous system path filter. The **Entry** table appears.

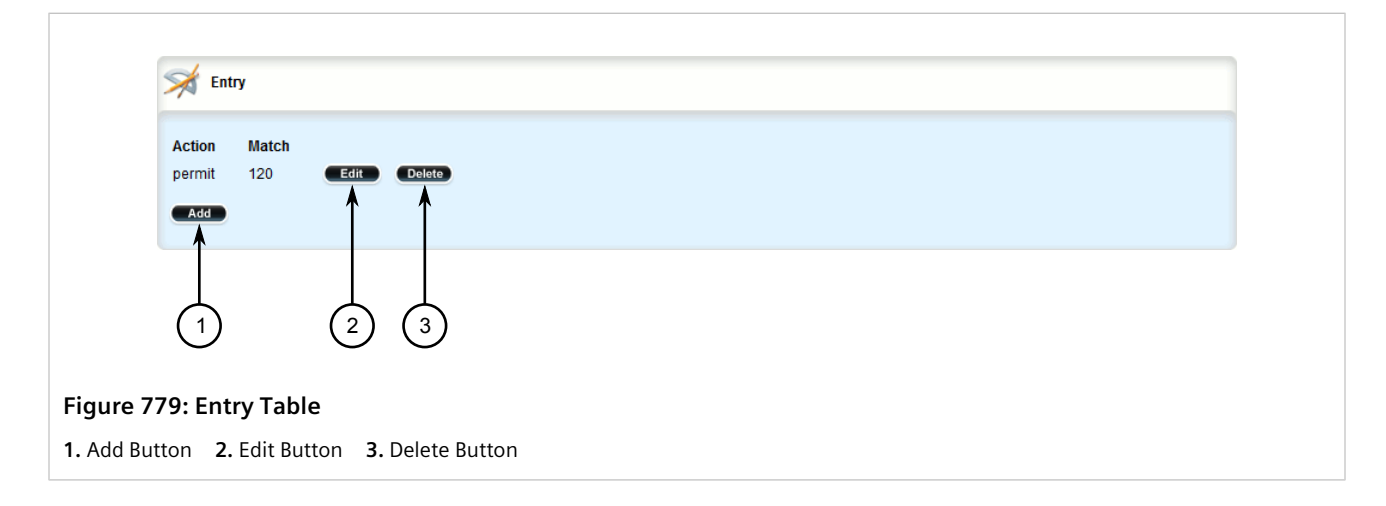

- 3. Click **Delete** next to the chosen entry.
- 4. Click **Commit** to save the changes or click **Revert All** to abort. A confirmation dialog box appears. Click **OK** to proceed.
- 5. Click **Exit Transaction** or continue making changes.

# <span id="page-812-1"></span>Section 13.8.6 **Managing Neighbors**

Neighbors are other routers with which to exchange routes. One or more neighbors must be specified in order for BGP to operate.

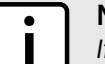

**NOTE**

*If neighbors are specified but no networks are specified, the router will receive BGP routing information from its neighbors but will not advertise any routes to them. For more information about networks, refer to [Section 13.8.7, "Managing Networks".](#page-818-0)*

### **CONTENTS**

- [Section 13.8.6.1, "Viewing a List of Neighbors"](#page-812-0)
- [Section 13.8.6.2, "Adding a Neighbor"](#page-813-0)
- [Section 13.8.6.3, "Configuring the Distribution of Prefix Lists"](#page-815-0)
- [Section 13.8.6.4, "Tracking Commands for BGP Neighbors"](#page-816-0)
- [Section 13.8.6.5, "Deleting a Neighbor"](#page-817-0)

## <span id="page-812-0"></span>Section 13.8.6.1 **Viewing a List of Neighbors**

To view a list of neighbors configured for a BGP network, navigate to *routing » dynamic » bgp » neighbor*. If neighbors have been configured, the **Neighbor** table appears.

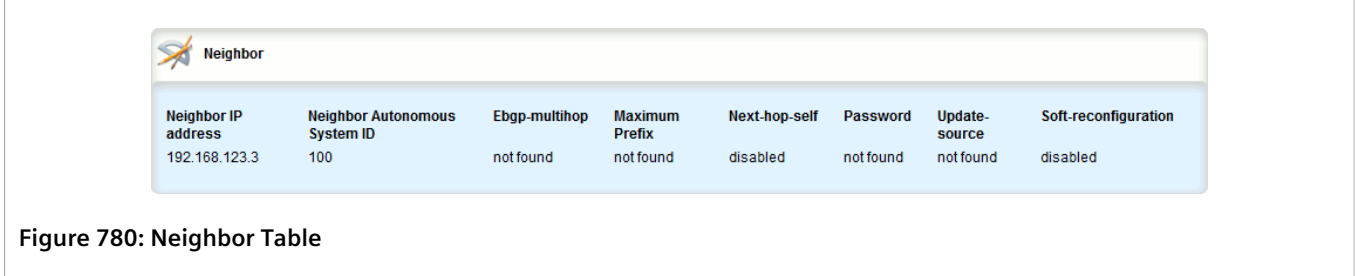

If no neighbors have been configured, add neighbors as needed. For more information, refer to [Section 13.8.6.2,](#page-813-0) ["Adding a Neighbor".](#page-813-0)

## <span id="page-813-0"></span>Section 13.8.6.2 **Adding a Neighbor**

To add a neighbor for a BGP network, do the following:

- 1. Change the mode to **Edit Private** or **Edit Exclusive**.
- 2. Navigate to *routing » dynamic » bgp » neighbor* and click **<Add neighbor>**. The **Key Settings** form appears.

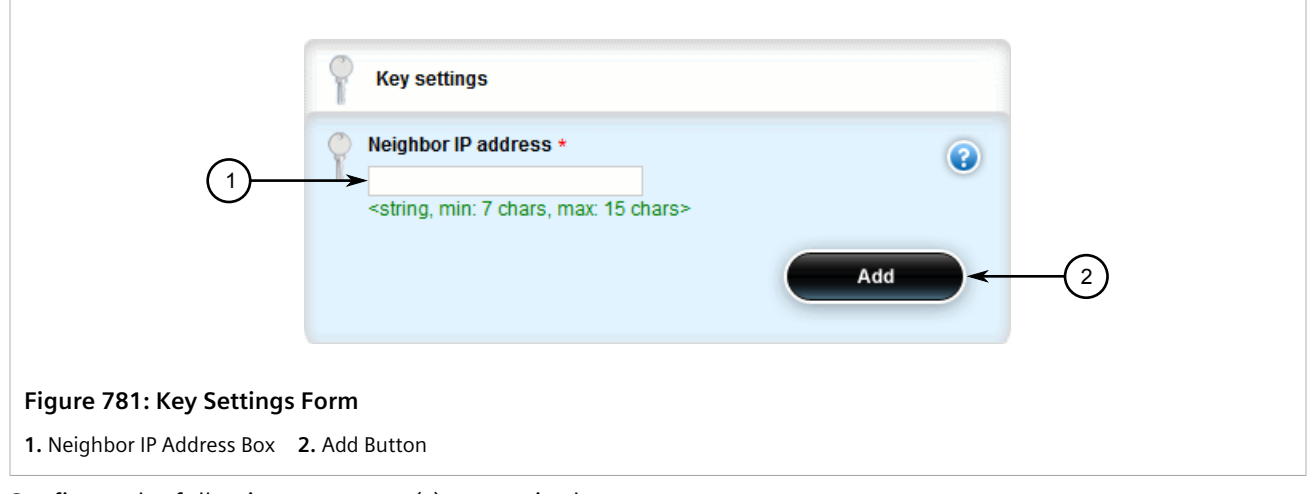

3. Configure the following parameter(s) as required:

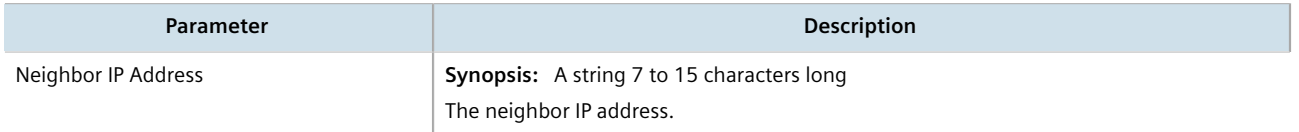

4. Click **Add** to add the address. The **Route Reflector Client**, **Route Map** and **Neighbor** forms appear.

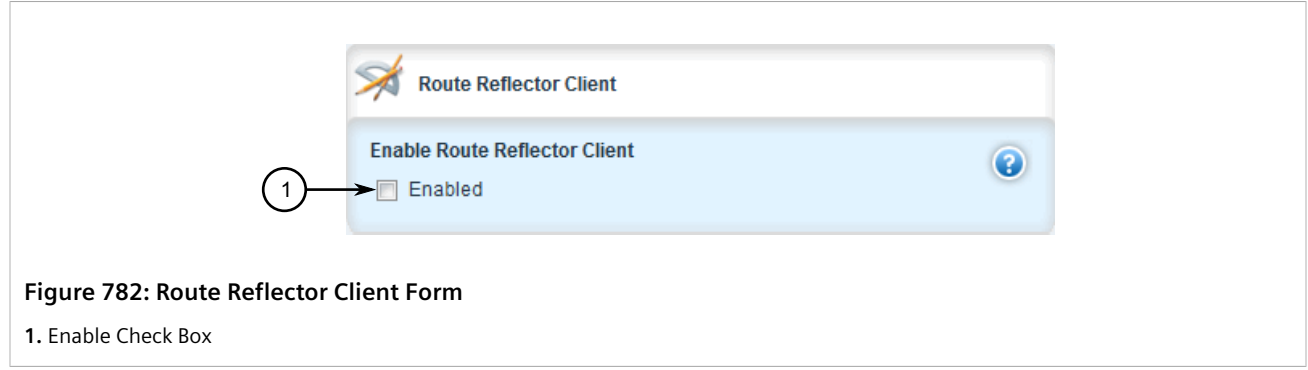

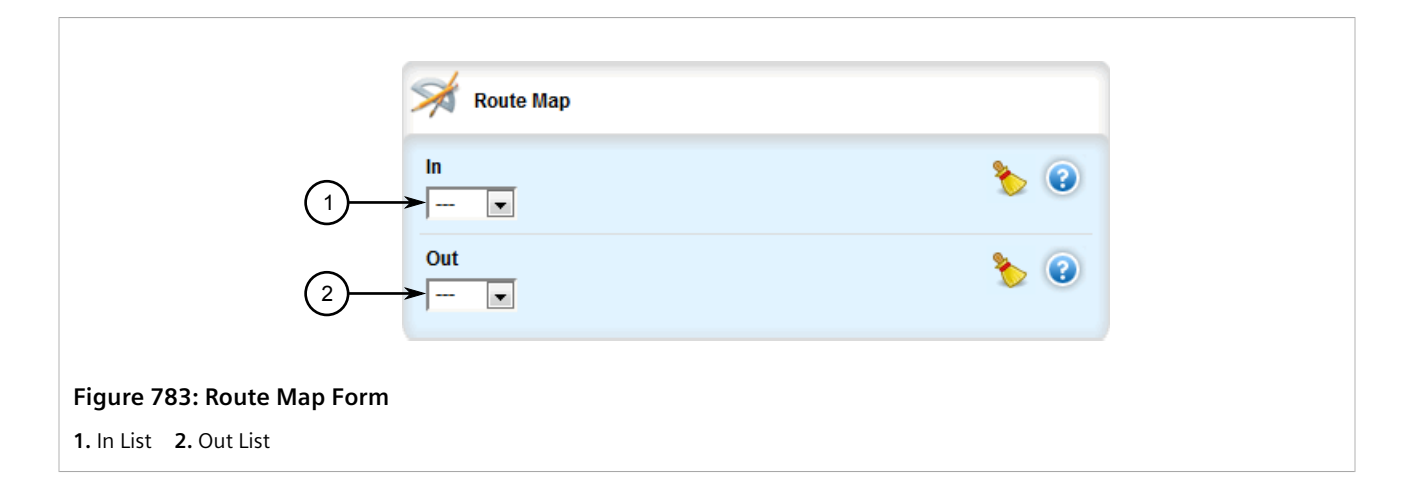

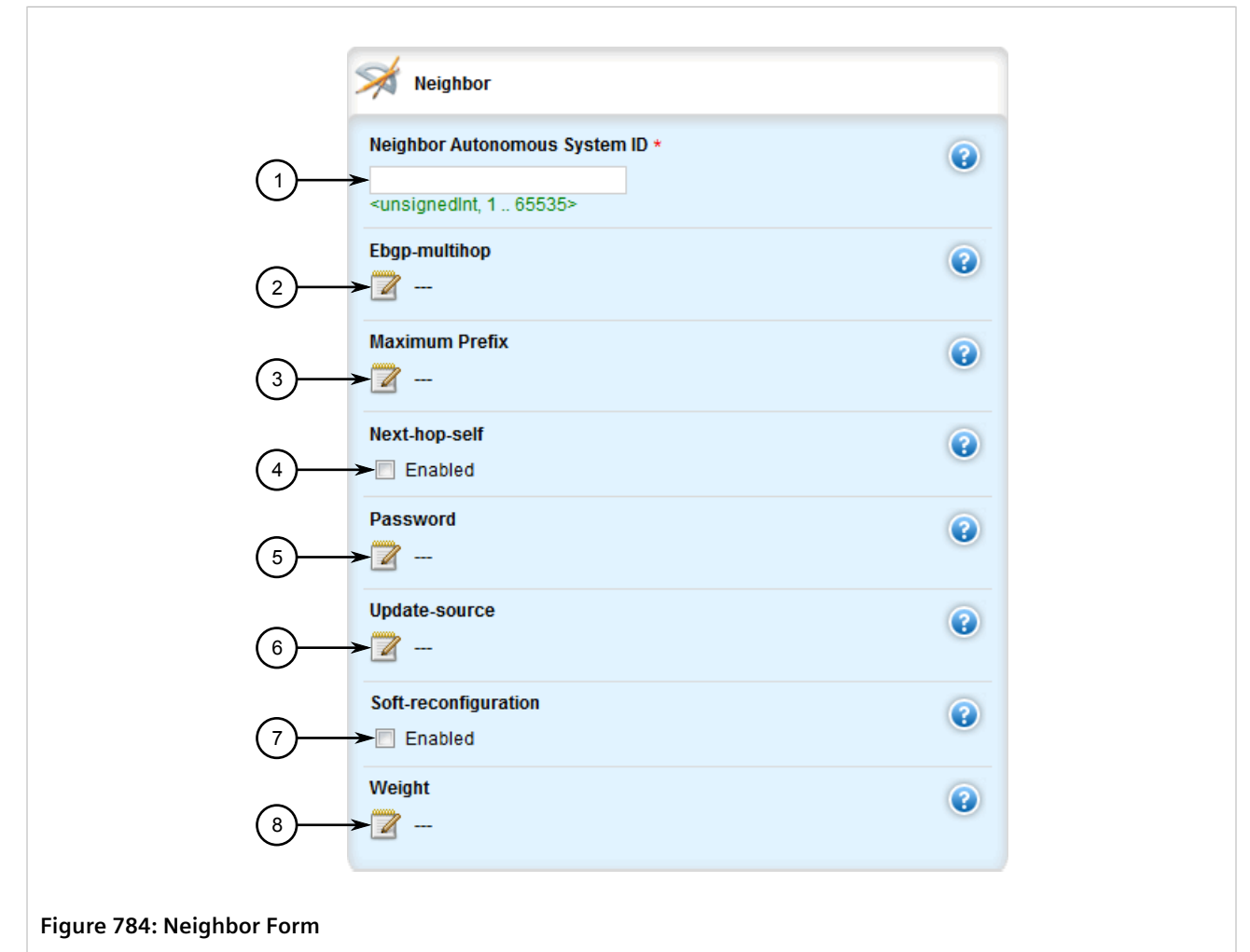

**1.** Neighbor Autonomous System ID Box **2.** eBGP Multi-Hop Box **3.** Maximum Prefix Box **4.** Next Hop Self Check Box **5.** Password Box **6.** Update Source Box **7.** Soft Reconfiguration Check Box **8.** Weight Box

5. [Optional] On the **Route Reflector Client** form, enable the neighbor as a route reflector client by configuring the following parameter:

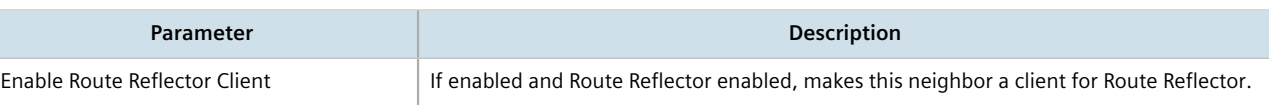

#### 6. [Optional] On the **Route Map** form, configure the following parameter(s) as required:

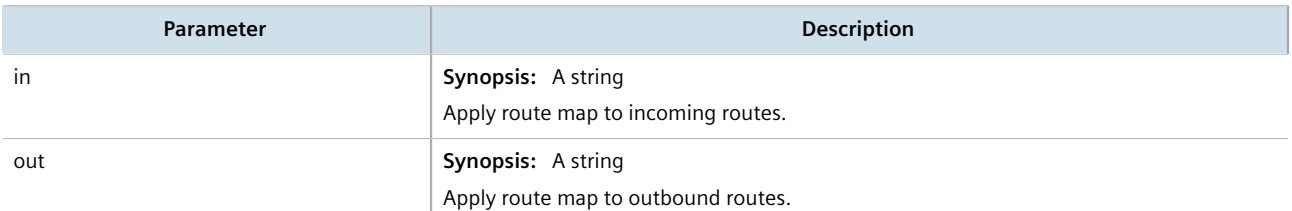

#### 7. [Optional] On the **Neighbor** form, configure the following parameter(s) as required:

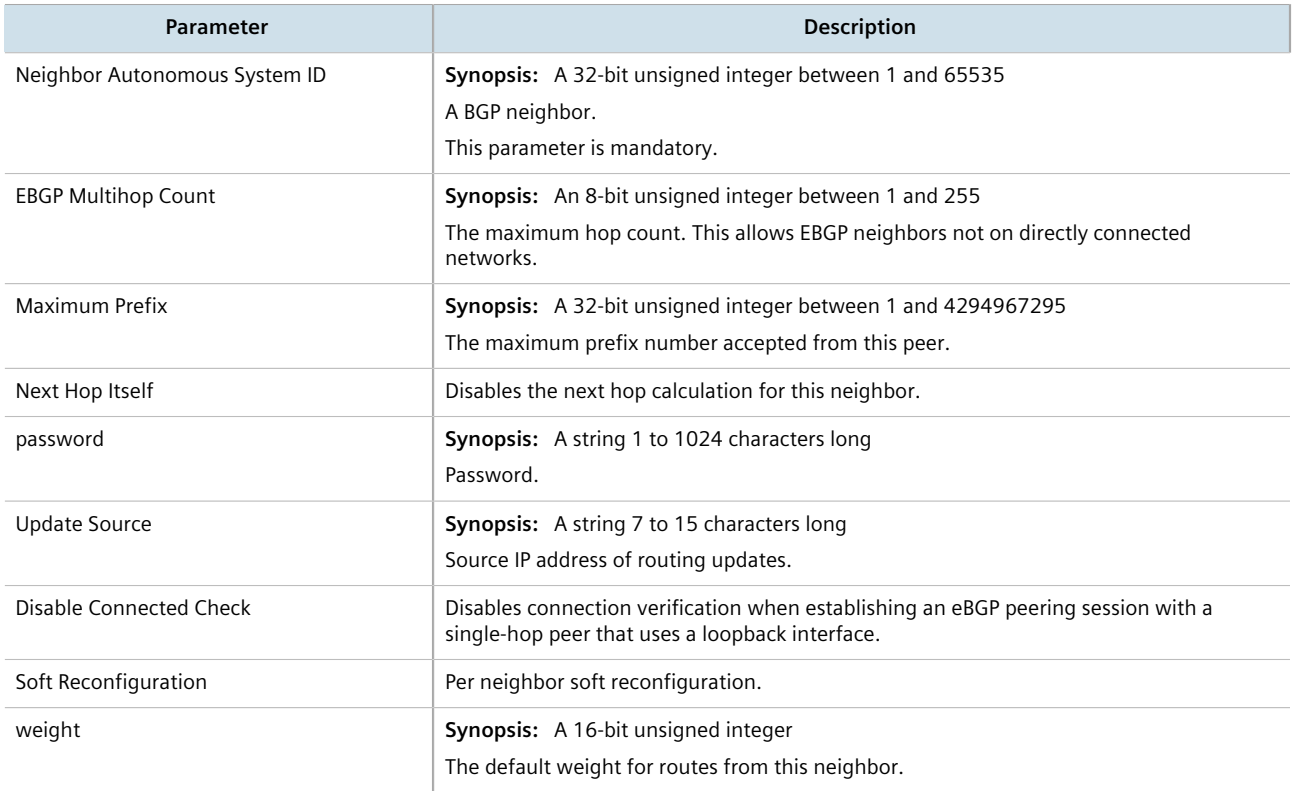

- 8. Click **Commit** to save the changes or click **Revert All** to abort. A confirmation dialog box appears. Click **OK** to proceed.
- 9. Click **Exit Transaction** or continue making changes.

## <span id="page-815-0"></span>Section 13.8.6.3 **Configuring the Distribution of Prefix Lists**

To configure the distribution of prefix lists for a neighbor in a BGP network, do the following:

- 1. Change the mode to **Edit Private** or **Edit Exclusive**.
- 2. Make sure the desired prefix list is configured for the BGP network. For more information, refer to [Section 13.8.4.3, "Adding a Prefix List".](#page-803-1)
- 3. Navigate to *routing » dynamic » bgp » neighbor » {address} » distribute-prefix-list*, where *{address}* is the IP address of the neighbor.
- 4. Click the **+** symbol in the menu next to either **in** or **out**, depending on the direction of the route (incoming or outbound). The **In** or **Out** form appears.

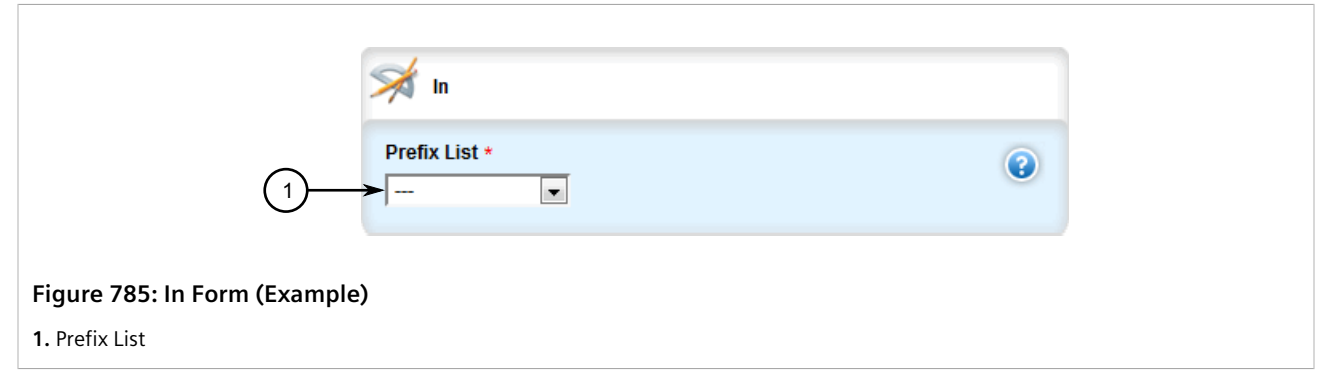

- 5. Select the desired prefix list.
- 6. If necessary, configure an event tracker to track network commands. For more information, refer to [Section 13.8.6.4, "Tracking Commands for BGP Neighbors".](#page-816-0)
- 7. Click **Commit** to save the changes or click **Revert All** to abort. A confirmation dialog box appears. Click **OK** to proceed.
- 8. Click **Exit Transaction** or continue making changes.

## <span id="page-816-0"></span>Section 13.8.6.4 **Tracking Commands for BGP Neighbors**

Network commands can be tracked using event trackers configured under *global » tracking*. For more information about event trackers, refer to [Section 13.5, "Managing Event Trackers".](#page-719-0)

The network command is activated based on the event tracker's state. The **Apply When** parameter determines when the command is activated. For example, if the **Apply When** parameter is set to **down**, the network command becomes active (thereby advertising the network to a router's BGP peers) when the tracked target is unavailable.

To track a command for a BGP neighbor, do the following:

- 1. Change the mode to **Edit Private** or **Edit Exclusive**.
- 2. Navigate to *routing » dynamic » bgp » neighbor » {address} » distribute-prefix-list » in|out*, where *{address}* is the IP subnet address and prefix for the neighbor.
- 3. Click the **+** symbol in the menu next to *track*. The **Track** form appears

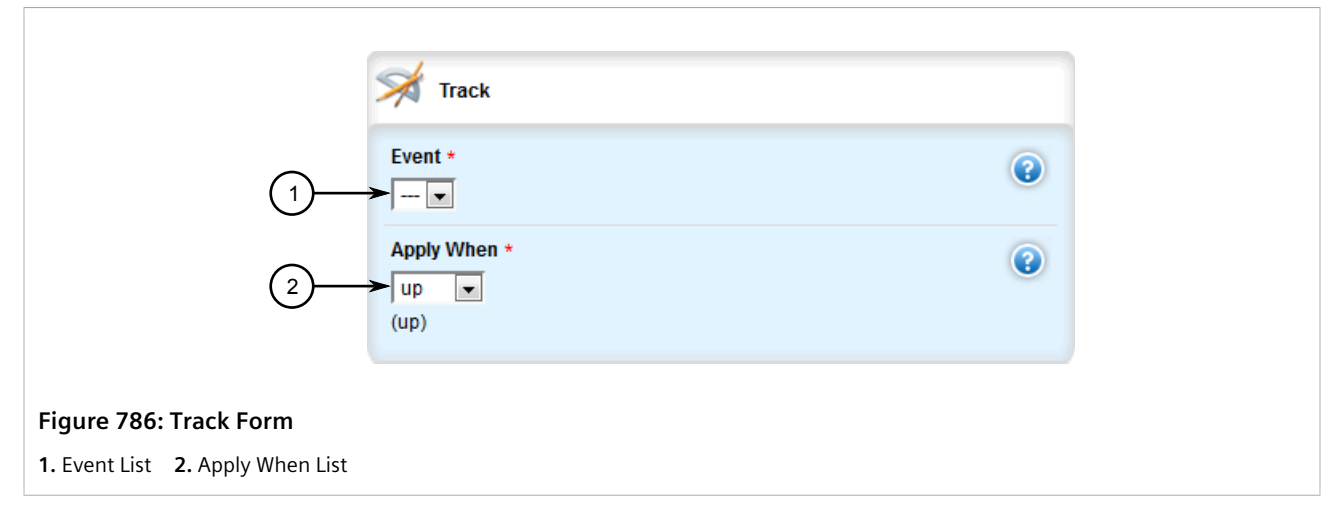

4. Configure the following parameter(s) as required:

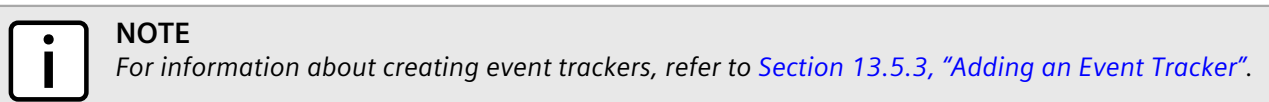

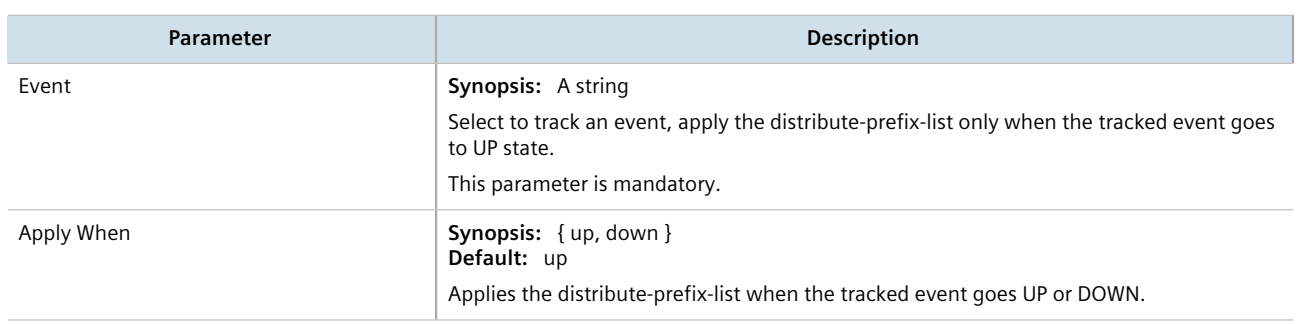

- 5. Click **Add** to create the tracker.
- 6. Click **Commit** to save the changes or click **Revert All** to abort. A confirmation dialog box appears. Click **OK** to proceed.
- 7. Click **Exit Transaction** or continue making changes.

### <span id="page-817-0"></span>Section 13.8.6.5 **Deleting a Neighbor**

To delete a neighbor from a BGP network, do the following:

- 1. Change the mode to **Edit Private** or **Edit Exclusive**.
- 2. Navigate to *routing » dynamic » bgp » neighbor*. The **Neighbor** table appears.

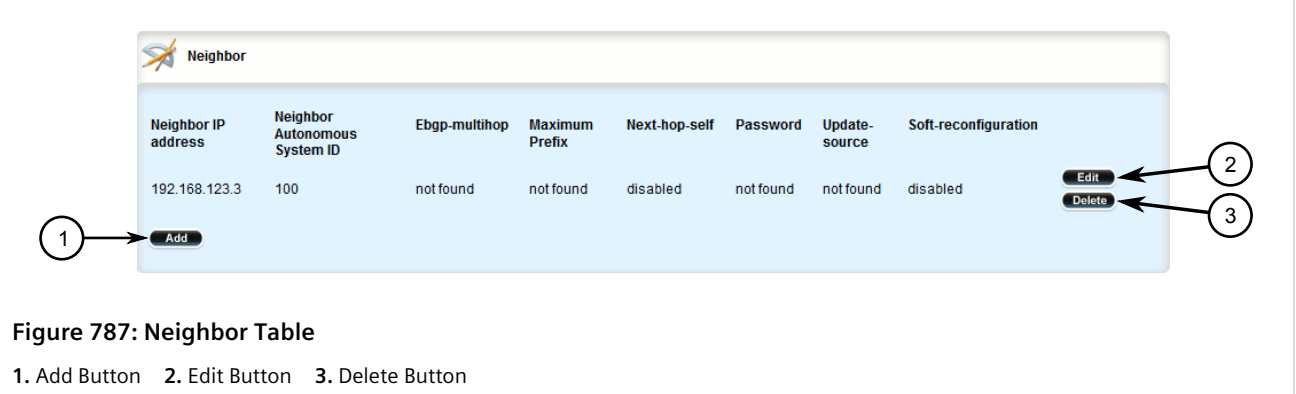

- 3. Click **Delete** next to the chosen neighbor.
- 4. Click **Commit** to save the changes or click **Revert All** to abort. A confirmation dialog box appears. Click **OK** to proceed.
- 5. Click **Exit Transaction** or continue making changes.

# <span id="page-818-0"></span>Section 13.8.7 **Managing Networks**

As opposed to neighbors, which are specific routers with which to exchange routes, networks are groups of routers that are either part of a specific subnet or connected to a specific network interface. They can be used at the same time as neighbors.

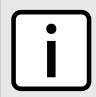

### **NOTE**

*For point-to-point links, such as T1/E1 links, specify neighbors instead of a network. For more information, refer to [Section 13.8.6.2, "Adding a Neighbor"](#page-813-0).*

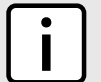

### **NOTE**

*Networks for the BGP protocol do not require a valid entry in the routing table. Since BGP is a broader gateway protocol, a more general network specification would typically be entered. For example, if a routed network inside the Autonomous System (AS) was comprised of many different Class C subnets (/24) of the 192.168.0.0/16 range, it is more efficient to advertise the one Class B network specification, 192.168.0.0/16, to its BGP neighbors.*

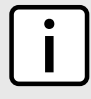

### **NOTE**

*If neighbors are specified but no networks are specified, the router will receive routing information from its neighbors but will not advertise any routes to them. For more information about neighbors, refer to [Section 13.8.6, "Managing Neighbors"](#page-812-1).*

### **CONTENTS**

- [Section 13.8.7.1, "Viewing a List of Networks"](#page-819-0)
- [Section 13.8.7.2, "Adding a Network"](#page-819-1)
- [Section 13.8.7.3, "Tracking Commands for a BGP Network"](#page-820-0)
- [Section 13.8.7.4, "Deleting a Network"](#page-821-0)

## <span id="page-819-0"></span>Section 13.8.7.1 **Viewing a List of Networks**

To view a list of networks configured for the BGP protocol, navigate to *routing » dynamic » bgp » network*. If networks have been configured, the **BGP Network** table appears.

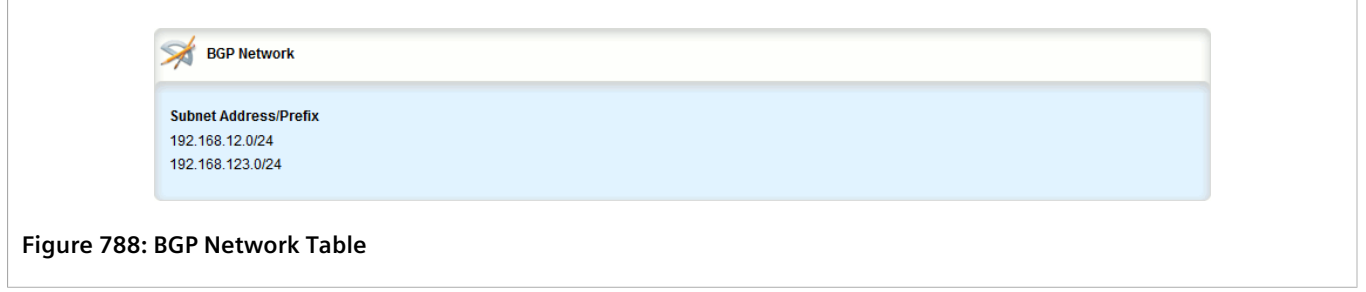

If no networks have been configured, add networks as needed. For more information, refer to [Section 13.8.7.2,](#page-819-1) ["Adding a Network"](#page-819-1).

### <span id="page-819-1"></span>Section 13.8.7.2 **Adding a Network**

To add a network for the BGP protocol, do the following:

- 1. Change the mode to **Edit Private** or **Edit Exclusive**.
- 2. Navigate to *routing » dynamic » bgp » network* and click **<Add option82>**. The **Key Settings** form appears.

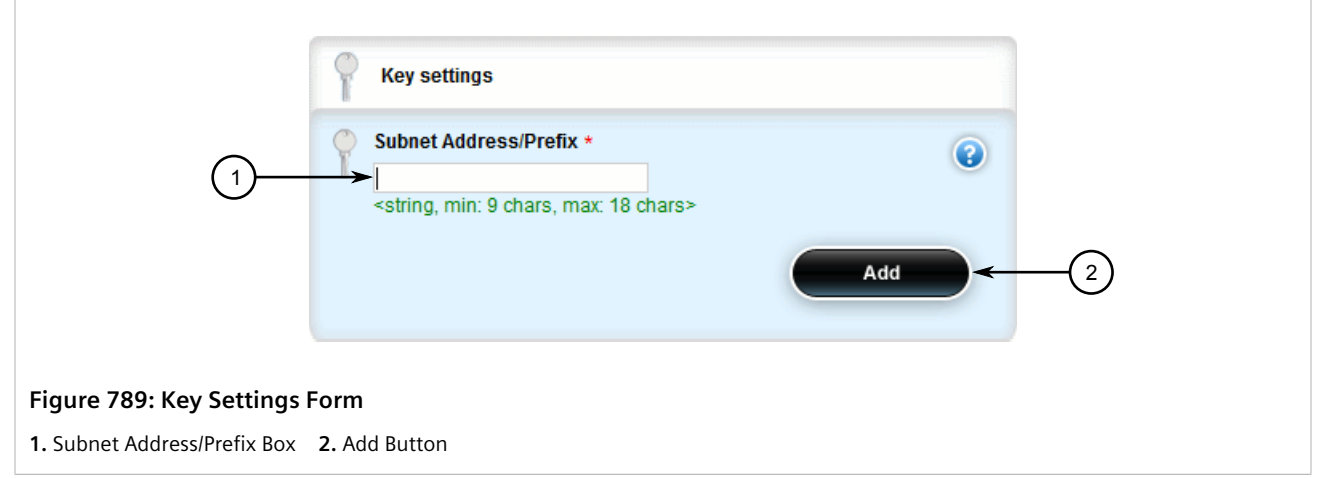

3. Configure the following parameter(s) as required:

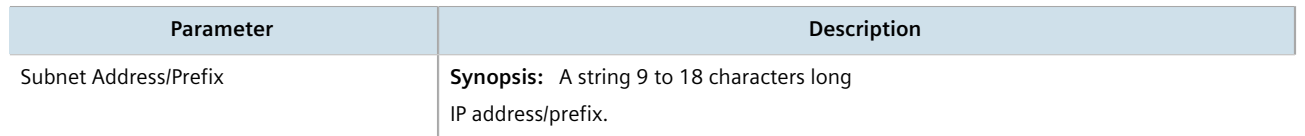

- 4. Click **Add** to create the network.
- 5. If necessary, configure an event tracker to track network commands. For more information, refer to [Section 13.8.7.3, "Tracking Commands for a BGP Network".](#page-820-0)
- 6. Click **Commit** to save the changes or click **Revert All** to abort. A confirmation dialog box appears. Click **OK** to proceed.
- 7. Click **Exit Transaction** or continue making changes.

### <span id="page-820-0"></span>Section 13.8.7.3 **Tracking Commands for a BGP Network**

Network commands can be tracked using event trackers configured under *global » tracking*. For more information about event trackers, refer to [Section 13.5, "Managing Event Trackers".](#page-719-0)

The network command is activated based on the event tracker's state. The **Apply When** parameter determines when the command is activated. For example, if the **Apply When** parameter is set to **down**, the network command becomes active (thereby advertising the network to a router's BGP peers) when the tracked target is unavailable.

To track a command for a BGP network, do the following:

- 1. Change the mode to **Edit Private** or **Edit Exclusive**.
- 2. Navigate to *routing » dynamic » bgp » network » {address}*, where *{address}* is the IP subnet address and prefix for the network.
- 3. Click the **+** symbol in the menu next to *track*. The **Track** form appears

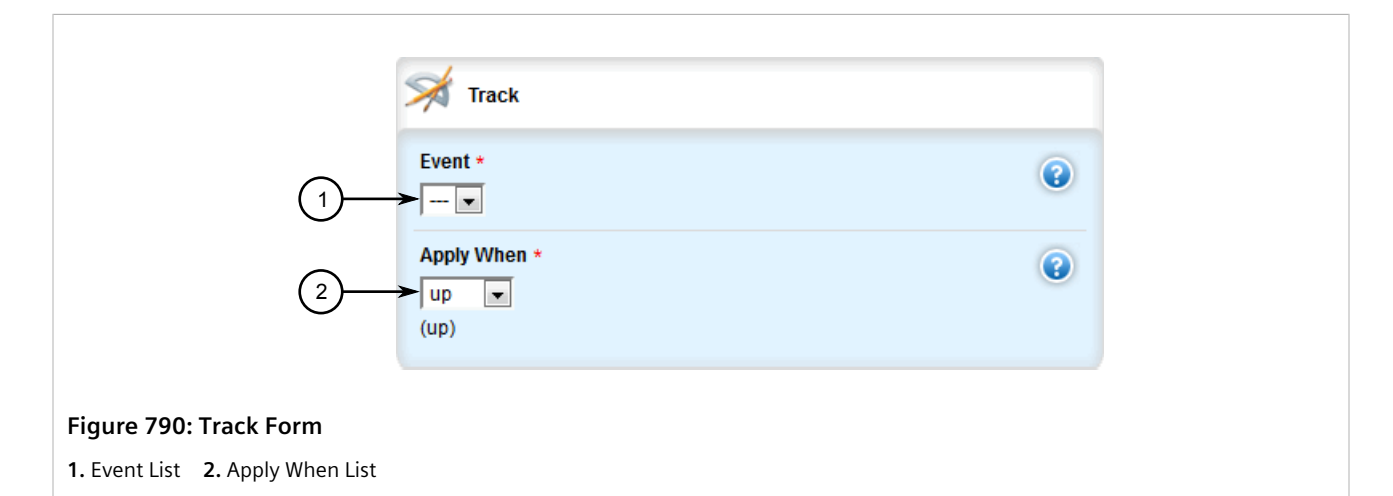

4. Configure the following parameter(s) as required:

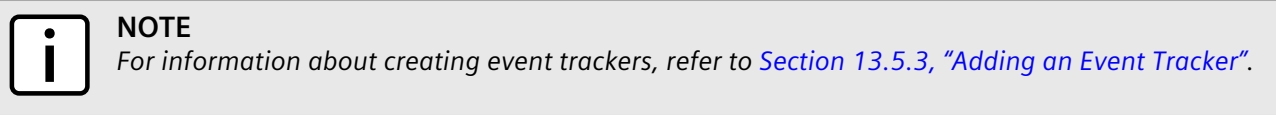

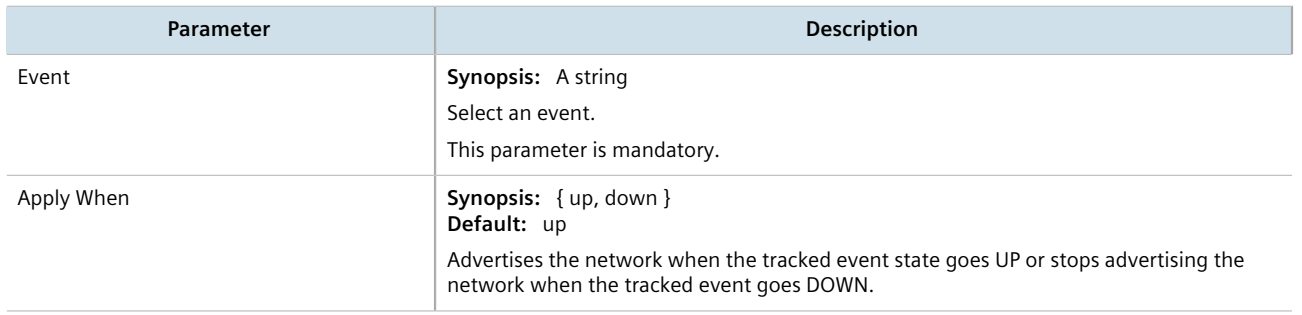

- 5. Click **Add** to create the tracker.
- 6. Click **Commit** to save the changes or click **Revert All** to abort. A confirmation dialog box appears. Click **OK** to proceed.
- 7. Click **Exit Transaction** or continue making changes.

### <span id="page-821-0"></span>Section 13.8.7.4 **Deleting a Network**

To delete a network configured for the BGP protocol, do the following:

- 1. Change the mode to **Edit Private** or **Edit Exclusive**.
- 2. Navigate to *routing » dynamic » bgp » network*. The **BGP Network** table appears.

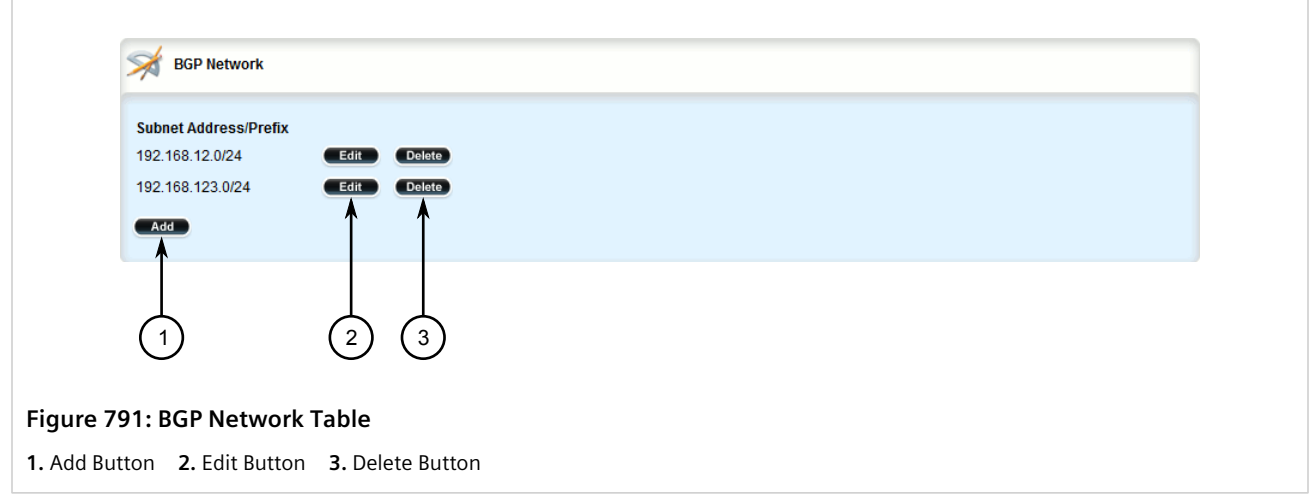

- 3. Click **Delete** next to the chosen network.
- 4. Click **Commit** to save the changes or click **Revert All** to abort. A confirmation dialog box appears. Click **OK** to proceed.
- 5. Click **Exit Transaction** or continue making changes.

# Section 13.8.8 **Managing Aggregate Addresses**

This section describes how to aggregate multiple addresses into a single dynamic BGP route.

### **CONTENTS**

- [Section 13.8.8.1, "Viewing a List of Aggregate Addresses"](#page-822-0)
- [Section 13.8.8.2, "Adding an Aggregate Address"](#page-822-1)
- [Section 13.8.8.3, "Deleting an Aggregate Address"](#page-823-0)

## <span id="page-822-0"></span>Section 13.8.8.1 **Viewing a List of Aggregate Addresses**

To view a list of aggregate addresses for dynamic BGP routes, navigate to *routing » dynamic » bgp » aggregateaddress*. If addresses have been configured, the **Aggregate Network** table appears.

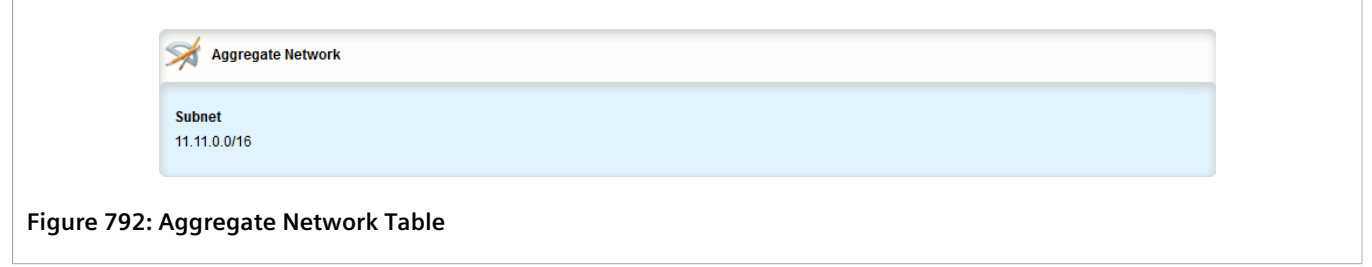

If no aggregate addresses have been configured, add addresses as needed. For more information, refer to [Section 13.8.8.2, "Adding an Aggregate Address"](#page-822-1).

## <span id="page-822-1"></span>Section 13.8.8.2 **Adding an Aggregate Address**

To add an aggregate address for dynamic BGP routes, do the following:

- 1. Change the mode to **Edit Private** or **Edit Exclusive**.
- 2. Navigate to *routing » dynamic » bgp » aggregate-address* and click **<Add aggregate-address>**. The **Key Settings** form appears.

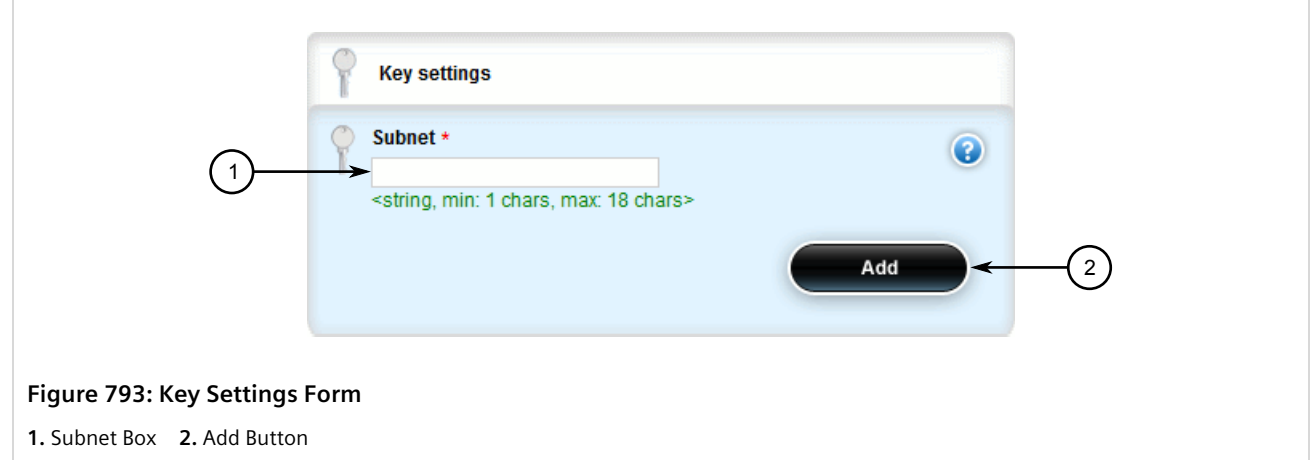

3. Configure the following parameter(s) as required:

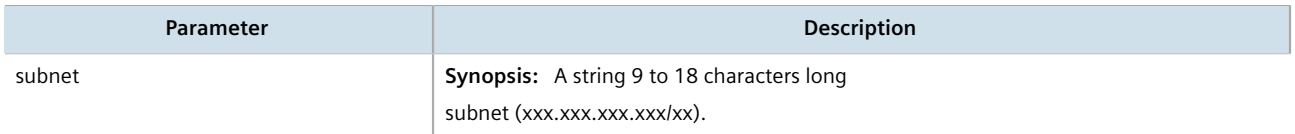

- 4. Click **Add** to add the address.
- 5. If necessary, configure options for the address. For more information, refer to [Section 13.8.9.2, "Adding an](#page-824-0) [Aggregate Address Option".](#page-824-0)
- 6. Click **Commit** to save the changes or click **Revert All** to abort. A confirmation dialog box appears. Click **OK** to proceed.
- 7. Click **Exit Transaction** or continue making changes.

### <span id="page-823-0"></span>Section 13.8.8.3 **Deleting an Aggregate Address**

To delete an aggregate address for dynamic BGP routes, do the following:

- 1. Change the mode to **Edit Private** or **Edit Exclusive**.
- 2. Navigate to *routing » dynamic » bgp » aggregate-address*. The **Aggregate Network** table appears.

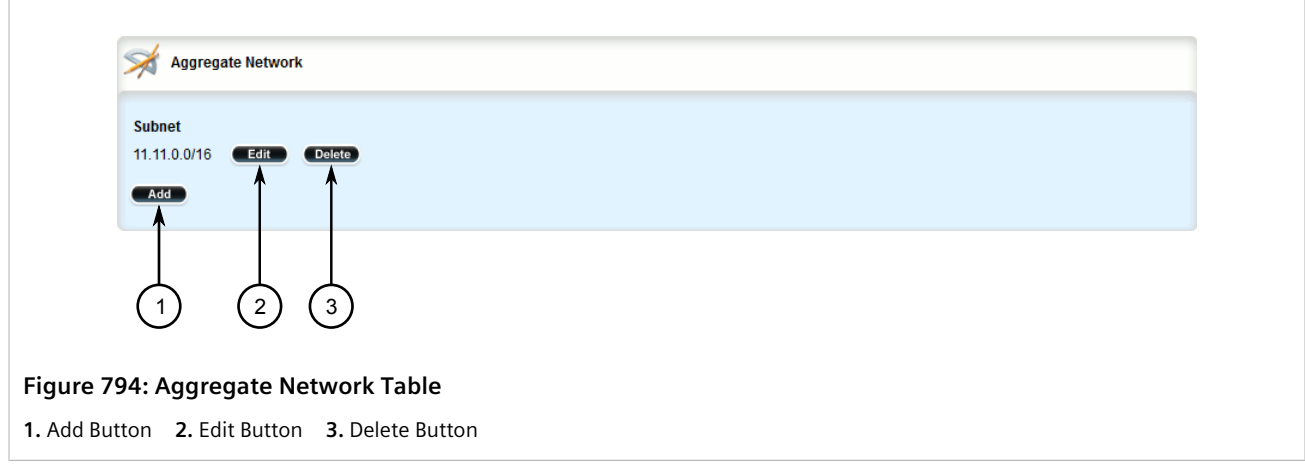

- 3. Click **Delete** next to the chosen address.
- 4. Click **Commit** to save the changes or click **Revert All** to abort. A confirmation dialog box appears. Click **OK** to proceed.
- 5. Click **Exit Transaction** or continue making changes.

# Section 13.8.9 **Managing Aggregate Address Options**

This section describes how to set the as-set and summary-only options for BGP aggregate addresses.

### **CONTENTS**

- [Section 13.8.9.1, "Viewing a List of Aggregate Address Options"](#page-824-1)
- [Section 13.8.9.2, "Adding an Aggregate Address Option"](#page-824-0)
- [Section 13.8.9.3, "Deleting an Aggregate Address Option"](#page-825-0)

## <span id="page-824-1"></span>Section 13.8.9.1 **Viewing a List of Aggregate Address Options**

To view a list of options for an aggregate address, navigate to *routing » dynamic » bgp » aggregateaddress » {address} » options*, where *{address}* is the subnet address and prefix for the aggregate address. If options have been configured, the **Aggregate Network Options** table appears.

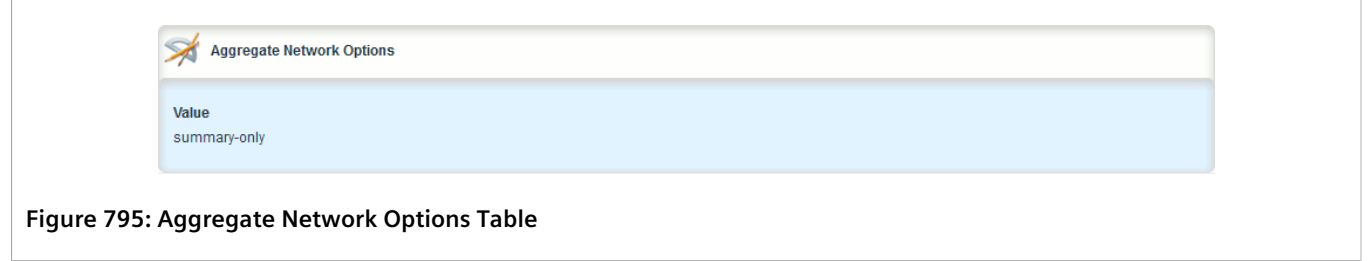

If no options have been configured, add options as needed. For more information, refer to [Section 13.8.9.2,](#page-824-0) ["Adding an Aggregate Address Option"](#page-824-0).

## <span id="page-824-0"></span>Section 13.8.9.2 **Adding an Aggregate Address Option**

To add an option for an aggregate address, do the following:

- 1. Change the mode to **Edit Private** or **Edit Exclusive**.
- 2. Navigate to *routing » dynamic » bgp » aggregate-address » {address} » options*, where *{address}* is the subnet address and prefix for the aggregate address.
- 3. Click **<Add options>**. The **Key Settings** form appears.

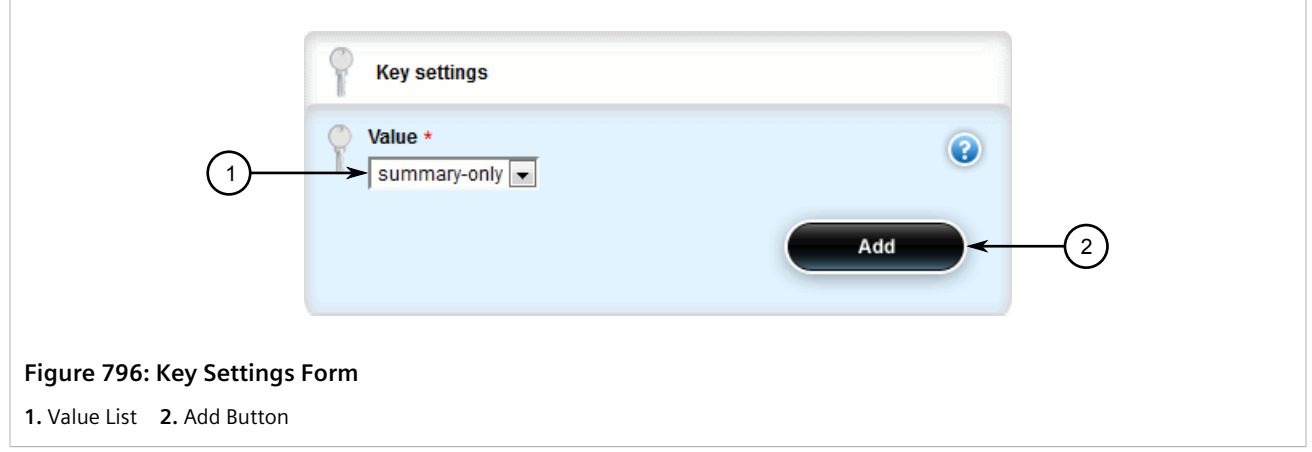

4. Configure the following parameter(s) as required:

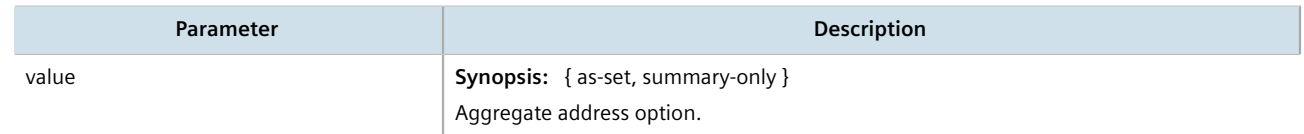

5. Click **Add** to add the option.

- 6. Click **Commit** to save the changes or click **Revert All** to abort. A confirmation dialog box appears. Click **OK** to proceed.
- 7. Click **Exit Transaction** or continue making changes.

### <span id="page-825-0"></span>Section 13.8.9.3 **Deleting an Aggregate Address Option**

To delete an option for an aggregate address, do the following:

- 1. Change the mode to **Edit Private** or **Edit Exclusive**.
- 2. Navigate to *routing » dynamic » bgp » aggregate-address » {address} » options*, where *{address}* is the subnet address and prefix for the aggregate address. The **Aggregate Network Options** table appears.

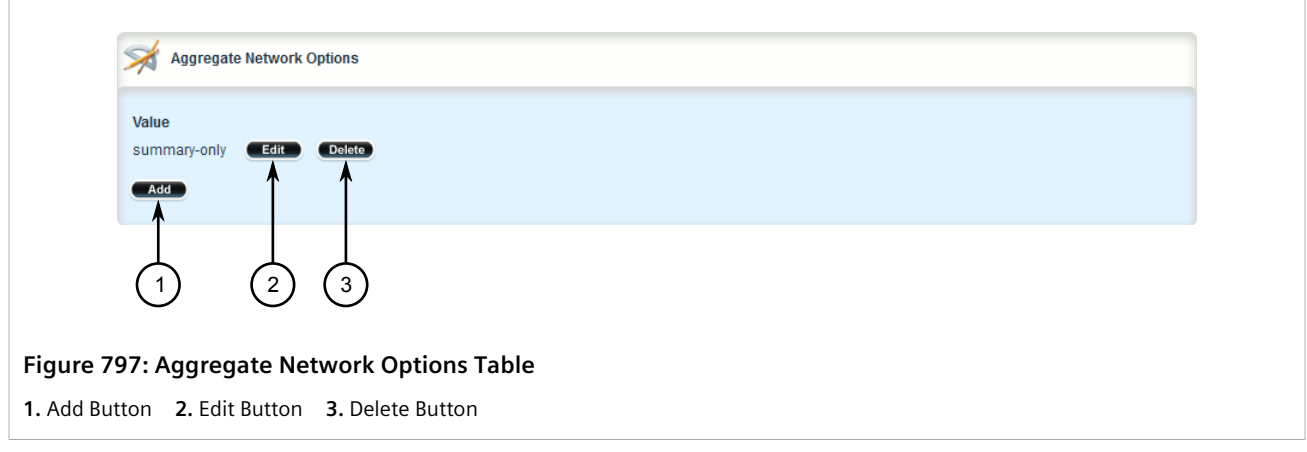

- 3. Click **Delete** next to the chosen option.
- 4. Click **Commit** to save the changes or click **Revert All** to abort. A confirmation dialog box appears. Click **OK** to proceed.
- 5. Click **Exit Transaction** or continue making changes.

# Section 13.8.10 **Managing Redistribution Metrics**

Redistribution metrics redistribute routing information from other routing protocols, static routes or routes handled by the kernel. Routes for subnets that are directly connected to the router, but not part of the BGP network, can also be advertised.

### **CONTENTS**

- [Section 13.8.10.1, "Viewing a List of Redistribution Metrics"](#page-826-0)
- [Section 13.8.10.2, "Adding a Redistribution Metric"](#page-826-1)
- [Section 13.8.10.3, "Deleting a Redistribution Metric"](#page-827-0)

## <span id="page-826-0"></span>Section 13.8.10.1 **Viewing a List of Redistribution Metrics**

To view a list of redistribution metrics for dynamic BGP routes, navigate to *routing » dynamic » bgp » redistribute*. If metrics have been configured, the **Redistribute Route from Other Protocols** table appears.

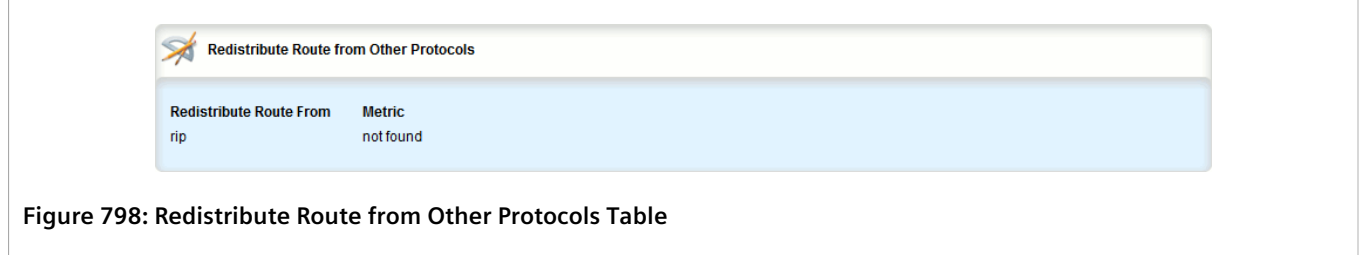

If no redistribution metrics have been configured, add metrics as needed. For more information, refer to [Section 13.8.10.2, "Adding a Redistribution Metric".](#page-826-1)

## <span id="page-826-1"></span>Section 13.8.10.2 **Adding a Redistribution Metric**

To add a redistribution metric for dynamic BGP routes, do the following:

- 1. Change the mode to **Edit Private** or **Edit Exclusive**.
- 2. Navigate to *routing » dynamic » bgp » redistribute* and click **<Add redistribute>**. The **Key Settings** form appears.

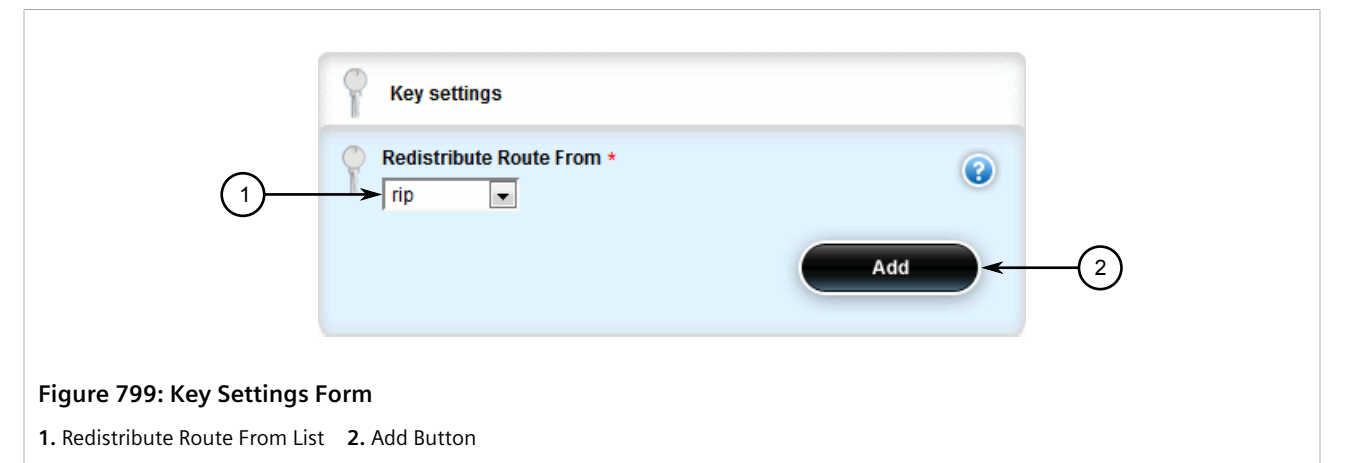

# 3. Configure the following parameter(s) as required:

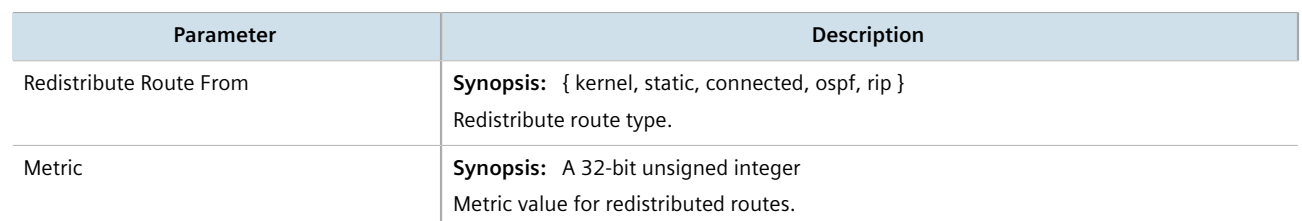

4. Click **Add** to add the metric. The **Redistribute Route From Other Protocols** form appears.

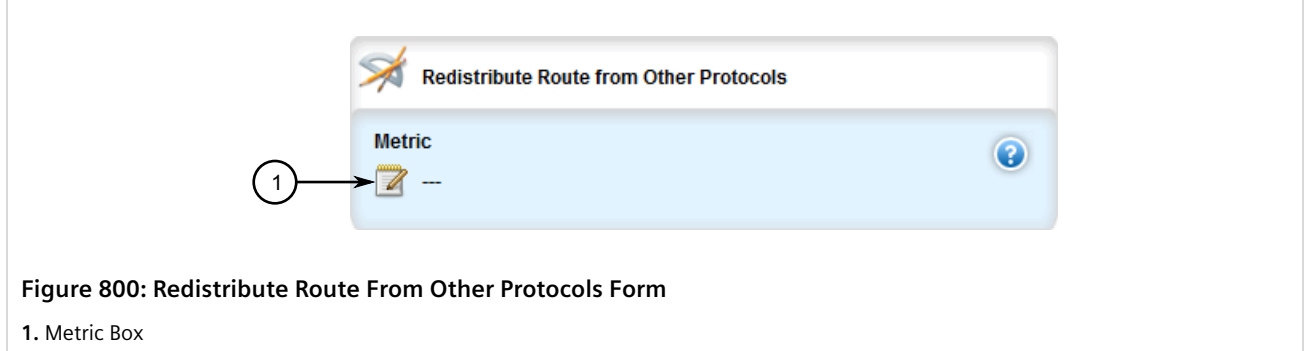

5. Configure the following parameter(s) as required:

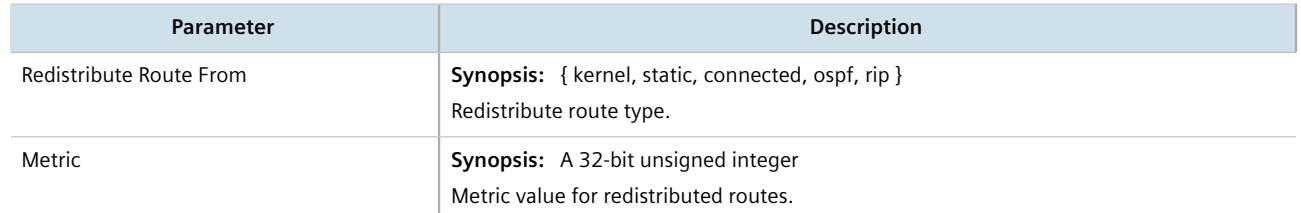

- 6. Click **Commit** to save the changes or click **Revert All** to abort. A confirmation dialog box appears. Click **OK** to proceed.
- 7. Click **Exit Transaction** or continue making changes.

## <span id="page-827-0"></span>Section 13.8.10.3 **Deleting a Redistribution Metric**

To delete a redistribution metric for dynamic BGP routes, do the following:

- 1. Change the mode to **Edit Private** or **Edit Exclusive**.
- 2. Navigate to *routing » dynamic » bgp » redistribute*. The **Redistribute Route from Other Protocols** table appears.

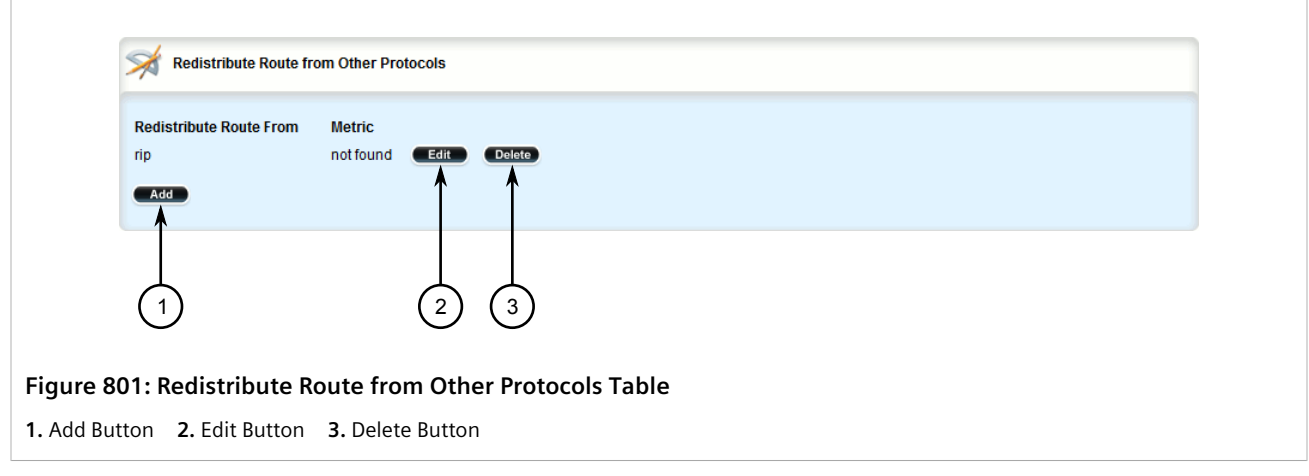

3. Click **Delete** next to the chosen metric.
- 4. Click **Commit** to save the changes or click **Revert All** to abort. A confirmation dialog box appears. Click **OK** to proceed.
- 5. Click **Exit Transaction** or continue making changes.

# Section 13.8.11 **Managing Route Reflector Options**

This section describes how to configure the device as a route reflector for BGP networks.

### **CONTENTS**

- [Section 13.8.11.1, "Understanding Route Reflectors"](#page-828-0)
- [Section 13.8.11.2, "Configuring the Device as a Route Reflector"](#page-831-0)
- [Section 13.8.11.3, "Configuring BGP Neighbors as Clients"](#page-832-0)
- [Section 13.8.11.4, "Example: Basic Route Reflection"](#page-833-0)
- [Section 13.8.11.5, "Example: Linking Clusters"](#page-835-0)
- [Section 13.8.11.6, "Example: Clusters in Clusters"](#page-837-0)
- [Section 13.8.11.7, "Example: Route Reflection in a VRF Instance"](#page-839-0)
- [Section 13.8.11.8, "Example: Route Reflection with VPNv4 Clients"](#page-842-0)

# <span id="page-828-0"></span>Section 13.8.11.1 **Understanding Route Reflectors**

Route reflectors offer a method for simplifying BGP network topologies and improving scalability.

# **The Full-Mesh Requirement**

Due to BGP route advertisement rules, BGP requires a logical full-mesh topology, wherein each router advertises and forwards its routes to each of its neighbors. This requirement is easily met by external BGP (eBGP) networks, where connections are established between Autonomous Systems (AS). Routers can easily avoid loops by dropping any routes that share the same AS numeric identifier. However, in internal BGP (iBGP), each router shares the same AS numeric identifier, so all routes received by a router would be dropped.

One method for solving this problem is to have each iBGP router establish neighborship with its peers, but that would result in a significant number of BGP sessions and unnecessary traffic on large networks. The formula for determining the number of BGP sessions for X number of routers is **X\*(X-1)/2**. Therefore, 20 iBGP routers would generate 190 BGP sessions (20\*[20-1]/2 = 190).

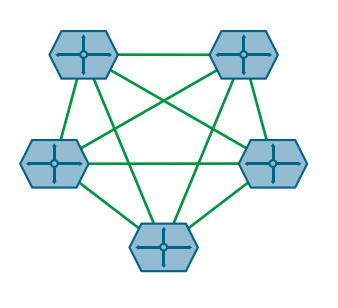

**Figure 802: A Simple BGP Topology Without a Route Reflector**

## **The Route Reflector Solution**

Route reflectors simplify the topology by grouping routers into a cluster. In the cluster, the route reflector establishes a BGP session with each client (BGP neighbor). The clients are not required to establish BGP sessions with each other, nor are they required to be fully-meshed. All routes are advertised to the route reflector, who in turn re-advertises the routes to its clients, thus meeting the logical full-mesh requirement.

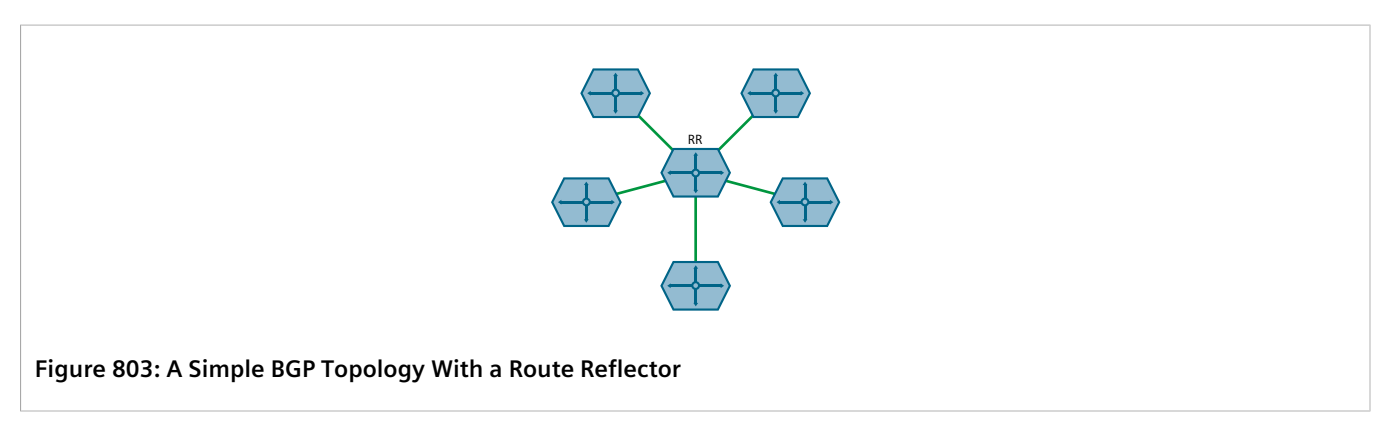

Route reflectors can also share routes with routers outside of their clusters. These are referred to as *non-clients*. Non-clients are required to be fully-meshed.

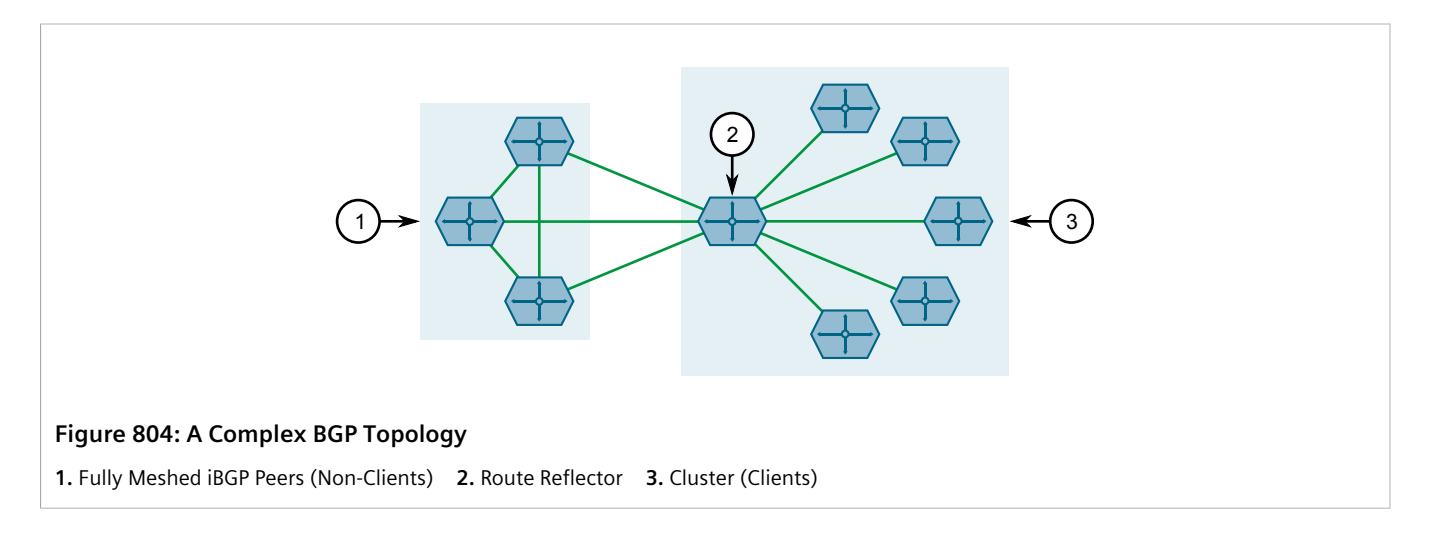

# **Combining Clusters for Scalability**

Multiple clusters can be linked together via their route reflectors to form a full-mesh topology of internal peers. In this configuration, routes advertised to a route reflector are not only re-advertised to its clients, but also with the other route reflectors who in turn advertise the routes to their clients. This allows routes to propagate through the entire AS without the scaling problems associated with the full-mesh requirement.

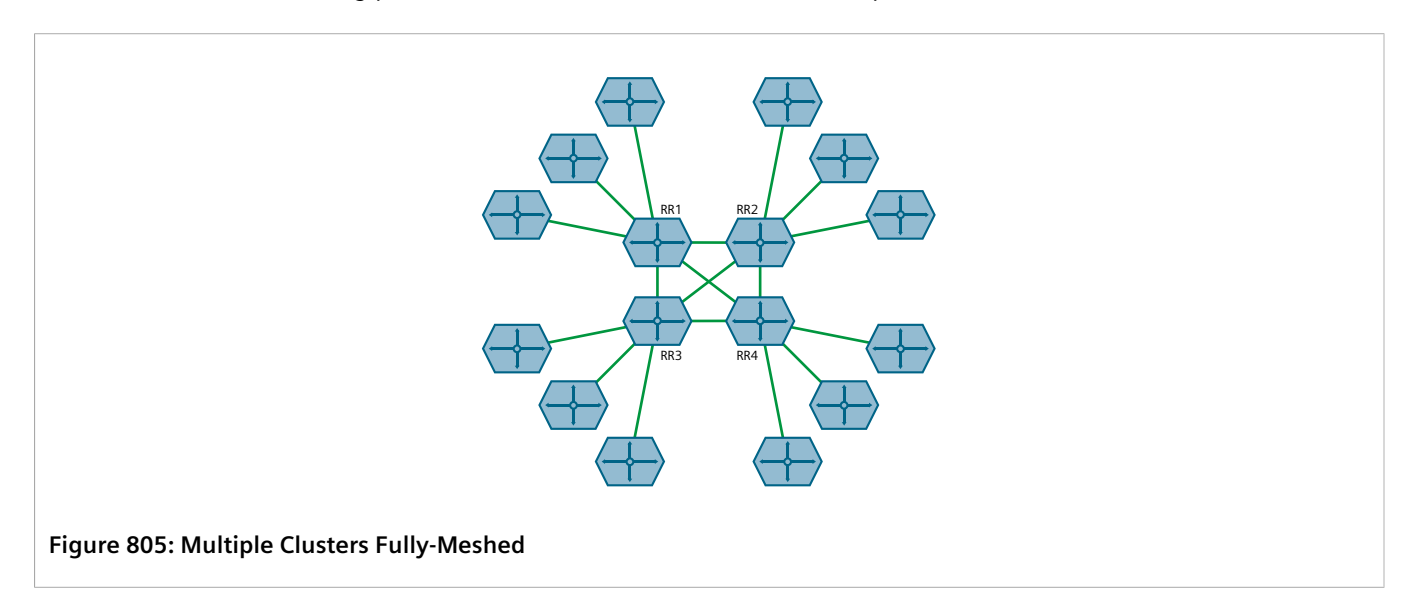

Route reflectors can also be partially-meshed by combining them in a cluster of their own.

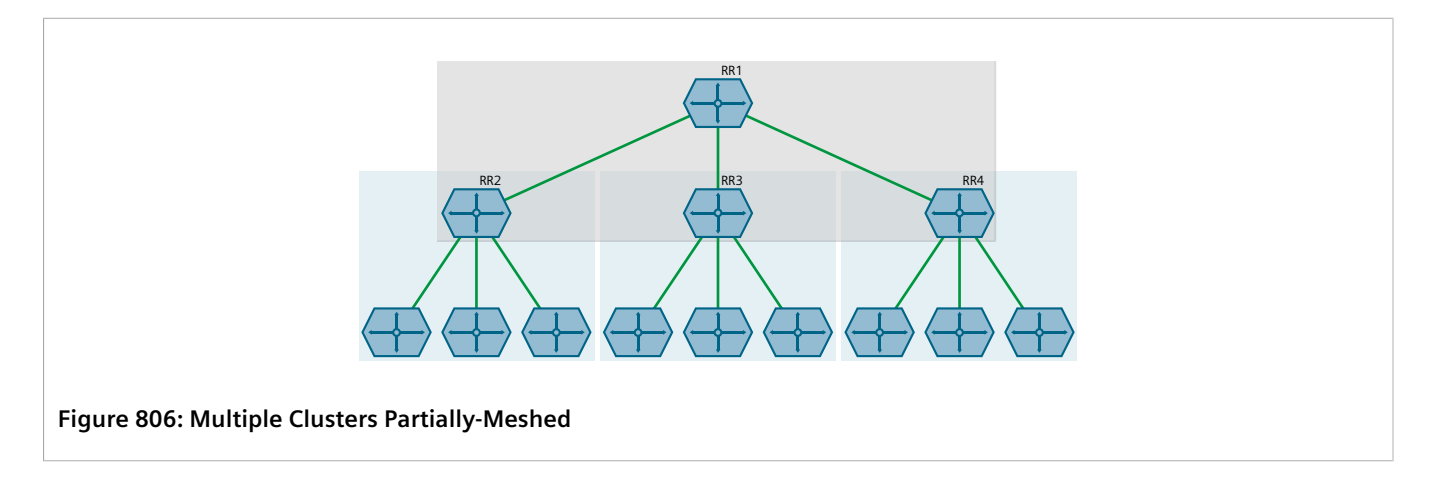

# **Redundant Route Reflectors**

To avoid a single point of failure in the BGP network, each cluster should be served by more than one route reflector to provide redundancy in case of failure. In this arrangement, each route reflectors are configured to have the same BGP neighbors as clients.

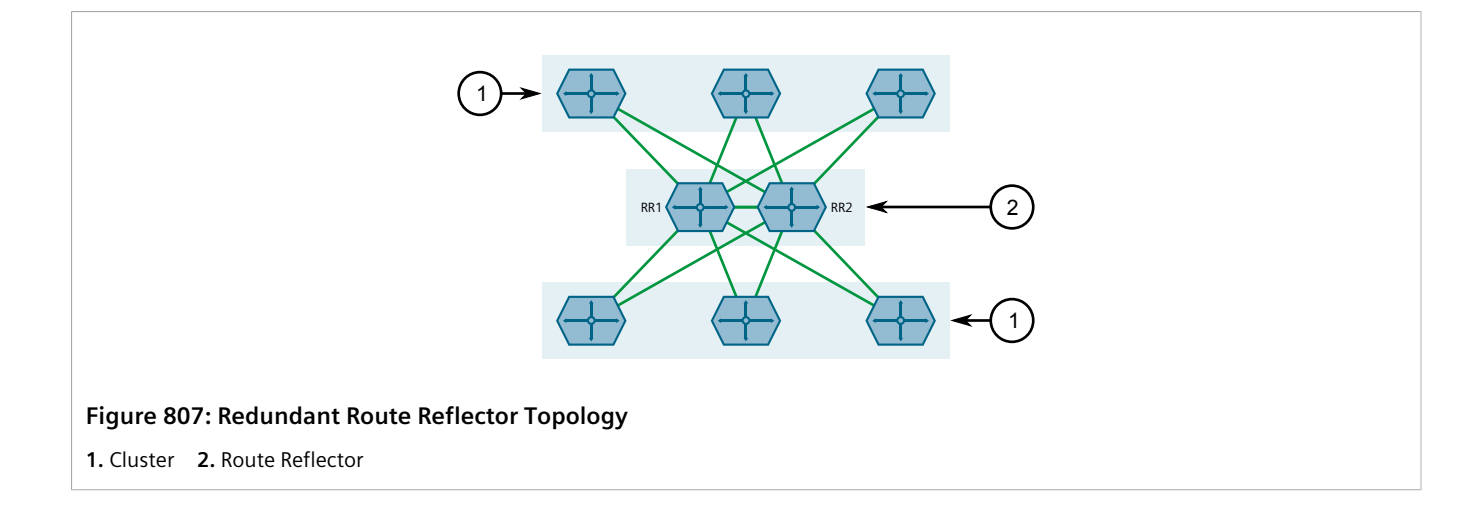

# <span id="page-831-0"></span>Section 13.8.11.2 **Configuring the Device as a Route Reflector**

To configure the device to be a route reflector for a specific cluster, do the following:

- 1. Change the mode to **Edit Private** or **Edit Exclusive**.
- 2. Navigate to *routing » dynamic » bgp*. The **Route Reflector** form appears.

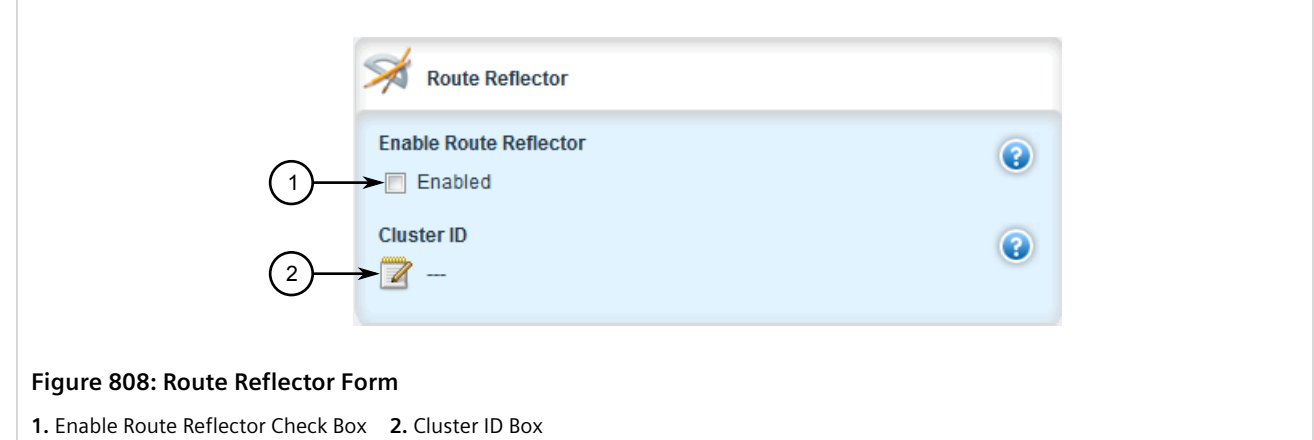

3. Configure the following parameters as required:

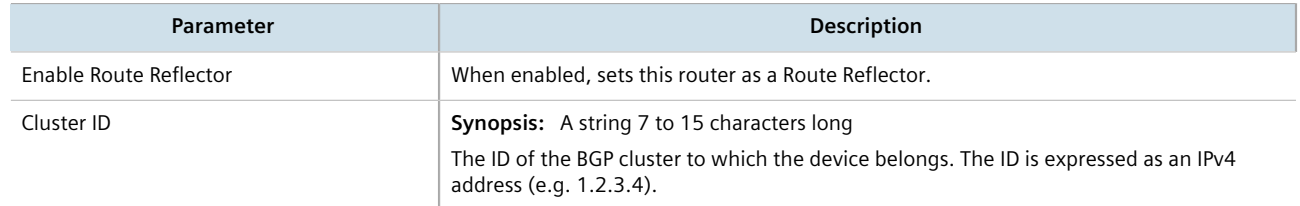

- 4. Configure one or more BGP neighbors to be clients of the device. For more information, refer to [Section 13.8.11.3, "Configuring BGP Neighbors as Clients"](#page-832-0).
- 5. Click **Commit** to save the changes or click **Revert All** to abort. A confirmation dialog box appears. Click **OK** to proceed.

6. Click **Exit Transaction** or continue making changes.

# <span id="page-832-0"></span>Section 13.8.11.3 **Configuring BGP Neighbors as Clients**

When the device is configured to be a route reflector, BGP neighbors can then be configured to be clients of the reflector.

## **BGP Neighbors**

To configure a BGP neighbor to be a client of the device, do the following:

- 1. Make sure a BGP neighbor is defined. For more information, refer to [Section 13.8.6.2, "Adding a Neighbor"](#page-813-0).
- 2. Navigate to *routing » dynamic » bgp » neighbor » {address}*, where *{address}* is the IP address of the BGP neighbor. The **Route Reflector Client** form appears.

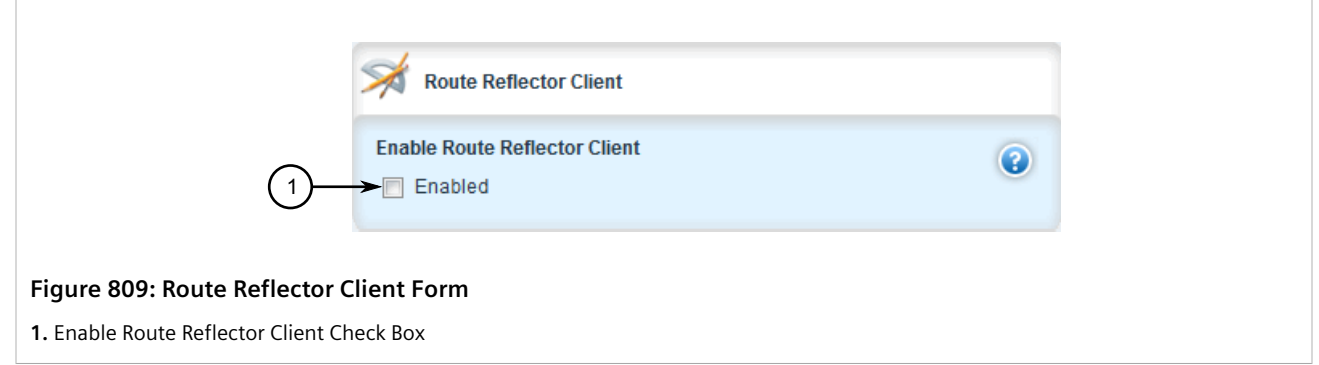

- 3. Under **Enable Route Reflector Client**, select **Enabled**.
- 4. Click **Commit** to save the changes or click **Revert All** to abort. A confirmation dialog box appears. Click **OK** to proceed.
- 5. Click **Exit Transaction** or continue making changes.

## **BGP Neighbors In an IPv4 Address Family**

To configure a BPG neighbor that belongs to an IPv4 address family to be a client of the device, do the following:

- 1. Make sure an IPv4 address family is defined. For more information, refer to [Section 13.11.10.2, "Adding an](#page-924-0) [IPv4 Address Family"](#page-924-0).
- 2. Navigate to *routing » dynamic » bgp » address-family » ipv4 » vrf » {definition} » neighbor » {address}*, where *{definition}* is the name of the VRF definition and *{address}* is the IP address of the desired BGP neighbor. The **Route Reflector Client** form appears.

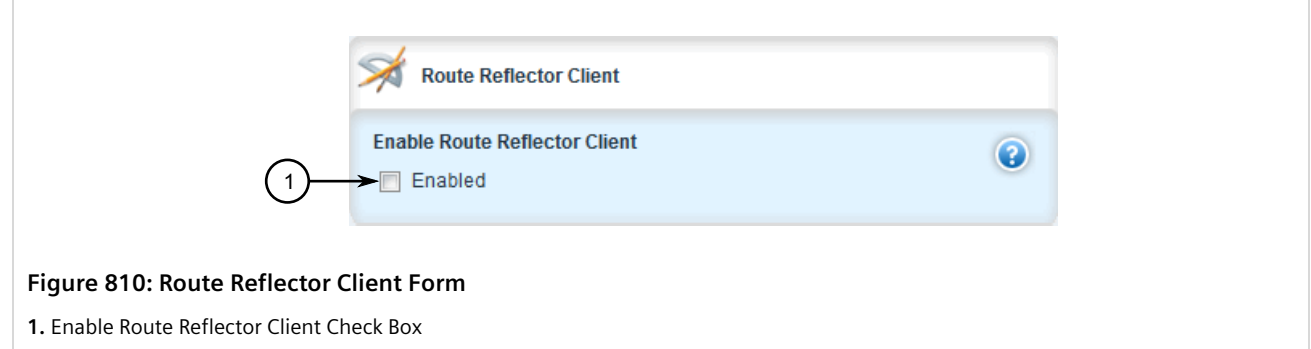

- 3. Under **Enable Route Reflector Client**, select **Enabled**.
- 4. Click **Commit** to save the changes or click **Revert All** to abort. A confirmation dialog box appears. Click **OK** to proceed.
- 5. Click **Exit Transaction** or continue making changes.

# **BGP Neighbors In a VPNv4 Address Family**

To configure a BPG neighbor that belongs to a VPNv4 address family to be a client of the device, do the following:

- 1. Make sure a VPNv4 address family is defined. For more information, refer to [Section 13.11.9.2, "Adding a](#page-921-0) [Neighbor"](#page-921-0).
- 2. Navigate to *routing » dynamic » bgp » address-family » vpnv4 » {address}*, where *{address}* is the IP address of the desired BGP neighbor. The **Route Reflector Client** form appears.

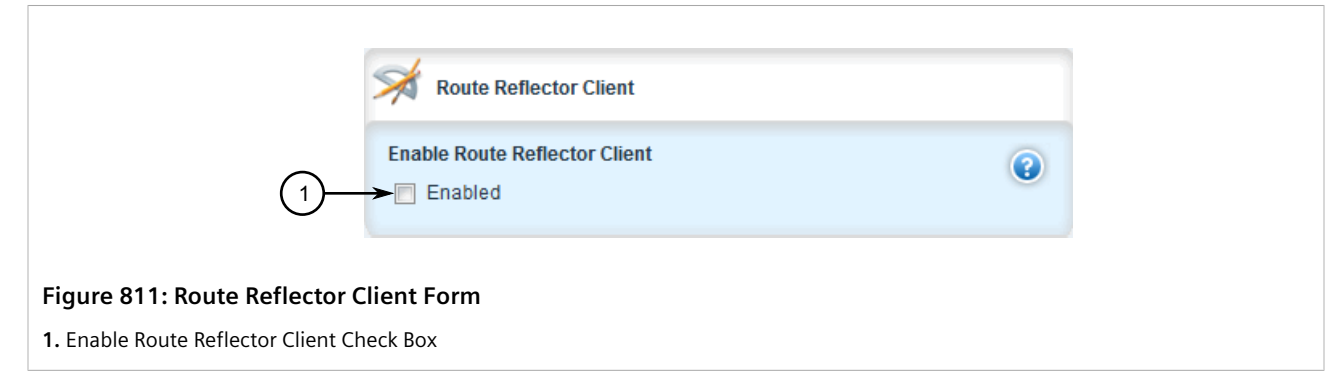

- 3. Under **Enable Route Reflector Client**, select **Enabled**.
- 4. Click **Commit** to save the changes or click **Revert All** to abort. A confirmation dialog box appears. Click **OK** to proceed.
- 5. Click **Exit Transaction** or continue making changes.

## <span id="page-833-0"></span>Section 13.8.11.4 **Example: Basic Route Reflection**

This example demonstrates how to configure a partially-meshed Autonomous System (AS) where a route reflector advertises routes to clients and non-clients.

## **Overview**

In the following topology, routes advertised by the external BGP (eBGP) router (labeled as R1) are forwarded to the route reflector (labeled as RR). The route reflector then in turn readvertises the routes to its BGP neighbors. Neighbors within the route reflector's cluster are the clients (labeled C1, C2 and C3). Neighbors outside of the cluster are non-clients (labeled NC1, NC2 and NC3).

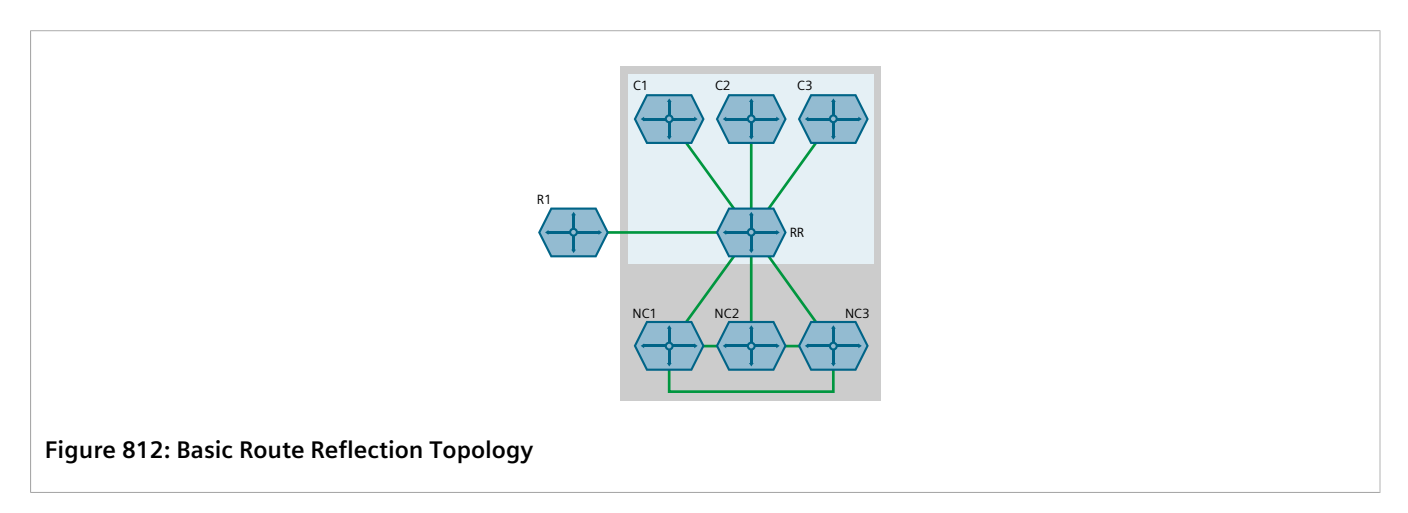

Similarly, routes advertised by a non-client (NC1, NC2 or NC3) are forwarded to its BGP neighbors, including the route reflector. The route reflector in turn readvertises the routes to its BGP neighbors, which includes those in its cluster and the eBGP router (R1).

With the exception of the eBGP router (R1), all devices are within the same Autonomous System (AS).

# **Configuration**

To configure the device to act as the route reflector in this scenario, do the following:

- 1. Enable the route reflector feature and assign a cluster ID to the device. For more information, refer to [Section 13.8.11.2, "Configuring the Device as a Route Reflector"](#page-831-0).
- 2. For each router that advertises and forwards routes to the route reflector, define a BGP neighbor. Make sure each belongs to the same AS. For more information, refer to [Section 13.8.6.2, "Adding a Neighbor".](#page-813-0)
- 3. For each BGP neighbor that belongs to the route reflector's cluster, enable the neighbor as a route reflector client. For more information, refer to [Section 13.8.11.3, "Configuring BGP Neighbors as Clients"](#page-832-0).

# **Final Configuration Example**

```
routing bgp
 enabled
 as-id 100
 route-reflector enabled
 route-reflector cluster-id 10.11.12.13
 !
 neighbor 172.30.140.10 { Client }
  remote-as 100
  route-reflector-client enabled
 !
 neighbor 172.30.140.20 { Client }
  remote-as 100
  route-reflector-client enabled
 !
 neighbor 172.30.140.30 { Client }
```

```
 remote-as 100
  route-reflector-client enabled
 !
 neighbor 172.30.150.10 { Non-Client }
  remote-as 100
  no route-reflector-client enabled
 !
 neighbor 172.30.150.20 { Non-Client }
  remote-as 100
  no route-reflector-client enabled
 !
 neighbor 172.30.150.30 { Non-Client }
  remote-as 100
  no route-reflector-client enabled
 !
!
```
# <span id="page-835-0"></span>Section 13.8.11.5 **Example: Linking Clusters**

This example demonstrates how to link two multiple clusters together by connecting each route reflector in a fullmesh topology.

## **Overview**

In the following topology, three route reflectors (RR1, RR2 and RR3) are internal peers of one another.

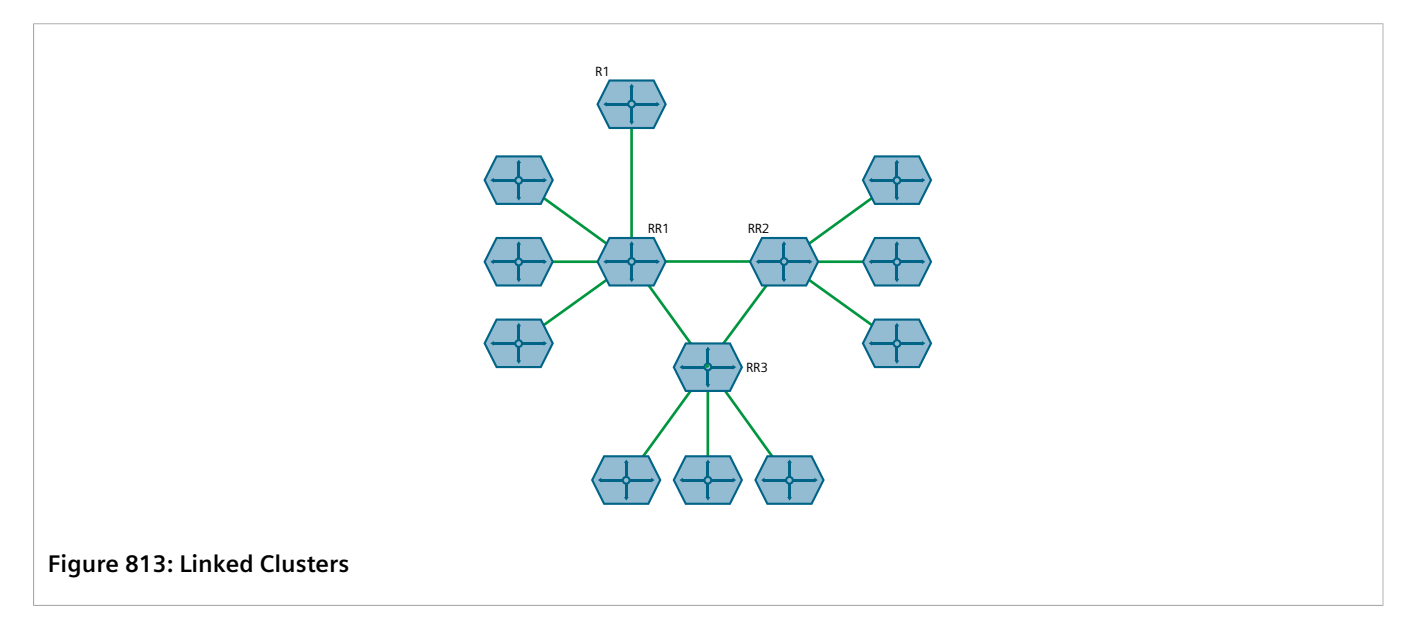

When an external BGP (eBGP) router (R1) advertises routes to RR1, RR1 readvertises the routes to RR2, RR3 and its clients. RR2 and RR3 then readvertise the routes again to their clients.

# **Configuration**

To configure this topology, do the following:

1. Configure the clusters for RR1, RR2, RR3. For more information, refer to [Section 13.8.11.2, "Configuring the](#page-831-0) [Device as a Route Reflector"](#page-831-0).

2. For each route reflector, define the other route reflectors as BGP neighbors. For more information, refer to [Section 13.8.6.2, "Adding a Neighbor".](#page-813-0)

# **Final Configuration Example RR1 (172.30.110.10)**

```
routing bgp
 enabled
 as-id 100
 route-reflector cluster-id 0.1.2.3
 !
 neighbor 172.30.110.20 { RR2 }
  remote-as 100
  no route-reflector-client enabled
 !
 neighbor 172.30.110.30 { RR3 }
 remote-as 100
  no route-reflector-client enabled
 !
 neighbor 172.30.140.10 { Client }
 remote-as 100
 route-reflector-client enabled
 !
 neighbor 172.30.140.20 { Client }
  remote-as 100
  route-reflector-client enabled
 !
 neighbor 172.30.140.30 { Client }
  remote-as 100
  route-reflector-client enabled
 !
!
```
### **RR2 (172.30.110.20)**

```
routing bgp
enabled<br>as-id
 as-id 100
 route-reflector cluster-id 10.11.12.13
 !
 neighbor 172.30.110.10 { RR1 }
  remote-as 100
  no route-reflector-client enabled
 !
 neighbor 172.30.110.30 { RR3 }
  remote-as 100
  no route-reflector-client enabled
  !
 neighbor 172.30.150.10 { Client }
  remote-as 100
  route-reflector-client enabled
  !
 neighbor 172.30.150.30 { Client }
  remote-as 100
  route-reflector-client enabled
 !
 neighbor 172.30.150.20 { Client }
  remote-as 100
  route-reflector-client enabled
 !
!
```
### **RR3 (172.30.110.30)**

```
routing bgp
enabled<br>as-id
 as-id 100
 route-reflector cluster-id 20.21.22.23
 !
 neighbor 172.30.110.10 { RR1 }
  remote-as 100
  no route-reflector-client enabled
 !
 neighbor 172.30.110.20 { RR2 }
  remote-as 100
  no route-reflector-client enabled
 !
 neighbor 172.30.160.10 { Client }
  remote-as 100
  route-reflector-client enabled
  !
 neighbor 172.30.160.20 { Client }
  remote-as 100
  route-reflector-client enabled
 !
!
```
# <span id="page-837-0"></span>Section 13.8.11.6 **Example: Clusters in Clusters**

This example demonstrates how to group clusters into a hierarchical structure (clusters of clusters).

## **Overview**

In the following topology, a route reflector (RR1) forms a cluster with two other route reflectors (RR2 and RR3). RR2 and RR3 are also part of their own individual clusters, each of which consists of three clients.

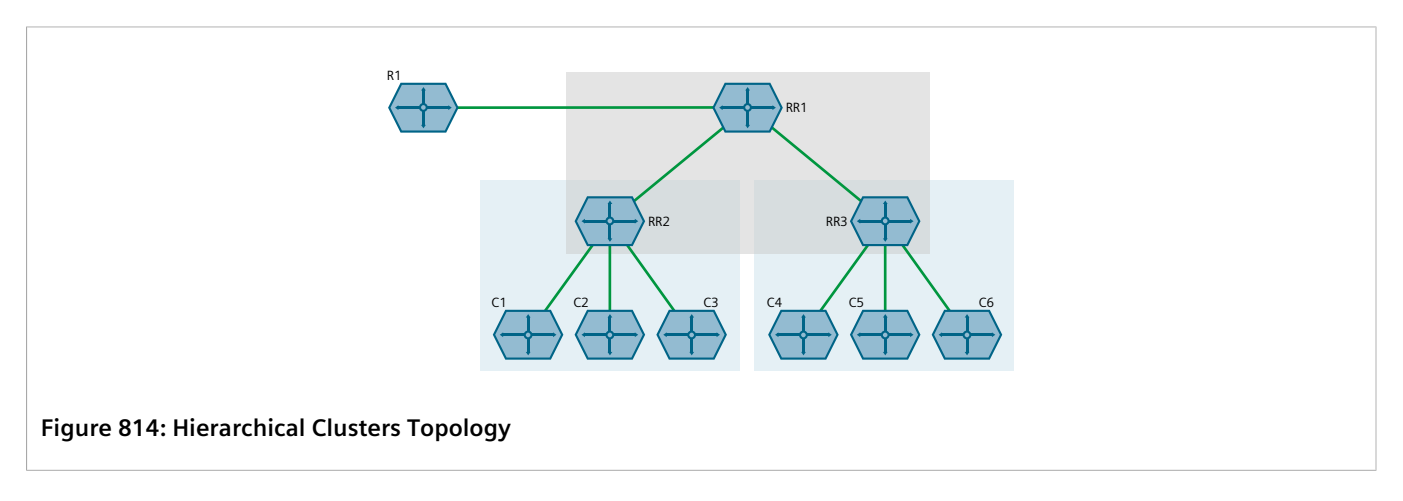

When an external BGP (eBGP) router (R1) advertises routes to RR1, RR1 readvertises the routes to RR2 and RR3. RR2 and RR3 then readvertise the routes again to their clients.

# **Configuration**

To configure this topology, do the following:

- 1. Configure the clusters for RR2 and RR3. For more information, refer to [Section 13.8.11.2, "Configuring the](#page-831-0) [Device as a Route Reflector"](#page-831-0).
- 2. Configure RR1 as a route reflector and define RR2 and RR3 as its clients. For more information, refer to [Section 13.8.11.2, "Configuring the Device as a Route Reflector"](#page-831-0).

# **Final Configuration Example**

#### **RR1 (172.30.140.10)**

```
routing bgp
 enabled
  as-id 100
  route-reflector enabled
 route-reflector cluster-id 0.1.2.3
  !
 neighbor 172.30.140.20 { RR2 }
  remote-as 100
  route-reflector-client enabled
  !
 neighbor 172.30.140.30 { RR3 }
  remote-as 100
  route-reflector-client enabled
  !
```
#### **RR2 (172.30.140.20)**

```
routing bgp
enabled<br>as-id
 as-id 100
 route-reflector enabled
  route-reflector cluster-id 10.11.12.13
 !
 neighbor 172.30.140.10 { RR1 }
  remote-as 100
  no route-reflector-client enabled
  !
 neighbor 172.30.150.10 { Client }
  remote-as 100
  route-reflector-client enabled
  !
 neighbor 172.30.150.20 { Client }
  remote-as 100
  route-reflector-client enabled
 !
 neighbor 172.30.150.30 { Client }
  remote-as 100
  route-reflector-client enabled
 !
!
```
### **RR3 (172.30.140.30)**

```
routing bgp
 enabled
 as-id 100
 route-reflector enabled
 route-reflector cluster-id 20.21.22.23
 !
 neighbor 172.30.140.10 { RR1 }
  remote-as 100
  no route-reflector-client enabled
  !
 neighbor 172.30.160.10 { Client }
```

```
 remote-as 100
  route-reflector-client enabled
 !
 neighbor 172.30.160.20 { Client }
  remote-as 100
  route-reflector-client enabled
 !
 neighbor 172.30.160.30 { Client }
  remote-as 100
  route-reflector-client enabled
 !
!
```
# <span id="page-839-0"></span>Section 13.8.11.7 **Example: Route Reflection in a VRF Instance**

This example demonstrates how to configure BGP route reflection in a VRF instance.

## **Overview**

In the following topology, router RR is a BGP route reflector configured with a VRF instance (VRF1). The VRF instance is configured with a single IPv4 address family consisting of routers R2 and R3. All three routers belong to the same autonomous system (AS1).

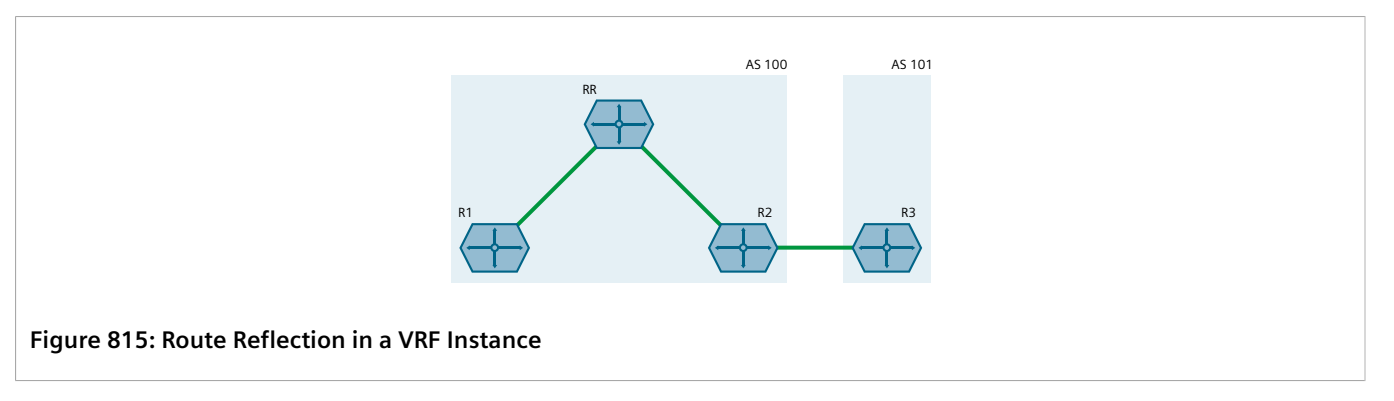

RR receives BGP routing information from R2 via its VRF interface, 1.1.2.1. It then readvertises the information to its client, R1.

R2 receives BGP routing information from R3, an external BGP (eBGP) router.

# **Configuration**

To configure this topology, do the following:

- <span id="page-839-1"></span>1. **Configure RR**
	- a. Configure a VRF definition for *VRF1* with a route distinguisher of **100:1**. For more information, refer to [Section 13.11.5.2, "Adding a VRF Definition".](#page-907-0)
	- b. Define a route target for VRF1 of type both with the export community set to **100:1**. For more information, refer to [Section 13.11.6.2, "Adding a Route Target".](#page-910-0)
	- c. Make sure interfaces are configured with the IP addresses 1.1.12/24 and 1.1.2.1/24.
	- d. Assign the interfaces in [Step 1.c](#page-839-1) to forward traffic to VRF1. For more information, refer to [Section 13.11.4, "Configuring a VRF Interface"](#page-906-0).

e. Enable BGP and configure the following parameters:

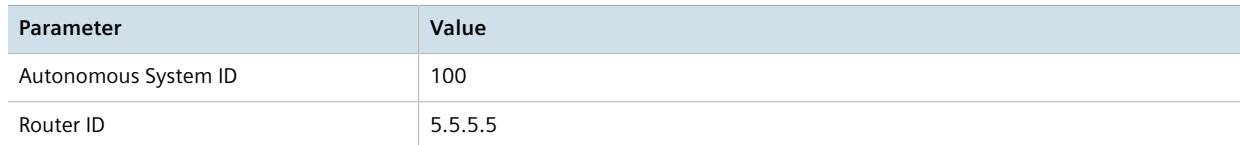

- f. Enable the router as a BGP route reflector and set the cluster ID to **5.5.5.5**. For more information, refer to [Section 13.8.11.2, "Configuring the Device as a Route Reflector".](#page-831-0)
- g. Define an IPv4 address family for VRF1 with the following neighbors:
	- **Neighbor 1.1.1.1**

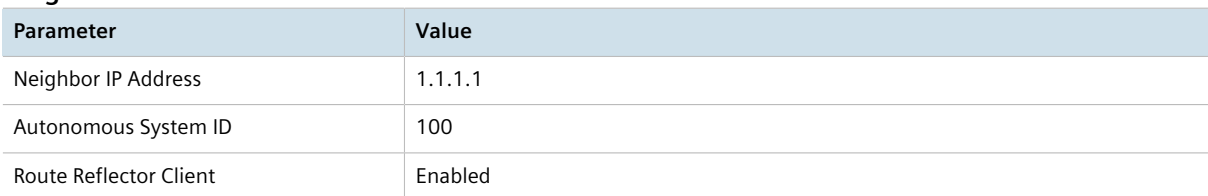

• **Neighbor 1.1.2.2**

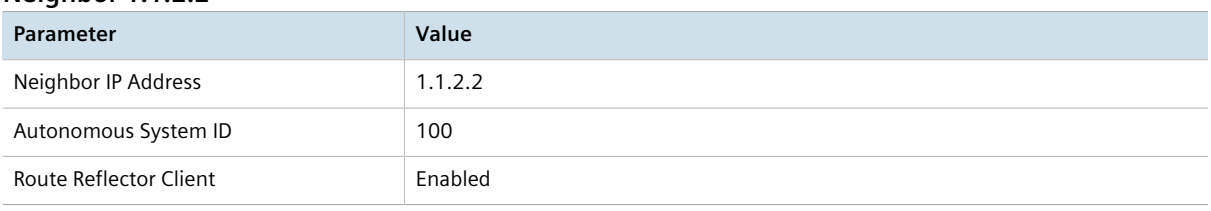

For more information, refer to [Section 13.11.10.2, "Adding an IPv4 Address Family".](#page-924-0)

h. Define a redistribution metric for IPv4 family of type connected. For more information, refer to [Section 13.11.11.2, "Adding a Redistribution"](#page-926-0).

### 2. **Configure R1**

a. Enable BGP and configure the following parameters:

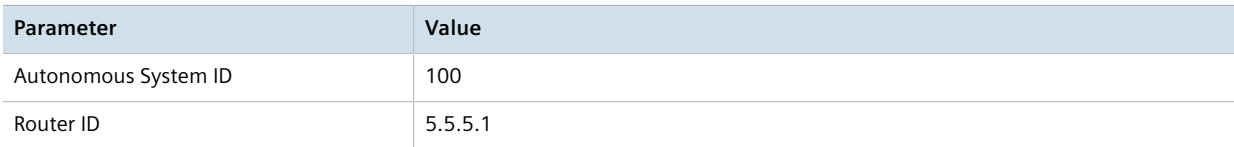

For more information, refer to [Section 13.8.1, "Configuring BGP"](#page-786-0).

b. Define the following BGP neighbor:

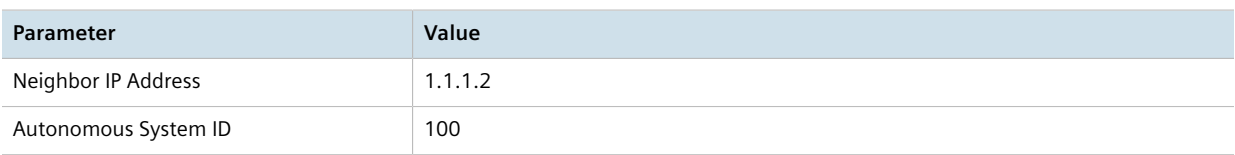

For more information, refer to [Section 13.8.6.2, "Adding a Neighbor"](#page-813-0).

c. Define a redistribution metric for BGP of type connected. For more information, refer to [Section 13.8.10.2, "Adding a Redistribution Metric".](#page-826-0)

### 3. **Configure R2**

a. Enable BGP and configure the following parameters:

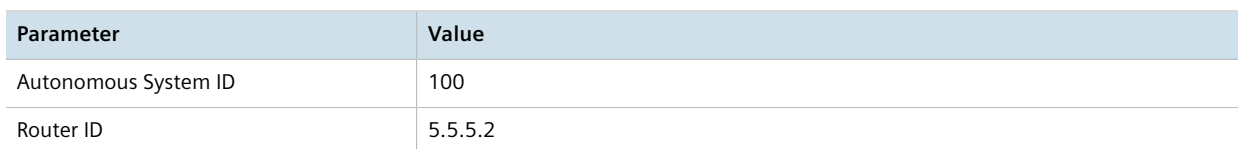

For more information, refer to [Section 13.8.1, "Configuring BGP"](#page-786-0).

- b. Define the following BGP neighbors:
	- **Neighbor 1.1.2.1**

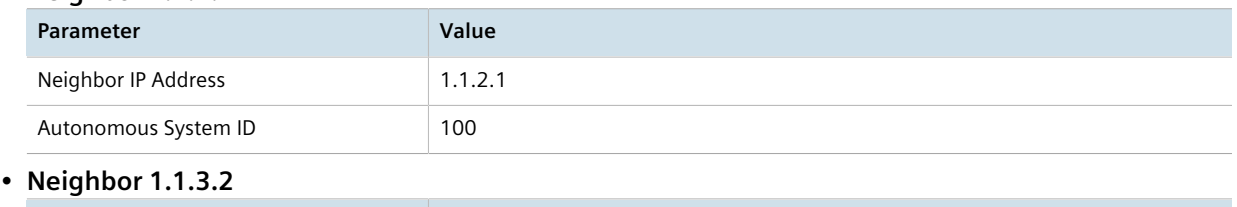

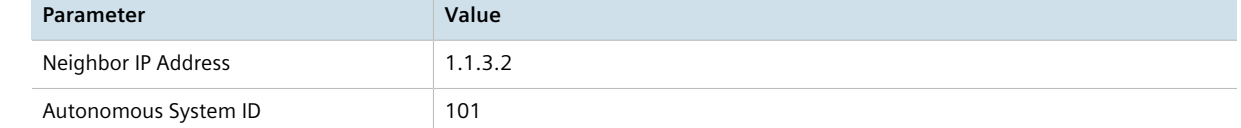

For more information, refer to [Section 13.8.6.2, "Adding a Neighbor"](#page-813-0).

c. Define a redistribution metric for BGP of type connected. For more information, refer to [Section 13.8.10.2, "Adding a Redistribution Metric".](#page-826-0)

#### 4. **Configure R3**

a. Enable BGP and configure the following parameters:

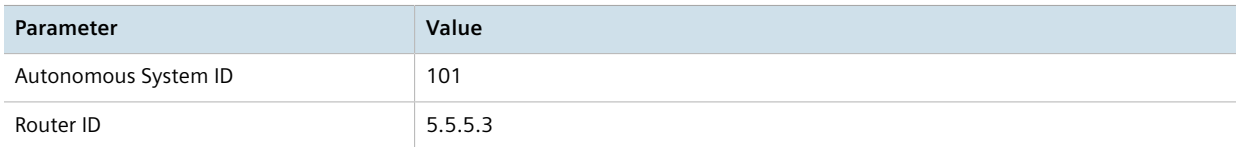

For more information, refer to [Section 13.8.1, "Configuring BGP"](#page-786-0).

b. Define the following BGP neighbor:

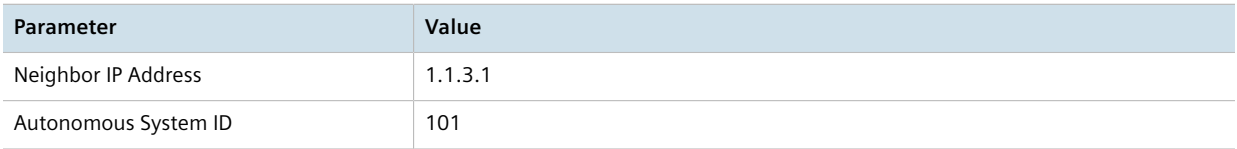

For more information, refer to [Section 13.8.6.2, "Adding a Neighbor"](#page-813-0).

c. Define a redistribution metric for BGP of type connected. For more information, refer to [Section 13.8.10.2, "Adding a Redistribution Metric".](#page-826-0)

# **Verification**

Verify the configuration by navigating to *routing » status » bgp » route* on R1. The following routes should be displayed:

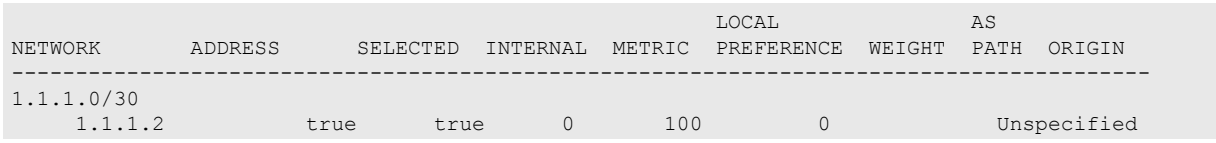

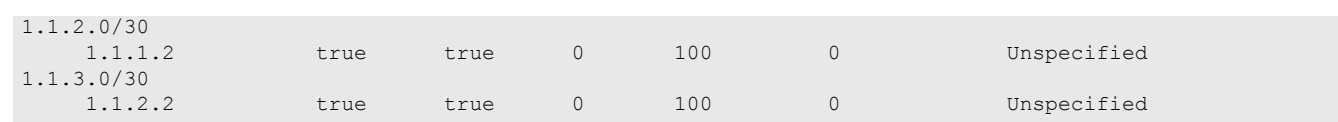

# **Final Configuration Example RR Configuration**

```
global
  vrf
   definition vrf1
   rd 100:1
   route-target both 100:1
ip fe-1-1
 vrf-forwarding vrf1
  ipv4
  address 1.1.1.2/30
ip fe-1-2
 vrf-forwarding vrf1
 ipv4
   address 1.1.2.1/30
routing bgp
 enabled
 as-id 100
 router-id 5.5.5.5
  route-reflector enabled
  route-reflector cluster-id 5.5.5.5
  address-family ipv4
  vrf vrf1
   redistribute connected
   neighbor 1.1.1.1
    remote-as 100
     route-reflector-client enabled
   neighbor 1.1.2.2
    remote-as 100
     route-reflector-client enabled
```
## **R1 Configuration**

```
routing bgp
 enabled
 as-id 100
 router-id 5.5.5.1
  neighbor 1.1.1.2
    remote-as 100
 redistribute connected
```
### **R2 Configuration**

```
routing bgp
 enabled
 as-id 100
 router-id 5.5.5.2
  neighbor 1.1.2.1
    remote-as 100
  neighbor 1.1.3.2
    remote-as 101
 redistribute connected
```
### **R3 Configuration**

```
routing bgp
 enabled
 as-id 100
 router-id 5.5.5.3
  neighbor 1.1.3.1
    remote-as 100
  redistribute connected
```
## <span id="page-842-0"></span>Section 13.8.11.8 **Example: Route Reflection with VPNv4 Clients**

BGP route reflection can be used to advertise VPNv4 routes between Provider Edge (PE) devices inside a provider network. This specific application is complicated by the fact that VPNv4 routes to the Customer Edge (CE) devices are within VRFs that are not known to the global VRF shared by each PE device.

For more information about configuring this type of topology, refer to the application description *[Using BGP Route](https://support.industry.siemens.com/cs/ww/en/view/109757209) [Reflection with VPNv4 Clients \[https://support.industry.siemens.com/cs/ww/en/view/109757209\]](https://support.industry.siemens.com/cs/ww/en/view/109757209)*.

# Section 13.8.12 **Viewing the Status of Dynamic BGP Routes**

To view the status of the dynamic BGP routes configured on the device, navigate to *routing » status » bgp » route*. If BGP routes have been configured, the **Route** table appears.

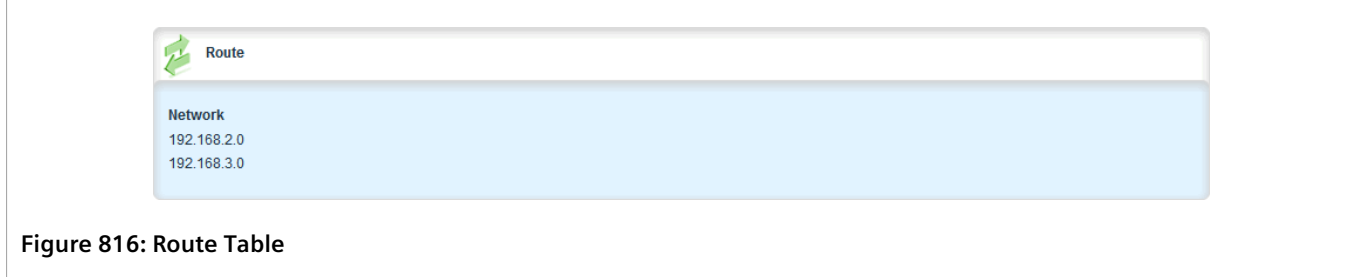

The **Route** table provides the following information:

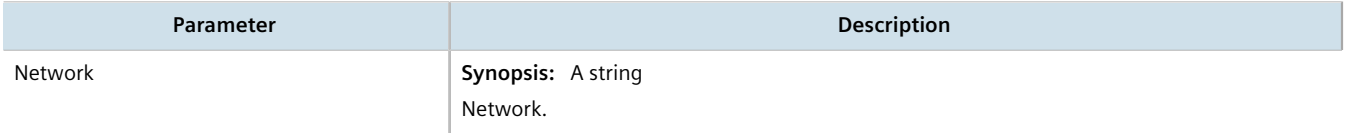

To view the routing information advertised to the network, navigate to *routing » status » bgp » neighbor » advertised-route*. The **Advertised Route** table appears.

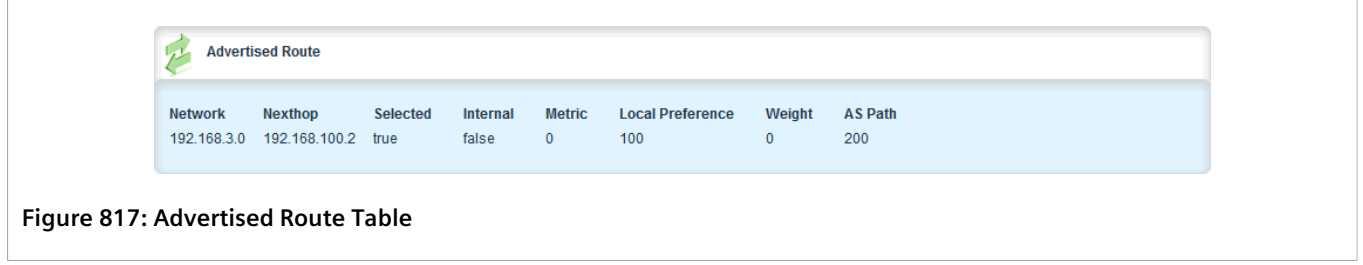

The **Advertised Route** table provides the following information:

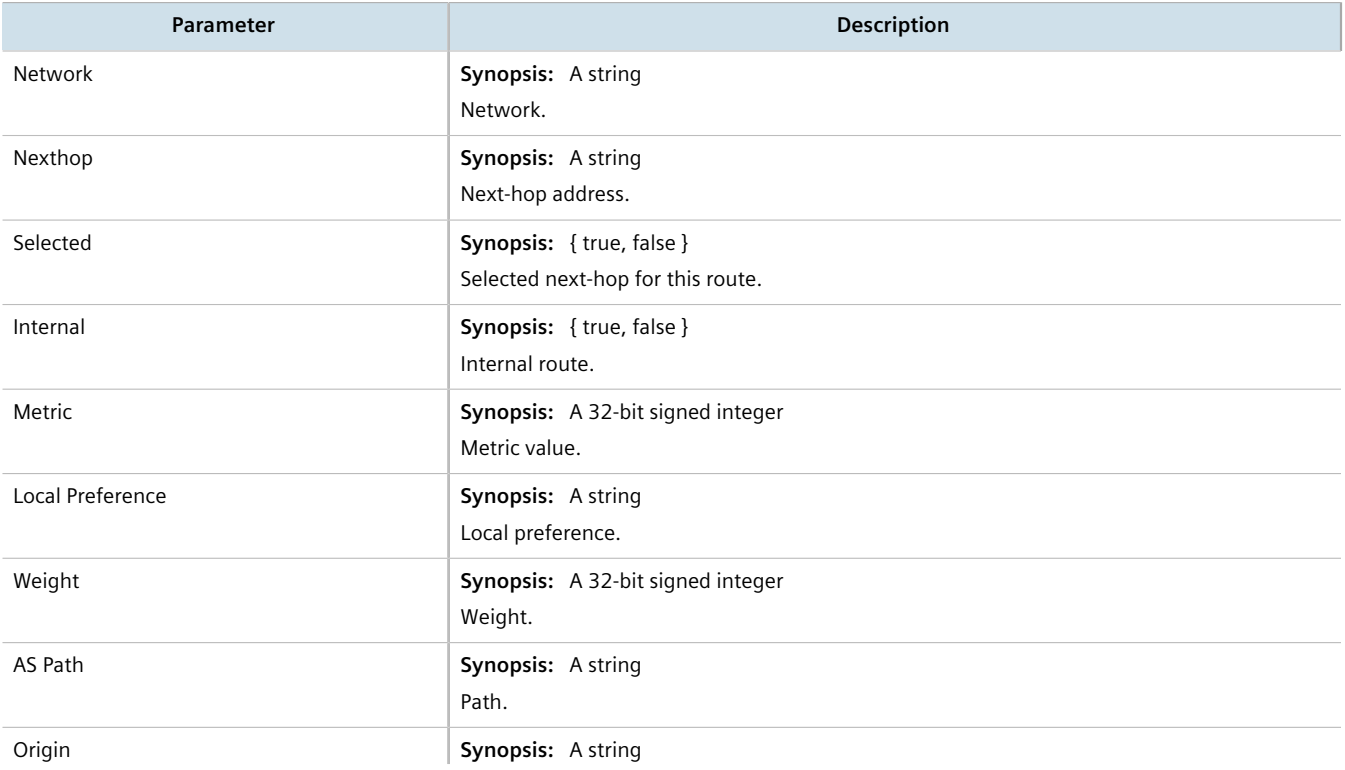

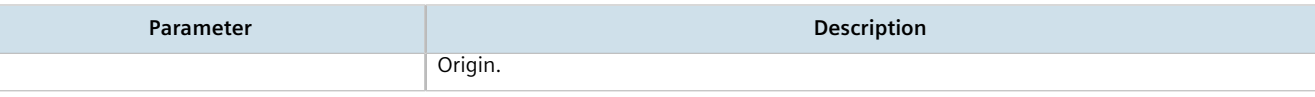

If no dynamic BGP routes have been configured, configure BGP and add routes as needed. For more information about configuring BGP, refer to [Section 13.8.1, "Configuring BGP"](#page-786-0).

# Section 13.8.13 **Resetting a BGP Session**

Whenever there is a change in the routing policy due to a configuration change, the BGP session must be reset for the new policy to take effect.

RUGGEDCOM ROX II allows users to perform either a hard or soft reset on both incoming and outbound sessions, as selected.

A BGP session can be reset for all routing tables, or for a specified neighbor.

## **Resetting All BGP Sessions**

To reset all BGP sessions, do the following:

1. Navigate to *routing » dynamic » bgp » all-peers-reset*. The **Reset All Peer Sessions** and **Trigger Action** forms appear.

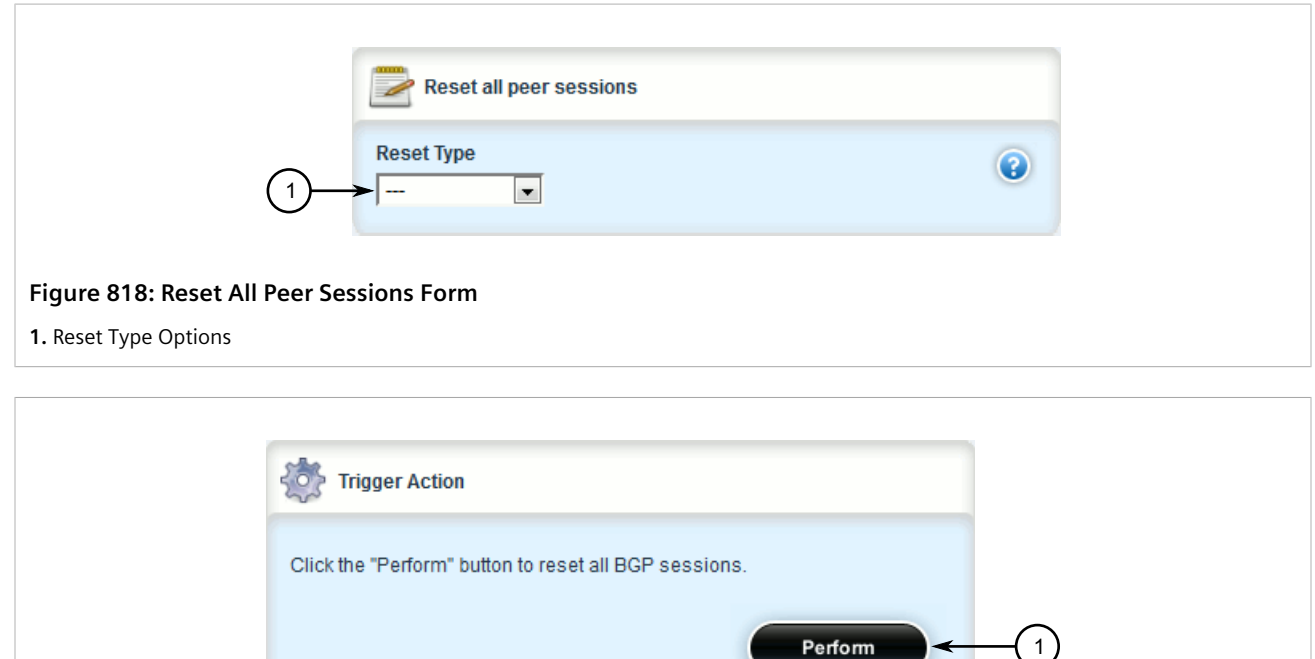

#### **Figure 819: Trigger Action Form**

**1.** Perform Button

2. Configure the following parameter(s) as required:

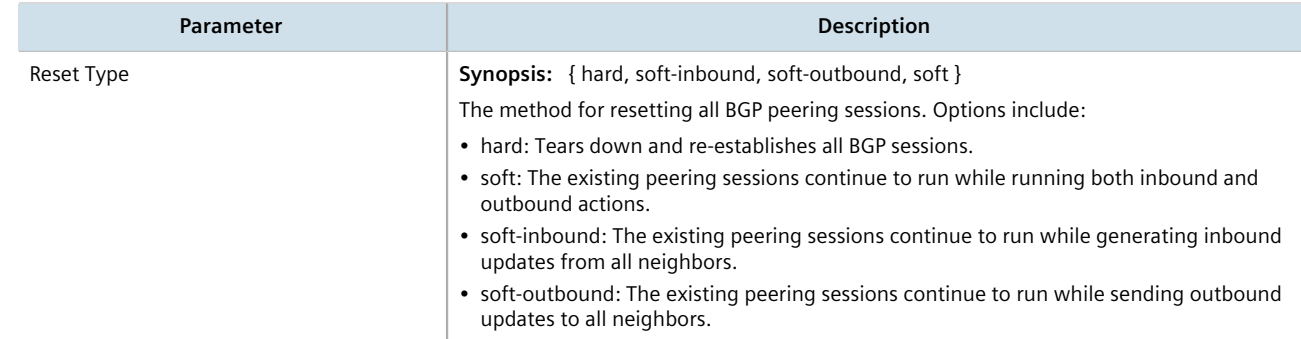

3. On the **Trigger Action** form, click **Perform** to reset all BGP sessions as configured.

## **Resetting a BGP Session for a Specified Neighbor**

To reset a BGP session for a specified neighbor, do the following:

1. Navigate to *routing » dynamic » bgp » neighbor » {ip address} » peer-reset*, where *{ip address}* is the ip address of the neighbor. The **Reset the Peer Session** and **Trigger Action** forms appear.

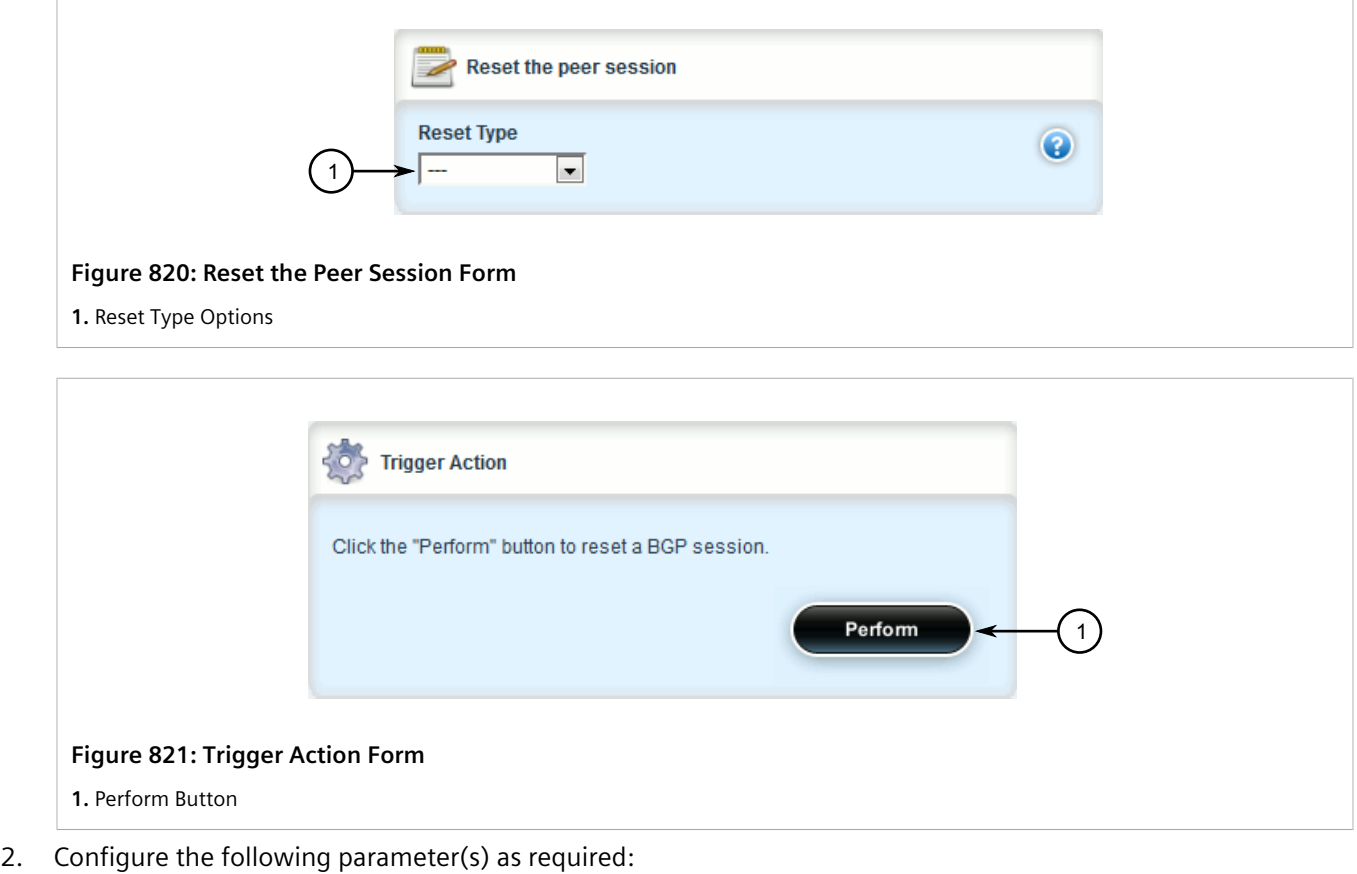

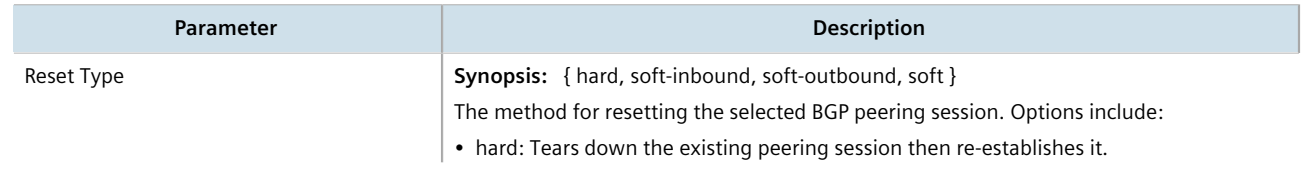

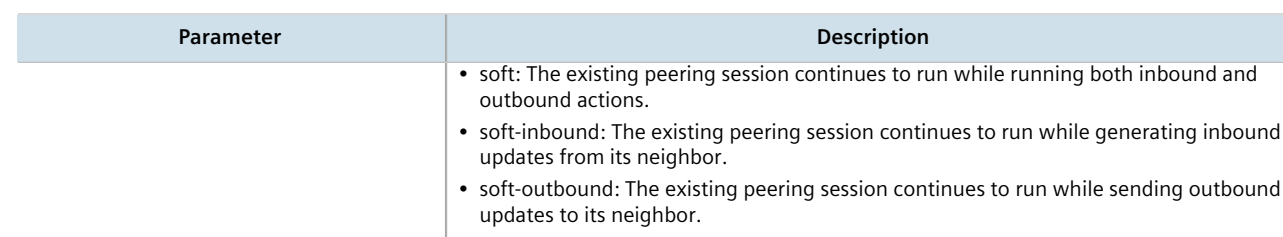

3. On the **Trigger Action** form, click **Perform** to reset the peer session for the selected neighbor.

# Section 13.9 **Managing OSPF**

The Open Shortest Path First (OSPF) protocol determines the best path for routing IP traffic over a TCP/IP network based on link cost and quality. Unlike static routing, OSPF takes link failures and other network topology changes into account. OSPF also differs from RIP in that it provides less router to router update traffic.

The RUGGEDCOM ROX II OSPF daemon (ospfd) is an [RFC 2178](http://tools.ietf.org/html/rfc2178) [\[http://tools.ietf.org/html/rfc2178\]](http://tools.ietf.org/html/rfc2178) compliant implementation of OSPF version 2. The daemon also adheres to the Opaque LSA [\(RFC 2370](http://tools.ietf.org/html/rfc2370) [\[http://tools.ietf.org/](http://tools.ietf.org/html/rfc2370) [html/rfc2370\]](http://tools.ietf.org/html/rfc2370)) and ABR-Types ([RFC 3509](http://tools.ietf.org/html/rfc3509) [[http://tools.ietf.org/html/rfc3509\]](http://tools.ietf.org/html/rfc3509)) extensions.

OSPF network design usually involves partitioning a network into a number of self-contained areas. The areas are chosen to minimize intra-area router traffic, making more manageable and reducing the number of advertised routes. Area numbers are assigned to each area. All routers in the area are known as Area routers. If traffic must flow between two areas a router with links in each area is selected to be an Area Border router, and serves as a gateway.

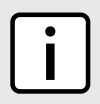

## **NOTE**

*The Router ID parameter defines the ID of the router. By default this is the highest IP assigned to the router. It is recommended to configure this value manually to avoid the ID changing if interfaces are added or deleted from the router. During elections for the master router, the ID is one of the values used to pick the winner. Keeping the ID fixed will avoid any unexpected changes in the election of the master router.*

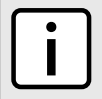

## **NOTE**

*In complex legacy networks, RIP, OSPF, BGP and IS-IS may all be active on the same router at the same time. Typically, however, only one dynamic routing protocol is employed at one time.*

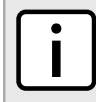

### **NOTE**

*Specific routes for Virtual Routing and Forwarding (VRF) interfaces can be configured. For more information about VRF, refer to [Section 13.11, "Managing Virtual Routing and Forwarding \(VRF\)".](#page-902-0)*

### **CONTENTS**

- [Section 13.9.1, "OSPF Concepts"](#page-847-0)
- [Section 13.9.2, "Configuring OSPF"](#page-847-1)
- [Section 13.9.3, "Viewing the Status of Dynamic OSPF Routes"](#page-852-0)
- [Section 13.9.4, "Managing Prefix Lists and Entries"](#page-852-1)
- [Section 13.9.5, "Managing Areas"](#page-858-0)
- [Section 13.9.6, "Managing Route Maps"](#page-862-0)
- [Section 13.9.7, "Managing Incoming Route Filters"](#page-870-0)
- [Section 13.9.8, "Managing Redistribution Metrics"](#page-872-0)
- [Section 13.9.9, "Managing Routing Interfaces"](#page-875-0)
- [Section 13.9.10, "Managing Message Digest Keys"](#page-879-0)

# <span id="page-847-0"></span>Section 13.9.1 **OSPF Concepts**

When an OSPF configured router starts operating, it issues a *hello* packet. Routers having the same OSPF Area, hello-interval and dead-interval timers will communicate with each other and are said to be neighbors.

After discovering its neighbors, a router will exchange Link State Advertisements in order to determine the network topology.

Every 30 minutes (by default), the entire topology of the network must be sent to all routers in an area.

If the link speeds are too low, the links are too busy or there are too many routes, some routes may fail to get reannounced and will be aged out.

Splitting the network into smaller areas to reduce the number of routes within an area or reducing the number of routes to be advertised may help to avoid this problem.

In shared access networks (i.e. routers connected by switches or hubs) a designated router and a backup designated are elected to receive route changes from subnets in the area. Once a designated router is picked, all routing state changes are sent to the designated router, which then sends the resulting changes to all the routers.

The election is decided based on the priority assigned to the interface of each router. The highest priority wins. If the priority is tied, the highest router-id wins.

# <span id="page-847-1"></span>Section 13.9.2 **Configuring OSPF**

To configure dynamic routing using the Open Shortest Path First (OSPF) daemon, do the following:

- 1. Change the mode to **Edit Private** or **Edit Exclusive**.
- 2. Navigate to *routing » dynamic » ospf*. The **Distance OSPF** and **OSPF Configuration** forms appear.

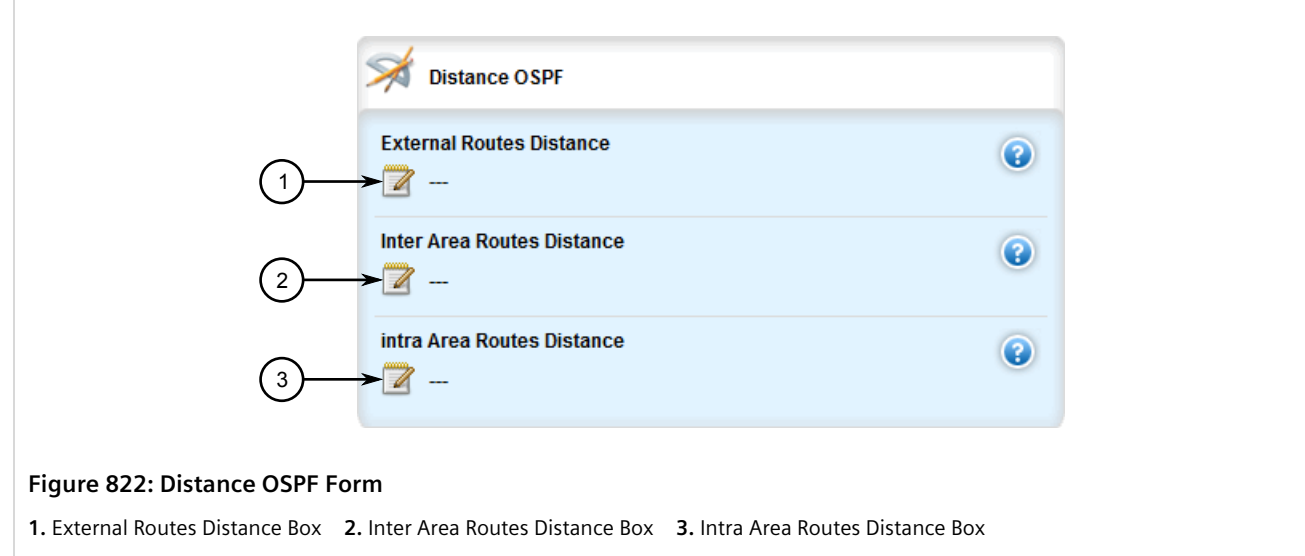

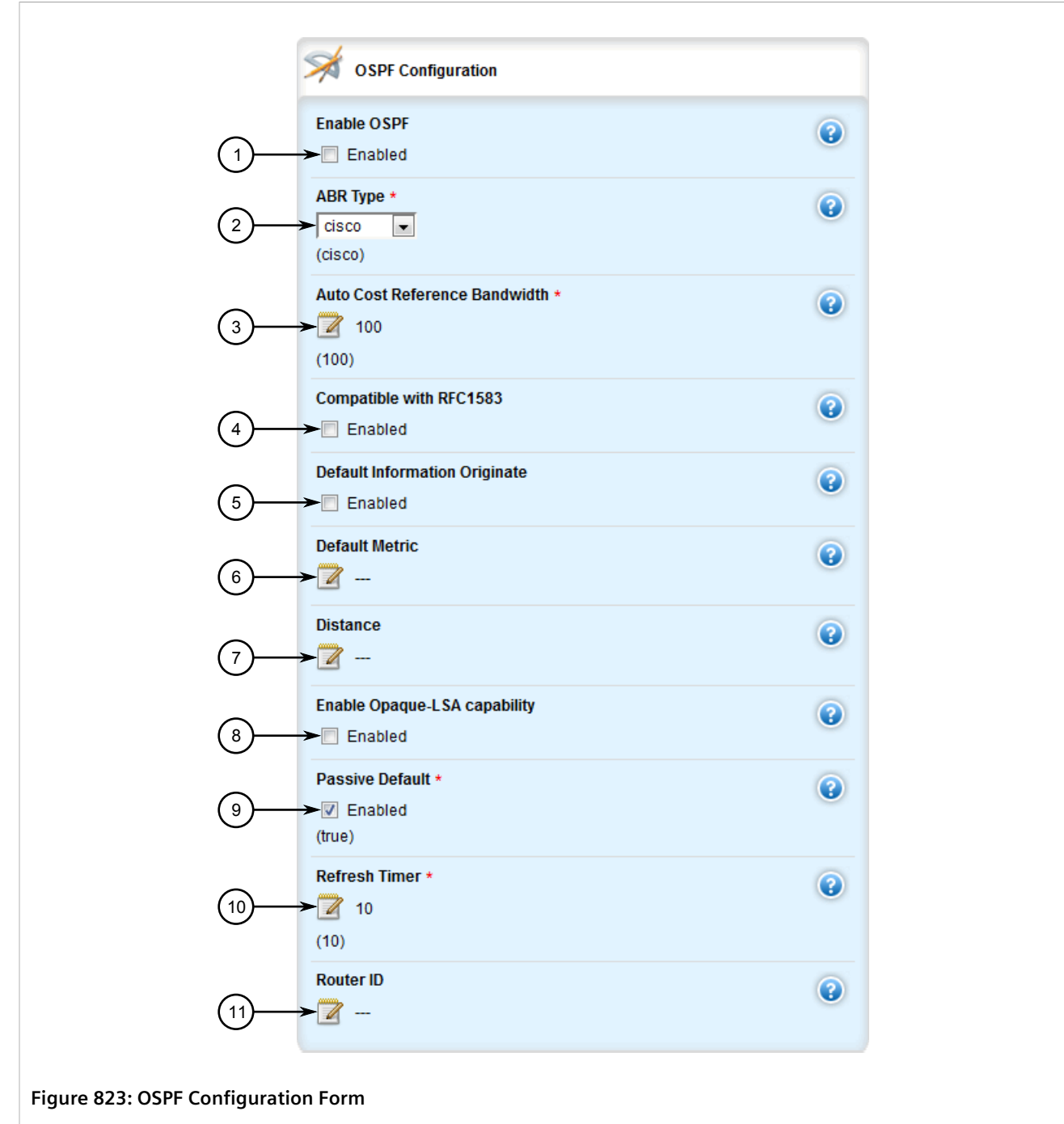

**1.** Enable OSPF Check Box **2.** ABR Type List **3.** Auto Cost Reference Bandwidth Box **4.** Compatible with RFC1583 Check Box **5.** Default Information Originate Check Box **6.** Default Metric Box **7.** Distance Box **8.** Enable Opaque LSA Capability Box **9.** Passive Default Check Box **10.** Refresh Timer Box **11.** Router ID Box

### 3. In the **Distance OSPF** form, configure the following parameters:

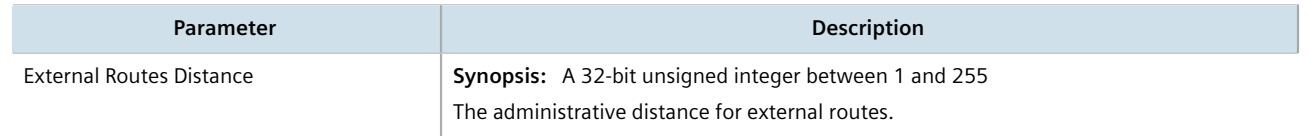

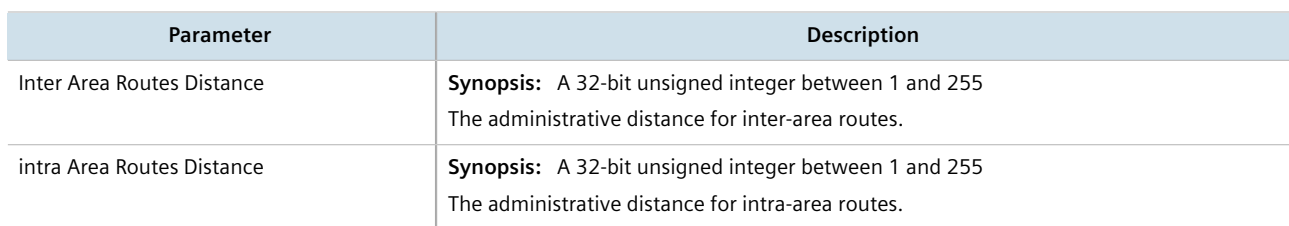

### 4. In the **OSPF Configuration** form, configure the following parameters:

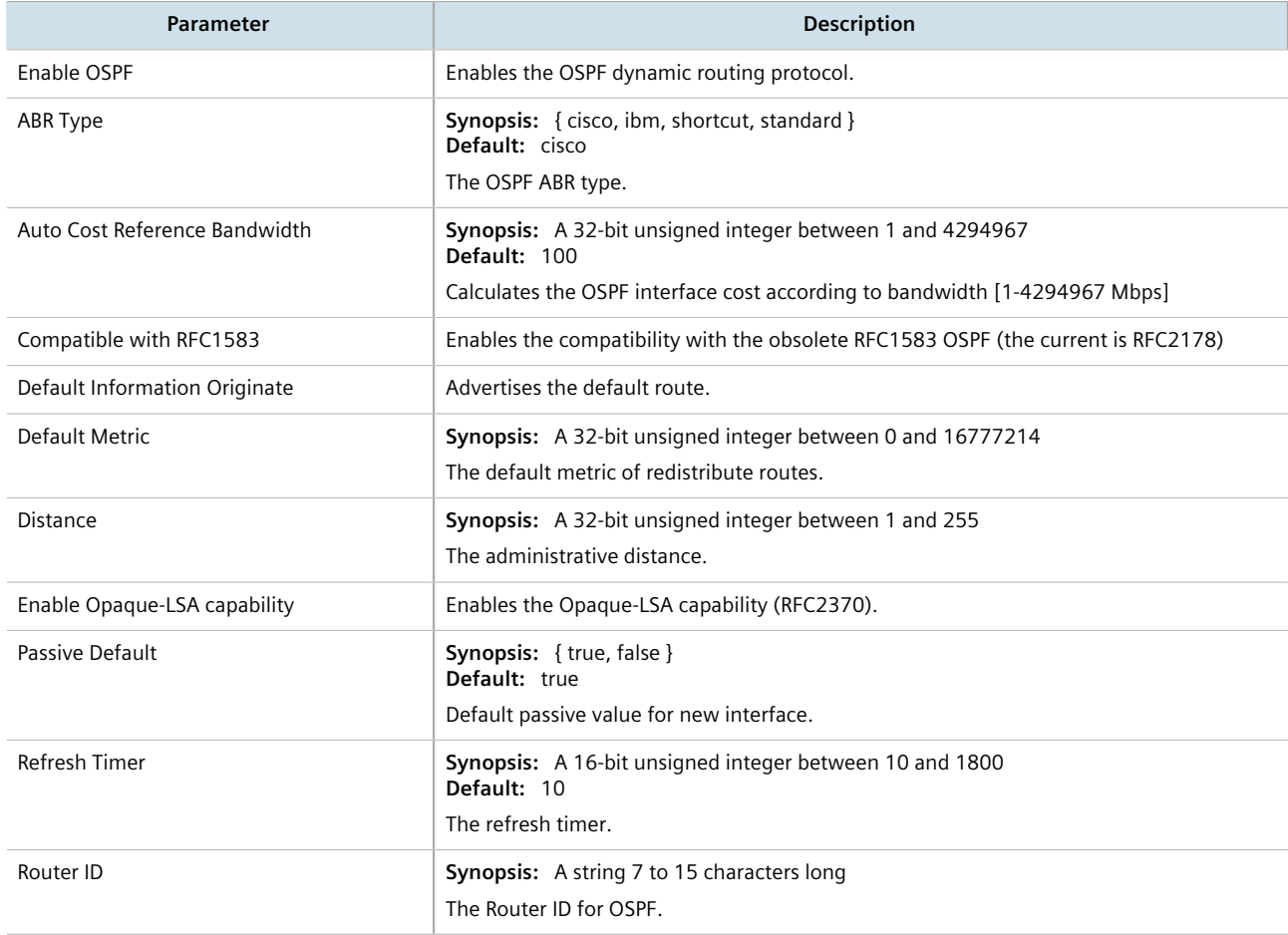

5. If **Default Information Originate Check Box** was selected on the **OSPF Configuration** form, the **Default Information Originate** form appears.

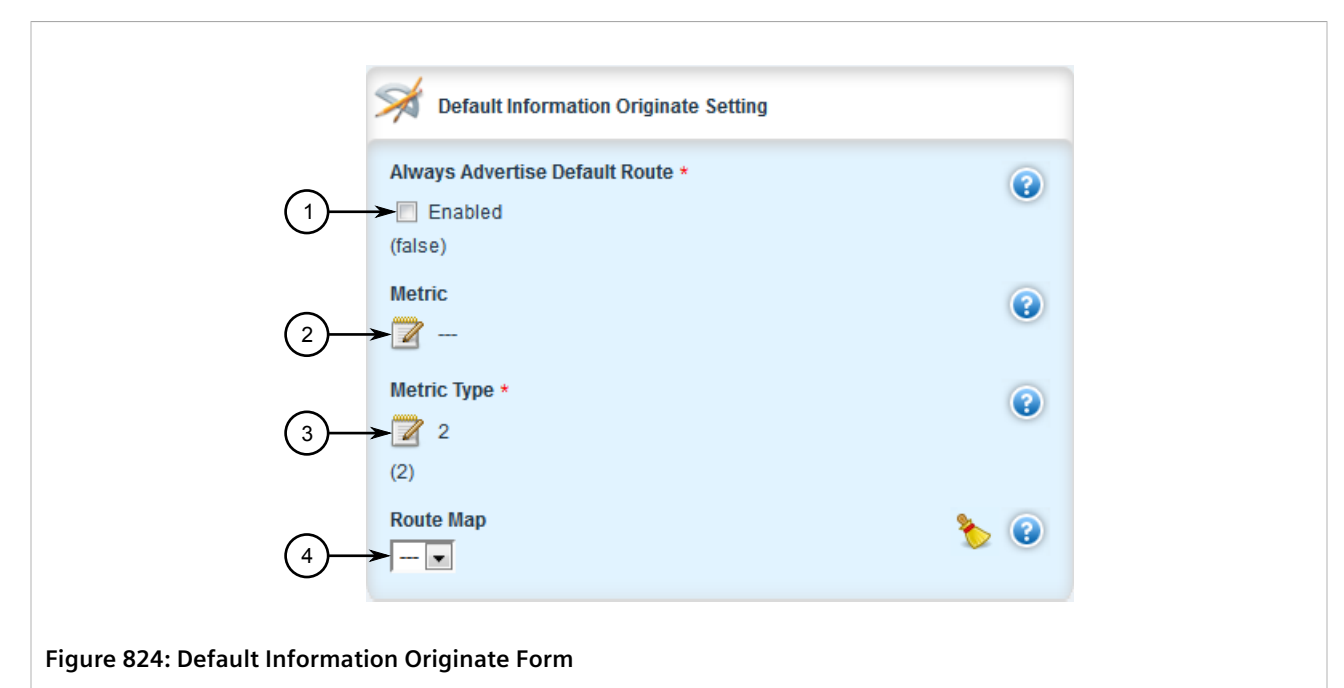

**1.** Always Advertise Default Route Enable Check Box **2.** Metric Box **3.** Metric Type Box **4.** Route Map List

6. In the **Default Information Originate** form, configure the following parameters:

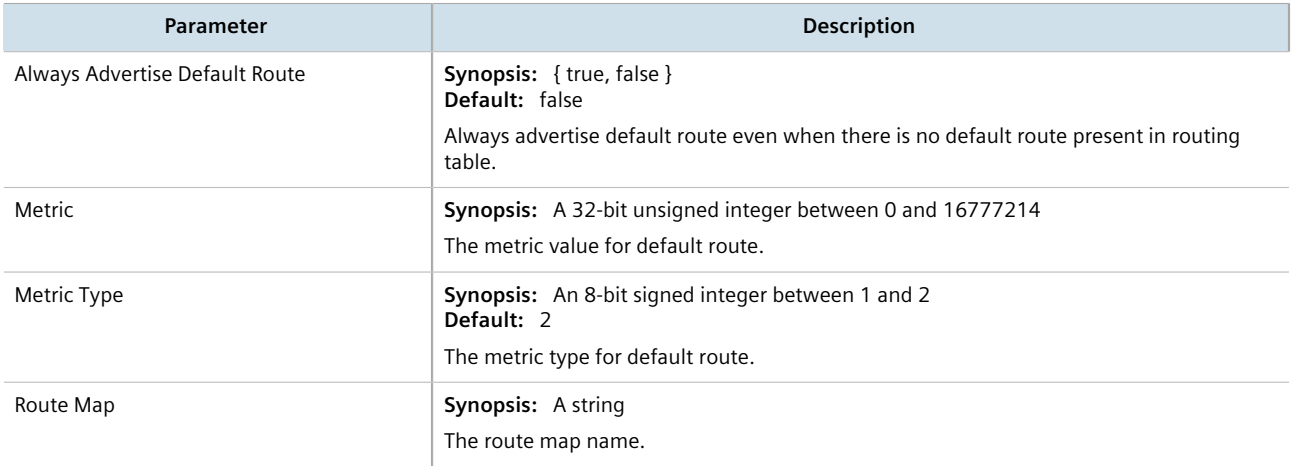

- 7. Configure prefix list filters. For more information, refer to [Section 13.9.4.3, "Adding a Prefix List"](#page-854-0).
- 8. Configure areas. For more information, refer to [Section 13.9.5.2, "Adding an Area".](#page-859-0)
- 9. Configure route map filters. For more information, refer to [Section 13.9.6.3, "Adding a Route Map Filter"](#page-863-0).
- 10. Configure redistribution metrics. For more information, refer to [Section 13.9.8.2, "Adding a Redistribution](#page-873-0) [Metric"](#page-873-0).
- 11. Configure interfaces. For more information, refer to [Section 13.9.9.2, "Configuring a Routing Interface".](#page-876-0)
- 12. Click **Commit** to save the changes or click **Revert All** to abort. A confirmation dialog box appears. Click **OK** to proceed.
- 13. Click **Exit Transaction** or continue making changes.

# <span id="page-852-0"></span>Section 13.9.3 **Viewing the Status of Dynamic OSPF Routes**

To view the status of the dynamic OSPF routes configured on the device, navigate to *routing » status » ospf » route » network*. If OSPF routes have been configured, the **Network** table appears.

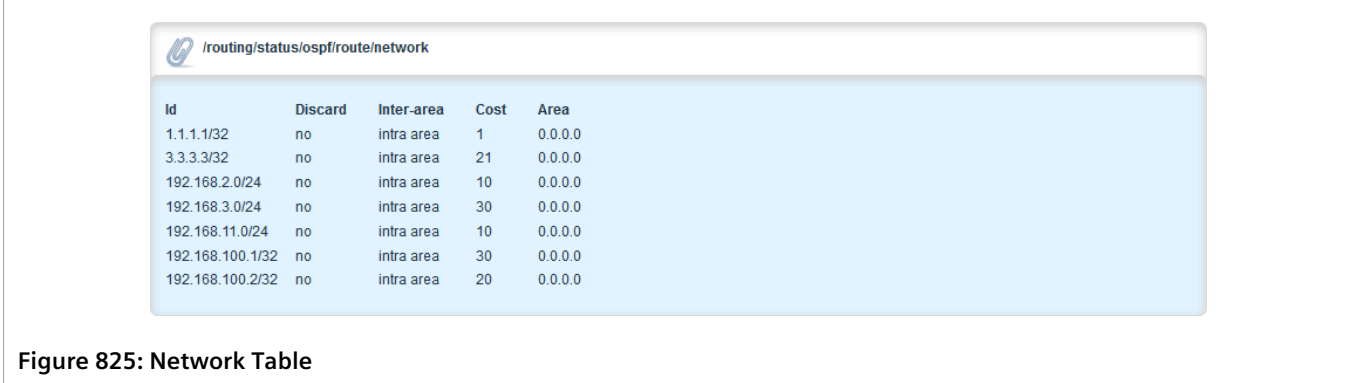

The **Network** table provides the following information:

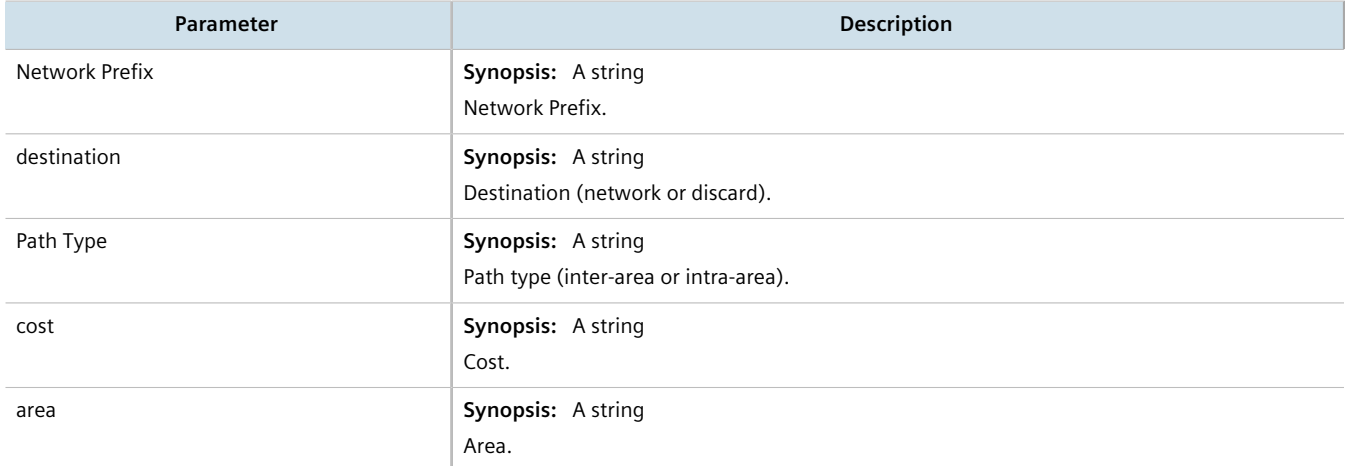

If no dynamic OSPF routes have been configured, configure OSPF and add routes as needed. For more information about configuring OSPF, refer to [Section 13.9.2, "Configuring OSPF".](#page-847-1)

# <span id="page-852-1"></span>Section 13.9.4 **Managing Prefix Lists and Entries**

Neighbors can be associated with prefix lists, which allow the OSPF daemon to filter incoming or outgoing routes based on the *allow* and *deny* entries in the prefix list.

### **CONTENTS**

- [Section 13.9.4.1, "Viewing a List of Prefix Lists"](#page-853-0)
- [Section 13.9.4.2, "Viewing a List of Prefix Entries"](#page-853-1)
- [Section 13.9.4.3, "Adding a Prefix List"](#page-854-0)
- [Section 13.9.4.4, "Adding a Prefix Entry"](#page-855-0)
- [Section 13.9.4.5, "Deleting a Prefix List"](#page-857-0)
- [Section 13.9.4.6, "Deleting a Prefix Entry"](#page-858-1)

# <span id="page-853-0"></span>Section 13.9.4.1 **Viewing a List of Prefix Lists**

To view a list of prefix lists for dynamic OSPF routes, navigate to either:

- **For Standard OSPF Routes** *routing » dynamic » ospf » filter » prefix-list*
- **For VRF Routes via OSPF** *routing » dynamic » ospf » vrf » {vrf} » filter » prefix-list*, where:
	- *{vrf}* is the chosen VRF

If prefix lists have been configured, the **Prefix List** table appears.

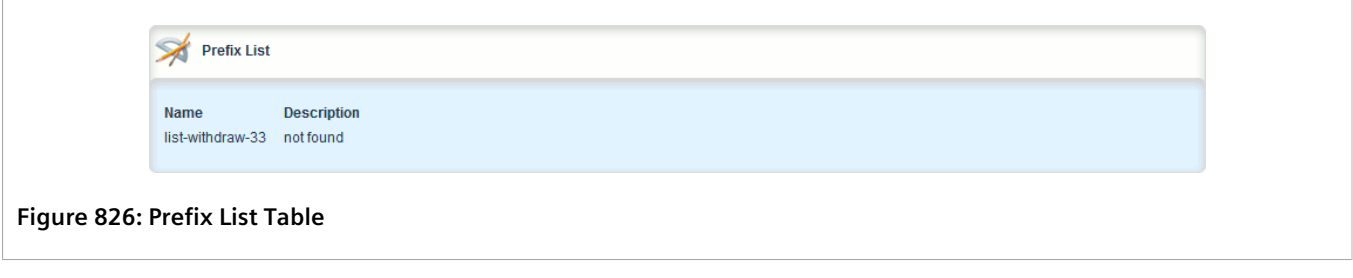

If no prefix lists have been configured, add lists as needed. For more information, refer to [Section 13.9.4.3,](#page-854-0) ["Adding a Prefix List".](#page-854-0)

# <span id="page-853-1"></span>Section 13.9.4.2 **Viewing a List of Prefix Entries**

To view a list of entries for dynamic OSPF prefix lists, navigate to either:

- **For Standard OSPF Routes** *routing » dynamic » ospf » filter » {name} » entry*, where:
	- *{name}* is the name of the prefix list
- **For VRF Routes via OSPF** *routing » dynamic » ospf » vrf » {vrf} » filter » {name} » entry*, where:
	- *{vrf}* is the chosen VRF

If entries have been configured, the **Prefix List Entry** table appears.

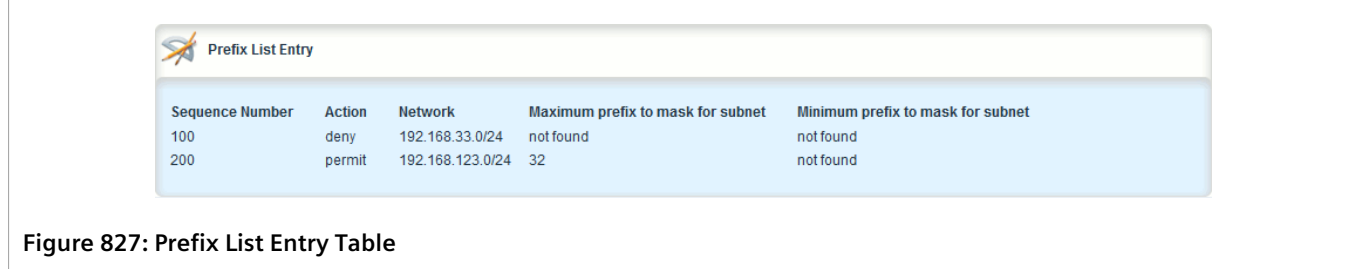

If no entries have been configured, add entries as needed. For more information, refer to [Section 13.9.4.4,](#page-855-0) ["Adding a Prefix Entry"](#page-855-0).

# <span id="page-854-0"></span>Section 13.9.4.3 **Adding a Prefix List**

To add a prefix list for dynamic OSPF routes, do the following:

- 1. Change the mode to **Edit Private** or **Edit Exclusive**.
- 2. Navigate to either:
	- **For Standard OSPF Routes** *routing » dynamic » ospf » filter » prefix-list*
	- **For VRF Routes via OSPF** *routing » dynamic » ospf » vrf » {vrf} » filter » prefix-list*, where: ▫ *{vrf}* is the chosen VRF
- 3. Click **<Add prefix-list>**. The **Key Settings** form appears.

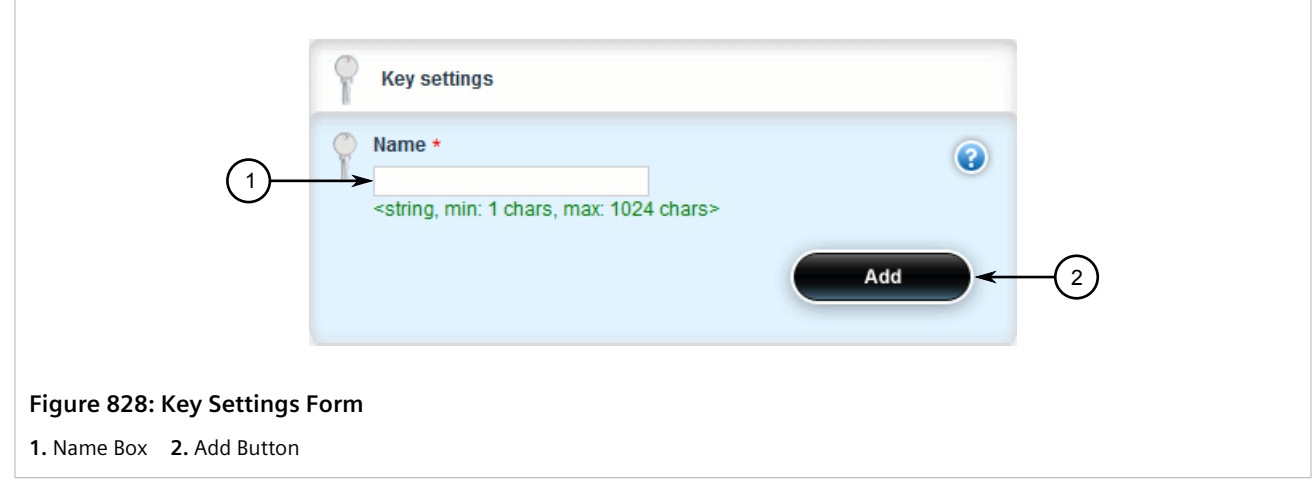

4. Configure the following parameter(s) as required:

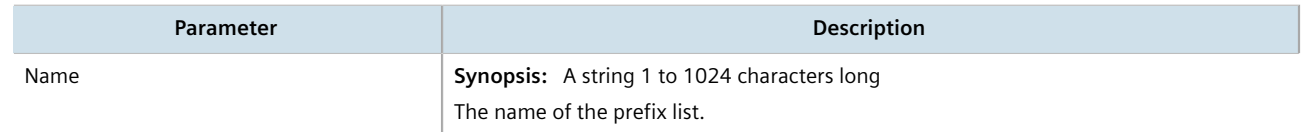

5. Click **Add** to create the new prefix-list. The **Prefix List** form appears.

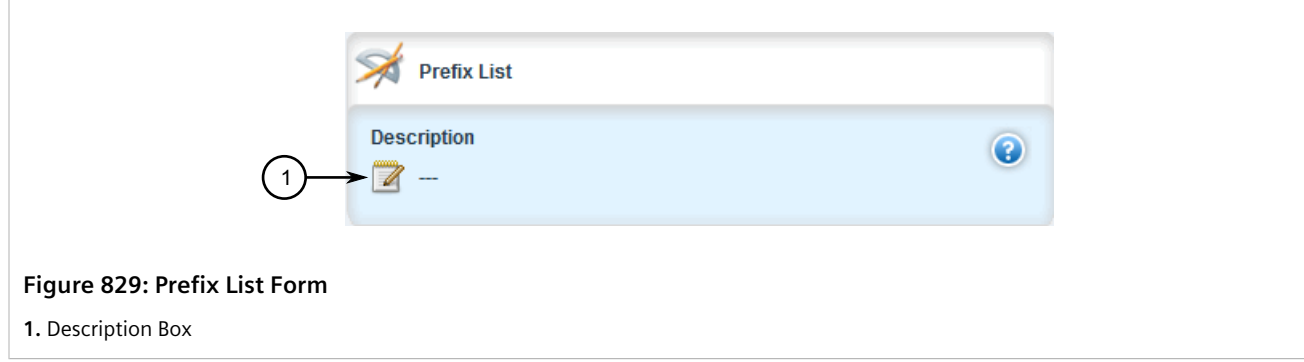

6. Configure the following parameter(s) as required:

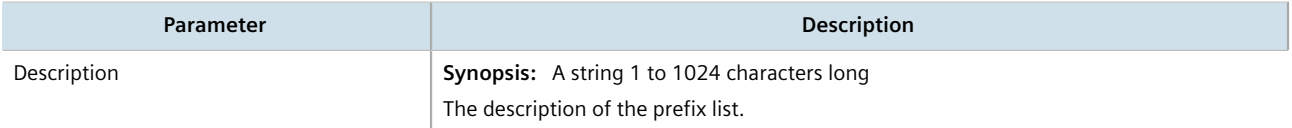

- 7. Add prefix entries as needed. For more information, refer to [Section 13.9.4.4, "Adding a Prefix Entry".](#page-855-0)
- 8. Click **Commit** to save the changes or click **Revert All** to abort. A confirmation dialog box appears. Click **OK** to proceed.
- 9. Click **Exit Transaction** or continue making changes.

# <span id="page-855-0"></span>Section 13.9.4.4 **Adding a Prefix Entry**

To add an entry for a dynamic OSPF prefix list, do the following:

- 1. Change the mode to **Edit Private** or **Edit Exclusive**.
- 2. Navigate to either:
	- **For Standard OSPF Routes** *routing » dynamic » ospf » filter » {name} » entry*, where:
		- *{name}* is the name of the prefix list
	- **For VRF Routes via OSPF** *routing » dynamic » ospf » vrf » {vrf} » filter » {name} » entry*, where:
		- *{vrf}* is the chosen VRF
- 3. Click **<Add entry>**. The **Key Settings** form appears.

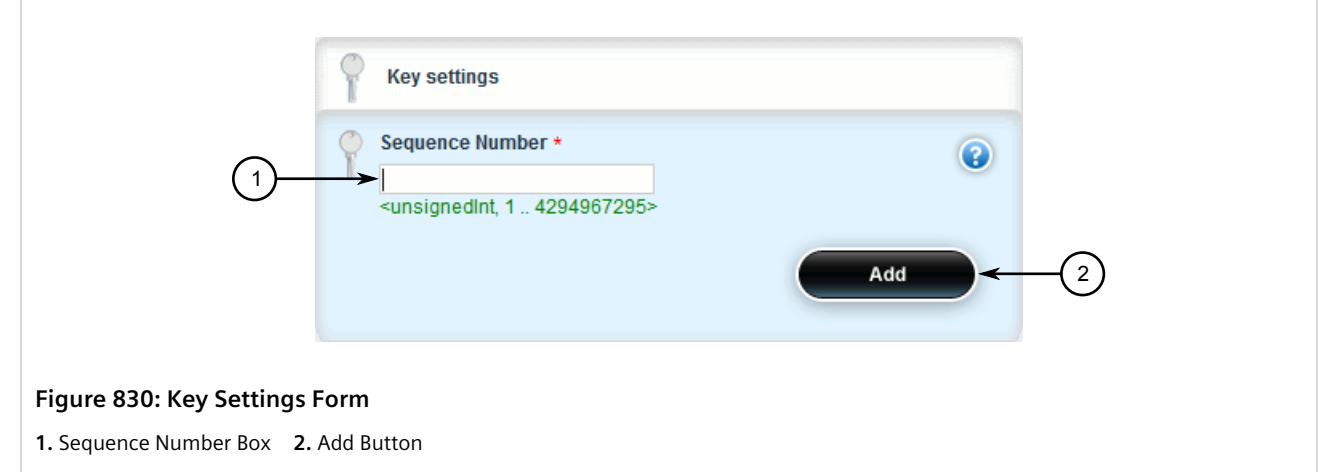

4. Configure the following parameter(s) as required:

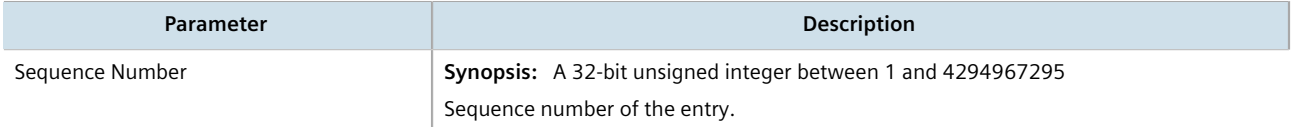

5. Click **Add** to create the new entry. The **Prefix List Entry** form appears.

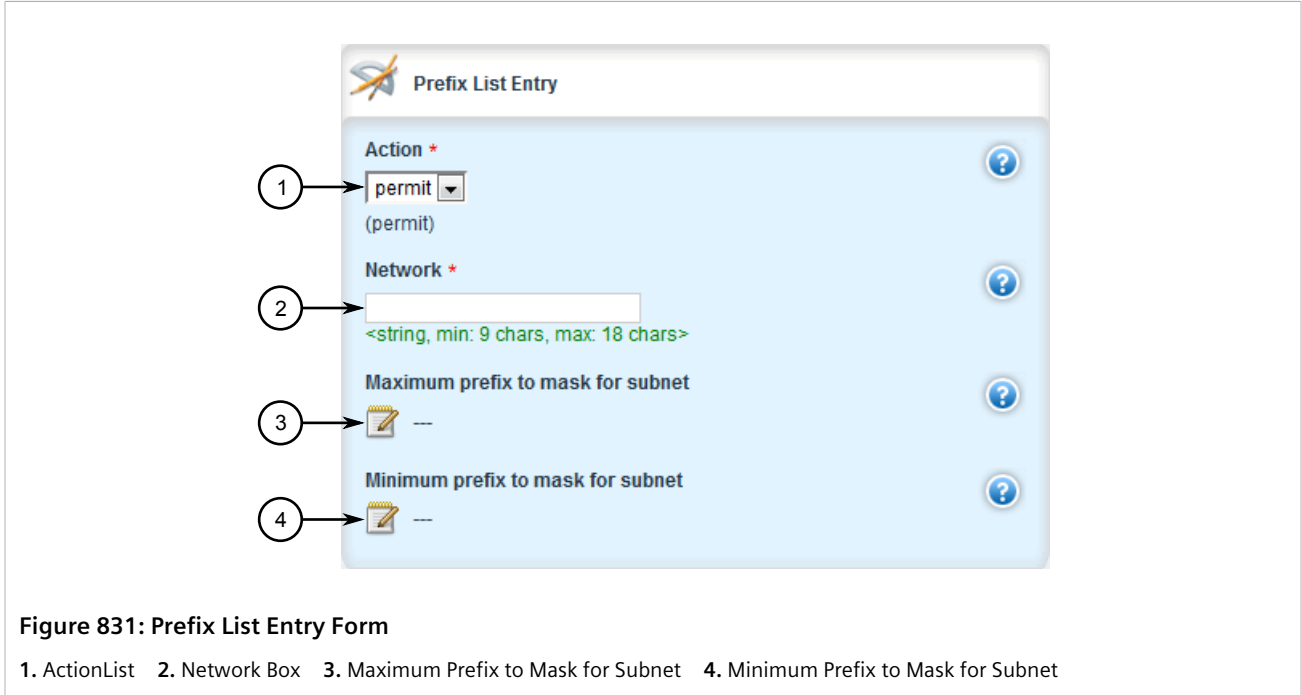

6. Configure the following parameter(s) as required:

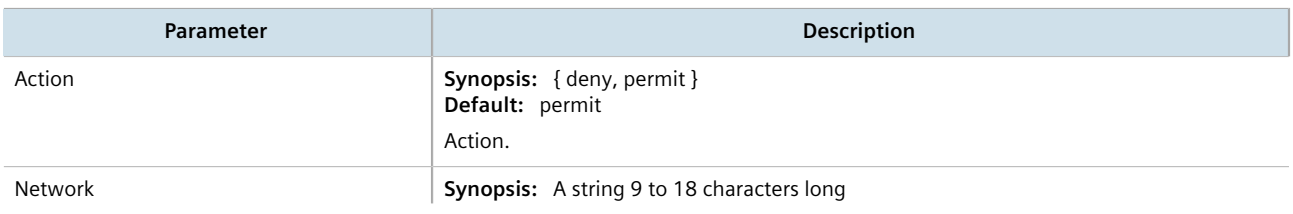

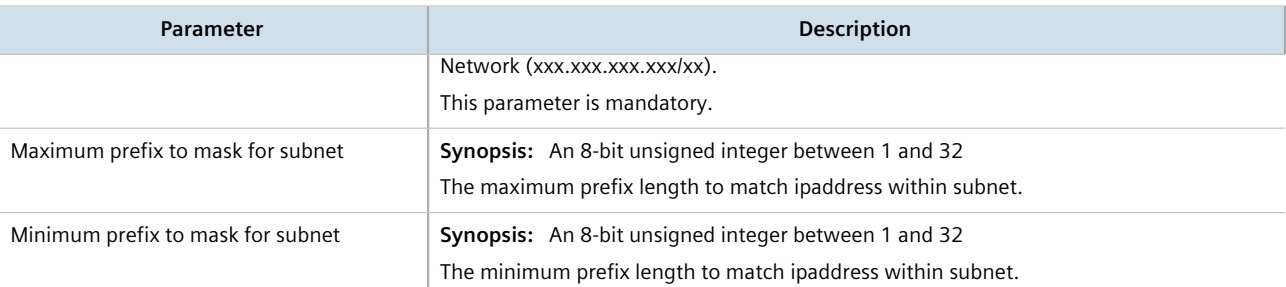

- 7. Click **Commit** to save the changes or click **Revert All** to abort. A confirmation dialog box appears. Click **OK** to proceed.
- 8. Click **Exit Transaction** or continue making changes.

# <span id="page-857-0"></span>Section 13.9.4.5 **Deleting a Prefix List**

To delete a prefix list for dynamic OSPF routes, do the following:

- 1. Change the mode to **Edit Private** or **Edit Exclusive**.
- 2. Navigate to either:
	- **For Standard OSPF Routes** *routing » dynamic » ospf » filter » prefix-list*
	- **For VRF Routes via OSPF** *routing » dynamic » ospf » vrf » {vrf} » filter » prefix-list*, where:
		- *{vrf}* is the chosen VRF

The **Prefix List** table appears.

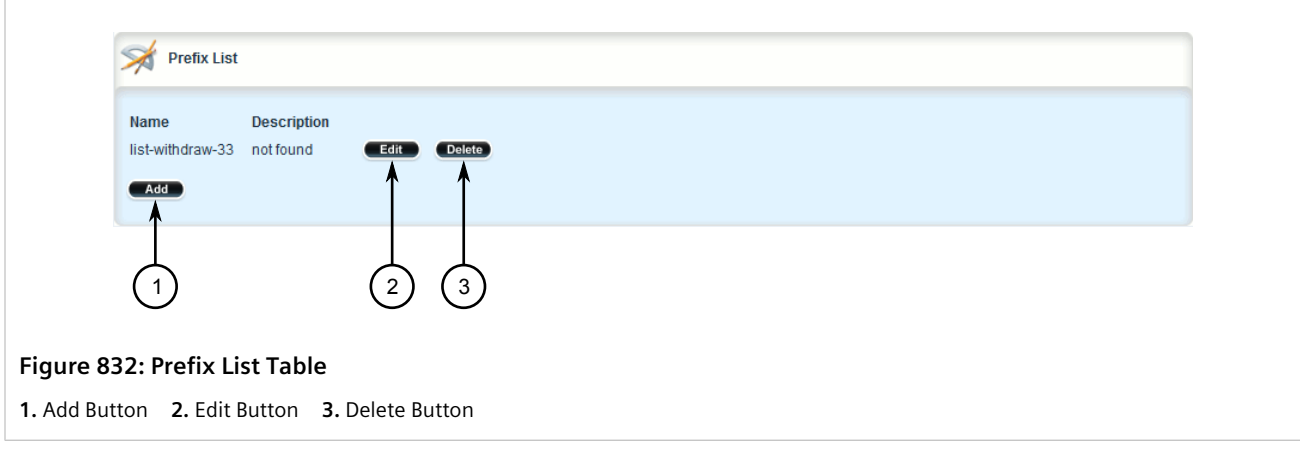

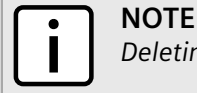

*Deleting a prefix list removes all associate prefix entries as well.*

- 3. Click **Delete** next to the chosen prefix list.
- 4. Click **Commit** to save the changes or click **Revert All** to abort. A confirmation dialog box appears. Click **OK** to proceed.

5. Click **Exit Transaction** or continue making changes.

## <span id="page-858-1"></span>Section 13.9.4.6 **Deleting a Prefix Entry**

To delete an entry for a dynamic OSPF prefix list, do the following:

- 1. Change the mode to **Edit Private** or **Edit Exclusive**.
- 2. Navigate to either:
	- **For Standard OSPF Routes** *routing » dynamic » ospf » filter » {name} » entry*, where:
		- *{name}* is the name of the prefix list
	- **For VRF Routes via OSPF** *routing » dynamic » ospf » vrf » {vrf} » filter » {name} » entry*, where:
		- *{vrf}* is the chosen VRF

The **Prefix List Entry** table appears.

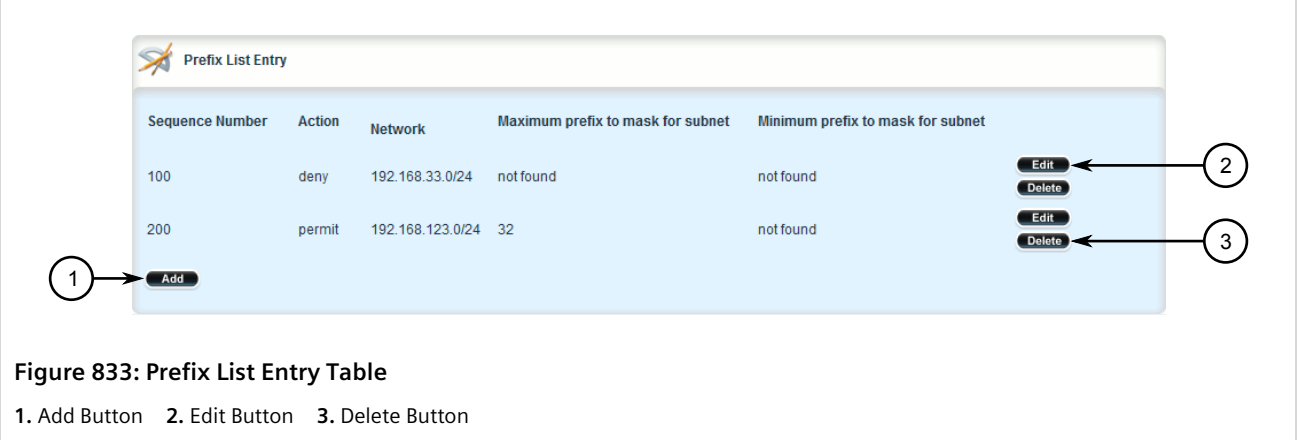

- 3. Click **Delete** next to the chosen entry.
- 4. Click **Commit** to save the changes or click **Revert All** to abort. A confirmation dialog box appears. Click **OK** to proceed.
- 5. Click **Exit Transaction** or continue making changes.

# <span id="page-858-0"></span>Section 13.9.5 **Managing Areas**

Network areas determine the regions within which routes are distributed to other routers. The subnets at a particular router can be added to its OSPF Area. The router will advertise these subnets to all routers in its area.

OSPF areas must be designed such that no single link failure will cause the network to be split into two disjointed networks.

A router can be part of multiple areas and function as a gateway between areas. When multiple areas are used on a network, area zero (0) is the backbone area. All areas must have a router connecting them to area zero (0).

### **CONTENTS**

- [Section 13.9.5.1, "Viewing a List of Areas"](#page-859-1)
- [Section 13.9.5.2, "Adding an Area"](#page-859-0)
- [Section 13.9.5.3, "Deleting an Area"](#page-861-0)

# <span id="page-859-1"></span>Section 13.9.5.1 **Viewing a List of Areas**

To view a list of areas configured for dynamic OSPF routes, navigate to either:

- **For Standard OSPF Routes** *routing » dynamic » ospf » area*
- **For VRF Routes via OSPF** *routing » dynamic » ospf » vrf » {vrf} » area*, where:
	- *{vrf}* is the chosen VRF

If areas have been configured, the **OSPF Area** table appears.

```
OSPF Area
                 Area ID
                         Area Network/Prefix
                                             Shortcut
                 0.0.0.0192.168.12.0/24
                                             enable
Figure 834: OSPF Area Table
```
If no areas have been configured, add areas as needed. For more information, refer to [Section 13.9.5.2, "Adding](#page-859-0) [an Area".](#page-859-0)

# <span id="page-859-0"></span>Section 13.9.5.2 **Adding an Area**

To add an area for dynamic OSPF routes, do the following:

- 1. Change the mode to **Edit Private** or **Edit Exclusive**.
- 2. Navigate to either:
	- **For Standard OSPF Routes** *routing » dynamic » ospf » area*
	- **For VRF Routes via OSPF** *routing » dynamic » ospf » vrf » {vrf} » area*, where:
		- *{vrf}* is the chosen VRF
- 3. Click **<Add area>**. The **Key Settings** form appears.

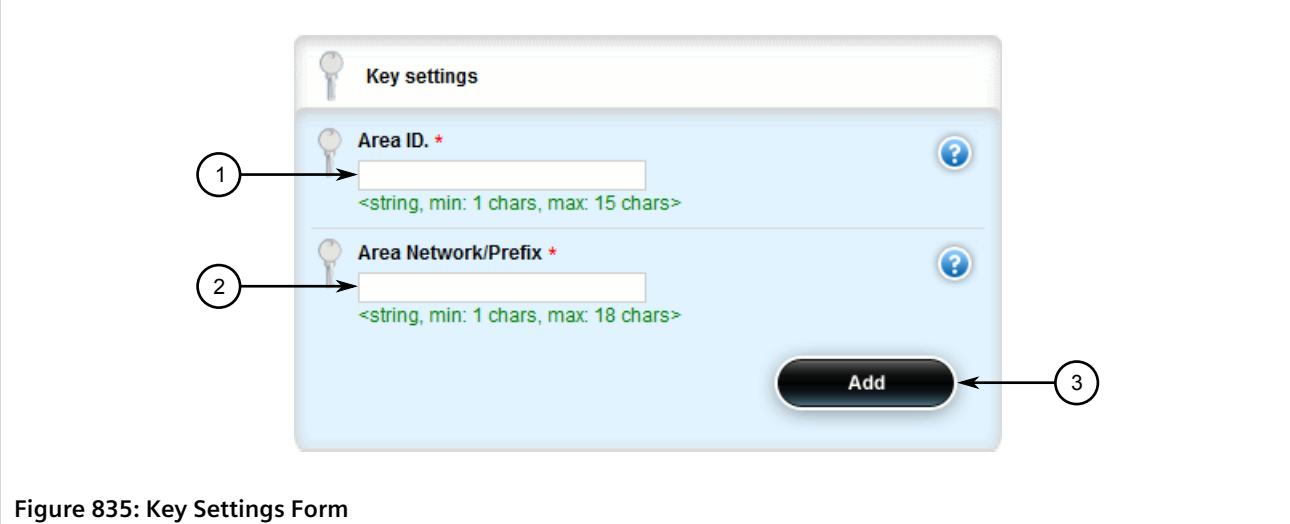

**1.** Area ID Box **2.** Area Network/Prefix Box **3.** Add Button

#### 4. Configure the following parameter(s) as required:

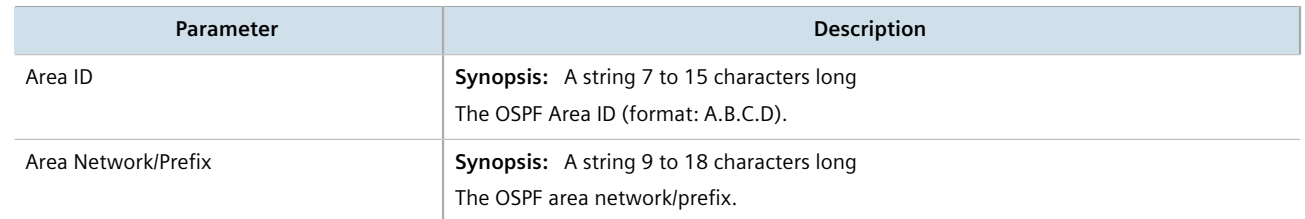

5. Click **Add** to create the new area. The **OSPF Area** form appears.

## **IMPORTANT!**

*All areas within the same OSPF network must use the same shortcutting mode.*

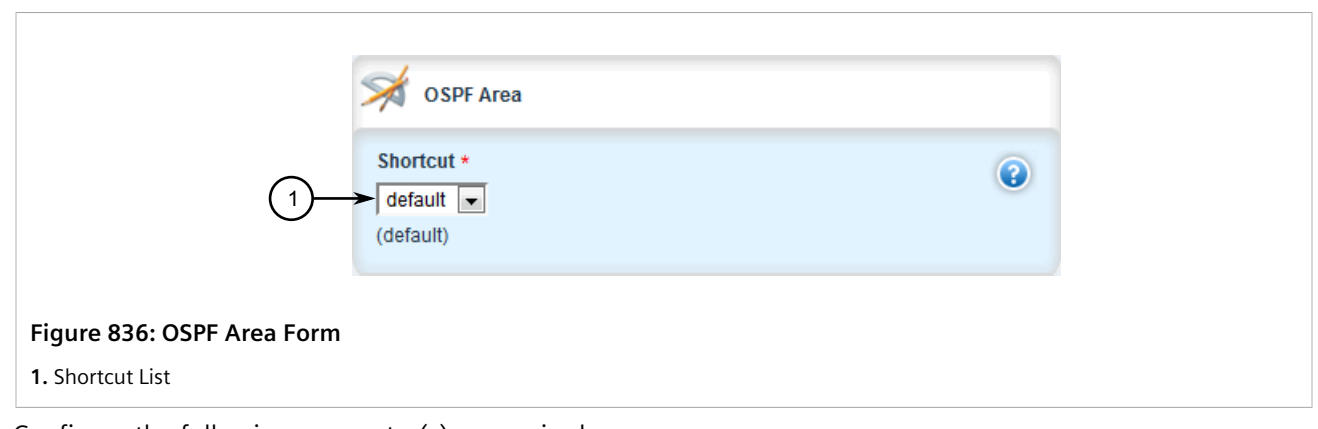

6. Configure the following parameter(s) as required:

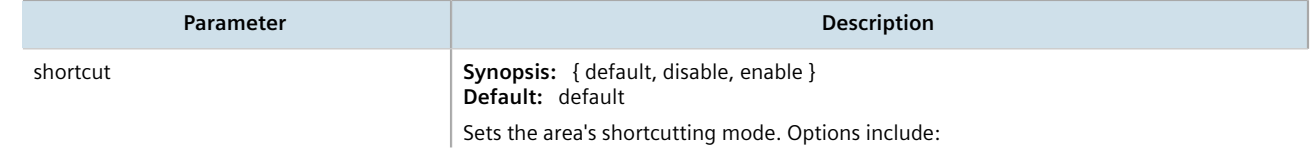

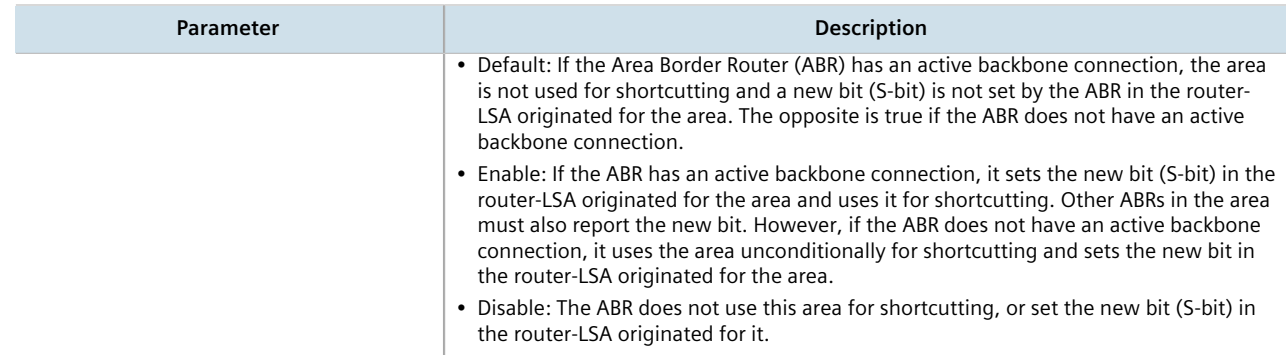

- 7. Click **Commit** to save the changes or click **Revert All** to abort. A confirmation dialog box appears. Click **OK** to proceed.
- 8. Click **Exit Transaction** or continue making changes.

### <span id="page-861-0"></span>Section 13.9.5.3 **Deleting an Area**

To delete an area for dynamic OSPF routes, do the following:

- 1. Change the mode to **Edit Private** or **Edit Exclusive**.
- 2. Navigate to either:
	- **For Standard OSPF Routes** *routing » dynamic » ospf » area*
	- **For VRF Routes via OSPF** *routing » dynamic » ospf » vrf » {vrf} » area*, where:
		- *{vrf}* is the chosen VRF

The **OSPF Area** table appears.

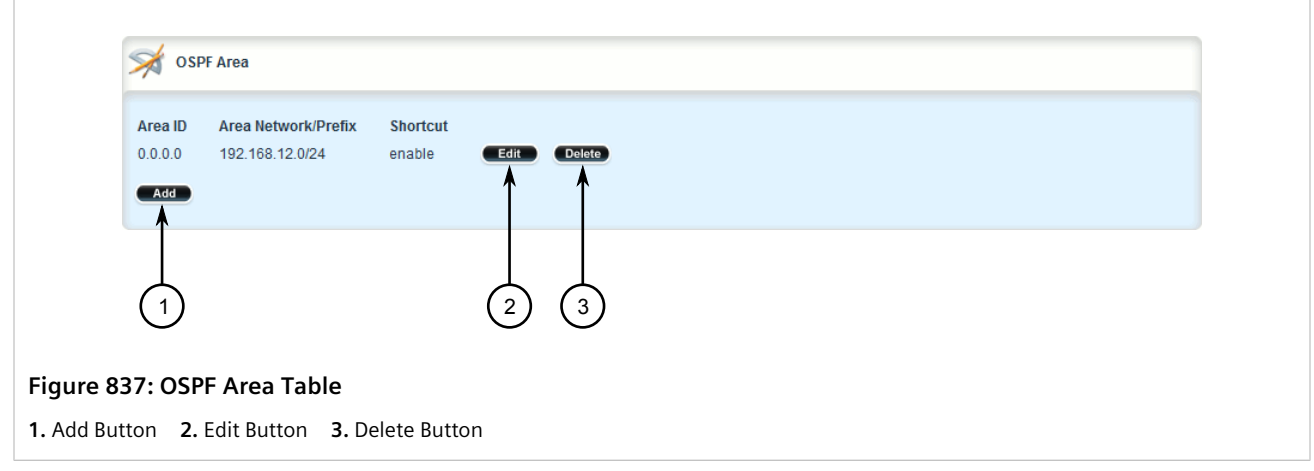

- 3. Click **Delete** next to the chosen area.
- 4. Click **Commit** to save the changes or click **Revert All** to abort. A confirmation dialog box appears. Click **OK** to proceed.
- 5. Click **Exit Transaction** or continue making changes.

# <span id="page-862-0"></span>Section 13.9.6 **Managing Route Maps**

Route maps are sequential statements used to filter routes that meet the defined criteria. If a route meets the criteria of the applied route map, it can either be excluded from the routing table or prevented from being redistributed. In RUGGEDCOM ROX II, route maps are configured to filter routes based on their metric value, which defines the cost of the route. Once a match is found, the assigned action is taken.

Each route map requires a sequence number (e.g. 10, 20, 30, etc.), which allows for multiple route maps to be run in sequence until a match is found. It is recommended to create sequence numbers in intervals of 10, in case a new route map is required later between two existing route maps.

## **CONTENTS**

- [Section 13.9.6.1, "Viewing a List of Route Map Filters"](#page-862-1)
- [Section 13.9.6.2, "Viewing a List of Route Map Filter Entries"](#page-863-1)
- [Section 13.9.6.3, "Adding a Route Map Filter"](#page-863-0)
- [Section 13.9.6.4, "Adding a Route Map Filter Entry"](#page-864-0)
- [Section 13.9.6.5, "Deleting a Route Map Filter"](#page-866-0)
- [Section 13.9.6.6, "Deleting a Route Map Filter Entry"](#page-867-0)
- [Section 13.9.6.7, "Configuring Match Rules"](#page-868-0)

## <span id="page-862-1"></span>Section 13.9.6.1 **Viewing a List of Route Map Filters**

To view a list of route map filters for either dynamic OSPF routes, navigate to either:

- **For Standard OSPF Routes** *routing » dynamic » ospf » filter » route-map*
- **For VRF Routes via OSPF** *routing » dynamic » ospf » vrf » {vrf} » filter » route-map*, where:
	- *{vrf}* is the chosen VRF

If filters have been configured, the **Route Map** table appears.

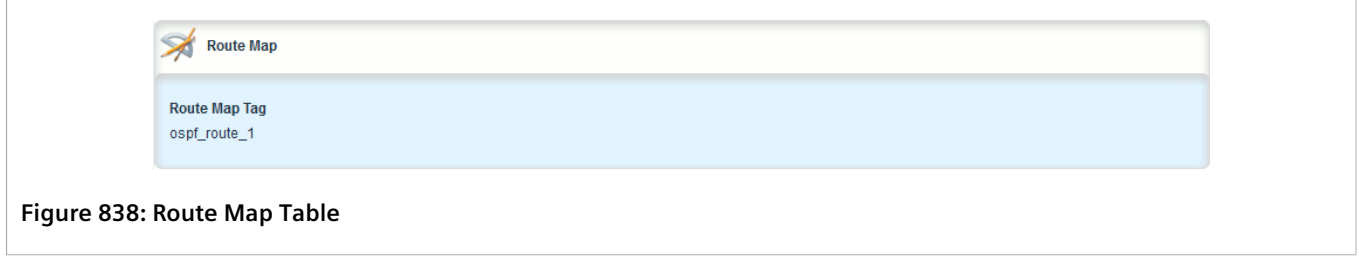

If no filters have been configured, add filters as needed. For more information, refer to [Section 13.9.6.3, "Adding a](#page-863-0) [Route Map Filter"](#page-863-0).

# <span id="page-863-1"></span>Section 13.9.6.2 **Viewing a List of Route Map Filter Entries**

To view a list of entries for a route map filter for either OSPF, navigate to either:

• **For Standard OSPF Routes** *routing » dynamic » ospf » filter » route-map » {tag} » entry*, where:

▫ *{tag}* is the tag for the route map filter

- **For VRF Routes via OSPF** *routing » dynamic » ospf » vrf » {vrf} » filter » route-map » {tag} » entry*, where:
	- *{vrf}* is the chosen VRF

If entries have been configured, the **Route Map Entry** table appears.

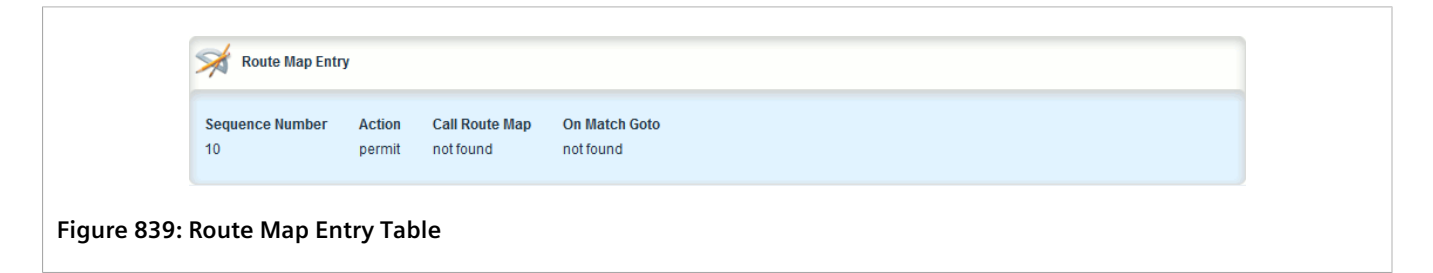

If no filters have been configured, add filters as needed. For more information, refer to [Section 13.9.6.4, "Adding a](#page-864-0) [Route Map Filter Entry".](#page-864-0)

# <span id="page-863-0"></span>Section 13.9.6.3 **Adding a Route Map Filter**

To add a route map filter for dynamic OSPF routes, do the following:

- 1. Change the mode to **Edit Private** or **Edit Exclusive**.
- 2. Navigate to either:
	- **For Standard OSPF Routes** *routing » dynamic » ospf » filter » route-map*
	- **For VRF Routes via OSPF** *routing » dynamic » ospf » vrf » {vrf} » filter » route-map*, where:
		- *{vrf}* is the chosen VRF
- 3. Click **<Add route-map>**. The **Key Settings** form appears.
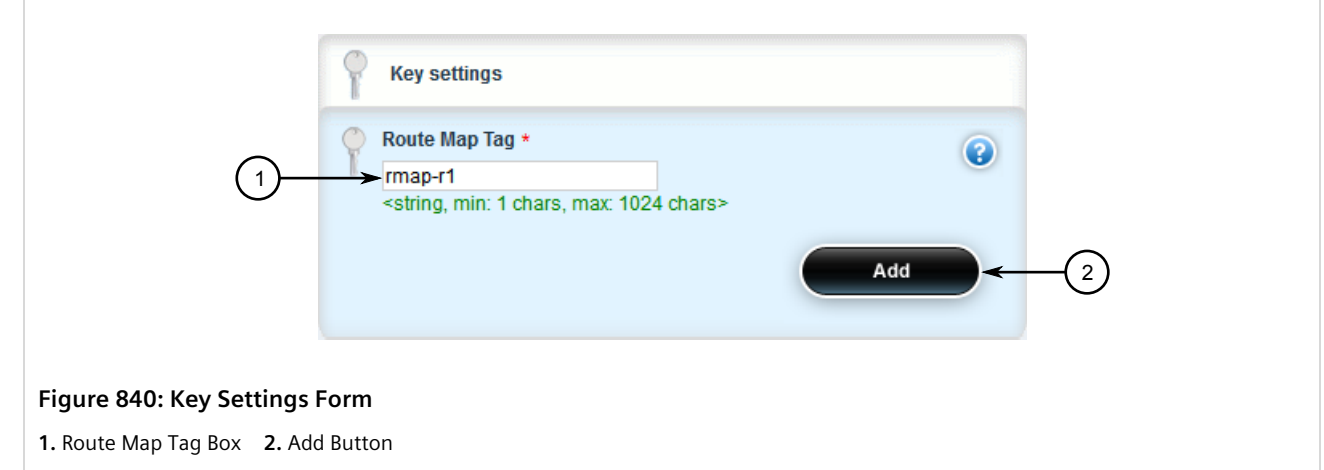

4. Configure the following parameter(s) as required:

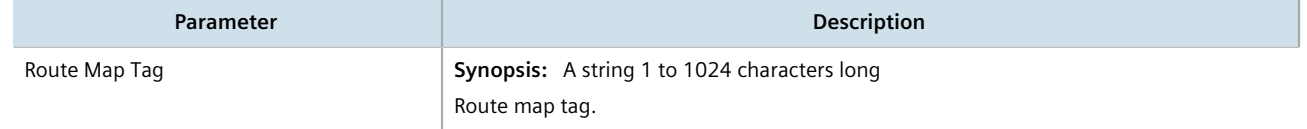

- 5. Click **Add** to create the new filter.
- 6. Add one or more entries. For more information, refer to [Section 13.9.6.4, "Adding a Route Map Filter Entry".](#page-864-0)
- 7. Click **Commit** to save the changes or click **Revert All** to abort. A confirmation dialog box appears. Click **OK** to proceed.
- 8. Click **Exit Transaction** or continue making changes.

## <span id="page-864-0"></span>Section 13.9.6.4 **Adding a Route Map Filter Entry**

To add an entry for an route map filter, do the following:

- 1. Change the mode to **Edit Private** or **Edit Exclusive**.
- 2. Navigate to either:
	- **For Standard OSPF Routes** *routing » dynamic » ospf » filter » route-map » {tag} » entry*, where:
		- *{tag}* is the tag for the route map filter
	- **For VRF Routes via OSPF** *routing » dynamic » ospf » vrf » {vrf} » filter » route-map » {tag} » entry*, where:
		- *{vrf}* is the chosen VRF
- 3. Click **<Add entry>**. The **Key Settings** form appears.

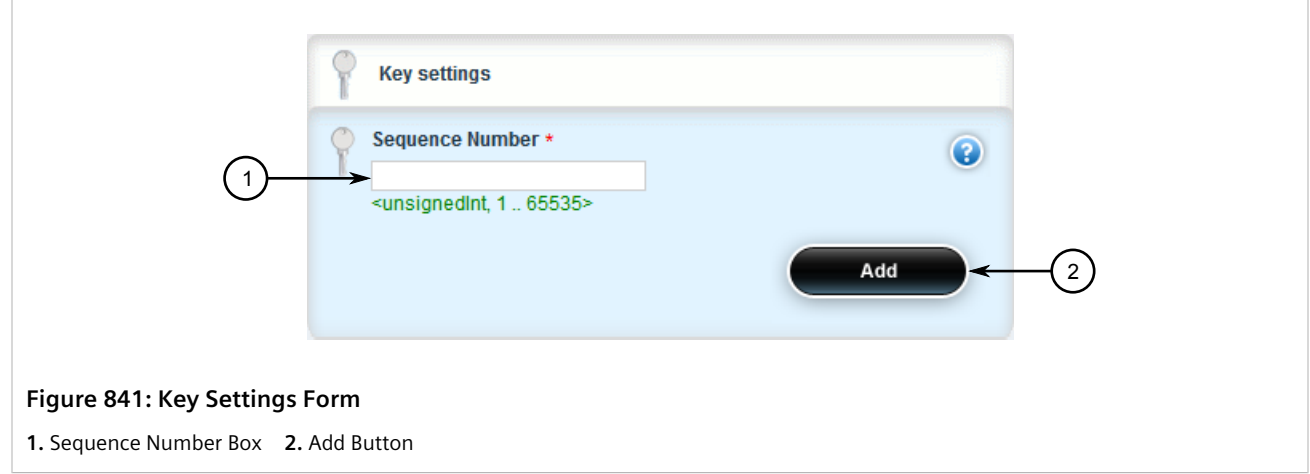

4. Configure the following parameter(s) as required:

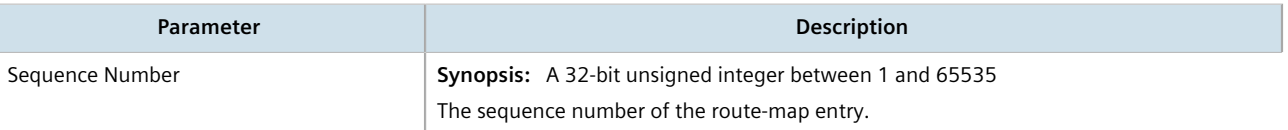

5. Click **Add** to create the new entry. The **Route Map Entry** and **Set** forms appear.

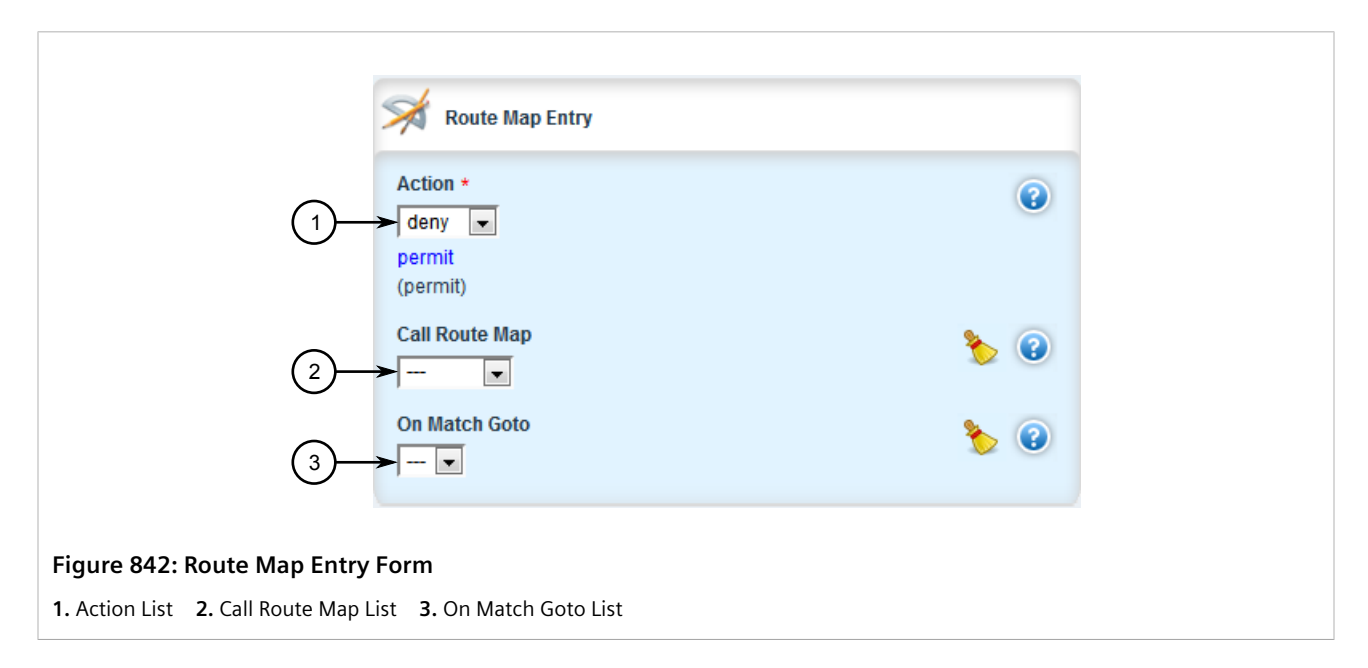

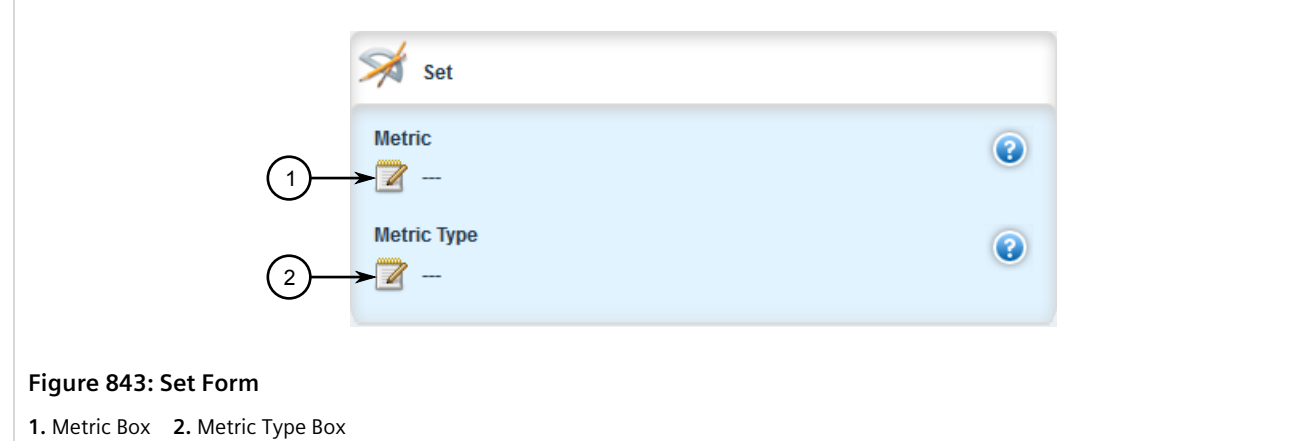

6. On the **Route Map Entry** form, configure the following parameter(s) as required:

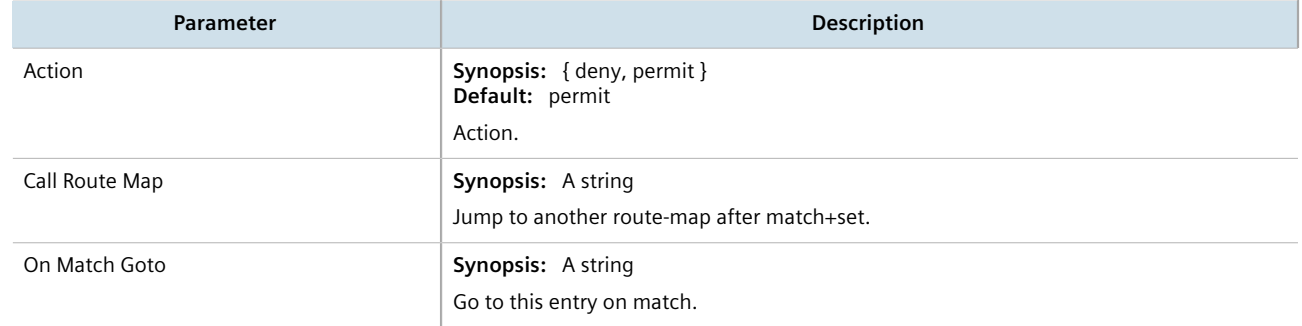

7. On the **Set** form, configure the following parameter(s) as required:

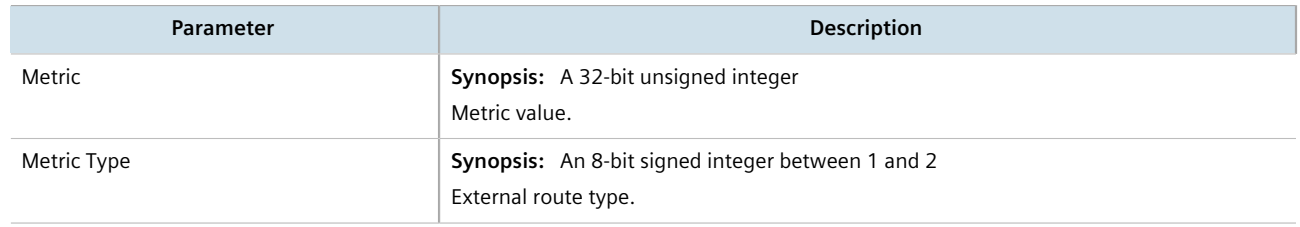

- 8. Configure the match rules for the route map filter. For more information, refer to [Section 13.9.6.7,](#page-868-0) ["Configuring Match Rules"](#page-868-0).
- 9. Click **Commit** to save the changes or click **Revert All** to abort. A confirmation dialog box appears. Click **OK** to proceed.
- 10. Click **Exit Transaction** or continue making changes.

### Section 13.9.6.5 **Deleting a Route Map Filter**

To delete a route map filter for dynamic OSPF routes, do the following:

- 1. Change the mode to **Edit Private** or **Edit Exclusive**.
- 2. Navigate to either:
- **For Standard OSPF Routes** *routing » dynamic » ospf » filter » route-map*
- **For VRF Routes via OSPF** *routing » dynamic » ospf » vrf » {vrf} » filter » route-map*, where:
	- *{vrf}* is the chosen VRF

The **Route Map** table appears.

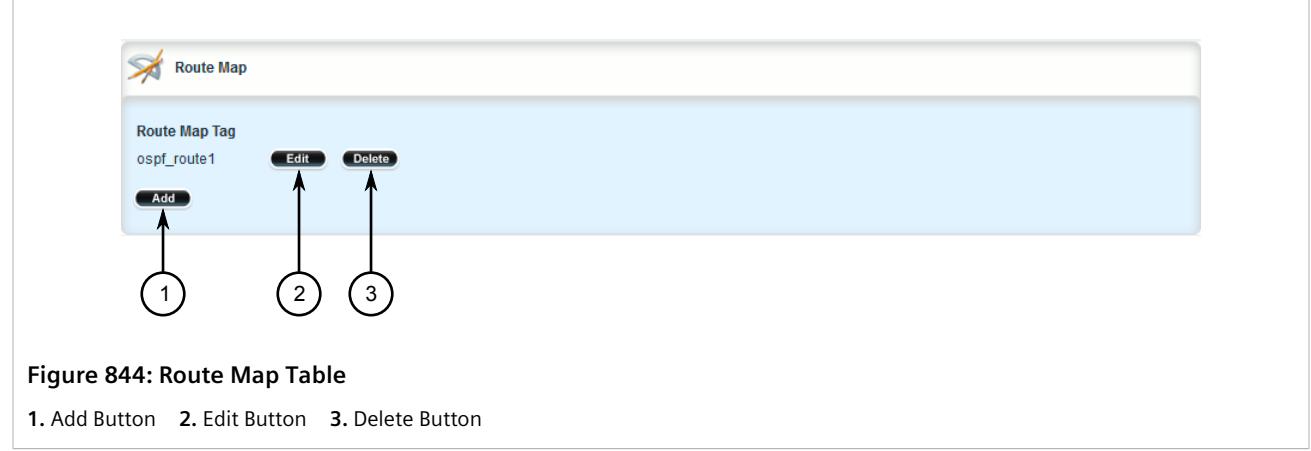

- 3. Click **Delete** next to the chosen filter.
- 4. Click **Commit** to save the changes or click **Revert All** to abort. A confirmation dialog box appears. Click **OK** to proceed.
- 5. Click **Exit Transaction** or continue making changes.

## Section 13.9.6.6 **Deleting a Route Map Filter Entry**

To delete an entry for a route map filter, do the following:

- 1. Change the mode to **Edit Private** or **Edit Exclusive**.
- 2. Navigate to either:
	- **For Standard OSPF Routes** *routing » dynamic » ospf » filter » route-map » {tag} » entry*, where:
		- *{tag}* is the tag for the route map filter
	- **For VRF Routes via OSPF** *routing » dynamic » ospf » vrf » {vrf} » filter » route-map » {tag} » entry*, where:
		- *{vrf}* is the chosen VRF

The **Route Map Entry** table appears.

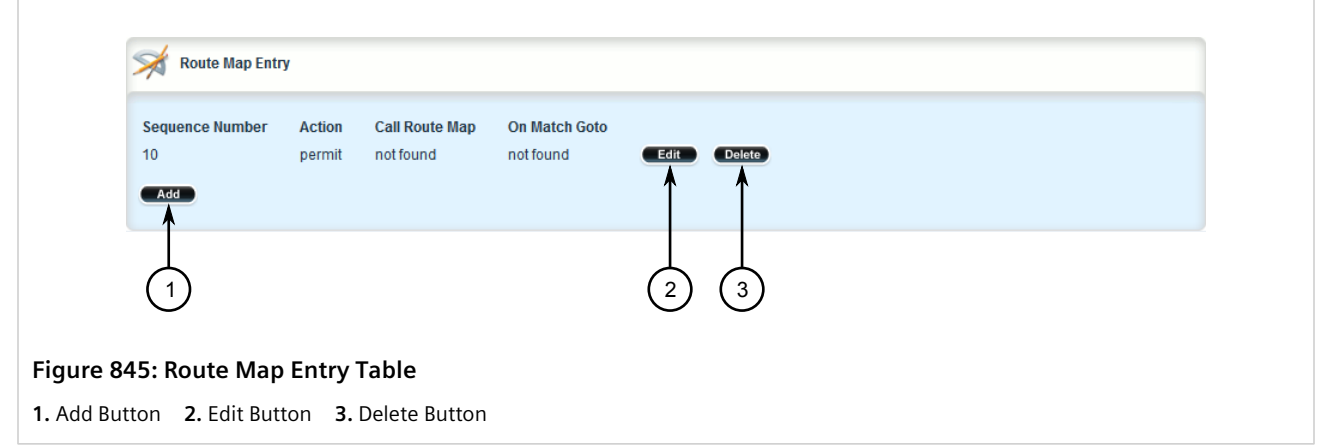

- 3. Click **Delete** next to the chosen entry.
- 4. Click **Commit** to save the changes or click **Revert All** to abort. A confirmation dialog box appears. Click **OK** to proceed.
- 5. Click **Exit Transaction** or continue making changes.

## <span id="page-868-0"></span>Section 13.9.6.7 **Configuring Match Rules**

To configure match rules for a route map filter entry, do the following:

- 1. Change the mode to **Edit Private** or **Edit Exclusive**.
- 2. Navigate to either:
	- **For Standard OSPF Routes** *routing » dynamic » ospf » filter » route-map » {tag} » entry » {number} » match*, where:
		- *{tag}* is the tag for the route map filter and *{number}* is the sequence number for the entry
	- **For VRF Routes via OSPF** *routing » dynamic » ospf » vrf » {vrf} » filter » route-map » {tag} » entry » {number} » match*, where:
		- *{vrf}* is the chosen VRF
		- *{tag}* is the tag for the route map filter and *{number}* is the sequence number for the entry

The **Match Address of Route**, **Match Nexthop of Route**, **Match Advertising Source Address** and **Match** forms appear.

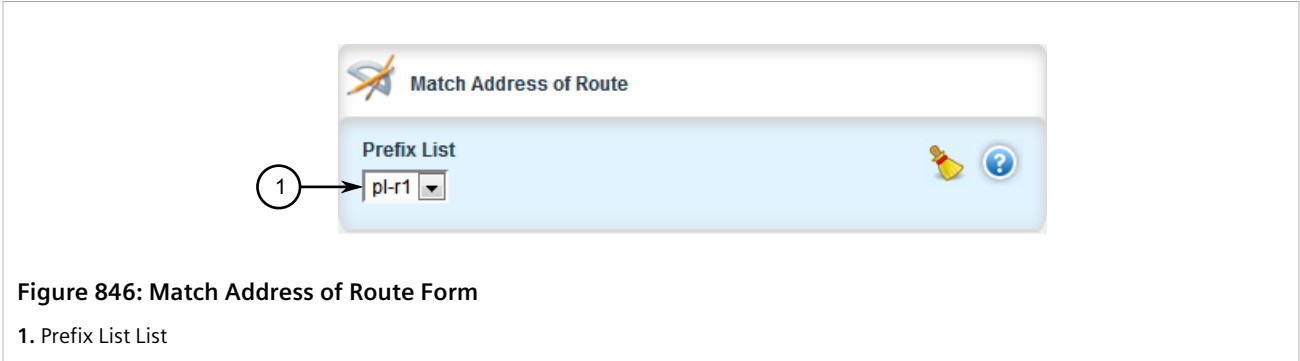

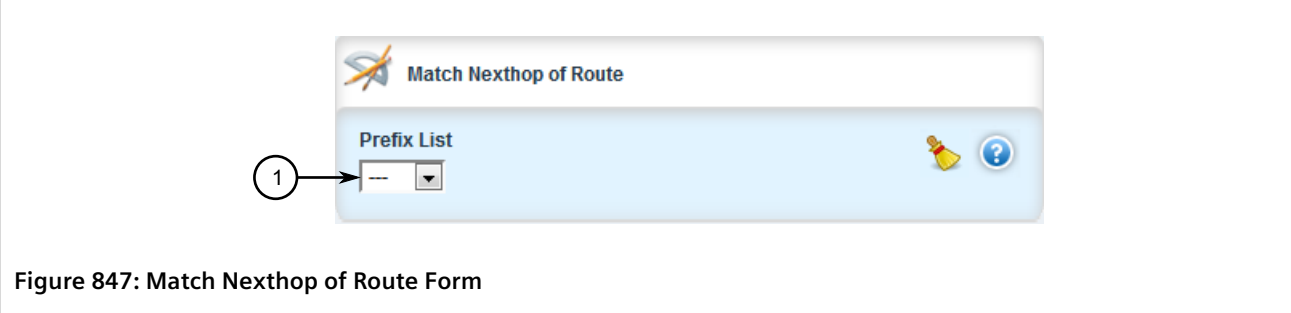

**1.** Prefix List List

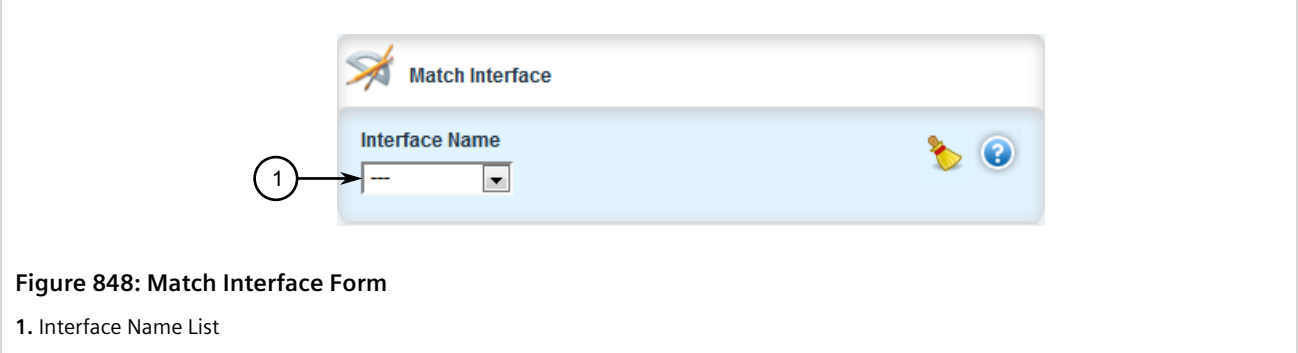

3. On the **Match Address of Route** form, configure the following parameters as required:

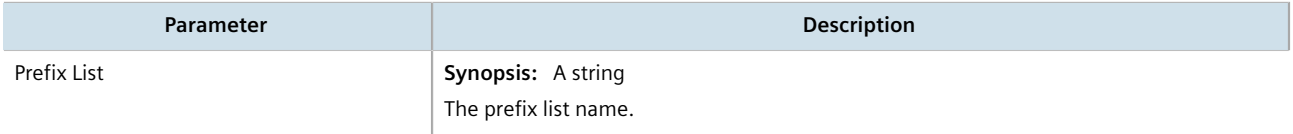

4. On the **Match Nexthop of Route** form, configure the following parameters as required:

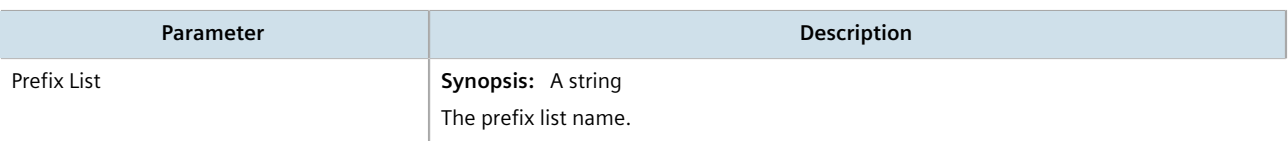

5. On the **Match** form, configure the following parameters as required:

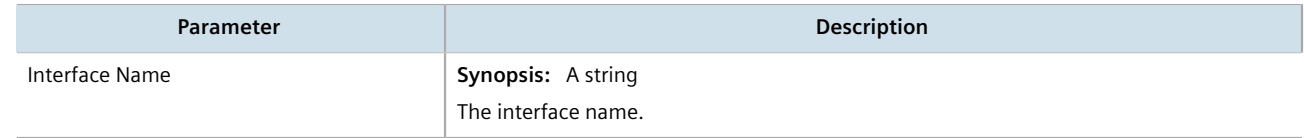

- 6. Click **Commit** to save the changes or click **Revert All** to abort. A confirmation dialog box appears. Click **OK** to proceed.
- 7. Click **Exit Transaction** or continue making changes.

# Section 13.9.7 **Managing Incoming Route Filters**

Incoming route advertisements can be filtered by assigning one or route map filters. This can be useful for excluding specific OSPF routes from the routing table.

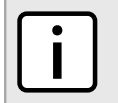

**NOTE**

*For more information about route map filters, refer to [Section 13.9.6, "Managing Route Maps"](#page-862-0).*

#### **CONTENTS**

- [Section 13.9.7.1, "Viewing List of Incoming Route Filters"](#page-870-0)
- [Section 13.9.7.2, "Adding an Incoming Route Filter"](#page-870-1)
- [Section 13.9.7.3, "Deleting an Incoming Route Filter"](#page-871-0)

## <span id="page-870-0"></span>Section 13.9.7.1 **Viewing List of Incoming Route Filters**

To view a list of route filters configured for incoming advertised routes, navigate to either:

- **For Standard OSPF Routes** *routing » dynamic » ospf » incoming-route-filter*
- **For VRF Routes via OSPF** *routing » dynamic » ospf » vrf » {vrf} » incoming-route-filter*, where:
	- *{vrf}* is the chosen VRF

If route filters have been configured, the **Incoming Route Filter** table appears.

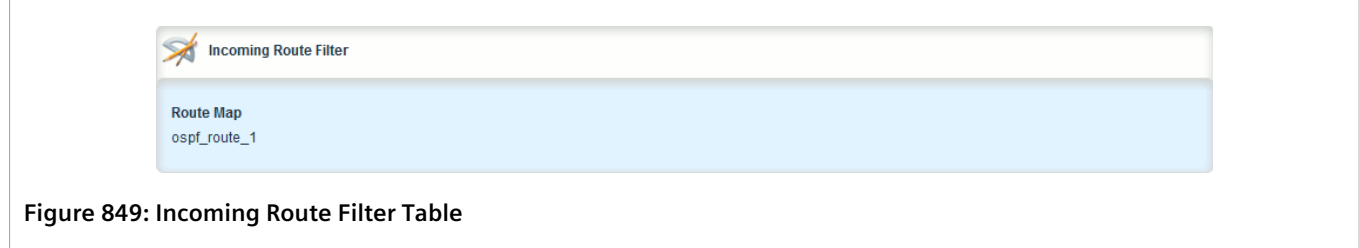

If no route filters have been configured, add filters as needed. For more information, refer to [Section 13.9.7.2,](#page-870-1) ["Adding an Incoming Route Filter".](#page-870-1)

#### <span id="page-870-1"></span>Section 13.9.7.2

# **Adding an Incoming Route Filter**

To add a route filter for incoming advertised routes, do the following:

- 1. Change the mode to **Edit Private** or **Edit Exclusive**.
- 2. Make sure a route map has been configured. For more information, refer to [Section 13.9.6, "Managing Route](#page-862-0) [Maps".](#page-862-0)
- 3. Navigate to either:
- **For Standard OSPF Routes** *routing » dynamic » ospf » incoming-route-filter*
- **For VRF Routes via OSPF** *routing » dynamic » ospf » vrf » {vrf} » incoming-route-filter*, where: ▫ *{vrf}* is the chosen VRF
- 4. Click **<Add incoming-route-filter>**. The **Key Settings** form appears.

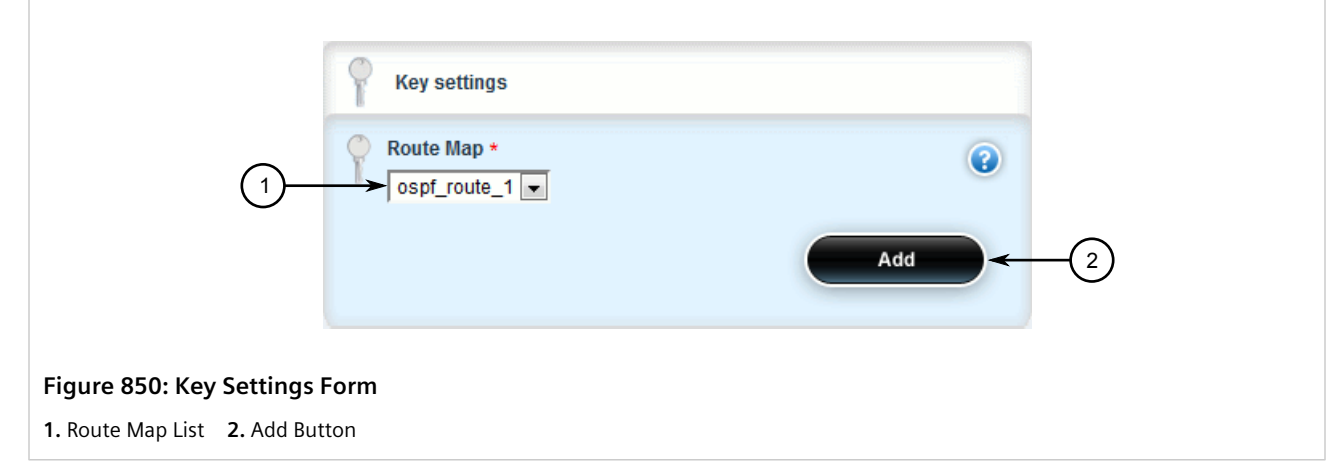

- 5. Click **Add** to create the new incoming route filter.
- 6. Click **Commit** to save the changes or click **Revert All** to abort. A confirmation dialog box appears. Click **OK** to proceed.
- 7. Click **Exit Transaction** or continue making changes.

## <span id="page-871-0"></span>Section 13.9.7.3 **Deleting an Incoming Route Filter**

To delete a route filter configured for incoming advertised routes, do the following:

- 1. Change the mode to **Edit Private** or **Edit Exclusive**.
- 2. Navigate to either:
	- **For Standard OSPF Routes** *routing » dynamic » ospf » incoming-route-filter*
	- **For VRF Routes via OSPF** *routing » dynamic » ospf » vrf » {vrf} » incoming-route-filter*, where:
		- *{vrf}* is the chosen VRF

The **Incoming Route Filter** table appears.

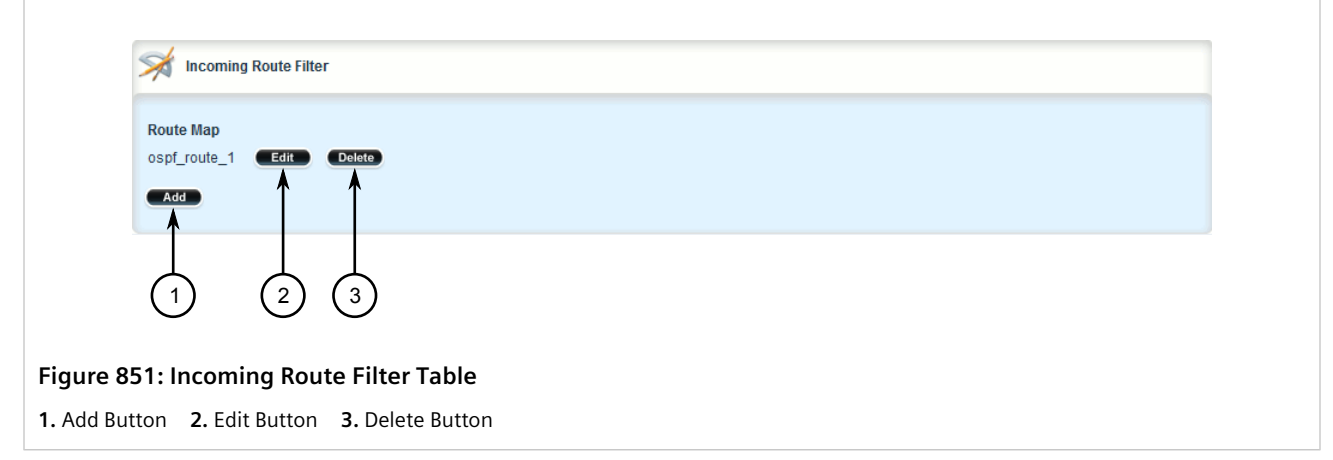

- 3. Click **Delete** next to the chosen incoming route filter.
- 4. Click **Commit** to save the changes or click **Revert All** to abort. A confirmation dialog box appears. Click **OK** to proceed.
- 5. Click **Exit Transaction** or continue making changes.

# Section 13.9.8 **Managing Redistribution Metrics**

Redistribution metrics redistribute routing information from other routing protocols, static routes or routes handled by the kernel. Routes for subnets that are directly connected to the router, but not part of the OSPF areas, can also be advertised.

### **CONTENTS**

- [Section 13.9.8.1, "Viewing a List of Redistribution Metrics"](#page-872-0)
- [Section 13.9.8.2, "Adding a Redistribution Metric"](#page-873-0)
- [Section 13.9.8.3, "Deleting a Redistribution Metric"](#page-874-0)

### <span id="page-872-0"></span>Section 13.9.8.1 **Viewing a List of Redistribution Metrics**

To view a list of redistribution metrics for dynamic OSPF routes, navigate to either:

- **For Standard OSPF Routes** *routing » dynamic » ospf » redistribute*
- **For VRF Routes via OSPF** *routing » dynamic » ospf » vrf » {vrf} » redistribute*, where:
	- *{vrf}* is the chosen VRF

If metrics have been configured, the **Redistribute Route from Other Protocols** table appears.

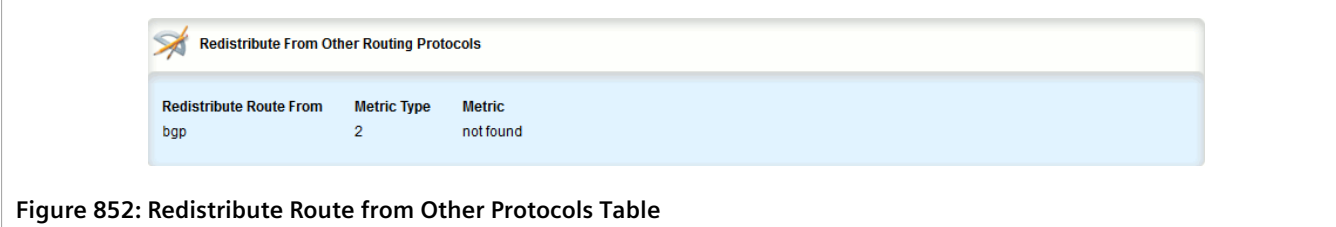

If no redistribution metrics have been configured, add metrics as needed. For more information, refer to [Section 13.9.8.2, "Adding a Redistribution Metric"](#page-873-0).

## <span id="page-873-0"></span>Section 13.9.8.2 **Adding a Redistribution Metric**

To add a redistribution metric for dynamic OSPF routes, do the following:

- 1. Change the mode to **Edit Private** or **Edit Exclusive**.
- 2. Navigate to either:
	- **For Standard OSPF Routes** *routing » dynamic » ospf » redistribute*
	- **For VRF Routes via OSPF** *routing » dynamic » ospf » vrf » {vrf} » redistribute*, where:
		- *{vrf}* is the chosen VRF
- 3. Click **<Add redistribute>**. The **Key Settings** form appears.

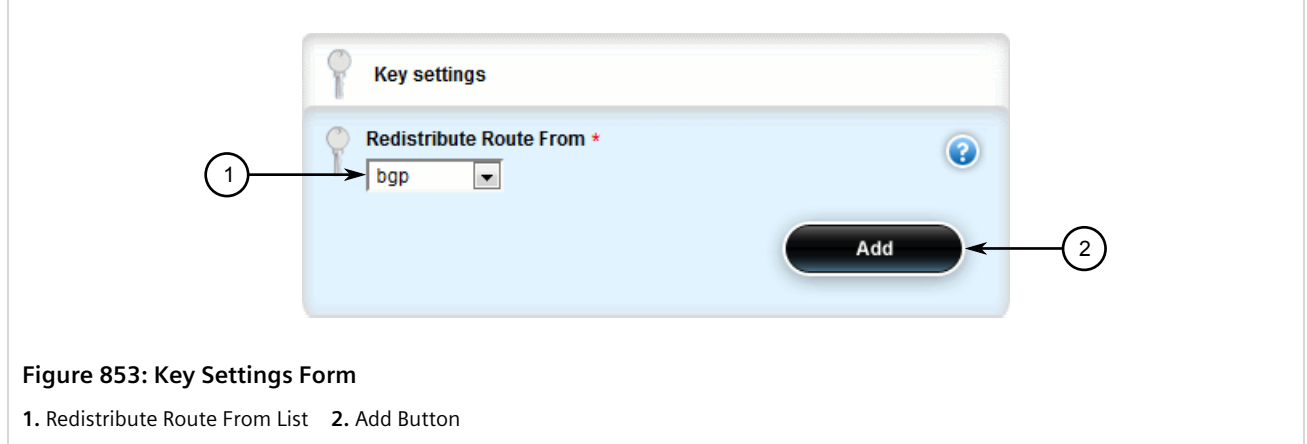

4. Configure the following parameter(s) as required:

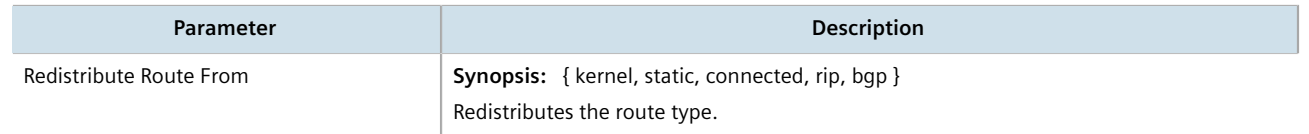

5. Click **Add** to add the metric. The **Redistribute From Other Routing Protocols** form appears.

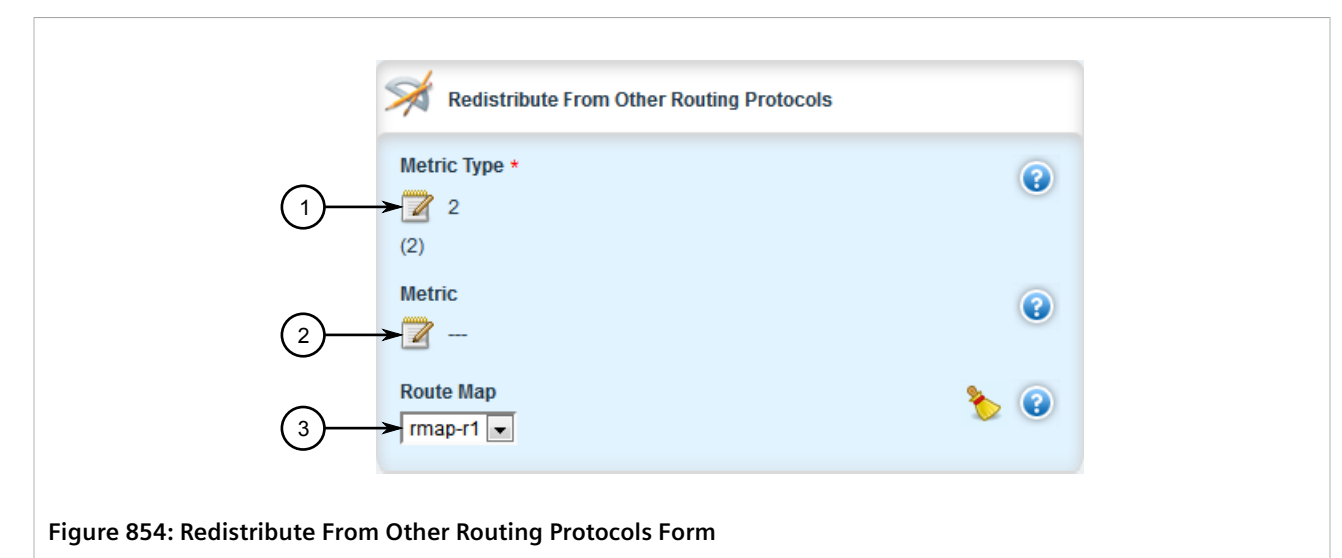

**1.** Metric Type Box **2.** Metric Box **3.** Route Map List

#### 6. Configure the following parameter(s) as required:

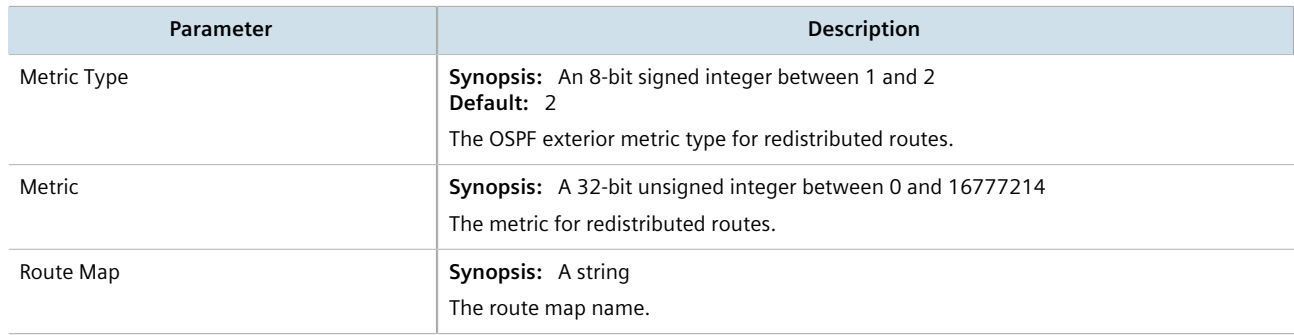

- 7. Click **Commit** to save the changes or click **Revert All** to abort. A confirmation dialog box appears. Click **OK** to proceed.
- 8. Click **Exit Transaction** or continue making changes.

## <span id="page-874-0"></span>Section 13.9.8.3 **Deleting a Redistribution Metric**

To delete a redistribution metric for dynamic OSPF routes, do the following:

- 1. Change the mode to **Edit Private** or **Edit Exclusive**.
- 2. Navigate to either:
	- **For Standard OSPF Routes** *routing » dynamic » ospf » redistribute*
	- **For VRF Routes via OSPF** *routing » dynamic » ospf » vrf » {vrf} » redistribute*, where:
		- *{vrf}* is the chosen VRF

The **Redistribute From Other Routing Protocols** table appears.

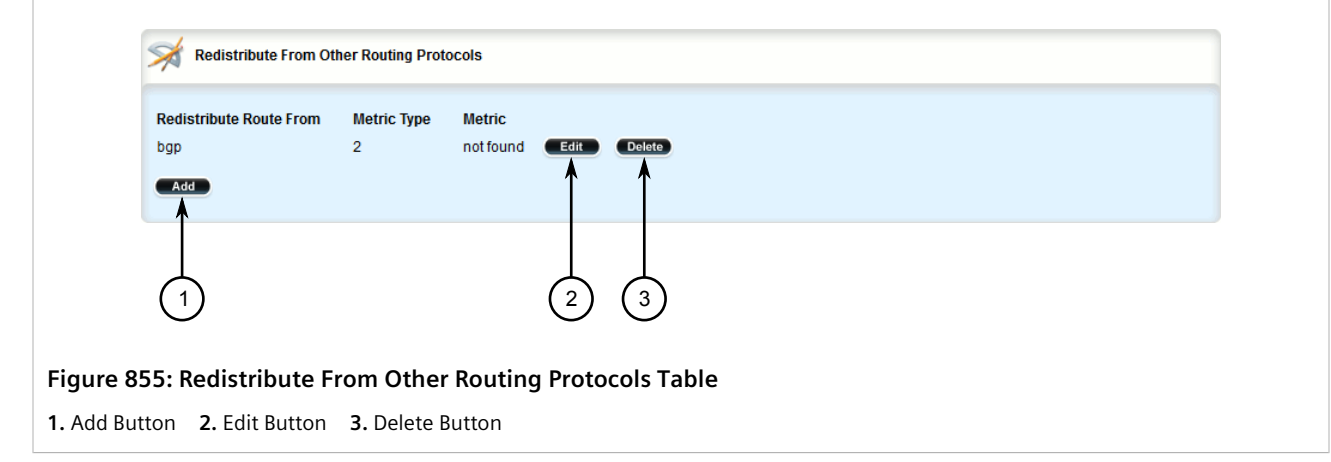

- 3. Click **Delete** next to the chosen metric.
- 4. Click **Commit** to save the changes or click **Revert All** to abort. A confirmation dialog box appears. Click **OK** to proceed.
- 5. Click **Exit Transaction** or continue making changes.

## Section 13.9.9 **Managing Routing Interfaces**

This section describes how to manage interfaces for OSPF routes.

#### **CONTENTS**

- [Section 13.9.9.1, "Viewing a List of Routing Interfaces"](#page-875-0)
- [Section 13.9.9.2, "Configuring a Routing Interface"](#page-876-0)

## <span id="page-875-0"></span>Section 13.9.9.1 **Viewing a List of Routing Interfaces**

To view a list of routing interfaces for an OSPF network, navigate to either:

- **For Standard OSPF Routes** *routing » dynamic » ospf » interface*
- **For VRF Routes via OSPF** *routing » dynamic » ospf » vrf » {vrf} » interface*, where:
	- *{vrf}* is the chosen VRF

If interfaces have been configured, the **Interface Parameters** table appears.

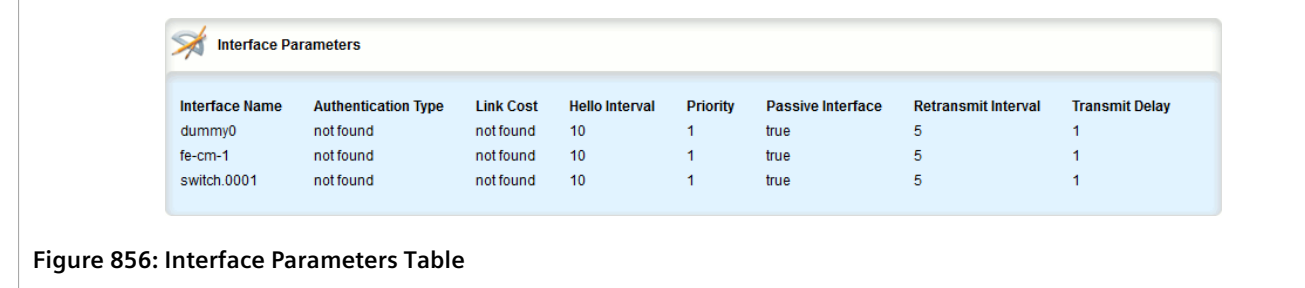

## <span id="page-876-0"></span>Section 13.9.9.2 **Configuring a Routing Interface**

To configure a routing interface for an OSPF network, do the following:

- 1. Change the mode to **Edit Private** or **Edit Exclusive**.
- 2. Navigate to either:
	- **For Standard OSPF Routes** *routing » dynamic » ospf » interface » {name}*, where:
		- *{name}* is the name of the interface
	- **For VRF Routes via OSPF** *routing » dynamic » ospf » vrf » {vrf} » interface » {name}*, where:
		- *{vrf}* is the chosen VRF

The **Dead Interval** and **Interface Parameters** forms appear.

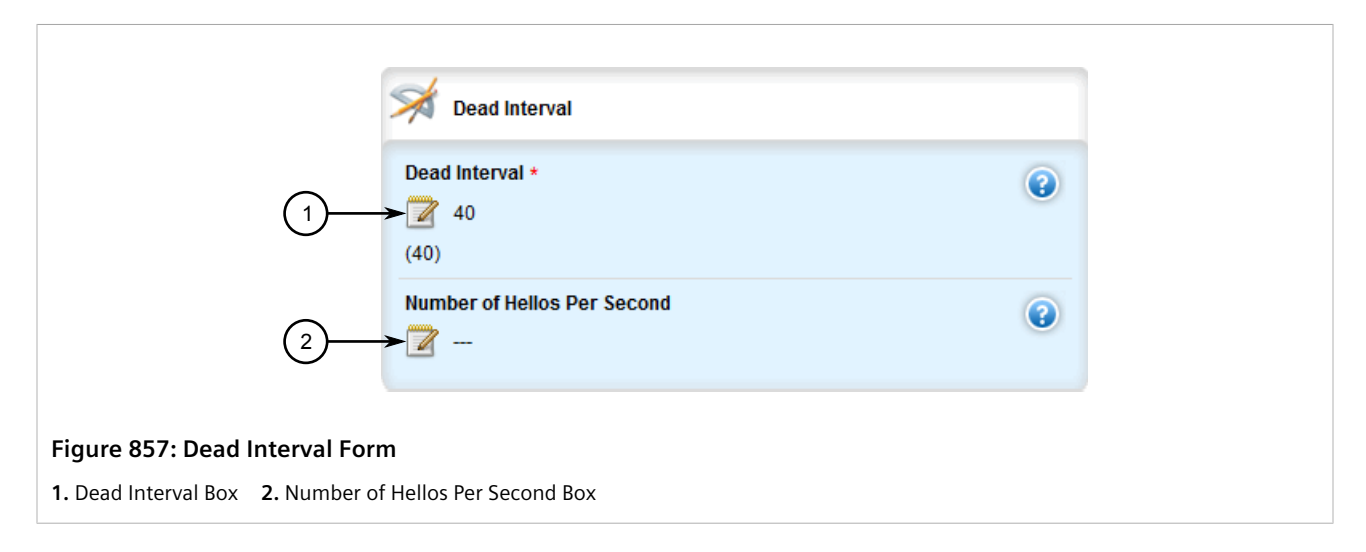

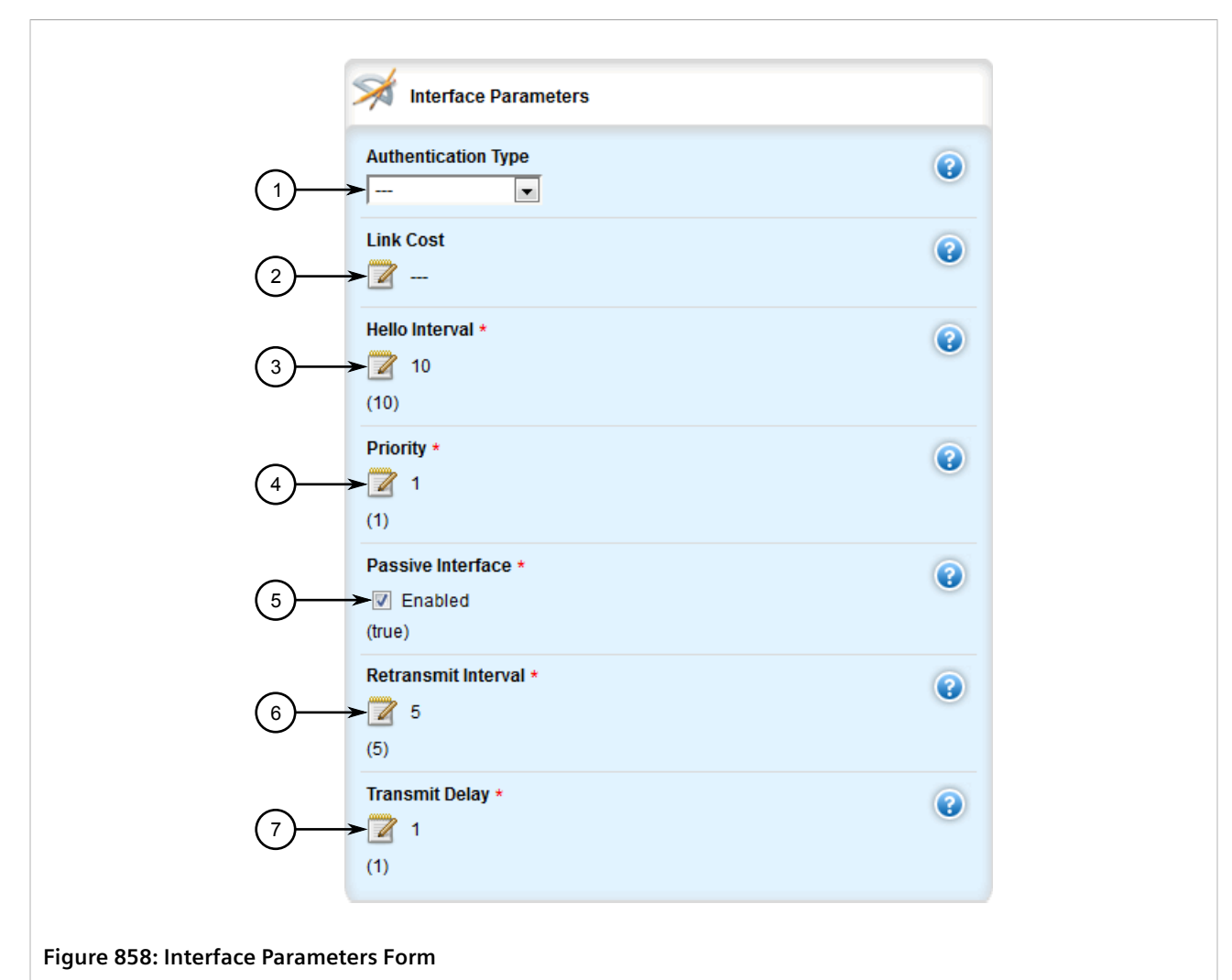

**1.** Authentication Type List **2.** Link Cost Box **3.** Hello Interval Box **4.** Priority Box **5.** Passive Interface Box **6.** Retransmit Interval Box **7.** Transmit Delay Box

3. On the **Dead Interval** form, configure the following parameter(s) as required:

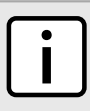

#### **NOTE**

*For reliable operation, it is recommended that the Dead Interval value be at least four times the number of Hellos per second.*

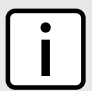

## **NOTE**

*Lower values of Dead Interval and Number of Hellos Per Second will help speed up the change in network routes when the topology of the network changes. It will also increase the load on the router and the links, due to higher traffic caused by the increase in messages.*

*Lower values will also put limits on the number of routes that can be distributed within an OSPF network area, as will running over slower links.*

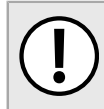

### **IMPORTANT!**

*The Dead Interval and number of Hellos per second must be identical on every router in an OSPF network area.*

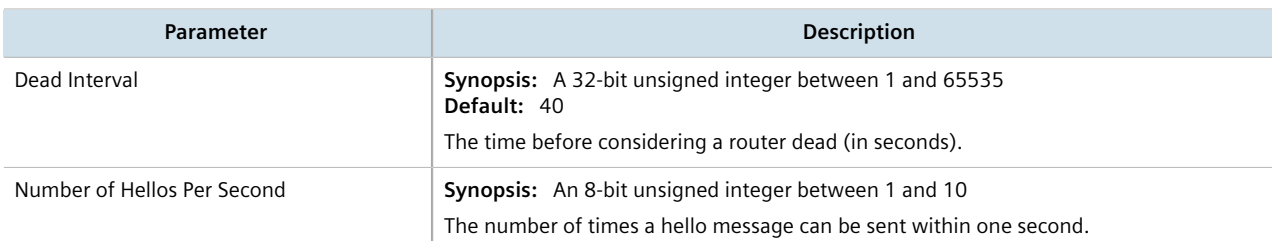

4. On the **Interface Parameters** form, configure the following parameter(s) as required:

## **NOTE**

*Link detection is enabled automatically for active network interfaces. It makes sure the appropriate routing daemon is notified when an interface goes down and stops advertising subnets associated with that interface. The routing daemon resumes advertising the subnet when the link is restored. This allows routing daemons to detect link failures more rapidly, as the router does not have to wait for the dead interval to time out. Link detection also causes redistributed routes to start and stop being advertised based on the status of their interface links.*

#### **NOTE**

*The link cost determines which route to use when multiple links can reach a given destination. By default, OSPF assigns the same cost to all links unless it is provided with extra information* about the links. Each interface is assumed to be 10 Mbit, unless otherwise specified by the **Auto-***Cost Bandwidth parameter set for the interface. For more information about the Auto-Cost Bandwidth, refer to [Section 7.1.1, "Configuring Costing for Routable Interfaces".](#page-316-0)*

*The default OSPF reference bandwidth for link cost calculations is 100 Mbit. The reference bandwidth divided by the link bandwidth gives the default cost for a link, which by default is 10. If a specific bandwidth is assigned to each link, the costs take this into account.*

*Link costs can be assigned manually under OSPF to each routable interface. This should be done when the speed of the link should not be used as the method for choosing the best link.*

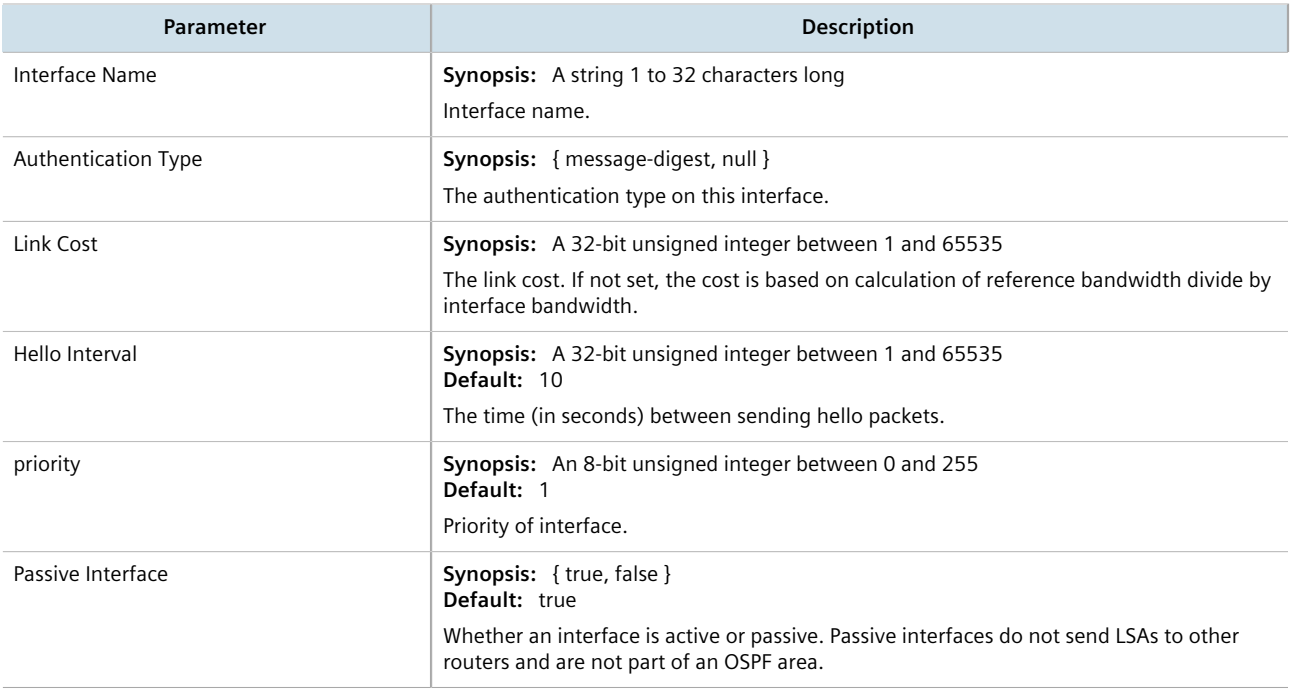

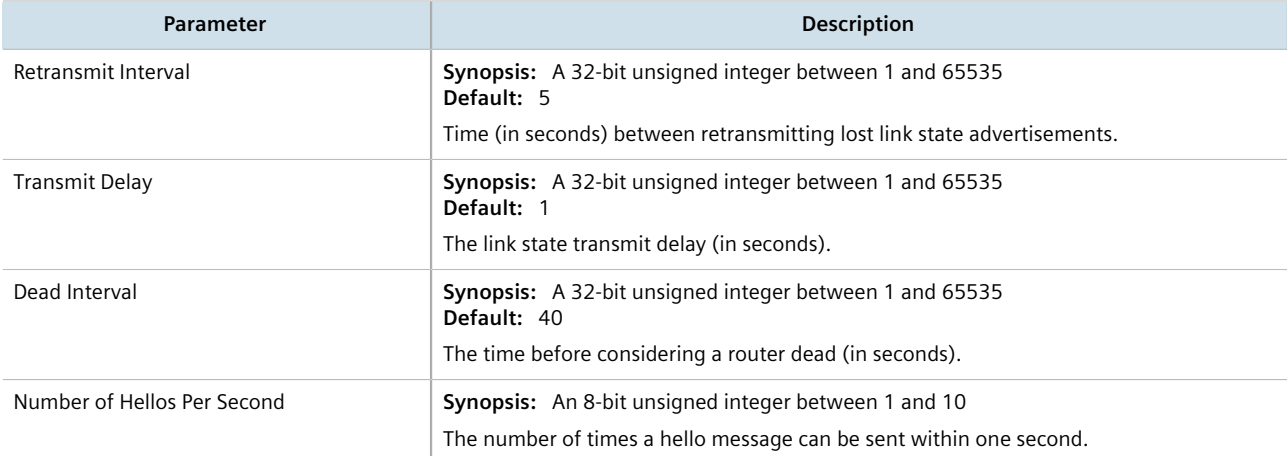

- 5. Click **Commit** to save the changes or click **Revert All** to abort. A confirmation dialog box appears. Click **OK** to proceed.
- 6. Click **Exit Transaction** or continue making changes.

# Section 13.9.10 **Managing Message Digest Keys**

Message digest keys use the MD5 algorithm to authenticate OSPF neighbors and prevent unauthorized routers from joining the OSPF network. By enabling authentication and configuring a shared key on all the routers, only routers which have the same authentication key will be able to send and receive advertisements within the OSPF network.

An ID for each key allows the router to use multiple passwords and prevent replay attacks where OSPF packets are captured, modified and transmitted to a router. To change passwords, simply create a new key and delete the old key.

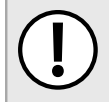

#### **IMPORTANT!**

*The router can only share routing information with neighbors that use the same authentication method and password.*

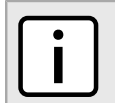

#### **NOTE**

*Authentication adds a small overhead due to the encryption of messages. It is not recommended for completely private networks with controlled access.*

#### **CONTENTS**

- [Section 13.9.10.1, "Viewing a List of Message Digest Keys"](#page-880-0)
- [Section 13.9.10.2, "Adding a Message Digest Key"](#page-880-1)
- [Section 13.9.10.3, "Deleting a Message Digest Key"](#page-881-0)

## <span id="page-880-0"></span>Section 13.9.10.1 **Viewing a List of Message Digest Keys**

To view a list of message digest keys for an OSPF routing interface, navigate to either:

• **For Standard OSPF Routes** *routing » dynamic » ospf » interface » {name} » message-digest-key*, where:

▫ *{name}* is the name of the routing interface

- **For VRF Routes via OSPF** *routing » dynamic » ospf » vrf » {vrf} » interface » {name} » message-digest-key*, where:
	- *{vrf}* is the chosen VRF

If keys have been configured, the **RMessage Digest** table appears.

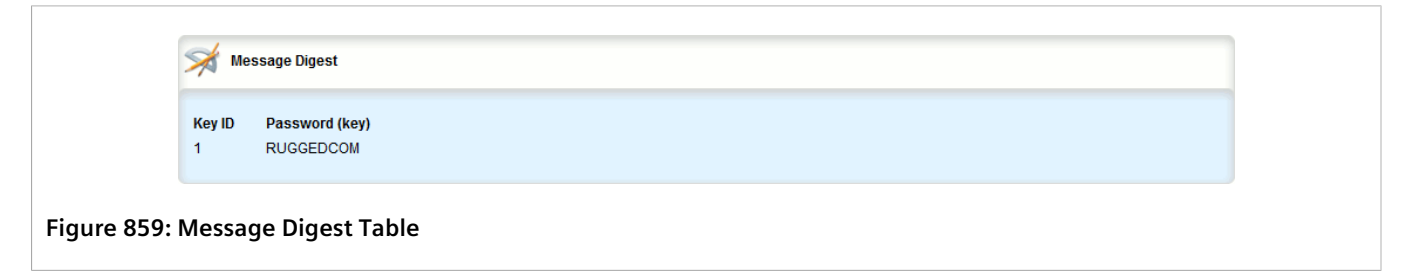

If no message digest keys have been configured, add keys as needed. For more information, refer to [Section 13.9.10.2, "Adding a Message Digest Key"](#page-880-1).

## <span id="page-880-1"></span>Section 13.9.10.2 **Adding a Message Digest Key**

To add a message digest key to an OSPF routing interface, do the following:

- 1. Change the mode to **Edit Private** or **Edit Exclusive**.
- 2. Navigate to either:
	- **For Standard OSPF Routes** *routing » dynamic » ospf » interface » {name} » message-digest-key*, where:

▫ *{name}* is the name of the routing interface

- **For VRF Routes via OSPF** *routing » dynamic » ospf » vrf » {vrf} » interface » {name} » message-digest-key*, where:
	- *{vrf}* is the chosen VRF
- 3. Click **<Add message-digest-key>**. The **Key Settings** form appears.

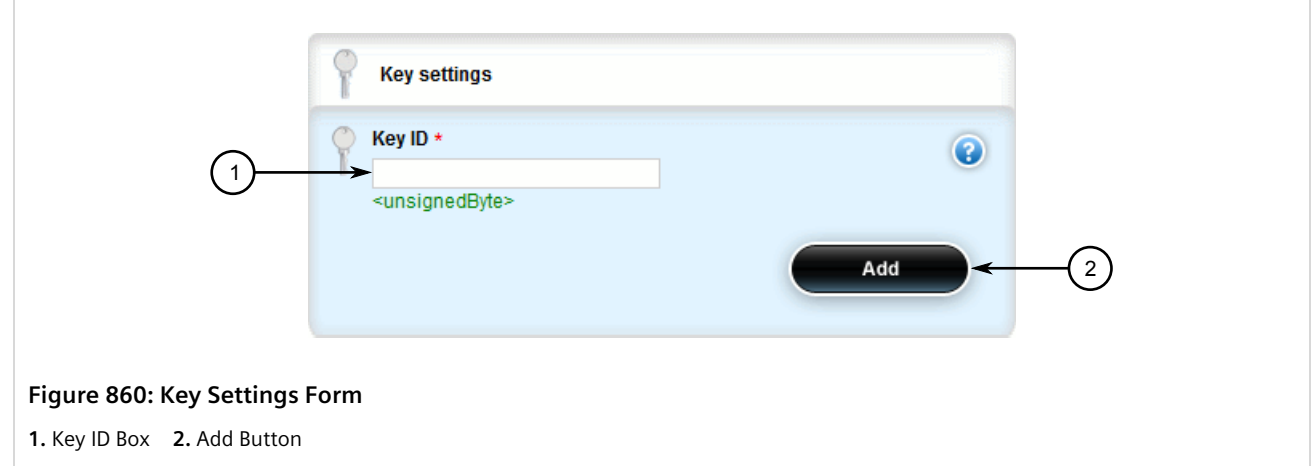

4. Configure the following parameter(s) as required:

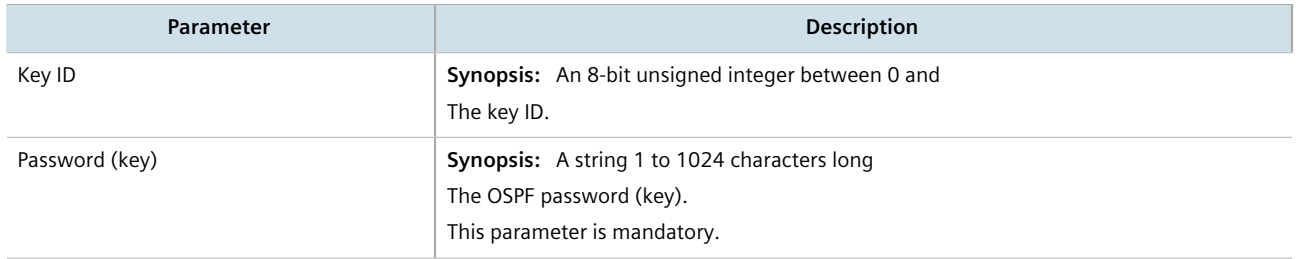

5. Click **Add** to add the key. The **Message Digest** form appears.

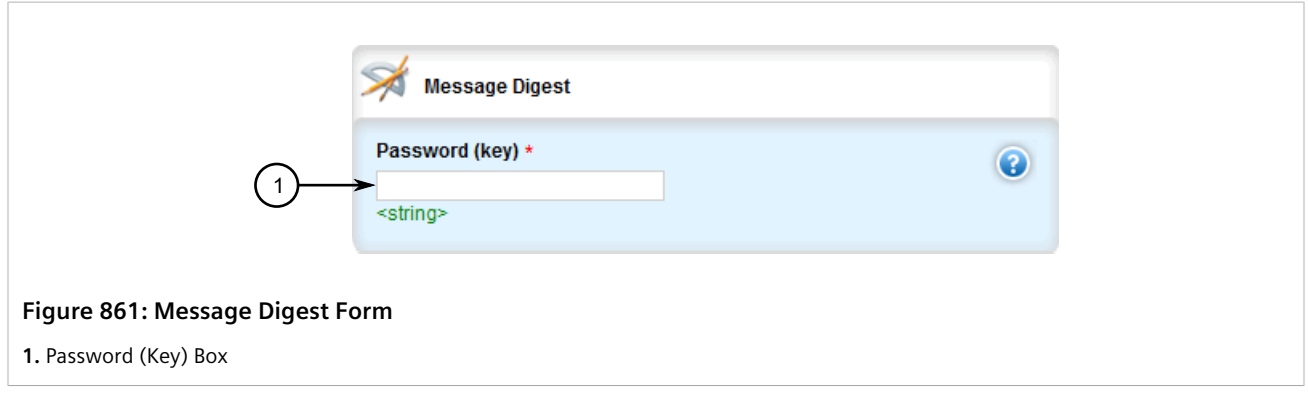

- 6. Click **Commit** to save the changes or click **Revert All** to abort. A confirmation dialog box appears. Click **OK** to proceed.
- 7. Click **Exit Transaction** or continue making changes.

## <span id="page-881-0"></span>Section 13.9.10.3 **Deleting a Message Digest Key**

To delete a message digest key from an OSPF routing interface, do the following:

- 1. Change the mode to **Edit Private** or **Edit Exclusive**.
- 2. Navigate to either:

#### • **For Standard OSPF Routes**

*routing » dynamic » ospf » interface » {name} » message-digest-key*, where:

- *{name}* is the name of the routing interface
- **For VRF Routes via OSPF** *routing » dynamic » ospf » vrf » {vrf} » interface » {name} » message-digest-key*, where:
	- *{vrf}* is the chosen VRF

The **Message Digest** table appears.

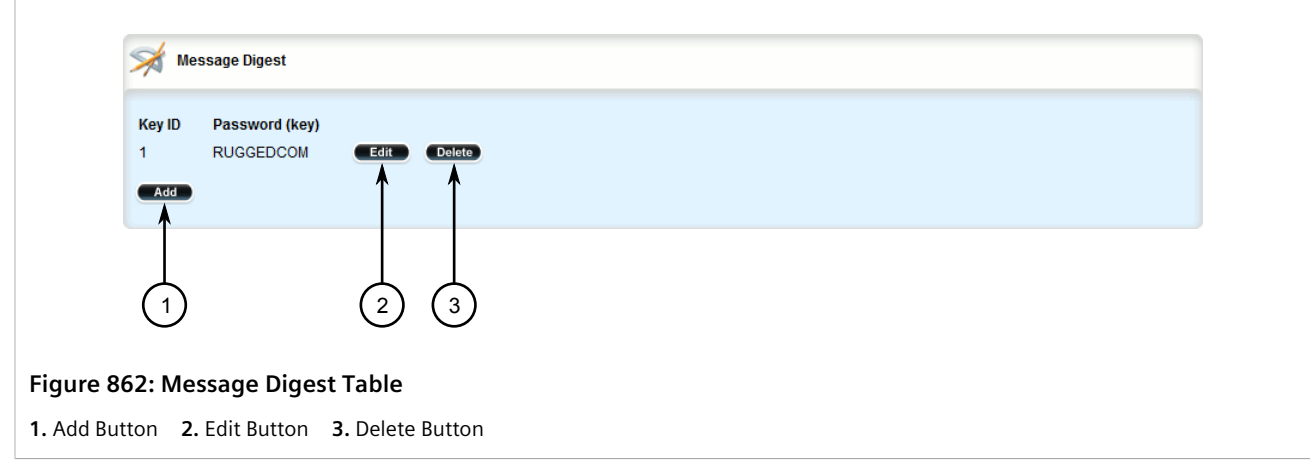

- 3. Click **Delete** next to the chosen key.
- 4. Click **Commit** to save the changes or click **Revert All** to abort. A confirmation dialog box appears. Click **OK** to proceed.
- 5. Click **Exit Transaction** or continue making changes.

# Section 13.10 **Managing MPLS**

MPLS (Multi-Protocol Label Switching) operates between Layer 2 and Layer 3 of the OSI (Open Systems Interconnection) model and provides a mechanism to carry traffic for any network layer protocol. MPLS makes forwarding decisions based on labels where the labels are mapped to destination IP networks. MPLS traffic flows are connection-oriented, as they operate on pre-configured LSPs (Label Switch Paths) built based on the dynamic Label Distribution Protocol (LDP), or through static label bindings.

### **CONTENTS**

- [Section 13.10.1, "Viewing the Status of IP Binding"](#page-883-0)
- [Section 13.10.2, "Viewing the Status of the Forwarding Table"](#page-883-1)
- [Section 13.10.3, "Enabling/Disabling MPLS"](#page-884-0)
- [Section 13.10.4, "Managing the MPLS Interfaces"](#page-885-0)
- [Section 13.10.5, "Managing Static Label Binding"](#page-887-0)
- [Section 13.10.6, "Managing Static Cross-Connects"](#page-891-0)
- [Section 13.10.7, "Managing LDP"](#page-894-0)

# <span id="page-883-0"></span>Section 13.10.1 **Viewing the Status of IP Binding**

To view the status of the IP binding on the device, navigate to *mpls » status » ip-binding*. If IP binding has been configured, the **MPLS IP Address Bindings** table appears.

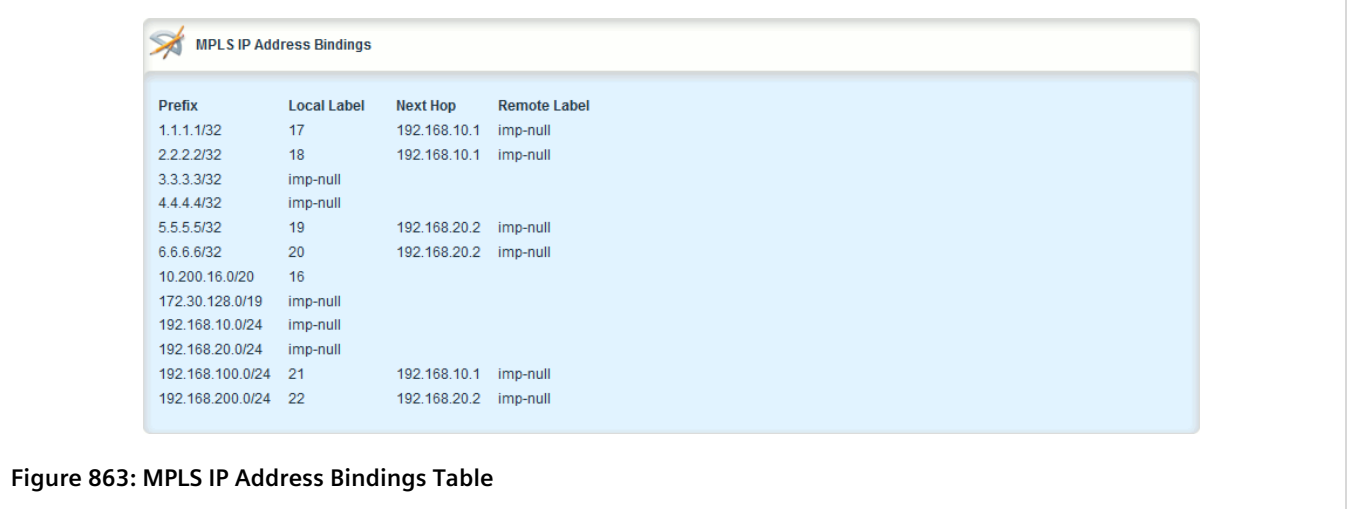

This table provides the following information:

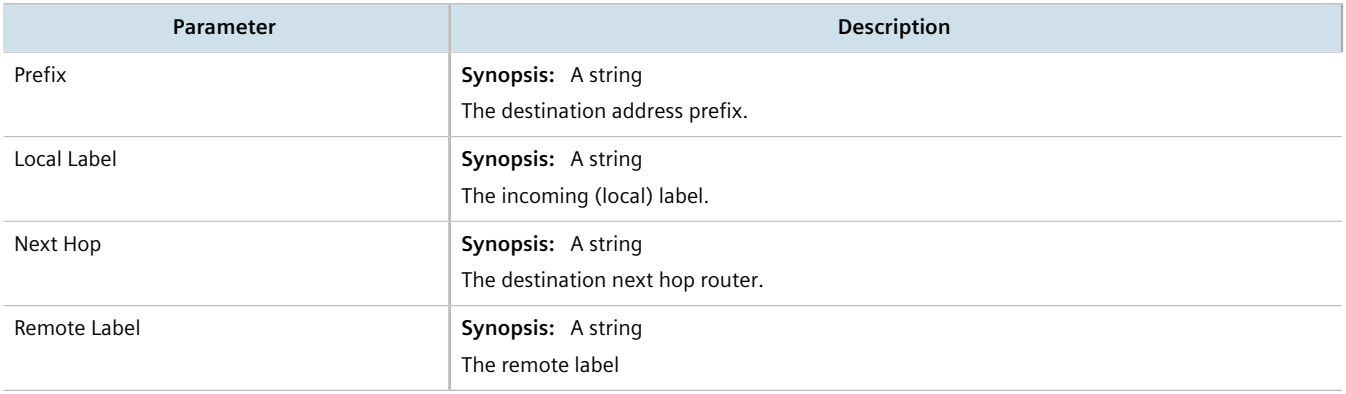

# <span id="page-883-1"></span>Section 13.10.2 **Viewing the Status of the Forwarding Table**

To view the status of the forwarding table on the device, navigate to *mpls » status » forwarding-table*, the **MPLS Forwarding Table** appears.

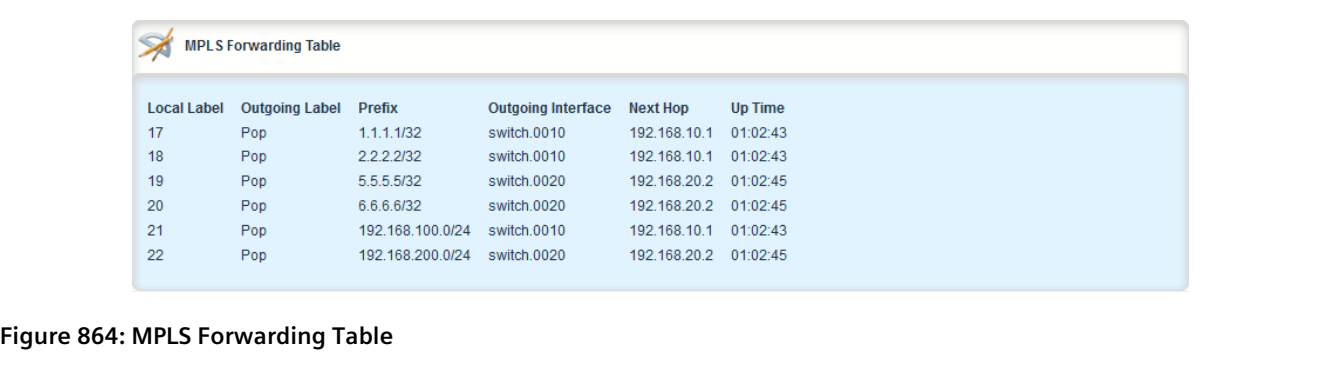

This table provides the following information:

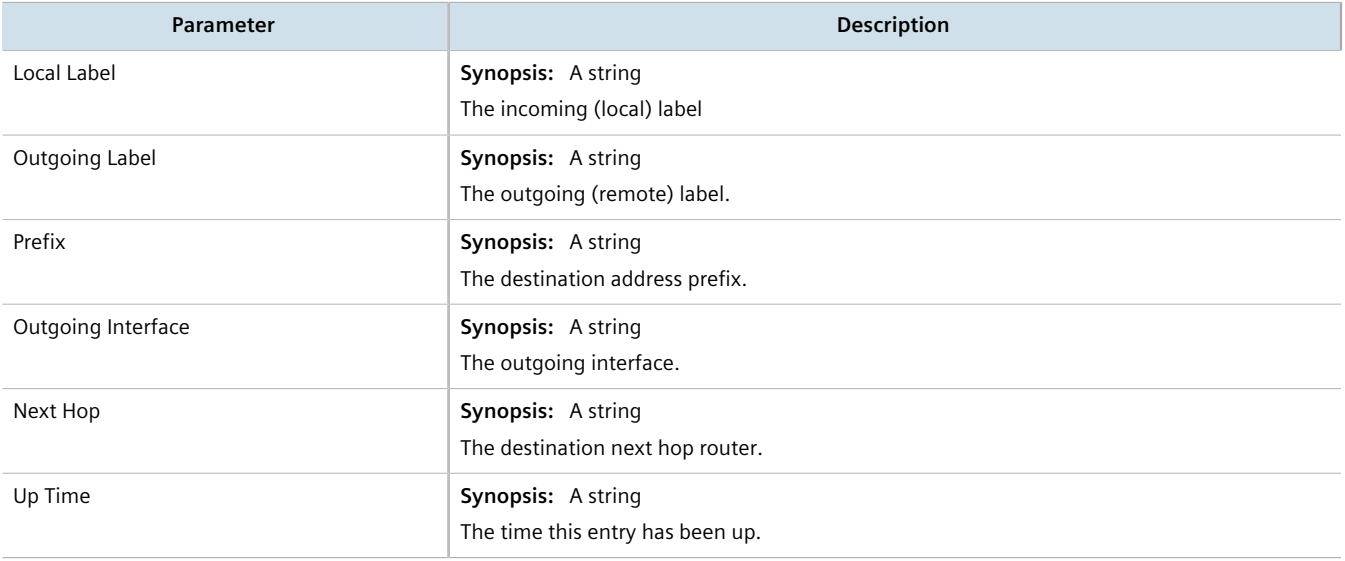

# <span id="page-884-0"></span>Section 13.10.3 **Enabling/Disabling MPLS**

To enable MPLS routing, do the following:

- 1. Change the mode to **Edit Private** or **Edit Exclusive**.
- 2. Navigate to *mpls*. The **Multiprotocol Label Switching (MPLS) Configuration** form appears.

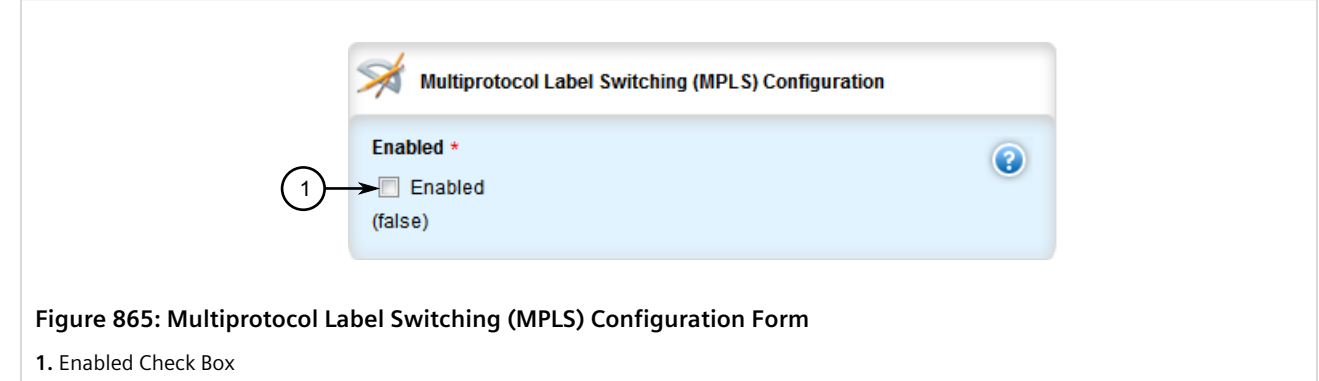

3. Configure the following parameter(s) as required:

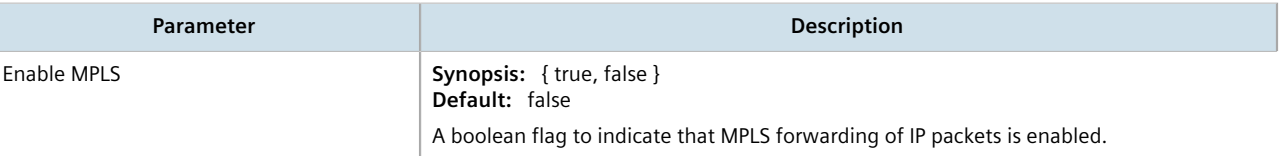

- 4. Click **Commit** to save the changes or click **Revert All** to abort. A confirmation dialog box appears. Click **OK** to proceed.
- 5. Click **Exit Transaction** or continue making changes.

# <span id="page-885-0"></span>Section 13.10.4 **Managing the MPLS Interfaces**

This section describes how to manage the MPLS interfaces.

### **CONTENTS**

- [Section 13.10.4.1, "Viewing the Status of MPLS Interfaces"](#page-885-1)
- [Section 13.10.4.2, "Viewing a List of MPLS Interfaces"](#page-886-0)
- [Section 13.10.4.3, "Enabling/Disabling an MPLS Interface"](#page-886-1)

## <span id="page-885-1"></span>Section 13.10.4.1 **Viewing the Status of MPLS Interfaces**

To view the status of the MPLS interfaces on the device, navigate to *mpls » status » interfaces*. If MPLS interfaces have been enabled on the device, the **MPLS Status Interface List** table appears.

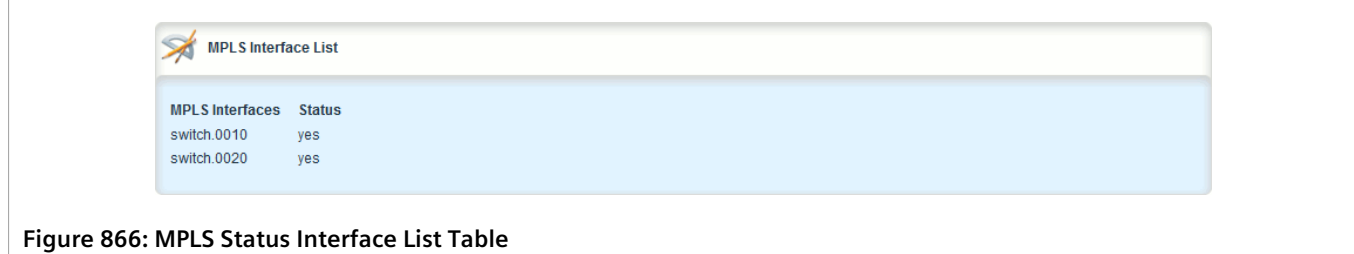

This table provides the following information:

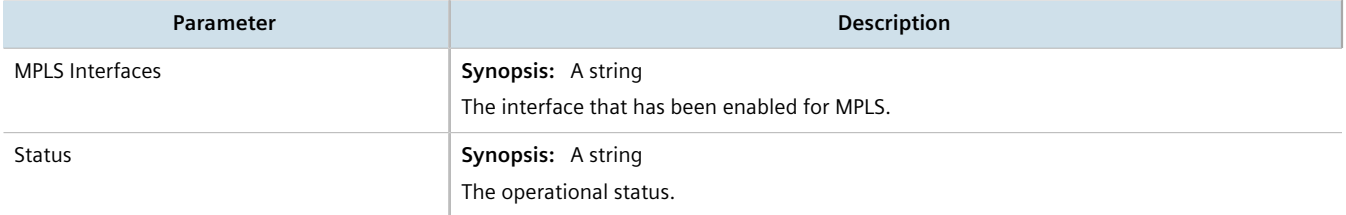

If no MPLS interface has been enabled, enable interfaces as needed. For more information about enabling MPLS interfaces, refer to [Section 13.10.4.3, "Enabling/Disabling an MPLS Interface".](#page-886-1)

## <span id="page-886-0"></span>Section 13.10.4.2 **Viewing a List of MPLS Interfaces**

To view a list of MPLS interfaces, navigate to *mpls » interface-mpls*. If MPLS interfaces have been configured, the **MPLS Interface List Configuration** table appears.

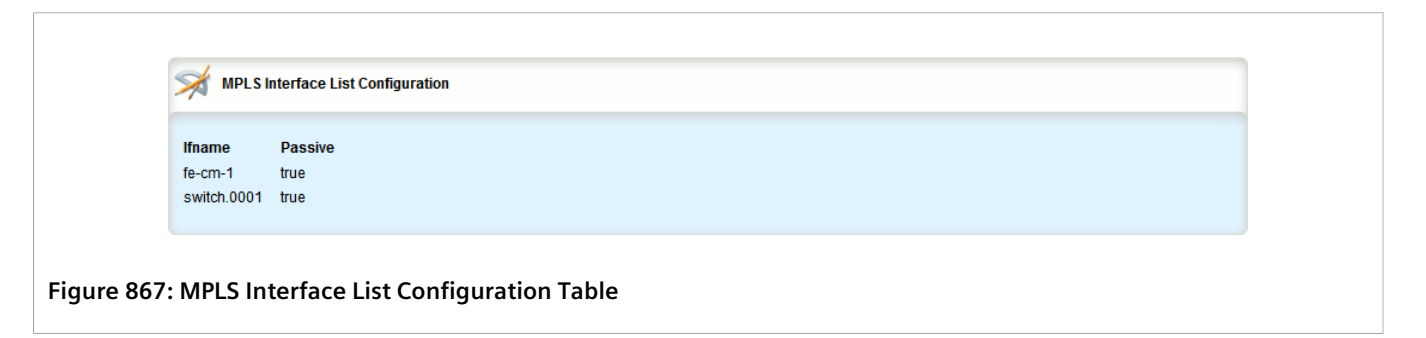

If no MPLS interfaces have been configured, enable interfaces as needed. For more information about enabling MPLS interfaces, refer to [Section 13.10.4.3, "Enabling/Disabling an MPLS Interface".](#page-886-1)

## <span id="page-886-1"></span>Section 13.10.4.3 **Enabling/Disabling an MPLS Interface**

To enable or disable an MPLS interface, do the following:

- 1. Change the mode to **Edit Private** or **Edit Exclusive**.
- 2. Navigate to *mpls » interface-mpls » {interface}* where *{interface}* is the name of the interface to enable or disable for MPLS. The **MPLS Interface List Configuration** form appears.

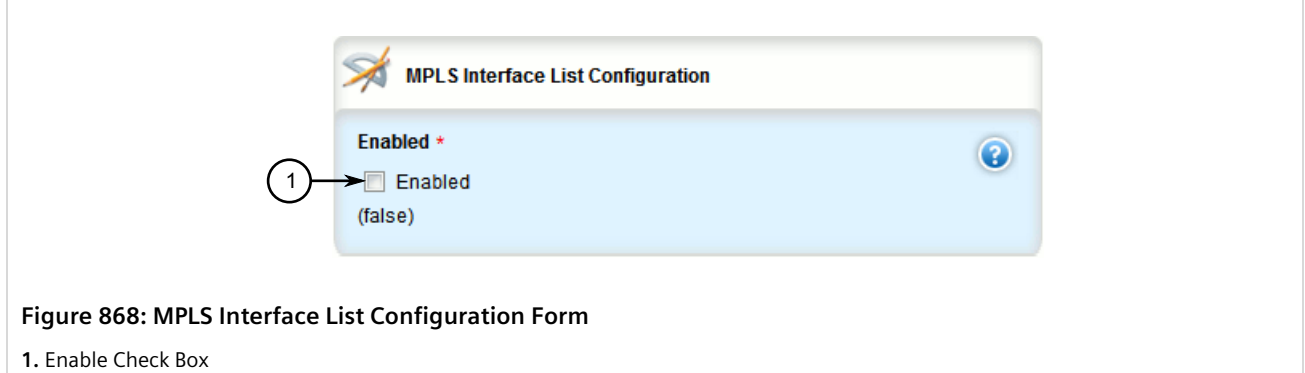

3. Configure the following parameter(s) as required:

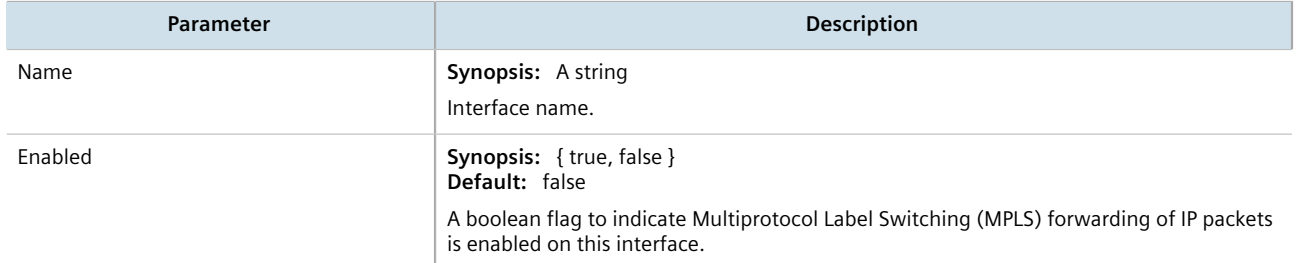

- 4. Click **Commit** to save the changes or click **Revert All** to abort. A confirmation dialog box appears. Click **OK** to proceed.
- 5. Click **Exit Transaction** or continue making changes.

# <span id="page-887-0"></span>Section 13.10.5 **Managing Static Label Binding**

This section describes how to bind (or reserve) labels for IPv4 or network prefixes.

### **CONTENTS**

- [Section 13.10.5.1, "Viewing the Status of Static Label Binding"](#page-887-1)
- [Section 13.10.5.2, "Viewing a List of Static Labels"](#page-888-0)
- [Section 13.10.5.3, "Adding a Static Label"](#page-888-1)
- [Section 13.10.5.4, "Deleting a Static Label"](#page-890-0)

## <span id="page-887-1"></span>Section 13.10.5.1 **Viewing the Status of Static Label Binding**

To view the status of all configured static label binding, navigate to *mpls » status » static-binding*. If static label binding has been configured, the **Static MPLS IP Address Bindings** table appears.

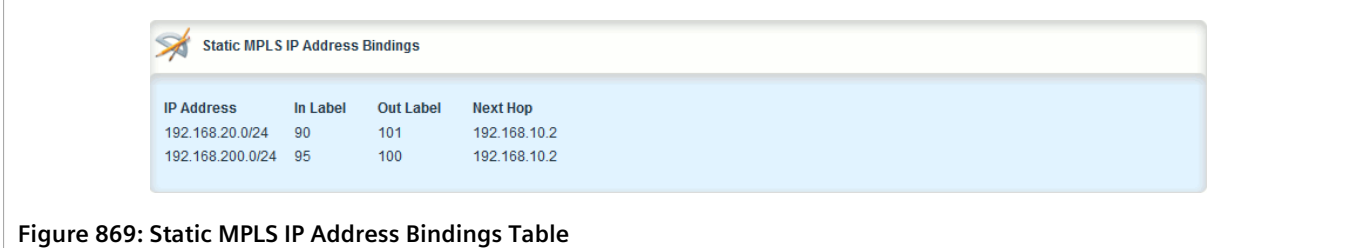

This table provides the following information:

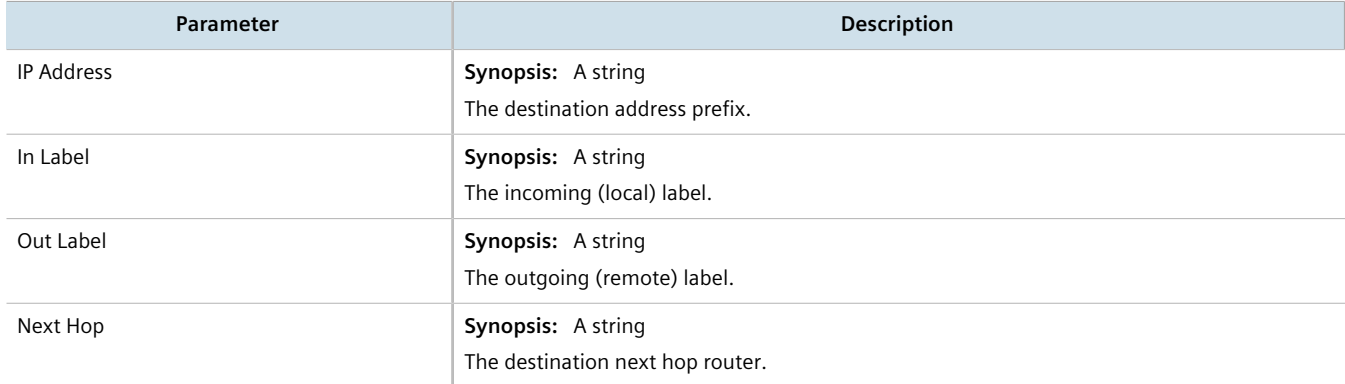

If no static label binding has been configured, configure binding as needed. For more information about configuring static-binding, refer to [Section 13.10.5.3, "Adding a Static Label".](#page-888-1)

## <span id="page-888-0"></span>Section 13.10.5.2 **Viewing a List of Static Labels**

To view a list of static labels, navigate to *mpls » static-mpls » binding » {protocol}*, where *{protocol}* is either *ipv4* or *ipv6*. If static labels have been configured, the **Static MPLS Bindings for IPv4 Addresses** or **Static MPLS Bindings for IPv6 Addresses** table appears.

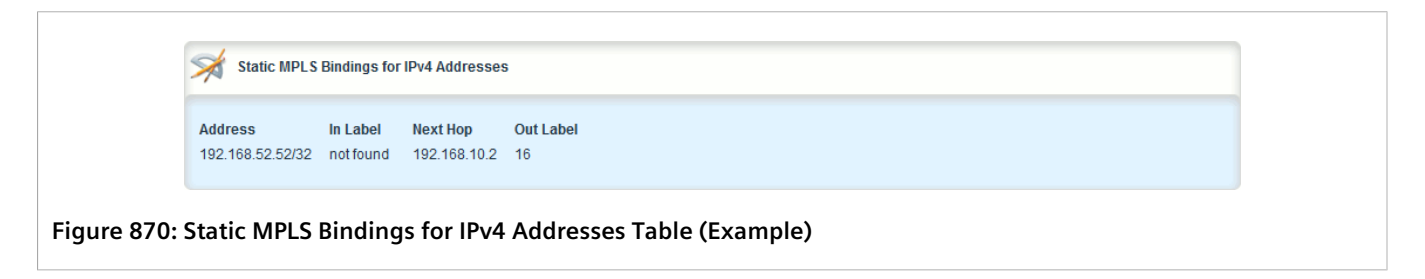

If no static labels have been configured, add labels as needed. For more information about adding static labels, refer to [Section 13.10.5.3, "Adding a Static Label"](#page-888-1).

## <span id="page-888-1"></span>Section 13.10.5.3 **Adding a Static Label**

To add a static label, do the following:

1. Change the mode to **Edit Private** or **Edit Exclusive**.

- 2. Navigate to *mpls » static-mpls » binding » {protocol}*, where *{protocol}* is either *ipv4* or *ipv6*.
- 3. Click **<Add dest-address>** in the menu. The **Key Settings** form appears.

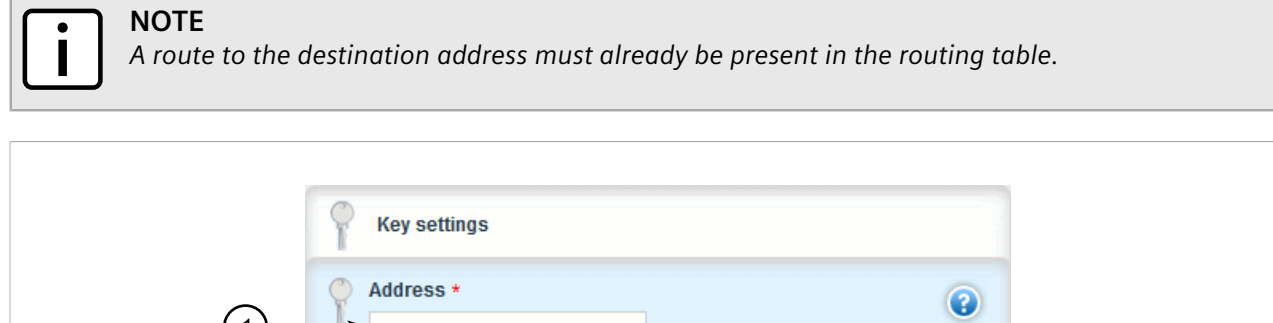

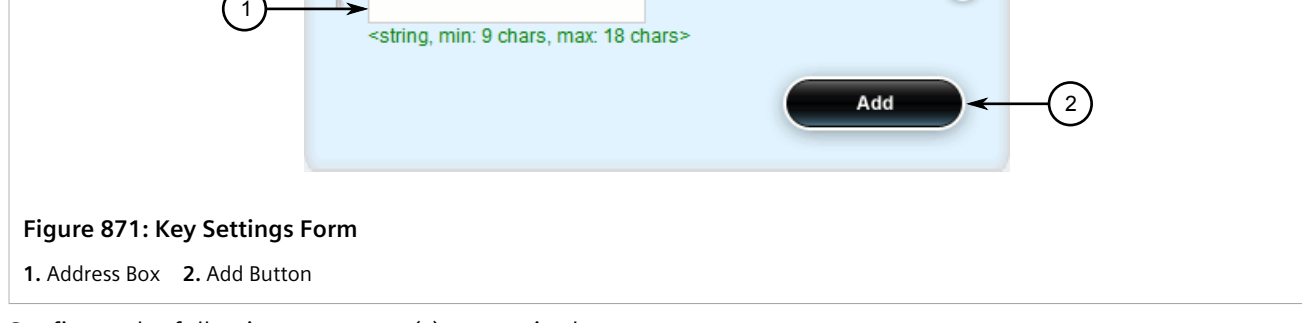

4. Configure the following parameter(s) as required:

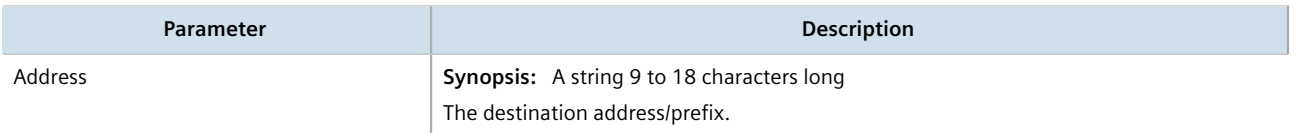

5. Click **Add** to apply the static label to the destination address. The **Static MPLS Bindings for IPv4 Addresses** or **Static MPLS Bindings for IPv6 Addresses** form appears.

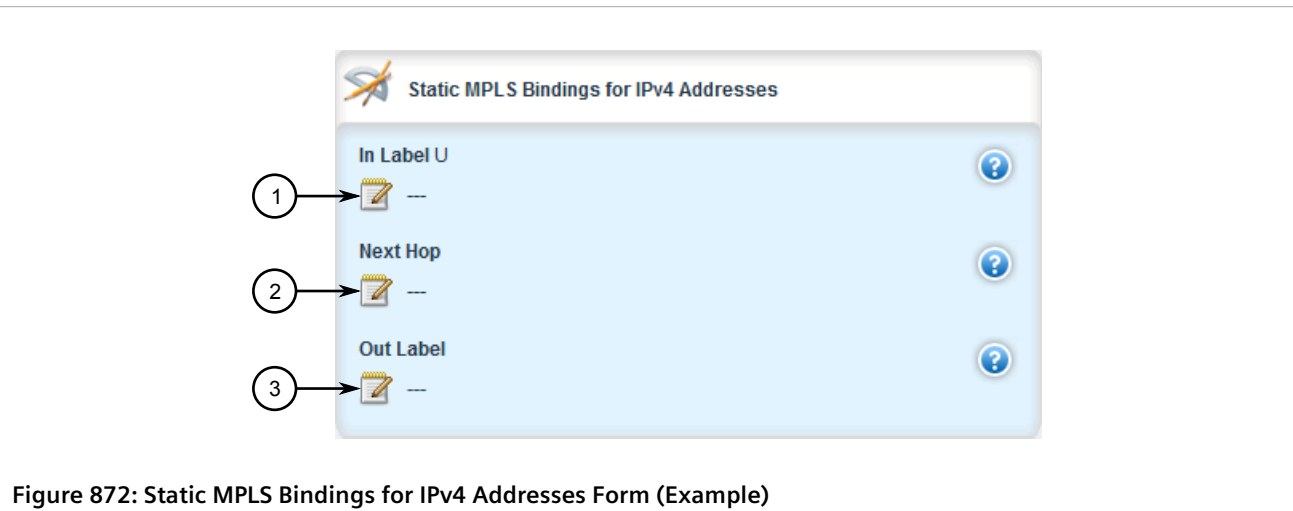

**1.** In Label Box **2.** Next Hop Box **3.** Out Label Box

6. Configure the following parameter(s) as required:

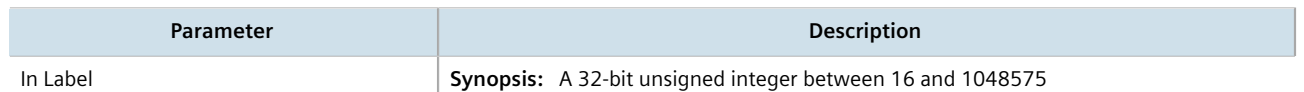

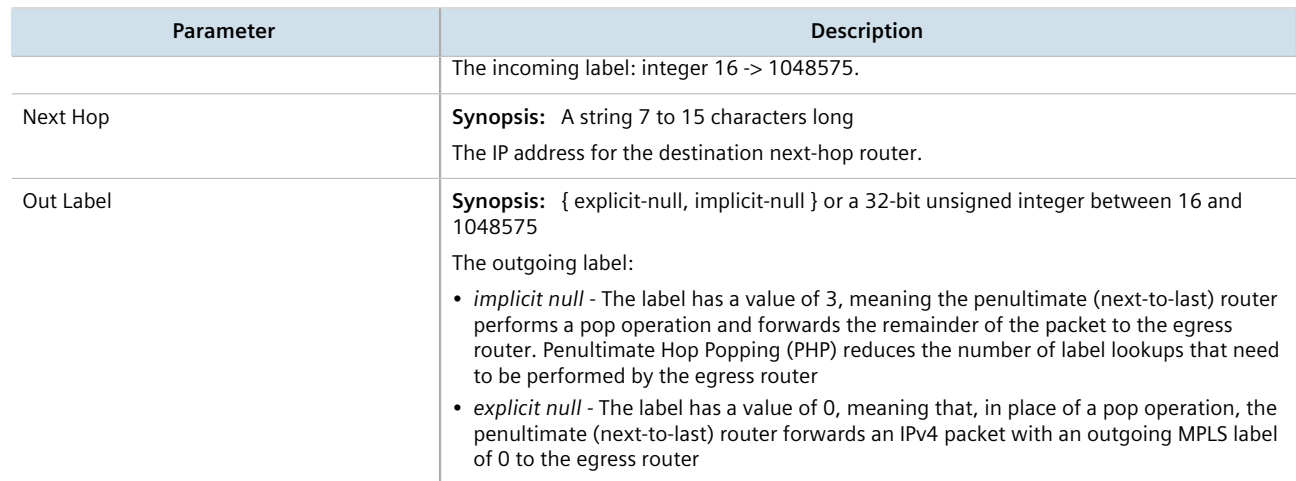

- 7. Click **Commit** to save the changes or click **Revert All** to abort. A confirmation dialog box appears. Click **OK** to proceed.
- 8. Click **Exit Transaction** or continue making changes.

## <span id="page-890-0"></span>Section 13.10.5.4 **Deleting a Static Label**

To delete a static label, do the following:

- 1. Change the mode to **Edit Private** or **Edit Exclusive**.
- 2. Navigate to *mpls » static-mpls » binding » {protocol}*, where *{protocol}* is either *ipv4* or *ipv6*. The **Static MPLS Bindings for IPv4 Addresses** or **Static MPLS Bindings for IPv6 Addresses** table appears.

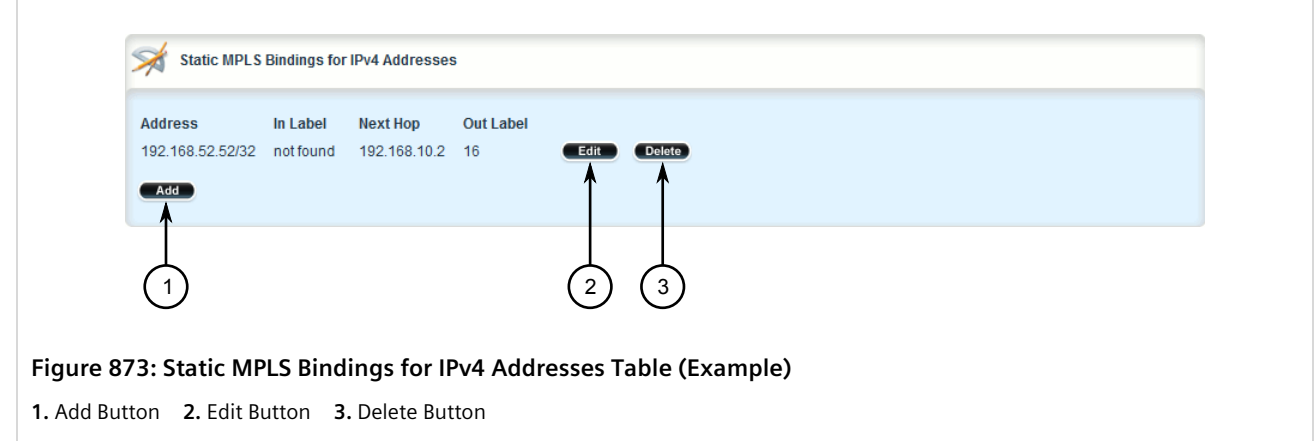

- 3. Click **Delete** next to the chosen static label.
- 4. Click **Commit** to save the changes or click **Revert All** to abort. A confirmation dialog box appears. Click **OK** to proceed.
- 5. Click **Exit Transaction** or continue making changes.

# <span id="page-891-0"></span>Section 13.10.6 **Managing Static Cross-Connects**

Configure MPLS static cross-connects when the device is the core MPLS router. Cross-connects build Label Switch Paths (LSPs) when neighboring routers do not deploy the Label Distribution Protocol (LDP). The entry for static cross-connects is added to the Label Forwarding Information Base (LFIB). And, as such, label binding is not required in the Label Information Base (LIB).

### **CONTENTS**

- [Section 13.10.6.1, "Viewing the Status of Static Cross-Connects"](#page-891-1)
- [Section 13.10.6.2, "Viewing a List of Static Cross-Connects"](#page-892-0)
- [Section 13.10.6.3, "Adding a Static Cross-Connect"](#page-892-1)
- [Section 13.10.6.4, "Deleting a Static Cross-Connect"](#page-893-0)

## <span id="page-891-1"></span>Section 13.10.6.1 **Viewing the Status of Static Cross-Connects**

To view the status of all configured static cross-connects, navigate to *mpls » status » static-crossconnect*. If static cross-connects have been configured, the **Static MPLS Cross-connects** table appears.

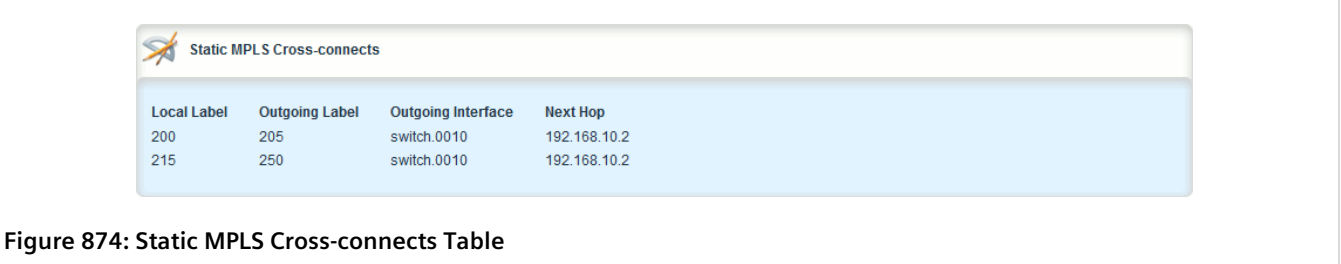

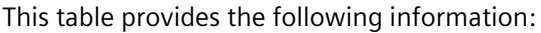

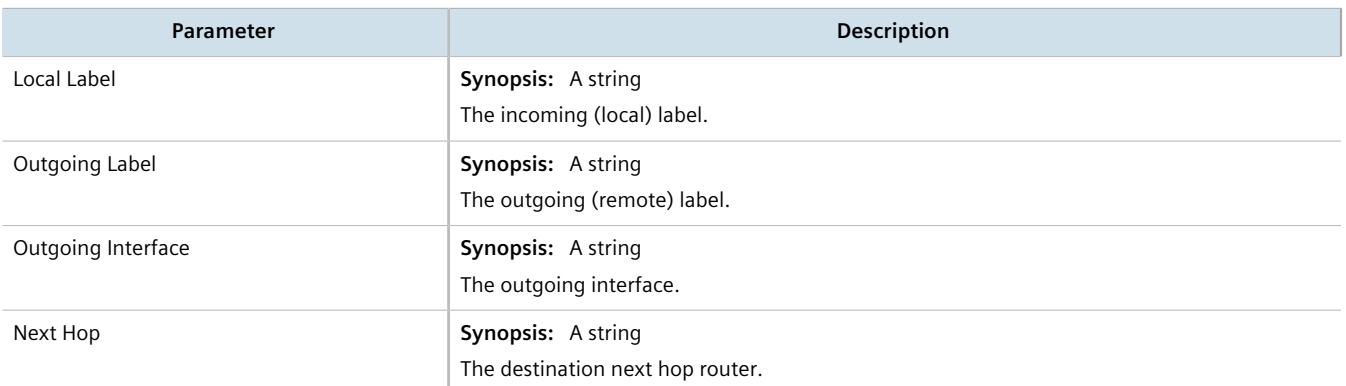

If no static cross-connects have been configured, add cross-connects as needed. For more information about adding static cross-connects, refer to [Section 13.10.6.3, "Adding a Static Cross-Connect".](#page-892-1)

## <span id="page-892-0"></span>Section 13.10.6.2 **Viewing a List of Static Cross-Connects**

To view a list of configured static cross-connects, navigate to *mpls » static-mpls » crossconnect*. If cross-connect labels have been configured, the **Static MPLS Cross-Connects** table appears.

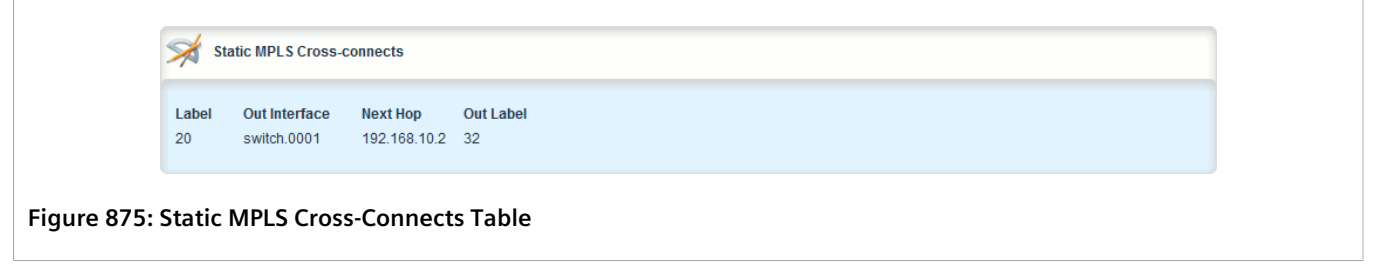

If no static cross-connects have been configured, add cross-connects as needed. For more information about adding static cross-connects, refer to [Section 13.10.6.3, "Adding a Static Cross-Connect".](#page-892-1)

## <span id="page-892-1"></span>Section 13.10.6.3 **Adding a Static Cross-Connect**

To add a static cross-connect, do the following:

- 1. Change the mode to **Edit Private** or **Edit Exclusive**.
- 2. Navigate to *mpls » static-mpls » crossconnect* and click **<Add dest-address>**. The **Key Settings** form appears.

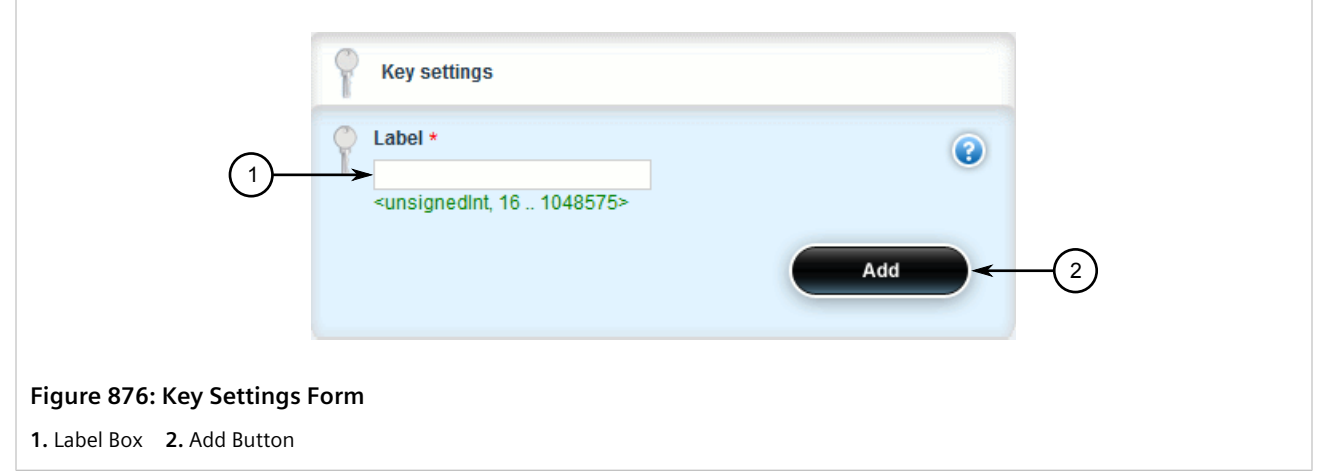

3. Configure the following parameter(s) as required:

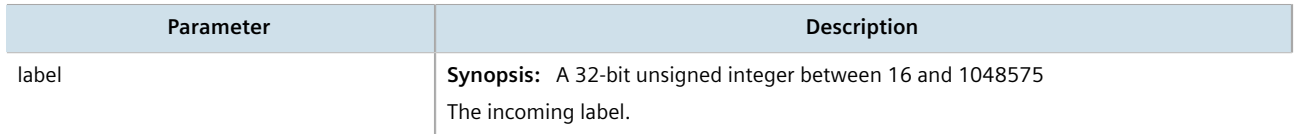

4. Click **Add** to add the cross-connect label. The **Static MPLS Cross-Connects** form appears.

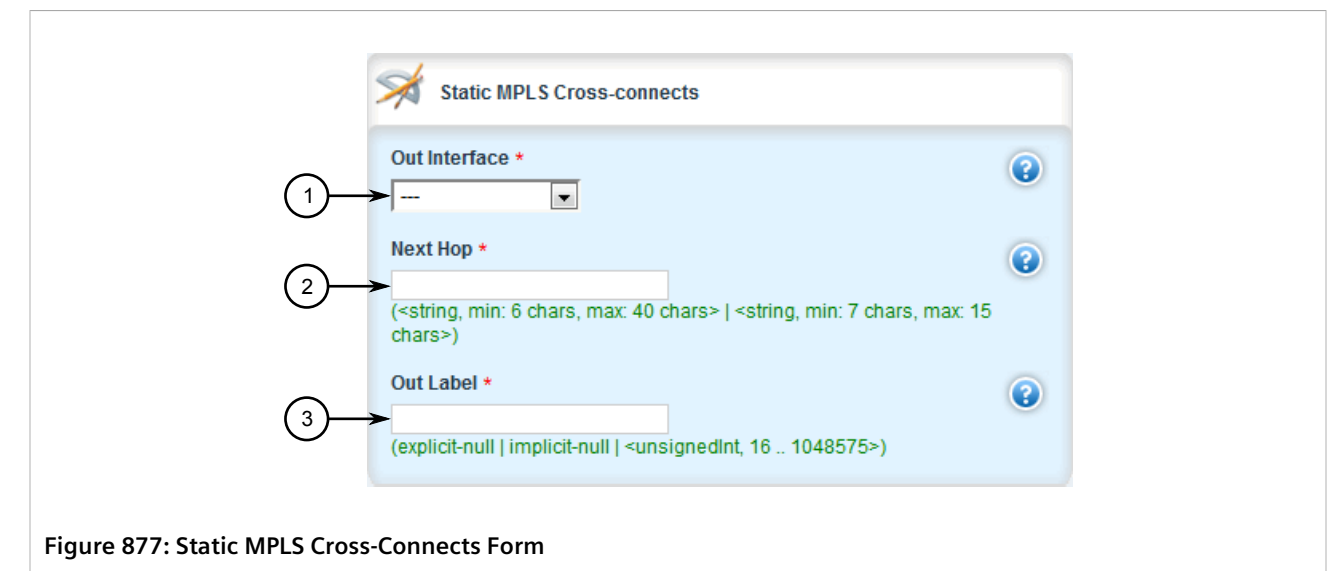

**1.** Out Interface List **2.** Next Hop Box **3.** Out Label Box

#### 5. Configure the following parameter(s) as required:

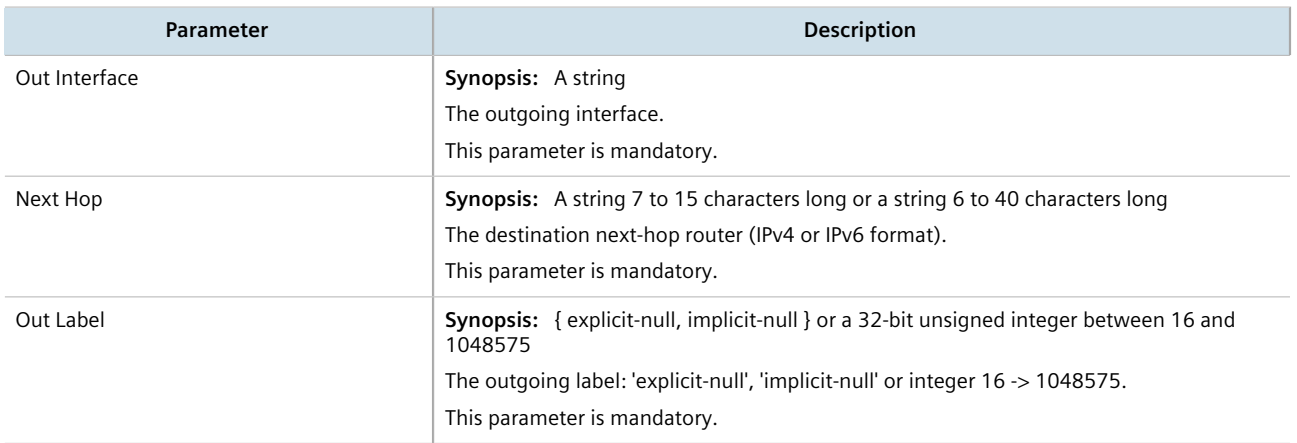

- 6. Click **Commit** to save the changes or click **Revert All** to abort. A confirmation dialog box appears. Click **OK** to proceed.
- 7. Click **Exit Transaction** or continue making changes.

## <span id="page-893-0"></span>Section 13.10.6.4 **Deleting a Static Cross-Connect**

To delete a static cross-connect, do the following:

- 1. Change the mode to **Edit Private** or **Edit Exclusive**.
- 2. Navigate to *mpls » static-mpls » crossconnect*. The **Static MPLS Cross-Connects** table appears.

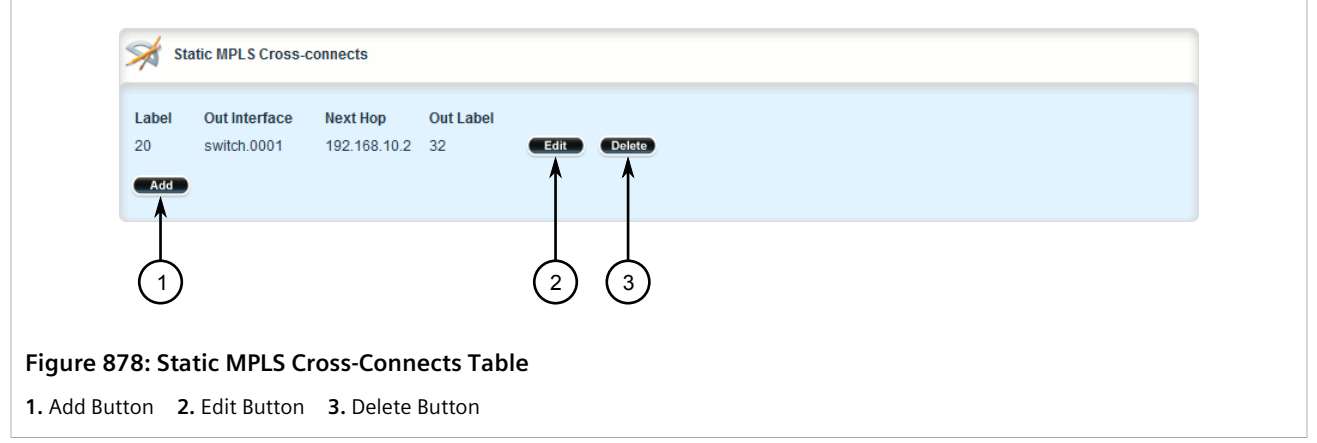

- 3. Click **Delete** next to the chosen cross-connect label.
- 4. Click **Commit** to save the changes or click **Revert All** to abort. A confirmation dialog box appears. Click **OK** to proceed.
- 5. Click **Exit Transaction** or continue making changes.

# <span id="page-894-0"></span>Section 13.10.7 **Managing LDP**

LDP (Label Distribution Protocol), defined by [RFC 5036](http://tools.ietf.org/html/rfc5036) [<http://tools.ietf.org/html/rfc5036>], is a protocol that enables an MPLS capable router to exchange MPLS label information. The labels are distributed in both directions so that an LSP (Label Switched Path) can be established and managed within an MPLS network dynamically, as opposed to configuring static routes. LDP takes advantage of already established routing information (using OSPF or IS-IS) to distribute label information amongst the MPLS enabled routers).

LDP works by enabling Label Switch Routers (LSRs) to discover and bind labels to their neighbors within the MPLS network. The LSRs then identify their peers and exchange their label information with one another. Label information is stored in Label Information Base (LIB) and Label Forwarding Information Base (LFIB) tables.

#### **CONTENTS**

- [Section 13.10.7.1, "Viewing the Status of LDP Binding"](#page-895-0)
- [Section 13.10.7.2, "Viewing the Status of the LDP Discovery Interfaces"](#page-895-1)
- [Section 13.10.7.3, "Viewing the Status of the LDP Neighbor Local Node Information"](#page-896-0)
- [Section 13.10.7.4, "Viewing the Status of the LDP Neighbor Connection Information"](#page-897-0)
- [Section 13.10.7.5, "Viewing the Status of the LDP Neighbor Discovery Information"](#page-897-1)
- [Section 13.10.7.6, "Configuring LDP"](#page-898-0)
- [Section 13.10.7.7, "Configuring Neighbor Discovery"](#page-899-0)
- [Section 13.10.7.8, "Viewing a List of LDP Interfaces"](#page-900-0)
- [Section 13.10.7.9, "Enabling/Disabling an LDP Interface"](#page-901-0)

## <span id="page-895-0"></span>Section 13.10.7.1 **Viewing the Status of LDP Binding**

To view the status of the LDP binding on the device, navigate to *mpls » ldp » status » binding*. If LDP interfaces have been configured, the **LDP Binding Status Information** table appears.

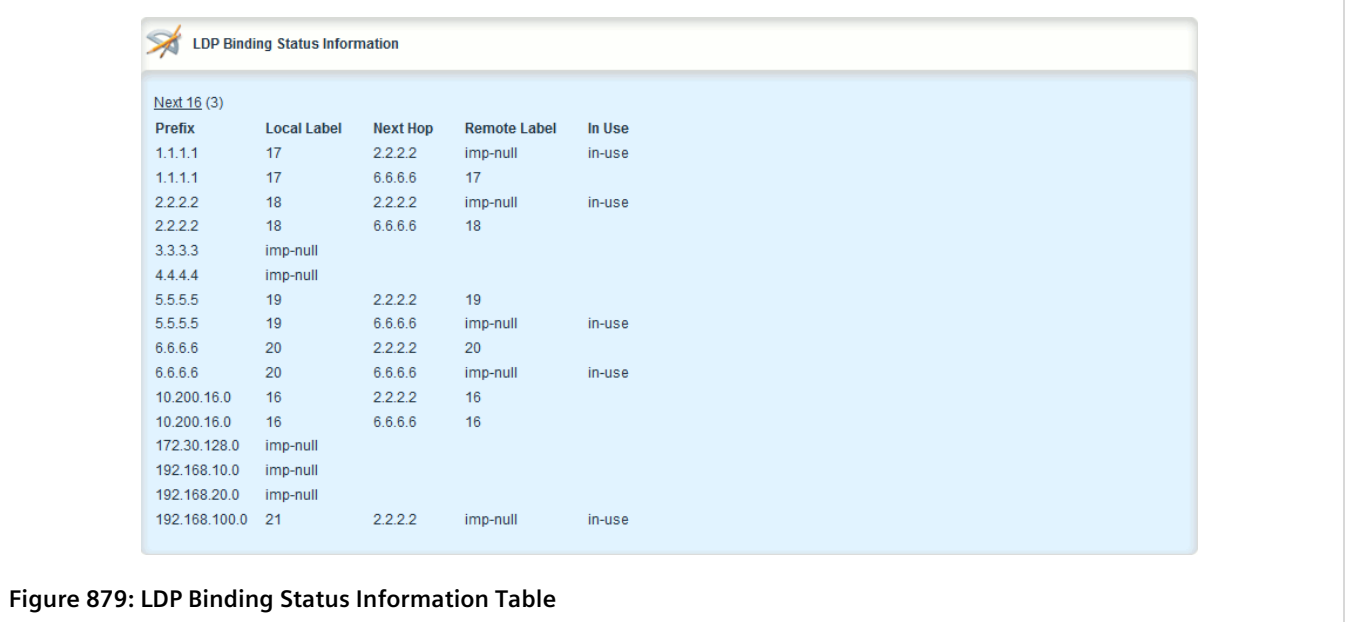

This table provides the following information:

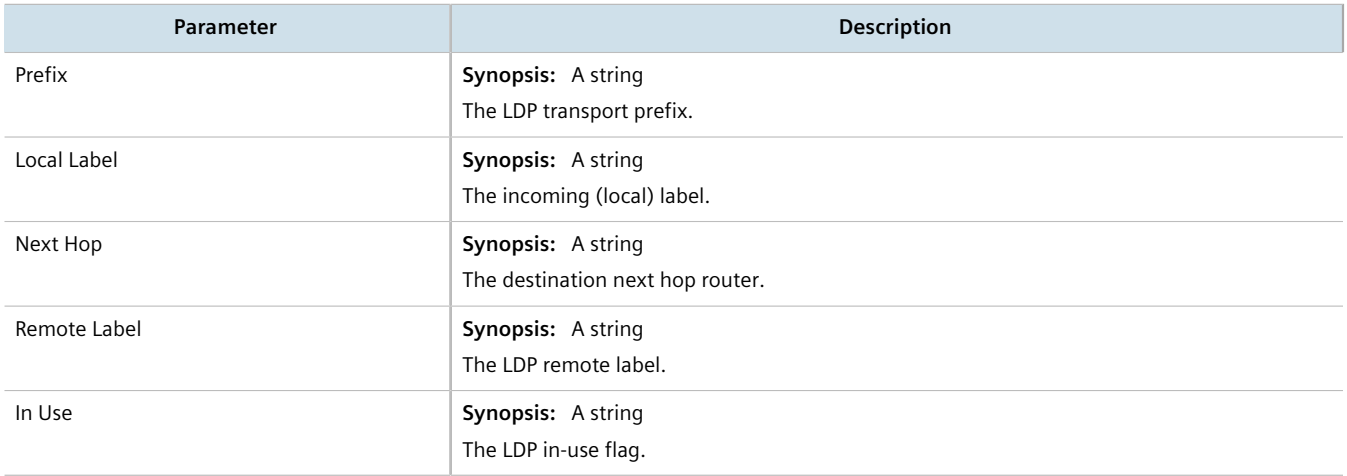

## <span id="page-895-1"></span>Section 13.10.7.2 **Viewing the Status of the LDP Discovery Interfaces**

To view the status of the LDP discovery interfaces on the device, navigate to *mpls » ldp » status » discovery » interfaces*. If LDP interfaces have been configured, the **LDP Discovery Interfaces Status Information** table appears.

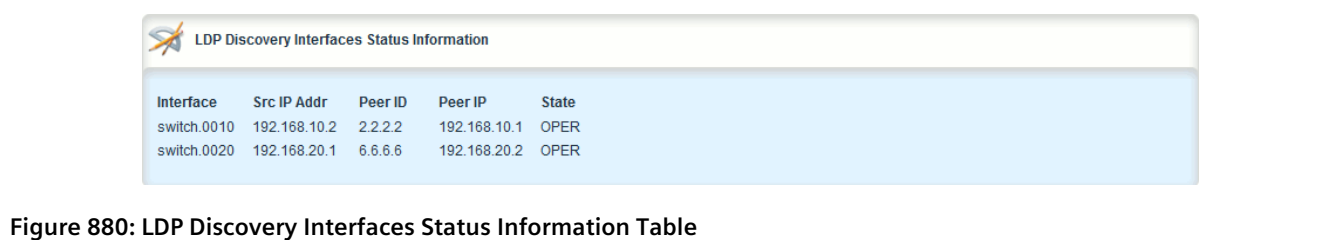

This table provides the following information:

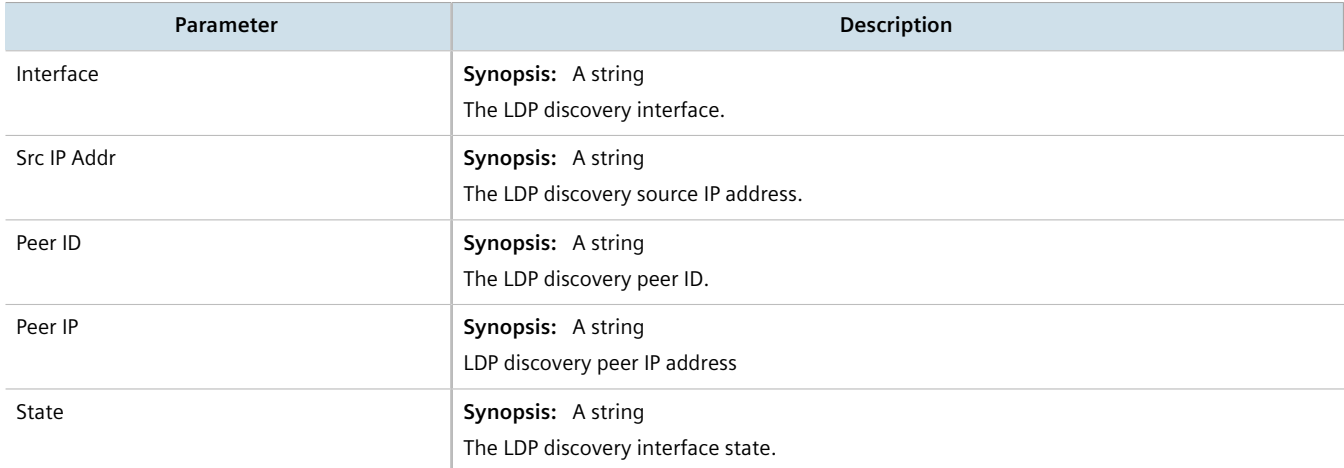

For more information about configuring LDP discovery interfaces, refer to [Section 13.10.7.9, "Enabling/Disabling](#page-901-0) [an LDP Interface"](#page-901-0).

## <span id="page-896-0"></span>Section 13.10.7.3 **Viewing the Status of the LDP Neighbor Local Node Information**

To view the status of the local node(s) for the LDP neighbor on the device, navigate to *mpls » ldp » status » neighbor » local-node-information*. The **LDP Neighbor Local Node Status Information** table appears.

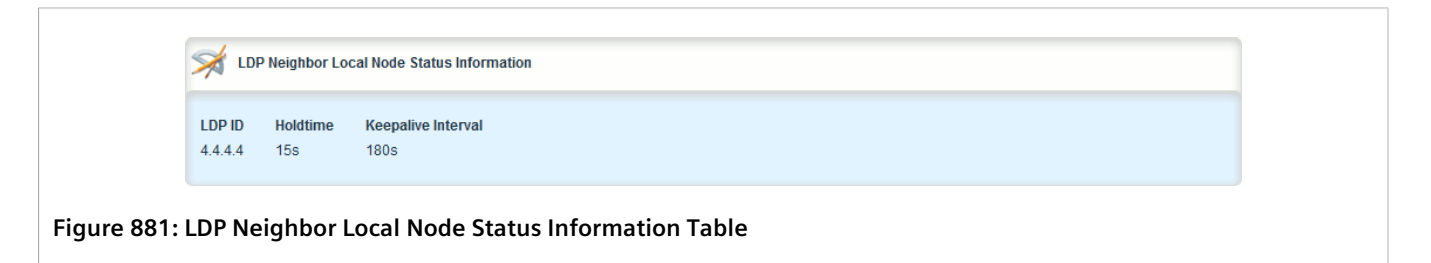

This table provides the following information:

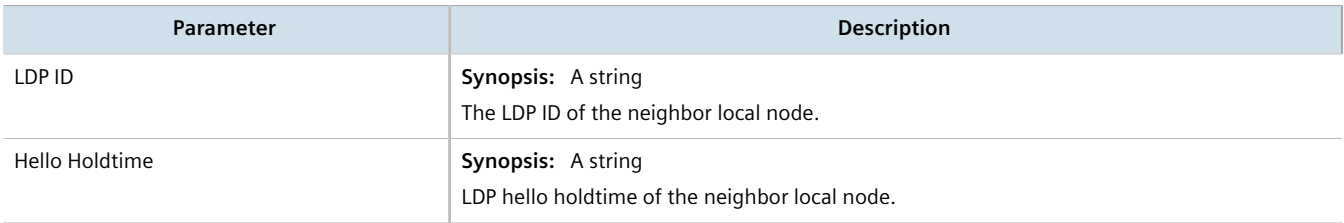

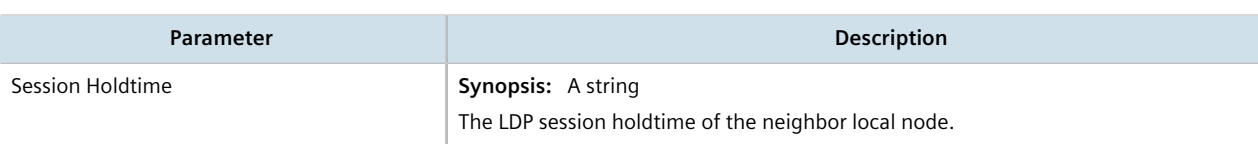

### <span id="page-897-0"></span>Section 13.10.7.4 **Viewing the Status of the LDP Neighbor Connection Information**

To view the status of the LDP neighbor connection on the device, navigate to *mpls » ldp » status » neighbor » connection-information*. The **LDP Neighbor Connection Status Information** table appears.

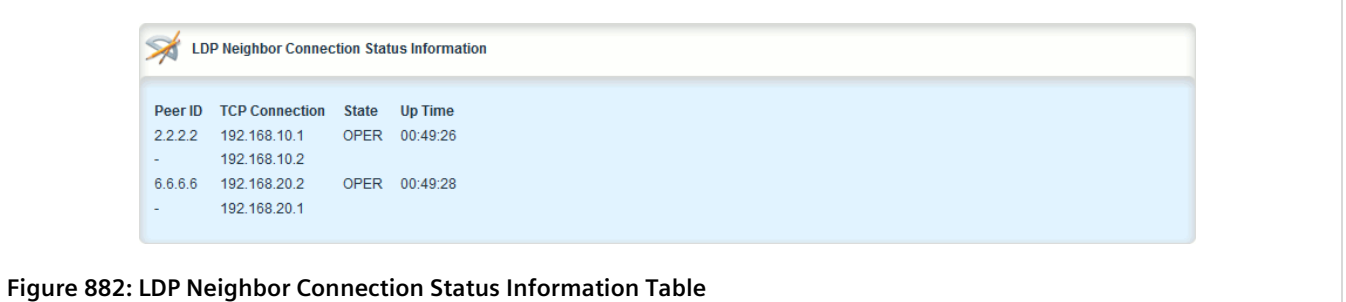

This table provides the following information:

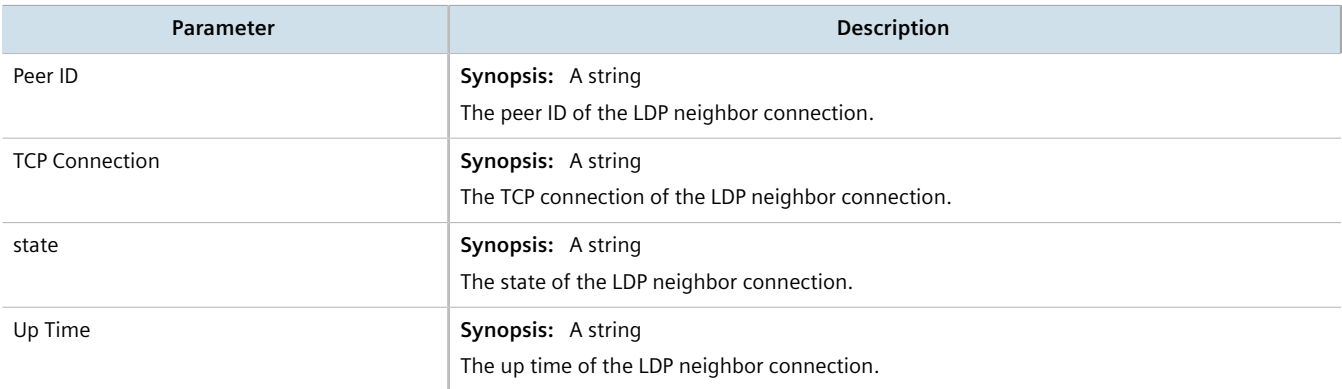

## <span id="page-897-1"></span>Section 13.10.7.5 **Viewing the Status of the LDP Neighbor Discovery Information**

To view the status of the LDP neighbor discovery information on the device, navigate to *mpls » ldp » status » neighbor » discovery-information*. The **LDP Neighbor Discovery Status Information** table appears.

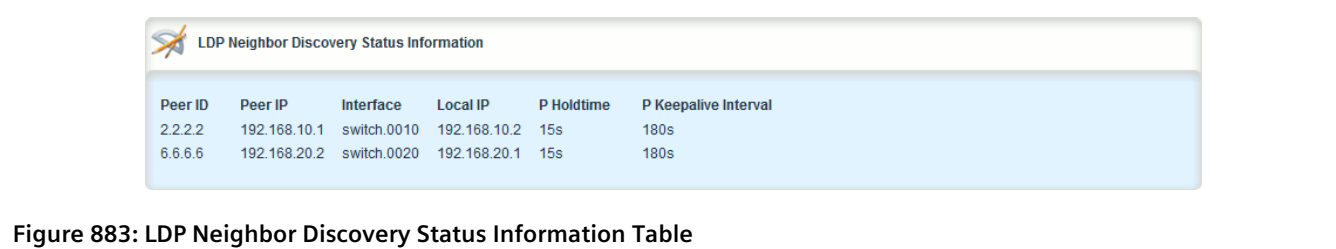

This table provides the following information:

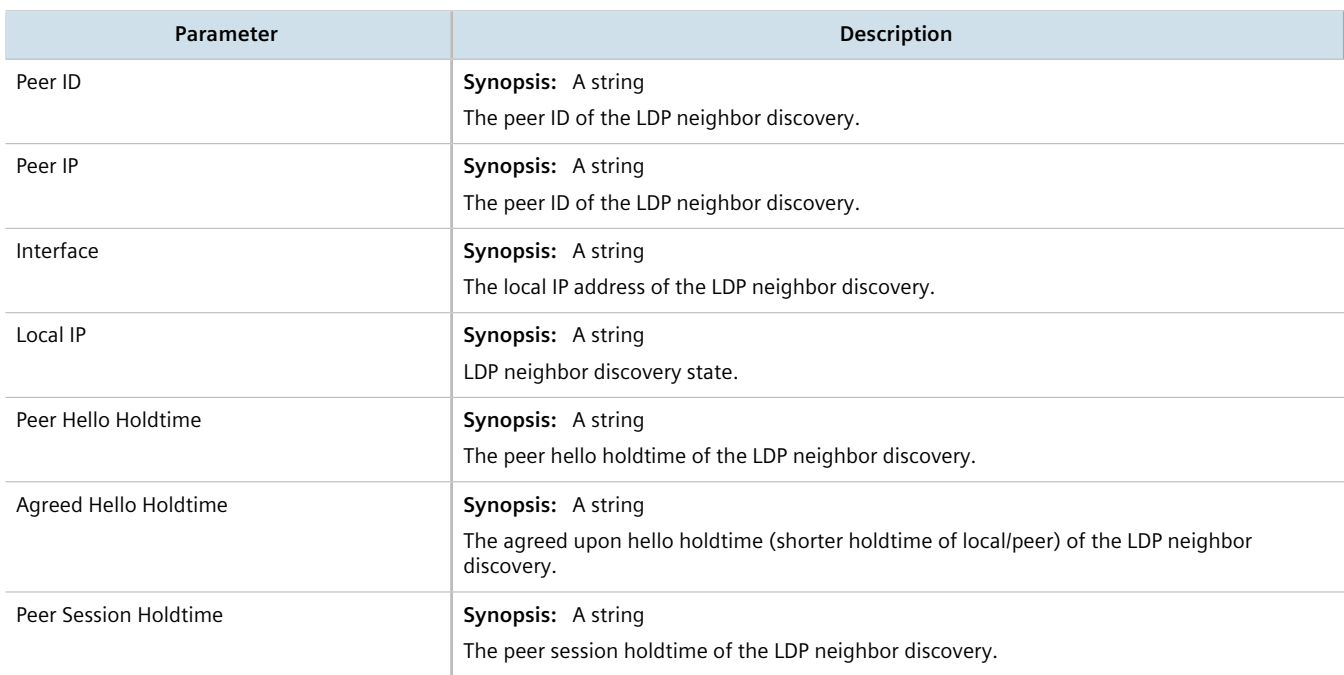

## <span id="page-898-0"></span>Section 13.10.7.6 **Configuring LDP**

To configure the LDP, do the following:

- 1. Change the mode to **Edit Private** or **Edit Exclusive**.
- 2. Navigate to *mpls » ldp*. The **Label Discovery Protocol (LDP) Configuration** form appears.

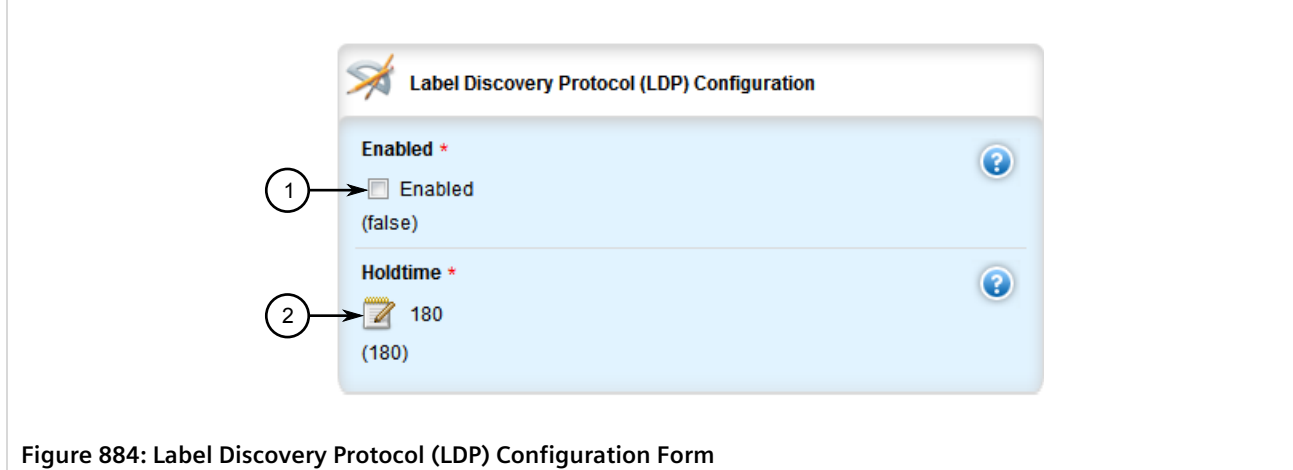

- **1.** Enabled Check Box **2.** Holdtime Box
- 3. Configure the following parameter(s) as required:

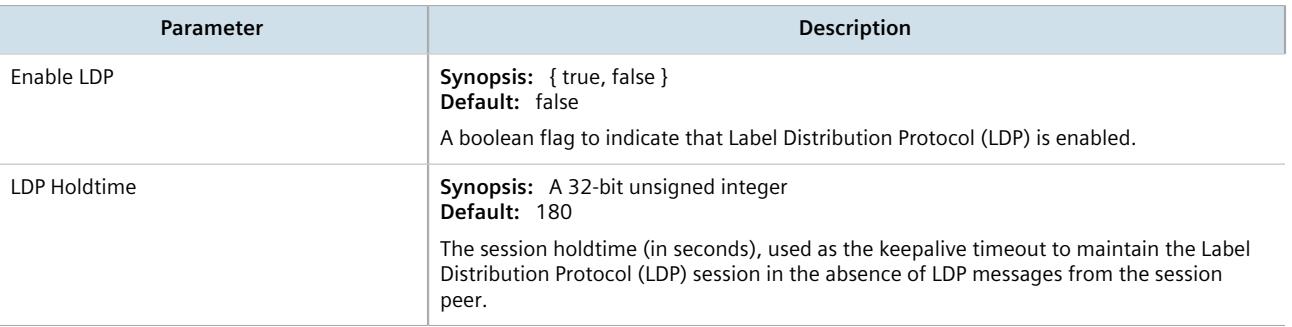

#### **NOTE**

*MPLS must be enabled and MPLS label bindings must be removed before enabling LDP. Refer to [Section 13.10.3, "Enabling/Disabling MPLS"](#page-884-0) and [Section 13.10.5.4, "Deleting a Static Label"](#page-890-0) for further information.*

- 4. Click **Commit** to save the changes or click **Revert All** to abort. A confirmation dialog box appears. Click **OK** to proceed.
- 5. Click **Exit Transaction** or continue making changes.

## <span id="page-899-0"></span>Section 13.10.7.7 **Configuring Neighbor Discovery**

To configure the LDP neighbor discovery, do the following:

- 1. Change the mode to **Edit Private** or **Edit Exclusive**.
- 2. Navigate to *mpls » ldp » discovery*. The **LDP Discovery Hello Configuration** form appears.
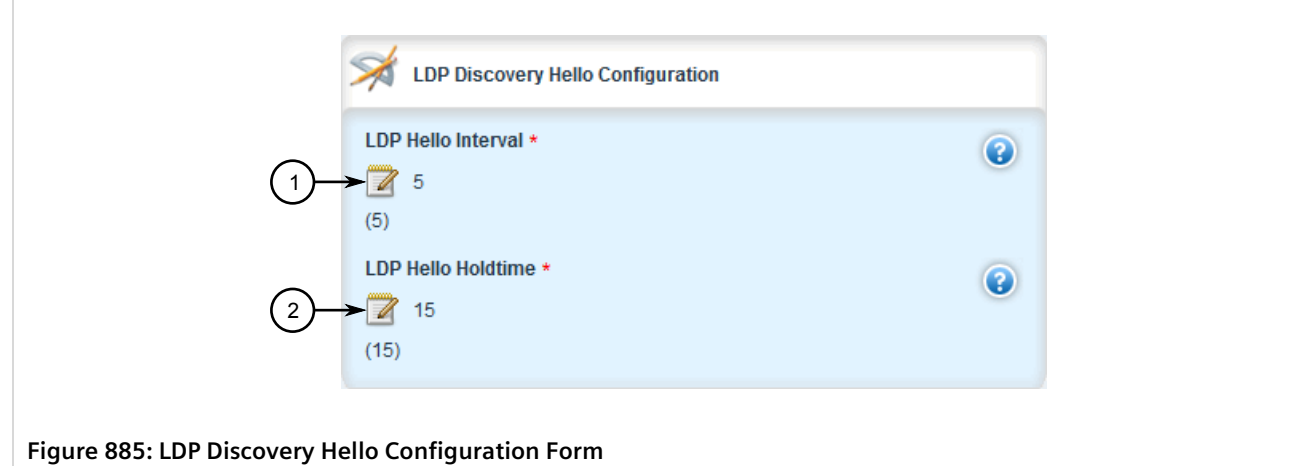

**1.** LDP Hello Interval Box **2.** LDP Hello Holdtime Box

3. Configure the following parameter(s) as required:

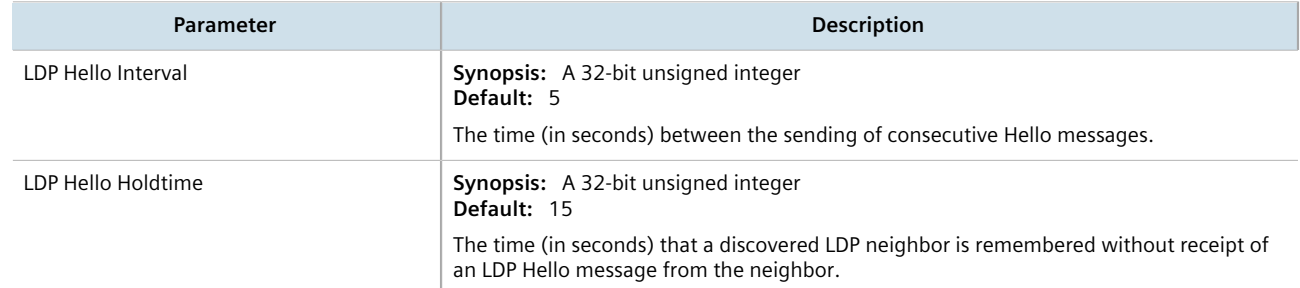

- 4. Click **Commit** to save the changes or click **Revert All** to abort. A confirmation dialog box appears. Click **OK** to proceed.
- 5. Click **Exit Transaction** or continue making changes.

# Section 13.10.7.8 **Viewing a List of LDP Interfaces**

To view a list of LDP interfaces, navigate to *mpls » ldp » interface-ldp*. If IP interfaces have been configured, the **LDP Interface List Configuration** table appears.

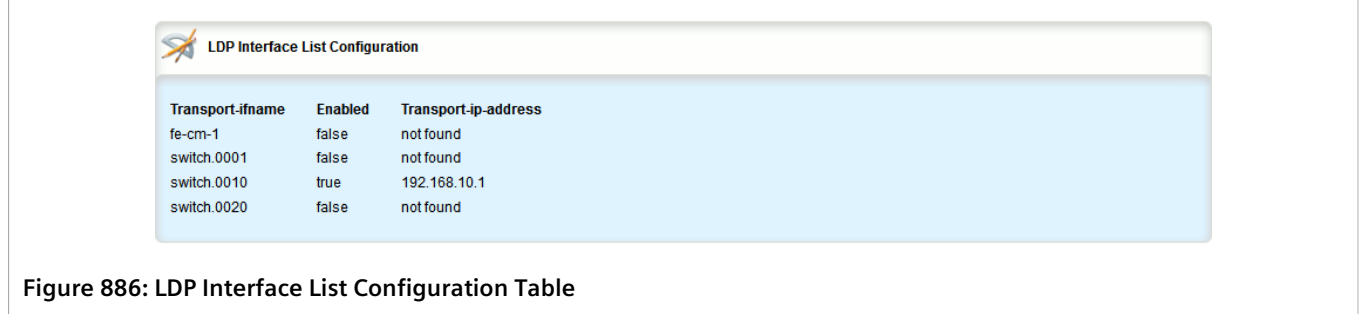

For more information about enabling LDP interfaces, refer to [Section 13.10.7.9, "Enabling/Disabling an LDP](#page-901-0) [Interface"](#page-901-0).

## <span id="page-901-0"></span>Section 13.10.7.9 **Enabling/Disabling an LDP Interface**

To enable or disable an LDP interface, do the following:

- 1. Change the mode to **Edit Private** or **Edit Exclusive**.
- 2. Navigate to *mpls » ldp » interface-ldp » interface* where *interface* is the name of the interface to be enabled or disabled for LDP. The **LDP Interface List Configuration** form appears.

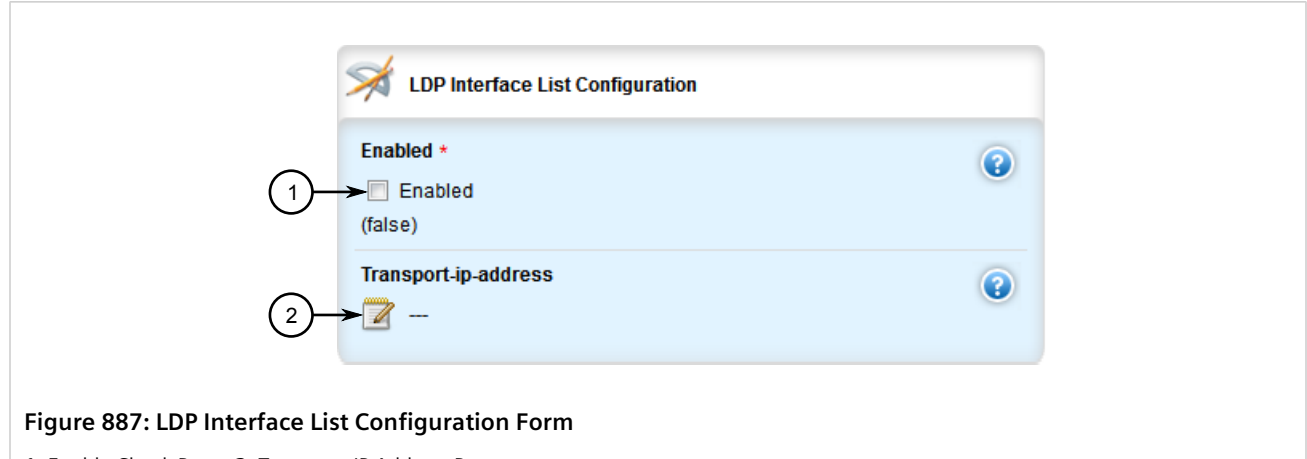

**1.** Enable Check Box **2.** Transport IP Address Box

3. Configure the following parameter(s) as required:

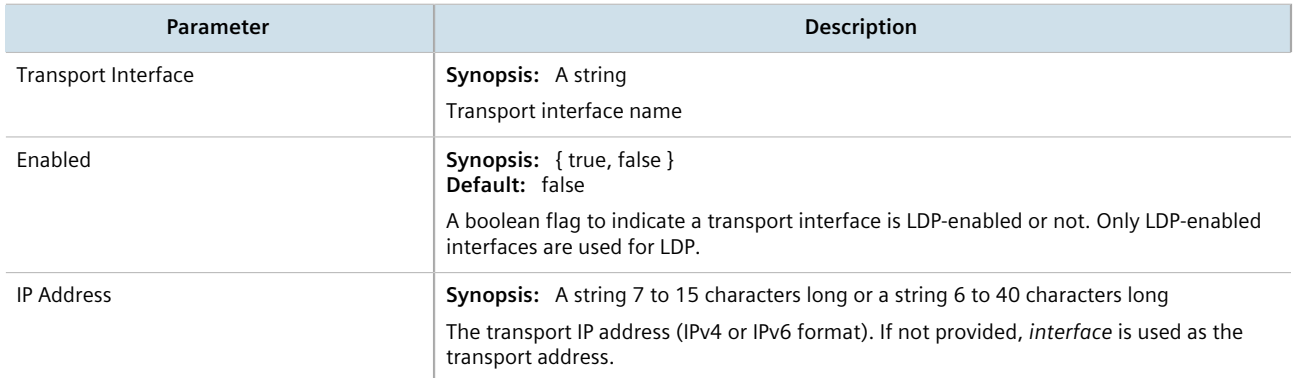

- 4. Click **Commit** to save the changes or click **Revert All** to abort. A confirmation dialog box appears. Click **OK** to proceed.
- 5. Click **Exit Transaction** or continue making changes.

# Section 13.11 **Managing Virtual Routing and Forwarding (VRF)**

Virtual Routing and Forwarding (VRF) allows multiple routing instances to exist at the same time on a network router without conflicting with one another or the global routing table. This feature is used typically by service providers to route different types of traffic emanating from the same router.

Each routing instance is completely isolated and has its own set of interfaces. Any traffic sent on those interfaces is considered to be part of that VRF only.

An MPLS label can be applied as well to traffic traversing the tunnel to improve security. This is considered full VRF, as compared to VRF-Lite (first introduced by Cisco).

RUGGEDCOM RX1500/RX1501/RX1510/RX1511/RX1512 devices can be configured to act as a CE, PE or P (provider core) router.

#### **CONTENTS**

- [Section 13.11.1, "VRF Concepts"](#page-902-0)
- [Section 13.11.2, "Viewing VRF Interface Statistics"](#page-903-0)
- [Section 13.11.3, "Configuring VRF"](#page-905-0)
- [Section 13.11.4, "Configuring a VRF Interface"](#page-906-0)
- [Section 13.11.5, "Managing VRF Definitions"](#page-906-1)
- [Section 13.11.6, "Managing Route Targets"](#page-910-0)
- [Section 13.11.7, "Managing VRF Instances and OSPF"](#page-912-0)
- [Section 13.11.8, "Managing IP/VPN Tunnels"](#page-917-0)
- [Section 13.11.9, "Managing VPNv4 Neighbors"](#page-920-0)
- [Section 13.11.10, "Managing IPv4 Address Families"](#page-923-0)
- [Section 13.11.11, "Managing Redistribution for IPv4 Address Families"](#page-925-0)
- [Section 13.11.12, "Managing Neighbors for IPv4 Address Families"](#page-928-0)
- [Section 13.11.13, "Managing Static VRF Routes"](#page-935-0)
- [Section 13.11.14, "Managing Gateways for Static VRF Routes"](#page-939-0)
- [Section 13.11.15, "Managing Interfaces for Static VRF Routes"](#page-941-0)

# <span id="page-902-0"></span>Section 13.11.1 **VRF Concepts**

This section describes some of the concepts important to the implementation of Virtual Routing and Forwarding (VRF) in RUGGEDCOM ROX II.

#### **CONTENTS**

- [Section 13.11.1.1, "VRF and VRF-Lite"](#page-903-1)
- [Section 13.11.1.2, "Advantages and Disadvantages of Using VRF"](#page-903-2)

### <span id="page-903-1"></span>Section 13.11.1.1 **VRF and VRF-Lite**

Both full VRF and VRF-Lite employ the concept of VRFs to isolate interfaces, provide IP address reuse and manage routing tables. Both also provide a level of security for those interfaces forward to the VRFs. Under full VRF, MPLS is used in conjunction with IP/VPNs to provide a greater level of security than VRF-Lite.

RUGGEDCOM ROX II supports both VRF and VRF-Lite simultaneously. Use of full VRF interfaces and VRF-Lite interfaces can be mixed.

# <span id="page-903-2"></span>Section 13.11.1.2 **Advantages and Disadvantages of Using VRF**

The advantages and disadvantages of using VRF include the following:

#### **Advantages**

- Create multiple isolated network pipes for various data streams
- Provide individualized security for each VRF
- Manage each VRF separately for audit and billing purposes
- Create separate Intranets within one work environment
- Create VRFs based on differing services (e.g. Finance, engineering, HR, etc.)
- Reduce the size of routing tables
- Re-use of IP addresses or subnets
- MPLS IP VPNs can replace much more expensive, leased T1/E1 lines, while providing the same level of security

# <span id="page-903-0"></span>Section 13.11.2 **Viewing VRF Interface Statistics**

To view statistics for interfaces associated with a VRF instance, navigate to *interfaces » vrf » {vrf} » ip*, where *{vrf}* is the chosen VRF list. The **Routable Interface Statistics** form appears.

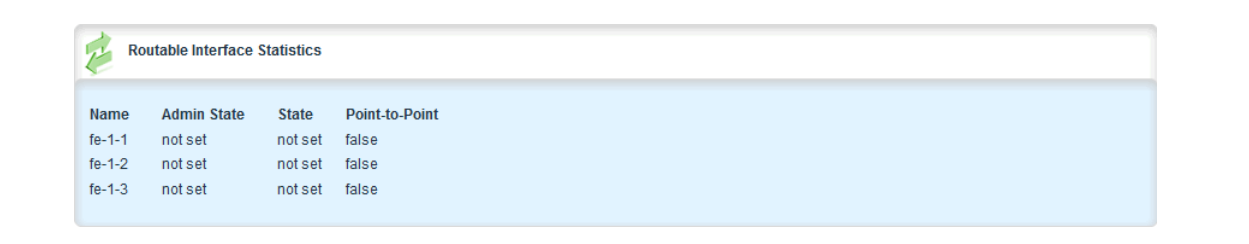

#### **Figure 888: Routable Interface Statistics Form**

This table provides the following information:

#### **Disadvantages**

- Greater memory consumption. Each VRF configured results in BGP route replication and requires new FIBs and IP routing tables
- Extra processing (overhead) and memory consumption due to namespace management

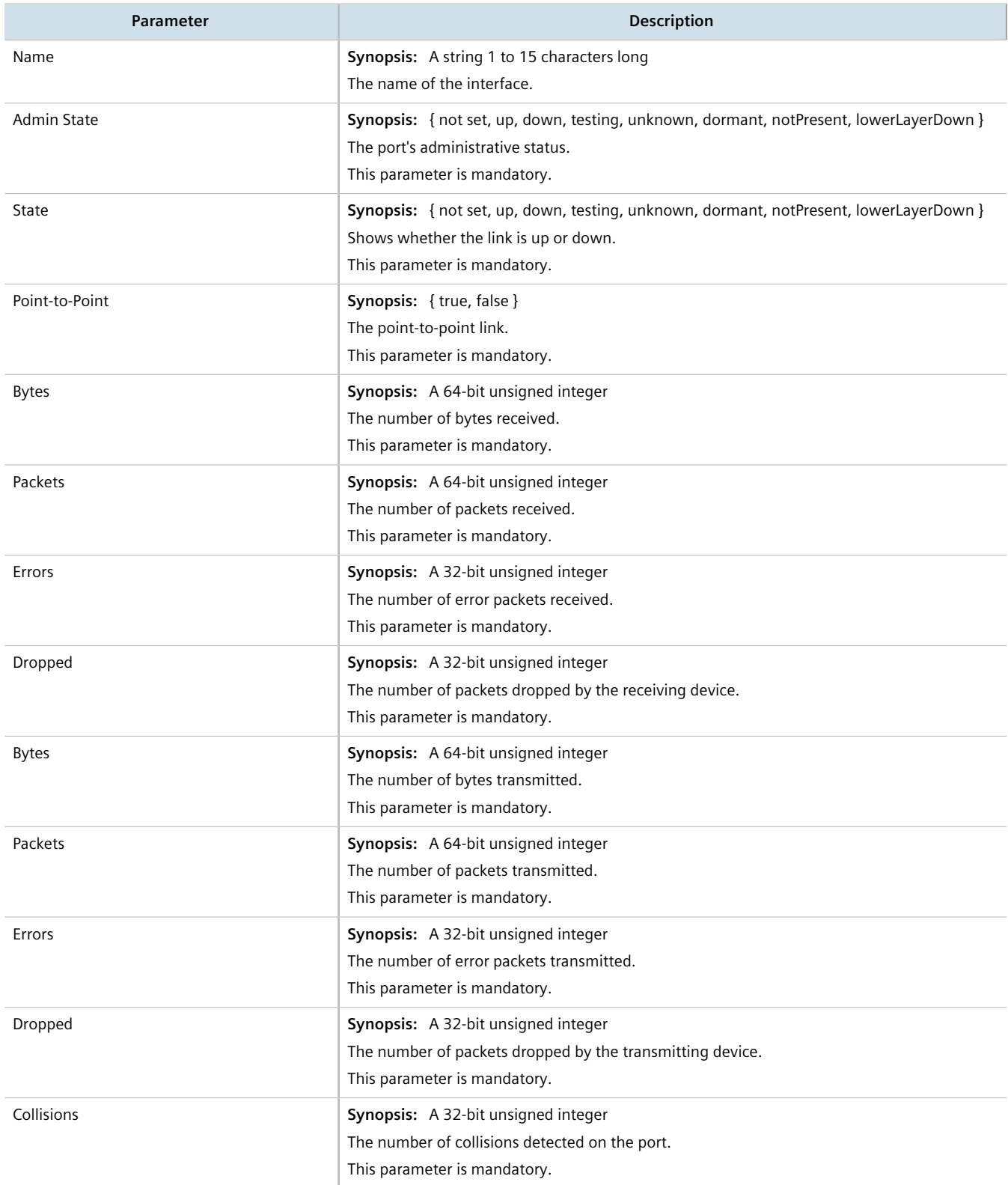

# <span id="page-905-0"></span>Section 13.11.3 **Configuring VRF**

To configure Virtual Routing and Forwarding (VRF), do the following:

#### **IMPORTANT!**

*BGP routing must be enabled before VRF is configured.*

# **Full VRF Configuration**

- 1. Make sure BGP is enabled and configure the Autonomous System ID for the Border Gateway Protocol (BGP). For more information, refer to [Section 13.8.1, "Configuring BGP"](#page-786-0).
- 2. Configure a VRF definition and route targets for each Customer Edge (CE) router. For more information, refer to [Section 13.11.5.2, "Adding a VRF Definition"](#page-907-0).
- 3. Configure a routable interface and IP address for each VRF definition. For more information, refer to [Section 13.11.4, "Configuring a VRF Interface"](#page-906-0).
- 4. Enable OSPF. For more information, refer to [Section 13.9.2, "Configuring OSPF"](#page-847-0).
- 5. Configure one or more VRF instances for OSPF. For more information, refer to [Section 13.9.2, "Configuring](#page-847-0) [OSPF".](#page-847-0)
- 6. Add one or more BGP neighbors. For more information, refer to [Section 13.8.6.2, "Adding a Neighbor".](#page-813-0)
- 7. Configure one or more IP/VPN tunnels for each interface. For more information, refer to [Section 13.11.8.2,](#page-918-0) ["Adding an IP/VPN Tunnel".](#page-918-0)
- 8. Add one or more BGP neighbors to the VPNv4 address family. For more information, refer to [Section 13.11.9.2, "Adding a Neighbor"](#page-921-0).
- 9. Verify the network configuration.

# **VRF-Lite Configuration**

- 1. Make sure BGP is enabled and configure the Autonomous System ID for the Border Gateway Protocol (BGP). For more information, refer to [Section 13.8.1, "Configuring BGP"](#page-786-0).
- 2. Configure a VRF definition and route targets for each Customer Edge (CE) router. For more information, refer to [Section 13.11.5.2, "Adding a VRF Definition"](#page-907-0).
- 3. Configure a routable interface and IP address for each VRF definition. For more information, refer to [Section 13.11.4, "Configuring a VRF Interface"](#page-906-0).
- 4. Enable OSPF. For more information, refer to [Section 13.9.2, "Configuring OSPF"](#page-847-0).
- 5. Configure one or more VRF instances for OSPF. For more information, refer to [Section 13.9.2, "Configuring](#page-847-0) [OSPF".](#page-847-0)
- 6. Configure an IPv4 address family for each VRF instance. For more information, refer to [Section 13.11.10.2,](#page-924-0) ["Adding an IPv4 Address Family".](#page-924-0)
- 7. Configure one or more static VRF routes. For more information, refer to [Section 13.11.13.2, "Adding a Static](#page-936-0) [VRF Route".](#page-936-0)
- 8. Verify the network configuration.

# <span id="page-906-0"></span>Section 13.11.4 **Configuring a VRF Interface**

Each VRF definition must be associated with at least one routable interface that has been assigned an IP address.

To configure a routable interface to forward VRF traffic for a specific VRF definition, do the following:

- 1. Change the mode to **Edit Private** or **Edit Exclusive**.
- 2. Navigate to *ip » {interface}*, where *{interface}* is the name of the routable interface. The **Routable Interfaces** form appears.

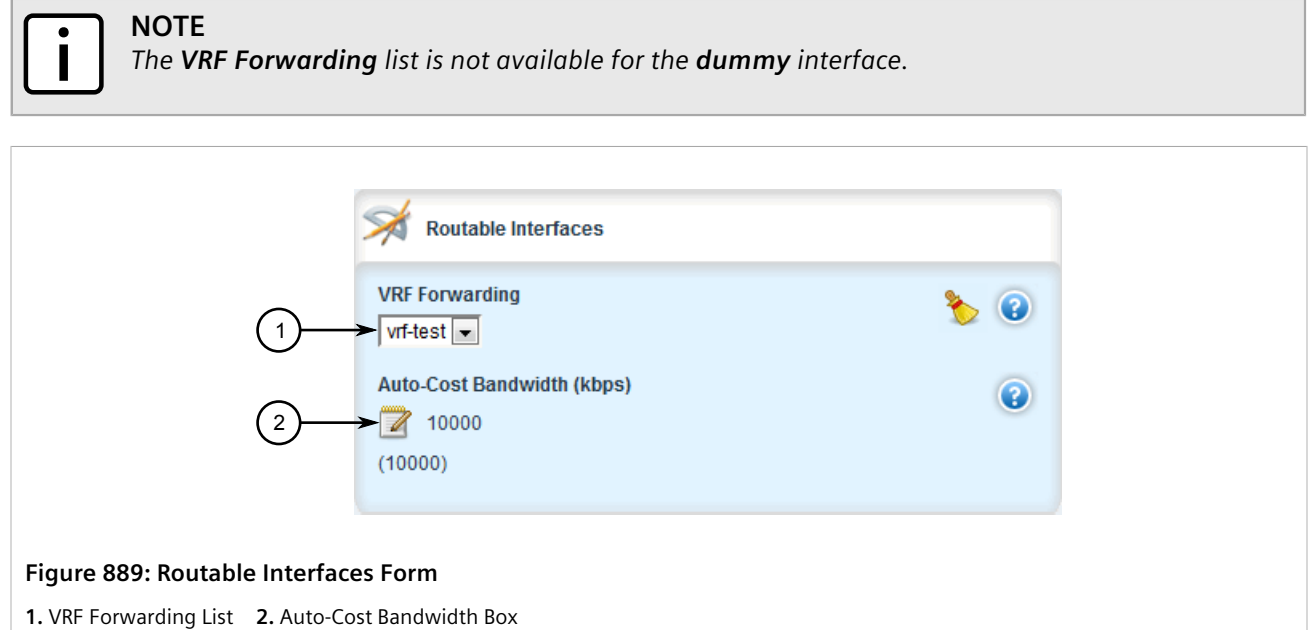

3. Configure the following parameter(s) as required:

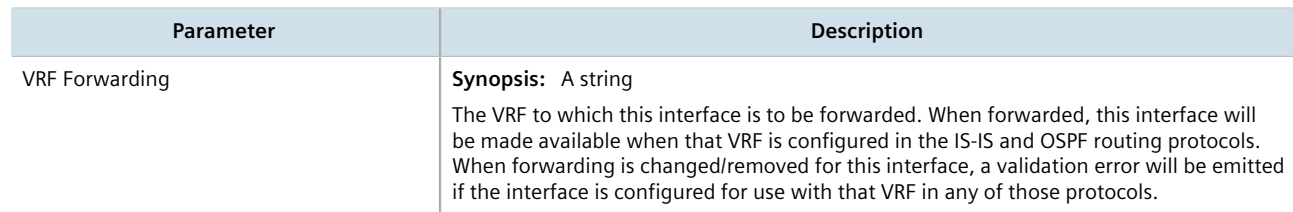

- 4. Configure an IPv4 or IPv6 address for the interface. For more information, refer to [Section 7.1.3.2, "Adding an](#page-322-0) [IPv4 Address"](#page-322-0) or [Section 7.1.4.2, "Adding an IPv6 Address"](#page-324-0).
- 5. Click **Commit** to save the changes or click **Revert All** to abort. A confirmation dialog box appears. Click **OK** to proceed.
- 6. Click **Exit Transaction** or continue making changes.

# <span id="page-906-1"></span>Section 13.11.5 **Managing VRF Definitions**

VRF definitions represent individual Customer Edge (CE) routers in the VRF topology. RUGGEDCOM ROX II supports up to eight definitions in total, each composed of a unique VRF name, an optional description and a Route

Distinguisher (RD). The Route Distinguisher is an 8 octet field typically made up of an AS number or IP address followed by a colon (:) and the site ID (e.g. 6500:20 or 172.20.120.12:10). When prefixed to the IPv4 address of the associated interface, it uniquely identifies each IP packet, allowing the Provider Edge (PE) to determine which VPN tunnel the packet belongs to.

Each VRF definition can also be associated with one or more route targets.

#### **CONTENTS**

- [Section 13.11.5.1, "Viewing a List of VRF Definitions"](#page-907-1)
- [Section 13.11.5.2, "Adding a VRF Definition"](#page-907-0)
- [Section 13.11.5.3, "Deleting a VRF Definition"](#page-909-0)

#### <span id="page-907-1"></span>Section 13.11.5.1 **Viewing a List of VRF Definitions**

To view a list of VRF definitions, navigate to *global » vrf*. If definitions have been configured, the **VRF Definition List Configuration** table appears.

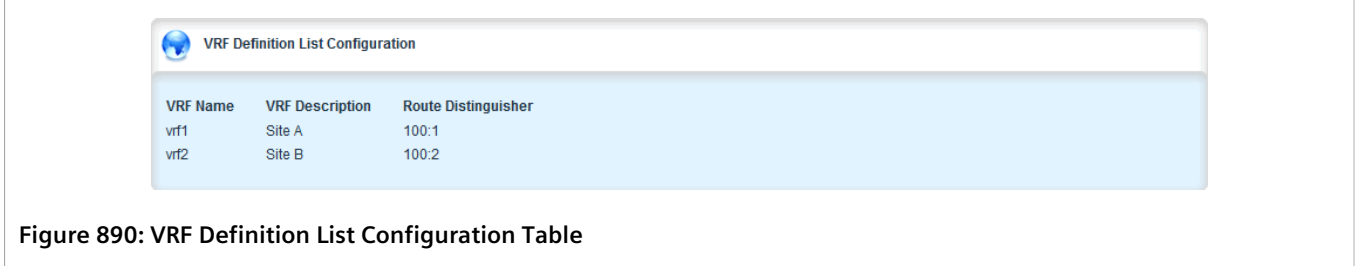

If no VRF definitions have been configured, add definitions as needed. For more information, refer to [Section 13.11.5.2, "Adding a VRF Definition".](#page-907-0)

### <span id="page-907-0"></span>Section 13.11.5.2 **Adding a VRF Definition**

To add a VRF definition, do the following:

- 1. Change the mode to **Edit Private** or **Edit Exclusive**.
- 2. Navigate to *global » vrf* and click **<Add definition>**. The **Key Settings** form appears.

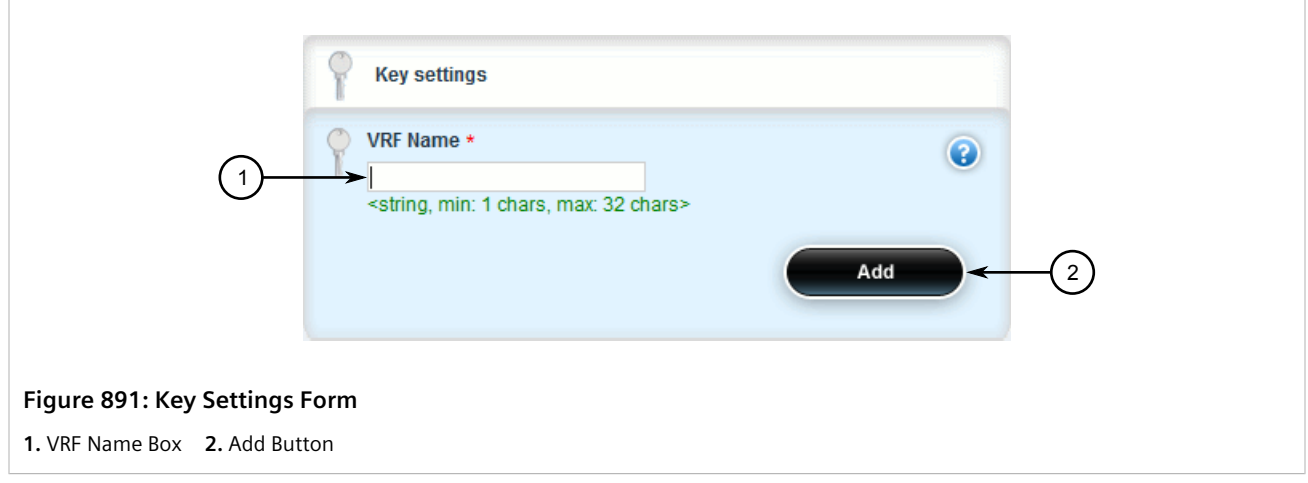

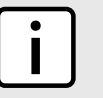

**NOTE**

*Whenever possible, use meaningful names for each VRF definition, such as Fin for financial or User for user data.*

*Consider including numbers as well to further isolate separate streams of data (i.e. PLCvrf1, PLCvrf2, etc.).*

3. Configure the following parameter(s) as required:

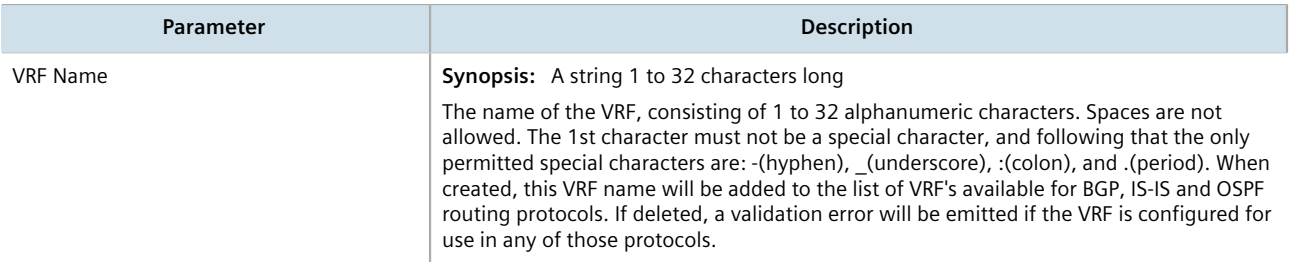

4. Click **Add**. The **VRF Definition Configuration** form appears.

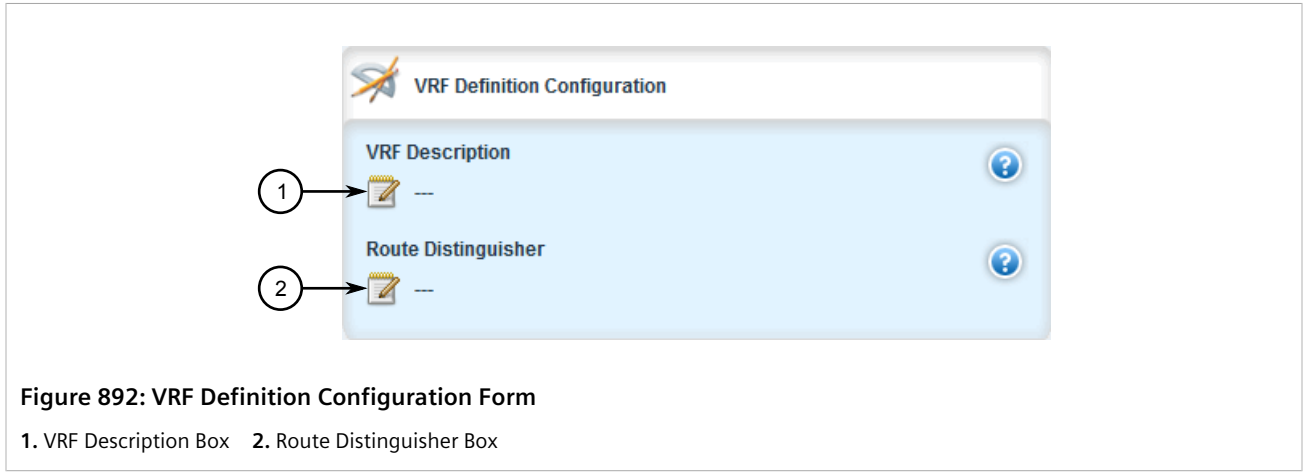

5. Configure the following parameter(s) as required:

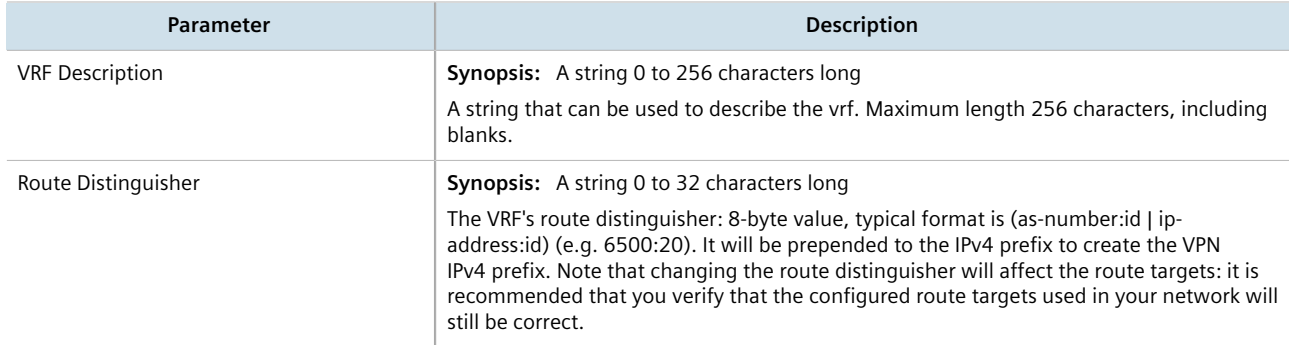

- 6. Add one or more route targets. For more information, refer to [Section 13.11.6.2, "Adding a Route Target".](#page-910-1)
- 7. Configure a routable interface for the VRF instance. For more information, refer to [Section 13.11.4,](#page-906-0) ["Configuring a VRF Interface"](#page-906-0).
- 8. Click **Commit** to save the changes or click **Revert All** to abort. A confirmation dialog box appears. Click **OK** to proceed.
- 9. Click **Exit Transaction** or continue making changes.

## <span id="page-909-0"></span>Section 13.11.5.3 **Deleting a VRF Definition**

To delete a VRF definition, do the following:

- 1. Change the mode to **Edit Private** or **Edit Exclusive**.
- 2. Set **VRF Forwarding** for the associated routable interface to another VRF definition or none at all.
- 3. Delete the associated VRF instance under OSPF. For more information, refer to [Section 13.11.7.3, "Deleting a](#page-917-1) [VRF Instance".](#page-917-1)
- 4. Delete the associated IPv4 address family under BGP. For more information, refer to [Section 13.11.10.3,](#page-924-1) ["Deleting an IPv4 Address Family"](#page-924-1).
- 5. Navigate to *global » vrf*. The **VRF Definition List Configuration** table appears.

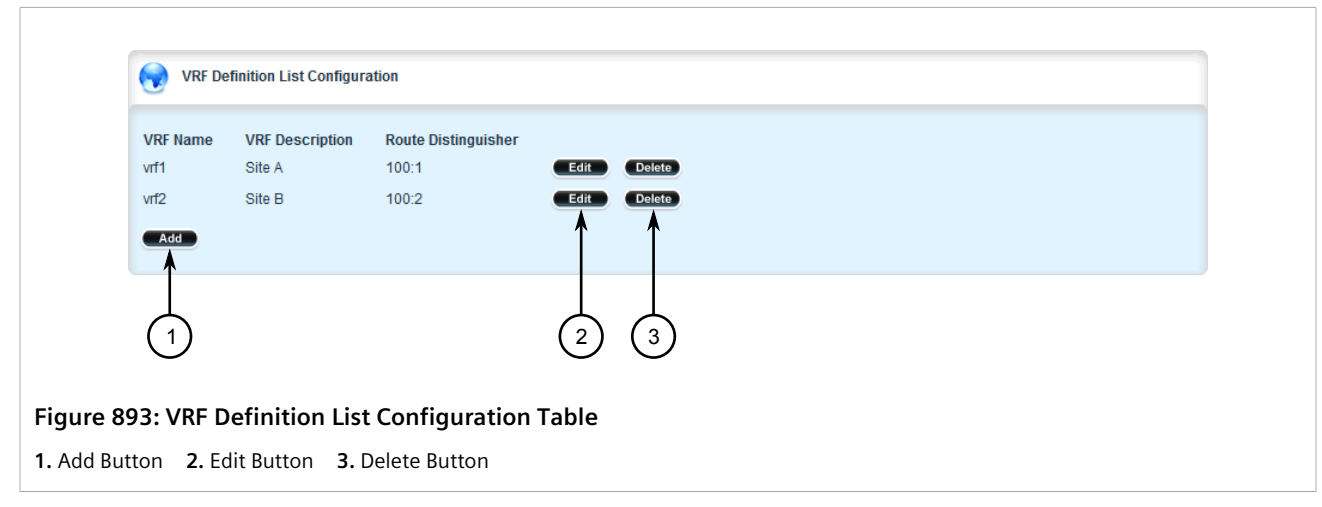

6. Click **Delete** next to the chosen definition.

- 7. Click **Commit** to save the changes or click **Revert All** to abort. A confirmation dialog box appears. Click **OK** to proceed.
- 8. Click **Exit Transaction** or continue making changes.

# <span id="page-910-0"></span>Section 13.11.6 **Managing Route Targets**

Route targets identify those routes to import/export within the Multi-Protocol BGP (MBGP) network. Similar to the normal global routing instance, the route target sets the route import and export parameters for BGP. This parameter enables users to specify which prefixes they wish to import to other neighbors and which ones to export.

#### **CONTENTS**

- [Section 13.11.6.1, "Viewing a List of Route Targets"](#page-910-2)
- [Section 13.11.6.2, "Adding a Route Target"](#page-910-1)
- [Section 13.11.6.3, "Deleting a Route Target"](#page-911-0)

## <span id="page-910-2"></span>Section 13.11.6.1 **Viewing a List of Route Targets**

To view a list of route targets for a VRF definition, navigate to *global » vrf » {definition} » routetarget » {export|import|both}*, where *{definition}* is the name of the VRF definition. If definitions have been configured, the **Route Target Export Configuration**, **Route Target Import Configuration** or **Route Target Both Configuration** table appears, which is applicable.

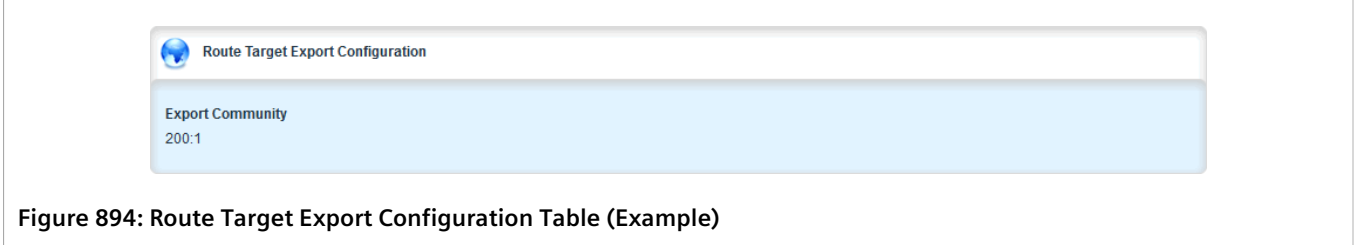

If no VRF definitions have been configured, add definitions as needed. For more information, refer to [Section 13.11.5.2, "Adding a VRF Definition".](#page-907-0)

### <span id="page-910-1"></span>Section 13.11.6.2 **Adding a Route Target**

To add a route target, do the following:

- 1. Change the mode to **Edit Private** or **Edit Exclusive**.
- 2. Navigate to *global » vrf » {definition} » route-target » {export|import|both}*, where *{definition}* is the name of the VRF definition.
- 3. Click **<Add export>**, **<Add import>** or **<Add both>**, whichever is applicable. The **Key Settings** form appears.

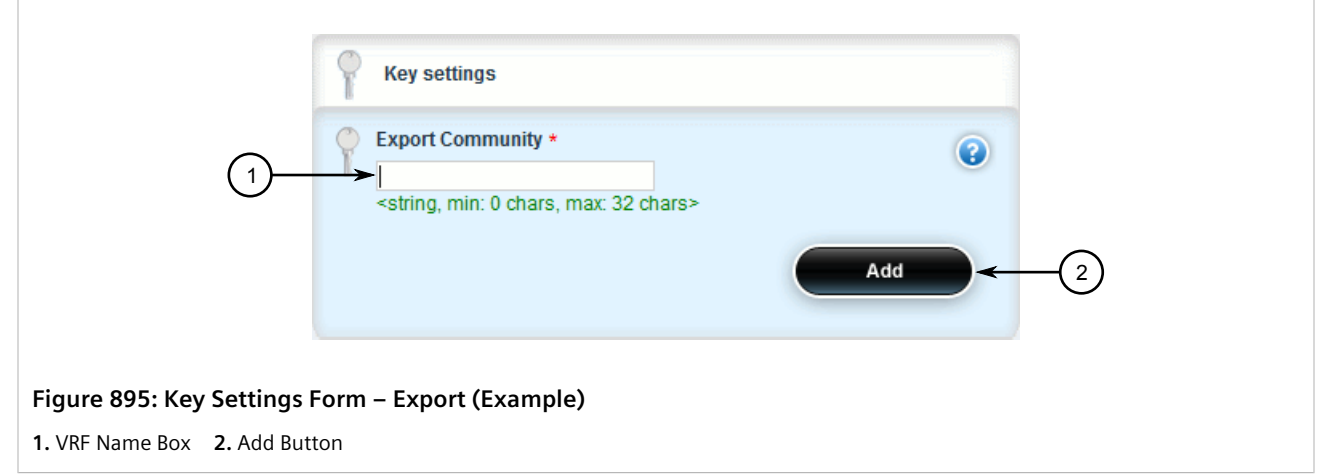

4. Configure the following parameter(s) as required:

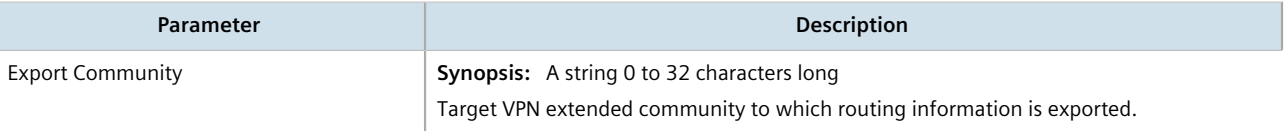

- 5. Click **Add**.
- 6. Click **Commit** to save the changes or click **Revert All** to abort. A confirmation dialog box appears. Click **OK** to proceed.
- 7. Click **Exit Transaction** or continue making changes.

### <span id="page-911-0"></span>Section 13.11.6.3 **Deleting a Route Target**

To delete a route target, do the following:

- 1. Change the mode to **Edit Private** or **Edit Exclusive**.
- 2. Navigate to *global » vrf » {definition} » route-target » {export|import|both}*, where *{definition}* is the name of the VRF definition. The **Route Target Export Configuration**, **Route Target Import Configuration** or **Route Target Both Configuration** table appears, which is applicable.

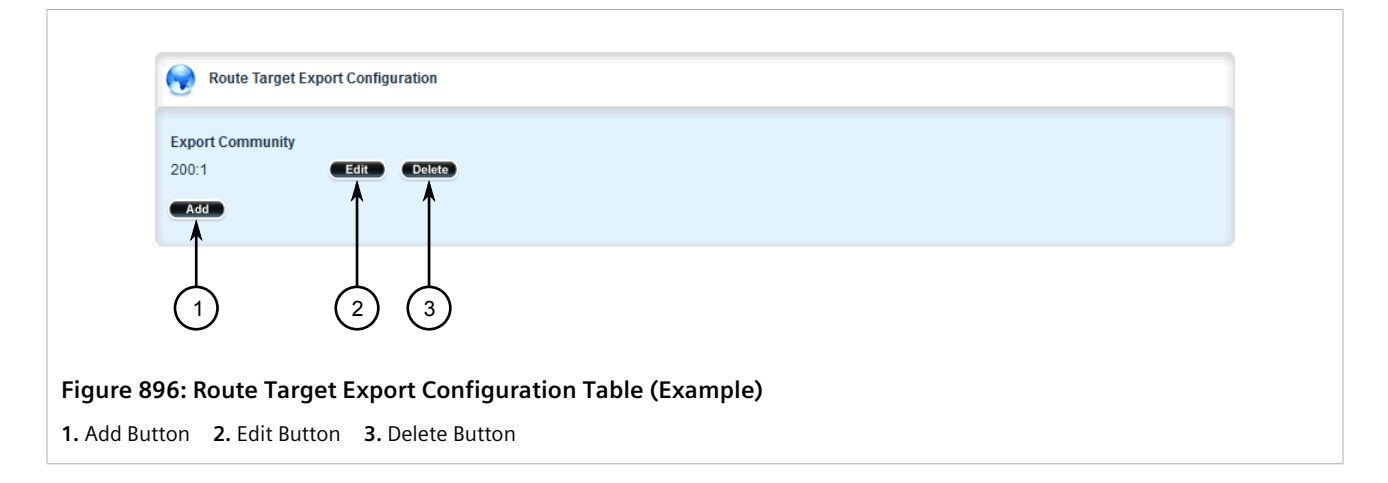

- 3. Click **Delete** next to the chosen route target.
- 4. Click **Commit** to save the changes or click **Revert All** to abort. A confirmation dialog box appears. Click **OK** to proceed.
- 5. Click **Exit Transaction** or continue making changes.

# <span id="page-912-0"></span>Section 13.11.7 **Managing VRF Instances and OSPF**

OSPF can be configured for one or more VRF definitions. This is done by by enabling OSPF for a VRF instance and then configuring the required OSPF parameters.

OSPF can be run on any physical or switched interface, as well as VRF-Lite interfaces (IPv4) and full VRF interfaces (IP/VPN using MPLS).

#### **CONTENTS**

- [Section 13.11.7.1, "Viewing a List of VRF Instances"](#page-912-1)
- [Section 13.11.7.2, "Adding a VRF Instance and Configuring OSPF"](#page-912-2)
- [Section 13.11.7.3, "Deleting a VRF Instance"](#page-917-1)

#### <span id="page-912-1"></span>Section 13.11.7.1 **Viewing a List of VRF Instances**

To view a list of VRF instances defined for OSPF, navigate to *routing » dynamic » ospf » vrf*. If definitions have been configured, the **VRF Configuration for OSPF** table appears.

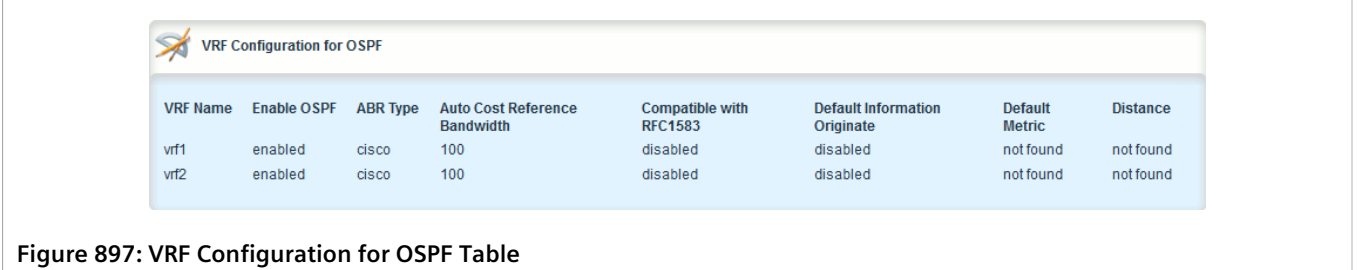

If no VRF definitions have been configured, add definitions as needed. For more information, refer to [Section 13.11.5.2, "Adding a VRF Definition".](#page-907-0)

# <span id="page-912-2"></span>Section 13.11.7.2 **Adding a VRF Instance and Configuring OSPF**

To add a VRF instance and configure OSPF, do the following:

- 1. Change the mode to **Edit Private** or **Edit Exclusive**.
- 2. Navigate to *routing » dynamic » ospf » vrf* and click **<Add vrf>**. The **Key Settings** form appears.

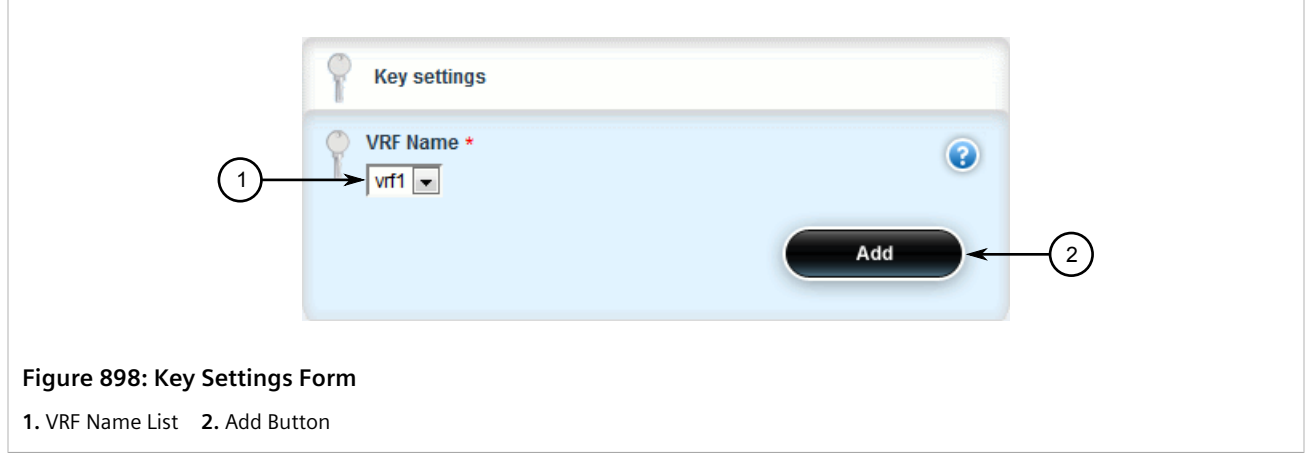

3. Configure the following parameter(s) as required:

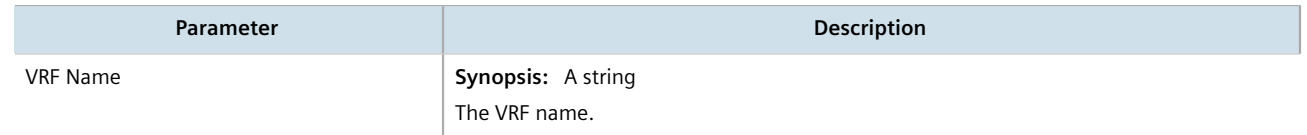

4. Click **Add**. The **Distance OSPF for VRF** and **OSPF Configuration for VRF** forms appear.

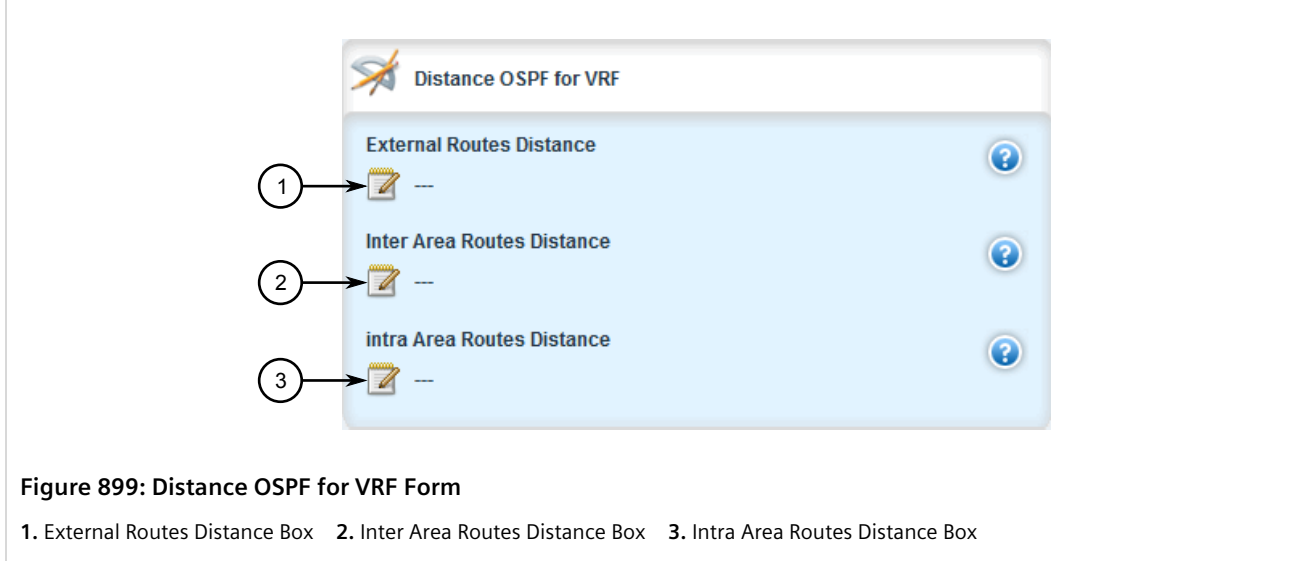

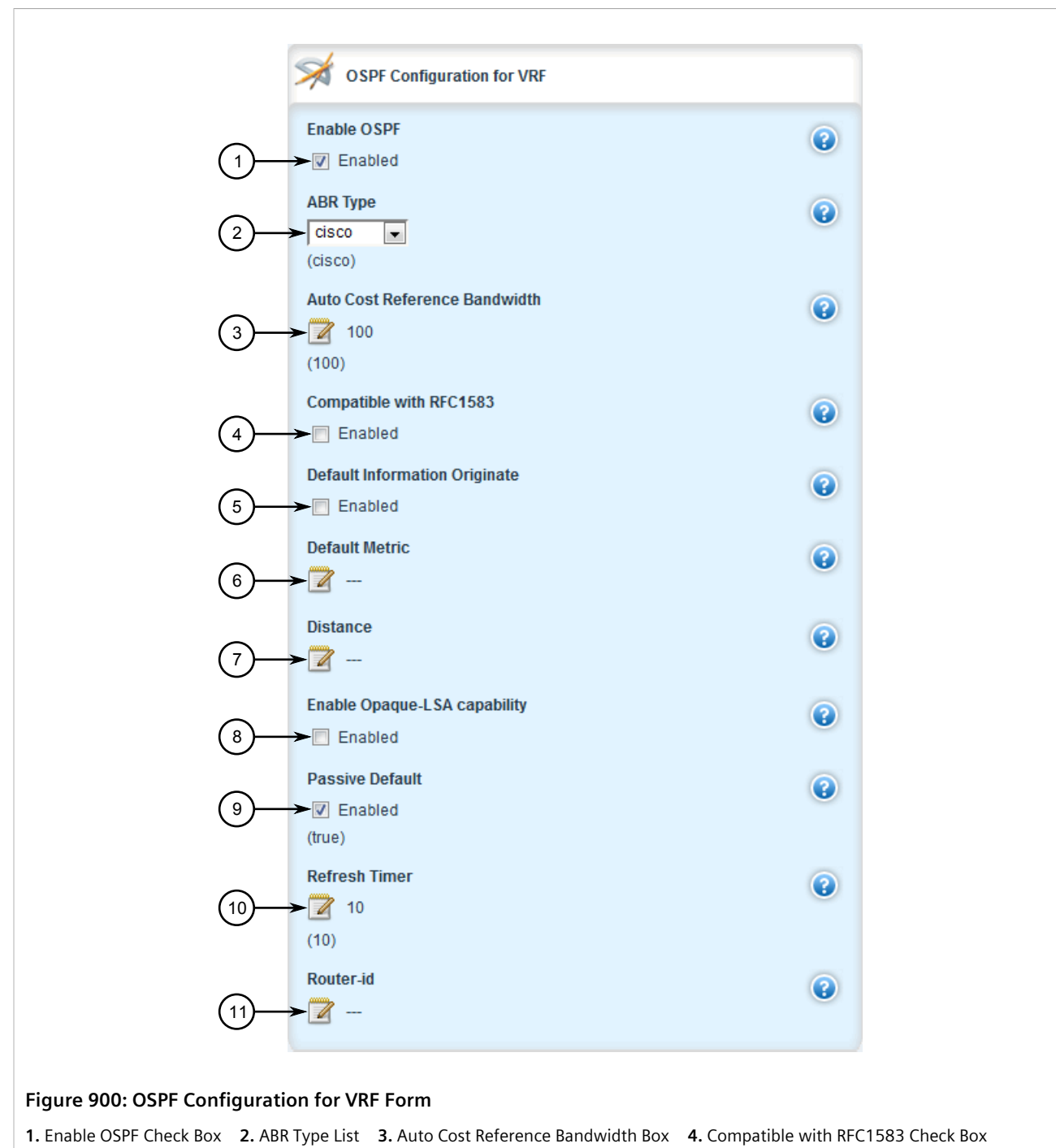

**5.** Default Information Originate Check Box **6.** Default Metric Box **7.** Distance Box **8.** Enable Opaque LSA Capability Box **9.** Passive Default Check Box **10.** Refresh Timer Box **11.** Router ID Box

5. In the **Distance OSPF** form, configure the following parameters:

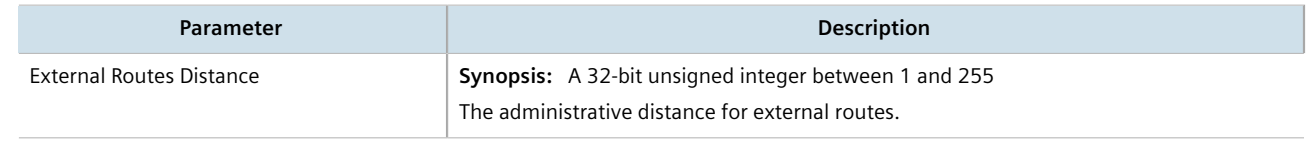

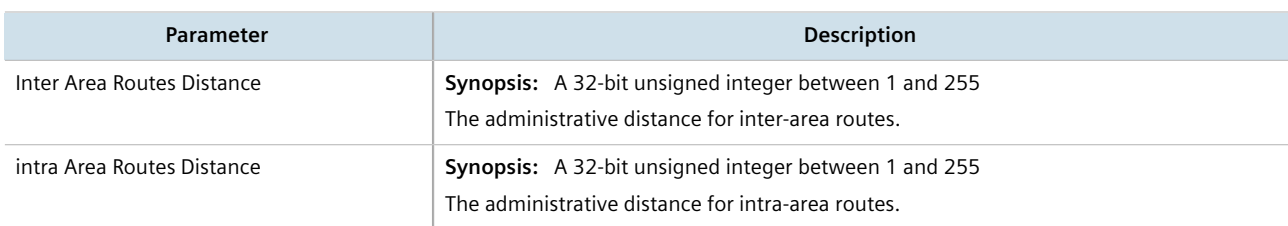

#### 6. In the **OSPF Configuration** form, configure the following parameters:

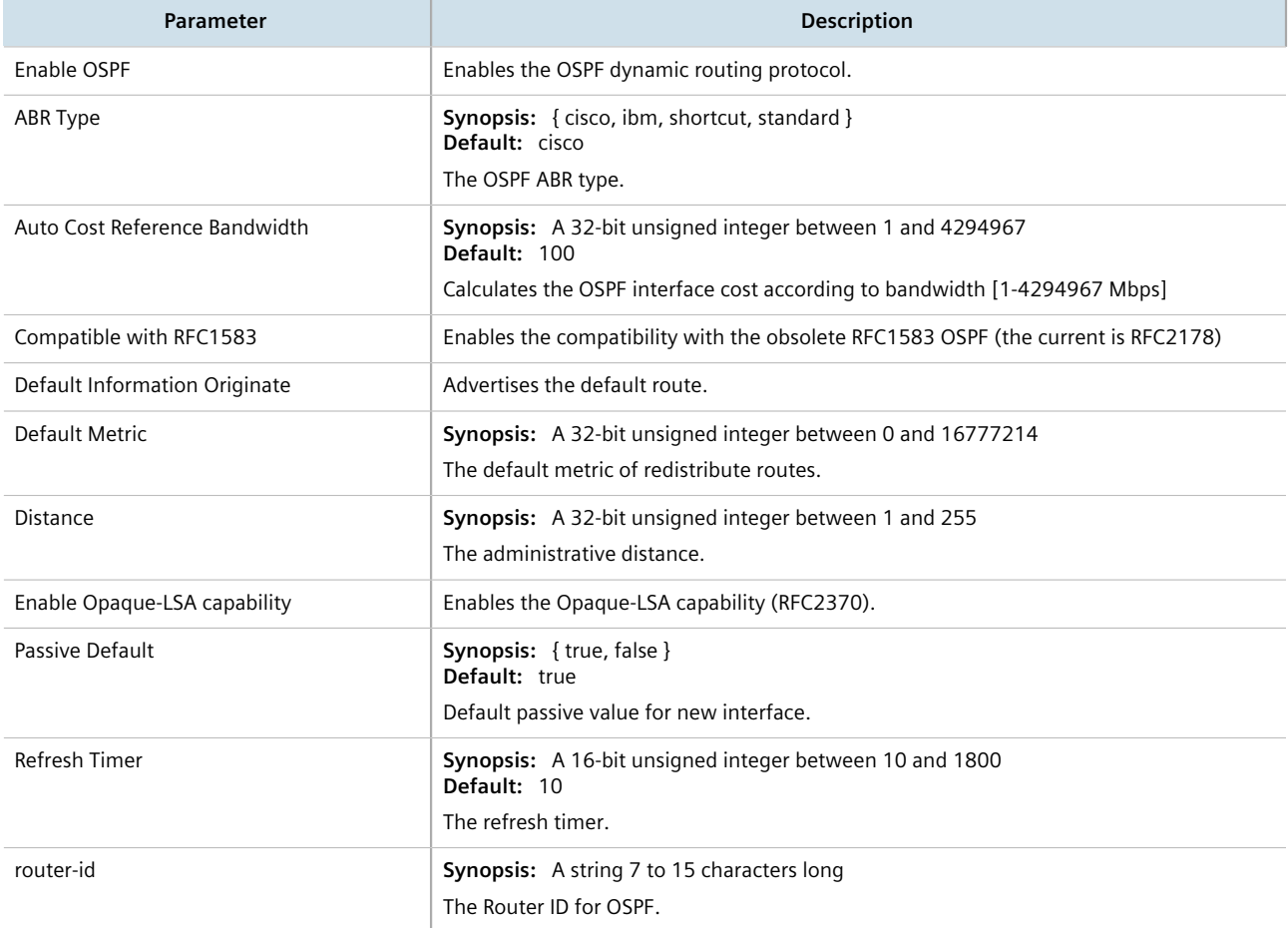

7. If **Default Information Originate** is selected on the **OSPF Configuration** form, the **Default Information Originate for VRF** form appears.

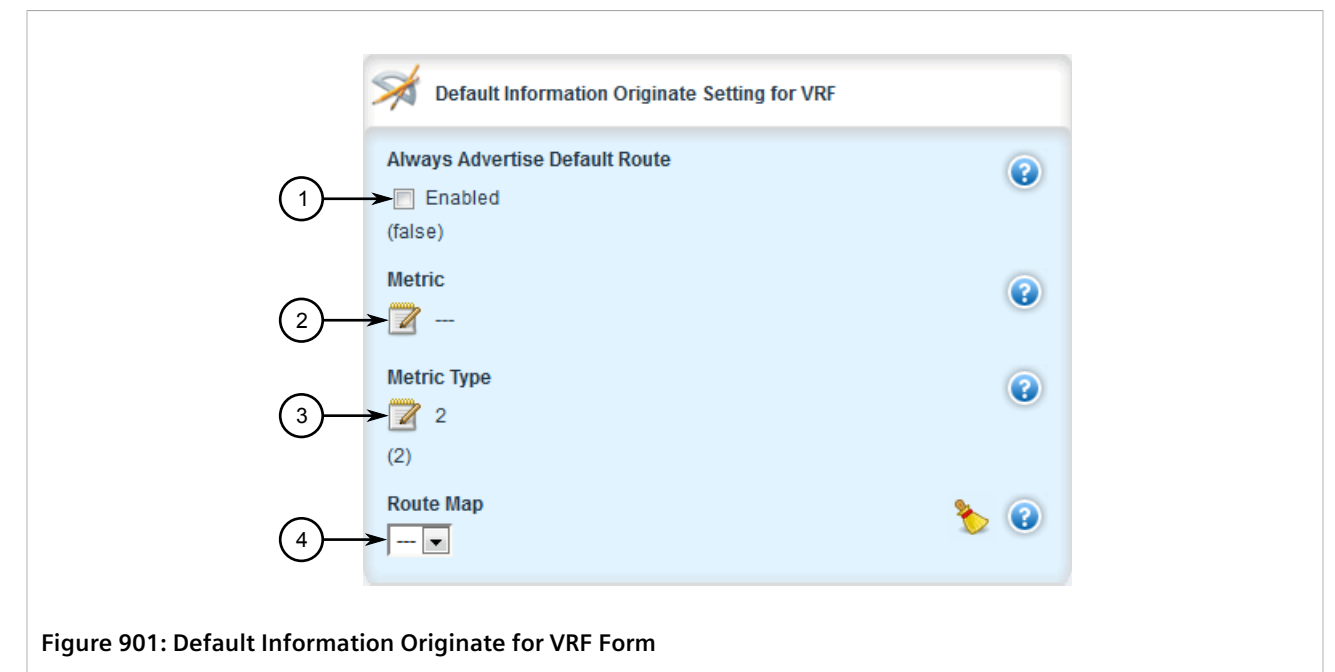

**1.** Always Advertise Default Route Enable Check Box **2.** Metric Box **3.** Metric Type Box **4.** Route Map List

8. In the **Default Information Originate** form, configure the following parameters:

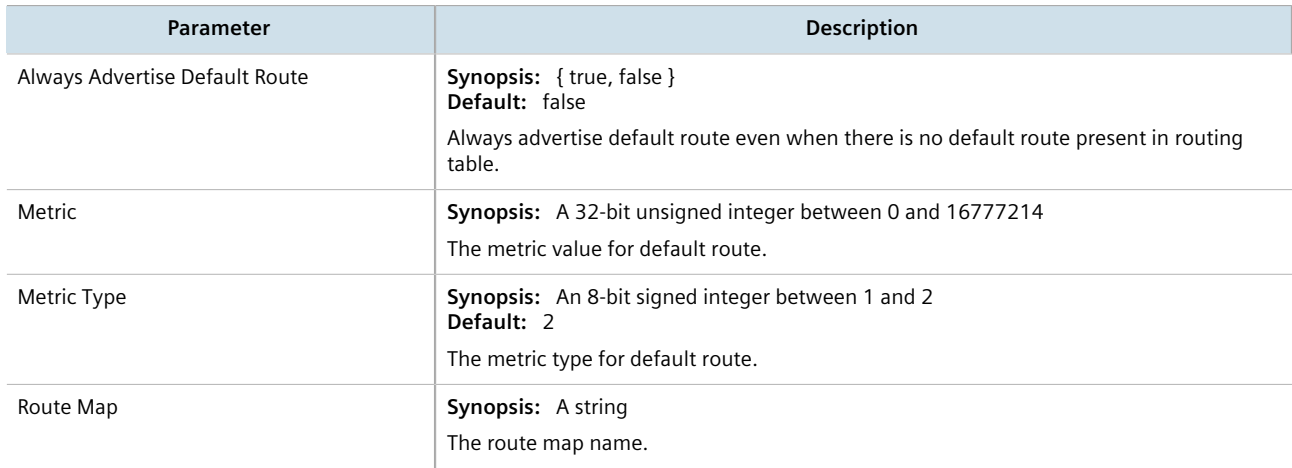

- 9. Configure prefix list filters for the VRF instance. For more information, refer to [Section 13.9.4.3, "Adding a](#page-854-0) [Prefix List"](#page-854-0).
- 10. Configure areas for the VRF instance. For more information, refer to [Section 13.9.5.2, "Adding an Area".](#page-859-0)
- 11. Configure route map filters for the VRF instance. For more information, refer to [Section 13.9.6.3, "Adding a](#page-863-0) [Route Map Filter"](#page-863-0).
- 12. Configure redistribution metrics for the VRF instance. For more information, refer to [Section 13.9.8.2,](#page-873-0) ["Adding a Redistribution Metric"](#page-873-0).
- 13. Configure interfaces for the VRF instance. For more information, refer to [Section 13.9.9.2, "Configuring a](#page-876-0) [Routing Interface".](#page-876-0)
- 14. Click **Commit** to save the changes or click **Revert All** to abort. A confirmation dialog box appears. Click **OK** to proceed.

15. Click **Exit Transaction** or continue making changes.

### <span id="page-917-1"></span>Section 13.11.7.3 **Deleting a VRF Instance**

To delete a VRF instance under OSPF, do the following:

- 1. Change the mode to **Edit Private** or **Edit Exclusive**.
- 2. Navigate to *routing » dynamic » ospf » vrf*. The **VRF Configuration for OSPF** table appears.

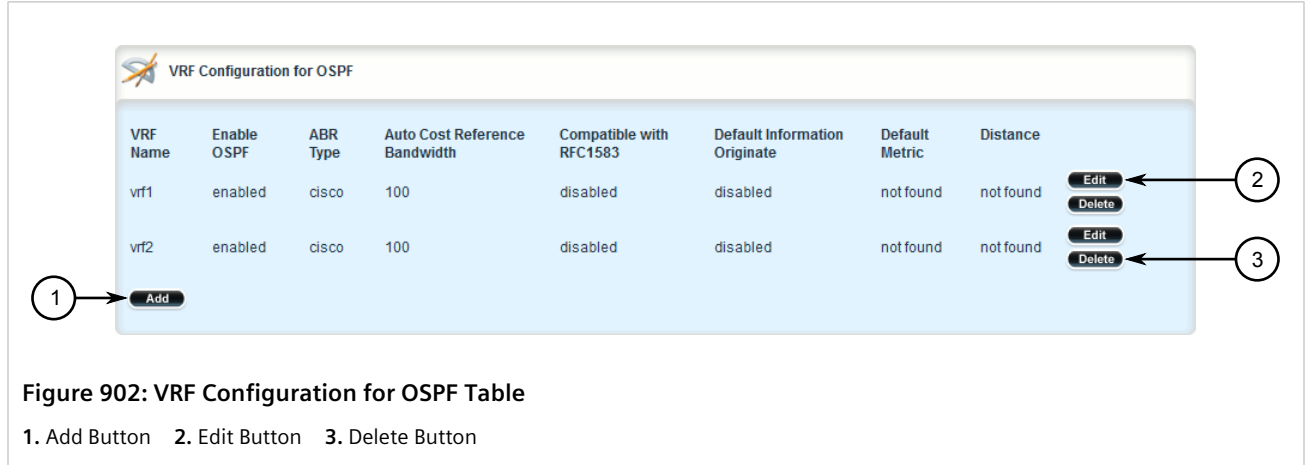

- 3. Click **Delete** next to the chosen VRF instance.
- 4. Click **Commit** to save the changes or click **Revert All** to abort. A confirmation dialog box appears. Click **OK** to proceed.
- 5. Click **Exit Transaction** or continue making changes.

# <span id="page-917-0"></span>Section 13.11.8 **Managing IP/VPN Tunnels**

IP/VPN tunnels use the VPNv4 protocol to exchange customer prefixes (i.e. route distributions and route targets) and labels between Provider Edge (PE) routers. IP/VPNs provide isolation of the interfaces connecting each end of the VPN.

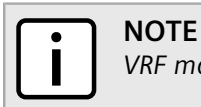

*VRF maintains a table listing each interface belonging to each IP/VPN tunnel.*

#### **CONTENTS**

- [Section 13.11.8.1, "Viewing a List of IP/VPN Tunnels"](#page-918-1)
- [Section 13.11.8.2, "Adding an IP/VPN Tunnel"](#page-918-0)
- [Section 13.11.8.3, "Deleting an IP/VPN Tunnels"](#page-919-0)

### <span id="page-918-1"></span>Section 13.11.8.1 **Viewing a List of IP/VPN Tunnels**

To view a list of IP/VPN tunnels configured for VRF, navigate to *routing » dynamic » bgp » address-family » vpnv4*. The **VPNv4 Neighbor Configuration** table appears.

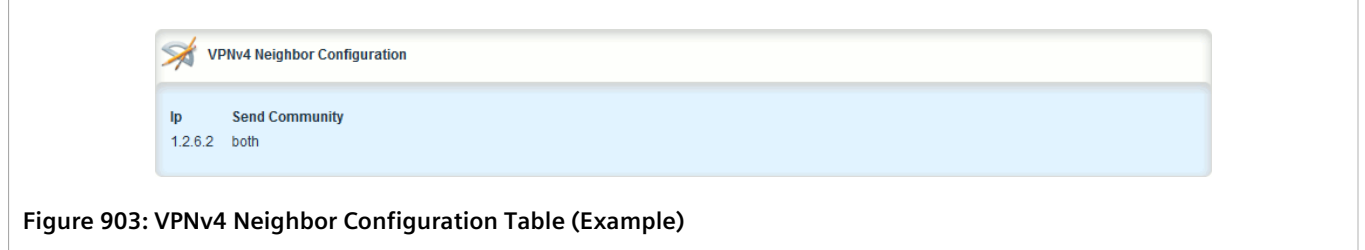

### <span id="page-918-0"></span>Section 13.11.8.2 **Adding an IP/VPN Tunnel**

To add a new IP/VPN tunnel for VRF, do the following:

- 1. Change the mode to **Edit Private** or **Edit Exclusive**.
- 2. Navigate to *routing » dynamic » bgp » address-family » vpnv4* and click **<Add neighbor>**. The **Key Settings** form appears.

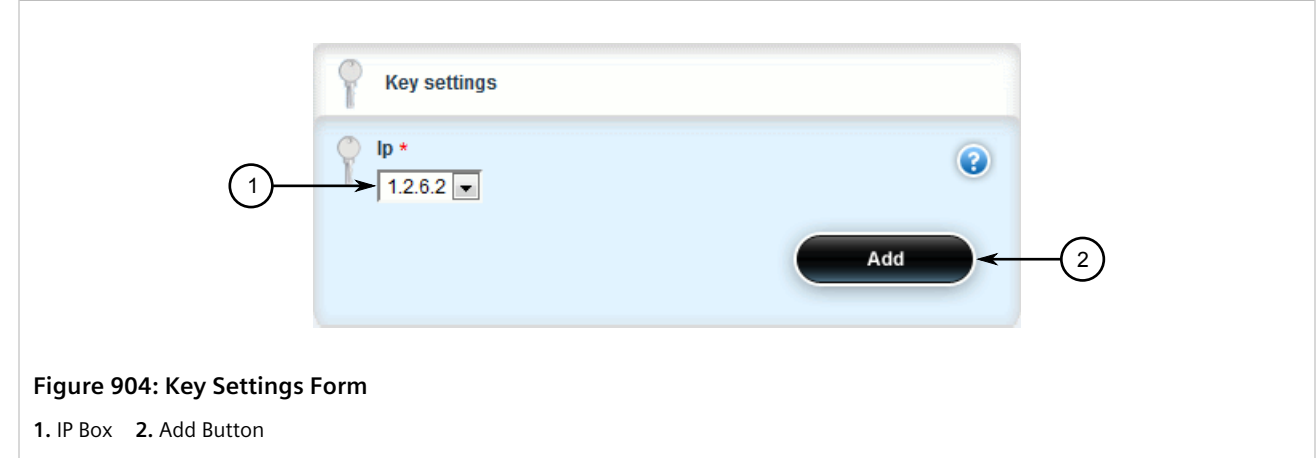

3. Configure the following parameter as required:

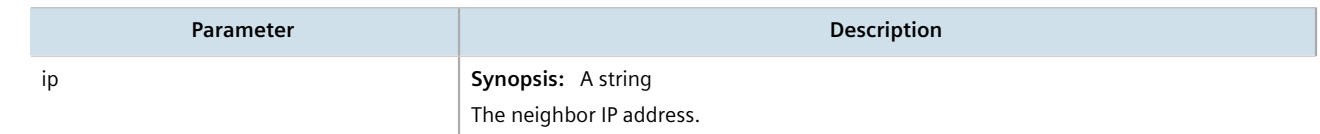

4. Click **Add** to add the address. The **VPNv4 Neighbor** and **Route Reflector Client** forms appear.

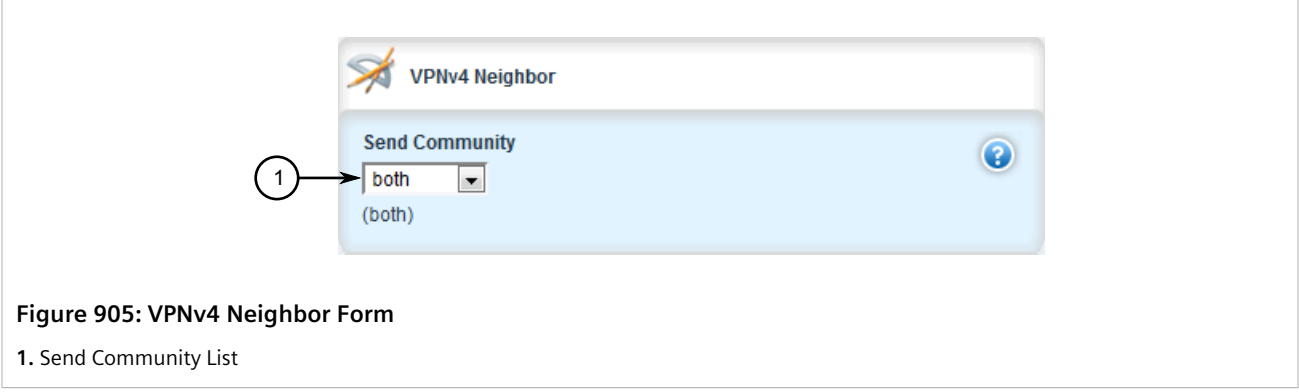

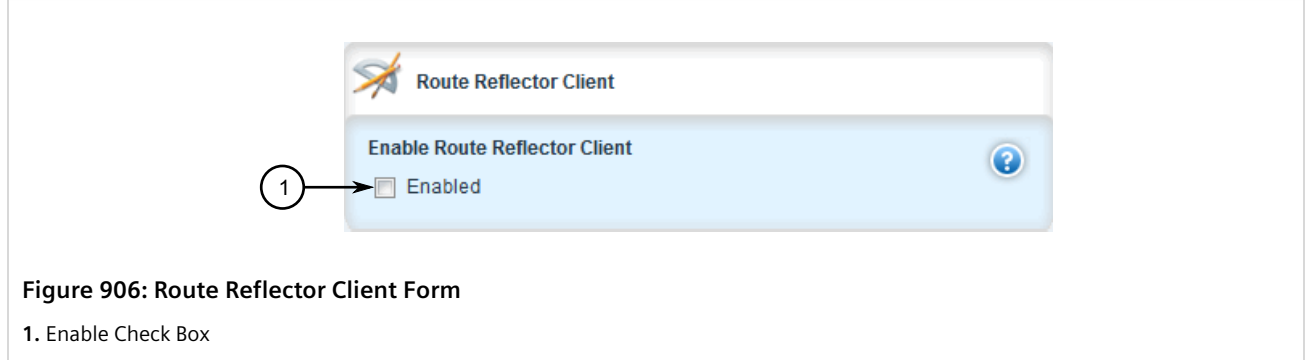

5. [Optional] On the **VPNv4 Neighbor** form, set the send community by configuring the following parameter:

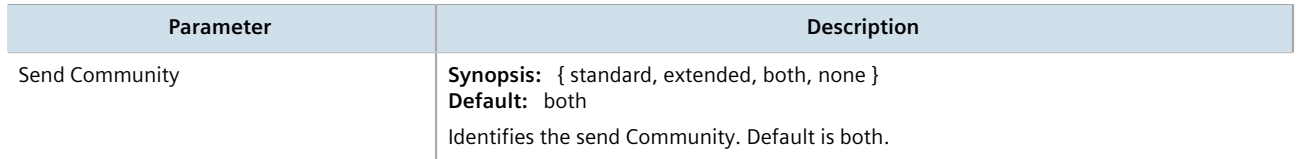

6. [Optional] On the **Route Reflector Client** form, enable the IP/VPN tunnel as a VPNv4 route reflector client by configuring the following parameter:

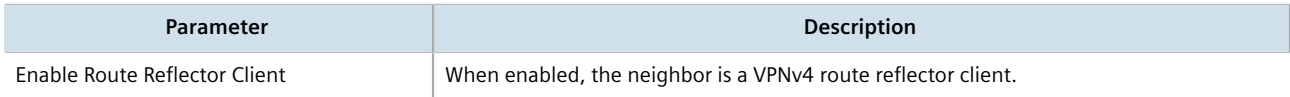

- 7. Click **Commit** to save the changes or click **Revert All** to abort. A confirmation dialog box appears. Click **OK** to proceed.
- 8. Click **Exit Transaction** or continue making changes.

#### <span id="page-919-0"></span>Section 13.11.8.3 **Deleting an IP/VPN Tunnels**

To delete an IP/VPN tunnel, do the following:

- 1. Change the mode to **Edit Private** or **Edit Exclusive**.
- 2. Navigate to *routing » dynamic » bgp » address-family » vpnv4*. The **VPNv4 Neighbor Configuration** table appears.

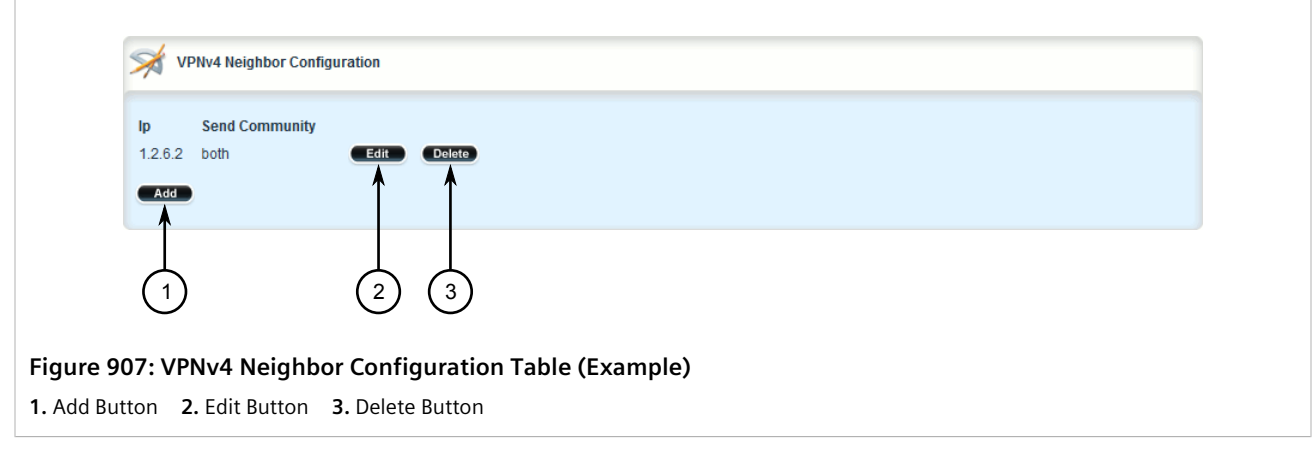

- 3. Click **Delete** next to the chosen tunnel.
- 4. Click **Commit** to save the changes or click **Revert All** to abort. A confirmation dialog box appears. Click **OK** to proceed.
- 5. Click **Exit Transaction** or continue making changes.

# <span id="page-920-0"></span>Section 13.11.9 **Managing VPNv4 Neighbors**

VPNv4 neighbors are other routers with which to exchange routes. One or more neighbors must be specified in order for VRF-Lite to operate.

#### **CONTENTS**

- [Section 13.11.9.1, "Viewing a List of Neighbors"](#page-920-1)
- [Section 13.11.9.2, "Adding a Neighbor"](#page-921-0)
- [Section 13.11.9.3, "Deleting a Neighbor"](#page-922-0)

#### <span id="page-920-1"></span>Section 13.11.9.1 **Viewing a List of Neighbors**

To view a list of configured VPNv4 neighbors, navigate to *routing » dynamic » bgp » address-family » vpnv4*. If neighbors have been configured, the **VPNv4 Neighbor Configuration** table appears.

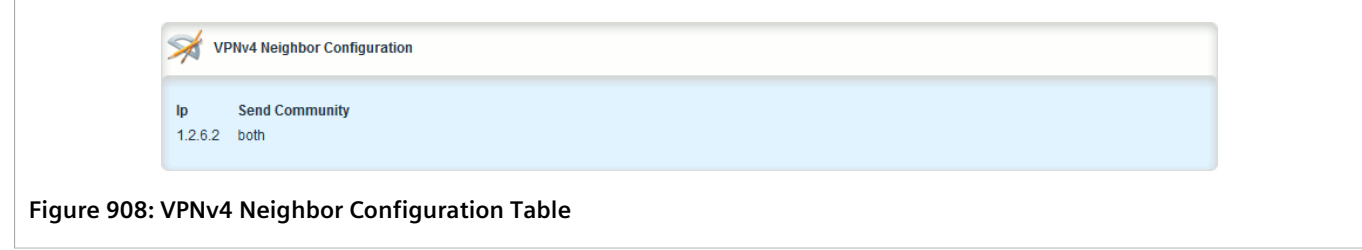

If no neighbors have been configured, add neighbors as needed. For more information, refer to [Section 13.11.12.2, "Adding a Neighbor"](#page-929-0).

# <span id="page-921-0"></span>Section 13.11.9.2 **Adding a Neighbor**

To add a new VPNv4 neighbor, do the following:

- 1. Change the mode to **Edit Private** or **Edit Exclusive**.
- 2. Make sure the desired neighbor is configured for the BGP network. For more information, refer to [Section 13.8.6.2, "Adding a Neighbor".](#page-813-0)
- 3. Navigate to *routing » dynamic » bgp » address-family » vpnv4* and click **<Add neighbor>**. The **Key Settings** form appears.

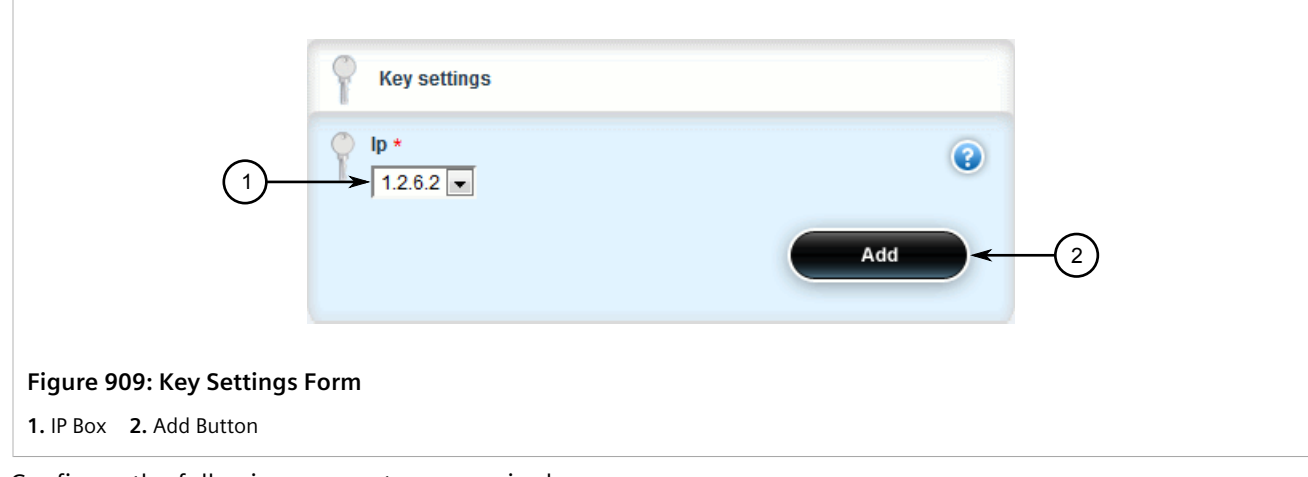

4. Configure the following parameter as required:

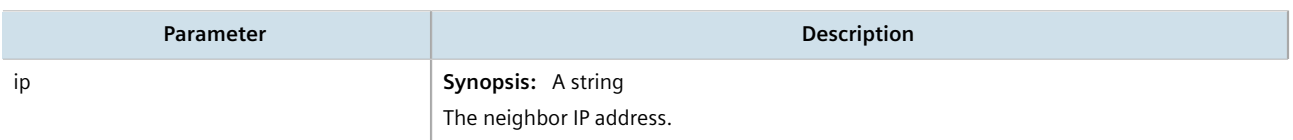

5. Click **Add** to add the address. The **VPNv4 Neighbor** and **Route Reflector Client** forms appear.

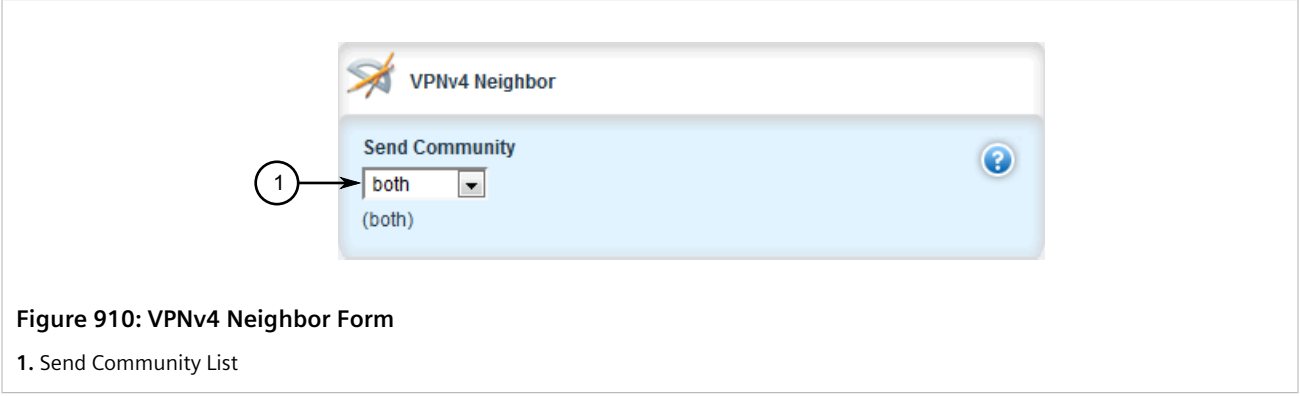

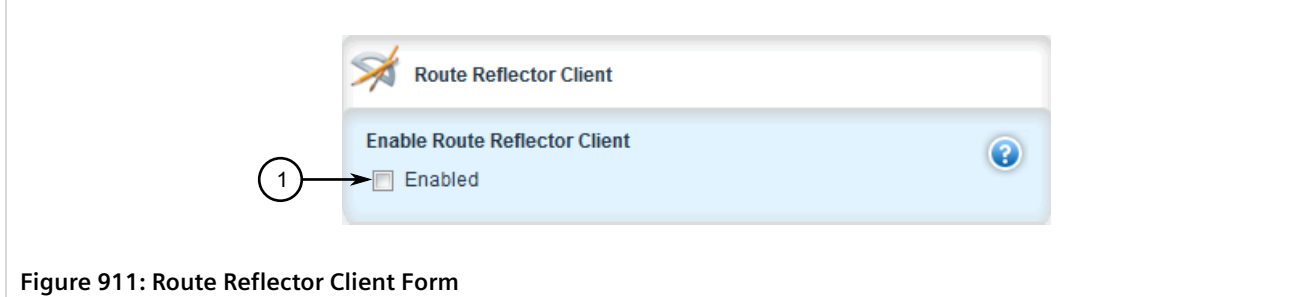

**1.** Enable Check Box

6. [Optional] On the **VPNv4 Neighbor** form, set the send community by configuring the following parameter:

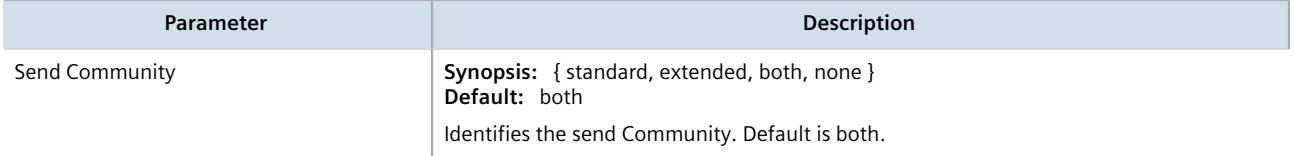

7. [Optional] On the **Route Reflector Client** form, enable the neighbor as a route reflector client by configuring the following parameter:

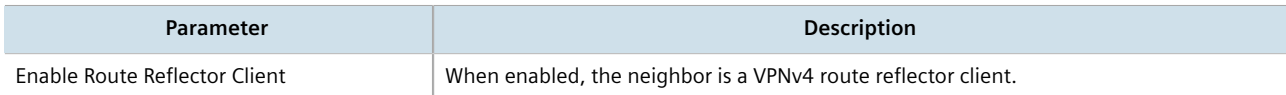

- 8. Click **Commit** to save the changes or click **Revert All** to abort. A confirmation dialog box appears. Click **OK** to proceed.
- 9. Click **Exit Transaction** or continue making changes.

# <span id="page-922-0"></span>Section 13.11.9.3 **Deleting a Neighbor**

To delete a VPNv4 neighbor, do the following:

- 1. Change the mode to **Edit Private** or **Edit Exclusive**.
- 2. Navigate to *routing » dynamic » bgp » address-family » vpnv4*. The **VPNv4 Neighbor Configuration** table appears.

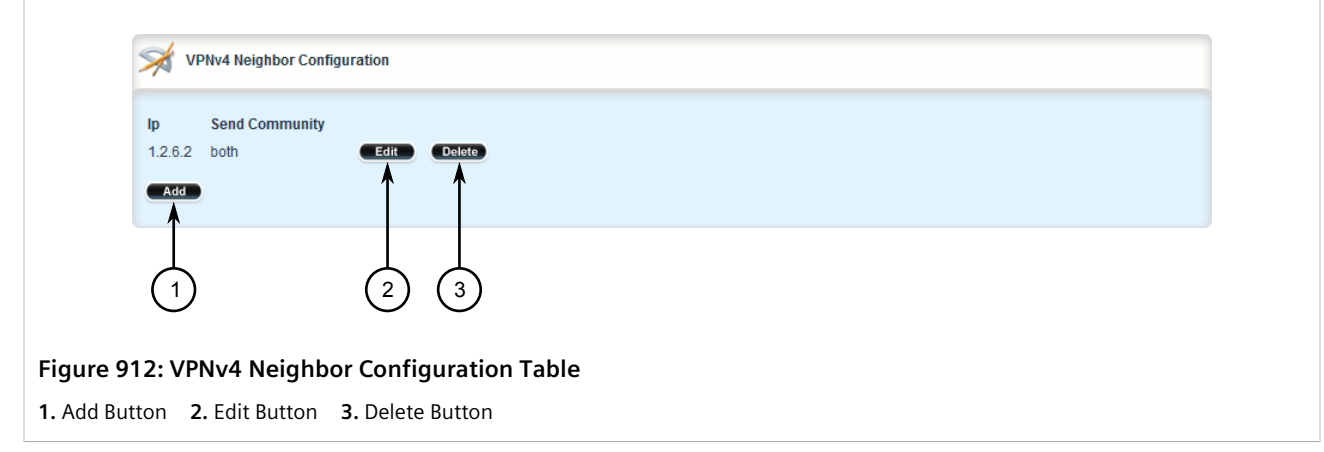

- 3. Click **Delete** next to the chosen neighbor.
- 4. Click **Commit** to save the changes or click **Revert All** to abort. A confirmation dialog box appears. Click **OK** to proceed.
- 5. Click **Exit Transaction** or continue making changes.

# <span id="page-923-0"></span>Section 13.11.10 **Managing IPv4 Address Families**

IPv4 address families are configured when deploying VRF-Lite. Address families under BGP specify the neighbors with whom the router will share VRF routing information and what type of routing distribution method is permitted. One or more address families can be configured for each VRF instance.

Route distribution can be limited directly connected routes, static routes, or OSPF learned routes.

#### **CONTENTS**

- [Section 13.11.10.1, "Viewing a List of IPv4 Address Families"](#page-923-1)
- [Section 13.11.10.2, "Adding an IPv4 Address Family"](#page-924-0)
- [Section 13.11.10.3, "Deleting an IPv4 Address Family"](#page-924-1)

#### <span id="page-923-1"></span>Section 13.11.10.1 **Viewing a List of IPv4 Address Families**

To view a list of IPv4 address families configured for VRF, navigate to *routing » dynamic » bgp » addressfamily » ipv4*. The **VRF Configuration** form appears.

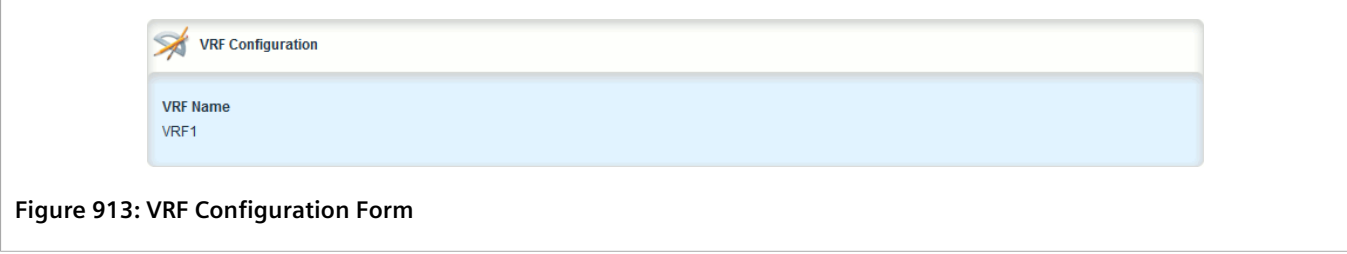

If no IPv4 address families have been configured, add them as needed. For more information, refer to [Section 13.11.10.2, "Adding an IPv4 Address Family".](#page-924-0)

#### <span id="page-924-0"></span>Section 13.11.10.2 **Adding an IPv4 Address Family**

To add an IPv4 address family, do the following:

- 1. Change the mode to **Edit Private** or **Edit Exclusive**.
- 2. Navigate to *routing » dynamic » bgp » address-family » ipv4* and click **<Add vrf>**. The **Key Settings** form appears.

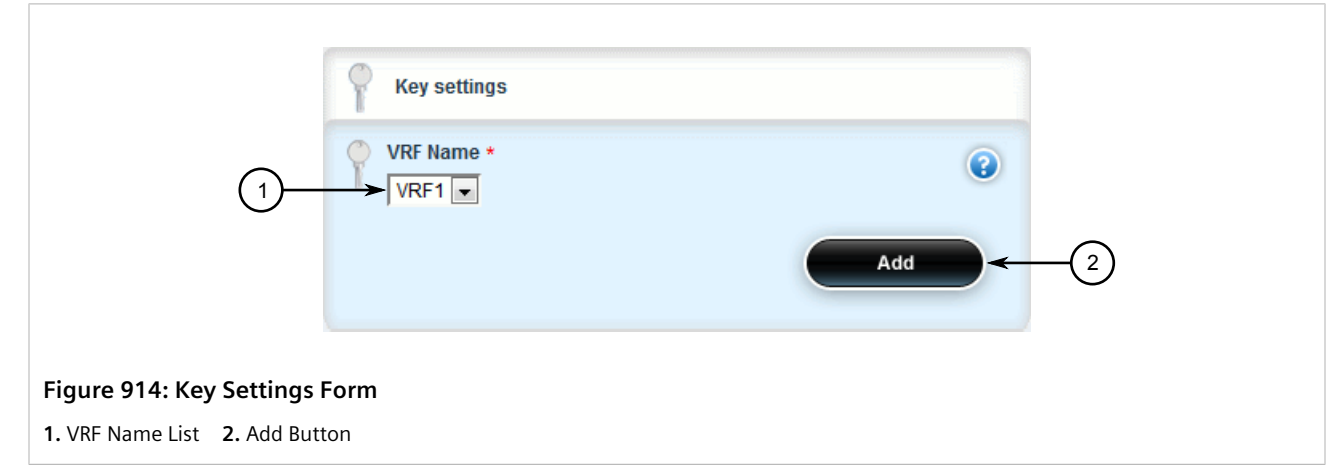

- 3. Select the desired VRF and then click **Add**. The **Route Map** and **Neighbor** forms appear.
- 4. [Optional] Add one or more neighbors. For more information, refer to [Section 13.11.12.2, "Adding a](#page-929-0) [Neighbor"](#page-929-0).
- 5. [Optional] Add one or more redistributions. For more information, refer to [Section 13.11.11.2, "Adding a](#page-926-0) [Redistribution"](#page-926-0).
- 6. Click **Commit** to save the changes or click **Revert All** to abort. A confirmation dialog box appears. Click **OK** to proceed.
- 7. Click **Exit Transaction** or continue making changes.

#### <span id="page-924-1"></span>Section 13.11.10.3 **Deleting an IPv4 Address Family**

To delete an IPv4 address family, do the following:

- 1. Change the mode to **Edit Private** or **Edit Exclusive**.
- 2. Navigate to *routing » dynamic » bgp » address-family » ipv4*. The **VRF Configuration** form appears.

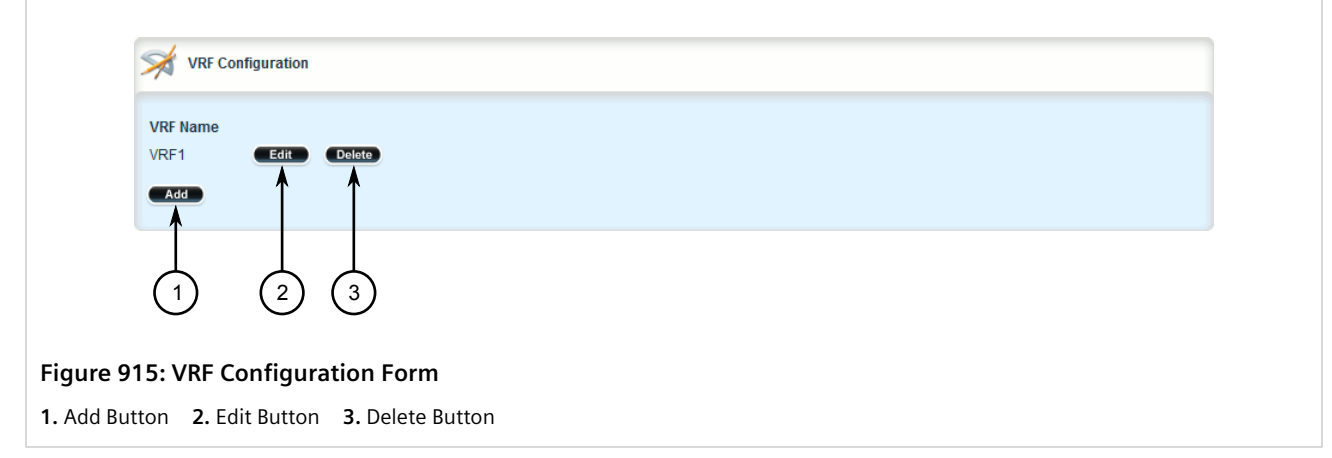

- 3. Click **Delete** next to the chosen IPv4 address family.
- 4. Click **Commit** to save the changes or click **Revert All** to abort. A confirmation dialog box appears. Click **OK** to proceed.
- 5. Click **Exit Transaction** or continue making changes.

# <span id="page-925-0"></span>Section 13.11.11 **Managing Redistribution for IPv4 Address Families**

Redistribution in general is the advertisement of routes by one protocol that have been learned via another dynamic routing protocol, a static route, or a directly connected router. It is deployed to promote interoperability between networks running different routing protocols. In the case of VRF, the OSPF dynamic routing protocol is supported.

For each VRF instance, one or more redistributions can be defined. A redistribution defines the source of the routing information, a metric and (optional) a pre-defined routing map.

The metric is used for route decision making within the Autonomous System (AS). Care must be taken to define a metric that is understood by the OSPF routing protocol.

#### **CONTENTS**

- [Section 13.11.11.1, "Viewing a List of Redistributions"](#page-925-1)
- [Section 13.11.11.2, "Adding a Redistribution"](#page-926-0)
- [Section 13.11.11.3, "Deleting a Redistribution"](#page-927-0)

### <span id="page-925-1"></span>Section 13.11.11.1 **Viewing a List of Redistributions**

To view a list of redistributions defined for an IPv4 address family, navigate to *routing » dynamic » bgp » address-family » ipv4 » {vrf} » redistribute*, where *{vrf}* is the chosen VRF instance. If redistributions have been configured, the **Redistribute Route from Other Protocols** table appears.

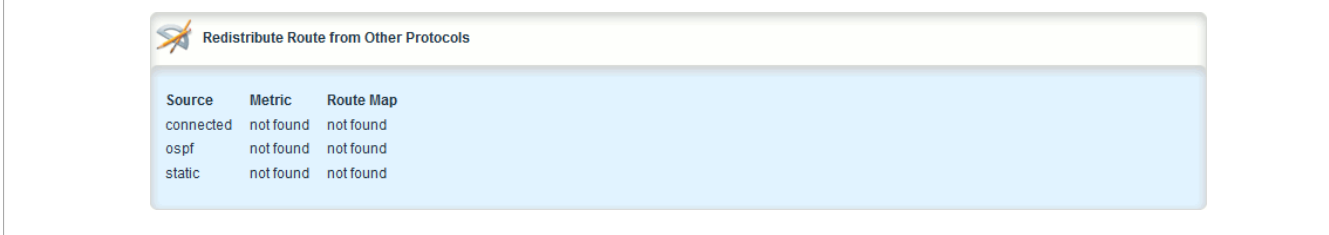

#### **Figure 916: Redistribute Route from Other Protocols Table**

If no redistributions have been configured, add them as needed. For more information, refer to [Section 13.11.11.2, "Adding a Redistribution"](#page-926-0).

# <span id="page-926-0"></span>Section 13.11.11.2 **Adding a Redistribution**

To add a redistribution for an IPv4 address family, do the following:

- 1. Change the mode to **Edit Private** or **Edit Exclusive**.
- 2. Navigate to *routing » dynamic » bgp » address-family » ipv4 » {vrf} » redistribute*, where *{vrf}* is the chosen VRF instance.
- 3. Click **<Add redistribute>**. The **Key Settings** form appears.

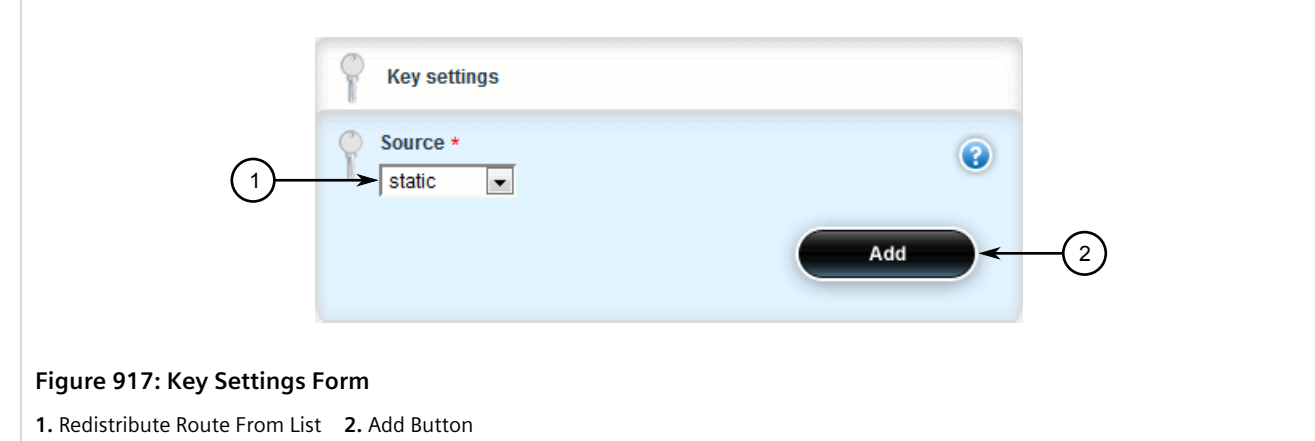

4. Configure the following parameter(s) as required:

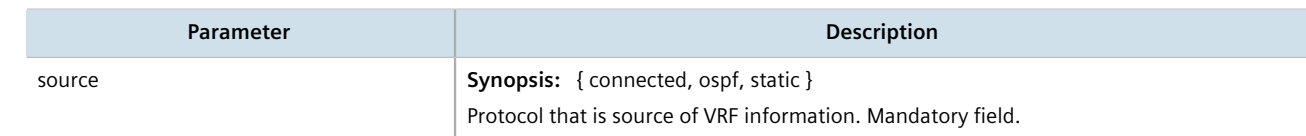

5. Click **Add** to add the redistribution. The **Redistribute Configuration** form appears.

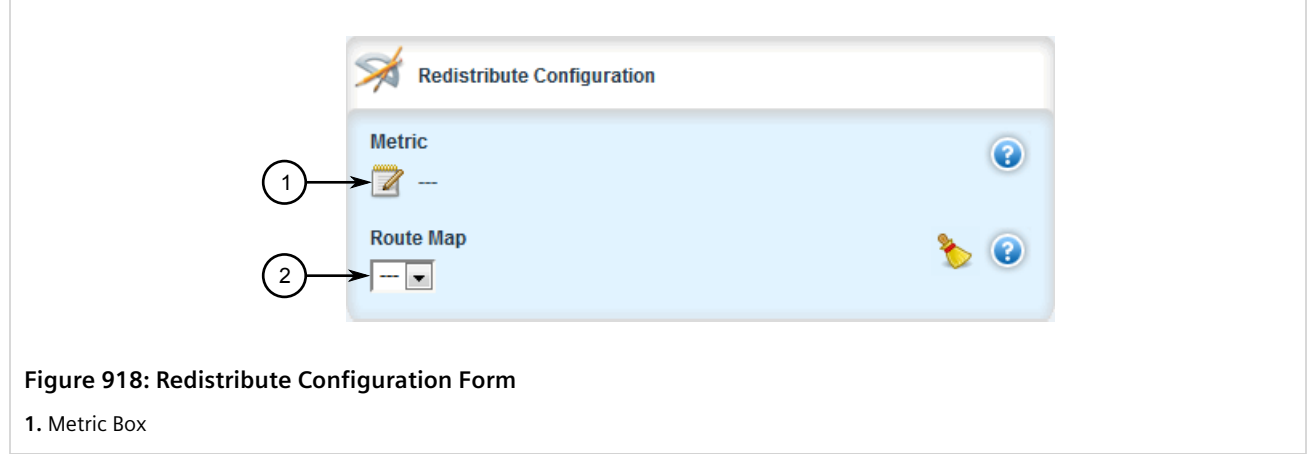

6. Configure the following parameter(s) as required:

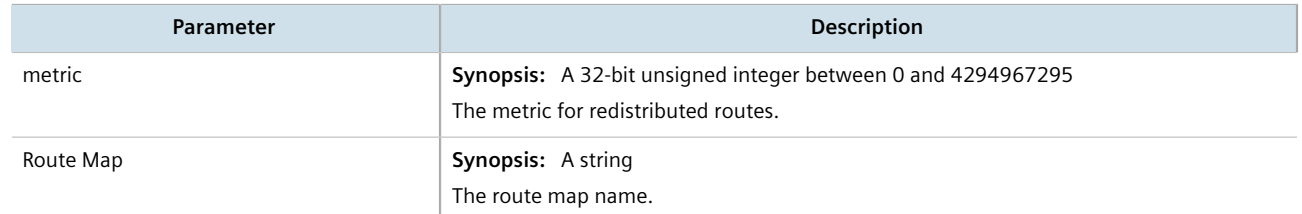

- 7. Click **Commit** to save the changes or click **Revert All** to abort. A confirmation dialog box appears. Click **OK** to proceed.
- 8. Click **Exit Transaction** or continue making changes.

# <span id="page-927-0"></span>Section 13.11.11.3 **Deleting a Redistribution**

To delete a redistribution defined for an IPv4 address family, do the following:

- 1. Change the mode to **Edit Private** or **Edit Exclusive**.
- 2. Navigate to *routing » dynamic » bgp » address-family » ipv4 » {vrf} » redistribute*, where *{vrf}* is the chosen VRF instance. The **Redistribute Route from Other Protocols** table appears.

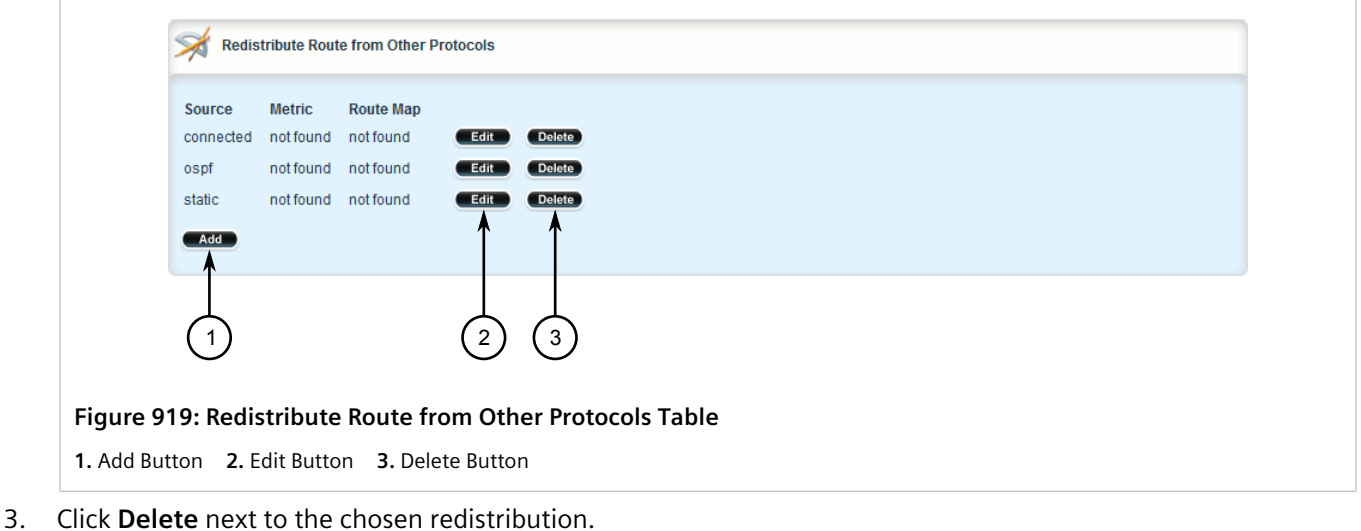

- 4. Click **Commit** to save the changes or click **Revert All** to abort. A confirmation dialog box appears. Click **OK** to proceed.
- 5. Click **Exit Transaction** or continue making changes.

# <span id="page-928-0"></span>Section 13.11.12 **Managing Neighbors for IPv4 Address Families**

Neighbors are other routers with which to exchange routes. One or more neighbors must be specified in order for VRF to operate.

#### **CONTENTS**

- [Section 13.11.12.1, "Viewing a List of Neighbors"](#page-928-1)
- [Section 13.11.12.2, "Adding a Neighbor"](#page-929-0)
- [Section 13.11.12.3, "Configuring the Distribution of Prefix Lists"](#page-932-0)
- [Section 13.11.12.4, "Tracking Commands"](#page-933-0)
- [Section 13.11.12.5, "Deleting a Neighbor"](#page-934-0)

### <span id="page-928-1"></span>Section 13.11.12.1 **Viewing a List of Neighbors**

To view a list of neighbors configured for an IPv4 address family, navigate to *routing » dynamic » bgp » addressfamily » ipv4 » {vrf} » neighbor*, where *{vrf}* is the chosen VRF instance. If neighbors have been configured, the **Neighbor Configuration** table appears.

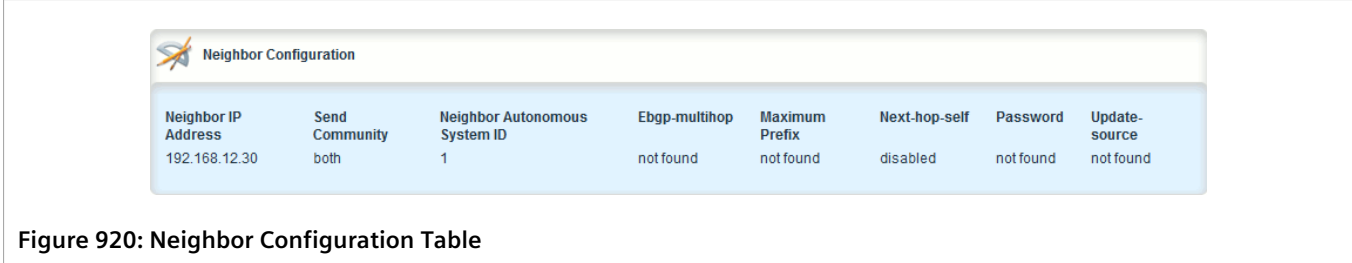

If no neighbors have been configured, add neighbors as needed. For more information, refer to [Section 13.11.12.2, "Adding a Neighbor"](#page-929-0).

#### <span id="page-929-0"></span>Section 13.11.12.2 **Adding a Neighbor**

To add a new neighbor to an IPv4 address family, do the following:

- 1. Change the mode to **Edit Private** or **Edit Exclusive**.
- 2. Navigate to *routing » dynamic » bgp » address-family » ipv4 » {vrf} » neighbor*, where *{vrf}* is the chosen VRF instance.
- 3. Click **<Add neighbor>**. The **Key Settings** form appears.

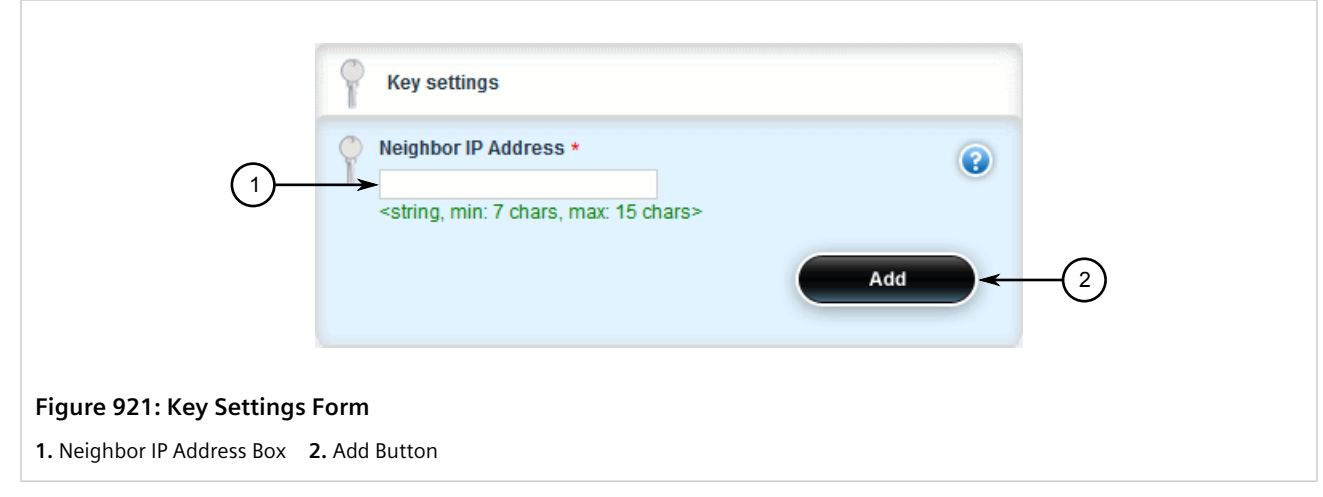

4. Configure the following parameter(s) as required:

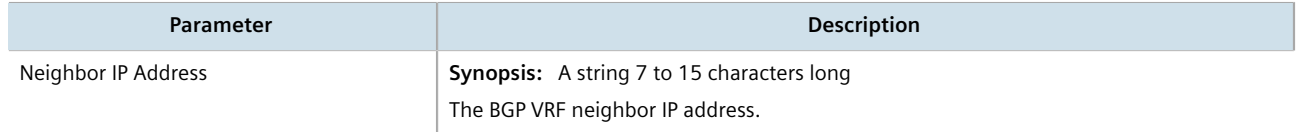

5. Click **Add** to add the address. The **Neighbor Configuration** and **Route Map** forms appear.

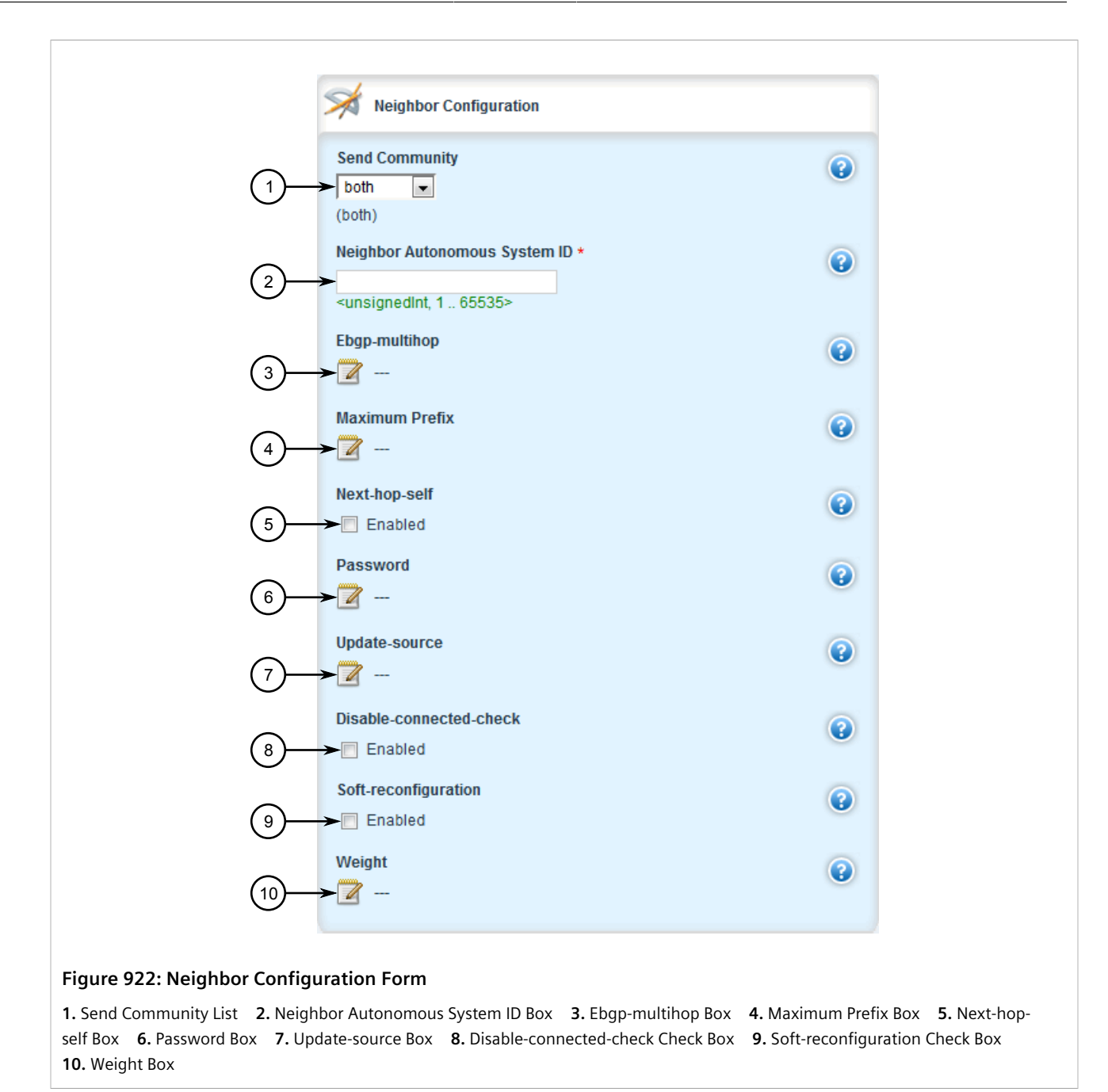

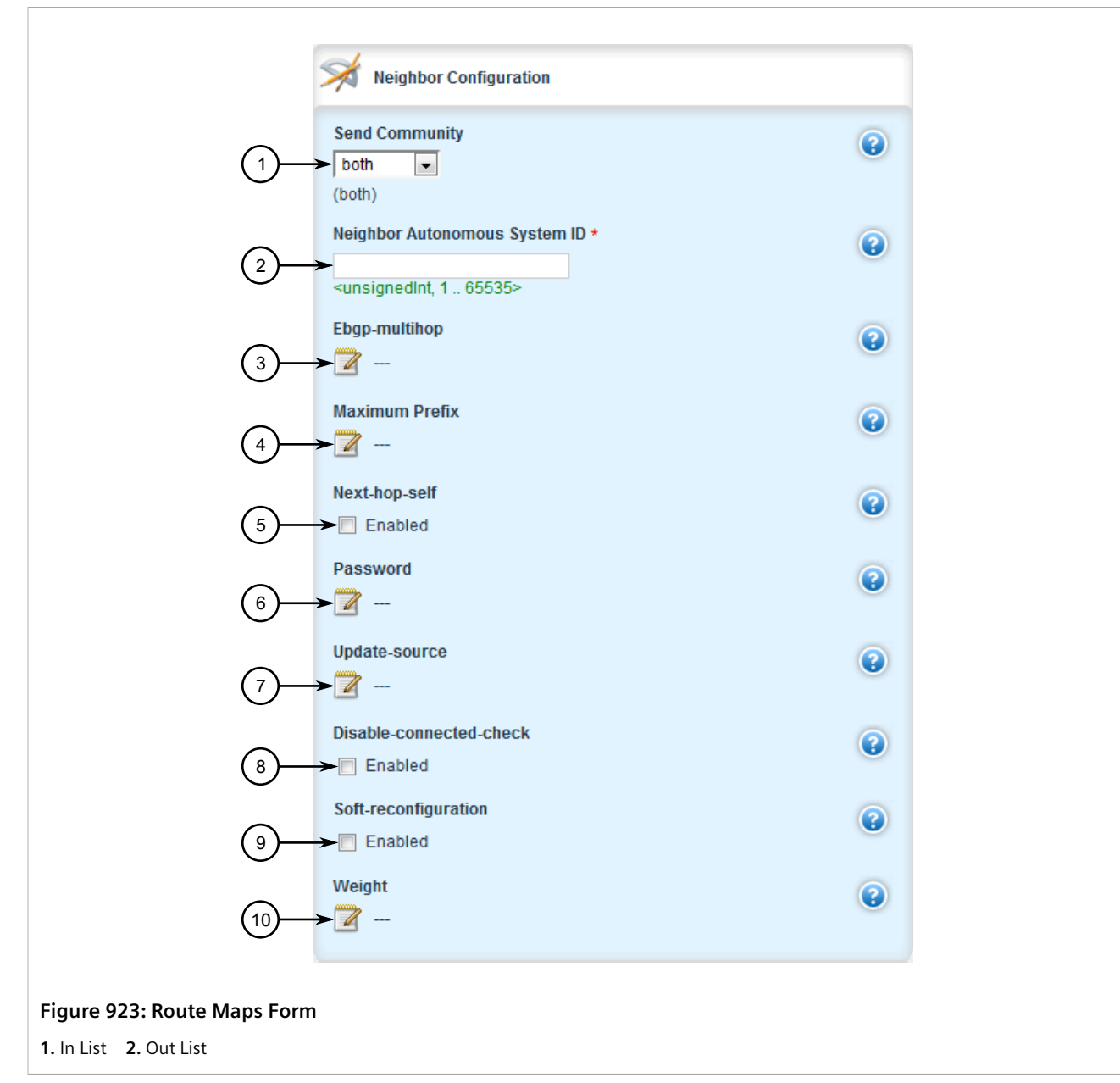

6. On the **Neighbor Configuration** form, configure the following parameter(s) as required:

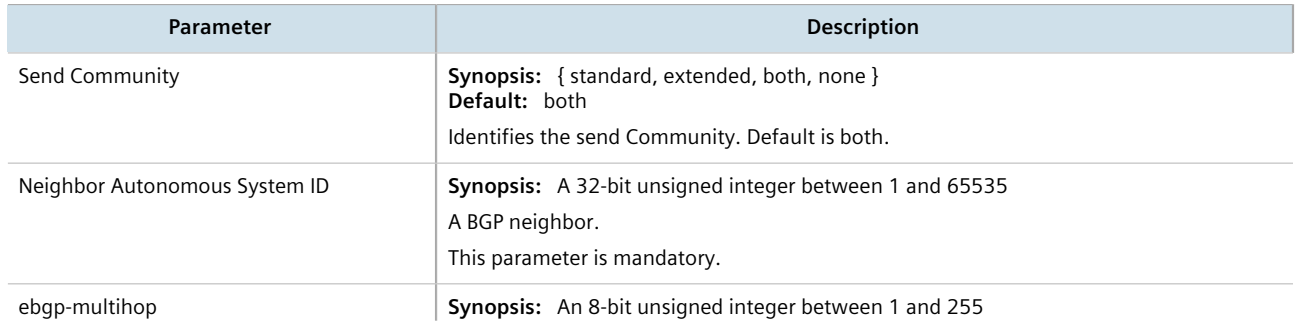

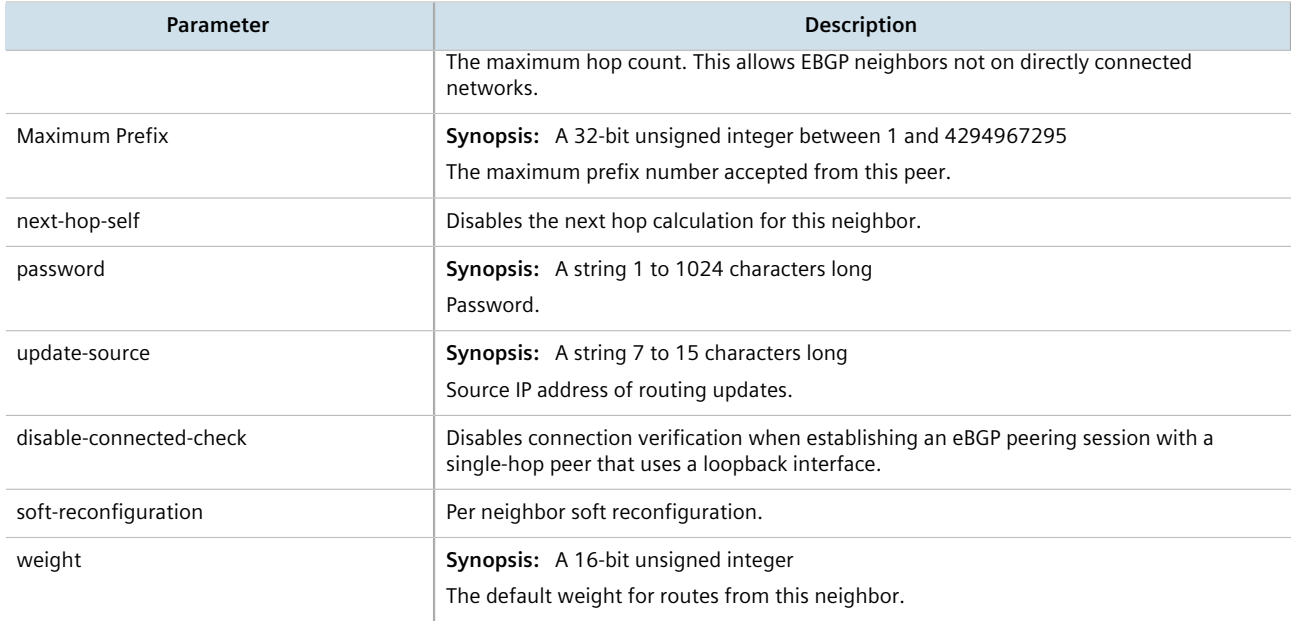

7. On the **Route Maps** form, configure the following parameter(s) as required:

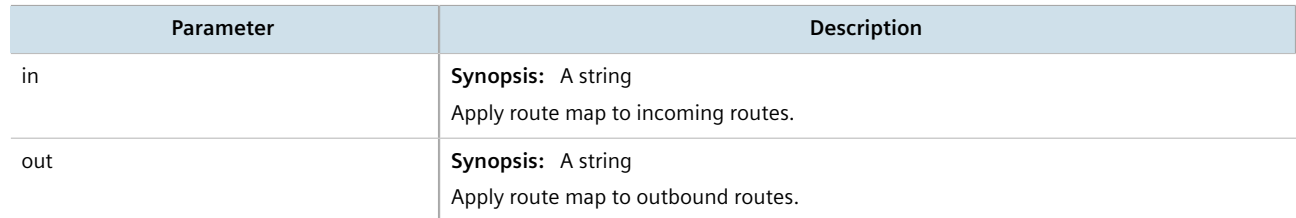

- 8. Configure the prefix list distribution. For more information, refer to [Section 13.11.12.3, "Configuring the](#page-932-0) [Distribution of Prefix Lists".](#page-932-0)
- 9. Click **Commit** to save the changes or click **Revert All** to abort. A confirmation dialog box appears. Click **OK** to proceed.
- 10. Click **Exit Transaction** or continue making changes.

#### <span id="page-932-0"></span>Section 13.11.12.3 **Configuring the Distribution of Prefix Lists**

To configure the distribution of prefix lists for a neighbor in an IPv4 address family, do the following:

- 1. Change the mode to **Edit Private** or **Edit Exclusive**.
- 2. Make sure the desired prefix list is configured for the BGP network. For more information, refer to [Section 13.8.4.3, "Adding a Prefix List".](#page-803-0)
- 3. Navigate to *routing » dynamic » bgp » address-family » ipv4 » {vrf} » neighbor » {address} » distributeprefix-list*, where *{vrf}* is the chosen VRF instance and *{address}* is the IP address of the neighbor.
- 4. Click the **+** symbol in the menu next to either **in** or **out**, depending on the direction of the route (incoming or outbound). The **In** or **Out** form appears.

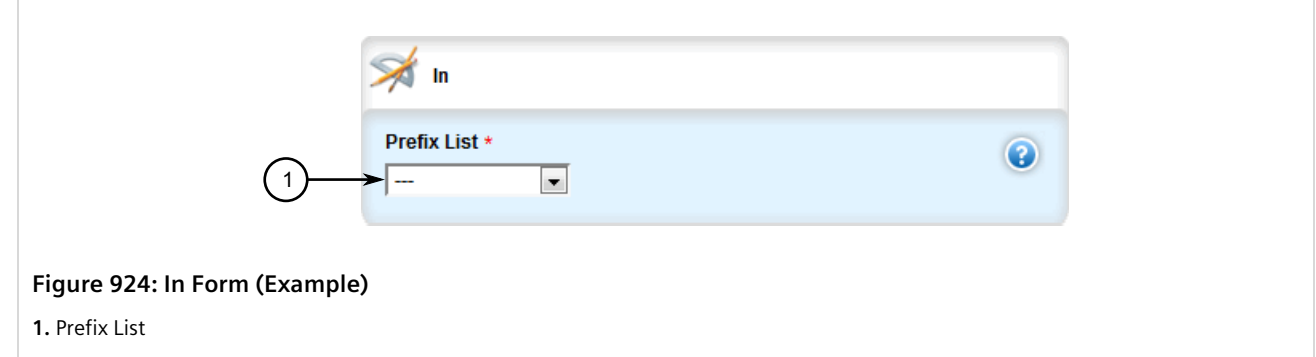

- 5. Select the desired prefix list.
- 6. If necessary, configure an event tracker to track network commands. For more information, refer to [Section 13.11.12.4, "Tracking Commands"](#page-933-0).
- 7. Click **Commit** to save the changes or click **Revert All** to abort. A confirmation dialog box appears. Click **OK** to proceed.
- 8. Click **Exit Transaction** or continue making changes.

# <span id="page-933-0"></span>Section 13.11.12.4 **Tracking Commands**

Network commands can be tracked using event trackers configured under *global » tracking*. For more information about event trackers, refer to [Section 13.5, "Managing Event Trackers".](#page-719-0)

A network command is activated based on the event tracker's state. The **Apply When** parameter determines when the command is activated. For example, if the **Apply When** parameter is set to **down**, the network command becomes active (thereby advertising the network to a router's RIP peers) when the tracked target is unavailable.

To track a command for an IPv4 address family, do the following:

- 1. Change the mode to **Edit Private** or **Edit Exclusive**.
- 2. Make sure a prefix list distribution path has been configured. For more information, refer to [Section 13.7.8,](#page-773-0) ["Managing the Prefix List Distribution"](#page-773-0).
- 3. Navigate to *routing » dynamic » bgp » address-family » ipv4 » {vrf} » neighbor » {address} » distributeprefix-list » In|out*, where *{vrf}* is the chosen VRF instance and *{address}* is the IP address of the neighbor.
- 4. Click the **+** symbol in the menu next to *track*. The **Track** form appears

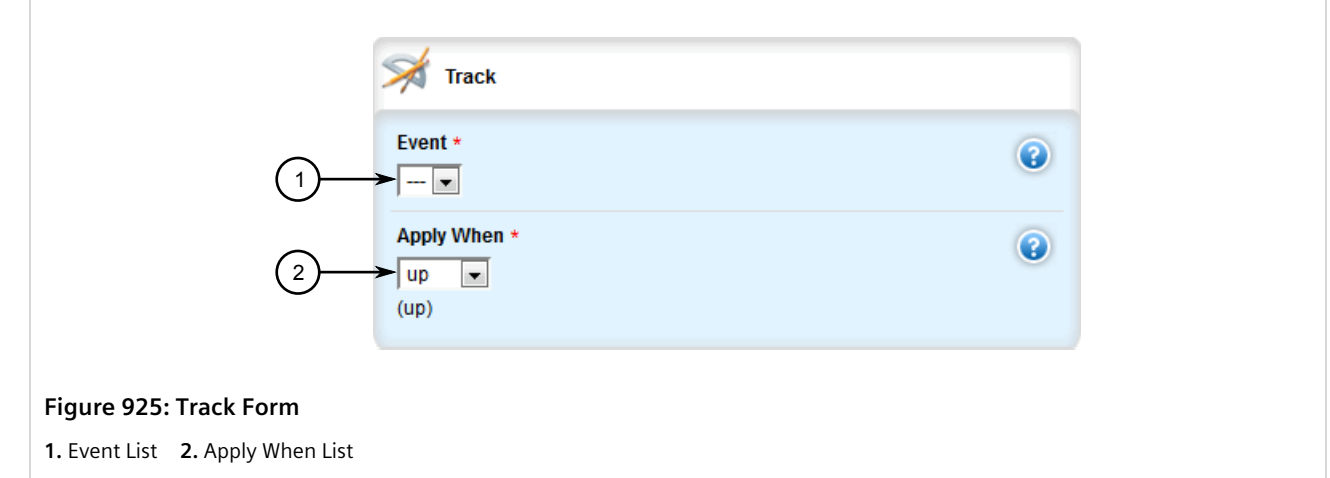

#### 5. Configure the following parameter(s) as required:

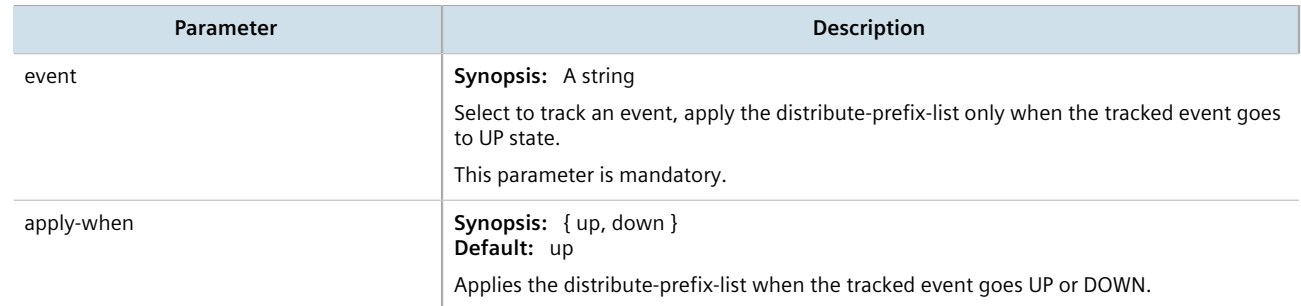

- 6. Click **Add** to create the tracker.
- 7. Click **Commit** to save the changes or click **Revert All** to abort. A confirmation dialog box appears. Click **OK** to proceed.
- 8. Click **Exit Transaction** or continue making changes.

#### <span id="page-934-0"></span>Section 13.11.12.5 **Deleting a Neighbor**

To delete a VPNv4 neighbor, do the following:

- 1. Change the mode to **Edit Private** or **Edit Exclusive**.
- 2. Navigate to *routing » dynamic » bgp » address-family » ipv4 » {vrf} » neighbor*, where *{vrf}* is the chosen VRF instance. The **Neighbor Configuration** table appears.

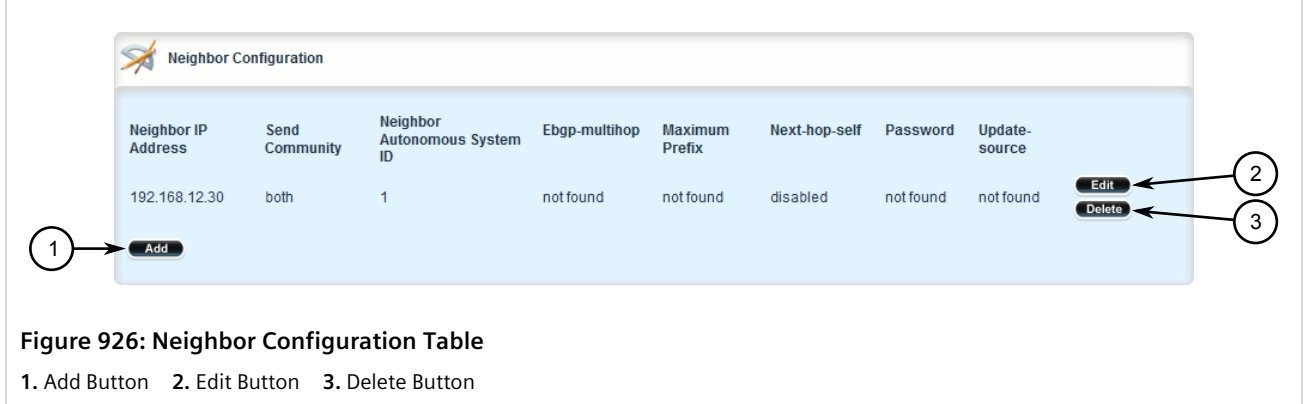

- 3. Click **Delete** next to the chosen neighbor.
- 4. Click **Commit** to save the changes or click **Revert All** to abort. A confirmation dialog box appears. Click **OK** to proceed.
- 5. Click **Exit Transaction** or continue making changes.

# <span id="page-935-0"></span>Section 13.11.13 **Managing Static VRF Routes**

Routing information can be shared between routers using dynamic routing data or they can be manually configured. Static routes are explicit paths between routers that are manually configured. Static routes are commonly used for stable, often smaller networks whose configurations are not prone to change. They can be used to supplement dynamic routes.

#### **CONTENTS**

- [Section 13.11.13.1, "Viewing a List of Static VRF Routes"](#page-935-1)
- [Section 13.11.13.2, "Adding a Static VRF Route"](#page-936-0)
- [Section 13.11.13.3, "Configuring a Black Hole Connection for a Static VRF Route"](#page-937-0)
- [Section 13.11.13.4, "Deleting a Static VRF Route"](#page-938-0)

#### <span id="page-935-1"></span>Section 13.11.13.1 **Viewing a List of Static VRF Routes**

To view a list of static IPv4 routes configured for a VRF instance, navigate to *routing » static » vrf » {vrf} » ipv4*, where *vrf* is the chosen VRF instance. If routes have been configured, the **VRF Static Route** table appears.

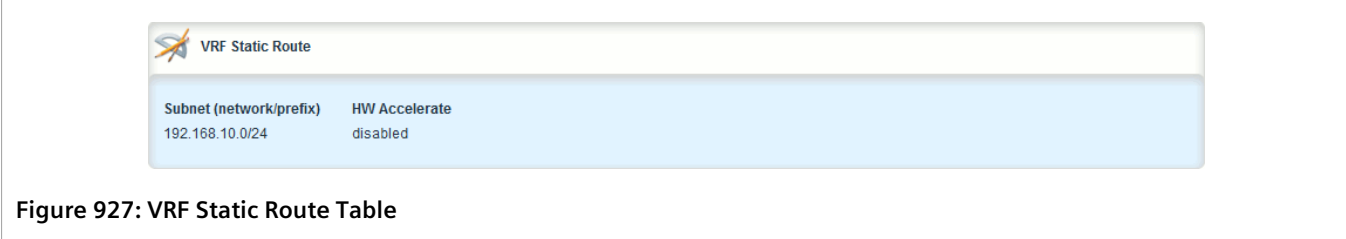
If no static routes have been configured, add routes as needed. For more information, refer to [Section 13.11.13.2,](#page-936-0) ["Adding a Static VRF Route"](#page-936-0).

#### <span id="page-936-0"></span>Section 13.11.13.2 **Adding a Static VRF Route**

To add an IPv4 static route for a VRF instance, do the following:

- 1. Change the mode to **Edit Private** or **Edit Exclusive**.
- 2. Navigate to *routing » static » vrf* and click **<Add vrf>**. The **Key Settings** form appears.

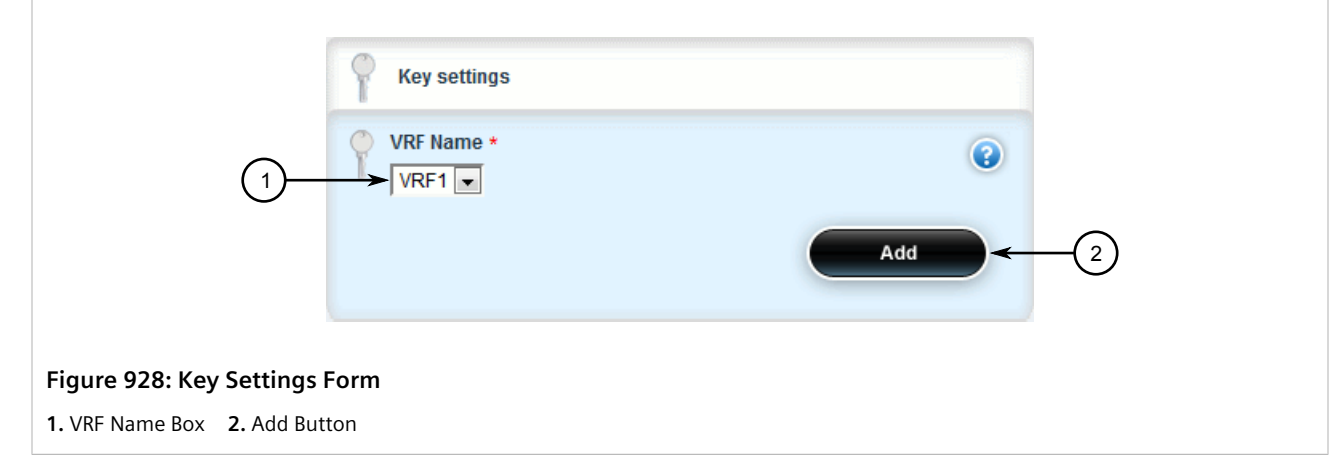

3. Configure the following parameter(s) as required:

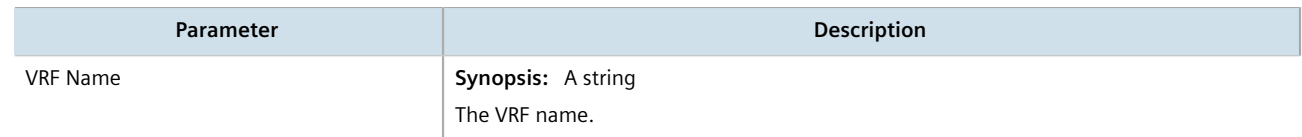

4. In the menu, click **ipv4** and then click **<Add route>**. The **Key Settings** form appears.

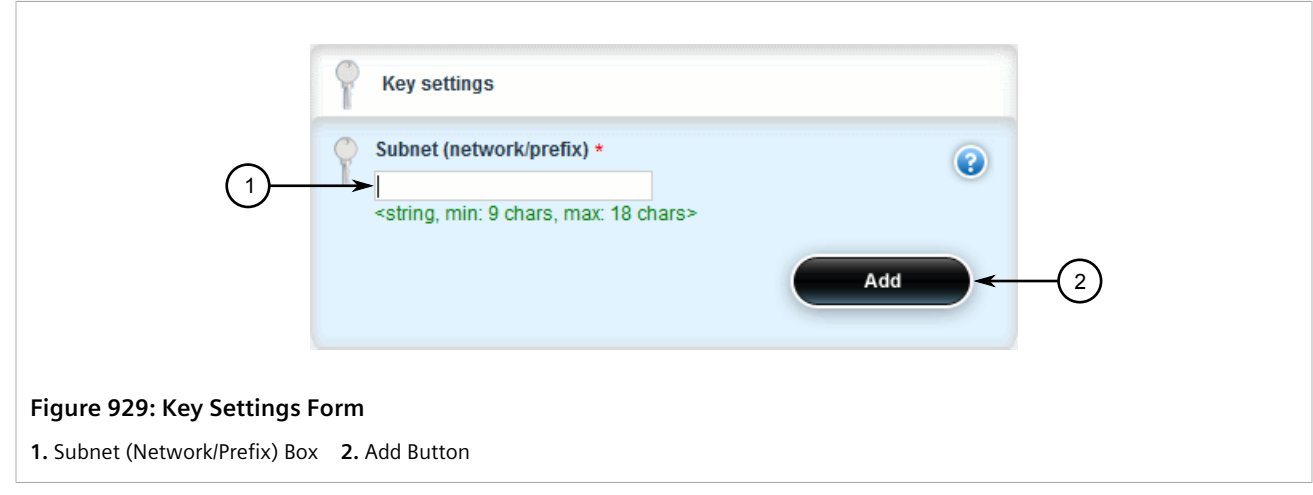

5. Configure the following parameter(s) as required:

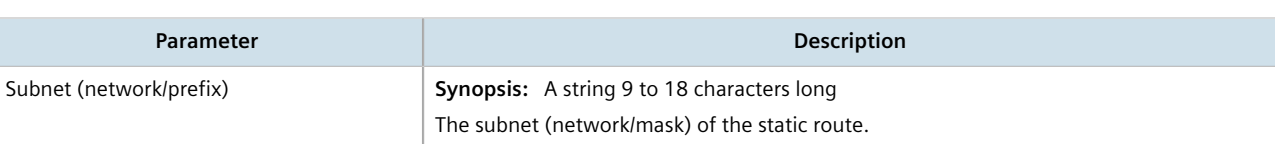

6. Click **Add** to add the route. If the device has a Layer 3 switch installed, the **Static Route** form appears.

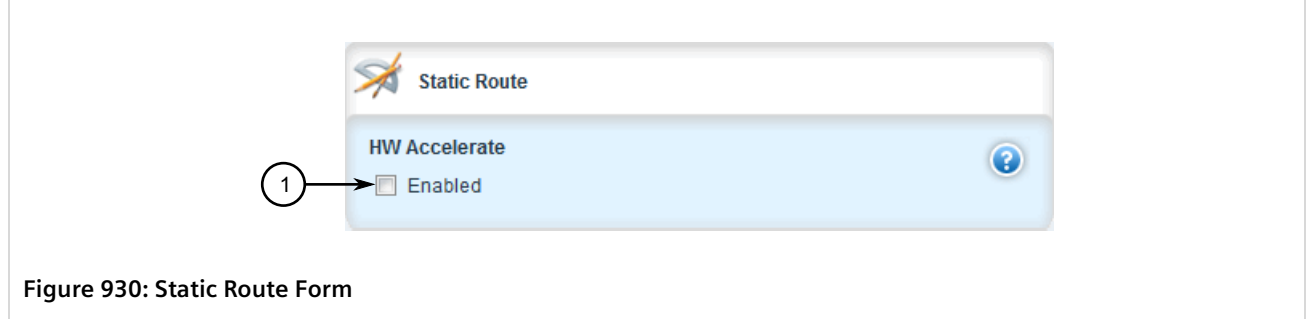

**1.** Hardware Accelerate Check Box

7. Configure the following parameter(s) as required:

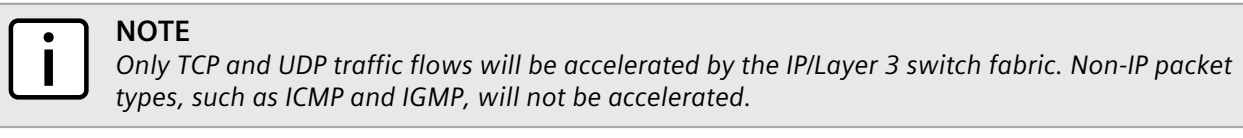

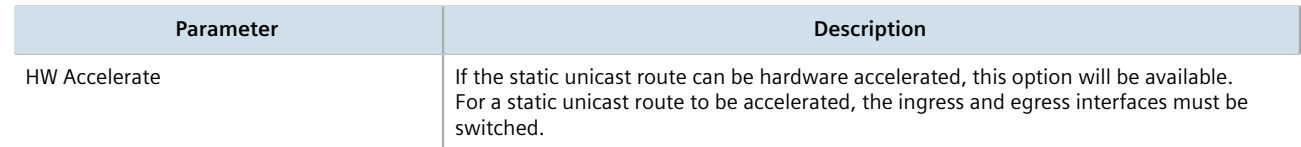

- 8. If necessary, configure a black hole connection for the static route. For more information, refer to [Section 13.11.13.3, "Configuring a Black Hole Connection for a Static VRF Route"](#page-937-0).
- 9. If necessary, add gateways for the static route. For more information, refer to [Section 13.11.14.2, "Adding a](#page-939-0) [Gateway for a Static VRF Route".](#page-939-0)
- 10. If necessary, add interfaces for the static route. For more information, refer to [Section 13.11.15.2, "Adding a](#page-942-0) [Gateway for a Static VRF Route".](#page-942-0)
- 11. Click **Commit** to save the changes or click **Revert All** to abort. A confirmation dialog box appears. Click **OK** to proceed.
- 12. Click **Exit Transaction** or continue making changes.

#### <span id="page-937-0"></span>Section 13.11.13.3 **Configuring a Black Hole Connection for a Static VRF Route**

To configure a black hole connection for a static VRF route, do the following:

- 1. Change the mode to **Edit Private** or **Edit Exclusive**.
- 2. Navigate to *routing » static » vrf » {vrf} » ipv4 » {subnet}*, where *vrf* is the chosen VRF instance and *{subnet}* is the subnet (network/prefix) of the static route.
- 3. Click the **+** symbol in the menu next to *blackhole*. The **VRF Blackhole Static Route** form appears.

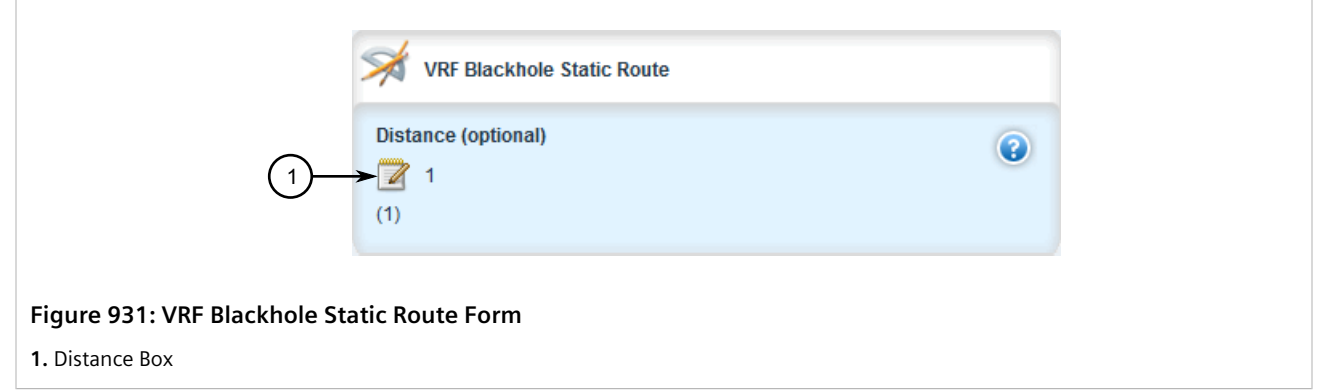

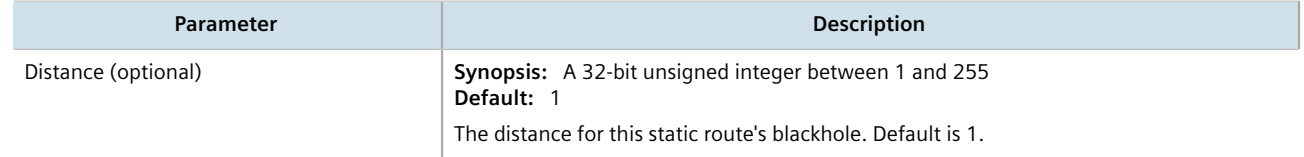

- 5. Click **Commit** to save the changes or click **Revert All** to abort. A confirmation dialog box appears. Click **OK** to proceed.
- 6. Click **Exit Transaction** or continue making changes.

#### Section 13.11.13.4 **Deleting a Static VRF Route**

To delete an IPv4 static route configured for a VRF instance, do the following:

- 1. Change the mode to **Edit Private** or **Edit Exclusive**.
- 2. Navigate to *routing » static » vrf » {vrf} » ipv4*, where *vrf* is the chosen VRF instance. The **VRF Static Route** table appears.

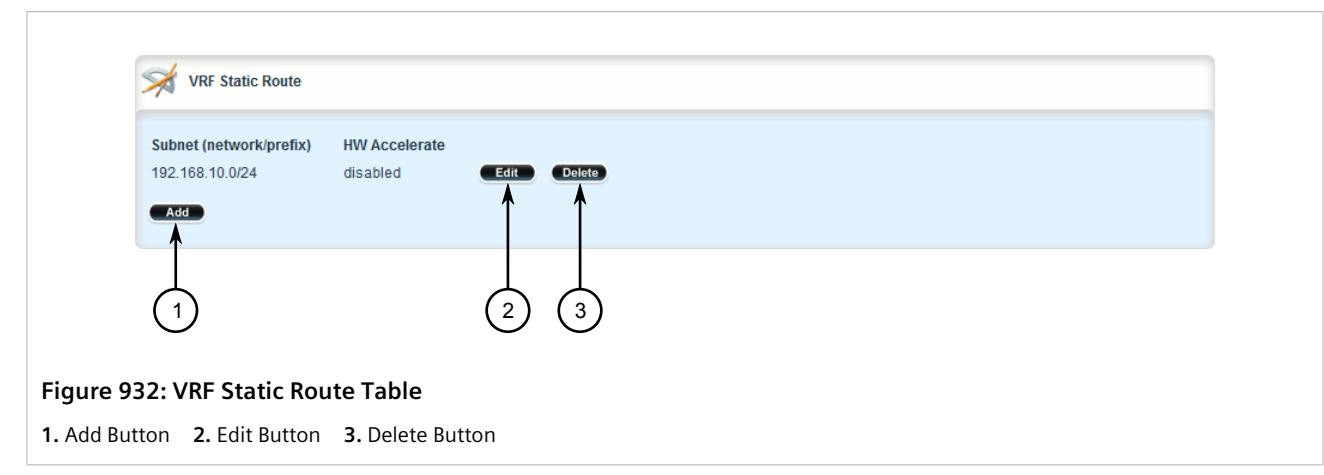

- 3. Click **Delete** next to the chosen route.
- 4. Click **Commit** to save the changes or click **Revert All** to abort. A confirmation dialog box appears. Click **OK** to proceed.

5. Click **Exit Transaction** or continue making changes.

# Section 13.11.14 **Managing Gateways for Static VRF Routes**

This section describes how to configure and manage gateways for static VRF routes.

#### **CONTENTS**

- [Section 13.11.14.1, "Viewing a List of Gateways for Static VRF Routes"](#page-939-1)
- [Section 13.11.14.2, "Adding a Gateway for a Static VRF Route"](#page-939-0)
- [Section 13.11.14.3, "Deleting a Gateway for a Static VRF Route"](#page-940-0)

#### <span id="page-939-1"></span>Section 13.11.14.1 **Viewing a List of Gateways for Static VRF Routes**

To view a list of gateway addresses assigned to a static VRF route, navigate to *routing » static » vrf » {vrf} » ipv4 » {subnet} » via*, where *vrf* is the chosen VRF instance and *{subnet}* is the subnet (network/prefix) of the static route. The **VRF Static Route Using Gateway** table appears.

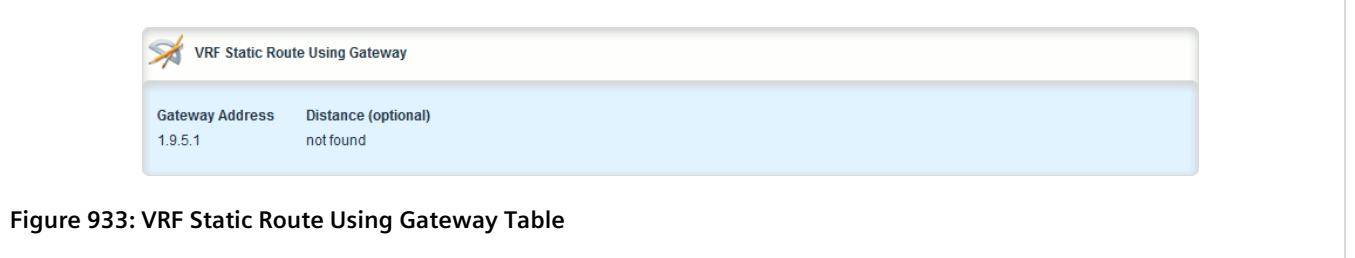

If no gateway addresses have been configured, add addresses as needed. For more information, refer to [Section 13.11.14.2, "Adding a Gateway for a Static VRF Route".](#page-939-0)

#### <span id="page-939-0"></span>Section 13.11.14.2 **Adding a Gateway for a Static VRF Route**

To add a gateway address for a static VRF route, do the following:

- 1. Change the mode to **Edit Private** or **Edit Exclusive**.
- 2. Navigate to *routing » static » vrf » {vrf} » ipv4 » {subnet} » via*, where *vrf* is the chosen VRF instance and *{subnet}* is the subnet (network/prefix) of the static route.
- 3. Click **<Add via>**. The **Key Settings** form appears.

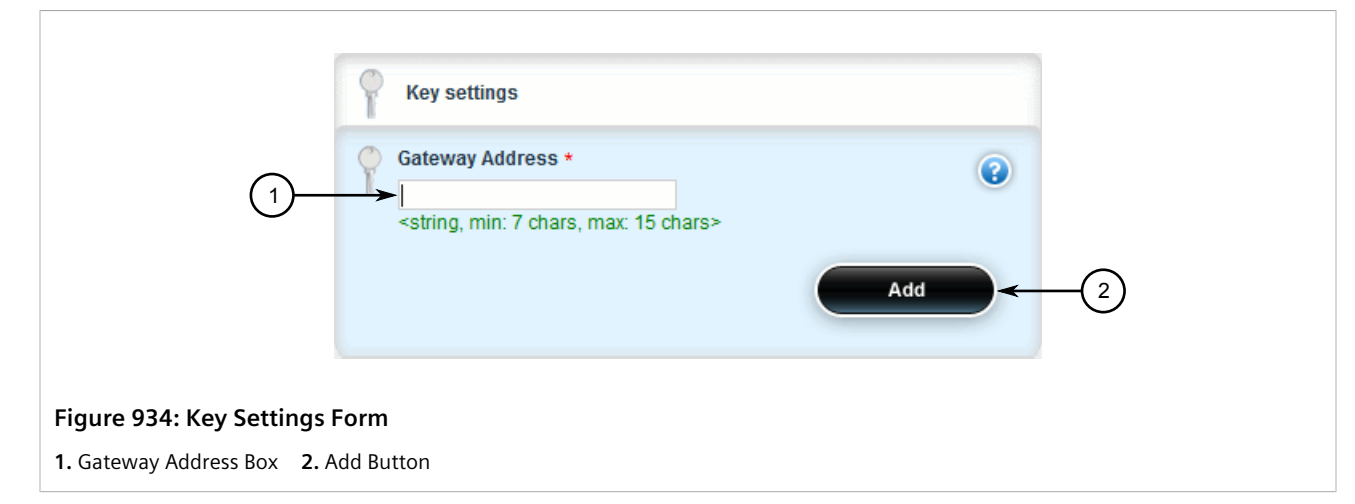

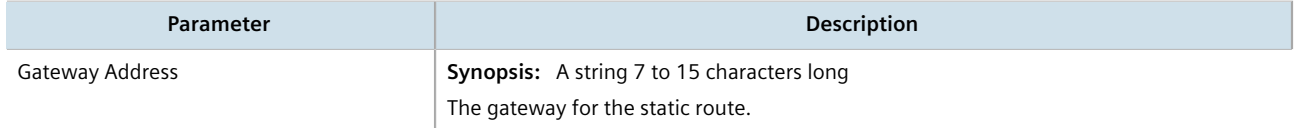

5. Click **Add** to add the gateway address. The **Static VRF Route Using Gateway** form appears.

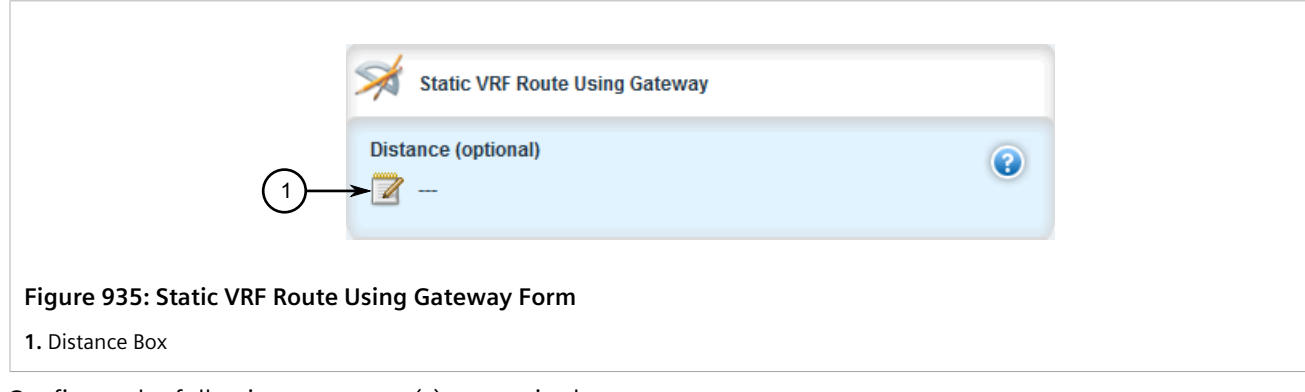

6. Configure the following parameter(s) as required:

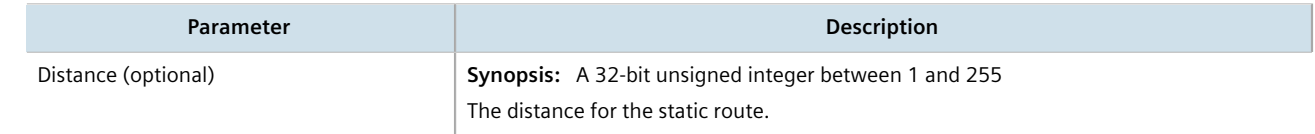

- 7. Click **Commit** to save the changes or click **Revert All** to abort. A confirmation dialog box appears. Click **OK** to proceed.
- 8. Click **Exit Transaction** or continue making changes.

#### <span id="page-940-0"></span>Section 13.11.14.3 **Deleting a Gateway for a Static VRF Route**

To delete a gateway address assigned to a static VRF route, do the following:

- 1. Change the mode to **Edit Private** or **Edit Exclusive**.
- 2. Navigate to *routing » static » vrf » {vrf} » ipv4 » {subnet} » via*, where *vrf* is the chosen VRF instance and *{subnet}* is the subnet (network/prefix) of the static route. The **VRF Static Route Using Gateway** table appears.

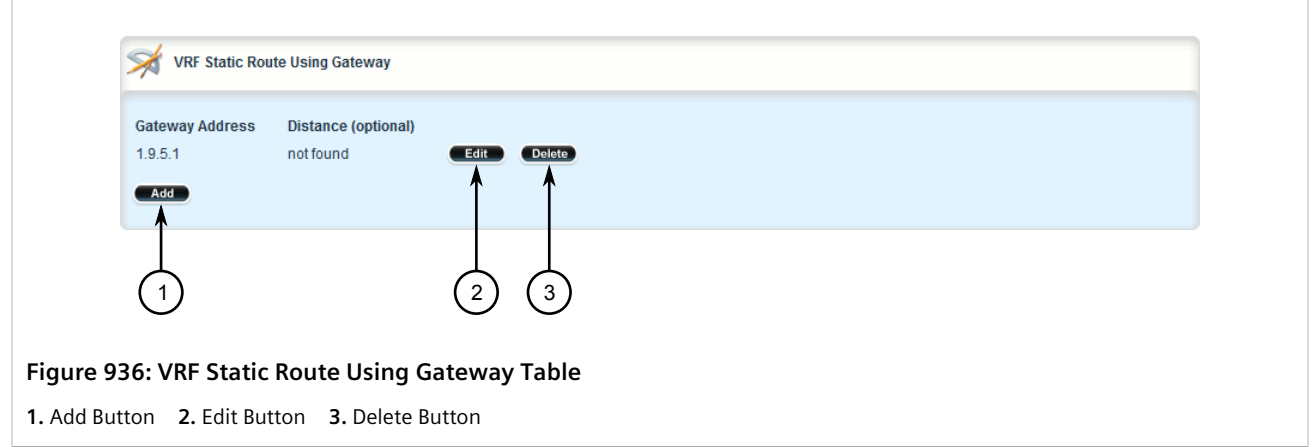

- 3. Click **Delete** next to the chosen gateway address.
- 4. Click **Commit** to save the changes or click **Revert All** to abort. A confirmation dialog box appears. Click **OK** to proceed.
- 5. Click **Exit Transaction** or continue making changes.

# Section 13.11.15 **Managing Interfaces for Static VRF Routes**

This section describes how to manage interfaces used for static VRF routes.

#### **CONTENTS**

- [Section 13.11.15.1, "Viewing a List of Interfaces for Static VRF Routes"](#page-941-0)
- [Section 13.11.15.2, "Adding a Gateway for a Static VRF Route"](#page-942-0)
- [Section 13.11.15.3, "Deleting a Gateway for a Static VRF Route"](#page-943-0)

#### <span id="page-941-0"></span>Section 13.11.15.1 **Viewing a List of Interfaces for Static VRF Routes**

To view a list of interfaces assigned to a static VRF route, navigate to *routing » static » vrf » {vrf} » ipv4 » {subnet} » dev*, where *vrf* is the chosen VRF instance and *{subnet}* is the subnet (network/prefix) of the static route. The **VRF Static Route Using Interface** table appears.

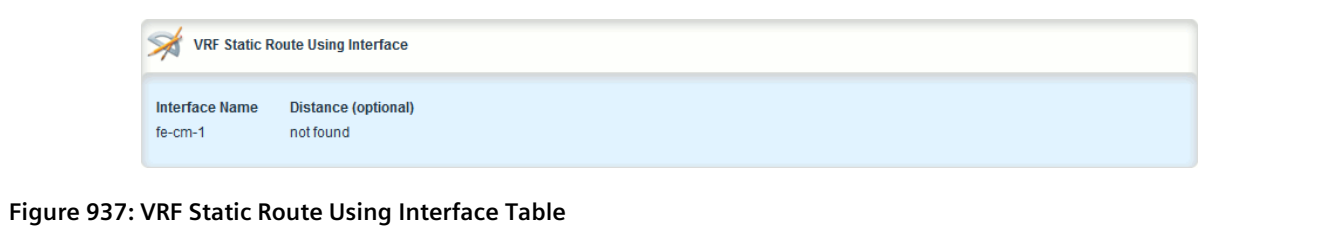

If no gateway addresses have been configured, add addresses as needed. For more information, refer to [Section 13.11.15.2, "Adding a Gateway for a Static VRF Route".](#page-942-0)

#### <span id="page-942-0"></span>Section 13.11.15.2 **Adding a Gateway for a Static VRF Route**

To add an interface for an static VRF route, do the following:

- 1. Change the mode to **Edit Private** or **Edit Exclusive**.
- 2. Navigate to *routing » static » vrf » {vrf} » ipv4 » {subnet} » dev*, where *vrf* is the chosen VRF instance and *{subnet}* is the subnet (network/prefix) of the static route.
- 3. Click **<Add dev>**. The **Key Settings** form appears.

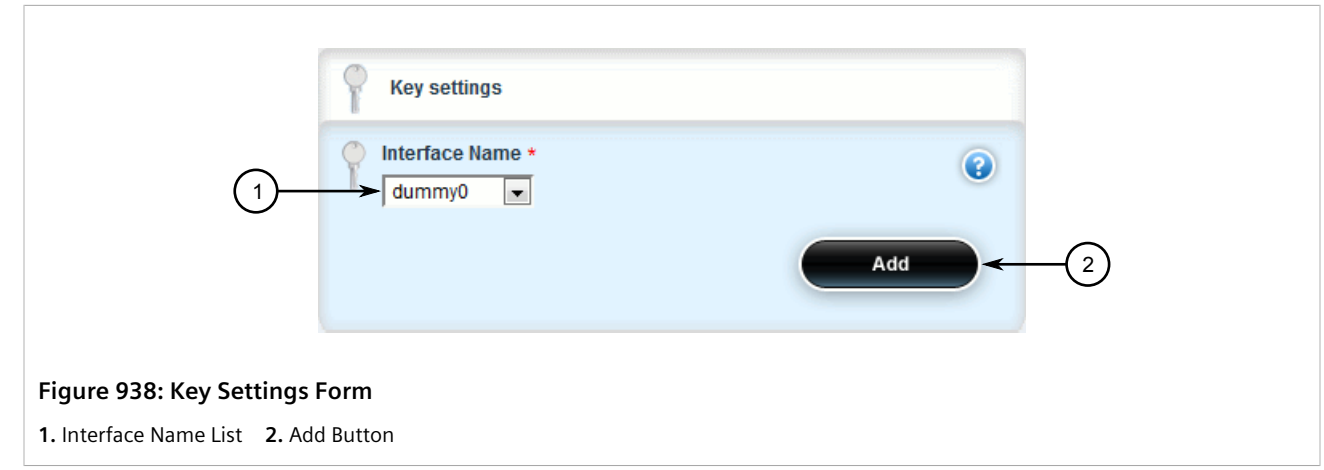

4. Configure the following parameter(s) as required:

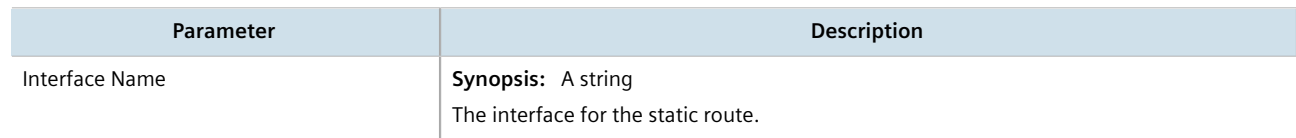

5. Click **Add** to add the interface. The **Static VRF Route Using Interface** form appears.

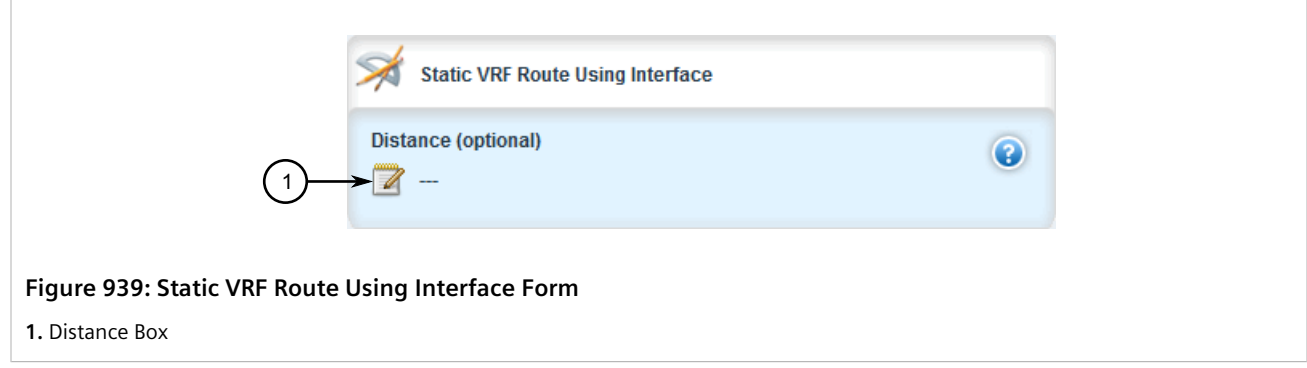

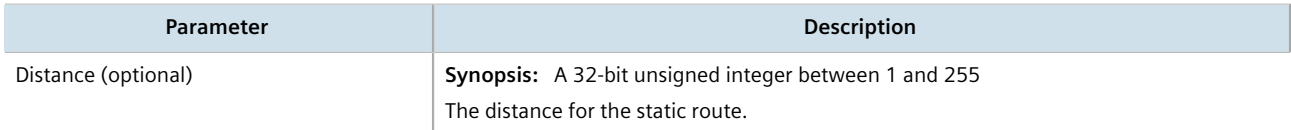

- 7. Click **Commit** to save the changes or click **Revert All** to abort. A confirmation dialog box appears. Click **OK** to proceed.
- 8. Click **Exit Transaction** or continue making changes.

#### <span id="page-943-0"></span>Section 13.11.15.3 **Deleting a Gateway for a Static VRF Route**

To delete an interface assigned to a static VRF route, do the following:

- 1. Change the mode to **Edit Private** or **Edit Exclusive**.
- 2. Navigate to *routing » static » vrf » {vrf} » ipv4 » {subnet} » dev*, where *vrf* is the chosen VRF instance and *{subnet}* is the subnet (network/prefix) of the static route. The **VRF Static Route Using Interface** table appears.

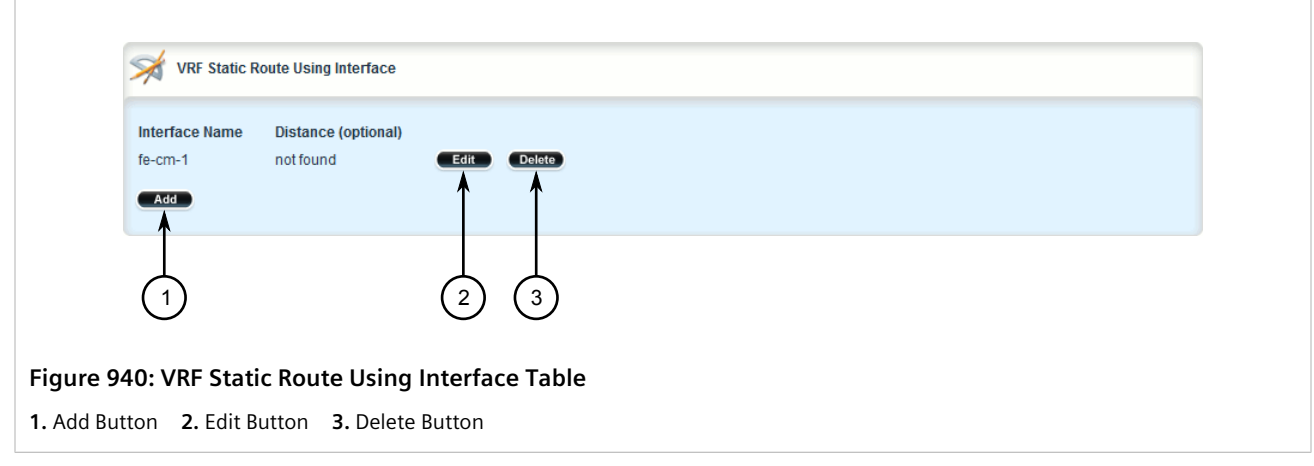

- 3. Click **Delete** next to the chosen interface.
- 4. Click **Commit** to save the changes or click **Revert All** to abort. A confirmation dialog box appears. Click **OK** to proceed.

5. Click **Exit Transaction** or continue making changes.

# Section 13.12 **Managing Static Routing**

Static routes can be manually added to the routing table when there are no notifications sent by other routers regarding network topology changes.

#### **CONTENTS**

- [Section 13.12.1, "Viewing a List of Static Routes"](#page-944-0)
- [Section 13.12.2, "Adding an IPv4 Static Route"](#page-944-1)
- [Section 13.12.3, "Adding an IPv6 Static Route"](#page-946-0)
- [Section 13.12.4, "Deleting a Static Route"](#page-947-0)
- [Section 13.12.5, "Configuring a Black Hole Connection for an IPv4 Static Route"](#page-947-1)
- [Section 13.12.6, "Managing Gateways for Static Routes"](#page-948-0)
- [Section 13.12.7, "Managing Interfaces for Static Routes"](#page-951-0)

### <span id="page-944-0"></span>Section 13.12.1 **Viewing a List of Static Routes**

To view a list of static routes configured on the device, navigate to *routing » static » {protocol}*, where *{protocol}* is either *IPv4* or *IPv6*. If routes have been configured, the **Static Route** table appears.

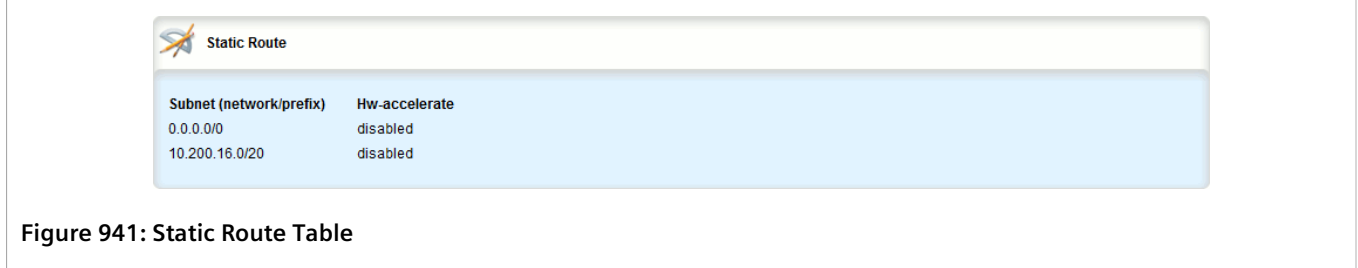

If no static routes have been configured, add routes as needed. For more information, refer to [Section 13.12.2,](#page-944-1) ["Adding an IPv4 Static Route"](#page-944-1) or [Section 13.12.3, "Adding an IPv6 Static Route".](#page-946-0)

# <span id="page-944-1"></span>Section 13.12.2 **Adding an IPv4 Static Route**

To add an IPv4 static route, do the following:

- 1. Change the mode to **Edit Private** or **Edit Exclusive**.
- 2. Navigate to *routing » static » ipv4* and click **<Add route>**. The **Key Settings** form appears.

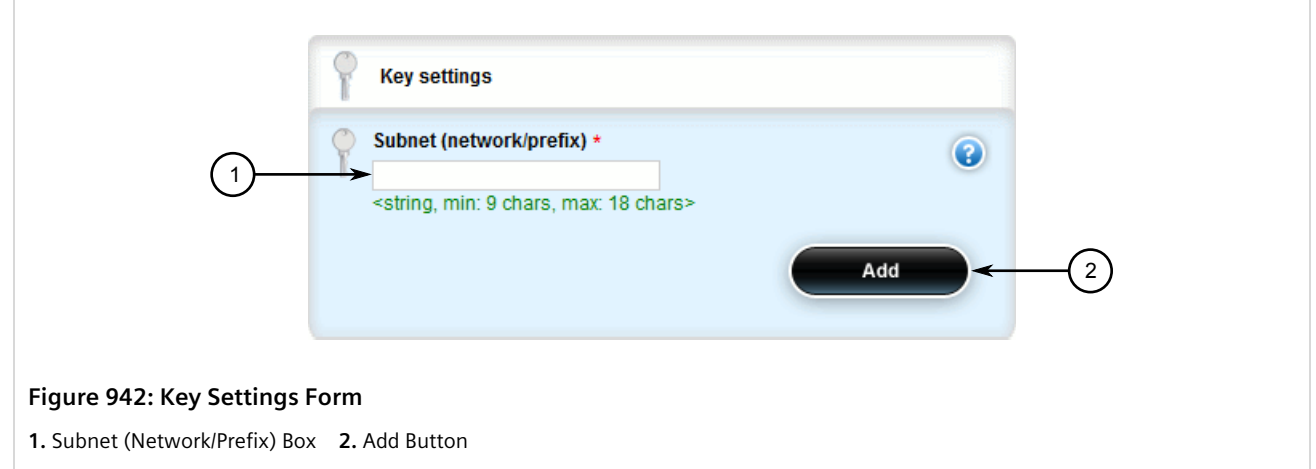

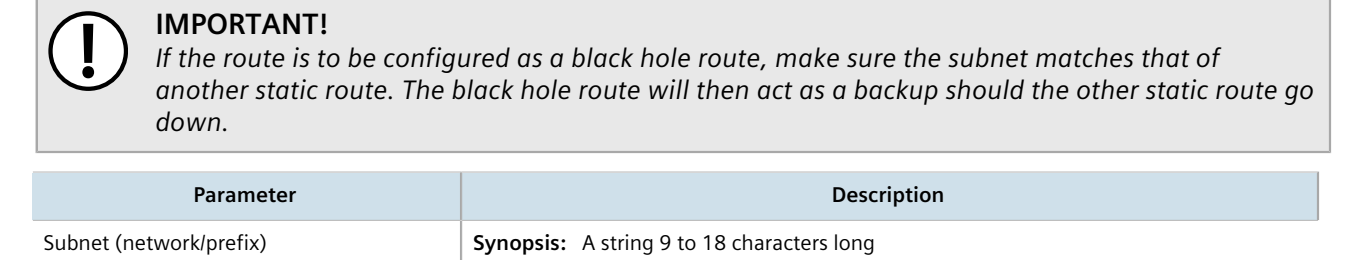

The subnet (network/mask) of the static route.

4. Click **Add** to add the route. If the device has a Layer 3 switch installed, the **Static Route** form appears.

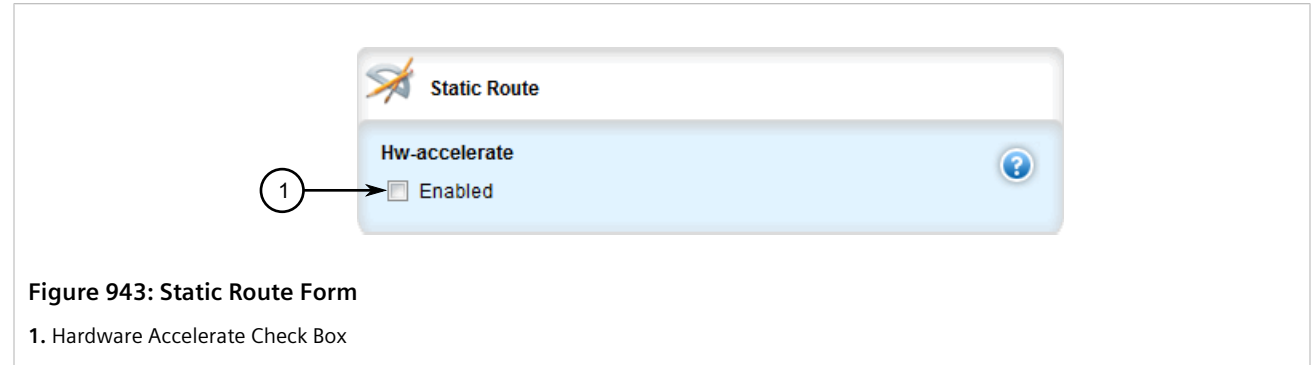

5. Configure the following parameter(s) as required:

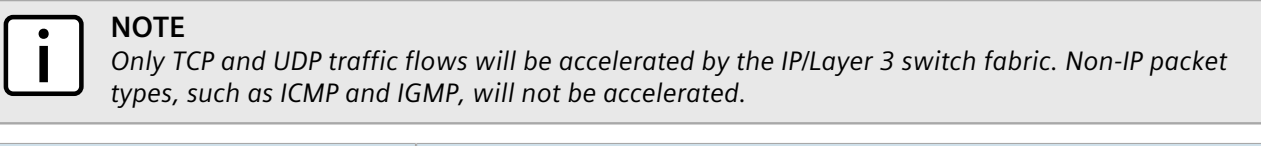

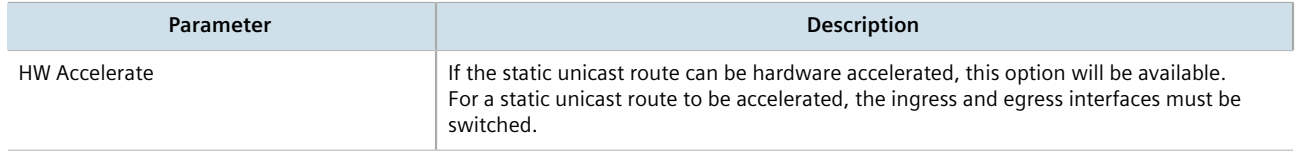

- 6. [Optional] Configure the route as a black hole route. For more information, refer to [Section 13.12.5,](#page-947-1) ["Configuring a Black Hole Connection for an IPv4 Static Route".](#page-947-1)
- 7. [Optional] If the static route is not a black hole route, configure either the interface that connects to the nexthop router (if there is a direct connection) or the IP address (gateway) of the next-hop router. Only one can be configured per static route. For more information, refer to either [Section 13.12.6.3, "Adding a Gateway for](#page-950-0) [an IPv4 Static Route"](#page-950-0) or [Section 13.12.7.3, "Adding an Interface for an IPv4 Static Route"](#page-953-0).
- 8. Click **Commit** to save the changes or click **Revert All** to abort. A confirmation dialog box appears. Click **OK** to proceed.
- 9. Click **Exit Transaction** or continue making changes.

# <span id="page-946-0"></span>Section 13.12.3 **Adding an IPv6 Static Route**

To add an IPv6 static route, do the following:

- 1. Change the mode to **Edit Private** or **Edit Exclusive**.
- 2. Navigate to *routing » static » ipv6* and click **<Add route>**. The **Key Settings** form appears.

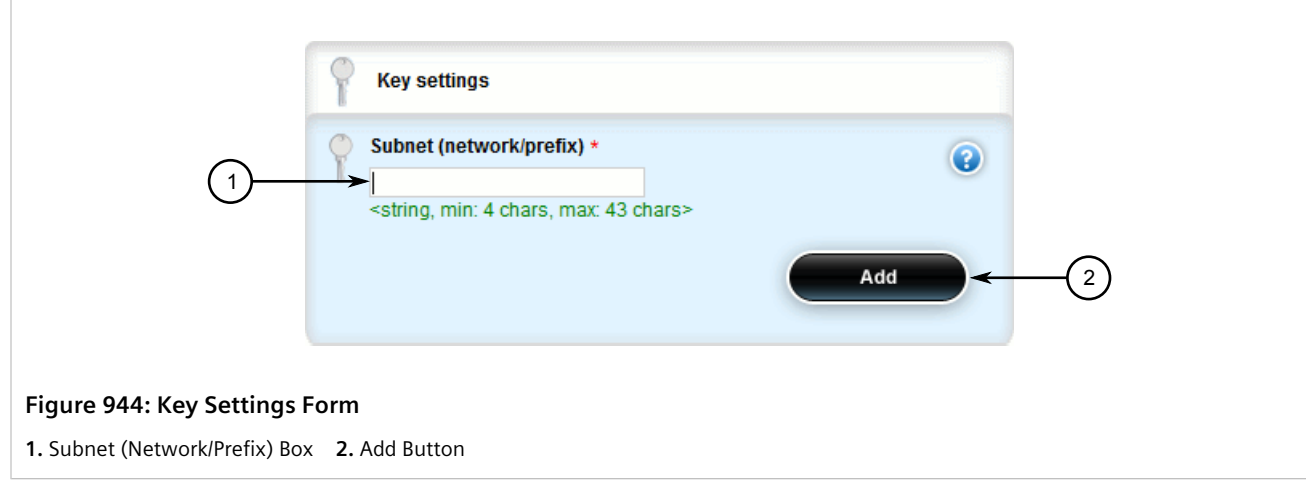

3. Configure the following parameter(s) as required:

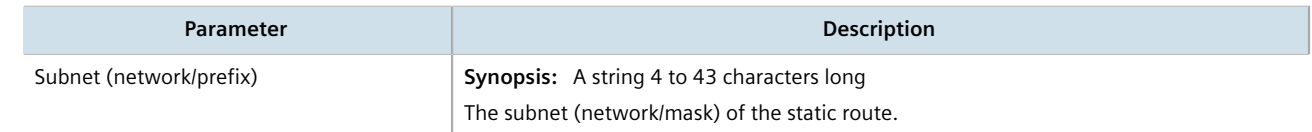

- 4. Click **Add** to add the route.
- 5. Configure the next hop IP address (gateway) or interface. Only one can be configured per static route. For more information, refer to [Section 13.12.6.1, "Configuring Gateways for IPv6 Static Routes"](#page-948-1) or [Section 13.12.7.1, "Configuring Interfaces for IPv6 Static Routes"](#page-952-0).
- 6. Click **Commit** to save the changes or click **Revert All** to abort. A confirmation dialog box appears. Click **OK** to proceed.
- 7. Click **Exit Transaction** or continue making changes.

# <span id="page-947-0"></span>Section 13.12.4 **Deleting a Static Route**

To delete a static route, do the following:

- 1. Change the mode to **Edit Private** or **Edit Exclusive**.
- 2. Navigate to *routing » static » {protocol}*, where *{protocol}* is either *IPv4* or *IPv6*. The **Static Route** table appears.

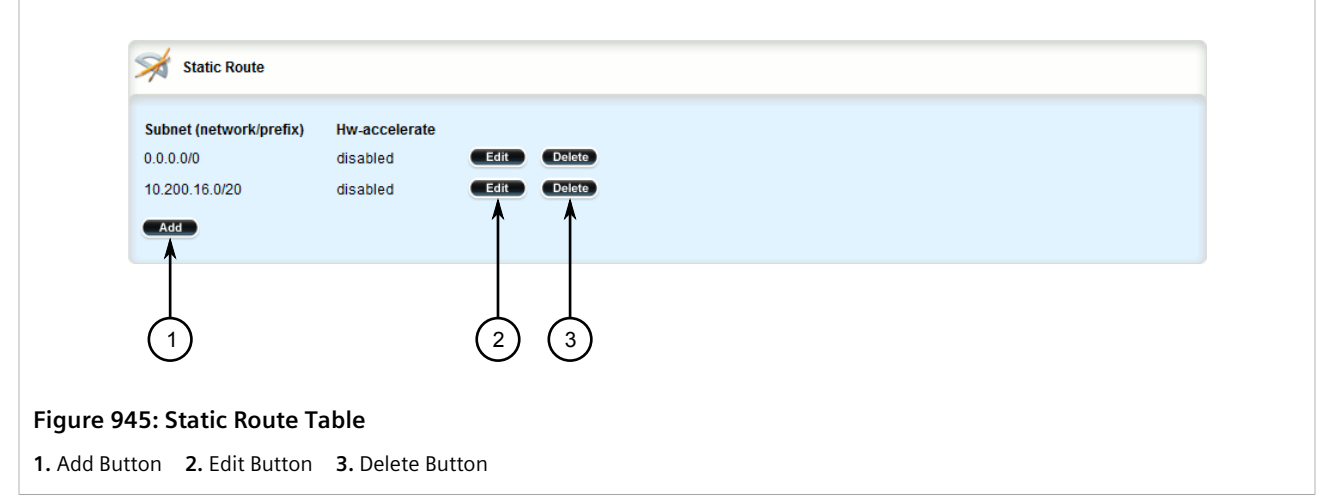

- 3. Click **Delete** next to the chosen route.
- 4. Click **Commit** to save the changes or click **Revert All** to abort. A confirmation dialog box appears. Click **OK** to proceed.
- 5. Click **Exit Transaction** or continue making changes.

# <span id="page-947-1"></span>Section 13.12.5 **Configuring a Black Hole Connection for an IPv4 Static Route**

To configure a black hole connection for an IPV4 static route, do the following:

- 1. Change the mode to **Edit Private** or **Edit Exclusive**.
- 2. Navigate to *routing » static » ipv4 » {subnet}*, where *subnet* is the subnet (network/prefix) of the static route.
- 3. Click the **+** symbol in the menu next to *blackhole*. The **Blackhole Static Route** form appears.

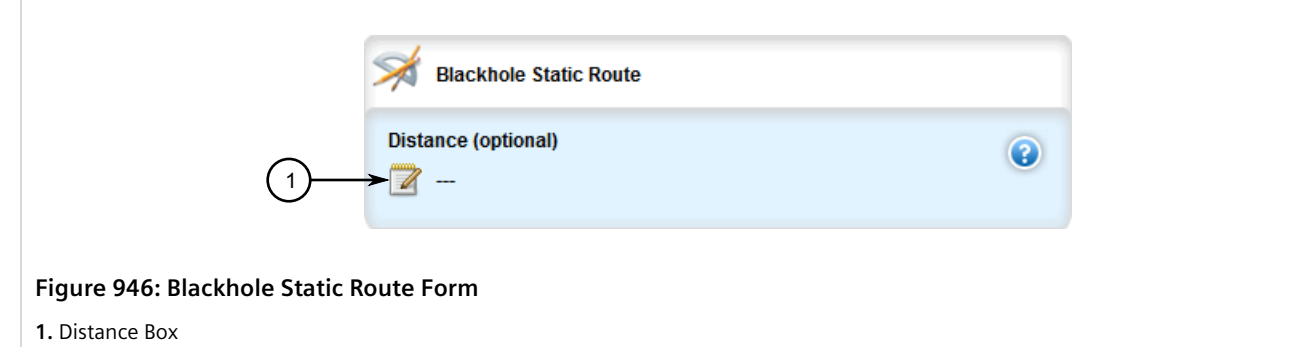

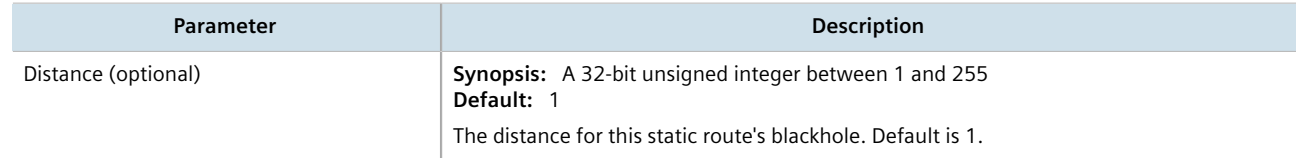

- 5. Click **Commit** to save the changes or click **Revert All** to abort. A confirmation dialog box appears. Click **OK** to proceed.
- 6. Click **Exit Transaction** or continue making changes.

# <span id="page-948-0"></span>Section 13.12.6 **Managing Gateways for Static Routes**

If the device is not directly connected to the next-hop router, configure a static route to forward traffic to the nexthop router's IP address. This is referred to as a *gateway*.

In the case of IPv6 static routes, only one gateway can be selected per route.

#### **CONTENTS**

- [Section 13.12.6.1, "Configuring Gateways for IPv6 Static Routes"](#page-948-1)
- [Section 13.12.6.2, "Viewing a List of Gateways for IPv4 Static Routes"](#page-949-0)
- [Section 13.12.6.3, "Adding a Gateway for an IPv4 Static Route"](#page-950-0)
- [Section 13.12.6.4, "Deleting a Gateway for an IPv4 Static Route"](#page-951-1)

#### <span id="page-948-1"></span>Section 13.12.6.1 **Configuring Gateways for IPv6 Static Routes**

To configure a gateway address for an IPv6 static route, do the following:

- 1. Change the mode to **Edit Private** or **Edit Exclusive**.
- 2. Navigate to *routing » static » ipv6 » {subnet}*, where *subnet* is the subnet (network/prefix) of the static route.
- 3. Click the **+** symbol in the menu next to *via*. The **Static Route Using Gateway** form appears

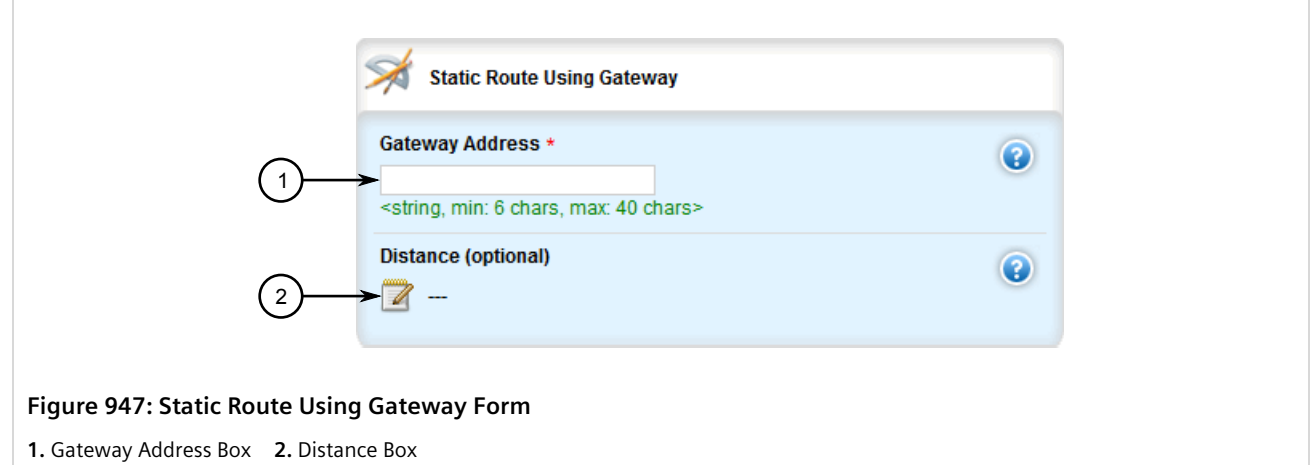

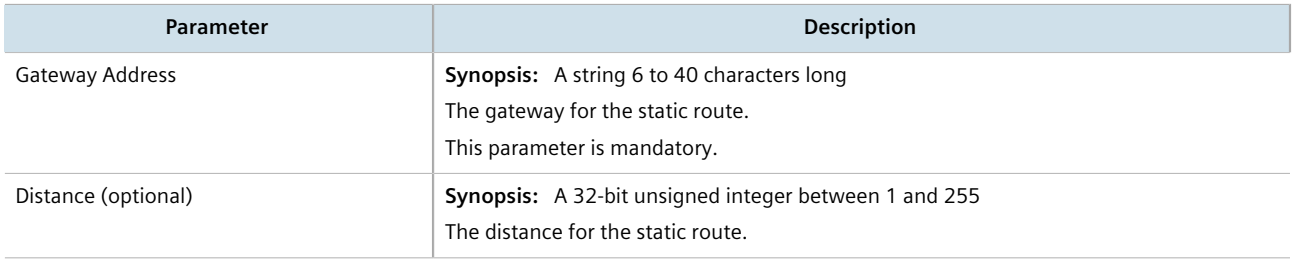

- 5. Click **Commit** to save the changes or click **Revert All** to abort. A confirmation dialog box appears. Click **OK** to proceed.
- 6. Click **Exit Transaction** or continue making changes.

#### <span id="page-949-0"></span>Section 13.12.6.2 **Viewing a List of Gateways for IPv4 Static Routes**

To view a list of gateway addresses assigned to an IPv4 static route, navigate to *routing » static » ipv4 » {subnet} » via*, where *subnet* is the subnet (network/prefix) of the static route. If addresses have been configured, the **Static Route Using Gateway** table appears.

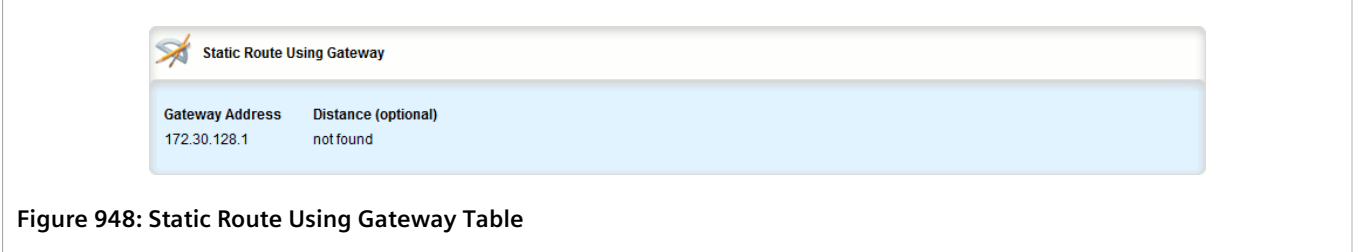

If no gateway addresses have been configured, add addresses as needed. For more information, refer to [Section 13.12.6.3, "Adding a Gateway for an IPv4 Static Route".](#page-950-0)

### <span id="page-950-0"></span>Section 13.12.6.3 **Adding a Gateway for an IPv4 Static Route**

To add a gateway address for an IPv4 static route, do the following:

- 1. Change the mode to **Edit Private** or **Edit Exclusive**.
- 2. Navigate to *routing » static » ipv4 » {subnet} » via*, where *subnet* is the subnet (network/prefix) of the static route.
- 3. Click **<Add via>**. The **Key Settings** form appears.

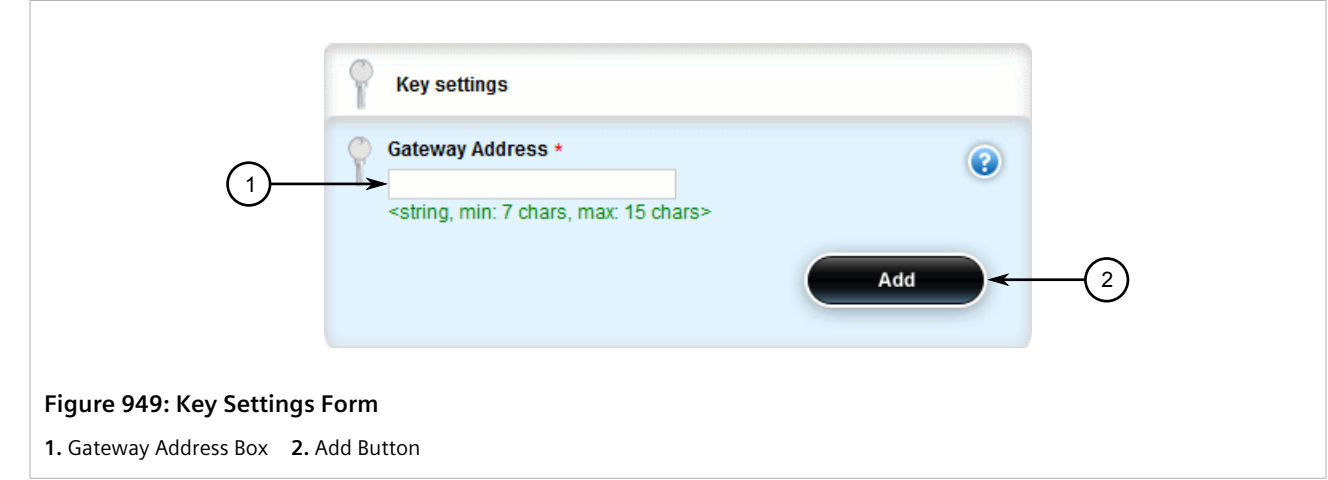

4. Configure the following parameter(s) as required:

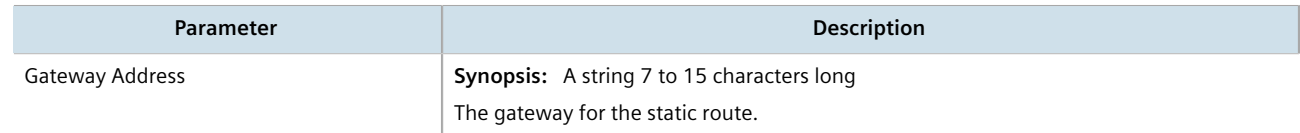

5. Click **Add** to add the gateway address. The **Static Route Using Gateway** form appears.

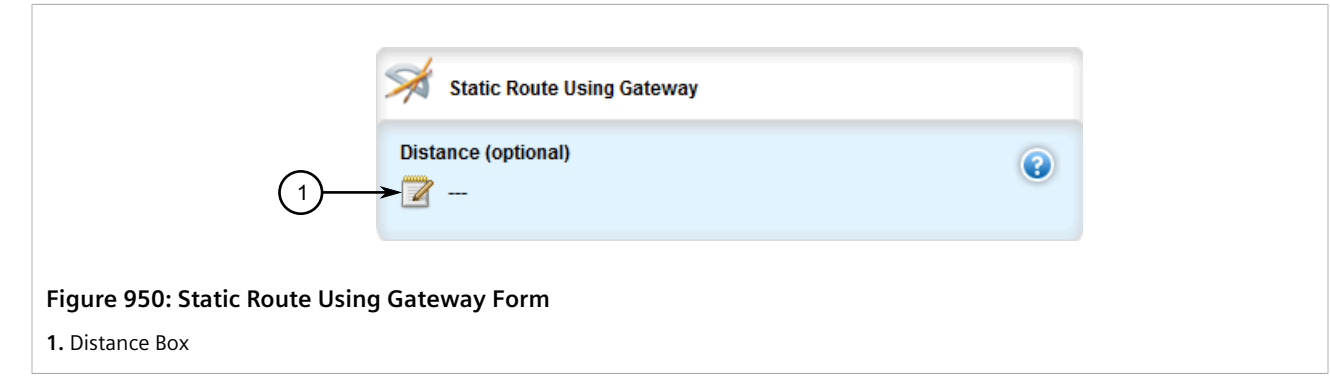

6. Configure the following parameter(s) as required:

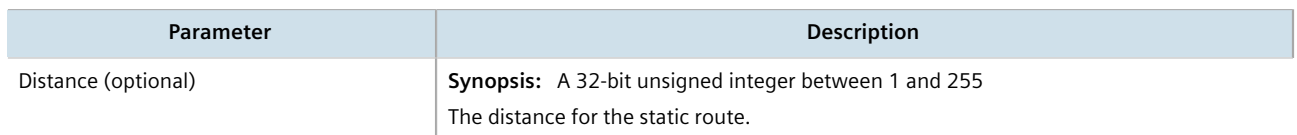

7. Click **Commit** to save the changes or click **Revert All** to abort. A confirmation dialog box appears. Click **OK** to proceed.

8. Click **Exit Transaction** or continue making changes.

#### <span id="page-951-1"></span>Section 13.12.6.4 **Deleting a Gateway for an IPv4 Static Route**

To delete a gateway for an IPv4 static route, do the following:

- 1. Change the mode to **Edit Private** or **Edit Exclusive**.
- 2. Navigate to *routing » static » ipv4 » {subnet} » via*, where *subnet* is the subnet (network/prefix) of the static route. The **Static Route Using Gateway** table appears.

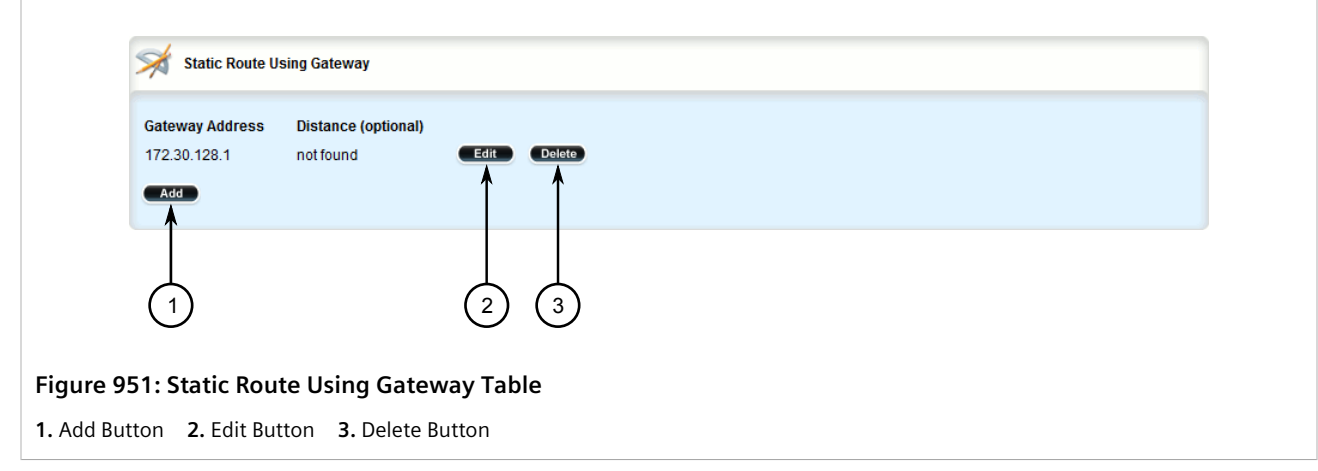

- 3. Click **Delete** next to the chosen gateway address.
- 4. Click **Commit** to save the changes or click **Revert All** to abort. A confirmation dialog box appears. Click **OK** to proceed.
- 5. Click **Exit Transaction** or continue making changes.

# <span id="page-951-0"></span>Section 13.12.7 **Managing Interfaces for Static Routes**

Static routes can be configured to forward packets to an exit interface. Assuming the device is directly connected to a neighboring router, the device will send Address Resolution Protocol (ARP) requests to determines the next hop IP address.

In the case of IPv6 static routes, only one interface can be selected per route.

#### **CONTENTS**

- [Section 13.12.7.1, "Configuring Interfaces for IPv6 Static Routes"](#page-952-0)
- [Section 13.12.7.2, "Viewing a List of Interfaces for IPv4 Static Routes"](#page-952-1)
- [Section 13.12.7.3, "Adding an Interface for an IPv4 Static Route"](#page-953-0)
- [Section 13.12.7.4, "Deleting an Interface for an IPv4 Static Route"](#page-954-0)

### <span id="page-952-0"></span>Section 13.12.7.1 **Configuring Interfaces for IPv6 Static Routes**

To configure an interface for an IPv6 static route, do the following:

- 1. Change the mode to **Edit Private** or **Edit Exclusive**.
- 2. Navigate to *routing » static » ipv6 » {subnet}*, where *subnet* is the subnet (network/prefix) of the static route.
- 3. Click the **+** symbol in the menu next to *dev*. The **Static Route Using Interface** form appears

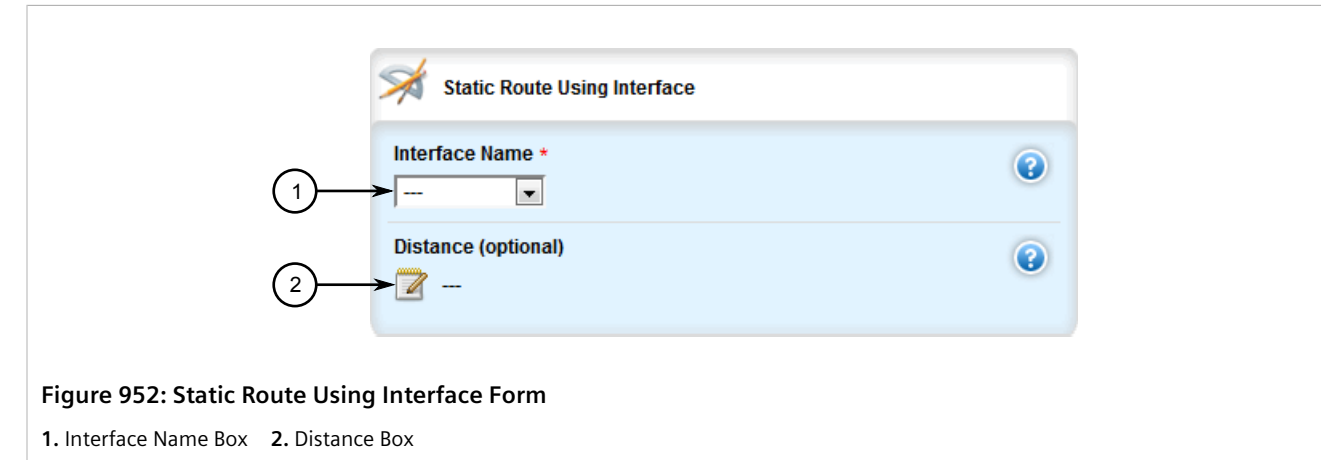

4. Configure the following parameter(s) as required:

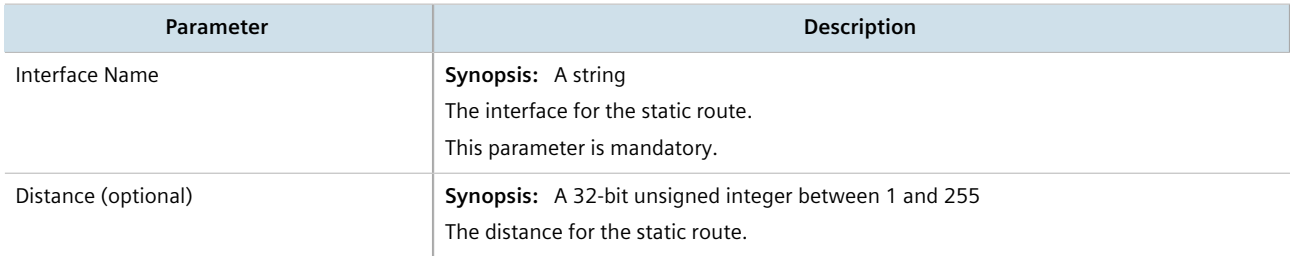

- 5. Click **Commit** to save the changes or click **Revert All** to abort. A confirmation dialog box appears. Click **OK** to proceed.
- 6. Click **Exit Transaction** or continue making changes.

#### <span id="page-952-1"></span>Section 13.12.7.2 **Viewing a List of Interfaces for IPv4 Static Routes**

To view a list of interfaces assigned to an IPv4 static route, navigate to *routing » static » ipv4 » {subnet} » dev*, where *subnet* is the subnet (network/prefix) of the static route. If interfaces have been configured, the **Static Route Using Interface** table appears.

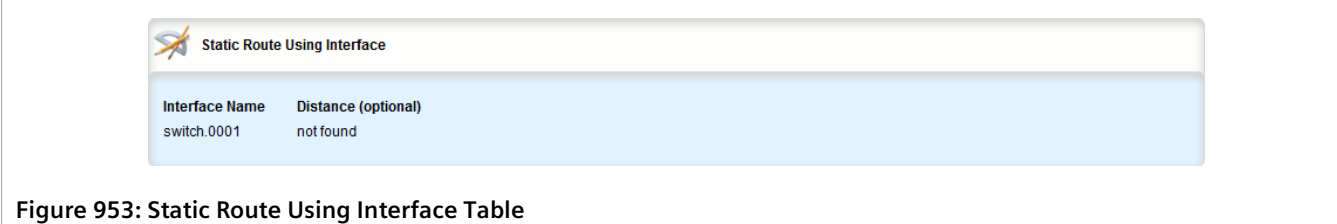

If no interfaces have been configured, add interfaces as needed. For more information, refer to [Section 13.12.7.3,](#page-953-0) ["Adding an Interface for an IPv4 Static Route".](#page-953-0)

#### <span id="page-953-0"></span>Section 13.12.7.3 **Adding an Interface for an IPv4 Static Route**

To add an interface for an IPv4 static route, do the following:

- 1. Change the mode to **Edit Private** or **Edit Exclusive**.
- 2. Navigate to *routing » static » ipv4 » {subnet} » dev*, where *subnet* is the subnet (network/prefix) of the static route.
- 3. Click **<Add dev>**. The **Key Settings** form appears.

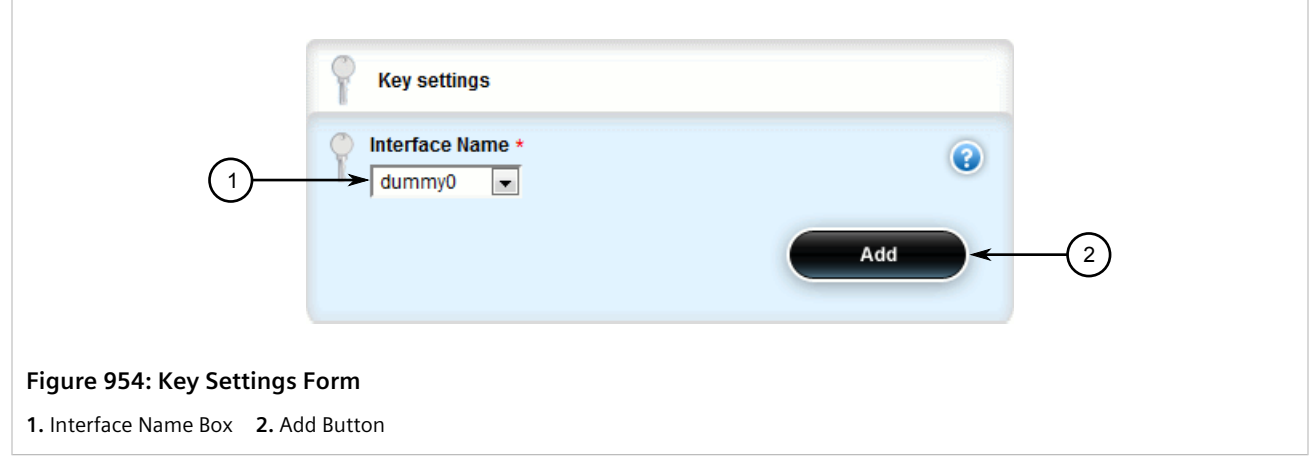

4. Configure the following parameter(s) as required:

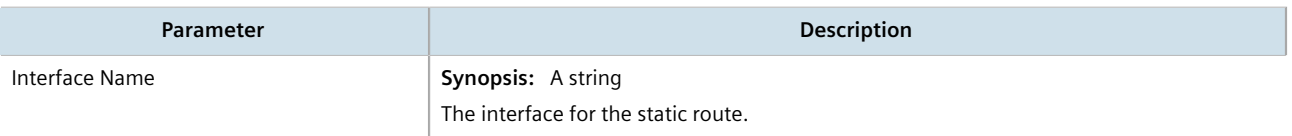

5. Click **Add** to add the interface. The **Static Route Using Interface** form appears.

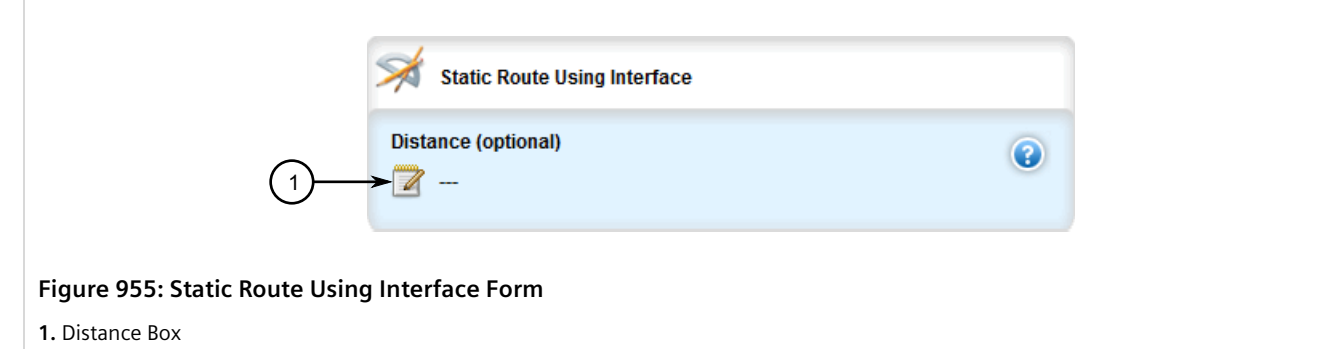

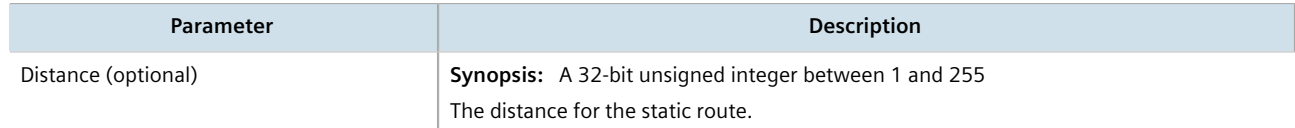

- 7. Click **Commit** to save the changes or click **Revert All** to abort. A confirmation dialog box appears. Click **OK** to proceed.
- 8. Click **Exit Transaction** or continue making changes.

#### <span id="page-954-0"></span>Section 13.12.7.4 **Deleting an Interface for an IPv4 Static Route**

To delete an interface for an IPv4 static route, do the following:

- 1. Change the mode to **Edit Private** or **Edit Exclusive**.
- 2. Navigate to *routing » static » ipv4 » {subnet} » dev*, where *subnet* is the subnet (network/prefix) of the static route. The **Static Route Using Interface** table appears.

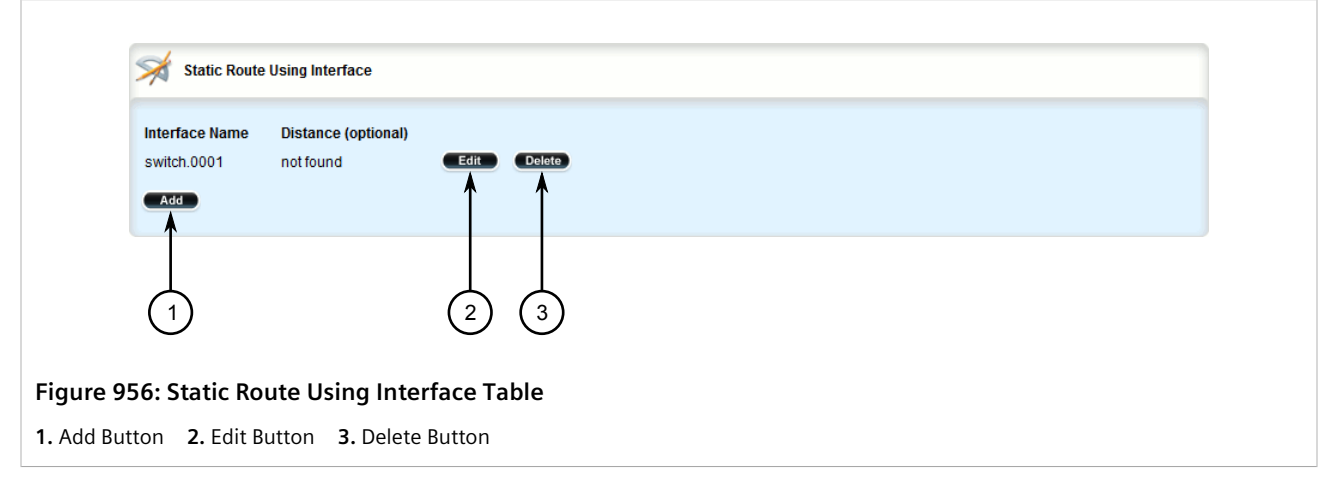

- 3. Click **Delete** next to the chosen interface.
- 4. Click **Commit** to save the changes or click **Revert All** to abort. A confirmation dialog box appears. Click **OK** to proceed.
- 5. Click **Exit Transaction** or continue making changes.

# Section 13.13 **Managing Static Multicast Routing**

Static multicast routing allows network designers to control the flow of multicast traffic by manually adding static routes to the routing table.

#### **CONTENTS**

- [Section 13.13.1, "Enabling/Disabling Static Multicast Routing"](#page-955-0)
- [Section 13.13.2, "Managing Static Multicast Groups"](#page-955-1)
- [Section 13.13.3, "Managing Out-Interfaces"](#page-959-0)

# <span id="page-955-0"></span>Section 13.13.1 **Enabling/Disabling Static Multicast Routing**

To enable or disable static multicast routing, do the following:

- 1. Change the mode to **Edit Private** or **Edit Exclusive**.
- 2. Navigate to *routing » multicast » static*. The **Static Multicast Routing Configuration** form appears.

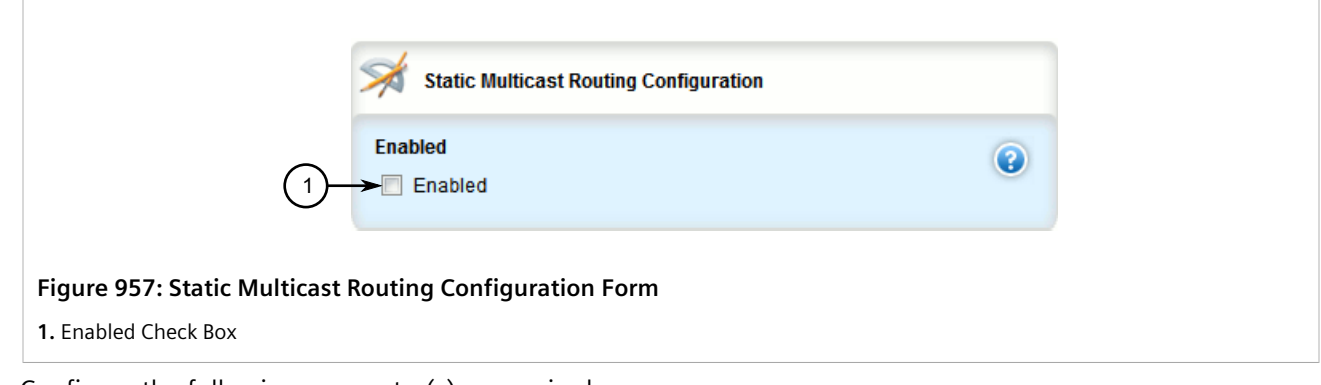

3. Configure the following parameter(s) as required:

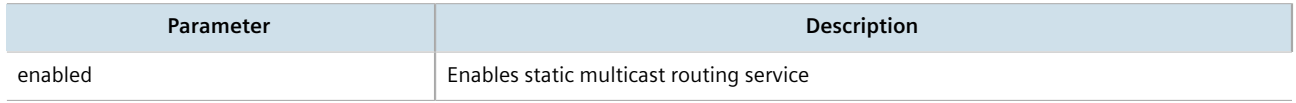

- 4. Click **Commit** to save the changes or click **Revert All** to abort. A confirmation dialog box appears. Click **OK** to proceed.
- 5. Click **Exit Transaction** or continue making changes.

# <span id="page-955-1"></span>Section 13.13.2 **Managing Static Multicast Groups**

Define a static multicast group for each multicast route. Multiple routes can be configured, as long as the source and multicast IP addresses are unique to the route.

#### **IMPORTANT!**

*The source IP address for static routes is always a unicast address (e.g. 192.168.0.10), while the destination IP address is always a multicast address (e.g. 225.2.100.1).*

#### **CONTENTS**

- [Section 13.13.2.1, "Viewing a List of Static Multicast Groups"](#page-956-0)
- [Section 13.13.2.2, "Adding a Static Multicast Group"](#page-956-1)
- [Section 13.13.2.3, "Deleting a Static Multicast Group"](#page-958-0)

#### <span id="page-956-0"></span>Section 13.13.2.1 **Viewing a List of Static Multicast Groups**

To view a list of static multicast groups, navigate to *routing » multicast » static » mcast-groups*. If static multicast groups have been configured, the **Multicast Groups Configuration** table appears.

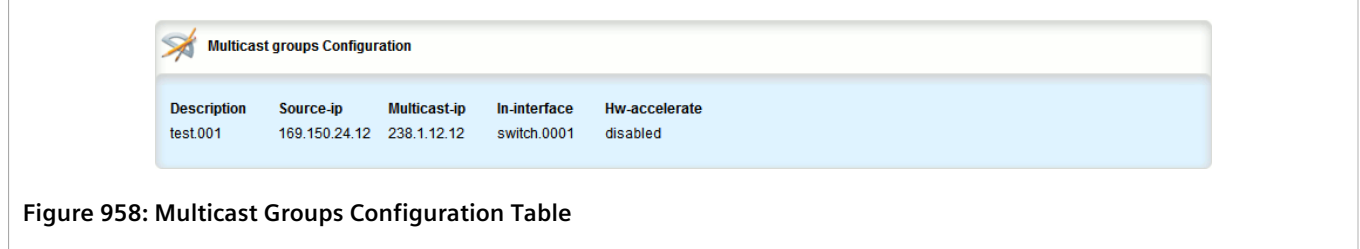

If no static multicast groups have been configured, add groups as needed. For more information about adding static multicast groups, refer to [Section 13.13.2.2, "Adding a Static Multicast Group"](#page-956-1).

#### <span id="page-956-1"></span>Section 13.13.2.2 **Adding a Static Multicast Group**

To add a static multicast group, do the following:

- 1. Change the mode to **Edit Private** or **Edit Exclusive**.
- 2. Navigate to *routing » multicast » static » mcast-groups* and click **<Add mcast-groups>**. The **Key settings** form appears.

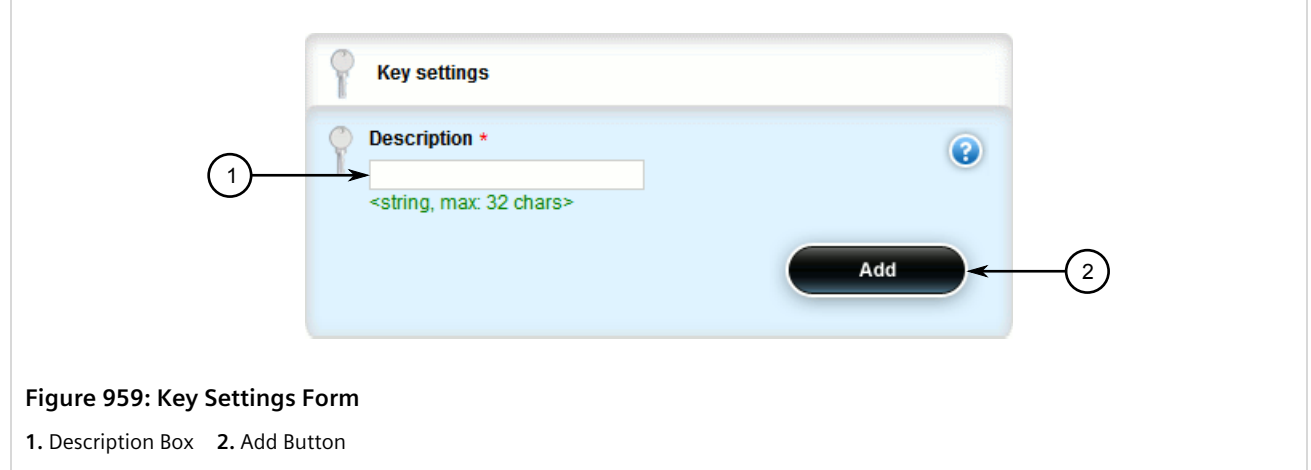

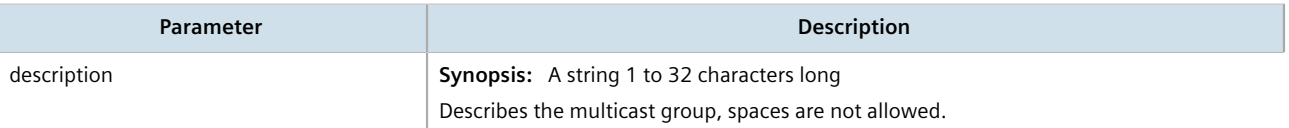

4. Click the **Add** button. The **Multicast Group Configuration** form appears.

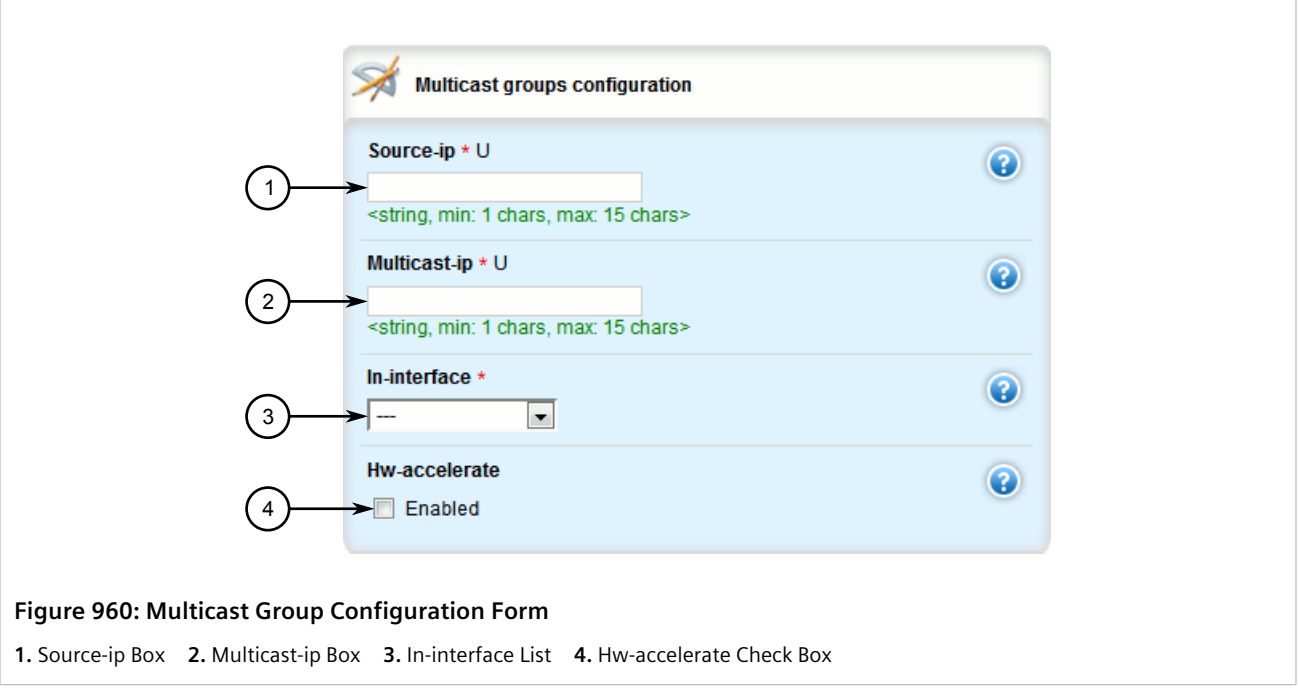

5. Configure the following parameter(s) as required:

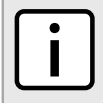

#### **NOTE**

*Only TCP and UDP traffic flows will be accelerated by the IP/Layer 3 switch fabric. Non-IP packet types, such as ICMP and IGMP, will not be accelerated.*

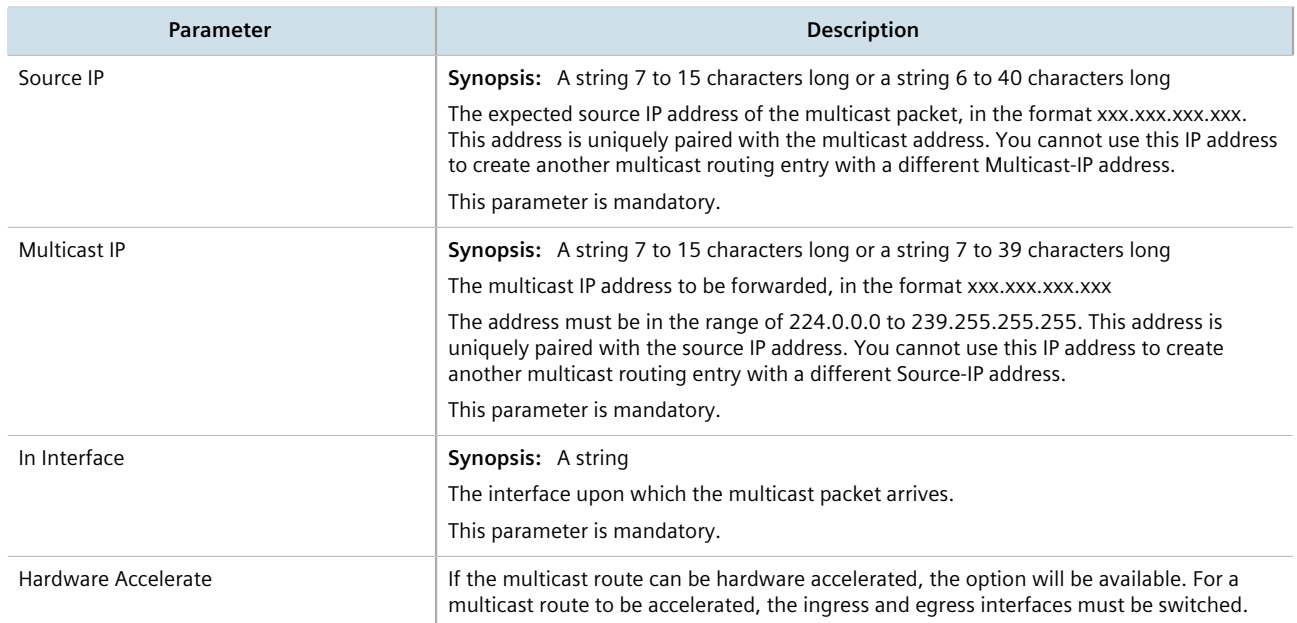

- 6. Configure out-interfaces. Refer to [Section 13.13.3.2, "Adding an Out-Interface".](#page-959-1)
- 7. Click **Commit** to save the changes or click **Revert All** to abort. A confirmation dialog box appears. Click **OK** to proceed.
- 8. Click **Exit Transaction** or continue making changes.

#### <span id="page-958-0"></span>Section 13.13.2.3 **Deleting a Static Multicast Group**

To delete a static multicast group, do the following:

- 1. Change the mode to **Edit Private** or **Edit Exclusive**.
- 2. Navigate to *routing » multicast » static » mcast-groups*. The **Multicast Groups Configuration** table appears.

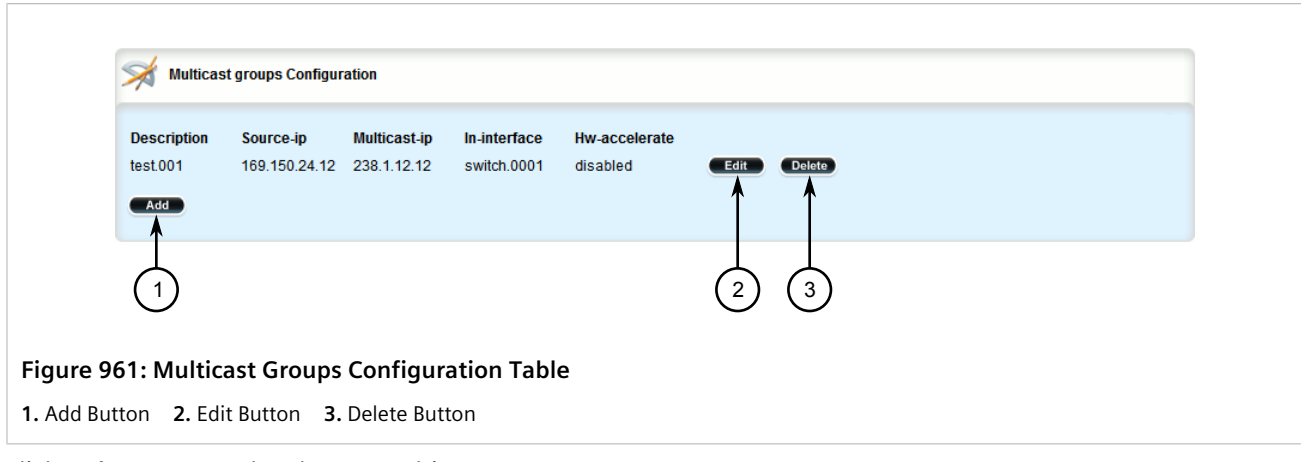

3. Click **Delete** next to the chosen multicast group.

- 4. Click **Commit** to save the changes or click **Revert All** to abort. A confirmation dialog box appears. Click **OK** to proceed.
- 5. Click **Exit Transaction** or continue making changes.

# <span id="page-959-0"></span>Section 13.13.3 **Managing Out-Interfaces**

An out-interface is the interface to which multicast packets are forwarded. Multiple out-interfaces can be defined for each static multicast group.

#### **CONTENTS**

- [Section 13.13.3.1, "Viewing a List of Out-Interfaces"](#page-959-2)
- [Section 13.13.3.2, "Adding an Out-Interface"](#page-959-1)
- [Section 13.13.3.3, "Deleting an Out-Interface"](#page-960-0)

#### <span id="page-959-2"></span>Section 13.13.3.1 **Viewing a List of Out-Interfaces**

To view a list of out-interfaces, navigate to *routing » multicast » static » mcast-groups » {group} » outinterface*, where *{group}* is the name of the multicast group. If out-interfaces have been configured, the **Outgoing Interfaces** table appears.

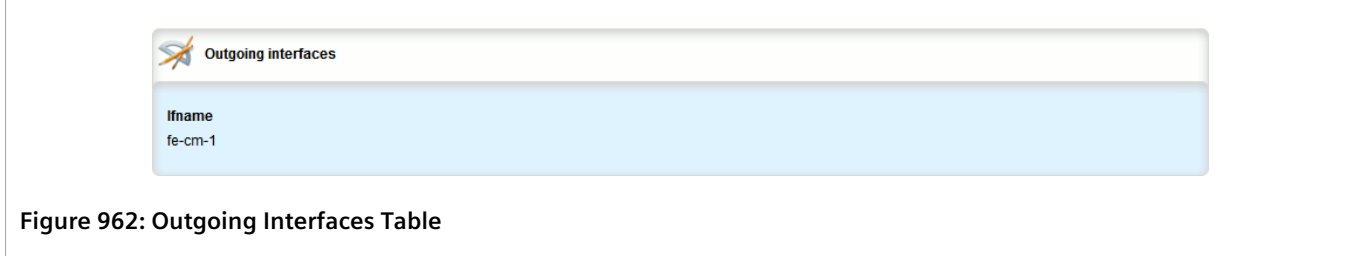

If no out-interfaces have been configured, add groups as needed. For more information about adding outinterfaces, refer to [Section 13.13.3.2, "Adding an Out-Interface"](#page-959-1).

#### <span id="page-959-1"></span>Section 13.13.3.2 **Adding an Out-Interface**

To add an out-interface, do the following:

- 1. Change the mode to **Edit Private** or **Edit Exclusive**.
- 2. Navigate to *routing » multicast » static » mcast-groups » {group} » out-interface*, where *{group}* is the name of the multicast group
- 3. Click **<Add out-interface>** in the menu. The **Key settings** form appears.

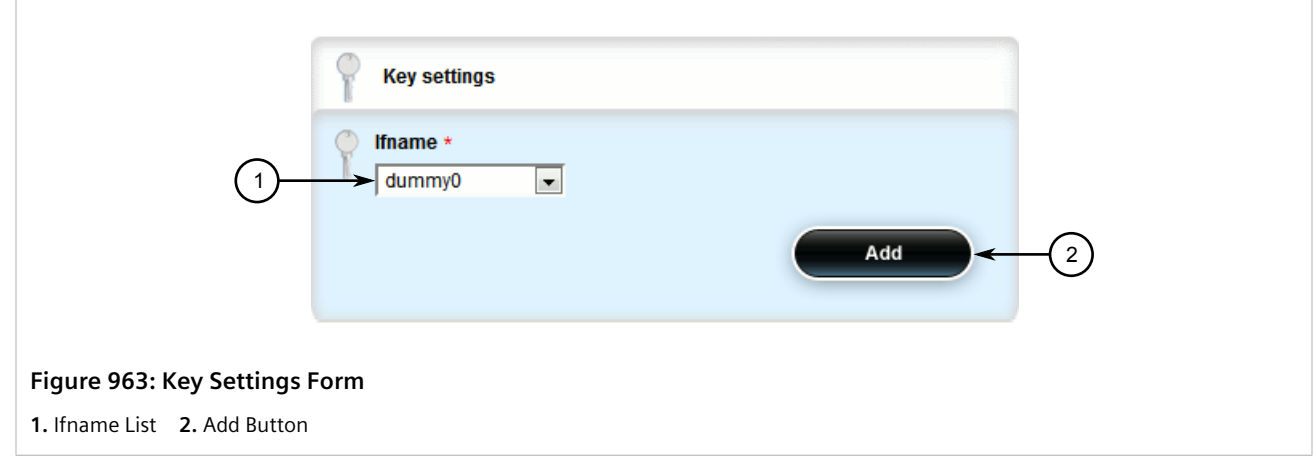

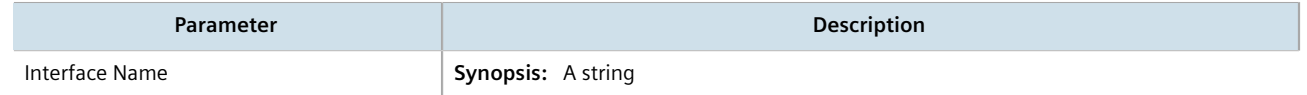

- 5. Click **Commit** to save the changes or click **Revert All** to abort. A confirmation dialog box appears. Click **OK** to proceed.
- 6. Click **Exit Transaction** or continue making changes.

#### <span id="page-960-0"></span>Section 13.13.3.3 **Deleting an Out-Interface**

To delete an out-interface, do the following:

- 1. Change the mode to **Edit Private** or **Edit Exclusive**.
- 2. Navigate to *routing » multicast » static » mcast-groups » {group} » out-interface*. The **Outgoing Interfaces** table appears.

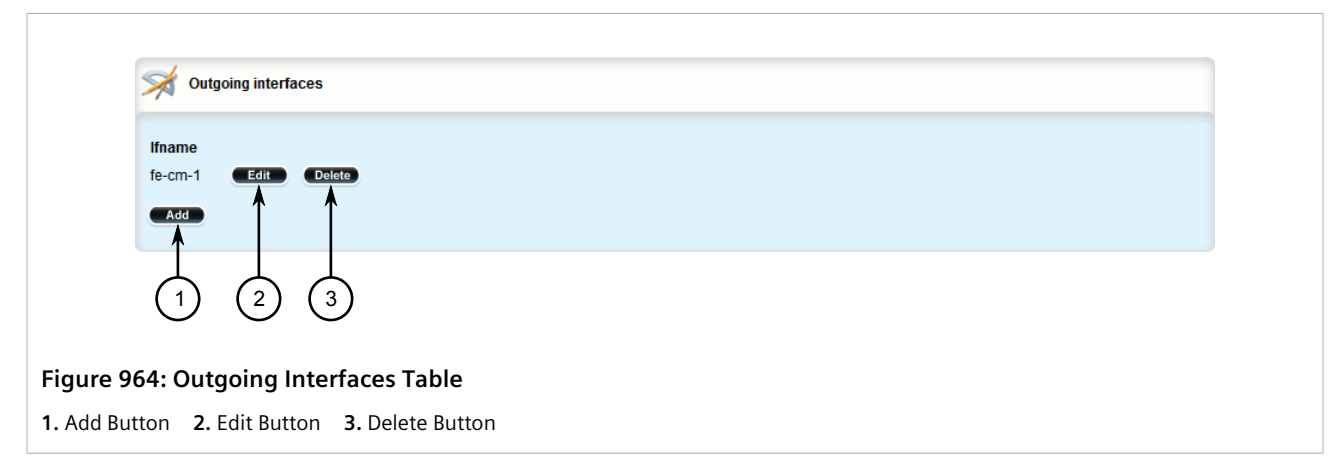

- 3. Click **Delete** next to the chosen out-interface.
- 4. Click **Commit** to save the changes or click **Revert All** to abort. A confirmation dialog box appears. Click **OK** to proceed.

5. Click **Exit Transaction** or continue making changes.

#### Section 13.14

# **Managing Dynamic Multicast Routing**

The PIM-SM feature is used for Dynamic Multicast Routing. PIM-SM stands for Protocol Independent Multicast - Sparse Mode. It is a dynamic multicast routing protocol that can dynamically prune and maintain multicast routes. PIM relies on the router's unicast routing table for its capabilities and does not rely on any specific method for learning routes, therefore it is "Protocol Independent".

The following terms are used in PIM-SM:

#### • **Rendezvous Point**

The rendezvous point (RP) is a destination in the network (one of the routers), where all multicast traffic is first registered. Whenever a PIM router receives a multicast stream, the source and the multicast address are registered with the rendezvous point.

#### • **Boot Strap Router**

A PIM-SM boot strap router (BSR) is a router that announces the location of the rendezvous point to all other PIM routers on the network.

#### • **Designated Router**

A designated router (DR) is a router directly attached to a multicast host or device. The router with the highest IP address usually becomes the designated router.

#### • **Shared Tree**

The shared tree, also known as the RP-Tree, is a traffic distribution tree which begins from the rendezvous point. The rendezvous point will forward the particular multicast group traffic through this tree whenever there are subscribers for a given multicast flow. Note that the shared tree is on a per-group basis. This means that the shared tree for one group could be different than the shared tree for another on the same network depending on the distribution of the multicast traffic subscribers.

#### • **Shortest Path Tree**

The shortest path tree (SPT) is a traffic distribution tree which begins at the source of the multicast traffic or rather the router nearest to the source. The shortest path tree is activated whenever there is a shorter path between the source and the receiver. The shortest path tree can only be triggered by the rendezvous point or the router connected directly to the subscriber.

#### • **Internet Group Management Protocol**

Internet Group Management Protocol (IGMP) is the protocol used by hosts and routers to join and leave multicast groups. Routers will send IGMP queries at regular intervals querying whether there are any hosts interested in IP multicast traffic. Whenever an attached host is interested in receiving traffic for a certain group, it will send an IGMP report message expressing its interest. The router will then a) propagate this Join message to another router and b) send the relevant traffic to the segment to which the host is attached.

#### **CONTENTS**

- [Section 13.14.1, "PIM-SM Concepts"](#page-962-0)
- [Section 13.14.2, "Viewing the Status of PIM-SM"](#page-962-1)
- [Section 13.14.3, "Viewing the Status of Dynamic Multicast Routing"](#page-964-0)
- [Section 13.14.4, "Configuring PIM-SM"](#page-964-1)
- [Section 13.14.5, "Setting the Device as a BSR Candidate"](#page-965-0)
- [Section 13.14.6, "Setting the Device as an RP Candidate"](#page-966-0)
- [Section 13.14.7, "Managing PIM-SM Interfaces"](#page-967-0)
- [Section 13.14.8, "Managing Static RP Addresses"](#page-969-0)
- [Section 13.14.9, "Managing Multicast Group Prefixes"](#page-972-0)

# <span id="page-962-0"></span>Section 13.14.1 **PIM-SM Concepts**

When a PIM router receives a subscription from a host, e.g. Host A, for particular multicast traffic, the directly attached designated router (DR) sends a PIM join message for this multicast group towards the rendezvous point (RP). The message is sent hop-by-hop and thus any routers encountering the message would register the group and send the message onwards towards the RP. This would create the shared tree (RP-tree). The tree will not be complete, however, until any sources appear.

When a host or device sends multicast traffic destined to the multicast group subscribed by A, the directly attached designated router takes the traffic, encapsulates it with PIM Register headers and unicasts them to the RP. When the RP receives this traffic, it decapsulates the packets and sends the data towards the subscriber through the RP tree. The routers that receive these packets simply pass them on over the RP-Tree until it reaches the subscriber. Note that there may be other subscribers in the network and the path to those subscribers from the RP is also part of the RP Tree.

After the shared tree has been established, the traffic flows from the source to the RP to the receiver. There are two inefficiencies in this process. One, the traffic is encapsulated at the source and decapsulated at the RP, which may be a performance penalty for a high level of traffic. Two, the traffic may be taking a longer path than necessary to reach its receivers.

After the shared tree has been established, the RP may choose to to send a Join message to the source declaring that it only wants traffic for a group (e.g. group G) from the source (e.g. source S). The DR for the source then starts sending the traffic in multicast form (instead of unicast). Without encapsulation, there is little performance overhead other than what is normal for the traffic when routing in general. The RP will continue sending the traffic over the RP-tree after it receives it. This also means that the traffic may reach the RP-tree before it reaches the RP (in the case where the source branches off the RP-tree itself) which will also have the additional benefit of traffic flowing more efficiently towards receivers that are on the same side of the RP-tree as the source.

If the DR to the receiver decided that traffic coming from the RP-tree was using a suboptimal path than if it was received from the source itself, it would issue a source-specific Join message towards the source. This would then make all intermediate routers register the Join message and then traffic would start flowing along that tree. This is the shortest path tree (SP-tree). At this point, the receiver would receive the traffic from both the RP-tree and the SP-tree. After the flow starts from the SP-tree, the DR will drop the packets from the RP-tree and send a prune message for that traffic towards the RP. This will stop the traffic from arriving from the RP. This scenario will most likely only occur when the traffic has to take a detour when arriving from the RP. Otherwise the RP-tree itself is used.

# <span id="page-962-1"></span>Section 13.14.2 **Viewing the Status of PIM-SM**

To view the status of PIM-SM, do the following:

1. Navigate to *routing » status » pim-sm*. The **PIM-SM Status** form appears displaying the address of the BSR.

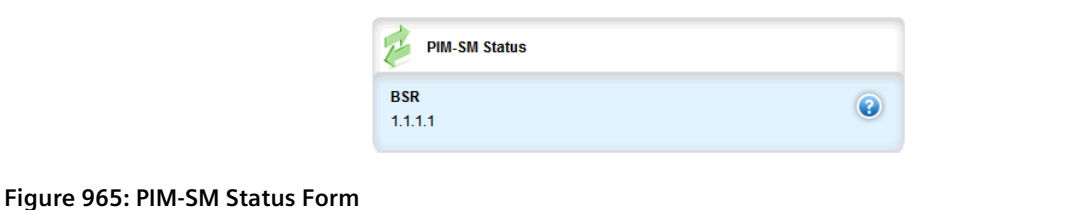

2. Navigate to *routing » status » pim-sm » vinterface*. The **Virtual Interface** table appears displaying the status of the configured devices.

# **NOTE**

*A default rendezvous point with a local address of 169.254.0.1 always appears in the Virtual Interface table. This internal rendezvous point is a placeholder to reserve the source-specific multicast address range.*

#### Virtual Interface Index Local Address Subnet **Flags**  $\overline{0}$  $\mathbf 1$ 169.254.72.4 169.254.72.0/28 DISABLED  $\overline{2}$  $\overline{3}$ 192.168.11.1 192.168.11.0/24 DR NO-NBR  $\overline{4}$  $\,$  5  $\,$ 192.168.12.1 192.168.12.0/24 PIM  $\overline{\bf{6}}$ 192.168.14.1 192.168.14.0/24 PIM

#### **Figure 966: Virtual Interface Table**

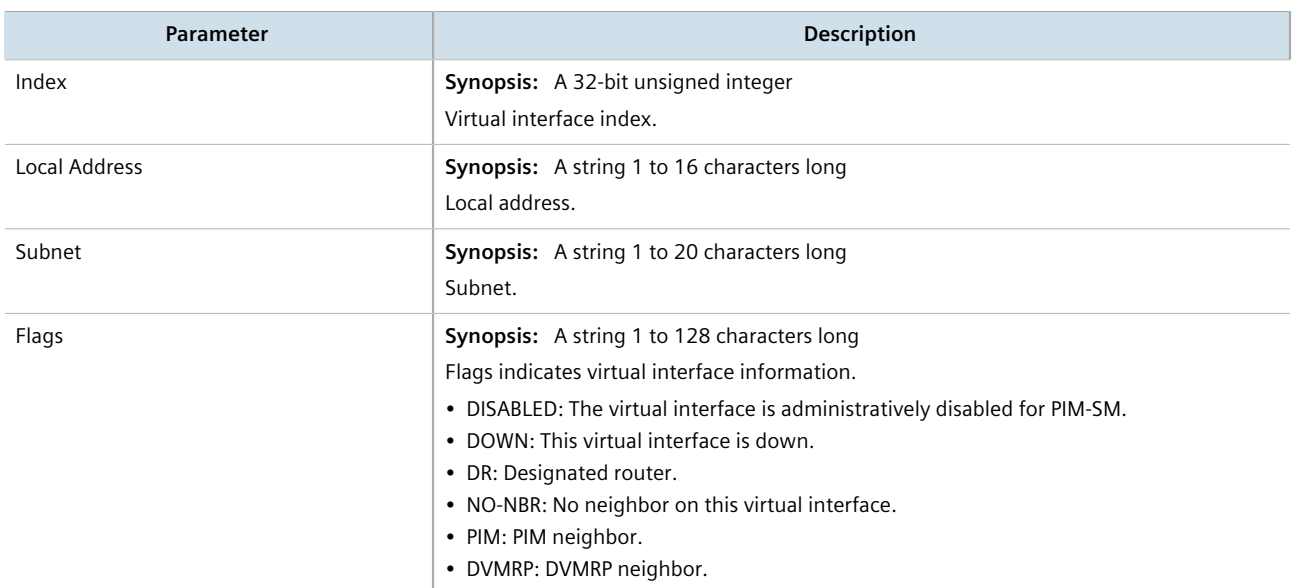

3. Navigate to *routing » status » pim-sm » rp*. The **Rendezvous Point** table appears displaying the RP server addresses.

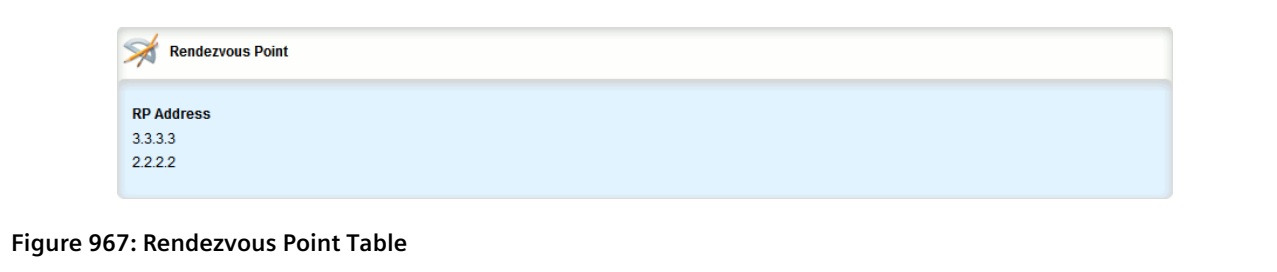

# <span id="page-964-0"></span>Section 13.14.3 **Viewing the Status of Dynamic Multicast Routing**

To view the status of dynamic multicast routing, navigate to *routing » status » multicast*. If multicast routes have been configured, the **Active Routes** table appears.

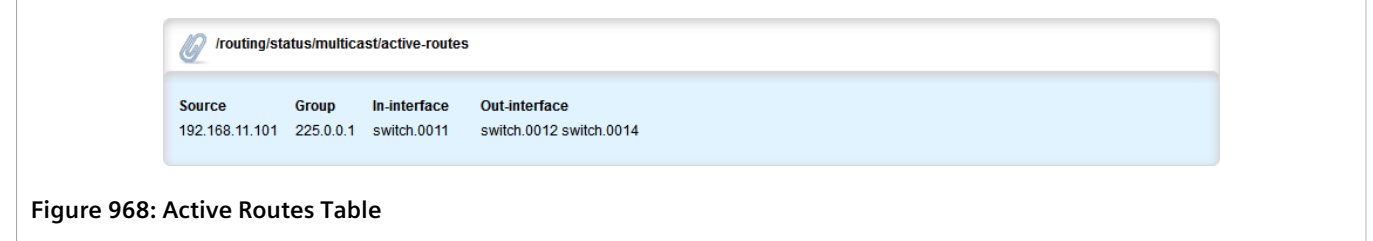

# <span id="page-964-1"></span>Section 13.14.4 **Configuring PIM-SM**

PIM-SM can be used to establish and dynamically manage the Multicast Routing table.

To configure PIM-SM, do the following:

- 1. Change the mode to **Edit Private** or **Edit Exclusive**.
- 2. Navigate to *routing » multicast » dynamic » PIM-SM*. The **PIM-SM Configuration** form appears.

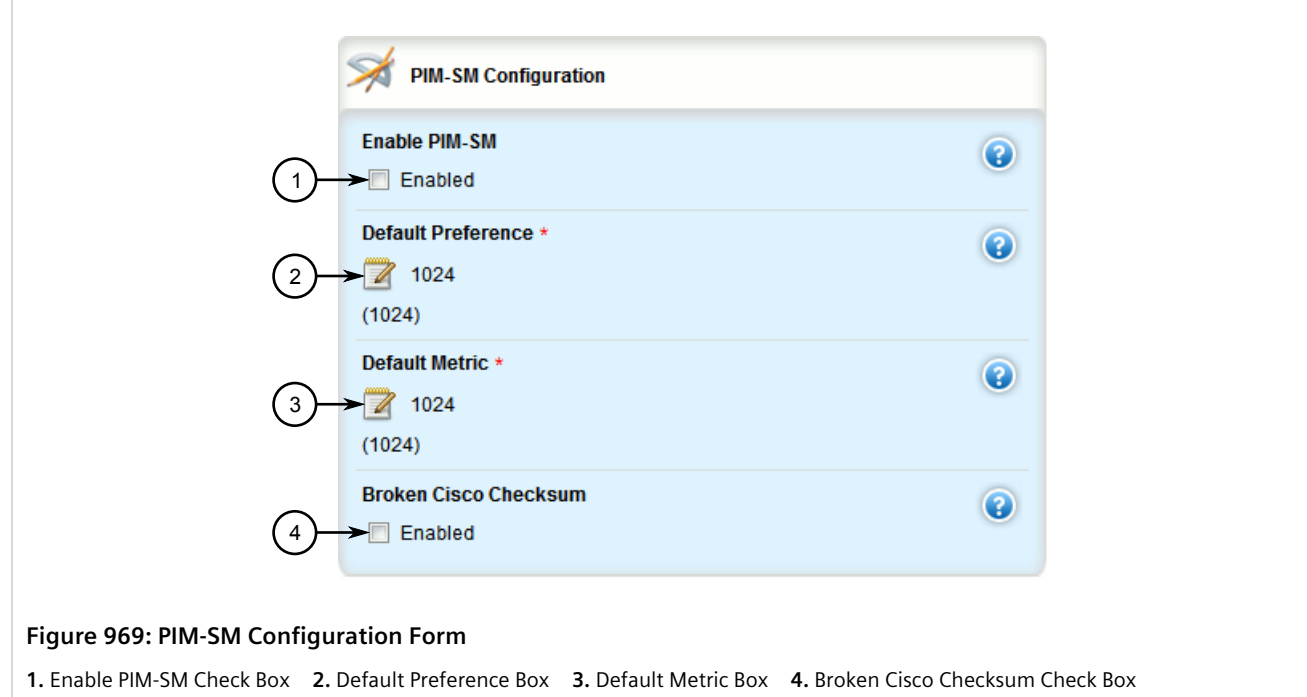

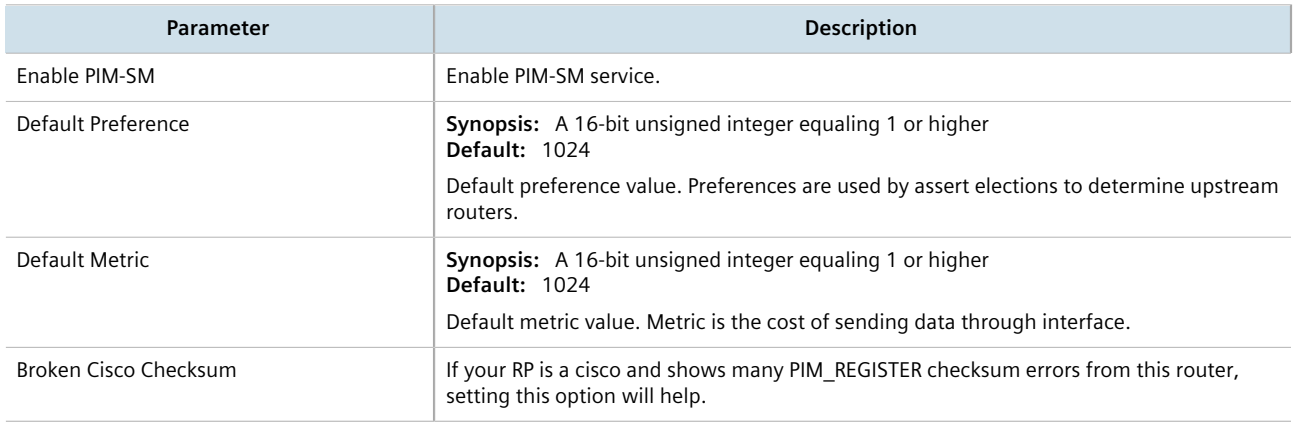

- 4. Click **Commit** to save the changes or click **Revert All** to abort. A confirmation dialog box appears. Click **OK** to proceed.
- 5. Click **Exit Transaction** or continue making changes.

# <span id="page-965-0"></span>Section 13.14.5 **Setting the Device as a BSR Candidate**

To set the device as a BSR candidate, do the following:

- 1. Change the mode to **Edit Private** or **Edit Exclusive**.
- 2. Navigate to *routing » multicast » dynamic » pim-sm* and then click the **+** symbol in the menu next to *bsrcandidate*. The **BSR Candidate** form appears.

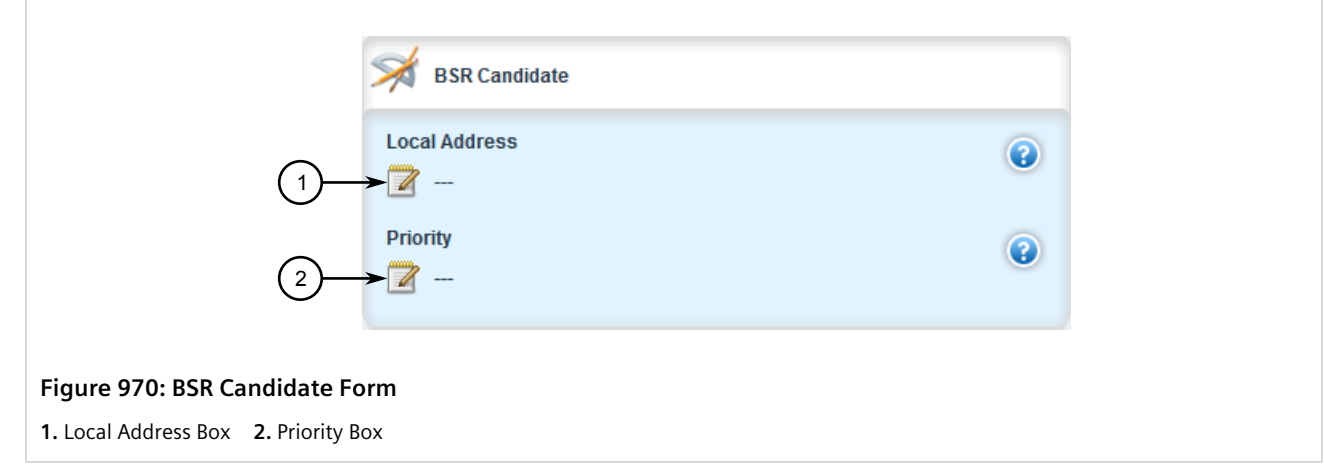

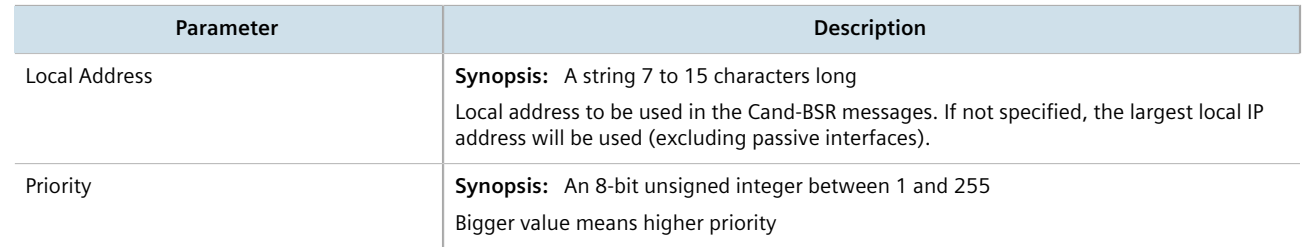

- 4. Click **Commit** to save the changes or click **Revert All** to abort. A confirmation dialog box appears. Click **OK** to proceed.
- 5. Click **Exit Transaction** or continue making changes.

## <span id="page-966-0"></span>Section 13.14.6 **Setting the Device as an RP Candidate**

To set the device as an RP candidate, do the following:

- 1. Change the mode to **Edit Private** or **Edit Exclusive**.
- 2. Navigate to *routing » multicast » dynamic » pim-sm » rp-candidate* and then click the **+** symbol in the menu. The **RP Candidate** form appears.

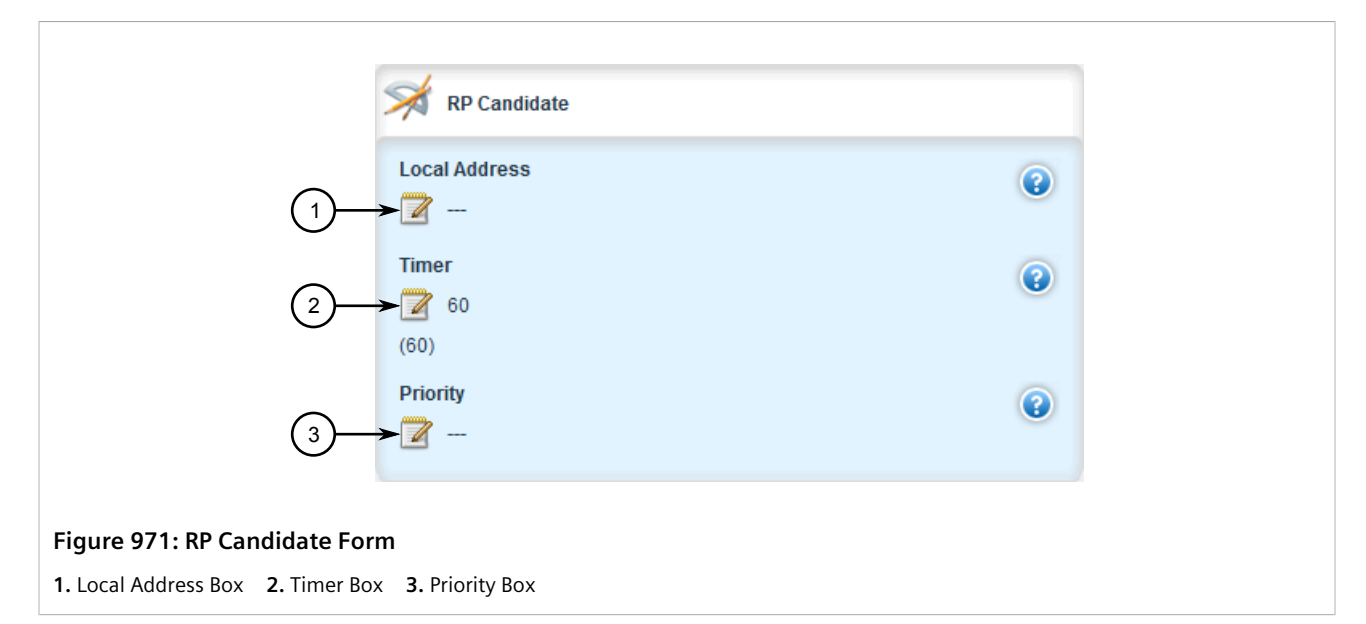

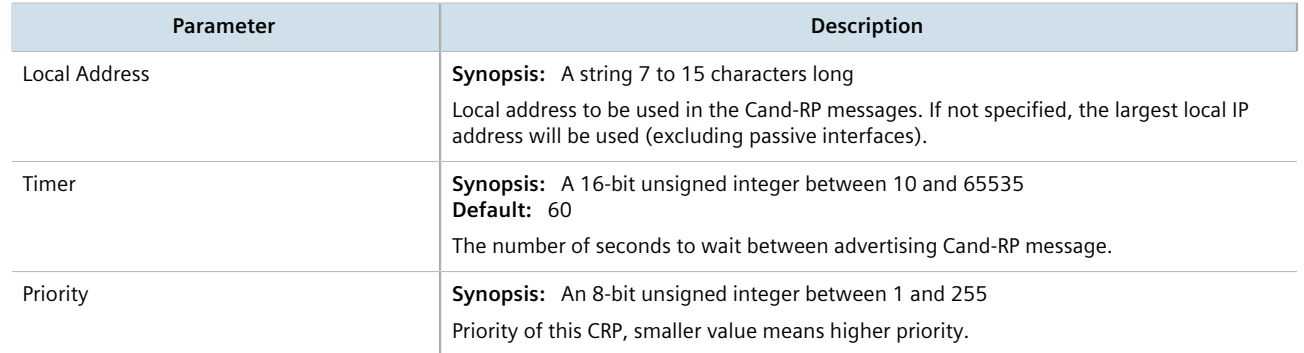

- 4. Click **Commit** to save the changes or click **Revert All** to abort. A confirmation dialog box appears. Click **OK** to proceed.
- 5. Click **Exit Transaction** or continue making changes.

# <span id="page-967-0"></span>Section 13.14.7 **Managing PIM-SM Interfaces**

PIM-SM requires at least one interface on which to receive or transmit advertisements. The interface must be nonpassive and be assigned an IP address.

#### **CONTENTS**

- [Section 13.14.7.1, "Viewing a List of PIM-SM Interfaces"](#page-968-0)
- [Section 13.14.7.2, "Enabling/Disabling a PIM-SM Interface"](#page-968-1)

#### <span id="page-968-0"></span>Section 13.14.7.1 **Viewing a List of PIM-SM Interfaces**

To view a list of PIM-SM interfaces, navigate to *routing » multicast » dynamic » pim-sm » interface*. If PIM-SM interfaces have been configured, the **Interface** table appears.

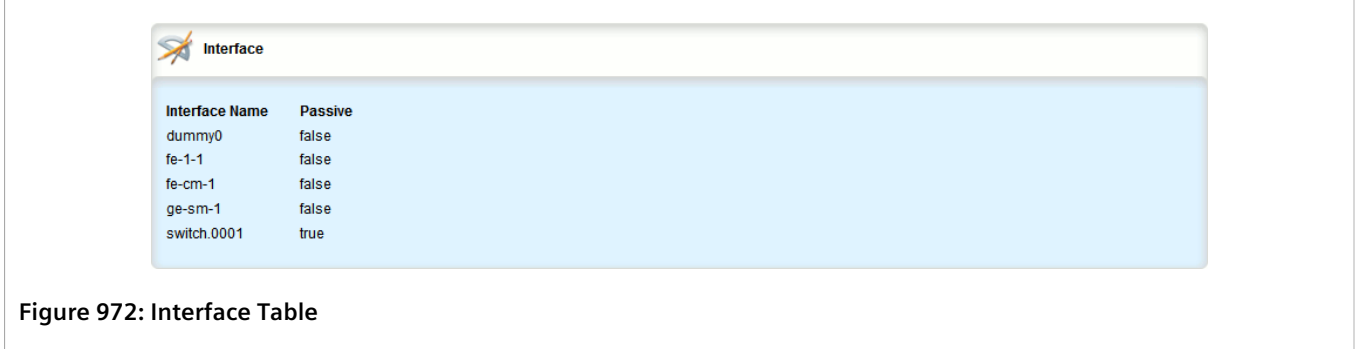

If no PIM-SM interfaces have been configured, enable interfaces as needed. For more information about enabling PIM-SM interfaces, refer to [Section 13.14.7.2, "Enabling/Disabling a PIM-SM Interface".](#page-968-1)

#### <span id="page-968-1"></span>Section 13.14.7.2 **Enabling/Disabling a PIM-SM Interface**

To enable or disable a PIM-SM interface, do the following:

**NOTE**

*Enabling PIM-SM on an interface also enables IGMPv2 on the interface, wherein the interface with the lowest IP address becomes the IGMP querier and sends periodic query messages every 125 seconds.*

- 1. Change the mode to **Edit Private** or **Edit Exclusive**.
- 2. Navigate to *routing » multicast » dynamic » PIM-SM » interface » interface-name*, where *interface-name* is the name of the interface to be enabled for PIM-SM.

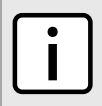

*A maximum of 30 non-passive interfaces can be active for PIM-SM.*

3. The **Interface** form appears.

**NOTE**

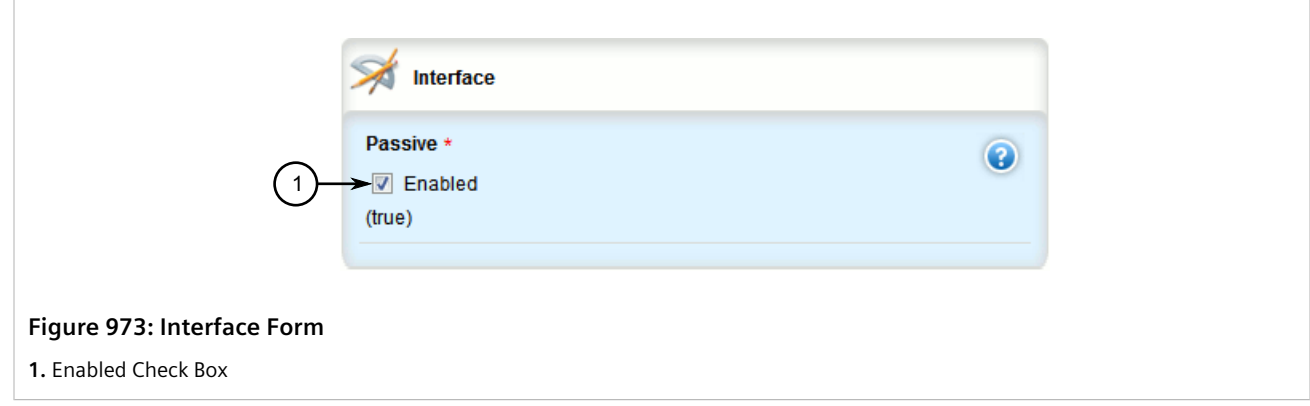

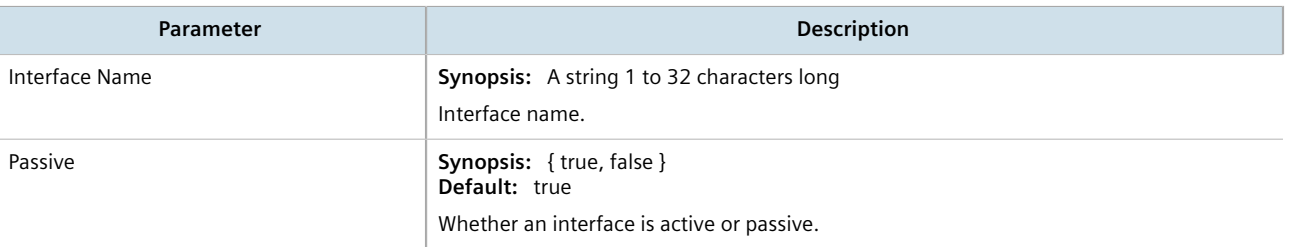

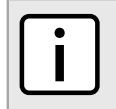

#### **NOTE**

*Clear the Passive Enabled check box to activate PIM-SM on the interface, or check the Passive Enabled check box to disable PIM-SM on the interface.*

- 5. Make sure the chosen interface is assigned an IP address. For more information, refer to [Section 7.1,](#page-316-0) ["Managing IP Addresses for Routable Interfaces"](#page-316-0).
- 6. For VLAN interfaces only, if IGMP snooping is enabled on the interface, make sure the IGMP query interval is set to 125 seconds. For more information, refer to [Section 8.4.3.1, "Configuring IGMP Snooping"](#page-456-0).

The same is required for any Layer 2 switches on the network.

- 7. Click **Commit** to save the changes or click **Revert All** to abort. A confirmation dialog box appears. Click **OK** to proceed.
- 8. Click **Exit Transaction** or continue making changes.

# <span id="page-969-0"></span>Section 13.14.8 **Managing Static RP Addresses**

A commonly used method for locating Rendezvous Points (RPs) is to target them directly by IP address, as opposed to locating them dynamically. Use static IP addresses when there are only a small number of RPs on the network and/or the RP assignment does not change often. It is important though that all static RP addresses be mirrored on all PIM-SM enabled devices in the multicast domain.

#### **CONTENTS**

- [Section 13.14.8.1, "Viewing a List of Static RP Addresses "](#page-969-1)
- [Section 13.14.8.2, "Adding a Static RP Address"](#page-970-0)
- [Section 13.14.8.3, "Deleting a Static RP Address"](#page-971-0)

#### <span id="page-969-1"></span>Section 13.14.8.1 **Viewing a List of Static RP Addresses**

To view a list of static RP addresses, navigate to *routing » multicast » dynamic » pim-sm » rp-address*. If addresses have been configured, the **RP Address** table appears.

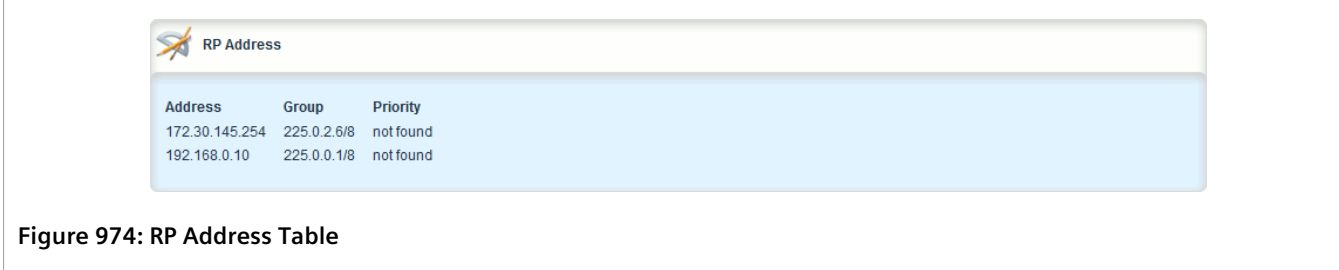

If no addresses have been configured, add addresses as needed. For more information, refer to [Section 13.14.8.2,](#page-970-0) ["Adding a Static RP Address"](#page-970-0).

#### <span id="page-970-0"></span>Section 13.14.8.2 **Adding a Static RP Address**

To add a static RP address, do the following:

- 1. Change the mode to **Edit Private** or **Edit Exclusive**.
- 2. Navigate to *routing » multicast » dynamic » pim-sm » rp-address* and then click **<Add dest-address>**. The **Key Settings** form appears.

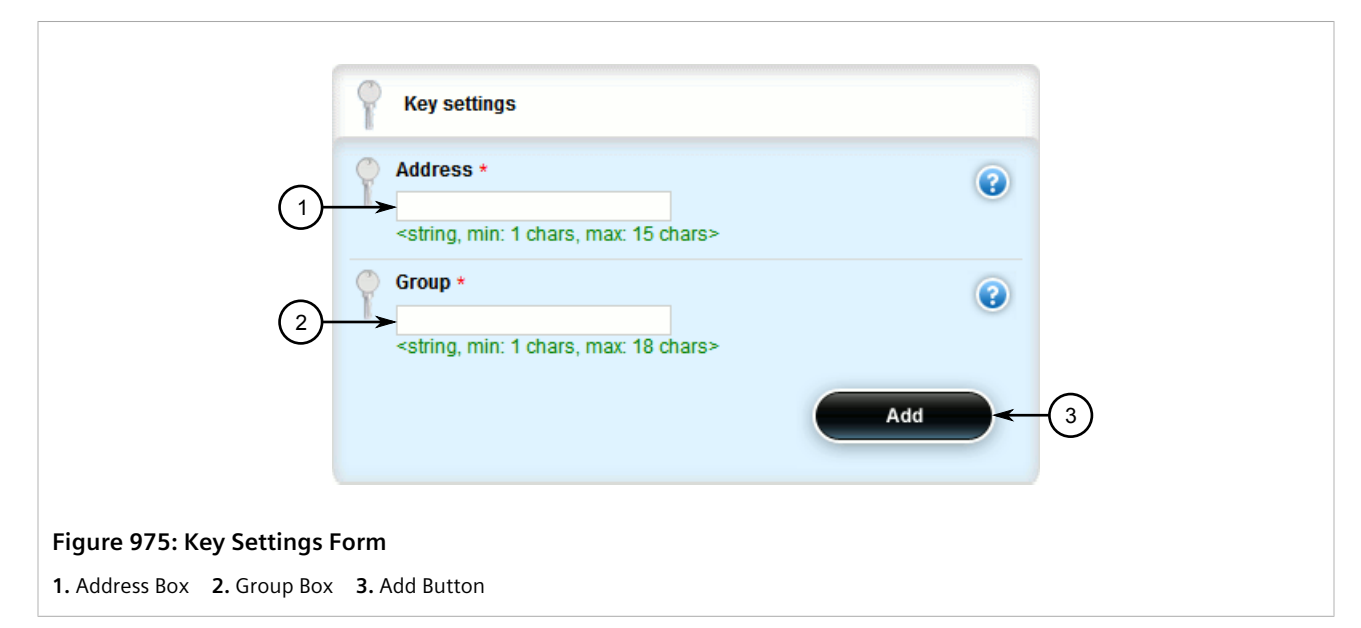

3. Configure the following parameters as required:

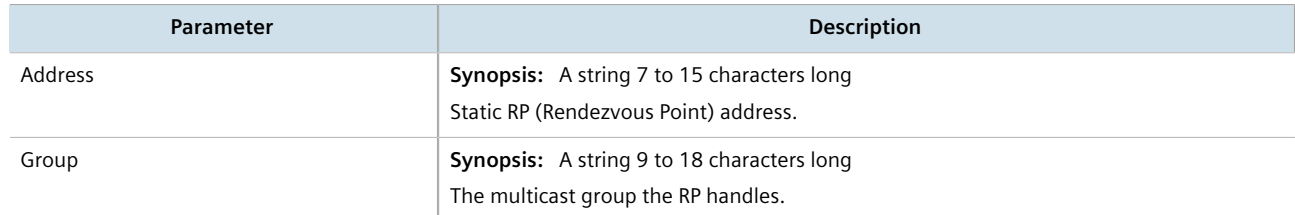

4. Click **Add** to add the static RP address. The **RP Address** form appears.

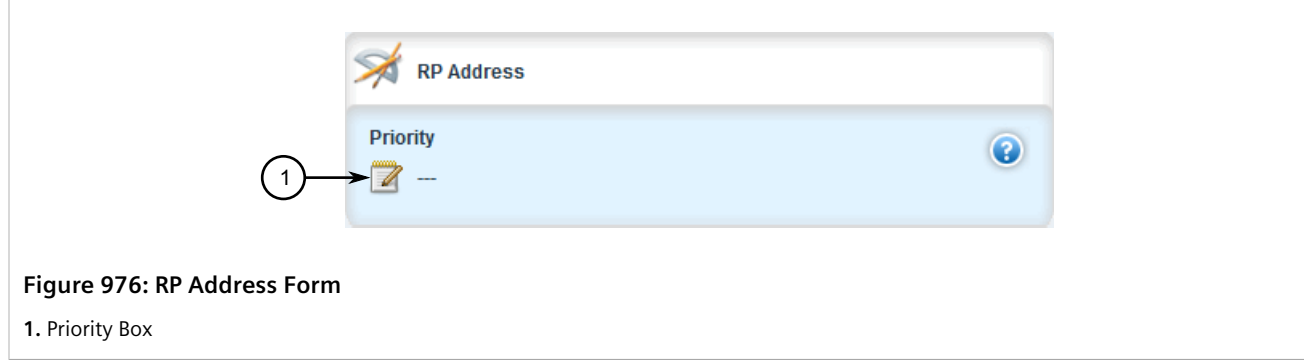

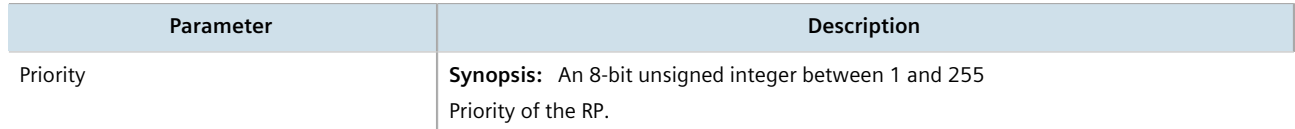

- 6. Click **Commit** to save the changes or click **Revert All** to abort. A confirmation dialog box appears. Click **OK** to proceed.
- 7. Click **Exit Transaction** or continue making changes.

#### <span id="page-971-0"></span>Section 13.14.8.3 **Deleting a Static RP Address**

To delete a static RP address, do the following:

- 1. Change the mode to **Edit Private** or **Edit Exclusive**.
- 2. Navigate to *routing » multicast » dynamic » pim-sm » rp-address*. The **RP Address** table appears.

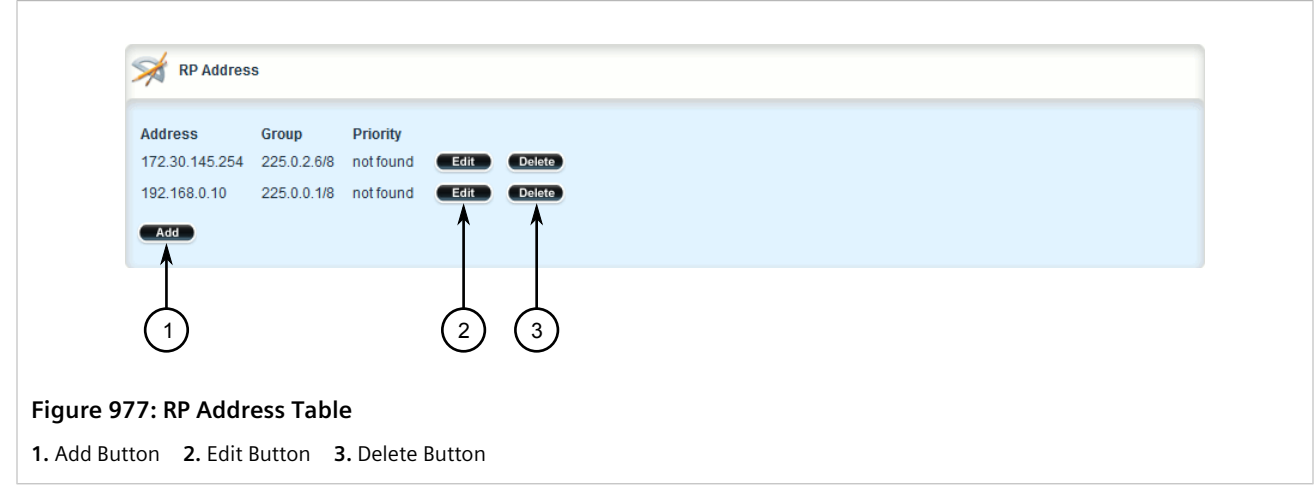

- 3. Click **Delete** next to the chosen RP address.
- 4. Click **Commit** to save the changes or click **Revert All** to abort. A confirmation dialog box appears. Click **OK** to proceed.
- 5. Click **Exit Transaction** or continue making changes.
## Section 13.14.9 **Managing Multicast Group Prefixes**

When nominated to a Rendezvous Point (RP), the device can serve up to 20 groups of multicast devices. The device is associated with a multicast group by defining the prefix for the group's multicast IP address (e.g. 225.1.2.0/24).

## **CONTENTS**

- [Section 13.14.9.1, "Viewing a List of Multicast Group Prefixes"](#page-972-0)
- [Section 13.14.9.2, "Adding a Multicast Group Prefix"](#page-972-1)
- [Section 13.14.9.3, "Deleting a Multicast Group Prefix"](#page-973-0)

## <span id="page-972-0"></span>Section 13.14.9.1 **Viewing a List of Multicast Group Prefixes**

To view a list of multicast group prefixes, navigate to *routing » multicast » dynamic » pim-sm » group-prefix*. If prefixes have been configured, the **Multicast Group Prefix** table appears.

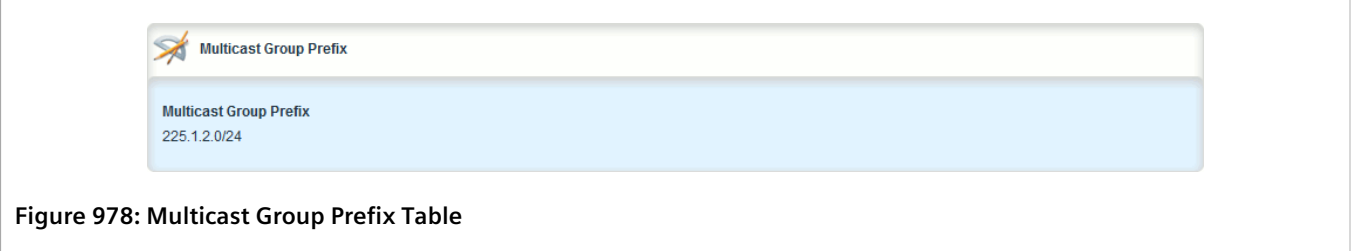

If no prefixes have been configured, add prefixes as needed. For more information, refer to [Section 13.14.9.2,](#page-972-1) ["Adding a Multicast Group Prefix".](#page-972-1)

## <span id="page-972-1"></span>Section 13.14.9.2 **Adding a Multicast Group Prefix**

To add a multicast group prefix, do the following:

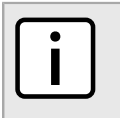

**NOTE** *A maximum of 20 group prefixes can be defined for PIM-SM.*

- 1. Change the mode to **Edit Private** or **Edit Exclusive**.
- 2. Navigate to *routing » multicast » dynamic » pim-sm » group-prefix* and then click **<Add group-prefix>**. The **Key Settings** form appears.

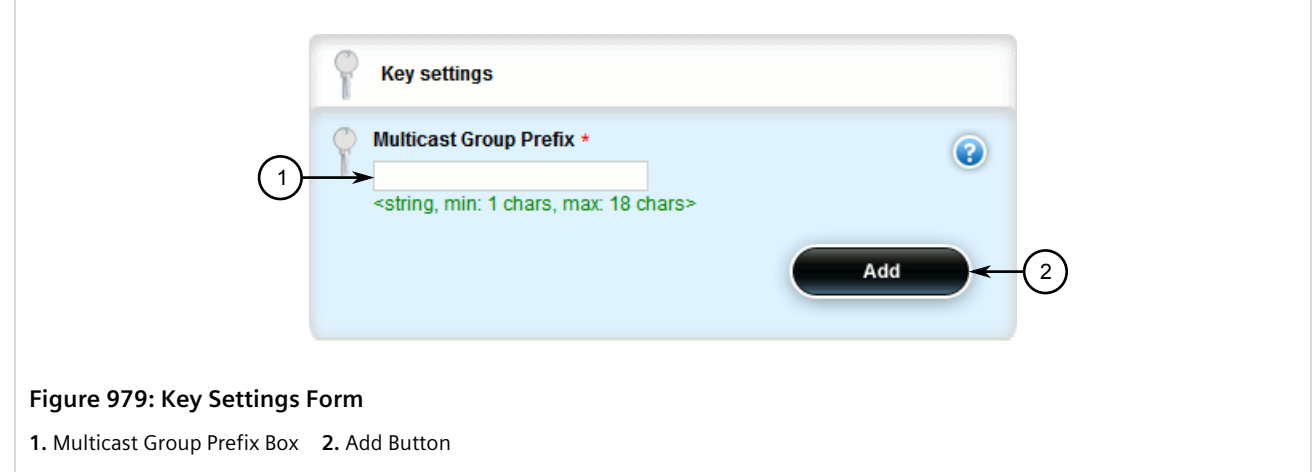

3. Configure the following parameters as required:

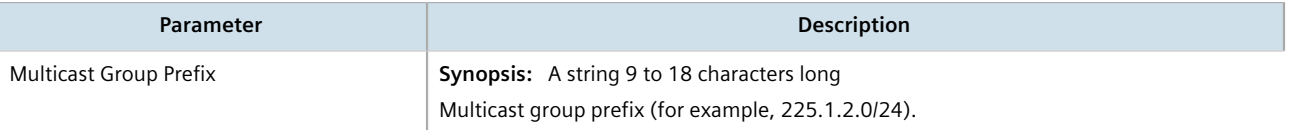

- 4. Click **Commit** to save the changes or click **Revert All** to abort. A confirmation dialog box appears. Click **OK** to proceed.
- 5. Click **Exit Transaction** or continue making changes.

## <span id="page-973-0"></span>Section 13.14.9.3 **Deleting a Multicast Group Prefix**

To delete a multicast group prefix, do the following:

- 1. Change the mode to **Edit Private** or **Edit Exclusive**.
- 2. Navigate to *routing » multicast » dynamic » pim-sm » group-prefix*. The **Multicast Group Prefix** table appears.

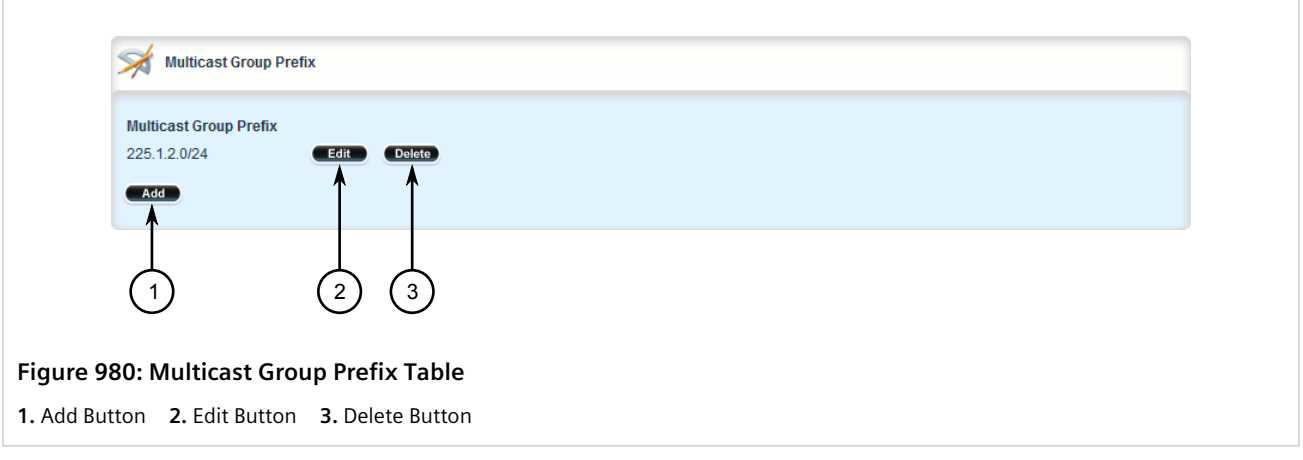

3. Click **Delete** next to the chosen prefix.

- 4. Click **Commit** to save the changes or click **Revert All** to abort. A confirmation dialog box appears. Click **OK** to proceed.
- 5. Click **Exit Transaction** or continue making changes.

# **Network Redundancy**

This chapter describes protocols and features that allow RUGGEDCOM ROX II to operate with redundancy, protecting the network from crippling service disruptions from single points of failure.

#### **CONTENTS**

- [Section 14.1, "Managing VRRP"](#page-976-0)
- [Section 14.2, "Managing Link Failover Protection"](#page-1004-0)
- [Section 14.3, "Managing Spanning Tree Protocol"](#page-1018-0)

## <span id="page-976-0"></span>Section 14.1 **Managing VRRP**

**NOTE**

The Virtual Router Redundancy Protocol (VRRP) is a gateway redundancy protocol. It provides a gateway failover mechanism invisible to hosts and other devices that send traffic through the gateway.

VRRP eliminates a single point of failure associated with statically routed networks by providing automatic failover using alternate routers. The RUGGEDCOM ROX II VRRP daemon (keepalived) is an [RFC 5798](http://tools.ietf.org/html/rfc5798) [\[http://tools.ietf.org/](http://tools.ietf.org/html/rfc5798) [html/rfc5798\]](http://tools.ietf.org/html/rfc5798) version 2 and version 3 compliant implementation of VRRP.

*RFC 5798 defines the standard for VRRP version 3 on IPv4 and IPv6. Only IPv4 is supported in this release of RUGGEDCOM ROX II.*

## **CONTENTS**

- [Section 14.1.1, "VRRP Concepts"](#page-977-0)
- [Section 14.1.2, "Viewing the Status of VRRP"](#page-980-0)
- [Section 14.1.3, "Enabling/Disabling VRRP"](#page-981-0)
- [Section 14.1.4, "Managing VRRP Trackers"](#page-982-0)
- [Section 14.1.5, "Managing VRRP Groups"](#page-985-0)
- [Section 14.1.6, "Managing VRRP Instances"](#page-987-0)
- [Section 14.1.7, "Managing VRRP Monitors"](#page-991-0)
- [Section 14.1.8, "Managing Track Scripts"](#page-994-0)
- [Section 14.1.9, "Managing Virtual IP Addresses"](#page-996-0)
- [Section 14.1.10, "Managing Connection Synchronization"](#page-998-0)

## <span id="page-977-0"></span>Section 14.1.1 **VRRP Concepts**

This section describes some of the concepts important to the implementation of the Virtual Router Redundancy Protocol (VRRP) in RUGGEDCOM ROX II.

## **CONTENTS**

- [Section 14.1.1.1, "Static Routing vs. VRRP"](#page-977-1)
- [Section 14.1.1.2, "VRRP Terminology"](#page-977-2)
- [Section 14.1.1.3, "Connection Synchronization"](#page-980-1)

## <span id="page-977-1"></span>Section 14.1.1.1 **Static Routing vs. VRRP**

Many network designs employ a statically configured default gateway in the network hosts. A static default gateway is simple to configure, requires little if any overhead to run, and is supported by virtually every IP implementation. When the Dynamic Host Configuration Protocol (DHCP) is employed, hosts may accept a configuration for only a single default gateway.

Unfortunately, this approach creates a single point of failure. Loss of the router supplying the default gateway, or the router's WAN connection, results in isolating the hosts that rely upon the default gateway.

There are a number of ways to provide redundant connections for the hosts. Some hosts can configure alternate gateways while others are intelligent enough to participate in dynamic routing protocols such as the Routing Information Protocol (RIP) or Open Shortest Path First (OSPF) routing protocol. Even when available, these approaches are not always practical due to administrative and operation overhead.

VRRP solves the problem by allowing the establishment of a *virtual router group*, composed of a number of routers that provide one gateway IP. VRRP uses an election protocol to dynamically assign responsibility for the gateway to one of the routers in the group. This router is called the Master.

If the Master (or, optionally, a condition) fails, the alternate (or backup) routers in the group elect a new Master. The new master owns the virtual IP address and issues a gratuitous ARP to inform the network of where the gateway can be reached.

Since the host's default route and MAC address does not change, packet loss at the hosts is limited to the amount of time required to elect a new router.

## <span id="page-977-2"></span>Section 14.1.1.2 **VRRP Terminology**

Each physical router running VRRP is known as a VRRP Router. Two or more VRRP Routers can be configured to form a *Virtual Router*. Each VRRP Router may participate in one or more Virtual Routers.

Each Virtual Router has a user-configured Virtual Router Identifier (VRID) and a Virtual IP address or set of IP addresses on the shared LAN. Hosts on the shared LAN are configured to use these addresses as the default gateway.

Each router in the Virtual Router Group has a specific priority, which is a number between 1 and 255. The router with the highest priority (or highest number) is elected the Master, while all other routers are considered Backups. On RUGGEDCOM RX1500/RX1501/RX1510/RX1511/RX1512 devices with RUGGEDCOM ROX II v2.3 or higher installed, if the router with the highest priority is in a fault state, the backup VRRP Router can delay its transition to becoming the Master router. The length of the delay is user-defined.

VRRP can also monitor a specified interface and give up control of a gateway IP to another VRRP Router if that interface goes down.

## **An Example of VRRP**

In the following example, host 1 uses a gateway of 1.1.1.253 and host 2 uses a gateway of 1.1.1.252. The 1.1.1.253 gateway is provided by VRID 10. In normal practice, router 1 will provide this virtual IP since its priority for VRID 10 is higher than that of router 2. If router 1 becomes inoperative or if its w1ppp link fails, it will relinquish control of gateway IP 1.1.1.253 to router 2.

In a similar fashion host 2 can use the VRID 11 gateway address of 1.1.1.252, which will normally be supplied by router 2.

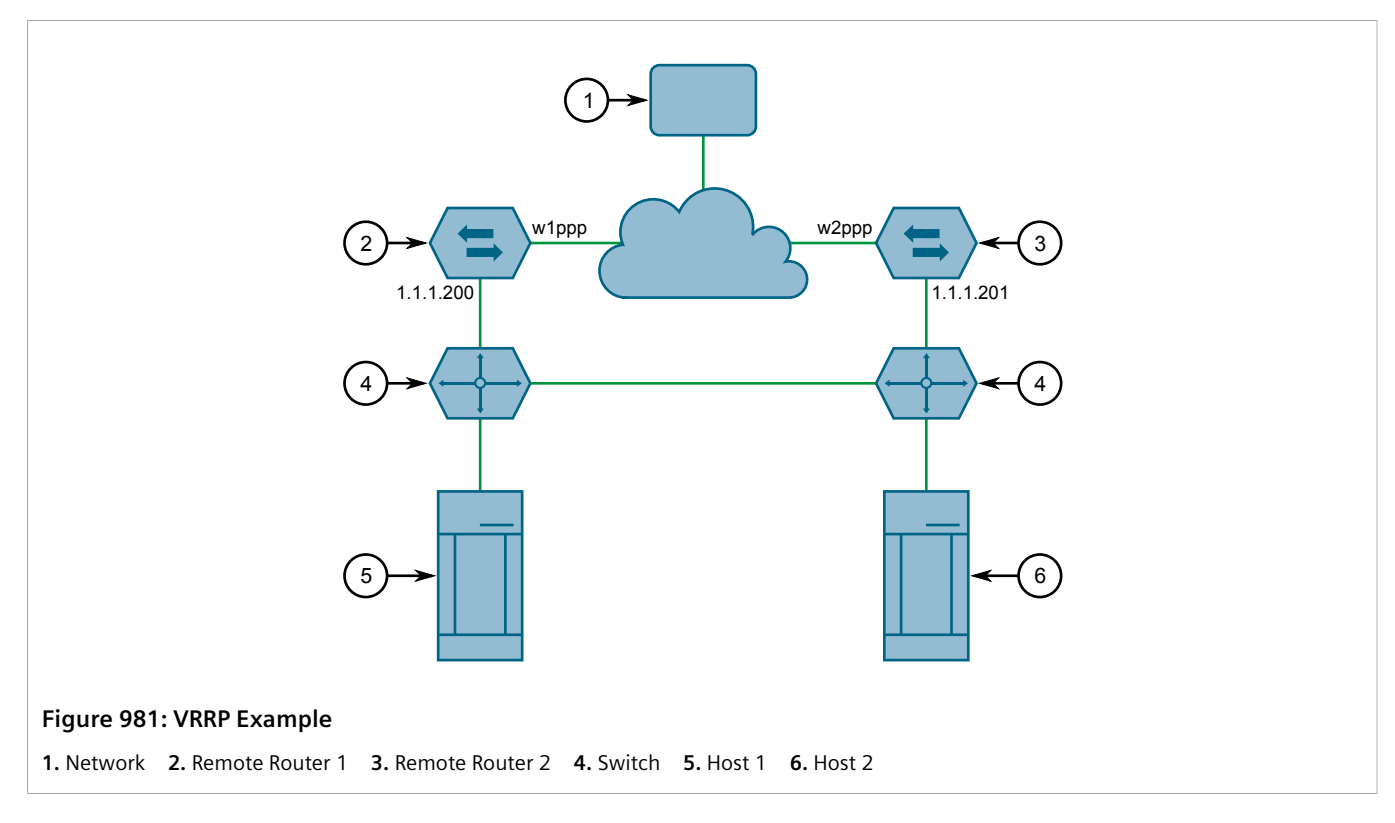

In this example, the remote routers are configured as follows:

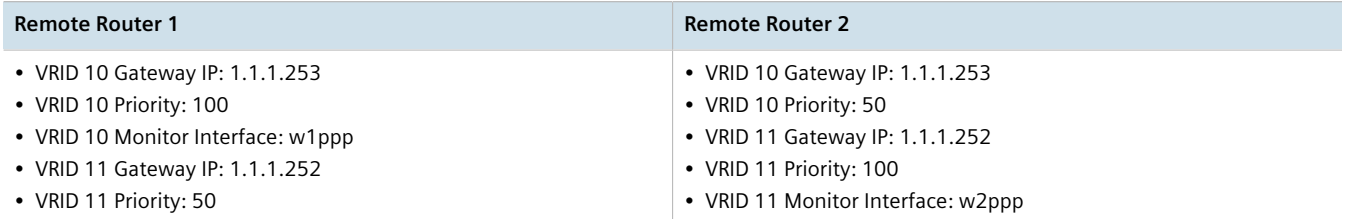

Traffic from host 1 is sent through router 1, and traffic from host 2 is sent through router 2. A failure of either router or their WAN link will be recovered by the other router.

Note that both routers can always be reached by the hosts at their *real* IP addresses.

Two or more VRRP instances can be assigned to be in the same VRRP Group, in which case, they can failover together.

## **An Example of VRRP Groups**

In the next example, both host 1 and host 2 use a gateway of 192.168.3.10. The external side can access the internal side by gateway 192.168.2.10. VRID\_20 and VRID\_21 are grouped together. Normally, router 1 will provide both an internal and external access gateway, as its priority is higher than those on Router 2. When either the internal or external side of Router 1 becomes inoperative, Router 1 will remove give control of both 192.168.2.10 and 192.168.3.10 gateways to Router 2.

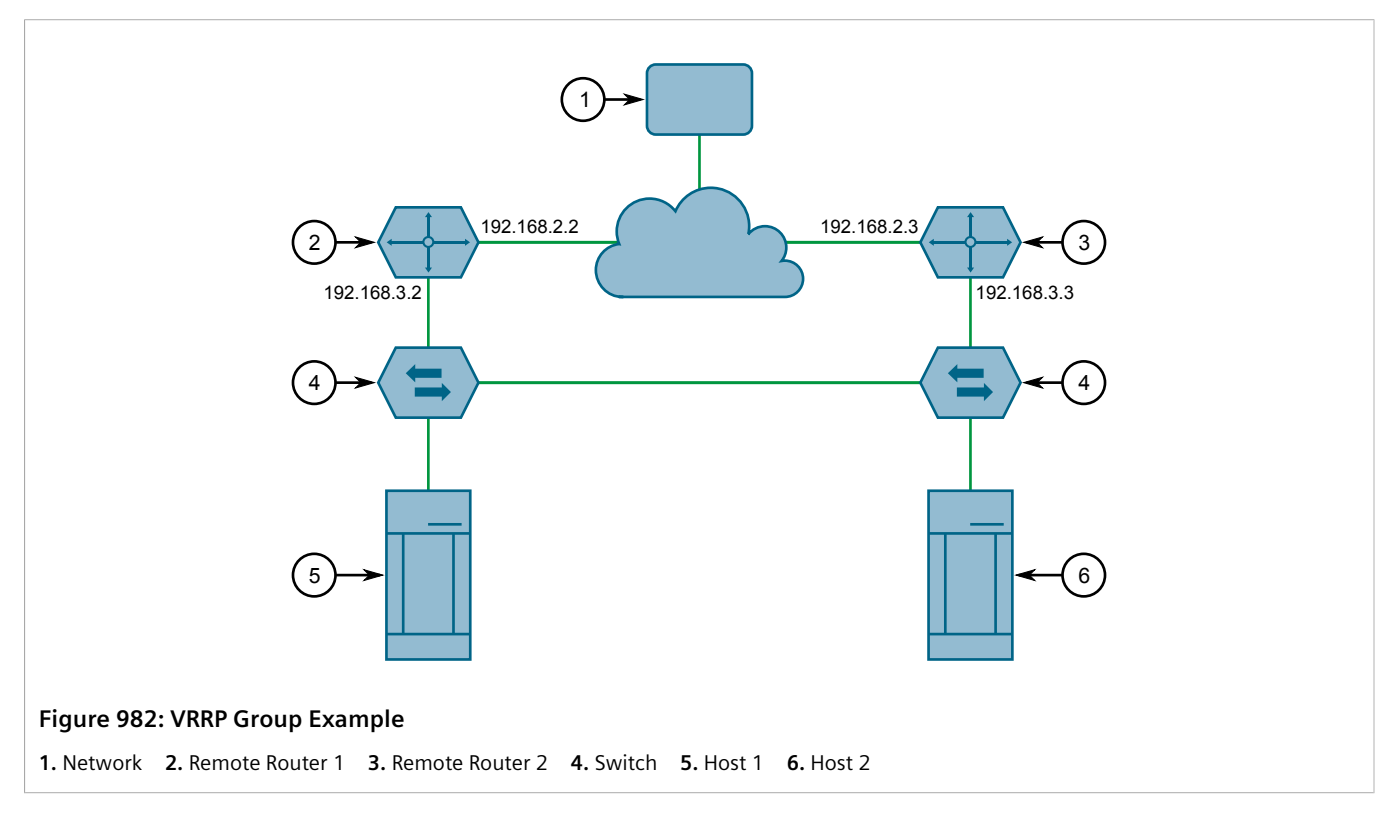

In this example, the remote routers are configured as follows:

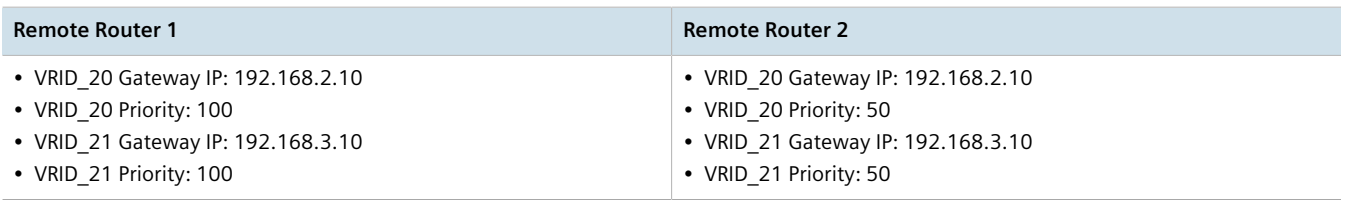

Other VRRP parameters are the Advertisement Interval and Gratuitous ARP Delay. The advertisement interval is the time between which advertisements are sent. A backup router will assume the role of Master three advertisement intervals after the Master fails. If a monitored interface goes down, a Master router will immediately signal an election and allow a Backup router to assume the Master roles.

The router issues a set of gratuitous ARPs when moving between Master and Backup roles. These unsolicited ARPs teach the hosts and switches in the network of the current MAC address and port associated with the gateway. The router will issue a second set of ARPs after the time specified by the Gratuitous ARP delay.

## <span id="page-980-1"></span>Section 14.1.1.3 **Connection Synchronization**

When failover occurs, hosts must typically either reconnect manually to the backup firewall, or wait for the connection to automatically reconnect. This can sometimes take several minutes.

When connection synchronization is enabled, stateful connections are maintained when a VRRP master router fails, resulting in a seamless failover to the VRRP backup router. This is done by synchronizing the firewall and NAT states between the master and backup routers.

In the following example, when the master router (R1) fails, the firewall connection and NAT states are initialized automatically for the backup router (R2). The backup router then becomes the new VRRP master.

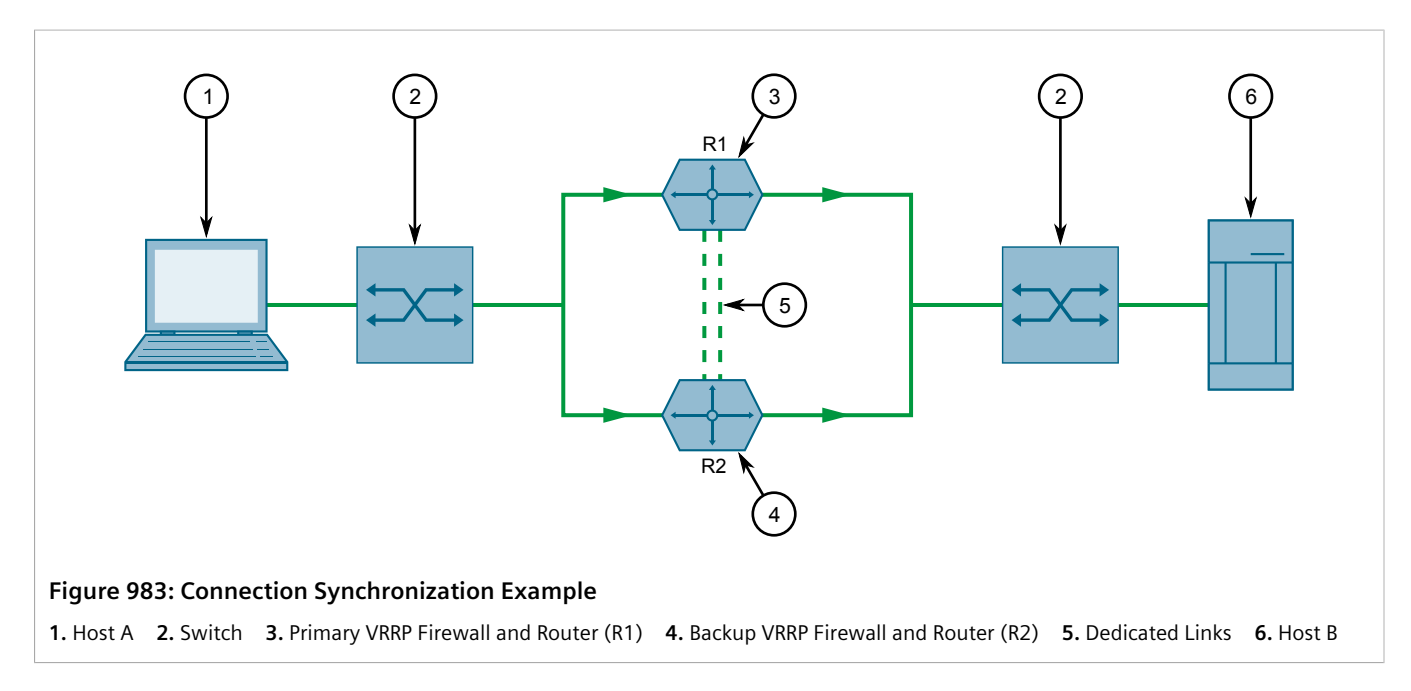

## <span id="page-980-0"></span>Section 14.1.2 **Viewing the Status of VRRP**

To view the status of VRRP, navigate to *services » vrrp » status*. The **VRRP Status** form appears.

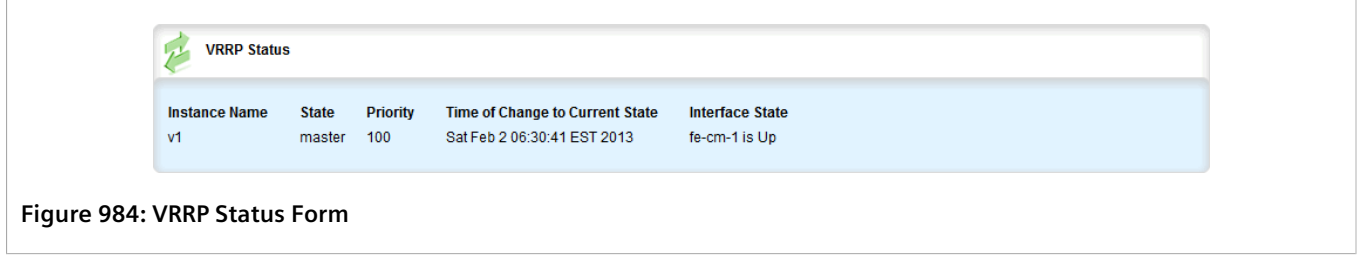

This table provides the following information:

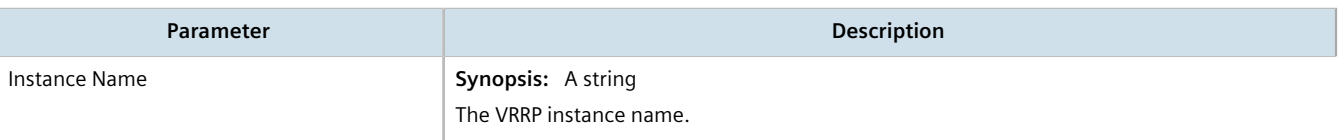

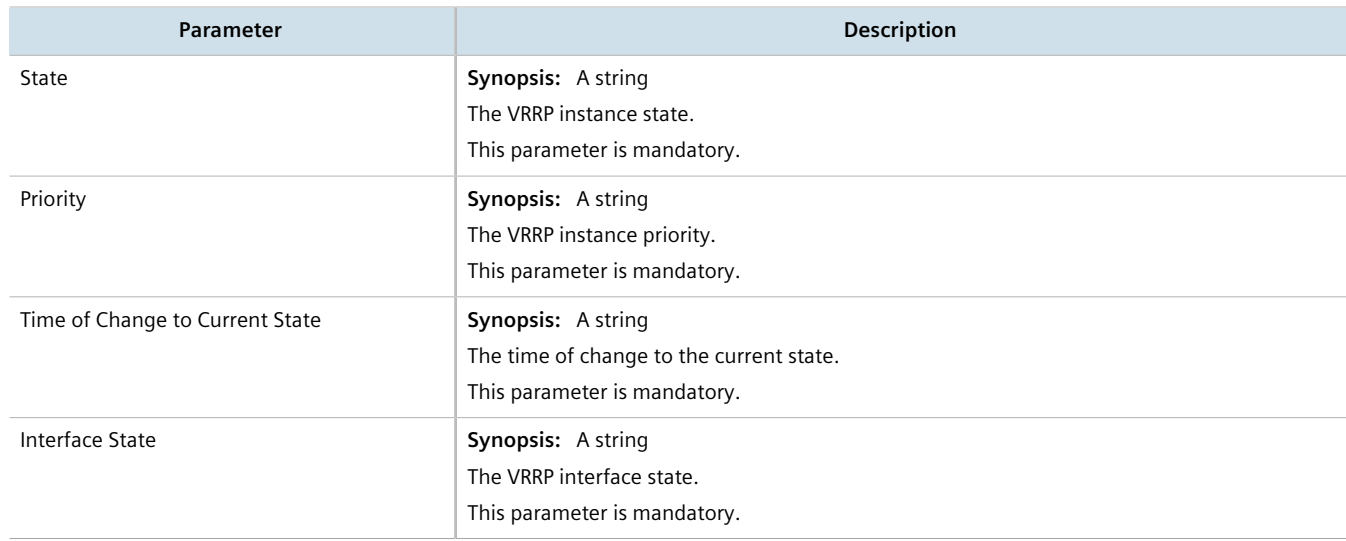

## <span id="page-981-0"></span>Section 14.1.3 **Enabling/Disabling VRRP**

To enable or disable VRRP, do the following:

- 1. Change the mode to **Edit Private** or **Edit Exclusive**.
- 2. Navigate to *services » vrrp*. The **Virtual Router Redundancy Protocol (VRRP)** form appears.

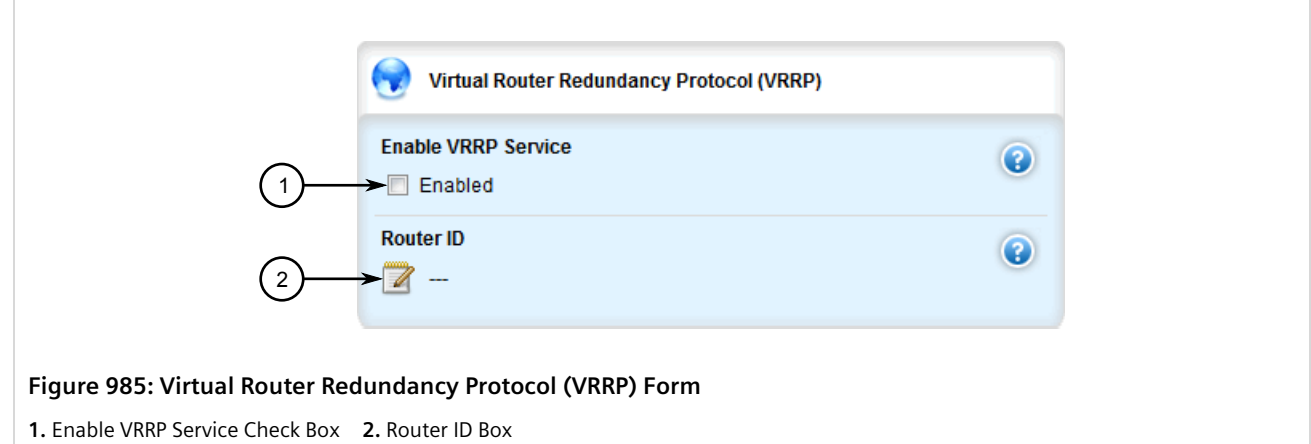

3. Configure the following parameter(s) as required:

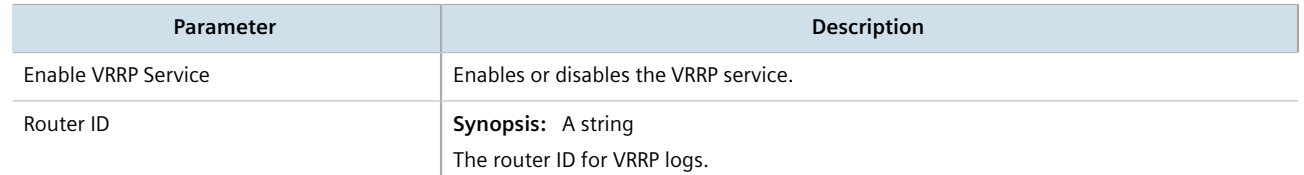

- 4. Click **Commit** to save the changes or click **Revert All** to abort. A confirmation dialog box appears. Click **OK** to proceed.
- 5. Click **Exit Transaction** or continue making changes.

## <span id="page-982-0"></span>Section 14.1.4 **Managing VRRP Trackers**

**NOTE**

VRRP trackers monitor the state/condition of a route. When the route is unavailable, VRRP will lower its priority or transition it to a fault state.

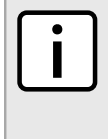

*The decision to increase or decrease the priority of a route must be done in coordination with any backup VRRP Routers since the priority decides whether a router becomes a Master or a Backup. For example, if Router X's priority is 150 and Router Y's priority is 145, Router X's priority must be lowered by 6 to make it a Backup router.*

## **CONTENTS**

- [Section 14.1.4.1, "Viewing a List of VRRP Trackers"](#page-982-1)
- [Section 14.1.4.2, "Adding a VRRP Tracker"](#page-982-2)
- [Section 14.1.4.3, "Deleting a VRRP Tracker"](#page-985-1)

## <span id="page-982-1"></span>Section 14.1.4.1 **Viewing a List of VRRP Trackers**

To view a list of VRRP trackers, navigate to *services » vrrp » trackers*. If trackers have been configured, the **Tracker** table appears.

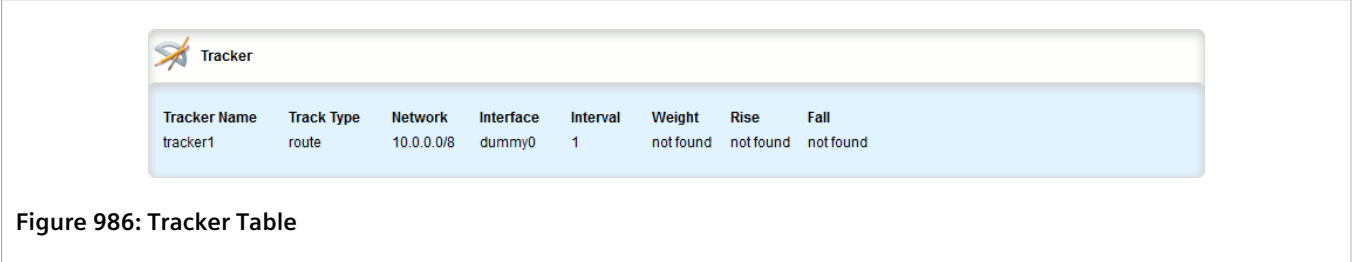

If no VRRP trackers have been configured, add trackers as needed. For more information, refer to [Section 14.1.4.2,](#page-982-2) ["Adding a VRRP Tracker"](#page-982-2).

## <span id="page-982-2"></span>Section 14.1.4.2 **Adding a VRRP Tracker**

To add a VRRP tracker, do the following:

- 1. Change the mode to **Edit Private** or **Edit Exclusive**.
- 2. Navigate to *services » vrrp » trackers* and click **<Add tracker>**. The **Key Settings** form appears.

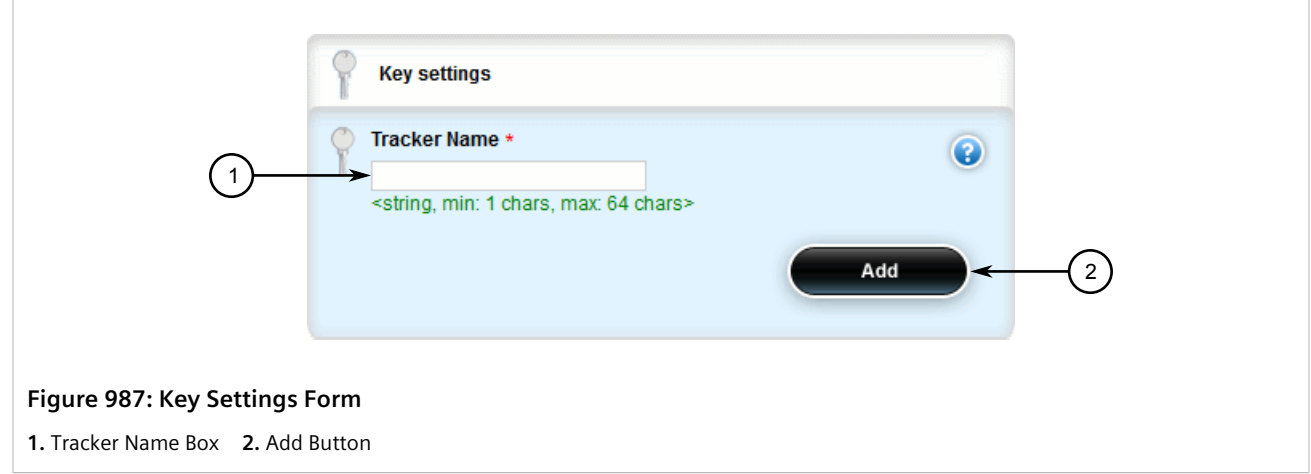

3. Configure the following parameter(s) as required:

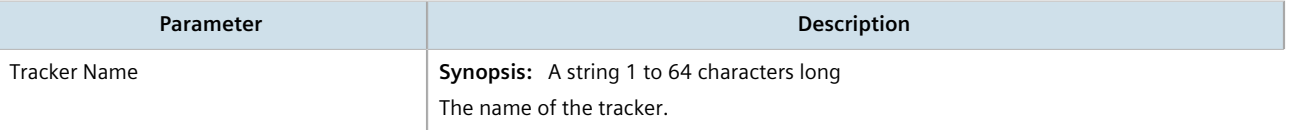

4. Click **Add** to add the tracker. The **Tracker** form appears.

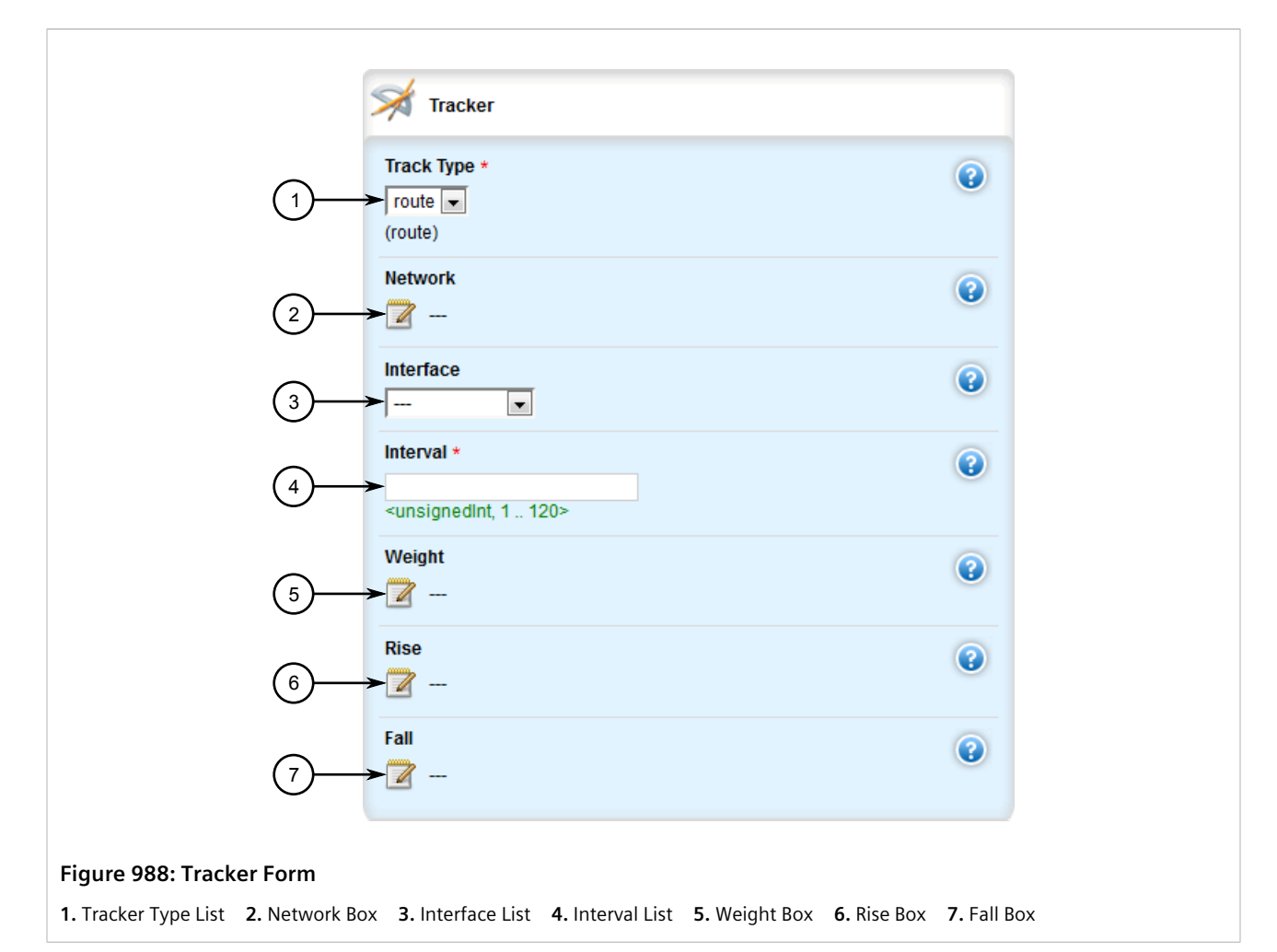

#### 5. Configure the following parameter(s) as required:

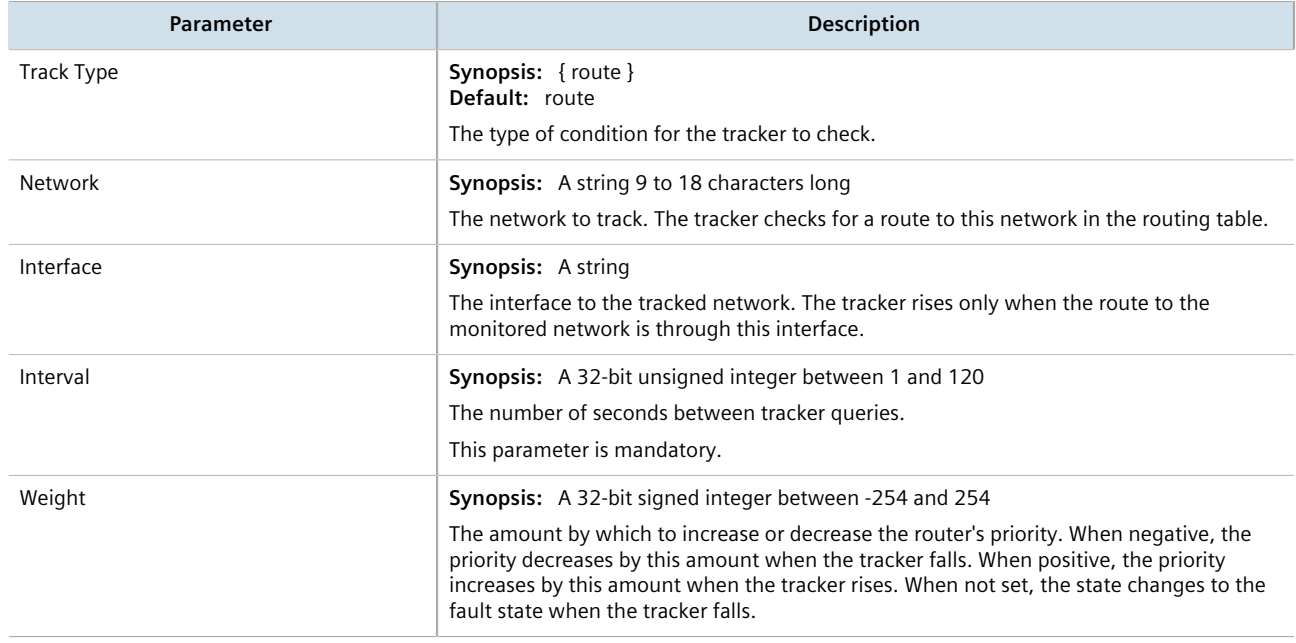

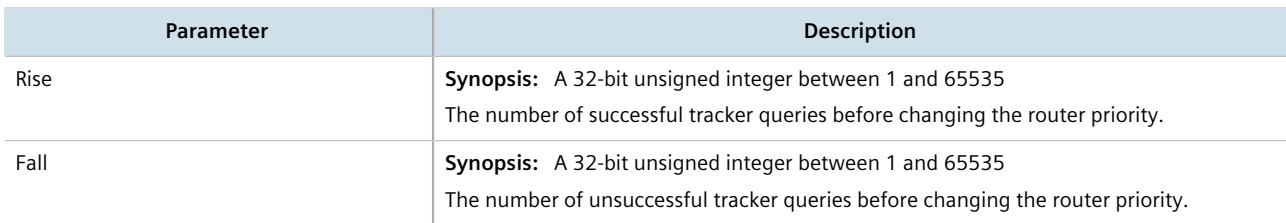

- 6. Click **Commit** to save the changes or click **Revert All** to abort. A confirmation dialog box appears. Click **OK** to proceed.
- 7. Click **Exit Transaction** or continue making changes.

## <span id="page-985-1"></span>Section 14.1.4.3 **Deleting a VRRP Tracker**

To delete a VRRP tracker, do the following:

- 1. Change the mode to **Edit Private** or **Edit Exclusive**.
- 2. Navigate to *services » vrrp » trackers*. The **Tracker** table appears.

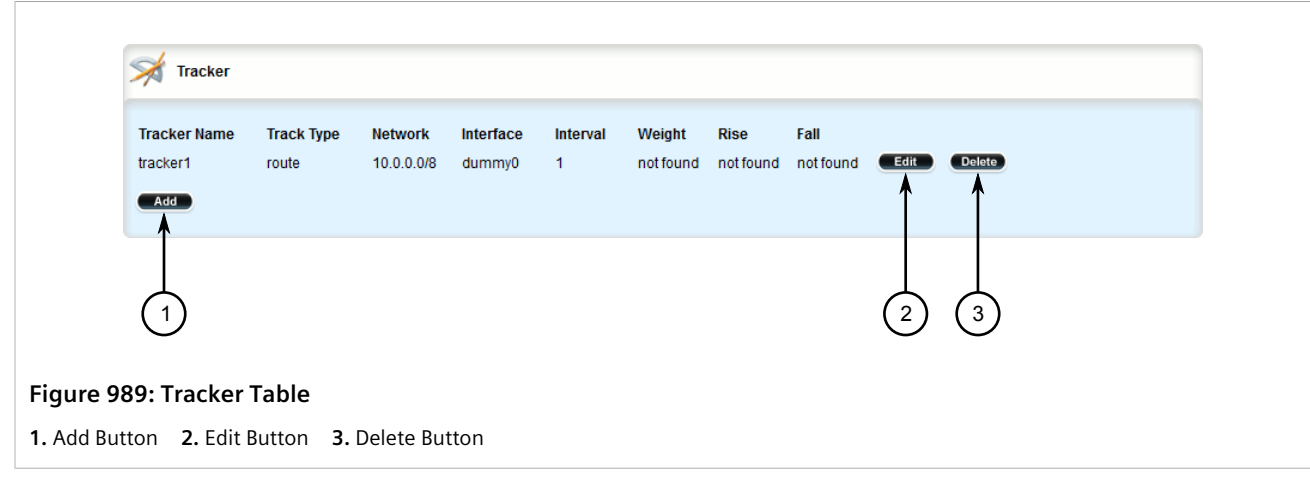

- 3. Click **Delete** next to the chosen tracker.
- 4. Click **Commit** to save the changes or click **Revert All** to abort. A confirmation dialog box appears. Click **OK** to proceed.
- 5. Click **Exit Transaction** or continue making changes.

## <span id="page-985-0"></span>Section 14.1.5 **Managing VRRP Groups**

Two or more VRRP instances can be assigned to be in the same VRRP Group, in which case, they can failover together.

#### **CONTENTS**

• [Section 14.1.5.1, "Viewing a List of VRRP Groups"](#page-986-0)

- [Section 14.1.5.2, "Adding a VRRP Group"](#page-986-1)
- [Section 14.1.5.3, "Deleting a VRRP Group"](#page-987-1)

## <span id="page-986-0"></span>Section 14.1.5.1 **Viewing a List of VRRP Groups**

To view a list of VRRP groups, navigate to *services » vrrp » group*. If groups have been configured, the **VRRP Group** table appears.

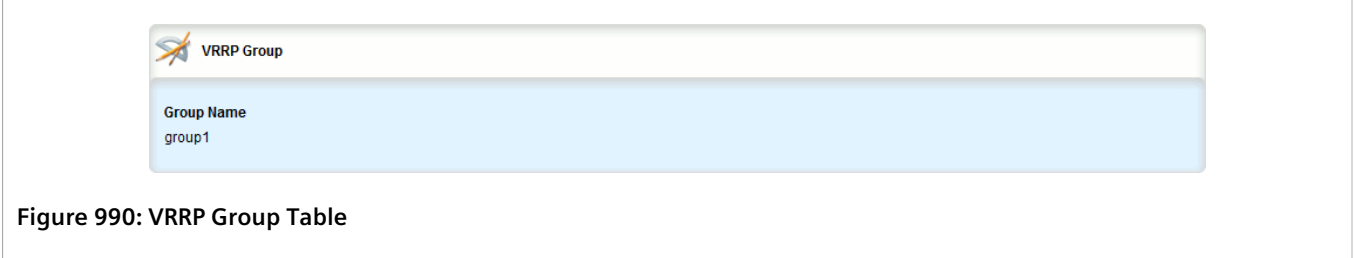

If no VRRP groups have been configured, add groups as needed. For more information, refer to [Section 14.1.5.2,](#page-986-1) ["Adding a VRRP Group".](#page-986-1)

## <span id="page-986-1"></span>Section 14.1.5.2 **Adding a VRRP Group**

To add a VRRP group, do the following:

- 1. Change the mode to **Edit Private** or **Edit Exclusive**.
- 2. Navigate to *services » vrrp » group* and click **<Add group>**. The **Key Settings** form appears.

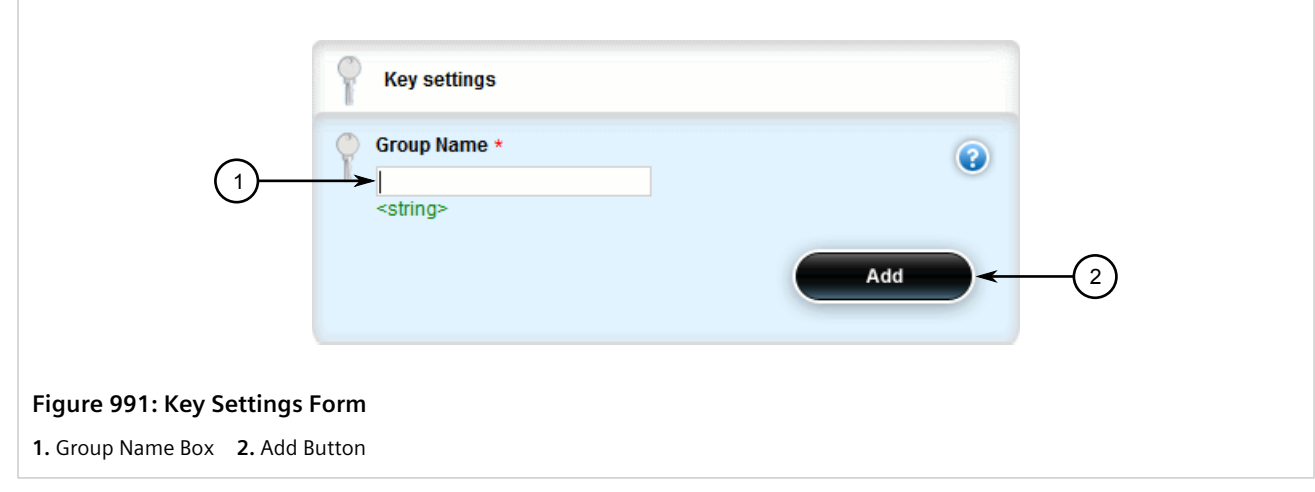

3. Configure the following parameter(s) as required:

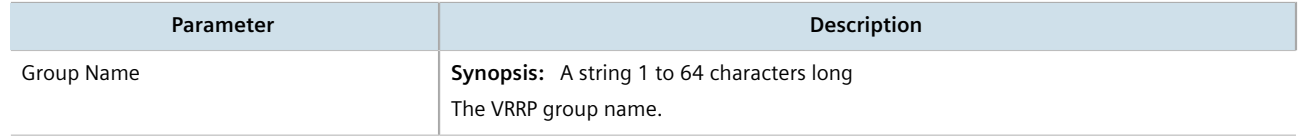

- 4. Click **Add** to add the group.
- 5. Click **Commit** to save the changes or click **Revert All** to abort. A confirmation dialog box appears. Click **OK** to proceed.
- 6. Click **Exit Transaction** or continue making changes.

## <span id="page-987-1"></span>Section 14.1.5.3 **Deleting a VRRP Group**

To delete a VRRP group, do the following:

- 1. Change the mode to **Edit Private** or **Edit Exclusive**.
- 2. Navigate to *services » vrrp » group*. The **VRRP Group** table appears.

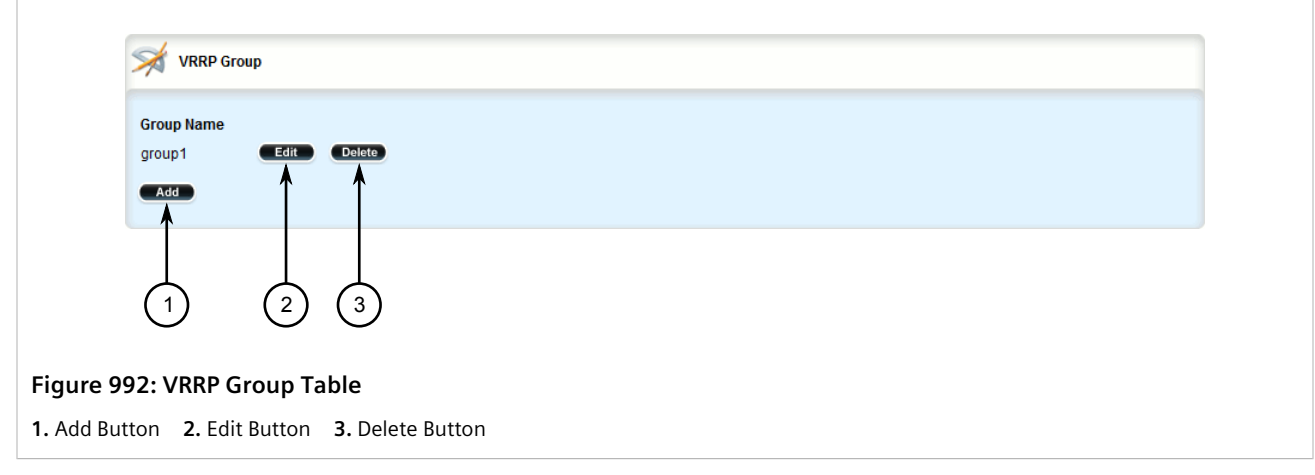

- 3. Click **Delete** next to the chosen group.
- 4. Click **Commit** to save the changes or click **Revert All** to abort. A confirmation dialog box appears. Click **OK** to proceed.
- 5. Click **Exit Transaction** or continue making changes.

## <span id="page-987-0"></span>Section 14.1.6 **Managing VRRP Instances**

VRRP instances define the interfaces monitored by VRRP. Two or more instances can be added to the same VRRP group, which allows them to failover together.

#### **CONTENTS**

- [Section 14.1.6.1, "Viewing a List of VRRP Instances"](#page-988-0)
- [Section 14.1.6.2, "Adding a VRRP Instance"](#page-988-1)
- [Section 14.1.6.3, "Deleting a VRRP Instance"](#page-991-1)

## <span id="page-988-0"></span>Section 14.1.6.1 **Viewing a List of VRRP Instances**

To view a list of VRRP instances, navigate to *services » vrrp » instance*. If instance have been configured, the **VRRP Instance** table appears.

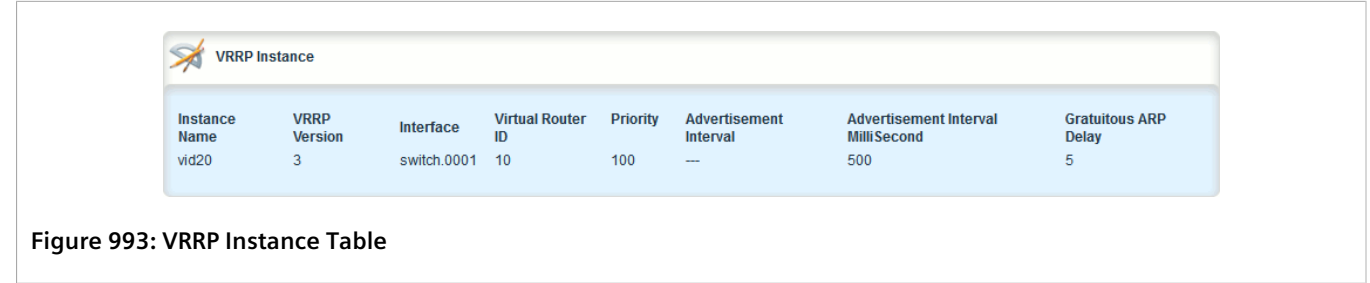

If no VRRP instances have been configured, add instances as needed. For more information, refer to [Section 14.1.6.2, "Adding a VRRP Instance".](#page-988-1)

## <span id="page-988-1"></span>Section 14.1.6.2 **Adding a VRRP Instance**

To add a VRRP instance, do the following:

- 1. Change the mode to **Edit Private** or **Edit Exclusive**.
- 2. Make sure a VRRP group has been configured. For more information, refer to [Section 14.1.5.2, "Adding a](#page-986-1) [VRRP Group".](#page-986-1)
- 3. Navigate to *services » vrrp » instance* and click **<Add instance>**. The **Key Settings** form appears.

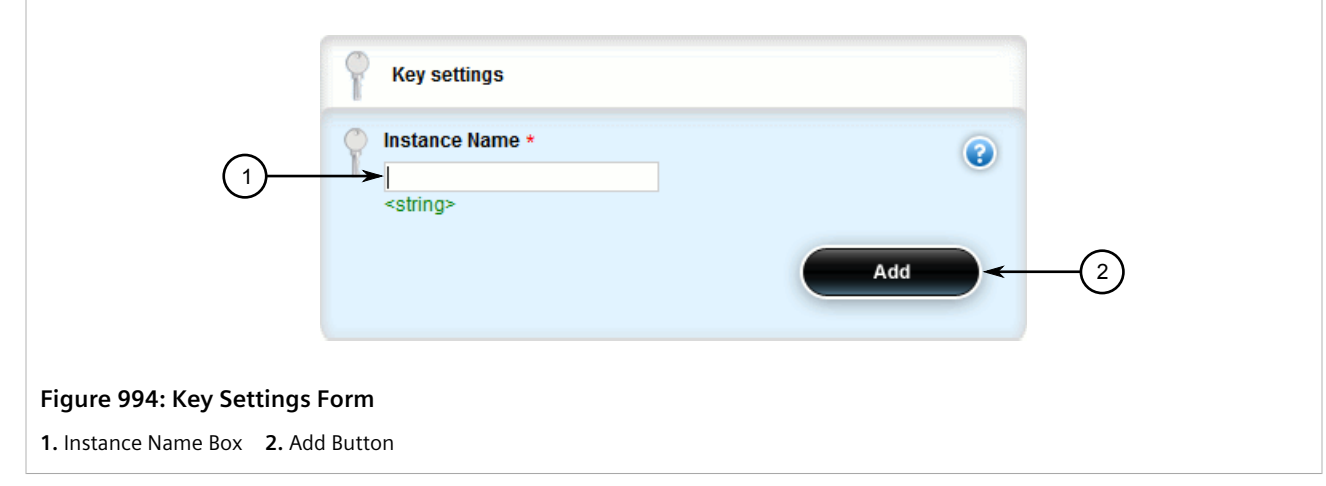

4. Configure the following parameter(s) as required:

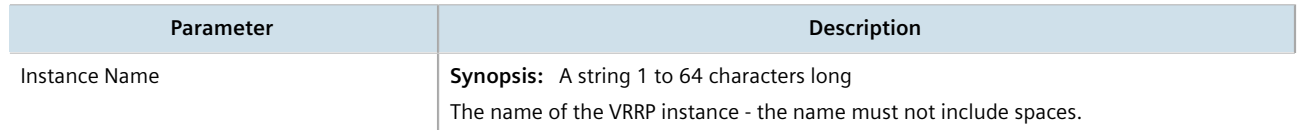

5. Click **Add** to add the instance. The **VRRP Instance** form appears.

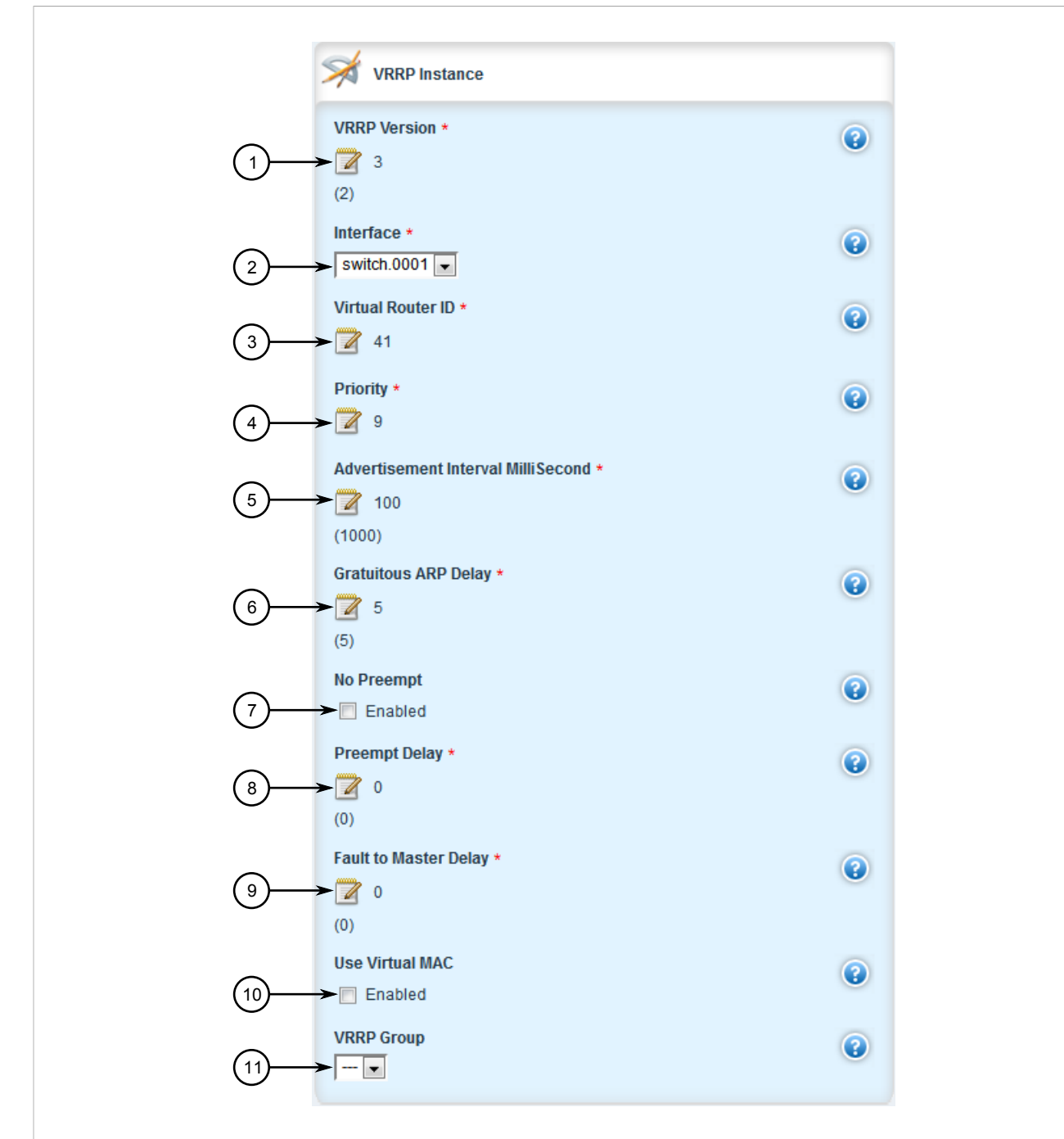

#### **Figure 995: VRRP Instance Form**

**1.** VRRP Version **2.** Interface List **3.** Virtual Router ID Box **4.** Priority Box **5.** Advertisement Interval Box **6.** Gratuitous ARP Delay Box **7.** No Preempt Box **8.** Preempt Delay Box **9.** Fault to Master Delay Box **10.** Use Virtual MAC Check Box **11.** VRRP Group List

6. Configure the following parameter(s) as required:

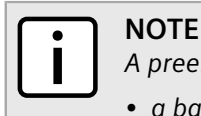

*A preemption occurs when either:*

*• a backup VRRP router gains higher priority and transitions to the Master state*

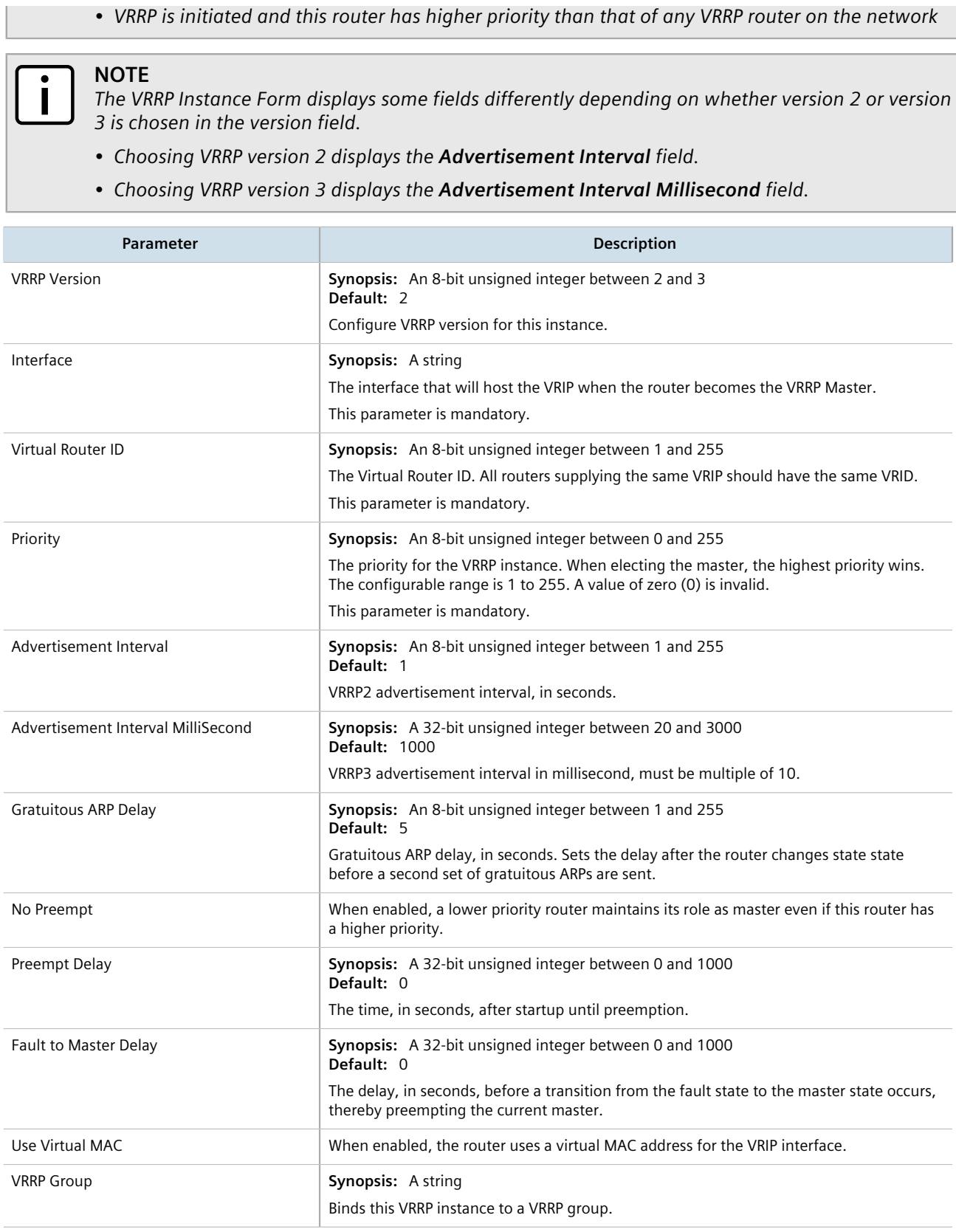

7. Add one or more VRRP monitors. For more information, refer to [Section 14.1.7.2, "Adding a VRRP Monitor"](#page-992-0).

- 8. Add one or more track scripts. For more information, refer to [Section 14.1.8.2, "Adding a Track Script".](#page-994-1)
- 9. Add one or more virtual IP addresses. For more information, refer to [Section 14.1.9.2, "Adding a Virtual IP](#page-997-0) [Address".](#page-997-0)
- 10. Click **Commit** to save the changes or click **Revert All** to abort. A confirmation dialog box appears. Click **OK** to proceed.
- 11. Click **Exit Transaction** or continue making changes.

## <span id="page-991-1"></span>Section 14.1.6.3 **Deleting a VRRP Instance**

To delete a VRRP instance, do the following:

- 1. Change the mode to **Edit Private** or **Edit Exclusive**.
- 2. Navigate to *services » vrrp » instance*. The **VRRP Instance** table appears.

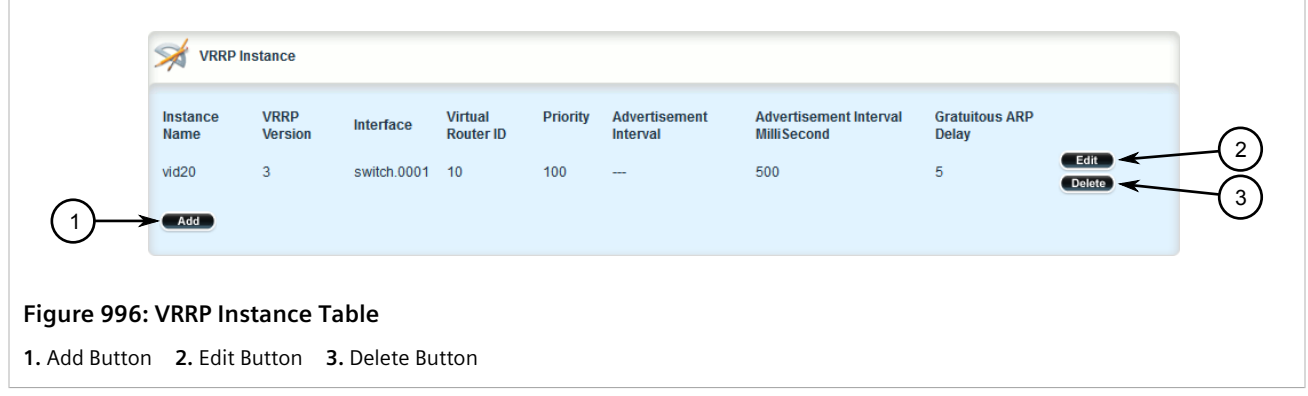

- 3. Click **Delete** next to the chosen instance.
- 4. Click **Commit** to save the changes or click **Revert All** to abort. A confirmation dialog box appears. Click **OK** to proceed.
- 5. Click **Exit Transaction** or continue making changes.

## <span id="page-991-0"></span>Section 14.1.7 **Managing VRRP Monitors**

A VRRP monitor selects an extra interface to monitor. If the interface becomes unavailable, the router will relinquish control of the gateway IP address to another VRRP Router.

#### **CONTENTS**

- [Section 14.1.7.1, "Viewing a List of VRRP Monitors"](#page-992-1)
- [Section 14.1.7.2, "Adding a VRRP Monitor"](#page-992-0)
- [Section 14.1.7.3, "Deleting a VRRP Monitor"](#page-993-0)

## <span id="page-992-1"></span>Section 14.1.7.1 **Viewing a List of VRRP Monitors**

To view a list of VRRP monitors, navigate to *services » vrrp » instance » {name} » monitor*, where *{name}* is the name of the VRRP instance. If monitors have been configured, the **Monitor Interface** table appears.

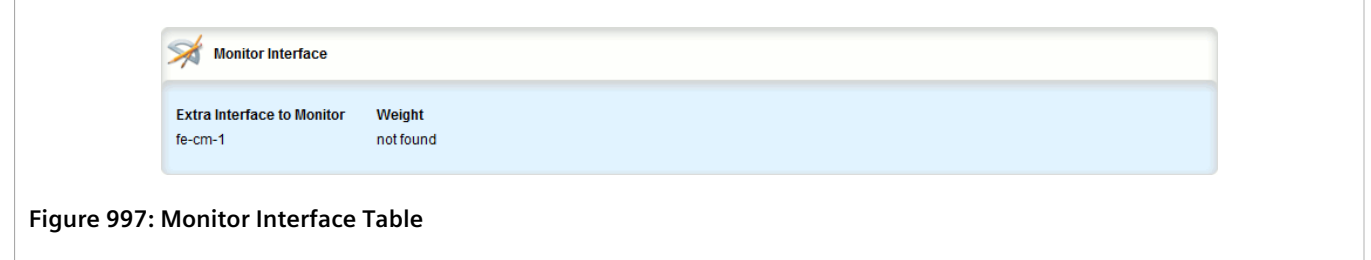

If no VRRP monitors have been configured, add monitors as needed. For more information, refer to [Section 14.1.7.2, "Adding a VRRP Monitor"](#page-992-0).

## <span id="page-992-0"></span>Section 14.1.7.2 **Adding a VRRP Monitor**

To add a VRRP monitor, do the following:

- 1. Change the mode to **Edit Private** or **Edit Exclusive**.
- 2. Navigate to *services » vrrp » instance » {name} » monitor*, where *{name}* is the name of the VRRP instance.
- 3. Click **<Add monitor>**. The **Key Settings** form appears.

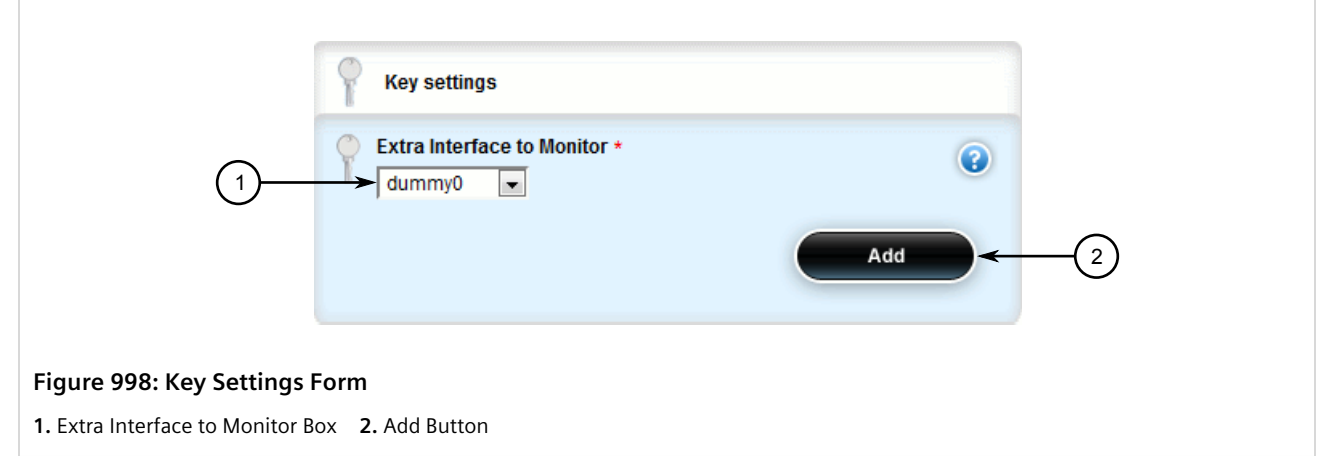

4. Configure the following parameter(s) as required:

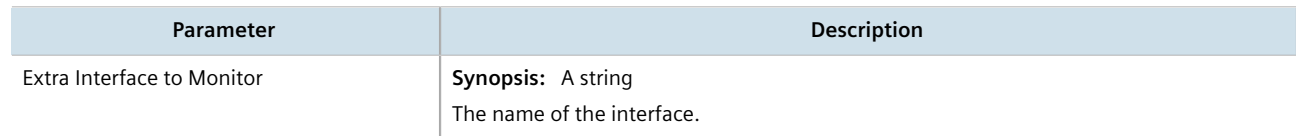

5. Click **Add** to add the monitor. The **Monitor Interface** form appears.

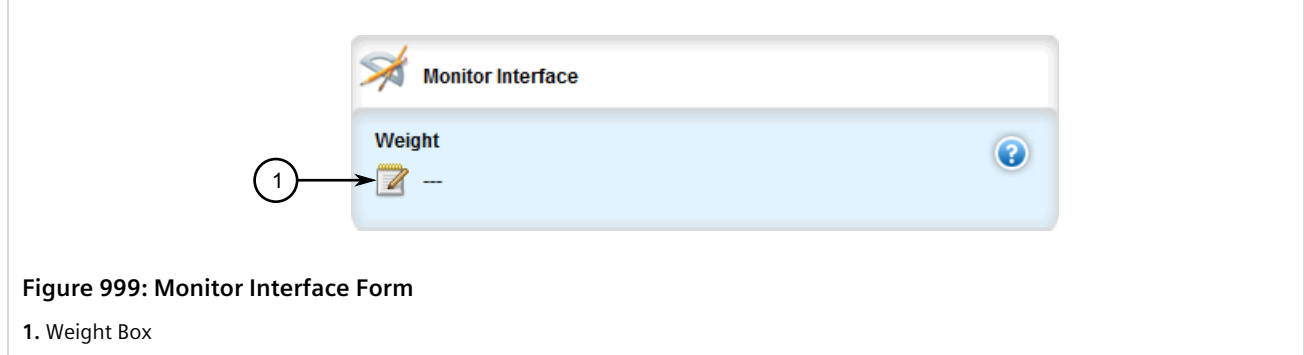

6. Configure the following parameter(s) as required:

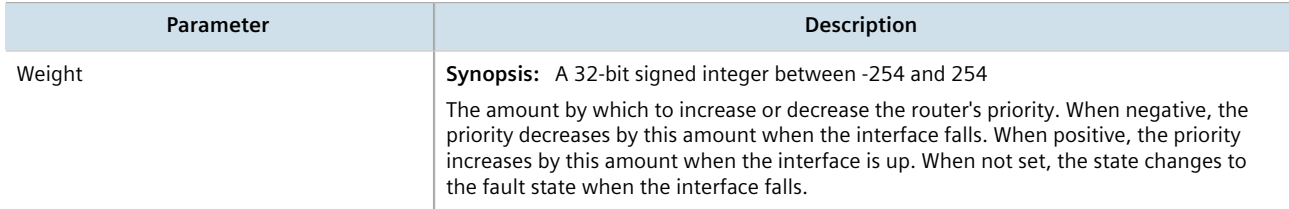

- 7. Click **Commit** to save the changes or click **Revert All** to abort. A confirmation dialog box appears. Click **OK** to proceed.
- 8. Click **Exit Transaction** or continue making changes.

## <span id="page-993-0"></span>Section 14.1.7.3 **Deleting a VRRP Monitor**

To delete a VRRP monitor, do the following:

- 1. Change the mode to **Edit Private** or **Edit Exclusive**.
- 2. Navigate to *services » vrrp » instance » {name} » monitor*, where *{name}* is the name of the VRRP instance. The **Monitor Interface** table appears.

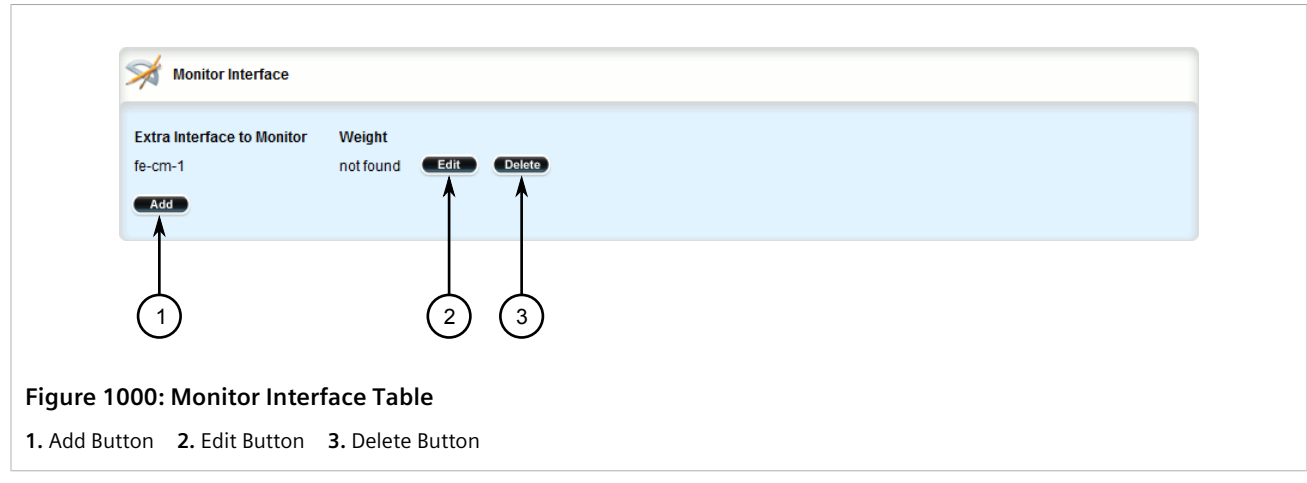

3. Click **Delete** next to the chosen monitor.

- 4. Click **Commit** to save the changes or click **Revert All** to abort. A confirmation dialog box appears. Click **OK** to proceed.
- 5. Click **Exit Transaction** or continue making changes.

## <span id="page-994-0"></span>Section 14.1.8 **Managing Track Scripts**

Track scripts are used to associate VRRP trackers with VRRP instances.

#### **CONTENTS**

- [Section 14.1.8.1, "Viewing a List of Track Scripts"](#page-994-2)
- [Section 14.1.8.2, "Adding a Track Script"](#page-994-1)
- [Section 14.1.8.3, "Deleting a Track Script"](#page-995-0)

## <span id="page-994-2"></span>Section 14.1.8.1 **Viewing a List of Track Scripts**

To view a list of track scripts, navigate to *services » vrrp » instance » {name} » track-script*, where *{name}* is the name of the VRRP instance. If track scripts have been configured, the **Track Script** table appears.

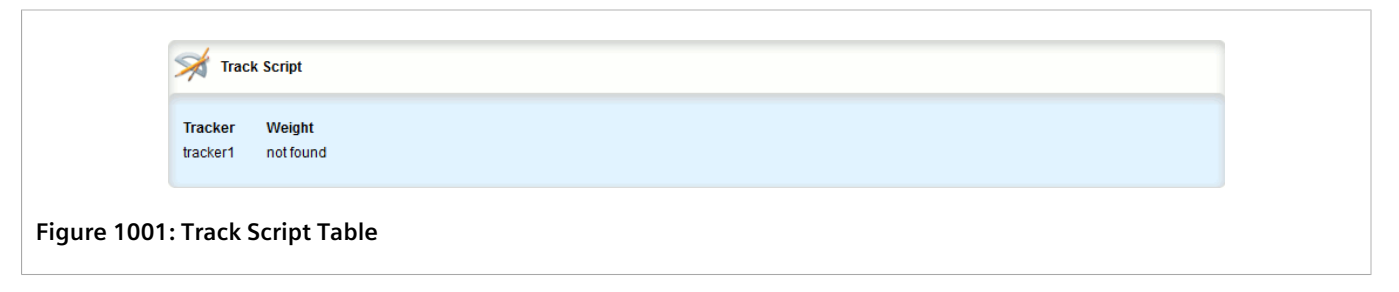

If no VRRP monitors have been configured, add monitors as needed. For more information, refer to [Section 14.1.7.2, "Adding a VRRP Monitor"](#page-992-0).

## <span id="page-994-1"></span>Section 14.1.8.2 **Adding a Track Script**

To add a track script, do the following:

- 1. Change the mode to **Edit Private** or **Edit Exclusive**.
- 2. Navigate to *services » vrrp » instance » {name} » track-script*, where *{name}* is the name of the VRRP instance.
- 3. Click **<Add track-script>**. The **Key Settings** form appears.

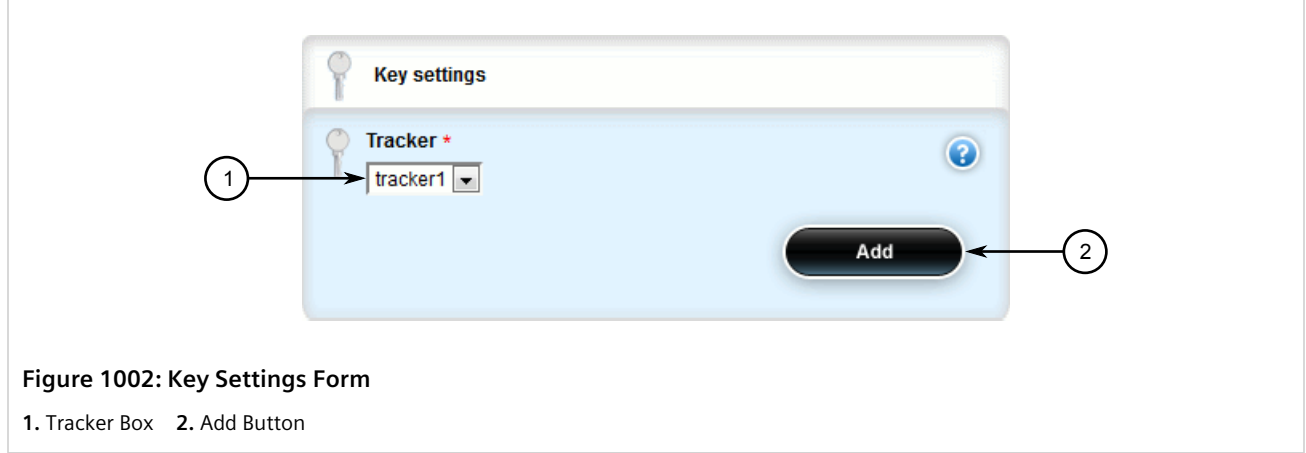

4. Configure the following parameter(s) as required:

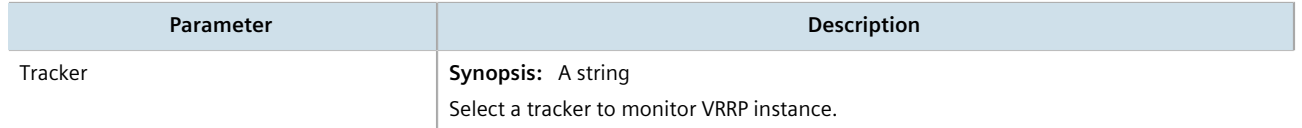

5. Click **Add** to add the track script. The **Track Script** form appears.

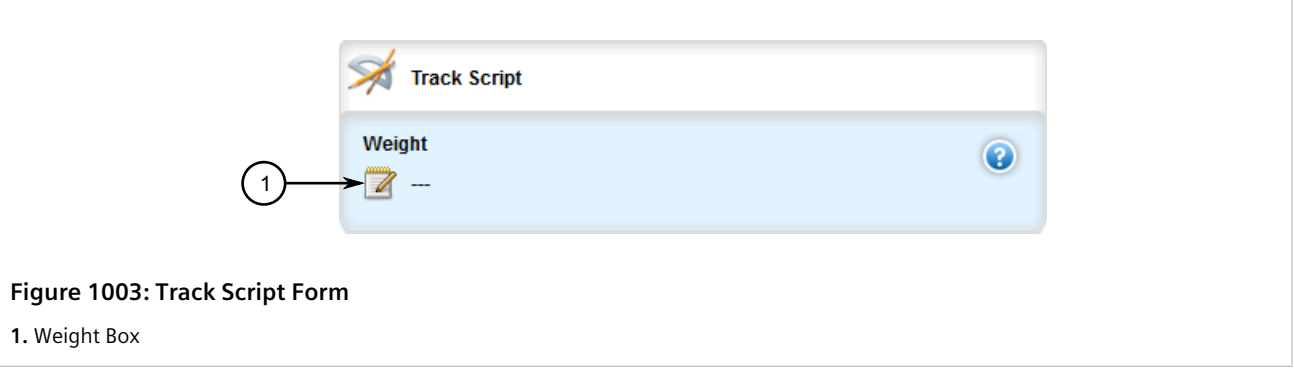

6. Configure the following parameter(s) as required:

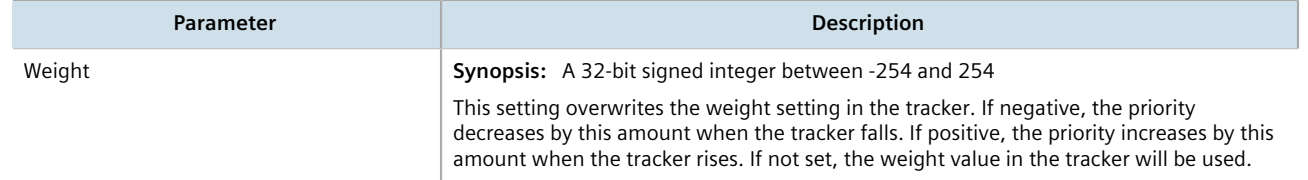

- 7. Click **Commit** to save the changes or click **Revert All** to abort. A confirmation dialog box appears. Click **OK** to proceed.
- 8. Click **Exit Transaction** or continue making changes.

## <span id="page-995-0"></span>Section 14.1.8.3 **Deleting a Track Script**

To delete a track script, do the following:

- 1. Change the mode to **Edit Private** or **Edit Exclusive**.
- 2. Navigate to *services » vrrp » instance » {name} » track-script*, where *{name}* is the name of the VRRP instance. The **Track Script** table appears.

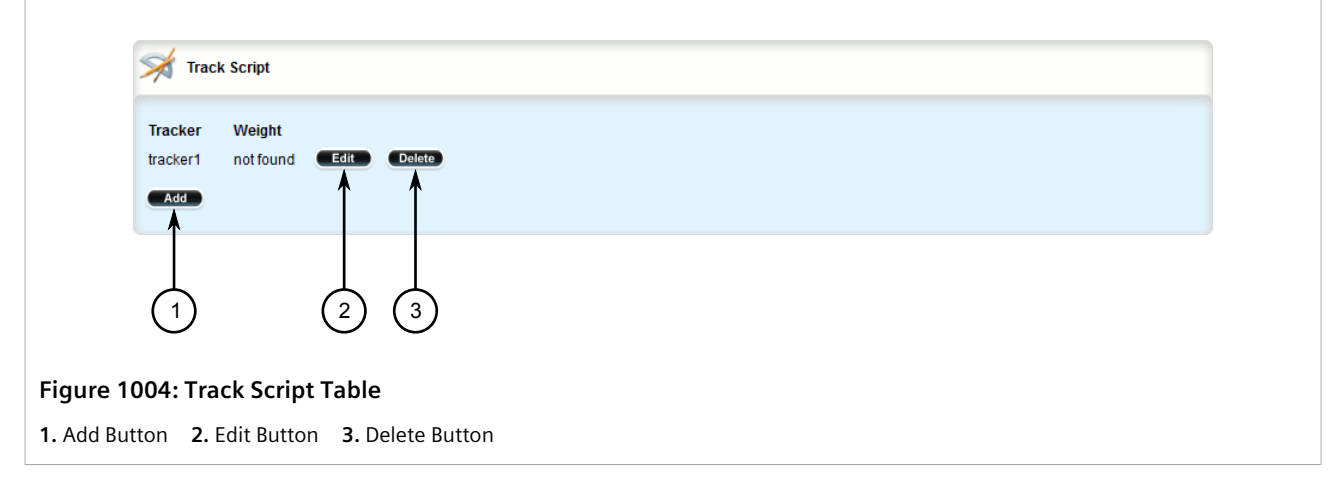

- 3. Click **Delete** next to the chosen track script.
- 4. Click **Commit** to save the changes or click **Revert All** to abort. A confirmation dialog box appears. Click **OK** to proceed.
- 5. Click **Exit Transaction** or continue making changes.

## <span id="page-996-0"></span>Section 14.1.9 **Managing Virtual IP Addresses**

Virtual IP addresses represent the default gateways used by the hosts on the shared LAN.

## **CONTENTS**

- [Section 14.1.9.1, "Viewing a List of Virtual IP Addresses"](#page-996-1)
- [Section 14.1.9.2, "Adding a Virtual IP Address"](#page-997-0)
- [Section 14.1.9.3, "Deleting a Virtual IP Address"](#page-998-1)

## <span id="page-996-1"></span>Section 14.1.9.1 **Viewing a List of Virtual IP Addresses**

To view a list of virtual IP addresses, navigate to *services » vrrp » instance » {name} » vrip*, where *{name}* is the name of the VRRP instance. If addresses have been configured, the **VRIP IP Address** table appears.

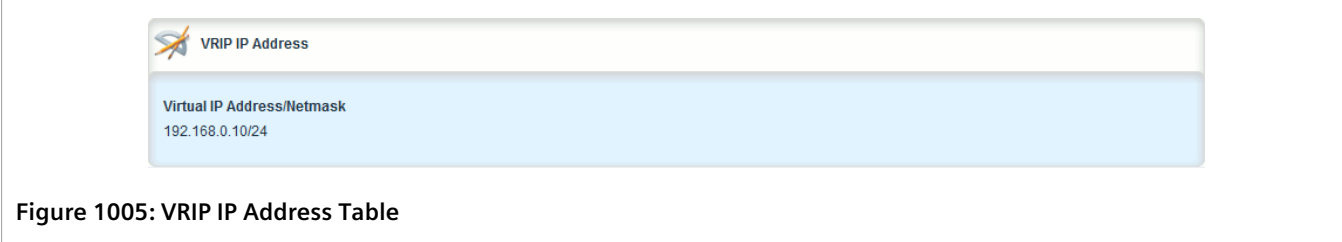

If no virtual IP addresses have been configured, add addresses as needed. For more information, refer to [Section 14.1.9.2, "Adding a Virtual IP Address".](#page-997-0)

## <span id="page-997-0"></span>Section 14.1.9.2 **Adding a Virtual IP Address**

To add a virtual IP address, do the following:

- 1. Change the mode to **Edit Private** or **Edit Exclusive**.
- 2. Navigate to *services » vrrp » instance » {name} » vrip*, where *{name}* is the name of the VRRP instance.
- 3. Click **<Add vrip>**. The **Key Settings** form appears.

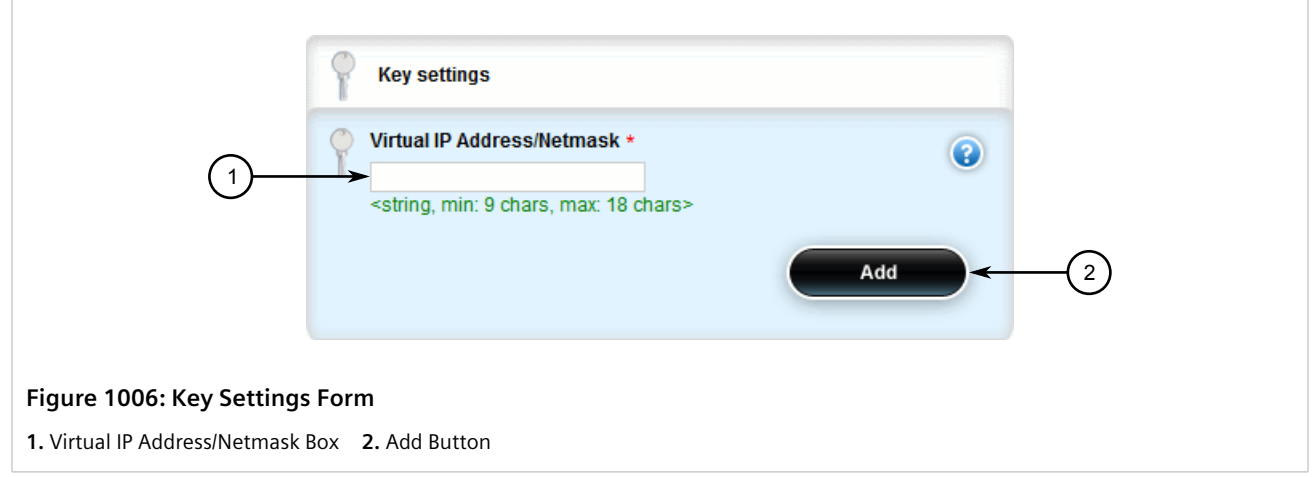

4. Configure the following parameter(s) as required:

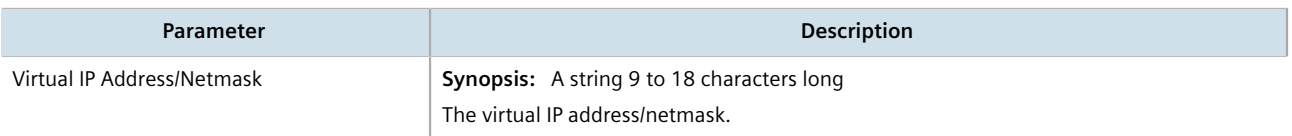

- 5. Click **Add** to add the virtual IP address.
- 6. Click **Commit** to save the changes or click **Revert All** to abort. A confirmation dialog box appears. Click **OK** to proceed.
- 7. Click **Exit Transaction** or continue making changes.

## <span id="page-998-1"></span>Section 14.1.9.3 **Deleting a Virtual IP Address**

To delete a virtual IP address, do the following:

- 1. Change the mode to **Edit Private** or **Edit Exclusive**.
- 2. Navigate to *services » vrrp » instance » {name} » vrip*, where *{name}* is the name of the VRRP instance. The **VRIP IP Address** table appears.

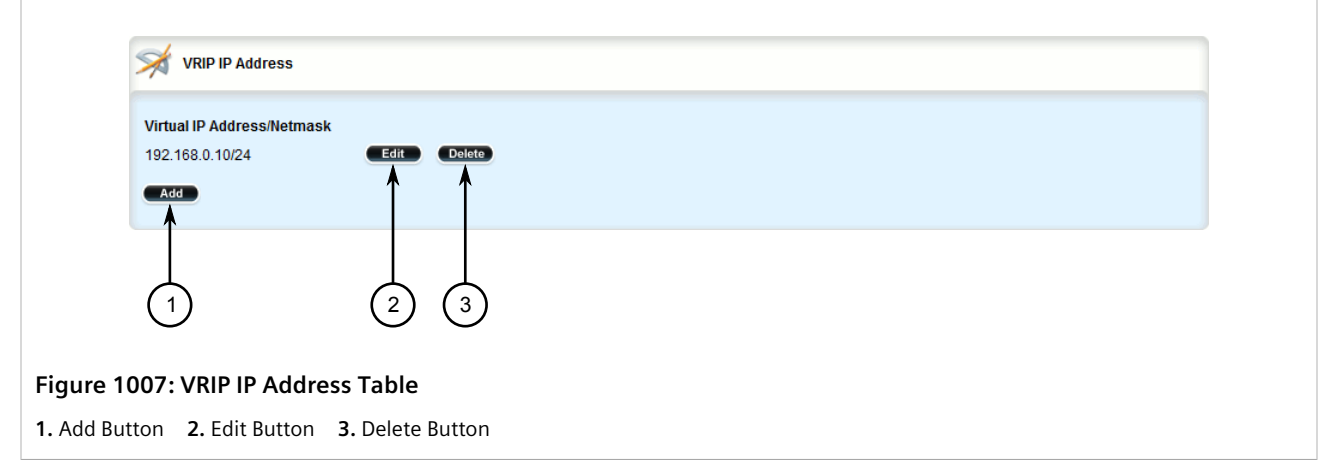

- 3. Click **Delete** next to the chosen address.
- 4. Click **Commit** to save the changes or click **Revert All** to abort. A confirmation dialog box appears. Click **OK** to proceed.
- 5. Click **Exit Transaction** or continue making changes.

## <span id="page-998-0"></span>Section 14.1.10 **Managing Connection Synchronization**

This section describes how to configure connection synchronization between two VRRP-enabled routers.

#### **CONTENTS**

- [Section 14.1.10.1, "Configuring Connection Synchronization"](#page-999-0)
- [Section 14.1.10.2, "Enabling/Disabling Connection Synchronization"](#page-999-1)
- [Section 14.1.10.3, "Viewing a List of Dedicated LInks"](#page-1000-0)
- [Section 14.1.10.4, "Adding a Dedicated Link"](#page-1000-1)
- [Section 14.1.10.5, "Deleting a Dedicated Link"](#page-1002-0)
- [Section 14.1.10.6, "Selecting a Default Dedicated Link"](#page-1002-1)
- [Section 14.1.10.7, "Viewing the Status of Each Dedicated Link"](#page-1003-0)

## <span id="page-999-0"></span>Section 14.1.10.1 **Configuring Connection Synchronization**

To configure connection synchronization, do the following for *each* VRRP-enabled device:

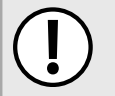

#### **IMPORTANT!**

*Well-formed stateful firewall rules are required. For more information, refer to [Section 6.8.1.1,](#page-273-0) ["Stateless vs. Stateful Firewalls".](#page-273-0)*

- 1. Configure a firewall with stateful firewall rules to control inbound and outbound traffic. For more information, refer to [Section 6.8.3, "Adding a Firewall"](#page-275-0).
- 2. Make sure the VRRP service is enabled. For more information, refer to [Section 14.1.3, "Enabling/Disabling](#page-981-0) [VRRP"](#page-981-0).
- 3. Configure VRRP instances and groups. For more information, refer to [Section 14.1.6.2, "Adding a VRRP](#page-988-1) [Instance"](#page-988-1) and [Section 14.1.5.2, "Adding a VRRP Group".](#page-986-1)
- 4. Define one or more dedicated links for each VRRP group. For more information, refer to [Section 14.1.10.4,](#page-1000-1) ["Adding a Dedicated Link"](#page-1000-1).
- 5. Select a link to be the default dedicated link for any VRRP group not assigned a dedicated link. For more information, refer to [Section 14.1.10.6, "Selecting a Default Dedicated Link"](#page-1002-1).
- 6. Enable the configuration synchronization service. For more information, refer to [Section 14.1.10.2, "Enabling/](#page-999-1) [Disabling Connection Synchronization".](#page-999-1)

Once the configuration is complete, verify the status of the service on both devices. For more information, refer to [Section 14.1.10.7, "Viewing the Status of Each Dedicated Link".](#page-1003-0)

## <span id="page-999-1"></span>Section 14.1.10.2 **Enabling/Disabling Connection Synchronization**

To enable or disable connection synchronization, do the following:

- 1. Change the mode to **Edit Private** or **Edit Exclusive**.
- 2. Navigate to *services » conn-sync*. The **Connection Sync** form appears.

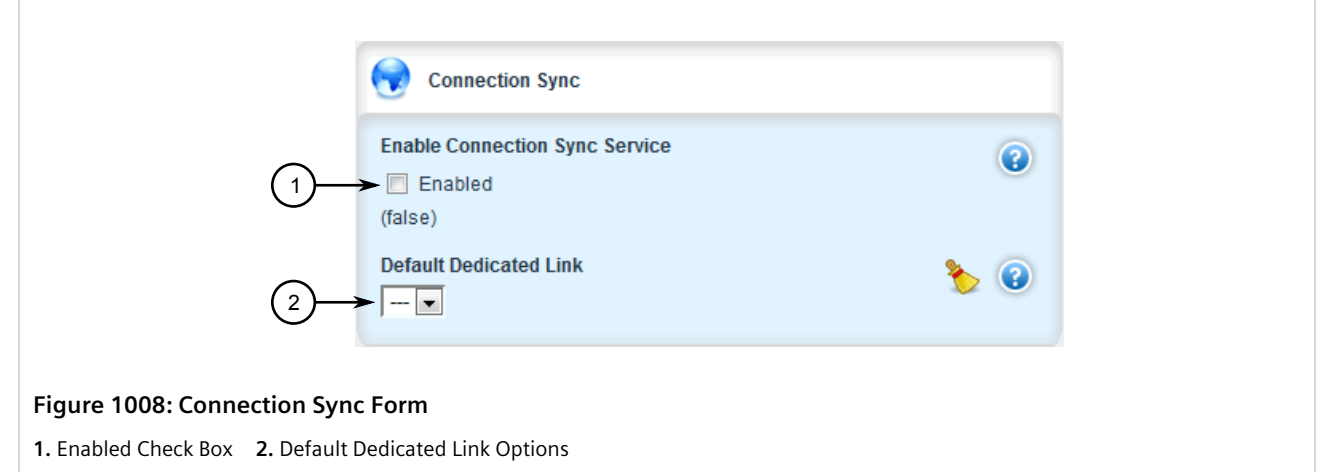

3. Click **Enabled** to enable connection synchronization, or clear **Enabled** to disable the service.

- 4. Click **Commit** to save the changes or click **Revert All** to abort. A confirmation dialog box appears. Click **OK** to proceed.
- 5. Click **Exit Transaction** or continue making changes.

## <span id="page-1000-0"></span>Section 14.1.10.3 **Viewing a List of Dedicated LInks**

To view a list of dedicated links, Navigate to *services » conn-sync » dedicated-link*. If dedicated links have been configured, the **Dedicated Links** table appears.

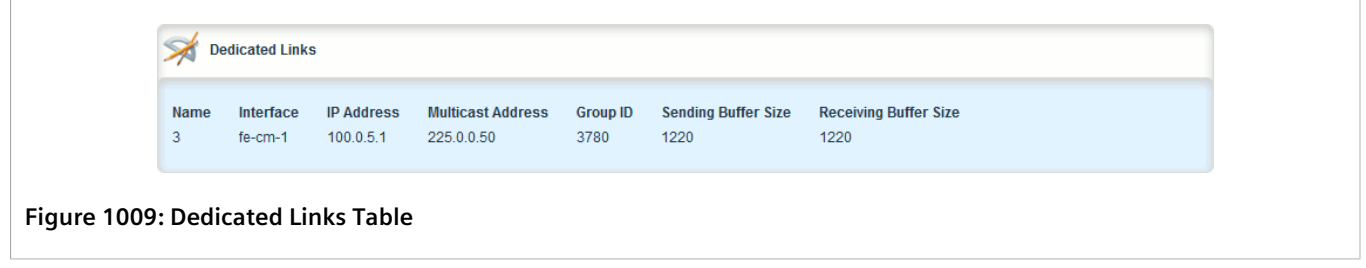

If no dedicated links have been configured, add dedicated links as needed. For more information, refer to [Section 14.1.10.4, "Adding a Dedicated Link".](#page-1000-1)

## <span id="page-1000-1"></span>Section 14.1.10.4 **Adding a Dedicated Link**

To add a dedicated link, do the following:

**NOTE**

1. Change the mode to **Edit Private** or **Edit Exclusive**.

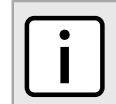

*RUGGEDCOM ROX II supports up to four dedicated links.*

2. Navigate to *services » conn-sync » dedicated-link* and click **<Add dedicated-link>**. The **Key Settings** form appears.

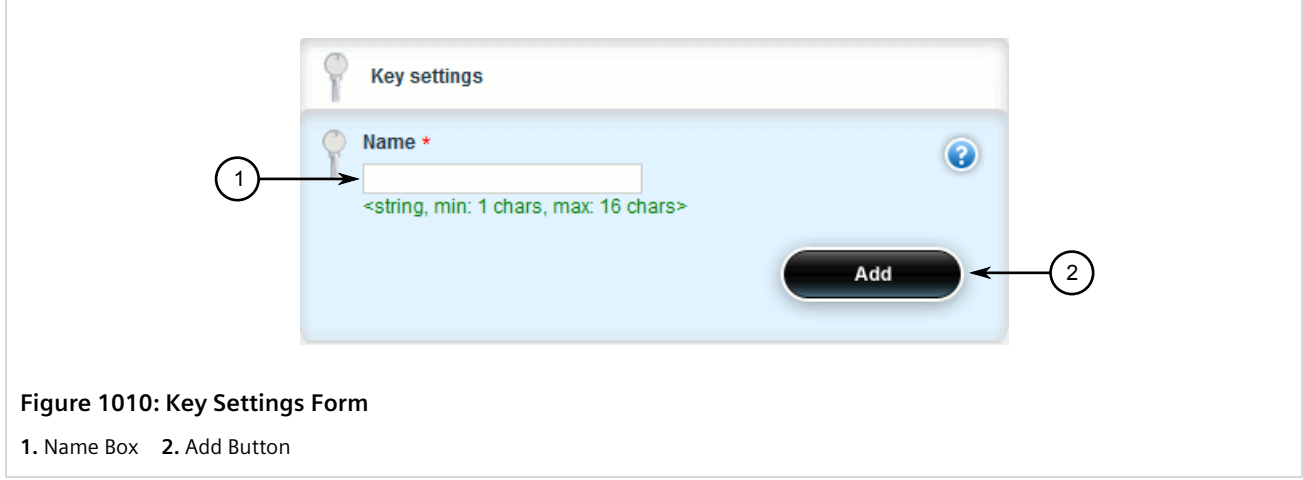

#### 3. Configure the following parameter(s) as required:

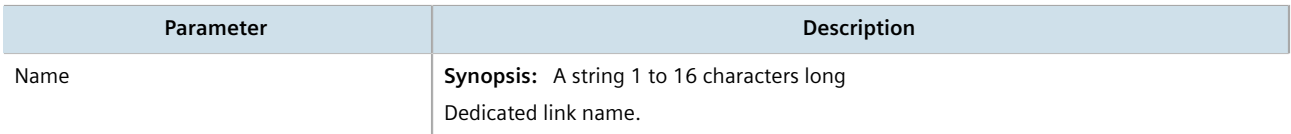

4. Click **Add**. The **Dedicated Link** form appears.

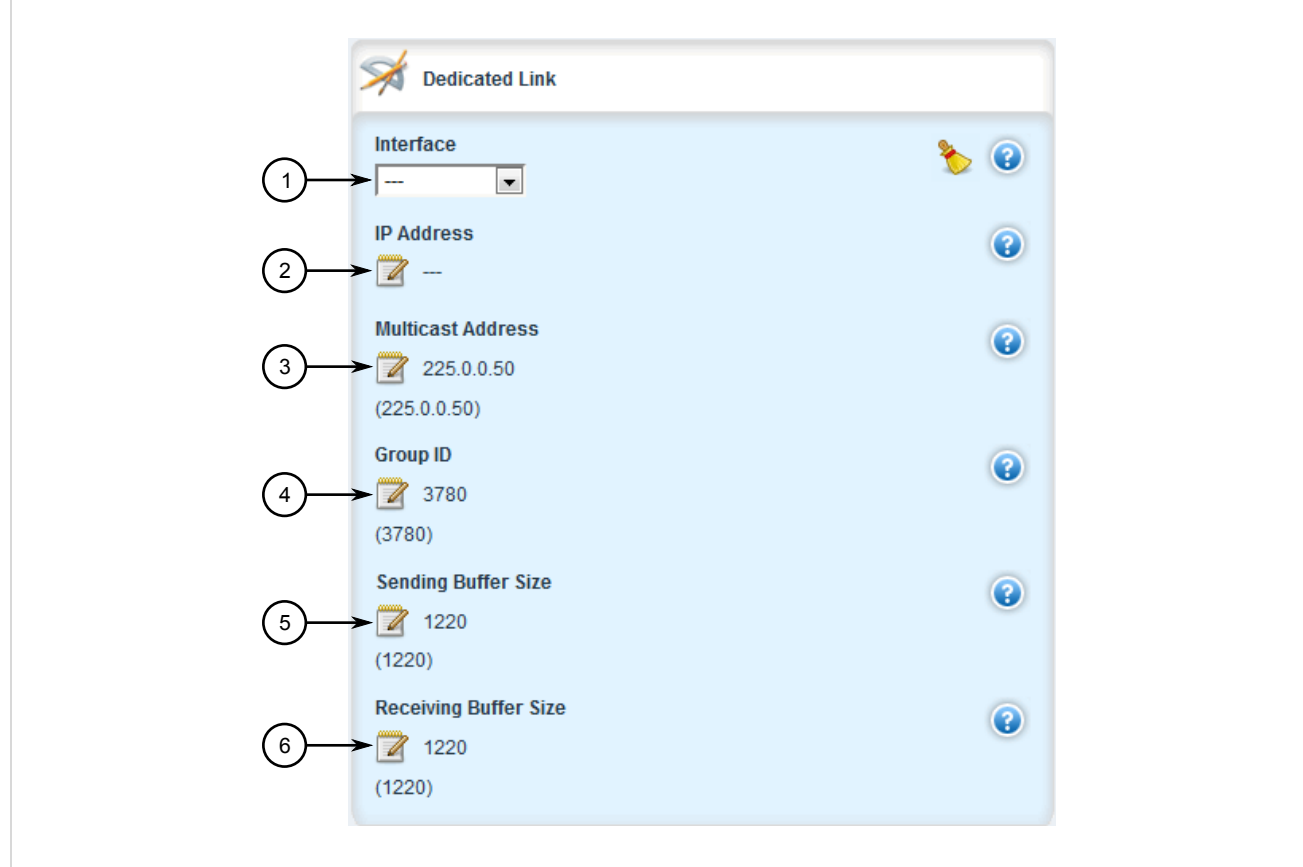

#### **Figure 1011: Dedicated Link Form**

**1.** Interface Options **2.** IP Address Box **3.** Multicast Address Box **4.** Group ID Box **5.** Sending Buffer Size Box **6.** Receiving Buffer Size Box

5. Configure the following parameter(s) as required:

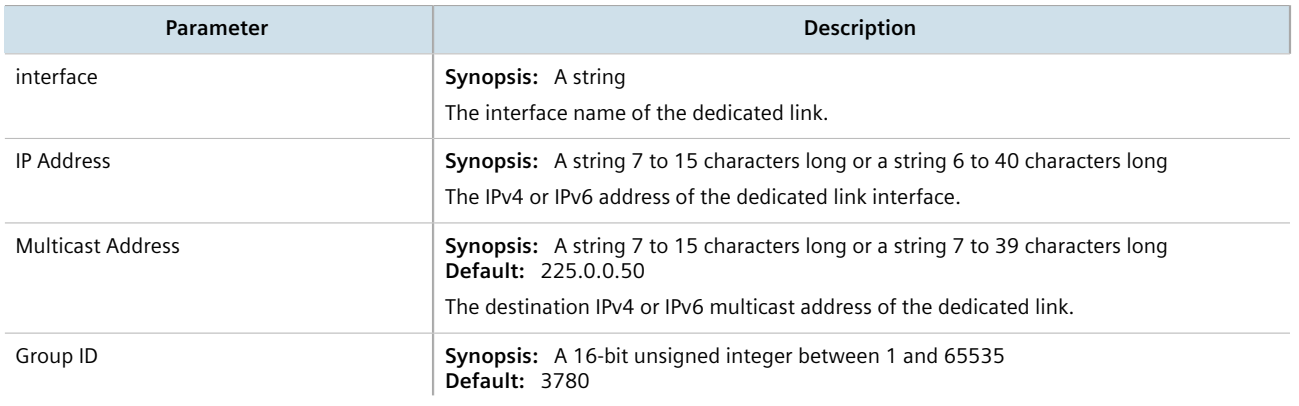

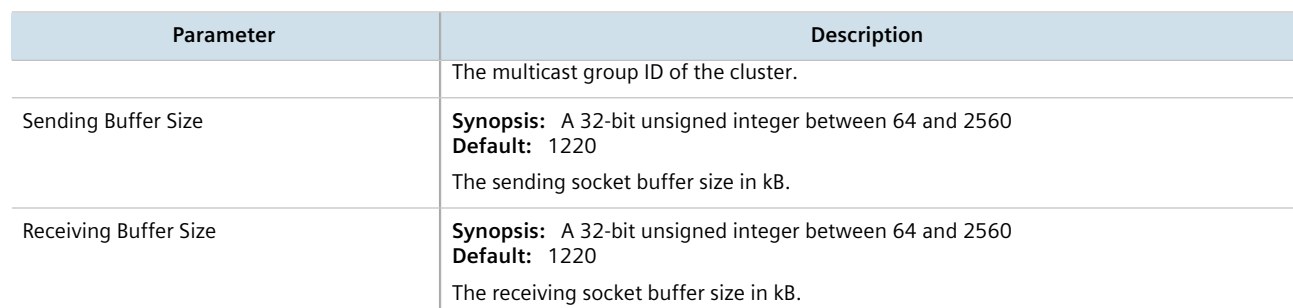

- 6. Click **Commit** to save the changes or click **Revert All** to abort. A confirmation dialog box appears. Click **OK** to proceed.
- 7. Click **Exit Transaction** or continue making changes.

## <span id="page-1002-0"></span>Section 14.1.10.5 **Deleting a Dedicated Link**

To delete a dedicated link, do the following:

- 1. Change the mode to **Edit Private** or **Edit Exclusive**.
- 2. Navigate to *services » conn-sync » dedicated-link*. The **Dedicated Links** table appears.

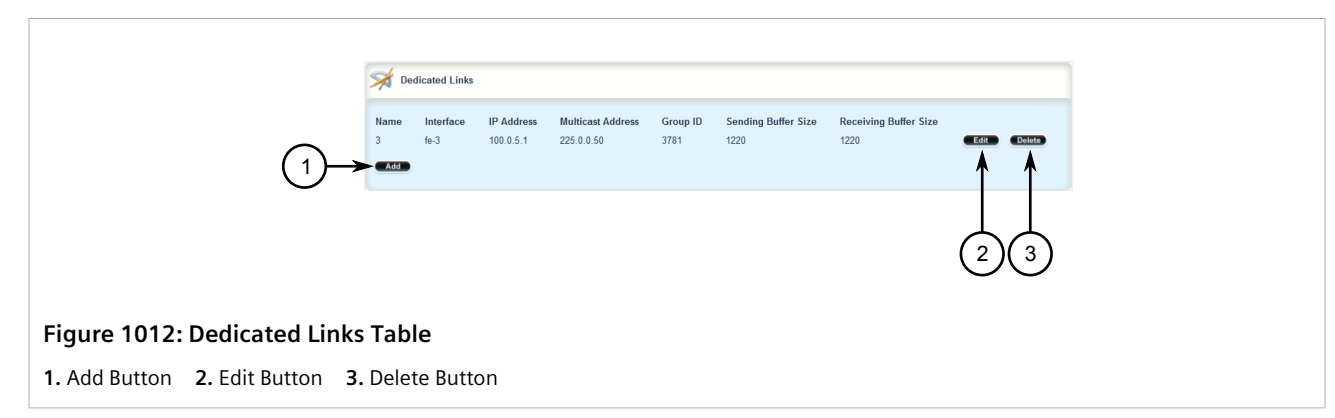

- 3. Click **Delete** next to the chosen dedicated link.
- 4. Click **Commit** to save the changes or click **Revert All** to abort. A confirmation dialog box appears. Click **OK** to proceed.
- 5. Click **Exit Transaction** or continue making changes.

## <span id="page-1002-1"></span>Section 14.1.10.6 **Selecting a Default Dedicated Link**

To select a default a dedicated link, do the following:

- 1. Change the mode to **Edit Private** or **Edit Exclusive**.
- 2. Navigate to *services » conn-sync*. The **Connection Sync** form appears.

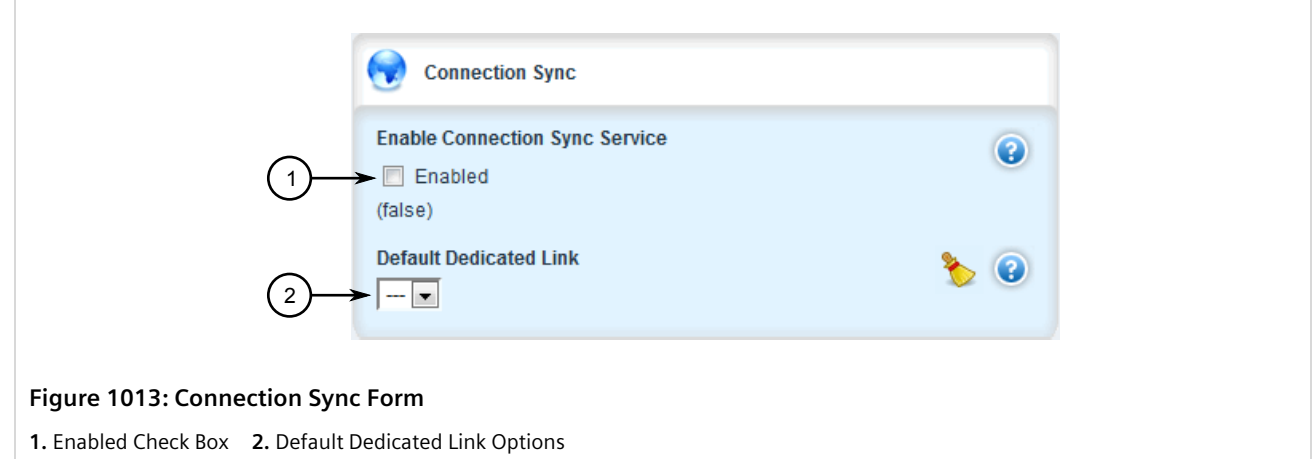

3. Configure the following parameter(s) as required:

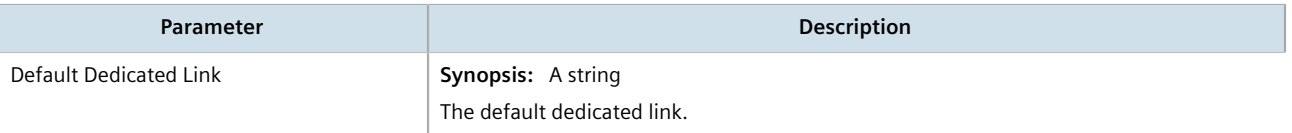

- 4. Click **Commit** to save the changes or click **Revert All** to abort. A confirmation dialog box appears. Click **OK** to proceed.
- 5. Click **Exit Transaction** or continue making changes.

## <span id="page-1003-0"></span>Section 14.1.10.7 **Viewing the Status of Each Dedicated Link**

To view the status of all dedicated links, do the following:

- 1. Change the mode to **Edit Private** or **Edit Exclusive**.
- 2. Navigate to *services » conn-sync » status*. The **Dedicated Link Status** table appears.

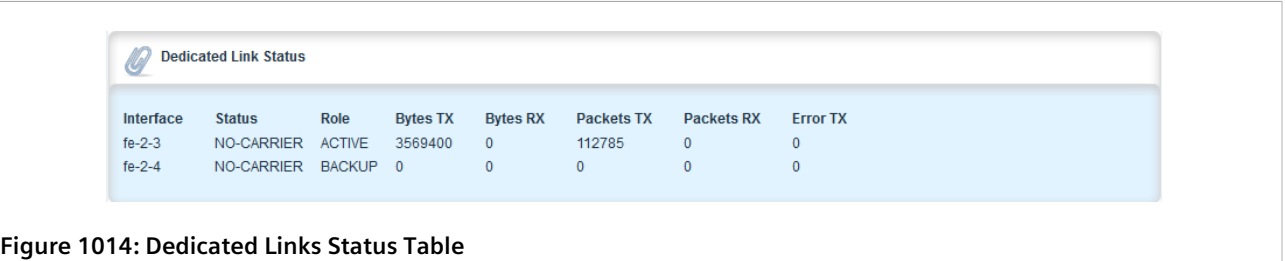

This table provides the following information:

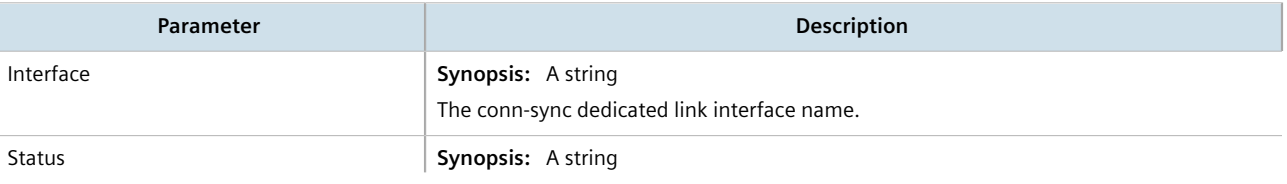

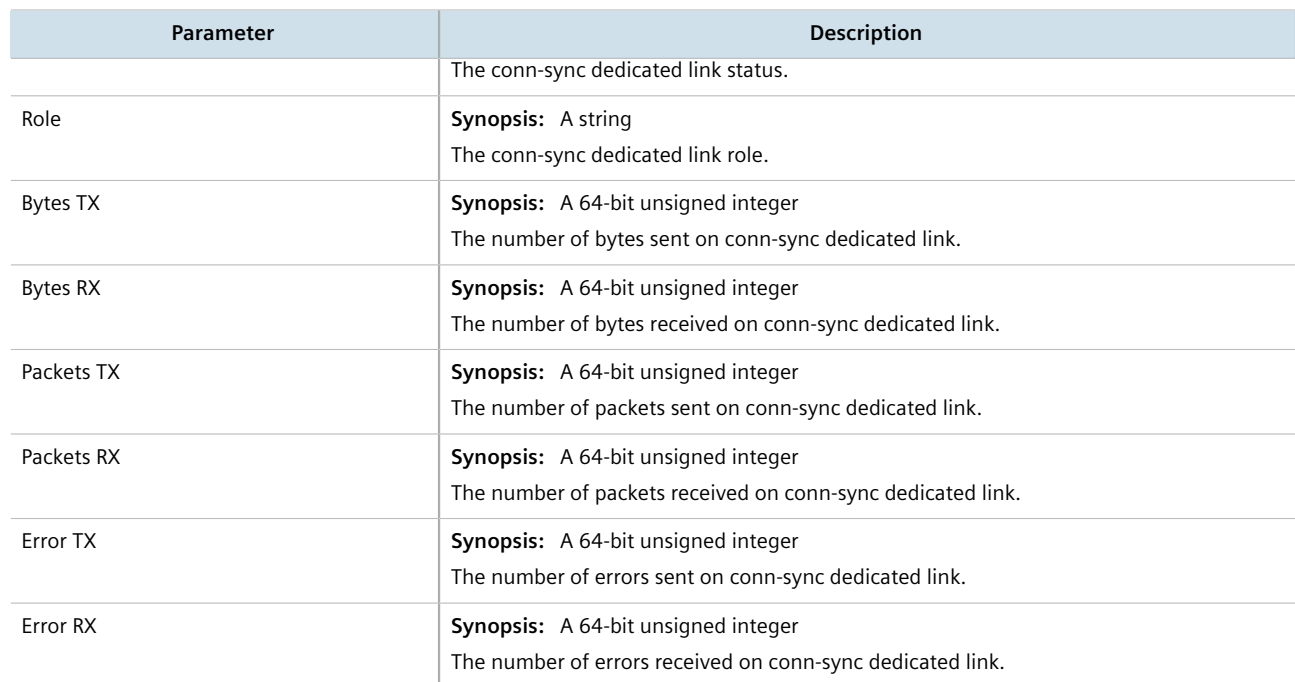

#### <span id="page-1004-0"></span>Section 14.2

# **Managing Link Failover Protection**

Link failover provides an easily configurable means of raising a backup link upon the failure of a designated main link. The main and backup links can be Ethernet, Cellular Modem, T1/E1, or DDS.

Link failover can back up to multiple remote locations, managing multiple main-to-backup link relationships. When the backup link is a modem, many profiles of dialed numbers can exist, each serving as a distinct backup link.

Link failover can back up a permanent, high-speed WAN link to a permanent, low-speed WAN link. Use this function when OSPF cannot be employed, such as on public links.

Link failover can also be used to migrate the default route from the main link to the backup link.

The time after a main link failure to backup link startup, and the time after a main link recovery to backup link stoppage, are configurable. The link failover function also provides failover status information and a test of the failover settings.

#### **CONTENTS**

- [Section 14.2.1, "Viewing the Link Failover Log"](#page-1005-0)
- [Section 14.2.2, "Viewing the Link Failover Status"](#page-1005-1)
- [Section 14.2.3, "Managing Link Failover Parameters"](#page-1007-0)
- [Section 14.2.4, "Managing Link Failover Backup Interfaces"](#page-1011-0)
- [Section 14.2.5, "Managing Link Failover Ping Targets"](#page-1014-0)
- [Section 14.2.6, "Testing Link Failover"](#page-1016-0)
- [Section 14.2.7, "Canceling a Link Failover Test"](#page-1017-0)

## <span id="page-1005-0"></span>Section 14.2.1 **Viewing the Link Failover Log**

To view the link failover log, do the following:

- 1. Navigate to *services » link-failover » {interface}*, where *{interface}* is the name of the interface.
- 2. Click **log** in the menu. The **Trigger Action** form appears.

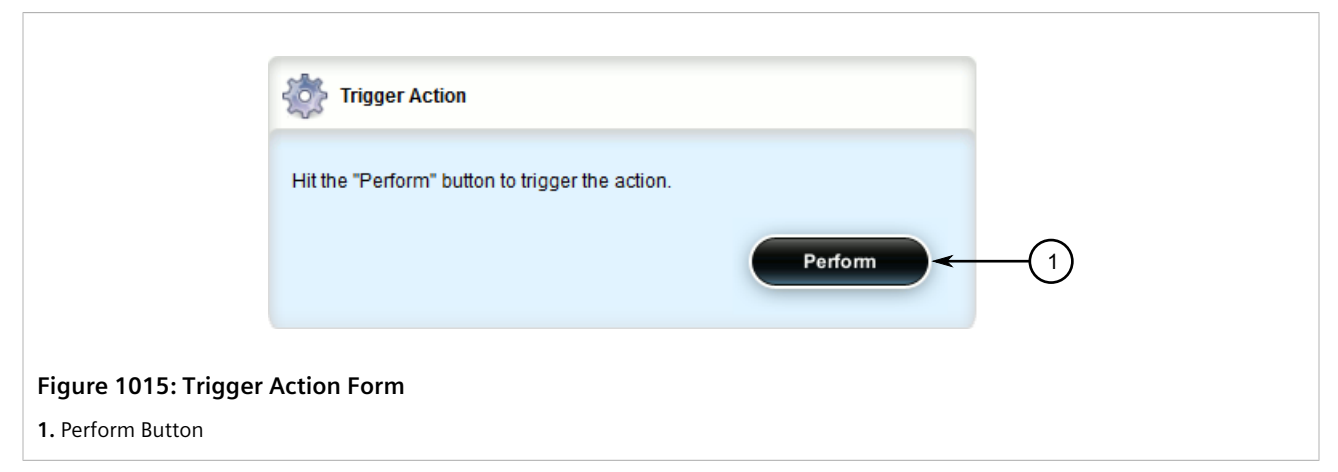

3. Click **Perform**. The **Link Failover Logs** form appears.

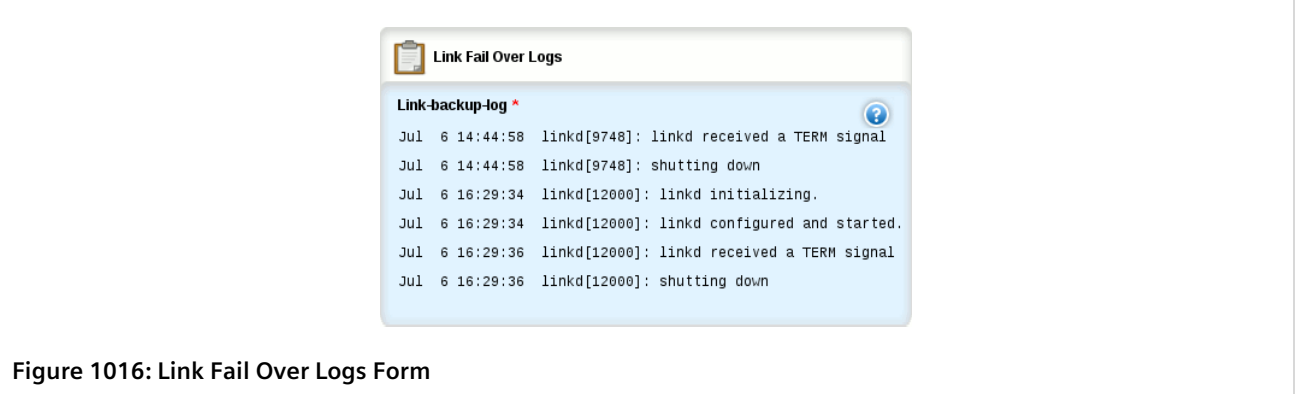

## <span id="page-1005-1"></span>Section 14.2.2 **Viewing the Link Failover Status**

The Link Failover Status form displays the current link failover status. To view the link failover status, navigate to *services » link-failover » {interface} » status*, where *{interface}* is the name of the interface. The **Link Fail Over Status** form appears.

 $\sqrt{2}$ 

Use

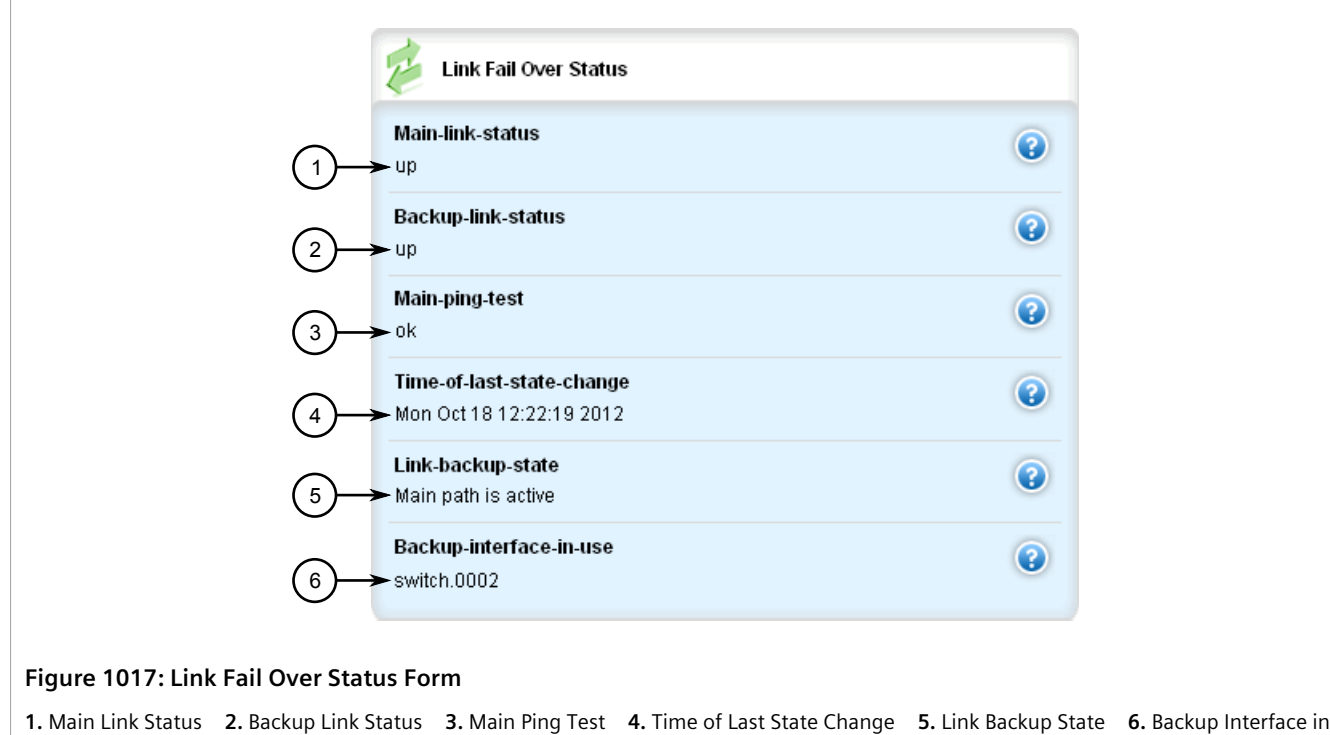

This form provides the following information:

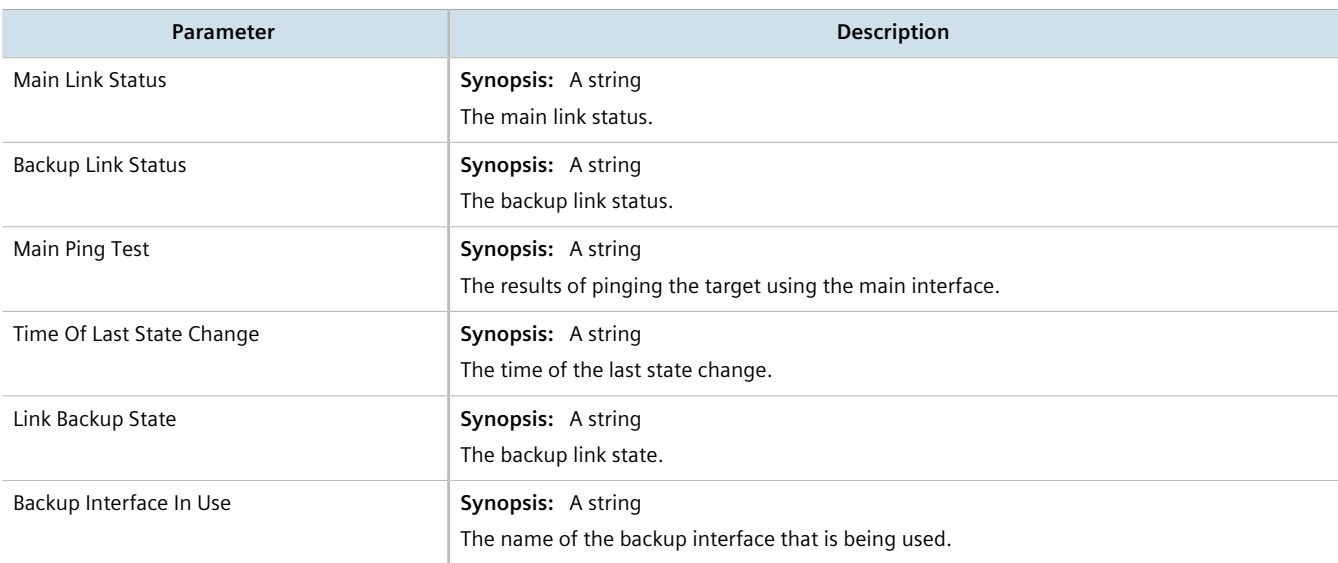

## <span id="page-1007-0"></span>Section 14.2.3 **Managing Link Failover Parameters**

This section describes how to manage parameter settings for link failover.

#### **CONTENTS**

- [Section 14.2.3.1, "Viewing a List of Link Failover Parameters"](#page-1007-1)
- [Section 14.2.3.2, "Adding a Link Failover Parameter"](#page-1007-2)
- [Section 14.2.3.3, "Deleting a Link Failover Parameter"](#page-1010-0)

## <span id="page-1007-1"></span>Section 14.2.3.1 **Viewing a List of Link Failover Parameters**

To view a list of link failover parameters, navigate to *services » link-failover*. If parameters have been configured, the **Link Failover Information** table appears.

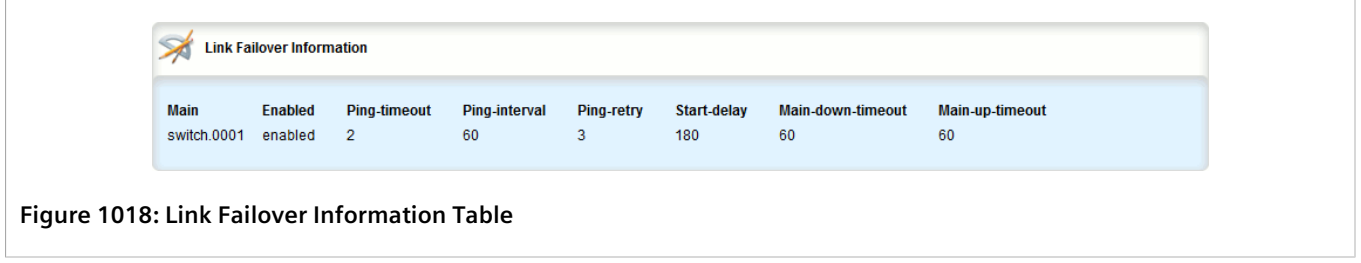

If no parameters have been configured, add parameters as needed. For more information, refer to [Section 14.2.3.2, "Adding a Link Failover Parameter"](#page-1007-2).

## <span id="page-1007-2"></span>Section 14.2.3.2 **Adding a Link Failover Parameter**

To add a link failover parameter, do the following:

## **NOTE**

*The link failover feature can only be configured on a routable interface. For the link failover feature to be used on a switched port, another VLAN must be configured (for example, switch.0002) to logically differentiate the switched port from the default PVID VLAN 1 (switch.0001).*

- 1. Change the mode to **Edit Private** or **Edit Exclusive**.
- 2. Navigate to *services » link-failover* and click **<Add link-failover>**. The **Key Settings** form appears.
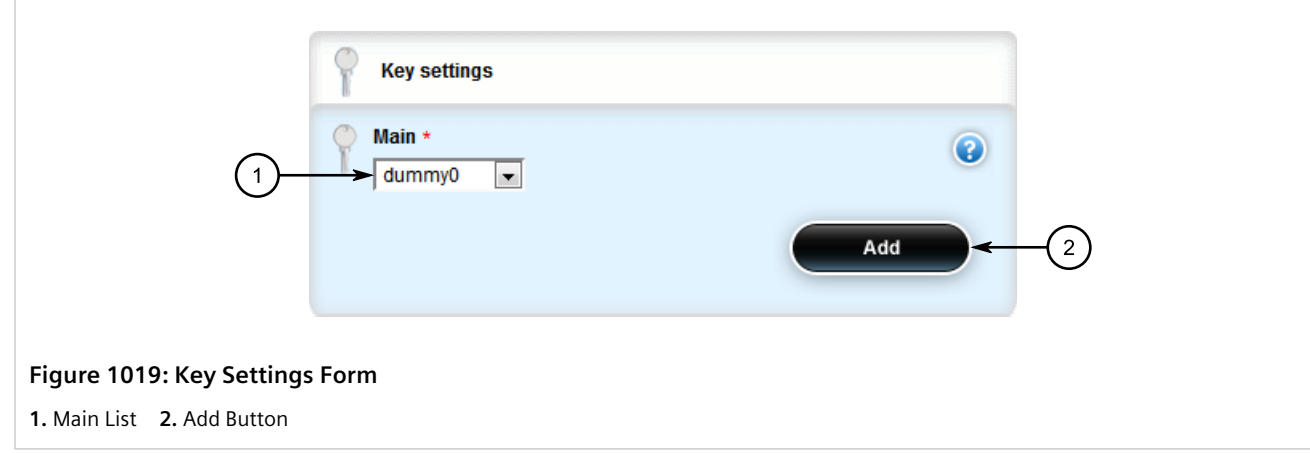

- 3. Select the main interface from the list.
- 4. Click **Add** to add the main interface. The **Link Fail Over Settings** form appears.

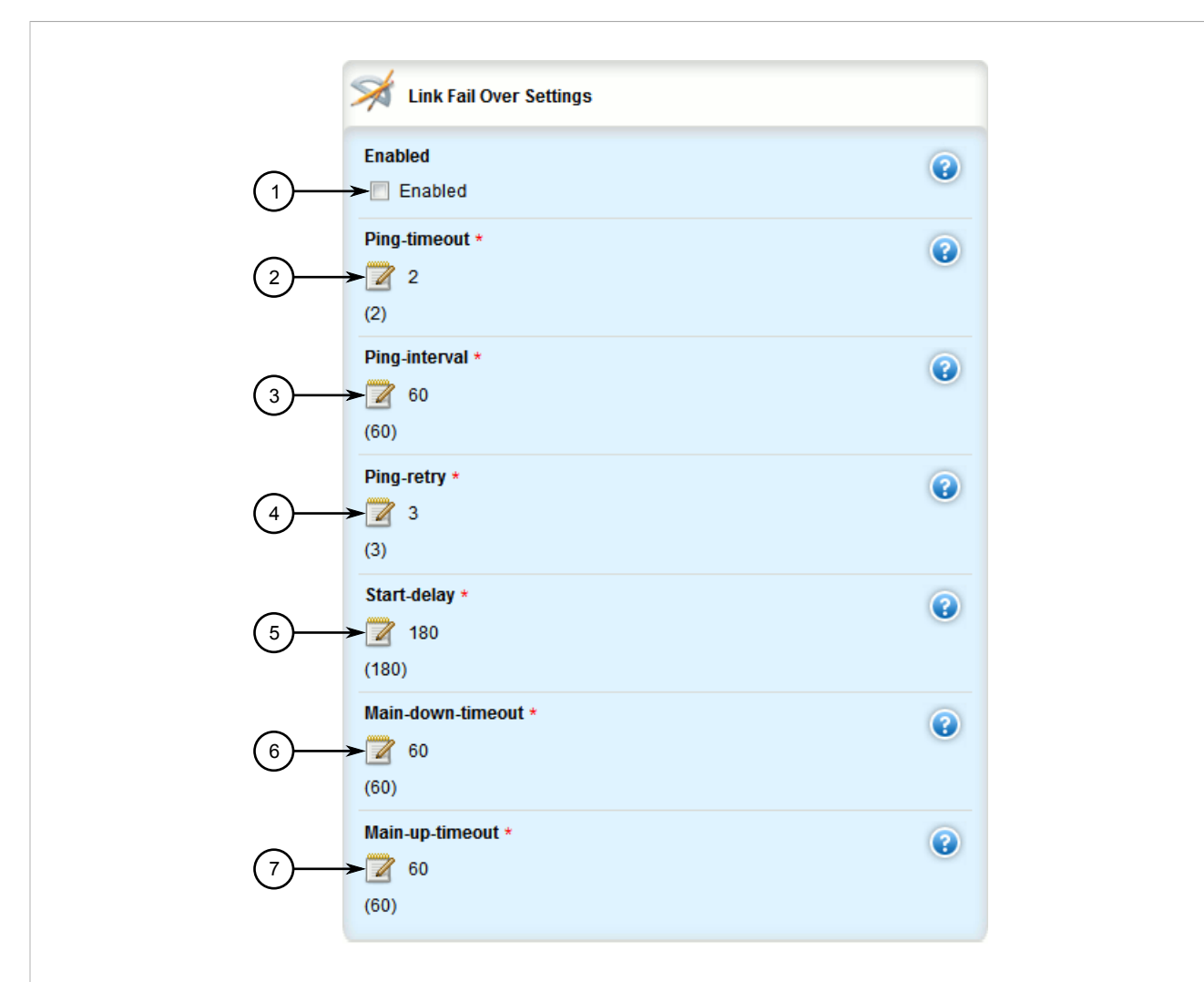

#### **Figure 1020: Link Fail Over Settings Form**

**1.** Enabled Check Box **2.** Ping Timeout Box **3.** Ping Interval Box **4.** Ping Retry Box **5.** Start Delay Box **6.** Main Down Timeout Box **7.** Main Up Timeout Box

5. Configure the following parameter(s) as required:

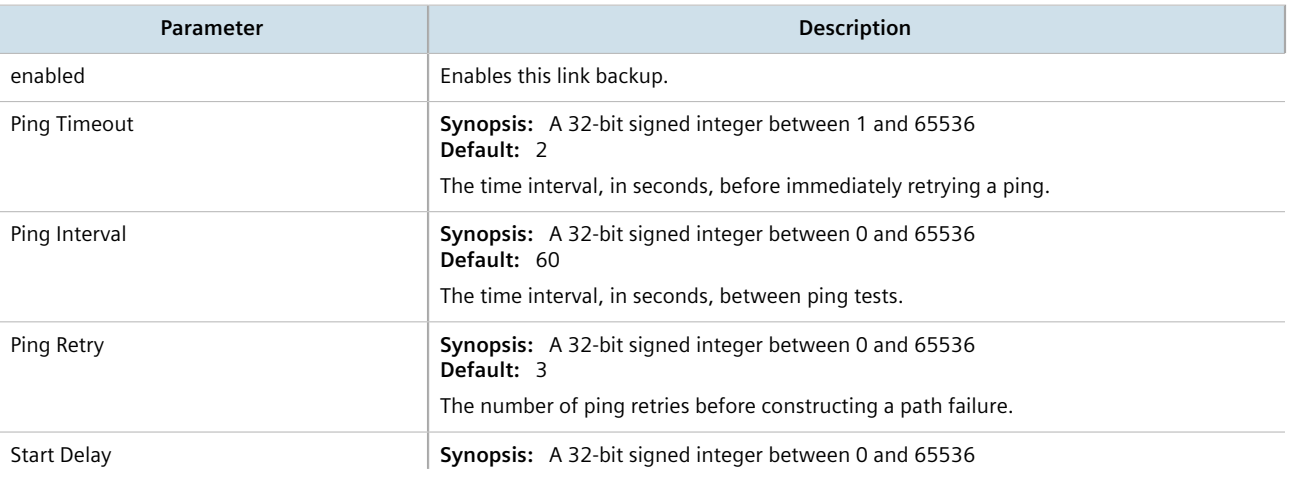

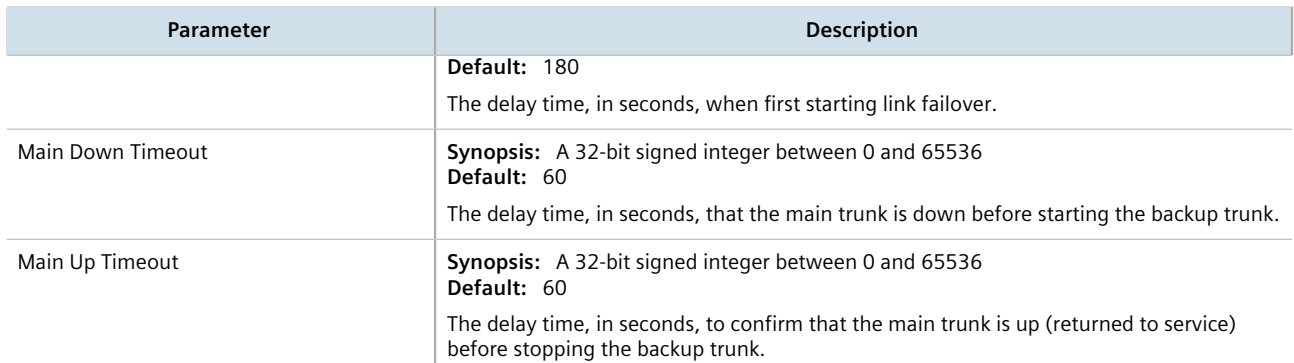

- 6. Click **Commit** to save the changes or click **Revert All** to abort. A confirmation dialog box appears. Click **OK** to proceed.
- 7. Click **Exit Transaction** or continue making changes.

### Section 14.2.3.3 **Deleting a Link Failover Parameter**

To delete a link failover parameter, do the following:

- 1. Change the mode to **Edit Private** or **Edit Exclusive**.
- 2. Navigate to *services » link-failover*. The **Link Failover Information** table appears.

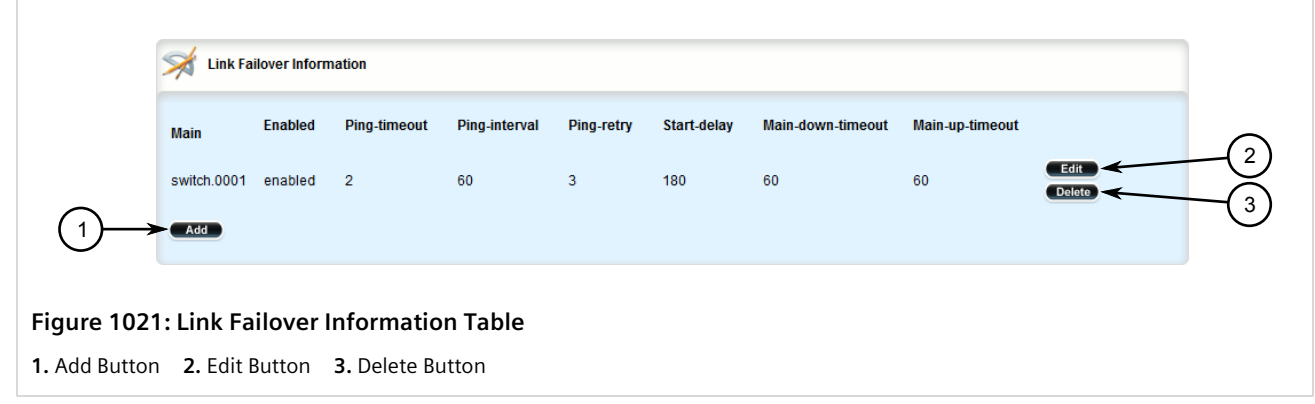

- 3. Click **Delete** next to the chosen parameter.
- 4. Click **Commit** to save the changes or click **Revert All** to abort. A confirmation dialog box appears. Click **OK** to proceed.
- 5. Click **Exit Transaction** or continue making changes.

# Section 14.2.4 **Managing Link Failover Backup Interfaces**

A backup interface is the interface to which link failover switches when the main interface is determined to be down. You can add up to three backup interfaces to each link failover configuration.

#### **CONTENTS**

- [Section 14.2.4.1, "Viewing a List of Link Failover Backup Interfaces"](#page-1011-0)
- [Section 14.2.4.2, "Adding a Link Failover Backup Interface"](#page-1011-1)
- [Section 14.2.4.3, "Deleting a Link Failover Backup Interface"](#page-1013-0)

#### <span id="page-1011-0"></span>Section 14.2.4.1 **Viewing a List of Link Failover Backup Interfaces**

To view a list of link failover backup interfaces, navigate to *services » link-failover » {interface} » backup*, where *{interface}* is the name of the interface. If backup interfaces have been configured, the **Backup Information** table appears.

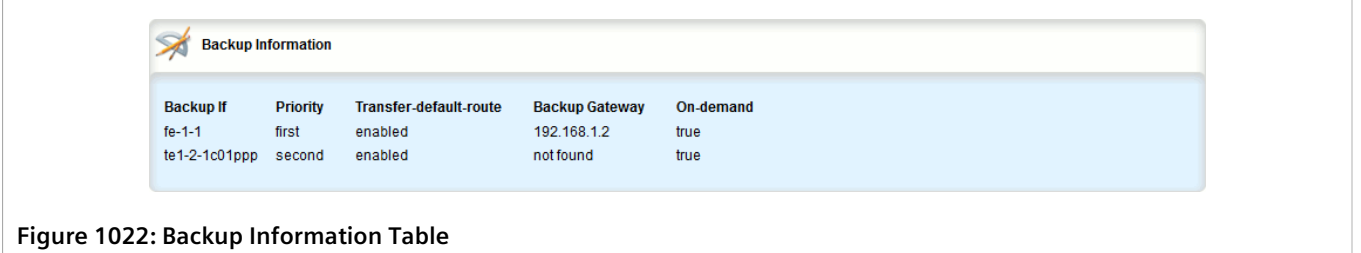

If no backup interfaces have been configured, add backup interfaces as needed. For more information, refer to [Section 14.2.4.2, "Adding a Link Failover Backup Interface"](#page-1011-1).

### <span id="page-1011-1"></span>Section 14.2.4.2 **Adding a Link Failover Backup Interface**

To set a link failover backup interface, do the following:

#### **CAUTION!**

*Configuration hazard – risk of connection loss. If a RUGGEDCOM APE module is installed, either avoid configuring switch.0001 as a link failover backup interface or configure a different VLAN for the APE module. By default, APE modules utilize VLAN 1 (switch.0001) and always keep the interface in the UP state. This would interfere with the link failover mechanism.*

*To configure a different VLAN for the APE module, change the PVID for the associated switched Ethernet port. For information, refer to [Section 8.1.2, "Configuring a Switched Ethernet Port".](#page-415-0)*

- 1. Change the mode to **Edit Private** or **Edit Exclusive**.
- 2. Navigate to *services » link-failover » {interface} » backup*, where *{interface}* is the name of the interface.
- 3. Click **<Add backup>**. The **Key Settings** form appears.

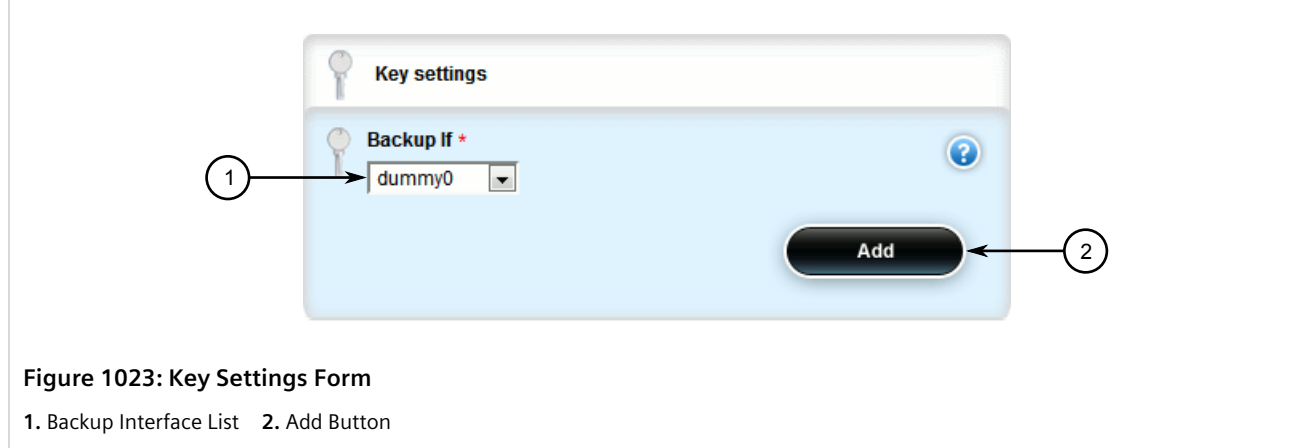

4. Configure the following parameter(s) as required:

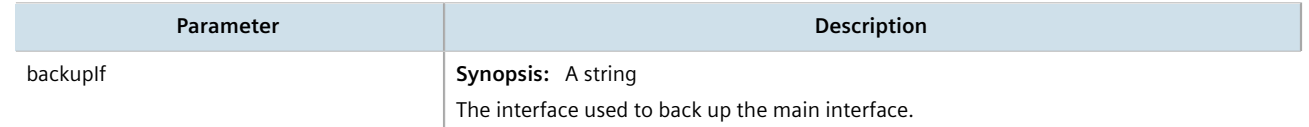

5. Click **Add**. The **Backup Settings** form appears.

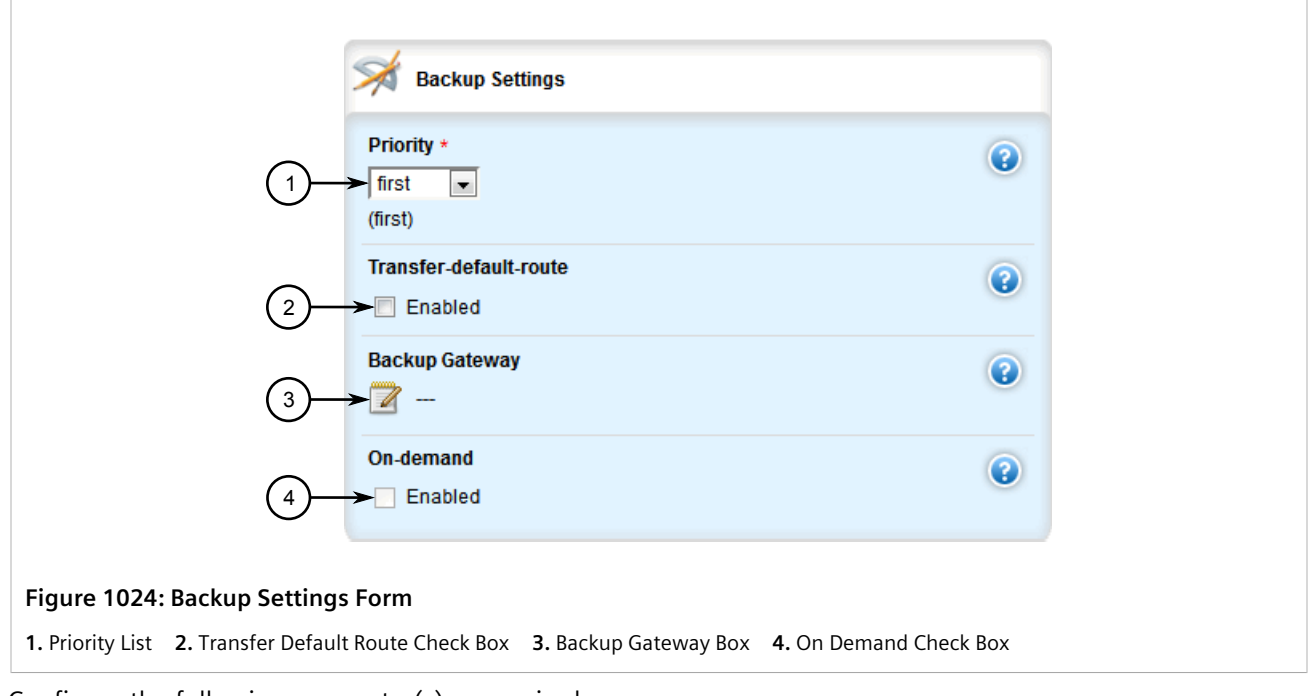

6. Configure the following parameter(s) as required:

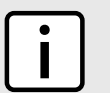

**NOTE** *Do not configure the Backup Gateway parameter for Point to Point (P2P) links.*

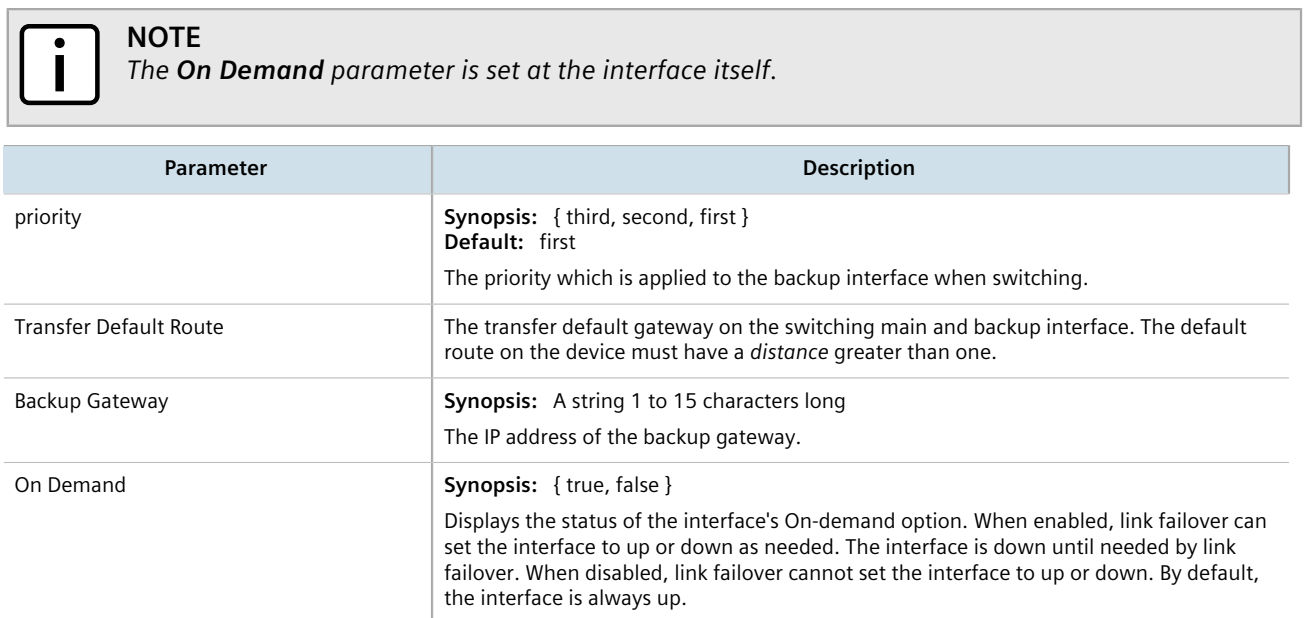

- 7. Click **Commit** to save the changes or click **Revert All** to abort. A confirmation dialog box appears. Click **OK** to proceed.
- 8. Click **Exit Transaction** or continue making changes.

### <span id="page-1013-0"></span>Section 14.2.4.3 **Deleting a Link Failover Backup Interface**

To delete a link failover backup interface, do the following:

- 1. Change the mode to **Edit Private** or **Edit Exclusive**.
- 2. Navigate to *services » link-failover » {interface} » backup*, where *{interface}* is the name of the interface. The **Backup Information** table appears.

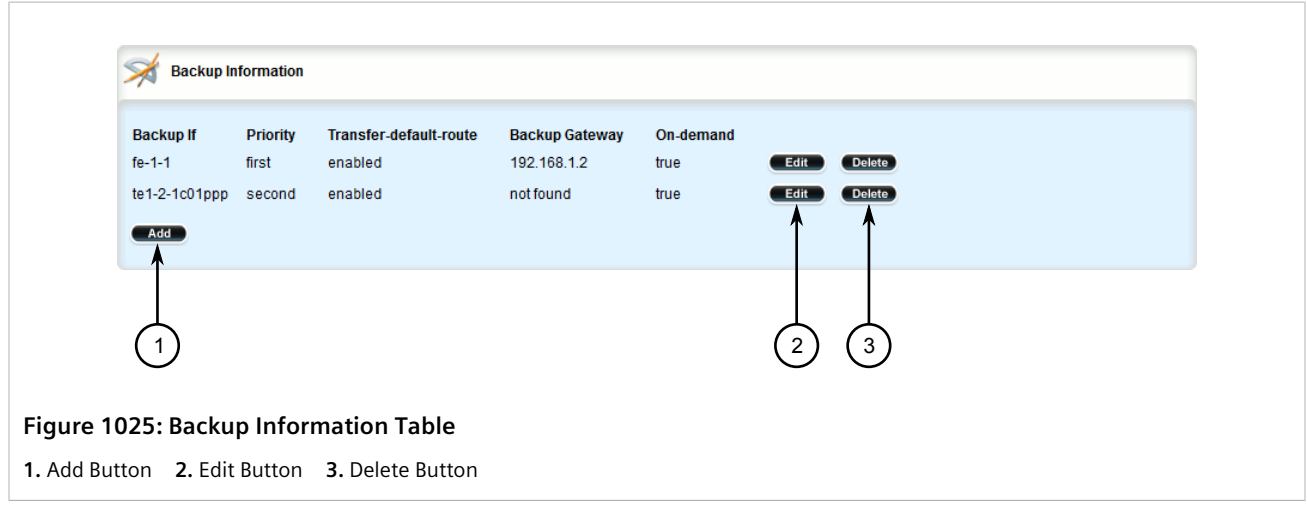

3. Click **Delete** next to the chosen backup interface.

- 4. Click **Commit** to save the changes or click **Revert All** to abort. A confirmation dialog box appears. Click **OK** to proceed.
- 5. Click **Exit Transaction** or continue making changes.

### Section 14.2.5 **Managing Link Failover Ping Targets**

A link failover ping target is an IP address that link failover pings to determine if the main link is down. The address can be a dedicated host or a dummy address on a router. Up to three link failover ping targets can be added to each link failover configuration.

#### **CONTENTS**

- [Section 14.2.5.1, "Viewing a List of Link Failover Ping Targets"](#page-1014-0)
- [Section 14.2.5.2, "Adding a Link Failover Ping Target"](#page-1014-1)
- [Section 14.2.5.3, "Deleting a Link Failover Ping target"](#page-1015-0)

### <span id="page-1014-0"></span>Section 14.2.5.1 **Viewing a List of Link Failover Ping Targets**

To view a list of link failover ping targets, navigate to *services » link-failover » {interface} » target*, where *{interface}* is the name of the interface. If ping targets have been configured, the **Targets IP Addresses** table appears.

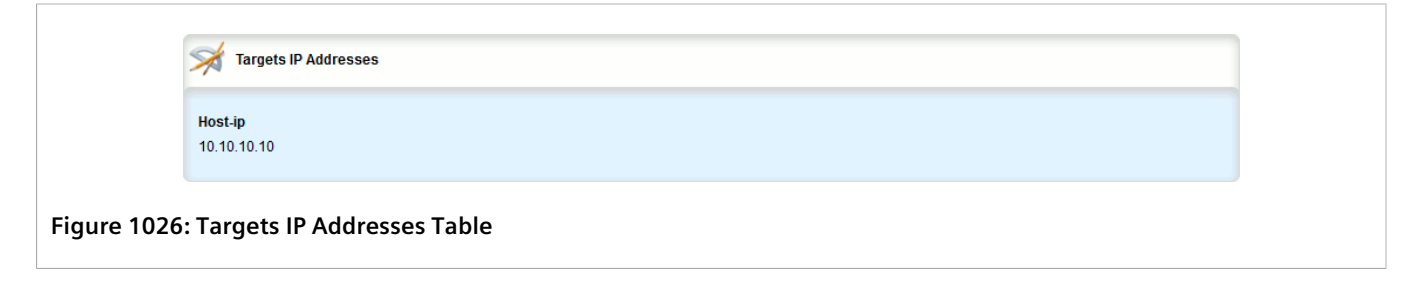

If no ping targets have been configured, add targets as needed. For more information, refer to [Section 14.2.5.2,](#page-1014-1) ["Adding a Link Failover Ping Target"](#page-1014-1).

### <span id="page-1014-1"></span>Section 14.2.5.2 **Adding a Link Failover Ping Target**

To add a link failover ping target, do the following:

# **NOTE**

*Link failover pings each target separately. If all targets are down, the main link is considered to be down and it fails over to the backup interface. Backup links are used in the order of their Priority setting (first, second, and then third), always starting with the first priority interface. When a higher-priority interface becomes available again, the system reverts to the higher priority interface. For example, if*

*the second priority interface is active, the system switches back to the first priority interface when the first priority interface becomes available again.*

- 1. Change the mode to **Edit Private** or **Edit Exclusive**.
- 2. Navigate to *services » link-failover » {interface} » target*, where *{interface}* is the name of the interface.
- 3. Click **<Add target>**. The **Key Settings** form appears.

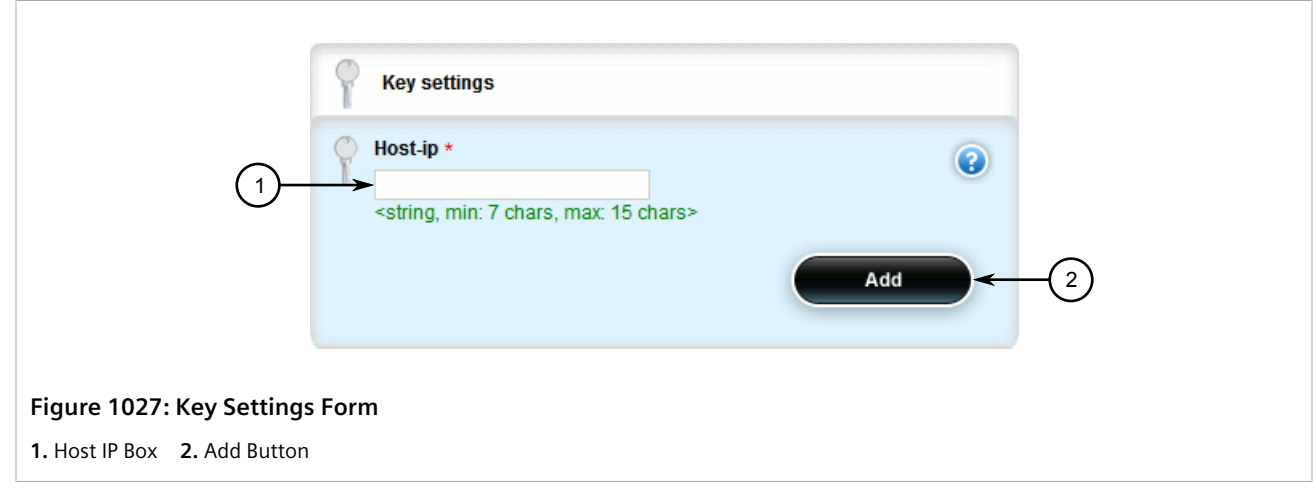

4. Configure the following parameter(s) as required:

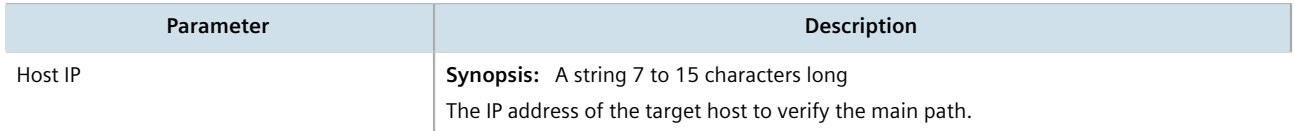

- 5. Click **Commit** to save the changes or click **Revert All** to abort. A confirmation dialog box appears. Click **OK** to proceed.
- 6. Click **Exit Transaction** or continue making changes.

### <span id="page-1015-0"></span>Section 14.2.5.3 **Deleting a Link Failover Ping target**

To delete a link failover ping target, do the following:

- 1. Change the mode to **Edit Private** or **Edit Exclusive**.
- 2. Navigate to *services » link-failover » {interface} » target*, where *{interface}* is the name of the interface. The **Targets IP Addresses** table appears.

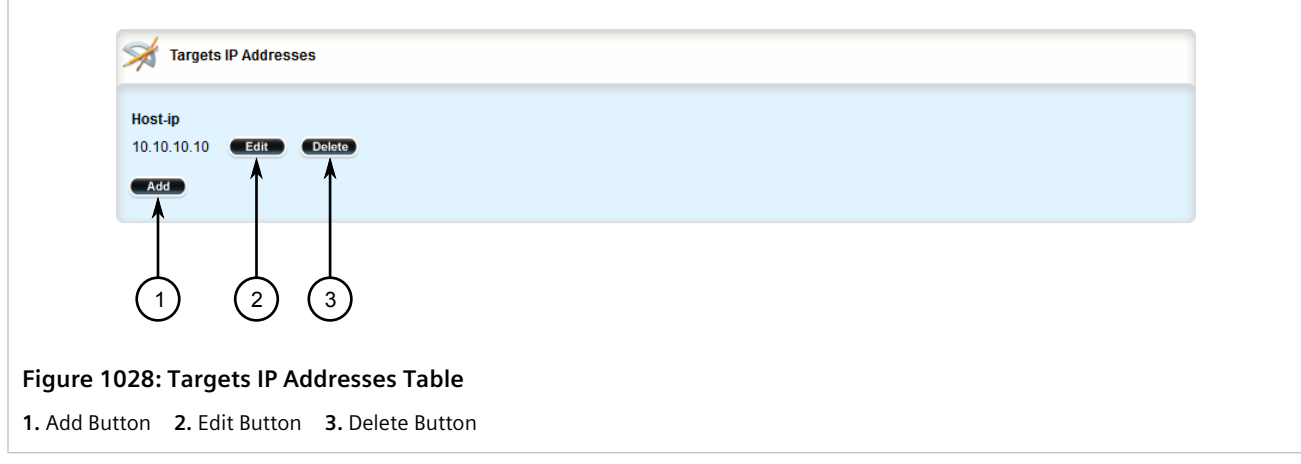

- 3. Click **Delete** next to the chosen ping target.
- 4. Click **Commit** to save the changes or click **Revert All** to abort. A confirmation dialog box appears. Click **OK** to proceed.
- 5. Click **Exit Transaction** or continue making changes.

# Section 14.2.6 **Testing Link Failover**

**NOTE**

The link failover settings can be tested to confirm that each link failover configuration works properly. To launch the test, specify for how long the system should operate on the backup interface, and for how long the system should delay before starting the test. Canceling the test returns the interfaces to their pre-test condition.

While the test is running, monitor the status of the test to observe the main and backup link status, ping test results, state change, backup state, and backup interface information. As the test progresses, this information changes as link failover switches from the main interface to the backup interface. For more information on the **Link Fail Over Status** form, refer to [Section 14.2.2, "Viewing the Link Failover Status"](#page-1005-0).

To launch a link failover test, do the following:

*The link failover test can be canceled at any time. For more information about canceling a link failover test, refer to [Section 14.2.7, "Canceling a Link Failover Test"](#page-1017-0).*

*Canceling the test returns the interfaces to their pre-test condition.*

1. In normal mode or edit mode, navigate to *services » link-failover{interface id} » start-test*, where *{interface id}* is interface to be tested. The **Link Failover Test Settings** and **Trigger Action** forms appear.

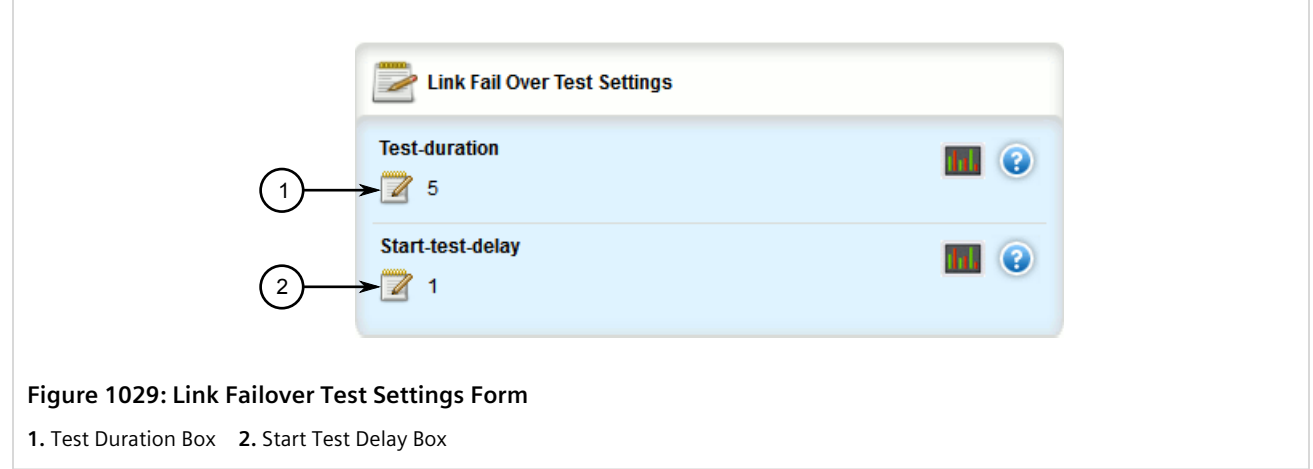

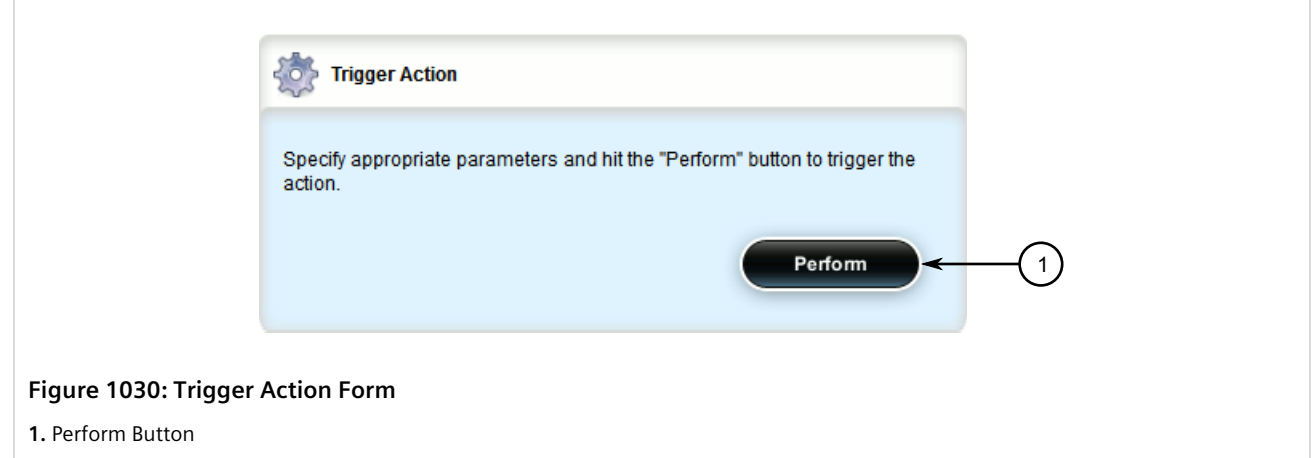

2. Configure the following parameter(s) as required:

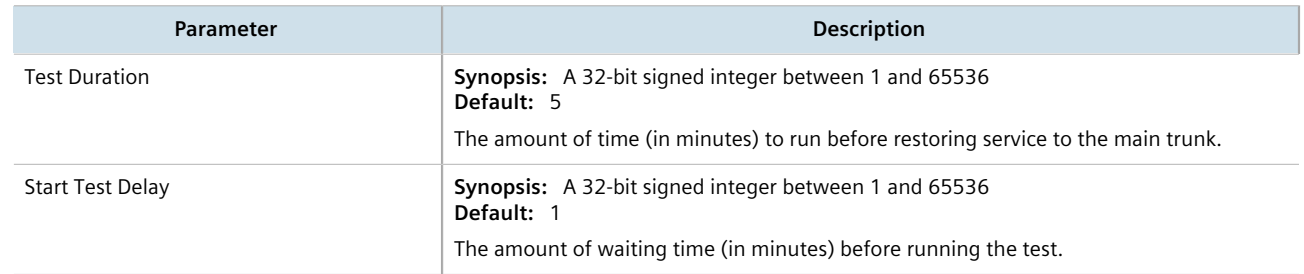

3. On the **Trigger Action** form, click **Perform** to begin the test.

# <span id="page-1017-0"></span>Section 14.2.7 **Canceling a Link Failover Test**

To cancel a link failover test, do the following:

1. In normal mode or edit mode, navigate to *services » link-failover » {interface} » cancel-test*, where *{interface}* is the name of the interface. The **Trigger Action** forms appear.

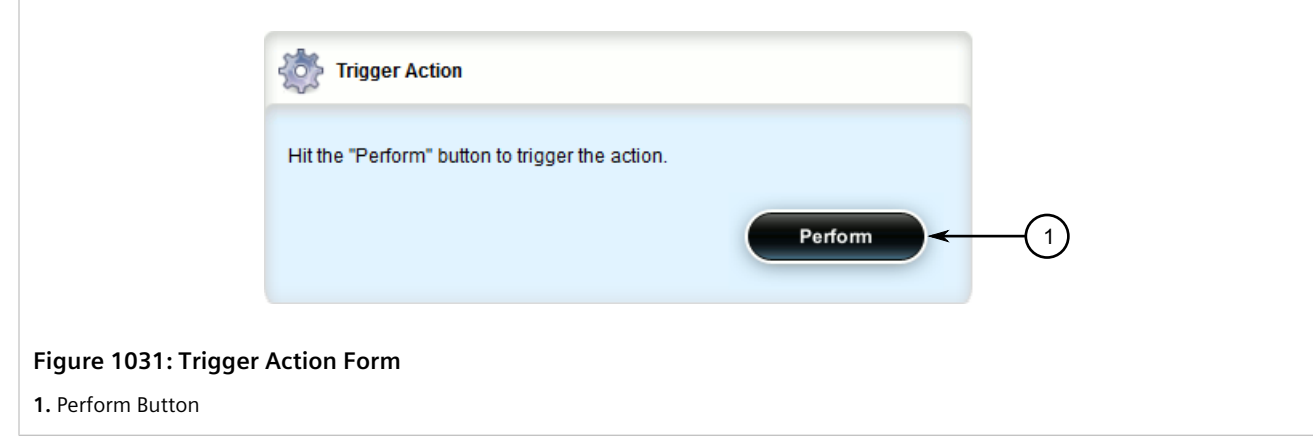

2. Click **Perform** to cancel the test.

# Section 14.3 **Managing Spanning Tree Protocol**

This section describes how to manage the Spanning Tree Protocol (STP).

#### **CONTENTS**

- [Section 14.3.1, "RSTP Operation"](#page-1018-0)
- [Section 14.3.2, "RSTP Applications"](#page-1023-0)
- [Section 14.3.3, "MSTP Operation"](#page-1027-0)
- [Section 14.3.4, "Configuring STP Globally"](#page-1031-0)
- [Section 14.3.5, "Configuring STP for Switched Ethernet Ports and Ethernet Trunk Interfaces"](#page-1036-0)
- [Section 14.3.6, "Managing Multiple Spanning Tree Instances Globally"](#page-1039-0)
- [Section 14.3.7, "Managing Multiple Spanning Tree Instances Per-Port"](#page-1043-0)
- [Section 14.3.8, "Viewing the Status of RSTP"](#page-1048-0)
- [Section 14.3.9, "Viewing RSTP Per-Port Statistics"](#page-1051-0)
- [Section 14.3.10, "Clearing Spanning Tree Protocol Statistics"](#page-1053-0)

## <span id="page-1018-0"></span>Section 14.3.1 **RSTP Operation**

The IEEE 802.1D Spanning Tree Protocol (STP) was developed to enable the construction of robust networks that incorporate redundancy while pruning the active topology of the network to prevent loops. While STP is effective, it requires that frame transfer halt after a link outage until all bridges in the network are guaranteed to be aware of the new topology. Using the values recommended by IEEE 802.1D, this period lasts 30 seconds.

The Rapid Spanning Tree Protocol (RSTP), first introduced by IEEE 802.1w and significantly improved in IEEE 802.12D-2004, was a further evolution of the IEEE 802.1D Spanning Tree Protocol. It replaced the settling period with an active handshake between bridges that guarantees the rapid propagation of topology information throughout the network.

#### **CONTENTS**

- [Section 14.3.1.1, "RSTP States and Roles"](#page-1019-0)
- [Section 14.3.1.2, "Edge Ports"](#page-1020-0)
- [Section 14.3.1.3, "Point-to-Point and Multipoint Links"](#page-1021-0)
- [Section 14.3.1.4, "Path and Port Costs"](#page-1021-1)
- [Section 14.3.1.5, "Bridge Diameter"](#page-1022-0)
- [Section 14.3.1.6, "eRSTP"](#page-1022-1)
- [Section 14.3.1.7, "Fast Root Failover"](#page-1022-2)

#### <span id="page-1019-0"></span>Section 14.3.1.1 **RSTP States and Roles**

RSTP bridges have roles to play, either root or designated. One bridge – the Root Bridge – is the logical center of the network. All other bridges in the network are Designated bridges. RSTP also assigns each port of the bridge a state and a role. The RSTP state describes what is happening at the port in relation to address learning and frame forwarding. The RSTP role basically describes whether the port is facing the center or the edges of the network and whether it can currently be used.

### **State**

There are three RSTP states: Discarding, Learning and Forwarding.

The discarding state is entered when the port is first put into service. The port does not learn addresses in this state and does not participate in frame transfer. The port looks for RSTP traffic in order to determine its role in the network. When it is determined that the port will play an active part in the network, the state will change to learning.

The learning state is entered when the port is preparing to play an active part in the network. The port learns addresses in this state but does not participate in frame transfer. In a network of RSTP bridges, the time spent in this state is usually quite short. RSTP bridges operating in STP compatibility mode will spend six to 40 seconds in this state.

After *learning*, the bridge will place the port in the forwarding state. The port both learns addresses and participates in frame transfer while in this state.

#### **IMPORTANT!**

*Purely for purposes of management, RUGGEDCOM ROX II introduces two more states: Disabled and Link Down. The Disabled state refers to links for which RSTP has been disabled. The Link Down state refers to links for which RSTP is enabled but are currently down.*

### **Role**

There are four RSTP port roles: Root, Designated, Alternate and Backup. If the bridge is not the root bridge, it must have a single Root Port. The Root Port is the "best" (i.e. quickest) way to send traffic to the root bridge.

A port is marked as Designated if it is the best port to serve the LAN segment it is connected to. All bridges on the same LAN segment listen to each other's messages and agree on which bridge is the Designated Bridge. The ports of other bridges on the segment must become either Root, Alternate or Backup ports.

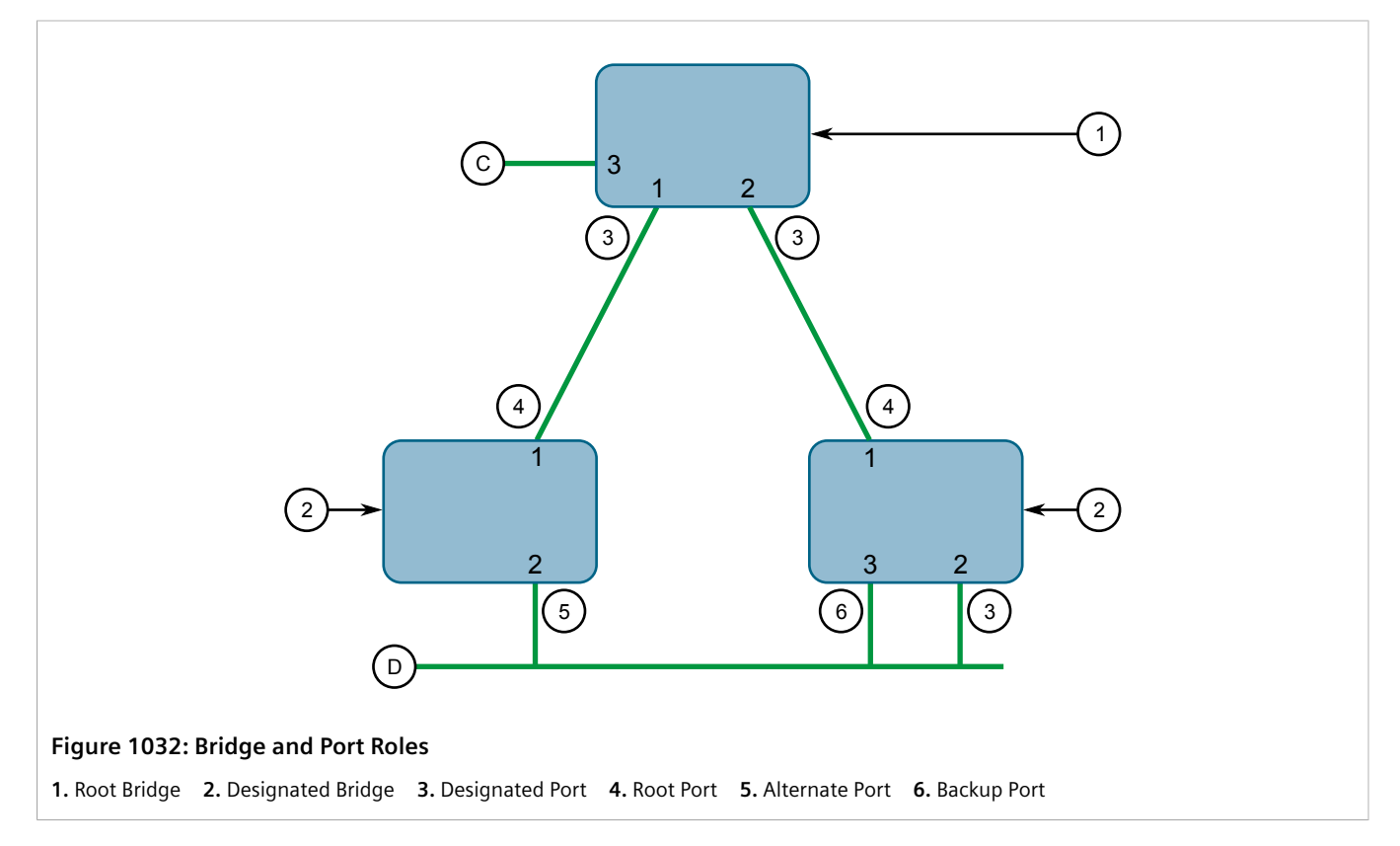

A port is alternate when it receives a better message from another bridge on the LAN segment it is connected to. The message that an Alternate Port receives is better than the port itself would generate, but not good enough to convince it to become the Root Port. The port becomes the alternate to the current Root Port and will become the new Root Port should the current Root Port fail. The Alternate Port does not participate in the network.

A port is a Backup Port when it receives a better message from the LAN segment it is connected to, originating from another port on the same bridge. The port is a backup for another port on the bridge and will become active if that port fails. The Backup Port does not participate in the network.

#### <span id="page-1020-0"></span>Section 14.3.1.2 **Edge Ports**

A port may be designated as an Edge Port if it is directly connected to an end station. As such, it cannot create bridging loops in the network and can thus directly transition to forwarding, skipping the listening and learning stages.

Edge ports that receive configuration messages immediately lose their Edge Port status and become normal spanning tree ports. A loop created on an improperly connected edge port is thus quickly repaired.

Because an Edge Port services only end stations, topology change messages are not generated when its link toggles.

#### <span id="page-1021-0"></span>Section 14.3.1.3 **Point-to-Point and Multipoint Links**

RSTP uses a peer-peer protocol called Proposing-Agreeing to ensure transitioning in the event of a link failure. This protocol is point-to-point and breaks down in multipoint situations, i.e. when more than two bridges operate on a shared media link.

If RSTP detects this circumstance (based upon the port's half duplex state after link up) it will switch off Proposing-Agreeing. The port must transition through the learning and forwarding states, spending one forward delay in each state.

There are circumstances in which RSTP will make an incorrect decision about the point-to-point state of the link simply by examining the half-duplex status, namely:

- The port attaches only to a single partner, but through a half-duplex link.
- The port attaches to a shared media hub through a full-duplex link. The shared media link attaches to more than one RSTP enabled bridge.

In such cases, the user may configure the bridge to override the half-duplex determination mechanism and force the link to be treated in the proper fashion.

#### <span id="page-1021-1"></span>Section 14.3.1.4 **Path and Port Costs**

The STP path cost is the main metric by which root and designated ports are chosen. The path cost for a designated bridge is the sum of the individual port costs of the links between the root bridge and that designated bridge. The port with the lowest path cost is the best route to the root bridge and is chosen as the root port.

### **NOTE**

*In actuality the primary determinant for root port selection is the root bridge ID. Bridge ID is important mainly at network startup when the bridge with the lowest ID is elected as the root bridge. After startup (when all bridges agree on the root bridge's ID) the path cost is used to select root ports. If the path costs of candidates for the root port are the same, the ID of the peer bridge is used to select the port. Finally, if candidate root ports have the same path cost and peer bridge ID, the port ID of the peer bridge is used to select the root port. In all cases the lower ID, path cost or port ID is selected as the best.*

### **How Port Costs Are Generated**

Port costs can be generated either as a result of link auto-negotiation or manual configuration. When the link auto-negotiation method is used, the port cost is derived from the speed of the link. This method is useful when a well-connected network has been established. It can be used when the designer is not too concerned with the resultant topology as long as connectivity is assured.

Manual configuration is useful when the exact topology of the network must be predictable under all circumstances. The path cost can be used to establish the topology of the network exactly as the designer intends.

### **STP vs. RSTP Costs**

The STP specification limits port costs to values of 1 to 65536. Designed at a time when 9600 bps links were state of the art, this method breaks down in modern use, as the method cannot represent a link speed higher than 10 Gbit/s.

To remedy this problem in future applications, the RSTP specification limits port costs to values of 1 to 20000000, and a link speed up to 10 Tbit/s can be represented with a value of 2.

### <span id="page-1022-0"></span>Section 14.3.1.5 **Bridge Diameter**

The bridge diameter is the maximum number of bridges between any two possible points of attachment of end stations to the network.

The bridge diameter reflects the realization that topology information requires time to propagate hop by hop through a network. If configuration messages take too long to propagate end to end through the network, the result will be an unstable network.

There is a relationship between the bridge diameter and the maximum age parameter.

# **NOTE**

*The RSTP algorithm is as follows:*

- *• STP configuration messages contain age information.*
- *• Messages transmitted by the root bridge have an age of 0. As each subsequent designated bridge transmits the configuration message it must increase the age by at least 1 second.*
- *• When the age exceeds the value of the maximum age parameter the next bridge to receive the message immediately discards it.*

To achieve extended ring sizes, Siemens's eRSTP™ uses an age increment of ¼ of a second. The value of the maximum bridge diameter is thus four times the configured maximum age parameter.

#### **IMPORTANT!**

*Raise the value of the maximum age parameter if implementing very large bridged networks or rings.*

#### <span id="page-1022-1"></span>Section 14.3.1.6 **eRSTP**

Siemens's enhanced Rapid Spanning Tree Protocol (eRSTP) improves the performance of RSTP in two ways:

- Improves the fault recovery time performance  $(< 5$  ms per hop)
- Improves performance for large ring network topologies (up to 160 switches)

eRSTP is also compatible with standard RSTP for interoperability with commercial switches.

For example, in a network comprised of 15 RUGGEDCOM hardened Ethernet switches in a ring topology, the expected fault recovery time would be less than 75 ms (i.e. 5 ms x 15). However, with eRSTP, the worst case fault recovery time is less than 26 ms.

### <span id="page-1022-2"></span>Section 14.3.1.7 **Fast Root Failover**

Siemens's *Fast Root Failover* feature is an enhancement to RSTP that may be enabled or disabled. Fast Root Failover improves upon RSTP's handling of root bridge failures in mesh-connected networks, resulting in slightly increased failover times for some non-root bridge scenarios.

#### **IMPORTANT!**

*In networks mixing RUGGEDCOM and non-RUGGEDCOM switches, or in those mixing Fast Root Failover algorithms, RSTP Fast Root Failover will not function properly and root bridge failure will result in an unpredictable failover time. To avoid potential issues, note the following:*

- *• When using the Robust algorithm, all switches must be RUGGEDCOM switches*
- *• When using the Relaxed algorithm, all switches must be RUGGEDCOM switches, with the exception of the root switch*
- *• All RUGGEDCOM switches in the network must use the same Fast Root Failover algorithm*

Two Fast Root Failover algorithms are available:

- **Robust** Guarantees a deterministic root failover time, but requires support from all switches in the network, including the root switch
- **Relaxed** Ensures a deterministic root failover time in most network configurations, but allows the use of a standard bridge in the root role

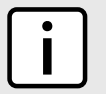

#### **NOTE**

*The minimum interval for root failures is one second. Multiple, near simultaneous root failures (within less than one second of each other) are not supported by Fast Root Failover.*

### **Fast Root Failover and RSTP Performance**

- Running RSTP with Fast Root Failover disabled has no impact on RSTP performance.
- Fast Root Failover has no effect on RSTP performance in the case of failures that do not involve the root bridge or one of its links.
- The extra processing introduced by Fast Root Failover significantly decreases the worst-case failover time in mesh networks, with a modest increase in the best-case failover time. The effect on failover time in ringconnected networks, however, is only to increase it.

### **Recommendations On the Use of Fast Root Failover**

- It is not recommended to enable Fast Root Failover in single ring network topologies
- It is strongly recommended to always connect the root bridge to each of its neighbor bridges using more than one link

## <span id="page-1023-0"></span>Section 14.3.2 **RSTP Applications**

This section describes various applications of RSTP.

#### **CONTENTS**

- [Section 14.3.2.1, "RSTP in Structured Wiring Configurations"](#page-1024-0)
- [Section 14.3.2.2, "RSTP in Ring Backbone Configurations"](#page-1025-0)
- [Section 14.3.2.3, "RSTP Port Redundancy"](#page-1027-1)

### <span id="page-1024-0"></span>Section 14.3.2.1 **RSTP in Structured Wiring Configurations**

RSTP may be used to construct structured wiring systems where connectivity is maintained in the event of link failures. For example, a single link failure of any link between A and N in [Figure 1033](#page-1024-1) would leave all the ports of bridges 555 through 888 connected to the network.

<span id="page-1024-1"></span>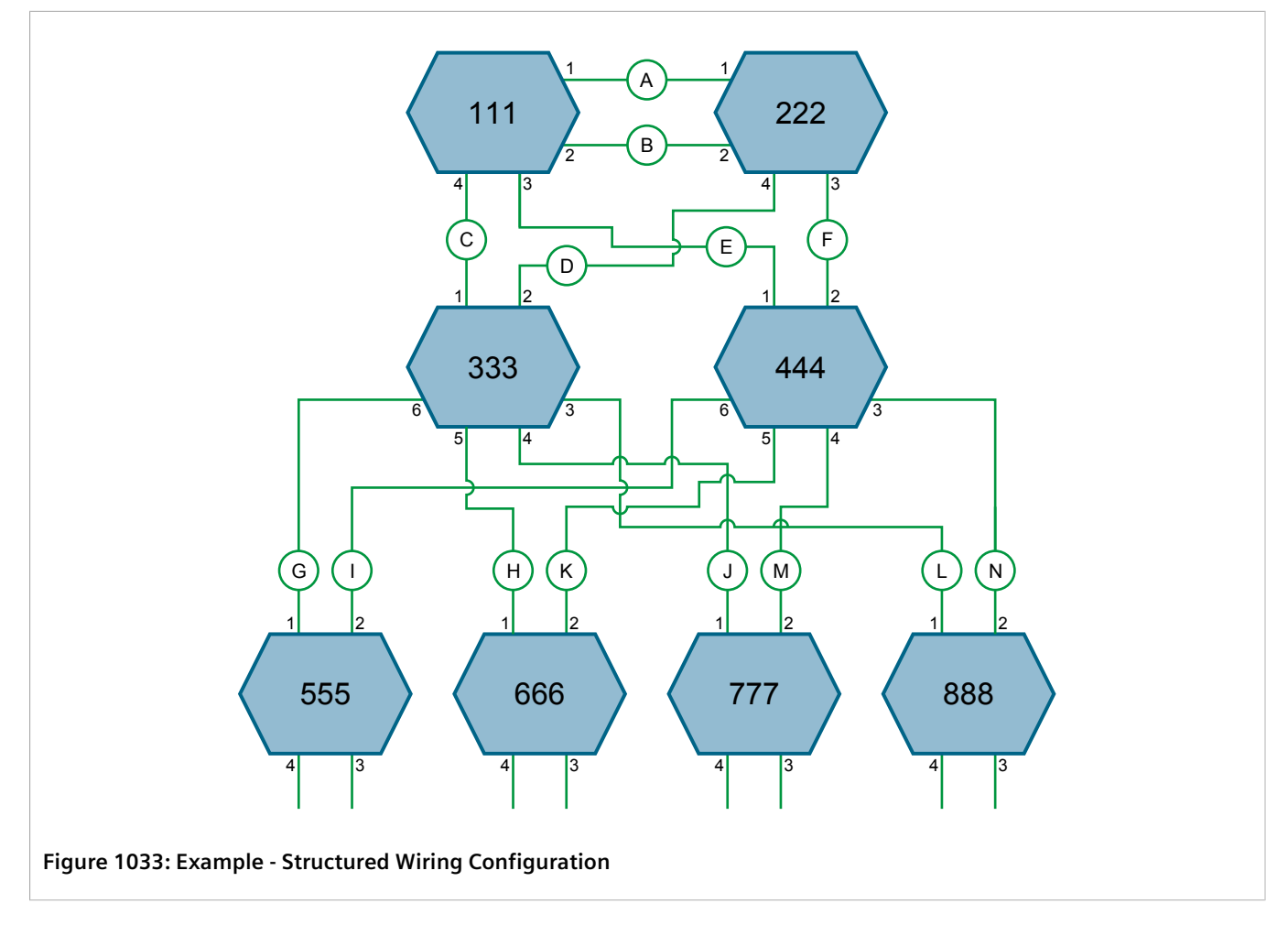

To design a structured wiring configuration, do the following:

#### 1. **Select the design parameters for the network.**

What are the requirements for robustness and network failover/recovery times? Are there any special requirements for diverse routing to a central host computer? Are there any special port redundancy requirements?

#### 2. **Identify required legacy support.**

Are STP bridges used in the network? These bridges do not support rapid transitioning to forwarding. If these bridges are present, can they be re-deployed closer to the network edge?

#### 3. **Identify edge ports and ports with half-duplex/shared media restrictions.**

Ports that connect to host computers, IEDs and controllers may be set to edge ports in order to guarantee rapid transitioning to forwarding as well as to reduce the number of topology change notifications in the network. Ports with half-duplex/shared media restrictions require special attention in order to guarantee that they do not cause extended fail-over/recovery times.

#### 4. **Choose the root bridge and backup root bridge carefully.**

The root bridge should be selected to be at the concentration point of network traffic. Locate the backup root bridge adjacent to the root bridge. One strategy that may be used is to tune the bridge priority to establish the root bridge and then tune each bridge's priority to correspond to its distance from the root bridge.

#### 5. **Identify desired steady state topology.**

Identify the desired steady state topology taking into account link speeds, offered traffic and QOS. Examine of the effects of breaking selected links, taking into account network loading and the quality of alternate links.

#### 6. **Decide upon a port cost calculation strategy.**

Select whether fixed or auto-negotiated costs should be used? It is recommended to use the auto-negotiated cost style, unless it is necessary for the network design to change the auto-negotiated cost style. Select whether the STP or RSTP cost style should be used. Make sure to configure the same cost style on all devices on the network.

#### 7. **Enable RSTP Fast Root Failover option.**

This is a proprietary feature of Siemens. In a mesh network with only RUGGEDCOM devices in the core of the network, it is recommended to enable the RSTP Fast Root Failover option to minimize the network downtime in the event of a Root bridge failure.

- 8. Calculate and configure priorities and costs.
- 9. Implement the network and test under load.

#### <span id="page-1025-0"></span>Section 14.3.2.2 **RSTP in Ring Backbone Configurations**

RSTP may be used in ring backbone configurations where rapid recovery from link failure is required. In normal operation, RSTP will block traffic on one of the links. For an example, refer to link H in [Figure 1034](#page-1026-0). In the event of a failure on link D, bridge 444 will unblock link H and bridge 333 will communicate with the network through link F.

<span id="page-1026-0"></span>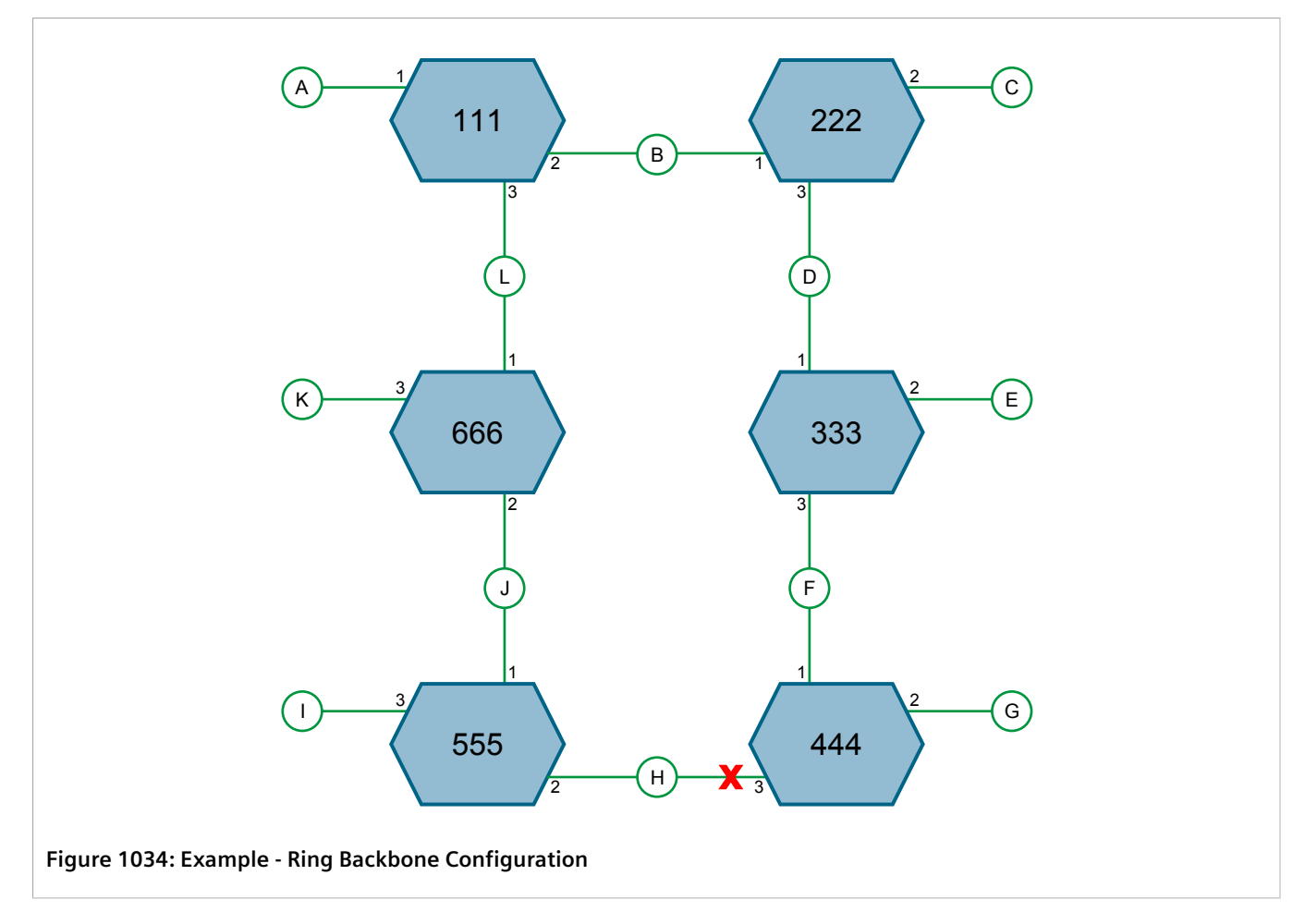

To design a ring backbone configuration with RSTP, do the following:

#### 1. **Select the design parameters for the network.**

What are the requirements for robustness and network fail-over/recovery times? Typically, ring backbones are chosen to provide cost effective but robust network designs.

#### 2. **Identify required legacy support and ports with half-duplex/shared media restrictions.**

These bridges should not be used if network fail-over/recovery times are to be minimized.

#### 3. **Identify edge ports.**

Ports that connect to host computers, IEDs and controllers may be set to edge ports in order to guarantee rapid transitioning to forwarding as well as to reduce the number of topology change notifications in the network.

#### 4. **Choose the root bridge.**

The root bridge can be selected to equalize either the number of bridges, number of stations or amount of traffic on either of its legs. It is important to realize that the ring will always be broken in one spot and that traffic always flows through the root.

#### 5. **Assign bridge priorities to the ring.**

For more information, refer to the RUGGEDCOM White Paper *Performance of the RSTP in Ring Network Topologies* available on <https://www.siemens.com/ruggedcom>.

#### 6. **Decide upon a port cost calculation strategy.**

It is recommended to use the auto-negotiated cost style, unless it is necessary for the network design to change the auto-negotiated cost style. Select whether the STP or RSTP cost style should be used. Make sure to configure the same cost style on all devices on the network.

#### 7. **Disable RSTP Fast Root Failover option.**

This is a proprietary feature of Siemens. In RUGGEDCOM ROX II, the RSTP Fast Root Failover option is enabled by default. It is recommended to disable this feature when operating in a Ring network.

8. Implement the network and test under load.

### <span id="page-1027-1"></span>Section 14.3.2.3 **RSTP Port Redundancy**

In cases where port redundancy is essential, RSTP allows more than one bridge port to service a LAN. In the following example, if port 3 is designated to carry the network traffic of LAN A, port 4 will block traffic. Should an interface failure occur on port 3, port 4 will assume control of the LAN.

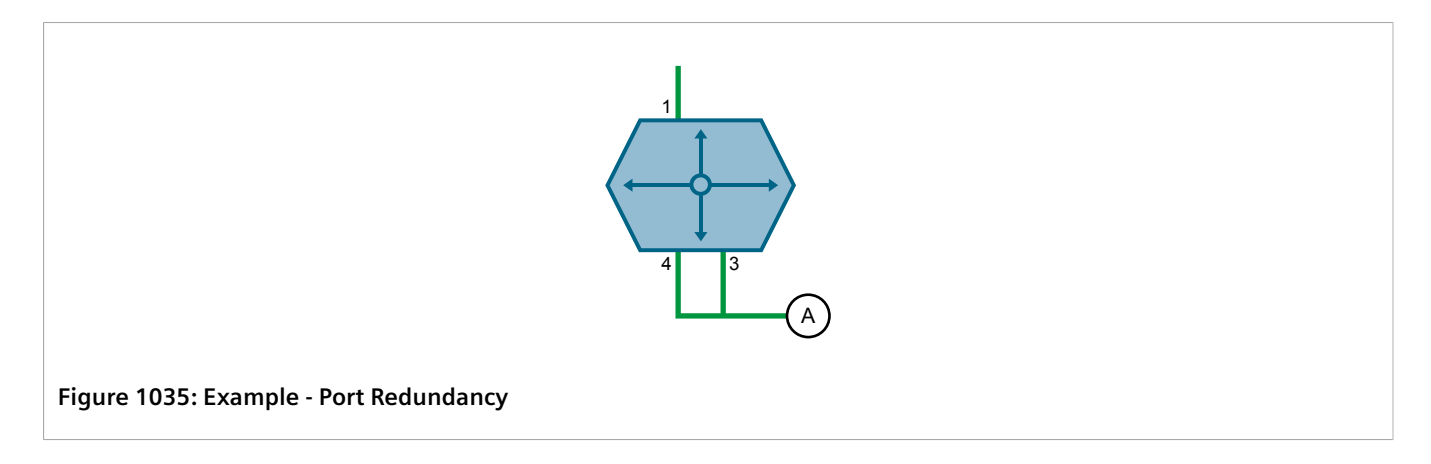

# <span id="page-1027-0"></span>Section 14.3.3 **MSTP Operation**

The Multiple Spanning Tree (MST) algorithm and protocol provide greater control and flexibility than RSTP and legacy STP. MSTP (Multiple Spanning Tree Protocol) is an extension of RSTP, whereby multiple spanning trees may be maintained on the same bridged network. Data traffic is allocated to one or several spanning trees by mapping one or more VLANs to different Multiple Spanning Tree Instances (MSTIs).

The sophistication and utility of the MSTP implementation on a given bridged network is proportional to the amount of planning and design invested in configuring MSTP.

If MSTP is activated on some or all of the bridges in a network with no additional configuration, the result will be a fully and simply connected network. At best though, the result will be the same as a network using only RSTP. Taking full advantage of the features offered by MSTP requires a potentially large number of configuration variables to be derived from an analysis of data traffic on the bridged network, and from requirements for load sharing, redundancy, and path optimization. Once these parameters have all been derived, it is also critical they are consistently applied and managed across all bridges in an MST region.

By design, MSTP processing time is proportional to the number of active STP instances. This means MSTP will likely be significantly slower than RSTP. Therefore, for mission critical applications, RSTP should be considered a better network redundancy solution than MSTP.

#### **CONTENTS**

- [Section 14.3.3.1, "MSTP Regions and Interoperability"](#page-1028-0)
- [Section 14.3.3.2, "MSTP Bridge and Port Roles"](#page-1029-0)
- [Section 14.3.3.3, "Benefits of MSTP"](#page-1030-0)
- [Section 14.3.3.4, "Implementing MSTP on a Bridged Network"](#page-1031-1)

#### <span id="page-1028-0"></span>Section 14.3.3.1 **MSTP Regions and Interoperability**

In addition to supporting multiple spanning trees in a network of MSTP-capable bridges, MSTP is capable of interoperating with bridges that support only RSTP or legacy STP, without requiring any special configuration.

An MST region may be defined as the set of interconnected bridges whose MST Region Identification is identical. The interface between MSTP bridges and non-MSTP bridges, or between MSTP bridges with different MST Region Identification information, becomes part of an MST Region boundary.

Bridges outside an MST region will see the entire region as though it were a single (R)STP bridge, with the internal detail of the MST region being hidden from the rest of the bridged network. In support of this, MSTP maintains separate *hop counters* for spanning tree information exchanged at the MST region boundary versus information propagated inside the region. For information received at the MST region boundary, the (R)STP Message Age is incremented only once. Inside the region, a separate Remaining Hop Count is maintained, one for each spanning tree instance. The external Message Age parameter is referred to the (R)STP Maximum Age Time, whereas the internal Remaining Hop Counts are compared to an MST region-wide Maximum Hops parameter.

#### **MSTI**

An MSTI (Multiple Spanning Tree Instance) is one of sixteen independent spanning tree instances that may be defined in an MST region (not including the IST). An MSTI is created by mapping a set of VLANs to a given MSTI ID. The same mapping must be configured on all bridges that are intended to be part of the MSTI. Moreover, all VLANto-MSTI mappings must be identical for all bridges in an MST region.

RUGGEDCOM ROX II supports 16 MSTIs in addition to the IST.

Each MSTI has a topology that is independent of others. Data traffic originating from the same source and bound to the same destination, but on different VLANs on different MSTIs, may therefore travel a different path across the network.

#### **IST**

An MST region always defines an IST (Internal Spanning Tree). The IST spans the entire MST region, and carries all data traffic that is not specifically allocated (by VLAN) to a specific MSTI. The IST is always computed and is defined to be MSTI zero.

The IST is also the extension inside the MST region of the CIST

### **CST**

The CST (Common Spanning Tree) spans the entire bridged network, including MST regions and any connected STP or RSTP bridges. An MST region is seen by the CST as an individual bridge, with a single cost associated with its traversal.

### **CIST**

The CIST (Common and Internal Spanning Tree) is the union of the CST and the ISTs in all MST regions. The CIST therefore spans the entire bridged network, reaching into each MST region via the latter's IST to reach every bridge on the network.

### <span id="page-1029-0"></span>Section 14.3.3.2 **MSTP Bridge and Port Roles**

MSTP supports the following bridge and port roles:

### **Bridge Roles**

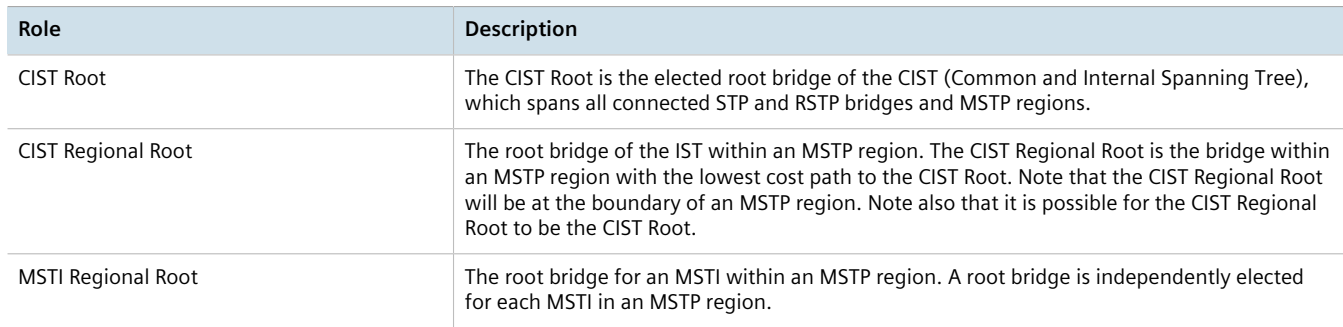

### **Port Roles**

Each port on an MSTP bridge may have more than one CIST role depending on the number and topology of spanning tree instances defined on the port.

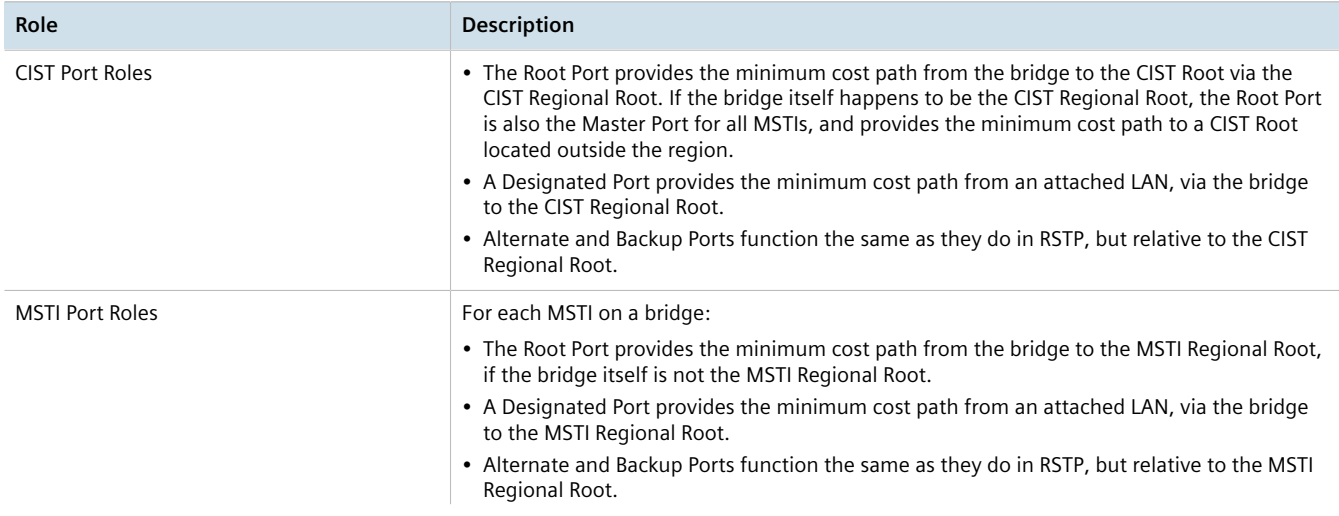

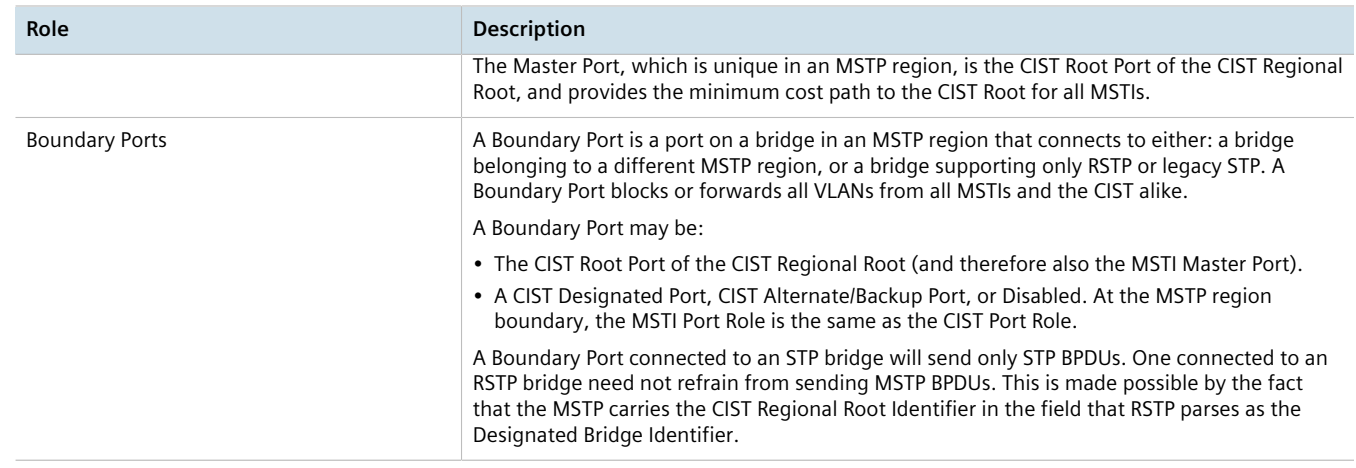

#### <span id="page-1030-0"></span>Section 14.3.3.3 **Benefits of MSTP**

MSTP is configured by default to arrive automatically at a spanning tree solution for each configured MSTI. However, advantages may be gained from influencing the topology of MSTIs in an MST region by way of the Bridge Priority and the cost of each port.

### **Load Balancing**

MSTP can be used to balance the data traffic load among sets of VLANs, enabling more complete utilization of a bridged network that has multiple redundant interconnections between bridges.

A bridged network controlled by a single spanning tree will block redundant links by design to avoid harmful loops. However, when using MSTP, any given link may have a different blocking state for MSTI, as maintained by MSTP. Any given link, therefore, might be in blocking state for some VLANs, and in forwarding state for other VLANs, depending on the mapping of VLANs to MSTIs.

It is possible to control the spanning tree solution for each MSTI, especially the set of active links for each tree, by manipulating per MSTI the bridge priority and the port costs of links in the network. If traffic is allocated judiciously to multiple VLANs, redundant interconnections in a bridged network, which would have gone unused when using a single spanning tree, can now be made to carry traffic.

### **Isolation of Spanning Tree Reconfiguration.**

A link failure in an MSTP region that does not affect the roles of Boundary ports will not cause the CST to be reconfigured, nor will the change affect other MSTP regions. This is due to the fact that MSTP information does not propagate past a region boundary.

#### **MSTP versus PVST**

An advantage of MSTP over the Cisco Systems Inc. proprietary Per-VLAN Spanning Tree (PVST) protocol is the ability to map multiple VLANs onto a single MSTI. Since each spanning tree requires processing and memory, the expense of keeping track of an increasing number of VLANs increases much more rapidly for PVST than for MSTP.

### **Compatibility with STP and RSTP**

No special configuration is required for the bridges of an MST region to connect fully and simply to non-MST bridges on the same bridged network. Careful planning and configuration is, however, recommended to arrive at an optimal network design.

### <span id="page-1031-1"></span>Section 14.3.3.4 **Implementing MSTP on a Bridged Network**

The following procedure is recommended for configuring MSTP on a network. Beginning with a set of MSTPcapable Ethernet bridges, do the following for each bridge on the network:

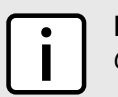

**NOTE**

*Careful network analysis and planning should inform each step of creating an MSTP network.*

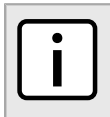

#### **NOTE**

*MSTP does not need to be enabled to map a VLAN to an MSTI. However, the mapping must be identical for each bridge that belongs to the MSTP region.*

- 1. Disable STP. For more information, refer to [Section 14.3.4, "Configuring STP Globally"](#page-1031-0).
- 2. Configure one or more Multiple Spanning Tree Instances (MSTI), each with a unique bridge priority. For more information, refer to [Section 14.3.6.3, "Adding a Multiple Spanning Tree Instance"](#page-1041-0).
- 3. Create static VLANs and map them to the MSTIs. For more information, refer to [Section 8.5.5.2, "Adding a](#page-476-0) [Static VLAN".](#page-476-0)
- 4. Configure individual MSTI for each switched Ethernet port and/or Ethernet trunk interface that will transmit/ receive MST BPDU (Bridge Protocol Data Unit) traffic. For more information, refer to [Section 14.3.7,](#page-1043-0) ["Managing Multiple Spanning Tree Instances Per-Port"](#page-1043-0).
- 5. Set the STP protocol version to MSTP, configure the MST region identifier and revision level, and then enable STP. For more information, refer to [Section 14.3.4, "Configuring STP Globally"](#page-1031-0).

## <span id="page-1031-0"></span>Section 14.3.4 **Configuring STP Globally**

To configure global settings for the Spanning Tree Protocol (STP), do the following:

- 1. Change the mode to **Edit Private** or **Edit Exclusive**.
- 2. Navigate to *switch » spanning-tree*. The **Spanning Tree**, **eRSTP** and **RSTP (Common) Instance** forms appear.

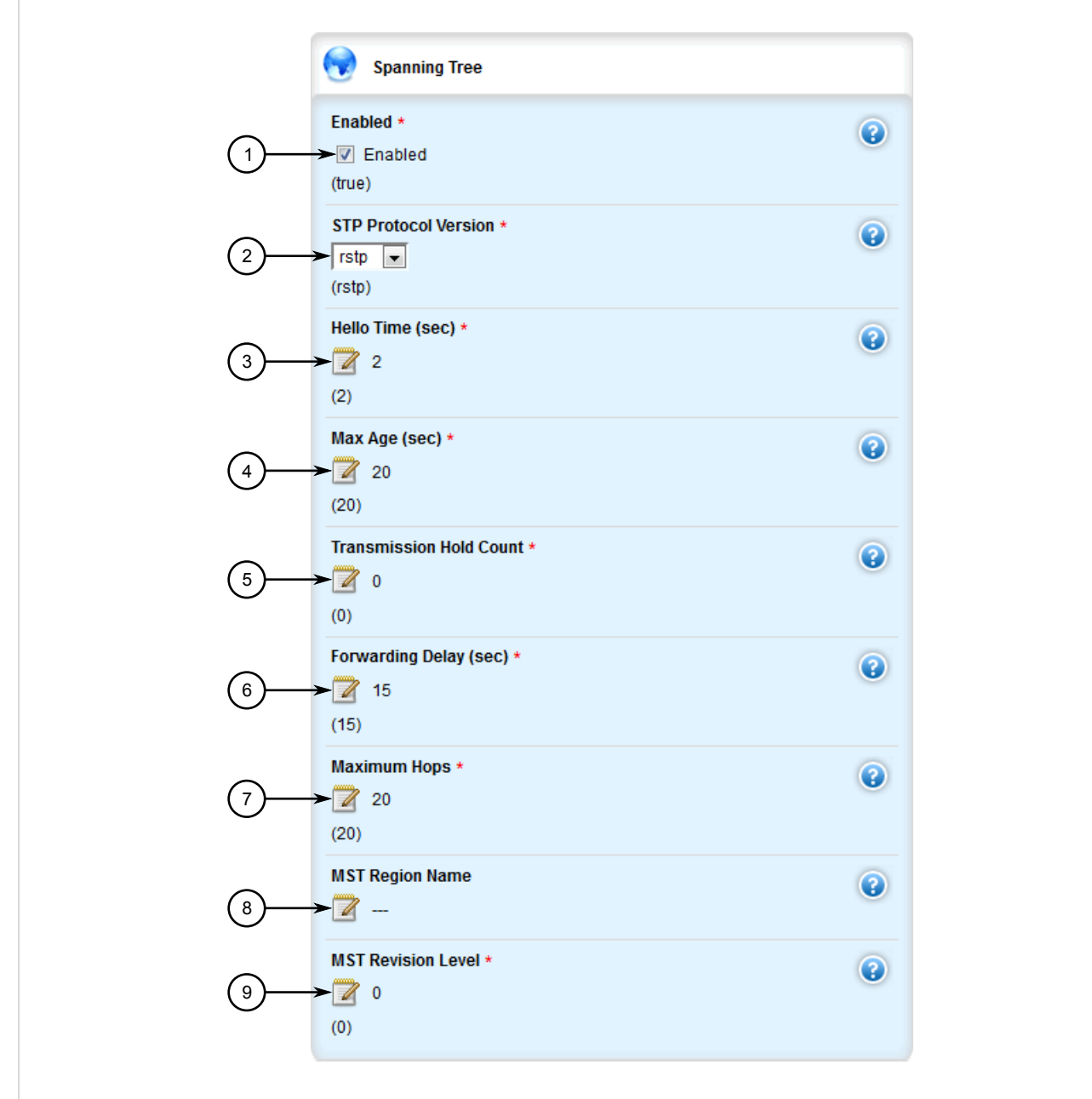

#### **Figure 1036: Spanning Tree Form**

**1.** Enabled Check Box **2.** STP Protocol Version List **3.** Hello Time Box **4.** Max Age Box **5.** Transmission Hold Count Box **6.** Forwarding Delay Box **7.** Maximum Hops Box **8.** MST Region Name Box **9.** MST Revision Level Box

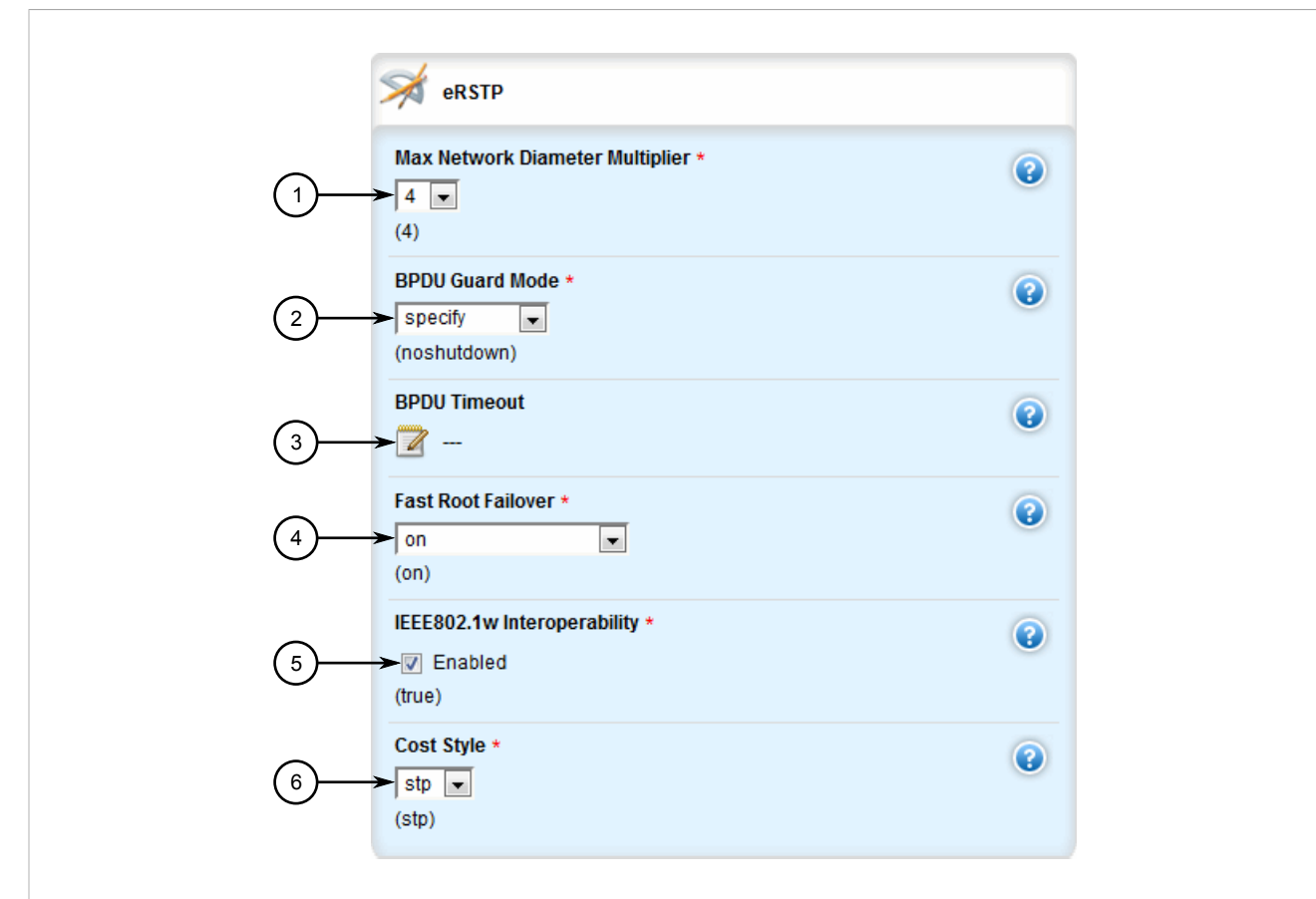

#### **Figure 1037: eRSTP Form**

**1.** Max Network Diameter Multiplier List **2.** BPDU Guard Mode List **3.** Fast Root Failover List **4.** IEEE802.1w Interoperability Check Box **5.** Cost Style List

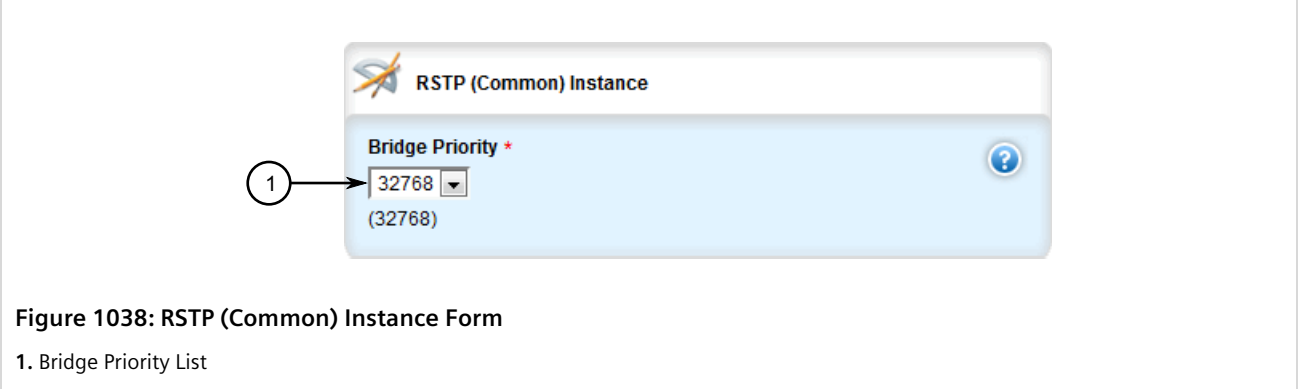

3. On the **Spanning Tree** form, configure the following parameters as required:

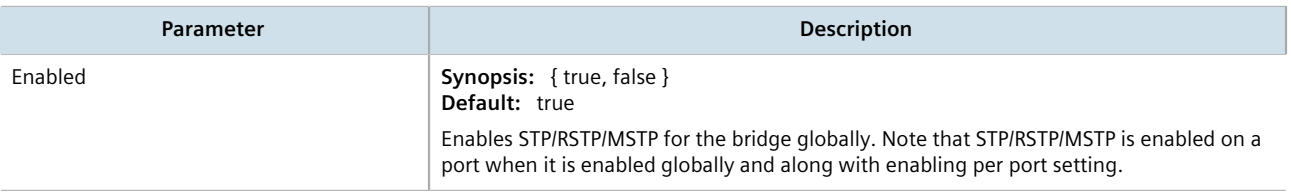

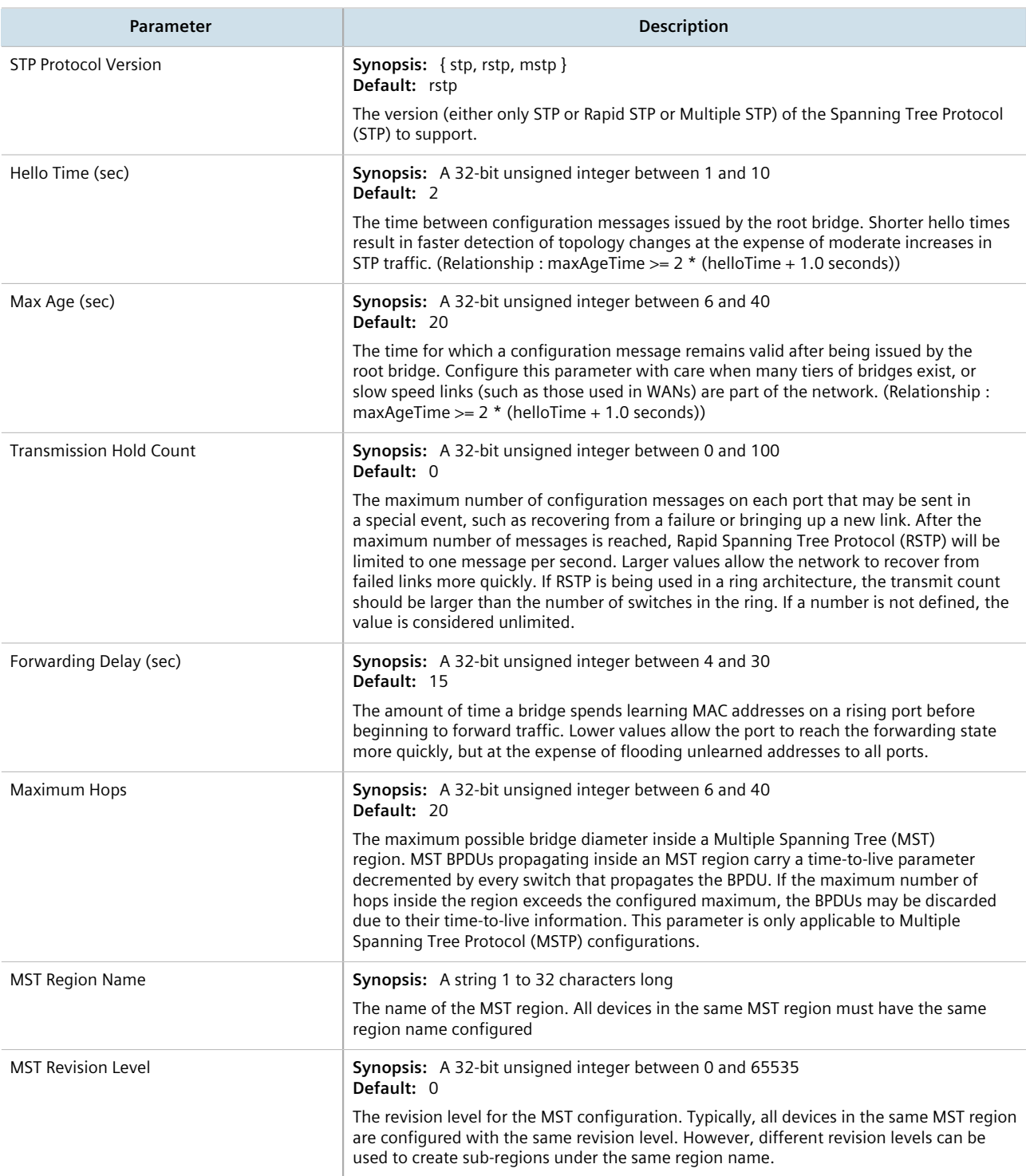

### 4. On the **eRSTP** form, configure the following parameters as required:

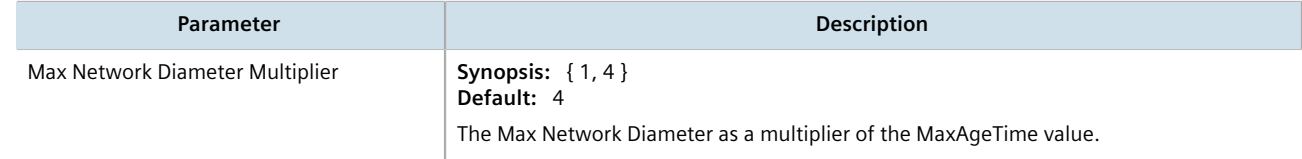

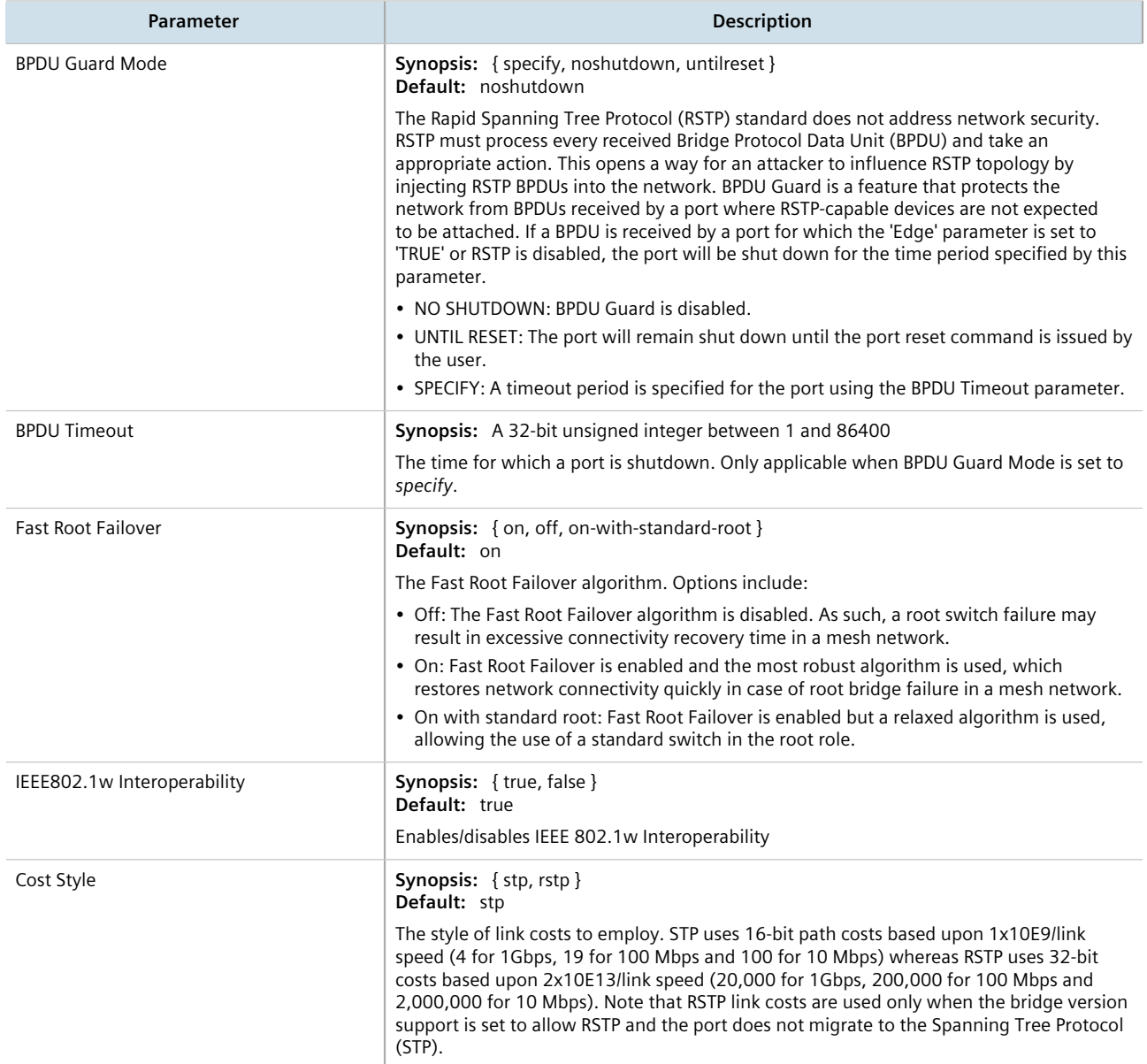

#### 5. On the **RSTP (Common) Instance** form, configure the following parameters as required:

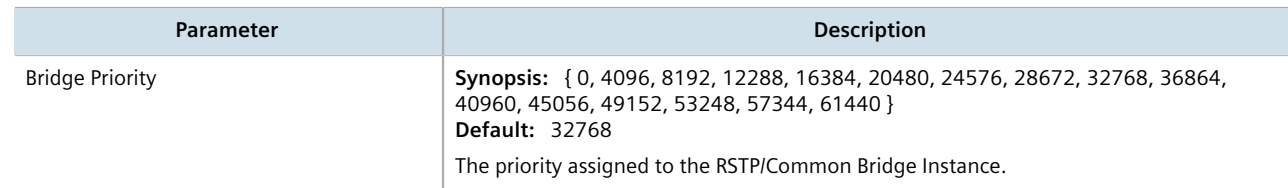

- 6. If necessary, add Multiple Spanning Tree Instances (MSTI). For more information, refer to [Section 14.3.6.3,](#page-1041-0) ["Adding a Multiple Spanning Tree Instance"](#page-1041-0).
- 7. Click **Commit** to save the changes or click **Revert All** to abort. A confirmation dialog box appears. Click **OK** to proceed.
- 8. Click **Exit Transaction** or continue making changes.

# <span id="page-1036-0"></span>Section 14.3.5 **Configuring STP for Switched Ethernet Ports and Ethernet Trunk Interfaces**

To configure the Spanning Tree Protocol (STP) for a switched Ethernet port, do the following:

- 1. Change the mode to **Edit Private** or **Edit Exclusive**.
- 2. Navigate to:
	- **For switched Ethernet ports:** *interface » switch » {interface} » spanning-tree*, where *{interface}* is the name given to the switched Ethernet port.
	- **For Ethernet trunk interfaces:** *interface » trunks » {id} » spanning-tree*, where *{id}* is the ID given to the interface.

The **Spanning Tree** form appears.

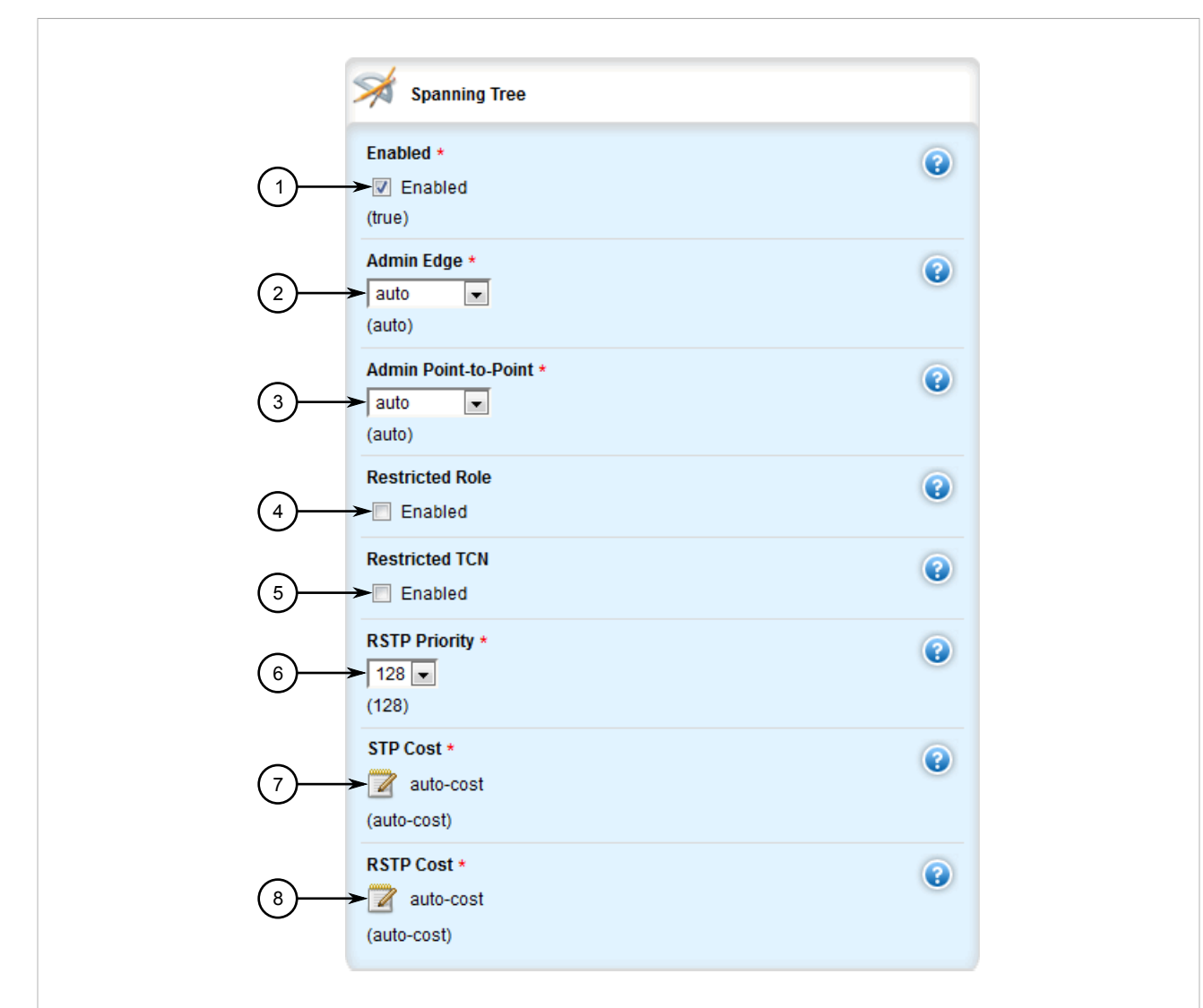

#### **Figure 1039: Spanning Tree Form**

**1.** Enabled Check Box **2.** Admin Edge List **3.** Admin Point-to-Point List **4.** Restricted Role Check Box **5.** Restricted TCN Check Box **6.** RSTP Priority List **7.** STP Cost Box **8.** RSTP Cost Box

#### 3. Configure the following parameters as required:

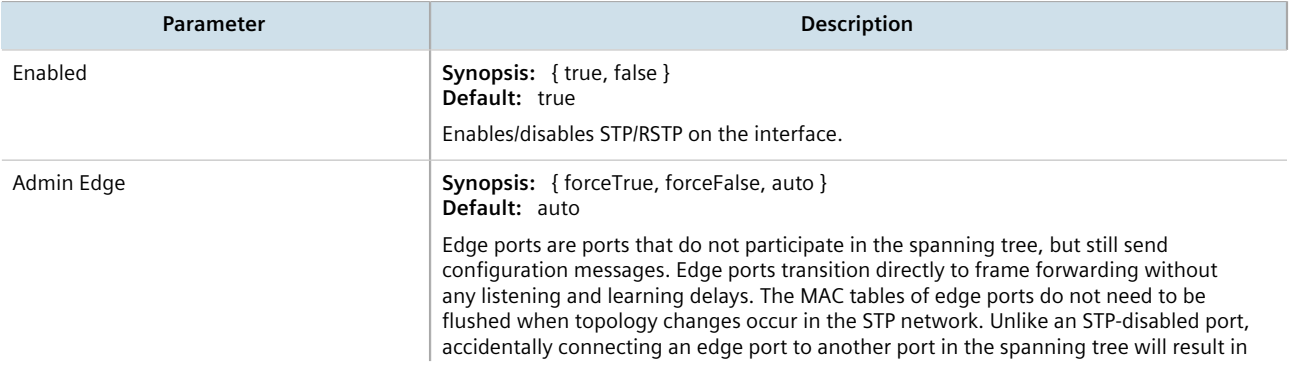

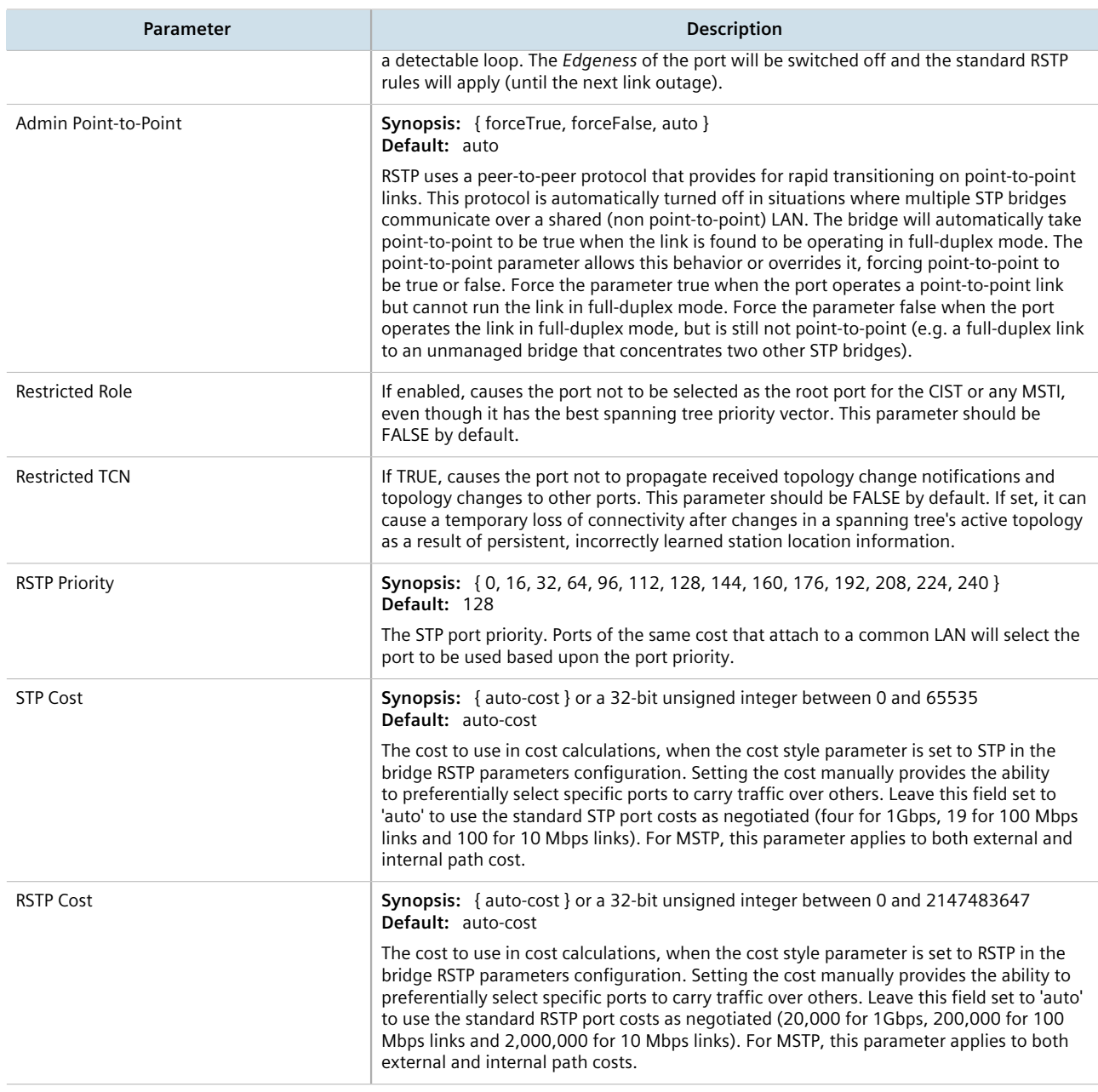

- 4. If necessary, add Multiple Spanning Tree Instances (MSTI). For more information, refer to [Section 14.3.6.3,](#page-1041-0) ["Adding a Multiple Spanning Tree Instance"](#page-1041-0).
- 5. Click **Commit** to save the changes or click **Revert All** to abort. A confirmation dialog box appears. Click **OK** to proceed.
- 6. Click **Exit Transaction** or continue making changes.

# <span id="page-1039-0"></span>Section 14.3.6 **Managing Multiple Spanning Tree Instances Globally**

MSTP (Multiple Spanning Tree Protocol), as defined by the IEEE 802.1 standard, maps multiple VLANs to a single Spanning Tree instance, otherwise referred to as a Multiple Spanning Tree Instance (MSTI).

Each MSTI is assigned an MST ID and a bridge priority:

- The MST ID is used to associate the MSTI with a VLAN.
- The bridge priority is used by all devices in the Spanning Tree topology to determine which device among them is elected the root device or backbone. An ideal root device is one that is central to the network and not connected to end devices.

For more information about MSTP, refer to [Section 14.3.3, "MSTP Operation"](#page-1027-0).

#### **CONTENTS**

- [Section 14.3.6.1, "Viewing Statistics for Multiple Spanning Tree Instances"](#page-1039-1)
- [Section 14.3.6.2, "Viewing a List of Multiple Spanning Tree Instances"](#page-1041-1)
- [Section 14.3.6.3, "Adding a Multiple Spanning Tree Instance"](#page-1041-0)
- [Section 14.3.6.4, "Deleting a Multiple Spanning Tree Instance"](#page-1042-0)

### <span id="page-1039-1"></span>Section 14.3.6.1 **Viewing Statistics for Multiple Spanning Tree Instances**

To view statistics related to Multiple Spanning Tree Instances (MSTIs), navigate to *switch » spanning-tree » mstistatus*. The **MSTI Status** table appears.

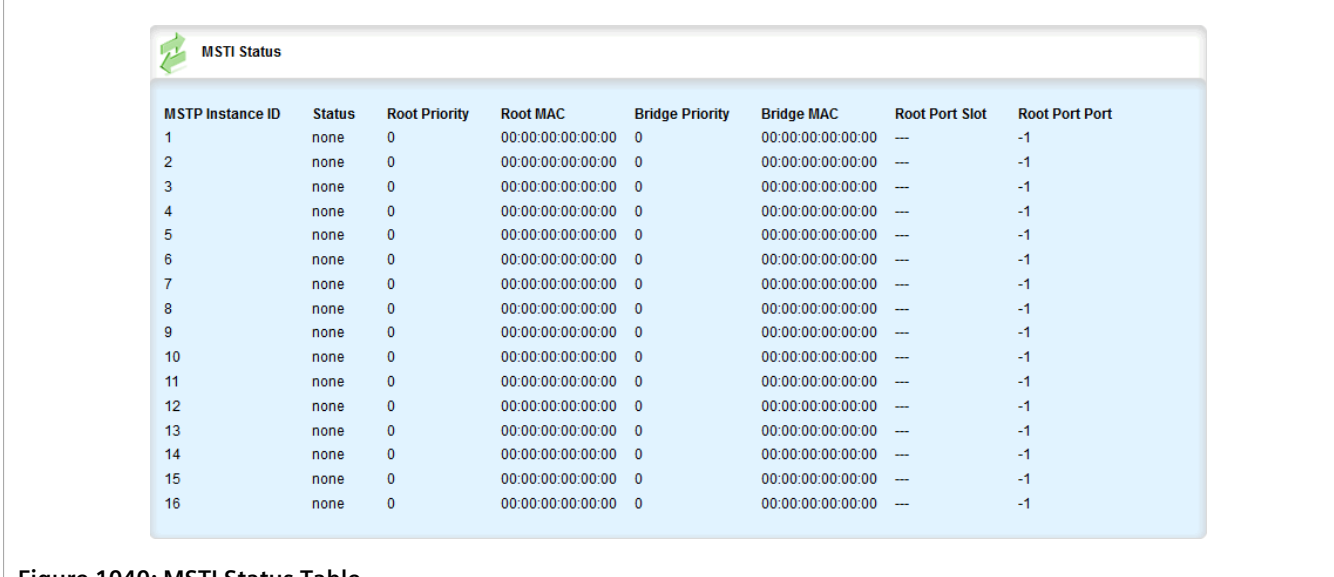

**Figure 1040: MSTI Status Table**

This table provides the following information:

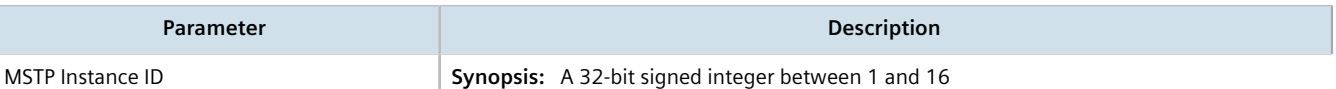

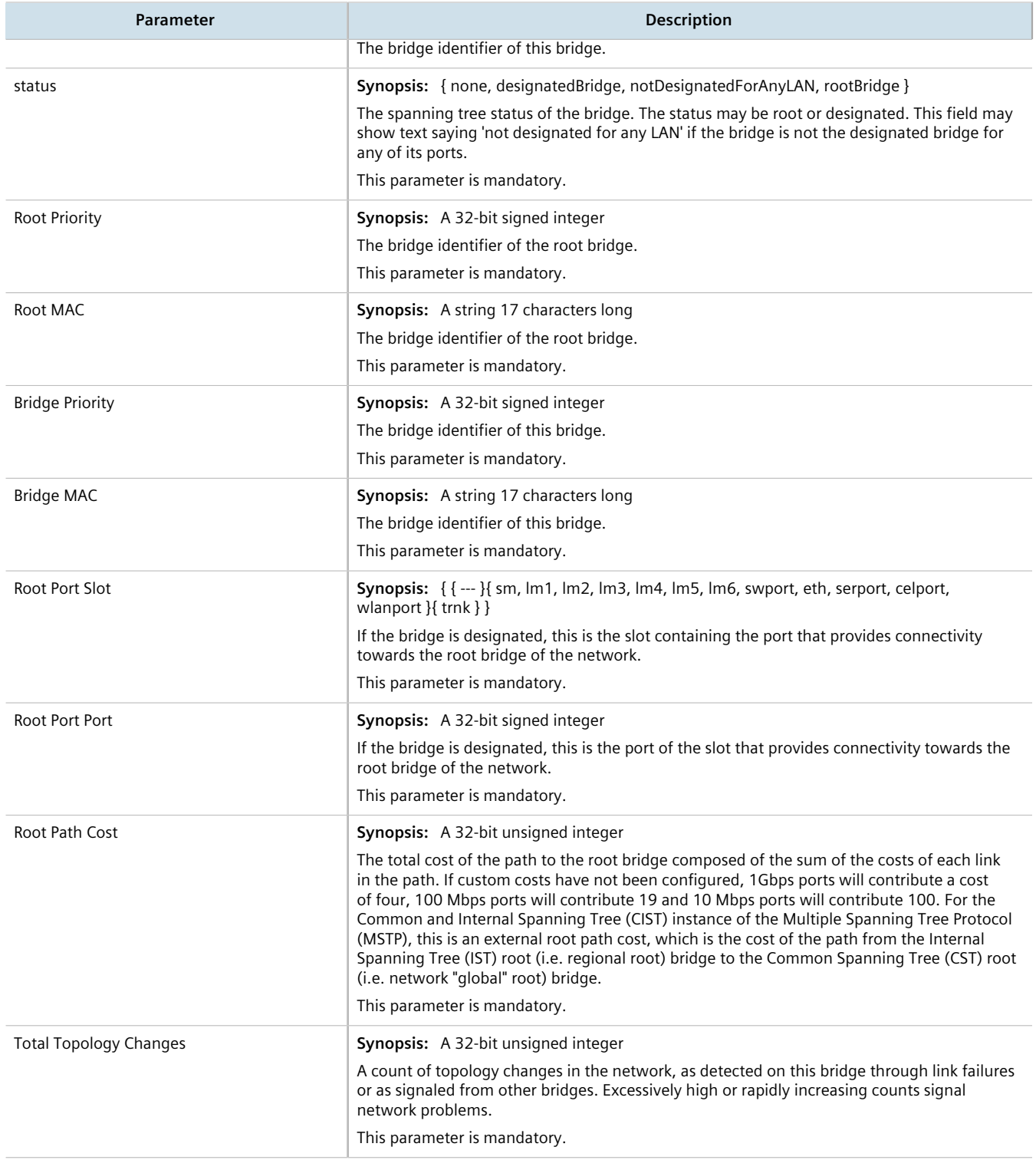

### <span id="page-1041-1"></span>Section 14.3.6.2 **Viewing a List of Multiple Spanning Tree Instances**

To view a list of Multiple Spanning Tree Instances (MSTIs), navigate to *switch » spanning-tree » mstp-instance*. If MSTIs have been configured, the **MSTP Instance** table appears.

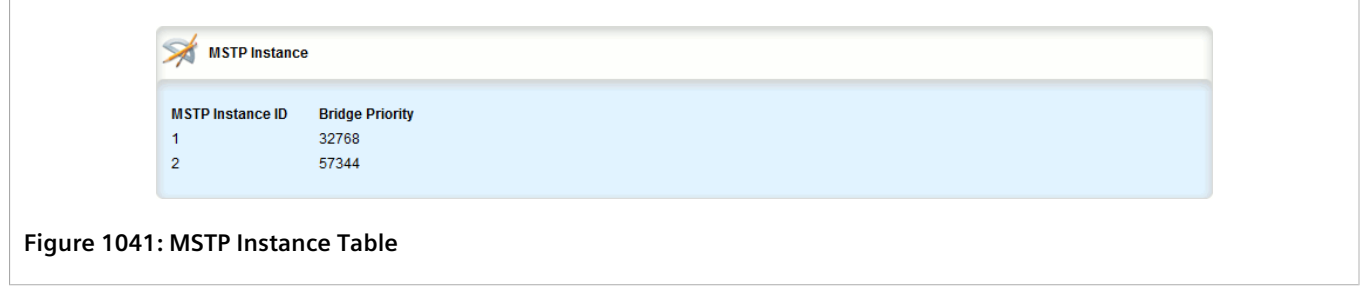

If no MSTIs have been configured, add instances as needed. For more information, refer to [Section 14.3.6.3,](#page-1041-0) ["Adding a Multiple Spanning Tree Instance"](#page-1041-0).

### <span id="page-1041-0"></span>Section 14.3.6.3 **Adding a Multiple Spanning Tree Instance**

To add a Multiple Spanning Tree Instance (MSTI), do the following:

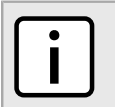

**NOTE**

*RUGGEDCOM ROX II supports up to 16 MSTIs.*

- 1. Change the mode to **Edit Private** or **Edit Exclusive**.
- 2. Navigate to *switch » spanning-tree » mstp-instance* and click **<Add mstp-instance>** in the menu. The **Key Settings** form appears.

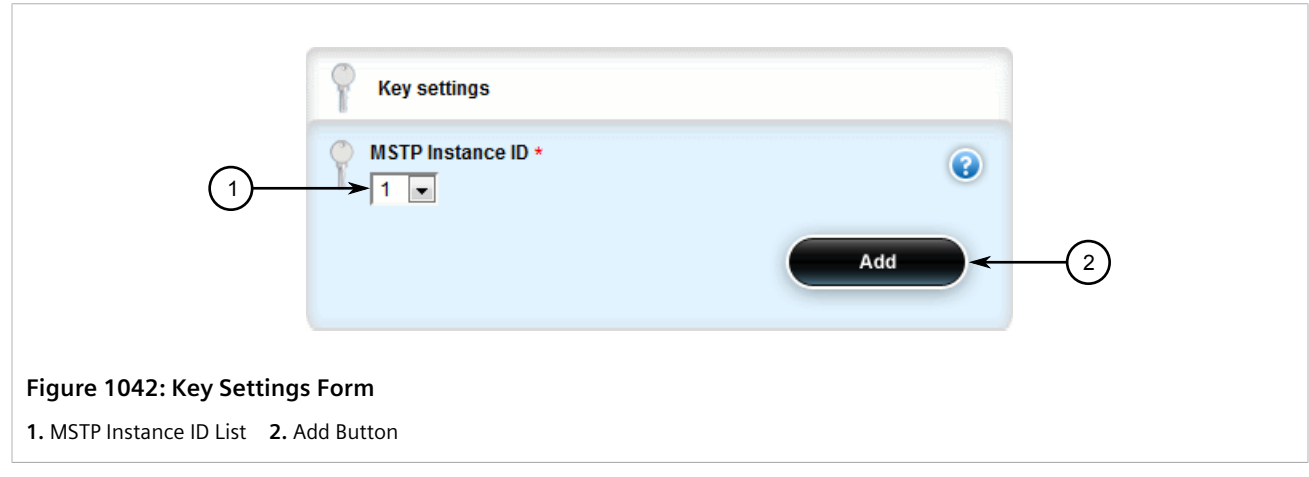

3. Configure the following parameter(s) as required:

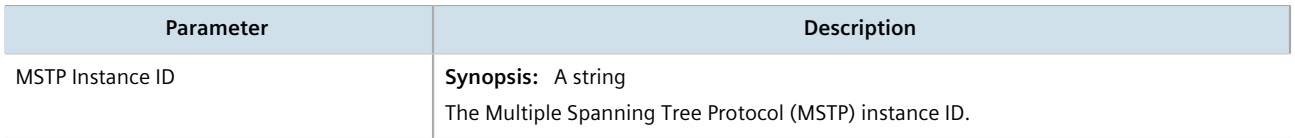

4. Click **Add** to create the instance. The **MSTP Instance** form appears.

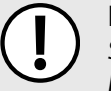

#### **IMPORTANT!**

*Since each MSTI acts as an independent RSTP instance, its configuration is similar to that of RSTP. However, until one or more VLANs are mapped to an MSTI, an MSTI is considered to be inactive.*

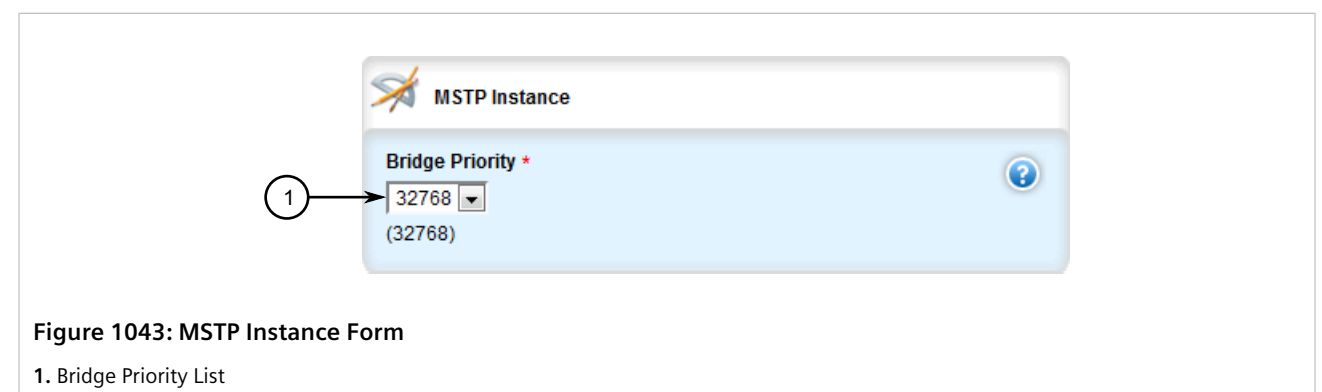

5. Configure the following parameter(s) as required:

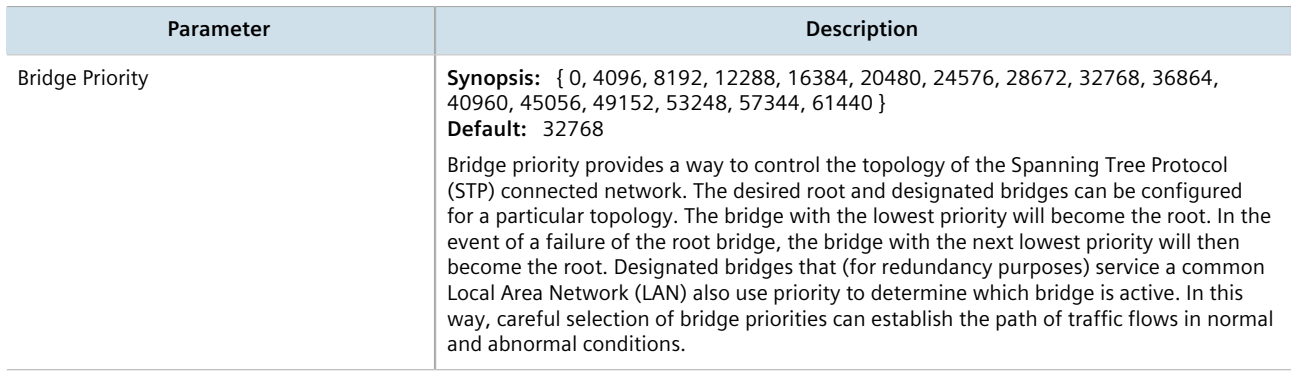

- 6. Map one or more static VLANs and map them to the MSTI. For more information, refer to [Section 8.5.5.2,](#page-476-0) ["Adding a Static VLAN".](#page-476-0)
- 7. Click **Commit** to save the changes or click **Revert All** to abort. A confirmation dialog box appears. Click **OK** to proceed.
- 8. Click **Exit Transaction** or continue making changes.

### <span id="page-1042-0"></span>Section 14.3.6.4 **Deleting a Multiple Spanning Tree Instance**

To delete a Multiple Spanning Tree Instance (MSTI), do the following:

- 1. Change the mode to **Edit Private** or **Edit Exclusive**.
- 2. Navigate to *switch » spanning-tree » mstp-instance*. The **MSTP Instance** table appears.

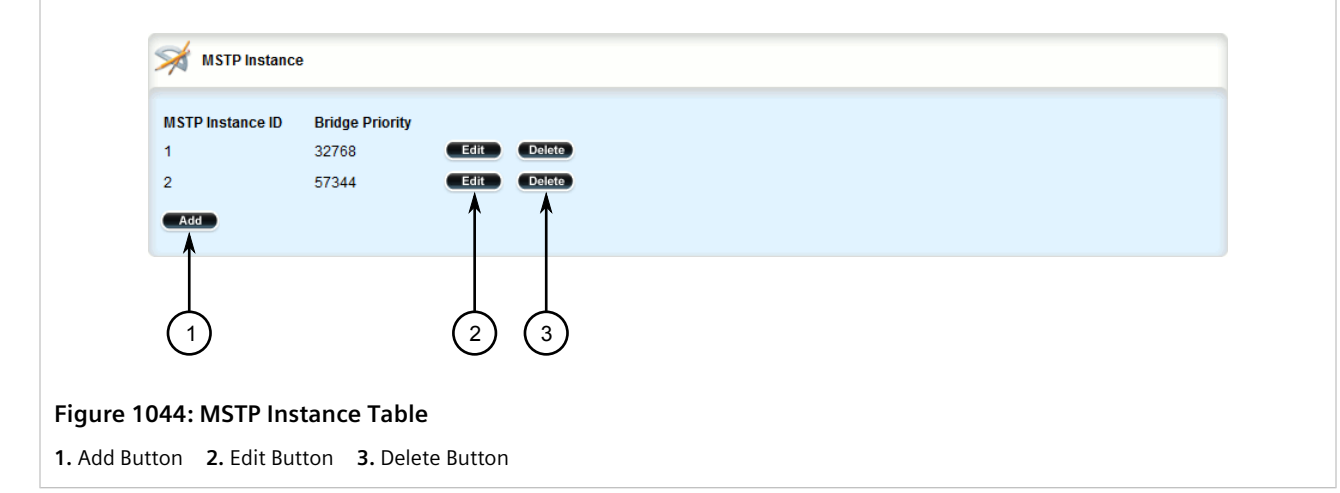

- 3. Click **Delete** next to the chosen instance.
- 4. Click **Commit** to save the changes or click **Revert All** to abort. A confirmation dialog box appears. Click **OK** to proceed.
- 5. Click **Exit Transaction** or continue making changes.

# <span id="page-1043-0"></span>Section 14.3.7 **Managing Multiple Spanning Tree Instances Per-Port**

This section describes how to configure and manage Multiple Spanning Tree Instances (MSTIs) for individual ports.

#### **CONTENTS**

- [Section 14.3.7.1, "Viewing Per-Port Multiple Spanning Tree Instance Statistics"](#page-1043-1)
- [Section 14.3.7.2, "Viewing a List of Per-Port Multiple Spanning Tree Instances"](#page-1045-0)
- [Section 14.3.7.3, "Adding a Port-Specific Multiple Spanning Tree Instance"](#page-1045-1)
- [Section 14.3.7.4, "Deleting a Port-Specific Multiple Spanning Tree Instances"](#page-1047-0)

### <span id="page-1043-1"></span>Section 14.3.7.1 **Viewing Per-Port Multiple Spanning Tree Instance Statistics**

To view Multiple Spanning Tree Instance (MSTI) statistics for individual switched Ethernet ports and/or Ethernet trunk interfaces, navigate to *switch » spanning-tree » port-msti-id » {id} » port-msti-stats*, where *{id}* is the ID for the MSTI. The **MSTP Port Statistics** table appears.:
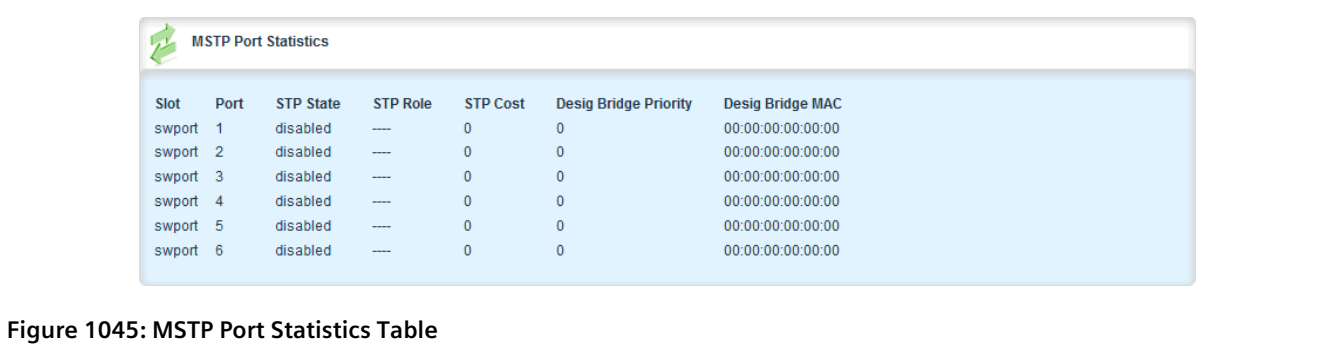

This table provides the following information:

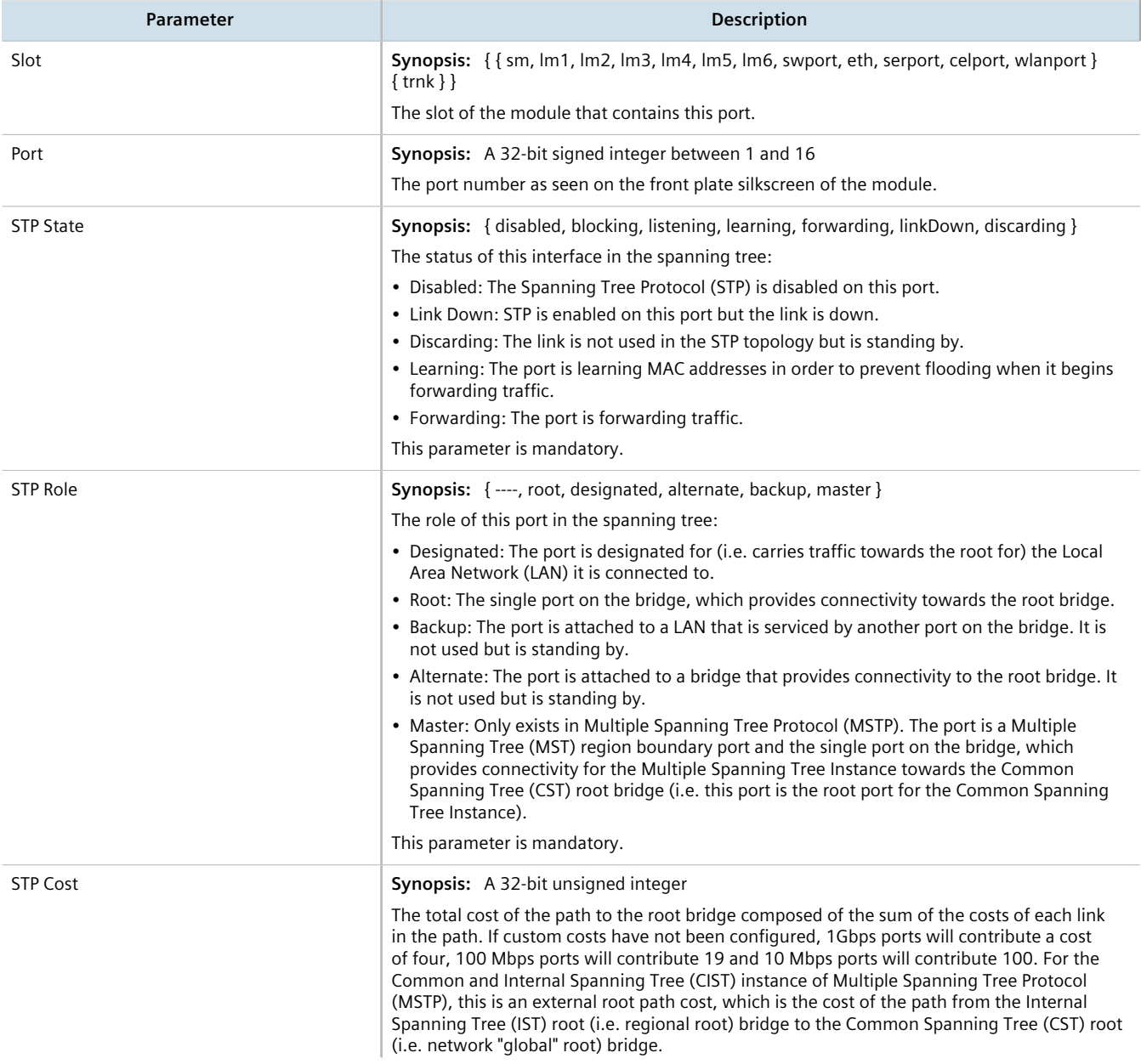

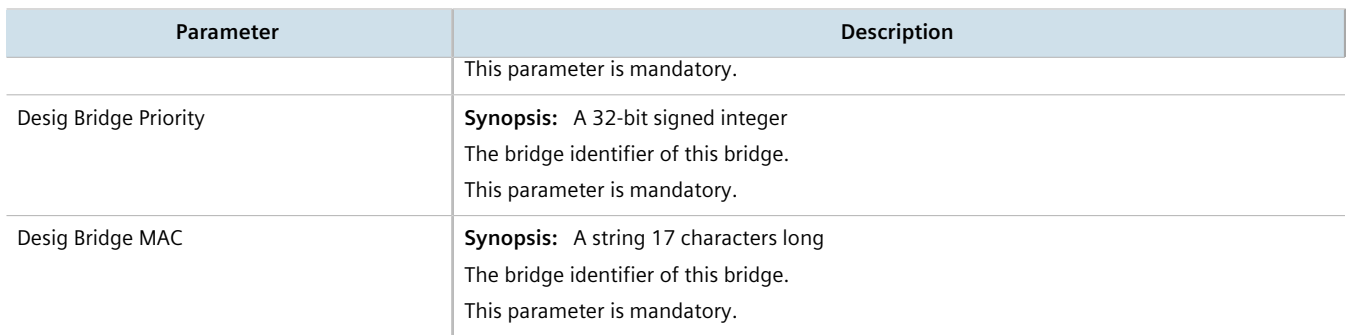

### Section 14.3.7.2 **Viewing a List of Per-Port Multiple Spanning Tree Instances**

To view a list of the Multiple Spanning Tree Instances (MSTIs) for switched Ethernet ports or Ethernet trunk interfaces, navigate to:

- **For switched Ethernet ports:** *interface » switch » {interface} » spanning-tree » msti, where {interface} is the switched Ethernet port.*
- **For Ethernet trunk interfaces:** *interface » trunks » {id} » spanning-tree » msti*, where *{id}* is the ID given to the interface.

The **MSTI Configuration** table appears.

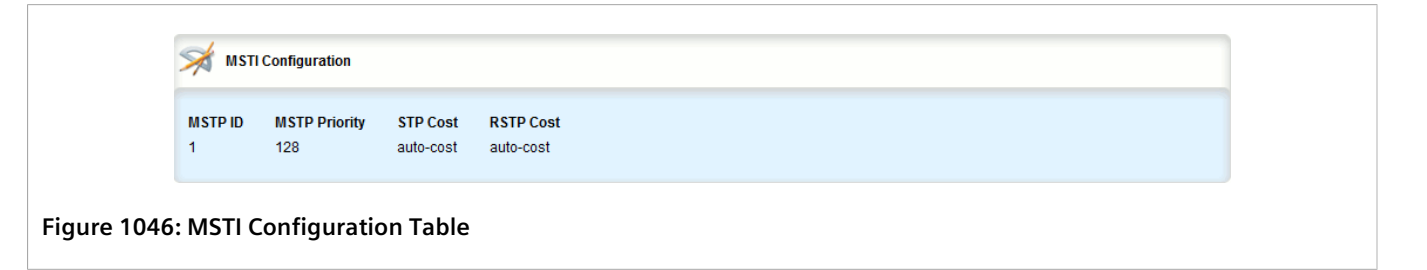

If no MSTIs have been configured, add them as needed. For more information, refer to [Section 14.3.7.3, "Adding a](#page-1045-0) [Port-Specific Multiple Spanning Tree Instance"](#page-1045-0).

### <span id="page-1045-0"></span>Section 14.3.7.3 **Adding a Port-Specific Multiple Spanning Tree Instance**

To add a Multiple Spanning Tree Instance (MSTI) for a switched Ethernet port or an Ethernet trunk interface, do the following:

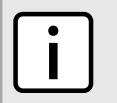

#### **NOTE**

*RUGGEDCOM ROX II supports up to 16 MSTIs per port/interface.*

- 1. Change the mode to **Edit Private** or **Edit Exclusive**.
- 2. Navigate to:
	- **For switched Ethernet ports:** *interface » switch » {interface} » spanning-tree » msti, where <i>{interface}* is the switched Ethernet port.

#### • **For Ethernet trunk interfaces:**

*interface » trunks » {id} » spanning-tree » msti*, where *{id}* is the ID given to the interface.

3. Click **<Add msti>** in the menu. The **Key Settings** form appears.

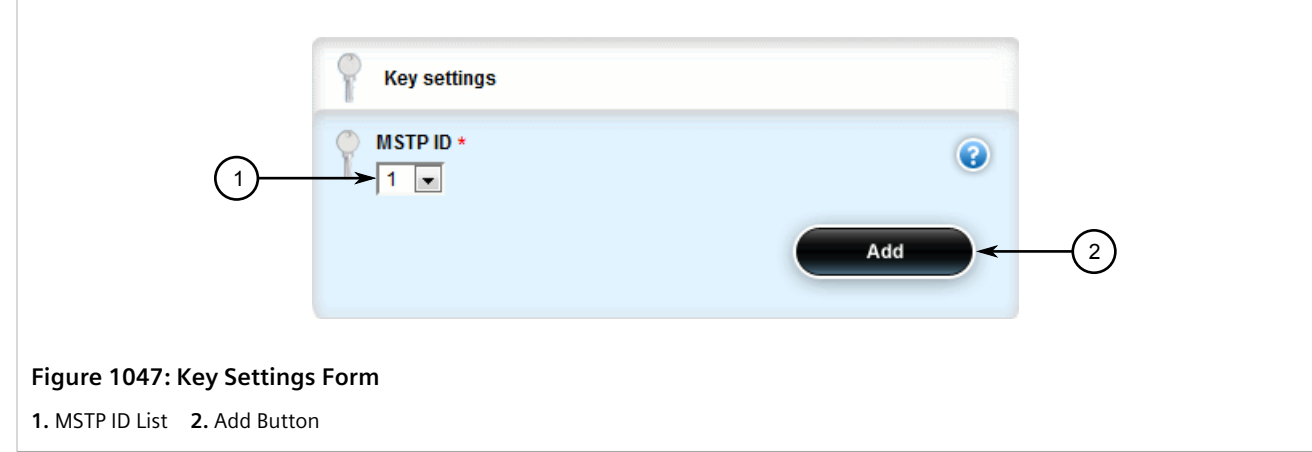

4. Configure the following parameter(s) as required:

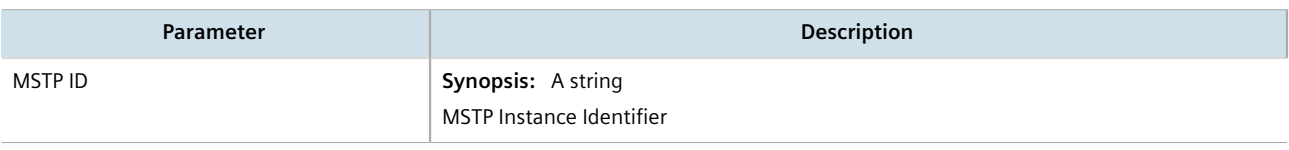

5. Click **Add** to create the instance. The **MSTI Configuration** form appears.

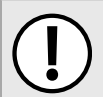

#### **IMPORTANT!**

*Since each MSTI acts as an independent RSTP instance, its configuration is similar to that of RSTP. However, until one or more VLANs are mapped to an MSTI, an MSTI is considered to be inactive.*

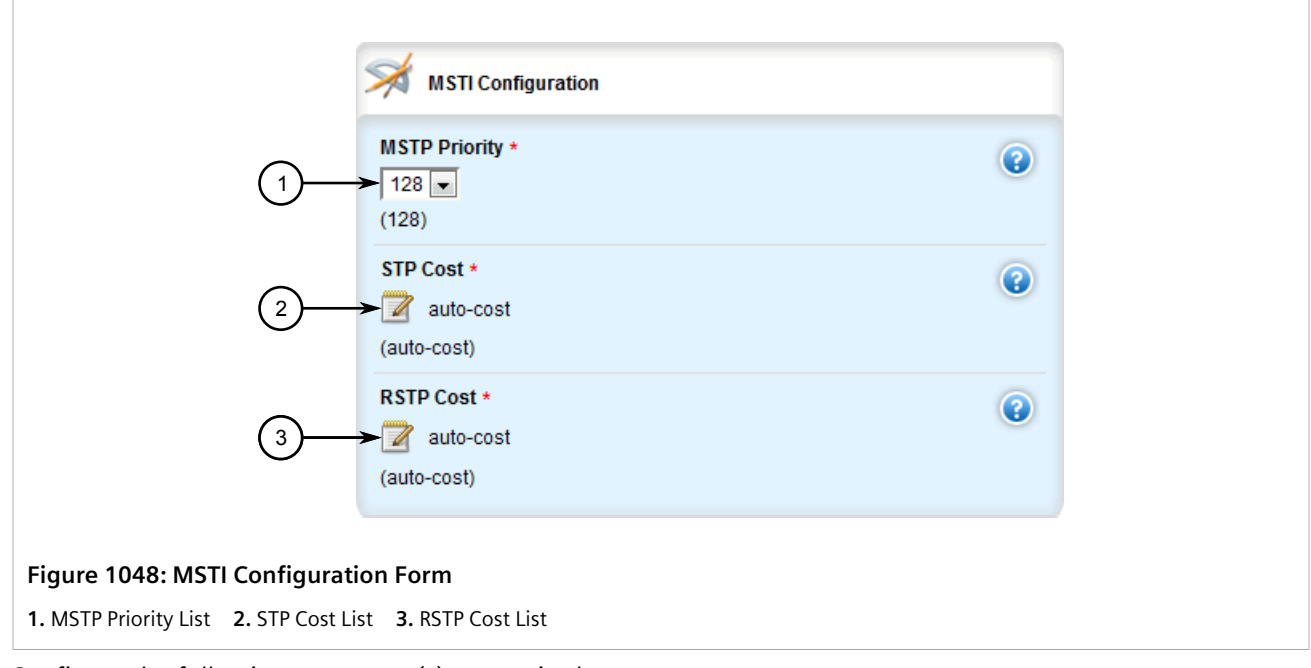

6. Configure the following parameter(s) as required:

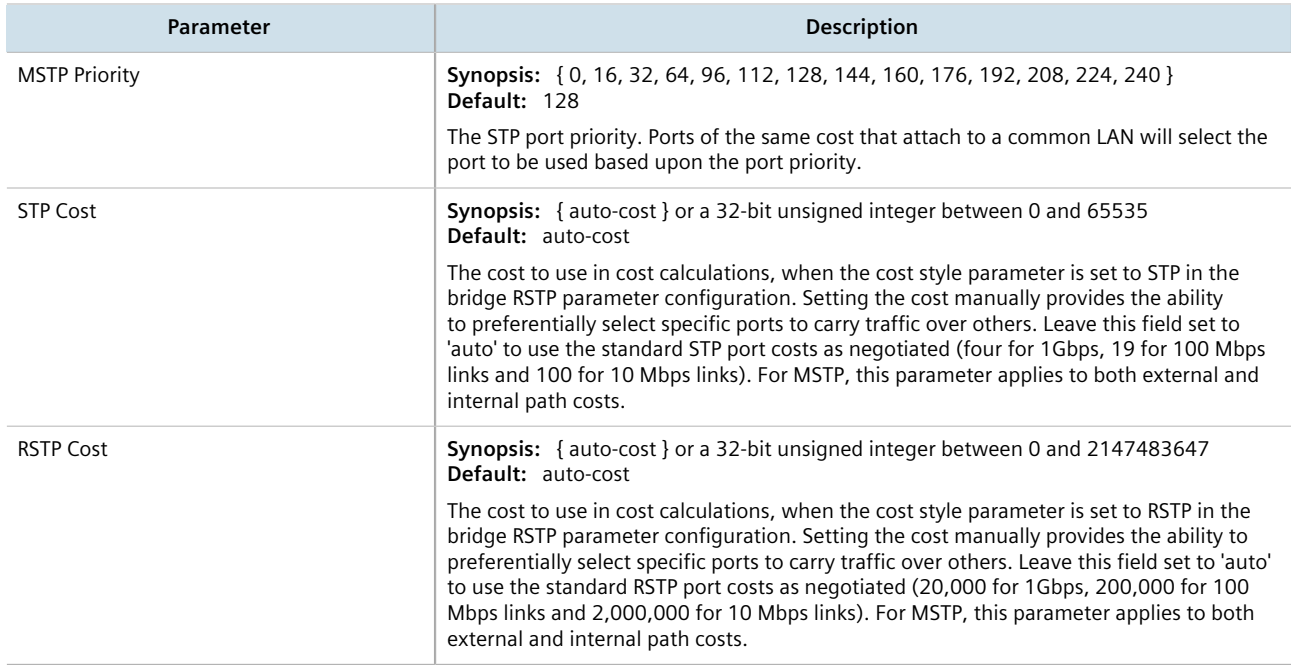

- 7. Map one or more static VLANs and map them to the MSTI. For more information, refer to [Section 8.5.5.2,](#page-476-0) ["Adding a Static VLAN".](#page-476-0)
- 8. Click **Commit** to save the changes or click **Revert All** to abort. A confirmation dialog box appears. Click **OK** to proceed.
- 9. Click **Exit Transaction** or continue making changes.

### Section 14.3.7.4 **Deleting a Port-Specific Multiple Spanning Tree Instances**

To delete a Multiple Spanning Tree Instance (MSTI) for a switched Ethernet port or an Ethernet trunk interface, do the following:

- 1. Change the mode to **Edit Private** or **Edit Exclusive**.
- 2. Navigate to:
	- **For switched Ethernet ports:** *interface » switch » {interface} » spanning-tree » msti, where {interface} is the switched Ethernet port.*
	- **For Ethernet trunk interfaces:** *interface » trunks » {id} » spanning-tree » msti*, where *{id}* is the ID given to the interface.

The **MSTI Configuration** table appears.

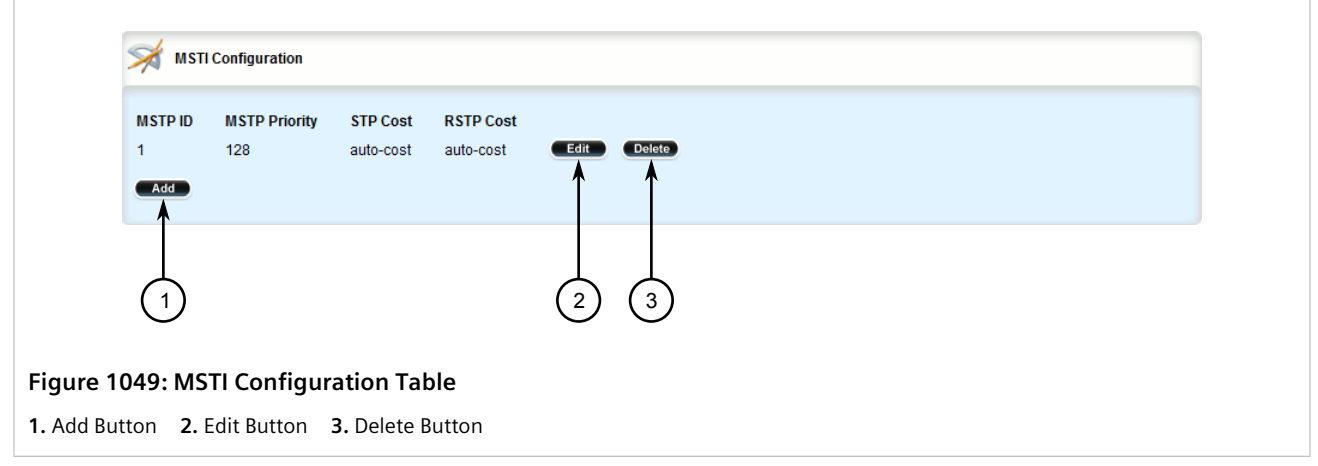

- 3. Click **Delete** next to the chosen instance.
- 4. Click **Commit** to save the changes or click **Revert All** to abort. A confirmation dialog box appears. Click **OK** to proceed.
- 5. Click **Exit Transaction** or continue making changes.

### Section 14.3.8 **Viewing the Status of RSTP**

To view the status of the RSTP network, navigate to *switch » spanning-tree*. The **RSTP Status** form appears.

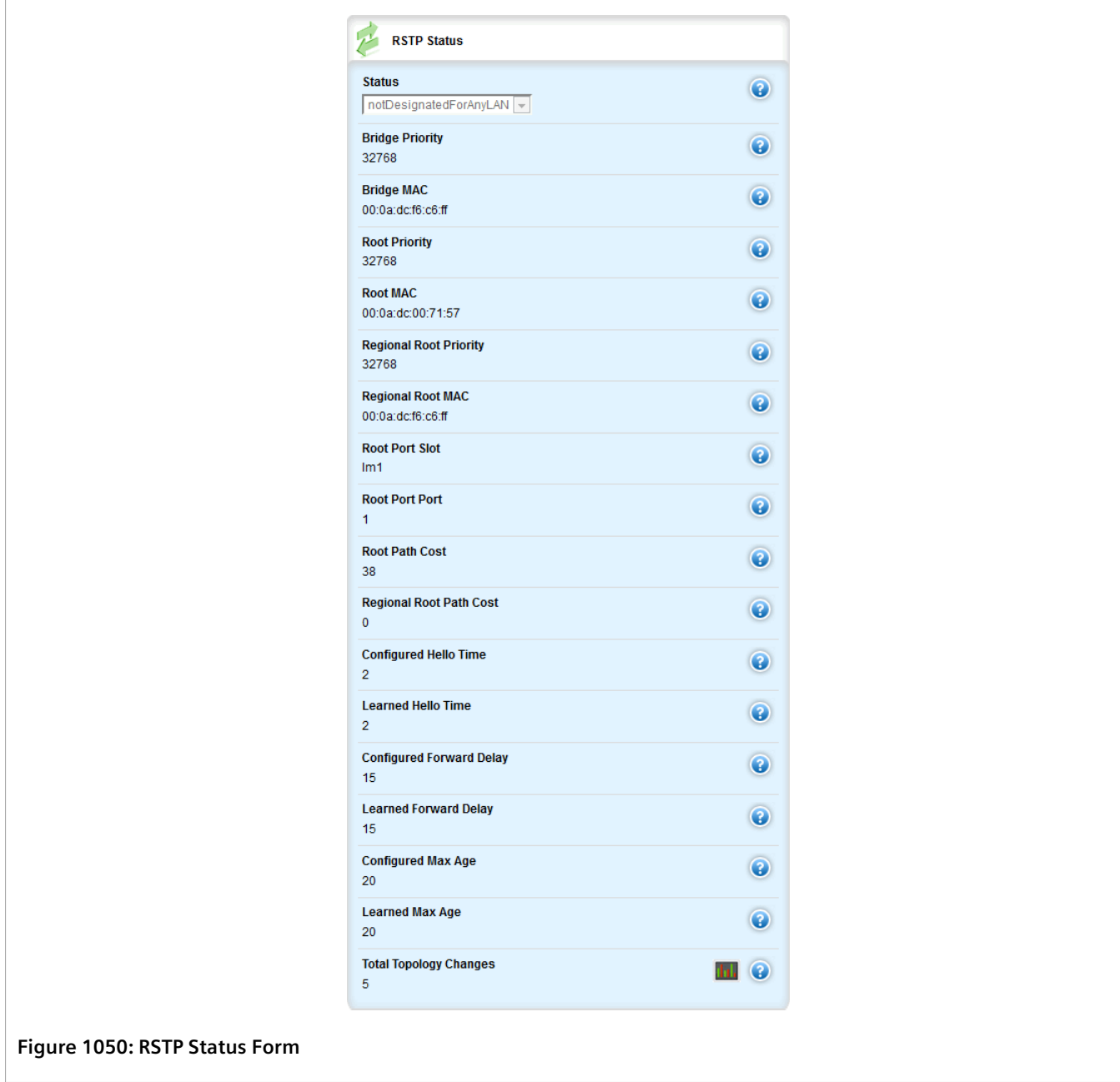

This form provides the following information:

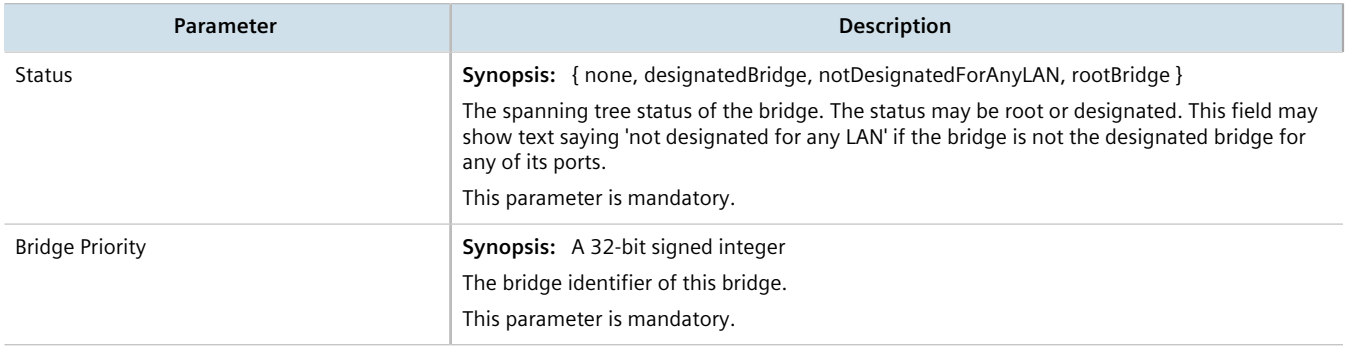

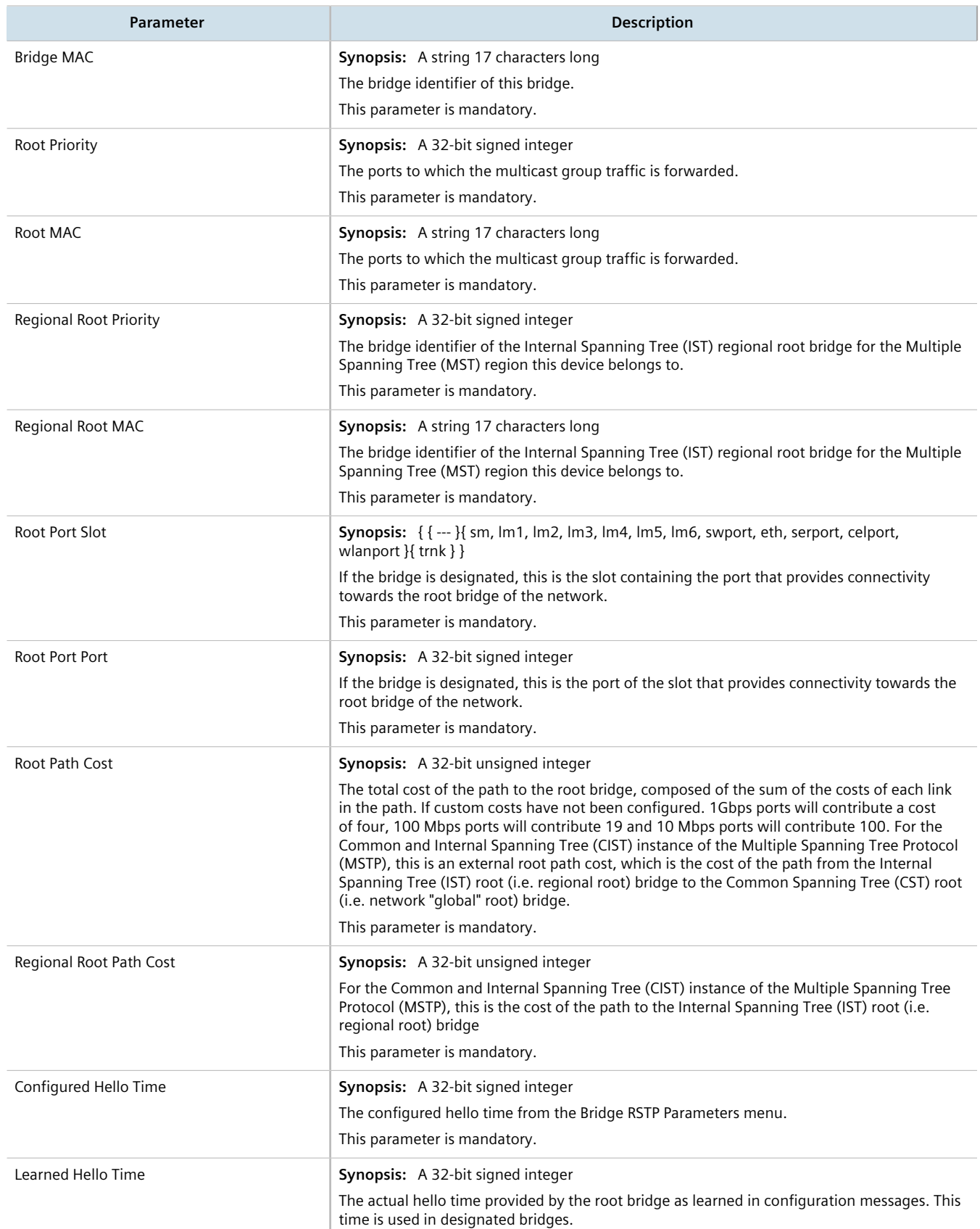

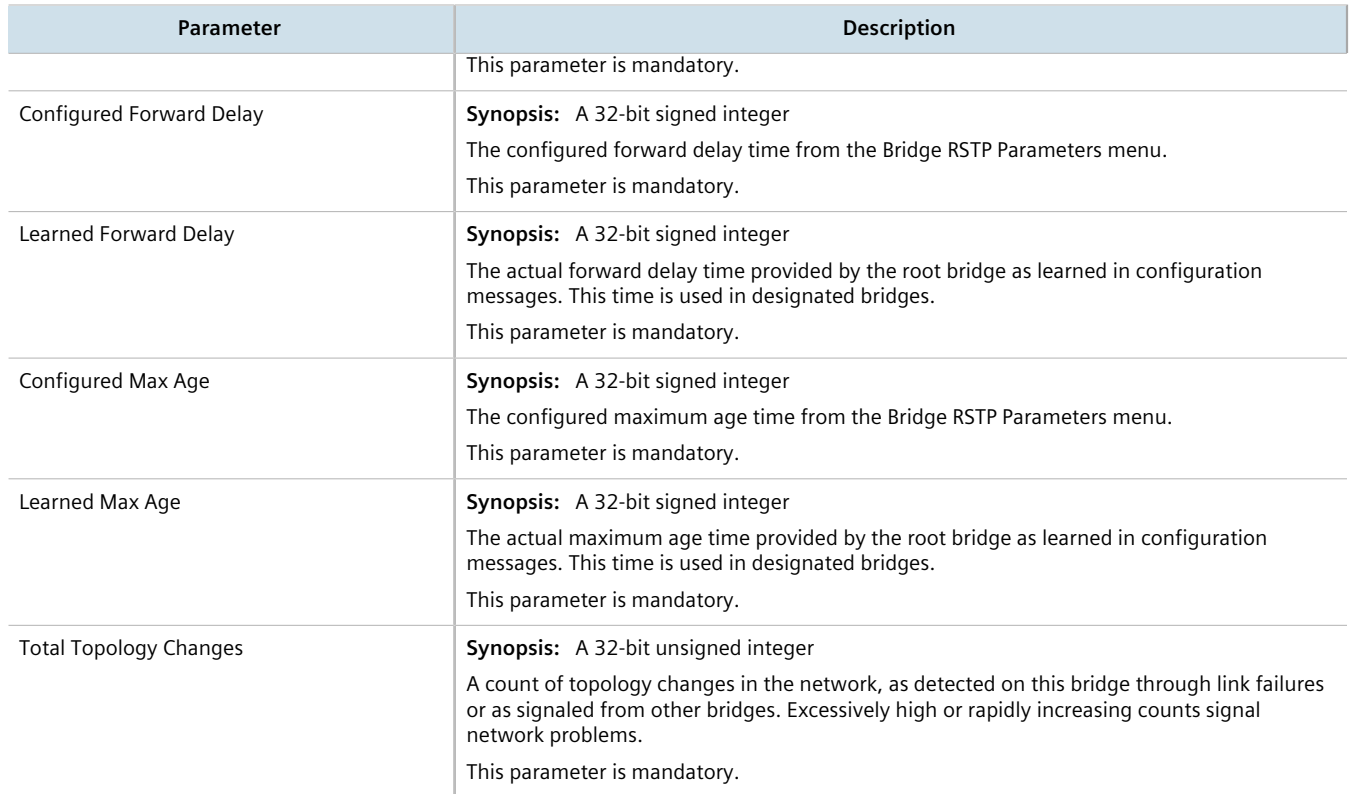

# Section 14.3.9 **Viewing RSTP Per-Port Statistics**

To view Rapid Spanning Tree Protocol (RSTP) statistics for each port, navigate to *switch » spanning-tree » portrstp-stats*. The **RSTP Port Statistics** form appears.

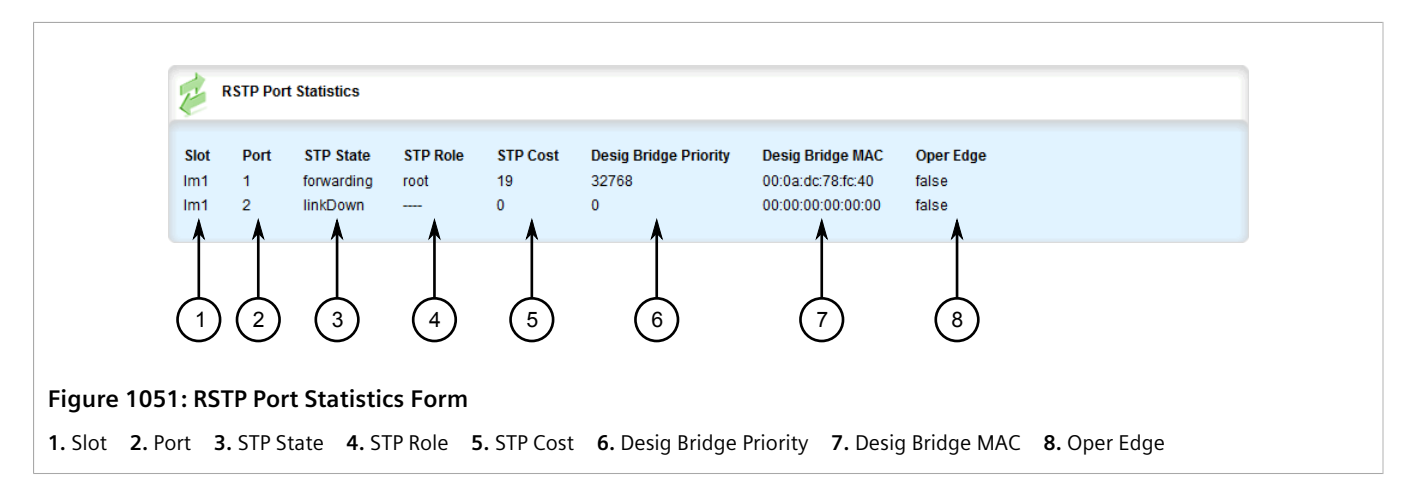

#### This table provides the following information:

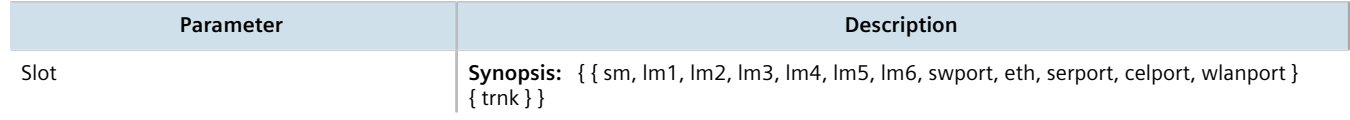

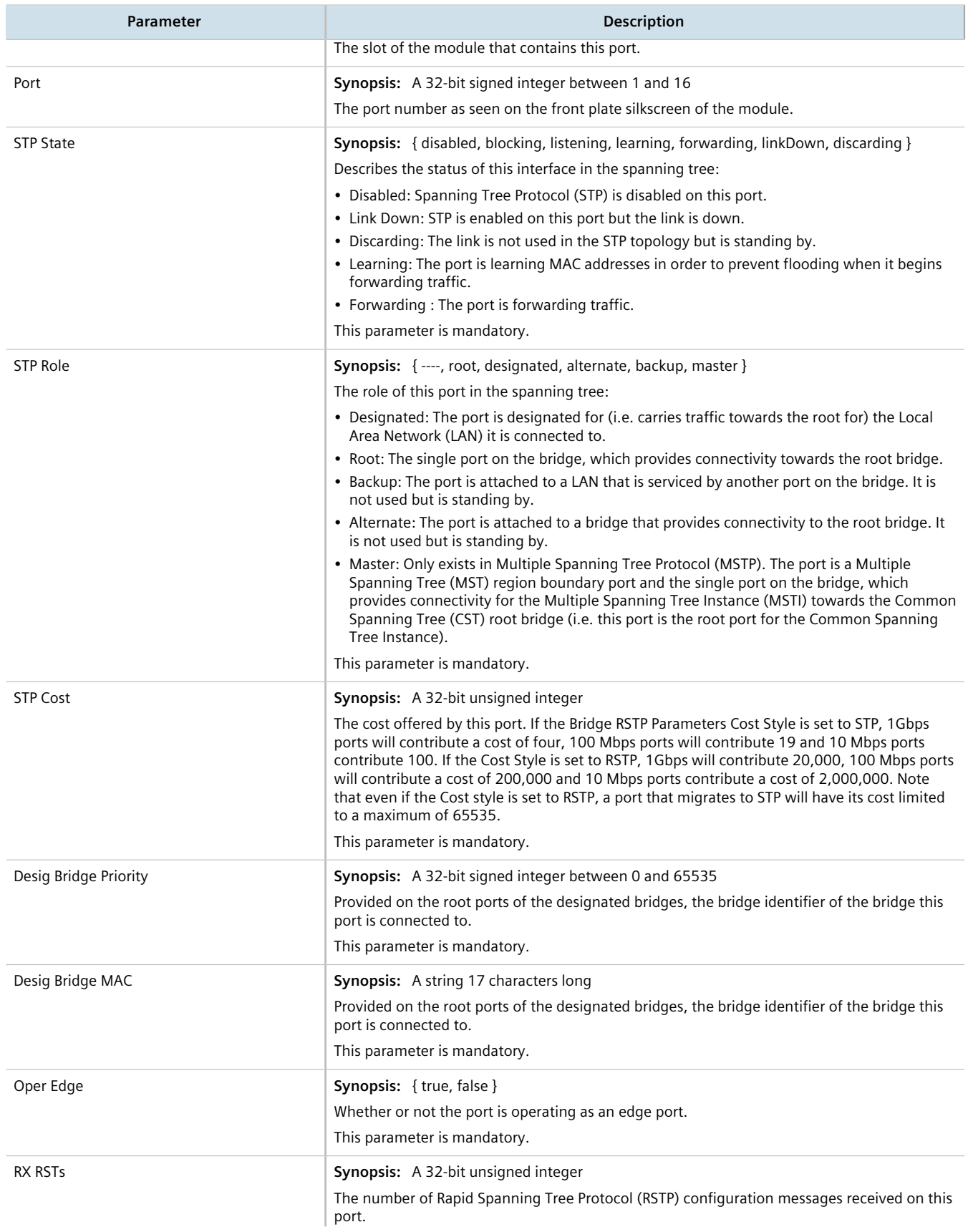

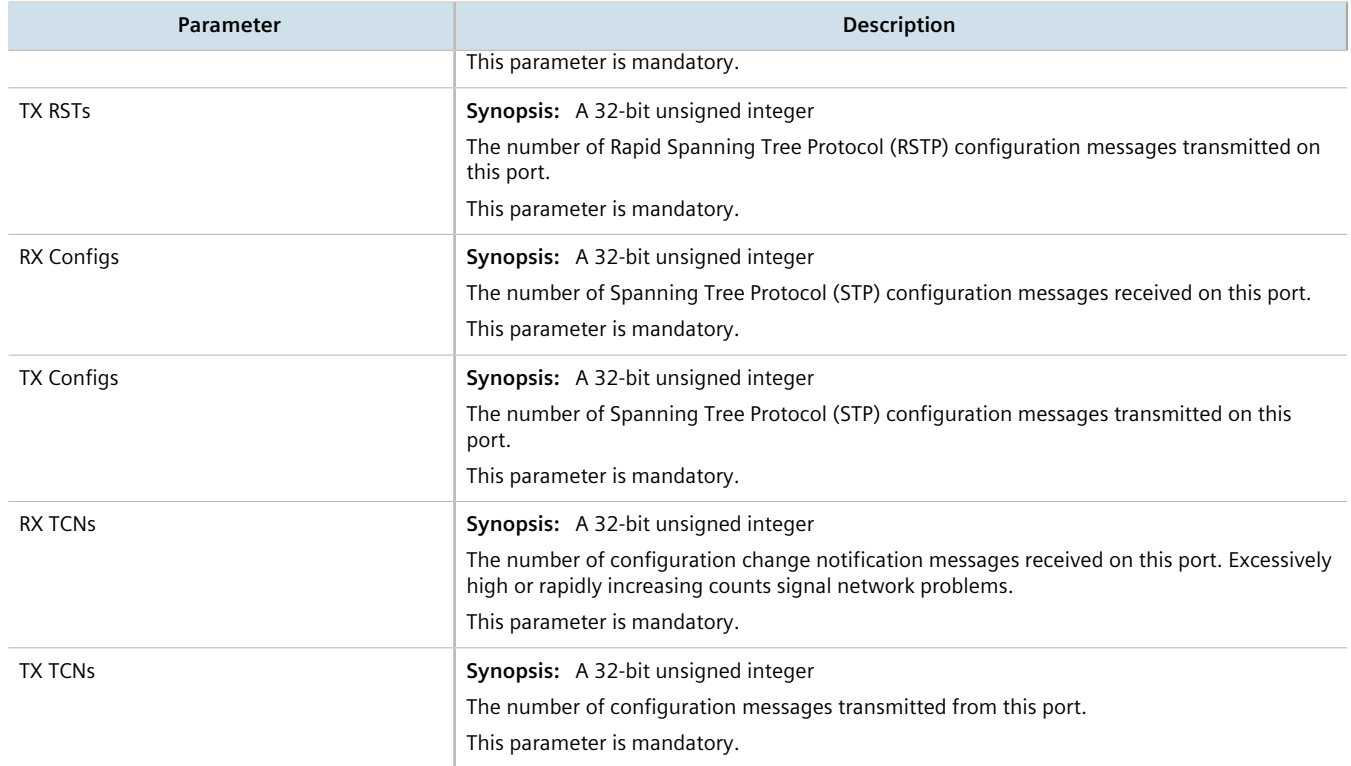

# Section 14.3.10 **Clearing Spanning Tree Protocol Statistics**

To clear all Spanning Tree Protocol statistics, do the following:

1. Navigate to *switch » spanning-tree* and click **clear-stp-stats** in the menu. The **Trigger Action** form appears.

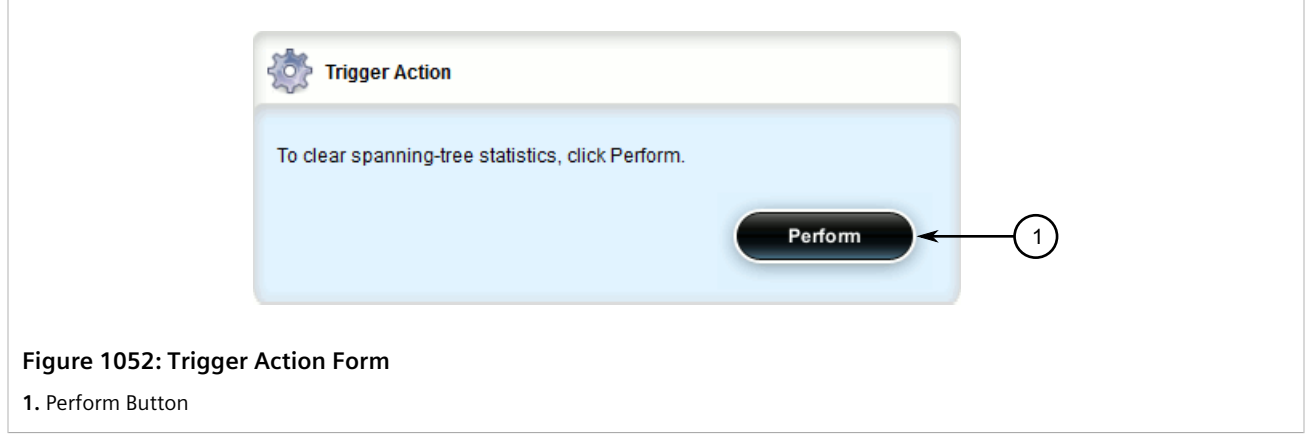

2. Click **Perform**.

# **15** Network Discovery and **Management**

RUGGEDCOM ROX II supports the following protocols for automatic network discovery, monitoring and device management:

- **Link Layer Device Protocol (LLDP)** Use LLDP to broadcast the device's network capabilities and configuration to other devices on the network, as well as receive broadcasts from other devices.
- **Simple Network Management Protocol (SNMP)** Use SNMP to notify select users or groups of certain events that happen during the operation of the device, such as changes to network topology, link state, spanning tree root, etc.
- **Network Configuration Protocol (NETCONF)** Use NETCONF to remotely download, upload, change, and delete configuration data on the device.

### **CONTENTS**

- [Section 15.1, "Managing LLDP"](#page-1054-0)
- [Section 15.2, "Managing SNMP"](#page-1063-0)
- [Section 15.3, "Managing NETCONF"](#page-1085-0)

# <span id="page-1054-0"></span>Section 15.1 **Managing LLDP**

RUGGEDCOM ROX II supports the Link Layer Discovery Protocol (LLDP), a Layer 2 protocol for automated network discovery.

LLDP is an IEEE standard protocol (IEEE 802.11AB) that allows a networked device to advertise its own basic networking capabilities and configuration. It can simplify the troubleshooting of complex networks and can be used by Network Management Systems (NMS) to obtain and monitor detailed information about a network's topology. LLDP data are made available via SNMP (through support of LLDP-MIB).

LLDP allows a networked device to discover its neighbors across connected network links using a standard mechanism. Devices that support LLDP are able to advertise information about themselves, including their capabilities, configuration, interconnections, and identifying information.

LLDP agent operation is typically implemented as two modules: the LLDP transmit module and LLDP receive module. The LLDP transmit module, when enabled, sends the local device's information at regular intervals, in 802.1AB standard format. Whenever the transmit module is disabled, it transmits an LLDPDU (LLDP data unit) with a time-to-live (TTL) TLV containing *0* in the information field. This enables remote devices to remove the information associated with the local device in their databases. The LLDP receive module, when enabled, receives information about remote devices and updates its LLDP database of remote systems. When new or updated information is received, the receive module initiates a timer for the valid duration indicated by the TTL TLV in the

received LLDPDU. A remote system's information is removed from the database when an LLDPDU is received from it with TTL TLV containing *0* in its information field.

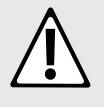

### **CAUTION!**

*Security hazard – risk of unauthorized access and/or exploitation. LLDP is not secure by definition. Avoid enabling LLDP on devices connected to external networks. Siemens recommends using LLDP only in secure environments operating within a security perimeter.*

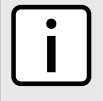

### **NOTE**

*LLDP is implemented to keep a record of only one device per Ethernet port. Therefore, if there are multiple devices sending LLDP information to a switch port on which LLDP is enabled, information about the neighbor on that port will change constantly.*

#### **CONTENTS**

- [Section 15.1.1, "Configuring LLDP"](#page-1055-0)
- [Section 15.1.2, "Viewing Global Statistics and Advertised System Information"](#page-1057-0)
- [Section 15.1.3, "Viewing Statistics for LLDP Neighbors"](#page-1059-0)
- [Section 15.1.4, "Viewing Statistics for LLDP Ports"](#page-1061-0)

# <span id="page-1055-0"></span>Section 15.1.1 **Configuring LLDP**

To configure the Link Layer Discovery Protocol (LLDP), do the following:

- 1. Change the mode to **Edit Private** or **Edit Exclusive**.
- 2. Navigate to *switch » net-discovery » lldp*. The **LLDP** form appears.

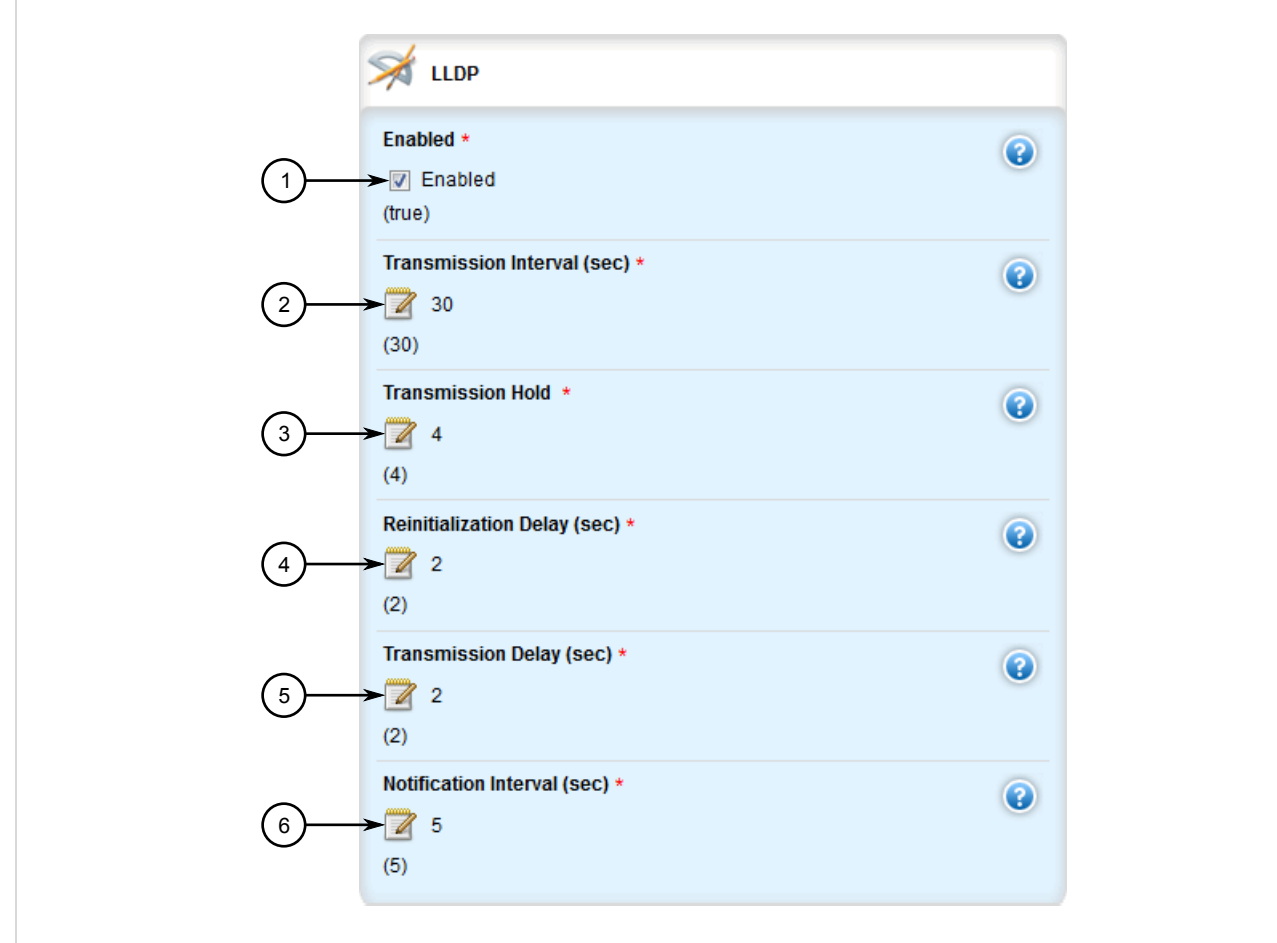

#### **Figure 1053: LLDP Form**

**1.** Enabled Check Box **2.** Transmission Interval Box **3.** Transmission Hold Box **4.** Reinitialization Delay Box **5.** Transmission Delay Box **6.** Notification Interval Box

3. Configure the following parameter(s) as required:

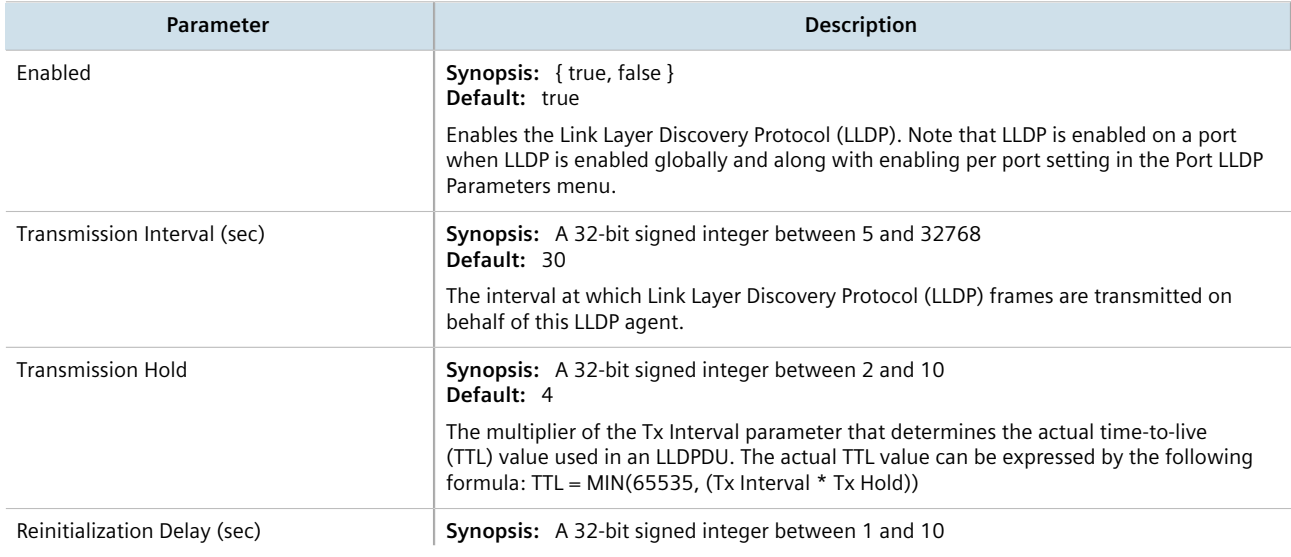

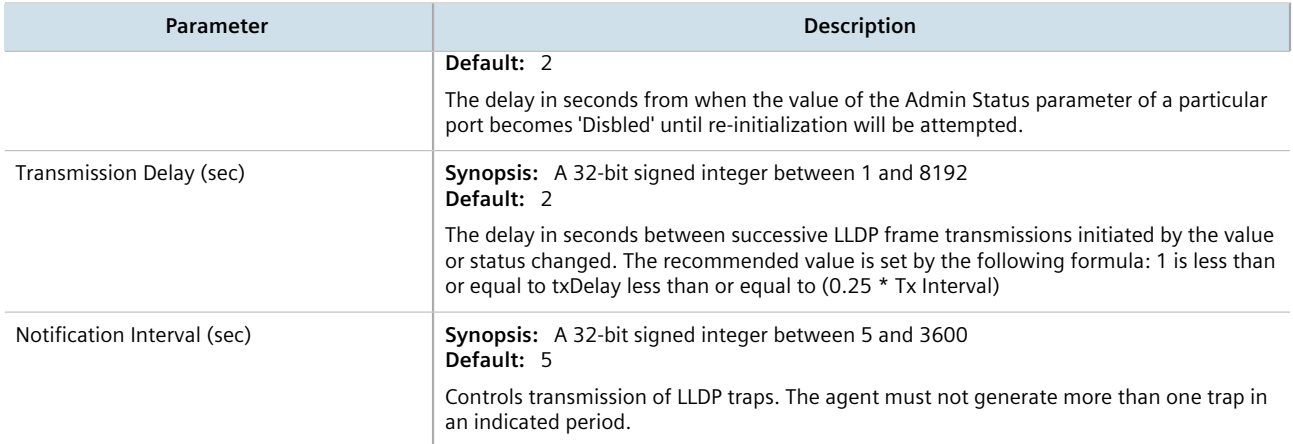

- 4. Click **Commit** to save the changes or click **Revert All** to abort. A confirmation dialog box appears. Click **OK** to proceed.
- 5. Click **Exit Transaction** or continue making changes.

# <span id="page-1057-0"></span>Section 15.1.2 **Viewing Global Statistics and Advertised System Information**

To view global statistics for LLDP and the system information that is advertised to neighbors, navigate to *switch » net-discovery » lldp*. The **LLDP Global Statistics** and **LLDP Local System** forms appear.

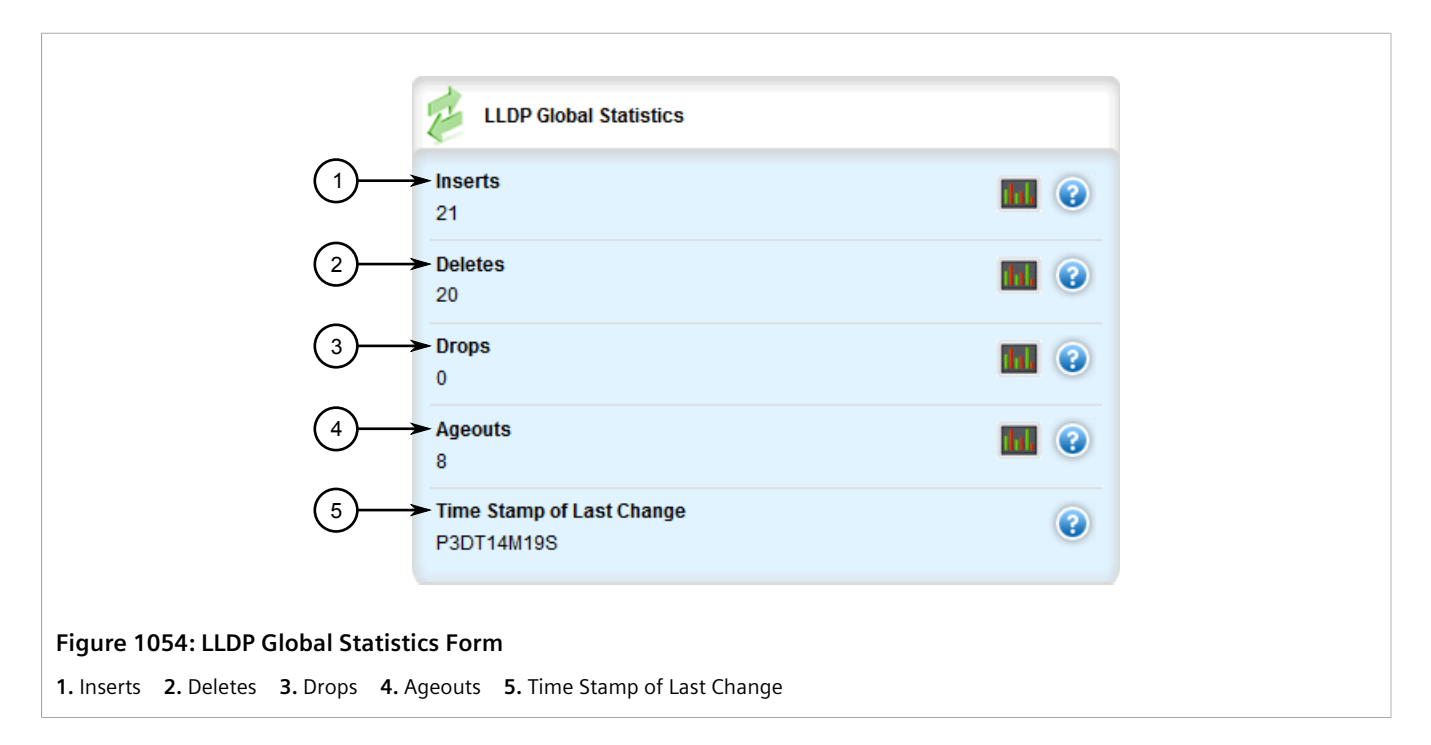

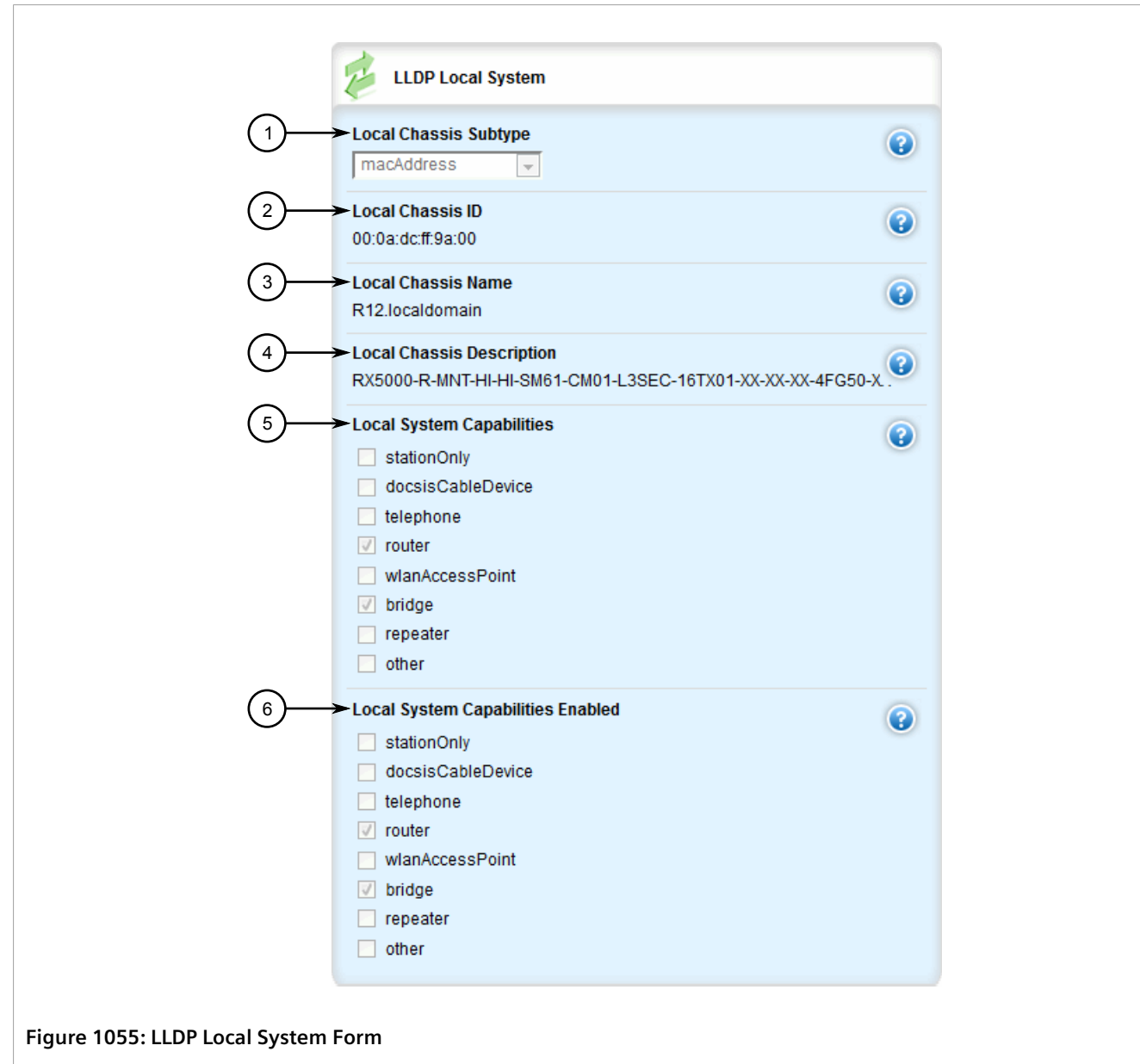

**1.** Local Chassis Subtype **2.** Local Chassis ID **3.** Local Chassis Name **4.** Local Chassis Description **5.** Local System Capabilities **6.** Local System Capabilities Enabled

The **LLDP Global Statistics** form displays the following information:

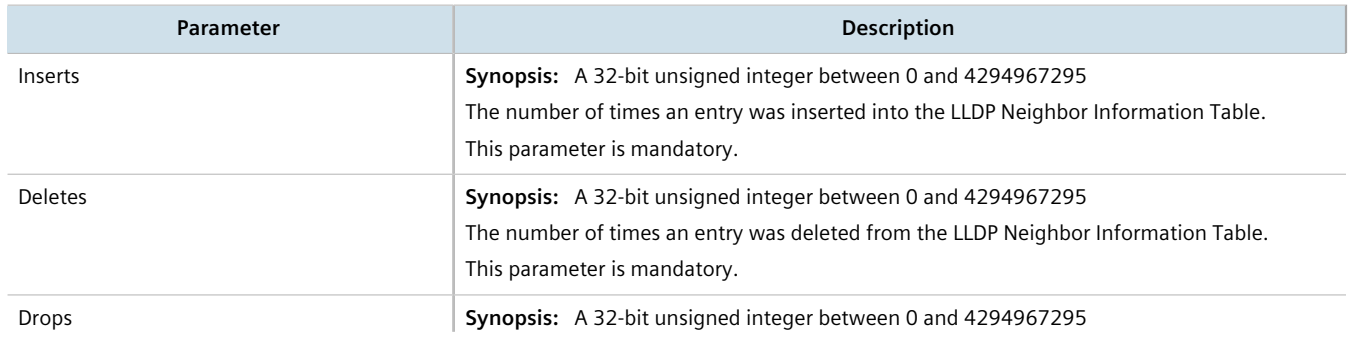

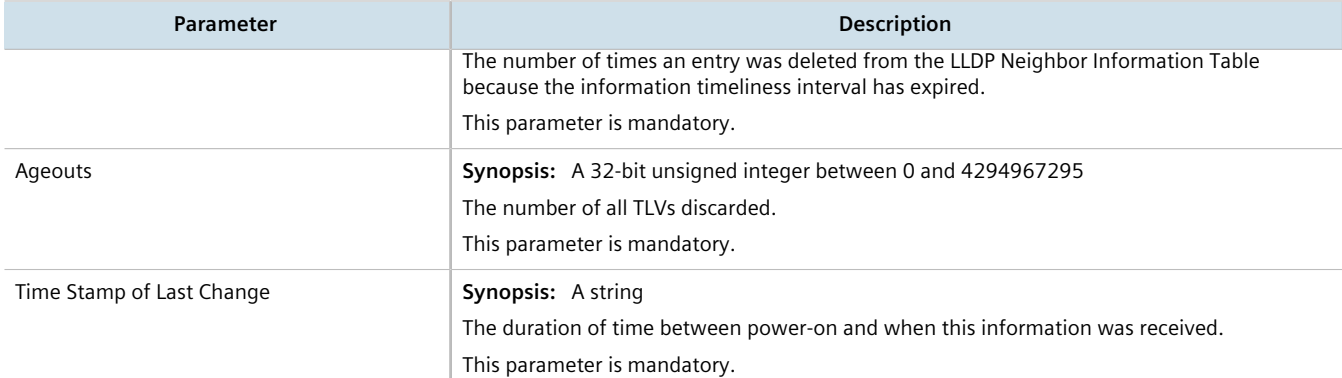

#### The **LLDP Local System** form displays the following information:

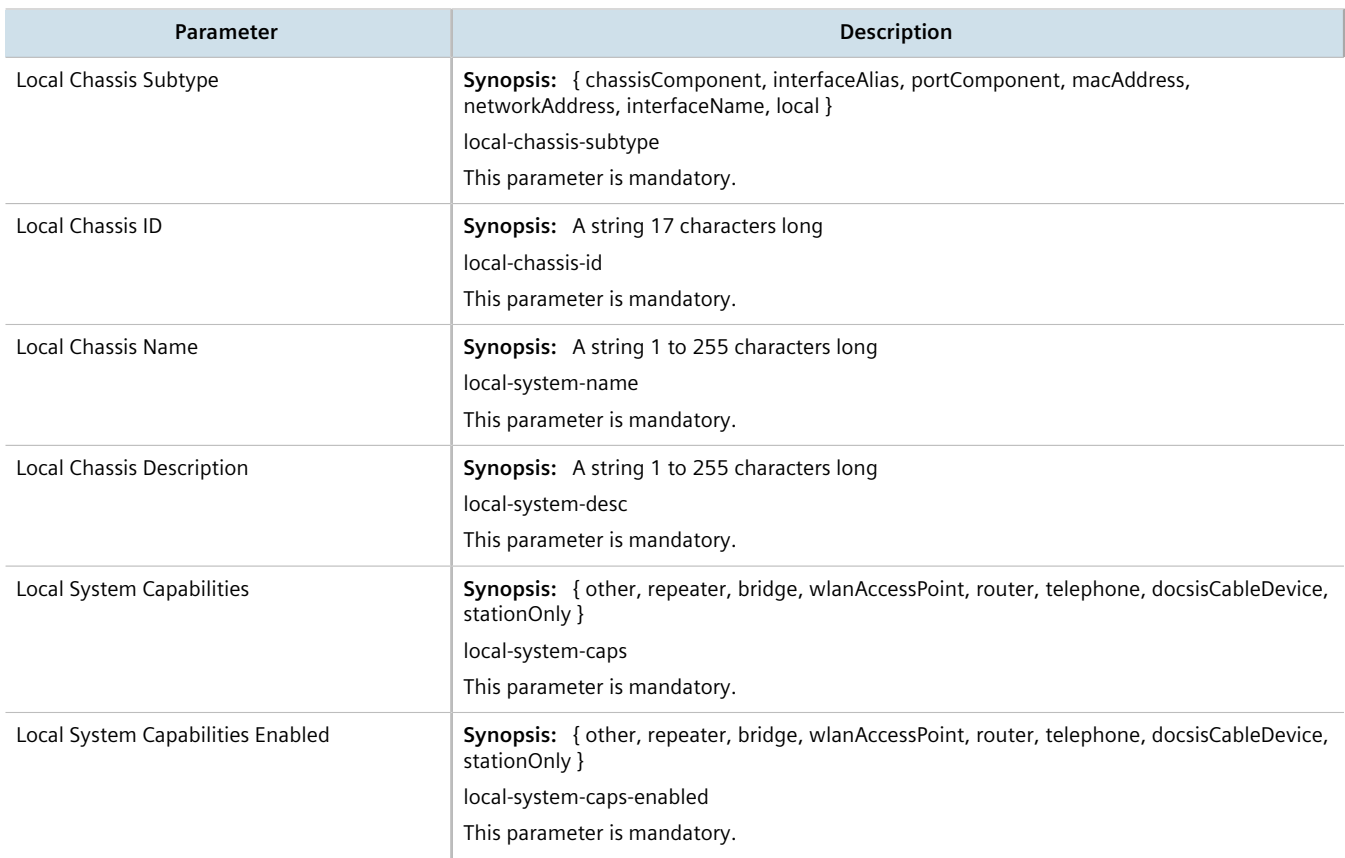

# <span id="page-1059-0"></span>Section 15.1.3 **Viewing Statistics for LLDP Neighbors**

To view statistics for LLDP neighbors, navigate to *switch » net-discovery » lldp » port-lldp-neighbors*. The **LLDP Neighbors** form appears.

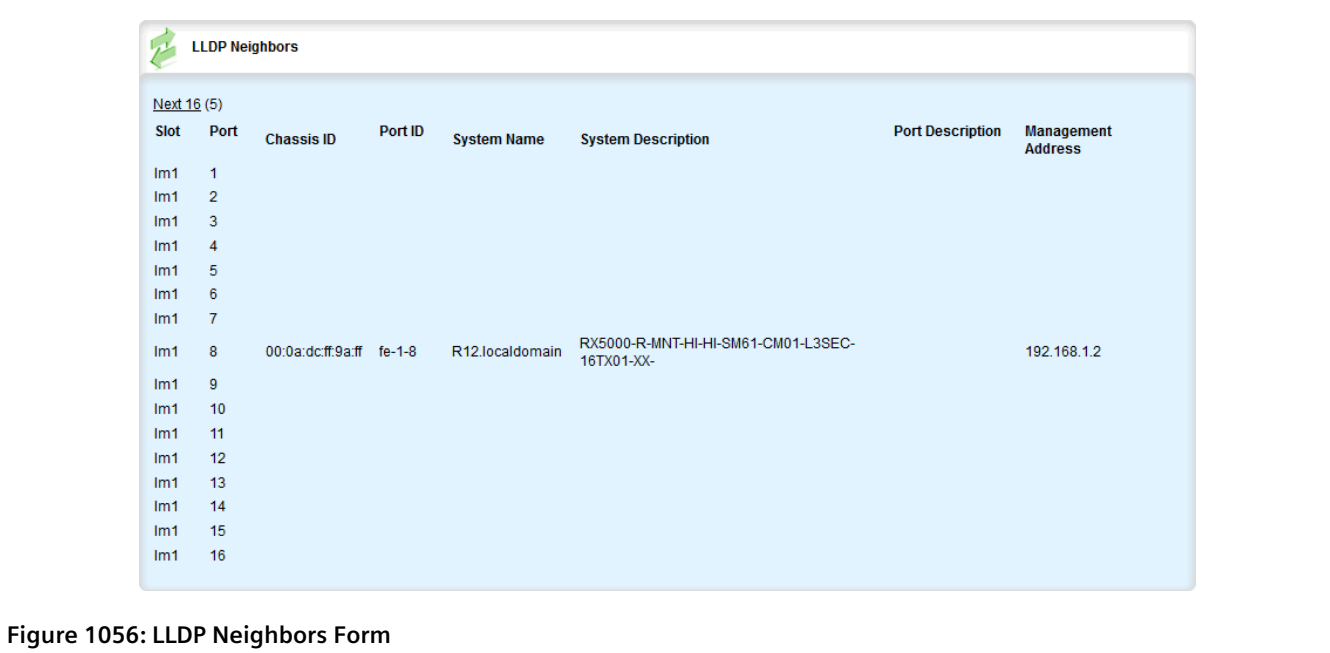

This table displays the following information:

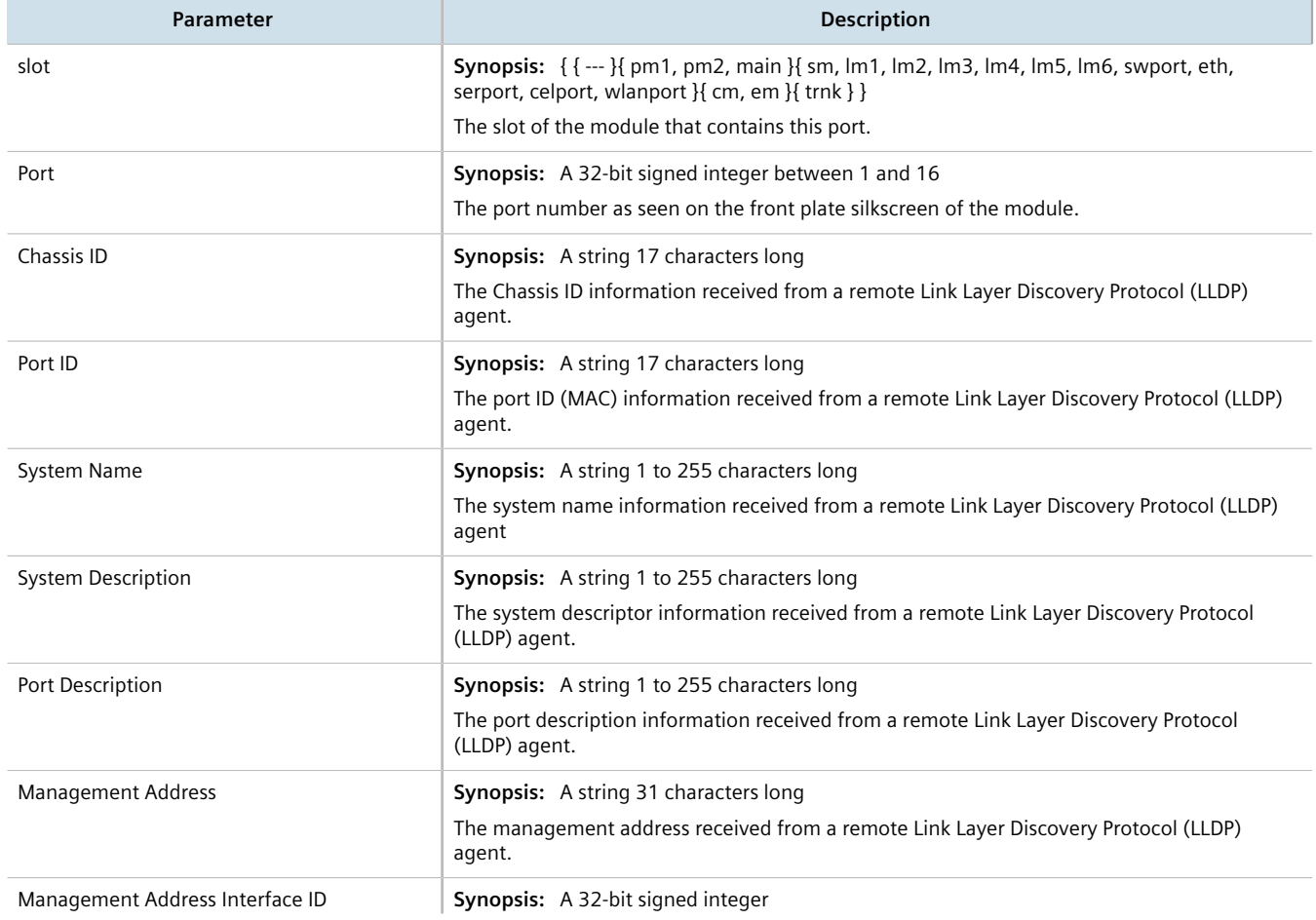

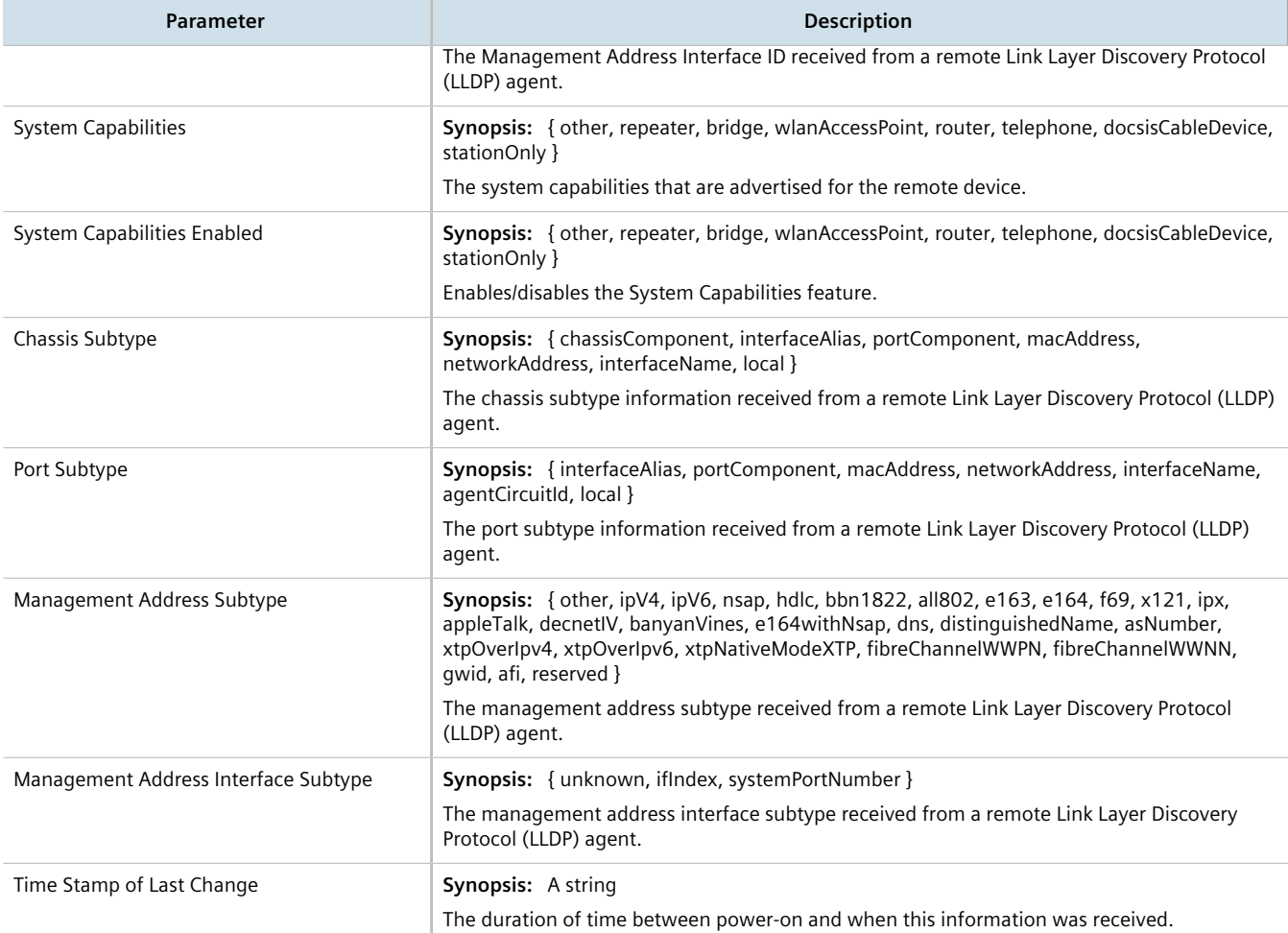

# <span id="page-1061-0"></span>Section 15.1.4 **Viewing Statistics for LLDP Ports**

To view statistics for LLDP ports, navigate to *switch » net-discovery » lldp » port-lldp-stats*. The **LLDP Port Statistics** form appears.

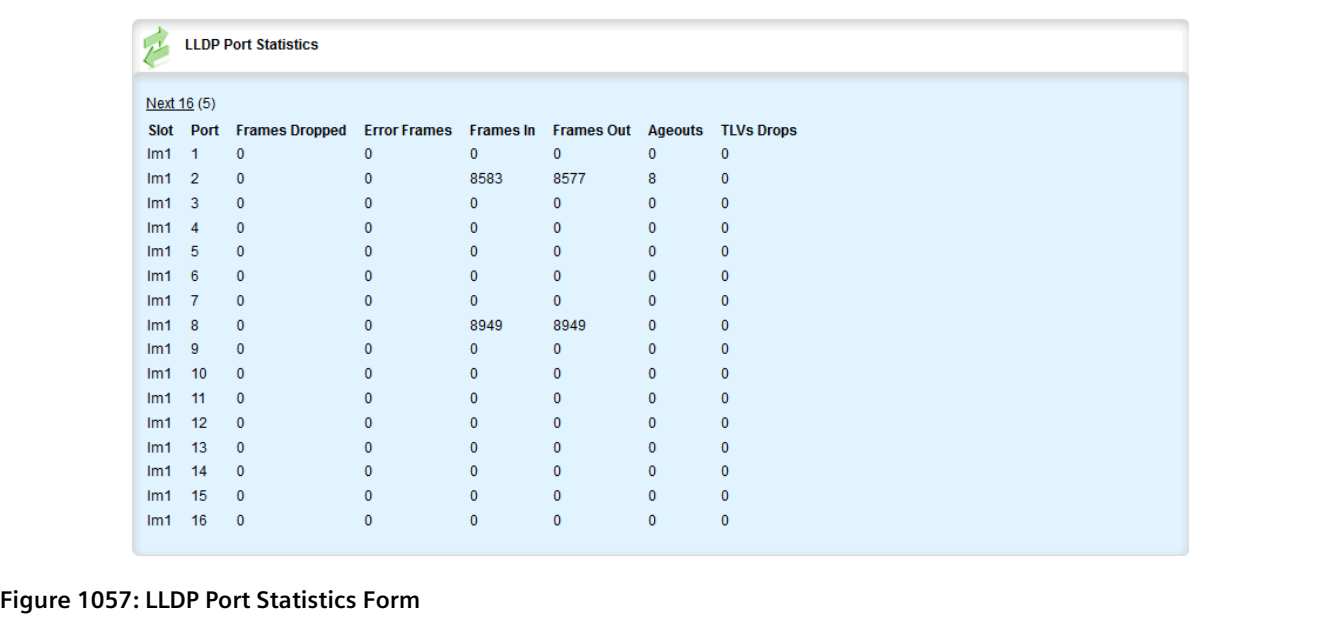

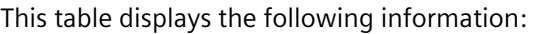

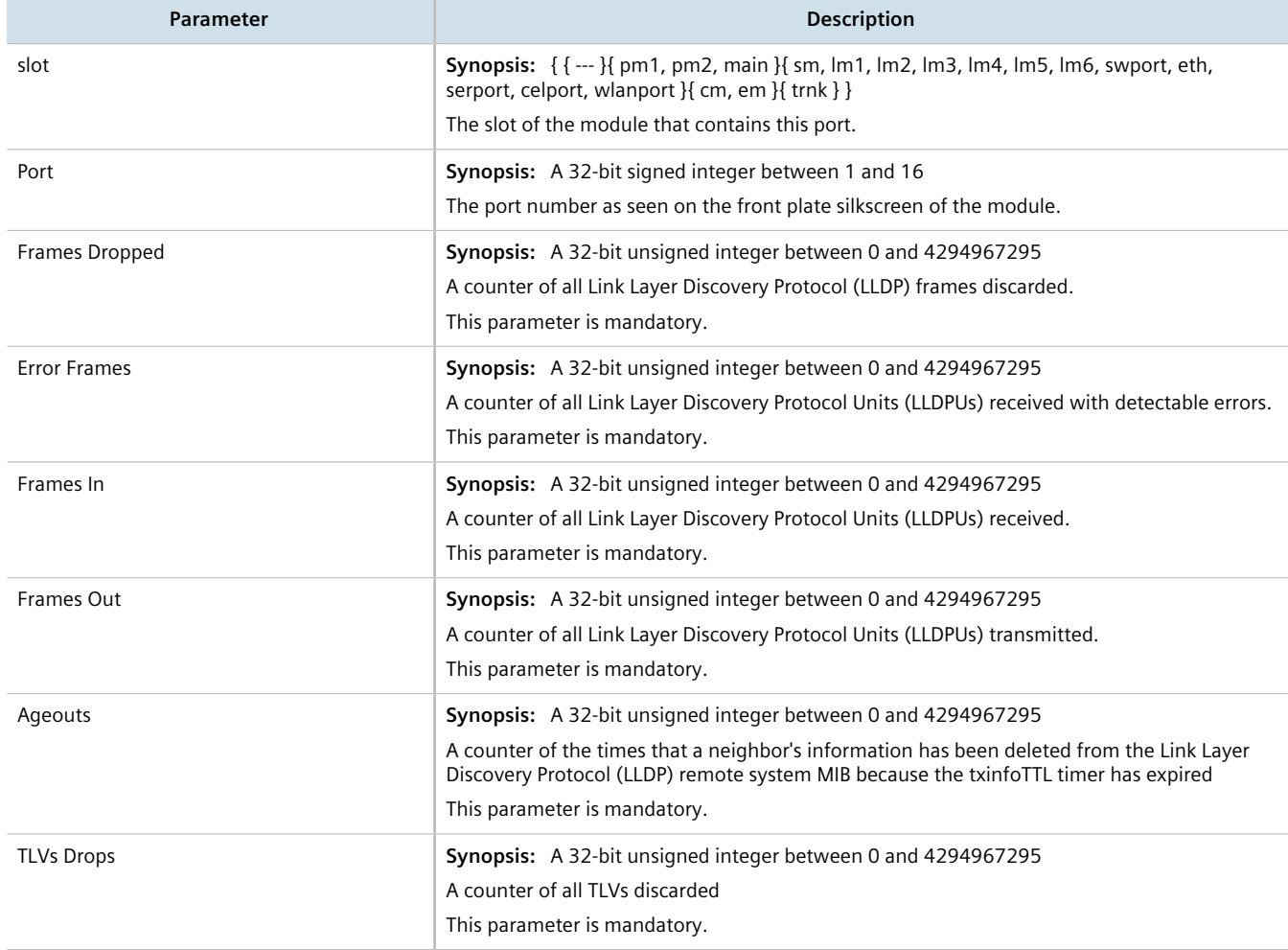

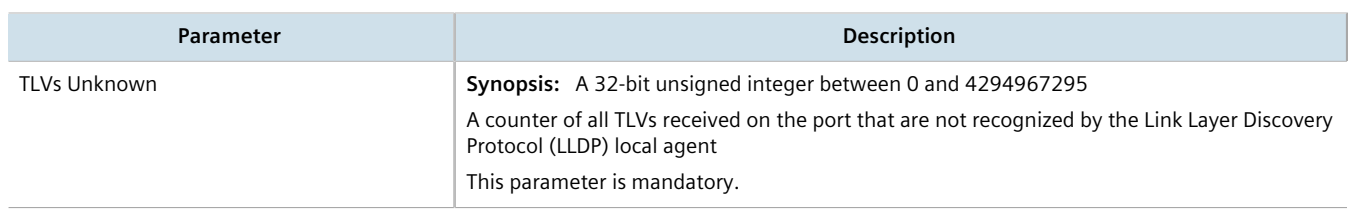

# <span id="page-1063-0"></span>Section 15.2 **Managing SNMP**

The Simple Network Management Protocol (SNMP) is used by network management systems and the devices they manage. It is used to report alarm conditions and other events that occur on the devices it manages.

In addition to SNMPv1 and SNMPv2, RUGGEDCOM ROX II also supports SNMPv3, which offers the following features:

- Provides the ability to send a notification of an event via *traps*. Traps are unacknowledged UDP messages and may be lost in transit.
- Provides the ability to notify via *informs*. Informs simply add acknowledgment to the trap process, resending the trap if it is not acknowledged in a timely fashion.
- Encrypts all data transmitted by scrambling the contents of each packet to prevent it from being seen by an unauthorized source. The AES CFB 128 and DES3 encryption protocols are supported.
- Authenticates all messages to verify they are from a valid source.
- Verifies the integrity of each message by making sure each packet has not been tampered with in-transit.

SNMPv3 also provides security models and security levels. A security model is an authentication strategy that is set up for a user and the group in which the user resides. A security level is a permitted level of security within a security model. A combination of a security model and security level will determine which security mechanism is employed when handling an SNMP packet.

Before configuring SNMP, note the following:

- each user belongs to a group
- a group defines the access policy for a set of users
- an access policy defines what SNMP objects can be accessed for: reading, writing and creating notifications
- a group determines the list of notifications its users can receive
- a group also defines the security model and security level for its users

#### **CONTENTS**

- [Section 15.2.1, "MIB Files and SNMP Traps"](#page-1064-0)
- [Section 15.2.2, "Enabling and Configuring SNMP Sessions"](#page-1065-0)
- [Section 15.2.3, "Viewing Statistics for SNMP"](#page-1068-0)
- [Section 15.2.4, "Discovering SNMP Engine IDs"](#page-1069-0)
- [Section 15.2.5, "Managing SNMP Communities"](#page-1070-0)
- [Section 15.2.6, "Managing SNMP Target Addresses"](#page-1072-0)
- [Section 15.2.7, "Managing SNMP Users"](#page-1076-0)
- [Section 15.2.8, "Managing SNMP Security Model Mapping"](#page-1079-0)

• [Section 15.2.9, "Managing SNMP Group Access"](#page-1082-0)

# <span id="page-1064-0"></span>Section 15.2.1 **MIB Files and SNMP Traps**

**NOTE**

The current MIB files supported by RUGGEDCOM ROX II can be downloaded from the [https://www.siemens.com/ruggedcom.](https://www.siemens.com/ruggedcom)

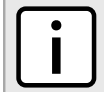

*SNMP traps are not configurable in RUGGEDCOM ROX II.*

#### The MIB files support the following SNMP traps:

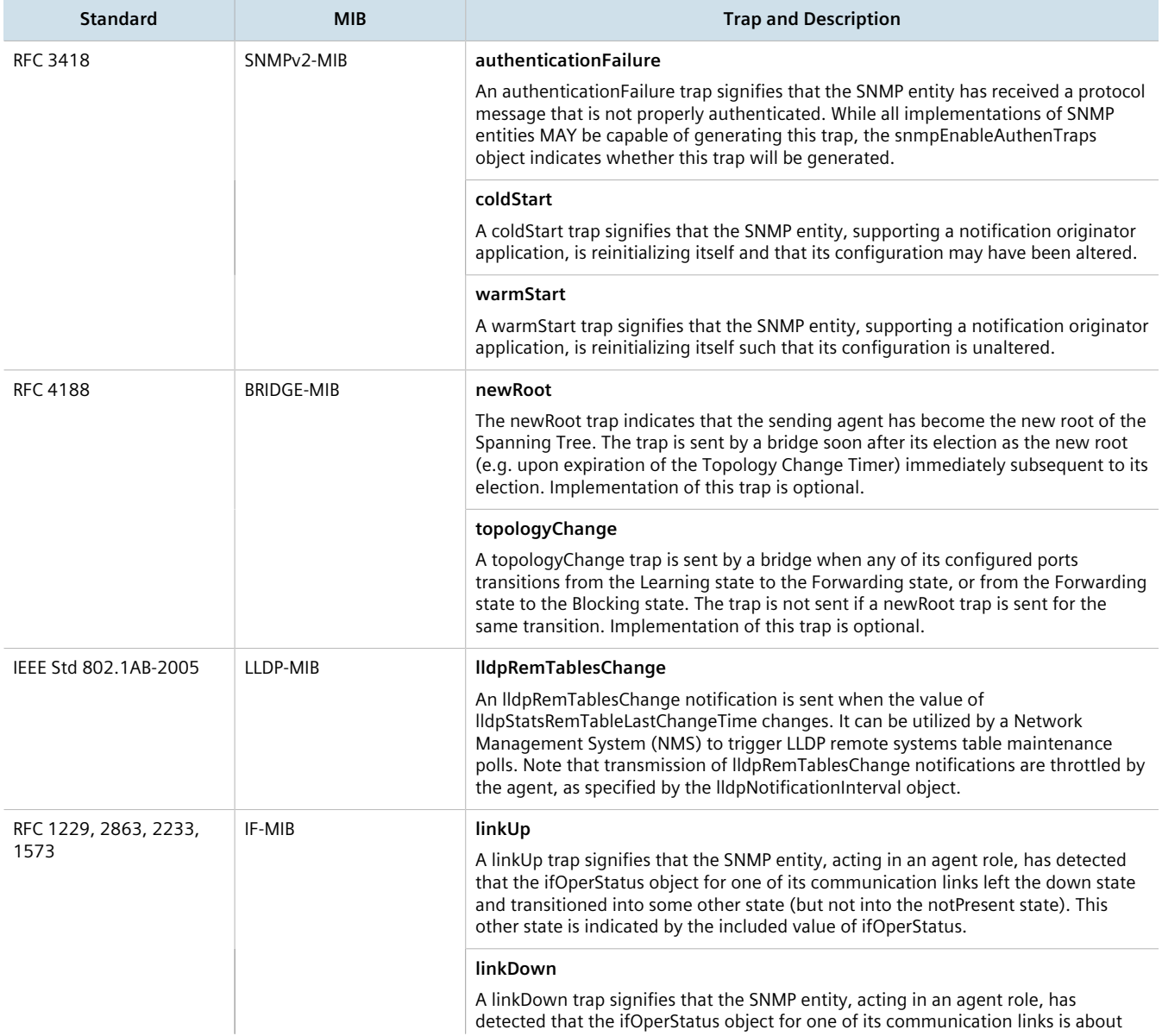

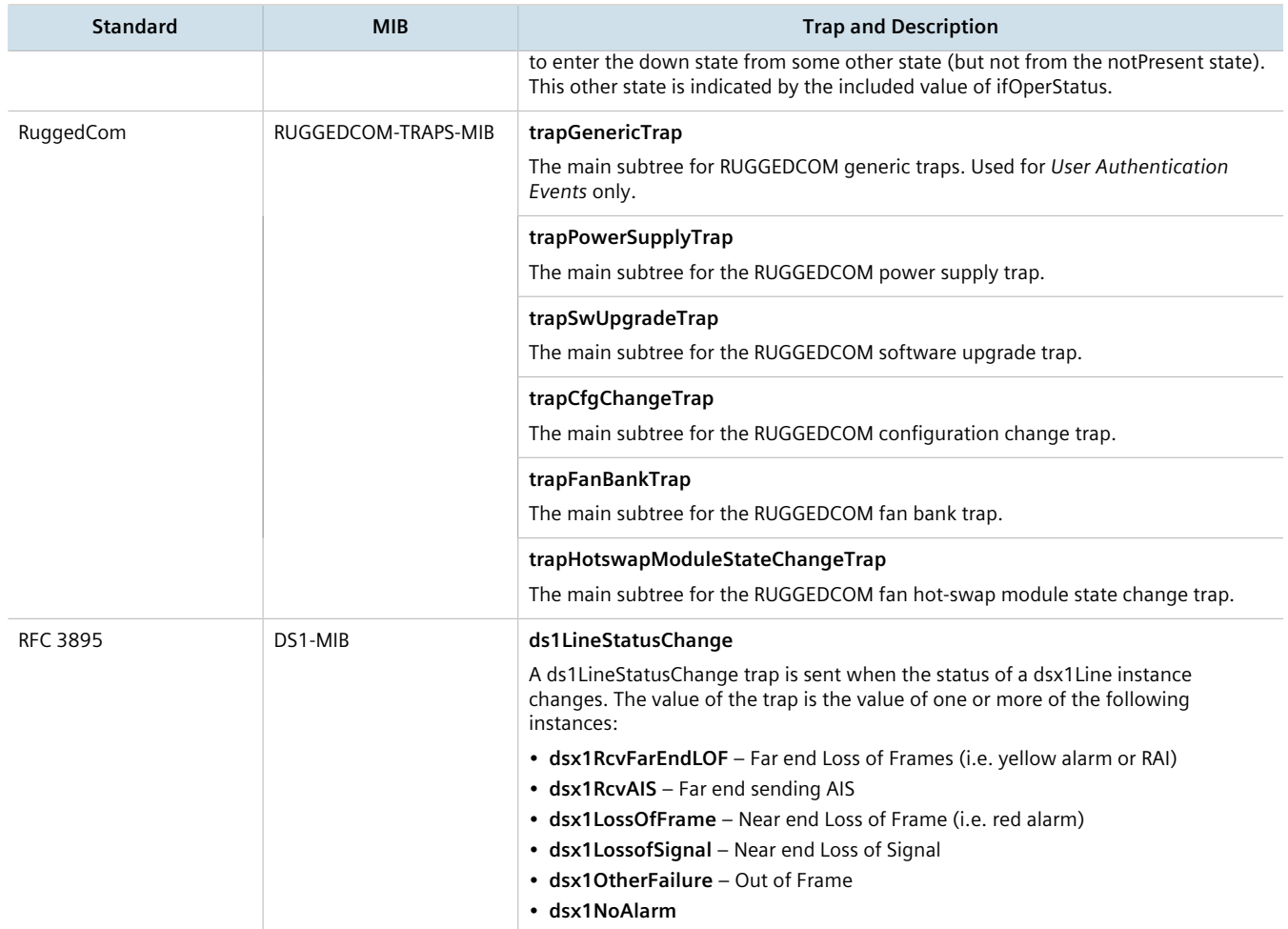

# <span id="page-1065-0"></span>Section 15.2.2 **Enabling and Configuring SNMP Sessions**

To enable and configure SNMP sessions, do the following:

- 1. Change the mode to **Edit Private** or **Edit Exclusive**.
- 2. Navigate to *admin » snmp*. The **SNMP Sessions** form appears.

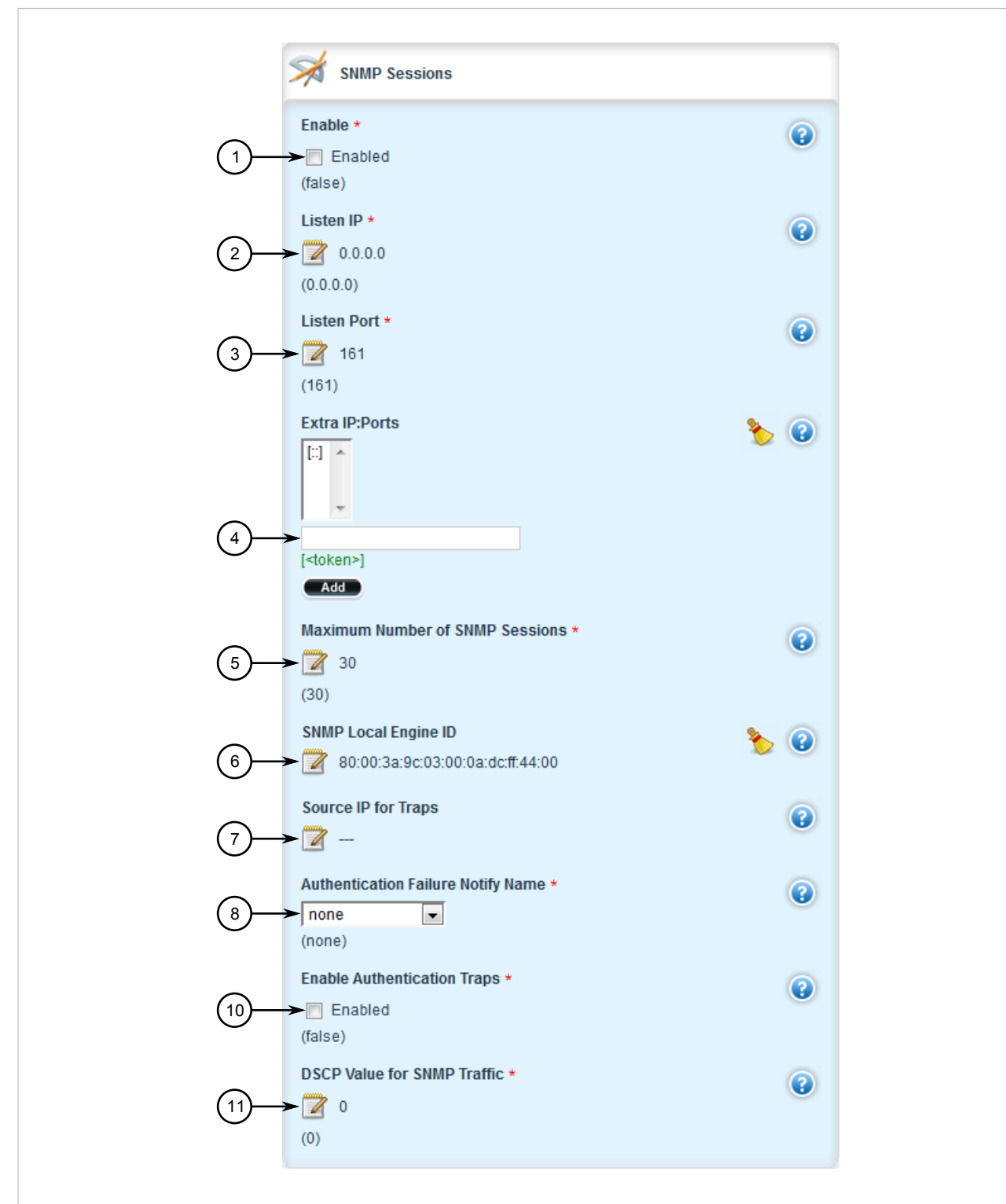

#### **Figure 1058: SNMP Sessions**

**1.** Enabled Check Box **2.** Listen IP Box **3.** Listen Port Box **4.** Extra IP Ports Box **5.** Maximum Number of SNMP Sessions Box **6.** SNMP Local Engine ID Box **7.** Source ID for Traps Box **8.** Authentication Failure Notify Name Box **9.** Enable Authentication Box **10.** DSCP Value for SNMP Traffic Box

#### 3. Configure the following parameter(s):

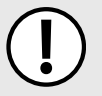

### **IMPORTANT!**

*To generate all SNMP traffic for a specific interface, make sure the IP address for the desired interface is set for both the Listen IP and Source IP for Traps parameters.*

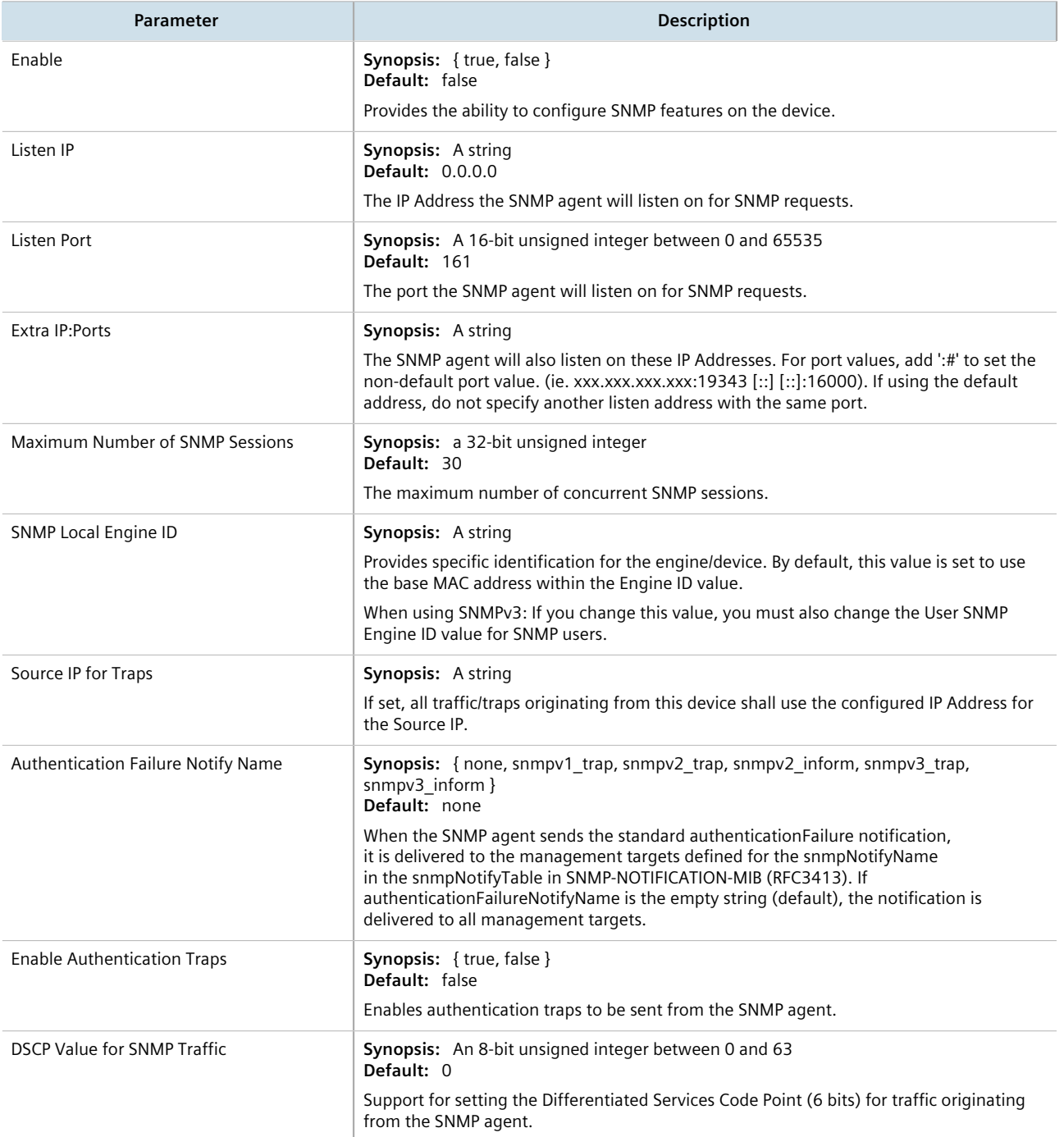

- 4. Click **Commit** to save the changes or click **Revert All** to abort. A confirmation dialog box appears. Click **OK** to proceed.
- 5. Click **Exit Transaction** or continue making changes.

# <span id="page-1068-0"></span>Section 15.2.3 **Viewing Statistics for SNMP**

To view the statistics collected for SNMP, navigate to *admin » snmp*. The **SNMP USM** form appears.

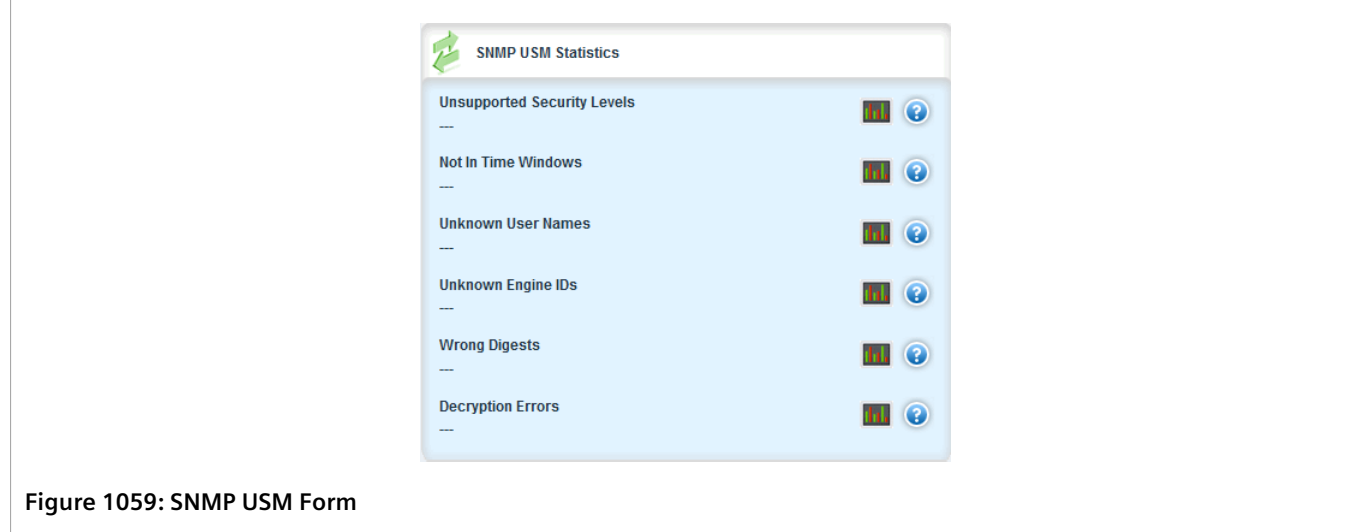

This table provides the following information:

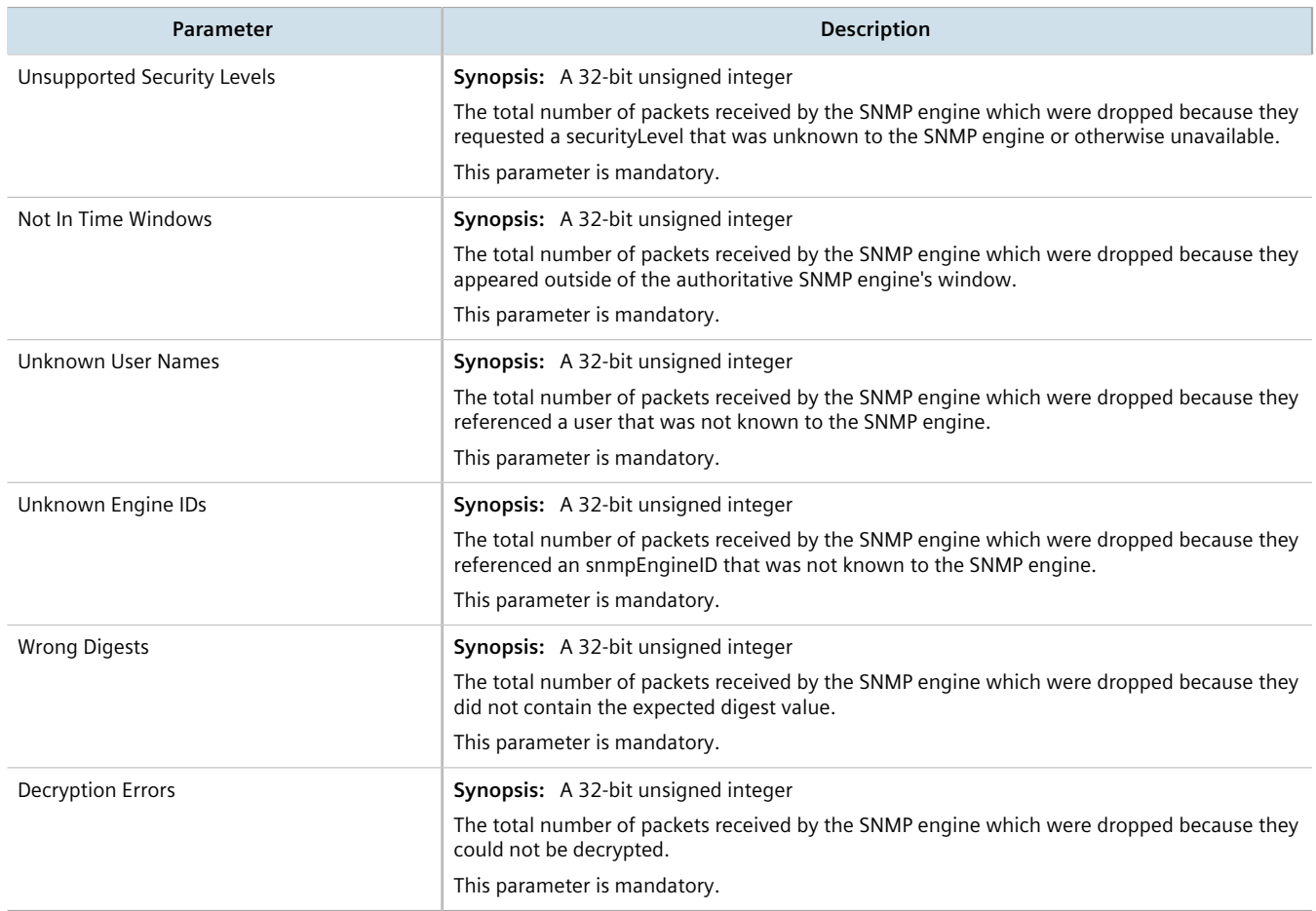

# <span id="page-1069-0"></span>Section 15.2.4 **Discovering SNMP Engine IDs**

To discover an ID of a remote SNMP protocol engine, do the following:

1. Navigate to *admin » snmp* and click **snmp-discover** in the menu. The **SNMP Engine ID Discover** and **Trigger Action** forms appear.

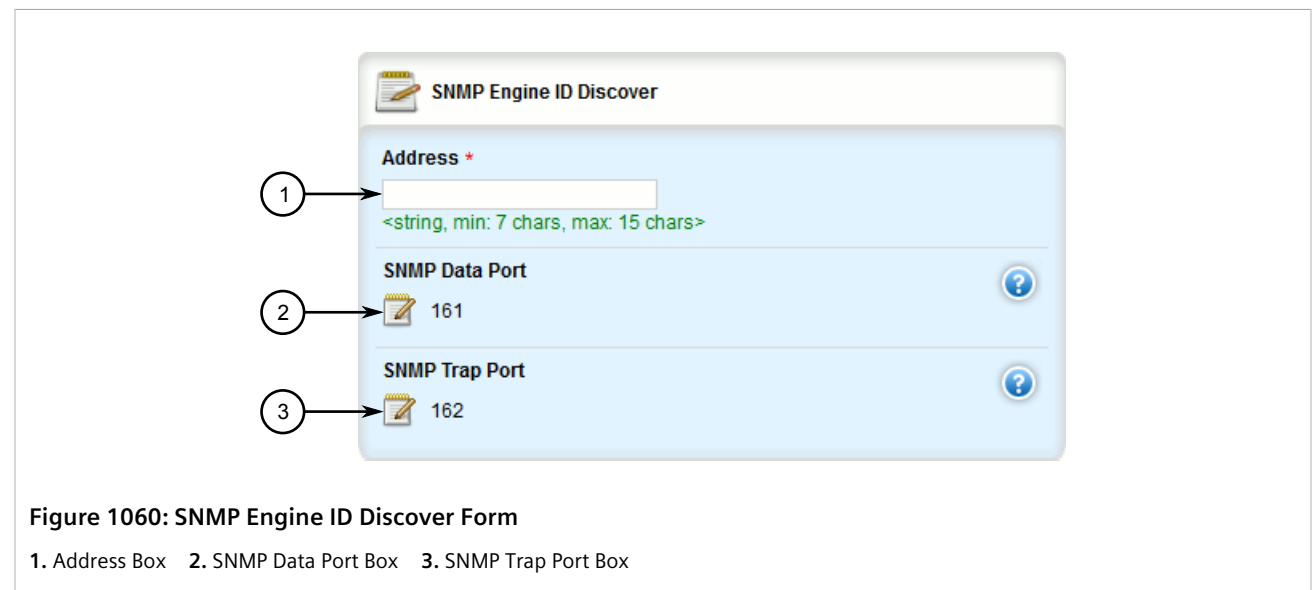

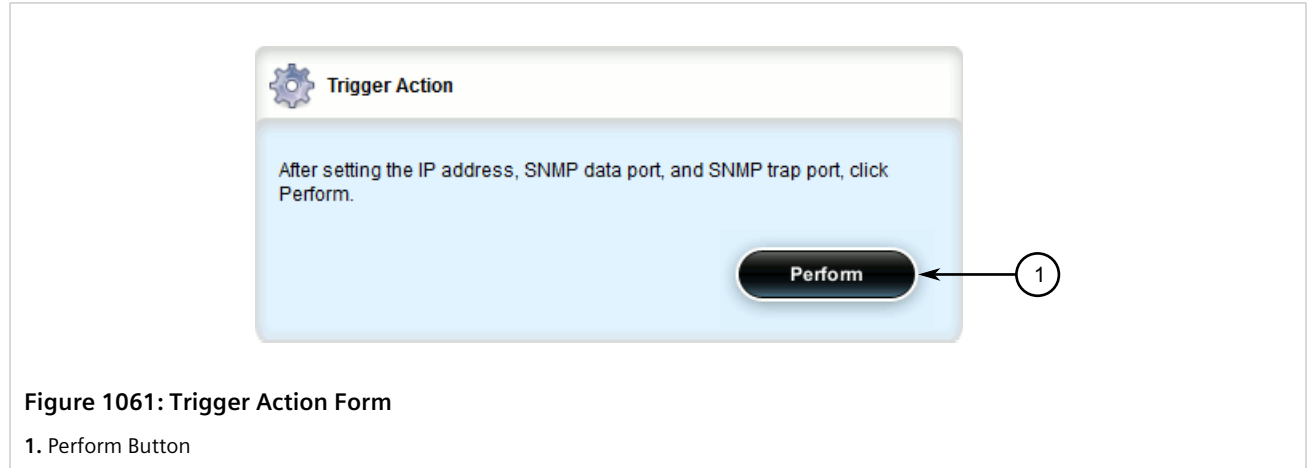

2. On the **SNMP Engine ID Discover Form** form, configure the following parameter(s) as required:

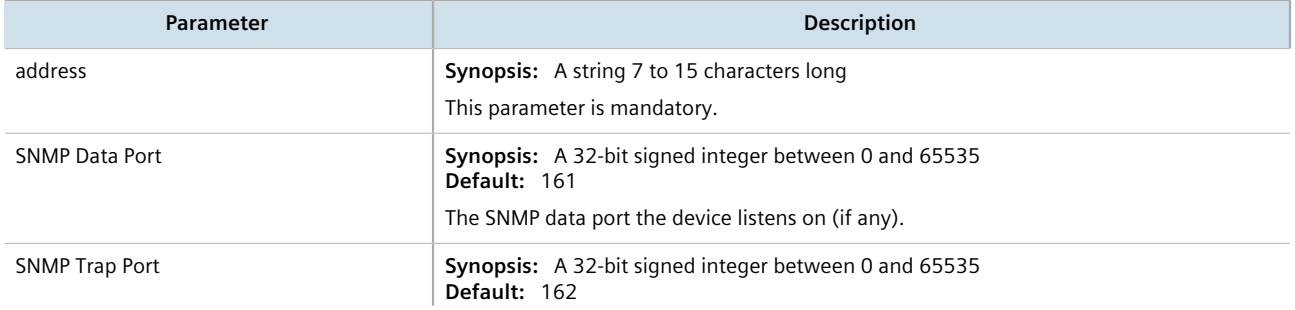

**Parameter Description** The SNMP trap port the device listens on (if any).

3. On the **Trigger Action** form, click **Perform**.

Once discovered, the ID is displayed. For example:

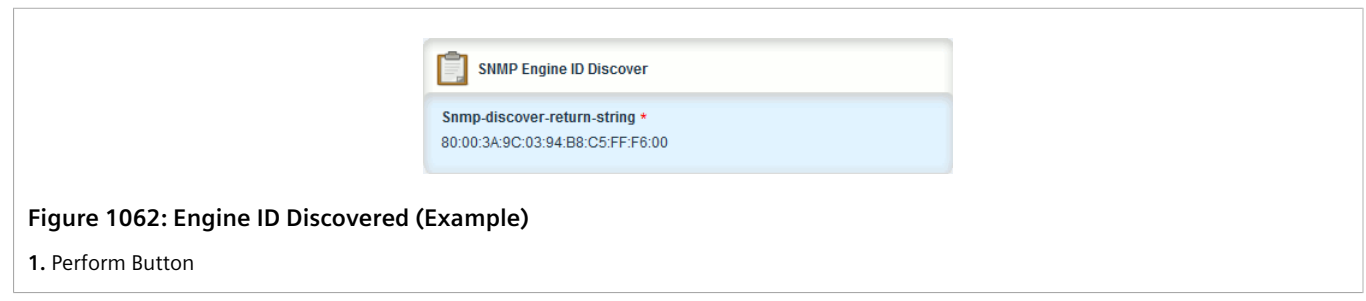

### <span id="page-1070-0"></span>Section 15.2.5 **Managing SNMP Communities**

This section describes how to manage SNMP communities.

#### **CONTENTS**

- [Section 15.2.5.1, "Viewing a List of SNMP Communities"](#page-1070-1)
- [Section 15.2.5.2, "Adding an SNMP Community"](#page-1071-0)
- [Section 15.2.5.3, "Deleting an SNMP Community"](#page-1072-1)

### <span id="page-1070-1"></span>Section 15.2.5.1 **Viewing a List of SNMP Communities**

To view a list of SNMP communities configured on the device, navigate to *admin » snmp » snmp-community*. The **SNMPv1/v2c Community Configuration** table appears.

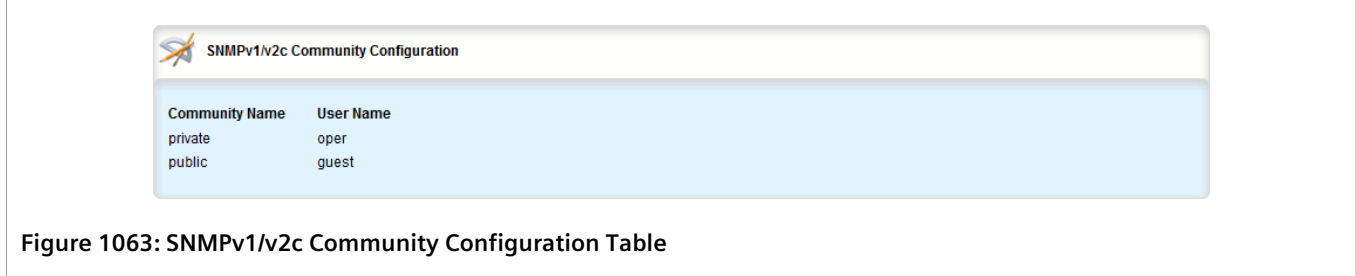

By default, private and public communities are pre-configured. If additional communities are required, add them as needed. For more information, refer to [Section 15.2.5.2, "Adding an SNMP Community".](#page-1071-0)

### <span id="page-1071-0"></span>Section 15.2.5.2 **Adding an SNMP Community**

To add an SNMP community, do the following:

- 1. Change the mode to **Edit Private** or **Edit Exclusive**.
- 2. Navigate to *admin » snmp » snmp-community* and click **<Add snmp-community>**. The **Key Settings** form appears.

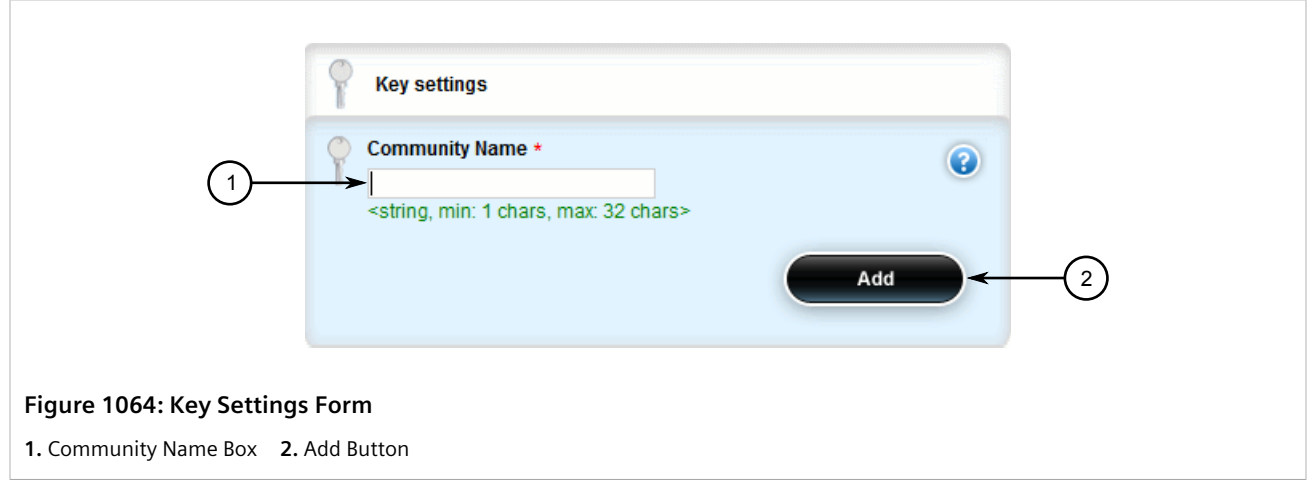

3. Configure the following parameter(s) as required:

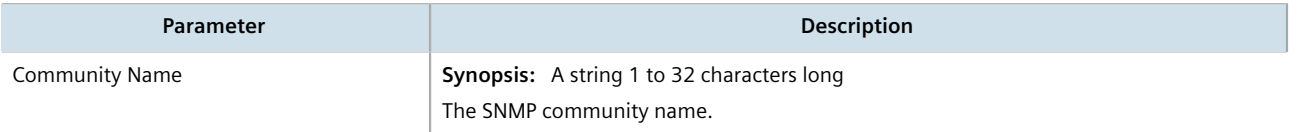

4. Click **Add** to create the community. The **SNMPv1/v2c Community Configuration** form appears.

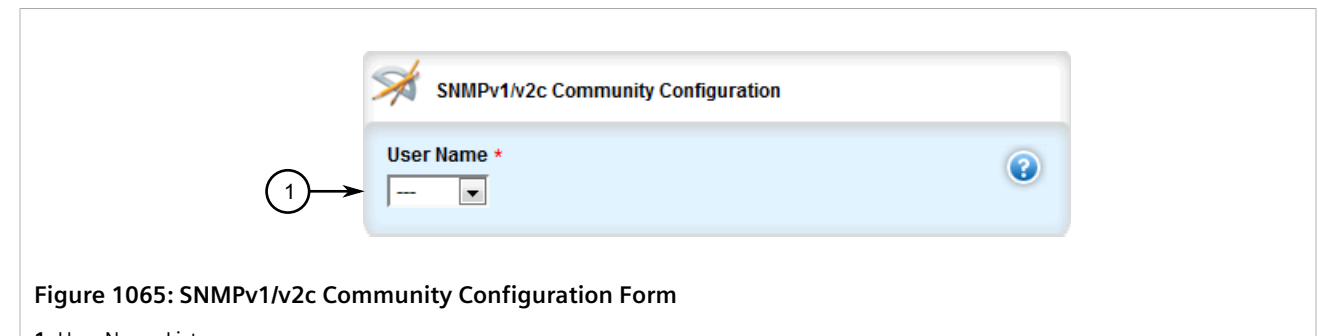

**1.** User Name List

5. Configure the following parameter(s) as required:

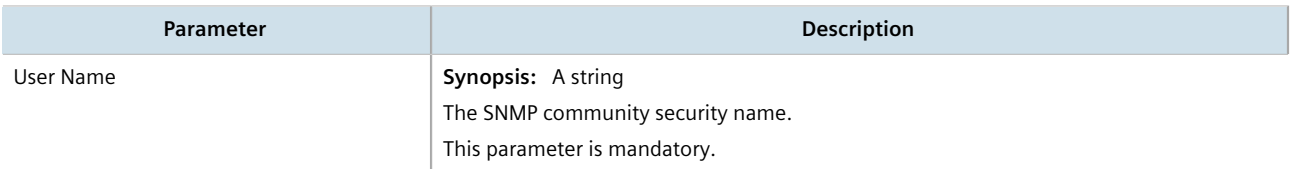

6. Click **Commit** to save the changes or click **Revert All** to abort. A confirmation dialog box appears. Click **OK** to proceed.

7. Click **Exit Transaction** or continue making changes.

### <span id="page-1072-1"></span>Section 15.2.5.3 **Deleting an SNMP Community**

To delete an SNMP community, do the following:

- 1. Change the mode to **Edit Private** or **Edit Exclusive**.
- 2. Navigate to *admin » snmp » snmp-community*. The **SNMPv1/v2c Community Configuration** table appears.

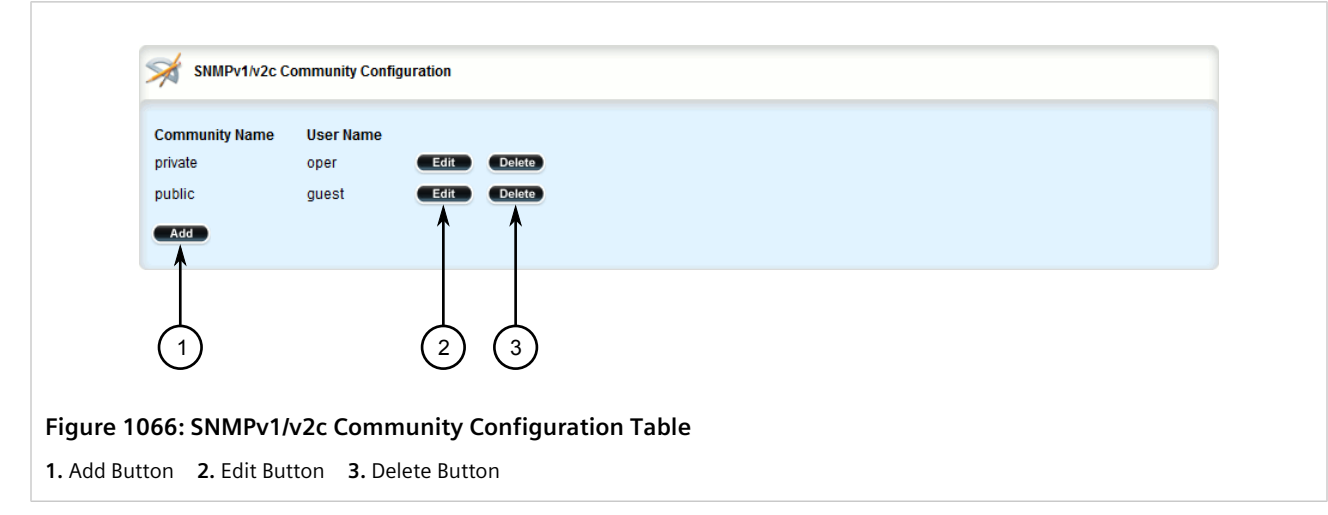

- 3. Click **Delete** next to the chosen community.
- 4. Click **Commit** to save the changes or click **Revert All** to abort. A confirmation dialog box appears. Click **OK** to proceed.
- 5. Click **Exit Transaction** or continue making changes.

### <span id="page-1072-0"></span>Section 15.2.6 **Managing SNMP Target Addresses**

This section describes how to manage SNMP target addresses.

#### **CONTENTS**

- [Section 15.2.6.1, "Viewing a List of SNMP Target Addresses"](#page-1072-2)
- [Section 15.2.6.2, "Adding an SNMP Target Address"](#page-1073-0)
- [Section 15.2.6.3, "Deleting an SNMP Target Address"](#page-1076-1)

### <span id="page-1072-2"></span>Section 15.2.6.1 **Viewing a List of SNMP Target Addresses**

To view a list of SNMP target addresses configured on the device, navigate to *admin » snmp » snmp-targetaddress*. If target addresses have been configured, the **SNMPv3 Target Configuration** table appears.

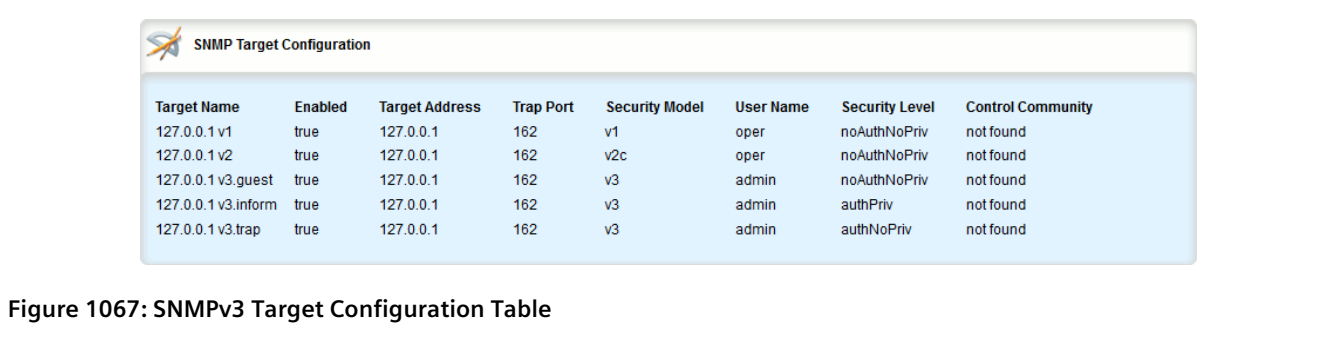

If no SNMP target addresses have been configured, add target addresses as needed. For more information, refer to [Section 15.2.6.2, "Adding an SNMP Target Address".](#page-1073-0)

### <span id="page-1073-0"></span>Section 15.2.6.2 **Adding an SNMP Target Address**

To add an SNMP target address, do the following:

- 1. Change the mode to **Edit Private** or **Edit Exclusive**.
- 2. Navigate to *admin » snmp » snmp-target-address* and click **<Add snmp-target-address>**. The **Key Settings** form appears.

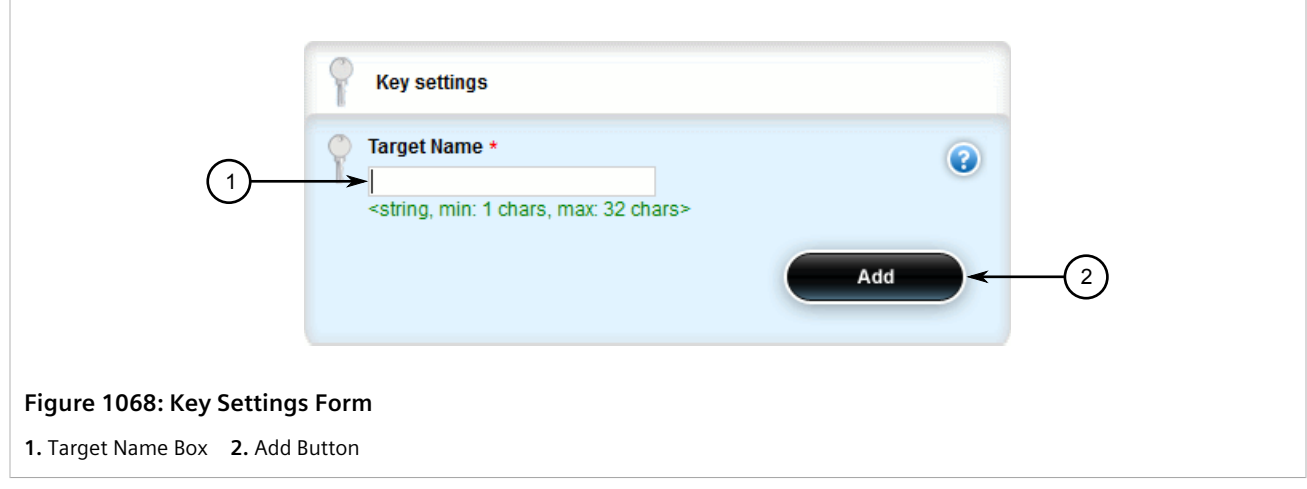

3. Configure the following parameter(s) as required:

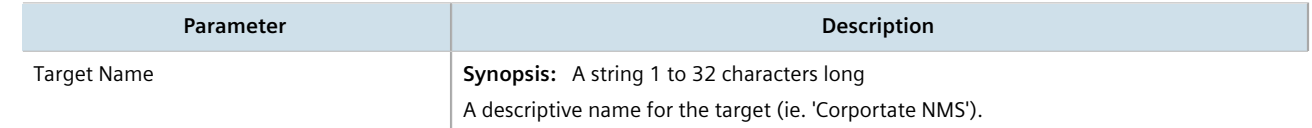

4. Click **Add** to create the protocol. The **SNMPv3 Target Configuration** screen appears.

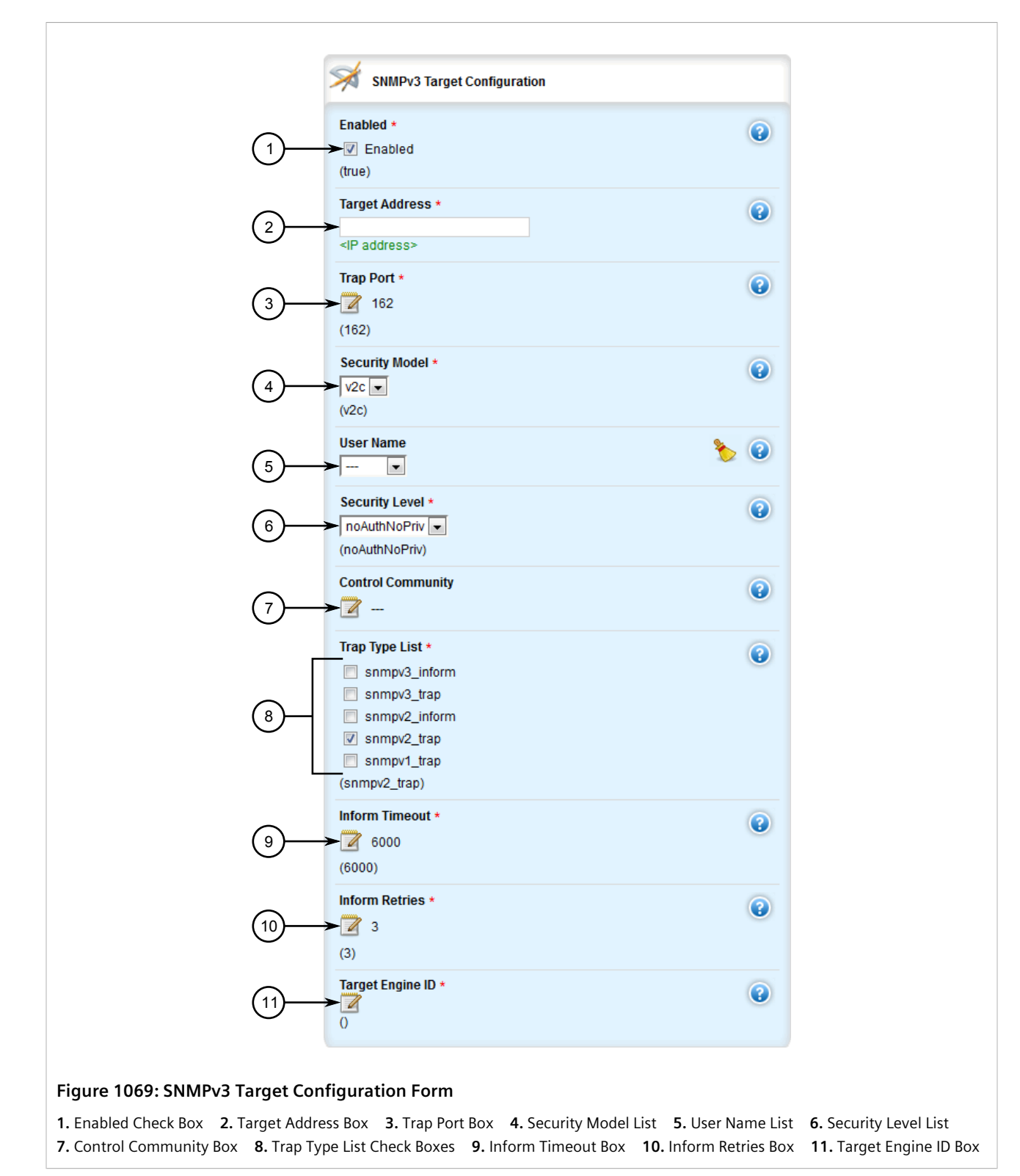

5. Configure the following parameter(s) as required:

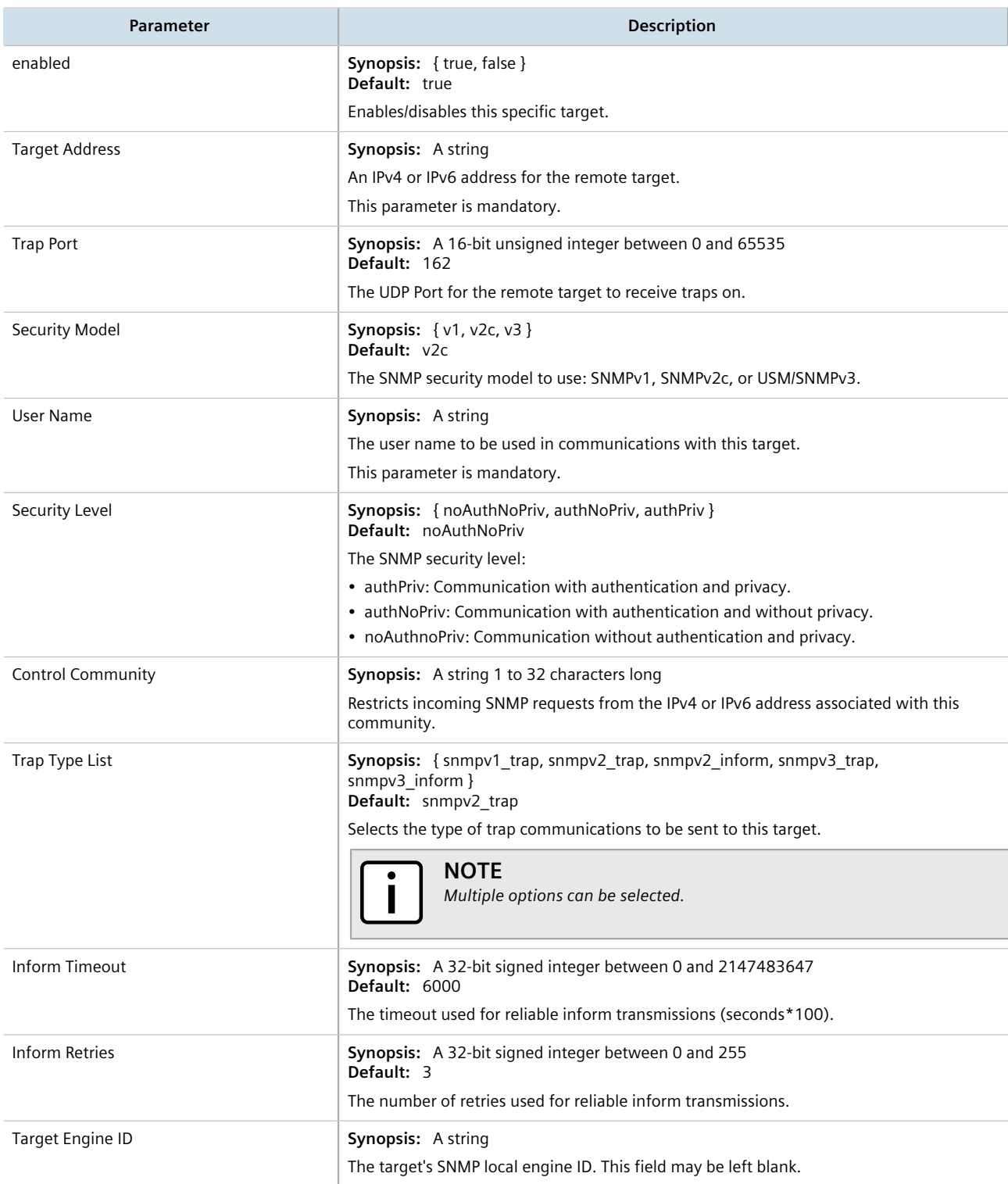

- 6. Click **Commit** to save the changes or click **Revert All** to abort. A confirmation dialog box appears. Click **OK** to proceed.
- 7. Click **Exit Transaction** or continue making changes.

### <span id="page-1076-1"></span>Section 15.2.6.3 **Deleting an SNMP Target Address**

To delete an SNMP target address, do the following:

- 1. Change the mode to **Edit Private** or **Edit Exclusive**.
- 2. Navigate to *admin » snmp » snmp-target-address*. The **SNMPv3 Target Configuration** table appears.

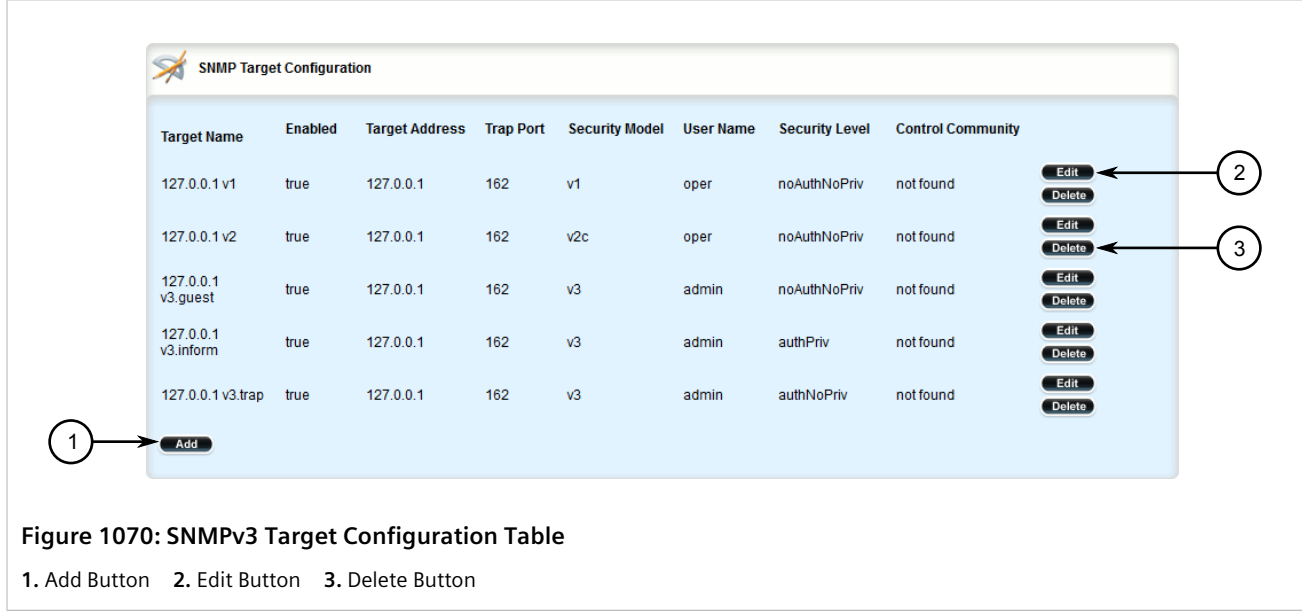

- 3. Click **Delete** next to the chosen target address.
- 4. Click **Commit** to save the changes or click **Revert All** to abort. A confirmation dialog box appears. Click **OK** to proceed.
- 5. Click **Exit Transaction** or continue making changes.

## <span id="page-1076-0"></span>Section 15.2.7 **Managing SNMP Users**

This section describes how to manage SNMP users.

#### **CONTENTS**

- [Section 15.2.7.1, "Viewing a List of SNMP Users"](#page-1076-2)
- [Section 15.2.7.2, "Adding an SNMP User"](#page-1077-0)
- [Section 15.2.7.3, "Deleting an SNMP User"](#page-1079-1)

### <span id="page-1076-2"></span>Section 15.2.7.1 **Viewing a List of SNMP Users**

To view a list of SNMP users configured on the device, navigate to *admin » snmp » snmp-user*. If security models have been configured, the **SNMP User Configuration** table appears.

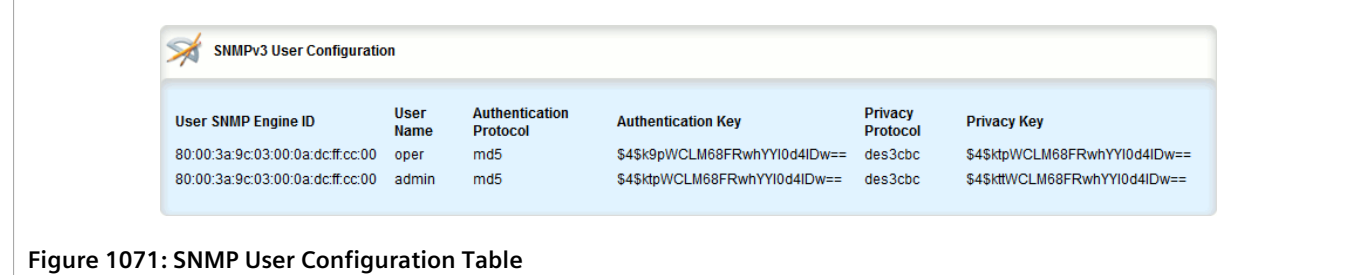

If no SNMP users have been configured, add users as needed. For more information, refer to [Section 15.2.7.2,](#page-1077-0) ["Adding an SNMP User".](#page-1077-0)

### <span id="page-1077-0"></span>Section 15.2.7.2 **Adding an SNMP User**

To add an SNMP user, do the following:

- 1. Change the mode to **Edit Private** or **Edit Exclusive**.
- 2. Navigate to *admin » snmp » snmp-user* and click **<Add snmp-user>**. The **Key Settings** form appears.

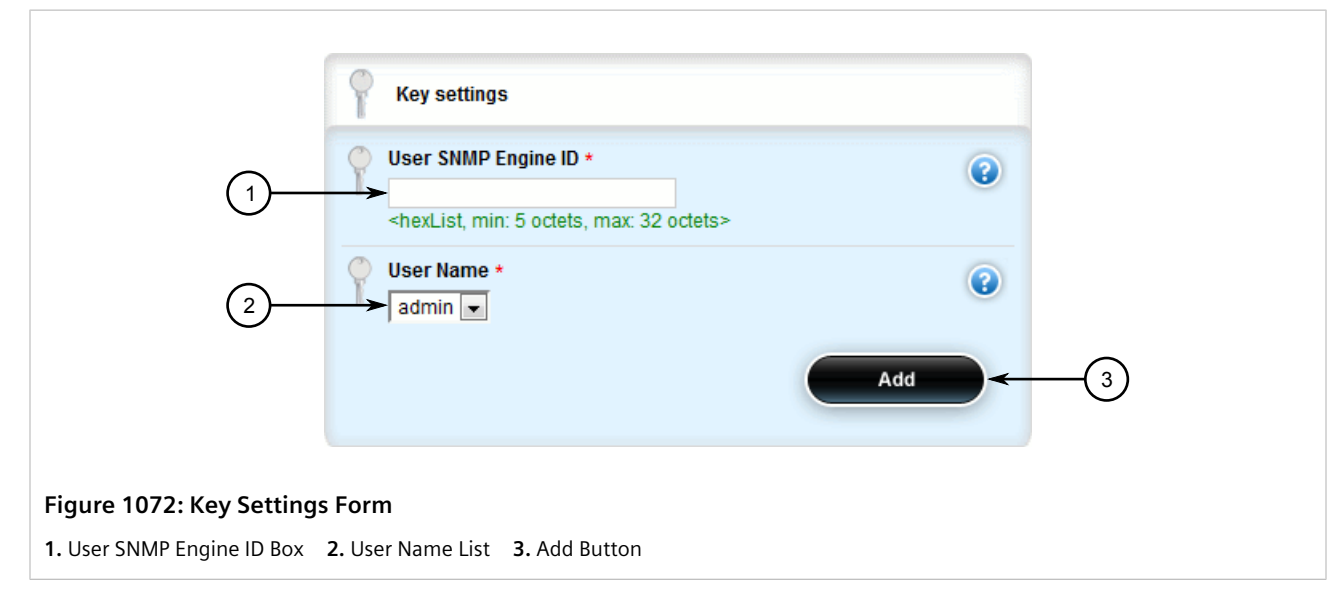

3. Configure the following parameter(s) as required:

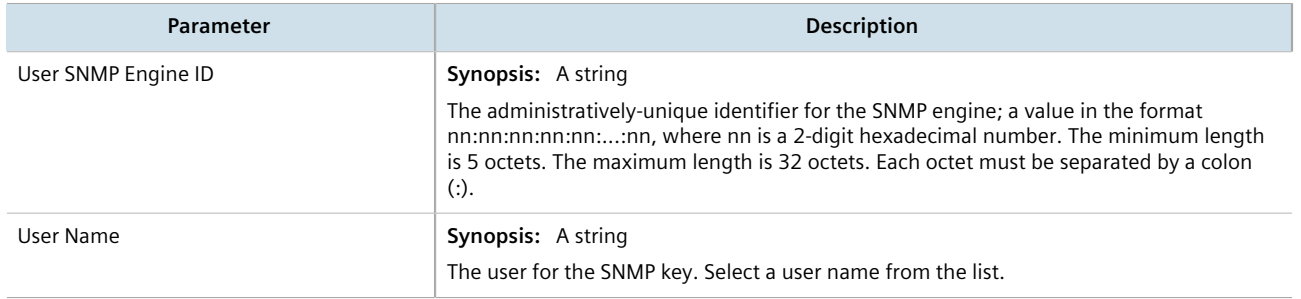

4. Click **Add** to create the protocol. The **SNMPv3 User Configuration** screen appears.

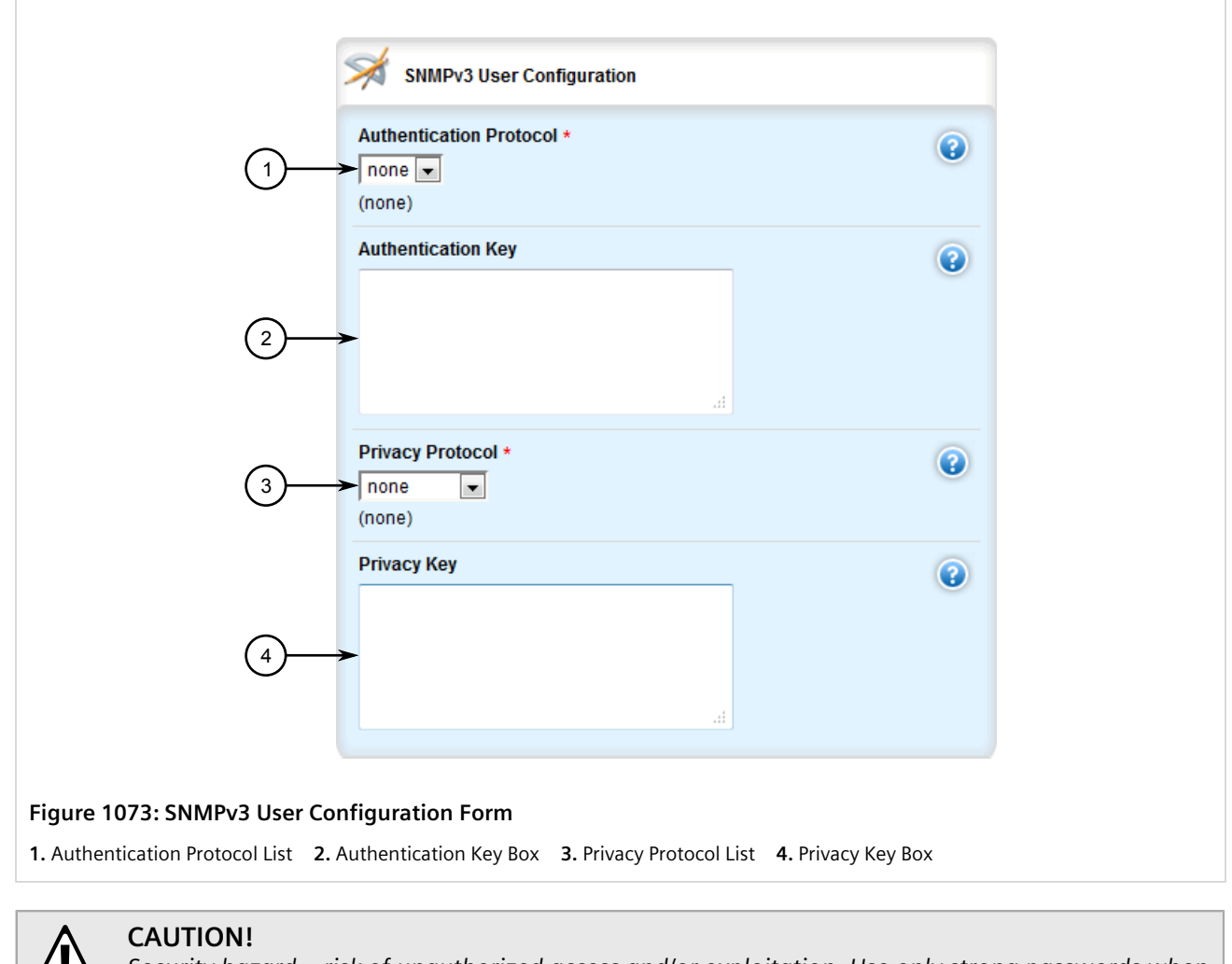

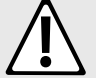

*Security hazard – risk of unauthorized access and/or exploitation. Use only strong passwords when configuring SNMP users that consist of at least:*

- *• One lower case character*
- *• One upper case character*
- *• One number*
- *• One special character (i.e. !@#\$%^&\*()\_+-={}[];:',<.>/?\|`~)*

*Avoid weak passwords (e.g. password1, 123456789, abcdefgh) or repeated characters (e.g. abcabc).*

#### 5. Configure the following parameter(s) as required:

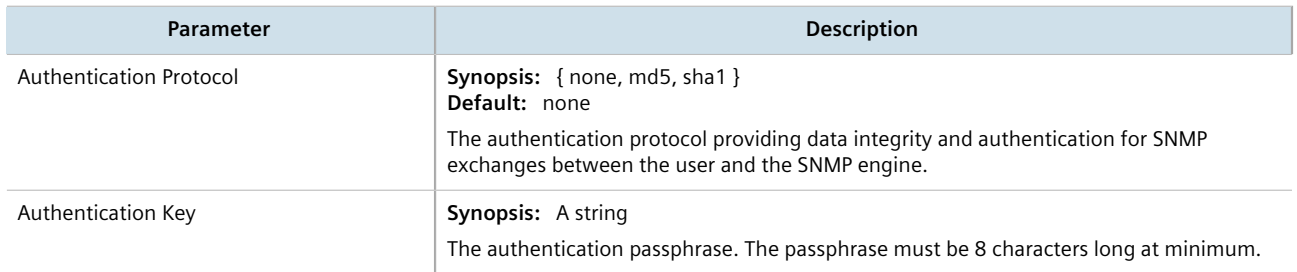

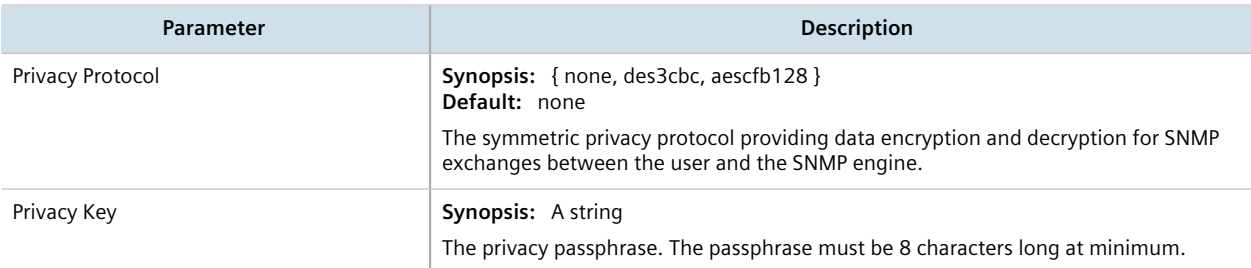

- 6. Click **Commit** to save the changes or click **Revert All** to abort. A confirmation dialog box appears. Click **OK** to proceed.
- 7. Click **Exit Transaction** or continue making changes.

### <span id="page-1079-1"></span>Section 15.2.7.3 **Deleting an SNMP User**

To delete an SNMP user, do the following:

- 1. Change the mode to **Edit Private** or **Edit Exclusive**.
- 2. Navigate to *admin » snmp » snmp-user*. The **SNMPv3 User Configuration** table appears.

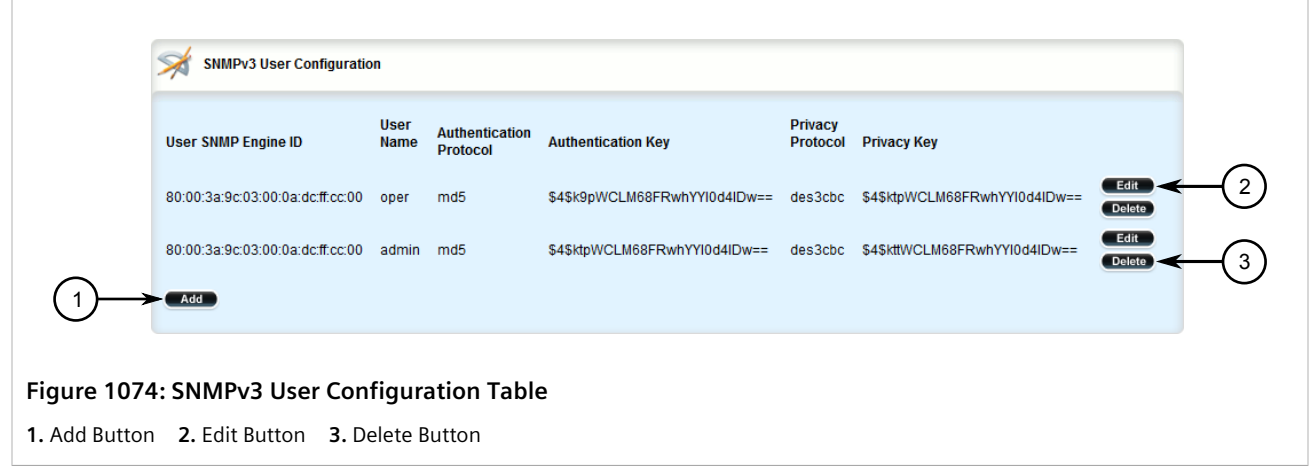

- 3. Click **Delete** next to the chosen user.
- 4. Click **Commit** to save the changes or click **Revert All** to abort. A confirmation dialog box appears. Click **OK** to proceed.
- 5. Click **Exit Transaction** or continue making changes.

# <span id="page-1079-0"></span>Section 15.2.8 **Managing SNMP Security Model Mapping**

This section describes how to manage the mapping of SNMP security models.

#### **CONTENTS**

• [Section 15.2.8.1, "Viewing a List of SNMP Security Models"](#page-1080-0)
- [Section 15.2.8.2, "Adding an SNMP Security Model"](#page-1080-0)
- [Section 15.2.8.3, "Deleting an SNMP Security Model"](#page-1081-0)

#### Section 15.2.8.1 **Viewing a List of SNMP Security Models**

To view a list of SNMP security models configured on the device, navigate to *admin » snmp » snmp-security-togroup*. If security models have been configured, the **SNMP Security Model to Group Mapping** table appears.

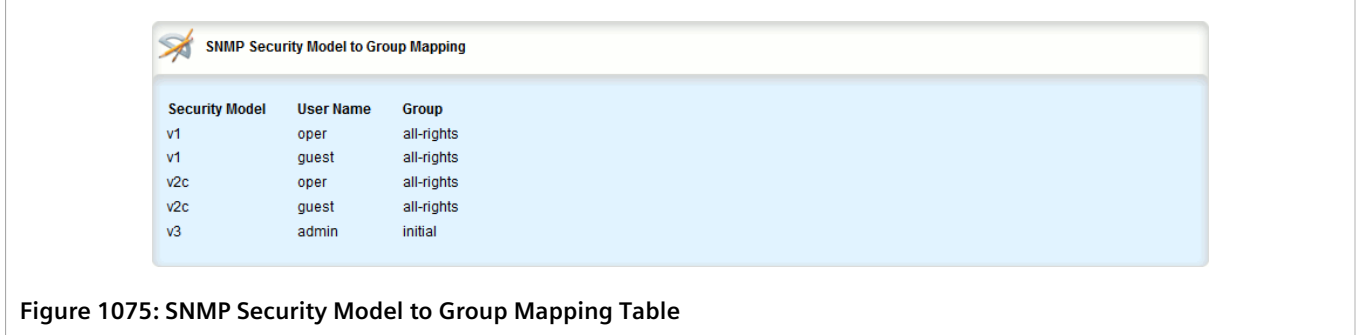

If no SNMP security models have been configured, add security models as needed. For more information, refer to [Section 15.2.8.2, "Adding an SNMP Security Model".](#page-1080-0)

#### <span id="page-1080-0"></span>Section 15.2.8.2 **Adding an SNMP Security Model**

To add an SNMP security model, do the following:

- 1. Change the mode to **Edit Private** or **Edit Exclusive**.
- 2. Navigate to *admin » snmp » snmp-security-to-group* and click **<Add snmp-security-to-group>**. The **Key Settings** form appears.

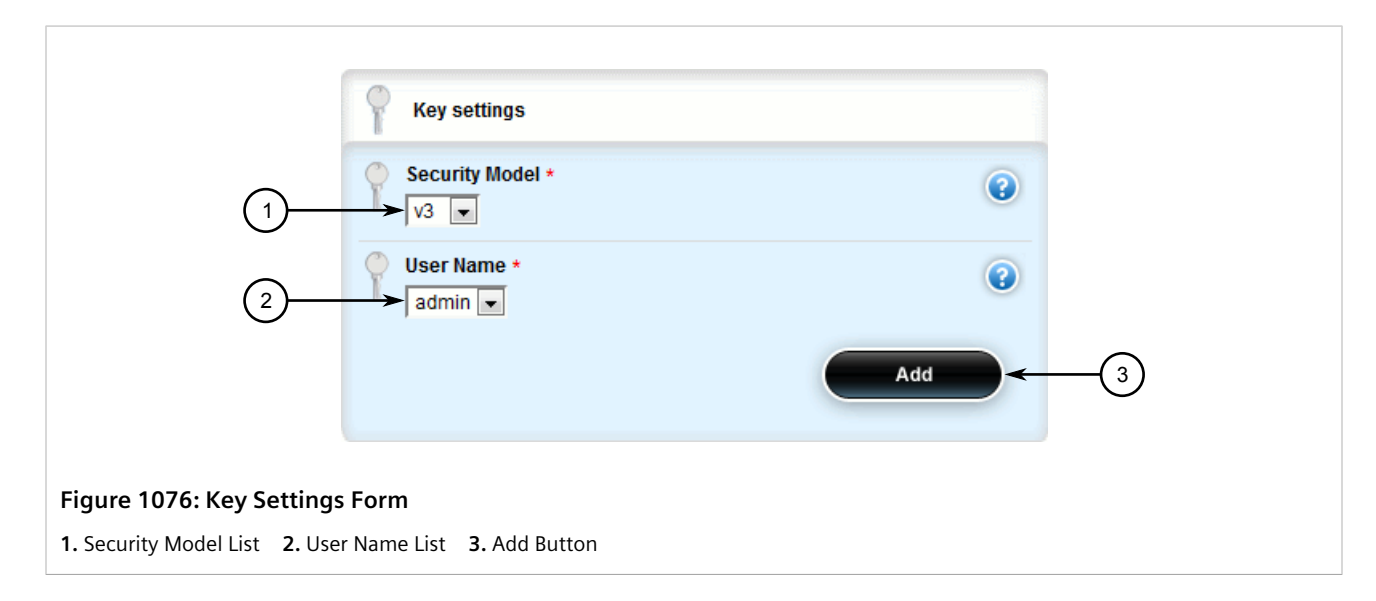

3. Configure the following parameter(s) as required:

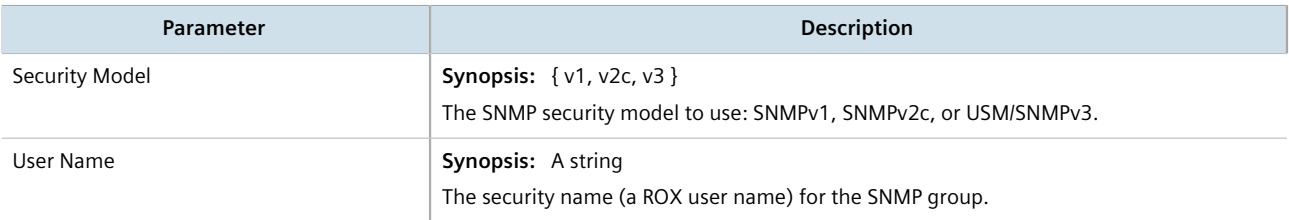

4. Click **Add** to create the protocol. The **SNMP Security Model to Group Mapping** screen appears.

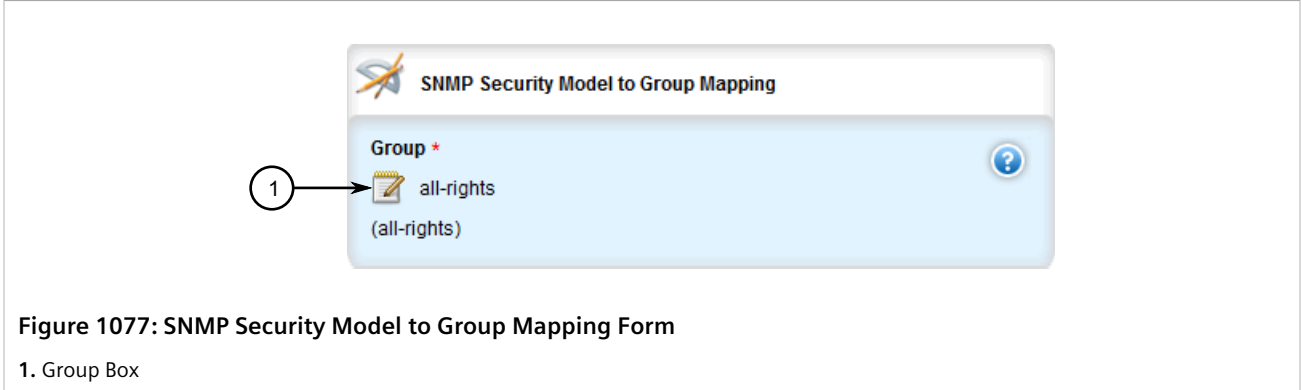

5. Configure the following parameter(s) as required:

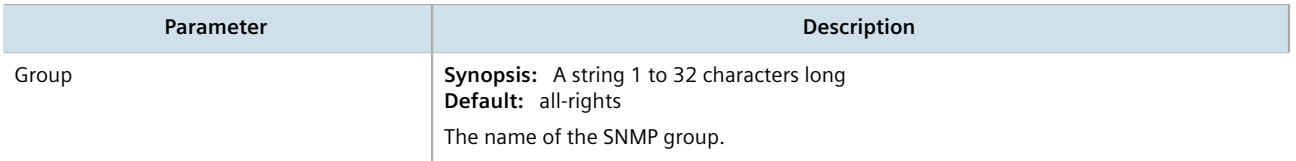

- 6. Click **Commit** to save the changes or click **Revert All** to abort. A confirmation dialog box appears. Click **OK** to proceed.
- 7. Click **Exit Transaction** or continue making changes.

#### <span id="page-1081-0"></span>Section 15.2.8.3 **Deleting an SNMP Security Model**

To delete an SNMP security model, do the following:

- 1. Change the mode to **Edit Private** or **Edit Exclusive**.
- 2. Navigate to *admin » snmp » snmp-security-to-group*. The **SNMP Security Model to Group Mapping** table appears.

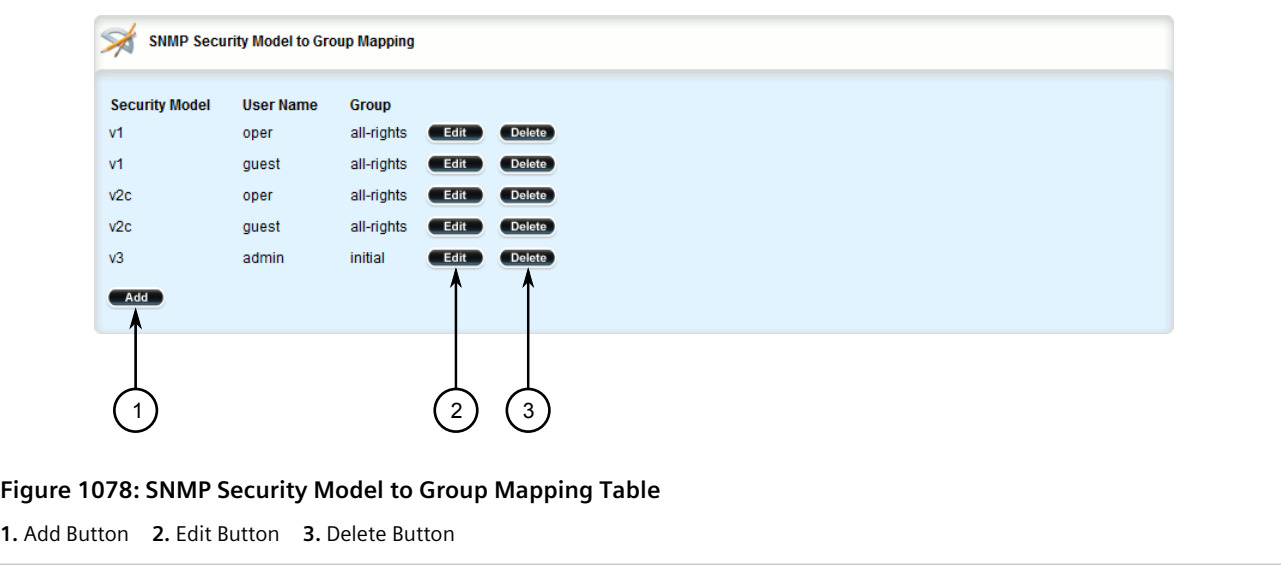

- 3. Click **Delete** next to the chosen security model.
- 4. Click **Commit** to save the changes or click **Revert All** to abort. A confirmation dialog box appears. Click **OK** to proceed.
- 5. Click **Exit Transaction** or continue making changes.

## Section 15.2.9 **Managing SNMP Group Access**

This section describes how to manage access for SNMP groups.

#### **CONTENTS**

- [Section 15.2.9.1, "Viewing a List of SNMP Groups"](#page-1082-0)
- [Section 15.2.9.2, "Adding an SNMP Group"](#page-1083-0)
- [Section 15.2.9.3, "Deleting an SNMP Group"](#page-1085-0)

#### <span id="page-1082-0"></span>Section 15.2.9.1 **Viewing a List of SNMP Groups**

To view a list of SNMP groups configured on the device, navigate to *admin » snmp » snmp-access*. If groups have been configured, the **SNMP Group Access Configuration** table appears.

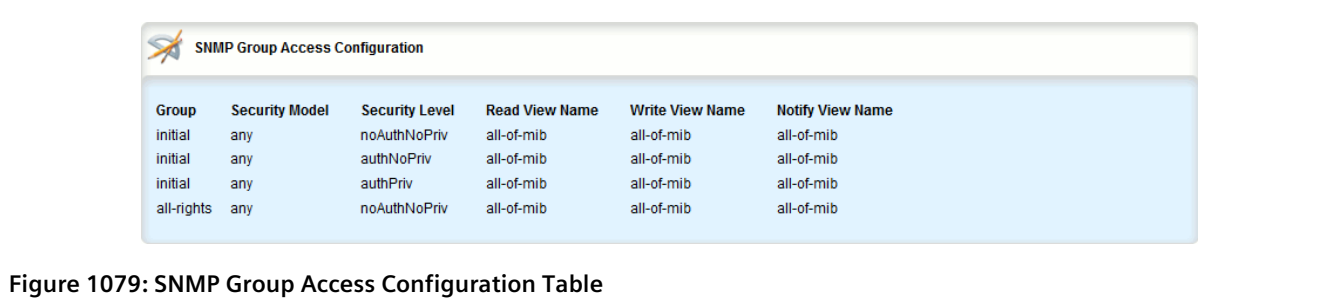

If no SNMP groups have been configured, add groups as needed. For more information, refer to [Section 15.2.9.2,](#page-1083-0) ["Adding an SNMP Group"](#page-1083-0).

#### <span id="page-1083-0"></span>Section 15.2.9.2 **Adding an SNMP Group**

To add an SNMP group, do the following:

- 1. Change the mode to **Edit Private** or **Edit Exclusive**.
- 2. Navigate to *admin » snmp » snmp-access* and click **<Add snmp-access>**. The **Key Settings** form appears.

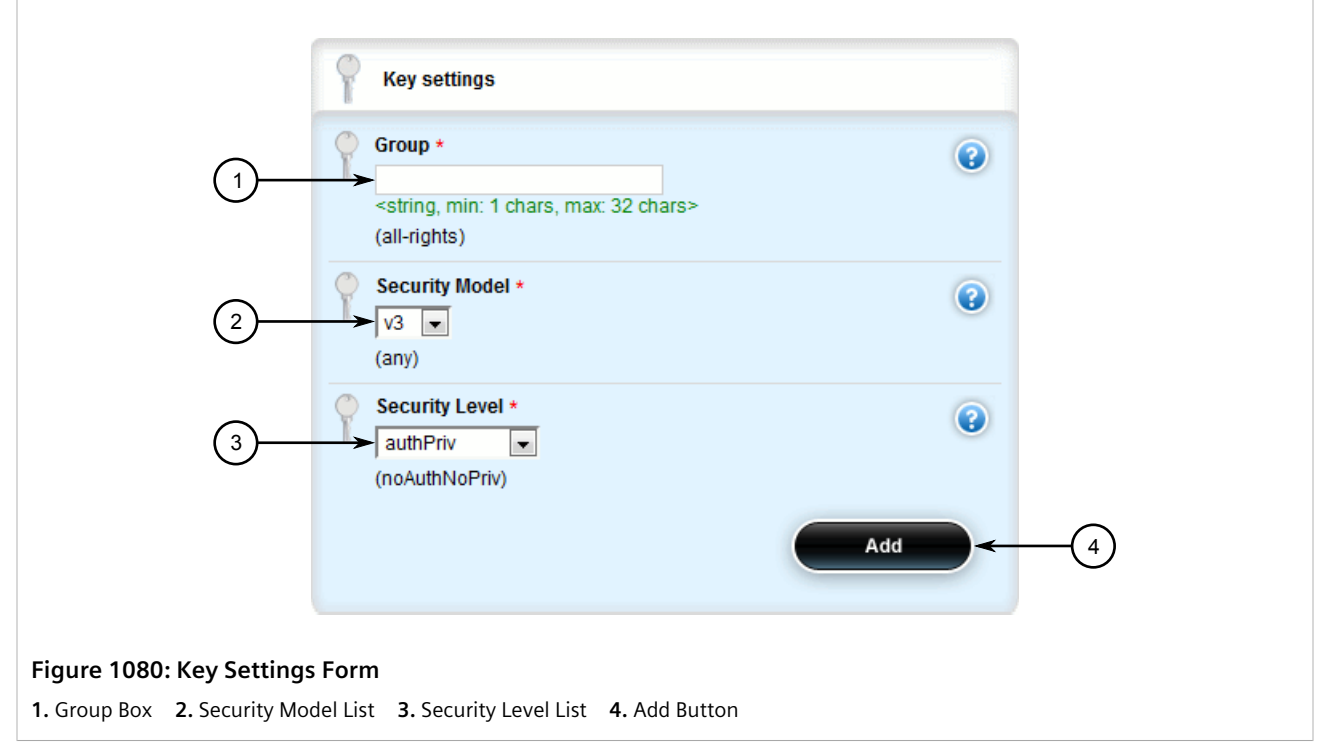

3. Configure the following parameter(s) as required:

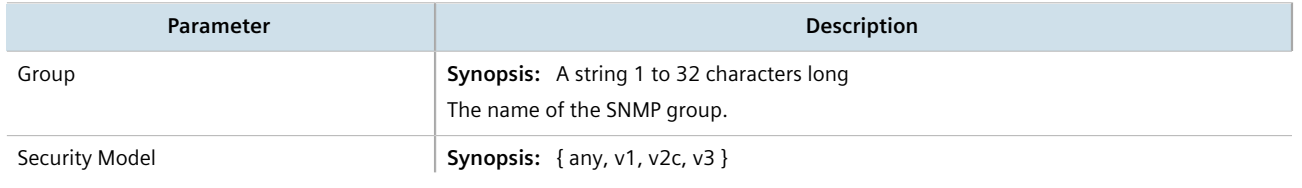

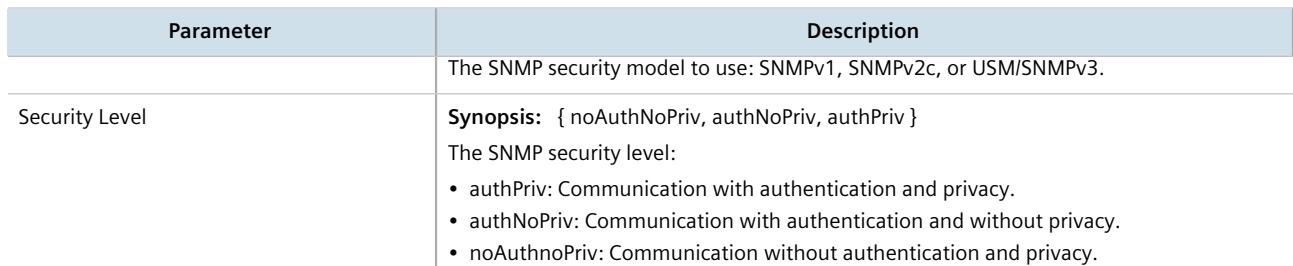

4. Click **Add** to create the protocol. The **SNMP Group Access Configuration** form appears.

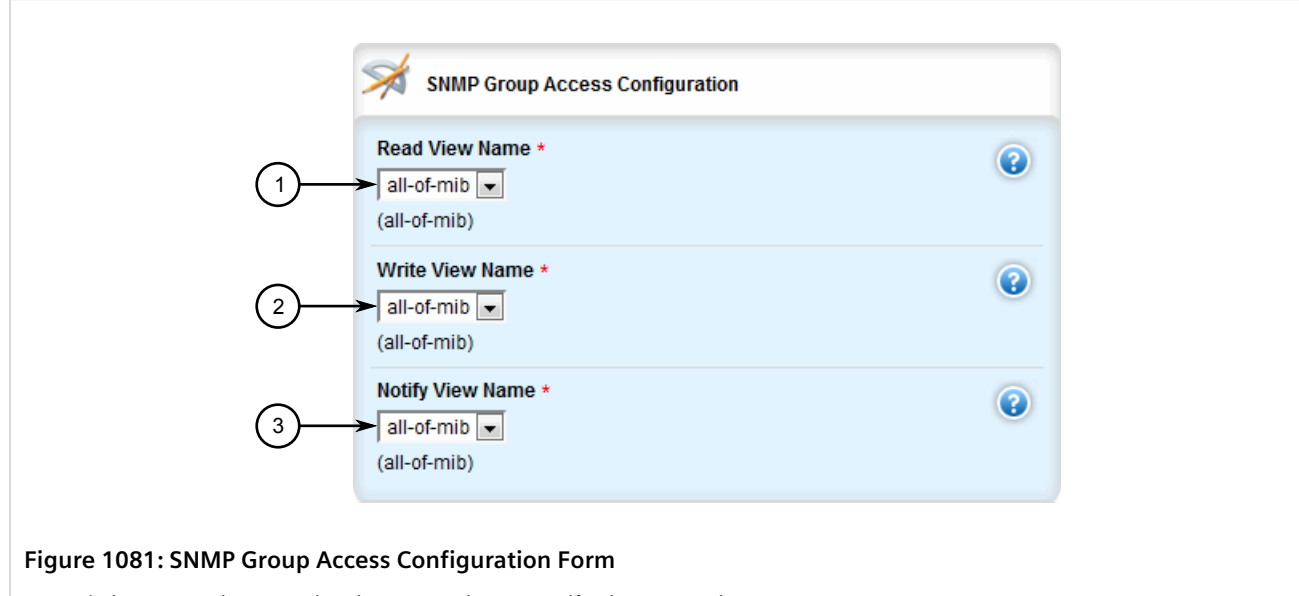

**1.** Read View Name List **2.** Write View Name List **3.** Notify View Name List

5. Configure the following parameter(s) as required:

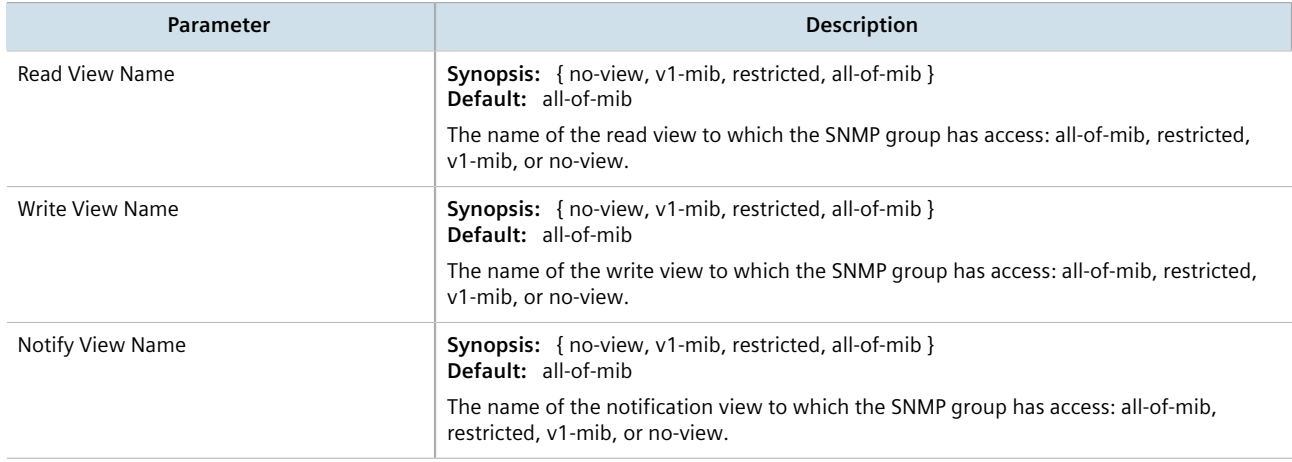

- 6. Click **Commit** to save the changes or click **Revert All** to abort. A confirmation dialog box appears. Click **OK** to proceed.
- 7. Click **Exit Transaction** or continue making changes.

## <span id="page-1085-0"></span>Section 15.2.9.3 **Deleting an SNMP Group**

To delete an SNMP group, do the following:

- 1. Change the mode to **Edit Private** or **Edit Exclusive**.
- 2. Navigate to *admin » snmp » snmp-group*. The **SNMP Group Access Configuration** table appears.

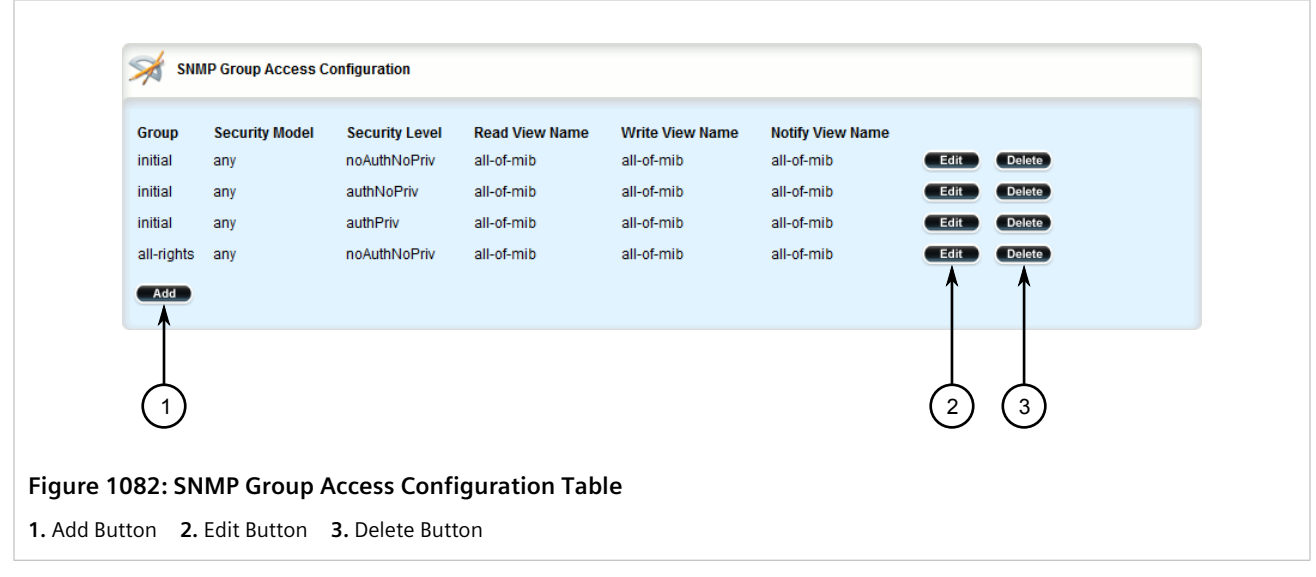

- 3. Click **Delete** next to the chosen group.
- 4. Click **Commit** to save the changes or click **Revert All** to abort. A confirmation dialog box appears. Click **OK** to proceed.
- 5. Click **Exit Transaction** or continue making changes.

## Section 15.3 **Managing NETCONF**

The Network Configuration Protocol (NETCONF) is a network configuration protocol developed by the Internet Engineering Task Force (IETF). NETCONF provides functions to download, upload, change, and delete the configuration data on network devices. RUGGEDCOM ROX II devices also support the ability to collect data and perform direct actions on the device, such as rebooting the device, clearing statistics, and restarting services.

**NOTE**

*For more information about NETCONF and its use, refer to the NETCONF Reference Guide for RUGGEDCOM ROX II v2.12.*

#### **CONTENTS**

- [Section 15.3.1, "Enabling and Configuring NETCONF Sessions"](#page-1086-0)
- [Section 15.3.2, "Viewing NETCONF Statistics"](#page-1088-0)

## <span id="page-1086-0"></span>Section 15.3.1 **Enabling and Configuring NETCONF Sessions**

To enable and configure NETCONF sessions, do the following:

- 1. Change the mode to **Edit Private** or **Edit Exclusive**.
- 2. Navigate to *admin » netconf*. The **NETCONF Sessions** form appears.

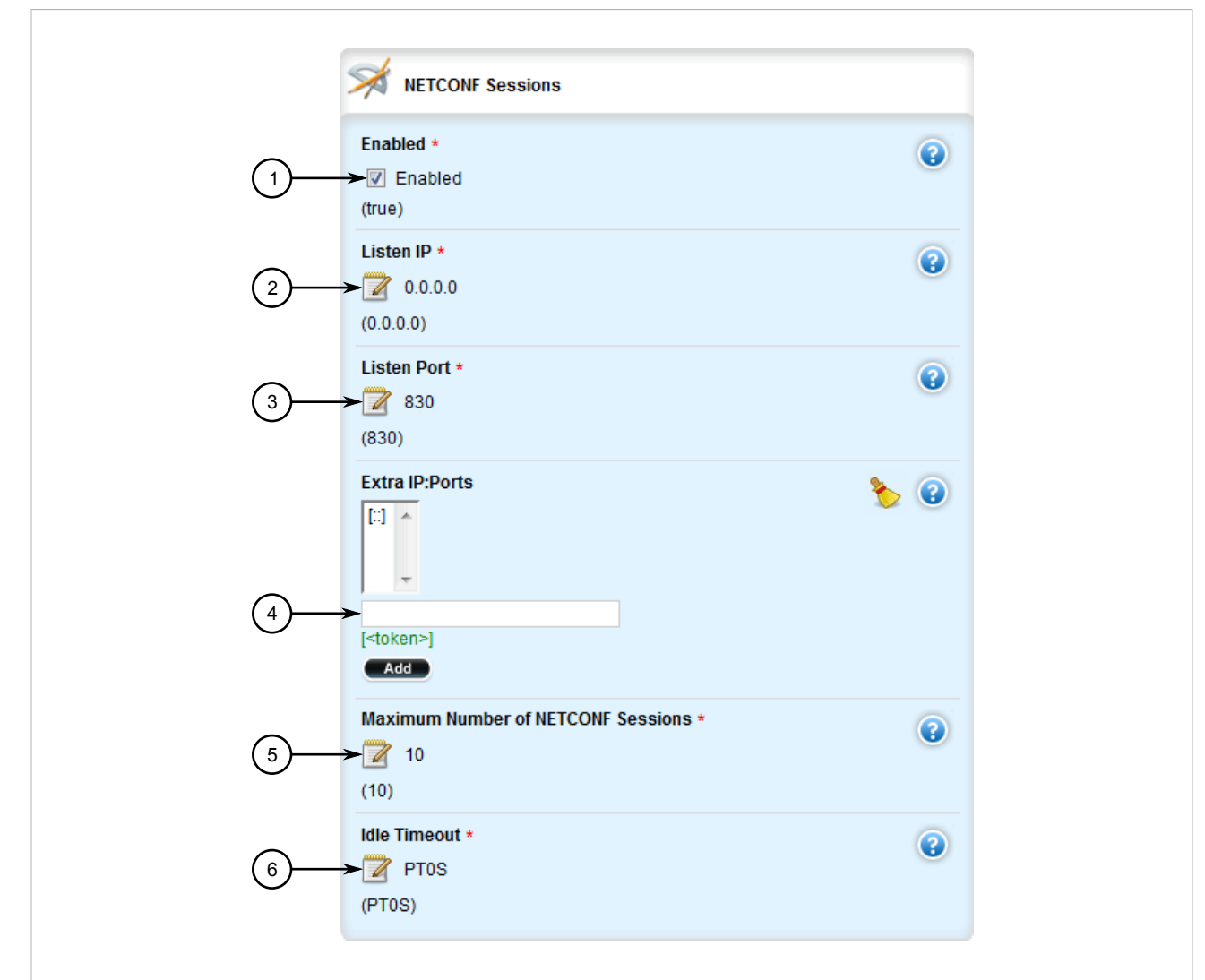

#### **Figure 1083: NETCONF Sessions**

**1.** Enabled Check Box **2.** Listen IP Box **3.** Listen Port Box **4.** Extra IP Ports Box **5.** Maximum Number of NETCONF Sessions Box **6.** Idle Timeout Box

#### **CAUTION!**

*Security hazard – risk of unauthorized access/exploitation. Configure an idle timeout period for NETCONF to prevent unauthorized access (e.g. a user leaves their station unprotected) or denial of access (e.g. a guest user blocks an admin user by opening the maximum number of NETCONF sessions).*

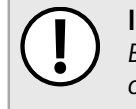

#### **IMPORTANT!**

*Before configuring an idle timeout on a device managed by RUGGEDCOM NMS, make sure NMS is configured to support a timeout period for NETCONF sessions.*

#### 3. Configure the following parameter(s):

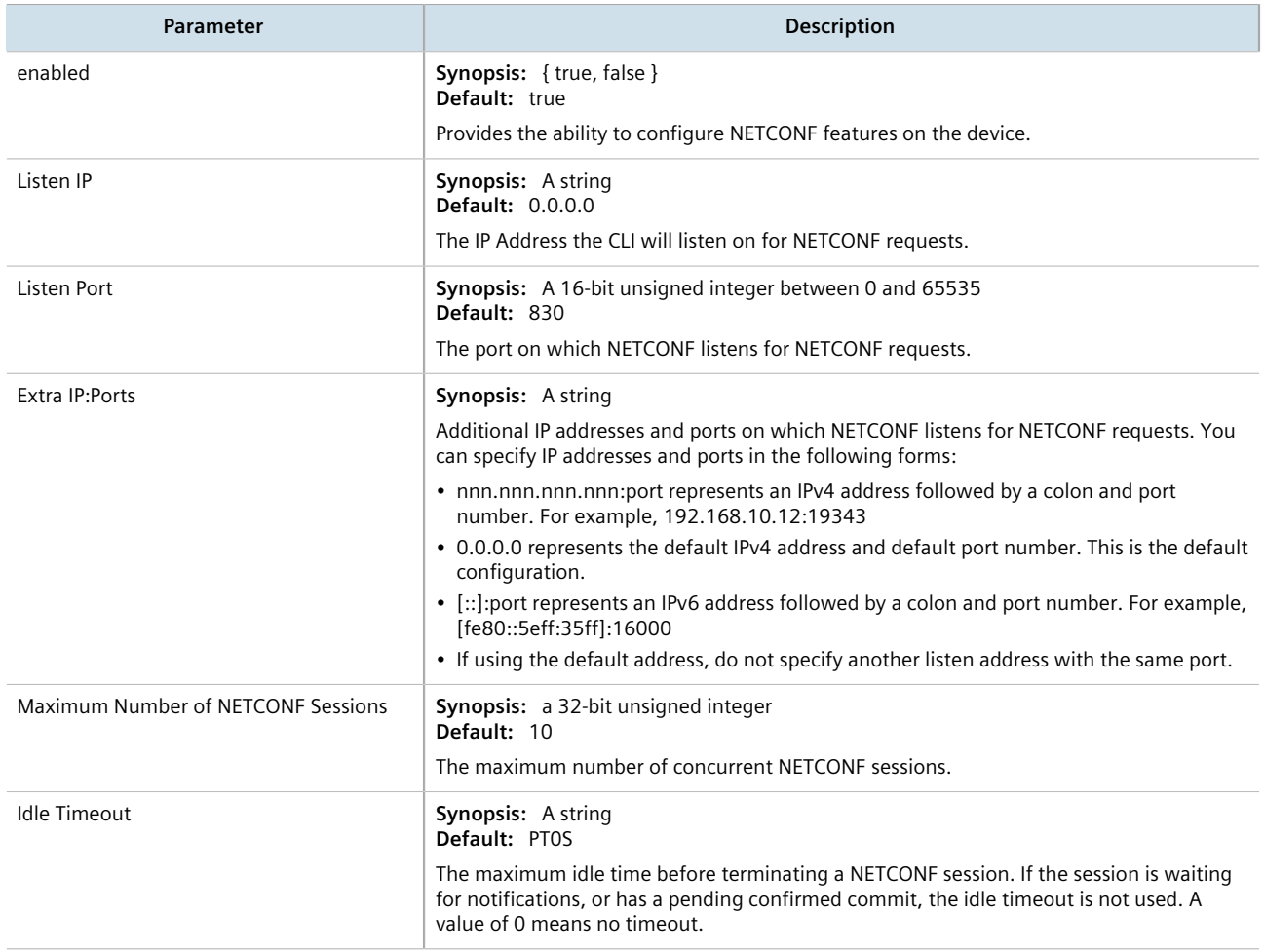

- 4. Click **Commit** to save the changes or click **Revert All** to abort. A confirmation dialog box appears. Click **OK** to proceed.
- 5. Click **Exit Transaction** or continue making changes.
- 6. [Optional] Enable the NETCONF summary log (saved under /var/log/netconf.log) to record all NETCONF protocol transactions. For more information, refer to [Section 4.10.4.3, "Enabling/Disabling the](#page-112-0) [NETCONF Summary Log"](#page-112-0).
- 7. [Optional] Enable the NETCONF trace log (saved under /var/log/netconf-trace.log) to record the text of each NETCONF XML message received by and sent by the device. For more information, refer to [Section 4.10.4.4, "Enabling/Disabling the NETCONF Trace Log"](#page-113-0).

## <span id="page-1088-0"></span>Section 15.3.2 **Viewing NETCONF Statistics**

To view NETCONF related statistics, navigate to *admin » netconf*. The **NETCONF State/Statistics** form appears.

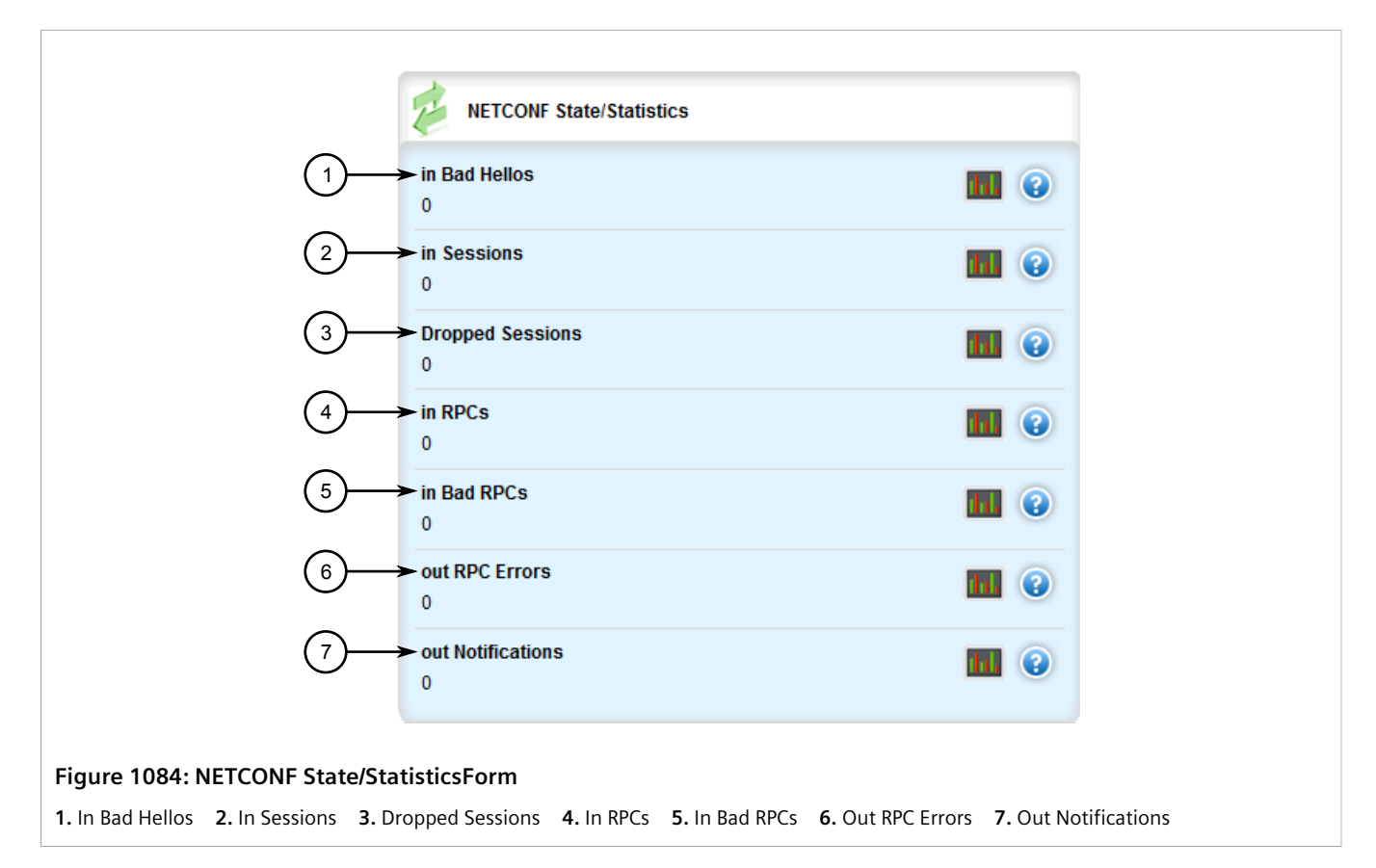

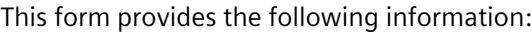

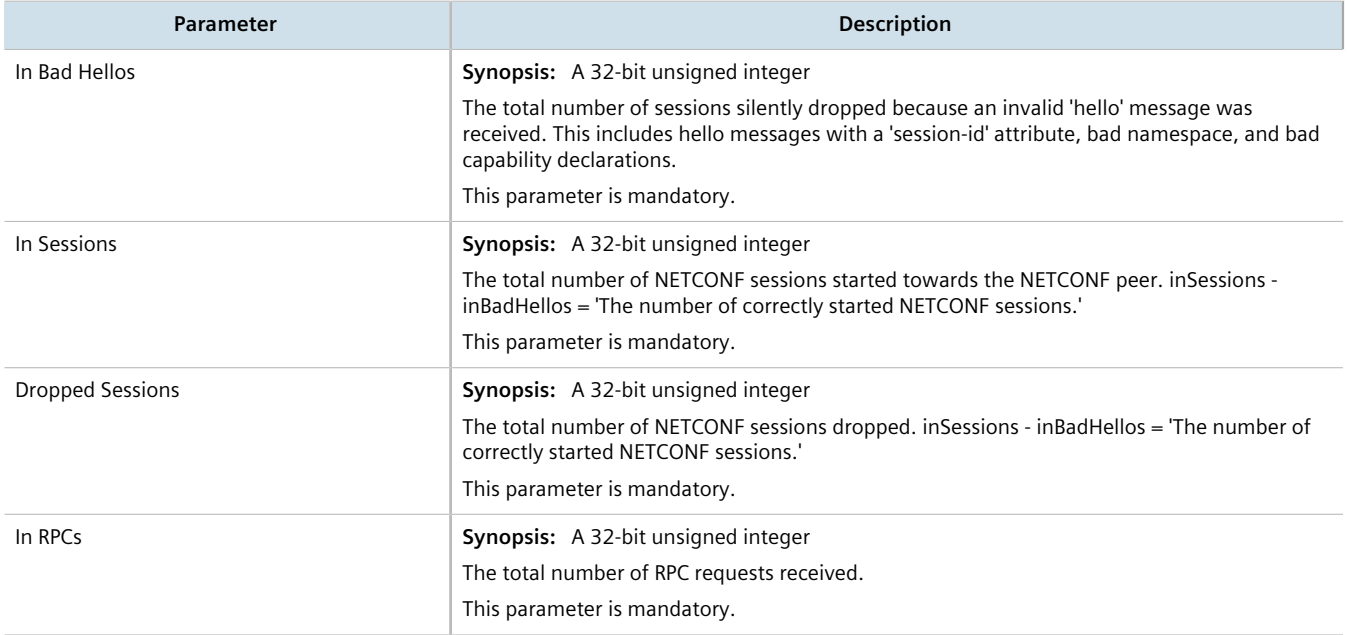

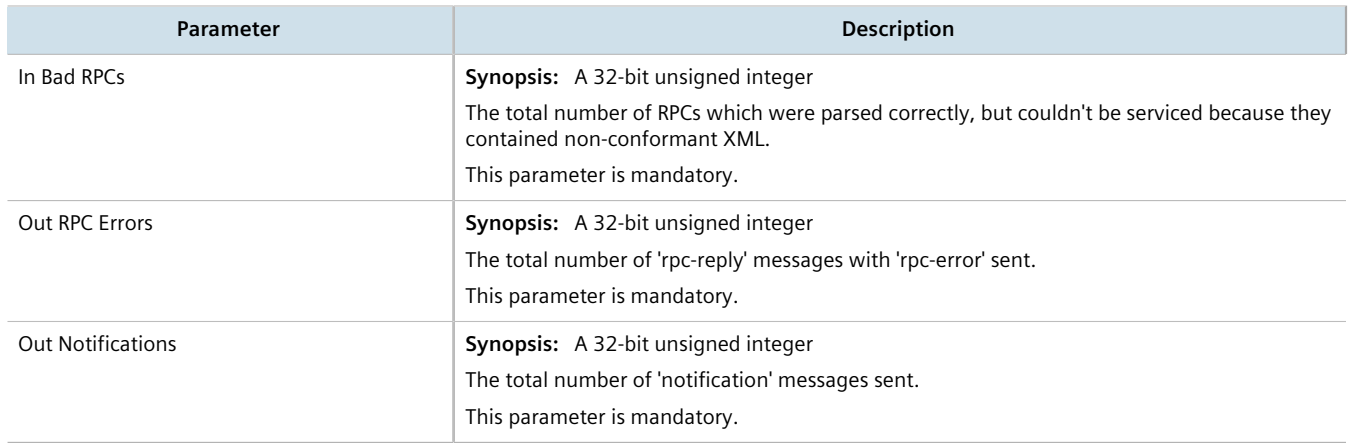

# **Traffic Control and Classification**

Use the traffic control and classification subsystems to control the flow of data packets to connected network interfaces. RUGGEDCOM ROX II also features tools for traffic analysis and characterization.

#### **CONTENTS**

- [Section 16.1, "Managing Port Mirroring"](#page-1090-0)
- [Section 16.2, "Managing Traffic Control"](#page-1096-0)
- [Section 16.3, "Managing Classes of Service"](#page-1131-0)
- [Section 16.4, "Managing NetFlow Data Export"](#page-1139-0)

## <span id="page-1090-0"></span>Section 16.1 **Managing Port Mirroring**

Port mirroring is a troubleshooting tool that copies, or mirrors, all traffic received or transmitted on a designated port to another mirror port. If a protocol analyzer were attached to the target port, the traffic stream of valid frames on any source port is made available for analysis.

Select a target port that has a higher speed than the source port. Mirroring a 100 Mbps port onto a 10 Mbps port may result in an improperly mirrored stream.

Frames will be dropped if the full-duplex rate of frames on the source port exceeds the transmission speed of the target port. Since both transmitted and received frames on the source port are mirrored to the target port, frames will be discarded if the sum traffic exceeds the target port's transmission rate. This problem reaches its extreme in the case where traffic on a 100 Mbps full-duplex port is mirrored onto a 10 Mbps half-duplex port.

Invalid frames received on the source port will not be mirrored. These include CRC errors, oversized and undersized packets, fragments, jabbers, collisions, late collisions and dropped events).

**NOTE** *Port mirroring has the following limitations:*

- *• The target port may sometimes incorrectly show the VLAN tagged/untagged format of the mirrored frames.*
- *• Network management frames (such as RSTP, GVRP, etc. ) may not be mirrored.*
- *• Switch management frames generated by the switch (such as Telnet, HTTP, SNMP, etc.) may not be mirrored.*

#### **CONTENTS**

- [Section 16.1.1, "Configuring Port Mirroring"](#page-1091-0)
- [Section 16.1.2, "Managing Egress Source Ports"](#page-1092-0)

• [Section 16.1.3, "Managing Ingress Source Ports"](#page-1094-0)

## <span id="page-1091-0"></span>Section 16.1.1 **Configuring Port Mirroring**

To configure port mirroring, do the following:

- 1. Change the mode to **Edit Private** or **Edit Exclusive**.
- 2. Navigate to *switch » port-mirroring*. The **Port Mirror** form appears.

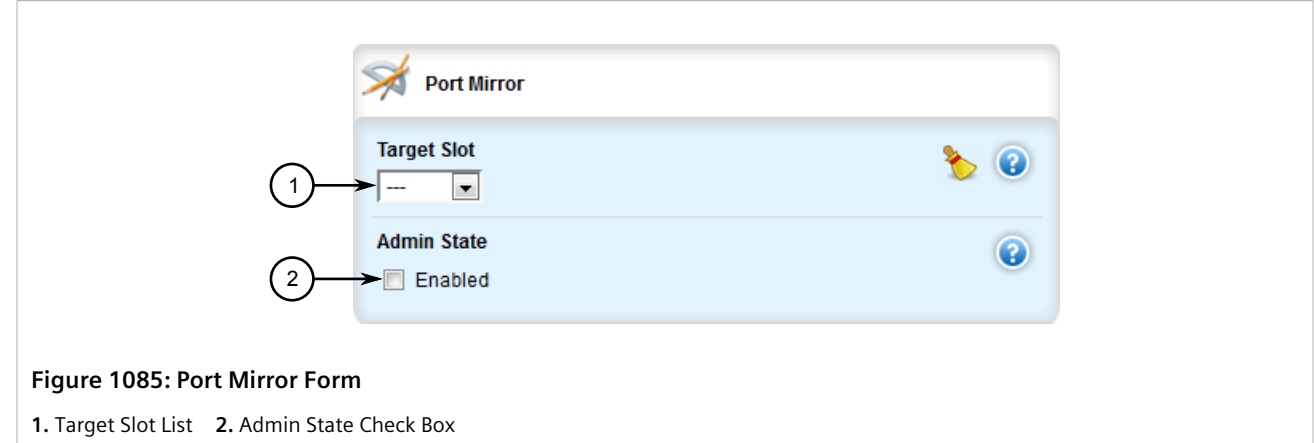

3. Configure the following parameter(s) as required:

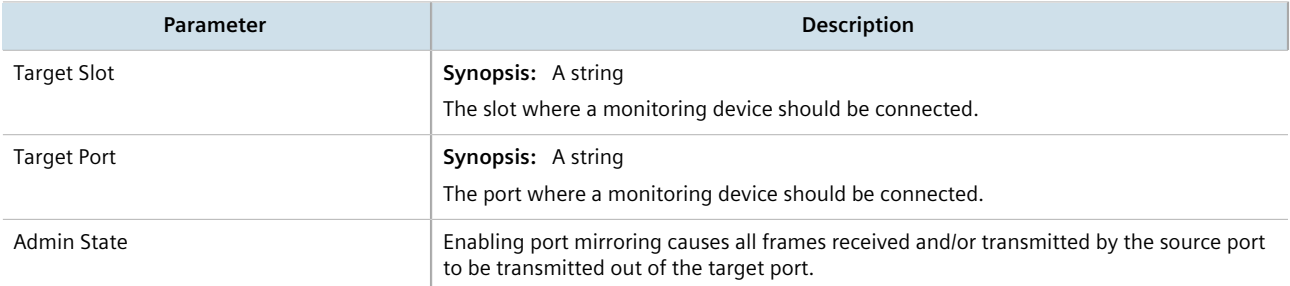

- 4. Add egress and ingress source ports. For more information, refer to [Section 16.1.2.2, "Adding an Egress](#page-1092-1) [Source Port"](#page-1092-1) and [Section 16.1.3.2, "Adding an Ingress Source Port"](#page-1094-1).
- 5. Click **Commit** to save the changes or click **Revert All** to abort. A confirmation dialog box appears. Click **OK** to proceed.
- 6. Click **Exit Transaction** or continue making changes.

## <span id="page-1092-0"></span>Section 16.1.2 **Managing Egress Source Ports**

This section describes how to configure and manage egress source ports for port mirroring.

#### **CONTENTS**

- [Section 16.1.2.1, "Viewing a List of Egress Source Ports"](#page-1092-2)
- [Section 16.1.2.2, "Adding an Egress Source Port"](#page-1092-1)
- [Section 16.1.2.3, "Deleting an Egress Source Port"](#page-1093-0)

#### <span id="page-1092-2"></span>Section 16.1.2.1 **Viewing a List of Egress Source Ports**

To view a list of egress source ports for port mirroring, navigate to *switch » port-mirroring » egress-src*. If source ports have been configured, the **Egress Source Ports** table appears.

## Egress Source Ports **Egress Source Slot Egress Source Port**  $Im<sub>1</sub>$  $\overline{1}$ **Figure 1086: Egress Source Ports Table**

If no egress source ports have been configured, add egress source ports as needed. For more information, refer to [Section 16.1.2.2, "Adding an Egress Source Port"](#page-1092-1).

#### <span id="page-1092-1"></span>Section 16.1.2.2 **Adding an Egress Source Port**

To add an egress source port for port mirroring, do the following:

- 1. Change the mode to **Edit Private** or **Edit Exclusive**.
- 2. Navigate to *switch » port-mirroring » egress-src* and click **<Add egress-src>**. The **Key Settings** form appears.

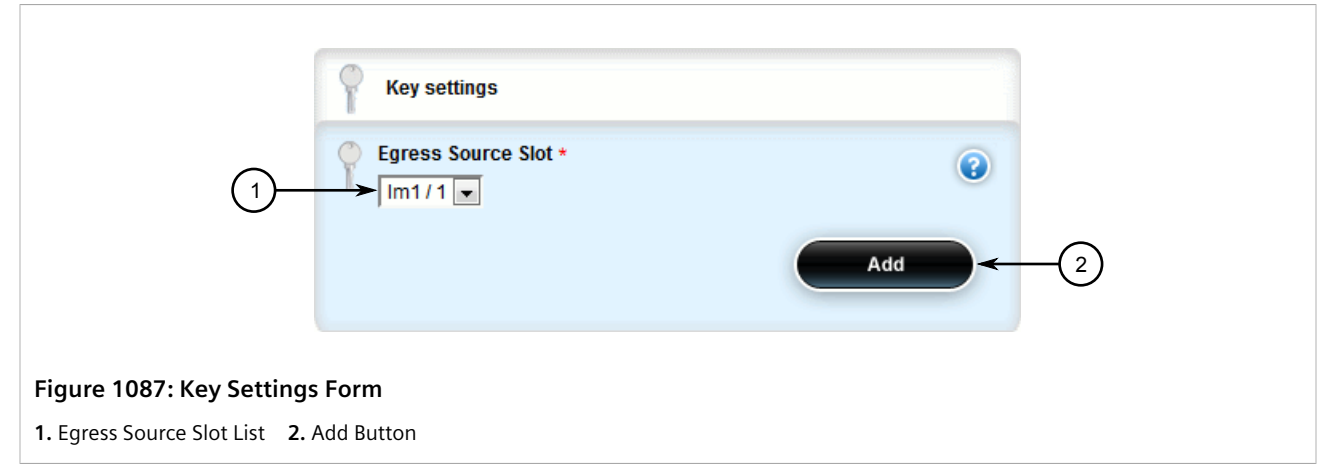

3. Configure the following parameter(s) as required:

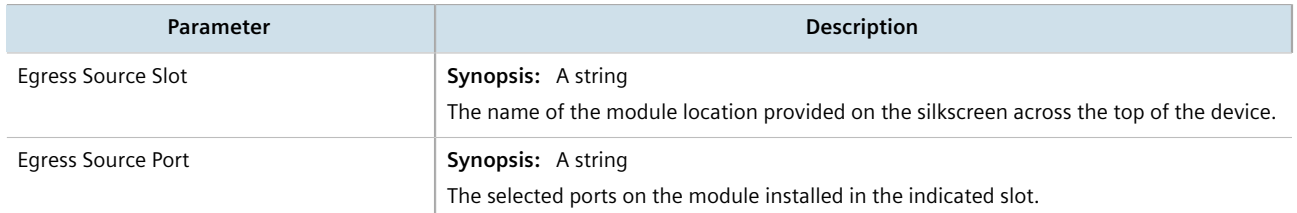

- 4. Click **Add** to create the new egress source port.
- 5. Click **Commit** to save the changes or click **Revert All** to abort. A confirmation dialog box appears. Click **OK** to proceed.
- 6. Click **Exit Transaction** or continue making changes.

#### <span id="page-1093-0"></span>Section 16.1.2.3 **Deleting an Egress Source Port**

To delete an egress source port for port mirroring, do the following:

- 1. Change the mode to **Edit Private** or **Edit Exclusive**.
- 2. Navigate to *switch » port-mirroring » egress-src*. The **Egress Source Ports** table appears.

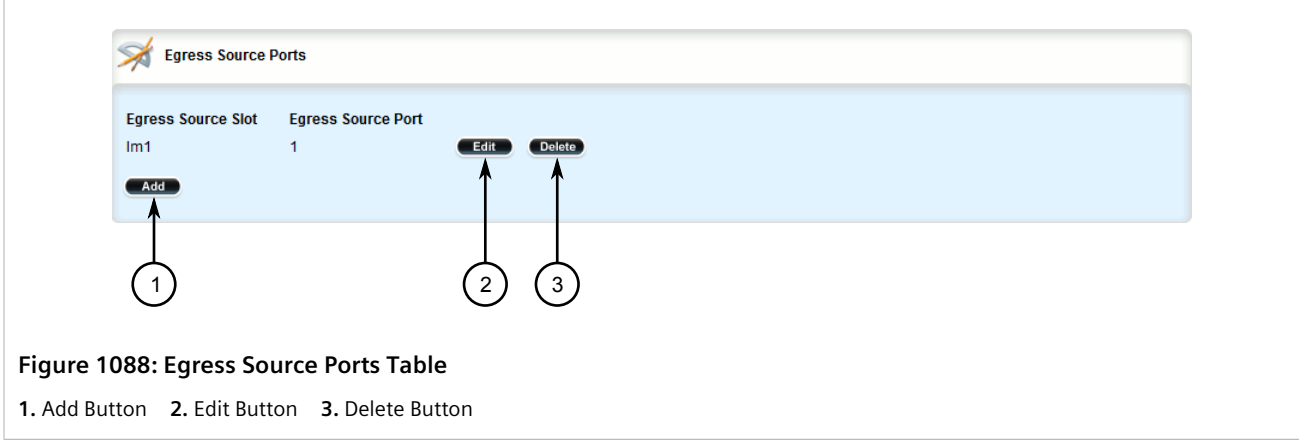

- 3. Click **Delete** next to the chosen source port.
- 4. Click **Commit** to save the changes or click **Revert All** to abort. A confirmation dialog box appears. Click **OK** to proceed.
- 5. Click **Exit Transaction** or continue making changes.

## <span id="page-1094-0"></span>Section 16.1.3 **Managing Ingress Source Ports**

This section describes how to configure and manage egress source ports for port mirroring.

#### **CONTENTS**

- [Section 16.1.3.1, "Viewing a List of Ingress Source Ports"](#page-1094-2)
- [Section 16.1.3.2, "Adding an Ingress Source Port"](#page-1094-1)
- [Section 16.1.3.3, "Deleting an Ingress Source Port"](#page-1095-0)

#### <span id="page-1094-2"></span>Section 16.1.3.1 **Viewing a List of Ingress Source Ports**

To view a list of ingress source ports for port mirroring, navigate to *switch » port-mirroring » ingress-src*. If source ports have been configured, the **Ingress Source Ports** table appears.

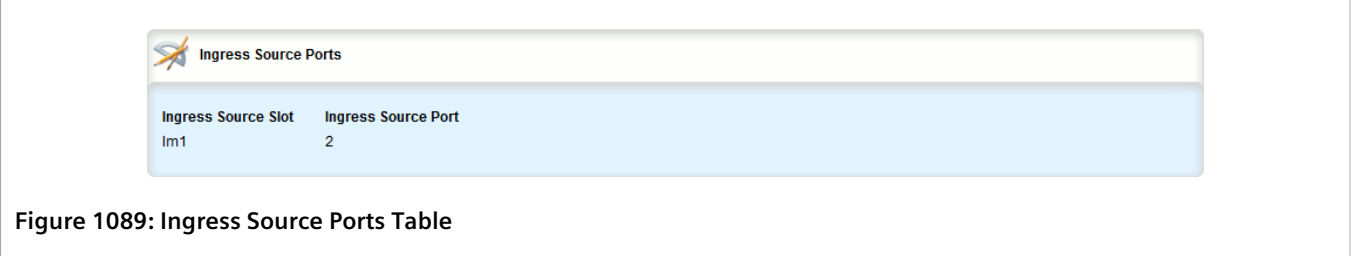

If no ingress source ports have been configured, add ingress source ports as needed. For more information, refer to [Section 16.1.3.2, "Adding an Ingress Source Port".](#page-1094-1)

#### <span id="page-1094-1"></span>Section 16.1.3.2 **Adding an Ingress Source Port**

To add an ingress source port for port mirroring, do the following:

- 1. Change the mode to **Edit Private** or **Edit Exclusive**.
- 2. Navigate to *switch » port-mirroring » ingress-src* and click **<Add ingress-src>**. The **Key Settings** form appears.

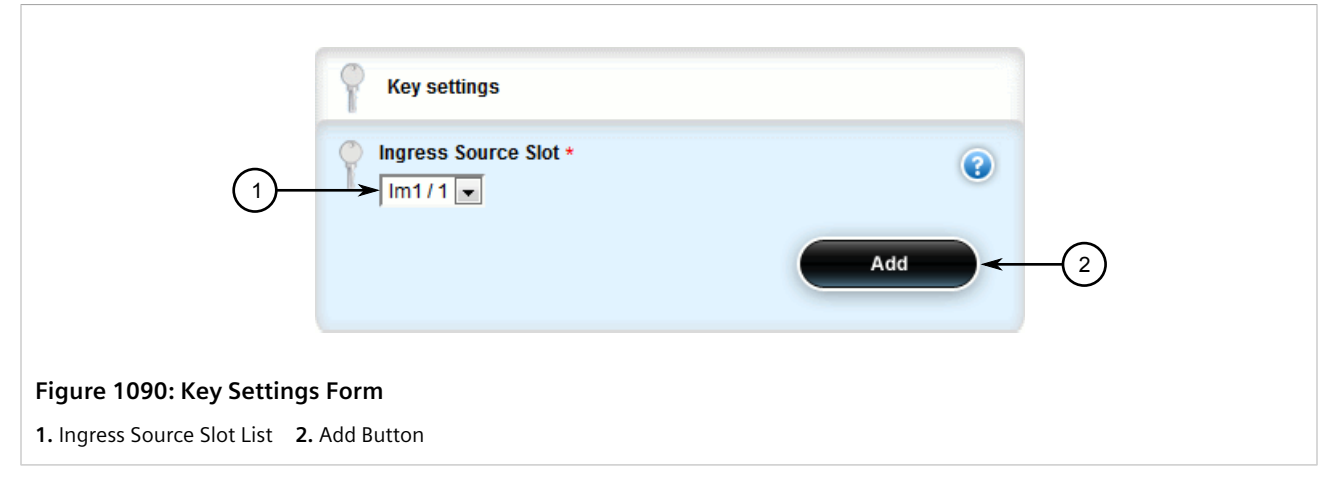

3. Configure the following parameter(s) as required:

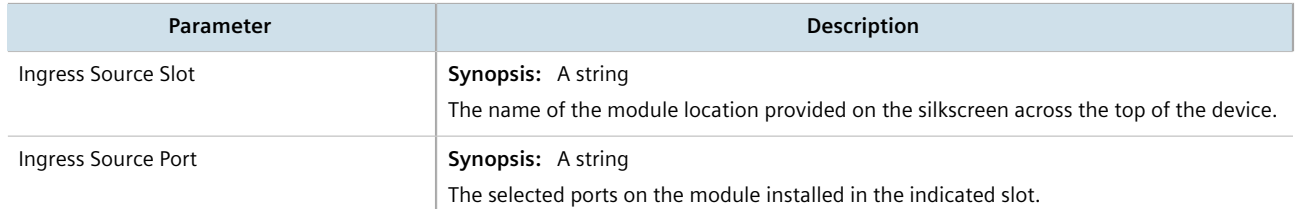

- 4. Click **Add** to create the new ingress source port.
- 5. Click **Commit** to save the changes or click **Revert All** to abort. A confirmation dialog box appears. Click **OK** to proceed.
- 6. Click **Exit Transaction** or continue making changes.

#### <span id="page-1095-0"></span>Section 16.1.3.3 **Deleting an Ingress Source Port**

To delete an ingress source port for port mirroring, do the following:

- 1. Change the mode to **Edit Private** or **Edit Exclusive**.
- 2. Navigate to *switch » port-mirroring » ingress-src*. The **Ingress Source Ports** table appears.

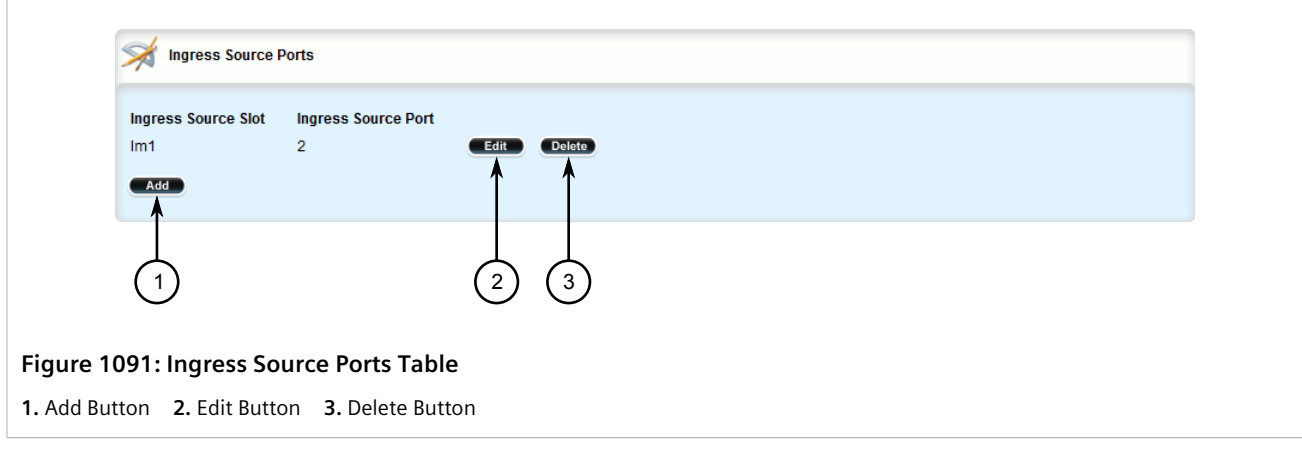

- 3. Click **Delete** next to the chosen source port.
- 4. Click **Commit** to save the changes or click **Revert All** to abort. A confirmation dialog box appears. Click **OK** to proceed.
- 5. Click **Exit Transaction** or continue making changes.

# <span id="page-1096-0"></span>Section 16.2 **Managing Traffic Control**

Traffic control is a firewall subsystem that manages the amount of bandwidth for each network interface that different types of traffic are permitted to use. For a traffic control configuration to work, a firewall must be configured.

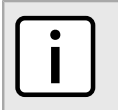

*For more information about firewalls, refer to [Section 6.8, "Managing Firewalls"](#page-271-0).*

RUGGEDCOM ROX II allows up to four different firewall configurations, enabling users to quickly change between configurations. Users can quickly assess different configurations without needing to save and reload any part of the configuration. In contrast, there is only one traffic control configuration.

When enabled, a traffic control configuration is used with the current firewall configuration. A current firewall configuration is defined as one that is specified in either work-config and/or active-config. It does not have to be enabled to be validated.

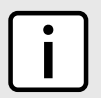

#### **NOTE**

**NOTE**

*Traffic control is not available for Ethernet traffic on any line module when Layer 3 hardware acceleration is enabled. It is intended to be used only on WAN interfaces.*

#### **CONTENTS**

- [Section 16.2.1, "Enabling and Configuring Traffic Control"](#page-1096-1)
- [Section 16.2.2, "Managing Traffic Control Interfaces"](#page-1098-0)
- [Section 16.2.3, "Managing Traffic Control Priorities"](#page-1101-0)
- [Section 16.2.4, "Managing Traffic Control Classes"](#page-1105-0)
- [Section 16.2.5, "Managing Traffic Control Devices"](#page-1111-0)
- [Section 16.2.6, "Managing Traffic Control Rules"](#page-1114-0)
- [Section 16.2.7, "Managing QoS Mapping for VLANs"](#page-1123-0)
- [Section 16.2.8, "Managing Egress Markers for QoS Maps"](#page-1127-0)
- [Section 16.2.9, "Viewing QoS Statistics"](#page-1130-0)

## <span id="page-1096-1"></span>Section 16.2.1 **Enabling and Configuring Traffic Control**

Traffic control functions are divided into two modes:

#### • **Basic Mode**

Basic mode offers a limited set of options and parameters. Use this mode to set the outgoing bandwidth for an interface, the interface priority (high, medium or low), and some simple traffic control characteristics. Basic traffic shaping affects traffic identified by protocol, port number, address and interface. Note that some of these options are mutually exclusive. Refer to the information given for each option.

In basic mode, a packet is categorized based on the contents of its Type of Service (ToS) field if it does not match any of the defined classes.

#### • **Advanced Mode**

In advanced mode, each interface to be managed is assigned a total bandwidth for incoming and outgoing traffic. Classes are then defined for each interface, each with its own minimum assured bandwidth and a maximum permitted bandwidth. The combined minimum of the classes on an interface must be no more than the total outbound bandwidth specified for the interface. Each class is also assigned a priority, and any bandwidth left over after each class has received its minimum allocation (if needed) will be allocated to the lowest priority class up until it reaches its maximum bandwidth, after which the next priority is allocated more bandwidth. When the specified total bandwidth for the interface is reached, no further packets are sent, and any further packets may be dropped if the interface queues are full.

Packets are assigned to classes on the outbound interface based on either a mark assigned to the packet, or the Type of Service (ToS) field in the IP header. If the ToS field matches a defined class, the packet is allocated to that class. Otherwise, it is allocated to any class that matches the mark assigned to the packet. If no class matches the mark, the packet is assigned to the default class.

Marks are assigned to packets by traffic control rules that are based on a number of parameters, such as IP address, port number, protocol, packet length, and more.

The two modes cannot be accessed simultaneously. Only the mode that is currently configured can be accessed.

To enable and configure traffic control, do the following:

- 1. Change the mode to **Edit Private** or **Edit Exclusive**.
- 2. Navigate to *qos » traffic-control*. The **Traffic Control Configuration** form appears.

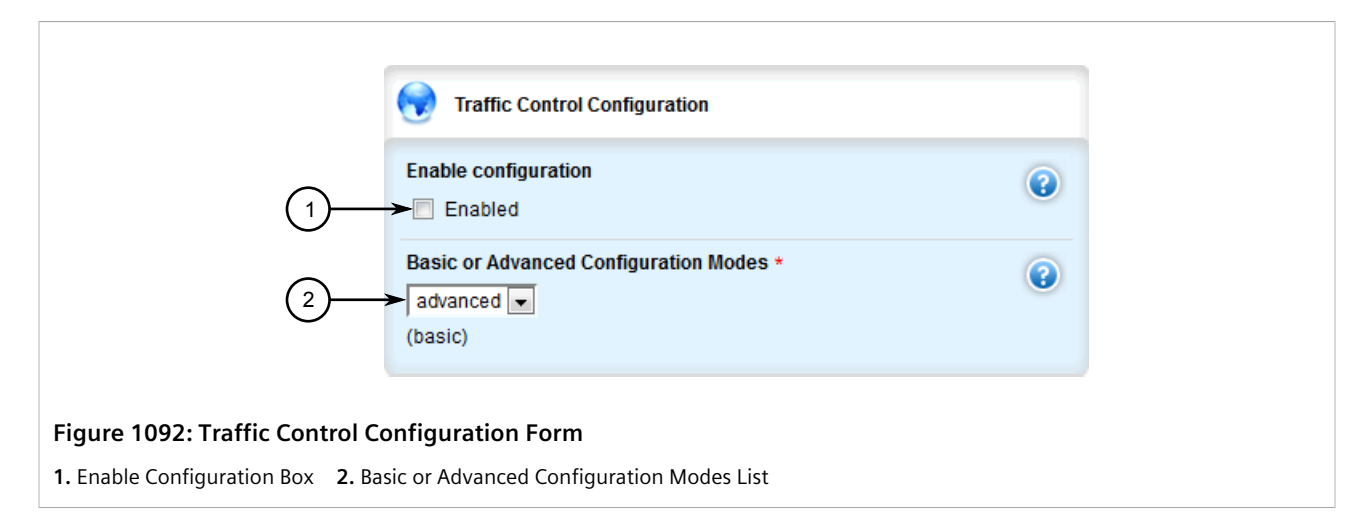

#### 3. Configure the following parameter(s) as required:

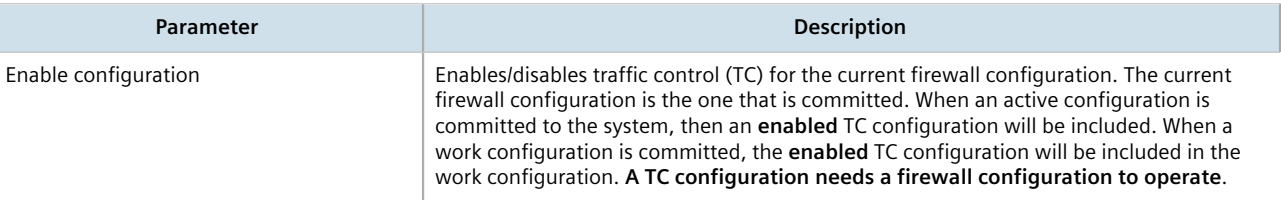

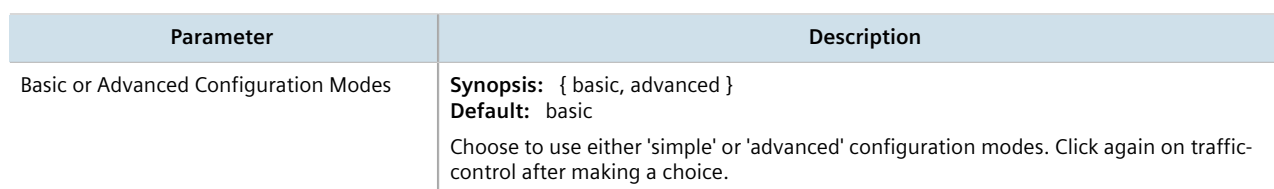

- 4. If basic mode is enabled, do the following:
	- a. Add traffic control interfaces. For more information, refer to [Section 16.2.2.2, "Adding a Traffic Control](#page-1099-0) [Interface"](#page-1099-0).
	- b. Add traffic control priorities. For more information, refer to [Section 16.2.3.2, "Adding a Traffic Control](#page-1102-0) [Priority"](#page-1102-0).
- 5. If advanced mode is enabled, do the following:
	- a. Add traffic control classes. For more information, refer to [Section 16.2.4.2, "Adding a Traffic Control](#page-1106-0) [Class"](#page-1106-0).
	- b. Add traffic control devices. For more information, refer to [Section 16.2.5.2, "Adding a Traffic Control](#page-1111-1) [Device"](#page-1111-1).
	- c. Add traffic control rules. For more information, refer to [Section 16.2.6.2, "Adding a Traffic Control Rule".](#page-1115-0)
- 6. Click **Commit** to save the changes or click **Revert All** to abort. A confirmation dialog box appears. Click **OK** to proceed.
- 7. Click **Exit Transaction** or continue making changes.

## <span id="page-1098-0"></span>Section 16.2.2 **Managing Traffic Control Interfaces**

Traffic control interfaces define interfaces used for traffic shaping, mainly for outbound bandwidth and the outgoing device.

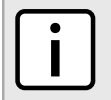

**NOTE**

*Traffic control interfaces can only be configured in basic mode. For more information about setting the traffic control mode, refer to [Section 16.2.1, "Enabling and Configuring Traffic Control"](#page-1096-1).*

#### **CONTENTS**

- [Section 16.2.2.1, "Viewing a List of Traffic Control Interfaces"](#page-1098-1)
- [Section 16.2.2.2, "Adding a Traffic Control Interface"](#page-1099-0)
- [Section 16.2.2.3, "Deleting a Traffic Control Interface"](#page-1101-1)

#### <span id="page-1098-1"></span>Section 16.2.2.1 **Viewing a List of Traffic Control Interfaces**

To view a list of traffic control interfaces, navigate to *qos » traffic-control » basic-configuration » tcinterfaces*. If interfaces have been configured, the **Basic Traffic Control Interfaces** table appears.

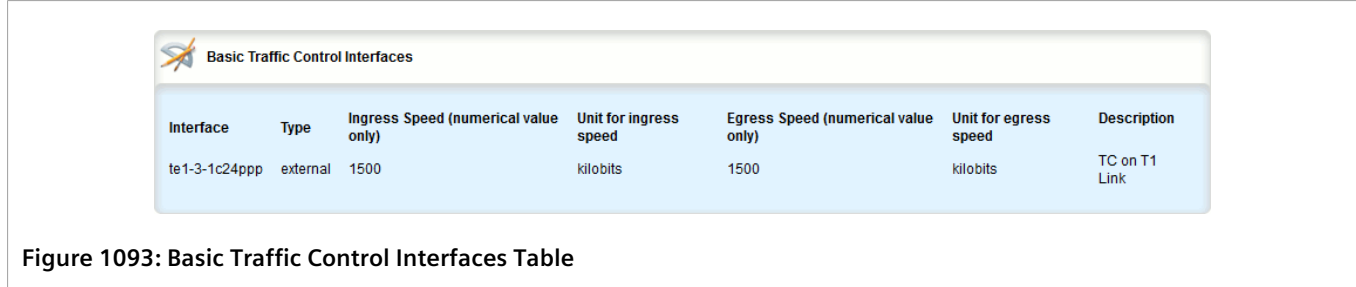

If no interfaces have been configured, add interfaces as needed. For more information, refer to [Section 16.2.2.2,](#page-1099-0) ["Adding a Traffic Control Interface".](#page-1099-0)

#### <span id="page-1099-0"></span>Section 16.2.2.2 **Adding a Traffic Control Interface**

To add a new traffic control interface, do the following:

- 1. Change the mode to **Edit Private** or **Edit Exclusive**.
- 2. Navigate to *qos » traffic-control » basic-configuration » tcinterfaces*, and click **<Add tcinterfaces>**. The **Key Settings** form appears.

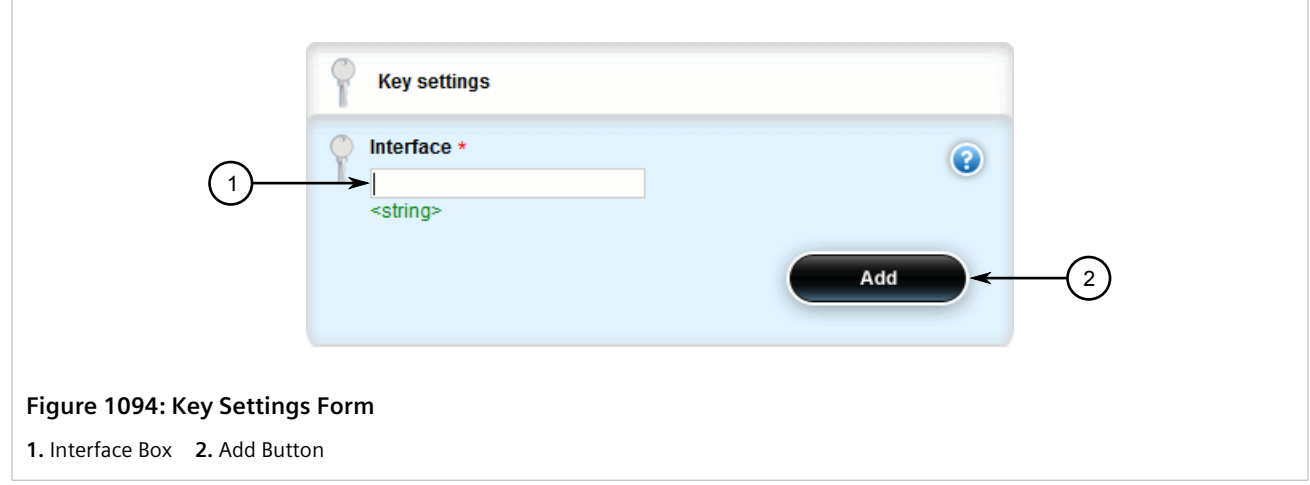

3. Configure the following parameter(s) as required:

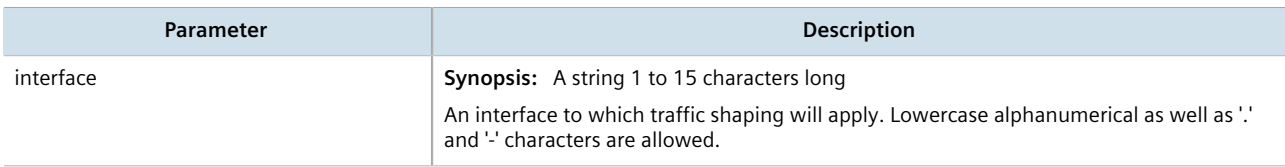

4. Click **Add** to create the new traffic control interface. The **Interface to Apply Traffic Control** form appears.

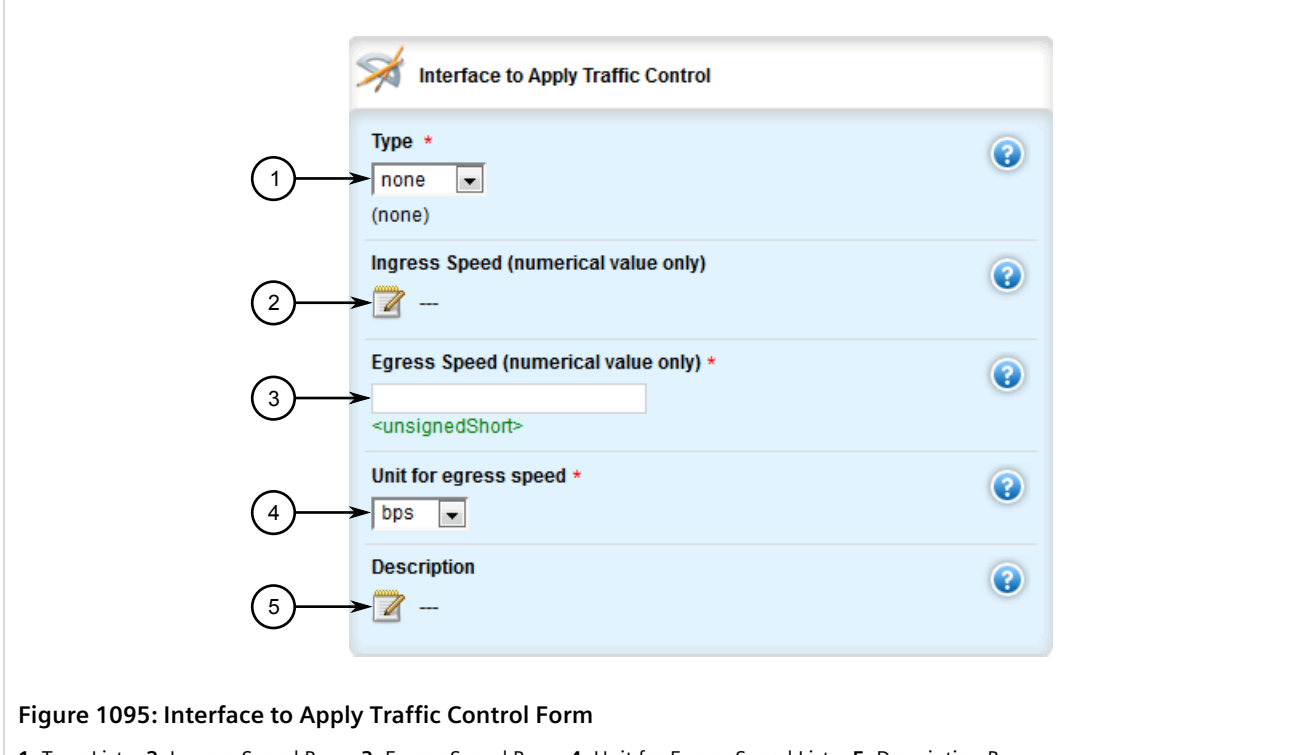

**1.** Type List **2.** Ingress Speed Box **3.** Egress Speed Box **4.** Unit for Egress Speed List **5.** Description Box

5. Configure the following parameter(s) as required:

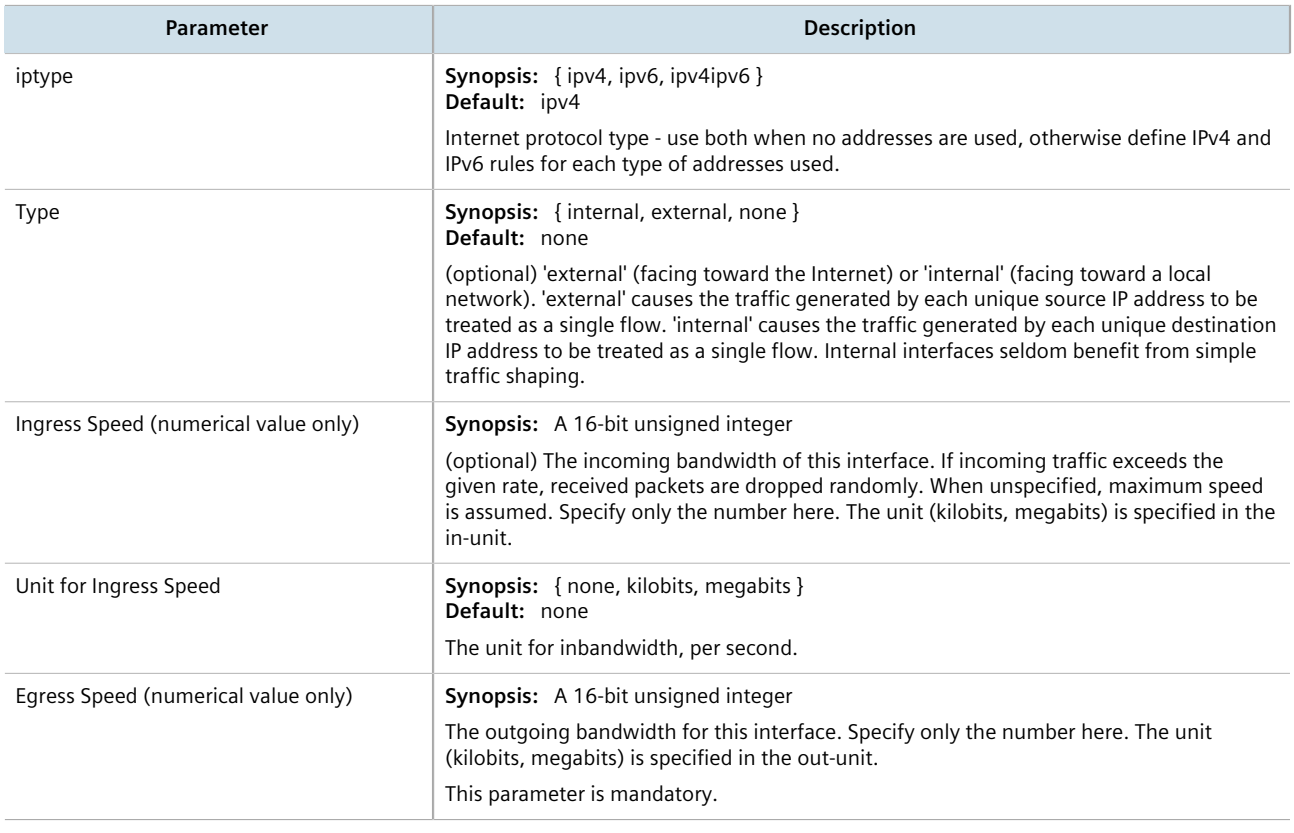

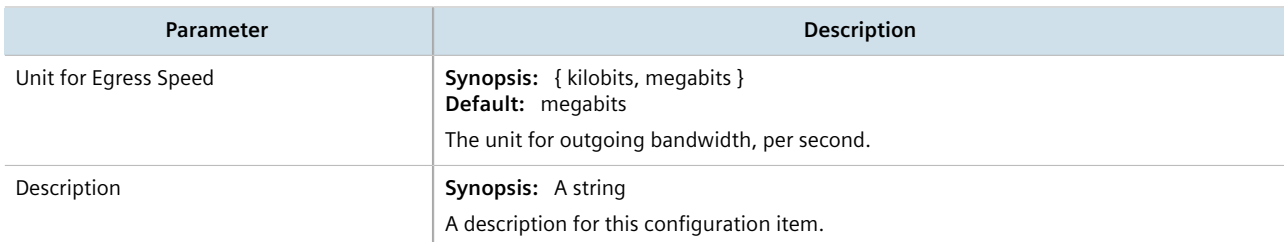

- 6. Click **Commit** to save the changes or click **Revert All** to abort. A confirmation dialog box appears. Click **OK** to proceed.
- 7. Click **Exit Transaction** or continue making changes.

#### <span id="page-1101-1"></span>Section 16.2.2.3 **Deleting a Traffic Control Interface**

To delete a traffic control interface, do the following:

- 1. Change the mode to **Edit Private** or **Edit Exclusive**.
- 2. Navigate to *qos » traffic-control » basic-configuration » tcinterfaces*. The **Basic Traffic Control Interfaces** table appears.

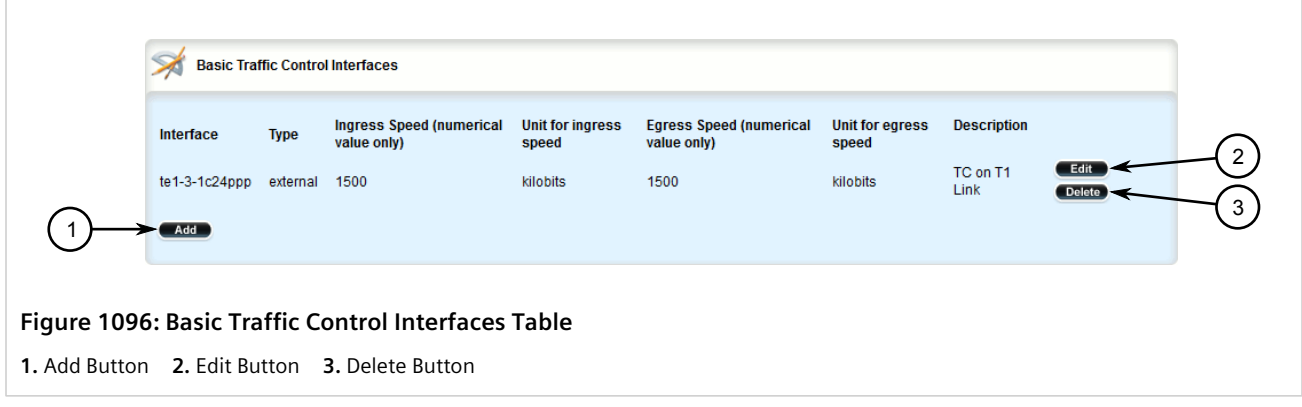

- 3. Click **Delete** next to the chosen traffic control interface.
- 4. Click **Commit** to save the changes or click **Revert All** to abort. A confirmation dialog box appears. Click **OK** to proceed.
- 5. Click **Exit Transaction** or continue making changes.

## <span id="page-1101-0"></span>Section 16.2.3 **Managing Traffic Control Priorities**

Traffic control priorities define priorities used for traffic shaping.

## **NOTE**

*Traffic control priorities can only be configured in basic mode. For more information about setting the traffic control mode, refer to [Section 16.2.1, "Enabling and Configuring Traffic Control"](#page-1096-1).*

#### **CONTENTS**

- [Section 16.2.3.1, "Viewing a List of Traffic Control Priorities"](#page-1102-1)
- [Section 16.2.3.2, "Adding a Traffic Control Priority"](#page-1102-0)
- [Section 16.2.3.3, "Deleting a Traffic Control Priority"](#page-1104-0)

#### <span id="page-1102-1"></span>Section 16.2.3.1 **Viewing a List of Traffic Control Priorities**

To view a list of traffic control priorities, navigate to *qos » traffic-control » basic-configuration » tcpriorities*. If priorities have been configured, the **Basic Traffic Control Priorities** table appears.

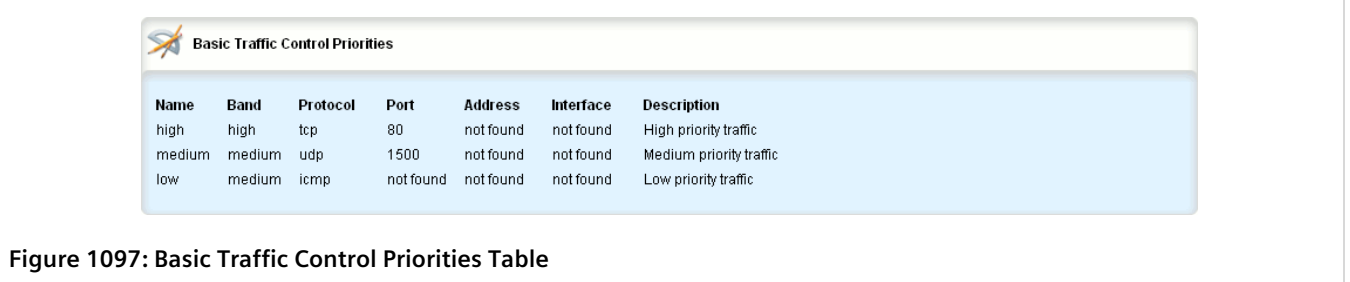

If no priorities have been configured, add priorities as needed. For more information, refer to [Section 16.2.3.2,](#page-1102-0) ["Adding a Traffic Control Priority"](#page-1102-0).

#### <span id="page-1102-0"></span>Section 16.2.3.2 **Adding a Traffic Control Priority**

To add a new traffic control priority, do the following:

- 1. Change the mode to **Edit Private** or **Edit Exclusive**.
- 2. Navigate to *qos » traffic-control » basic-configuration » tcpriorities*, and click **<Add tcpriorities>**. The **Key Settings** form appears.

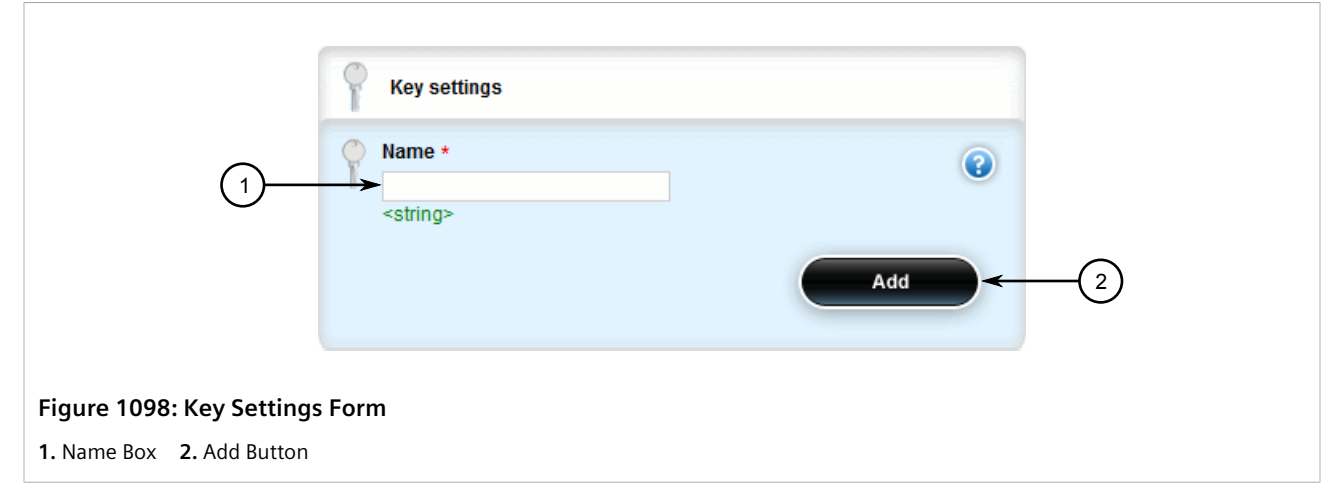

3. Configure the following parameter(s) as required:

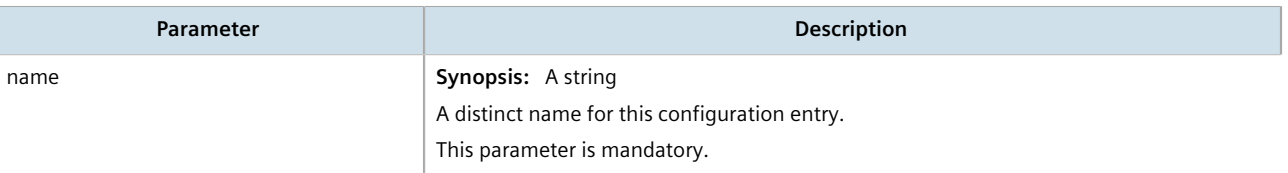

4. Click **Add** to create the new traffic control priority. The **Basic Traffic Control Priorities** form appears.

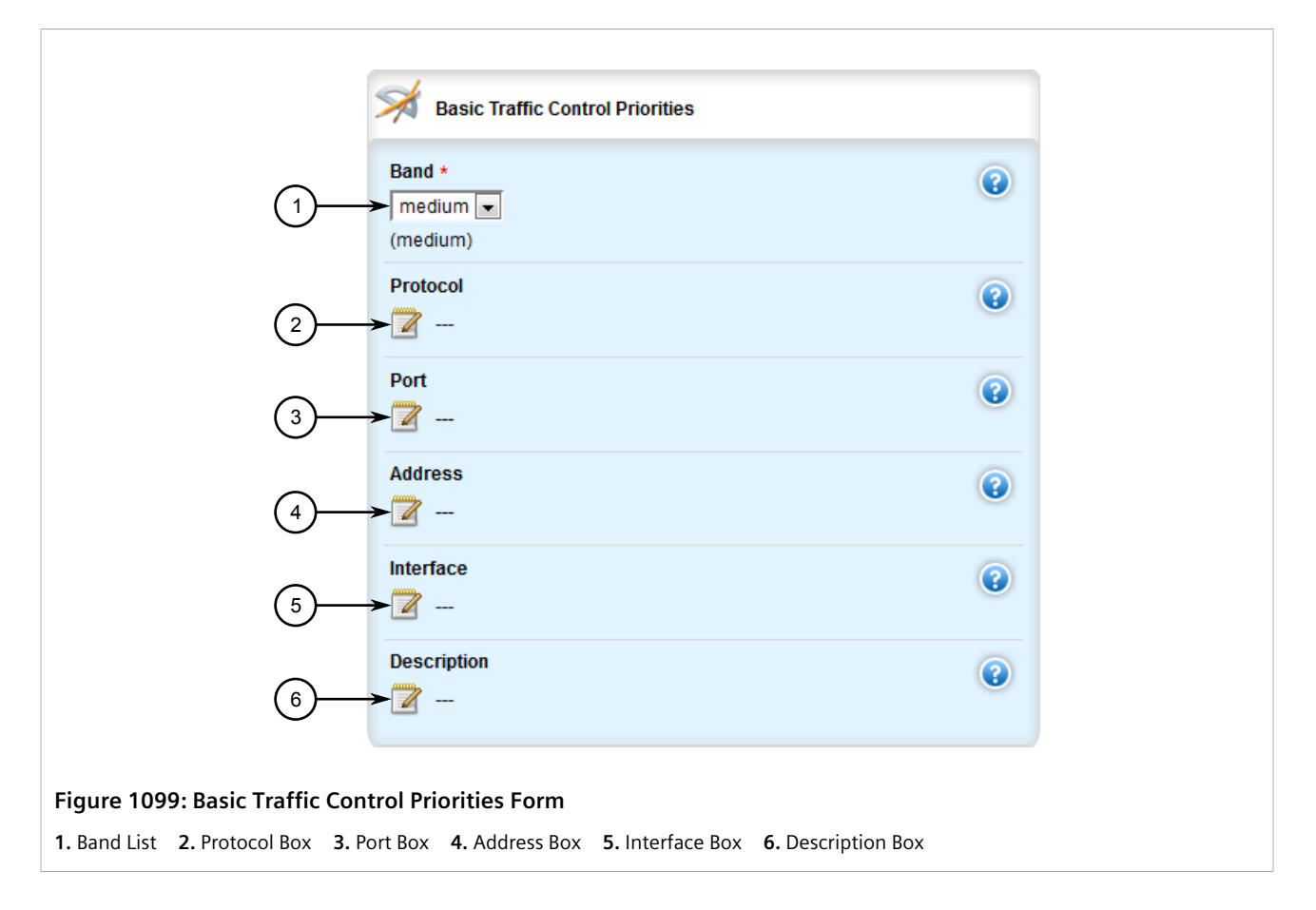

#### 5. Configure the following parameter(s) as required:

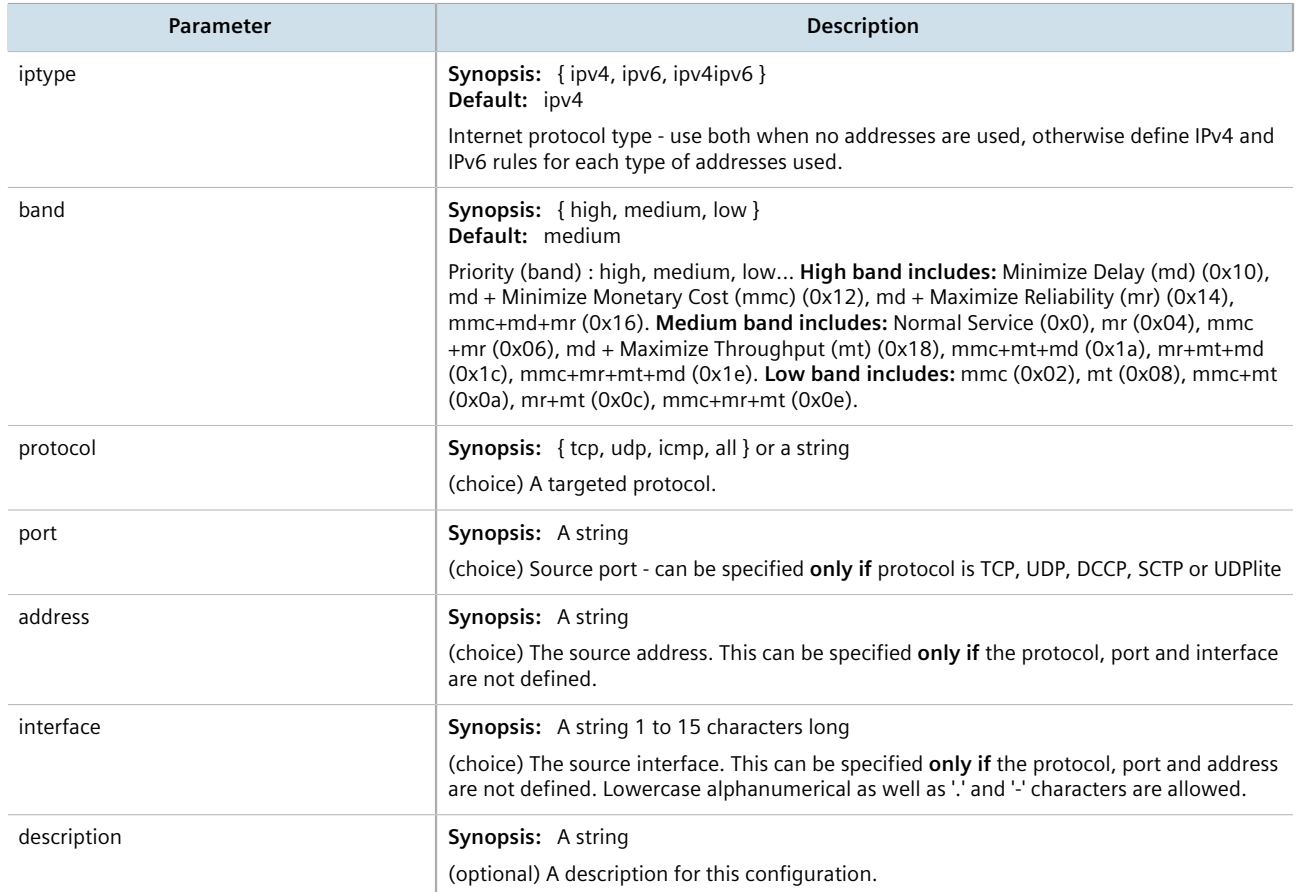

- 6. Click **Commit** to save the changes or click **Revert All** to abort. A confirmation dialog box appears. Click **OK** to proceed.
- 7. Click **Exit Transaction** or continue making changes.

#### <span id="page-1104-0"></span>Section 16.2.3.3 **Deleting a Traffic Control Priority**

To delete a traffic control priority, do the following:

- 1. Change the mode to **Edit Private** or **Edit Exclusive**.
- 2. Navigate to *qos » traffic-control » basic-configuration » tcpriorities*. The **Basic Traffic Control Priorities** table appears.

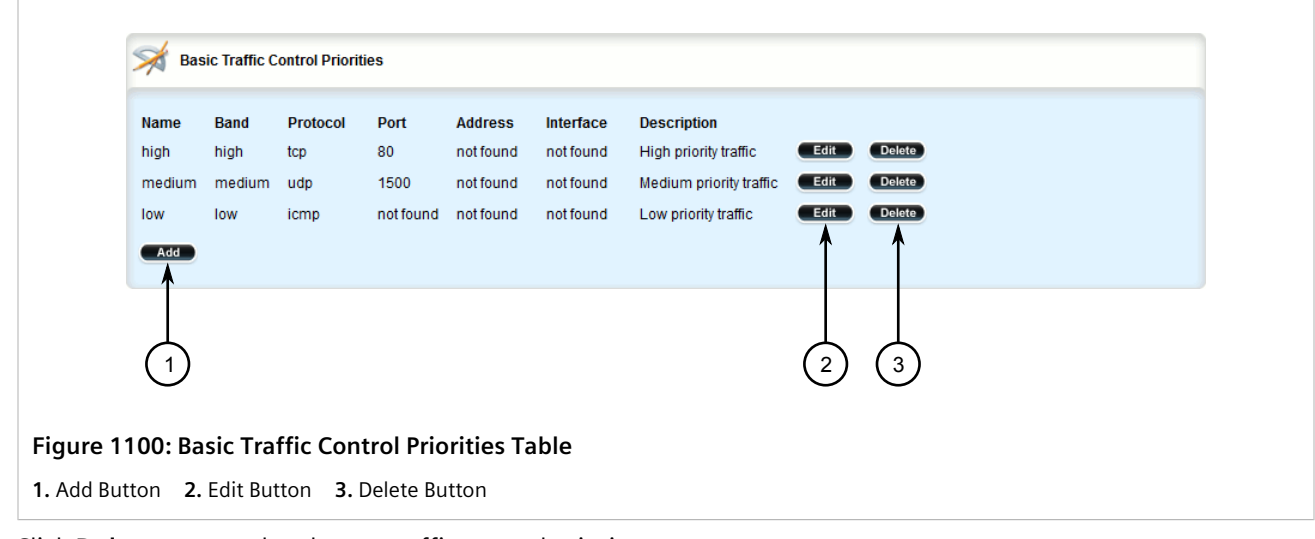

- 3. Click **Delete** next to the chosen traffic control priority.
- 4. Click **Commit** to save the changes or click **Revert All** to abort. A confirmation dialog box appears. Click **OK** to proceed.
- 5. Click **Exit Transaction** or continue making changes.

## <span id="page-1105-0"></span>Section 16.2.4 **Managing Traffic Control Classes**

Traffic control classes define classes for traffic shaping. Optionally, they can also define parameters for Type of Service (ToS), which is an eight-bit field in the IPv4 header. Traffic control can inspect the ToS value of an incoming IP frame and classify traffic to provide preferential service in the outgoing queue. Traffic classification is done based on the ToS value and the ToS options defined for each traffic control class and traffic control rule. IP Traffic matching with the ToS options takes precedence over the mark rules.

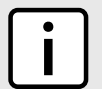

#### **NOTE**

*One traffic control class must be added for each network interface.*

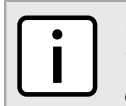

#### **NOTE**

*Type of Service (ToS) is defined by the Internet Engineering Task Force (IETF). For more information about ToS, refer to [RFC 1349](http://tools.ietf.org/html/rfc1349) [\[http://tools.ietf.org/html/rfc1349](http://tools.ietf.org/html/rfc1349)].*

#### **CONTENTS**

- [Section 16.2.4.1, "Viewing a List of Traffic Control Classes"](#page-1106-1)
- [Section 16.2.4.2, "Adding a Traffic Control Class"](#page-1106-0)
- [Section 16.2.4.3, "Deleting a Traffic Control Class"](#page-1110-0)

#### <span id="page-1106-1"></span>Section 16.2.4.1 **Viewing a List of Traffic Control Classes**

To view a list of traffic control classes, navigate to *qos » traffic-control » advanced-configuration » tcclasses*. If classes have been configured, the **Advanced Traffic Control Classes** table appears.

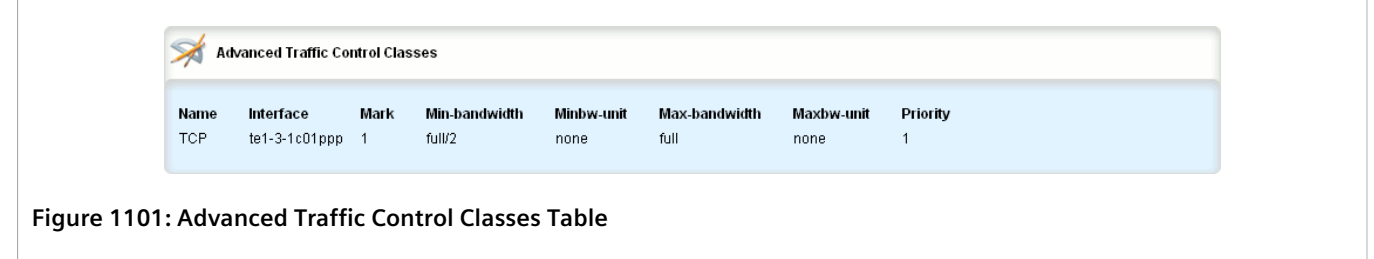

If no classes have been configured, add classes as needed. For more information, refer to [Section 16.2.4.2,](#page-1106-0) ["Adding a Traffic Control Class".](#page-1106-0)

#### <span id="page-1106-0"></span>Section 16.2.4.2 **Adding a Traffic Control Class**

To add a new traffic control class, do the following:

- 1. Change the mode to **Edit Private** or **Edit Exclusive**.
- 2. Navigate to *qos » traffic-control » advanced-configuration » tcclasses* and click **<Add tcclasses>**. The **Key Settings** form appears.

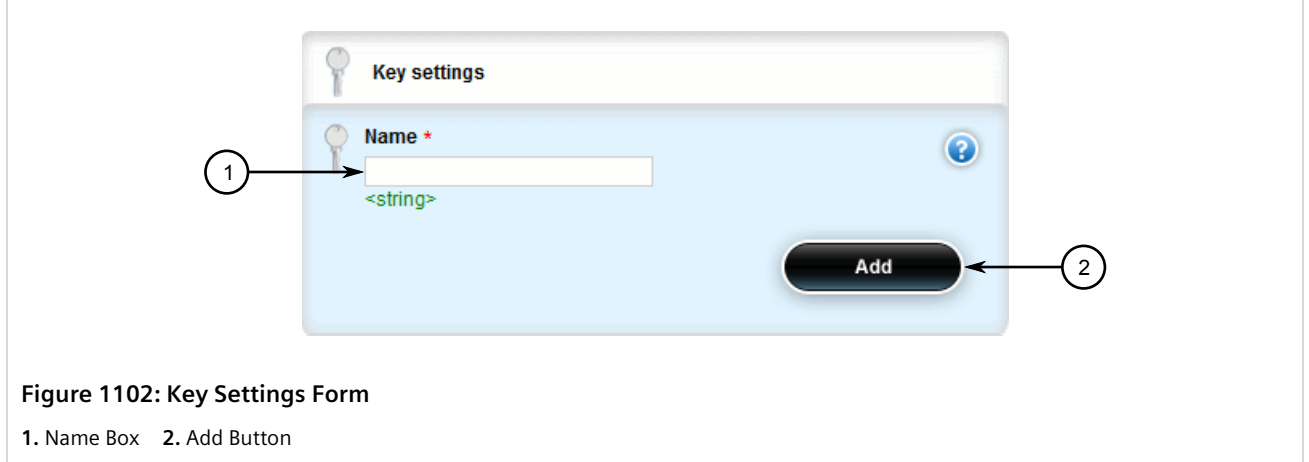

3. Configure the following parameter(s) as required:

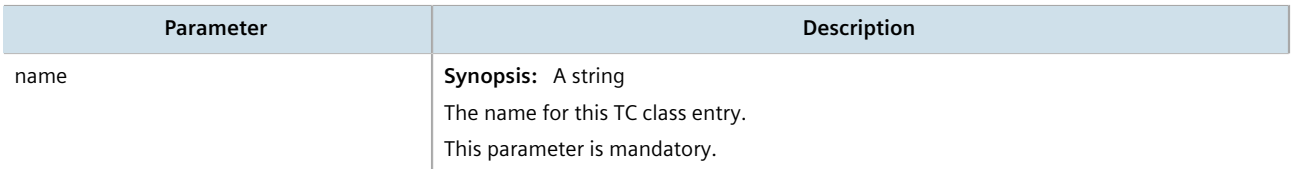

4. Click **Add** to create the new class. The **Class Options** and **Advanced Traffic Control Classes** forms appear.

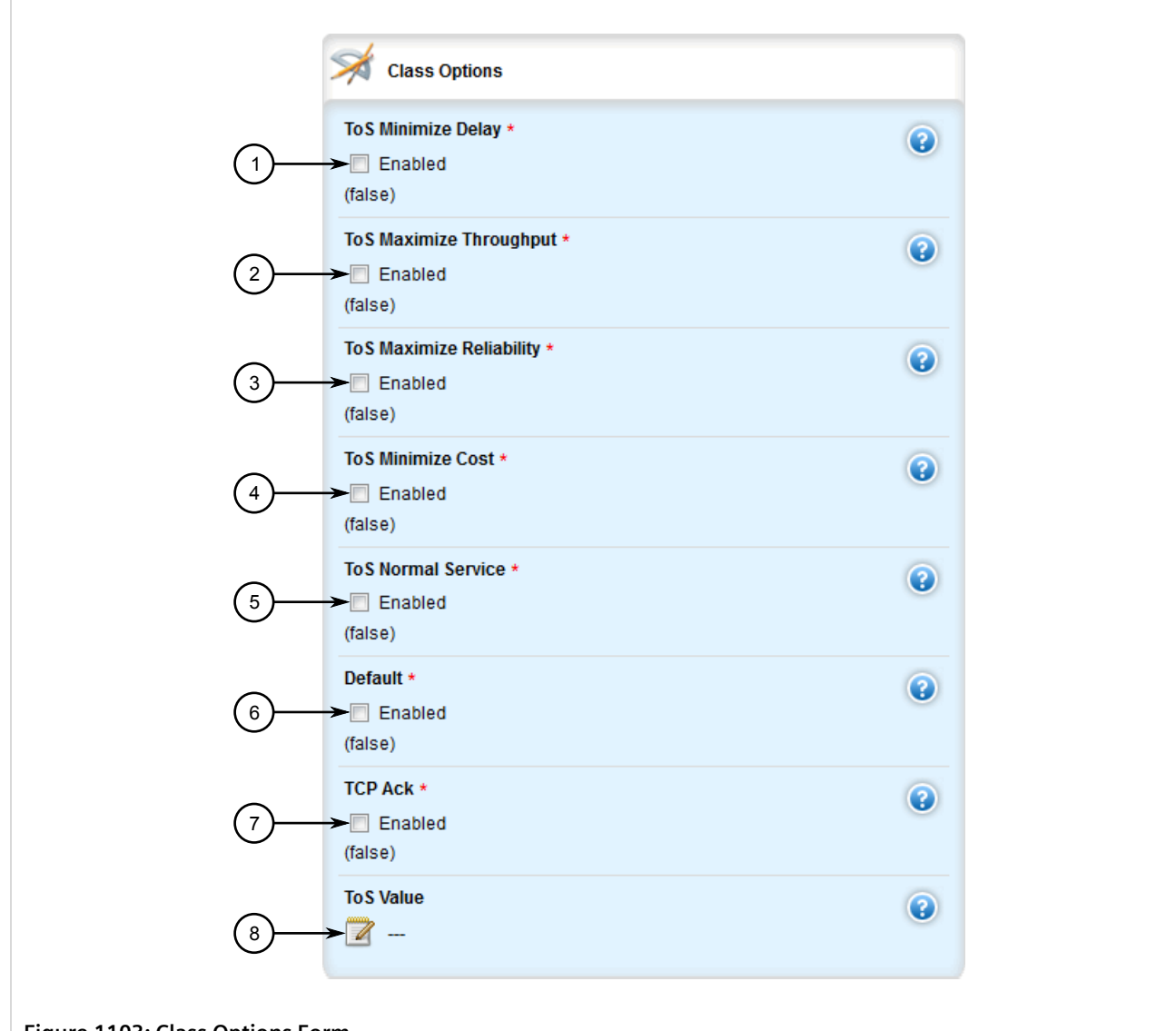

#### **Figure 1103: Class Options Form**

**1.** ToS Minimize Delay Check Box **2.** ToS Maximize Throughput Check Box **3.** ToS Maximize Reliability Check Box **4.** ToS Minimize Cost Check Box **5.** ToS Normal Service Check Box **6.** Default Check Box **7.** TCP Ack Check Box **8.** ToS Value Box

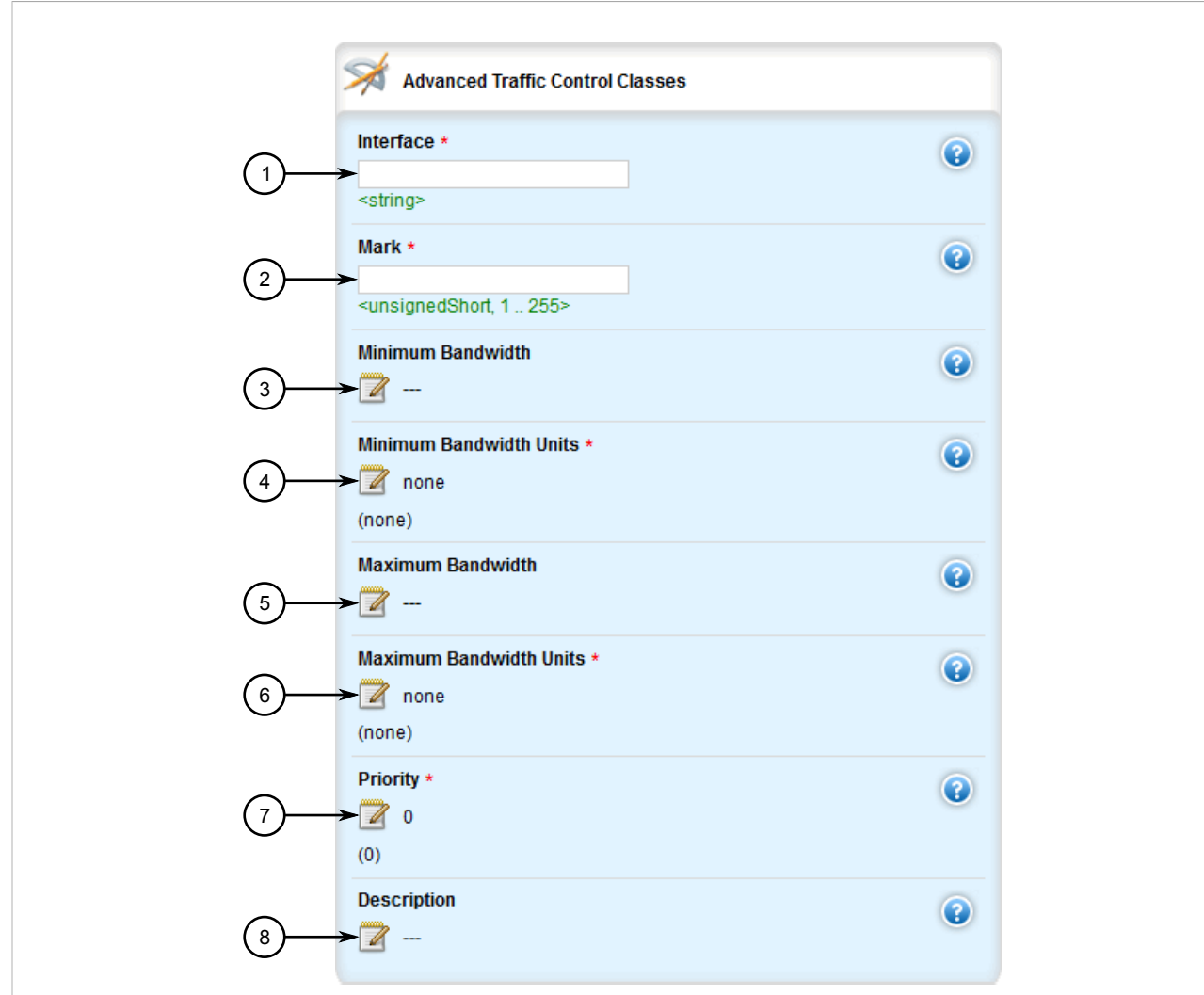

#### **Figure 1104: Advanced Traffic Control Classes Form**

**1.** Interface Box **2.** Mark Box **3.** Minimum Bandwidth Box **4.** Minimum Bandwidth Unit list **5.** Maximum Bandwidth Box **6.** Maximum Bandwidth Unit List **7.** Priority Box **8.** Description Box

5. On the **Class Options**, configure the following parameter(s) as required:

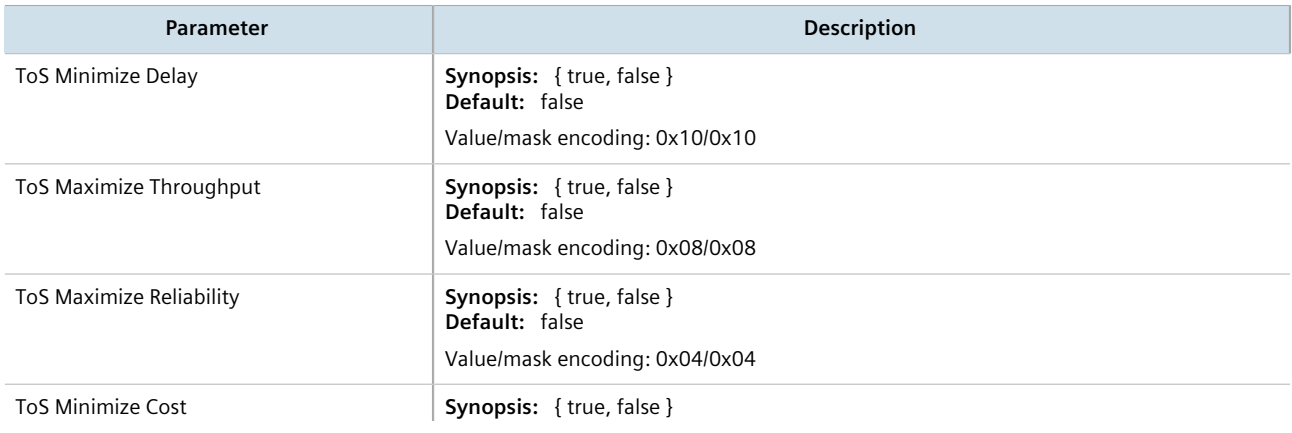

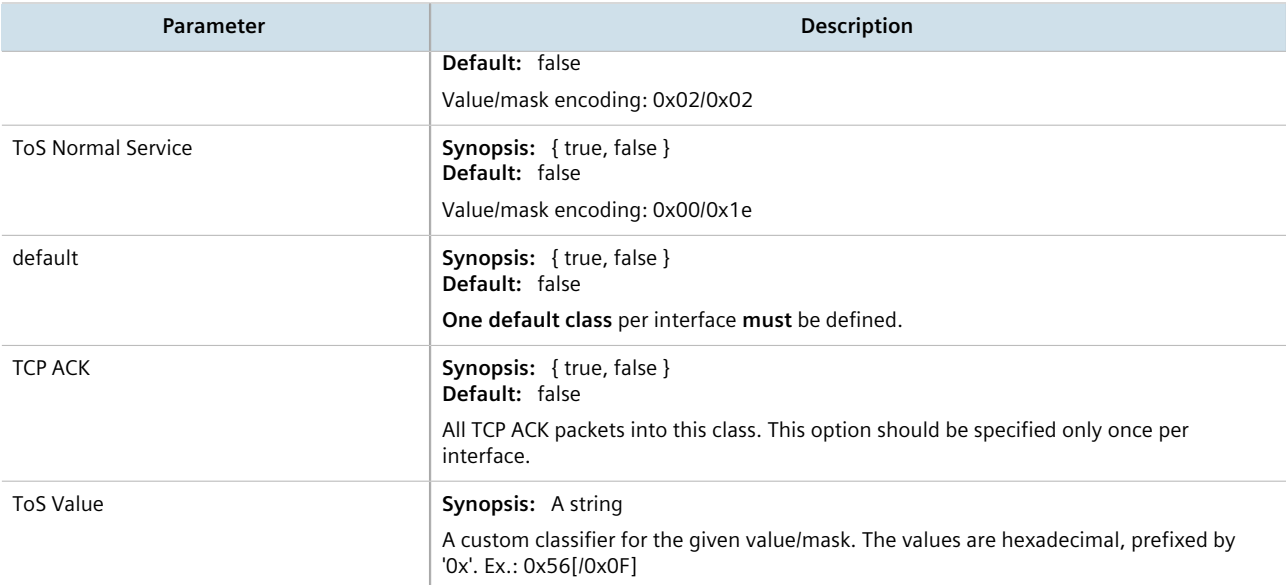

#### 6. On the **Advanced Traffic Control Classes**, configure the following parameter(s) as required:

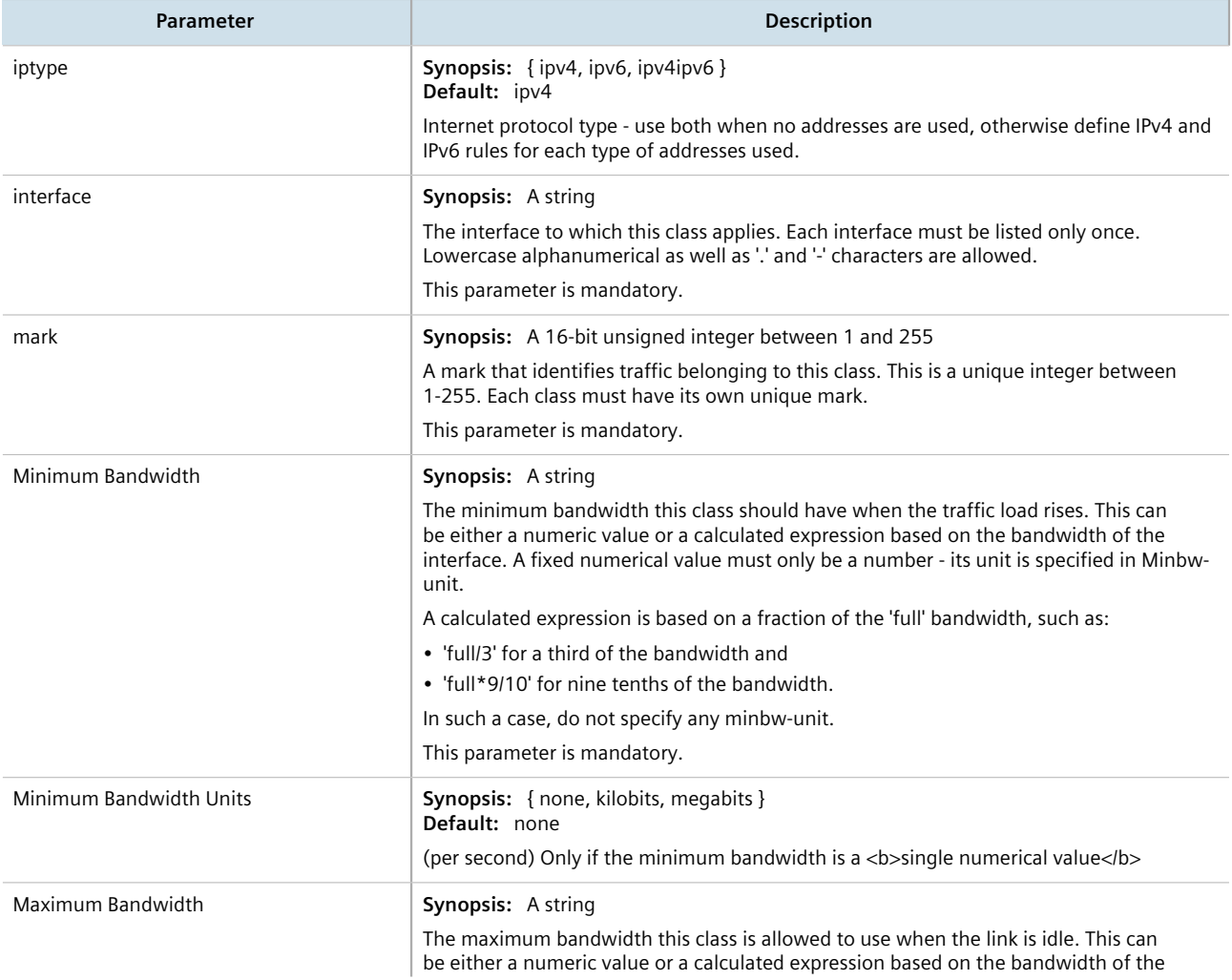

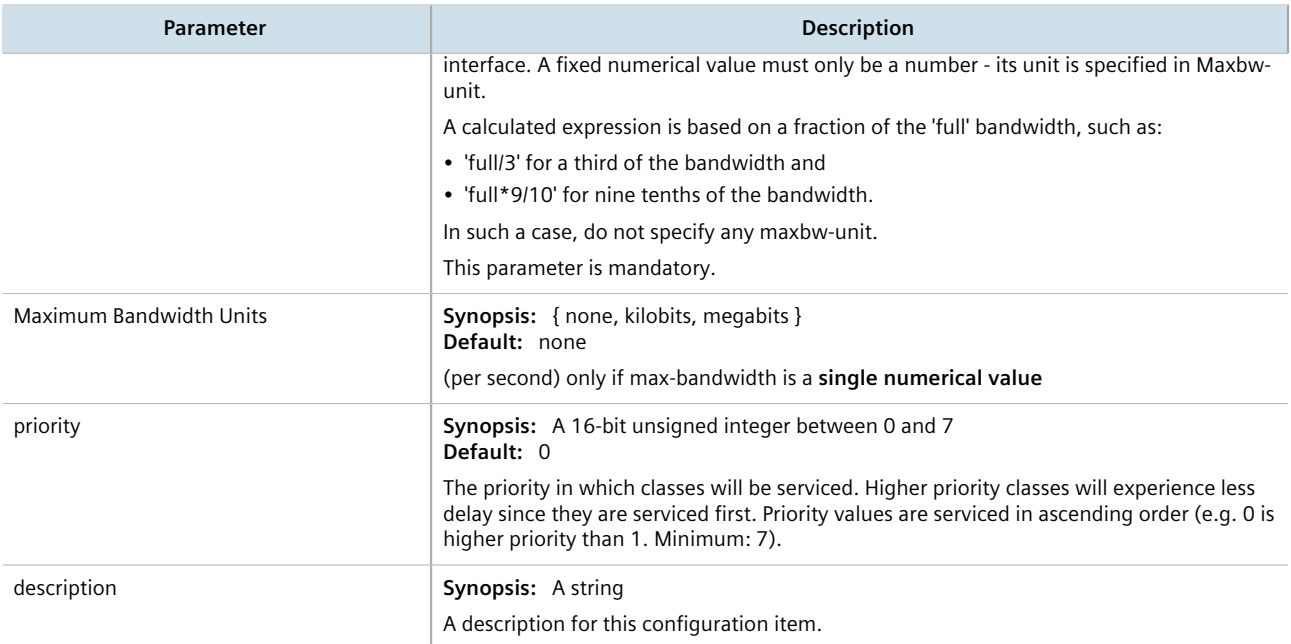

- 7. Click **Commit** to save the changes or click **Revert All** to abort. A confirmation dialog box appears. Click **OK** to proceed.
- 8. Click **Exit Transaction** or continue making changes.

#### <span id="page-1110-0"></span>Section 16.2.4.3 **Deleting a Traffic Control Class**

To delete a traffic control class, do the following:

- 1. Change the mode to **Edit Private** or **Edit Exclusive**.
- 2. Navigate to *qos » traffic-control » advanced-configuration » tcclasses*. The **Advanced Traffic Control Classes** table appears.

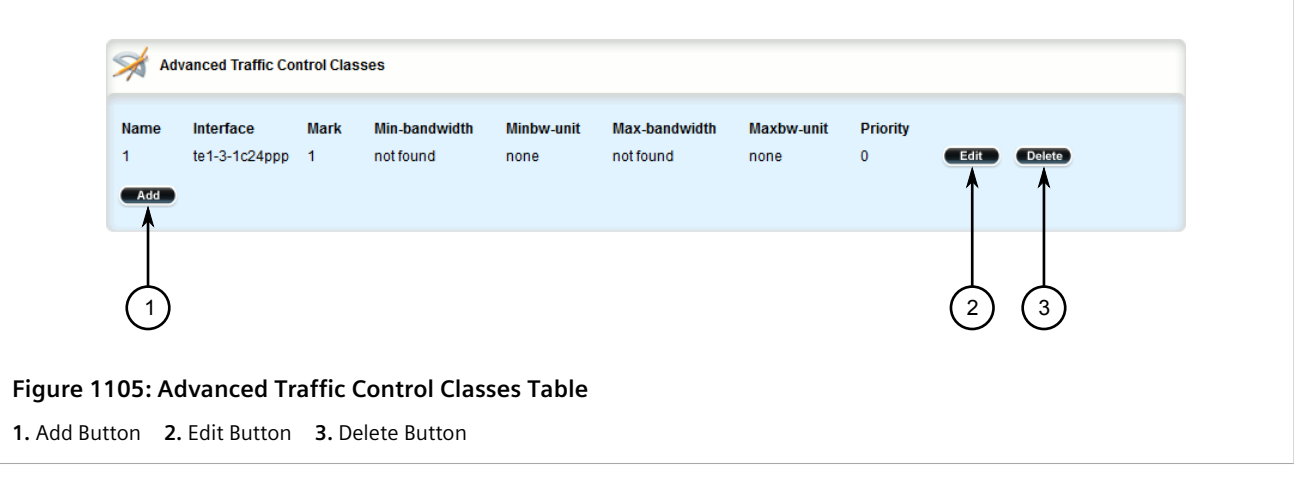

- 3. Click **Delete** next to the chosen class.
- 4. Click **Commit** to save the changes or click **Revert All** to abort. A confirmation dialog box appears. Click **OK** to proceed.

5. Click **Exit Transaction** or continue making changes.

## <span id="page-1111-0"></span>Section 16.2.5 **Managing Traffic Control Devices**

Traffic control devices define devices used for traffic shaping.

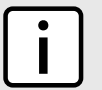

**NOTE**

*Traffic control devices can only be configured in advanced mode. For more information about setting the traffic control mode, refer to [Section 16.2.1, "Enabling and Configuring Traffic Control"](#page-1096-1).*

#### **CONTENTS**

- [Section 16.2.5.1, "Viewing a List of Traffic Control Devices"](#page-1111-2)
- [Section 16.2.5.2, "Adding a Traffic Control Device"](#page-1111-1)
- [Section 16.2.5.3, "Deleting a Traffic Control Device"](#page-1113-0)

#### <span id="page-1111-2"></span>Section 16.2.5.1 **Viewing a List of Traffic Control Devices**

To view a list of traffic control devices, navigate to *qos » traffic-control » advanced-configuration » tcdevices*. If devices have been configured, the **Advanced Traffic Control Interfaces** table appears.

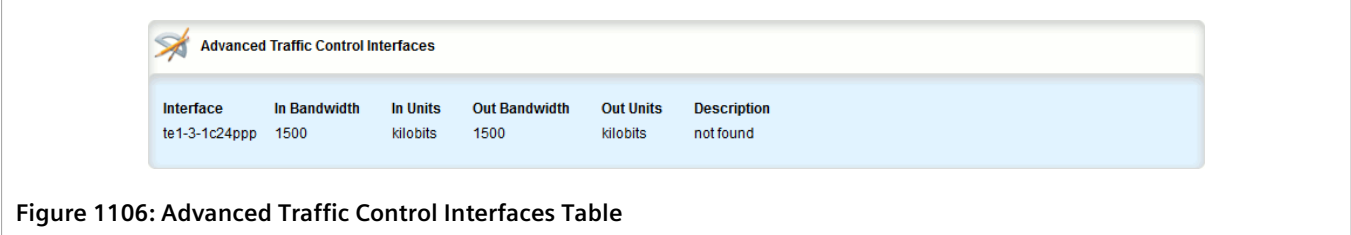

If no devices have been configured, add devices as needed. For more information, refer to [Section 16.2.5.2,](#page-1111-1) ["Adding a Traffic Control Device"](#page-1111-1).

#### <span id="page-1111-1"></span>Section 16.2.5.2 **Adding a Traffic Control Device**

To add a new traffic control device, do the following:

- 1. Change the mode to **Edit Private** or **Edit Exclusive**.
- 2. Navigate to *qos » traffic-control » advanced-configuration » tcdevices*, and click **<Add tcdevices>**. The **Key Settings** form appears.

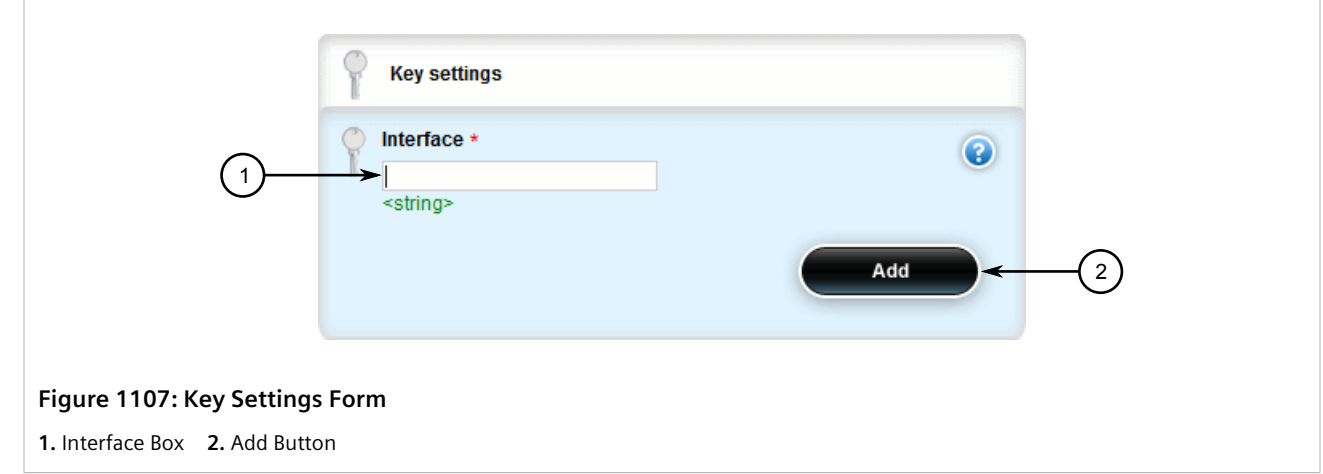

3. Configure the following parameter(s) as required:

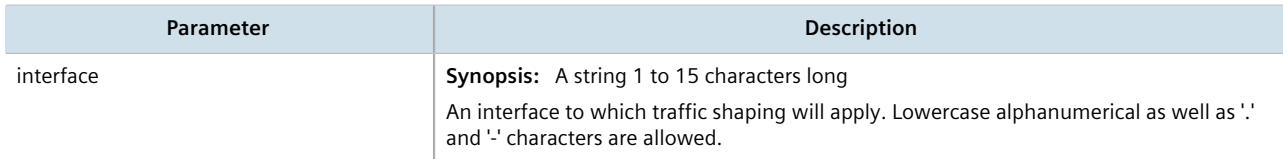

4. Click **Add** to create the new traffic control device. The **Advanced Traffic Control Interfaces** form appears.

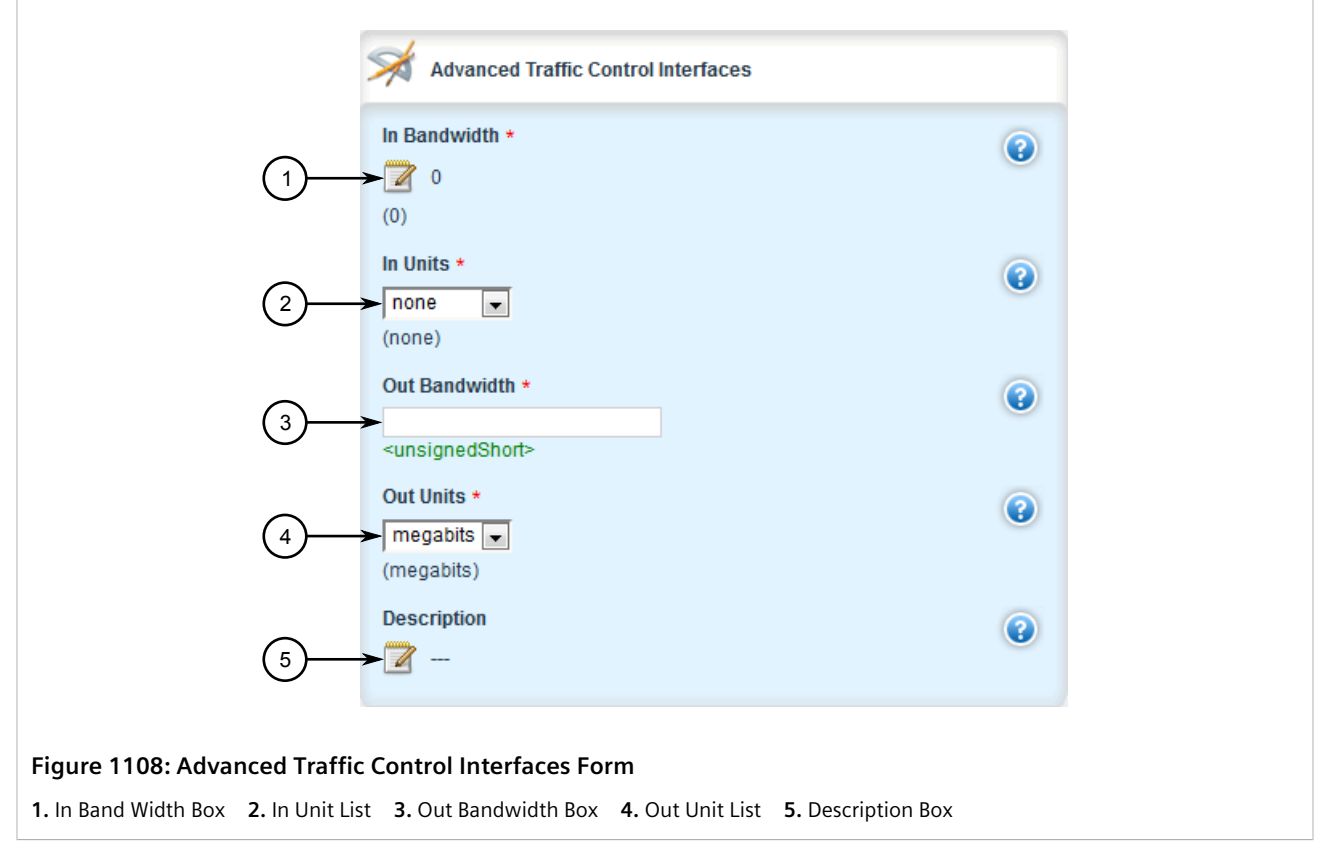

5. Configure the following parameter(s) as required:

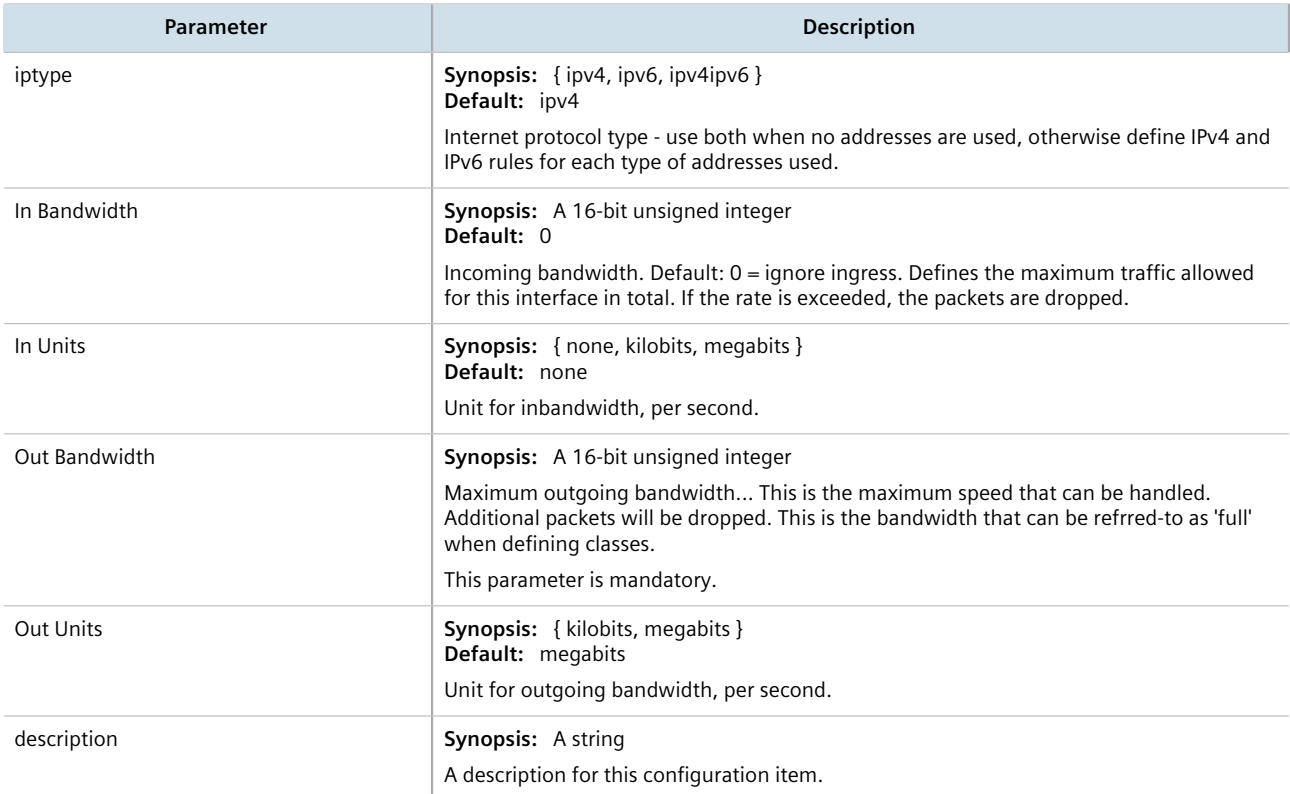

- 6. Click **Commit** to save the changes or click **Revert All** to abort. A confirmation dialog box appears. Click **OK** to proceed.
- 7. Click **Exit Transaction** or continue making changes.

#### <span id="page-1113-0"></span>Section 16.2.5.3 **Deleting a Traffic Control Device**

To delete a traffic control device, do the following:

- 1. Change the mode to **Edit Private** or **Edit Exclusive**.
- 2. Navigate to *qos » traffic-control » advanced-configuration » tcdevices*. The **Advanced Traffic Control Interfaces** table appears.

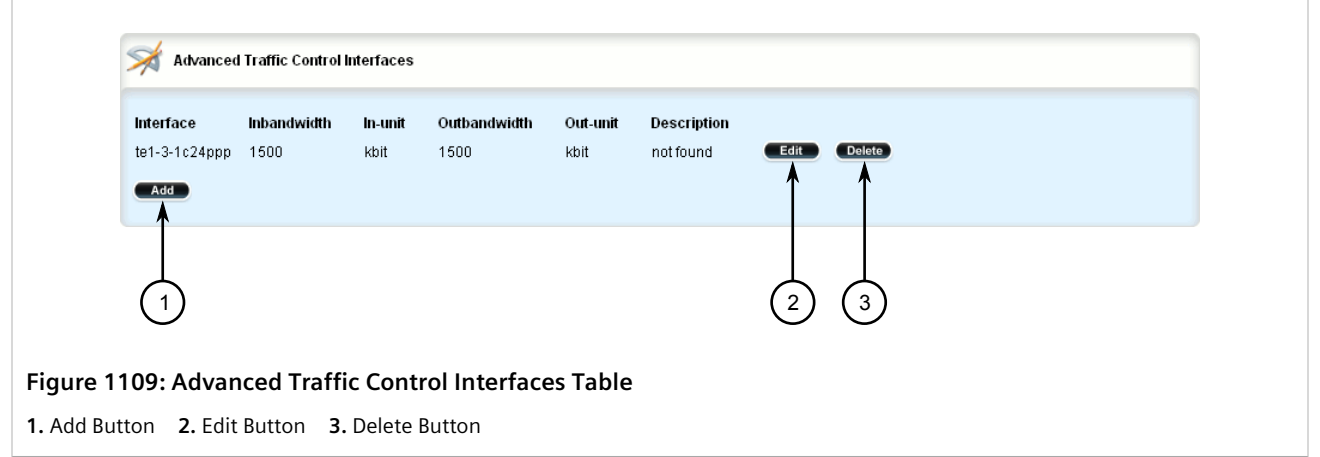

- 3. Click **Delete** next to the chosen traffic control device.
- 4. Click **Commit** to save the changes or click **Revert All** to abort. A confirmation dialog box appears. Click **OK** to proceed.
- 5. Click **Exit Transaction** or continue making changes.

## <span id="page-1114-0"></span>Section 16.2.6 **Managing Traffic Control Rules**

Traffic control rules define rules for packet marking.

#### **NOTE**

*Traffic control rules can only be configured in advanced mode. For more information about setting the traffic control mode, refer to [Section 16.2.1, "Enabling and Configuring Traffic Control"](#page-1096-1).*

#### **CONTENTS**

- [Section 16.2.6.1, "Viewing a List of Traffic Control Rules"](#page-1114-1)
- [Section 16.2.6.2, "Adding a Traffic Control Rule"](#page-1115-0)
- [Section 16.2.6.3, "Configuring QoS Marking"](#page-1117-0)
- [Section 16.2.6.4, "Deleting aTraffic Control Rule"](#page-1122-0)

#### <span id="page-1114-1"></span>Section 16.2.6.1 **Viewing a List of Traffic Control Rules**

To view a list of traffic control rules, navigate to *qos » traffic-control » advanced-configuration » tcrules*. If rules have been configured, the **Advanced Traffic Control Rules** table appears.

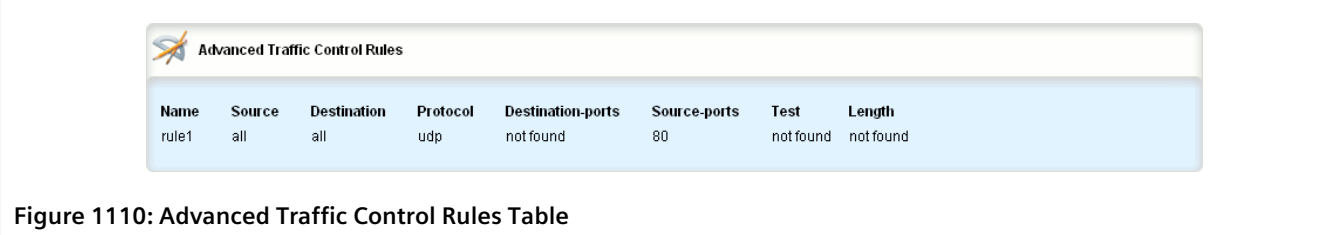

If no rules have been configured, add rules as needed. For more information, refer to [Section 16.2.6.2, "Adding a](#page-1115-0) [Traffic Control Rule"](#page-1115-0).

#### <span id="page-1115-0"></span>Section 16.2.6.2 **Adding a Traffic Control Rule**

To add a new traffic control rule, do the following:

- 1. Change the mode to **Edit Private** or **Edit Exclusive**.
- 2. Navigate to *qos » traffic-control » advanced-configuration » tcrules*, and click **<Add tcrules>**. The **Key Settings** form appears.

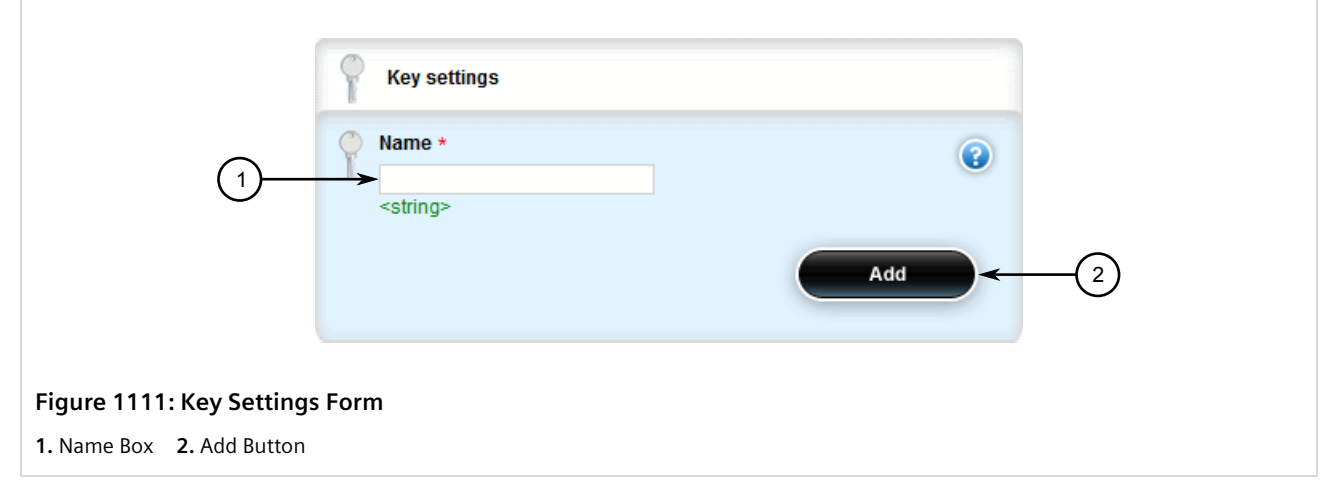

3. Configure the following parameter(s) as required:

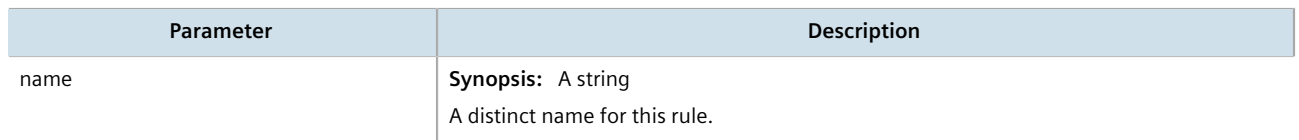

4. Click **Add** to create the new traffic control rule. The **Advanced Traffic Control Rules** form appears.
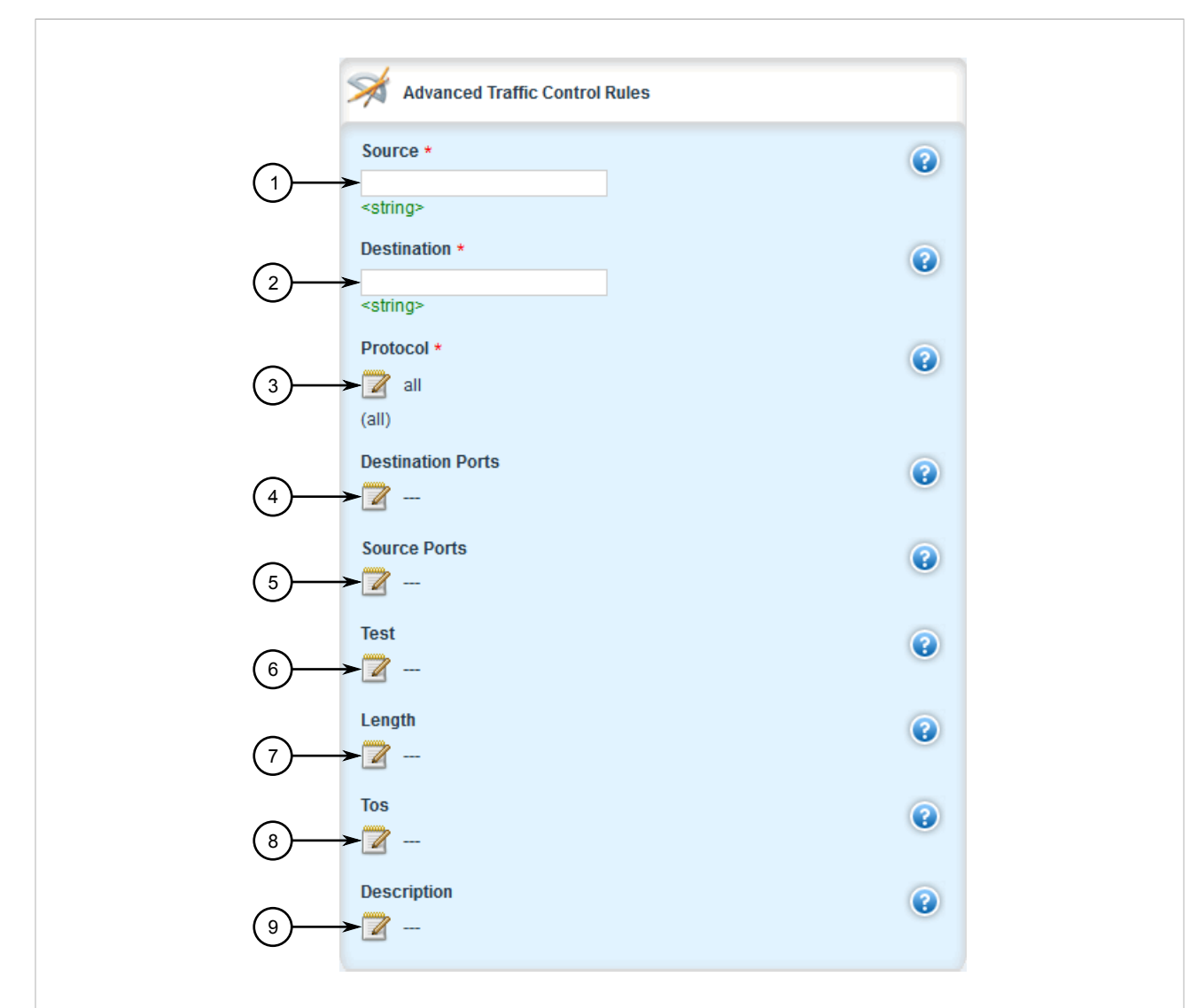

#### **Figure 1112: Advanced Traffic Control Rules Form**

**1.** Source Box **2.** Destination Box **3.** Protocol Box **4.** Destination Ports Box **5.** Source Ports Box **6.** Test Box **7.** Length Box **8.** TOS Box **9.** Description Box

5. Configure the following parameter(s) as required:

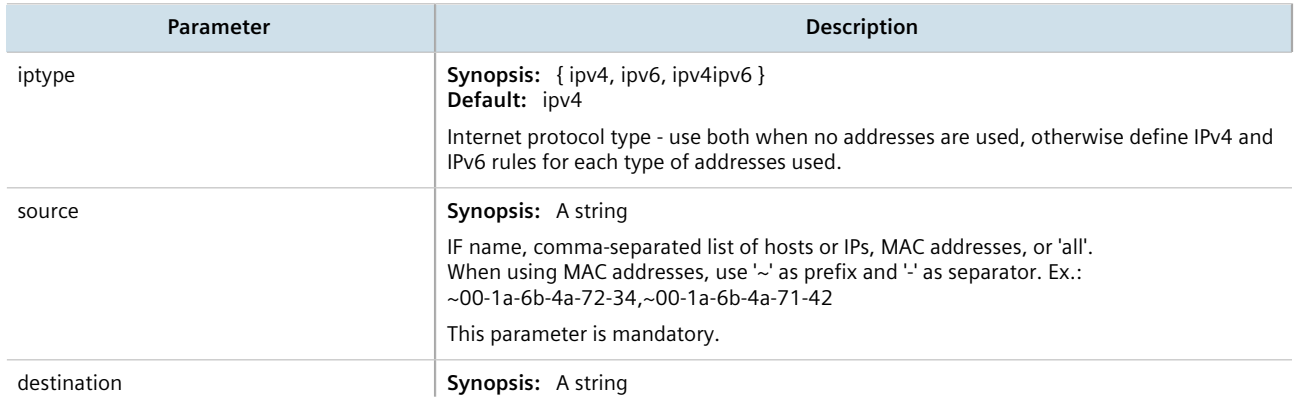

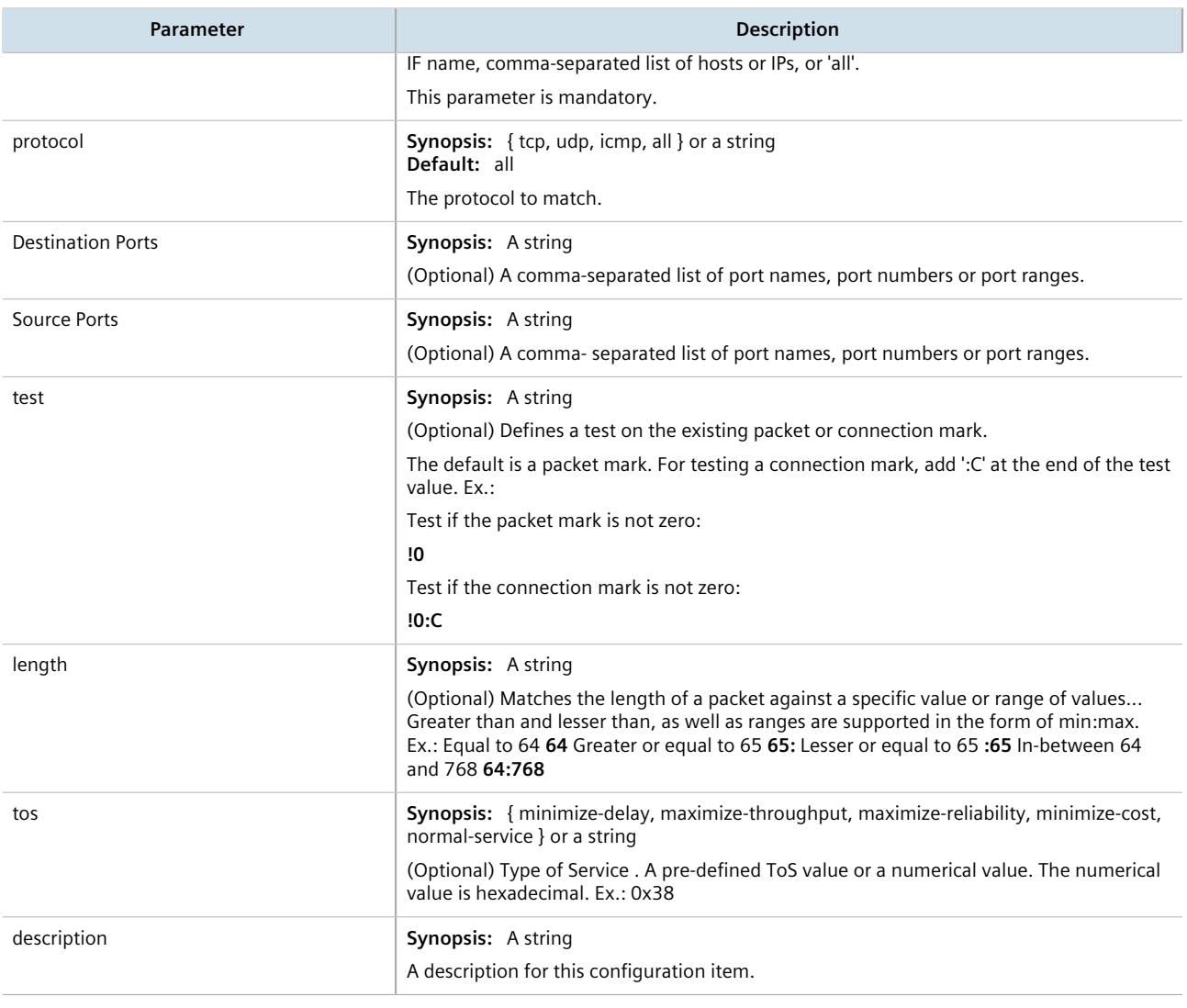

## **NOTE**

*Only one QoS mark is allowed for each traffic control rule.*

- 6. Configure the rules for a QoS mark. For more information, refer to [Section 16.2.6.3, "Configuring QoS](#page-1117-0) [Marking"](#page-1117-0).
- 7. Click **Commit** to save the changes or click **Revert All** to abort. A confirmation dialog box appears. Click **OK** to proceed.
- 8. Click **Exit Transaction** or continue making changes.

### <span id="page-1117-0"></span>Section 16.2.6.3 **Configuring QoS Marking**

Quality of Service (QoS) marking applies a mark to important data packets that should receive preferential treatment as they travel through the network. Only one QoS mark is allowed for each traffic control rule. Options include:

- **Set:** Determines whether the packet or the connection is assigned the QoS mark.
- **Modify:** Changes the QoS mark value using an AND or OR argument.
- **Save/Restore:** Replaces the connection's QoS mark value with an assigned value.
- **Continue:** If the packet matches, no more traffic control rules are checked and the packet is automatically forwarded to the specified chain.
- **DSCP Marking:** Determines whether the packet is assigned the DSCP mark.

To configure the QoS mark for a traffic control rule, do the following:

#### **Configuring a Set Mark**

- 1. Change the mode to **Edit Private** or **Edit Exclusive**.
- 2. Navigate to *qos » traffic-control » advanced-configuration » tcrules » {name} » mark-choice*, where *{name}* is the name of the traffic control rule.
- 3. In the menu, click **set**. The **Mark Choice Set** form appears.

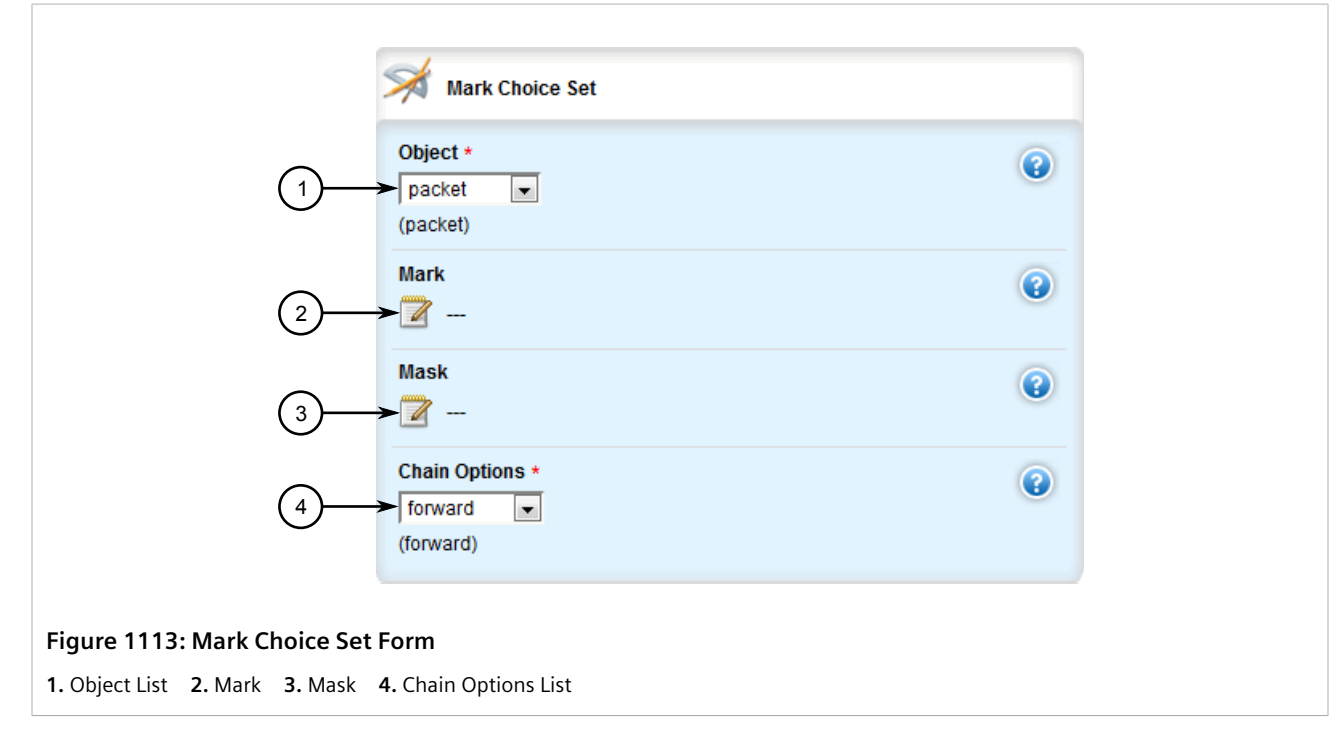

4. Configure the following parameter(s) as required:

## **NOTE**

*The* chain-options *parameter specifies the chain in which the rule will be processed.*

- *• Pre-Routing Mark the connection in the PREROUTING chain. This can be used with DNAT, SNAT and Masquerading rules in the firewall. An example of such a rule is Source.IP:192.168.2.101, Chain-option: preroute or default, but the actual Source.NAT address is 2.2.2.2.*
- *• Post-Routing Mark the connection in the POSTROUTING chain. This can be used with DNAT, SNAT and Masquerading rules in the firewall. An example of such rule is Destination.IP:192.168.3.101, Chain-option:preroute or default. In this case, the actual destination address is 192.168.3.101, but it will be translated to 192.168.3.33*

*by DNAT. Another example of a traffic control rule is Destination.IP:192.168.3.33, Chainoption:postrouting.*

*• Forward - Mark the connection in the FORWARD chain.*

*This is the default chain option and it can be used for normal IP traffic without any address or port translation.*

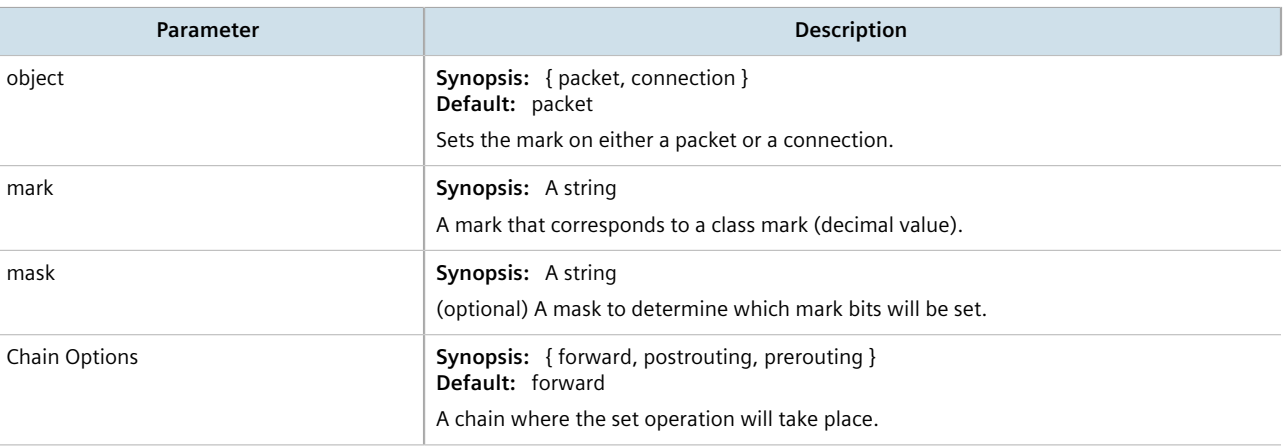

## **Configuring a Modify Mark**

1. In the menu, click **modify**. The **Mark Choice Modify** form appears.

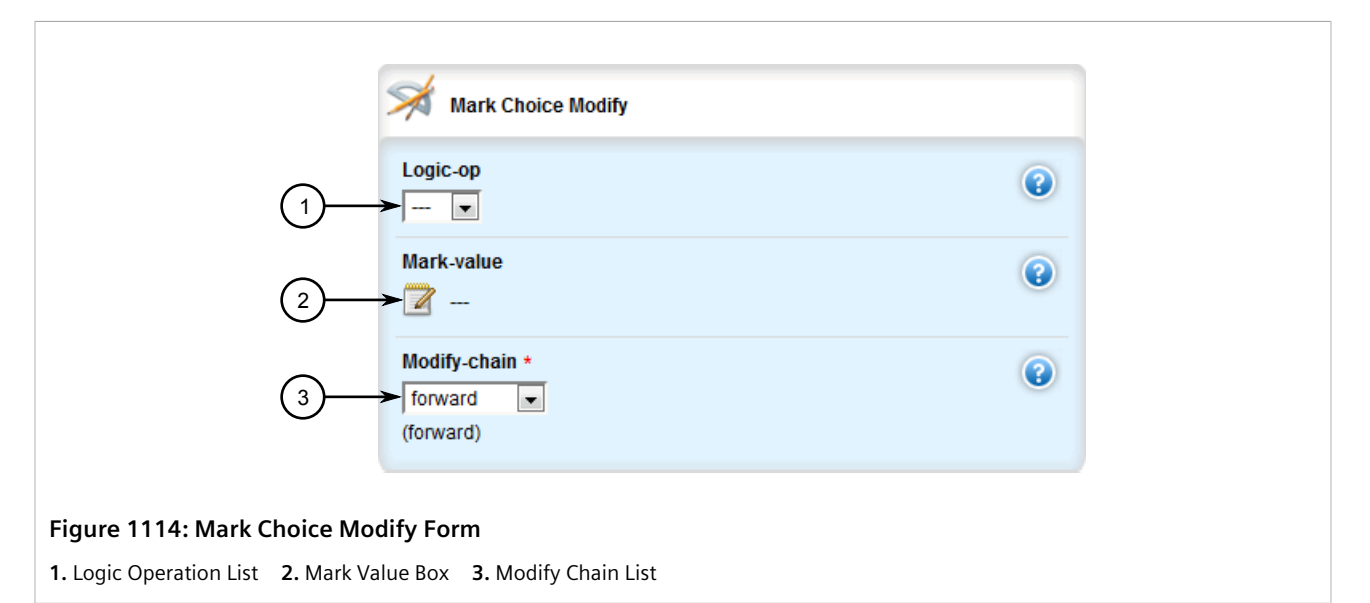

#### 2. Configure the following parameter(s) as required:

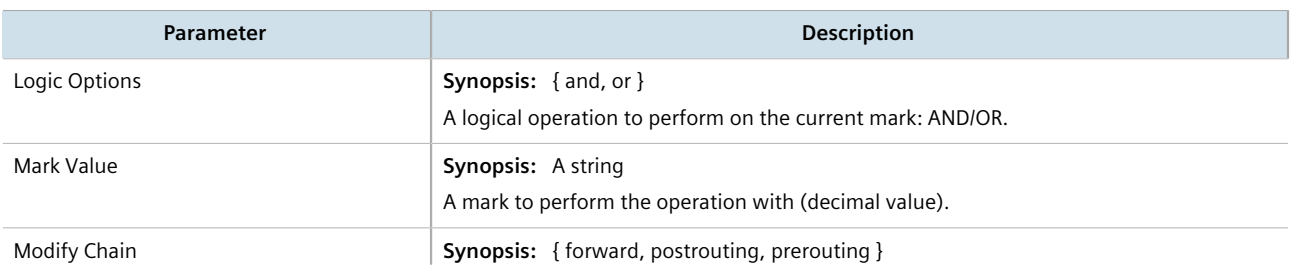

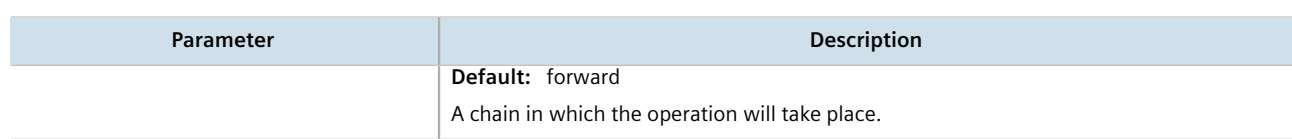

## **Configuring a Save Mark**

1. In the menu, click **save**. The **Mark Choice Save** form appears.

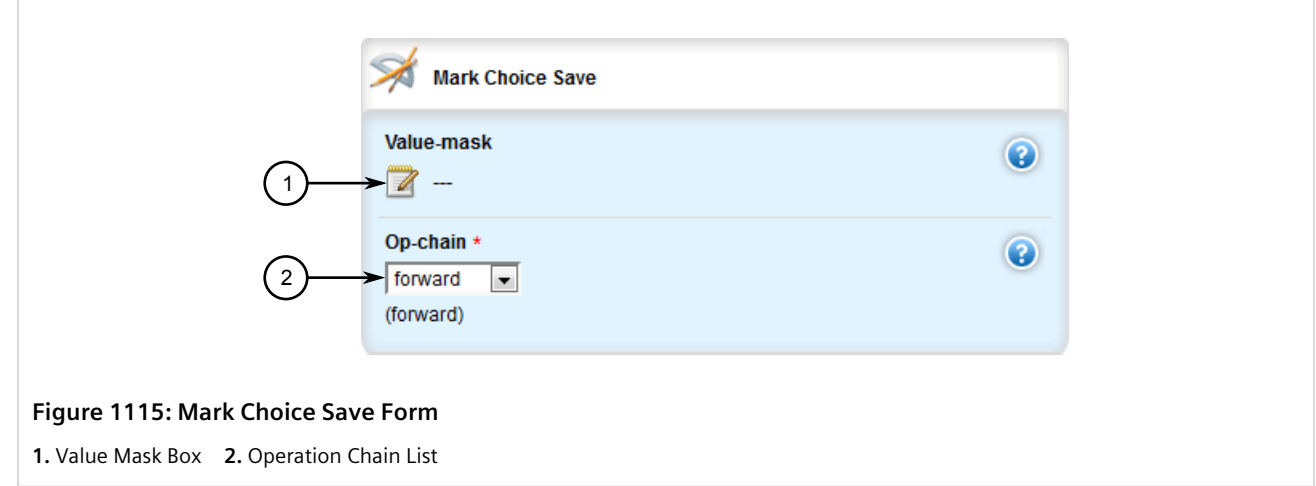

2. Configure the following parameter(s) as required:

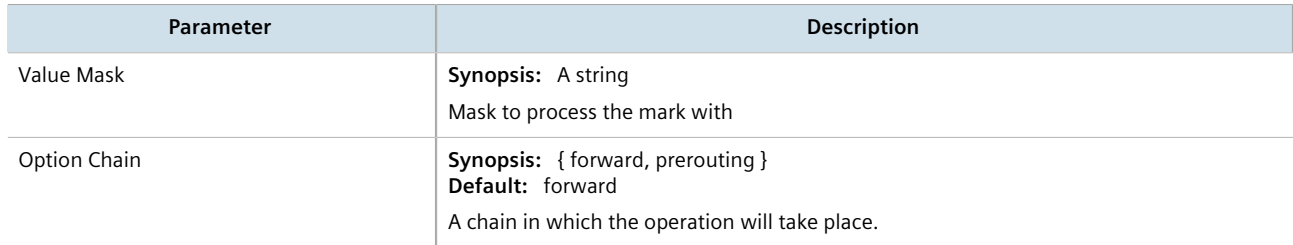

## **Configuring a Restore Mark**

1. In the menu, click **restore**. The **Mark Choice Restore** form appears.

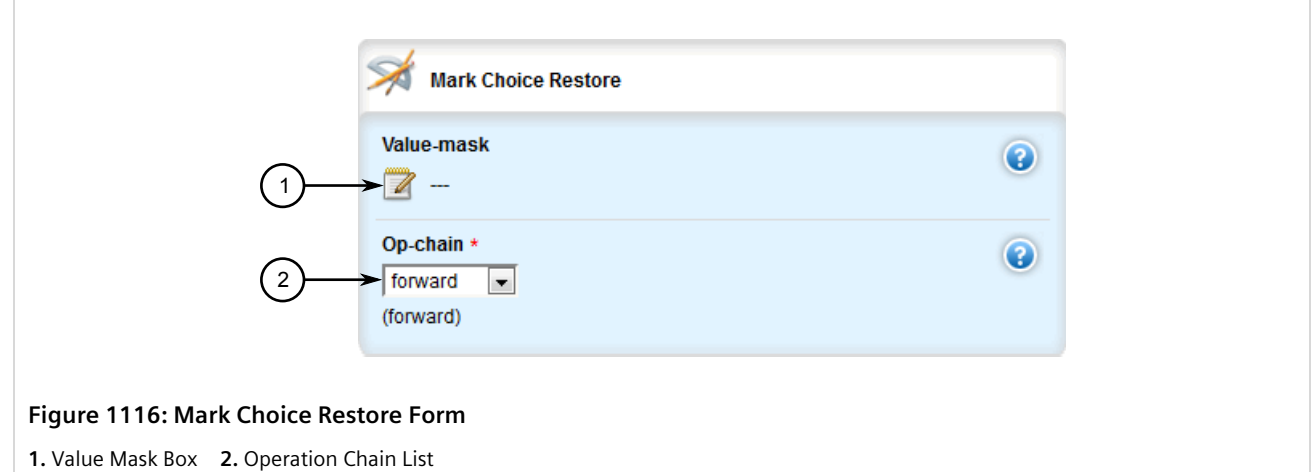

2. Configure the following parameter(s) as required:

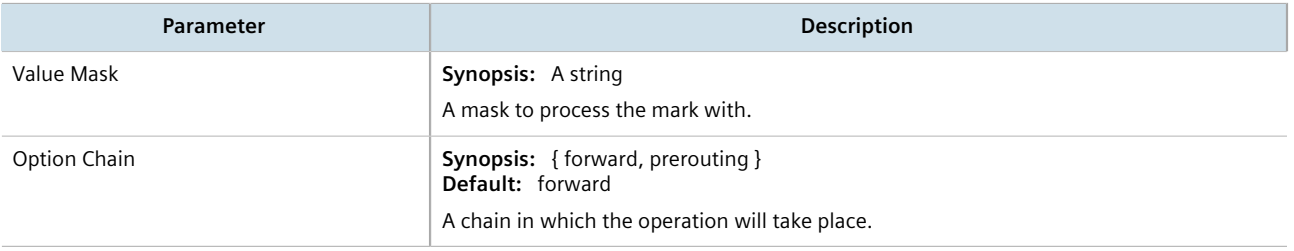

## **Configuring a Continue Mark**

1. In the menu, click **continue**. The **Mark Choice Continue** form appears.

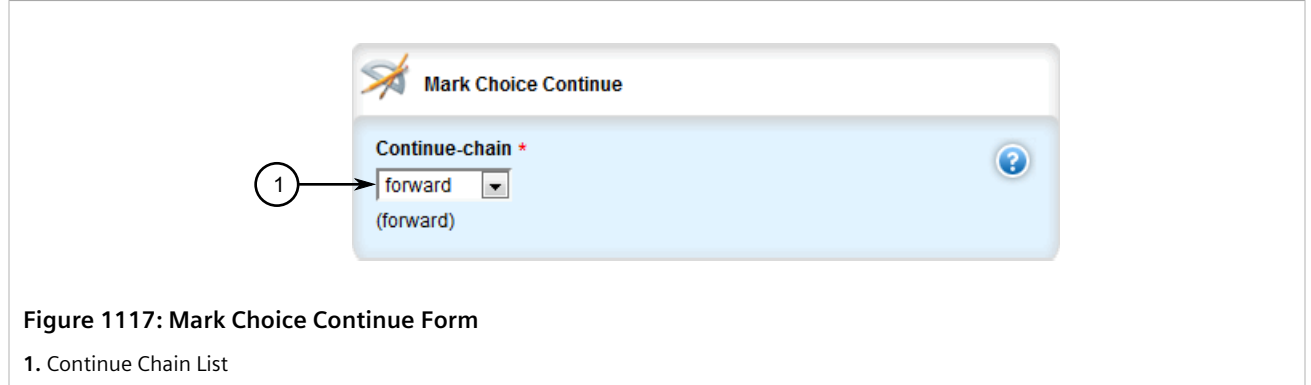

2. Configure the following parameter(s) as required:

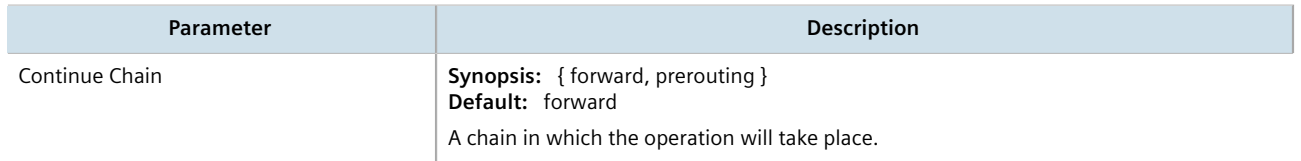

## **Configuring a DSCP Mark**

1. In the menu, click **dscpmarking**. The **Mark Choice DSCP Marking** form appears.

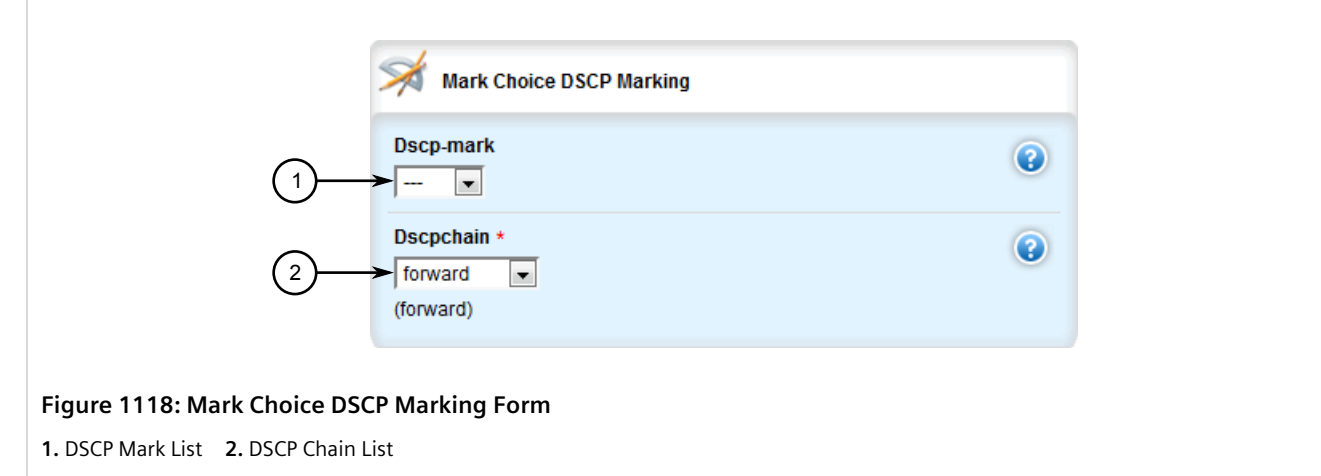

2. Configure the following parameter(s) as required:

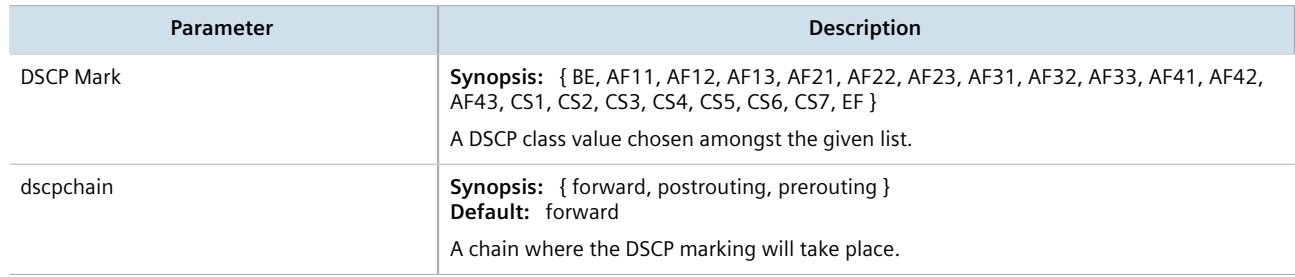

- 3. Click **Commit** to save the changes or click **Revert All** to abort. A confirmation dialog box appears. Click **OK** to proceed.
- 4. Click **Exit Transaction** or continue making changes.

### Section 16.2.6.4 **Deleting aTraffic Control Rule**

To delete a traffic control rule, do the following:

- 1. Change the mode to **Edit Private** or **Edit Exclusive**.
- 2. Navigate to *qos » traffic-control » advanced-configuration » tcrules*. The **Advanced Traffic Control Rules** table appears.

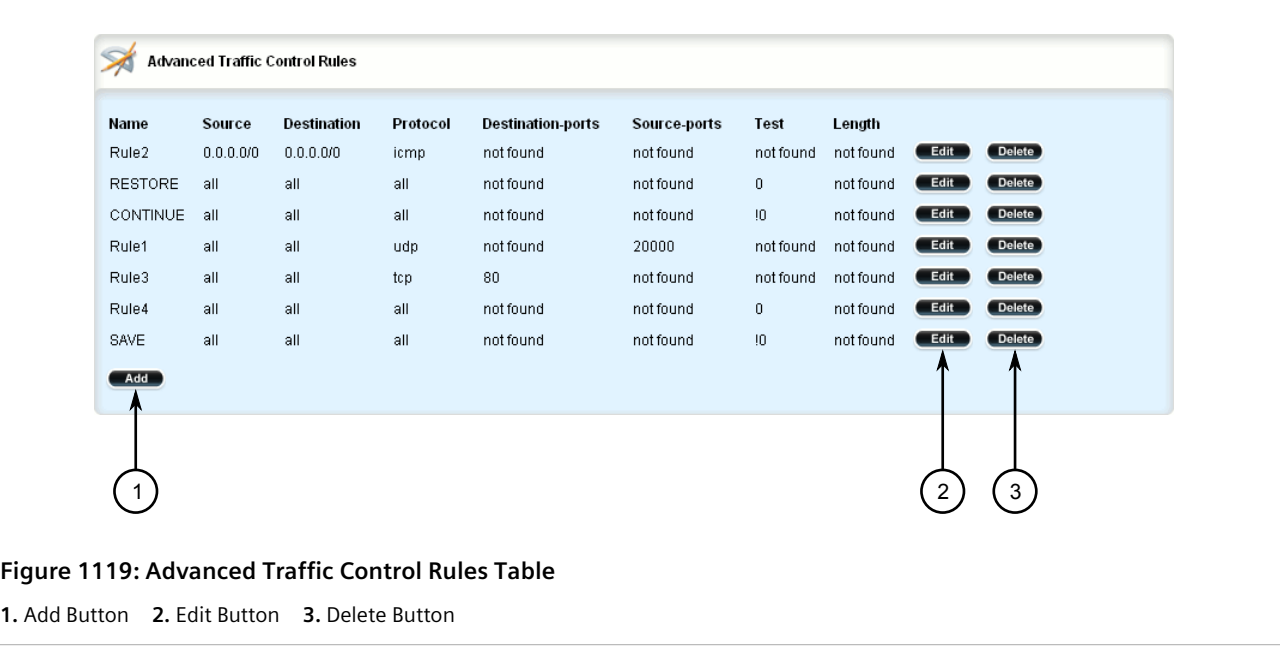

- 3. Click **Delete** next to the chosen traffic control rule.
- 4. Click **Commit** to save the changes or click **Revert All** to abort. A confirmation dialog box appears. Click **OK** to proceed.
- 5. Click **Exit Transaction** or continue making changes.

## Section 16.2.7 **Managing QoS Mapping for VLANs**

Quality of Service (QoS) mapping is used to map QoS traffic. It assigns a traffic control mark to incoming IP traffic based on the priority value of a tagged frame. The incoming traffic is then classified and placed in the priority queues according to the traffic control rules specified for the marked rule. In addition, traffic control can assign the same priority or a different priority value when a frame needs to be egressed with a VLAN tag through a traffic control interface.

QoS maps can be configured for VLAN connections on routable Ethernet ports and virtual switches.

#### **CONTENTS**

- [Section 16.2.7.1, "Viewing a List of QoS Maps for VLANs"](#page-1123-0)
- [Section 16.2.7.2, "Adding a QoS Map"](#page-1124-0)
- [Section 16.2.7.3, "Deleting a QoS Map"](#page-1126-0)

## <span id="page-1123-0"></span>Section 16.2.7.1 **Viewing a List of QoS Maps for VLANs**

To view a list of QoS maps for a VLAN connection, navigate to either:

- **For Switched Ethernet Ports** *switch » vlans » all-vlans » {id} » qosmap*, where *{id}* is the ID given to the VLAN.
- **For Routable-Only Ethernet Ports** *interface » eth » {name} » vlan » {id}*, where *{name}* is the name of the interface and *{id}* is the ID given to the VLAN.
- **For Virtual Switches** *interface » virtualswitch » {id} » vlan » {vlan-id}*, where *{id}* is the ID of the virtual switch and *{vlan-id}* is the VLAN ID.
- **For WAN Interfaces** *interface » wan » {interface} » {protocol} » vlan » {vlan-id}*, where:
	- *{interface}* is the WAN interface
	- *{protocol}* is either T1 or E1
	- *{id}* is the ID of the virtual switch
	- *{vlan-id}* is the VLAN ID

If QoS maps have been configured, the **QoS Map Settings** table appears.

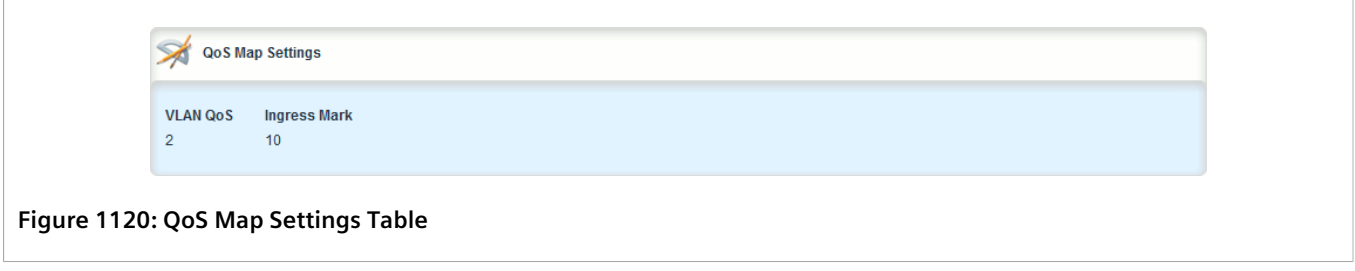

If no QoS maps have been configured, add maps as needed. For more information, refer to [Section 16.2.7.2,](#page-1124-0) ["Adding a QoS Map".](#page-1124-0)

### <span id="page-1124-0"></span>Section 16.2.7.2 **Adding a QoS Map**

To add a QoS map for a VLAN connection, do the following:

- 1. Change the mode to **Edit Private** or **Edit Exclusive**.
- 2. In the case of a QoS map for a virtual switch, make sure the desired virtual switch has been configured. For more information, refer to [Section 12.2.2, "Adding a Virtual Switch".](#page-603-0)
- 3. Navigate to either:
	- **For Switched Ethernet Ports** *switch » vlans » all-vlans » {id} » qosmap*, where *{id}* is the ID given to the VLAN.
	- **For Routable-Only Ethernet Ports** *interface » eth » {name} » vlan » {id} » qosmap*, where *{name}* is the name of the interface and *{id}* is the ID given to the VLAN.
	- **For Virtual Switches** *interface » virtualswitch » {id} » vlan » {vlan-id} » qosmap*, where *{id}* is the ID of the virtual switch and *{vlan-id}* is the VLAN ID.
	- **For WAN Interfaces** *interface » wan » {interface} » {protocol} » vlan » {vlan-id} » qosmap*, where:
- *{interface}* is the WAN interface
- *{protocol}* is either T1 or E1
- *{id}* is the ID of the virtual switch
- *{vlan-id}* is the VLAN ID
- 4. Click **<Add qosmap>**. The **Key Settings** form appears.

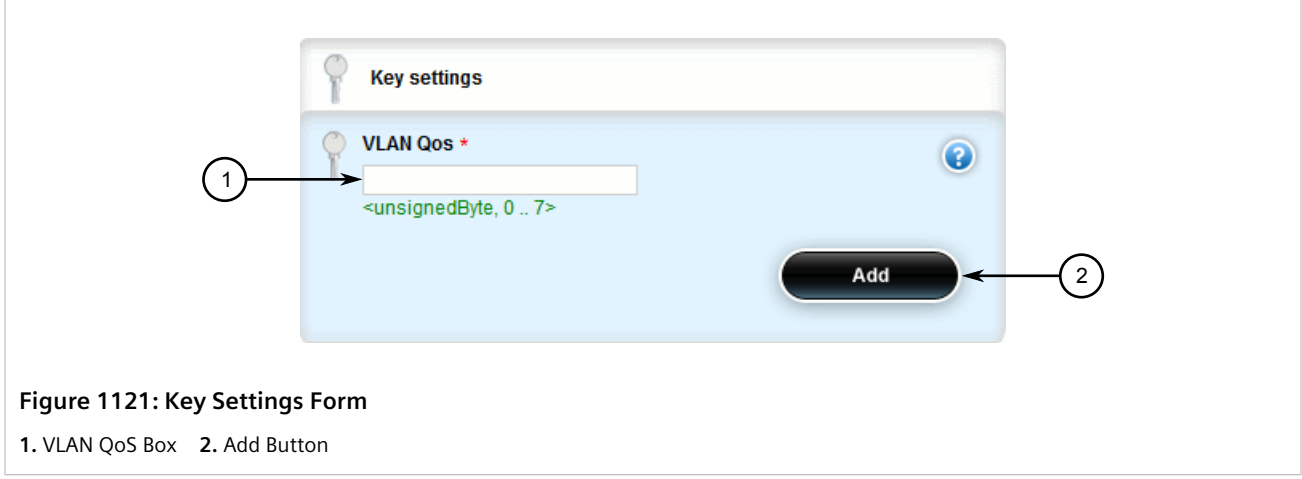

5. Configure the following parameter(s) as required:

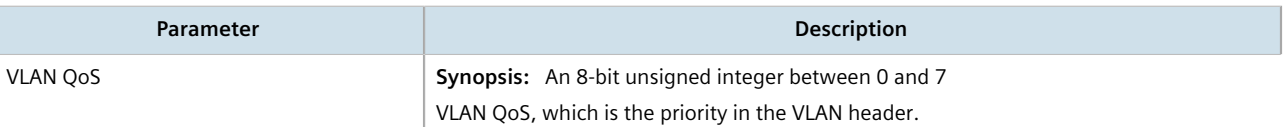

6. Click **Add** to create the new QoS Map. The **Qosmap** form appears.

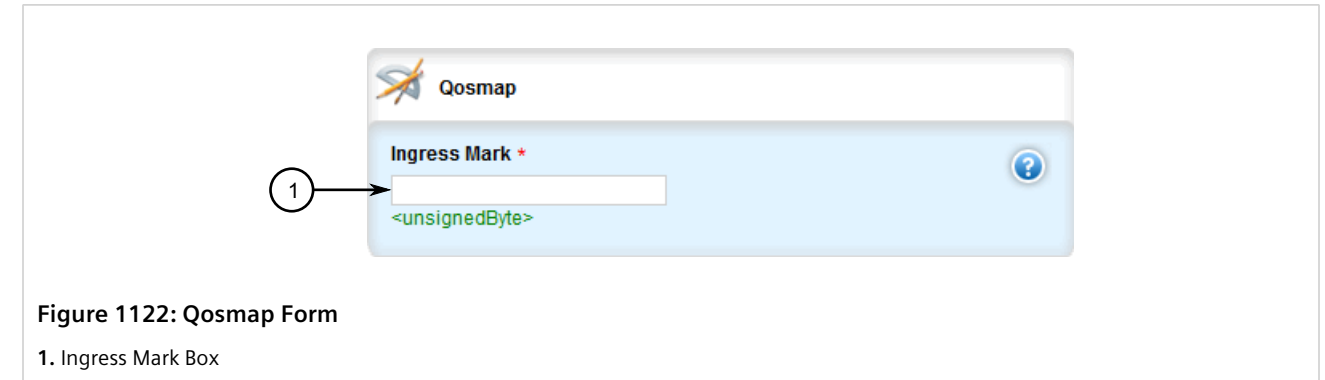

7. Configure the following parameter(s) as required:

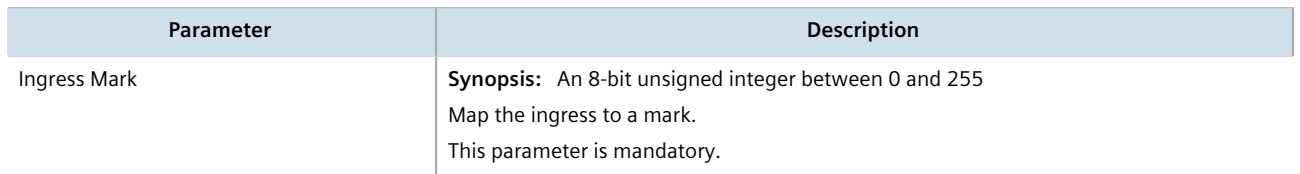

8. Add an egress mark for the QoS map. For more information, refer to [Section 16.2.8.2, "Adding an Egress](#page-1128-0) [Mark"](#page-1128-0).

- 9. Click **Commit** to save the changes or click **Revert All** to abort. A confirmation dialog box appears. Click **OK** to proceed.
- 10. Click **Exit Transaction** or continue making changes.

#### <span id="page-1126-0"></span>Section 16.2.7.3 **Deleting a QoS Map**

To delete a QoS map for a VLAN connection, do the following:

- 1. Change the mode to **Edit Private** or **Edit Exclusive**.
- 2. Navigate to either:
	- **For Switched Ethernet Ports** *switch » vlans » all-vlans » {id} » qosmap*, where *{id}* is the ID given to the VLAN.
	- **For Routable-Only Ethernet Ports** *interface » eth » {name} » vlan » {id} » qosmap*, where *{name}* is the name of the interface and *{id}* is the ID given to the VLAN.
	- **For Virtual Switches** *interface » virtualswitch » {id} » vlan » {vlan-id} » qosmap*, where *{id}* is the ID of the virtual switch and *{vlan-id}* is the VLAN ID.
	- **For WAN Interfaces** *interface » virtualswitch » {id} » vlan » {vlan-id} » qosmap*, where *{id}* is the ID of the virtual switch and *{vlan-id}* is the VLAN ID.

The **QoS Map Settings** table appears.

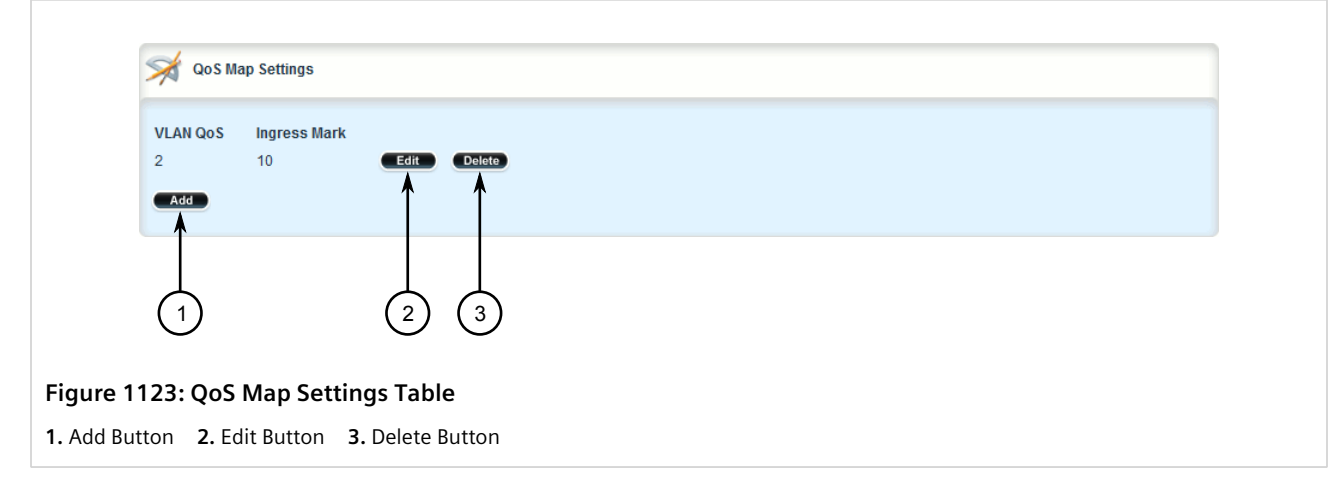

- 3. Click **Delete** next to the chosen QoS map.
- 4. Click **Commit** to save the changes or click **Revert All** to abort. A confirmation dialog box appears. Click **OK** to proceed.
- 5. Click **Exit Transaction** or continue making changes.

## Section 16.2.8 **Managing Egress Markers for QoS Maps**

Egress markers for QoS maps are used to assign priority to traffic that shares the same mark as one of the egress marks configured for the device.

#### **CONTENTS**

- [Section 16.2.8.1, "Viewing a List of Egress Marks"](#page-1127-0)
- [Section 16.2.8.2, "Adding an Egress Mark"](#page-1128-0)
- [Section 16.2.8.3, "Deleting an Egress Mark"](#page-1129-0)

### <span id="page-1127-0"></span>Section 16.2.8.1 **Viewing a List of Egress Marks**

To view a list of egress marks for a QoS map, navigate to either:

Navigate to either:

- **For Switched Ethernet Ports** *switch » vlans » all-vlans » {id} » qosmap » {priority} » egress*, where *{id}* is the ID given to the VLAN and *{priority}* is the priority assigned to the QoS map.
- **For Routable-Only Ethernet Ports** *interface » eth » {name} » vlan » {id} » qosmap » {priority} » egress*, where:
	- *{name}* is the name of the interface
	- *{id}* is the ID given to the VLAN
	- *{priority}* is the priority assigned to the QoS map
- **For Virtual Switches** *interface » virtualswitch » {id} » vlan » {vlan-id} » qosmap » {priority} » egress*, where:
	- *{id}* is the name of the interface
	- *{vlan-id}* is the ID given to the VLAN
	- *{priority}* is the priority assigned to the QoS map
- **For WAN Interfaces** *interface » wan » {interface} » {protocol} » vlan » {vlan-id} » qosmap » {priority} » egress*, where:
	- *{interface}* is the WAN interface
	- *{protocol}* is either T1 or E1
	- *{id}* is the ID of the virtual switch
	- *{vlan-id}* is the VLAN ID
	- *{priority}* is the priority assigned to the QoS map

If egress marks have been configured, the **Egress Marks Settings** table appears.

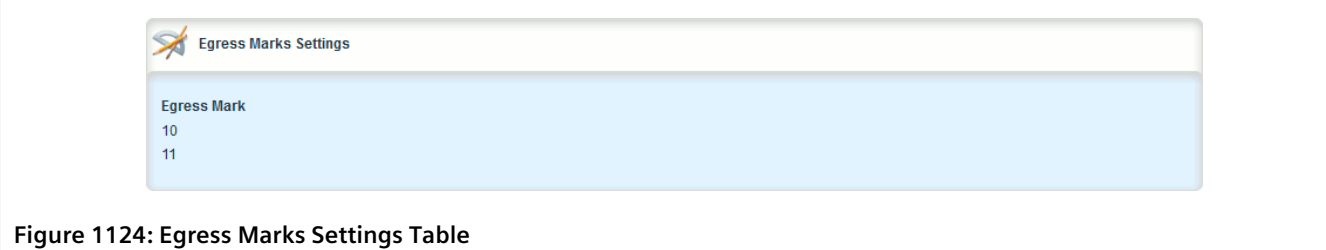

If no egress marks have been configured, add egress marks as needed. For more information, refer to [Section 16.2.8.2, "Adding an Egress Mark"](#page-1128-0).

### <span id="page-1128-0"></span>Section 16.2.8.2 **Adding an Egress Mark**

To add an egress mark for a QoS Map, do the following:

- 1. Change the mode to **Edit Private** or **Edit Exclusive**.
- 2. Navigate to either:
	- **For Switched Ethernet Ports** *switch » vlans » all-vlans » {id} » qosmap » {priority} » egress*, where *{id}* is the ID given to the VLAN and *{priority}* is the priority assigned to the QoS map.
	- **For Routable-Only Ethernet Ports** *interface » eth » {name} » vlan » {id} » qosmap » {priority} » egress*, where:
		- *{name}* is the name of the interface
		- *{id}* is the ID given to the VLAN
		- *{priority}* is the priority assigned to the QoS map
	- **For Virtual Switches** *interface » virtualswitch » {id} » vlan » {vlan-id} » qosmap » {priority} » egress*, where:
		- *{id}* is the name of the interface
		- *{vlan-id}* is the ID given to the VLAN
		- *{priority}* is the priority assigned to the QoS map
	- **For WAN Interfaces** *interface » wan » {interface} » {protocol} » vlan » {vlan-id} » qosmap » {priority} » egress*, where:
		- *{interface}* is the WAN interface
		- *{protocol}* is either T1 or E1
		- *{id}* is the ID of the virtual switch
		- *{vlan-id}* is the VLAN ID
		- *{priority}* is the priority assigned to the QoS map
- 3. Click **<Add egress>**. The **Key Settings** form appears.

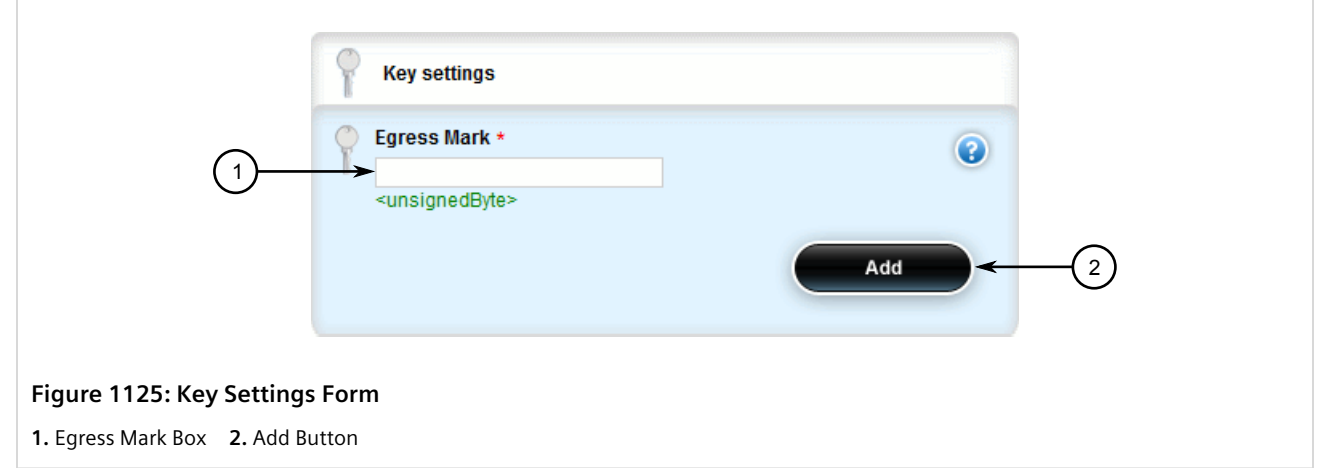

4. Configure the following parameter(s) as required:

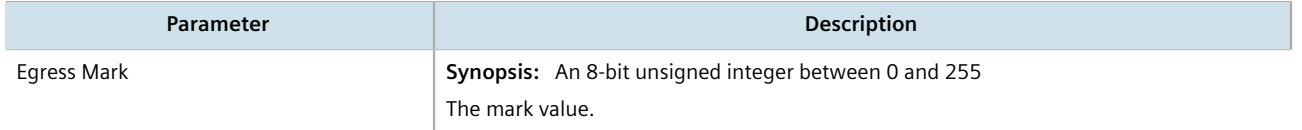

- 5. Click **Add** to create the new egress mark.
- 6. Click **Commit** to save the changes or click **Revert All** to abort. A confirmation dialog box appears. Click **OK** to proceed.
- 7. Click **Exit Transaction** or continue making changes.

### <span id="page-1129-0"></span>Section 16.2.8.3 **Deleting an Egress Mark**

To delete an egress mark for a QoS map, do the following:

- 1. Change the mode to **Edit Private** or **Edit Exclusive**.
- 2. Navigate to either:
	- **For Switched Ethernet Ports** *switch » vlans » all-vlans » {id} » qosmap » {priority} » egress*, where *{id}* is the ID given to the VLAN and *{priority}* is the priority assigned to the QoS map.
	- **For Routable-Only Ethernet Ports** *interface » eth » {name} » vlan » {id} » qosmap » {priority} » egress*, where:
		- *{name}* is the name of the interface
		- *{id}* is the ID given to the VLAN
		- *{priority}* is the priority assigned to the QoS map
	- **For Virtual Switches** *interface » virtualswitch » {id} » vlan » {vlan-id} » qosmap » {priority} » egress*, where:
		- *{id}* is the name of the interface
		- *{vlan-id}* is the ID given to the VLAN
		- *{priority}* is the priority assigned to the QoS map

#### • **For WAN Interfaces** *interface » wan » {interface} » {protocol} » vlan » {vlan-id} » qosmap » {priority} » egress*, where:

- *{interface}* is the WAN interface
- *{protocol}* is either T1 or E1
- *{id}* is the ID of the virtual switch
- *{vlan-id}* is the VLAN ID
- *{priority}* is the priority assigned to the QoS map

#### The **Egress Marks Settings** table appears.

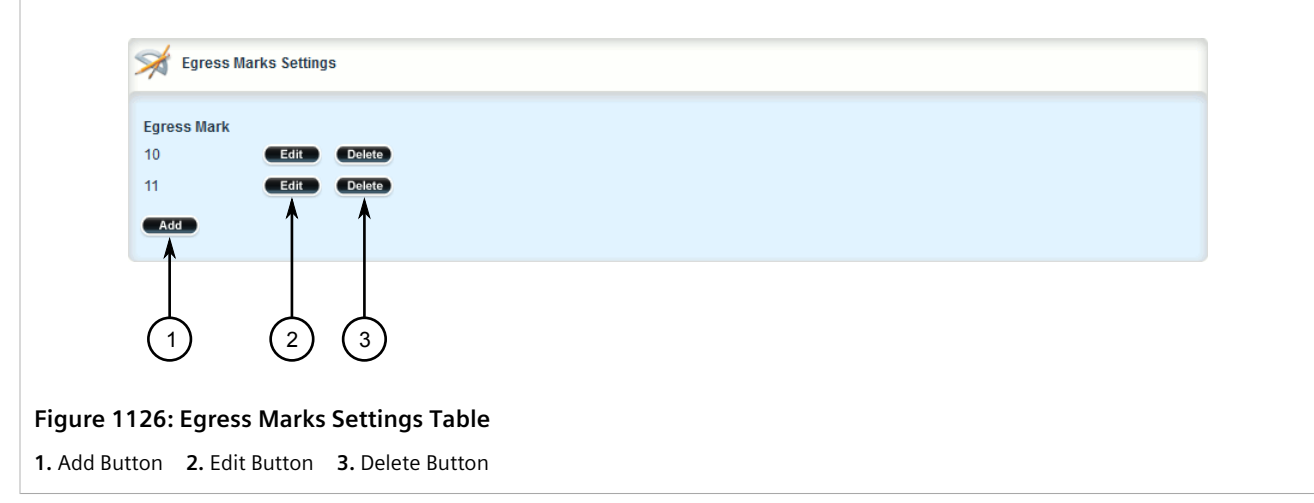

- 3. Click **Delete** next to the chosen egress mark.
- 4. Click **Commit** to save the changes or click **Revert All** to abort. A confirmation dialog box appears. Click **OK** to proceed.
- 5. Click **Exit Transaction** or continue making changes.

## Section 16.2.9 **Viewing QoS Statistics**

RUGGEDCOM ROX II provides statistics for traffic going through each class that has been configured. Packets are assigned to classes on the outbound interface based on rules. If a packet matches the specified criteria, it is considered to be a member of the class and is forwarded to that class. If the packet does not match any rule, it is forwarded to the default class.

For more information about traffic control classes, refer to [Section 16.2.4, "Managing Traffic Control Classes".](#page-1105-0)

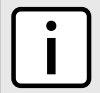

#### **NOTE**

*Statistics are only available when traffic control is enabled in advanced mode. For more information about enabling traffic control, refer to [Section 16.2.1, "Enabling and Configuring Traffic Control".](#page-1096-0)*

To view the QoS statistics, navigate to *qos » statistics*. The **QoS Statistics** table appears.

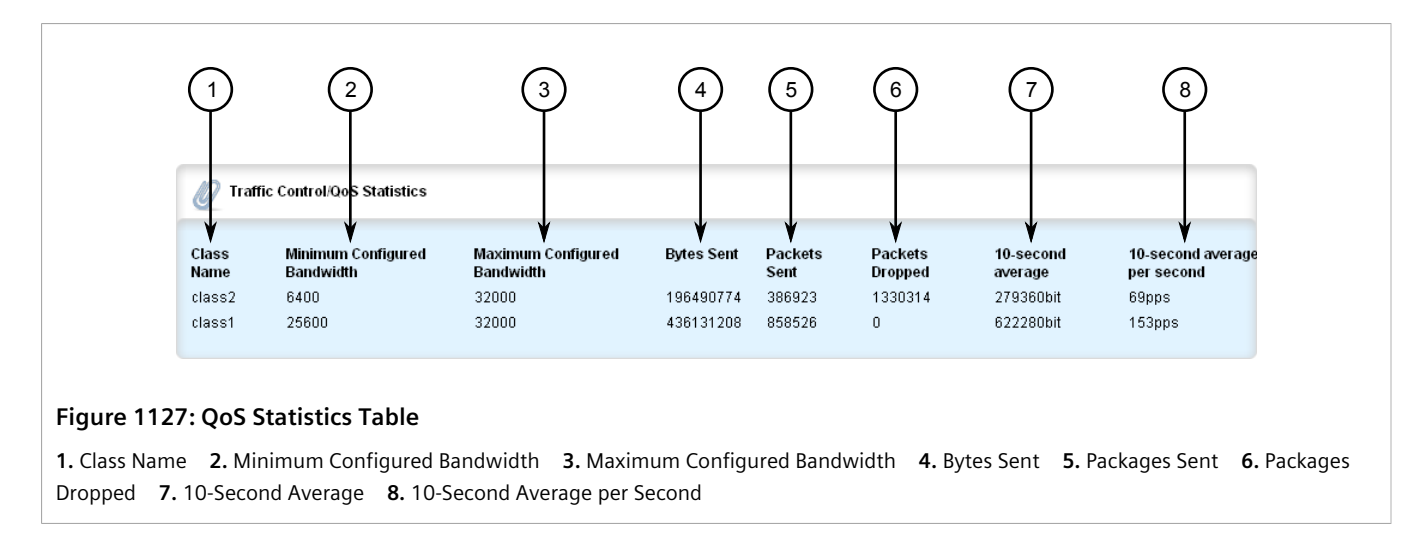

#### This table provides the following information:

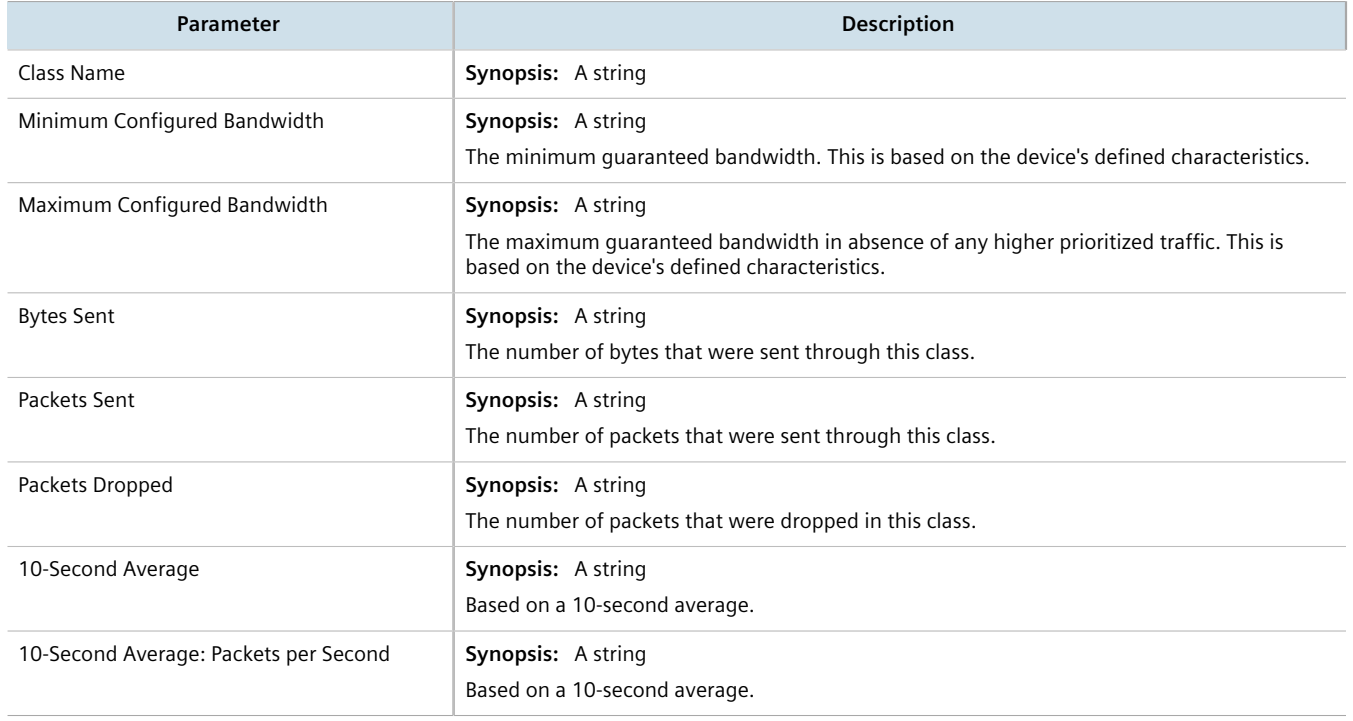

# Section 16.3 **Managing Classes of Service**

Classes of Service (CoS) provides the ability to expedite the transmission of certain frames and port traffic over others. The CoS of a frame can be set to Normal, Medium, High or Critical. By default, RUGGEDCOM ROX II enforces Normal CoS for all traffic.

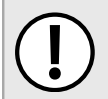

#### **IMPORTANT!**

*Use the highest supported CoS with caution, as it is always used by the switch for handling network management traffic, such as RSTP BPDUs.*

*If this CoS is used for regular network traffic, upon traffic bursts, it may result in the loss of some network management frames, which in turn may result in the loss of connectivity over the network.*

The process of controlling traffic based on CoS occurs over two phases:

#### • **Inspection Phase**

In the inspection phase, the CoS priority of a received frame is determined from:

- A specific CoS based upon the source and destination MAC address (as set in the Static MAC Address Table)
- The priority field in 802.1Q tags
- The Differentiated Services Code Point (DSCP) component of the Type Of Service (TOS) field, if the frame is IP
- The default CoS for the port

Each frame's CoS will be determined once the first examined parameter is found in the frame.

Received frames are first examined to determine if their destination or source MAC address is found in the Static MAC Address Table. If they are, the CoS configured for the static MAC address is used. If neither destination or source MAC address is in the Static MAC Address Table, the frame is then examined for 802.1Q tags and the priority field is mapped to a CoS. If a tag is not present, the frame is examined to determine if it is an IP frame. If the frame is IP and inspecting TOS is enabled, the CoS is determined from the DSCP field. If the frame is not IP or inspecting TOS is disabled, the default CoS for the port is used.

After inspection, the frame is forwarded to the egress port for transmission.

#### • **Forwarding Phase**

Once the CoS of the frame is determined, the frame is forwarded to the egress port, where it is collected into one of the priority queues according to the assigned CoS.

CoS weighting selects the degree of preferential treatment that is attached to different priority queues. The ratio of the number of higher CoS to lower CoS frames transmitted can be configured. If desired, the user can configure lower CoS frames to be transmitted only after all higher CoS frames have been serviced.

#### **CONTENTS**

- [Section 16.3.1, "Configuring Classes of Service"](#page-1132-0)
- [Section 16.3.2, "Managing Priority-to-CoS Mapping"](#page-1133-0)
- [Section 16.3.3, "Managing DSCP-to-CoS Mapping"](#page-1136-0)

## <span id="page-1132-0"></span>Section 16.3.1 **Configuring Classes of Service**

To configure Classes of Service, do the following:

- 1. Change the mode to **Edit Private** or **Edit Exclusive**.
- 2. Navigate to *switch » class-of-service*. The **CoS** form appears.

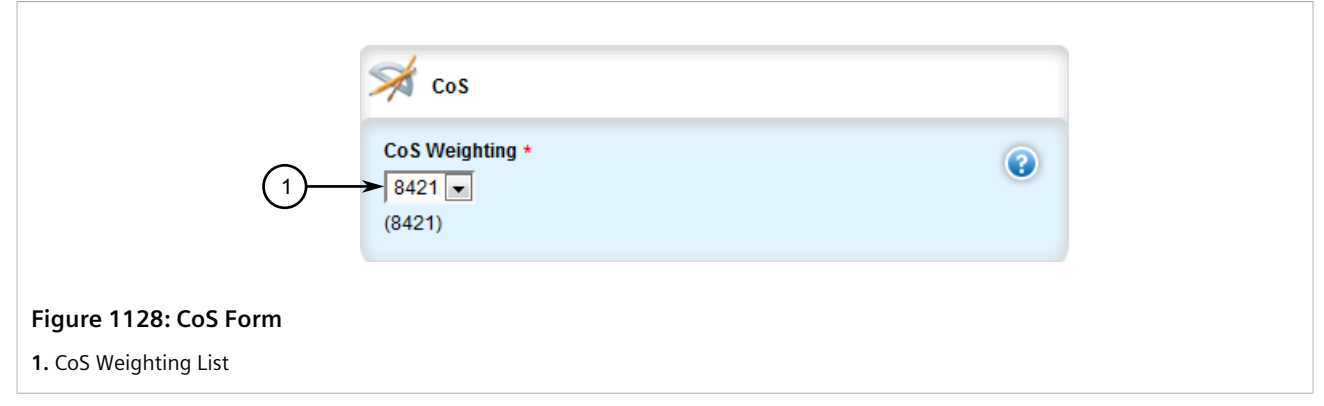

3. Configure the following parameters as required:

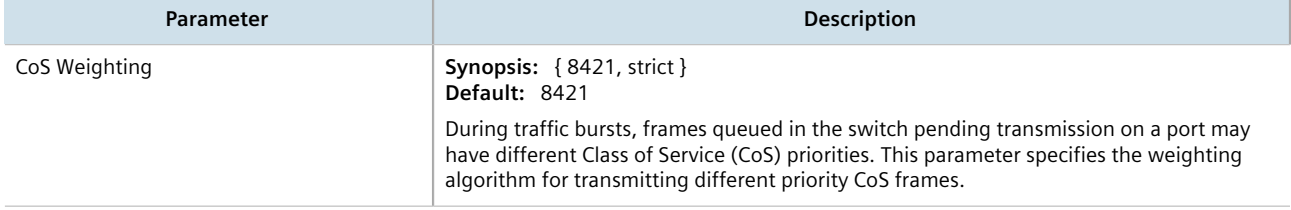

- 4. If necessary, configure CoS mapping based on either the IEEE 802.1p priority or Differentiated Services (DS) field set in the IP header for each packet. For more information, refer to [Section 16.3.2.2, "Adding a Priority](#page-1134-0)[to-CoS Mapping Entry"](#page-1134-0) or [Section 16.3.3.2, "Adding a DSCP-to-CoS Mapping Entry"](#page-1137-0).
- 5. Click **Commit** to save the changes or click **Revert All** to abort. A confirmation dialog box appears. Click **OK** to proceed.
- 6. Click **Exit Transaction** or continue making changes.

## <span id="page-1133-0"></span>Section 16.3.2 **Managing Priority-to-CoS Mapping**

Assigning CoS to different IEEE 802.1p priority values in the frame is done by defining priority-to-CoS mapping table entries.

#### **CONTENTS**

- [Section 16.3.2.1, "Viewing a List of Priority-to-CoS Mapping Entries"](#page-1133-1)
- [Section 16.3.2.2, "Adding a Priority-to-CoS Mapping Entry"](#page-1134-0)
- [Section 16.3.2.3, "Deleting a Priority-to-CoS Mapping Entry"](#page-1135-0)

### <span id="page-1133-1"></span>Section 16.3.2.1 **Viewing a List of Priority-to-CoS Mapping Entries**

To view a list of priority-to-CoS mapping entries, navigate to *switch » class-of-service » priority-to-cos*. If priorities have been configured, the **Priority to CoS Mapping** table appears.

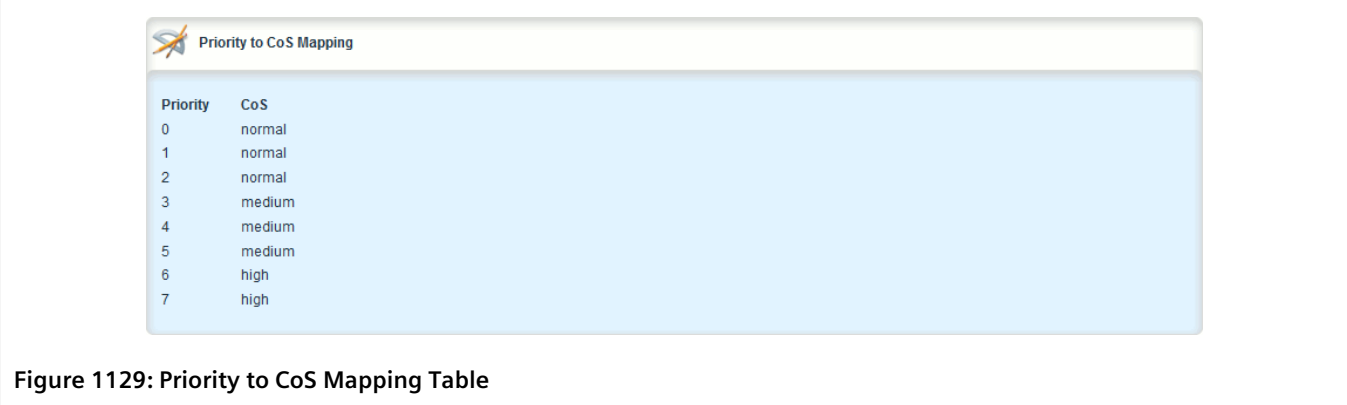

If no entries have been configured, add entries as needed. For more information, refer to [Section 16.3.2.2,](#page-1134-0) ["Adding a Priority-to-CoS Mapping Entry".](#page-1134-0)

## <span id="page-1134-0"></span>Section 16.3.2.2 **Adding a Priority-to-CoS Mapping Entry**

To add a priority-to-CoS mapping entry, do the following:

- 1. Change the mode to **Edit Private** or **Edit Exclusive**.
- 2. Navigate to *switch » class-of-service » priority-to-cos* and click **<Add priority-to-cos>**. The **Key Settings** form appears.

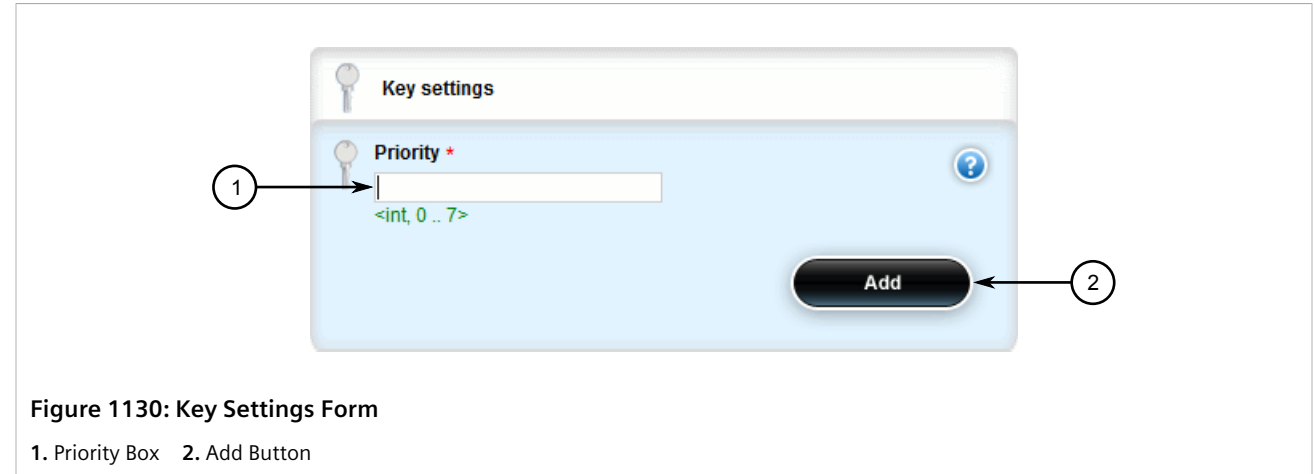

3. Configure the following parameter(s) as required:

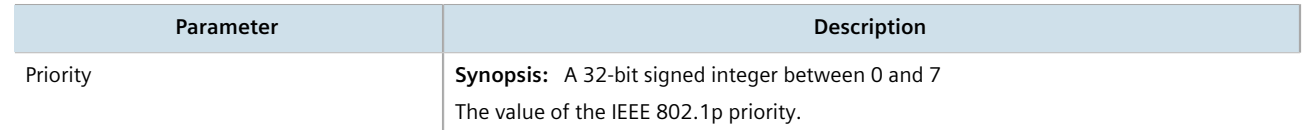

4. Click **Add** to add the priority. The **Priority to CoS Mapping** form appears.

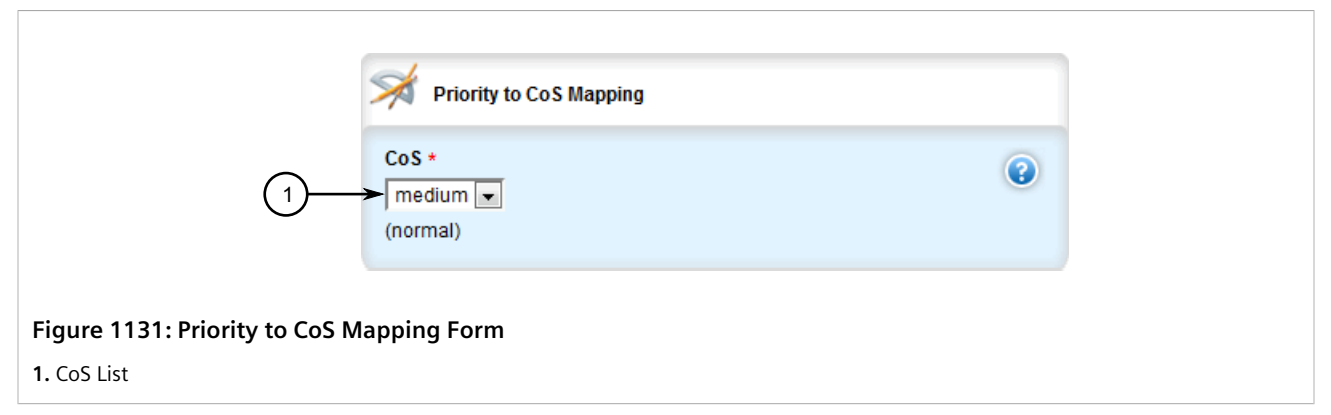

5. Configure the following parameter(s) as required:

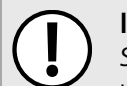

#### **IMPORTANT!**

*Since RSTP BPDU's are sent through the critical CoS queue, take extra care when adding a priority with a CoS set to Critical.*

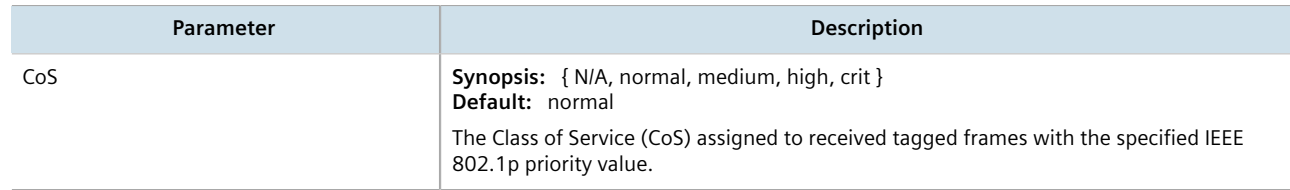

- 6. Click **Commit** to save the changes or click **Revert All** to abort. A confirmation dialog box appears. Click **OK** to proceed.
- 7. Click **Exit Transaction** or continue making changes.

### <span id="page-1135-0"></span>Section 16.3.2.3 **Deleting a Priority-to-CoS Mapping Entry**

To delete a priority-to-CoS mapping entry, do the following:

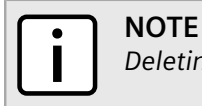

*Deleting an entry sets the CoS to Normal.*

- 1. Change the mode to **Edit Private** or **Edit Exclusive**.
- 2. Navigate to *switch » class-of-service » priority-to-cos*. The **Priority to CoS Mapping** table appears.

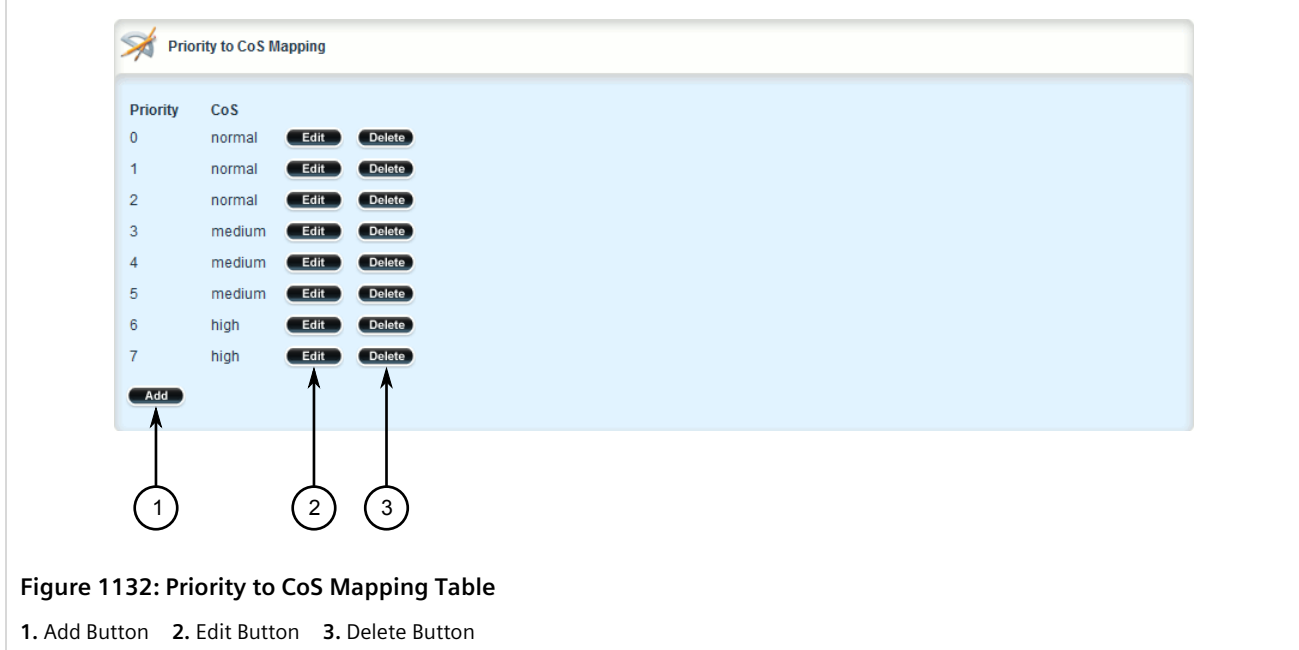

- 3. Click **Delete** next to the chosen priority.
- 4. Click **Commit** to save the changes or click **Revert All** to abort. A confirmation dialog box appears. Click **OK** to proceed.
- 5. Click **Exit Transaction** or continue making changes.

## <span id="page-1136-0"></span>Section 16.3.3 **Managing DSCP-to-CoS Mapping**

Assigning CoS to different values of the Differentiated Services Code Point (DSCP) field in the IP header of received packets is done by defining DSCP-to-CoS mapping table entries.

#### **CONTENTS**

- [Section 16.3.3.1, "Viewing a List of DSCP-to-CoS Mapping Entries"](#page-1136-1)
- [Section 16.3.3.2, "Adding a DSCP-to-CoS Mapping Entry"](#page-1137-0)
- [Section 16.3.3.3, "Deleting a DSCP-to-CoS Mapping Entry"](#page-1138-0)

## <span id="page-1136-1"></span>Section 16.3.3.1 **Viewing a List of DSCP-to-CoS Mapping Entries**

To view a list of DSCP-to-CoS mapping entries, navigate to *switch » class-of-service » dscp-to-cos*. If DSCPs have been configured, the **DSCP to CoS Mapping** table appears.

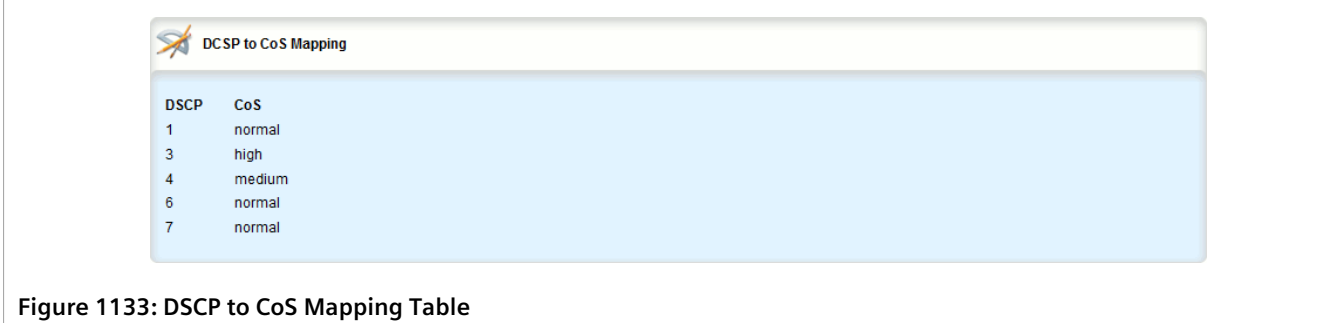

If no entries have been configured, add entries as needed. For more information, refer to [Section 16.3.3.2,](#page-1137-0) ["Adding a DSCP-to-CoS Mapping Entry"](#page-1137-0).

### <span id="page-1137-0"></span>Section 16.3.3.2 **Adding a DSCP-to-CoS Mapping Entry**

To add a DSCP-to-CoS mapping entry, do the following:

- 1. Change the mode to **Edit Private** or **Edit Exclusive**.
- 2. Navigate to *switch » class-of-service » dcsp-to-cos* and click **<Add dscp>**. The **Key Settings** form appears.

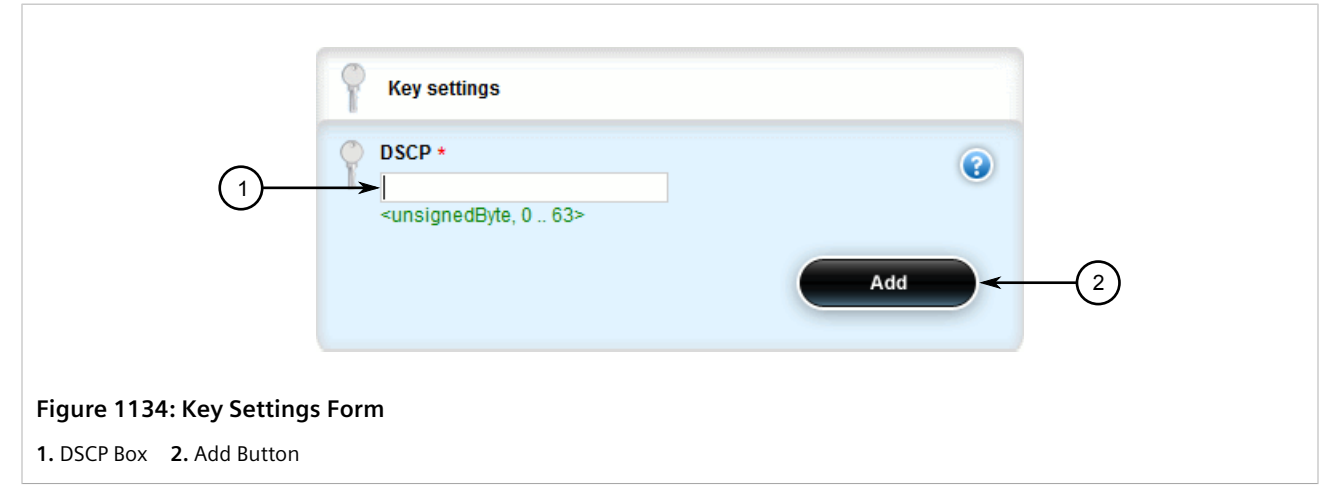

3. Configure the following parameter(s) as required:

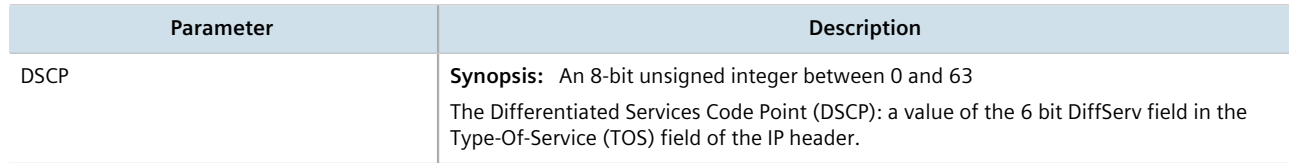

4. Click **Add** to add the DSCP. The **DSCP to CoS Mapping** form appears.

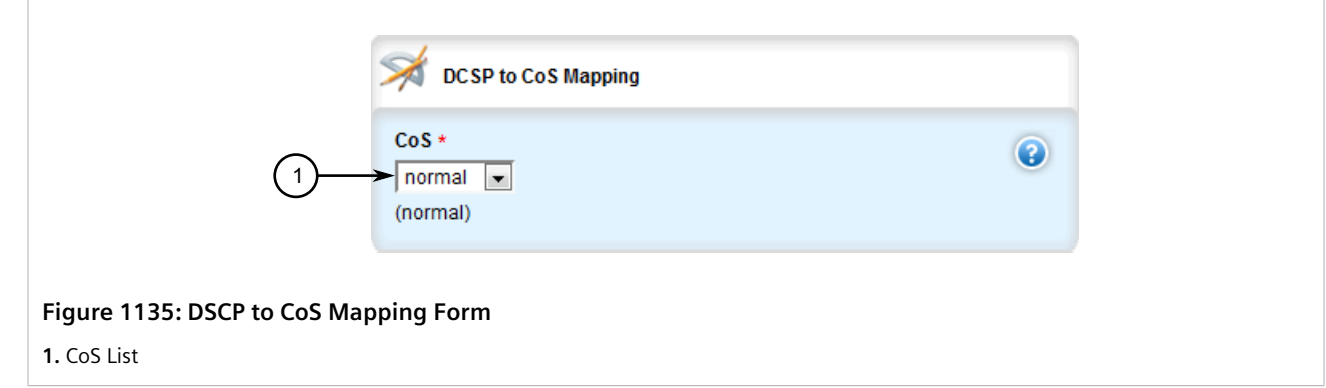

5. Configure the following parameter(s) as required:

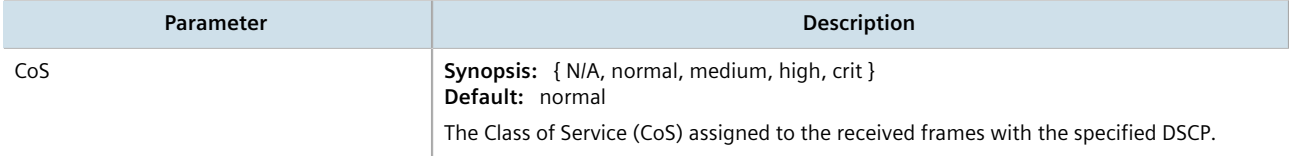

- 6. Configure the CoS parameters on select switched Ethernet ports and/or trunk interfaces as needed. For more information, refer to [Section 8.1.2, "Configuring a Switched Ethernet Port"](#page-415-0) and/or [Section 8.2.2, "Adding an](#page-434-0) [Ethernet Trunk Interface"](#page-434-0).
- 7. Click **Commit** to save the changes or click **Revert All** to abort. A confirmation dialog box appears. Click **OK** to proceed.
- 8. Click **Exit Transaction** or continue making changes.

## <span id="page-1138-0"></span>Section 16.3.3.3 **Deleting a DSCP-to-CoS Mapping Entry**

To delete a DSCP-to-CoS mapping entry, do the following:

- 1. Change the mode to **Edit Private** or **Edit Exclusive**.
- 2. Navigate to *switch » class-of-service » dscp-to-cos*. The **DSCP to CoS Mapping** table appears.

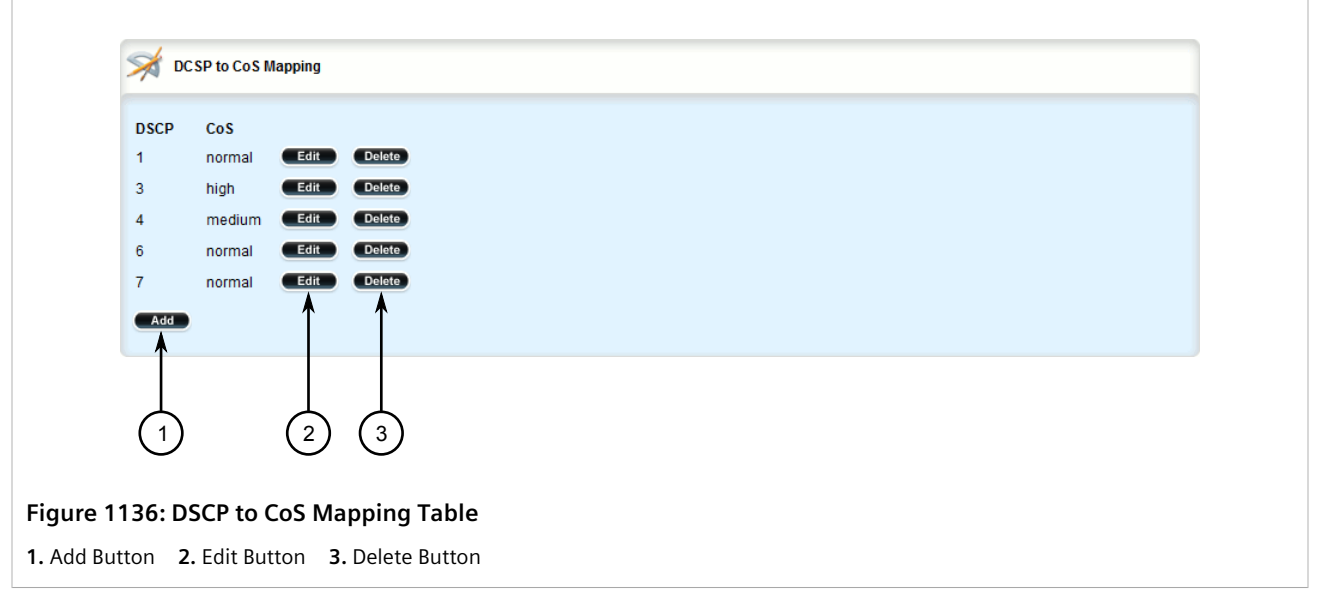

- 3. Click **Delete** next to the chosen DSCP.
- 4. Click **Commit** to save the changes or click **Revert All** to abort. A confirmation dialog box appears. Click **OK** to proceed.
- 5. Click **Exit Transaction** or continue making changes.

# Section 16.4 **Managing NetFlow Data Export**

RUGGEDCOM ROX II supports the collection and forwarding of flow records to NetFlow-enabled servers, or NetFlow Collectors.

#### **IMPORTANT!**

*NetFlow requires additional memory and CPU resources, which may affect device performance when network traffic is high. When enabled, general performance should be monitored to make sure traffic is processed optimally. If needed, NetFlow's resource requirements can be minimized by reducing the NetFlow cache. For more information, refer to [Section 16.4.5, "Controlling the NetFlow Cache"](#page-1143-0).*

#### **CONTENTS**

- [Section 16.4.1, "Understanding NetFlow Data Export"](#page-1140-0)
- [Section 16.4.2, "Configuring NetFlow Data Export"](#page-1141-0)
- [Section 16.4.3, "Enabling/Disabling NetFlow"](#page-1142-0)
- [Section 16.4.4, "Setting the NetFlow Engine ID"](#page-1143-1)
- [Section 16.4.5, "Controlling the NetFlow Cache"](#page-1143-0)
- [Section 16.4.6, "Controlling Active/Inactive Flows"](#page-1144-0)
- [Section 16.4.7, "Managing NetFlow Interfaces"](#page-1145-0)
- [Section 16.4.8, "Managing NetFlow Collectors"](#page-1148-0)
- [Section 16.4.9, "Viewing the Status of NetFlow"](#page-1151-0)
- [Section 16.4.10, "Example: Exporting Flows to Multiple Collectors"](#page-1152-0)

## <span id="page-1140-0"></span>Section 16.4.1 **Understanding NetFlow Data Export**

NetFlow is a traffic analysis tool developed by Cisco that allows network operators to characterize traffic flows across their networks. It provides information that allows operators to identify security vulnerabilities, assess network productivity and resource utilization, determine the causes of congestion, and more.

A basic NetFlow monitoring setup consists of the following components

#### • **Flow Exporter**

The exporter aggregates data packets into flows, which are forwarded to one or more flow collectors.

• **Flow Collector**

The collector receives, stores and pre-processes flow data received from one or more flow exporters.

• **Flow Analyzer**

The flow analyzer queries one or more flow collectors for flow data and then analyzes the data with a focus on intrusion detection and traffic profiling.

RUGGEDCOM ROX II acts as a *flow exporter*, collecting data from ingress (incoming) and/or egress (outgoing) packets and then forwarding them as flow records to one or more collectors.

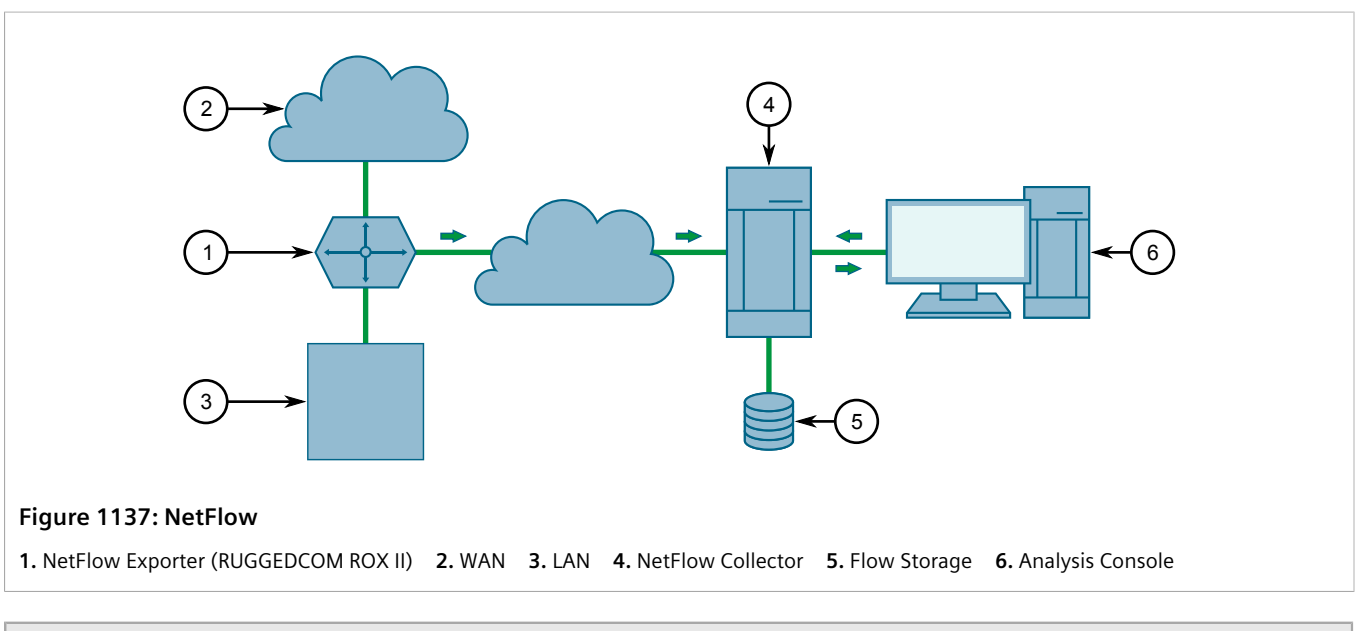

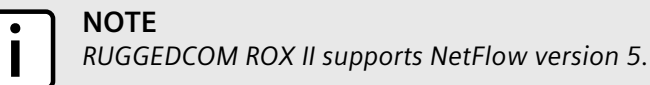

#### **CONTENTS**

• [Section 16.4.1.1, "Flow Records"](#page-1141-1)

#### <span id="page-1141-1"></span>Section 16.4.1.1 **Flow Records**

A flow record, as defined by the Cisco standard, is a unidirectional sequence of packets that share the same:

- Ingress interface
- Source and destination IP address
- IP protocol
- Source and destination port for TCP and UDP
- Type of Service (ToS)

Each flow record is exported using the User Datagram Protocol (UDP), which requires each packet to include the IP address of the target NetFlow collector and its designated UDP port.

A flow record is considered ready to export when either of the following conditions are met:

- The flow has been inactive (e.g. no new packets) for a specific period of time
- The flow has been active for longer than allowed by the configuration
- A TCP flag indicates the flow has been terminated

RUGGEDCOM ROX II includes user-configurable timers for inactive and active flows.

#### **NOTE**

*RUGGEDCOM ROX II does not retain a record of flows sent. Therefore, any NetFlow packets dropped due to congestion or packet corruption will be lost permanently.*

## <span id="page-1141-0"></span>Section 16.4.2 **Configuring NetFlow Data Export**

To configure the device to send flows to a NetFlow collector, do the following:

1. Change the mode to **Edit Private** or **Edit Exclusive**.

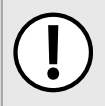

#### **IMPORTANT!**

*NetFlow does not support Layer 3 switching functions. Layer 3 switching must be disabled before NetFlow is enabled.*

- 2. Make sure Layer 3 switching is disabled by setting the following parameters under *switch » layer3-switching* to disabled:
	- *Unicast Mode*
	- *Multicast Mode*

For more information, refer to [Section 9.2, "Configuring Layer 3 Switching"](#page-485-0).

- 3. Enable the NetFlow service. For more information, refer to [Section 16.4.3, "Enabling/Disabling NetFlow".](#page-1142-0)
- 4. [Optional] Set the engine ID that is assigned to each flow record. For more information, refer to [Section 16.4.4, "Setting the NetFlow Engine ID"](#page-1143-1).
- 5. [Optional] Set the maximum number of active flows tracked by the device. This can help improve performance in some scenarios. For more information, refer to [Section 16.4.5, "Controlling the NetFlow](#page-1143-0) [Cache".](#page-1143-0)
- 6. [Optional] Control how RUGGEDCOM ROX II manages active and inactive flows. For more information, refer to [Section 16.4.6, "Controlling Active/Inactive Flows"](#page-1144-0).
- 7. Define one or more interfaces from which to monitor traffic. For more information, refer to [Section 16.4.7.2,](#page-1146-0) ["Adding a NetFlow Interface"](#page-1146-0).
- 8. Define one or more NetFlow collectors to which RUGGEDCOM ROX II can send flows. For more information, refer to [Section 16.4.8.2, "Adding a NetFlow Collector".](#page-1148-1)

## <span id="page-1142-0"></span>Section 16.4.3 **Enabling/Disabling NetFlow**

To enable or disable NetFlow, do the following:

- 1. Change the mode to **Edit Private** or **Edit Exclusive**.
- 2. Navigate to *services » netflow*. The **NetFlow** form appears.

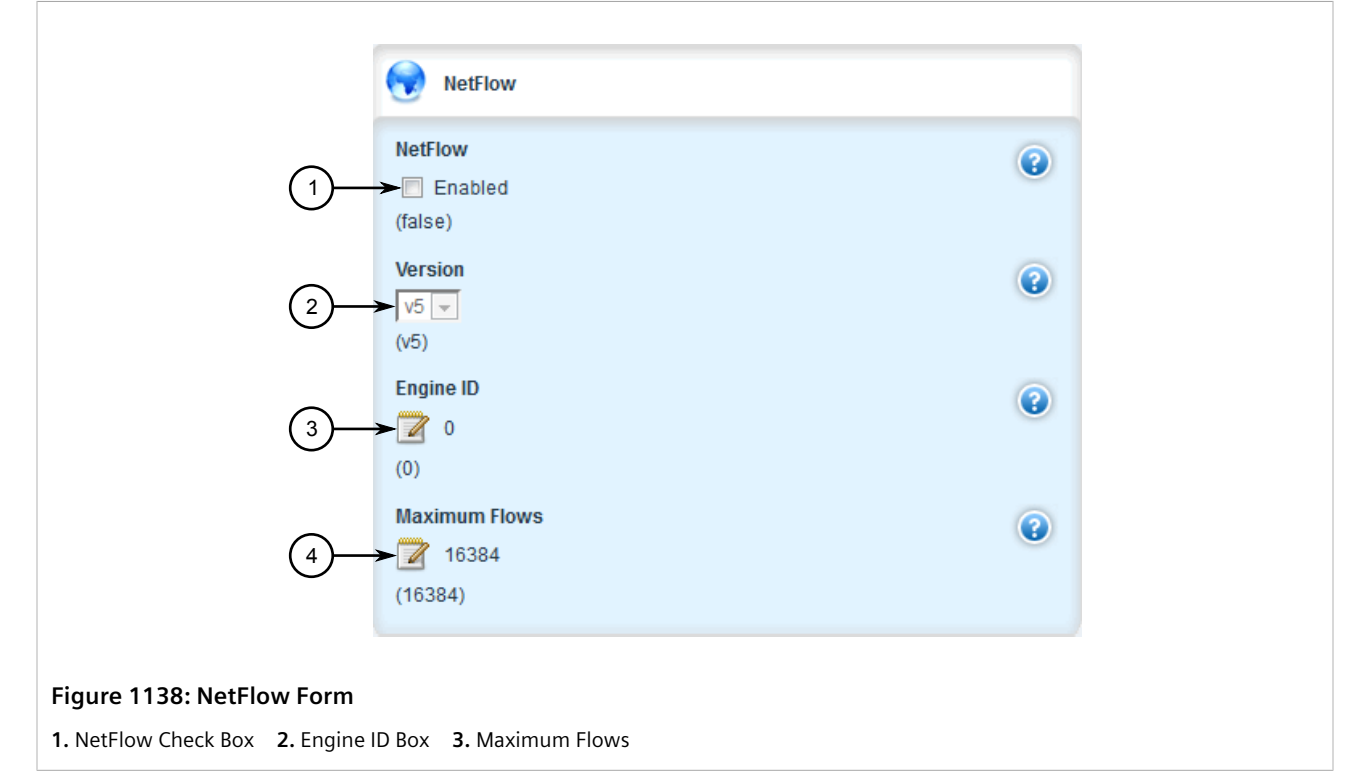

- 3. Under **NetFlow**, do one of the following:
	- Select **Enabled** to enable NetFlow
	- Clear **Enabled** to disable NetFlow
- 4. Click **Commit** to save the changes or click **Revert All** to abort. A confirmation dialog box appears. Click **OK** to proceed.
- 5. Click **Exit Transaction** or continue making changes.

## <span id="page-1143-1"></span>Section 16.4.4 **Setting the NetFlow Engine ID**

An engine ID can be assigned to flow records to uniquely link them to the device from which they were sent. This can be useful information to network analysts wishing to further categorize NetFlow data by device, region, etc.

The engine ID is defined in the header of the data export.

To set an engine ID for the device, do the following:

- 1. Change the mode to **Edit Private** or **Edit Exclusive**.
- 2. Navigate to *services » netflow*. The **NetFlow** form appears.

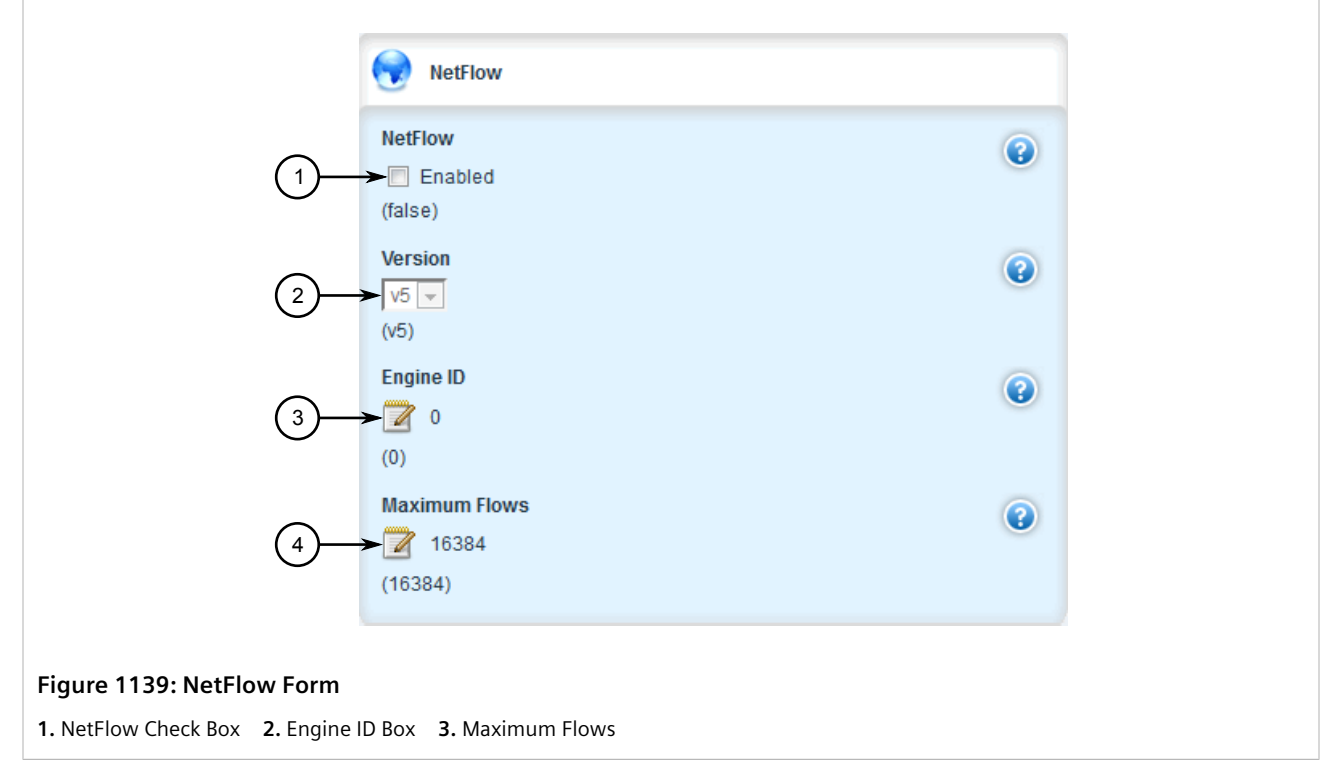

- 3. Under **Engine ID**, enter a number.
- 4. Click **Commit** to save the changes or click **Revert All** to abort. A confirmation dialog box appears. Click **OK** to proceed.
- 5. Click **Exit Transaction** or continue making changes.

## <span id="page-1143-0"></span>Section 16.4.5 **Controlling the NetFlow Cache**

NetFlow consumes memory and CPU resources during operation, which may affect the performance of the device during times of high traffic. To reduce NetFlow's effect on performance, consider reducing the number of active flows tracked by NetFlow. This will reduce the cache and free resources for other processes.

To control the NetFlow cache, do the following:

1. Change the mode to **Edit Private** or **Edit Exclusive**.

2. Navigate to *services » netflow*. The **NetFlow** form appears.

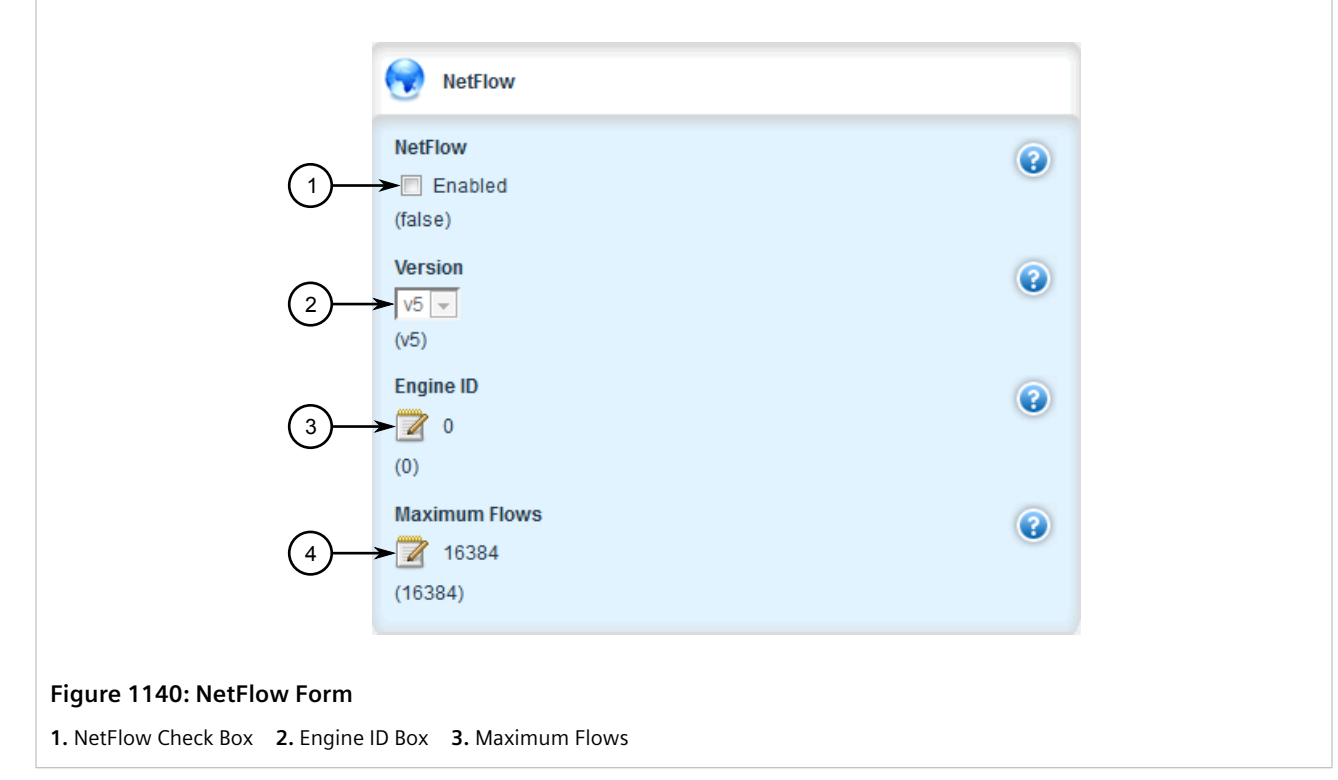

3. Configure the following parameter:

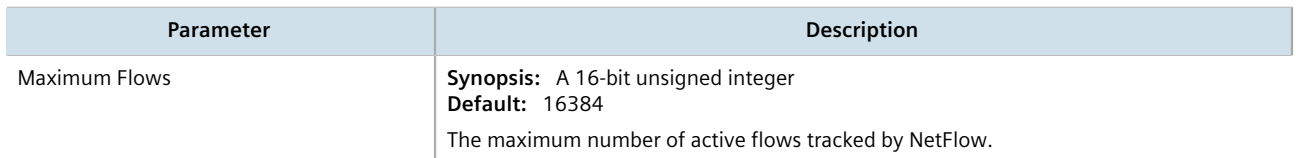

- 4. Click **Commit** to save the changes or click **Revert All** to abort. A confirmation dialog box appears. Click **OK** to proceed.
- 5. Click **Exit Transaction** or continue making changes.

## <span id="page-1144-0"></span>Section 16.4.6 **Controlling Active/Inactive Flows**

NetFlow considers a flow to be ready for export when it has been inactive for a specific period of time or the flow has been active (long lived) for too long. By default, a flow is considered inactive if no new packets have been received for 15 seconds. An active flow is considered ready if it has received packets for longer than 30 minutes. Both durations can be adjusted to reduce or increase either the size of the NetFlow packets and/or the speed at which they are delivered.

To control how RUGGEDCOM ROX II manages active and inactive flows, do the following:

- 1. Change the mode to **Edit Private** or **Edit Exclusive**.
- 2. Navigate to *services » netflow*. The **Timeouts** form appears.

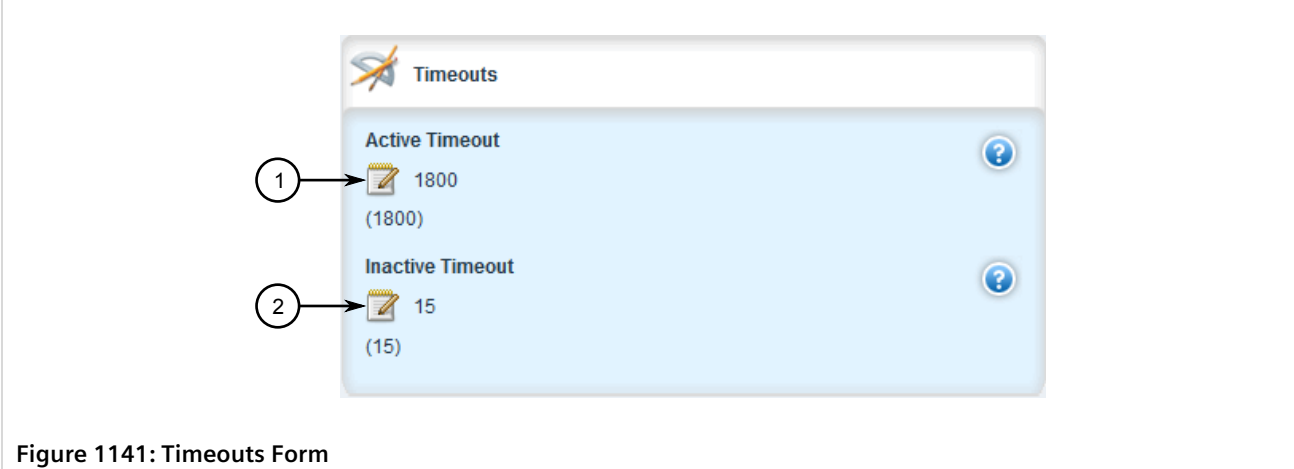

**1.** Active Timeout Box **2.** Inactive Timeout Box

#### 3. Configure the following parameters:

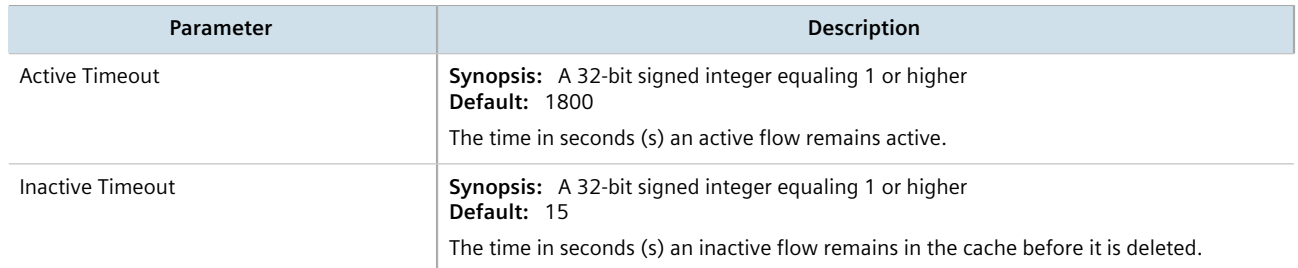

- 4. Click **Commit** to save the changes or click **Revert All** to abort. A confirmation dialog box appears. Click **OK** to proceed.
- 5. Click **Exit Transaction** or continue making changes.

## <span id="page-1145-0"></span>Section 16.4.7 **Managing NetFlow Interfaces**

RUGGEDCOM ROX II requires an interface from which to collect NetFlow data, but can be configured to monitor multiple interfaces if needed. Each interface can be configured to monitor packets entering (ingress) and/or exiting (egress).

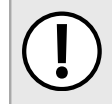

#### **IMPORTANT!**

*RUGGEDCOM ROX II does not support Netflow data collection on hardware-accelerated interfaces.*

#### **CONTENTS**

- [Section 16.4.7.1, "Viewing a List of NetFlow Interfaces"](#page-1146-1)
- [Section 16.4.7.2, "Adding a NetFlow Interface"](#page-1146-0)
- [Section 16.4.7.3, "Deleting a NetFlow Interface"](#page-1147-0)

### <span id="page-1146-1"></span>Section 16.4.7.1 **Viewing a List of NetFlow Interfaces**

To view a list of interfaces configured to monitor traffic for NetFlow, navigate to *services » netflow » interface*. The **Interface** table appears.

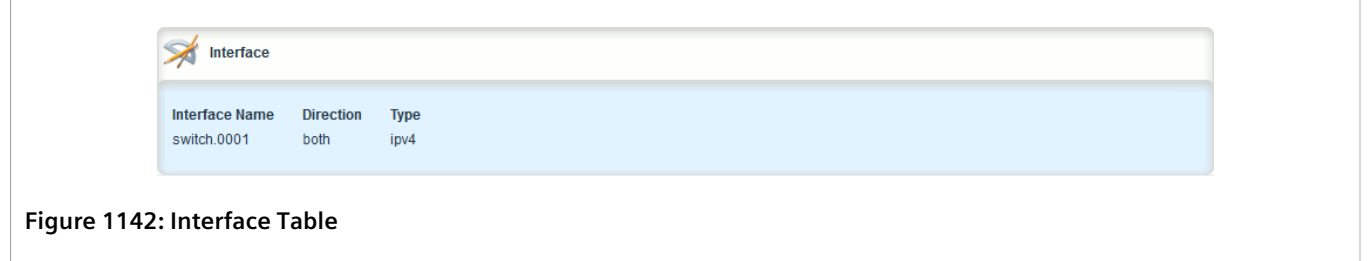

If no interfaces have been configured, add interfaces as needed. For more information, refer to [Section 16.4.7.2,](#page-1146-0) ["Adding a NetFlow Interface"](#page-1146-0).

## <span id="page-1146-0"></span>Section 16.4.7.2 **Adding a NetFlow Interface**

To add a NetFlow interface, do the following:

- 1. Change the mode to **Edit Private** or **Edit Exclusive**.
- 2. Navigate to *services » netflow » interface* and then click **<Add interface>**. The **Key Settings** form appears.

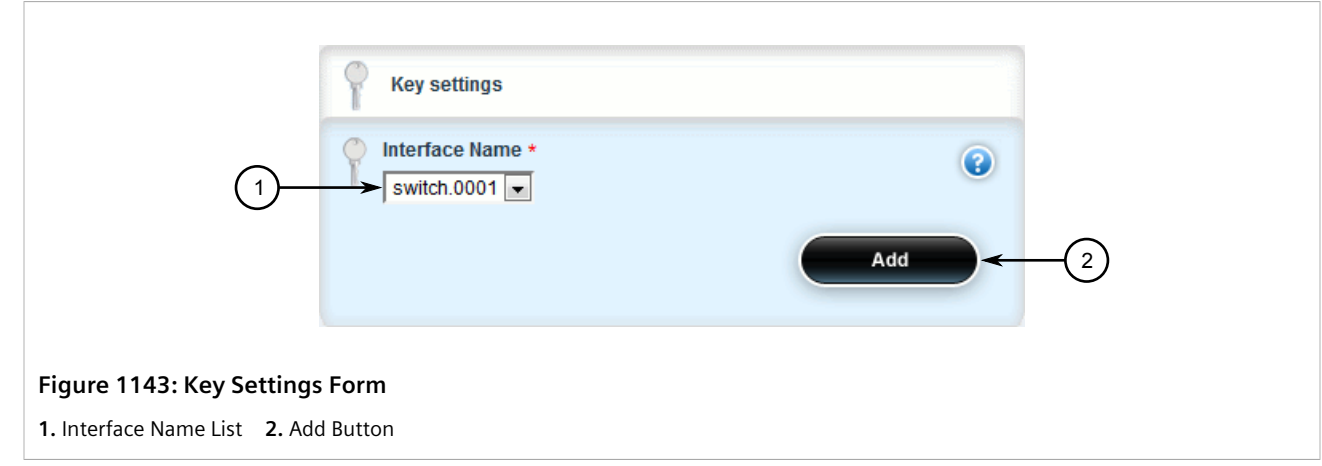

3. Under **Interface Name**, select the desired interface and then click **Add**. The **Interface** form appears.

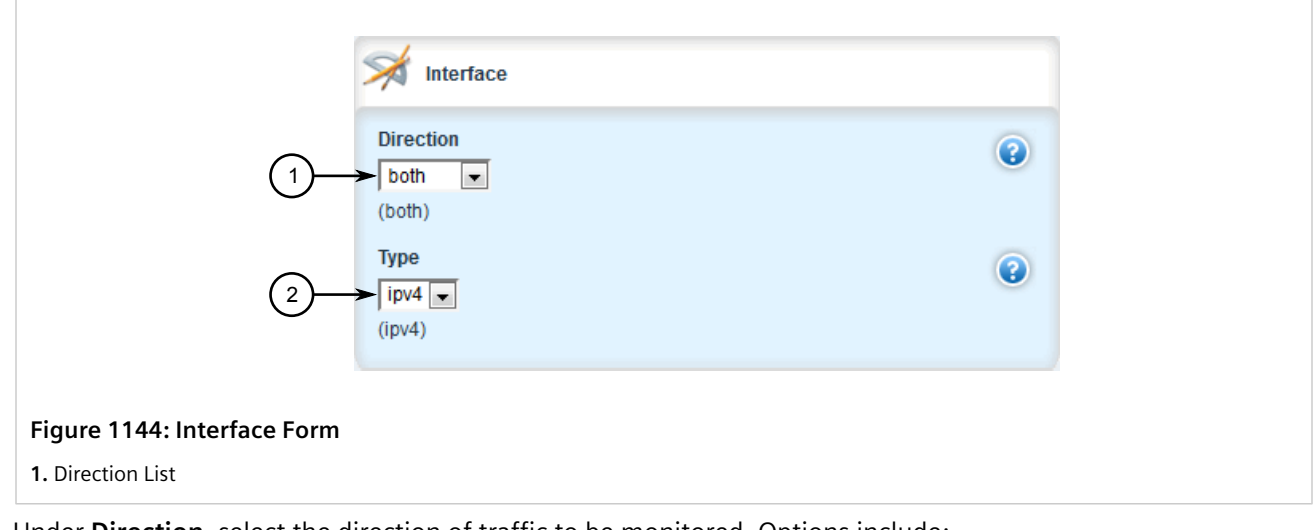

- 4. Under **Direction**, select the direction of traffic to be monitored. Options include:
	- ingress Only traffic entering through the interface is monitored
	- egress Only traffic exiting through the interface is monitored
	- both All traffic traversing the interface is monitored
- 5. Click **Commit** to save the changes or click **Revert All** to abort. A confirmation dialog box appears. Click **OK** to proceed.
- 6. Click **Exit Transaction** or continue making changes.

### <span id="page-1147-0"></span>Section 16.4.7.3 **Deleting a NetFlow Interface**

To delete a NetFlow interface, do the following:

- 1. Change the mode to **Edit Private** or **Edit Exclusive**.
- 2. Navigate to *services » netflow » interface*. The **Interface** table appears.

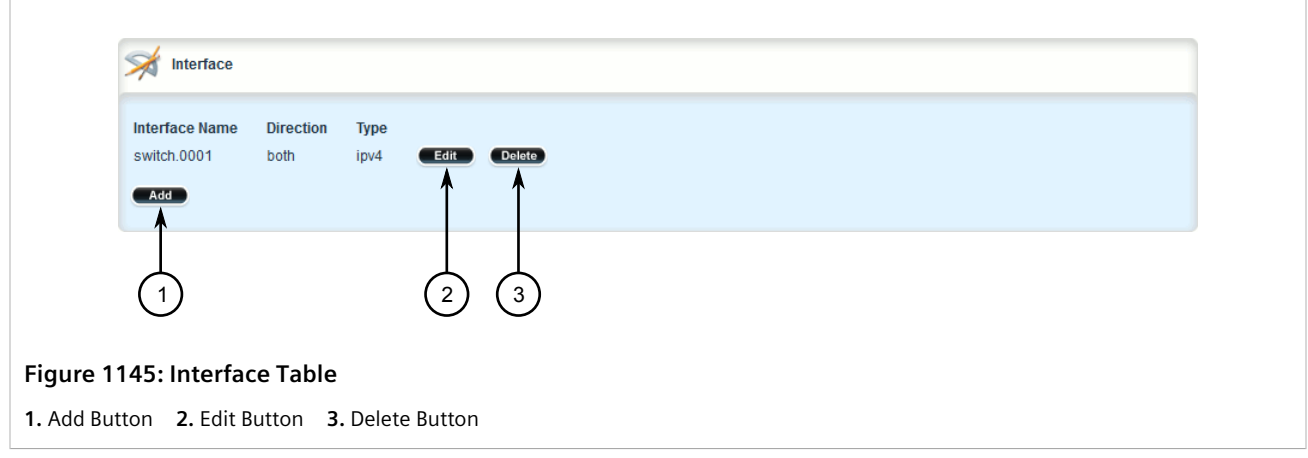

3. Click **Delete** next to the desired NetFlow interface.

- 4. Click **Commit** to save the changes or click **Revert All** to abort. A confirmation dialog box appears. Click **OK** to proceed.
- 5. Click **Exit Transaction** or continue making changes.

## <span id="page-1148-0"></span>Section 16.4.8 **Managing NetFlow Collectors**

RUGGEDCOM ROX II can be configured to forward flows to up to four NetFlow collectors.

#### **CONTENTS**

- [Section 16.4.8.1, "Viewing a List of NetFlow Collectors"](#page-1148-2)
- [Section 16.4.8.2, "Adding a NetFlow Collector"](#page-1148-1)
- [Section 16.4.8.3, "Enabling/Disabling a NetFlow Collector"](#page-1149-0)
- [Section 16.4.8.4, "Deleting a NetFlow Collector"](#page-1150-0)

### <span id="page-1148-2"></span>Section 16.4.8.1 **Viewing a List of NetFlow Collectors**

To view a list of NetFlow collectors the device can send flows, navigate to *services » netflow » collector*. The **Collector** table appears.

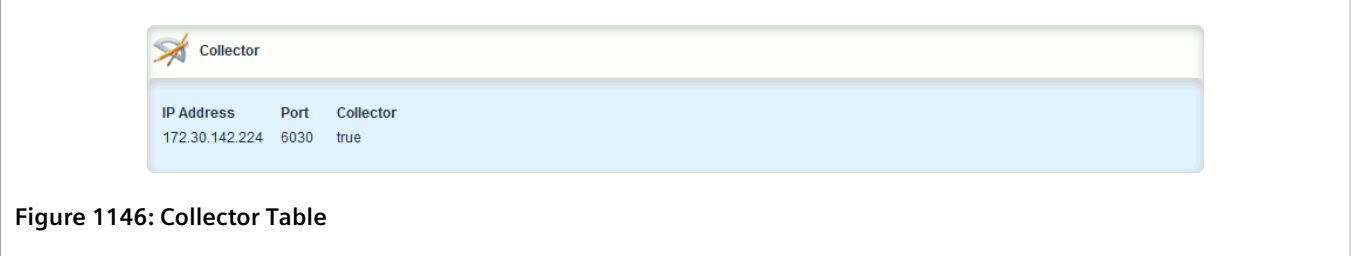

If no collectors have been configured, add collectors as needed. For more information, refer to [Section 16.4.8.2,](#page-1148-1) ["Adding a NetFlow Collector"](#page-1148-1).

### <span id="page-1148-1"></span>Section 16.4.8.2 **Adding a NetFlow Collector**

To define a NetFlow collector to which RUGGEDCOM ROX II will send flows, do the following:

- 1. Change the mode to **Edit Private** or **Edit Exclusive**.
- 2. Navigate to *services » netflow » collector* and then click **<Add collector>**. The **Key Settings** form appears.

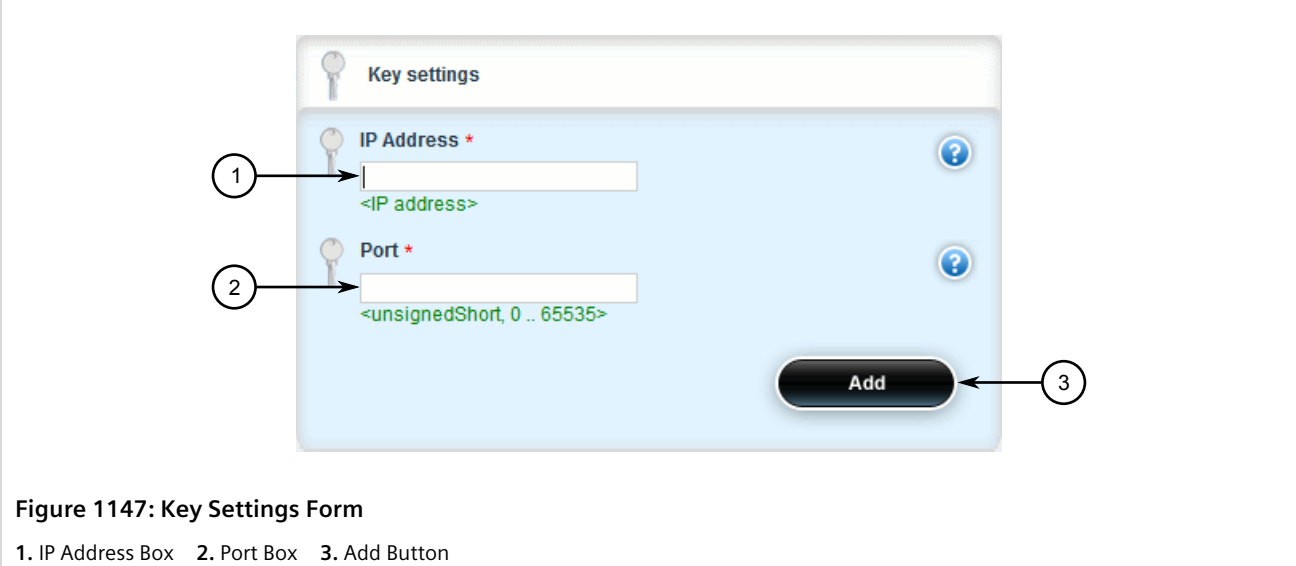

3. Configure the following parameters:

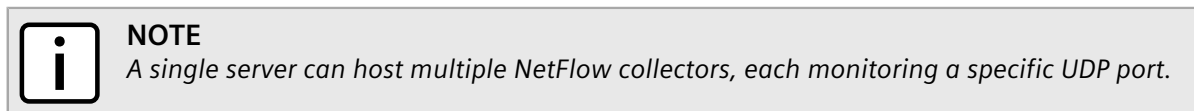

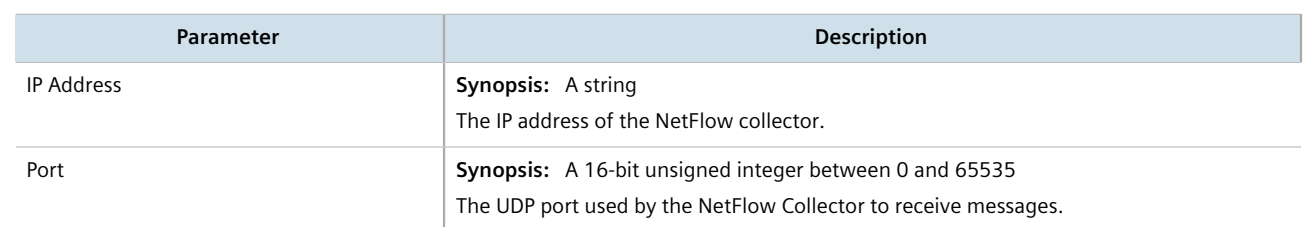

- 4. Click **Add**.
- 5. [Optional] Enable the collector so RUGGEDCOM ROX II can forward NetFlow packets to it. For more information, refer to [Section 16.4.8.3, "Enabling/Disabling a NetFlow Collector"](#page-1149-0).
- 6. Click **Commit** to save the changes or click **Revert All** to abort. A confirmation dialog box appears. Click **OK** to proceed.
- 7. Click **Exit Transaction** or continue making changes.

### <span id="page-1149-0"></span>Section 16.4.8.3 **Enabling/Disabling a NetFlow Collector**

To enable or disable a NetFlow collector defined in RUGGEDCOM ROX II, do the following:

- 1. Change the mode to **Edit Private** or **Edit Exclusive**.
- 2. Navigate to *services » netflow » collector » {collector}*, where **{collector}** is the desired NetFlow collector. The **Collector** form appears.

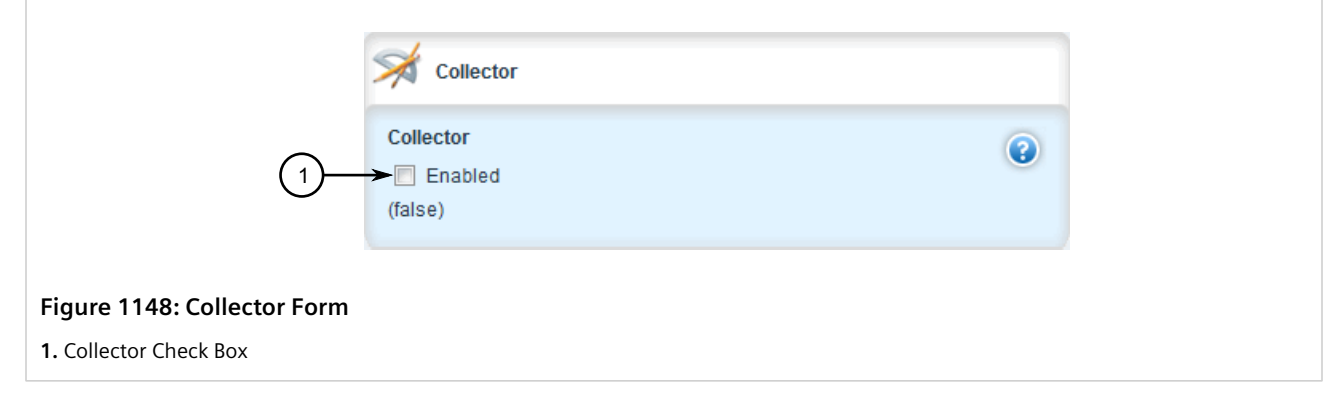

- 3. Under **Collector**, do one for the following:
	- Select **Enabled** to enable the collector
	- Clear **Enabled** to disable the collector
- 4. Click **Commit** to save the changes or click **Revert All** to abort. A confirmation dialog box appears. Click **OK** to proceed.
- 5. Click **Exit Transaction** or continue making changes.

### <span id="page-1150-0"></span>Section 16.4.8.4 **Deleting a NetFlow Collector**

To delete a NetFlow collector, do the following:

- 1. Change the mode to **Edit Private** or **Edit Exclusive**.
- 2. Navigate to *services » netflow » collector*. The **Collector** table appears.

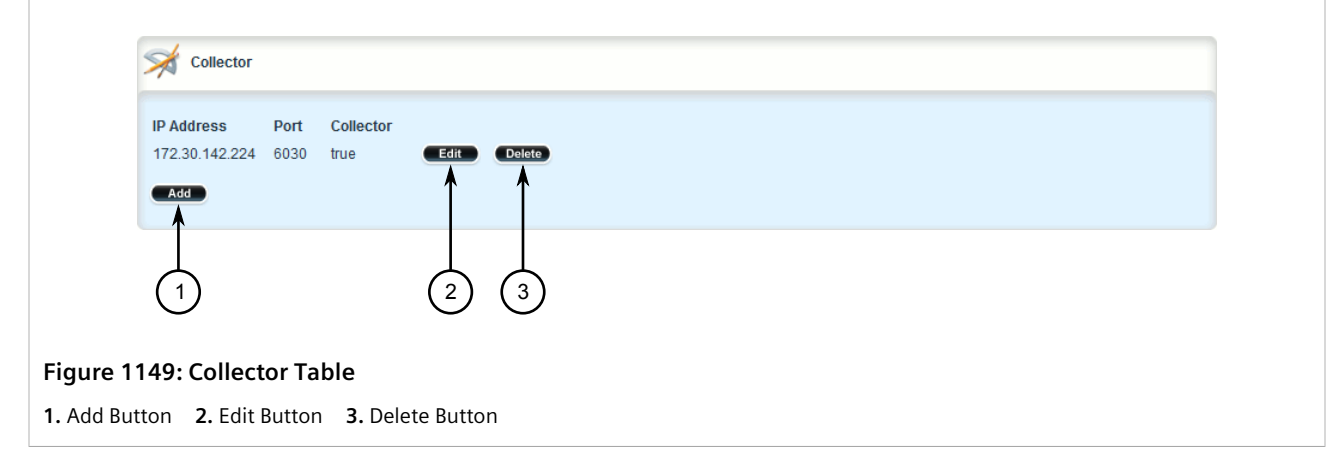

- 3. Click **Delete** next to the desired NetFlow collector.
- 4. Click **Commit** to save the changes or click **Revert All** to abort. A confirmation dialog box appears. Click **OK** to proceed.
- 5. Click **Exit Transaction** or continue making changes.

## <span id="page-1151-0"></span>Section 16.4.9 **Viewing the Status of NetFlow**

To view the status of NetFlow, navigate to *services » netflow » status*. The **Flow Status** and **Aggregated Throughput Status** forms appear.

### **Flow Status**

The **Flow Status** form lists the number of active flows.

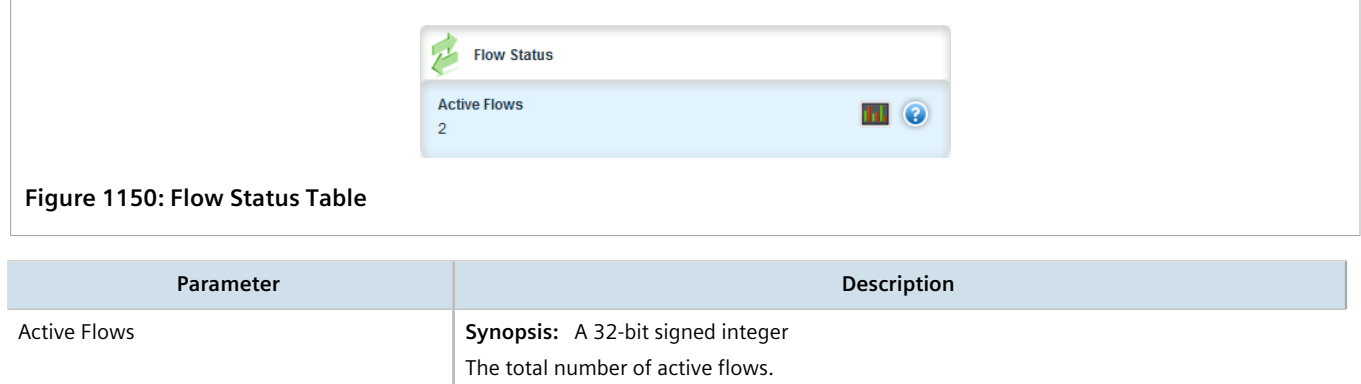

### **Aggregated Throughput Status**

The **Aggregated Throughput Status** form provides real-time information about all flows distributed to NetFlow collectors.

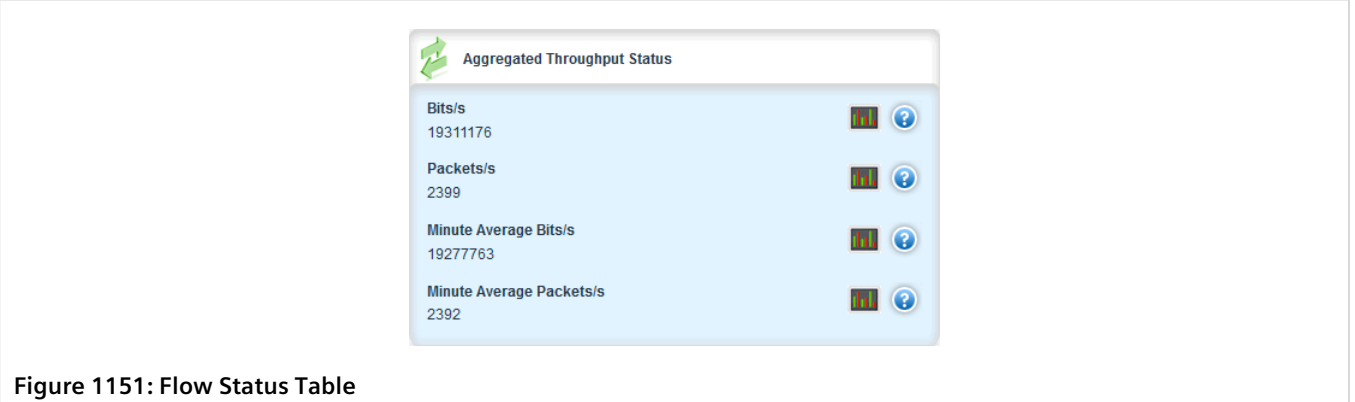

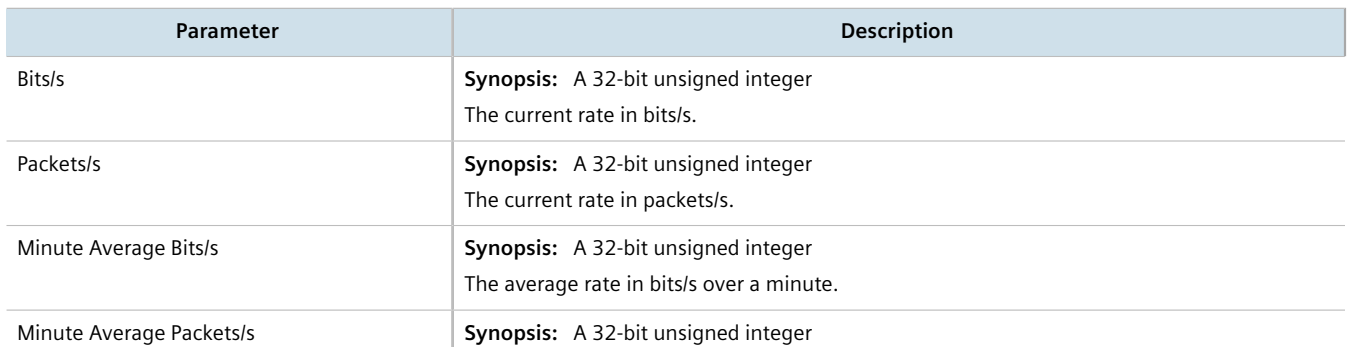
**Parameter Description** 

The average rate in packets/s over a minute.

## Section 16.4.10 **Example: Exporting Flows to Multiple Collectors**

This example describes how to configure RUGGEDCOM ROX II to forward NetFlow data to two NetFlow collectors.

In the following topology, the NetFlow exporter (RUGGEDCOM ROX II) is collecting data on packets traversing two interfaces. Packets sharing the same characteristics (i.e. source, destination, port, etc.) are placed into flows. When each flow is either deemed inactive, has exceeded the active timer, or is flagged as terminated, the exporter forwards the flow to the specified collectors.

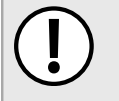

#### **IMPORTANT!**

*The values shown are specific to the provided topology. Actual values can vary based on the user's configuration.*

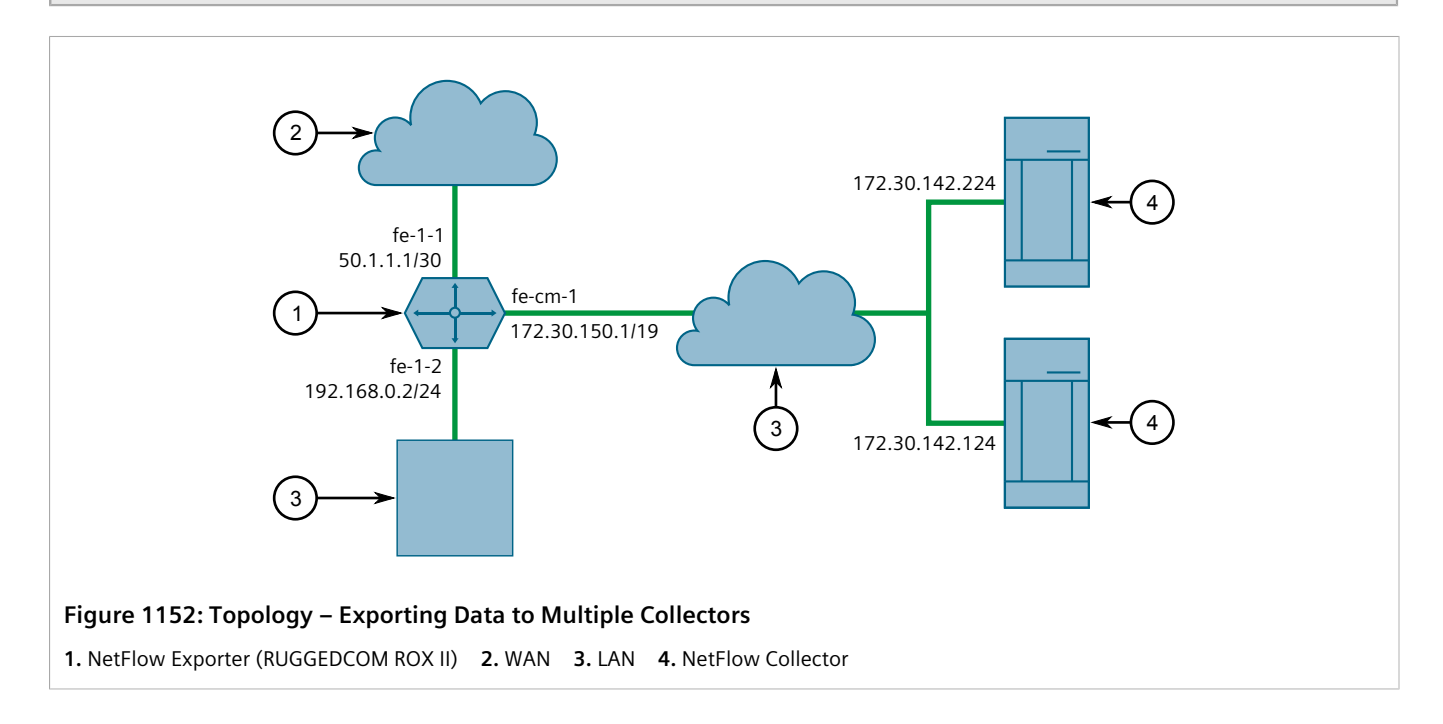

#### **Configuration**

To configure RUGGEDCOM ROX II to export NetFlow packets to two NetFlow collectors, do the following:

- 1. Make sure Layer 3 switching is disabled by setting the following parameters under *switch » layer3-switching* to disabled:
	- *Unicast Mode*
	- *Multicast Mode*

For more information, refer to [Section 9.2, "Configuring Layer 3 Switching"](#page-485-0).

2. Enable NetFlow. For more information, refer to [Section 16.4.3, "Enabling/Disabling NetFlow".](#page-1142-0)

- 3. Define two NetFlow collectors and make sure they are both enabled. For more information, refer to [Section 16.4.8.2, "Adding a NetFlow Collector".](#page-1148-0)
- 4. Define the interface that will be monitored by NetFlow. For more information, refer to [Section 16.4.7.2,](#page-1146-0) ["Adding a NetFlow Interface"](#page-1146-0).
- 5. Send traffic to the interface monitored by RUGGEDCOM ROX II.
- 6. Verify the NetFlow collectors are receiving flows from the device.

#### **Final Configuration Example**

```
services
 netflow
  enabled
  engine-id 10
  timeouts active-timeout 1800
  timeouts inactive-timeout 15
  collector 172.30.142.124 2
   enabled
   !
  collector 172.30.142.224 1
   enabled
   !
  interface fe-1-1
  !
 !
!
```
# **Time Services**

RUGGEDCOM ROX II offers the following time-keeping and time synchronization features:

- Local hardware time keeping and time zone management
- NTP (Network Time Protocol) client and server

#### **CONTENTS**

- [Section 17.1, "Configuring the Time Synchronization Settings"](#page-1154-0)
- [Section 17.2, "Configuring the System Time and Date"](#page-1155-0)
- [Section 17.3, "Configuring the System Time Zone"](#page-1156-0)
- [Section 17.4, "Configuring the Local Time Settings"](#page-1156-1)
- [Section 17.5, "Enabling and Configuring the NTP Service"](#page-1157-0)
- [Section 17.6, "Viewing the NTP Service Status"](#page-1158-0)
- [Section 17.7, "Viewing the Status of Reference Clocks"](#page-1160-0)
- [Section 17.8, "Managing NTP Servers"](#page-1161-0)
- [Section 17.9, "Managing NTP Broadcast/Multicast Clients"](#page-1171-0)

# <span id="page-1154-0"></span>Section 17.1 **Configuring the Time Synchronization Settings**

To configure the time synchronization settings, do the following:

- 1. Configure the system time and date. For more information, refer to [Section 17.2, "Configuring the System](#page-1155-0) [Time and Date".](#page-1155-0)
- 2. Configure the system time zone. For more information, refer to [Section 17.3, "Configuring the System Time](#page-1156-0) [Zone"](#page-1156-0).
- 3. Configure the local time settings. For more information, refer to [Section 17.4, "Configuring the Local Time](#page-1156-1) [Settings".](#page-1156-1)
- 4. If multicast addresses will be configured for the NTP server, enable and configure the NTP multicast client. For more information, refer to [Section 17.9.1, "Enabling and Configuring NTP Multicast Clients".](#page-1172-0)
- 5. If broadcast addresses will be configured for the NTP server, enable and configure the NTP broadcast client. For more information, refer to [Section 17.9.2, "Enabling and Configuring NTP Broadcast Clients"](#page-1172-1).
- 6. Add remote NTP servers. For more information, refer to [Section 17.8.3, "Adding an NTP Server".](#page-1162-0)
- 7. Add broadcast/mutlicast addresses for the NTP server. For more information, refer to [Section 17.9.3.2,](#page-1174-0) ["Adding a Broadcast/Multicast Address".](#page-1174-0)
- 8. If required, add server authentication keys. For more information, refer to [Section 17.8.5.2, "Adding a Server](#page-1166-0) [Key"](#page-1166-0).
- 9. Add restrictions for the remote NTP servers. For more information, refer to [Section 17.8.6.2, "Adding a Server](#page-1169-0) [Restriction"](#page-1169-0).
- 10. Enable and configure the NTP service. For more information, refer to [Section 17.5, "Enabling and Configuring](#page-1157-0) [the NTP Service"](#page-1157-0).
- 11. View the status of the NTP service. For more information, refer to [Section 17.6, "Viewing the NTP Service](#page-1158-0) [Status"](#page-1158-0).

# <span id="page-1155-0"></span>Section 17.2 **Configuring the System Time and Date**

To configure the system time and date, do the following:

- 1. Change the mode to **Edit Private** or **Edit Exclusive**.
- 2. Navigate to *admin* and click **set-system-clock** in the menu. The **Set New Time and Date** and **Trigger Action** forms appear.

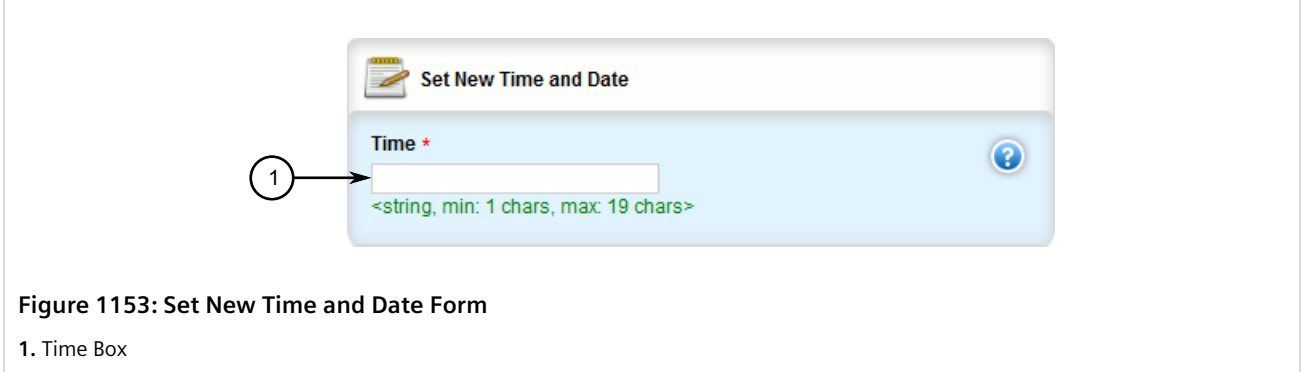

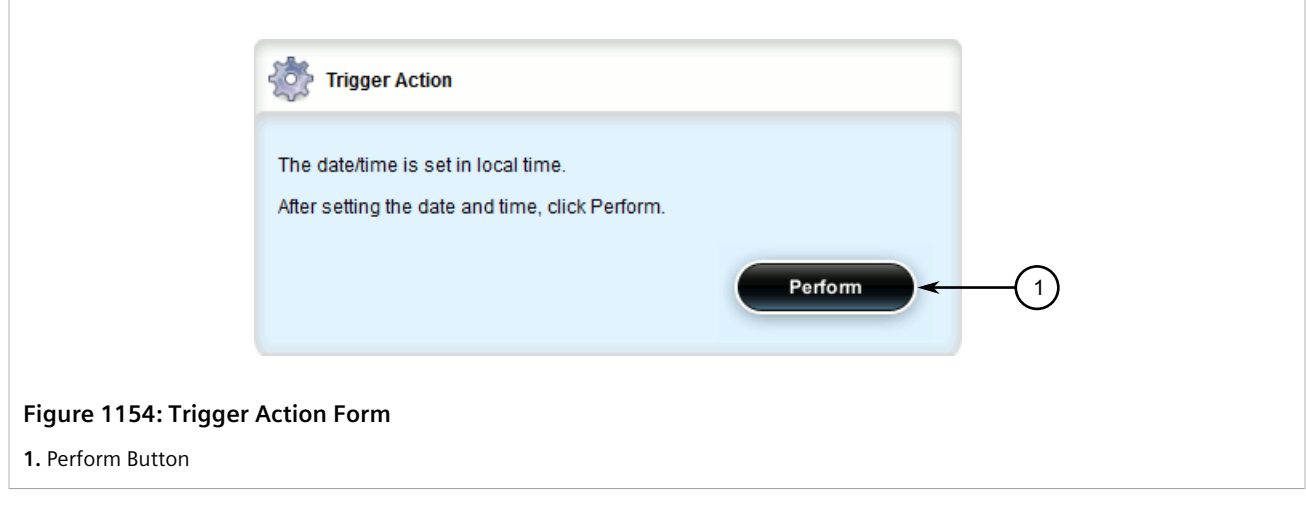

3. On the **Set New Time and Date** form, configure the following parameter(s) as required:

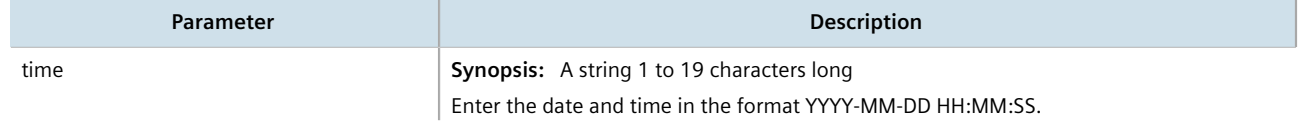

**Parameter Description** 

This parameter is mandatory.

- 4. Click **Commit** to save the changes or click **Revert All** to abort. A confirmation dialog box appears. Click **OK** to proceed.
- 5. Click **Exit Transaction** or continue making changes.

# <span id="page-1156-0"></span>Section 17.3 **Configuring the System Time Zone**

To configure the system time zone, do the following:

- 1. Change the mode to **Edit Private** or **Edit Exclusive**.
- 2. Navigate to *admin*. The **Timezone** form appears.

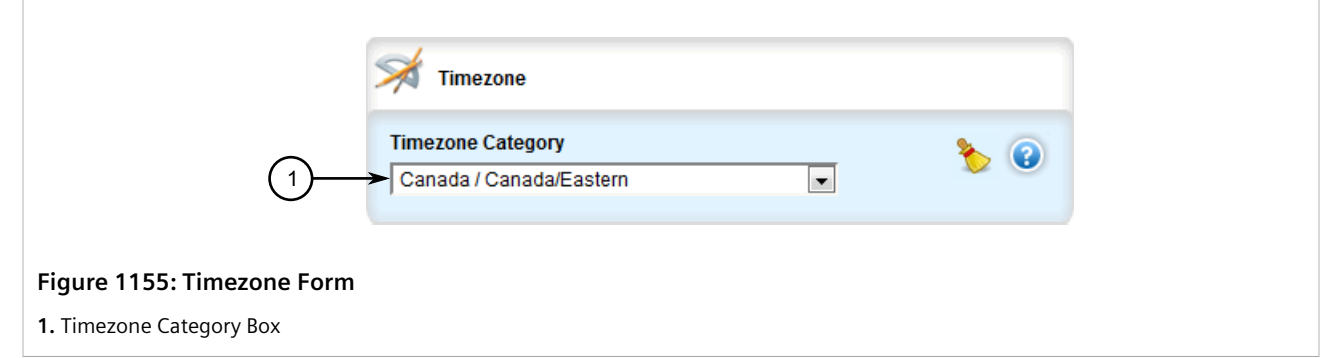

3. Configure the following parameter(s) as required:

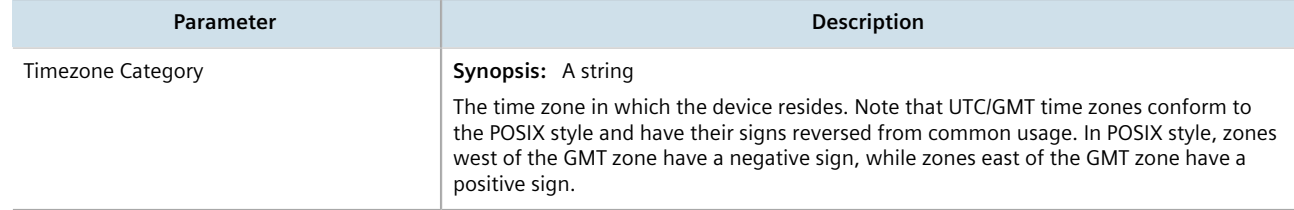

- 4. Click **Commit** to save the changes or click **Revert All** to abort. A confirmation dialog box appears. Click **OK** to proceed.
- 5. Click **Exit Transaction** or continue making changes.

# <span id="page-1156-1"></span>Section 17.4 **Configuring the Local Time Settings**

The local time settings configure the local clock on the device as the NTP time source.

To configure the local NTP time settings, do the following:

- 1. Change the mode to **Edit Private** or **Edit Exclusive**.
- 2. Navigate to *services » time » ntp*. The **Local Time Settings** form appears.

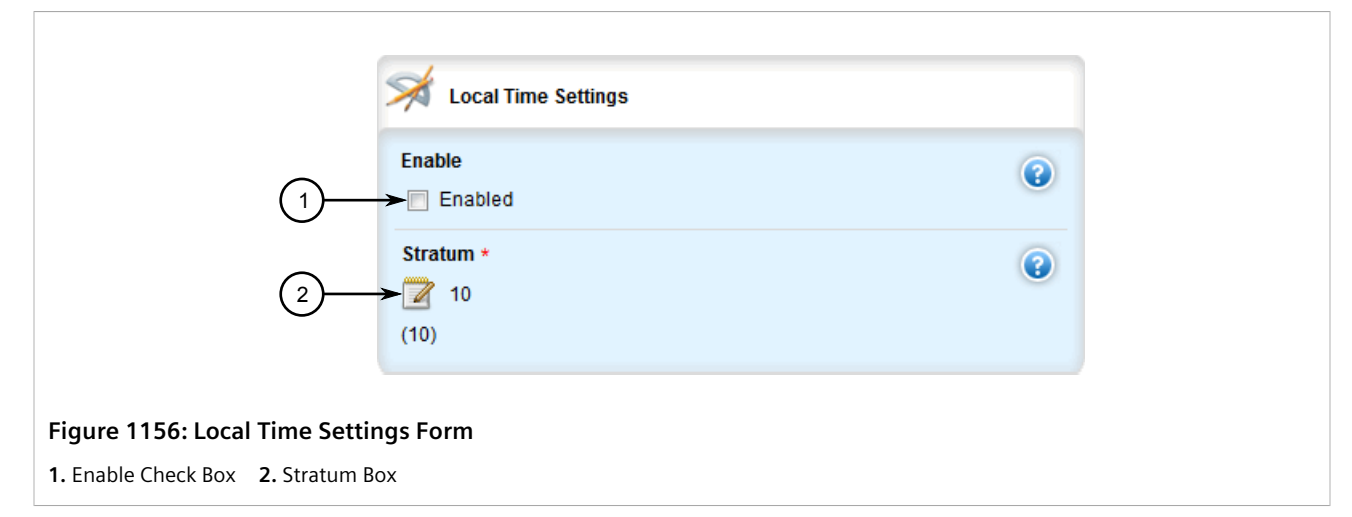

3. Configure the following parameter(s) as required:

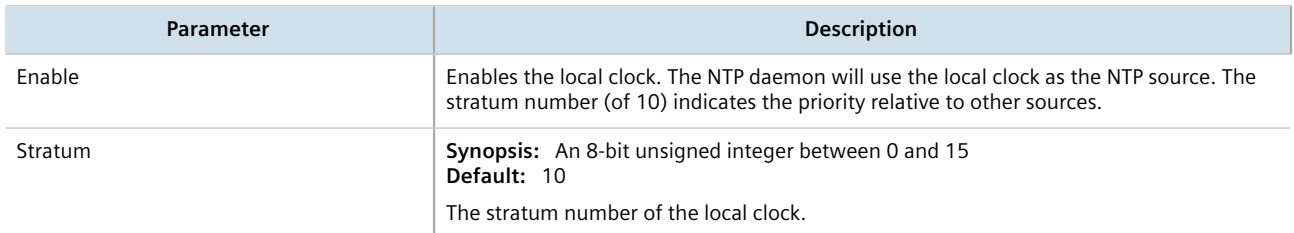

- 4. Click **Commit** to save the changes or click **Revert All** to abort. A confirmation dialog box appears. Click **OK** to proceed.
- 5. Click **Exit Transaction** or continue making changes.

# <span id="page-1157-0"></span>Section 17.5 **Enabling and Configuring the NTP Service**

To enable and configure the NTP service, do the following:

- 1. Change the mode to **Edit Private** or **Edit Exclusive**.
- 2. Navigate to *services » time » ntp*. The **Network Time Protocol (NTP)** form appears.

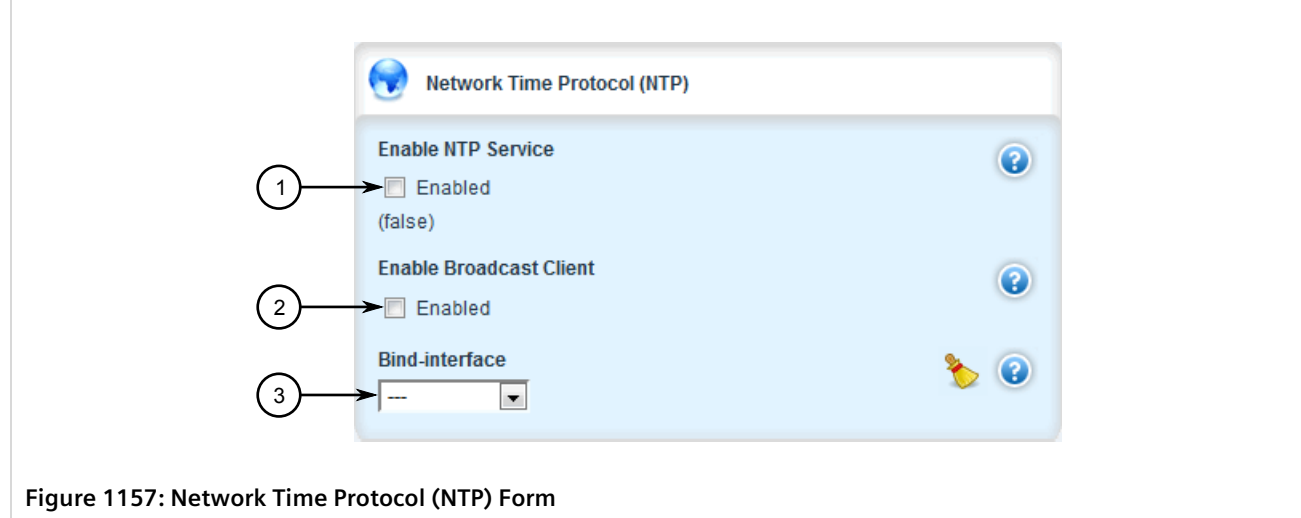

**1.** Enable NTP Service Check Box **2.** Enable Broadcast Client Check Box

3. Configure the following parameters as required:

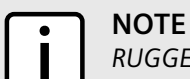

*RUGGEDCOM ROX II supports both IPv4 and IPv6 addresses.*

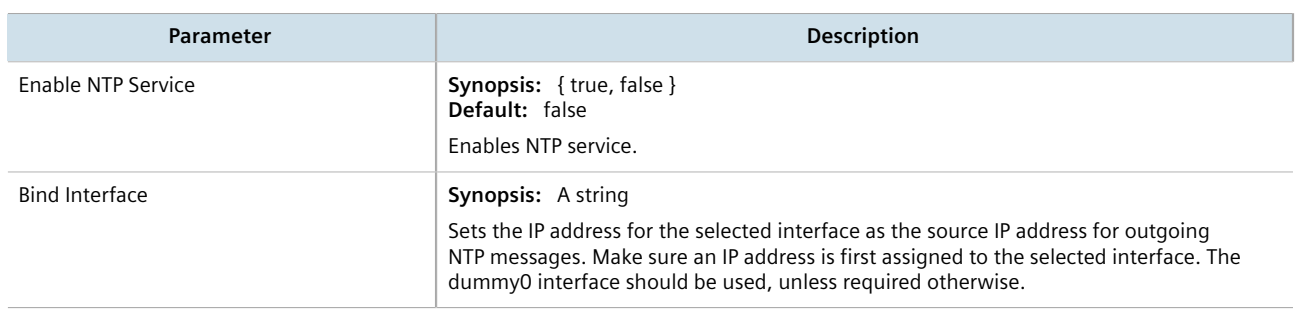

- 4. Select the **Enable NTP Service** check box to enable the NTP service, or clear the check box to disable the service.
- 5. Click **Commit** to save the changes or click **Revert All** to abort. A confirmation dialog box appears. Click **OK** to proceed.
- 6. Click **Exit Transaction** or continue making changes.

# <span id="page-1158-0"></span>Section 17.6 **Viewing the NTP Service Status**

To view the status of the NTP service, do the following:

- 1. Make sure the NTP service is enabled. For more information, refer to [Section 17.5, "Enabling and Configuring](#page-1157-0) [the NTP Service"](#page-1157-0).
- 2. Navigate to *services » time » ntp* and click **ntp-status** in the menu. The **Trigger Action** form appears.

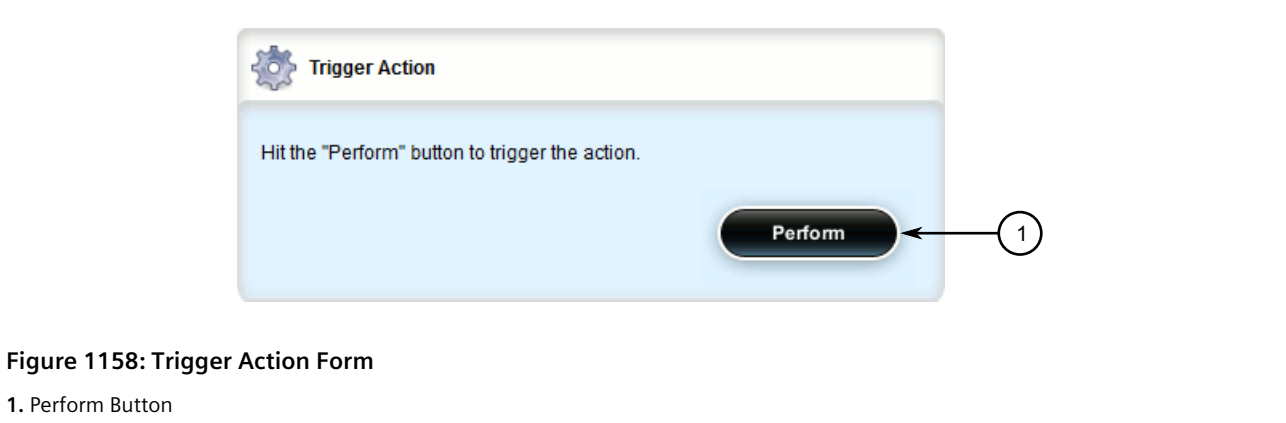

3. Click **Perform**. The **NTP Service Status** form appears.

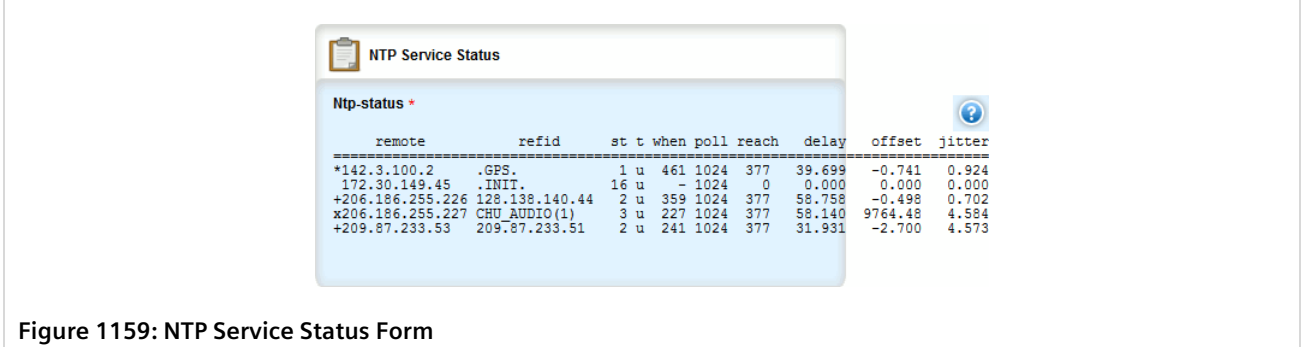

This form provides the following information:

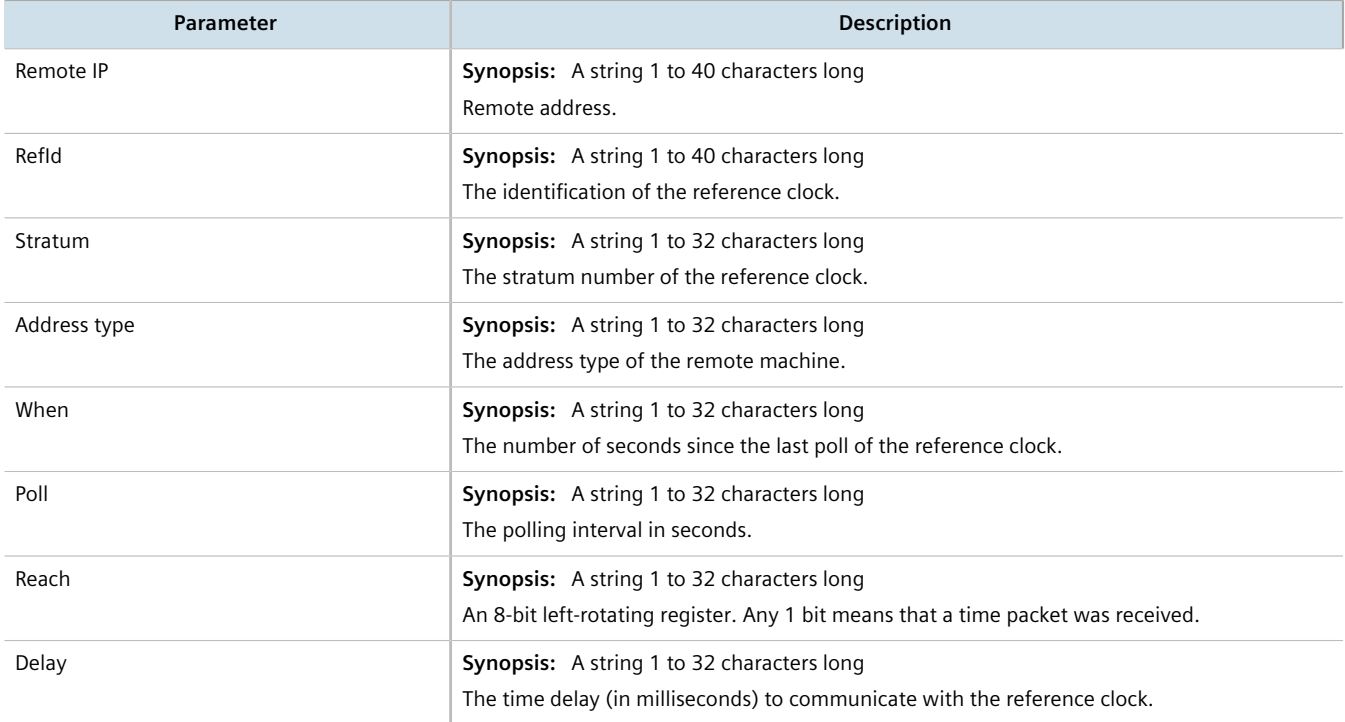

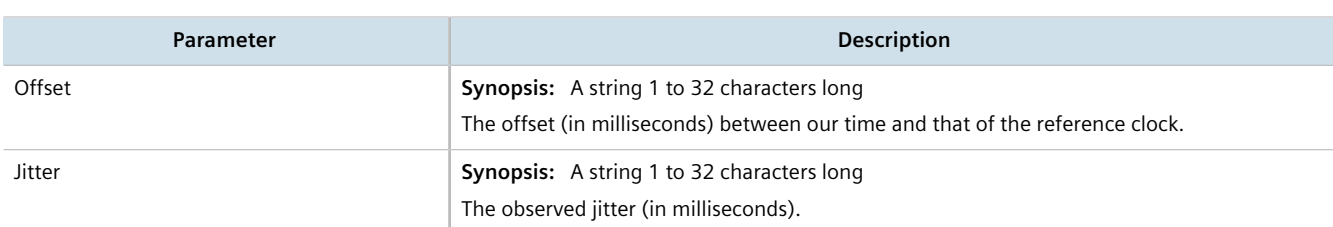

A character before an address is referred to as a tally code. Tally codes indicate the fate of the peer in the clock selection process. The following describes the meaning of each tally code:

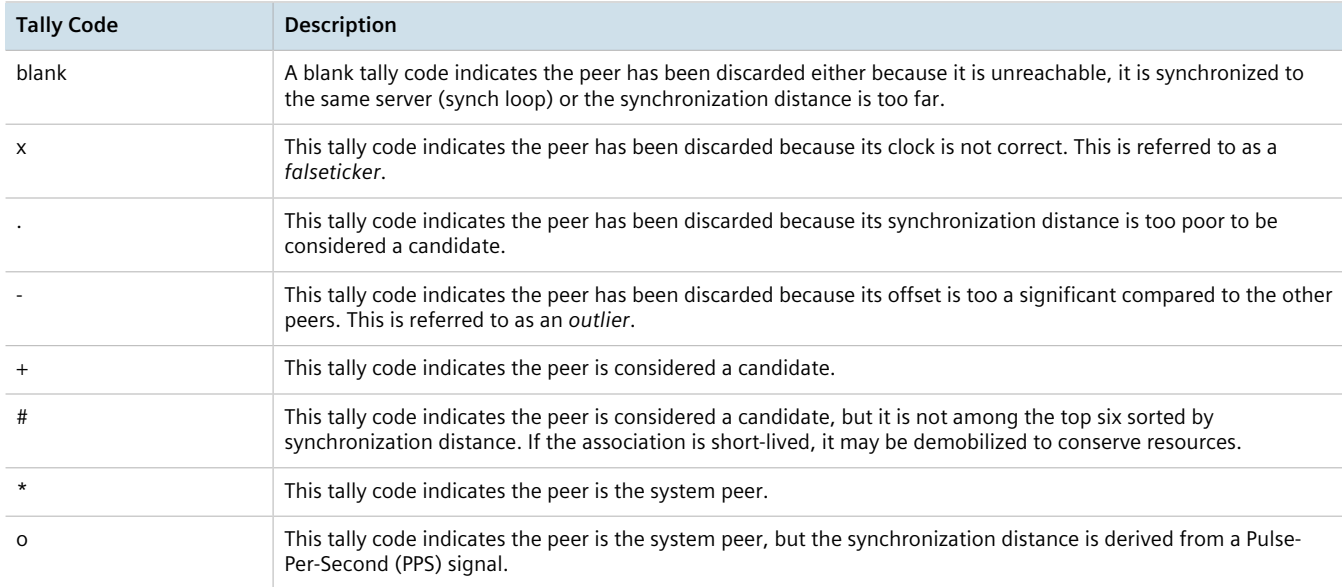

# <span id="page-1160-0"></span>Section 17.7 **Viewing the Status of Reference Clocks**

To view the status of reference clocks, navigate to *services » time » ntp » status » reference-clocks*. The **Reference Clock** table appears.

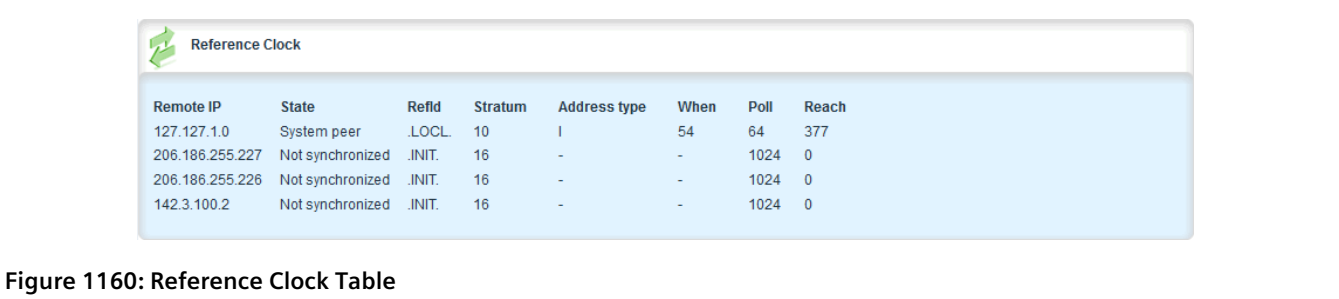

This table provides the following information:

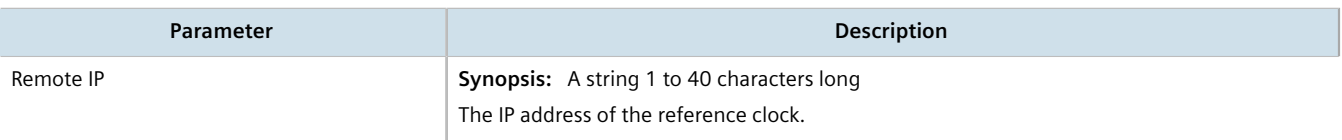

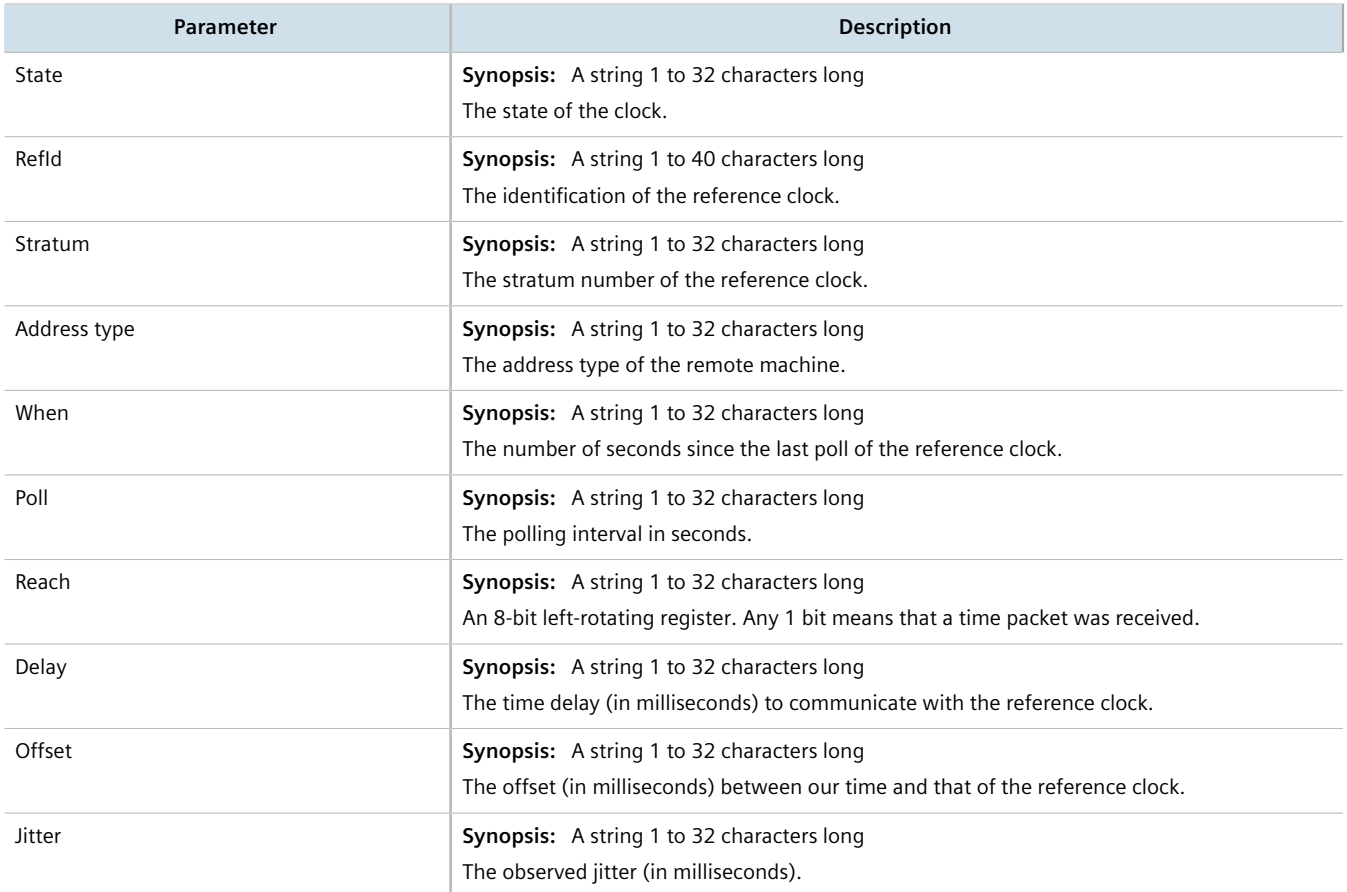

# <span id="page-1161-0"></span>Section 17.8 **Managing NTP Servers**

RUGGEDCOM ROX II can periodically refer to a remote NTP server to correct any accumulated drift in the onboard clock. RUGGEDCOM ROX II can also serve time via SNTP (Simple Network Time Protocol) to hosts that request it.

NTP servers can be added with or without authentication keys. To associate an authentication key with an NTP server, first define a server key. For information about adding server keys, refer to [Section 17.8.5.2, "Adding a](#page-1166-0) [Server Key"](#page-1166-0).

#### **CONTENTS**

- [Section 17.8.1, "Viewing a List of NTP Servers"](#page-1162-1)
- [Section 17.8.2, "Monitoring Subscribers"](#page-1162-2)
- [Section 17.8.3, "Adding an NTP Server"](#page-1162-0)
- [Section 17.8.4, "Deleting an NTP Server"](#page-1165-0)
- [Section 17.8.5, "Managing Server Keys"](#page-1166-1)
- [Section 17.8.6, "Managing Server Restrictions"](#page-1168-0)

## <span id="page-1162-1"></span>Section 17.8.1 **Viewing a List of NTP Servers**

To view a list of NTP servers configured on the device, navigate to *services » time » ntp » server*. If servers have been configured, the **Network Time Protocol (NTP) Servers** table appears.

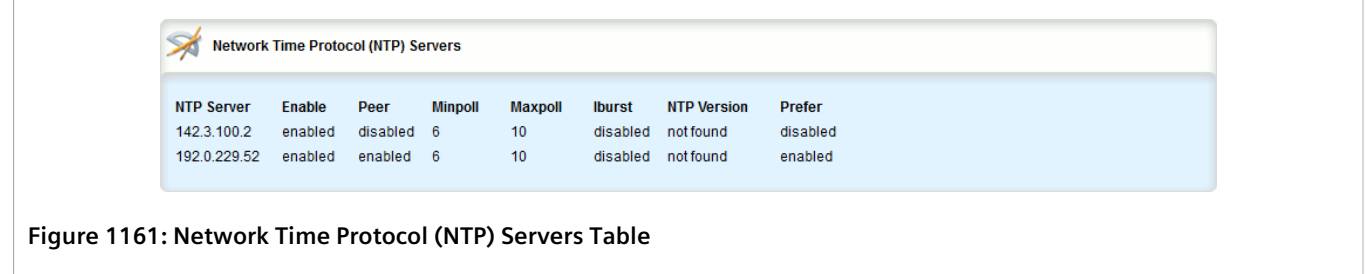

If no servers have been configured, add servers as needed. For more information, refer to [Section 17.8.3, "Adding](#page-1162-0) [an NTP Server".](#page-1162-0)

## <span id="page-1162-2"></span>Section 17.8.2 **Monitoring Subscribers**

RUGGEDCOM ROX II monitors the subscriptions of up to 600 hosts (e.g. clients, servers and peers) that are connected to the NTP server. However, the command used to display the list is only available in the CLI. For more information about how to monitor hosts that have subscribed to the NTP service, refer to the *RUGGEDCOM ROX II v2.12 User Guide*.

## <span id="page-1162-0"></span>Section 17.8.3 **Adding an NTP Server**

To configure an NTP server on the device, do the following:

- 1. Change the mode to **Edit Private** or **Edit Exclusive**.
- 2. [Optional] If the communications with the server are to be authenticated, add a server authentication key or make sure the required key has been configured. For more information, refer to [Section 17.8.5, "Managing](#page-1166-1) [Server Keys".](#page-1166-1)
- 3. Navigate to *services » time » ntp » server* and click **<Add server>**. The **Key Settings** form appears.

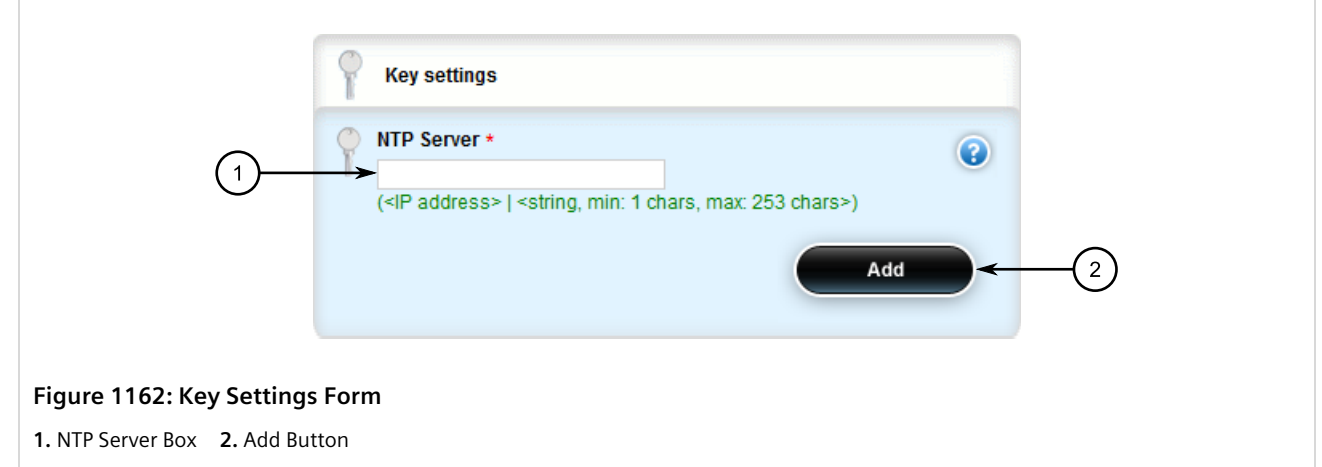

4. Configure the following parameter(s) as required:

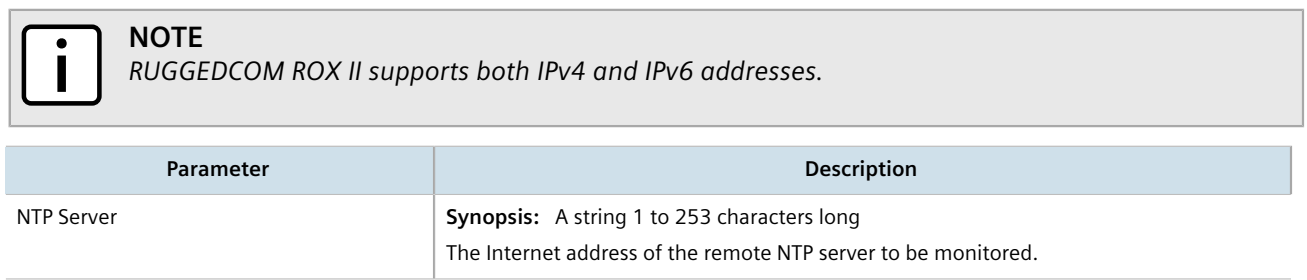

5. Click **Add** to create the server configuration. The **Network Time Protocol (NTP) Servers** form appears.

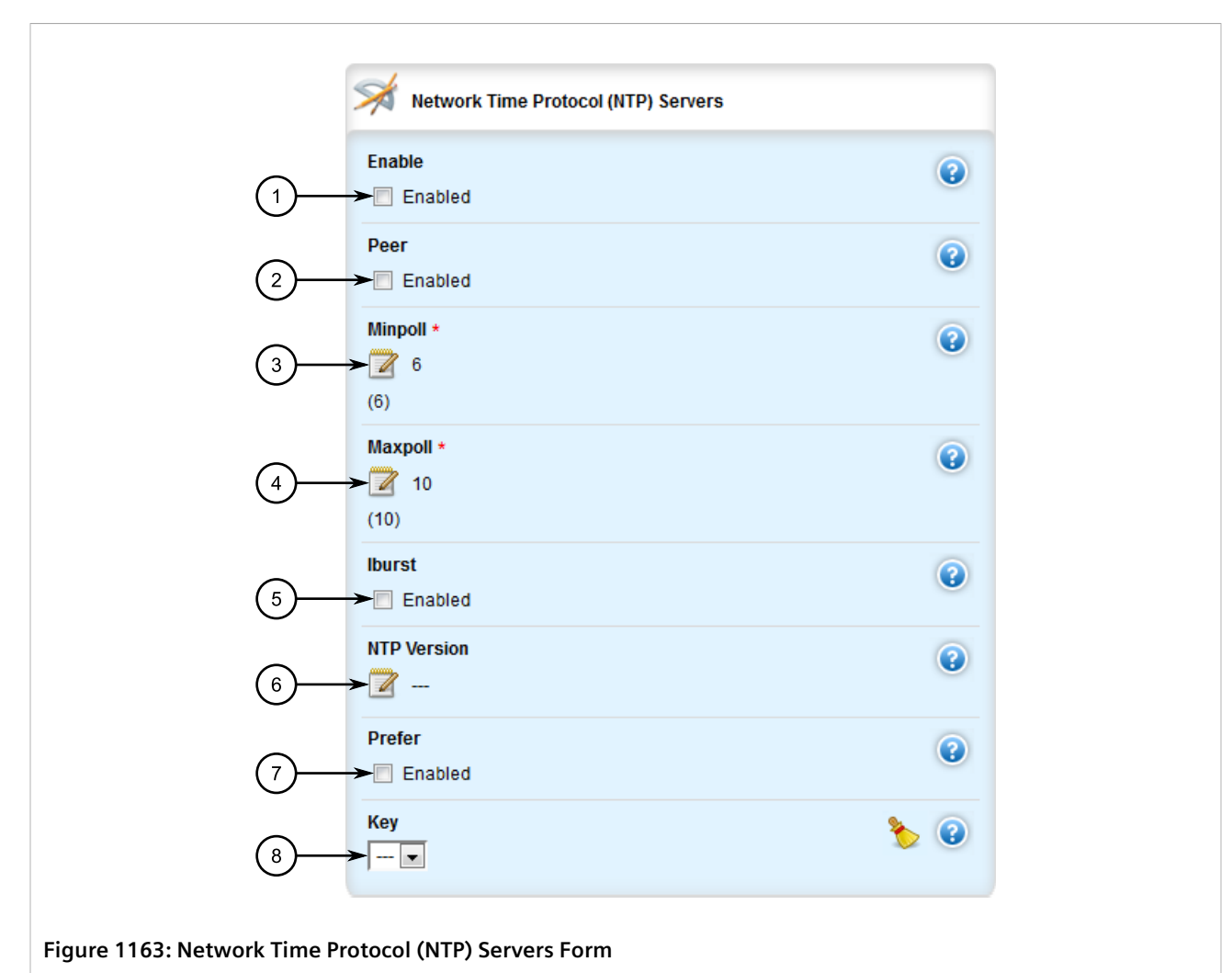

**1.** Enable Check Box **2.** Peer Check Box **3.** Mini Poll Box **4.** Max Poll Box **5.** IBurst Check Box **6.** NTP Version Box **7.** Prefer Check Box **8.** Key List

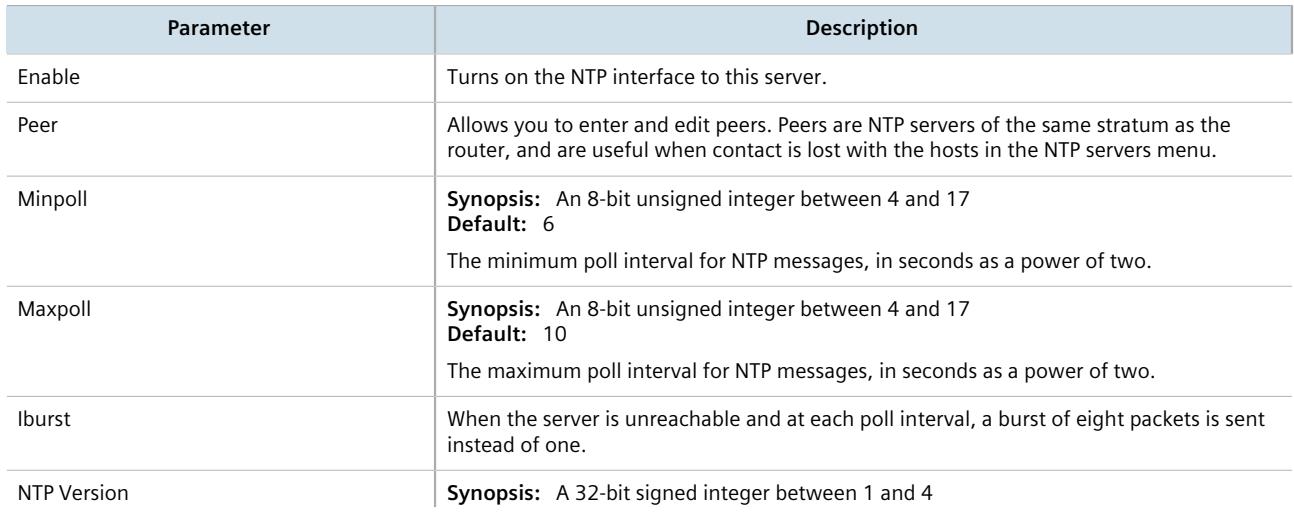

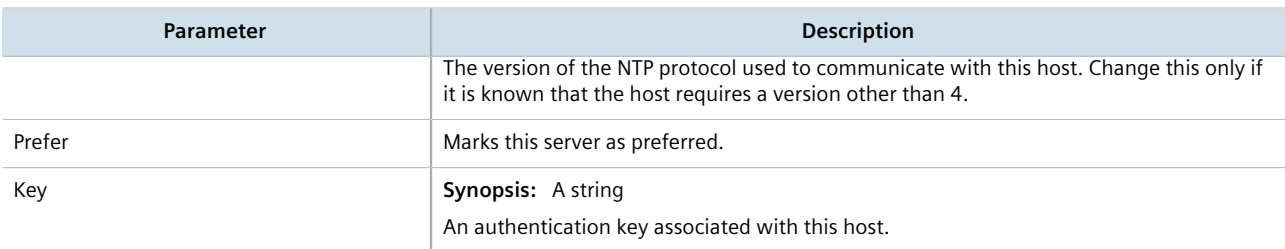

- 7. [Optional] Set restrictions to control which NTP services can be accessed on the server. For more information, refer to [Section 17.8.6.2, "Adding a Server Restriction"](#page-1169-0).
- 8. Click **Commit** to save the changes or click **Revert All** to abort. A confirmation dialog box appears. Click **OK** to proceed.
- 9. Click **Exit Transaction** or continue making changes.

## <span id="page-1165-0"></span>Section 17.8.4 **Deleting an NTP Server**

To delete an NTP server configured on the device, do the following:

- 1. Change the mode to **Edit Private** or **Edit Exclusive**.
- 2. Navigate to *services » time » ntp » server*. The **Network Time Protocol (NTP) Servers** table appears.

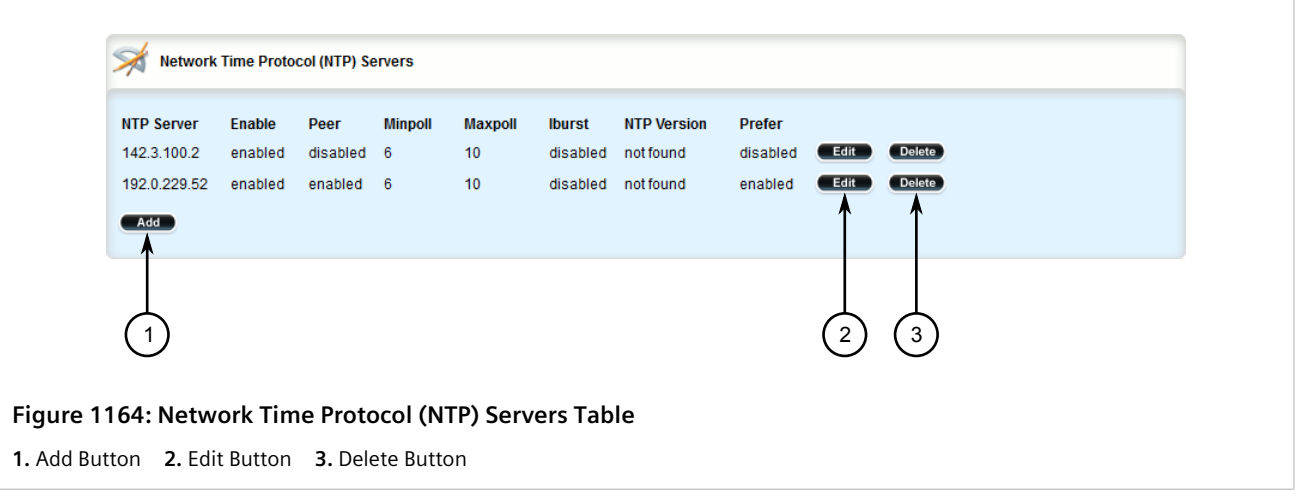

- 3. Click **Delete** next to the chosen server.
- 4. Click **Commit** to save the changes or click **Revert All** to abort. A confirmation dialog box appears. Click **OK** to proceed.
- 5. Click **Exit Transaction** or continue making changes.

## <span id="page-1166-1"></span>Section 17.8.5 **Managing Server Keys**

Server keys are used to authenticate NTP communications and prevent tampering with NTP timestamps. When using authentication, both the local and remote servers must share the same key and key identifier. Packets sent to and received from the server/peer include authentication fields encrypted using the key.

#### **CONTENTS**

- [Section 17.8.5.1, "Viewing a List of Server Keys"](#page-1166-2)
- [Section 17.8.5.2, "Adding a Server Key"](#page-1166-0)
- [Section 17.8.5.3, "Deleting a Server Key"](#page-1168-1)

#### <span id="page-1166-2"></span>Section 17.8.5.1 **Viewing a List of Server Keys**

To view a list of server keys, navigate to *services » time » ntp » key*. If keys have been configured, the **Server Keys** table appears.

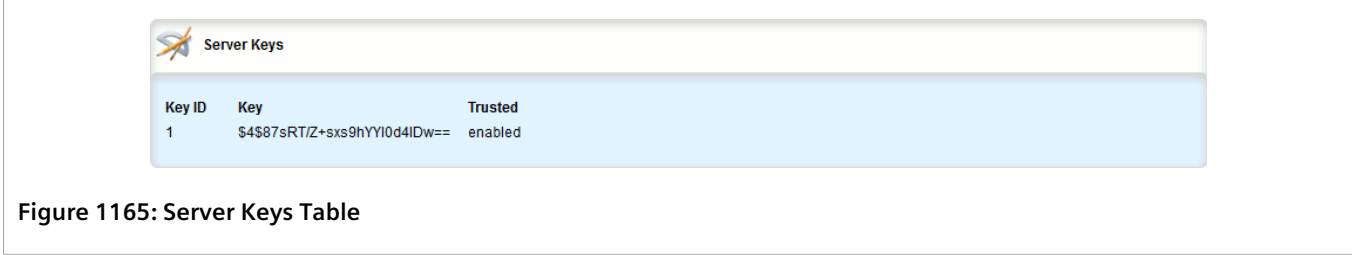

If no server keys have been configured, add keys as needed. For more information, refer to [Section 17.8.5.2,](#page-1166-0) ["Adding a Server Key"](#page-1166-0).

#### <span id="page-1166-0"></span>Section 17.8.5.2 **Adding a Server Key**

To add a server key, do the following:

- 1. Change the mode to **Edit Private** or **Edit Exclusive**.
- 2. Navigate to *services » time » ntp » key* and click **<Add key>**. The **Key Settings** form appears.

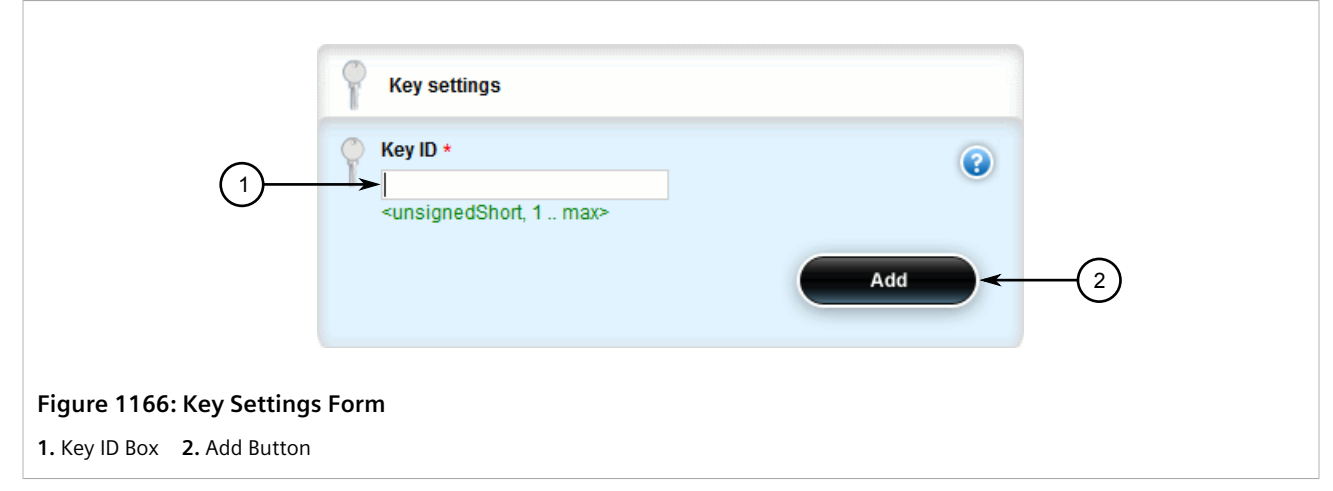

3. Configure the following parameter(s) as required:

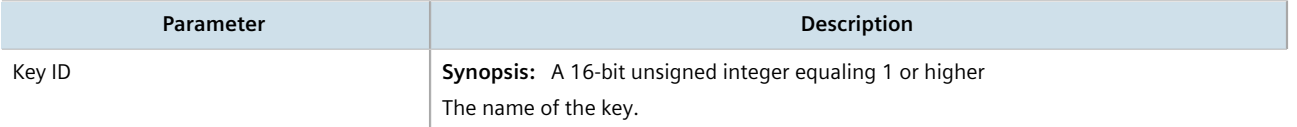

4. Click **Add** to create the new key. The **Server Keys** form appears.

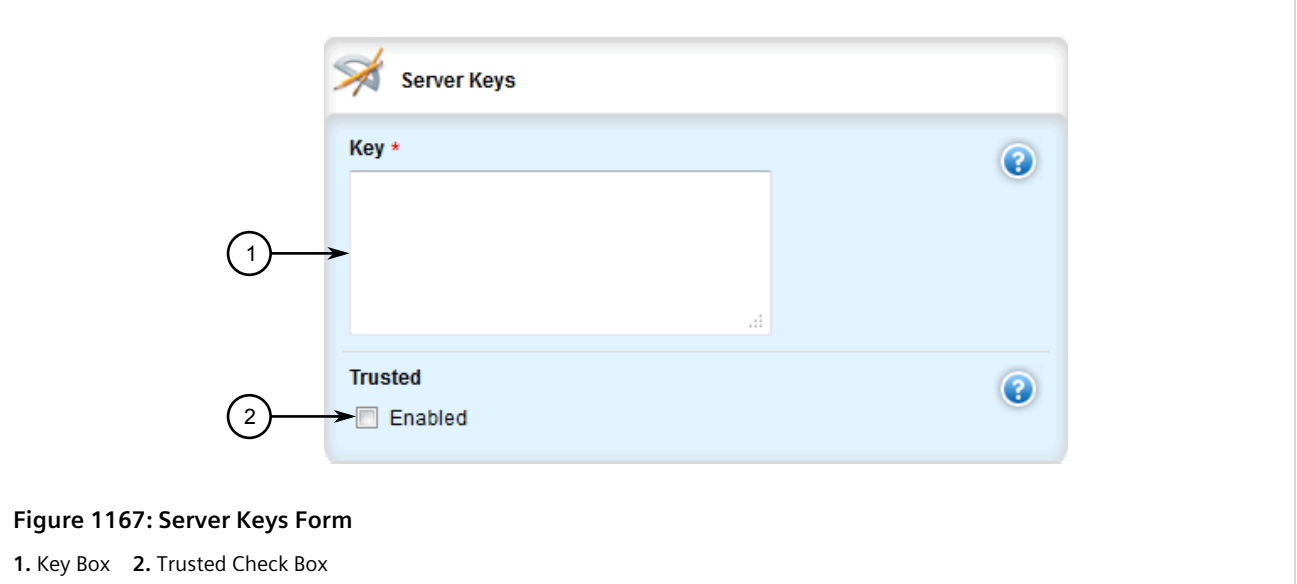

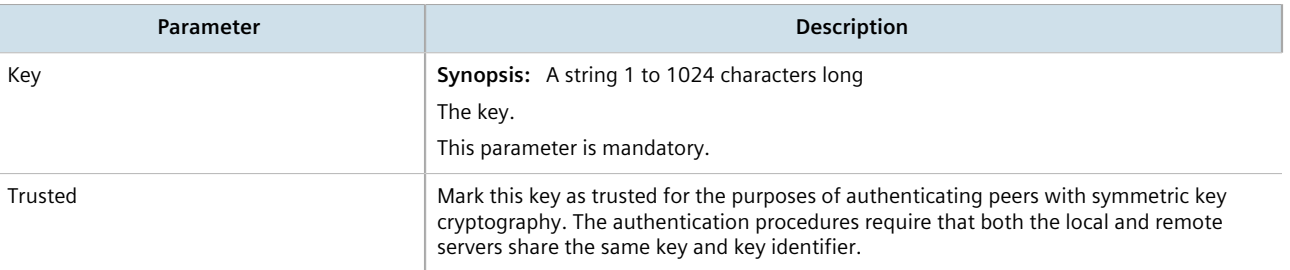

- 6. Click **Commit** to save the changes or click **Revert All** to abort. A confirmation dialog box appears. Click **OK** to proceed.
- 7. Click **Exit Transaction** or continue making changes.

#### <span id="page-1168-1"></span>Section 17.8.5.3 **Deleting a Server Key**

To delete a server key, do the following:

- 1. Change the mode to **Edit Private** or **Edit Exclusive**.
- 2. Navigate to *services » time » ntp » key*. The **Server Keys** table appears.

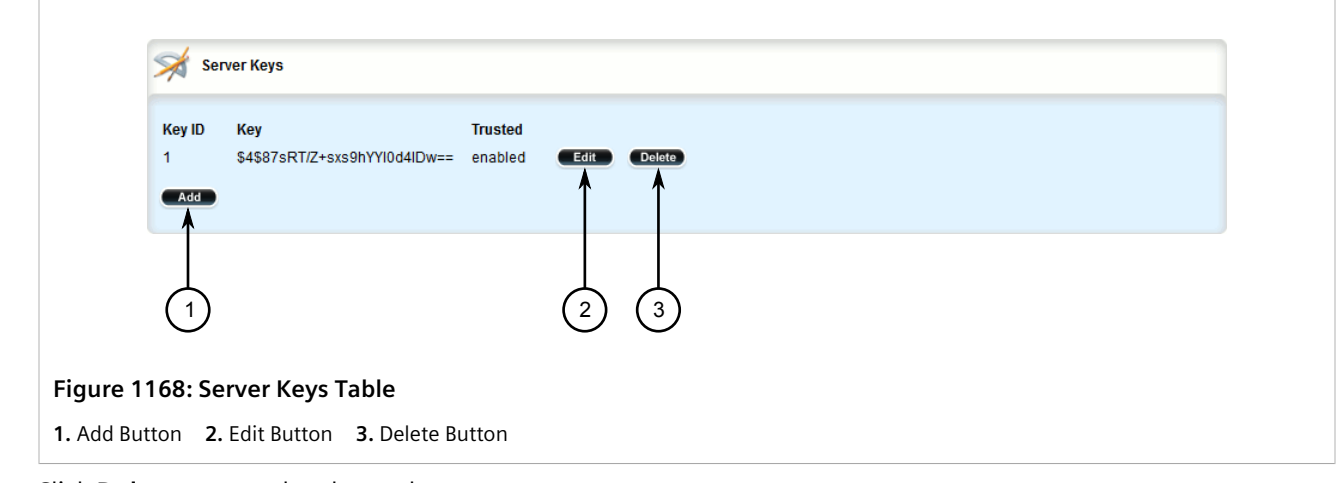

- 3. Click **Delete** next to the chosen key.
- 4. Click **Commit** to save the changes or click **Revert All** to abort. A confirmation dialog box appears. Click **OK** to proceed.
- 5. Click **Exit Transaction** or continue making changes.

### <span id="page-1168-0"></span>Section 17.8.6 **Managing Server Restrictions**

Server restrictions control access to the NTP servers.

#### **CONTENTS**

- [Section 17.8.6.1, "Viewing a List of Server Restrictions"](#page-1169-1)
- [Section 17.8.6.2, "Adding a Server Restriction"](#page-1169-0)
- [Section 17.8.6.3, "Deleting a Server Restriction"](#page-1171-1)

#### <span id="page-1169-1"></span>Section 17.8.6.1 **Viewing a List of Server Restrictions**

To view a list of NTP server restrictions, navigate to *services » time » ntp » restrict*. If restrictions have been configured, the **Server Restrictions** table appears.

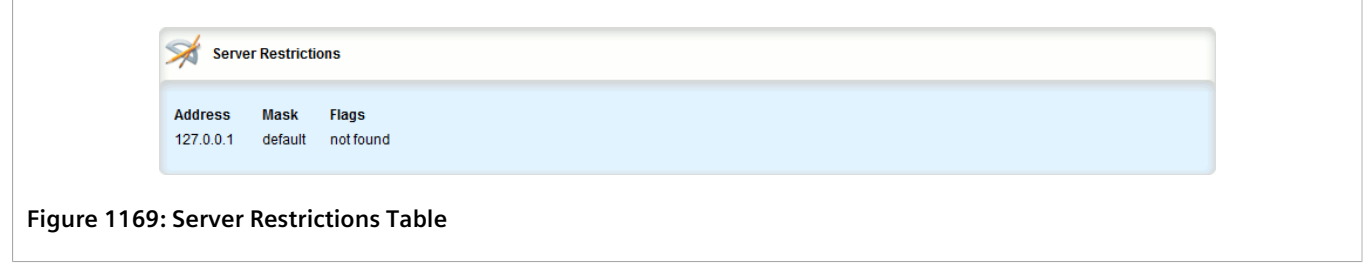

If no server restrictions have been configured, add restrictions as needed. For more information, refer to [Section 17.8.6.2, "Adding a Server Restriction"](#page-1169-0).

#### <span id="page-1169-0"></span>Section 17.8.6.2 **Adding a Server Restriction**

To add an NTP server restriction, do the following:

- 1. Change the mode to **Edit Private** or **Edit Exclusive**.
- 2. Navigate to *services » time » ntp » restrict* and click **<Add restrict>**. The **Key Settings** form appears.

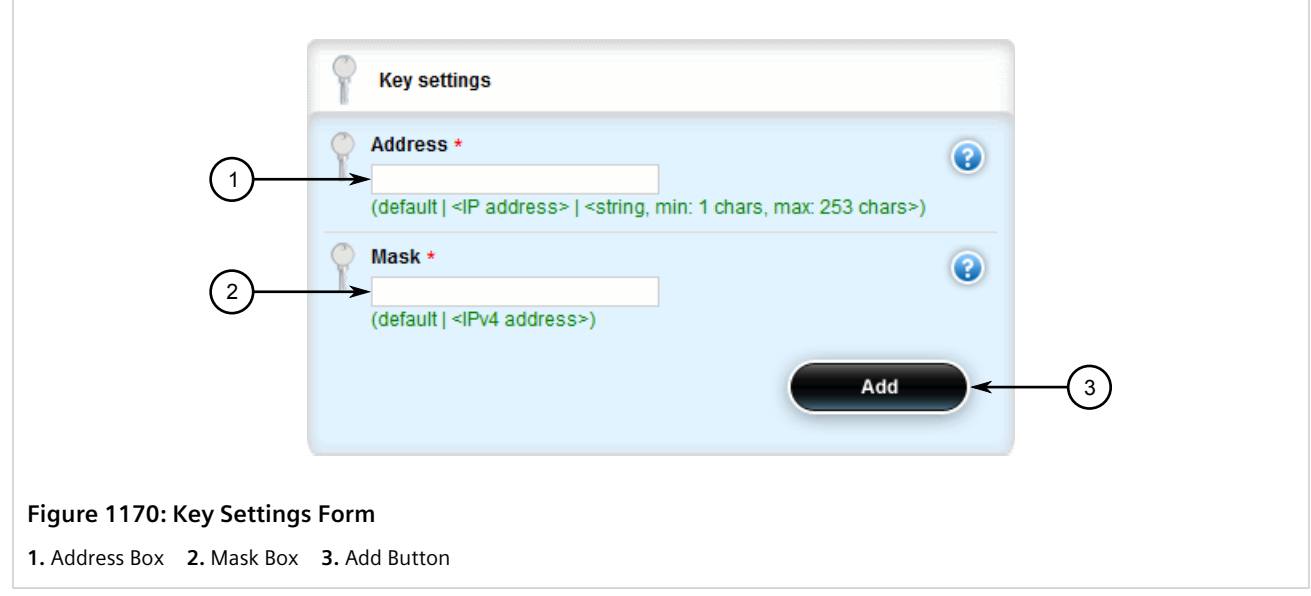

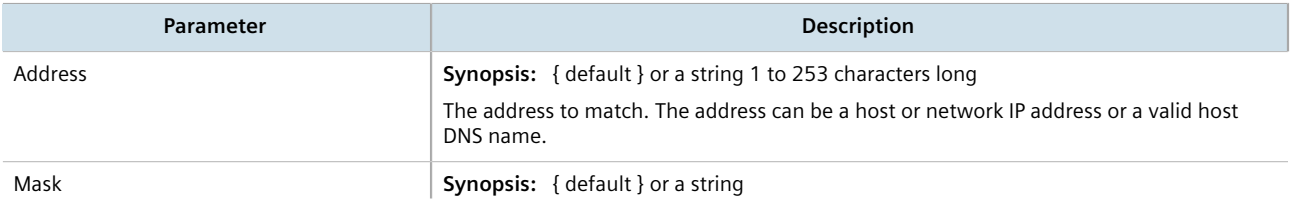

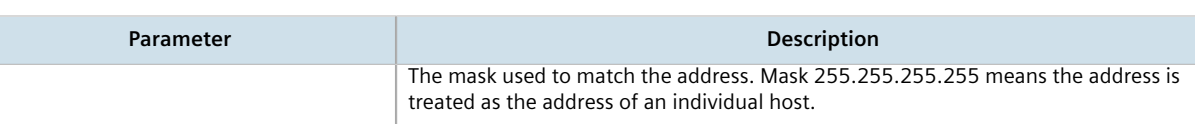

4. Click **Add** to create the new restriction. The **Server Restrictions** form appears.

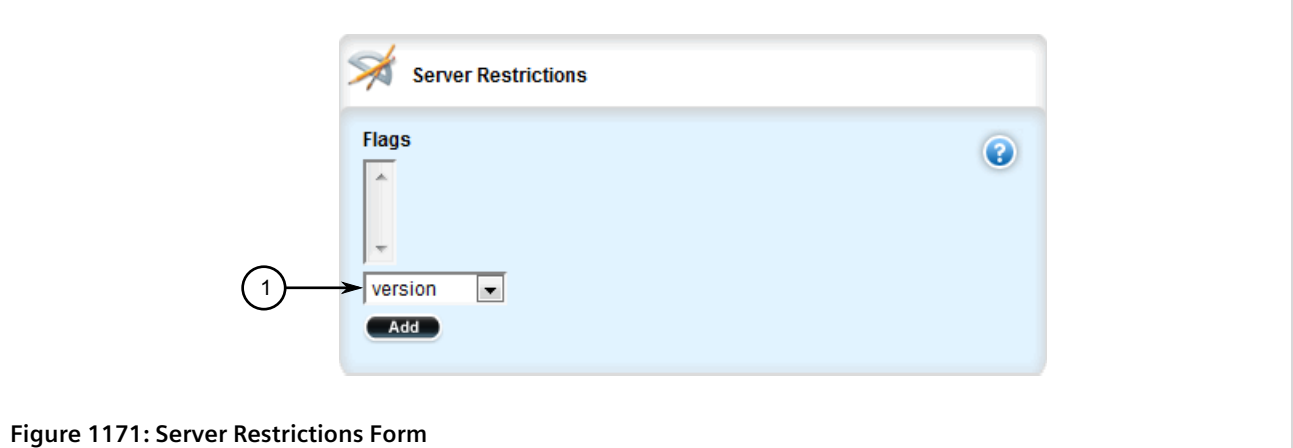

**1.** Flags List

5. Configure the following parameter(s) as required:

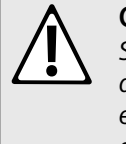

#### **CAUTION!**

*Security hazard – risk of unauthorized access and/or exploitation. It is recommended to restrict queries via ntpdc and ntpq, unless the queries come from a local host, or to disable this feature entirely if not required. This prevents DDoS (Distributed Denial of Service) reflection/amplification attacks. Configure the following flags to the restrict default entry: kod, nomodify, nopeer, noquery and notrap.*

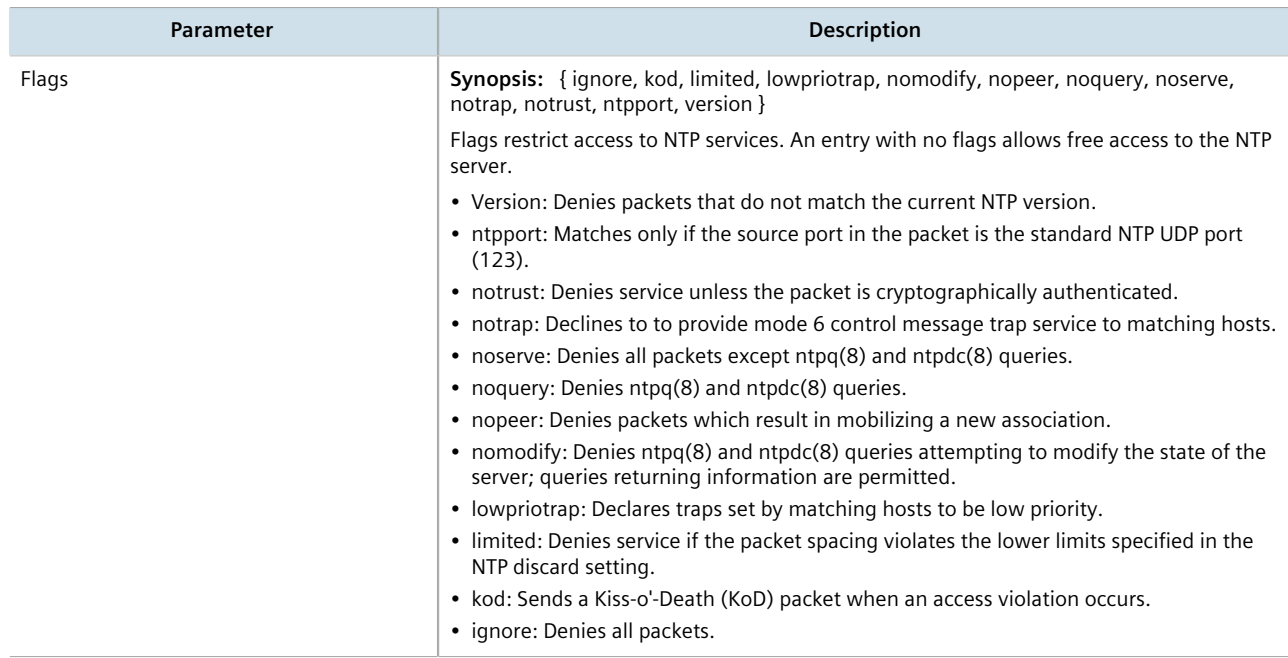

- 6. Click **Commit** to save the changes or click **Revert All** to abort. A confirmation dialog box appears. Click **OK** to proceed.
- 7. Click **Exit Transaction** or continue making changes.

#### <span id="page-1171-1"></span>Section 17.8.6.3 **Deleting a Server Restriction**

To delete an NTP server restriction, do the following:

- 1. Change the mode to **Edit Private** or **Edit Exclusive**.
- 2. Navigate to *services » time » ntp » restrict*. The **Server Restrictions** table appears.

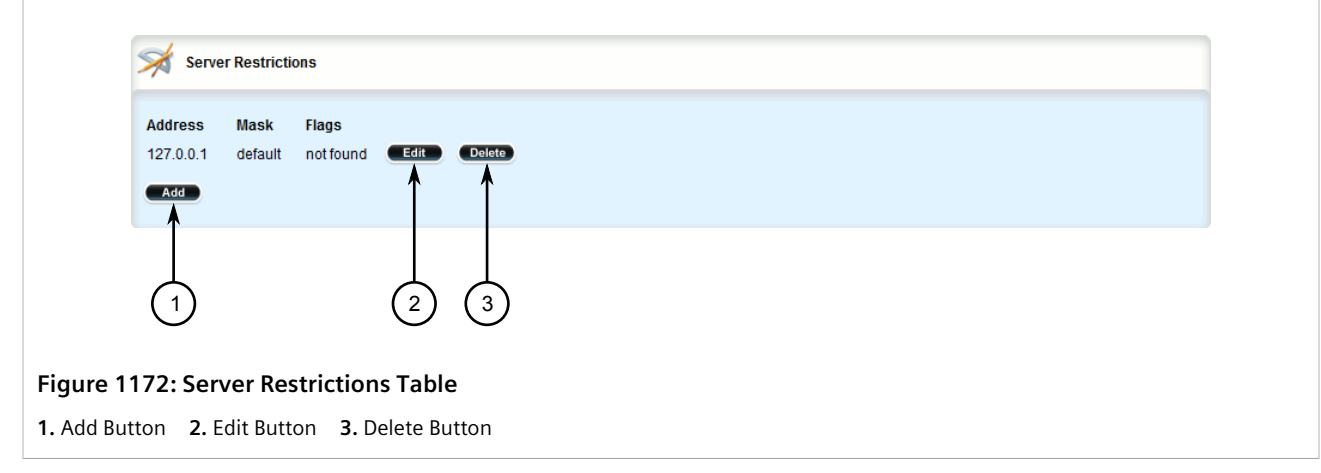

- 3. Click **Delete** next to the chosen restriction.
- 4. Click **Commit** to save the changes or click **Revert All** to abort. A confirmation dialog box appears. Click **OK** to proceed.
- 5. Click **Exit Transaction** or continue making changes.

# <span id="page-1171-0"></span>Section 17.9 **Managing NTP Broadcast/Multicast Clients**

Set the device to NTP broadcast or multicast client mode if the NTP server issues regular time-of-day advertisements.

#### **CONTENTS**

- [Section 17.9.1, "Enabling and Configuring NTP Multicast Clients"](#page-1172-0)
- [Section 17.9.2, "Enabling and Configuring NTP Broadcast Clients"](#page-1172-1)
- [Section 17.9.3, "Managing NTP Broadcast/Multicast Addresses"](#page-1173-0)

# <span id="page-1172-0"></span>Section 17.9.1 **Enabling and Configuring NTP Multicast Clients**

The NTP multicast client enables the NTP server to receive advertisements from other NTP servers.

To enable and configure the NTP multicast client, do the following:

- 1. Change the mode to **Edit Private** or **Edit Exclusive**.
- 2. Navigate to *services » time » ntp*. The **NTP Multicast Clients** form appears.

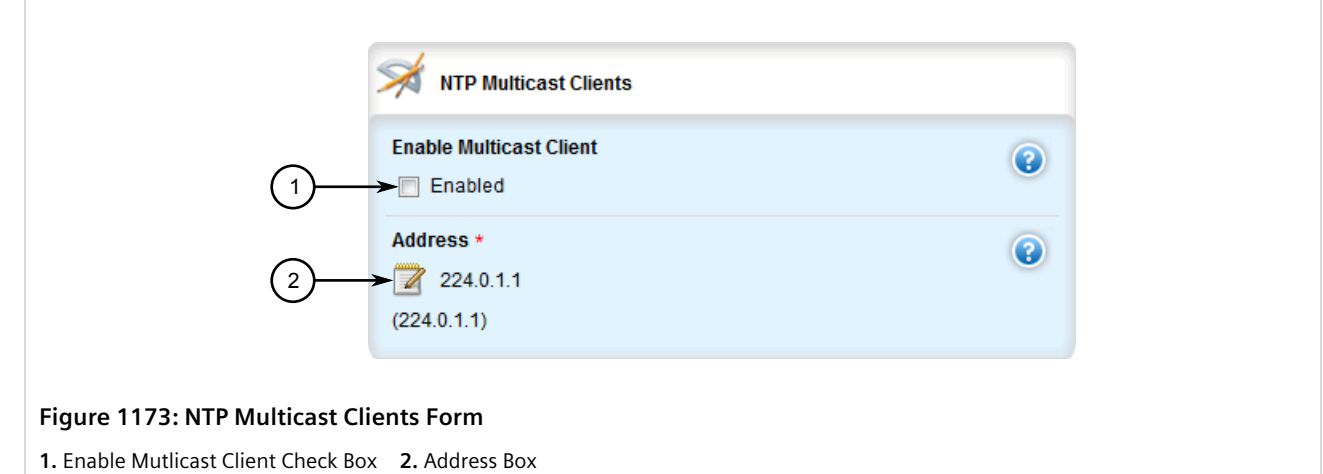

3. Configure the following parameter(s) as required:

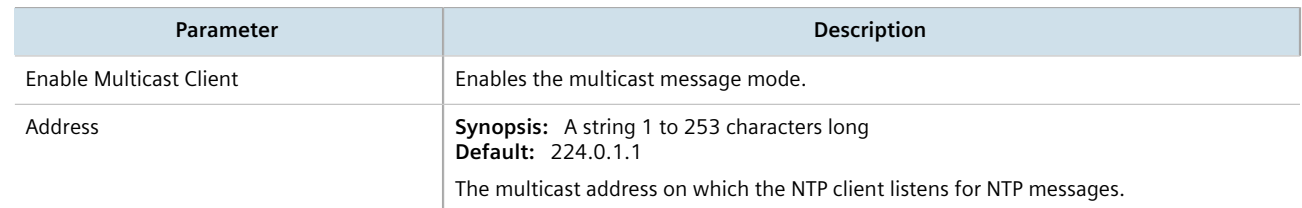

- 4. Add a multicast address for a known NTP server. For more information, refer to [Section 17.9.3.2, "Adding a](#page-1174-0) [Broadcast/Multicast Address".](#page-1174-0)
- 5. Click **Commit** to save the changes or click **Revert All** to abort. A confirmation dialog box appears. Click **OK** to proceed.
- 6. Click **Exit Transaction** or continue making changes.

## <span id="page-1172-1"></span>Section 17.9.2 **Enabling and Configuring NTP Broadcast Clients**

The NTP broadcast client enables the NTP server to receive advertisements from other NTP servers and send advertisements of its own.

To enable and configure the NTP broadcast client, do the following:

- 1. Change the mode to **Edit Private** or **Edit Exclusive**.
- 2. Navigate to *services » time » ntp*. The **Network Time Protocol (NTP)** form appears.

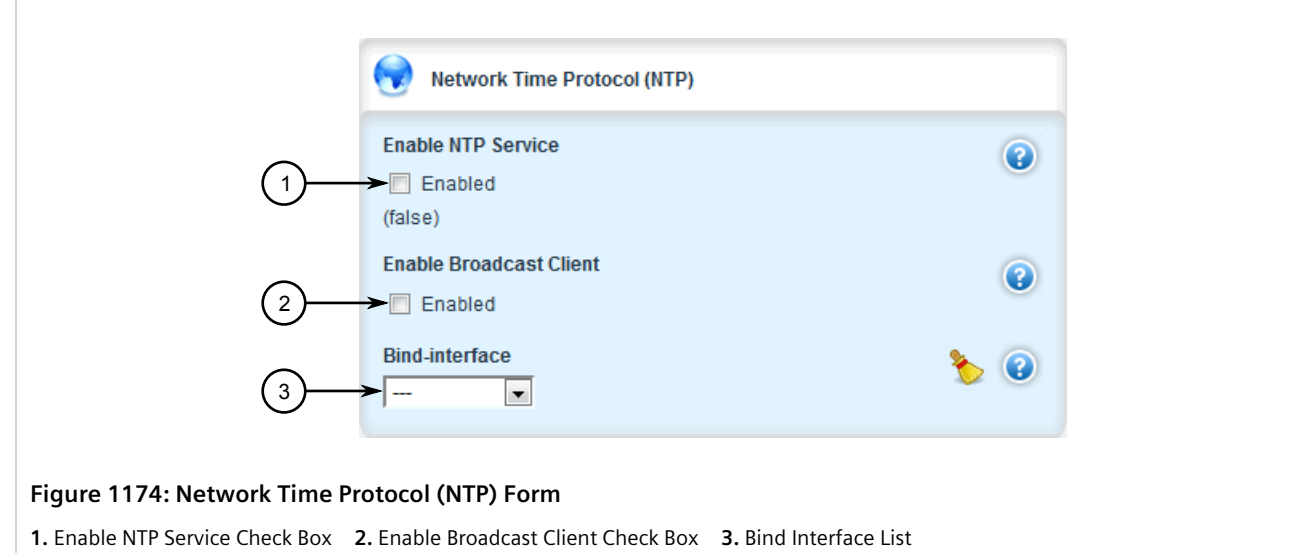

3. Configure the following parameters as required:

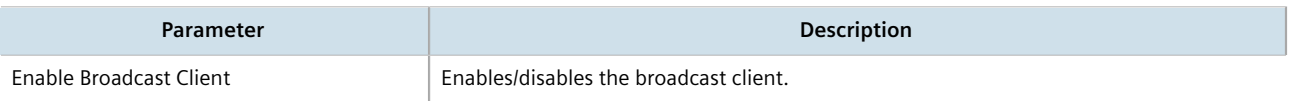

- 4. Add a broadcast address for a known NTP server. For more information, refer to [Section 17.9.3.2, "Adding a](#page-1174-0) [Broadcast/Multicast Address".](#page-1174-0)
- 5. Click **Commit** to save the changes or click **Revert All** to abort. A confirmation dialog box appears. Click **OK** to proceed.
- 6. Click **Exit Transaction** or continue making changes.

## <span id="page-1173-0"></span>Section 17.9.3 **Managing NTP Broadcast/Multicast Addresses**

When broadcast or multicast addresses for known NTP servers are configured, the NTP daemon monitors advertisements from each address and chooses the server with the lowest stratum to use as the NTP host. This is opposed to manually configuring a list of servers or peers.

#### **CONTENTS**

- [Section 17.9.3.1, "Viewing a List of Broadcast/Multicast Addresses"](#page-1173-1)
- [Section 17.9.3.2, "Adding a Broadcast/Multicast Address"](#page-1174-0)
- [Section 17.9.3.3, "Deleting a Broadcast/Multicast Address"](#page-1175-0)

#### <span id="page-1173-1"></span>Section 17.9.3.1

## **Viewing a List of Broadcast/Multicast Addresses**

To view a list of broadcast/multicast addresses for an NTP server, navigate to *services » time » ntp » broadcast*. If addresses have been configured, the **NTP Broadcast/Multicast Servers** table appears.

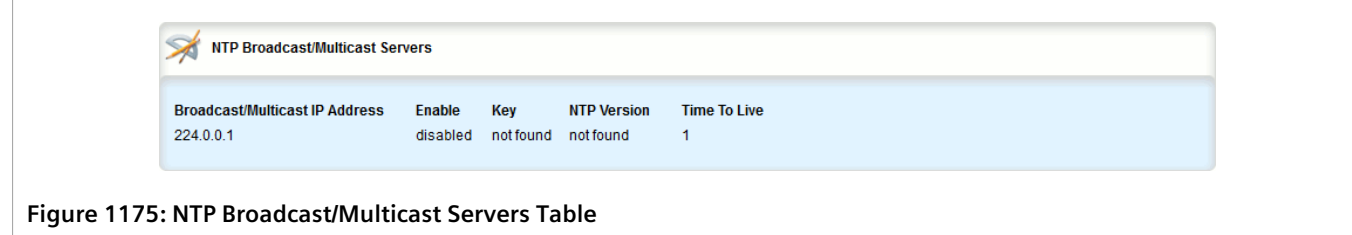

If no broadcast/multicast addresses have been configured, add addresses as needed. For more information, refer to [Section 17.9.3.2, "Adding a Broadcast/Multicast Address".](#page-1174-0)

#### <span id="page-1174-0"></span>Section 17.9.3.2 **Adding a Broadcast/Multicast Address**

To add a broadcast/multicast address for an NTP server, do the following:

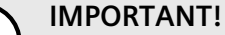

*It is strongly recommended to enable NTP authentication, unless all hosts on the network are trusted.*

- 1. If necessary, make sure a server authentication key has been configured with the broadcast/multicast setting to enable NTP authentication. For more information, refer to [Section 17.8.5.2, "Adding a Server Key"](#page-1166-0).
- 2. Change the mode to **Edit Private** or **Edit Exclusive**.
- 3. Navigate to *services » time » ntp » broadcast* and click **<Add broadcast>**. The **Key Settings** form appears.

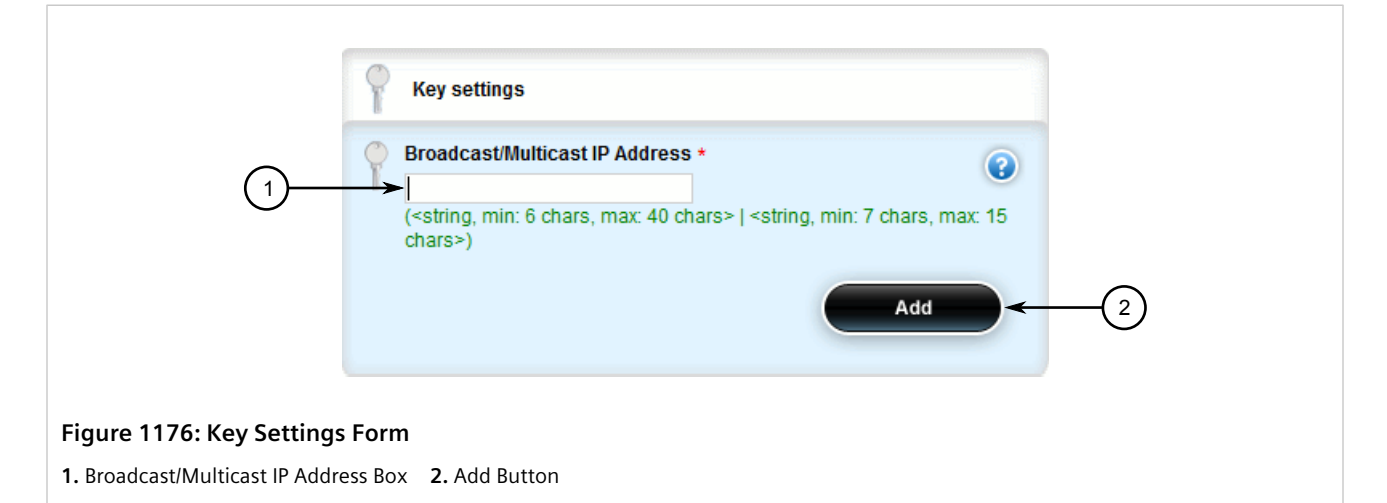

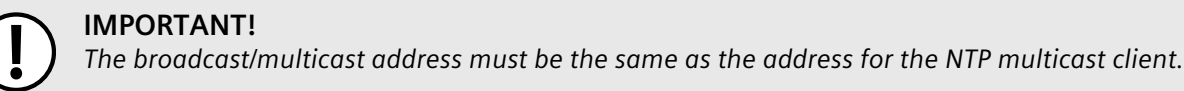

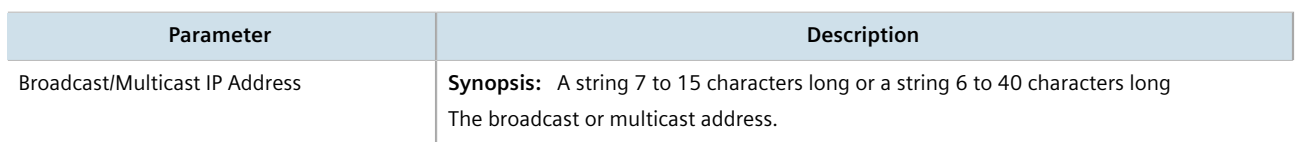

5. Click **Add** to create the new address. The **NTP Broadcast/Multicast Servers** form appears.

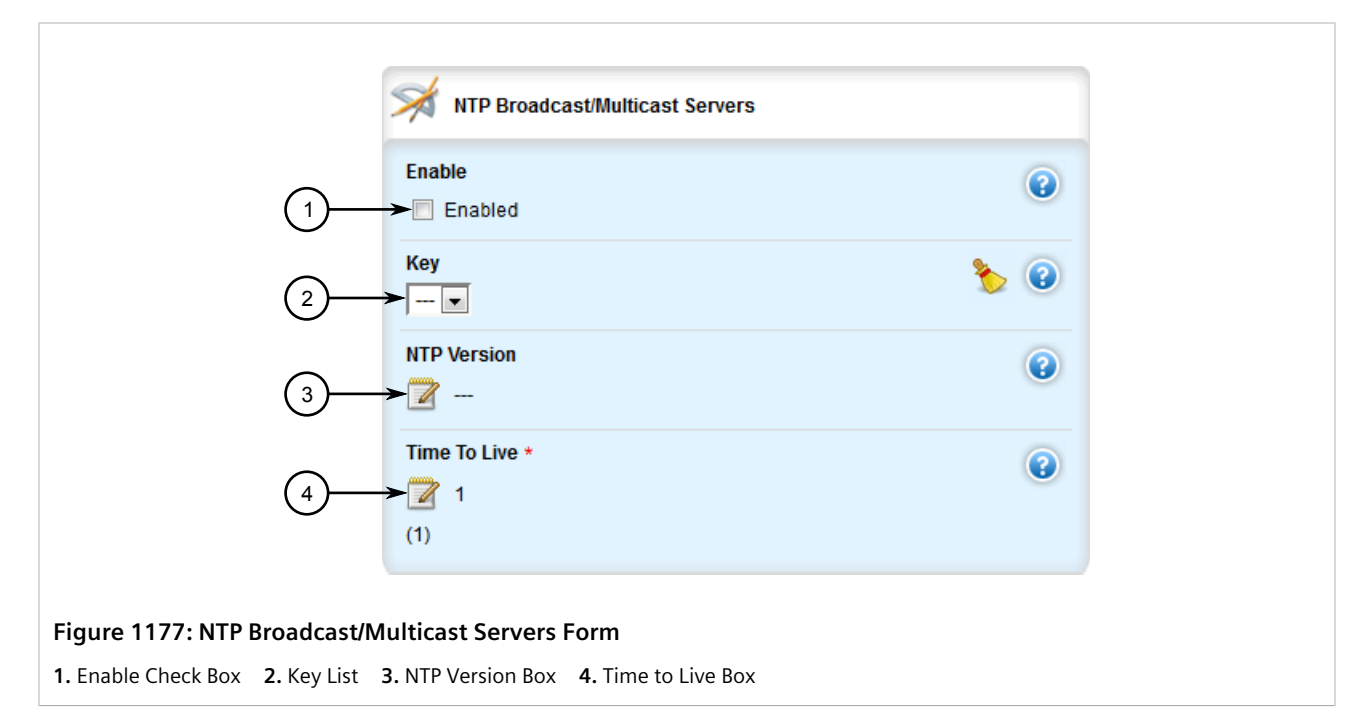

6. Configure the following parameter(s) as required:

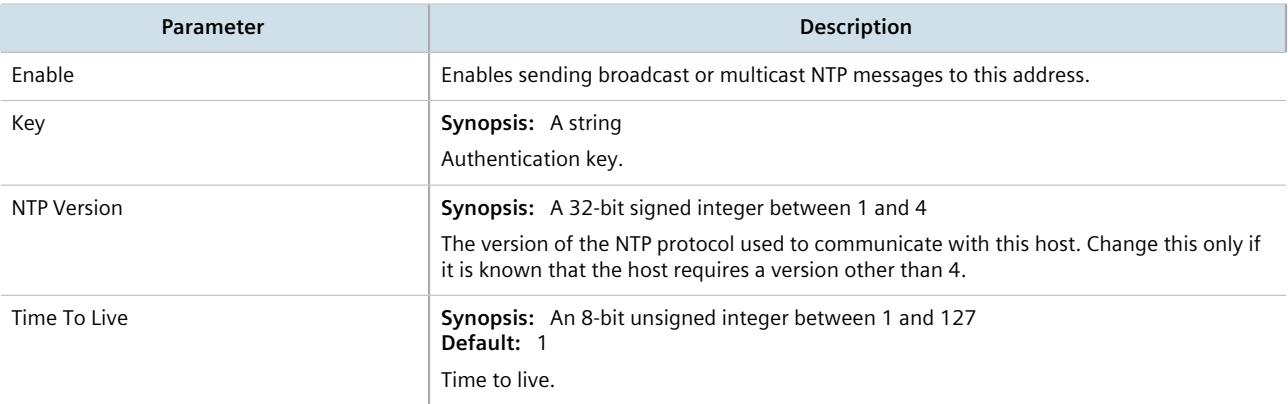

- 7. Click **Commit** to save the changes or click **Revert All** to abort. A confirmation dialog box appears. Click **OK** to proceed.
- 8. Click **Exit Transaction** or continue making changes.

#### <span id="page-1175-0"></span>Section 17.9.3.3 **Deleting a Broadcast/Multicast Address**

To delete a broadcast/multicast address for an NTP server, do the following:

- 1. Change the mode to **Edit Private** or **Edit Exclusive**.
- 2. Navigate to *services » time » ntp » broadcast*. The **NTP Broadcast/Multicast Servers** table appears.

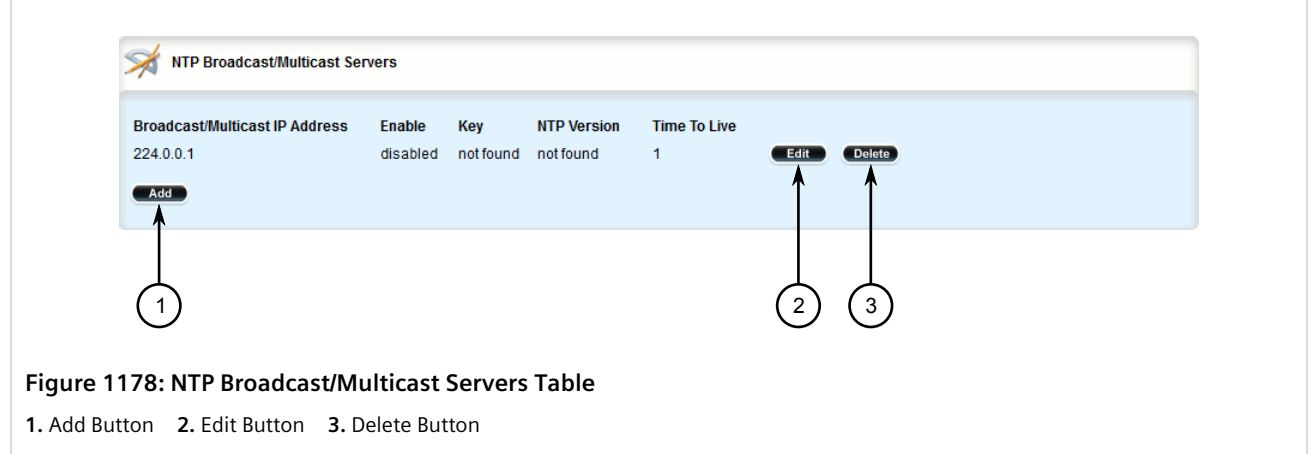

- 3. Click **Delete** next to the chosen address.
- 4. Click **Commit** to save the changes or click **Revert All** to abort. A confirmation dialog box appears. Click **OK** to proceed.
- 5. Click **Exit Transaction** or continue making changes.

# **Applications**

Applications are special add-ons that extend the functionality of RUGGEDCOM ROX II, such as enhanced support for other RUGGEDCOM products (e.g. RUGGEDCOM CROSSBOW). They are installed and upgraded the same as the RUGGEDCOM ROX II operating system, in that they are first installed on the inactive partition and are only activated after a reboot. This makes it possible to decline or undo the installation if the application creates undesirable results. The currently active partition is also unaffected when an application is being installed or upgraded.

All RUGGEDCOM ROX II applications are released as repositories and must be hosted by an upgrade server. For more information about setting up an upgrade server, refer to [Section 4.12.2, "Setting Up an Upgrade Server"](#page-126-0).

#### **CONTENTS**

- [Section 18.1, "Viewing a List of Installed Applications"](#page-1178-0)
- [Section 18.2, "Installing an Application"](#page-1179-0)
- [Section 18.3, "Upgrading an Application"](#page-1180-0)
- [Section 18.4, "Uninstalling an Application"](#page-1181-0)
- [Section 18.5, "Managing Application Repositories"](#page-1182-0)
- [Section 18.6, "Managing the RUGGEDCOM CROSSBOW Application"](#page-1185-0)

# <span id="page-1178-0"></span>Section 18.1 **Viewing a List of Installed Applications**

To view a list of RUGGEDCOM ROX II applications installed on the device, navigate to *admin » softwareupgrade » apps » installed-apps*. If applications have been installed, the **Installed Apps** table appears.

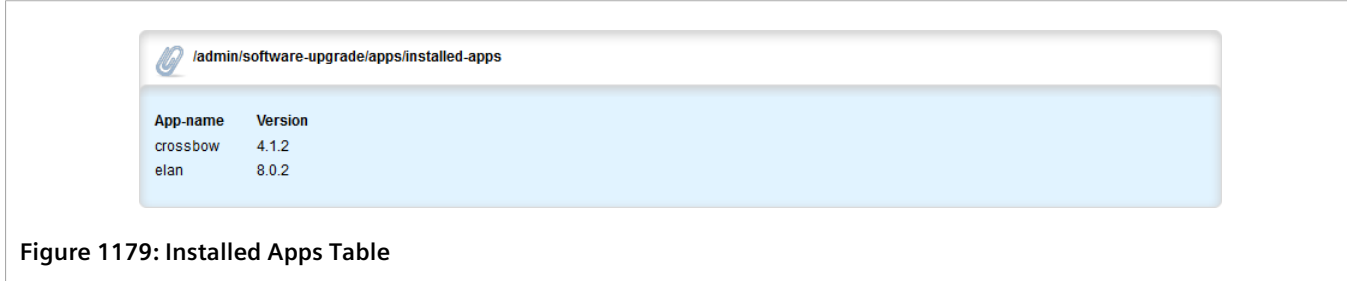

If no applications have been installed, install applications as needed. For more information, refer to [Section 18.2,](#page-1179-0) ["Installing an Application"](#page-1179-0).

# <span id="page-1179-0"></span>Section 18.2 **Installing an Application**

To install an application, do the following:

- 1. Change the mode to **Edit Private** or **Edit Exclusive**.
- 2. Make sure a repository for the application has been configured before installing the application. For more information, refer to [Section 18.5.3, "Adding a Repository".](#page-1183-0)
- 3. Navigate to *admin » software-upgrade » apps* and click **install-app** in the menu. The **Install App** and **Trigger Action** forms appear.

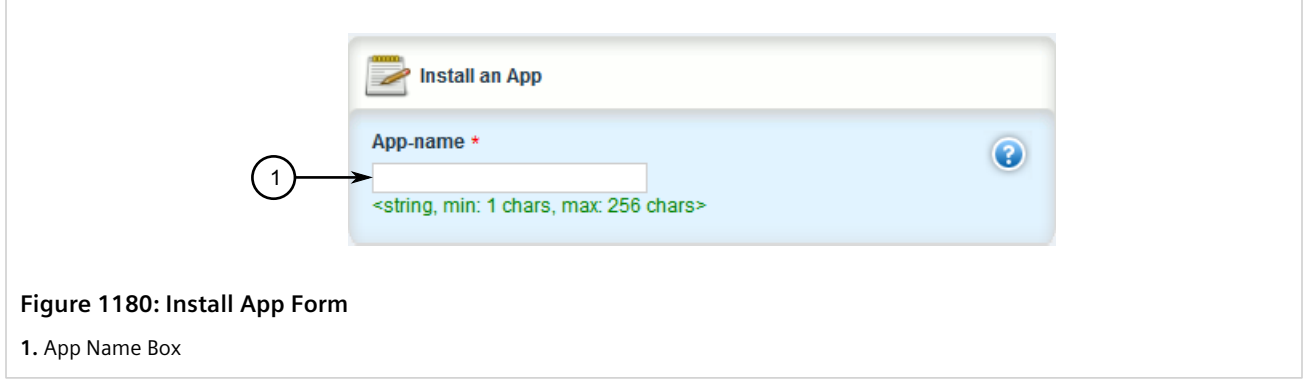

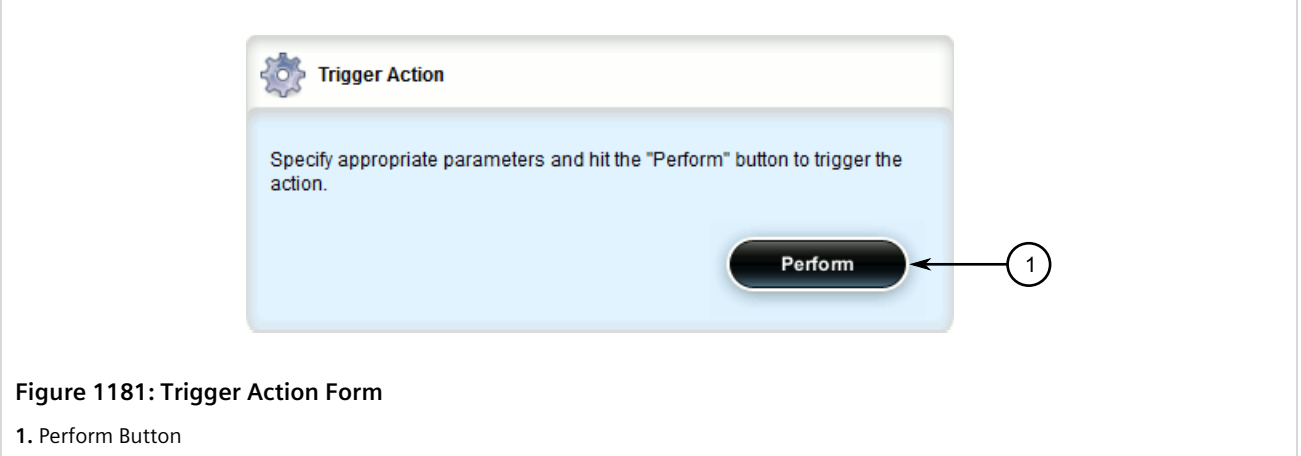

4. On the **Install Apps** form, configure the following parameters:

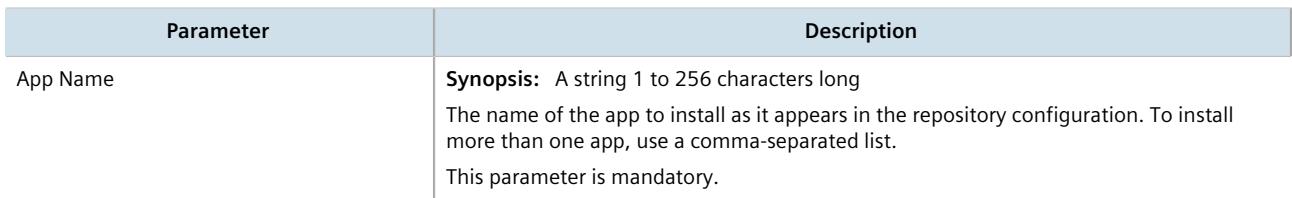

5. On the **Trigger Action** form, click **Perform**.

# <span id="page-1180-0"></span>Section 18.3 **Upgrading an Application**

To upgrade an application, do the following:

- 1. Change the mode to **Edit Private** or **Edit Exclusive**.
- 2. Navigate to *admin » software-upgrade » apps* and click **upgrade-app** in the menu. The **Upgrade an App** and **Trigger Action** forms appear.

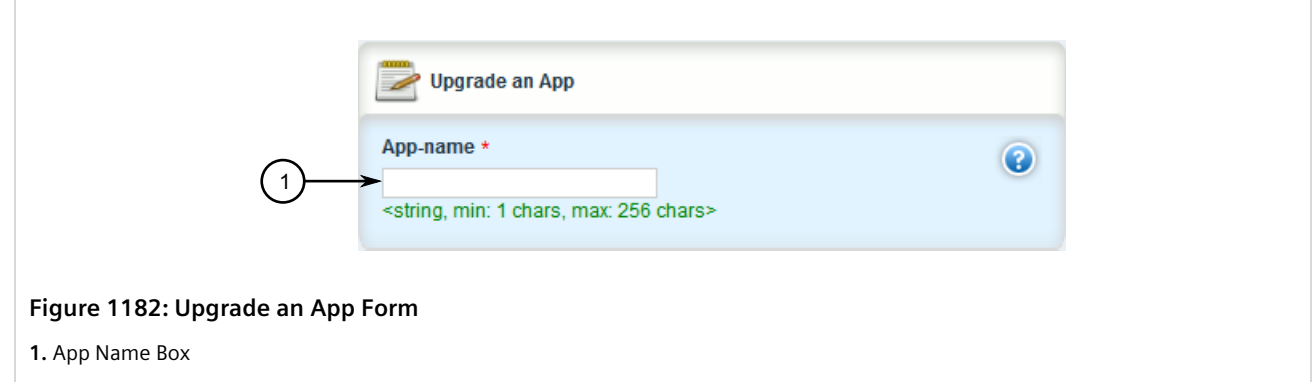

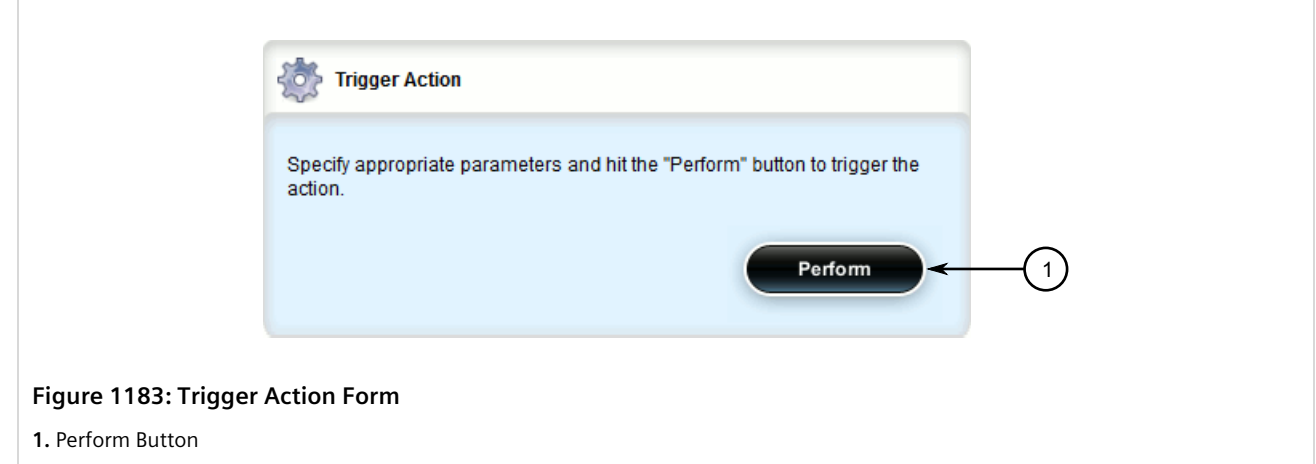

3. On the **Upgrade Apps** form, configure the following parameters:

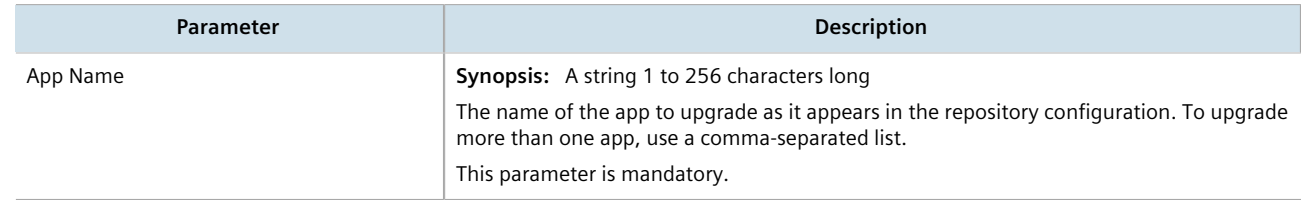

4. On the **Trigger Action** form, click **Perform**.

# <span id="page-1181-0"></span>Section 18.4 **Uninstalling an Application**

To uninstall an application, do the following:

- 1. Change the mode to **Edit Private** or **Edit Exclusive**.
- 2. Navigate to *admin » software-upgrade » apps* and click **uninstall-app** in the menu. The **Uninstall Apps** and **Trigger Action** forms appear.

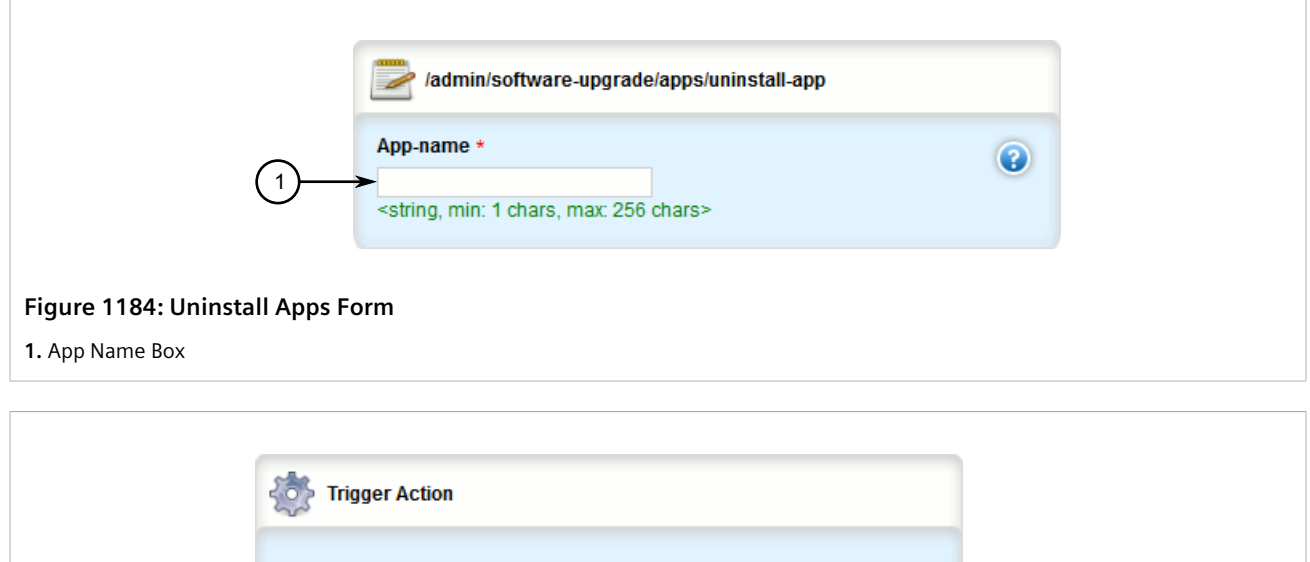

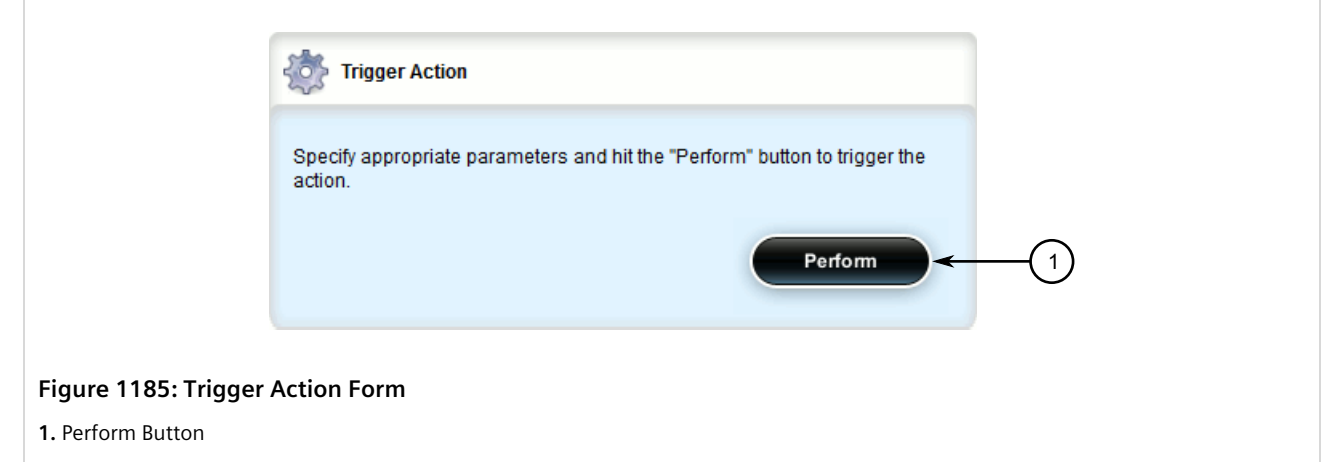

3. On the **Uninstall Apps** form, configure the following parameters:

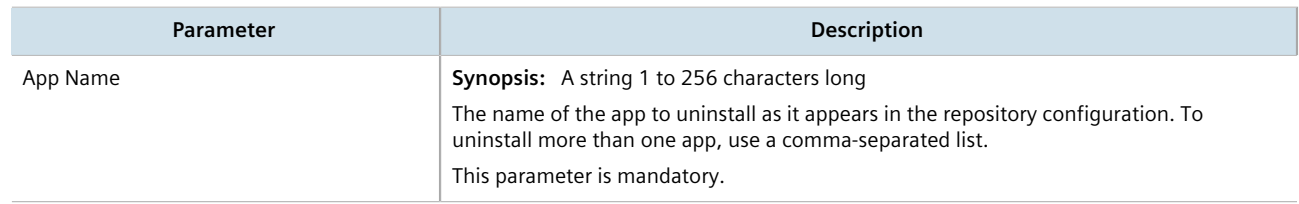

4. On the **Trigger Action** form, click **Perform**.

# <span id="page-1182-0"></span>Section 18.5 **Managing Application Repositories**

Before any RUGGEDCOM ROX II application can be installed or upgraded, a connection to its repository on the upgrade server must be configured.

#### **CONTENTS**

- [Section 18.5.1, "Viewing a List of Repositories"](#page-1182-1)
- [Section 18.5.2, "Checking the Repository Connection"](#page-1182-2)
- [Section 18.5.3, "Adding a Repository"](#page-1183-0)
- [Section 18.5.4, "Deleting a Repository"](#page-1185-1)

### <span id="page-1182-1"></span>Section 18.5.1 **Viewing a List of Repositories**

To view a list of RUGGEDCOM ROX II application repositories, navigate to *admin » software-upgrade » apps » repository*. If repositories have been configured, the **Repository Settings** table appears.

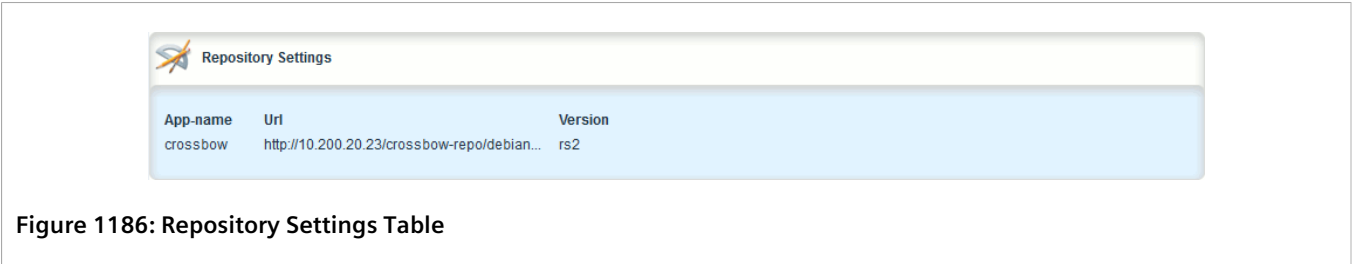

If no repositories have been configured, add repositories as needed. For more information, refer to [Section 18.5.3,](#page-1183-0) ["Adding a Repository"](#page-1183-0).

## <span id="page-1182-2"></span>Section 18.5.2 **Checking the Repository Connection**

To check the connection with a repository, do the following:

1. Navigate to *admin » software-upgrade » apps* and click **check-repository-connection** in the menu. The **Check Repository Connection** and **Trigger Action** forms appear.

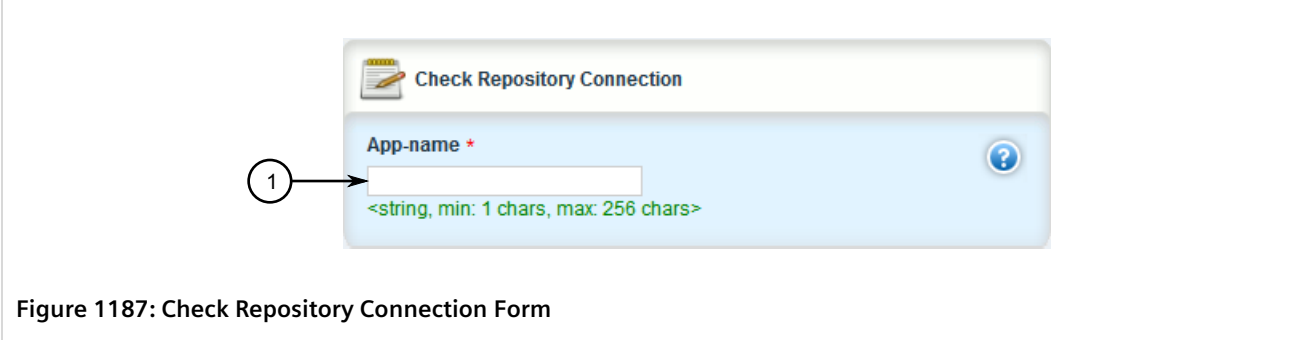

**1.** App Name Box

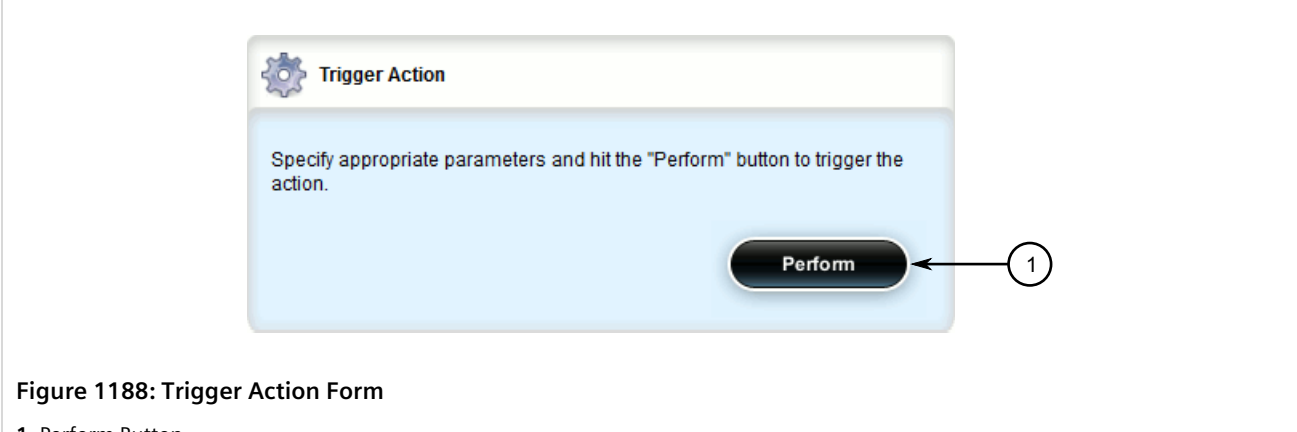

- **1.** Perform Button
- 2. On the **Check Repository Connection** form, configure the following parameters:

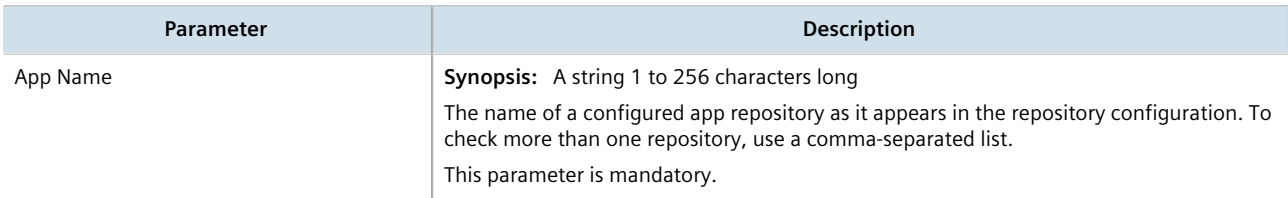

3. On the **Trigger Action** form, click **Perform**. The connection results are displayed.

## <span id="page-1183-0"></span>Section 18.5.3 **Adding a Repository**

**NOTE**

To add an application repository, do the following:

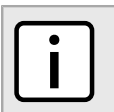

*An application repository must be configured before an application can be installed or upgraded.*

- 1. Change the mode to **Edit Private** or **Edit Exclusive**.
- 2. Navigate to *admin » software-upgrade » apps » repository* and click **<Add repository>**. The **Key Settings** form appears.

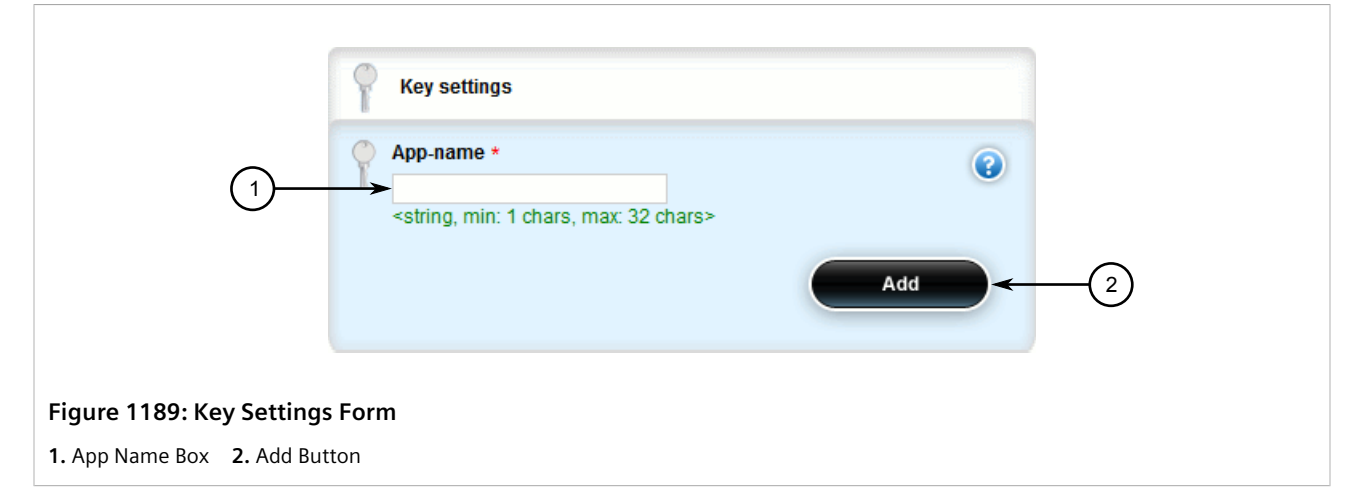

3. Configure the following parameter(s) as required:

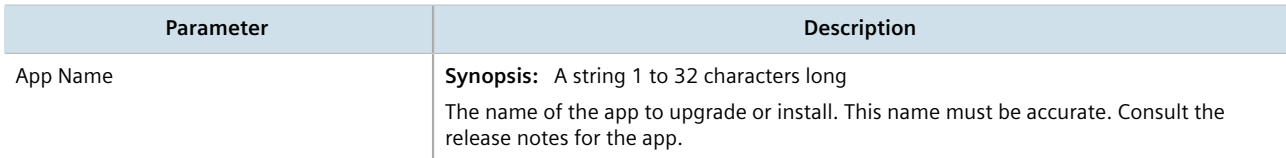

4. Click **Add** to create the repository connection. The **Repository** form appears.

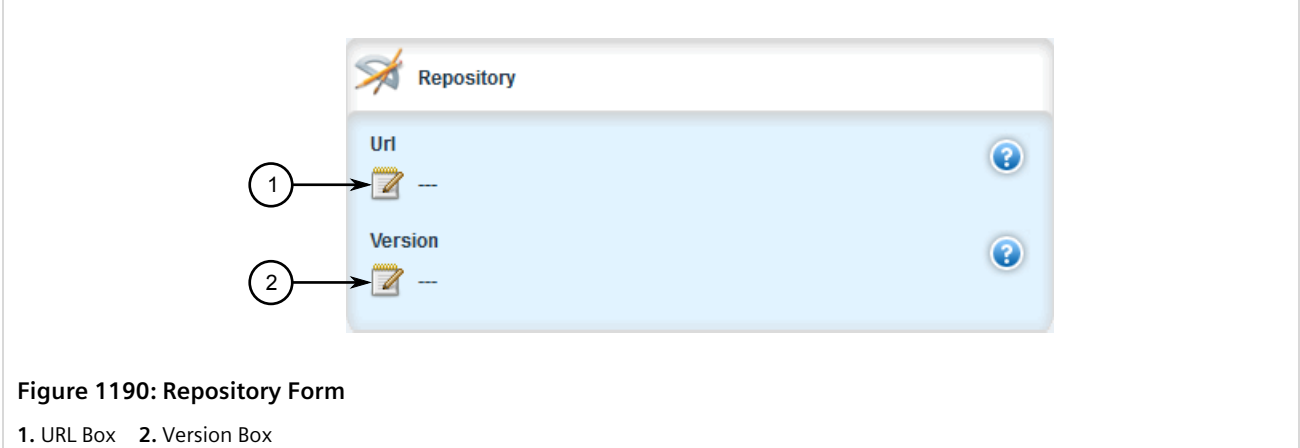

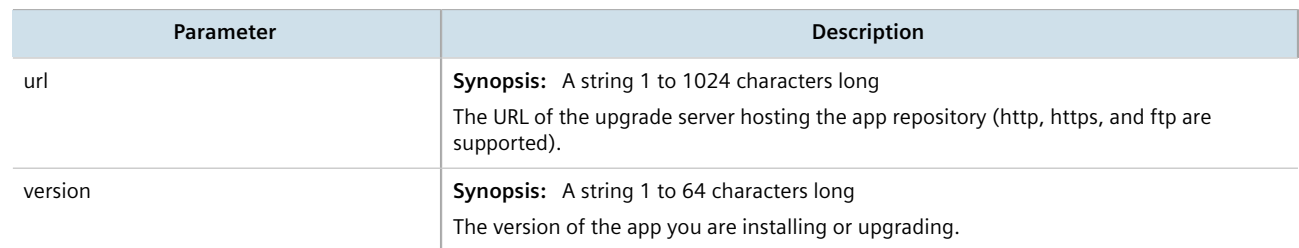

- 6. Click **Commit** to save the changes or click **Revert All** to abort. A confirmation dialog box appears. Click **OK** to proceed.
- 7. Click **Exit Transaction** or continue making changes.

## <span id="page-1185-1"></span>Section 18.5.4 **Deleting a Repository**

To delete an application repository, do the following:

- 1. Change the mode to **Edit Private** or **Edit Exclusive**.
- 2. Navigate to *admin » software-upgrade » apps » repository*. The **Repository Settings** table appears.

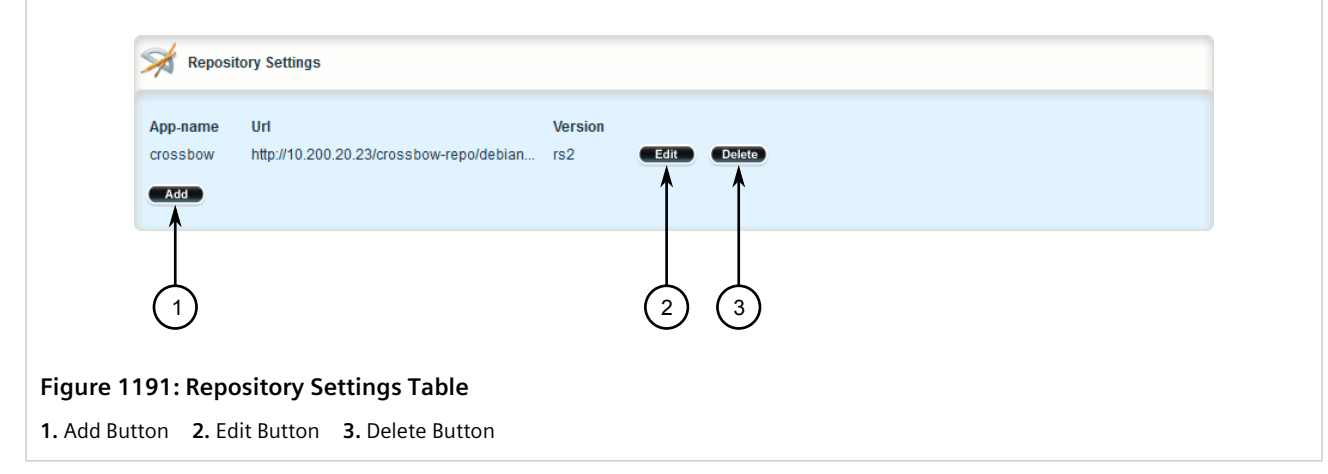

- 3. Click the **Delete** next to the chosen repository.
- 4. Click **Commit** to save the changes or click **Revert All** to abort. A confirmation dialog box appears. Click **OK** to proceed.
- 5. Click **Exit Transaction** or continue making changes.

# <span id="page-1185-0"></span>Section 18.6 **Managing the RUGGEDCOM CROSSBOW Application**

CROSSBOW is part of the RUGGEDCOM family of communications products. It was developed to address the need to interactively and securely access remote field devices to perform maintenance, configuration, and data retrieval functions.

CROSSBOW allows a device maintenance application on a client PC to communicate with its associated devices remotely, as if the user's PC was directly connected to the end device.

The RUGGEDCOM CROSSBOW application enables a RUGGEDCOM ROX II device to launch a device maintenance application at the facility level. This is referred to as a Station Access Controller or SAC. A SAC is a local version of the primary CROSSBOW Server, which is located at a remote site. During normal operation, communications occur as usual between the remote CROSSBOW Server (the enterprise server) and the devices within the facility. However, if network connectivity is lost, or if the network speed makes it impractical for an on-site operator to use the enterprise server connection, a user can launch CROSSBOW Client from within the facility, connect to the SAC, and restore access to all of the facility's devices using their usual RUGGEDCOM CROSSBOW interface.

Operations initiated via the SAC are logged and can be uploaded to the enterprise server database after the network connection is restored. The SAC appears as a device in the Device View in the main RUGGEDCOM CROSSBOW database.

#### **NOTE**

*For more information about RUGGEDCOM CROSSBOW, refer to the technical documentation provided with the product.*

#### **CONTENTS**

- [Section 18.6.1, "Enabling/Disabling CROSSBOW"](#page-1186-0)
- [Section 18.6.2, "Configuring the Client Connection"](#page-1187-0)
- [Section 18.6.3, "Configuring CROSSBOW Certificates and Private Keys"](#page-1188-0)
- [Section 18.6.4, "Managing SAC Connections"](#page-1188-1)
- [Section 18.6.5, "Managing CROSSBOW CA Certificate Lists"](#page-1191-0)
- [Section 18.6.6, "Viewing the Status of RUGGEDCOM CROSSBOW"](#page-1193-0)
- [Section 18.6.7, "Viewing the RUGGEDCOM CROSSBOW Log"](#page-1193-1)

## <span id="page-1186-0"></span>Section 18.6.1 **Enabling/Disabling CROSSBOW**

To enable or disable communication with a RUGGEDCOM CROSSBOW system, do the following:

- 1. Change the mode to **Edit Private** or **Edit Exclusive**.
- 2. Navigate to *apps » crossbow*. The **CROSSBOW** form appears.

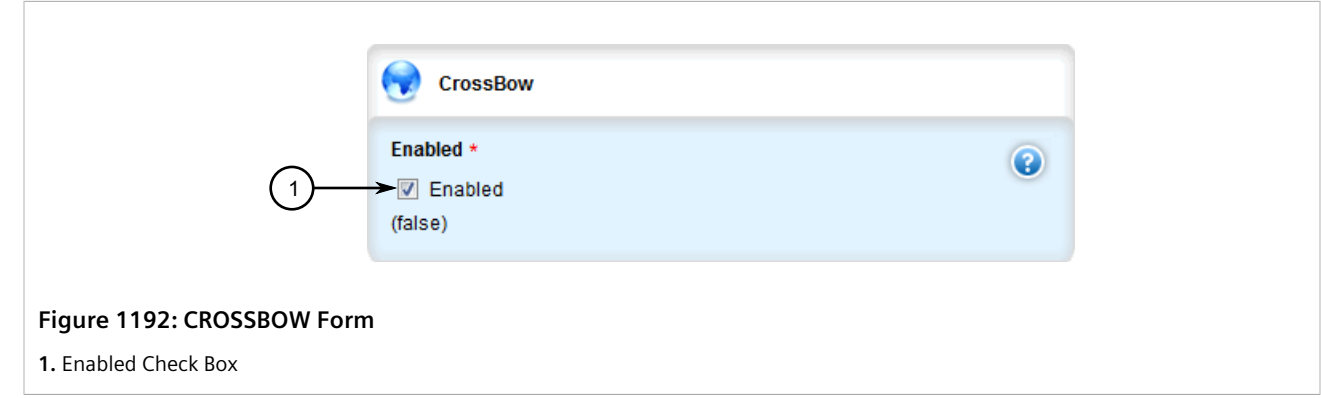

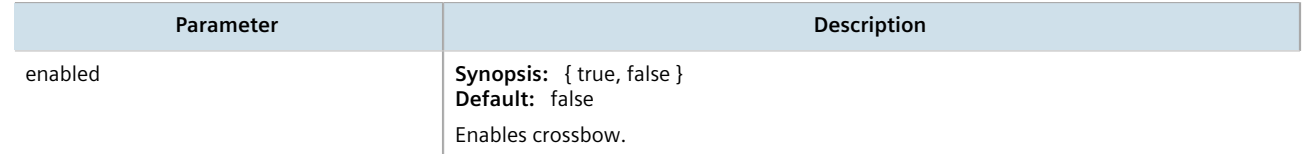

- 4. Click **Commit** to save the changes or click **Revert All** to abort. A confirmation dialog box appears. Click **OK** to proceed.
- 5. Click **Exit Transaction** or continue making changes.

# <span id="page-1187-0"></span>Section 18.6.2 **Configuring the Client Connection**

To configure the client connection for RUGGEDCOM CROSSBOW, do the following:

- 1. Change the mode to **Edit Private** or **Edit Exclusive**.
- 2. Navigate to *apps » crossbow » client-connection*. The **Client Connection Info** form appears.

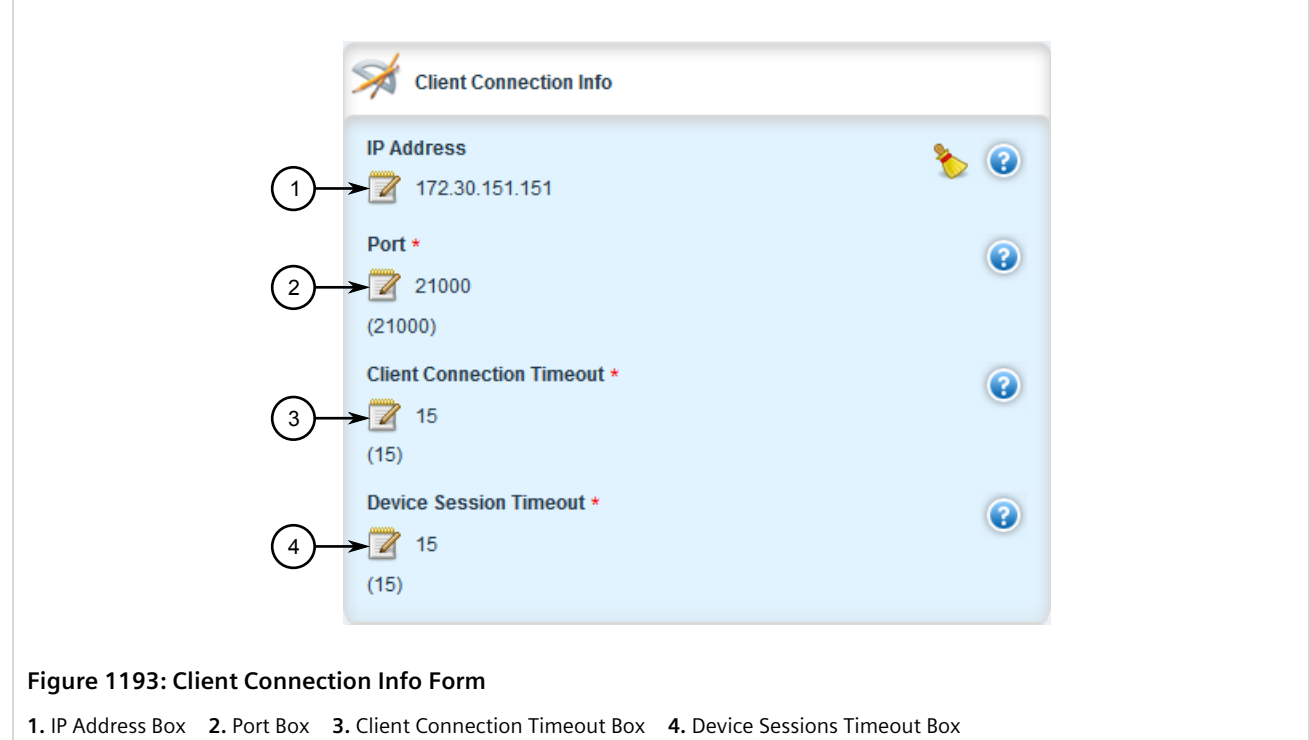

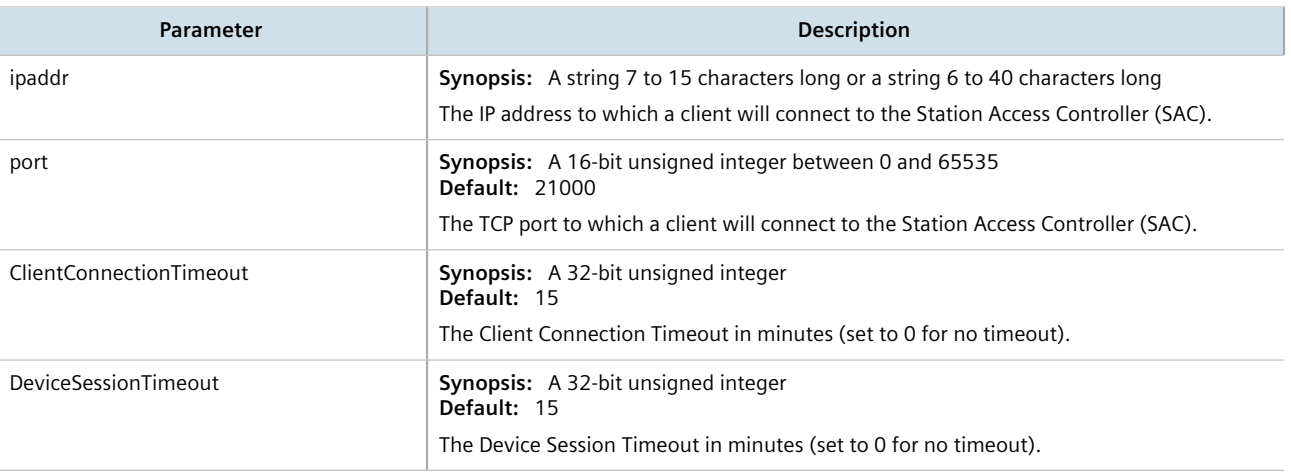

- 4. Click **Commit** to save the changes or click **Revert All** to abort. A confirmation dialog box appears. Click **OK** to proceed.
- 5. Click **Exit Transaction** or continue making changes.
## Section 18.6.3 **Configuring CROSSBOW Certificates and Private Keys**

To configure a certificate and and private key for RUGGEDCOM CROSSBOW, do the following:

- 1. Change the mode to **Edit Private** or **Edit Exclusive**.
- 2. Add a certificate. For more information, refer to [Section 6.7.7.3, "Adding a Certificate"](#page-266-0).
- 3. Add a private key. For more information, refer to [Section 6.7.5.2, "Adding a Private Key".](#page-258-0)
- 4. Navigate to *apps » CROSSBOW » certificate*. The **Certificates Info** forms appear.

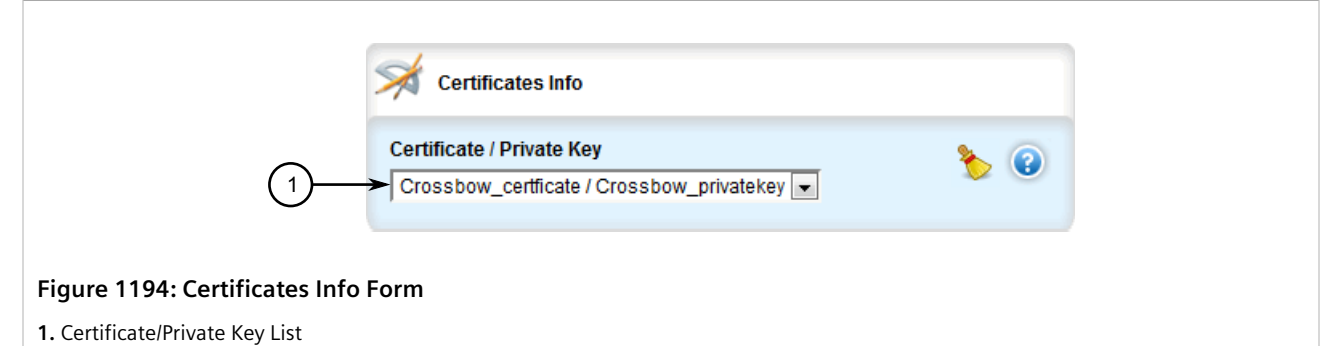

5. Configure the following parameters as required:

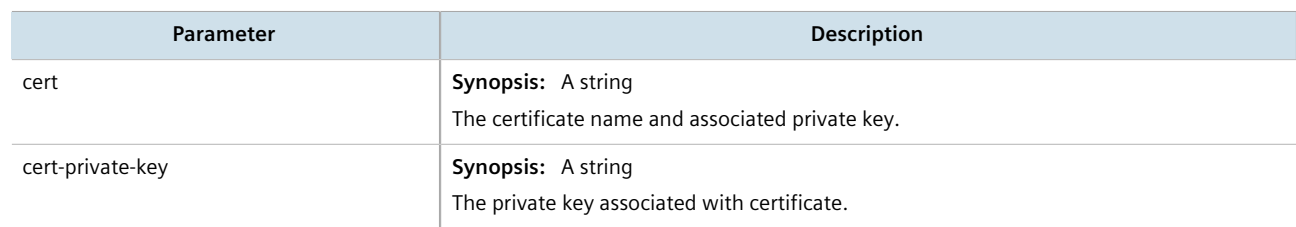

- 6. Click **Commit** to save the changes or click **Revert All** to abort. A confirmation dialog box appears. Click **OK** to proceed.
- 7. Click **Exit Transaction** or continue making changes.

## Section 18.6.4 **Managing SAC Connections**

This section describes how to configure and manage Station Access Controller (SAC) connections for RUGGEDCOM CROSSBOW.

#### **CONTENTS**

- [Section 18.6.4.1, "Viewing a List of SAC Connections"](#page-1189-0)
- [Section 18.6.4.2, "Adding a SAC Connection"](#page-1189-1)
- [Section 18.6.4.3, "Deleting a SAC Connection"](#page-1190-0)

#### <span id="page-1189-0"></span>Section 18.6.4.1 **Viewing a List of SAC Connections**

To view a list of SAC connections, navigate to *apps » crossbow » sac-connection*. If SAC connections have been configured, the **SAC Connection List** table appears.

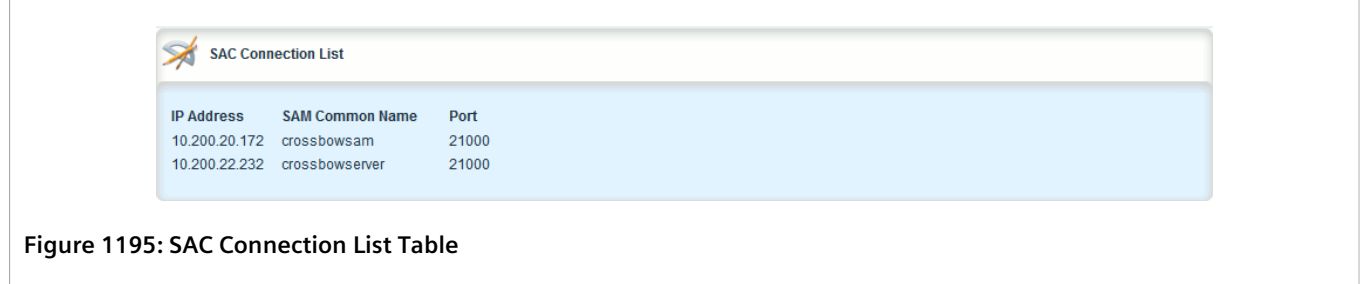

If no SAC connections have been configured, add connections as needed. For more information, refer to [Section 18.6.4.2, "Adding a SAC Connection".](#page-1189-1)

#### <span id="page-1189-1"></span>Section 18.6.4.2 **Adding a SAC Connection**

To add a SAC connection, do the following:

- 1. Change the mode to **Edit Private** or **Edit Exclusive**.
- 2. Navigate to *apps » crossbow » sac-connection » Add connection-list*. The **Key Settings** form appears.

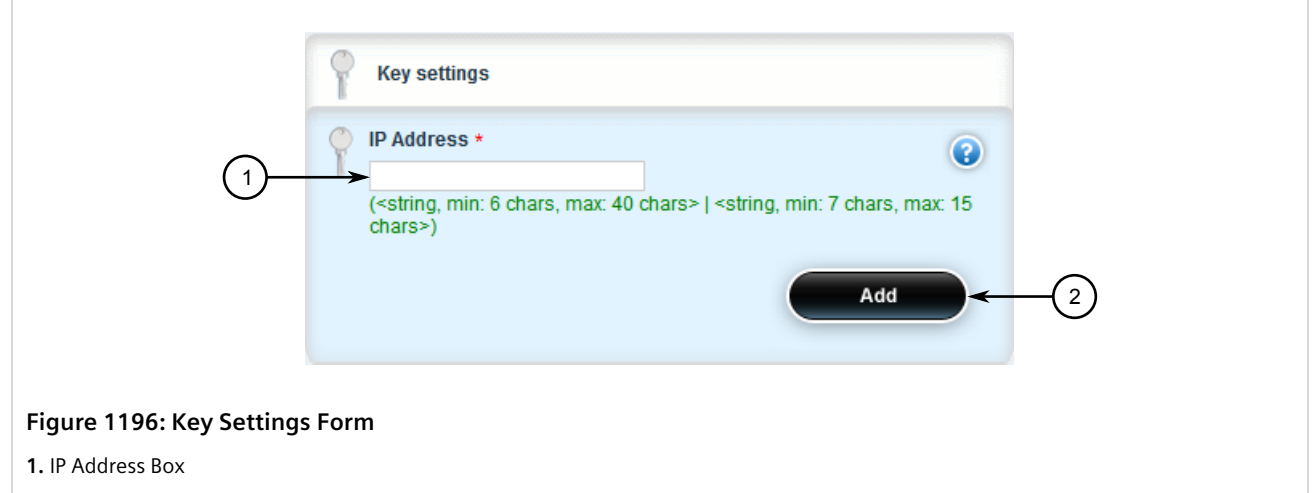

3. Configure the following parameter(s) as required:

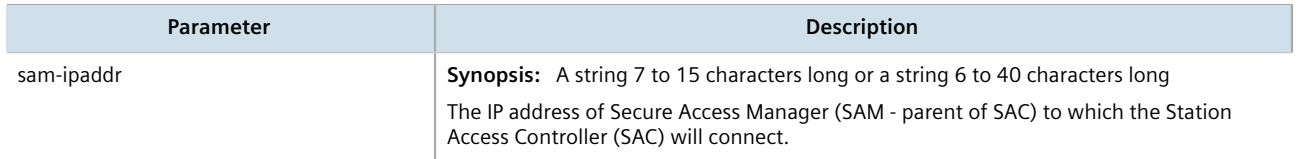

4. Click **Add** to add the connection. The **SAC Connection List** form appears.

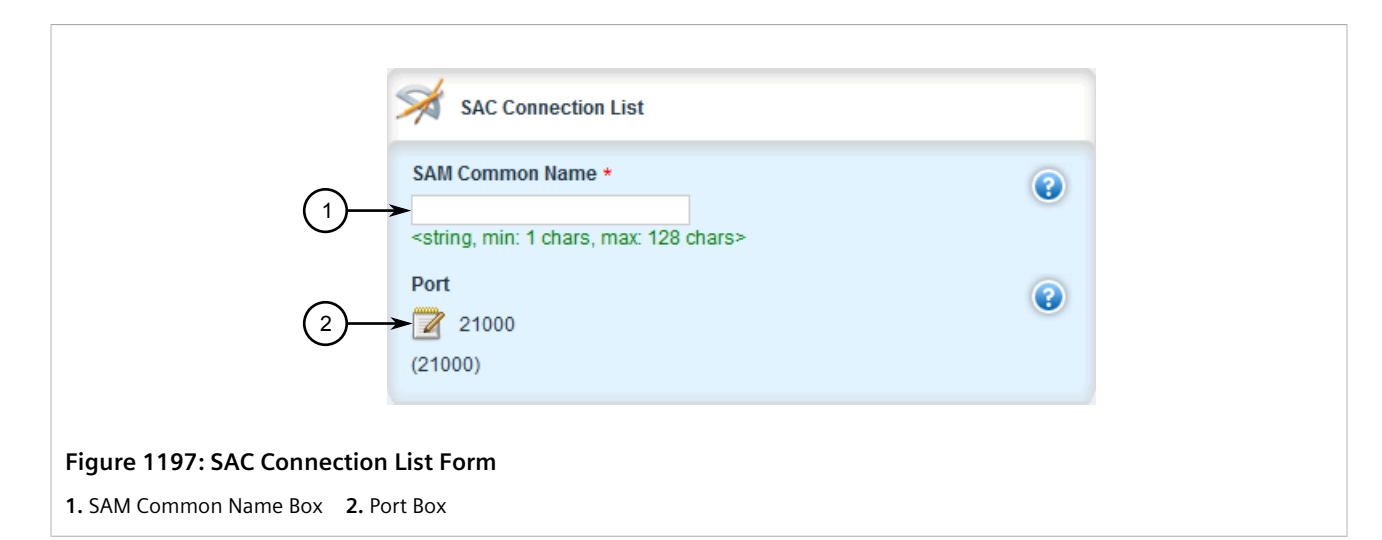

5. Configure the following parameter(s) as required:

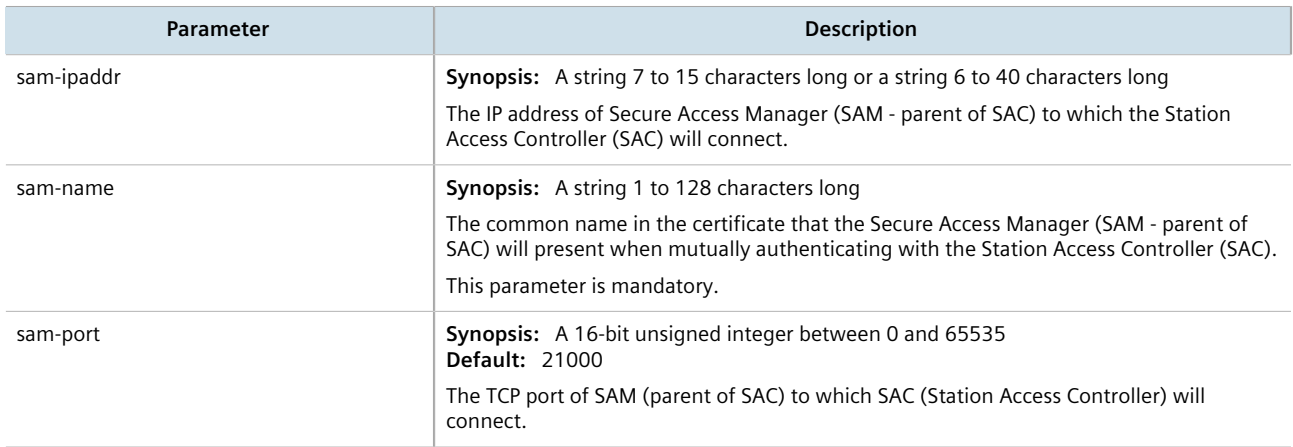

- 6. Click **Commit** to save the changes or click **Revert All** to abort. A confirmation dialog box appears. Click **OK** to proceed.
- 7. Click **Exit Transaction** or continue making changes.

#### <span id="page-1190-0"></span>Section 18.6.4.3 **Deleting a SAC Connection**

To delete a SAC connection, do the following:

- 1. Change the mode to **Edit Private** or **Edit Exclusive**.
- 2. Navigate to *apps » crossbow » sac-connection*. The **SAC Connection List** table appears.

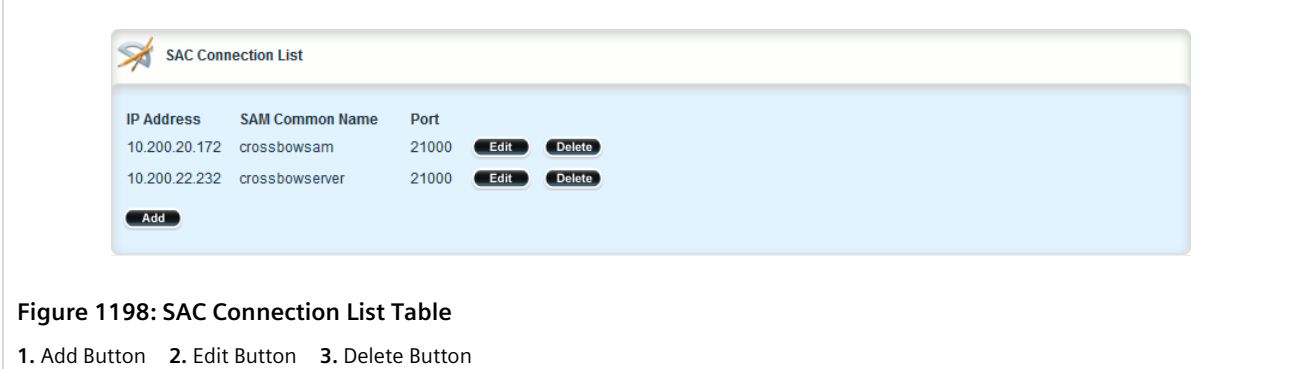

- 3. Click **Delete** next to the chosen connection.
- 4. Click **Commit** to save the changes or click **Revert All** to abort. A confirmation dialog box appears. Click **OK** to proceed.
- 5. Click **Exit Transaction** or continue making changes.

### Section 18.6.5 **Managing CROSSBOW CA Certificate Lists**

This section describes how to configure CA (Certified Authority) certificates for the RUGGEDCOM CROSSBOW application.

#### **CONTENTS**

- [Section 18.6.5.1, "Viewing a List of RUGGEDCOM CROSSBOW Certificate Lists"](#page-1191-0)
- [Section 18.6.5.2, "Adding a CA Certificate List"](#page-1192-0)
- [Section 18.6.5.3, "Deleting a CA Certificate List"](#page-1192-1)

#### <span id="page-1191-0"></span>Section 18.6.5.1

## **Viewing a List of RUGGEDCOM CROSSBOW Certificate Lists**

To view a list of CA certificate lists configured for the RUGGEDCOM CROSSBOW application, navigate to *apps » crossbow » certificate » ca-cert-list*. If CA certificate lists have been configured, the **CA Certificate List** table appears.

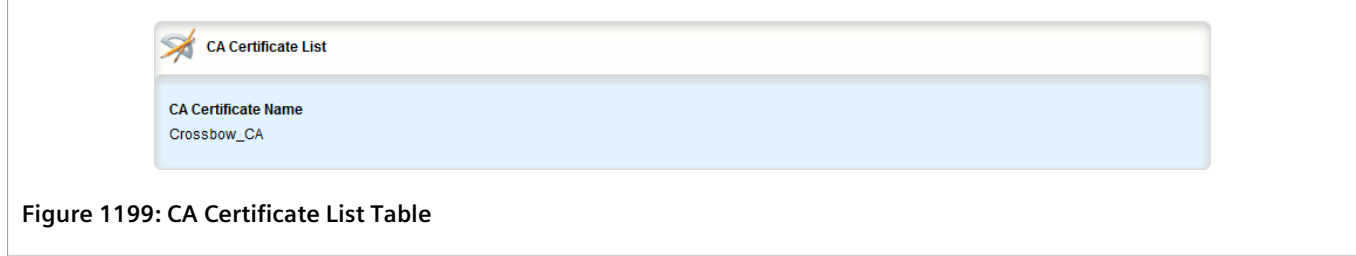

If no CA certificate lists have been configured, add lists as needed. For more information, refer to [Section 18.6.5.2,](#page-1192-0) ["Adding a CA Certificate List".](#page-1192-0)

#### <span id="page-1192-0"></span>Section 18.6.5.2 **Adding a CA Certificate List**

To add a CA certificate list for the RUGGEDCOM CROSSBOW application, do the following:

- 1. Make sure the required CA (Certified Authority) certificate has been added to the device. For more information, refer to [Section 6.7.4.3, "Adding a CA Certificate and CRL"](#page-255-0).
- 2. Change the mode to **Edit Private** or **Edit Exclusive**.
- 3. Navigate to *apps » crossbow » certificate » ca-cert-list* and click **<Add ca-cert-list>**. The **Key Settings** form appears.

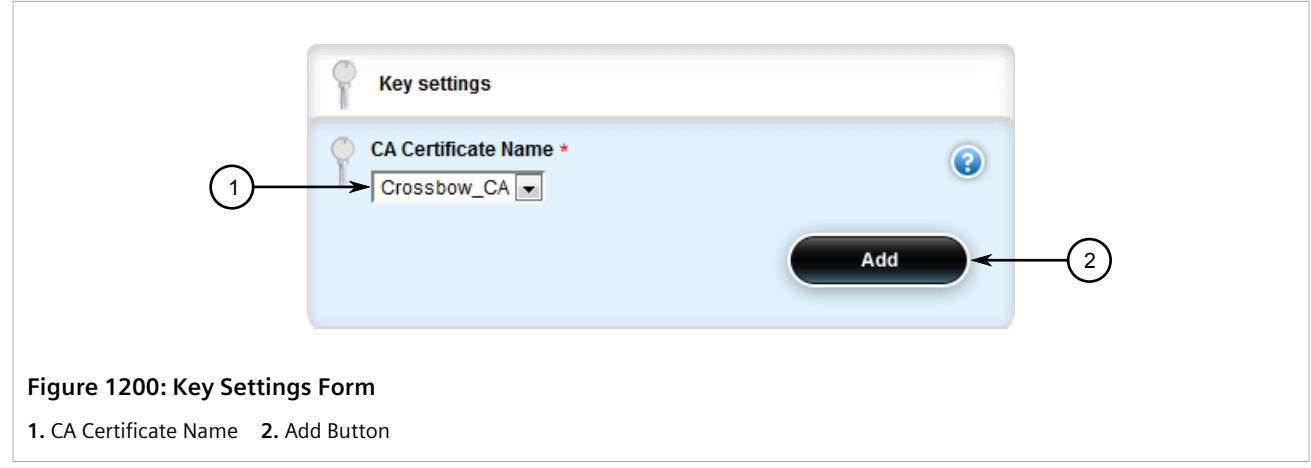

4. Configure the following parameter(s) as required:

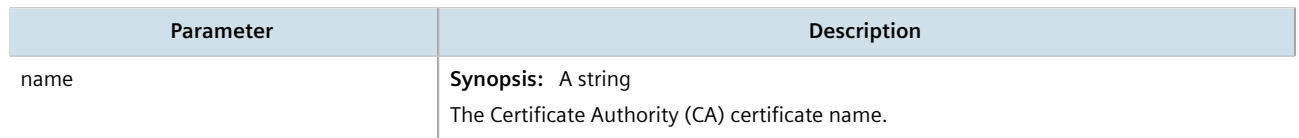

- 5. Click **Add**
- 6. Click **Commit** to save the changes or click **Revert All** to abort. A confirmation dialog box appears. Click **OK** to proceed.
- 7. Click **Exit Transaction** or continue making changes.

#### <span id="page-1192-1"></span>Section 18.6.5.3 **Deleting a CA Certificate List**

To delete a CA certificate list for the RUGGEDCOM CROSSBOW application, do the following:

- 1. Change the mode to **Edit Private** or **Edit Exclusive**.
- 2. Navigate to *apps » crossbow » certificate » ca-cert-list*. The **CA Certificate List** table appears.

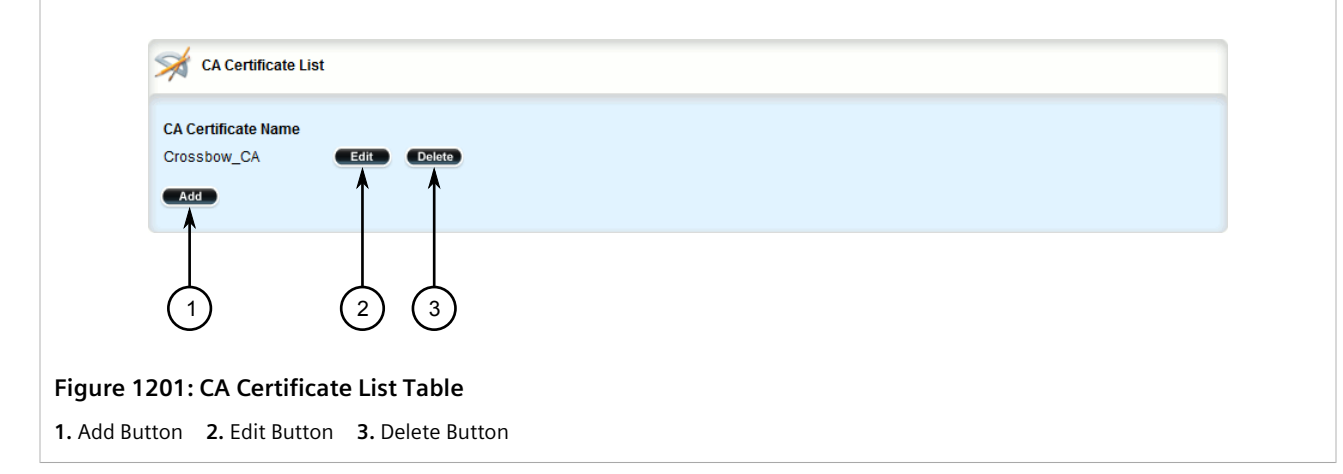

- 3. Click **Delete** next to the chosen CA certificate list.
- 4. Click **Commit** to save the changes or click **Revert All** to abort. A confirmation dialog box appears. Click **OK** to proceed.
- 5. Click **Exit Transaction** or continue making changes.

## Section 18.6.6 **Viewing the Status of RUGGEDCOM CROSSBOW**

To view the status of RUGGEDCOM CROSSBOW, navigate to *apps » crossbow » status*. The **Status** form appears.

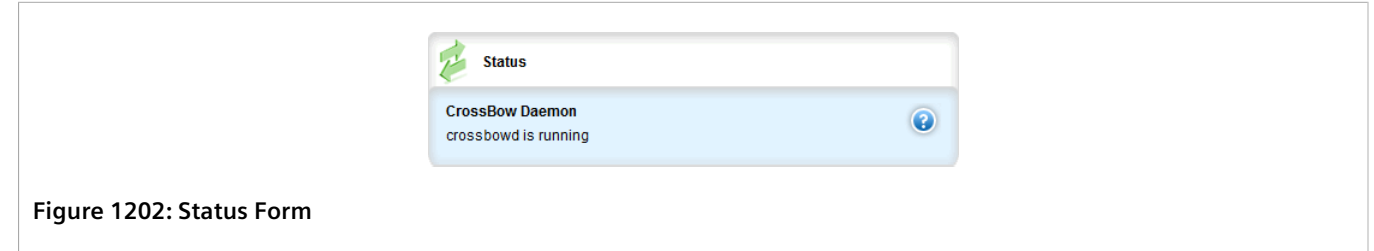

## Section 18.6.7 **Viewing the RUGGEDCOM CROSSBOW Log**

To view the RUGGEDCOM CROSSBOW log , do the following:

1. Navigate to *apps » crossbow » status* and click **log** in the menu. The **Trigger Action** form appears.

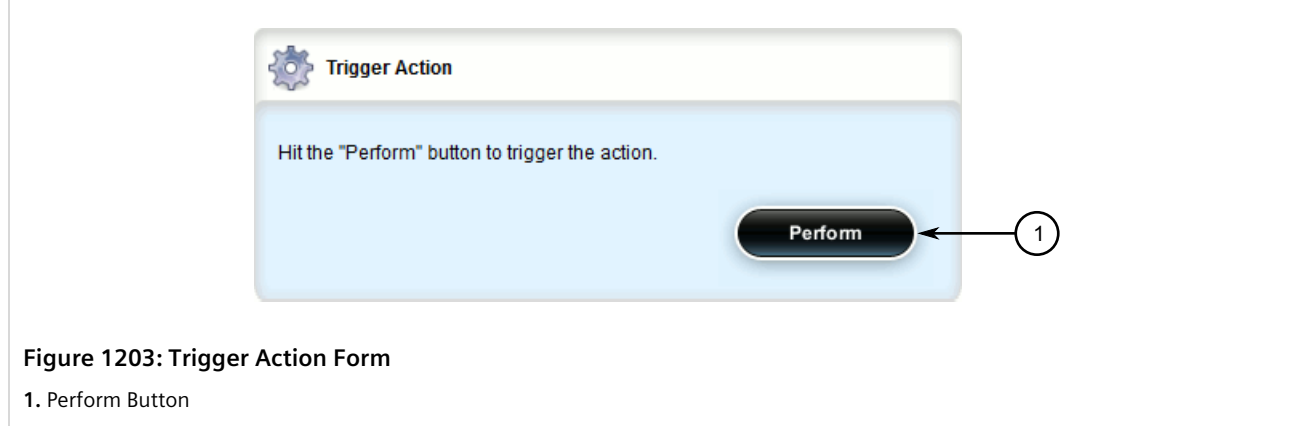

2. Click **Perform**. The **Log** form appears.

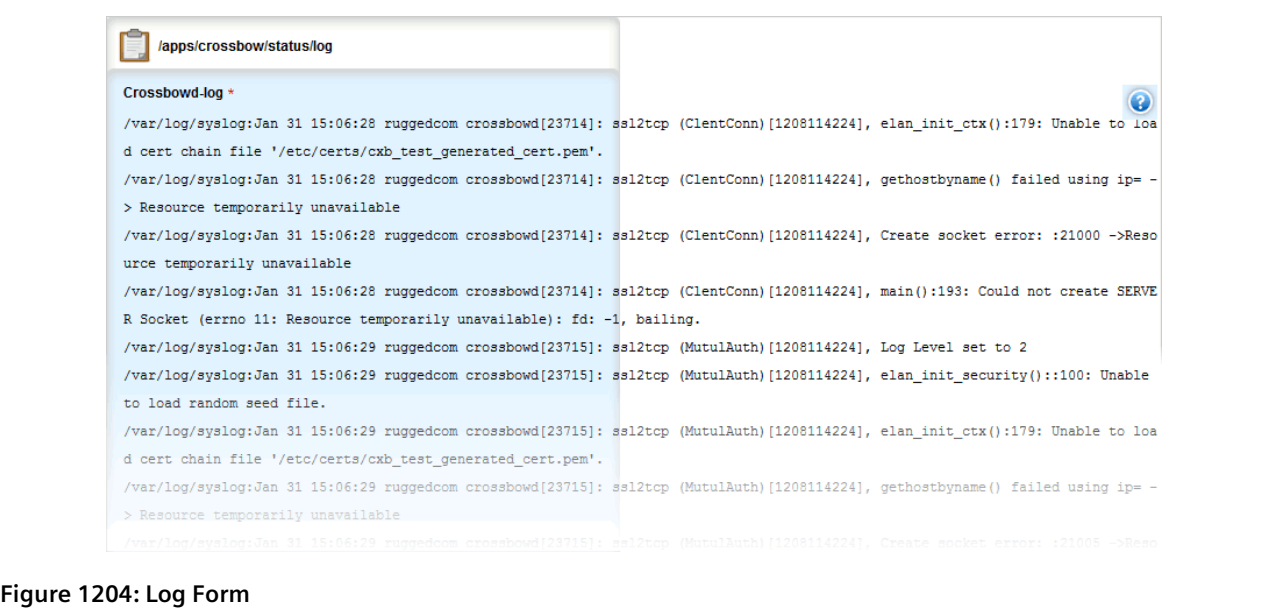

# **Troubleshooting**

This chapter describes troubleshooting steps for common issues that may be encountered when using RUGGEDCOM ROX II or designing a network. It describes the following tasks:

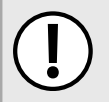

#### **IMPORTANT!**

*For further assistance, contact Siemens Customer Support.*

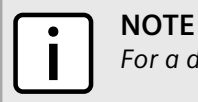

*For a description of pre-configured alarms, refer to [Section 5.7.1, "Pre-Configured Alarms"](#page-168-0).*

#### **CONTENTS**

- [Section 19.1, "Feature Keys"](#page-1196-0)
- [Section 19.2, "Ethernet Ports"](#page-1196-1)
- [Section 19.3, "Multicast Filtering"](#page-1197-0)
- [Section 19.4, "Spanning Tree"](#page-1198-0)
- [Section 19.5, "VLANs"](#page-1199-0)
- [Section 19.6, "Firmware Updates"](#page-1200-0)

## <span id="page-1196-0"></span>Section 19.1 **Feature Keys**

The following describes common problems related to feature keys.

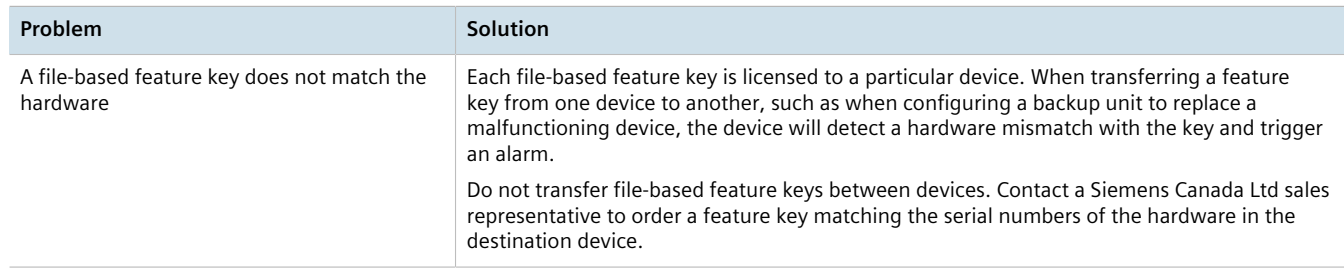

## <span id="page-1196-1"></span>Section 19.2 **Ethernet Ports**

The following describes common problems related to Ethernet ports.

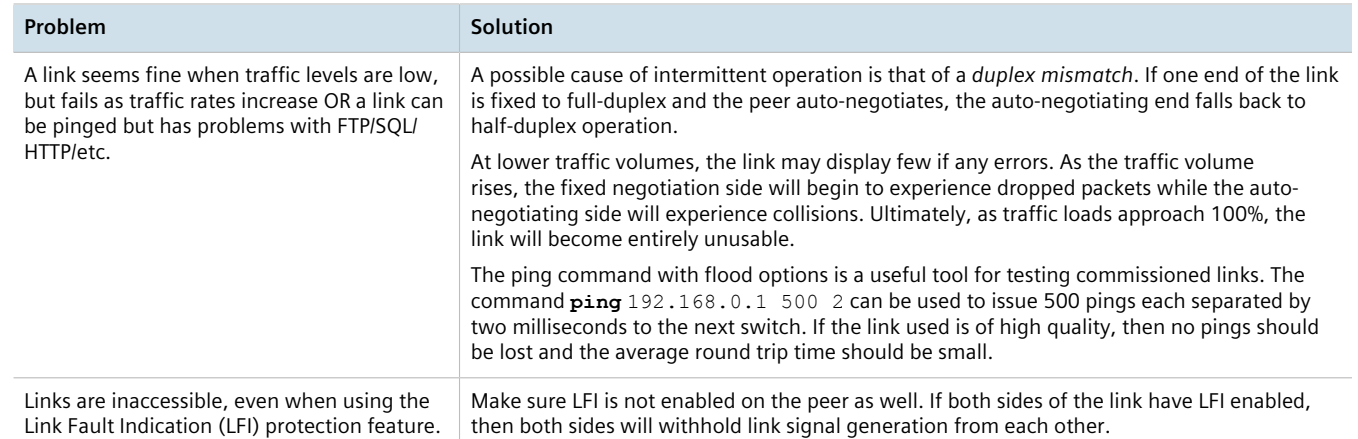

## <span id="page-1197-0"></span>Section 19.3 **Multicast Filtering**

The following describes common problems related to multicast filtering.

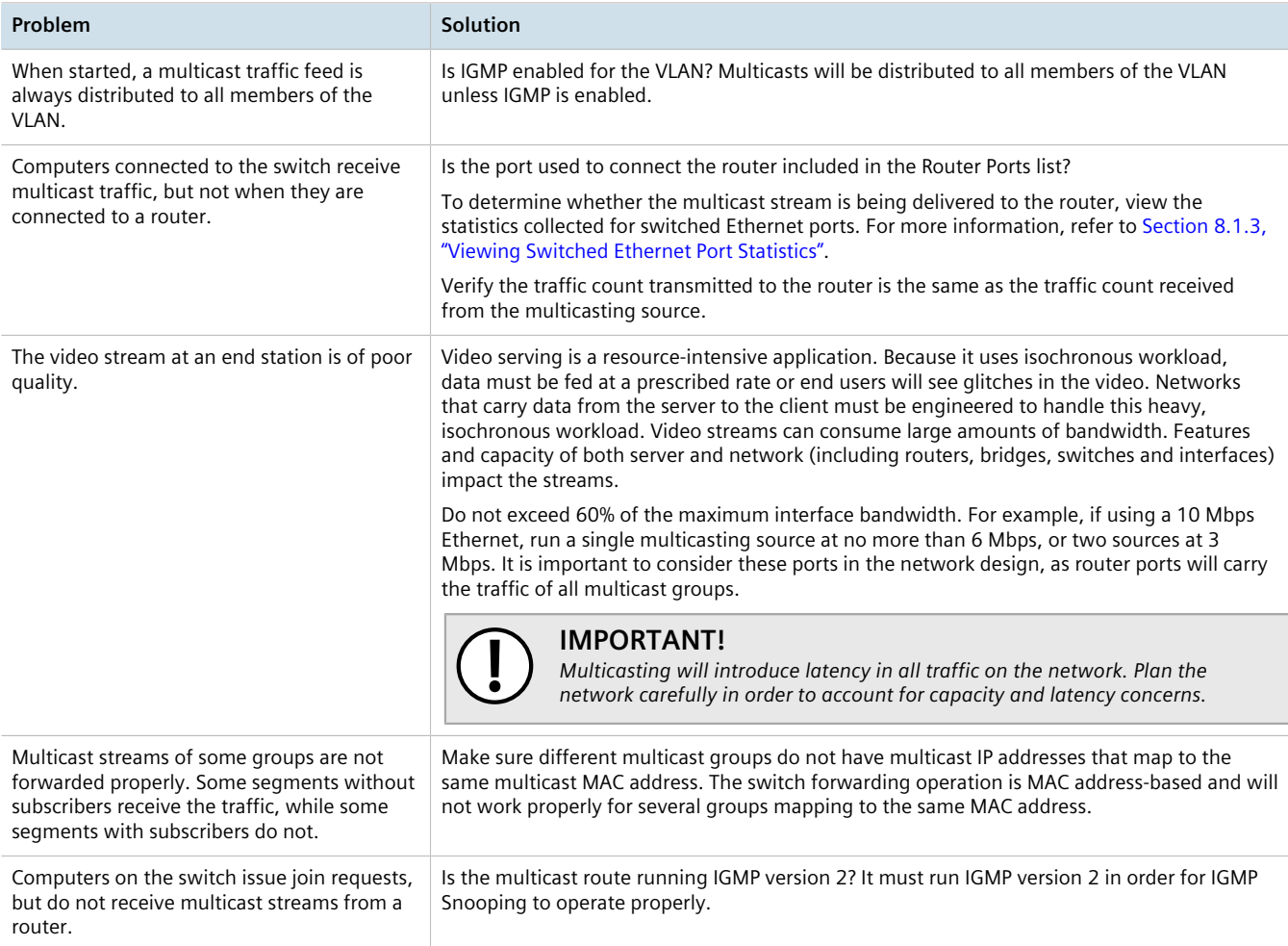

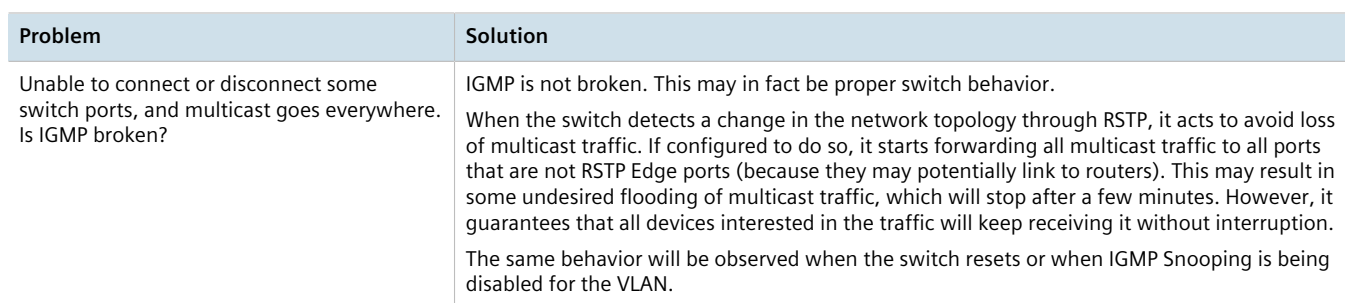

## <span id="page-1198-0"></span>Section 19.4 **Spanning Tree**

The following describes common problems related to the Spanning Tree Protocol (STP).

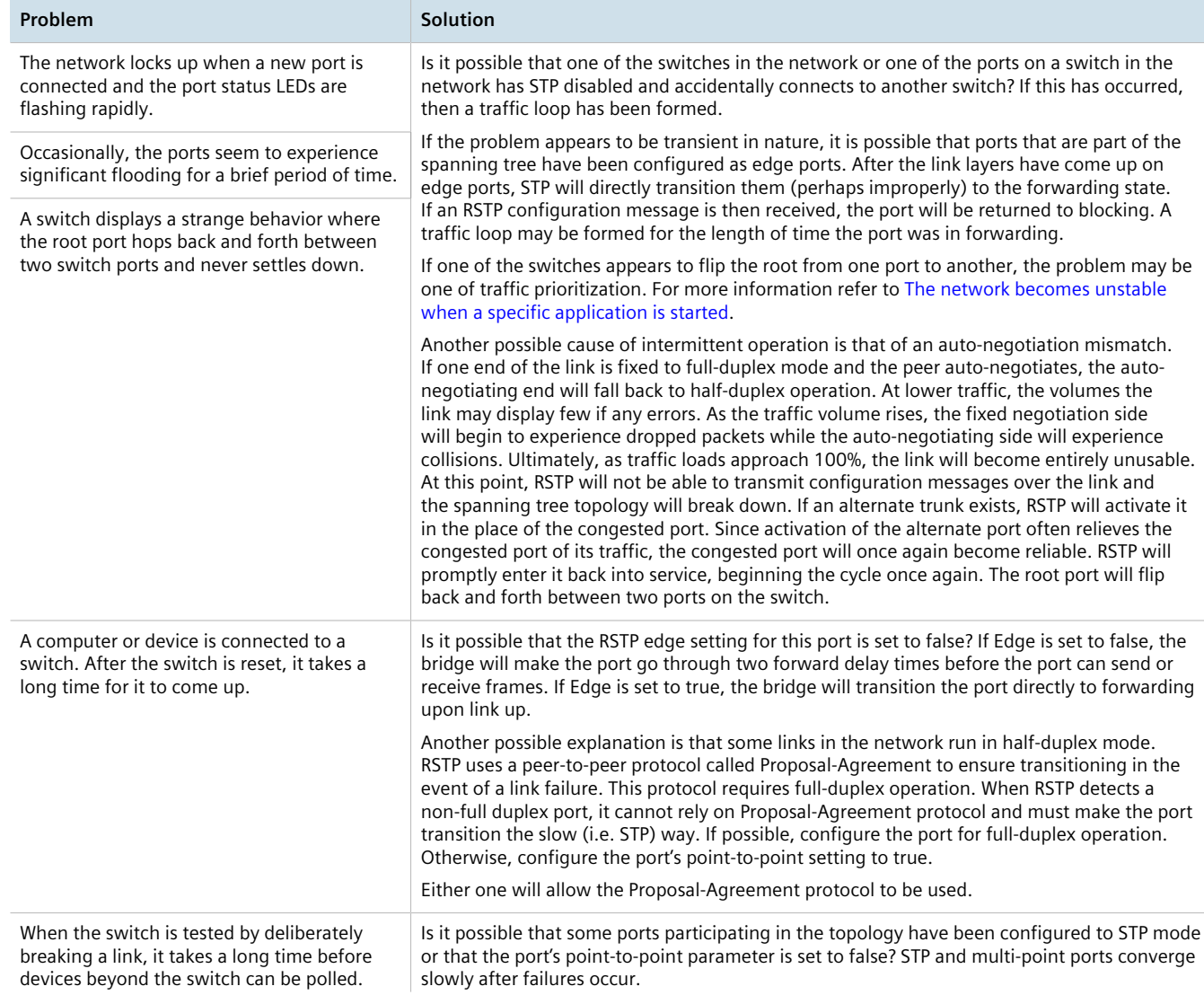

<span id="page-1199-1"></span>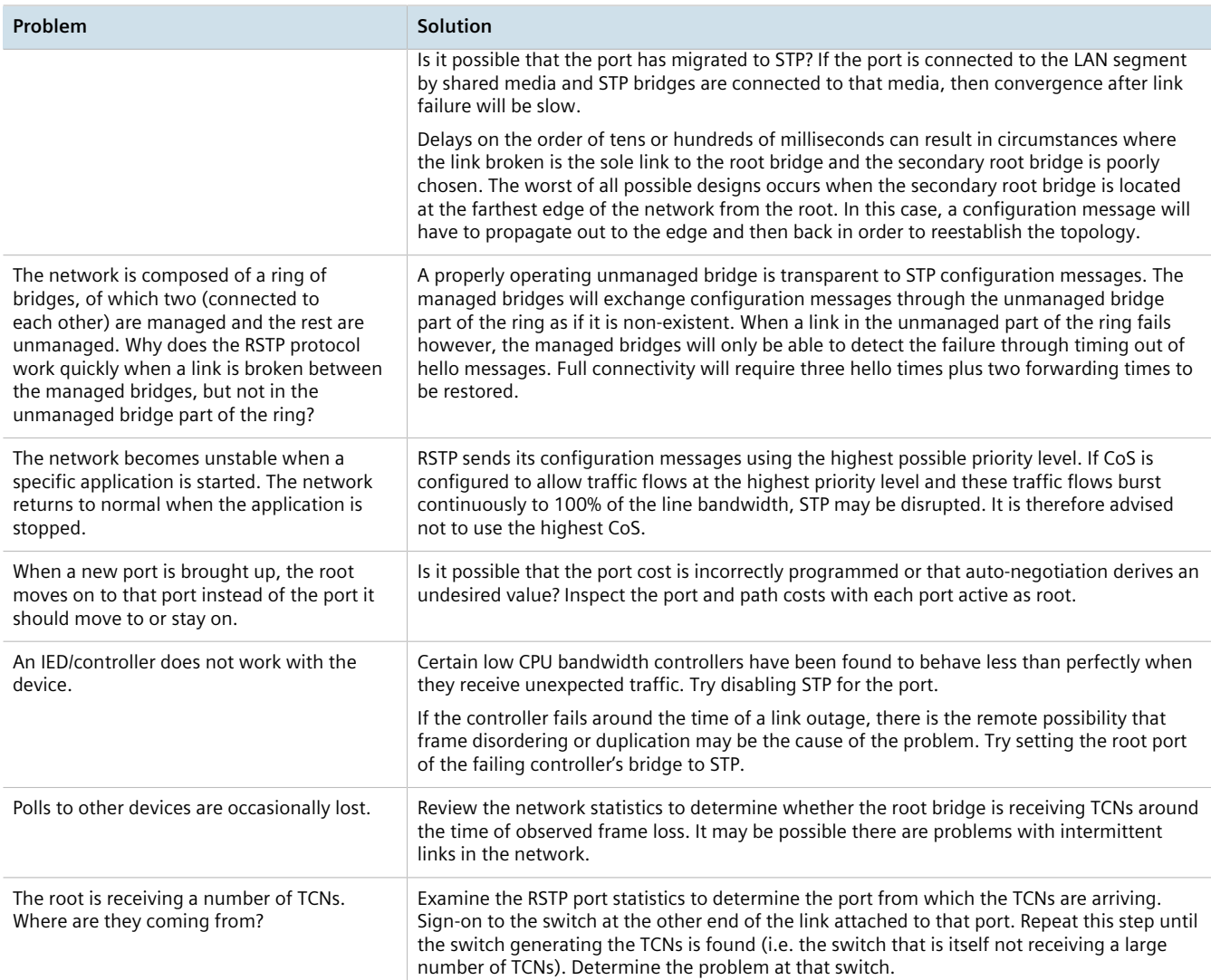

#### <span id="page-1199-0"></span>Section 19.5

## **VLANs**

The following describes common problems related to the VLANs.

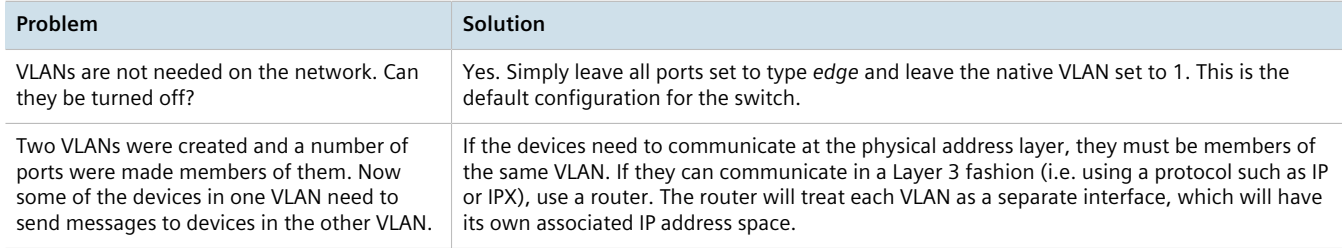

## <span id="page-1200-0"></span>Section 19.6 **Firmware Updates**

The following describes common errors and possible solutions related to firmware updates. If further assistance is needed, contact Siemens Customer Support.

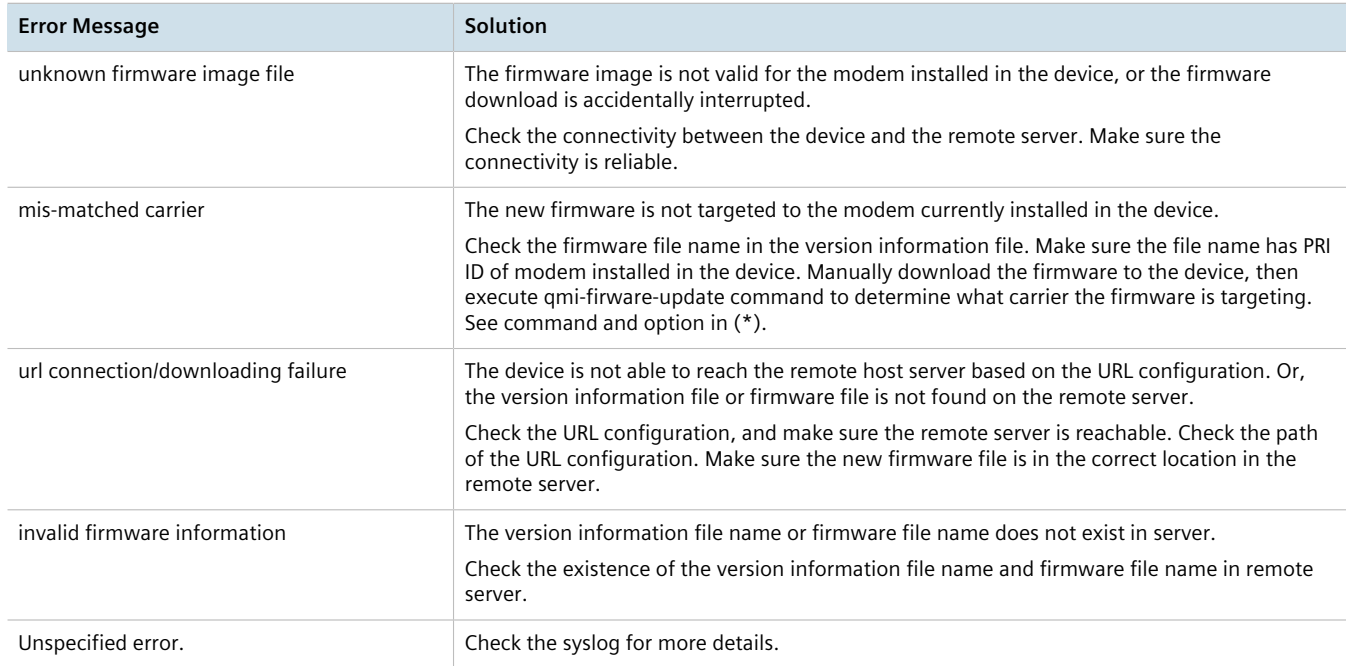